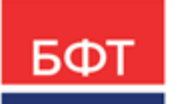

### **ООО «БФТ»**

129085, г. Москва, ул. Годовикова, д. 9, стр. 17 +7 (495) 784-70-00

ineed@bftcom.com bftcom.com

**Утвержден** БАРМ.00004-56 34 12-1-ЛУ

# **Система автоматизации финансово-экономических органов – Автоматизированный Центр Контроля процесса планирования и анализа бюджета АЦК-Планирование**

**Блок формирования проекта бюджета и изменений к нему Подсистема обеспечения доступа пользователей к системе «АЦК-Планирование» с использованием интернет-браузера (web-доступ)**

Автоматизированное рабочее место финансового органа

Руководство пользователя

БАРМ.00004-56 34 12-1

Листов 1836

© 2024, ООО «БФТ»

# **АННОТАЦИЯ**

Приводится описание автоматизированного рабочего места пользователя системы АЦК.

Содержание документа соответствует ГОСТ 19.505-79 «Единая система программной документации. РУКОВОДСТВО ОПЕРАТОРА. Требования к содержанию и оформлению».

«Система автоматизации финансово-экономических органов – Автоматизированный Центр Контроля процесса планирования и анализа бюджета» («АЦК-Планирование») зарегистрирована в Федеральной службе по интеллектуальной собственности, патентам и товарным знакам, Свидетельство № 2008610923 от 21 февраля 2008 г.

ООО «БФТ» оставляет за собой право вносить изменения в программное обеспечение без внесения изменений в эксплуатационную документацию.

Оперативное внесение изменений в программное обеспечение отражается в сопроводительной документации к выпускаемой версии.

Документ соответствует версии системы «АЦК-Планирование» – 2.56.0. Последние изменения внесены 22.01.2024 г.

# **СОДЕРЖАНИЕ**

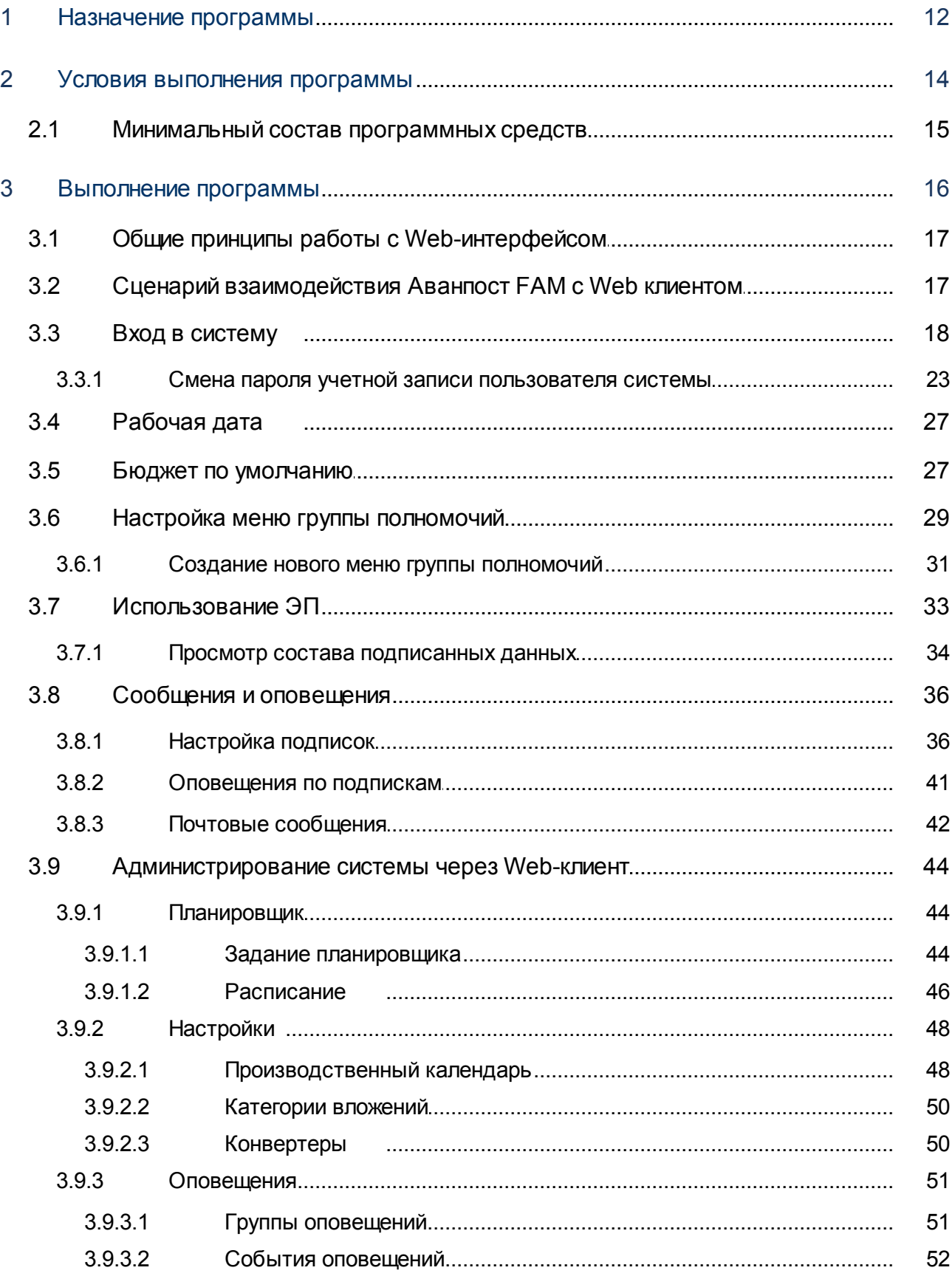

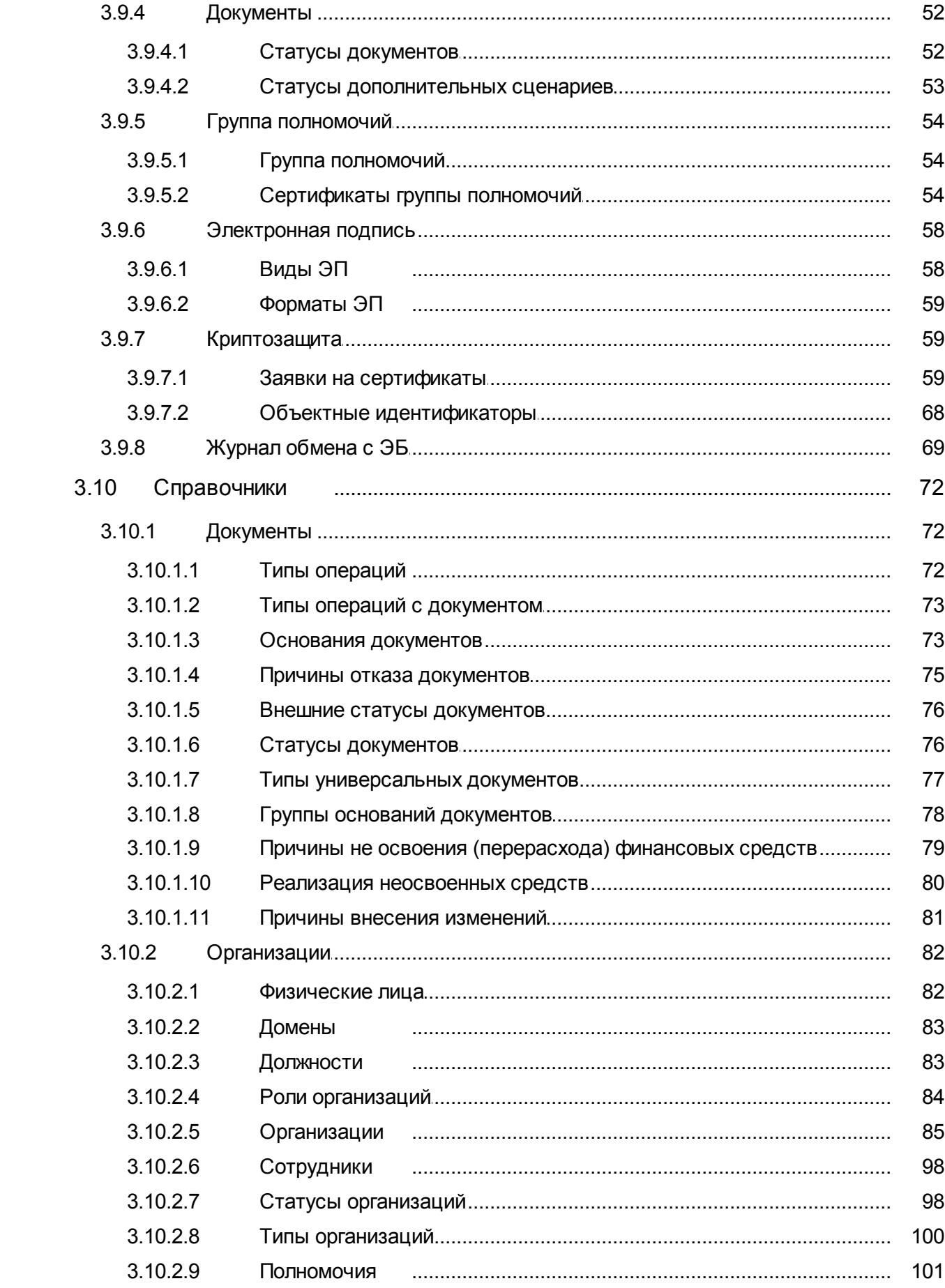

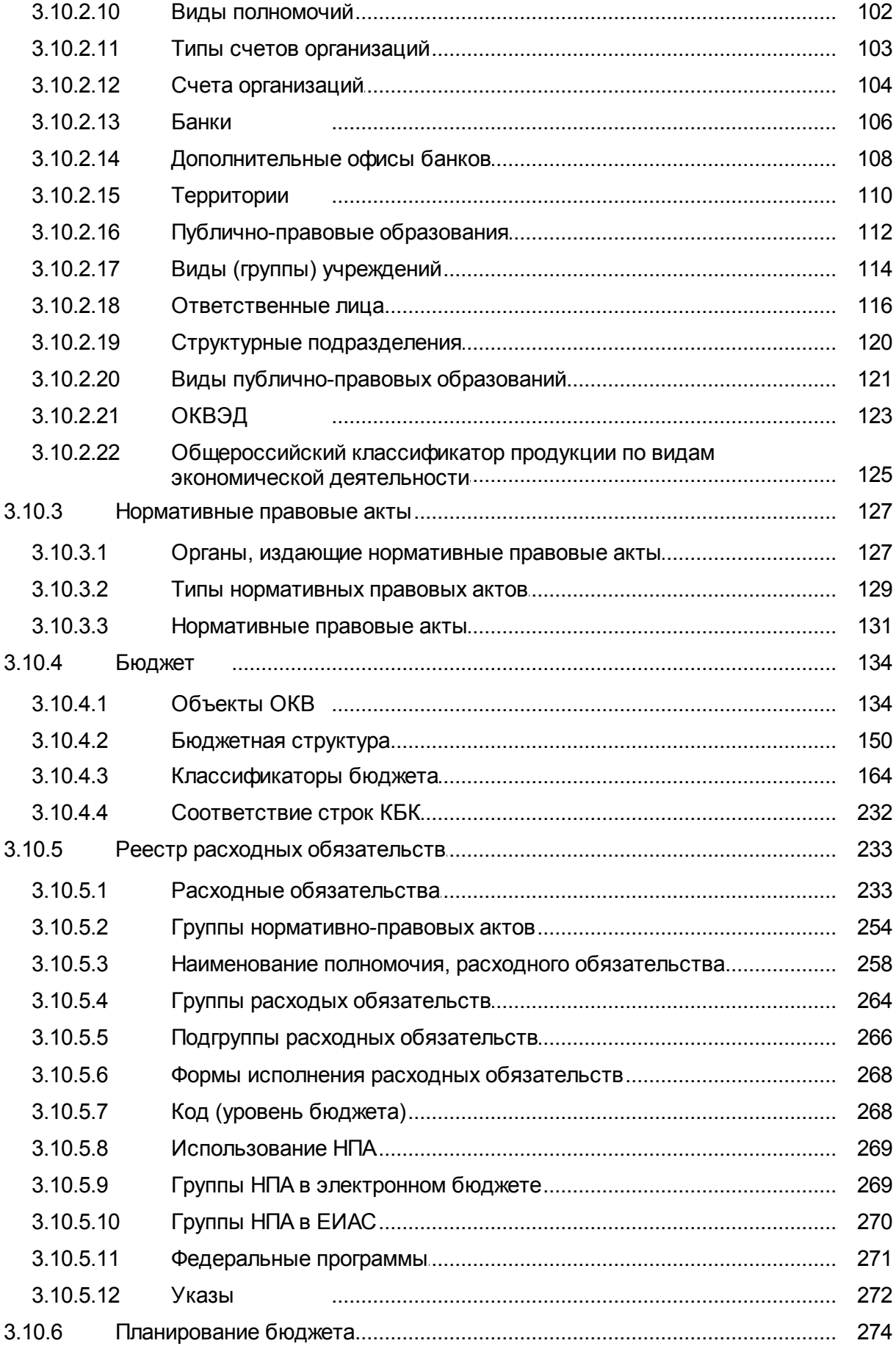

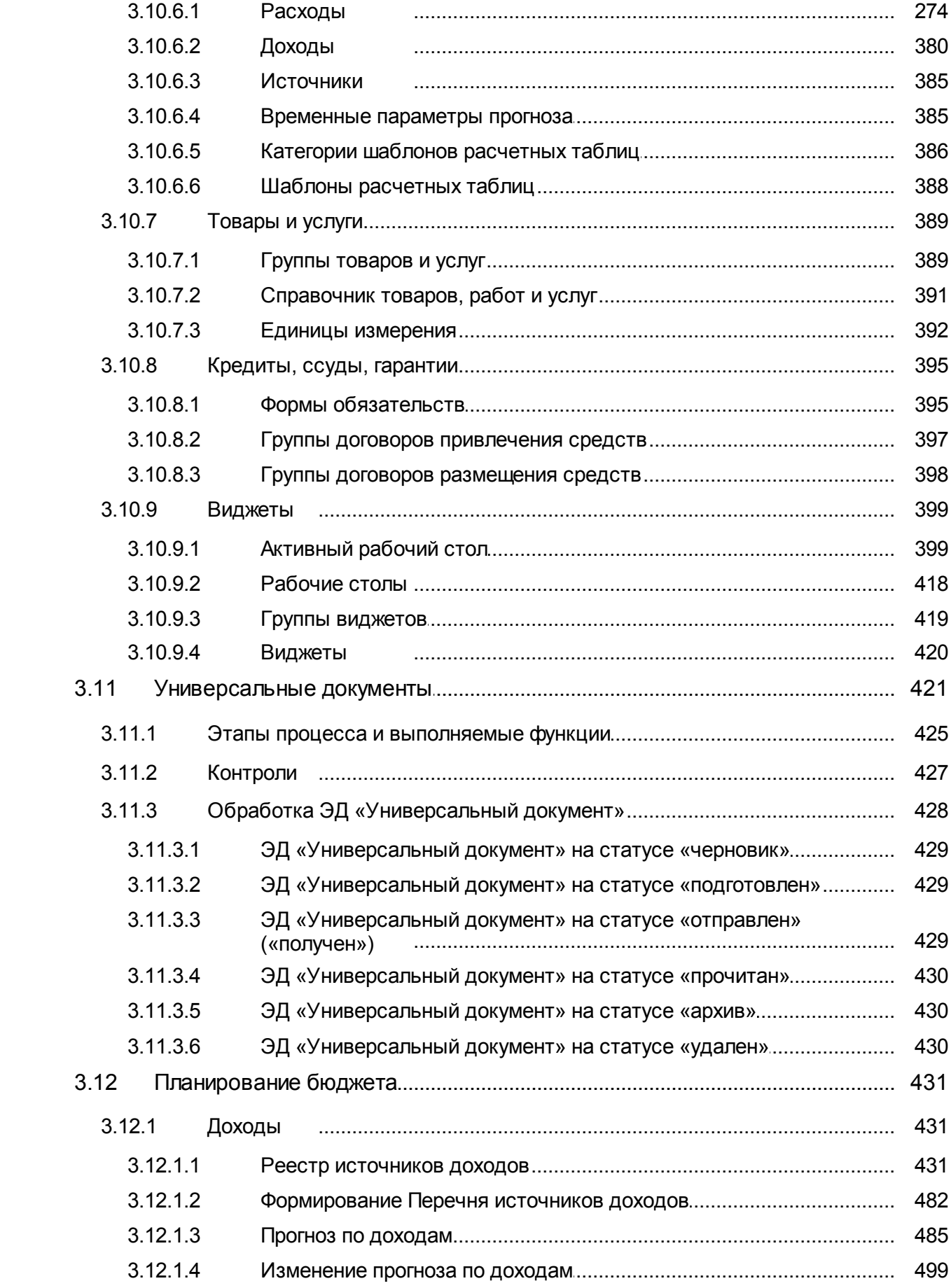

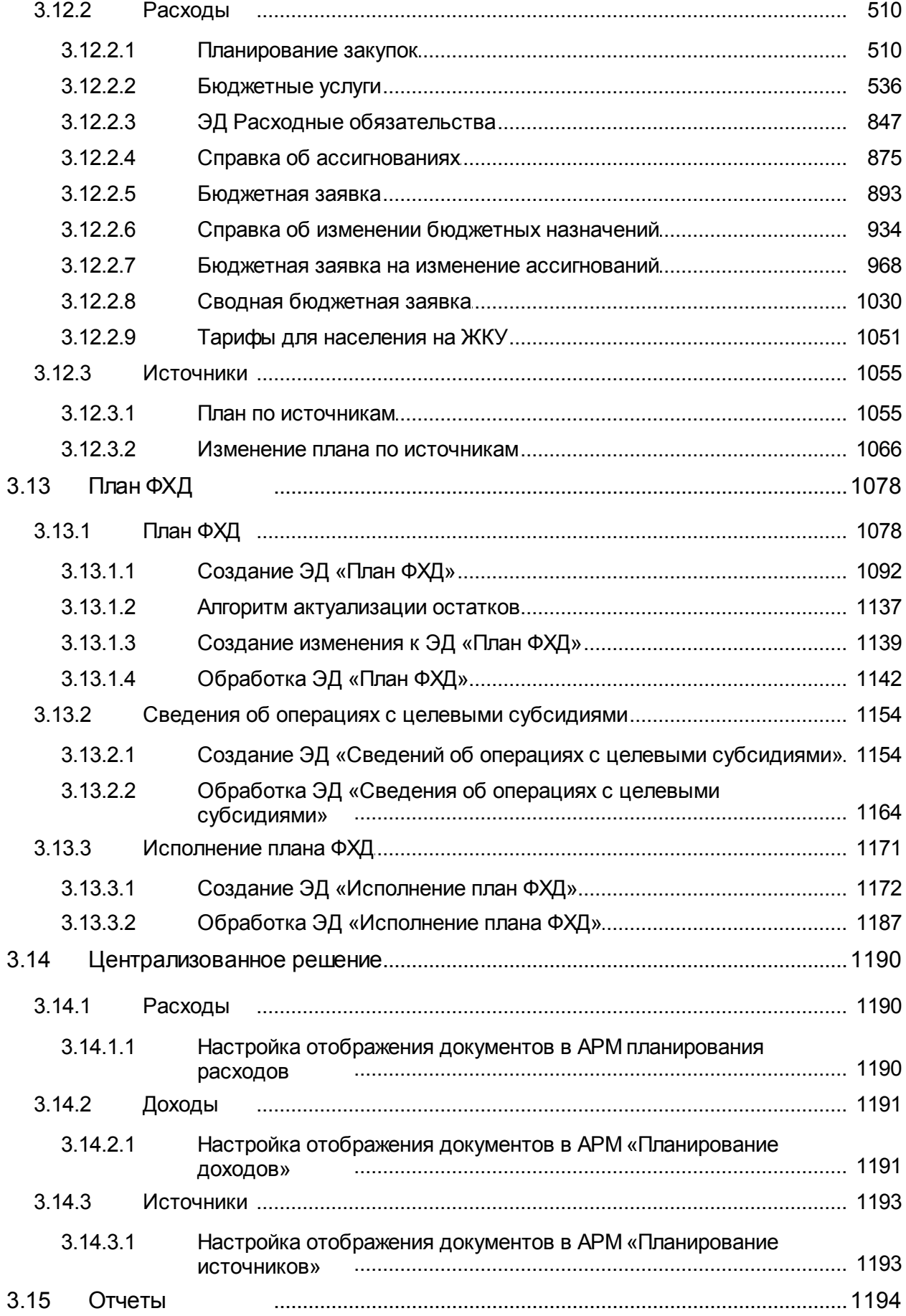

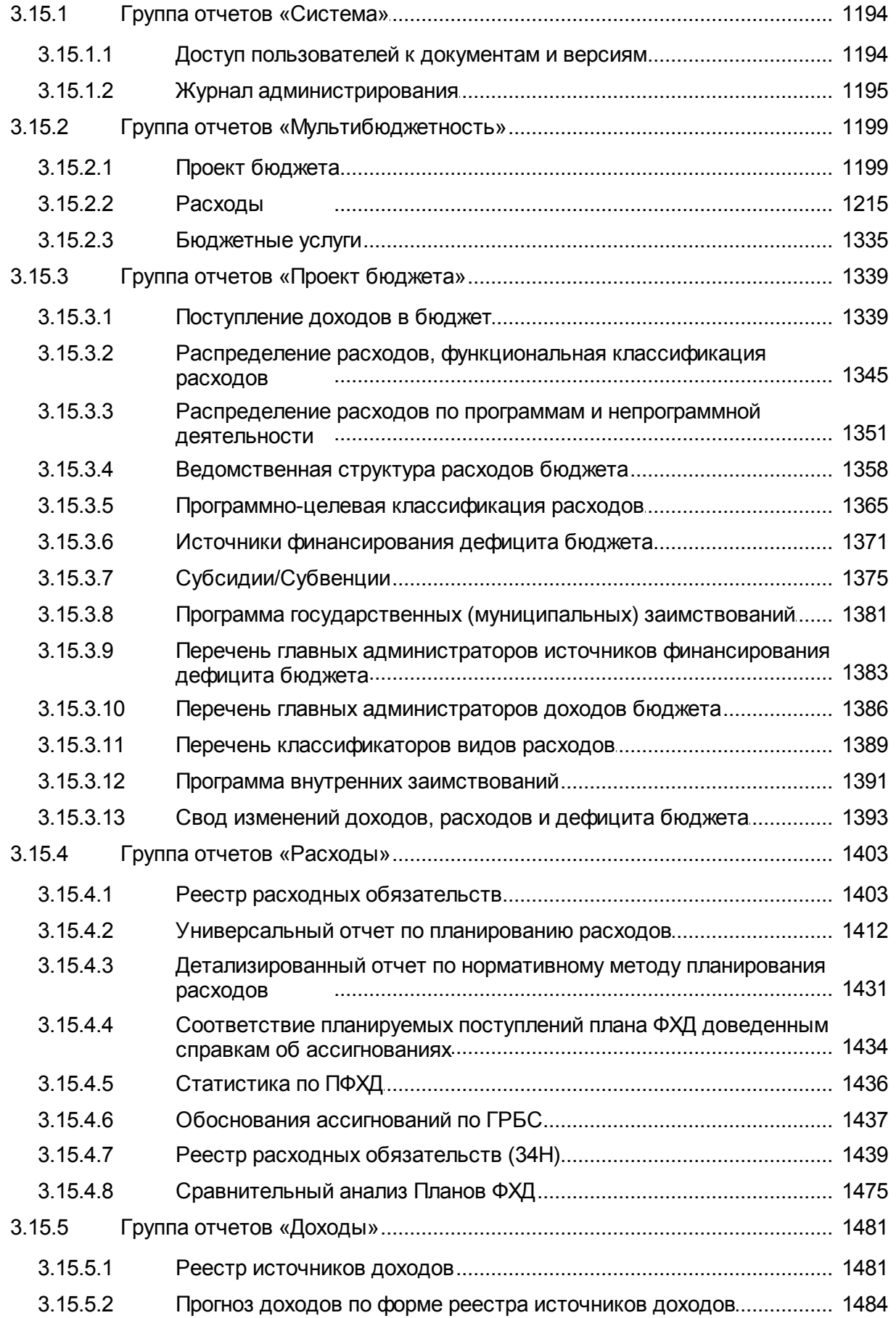

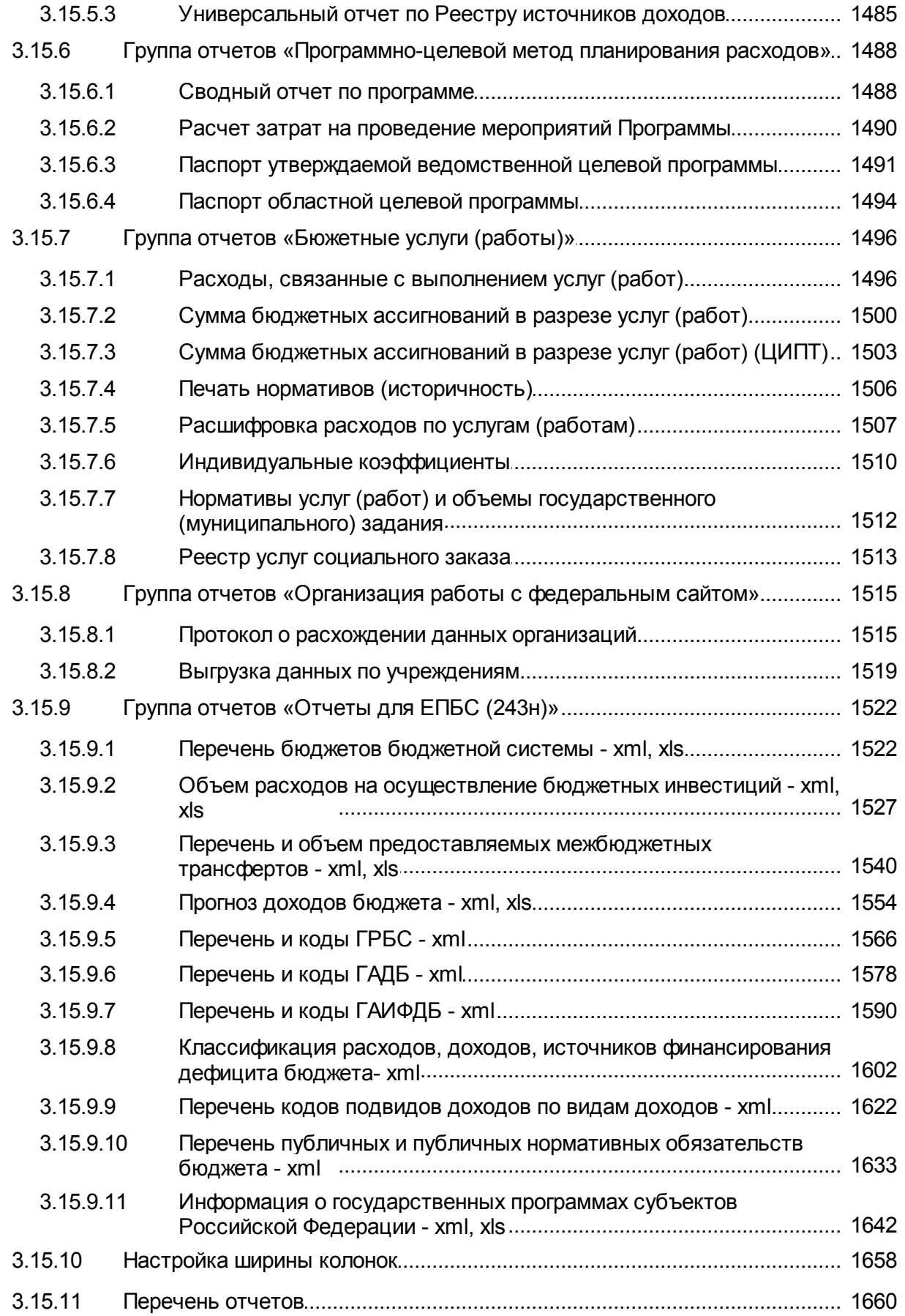

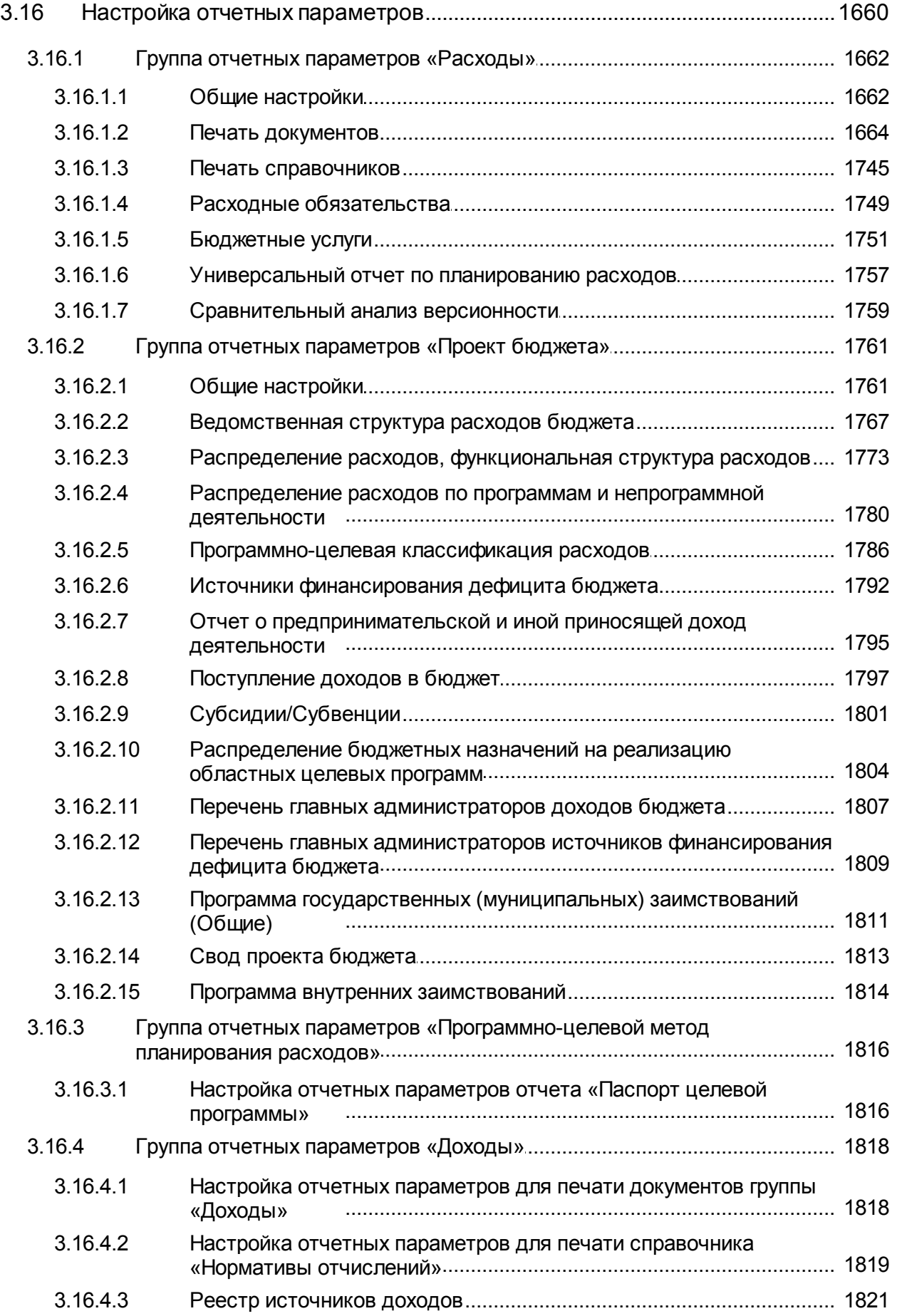

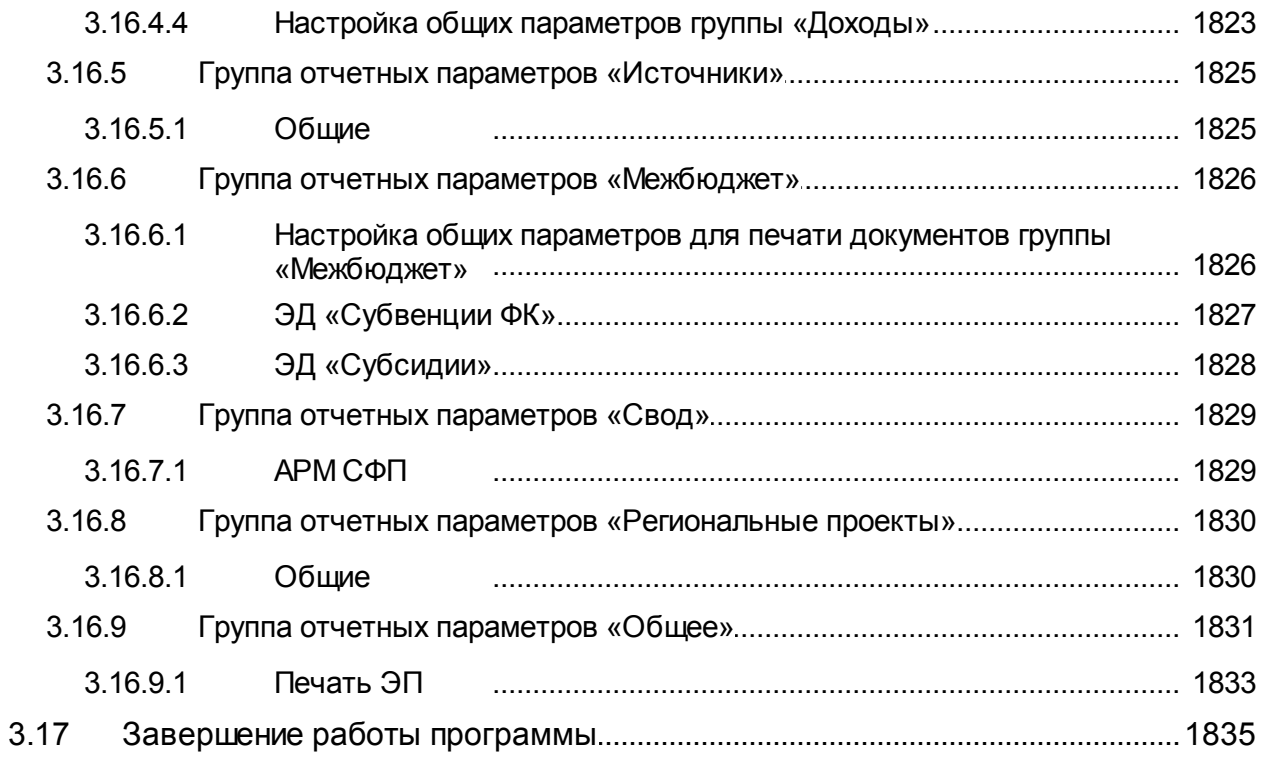

<span id="page-11-0"></span>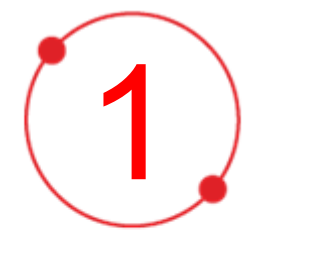

# Назначение программы

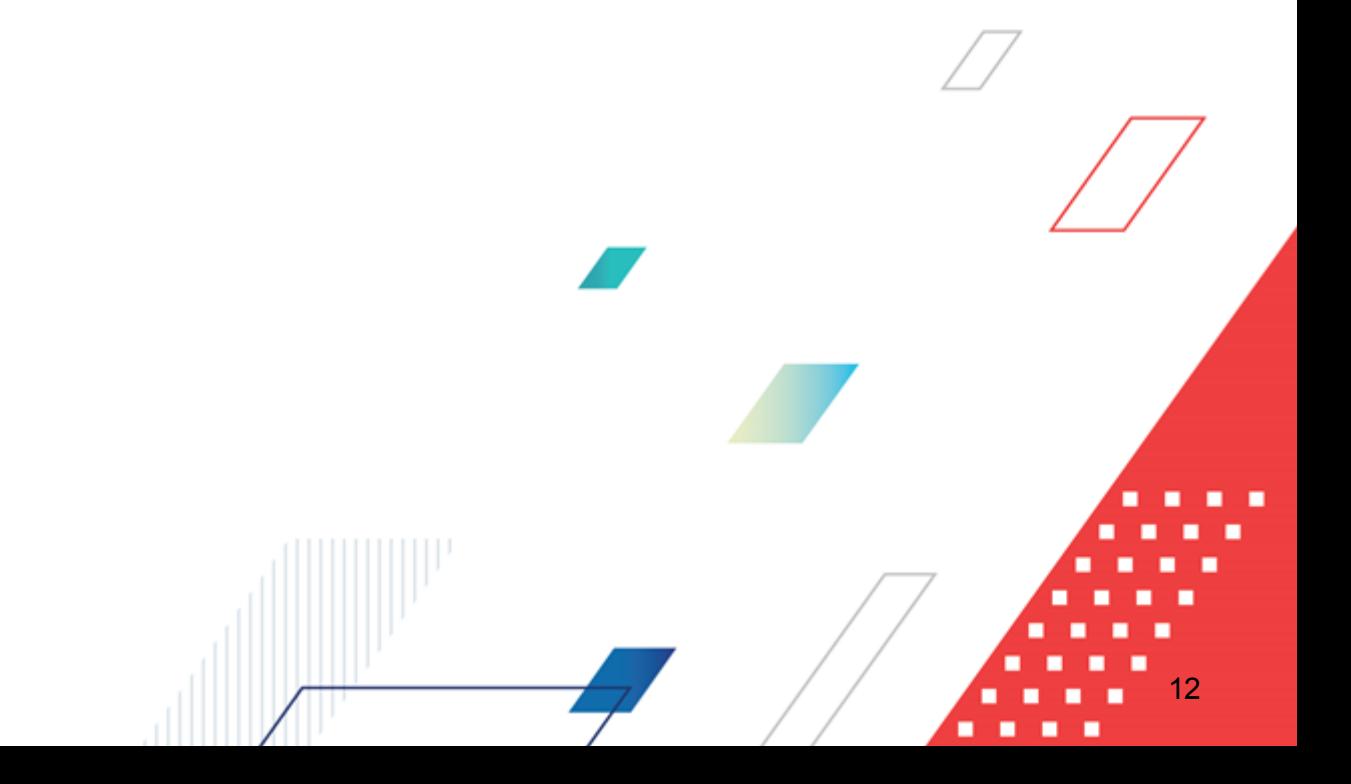

Web-интерфейс системы «АЦК-Планирование» представляет собой клиентское приложение (тонкий клиент), позволяющее пользователю удаленно работать с системой в режиме реального времени.

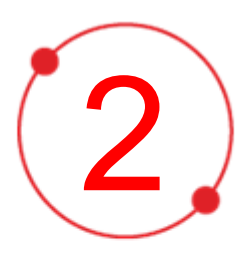

# **Условия выполнения программы**

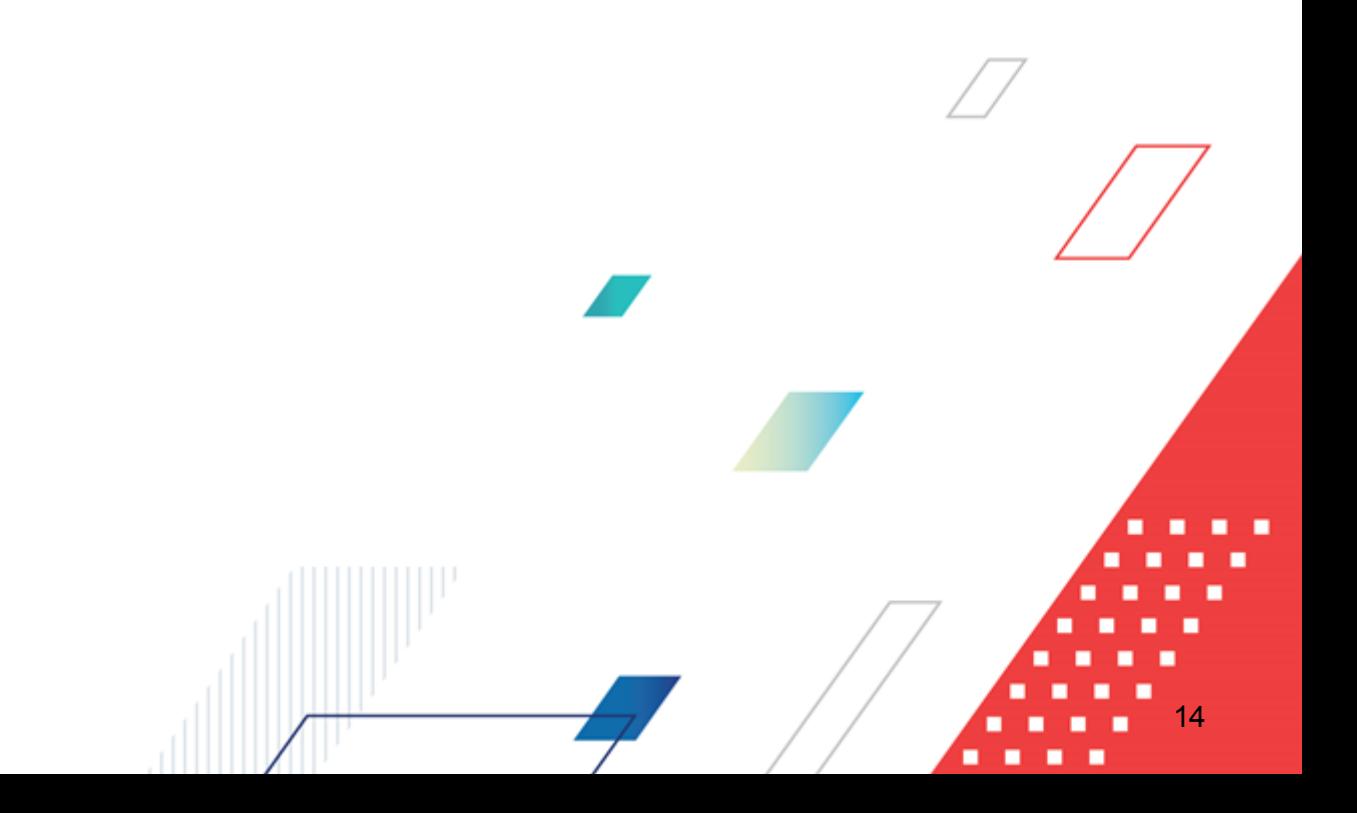

# <span id="page-14-0"></span>**2.1 Минимальный состав программных средств**

Для оптимальной работы рекомендуется использовать браузер Mozilla Firefox версии 60.0.

Также поддерживается работа в браузерах Google Chrome версии 67.0 и выше, Microsoft Internet Explorer версии 10.0, 11.0, Яндекс.Браузер 19.4.2 (начиная с Windows 7) и Chromium-gost 80.0.3987.

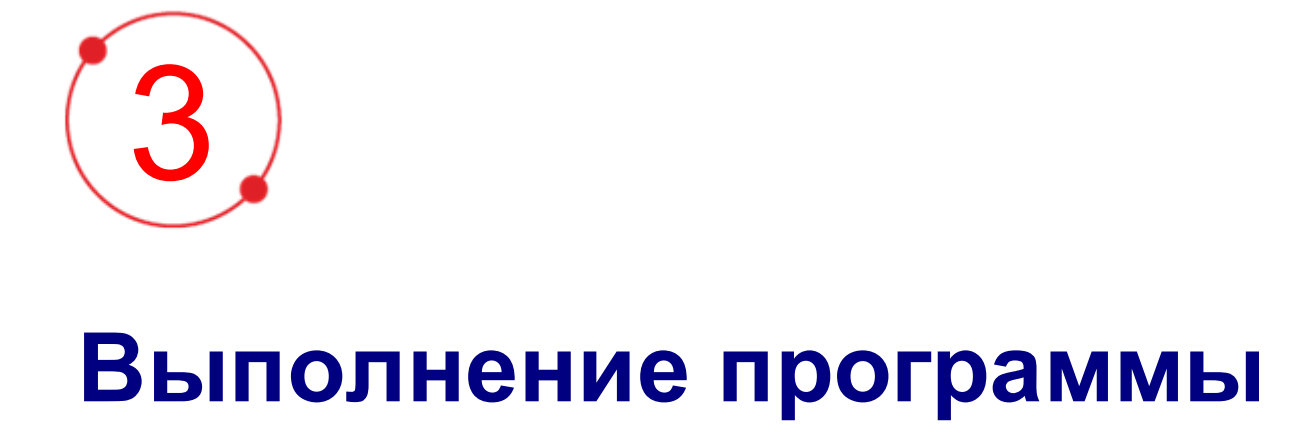

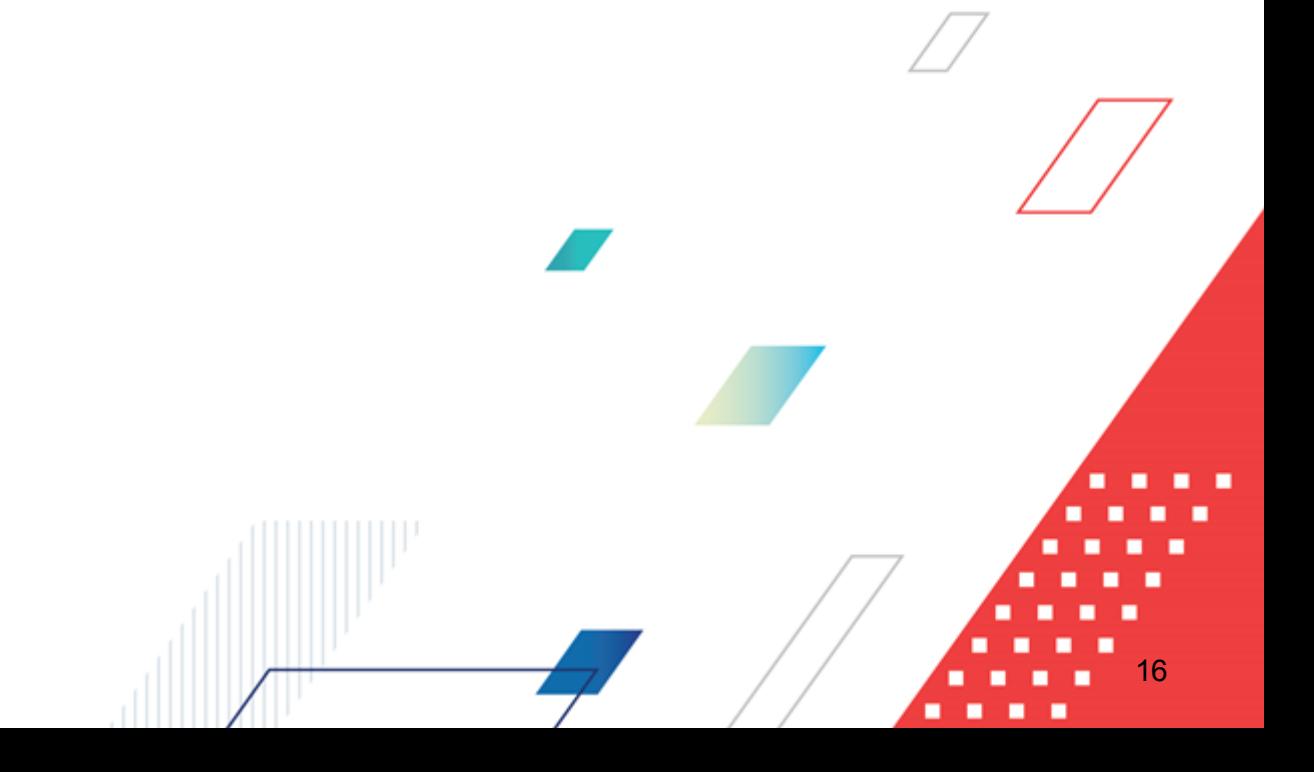

#### <span id="page-16-0"></span> $3.1$ Общие принципы работы с Web-интерфейсом

Для работы с Web-интерфейсом необходимо ознакомиться с документацией по общим принципам работы с «Web-интерфейсом». В документации описывается работа в главном окне: главное меню, печатные формы, дерево навигации, рабочая область, панель инструментов, панель фильтрации и список записей.

#### <span id="page-16-1"></span> $3.2$ Сценарий взаимодействия Аванпост FAM с Web клиентом

- 1. При запуске Web-клиента в APM, в системе создается пользовательская сессия, пользователь переадресуется на страницу FAM, где вводит логин и пароль/сертификат.
- 2. В случае успешного ввода логина и пароля FAM переадресует пользователя обратно в Web-приложение, в Redirect URI передается код авторизации.
- 3. Код авторизации передается на сервер приложений, сервер приложений получает от FAM Access Token одноразовый код доступа) и Refresh Token по коду авторизации, после получения Access Token одноразовый код доступа) пользователю предоставляется доступ к работе в Web-приложении.
- 4. В случае, если Access Token (одноразовый код доступа) истекает, сервер приложений запрашивает в FAM новый Access Token (одноразовый код доступа) по Refresh Token.
- 5. В случае, если Refresh Token истек, пользовательская сессия завершается (LogOut), пользователь принудительно выходит из системы.

При запуске Web-приложения, в случае, если пользователь уже работает в Клиентском приложении:

- 1. Пользователь переадресуется в FAM.
- 2. ЕАМ по информации в Cookie браузера определяет, что пользователь уже вошел под своим логином, поэтому форма ввода логину и пароля/сертификата пользователю не отображается, пользователь переадресуется в Web-клиент с кодом авторизации.
- 3. Далее код авторизации передается на сервер приложений, сервер приложений получает от FAM Access Token одноразовый код доступа) и Refresh Token по коду

авторизации, после получения Access Token одноразовый код доступа) пользователю предоставляется доступ к работе в Web-приложении.

- 4. В случае, если Access Token (одноразовый код доступа) истекает, сервер приложений запрашивает в FAM новый Access Token (одноразовый код доступа) по Refresh Token.
- 5. В случае, если Refresh Token истек, пользовательская сессия завершается (LogOut), пользователь принудительно выходит из системы.

#### <span id="page-17-0"></span> $3.3$ Вход в систему

Работа с модулем «Web-интерфейс» доступна только для зарегистрированных пользователей системы.

Для перехода к окну авторизации в строке адреса браузера вводится адрес сервера системы. Откроется окно авторизации пользователя:

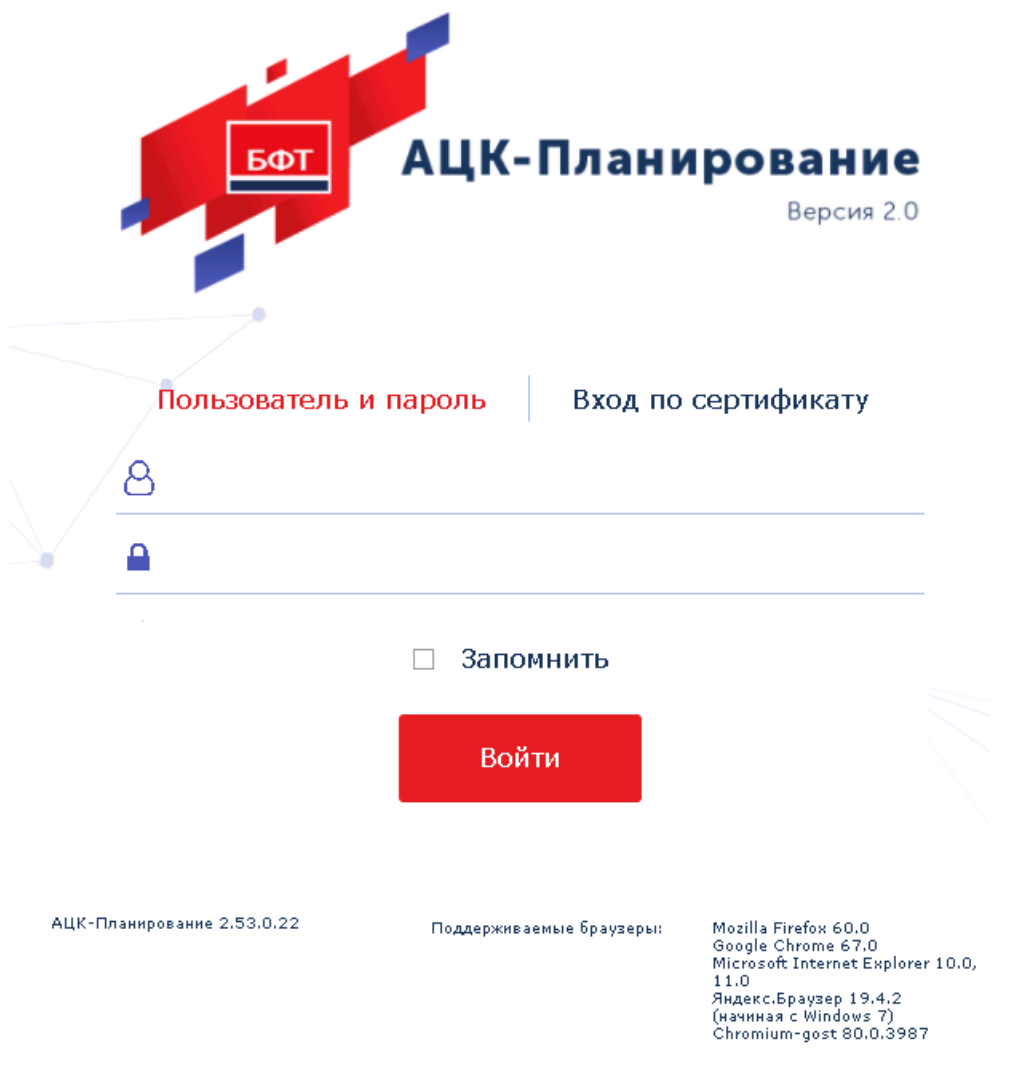

**Рисунок 1 – Окно входа в систему с авторизацией по пользователю**

Окно входа содержит три закладки:

- · **Логин и пароль** используется для авторизации пользователя по логину и паролю.
- Сертификат **Сертификат** – используется для авторизации пользователя по зарегистрированному в системе сертификату ЭП.
- · **Аванпост**  используется для авторизации пользователя через систему Аванпост.

#### *Авторизация по логину и паролю*

Для авторизации по пользователю системы на закладке **Логин и пароль**

необходимо указать следующую информацию:

- · **Пользователь** имя пользователя.
- · **Пароль** пароль пользователя для входа в систему.

После ввода необходимой информации нажимается кнопка **Войти**.

В случае ввода верной информации (указаны зарегистрированный в системе пользователь и правильный пароль) осуществится вход в главное окно системы.

При вводе неверного **Пользователя** или **Пароля** на экране появится сообщение об ошибке:

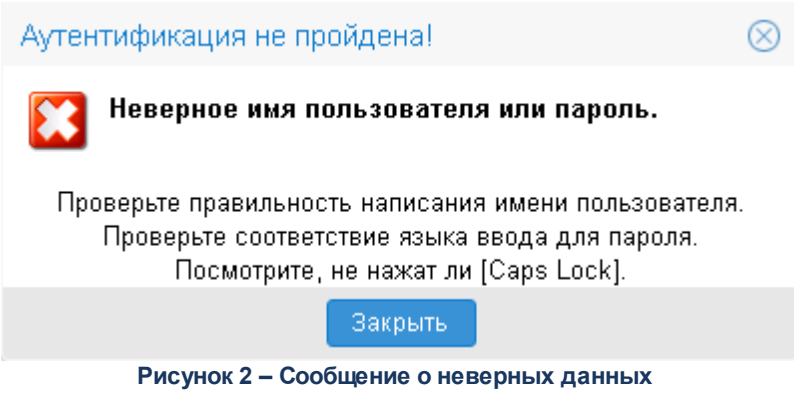

## *Авторизации по сертификату ЭП*

Для авторизации по сертификату ЭП необходимо перейти на закладку **Сертификат**:

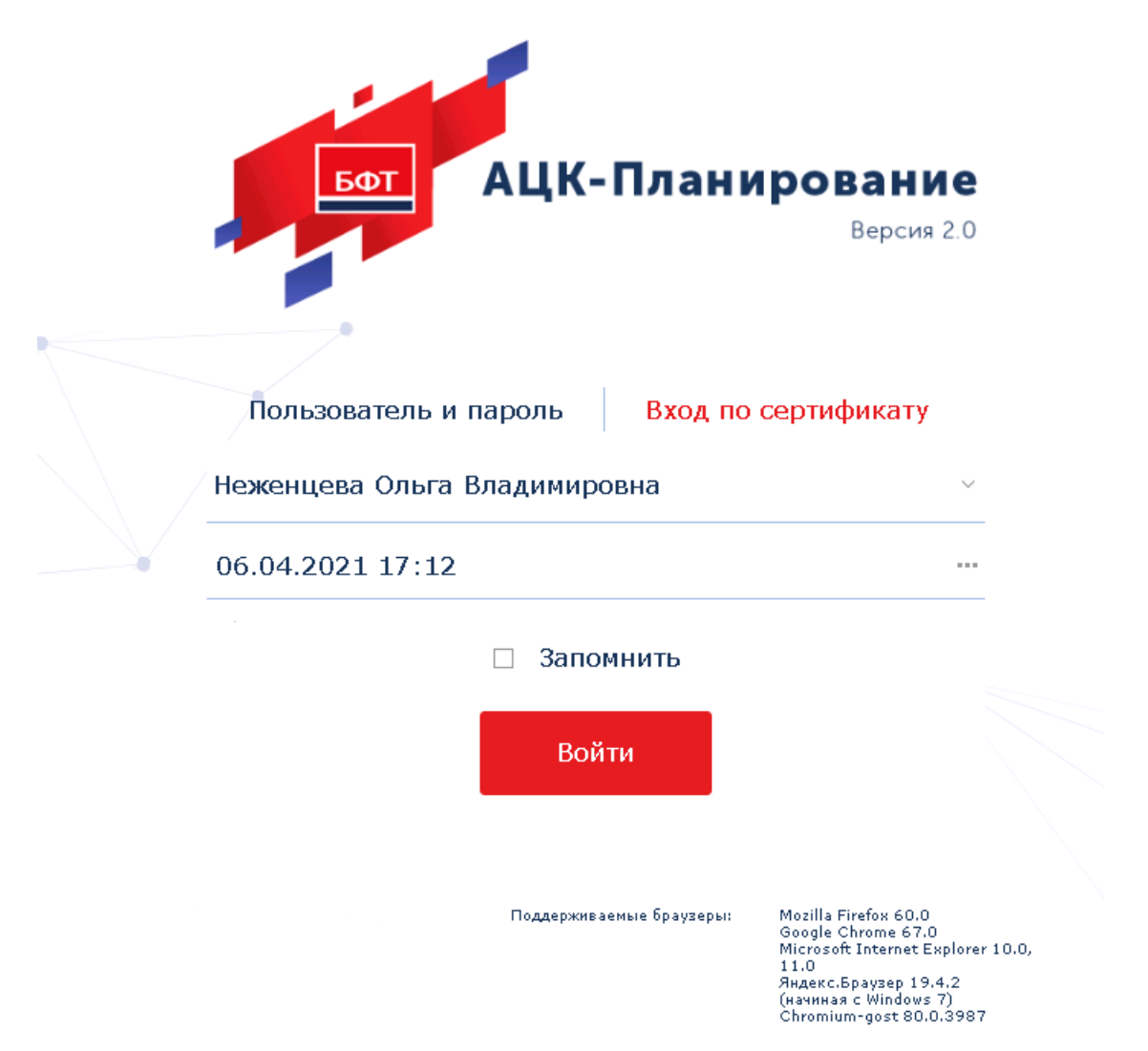

**Рисунок 3 – Окно входа в систему с авторизацией по сертификату ЭП пользователя**

В раскрывающемся списке доступных сертификатов (расположенных в хранилище личных сертификатов операционной системы ПК пользователя или на внешнем носителе) выбирается необходимый сертификат. Для просмотра информации о доступных

сертификатах в табличном виде нажимается кнопка .

После выбора сертификата нажимается кнопка **Войти**. При выполнении действия осуществляются контроли:

G Контроль наличия выбранного сертификата в системе. Если в справочнике *Сертификаты группы полномочий* системы «АЦК-Планирование» отсутствует запись, соответствующая выбранному сертификату, вход в систему не производится.

- G Контроль действительности сертификата в системе. Если в записи справочника *Сертификаты группы полномочий*, соответствующей выбранному сертификату, установлен признак **Отозван**, вход в систему не производится.
- G Контроль привязки выбранного сертификата к учетной записи пользователя, указанного в окне входа в систему. Если учетная запись пользователя отсутствует в списке пользователей на закладке **Пользователи** записи справочника *Сертификаты группы полномочий*, соответствующей выбранному сертификату, вход в систему не производится.
- G Контроль возможности подключения пользователя через веб-клиент. Если в роли пользователя установлено ограничение **Запретить доступ через веб-клиент**, вход в систему не производится.
- G Контроль наличия у выбранного сертификата владельца в системе. Если на закладке **Пользователи** записи справочника *Сертификаты группы полномочий*, соответствующей выбранному сертификату, не заполнено поле **Владелец**, вход в систему не производится.
- G Контроль блокировки сертификата в системе. Если в записи справочника *Сертификаты группы полномочий*, соответствующей выбранному сертификату, установлен признак **Заблокирован**, вход в систему не производится.

При невыполнении условий контроля авторизация и вход в систему становятся недоступны.

*Примечание. При первом открытии окно авторизации открывается на закладке Пользователь и пароль. В дальнейшем при запуске системы открывается закладка, с которой осуществлялся предыдущий вход в систему.*

Параметр **Запомнить** сохраняет учетные данные пользователя (логин+пароль или данные для входа по сертификату) для возможности следующего входа в систему без их указания.

*Примечание. Параметр Запомнить доступен при активном системном параметре autoLoginEnabled.*

Если используется браузер, работа в котором не предусмотрена системой, в левой

верхней части окна появится предупреждение:

Внимание! Используется неподдерживаемый браузер. Возможна некорректная работа некоторых функций системы.

**Рисунок 4 – Сообщение о неподдерживаемом браузере**

При несоответствии версии используемого браузера необходимой, в левой верхней части окна появится предупреждение:

> Внимание! Используется неподдерживаемая версия браузера. Возможна некорректная работа некоторых функций системы.

**Рисунок 5 – Сообщение о неподдерживаемой версии браузера**

*Примечание. Браузер (обозреватель, обозреватель сети или Web-обозреватель) – программа, позволяющая показ и взаимодействие с текстом, рисунками и другой информацией, присутствующей на страницах веб-сайтов во всемирной сети Интернет или локальной сети.*

#### *Авторизация через систему Аванпост*

Для авторизации через систему Аванпост необходимо перейти на закладку **Аванпост**. На закладке нажимается кнопка **Войти**, в результате откроется окно браузера со страницей ввода логина и пароля системы Аванпост.

## <span id="page-22-0"></span>**3.3.1 Смена пароля учетной записи пользователя системы**

В случае, если пароль утерян или забыт, его можно восстановить с помощью формы восстановления пароля. Для этого необходимо нажать на ссылку Забыли пароль?. Откроется форма восстановления пароля:

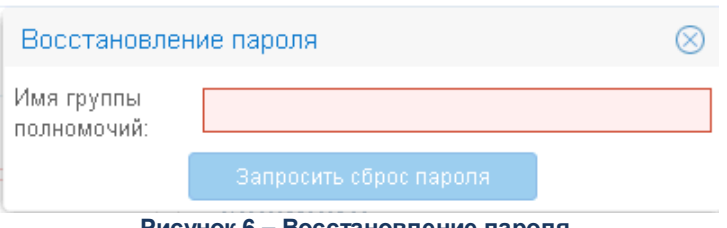

**Рисунок 6 – Восстановление пароля**

В форме содержится поле **Имя группы полномочий** – указывается пользователь, для которого необходимо сбросить пароль.

При нажатии кнопки **Запросить сброс пароля** осуществляются контроли:

· Если пользователь заблокирован, на экран выводится соответствующее сообщение о блокировке.

*Примечание. Блокировка пользователя после неудачных попыток входа настраивается в системных параметрах Число неудачных попыток входа до блокировки и Обнулять число неудачных попыток ввода пароля, после (мин.) (пункт меню Сервис→Системные параметры→Аутентификация).*

*Системный параметр Обнулять число неудачных попыток ввода пароля, после (мин.) доступен после выполнения специального xml-скрипта.* 

· Контроль заполнения поля **Электронная почта** в учетной записи пользователя (пункт меню **Справочники**→**Система**→**Группа полномочий**). Если поле не заполнено, на экран выводится сообщение об ошибке:

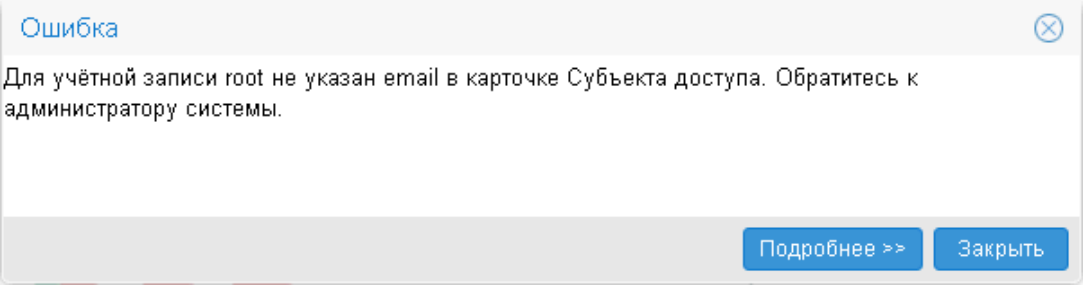

**Рисунок 7 – Сообщение об ошибке**

· Контроль наличия указанного пользователя в справочнике *Группа полномочий*. Если такой пользователь не найден, на экран выводится неигнорируемое сообщение об ошибке:

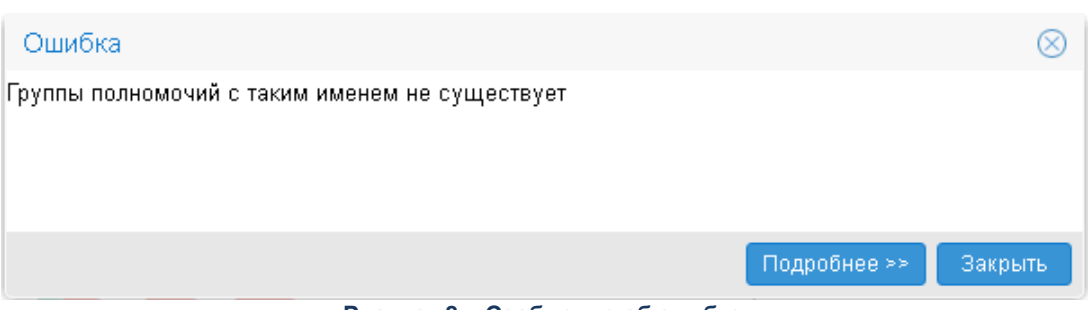

**Рисунок 8 – Сообщение об ошибке**

При прохождении контролей на электронную почту указанного пользователя отправляется письмо с кодом подтверждения смены пароля АЦК, на экран выводится соответствующее информационное сообщение:

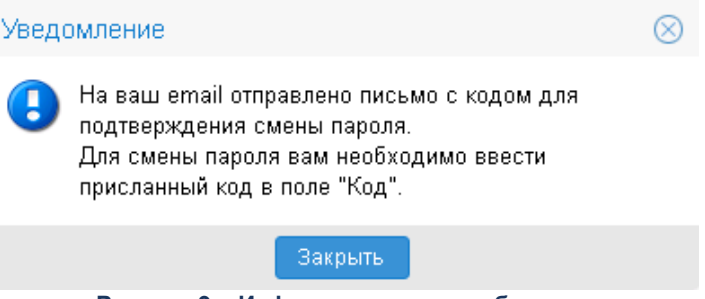

**Рисунок 9 – Информационное сообщение**

Далее, в открывшемся окне восстановления пароля в поле **Код** указывается шестизначный код, который содержится в письме подтверждения смены пароля АЦК.

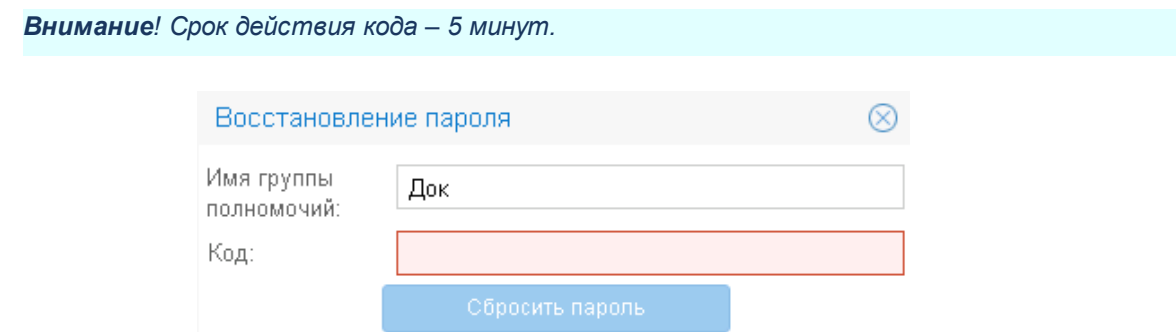

**Рисунок 10 – Ввод кода для восстановления пароля**

На форме содержатся поля:

- · **Имя группы полномочий** поле автоматически заполняется именем пользователя, для которого осуществляется сброс пароля. Недоступно для редактирования.
- · **Код** указывается 6-значный код из письма.

При нажатии кнопки **Сбросить пароль** осуществляются контроли:

· Контроль срока действия кода. Если истек срок действия кода (5 минут), на экран выводится неигнорируемое сообщение о необходимости сформировать новый запрос:

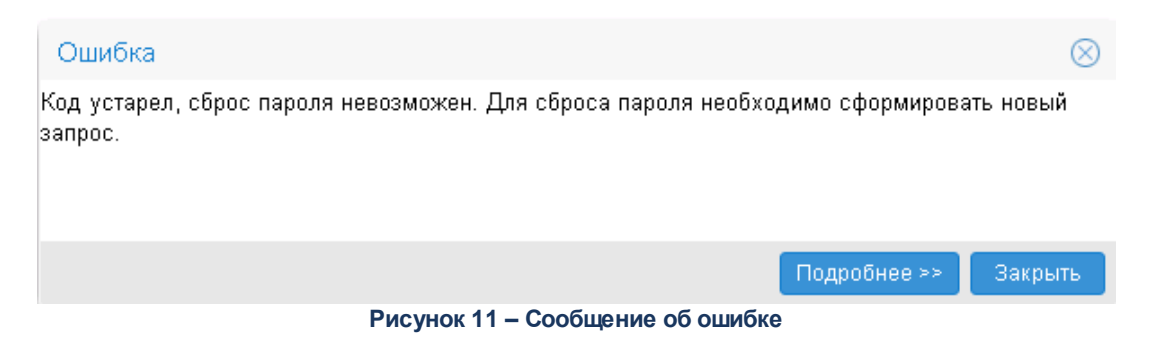

· Контроль корректности кода. При непрохождении контроля на экран выводится сообщение о некорректности введенного кода.

Если контроли пройдены, временный пароль отправляется на электронную почту пользователя. При генерации временного пароля в карточке пользователя включается признак **Использовать пароль в качестве временного**.

При следующем входе в систему с временным паролем открывается окно ввода нового пароля:

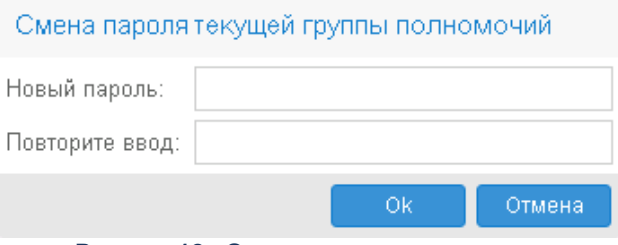

**Рисунок 12 –Окно ввода нового пароля**

На форме содержатся поля:

- · **Новый пароль** указывается новый пароль для входа в систему. Требования к паролю:
	- · пароль должен состоять из больших и маленьких букв, цифр, спецсимволов;
	- · минимальная длина пароля должна соответствовать значению, указанному в системном параметре **Минимальная длина пароля** (пункт меню **Сервис**→**Системные параметры**→**Аутентификация**). Если значение равно *0*, пароль должен состоять из 8 символов;
	- · одинаковые символы в пароле не допускаются.

· **Повторите ввод** – повторно указывается пароль для входа в систему.

Для сохранения пароля нажимается кнопка **OK**. Форма смены пароля закрывается.

# <span id="page-26-0"></span>**3.4 Рабочая дата**

*Рабочая дата* – дата, на которую выполняются действия в бюджете и формируются проводки. По умолчанию рабочей датой является текущая дата.

Рабочая дата отображается в виде ссылки в главном меню. При нажатии на ссылку открывается раздел **Рабочий стол**→**Рабочая дата**.

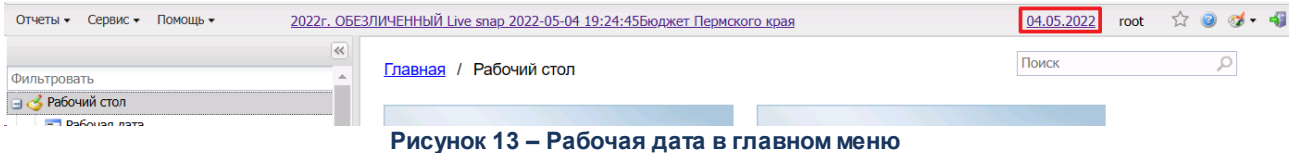

Рабочая дата может быть изменена пользователем в разделе **Рабочий стол**→**Рабочая дата**. Значением, указанным в настройке, автоматически заполняются поля с датами документов при создании, обработке, формировании проводок.

# <span id="page-26-1"></span>**3.5 Бюджет по умолчанию**

В системе предусмотрена работа с бюджетом по умолчанию в двух режимах:

- · бюджет, заданный по настройке пользователя;
- · автоматически определяемый бюджет.

Бюджет по умолчанию настраивается пользователем в разделе **Рабочий стол**→**Бюджет по умолчанию**. Значением, указанным в настройке, заполняется поле **Бюджет**:

- · на панели фильтрации списка документов и справочников, открываемых из дерева навигации;
- · при создании электронных документов.

*Примечание. При смене бюджета по умолчанию вручную в поле Текущая рабочая дата в разделе Рабочий стол→Рабочая дата автоматически проставляется значение из поля Операционный день карточки выбранного бюджета (справочник «Бюджеты», пункт меню win-клиента Справочники→Бюджет→Бюджеты). При этом выводится информационное сообщение: «Текущая рабочая дата системы изменена на ДД.ММ.ГГГГ. При необходимости скорректируйте». Сообщение закрывается нажатием кнопки ОК. Поле Текущая рабочая дата остается доступным для редактирования.*

*В случае, если в поле Операционный день отсутствует значение, выводится сообщение: «Установите текущую рабочую дату для выбранного бюджета» с полем Текущая рабочая дата для заполнения из календаря дат или вручную с кнопками ОК и Отмена. При нажатии кнопки ОК введенное значение сохраняется, при нажатии кнопки Отмена дата в поле Текущая рабочая дата остается без изменения.*

Если в настройке пользователя бюджет не указан, то бюджет по умолчанию определяется системой автоматически по следующим правилам:

- · если пользователю доступен только один бюджет, он автоматически становится бюджетом по умолчанию.
- · если пользователю доступны несколько бюджетов, автоматически бюджетом по умолчанию становится бюджет самый верхний в уровне иерархии справочника бюджетов за текущий финансовый год (из доступных пользователю).

В процессе дальнейшей работы для каждого документа или справочника автоматически подставляется последний вариант бюджета по умолчания, из указанных пользователю.

Текущий бюджет по умолчанию отображается в виде ссылки в главном меню. При нажатии на ссылку открывается раздел **Рабочий стол**→**Бюджет по умолчанию**.

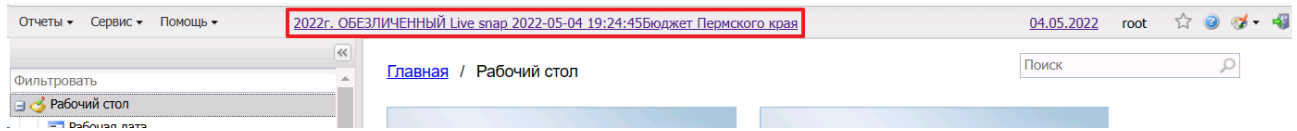

**Рисунок 14 –Бюджет по умолчанию в главном меню**

# <span id="page-28-0"></span>**3.6 Настройка меню группы полномочий**

Справочник *Меню группы полномочий* предназначен для возможности настраивать пункты меню в индивидуальном порядке:

- · включение/отключение отображения всех компонентов меню, делегированных ему от администратора (от основного меню);
- · изменение порядка отображения (иерархию);
- · изменение настройки горячих клавиш.

*Примечание. Пользователю доступен просмотр только своей записи при наличии доступа к справочнику «Меню группы полномочий» в функциональной роли.*

*Пользователь, обладающий ролью «Администратор» может просматривать все записи справочника.*

Справочник *Меню группы полномочий* открывается через пункт меню **Сервис**→**Меню группы полномочий**:

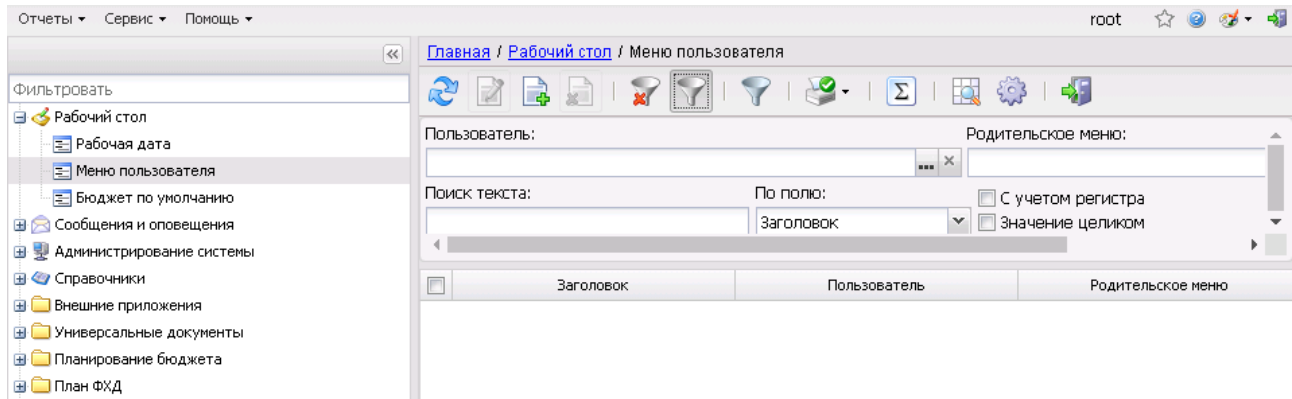

#### **Рисунок 15 – Настройка меню группы полномочий**

В верхней части справочника находится панель инструментов, на которой располагаются стандартные функциональные кнопки. С их помощью можно выполнить следующие действия: отредактировать меню пользователя, создать новое меню пользователя, удалить меню пользователя, копировать содержимое таблицы в буфер обмена, найти меню в списке.

*Примечание.Удаление записей доступно только администратору системы.*

Для удобства работы со списком меню пользователей используется панель фильтрации, которая доступна при активной кнопке . На панели фильтрации можно выбрать следующие параметры:

· **Группа полномочий**– в параметре выбирается пользователь из справочника *Группа полномочий*.

· **Родительское меню** – в параметре выбирается меню пользователя из справочника *Меню*.

*Примечание. Редактирование параметров Группа полномочий и Родительское меню доступно только администратору системы.*

Поле **Профиль фильтра** используется для хранения профилей параметров фильтрации списка документов, списка записей справочников, списка строк АРМ и редакторов. Поле **Профиль списка** используется для хранения профилей настроек порядка следования и видимости колонок в списках документов, списках записей справочников, списках строк АРМ и редакторов.

Для удаления выбранных параметров фильтрации нажимается кнопка

Меню соответствует записи в справочнике *Меню группы полномочий*. Если записи в справочнике нет, отображается родительское меню из поля **Меню** в карточке пользователя.

При включении признака **Архивная** в карточке пользователя запись из справочника *Меню группы полномочий* для выбранного пользователя удаляется.

При редактировании карточки пользователя, если для пользователя удалили или выбрали другое меню, связанная запись из справочника *Меню группы полномочий* для выбранного пользователя также удаляется.

При внесении изменений в родительское меню:

- 1. Определяется список пользователей с дочерним меню.
- 2. Дочернее меню в справочнике *Меню группы полномочий* обновляется для списка пользователей из п.1.. Обновление не затрагивает поля:
	- · **Горячая клавиша**;
	- · Признак **Включить отображение**;
	- · **Порядок** (не обновляется, если порядок не изменился в родительском объекте. Если порядок в родительском меню изменился – обновляется).

# <span id="page-30-0"></span>**3.6.1 Создание нового меню группы полномочий**

*Внимание! Пользователю может создать в справочнике «Меню группы полномочий» только одну запись.*

Для создания новой записи справочника нажимается кнопка <**F9**>. На экране появится форма записи справочника:

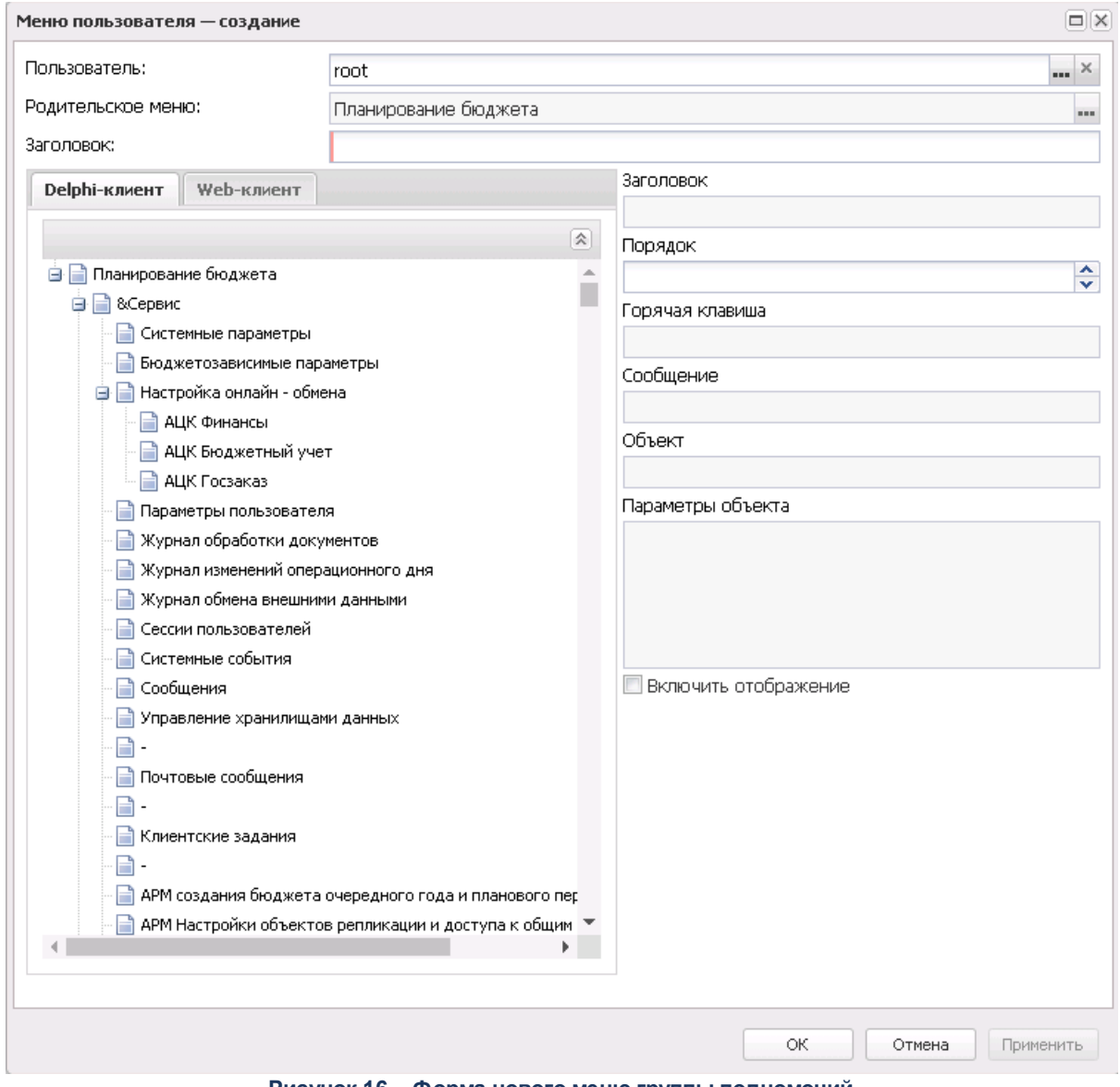

**Рисунок 16 – Форма нового меню группы полномочий**

В группе полей **Меню** содержатся поля:

- · **Группа полномочий** выбирается из справочника *Группа полномочий*.
- · **Родительское меню** выбирается из справочника *Меню*.
- · **Заголовок** вводится заголовок меню пользователя.
- В группе полей **Элемент меню** содержатся поля:
- · **Заголовок** наименование меню.
- · **Порядок** порядок отображения выбранного меню в дереве.
- · **Горячая клавиша** комбинация выбранных горячих клавиш.
- · **Сообщение** сообщение.
- · **Объект** наименование объекта.
- · **Параметры объекта** параметры объекта.
- · **Владелец –** наименование узла дерева меню.
- · **Отображать** при включенном признаке пункт меню отображается.

На закладках **Delphi-клиент** и **Web-клиент** содержатся древовидные списки меню. Для редактирования элемента древовидного списка меню в контекстном меню выбирается действие **Редактировать** (**F4**). Откроется окно редактирования элемента меню:

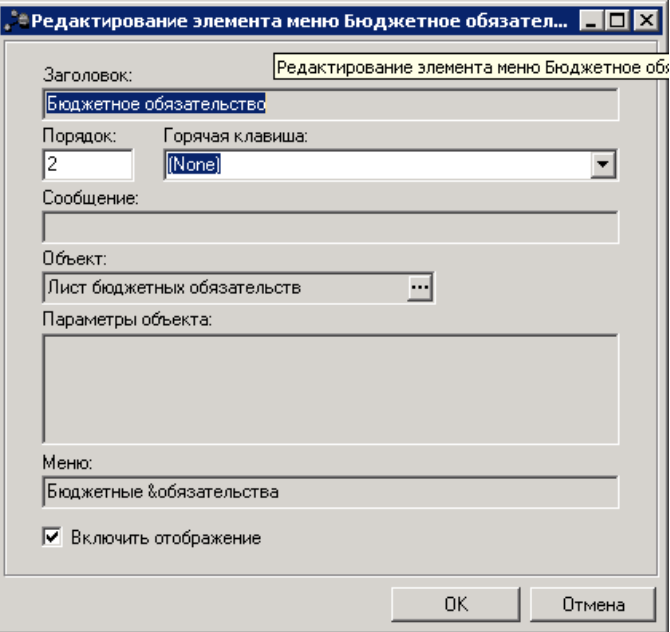

**Рисунок 17 – Редактирование элемента меню**

В форме новой записи справочника содержатся поля:

· **Заголовок –** наименование меню. Недоступно для редактирования.

- · **Порядок** порядок отображения выбранного меню в дереве.
- · **Горячая клавиша** из раскрывающегося списка выбирается горячая клавиша для меню.
- · **Сообщение –** текстовое сообщение. Недоступно для редактирования.
- · **Объект –** выбор объекта из справочника *Клиентские объекты.* Недоступно для редактирования.
- · **Параметры объекта**  параметры объекта. Недоступно для редактирования.
- · **Меню** наименование узла дерева меню. Недоступно для редактирования.
- · **Включить отображение** при включенном признаке пункт меню отображается.

*Примечание. Редактирование элемента меню доступно только для своей записи, кроме роли «Администратор». Пользователь, обладающий ролью «Администратор» может редактировать все строки.*

Для добавления/сохранения записи в справочник нажимается кнопка **OK**. Форма записи справочника закрывается.

При сохранении записи осуществляется контроль наличия записи пользователя в справочнике. Если запись уже создана, на экран выводится неигнорируемое сообщение, запись не сохраняется.

# <span id="page-32-0"></span>**3.7 Использование ЭП**

На текущий момент подписание электронных документов в модуле «Webинтерфейс» системы «АЦК-Планирование» осуществляется посредством Усиленной (64Б) ЭП. Данный механизм обеспечивает юридическую значимость подписанных электронных документов.

*Примечание. Подробнее об использовании ЭП см. в документации:*

- · *«БАРМ.00004-56 32 01-3 Система «АЦК-Планирование». АРМ ФО. Блок администрирования. Подсистема администрирования. Настройка и сервис системы. Руководство администратора»;*
- · *«БАРМ.00004-56 32 05 Система «АЦК-Планирование». АРМ ФО. Блок администрирования. Подсистема Электронной Цифровой Подписи документов. Руководство администратора».*

## <span id="page-33-0"></span>**3.7.1 Просмотр состава подписанных данных**

Для просмотра состава подписанных данных необходимо выполнить следующие действия:

- 1. В форме электронного документа открыть список наложенных на него подписей, нажав кнопку (**ЭП**).
- 2. Выделить необходимую ЭП и вызвать контекстное меню, нажав на нее правой кнопкой мыши.
- 3. В контекстном меню выбрать пункт **Просмотреть текст документа**:

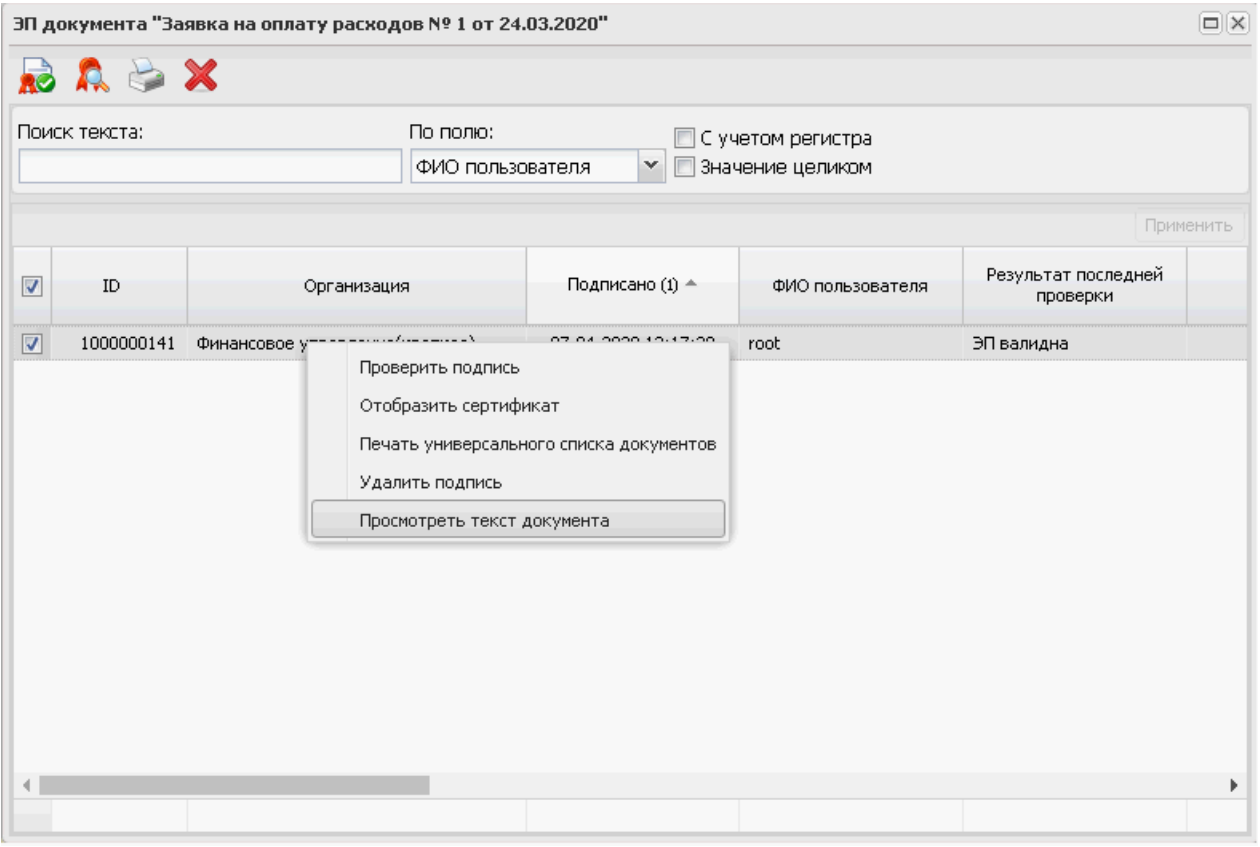

**Рисунок 18 – Контекстное меню формы электронной подписи**

- 4. Открывшееся окно просмотра текста документа состоит из следующих областей:
	- · **Деревья дайджестов и ЭП документа** отображают хронологически упорядоченную совокупность дайджестов ЭД и ЭП, которыми эти дайджесты были подписаны.

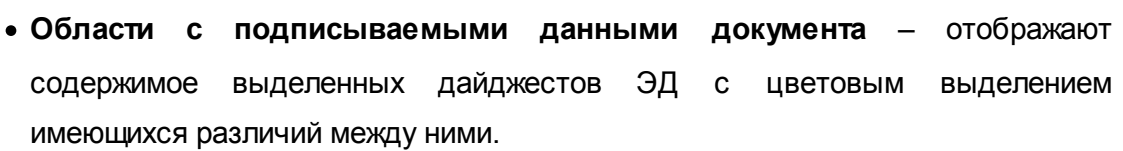

| Homep="1"<br>Homep="1"<br>В Заявка на оплату расходов<br>Дата="2020-03-24"<br>Дата="2020-03-24"<br>Текущий текст<br>Сумма="10"<br>Сумма="10"<br>⊟ Дайджест_1<br>Вид платежа="1"<br>Вид платежа="1"<br>$3\Pi_1$<br>Код ФАИП=""<br>Код ФАИП=""<br>Плательщик="Управление обр<br>ИНН="5245005823"<br>ИНН="5245005823"<br>КПП="524501001"<br>КПП="524501001"<br>Счет N="03323015430"<br>Счет N="03323015430"<br>БИК банка плательщика="042"<br>Банка плательщика="ВОЛГО-Е<br>Коррсчет банка плательщика:<br>Филиал банка плательщика="<br>Получатель="МБДОУ ""Детски<br>ИНН="5245022392"<br>ИНН="5245022392"<br>KNN="524501001"<br>КПП="524501001" | В Заявка на оплату расходов<br>Текущий текст<br>⊟ Дайджест_1<br>$\mathsf{H}_1$<br>Плательщик="Управление обр |
|----------------------------------------------------------------------------------------------------|----------------------------------------------------------------------------------------------------|
|                                                                                                    |                                                                                                    |
|                                                                                                    |                                                                                                    |
|                                                                                                    |                                                                                                    |
|                                                                                                    |                                                                                                    |
|                                                                                                    |                                                                                                    |
|                                                                                                    |                                                                                                    |
|                                                                                                    |                                                                                                    |
|                                                                                                    |                                                                                                    |
|                                                                                                    |                                                                                                    |
|                                                                                                    | БИК банка плательщика="042                                                                                   |
|                                                                                                    | Банка плательщика="ВОЛГО-Е                                                                                   |
|                                                                                                    | Коррсчет банка плательщика:                                                                                  |
|                                                                                                    | Филиал банка плательщика="                                                                                   |
|                                                                                                    | Получатель="МБДОУ ""Детски                                                                                   |
|                                                                                                    |                                                                                                    |
|                                                                                                    |                                                                                                    |
| Счет N="20555707011"<br>Счет N="20555707011"                                                                                                    |                                                                                                    |
| Банк получателя="ВОЛГО-ВЯТ                                                                                                    | Банк получателя="ВОЛГО-ВЯТ                                                                                   |
| БИК="042202001"<br>БИК="042202001"                                                                                                    |                                                                                                    |
| $K/c4 = 20$<br>$K/c4 = 2$                                                                                                    |                                                                                                    |
| Филиал=""<br>Филиал=""                                                                                                    |                                                                                                    |
|                                                                                                    |                                                                                                    |

**Рисунок 19 – Окно просмотра текста документа**

*Примечание. В дереве дайджестов и ЭП документа актуальный (последний подписанный) дайджест выделяется синим цветом, а текст документа, соответствующий текущему состоянию, отображается как Текущий текст.*

5. После просмотра состава подписанных данных закрыть окно *Сравнение подписываемых данных* нажатием кнопки **Закрыть**.

В случае если документ имеет подписанные вложения, они также отображаются в форме *Сравнение подписываемых данных*. В ней доступна информация о наименованиях вложений документа, группах полей, к которым они привязаны, а также о количестве сформированных ЭП.

# <span id="page-35-0"></span>**3.8 Сообщения и оповещения**

## **3.8.1 Настройка подписок**

В рамках подсистемы «Сервис нотификации» осуществляется настройка оповещений пользователя о переходах документов по статусам, в том числе:

- · Выбор пользователя, который должен получать оповещения и определение классов документов и статусов о которых пользователь должен получать оповещения.
- Настройка лиц, не являющихся пользователями систем, для которых предусмотрено получения оповещений и определение списка документов и статусов о которых они должны получать оповещения.

Перед началом работы с подсистемой «Сервис нотификации» необходимо произвести настройку репликаций справочников *Группа полномочий* и *Физические лица*.

*Примечание. Подробное описание настройки репликаций справочников для оповещений пользователей приведено в документации «БАРМ.00004-56 32 01-1 Система «АЦК-Планирование». АРМ ФО. Блок администрирования. Подсистема администрирования. Техническое описание. Руководство администратора».*

Далее администратор должен активировать настройку взаимодействия с подсистемой оповещений. Настройка отправки оповещений осуществляется в пункте меню **Сервис**→**Подписки и уведомления**→**Настройка отправки оповещений**.

*Примечание. Подробное описание настройки рассылки оповещений приведено в документации «БАРМ.00004-56 32 01-3 Система «АЦК-Планирование». АРМ ФО. Блок администрирования. Подсистема администрирования. Настройка и сервис системы. Руководство администратора».*

Затем настраивается расписание задания планировщика *NotificationSenderTask* (**Справочники**→**Планировщик**→**Расписание**).
*Примечание. Подробное описание настройки заданий и работы с Планировщиком см. в документации «БАРМ.00004-56 32 01-1 Система «АЦК-Планирование». АРМ ФО. Блок администрирования. Подсистема администрирования. Техническое описание. Руководство администратора» и «БАРМ.00004-56 32 01-3 Система «АЦК-Планирование». АРМ ФО. Блок администрирования. Подсистема администрирования. Настройка и сервис системы. Руководство администратора».*

После выполнения настроек, указанных выше, осуществляется настройка подписок.

Настройка подписок пользователя открывается через пункт меню **Сообщения и оповещения**→**Настройка подписок**:

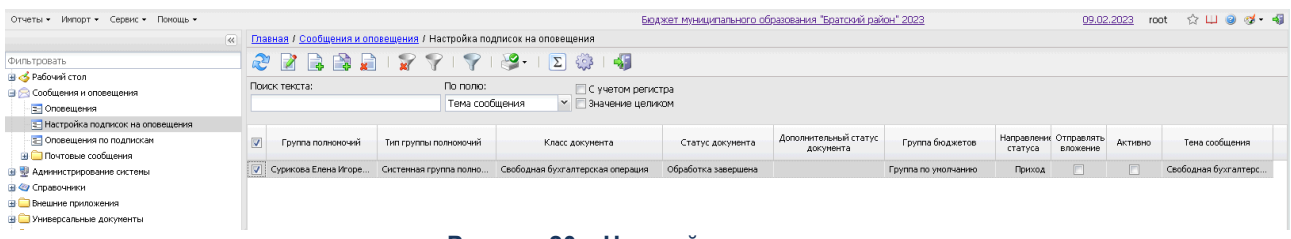

#### **Рисунок 20 – Настройка подписок**

В верхней части справочника находится панель инструментов, на которой располагаются стандартные функциональные кнопки. С их помощью можно выполнить следующие действия: обновить список, отредактировать выбранное оповещение, создать новое оповещение, создать новое оповещение с копированием, удалить оповещение.

Для создания новой записи справочника нажимается кнопка <**F9**>. На экране появится форма записи:

*Примечание. Пользователь может настроить уведомления только для себя, администратор системы может настраивать уведомления для любого пользователя системы, включая людей из справочника физических лиц, которые не имеют доступ в АЦК.*

### Сообщения и оповещения Выполнение программы

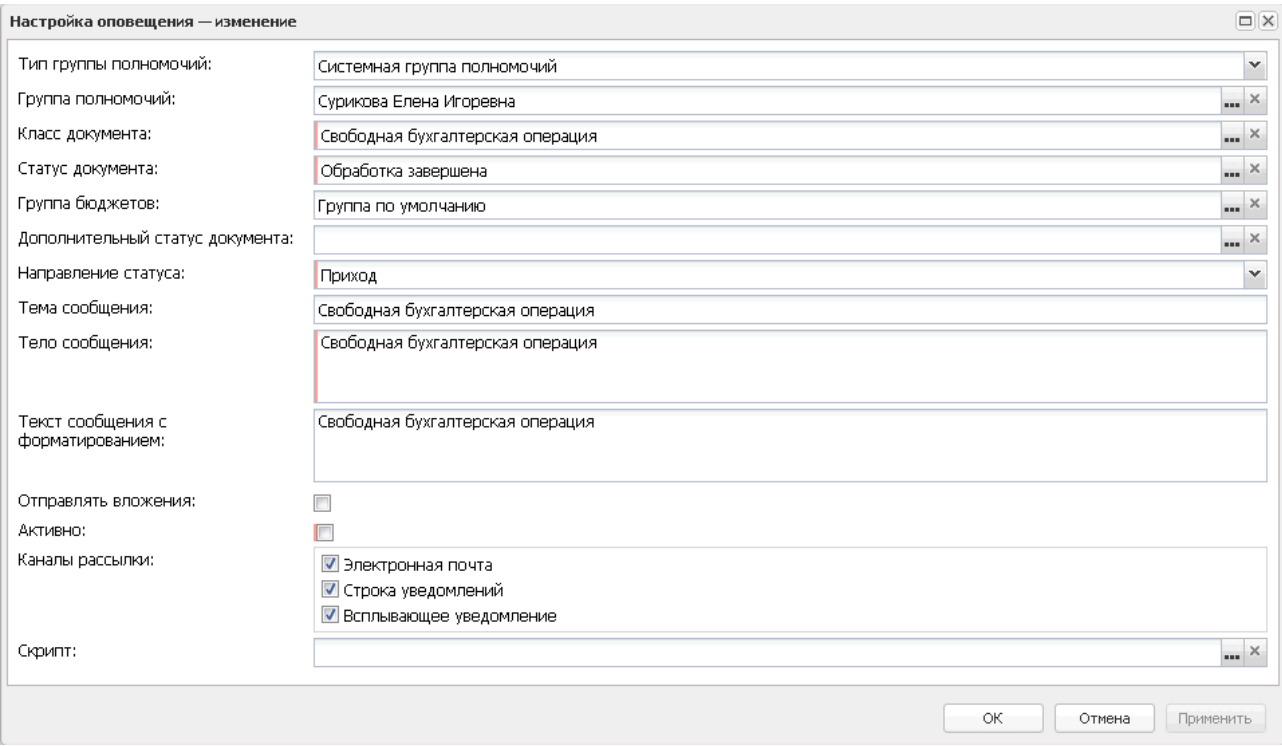

**Рисунок 21 – Создание нового оповещения**

В форме новой записи содержатся поля:

- · **Тип группы полномочий** в раскрывающемся списке выбирается одно из значений:
	- · *Физ.лицо* значение выбирается, если необходимо отправить уведомление лицу, которое не имеет доступа в систему «АЦК-Планирование».
	- · *Системная группа полномочий* значение выбирается при отправке уведомления пользователю системы.

Поле доступно для редактирования только администратору системы. Обязательное для заполнения поле.

- · **Группа полномочий** пользователь, которому будет направляться уведомление при наступлении события. Если в группе полей тип пользователя выбрано значение *Физ.лицо*, для выбора получателя открывается справочник *Физические лица*. Если в группе полей тип пользователя выбрано значение *Системная группа пользователей*, для выбора получателя открывается справочник *Группа полномочий*. Поле доступно для редактирования только администратору системы. Обязательное для заполнения поле.
- · **Класс документа** значение выбирается из справочника *Классы документов* в соответствии с уровнем доступа пользователя. Обязательное для заполнения поле.
- · **Статус документа** значение выбирается из справочника *Статусы документов* в соответствии с выбранным документом в поле **Класс документа** и уровнем доступа пользователя. При переходе

ЭД на указанный статус срабатывает событие уведомления. Обязательное для заполнения поле.

- · **Группа бюджетов** значение выбирается из справочника *Группы бюджетов* ссылка на поле **Наименование**. Обязательное для заполнения поле.
- · **Дополнительный статус** значение для выбора дополнительного статуса выбирается в зависимости от выбранной группы бюджетов. Обязательное для заполнения поле.

*Примечание. При изменении базового статуса или дополнительного статуса документа выполняется поиск правила в справочнике Настройка подписок на оповещения (пункт меню Сервис →Подписки и уведомления→Настройка подписок на оповещения) на соответствие следующим наборам критериев: признак Активно включен, класс документа равен атрибуту Класс документа, атрибут Приход равен Приход или Приход и уход, новый базовый статус равен атрибуту Статус документа, атрибут Дополнительный статус документа правил пустой.*

- · **Направление статуса** в раскрывающемся списке выбирается одно из значений:
	- · *Приход* выбирается в случае перехода документа в статус,
	- · *Уход* выбирается в случае возвращения документа со статуса;
	- · *Приход и уход* выбирается в случае перехода документа в статус и возвращения документа со статуса (прямая и обратная обработка).

Обязательное для заполнения поле.

- · **Тема сообщения** указывается тема оповещения.
- · **Тело сообщения** заполняется содержанием оповещения. Обязательное для заполнения поле.
- · **Текст сообщения с форматированием** заполняется содержанием уведомления с форматированием (HTML).
- · **Скрипт** заполняется груви-скриптом для однозначного определения перечня пользователей, которым будет отправляться сообщения.
- · **Отправлять вложение** признак включается, если необходимо вместе с уведомлением отправить ссылку на вложение.
- · **Активно** при включении признака оповещение активируется, при выключении признака оповещения не отправляются пользователю.
- · **Каналы оповещений**  в группе полей выбираются каналы для рассылки оповещений:
	- · *Электронная почта*  выбирается при необходимости осуществления рассылки на электронный адрес пользователя.
	- · *Строка уведомлений* выбирается при необходимости осуществления рассылки в строке уведомлений.

· *Всплывающее уведомление –* выбирается при необходимости осуществления рассылки посредством всплывающих уведомлений.

Возможен выбор нескольких каналов рассылки.

Для заполнения полей **Тема сообщения**,**Тело сообщения** и **Текст сообщения с форматированием** значениями из документов используются макросы. Для добавления макроса можно использовать контекстное меню, которое открывается нажатием правой кнопки мыши в поле **Тема сообщения, Тело сообщения и Текст сообщения с форматированием**:

#### **Таблица 1 – Список макросов**

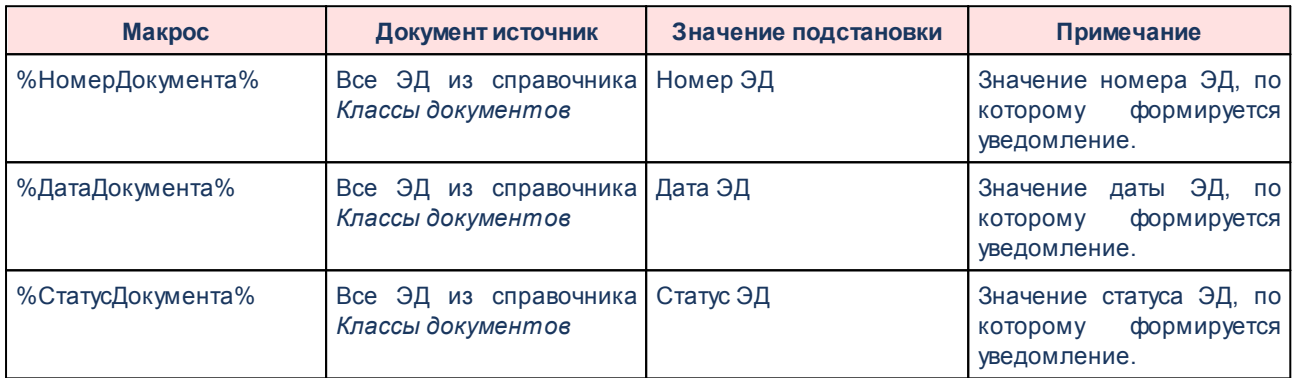

Для добавления/сохранения записи в справочник нажимается кнопка **OK**. Форма записи справочника закрывается.

При сохранении осуществляются контроли обязательного заполнения полей. При непрохождении контроля на экран выводится неигнорируемое сообщение об ошибке.

*Примечание. Для того чтобы корректно работал канал связи «Электронная почта», администратору необходимо настроить параметры отправки оповещений с электронной почты. Настройка расположена в пункте меню Сервис→Системные параметры→Система→закладка Настройки электронной почты. Также можно использовать настройки отправки сообщений, расположенные в разделе Сервис→Подписки и уведомления→Настройка отправки оповещений→закладка Настройки электронной почты.*

*Подробное описание настроек приведено в документации БАРМ.00004-56 32 01-3 Система «АЦК-Планирование». АРМ ФО. Блок администрирования. Подсистема администрирования. Настройка и сервис системы. Руководство администратора.*

## **3.8.2 Оповещения по подпискам**

Просмотр подписок, по которым пользователь получает оповещения, осуществляется через пункт меню **Сообщения и оповещения**→**Оповещения по подпискам**:

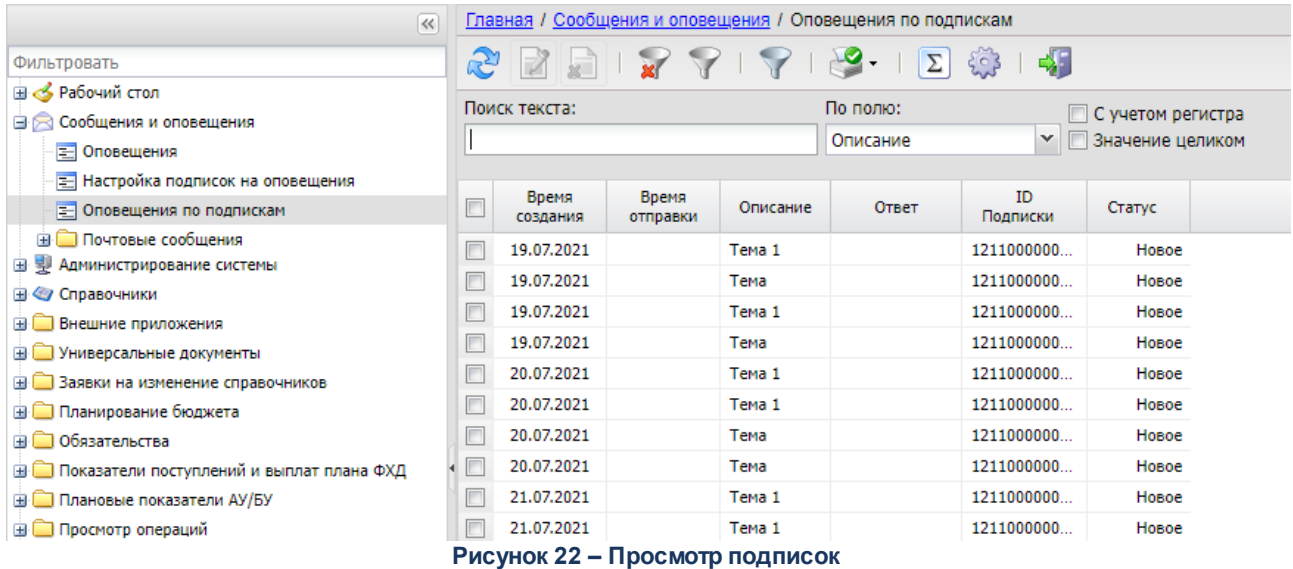

В верхней части справочника находится панель инструментов, на которой располагаются стандартные функциональные кнопки. С их помощью можно выполнить следующие действия: просмотреть выбранную подписку, найти оповещение в списке.

Для удобства работы со списком меню пользователей используется панель фильтрации, которая доступна при активной кнопке  $\mathbf \nabla$ .

> *Примечание. Каждому пользователю доступны для просмотра только его подписки. Администратору доступны подписки других пользователей.*

В списке доступна для просмотра информация о статусе, времени создания, времени отправки, ответе и идентификаторе подписки, оповещения по которым настроены в пункте меню **Сообщения и оповещения**→**Настройка подписок**. Описание настройки оповещений приведено в разделе <mark>[Настройка подписок](#page-35-0) <sup>36</sup>.</mark>

## **3.8.3 Почтовые сообщения**

Пользователи системы могут получать и отправлять сообщения другим пользователям системы. Почтовые сообщения доступны для просмотра в разделе **Сообщения и оповещения**→**Почтовые сообщения**.

Раздел **Почтовые сообщения** включает следующие подразделы:

1) **Входящие** – включает себя список сообщений, получателем которых является текущий пользователь.

При получении нового сообщения система выводит соответствующее оповещение:

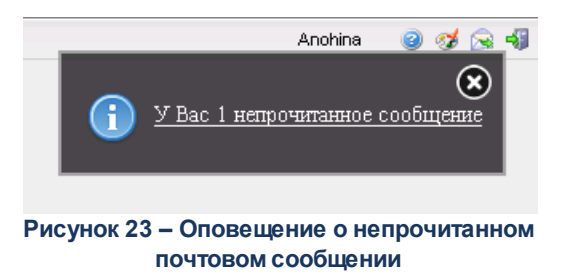

С сообщением можно выполнить следующие действия:

- o **Ответить** будет создано новое сообщение, в текстовое описание которого будет вставлен текст исходного письма, в теме указан признак *Ответ*.
- o **Переслать** будет создано новое сообщение, в текстовое описание которого будет вставлен текст исходного письма, в теме указан признак *Пересылка*.
- o **Печать** будет сформирована печатная форма сообщения.

Непрочитанные сообщения отображаются в списке полужирным шрифтом, прочитанные – обычным. Сообщение в списке принимает статус прочитанного по истечении 3 секунд нахождения курсора на записи или при открытии сообщения. Полученные сообщения можно: **Пометить как прочитанные** (кнопка ), **Снять отметку о прочтении**

(кнопка  $\Box$ ), Отметить как архивные (кнопка  $\Box$ ), Снять отметку об архиве (кнопка  $\Box$ ) не открывая сообщения.

2) **Исходящие** – включает себя список сообщений, отправителем которых является текущий пользователь. Непрочтенные сообщения выделены полужирным шрифтом. В поле **Дата прочтения** отображается дата просмотра сообщения получателем.

3) **Черновики** – включает себя список сообщений, созданные текущим пользователем, но не отправленные. Сообщения доступны для редактирования и удаления.

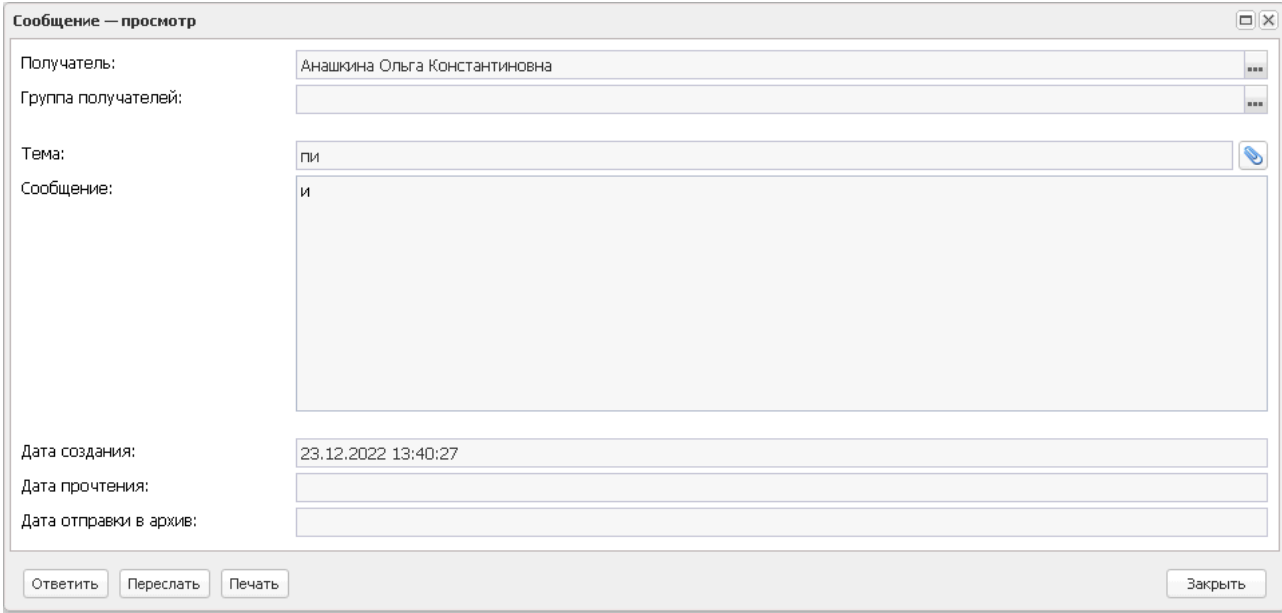

Создание сообщений доступно в любом подразделе.

**Рисунок 24 – Форма редактирования сообщения**

#### В окне создания сообщения указывается следующая информация:

- o **Получатель** в справочнике *Группа полномочий* выбирается список получателей сообщения.
- o **Группа получателей** выбирается в справочнике *Группа получателей*.
- o **Тема** наименование темы сообщения, вводится вручную.
- o **Сообщение** текст сообщения, вводится вручную. Также используется для вставки ссылок на внешние хранилища данных и другие ресурсы.
- o **Дата создания** дата создания сообщения, заполняется автоматически при сохранении сообщения.
- o **Дата отправки в архив** дата отправки сообщения в архив, заполняется автоматически после нажатия на кнопку **Пометить как архив**.

Помимо текстового уведомления доступна пересылка произвольного файла.

Для сохранения сообщения нажимается кнопка **ОК** или **Применить**. Сообщение помещается в список **Черновики**. После нажатия кнопок **Ответить**, **Переслать**, **Печать**

#### сообщение будет отправлено получателям и переместится в список **Исходящие**.

*Примечание. Исключение дублирующей рассылки на электронную почту при отправке сообщений между пользователями системы осуществляется следующими способами:* 

*1. Из рассылки исключается дублирование одинаковых сообщений на один адрес, если у разных групп полномочий в поле Электронная почта указано одинаковое значение почты.* 

*2.Учитывается настройка системного параметра Не отправлять почтовое сообщение на электронную почту (пункт меню Сервис*→*Системные параметры*→*Система сообщений между пользователями), он должен быть не активен.*

*3.Исключаются адресаты после отправки сообщений пользователям внутри АЦК.* 

*4.Если активен системный параметр Отправлять сообщения в рамках субъекта доступа (пункт меню Сервис*→*Системные параметры*→*Система сообщений между пользователями), и у субъекта доступа несколько групп полномочий с одинаковыми значения поля Электронная почта, то исключается дублирование сообщений на электронную почту.* 

*5.Если в поле Получатель и/или в поле Группа получателей указаны группы полномочий с одинаковыми значениями поля Электронная почта и они относятся к разным субъектам доступа, то исключается дублирование сообщений на электронную почту.*

*Примечание. Доступ к почтовым сообщениям (созданию и отправке сообщений, просмотру входящих сообщений и пр.) настраивается в функциональной роли пользователя. Настройка ролей пользователей рассмотрена в документации «БАРМ.00004-56 32 01-4 Система «АЦК-Планирование». АРМ ФО. Блок администрирования. Подсистема администрирования. Управление доступом. Руководство администратора».*

# **3.9 Администрирование системы через Web-клиент**

#### **3.9.1 Планировщик**

## **3.9.1.1 Задание планировщика**

Задания хранятся в таблице *SCHTASK*, которая в основном заполняется из системного файла *schtask.xml*. В клиентской части системы задания планировщика содержатся в справочнике, который открывается через пункт меню **Администрирование системы**→**Планировщик**→**Задания планировщика**.

В верхней части списка находится панель инструментов, на которой располагаются стандартные функциональные кнопки. С их помощью можно выполнить следующие действия: обновить список, открыть форму просмотра или редактирования записи, добавить новую запись, удалить запись, выполнить задание планировщика, копировать содержимое списка в буфер обмена, найти запись и закрыть список.

Поле **Профиль фильтра** используется для хранения профилей параметров фильтрации списка документов, списка записей справочников, списка строк АРМ и редакторов. Поле **Профиль списка** используется для хранения профилей настроек порядка следования и видимости колонок в списках документов, списках записей справочников, списках строк АРМ и редакторов.

Для создания новой записи справочника нажимается кнопка <**F9**>. На экране появится форма записи справочника:

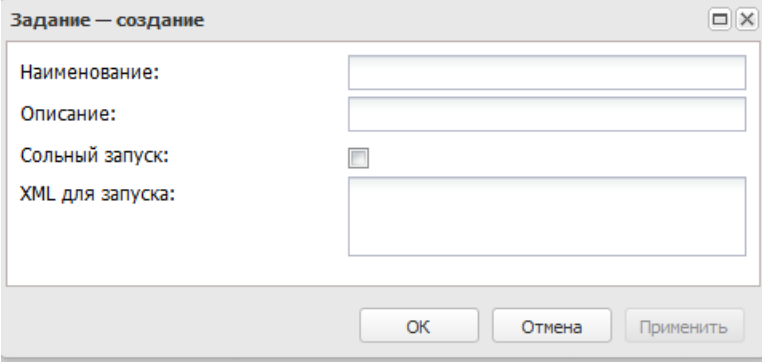

**Рисунок 25 – Форма редактирования задания планировщика**

В форме новой записи справочника содержатся поля:

- · **Наименование** название задания планировщика. Обязательное для заполнения.
- · **Описание** описание задания планировщика.
- · **XML для запуска** XML-задание для запуска задания.
- · **Сольный запуск** если опция включена, то задание запускается на всех серверах приложений. Задания с признаком сохраняются в БД и используют при старте системы дату/время последнего выполнения.

*Примечание. Описание заданий планировщика содержится в документации «БАРМ.00004-56 32 01-1 Система «АЦК-Планирование». АРМ ФО. Блок администрирования. Подсистема администрирования. Техническое описание. Руководство администратора».*

Для сохранения новой записи нажимается кнопка **Применить** или **ОК.**

### **3.9.1.2 Расписание**

Расписание содержит информацию о графике запуска заданий на исполнение планировщиком.

Для каждого задания настраивается период запуска, согласно которому планировщик активизирует исполнение задания. На одно задание может быть заведено несколько графиков.

Расписание хранится в таблице *SCHPLAN*. В клиентском приложении расписание находится в пункте меню **Администрирование системы**→**Планировщик**→**Расписание**.

В верхней части списка находится панель инструментов, на которой располагаются стандартные функциональные кнопки. С их помощью можно выполнить следующие действия: обновить список, открыть форму просмотра или редактирования записи, добавить новую запись, удалить запись, выполнить задание планировщика, копировать содержимое списка в буфер обмена, найти запись и закрыть список.

Поле **Профиль фильтра** используется для хранения профилей параметров фильтрации списка документов, списка записей справочников, списка строк АРМ и редакторов. Поле **Профиль списка** используется для хранения профилей настроек порядка следования и видимости колонок в списках документов, списках записей справочников, списках строк АРМ и редакторов.

Для создания новой записи справочника нажимается кнопка <**F9**>. На экране появится форма записи справочника:

#### Администрирование системы через Web-клиент Выполнение программы

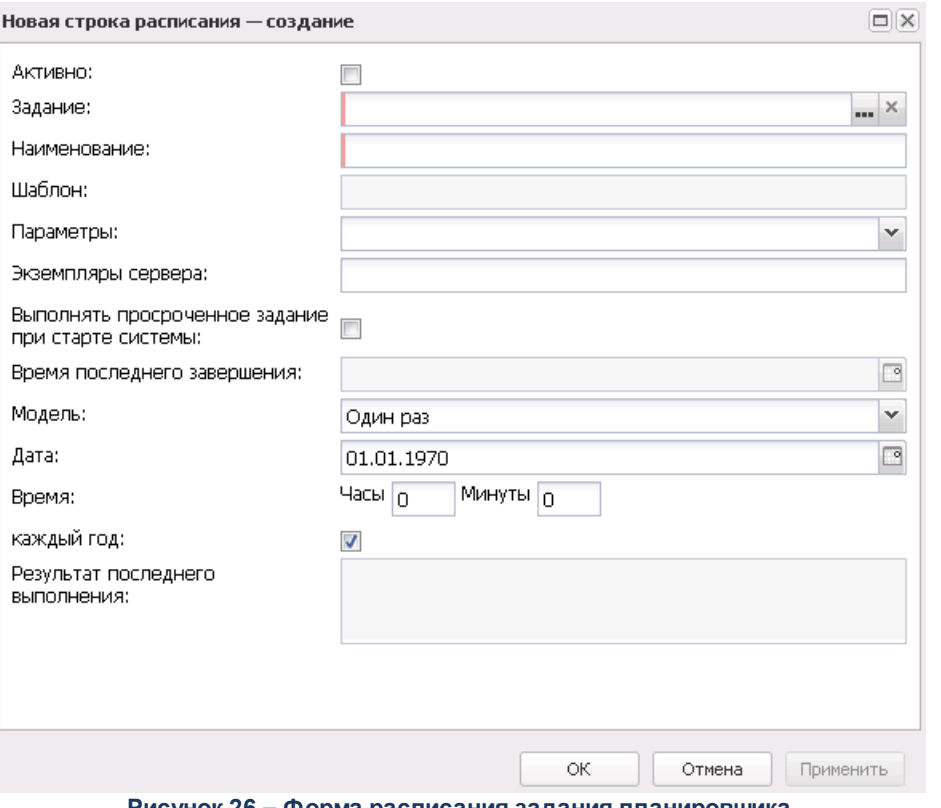

**Рисунок 26 – Форма расписания задания планировщика**

В форме редактирования расписания включается или отключается опция **активно**. Если опция включена, то задание планировщика выполняется с указанным периодом запуска.

В форме новой записи справочника содержатся поля:

- · **Задание** название задания планировщика. Значение выбирается в справочнике *Задания планировщика*. Обязательное для заполнения.
- · **Наименование** наименование задания планировщика. Обязательное для заполнения.
- · **Шаблоны** наименование шаблона. Недоступное для редактирования, заполняется автоматически после заполнения поля **Параметры**.
- · **Параметры** параметры задания планировщика. Шаблоны и примеры параметров задания планировщика можно выбрать в справочнике *Параметры задания*. В поле вводится не более 2000 символов.
- · **Экземпляры сервера** поле заполняется только при работе клиента с несколькими серверами приложений. В поле указываются номера экземпляров сервера приложений. Номера экземпляра должны соответствовать параметру **set INSTANCE**, настроенному в файле запуска сервера приложений *StartServer.bat*. В случае незаполнения поля запуск задания планировщика становится

невозможным.

- · **Время последнего завершения** указывается дата и время последнего выполнения задания. Поле недоступно для редактирования.
- · **Выполнять просроченное задание при старте системы** признак устанавливается для выполнения задания при старте системы, если оно не было выполнено в установленное для него время.
- · В поле **Модель** выбирается период запуска задания. В левой части формы находятся показатели выбранной модели:
	- 1. *Один раз* вводится **дата** и **время** запуска, а при необходимости повтора задания ежегодно включается опция **каждый год**.
	- 2. *Периодически* вводится количество **дней**, то есть промежуток, через который в назначенное **время** задание повторится.
	- 3. *Ежедневно* задание запускается каждый день в назначенное **время**.
	- 4. *Еженедельно* задание запускается в назначенное **время** в определенные дни недели.
- · **Результат последнего выполнения** описание результата последнего выполнения задания планировщика. Поле заполняется автоматически и недоступно для редактирования.

*Примечание. В случае возникновения проблемы соединения с сервером, при осуществлении обмена через web-сервис, в поле Результат последнего выполнения выводится информация об ошибке.*

Для сохранения новой записи нажимается кнопка **Применить** или **ОК.**

## **3.9.2 Настройки**

### **3.9.2.1 Производственный календарь**

Справочник *Производственный календарь* предназначен для:

- · вычисления количества рабочих дней между двумя датами (включительно);
- · учета выходных и рабочих дней (документы датируются только рабочим днем).

Справочник *Производственный календарь* открывается через дерево навигации **Администрирование системы**→**Настройки**→**Производственный календарь**.

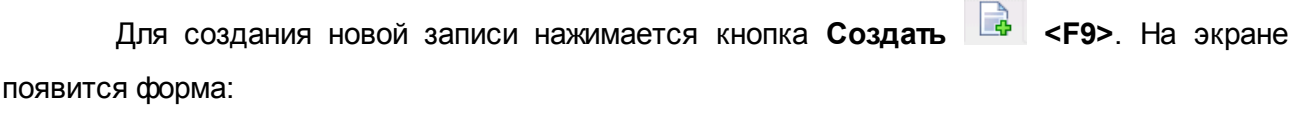

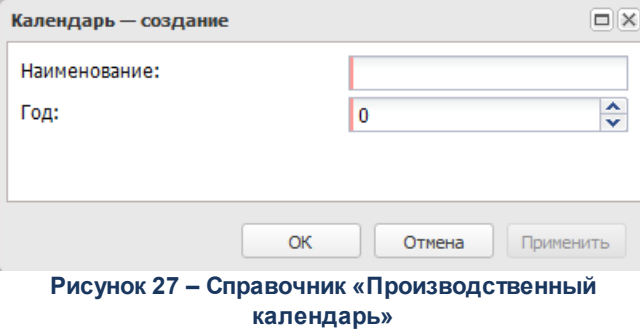

В форме новой записи справочника содержатся поля:

- · **Наименование** наименование календаря.
- · **Год** числовое значение года.

Для автоматической генерации календаря в списке строк выбирается нужный

календарь и нажимается кнопка **Дни календаря** . В открывшейся форме отображаются автоматически сформированные дни календаря с учетом выходных и праздничных дней:

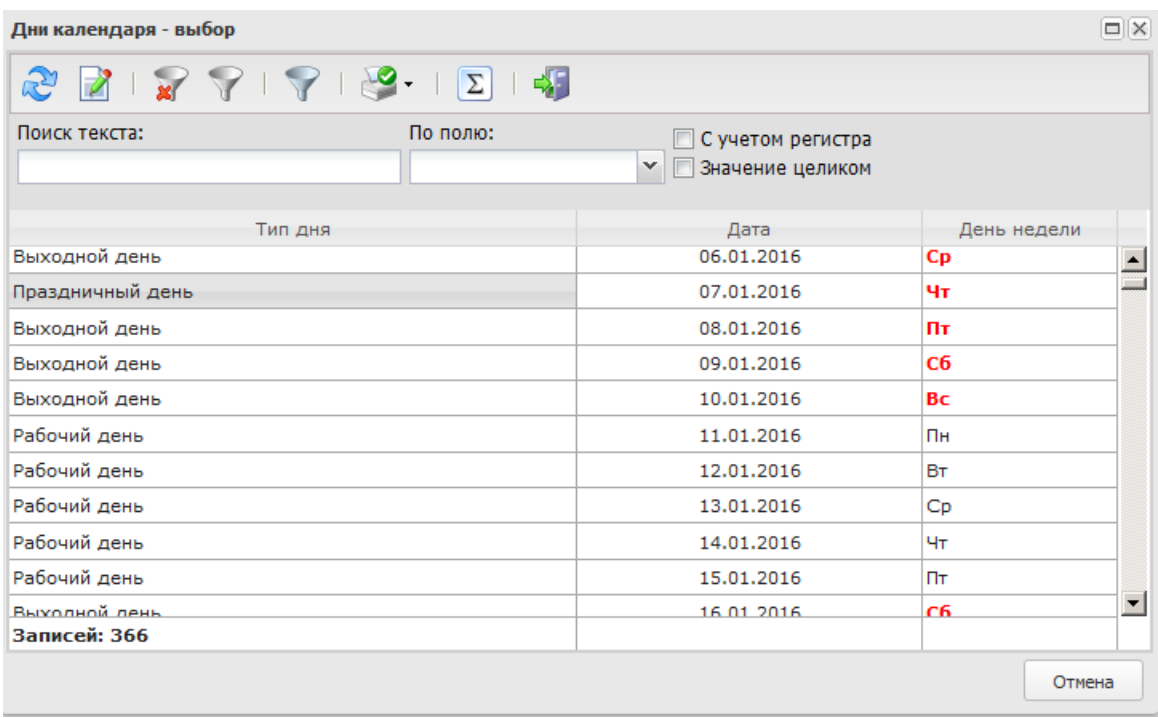

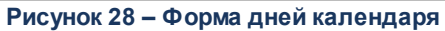

Для сохранения новой записи нажимается кнопка **Применить** или **ОК.**

### **3.9.2.2 Категории вложений**

Справочник категорий вложений открывается через дерево навигации **Администрирование системы**→**Настройки**→**Категории вложений**.

Для открытия записи на просмотр нажимается кнопка **Открыть <F4>**. На экране появится форма:

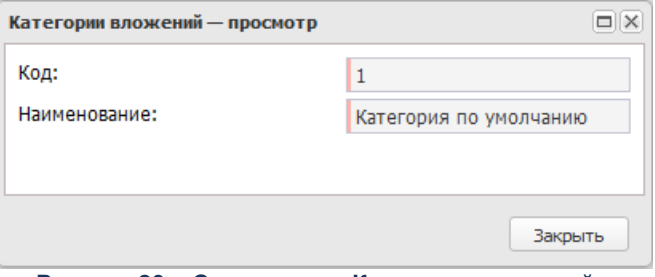

**Рисунок 29 – Справочник «Категории вложений»**

В форме новой записи справочника содержатся поля:

- · **Код** код категории вложений.
- · **Наименование** наименование категории вложений.

Для закрытия записи справочника нажимается кнопка **Закрыть**.

## **3.9.2.3 Конвертеры**

Справочник конвертеров открывается через дерево навигации **Администрирование системы**→**Настройки**→**Конвертеры**.

Для открытия записи на просмотр нажимается кнопка **Открыть <F4>**. На экране появится форма:

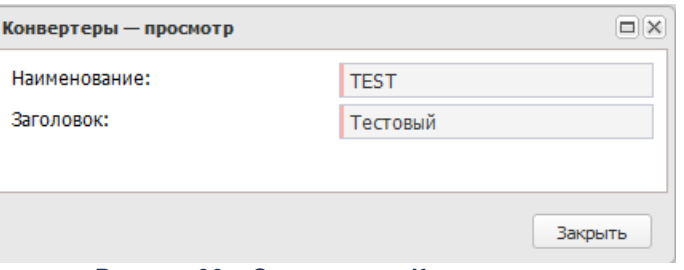

**Рисунок 30 – Справочник «Конвертеры»**

В форме новой записи справочника содержатся поля:

- · **Наименование** наименование конверта.
- · **Заголовок** наименование заголовка конверта.

Для закрытия записи справочника нажимается кнопка **Закрыть**.

### **3.9.3 Оповещения**

### **3.9.3.1 Группы оповещений**

Справочник событий оповещений открывается через дерево навигации **Администрирование системы**→**Оповещения**→**Группы оповещений**.

Для создания новой записи нажимается кнопка **Создать <F9>**. На экране появится форма:

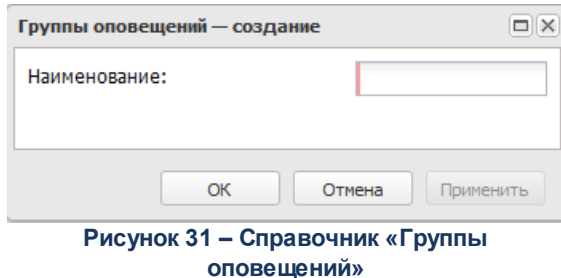

- В форме новой записи справочника содержатся поля:
- · **Наименование** наименование группы оповещения.

Для сохранения новой записи нажимается кнопка **Применить** или **ОК.**

## **3.9.3.2 События оповещений**

Справочник событий оповещений открывается через дерево навигации **Администрирование системы**→**Оповещения**→**События оповещений**.

Для открытия записи на просмотр нажимается кнопка **Открыть <F4>**. На экране появится форма:

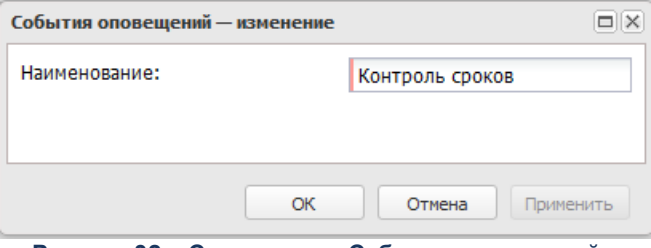

**Рисунок 32 – Справочник «События оповещений»**

В форме новой записи справочника содержатся поля:

· **Наименование** – наименование события оповещения.

Для добавления/сохранения записи в справочник нажимается кнопка **OK**. Форма записи справочника закрывается.

*Примечание. Справочник заполняется при пролитии специального xml-файла.*

# **3.9.4 Документы**

## **3.9.4.1 Статусы документов**

Справочник статусов документов открывается через дерево навигации **Администрирование системы**→**Документы**→**Статусы документов**.

Для открытия записи на просмотр нажимается кнопка **Открыть <F4>**. На экране появится форма:

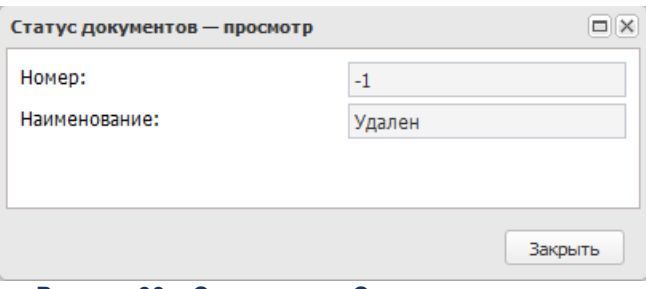

**Рисунок 33 – Справочник «Статусы документов»**

В форме новой записи справочника содержатся поля:

- · **Номер** номер статуса документа.
- · **Наименование** наименование статуса документа.

Для закрытия записи справочника нажимается кнопка **Закрыть**.

### **3.9.4.2 Статусы дополнительных сценариев**

Справочник статусов дополнительных сценариев открывается через дерево навигации **Администрирование системы**→**Документы**→**Статусы дополнительных документов**.

Для открытия записи на просмотр нажимается кнопка **Открыть <F4>**. На экране появится форма:

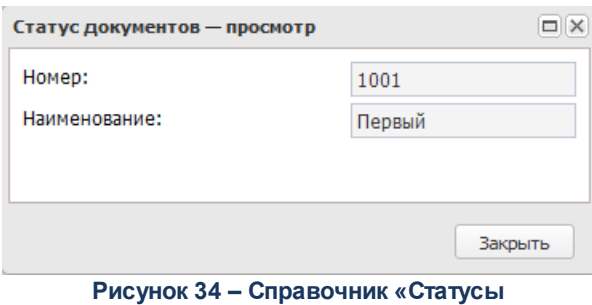

**дополнительных сценариев»**

- В форме новой записи справочника содержатся поля:
- · **Номер** номер статуса дополнительного сценария.
- · **Наименование** наименование статуса дополнительных сценариев.

Для закрытия записи справочника нажимается кнопка **Закрыть**.

*Примечание. Справочник заполняется при пролитии специального xml-файла.*

## **3.9.5 Группа полномочий**

#### **3.9.5.1 Группа полномочий**

Справочник пользователей открывается через дерево навигации **Администрирование системы**→**Группа полномочий**→**Группа полномочий**.

Для открытия записи на просмотр нажимается кнопка **Открыть <F4>**. На экране появится форма:

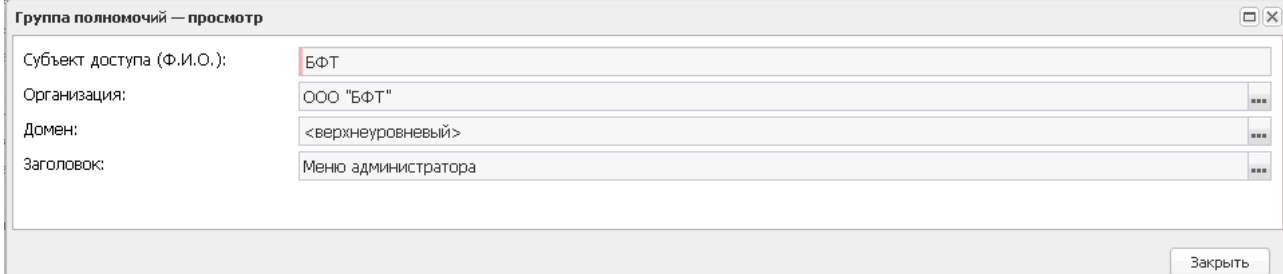

**Рисунок 35 – Справочник «Группа полномочий»**

- В форме новой записи справочника содержатся поля:
- · **Субъект доступна (Ф.И.О.)** ФИО пользователя системы.
- · **Организация** наименование организации пользователя системы.
- · **Домен** наименование домена пользователя системы.
- · **Заголовок** выбирается меню из справочника *Меню*.

Для сохранения новой записи нажимается кнопка **Применить** или **ОК.**

#### **3.9.5.2 Сертификаты группы полномочий**

Справочник сертификатов пользователей открывается через дерево навигации **Администрирование системы**→**Группа полномочий**→**Сертификаты Группы полномочий**.

Для создания новой записи нажимается кнопка **Создать <F9>**. На экране появится форма:

Форма редактирования сертификата состоит из трех закладок: **Общая информация**, **Контактные данные**, **Пользователи**.

Закладка **Общая информация** имеет вид:

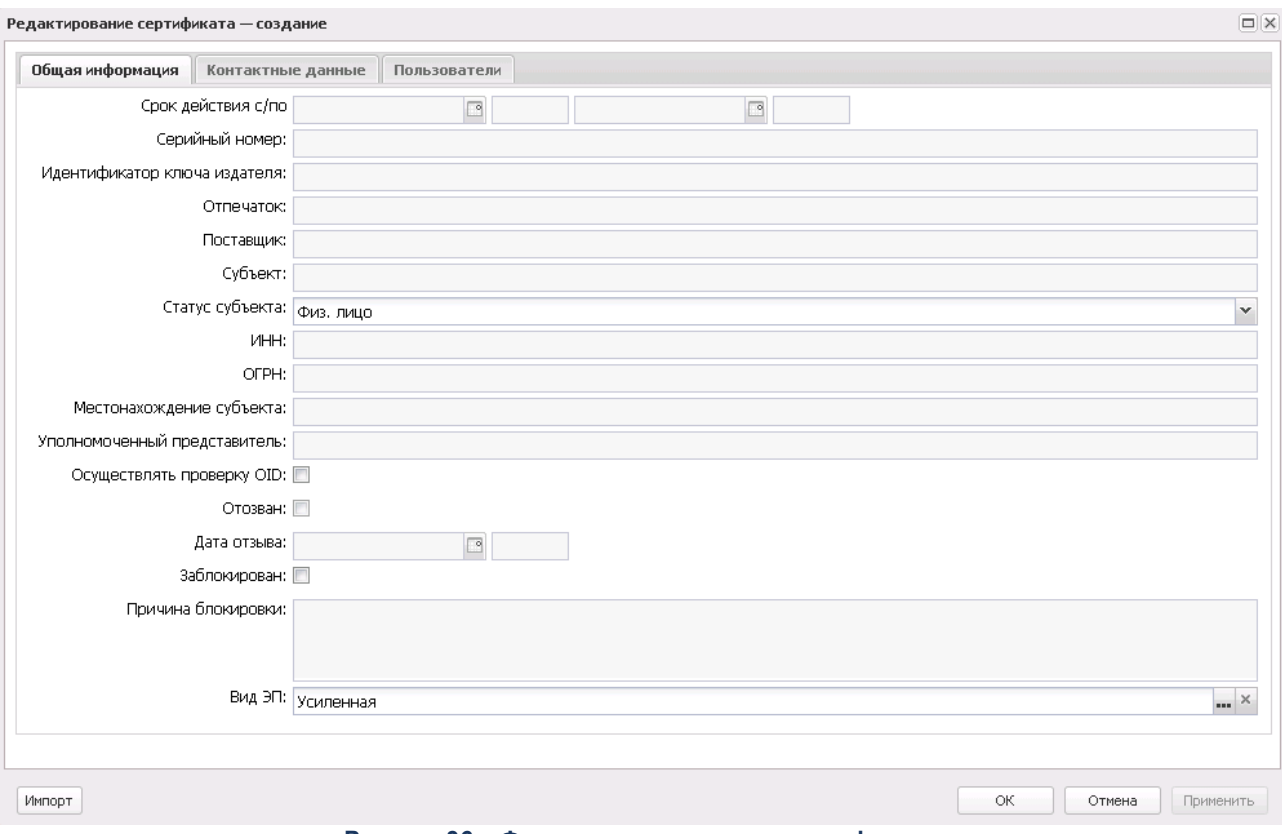

**Рисунок 36 – Форма редактирования сертификата**

На закладке указывается следующая информация:

- · **Срок действия с/по**.
- · **Серийный номер**.
- · **Идентификатор ключа издателя**.
- · **Поставщик**.
- · **Субъект**.
- · **Статс субъекта** наименование статуса субъекта. Значение выбирается из списка: *Юр. лицо*, *Физ. лицо*.
- · **ИНН**.
- · **ОГРН/ОГРНИП**.
- · **Местонахождение субъекта**.
- · **Уполномоченный представитель**.
- · **Осуществляет проверку OID**.
- · **Отозван**.
- · **Дата отзыва**.
- · **Заблокирован**.
- · **Причина блокировки** текстовое поле.

*Примечание. Поле Причина блокировки доступно для редактирования при включенном признак Заблокирован.*

· **Вид ЭП** – вид электронной подписи. Значение выбирается из одноименного справочника.

Закладка **Контактные данные** имеет вид:

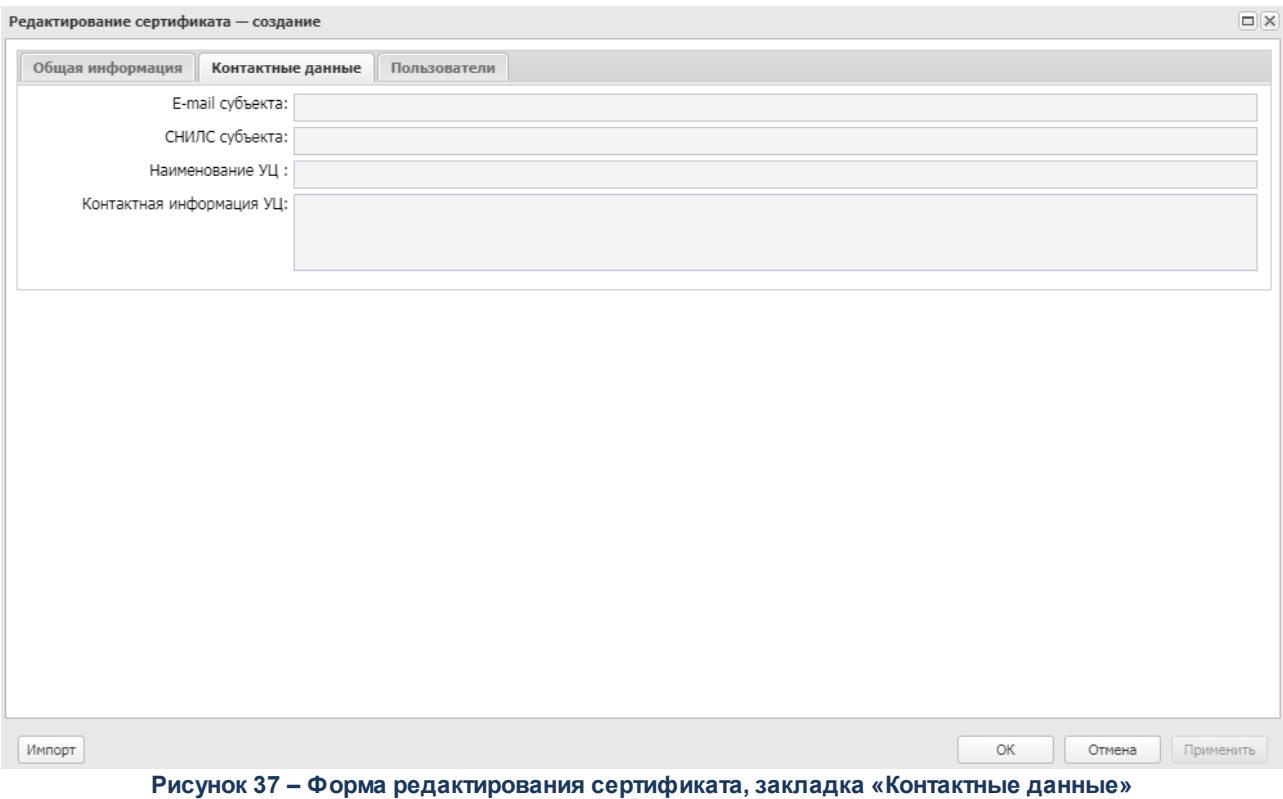

На закладке указывается следующая информация:

· **E-mail субъекта**.

- · **СНИЛС субъекта**.
- · **Наименование УЦ**.
- · **Контактная информация УЦ**.

Закладка **Группы полномочий** имеет вид:

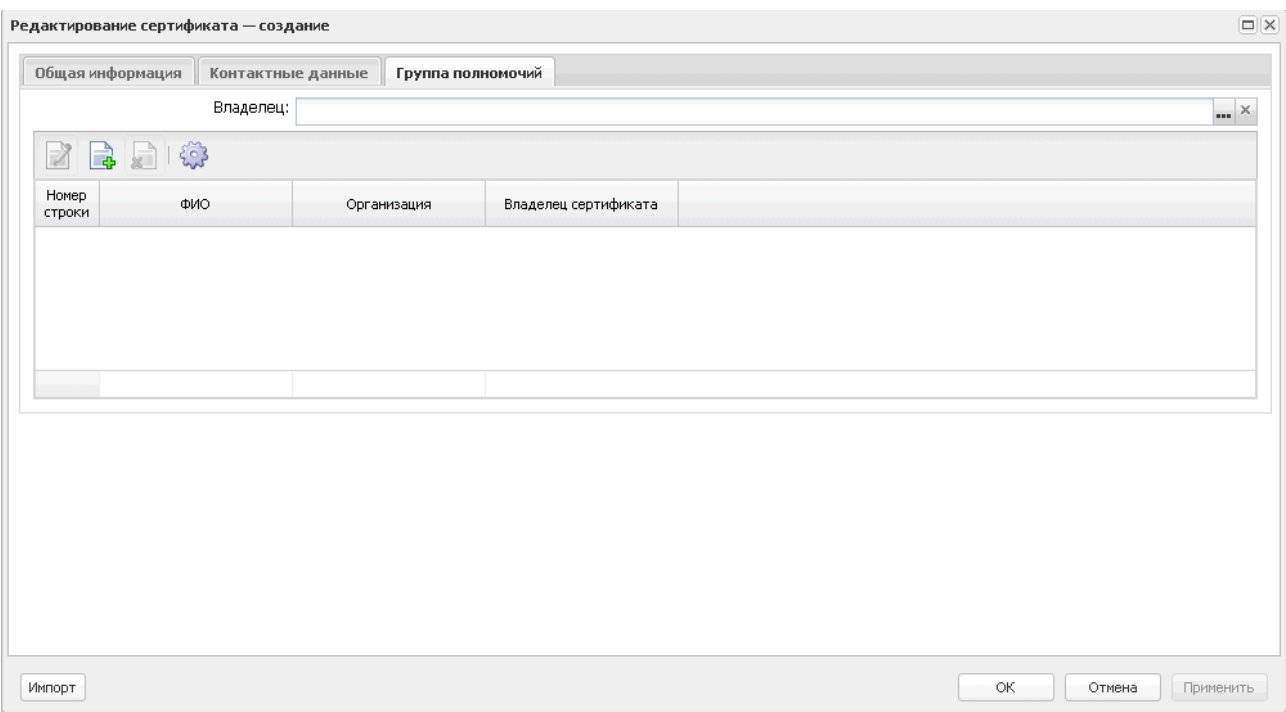

**Рисунок 38 – Форма редактирования сертификата, закладка «Группы полномочий»**

На закладке указывается информация о владельце сертификата. При заполнении поля **Владелец**, данный пользователь автоматически отображается в списке ниже. В списке отображается пять последних владельцев сертификата. Используя панель инструментов списка владельцев можно выполнить следующие действия: открыть, создать, удалить.

Выбора сертификата для импорта в систему осуществляется нажатием кнопки на панели инструментов.

Сохранения файла сертификата для экспорта из системы осуществляется нажатием

кнопки на панели инструментов.

Для сохранения новой записи нажимается кнопка **Применить** или **ОК.**

*Примечание. Возможность создания, редактирования и импорта сертификата зависит от настройки ролей доступа и наличия специального ограничения/специальной возможности «Запретить управлять сертификатами ЭП пользователей других организаций».*

В списке сертификатов пользователей содержатся следующие данные:

#### **Таблица 2 – Колонки справочника «Сертификаты пользователей»**

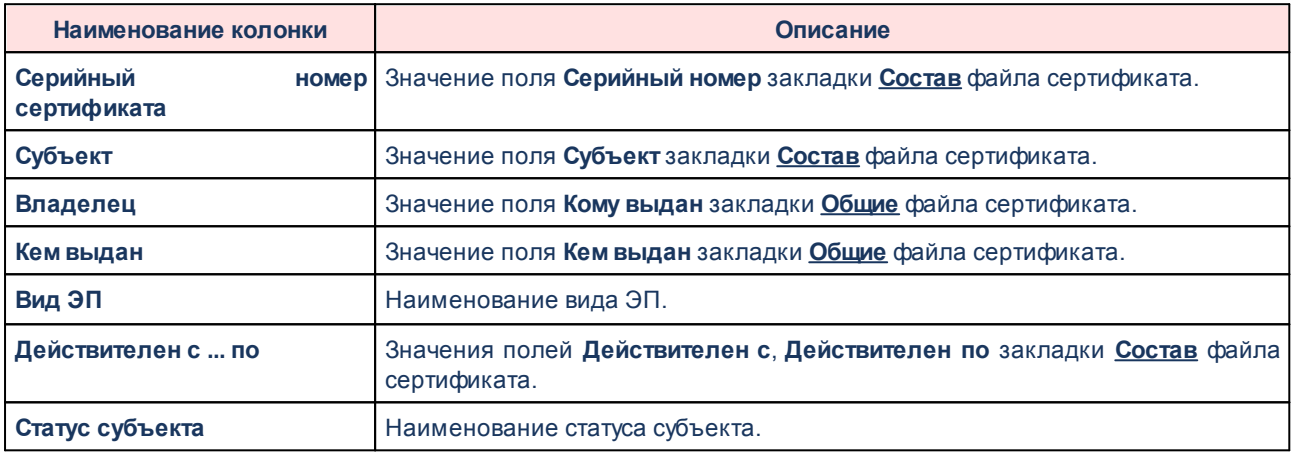

## **3.9.6 Электронная подпись**

### **3.9.6.1 Виды ЭП**

Справочник видов ЭП открывается через дерево навигации **Администрирование системы**→**Электронная подпись**→**Виды ЭП**.

Для открытия записи на просмотр нажимается кнопка **Открыть <F4>**. На экране появится форма:

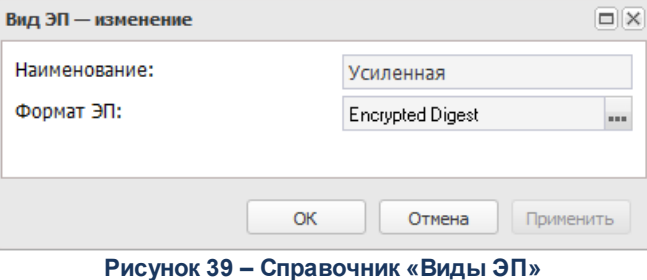

В форме новой записи справочника содержатся поля:

- · **Наименование** наименование вида ЭП.
- · **Формат ЭП** наименование формата ЭП.

Для сохранения новой записи нажимается кнопка **Применить** или **ОК.**

### **3.9.6.2 Форматы ЭП**

Справочник форматов ЭП открывается через дерево навигации **Администрирование системы**→**Электронная подпись**→**Форматы ЭП**.

Для открытия записи на просмотр нажимается кнопка **Открыть <F4>**. На экране появится форма:

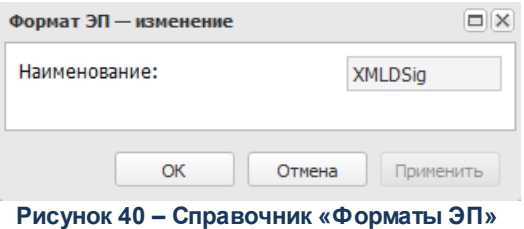

В форме новой записи справочника содержатся поля:

· **Наименование** – наименование формата ЭП.

Для сохранения новой записи нажимается кнопка **Применить** или **ОК.**

## **3.9.7 Криптозащита**

### **3.9.7.1 Заявки на сертификаты**

### **3.9.7.1.1 Заявки на новый сертификат**

ЭД «Заявки на новый сертификат» открывается через дерево навигации **Администрирование системы**→**Криптозащита**→**Заявки на сертификаты**→**Заявки на новый сертификат**.

Для создания новой записи нажимается кнопка **Создать <F9>**. На экране появится форма:

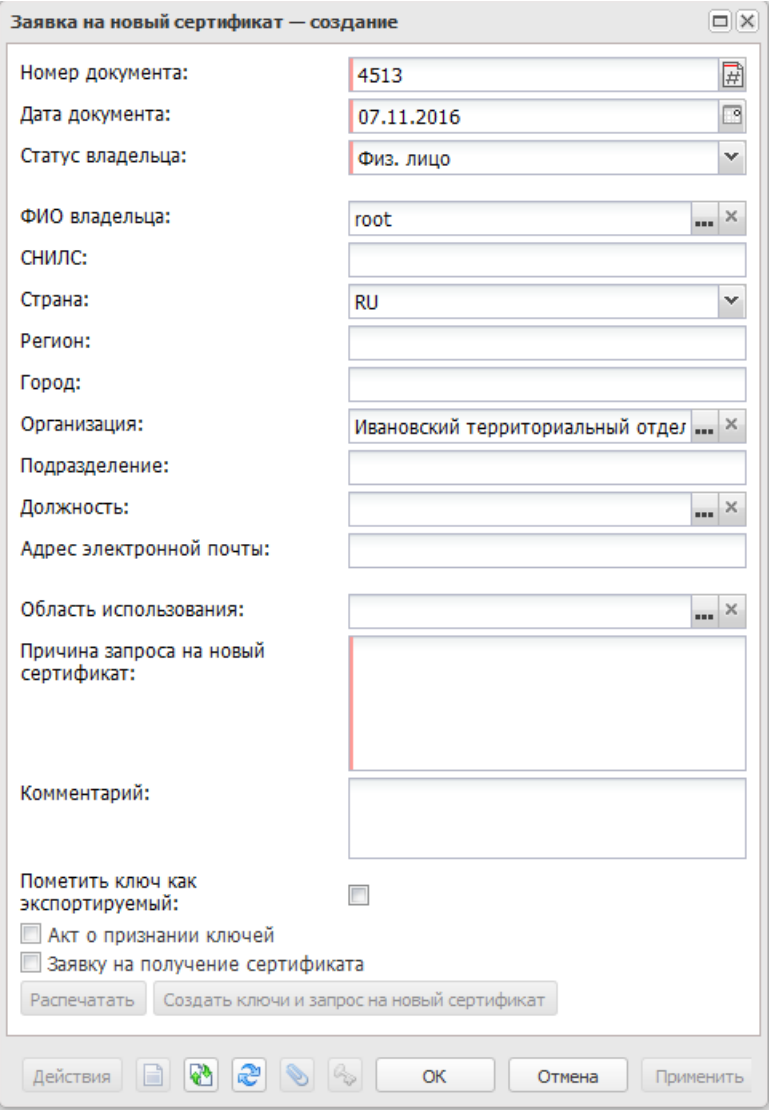

**Рисунок 41 – ЭД «Заявки на новый сертификат»**

В форме новой записи справочника содержатся поля:

- · **Номер документа** номер документа. Поле заполняется автоматически. Доступно для редактирования. Обязательное для заполнения.
- · **Дата документа** дата создания документа. Поле заполняется автоматически. Доступно для редактирования. Обязательное для заполнения.
- · **Статус владельца** наименование статуса владельца. Значение выбирается из списка: *Физ. лицо, Юр. лицо, Юр. лицо (уполномоченный представитель*).
- · **ФИО владельца** ФИО пользователя, для которого запрашивается сертификат. Значение выбирается из справочника *Пользователи*. Обязательное для заполнения поле.
- · **СНИЛС** номер страхового свидетельства обязательного пенсионного страхования. Значение вводится с клавиатуры.
- · **Страна** страна проживания пользователя, для которого запрашивается сертификат. Поле заполняется автоматически. Недоступно для редактирования.
- · **Регион** область проживания пользователя, для которого запрашивается сертификат. Поле заполняется автоматически. Доступно для редактирования.
- · **Город** город проживания пользователя, для которого запрашивается сертификат. Поле заполняется автоматически. Доступно для редактирования.
- · **Организация** наименование организации, в которой работает пользователь, для которого запрашивается сертификат. Значение выбирается из справочника *Организации*.
- · **Подразделение** наименование отдела/департамента, в котором работает пользователь, для которого запрашивается сертификат. Значение вводится с клавиатуры.
- · **Должность** наименование должности пользователя, для которого запрашивается сертификат. Значение выбирается из справочника *Должности*.
- · **Адрес электронной почты** адрес электронного почты пользователя, для которого запрашивается сертификат. Значение вводится с клавиатуры.
- · **Область использования** описание области использования. Значение выбирается из справочника *Объектные идентификаторы*.
- · **Причина запроса на новый сертификат** текстовый комментарий о причине запроса на новый сертификат. Значение вводится с клавиатуры. Обязательное для заполнения поле.
- · **Комментарий** текстовый комментарий. Значение вводится с клавиатуры.
- · **Пометить ключ как экспортируемый** при включении параметра ключ помечается как экспортируемый.
- · **Акт о признании ключей** при включении параметра и нажатии на кнопку **Распечатать** на печать выведется ЭД «Акт о признании ключей».
- · **Заявку на получение сертификата** при включении параметра и нажатии на кнопку **Распечатать** на печать выведется ЭД «Заявка на получение сертификата».

*Примечание. Включение параметров Акт о признании ключей и Заявку на получение сертификата невозможно, пока не будут созданы ключи и запрос на новый сертификат по действию кнопки Создать ключи и запрос на новый сертификат.*

- В нижней части формы создания доступны кнопки:
- · **Распечатать** при нажатии на кнопку на печать выводятся ЭД «Акт о признании ключей», «Заявка на получение сертификата».

*Примечание. Кнопка Распечатать становится активной после создания ключей и запроса по действию кнопки Создать ключи и запрос на новый сертификат. Кнопка Распечатать активна на статусах «черновик», «подготовлен».*

· **Создать ключи и запрос на новый сертификат** – при нажатии на кнопку создаются ключи и запрос на новый сертификат, которые присоединяются к документу.

*Примечание. Кнопка Создать ключи и запрос на новый сертификат активна на статусе «черновик».*

Для сохранения новой записи нажимается кнопка **Применить** или **ОК.**

*Примечание. В зависимости от одновременно назначенного пользователю ограничения Ограничить доступ к заявкам на сертификаты организацией пользователя и специальной возможности Отображать все заявки на сертификаты физ. лиц/Отображать все заявки на сертификаты юр. лиц/***Позволять создавать заявки на сертификаты физ. лиц**/**Позволять создавать заявки на сертификаты юр. лиц** зависит список отображаемых документов и возможность их редактирования. *Описание настройки функциональной роли пользователя системы см. в документации «БАРМ.00004-56 32 01-4 Система «АЦК-Планирование». АРМ ФО. Блок администрирования. Подсистема администрирования. Управление доступом. Руководство администратора».*

# **3.9.7.1.1.1 Обработка ЭД «Заявка на новый сертификат»**

<span id="page-62-0"></span>При сохранении ЭД «Заявка на новый сертификат» приобретает статус *«черновик»*.

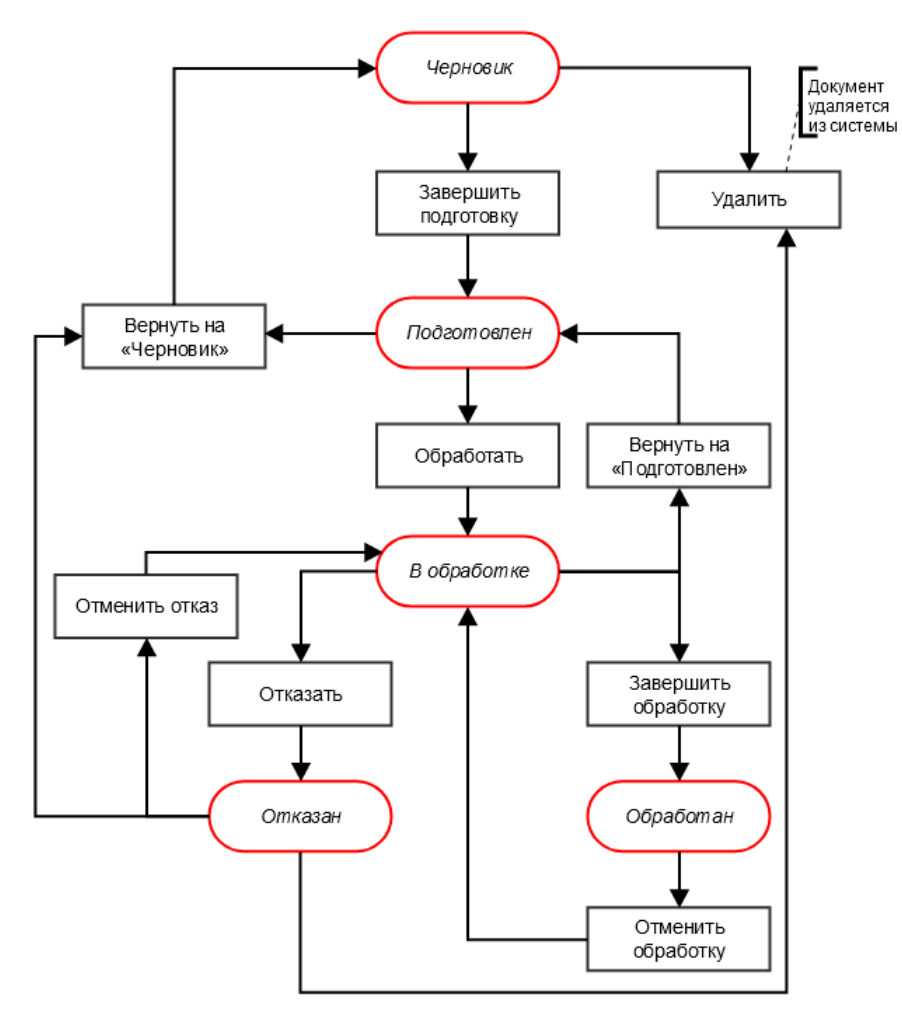

**Рисунок 42 – Блок-схема статусной модели ЭД «Заявка на новый сертификат»**

Легенда:

«<u>Черновик<sup>∣ 64 |</sup>»</u> *[«Подготовлен](#page-63-1)* » 64 «<u>В обработке <sup>64</sup> »</u> «<u>Отказан<sup>∣ 64 |</sup>»</u> «<u>Обработан <sup>64 |</sup>»</u>

<span id="page-63-0"></span>Над ЭД «Заявка на новый сертификат» на статусе *«черновик»* можно выполнить следующие действия:

 $\dots$  **Удалить** – документ удаляется из системы и не подлежит дальнейшей обработке.

v **Завершить подготовку** – при выполнении действия документ переходит на статус *«подготовлен»*.

*Примечание. Действия, доступные в статусе «черновик», доступны только после создания ключей и запроса по действию кнопки Создать ключи и запрос на новый сертификат.*

<span id="page-63-1"></span>Над ЭД «Заявка на новый сертификат» на статусе *«подготовлен»* можно выполнить следующие действия:

v **Обработать**– при выполнении действия документ переходит на статус *«в обработке»*.

v **Вернуть на «Черновик»** – при выполнении действия документ возвращается на статус *«черновик»*.

<span id="page-63-2"></span>Над ЭД «Заявка на новый сертификат» на статусе *«в обработке»* можно выполнить следующие действия:

- v **Отказать** при выполнении действия пользователю выдается форма ввода комментария о причине отказа. После ввода комментария документ переходит на статус *«отказан»*.
- v **Вернуть на «Подготовлен»** при выполнении действия документ возвращается на статус *«подготовлен»*.

v **Завершить обработку** – при выполнении действия документ переходит на статус *«обработан»*.

<span id="page-63-3"></span>Над ЭД «Заявка на новый сертификат» на статусе *«отказан»* можно выполнить следующие действия:

 **❖ Удалить** – документ удаляется из системы и не подлежит дальнейшей обработке.

v **Вернуть на «Черновик»** – при выполнении действия документ возвращается на статус *«черновик»*.

v **Отменить отказ** – при выполнении действия документ переходит на статус *«в обработке»*.

<span id="page-63-4"></span>Над ЭД «Заявка на новый сертификат» на статусе *«обработан»* можно выполнить следующие действия:

v **Отменить обработку** – при выполнении действия документ переходит на статус *«в обработке»*.

#### **3.9.7.1.2 Заявки на замену сертификата**

ЭД «Заявки на замену сертификата» открывается через дерево навигации **Администрирование системы**→**Криптозащита**→**Заявки на сертификаты**→**Заявки на замену сертификата**.

Для создания новой записи нажимается кнопка **Создать <F9>**. На экране появится форма:

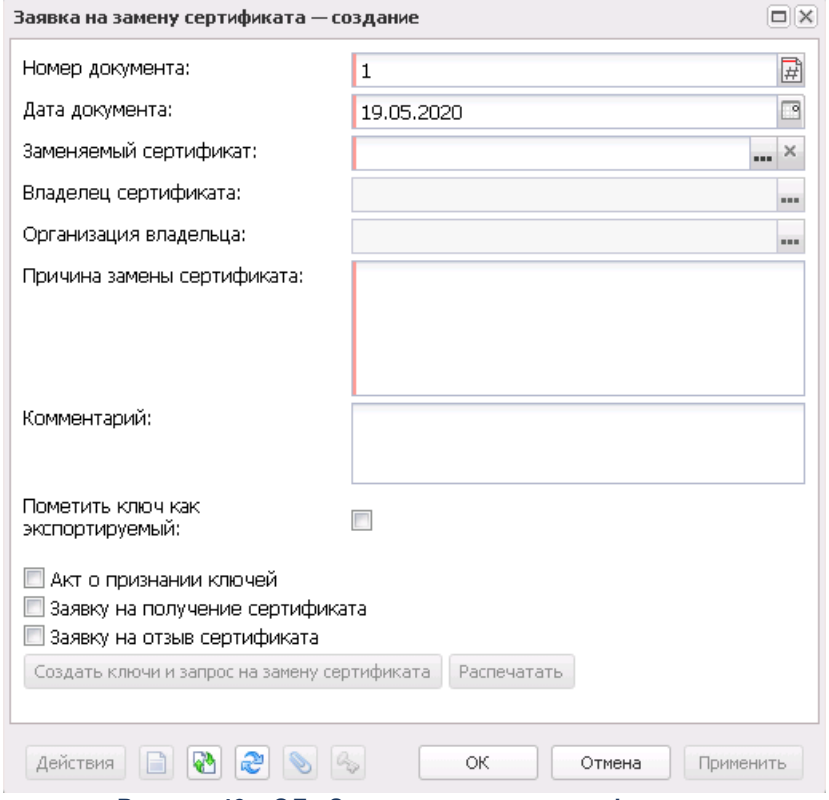

**Рисунок 43 – ЭД «Заявки на замену сертификата»**

- В форме новой записи справочника содержатся поля:
- · **Номер документа** номер документа. Поле заполняется автоматически. Обязательное для заполнения.
- · **Дата документа** дата создания документа. Поле заполняется автоматически. Обязательное для заполнения.
- · **Заменяемый сертификат** серийный номер заменяемого сертификата. Значение выбирается из справочника *Сертификаты пользователей*. Обязательное для заполнения поле.
- · **Владелец сертификата** пользователь системы, на имя которого выдан сертификат. Поле недоступно для редактирования.
- · **Организация владельца** наименование организации, к которой принадлежит владелец сертификата. Поле недоступно для редактирования.
- · **Причина замены сертификата** текстовый комментарий о причине замены сертификата. Значение вводится с клавиатуры. Обязательное для заполнения поле.
- · **Комментарий** текстовый комментарий. Значение вводится с клавиатуры.
- · **Пометить ключ как экспортируемый** при включении параметра ключ помечается как экспортируемый.
- · **Акт о признании ключей** при включении параметра и нажатии на кнопку **Распечатать** на печать выведется ЭД «Акт о признании ключей».
- · **Заявку на получение сертификата** при включении параметра и нажатии на кнопку **Распечатать** на печать выведется ЭД «Заявка на получение сертификата».
- · **Заявку на отзыв сертификата** при включении параметра и нажатии на кнопку **Распечатать** на печать выведется ЭД «Заявка на получение сертификата».

*Примечание. Включение параметров Акт о признании ключей, Заявку на отзыв сертификата и Заявку на получение сертификата невозможно, пока не будут созданы ключи и запрос на новый сертификат по действию кнопки Создать ключи и запрос на новый сертификат.*

В нижней части формы создания доступны кнопки:

· **Распечатать** – при нажатии на кнопку на печать выводятся ЭД «Акт о признании ключей», «Заявка на получение сертификата».

*Примечание. Кнопка Распечатать становится активной после создания ключей и запроса по действию кнопки Создать ключи и запрос на новый сертификат. Кнопка Распечатать активна в статусах «черновик», «подготовлен».*

· **Создать ключи и запрос на новый сертификат** – при нажатии на кнопку создаются ключи и запрос на новый сертификат, которые присоединяются к документу.

*Примечание. Кнопка Создать ключи и запрос на новый сертификат активна в статусе «черновик».*

Для сохранения новой записи нажимается кнопка **Применить** или **ОК.**

 $\overline{a}$ 

## **3.9.7.1.2.1 Обработка ЭД «Заявка на замену сертификата»**

Обработка ЭД «Заявка на замену сертификата» осуществляется аналогично <u>[обработке ЭД «Заявка на новый сертификат»](#page-62-0)  $^{|63|}$ .</u>

### **3.9.7.1.3 Заявки на отзыв сертификата**

ЭД «Заявки на отзыв сертификата» открывается через дерево навигации **Администрирование системы**→**Криптозащита**→**Заявки на сертификаты**→**Заявки на отзыв сертификата**.

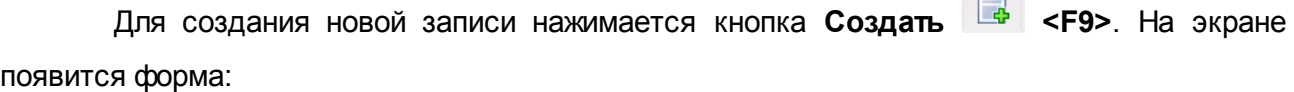

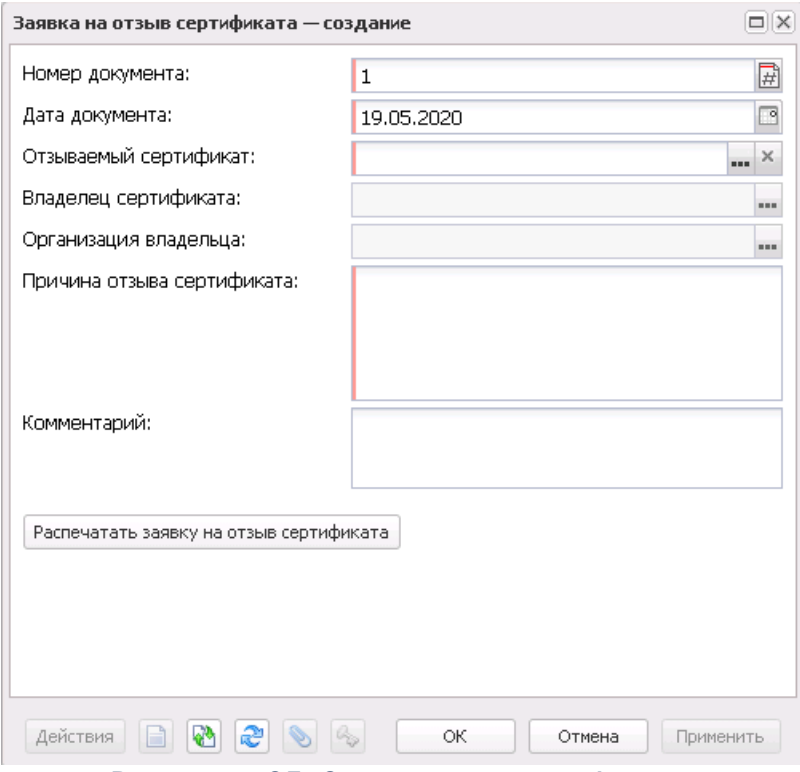

**Рисунок 44 – ЭД «Заявки на отзыв сертификата»**

- В форме новой записи справочника содержатся поля:
- · **Номер документа** номер документа. Поле заполняется автоматически. Доступно для редактирования. Обязательное для заполнения.
- · **Дата документа** дата создания документа. Поле заполняется автоматически. Доступно для редактирования. Обязательное для заполнения.
- · **Отзываемый сертификат** серийный номер отзываемого сертификата. Значение выбирается из справочника *Сертификаты пользователей*. Обязательное для заполнения поле.
- · **Владелец сертификата** пользователь системы, на имя которого выдан сертификат. Поле недоступно для редактирования.
- · **Организация владельца** наименование организации, к которой принадлежит владелец сертификата. Поле недоступно для редактирования.
- · **Причина отзыва сертификата** текстовый комментарий о причине замены сертификата. Значение вводится с клавиатуры. Обязательное для заполнения поле.
- · **Комментарий** текстовый комментарий. Значение вводится с клавиатуры.
- В нижней части формы создания доступны кнопки:
- · **Распечатать заявку на отзыв сертификата** при нажатии на кнопку на печать выводятся ЭД «Заявка на отзыв сертификата».

*Примечание. Кнопка Распечатать заявку на отзыв сертификата активна в статусе «черновик».*

Для сохранения новой записи нажимается кнопка **Применить** или **ОК.**

### **3.9.7.1.3.1 Обработка ЭД «Заявка на отзыв сертификата»**

Обработка ЭД «Заявка на отзыв сертификата» осуществляется аналогично <u>[обработке ЭД «Заявка на новый сертификат»](#page-62-0) $^{|63|}$ .</u>

### **3.9.7.2 Объектные идентификаторы**

Справочник видов ЭП открывается через дерево навигации **Администрирование системы**→**Криптозащита**→**Объектные идентификаторы**.

В верхней части справочника находится панель инструментов. На ней располагаются функциональные кнопки, с помощью которых можно выполнить действия: открыть запись, создать, создать с копированием, удалить, обновить, скрыть/отобразить панель профилей, печать списка, подсчет итогов, настроить список.

Для удобства работы со списком используется панель фильтрации. Для очистки введенных параметров фильтрации используется кнопка  $\cdot$ 

Поле **Профиль фильтра** используется для хранения профилей параметров фильтрации списка документов, списка записей справочников, списка строк АРМ и редакторов. Поле **Профиль списка** используется для хранения профилей настроек порядка следования и видимости колонок в списках документов, списках записей справочников, списках строк АРМ и редакторов.

Для создания новой записи нажимается кнопка **Создать <F9>**. На экране появится форма:

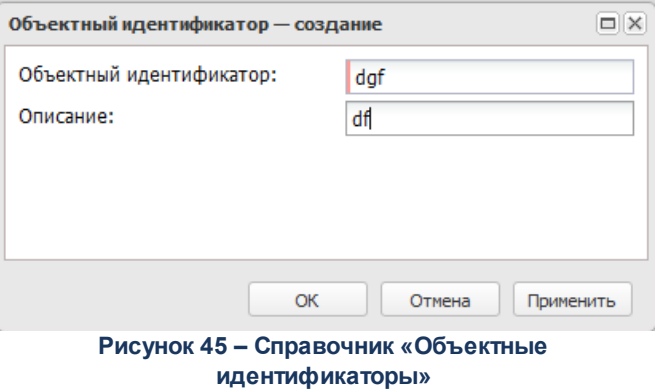

В форме новой записи справочника содержатся поля:

- · **Объектный идентификатор** наименование объектного идентификатора. Значение вводится с клавиатуры. Обязательное для заполнения поле.
- · **Описание** описание объектного идентификатора. Значение вводится с клавиатуры.

Для сохранения новой записи нажимается кнопка **Применить** или **ОК.**

## **3.9.8 Журнал обмена с ЭБ**

Журнал обмена с ЭБ открывается через дерево навигации **Администрирование системы**→**Журнал обмена с ЭБ**. Форма справочника имеет вид:

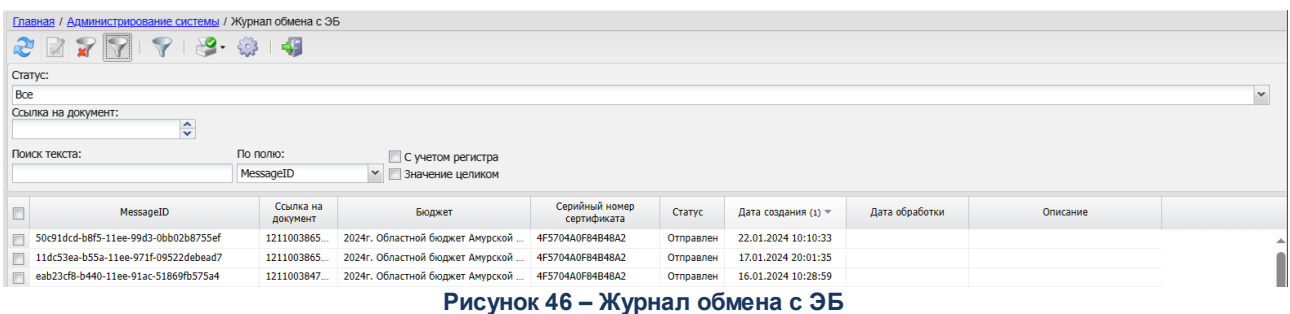

В верхней части справочника находится панель инструментов. На ней располагаются функциональные кнопки, с помощью которых можно выполнить действия: обновить список, открыть запись, сбросить параметры фильтрации, скрыть/отобразить панель фильтрации, скрыть/отобразить панель профилей, печать списка, настроить список.

Для удобства работы со списком используется панель фильтрации. Она становится доступной при активизации кнопки  $\blacktriangledown$ . На панели фильтрации доступны следующие параметры: **Статус**, **Ссылка на документ**. Для очистки введенных параметров фильтрации используется кнопка

Поле **Профиль фильтра** используется для хранения профилей параметров фильтрации списка документов, списка записей справочников, списка строк АРМ и редакторов. Поле **Профиль списка** используется для хранения профилей настроек порядка следования и видимости колонок в списках документов, списках записей справочников, списках строк АРМ и редакторов.

Для просмотра записи журнала нажимается кнопка **Открыть <F4>**. На экране появится форма просмотра:

#### Администрирование системы через Web-клиент Выполнение программы

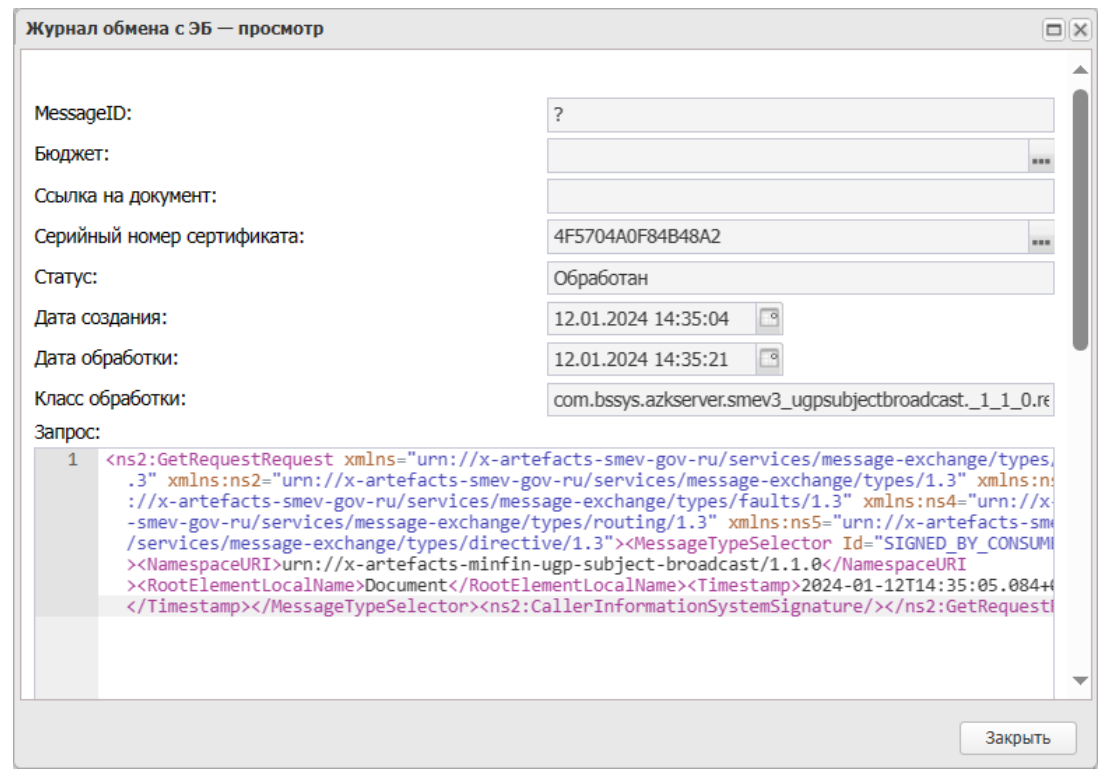

**Рисунок 47 – Журнал обмена с ЭБ**

На форме просмотра содержатся поля:

- · **MessageID**
- · **Бюджет** ссылка на справочник *Бюджеты*.
- · **Ссылка на документ**
- · **Серийный номер сертификата** ссылка на справочник *Сертификаты субъектов доступа*.
- · **Статус**
- · **Дата создания**
- · **Дата обработки**
- · **Класс обработки**
- · **Запрос**
- · **Ответ**
- · **Описание**

# **3.10 Справочники**

## **3.10.1 Документы**

### **3.10.1.1 Типы операций**

Справочник типов операций открывается через дерево навигации **Справочники**→**Документы**→**Типы операций**.

Список типов операций состоит из следующих колонок:

- · *Номер* номер типа операции.
- · *Наименование* название типа операции.

В верхней части справочника находится панель инструментов. На ней располагаются функциональные кнопки, с помощью которых можно выполнить действия: обновить список, просмотреть запись, сбросить фильтр, скрыть/показать панель профилей, печать списка, подсчет итогов, настроить список.

Для удобства работы со списком используется панель фильтрации. Для очистки введенных параметров фильтрации используется кнопка .

Поле **Профиль фильтра** используется для хранения профилей параметров фильтрации списка документов, списка записей справочников, списка строк АРМ и редакторов. Поле **Профиль списка** используется для хранения профилей настроек порядка следования и видимости колонок в списках документов, списках записей справочников, списках строк АРМ и редакторов.

Для просмотра типа операции нажимается кнопка **<F4>**. На экране появится форма:

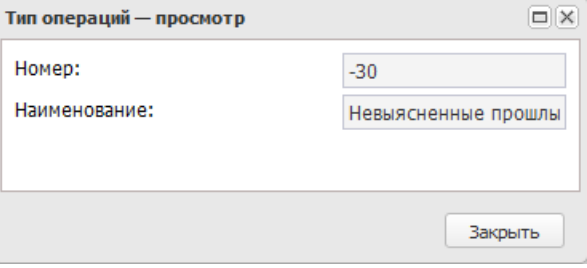

**Рисунок 48 – Форма типа операции**
В форме новой записи справочника содержатся поля:

- · **Номер** номер типа, указывается любое свободное число больше нуля.
- · **Наименование** наименование операции, указывается название типа операции, например, *Невыясненные поступления*.

Для закрытия записи справочника нажимается кнопка **Закрыть**.

# **3.10.1.2 Типы операций с документом**

Справочник типов операций с документом открывается через дерево навигации **Справочники**→**Документы**→**Типы операций с документом**.

Для открытия записи на просмотр нажимается кнопка **Открыть <F4>**. На экране появится форма:

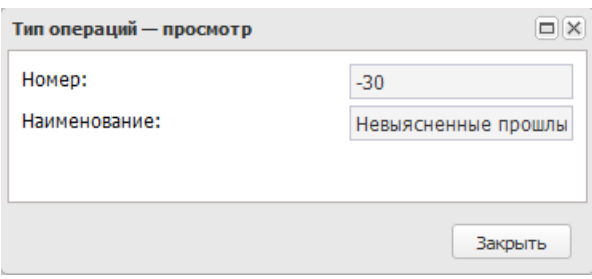

**Рисунок 49 – Форма типа операции**

В форме новой записи справочника содержатся поля:

- · **Номер** номер типа, указывается любое свободное число больше нуля.
- · **Наименование** наименование типа операции с документом.

Для закрытия записи справочника нажимается кнопка **Закрыть**.

### **3.10.1.3 Основания документов**

Основание документа представляет собой текст, сформированный из ссылок на один или несколько реквизитов родительского документа. Основание формируется для документа по правилам, настроенным в системных параметрах. Справочник открывается через дерево навигации **Справочники**→**Документы**→**Основания документов**.

В верхней части справочника находится панель инструментов. На ней

располагаются функциональные кнопки, с помощью которых можно выполнить действия: обновить список, открыть запись, создать, удалить, сбросить фильтр, скрыть/показать панель фильтрации, создать с копированием, показать панель профилей, подсчет итогов, настройка списка.

Для удобства работы со списком используется панель фильтрации. Она становится доступной при нажатии кнопки . На панели можно установить параметры фильтрации: **Бюджет**, **Группа**. Для очистки введенных параметров фильтрации используется кнопка ...

Поле **Профиль фильтра** используется для хранения профилей параметров фильтрации списка документов, списка записей справочников, списка строк АРМ и редакторов. Поле **Профиль списка** используется для хранения профилей настроек порядка следования и видимости колонок в списках документов, списках записей справочников, списках строк АРМ и редакторов.

Для создания новой записи нажимается кнопка **Создать <F9>**. На экране появится форма:

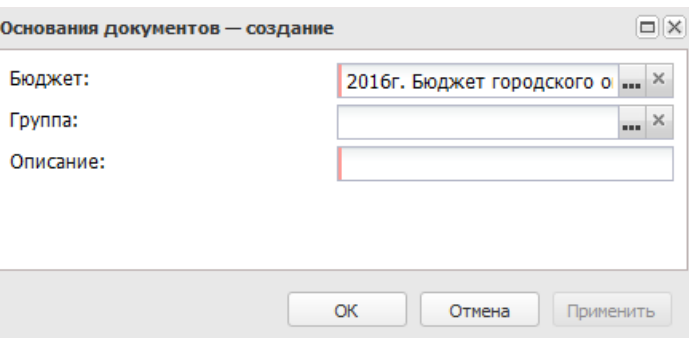

**Рисунок 50 – Форма основания документов**

В форме новой записи справочника содержатся поля:

- · **Группа**  название группы, к которой относится основание.
- · **Бюджет** по умолчанию вводится бюджет, указанный при входе в систему. Обязательное для заполнения поле.
- · **Описание** описание основания документа. Обязательное для заполнения поле.

Для сохранения новой записи нажимается кнопка **Применить** или **ОК.**

### **3.10.1.4 Причины отказа документов**

Справочник открывается через дерево навигации **Справочники**→**Документы**→**Причины отказа документов**.

В верхней части справочника находится панель инструментов. На ней располагаются функциональные кнопки, с помощью которых можно выполнить действия: обновить список, открыть запись, создать, удалить, сбросить фильтр, показать/скрыть панель фильтрации, создать с копированием, показать панель профилей, подсчет итогов, настройка списка.

Для удобства работы со списком используется панель фильтрации. Она становится доступной при активизации кнопки  $\nabla$ . На панели можно установить параметры фильтрации: **Бюджет**. Для очистки введенных параметров фильтрации используется кнопка  $\cdot$ 

Поле **Профиль фильтра** используется для хранения профилей параметров фильтрации списка документов, списка записей справочников, списка строк АРМ и редакторов. Поле **Профиль списка** используется для хранения профилей настроек порядка следования и видимости колонок в списках документов, списках записей справочников, списках строк АРМ и редакторов.

Для создания новой записи нажимается кнопка **Создать <F9>**. На экране появится форма:

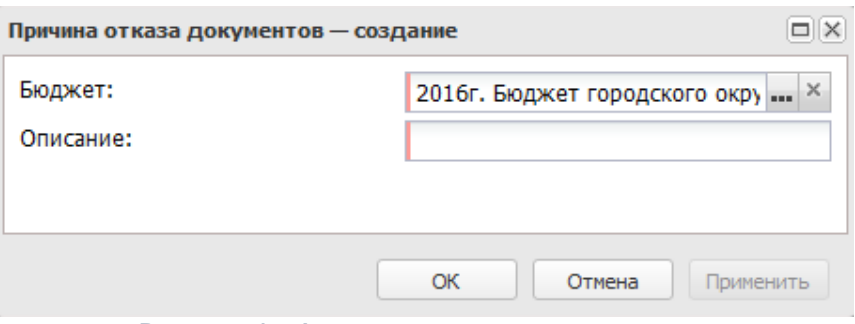

**Рисунок 51 – Форма причины отказа документов**

В поле **Описание** вводится причина отказа документов, в поле **Бюджет** – наименование бюджета.

Для сохранения новой записи нажимается кнопка **Применить** или **ОК.**

### **3.10.1.5 Внешние статусы документов**

Справочник *Внешние статусы документов* содержит перечень внешних статусов документов. Справочник доступен через дерево навигации **Справочники**→**Документы**→**Внешние статусы документов**

Для открытия записи на просмотр нажимается кнопка **Открыть <F4>**. На экране появится форма:

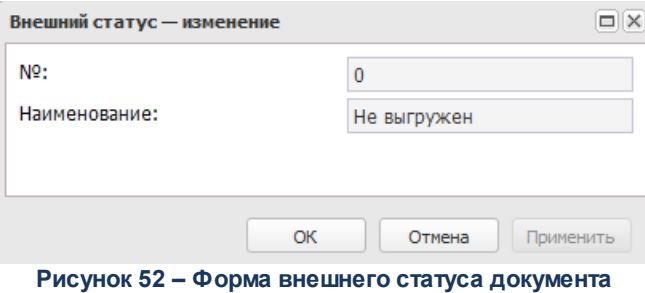

В форме новой записи справочника содержатся поля:

- · **№** код внешнего статуса.
- · **Наименование** название внешнего статуса.

Для сохранения новой записи нажимается кнопка **Применить** или **ОК.**

# **3.10.1.6 Статусы документов**

Справочник *Статусы документов* содержит перечень статусов документов. Справочник доступен через дерево навигации **Справочники**→**Документы**→**Статусы документов**.

Для открытия записи на просмотр нажимается кнопка **Открыть <F4>**. На экране появится форма:

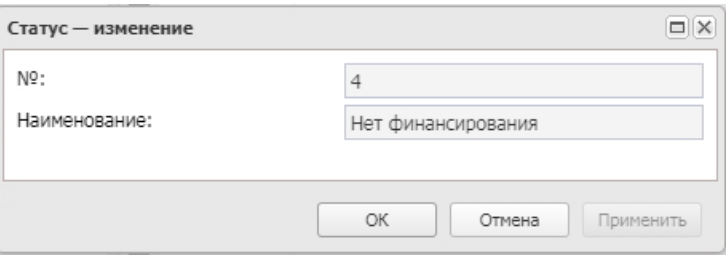

**Рисунок 53 – Форма статуса документа**

В форме новой записи справочника содержатся поля:

- · **№** код статуса документа.
- · **Наименование** название статуса документа.

Для сохранения новой записи нажимается кнопка **Применить** или **ОК.**

### **3.10.1.7 Типы универсальных документов**

Справочник предназначен для ведения списка использующихся в системе типов универсальных документов.

Справочник *Типы универсальных документов* доступен в разделе **Справочники**→**Документы**→**Типы универсальных документов**.

Для создания новой записи нажимается кнопка **Создать <F9>**. На экране появится форма:

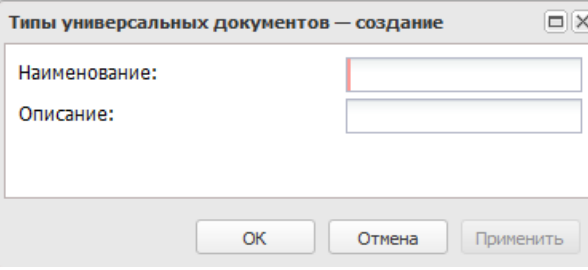

**Рисунок 54 – Форма новой записи**

В форме новой записи справочника содержатся поля:

- · **Наименование** наименование типа универсального документа. Обязательное для заполнения.
- · **Описание** описание типа универсального документа.

Для сохранения новой записи нажимается кнопка **Применить** или **ОК.**

### **3.10.1.8 Группы оснований документов**

*Группы оснований документов* – список названий групп, по которым распределяются основания документов.

Справочник групп оснований документов открывается через дерево навигации **Справочники**→**Документы**→**Группы оснований документов**.

В верхней части справочника находится панель инструментов. На ней располагаются функциональные кнопки, с помощью которых можно выполнить действия: обновить список, открыть запись, создать, удалить, сбросить фильтр, показать/скрыть панель фильтрации, создать с копированием, показать панель профилей, подсчет итогов, настроить список.

Для удобства работы со списком используется панель фильтрации, которая становится доступной при нажатии кнопки  $\blacktriangledown$ . На панели фильтрации вводится параметр **Бюджет**. Для очистки введенных параметров фильтрации используется кнопка  $\cdot$ 

Поле **Профиль фильтра** используется для хранения профилей параметров фильтрации списка документов, списка записей справочников, списка строк АРМ и редакторов. Поле **Профиль списка** используется для хранения профилей настроек порядка следования и видимости колонок в списках документов, списках записей справочников, списках строк АРМ и редакторов.

Для создания новой записи нажимается кнопка **Создать <F9>**. На экране появится форма:

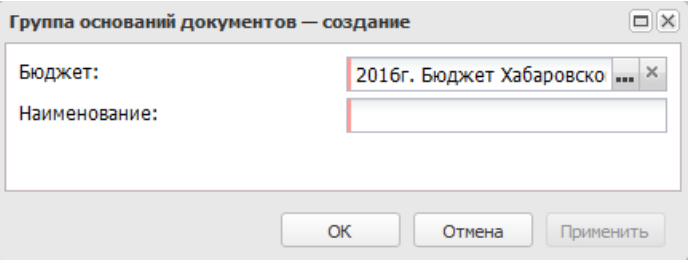

**Рисунок 55 – Форма группы оснований документов**

В поле **Наименование** вводится название группы оснований документов, в поле **Бюджет** – наименование бюджета.

Для сохранения новой записи нажимается кнопка **Применить** или **ОК.**

### **3.10.1.9 Причины не освоения (перерасхода) финансовых средств**

Справочник *Причины не освоения (перерасхода) финансовых средств* доступен в разделе **Справочники**→**Документы**→**Причины не освоения (перерасхода) финансовых средств**.

Для создания новой записи нажимается кнопка **Создать <F9>**. На экране появится форма:

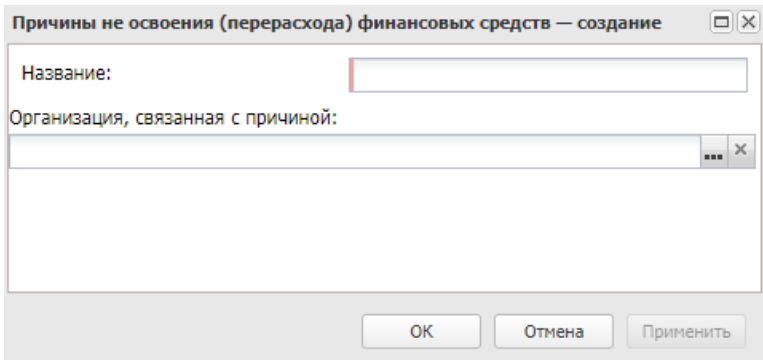

**Рисунок 56 – Форма новой записи**

В форме новой записи справочника содержатся поля:

- · **Название** наименование причины не освоения (перерасхода) финансовых средств. Обязательное для заполнения.
- · **Организация, связанная с причиной** значение выбирается из справочника *Организации*.

Для сохранения новой записи нажимается кнопка **Применить** или **ОК.**

*Примечание. При сохранении записи справочника осуществляется проверка на уникальность строки по полям Название+Организация, связанная с причиной.*

*Примечание. Пользователю доступно удаление и редактирование только тех записей, у которых организация в поле Организация, связанная с причиной совпадает с организацией, указанной в организационной роли на закладке Доступ к ОИ программам. Если поле Организация, связанная с причиной не заполнено, то ограничения доступа на такую запись не распространяются.*

### **3.10.1.10 Реализация неосвоенных средств**

Справочник *Реализация неосвоенных средств* доступен в разделе **Справочники**→**Документы**→**Реализация неосвоенных средств**.

Для создания новой записи нажимается кнопка **Создать <F9>**. На экране появится форма:

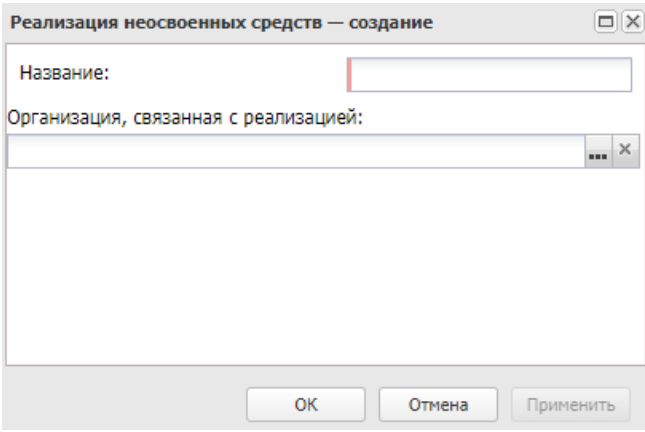

**Рисунок 57 – Форма новой записи**

В форме новой записи справочника содержатся поля:

· **Название** – наименование неосвоенных средств. Обязательное для заполнения.

· **Организация, связанная с реализацией**– значение выбирается из справочника *Организации*.

Для сохранения новой записи нажимается кнопка **Применить** или **ОК.**

*Примечание. При сохранении записи справочника осуществляется проверка на уникальность строки по полям Название+Организация, связанная с реализацией.*

*Примечание. Пользователю доступно удаление и редактирование только тех записей, у которых организация в поле Организация, связанная с реализацией совпадает с организацией, указанной в организационной роли на закладке Доступ к ОИ программам. Если поле Организация, связанная с реализацией не заполнено, то ограничения доступа на такую запись не распространяются.*

### **3.10.1.11 Причины внесения изменений**

Справочник открывается через дерево навигации **Справочники**→**Документы**→**Причины внесения изменений.**

В верхней части справочника находится панель инструментов. На ней располагаются функциональные кнопки, с помощью которых можно выполнить действия: обновить список, создать новую причину, создать новую причину с копированием, отредактировать, удалить причину, сбросить фильтр, показать/скрыть панель профилей, печать списка, подсчет итогов, настроить список.

Для удобства работы со списком используется панель фильтрации. Для очистки введенных параметров фильтрации используется кнопка  $\overline{\mathbf{x}}$ .

Поле **Профиль фильтра** используется для хранения профилей параметров фильтрации списка документов, списка записей справочников, списка строк АРМ и редакторов. Поле **Профиль списка** используется для хранения профилей настроек порядка следования и видимости колонок в списках документов, списках записей справочников, списках строк АРМ и редакторов.

Для создания новой записи нажимается кнопка **Создать <F9>**. На экране появится форма:

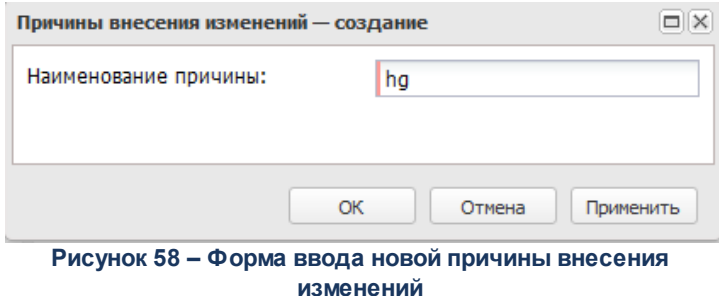

В поле **Наименование причины** вводится название причины внесения изменений.

Для сохранения новой записи нажимается кнопка **Применить** или **ОК.**

# **3.10.2 Организации**

### **3.10.2.1 Физические лица**

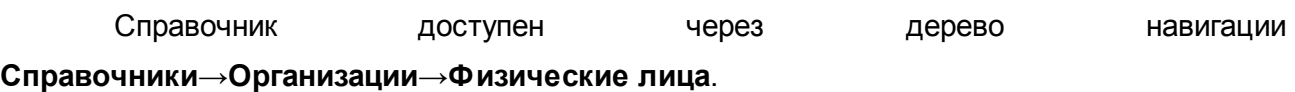

Для создания новой записи нажимается кнопка **Создать <F9>**. На экране появится форма:

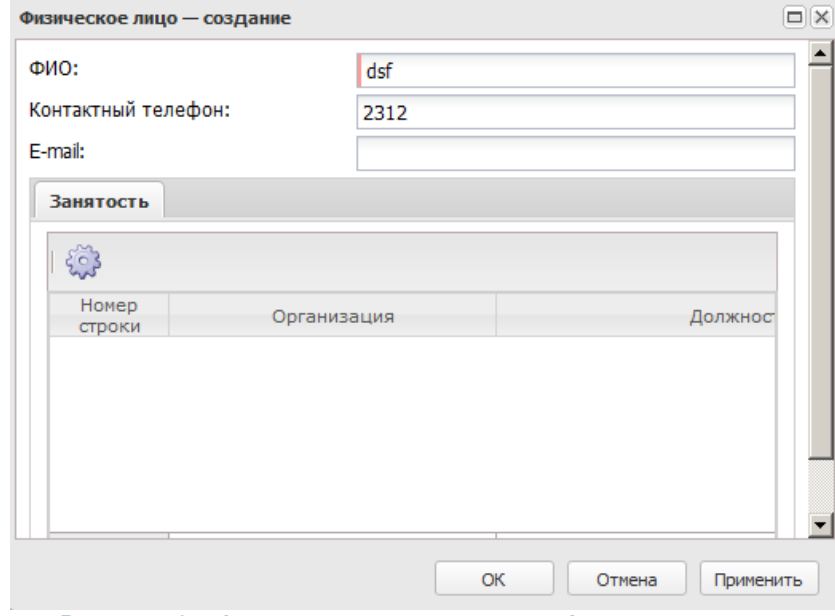

**Рисунок 59 – Форма записи справочника «Физические лица»**

В форме новой записи справочника содержатся поля:

- · **ФИО** фамилия, имя, отчество физического лица.
- · **Контактный телефон** контактный телефон физического лица.
- · **E-mail** адрес электронной почты.

В нижней части формы находится закладка **Занятость**. На закладке находится список строк с указанием организаций и должностей, в которых работает физическое лицо.

Для сохранения новой записи нажимается кнопка **Применить** или **ОК.**

# **3.10.2.2 Домены**

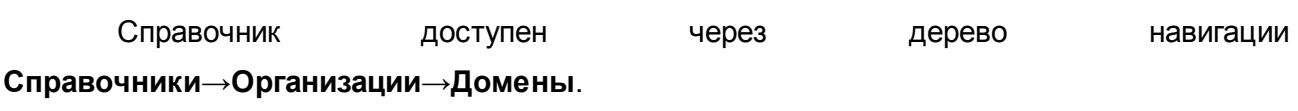

Для создания новой записи нажимается кнопка **Создать <F9>**. На экране появится форма:

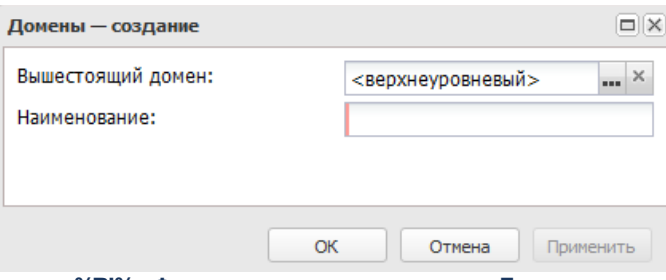

**<%RI%> Форма записи справочника «Домены»**

В форме новой записи справочника содержатся поля:

- · **Вышестоящий домен** наименование вышестоящего домена. Значение выбирается из справочника *Домены*.
- · **Наименование** наименование домена. Значение вводится с клавиатуры.

Для сохранения новой записи нажимается кнопка **Применить** или **ОК.**

# **3.10.2.3 Должности**

В справочнике *Должности* содержится список должностей ответственных лиц организаций. Информация справочника используется при регистрации организации, при заполнении закладки <mark>[Ответственные лица](#page-115-0)<sup>|116|</sup>.</mark>

Справочник открывается через дерево навигации **Справочники**→**Организации**→**Должности**.

В верхней части справочника находится панель инструментов. На ней располагаются функциональные кнопки, с помощью которых можно выполнить действия: создать новую должность, отредактировать должность, удалить должность, сбросить фильтр, скрыть/показать панель профилей, печать списка, подсчет итогов, настроить список.

Поле **Профиль фильтра** используется для хранения профилей параметров фильтрации списка документов, списка записей справочников, списка строк АРМ и редакторов. Поле **Профиль списка** используется для хранения профилей настроек порядка следования и видимости колонок в списках документов, списках записей справочников, списках строк АРМ и редакторов.

Для создания новой записи нажимается кнопка **Создать <F9>**. На экране появится форма:

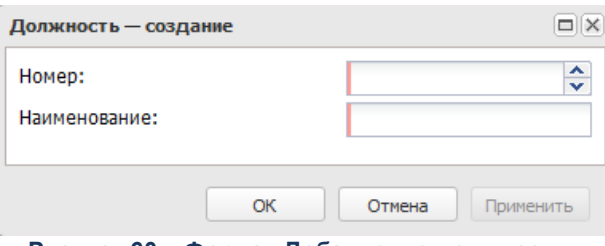

**Рисунок 60 – Форма «Добавление должности»**

В форме новой записи справочника содержатся поля:

- · **Номер** номер должности ответственного лица. Обязательное для заполнения поле.
- · **Наименование** название должности ответственного лица. Обязательное для заполнения поле.

Для сохранения новой записи нажимается кнопка **Применить** или **ОК.**

### **3.10.2.4 Роли организаций**

Каждой организации присваиваются соответствующие роли, согласно которым определяется отношение организации к бюджетной сфере.

Справочник открывается через дерево навигации **Справочники**→**Организации**→**Роли организаций.**

В верхней части справочника находится панель инструментов. На ней располагаются функциональные кнопки, с помощью которых можно выполнить действия: обновить, открыть, сбросить фильтр, скрыть/показать панель профилей.

Поле **Профиль фильтра** используется для хранения профилей параметров фильтрации списка документов, списка записей справочников, списка строк АРМ и редакторов. Поле **Профиль списка** используется для хранения профилей настроек порядка следования и видимости колонок в списках документов, списках записей справочников, списках строк АРМ и редакторов.

# **3.10.2.5 Организации**

В справочнике содержится список организаций, которые участвуют в планировании и исполнении бюджета.

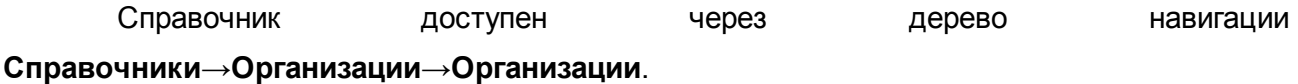

Для создания новой записи нажимается кнопка **Создать <F9>**. На экране появится форма:

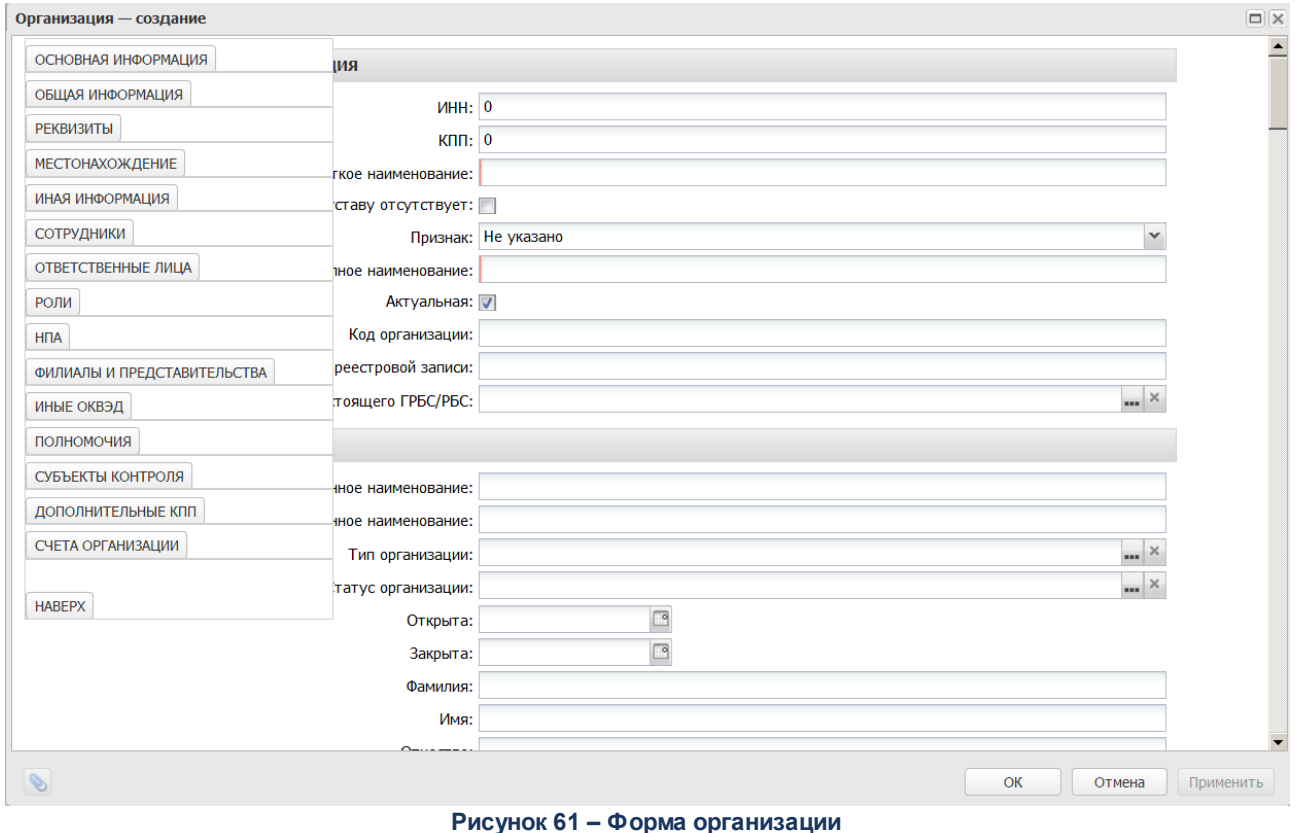

В форме записи справочника находятся следующие закладки: **Основная информация**, **Общая информация**, **Реквизиты**, **Местонахождение**, **Иная информация**,

# **Сотрудники**, **Ответственные лица**, **Роли**, **НПА**, **Филиалы и представительства**, **Иные ОКВЭД**, **Полномочия**, **Субъекты контроля**, **Дополнительные КПП**, **Счета организации**.

#### Закладка **Основная информация**:

- · **ИНН** идентификационный номер налогоплательщика. Длина ИНН может содержать 5, 10 или 12 символов.
- · **КПП** код причины постановки создаваемой организации на учет.
- · **Краткое наименование** краткое название организации, используемое в системе.
- · **По уставу отсутствует** краткое наименование по уставу отсутствует.
- · **Признак** признак учреждения.
- · **Полное наименование** полное наименование организации, используемое в системе.
- · **Актуальная** признак определяет актуальность организации для данного бюджета. Если признак установлен, то создаваемая организация будет доступна для выбора при заполнении документов.
- · **Код организации** код организации.
- · **Уникальный номер реестровой записи** уникальный номер реестра записи.
- · **Код вышестоящего ГРБС/РБС** код организации с ролью распорядителя.

### Закладка **Общая информация**:

- · **Сокращенное наименование** сокращенное наименование организации, используемое в системе.
- · **Фирменное наименование** фирменное наименование организации, используемое в системе.
- · **Тип организации** код типа организации.
- · **Статус организации** наименование статуса организации.
- · **Открыта** дата открытия организации.
- · **Закрыта** дата закрытия организации.
- · **Фамилия** фамилия ответственного лица. Обязательное для заполнения, если признак организации *Физ. лицо*.
- · **Имя** имя ответственного лица. Обязательное для заполнения, если признак организации *Физ. лицо*.
- · **Отчество** отчество ответственного лица. Обязательное для заполнения, если признак организации *Физ. лицо*.
- · **Территория** территория нахождения организации.
- · **ОКТМО** общероссийский классификатор территорий муниципальных образований.

· **Публично-правовое образование** *–* публично-правовое образование. Выбирается в справочнике *Публично-правовые образования*.

Признаки **Доведение Г(М)З** и **Субсидия на иные цели**.

#### Закладка **Реквизиты**:

- · **ОГРН/ОГРНИП**  основной государственный регистрационный номер/jсновной государственный регистрационный номер индивидуального предпринимателя. Значение вводится с клавиатуры (15 знаков).
- · **ОКОПФ** общероссийский классификатор организационно-правовых форм.
- · **ОКФС** основной государственный регистрационный номер учреждения.
- · **ОКВЭД** общероссийский классификатор видов экономической деятельности.
- · **Код адм. подчиненности** код административной подчиненности, выбирается из справочника *Код административных поступлений и выбытий.*
- · **ОКОГУ** общероссийский классификатор органов государственной власти и управления.
- · **ОКПО** общероссийский классификатор предприятий и организаций.
- · **ПИН-код** пин-код организации.
- · **Код ОГС**код ОГС.

#### Закладка **Местонахождение**:

- · **Юридический адрес** юридический адрес организации.
- · **Почтовый адрес** почтовый адрес организации.
- · **Субъект РФ** наименование субъекта РФ**.**
- · **Код КЛАДР Субъект РФ** код субъекта по классификатору адресов РФ.
- · **Наименование района** наименование района**.**
- · **Код КЛАДР района** код района по классификатору адресов РФ.
- · **Наименование города** наименование города**.**
- · **Код КЛАДР города** код города по классификатору адресов РФ.
- · **Наименование населенного пункта** наименование населенного пункта.
- · **Код КЛАДР населенного пункта** код населенного пункта по классификатору адресов РФ.
- · **Наименование улицы** наименование улицы.
- · **Код КЛАДР улицы** код улицы по классификатору адресов РФ.
- · **Номер дома** номер дома организации**.**
- · **Номер офиса (квартиры)** номер офиса (квартиры) организации**.**

· **Почтовый индекс** – почтовый индекс организации**.**

#### Закладка **Иная информация:**

- · **Сайт учреждения** официальный сайт организации.
- · **Телефон/факс** номер телефон/факса организации.
- · **Адрес электронной почты** адрес электронной почты организации.
- · **Форма собственности** форма собственности организации.
- · **ОКАТО** код общероссийского классификатора объектов административно-территориального деления.
- · **Код по СПЗ** код по сводному перечню заказчиков.
- · **Домен** наименование домена. Значение выводится в справочнике *Домены*.
- · **Первичная организация** наименование первичной организации.
- · **Орган контроля**  наименование органа, контролирующего организацию. Значение выбирается из справочника *Организации*.

### Закладка **Сотрудники**

На закладке **Сотрудники** содержится фамилия, имя, отчество и должность сотрудника.

Для создания нового сотрудника нажимается кнопка **. На экране появится** форма нового сотрудника:

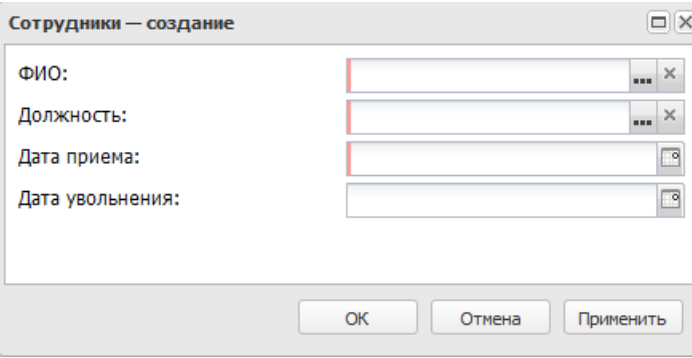

**Рисунок 62 – Форма создания нового сотрудника**

В форме новой записи справочника содержатся поля:

- · **ФИО** фамилия имя отчество сотрудника.
- · **Должность** наименование должности сотрудника.
- · **Дата приема** дата приема на работу.

· **Дата увольнения** – дата увольнения.

Для сохранения новой записи нажимается кнопка **Применить** или **ОК.**

#### Закладка **Ответственные лица**

Над списком ответственных лиц находится панель инструментов. На ней располагаются функциональные кнопки, с помощью которых можно выполнить действия: обновить список, создать новое ответственное лицо, отредактировать и удалить ответственное лицо.

Для создания новой записи нажимается кнопка **Создать <F9>**. На экране появится форма:

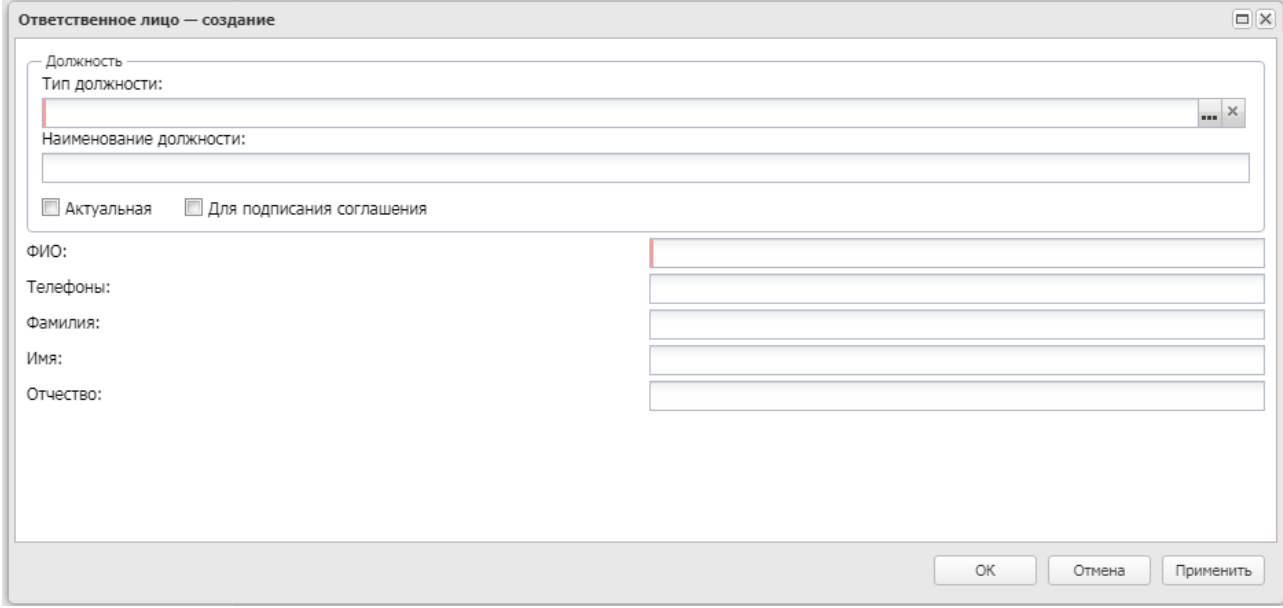

**Рисунок 63 – Окно создания нового ответственного лица**

В форме новой записи справочника содержатся поля:

- · **Тип должности** тип должности создаваемого ответственного лица, выбирается в справочнике *Должности*. Обязательное для заполнения поле. Возможно добавить только одну запись с типом должности «-2-Руководитель» с включенным параметром «актуальная».
- · **Наименование должности**  наименование должности создаваемого ответственного лица, заполняется автоматически заполнении поля Тип должности. Обязательное для заполнения поле.
- · **Актуальная**  признак актуальности должности.
- · **Для подписания соглашения** признак для подписания Электронных соглашений.
- · **ФИО** фамилия, имя, отчество создаваемого ответственного лица. Обязательное для заполнения поле.
- · **Телефон** телефон, по которому можно связаться с ответственным лицом.
- · **Фамилия** фамилия создаваемого ответственного лица.
- · **Имя**  имя создаваемого ответственного лица.
- · **Отчество** отчество создаваемого ответственного лица.

Для создания новой записи нажимается кнопка **Создать <F9>**. На экране появится форма:

Сохраненная информация об ответственных лицах организации появится в справочнике *Лица, ответственные за получение ден. средств* (пункт меню **Справочники**→**Организации**→**Ответственные лица**).

### Закладка **Роли**

Закладка предназначена для хранения списка ролей организации.

Для создания новой роли нажимается кнопка , открывается справочник *Роли организаций:*

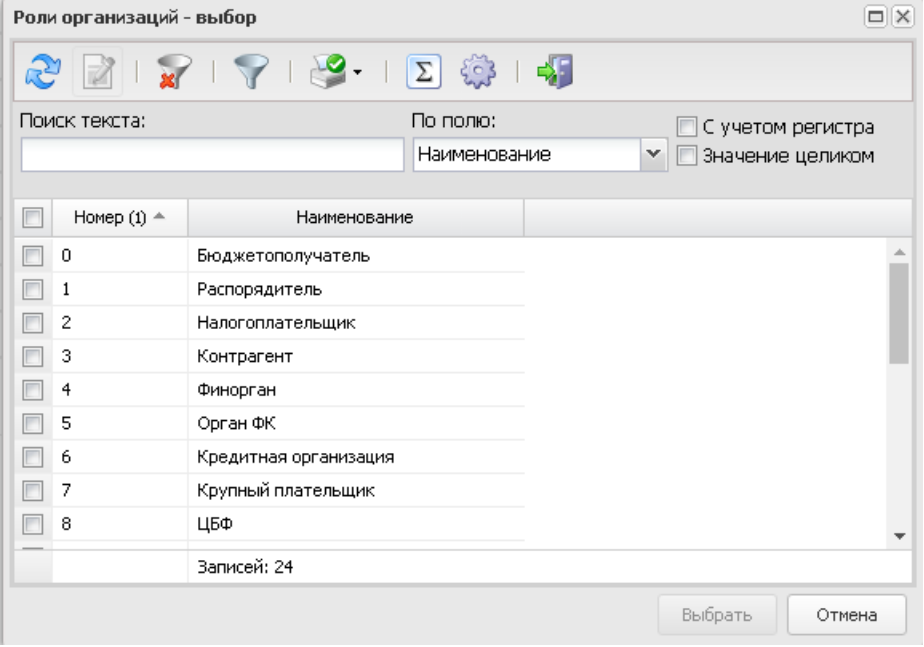

**Рисунок 64 – Справочник «Роли организаций»**

После выбора необходимой роли нажимается кнопка **Выбрать**.

Закладка **НПА**

Форма закладки имеет вид:

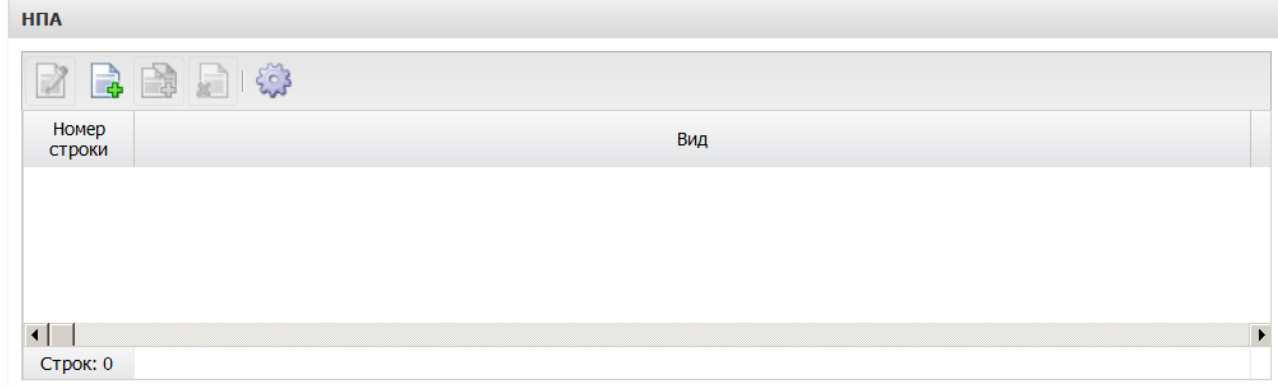

#### **Рисунок 65 – Закладка «НПА»**

Над списком строк находится панель инструментов, на которой располагаются стандартные функциональные кнопки. С их помощью можно выполнить действия: открыть запись на редактирование, создать новую запись, создать запись с копированием, удалить запись.

Для создания новой записи нажимается кнопка **Создать <F9>**. На экране появится форма:

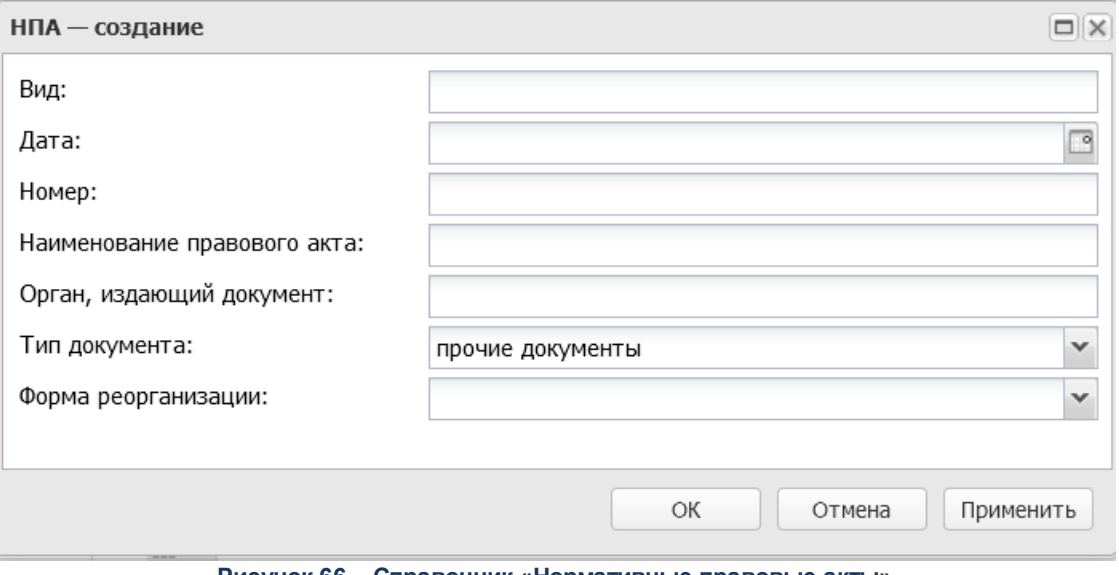

**Рисунок 66 – Справочник «Нормативные правовые акты»**

В форме новой записи справочника содержатся поля:

- · **Вид**  наименование вида правового акта. Значение выбирается из справочника *Типы нормативных правовых актов*.
- · **Орган, издающий документ** наименование органа, издающего документ. Значение выбирается из справочника *Органы, издающие нормативные правовые акты*.
- · **Дата** дата нормативно-правового акта. Значение выбирается из календаря.
- · **Номер** номер нормативно-правового акта. Значение вводится с клавиатуры.
- · **Наименование правового акта** название правового акта. Значение вводится с клавиатуры.
- · **Тип документа** наименование типа нормативно-правового акта. Значение выбирается из раскрывающегося списка.
- · **Форма реорганизации** наименование формы реорганизации. Значение выбирается из раскрывающегося списка.

Для сохранения новой записи нажимается кнопка **Применить** или **ОК.**

#### Закладка **Филиалы и представительства**

Форма закладки имеет вид:

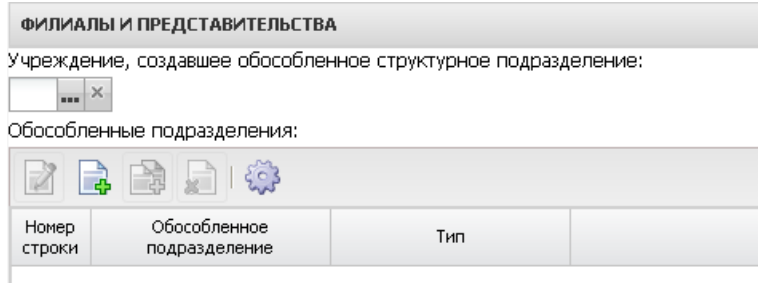

**Рисунок 67 – Закладка «Филиалы и представительства»**

На закладке содержатся поля:

- · **Учреждение, создающее обособленное структурное подразделение** название учреждения, создающее обособленное структурное подразделение. Выбирается в справочнике *Организации*. Обязательное для заполнения поле.
- · Список строк **Обособленные подразделения**.

Над списком обособленных подразделений располагается панель инструментов, на которой находятся функциональные кнопки. С их помощью можно выполнить действия: создать новое обособленное подразделение, создать новое обособленное подразделение с

копированием, отредактировать обособленное подразделение, удалить обособленное подразделение.

Для создания новой записи нажимается кнопка **Создать <F9>**. На экране появится форма:

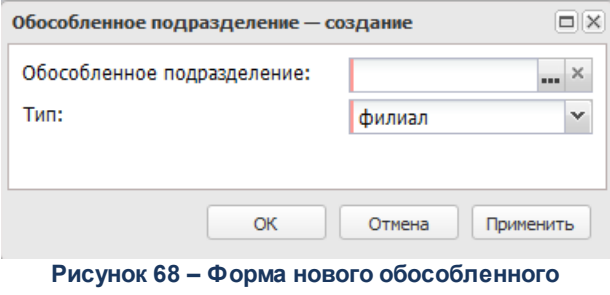

**подразделения**

В форме новой записи справочника содержатся поля:

- · **Тип**  тип обособленного подразделения, выбирается из раскрывающегося списка: *филиал, представительство, обособленное структурное подразделение*. Обязательное для заполнения поле.
- · **Обособленное подразделение** название учреждения. Выбирается в справочнике *Организации*. Обязательное для заполнения поле.

Для сохранения новой записи нажимается кнопка **Применить** или **ОК.**

#### Закладка **Иные ОКВЭД**

Форма закладки имеет вид:

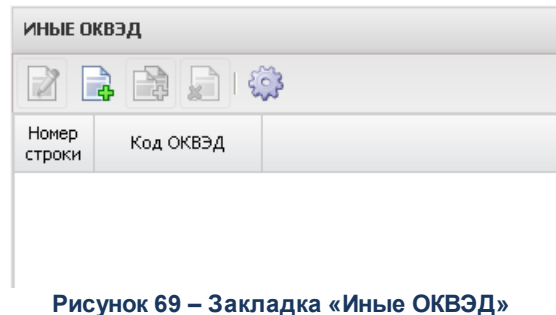

Над списком ОКВЭД располагается панель инструментов, на которой находятся функциональные кнопки. С их помощью можно выполнить действия: создать новый ОКВЭД, создать новый ОКВЭД с копированием, отредактировать ОКВЭД, удалить ОКВЭД.

 $\overline{\phantom{a}}$ 

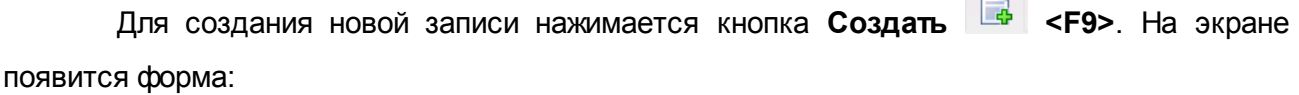

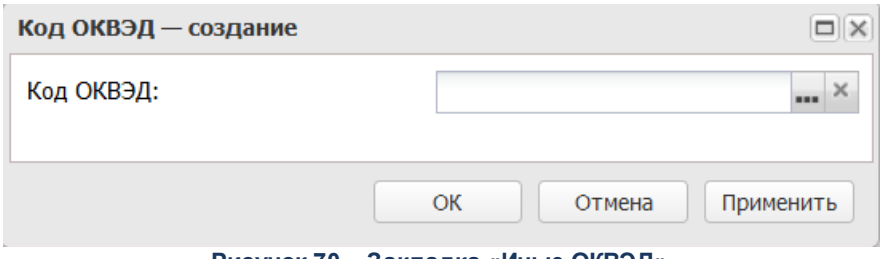

**Рисунок 70 – Закладка «Иные ОКВЭД»**

На форме создания содержится поле **Код ОКВЭД**, значение поля выбирается из одноименного справочника.

Для сохранения новой записи нажимается кнопка **Применить** или **ОК.**

### Закладка **Полномочия**

Закладка **Полномочия** используется для отражения переданных организации полномочий.

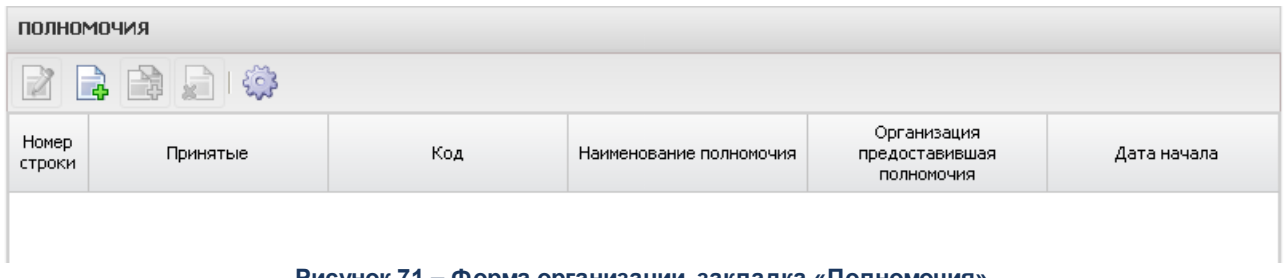

#### **Рисунок 71 – Форма организации, закладка «Полномочия»**

В верхней части закладки находится панель инструментов. На ней располагаются функциональные кнопки, с помощью которых можно выполнить действия: добавить новое полномочие, добавить полномочие с копированием, отредактировать полномочие, удалить полномочие.

Для создания новой записи нажимается кнопка **Создать <F9>**. На экране появится форма:

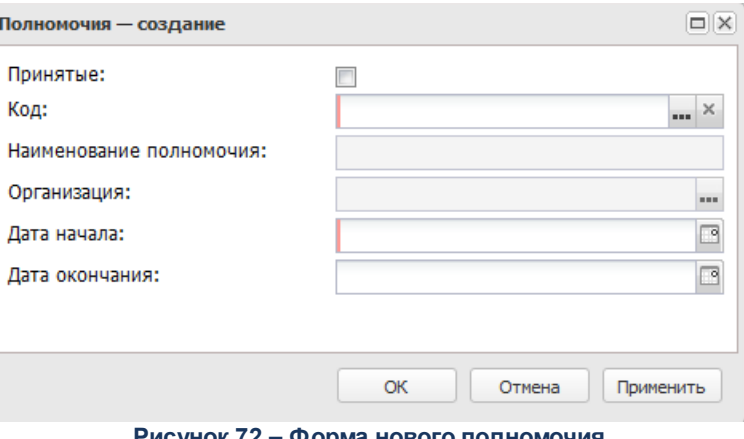

**Рисунок 72 – Форма нового полномочия**

- В форме новой записи справочника содержатся поля:
- · **Принятые** признак устанавливается, если организацией были приняты полномочия.
- · **Код**  код переданного полномочия. Заполняется значением поля Код при выборе из справочника *Полномочия*. Обязательное для заполнения поле.
- · **Наименование полномочия** наименование переданного полномочия. Автоматически заполняется значением из справочника *Полномочия* после выбора кода.
- · **Организация** наименование организации, которая передала полномочие. Значение выбирается в справочнике *Организации*. Обязательное для заполнения поле. Поле доступно для редактирования только при установленном признаке **Переданные.**

*Внимание! Для отражения полномочий, закрепленных за организацией учредительными документами, поле Организация не заполняется, признак Принятые снимается.*

- · **Дата начала** дата начала действия полномочия. Значение вводится вручную или выбирается из календаря. Обязательное для заполнения поле.
- · **Дата окончания** дата окончания действия полномочия. Значение вводится вручную или выбирается из календаря.

Для сохранения новой записи нажимается кнопка **Применить** или **ОК.**

При сохранении полномочия осуществляются контроли:

- ШКонтроль уникальности записи по значениям полей **Код** и **Организация.** При непрохождении контроля сохранение записи становится недоступным, на экране появится сообщение об ошибке.
- $\triangleright$  Контроль непревышения датой начала даты окончания полномочия. При непрохождении контроля сохранение записи становится недоступным, на экране

появится сообщение об ошибке.

ШКонтроль значения поля **Организация**: в поле должна быть указана организация, отличная от текущей организации, для которой заполняется закладка. При непрохождении контроля сохранение записи становится недоступным, на экране появится сообщение об ошибке.

### Закладка **Субъекты контроля**

Закладка используется для отражения субъектов контроля.

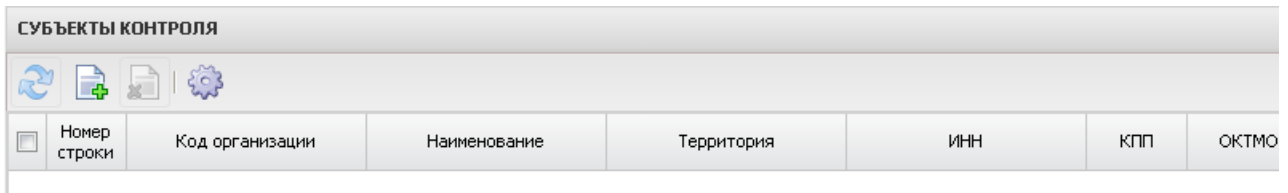

#### **Рисунок 73 – Закладка «Субъекты контроля»**

В верхней части закладки находится панель инструментов. На ней располагаются стандартные функциональные кнопки, с помощью которых можно выполнить действия: обновить список, добавить в список организацию, удалить организацию из списка.

Для добавления нового субъекта контроля нажимается кнопка **<F9>**. На экране появится справочник *Организации*. Для добавления организации в список субъектов контроля нажимается кнопка **Выбрать**.

### Закладка **Дополнительные КПП**

Закладка **Дополнительные КПП** используется для уточнения КПП плательщика и формирования платежного поручения в Федеральном казначействе по плательщику, у которого может быть несколько значений КПП.

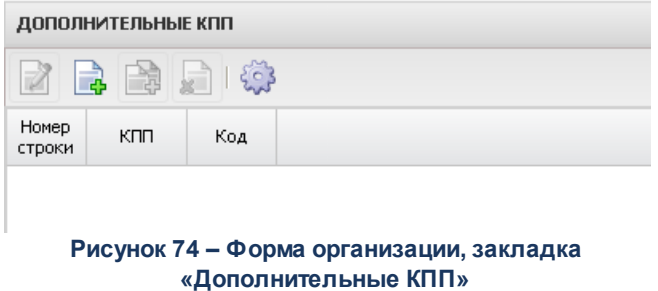

В верхней части закладки находится панель инструментов. На ней располагаются функциональные кнопки, с помощью которых можно выполнить действия: добавить новую детализацию, отредактировать детализацию и удалить детализацию.

Для создания новой записи нажимается кнопка **Создать <F9>**. На экране появится форма:

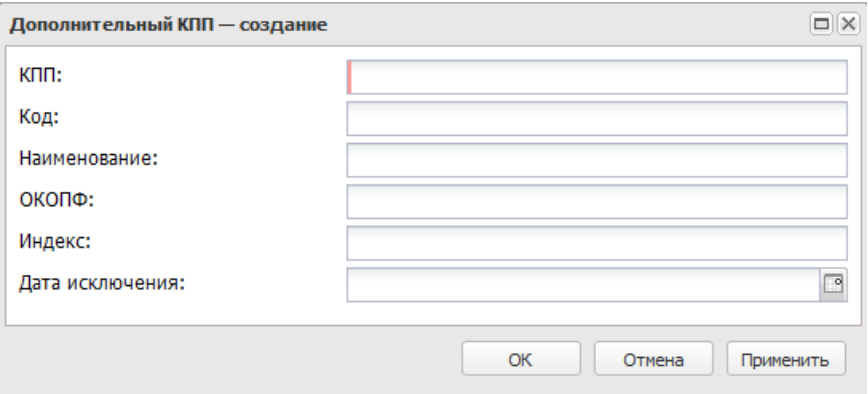

**Рисунок 75 – Форма детализации**

В форме новой записи справочника содержатся поля:

- · **КПП** значение КПП плательщика. Обязательное для заполнения поле.
- · **Код** код обособленного подразделения по сводному реестру.
- · **Наименование** наименование обособленного подразделения.
- · **ОКОПФ** код по общероссийскому классификатору организационно-правовых форм.
- · **Индекс** индекс.
- · **Дата исключения** значение вводится вручную или выбирается из календаря.

Для сохранения новой записи нажимается кнопка **Применить** или **ОК.**

При сохранении КПП осуществляется контроль равенства КПП значению 0 или 9 символам.

### Закладка **Счета организации**

Закладка используется для отражения информации по счетам организаций.

В верхней части закладки находится панель инструментов. На ней располагаются функциональные кнопки, с помощью которых можно выполнить действия: обновить список, открыть запись.

Для сохранения новой записи нажимается кнопка **Применить** или **ОК.**

### **3.10.2.6 Сотрудники**

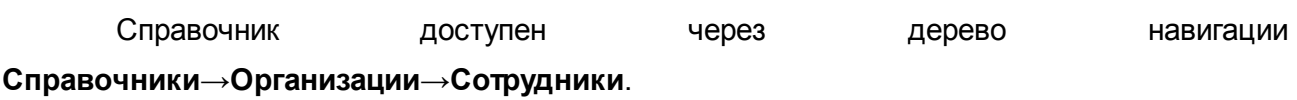

Для создания новой записи нажимается кнопка **Создать <F9>**. На экране появится форма:

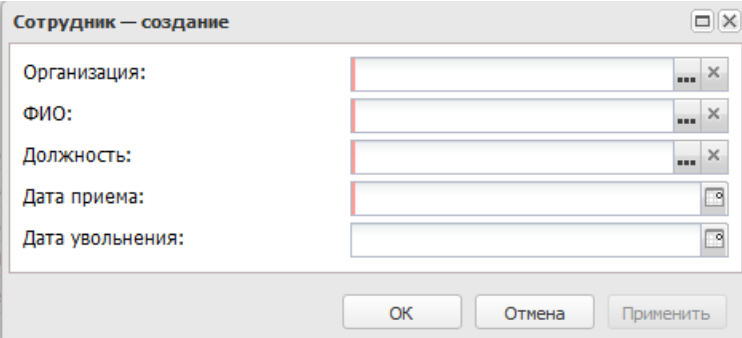

**Рисунок 76 – Форма записи справочника «Сотрудники»**

В форме новой записи справочника содержатся поля:

- · **Организация** наименование организации.
- · **ФИО** фамилия, имя, отчество физического лица.
- · **Должность** наименование должности.
- · **Дата приема** дата приема сотрудника.
- · **Дата увольнения** дата увольнения сотрудника.

Для сохранения новой записи нажимается кнопка **Применить** или **ОК.**

# **3.10.2.7 Статусы организаций**

Справочник представляет собой список статусов организаций поставщиков товаров, работ и услуг, исполнителей и подрядчиков. Статусы организаций поставщиков товаров, работ и услуг, исполнителей и подрядчиков указываются в ЭД «Сведения о контракте», на закладке **Поставщики**.

Справочник открывается через дерево навигации **Справочники**→**Организации**→**Статусы организаций**.

В верхней части справочника находится панель инструментов. На ней

располагаются функциональные кнопки, с помощью которых можно выполнить действия: обновить, открыть, сбросить фильтр, скрыть/показать панель профилей, подсчет итогов, настроить список.

Поле **Профиль фильтра** используется для хранения профилей параметров фильтрации списка документов, списка записей справочников, списка строк АРМ и редакторов. Поле **Профиль списка** используется для хранения профилей настроек порядка следования и видимости колонок в списках документов, списках записей справочников, списках строк АРМ и редакторов.

Для открытия записи на просмотр нажимается кнопка **Редактировать <F4>**. На экране появится форма:

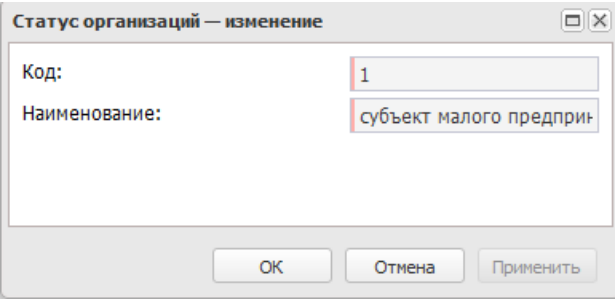

**Рисунок 77 – Форма просмотра статуса документа**

В форме новой записи справочника содержатся поля:

- · **Код** номер счета.
- · **Наименование** наименование типа счета.

Для сохранения новой записи нажимается кнопка **Применить** или **ОК.**

По умолчанию в справочнике содержатся статусы организаций:

#### **Таблица 3 – Статусы организаций**

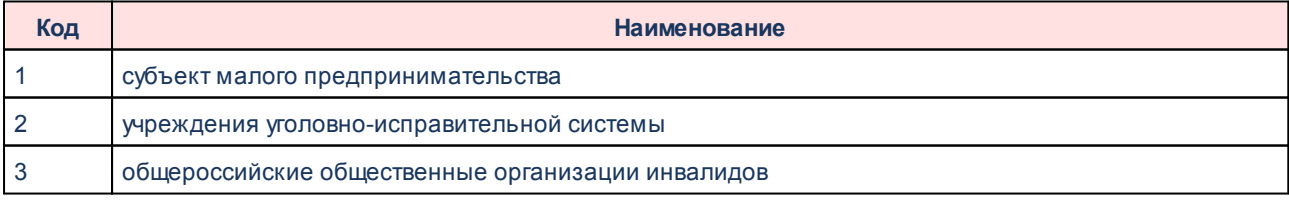

Информация в справочнике доступна только для просмотра.

# **3.10.2.8 Типы организаций**

В справочнике хранится список типов организаций. Справочник открывается через дерево навигации **Справочники**→**Организации**→**Типы организаций**.

Для открытия записи на просмотр нажимается кнопка **Редактировать <F4>**. На экране появится форма:

 $\pmb{\times}$ 

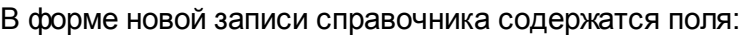

- · **Код** код счета.
- · **Наименование** наименование типа счета.

Для сохранения новой записи нажимается кнопка **Применить** или **ОК.**

По умолчанию в справочнике содержатся следующие типы организаций:

#### **Таблица 4 – Типы организаций**

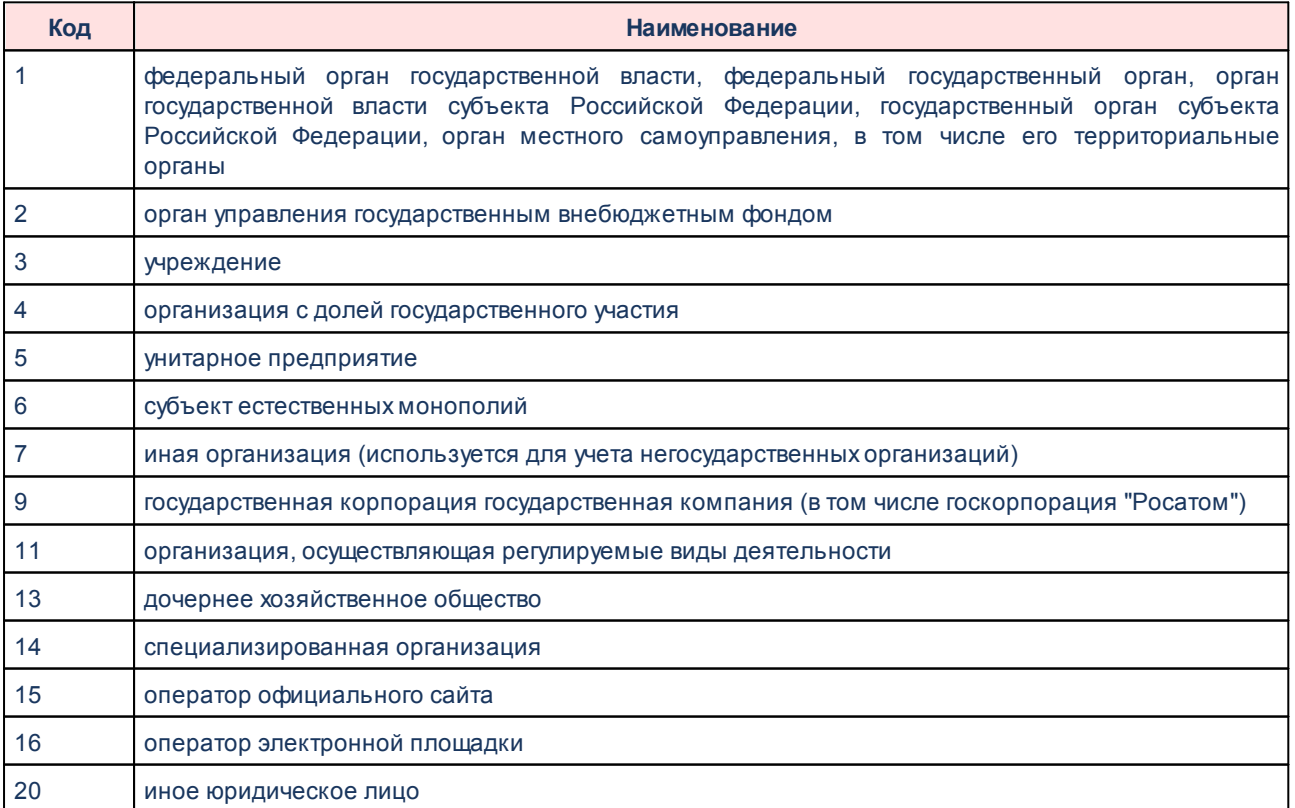

Информация в справочнике доступна только для просмотра.

# **3.10.2.9 Полномочия**

В справочнике хранится список полномочий организаций. Справочник открывается через дерево навигации **Справочники**→**Организации**→**Полномочия**.

В верхней части справочника располагается панель инструментов. Она используется для выполнения действий: обновить список, редактировать полномочие, создать новую запись, создать с копированием, удалитьсбросить фильтр, скрыть/показать панель профилей, печать списка, подсчет итогов, настроить список.

Поле **Профиль фильтра** используется для хранения профилей параметров фильтрации списка документов, списка записей справочников, списка строк АРМ и редакторов. Поле **Профиль списка** используется для хранения профилей настроек порядка следования и видимости колонок в списках документов, списках записей справочников, списках строк АРМ и редакторов.

Для создания новой записи нажимается кнопка **Создать <F9>**. На экране появится форма:

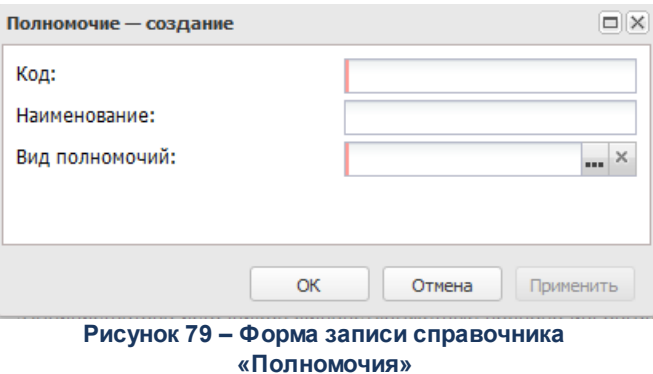

В форме новой записи справочника содержатся поля:

- · **Код** номер роли организации. Обязательное для заполнения поле.
- · **Наименование** наименование полномочия. Обязательное для заполнения поле.
- · **Вид полномочия** наименование вида полномочия. Значение выбирается из справочника *Виды полномочий*. Обязательное для заполнения поле.

Для сохранения новой записи нажимается кнопка **Применить** или **ОК.**

### **3.10.2.10 Виды полномочий**

В справочнике хранится список полномочий организаций. Справочник открывается через дерево навигации **Справочники**→**Организации**→**Виды полномочий**.

В верхней части справочника располагается панель инструментов. Она используется для выполнения действий: обновить список, открыть запись, сбросить фильтр, скрыть/показать панель профилей, печать списка, настроить список, подсчет итогов.

Поле **Профиль фильтра** используется для хранения профилей параметров фильтрации списка документов, списка записей справочников, списка строк АРМ и редакторов. Поле **Профиль списка** используется для хранения профилей настроек порядка следования и видимости колонок в списках документов, списках записей справочников, списках строк АРМ и редакторов.

Для открытия записи на просмотр нажимается кнопка **Просмотреть <F4>**. На экране появится форма:

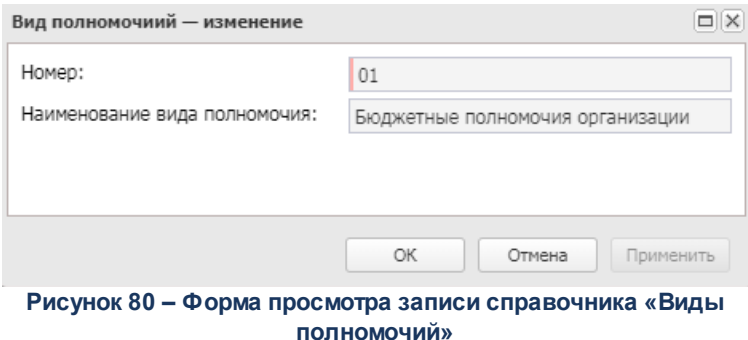

В форме новой записи справочника содержатся поля:

- · **Номер** номер вида полномочия.
- · **Наименование вида полномочия** наименование вида полномочия.

Информация в справочнике доступна только для просмотра.

### **3.10.2.11 Типы счетов организаций**

Справочник содержит все типы счетов, используемых в бюджетном процессе. Тип счета определяет характер операций, проводимых по счету. При установке системы справочник автоматически заполняется следующими типами счетов:

- · **Лицевой счет в ФО** лицевой счет для учета операций по исполнению расходов бюджета, открытый в финансовом органе.
- · **Банковский**  банковский для учета операций по исполнению расходов бюджета.
- · **Счет по доходам в УФК** счет для зачисления поступлений на единый распределительный счет Федерального казначейства №40101.
- · **Лицевой счет в ФК** счет прямых бюджетополучателей и распорядителей в Управлении Федерального Казначейства. В системе счета открываются как банковские.
- · **Лицевой счет по источникам в ФО** лицевой счет, открытый в финансовом органе для учета средств по источникам финансирования дефицита бюджета.
- · **Лицевой счет по источникам в ФК** лицевой счет, открытый в органе федерального казначейства для учета средств по источникам финансирования дефицита бюджета.
- · **Лицевой счет по доходам в ФК** лицевой счет, открытый в органе федерального казначейства для учета средств по доходам.
- · **Лицевой счет бюджета в ФК –** единый счет бюджета, открытый в органе федерального казначейства.
- · **Казначейский** казначейский счет для учета операций по исполнению бюджета.

Справочник открывается через дерево навигации **Справочники**→**Организации**→**Типы счетов организаций.**

В верхней части справочника находится панель инструментов. На ней располагаются функциональные кнопки, с помощью которых можно выполнить действия: обновить список, отредактировать запись, создать новую запись, удалить запись, скопировать содержимое в буфер обмена, найти запись в списке и закрыть справочник.

Поле **Профиль фильтра** используется для хранения профилей параметров фильтрации списка документов, списка записей справочников, списка строк АРМ и редакторов. Поле **Профиль списка** используется для хранения профилей настроек порядка следования и видимости колонок в списках документов, списках записей справочников, списках строк АРМ и редакторов.

Для открытия записи на просмотр нажимается кнопка **Просмотреть <F4>**. На экране появится форма:

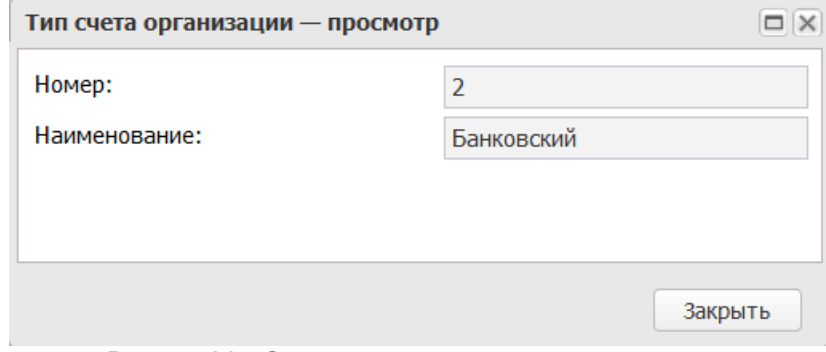

**Рисунок 81 – Окно создания типа счета организации**

В форме новой записи справочника содержатся поля:

- · **Номер** номер типа счетов организаций.
- · **Наименование** название типа счета организации.

Для закрытия записи справочника нажимается кнопка Закрыть.

# **3.10.2.12 Счета организаций**

В справочнике хранится список счетов организаций. Справочник открывается при выборе пункта меню **Справочники**→**Организации**→**Счета организаций**.

Для создания новой записи справочника нажимается кнопка <**F9**>. На экране появится форма записи справочника:

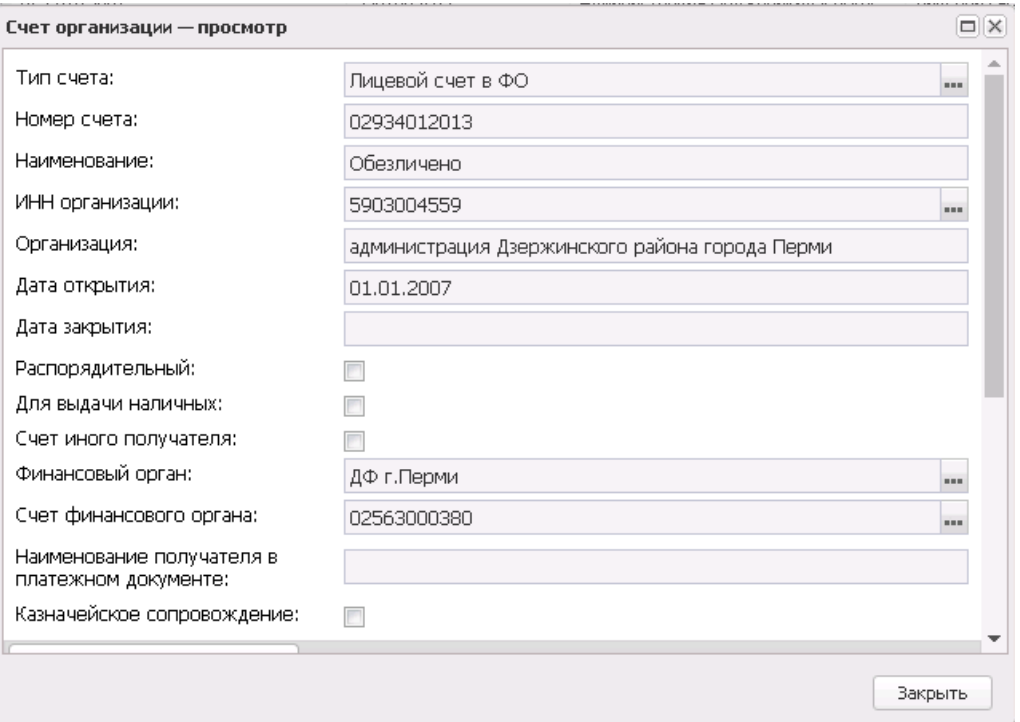

**Рисунок 82 – Форма ввода нового банковского счета**

В форме новой записи справочника содержатся поля:

- · **Тип счета** тип счета организации, выбирается в справочнике.
- · **Номер счета** номер счета организации.
- · **Наименование** наименование счета организации.
- · **ИНН организации** ИНН организации.
- · **Организация** наименование организации, для которой создается счет.
- · **Дата открытия** дата открытия счета организации.
- · **Дата закрытия** дата закрытия счета организации.
- · **Распорядительный** если признак включен, бюджетный счет является распорядительным. Распорядительный счет – счет распорядителя, с которого запрещено расходование средств и возможно только их перераспределение.
- · **Для выдачи наличных** если признак включен, счет используется для выдачи наличных средств.
- · **Счет иного получателя** если признак включен, счет используется как счет иного получателя. Счет открывается в подразделении расчетной сети Банков России или кредитной организации на балансовом счете 40202 Средства бюджетов субъектов Российской Федерации, выделенные государственным организациям.
- · **БИК** банковский идентификационный код.
- · **Коррсчет** номер коррсчета.
- · **Доп. офис банка** дополнительный офис банка.
- · **Название** краткое наименование счета, используемое в системе.
- · **Финансовый орган** наименование финансового органа.
- · **Счет для наличных** номер счета для наличных.
- · **УФК** наименование УФК.
- · **Счет УФК** счет УФК.
- · **Счет УФК для учета спецсредств** счет УФК для учета спецсредств.
- · **Наименование получателя в платежном документе**  поле недоступно для редактирования, заполняется автоматически значением при приеме репликационного сообщения по справочнику *Счета организации* из системы «АЦК-Финансы».
- · **Казначейское сопровождение**  поле недоступно для редактирования.

В зависимости от типа создаваемого счета, счетодержателем будет являться банк, финансовый орган или орган федерального казначейства. После указания типа счета изменяется часть формы, в которой указывается информация об организации счетодержателя и ее счета.

В нижней части формы содержится закладка **Аналитический код/раздел**, которая заполняется по данным АЦК-Финансы. На списком строк находится панель фильтрации, на которой доступны параметры: **Аналитический код/раздел, Идентификатор контракта, Дата открытия с ... по.** В списковой части формы отображаются колонки: *Номер строки, Аналитический код/раздел, Идентификатор контракта, Дата открытия, Дата закрытия/блокировки.*

Для сохранения новой записи нажимается кнопка **Применить** или **ОК.**

### **3.10.2.13 Банки**

Справочник *Банки* обновляется путем добавления в базу данных выпускаемого Центральным Банком электронного справочника российских банков. При вызове справочника выбор значения БИК банка автоматически определяют остальные его реквизиты.

Справочник доступен через дерево навигации **Справочники**→**Организации**→**Банки**.

 $\overline{a}$ 

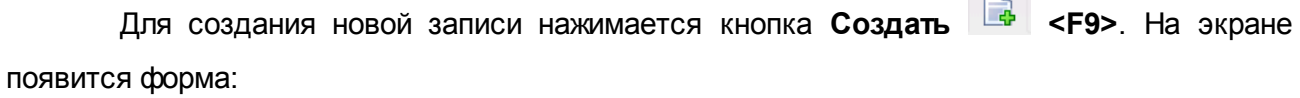

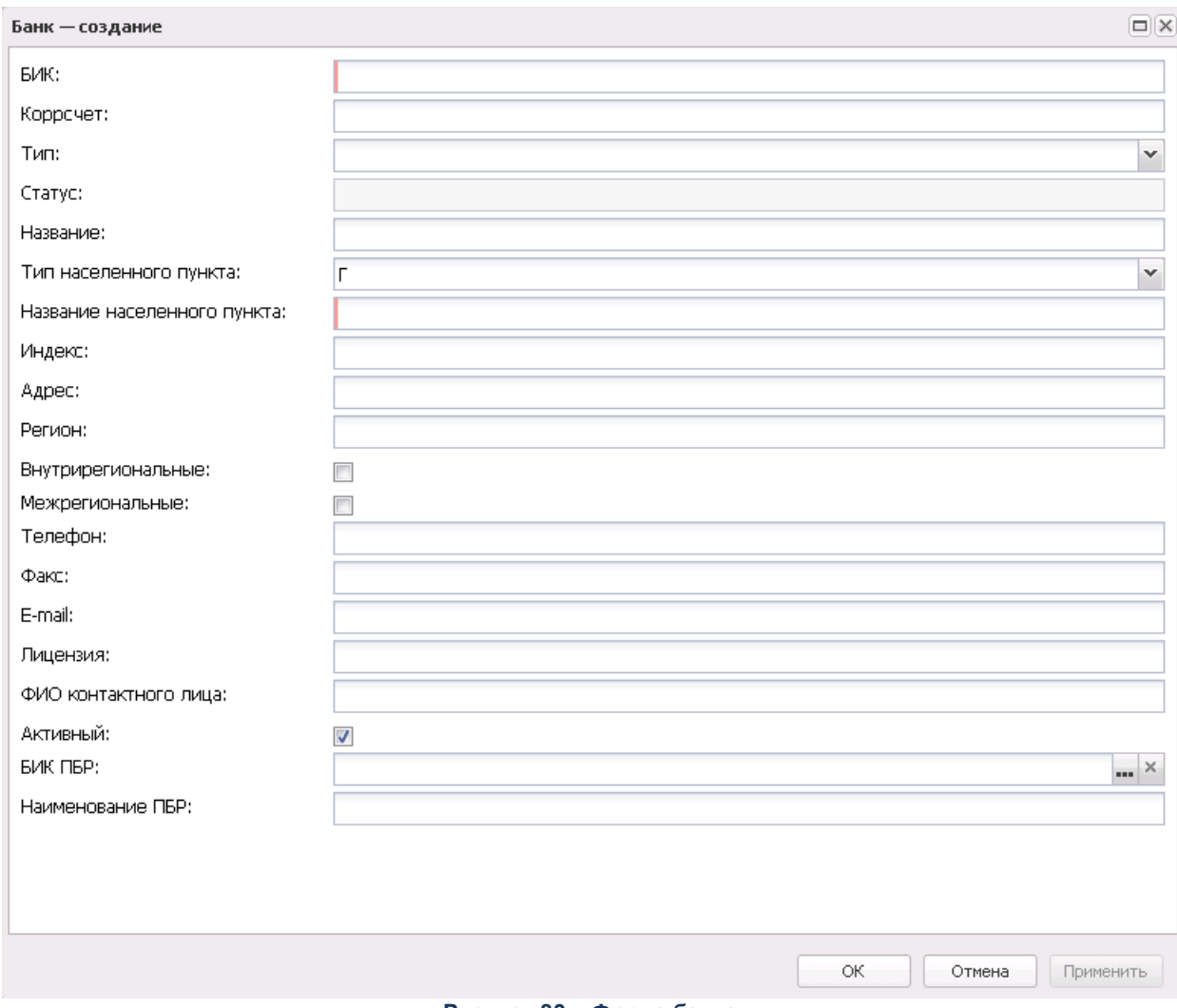

**Рисунок 83 – Форма банка**

- В форме новой записи справочника содержатся поля:
- · **БИК** банковский идентификационный код.
- · **Коррсчет** корреспондентский счет банка.
- · **Тип** тип банка. Выбирается из раскрывающегося списка.
- · **Статус** название статуса банка.
- · **Название** наименование банка.
- · **Тип населенного пункта** тип населенного пункта, в котором расположен банк.
- · **Название населенного пункта**  название населенного пункта, в котором расположен банк.
- · **Индекс** индекс почтового адреса банка.
- · **Адрес** почтовый адрес банка.
- · **Регион** название региона, на территории которого располагается банк.
- · **Внутрирегиональные** признак означает, что банк участвует во внутрирегиональных электронных расчетах.
- · **Межрегиональные** признак означает, что банк участвует в межрегиональных электронных расчетах.
- · **Телефон** номер телефона банка.
- · **Факс** номер факса банка.
- · **E-mail** адрес электронной почты.
- · **Лицензия** лицензия банка.
- · **ФИО контактного лица** фио контактного лица.
- · **Активный** отметка в поле означает, что банк является активным. Если в ЭД «Исходящее платежное поручение» указан неактивный банк, система формирует соответствующее предупреждение.

*Примечание. При снятии признака активности банка, для его счетов в справочнике «Счета организаций» в поле Закрыт проставляется дата операционного дня.*

- · **БИК ПБР**  значение выбирается из справочника *Банки*.
- · **Наименование ПБР** поле заполняется автоматически значением поля **Название** справочника *Банки* при выборе значения поля **БИК ПБР**

Для сохранения новой записи нажимается кнопка **Применить** или **ОК.**

### **3.10.2.14 Дополнительные офисы банков**

В справочнике заполняется список дополнительных офисов банков. Справочник *Дополнительные офисы банков* открывается через дерево навигации **Справочники**→**Организации**→**Дополнительные офисы банков.**

В верхней части справочника находится панель инструментов. На ней располагаются функциональные кнопки, с помощью которых можно выполнить действия: обновить список, открыть запись на редактирование, создать новую запись, удалить запись,
показать/скрыть панель фильтрациисоздать с копированием, сбросить фильтр, скрыть/показать панель профилей, печать списка, подсчет итогов, настроить список.

Для удобства работы со справочником используется панель фильтрации, которая становится доступной при нажатии кнопки . В поле-фильтре **Банк** выбирается банк, которому принадлежат дополнительные офисы банка. Для удаления выбранных параметров фильтрации нажимается кнопка .

Поле **Профиль фильтра** используется для хранения профилей параметров фильтрации списка документов, списка записей справочников, списка строк АРМ и редакторов. Поле **Профиль списка** используется для хранения профилей настроек порядка следования и видимости колонок в списках документов, списках записей справочников, списках строк АРМ и редакторов.

Для создания новой записи нажимается кнопка **Создать <F9>**. На экране появится форма:

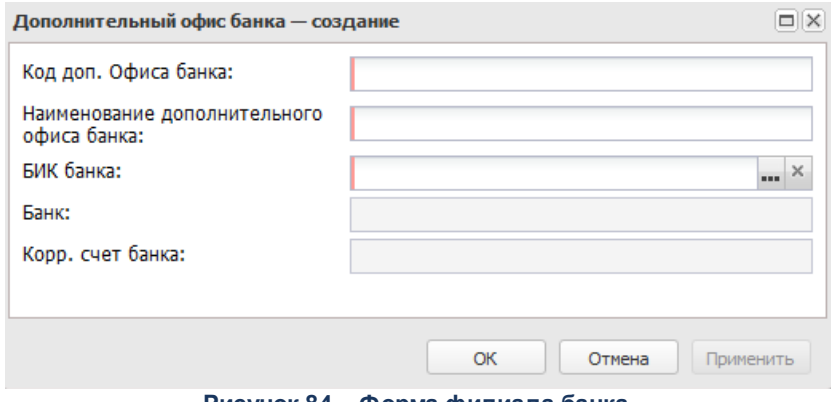

**Рисунок 84 – Форма филиала банка**

В форме новой записи справочника содержатся поля:

- · **Код доп.офиса банка** код дополнительного офиса банка. Обязательное для заполнения поле.
- · **БИК банка** банковский идентификационный код банка. Выбирается в справочнике Банки. Обязательное для заполнения поле.
- · **Банк**  название банка, вводится автоматически при заполнении поля БИК. Поле недоступно для редактирования.
- · **Корр. счет банка** номер корреспондентского счета банка, вводится автоматически при заполнении поля БИК. Поле недоступно для редактирования.

· **Наименование дополнительного офиса банка** – название дополнительного офиса банка. Обязательное для заполнения поле.

## **3.10.2.15 Территории**

<span id="page-109-0"></span>**Территория** представляет собой территориально-административную единицу, находящуюся на определенном положении в общей иерархии территорий, верхнюю ступень которой занимает Российская Федерация.

Справочник *Территории* содержит иерархический список территорий, используемых в системе. Территориальная принадлежность является дополнительной или обязательной характеристикой объектов системы (бюджетов, организаций и т.д.).

Справочник открывается через дерево навигации **Справочники**→**Организации**→**Территории**.

В верхней части справочника находится панель инструментов. На ней располагаются функциональные кнопки, с помощью которых можно выполнить действия: обновить список, создать новую запись, отредактировать запись, удалить, очистить панель фильтрации, показать панель фильтрации, скопировать содержимое таблицы в буфер обмена, развернуть/свернуть все вложенные записи и закрыть справочник.

Для удобства работы со справочником используется панель фильтрации, которая становится доступной при нажатии кнопки . На панели фильтрации можно ввести параметры: **Уровень бюджета, Актуальность** (значение выбирается из раскрывающегося списка: *Все, Актуальные, Неактуальные)*.

*Примечание. Значение признака Актуальность в системе «АЦК-Планирование» справочник получает в репликационном сообщении из «АЦК-Финансы».* 

Для очистки введенных параметров фильтрации нажимается кнопка *.*

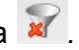

В справочнике осуществляется автоматическая сортировка данных: в начале значения сортируются по коду территории, а затем по названию в алфавитном порядке.

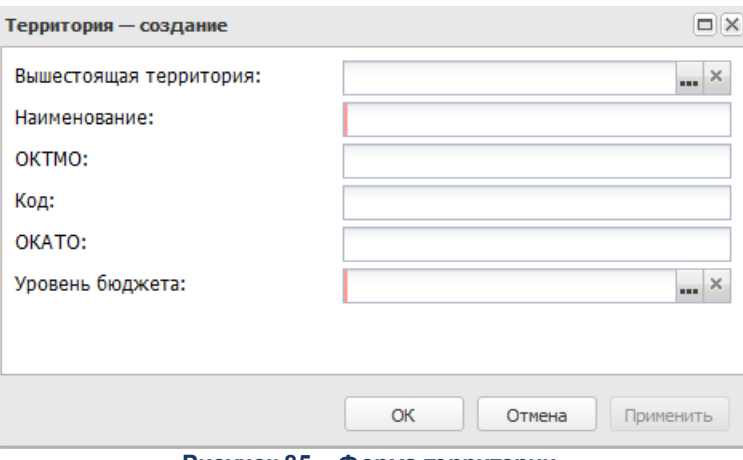

**Рисунок 85 – Форма территории**

- В форме новой записи справочника содержатся поля:
- · **Вышестоящая территория** название вышестоящей территории, заполняется автоматически территорией, выделенной курсором при создании. Поле недоступно для редактирования.
- · **Название** название территории. Обязательное для заполнения поле.
- · **ОКАТО** ОКАТО территории. Поле должно быть незаполненным или содержать 11 символов.
- · **Код** код территории.
- · **ОКТМО** код территории по Общероссийскому классификатору территорий муниципальных образований.
- · **Уровень бюджета** уровень выбирается в справочнике *[Уровни бюджета](#page-149-0) .* 150
- · **Наименование** поле отображается при включенном системном параметре **Показать поле «Наименование» в справочнике «Территории».** Поле заполняется только на стороне АЦК-Планирование и не интегрируется из/в АЦК-Финансы. В АЦК-Планирование при закрытии справочника *Иерархия территорий* на редактирование поле **Наименование** доступно для редактирования.
- · **Актуальность** признак актуальности территории. Если справочник *Иерархия* т*ерриторий* закрыт на редактирование (через выполнение xml-задания или через функциональную роль), то признак **Актуальность**недоступен для редактирования.

### Для сохранения новой записи нажимается кнопка **Применить** или **ОК.**

При использовании справочника для выбора нескольких территорий (например, в полях фильтров списков ЭД «Заявка на оплату расходов» и ЭД «Бюджетное обязательство»), существует возможность выбрать все нижестоящие территории первого уровня подчинения для выделенной (подсвеченной синим цветом) в справочнике территории. Для этого в контекстном меню справочника, вызываемом нажатием правой кнопки «мыши» в окне справочника, выбирается пункт меню **Выделить подчиненные территории**. Чтобы отменить выбор всех территорий в справочнике, используется пункт контекстного меню **Снять все выделения**.

## **3.10.2.16 Публично-правовые образования**

Справочник *Публично-правовые образования* предназначен для ведения списка публично-правовых образований (субъектов федерации, муниципальных образований) с целью указания принадлежности организаций, пользователей, бюджетов системы к соответствующим публично-правовым образованиям.

Справочник открывается через дерево навигации **Справочники**→**Организации**→**Публично-правовые образования**.

В верхней части справочника находится панель инструментов. На ней располагаются функциональные кнопки, с помощью которых можно выполнить действия: обновить список, создать новую запись, отредактировать запись, удалить запись, создать с копированием и закрыть справочник.

Поле **Профиль фильтра** используется для хранения профилей параметров фильтрации списка документов, списка записей справочников, списка строк АРМ и редакторов. Поле **Профиль списка** используется для хранения профилей настроек порядка следования и видимости колонок в списках документов, списках записей справочников, списках строк АРМ и редакторов.

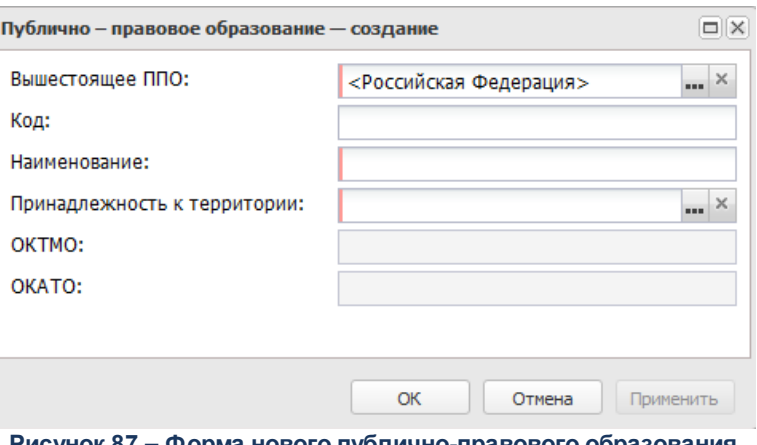

**Рисунок 87 – Форма нового публично-правового образования**

- В форме новой записи справочника содержатся поля:
- · **Код** код публично-правового образования.
- · **Наименование** название публично-правового образования. Обязательное для заполнения поле.
- · **Вышестоящее ППО** название родительского публично-правового образования, выбирается в справочнике *Публично-правовые образования*. Обязательное для заполнения для всех публичноправовых образований, кроме верхнеуровневого.
- · **Принадлежность к территории** наименование территории, к которой принадлежит публичноправовое образование, выбирается в справочнике <u>*[Территории](#page-109-0)<sup>|110|</sup>. Обязательное для заполнения*</u> поле.
- · **ОКТМО** код территории муниципального образования. Автоматически подставляется код территории муниципального образования территории, указанной в поле **Принадлежность к территории**. Заполняется из справочника *Территории значением*, указанным в поле **ОКТМО**. Недоступно для редактирования.
- · **ОКАТО** код объекта административно-территориального деления. Автоматически подставляется код объекта административно-территориального деления территории, указанной в поле **Принадлежность к территории**. Заполняется из справочника *Территории* значением, указанным в поле ОКАТО. Недоступно для редактирования.
- · **Актуальность** признак актуальности публично-правового образования. Если справочник *Публично-правовые образования* закрыт на редактирование (через выполнение xml-задание или через функциональную роль), то признак **Актуальность**недоступен для редактирования.

### Для сохранения новой записи нажимается кнопка **Применить** или **ОК.**

При сохранении записи справочника осуществляется контроль на уникальность территории в справочнике ППО. Если в справочнике уже есть ППО, принадлежащее к выбранной территории, контроль считается непройденным и на экране появляется сообщение об ошибке. Сохранение записи становится невозможным.

# **3.10.2.17 Виды (группы) учреждений**

В справочнике формируется список видов (групп) учреждений. Он доступен через дерево навигации **Справочники**→**Организации**→**Виды (группы) учреждений**.

В верхней части справочника находится панель инструментов. На ней располагаются функциональные кнопки, с помощью которых можно выполнить действия: обновить список, открыть запись на просмотр, создать новую запись, создать новую запись с копированием, удалить запись, отфильтровать записи, копировать содержимое таблицы в буфер обмена и закрыть справочник.

Для удобства работы со справочником используется панель фильтрации, которая становится доступной при нажатии кнопки . На панели фильтрации можно выбрать параметры: **Код**, **Наименование вида (группы) учреждения**, **Учреждение**, **Загружен из**

**ЭБ, Признак**. Для удаления выбранных параметров фильтрации нажимается кнопка  $\cdot$ 

Поле **Профиль фильтра** используется для хранения профилей параметров фильтрации списка документов, списка записей справочников, списка строк АРМ и редакторов. Поле **Профиль списка** используется для хранения профилей настроек порядка следования и видимости колонок в списках документов, списках записей справочников, списках строк АРМ и редакторов.

Для создания новой записи справочника нажимается кнопка <**F9**>. На экране появится форма записи справочника:

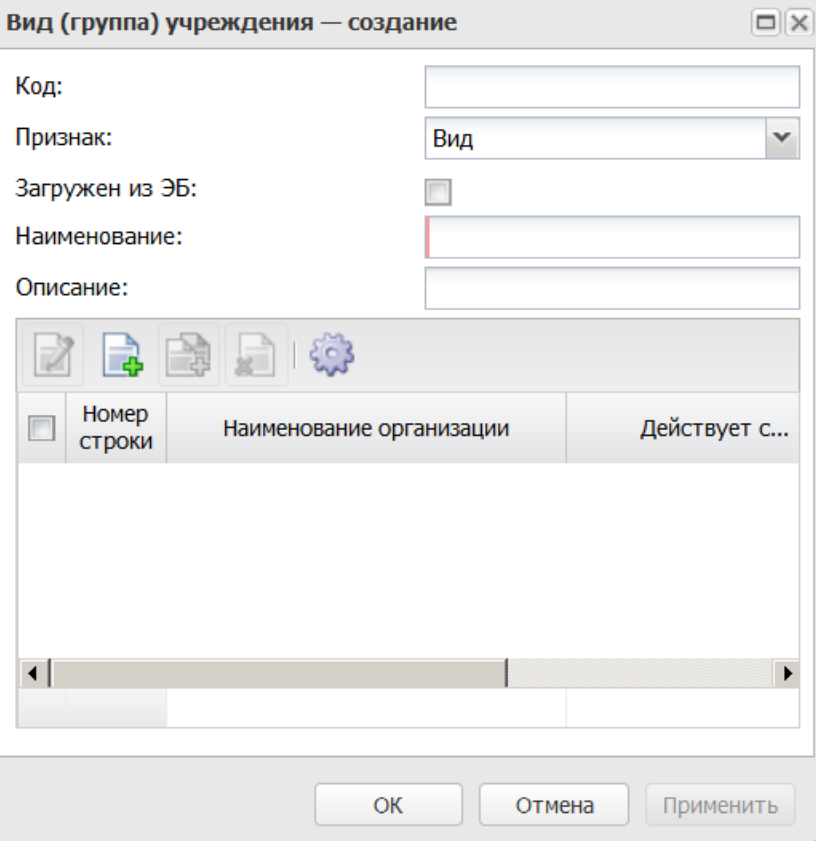

**Рисунок 88 – Форма нового вида (группы) учреждений**

- В форме новой записи справочника содержатся поля:
- · **Код** номер кода вида учреждений.
- · **Загружен из ЭБ** если признак включен, справочник загружен из электронного бюджета.
- · **Признак** наименование признака учреждения, с помощью переключателя выбирается одно из значений: *Вид, Тип*.
- · **Наименование** название признака учреждения. Обязательное для заполнения поле.
- · **Описание**  краткий текстовый комментарий к создаваемому виду учреждений.

В нижней части справочника находится список организаций.

Над списком находится панель инструментов. На ней располагаются стандартные функциональные кнопки, с помощью которых можно выполнить действия: открыть, добавить новую организацию, создать с копированием, удалить организацию.

Чтобы добавить новую организацию, необходимо нажать на кнопку **<F9>**. В результате на экране появится форма строки вида (групп) учреждений:

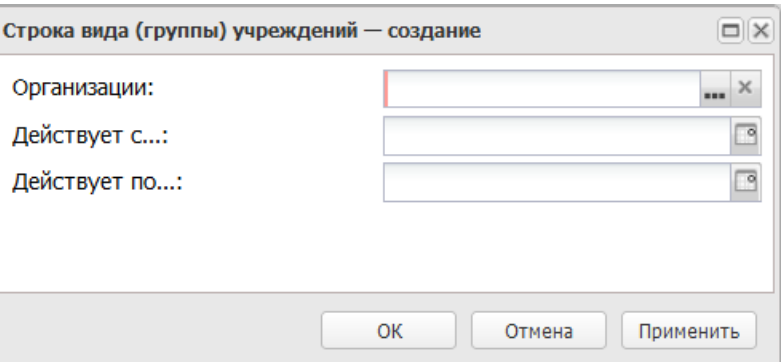

**Рисунок 89 – Форма «Строка вида (группы) учреждений»**

- В форме новой записи справочника содержатся поля:
- · **Организация** наименование организации. Значение выбирается из одноименного справочника. Обязательное для заполнения поле.
- · **Действует с...**  начало периода действия организации.

*Примечание. Если указанное значение меньше даты, указанной в поле Действует по..., система выводит сообщение о невозможности задать период с датой начала действия меньше даты окончания периода.*

· **Действует по...** – конец периода действия организации.

*Примечание. Осуществлятся контроль на наличие значения в поле Действует с... Если значение не указано, система выдает сообщение о невозможности задать период без даты начала действия.*

Для сохранения новой записи нажимается кнопка **Применить** или **ОК.**

*Примечание. Нельзя удалить вид учреждений из справочника, если по нему были созданы документы.*

### **3.10.2.18 Ответственные лица**

Справочник содержит список ответственных лиц организаций.

Справочник *Ответственные лица* используется для заполнения информации о лицах, ответственных за получение наличных средств в документах.

Ответственное лицо регистрируется в системе двумя способами:

1. в справочнике *Ответственные лица*;

2. при добавлении ответственного лица на закладке **Ответственные лица** организации.

Справочник *Ответственные лица* открывается через дерево навигации **Справочники**→**Организации**→**Ответственные лица**.

В верхней части справочника находится панель инструментов. На ней располагаются функциональные кнопки, с помощью которых можно выполнить действия: создать новую запись, отредактировать запись, удалить, обновить информацию в справочнике и закрыть справочник.

*Примечание. В справочнике «Ответственные лица» в списковой форме доступна колонка «Наименование должности».*

Для удобства работы со справочником используется панель фильтрации, которая становится доступной при нажатии на кнопку . На панели фильтрации можно выбрать параметры: **Организация** и **Актуальные**. Для удаления выбранных параметров фильтрации нажимается кнопка .

Поле **Профиль фильтра** используется для хранения профилей параметров фильтрации списка документов, списка записей справочников, списка строк АРМ и редакторов. Поле **Профиль списка** используется для хранения профилей настроек порядка следования и видимости колонок в списках документов, списках записей справочников, списках строк АРМ и редакторов.

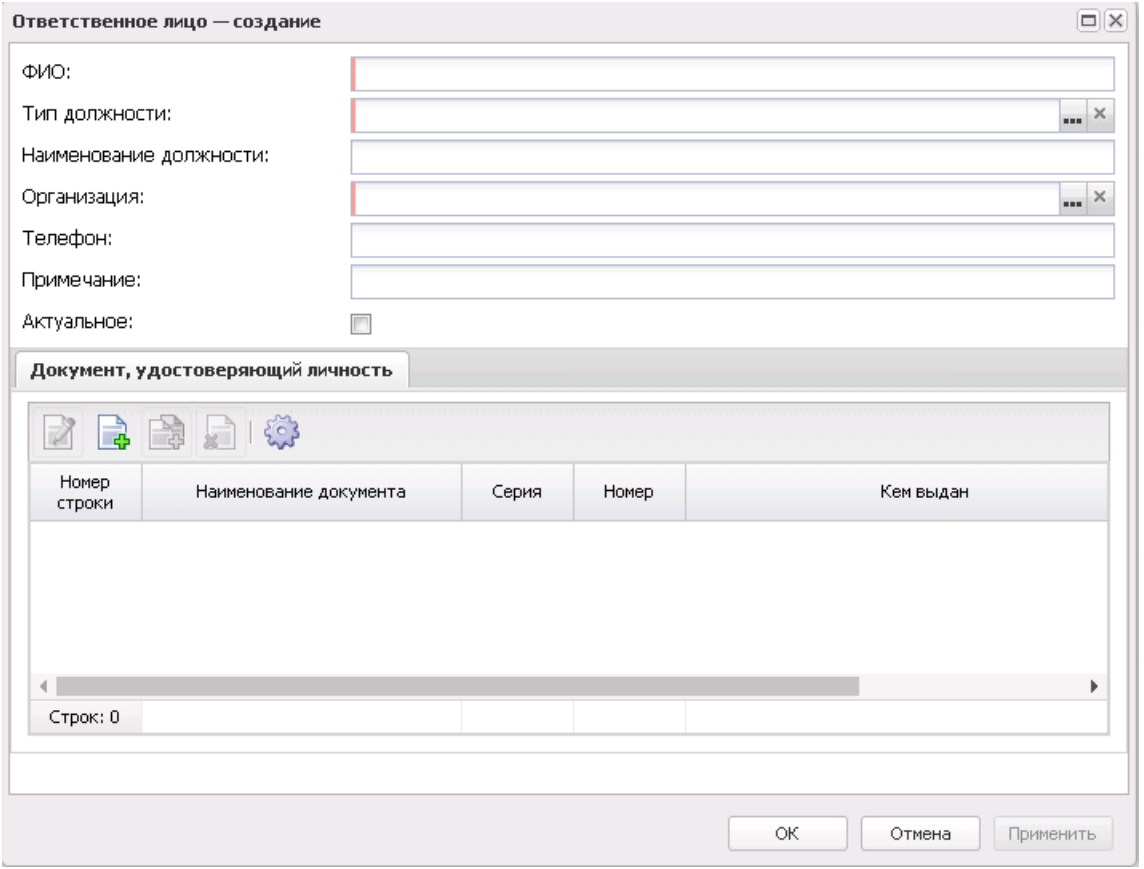

**Рисунок 90 – Окно создания ответственного лица**

Появившееся на экране окно состоит из закладки **Документ, удостоверяющий личность** и набора полей:

- o **ФИО**  фамилия, имя и отчество ответственного лица. Значение вводится с клавиатуры. Поле обязательно для заполнения.
- o **Тип должности** наименование типа должности. Значение выбирается из справочника *Должности*. Поле обязательно для заполнения.
- o **Наименование должности**  название должности. Заполняется автоматически после заполнения поля **Тип должности**, либо значение вводится с клавиатуры.
- o **Организация**  наименование организации.Поле обязательно для заполнения.
- o **Телефон**  телефон ответственного лица. Значение вводится с клавиатуры.
- o **Примечание**  краткий текстовый комментарий.
- o **Актуальное**  признак актуальности записи.

На закладке **Документ, удостоверяющий личность** находится панель инструментов. На ней располагаются функциональные кнопки, с помощью которых можно выполнить действия: обновить список, создать новый документ, отредактировать документ и удалить запись.

Для создания новой записи справочника нажимается кнопка <**F9**>. На экране появится форма записи справочника:

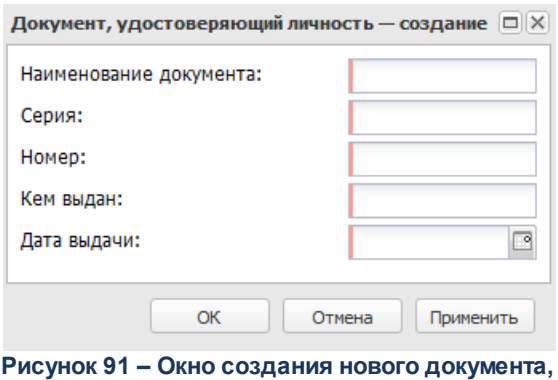

**удостоверяющего личность**

- В форме новой записи справочника содержатся поля:
- · **Наименование документа** наименование документа, удостоверяющего личность.
- · **Серия** серия документа, удостоверяющего личность.
- · **Номер** номер документа, удостоверяющего личность.
- · **Кемвыдан** наименование органа, выдавшего документ, удостоверяющий личность.
- · **Дата выдачи** дата выдачи документа, удостоверяющего личность.

Поле **Профиль фильтра** используется для хранения профилей параметров фильтрации списка документов, списка записей справочников, списка строк АРМ и редакторов. Поле **Профиль списка** используется для хранения профилей настроек порядка следования и видимости колонок в списках документов, списках записей справочников, списках строк АРМ и редакторов.

Доступ к записям справочника осуществляется согласно условиям:

· если признак **Ролевой доступ к бланкам расходов и организациям** в карточке пользователя (запись справочника *Группа полномочий*) не активен, доступ к записям справочника *Ответственные лица* ограничен по наличию в поле **Организация** записи справочника *Ответственные лица* организации, указанной в поле **Принадлежность к организации** карточки данного пользователя;

- · если признак **Ролевой доступ к бланкам расходов и организациям** в карточке пользователя (запись справочника *Группа полномочий*) активен, ограничен доступ к записям справочника *Ответственные лица* по наличию в поле **Организация** записи справочника *Ответственные лица* организации, указанной на закладке **Организации** организационной роли данного пользователя;
- · при наличии специальной возможности **Доступ ко всем ответственным лицам** в функциональной роли пользователя пользователь имеет доступ ко всем записям справочника *Ответственные лица* на чтение вне зависимости от доступа к связанным с ними записям справочника *Организации*.

## **3.10.2.19 Структурные подразделения**

В справочнике формируется список структурных подразделений. Он доступен через дерево навигации **Справочники**→**Организации**→**Структурные подразделения**.

В верхней части справочника находится панель инструментов. На ней располагаются функциональные кнопки, с помощью которых можно выполнить действия: отредактировать структурное подразделение, создать новое структурное подразделение, создать новое структурное подразделение с копированием, обновить список, отфильтровать записи, удалить запись справочника.

Для удобства работы со справочником используется панель фильтрации, которая становится доступной при нажатии кнопки . На панели фильтрации можно выбрать параметры: **Организация**, **Публично-правовое образование**. Для удаления выбранных параметров фильтрации нажимается кнопка

Поле **Профиль фильтра** используется для хранения профилей параметров фильтрации списка документов, списка записей справочников, списка строк АРМ и редакторов. Поле **Профиль списка** используется для хранения профилей настроек порядка следования и видимости колонок в списках документов, списках записей справочников, списках строк АРМ и редакторов.

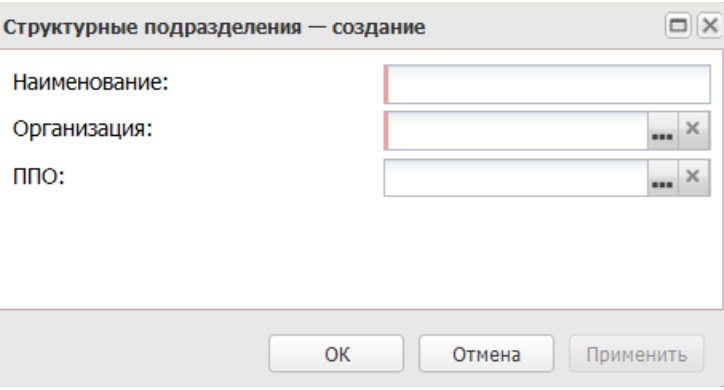

**Рисунок 92 – Форма нового структурного подразделения**

- В форме новой записи справочника содержатся поля:
- · **Наименование** наименование структурного подразделения. Обязательное для заполнения поле.
- · **Организация** наименование организации, значение выбирается из справочника *Организации*. Обязательное для заполнения поле.
- · **ППО** публично-правовое образование, значение выбирается из справочника *Публично-правовые образования.*

Для сохранения новой записи нажимается кнопка **Применить** или **ОК.**

## **3.10.2.20 Виды публично-правовых образований**

В справочнике формируется список типов учреждений. Он доступен через дерево навигации **Справочники**→**Организации**→**Виды публично-правовых образований**.

В верхней части справочника находится панель инструментов. На ней располагаются функциональные кнопки, с помощью которых можно выполнить действия: обновить список, создать новую запись, отредактировать запись, создать с копированием и удалить запись.

Поле **Профиль фильтра** используется для хранения профилей параметров фильтрации списка документов, списка записей справочников, списка строк АРМ и редакторов. Поле **Профиль списка** используется для хранения профилей настроек порядка следования и видимости колонок в списках документов, списках записей справочников, списках строк АРМ и редакторов.

 $\mathbb{R}$ 

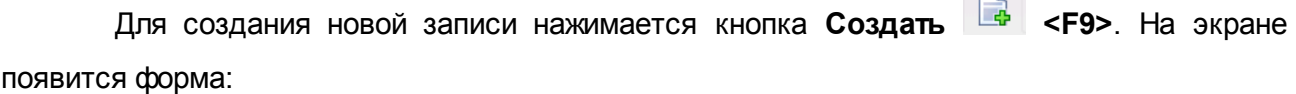

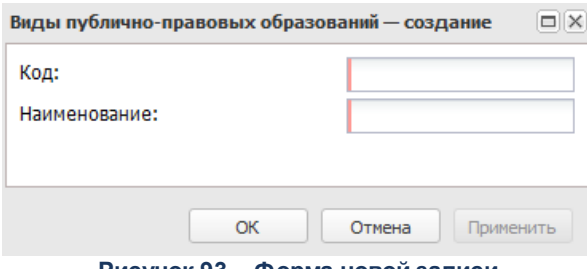

**Рисунок 93 – Форма новой записи**

В форме новой записи справочника содержатся поля:

- · **Код** номер кода вида публично-правового образования.
- · **Наименование** название вида публично-правового образования. Обязательное для заполнения поле.

По умолчанию в справочнике содержатся значения:

- · **010** Российская Федерация.
- · **020** Субъект РФ.
- · **021** Город федерального значения.
- · **031** Городской округ.
- · **032** Муниципальный район.
- · **033** Городское поселение.
- · **034** Сельское поселение.
- · **035** Городской округ с внутригородским делением.
- · **036** Внутригородская территория (внутригородское муниципальное образование) города федерального значения.
- · **037** Внутригородской район.
- · **038** Муниципальный округ.

### Для сохранения новой записи нажимается кнопка **Применить** или **ОК.**

*Примечание. При сохранении записи справочника в системе осуществляется неигнорируемый контроль на уникальность значения поля Код.*

# **3.10.2.21 ОКВЭД**

Справочник *Общероссийский классификатор видов экономической деятельности* предназначен для классификации и кодирования видов экономической деятельности и информации о них.

В системе предусмотрена возможность автоматического заполнения справочника с помощью задания планировщика OkvedImport.

Справочник открывается через дерево навигации **Справочники**→**Организации**→**ОКВЭД**.

В верхней части справочника находится панель инструментов. На ней располагаются функциональные кнопки, с помощью которых можно выполнить действия: обновить список, открыть запись на редактирование, создать новую запись, удалить запись, создать с копированием.

Для удобства работы со справочником используется панель фильтрации, которая становится доступной при нажатии кнопки . На панели фильтрации можно выбрать параметры: **Бюджет**. Для удаления выбранных параметров фильтрации нажимается кнопка  $\mathbf{r}$ 

Поле **Профиль фильтра** используется для хранения профилей параметров фильтрации списка документов, списка записей справочников, списка строк АРМ и редакторов. Поле **Профиль списка** используется для хранения профилей настроек порядка следования и видимости колонок в списках документов, списках записей справочников, списках строк АРМ и редакторов.

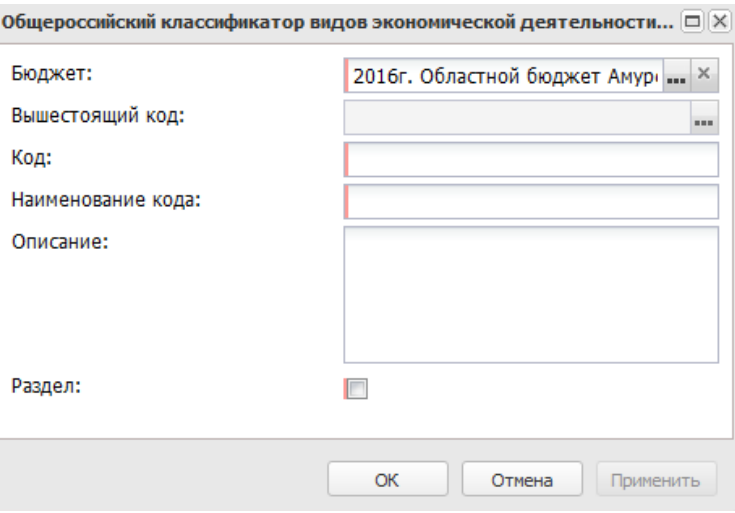

**Рисунок 94 – Окно новой записи справочника**

- В форме новой записи справочника содержатся поля:
- · **Вышестоящий код**  значение вышестоящего кода. Поле заполняется автоматически.
- · **Бюджет**  наименование бюджета. По умолчанию вводится бюджет, указанный при входе в систему. Обязательное для заполнения поле.
- · **Код** уникальный численный шифр кода. Значение вводится с клавиатуры. Обязательное для заполнения поле.
- · **Наименование кода** наименование кода классификатора. Значение вводится с клавиатуры. Обязательное для заполнения поле.
- · **Описание** описание кода классификатора. Значение вводится с клавиатуры.
- · **Раздел** если параметр включен, поле **Код** не имеет маски заполнения. По умолчанию параметр выключен.

Поле **Профиль фильтра** используется для хранения профилей параметров фильтрации списка документов, списка записей справочников, списка строк АРМ и редакторов. Поле **Профиль списка** используется для хранения профилей настроек порядка следования и видимости колонок в списках документов, списках записей справочников, списках строк АРМ и редакторов.

## **Общероссийский классификатор продукции по видам 3.10.2.22 экономической деятельности**

Справочник *Общероссийский классификатор продукции по видам экономической деятельности* предназначен для классификации продукции по видам экономической деятельности. Справочник открывается через дерево навигации **Справочники**→**Организации**→**Общероссийский классификатор продукции по видам экономической деятельности**.

В верхней части справочника находится панель инструментов. На ней располагаются функциональные кнопки, с помощью которых можно выполнить действия: обновить список, открыть запись на редактирование, создать новую запись, удалить запись, создать с копированием.

Поле **Профиль фильтра** используется для хранения профилей параметров фильтрации списка документов, списка записей справочников, списка строк АРМ и редакторов. Поле **Профиль списка** используется для хранения профилей настроек порядка следования и видимости колонок в списках документов, списках записей справочников, списках строк АРМ и редакторов.

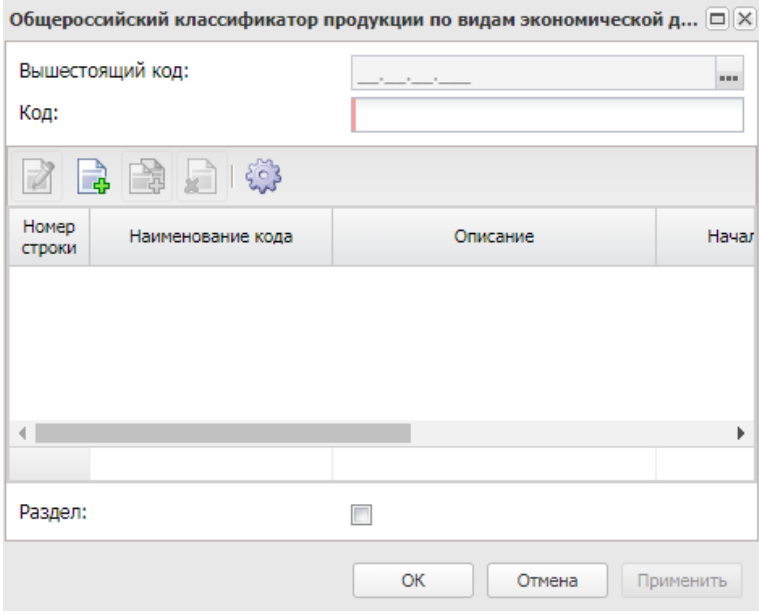

**Рисунок 95 – Окно новой записи справочника**

В верхней части окна содержатся поля:

- · **Вышестоящий код** значение вышестоящего кода. Значение выбирается из справочника *Справочник ОКПД*.
- · **Код** уникальный численный шифр кода. Значение вводится с клавиатуры. Обязательное для заполнения поле.
- · **Раздел** если параметр включен, поле **Вышестоящий код** недоступно для редактирования, поле **Код** не имеет маски заполнения. Если параметр выключен, поле **Код** имеет маску для заполнения, поле **Вышестоящий код** доступно для редактирования. По умолчанию параметр выключен.
- В нижней части справочника находится список кодов.

Над списком находится панель инструментов. На ней располагаются стандартные функциональные кнопки, с помощью которых можно выполнить действия: редактировать, создать новую запись, создать с копированием, удалить.

Чтобы добавить новый код, необходимо нажать на кнопку **<F9>**. В результате на экране справочник организаций:

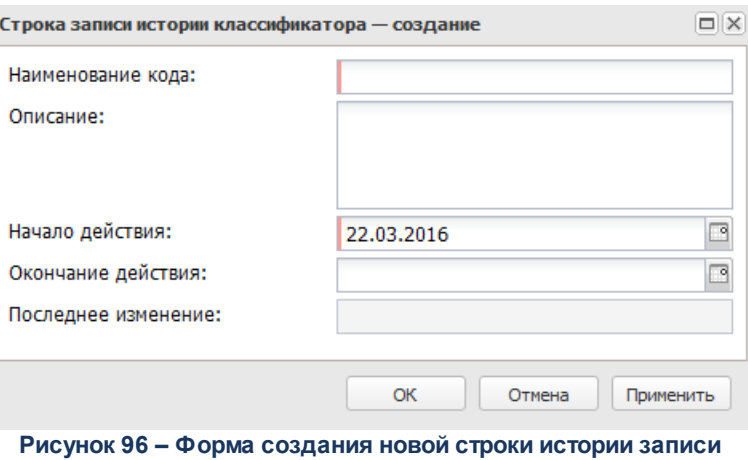

**классификатора**

- В форме новой записи справочника содержатся поля:
- · **Наименование кода** наименование кода классификатора. Значение вводится с клавиатуры. Обязательное для заполнения поле.
- · **Описание** описание кода классификатора. Значение вводится с клавиатуры.
- · **Начало действия** дата начала действия классификатора. Значение выбирается из календаря.
- · **Окончание действия**  дата окончания действия классификатора. Значение выбирается из календаря.
- · **Последнее изменение** дата последнего изменения классификатора. Заполняется автоматически, поле недоступно для редактирования.

Поле **Профиль фильтра** используется для хранения профилей параметров фильтрации списка документов, списка записей справочников, списка строк АРМ и редакторов. Поле **Профиль списка** используется для хранения профилей настроек порядка следования и видимости колонок в списках документов, списках записей справочников, списках строк АРМ и редакторов.

## **3.10.3 Нормативные правовые акты**

### **3.10.3.1 Органы, издающие нормативные правовые акты**

В справочнике содержится информация об органах власти, которые издают нормативные правовые акты.

Справочник открывается через дерево навигации **Справочники**→**Нормативные**

**правовые акты**→**Органы, издающие нормативные правовые акты**.

В верхней части справочника находится панель инструментов, на которой располагаются стандартные функциональные кнопки. С их помощью можно выполнить действия: создать новую запись, отредактировать запись, удалить, создать с копированием, сбросить фильтр, скрыть/показать панель профилей, печать списка, настроить список, подсчет итогов.

Поле **Профиль фильтра** используется для хранения профилей параметров фильтрации списка документов, списка записей справочников, списка строк АРМ и редакторов. Поле **Профиль списка** используется для хранения профилей настроек порядка следования и видимости колонок в списках документов, списках записей справочников, списках строк АРМ и редакторов.

Для удобства работы со списком используется панель инструментов, которая становится доступной при нажатии на кнопку . На панели фильтрации можно выбрать параметр **Уровень органа власти**. Над полем **Уровень органа власти** располагается поле **Кроме**. При установке отметки в поле, в списке выводятся органы, издающие нормативные правовые акты, всех уровней власти за исключением выбранных в поле **Уровень органа**

**власти**. Для удаления выбранных параметров фильтрации нажимается кнопка

Для создания новой записи нажимается кнопка **Создать <F9>**. На экране появится форма:

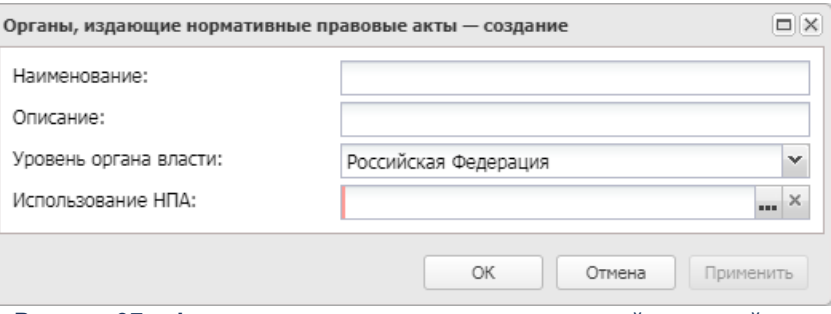

**Рисунок 97 – Форма органа, издающего нормативный правовой акт**

В форме новой записи справочника содержатся поля:

- · **Название** название органа, издающего нормативный правовой акт. Обязательное для заполнения поле.
- · **Описание** краткая информация об органе, издающем нормативный правовой акт.
- · **Уровень органа власти** из раскрывающегося списка выбирается один из уровней власти органа, издающего нормативный правовой акт: Российская *Федерация, Субъект Российской Федерации или Муниципальные образования.* Обязательное для заполнения поле.
- · **Использование НПА** информация о документе, в котором используется нормативный правовой акт. Значение выбирается из справочника *Использование НПА*. Обязательное для заполнения поле.

Для сохранения новой записи нажимается кнопка **Применить** или **ОК.**

### **3.10.3.2 Типы нормативных правовых актов**

Справочник предназначен для классификации нормативных правовых актов, которые предусматривают возникновение расходных обязательств.

Справочник открывается через дерево навигации **Справочники**→**Нормативные правовые акты**→**Типы нормативных правовых актов**.

Над списком типов нормативных правовых актов находится панель инструментов, на которой располагаются функциональные кнопки. С их помощью можно выполнить действия: обновить список, отредактировать запись, создать новую запись, создать с копированием и удалить запись.

Для удобства работы со списком используется панель фильтрации, которая становится доступной при нажатии кнопки . На панели фильтрации выбираются следующие параметры: **Вышестоящий**, **Орган**, **издающий документы**, **Уровень органа власти**. Над полем **Уровень органа власти** располагается поле **Кроме**. При установке отметки в поле в списке выводятся органы, издающие нормативные правовые акты, всех уровней власти за исключением выбранных в поле **Уровень органа власти**. Для удаления

выбранных параметров фильтрации нажимается кнопка

Поле **Профиль фильтра** используется для хранения профилей параметров фильтрации списка документов, списка записей справочников, списка строк АРМ и редакторов. Поле **Профиль списка** используется для хранения профилей настроек порядка следования и видимости колонок в списках документов, списках записей справочников, списках строк АРМ и редакторов.

# Для создания новой записи справочника нажимается кнопка <**F9**>. На экране

### появится форма записи справочника:

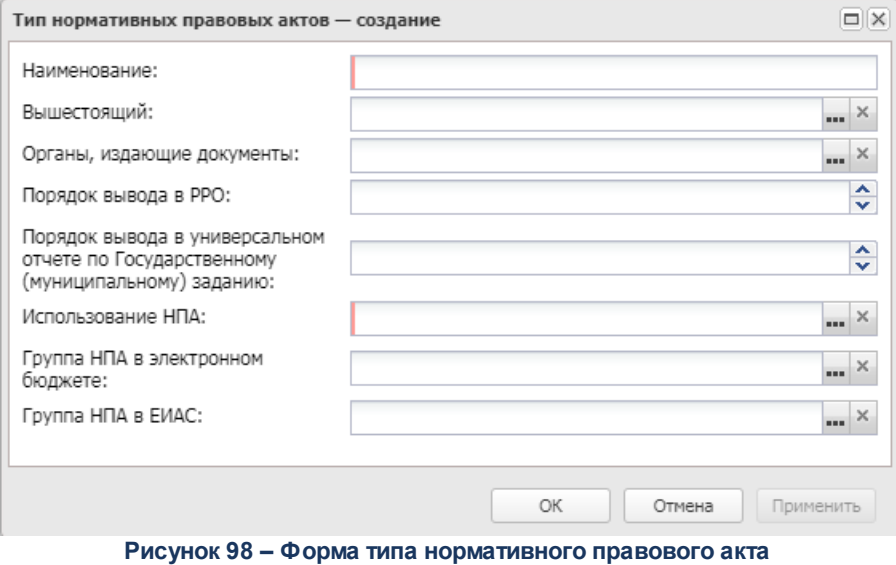

В форме новой записи справочника содержатся поля:

- · **Наименование** наименование типа нормативных правовых актов. Обязательное для заполнения поле.
- · **Вышестоящий**  название группы, к которой относится тип нормативных правовых актов. Заполняется автоматически и недоступно для редактирования.
- · **Органы, издающие документы** наименования органов, издающих нормативные правовые акты. Выбираются в справочнике *Органы*,*издающие нормативные правовые акты*.
- · **Порядок вывода в РРО** не используется.
- · **Порядок вывода в универсальном отчете по Государственному (муниципальному) заданию** при включении параметра в универсальной печатной форме ЭД «Государственное (муниципальное) задание» значения блоков «Общий блок по гос. заданию», «Основания для приостановления/прекращения (основание)», «Основания для приостановления/прекращения (порядок)», «Порядок оказания» выводятся в том порядке, в котором они заведены в ЭД «Государственное (муниципальное) задание».
- · **Использование НПА** информация о документе, в котором используется нормативный правовой акт. Выбирается одно из значений: *РРО* или *Государственное задание*. Обязательное для заполнения поле.
- · **Группа НПА в электронном бюджете** наименование группы НПА в электронном бюджете. Значение выбирается в одноименном справочнике.

Чтобы добавить тип нормативных правовых актов в справочник, необходимо нажать на кнопку **OK**.

Для сохранения новой записи нажимается кнопка **Применить** или **ОК.**

*Внимание! Нельзя удалить тип нормативных правовых актов, если у него есть нижестоящие типы.*

## **3.10.3.3 Нормативные правовые акты**

В справочнике содержится список нормативных правовых актов, которые предусматривают возникновение расходных обязательств.

Справочник открывается через дерево навигации **Справочники**→**Нормативные правовые акты**→**Нормативные правовые акты**.

### Справочники Выполнение программы

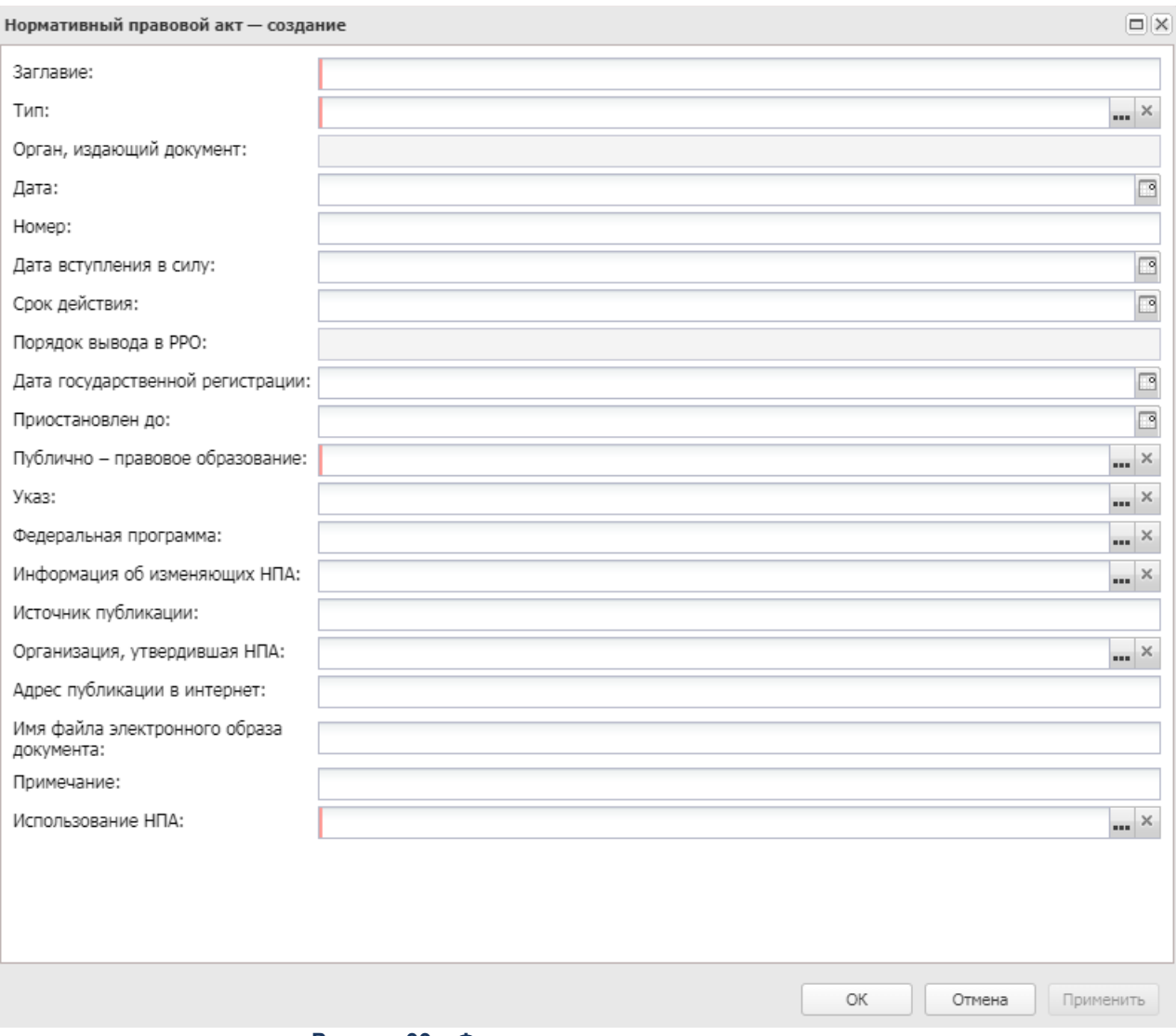

**Рисунок 99 – Форма нормативного правового акта**

В форме новой записи справочника содержатся поля:

- · **Тип** наименование типа нормативного правового акта. Значение выбирается из одноименного справочника. Обязательное для заполнения поле.
- · **Проект**  при активном параметре поля **Дата вступления в силу** и **Срок действия** недоступны для редактирования. Если поля заполнены, то отображается ошибка: *«Для проекта НПА поля Дата вступления в силу и Срок действия не заполняются».*
- · **Заглавие** наименование нормативного правового акта. Значение вводится с клавиатуры. Обязательное для заполнения поле.
- · **Органы, издающие документ** наименования органов, издающих нормативные правовые акты. Заполняется автоматически после заполнения поля **Тип**и недоступно для редактирования.
- · **Дата** дата создания нормативного правового акта.
- · **Номер** номер нормативного правового акта.
- · **Порядок вывода в РРО** порядок вывода в РРО. Заполняется автоматически после заполнения поля **Тип**и недоступно для редактирования.
- · **Дата вступления в силу** дата вступления в силу нормативного правового акта. По умолчанию указывается дата создания нормативного правового акта.
- · **Срок действия** срок окончания действия нормативного правового акта.
- · **Дата государственной регистрации** дата государственной регистрации нормативного правового акта.
- · **Приостановлен до** дата окончания приостановления действия нормативного правового акта.
- · **Использование НПА** информация о документе, в котором используется нормативный правовой акт. Значение выбирается из справочника *Использование НПА*. Обязательное для заполнения поле.
- · **Публично-правовое образование** тип публично-правового образования, по умолчанию указано значение *Верхнеуровневый*.
- · **Указ** наименование указа. Значение выбирается из справочника *Указы*.
- · **Федеральная программа** наименование федеральной программы. Значение выбирается из *Справочника федеральных программ*.
- · **Информация об изменяющих НПА** наименование нормативного правового акта, значение вводится вручную или выбирается из одноименного справочника. При выборе из справочника отображается значение поля **Заглавие** выбранного НПА.
- · **Источник публикации** наименование источника публикации.
- · **Организация, утвердившая НПА** наименование организации, которая утвердила нормативный правовой акт.
- · **Адрес публикации в интернет** электронный адрес размещения информации по государственной программе в сети Интернет.
- · **Имя файла электронного образа документа** наименование файла электронного образа документа.
- · **Статус корректировки НПА**  из раскрывающегося списка выбирается одно из значений: *Первоначальный, Изменение.*
- · **Примечание** краткий текстовый комментарий.

Для сохранения новой записи нажимается кнопка **Применить** или **ОК.**

При добавлении нормативного правового акта в справочник осуществляются

следующие контроли:

 $\triangleright$  Дата вступления в силу нормативного правового акта не должна быть раньше даты его создания.

Режим осуществления контроля зависит от типа контроля, выбранного в системном параметре **Контроль соответствия срока вступления в силу НПА его дате** (пункт меню **Сервис**→**Системные параметры**, группа настроек **Планирование**→**Расходные документы**, закладка **Расходные обязательства**).

*Примечание. Подробное описание настройки системного параметра см. в документации «БАРМ.00004-56 32 01-3 Система «АЦК-Планирование». АРМ ФО. Блок администрирования. Подсистема администрирования. Настройка и сервис системы. Руководство администратора».*

Дата срока действия нормативного правового акта не должна быть раньше даты его вступления в силу.

# **3.10.4 Бюджет**

## **3.10.4.1 Объекты ОКВ**

## **3.10.4.1.1 Объекты ФАИП**

Справочник *Объекты ФАИП* предназначен для ведения списка объектов федеральной адресной инвестиционной программы для возможности исполнения бюджета с учетом финансирования объектов федеральной адресной инвестиционной программы. Справочник открывается через пункт меню **Справочники→Бюджет→Объекты ФАИП**.

Поле **Профиль фильтра** используется для хранения профилей параметров фильтрации списка документов, списка записей справочников, списка строк АРМ и редакторов. Поле **Профиль списка** используется для хранения профилей настроек порядка следования и видимости колонок в списках документов, списках записей справочников, списках строк АРМ и редакторов.

 $\Box$ 

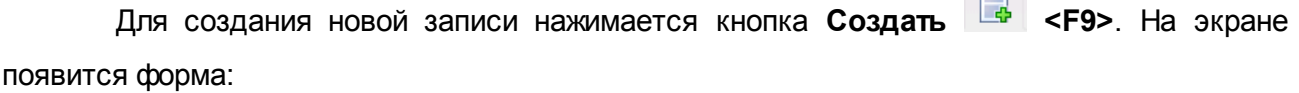

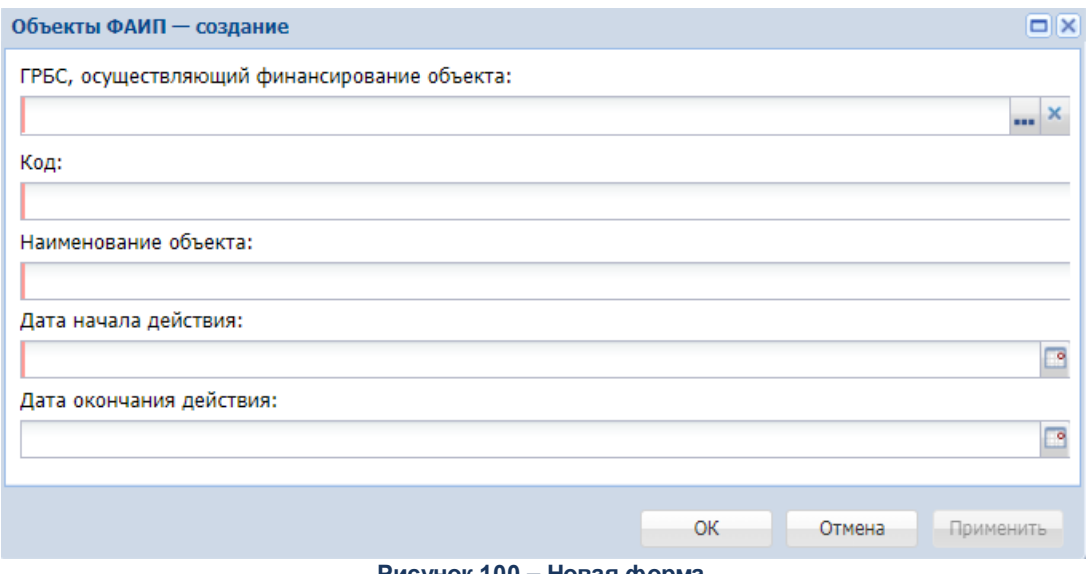

**Рисунок 100 – Новая форма**

В форме новой записи справочника содержатся поля:

· **ГРБС, осуществляющий финансирование объекта** – значение выбирается из справочника *Организации*.

*Примечание. Если при приеме данных из другой системы информация для поля ГРБС, осуществляющий финансирование объекта не указана, то в форме заполнения автоматически устанавливается значение Не указано.*

*Примечание. Пользователю доступно редактирование локальных полей, если у пользователя имеется специальное право Позволять редактировать локальные поля в справочнике «Объекты капитальных вложений».*

- · **Код**  код объекта, значение вводится в числовом формате. Обязательное для заполнения поле.
- · **Наименование объекта** наименование объекта федеральной адресной инвестиционной программы.
- · **Дата начала действия**  дата начала действия программы, значение вводится вручную или выбирается из календаря. Обязательное для заполнения поле.
- · **Дата окончания действия**  дата окончания действия программы, значение вводится вручную или выбирается из календаря.

Для сохранения новой записи нажимается кнопка **Применить** или **ОК.**

### **3.10.4.1.2 Объекты капитальных вложений и строительства**

Справочник *Объекты капитальных вложений и строительства* предназначен для ведения реестра объектов капитальных вложений. Он доступен через пункт меню **Справочники→Бюджет→Объекты капитальных вложений и строительства**.

В верхней части справочника находится панель инструментов. На ней располагаются стандартные функциональные кнопки, с помощью которых можно выполнить действия: обновить, отредактировать запись, создать новую запись, удалить запись, очистить панель фильтрации, показать/скрыть панель фильтрации, копировать содержимое таблицы в буфер обмена, поиск записи, печать списка (*печать универсального списка*, *печать по условиям фильтрации*, *печать для загрузки в справочник ЭБ* (доступно при активном системном параметре **Ведение ОКС в АЦК-П** (**Системные параметры**→**Планирование**→**Объекты ОКВ**). По действию выгружаются записи справочника в формате xlsx по шаблону для загрузки в справочники *Объекты капитального строительства, объекты недвижимого имущества ЭБ* (за исключением федерального бюджета)), *настройки печати универсального списка*).

Для удобства работы со списком используется панель фильтрации, которая становится доступной при нажатии кнопки  $\nabla$ . На панели фильтрации доступны параметры: **ГРБС, осуществляющий финансирование объекта**, **Код ОКС** (возможна работа в режимах: *равен*, *начинается с*, *оканчивается на*, *содержит*), **Наименование объекта**, **Фильтр по дате**, **с... по**, **Источник.** Для очистки введенных параметров фильтрации нажимается кнопка .

Поле **Профиль фильтра** используется для хранения профилей параметров фильтрации списка документов, списка записей справочников, списка строк АРМ и редакторов. Поле **Профиль списка** используется для хранения профилей настроек порядка следования и видимости колонок в списках документов, списках записей справочников, списках строк АРМ и редакторов.

## Справочники Выполнение программы

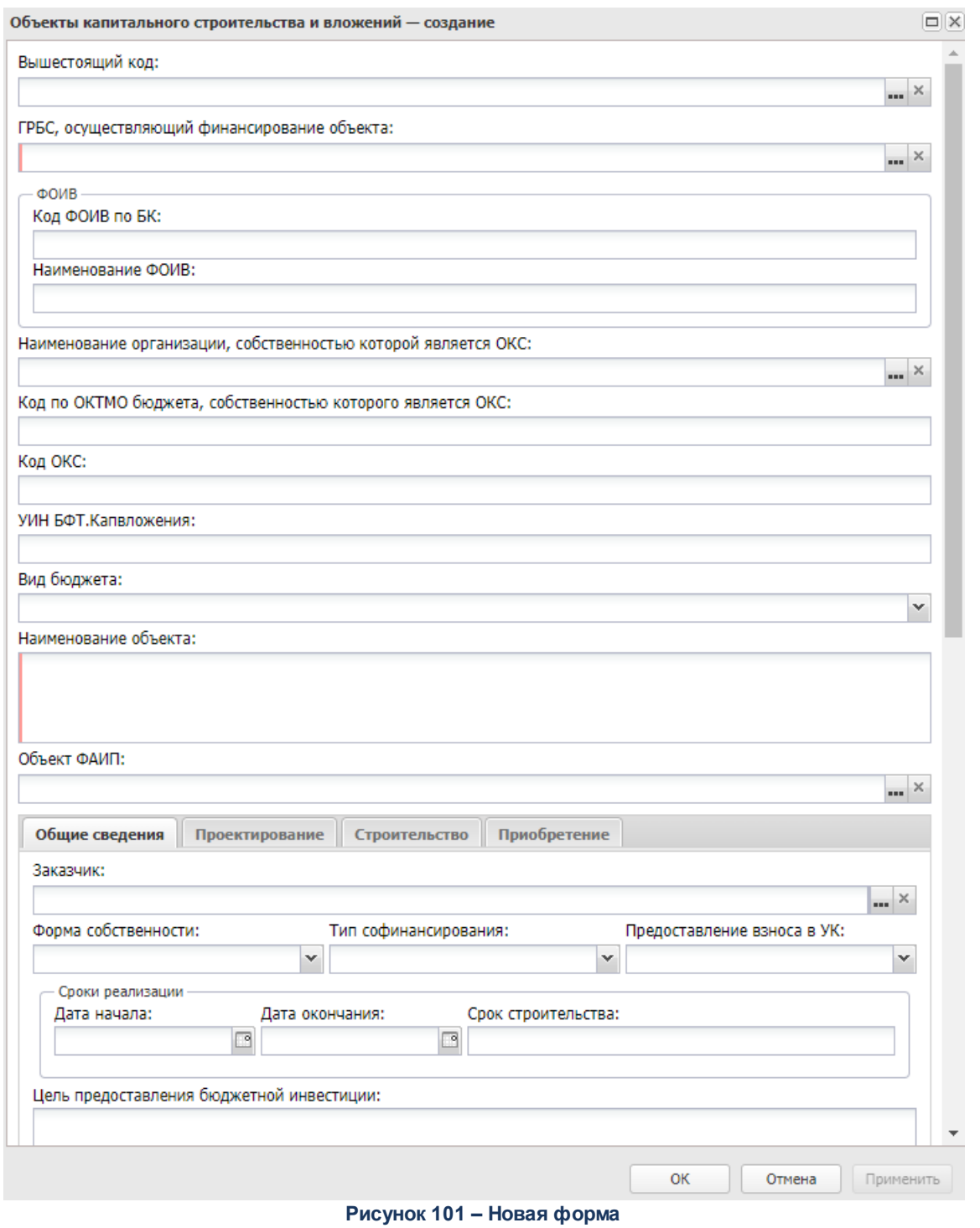

В форме новой записи справочника содержатся поля:

· **Вышестоящий код** – вышестоящий код объекта капитальных вложений. Значение выбирается из одноименного справочника.

· **ГРБС, осуществляющий финансирование объекта** – значение выбирается из справочника *Организации*.

*Примечание. Если при приеме данных из другой системы информация для поля ГРБС, осуществляющий финансирование объекта не указана, то в форме заполнения автоматически устанавливается значение «Не указано».*

*Примечание. Пользователю доступно редактирование локальных полей, если у пользователя имеется специальное право «Позволять редактировать локальные поля в справочнике «Объекты капитальных вложений».*

В группе полей **ФОИВ**содержатся поля:

- · **Код ФОИВ по БК** код КВСР ФОИВ, осуществляющего софинансирование.
- · **Наименование ФОИВ** наименование ФОИВ, осуществляющего софинансирование.
- · **Наименование организации, собственностью которой является ОКС** значение выбирается из справочника *Организации*.
- · **Код по ОКТМО бюджета, собственностью которого является ОКС** вводится значение от 8 до 11 символов.
- · **Вид бюджета**  из раскрывающегося списка выбирается одно из значений: *S*, *М.* По умолчанию стоит значение *Пусто*.
- · **Код ОКС**  код объекта, значение вводится в числовом формате. Обязательно для заполнения при значении, отличном от *Ручной ввод*, поля **Источник**.

*Примечание. При значении поля Источник, отличном от «Ручной ввод», поле Код ОКС обязательно для заполнения. При значении поля Источник, соответствующему «Электронный бюджет (ФС)» или «Электронный бюджет (Иные)» недоступно для редактирования.*

*Примечание. В записи справочника со значением «Ручной ввод» в поле Источник осуществляется проверка длины поля Код ОКС, при этом:* 

- · *если поле Вид бюджета заполнено, проверяется соответствие длины введенного значения 19 символам;*
- · *если поле Вид бюджета не заполнено и поле Код ОКС заполнено, проверяется соответствие длины введенного значения 18 символам.*

*В случае несоответствия выводится неигнорируемое сообщение об ошибке.*

*Примечание. Доступна возможность автоматического переформирования значений поля Код ОКС по существующим записям путем выполнения специального SQL-файла. Переформируются значения в записях, для которых выполняются все условия:*

- · *значение поля Код ОКС имеет длину 18 символов;*
- · *поле Вид бюджета заполнено;*
- · *поле Источник принимает значение «Ручной ввод».*

*Переформирование производится по следующему алгоритму:*

- · *если поле Софинансирование из ФБ принимает значение значение «Софинансируется из ФБ» или «Софинансируется из ФБ (не указан в соглашении)», в конец текущего значения поля Код ОКС добавляется «1»;*
- · *если поле Софинансируется из ФБ принимает значение значение «Не софинансируется из ФБ», в конец текущего значения поля Код ОКС добавляется «2».*
- · **УИН БФТ.Капвложения**  уникальный идентификационный номер из системы «БФТ.Капвложения».
- · **Наименование объекта** наименование объекта федеральной адресной инвестиционной программы. Вводится значение до 10000 символов.
- · **Объект ФАИП** значение выбирается из справочника *Объекты ФАИП*.

Далее следует группа из четырех закладок: **Общие сведения**, **Проектирование**, **Строительство**, **Приобретение**.

# В нижней части формы записи расположена группа полей **Информация по записи справочника**. В ней содержатся:

· **Источник** – заполняется автоматически значением источника внесения информации. Недоступно для редактирования.

*Примечание. Поле Источник доступно для редактирования, если у пользователя имеется специальное право «Позволять изменять источник заполнения справочника ОКС».*

- · **Версия** заполняется автоматически при импорте из файла. Недоступно для редактирования.
- · **Дата начала действия** дата начала действия.
- · **Дата окончания действия** дата окончания действия.

· **Дата обновления** – заполняется автоматически при обновлении записи справочника. Недоступно для редактирования.

*Примечание. Пользователю доступно редактирование всех полей справочника, кроме поля Дата обновления, если у пользователя имеется специальное право «Разрешить редактировать все загружаемые поля справочника ОКВ». При этом у пользователя должен быть полный доступ к справочнику.*

Для сохранения новой записи нажимается кнопка **Применить** или **ОК.**

Форма закладки **Общие сведения** имеет вид:

## Справочники Выполнение программы

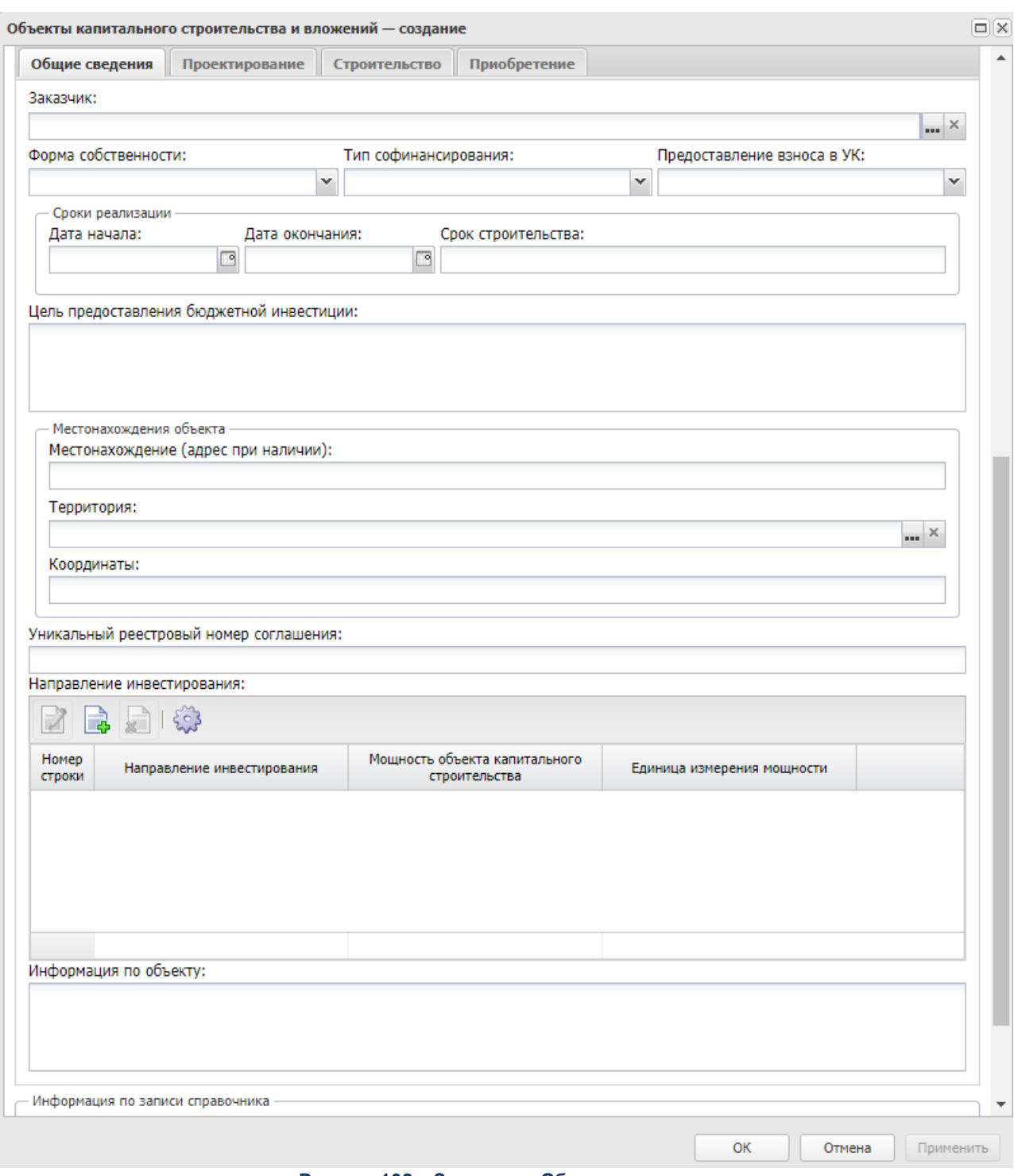

**Рисунок 102 – Закладка «Общие сведения»**

На форме содержатся:

- · **Заказчик** значение выбирается из справочника *Организации* или вводится вручную.
- · **Форма собственности** из раскрывающегося списка выбирается одно из значений: *НЕ УКАЗАНО,*

*собственность субъекта Российской Федерации*, *муниципальная собственность*, *собственность организации*. По умолчанию заполнено значением *НЕ УКАЗАНО*. Обязательное для заполнения поле. При активном системном параметре **Ведение ОКС в АЦК-П** (**Системные параметры**→**Планирование**→**Объекты ОКВ**) обязательное для заполнения поле.

· **Тип софинансирования** – из раскрывающегося списка выбирается значение: *пусто*, *Софинансируется из ФБ*, *Не софинансируется из ФБ*, *Внебюджетный источник финансирования*. При активном системном параметре **Ведение ОКС в АЦК-П** (**Системные параметры**→**Планирование**→**Объекты ОКВ**) обязательное для заполнения поле.

*Примечание. В предыдущих версиях системы «АЦК-Планирование» в записи справочника «Объекты капитальных вложений и строительства» полю Тип софинансирования соответствует поле Софинансирование из ФБ, а значению поля «Внебюджетный источник финансирования» соответствует значение «Софинансируется из ФБ (не указан в соглашении)».*

· **Предоставление взноса в УК** – значение выбирается из раскрывающегося списка: *Да*, *Нет*. По умолчанию стоит значение *Пусто*.

В группе полей **Сроки реализации**содержатся поля:

- · **Дата начала** дата начала реализации программы.
- · **Дата окончания**  дата окончания реализации программы.
- · **Срок строительства**  вводится значение длиной до 250 символов.
- · **Цель предоставления бюджетной инвестиции** значение цели предоставления бюджетной инвестиции.

В группе полей **Местонахождение объекта** содержатся поля:

- · **Местонахождение (адрес при наличии)** адрес объекта капитальных вложений и строительства.
- · **Территория** наименование территории, значение выбирается из справочника *Иерархия территорий*.
- · **Координаты** значение координат объекта ФАИП.
- · **Уникальный реестровый номер соглашения** значение уникального реестрового номера соглашения.

*Примечание. При сохранении записи справочника осуществляется проверка длины поля Уникальный реестровый номер соглашения, если длина записи поля меньше 14 символов, то пользователь получает сообщение об ошибке.*

Далее находится список направлений инвестирования. Над списком строк

располагается панель инструментов с набором функциональных кнопок, при помощи которых можно выполнить действия: отредактировать и создать новую запись, удалить запись, настроить список. Список недоступен для редактирования, если в поле **Источник** стоит значение *Электронный бюджет (Иные)*.

Для создания новой записи нажимается кнопка **Создать <F9>**. На экране появится форма:

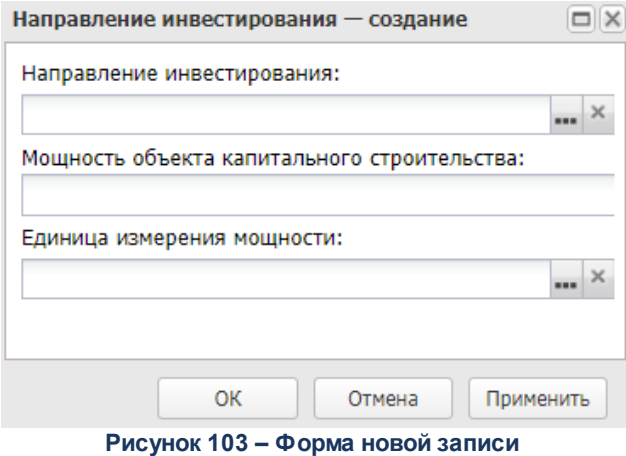

В форме новой записи справочника содержатся поля:

- Направление **Направление инвестирования** – значение выбирается из справочника *Направление инвестирования.*
- · **Мощность объекта капитального строительства** вводится значение длиной до 1000 символов.
- · **Единица измерения мощности** значение выбирается из справочника *Единицы измерения*.

Для сохранения новой записи нажимается кнопка **Применить** или **ОК.**

· **Информация по объекту** – краткий текстовый комментарий к записи справочника.

Форма закладки **Проектирование** имеет вид:

### Справочники Выполнение программы

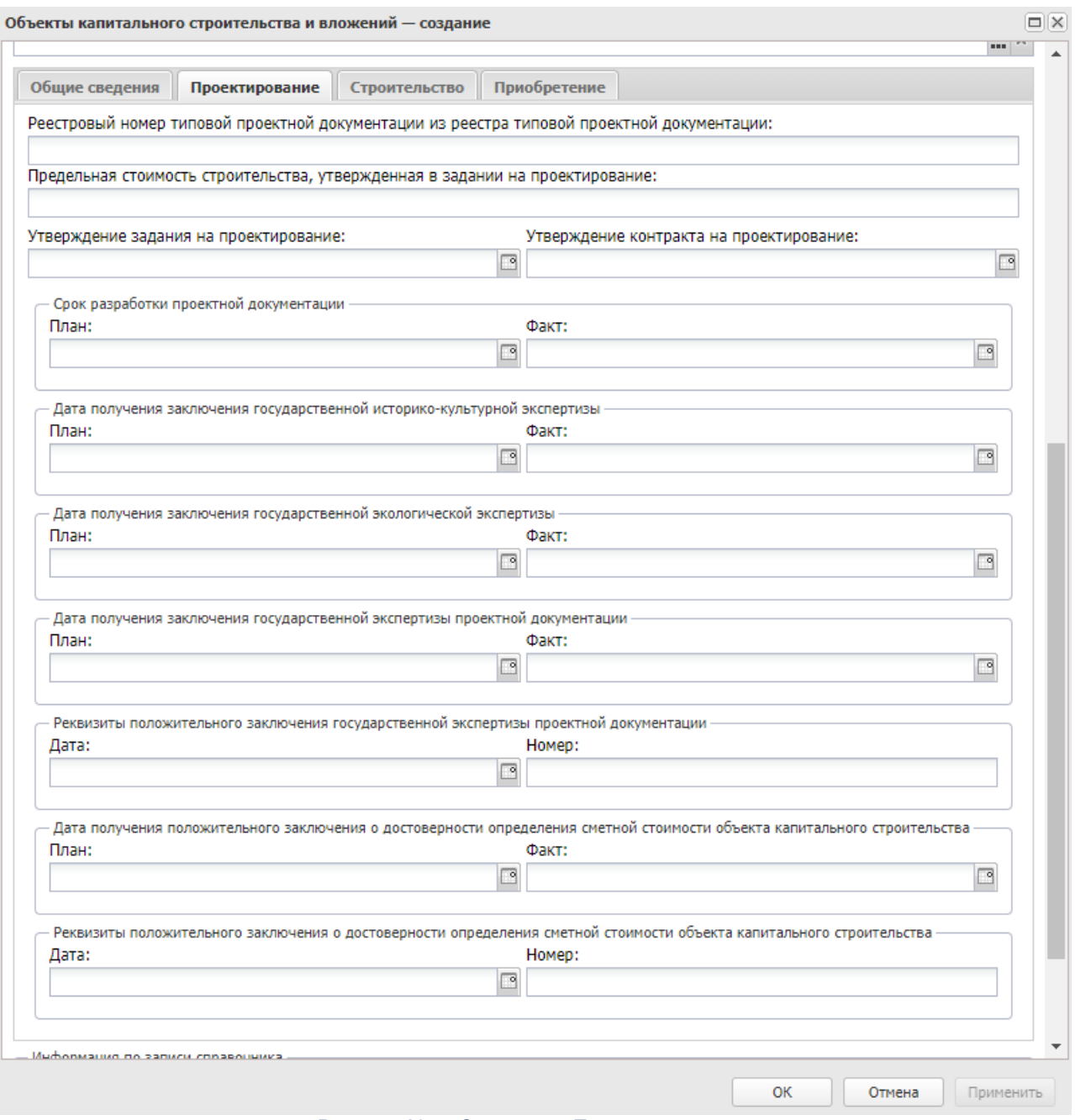

#### **Рисунок 104 – Закладка «Проектирование»**

На форме содержатся:

- · **Реестровый номер типовой проектной документации из реестра типовой проектной документации**
	- реестровый номер типовой проектной документации из реестра типовой проектной документации. Необязательное для заполнения поле.
- · **Предельная стоимость строительства, утвержденная в задании на проектирование** предельная стоимость строительства, утвержденная в задании на проектирование.
- · **Утверждение задания на проектирование** плановая дата утверждения задания на проектирование.
- · **Утверждение контракта на проектирование** плановая дата утверждения контракта на проектирование.

В группе полей **Срок разработки проектной документации**содержатся поля:

- · **План** планируемый срок разработки проектной документации.
- · **Факт** фактический срок разработки проектной документации.

В группе полей **Дата получения заключения государственной историко-культурной экспертизы** содержатся поля:

- План - **План** – планируемая дата получения заключения государственной историко-культурной экспертизы.
- · **Факт** фактическая дата получения заключения государственной историко-культурной экспертизы.

В группе полей **Дата получения заключения государственной экологической экспертизы** содержатся поля:

- · **План** планируемая дата получения заключения государственной экологической экспертизы.
- · **Факт** фактическая дата получения заключения государственной экологической экспертизы.

В группе полей **Дата получения заключения государственной экспертизы проектной документации** содержатся поля:

- · **План** планируемая дата получения заключения государственной экспертизы проектной документации.
- · **Факт** фактическая дата получения заключения государственной экспертизы проектной документации.

В группе полей **Реквизиты положительного заключения государственной экспертизы проектной документации**содержатся поля:

- · **Дата** дата получения положительного заключения государственной экспертизы проектной документации.
- · **Номер** номер положительного заключения государственной экспертизы проектной документации.

В группе полей **Дата получения положительного заключения о достоверности определения сметной стоимости объекта капитального строительства** содержатся поля:

- · **План** планируемая дата получения положительного заключения о достоверности определения сметной стоимости объекта капитального строительства.
- · **Факт** фактическая дата получения положительного заключения о достоверности определения

сметной стоимости объекта капитального строительства.

В группе полей **Реквизиты положительного заключения о достоверности определения сметной стоимости объекта капитального строительства** содержатся поля:

- · **Дата** дата получения положительного заключения о достоверности определения сметной стоимости объекта капитального строительства.
- · **Номер** номер положительного заключения о достоверности определения сметной стоимости объекта капитального строительства.

#### Форма закладки **Строительство** имеет вид:

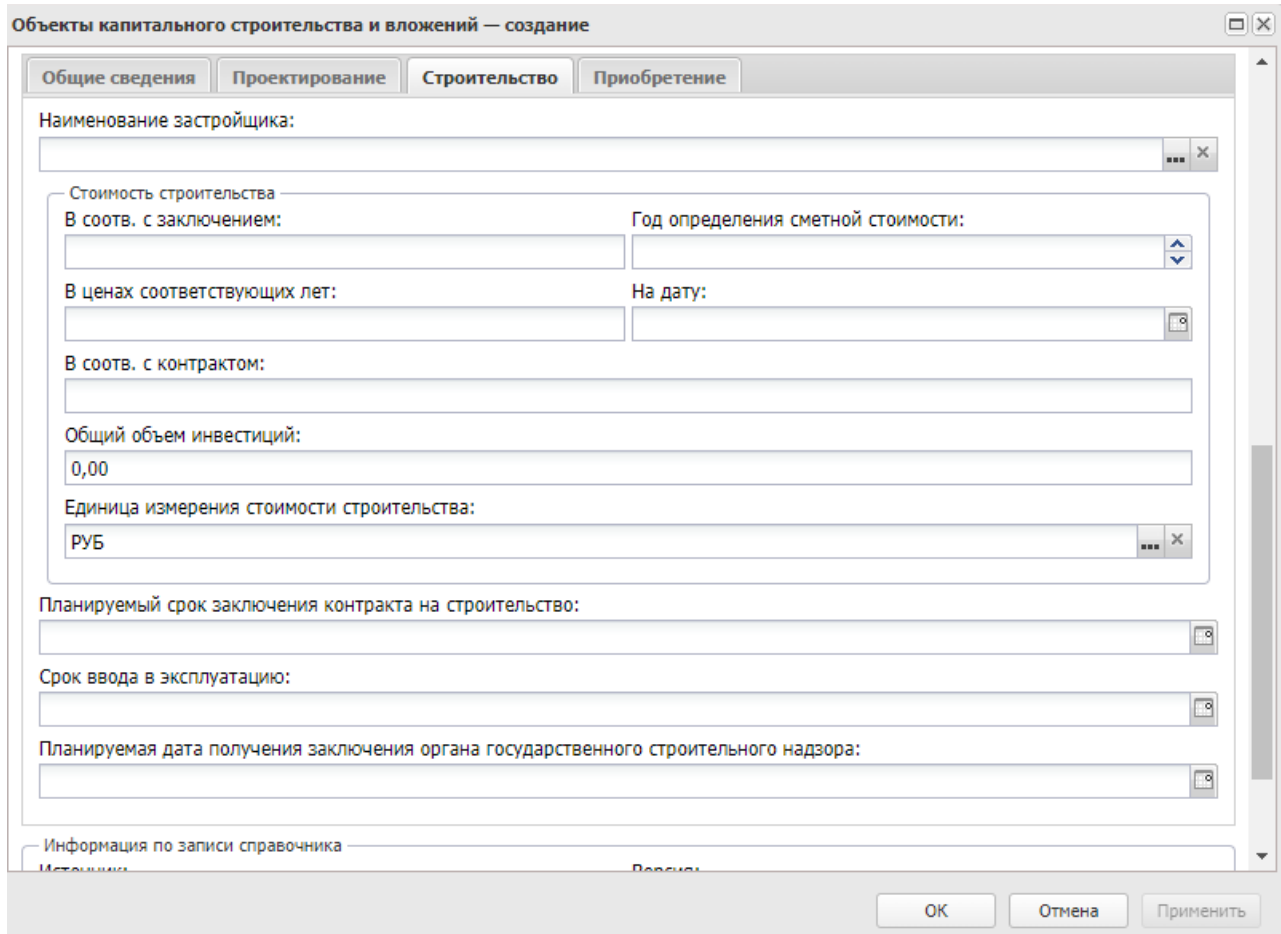

**Рисунок 105 – Закладка «Строительство»**

На форме содержатся:

· **Наименование застройщика** – значение выбирается из справочника *Организации*.

В группе полей **Стоимость строительства** содержатся поля:

· **В соотв. с заключением** – стоимость строительства в соответствии с положительным заключением о проверке достоверности.

- · **Год определения сметной стоимости** год определения сметной стоимости в соответствии с положительным заключением о проверке достоверности определения сметной стоимости объекта капитального строительства.
- · **В ценах соответствующих лет** сметная стоимость строительства в ценах соответствующих лет.
- · **На дату** дата, на которую определена стоимость в ценах соответствующих лет.
- · **В соотв. с контрактом**  стоимость строительства в соответствии с муниципальными контрактами.
- · **Общий объем инвестиций** сумма общего объема инвестиций.
- · **Единица измерения стоимости строительства** наименование единицы измерения стоимости строительства. Значение выбирается из справочника *Единицы измерения товаров и услуг*. По умолчанию стоит значение *РУБ.* Обязательное для заполнения при заполнении полей **В соотв. с заключением**, **В соотв. с контрактом**, **Общий объем инвестиций**.
- · **Планируемый срок заключения контракта на строительство** планируемая дата заключения контракта на проведение работ по строительству (реконструкции, в том числе с элементами реставрации, техническому перевооружению).
- · **Срок ввода в эксплуатацию**  срок ввода объекта в эксплуатацию.
- · **Планируемая дата получения заключения органа государственного строительного надзора** планируемая дата получения заключения органа государственного строительного надзора о соответствии построенного, реконструированного объекта капитального строительства требованиям проектной документации, в том числе требованиям энергетической эффективности и требованиям оснащенности объекта капитального строительства приборами учета используемых энергетических ресурсов.

Форма закладки **Приобретение** имеет вид:

#### Справочники Выполнение программы

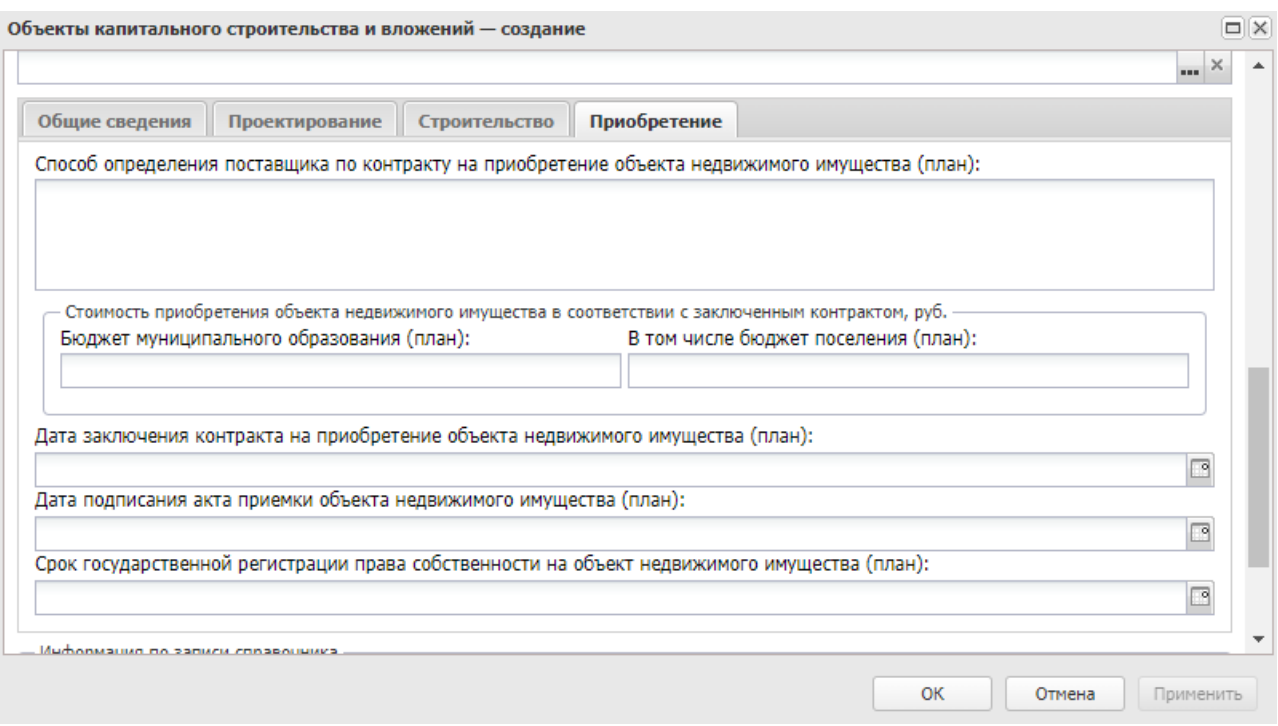

**Рисунок 106 – Закладка «Приобретение»**

На форме содержатся:

· **Способ определения поставщика по контракту на приобретение объекта недвижимого имущества (план)** – способ определения поставщика.

В группе полей **Стоимость приобретения объекта недвижимого имущества в соответствии с заключенным контрактом, руб** содержатся поля:

- · **Бюджет муниципального образования (план)** стоимость бюджета муниципального образования (план).
- · **В том числе бюджет поселения (план)** стоимость бюджета и в том числе бюджета поселения (план).
- · **Дата заключения контракта на приобретение объекта недвижимого имущества (план)** дата заключения контракта.
- · **Дата подписания акта приемки объекта недвижимого имущества (план)**  дата подписания акта приемки.
- · **Срок государственной регистрации права собственности на объект недвижимого имущества (план)** – срок государственной регистрации права собственности.

## **3.10.4.1.3 Направления инвестирования**

Справочник *Направления инвестирования* заполняется при загрузке данных по ОКВ в справочник *Информация об объектах ФАИП* из системы «БФТ.Капвложения».

Список строк справочника доступен через дерево навигации **Справочники**→**Бюджет→Объекты ОКВ→Направления инвестирования.** 

# **3.10.4.1.4 Группа направления инвестирования**

Справочник предназначен для ведения перечня групп направления инвестирования. Справочник открывается через пункт меню **Справочники→Бюджет→Объекты ОКВ→Группа направления инвестирования**. Форма справочника:

| Поиск текста: |                |                                    | По полю:     |                          | С учетом регистра     |
|---------------|----------------|------------------------------------|--------------|--------------------------|-----------------------|
|               |                |                                    | Наименование |                          | Значение целиком<br>× |
| П             | Код<br>ПОЗИЦИИ | Наименование                       |              | Системная                |                       |
| П             | 0.             | Не указано                         |              | $\overline{\mathbf{v}}$  |                       |
|               | 1              | Строительство                      |              | $\overline{\mathbf{v}}$  |                       |
| П             | 2              | Проектно-изыскательские работы     |              | $\overline{\mathbf{v}}$  |                       |
| П             | 3.             | Реконструкция, в том числе с элеме |              | ⊽                        |                       |
| П             | 4              | Техническое перевооружение         |              | $\overline{\mathcal{L}}$ |                       |
| П             | 5              | Приобретение                       |              | $\overline{\mathbf{v}}$  |                       |
| П             | 6.             | Реставрация                        |              | ⊽                        |                       |
| П             | 7              | Реконструкция                      |              | $\overline{\mathbf{v}}$  |                       |
| m             | 8              | Проведение публичного технологич   |              | ⊽                        |                       |
| $\Box$        | 19             | Реконструкция                      |              | $\overline{\mathbf{v}}$  |                       |

**Рисунок 107 – Справочник «Группа направлений инвестирования»**

В верхней части справочника находится панель инструментов. На ней располагаются стандартные функциональные кнопки, с помощью которых можно выполнить действия: просмотреть запись, обновить, удалить запись, копировать содержимое таблицы в буфер обмена и найти запись в списке.

Для просмотра записи нажимается кнопка **Открыть <F4>**. На экране появится форма:

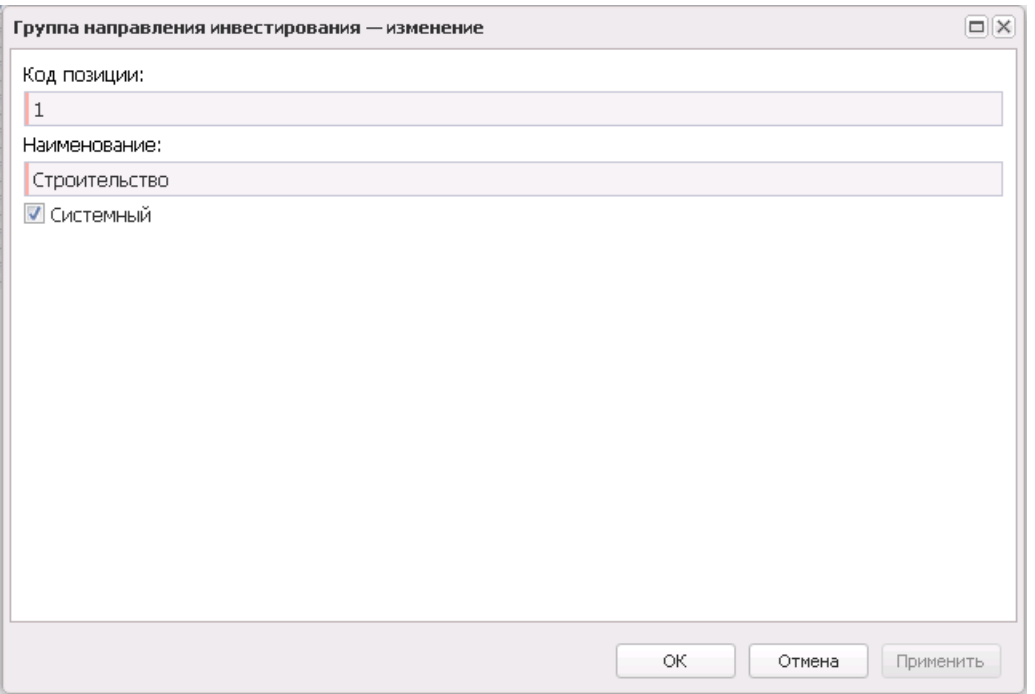

**Рисунок 108 – Форма новой записи**

В форме содержатся поля:

- · **Группы направления инвестирования**  наименование группы направления инвестирования.
- · **Код позиции**  код позиции.
- · **Системная**  записи, у которых активен параметр, доступны только для просмотра.

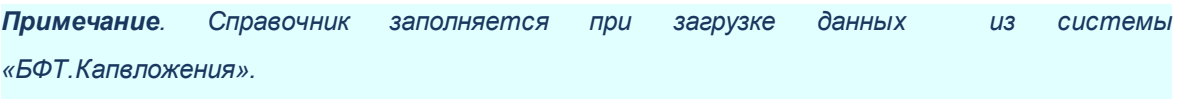

Выход из справочника осуществляется нажатием кнопки **<Esc>**.

### **3.10.4.2 Бюджетная структура**

### **3.10.4.2.1 Уровни бюджета**

Справочник открывается через дерево навигации **Справочники**→**Бюджет**→**Бюджетная структура**→**Уровни бюджета**.

В верхней части справочника находится панель инструментов. На ней располагаются функциональные кнопки, с помощью которых можно выполнить действия:

просмотреть уровень бюджета, обновить информацию в справочнике и закрыть справочник.

Поле **Профиль фильтра** используется для хранения профилей параметров фильтрации списка документов, списка записей справочников, списка строк АРМ и редакторов. Поле **Профиль списка** используется для хранения профилей настроек порядка следования и видимости колонок в списках документов, списках записей справочников, списках строк АРМ и редакторов.

Для открытия записи на просмотр нажимается кнопка **Редактировать <F4>**. На экране появится форма:

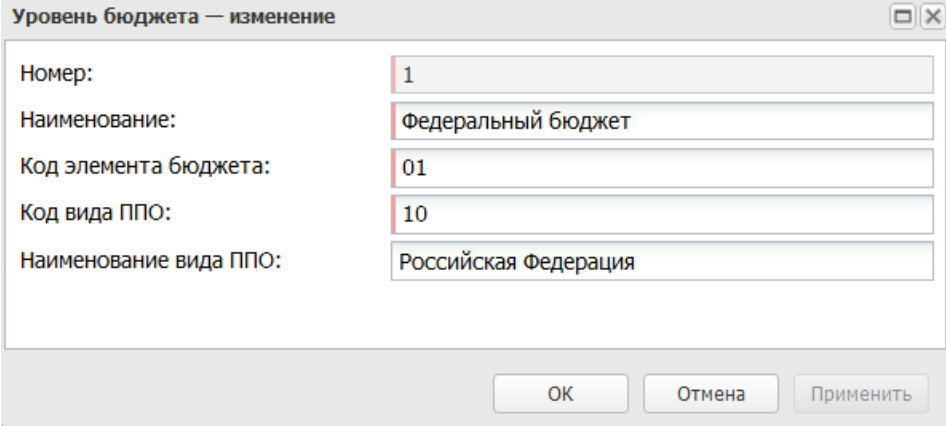

**Рисунок 109 – Новый уровень бюджета**

В форме новой записи справочника содержатся поля:

- · **Номер** порядковый номер уровня бюджета.
- · **Наименование** наименование уровня бюджета.
- · **Код элемента бюджета** код уровня бюджета.
- · **Код вида ППО** код вида ППО. Обязательное для заполнения поле.
- · **Наименование вида ППО** наименование вида ППО.

Для сохранения новой записи нажимается кнопка **Применить** или **ОК.**

### **3.10.4.2.2 Бюджеты**

Список бюджетов системы содержится в справочнике *Бюджеты*, который доступен через дерево навигации **Справочники**→**Бюджет**→**Бюджетная структура**→**Бюджеты**.

 $\sim$ 

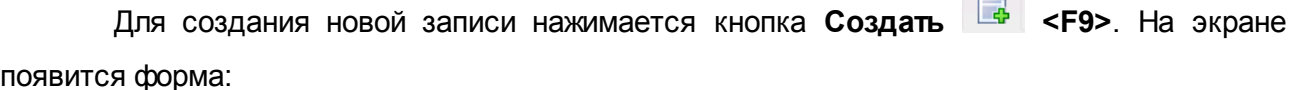

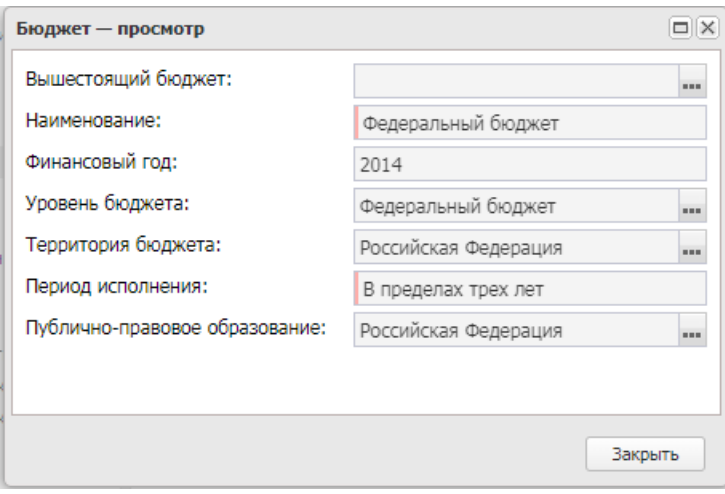

**Рисунок 110 – Форма бюджета**

- В форме новой записи справочника содержатся поля:
- · **Вышестоящий бюджет** название вышестоящего бюджета.
- · **Наименование** наименование бюджета.
- · **Финансовый год** финансовый год.
- · **Уровень бюджета** уровень, которому соответствует создаваемый бюджет.
- · **Территория бюджета** наименование территории бюджета.
- · **Период исполнения** период исполнения бюджета.
- · **Публично-правовое образование** публично-правовое образование, значение выбирается из справочника *Публично-правовые образования*.

Для сохранения новой записи нажимается кнопка **Применить** или **ОК.**

#### **3.10.4.2.3 Типы бланков расходов**

**Бланк расходов** – совокупность расходных строк бюджетополучателя (организации), объединенных по определенному принципу. Одна организация может иметь несколько бланков расходов.

В системе «АЦК-Планирование» каждый бланк расходов имеет тип. Тип бланка расходов определяет характер операций, учитываемых бланком расходов и назначение бланка расходов.

Типы бланков расходов бывают следующие:

- · **Кассовое обслуживание БУ, АУ** бланк расходов, который используется для кассового обслуживания БУ, АУ.
- · **Смета** бланк расходов, по которому происходит расходование средств бюджетополучателей.
- · **Роспись** бланк расходов, который используется для распределения средств между бюджетополучателями.
- · **Контрольные цифры бюджета** бланк расходов, используемый для контроля распределения средств между бланками расходов бюджетополучателей в процессе планирования бюджета, чаще всего это цифры, утвержденные в законе о бюджете.
- · **Платные услуги** бланк расходов от предпринимательской и иной приносящей доход деятельности.
- · **Фонды**  бланк прямых расходов бюджета.
- · **ПНО** бланк расходов, который используется для исполнения публично-нормативных обязательств.
- · **Бюджетное учреждение** бланк расходов для исполнения государственного задания бюджетным учреждением.
- · **Автономное учреждение** бланк расходов для исполнения государственного задания автономным учреждением.

Справочник *Типы бланков расходов* открывается через дерево навигации **Справочники**→**Бюджет**→**Бюджетная структура**→**Типы бланков расходов**.

В верхней части справочника находится панель инструментов. На ней располагаются функциональные кнопки, с помощью которых можно выполнить действия: обновить список, открыть запись на просмотр, копировать содержимое таблицы в буфер обмена и закрыть справочник.

Поле **Профиль фильтра** используется для хранения профилей параметров фильтрации списка документов, списка записей справочников, списка строк АРМ и редакторов. Поле **Профиль списка** используется для хранения профилей настроек порядка следования и видимости колонок в списках документов, списках записей справочников, списках строк АРМ и редакторов.

Для удобства работы со списком бюджетов используется панель фильтрации, которая становится доступной при активизации кнопки . На панели фильтрации можно установить параметр **Вид финансового обеспечения**. Для очистки заданных параметров

фильтрации следует нажать на кнопку  $\frac{M}{2}$ .

Список типов бланков расходов доступен для просмотра и не подлежит редактированию.

Форма просмотра информации о типе бланков расходов открывается нажатием

кнопки **Редактировать <F4>**. По каждому типу приводится следующая информация:

- · **Номер** идентификационный номер типа бланка расходов.
- · **Наименование** название типа бланка расходов.
- · **Вид финансового обеспечения** название вида финансового обеспечения, выбирается в справочнике *Виды финансового обеспечения*.

Для сохранения новой записи нажимается кнопка **Применить** или **ОК.**

# **3.10.4.2.4 Бланки расходов**

**Бланк расходов** – совокупность расходных строк бюджетополучателя (организации), объединенных по определенному принципу. Одна организация может иметь несколько бланков расходов.

Для создания новой записи справочника нажимается кнопка <**F9**>. На экране появится форма записи справочника:

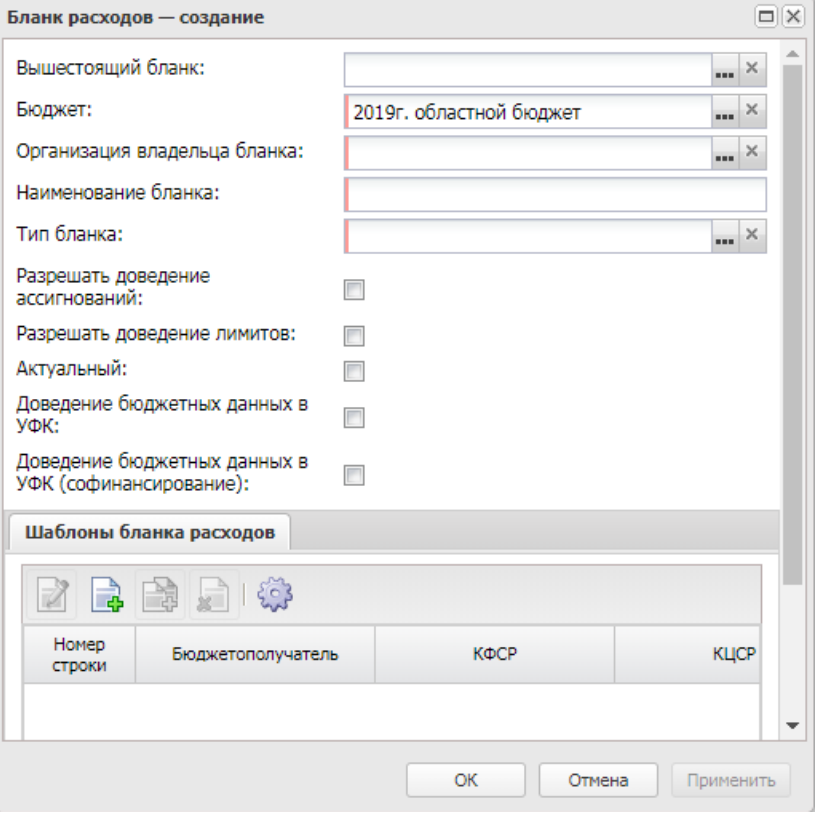

**Рисунок 111 – Форма бланка расходов**

- В форме новой записи справочника содержатся поля:
- · **Вышестоящий бланк** наименование вышестоящего бланка расходов.
- · **Бюджет** наименование бюджета.
- · **Организация владельца бланка** наименование организации, для которой создается бланк расходов.
- · **Наименование бланка** название создаваемого бланка расходов.
- · **Тип бланка** тип бланка расходов.
- · **Разрешить доведение ассигнований** признак означает, что по бланку расходов разрешено доведение ассигнований.
- · **Разрешить доведение лимитов** признак означает, что по бланку расходов разрешено доведение лимитов.
- · **Актуальный** признак означает, что бланк расходов использоваться в системе.
- · **Доведение бюджетных данных в УФК**  при включении признака при подготовке ЭД «Бюджетная заявка», «Бюджетная заявка на изменение ассигнований», «Сводная бюджетная заявка на изменение ассигнований», «Справка об ассигнованиях» и «Справка об изменении бюджетных

назначений» осуществляется контроль на отдельное ведение в расходных документах строк с положительными и отрицательными суммами.

· **Доведение бюджетных данных в УФК (софинансирование)**

В нижней части формы находится закладка **Шаблоны бланков расходов**.

В верхней части закладки **Шаблоны бланков расходов** находится панель инструментов. На ней располагаются функциональные кнопки, с помощью которых можно выполнить действия: просмотреть запись, создать, создать с копированием и настроить список.

Форма просмотра шаблона бланка расходов открывается нажатием кнопки **........**... На экране появится окно:

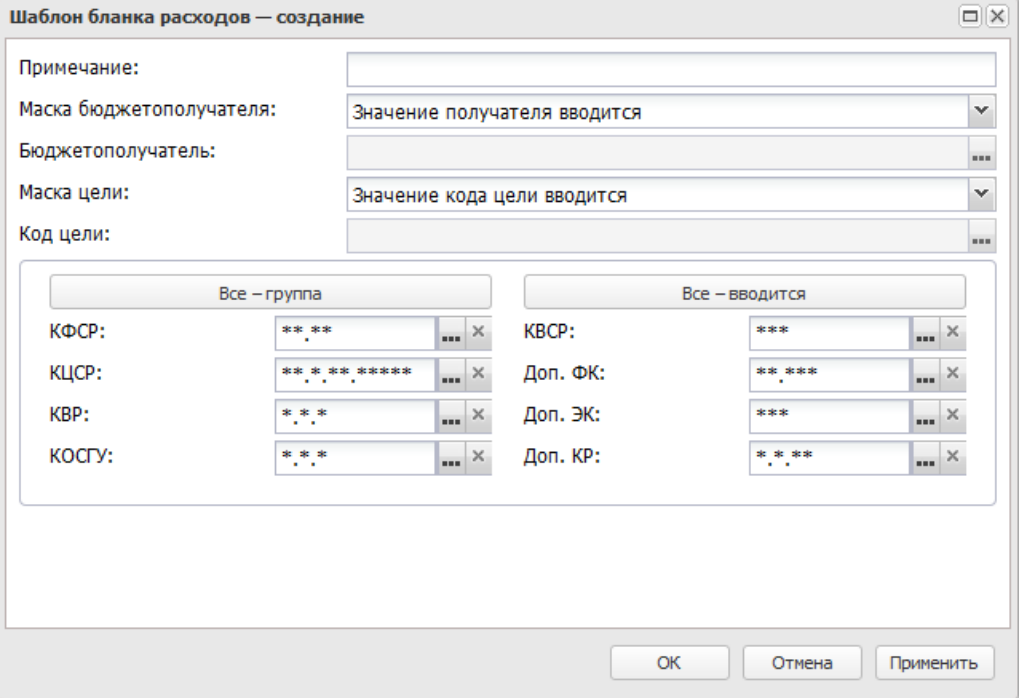

**Рисунок 112 – Форма шаблона бланка расходов**

В форме шаблона бланка расходов находится следующая информация:

- · **Примечание** текстовый комментарий к шаблону бланка расходов.
- · **Маска бюджетополучателя** маска ввода значения бюджетополучателя в бланке расходов.
- · **Бюджетополучатель** наименование организации-бюджетополучателя.
- · **Коды бюджетной классификации** значения, введенные в поля КБК, определяют, какие поля строк бланка расходов будут заводиться укрупненно, а какие детализировано.

# **3.10.4.2.5 Типы периодов планирования**

В справочнике содержится информация о типах периодов планирования. Справочник открывается через пункт меню **Справочники**→**Бюджет**→**Бюджетная структура**→**Типы периодов планирования.**

По умолчанию в системе «АЦК-Планирование» содержатся следующие типы периодов планирования:

#### **<%TABL%> Типы периодов планирования**

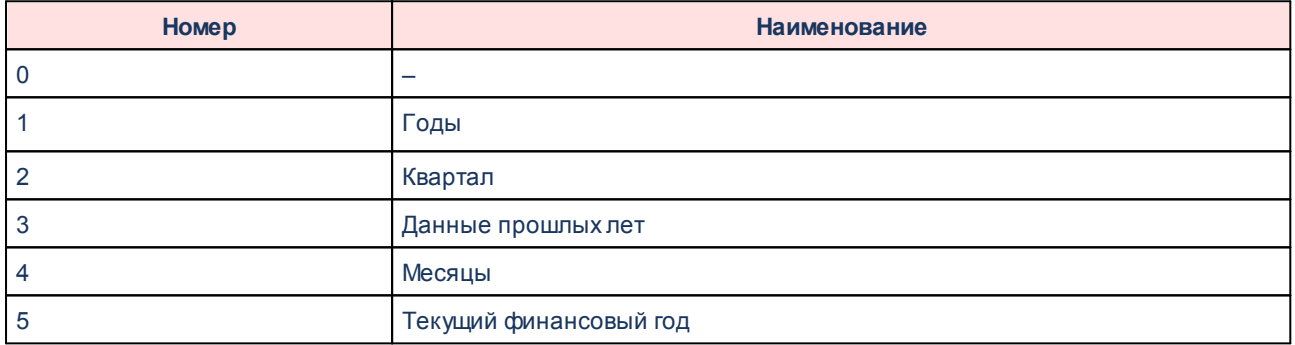

Для создания новой записи справочника нажимается кнопка <**F9**>. На экране появится форма записи справочника:

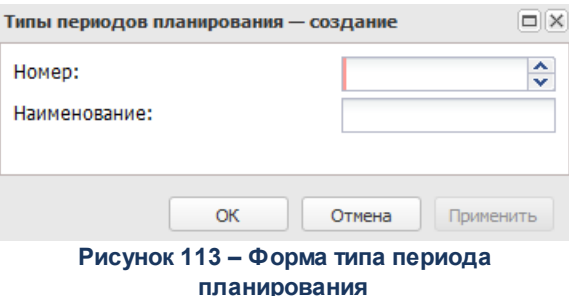

- В форме новой записи справочника содержатся поля:
- · **Номер** номер типа периода планирования.
- · **Наименование** наименование типа периода планирования.

## **3.10.4.2.6 Периоды планирования**

В системе «АЦК-Планирование» можно определить периоды планирования бюджетных средств. Для этого используется одноименный справочник, который открывается через дерево навигации **Справочники**→**Бюджет**→**Бюджетная структура**→**Периоды планирования**.

*Примечание. Справочник «Периоды планирования» заполняется в результате выполнения xml-файла.*

Над списком периодов планирования находится панель инструментов, на которой располагаются функциональные кнопки. С их помощью можно выполнить действия: обновить список, редактировать, удалить запись, показать панель фильтрации, сбросить фильтр, показать/скрыть панель профилей , печать списка, подсчет итогов, настроить список и закрыть справочник.

Для удобства работы со списком отчетных данных и иных сведений для прогноза источников финансирования доходов бюджета используется панель фильтрации, которая становится доступной при нажатии кнопки  $\mathbb{V}$ . На панели фильтрации вводится параметр **Бюджет**. Введенные параметры фильтрации очищаются нажатием кнопки  $\cdot$ 

Поле **Профиль фильтра** используется для хранения профилей параметров фильтрации списка документов, списка записей справочников, списка строк АРМ и редакторов. Поле **Профиль списка** используется для хранения профилей настроек порядка следования и видимости колонок в списках документов, списках записей справочников, списках строк АРМ и редакторов.

Для создания новой записи справочника нажимается кнопка <**F9**>. На экране появится форма записи справочника:

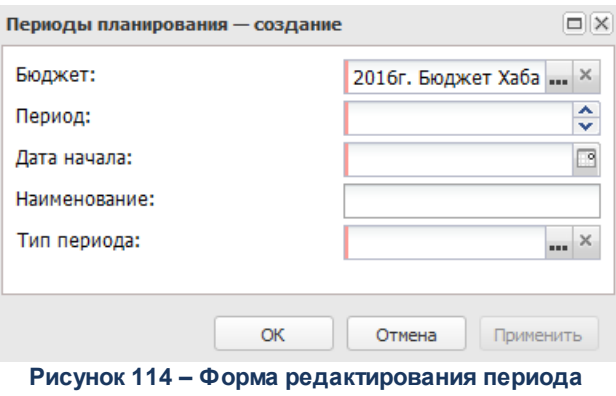

**планирования**

- В форме новой записи справочника содержатся поля:
- · **Период** номер периода планирования в списке.
- · **Бюджет** наименование бюджета. По умолчанию вводится бюджет, указанный при входе в систему. Обязательное для заполнения поле.
- · **Дата начала** дата начала действия периода планирования.
- · **Наименование** название периода планирования. .
- · **Тип периода** тип периода планирования.

#### **3.10.4.2.7 Получатели доходов**

Справочник *Получатели доходов* содержит перечень получателей доходов с указанием организации, к которой они относятся. Справочник заполняется на основе данных, предоставленных ответственными сотрудниками объекта внедрения, а также пользователями в процессе работы с системой «АЦК-Планирование».

Справочник *Получатели доходов* открывается через дерево навигации **Справочники**→**Бюджет**→**Получатели доходов**.

В верхней части справочника находится панель инструментов, на которой располагаются функциональные кнопки. С их помощью можно выполнить действия: обновить список, открыть запись на редактирование, создать новую запись, удалить запись, создать с копированием, сбросить фильтр, скрыть/показать панель профилей, печать списка, настроить список, подсчет итогов.

Для удобства работы со списком отчетных данных и иных сведений для прогноза источников финансирования доходов бюджета используется панель фильтрации, которая становится доступной при нажатии кнопки  $\blacksquare$ . На панели фильтрации вводится параметр **Бюджет**. Введенные параметры фильтрации очищаются нажатием кнопки .

Поле **Профиль фильтра** используется для хранения профилей параметров фильтрации списка документов, списка записей справочников, списка строк АРМ и редакторов. Поле **Профиль списка** используется для хранения профилей настроек порядка следования и видимости колонок в списках документов, списках записей справочников, списках строк АРМ и редакторов.

Для заполнения и редактирования справочника используются типовые операции создания, редактирования и удаления записей. Удалить запись из списка невозможно, если есть документы, ссылающиеся на данного получателя доходов.

Для создания новой записи нажимается кнопка **Создать <F9>**. На экране появится форма:

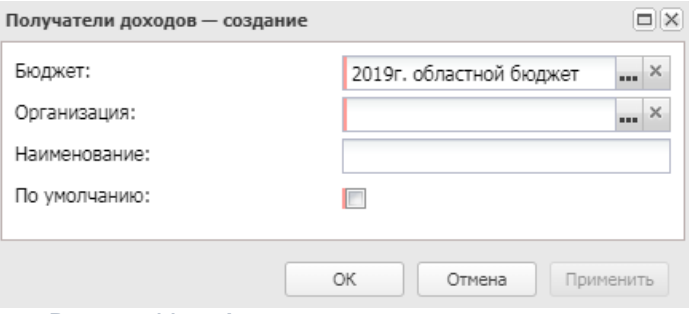

**Рисунок 115 – Форма нового получателя доходов**

В форме новой записи справочника содержатся поля:

- · **Бюджет** наименование бюджета. По умолчанию вводится бюджет, указанный при входе в систему. Обязательное для заполнения поле.
- · **Организация** название организации, к которой прикреплен получатель, значение выбирается в справочнике *Организации*. Обязательное для заполнения поле.
- · **Наименование** название получателя доходов. Заполняется вручную. Обязательное для заполнения поле.
- · **По умолчанию** поле заполняется, если для одной организации введено несколько получателей. Наличие признака означает, что для организации введенный получатель будет устанавливаться по

умолчанию.

Для сохранения новой записи нажимается кнопка **Применить** или **ОК.**

#### **3.10.4.2.8 Источники изменения ассигнований и лимитов**

Справочник *Источники изменения ассигнований и лимитов* предназначен для учета источников изменения ассигнований. Справочник используется при работе с ЭД «Бюджетная заявка на изменение ассигнований» и ЭД «Справка об изменении бюджетных назначений». Справочник открывается через дерево навигации **Справочники**→**Бюджет**→**Бюджетная структура**→**Источники изменения ассигнований и лимитов**.

В верхней части справочника находится панель инструментов с набором функциональных кнопок. с помощью которых можно выполнить действия: обновить список, отредактировать запись, создать новую запись, создать новую запись с копированием, удалить запись, создать с копированием,сбросить фильтр, скрыть/показать панель профилей, печать списка, настроить список.

Для удобства работы со списком отчетных данных и иных сведений для прогноза источников финансирования доходов бюджета используется панель фильтрации, которая становится доступной при нажатии кнопки  $\heartsuit$ . На панели фильтрации вводится параметр **Бюджет**. Введенные параметры фильтрации очищаются нажатием кнопки  $\cdot$ 

Поле **Профиль фильтра** используется для хранения профилей параметров фильтрации списка документов, списка записей справочников, списка строк АРМ и редакторов. Поле **Профиль списка** используется для хранения профилей настроек порядка следования и видимости колонок в списках документов, списках записей справочников, списках строк АРМ и редакторов.

Для создания новой записи справочника нажимается кнопка <**F9**>. На экране появится форма записи справочника:

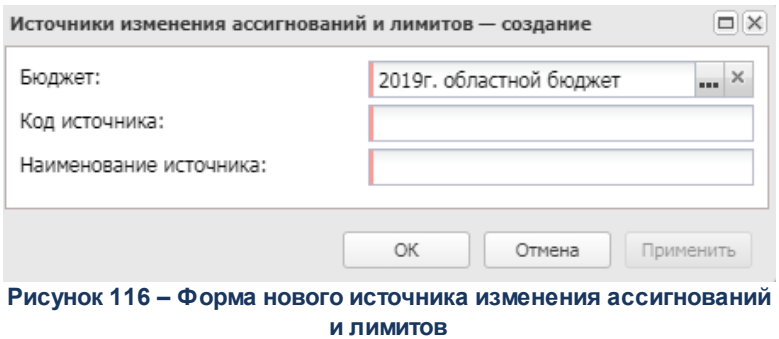

В форме новой записи справочника содержатся поля:

- · **Код источника** код источника изменения ассигнований. Код может содержать не более 20 символов. Обязательное для заполнения поле.
- · **Бюджет** наименование бюджета. По умолчанию вводится бюджет, указанный при входе в систему. Обязательное для заполнения поле.
- · **Наименование источника** название источника. Обязательное для заполнения поле.

Для сохранения новой записи нажимается кнопка **Применить** или **ОК.**

#### **3.10.4.2.9 Источники изменения бюджетных назначений по доходам**

Справочник доступен через дерево навигации **Справочники**→**Бюджет**→**Бюджетная структура**→**Источники изменения бюджетных назначений по доходам**.

Для создания новой записи справочника нажимается кнопка <**F9**>. На экране появится форма записи справочника:

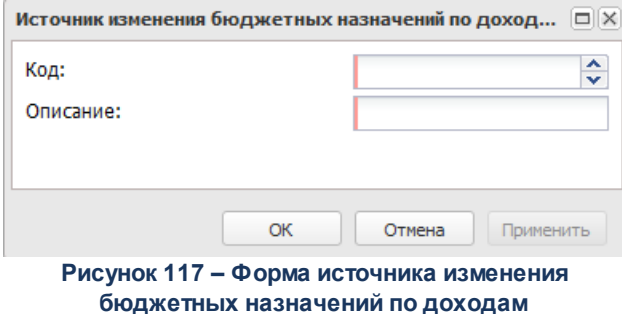

В форме новой записи справочника содержатся поля:

- · **Код** порядковый номер уровня бюджета.
- · **Описание** краткий текстовый комментарий к вида финансового обеспечения.

# **3.10.4.2.10 Источники изменения бюджетных назначений по источникам**

Справочник доступен через дерево навигации **Справочники**→**Бюджет**→**Бюджетная структура**→**Источники изменения бюджетных назначений по источникам**.

Для создания новой записи справочника нажимается кнопка <**F9**>. На экране появится форма записи справочника:

Поле **Профиль фильтра** используется для хранения профилей параметров фильтрации списка документов, списка записей справочников, списка строк АРМ и редакторов. Поле **Профиль списка** используется для хранения профилей настроек порядка следования и видимости колонок в списках документов, списках записей справочников, списках строк АРМ и редакторов.

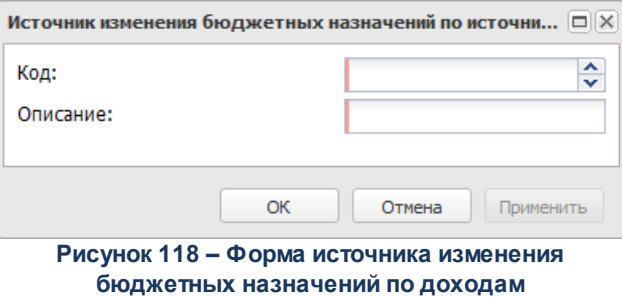

В форме новой записи справочника содержатся поля:

- · **Код** порядковый номер уровня бюджета.
- · **Описание** краткий текстовый комментарий к вида финансового обеспечения.

Для сохранения новой записи нажимается кнопка **Применить** или **ОК.**

# **3.10.4.3 Классификаторы бюджета**

Группа справочников *Классификаторы бюджета* содержит справочники бюджетной классификации доходной, расходной части бюджета и кодов источников. Справочники составлены и структурированы в соответствии с классификацией доходов, расходов и источников, утвержденной действующим законодательством РФ. Величина уровней вложенности кодов бюджетной росписи также соответствует утвержденной классификации и не подлежит изменению. Доступ к добавлению и редактированию кодов может быть отключен в настройках пользователя.

В каждом справочнике КБК имеется универсальное значение кода *Не указано*. При заполнении полей в документах можно не вводить значения кода, тогда по умолчанию в поле пропишутся нули. Если числовой код состоит из нулей, то считается, что значение кода не указано.

# **3.10.4.3.1 Словари масок КБК**

# Справочник открывается через дерево навигации **Справочники**→**Бюджет**→**Классификаторы бюджета**→**Словари масок КБК.**

В верхней части справочника находится панель инструментов. На ней располагаются функциональные кнопки, с помощью которых можно выполнить действия: обновить список, создать новый объект, отредактировать объект, создать с копированием, сбросить фильтр, скрыть/показать панель профилей, печать списка, настроить список, подсчет итогов удалить запись.

Поле **Профиль фильтра** используется для хранения профилей параметров фильтрации списка документов, списка записей справочников, списка строк АРМ и редакторов. Поле **Профиль списка** используется для хранения профилей настроек порядка следования и видимости колонок в списках документов, списках записей справочников, списках строк АРМ и редакторов.

Для удобства работы со списком единиц измерения используется панель фильтрации. На панели фильтрации можно выбрать группу единиц измерения. Для удаления выбранных параметров фильтрации нажимается кнопка

 $\Box$ 

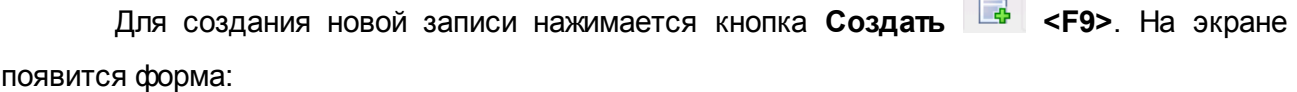

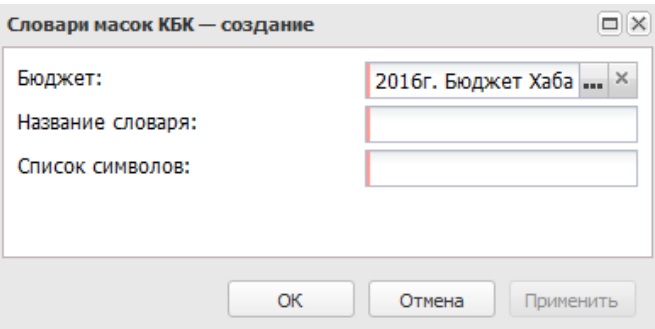

**Рисунок 119 – Форма ввода нового словаря масок КБК**

- В форме новой записи справочника содержатся поля:
- · **Название словаря** наименование словаря масок КБК. Обязательное для заполнения поле.

*Примечание. Название словаря должно состоять только из одного символа. Если условие не выполняется, пользователю выдается сообщение:*

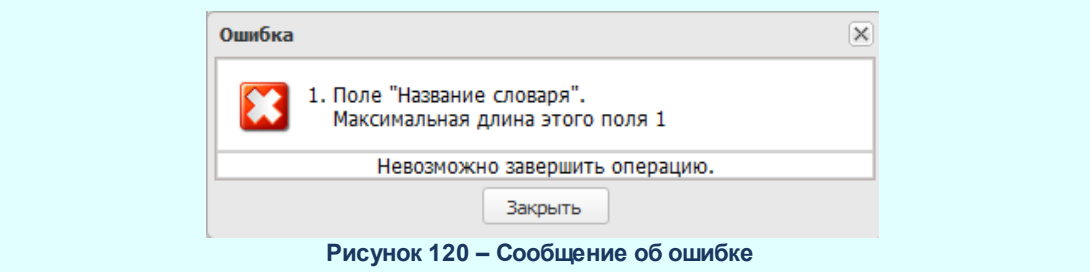

- · **Список символов** список символов, используемых словарем. Обязательное для заполнения поле.
- · **Бюджет** наименование бюджета. По умолчанию вводится бюджет, указанный при входе в систему. Обязательное для заполнения поле.*.*

Для сохранения новой записи нажимается кнопка **Применить** или **ОК.**

### **3.10.4.3.2 Виды классификаторов**

В справочнике *Виды классификаторов* настраивается маска кодов бюджетной классификации бюджета для бюджетных классификаторов.

*Внимание! Изменение данных справочника пользователем не рекомендуется.*

Войти в режим работы со справочником можно через пункт меню **Справочники**→**Бюджет**→**Классификаторы бюджета**→**Виды классификаторов**

В верхней части справочника находится панель инструментов, на которой располагаются функциональные кнопки: обновить, открыть на редактирование, сбросить фильтр, скрыть/показать панель фильтрации, скрыть/показать панель профилей, печать списка, настроить список, подсчет итогов.

Поле **Профиль фильтра** используется для хранения профилей параметров фильтрации списка документов, списка записей справочников, списка строк АРМ и редакторов. Поле **Профиль списка** используется для хранения профилей настроек порядка следования и видимости колонок в списках документов, списках записей справочников, списках строк АРМ и редакторов.

Для открытия записи на просмотр нажимается кнопка **Редактировать <F4>**. На экране появится форма:

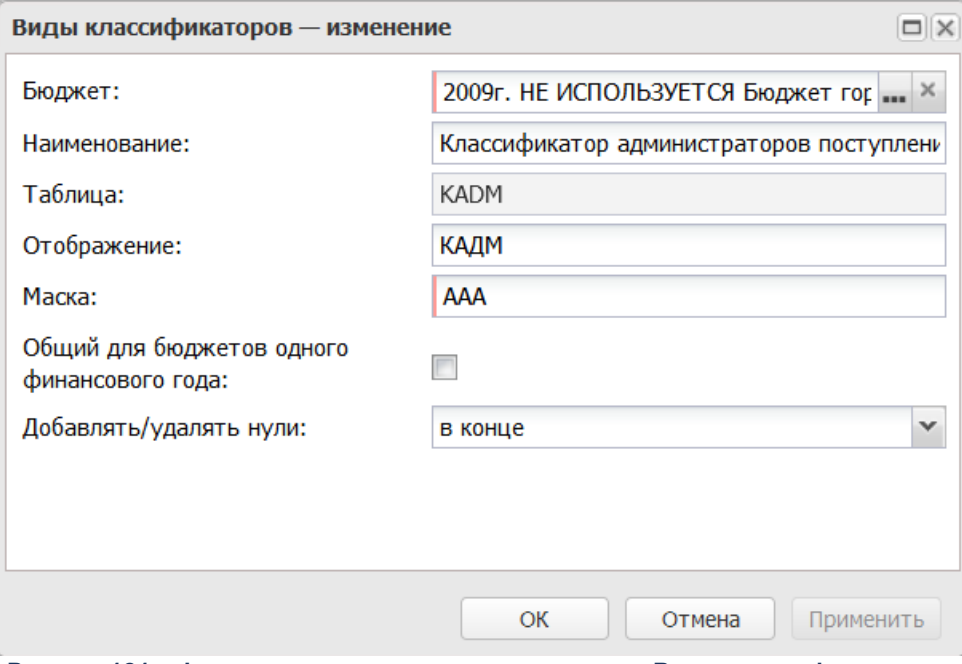

**Рисунок 121 – Форма просмотра записи справочника «Виды классификаторов»**

В списке видов классификаторов содержатся данные:

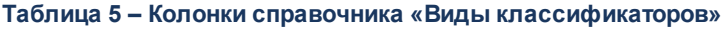

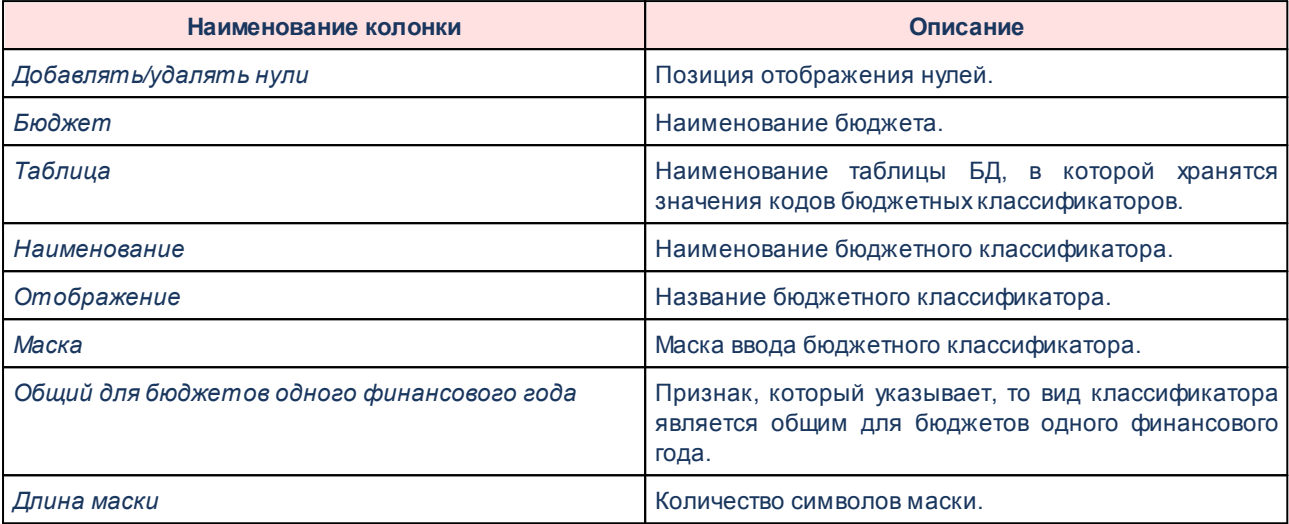

*Примечание. Если включен параметр Общий для бюджетов одного финансового года, при создании нового кода в справочнике осуществляется проверка на наличие аналогичного кода в текущем бюджете. Если запись с таким кодом обнаруживается, то при переводе курсора на любое другое поле автоматически добавляется и отражается расшифровка к создаваемому коду, от аналогичного кода в текущем бюджете.* 

*При сохранении кода осуществляется проверка по всем бюджетам, в том числе по текущему, на наличие аналогичного кода. При его нахождении отображается предупреждающее сообщение о том, в каких бюджетах одного финансового года встречается этот код. Формируется сообщение вида: «Код <значение\_кода> уже присутствует в следующих бюджетах текущего финансового года: <Наименование\_бюджет\_1>; <Наименование\_бюджет\_2>; ... <Наименование\_бюджет\_N>». Выход из сообщения осуществляется по кнопкам: ОК - пользователь, сохраняющий запись справочника подтверждает сохранение, код перезаписывается во всех бюджетах, где обнаружен аналогичный и добавляется в те, где такого кода еще не было в пределах одного финансового года; Отмена - запись не сохраняется, предупреждающее сообщение закрывается, возвращая пользователя в окно создания нового кода.*

*При удалении одного кода осуществляется проверка по всем бюджетам, в том числе по текущему, на наличие аналогичного кода. При его нахождении отображается предупреждающее сообщение: «Код <значение\_кода> будет удален из следующих бюджетах текущего финансового года: <Наименование\_бюджет\_1>; <Наименование\_бюджет\_2>; ... <Наименование\_бюджет\_N>». Выход из сообщения осуществляется по кнопкам: ОК пользователь, удаляющий запись справочника, подтверждает удаление, код удаляется из всех бюджетов, где обнаружен, если не имеет связанных записей в справочниках и документах соответствующего бюджета; Отмена - запись не удаляется, предупреждающее сообщение закрывается, возвращая пользователя в окно соответствующего справочника. Если удаляется сразу несколько кодов, перечисляется каждый код и список бюджетов, в котором он присутствует, отдельным блоком в пределах одного сообщения.*

*Примечание. При внесении изменений в маску (или длину) КБК выводится сообщение о несоответствии новой маски существующим шаблонам Бланков расходов либо существующим кодам: «Невозможно изменить маску КБК, так как существующие коды не соответствуют новой маске. Справочник <КФСР/КВР/КВД. и т.д> используется в <Класс ЭД/Справочник>».* 

Для сохранения новой записи нажимается кнопка **Применить** или **ОК.**

# **3.10.4.3.3 Классификатор операций сектора государственного управления и аналитических кодов**

**Классификатор операций сектора государственного управления и аналитических кодов** – это перечень групп и статей операций органов государственной власти, органов местного самоуправления, органов управления бюджетными учреждениями и внебюджетными фондами.

Код классификации операций сектора государственного управления состоит из кода группы, статьи и подстатьи операций сектора государственного управления.

Справочник доступен через дерево навигации **Справочники**→**Бюджет**→**Классификаторы бюджета**→**Классификатор операций сектора государственного управления и аналитических кодов.**

 $\sqrt{2}$ 

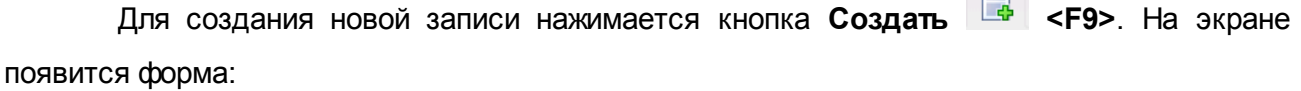

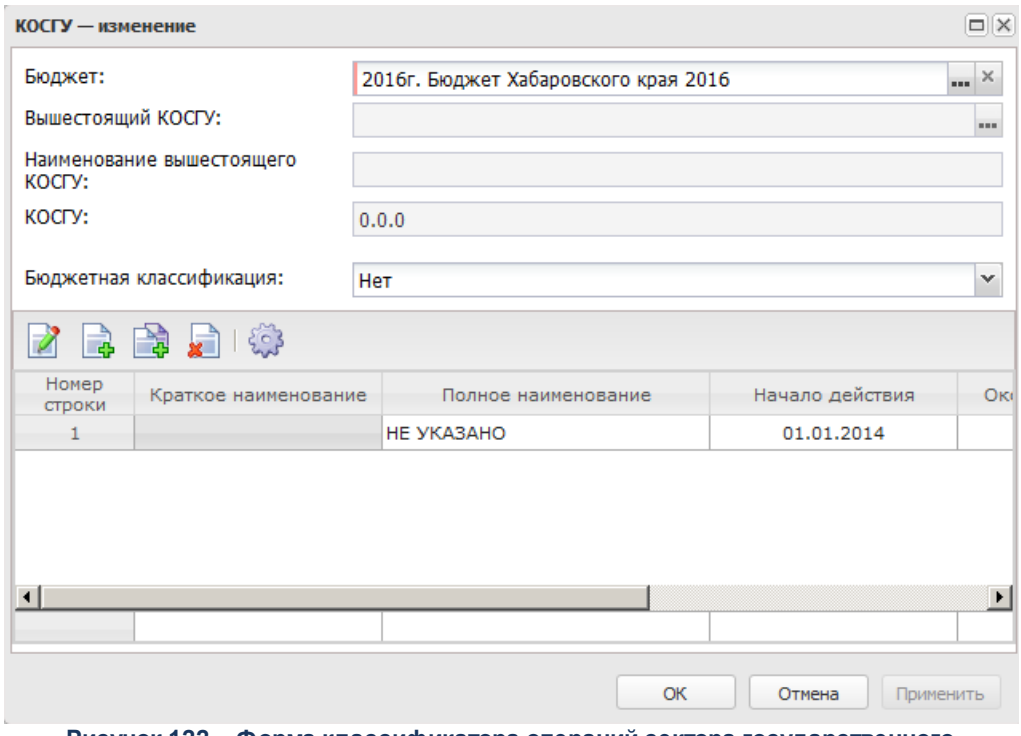

**Рисунок 122 – Форма классификатора операций сектора государственного управления и аналитических кодов**

#### В форме новой записи справочника содержатся поля:

- · **Бюджет** наименование бюджета.
- · **Вышестоящий КОСГУ** вышестоящий код операции сектора государственного управления.
- · **Наименование вышестоящего КОСГУ** наименование вышестоящего кода операции сектора государственного управления.
- · **КОСГУ** код операции сектора государственного управления.
- · **Бюджетная классификация**  принадлежность кода к операциям по расходам, доходам или источникам. Если код не относится ни к одному виду операций, указано значение *Нет*.

В нижней части формы создания классификатора операций сектора государственного управления находится список строк истории классификатора.

Над списком строк находится панель инструментов. На ней располагаются функциональные кнопки, с помощью которых можно выполнить действия: просмотреть запись, создать, создать с копированием, удалить и настроить список.

Форма создания истории классификатора открывается нажатием кнопки **....** На экране появится окно:

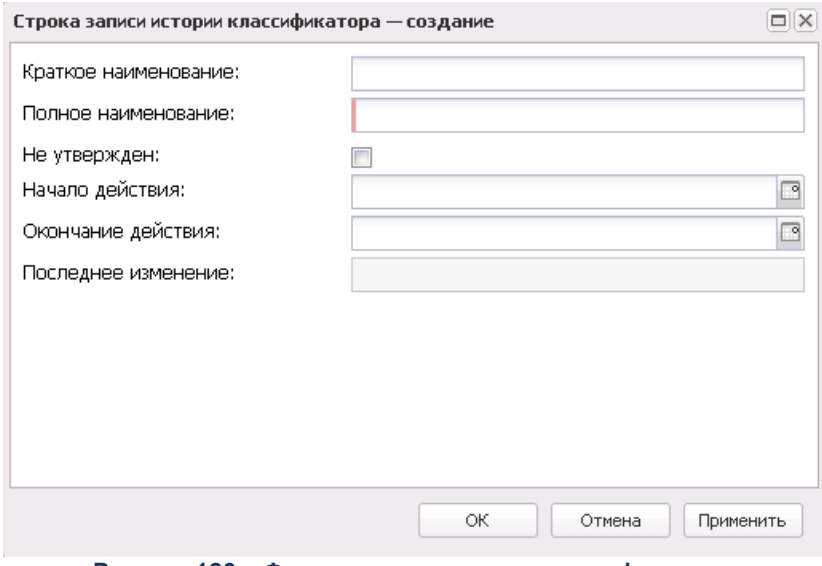

**Рисунок 123 – Форма строки истории классификатора**

В форме новой записи справочника содержатся поля:

- · **Краткое наименование** краткое наименование кода.
- · **Полное наименование** полное наименование кода.
- · **Не утвержден** признак не утвержденного кода.
- · **Начало действия** дата начала действия кода.
- · **Окончание действия** дата окончания действия кода.
- · **Последнее изменение** дата последнего изменения кода.

Для сохранения новой записи нажимается кнопка **Применить** или **ОК.**

# **3.10.4.3.4 Классификатор администраторов поступлений и выбытий**

**Классификация администраторов поступлений и выбытий** – это перечень главных распорядителей расходов, главных администраторов доходов и источников. Главные распорядители расходов и администраторы доходов и источников утверждаются законом (решением) о бюджете.

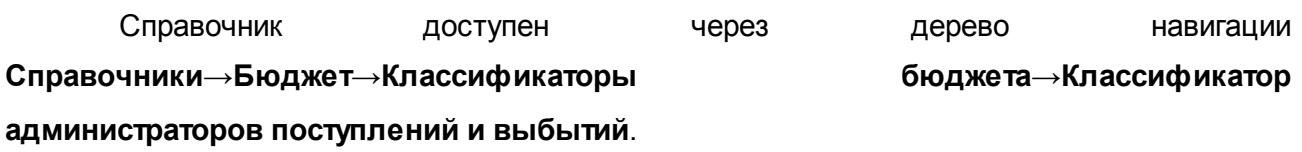

Для создания новой записи нажимается кнопка **Создать <F9>**. На экране появится форма:

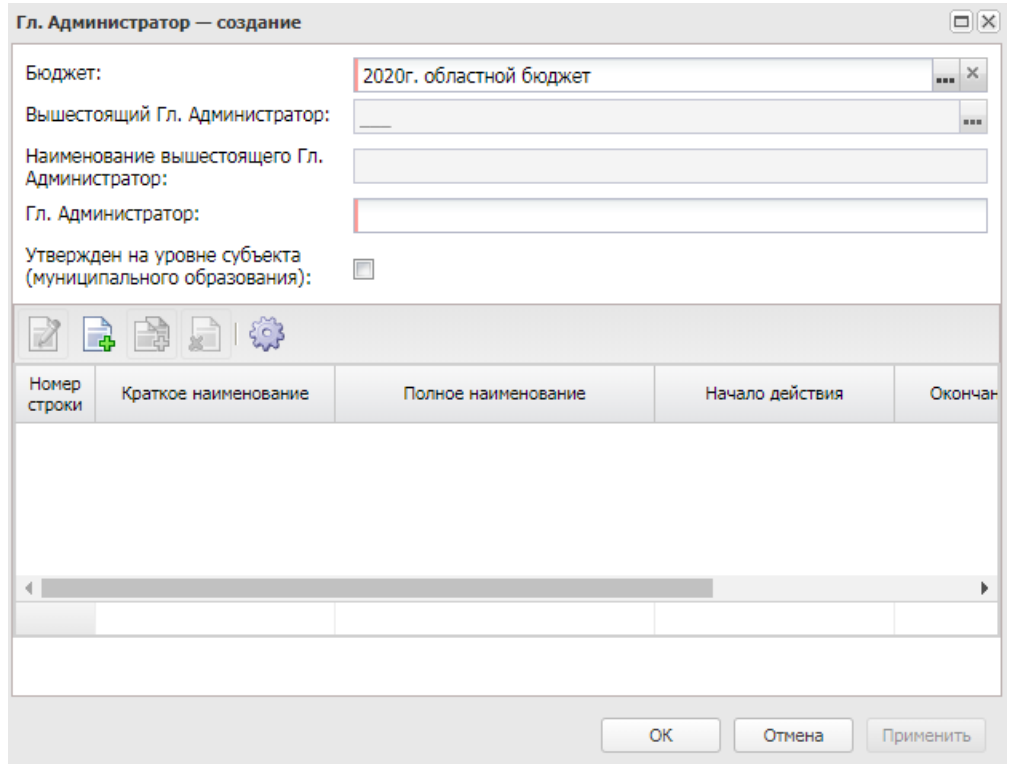

**Рисунок 124 – Форма классификатора администраторов поступлений и выбытий**

В форме новой записи справочника содержатся поля:

- · **Бюджет** наименование бюджета.
- · **Вышестоящий Гл. Администратор** вышестоящий код администраторов поступлений и выбытий.
- · **Наименование вышестоящего Гл. Администратора** наименование вышестоящего кода администраторов поступлений и выбытий.
- · **Гл. Администратор** код администратора поступлений и выбытий.

В форме записи справочника доступен признак **Утвержден на уровне субъекта (Муниципального образования)**, который устанавливается при выгрузке справочников КБК в орган федерального казначейства в случаях когда требуется, чтобы в составе выгрузки были только коды БК, утвержденные на уровне субъекта РФ (муниципального

образования).

В нижней части формы создания классификатора администраторов поступлений и выбытий находится список строк истории классификатора.

Над списком строк находится панель инструментов. На ней располагаются функциональные кнопки, с помощью которых можно выполнить действия: просмотреть запись, создать, создать с копированием, удалить и настроить список.

Форма создания истории классификатора открывается нажатием кнопки **.......** На экране появится окно:

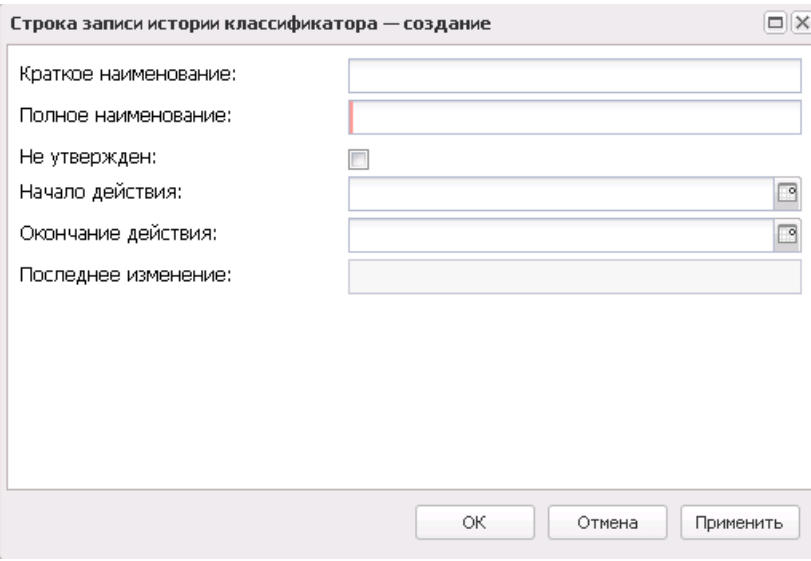

**Рисунок 125 – Форма строки истории классификатора**

- В форме новой записи справочника содержатся поля:
- · **Краткое наименование** краткое наименование кода.
- · **Полное наименование** полное наименование кода.
- · **Не утвержден** признак не утвержденного кода.
- · **Начало действия** дата начала действия кода.
- · **Окончание действия** дата окончания действия кода.
- · **Последнее изменение** дата последнего изменения кода.

Для сохранения новой записи нажимается кнопка **Применить** или **ОК.**

# **3.10.4.3.5 Справочник соответствия КФСР и КВР**

Справочник представляет собой список соответствия кодов функциональной статьи расходов и кодов вида расходов.

Справочник доступен через дерево навигации **Справочники**→**Бюджет**→**Классификаторы бюджета**→**Справочник соответствия КФСР и КВР**.

Для создания новой записи нажимается кнопка **Создать <F9>**. На экране появится форма:

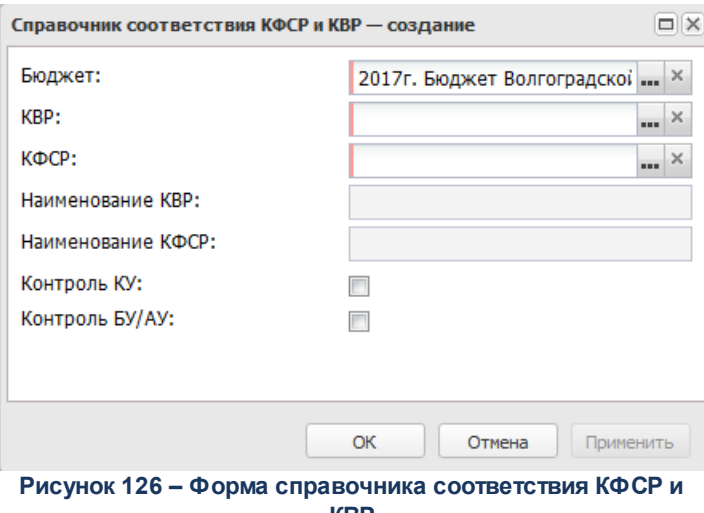

**КВР**

- В форме новой записи справочника содержатся поля:
- · **Бюджет** наименование бюджета.
- · **КВР** код вида расходов.
- · **КФСР** код функциональной статьи расходов.
- · **Наименование КВР** наименование кода вида расходов.
- · **Наименование КФСР** наименование кода функциональной статьи расходов.
- · **Контроль КУ** при включении параметра осуществляется контроль КУ.
- · **Контроль БУ/АУ** при включении параметра осуществляется клнтроль БУ/АУ.

Для сохранения новой записи нажимается кнопка **Применить** или **ОК.**

# **3.10.4.3.6 Целевые назначения**

Справочник используется для классификации целевых назначений субсидий/субвенций. Информация из справочника используется при расчете планируемых субсидий/субвенций, предоставляемых муниципальным образованиям.

Справочник доступен через дерево навигации **Справочники**→**Бюджет**→**Классификаторы бюджета**→**Целевые назначения.**

Для создания новой записи нажимается кнопка **Создать <F9>**. На экране появится форма:

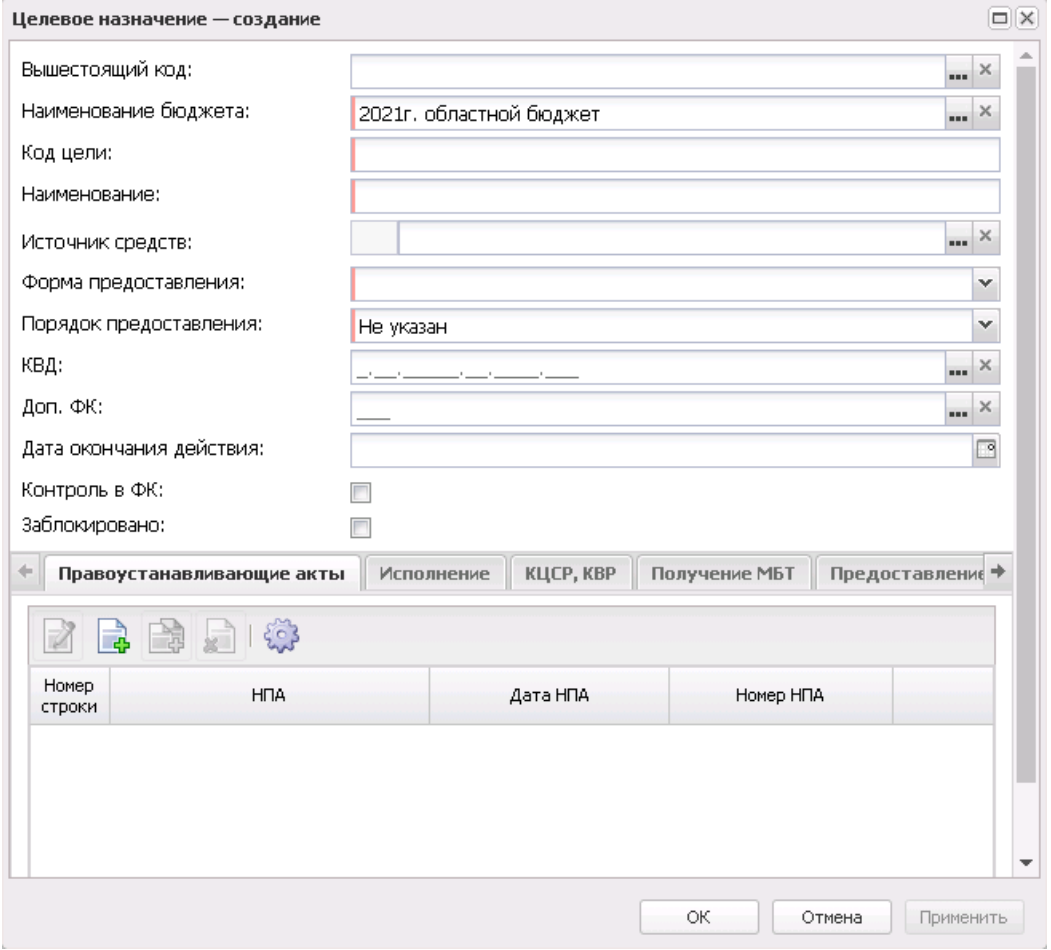

**Рисунок 127 – Форма целевого назначения**

В форме новой записи справочника содержатся поля:

- · **Вышестоящий код –** вышестоящий код.
- · **Наименование бюджета** наименование бюджета.
- · **Код цели** код цели.
- · **Наименование** наименование целевого назначения субсидий.
- · **Источник средств** источники образования средств по межбюджетным трансфертам. Значение из соответствующего справочника.
- · **Форма предоставления** наименование формы предоставления межбюджетных трансфертов для кода цели.
- · **Порядок предоставления** наименование порядка предоставления межбюджетных трансфертов для кода цели.
- · **КВД** классификатор вида доходов.
- · **Доп. ФК** дополнительный функциональный код.
- · **Дата окончания действия** дата окончания действия выбранных кодов.
- · **Контроль в ФК** если в поле установлена отметка, то средства по целевому назначению субсидий контролируются в ФК.
- · **Заблокировано** если в поле установлена отметка, то целевое назначение субсидий заблокировано.

В нижней части форма справочника *Целевые назначения* содержится закладки: **Правоустанавливающие акты**, **Исполнение**, **КЦСР, КВР**, **Получение МБТ**, **Предоставление МБТ**, **Софинансирование.**

На закладке **Правоустанавливающие акты** содержится список НПА, устанавливающих целевые назначения субсидий:

#### Справочники Выполнение программы

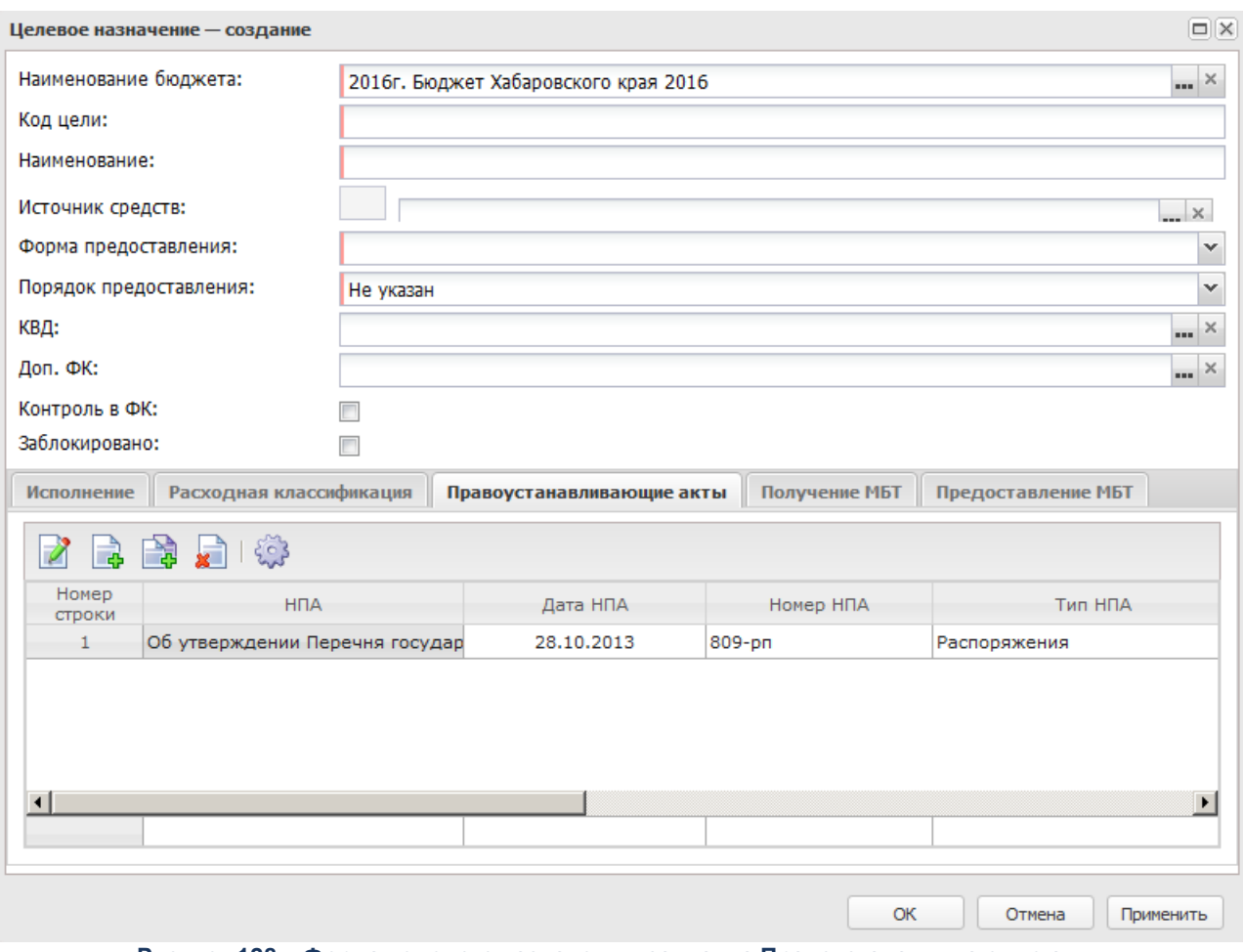

**Рисунок 128 – Форма целевого назначения, закладка Правоустанавливающие акты**

Над списком НПА находится панель инструментов. На ней располагаются функциональные кнопки, с помощью которых можно выполнить действия: просмотреть запись, создать, создать запись с копированием, удалить и настроить список.

Форма создания НПА открывается нажатием кнопки **. На экране появится окно:** 

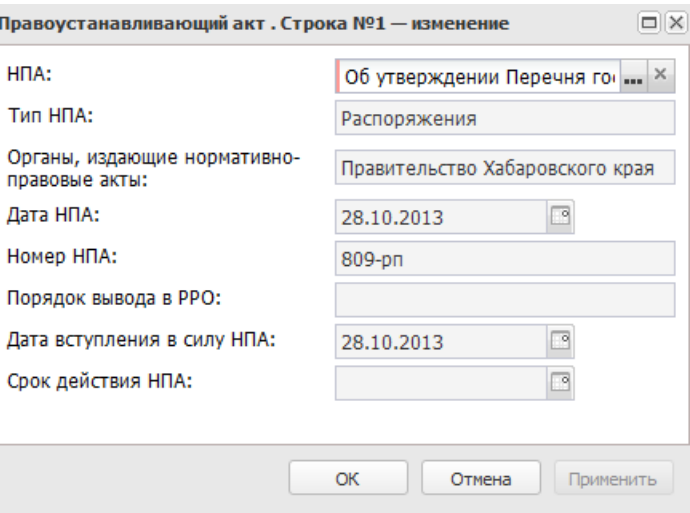

**Рисунок 129 – Форма правоустанавливающего акта**

- В форме новой записи справочника содержатся поля:
- · **НПА** название нормативно-правового акта.
- · **Тип НПА** тип нормативно-правового акта.
- · **Органы, издающие нормативно-правовые акты** название органа, издавшего нормативноправовой акт.
- · **Дата НПА** дата создания НПА.
- · **Номер НПА** номер нормативно-правового акта.
- · **Порядок вывода в РРО** порядок вывода нормативно-правового акта в реестре расходных обязательств.
- · **Дата вступления в силу НПА** дата вступления в силу нормативно-правового акта.
- · **Срок действия НПА** дата окончания действия нормативно-правового акта.

На закладке **Исполнение** содержатся данные о денежных средствах, предназначенных для исполнения субсидий/субвенций.

На закладке **КЦСР, КВР** содержится список строк расходной классификации.

Над списком строк находится панель инструментов. На ней располагаются функциональные кнопки, с помощью которых можно выполнить действия: просмотреть запись, создать, создать запись с копированием, удалить и настроить список.

Форма создания расходной классификации открывается нажатием кнопки  $\begin{array}{|c|c|c|}\hline \multimap \\[-4mm] \multicolumn{1}{|c|}{\mathbf{H}}\hline \multicolumn{1}{|c|}{\mathbf{H}}\hline \multicolumn{1}{|c|}{\mathbf{H}}\hline \multicolumn{1}{|c|}{\mathbf{H}}\hline \multicolumn{1}{|c|}{\mathbf{H}}\hline \multicolumn{1}{|c|}{\mathbf{H}}\hline \multicolumn{1}{|c$ экране появится окно:

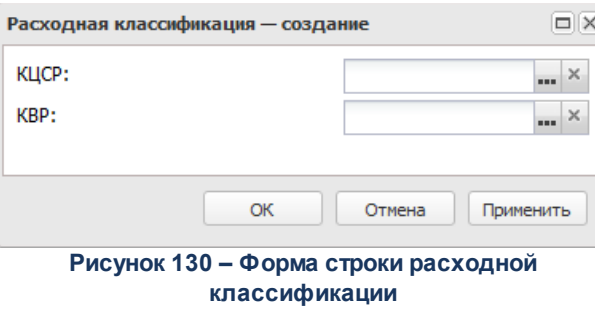

В форме новой записи справочника содержатся поля:

- · **КЦСР** классификатор целевой статьи расходов.
- · **КВР** классификатор вида расходов.

Для сохранения новой записи нажимается кнопка **Применить** или **ОК.**

На закладке **Получение МБТ** содержится информация по получаемым МБТ:

#### Справочники Выполнение программы

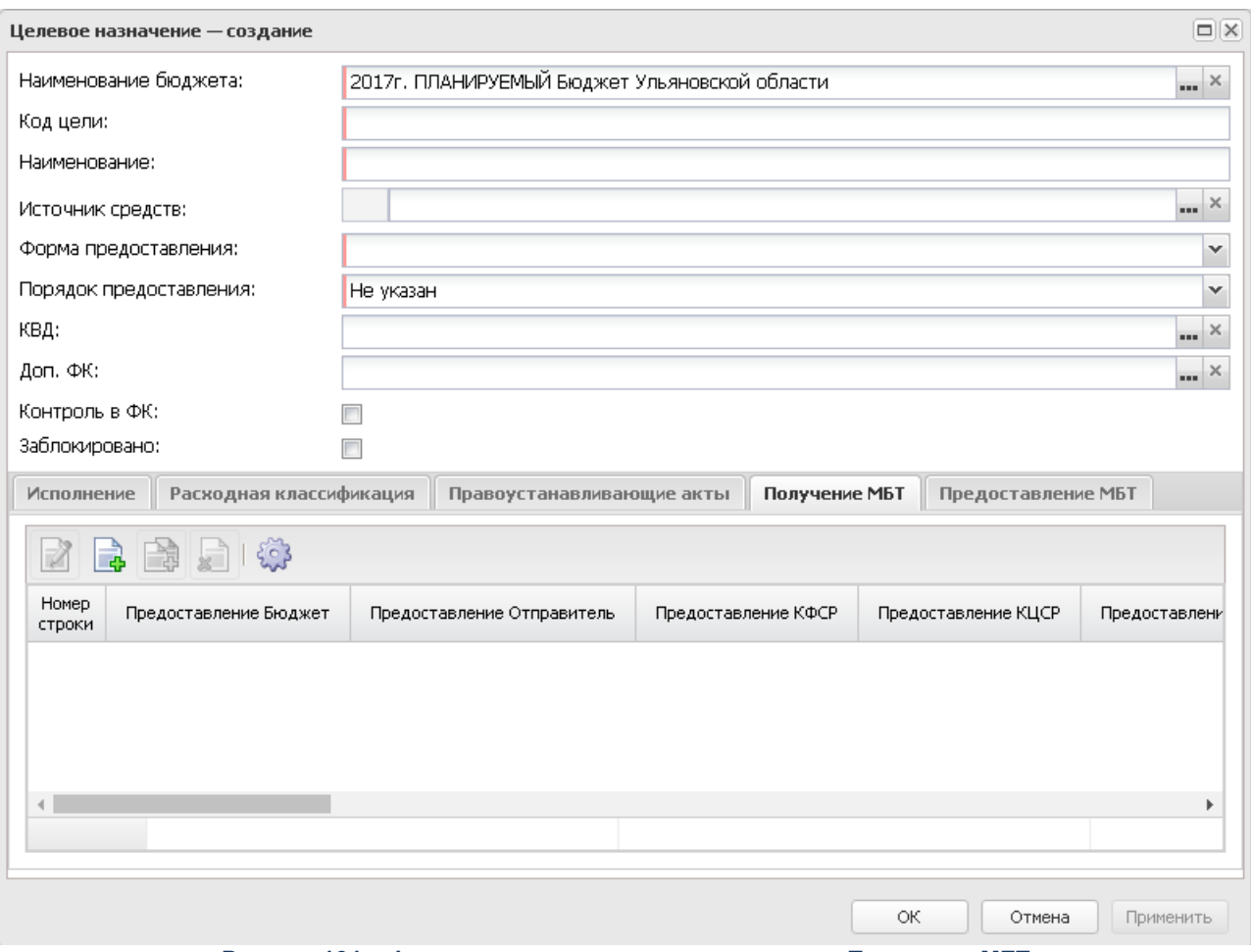

**Рисунок 131 – Форма целевого назначения, закладка Получение МБТ**

Над списком строк находится панель инструментов. На ней располагаются функциональные кнопки, с помощью которых можно выполнить действия: просмотреть запись, создать, создать запись с копированием, удалить и настроить список.

Форма создания полученных МБТ открывается нажатием кнопки **. На экране** появится окно:

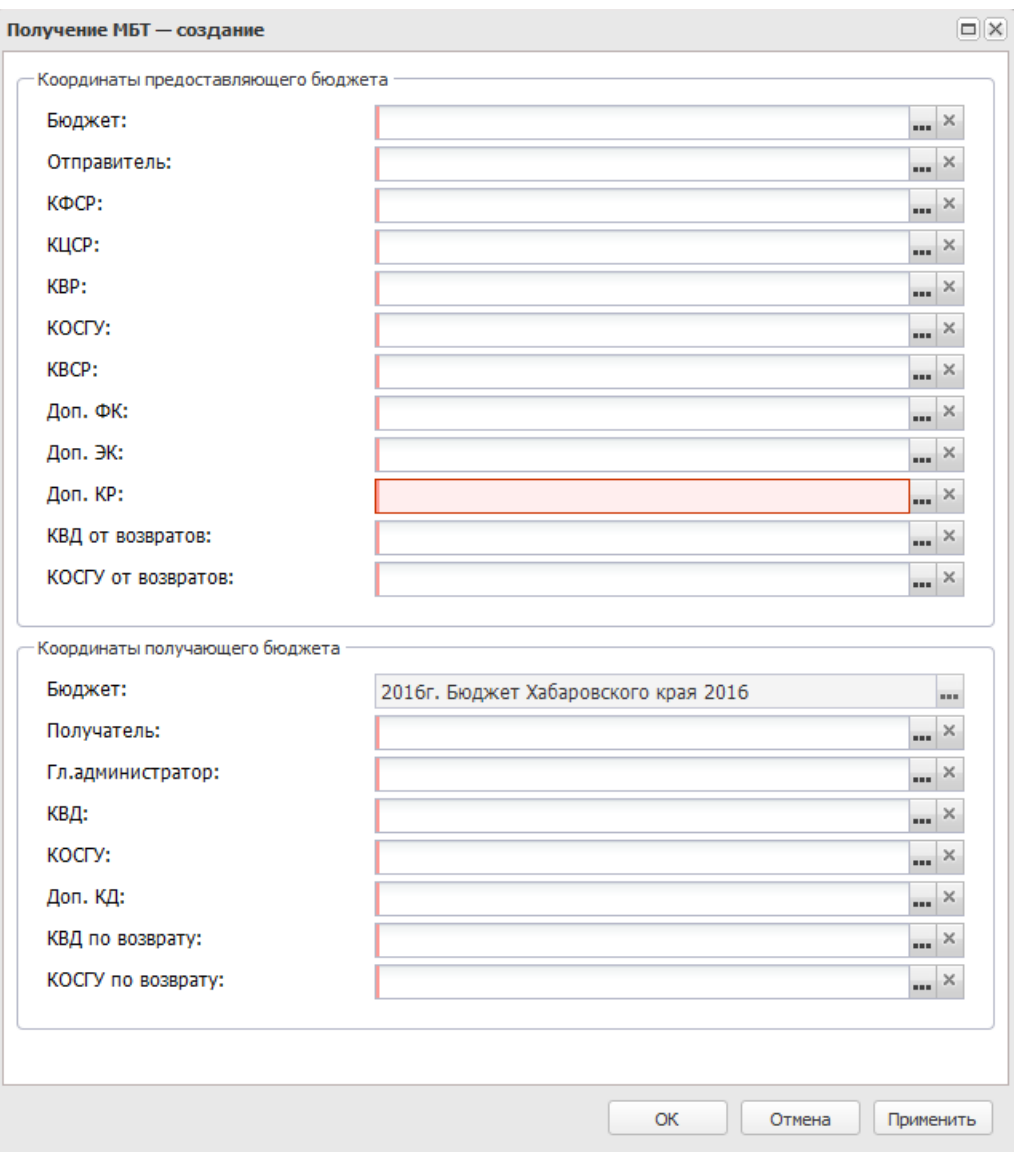

**Рисунок 132 – Форма получения МБТ**

- В форме новой записи справочника содержатся поля:
- · В группе полей **Координаты предоставляющего бюджета** содержатся следующие поля:
	- o **Бюджет** наименование бюджета, предоставляющего МБТ.
	- o **Отправитель** наименование организация, предоставляющей МБТ (организациякорреспондент).
	- o **КФСР** код функционального классификатора расходов.
	- o **КЦСР** классификатор целевой статьи расходов.
	- o **КВР** классификатор вида расходов.
- o **КОСГУ** код операции сектора государственного управления.
- o **КВСР** код администратора ведомственных статей расходов.
- o **Доп. ФК** дополнительный функциональный код.
- o **Доп. ЭК** дополнительный экономический код.
- o **Доп. КР** дополнительный код расходов.
- o **КВД от возвратов** классификатор видов доходов бюджета от возврата неиспользованных остатков МБТ прошлых лет в доход бюджета, предоставившего МБТ.
- o **КОСГУ от возвратов** классификатор операций сектора государственного управления доходов от возврата неиспользованных остатков МБТ прошлых лет в доход бюджета, предоставившего МБТ.
- · В группе полей **Координаты получающего бюджета** содержатся следующие поля:
	- o **Бюджет** наименование бюджета, получающего МБТ.
	- o **Получатель** наименование организация, получающей МБТ.
	- o **Гл. администратор** код администратора поступлений и выбытий.
	- o **КВД** классификатор вида доходов.
	- o **КОСГУ** код операции сектора государственного управления.
	- o **Доп. КД** дополнительный код дохода.
	- o **КВД по возврату** классификатор видов доходов бюджета по возврату неиспользованных остатков МБТ прошлых лет в доход бюджета, предоставившего МБТ.
	- o **КОСГУ по возврату** классификатор операций сектора государственного управления доходов по возврату неиспользованных остатков МБТ прошлых лет в доход бюджета, предоставившего МБТ.

Для сохранения новой записи нажимается кнопка **Применить** или **ОК.**

На закладке **Предоставление МБТ** содержится информация по предоставляемым

МБТ:

#### Справочники Выполнение программы

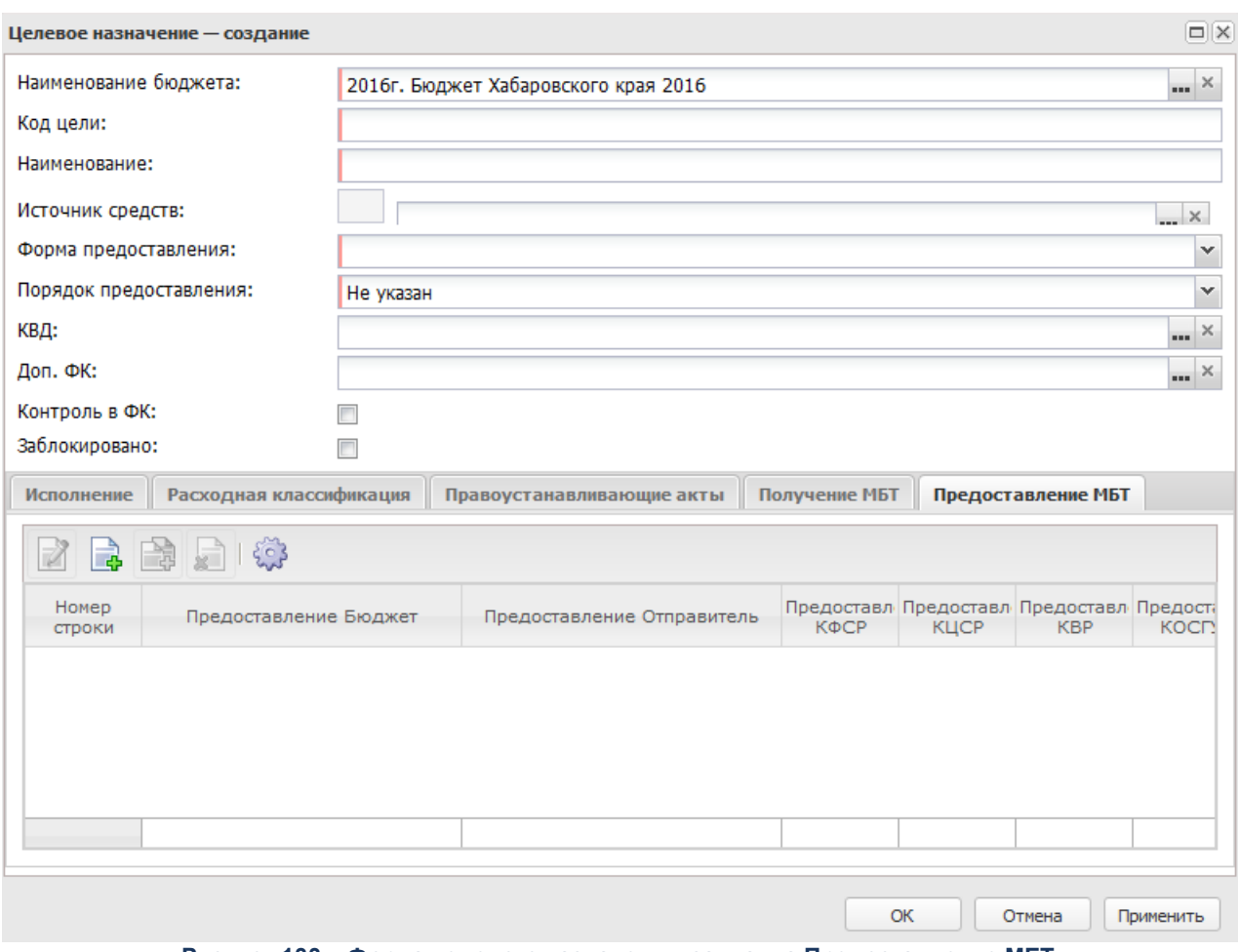

**Рисунок 133 – Форма целевого назначения, закладка Предоставление МБТ**

Над списком строк находится панель инструментов. На ней располагаются функциональные кнопки, с помощью которых можно выполнить действия: просмотреть запись, создать, создать запись с копированием, удалить и настроить список.

Форма создания предоставленных МБТ открывается нажатием кнопки **...** На экране появится окно:

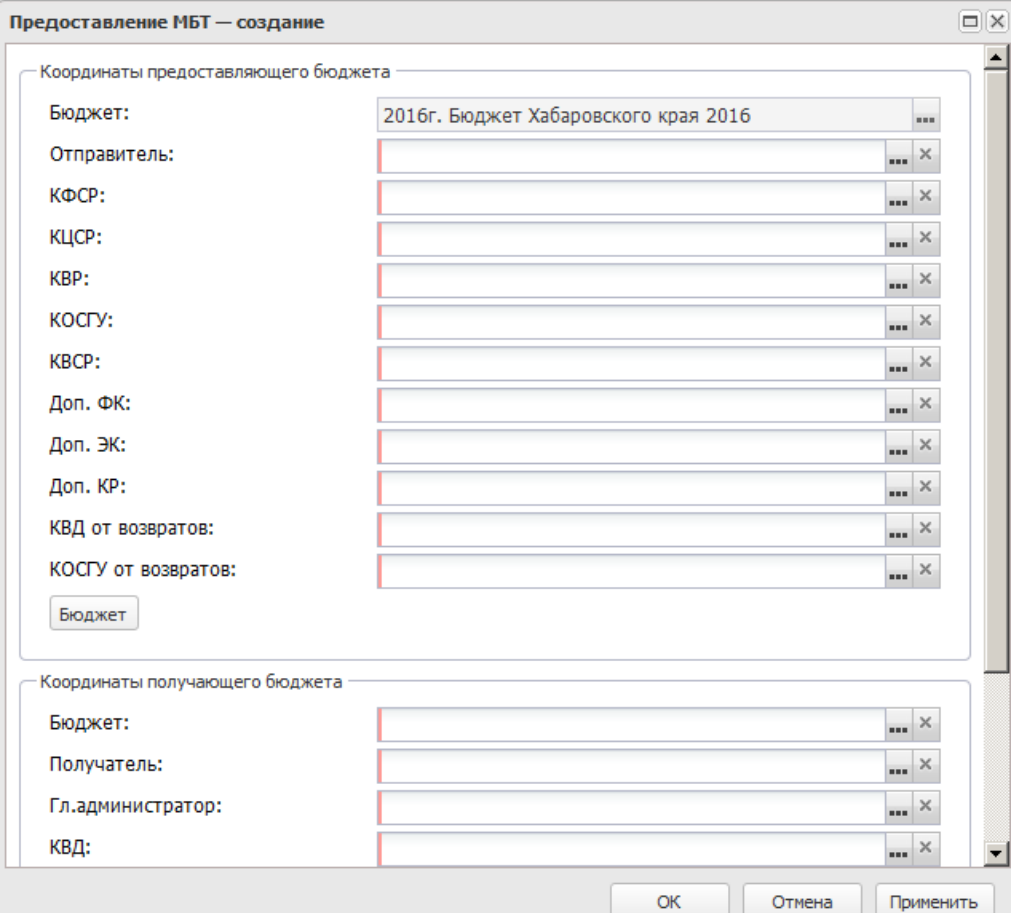

**<RIS%> Форма предоставления МБТ**

- В форме новой записи справочника содержатся поля:
- · В группе полей **Координаты предоставляющего бюджета** содержатся следующие поля:
	- o **Бюджет** наименование бюджета, предоставляющего МБТ.
	- o **Отправитель** наименование организация, предоставляющей МБТ (организациякорреспондент).
	- o **КФСР** код функционального классификатора расходов.
	- o **КЦСР** классификатор целевой статьи расходов.
	- o **КВР**  классификатор вида расходов.
	- o **КОСГУ** код операции сектора государственного управления.
	- o **КВСР** код администратора ведомственных статей расходов.
	- o **Доп. ФК** дополнительный функциональный код.
	- o **Доп. ЭК** дополнительный экономический код.
- o **Доп. КР** дополнительный код расходов.
- o **КВД от возвратов** классификатор видов доходов бюджета от возврата неиспользованных остатков МБТ прошлых лет в доход бюджета, предоставившего МБТ.
- o **КОСГУ от возвратов** классификатор операций сектора государственного управления доходов от возврата неиспользованных остатков МБТ прошлых лет в доход бюджета, предоставившего МБТ.
- · В группе полей **Координаты получающего бюджета** содержатся следующие поля:
	- o **Бюджет** наименование бюджета, получающего МБТ.
	- o **Получатель** наименование организация, получающей МБТ (организация-корреспондент).
	- o **Гл. администратор** код администратора поступлений и выбытий.
	- o **КВД** классификатор вида доходов.
	- o **КОСГУ** код операции сектора государственного управления.
	- o **Доп. КД** дополнительный код дохода.
	- o **КВД по возврату** классификатор видов доходов бюджета по возврату неиспользованных остатков МБТ прошлых лет в доход бюджета, предоставившего МБТ.
	- o **КОСГУ по возврату** классификатор операций сектора государственного управления доходов по возврату неиспользованных остатков МБТ прошлых лет в доход бюджета, предоставившего МБТ.

На закладке **Софинансирование** содержатся данные о проценте софинансирования.

Для сохранения новой записи нажимается кнопка **Применить** или **ОК.**

### **3.10.4.3.7 Классификатор видов финансового обеспечения**

Справочник представляет собой список кодов и наименований видов деятельности. Источник финансирования служит для формирования номера счета бюджетного учета.

Справочник доступен через дерево навигации **Справочники**→**Бюджет**→**Классификаторы бюджета**→**Классификатор видов финансового обеспечения.**

Для открытия записи на просмотр нажимается кнопка **Редактировать <F4>**. На экране появится форма:

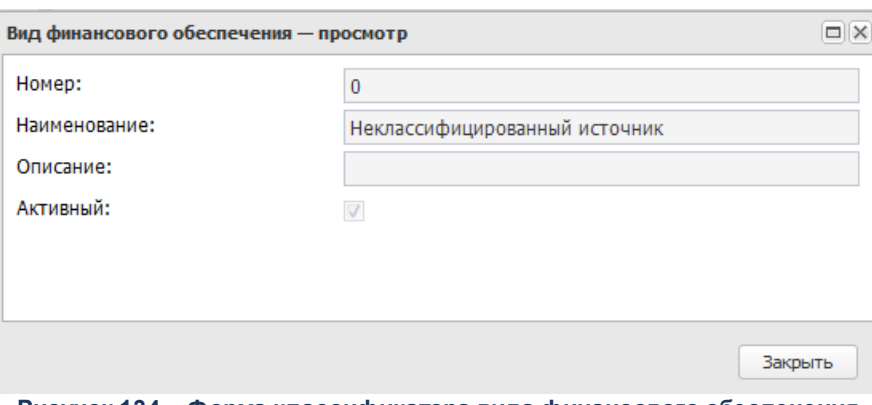

**Рисунок 134 – Форма классификатора вида финансового обеспечения**

В форме новой записи справочника содержатся поля:

- · **Номер** номер вида финансового обеспечения.
- · **Наименование** название вида финансового обеспечения.
- · **Описание** краткий текстовый комментарий к вида финансового обеспечения.
- · **Активный** признак указывающий на использование классификатора вида финансового обеспечения в системе.

Форма просмотра закрывается нажатием кнопки **Закрыть**.

### **3.10.4.3.8 Показатели учета БУ/АУ**

### **3.10.4.3.8.1 Отраслевые коды**

Справочник *Отраслевые коды* предназначен для ввода и хранения информации об отраслевых кодах, используемых в системе. Он доступен через дерево навигации **Справочники**→**Бюджет**→**Классификаторы бюджета**→**Показатели учета БУ/АУ**→**Отраслевые коды.**

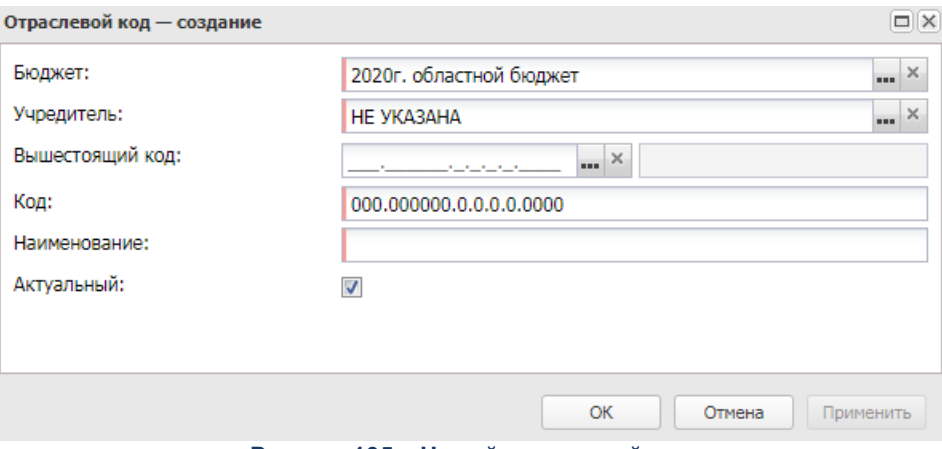

**Рисунок 135 – Новый отраслевой код**

- В форме новой записи справочника содержатся поля:
- · **Учредитель** организация-учредитель отраслевого кода. Обязательное для заполнения поле.
- · **Бюджет** наименование бюджета. По умолчанию вводится бюджет, указанный при входе в систему. Обязательное для заполнения поле.
- · **Вышестоящий код** наименование вышестоящего кода.
- · **Код** наименование вышестоящего кода. Обязательное для заполнения поле. Поле **Код** после сохранения записи справочника недоступно для редактирования.
- · **Наименование** наименование кода. Обязательное для заполнения поле.
- · **Актуальный** если признак выключен, то запись справочника неактуальна. Если в вышестоящем коде признак **Актуальный** включен, то при создании нижестоящей записи справочника признак **Актуальный**включен и недоступен для редактирования.

*Примечание. При редактировании записи справочника в части признака Актуальный проверяется наличие нижестоящих и вышестоящих кодов.* 

#### **3.10.4.3.8.2 Код субсидии**

*Примечание. Справочник «Коды субсидий» доступен без связи со справочниками «Виды классификаторов бюджетов» и «Маска КБК».*

Справочник *Код субсидии* предназначен для ведения реестра субсидий, используемых в системе. Он доступен через дерево навигации **Справочники**→**Бюджет**→**Классификаторы бюджета**→**Показатели учета БУ/АУ**→**Код субсидии**.

*Примечание. Для поиска кода субсидии на панели инструментов используется поле Код. Из раскрывающегося списка выбирается один из параметров: «начинается с», «содержит», «равен», «оканчивается на».*

Для создания новой записи нажимается кнопка **Создать <F9>**. На экране появится форма:

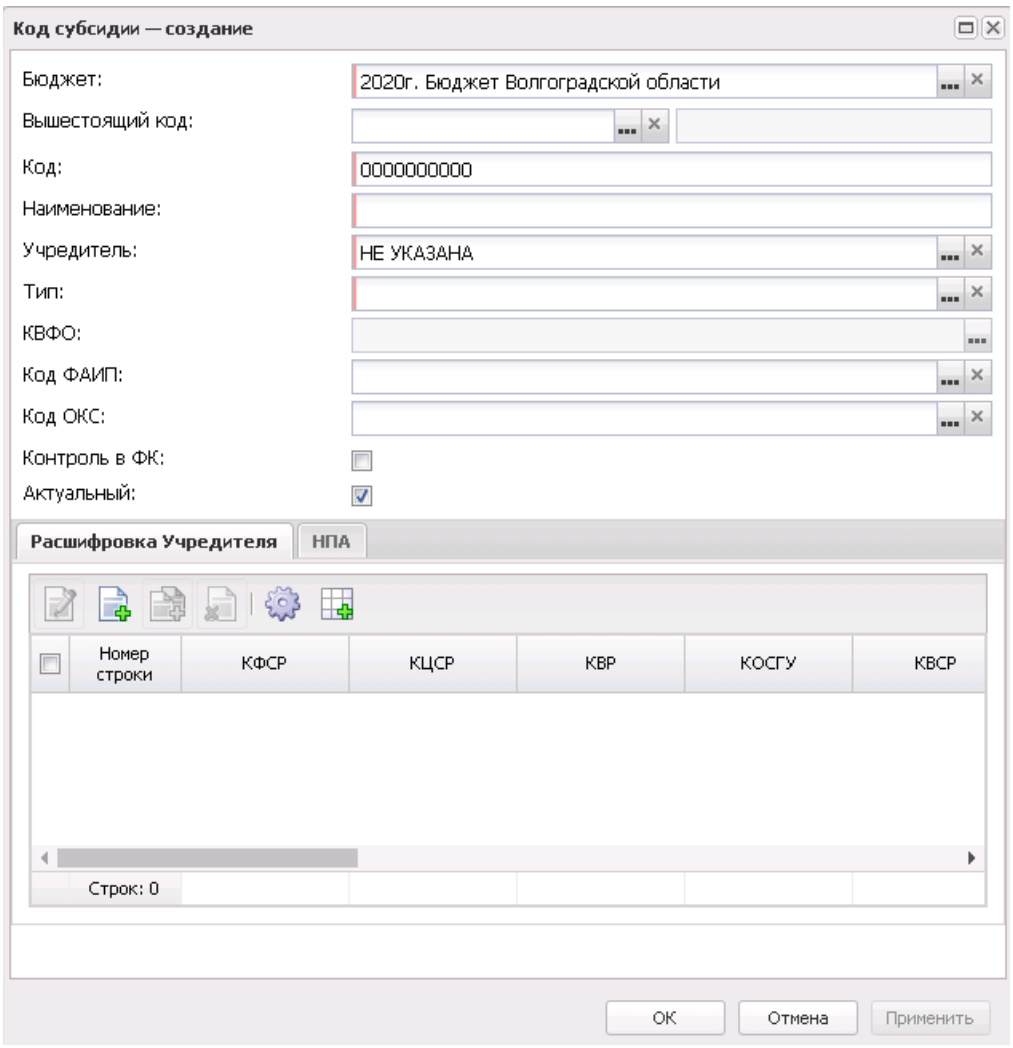

**Рисунок 136 – Новый код субсидий**

- · **Вышестоящий код** вышестоящий код субсидии. Значение выбирается из справочника *Коды субсидий*.
- · **Бюджет** наименование бюджета. По умолчанию вводится бюджет, указанный при входе в систему. Обязательное для заполнения поле.
- · **Код ФАИП** код объекта федеральной адресной инвестиционной программы. Значение выбирается из справочника *Объекты ФАИП*. Обязательное для заполнения поле.
- · **Код ОКС** значение выбирается из справочника *Объекты капитальных вложений и строительства*.
- · **Код** код субсидии, значение вводится в числовом формате. Обязательное для заполнения поле. Доступен ввод значения до 25 символов. Поле **Код** после сохранения записи справочника недоступно для редактирования.
- · **Наименование** наименование субсидии. Обязательное для заполнения поле.
- · **Учредитель** наименование организации-учредителя. Обязательное для заполнения поле.
- · **Тип** тип субсидии. Значение выбирается из раскрывающегося списка: госзадание, бюджетные инвестиции, субсидии на иные цели. Обязательное для заполнения поле.
- · **КВФО** код вида финансового обеспечения. Поле доступно для заполнения, если в карточке кода субсидии выбран тип субсидии «Субсидии на иные цели» или «Капитальные вложения». Обязательное для заполнения поле.
- · **Контроль в ФК** если параметр включен, то средства по целевому назначению субсидий контролируются в Федеральном Казначействе.
- · **Актуальный** если признак выключен, то запись справочника неактуальна. Если в вышестоящем коде признак **Актуальный** включен, то при создании нижестоящей записи справочника признак **Актуальный**включен и недоступен для редактирования.

*Примечание. При редактировании записи справочника в части признака Актуальный проверяется наличие нижестоящих и вышестоящих кодов.* 

В нижней части находится две закладки: **Расшифровка Учредителя, НПА**.

На закладке **Расшифровка Учредителя** находится список расшифровок учредителя. Над списком строк находится панель инструментов, на которой располагаются функциональные кнопки. С их помощью можно выполнить действия: создать новую расшифровку, отредактировать расшифровку, создать с копированием, добавить несколько и удалить расшифровку.

При нажатии на кнопку **Добавить несколько** открывается справочник *[Бюджет](#page-188-0)ные строки* (по аналогии с открытием по кнопке <mark>Бюджет<sup>189)</sup> при добавлении 1-й</mark> строки). В открывшейся форме доступен множественный выбор строк из справочника.

Для создания новой записи справочника нажимается кнопка <**F9**>. На экране

появится форма записи справочника:

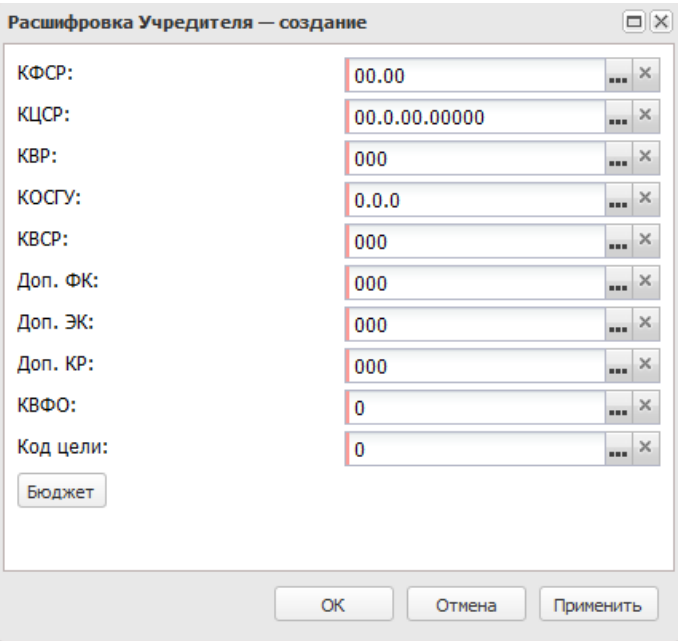

**Рисунок 137 – Окно расшифровки учредителя**

В окне расшифровки учредителя заполняются поля **КБК** – коды бюджетной классификации.

<span id="page-188-0"></span>Для сохранения новой записи нажимается кнопка **Применить** или **ОК.**

При нажатии на кнопку **Бюджет** открывается справочник *Бюджетные строки*, содержащий бюджетные строки только тех документов, которые находятся на статусах *«утвержден»* и «*обработка завершена»*. Если в окне ввода/редактирования строки документа указаны значения полей **КФСР**, **КЦСР**, **КВР**, **КОСГУ**, **КВСР**, **Доп**. **ФК, Доп. ЭК, Доп. КР, Код Цели, КВФО, Бюджетополучатель, Тип документа**, то бюджетные строки в *Справочнике бюджетных строк* выводятся отфильтрованные в соответствии с этими значениями. В *Справочнике бюджетных строк* устанавливается курсор на нужной строке и нажимается кнопка **Выбрать**.

*Примечание. При сохранении записи справочника предусмотрен настраиваемый контроль заполнения уникальности строки по кодам субсидий в зависимости от выбранного режима проверки (Системные параметры→Планирование→Расходные документы→План ФХД закладка Контроли).*

*Примечание. Если включен параметр Контроль заполнения поля «Учредитель» справочника «Коды субсидий» (Бюджетозависимые параметры→Планирование→Расходные документы→План ФХД закладка Настройки), осуществляется контроль значения поля Учредитель.*

На закладке **НПА** находится список нормативно-правовых актов. Закладка имеет

#### вид:

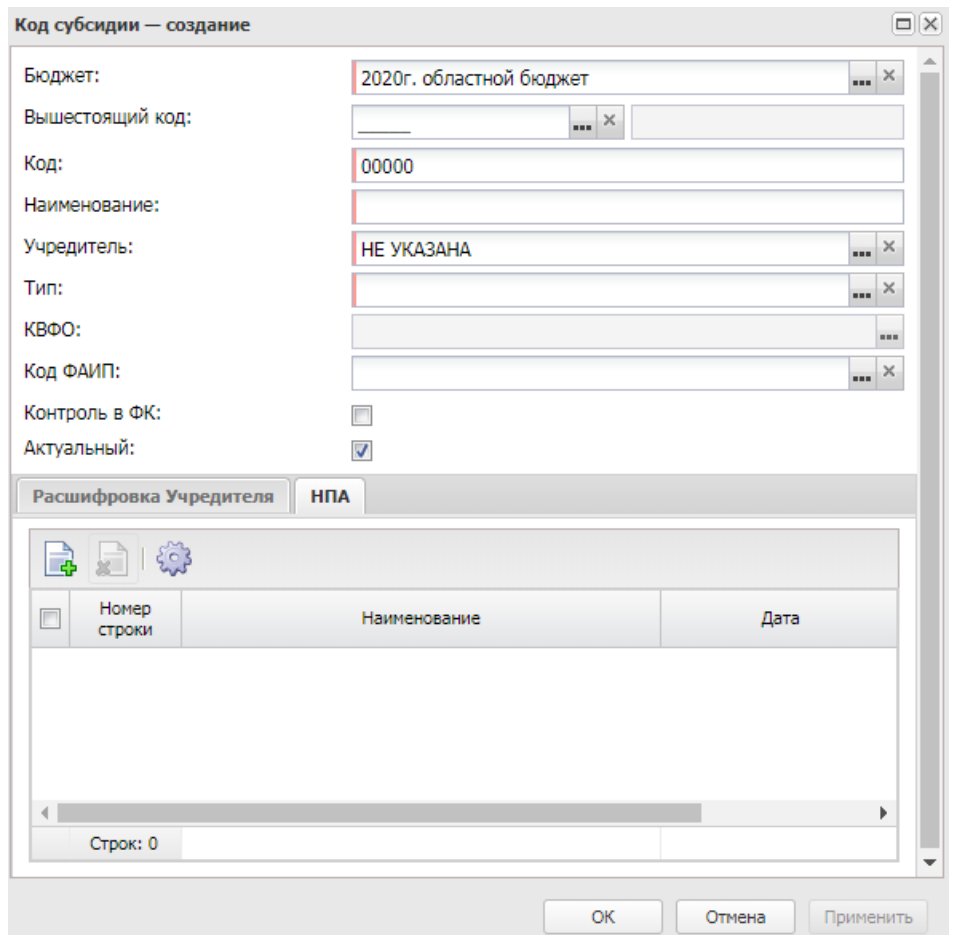

**Рисунок 138 – Закладка «НПА»**

Над списком строк находится панель инструментов, на которой располагаются функциональные кнопки. С их помощью можно выполнить действия: создать, редактировать, удалить и создать с копированием.

Для создания новой записи справочника нажимается кнопка <**F9**>. На экране появится форма записи справочника:

| $\Box$   $\times$<br>Нормативные правовые акты - выбор |                                   |                   |                   |                  |  |
|--------------------------------------------------------|-----------------------------------|-------------------|-------------------|------------------|--|
|                                                        |                                   |                   |                   |                  |  |
| Поиск текста:                                          |                                   | По полю:          | С учетом регистра |                  |  |
|                                                        |                                   | Заглавие<br>v     |                   | Значение целиком |  |
|                                                        |                                   |                   |                   |                  |  |
| $\Box$                                                 | Заглавие                          | Тип               | Дата              | Номер            |  |
| г                                                      | Об общих принципах организации за | Федеральный закон | 06.10.1999        | 184-ФЗ           |  |
|                                                        | О ветеринарии (с изменениями на 0 | Федеральный закон | 14.05.1993        | 4979-1           |  |
|                                                        | О государственных пособиях гражда | Федеральный закон | 19.05.1995        | $81-CD3$         |  |
|                                                        | Об инвестиционной деятельности в  | Федеральный закон | 25.02.1999        | 39               |  |
|                                                        | О социальной защите граждан Росси | Федеральный закон | 26.11.1998        | 175              |  |
|                                                        | О донорстве крови и ее компоненто | Федеральный закон | 09.06.1993        | 5142-1           |  |
|                                                        | Лесной кодекс РФ (с изменениями н | Федеральный закон | 29.01.1997        | 22               |  |
|                                                        | Об основах государственного регул | Федеральный закон | 08.12.2003        | 164              |  |
| $\blacksquare$                                         |                                   |                   |                   |                  |  |
|                                                        | Записей: 1637                     |                   |                   |                  |  |
|                                                        | Выбрать<br>Отмена                 |                   |                   |                  |  |

**Рисунок 139 – Окно создания новой записи справочника**

В окне справочника устанавливается курсор на нужной строке и нажимается кнопка **Выбрать**.

#### Для сохранения новой записи нажимается кнопка **Применить** или **ОК.**

*Примечание. На справочник распространяется действие специального права «Запретить выбирать закрытые КБК в документах». Подробное описание см. в документации «БАРМ.00004-56 32 01-4* Система «АЦК-Планирование». АРМ ФО. Блок администрирования. Подсистема администрирования. Управление доступом. Руководство администратора*».*

*Примечание. При сохранении строки справочника осуществляется проверка полей Учредитель, КВФО и Тип: если поля были изменены и строка записи справочника используется в справочнике «Структура ПФХД», то изменения не сохраняются. Специальное право «Разрешить редактировать поля «учредитель», «квфо» и «тип» в справочнике «Код субсидии» дает возможность пользователю редактировать поля Учредитель, КВФО и Тип в справочнике «Код субсидии».*

# **3.10.4.3.8.3 Типы субсидии**

Справочник предназначен для ведения перечня наименований типов субсидий. Справочник открывается через дерево навигации **Справочники**→**Бюджет**→**Классификаторы бюджета**→**Показатели учета БУ/АУ**→**Типы субсидии.**

Для открытия записи на просмотр нажимается кнопка **Редактировать <F4>**. На экране появится форма:

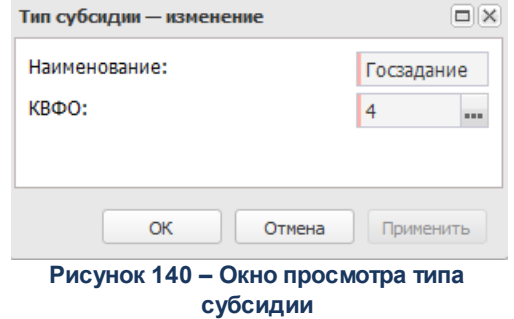

В форме новой записи справочника содержатся поля:

- · **Наименование** наименование типа субсидии.
- · **КВФО** код вида финансового обеспечения.

Для сохранения новой записи нажимается кнопка **Применить** или **ОК.**

# **3.10.4.3.9 Классификаторы расходов**

### **3.10.4.3.9.1 Функциональный классификатор расходов**

Справочник *Функциональный классификатор расходов* содержит числовые коды функционального классификатора расходов и их словесную расшифровку. Справочник открывается через дерево навигации **Справочники**→**Бюджет**→**Классификаторы бюджета**→**Классификаторы расходов**→**Функциональный классификатор расходов**.

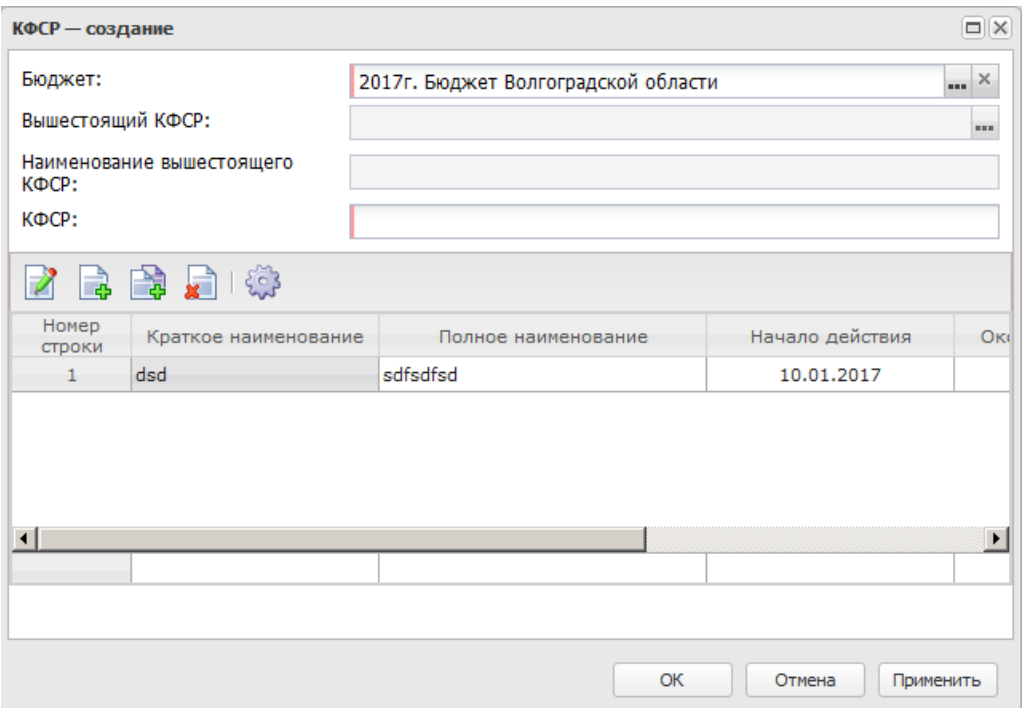

**Рисунок 141 – Форма функционального классификатора расходов**

В форме новой записи справочника содержатся поля:

- · **Бюджет** наименование бюджета.
- · **Вышестоящий КФСР** вышестоящий код функционального классификатора расходов.
- · **Наименование вышестоящего КФСР** наименование кода функционального классификатора расходов.
- · **КФСР** код функционального классификатора расходов.

Внизу формы создания функционального классификатора находится список строк истории классификатора.

Над списком строк находится панель инструментов. На ней располагаются стандартные функциональные кнопки, с помощью которых можно выполнить действия: просмотреть запись, создать, создать с копированием, удалить и настроить список.

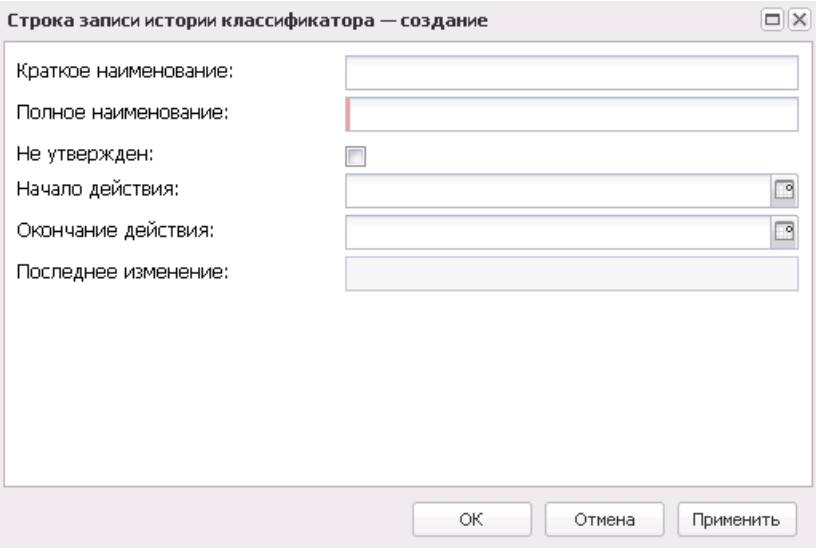

**Рисунок 142 – Форма строки истории классификатора**

В форме новой записи справочника содержатся поля:

- · **Краткое наименование** краткое наименование классификатора.
- · **Полное наименование** полное наименование классификатора.
- · **Не утвержден** признак не утвержденного кода.
- · **Начало действия** дата начала действия классификатора.
- · **Окончание действия** дата окончания действия классификатора.
- · **Последнее изменение** дата последнего изменения классификатора.

Для сохранения новой записи нажимается кнопка **Применить** или **ОК.**

#### **3.10.4.3.9.2 Классификатор целевой статьи расходов**

**Классификация целевой статьи расходов** – это группировка расходов всех уровней бюджетной системы. Отражает направление бюджетных средств на реализацию федеральных и региональных целевых программ.

Целевые расходные статьи формируются в соответствии с расходными обязательствами, которые исполняются за счет средств бюджетов.

Перечень и коды целевых статей утверждаются законом или сводной бюджетной росписью бюджета.

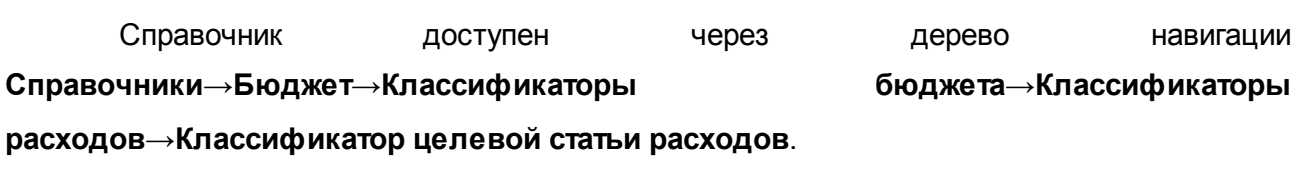

Для создания новой записи нажимается кнопка **Создать <F9>**. На экране появится форма:

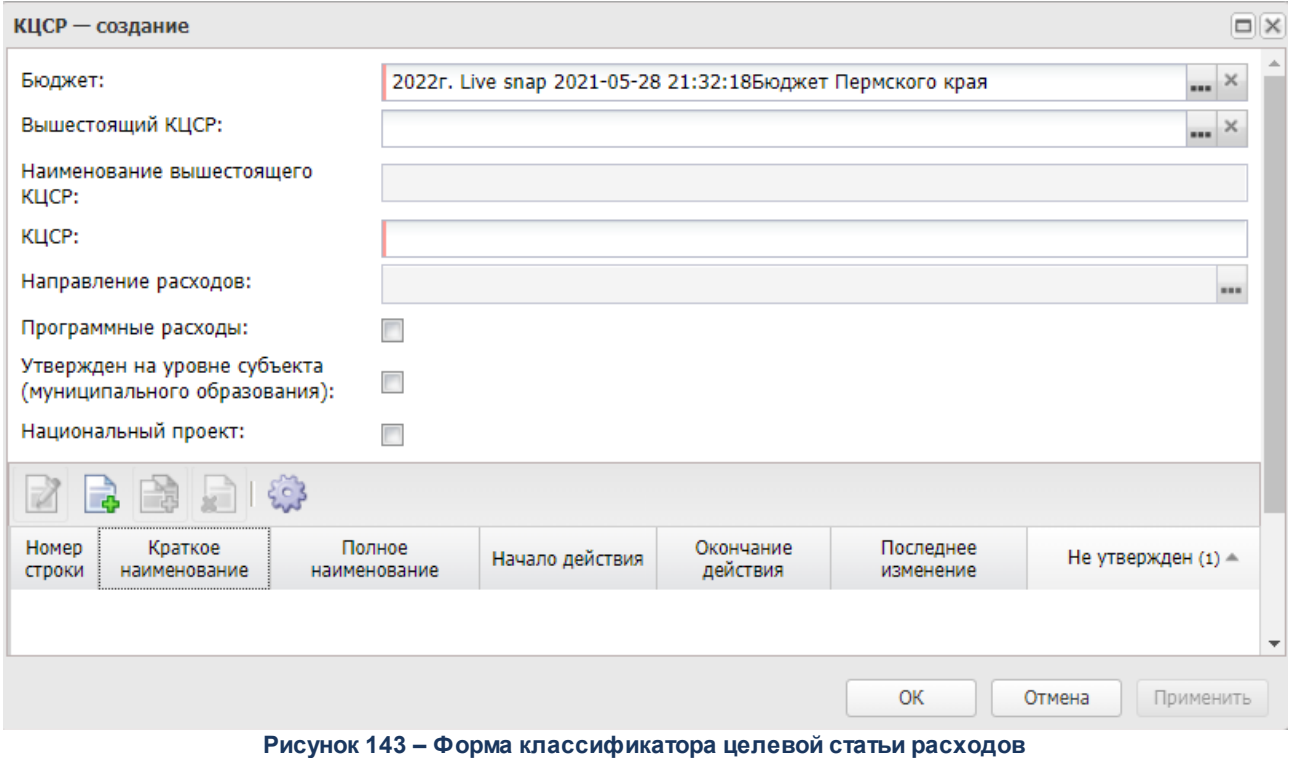

- · **Бюджет** наименование бюджета.
- · **Вышестоящий КЦСР** вышестоящий код целевой статьи расходов.
- · **Наименование вышестоящего КЦСР** наименование вышестоящего кода фцелевой статьи расходов.
- · **КЦСР** код целевой статьи расходов.
- · **Направление расходов** автоматически заполняется значением 6-10 разрядов введенного значения в поле **КЦСР**, если такое значение найдено в справочнике *Направления расходов целевых статей бюджета*, недоступно для редактирования.

*Примечание. Если записи справочника «Классификатор целевой статьи расходов» передаются из системы «АЦК-Финансы» в систему «АЦК-Планирование» с помощью репликационных сообщений, то выполняется поиск соответствия 6-10 символов кода КЦСР значению в справочнике «Направления расходов целевых статей бюджета». Если соответствие найдено, то поле Направление расходов автоматически заполняется значением из справочника «Направления расходов целевых статей бюджета» в случае если оно ранее было не заполнено.*

- · **Программные расходы** активация признака означает, что классификатор целевой статьи расходов включен в программные расходы.
- · **Утвержден на уровне субъекта (муниципального образования)** активация признака означает, что классификатор целевой статьи расходов утвержден на уровне субъекта (муниципального образования).
- · **Национальный проект** активация признака означает, что классификатор целевой статьи расходов включен в национальный проект.

*Примечание. Признак отображается для бюджетов, начиная с 2020 года.*

В форме записи справочника доступен признак **Утвержден на уровне субъекта (Муниципального образования)**, который устанавливается при выгрузке справочников КБК в орган федерального казначейства в случаях когда требуется, чтобы в составе выгрузки были только коды БК, утвержденные на уровне субъекта РФ (муниципального образования).

Внизу формы создания классификатора целевой статьи расходов находится список строк истории классификатора.

Над списком строк находится панель инструментов. На ней располагаются функциональные кнопки, с помощью которых можно выполнить действия: просмотреть запись. создать, создать с копированием, удалить и настроить список.

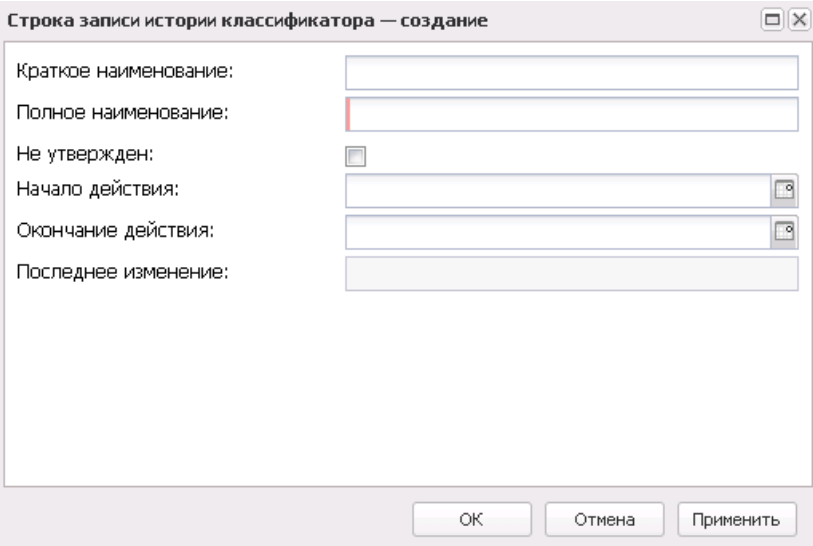

**Рисунок 144 – Форма строки истории классификатора**

В форме новой записи справочника содержатся поля:

- · **Краткое наименование** краткое наименование классификатора.
- · **Полное наименование** полное наименование классификатора.
- · **Не утвержден** признак не утвержденного кода.
- · **Начало действия** дата начала действия классификатора.
- · **Окончание действия** дата окончания действия классификатора.
- · **Последнее изменение** дата последнего изменения классификатора.

Если поле **Направление расходов** заполнено и активен параметр **Автоматически заполнять значения наименований из направления расходов в расшифровке КЦСР при создании новой расшифровки** (**Бюджетозависимые параметры**→**Планирование**→**Расходные документы**, закладка **Контроль КБК**), то автоматически заполняются поля **Краткое наименование** и **Полное наименование** значениями соответствующих полей связанной записи справочника *Направления расходов целевых статей бюджета*.

Для сохранения новой записи нажимается кнопка **Применить** или **ОК.**

# **3.10.4.3.9.3 Классификатор вида расходов**

**Классификация вида расходов** – это группировка расходов бюджетов всех уровней бюджетной системы. Отражает направление бюджетных средств на выполнение основных видов расходов.

Виды расходов бюджета формируются в соответствии с расходными обязательствами, которые исполняются за счет средств бюджетов.

Виды расходов утверждаются законом или сводной бюджетной росписью бюджета.

Справочник доступен через дерево навигации **Справочники**→**Бюджет**→**Классификаторы бюджета**→**Классификаторы расходов**→**Классификатор вида расходов**.

Для создания новой записи нажимается кнопка **Создать <F9>**. На экране появится форма:

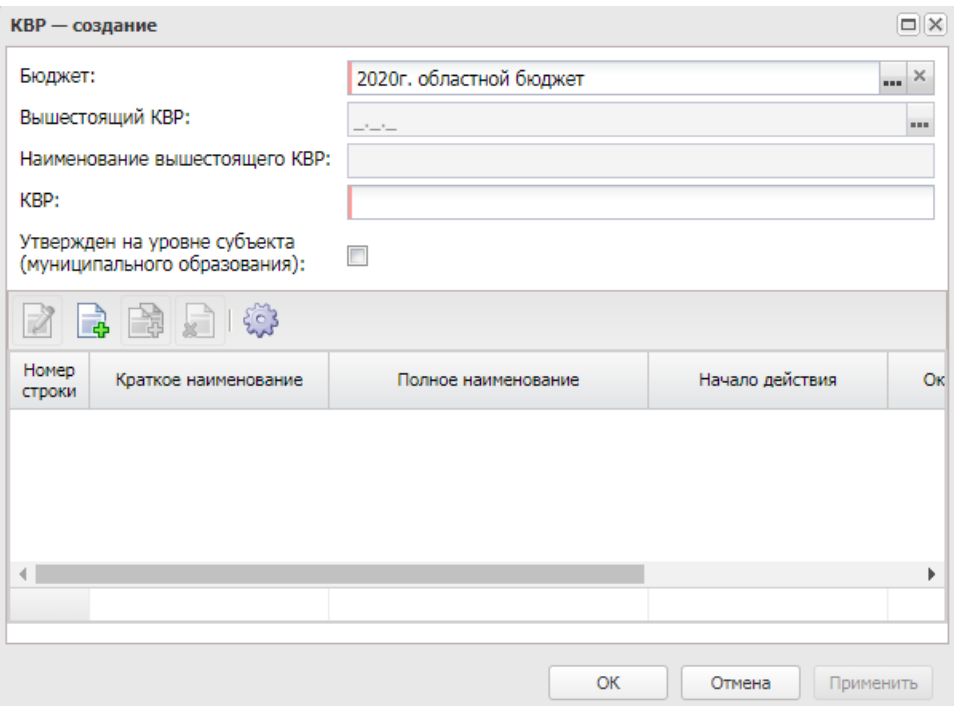

**Рисунок 145 – Форма классификатора вида расходов**

- · **Бюджет** наименование бюджета.
- · **Вышестоящий КВР** вышестоящий код вида расходов.
- · **Наименование вышестоящего КВР** наименование вышестоящего кода вида расходов.
- · **КВР** код вида расходов.
- · **Утвержден на уровне субъекта (муниципального образования)** активация признака означает, что код вида расходов утвержден на уровне субъекта (муниципального образования).

В форме записи справочника доступен признак **Утвержден на уровне субъекта (Муниципального образования)**, который устанавливается при выгрузке справочников КБК в орган федерального казначейства в случаях когда требуется, чтобы в составе выгрузки были только коды БК, утвержденные на уровне субъекта РФ (муниципального образования).

В низу формы создания классификатора вида расходов находится список строк истории классификатора.

Над списком строк находится панель инструментов. На ней располагаются функциональные кнопки, с помощью которых можно выполнить действия: просмотреть запись, создать, создать с копированием, удалить и настроить список.

Для создания новой записи нажимается кнопка **Создать <F9>**. На экране появится форма:

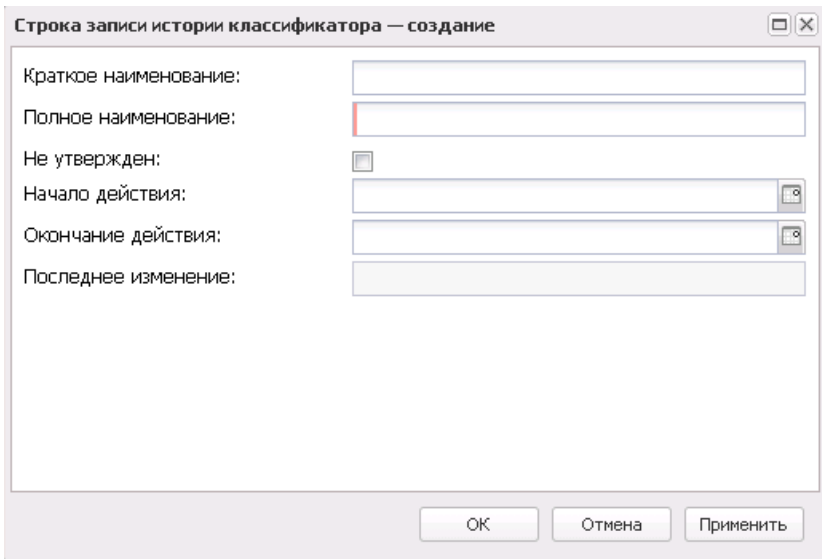

**Рисунок 146 – Форма строки истории классификатора**

- · **Краткое наименование** краткое наименование классификатора.
- · **Полное наименование** полное наименование классификатора.
- · **Не утвержден** признак не утвержденного кода.
- · **Начало действия** дата начала действия классификатора.
- · **Окончание действия** дата окончания действия классификатора.
- · **Последнее изменение** дата последнего изменения классификатора.

Для сохранения новой записи нажимается кнопка **Применить** или **ОК.**

### **3.10.4.3.9.4 Дополнительный функциональный код**

Справочник содержит коды и названия дополнительных функциональных статей расходов. Справочник предназначен для расширения справочника функциональной классификации расходов за счет заведения дополнительных кодов, имеющих хождение только в определенном регионе.

Для создания новой записи нажимается кнопка **Создать <F9>**. На экране появится форма:

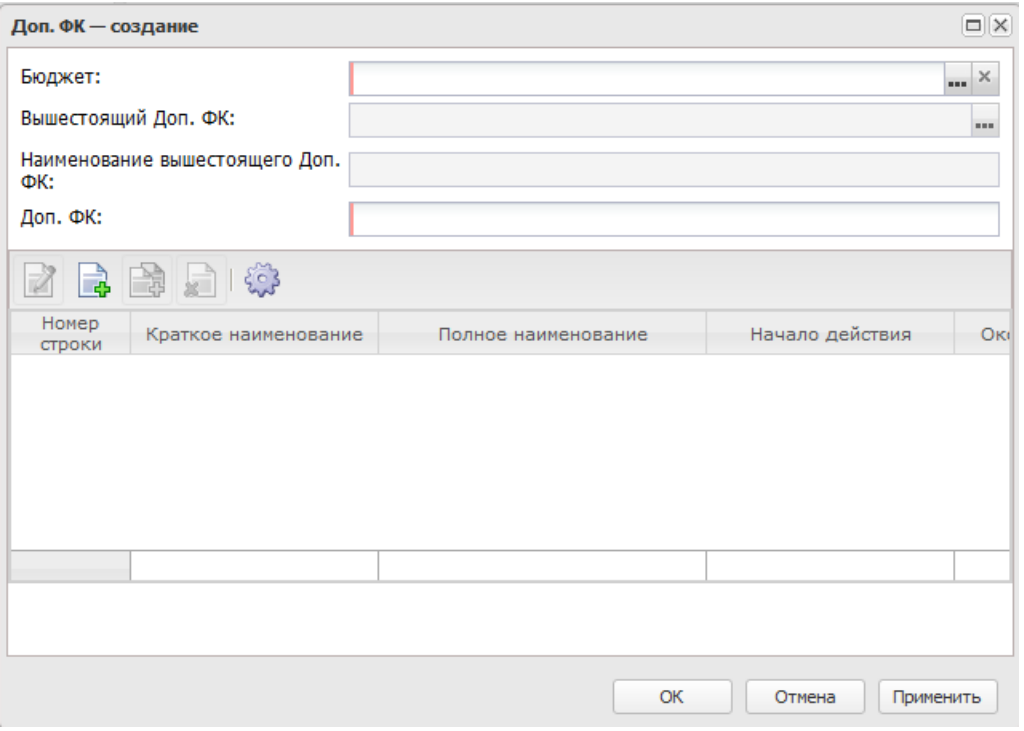

**Рисунок 147 – Форма дополнительного функционального кода**

- · **Бюджет** наименование бюджета.
- · **Вышестоящий Доп. ФК** вышестоящий дополнительный функциональный код.
- · **Наименование вышестоящего Доп. ФК** наименование вышестоящего дополнительного функционального кода.
- · **Доп. ФК**  дополнительный функциональный код.

В нижней части формы создания дополнительного функционального кода находится список строк истории классификатора.

Над списком строк находится панель инструментов. На ней располагаются функциональные кнопки, с помощью которых можно выполнить действия: просмотреть запись, создать, создать с копированием, удалить и обновить список.

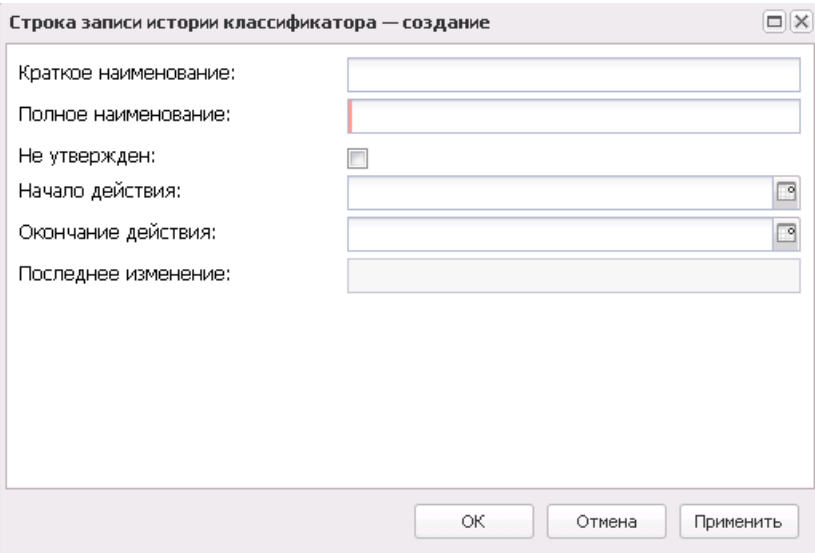

**Рисунок 148 – Форма строки истории классификатора**

- В форме новой записи справочника содержатся поля:
- · **Краткое наименование** краткое наименование классификатора.
- · **Полное наименование** полное наименование классификатора.
- · **Не утвержден** признак не утвержденного кода.
- · **Начало действия** дата начала действия классификатора.
- · **Окончание действия** дата окончания действия классификатора.
- · **Последнее изменение** дата последнего изменения классификатора.

Для сохранения новой записи нажимается кнопка **Применить** или **ОК.**

## **3.10.4.3.9.5 Дополнительный экономический код**

Справочник содержит коды и названия дополнительных операций сектора государственного управления. Справочник предназначен для расширения справочника кодов операций сектора государственного управления за счет заведения дополнительных кодов, имеющих хождение только в определенном регионе.

Справочник доступен через дерево навигации **Справочники**→**Бюджет**→**Классификаторы бюджета**→**Классификаторы расходов**→**Дополнительный экономический код**.

Для создания новой записи нажимается кнопка **Создать <F9>**. На экране появится форма:

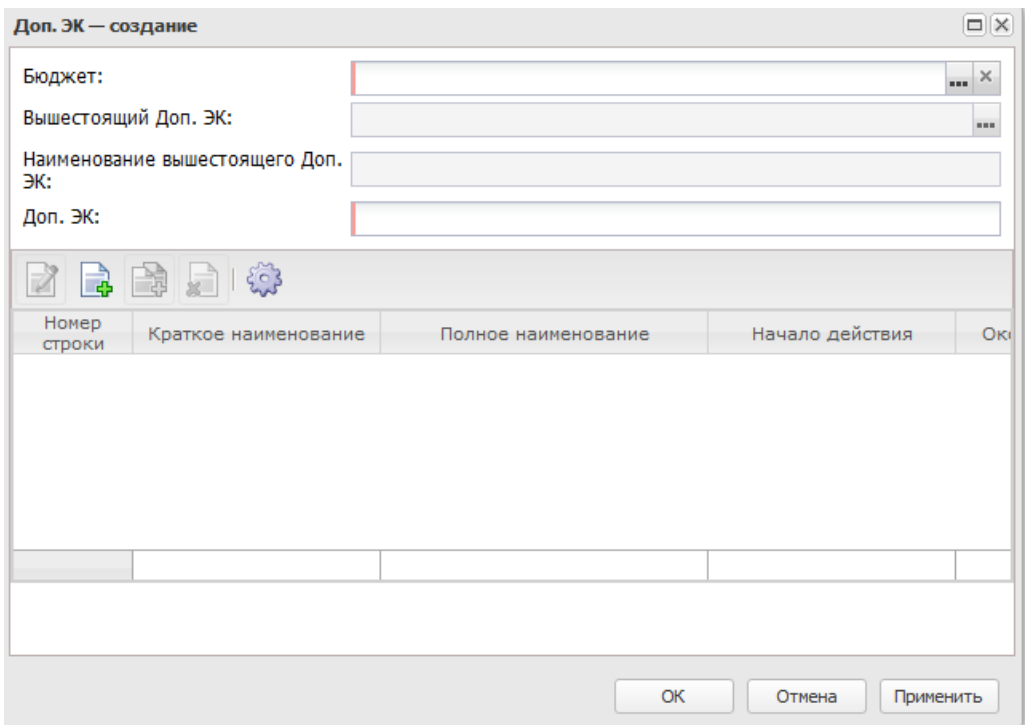

**Рисунок 149 – Форма дополнительного экономического кода**

- · **Бюджет** наименование бюджета.
- · **Вышестоящий Доп. ЭК** вышестоящий дополнительный экономический код.
- · **Наименование вышестоящего Доп. ЭК** наименование вышестоящего дополнительного экономический кода.
- · **Доп. ЭК** дополнительный экономический код.

В низу формы создания дополнительного экономического кода находится список строк истории классификатора.

Над списком строк находится панель инструментов. На ней располагаются функциональные кнопки, с помощью которых можно выполнить действия: просмотреть запись, создать, создать с копированием, удалить и обновить список.

Для создания новой записи нажимается кнопка **Создать <F9>**. На экране появится форма:

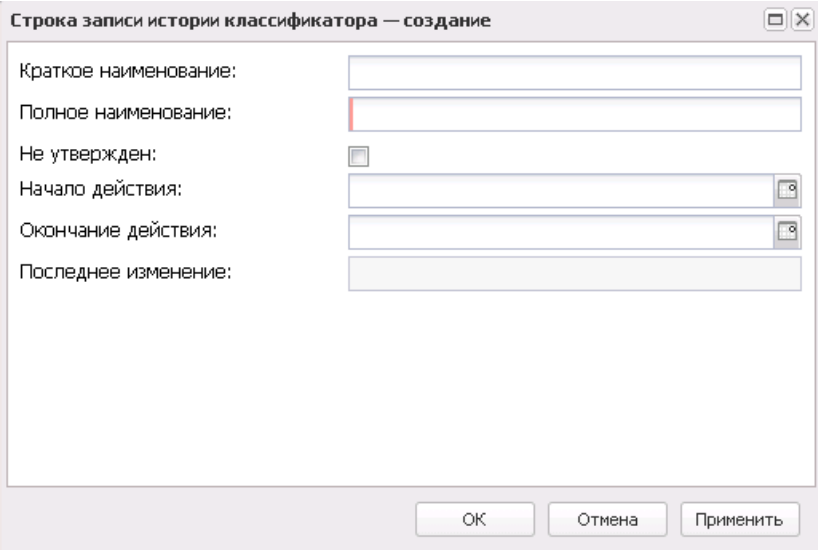

**Рисунок 150 – Форма строки истории классификатора**

В форме новой записи справочника содержатся поля:

- · **Краткое наименование** краткое наименование классификатора.
- · **Полное наименование** полное наименование классификатора.
- · **Не утвержден** признак не утвержденного кода.
- · **Начало действия** дата начала действия классификатора.
- · **Окончание действия** дата окончания действия классификатора.
- · **Последнее изменение** дата последнего изменения классификатора.

Для сохранения новой записи нажимается кнопка **Применить** или **ОК.**

# **3.10.4.3.9.6 Дополнительный код расхода**

Справочник содержит коды и названия дополнительных видов расходов. Справочник предназначен для расширения справочника расходной классификации за счет заведения дополнительных кодов, имеющих хождение только в определенном регионе.

Справочник доступен через дерево навигации **Справочники**→**Бюджет**→**Классификаторы бюджета**→**Классификаторы расходов**→**Дополнительный код расходов**.

Для создания новой записи нажимается кнопка **Создать <F9>**. На экране появится форма:

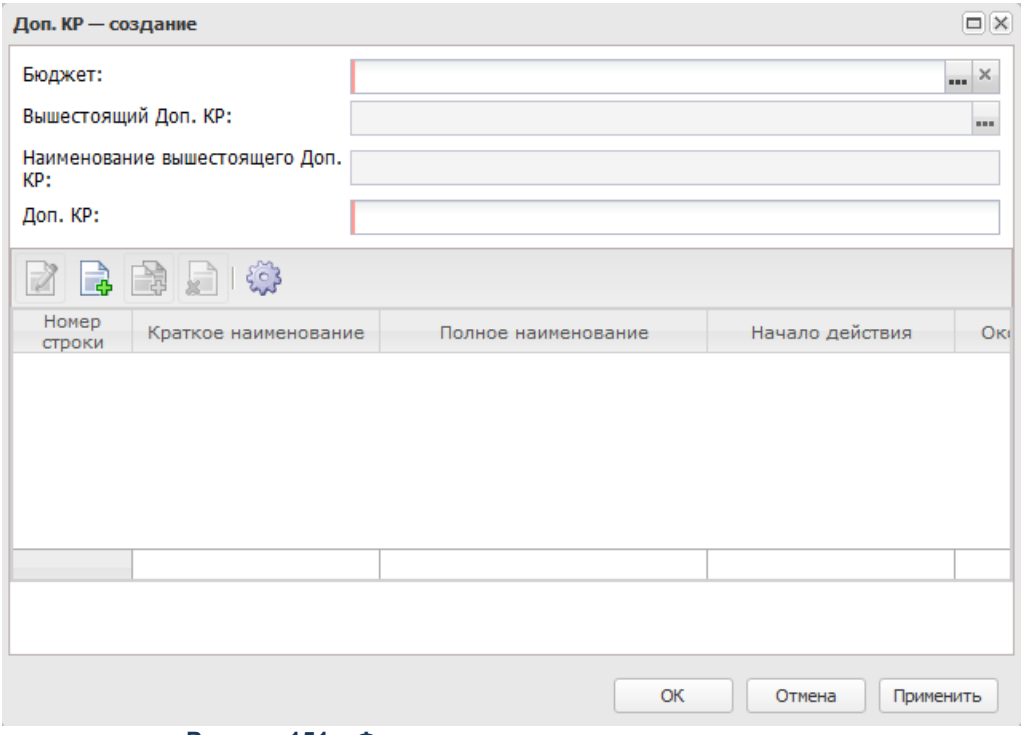

**Рисунок 151 – Форма дополнительного кода расходов**

- · **Бюджет** наименование бюджета.
- · **Вышестоящий Доп. КР** вышестоящий дополнительный код расходов.
- · **Наименование вышестоящего Доп. КР** наименование вышестоящего дополнительного кода расходов.
- · **Доп. КР** дополнительный код расходов.

В низу формы создания дополнительного кода расходов находится список строк истории классификатора.

Над списком строк находится панель инструментов. На ней располагаются функциональные кнопки, с помощью которых можно выполнить действия: просмотреть запись, создать, создать с копированием, удалить и обновить список.

Для создания новой записи нажимается кнопка **Создать <F9>**. На экране появится форма:

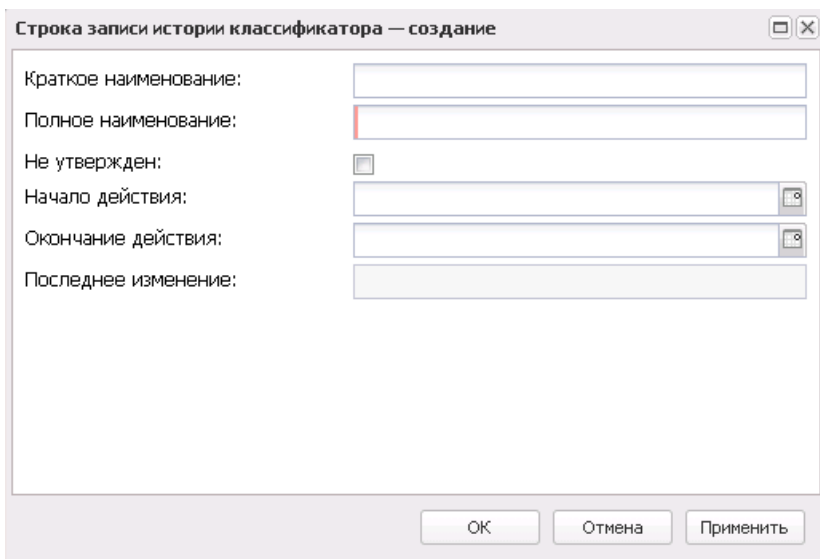

**Рисунок 152 – Форма строки истории классификатора**

- В форме новой записи справочника содержатся поля:
- · **Краткое наименование** краткое наименование кода.
- · **Полное наименование** полное наименование кода.
- · **Не утвержден** признак не утвержденного кода.
- · **Начало действия** дата начала действия кода.
- · **Окончание действия** дата окончания действия кода.
- · **Последнее изменение** дата последнего изменения кода.

Для сохранения новой записи нажимается кнопка **Применить** или **ОК.**

# **3.10.4.3.9.7 Классификатор ведомственных статей расходов**

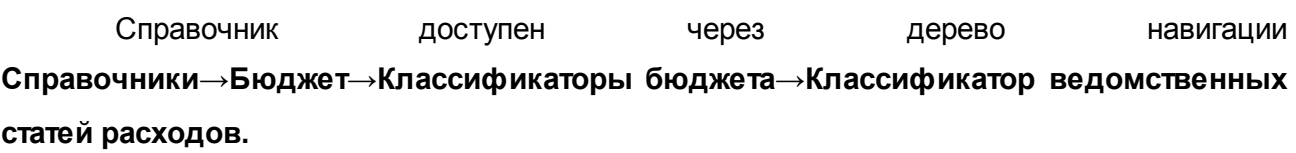

Для создания новой записи нажимается кнопка **Создать <F9>**. На экране появится форма:

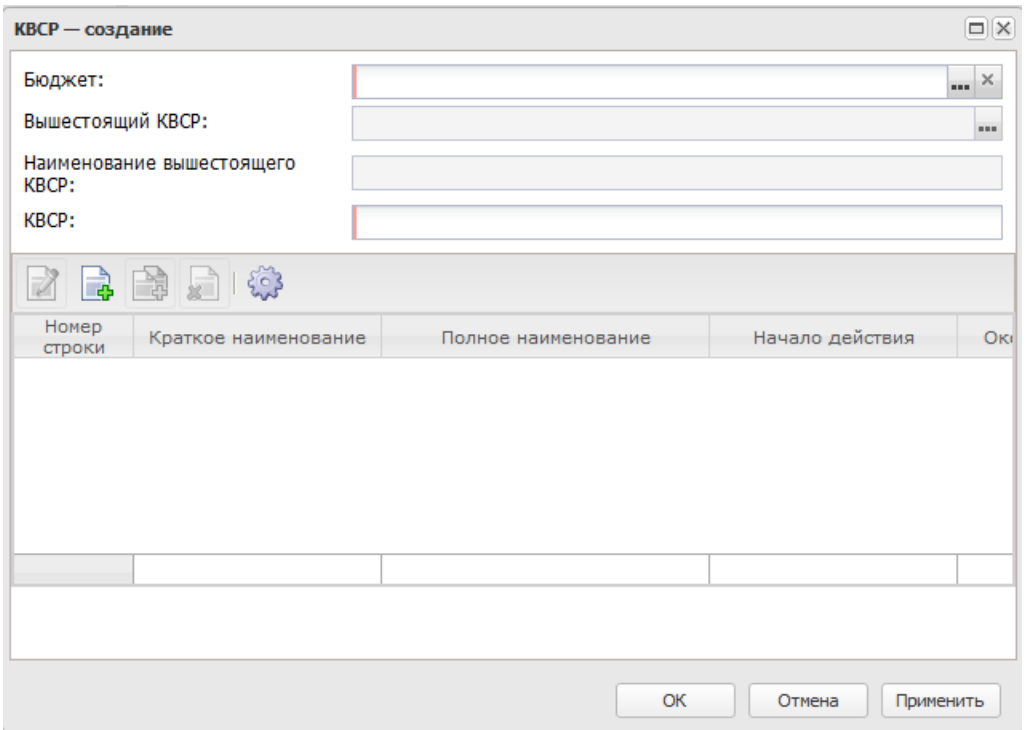

**Рисунок 153 – Форма классификатора ведомственной статьи расходов**

В форме новой записи справочника содержатся поля:

- · **Бюджет** наименование бюджета.
- · **Вышестоящий КВСР** вышестоящий код администраторов ведомственных статей расходов.
- · **Наименование вышестоящего КВСР** наименование вышестоящего кода администраторов ведомственных статей расходов.
- · **КВСР** код администратора ведомственных статей расходов.

Внизу формы создания классификатора ведомственных статей расходов находится список строк истории классификатора.

Над списком строк находится панель инструментов. На ней располагаются функциональные кнопки, с помощью которых можно выполнить действия: просмотреть запись, создать, создать с копированием, удалить и обновить список.

Для создания новой записи нажимается кнопка **Создать <F9>**. На экране появится форма:

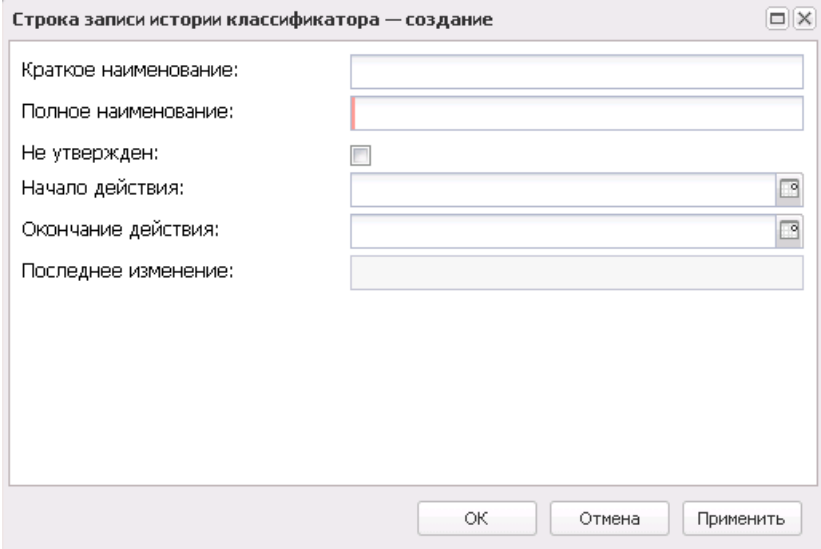

**Рисунок 154 – Форма строки истории классификатора**

- В форме новой записи справочника содержатся поля:
- · **Краткое наименование** краткое наименование классификатора.
- · **Полное наименование** полное наименование классификатора.
- · **Не утвержден** признак не утвержденного кода.
- · **Начало действия** дата начала действия классификатора.
- · **Окончание действия** дата окончания действия классификатора.
- · **Последнее изменение** дата последнего изменения классификатора.

Для сохранения новой записи нажимается кнопка **Применить** или **ОК.**

## **3.10.4.3.10 Классификаторы доходов**

# **3.10.4.3.10.1 Группа по доходам: Аналитическая группа подвида доходов**

В справочнике содержится информация об аналитической группе подвида доходов бюджета. Справочник открывается через дерево навигации **Справочники**→**Бюджет**→**Классификаторы бюджета**→**Классификаторы доходов**→**Группа по доходам: Аналитическая группы подвида доходов**.

<span id="page-207-0"></span>Для создания новой записи нажимается кнопка **Создать <F9>**. На экране появится форма:

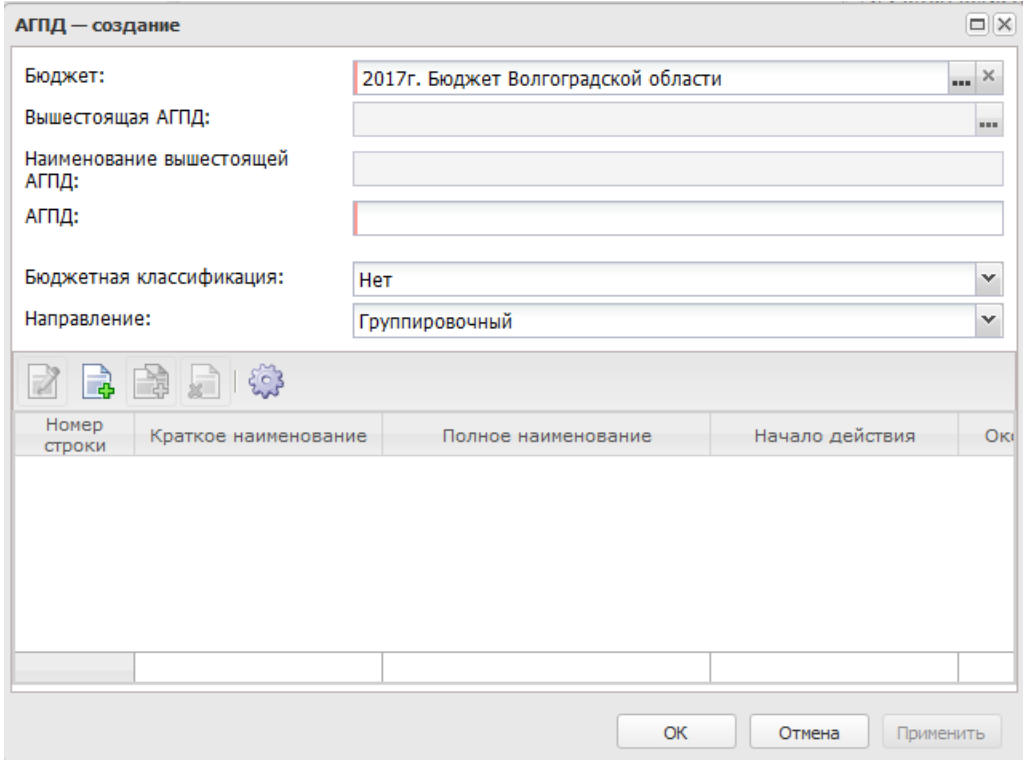

**Рисунок 155 – Форма создания аналитической группы подвидов доходов**

- · **Бюджет** наименование бюджета.
- · **Вышестоящий АГПД** код вышестоящей аналитической группы подвида доходов.
- · **Наименование вышестоящего АГПД** наименование вышестоящей аналитической группы подвидов доходов.
- · **АГПД** код аналитической группы подвидов доходов.
- · **Бюджетная классификация** наименование бюджетной классификации.
- · **Направление** наименование направления.

Внизу формы создания кода подвидов доходов находится список строк истории кода.

Над списком строк находится панель инструментов. На ней располагаются функциональные кнопки, с помощью которых можно выполнить действия: просмотреть запись, создать, создать с копированием, удалить и обновить список.

Для создания новой записи нажимается кнопка **Создать <F9>**. На экране появится форма:

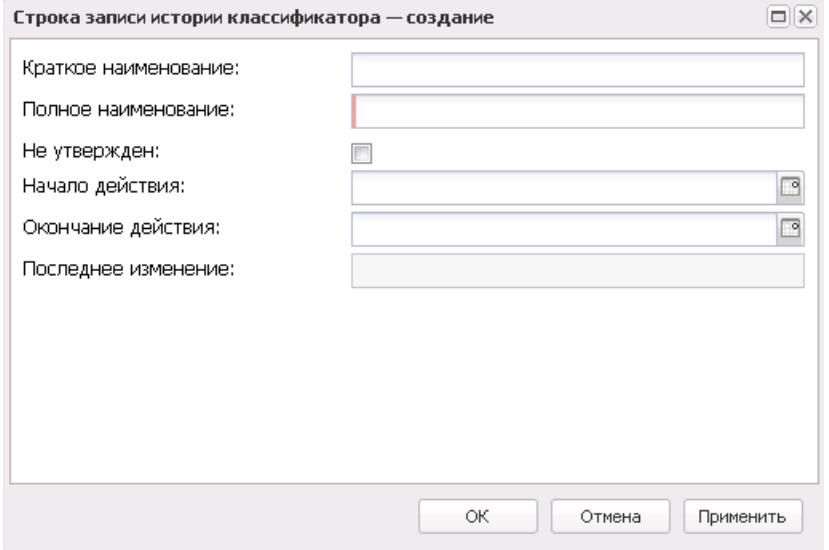

**Рисунок 156 – Форма строки кода подвидов доходов**

- В форме новой записи справочника содержатся поля:
- · **Краткое наименование** краткое наименование классификатора.
- · **Полное наименование** полное наименование классификатора.
- · **Не утвержден** признак не утвержденного кода.
- · **Начало действия** дата начала действия классификатора.
- · **Окончание действия** дата окончания действия классификатора.
- · **Последнее изменение** дата последнего изменения классификатора.

Для сохранения новой записи нажимается кнопка **Применить** или **ОК.**

*Примечание. Справочник является бюджетозависимым.*

# **3.10.4.3.10.2 Группа по источникам: Аналитическая группа вида источников**

В справочнике содержится информация об аналитической группе подвида доходов бюджета. Справочник открывается через дерево навигации **Справочники**→**Бюджет**→**Классификаторы бюджета**→**Классификаторы доходов**→**Группа по доходам: Аналитическая группы подвида доходов**.

Форма создания записи справочника аналитическая группа вида источников аналогична форме <u>аналитической группы подвидов доходов<sup>'208|</sup>.</u>

# **3.10.4.3.10.3 Группы подвидов доходов**

В справочнике содержится информация о кодах подвида доходов бюджета. Справочник открывается через дерево навигации **Справочники**→**Бюджет**→**Классификаторы бюджета**→**Классификаторы доходов**→**Группы подвидов доходов**.

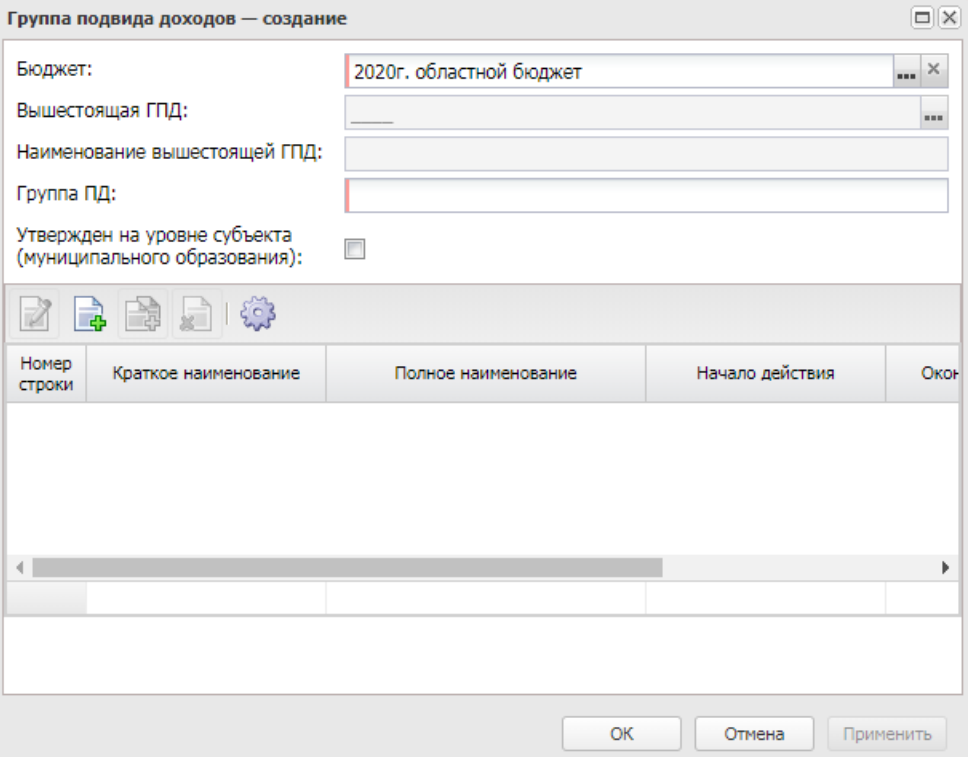

**Рисунок 157 – Форма кода подвидов доходов**

В форме новой записи справочника содержатся поля:

- · **Бюджет** наименование бюджета.
- · **Вышестоящий код ПД** код вышестоящего кода подвида доходов.
- · **Наименование вышестоящего кода ПД** наименование вышестоящего кода подвида доходов.
- · **Код ПД** код подвида доходов.

В форме записи справочника доступен признак **Утвержден на уровне субъекта (Муниципального образования)**, который устанавливается при выгрузке справочников КБК в орган федерального казначейства в случаях когда требуется, чтобы в составе выгрузки были только коды БК, утвержденные на уровне субъекта РФ (муниципального образования).

Внизу формы создания кода подвидов доходов находится список строк истории кода.

Над списком строк находится панель инструментов. На ней располагаются функциональные кнопки, с помощью которых можно выполнить действия: просмотреть запись, создать, создать с копированием, удалить и обновить список.

 $\Box$ 

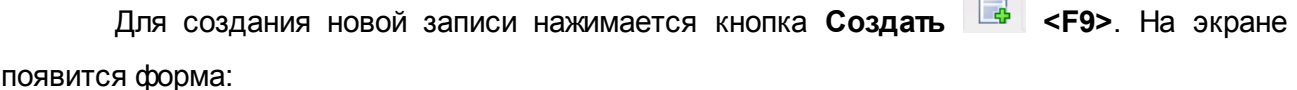

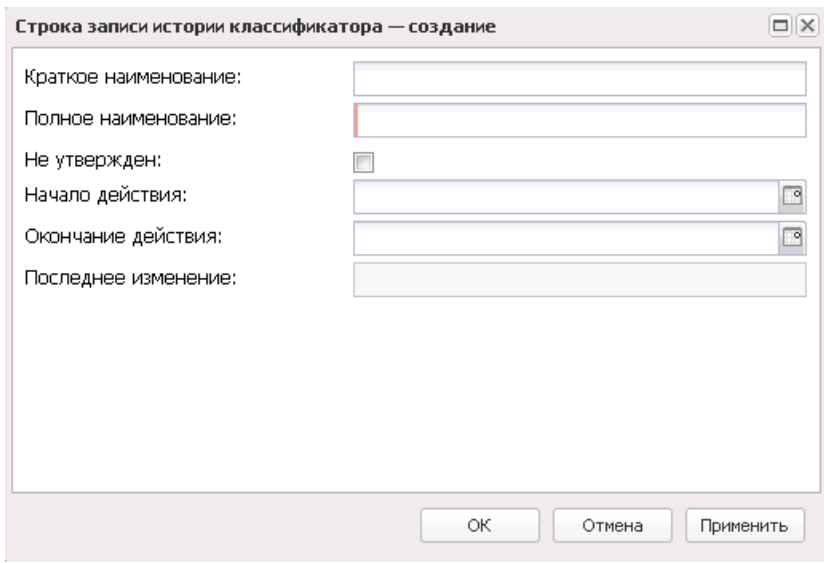

**Рисунок 158 – Форма строки кода подвидов доходов**

В форме новой записи справочника содержатся поля:

- · **Краткое наименование** краткое наименование классификатора.
- · **Полное наименование** полное наименование классификатора.
- · **Не утвержден** признак не утвержденного кода.
- · **Начало действия** дата начала действия классификатора.
- · **Окончание действия** дата окончания действия классификатора.
- · **Последнее изменение** дата последнего изменения классификатора.

Для сохранения новой записи нажимается кнопка **Применить** или **ОК.**

### **3.10.4.3.10.4 Классификатор видов доходов бюджета**

В справочнике содержится информация о классификаторах видов доходов бюджета. Справочник открывается через дерево навигации **Справочники**→**Бюджет**→**Классификаторы бюджета**→**Классификаторы доходов**→**Классификатор видов доходов бюджета**.

Для создания новой записи нажимается кнопка **Создать <F9>**. На экране

#### появится форма:

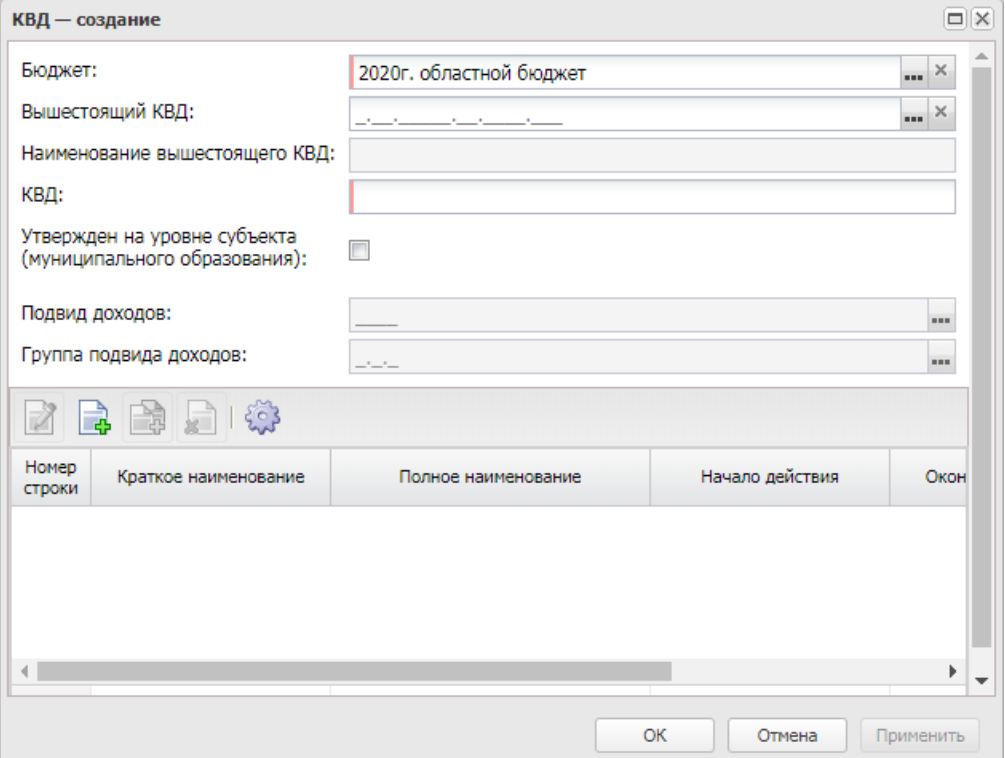

**Рисунок 159 – Форма классификатора видов доходов бюджета**

В форме новой записи справочника содержатся поля:

- · **Бюджет** наименование бюджета.
- · **Вышестоящий КВД** вышестоящий код вида доходов.
- · **Наименование вышестоящего КВД** наименование вышестоящего кода вида доходов.
- · **КВД** код вида доходов.
- · **Утвержден на уровне субъекта (муниципального образования)** активация признака означает, что код утвержден на уровне субъекта (муниципального образования).
- · **Подвид доходов**  код подвида доходов. Поле заполняется автоматически и недоступно для редактирования.
- · **Группа подвида доходов** код подвида доходов.

В форме записи справочника доступен признак **Утвержден на уровне субъекта (Муниципального образования)**, который устанавливается при выгрузке справочников КБК в орган федерального казначейства в случаях когда требуется, чтобы в составе выгрузки были только коды БК, утвержденные на уровне субъекта РФ (муниципального образования).

В низу формы создания классификатора видов доходов находится список строк истории классификатора.

Над списком строк находится панель инструментов. На ней располагаются функциональные кнопки, с помощью которых можно выполнить действия: просмотреть запись, создать, создать с копированием, удалить и обновить список.

Для создания новой записи нажимается кнопка **Создать <F9>**. На экране появится форма:

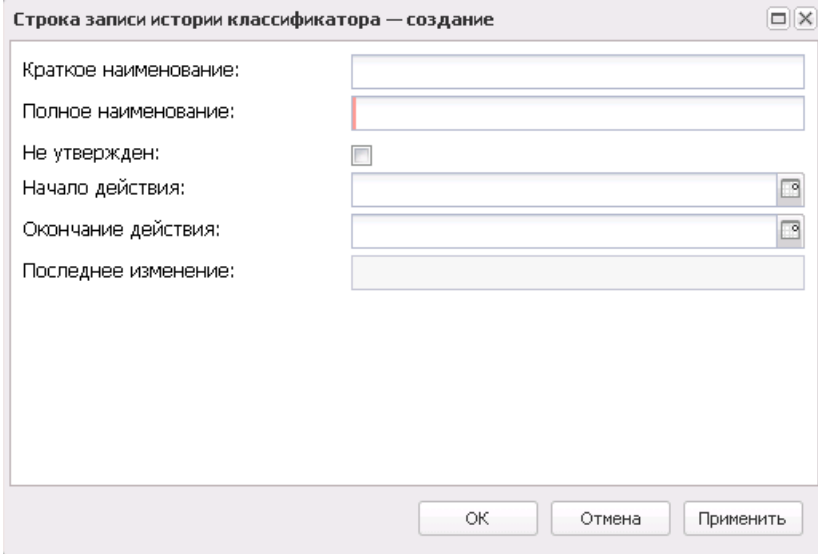

**Рисунок 160 – Форма строки классификатора вида доходов бюджета**

В форме новой записи справочника содержатся поля:

- · **Краткое наименование** краткое наименование классификатора.
- · **Полное наименование** полное наименование классификатора.
- · **Не утвержден** признак не утвержденного кода.
- · **Начало действия** дата начала действия классификатора.
- · **Окончание действия** дата окончания действия классификатора.
- · **Последнее изменение** дата последнего изменения классификатора.

Для сохранения новой записи нажимается кнопка **Применить** или **ОК.**

# **3.10.4.3.10.5 Код типа доходов**

Справочник *Код типа дохода* предназначен для классификации доходов, поступающих в бюджет. Для каждого типа дохода определен источник финансирования.

Данные в справочник заносятся при установке программы. Не рекомендуется изменять информацию в справочнике.

Справочник *Код типа дохода* открывается через дерево навигации **Справочники**→**Бюджет**→**Классификаторы бюджета**→**Классификаторы доходов**→**Код типа дохода**.

Для удобства работы со справочником используется панель фильтрации. Панель фильтрации доступна в справочнике, если активна кнопка  $\blacktriangledown$ . На панели фильтрации можно выбрать параметры: **Бюджет, Код, Активные коды**. Для очистки введенных параметров фильтрации нажимается кнопка

Поле **Профиль фильтра** используется для хранения профилей параметров фильтрации списка документов, списка записей справочников, списка строк АРМ и редакторов. Поле **Профиль списка** используется для хранения профилей настроек порядка следования и видимости колонок в списках документов, списках записей справочников, списках строк АРМ и редакторов.

Записи справочника сортируются по коду типа дохода. Шифр кода состоит из одного числа. Если на момент добавления нового кода, например, с шифром 3, в справочнике уже присутствуют коды с шифрами 1, 2 и 4, то новый код добавится в позицию между кодами с шифром 2 и 4, а не в конец списка.

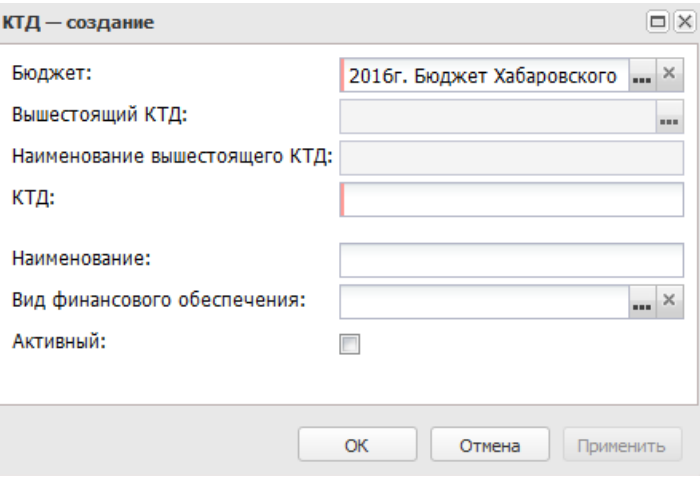

**Рисунок 161 – Форма нового кода типа доходов**

- В форме новой записи справочника содержатся поля:
- · **КТД** уникальный код типа дохода. Обязательное для заполнения поле.
- · **Бюджет** наименование бюджета. По умолчанию вводится бюджет, указанный при входе в систему. Обязательное для заполнения поле.
- · **Вышестоящий КТД** уникальный код вышестоящего типа доходов. Недоступно для заполнения.
- · **Наименование вышестоящего КТД** наименование вышестоящего кода типа доходов. Недоступно для заполнения.
- · **Наименование** название типа дохода. Обязательное для заполнения поле.
- · **Активный** признак активности кода.
- · **Вид финансового обеспечения** название вида финансового обеспечения, который соответствует типу дохода. Выбирается в справочнике *Виды финансового обеспечения*. Обязательное для заполнения поле.

Для сохранения новой записи нажимается кнопка **Применить** или **ОК.**

# **3.10.4.3.10.6 Дополнительный код дохода**

В справочнике содержится информация о дополнительном коде дохода. Справочник открывается через дерево навигации **Справочники**→**Бюджет**→**Классификаторы бюджета**→**Классификаторы доходов**→**Дополнительный код дохода**.

Для создания новой записи нажимается кнопка **Создать <F9>**. На экране
#### появится форма:

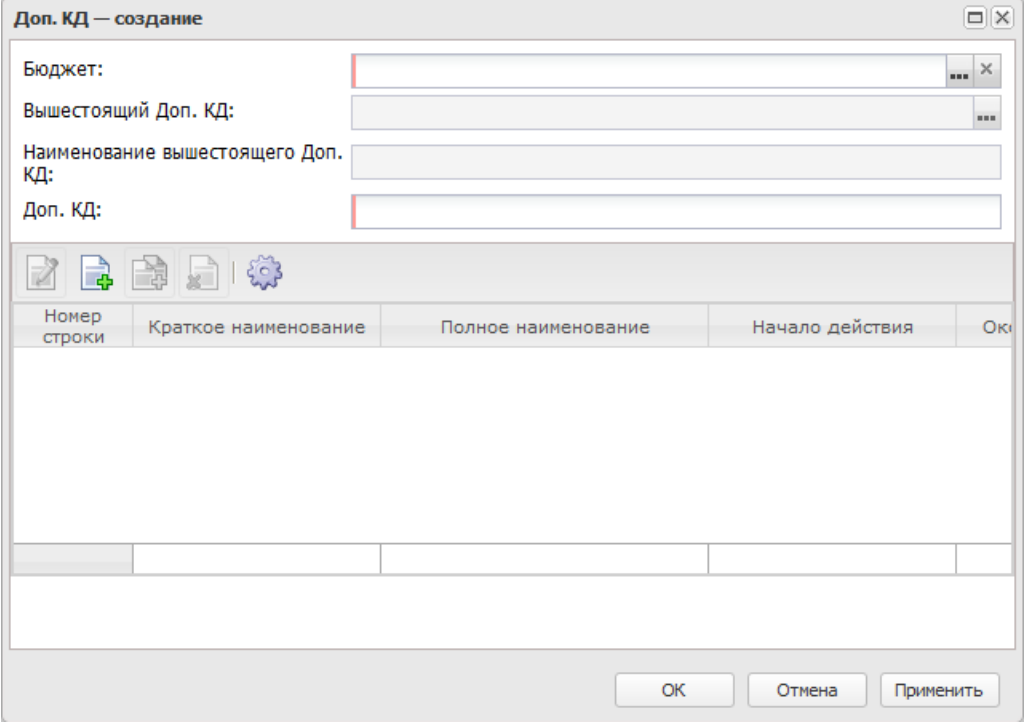

**Рисунок 162 – Форма дополнительного кода дохода**

В форме новой записи справочника содержатся поля:

- · **Бюджет** наименование бюджета.
- · **Вышестоящий Доп. КД** вышестоящий дополнительный код дохода.
- · **Наименование вышестоящего Доп. КД** наименование вышестоящего дополнительного кода доходов.
- · **Доп. КД** дополнительный код дохода.

В низу формы создания дополнительного кода доходов находится список строк истории кода.

Над списком строк находится панель инструментов. На ней располагаются стандартные функциональные кнопки, с помощью которых можно выполнить действия: просмотреть запись, создать, создать с копированием, удалить и обновить список.

Для создания новой записи нажимается кнопка **Создать <F9>**. На экране появится форма:

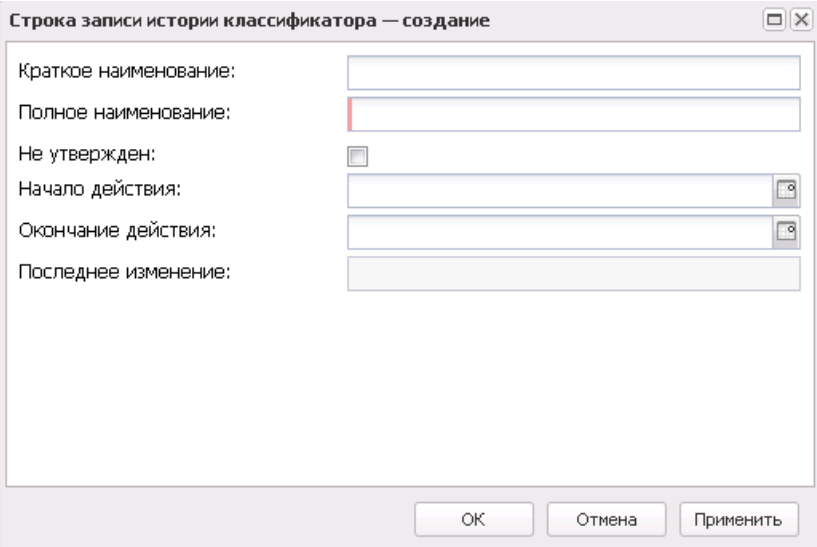

**Рисунок 163 – Форма строки Доп. КД**

В форме новой записи справочника содержатся поля:

- · **Краткое наименование** краткое наименование классификатора.
- · **Полное наименование** полное наименование классификатора.
- · **Не утвержден** признак не утвержденного кода.
- · **Начало действия** дата начала действия классификатора.
- · **Окончание действия** дата окончания действия классификатора.
- · **Последнее изменение** дата последнего изменения классификатора.

Для сохранения новой записи нажимается кнопка **Применить** или **ОК.**

# **3.10.4.3.11 Классификаторы источников финансирования**

### **3.10.4.3.11.1 Коды подвидов источников**

В справочнике содержится информация о кодах вида источников финансирования дефицита бюджета. Справочник открывается через дерево навигации **Справочники**→**Бюджет**→**Классификаторы бюджета**→**Классификаторы источников финансирования**→**Коды подвидов источников.**

Для создания новой записи нажимается кнопка **Создать <F9>**. На экране появится форма:

## Справочники Выполнение программы

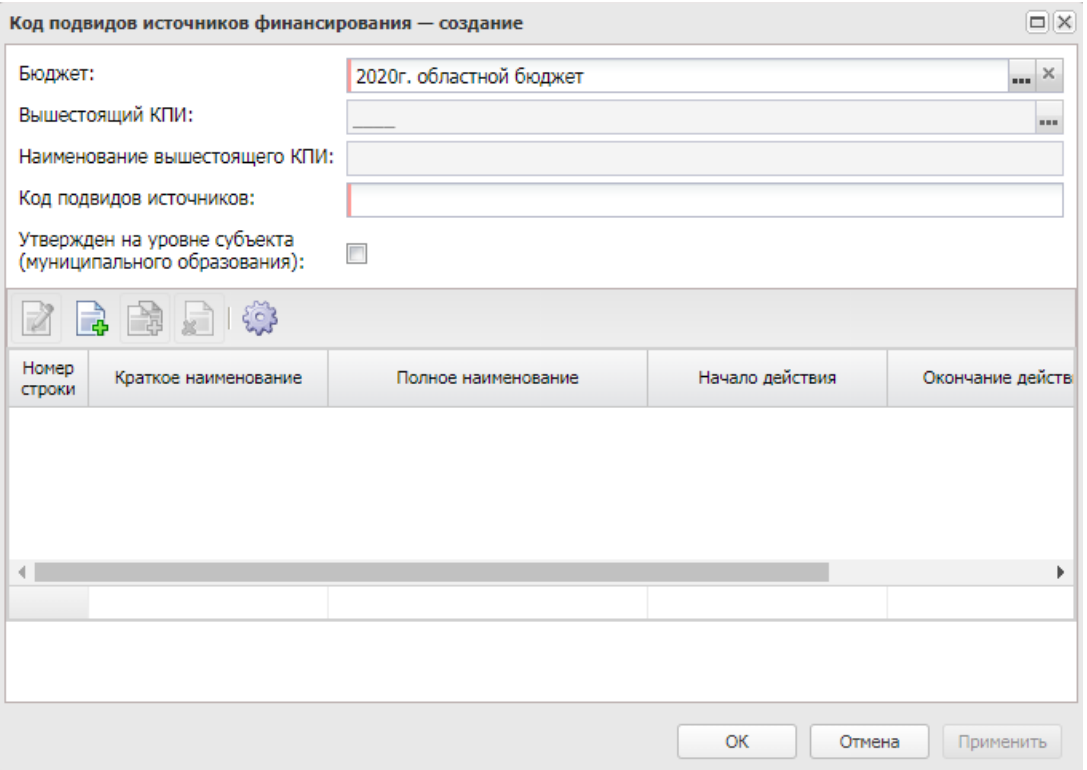

**Рисунок 164 – Форма создания кода подвидов источников**

В форме новой записи справочника содержатся поля:

- · **Бюджет** наименование бюджета.
- · **Вышестоящий КПИ** вышестоящий код подвида источника.
- · **Наименование вышестоящего КПИ** наименование вышестоящего кода подвида источника.
- · **Код подвидов источников** код подвида источника.
- · **Утвержден на уровне субъекта (муниципального образования)** активация признака означает, что код утвержден на уровне субъекта (муниципального образования).

В форме записи справочника доступен признак **Утвержден на уровне субъекта (Муниципального образования)**, который устанавливается при выгрузке справочников КБК в орган федерального казначейства в случаях когда требуется, чтобы в составе выгрузки были только коды БК, утвержденные на уровне субъекта РФ (муниципального образования).

В низу формы создания находится список строк истории классификатора.

Над списком строк находится панель инструментов. На ней располагаются функциональные кнопки, с помощью которых можно выполнить действия: просмотреть запись, создать, создать с копированием, удалить и обновить список.

Для создания новой записи нажимается кнопка **Создать <F9>**. На экране появится форма:

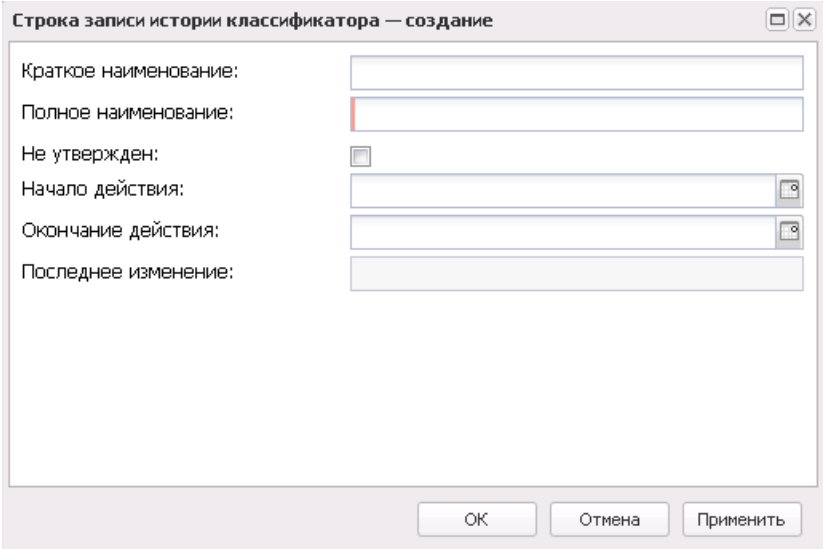

**Рисунок 165 – Форма строки кода подвида источника**

- В форме новой записи справочника содержатся поля:
- · **Краткое наименование** краткое наименование классификатора.
- · **Полное наименование** полное наименование классификатора.
- · **Не утвержден** признак не утвержденного кода.
- · **Начало действия** дата начала действия классификатора.
- · **Окончание действия** дата окончания действия классификатора.
- · **Последнее изменение** дата последнего изменения классификатора.

Для сохранения новой записи нажимается кнопка **Применить** или **ОК.**

# **3.10.4.3.11.2 Дополнительный код источников**

В справочнике содержится информация о дополнительном коде источников. Справочник открывается через дерево навигации **Справочники**→**Бюджет**→**Классификаторы бюджета**→**Классификаторы источников финансирования**→**Дополнительный код источников**.

Для создания новой записи нажимается кнопка **Создать <F9>**. На экране появится форма:

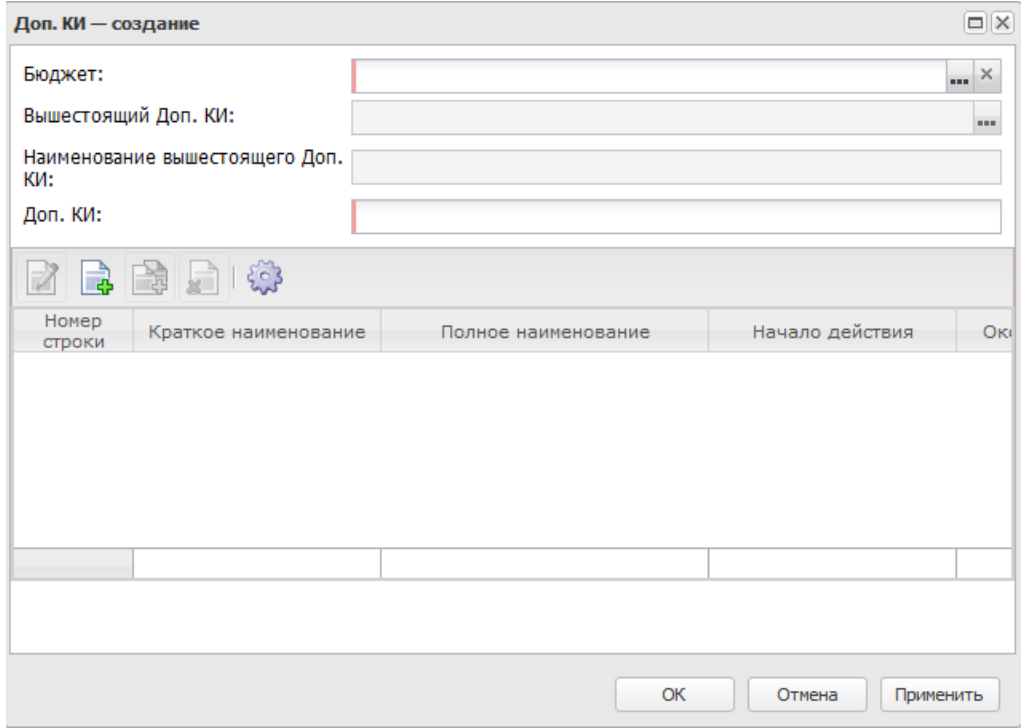

**Рисунок 166 – Форма дополнительного кода видов источников финансирования**

В форме новой записи справочника содержатся поля:

- · **Бюджет** наименование бюджета.
- · **Вышестоящий Доп. КИ** вышестоящий дополнительный код источника.
- · **Наименование вышестоящего Доп. КИ** наименование вышестоящего дополнительного кода источника.
- · **Доп. КИ** дополнительный код источника.

В низу формы создания дополнительного кода источников находится список строк истории кода.

Над списком строк находится панель инструментов. На ней располагаются стандартные функциональные кнопки, с помощью которых можно выполнить действия: просмотреть запись, создать, создать с копированием, удалить и обновить список.

 $\sqrt{2}$ 

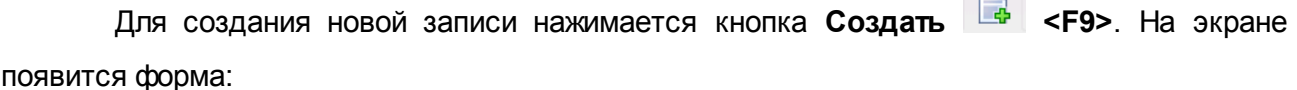

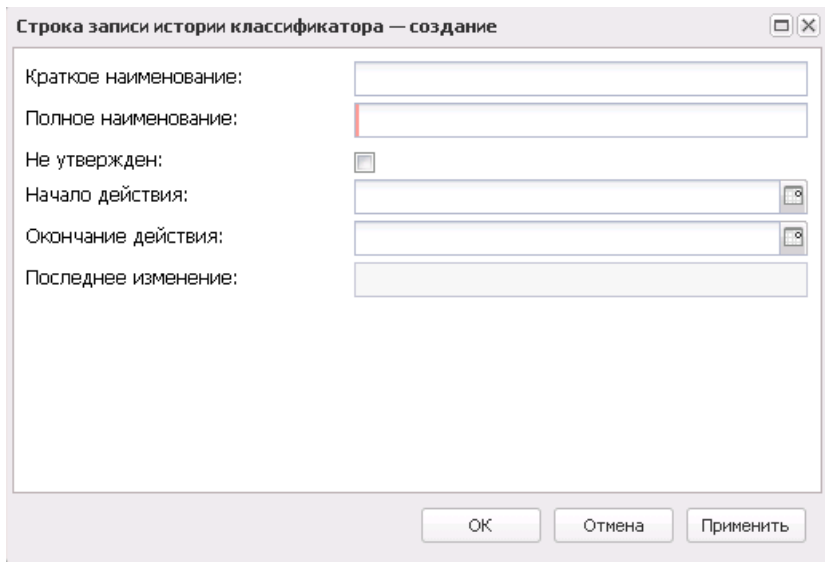

**Рисунок 167 – Форма строки дополнительного кода источников**

В форме новой записи справочника содержатся поля:

- · **Краткое наименование** краткое наименование кода.
- · **Полное наименование** полное наименование кода.
- · **Не утвержден** признак не утвержденного кода.
- · **Начало действия** дата начала действия кода.
- · **Окончание действия** дата окончания действия кода.
- · **Последнее изменение** дата последнего изменения кода.

Для сохранения новой записи нажимается кнопка **Применить** или **ОК.**

# **3.10.4.3.11.3 Классификатор видов источников**

В справочнике содержится информация о классификаторе видов источников. Справочник открывается через дерево навигации **Справочники**→**Бюджет**→**Классификаторы бюджета**→**Классификаторы источников финансирования**→**Классификатор видов источников**.

Для создания новой записи нажимается кнопка **Создать <F9>**. На экране

#### появится форма:

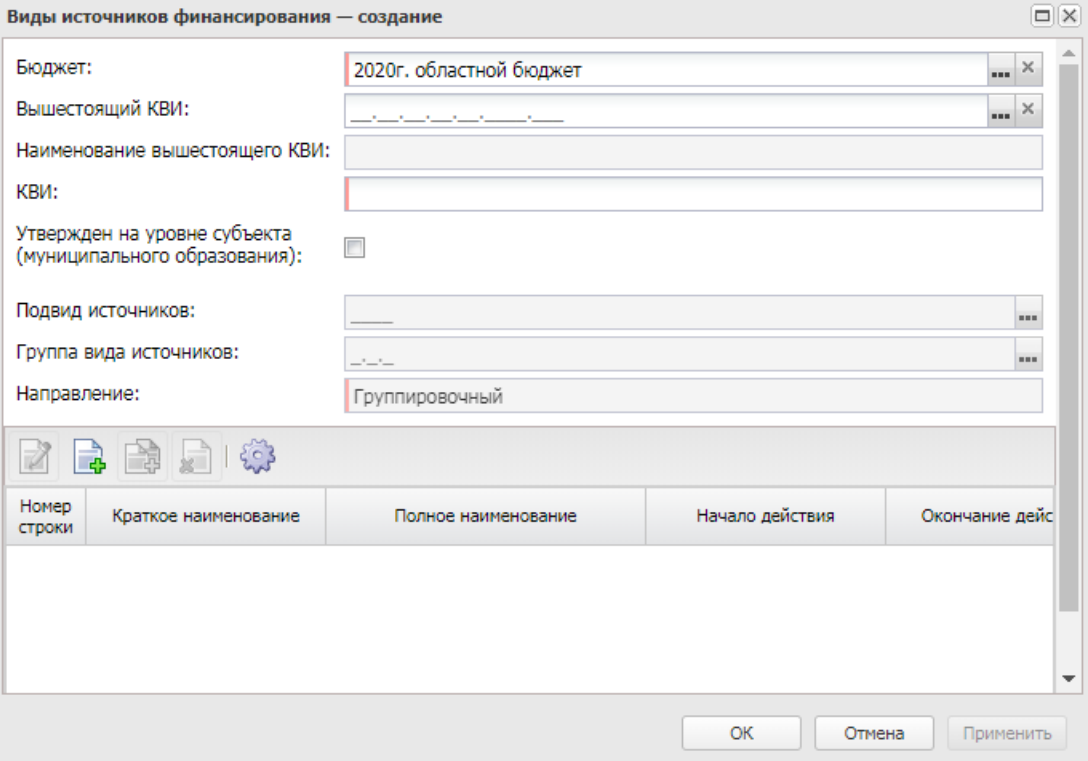

**Рисунок 168 – Форма классификатора видов источников**

В форме новой записи справочника содержатся поля:

- · **Бюджет** наименование бюджета.
- · **Вышестоящий КВИ** вышестоящий классификатор видов источников.
- · **Наименование вышестоящего КВИ** наименование вышестоящего классификатора видов источников.
- · **КВИ** наименование классификатора видов источников.
- · **Утвержден на уровне субъекта (муниципального образования)** активация признака означает, что код утвержден на уровне субъекта (муниципального образования).
- · **Подвид источников** код подвида источников.
- · **Группа вида источников** код группы вида источников.
- · **Направление** наименование направления.

В форме записи справочника доступен признак **Утвержден на уровне субъекта (Муниципального образования)**, который устанавливается при выгрузке справочников КБК в орган федерального казначейства в случаях когда требуется, чтобы в составе выгрузки были только коды БК, утвержденные на уровне субъекта РФ (муниципального образования).

Внизу формы создания классификатора видов источников находится список строк истории классификатора.

Над списком строк находится панель инструментов. На ней располагаются функциональные кнопки, с помощью которых можно выполнить действия: просмотреть запись, создать, создать с копированием, удалить и обновить список.

Для создания новой записи нажимается кнопка **Создать <F9>**. На экране появится форма:

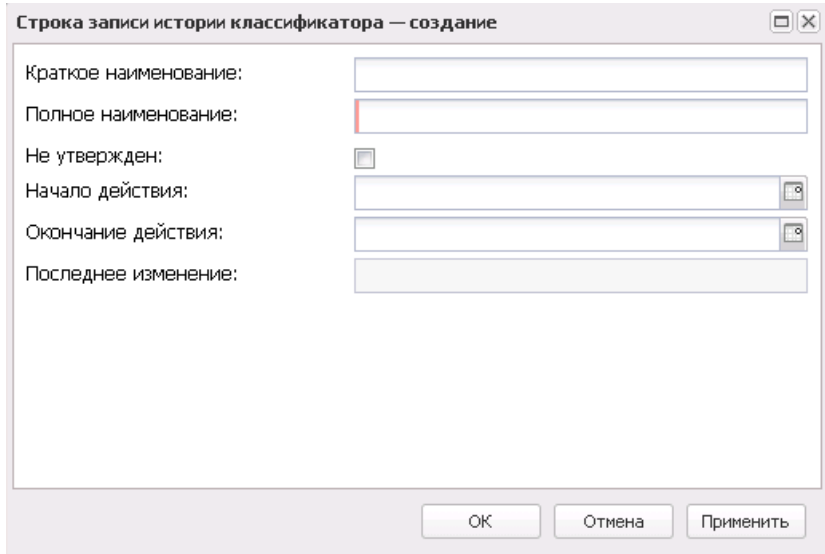

**Рисунок 169 – Форма строки истории классификатора**

В форме новой записи справочника содержатся поля:

- · **Краткое наименование** краткое наименование кода.
- · **Полное наименование** полное наименование кода.
- · **Не утвержден** признак не утвержденного кода.
- · **Начало действия** дата начала действия кода.
- · **Окончание действия** дата окончания действия кода.
- · **Последнее изменение** дата последнего изменения кода.

Для сохранения новой записи нажимается кнопка **Применить** или **ОК.**

# **3.10.4.3.12 Направления расходов целевых статей бюджета**

В справочнике содержится информация о направлениях расходов целевых статей бюджета. Справочник открывается через дерево навигации **Справочники**→**Бюджет**→**Классификаторы бюджета**→**Направления расходов целевых статей бюджета**.

Для создания новой записи справочника нажимается кнопка <**F9**>. На экране появится форма записи справочника:

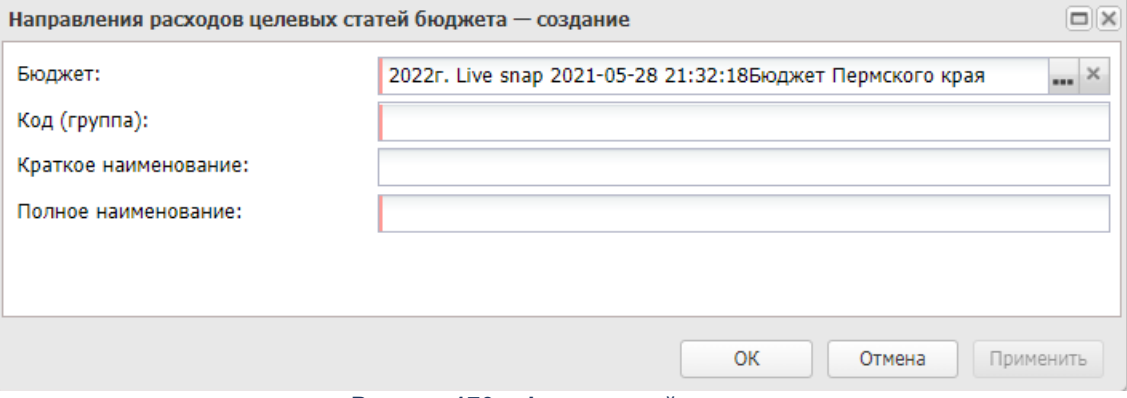

**Рисунок 170 – Форма новой записи** 

В форме новой записи справочника содержатся поля:

- · **Бюджет**  наименование бюджета.
- · **Код (группа)** код (группа) направления расходов целевых статей бюджета. Обязательное для заполнения. Поле доступно для ручного ввода при первичном заведении, далее недоступно для редактирования.
- · **Краткое наименование**  краткое наименование направления расходов целевых статей бюджета.
- · **Полное наименование**  полное наименование направления расходов целевых статей бюджета. Обязательное для заполнения.

В группе полей **Федеральный проект** содержатся поля:

- · **Код проекта**  код федерального проекта, значение выбирается из *Справочника федеральных проектов.*
- · **Наименование проекта**  наименование федерального проекта, значение выбирается из *Справочника федеральных проектов.*

Для сохранения новой записи нажимается кнопка **Применить** или **ОК.**

При сохранении нового кода или удалении существующего кода в справочнике *Направление расходов целевых статей бюджета* выполняется поиск кодов в справочнике *Классификаторы целевых статей расходов*, значения 6-10 символов которых соответствуют добавленному или удаленному в справочнике коду. Если такое соответствие обнаружено, заполняется или очищается поле **Направление расходов** в записи справочника *Классификаторы целевых статей расходов*.

# **3.10.4.3.13 Софинансирование**

Справочник предназначен для указания данных о процентах софинансирования из соответствующего бюджета. Открыть справочник *Софинансирование* можно через дерево навигации **Справочники**→**Бюджет**→**Классификаторы бюджета**→**Софинансирование**

В верхней части справочника располагается панель инструментов с набором функциональных кнопок, при помощи которых можно выполнить действия: обновить список, отредактировать запись, создать новую запись, создать новую запись с копирование, удалить запись, очистить панель фильтрации, включить/выключить панель фильтрации и закрыть справочник.

Для удобства работы со списком данных используется панель фильтрации, которая становится доступной при активизации кнопки . Фильтрация записей списка осуществляется по параметрам **Год**, **Код цели**, **КЦСР**, **Предоставляющий бюджет**, **Получающий бюджет**, **Отображать процент на дату**. Очистка введенных параметров

фильтрации осуществляется нажатием кнопки

*Примечание. При нажатии кнопки Сбросить фильтр поле Получающий бюджет на панели фильтрации очищается и заполняется значением бюджета, под которым был выполнен вход в систему.*

Поле **Профиль фильтра** используется для хранения профилей параметров фильтрации списка документов, списка записей справочников, списка строк АРМ и редакторов. Поле **Профиль списка** используется для хранения профилей настроек порядка следования и видимости колонок в списках документов, списках записей справочников, списках строк АРМ и редакторов.

Для создания новой записи нажимается кнопка **Создать <F9>**. На экране появится форма:

 $\pmb{\times}$ 

В форме новой записи справочника содержатся поля:

- · **Год**  заполняется значением финансового года предоставляющего бюджета.
- · **Код цели** значение выбирается из справочника *Целевые назначения.*
- · **КЦСР**  значение выбирается из одноименного справочника.
- · **Целевая статья** наименование целевой статьи, в поле отображается значение из поля **Краткое наименование** (актуальное на момент редактирования значения поля **КЦСР** записи справочника *Софинансирование*) записи справочника *Классификатор целевой статьи расходов*, выбранной в поле **КЦСР**.
- · **Предоставляющий бюджет** наименование предоставляющего бюджета, по умолчанию заполняется значением бюджета, под которым был выполнен вход в систему.
- · **Получающий бюджет** наименование получающего бюджета, значение выбирается из справочника *Бюджеты*.

*Примечание. Строку справочника можно завести только для бюджетов, год которых равен году бюджета, под которым работает пользователь.*

В средней части находится таблица истории записей справочника. Над списком строк располагается панель инструментов с набором функциональных кнопок, при помощи которых можно выполнить действия: создать новую запись, создать новую запись с копированием, отредактировать запись, найти запись, удалить запись.

Для создания новой записи нажимается кнопка **Создать <F9>**. На экране появится форма:

## Справочники Выполнение программы

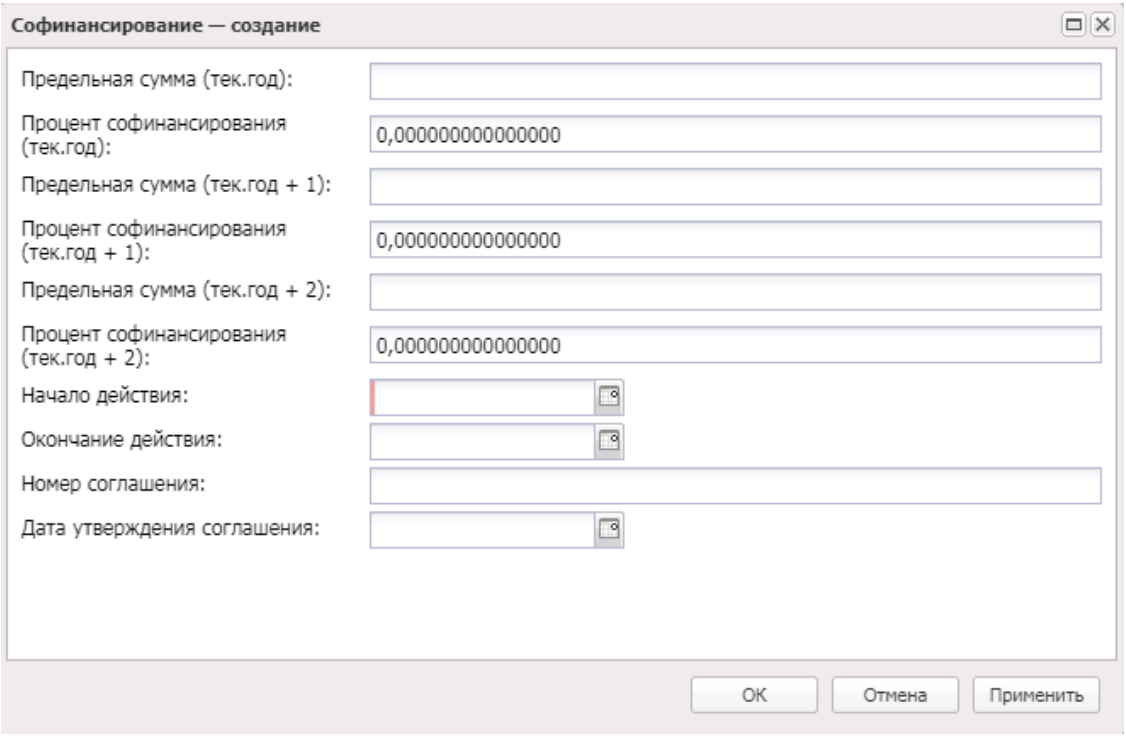

**Рисунок 172 – Форма новой записи**

В форме новой записи справочника содержатся поля:

- · **Процент софинансирования (тек. год)**  значение процента софинансирования в текущем году. Предусмотрена возможность ввода значений с количеством знаков после запятой равным пятнадцати.
- · **Предельная сумма (тек. год)**  значение предельной суммы софинансирования в текущем году.
- · **Процент софинансирования (тек. год + 1)**  значение процента софинансирования в в 1-й год после текущего года. Предусмотрена возможность ввода значений с количеством знаков после запятой равным пятнадцати.
- · **Предельная сумма (тек. год + 1)** значение предельной суммы софинансирования в 1-й год после текущего года.
- · **Процент софинансирования (тек. год + 2)**  значение процента софинансирования во 2-й год после текущего года. Предусмотрена возможность ввода значений с количеством знаков после запятой равным пятнадцати.
- · **Предельная сумма (тек. год + 2)** значение предельной суммы софинансирования во 2-й год после текущего года.
- · **Начало действия** дата начала действия софинансирования.
- · **Окончание действия** дата окончания действия софинансирования.
- · **Номер соглашения** номер соглашения.
- · **Дата утверждения соглашения** дата утверждения соглашения.

Для сохранения новой записи нажимается кнопка **Применить** или **ОК.**

Запись справочника *Софинансирование* доступна для редактирования, если выполняются одновременно оба условия:

- · у пользователя есть полный доступ хотя бы к одному из бюджетов, указанных в поле **Предоставляющий бюджет** или **Получающий бюджет** записи справочника *Софинансирование*, или при наличии у пользователя специальной возможности *Доступ ко всем бюджетам*;
- · финансовый год бюджета, указанный в поле **Предоставляющий бюджет** записи справочника *Софинансирование*, равен финансовому году бюджета, под которым работает пользователь.

При копировании записи справочника *Софинансирование*, если код цели (по ID), по которому создается запись, не принадлежит этому бюджету, то осуществляется поиск в справочнике *Целевые назначения* в предоставляющем бюджете по полю **Код цели** (по коду):

- · если запись с таким кодом цели найдена, то в поле **Код цели** осуществляется замена кода на найденный, в поле **BUDGET\_ID** устанавливается значение бюджета найденного кода цели;
- · если запись с таким кодом цели не найдена, то поле **Код цели** становится пустым;
- · если финансовый год в поле **BUDGET\_ID** не совпадает с финансовым годом бюджета, под которым зашел пользователь, то осуществляется замена бюджета в полях **Предоставляющий бюджет** и **Получающий бюджет** на бюджеты, финансовый год которых будет совпадать с финансовым годом бюджета, под которым зашел пользователь, согласно настройке соответствия для справочника *Бюджеты*, после этого осуществляется замена кода цели;
- · если финансовый год в поле **BUDGET\_ID** совпадает с финансовым годом бюджета, под которым зашел пользователь, то все поля остаются неизменными согласно копируемой записи для дальнейшего редактирования.

# **3.10.4.3.14 Справочник соответствия КВР и КОСГУ**

В системе «АЦК-Планирование» предусмотрена возможность настройки соответствия кодов КВР определенным кодам КОСГУ, для чего используется одноименный справочник. Он доступен через дерево навигации **Справочники**→**Бюджет**→**Классификаторы бюджета**→**Справочник соответствия КВР и КОСГУ**.

В верхней части справочника располагается панель инструментов с набором функциональных кнопок, при помощи которых можно выполнить действия: обновить список, отредактировать запись, создать новую запись, создать новую запись с копирование, удалить запись и закрыть справочник.

Для удобства работы с записями справочника можно использовать панель фильтрации, которая становится доступной при активизации кнопки . На ней можно ввести параметры: **Бюджет**, **Контроль КУ**, **Контроль БУ/АУ**. Чтобы очистить введенные параметры фильтрации, необходимо нажать кнопку .

Поле **Профиль фильтра** используется для хранения профилей параметров фильтрации списка документов, списка записей справочников, списка строк АРМ и редакторов. Поле **Профиль списка** используется для хранения профилей настроек порядка следования и видимости колонок в списках документов, списках записей справочников, списках строк АРМ и редакторов.

Для создания новой записи нажимается кнопка **Создать <F9>**. На экране появится форма:

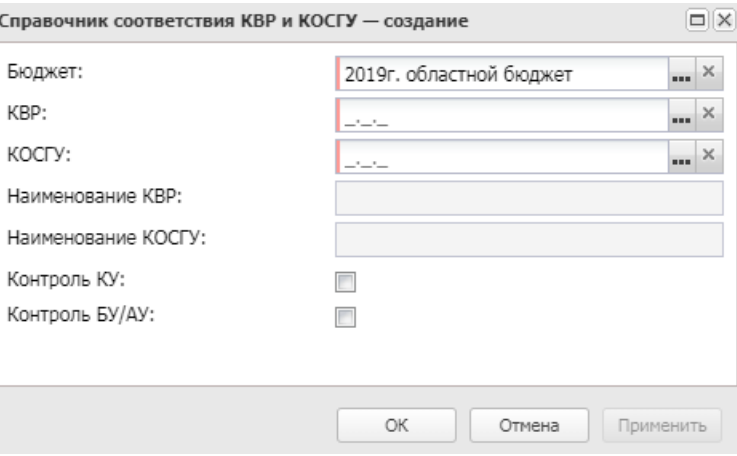

**Рисунок 173 – Форма новой записи**

- В форме новой записи справочника содержатся поля:
- · **КВР** код вида расходов, значение выбирается из одноименного справочника. Обязательное для заполнения поле.
- · **Бюджет** наименование бюджета. По умолчанию вводится бюджет, указанный при входе в систему. Обязательное для заполнения поле.
- · **КОСГУ** код операций сектора государственного управления, значение выбирается из одноименного справочника. Обязательное для заполнения поле.
- · **Наименование КВР** наименование кода вида расходов. Значение заполняется автоматически на основе значения поля КВР.
- · **Наименование КОСГУ** наименование кода операций сектора государственного управления. Значение заполняется автоматически на основе значения поля КОСГУ.

*Примечание. При выборе КОСГУ учитывается выбранный код КВР и предлагаются только соответствующие ему записи справочника согласно соответствию. Аналогично срабатывает и фильтр КВР. При незаполненных значениях одного из полей отображается весь перечень кодов.*

- · **Контроль КУ**  при включении параметра осуществляется контроль Казенного учреждения.
- · **Контроль БУ/АУ** при включении параметра осуществляется контроль Бюджетного учреждения/Автономного учреждения.

Для сохранения новой записи нажимается кнопка **Применить** или **ОК.**

# **3.10.4.4 Соответствие строк КБК**

В системе «АЦК-Планирование» предусмотрена возможность указания строки с полным набором перечисленных в настройке классификаторов. Для этого используется одноименный справочник, который открывается через пункт меню **Справочники→Бюджет→Соответствие строк КБК.**

В верхней части справочника располагается панель инструментов с набором функциональных кнопок, при помощи которых можно выполнить действия: обновить список записей, отредактировать запись, создать новую запись.

Для удобства работы со списком используется панель фильтрации, которая становится доступной при нажатии кнопки . На панели фильтрации содержатся параметры: **Дата начала действия с, Дата начала действия по, Дата окончания действия с, Дата окончания действия по, Отображать активные на дату**. Введенные

параметры фильтрации очищаются нажатием кнопки .

Форма создания строки открывается нажатием кнопки **Новый <F9>**.

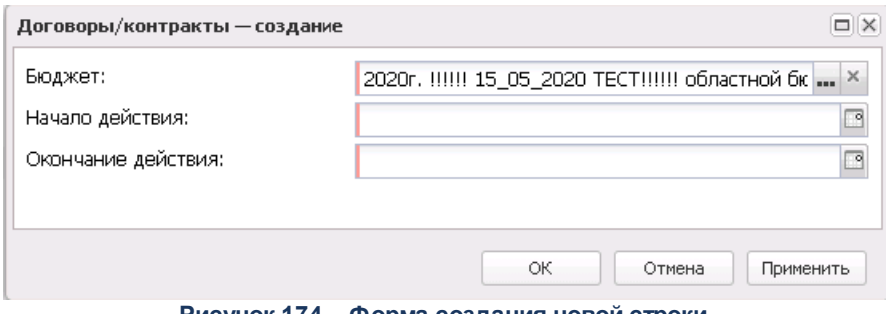

**Рисунок 174 – Форма создания новой строки**

#### В форме содержатся поля:

- · **Бюджет** наименование бюджета. По умолчанию вводится бюджет, указанный при входе в систему. Обязательное для заполнения поле.
- · **Начало действия** начальная дата.
- · **Окончание действия** конечная дата.

*Примечание. Отображение полей КБК зависит от настройки системного параметра Использовать справочник «Соответствие строк КБК» (пункт меню Сервис***→***Системные параметры***→***Планирование)*

*. Описание настройки системных параметров находится в документации «БАРМ.00004-56 32 01-3 Система «АЦК-Планирование». АРМ ФО. Блок администрирования. Подсистема администрирования. Настройка и сервис системы. Руководство администратора».*

После ввода необходимых данных нажимается кнопка **OK**. В результате данные сохраняются.

Форма справочника закрывается при нажатии кнопки **<Esc>**.

# **3.10.5 Реестр расходных обязательств**

#### **3.10.5.1 Расходные обязательства**

Справочник представляет собой реестр расходных обязательств, по которым осуществляется исполнение бюджета.

Справочник открывается через дерево навигации **Справочники**→**Реестр расходных обязательств**→**Расходные обязательства.**

Над списком расходных обязательств находится панель инструментов. На ней располагаются функциональные кнопки, с помощью которых можно выполнить действия:отредактировать расходное обязательство, обновить список, сбросить фильтр, скрыть/показать панель фильтрации, скрыть/показать панель профилей, печать списка, подсчет итогов, настроить список.

Для удобства работы со списком расходных обязательств используется панель фильтрации, которая становится доступной при нажатии кнопки  $\nabla$ . На панели фильтрации можно выбрать следующие параметры: **Бюджет, Наименование РБС/ПБС, Номер НПА, Тип бюджета, Тип даты, Дата с ... по, Форма исполнения, Наименование полномочия, расходного обязательства, Принимаемость, Отображать документы с неуказанным кодом, С учетом изменений, не включенных в закон о бюджете, Группа НПА в ЕИАС, Дата закрытия** (отображаются записи, дата закрытия которых больше или равна дате, выбранной в фильтре, и записи, у которых не заполнено поле **Дата закрытия**), **Статус полномочий в РО, Группа НПА.** В группе полей **Фильтр по дате** с помощью переключателя выбирается одно из значений: *НПА, включения в реестр РО, исключения из реестра РО.* При включении параметра **Отображать документы с неуказанным кодом** в результате фильтрации отображаются расходные обязательства с неуказанным кодом бюджетной классификации.

Рядом с полем **Группа НПА в ЕИАС** располагается параметр **Отражать пустые значения**. При его включении в списке будут отражаться расходные обязательства, в которых на закладке **Нормативно-правовое регулирование** не выбраны НПА или в выбранных НПА указаны типы НПА, в которых не заполнено значение поля **Группа НПА в ЕИАС**.

Рядом с полем **Наименование полномочия, расходного обязательства** и полями **КБК** располагается параметр **Кроме**. При его включении будут использоваться все полномочия, расходные обязательства или КБК, за исключением указанного.

*Примечание. Параметр С учетом изменений, не включенных в закон о бюджете доступен для выбора, если в поле Способ формирования значений по документам выбрано значение «Изменения» или «План с учетом изменений».*

*Примечание. При указании в документах в одном из полей с КБК значения нижнего уровня в панель фильтрации справочника «Расходные обязательства» передается значение данного кода, а также все вышестоящие коды в дереве классификатора.*

На закладке **Классификация** в группе полей **Расходы** и **Источники** заполняются **КБК**.

На закладке **Координаты строк документов** содержатся закладки **Расходная классификация** и **Классификация по источникам**, на которых заполняются **КБК.**

Для удаления выбранных параметров фильтрации нажимается кнопка

Для автоматического разбиения сумм по источникам доходов нажимается кнопка

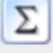

.

*Примечание. Возможность автоматического подсчета сумм по источникам доходов в соответствии со справочником «Софинансирование» доступна после выполнения специального xml-файла.*

Поле **Профиль фильтра** используется для хранения профилей параметров фильтрации списка документов, списка записей справочников, списка строк АРМ и редакторов. Поле **Профиль списка** используется для хранения профилей настроек порядка следования и видимости колонок в списках документов, списках записей справочников, списках строк АРМ и редакторов.

B Форма ввода нового расходного обязательства открывается нажатием кнопки <**F9**>. Она состоит из заголовочной части и закладок: **Суммы по обязательству, Классификация** и **Нормативное-правовое регулирование**,**Оценка стоимости полномочий**. Заголовочная часть формы расходного обязательства имеет вид:

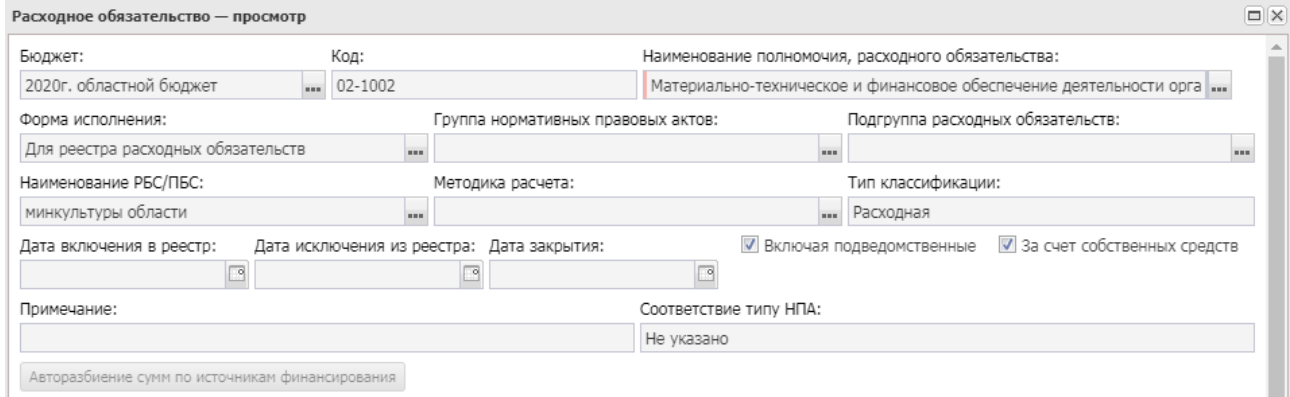

**Рисунок 175 – Заголовочная часть формы расходного обязательства**

В заголовочной части расходного обязательства содержатся поля:

· **Код** – код расходного обязательства. Вводится автоматически при заполнении поля **Наименование полномочия, расходного обязательства**. Недоступно для редактирования.

*Примечание. Если в записи справочника «Наименование полномочий, расходных обязательств» заполнено поле Расширенный код, то к значению в поле Код через «.» (точку) добавляется значение поля Расширенный код соответствующей записи справочника, например: 04-5833.565.*

- · **Бюджет** наименование бюджета. По умолчанию вводится бюджет, указанный при входе в систему.Обязательное для заполнения поле.
- · **Наименование полномочия, расходного обязательства** наименование вопроса местного значения или государственного полномочия, выбирается в справочнике *Наименования полномочия, расходного обязательства*. Обязательное для заполнения поле.
- · **Консолидированный код** заполняется автоматически при заполнении поля *Консолидированное полномочие, расходное обязательство*. Недоступно для редактирования.
- · **Консолидированное полномочие, расходного обязательства** заполняется автоматически, если консолидированное полномочие заполнено в выбранной записи справочника *Наименование полномочия, расходного обязательства.* Недоступно для редактирования.

*Примечание. Поля Консолидированный код и Консолидированное полномочие, расходное обязательство доступны для бюджетов 2019 года и более, отличных от 02 - Бюджет субъекта Российской Федерации.* 

Рядом с полем располагается режим **Включая подведомственные**, при включении которого расходное обязательство становится доступным для подведомственных организаций выбранной организации-распорядителя.

*Примечание. В случае настройки системного параметра Контроль выбора группировочных кодов полномочий (пункт меню Сервис*→*Бюджетозависимые параметры, группа настроек Планирование, подгруппа Расходные документы, подгруппа Расходные обязательства, закладка Общие настройки) осуществляется контроль на наличие у записи нижестоящих элементов.* 

· **Наименование РБС/ПБС** – наименование распорядителя или получателя бюджетных средств, выбирается в справочнике организаций. Обязательное для заполнения поле.

*Примечание. В случае включения системного параметра Использовать жесткую фильтрацию по роли при выборе наименования РБС/ПБС (пункт меню Сервис*→*Системные параметры, группа настроек Планирование, подгруппа Расходные документы, подгруппа Расходные обязательства) предусмотрена возможность задать роли, которые будут жестко выбраны в фильтре при выборе организации в поле Наименование РБС/ПБС. Действие параметра применяется к справочнику Расходные обязательства в том случае, если у пользователя нет ЭД «Расходные обязательства», и справочник Расходные обязательства открыт на ручной ввод и редактирование. При наличии ЭД «Расходные обязательства» системный параметр не распространяется на справочник Расходные обязательства*.

· **Типклассификации**– наименование типа классификации. Обязательное для заполнения поле.

Рядом с полем располагается режим **Включая подведомственные**, при включении которого расходное обязательство становится доступным для подведомственных организаций выбранной организации-распорядителя.

- · **Форма исполнения** название формы исполнения расходного обязательства. Выбирается в справочнике *Формы исполнения расходных обязательств*.
- · **Группа нормативных правовых актов** название группы нормативных правовых актов, которые устанавливают расходное обязательство. Выбирается в справочнике *Группы нормативных правовых актов*.

При заполнении поля автоматически заполняется список нормативных правовых актов на закладке **Нормативное правовое регулирование.**

- · **Методика расчета** методика расчета планируемого объема расходов, выбирается в справочнике *Методы авторасчета*.
- · **Дата включения в реестр** дата включения расходного обязательства в реестр.
- · **Дата исключения из реестра** дата исключения расходного обязательства из реестра.
- · **Подгруппа расходных обязательств** название подгруппы расходных обязательств. Выбирается в справочнике *Подгруппы расходных обязательств*.
- · **За счет собственных средств** если признак активен, исполнение расходного обязательства осуществляется за счет собственных средств распорядителя или получателя бюджетных средств. По умолчанию признак активен.
- · **Примечание** краткий текстовый комментарий к расходному обязательству.
- · **Дата закрытия** дата закрытия расходного обязательства.
- · **Соответствие типу НПА** соответствие типу НПА выбирается из списка значений: *Не указано*, *Указы*, *Федеральные программы*, *Все*.

*Примечание. Для того, чтобы в заголовочной части расходного обязательства появилось поле Подгруппа расходных обязательств и признак За счет собственных средств, необходимо выполнить xml-скрипт pl\_is\_direct\_subgroup.*

После ввода необходимой информации в заголовочную часть расходного обязательства можно перейти к заполнению закладок.

*Примечание. При создании записи либо при любом изменении выдается неигнорируемое сообщение о невозможности сохранить/изменить такую запись, если в поле Наименование РБС/ПБС указана закрытая организация с датой закрытия раньше текущей даты, либо на закладке Бланки расходов указан хотя бы один бланк, в качестве владельца которого указана закрытая организация с датой закрытия раньше текущей даты.*

*Примечание. При сохранении записи справочника срабатывает Контроль на уменьшение сумм расходных обязательств. Отключить контроль можно через системные параметры (Системные параметры→Планирование→Расходные документы→Расходные обязательства→Контроль сумм расходного обязательства→Отключить контроль при изменении расходного обязательства).*

*Примечание. При сохранении записи справочника срабатывает Контроль соответствия сумм по МБТ субъекта и МО. При непрохождении контроля выводится неигнорируемое сообщение об ошибке: «По полномочию <Код-Наименование полномочия РО> на закладке <Наименование закладки> в поле <наименование поля-наименование источника> указана сумма <сумма из поля>, которая превышает соответствующие суммы, введенные на уровне субъекта. Дальнейшая обработка невозможна». Настроить контроль можно через бюджетозависимые параметры (Бюджетозависимые параметры→Планирование→Расходные документы, закладка Расходные обязательства, закладка Общие настройки РО).*

*Примечание. При сохранении записи справочника, у которой присутствуют строки в полях Отчетный год бюджет на дату и Текущий год бюджет на дату, проверяется наличие строк на соответствующую дату из параметра Контроль даты для полей «отчетный год бюджет на дату» и «текущий год бюджет на дату». При непрохождении контроля выводится сообщение об ошибке: «В поле <наименование поля> необходимо указать сумму на дату "дата из настройки". Дальнейшая обработка невозможна». Настроить контроль можно через бюджетозависимые параметры (Бюджетозависимые параметры→Планирование→Расходные документы, закладка Расходные обязательства, закладка Общие настройки РО).*

*Примечание. При сохранении записи справочника срабатывает Контроль количества строк для полей «отчетный год бюджет на дату» и «текущий год бюджет на дату». При непрохождении контроля выводится сообщение об ошибке: «В поле <наименование поля> необходимо указывать не более 1 строки. Дальнейшая обработка невозможна». Настроить контроль можно через бюджетозависимые параметры (Бюджетозависимые параметры→Планирование→Расходные документы, закладка Расходные обязательства, закладка Общие настройки РО).*

*Примечание. При сохранении новой записи справочника с заполненным значением в поле Наименование полномочия, расходного обязательства на текущую дату создания записи осуществляется Контроль использования закрытых полномочий в расходных обязательствах. Настроить контроль можно через системные параметры (Системные параметры→Планирование→Расходные документы, закладка Расходные обязательства, закладка Общие настройки→Контроль использования закрытых полномочий в расходных обязательствах).*

*Примечание. При редактировании записи справочника производится Контроль на включение записи справочника РО в расходные документы. Настроить контроль можно через бюджетозависимые параметры (Бюджетозависимые параметры→Планирование→Расходные документы, закладка Расходные обязательства, закладка Общие настройки РО→Контроль на включение записи справочника РО в расходные документы).*

*Примечание. Работа контролей Контроль формирования электронных документов с использованием неактуальных организаций, Контроль формирования электронных документов с использованием закрытых организаций игнорируется при включенных специальных возможностях: «Позволять игнорировать выбор неактуальных организаций в РО/ЭД РО», «Позволять игнорировать выбор закрытых организаций в РО/ЭД РО» (Сервис→ Системные параметры→Планирование).*

*Примечание. При смене/удалении РО под специальным правом «Позволять изменять расходное обязательств на нередактируемых статусах» координата удаляется из исходного РО при активном значении параметра Автоматически добавлять строки в «Координаты строку документов» при обработке расходных документов.*

*Примечание. При копировании/импорте в бюджете-приемнике формируется РО со значением «Исходная версия» в поле Версия РО и с неактивным признаком Передано в справочник. Импортировать необходимо РО, связанные ЭД РО которых находятся на статусе «обработка завершена»..*

На закладке **Суммы по обязательству** указывается объем бюджетных средств на исполнение расходного обязательства в плановом году:

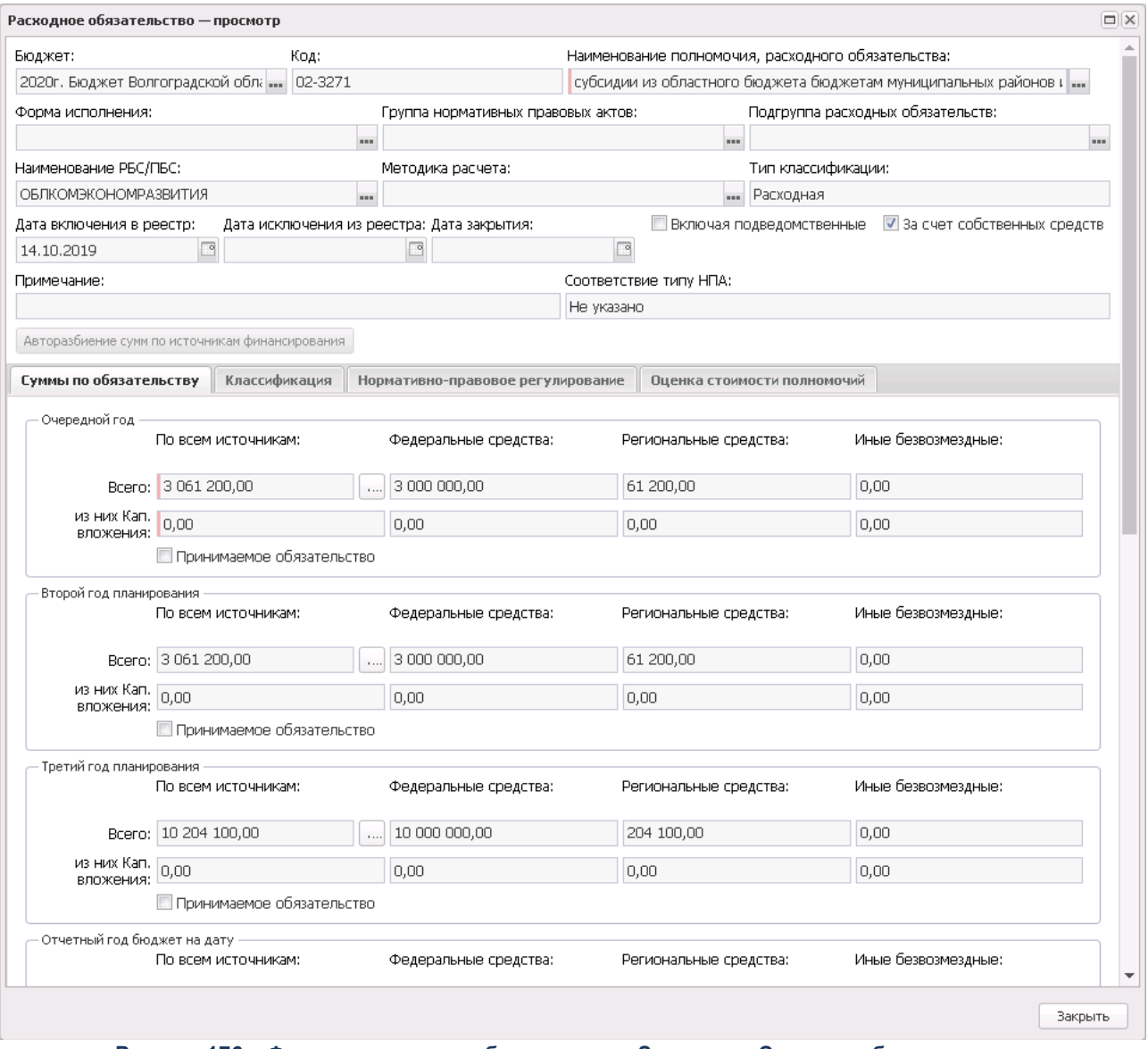

**Рисунок 176 – Форма расходного обязательства, Закладка «Сумма по обязательству»**

На закладке указывается следующая информация:

· **Очередной год** – расчетный (планируемый, утвержденный) объем ассигнований на исполнение

расходного обязательства на последнюю выбранную дату очередного года.

- · **Второй год планирования**  прогнозируемый объем ассигнований на исполнение расходного обязательства на последнюю выбранную дату второго года планирования. Последовательность заполнения поля аналогична последовательности заполнения поля **Очередной год**.
- · **Третий год планирования** прогнозируемый объем ассигнований на исполнение расходного обязательства на последнюю выбранную дату третьего года планирования. Последовательность заполнения поля аналогична последовательности заполнения поля **Очередной год**.

*Примечание. Возможность ввода значений на разные даты в полях Очередной год, Второй год планирования и Третий год планирования доступна, если в системных параметрах установлен параметр Возможность ввода значений планового периода на дату (пункт меню Сервис→Системные параметры, группа настроек Планирование, подгруппа Расходные документы, закладка Расходные обязательства).*

*Подробное описание настройки системного параметра см. в документации «БАРМ.00004- 56 32 01-3 Система «АЦК-Планирование». АРМ ФО. Блок администрирования. Подсистема администрирования. Настройка и сервис системы. Руководство администратора».*

· **Отчетный год бюджет на дату** – объем запланированных средств на исполнение расходного обязательства на последнюю выбранную дату отчетного года. Для заполнения поля нажимается кнопка .... На экране появится список сумм на даты очередного года:

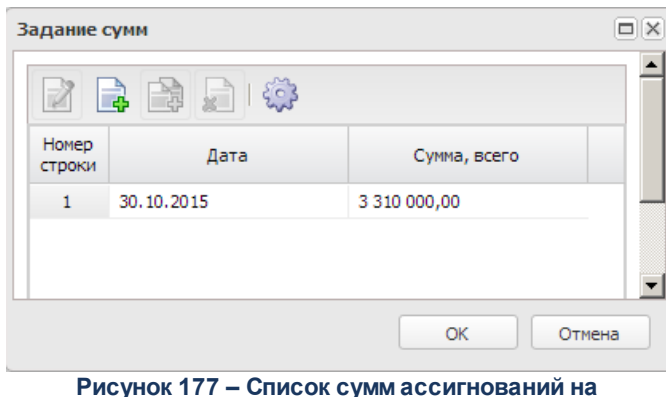

**исполнение расходного обязательства**

Над списком находится панель инструментов, на которой располагаются функциональные кнопки. С их помощью можно выполнить действия: создать новую сумму на дату, создать новую сумму на дату с копированием, отредактировать сумму на дату, найти сумму на дату и удалить сумму на дату.

для создания новой суммы на дату нажимается кнопка . На экране появится форма ввода

суммы на дату:

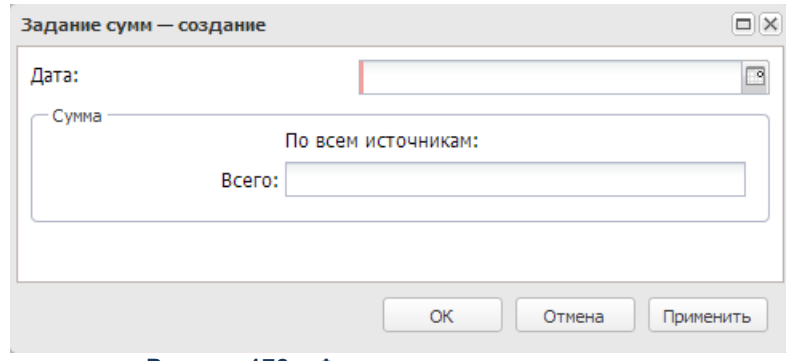

**Рисунок 178 – Форма ввода суммы на дату**

В форме ввода суммы на дату содержатся поля:

- · **Дата** дата, на которую вводится сумма ассигнований на исполнение расходного обязательства за очередной год. Обязательное для заполнения поле.
- · **Сумма** сумма ассигнований на исполнение расходного обязательства:
	- o **Всего** общая сумма.

*Примечание. Расшифровка суммы по капитальным вложениям доступна для бюджетов 2018 года и выше.*

Для добавления/сохранения записи в справочник нажимается кнопка **OK**. Форма записи справочника закрывается.

- · **Отчетный год факт** фактический объем средств на исполнение расходного обязательства за отчетный год.
- · **Текущий год бюджет на дату** объем ассигнований на исполнение расходного обязательства на последнюю выбранную дату текущего года. Последовательность заполнения поля аналогична последовательности заполнения поля **Очередной год**.
- · **Текущий год факт на дату** объем средств на исполнение расходного обязательства на последнюю выбранную дату текущего года. Последовательность заполнения поля аналогична последовательности заполнения поля **Очередной год** .

*Внимание! Поле Текущий год факт на дату содержится на закладке, если в системных параметрах установлен параметр Отображать поле «Текущий год факт на дату» в справочнике «Расходные обязательства» (пункт мен Сервис→Системные параметры, группа настроек Планирование, подгруппа Расходные документы, закладка Расходные обязательства).*

*Примечание. Если при выборе значения Загрузить данные из документов по заданным условиям условия обновления информации не выполнены, то поле Текущий год бюджет на дату не обновляется.*

- · **Очередной год бюджет на дату** объем ассигнований на исполнение расходного обязательства на последнюю выбранную дату очередного года. Последовательность заполнения поля аналогична последовательности заполнения поля **Очередной год.**
- · **Очередной год факт на дату**  объем средств на исполнение расходного обязательства на последнюю выбранную дату очередного года. Последовательность заполнения поля аналогична последовательности заполнения поля **Очередной год.**

*Внимание! Поля Очередной год бюджет на дату и Очередной год факт на дату содержатся на закладке, если в системных параметрах установлен параметр Отображать поле «Очередной год бюджет/факт на дату» в справочнике «Расходные обязательства» (пункт меню Сервис→Системные параметры, группа настроек Планирование, подгруппа Расходные документы, закладка Расходные обязательства).*

*Примечание. Для каждого значения «Сумма» полей Отчетный год бюджет на дату, Отчетный год факт, Текущий год бюджет на дату, Текущий год факт на дату, Очередной год бюджет на дату, Очередной год факт на дату, Очередной год, Второй год планирования, Третий год планирования доступны расшифровки из следующих полей:*

- · *Федеральные средства, Региональные средства, Иные безвозмездные для бюджетов с уровнем 02;*
- · *Федеральные средства, Региональные средства, Иные безвозмездные, включая средства Фондов, Средства местных бюджетов для уровня бюджета 03, 04, 05, 10, 11, 12, 15.*

*Расшифровки доступны для бюджетов с уровнем 02, 03, 04, 05, 10, 11, 12, 15.*

*Примечание. Предусмотрена возможность автоподсчета итогов из полей Федеральные средства, Региональные средства, Иные безвозмездные, включая средства Фондов, Средства местных бюджетов при включении параметра Автоподсчет сумм по источникам (Сервис→Системные параметры→Планирование→Расходные документы, закладка Расходные обязательства, подзакладка Общие настройки).*

На закладке рядом с полями **Очередной год, Второй год планирования** и **Третий год планирования** располагаются признаки **Принимаемое обязательство**, которые используются для выбора признака расходного обязательства. Если признак включен, то расходное обязательство определяется как *Принимаемое*. Признак автоматически включается для всех лет планирования после года, для которого включен признак **Принимаемое обязательство**. Включить признак можно только для одного года планирования. Если признак выключен, то расходное обязательство определяется как *Действующее*.

На закладке **Классификация** находится три закладки: **Тип классификации**, **Доступно для бланков расходов**, **Координаты строк документов**.

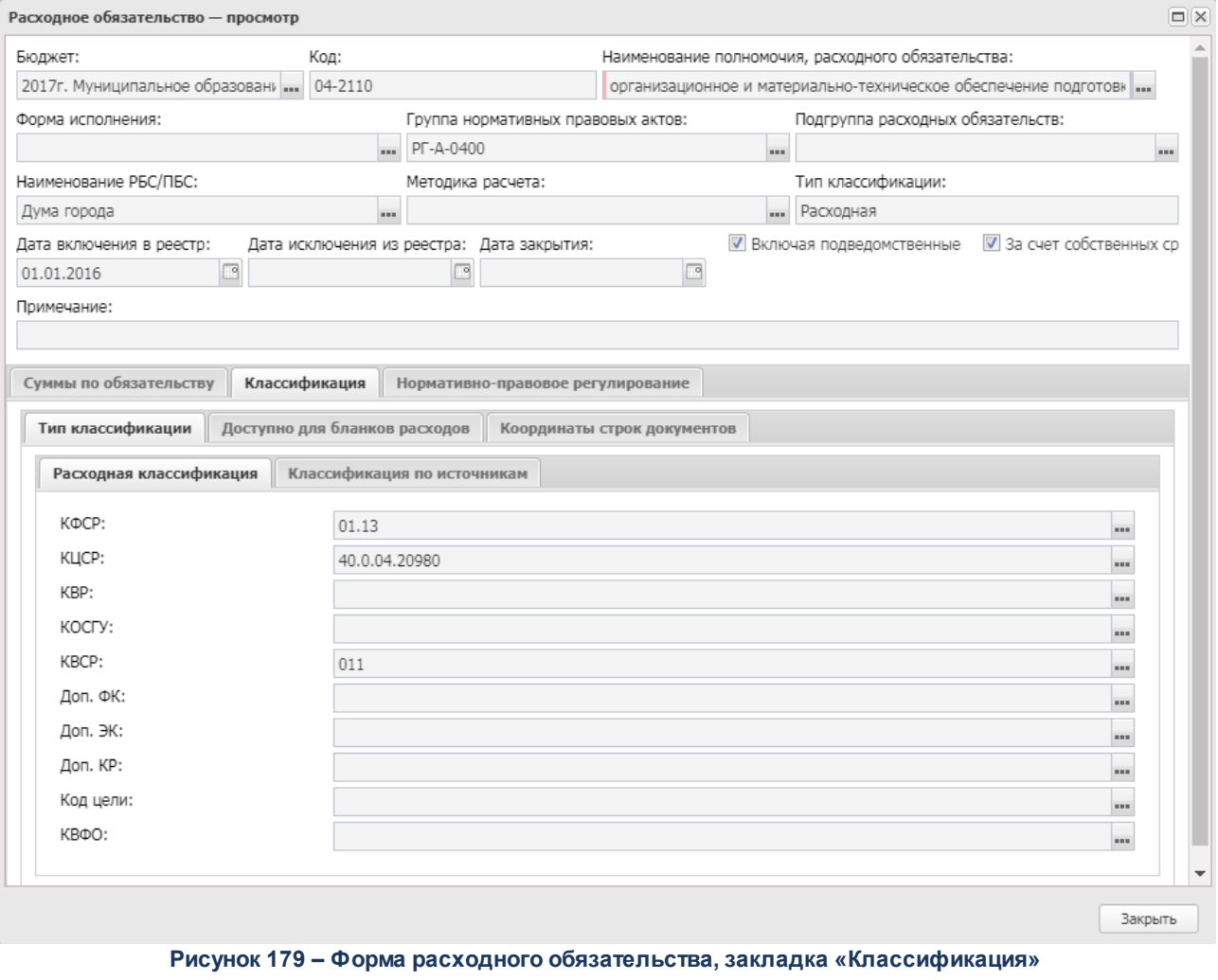

На закладке **Тип классификации** определяется классификация расходного

обязательства. На закладке содержатся две закладки **Расходная классификация** и **Классификация по источникам**. На закладке **Расходная классификация** содержатся следующие поля:

- · **КФСР** код функциональной статьи расходов.
- · **КЦСР** код целевой статьи расходов.
- · **КВР** код вида расхода.
- · **КОСГУ** код операций сектора государственного управления.
- · **КВСР** код ведомственной статьи расходов.
- · **Доп. ФК** дополнительный функциональный код расходов.
- · **Доп. ЭК** дополнительный экономический код расходов.
- · **Доп. КР** дополнительный код расходов.
- · **Код цели** код цели.
- · **КВФО** код вида финансового обеспечения.

В случае выбора значения источники для заполнения становятся доступными поля, входящие в группу **Классификация по источникам**:

- · **Гл. администратор** код главного администратора поступлений и выбытий.
- · **КВИ** код вида источника.
- · **КОСГУ** код операций сектора государственного управления.
- · **Доп. КИ** дополнительный код источников.
- · **Код цели** код цели.
- · **Контрагент** наименование контрагента.
- · **КВФО** код вида финансового обеспечения.

*Примечание. В зависимости от необходимости подготовки общего или детализированного реестра расходных обязательств необходимо заполнение всех КБК или только тех, по которым будет вестись группировка расходных обязательств.*

На закладке **Доступно для бланков расходов** определяется доступ бланков расходов к расходному обязательству:

### Справочники Выполнение программы

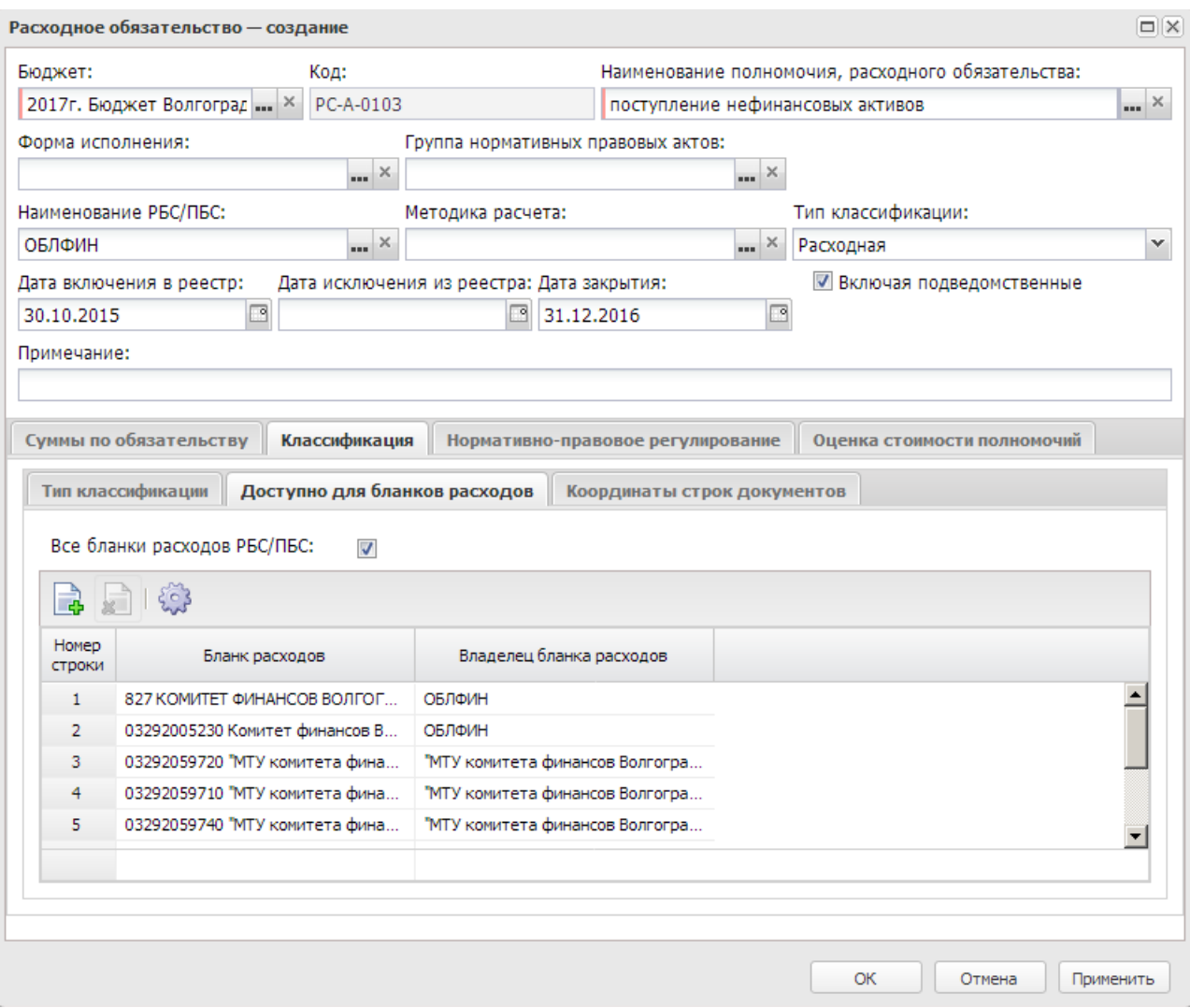

**Рисунок 180 – Форма расходного обязательства, закладка «Доступно для бланков расходов»**

Список бланков расходов состоит из колонок:

- · *Бланк расходов* название бланка расходов, для которого создается расходное обязательство
- · *Владелец бланка расходов* наименование организации владельца бланка расходов, для которой создается расходное обязательство.

Для добавления бланка расходов в список нажимается кнопка <**F9**>. На экране появится форма *Справочника бланков расходов*:

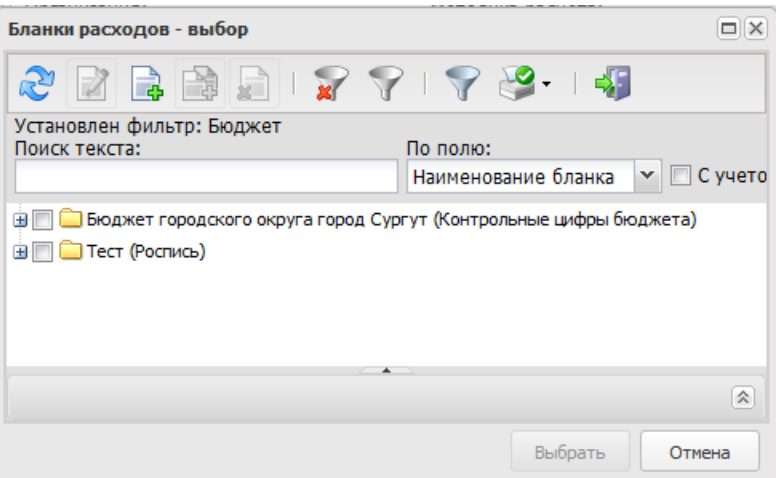

**Рисунок 181 – Справочник бланков расходов**

В списке отмечается нужный бланк расходов и нажимается кнопка **Выбрать**.

, состоит из двух закладок **Расходная классификация** и **Классификация по**

# **источникам**:

## Справочники Выполнение программы

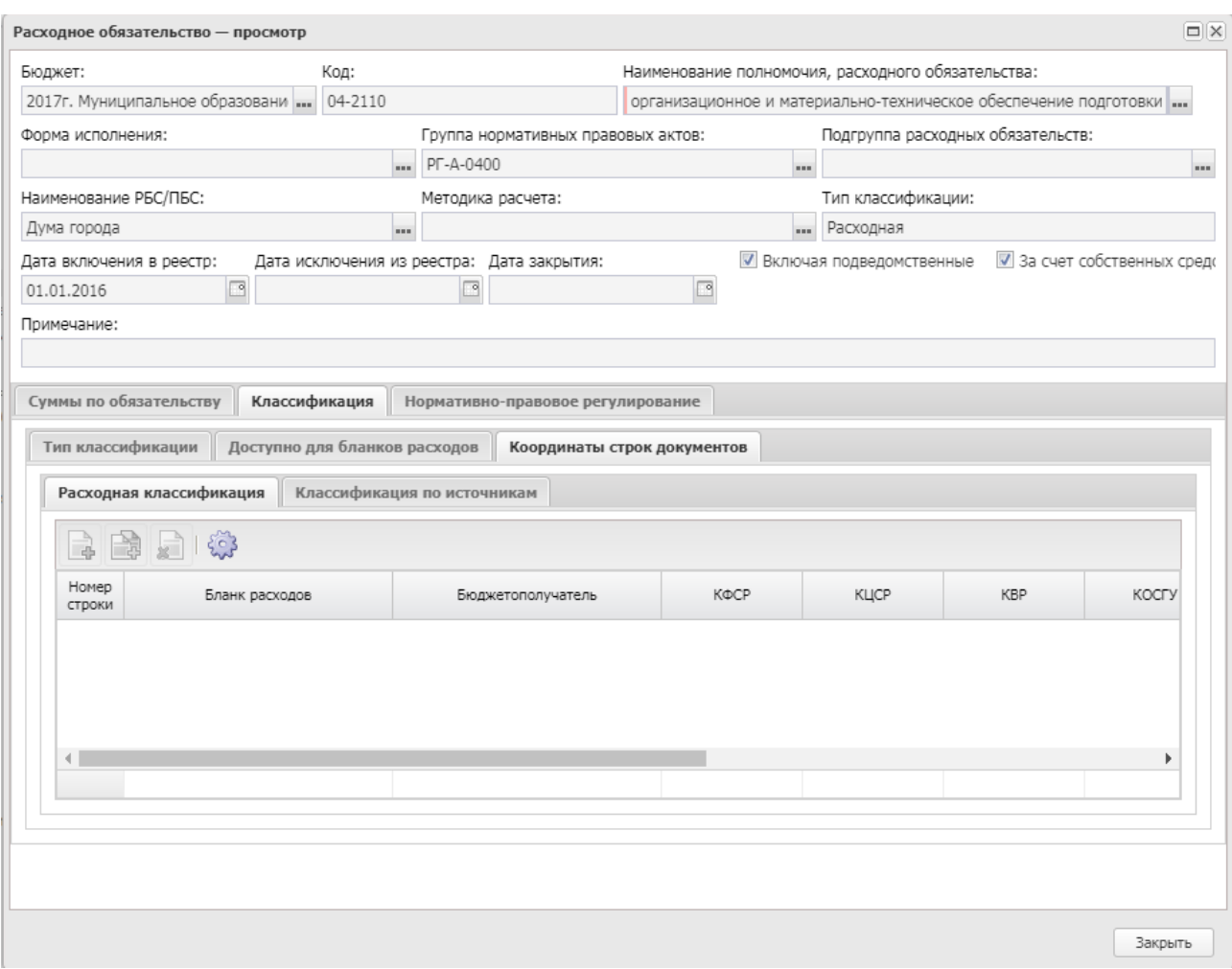

**Рисунок 182 – Форма расходного обязательства, закладка «Координаты строк документов»**

Для добавления новой координаты строк расходов на закладке **Расходная классификация** нажимается кнопка <**F9**>.. Если в поле **Тип классификации** выбрано

значение *Расходы*, на экране появится форма *Координаты строки документа*:

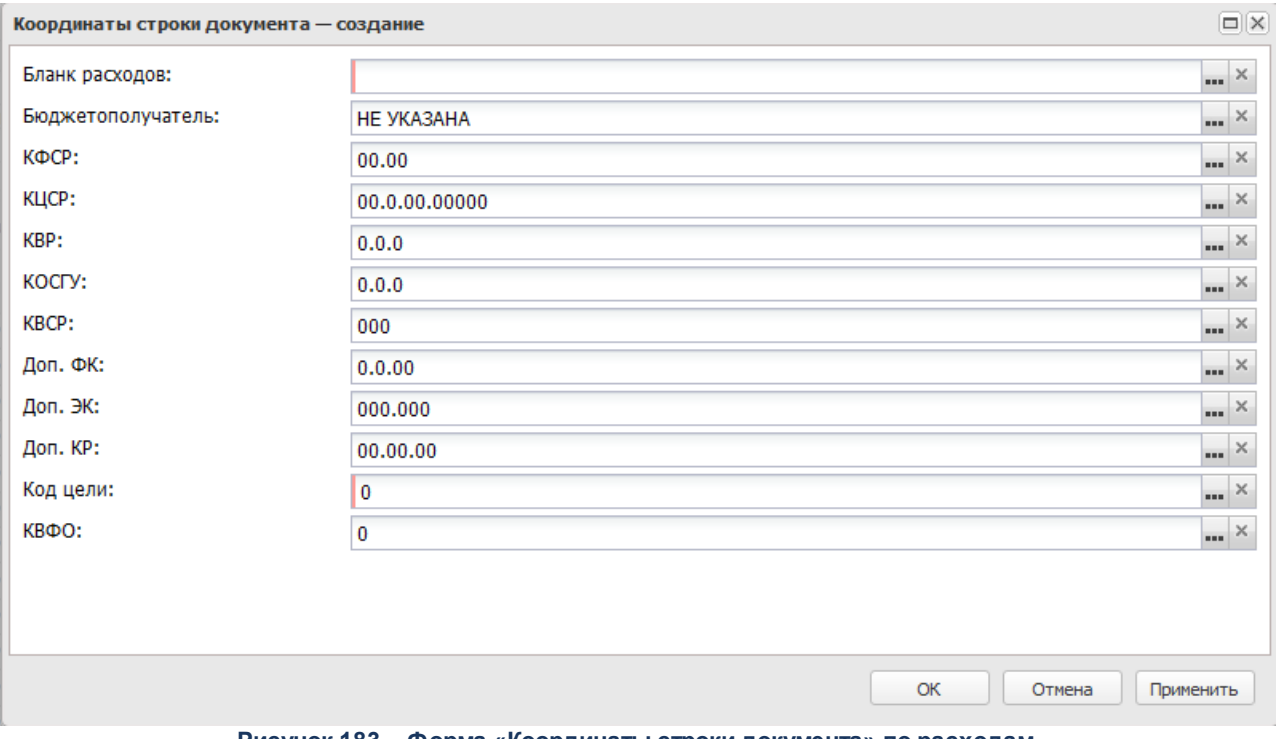

**Рисунок 183 – Форма «Координаты строки документа» по расходам**

В форме новой записи справочника содержатся поля:

- · **Бланк расходов** название бланка расходов, для которого создается ЭД «Расходное обязательство».
- · **Бюджетополучатель** название организации-бюджетополучателя, для которой создается ЭД «Расходное обязательство».
- · **КБК** коды бюджетной классификации, которые определяют уникальность ЭД «Расходное обязательство».

*Примечание. При полном соответствии значений полей Бланк расходов, Бюджетополучатель и КБК строки ЭД «Бюджетная заявка», «Бюджетная заявка на изменение ассигнований», «Справка об ассигнованиях», «Справка об изменении бюджетных назначений» и одноименных полей строки, содержащейся на закладке Координаты строк документа доступно автоматическое заполнение поля Полномочие, расходное обязательство по нажатию кнопки Заполнить РО.* 

*Примечание. Кнопка Заполнить РО доступна на статусах «Согласование», «Обработка завершена», «Утвержденный бюджет», если пользователь обладает специальным правом Позволять изменять расходное обязательств на нередактируемых статусах.*

Для добавления/сохранения записи в справочник нажимается кнопка **OK**. Форма записи справочника закрывается.

Если в поле **Тип классификации** выбрано значение *Источники*, то на закладке

**Классификация по источникам** при нажатии на кнопку **на экране появится форма:** 

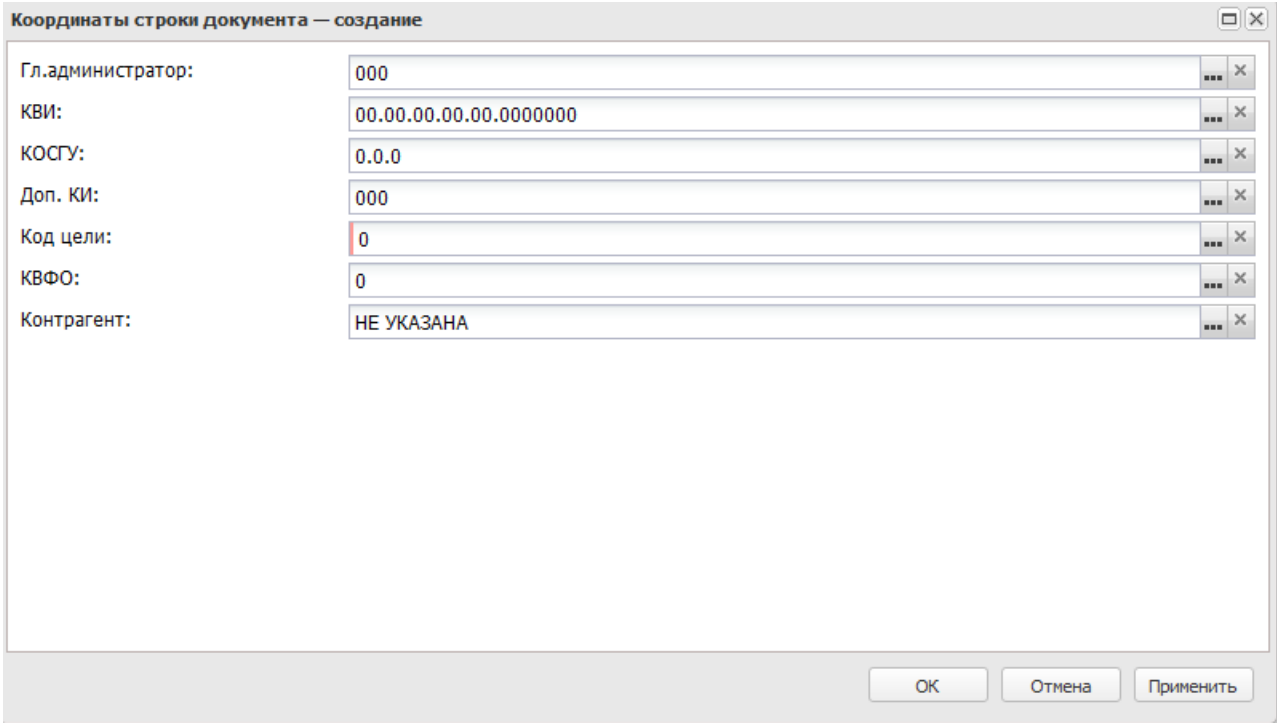

**Рисунок 184 – Форма «Координаты строки документа» по источникам**

В форме новой записи справочника содержатся поля:

- · **Контрагент** название организации-контрагента, для которой создается ЭД «Расходное обязательство».
- · **КБК** коды бюджетной классификации, которые определяют уникальность ЭД «Расходное обязательство».

Для добавления/сохранения записи в справочник нажимается кнопка **OK**. Форма записи справочника закрывается.

При создании строки «Координаты строки документа» осуществляются контроли:

Ш Контроль соответствия бланка расходов и КБК строки документа классификации расходного обязательства. В случае несоответствия на экране появляется сообщение об ошибке.

- Ш Контроль дублирования бюджетной строки в расходном обязательстве. При невыполнении условий контроля на экране появится сообщение об ошибке.
- Ш Контроль соответствия одной бюджетной строки только по одному расходному обязательству. При невыполнении условий контроля обработка документа становится недоступна. На экране появится сообщение об ошибке.

Список нормативных правовых актов, устанавливающих расходное обязательство, находится на закладке **Нормативно-правовое регулирование**:

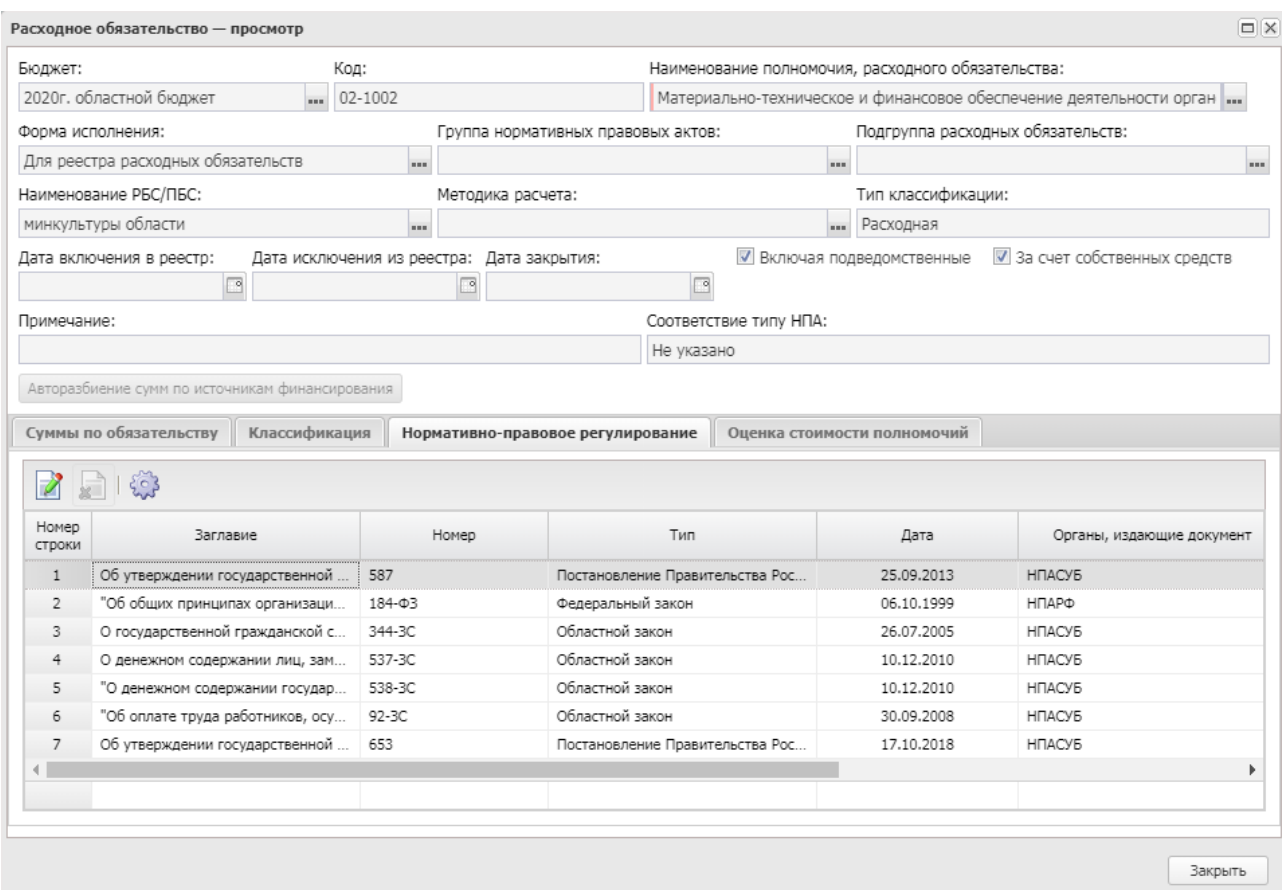

**Рисунок 185 – Форма расходного обязательства, закладка «Нормативно-правовое регулирование»** Над списком нормативных правовых актов находится панель инструментов, на которой располагаются функциональные кнопки. С их помощью можно выполнить действия: открыть запись на просмотр, настроить список.

Для просмотра соответствующей записи справочника *НПА* нажимается кнопка .

Закладка **Оценка стоимости полномочий**

# Справочники Выполнение программы

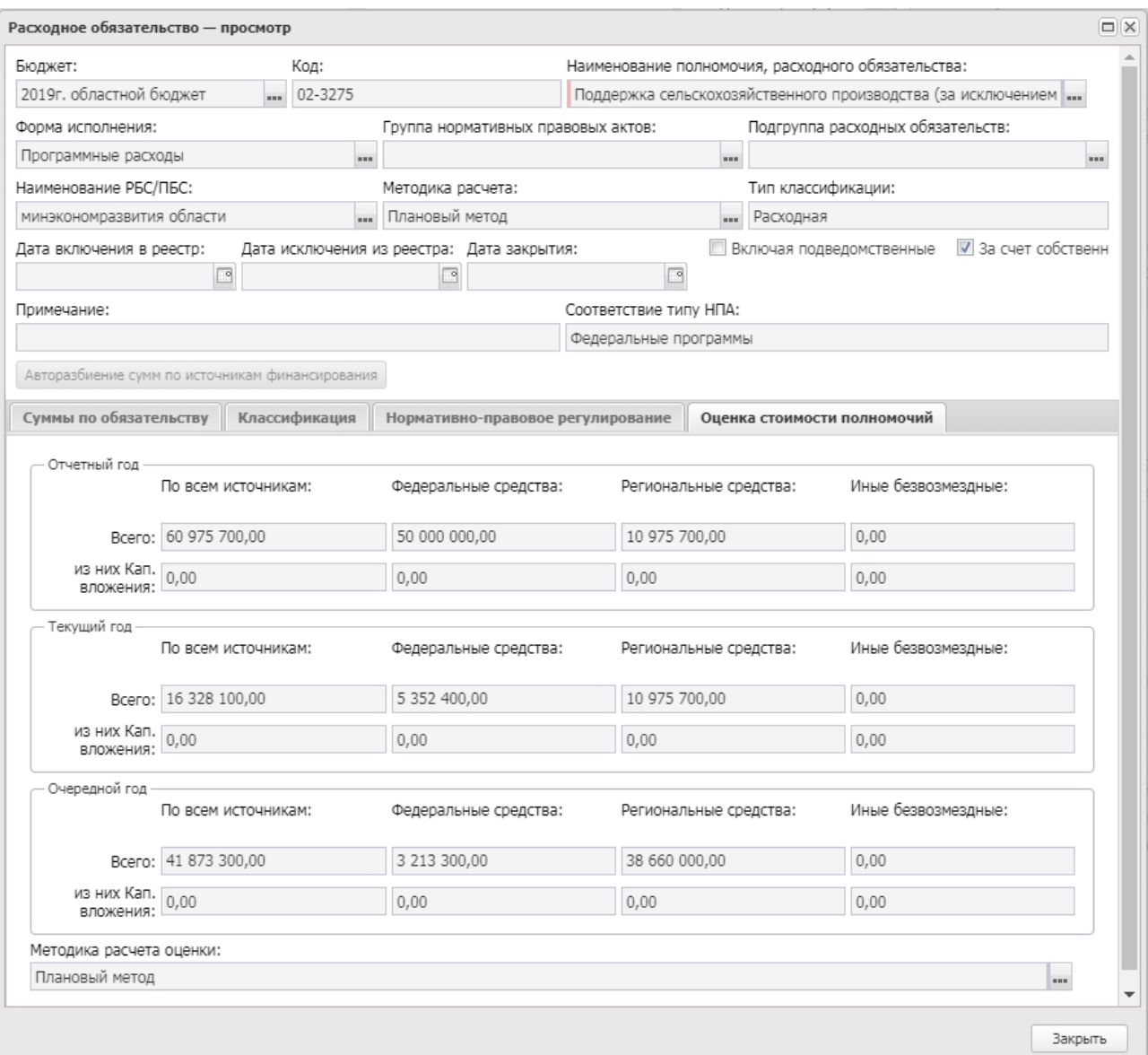

**Рисунок 186 – Форма расходного обязательства, закладка «Оценка стоимости полномочий»**

На закладке указывается следующая информация:

- · **Отчетный год** оценка стоимости полномочий в отчетном году. Заполняется данными из поля **Отчетный год бюджет на дату** закладки **Суммы по обязательству**.
- · **Текущий год** оценка стоимости полномочий в текущем году.Значение вводится с клавиатуры.
- · **Очередной год** оценка стоимости полномочий в очередном году. Значение вводится с клавиатуры.
- · **Методика расчета оценки** наименование методика расчета оценки стоимости полномочий. Значение выбирается из одноименного справочника.
Кнопка **Автоматическое заполнение сумм** доступна для использования на редактируемых статусах. При нажатии на кнопку на закладке заполняются суммы для отчетного, текущего и очередного года из одноименных полей закладки **Суммы по обязательству**. Все поля на закладке **Оценка стоимости полномочий** доступны для многократного заполнения по кнопке **Автоматическое заполнение сумм** и ручного редактирования (при автоматическом заполнении предыдущие значения удаляются). Если активен параметр **Отображать поле «Очередной год бюджет/факт на дату» в справочнике «Расходные обязательства»** (**Сервис**→**Бюджетозависимые параметры**, группа настроек **Планирование**, подгруппа **Расходные документы**, закладка **Расходные обязательства**, закладка **Общие настройки**), то очередной год заполняется по значению поля **Очередной год бюджет на дату**. Для полей с датами берутся строки с максимальной датой среди имеющихся в разрезе каждого поля.

*Примечание. Для бюджета с уровнем «02 - бюджет субъекта РФ» для каждого значения «Сумма» полей Отчетный год, Текущий год, Очередной год существует расшифровка из следующих полей: Федеральные средства, Региональные средства, Иные безвозмездные. Расшифровка доступна для бюджетов 2018 года и выше.*

*Примечание. Для бюджетов с уровнем 03, 04, 05, 10, 11, 12, 15 для каждого значения «Сумма» полей Отчетный год, Текущий год, Очередной год существует расшифровка из следующих полей: Федеральные средства, Региональные средства, Иные безвозмездные, включая средства Фондов, Средства местных бюджетов. Расшифровка доступна для бюджетов 2019 года и выше.*

*Примечание. Предусмотрена возможность автоподсчета итогов из полей Федеральные средства, Региональные средства, Иные безвозмездные, включая средства Фондов, Средства местных бюджетов при включении параметра Автоподсчет сумм по источникам (Сервис→Системные параметры→Планирование→Расходные документы, закладка Расходные обязательства, подзакладка Общие настройки).*

*Примечание. Закладка Оценка стоимости полномочий открыта на редактирование для бюджетов с уровнем 02, 03, 04, 05, 10, 11, 12, 15.*

*Примечание. Расшифровка суммы по капитальным вложениям доступна для бюджетов 2018 года и выше.*

*Примечание. Предусмотрена возможность вывода колонок в списковой форме справочника «Расходные обязательства» со значениями полей закладки Оценка стоимости полномочий. Выбор новых колонок доступен по действию контекстного меню Настроить список... только для уровня бюджета Бюджет субъекта Российской Федерации.*

Чтобы вывести список расходных обязательств на печать, необходимо выполнить следующие действия:

- 1) В списке отметить расходные обязательства, список которых выводится на печать.
- 2) На панели инструментов нажать кнопку и выбрать одно из действий: **Печать универсальноо списка**, **Печать по условиям фильтрации**. На экране появится печатная форма списка:

 $\pmb{\times}$ 

Печатную форму списка расходных обязательств можно сохранить на ПК.

### **3.10.5.2 Группы нормативно-правовых актов**

Справочник предназначен для группировки нормативных правовых актов, которые устанавливают расходные обязательства.

Справочник открывается через дерево навигации **Справочники**→**Реестр расходных обязательств**→**Группы нормативных правовых актов**.

В верхней части справочника находится панель инструментов. На ней располагаются функциональные кнопки, с помощью которых можно выполнить действия: создать запись, отредактировать, удалить, обновить список, сбросить фильтр, скрыть/показать панель фильтрации, скрыть/показать панель профилей, печать списка, подсчет итогов, настроить список.

Для удобства работы со списком групп нормативных правовых актов используется панель фильтрации, которая становится доступной при нажатии кнопки  $\mathbb {V}$ . На ней можно выбрать следующие параметры: **Бюджет**, **Орган, издающий документ**, **Наименование НПА**, **Дата с … по**, **Тип НПА**, **Дата действия** (выводятся записи согласно условию: **Дата** **действия** >= **Дата открытия** или поле **Дата открытия** не заполнено, **Дата действия** <= **Дата закрытия** или поле **Дата закрытия** не заполнено). Для удаления выбранных параметров фильтрации нажимается кнопка  $\overline{\mathbf{x}}$ 

Поле **Профиль фильтра** используется для хранения профилей параметров фильтрации списка документов, списка записей справочников, списка строк АРМ и редакторов. Поле **Профиль списка** используется для хранения профилей настроек порядка следования и видимости колонок в списках документов, списках записей справочников, списках строк АРМ и редакторов.

Для создания новой записи нажимается кнопка **Создать <F9>**. На экране появится форма:

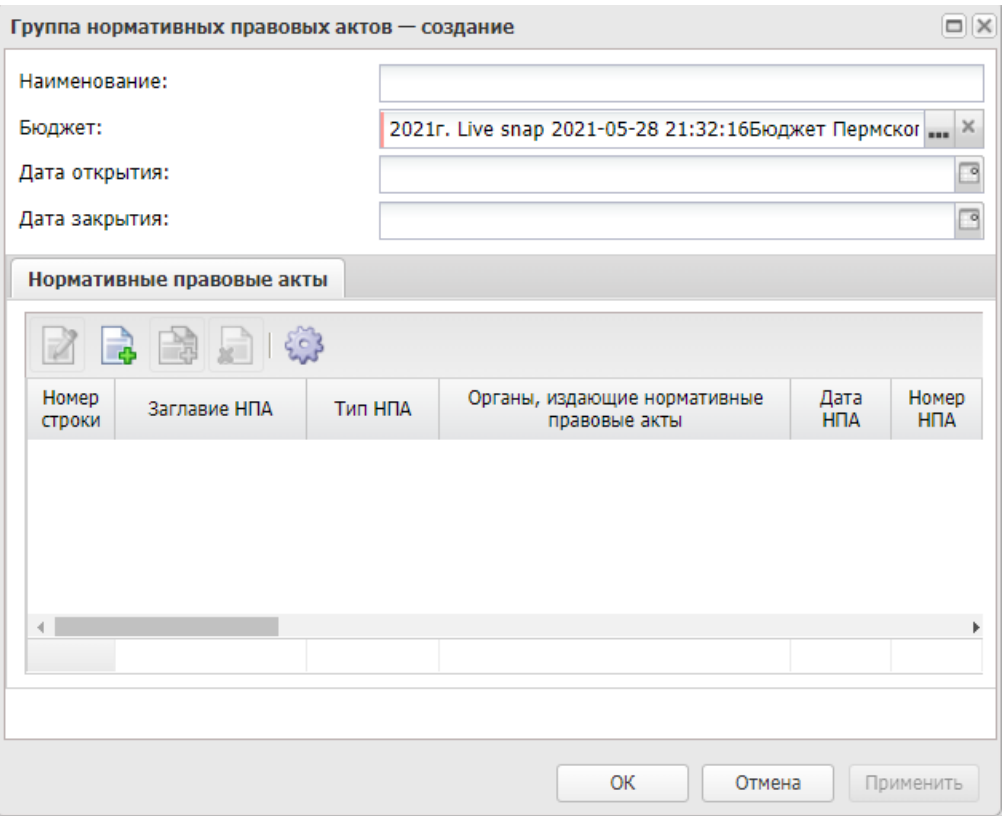

**Рисунок 188 – Форма создания новой группы нормативно-правовых актов**

В форме новой записи справочника содержатся поля:

- · **Наименование** название группы нормативных правовых актов. Обязательное для заполнения поле.
- · **Бюджет** наименование бюджета. По умолчанию вводится бюджет, указанный при входе в

систему. Обязательное для заполнения поле.

- · **Дата открытия** дата начала действия группы нормативных правовых актов, значение выбирается из календаря.
- Дата закрытия дата начала окончания группы нормативных правовых актов, значение выбирается из календаря.

В форме группы нормативных правовых актов заполняется список нормативных правовых актов, которые входят в группу.

Над списком нормативных правовых актов располагаются функциональные кнопки, с помощью которых можно выполнить действия: добавить новый нормативный правовой акт, добавить новый нормативный правовой акт с копированием, отредактировать нормативный правовой акт, удалить нормативный правовой акт.

Для сохранения новой записи нажимается кнопка **Применить** или **ОК.**

*Примечание. При сохранении записи осуществляется контроль на непревышение значения поля Дата открытия над значением поля Дата закрытия. Если условие контроля не выполнено, выводится неигнорируемое сообщение об ошибке.*

Для создания новой записи справочника нажимается кнопка <**F9**>. На экране появится форма записи справочника:

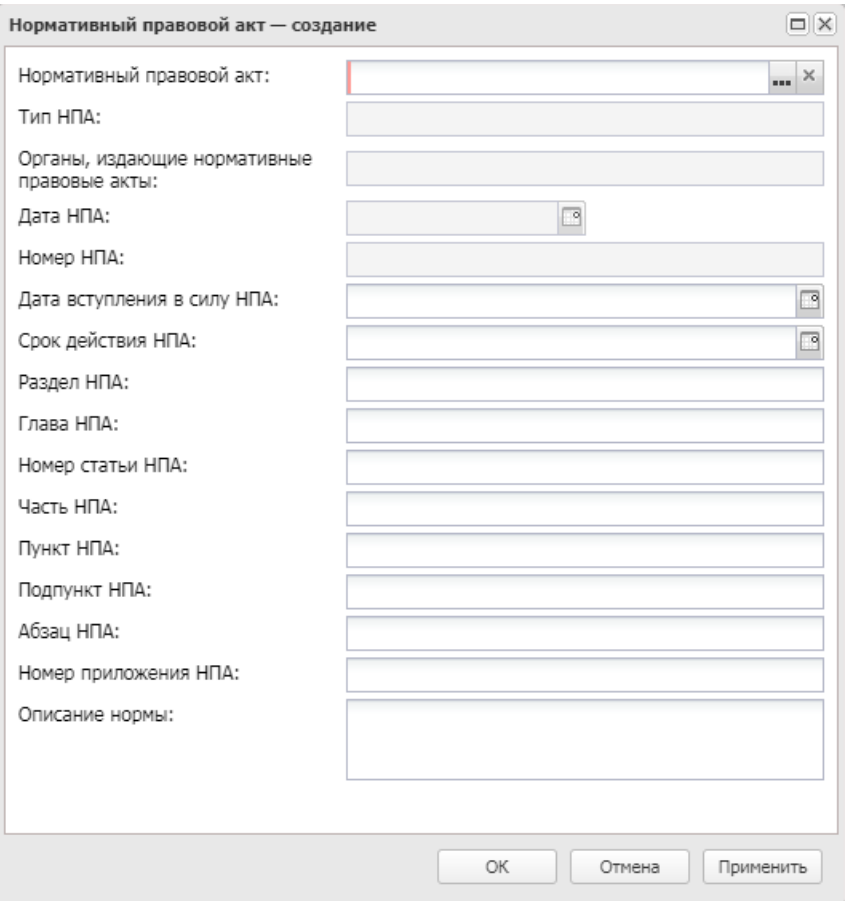

**Рисунок 189 – Форма добавления нормативного правового акта**

- В форме новой записи справочника содержатся поля:
- · **Нормативный правовой акт** наименование нормативного правового акта, выбирается в справочнике *Нормативные правовые акты*. Обязательное для заполнения поле.
- · **Тип НПА** тип нормативного правового акта, устанавливающего расходное обязательство. Вводится автоматически при заполнении поля **Нормативный правовой акт (Заглавие)**. Недоступно для редактирования.
- · **Орган, издающий нормативные правовые акты** название органа, издающего нормативный правовой акт. Вводится автоматически при заполнении поля **Нормативный правовой акт (Заглавие).** Недоступно для редактирования.
- · **Дата НПА** дата создания нормативного правового акта. Значение вводится автоматически при заполнении поля **Нормативный правовой акт (Заглавие)**. Недоступно для редактирования.
- · **Номер НПА** номер нормативного правового акта. Значение вводится автоматически при заполнении поля **Нормативный правовой акт (Заглавие)**. Недоступно для редактирования.
- · **Дата вступления в силу НПА** дата вступления в силу нормативного правового акта. Вводится

автоматически при заполнении поля **Нормативный правовой акт (Заглавие)**.

· **Срок действия НПА** – дата окончания действия нормативного правового акта. Вводится автоматически при заполнении поля **Нормативный правовой акт (Заглавие)**.

Если необходимо детализировать нормативный правовой акт, то заполняются поля:

- · **Раздел НПА** название (номер) раздела нормативного правового акта, устанавливающего расходное обязательство.
- · **Глава НПА** название (номер) главы нормативного правового акта.
- · **Номер статьи НПА** номер статьи нормативного правового акта.
- · **Часть НПА** название (номер) части нормативного правового акта.
- · **Пункт НПА** название (номер) части нормативного правового акта.
- · **Подпункт НПА** название (номер) подпункта нормативного правового акта.
- · **Абзац НПА** название (номер) абзаца нормативного правового акта.
- · **Номер приложения НПА** название (номер) приложения нормативного правового акта.
- · **Описание нормы** описание нормы.

Для сохранения новой записи нажимается кнопка **Применить** или **ОК.**

#### **3.10.5.3 Наименование полномочия, расходного обязательства**

В справочнике содержится список наименований полномочий органов государственной и муниципальной власти и расходных обязательств.

Справочник открывается через дерево навигации **Справочники**→**Реестр расходных обязательств**→**Наименование полномочия, расходного обязательства**.

В верхней части справочника находится панель инструментов, на которой располагаются функциональные кнопки. С их помощью можно выполнить действия: создать новое наименование, редактировать, создать с копированием, удалить запись, обновить список, сбросить фильтр, скрыть/показать панель фильтрации, скрыть/показать панель профилей, печать списка, подсчет итогов, настроить список.

Для удобства работы со списком наименований полномочий, расходных обязательств используется панель фильтрации, которая становится доступной при нажатии кнопки . На панели фильтрации можно выбрать следующие параметры: **Код (уровень бюджета)**, **Код (группа РО)**, **Код (номер РО)**, **Расширенный код**, **Публично-правовое**

**образование**,**Дата закрытия** (отображаются записи, дата закрытия которых больше или равна дате, выбранной в фильтре, и записи, у которых не заполнено поле **Дата закрытия**). Рядом с полями-фильтрами располагается поле **кроме**. При установке отметки в поле, в списке выводятся все значения, за исключением выбранных в полях-фильтрах. Для удаления выбранных параметров фильтрации нажимается кнопка

Поле **Профиль фильтра** используется для хранения профилей параметров фильтрации списка документов, списка записей справочников, списка строк АРМ и редакторов. Поле **Профиль списка** используется для хранения профилей настроек порядка следования и видимости колонок в списках документов, списках записей справочников, списках строк АРМ и редакторов.

Чтобы создать новую запись, в меню кнопки  $\mathbb{R}^*$  выбирается одно из действий:

- · **Создать**;
- · **Создать в корне**.

На экране отобразится окно:

### Справочники Выполнение программы

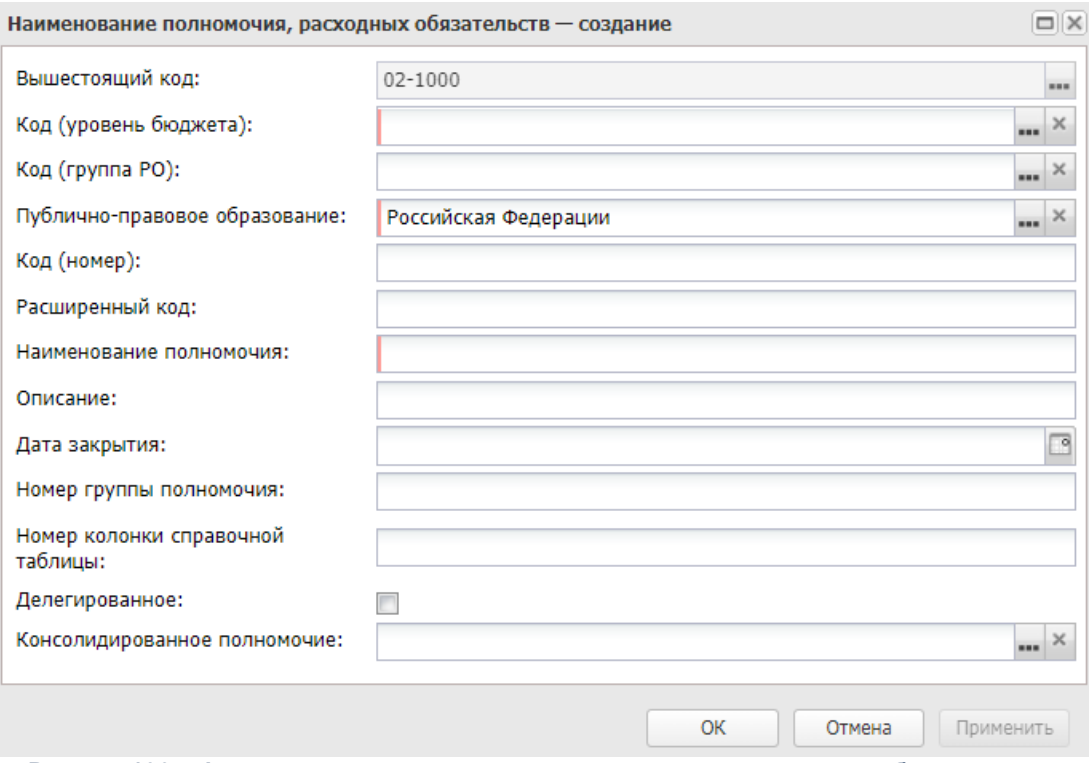

**Рисунок 190 – Форма создания наименования полномочия, расходного обязательства**

В форме новой записи справочника содержатся поля:

- · **Вышестоящий код**  значение вышестоящего кода.
- · **Публично-правовое образование** наименование публично-правового образования, выбирается в справочнике *Публично-правовые образования*. Обязательное для заполнения поле.

*Примечание. Доступ к справочнику «Публично-правовые образования» определяется настройкой организационной роли пользователя (закладка ППО) и настройкой функциональной роли пользователя (закладка Роли, специальная возможность Доступ ко всем публично-правовым образованиям).*

- · **Код (уровень бюджета)** уровень бюджета, выбирается в списке кодов уровней бюджета. Обязательное для заполнения поле. По умолчанию содержатся следующие значения:
- o *02* Бюджет субъекта Российской Федерации;
- o *03* Бюджеты внутригородских муниципальных образований городов федерального значения;
- o *04* Бюджеты городского округа;
- o *05* Бюджеты муниципального района;
- o *10* Бюджет сельского поселения;
- o *11* Бюджет городского округа с внутригородским делением;
- o *12* Бюджет внутригородского района;
- o *13* Бюджет городского поселения;
- o *14* Консолидированный свод муниципальных образований;
- o *РГ* (по Приказу 49н утратил силу);
- o *РМ* (по Приказу 49н утратил силу);
- o *РП* (по Приказу 49н утратил силу);
- o *РС* (по Приказу 49н утратил силу);
- o 1*5* Бюджет муниципального округа.
- · **Код (группа РО)** группа расходных обязательств, выбирается в справочнике *Группы расходного обязательства.*
- · **Код (номер)**  номер наименования полномочия, расходного обязательства. Обязательное для заполнения поле.
- · **Расширенный код** дополнительный код полномочия. Вводится значение по маске ХХХ, где Х цифры от 0 до 9.

*Внимание! На основании заполненных полей Код (уровень бюджета), Код (группа РО), Код (номер) и Расширенный код формируется код наименования полномочия, расходного обязательства.*

*Примечание. Поле Код (Номер) является необязательным для заполнения, если активен системный параметр Не обязательное заполнение поля «Код (номер)» в справочнике «Наименование полномочия, расходного обязательства» (пункт меню Сервис→Системные параметры, группа настроек Планирование, подгруппа Расходные документы, закладка Расходные обязательства.*

*Подробное описание настройки системного параметра см. в документации «БАРМ.00004- 56 32 01-3 Система «АЦК-Планирование». АРМ ФО. Блок администрирования. Подсистема администрирования. Настройка и сервис системы. Руководство администратора».*

- · **Наименование полномочия** название полномочия или расходного обязательства. Обязательное для заполнения поле.
- · **Описание** краткий текстовый комментарий к наименованию полномочия, расходного обязательства.
- · **Дата закрытия** дата закрытия полномочия, расходного обязательства.
- · **Номер группы полномочия** номер группы полномочия, расходного обязательства.
- · **Делегированное** устанавливается признак делегированности полномочия или расходного обязательства.
- · **Группировочный код** по умолчанию неактивен. при редактировании признака по специальной возможности **Позволять редактировать параметр «Группировочный код» в справочнике наименований полномочий РО** или **Администратор** при изменении состояния признака **Группировочный код** выполняется проверка на использование данного полномочия в расходных обязательствах. При использовании полномочия в РО формируется предупреждающее сообщение: *«Вы пытаетесь изменить значение параметра* **«***Группировочный код» в наименовании полномочия РО, которое используется в бюджете<Финансовый год, наименование бюджета> в расходных обязательствах. Продолжить?»*. Перечень бюджетов выводится в одном сообщении, каждый бюджет с новой строки.
- · **Консолидированное полномочие**  значение выбирается из справочника *Наименование полномочия, расходного обязательства.*
- · **Номер колонки справочной таблицы** указывается номер колонки справочной таблицы.

*Примечание. При актуализации наименований полномочий, расходных обязательств выполняется специальное sql-задание, очищающие поле Номер колонки справочной таблицы от неактуальной информации.*

Для сохранения новой записи нажимается кнопка **Применить** или **ОК.**

*Примечание. Доступ к справочнику «Наименование полномочий, расходных обязательств» определяется настройкой доступа к справочнику «Публично-правовые образования»:*

- *для просмотра доступны записи с правами ППО «Только чтение», «Полный доступ»;*
- *для создания, редактирования и удаления записи с правами ППО «Полный доступ»;*

*• верхнеуровневый ППО доступен всем пользователям независимо от настроек доступа ППО.*

При вызове справочника *Наименования полномочий, расходных обязательств* из любого места системы (из пункта меню, соответствующих полей фильтрации списков расходных обязательств и ЭД «Расходные обязательства», при создании/редактировании соответствующих полей записи расходных обязательств и ЭД «Расходные обязательства») осуществляется автоматическая нежесткая (т.е. возможно сбросить при нажатии на кнопку **Очистить фильтр** или вручную, удалив значение, заполненное в фильтре) предфильтрация записей справочника по значению поля **Код (уровень бюджета)** в соответствии со значением поля **Уровень бюджета**, выбранном в карточке рабочего бюджета пользователя. Соответствие определяется между значением «Код (уровень бюджета)» и значением «Уровень бюджета» (расположен в пункте меню **Справочники**→**Бюджет**→**Уровни бюджета**) по следующей сопоставительной таблице:

#### **Таблица 6 – Сопоставительная таблица**

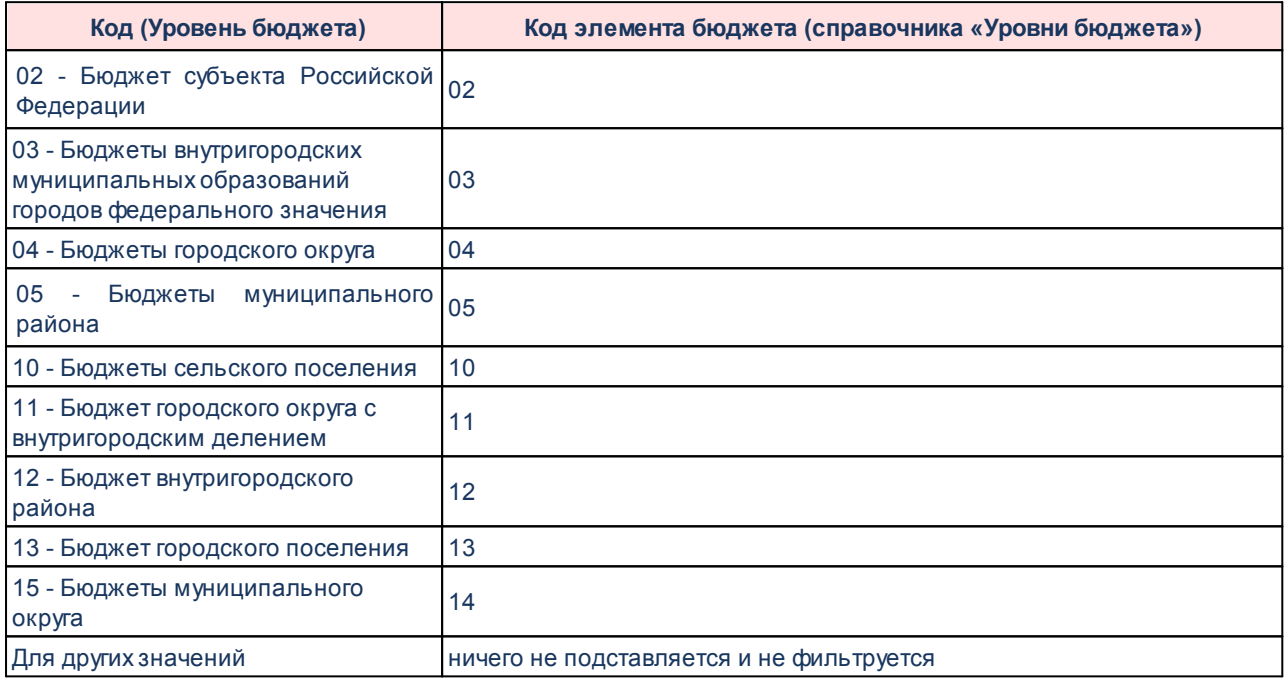

При заведении записи в справочнике *Наименования полномочий, расходных обязательств* выполнять проверку на то, чтобы при заведении потомка, у вышестоящего кода был указан признак **Группировочный код**. При наличии потомков признак **Группировочный код снять нельзя,** даже при наличии специальных возможностей).

При редактировании признака по специальной возможности **Позволять редактировать параметр «Группировочный код» в справочнике наименований полномочий РО** или **Администратор** при изменении состояния признака **Группировочный код** выполняется проверка на использование данного полномочия в расходных обязательствах. При использовании полномочия в РО формируется предупреждающее сообщение: «Вы пытаетесь изменить значение параметра «Группировочный код» в наименовании полномочия РО, которое используется в бюджете<Финансовый год, наименование бюджета> в расходных обязательствах. Продолжить?». Перечень бюджетов выводится в одном сообщении, каждый бюджет с новой строки.

# **3.10.5.4 Группы расходых обязательств**

Справочник предназначен для группировки расходных обязательств.

Справочник открывается через дерево навигации **Справочники**→**Реестр расходных обязательств**→**Группы расходных обязательств**.

В справочнике по умолчанию содержатся следующие группы расходных обязательств:

#### **Таблица 7 – Группы расходного обязательства**

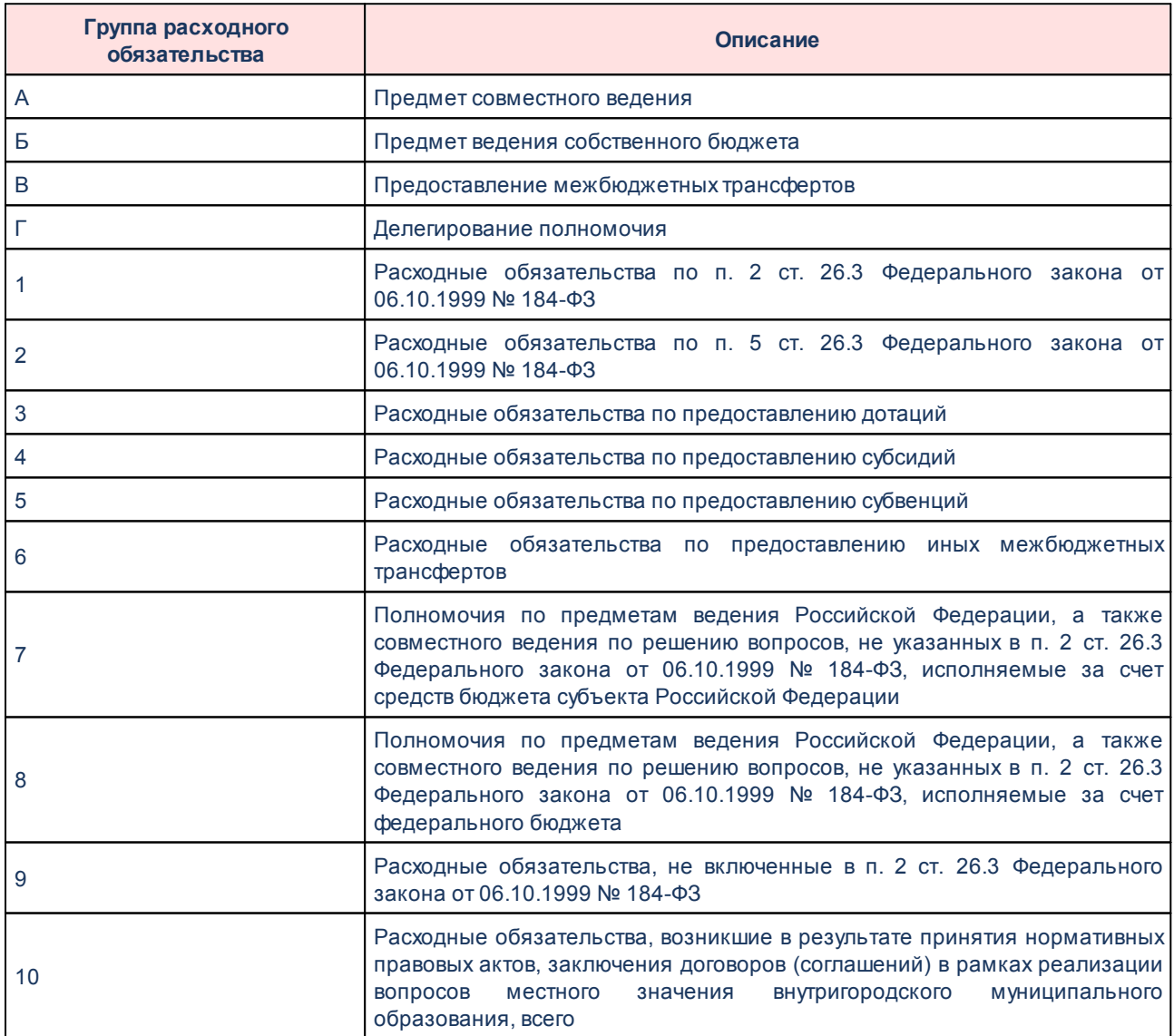

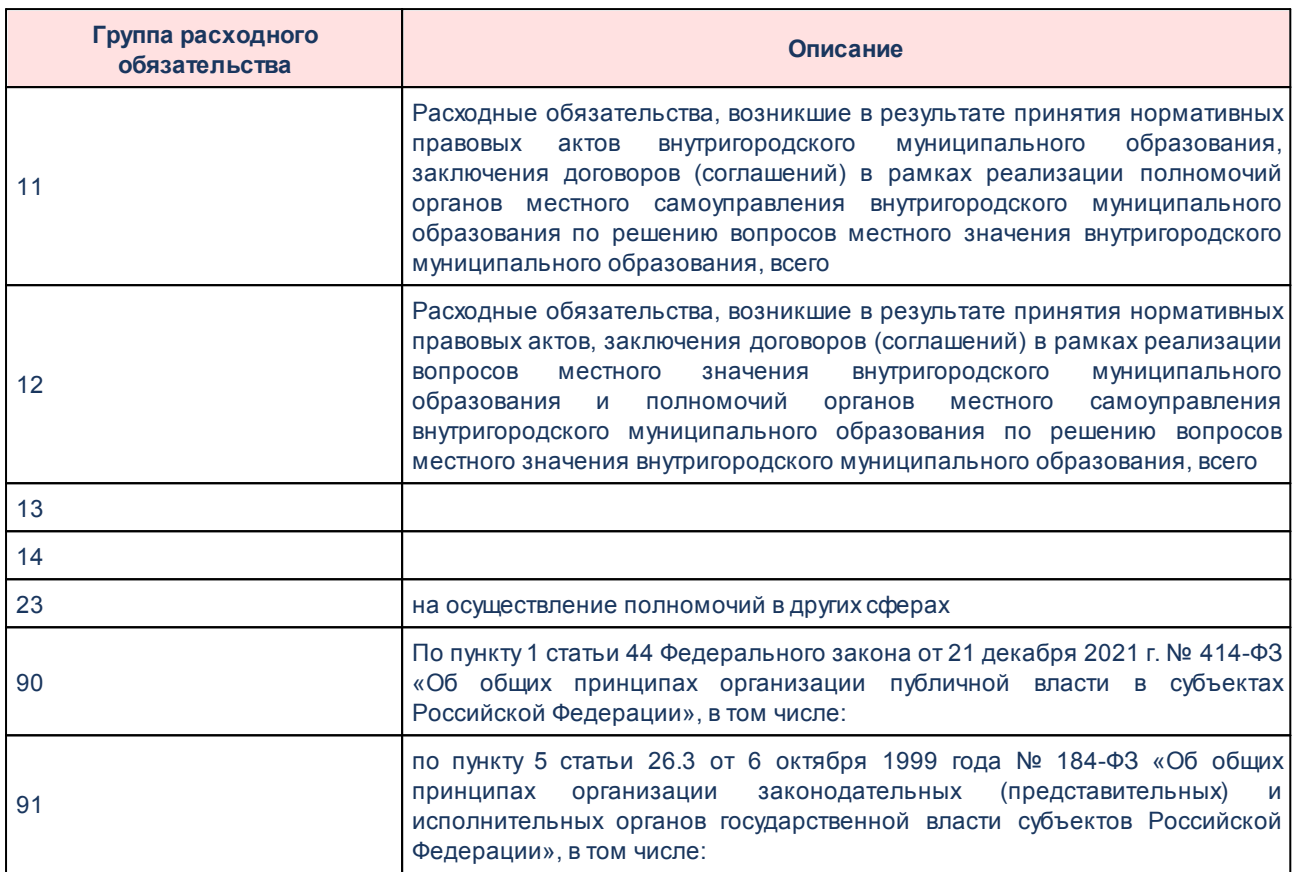

Над списком групп расходных обязательств находится панель инструментов, на которой располагаются функциональные кнопки. С их помощью можно выполнить действия: создать новую группу расходных обязательств, создать новую группу расходных обязательств с копированием, отредактировать группу расходных обязательств, удалить группу расходных обязательств, сбросить фильтр, скрыть/показать панель профилей, вывести список на печать, подсчет итогов, настроить список.

Поле **Профиль фильтра** используется для хранения профилей параметров фильтрации списка документов, списка записей справочников, списка строк АРМ и редакторов. Поле **Профиль списка** используется для хранения профилей настроек порядка следования и видимости колонок в списках документов, списках записей справочников, списках строк АРМ и редакторов.

Для создания новой записи нажимается кнопка **Создать <F9>**. На экране появится форма:

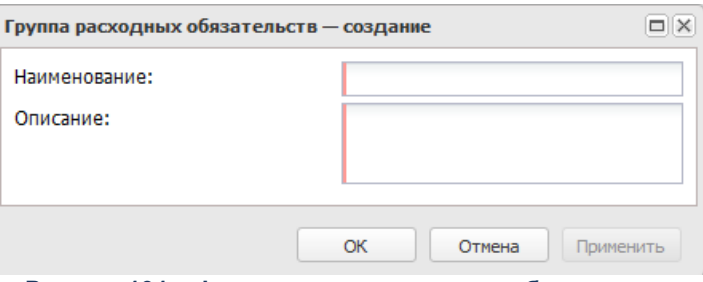

**Рисунок 191 – Форма группы расходных обязательств**

В форме новой записи справочника содержатся поля:

- · **Наименование** название группы расходных обязательств. Обязательное для заполнения поле.
- · **Описание** краткий текстовый комментарий к группе расходных обязательств.

Для сохранения новой записи нажимается кнопка **Применить** или **ОК.**

## **3.10.5.5 Подгруппы расходных обязательств**

*Примечание. Для того, чтобы в системе «АЦК-Планирование» появилась возможность работать со справочником Подгруппы расходных обязательств, необходимо выполнить xmlскрипт pl\_is\_direct\_subgroup.*

Справочник предназначен для детализации группировки расходных обязательств.

Справочник открывается через дерево навигации **Расходы**→**Расходные обязательства**→**Подгруппы расходных обязательств**.

Над списком подгрупп расходных обязательств находится панель инструментов, на которой располагаются функциональные кнопки. С их помощью можно выполнить действия: создать новую запись, создать с копированием, отредактировать, удалить , сбросить фильтр, скрыть/показать панель профилей, настроить список.

Поле **Профиль фильтра** используется для хранения профилей параметров фильтрации списка документов, списка записей справочников, списка строк АРМ и редакторов. Поле **Профиль списка** используется для хранения профилей настроек порядка следования и видимости колонок в списках документов, списках записей справочников, списках строк АРМ и редакторов.

 $\sqrt{2}$ 

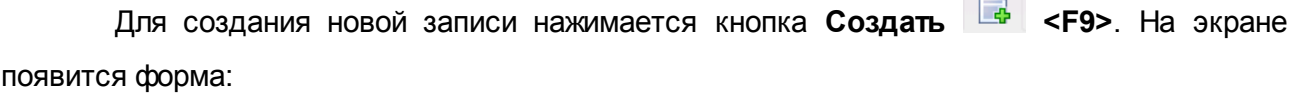

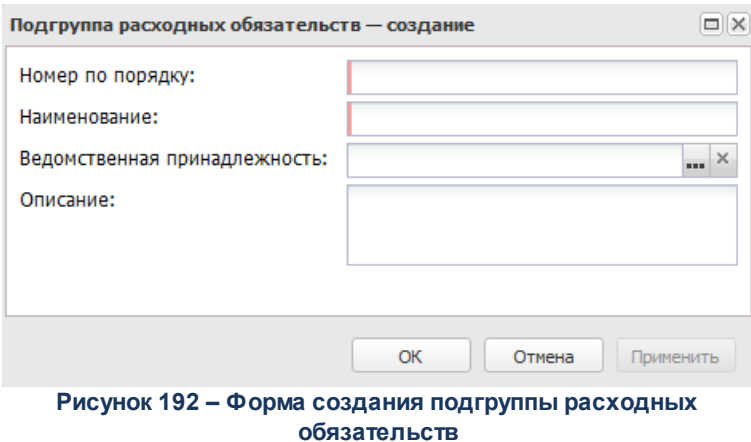

В форме новой записи справочника содержатся поля:

- · **Номер по порядку** порядковый номер подгруппы расходных обязательств.
- · **Наименование** название подгруппы расходных обязательств. Обязательное для заполнения поле.
- · **Ведомственная принадлежность** наименование ведомственной принадлежности организации. Значение выбирается из справочника *Ведомственная принадлежность/группы организаций.*

*Примечание. Если значение поля Ведомственная принадлежность не заполнено или заполнено значением Не указано, то запись справочника Подгруппы расходных обязательств видна не зависимо от того, какая ведомственная принадлежность указана в организационной роли пользователя. Если указано конкретное значение поля Ведомственная принадлежность, то запись справочника видна только тем пользователям, у которых в организационной роли присутствует данная ведомственная принадлежность.*

· **Описание** – краткий текстовый комментарий к подгруппе расходных обязательств.

Для сохранения новой записи нажимается кнопка **Применить** или **ОК.**

### **3.10.5.6 Формы исполнения расходных обязательств**

В справочнике содержится список форм исполнения расходных обязательств.

Справочник открывается через дерево навигации **Справочники**→**Реестр расходных обязательств**→**Формы исполнения расходных обязательств**.

Над списком форм исполнения расходных обязательств располагаются функциональные кнопки, с помощью которых можно выполнить действия: создать новую запись, создать с копированием, отредактировать, удалить, сбросить фильтр, скрыть/показать панель профилей, настроить список.

Для удобства работы со списком используется панель фильтрации. Для очистки введенных параметров фильтрации используется кнопка  $\cdot$ 

Для создания новой записи нажимается кнопка **Создать <F9>**. На экране появится форма:

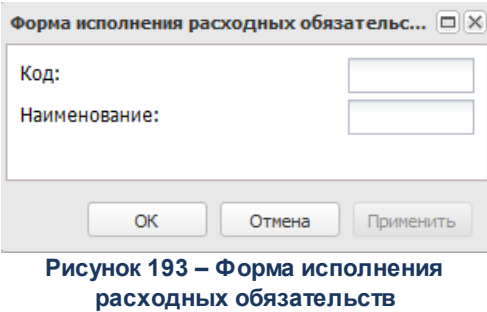

В форме новой записи справочника содержатся поля:

- · **Код** код расходного обязательства.
- · **Наименование** название формы исполнения расходных обязательств. Обязательное для заполнения поле.

Для сохранения новой записи нажимается кнопка **Применить** или **ОК.**

## **3.10.5.7 Код (уровень бюджета)**

Справочник *Код (уровень бюджета)* используется для работы со справочником *Наименования полномочий, расходных обязательств*.

Список строк справочника доступен через дерево навигации **Справочники**→**Реестр расходных обязательств**→**Код (уровень бюджета)**.

## **3.10.5.8 Использование НПА**

Справочник *Использование НПА* используется для работы со справочниками *Типы нормативно-правовых актов* и *Нормативно-правовые акты*.

Список строк справочника доступен через дерево навигации **Справочники**→**Реестр расходных обязательств**→**Использование НПА.**

## **3.10.5.9 Группы НПА в электронном бюджете**

В справочнике содержится список групп НПА.

Справочник открывается через пункт меню **Справочники**→**Реестр расходных обязательств**→**Формы исполнения расходных обязательств.**

Для просмотра соответствующей записи справочника *НПА* нажимается кнопка .

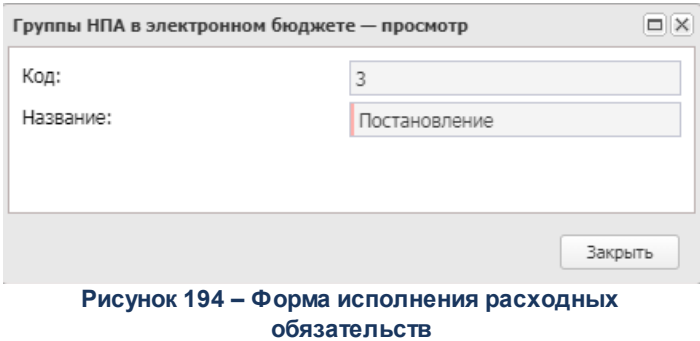

В форме новой записи справочника содержатся поля:

- · **Код** код группы нормативно-правовых актов.
- · **Название** название группы нормативно-правовых актов. Обязательное для заполнения поле.

## **3.10.5.10 Группы НПА в ЕИАС**

Справочник открывается через дерево навигации **Справочники**→**Реестр расходных обязательств**→**Группы НПА в ЕИАС**.

В верхней части справочника находится панель инструментов, на которой располагаются функциональные кнопки. С их помощью можно выполнить действия: обновить список, открыть на просмотр, сбросить фильтр, скрыть/показать панель профилей, настроить список.

Для удобства работы со списком используется панель фильтрации. Для очистки

введенных параметров фильтрации используется кнопка

Поле **Профиль фильтра** используется для хранения профилей параметров фильтрации списка документов, списка записей справочников, списка строк АРМ и редакторов. Поле **Профиль списка** используется для хранения профилей настроек порядка следования и видимости колонок в списках документов, списках записей справочников, списках строк АРМ и редакторов.

Для открытия записи на просмотр нажимается кнопка **Редактировать <F4>**. На экране появится форма:

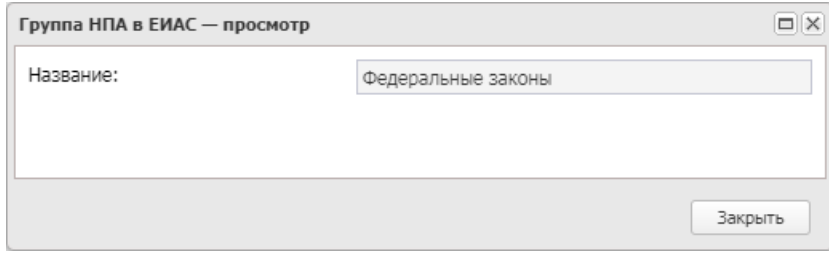

**Рисунок 195 – Форма группы НПА в ЕИАС**

В форме содержится поле с наименованием группы НПА в ЕАИС.

Для закрытия записи справочника нажимается кнопка **Закрыть**.

### **3.10.5.11 Федеральные программы**

В справочнике содержится информация о федеральных программах.

Справочник открывается через дерево навигации **Справочники**→**Реестр расходных обязательств**→**Федеральные программы**.

В верхней части справочника находится панель инструментов, на которой располагаются функциональные кнопки. С их помощью можно выполнить действия: обновить список, открыть федеральную программу, показать/скрыть панель фильтрации, очистить фильтр, скрыть/показать панель профилей, подсчет итогов, настроить список.

Для удобства работы со списком используется панель инструментов, которая становится доступной при нажатии на кнопку  $\blacksquare$ . На панели фильтрации выбираются параметры: **Код**, **Наименование, Отображать активные коды на дату**. Для удаления выбранных параметров фильтрации нажимается кнопка

Список федеральных программ доступен для просмотра и не подлежит редактированию.

Поле **Профиль фильтра** используется для хранения профилей параметров фильтрации списка документов, списка записей справочников, списка строк АРМ и редакторов. Поле **Профиль списка** используется для хранения профилей настроек порядка следования и видимости колонок в списках документов, списках записей справочников, списках строк АРМ и редакторов.

Для открытия записи на просмотр нажимается кнопка **Редактировать <F4>**. На экране появится форма:

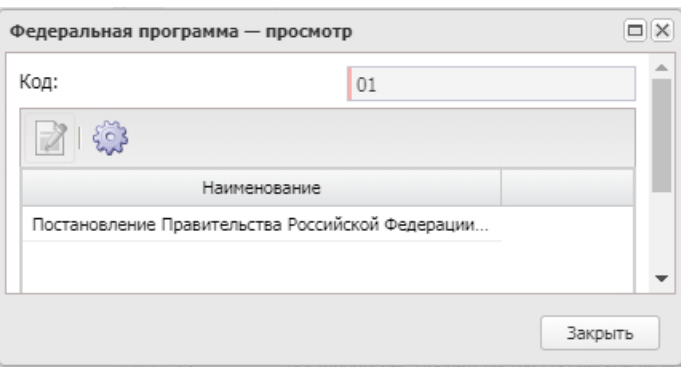

**Рисунок 196 – Форма федеральной программы**

 $\Box$ 

В верхней части формы содержится поле **Код** – код федеральной программы. В нижней части формы содержится список федеральных программ.

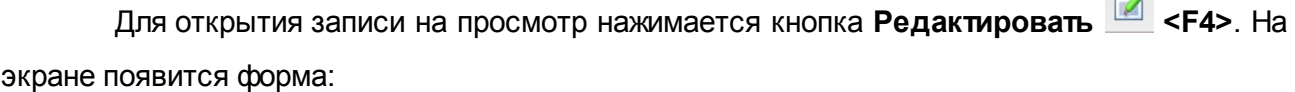

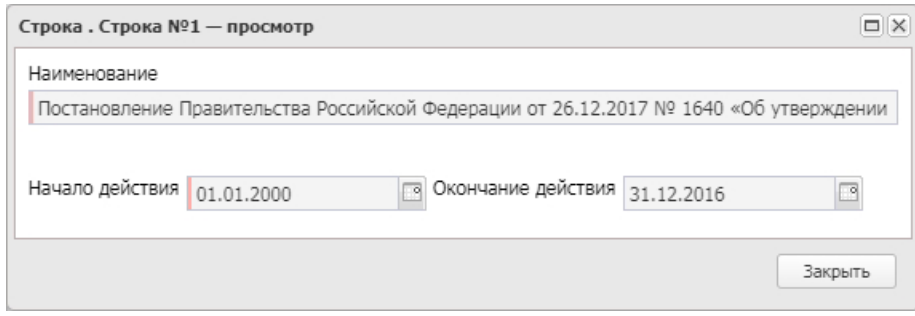

**Рисунок 197 – Форма просмотра записи**

#### В форме содержатся поля:

- · **Наименование** название федеральной программы.
- · **Начало действия** дата начала действия федеральной программы.
- · **Окончание действия** дата окончания действия федеральной программы.

Для закрытия записи справочника нажимается кнопка **Закрыть**.

### **3.10.5.12 Указы**

В справочнике содержится информация об указах.

Справочник открывается через дерево навигации **Справочники**→**Реестр расходных обязательств**→**Указы**.

В верхней части справочника находится панель инструментов, на которой располагаются функциональные кнопки. С их помощью можно выполнить действия: обновить список, открыть указ для просмотра, сбросить фильтр, скрыть/показать панель фильтрации, скрыть/показать панель профилей, печать списка, настроить список, подсчет итогов .

Для удобства работы со списком используется панель инструментов, которая становится доступной при нажатии на кнопку  $\blacktriangledown$ . На панели фильтрации можно выбрать параметр **Отображать активные коды на дату.** При выборе даты в поле **Отображать активные коды на дату** производится отображение записей справочника, у которых есть хотя бы одна строка, период действия которой включен в дату фильтра. Для удаления выбранных параметров фильтрации нажимается кнопка .

Список указов доступен для просмотра и не подлежит редактированию.

Поле **Профиль фильтра** используется для хранения профилей параметров фильтрации списка документов, списка записей справочников, списка строк АРМ и редакторов. Поле **Профиль списка** используется для хранения профилей настроек порядка следования и видимости колонок в списках документов, списках записей справочников, списках строк АРМ и редакторов.

Для открытия записи на просмотр нажимается кнопка **Редактировать <F4>**. На экране появится форма:

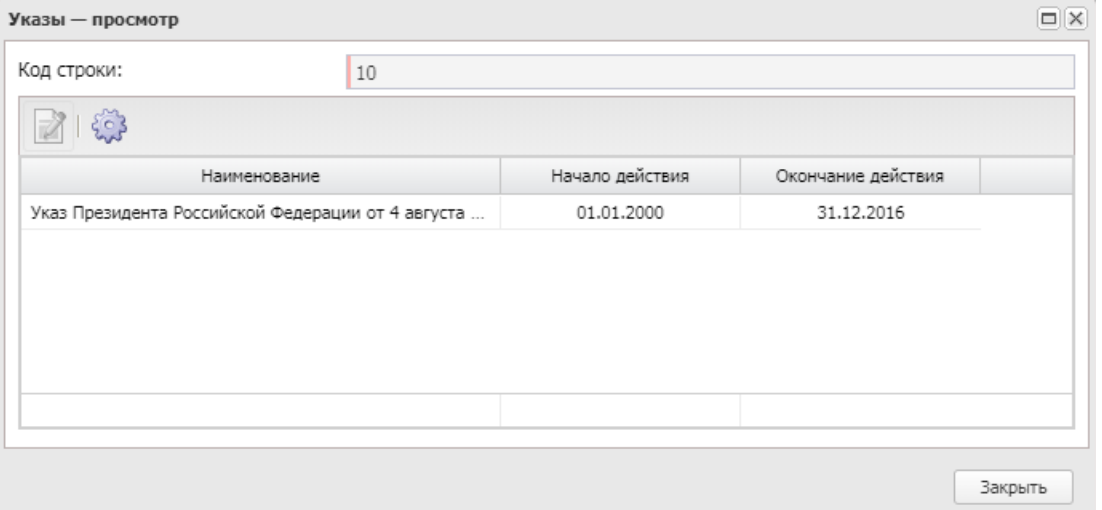

**Рисунок 198 – Форма просмотра указа**

В форме содержатся поля:

- · **Код строки** код строки указа.
- · **Наименование** название указа.

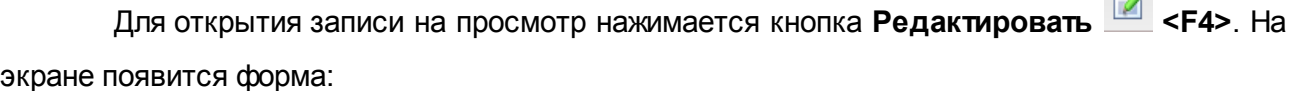

 $\Box$ 

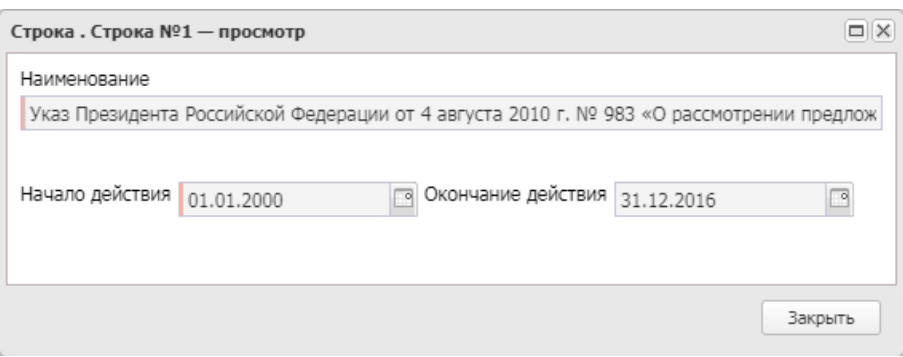

**Рисунок 199 – Форма просмотра записи**

В форме содержатся поля:

- · **Наименование** название указа.
- · **Начало действия** дата начала действия указа.
- · **Окончание действия** дата окончания действия указа.

Для закрытия записи справочника нажимается кнопка **Закрыть**.

## **3.10.6 Планирование бюджета**

#### **3.10.6.1 Расходы**

## **3.10.6.1.1 План ФХД**

### **3.10.6.1.1.1 Группы показателей**

Справочник предназначен для ведения перечня групп показателей плана финансово-хозяйственной деятельности. Справочник открывается через дерево навигации **Справочники**→**Планирование бюджета**→**Расходы**→**Планы ФХД**→**Группы показателей**.

Для создания новой записи нажимается кнопка **Создать <F9>**. На экране появится форма:

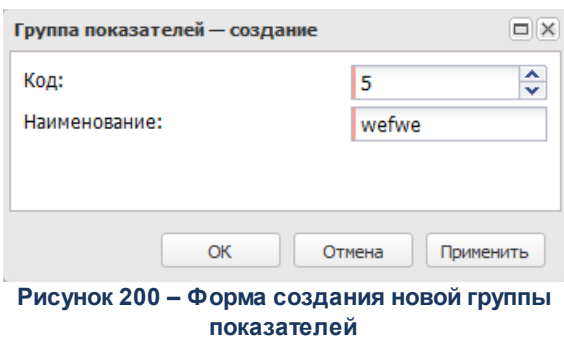

- В форме новой записи справочника содержатся поля:
- · **Код** код группы показателей плана финансово-хозяйственной деятельности. Обязательное для заполнения поле.
- · **Наименование** наименование группы показателей плана финансово-хозяйственной деятельности. Обязательное для заполнения поле.

Для сохранения новой записи нажимается кнопка **Применить** или **ОК.**

*Примечание. Значения «Сведения о деятельности (финансовые)», «Сведения о деятельности (натуральные)», «Справочно», «Выплаты», «Поступления» заполняются из специального xml-файла и недоступны для редактирования и удаления.*

### **3.10.6.1.1.2 Наименования показателей**

Справочник предназначен для ведения перечня наименований показателей плана финансово-хозяйственной деятельности. Справочник открывается через дерево навигации **Справочники**→**Планирование бюджета**→**Расходы**→**Планы ФХД**→**Наименование показателей**.

Для создания новой записи нажимается кнопка **Создать <F9>**. На экране появится форма:

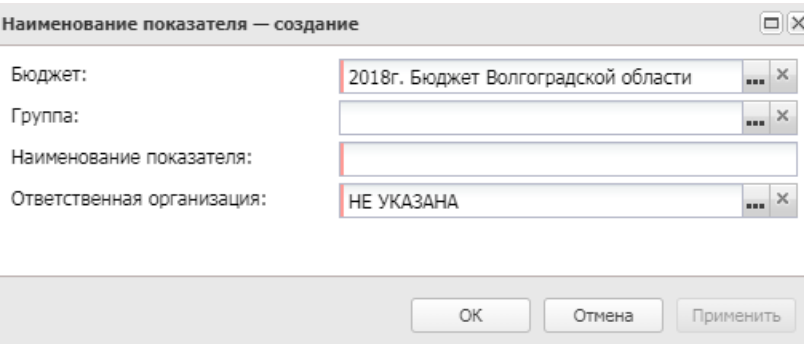

**Рисунок 201 – Форма создания нового наименования показателя**

В форме новой записи справочника содержатся поля:

- · **Группа** наименование группы показателей плана финансово-хозяйственной деятельности.
- · **Бюджет** наименование бюджета. По умолчанию вводится бюджет, указанный при входе в систему. Обязательное для заполнения поле.
- · **Наименование показателя** наименование показателя плана финансово-хозяйственной деятельности. Обязательное для заполнения поле.
- · **Ответственная организация** наименование ответственной организации, значение выбирается из справочника *Организации*. По умолчанию заполнено значением *НЕ УКАЗАНО*.

*Примечание. Поле Ответственная организация отображается после выполнения специального xml-файла.*

Для сохранения новой записи нажимается кнопка **Применить** или **ОК.**

*Примечание. Записи, в которых поле Ответственная организация имеет значение «НЕ УКАЗАНО», могут быть отредактированы любым пользователем, у которого есть функциональный доступ к справочнику.* 

#### *Примечание. Пользователю доступны на чтение:*

*– записи, в которых поле Ответственная организация имеет значение финансового органа (определяется из бюджета, под которым работает пользователь);*

*– записи, в которых поле Ответственная организация имеет значение вышестоящей организации (определяется по полю Код вышестоящего ГРБС в справочнике «Организации для организации», указанной в справочнике «Группа полномочий» по полю Принадлежность к организации пользователя, под которым работает пользователь).*

## **3.10.6.1.1.3 Структура плана ФХД**

Справочник предназначен для формирования структуры плана ФХД учредителем организации для подведомственных ему бюджетных и автономных учреждений (БУ/АУ).

Справочник *Структура плана ФХД* открывается через дерево навигации **Справочники**→**Планирование бюджета**→**Расходы**→**План ФХД**→**Структура плана ФХД.**

При выборе в контекстном меню действия **Изменить Тип учреждения** открывается окно редактирования структуры плана ФХД, в котором в поле **Тип учреждения** установлено значение *Для всех*. При сохранении изменений проверяется наличие записей для указанного учредителя:

- · если записей не найдено, изменения применяются;
- · если найдена запись с типом учреждения «Для всех», открывается диалоговое окно и изменения не применяются:

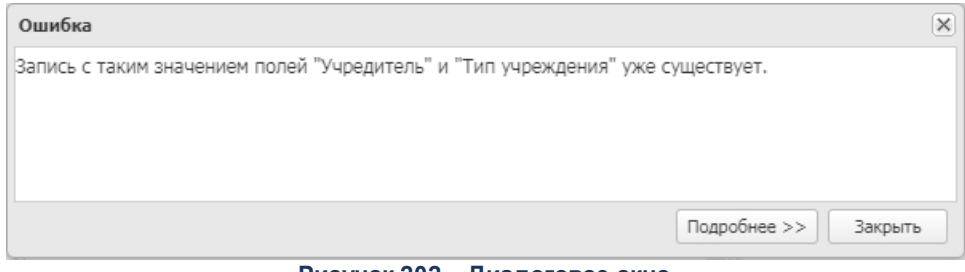

**Рисунок 202 – Диалоговое окно**

· если найдена запись с типом учреждения «АУ» или «БУ», формируется предупреждающее сообщение и изменения применяются.

*Примечание. Действие Изменить тип учреждения доступно только для записей с* режимом «Тип учреждения» и указанным значением «АУ» или «БУ» в поле Тип учреждения.

При выборе в контекстном меню действия **Обновить структуру из шаблона** производится обновление и (или) добавление всех показателей, которые были изменены и (или) добавлены в родительской структуре с режимом *Шаблон*. Перечень обновляемых полей: **Наименование показателя**, **КОСГУ**, **КВФО**, **Аналитическая группа**, **КВР**, **Отраслевой код**, **Код субсидии**, **КФСР**, **КЦСР**, **Вышестоящий показатель**, **Начало действия**, **Окончание действия**, **Детализировать в разрезе услуг**, **Код информации Плана ФХД**, **Код строки**, **Год начала закупки**.

Если при редактировании структуры с типом *Шаблон* была добавлена строка, в которую пользователь ранее внес структуру ПФХД, созданной на основе шаблона, то при нажатии на действие **Обновить структуру из шаблона**, данная строка пропускается и повторно не добавляется. Строка становится недоступной для редактирования.

Поиск соответствия строк структуры со строками Шаблона осуществляется по полям: **Наименование показателя**, **Вышестоящий показатель**, **КОСГУ**, **КВФО**, **Аналитическая группа**, **Год начала закупки**, **КВР**, **КФСР**, **Код субсидии**, **Отраслевой код**, **КЦСР**.

*Примечание. Действие Обновить структуру из шаблона доступно только для записей, созданных при помощи кнопки Новая структура на основе шаблонной.*

Для создания новой записи нажимается кнопка **Создать <F9>**. На экране появится форма:

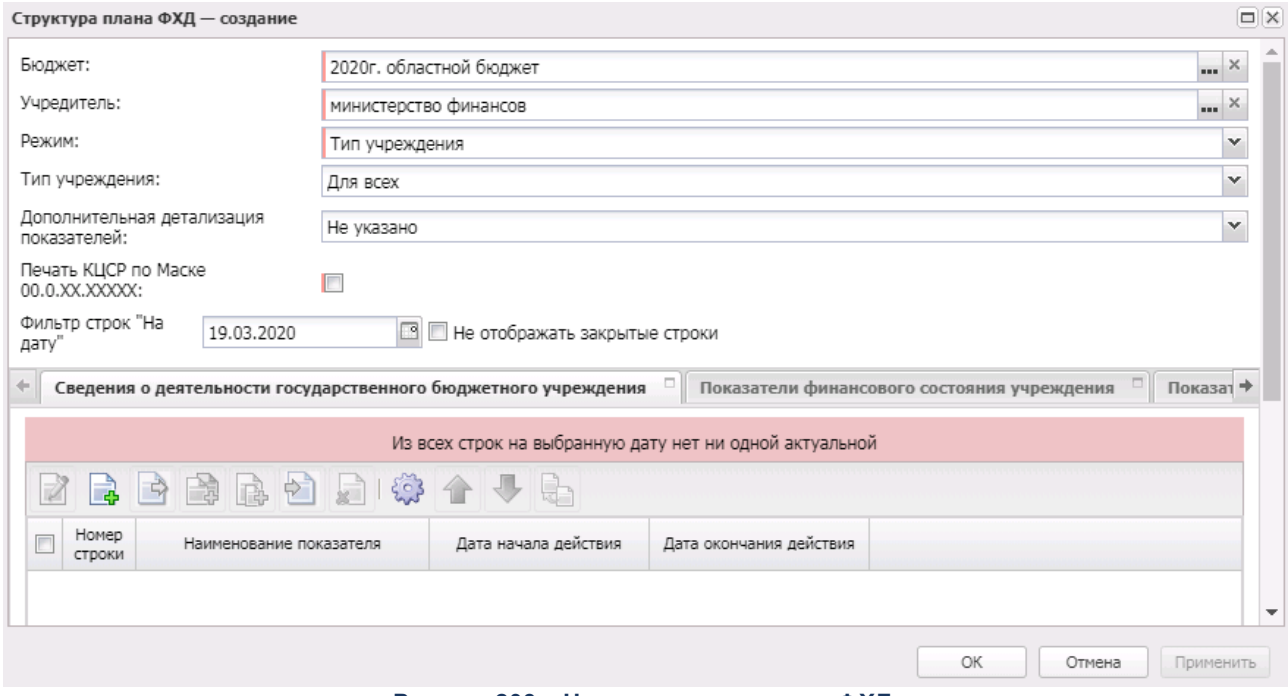

**Рисунок 203 – Новая структура плана ФХД**

- В форме новой записи справочника содержатся поля:
- · **Учредитель** учредитель БУ/АУ. Значение выбирается из справочника *Организации*.

*Примечание. Контроль заполнения поля зависит от настройки системного параметра Контроль заполнения поля «Учредитель» организациями с ролями «Распорядитель» или «Главный распорядитель» или «Учредитель» (Сервис→Системные параметры→Планирование→Расходные документы→План ФХД→закладка Контроли).*

- · **Бюджет** наименование бюджета. По умолчанию вводится бюджет, указанный при входе в систему. Обязательное для заполнения поле.
- · **Тип учреждения** тип учреждения. Значение выбирается из раскрывающегося списка: Д*ля всех, Бу* (бюджетные учреждения), *Ау* (автономные учреждения). Обязательное для заполнения поле.
- · **Дополнительная детализация показателей** из раскрывающегося списка выбирается одно из значений: *Не указано, Поквартально, Помесячно.*
- · **Не отображать закрытые строки** при включении параметра закрытые строки не отображаются.
- · Группа полей **Режимы** содержит следующие режимы: *Тип учреждения, Вид (группа) учреждения, Учреждение*.

*Примечание. При включении системного параметра Создание шаблонной структуры для ПФХД (Планирование→Расходные документы→План ФХД→закладка Настройки) в поле отображается значение «Шаблон». Запись с режимом «Шаблон» может быть единственной в справочнике и не учитывается при определении структуры ПФХД для создания ПФХД.*

*Примечание. При ведении шаблонной структуры, для структур «ГРБС», запрещено создавать строки отличные от строк шаблонной структуры по классификаторам: КВР, КОСГУ, КВФО (закладки Показатели по выплатам учреждения, Показатели выплат по расходам на закупку), Аналитическая группа, КОСГУ, КВФО (закладка Поступления финансовых активов). Новая строка «ГРБС» должна содержать либо код классификатора указанный в строке Шаблона, либо один из нижестоящих.*

- · **Фильтр строк "На дату"** предусмотрена возможность скрывать строки с заполненным полем закрытия даты при изменении структуры плана ФХД.
- · **Печать КЦСР по Маске 00.0.ХХ.ХХХХХ**  при включении признака печать КЦСР осуществляется по маске *00.0.ХХ.ХХХХХ.* Значение признака передается в составе репликационного сообщения. По умолчанию выключен.

Для структуры с режимом *Шаблон* при нажатии правой кнопки мыши доступно действие **Копировать в бюджеты**. При выборе данного действия отображается форма «Выбор бюджетов для копирования» с полем **Бюджет** Для выбора доступны бюджеты одного финансового года, являющиеся нижестоящими относительно бюджета, бюджету которого принадлежит экспортируемая структура с режимом Шаблон. Форма содержит две кнопки:

- · **ОК** запускает процесс импорта.
- · **Отмена** отменяет вызванную процедуру, закрывает окно выбора бюджетов.

При запуске процедуры копирования по кнопке **ОК** выполняться проверка, что выбран хотя бы один бюджет, не равный бюджету, из которого выполняется импорт.

В структуре с режимом *Шаблон* реализован скрытый признак **Выгружен**, по умолчанию = 0. Если структура хотя бы один раз подвергалась импорту через АРМ «Импорт данных из других бюджетов» или экспорту по действию пользователя **Копированию в бюджеты,** параметр принимает значение 1. При установленном значении параметра 1 в структуре закрывается возможность удаления строк и действие **Изменить вышестоящий узел**.

При вызове на редактирование структуры с режимом *Шаблон* осуществляется проверка в пределах бюджета, есть ли по созданным на основе данного шаблона структурам ЭД «План ФХД» на статусах «*подготовлен*» и выше. Если такие документы найдены, в шаблонной структуре закрываются на редактирование все поля, кроме **Код строки**, **Начало/Окончание действия**, **Код информации Плана ФХД** и признака **Детализировать в разрезе услуг**.

При экспорте структуры с режимом *Шаблон* в выбранные бюджеты по действию **Копировать в бюджеты**:

- · Проверяется признак **Выгружен**. Если признак имеет значение 0, то по завершению процедуры, если хотя бы в один из выбранных бюджетов запись была экспортирована успешно, значение признака меняется на 1. Если признак уже имеет значение 1, значение не изменяется.
- · Осуществляется выгрузка в выбранные бюджеты значения справочника *Наименования показателей,* у которых организация-владелец = организации ФО в карточке бюджета, из которого осуществляется экспорт.
- · В бюджетах приемниках при повторном получении записей из бюджета-источника выполняется обновление всех полей записи, новые записи добавляются.
- · Если в бюджете-приемнике не обнаружена запись с режимом *Шаблон,*

вставляется новая структура.

Если структура с режимом *Шаблон* ранее импортировалась/экспортировалась в выбранный бюджет и эта запись в бюджете приемнике найдена, то в ней выполняется обновление строк. Если среди экспортируемых строк найдены строки, которые ранее в бюджет-приемник не переносились, выполняется их экспорт.

Если включена настройка **Создание шаблонной структуры для ПФХД**, то работа кнопок панели инструментов закладок записи справочника *Структура плана ФХД* ограничена по следующему принципу*:*

- ШДля пользователей *ГРБС*, у которых в роли указана организация со значением *Учредитель* структуры, и обладающих правом на эту организацию:
	- · Кнопка **Редактирование** доступна;
	- · Кнопка **Новый** доступна, но производится проверка узла, с помощью которого осуществляется создание записи. Если узел принадлежит шаблону и имеет потомка (является родительским для другого), то при создании записи выводится сообщение с текстом: «Разрешено создание уточняющих строк только на нижних уровнях».

*Примечание. Запрещено создавать строки относительно шаблона на уровне отличном от самого нижнего.* 

- · Кнопка **Создать на верхнем уровне** доступна, но при создании записи выводится сообщение с текстом: «При работе с шаблонной структурой запрещено создание на верхнем уровне».
- · Кнопка **Создать с копированием** доступна, но при создании записи выводится сообщение с текстом: «Разрешено создание уточняющих строк только на нижних уровнях».
- · Кнопка **Изменить вышестоящий узел** не доступна или переносит записи по строкам справочника не выше шаблонной записи.
- · Кнопка **Скопировать на нижестоящий уровень** доступна. При нажатии кнопки производится проверка узла, с помощью которого осуществляется создание записи. Если узел принадлежит шаблону и имеет потомка, то выводится сообщение с текстом: «Разрешено создание уточняющих строк только на

нижних уровнях». Если потомка нет, то открывается форма создания, в котором вышестоящим узлом назначается текущий узел.

*Примечание. Кнопка Скопировать на нижестоящий уровень доступна, если включен признак Использовать ведение шаблонной структуры.*

*Примечание. При работе в режиме Шаблон справочника «Структура плана ФХД» структура доступна только для просмотра.* 

ШДля пользователей, у которых организация является *Финорганом* бюджета:

- · Изменять и удалять строки шаблонной записи запрещено.
- · Для строк шаблонной записи справочника доступно для заполнения поле **Дата окончания**. При процедуре обновления строк из шаблонной структуры по текущему алгоритму если в структуре *ГРБС* есть закрытая строка равная при сравнении по классификаторам строке шаблонной структуры, то поле **Дата окончания** очищается.

*Примечание. При работе в режиме Шаблон справочника «Структура плана ФХД» структура доступна только для просмотра.* 

- ШДля пользователей, у которых организацией является *Финорган* бюджета субъекта, и обладающих спецправом на редактирование шаблонной структуры:
	- · Доступ к панели инструментов аналогичен с пользователем *Финорган.*

*Примечание. При работе в режиме Шаблон справочника «Структура плана ФХД» структура доступна для редактирования*

- ШДля пользователей *ГРБС,* у которых в роли указана организация со значением *Учредитель* структуры, и обладающих спецправом на редактирование шаблонной структуры присутствует доступ на редактирование полей **Код строки**, **Даты начала/окончания**, **Код информации ПФХД**.
- ШДля пользователей, у которых организация является *Финорганом* бюджета, и обладающих спецправом *Позволять пользователю создавать строки структур ГРБС на любом уровне*:
	- · Если не изменяются и не удаляются строки шаблонной записи, то доступны все кнопки на панели инструментов.

· Для строк шаблонной записи справочника доступно для заполнения поле **Дата окончания**. При процедуре обновления строк из шаблонной структуры по текущему алгоритму если в структуре *ГРБС* есть закрытая строка равная при сравнении по классификаторам строке шаблонной структуры, то поле **Дата окончания** очищается.

В нижней части находятся закладки:

- o **Сведения о деятельности государственного бюджетного учреждения**;
- o **Показатели финансового состояния учреждения**;
- o **Показатели по поступлениям учреждения**;
- o **Показатели по выплатам учреждения**;
- o **Показатели выплат по расходам на закупку**;
- o **Финансовые активы**;
- o **Планируемые остатки**;
- o **Справочно**.

**Примечание**. В справочнике «Структура плана ФХД» строки с заполненным полем **Дата** *окончания отображаются в сером цвете.*

**Закладка Сведения о деятельности государственного бюджетного**

## **учреждения**

На закладке **Сведения о деятельности государственного бюджетного учреждения** содержится информация о деятельности государственного бюджетного учреждения. Закладка имеет вид:

### Справочники Выполнение программы

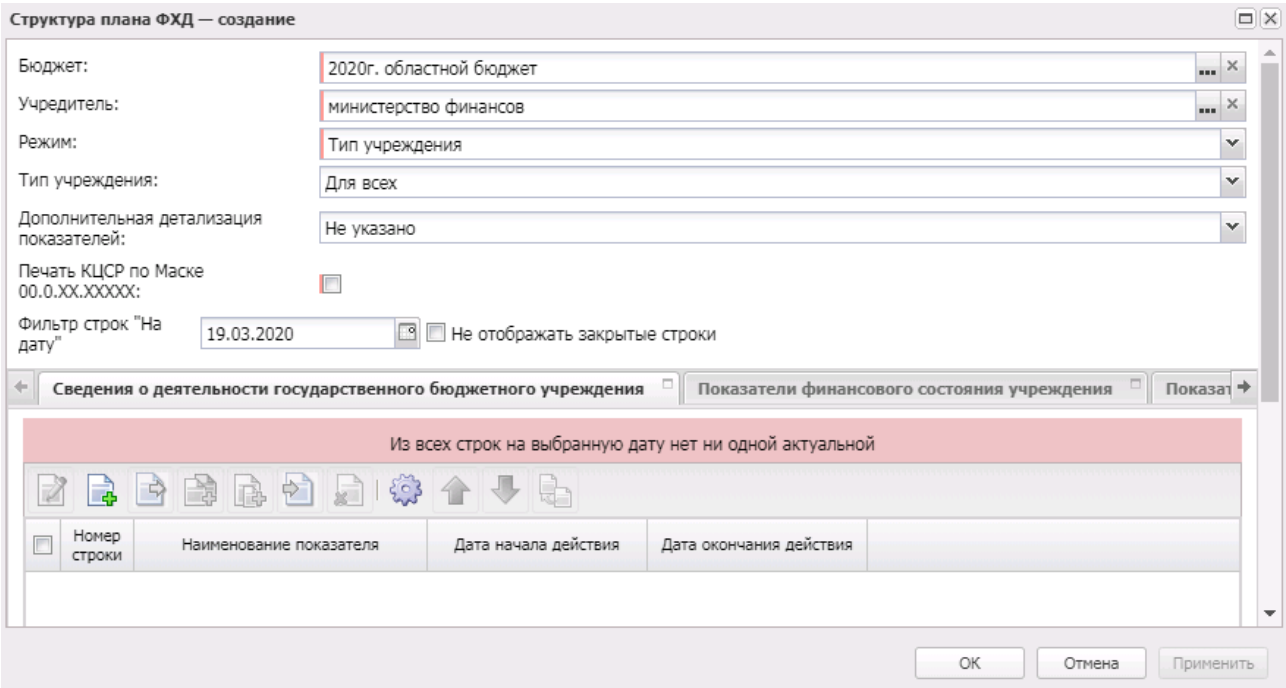

**Рисунок 204 – Закладка «Сведения о деятельности государственного бюджетного учреждения»**

Над списком строк находится панель инструментов, на которой располагаются функциональные кнопки. С их помощью можно выполнить действия: открыть, создать на верхнем, создать на текущем уровне, создать с копированием на текущем уровне, создать на подчиненном уровне, создать с копированием на подчиненном уровне, удалить, настроить список, поднять/опустить уровень, изменить вышестоящий уровень (узел).

*Примечание. Недоступно удаление строк показателей для записей с режимом «Шаблон», если на их основе созданы структуры плана ФХД.*

Чтобы создать новую запись, выбирается одно из действий:

- · **Создать на верхнем уровне;**
- · **НовыйСоздать на текущем уровне.**

На экране отобразится окно:

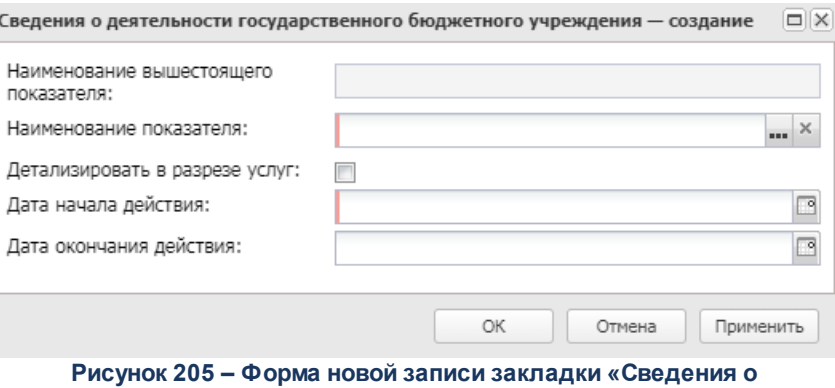

**деятельности государственного бюджетного учреждения»**

- В форме новой записи справочника содержатся поля:
- · **Наименование показателя** наименование показателя, характеризующего финансовую деятельность учреждения. Значение выбирается из справочника *Наименования показателей*, поле доступно на редактирование, значение может быть заведено вручную. Обязательное для заполнения поле. Поле недоступно для редактирования, если текущая запись справочника *Структура плана ФХД* с режимом *Шаблон* имеет дочерние структуры*,* на основании которых созданы ЭД «План ФХД» с включенной текущей строкой показателя, находящиеся на нередактируемом статусе.
- · **Наименование вышестоящего показателя** поле заполняется автоматически наименованием показателя, под которым создается новая запись. Недоступно на редактирование. Если создается показатель на верхнем уровне, поле не заполняется.
- · **Дата начала действия** дата начала действия показателя. Значение выбирается из календаря.
- · **Дата окончания действия** дата окончания действия показателя. Значение выбирается из календаря.
- · **Детализировать в разрезе услуг** при включении параметра для показателей Плана ФХД осуществляется детализация в разрезе услуг.

*Примечание. В случае создания новой записи справочника с копированием, запись размещается в структуре сразу под копируемой в пределах иерархии.*

Для перемещения записей используются кнопки **Вверх** и **Вниз**.

*Примечание. Множественное удаление строк возможно только в том случае, если ни у одной из выбранных строк нет нижестоящих показателей.* 

*Если на основе данной записи справочника Структура плана ФХД уже создан ЭД «План ФХД», то действие множественного удаления строк возможно только в том случае, если этот ЭД «План ФХД» находится на редактируемом статусе.*

Для изменения вышестоящего узла нажимается кнопка . Изменение вышестоящего узла недоступно для:

- · строк показателей записей справочника с режимом *Шаблон*, включенных в ЭД «План ФХД» на нередактируемом статусе.
- · строк показателей «подтянутых» в текущую структуру из структуры с режимом *Шаблон*.

*Примечание. Предусмотрена возможность множественной замены вышестоящего показателя. Если одна из выбранных строк имеет нижестоящие показатели, то при изменении вышестоящего показателя все нижестоящие показатели этой строки перемещаются вместе с выбранным для перемещения вышестоящим показателем. Если на основе данной записи справочника Структура плана ФХД уже создан ЭД «План ФХД», то действие множественной замены вышестоящего показателя возможно только в том случае, если этот ЭД «План ФХД» находится на редактируемом статусе.*

#### **Закладка Показатели финансового состояния учреждения**

На закладке содержится информация о показателях финансовой деятельности бюджетного учреждения. Закладка имеет вид:

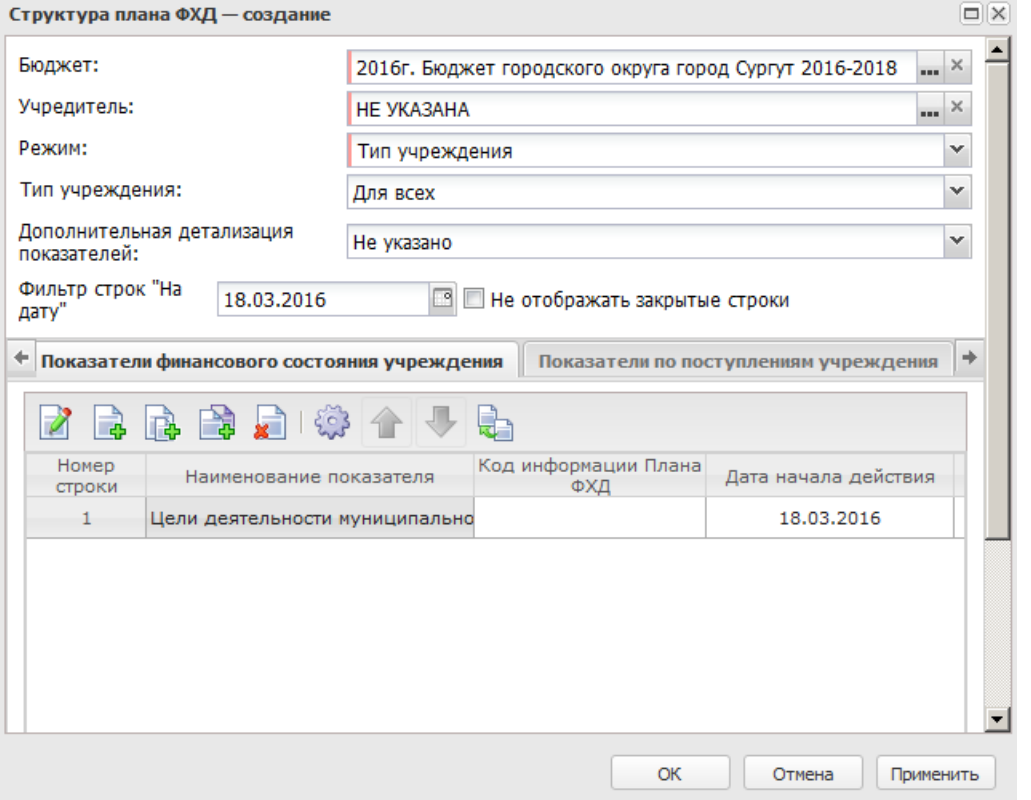

**Рисунок 206 – Закладка «Показатели финансового состояния учреждения»**

Над списком строк находится панель инструментов, на которой располагаются функциональные кнопки. С их помощью можно выполнить действия: открыть, создать, создать нижестоящий, создать с копированием, удалить, настроить список, поднять/опустить уровень, изменить вышестоящий уровень (узел) .

*Примечание. Недоступно удаление строк показателей для записей с режимом «Шаблон», если на их основе созданы структуры плана ФХД.*

Чтобы создать новую запись, выбирается одно из действий:

- · **Создать нижестоящий;**
- · **НовыйСоздать на текущем уровне.**

На экране отобразится окно:

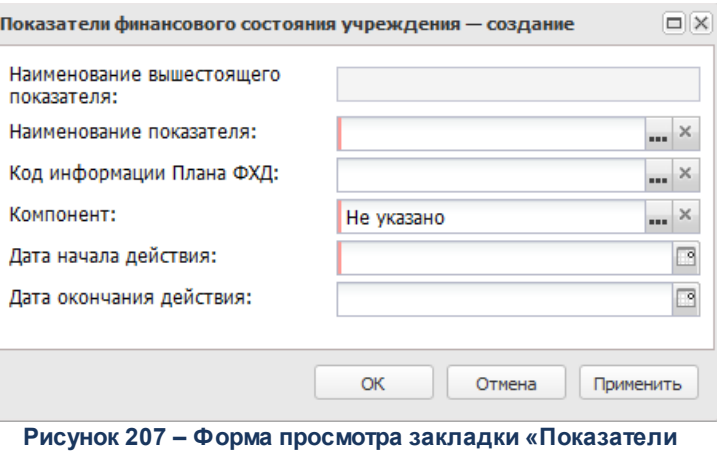

**финансового состояния учреждения»**

#### В форме новой записи справочника содержатся поля:

- · **Наименование показателя** наименование показателя, характеризующего финансовую деятельность учреждения. Значение выбирается из справочника *Наименования показателей*, поле доступно на редактирование, значение может быть заведено вручную. Обязательное для заполнения поле. Поле недоступно для редактирования, если текущая запись справочника *Структура плана ФХД* с режимом *Шаблон* имеет дочерние структуры*,* на основании которых созданы ЭД «План ФХД» с включенной текущей строкой показателя, находящиеся на нередактируемом статусе.
- · **Наименование вышестоящего показателя** поле заполняется автоматически наименованием показателя, под которым создается новая запись. Недоступно на редактирование. Если создается показатель на верхнем уровне, поле не заполняется.
- · **Дата начала действия** дата начала действия показателя.
- · **Дата окончания** действия дата окончания действия показателя.
- · **Код информации плана ФХД** код информации плана финансово-хозяйственной деятельности, значение выбирается из справочника *Информация о плане ФХД для выгрузки на сайт ГМУ.* Небязательное для заполнения.
- · **Компонент** наименование компонента. Значение выбирается из справочника *Компоненты для анализа*. По умолчанию поле заполняется значением *Не указано*.

Для сохранения новой записи нажимается кнопка **Применить** или **ОК.**

Для перемещения записей используются кнопки **Вверх** и **Вниз**. Для изменения вышестоящего узла нажимается кнопка . Изменение вышестоящего узла недоступно для:
- · строк показателей записей справочника с режимом *Шаблон*, включенных в ЭД «План ФХД» на нередактируемом статусе.
- · строк показателей «подтянутых» в текущую структуру из структуры с режимом *Шаблон*.

#### **Закладка Показатели по поступлениям учреждения**

На закладке содержится информация о финансовых поступлениях бюджетного учреждения. Закладка имеет вид:

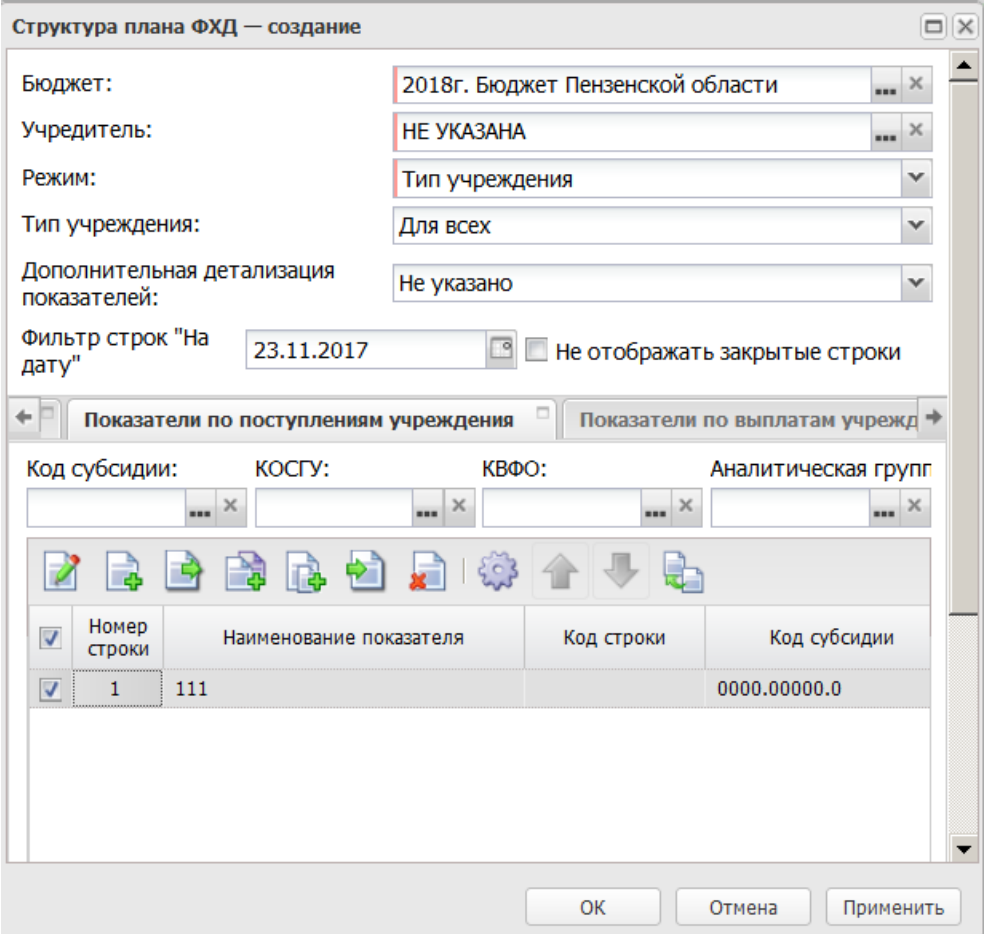

**Рисунок 208 – Закладка «Показатели по поступлениям учреждения»**

Над списком строк находится панель инструментов, на которой располагаются функциональные кнопки. С их помощью можно выполнить действия: открыть, создать на верхнем уровне, создать на текущем уровне, создать с копированием на текущем уровне, создать на подчиненном уровне, создать с копированием на подчиненном уровне, удалить, настроить список, поднять/опустить уровень, изменить вышестоящий уровень (узел).

*Примечание. Недоступно удаление строк показателей для записей с режимом «Шаблон», если на их основе созданы структуры плана ФХД.*

Чтобы создать новую запись, выбирается одно из действий:

- · **Создать на верхнем уровне;**
- · **Новый Создать на текущем уровне.**

На экране отобразится окно:

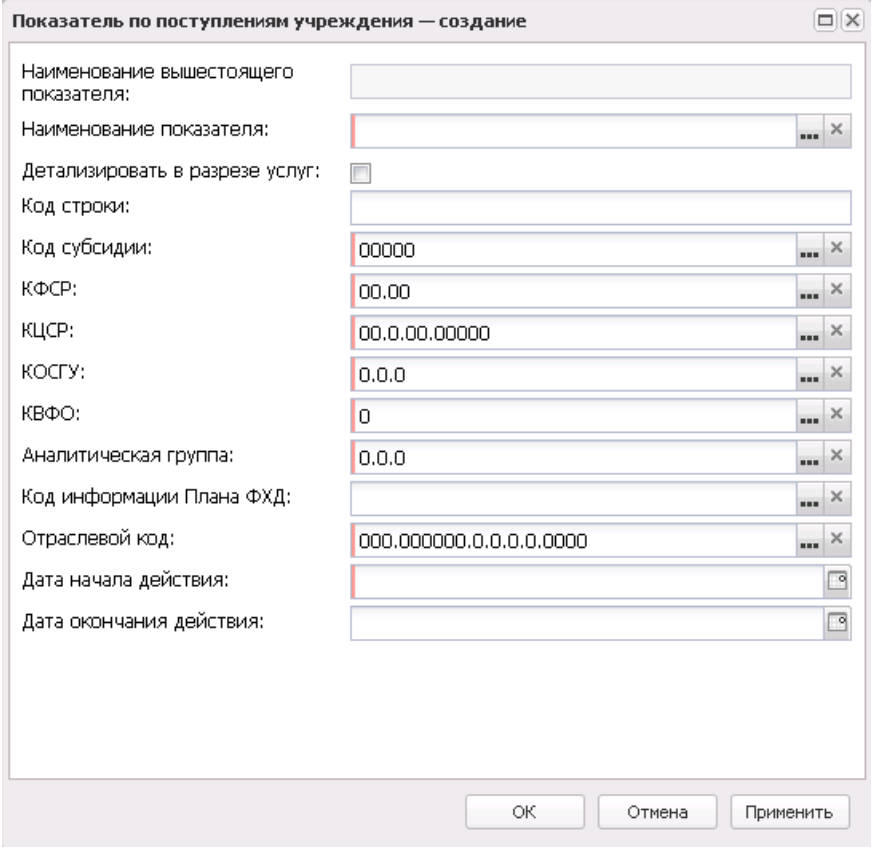

**Рисунок 209 – Форма просмотра закладки «Показатели по поступлениям учреждения»**

#### В форме новой записи справочника содержатся поля:

· **Наименование показателя** – наименование показателя, характеризующего поступления учреждения. Значение выбирается из справочника *Наименования показателей*, поле доступно на редактирование. Обязательное для заполнения поле. Поле недоступно для редактирования, если текущая запись справочника *Структура плана ФХД* с режимом *Шаблон* имеет дочерние структуры*,* на основании которых созданы ЭД «План ФХД» с включенной текущей строкой показателя, находящиеся на нередактируемом статусе.

- Код строки значение кода строки, поле доступно на редактирование.
- Наименование вышестоящего показателя поле заполняется автоматически наименованием показателя, под которым создается новая запись. Недоступно на редактирование. Если создается показатель на верхнем уровне, поле не заполняется.
- Детализировать в разрезе услуг при включении параметра для показателей Плана ФХД осуществляется детализация в разрезе услуг.

Примечание. Если показатель, у которого признак Детализировать в разрезе услуг включен, но в табличной части данного показателя отсутствуют строки по услугам, то данный показатель подлежит подсчету из нижестоящих показателей. Если показатель, у которого признак Детализировать в разрезе услуг включен, но в табличной части данного показателя присутствуют строки по услугам, то данный показатель подлежит подсчету из услуг и не пересчитывается сумма из нижестоящих показателей.

- Дата начала действия дата начала действия показателя. Обязательное для заполнения поле.
- Дата окончания действия дата окончания действия показателя. Обязательное для заполнения поле.
- Код информации плана ФХД код информации плана финансово-хозяйственной деятельности, значение выбирается из справочника Информация о плане ФХД для выгрузки на сайт ГМУ.
- Отраслевой код значение отраслевого кода. Недоступно на редактирование. Поле недоступно для редактирования, если текущая запись справочника Структура плана ФХД с режимом Шаблон имеет дочерние структуры, на основании которых созданы ЭД «План ФХД» с включенной текущей строкой показателя, находящиеся на нередактируемом статусе.
- Код субсидии значение выбирается из справочника Код субсидии, обязательное для заполнения поле. Поле недоступно для редактирования, если текущая запись справочника Структура плана ФХД с режимом Шаблон имеет дочерние структуры, на основании которых созданы ЭД «План ФХД» с включенной текущей строкой показателя, находящиеся на нередактируемом статусе.
- КФСР код функциональной статьи расходов, значение выбирается из одноименного справочника. Поле недоступно для редактирования, если текущая запись справочника Структура плана ФХД с режимом Шаблон имеет дочерние структуры, на основании которых созданы ЭД «План ФХД» с включенной текущей строкой показателя, находящиеся на нередактируемом статусе.
- КОСГУ код операций сектора государственного управления, значение выбирается из одноименного справочника, обязательное для заполнения поле. Поле недоступно для редактирования, если текущая запись справочника Структура плана ФХД с режимом Шаблон

имеет дочерние структуры*,* на основании которых созданы ЭД «План ФХД» с включенной текущей строкой показателя, находящиеся на нередактируемом статусе.

- · **КВФО** код вида финансового обеспечения, значение выбирается из одноименного справочника, обязательное для заполнения поле. Поле недоступно для редактирования, если текущая запись справочника *Структура плана ФХД* с режимом *Шаблон* имеет дочерние структуры*,* на основании которых созданы ЭД «План ФХД» с включенной текущей строкой показателя, находящиеся на нередактируемом статусе.
- · **Аналитическая группа** наименование аналитической группы, значение выбирается из справочника *Аналитическая группа подвида доходов/вида источников*. Поле недоступно для редактирования, если текущая запись справочника *Структура плана ФХД* с режимом *Шаблон* имеет дочерние структуры*,* на основании которых созданы ЭД «План ФХД» с включенной текущей строкой показателя, находящиеся на нередактируемом статусе.
- · **КЦСР** код целевой статьи расходов, значение выбирается из справочника *Классификатор целевой статьи расходов.* Обязательное для заполнения поле.

*Внимание! Поле Отраслевой код становится доступным при выполнении xml-скрипта industryCodeEnabled.xml.*

Для сохранения новой записи нажимается кнопка **Применить** или **ОК.**

Для перемещения записей используются кнопки **Вверх** и **Вниз**. Для

изменения вышестоящего узла нажимается кнопка . Изменение вышестоящего узла недоступно для:

- · строк показателей записей справочника с режимом *Шаблон*, включенных в ЭД «План ФХД» на нередактируемом статусе.
- · строк показателей «подтянутых» в текущую структуру из структуры с режимом *Шаблон*.

#### **Закладка Показатели по выплатам учреждения**

На закладке содержится информация о финансовых выплатах бюджетного учреждения. Закладка **Показатели по выплатам учреждения** имеет вид:

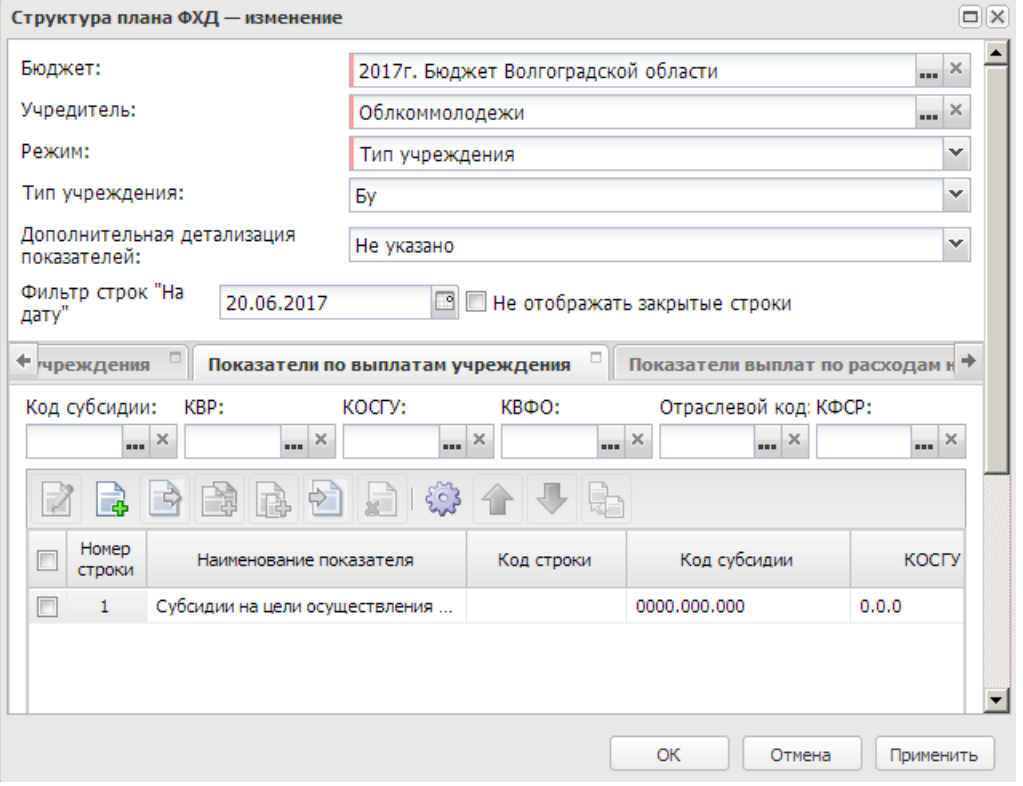

**Рисунок 210 – Закладка «Показатели по выплатам учреждения»**

Над списком строк находится панель инструментов, на которой располагаются функциональные кнопки. С их помощью можно выполнить действия: открыть, создать на верхнем уровне, создать на текущем уровне, создать с копированием на текущем уровне, создать на подчиненном уровне, создать с копированием на подчиненном уровне, удалить, настроить список, поднять/опустить уровень, изменить вышестоящий уровень (узел) .

*Примечание. Недоступно удаление строк показателей для записей с режимом «Шаблон», если на их основе созданы структуры плана ФХД.*

Чтобы создать новую запись, необходимо нажать на кнопку создания:

- · **Создать на верхнем уровне;**
- · **Новый Создать на текущем уровне.**

На экране отобразится окно:

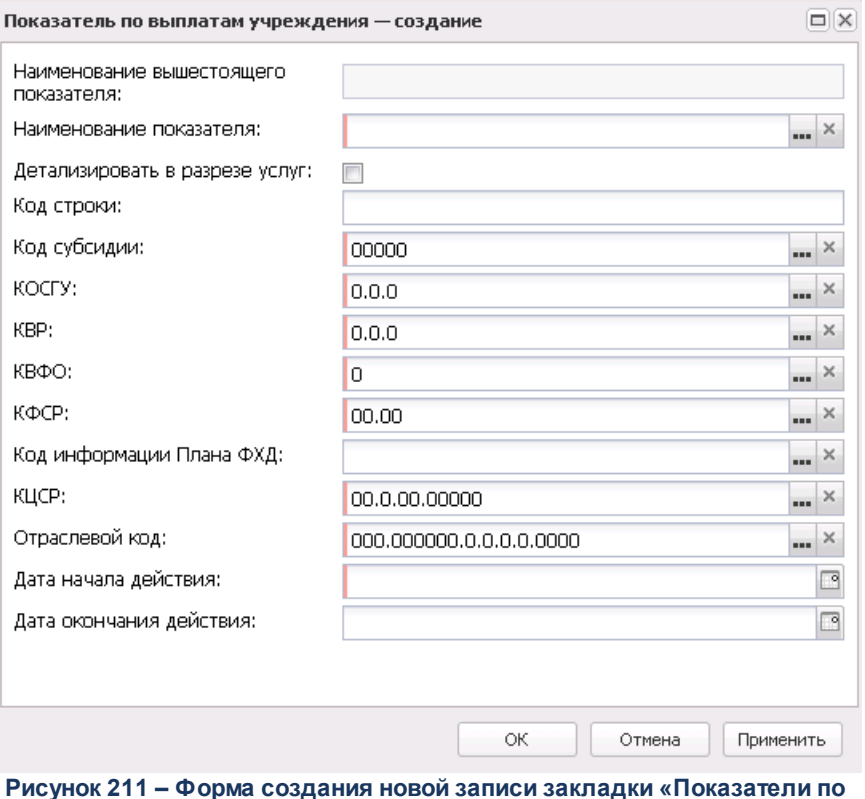

выплатам учреждения»

#### В форме новой записи справочника содержатся поля:

- Наименование показателя наименование показателя, характеризующего выплаты учреждения. Значение выбирается из справочника Наименования показателей, поле доступно на редактирование. Обязательное для заполнения поле. Поле недоступно для редактирования, если текущая запись справочника Структура плана ФХД с режимом Шаблон имеет дочерние структуры, на основании которых созданы ЭД «План ФХД» с включенной текущей строкой показателя, находящиеся на нередактируемом статусе.
- Код строки значение кода строки, поле доступно на редактирование.
- Наименование вышестоящего показателя поле заполняется автоматически наименованием показателя, под которым создается новая запись. Если создается показатель на верхнем уровне, поле не заполняется.
- Детализировать в разрезе услуг при включении параметра для показателей Плана ФХД осуществляется детализация в разрезе услуг.
- Дата начала действия дата начала действия показателя. Обязательное для заполнения поле.
- Дата окончания действия дата окончания действия показателя. Обязательное для заполнения  $none.$
- · **Код информации плана ФХД** код информации плана финансово-хозяйственной деятельности, значение выбирается из справочника *Информация о плане ФХД для выгрузки на сайт ГМУ*.
- · **Код субсидии** значение выбирается из справочника *Код субсидии*, обязательное для заполнения поле. Поле недоступно для редактирования, если текущая запись справочника *Структура плана ФХД* с режимом *Шаблон* имеет дочерние структуры*,* на основании которых созданы ЭД «План ФХД» с включенной текущей строкой показателя, находящиеся на нередактируемом статусе.
- · **КОСГУ** код операций сектора государственного управления, значение выбирается из одноименного справочника, обязательное для заполнения поле. Поле недоступно для редактирования, если текущая запись справочника *Структура плана ФХД* с режимом *Шаблон* имеет дочерние структуры*,* на основании которых созданы ЭД «План ФХД» с включенной текущей строкой показателя, находящиеся на нередактируемом статусе.
- · **КВР** код вида расходов. Значение выбирается из справочника *Классификатор вида расходов*. Обязательное для заполнения поле.
- · **КВФО** код вида финансового обеспечения, значение выбирается из одноименного справочника, обязательное для заполнения поле. Поле недоступно для редактирования, если текущая запись справочника *Структура плана ФХД* с режимом *Шаблон* имеет дочерние структуры*,* на основании которых созданы ЭД «План ФХД» с включенной текущей строкой показателя, находящиеся на нередактируемом статусе.
- · **КФСР** код функциональной статьи расходов, значение выбирается из одноименного справочника, обязательное для заполнения поле. Поле недоступно для редактирования, если текущая запись справочника *Структура плана ФХД* с режимом *Шаблон* имеет дочерние структуры*,* на основании которых созданы ЭД «План ФХД» с включенной текущей строкой показателя, находящиеся на нередактируемом статусе.
- · **Отраслевой код** значение отраслевого кода. Недоступно на редактирование. Поле недоступно для редактирования, если текущая запись справочника *Структура плана ФХД* с режимом *Шаблон* имеет дочерние структуры*,* на основании которых созданы ЭД «План ФХД» с включенной текущей строкой показателя, находящиеся на нередактируемом статусе.
- · **КЦСР** код целевой статьи расходов, значение выбирается из справочника *Классификатор целевой статьи расходов.* Обязательное для заполнения поле.

*Внимание! Поле Отраслевой код становится доступным при выполнении xml-скрипта industryCodeEnabled.xml.*

Для сохранения новой записи нажимается кнопка **Применить** или **ОК.**

Для перемещения записей используются кнопки **Вверх** и **Вниз**. Для

изменения вышестоящего узла нажимается кнопка . Изменение вышестоящего узла недоступно для:

- · строк показателей записей справочника с режимом *Шаблон*, включенных в ЭД «План ФХД» на нередактируемом статусе.
- · строк показателей «подтянутых» в текущую структуру из структуры с режимом *Шаблон*.

*Примечание. Контроль соответствия КВР и КОСГУ не применяется к группировочным строкам закладки Показатели по выплатам учреждения.* 

#### **Закладка Показатели выплат по расходам на закупку**

На закладке содержится информация о показателях выплат по расходам на закупку. Закладка имеет вид:

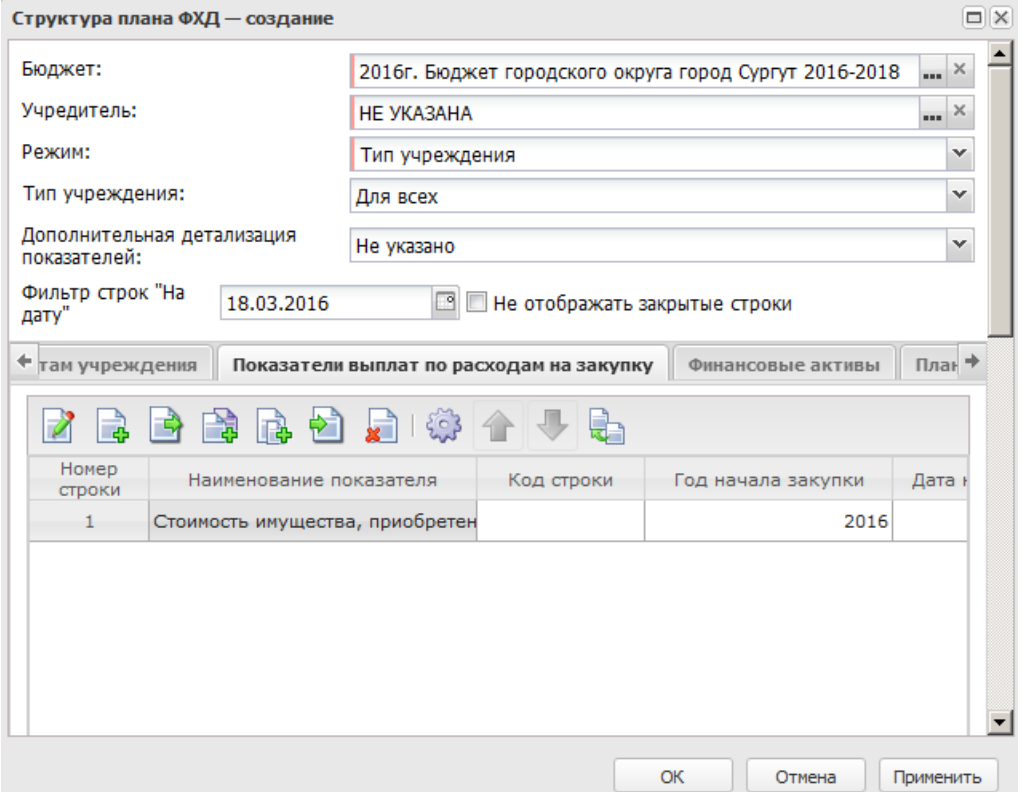

**Рисунок 212 – Закладка «Показатели выплат по расходам на закупку»**

Над списком строк находится панель инструментов, на которой располагаются функциональные кнопки. С их помощью можно выполнить действия: открыть, создать, создать на текущем уровне, создать с копированием, создать на подчиненном уровне, создать с копированием на подчиненном уровне, удалить, настроить список,

поднять/опустить уровень, изменить вышестоящий уровень (узел).

Примечание. Недоступно удаление строк показателей для записей с режимом «Шаблон». если на их основе созданы структуры плана ФХД.

Чтобы создать новую запись, выбирается одно из действий:

- Создать текущем;
- Создать Новый.

В форме новой записи справочника содержатся поля:

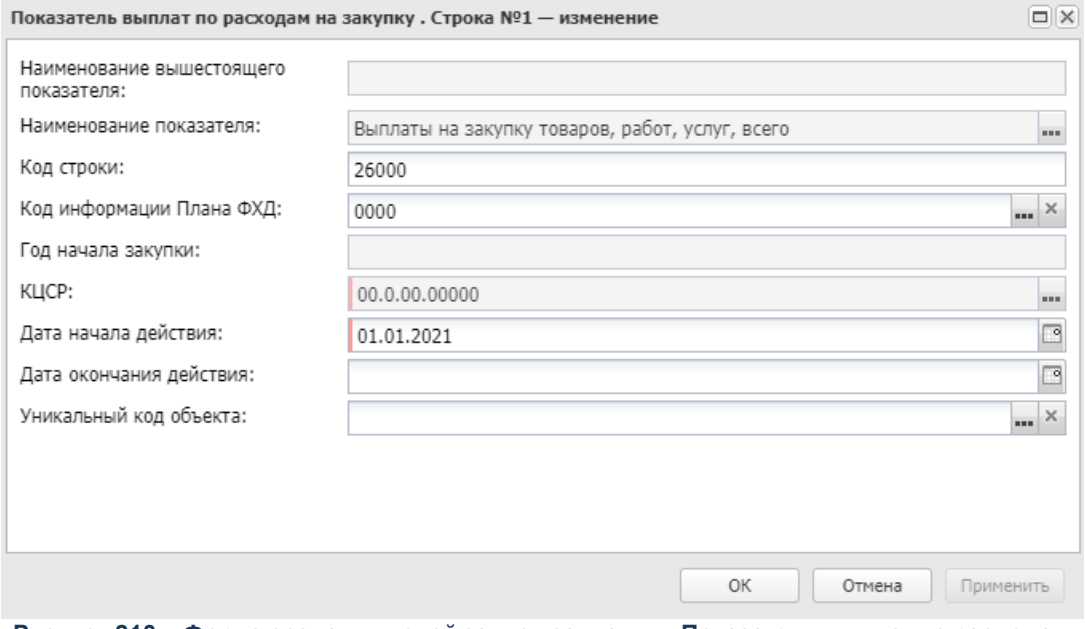

Рисунок 213 – Форма создания новой записи закладки «Показатели выплат по расходам на закупку»

В форме новой записи справочника содержатся поля:

- Наименование показателя наименование показателя, характеризующего расходы на закупку. Значение выбирается из справочника Наименования показателей, поле доступно на редактирование. Обязательное для заполнения поле. Поле недоступно для редактирования, если текущая запись справочника Структура плана ФХД с режимом Шаблон имеет дочерние структуры, на основании которых созданы ЭД «План ФХД» с включенной текущей строкой показателя, находящиеся на нередактируемом статусе.
- Код строки значение кода строки.

Примечание. Для бюджетов с 2020 года в поле Код строки можно ввести значение длиной до 10 символов, включая символ «.».

- · **Наименование вышестоящего показателя** поле заполняется автоматически наименованием показателя, под которым создается новая запись. Недоступно на редактирование. Если создается показатель на верхнем уровне, поле не заполняется.
- · **Код информации плана ФХД** код информации плана финансово-хозяйственной деятельности, значение выбирается из справочника *Информация о плане ФХД для выгрузки на сайт ГМУ*.
- · **Год начала закупки**  по умолчанию поле заполняется значением текущего года бюджета. Обязательное для заполнения поле. Поле доступно на редактирование. Поле недоступно для редактирования, если текущая запись справочника *Структура плана ФХД* с режимом *Шаблон* имеет дочерние структуры*,* на основании которых созданы ЭД «План ФХД» с включенной текущей строкой показателя, находящиеся на нередактируемом статусе.
- · **Дата начала действия** дата начала действия показателя. Поле заполняется автоматически текущей датой.
- · **Дата окончания действия** дата окончания действия показателя.
- · **КЦСР** код целевой статьи расходов, значение выбирается из справочника *Классификатор целевой статьи расходов.* Обязательное для заполнения поле.
- · **Уникальный код объекта** заполняется значение поля **Код ОКС** записи справочника *Объекты капитальных вложений и строительства*.

Для сохранения новой записи нажимается кнопка **Применить** или **ОК.**

Для перемещения записей используются кнопки **Вверх** и **Вниз**. Для

изменения вышестоящего узла нажимается кнопка . Изменение вышестоящего узла недоступно для:

- · строк показателей записей справочника с режимом *Шаблон*, включенных в ЭД «План ФХД» на нередактируемом статусе.
- · строк показателей «подтянутых» в текущую структуру из структуры с режимом *Шаблон*.

#### **Закладка Финансовые активы**

На закладке содержится информация о финансовых активах. Закладка имеет вид:

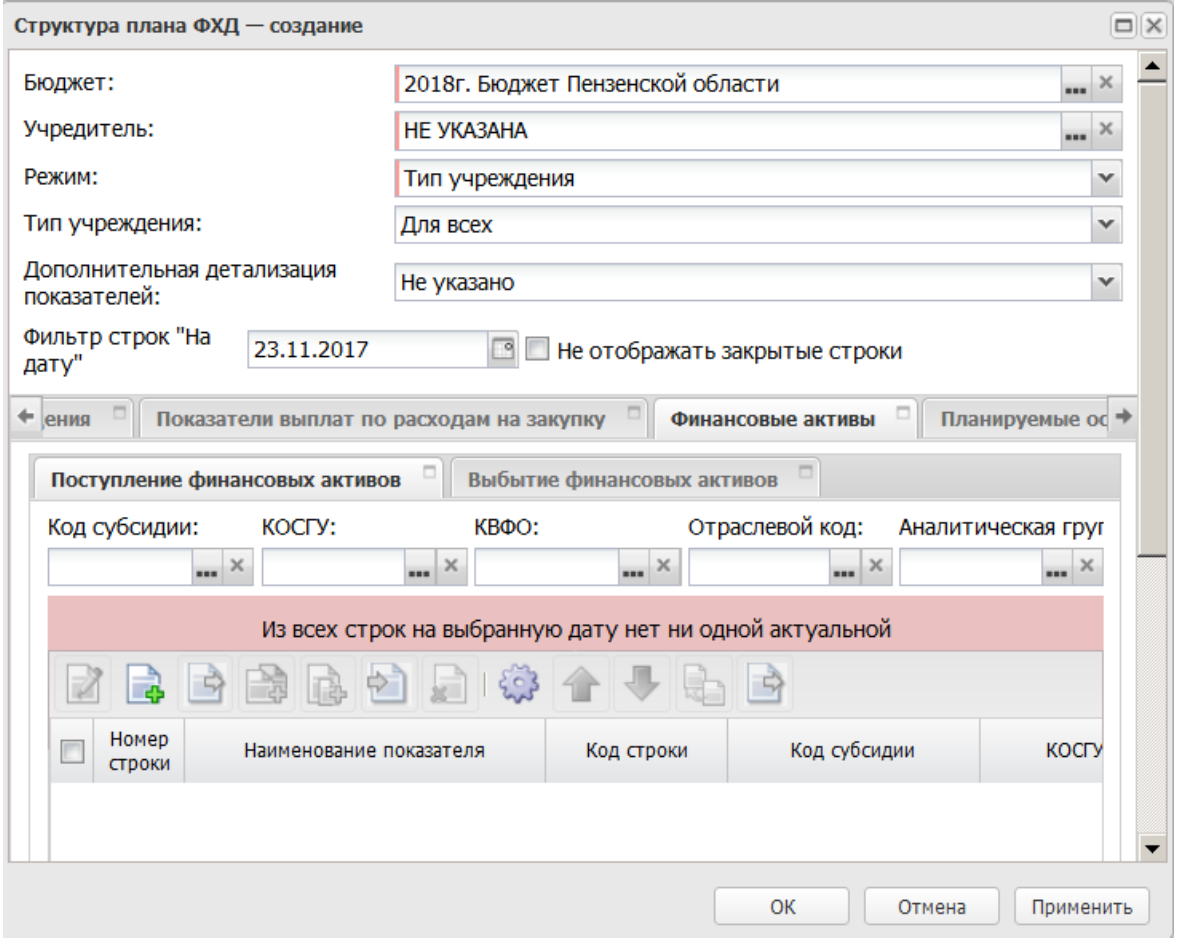

**Рисунок 214 – Закладка «Финансовые активы»**

На закладке содержится две закладки:

- · **Поступление финансовых активов**;
- · **Выбытие финансовых активов**.

#### Закладка **Поступление финансовых активов**

Над списком строк находится панель инструментов, на которой располагаются функциональные кнопки. С их помощью можно выполнить действия: открыть, создать, создать на текущем уровне, создать с копированием, создать на подчиненном уровне, создать с копированием на подчиненном уровне, удалить, настроить список, поднять/опустить уровень, изменить вышестоящий уровень (узел).

*Примечание. Недоступно удаление строк показателей для записей с режимом «Шаблон», если на их основе созданы структуры плана ФХД.*

Чтобы создать новую запись, необходимо нажать на кнопку создания:

- · **Создать текущем**;
- · **СоздатьНовый**.

На экране отобразится окно:

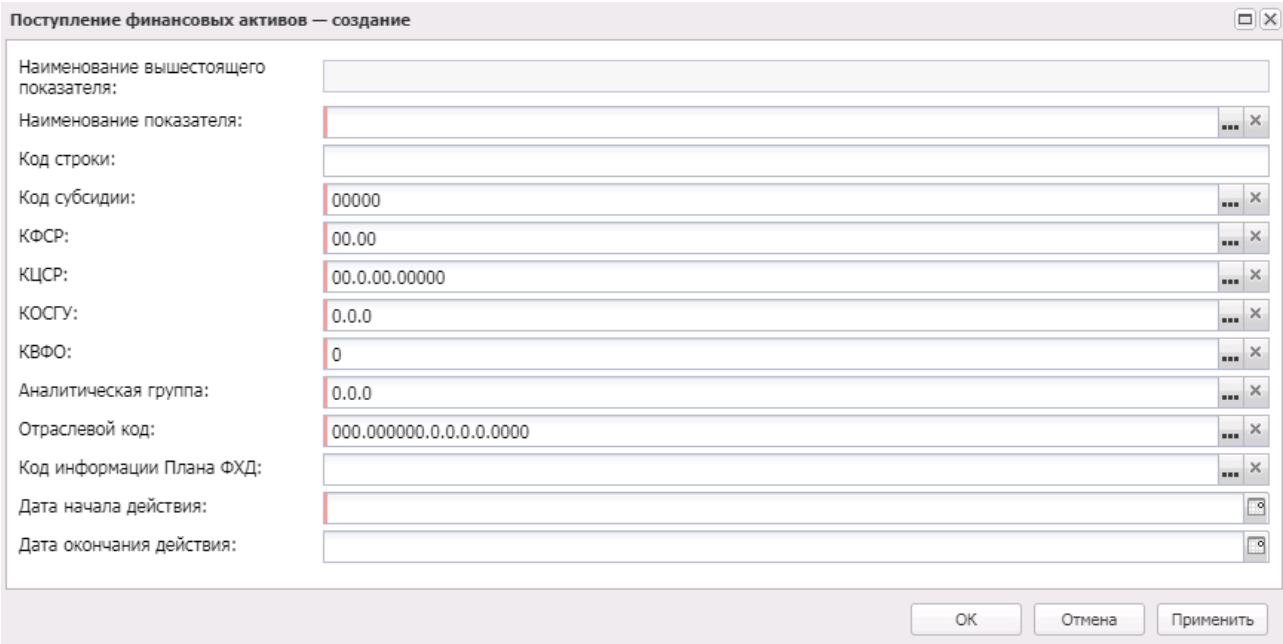

#### **Рисунок 215 – Форма создания новой записи закладки «Поступление финансовых активов»**

В форме новой записи справочника содержатся поля:

- · **Наименование показателя** наименование показателя, характеризующего финансовые активы. Значение выбирается из справочника *Наименования показателей*, поле доступно на редактирование. Обязательное для заполнения поле. Поле недоступно для редактирования, если текущая запись справочника *Структура плана ФХД* с режимом *Шаблон* имеет дочерние структуры*,* на основании которых созданы ЭД «План ФХД» с включенной текущей строкой показателя, находящиеся на нередактируемом статусе.
- · **Код строки** значение кода строки, поле доступно на редактирование.
- · **Наименование вышестоящего показателя** поле заполняется автоматически наименованием показателя, под которым создается новая запись. Недоступно на редактирование. Если создается показатель на верхнем уровне, поле не заполняется.
- · **Дата начала действия** дата начала действия показателя. Поле заполняется автоматически текущей датой.
- · **Дата окончания действия** дата окончания действия показателя.
- · **Отраслевой код** значение отраслевого кода. Обязательное для заполнения поле. Поле недоступно для редактирования, если текущая запись справочника *Структура плана ФХД* с режимом *Шаблон* имеет дочерние структуры*,* на основании которых созданы ЭД «План ФХД» с включенной текущей строкой показателя, находящиеся на нередактируемом статусе.
- · **КФСР** код функциональной статьи расходов, значение выбирается из одноименного справочника. Поле недоступно для редактирования, если текущая запись справочника *Структура плана ФХД* с режимом *Шаблон* имеет дочерние структуры*,* на основании которых созданы ЭД «План ФХД» с включенной текущей строкой показателя, находящиеся на нередактируемом статусе.
- · **КОСГУ** код операций сектора государственного управления. Обязательное для заполнения поле. Поле недоступно для редактирования, если текущая запись справочника *Структура плана ФХД* с режимом *Шаблон* имеет дочерние структуры*,* на основании которых созданы ЭД «План ФХД» с включенной текущей строкой показателя, находящиеся на нередактируемом статусе.
- · **КВФО** код вида финансового обеспечения. Обязательное для заполнения поле. Поле недоступно для редактирования, если текущая запись справочника *Структура плана ФХД* с режимом *Шаблон* имеет дочерние структуры*,* на основании которых созданы ЭД «План ФХД» с включенной текущей строкой показателя, находящиеся на нередактируемом статусе.
- · **Код субсидии** значение кода субсидии. Обязательное для заполнения поле. Поле недоступно для редактирования, если текущая запись справочника *Структура плана ФХД* с режимом *Шаблон* имеет дочерние структуры*,* на основании которых созданы ЭД «План ФХД» с включенной текущей строкой показателя, находящиеся на нередактируемом статусе.
- · **Аналитическая группа** наименование аналитической группы, значение выбирается из справочника *Аналитическая группа подвида доходов/вида источников*. Поле недоступно для редактирования, если текущая запись справочника *Структура плана ФХД* с режимом *Шаблон* имеет дочерние структуры*,* на основании которых созданы ЭД «План ФХД» с включенной текущей строкой показателя, находящиеся на нередактируемом статусе.
- · **Код информации Плана ФХД** код информации плана финансово-хозяйственной деятельности, значение выбирается из справочника *Информация о плане ФХД для выгрузки на сайт ГМУ*. Небязательное для заполнения.
- · **КЦСР** код целевой статьи расходов, значение выбирается из справочника *Классификатор целевой статьи расходов.* Обязательное для заполнения поле.

Для сохранения новой записи нажимается кнопка **Применить** или **ОК.**

Для перемещения записей используются кнопки **Вверх** и **Вниз**. Для изменения вышестоящего узла нажимается кнопка . Изменение вышестоящего узла недоступно для:

- · строк показателей записей справочника с режимом *Шаблон*, включенных в ЭД «План ФХД» на нередактируемом статусе.
- · строк показателей «подтянутых» в текущую структуру из структуры с режимом *Шаблон*.

Для переноса строки в выплаты нажимается кнопка **Перенос строки в Выплаты**

. На экране отобразится окно:

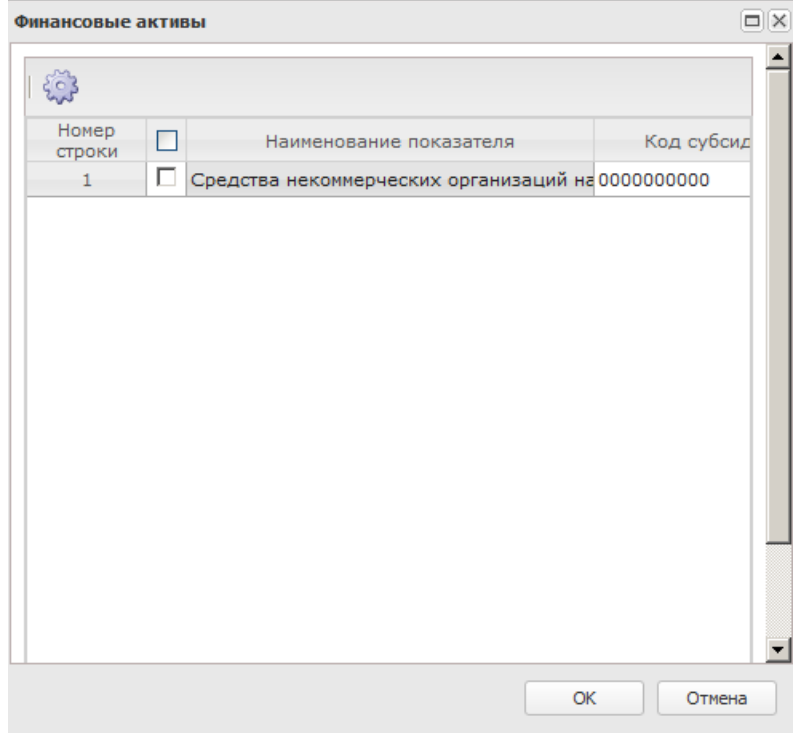

**Рисунок 216 – Финансовые активы**

В открывшемся окне отображаются все верхнеуровневые строки с закладки (т.к. перенос делается всего дерева узлов, а не конкретной строки). Доступен множественный выбор строк. На вторую закладку копируется содержимое выбранных строк. На новую закладку не переносится только поле **Код строки**. Оно заполняется значением по умолчанию (null). В строке текущей закладки проставляется дата окончания = текущая дата (впоследствии пользователь может изменить).

Перенос данных влияет только на редактируемую Структуру. Документы, созданные на основе нее, не меняются. Подтягивание изменений в ЭД «План ФХД» происходит только в редактируемом статусе (в т.ч. по кнопке **Обновить структуру**).

#### Закладка **Выбытие финансовых активов**

#### Закладка имеет вид:

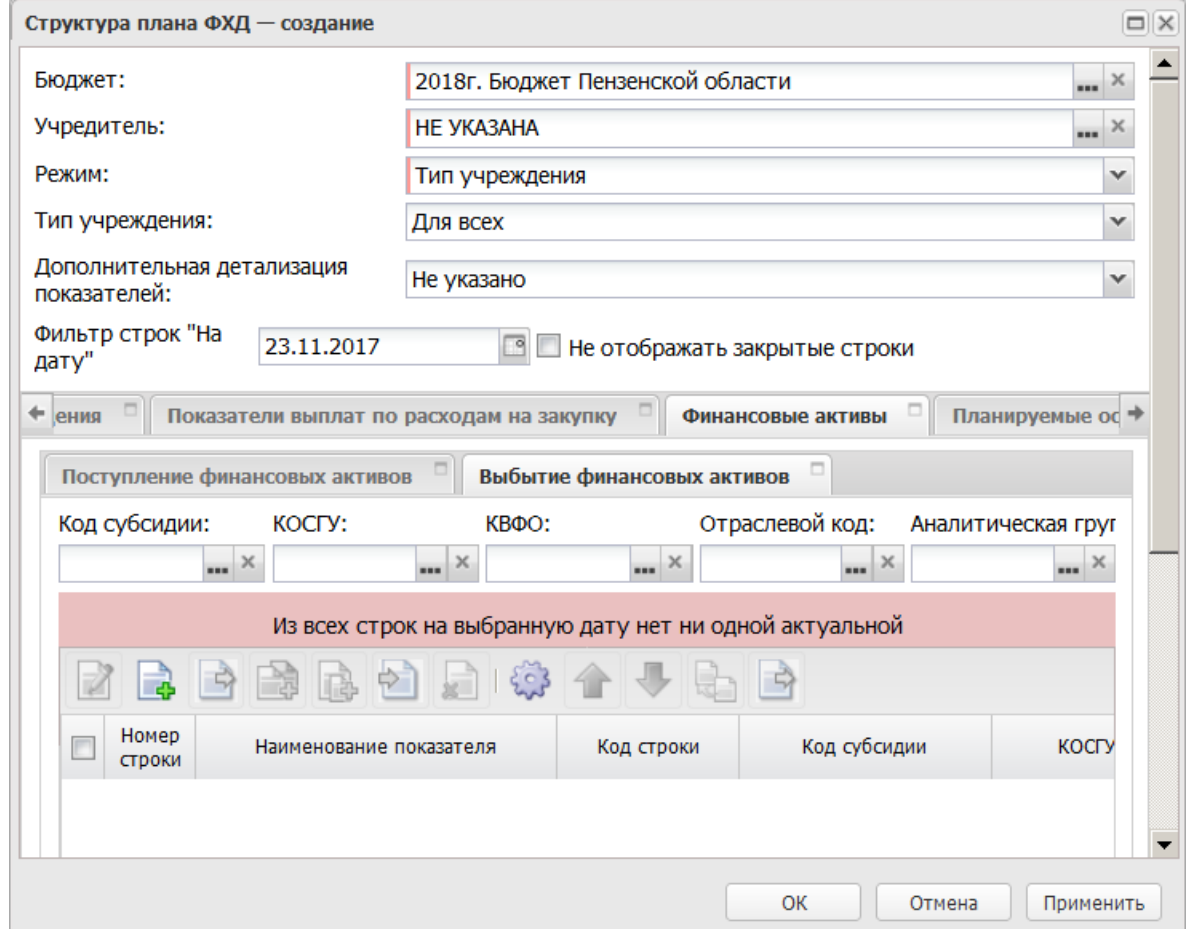

**Рисунок 217 – Закладка «Выбытие финансовых активов»**

Над списком строк находится панель инструментов, на которой располагаются функциональные кнопки. С их помощью можно выполнить действия: открыть, создать, создать на текущем уровне, создать с копированием, создать на подчиненном уровне, создать с копированием на подчиненном уровне, удалить, настроить список, поднять/опустить уровень, изменить вышестоящий уровень (узел).

*Примечание. Недоступно удаление строк показателей для записей с режимом «Шаблон», если на их основе созданы структуры плана ФХД.*

Чтобы создать новую запись, необходимо нажать на кнопку создания:

- · **Создать текущем;**
- · **СоздатьНовый.**

#### На экране отобразится окно:

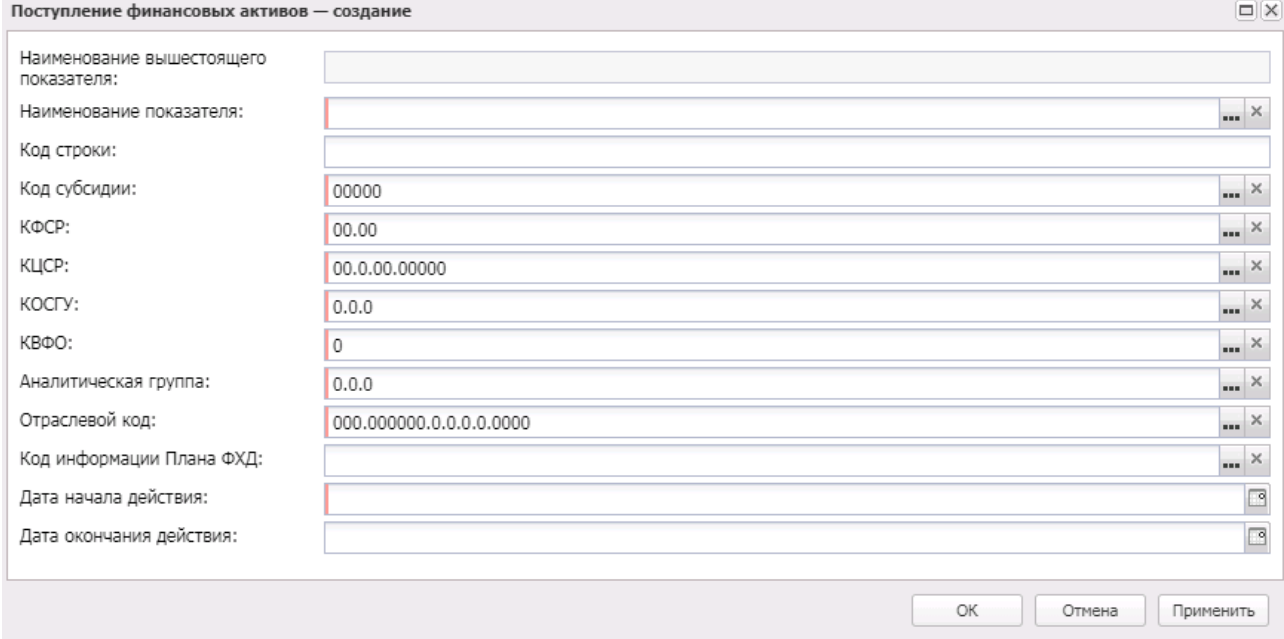

**Рисунок 218 – Форма создания новой записи закладки «Выбытие финансовых активов»**

В форме новой записи справочника содержатся поля:

- · **Наименование показателя** наименование показателя, характеризующего финансовые активы. Значение выбирается из справочника *Наименования показателей*, поле доступно на редактирование. Обязательное для заполнения поле. Поле недоступно для редактирования, если текущая запись справочника *Структура плана ФХД* с режимом *Шаблон* имеет дочерние структуры*,* на основании которых созданы ЭД «План ФХД» с включенной текущей строкой показателя, находящиеся на нередактируемом статусе.
- · **Код строки** значение кода строки, поле доступно на редактирование.
- · **Наименование вышестоящего показателя** поле заполняется автоматически наименованием показателя, под которым создается новая запись. Недоступно на редактирование. Если создается показатель на верхнем уровне, поле не заполняется.
- · **Дата начала действия** дата начала действия показателя. Поле заполняется автоматически текущей датой.
- · **Дата окончания действия** дата окончания действия показателя.
- · **Отраслевой код** значение отраслевого кода. Обязательное для заполнения поле. Поле недоступно для редактирования, если текущая запись справочника *Структура плана ФХД* с режимом *Шаблон* имеет дочерние структуры*,* на основании которых созданы ЭД «План ФХД» с включенной текущей строкой показателя, находящиеся на нередактируемом статусе.
- · **КФСР** код функциональной статьи расходов, значение выбирается из одноименного справочника. Поле недоступно для редактирования, если текущая запись справочника *Структура плана ФХД* с режимом *Шаблон* имеет дочерние структуры*,* на основании которых созданы ЭД «План ФХД» с включенной текущей строкой показателя, находящиеся на нередактируемом статусе.
- · **КОСГУ** код операций сектора государственного управления. Обязательное для заполнения поле. Поле недоступно для редактирования, если текущая запись справочника *Структура плана ФХД* с режимом *Шаблон* имеет дочерние структуры*,* на основании которых созданы ЭД «План ФХД» с включенной текущей строкой показателя, находящиеся на нередактируемом статусе.
- · **КВФО** код вида финансового обеспечения. Обязательное для заполнения поле. Поле недоступно для редактирования, если текущая запись справочника *Структура плана ФХД* с режимом *Шаблон* имеет дочерние структуры*,* на основании которых созданы ЭД «План ФХД» с включенной текущей строкой показателя, находящиеся на нередактируемом статусе.
- · **Код субсидии** значение кода субсидии. Обязательное для заполнения поле. Поле недоступно для редактирования, если текущая запись справочника *Структура плана ФХД* с режимом *Шаблон* имеет дочерние структуры*,* на основании которых созданы ЭД «План ФХД» с включенной текущей строкой показателя, находящиеся на нередактируемом статусе.
- · **Аналитическая группа** наименование аналитической группы, значение выбирается из справочника *Аналитическая группа подвида доходов/вида источников*. Поле недоступно для редактирования, если текущая запись справочника *Структура плана ФХД* с режимом *Шаблон* имеет дочерние структуры*,* на основании которых созданы ЭД «План ФХД» с включенной текущей строкой показателя, находящиеся на нередактируемом статусе.
- · **Код информации Плана ФХД** код информации плана финансово-хозяйственной деятельности, значение выбирается из справочника *Информация о плане ФХД для выгрузки на сайт ГМУ*.
- · **КЦСР** код целевой статьи расходов, значение выбирается из справочника *Классификатор целевой статьи расходов.* Обязательное для заполнения поле.

Для сохранения новой записи нажимается кнопка **Применить** или **ОК.**

Для перемещения записей используются кнопки **Вверх** и **Вниз**. Для

изменения вышестоящего узла нажимается кнопка . Изменение вышестоящего узла недоступно для:

- · строк показателей записей справочника с режимом *Шаблон*, включенных в ЭД «План ФХД» на нередактируемом статусе.
- · строк показателей «подтянутых» в текущую структуру из структуры с режимом *Шаблон*.

Для переноса строки в поступления нажимается кнопка **Перенос строки в**

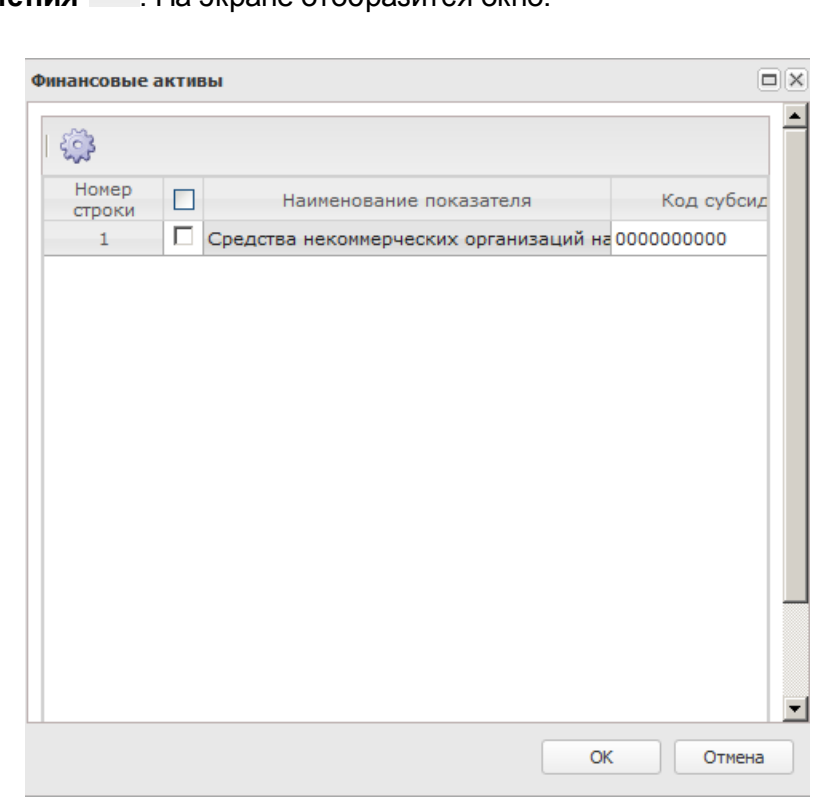

# **Поступления** . На экране отобразится окно:

**Рисунок 219 – Финансовые активы**

В открывшемся окне отображаются все верхнеуровневые строки с закладки (т.к. перенос делается всего дерева узлов, а не конкретной строки). Доступен множественный выбор строк. На вторую закладку копируется содержимое выбранных строк. На новую закладку не переносится только поле **Код строки**. Оно заполняется значением по умолчанию (null). В строке текущей закладки проставляется дата окончания = текущая дата (впоследствии пользователь может изменить).

Перенос данных влияет только на редактируемую Структуру. Документы, созданные на основе нее, не меняются. Подтягивание изменений в ЭД «План ФХД» происходит только в редактируемом статусе (в т.ч. по кнопке **Обновить структуру**).

#### **Закладка Планируемые остатки**

На закладке содержится информация о планируемых остатках финансовых средств бюджетного учреждения на начало и конец планируемого периода. В верхней части закладки располагаются строки остатка на начало, в нижней части – остатки на конец:

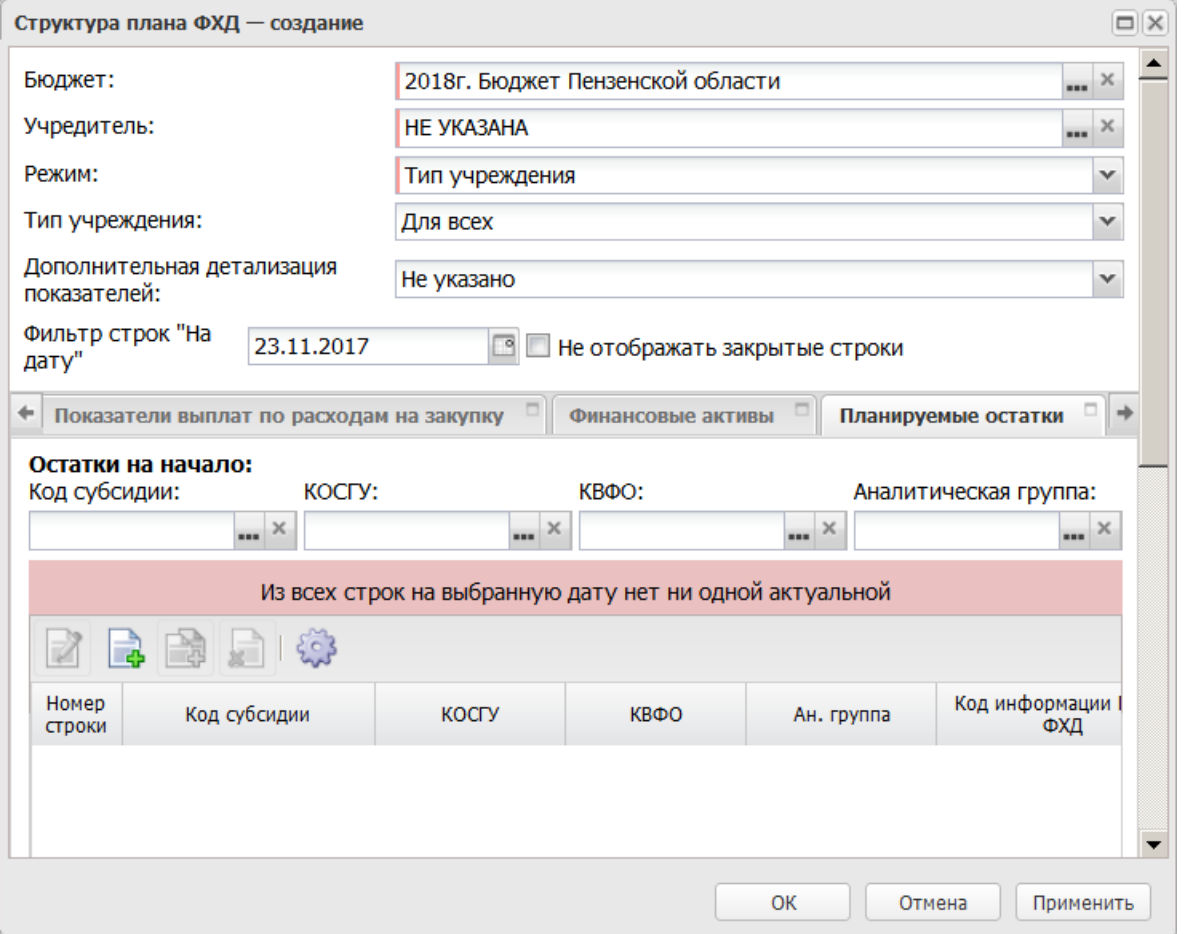

**Рисунок 220 – Закладка «Планируемые остатки», закладка «На начало планируемого года»**

Над списком строк остатков на начало находится панель инструментов, на которой располагаются стандартные функциональные кнопки. С их помощью можно выполнить действия: создать новую запись, создать новую запись с копированием, отредактировать запись, удалить запись.

*Примечание. Недоступно удаление строк показателей для записей с режимом «Шаблон», если на их основе созданы структуры плана ФХД.*

Для создания новой записи нажимается кнопка **Создать <F9>**. На экране появится форма:

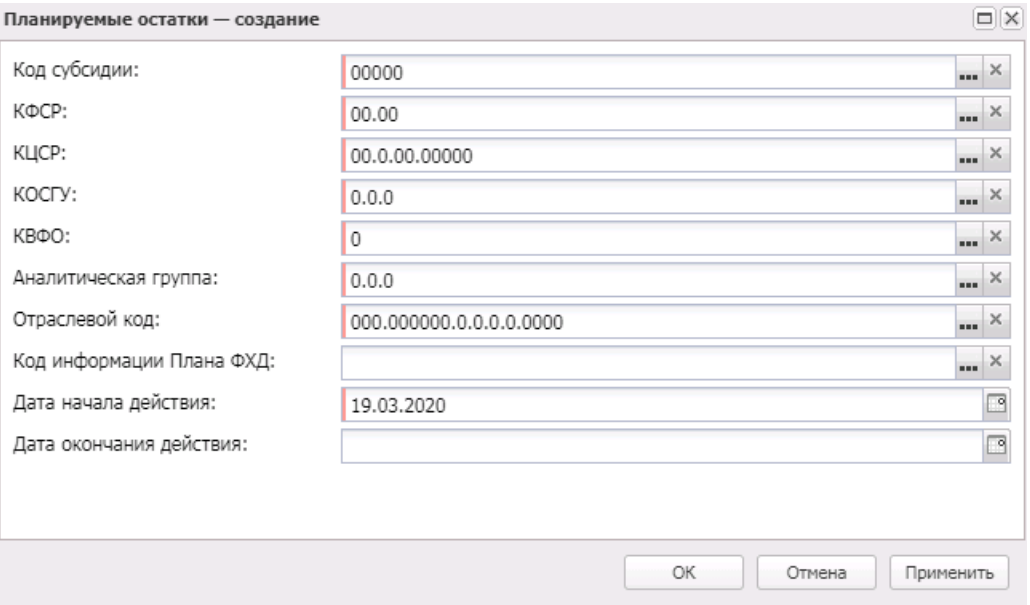

**Рисунок 221 – Форма просмотра закладки «Планируемые остатки»**

В форме новой записи справочника содержатся поля:

- · **Дата начала действия** дата начала действия показателя. Обязательное для заполнения поле.
- · **Дата окончания действия** дата окончания действия показателя. Обязательное для заполнения поле.
- · **Код субсидии** выбирается из справочника *Код субсидии*. Обязательное для заполнения поле. Поле недоступно для редактирования, если текущая запись справочника *Структура плана ФХД* с режимом *Шаблон* имеет дочерние структуры*,* на основании которых созданы ЭД «План ФХД» с включенной текущей строкой показателя, находящиеся на нередактируемом статусе.
- · **КФСР** код функциональной статьи расходов, значение выбирается из одноименного справочника. Поле недоступно для редактирования, если текущая запись справочника *Структура плана ФХД* с режимом *Шаблон* имеет дочерние структуры*,* на основании которых созданы ЭД «План ФХД» с включенной текущей строкой показателя, находящиеся на нередактируемом статусе.
- · **КОСГУ** выбирается из справочника *Классификатор операций сектора государственного управления расходов*. Обязательное для заполнения поле. Поле недоступно для редактирования, если текущая запись справочника *Структура плана ФХД* с режимом *Шаблон* имеет дочерние структуры*,* на основании которых созданы ЭД «План ФХД» с включенной текущей строкой показателя, находящиеся на нередактируемом статусе.
- · **КВФО** выбирается из справочника *Классификатор вида финансового обеспечения.* Обязательное для заполнения поле. Поле недоступно для редактирования, если текущая запись справочника *Структура плана ФХД* с режимом *Шаблон* имеет дочерние структуры*,* на основании которых созданы ЭД «План ФХД» с включенной текущей строкой показателя, находящиеся на

нередактируемом статусе.

- · **Аналитическая группа** наименование аналитической группы, значение выбирается из справочника *Аналитическая группа подвида доходов/вида источников*. Поле недоступно для редактирования, если текущая запись справочника *Структура плана ФХД* с режимом *Шаблон* имеет дочерние структуры*,* на основании которых созданы ЭД «План ФХД» с включенной текущей строкой показателя, находящиеся на нередактируемом статусе.
- · **Отраслевой код** значение отраслевого кода. Недоступно на редактирование. Поле недоступно для редактирования, если текущая запись справочника *Структура плана ФХД* с режимом *Шаблон* имеет дочерние структуры*,* на основании которых созданы ЭД «План ФХД» с включенной текущей строкой показателя, находящиеся на нередактируемом статусе.
- · **Код информации плана ФХД** код информации плана финансово-хозяйственной деятельности, значение выбирается из справочника *Информация о плане ФХД для выгрузки на сайт ГМУ*. Небязательное для заполнения.
- · **КЦСР** код целевой статьи расходов, значение выбирается из справочника *Классификатор целевой статьи расходов.* Обязательное для заполнения поле.Закладка **Остатки на конец** имеет вид:

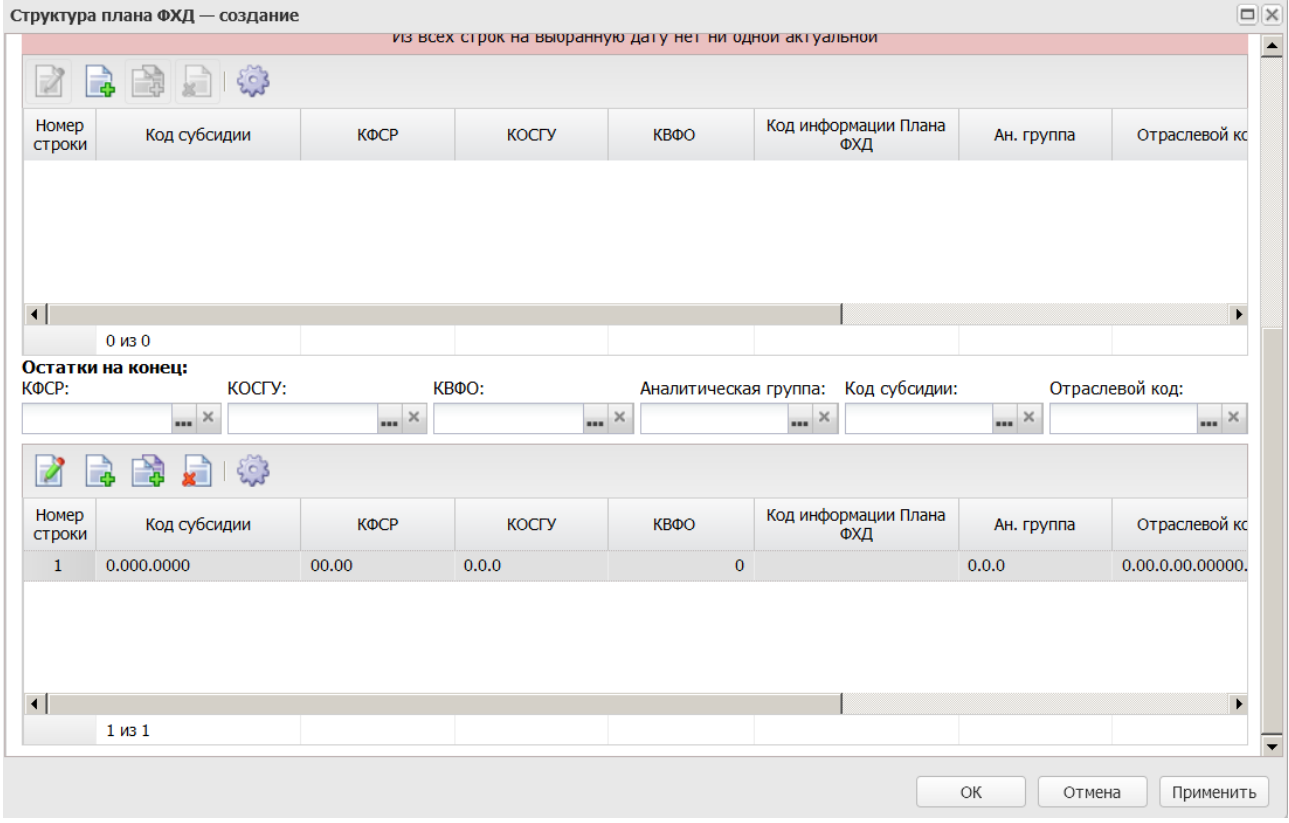

**Рисунок 222 – Закладка «Планируемые остатки», закладка «На конец планируемого года»**

Над списком строк остатка на конец находится панель инструментов, на которой располагаются стандартные функциональные кнопки. С их помощью можно выполнить действия: создать новую запись, создать новую запись с копированием, отредактировать запись, удалить запись и найти запись в списке.

*Примечание. Недоступно удаление строк показателей для записей с режимом «Шаблон», если на их основе созданы структуры плана ФХД.*

Для создания новой записи нажимается кнопка **Создать <F9>**. На экране появится форма:

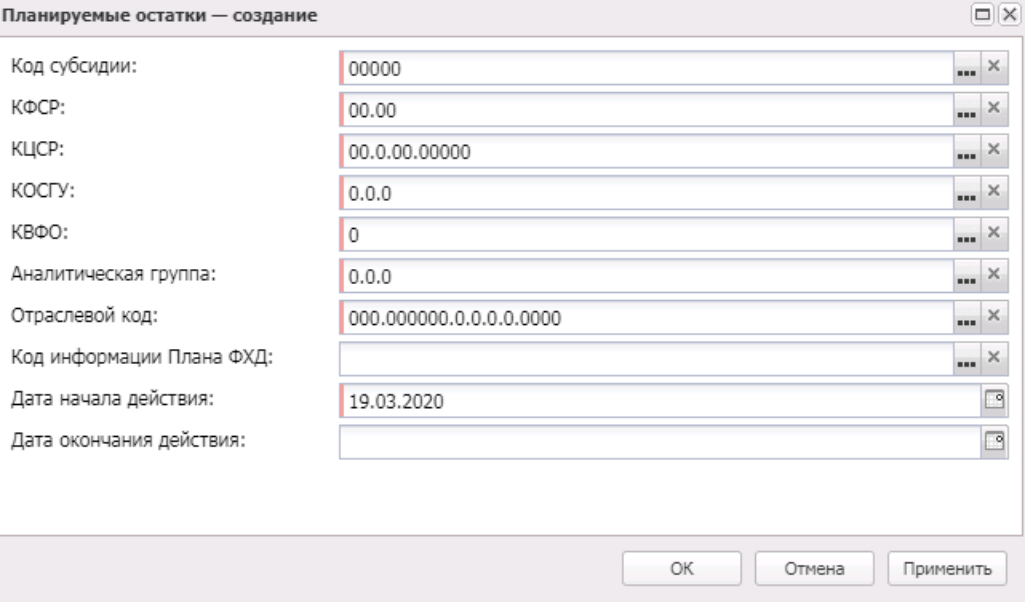

**Рисунок 223 – Форма создания новой записи закладки «Планируемые остатки»**

В форме новой записи справочника содержатся поля:

- · **Дата начала действия** дата начала действия показателя. Обязательное для заполнения поле.
- · **Дата окончания действия** дата окончания действия показателя. Обязательное для заполнения поле.
- · **Код субсидии** выбирается из справочника *Код субсидии*. Обязательное для заполнения поле. Поле недоступно для редактирования, если текущая запись справочника *Структура плана ФХД* с режимом *Шаблон* имеет дочерние структуры*,* на основании которых созданы ЭД «План ФХД» с включенной текущей строкой показателя, находящиеся на нередактируемом статусе.
- · **КОСГУ** выбирается из справочника *Классификатор операций сектора государственного управления расходов*. Обязательное для заполнения поле. Поле недоступно для редактирования, если текущая запись справочника *Структура плана ФХД* с режимом *Шаблон* имеет дочерние

структуры*,* на основании которых созданы ЭД «План ФХД» с включенной текущей строкой показателя, находящиеся на нередактируемом статусе.

- · **КВФО** выбирается из справочника *Классификатор вида финансового обеспечения*. Обязательное для заполнения поле. Поле недоступно для редактирования, если текущая запись справочника *Структура плана ФХД* с режимом *Шаблон* имеет дочерние структуры*,* на основании которых созданы ЭД «План ФХД» с включенной текущей строкой показателя, находящиеся на нередактируемом статусе.
- · **Аналитическая группа** наименование аналитической группы, значение выбирается из справочника *Аналитическая группа подвида доходов/вида источников*. Поле недоступно для редактирования, если текущая запись справочника *Структура плана ФХД* с режимом *Шаблон* имеет дочерние структуры*,* на основании которых созданы ЭД «План ФХД» с включенной текущей строкой показателя, находящиеся на нередактируемом статусе.
- · **Отраслевой код** значение отраслевого кода. Недоступно на редактирование. Поле недоступно для редактирования, если текущая запись справочника *Структура плана ФХД* с режимом *Шаблон* имеет дочерние структуры*,* на основании которых созданы ЭД «План ФХД» с включенной текущей строкой показателя, находящиеся на нередактируемом статусе.
- · **Код информации плана ФХД** код информации плана финансово-хозяйственной деятельности, значение выбирается из справочника *Информация о плане ФХД для выгрузки на сайт ГМУ*.
- · **Код информации Плана ФХД** код информации плана ФХД. Значение выбирается в справочнике *Информация о плане ФХД для выгрузки на сайт ГМУ*.
- · **КЦСР** код целевой статьи расходов, значение выбирается из справочника *Классификатор целевой статьи расходов.* Обязательное для заполнения поле.

Для сохранения новой записи нажимается кнопка **Применить** или **ОК.**

#### **Закладка Справочно**

На закладке содержится справочная информация. Закладка имеет вид:

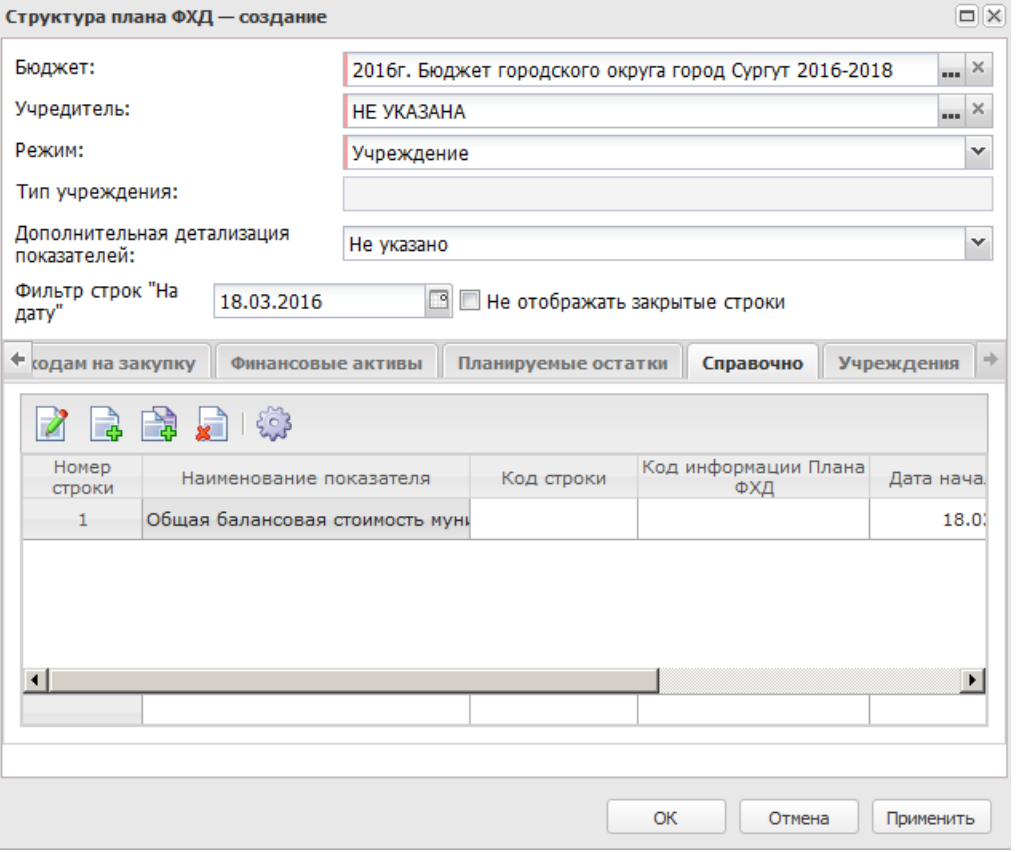

**Рисунок 224 – Закладка «Справочно»**

Над списком строк находится панель инструментов, на которой располагаются функциональные кнопки. С их помощью можно выполнить действия: создать новую запись, создать новую запись с копированием, отредактировать запись, удалить запись, настроить список.

*Примечание. Недоступно удаление строк показателей для записей с режимом «Шаблон», если на их основе созданы структуры плана ФХД.*

Для создания новой записи нажимается кнопка **Создать <F9>**. На экране появится форма:

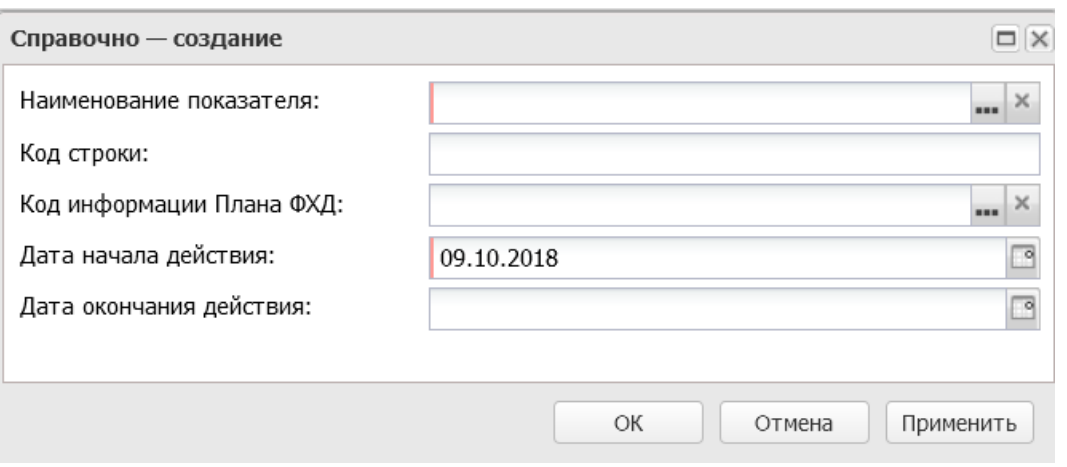

Рисунок 225 - Форма просмотра закладки «Справочно»

Закладка предназначена для учета объема публичных обязательств без заполнения отраслевого кода, КОСГУ и КВФО.

В форме новой записи справочника содержатся поля:

- Наименование показателя наименование показателя, характеризующего деятельность учреждения, значение выбирается из одноименного справочника. Обязательное для заполнения поле. Поле недоступно для редактирования, если текущая запись справочника Структура плана ФХД с режимом Шаблон имеет дочерние структуры, на основании которых созданы ЭД «План ФХД» с включенной текущей строкой показателя, находящиеся на нередактируемом статусе.
- Код строки значение кода строки, поле доступно на редактирование.
- Дата начала действия дата начала действия показателя. Обязательное для заполнения поле.
- Дата окончания действия дата окончания действия показателя. Обязательное для заполнения поле.
- Код информации плана ФХД код информации плана финансово-хозяйственной деятельности, значение выбирается из справочника Информация о плане ФХД для выгрузки на сайт ГМУ.

Внимание! Поле Отраслевой код становится доступным при выполнении специального xml-скрипта.

Для сохранения новой записи нажимается кнопка Применить или ОК.

При сохранении записи справочника:

> Если включен системный параметр Контроль соответствия КВР и КОСГУ, в системе осуществляется контроль на наличие строки с признаком Контроль БУ/АУ в справочнике Соответствие КВР и КОСГУ и на закладке Показатели по **выплатам учреждения** для справочника *Структура Плана ФХД*.

*Примечание. Если в полях КВР или КОСГУ указано значение «не указано» (000), контроль не осуществляется.*

- ШЕсли выключен системный параметр **Разрешить ведение КФСР в доходах и источниках**, в системе осуществляется контроль на одновременное заполнение полей **КФСР** и **Ан.группа** по строкам справочника *Структура плана ФХД*. Если в строке справочника *Структура плана ФХД* одновременно будут заполнены поля **КФСР** и **Ан.группа**, система выводит сообщение об ошибке: «*В строке документа недопустимо одновременное указание кодов КФСР и Ан. групп*».
- ШЕсли включен системный параметр **Контроль заполнения полей показателей по выплатам учреждения значениями отличными от «Не указано»**, осуществляется контроль заполнения полей **КФСР**, **Отраслевой код**, **КОСГУ**, **Код субсидии**, **КВР**, **КВФО** значениями, отличными от значения *Не указано* по строкам справочника *Структура плана ФХД* и ЭД «План ПФХД» на закладке **Показатели по выплатам учреждения**.
- ШЕсли включен системный параметр **Контроль соответствия КВФО Типу субсидии выбранного Кода субсидии и инвестиции по аналитической строке**, осуществляется проверка соответствия значения поля **КВФО**, указанного в строках на закладках **Показатели по поступлениям учреждения**, **Показатели по выплатам учреждения**, **Финансовые активы**, значению поля **КВФО** в форме редактирования поля **Код субсидии**.
- ШЕсли в параметре **Контроль использования закрытых КБК и неактуальных кодов субсидий** указано значение *Предупреждающий* или *Жесткий*, осуществляется контроль актуальности кода в полях: **КФСР**, **КОСГУ**, **КВР**, **Отраслевой код**, **Аналитическая группа**, **Код субсидии**, на закладках: **Показатели по поступлениям учреждения**, **Показатели по выплатам учреждения**, **Финансовые активы** (**Поступление финансовых активов**, **Выбытие финансовых активов**), **Планируемые остатки** (**На начало планируемого периода**, **На конец планируемого периода**) (**Бюджетозависимые параметры**→**Планирование**→**Расходные**

#### **документы**→**План ФХД**→закладка **Контроли**).

*Примечание. Если в поле Код субсидии указано значение «не указано» (000000), то контроль Контроль соответствия КВФО Типу субсидии выбранного Кода субсидии и инвестиции по аналитической строке не осуществляется.* 

Для сохранения новой записи нажимается кнопка **Применить** или **ОК.**

*Если в полях КВР или КОСГУ указано значение «не указано» (000), контроль не осуществляется.*

Для формирования печатной формы отчета *Структура плана финансовохозяйственной деятельности* в нижней части формы редактирования структуры плана

ФХД в меню кнопки **Печать** выбирается одно из действий: **Полная печать**, **Печать на дату**. По действию **Полная печать** производится вывод всех строк в пределах финансового года указанного бюджета. При выборе **Печать на дату** отбираются строки выводимые на печать по условию: дата в поле **Начало действия** <= значению поля **На дату** <= дате в поле **Окончание действия** (если **Окончание действия** не заполнено, проверяется только поле **Начало действия**).

На экране появится печатная форма отчета:

 $\pmb{\times}$ 

### **3.10.6.1.1.4 Информация о плане ФХД для выгрузки на сайт ГМУ**

Справочник *Информация о плане ФХД для выгрузки на сайт ГМУ* предназначен для отображения информации о плане финансово-хозяйственной деятельности для выгрузки на сайт государственного муниципального учреждения. Он доступен через дерево навигации **Справочники**→**Планирование бюджета**→**Расходы**→**План ФХД**→**Информация о плане ФХД для выгрузки на сайт ГМУ**.

Для закрытия записи справочника нажимается кнопка **Закрыть**.

### **3.10.6.1.1.5 Перечень платных услуг (работ)**

Справочник *Перечень платных услуг (работ)* предназначен для формирования плановых показателей по поступлениям и соответствующих им плановых выплат в разрезе услуг (работ). Он доступен через дерево навигации **Справочники**→**Планирование бюджета**→**Расходы**→**План ФХД**→**Перечень платных услуг (работ)**.

Для создания новой записи нажимается кнопка **Создать <F9>**. На экране появится форма:

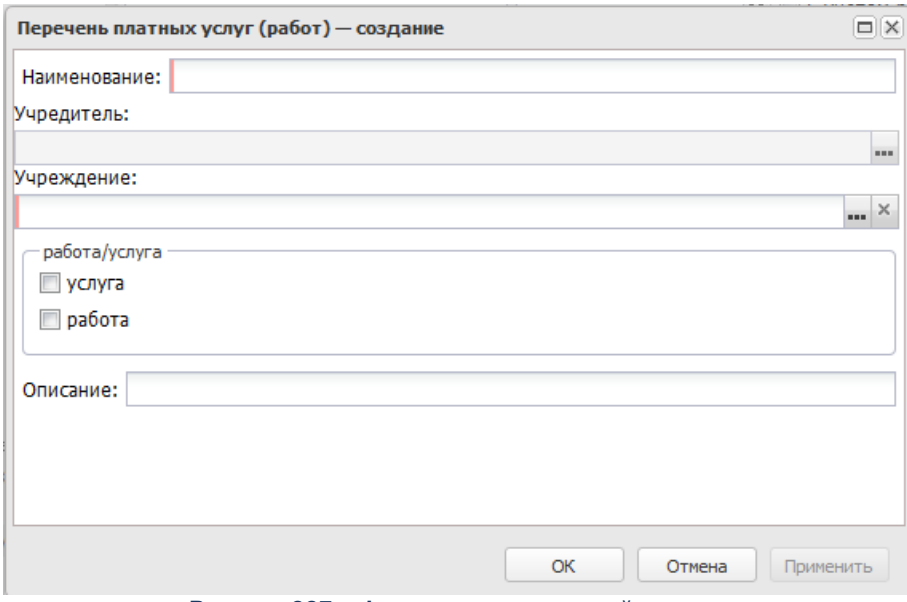

**Рисунок 227 – Форма создания новой записи**

В форме новой записи справочника содержатся поля:

- · **Наименование** наименование услуги или работы. Обязательное для заполнения поле.
- · **Учредитель** организация-учредитель. Формируется автоматически по полю **Код вышестоящего ГРБС (РБС)** выбранной организации в поле **Учреждение**.
- · **Учреждение** наименование учреждения, значение выбирается из справочника **Организации**. вышестоящего кода. Обязательное для заполнения поле.
- · **Услуга/работа** параметр по отнесению созданного элемента справочника к услуге или работе.
- · **Описание** текстовый комментарий к создаваемой записи.

Для сохранения новой записи нажимается кнопка **Применить** или **ОК.**

### 3.10.6.1.2 Учетный метод

#### 3.10.6.1.2.1 Коэффициенты

Справочник Коэффициенты содержит список значений коэффициентов, которые используются при расчете планируемых расходов бюджета учетным методом.

Справочник может содержать неограниченное число правил при условии, что они не пересекаются между собой. Два правила считаются пересекающимися, если одна строка расходов подходит под действие обоих правил.

Справочник открывается через дерево навигации Справочники-Планирование бюджета→Расходы→Учетный метод→Коэффициенты.

В верхней части справочника находится панель инструментов. Ha ней располагаются функциональные кнопки, с помощью которых можно выполнить действия: новый коэффициент, создать новый коэффициент создать  $\mathbf{C}$ копированием, отредактировать коэффициент, удалить коэффициент, скрыть/отобразить панель профилей, настроить список.

Для удобства работы со списком коэффициентов используется панель фильтрации, которая становится доступной при нажатии кнопки Х. На панели фильтрации можно ввести КБК, Бюджет, Бланк Доступен следующие параметры: расходов, для подведомственных, Тип данных и Вариант. Если включен режим просмотра Не показывать нулевые строки, то в списке не отражаются коэффициенты, значения которых

равны нулю. Для очистки введенных параметров фильтрации нажимается кнопка

Поле Профиль фильтра используется для хранения профилей параметров фильтрации списка документов, списка записей справочников, списка строк АРМ и редакторов. Поле Профиль списка используется для хранения профилей настроек порядка следования и видимости колонок в списках документов, списках записей справочников, списках строк АРМ и редакторов.

 $\mathbb{R}$  <F9>. На экране Для создания новой записи нажимается кнопка Создать появится форма:

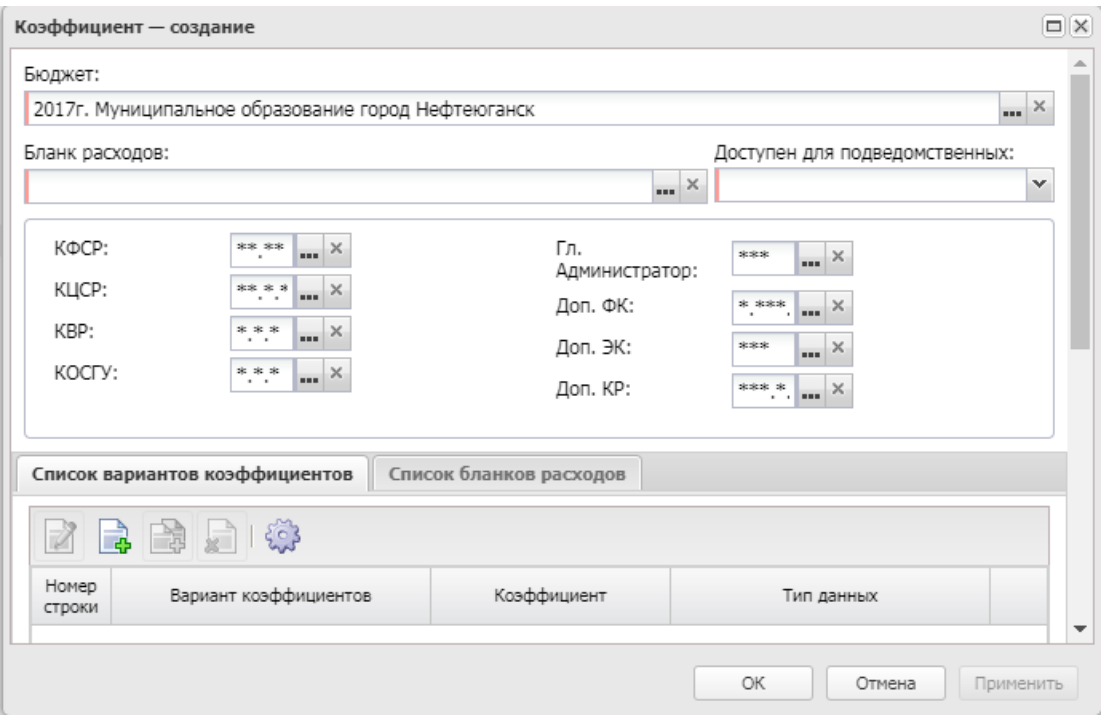

Рисунок 228 - Форма создания новой записи

В форме новой записи справочника содержатся поля:

• Бланк расходов - название бланка расходов, по бюджетным строкам которого для расчета будет использоваться коэффициент. Значение выбирается из справочника бланков расходов. Обязательное для заполнения поле.

Примечание. При создании записи с копированием возможен множественный выбор бланка расходов. Коэффициент в таком случае создается для каждого бланка расходов. Если для выбранного бланка расходов уже существует коэффициент с идентичными типом данных и КБК, на экране появится сообщение об ошибке типа AZK-3002:

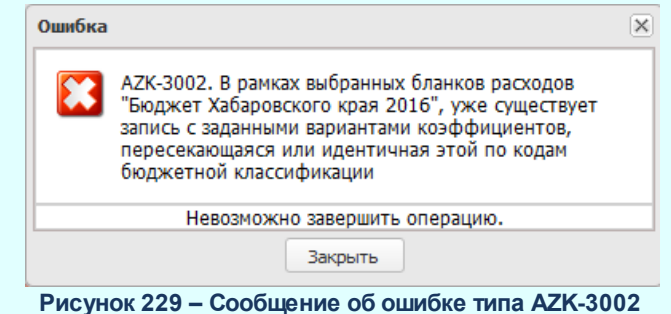

• КБК - коды бюджетной классификации. В полях КБК можно задать маску кодов бюджетной классификации. При этом необязательные для ввода поля помечаются как «---». Поля, помеченные как «\*\*\*», обязательны для заполнения.

- · **Бюджет** наименование бюджета. По умолчанию вводится бюджет, указанный при входе в систему. Обязательное для заполнения поле.
- · **Доступен для подведомственных** из раскрывающегося списка выбирается одно из трех значений: *не используется*, *для всех*, *для выбранных*.

Нижняя часть формы справочника состоит из двух закладок:

· **Список вариантов коэффициентов**;

## · **Список бланков расходов**.

На закладке **Список вариантов коэффициентов** находится список значений коэффициентов. Над значениями коэффициентов можно выполнить действия: создать новое значение коэффициента, создать новое значение коэффициента с копированием, отредактировать значение коэффициента, удалить значение коэффициента, настроить список.

Для создания новой записи нажимается кнопка **Создать <F9>**. На экране появится форма:

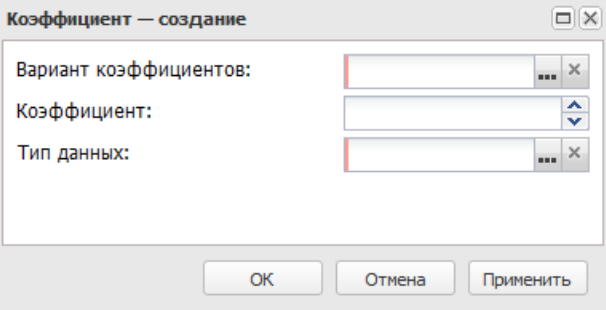

**Рисунок 230 – Форма значения коэффициента**

В форме новой записи справочника содержатся поля:

В форме значения коэффициента заполняются следующие поля:

- · **Вариант коэффициентов** название варианта коэффициента, выбирается из справочника вариантов коэффициентов. Обязательное для заполнения поле.
- · **Коэффициент** значение коэффициента. Обязательное для заполнения поле.
- · **Тип данных** тип справочных данных, выбирается из одноименного справочника. Обязательное для заполнения поле.

Для добавления/сохранения записи в справочник нажимается кнопка **OK**. Форма записи справочника закрывается.

На закладке **Список бланков расходов** находится список подчиненных бланков, относительно выбранного бланка в поле **Бланк расходов**:

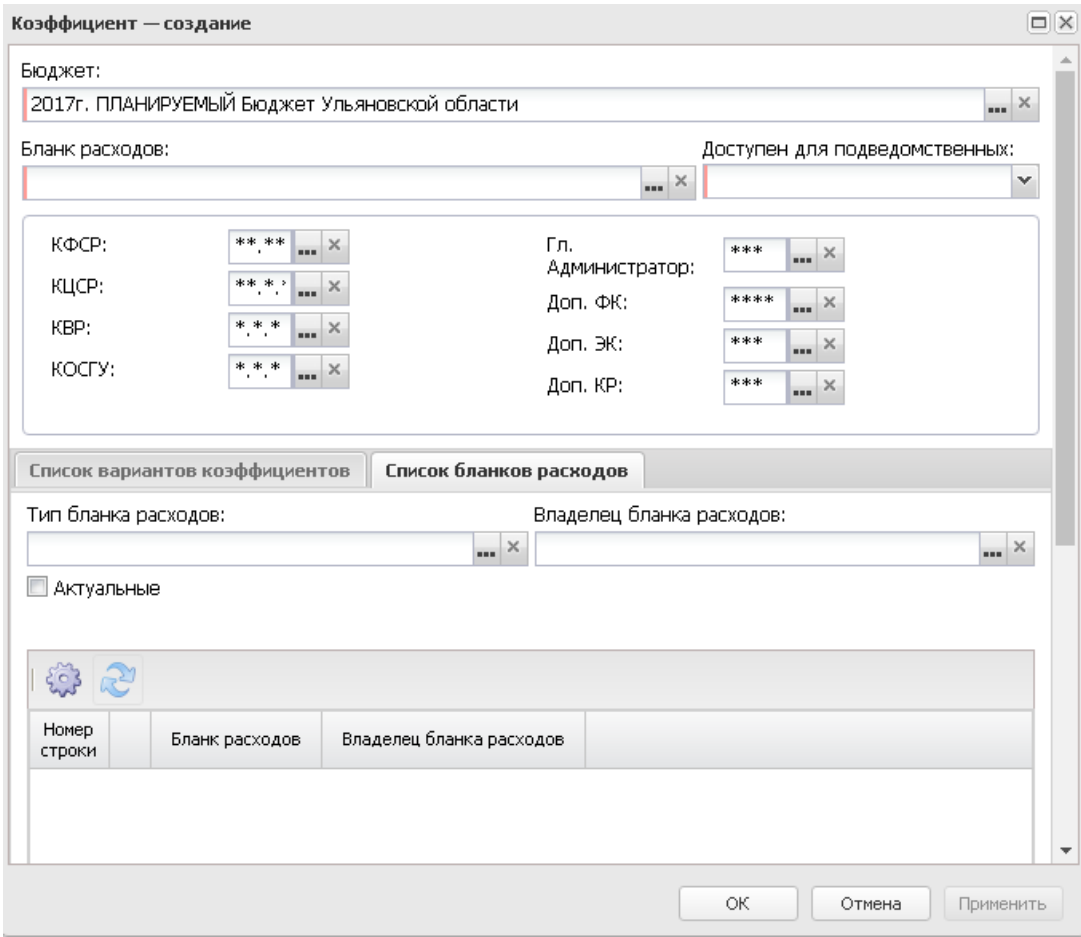

**Рисунок 231 – Закладка «Список бланков расходов»**

В верхней части списка находится панель инструментов. На ней располагаются функциональные кнопки, с помощью которых можно выполнить действия: обновить список записей, настроить список.

На панели фильтрации можно ввести следующие параметры: **Тип бланка расходов**, **Владелец бланка расходов**, **Актуальные**.

### **3.10.6.1.2.2 Наименования коэффициентов**

Справочник предназначен для группировки значений коэффициентов.

Справочник *Варианты коэффициентов открывается* через дерево навигации

**Справочники**→**Планирование бюджета**→**Расходы**→**Учетный метод**→**Наименования коэффициентов**.

В верхней части справочника находится панель инструментов, на которой располагаются функциональные кнопки. С их помощью можно выполнить действия: создать новый вариант коэффициента, отредактировать вариант коэффициента, показать панель профилей, настроить список и удалить вариант коэффициента.

Для удобства работы со списком коэффициентов используется панель фильтрации, которая становится доступной при нажатии кнопки  $\nabla$ . На панели фильтрации можно ввести следующий параметр: **Бюджет**. Если включен режим просмотра **Не показывать нулевые строки**, то в списке не отражаются коэффициенты, значения которых равны нулю. Для очистки введенных параметров фильтрации нажимается кнопка ...

Поле **Профиль фильтра** используется для хранения профилей параметров фильтрации списка документов, списка записей справочников, списка строк АРМ и редакторов. Поле **Профиль списка** используется для хранения профилей настроек порядка следования и видимости колонок в списках документов, списках записей справочников, списках строк АРМ и редакторов.

Для создания новой записи нажимается кнопка **Создать <F9>**. На экране появится форма:

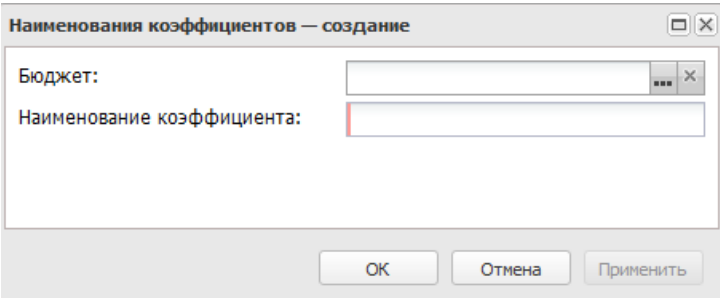

**Рисунок 232 – Форма наименования коэффициента**

В форме заполняются поля: **Бюджет**, в котором вводится наименование бюджета, и **Наименование коэффициента**, в котором вводится название наименования коэффициента.

Для сохранения новой записи нажимается кнопка **Применить** или **ОК.**

#### **3.10.6.1.2.3 Данные для расчета планируемых расходов**

В справочнике *Данные для расчета планируемых расходов* содержатся данные прошлых лет, которые используются при автоматическом расчете планируемых расходов учетным методом. Справочник открывается через дерево навигации **Справочники**→**Планирование бюджета**→**Расходы**→**Учетный метод**→**Данные для расчета планируемых расходов**.

На панели инструментов располагаются функциональные кнопки, с помощью которых можно выполнить действия: создать новую запись, создать с копированием, отредактировать, удалить запись, скрыть/отобразить панель профилей, настроить список, подсчет итогов.

Для удобства работы со списком используется панель фильтрации, которая становится доступной при нажатии кнопки . На панели можно ввести следующие параметры фильтрации: **Бюджет, Тип данных, Источник справочных данных, Год, Территория, КБК, Бланк расходов, Бюджетополучатель, Дата с … по, Тип бюджета, Форма отчета и За период с …по, Направление расходов**. Рядом с полями **Форма отчета, КБК** располагается режим просмотра **Кроме**. При его включении будут использоваться все формы отчета за исключением указанных.

Для очистки введенных параметров фильтрации нажимается кнопка  $\cdot$ 

Поле **Профиль фильтра** используется для хранения профилей параметров фильтрации списка документов, списка записей справочников, списка строк АРМ и редакторов. Поле **Профиль списка** используется для хранения профилей настроек порядка следования и видимости колонок в списках документов, списках записей справочников, списках строк АРМ и редакторов.

Для создания новой записи нажимается кнопка **Создать <F9>**. На экране появится форма:

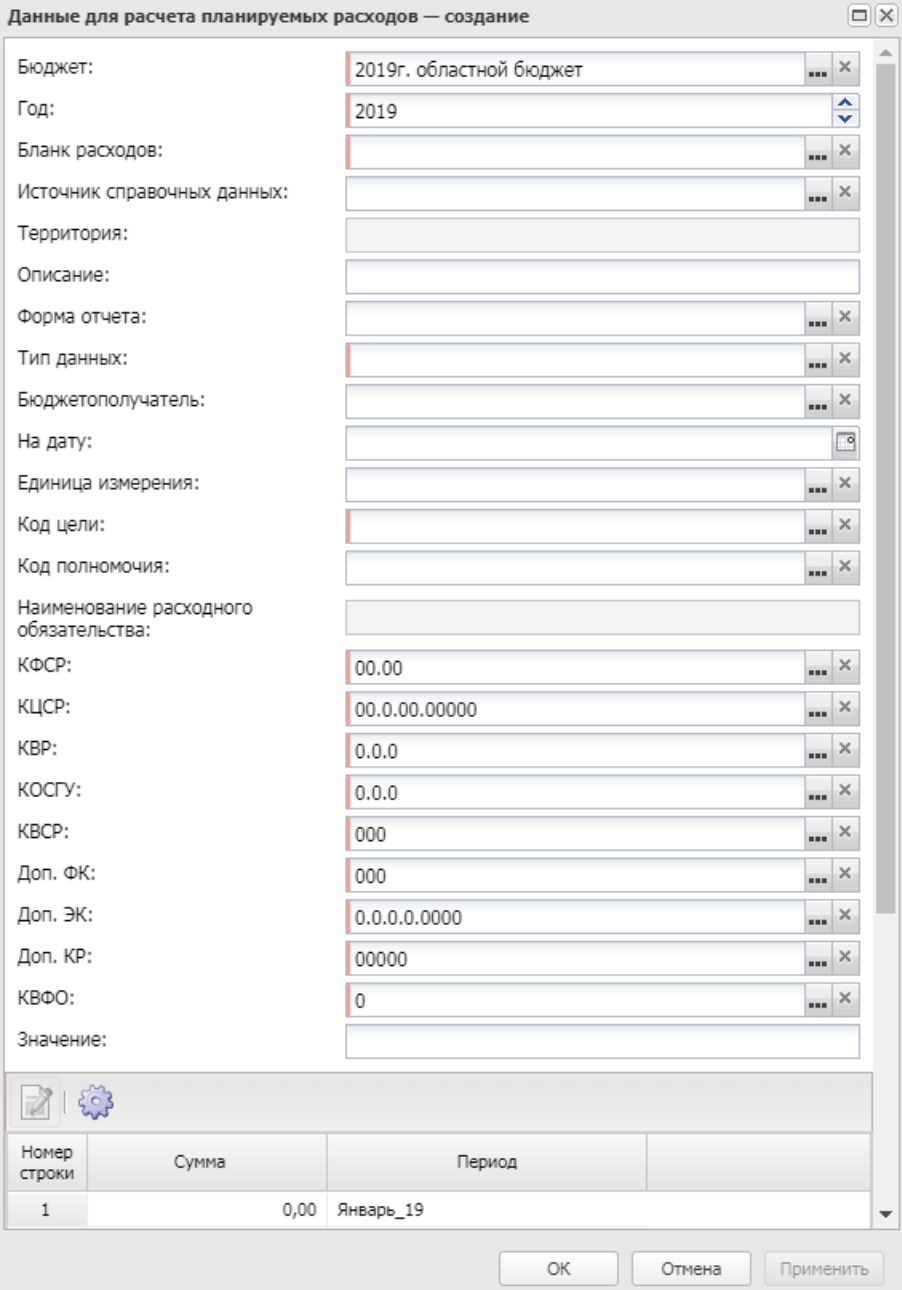

**Рисунок 233 – Форма строки данных для расчета планируемых расходов**

#### В форме новой записи справочника содержатся поля:

- · **Год** финансовый год, которому соответствуют данные для расчета. Выбирается из раскрывающегося списка. Обязательное для заполнения поле.
- · **Бюджет** наименование бюджета. По умолчанию вводится бюджет, указанный при входе в систему. Обязательное для заполнения поле.
- · **Бланк расходов** название бланка расходов, по которому создаются данные для расчета.

Выбирается в справочнике бланков расходов. Обязательное для заполнения поле.

- · **Источник справочных данных** название источника справочных данных, выбирается в справочнике *Источники справочных данных.*
- · **Территория** название территории организации-получателя бюджетных средств. Вводится автоматически при заполнении поля **Бланк расходов**и недоступно для редактирования.
- · **Описание** краткий текстовый комментарий к данным для расчета планируемых расходов.
- · **Форма отчета** название формы отчета с данными, которые должны использоваться при расчете планируемых расходов. Выбираются в справочнике *Формы отчета*.
- · **Тип данных** тип справочной информации, выбирается в справочнике *Типы данных для расчета планируемых расходов*. Обязательное для заполнения поле.
- · **Бюджетополучатель** наименование организации получателя бюджетных средств. При заполнении поля **Бланк расходов** автоматически вводится название организации-владельца бланка расходов. Поле доступно для редактирования и
- · **На дату** дата, которой соответствуют данные для расчета планируемых расходов.
- · **Единица измерения** единица измерения данных для расчета. Значение выбирается из справочника *Единицы измерения товаров и услуг.*
- · **Код цели** код цели. Значение выбирается из справочника *Целевые назначения*. Обязательное для заполнения поле.
- · **Код полномочия** код полномочия, расходного обязательства. Поле заполняется автоматически при заполнении поля **Наименование расходного обязательства**.

*Примечание. Если в записи справочника «Наименование полномочий, расходных обязательств» заполнено поле Расширенный код, то к значению в поле Код полномочия через «.» (точку) добавляется значение поля Расширенный код соответствующей записи справочника, например: 04-5833.565.*

- Наименование **расходного обязательства** – наименование полномочия, расходного обязательства.
- · **КБК** коды бюджетной классификации.
*Примечание. Возможность ввода сумм доступна только в том случае, если включен системный параметр Показать поле «Значение» (текстовый формат) в справочнике «Данные для расчета планируемых расходов»(пункт меню Сервис→Системные параметры, группа настроек Планирование).*

*Подробное описание настройки системного параметра см. в документации «БАРМ.00004-56 32 01-3 Система «АЦК-Планирование». АРМ ФО. Блок администрирования. Подсистема администрирования. Настройка и сервис системы. Руководство администратора».*

В нижней части формы располагаются строки с суммами по периодам. При нажатии

на кнопку **в открывается форма просмотра сумм по периодам.** В форме доступны следующие поля:

- · **Период** наименование периода. Поле недоступно для редактирования.
- · **Сумма** значение суммы за период. Значение вводится с клавиатуры.

*Примечание. Возможность ввода сумм доступна только в том случае, если для выбранного финансового года в поле Год в справочнике Периоды планирования (Справочники→Бюджет→Периоды планирования) заведены периоды планирования».*

*Примечание. При заполнении поля Значение становится недоступным для заполнения поле Суммы по периодам. Верно и обратное – при заполнении поля Суммы по периодам становится недоступным для заполнения поле Значение.*

В справочнике можно автоматически рассчитать итоговую сумму данных для расчета планируемых расходов.

Чтобы автоматически рассчитать итоговую сумму данных для расчета планируемых расходов, необходимо выполнить следующие действия:

- 1) Нажимается кнопка  $\boxed{\Sigma}$ . В списке выделяются строки данных для расчета планируемых расходов, по которым необходимо рассчитать итоговую сумму.
- 2) В строке состояния колонки **Описание** выводится общее количество выделенных строк, в строке состояния колонки **Сумма** – общая сумма выделенных строк данных для расчета планируемых расходов.

## **3.10.6.1.2.4 Типы данных для расчета планируемых расходов**

Справочник *Типы данных для расчета планируемых расходов* предназначен для хранения названий показателей, характеризующих объем (состав) и качество бюджетных услуг. Справочник открывается черездерево навигации **Справочники**→**Учетный метод**→**Планирование бюджета**→**Расходы**→**Учетный метод**→**Типы данных для расчета планируемых расходов**.

Для создания новой записи нажимается кнопка **Создать <F9>**. На экране появится форма:

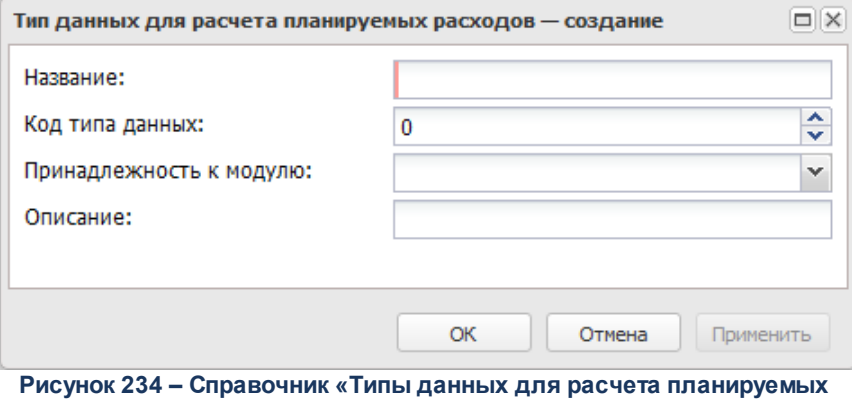

**расходов»**

- В форме новой записи справочника содержатся поля:
- · **Название** название типа данных для расчета планируемых расходов. Обязательное для заполнения поле.
- · **Код типа данных** код типа данных.
- · **Принадлежность к модулю** наименование модуля системы «АЦК-Планирование», к которому принадлежит тип данных. Из раскрывающегося списка выбирается одно из значений: пусто, *Планирование – Бюджетные услуги, Планирование – Учетный метод, Расходная часть бюджета.*

*Примечание. Контроль заполнения поля зависит от настройки системного параметра Контроль заполнения поля Принадлежность к модулю (Сервис→Системные параметры→Планирование→Расходные документы→Общие настройки)*

· **Описание** – краткий текстовый комментарий к типу данных.

Для сохранения новой записи нажимается кнопка **Применить** или **ОК.**

## **3.10.6.1.3 Нормативный метод**

### **3.10.6.1.3.1 Виды объектов**

Справочник *Виды объектов* предназначен для классификации объектов бюджетного учета. Справочник открывается через дерево навигации **Расходы**→**Справочники**→**Нормативный метод**→**Виды объектов.**

Справочник имеет иерархическую (многоуровневую) структуру, т.е. внутри вида объектов можно осуществить многоуровневую группировку созданных в ней подвидов.

В верхней части справочника находится панель инструментов. На ней располагаются функциональные кнопки, с помощью которых можно выполнить действия: создать новый вид объекта, отредактировать вид объекта, удалить вид объекта, сбросить фильтр, создать с копированием, скрыть/отобразить панель профилей, печать списка.

Поле **Профиль фильтра** используется для хранения профилей параметров фильтрации списка документов, списка записей справочников, списка строк АРМ и редакторов. Поле **Профиль списка** используется для хранения профилей настроек порядка следования и видимости колонок в списках документов, списках записей справочников, списках строк АРМ и редакторов.

Чтобы создать новый вид объекта нажимается кнопка . На экране появится окно:

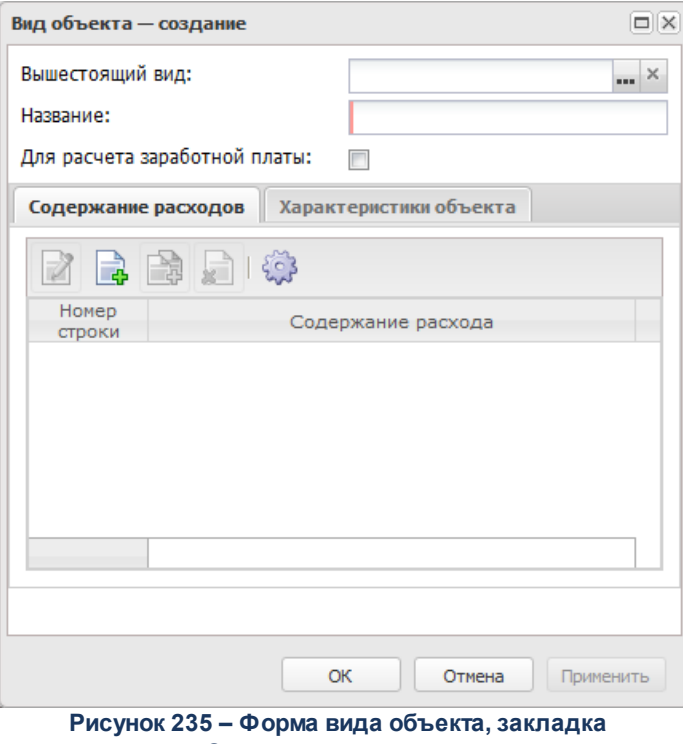

**«Содержание расходов»**

В форме новой записи справочника содержатся поля:

- · **Вышестоящий вид** название вышестоящего вида объекта бюджетного учета. Поле заполняется автоматически и является недоступным для редактирования.
- · **Название** название вида объекта бюджетного учета. Обязательное для заполнения поле.

При создании вида объекта включается или отключается признак **Для расчета заработной платы**.

Если признак включен, то:

- · в справочнике *Нормативные и иные показатели* в строке расшифровки норматива расходов для редактирования доступна группа полей **Расчет заработной платы**.
- · В справочнике *Объекты бюджетного учета/паспортов организаций* в форме содержания расхода по объекту бюджетного учета поле **Разряд ЕТС** и группа полей **Название объекта** доступны для заполнения

Форма вида объекта состоит из двух закладок: **Содержание расходов** и **Характеристики объекта**.

#### Закладка **Содержание расходов**.

На закладке **Содержание расходов** находится список наименований содержания расходов. По умолчанию в список включены наименования содержания расходов, указанные в вышестоящем виде объекта.

Над списком находится панель инструментов. На ней располагаются функциональные кнопки, с помощью которых можно выполнить действия: добавить новое содержание расхода, отредактировать содержание расхода, создать с копированием, настроить список и удалить содержание расхода.

Для добавления нового содержания расхода нажимается кнопка <**F9**>. На экране появится справочник *Содержание расходов*. В нем выделяются необходимые значения и нажимается кнопка **Выбрать**. Выбранные значения добавляются в список.

На закладке **Характеристики объекта** находится список характеристик объекта бюджетного учета:

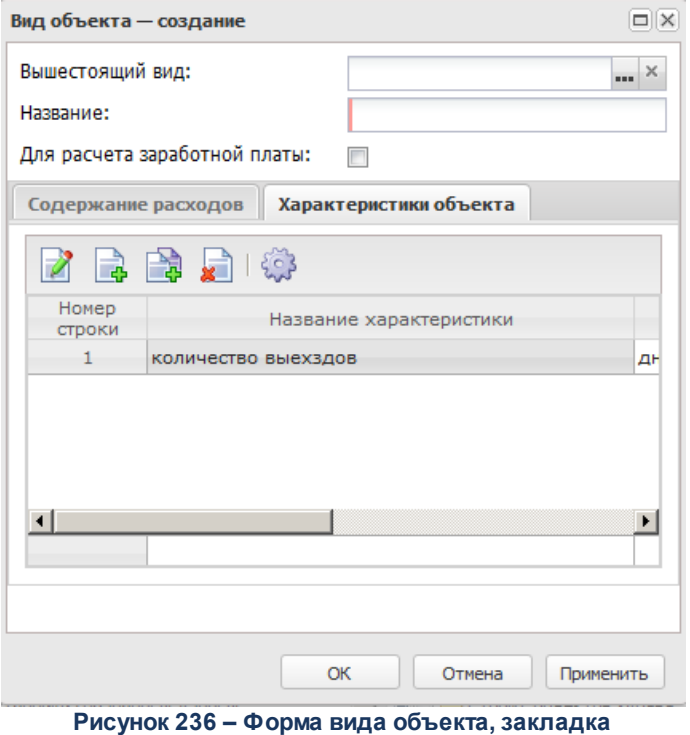

**«Характеристики объекта»**

По умолчанию в списке содержатся характеристики объекта, указанные в вышестоящем виде объекта.

Над списком находится панель инструментов. На ней располагаются функциональные кнопки, с помощью которых можно выполнить действия: добавить новую характеристику объекта, отредактировать характеристику объекта, создать с копированием,

настроить список и удалить характеристику объекта.

Для добавления новой характеристики объекта нажимается кнопка <**F9**>. На экране появится справочник характеристик объектов. В нем выделяются необходимые значения и нажимается кнопка **Выбрать**. Выбранные характеристики объекта добавляются в список.

Для сохранения новой записи нажимается кнопка **Применить** или **ОК.**

# **3.10.6.1.3.2 Ведомственная принадлежность/группы организаций**

Справочник *Ведомственная принадлежность/группы организаций* используется для разграничения прав видимости нормативов и иных показателей по ведомственной принадлежности или принадлежности к группе организаций. Разграничение прав видимости определяется настройкой организационных ролей пользователей.

*Примечание. Описание настройки ролей пользователей содержится в документации «БАРМ.00004-56 32 01-4 Система «АЦК-Планирование». АРМ ФО. Блок администрирования. Подсистема администрирования. Управление доступом. Руководство администратора».*

Справочник открывается через дерево навигации **Справочники***→***Планирование бюджета***→***Расходы***→***Нормативный метод***→***Ведомственная принадлежность/группы организаций.**

В верхней части справочника находится панель инструментов, на которой располагаются функциональные кнопки. С их помощью можно выполнить действия: создать новую ведомственную принадлежность/группу организаций, создать новую ведомственную принадлежность/группу организаций с копированием, отредактировать ведомственную принадлежность/группу организаций, удалить ведомственную принадлежность/группу организаций, сбросить фильтр, скрыть/отобразить панель профилей, настроить список.

Поле **Профиль фильтра** используется для хранения профилей параметров фильтрации списка документов, списка записей справочников, списка строк АРМ и редакторов. Поле **Профиль списка** используется для хранения профилей настроек порядка следования и видимости колонок в списках документов, списках записей справочников, списках строк АРМ и редакторов.

Для создания новой записи нажимается кнопка **Создать <F9>**. На экране появится форма:

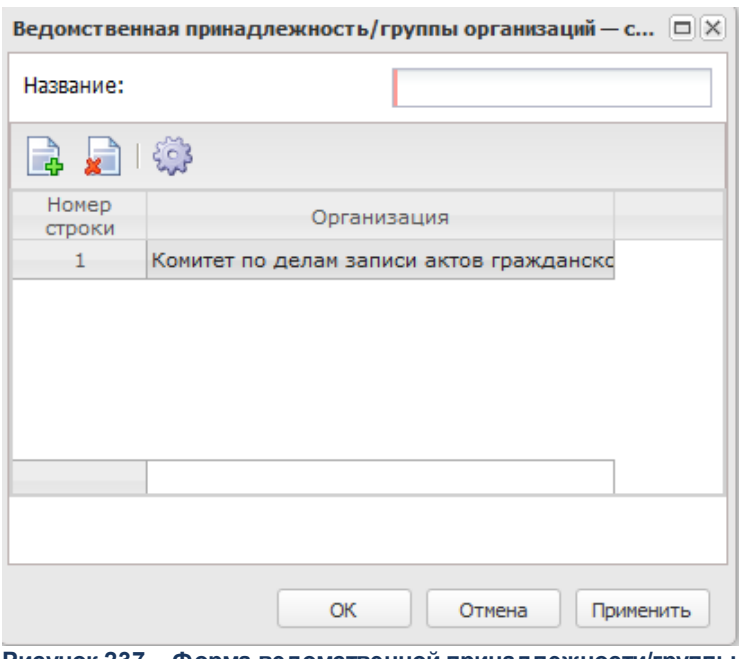

**Рисунок 237 – Форма ведомственной принадлежности/группы организаций**

Форма ведомственной принадлежности/группы организаций состоит из двух частей. В верхней части формы в поле **Название** вводится название новой ведомственной принадлежности или группы организаций. В нижней части формы находится список организаций, которые входят в состав ведомства или группы организаций.

Над списком организаций находится панель инструментов, на которой располагаются функциональные кнопки. С их помощью можно выполнить действия: добавить организацию в ведомственную принадлежность или группу, удалить организацию из ведомственной принадлежности или группы организаций, настроить список.

Для добавления организации в ведомственную принадлежность или группу организаций нажимается кнопка **<F9>**. На экране появится справочник *Организации*. Для добавления организаций в списке отмечаются названия нужных организаций и нажимается кнопка **ОК.**

| $\Box$ $\times$<br>Организации - выбор                                           |                         |     |  |  |  |  |  |  |
|----------------------------------------------------------------------------------|-------------------------|-----|--|--|--|--|--|--|
| C 김 대 그는 일 : 1 X 7 1 X 1 X 1 X 1 X 1 X 1 X 1                                     |                         |     |  |  |  |  |  |  |
| Поиск текста:<br>По полю:                                                        |                         |     |  |  |  |  |  |  |
| Краткое наименование   №   © С учетом регистра   3н                              |                         |     |  |  |  |  |  |  |
|                                                                                  |                         |     |  |  |  |  |  |  |
|                                                                                  |                         |     |  |  |  |  |  |  |
| Выборка превышает 500 записей. Сортировка отключена. Измените условия фильтрации |                         |     |  |  |  |  |  |  |
| ИНН                                                                              | Краткое наименование    | КПП |  |  |  |  |  |  |
| 0000000000                                                                       | Фритаг Роман Мартынович | Кон |  |  |  |  |  |  |
|                                                                                  |                         |     |  |  |  |  |  |  |
|                                                                                  | Записей: ?              |     |  |  |  |  |  |  |
| ×                                                                                |                         |     |  |  |  |  |  |  |
| 숬                                                                                |                         |     |  |  |  |  |  |  |
| Выбрать<br>Отмена                                                                |                         |     |  |  |  |  |  |  |

**Рисунок 238 – Справочник «Организации»**

Для сохранения новой записи нажимается кнопка **Применить** или **ОК.**

## **3.10.6.1.3.3 Характеристики объектов**

Справочник *Характеристики объектов* содержит характеристики объектов.

Справочник открывается через дерево навигации **Справочники**→**Планирование бюджета**→**Расходы**→**Нормативный метод**→**Характеристики объектов.**

Для создания новой записи нажимается кнопка **Создать <F9>**. На экране появится форма:

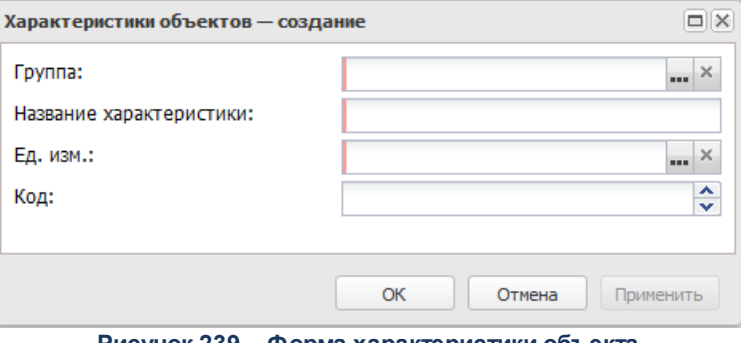

**Рисунок 239 – Форма характеристики объекта**

В форме новой записи справочника содержатся поля:

- · **Группа** название группы нормативных или иных показателей.
- · **Название характеристики** название объекта.
- · **Ед. изм**. единица измерения объекта, значение выбирается из справочника *Единица измерения*.
- · **Код** код характеристики объекта.

Для сохранения новой записи нажимается кнопка **Применить** или **ОК.**

#### **3.10.6.1.3.4 Содержание расходов**

Справочник предназначен для классификации назначений расходов. Справочник открывается через дерево навигации **Справочники**→**Планирование бюджета**→**Расходы**→**Нормативный метод**→**Содержание расходов**.

В верхней части справочника находится панель инструментов. На ней располагаются функциональные кнопки, с помощью которых можно выполнить действия: создать новый коэффициент, создать новый коэффициент с копированием, отредактировать коэффициент, удалить коэффициент, создать нижестоящее содержание расхода, скрыть/отобразить панель профилей, настроить список.

Для удобства работы со списком коэффициентов используется панель фильтрации, которая становится доступной при нажатии кнопки  $\nabla$ . На панели фильтрации можно ввести следующие параметры: **КОСГУ**, **Содержание расходов**. Рядом с полем **КОСГУ** располагается режим просмотра **включая нижестоящие**. Если он включен, в списке будут отражаться наименования содержаний расходов по нижестоящим КОСГУ. Для очистки введенных параметров фильтрации нажимается кнопка

Поле **Профиль фильтра** используется для хранения профилей параметров фильтрации списка документов, списка записей справочников, списка строк АРМ и редакторов. Поле **Профиль списка** используется для хранения профилей настроек порядка следования и видимости колонок в списках документов, списках записей справочников, списках строк АРМ и редакторов.

Справочник *Содержание расходов* имеет иерархическую (многоуровневую) структуру. Уровни списка соответствуют следующим категориям:

#### **Таблица 8 – Категории списка справочника «Содержание расходов»**

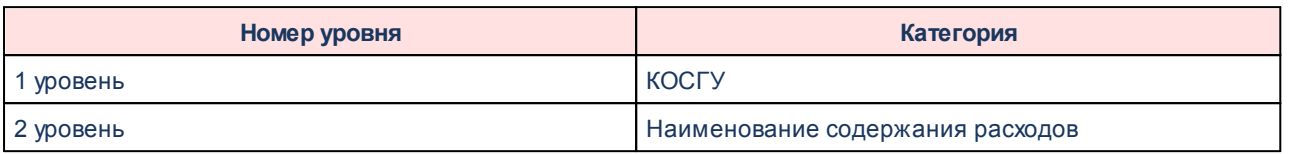

Чтобы создать новое содержание расхода нажимается кнопка . На экране появится окно:

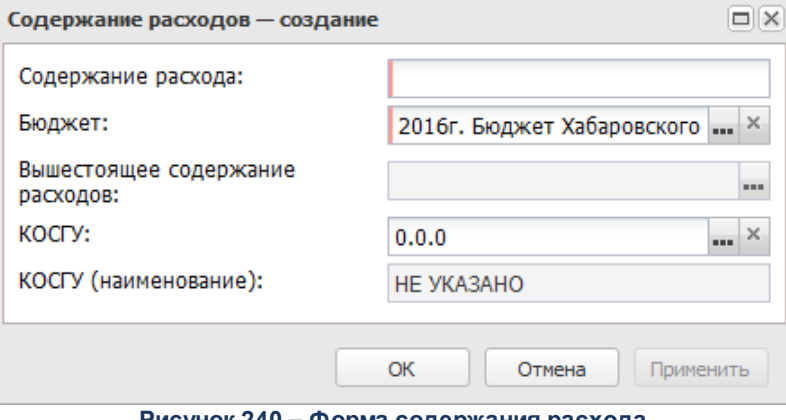

**Рисунок 240 – Форма содержания расхода**

В форме новой записи справочника содержатся поля:

- · **КОСГУ** код операций сектора государственного управления. Автоматически вводится значение вышестоящего вида расхода. Поле является недоступным для редактирования.
- · **КОСГУ (наименование)** наименование операций сектора государственного управления. Поле заполняется автоматически при заполнении поля **КОСГУ**. Недоступно для редактирования.
- · **Бюджет** наименование бюджета. По умолчанию вводится бюджет, указанный при входе в систему. Обязательное для заполнения поле.
- · **Вышестоящее содержание расхода** название вышестоящего содержания расхода. Поле заполняется автоматически и является недоступным для редактирования.
- · **Содержание расхода** название назначения расхода. Обязательное для заполнения поле.

Для сохранения новой записи нажимается кнопка **Применить** или **ОК.**

Для создания нижестоящего содержания расхода нажимается кнопка .

## **3.10.6.1.3.5 Категории должностей**

В справочнике *Категории должностей* содержатся категории должностей работников государственной или муниципальной службы и организаций бюджетной сферы. Справочник открывается через дерево навигации **Справочники**→**Планирование бюджета**→**Расходы**→**Нормативный метод**→**Категории должностей.**

В верхней части справочника находится панель инструментов. На ней располагаются функциональные кнопки, с помощью которых можно выполнить действия: создать новую категорию должностей, создать новую категорию должностей с копированием, отредактировать категорию должностей и удалить категорию должностей, сбросить фильтр, скрыть/отобразить панель профилей, настроить список.

Поле **Профиль фильтра** используется для хранения профилей параметров фильтрации списка документов, списка записей справочников, списка строк АРМ и редакторов. Поле **Профиль списка** используется для хранения профилей настроек порядка следования и видимости колонок в списках документов, списках записей справочников, списках строк АРМ и редакторов.

Для создания новой записи нажимается кнопка **Создать <F9>**. На экране появится форма:

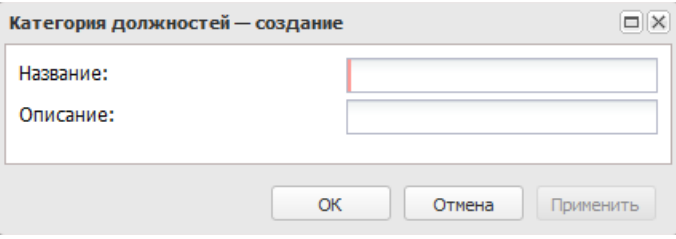

**Рисунок 241 – Форма категории должностей**

В форме новой записи справочника содержатся поля:

- · **Название** название категории должностей. Обязательное для заполнения поле.
- · **Описание** краткий текстовый комментарий к категории должностей.

Для сохранения новой записи нажимается кнопка **Применить** или **ОК.**

# **3.10.6.1.3.6 Группы должностей**

В справочнике содержатся группы должностей работников государственной или муниципальной службы и организаций бюджетной сферы. Справочник открывается через дерево навигации **Справочники**→**Планирование бюджета**→**Расходы→Нормативный метод**→**Группы должностей**.

В верхней части справочника находится панель инструментов, на которой располагаются функциональные кнопки. С их помощью можно выполнить действия: создать новую группу должностей, создать новую группу должностей с копированием, отредактировать группу должностей, удалить группу должностей, скрыть/отобразить панель профилей, настроить список.

Поле **Профиль фильтра** используется для хранения профилей параметров фильтрации списка документов, списка записей справочников, списка строк АРМ и редакторов. Поле **Профиль списка** используется для хранения профилей настроек порядка следования и видимости колонок в списках документов, списках записей справочников, списках строк АРМ и редакторов.

Для создания новой записи нажимается кнопка **Создать <F9>**. На экране появится форма:

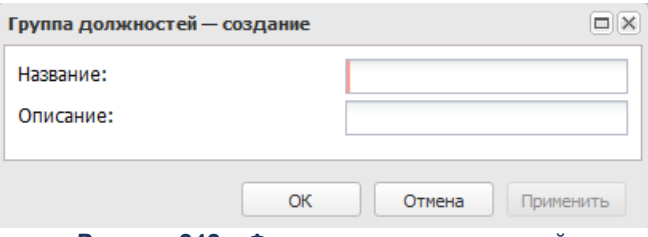

**Рисунок 242 – Форма группы должностей**

В форме новой записи справочника содержатся поля:

- · **Название** название группы должностей. Обязательное для заполнения поле.
- · **Описание** краткий текстовый комментарий к группе должностей.

Для сохранения новой записи нажимается кнопка **Применить** или **ОК.**

## **3.10.6.1.3.7 Реестр должностей**

В справочнике содержатся должности работников государственной или муниципальной службы и организаций бюджетной сферы. Справочник открывается через дерево навигации **Справочники**→**Планирование бюджета**→**Расходы**→**Нормативный метод**→**Реестр должностей.**

В правой части справочника располагается список должностей. Над списком должностей находится панель инструментов. На ней располагаются функциональные кнопки, с помощью которых можно выполнить действия: создать новую должность, создать новую должность с копированием, отредактировать должность, удалить должность, скрыть/отобразить панель профилей, настроить список.

Для удобства работы со списком используется панель фильтрации, которая становится доступной при нажатии кнопки . На панели фильтрации можно ввести параметр **Тип**. Для очистки введенных параметров фильтрации нажимается кнопка .

Поле **Профиль фильтра** используется для хранения профилей параметров фильтрации списка документов, списка записей справочников, списка строк АРМ и редакторов. Поле **Профиль списка** используется для хранения профилей настроек порядка следования и видимости колонок в списках документов, списках записей справочников, списках строк АРМ и редакторов.

Для создания новой записи нажимается кнопка **Создать <F9>**. На экране появится форма:

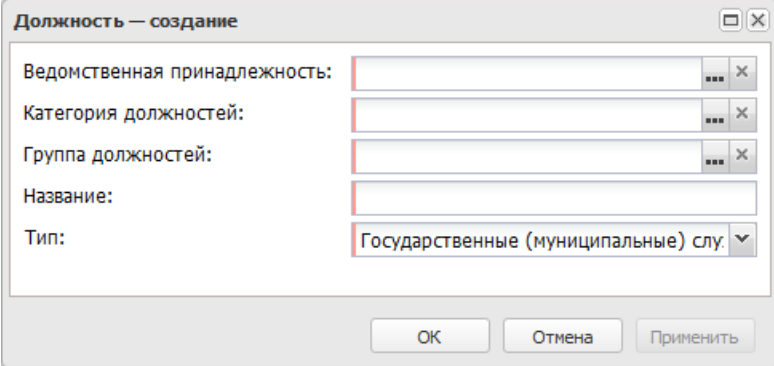

**Рисунок 243 – Форма должности**

В форме новой записи справочника содержатся поля:

- · **Ведомственная принадлежность** ведомственная принадлежность должности. Вводится автоматически или выбирается из одноименного справочника. Обязательное для заполнения поле.
- · **Категория должностей** категория должности, выбирается из одноименного справочника. Обязательное для заполнения поле.
- · **Группа должностей** группа, к которой относится должность. Значение выбирается из одноименного справочника. Обязательное для заполнения поле.
- · **Название** название должности. Обязательное для заполнения поле.
- · **Тип** тип должности. Из раскрывающего списка выбирается одно из значений: *Государственные (муниципальные) служащие* или *Работники организаций бюджетной сферы*. Обязательное для заполнения поле.

*Примечание. Права доступа к справочнику определяются настройкой организационной роли пользователя (поле Ведомственная принадлежность).*

Для сохранения новой записи нажимается кнопка **Применить** или **ОК.**

### **3.10.6.1.3.8 Разряды единой тарифной сетки**

В справочнике содержатся разряды единой тарифной сетки организаций бюджетной сферы. Информация о разрядах единой тарифной сетки используется при расчете расходов на оплату труда работников бюджетной сферы. Справочник открывается через дерево навигации **Справочники**→**Планирование бюджета**→**Расходы**→**Нормативный метод**→**Разряды единой тарифной сетки**.

В верхней части справочника находится панель инструментов. На ней располагаются функциональные кнопки, с помощью которых можно выполнить действия: создать новый разряд ЕТС, создать новый разряд ЕТС с копированием, отредактировать разряд ЕТС, удалить разряд ЕТС, сбросить фильтр, скрыть/отобразить панель профилей, настроить список.

Поле **Профиль фильтра** используется для хранения профилей параметров фильтрации списка документов, списка записей справочников, списка строк АРМ и редакторов. Поле **Профиль списка** используется для хранения профилей настроек порядка следования и видимости колонок в списках документов, списках записей справочников, списках строк АРМ и редакторов.

Для создания новой записи нажимается кнопка **Создать <F9>**. На экране появится форма:

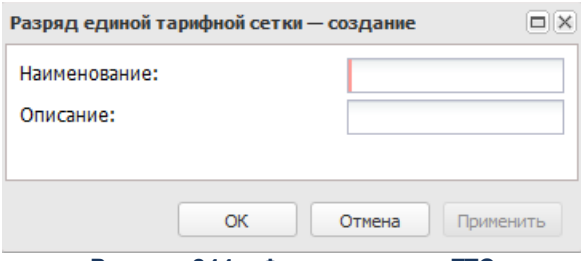

**Рисунок 244 – Форма разряда ЕТС**

- В форме новой записи справочника содержатся поля:
- · **Наименование** название разряда ЕТС. Обязательное для заполнения поле.
- · **Описание** краткий текстовый комментарий к разряду ЕТС.

Для сохранения новой записи нажимается кнопка **Применить** или **ОК.**

#### **3.10.6.1.3.9 Названия нормативных и иных показателей**

В справочнике формируется список названий нормативных и иных показателей. Он доступен через дерево навигации **Справочники**→**Планирование бюджета**→**Расходы**→**Нормативный метод**→**Названия нормативных и иных показателей**.

Для удобства работы со списком коэффициентов используется панель фильтрации, которая становится доступной при нажатии кнопки  $\blacktriangledown$ . На панели фильтрации можно ввести следующий параметр: **Группа**. Для очистки введенных параметров фильтрации нажимается кнопка **\*** 

Поле **Профиль фильтра** используется для хранения профилей параметров фильтрации списка документов, списка записей справочников, списка строк АРМ и редакторов. Поле **Профиль списка** используется для хранения профилей настроек порядка следования и видимости колонок в списках документов, списках записей справочников, списках строк АРМ и редакторов.

В верхней части списка находится панель инструментов, на которой располагаются функциональные кнопки. С их помощью можно выполнить действия: создать новую группу, отредактировать группу , удалить, скрыть/отобразить панель профилей, печать списка, настроить список.

Чтобы создать новую группу нормативных и иных показателейнажимается кнопка

.

При выборе действия на экране появится форма нового названия группы показателей:

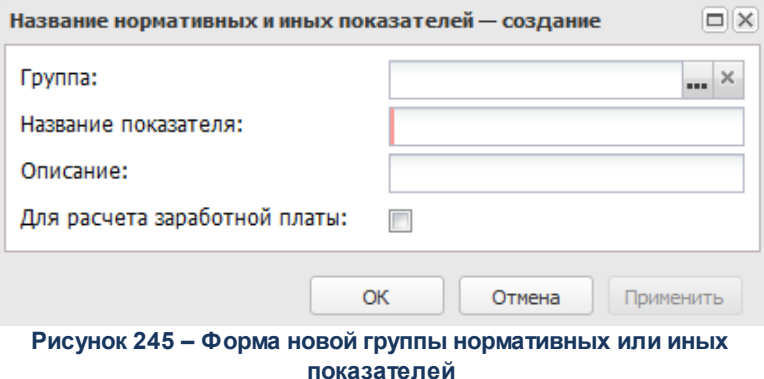

В форме новой записи справочника содержатся поля:

- · **Название показателя** название группы нормативных или иных показателей. Обязательное для заполнения поле.
- · **Группа** наименование группы. Значение выбирается из справочника *Группы названий нормативных и иных показателей*.
- · **Для расчета заработной платы** если параметр активен, группа нормативных или иных показателей используется для расчета заработной платы.
- · **Описание** краткий текстовый комментарий к создаваемой группе нормативных или иных показателей.

Для сохранения новой записи нажимается кнопка **Применить** или **ОК.**

## **3.10.6.1.3.10 Группы названий нормативных и иных показателей**

В справочнике формируется список групп названий нормативных и иных показателей.

Справочник открывается через дерево навигации **Справочники**→**Планирование бюджета**→**Расходы**→**Нормативный метод**→**Группы названий нормативных и иных показателей**.

Для создания новой записи нажимается кнопка **Создать <F9>**. На экране появится форма:

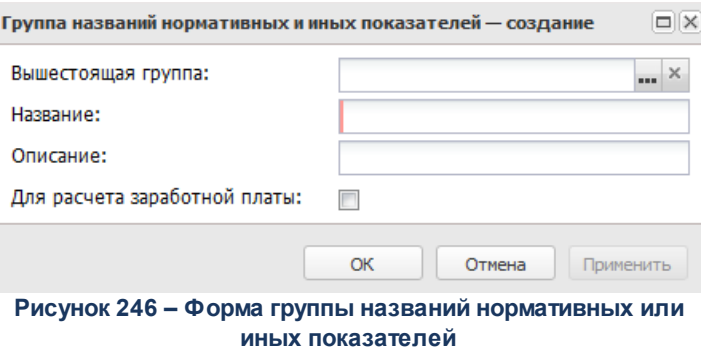

В форме новой записи справочника содержатся поля:

- · **Вышестоящая группа** название вышестоящей группы нормативных или иных показателей.
- · **Название** название группы нормативных или иных показателей.
- · **Описание** краткий текстовый комментарий к создаваемой группе нормативных или иных показателей.
- · **Для расчета заработной платы** если параметр активен, группа нормативных или иных показателей используется для расчета заработной платы.

Для сохранения новой записи нажимается кнопка **Применить** или **ОК.**

# **3.10.6.1.3.11 Группы характеристик объектов**

Справочник *Характеристики объектов* содержит характеристики объектов.

Справочник открывается через дерево навигации **Справочники**→**Планирование**

**бюджета**→**Расходы**→**Нормативный метод**→**Группы характеристик объектов**.

 $\mathbb{R}$ 

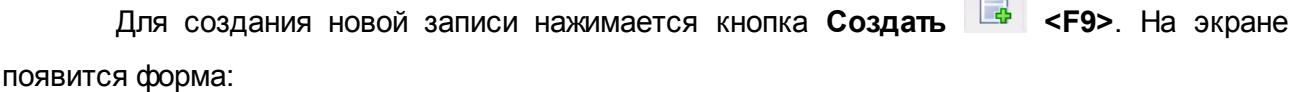

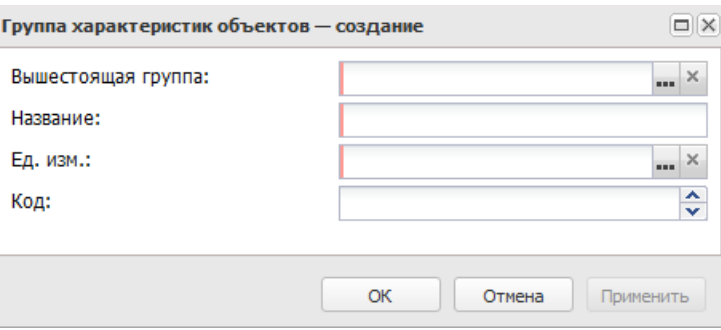

**Рисунок 247 – Форма характеристики объекта**

- В форме новой записи справочника содержатся поля:
- · **Вышестоящая группа** название вышестоящей группы характеристик объектов.
- · **Название** название характеристики объекта.
- · **Ед. изм**. единица измерения объекта, значение выбирается из справочника *Единица измерения*.
- · **Код** код характеристики объекта.

Для сохранения новой записи нажимается кнопка **Применить** или **ОК.**

### **3.10.6.1.3.12 Нормативные и иные показатели**

В справочнике содержатся нормативные и иные показатели расходов. Справочник открывается через пункт меню **Справочники**→**Планирование бюджета**→**Расходы**→**Нормативный метод**→**Нормативные и иные показатели**.

*Примечание. Права доступа к справочнику определяются настройкой организационной роли пользователя (поле Ведомственная принадлежность/группы организаций). Описание настройки ролей и прав пользователей содержится в документации «*

Для создания новой записи нажимается кнопка **Создать <F9>**. На экране появится форма:

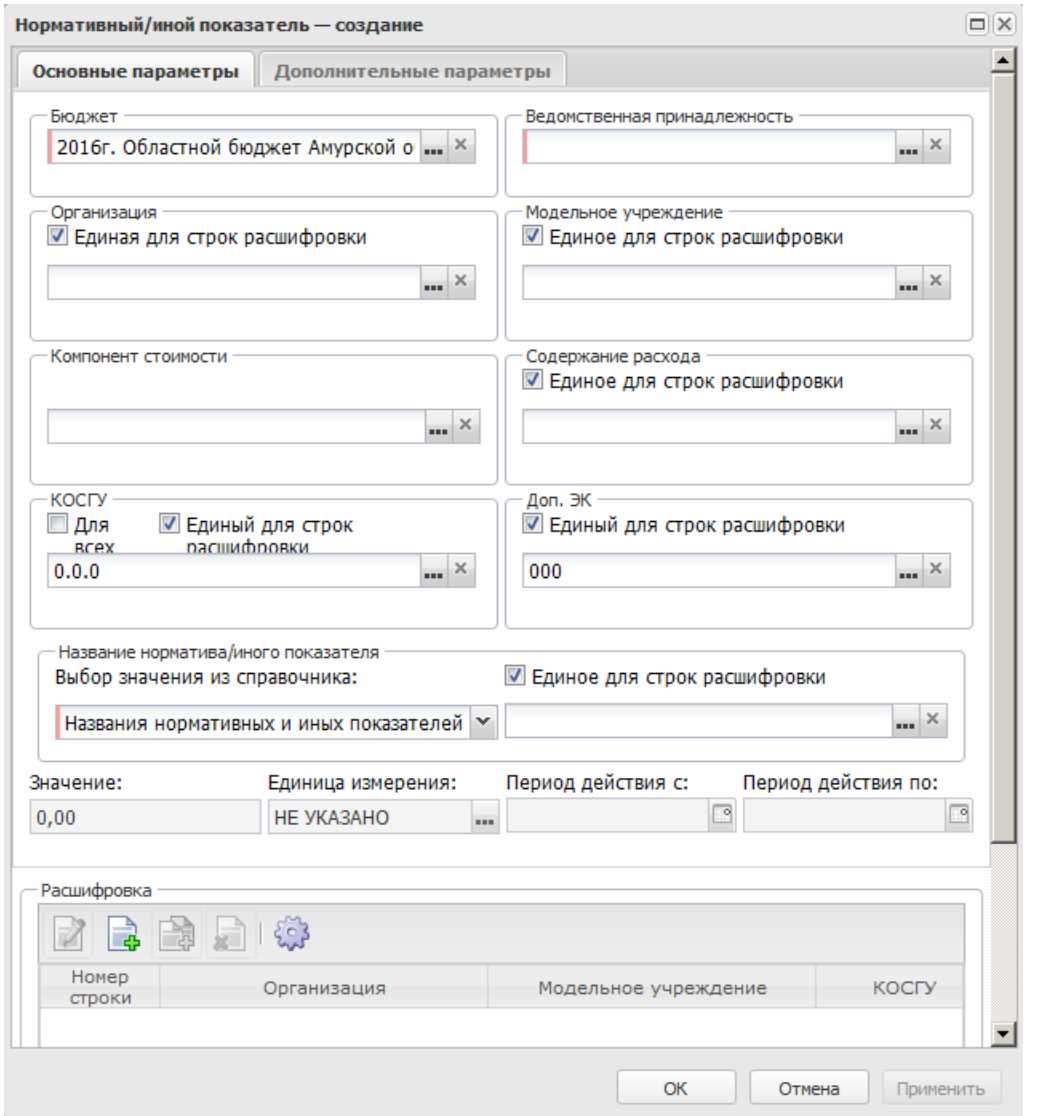

**Рисунок 248 – Форма создания нормативного/иного показателя**

В форме показателя находится две закладки: **Основные параметры**, **Дополнительные параметры.** 

На закладке **Основные параметры** заполняются следующие поля:

- · **Бюджет** наименование бюджета. По умолчанию вводится бюджет, указанный при входе в систему. Поле является доступным для редактирования и обязательным для заполнения.
- · **Ведомственная принадлежность** принадлежность норматива расхода или иного показателя к ведомству или группе организаций. Значение выбирается из справочника *Ведомственная принадлежность/группы организаций*. Обязательное для заполнения поле.
- · **Организация** наименование организации, значение поля выбирается из одноименного справочника.
- · **Модельное учреждение** наименование модельного учреждения, значение поля выбирается из одноименного справочника.
- · **Компонент стоимости** компонент стоимости услуги, значение поля выбирается из одноименного справочника.
- · **Содержание расходов** наименование содержания расхода, для которого создается норматив. Значение вводится из одноименного справочника. Обязательное для заполнения поле.
- · **КОСГУ** код операций сектора государственного управления. Поле является обязательным для заполнения. Если включен параметр **Для всех** рядом с полем КОСГУ, значение поля КОСГУ применяется для всех нормативов расходов. Обязательное для заполнения поле.
- · **Доп. ЭК** дополнительный экономический код, значение выбирается из одноименного справочника.
- · **Название норматива/иного показателя** название норматива расхода или иного показателя. В поле **Выбор данных** из справочника с помощью переключателя выбирается одно из названий справочников: *Названия нормативных и иных показателей* или *Иерархия товаров и услуг*. В зависимости от выбранного значения при заполнении поля открывается одноименный справочник, в котором выбирается необходимое значение. Поле является обязательным для заполнения.
- · **Значение** значение нормативного/иного показателя. Поле заполняется автоматически одноименным полем строки расшифровки.
- · **Единица измерения** единица измерения норматива расхода. Вводится автоматически при заполнении поля **Единица измерения** в расшифровке норматива расхода. Поле является недоступным для редактирования.
- · **Период действия с ... по** значение поля заполняется автоматически одноименным полем строки расшифровки с признаком **Для расчета**. Поле заполняется в том случае, если такая строка одна.

*Примечание. Поля Организация, Ведомственная принадлежность, Модельное учреждение, КОСГУ, Доп. ЭК, Название нормативного/иного показателя и Содержание расхода доступны для ввода значений, если рядом с одноименными полями на закладке Основные параметры отключен признак Единое для строк расшифровки.*

Форма закладки **Дополнительные параметры**:

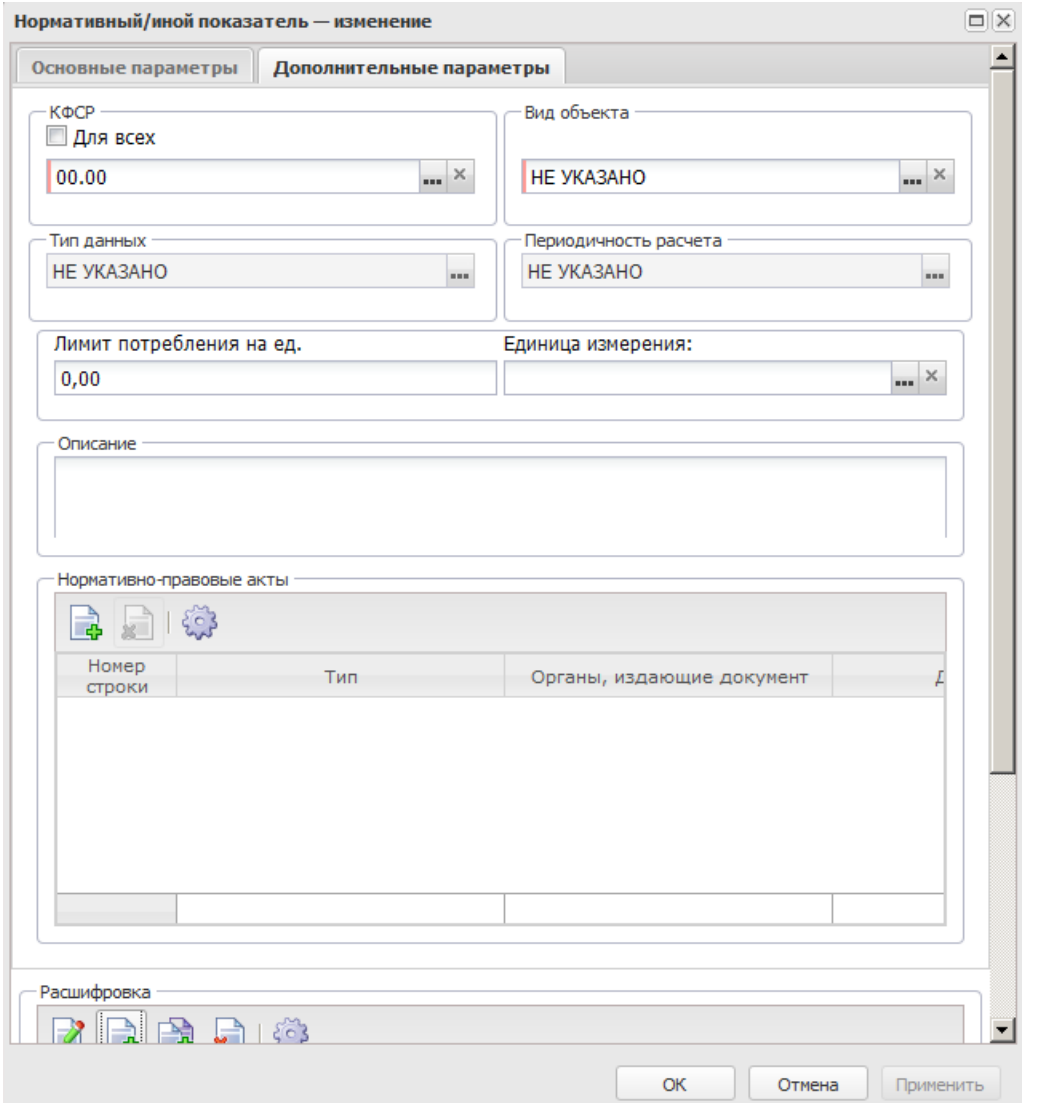

**Рисунок 249 – Закладка «Дополнительные параметры»**

На закладке **Дополнительные параметры** заполняются следующие поля:

- · **КФСР** код функциональной статьи расхода. Поле является обязательным для заполнения. Если включен параметр **Для всех** рядом с полем **КФСР**, значение поля **КФСР** применяется для всех нормативов расходов. Обязательное для заполнения поле.
- · **Вид объекта** наименование вида объекта, значение выбирается из одноименного справочника. Обязательное для заполнения поле.
- · **Тип данных** тип справочных данных. Поле заполняется автоматически и недоступно для редактирования. По умолчанию вводится значение *НЕ УКАЗАНО*.
- · **Периодичность расчета** периодичность применения единицы норматива расхода или иного показателя. Вводится автоматически при заполнении поля **Периодичность расчета в расшифровке норматива расхода**.
- · **Лимит потребления на ед**. лимит объема потребления вида расхода. Значение рассчитывается

автоматически расчет в расчетной форме. Расчетная форма открывается нажатием кнопки .

- · **Единица измерения** единица измерения лимита потребления. Значение выбирается из одноименного справочника. Если значение, указанное в поле Лимит потребления на ед. отлично от 0, то поле **Единица измерения** является обязательным для заполнения.
- · **Описание** краткий текстовый комментарий к нормативу расхода или иному показателю.

В средней части формы нормативного или иного показателя содержится список нормативно-правовых актов.

Над списком находится панель инструментов, на которой располагаются функциональные кнопки. С их помощью можно выполнить следующие действия: добавить новый нормативно-правовой акт, удалить нормативно-правовой акт и настроить список.

для добавления нового нормативно-правового акта нажимается кнопка  $\overline{\mathbb{R}}$ . На экране появится справочник *Нормативно-правовые акты*:

| $\Box$ $\times$<br>Нормативно-правовые акты - выбор |                                                          |     |            |           |                              |                  |  |  |
|-----------------------------------------------------|----------------------------------------------------------|-----|------------|-----------|------------------------------|------------------|--|--|
| -1<br>$\Sigma$                                      |                                                          |     |            |           |                              |                  |  |  |
| Поиск текста:<br>По полю:                           |                                                          |     |            |           |                              |                  |  |  |
| ▼ С учетом регистра   Значение целиком              |                                                          |     |            |           |                              |                  |  |  |
|                                                     | Заглавие                                                 | Тип | Дата       | Номер     | Дата<br>вступления<br>в силу | Срок<br>действия |  |  |
| Е                                                   | О жилищной политике в Амурской фЗакон Амурской области   |     | 01.09.2005 | $38 - 03$ | 01.09.2005                   |                  |  |  |
| Е                                                   | Об охране редких и находящихся пЗакон Амурской области   |     | 01.09.2008 | $89 - 03$ | 13.09.2008                   |                  |  |  |
| г                                                   | О финансовом обеспечении государЗакон Амурской области   |     | 01.09.2008 | 98-03     | 01.09.2008                   |                  |  |  |
| Е                                                   | О дополнительных выплатах участь Закон Амурской области  |     | 02.10.2006 | 226-03    | 02.10.2006                   |                  |  |  |
| Е                                                   | О мерах государственной поддерж Закон Амурской области   |     | 04.10.2010 | 385-03    | 19.10.2010                   |                  |  |  |
| г                                                   | О начальном, среднем и дополните. Закон Амурской области |     | 05.09.2005 | $46 - 03$ | 28.09.2005                   |                  |  |  |
| Е                                                   | О наделении органов местного самфЗакон Амурской области  |     | 05.09.2007 | 373-03    | 01.01.2008                   |                  |  |  |
| Е                                                   | О социальной поддержке граждан Закон Амурской области    |     | 05.12.2005 | $99 - 03$ | 05.12.2005                   |                  |  |  |
| г                                                   | О регулировании градостроительно Закон Амурской области  |     | 05.12.2006 | 259-03    | 27.12.2006                   |                  |  |  |
|                                                     | Об оказании юридического помощи Закон Амурской области   |     | 08.06.2006 | 188-03    | 08.06.2006                   |                  |  |  |
| $\left  \cdot \right $                              |                                                          |     |            |           |                              |                  |  |  |
|                                                     | Записей: 4538                                            |     |            |           |                              |                  |  |  |
|                                                     |                                                          |     |            |           | Выбрать                      | Отмена           |  |  |

**Рисунок 250 – Справочник «Нормативно-правовые акты»**

Для удаления нормативно-правового акта нажимается кнопка

В нижней части формы нормативного или иного показателя содержит список *Расшифровка*. Над списком находится панель инструментов, на которой располагаются функциональные кнопки. С их помощью можно выполнить следующие действия: создать новую строку расшифровки, создать новую строку расшифровки с копированием, отредактировать строку расшифровки, удалить строку расшифровки, настроить список.

Для создания новой строки расшифровки нормативного/иного показателя нажимается кнопка  $\begin{array}{|c|c|c|c|c|}\n\hline\n\end{array}$ . На экране появится форма:

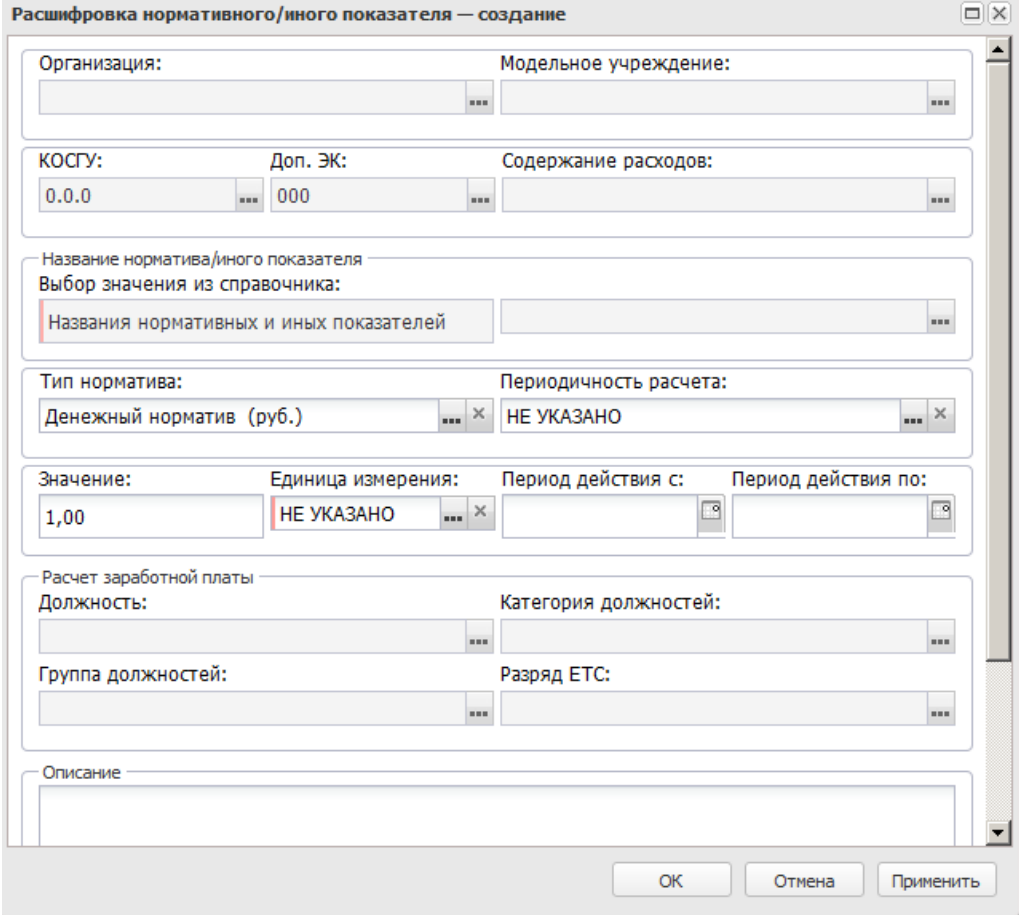

**Рисунок 251 – Форма строки расшифровки нормативного/иного показателя**

В форме расшифровки заполняются следующие поля:

· **Организация** – наименование организации, для которой рассчитывается стоимость услуги (работы). Поле заполняется автоматически значением одноименного поля закладки **Основные параметры**.

- · **Модельное учреждение** наименование модельного учреждения, значение поля выбирается из одноименного справочника. Поле заполняется автоматически значением одноименного поля закладки **Основные параметры**.
- · **КОСГУ** код операций сектора государственного управления. Поле заполняется автоматически значением одноименного поля закладки **Основные параметры**.
- · **Доп. ЭК** дополнительный экономический код. Поле заполняется автоматически значением одноименного поля закладки **Основные параметры**.
- · **Содержание расхода** наименование содержания расхода. Поле заполняется автоматически значением одноименного поля закладки **Основные параметры**.
- · **Название норматива/иного показателя** название норматива расхода или иного показателя. Поле заполняется автоматически значением одноименного поля закладки **Основные параметры**.
- · **Тип норматива** наименование типа данных. Значение выбирается из справочника *Типы данных*. Необязательное для заполнения поле.
- · **Периодичность расчета** наименование периодичности расчета. Значение выбирается из справочника *Временные параметры прогноза*.
- · **Значение** значение норматива расхода. Значение вводится с клавиатуры.
- · **Единица измерения** единица измерения норматива расхода. Значение выбирается из одноименного справочника. Обязательное для заполнения поле.
- · **Период действия с ... по** период действия норматива расхода. Автоматически период действия норматива определяется в течение текущего года. Период действия норматива может составлять несколько лет. Если период норматива не указан, то это означает, что он действует постоянно.
- · В группе полей **Расчет заработной платы** заполняются поля:
	- o **Должность** должность работника бюджетной сферы. Недоступное для редактирования поле.
	- o **Группа должностей** группа, к которой относится должность работника бюджетной сферы. Недоступное для редактирования поле.
	- o **Категория должностей** категория должностей работника бюджетной сферы. Недоступное для редактирования поле.
	- o **Разряд ЕТС** разряд единой тарифной сетки организации. Недоступное для редактирования поле.
- · **Описание** краткий текстовый комментарий к расшифровке нормативного или иного показателя.
- · **Признак расчета** с помощью переключателя выбирается одно из значений *Для расчета* или *Справочно*. Если выбрано значение *Для расчета*, то поле **Периодичность расчета** становится обязательным для заполнения.

Для сохранения новой записи нажимается кнопка **Применить** или **ОК.**

## **3.10.6.1.3.13 Объекты бюджетного учета**

Справочник предназначен для ведения пообъектного учета содержаний расходов. Справочник открывается через пункт меню **Расходы**→**Справочники**→**Нормативный метод**→**Объекты бюджетного учета.**

Для создания новой записи нажимается кнопка **Создать <F9>**. На экране появится форма:

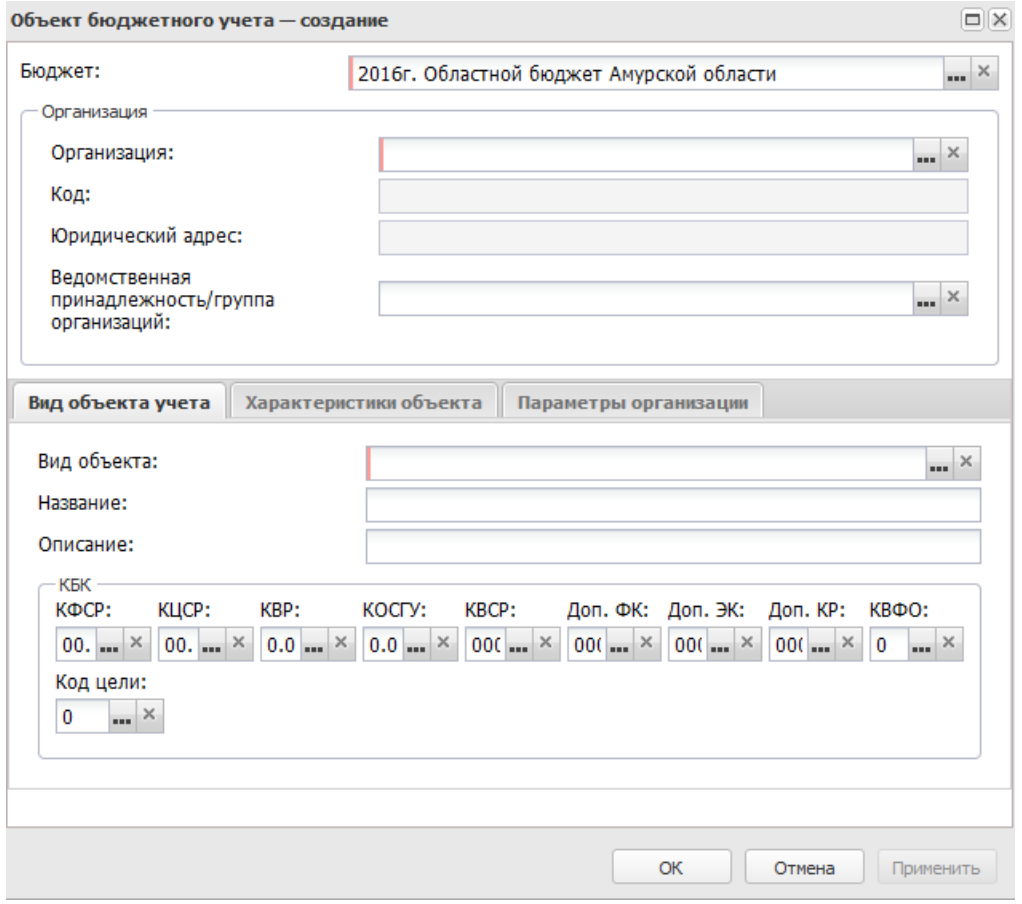

**Рисунок 252 – Форма создания объекта бюджетного учета**

В форме новой записи справочника содержатся поля:

- · **Бюджет** наименование бюджета. По умолчанию вводится бюджет, указанный при входе в систему. Поле является доступным для редактирования и обязательным для заполнения.
- · В группе полей **Организация** содержатся следующие поля:
	- o **Организация** наименование организации объекта бюджетного учета. Вводится автоматически и является доступным для редактирования.
- o **Юридический адрес** юридический адрес организации объекта бюджетного учета. Вводится автоматически при заполнении поля **Организация**. Поле является недоступным для редактирования.
- o **Код** код организации объекта бюджетного учета. Вводится автоматически при заполнении поля **Организация**. Поле является недоступным для редактирования.
- o **Ведомственная принадлежность/группы организаций** ведомственная принадлежность объекта бюджетного учета, выбирается из одноименного справочника. Обязательное для заполнения поле.

*Примечание. Права доступа к справочнику определяются настройкой организационной роли пользователя (поле Ведомственная принадлежность).*

В нижней части формы объекта бюджетного учета находятся три закладки: **Вид объекта учета**, **Характеристики объекта**, **Параметры организации**.

На закладке **Вид объекта учета** заполняются следующие поля:

- · **Вид объекта** вид объекта бюджетного учета, выбирается из одноименного справочника. Поле является обязательным для заполнения.
- · **Название** название объекта бюджетного учета. Вводится автоматически при заполнении поля **Вид объекта**. Поле является доступным для редактирования и обязательным для заполнения.
- · **Описание** краткий текстовый комментарий к объекту бюджетного учета.
- · **КБК** коды бюджетной классификации.

Форма закладки **Характеристики объекта** имеет вид:

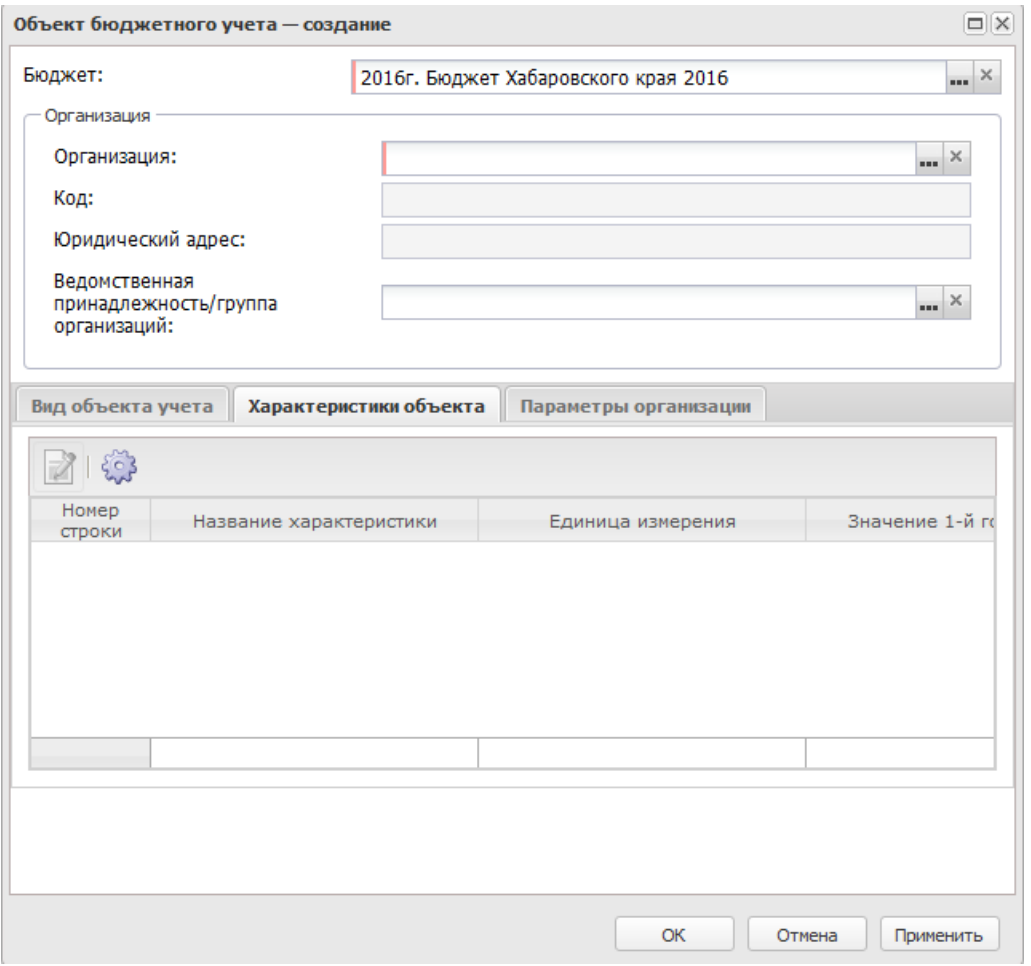

**Рисунок 253 – Закладка «Характеристики объекта»**

На закладке находится список видов характеристик объекта бюджетного учета. Характеристика объекта бюджетного учета добавляется в список автоматически при вводе новой характеристики в справочник *Виды объектов*. При удалении из справочника *Виды объектов* характеристика удаляется из списка на закладке **Характеристики объекта**.

Форма закладки **Параметры организации** имеет вид:

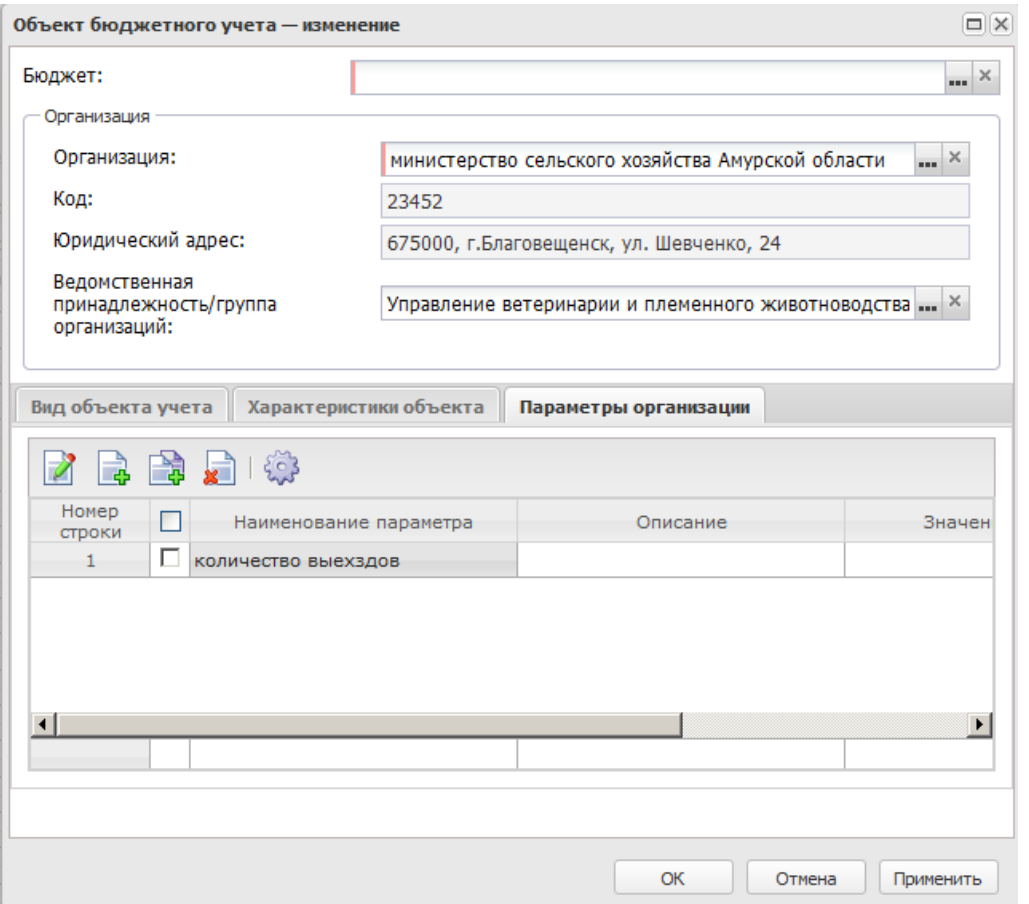

**Рисунок 254 – Закладка «Параметры организации»**

В верхней части списка закладки **Параметры организации** находится панель инструментов, на которой располагаются функциональные кнопки. С их помощью можно выполнить действия: создать новый параметр, создать параметр с копированием, отредактировать параметр, удалить параметр, настроить список.

Для создания новой записи нажимается кнопка **Создать <F9>**. На экране появится форма:

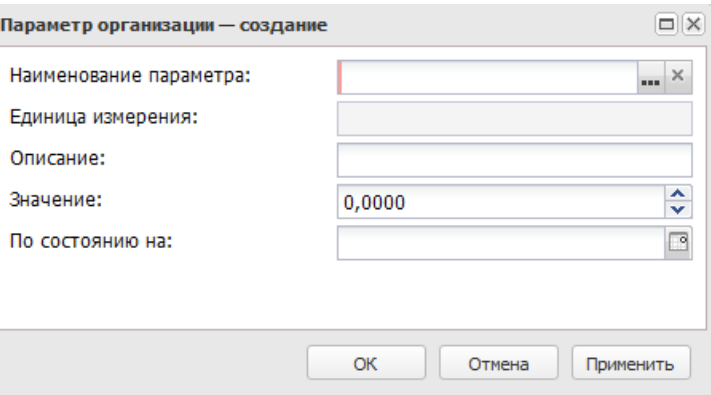

**Рисунок 255 – Форма создания параметра организации**

- В форме новой записи справочника содержатся поля:
- · **Наименование параметра** выбирается из справочника Характеристика объекта. Поле является обязательным для заполнения.
- · **Единица измерения** единица измерения параметра. Вводится автоматически при заполнении поля Наименование параметра. Поле недоступно для редактирования.
- · **Описание** краткий текстовый комментарий к параметру, вводится с клавиатуры.
- · **Значение** числовое значение параметра. Поле является обязательным для заполнения, вводится с клавиатуры.
- · **По состоянию на** дата выбирается в системном календаре.

Для сохранения новой записи нажимается кнопка **Применить** или **ОК.**

#### **3.10.6.1.3.14 Названия корректирующих показателей**

Справочник предназначен для классификации поправочных показателей и коэффициентов. Справочник открывается через дерево навигации **Справочники**→**Названия корректирующих показателей**.

В верхней части справочника находится панель инструментов. На ней располагаются функциональные кнопки, с помощью которых можно выполнить действия: создать новое название корректирующего показателя, создать новое название корректирующего показателя с копированием, отредактировать название корректирующего показателя, удалить название корректирующего показателя, скрыть/отобразить панель профилей, настроить список, печать списка, подсчет итогов .

Поле **Профиль фильтра** используется для хранения профилей параметров

фильтрации списка документов, списка записей справочников, списка строк АРМ и редакторов. Поле **Профиль списка** используется для хранения профилей настроек порядка следования и видимости колонок в списках документов, списках записей справочников, списках строк АРМ и редакторов.

Для создания новой записи нажимается кнопка **Создать <F9>**. На экране появится форма:

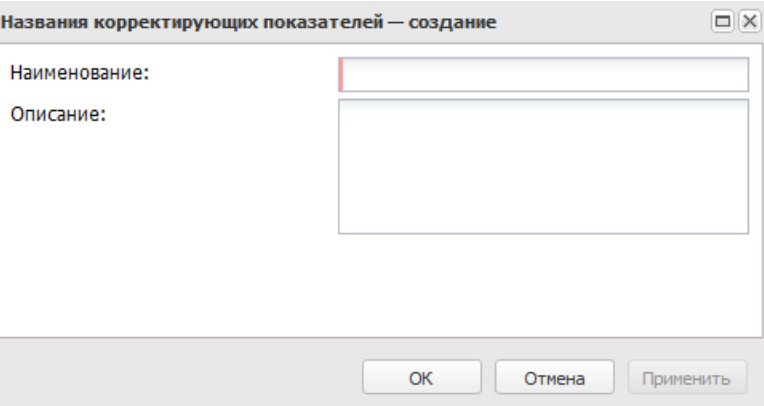

**Рисунок 256 – Форма названия корректирующего показателя**

В форме новой записи справочника содержатся поля:

- · **Наименование** название корректирующего показателя. Обязательное для заполнения поле.
- · **Описание** краткий текстовый комментарий к названию корректирующего показателя.

Для сохранения новой записи нажимается кнопка **Применить** или **ОК.**

## **3.10.6.1.3.15 Корректирующие показатели**

В справочнике *Корректирующие показатели* содержатся значения поправочных показателей и коэффициентов. Справочник открывается через дерево навигации **Справочники**→**Корректирующие показатели**.

В правой части справочника находится панель просмотра информации по выбранному корректирующему показателю. На панели указывается следующая информация:

**Бюджет**. Для очистки заданных параметров фильтрации нажимается кнопка

Поле **Профиль фильтра** используется для хранения профилей параметров

фильтрации списка документов, списка записей справочников, списка строк АРМ и редакторов. Поле **Профиль списка** используется для хранения профилей настроек порядка следования и видимости колонок в списках документов, списках записей справочников, списках строк АРМ и редакторов.

В нижней части справочника располагается список значений выбранного корректирующего показателя для каждого бюджетополучателя.

Над списком корректирующих показателей находится панель инструментов, на которой располагаются функциональные кнопки. С их помощью можно выполнить действия: создать новый корректирующий показатель, отредактировать корректирующий показатель, удалить корректирующий показатель, , скрыть/отобразить панель профилей, настроить список, печать списка, показать строки.

для создания нового корректирующего показателя нажимается кнопка  $\overline{\mathbb{R}}$ . На экране появится форма:

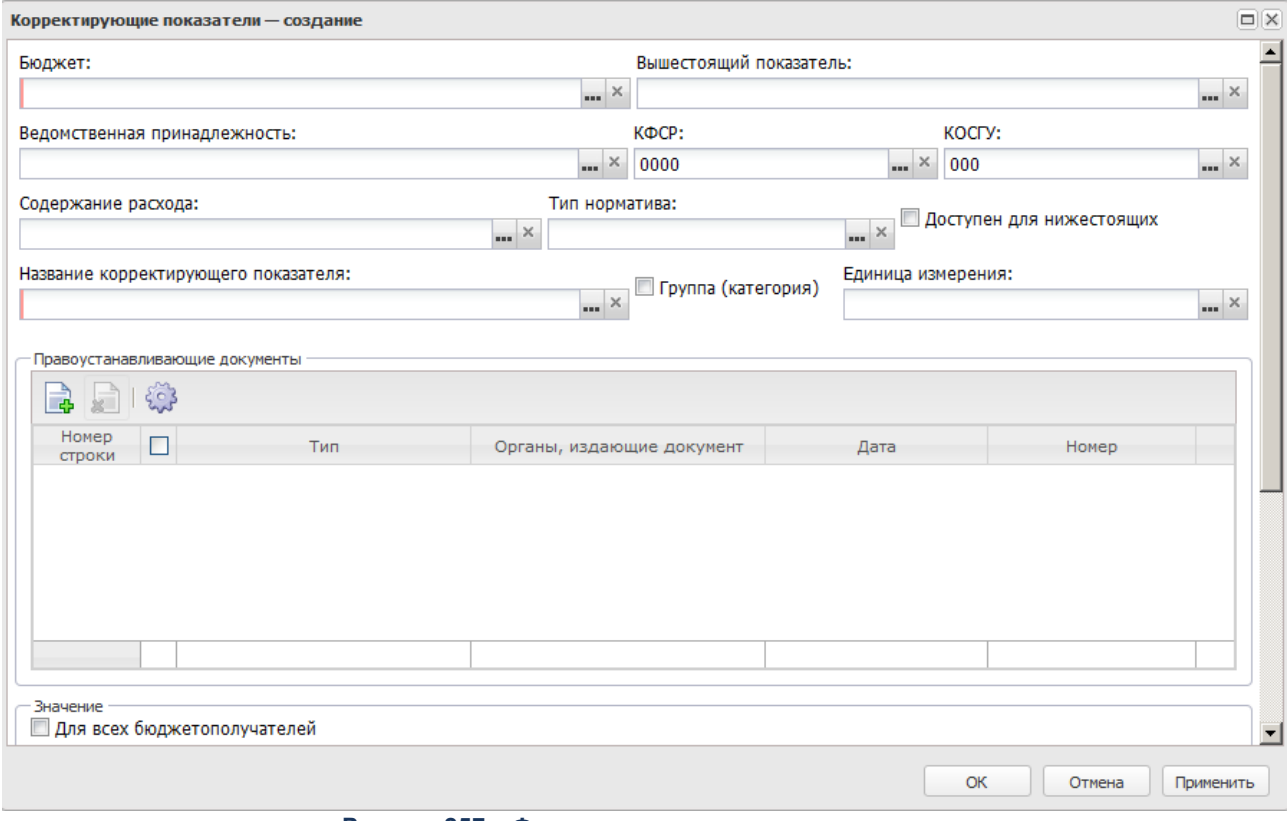

**Рисунок 257 – Форма корректирующего показателя**

В форме нового корректирующего показателя предусмотрен режим создания

корректирующего показателя без признака **Группа (категория**) и с признаком **Группа (категория)**. Если режим **Группа (категория)** включен, поправочные показатели и коэффициенты создаются для группы бюджетополучателей.

При выключенном режиме **Группа (категория)** в форме корректирующего показателя заполняются поля:

- · **Бюджет** наименование бюджета. По умолчанию вводится бюджет, указанный при входе в систему. Обязательное для заполнения поле.
- · **Вышестоящий показатель** наименование вышестоящего показателя. Значение выбирается из справочника *Корректирующие показатели*.
- · **Ведомственная принадлежность** ведомственная принадлежность корректирующего показателя. Обязательное для заполнения поле.
- · **КФСР** код функциональной статьи расхода, выбирается из одноименного справочника.
- · **КОСГУ** код операций сектора государственного управления, выбирается из одноименного справочника.
- · **Содержание расхода** название содержания расхода, выбирается из одноименного справочника.
- · **Тип норматива** типа норматива расхода, выбирается из одноименного справочника.
- · **Название корректирующего показателя** название корректирующего показателя, выбирается из одноименного справочника. Обязательное для заполнения поле.
- · **Единица измерения** единица измерения создаваемого корректирующего показателя. Значение выбирается из справочника *Единицы измерения товаров и услуг*.

*Примечание. Права доступа к справочнику определяются настройкой организационной роли пользователя (поле Ведомственная принадлежность).*

При включении режима **Доступен для нижестоящих** корректирующий показатель будет доступен не только для указанного вида расхода, но и для подведомственных.

При включенном режиме **Группа (категория)** в форме корректирующего показателя заполняются поля:

- · **Бюджет** наименование бюджета. По умолчанию вводится бюджет, указанный при входе в систему. Обязательное для заполнения поле.
- · **Вышестоящий показатель** наименование вышестоящего показателя. Значение выбирается из справочника *Корректирующие показатели*.
- · **Название корректирующего показателя** название корректирующего показателя, выбирается из

одноименного справочника. Обязательное для заполнения поле.

· **Единица измерения** – единица измерения создаваемого корректирующего показателя. Значение выбирается из справочника *Единицы измерения товаров и услуг*.

В форме корректирующего показателя находится список *Правоустанавливающие документы*. В списке содержатся нормативные правовые акты, на основании которых создается корректирующий коэффициент.

Над списком находится панель инструментов. На ней располагаются стандартные функциональные кнопки, с помощью которых можно выполнить действия: создать новый нормативный правовой акт, удалить нормативный правовой акт, настроить список.

Для добавления нового нормативного правового акта нажимается кнопка <**F9**>. На экране появится справочник нормативных правовых актов. В справочнике отмечаются необходимые документы, и нажимается кнопка **OK**. Выбранные нормативные правовые акты добавляются в список.

*Примечание. Подробное описание работы со справочником «Нормативные правовые акты» содержится в документации «БАРМ.00004-56 34 05 Система «АЦК-Планирование». АРМ ФО. Блок формирования проекта бюджета и изменений к нему. Подсистема составления реестра расходных обязательств. Руководство пользователя».*

В поле **Значение** включается или отключается параметр **Для всех бюджетополучателей**. Если параметр включен, то в поле **Значение** вводится одно значение корректирующего показателя.

При отключении опции в поле **Значение** появляется список организациибюджетополучателей:

.

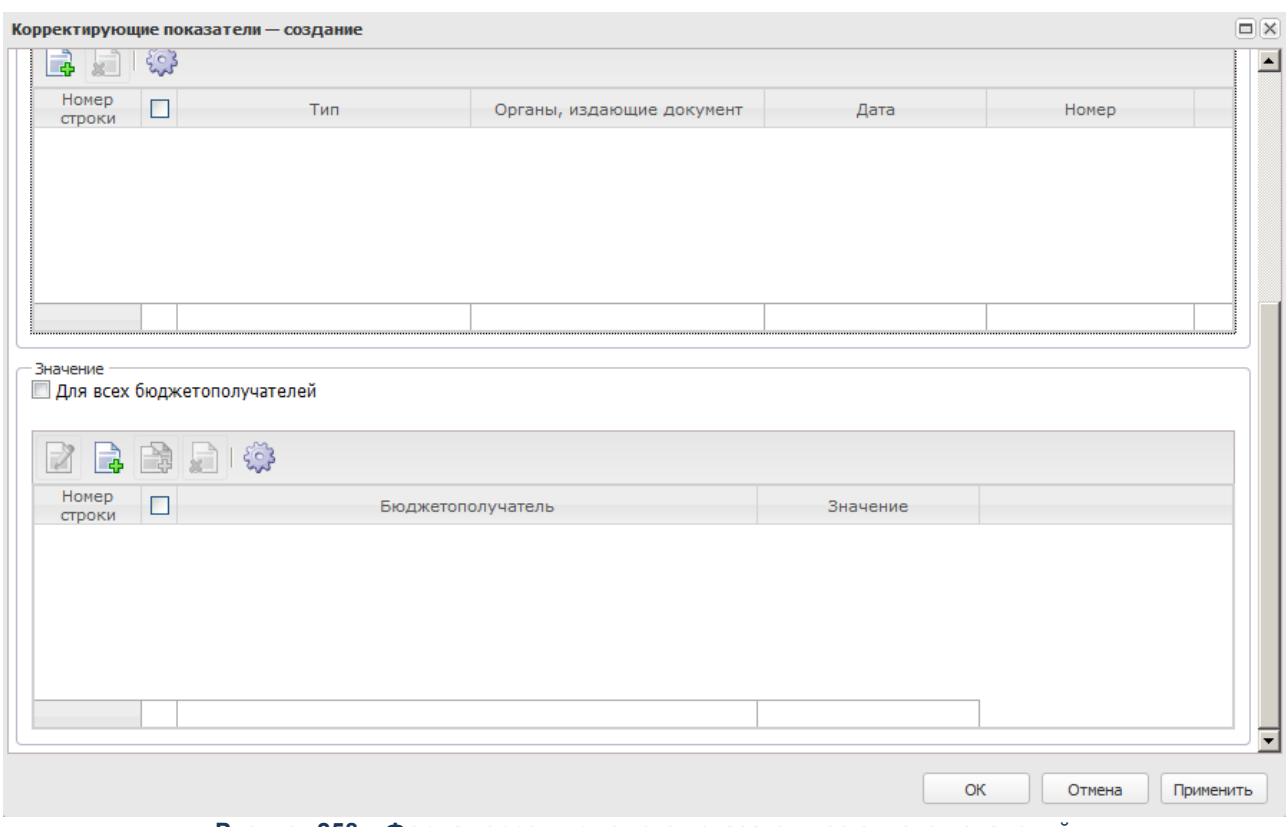

**Рисунок 258 – Форма корректирующего показателя со списком значений**

Для каждой организации вводится свое значение корректирующего показателя.

Над списком находится панель инструментов, на которой располагаются стандартные функциональные кнопки. С их помощью можно выполнить действия: добавить новую организацию, открыть, создать с копированием, настроить список и удалить организацию.

Для создания новой записи нажимается кнопка **Создать <F9>**. На экране появится форма:

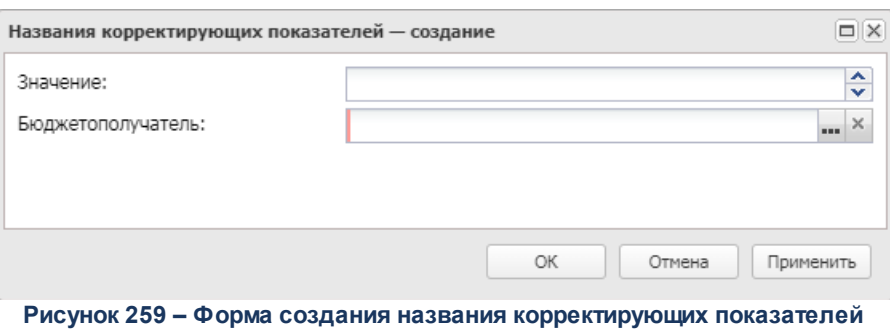

- В форме новой записи справочника содержатся поля:
- · **Значение** значение корректирующего показателя.
- · **Бюджетополучатель** значение выбирается из справочника *Организации*. Обязательное для заполнения поле.

## **3.10.6.1.4 Бюджетные услуги**

# **3.10.6.1.4.1 Потребители услуг (работ)/Категории получателей ПНО (ПО)**

Для ввода и хранения информации по потребителям бюджетных услуг используется справочник *Потребители услуг (работ)/Категории получателей ПНО (ПО)*. Он доступен через дерево навигации **Расходы**→**Бюджетные услуги (работы)** →**Справочники**→**Потребители услуг (работ)/Категории получателей ПНО (ПО).**

В верхней части справочника находится панель инструментов. На ней располагаются функциональные кнопки, с помощью которых можно выполнить действия: обновить список, просмотреть запись, создать, создать с копированием, удалить, сбросить фильтр, скрыть/отобразить панель фильтрации, скрыть/показать панель профилей, печать списка, подсчет итогов, настроить список.

Поле **Профиль фильтра** используется для хранения профилей параметров фильтрации списка документов, списка записей справочников, списка строк АРМ и редакторов. Поле **Профиль списка** используется для хранения профилей настроек порядка следования и видимости колонок в списках документов, списках записей справочников, списках строк АРМ и редакторов.

Для создания новой записи нажимается кнопка **Создать <F9>**. На экране

#### появится форма:

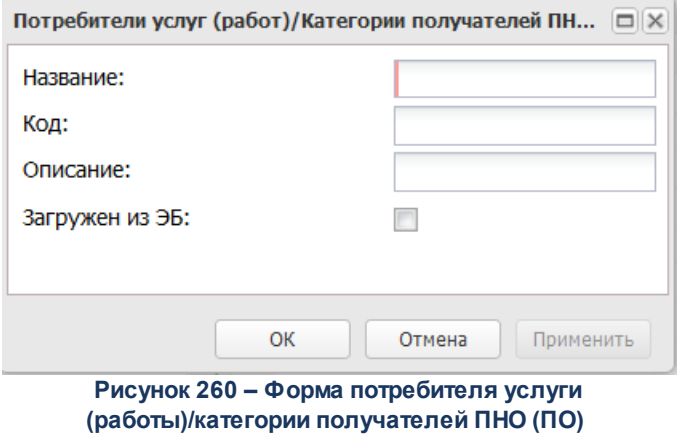

- В форме новой записи справочника содержатся поля:
- · **Название** название потребителя услуги (работы)/категории получателей ПНО (ПО). Обязательное для заполнения поле.
- · **Код** название кода потребителя услуги (работы)/категории получателей ПНО (ПО).
- · **Описание** краткий текстовый комментарий к создаваемому потребителю услуги (работы)/категории получателей ПНО (ПО).
- · **Загружен из ЭБ** запись загружена из Электронного бюджета, запись с проставленным признаком недоступна для редактирования.

Для сохранения новой записи нажимается кнопка **Применить** или **ОК.**

*Примечание. Нельзя удалить потребителя услуги (работы)/категорию получателей ПНО (ПО) из справочника, если по нему были созданы документы.*

### **3.10.6.1.4.2 Виды деятельности**

Для ввода и хранения информации по видам деятельности используется справочник *Виды деятельности*. Он доступен через пункт меню **Справочники**→**Планирование бюджета**→**Расходы**→**Бюджетные услуги**→**Виды деятельности**

В верхней части справочника находится панель инструментов. На ней располагаются функциональные кнопки, с помощью которых можно выполнить действия: обновить список, удалить, сбросить фильтр, скрыть/отобразить панель фильтрации, скрыть/показать панель профилей, настроить список,.
Для удобства работы со списком записей используется панель фильтрации. Она становится доступной при активизации кнопки . На панели можно установить параметр фильтрации **Тип**. Для очистки параметра фильтрации используется кнопка .

Поле **Профиль фильтра** используется для хранения профилей параметров фильтрации списка документов, списка записей справочников, списка строк АРМ и редакторов. Поле **Профиль списка** используется для хранения профилей настроек порядка следования и видимости колонок в списках документов, списках записей справочников, списках строк АРМ и редакторов.

*Примечание. Если в записи справочника выключен признак Региональный, то в списковой форме в колонке «Тип» выводится значение Общероссийский. Если в записи справочника включен признак Региональный, то в списковой форме в колонке «Тип» выводится значение Региональный.* 

Для создания новой записи нажимается кнопка **Создать <F9>**. На экране появится форма:

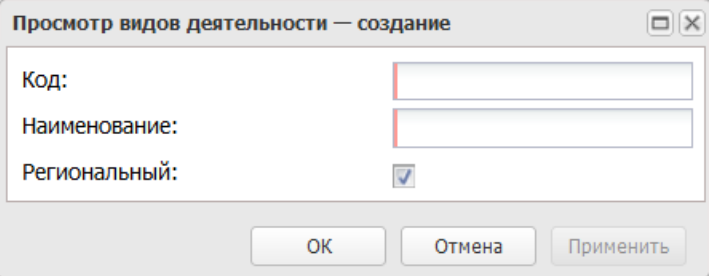

**Рисунок 261 – Окно создания нового вида деятельности**

В форме новой записи справочника содержатся поля:

- · **Код** код вида деятельности. Обязательное для заполнения поле.
- · **Наименование** наименование вида деятельности.
- · **Региональный** параметр недоступен для редактирования.

*Примечание. При создании новой записи справочника вручную или редактировании записи, созданной вручную, параметр Региональный автоматически активируется. Для записей справочника, которые созданы путем пролития специального xml-файла, параметр Региональный неактивен.*

Для сохранения новой записи нажимается кнопка **Применить** или **ОК.**

### **3.10.6.1.4.3 Источники финансирования услуг**

Справочник *Источники финансирования услуг (работ)* предназначен для ввода и хранения данных об источниках финансирования услуг (работ). Он доступен через дерево навигации **Справочники**→**Планирование бюджета**→**Расходы**→**Бюджетные услуги**→**Источники финансирования услуг**.

В верхней части справочника находится панель инструментов. На ней располагаются функциональные кнопки, с помощью которых можно выполнить действия: обновить список, просмотреть запись, создать, создать с копированием, удалить, сбросить фильтр, скрыть/показать панель профилей, настроить список.

Поле **Профиль фильтра** используется для хранения профилей параметров фильтрации списка документов, списка записей справочников, списка строк АРМ и редакторов. Поле **Профиль списка** используется для хранения профилей настроек порядка следования и видимости колонок в списках документов, списках записей справочников, списках строк АРМ и редакторов.

Для создания новой записи нажимается кнопка **Создать <F9>**. На экране появится форма:

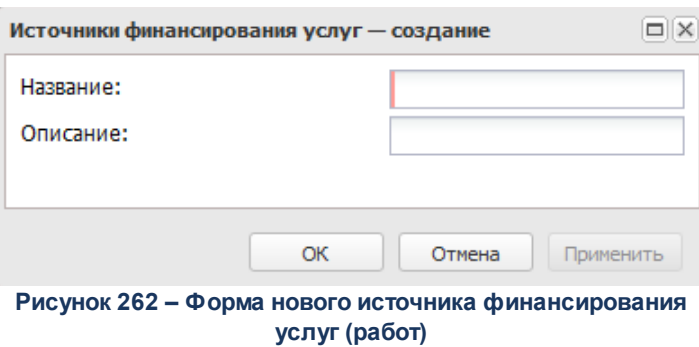

- · **Наименование** название источника финансирования услуг (работ). Обязательное для заполнения поле.
- · **Описание** краткий текстовый комментарий к создаваемому источнику финансирования услуг

(работ).

Для сохранения новой записи нажимается кнопка **Применить** или **ОК.**

*Примечание. Нельзя удалить источник финансирования услуг (работ) из справочника, если по нему были созданы документы.*

# **3.10.6.1.4.4 Характеристики услуг (работ), описывающих содержание и условия (формы) оказания услуг (работ)**

В справочнике формируется список характеристик услуг (работ), определяющих содержание и условия (формы) оказания услуг и выполнения работ, а также их значений. Заполнение справочника производится автоматически при загрузке услуг общероссийского базового (отраслевого) перечня или в ручном режиме (для услуг регионального сегмента базового (отраслевого) перечня услуг). Справочник доступен через дерево навигации **Расходы**→**Бюджетные услуги (работы)**→**Справочники**→**Характеристики услуг (работ), описывающих содержание и условия (формы) оказания услуг (работ).**

В верхней части справочника находится панель инструментов. На ней располагаются функциональные кнопки, с помощью которых можно выполнить действия: обновить список, просмотреть запись, создать, создать с копированием, удалить, сбросить фильтр, скрыть/отобразить панель фильтрации, скрыть/показать панель профилей, настроить список.

Для удобства работы со списком используется панель фильтрации, которая становится доступной при нажатии кнопки . На панели фильтрации можно выбрать следующие параметры: **Вид деятельности**. Чтобы удалить выбранные параметры фильтрации, необходимо нажать на кнопку  $\overline{\mathbf{x}}$ .

Поле **Профиль фильтра** используется для хранения профилей параметров фильтрации списка документов, списка записей справочников, списка строк АРМ и редакторов. Поле **Профиль списка** используется для хранения профилей настроек порядка следования и видимости колонок в списках документов, списках записей справочников, списках строк АРМ и редакторов.

Для создания новой записи нажимается кнопка **Создать <F9>**. На экране появится форма:

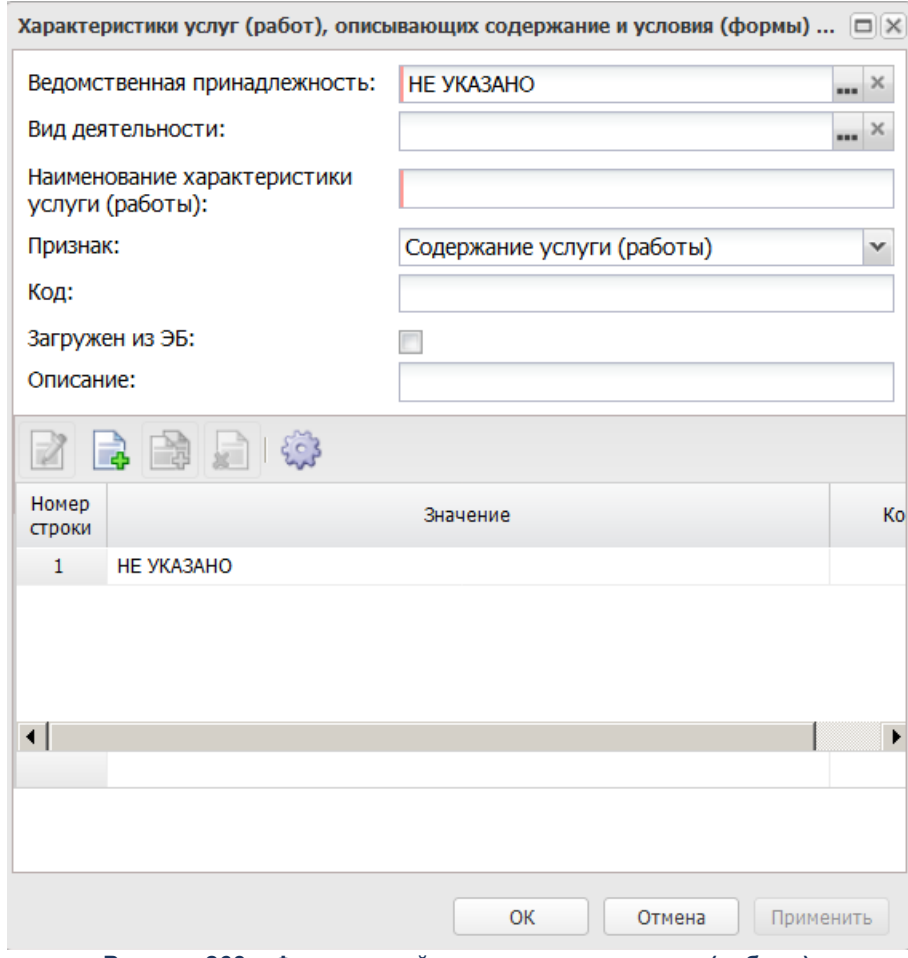

**Рисунок 263 – Форма новой характеристики услуги (работы)**

- · **Ведомственная принадлежность** ведомственная принадлежность, значение выбирается из справочника *Ведомственная принадлежность/группа организаций*, Обязательное для заполнения поле. Если поле не заполнено, по умолчанию проставляется значением *«Не указано»*.
- · **Наименование характеристики услуги (работы**) наименование характеристики услуги (работы). Обязательное для заполнения поле.
- · **Описание** краткий текстовый комментарий к создаваемой характеристике услуги (работы).
- · **Признак** наименование признака. Значение выбирается из списка:
	- o *Содержание услуги (работы)* при включении параметра учитывается содержание услуги (работы).
- o *Условия (формы) оказания* при включении параметра учитываются условия (формы) оказания услуги (работы).
- · **Код** значение кода, вводится вручную.
- · **Вид деятельности** наименование вида деятельности, значение выбирается из одноименного справочника.
- · **Загружен из ЭБ** запись загружена из Электронного бюджета, запись с проставленным признаком недоступна для редактирования.
- В нижней части справочника находится список характеристик услуги (работы).

Над списком находится панель инструментов. На ней располагаются функциональные кнопки, с помощью которых можно выполнить действия: создать новую характеристику услуги (работы), создать новую характеристику услуги (работы) с копированием, отредактировать характеристику услуги (работы) и удалить характеристику услуги (работы).

Для создания новой записи нажимается кнопка **Создать <F9>**. На экране появится форма:

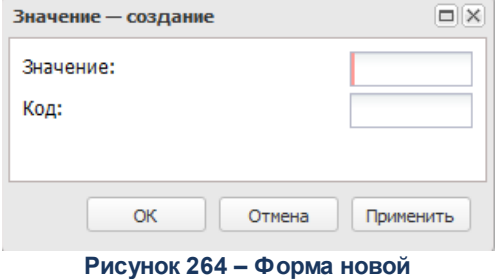

**характеристики услуги (работы).**

В форме новой записи справочника содержатся поля:

- · **Значение** название характеристики услуги (работы). Обязательное для заполнения поле.
- · **Код** значение кода.

*Примечание. При включении системного параметра Генерация номера показателя характеристики (Сервис→Системные параметры→Планирование→Бюджетные услуги (работы)→Перечни услуг (работ), закладка Региональный перечень услуг (работ)) поле Код заполняется автоматически сгенерированным номером. При этом сохраняется возможность редактирования поля вручную. Поле становится обязательным для заполнения.*

Для сохранения новой записи нажимается кнопка **Применить** или **ОК.**

*Примечание. Нельзя удалить характеристику услуги (работы) из справочника, если по ней были созданы документы.*

*Примечание. При сохранении записи справочника в системе осуществляется неигнорируемый контроль на уникальность значения полей и параметра: Ведомственная принадлежность+Наименование характеристики услуги (работы)+параметра Содержание услуги (работы)/Условия (формы) оказания.*

## **3.10.6.1.4.5 Модельные учреждения**

Справочник предназначен для ввода и хранения паспорта модельного учреждения.

Справочник доступен через дерево навигации **Справочники**→**Планирование бюджета**→**Расходы**→**Бюджетные услуги**→**Модельные учреждения.** 

### Справочники Выполнение программы

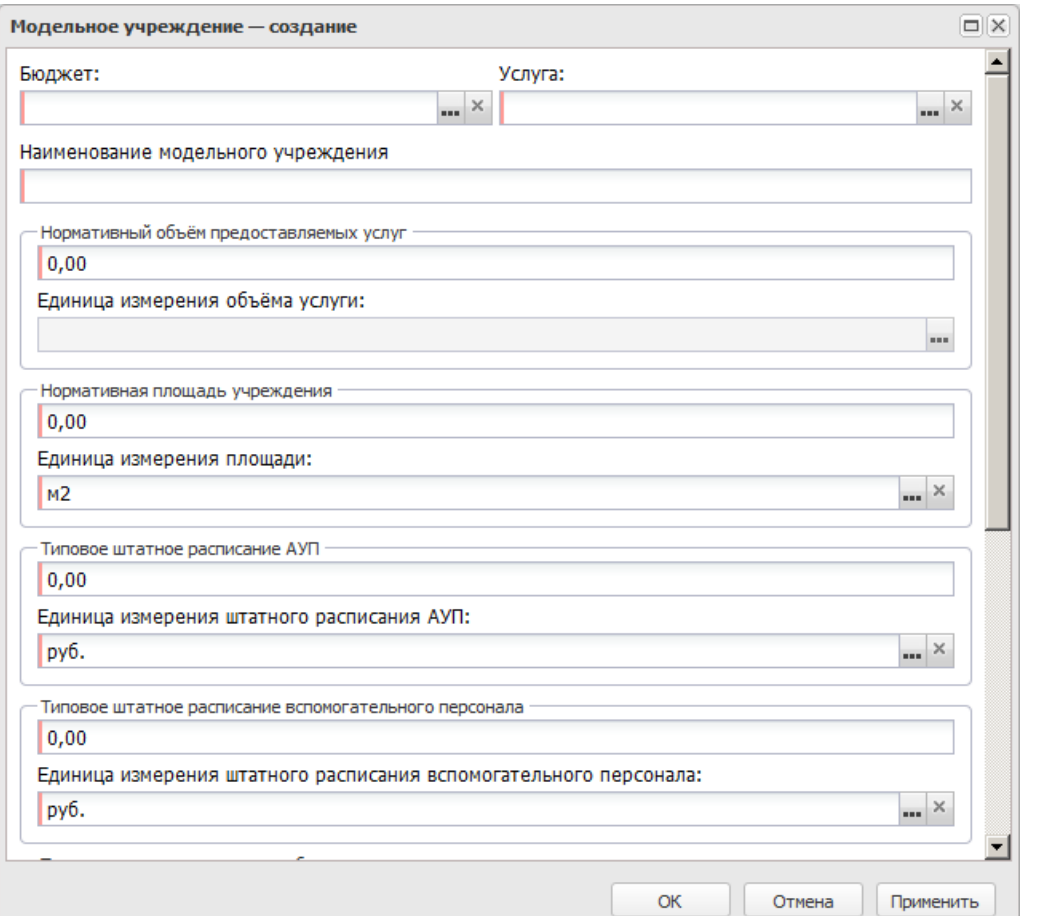

**Рисунок 265 – Окно создания нового модельного учреждения**

- · **Бюджет** наименование бюджета. По умолчанию вводится бюджет, указанный при входе в систему. Поле является доступным для редактирования и обязательным для заполнения.
- · **Услуга** наименование услуги (работы). Значение выбирается из справочника *Ведомственный перечень услуг (работ)*. Обязательное для заполнения поле.
- · **Наименование модельного учреждения –** наименование модельного учреждения. Значение вводится с клавиатуры. обязательное для заполнения поле.
- · В группе полей **Нормативный объем предоставляемых услуг** содержатся следующие поля:
	- o **Наименование –** нормативный объем предоставляемых бюджетных услуг (работ). Значение вводится с клавиатуры. Обязательное для заполнения поле.
	- o **Единица измерения объёма услуги** единица измерения нормативного объема предоставляемых бюджетных услуг (работ). Значение выбирается из справочника *Единицы измерения*.
- · В группе полей **Нормативная площадь учреждения** содержатся следующие поля:
	- o **Наименование** нормативная площадь учреждения. Значение вводится с клавиатуры. Обязательное для заполнения поле.
	- o **Единица измерения площади –** единица измерения площади учреждения. Значение выбирается из справочника *Единицы измерения*.Обязательное для заполнения поле.
- · В группе полей **Типовое штатное расписание АУП** содержатся следующие поля:
	- o **Наименование** типовое штатное расписание административно-управленческого персонала. Значение вводится с клавиатуры. Обязательное для заполнения поле.
	- o **Единица измерения штатного расписания АУП –** единица измерения штатного расписания административно-управленческого персонала. Значение выбирается из справочника *Единицы измерения*.Обязательное для заполнения поле.
- · В группе полей **Типовое штатное расписание вспомогательного персонала** содержатся следующие поля:
	- o **Наименование** типовое штатное расписание вспомогательного персонала. Значение вводится с клавиатуры. Обязательное для заполнения поле.
	- o **Единица измерения штатное расписание вспомогательного персонала –** единица измерения штатного расписания вспомогательного персонала. Значение выбирается из справочника *Единицы измерения*. Обязательное для заполнения поле.
- · В группе полей **Типовое штатное расписание обслуживающего персонала** содержатся следующие поля:
	- o **Наименование –** типовое штатное расписание обслуживающего персонала.
	- o **Единица измерения штатное расписание обслуживающего персонала –** единица измерения штатного расписания обслуживающего персонала.

В нижней части справочника находится список организаций, для которых создаются модельные учреждения.

Над списком находится панель инструментов. На ней располагаются функциональные кнопки, с помощью которых можно выполнить действия: добавить новую организацию и удалить организацию.

Чтобы добавить новую организацию, необходимо нажать на кнопку результате на экране справочник организаций. В справочнике отмечаются нужные организации и нажимается кнопка **ОК**.

Для сохранения новой записи нажимается кнопка **Применить** или **ОК.**

### **3.10.6.1.4.6 Компоненты стоимости услуги**

Справочник *Компоненты стоимости услуги* предназначен для ввода и хранения данных о компонентах стоимости услуг. Он доступен через дерево навигации **Расходы**→**Бюджетные услуги (работы)**→**Справочники**→**Компоненты стоимости услуги**.

В верхней части справочника находится панель инструментов. На ней располагаются функциональные кнопки, с помощью которых можно выполнить действия: обновить список, просмотреть запись, создать, создать с копированием, удалить, сбросить фильтр, скрыть/отобразить панель фильтрации, скрыть/показать панель профилей, печать списка, подсчет итогов, настроить список.

Для удобства работы со списком используется панель фильтрации, которая становится доступной при нажатии кнопки . На панели фильтрации можно выбрать параметр **Не актуальная (из раскрывающегося списка выбирается одно из значений** *Все, Да, Нет),* **Бюджет**. Чтобы удалить выбранные параметры фильтрации, необходимо нажать на кнопку \*

Поле **Профиль фильтра** используется для хранения профилей параметров фильтрации списка документов, списка записей справочников, списка строк АРМ и редакторов. Поле **Профиль списка** используется для хранения профилей настроек порядка следования и видимости колонок в списках документов, списках записей справочников, списках строк АРМ и редакторов.

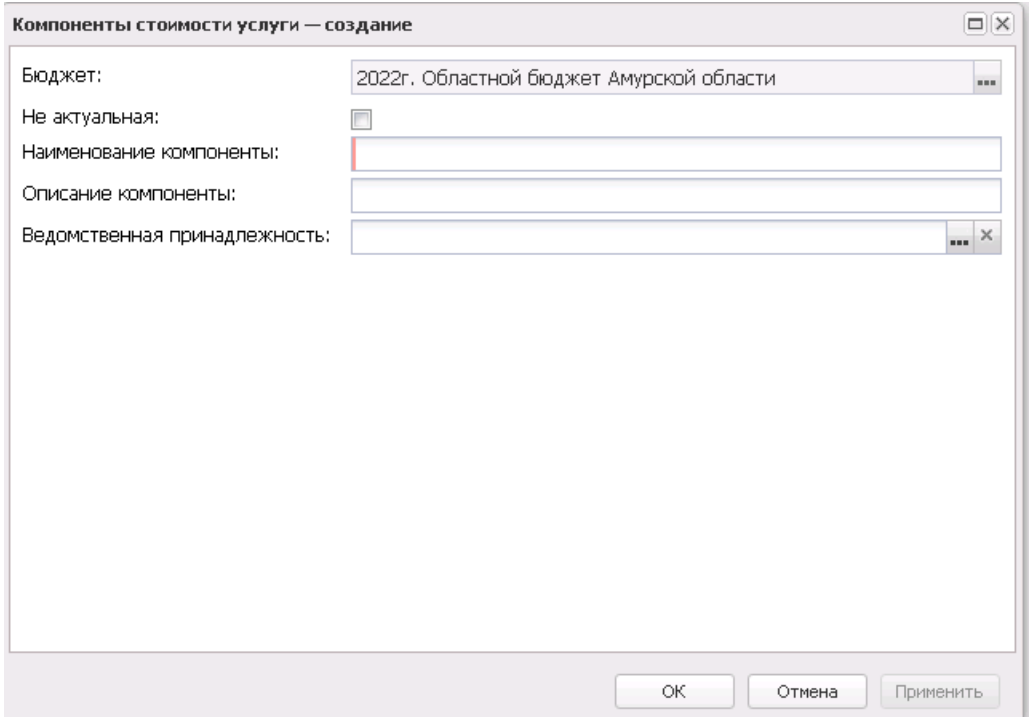

**Рисунок 266 – Форма новой компоненты стоимости услуги (работы)**

- · **Бюджет**  заполняется значением финансового года + наименование бюджета, указанного в фильтре.
- · **Не актуальная**  при сохранении записи в справочнике *Компоненты стоимости услуги (работы)* с активным признаком **Не актуальная** проверяется наличие данного компонента стоимости услуг в справочнике *Настройка структуры затрат на финансовое обеспечение задания* в текущем году (бюджет, в котором работает пользователь). Если пользователь пытается установить признак **Не актуальная** в справочнике *Компоненты стоимости услуги (работы)* и данная компонента используется в настройке структуры затрат, выводится неигнорируемое сообщение: «Вы пытаетесь изменить «Компонент стоимости услуг (работ)», который используется в «Настройке структуры затрат». При сохранении записи в справочнике *Компоненты стоимости услуги (работы)* с активным признаком **Не актуальная** проверяется наличие данного компонента стоимости услуг в справочнике *Расчет стоимости услуги (работы) по компонентам расходов* в текущем году (бюджет, в котором работает пользователь). Если пользователь пытается установить признак **Не актуальная** в справочнике *Компоненты стоимости услуги (работы)* и данная компонента используется в справочнике *Расчет стоимости услуги (работы) по компонентам расходов,* выводится неигнорируемое сообщение: «Вы пытаетесь изменить «Компонент стоимости услуг (работ)», который используется в «Расчете стоимости услуги (работы) по компонентам расходов». Признак **Не актуальная** проставляется для бюджета, выбранного по умолчанию. Если при работе со справочником (редактирование записи и сохранение изменений) не выбран бюджет по умолчанию, выводится

неигнорируемое сообщение: «Для сохранения изменений в справочнике «Компоненты стоимости услуг (работ)» необходимо выбрать бюджет по умолчанию». Изменения не сохраняются.

- · **Наименование компоненты** название компоненты стоимости услуги (работы). Обязательное для заполнения поле.
- · **Ведомственная принадлежность** наименование ведомственной принадлежности.
- · **Описание компоненты** краткий текстовый комментарий к создаваемой компоненте стоимости услуги (работы).

Для сохранения новой записи нажимается кнопка **Применить** или **ОК.**

При удалении компоненты стоимости услуги (работы), если запись используется в других справочниках, выводится сообщение:

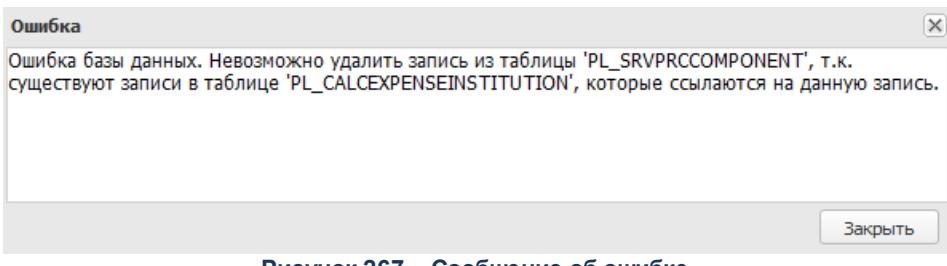

# **Рисунок 267 – Сообщение об ошибке**

### **3.10.6.1.4.7 Наименования услуг (работ) регионального перечня**

В системе «АЦК-Планирование» предусмотрена возможность составления перечня наименований услуг (работ) регионального перечня. Список данных содержится в одноименном справочнике. Справочник *Наименования услуг (работ) регионального перечня* открывается через дерево навигации **Справочники**→**Планирование бюджета**→**Расходы**→**Бюджетные услуги**→**Наименования услуг (работ) регионального пер**.

В верхней части списка располагается панель инструментов, на которой находятся функциональные кнопки. С их помощью можно выполнить действия: обновить список, просмотреть запись, удалить, сбросить фильтр, скрыть/показать панель профилей, печать списка, подсчет итогов, настроить список.

Поле **Профиль фильтра** используется для хранения профилей параметров фильтрации списка документов, списка записей справочников, списка строк АРМ и редакторов. Поле **Профиль списка** используется для хранения профилей настроек порядка следования и видимости колонок в списках документов, списках записей справочников, списках строк АРМ и редакторов.

Для создания новой записи нажимается кнопка **Создать <F9>**. На экране появится форма:

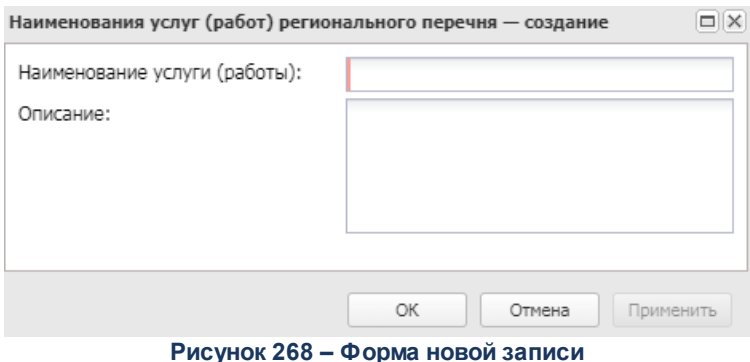

В форме новой записи справочника содержатся поля:

- · **Наименование услуги (работы)** наименование услуг (работ) регионального перечня. Обязательное для заполнения поле.
- · **Описание** описание услуг (работ) регионального перечня.

Для сохранения новой записи нажимается кнопка **Применить** или **ОК.**

### **3.10.6.1.5 Анализ тарифов на жилищно-коммунальные услуги**

### **3.10.6.1.5.1 Виды коммунальных услуг**

В системе «АЦК-Планирование» существует возможность составления перечня видов коммунальных услуг. Список видов коммунальных услуг содержится в одноименном справочнике. Справочник *Виды коммунальных услуг* открывается через дерево навигации **Справочники**→**Планирование бюджета**→**Расходы**→**Анализ тарифов на жилищнокоммунальные услуги**→**Виды коммунальных услуг**.

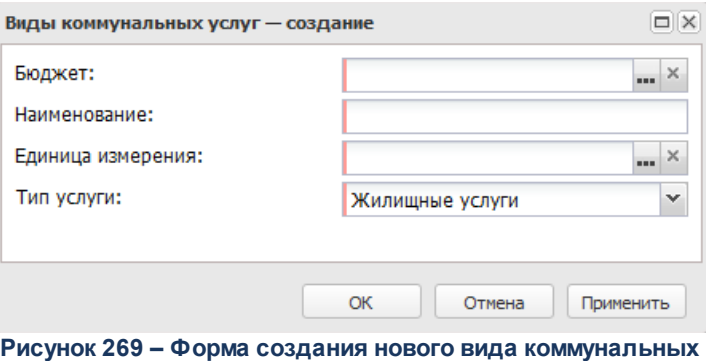

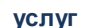

В форме новой записи справочника содержатся поля:

- · **Наименование** название вида коммунальных услуг. Обязательное для заполнения поле.
- · **Бюджет** наименование бюджета. По умолчанию вводится бюджет, указанный при входе в систему. Обязательное для заполнения поле.
- · **Единица измерения** единица измерения вида коммунальных услуг. Обязательное для заполнения поле.
- · **Тип услуги** из раскрывающегося списка выбирается одно из значений: *Жилищные услуги, Коммунальные услуги*. Обязательное для заполнения поле.

Для сохранения новой записи нажимается кнопка **Применить** или **ОК.**

## **3.10.6.1.5.2 Предельные индексы**

В системе «АЦК-Планирование» предусмотрена возможность составления перечня предельных индексов на тарифы на коммунальные услуги. Список предельных индексов содержится в одноименном справочнике. Справочник *Предельные индексы* открывается через дерево навигации **Справочники**→**Планирование бюджета**→**Расходы**→**Анализ тарифов на жилищно-коммунальные услуги**→**Предельные индексы**.

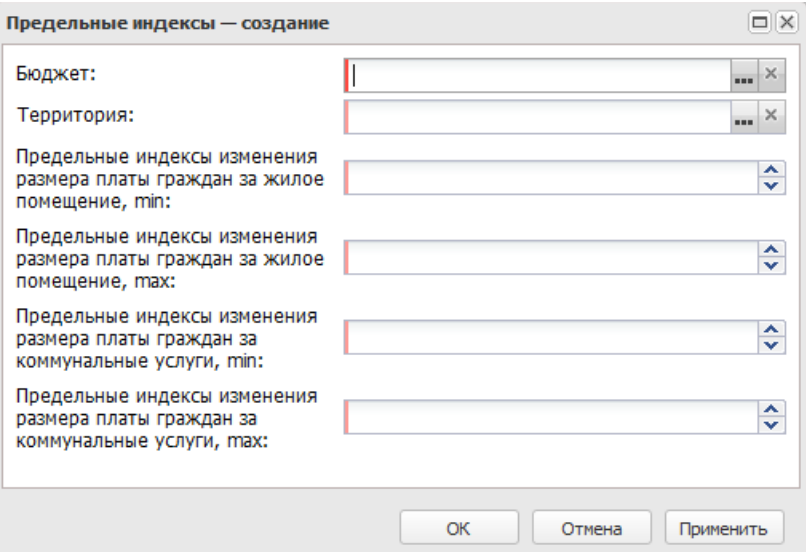

**Рисунок 270 – Форма нового предельного индекса**

- В форме новой записи справочника содержатся поля:
- · **Территория** наименование территории, для которой устанавливаются предельные индексы. Значение выбирается из одноименного справочника.Обязательное для заполнения поле.
- · **Бюджет** наименование бюджета. По умолчанию вводится бюджет, указанный при входе в систему. Обязательное для заполнения поле.
- · **Предельные индексы изменения размера платы граждан за жилое помещение, min** минимальный индекс изменения платы граждан за жилое помещение. Обязательное для заполнения поле.
- · **Предельные индексы изменения размера платы граждан за жилое помещение, max**  максимальный индекс изменения платы граждан за жилое помещение. Обязательное для заполнения поле.
- · **Предельные индексы изменения размера платы граждан за коммунальные услуги, min** минимальный индекс изменения размера платы граждан за коммунальные услуги. Обязательное для заполнения поле.
- · **Предельные индексы изменения размера платы граждан за коммунальные услуги, max** максимальный индекс изменения размера платы граждан за коммунальные услуги. Обязательное для заполнения поле.

Для сохранения новой записи нажимается кнопка **Применить** или **ОК.**

## **3.10.6.1.6 Версии расходов**

В системе предусмотрена возможность ситуационного планирования (многоверсионности планирования расходов), которое используется при планировании расходной части бюджета. Ситуационное планирование базируется на создании версий прогнозируемых сумм расходов.

Справочник *Версии расходов* доступен через дерево навигации **Справочники**→**Планирование бюджета**→**Расходы**→**Версии расходов.**

Для создания новой записи нажимается кнопка **Создать <F9>**. На экране появится форма:

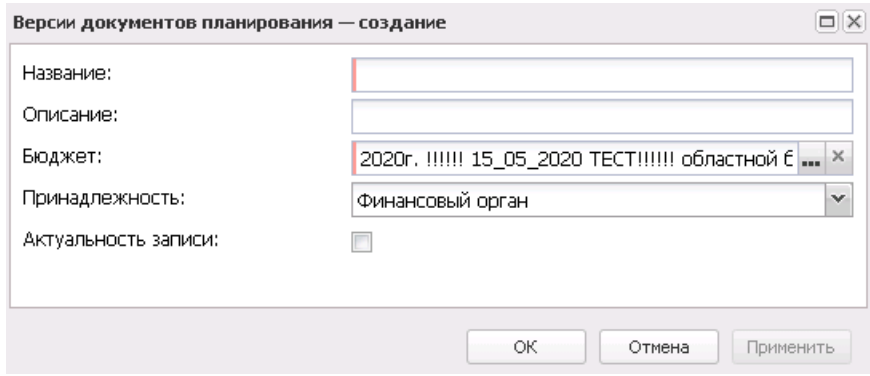

**Рисунок 271 – Форма создания версии расходов**

В форме новой записи справочника содержатся поля:

- · **Название** название версии планирования расходов.
- · **Описание** краткий текстовый комментарий к версии планирования расходов.
- · **Бюджет** наименование бюджета.
- · **Принадлежность** из раскрывающегося списка выбирается одно из значений: *Финансовый орган*, *Главный распорядитель*.

Признак **Актуальность записи** указывает на то, что данная версия используется в текущий момент при планировании расходной части бюджета.

Для сохранения новой записи нажимается кнопка **Применить** или **ОК.**

### **3.10.6.1.7 Источники справочных данных**

В справочнике *Источники справочных данных* содержатся организации, предоставляющие данные для расчета планируемого бюджета (например, ГНИ, Министерство экономики, ФНС, ФО и т.д.). Доступ к справочнику осуществляется через дерево навигации **Справочники**→**Планирование бюджета**→**Расходы**→**Источники справочных данных**

В верхней части справочника находится панель инструментов с набором функциональных кнопок, с помощью которых можно выполнить действия: обновить, открыть на редактирование, создать, создать с копированием, удалить, сбросить фильтр, скрыть/отобразить панель фильтрации, скрыть/отобразить панель профилей, печать списка, настроить список.

Поле **Профиль фильтра** используется для хранения профилей параметров фильтрации списка документов, списка записей справочников, списка строк АРМ и редакторов. Поле **Профиль списка** используется для хранения профилей настроек порядка следования и видимости колонок в списках документов, списках записей справочников, списках строк АРМ и редакторов.

Для создания новой записи нажимается кнопка **Создать <F9>**. На экране появится форма:

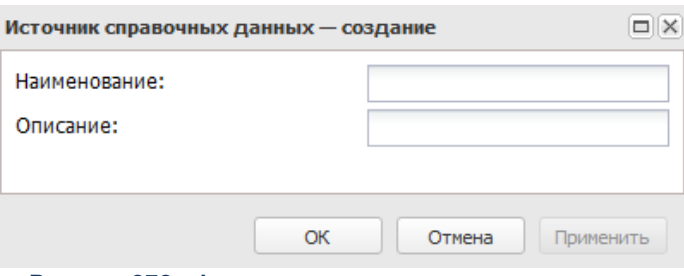

**Рисунок 272 –Форма источника справочных данных**

В форме новой записи справочника содержатся поля:

- · **Наименование** название создаваемого источника справочных данных. Обязательное для заполнения поле.
- · **Описание** краткий текстовый комментарий к создаваемому источнику данных.

Для закрытия записи справочника нажимается кнопка **Закрыть**.

### **3.10.6.1.8 Методы авторасчета**

Справочник содержит методы автоматического расчета, которые используются при расчете планируемого бюджета.

Справочник доступен через дерево навигации **Справочники**→**Планирование бюджета**→**Расходы**→**Методы авторасчета.**

Методы автоматического расчета, хранящиеся в справочнике, определены системой.

### **3.10.6.1.9 Варианты документов планирования расходов**

В справочнике содержится список вариантов документов по планированию расходов. Справочник используется для формирования нескольких вариантов одного документа, сравнения вариантов документа и отправки на согласование одного выбранного варианта документа.

Для создания новой записи нажимается кнопка **Создать <F9>**. На экране появится форма:

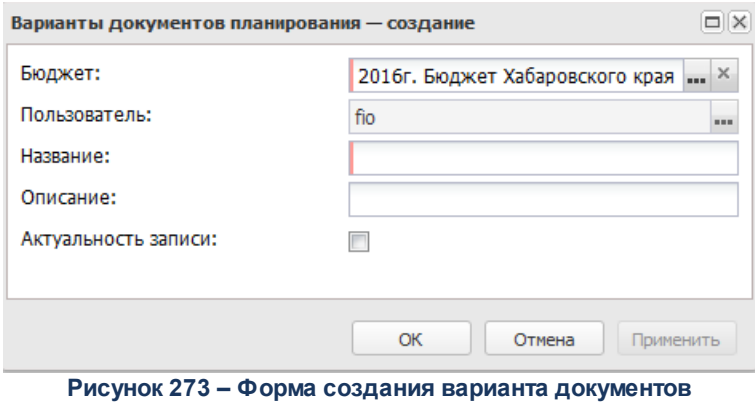

**планирования расходов**

- · **Бюджет** наименование бюджета.
- · **Пользователь** имя пользователя, который создает вариант документов.
- · **Название** название варианта документов по планированию расходов.
- · **Описание** краткий текстовый комментарий к варианту документов.

Признак **Актуальность записи** указывает на то, что данный вариант используется в текущий момент при планировании расходной части бюджета.

Для сохранения новой записи нажимается кнопка **Применить** или **ОК.**

### **3.10.6.1.10 Типы данных**

В справочнике содержатся типы данных. В системе «АЦК-Планирование» типы данных доступны только для просмотра. Справочник *Типы данных* открывается через дерево навигации **Справочники**→**Планирование бюджета**→**Расходы**→**Типы данных.**

В верхней части справочника находится панель инструментов с набором функциональных кнопок, с помощью которых можно выполнить действия: обновить, открыть на редактирование, сбросить фильтр, скрыть/отобразить панель профилей, печать списка, настроить список, подсчет итогов.

Для открытия записи на просмотр нажимается кнопка **Открыть <F4>**. На экране появится форма:

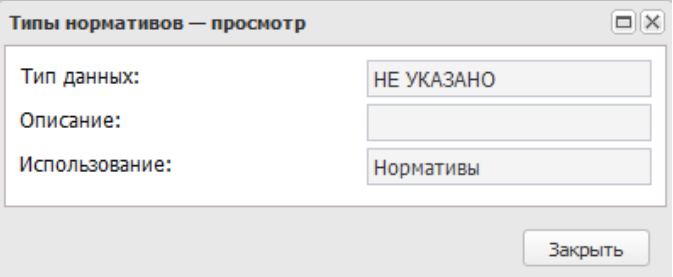

**Рисунок 274 – Форма просмотра типа данных**

В форме новой записи справочника содержатся поля:

- · **Тип данных** название типа данных.
- · **Использование** наименование типа данных.
- · **Описание** текстовое описание типа данных.

В системе «АЦК-Планирование» по умолчанию содержатся следующие типы данных:

#### **Таблица 9 – Типы данных**

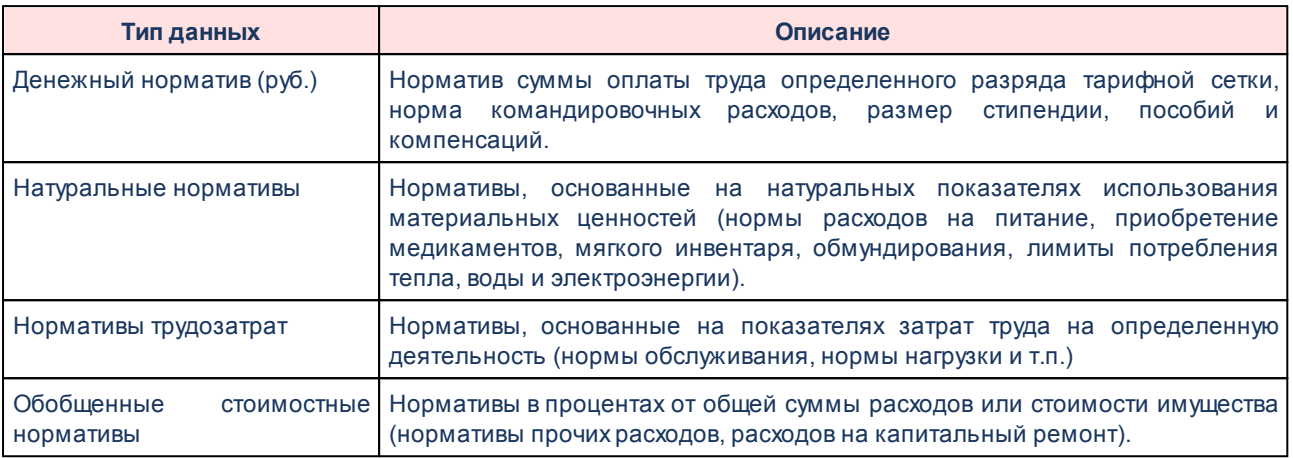

Для выхода из режима просмотра типа данных нажимается кнопка **Закрыть**.

### **3.10.6.1.11 Методики расчета оценки**

Справочник *Методики расчета оценки* предназначен ведения перечня методик расчета оценки стоимости полномочий расходных обязательств в целях удобства однократного ввода повторяющихся значений. Справочник открывается через дерево навигации **Справочники**→**Планирование бюджета**→**РасходыМетодики расчета оценки**. В верхней части справочника располагается панель инструментов с набором функциональных кнопок, при помощи которых можно выполнить действия: обновить список, отредактировать запись, создать новую запись, создать новую запись с копирование, удалить запись, сбросить фильтр, настроить список и закрыть справочник.

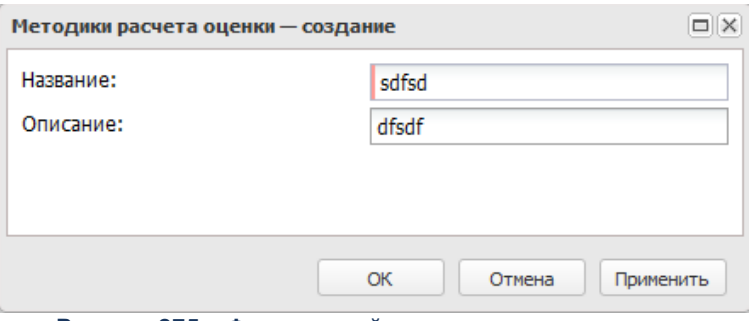

**Рисунок 275 – Форма новой методики расчета оценки**

#### В форме новой записи справочника содержатся поля:

· **Название** – наименование методики расчета оценки. Обязательное для заполнения поле.

*Примечание. При сохранении записи справочника в системе осуществляется неигнорируемый контроль на уникальность значения поля: Наименование.*

· **Описание** – описание методики расчета оценки.

Для сохранения новой записи нажимается кнопка **Применить** или **ОК.**

# **3.10.6.2 Доходы**

### **3.10.6.2.1 Версии доходов**

В справочнике *Версии доходов* содержатся версии прогнозируемой суммы доходов.

В справочнике открывается через дерево навигации **Справочники**→**Планирование бюджета**→**Доходы**→**Версии доходов.**

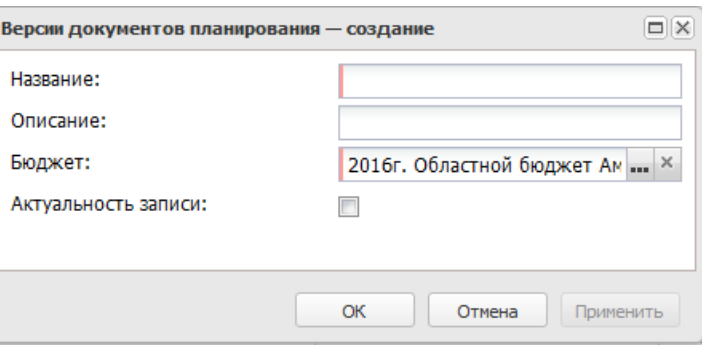

**Рисунок 276 – Форма версии доходов**

В форме новой записи справочника содержатся поля:

- · **Название** название версии планирования доходов.
- · **Описание** краткий текстовый комментарий к версии планирования доходов.
- · **Бюджет** название планируемого бюджета.

Признак **Актуальность записи** указывает на то, что данная версия используется в текущий момент при планировании расходной части бюджета.

Для сохранения новой записи нажимается кнопка **Применить** или **ОК.**

### **3.10.6.2.2 Формы отчета**

Справочник используется для систематизации информации о формах отчетности.

Справочник открывается через дерево навигации **Справочники**→**Планирование бюджета**→**Доходы**→**Формы отчета**.

Справочник представляет собой список отчетных форм. В верхней части справочника располагаются функциональные кнопки. Они позволяют выполнять следующие действия: создать новую форму отчета, отредактировать форму отчета, создать с копированием, сбросить фильтр, скрыть/отобразить панель профилей, печать списка, настроить список и удалить форму отчета.

Поле **Профиль фильтра** используется для хранения профилей параметров фильтрации списка документов, списка записей справочников, списка строк АРМ и редакторов. Поле **Профиль списка** используется для хранения профилей настроек порядка следования и видимости колонок в списках документов, списках записей справочников, списках строк АРМ и редакторов.

По умолчанию в справочнике содержатся значения *Не указано* и *Приказ 65Н* (Приложение 2).

Для создания новой записи нажимается кнопка **Создать <F9>**. На экране появится форма:

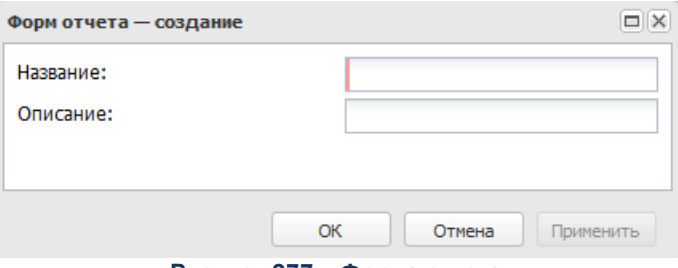

**Рисунок 277 – Форма отчета**

В форме новой записи справочника содержатся поля:

- · **Название** название создаваемой формы отчета. Обязательное для заполнения поле.
- · **Описание** текстовый комментарий к создаваемой форме отчета.

Для сохранения новой записи нажимается кнопка **Применить** или **ОК.**

### **3.10.6.2.3 Типы справочных данных**

В справочнике *Типы справочных данных* содержатся типы справочных данных.

В справочнике открывается через дерево навигации **Справочники**→**Планирование бюджета**→**Доходы**→**Типы справочных данных**.

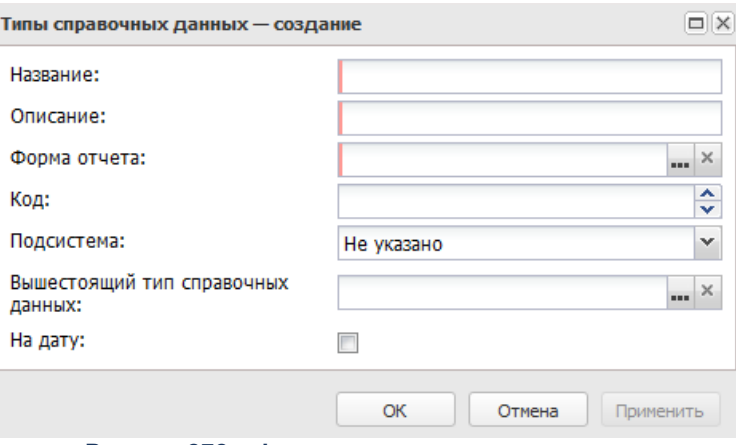

**Рисунок 278 – Форма типа справочных данных**

- В форме новой записи справочника содержатся поля:
- · **Название** название типа справочных данных. Значение вводится с клавиатуры. Обязательное для заполнения поле.
- · **Описание** краткий текстовый комментарий к форме типа справочных данных. Значение вводится с клавиатуры. Обязательное для заполнения поле.
- · **Форма отчета** наименование формы отчета. Значение выбирается из одноименного справочника. Обязательное для заполнения поле.
- · **Код** код типа справочных данных.
- · **Подсистема** принадлежность типа справочных данных к системе.
- · **Вышестоящий тип справочных данных** наименование вышестоящего типа справочных данных. Значение выбирается из справочника *Типы справочных данных*.
- · **На дату** признак, устанавливающий обязательность заполнения поля на дату в справочниках исходных данных для расчетов доходов.

Для сохранения новой записи нажимается кнопка **Применить** или **ОК.**

### **3.10.6.2.4 Варианты документов планирования доходов**

В справочнике содержится список вариантов документов по планированию доходов. Справочник используется для формирования нескольких вариантов одного документа, сравнения вариантов документа и отправки на согласование одного выбранного варианта документа. Обработка нескольких документов до статуса *«новый»* возможна при отсутствующем и предупреждающем контроле уникальности документа в рамках одной версии.

*Примечание. Контроль уникальности документа в рамках одной версии осуществляется через пункт меню Сервис→Системные параметры, группа настроек Планирование. Подробное описание настройки системного параметра см. в документации «БАРМ.00004-56 32 01-3 Система «АЦК-Планирование». АРМ ФО. Блок администрирования. Подсистема администрирования. Настройка и сервис системы. Руководство администратора».*

Для создания новой записи нажимается кнопка **Создать <F9>**. На экране появится форма:

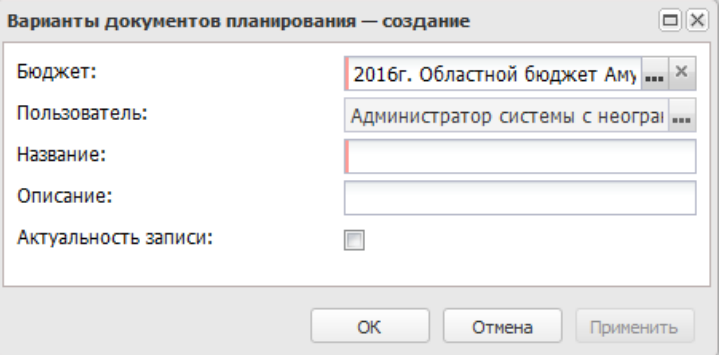

**Рисунок 279 – Форма нового варианта документов**

- В форме новой записи справочника содержатся поля:
- · **Бюджет** наименование бюджета. По умолчанию вводится бюджет, указанный при входе в систему. Поле является доступным для редактирования и обязательным для заполнения.
- · **Пользователь** имя пользователя, который создает вариант документов. Поле заполняется автоматически именем, под которым был осуществлен вход в систему и Недоступно для редактирования.
- · **Название** название нового варианта документов. Обязательное для заполнения поле.
- · **Описание** краткий текстовый комментарий к варианту документов.

Признак **Актуальность записи** указывает на то, что по данная версия используется в текущий момент при планировании расходной части бюджета.

Для сохранения новой записи нажимается кнопка **Применить** или **ОК.**

*Примечание. Нельзя удалить запись справочника, если в системе по ней заведен документ.*

# **3.10.6.3 Источники**

### **3.10.6.3.1 Версии источников**

В справочнике Версии источников содержатся версии источников.

В справочнике открывается через дерево навигации **Справочники**→**Планирование бюджета**→**Источники**→**Версии источников.**

Для создания новой записи нажимается кнопка **Создать <F9>**. На экране появится форма:

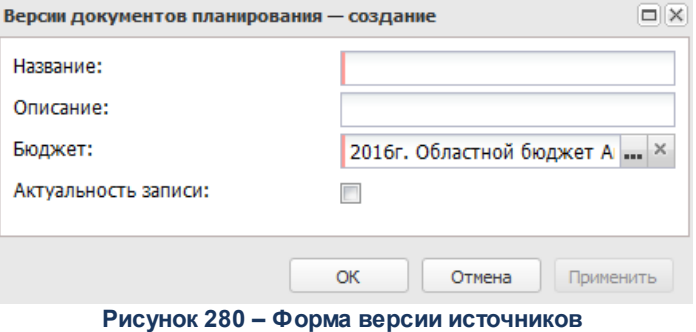

В форме новой записи справочника содержатся поля:

· **Название** – название версии планирования доходов. Обязательное для заполнения.

- · **Описание** краткий текстовый комментарий к версии планирования доходов.
- · **Бюджет** название планируемого бюджета.

Признак **Актуальность записи** указывает на то, что по данная версия используется в текущий момент при планировании расходной части бюджета.

Для сохранения новой записи нажимается кнопка **Применить** или **ОК.**

#### **3.10.6.4 Временные параметры прогноза**

В справочнике содержатся временные параметры прогноза, которые используются при расчете планируемого бюджета. Справочник открывается через дерево навигации **Справочники**→**Планирование бюджета**→**Временные параметры прогноза**.

В верхней части справочника находится панель инструментов с набором

функциональных кнопок, с помощью которых можно выполнить действия: обновить, открыть на редактирование, создать, создать с копированием, удалить, сбросить фильтр, скрыть/отобразить панель профилей, настроить список.

Поле **Профиль фильтра** используется для хранения профилей параметров фильтрации списка документов, списка записей справочников, списка строк АРМ и редакторов. Поле **Профиль списка** используется для хранения профилей настроек порядка следования и видимости колонок в списках документов, списках записей справочников, списках строк АРМ и редакторов.

Для создания новой записи нажимается кнопка **Создать <F9>**. На экране появится форма:

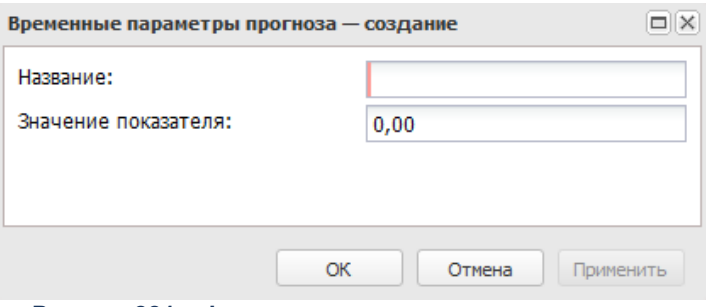

**Рисунок 281 – Форма временного параметра прогноза**

В форме новой записи справочника содержатся поля:

- · **Название** наименование создаваемого временного параметра прогноза. Обязательное для заполнения поле.
- · **Значение показателя** значение временного параметра прогноза.

Для сохранения новой записи нажимается кнопка **Применить** или **ОК.**

### **3.10.6.5 Категории шаблонов расчетных таблиц**

Справочник *Категории шаблонов расчетных таблиц* открывается через дерево навигации **Справочники**→**Планирование бюджета**→**Категории шаблонов расчетных таблиц**.

В верхней части справочника располагается панель инструментов с набором функциональных кнопок, при помощи которых можно выполнить действия: обновить, открыть на редактирование, создать, создать с копированием, удалить, сбросить фильтр, скрыть/отобразить панель фильтрации, скрыть/отобразить панель профилей.

Для удобства работы со списком используется панель фильтрации, которая становится доступной при нажатии кнопки . На панели фильтрации можно выбрать параметры: **Категории**. Чтобы удалить выбранные параметры фильтрации, необходимо нажать на кнопку **\*** 

Поле **Профиль фильтра** используется для хранения профилей параметров фильтрации списка документов, списка записей справочников, списка строк АРМ и редакторов. Поле **Профиль списка** используется для хранения профилей настроек порядка следования и видимости колонок в списках документов, списках записей справочников, списках строк АРМ и редакторов.

Для создания новой записи нажимается кнопка **Создать <F9>**. На экране появится форма:

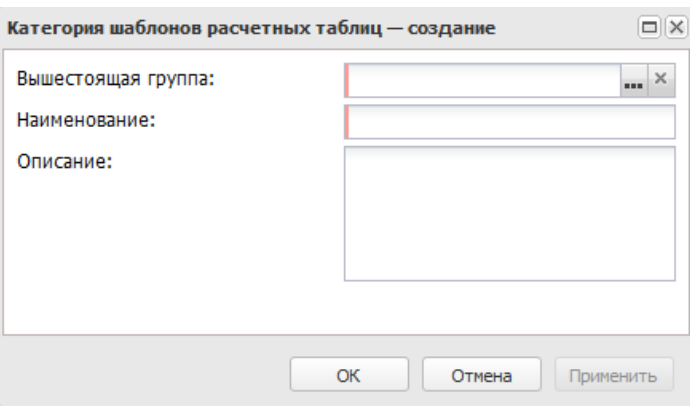

**Рисунок 282 – Окно добавления новой категории**

- · **Вышестоящая группа** наименование вышестоящей группы. Значение выбирается из справочника *Категории расчетных таблиц*. Обязательное для заполнения поле.
- · **Наименование** наименование новой категории. Обязательное для заполнения поле.
- · **Описание** текстовое описание новой категории.

Для сохранения новой записи нажимается кнопка **Применить** или **ОК.**

## **3.10.6.6 Шаблоны расчетных таблиц**

Справочник доступен через дерево навигации **Справочники**→**Планирование бюджета**→**Шаблоны расчетных таблиц**.

Для открытия записи на просмотр нажимается кнопка **Открыть <F4>**. На экране появится форма:

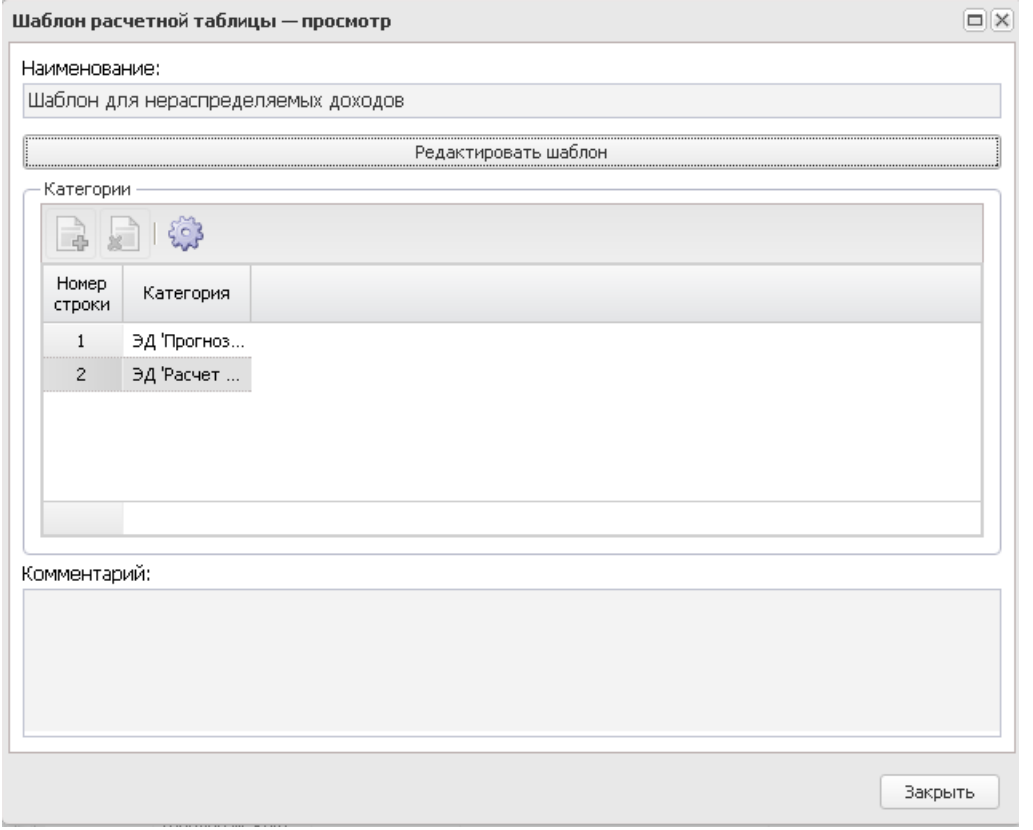

**Рисунок 283 – Форма просмотра шаблона расчетной таблицы**

В форме новой записи справочника содержатся поля:

- · **Наименование** наименование создаваемой категории шаблонов расчетных таблиц. Обязательное для заполнения поле.
- · **Комментарий** краткий текстовый комментарий. Поле доступно для редактирования.

Для сохранения новой записи нажимается кнопка **Применить** или **ОК.**

Справочник закрывается нажатием кнопки .

# **3.10.7 Товары и услуги**

# **3.10.7.1 Группы товаров и услуг**

Справочник представляет собой список групп товаров и услуг.

Справочник доступен через дерево навигации **Справочники**→**Товары и услуги**→**Группы товаров и услуг.**

Для создания новой записи нажимается кнопка **Создать <F9>**. На экране появится форма:

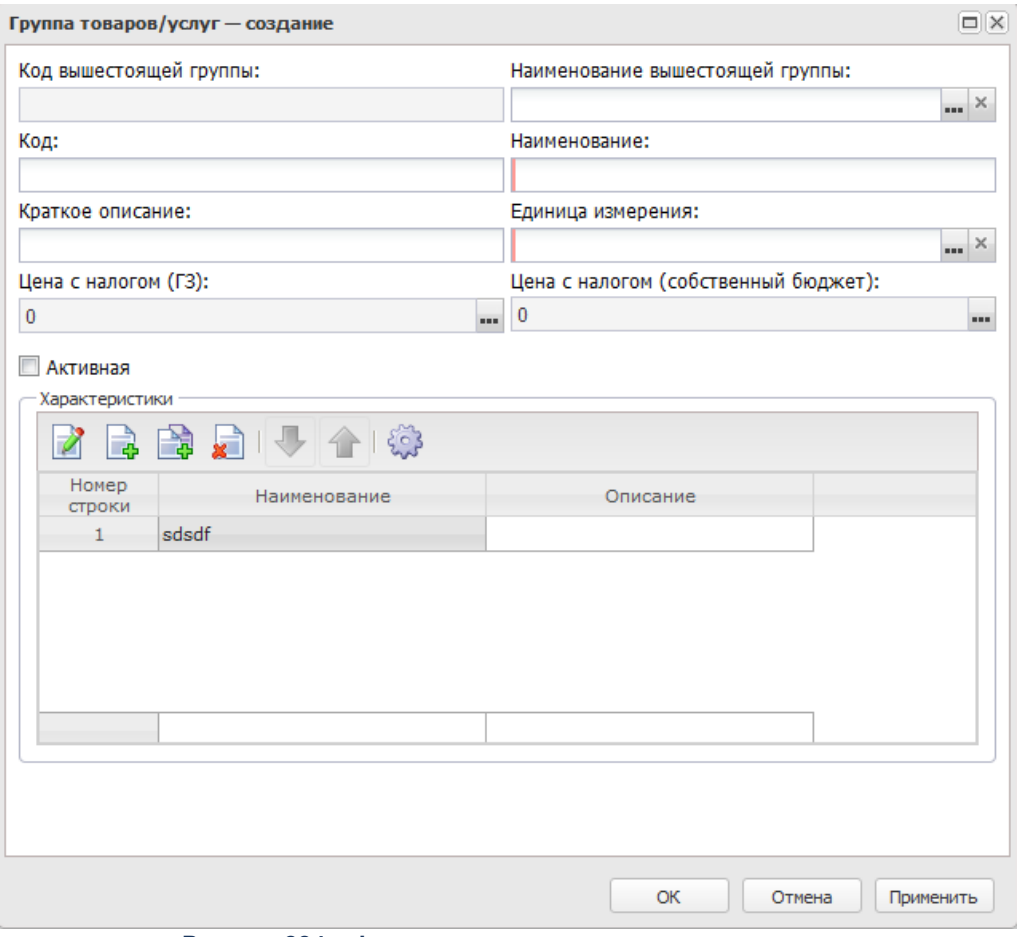

**Рисунок 284 – Форма создания группы товаров и услуг**

- · **Код вышестоящей группы** код вышестоящей группы товаров и услуг. Заполняется автоматически после заполнения поля **Наименование вышестоящей группы**.
- · **Код** код группы товаров и услуг.
- · **Краткое описание** краткое описание группы товаров и услуг.
- · **Цена с налогом (ГЗ)** цена с налогом (для государственного задания).
- · **Наименование вышестоящей группы** название вышестоящей группы товаров и услуг.
- · **Наименование** название группы товаров и услуг.
- · **Единица измерения** единица измерения группы товаров и услуг.
- · **Цена с налогом (собственный бюджет)**  цена с налогом (для собственного бюджета).
- · **Активная** если параметр включен, группа товаров и услуг является активной.

В нижней части формы находится список характеристик. В верхней части списка строк находится панель инструментов. На ней располагаются функциональные кнопки, с помощью которых можно выполнить действия: просмотреть запись, создать, создать с копированием, удалить, переместить вверх, переместить вниз и настроить список.

Для создания новой записи нажимается кнопка **Создать <F9>**. На экране появится форма:

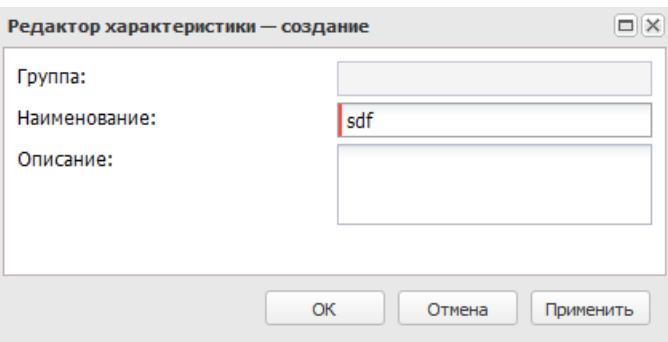

**Рисунок 285 – Форма создания строки**

- В форме новой записи справочника содержатся поля:
- · **Группа** наименование группы.
- · **Наименование** наименование характеристики.
- · **Описание** краткий текстовый комментарий.

Для сохранения новой записи нажимается кнопка **Применить** или **ОК.**

## **3.10.7.2 Справочник товаров, работ и услуг**

Справочник представляет собой список товаров, работ и услуг.

Справочник доступен через дерево навигации **Справочники**→**Товары и услуги**→**Справочник товаров, работ и услуг**.

Для создания новой записи нажимается кнопка **Создать <F9>**. На экране появится форма:

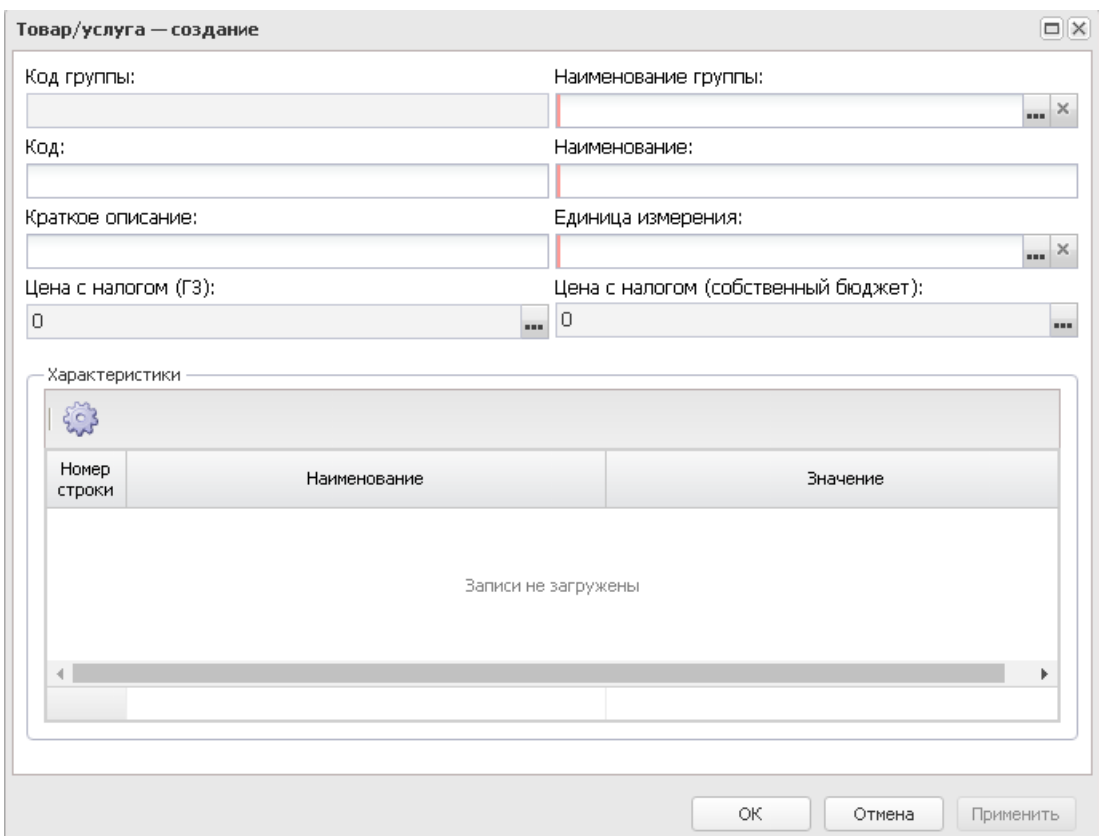

**Рисунок 286 – Форма просмотра новой записи Справочника товаров, работ и услуг**

- · **Код группы** код группы товаров, работ и услуг.
- · **Код** код товаров, работ и услуг.
- · **Краткое описание** краткое описание товаров, работ и услуг.
- · **Цена с налогом (ГЗ)** цена товаров, работ и услуг с налогом (для государственного задания).
- · **Наименование группы** название товаров, работ и услуг.
- · **Наименование** название товаров, работ и услуг.
- · **Единица измерения** единица измерения товаров, работ и услуг.
- · **Цена с налогом (собственный бюджет)** цена с налогом (для собственного бюджета).

В нижней части формы находится список характеристик.

Для сохранения новой записи нажимается кнопка **Применить** или **ОК.**

### **3.10.7.3 Единицы измерения**

Справочник представляет собой список единиц измерения товаров и услуг. Справочник открывается через дерево навигации **Справочники**→**Товары и услуги**→**Единицы измерения**.

В верхней части справочника находится панель инструментов, на которой располагаются функциональные кнопки. С их помощью можно выполнить действия: обновить список, отредактировать единицу измерения, создать новую единицу измерения, показать/скрыть панель фильтрации, создать с копированием, показать панель профилей, вывести на печать, подсчет итогов, настроить список, удалить единицу измерения и закрыть справочник.

Поле **Профиль фильтра** используется для хранения профилей параметров фильтрации списка документов, списка записей справочников, списка строк АРМ и редакторов. Поле **Профиль списка** используется для хранения профилей настроек порядка следования и видимости колонок в списках документов, списках записей справочников, списках строк АРМ и редакторов.

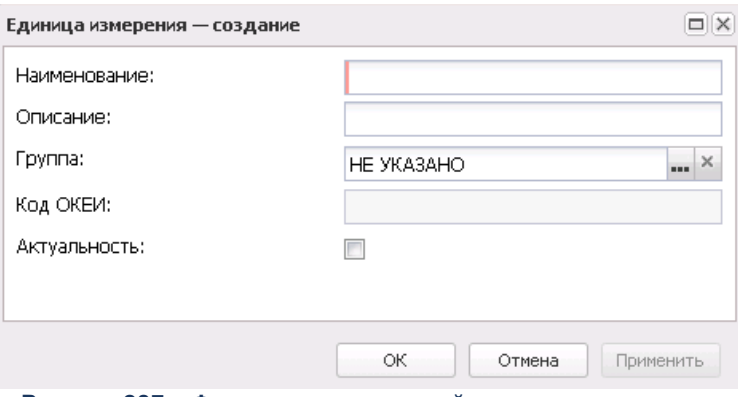

**Рисунок 287 – Форма создания новой единицы измерения**

В форме новой записи справочника содержатся поля:

- · **Наименование** название единицы измерения. Обязательное для заполнения поле.
- · **Описание** краткий текстовый комментарий к единице измерения.
- · **Группа** название группы, к которой принадлежит единица измерения. Выбирается в справочнике *Группы единиц измерения*. По умолчанию установлено значение поля *НЕ УКАЗАНО*. Обязательное для заполнения поле.
- · **Код ОКЕИ** номер кода Общероссийского классификатора единиц измерения. При клиентском создании единиц измерений поле **Код ОКЕИ** закрыто для всех единиц измерений для редактирования (актуализация только по XML или импортом из другой ИС).
- · **Актуальность**  признак актуальности единицы измерения.

В нижней части формы находится список дополнительных наименований единицы измерения.

*Примечание. Возможность создания, удаления и редактирования дополнительных наименований единиц измерения зависит от наличия специального права «Позволять создавать дополнительные наименования единиц измерения».*

Над списком находится панель инструментов. На ней располагаются стандартные функциональные кнопки, с помощью которых можно выполнить действия: открыть, добавить запись, удалить запись, найти запись в списке.

В форме новой записи справочника содержатся поля:

- · **Наименование** название единицы измерения. Обязательное для заполнения поле.
- · **Актуальность**  признак актуальности дополнительного единицы измерения.

Уникальность строк в списке дополнительных наименований единицы измерения проверяется по полю **Наименование**. Если признак **Актуальность** единицы измерения снимается в основной записи, то признак **Актуальность** снимается со всех записей списка дополнительных наименований.

При выставлении признака **Актуальность** для единицы измерения по группе *НЕ УКАЗАНО* осуществляется контроль на уникальность по коду ОКЕИ с группой *НЕ УКАЗАНО* и установленным признаком Актуальность. В случае, если при сохранении записи аналогичная по ключевым полям была найдена, выводится неигнорируемое сообщение с текстом: «*Единица измерения с таким кодом ОКЕИ в пределах выбранной группы уже существует*».

При выставлении признака **Актуальность** для единицы измерения по группе, отличной от группы *НЕ УКАЗАНО*, осуществляется контроль по паре **Наименование** + **Группа** с установленным признаком актуальности. В случае, если при сохранении записи аналогичная по ключевым полям была найдена, выводится неигнорируемое сообщение с текстом: «*Единица измерения с таким названием и группой уже существует*».

Если параметр **Актуальность** не установлен, контроль уникальности для клиента по коду ОКЕИ для единиц измерения с группой *НЕ УКАЗАНО* и по паре **Наименование** + **Группа** для групп отличных от *НЕ УКАЗАНО* не выполняется.

*Примечание. Если параметр Актуальность не установлен, то записей с одинаковым кодом «ОКЕИ» или с одинаковыми наименованиями и группой может быть несколько.*

При создании новой единицы измерения недоступно сохранение записи с группой *НЕ УКАЗАНО*. Если при клиентском создании записи в справочнике для единицы измерения выбрана группа *НЕ УКАЗАНО*, то пользователю выводится неигнорируемое сообщение с текстом: «Запрещено создавать единицы измерения с группой *НЕ УКАЗАНО*».

Для единиц измерения с группой *НЕ УКАЗАНО* доступно редактирование записи справочника только в части изменения поля **Группа** и признака **Актуальность**. При изменении пользователем существующей записи по единице измерения нельзя сохранять запись с группой *НЕ УКАЗАНО*, выводится неигнорируемое сообщение с текстом:

«*Запрещено создавать единицы измерения с группой НЕ УКАЗАНО*», за исключением изменения признака **Актуальность** – установление и снятие (с учетом контроля на уникальность по коду ОКЕИ в рамках группы *НЕ УКАЗАНО*).

Если создаваемая единица измерения не относится к группе *НЕ УКАЗАНО* проверка уникальности осуществляется на клиенте по паре **Наименование** + **Группа** с установленным признаком актуальности. В случае если при сохранении записи аналогичная по ключевым полям будет найдена, выводится сообщение с текстом: «*Единица измерения с таким названием и группой уже существует»*. По нажатию кнопки **ОК** пользователь возвращается в форму создания новой единицы измерения.

При изменении основного наименования единицы измерения:

- · если в списке дополнительных наименований единицы измерения отсутствует запись с наименованием, совпадающим с новым наименованием основной единицы измерения, то осуществляется изменение старого наименования основной единицы на новое наименование в списке дополнительных наименований единицы измерения;
- · если в списке дополнительных наименований единицы измерения присутствует запись с наименованием, совпадающим с новым наименованием основной единицы измерения, никаких изменений не происходит.

*Примечание. Для актуализации справочника «Единицы измерения» по API с Единого портала бюджетной системы используется специальное задание планировщика.*

Для сохранения новой записи нажимается кнопка **Применить** или **ОК.**

### **3.10.8 Кредиты, ссуды, гарантии**

### **3.10.8.1 Формы обязательств**

Справочник *Формы обязательств* предназначен для определения структуры долга и классификации принимаемых обязательств. Справочник открывается через дерево навигации **Справочники**→**Кредиты, ссуды и гарантии**→**Формы обязательств**.

В верхней части справочника располагается панель инструментов с набором

функциональных кнопок, при помощи которых можно выполнить действия: обновить, открыть на редактирование, создать, создать с копированием, удалить, сбросить фильтр, скрыть/отобразить панель фильтрации, скрыть/отобразить панель профилей, подсчет итогов, настроить список.

Для удобства работы со списком используется панель фильтрации, которая становится доступной при нажатии кнопки . На панели фильтрации можно выбрать параметр **Бюджет**. Чтобы удалить выбранные параметры фильтрации, необходимо нажать на кнопку **\*** 

Поле **Профиль фильтра** используется для хранения профилей параметров фильтрации списка документов, списка записей справочников, списка строк АРМ и редакторов. Поле **Профиль списка** используется для хранения профилей настроек порядка следования и видимости колонок в списках документов, списках записей справочников, списках строк АРМ и редакторов.

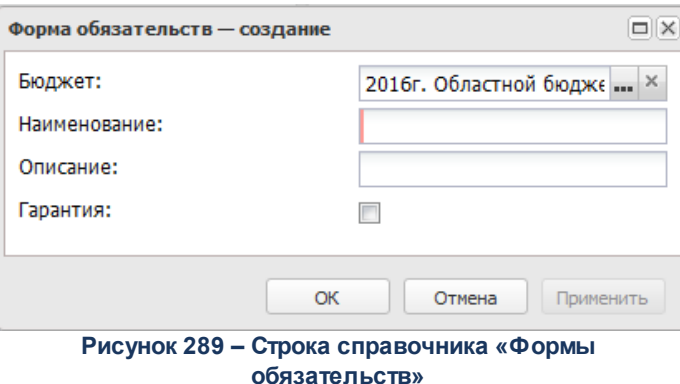

- В форме новой записи справочника содержатся поля:
- · **Наименование** название формы обязательства. Обязательное для заполнения поле.
- · **Бюджет** наименование бюджета. По умолчанию вводится бюджет, указанный при входе в систему. Обязательное для заполнения поле.
- · **Описание** краткий текстовый комментарий к форме обязательства.
- · Отметка в поле **Гарантия** устанавливается для государственного (муниципального) обязательства, которое является гарантией.
Поле **Профиль фильтра** используется для хранения профилей параметров фильтрации списка документов, списка записей справочников, списка строк АРМ и редакторов. Поле **Профиль списка** используется для хранения профилей настроек порядка следования и видимости колонок в списках документов, списках записей справочников, списках строк АРМ и редакторов.

# **3.10.8.2 Группы договоров привлечения средств**

Справочник *Группы договоров привлечения средств* предназначен для группировки ЭД «Договор привлечения средств». Справочник открывается через дерево навигации **Справочники**→**Кредиты, ссуды и гарантии**→**Группы договоров привлечения средств**.

В верхней части справочника располагается панель инструментов с набором функциональных кнопок, при помощи которых можно выполнить действия: обновить, открыть на редактирование, создать, создать с копированием, удалить, сбросить фильтр, скрыть/отобразить панель профилей, печать списка.

Поле **Профиль фильтра** используется для хранения профилей параметров фильтрации списка документов, списка записей справочников, списка строк АРМ и редакторов. Поле **Профиль списка** используется для хранения профилей настроек порядка следования и видимости колонок в списках документов, списках записей справочников, списках строк АРМ и редакторов.

Для создания новой записи нажимается кнопка **Создать <F9>**. На экране появится форма:

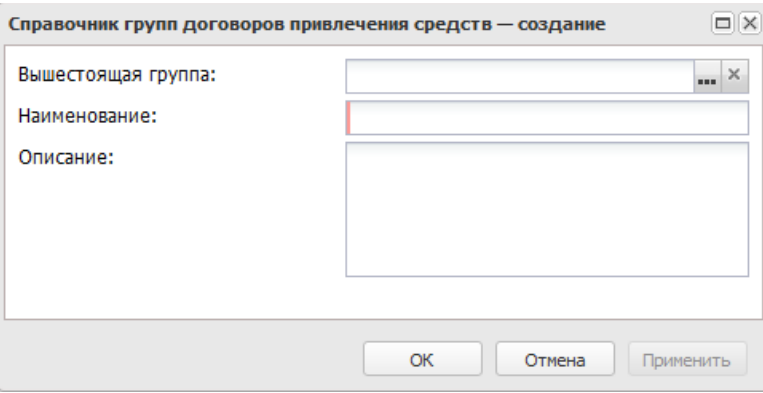

**Рисунок 290 – Форма группы договоров** 

- · **Наименование** название новой группы договоров привлечения средств. Обязательное для заполнения поле.
- · **Вышестоящая группа** наименование вышестоящей группы договоров привлечения средств. Значение выбирается из одноименного справочника.
- · **Описание** краткий текстовый комментарий к новой группе договоров.

Поле **Профиль фильтра** используется для хранения профилей параметров фильтрации списка документов, списка записей справочников, списка строк АРМ и редакторов. Поле **Профиль списка** используется для хранения профилей настроек порядка следования и видимости колонок в списках документов, списках записей справочников, списках строк АРМ и редакторов.

# **3.10.8.3 Группы договоров размещения средств**

Справочник предназначен для группировки ЭД «Договор размещения средств». Справочник открывается через дерево навигации **Справочники**→**Кредиты, ссуды и гарантии**→**Группы договоров размещения средств**.

В верхней части справочника располагается панель инструментов с набором функциональных кнопок, при помощи которых можно выполнить действия: обновить, открыть на редактирование, создать, создать с копированием, удалить, сбросить фильтр, скрыть/отобразить панель профилей, печать списка.

Поле **Профиль фильтра** используется для хранения профилей параметров фильтрации списка документов, списка записей справочников, списка строк АРМ и редакторов. Поле **Профиль списка** используется для хранения профилей настроек порядка следования и видимости колонок в списках документов, списках записей справочников, списках строк АРМ и редакторов.

Для создания новой записи нажимается кнопка **Создать <F9>**. На экране появится форма:

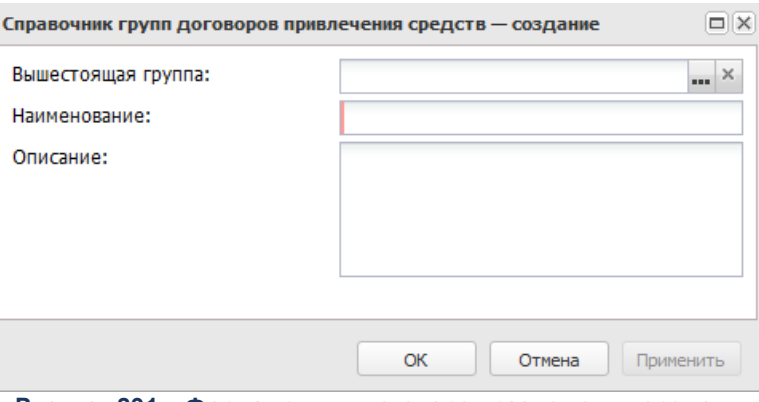

**Рисунок 291 – Форма группы договоров размещения средств**

- · **Наименование** название новой группы договоров привлечения средств. Обязательное для заполнения поле.
- · **Вышестоящая группа** наименование вышестоящей группы договоров привлечения средств. Значение выбирается из одноименного справочника.
- · **Описание** краткий текстовый комментарий к новой группе договоров.

Поле **Профиль фильтра** используется для хранения профилей параметров фильтрации списка документов, списка записей справочников, списка строк АРМ и редакторов. Поле **Профиль списка** используется для хранения профилей настроек порядка следования и видимости колонок в списках документов, списках записей справочников, списках строк АРМ и редакторов.

# **3.10.9 Виджеты**

.

### **3.10.9.1 Активный рабочий стол**

Активный рабочий стол доступен через дерево навигации **Справочники**→**Виджеты**→**Активный рабочие стол**. Для того, чтобы вывести на экран рабочий стол, необходимо заполнить поля:

- · **Активный рабочий стол** наименование активного рабочего стола. Значение выбирается из справочника *Рабочие столы.*
- · **Бюджет** наименование бюджета. Значение выбирается из справочника *Бюджеты*.

### Форма активного рабочего стола имет вид:

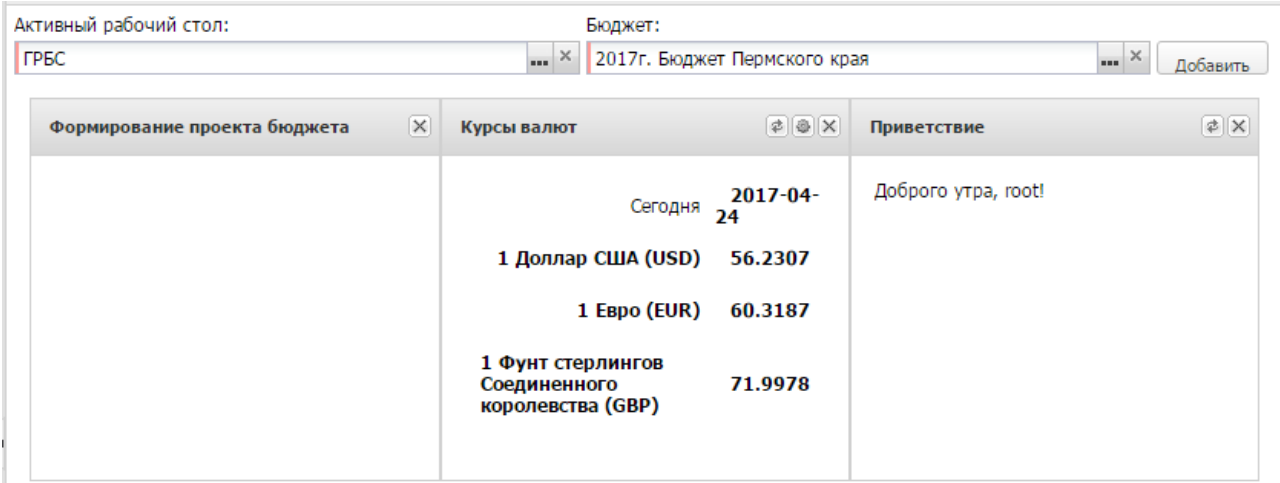

**Рисунок 292 – Активный рабочий стол**

В правом верхнем углу находится кнопка **Добавить**, с помощью которой на рабочем столе можно разместить виджеты.

# **3.10.9.1.1 Виджет «Курсы валют»**

Чтобы добавить на рабочий стол виджет «Курсы валют», нажимается кнопка **Добавить**. В открывшемся справочнике *Виджеты* выбирается виджет «Курсы валют» и нажимается кнопка **Выбрать**. На рабочем столе появится виджет «Курсы валют»:

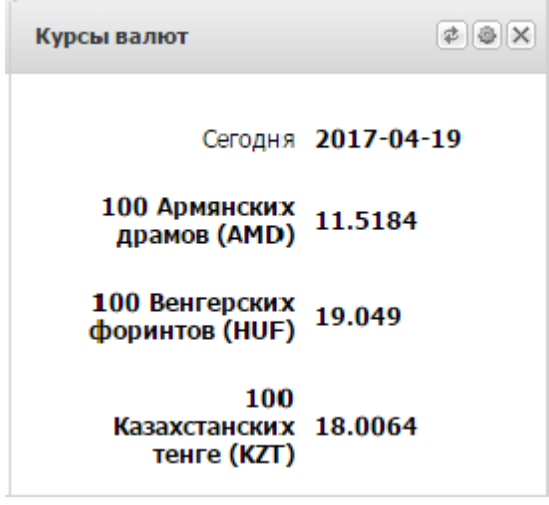

**Рисунок 293 – Виджет «Курсы валют»**

Виджет «Курсы валют» отображает текущую дату и строки с настроенными курсами валют.

В верхней части виджета находится панель инструментов. На ней располагаются функциональные кнопки, с помощью которых можно выполнить действия: обновить, настроить и удалить виджет с рабочего стола.

Чтобы обновить виджет, нажимается кнопка (**Обновить**). Для удаления виджета с рабочего стола нажимается кнопка (**Удалить**). Форма настройки виджета открывается нажатием кнопки (**Настройка**):

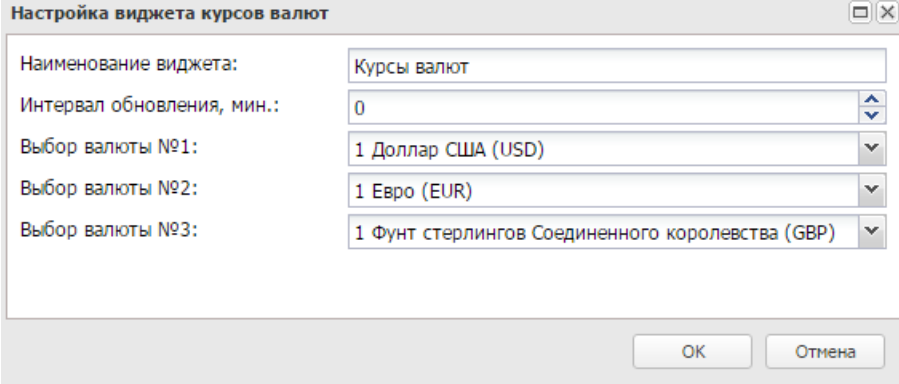

**Рисунок 294 – Настройка виджета «Курсы валют»**

- В форме новой записи справочника содержатся поля:
- · **Наименование виджета** указывается название виджета.
- · **Интервал обновления, мин** указывается интервал обновления виджета, единица измерения времени: минуты.
- · **Выборвалюты №1** из раскрывающегося списка выбирается одно из значений.
- · **Выбор валюты №2** из раскрывающегося списка выбирается нужная валюта.
- · **Выбор валюты №3** из раскрывающегося списка выбирается нужная валюта.

*Примечание. Для выбора в поле Выбор валюты доступны значения: Австралийский доллар, Азербайджанский манат, Фунт стрелингов Соединенного королевства, Армянский драм, Белорусский рубль, Болгарский лев, Бразильский реал, Венгерский форинт, Гонконгский доллар, Датские кроны, Доллар США, Евро, Индийские рупии, Казахские тенге, Канадский доллар, Кргизский сом, Китайский юань, Молдавский лей, Норвежские кроны, Польский злотый, Румынский лей, Сингапурский доллар, СДР (Специальные права заимствования), Сингапурский доллар, Таджикский сомони, Турецкая лира, Новый туркменский манат, Узбекские сумы, Украинские гривны, Чешские кроны, Шведские кроны, Швейцарский франк, Южноафриканский ранд, Вон Республики Корея, Японский йен.*

Для сохранения изменений нажимается кнопка **OK**.

# **3.10.9.1.2 Виджет «Приветствие»**

Чтобы добавить на рабочий стол виджет «Приветствие», нажимается кнопка **Добавить**. В открывшемся справочнике *Виджеты* выбирается виджет «Приветствие» и нажимается кнопка **Выбрать**. На рабочем столе появится виджет «Приветствие»:

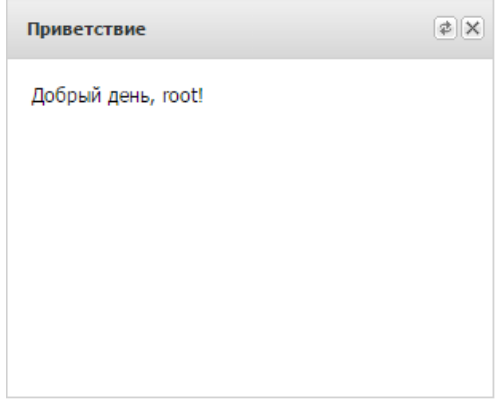

**Рисунок 295 – Виджет «Приветствие»**

Виджет «Приветствие» отображает приветствие в зависимости от времени суток:

- · *Доброе утро, <Имя пользователя>* (6:00 12:00);
- · *Добрый день, <Имя пользователя>* (12:00 18:00);
- · *Добрый вечер, <Имя пользователя>* (18:00 24:00);
- · *Доброй ночи, <Имя пользователя>* (24:00 6:00).

*Примечание. Устанавливается имя текущего пользователя из поля Субъект доступа (Ф.И.О.) справочника «Группа полномочий».*

В верхней части виджета находится панель инструментов. На ней располагаются функциональные кнопки, с помощью которых можно выполнить действия: обновить и удалить виджет с рабочего стола.

Чтобы обновить виджет, нажимается кнопка (**Обновить**). Для удаления виджета с рабочего стола нажимается кнопка (**Удалить**). Форма настройки виджета открывается нажатием кнопки (**Настроить**):

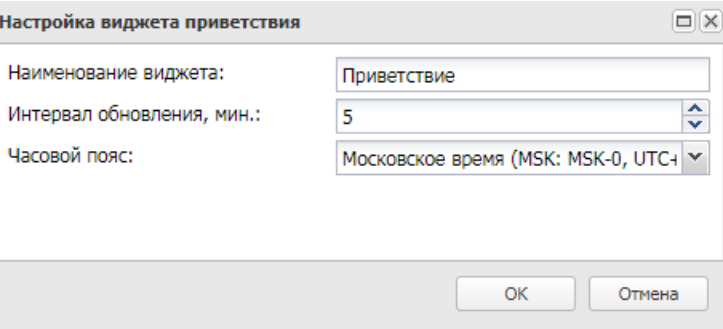

**Рисунок 296 – Настройка виджета «Приветствие»**

В форме новой записи справочника содержатся поля:

- · **Наименование виджета** указывается название виджета.
- · **Интервал обновления, мин** указывается интервал обновления виджета, единица измерения времени: минуты.
- · **Часовой пояс** наименование часового пояса. Значение выбирается из раскрывающегося списка.

Для сохранения внесенных изменений нажимается кнопка **OK**.

### **3.10.9.1.3 Виджет «Формирование проекта бюджета»**

Чтобы добавить на рабочий стол виджет «Формирование проекта бюджета», нажимается кнопка **Добавить**. В открывшемся справочнике *Виджеты* выбирается виджет «Формирование проекта бюджета» и нажимается кнопка **Выбрать**. На рабочем столе появится виджет «Формирование проекта бюджета»:

| Формирование проекта бюджета                |  |  |
|---------------------------------------------|--|--|
| Предельные объёмы от ФО 0 руб.              |  |  |
| Предельные объёмы, доведённые до ПБС 0 руб. |  |  |
| Из них по учреждениям                       |  |  |
| Не доведено 0 руб.                          |  |  |
| Доведено 0 руб.                             |  |  |
| Требует обработки 0 руб.                    |  |  |
| Потребности от ПБС 0 руб.                   |  |  |
| Из них по учреждениям                       |  |  |

**Рисунок 297 – Виджет «Формирование проекта бюджета»**

Виджет «Формирование проекта бюджета» показывает информацию по формированию проекта бюджета и состоит из четырех строк:

- · «**Предельные объемы от ФО**».
- · «**Предельные объемы, доведенные до ПБС**».
- · «**Потребности от ПБС**».
- · «**Свод потребности по ГРБС**».

В строке «**Предельные объемы от ФО**» отображается сумма, собираемая из ЭД «Справка об ассигнованиях». Фильтрация осуществляется по следующим данным:

- · Бланк расходов: *ГРБС/РБС.*
- · Бюджетополучатель: *ГРБС/РБС*.
- · Статус для документа:«*Обработка завершена*» и «*Утвержденный бюджет*».

В строке «**Предельные объемы, доведенные до ПБС**» отображается сумма, собираемая из ЭД «Справка об ассигнованиях». Фильтрация осуществляется по следующим данным:

- · Бланк расходов: *Подведомственные ПБС.*
- · Бюджетополучатель: *Подведомственные ПБС*.
- · Статус для документа: *все кроме «Удален» и «Архив».*

Строки «Не доведено», «Доведено», «Требует обработки» являются разбивкой строки «**Предельные объемы, доведенные до ПБС**» по статусам:

- o **Не доведено** отображается количество организаций, по которым не созданы документы для Подведомственных ПБС. При нажатии на количество осуществляется переход к справочнику *Организации*. Система подсчитывает все подведомственные организации и отобирает те, до которых не доведены документы.
- o **Доведено** отображается количество документов на статусе «*Утвержденный бюджет*».
- o **Требует обработки** отображается количество документов на статусах «*Отложен*», «*Новый*», «*Обработка завершена*», «*Ошибка импорта*», «*Согласование*».

В строке «**Потребности от ПБС**» отображается сумма, собираемая из ЭД «Бюджетная заявка». Фильтрация осуществляется по следующим данным:

- · Бланк расходов: *Подведомственные.*
- · Бюджетополучатель: *Подведомственные ПБС.*
- · Статус для документа: *все кроме «Удален» и «Архив».*

Строки «Отсутствуют», «Требуют обработки», «Подтверждены» являются разбивкой строки «**Потребности от ПБС» по статусам**:

- o **Отсутствуют** отображается количество, по которым не созданы документы от Подведомственных ПБС. Система должна подсчитывает все подведомственные организации и отобирает те, по которым не созданы документы.
- o **Требуют обработки** отображается количество документов на статусах «*Отложен*», «*Новый*», «*В обработке*», «*Отказан*, «*Обработка завершена*», «*Импортирован*», «*Ошибка импорта (Транспорт)*», «*Ошибка импорта*», «*Согласование*».
- o **Утверждены** отображается количество документов на статусе «У*твержденный бюджет*».

В строке «**Свод потребности по ГРБС**» отображается сумма, собираемая из ЭД «Сводная бюджетная заявка». Фильтрация осуществляется по следующим данным:

- · Бланк расходов: *ГРБС.*
- · Статус для документа: *все кроме «Удален» и «Архив».*

В верхней части виджета находится панель инструментов. На ней располагаются функциональные кнопки, с помощью которых можно выполнить действия: обновить, настроить и удалить виджет с рабочего стола.

Для обновления виджета нажимается кнопка (**Обновить**). Для удаления виджета с рабочего стола нажимается кнопка (**Удалить**). Форма настройки виджета открывается нажатием кнопки (**Настроить**):

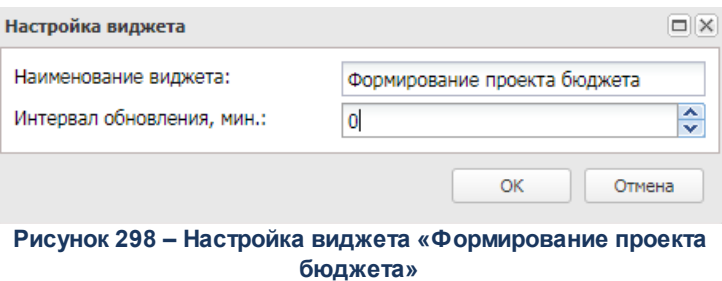

- В форме новой записи справочника содержатся поля:
- · **Наименование виджета** название виджета.
- · **Интервал обновления, мин** указывается интервал обновления виджета, единица измерения времени: минуты.

Для сохранения внесенных изменений нажимается кнопка **OK**.

# **3.10.9.1.4 Виджет «План ФХД»**

Чтобы добавить на рабочий стол виджет «План ФХД», нажимается кнопка **Добавить**. В открывшемся справочнике *Виджеты* выбирается виджет «План ФХД» и нажимается кнопка **Выбрать**.Виджет «План ФХД» показывает информацию о финансовохозяйственной деятельности и состоит из трех строк:

- · «**Формирование структуры ПФХД**».
- · «**Согласование и утверждение планов ФХД**».
- · «**Согласование и утверждение сведений об операциях с целевыми субсидиями**».

Каждой строке соответствует сумма, при нажатии на которую осуществляется переход в списковую форму соответствующего документа.

В строке «**Формирование структуры ПФХД**» отображается количество записей, в которых поле **Учредитель** принимает значение *ГРБС*. При нажатии на итоговую сумму осуществляется переход в списковую форму справочника *Структура плана ФХД*.

В строке «**Согласование и утверждение планов ФХД**» отображается сумма, собираемая из ЭД «План ФХД». Фильтрация осуществляется по следующим данным:

· Учредитель: *ГРБС*;

· Статусы для документов: все, кроме «*Удален*», «*Отказан*» и «*Архив*».

Строки «Отсутствуют», «Требуют обработки», «Утверждены» являются разбивкой строки «**Согласование и утверждение планов ФХД**» по статусам:

- o **Отсутствуют** отображается количество организаций, по которым не созданы документы для Подведомственных ПБС. При нажатии на количество осуществляется переход к справочнику *Организации*. Система подсчитывает все подведомственные организации и отобирает те, по которым не созданы документы.
- o **Требуют обработки** отображается количество документов на статусах, отличных от «*Утверждено*».
- o **Утверждены** отображается количество документов на статусе «*Утверждено*».

При нажатии на итоговую сумму осуществляется переход в списковую форму ЭД «План ФХД». При переходе применяются соответствующие фильтры с возможностью их сброса.

В строке «**Согласование и утверждение сведений об операциях с целевыми субсидиями**» отображается сумма, собираемая из ЭД «Сведения об операциях с целевыми субсидиями». Фильтрация осуществляется по следующим данным:

- · Учредитель: *ГРБС*;
- · Статусы для документов: все, кроме «*Удален*», «*Отказан*» и «*Архив*»;

Строки «Отсутствуют», «Требуют обработки», «Утверждены» являются разбивкой строки «**Согласование и утверждение сведений об операциях с целевыми субсидиями**» по статусам:

- o **Отсутствуют** отображается количество, по которым не созданы документы ЭД «Сведения об операциях с целевыми субсидиями». Система подсчитывает все созданные ЭД «ПФХД» по КВФО 5 и 6 и соответствующему учредителю и отобирает те, по которым не созданы документы.
- o **Требуют обработки** отображается количество документов на статусах, отличных от «У*тверждено*».
- o **Утверждены** отображается количество документов на статусе «У*тверждено*».

При нажатии на итоговую сумму осуществляется переход в списковую форму ЭД «Сведения обоперациях с целевыми субсидиями». При переходе применяются соответствующие фильтры с возможностью их сброса.

В верхней части виджета находится панель инструментов. На ней располагаются функциональные кнопки, с помощью которых можно выполнить действия: обновить, увеличить/восстановить виджет, настроить и удалить виджет с рабочего стола.

# **3.10.9.1.5 Виджет «Государственные задания»**

Чтобы добавить на рабочий стол виджет «Государственные задания», нажимается кнопка **Добавить**. В открывшемся справочнике *Виджеты* выбирается виджет «Государственные задания» и нажимается кнопка **Выбрать**.Виджет «Государственные задания» показывает информацию о формировании Государственных (муниципальных) заданий на оказание услуг/работ и состоит из двух строк:

# · **«Ведомственный перечень услуг/работ»**.

# · **«Формирование Государственных (муниципальных) Заданий»**.

Каждой строке соответствует сумма, при нажатии на которую осуществляется переход в списковую форму соответствующего документа.

В строке «**Ведомственный перечень услуг/работ**» отображается количество записей, в которых поле **Учредитель** принимает значение *ГРБС*. При нажатии на итоговую сумму осуществляется переход в списковую форму справочника *Ведомственный перечень услуг(работ)*.

В строке «**Формирование Государственных (муниципальных) Заданий**» отображается сумма, собираемая из ЭД «Государственное (муниципальное) задание». Фильтрация осуществляется по следующим данным:

- · Орган власти(ГРБС), доводящий задание: *ГРБС;*
- · Статусы для документов: все, кроме «*Удален*», «*Отказан*» и «*Архив*».

Строки «Отсутствуют», «Требуют обработки», «Утверждены» являются разбивкой строки «**Формирование Государственных (муниципальных) Заданий**» по статусам:

o **Отсутствуют** – отображается количество организаций, по которым не созданы документы для Подведомственных ПБС. При нажатии на количество осуществляется переход к справочнику *Организации*. Система подсчитывает все подведомственные организации и отобирает те, по которым не созданы документы.

- o **Требуют обработки** отображается количество документов на статусах, отличных от «*Утверждено*».
- o **Утверждены** отображается количество документов на статусе «*Утверждено*».

При нажатии на итоговую сумму осуществляется переход в списковую форму ЭД «Государственное задание». При переходе применяются соответствующие фильтры с возможностью их сброса.

В верхней части виджета находится панель инструментов. На ней располагаются функциональные кнопки, с помощью которых можно выполнить действия: обновить, увеличить/восстановить виджет, настроить и удалить виджет с рабочего стола.

# **3.10.9.1.6 Динамика исполнения ГП**

Чтобы добавить на рабочий стол виджет «Динамика исполнения ГП», нажимается кнопка **Добавить**. В открывшемся справочнике *Виджеты* выбирается виджет «Динамика исполнения ГП» и нажимается кнопка **Выбрать**. На рабочем столе появится виджет «Динамика исполнения ГП»:

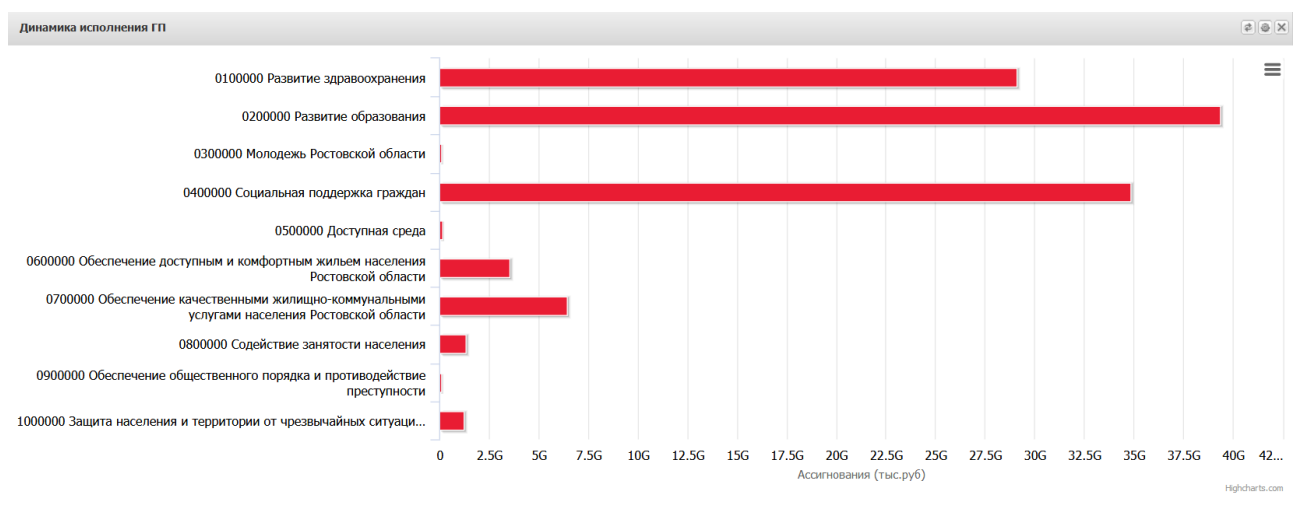

**Рисунок 299 – Виджет «Динамика исполнения ГП»**

Виджет «Динамика исполнения ГП» отображает информацию по динамике исполнения ГП.

В верхней части виджета находится панель инструментов. На ней располагаются функциональные кнопки, с помощью которых можно выполнить действия: обновить, настроить и удалить виджет с рабочего стола.

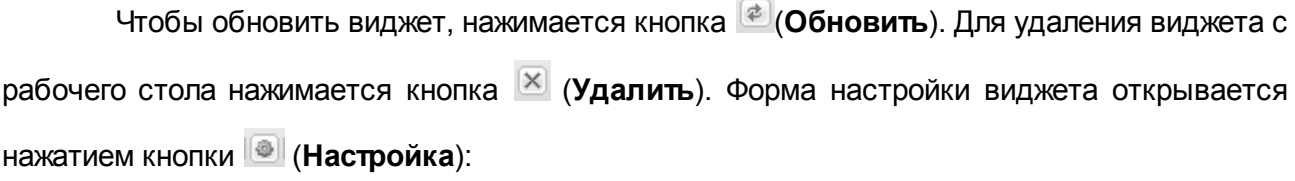

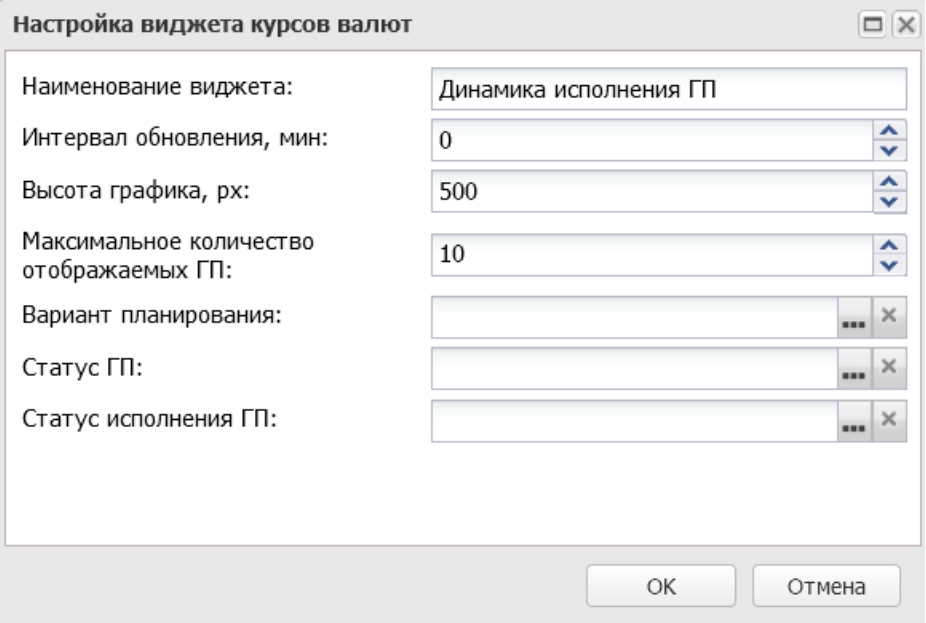

**Рисунок 300 – Настройка виджета «Динамика исполнения ГП»**

- · **Наименование виджета** название виджета.
- · **Интервал обновления, мин** указывается интервал обновления виджета, единица измерения времени: минуты.
- · **Высота графика, px** указывается значение высоты графика, единица измерения: px.
- · **Максимальное количество отображаемых ГП** указывается максимального количества отображаемых ГП.
- · **Вариант планирования** название варианта планирования.
- · **Статус ГП** название статуса ГП.
- · **Статус исполнения ГП** название статуса исполнения ГП.

После ввода необходимых изменений нажимается кнопка **OK**. В результате данные изменения сохранятся.

 $\frac{1}{2}$ 

 $\equiv$ 

# **3.10.9.1.7 ГП в разрезе ПП**

Чтобы добавить на рабочий стол виджет «ГП в разделе ПП», нажимается кнопка **Добавить**. В открывшемся справочнике *Виджеты* выбирается виджет «ГП в разделе ПП» и нажимается кнопка **Выбрать**. На рабочем столе появится виджет «ГП в разделе ПП»:

```
гл в разрезе ПП
```
ГП в разрезе ПП

### **Рисунок 301 – Виджет «ГП в разрезе ПП»**

Виджет «ГП в разделе ПП» отображает информацию по ГП в разрезе ПП.

В верхней части виджета находится панель инструментов. На ней располагаются функциональные кнопки, с помощью которых можно выполнить действия: обновить, настроить и удалить виджет с рабочего стола.

Чтобы обновить виджет, нажимается кнопка (**Обновить**). Для удаления виджета с рабочего стола нажимается кнопка (**Удалить**). Форма настройки виджета открывается нажатием кнопки (**Настройка**):

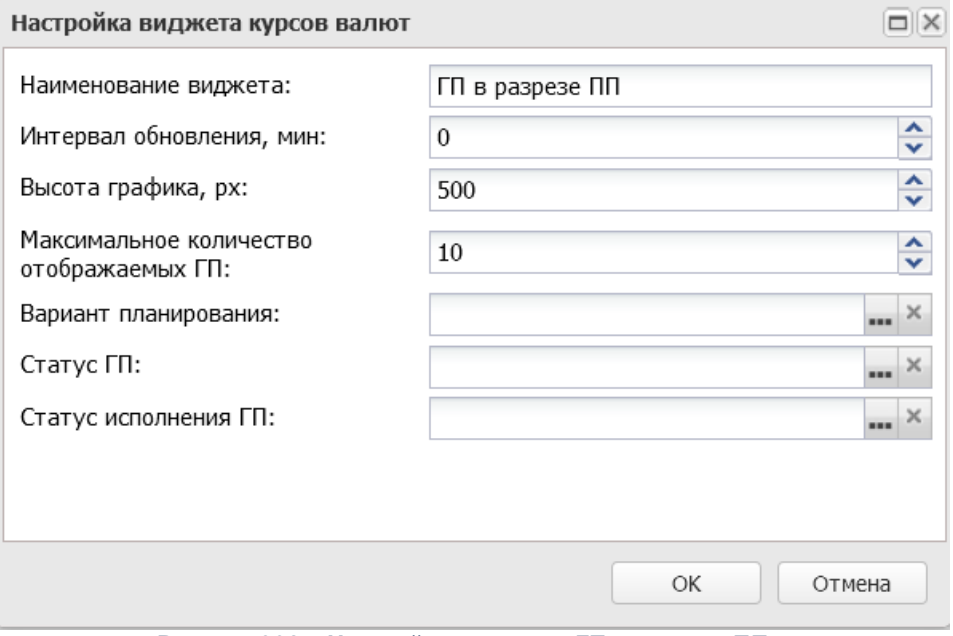

**Рисунок 302 – Настройка виджета «ГП в разрезе ПП»**

- В форме новой записи справочника содержатся поля:
- · **Наименование виджета** название виджета.
- · **Интервал обновления, мин** указывается интервал обновления виджета, единица измерения времени: минуты.
- · **Высота графика, px** указывается значение высоты графика, единица измерения: px.
- · **Максимальное количество отображаемых ГП** указывается максимального количества отображаемых ГП.
- · **Вариант планирования** название варианта планирования.
- · **Статус ГП** название статуса ГП.
- · **Статус исполнения ГП** название статуса исполнения ГП.

После ввода необходимых изменений нажимается кнопка **OK**. В результате данные изменения сохранятся.

### **3.10.9.1.8 Фин. обеспечение ГП**

Чтобы добавить на рабочий стол виджет «Фин. обеспечение ГП», нажимается кнопка **Добавить**. В открывшемся справочнике *Виджеты* выбирается виджет «Фин.

обеспечение ГП» и нажимается кнопка **Выбрать**. На рабочем столе появится виджет «Фин. обеспечение ГП»:

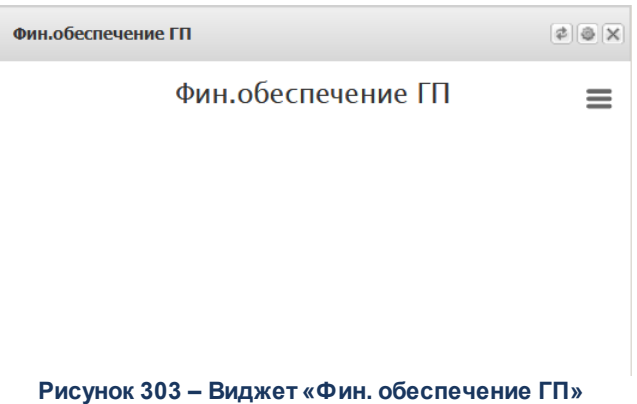

Виджет «Фин. обеспечение ГП» отображает информацию по финансовому обеспечению ГП.

В верхней части виджета находится панель инструментов. На ней располагаются функциональные кнопки, с помощью которых можно выполнить действия: обновить, настроить и удалить виджет с рабочего стола.

Чтобы обновить виджет, нажимается кнопка (**Обновить**). Для удаления виджета с рабочего стола нажимается кнопка (**Удалить**). Форма настройки виджета открывается нажатием кнопки (**Настройка**):

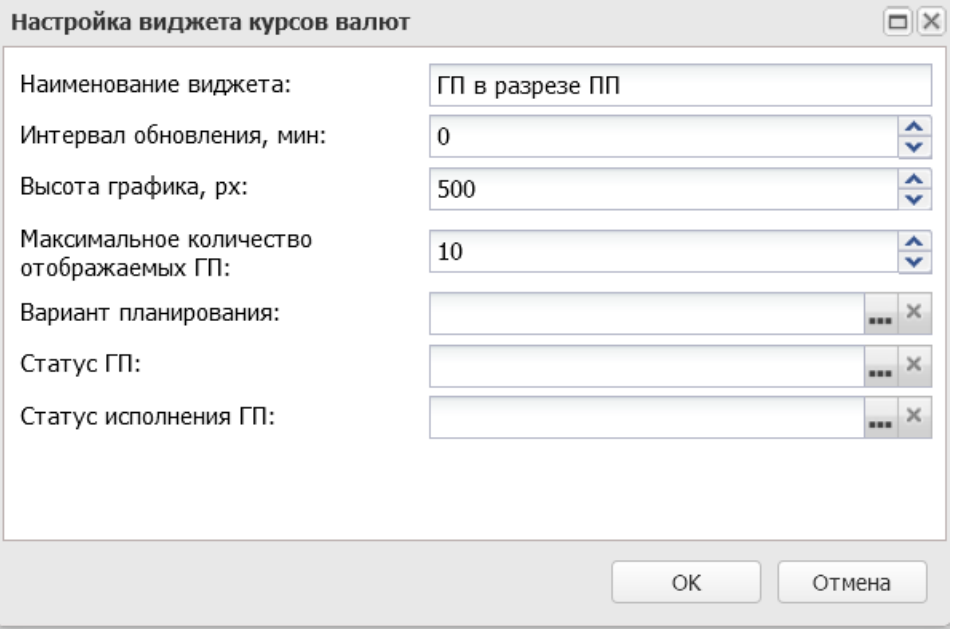

**Рисунок 304 – Настройка виджета «Фин. обеспечение ГП»**

- В форме новой записи справочника содержатся поля:
- · **Наименование виджета** название виджета.
- · **Интервал обновления, мин** указывается интервал обновления виджета, единица измерения времени: минуты.
- · **Высота графика, px** указывается значение высоты графика, единица измерения: px.
- · **Максимальное количество отображаемых ГП** указывается максимального количества отображаемых ГП.
- · **Вариант планирования** название варианта планирования.
- · **Статус ГП** название статуса ГП.
- · **Статус исполнения ГП** название статуса исполнения ГП.

После ввода необходимых изменений нажимается кнопка **OK**. В результате данные изменения сохранятся.

### **3.10.9.1.9 Виды расходов по ГП**

Чтобы добавить на рабочий стол виджет «Виды расходов по ГП», нажимается кнопка **Добавить**. В открывшемся справочнике *Виджеты* выбирается виджет «Виды

расходов по ГП» и нажимается кнопка **Выбрать**. На рабочем столе появится виджет «Виды расходов по ГП»:

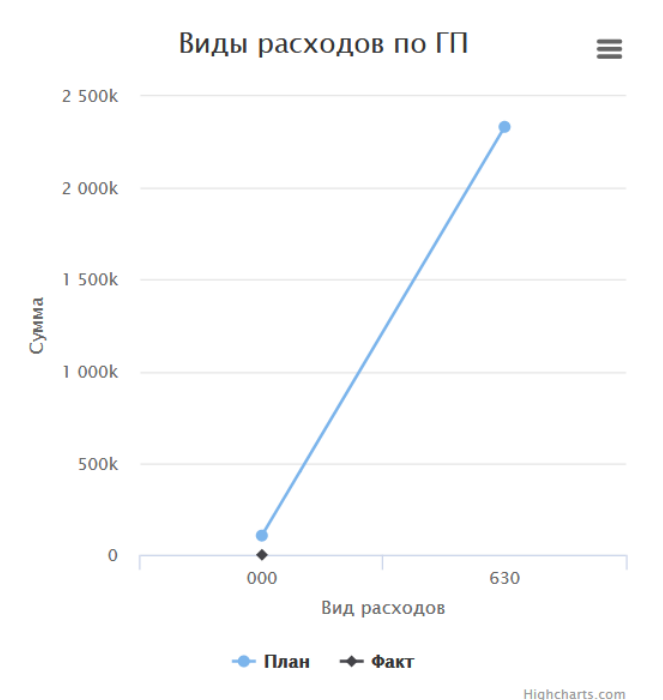

**Рисунок 305 – Виджет «Виды расходов по ГП»**

Виджет «Виды расходов по ГП» отображает информацию по видам расходов по ГП.

В верхней части виджета находится панель инструментов. На ней располагаются функциональные кнопки, с помощью которых можно выполнить действия: обновить, настроить и удалить виджет с рабочего стола.

Чтобы обновить виджет, нажимается кнопка (**Обновить**). Для удаления виджета с рабочего стола нажимается кнопка (**Удалить**). Форма настройки виджета открывается нажатием кнопки (**Настройка**):

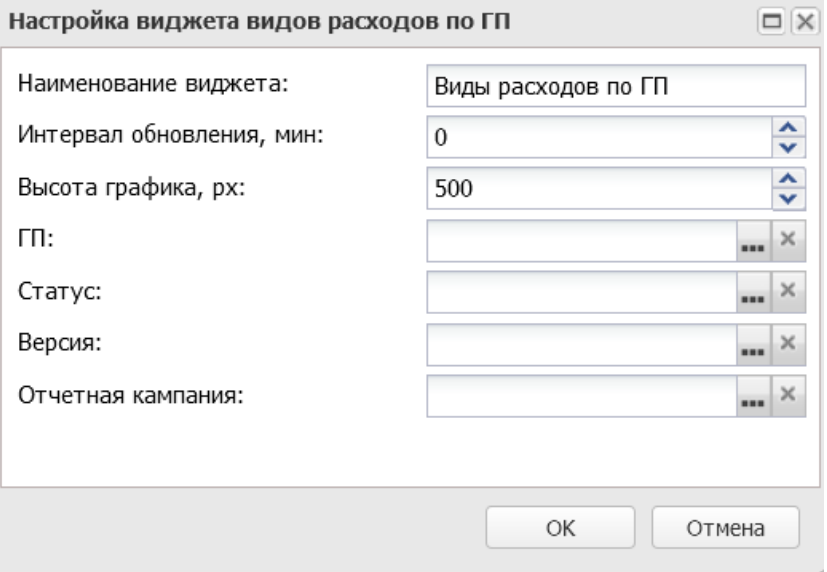

**Рисунок 306 – Настройка виджета «Виды расходов по ГП»**

- · **Наименование виджета** название виджета.
- · **Интервал обновления, мин** указывается интервал обновления виджета, единица измерения времени: минуты.
- · **Высота графика, px** указывается значение высоты графика, единица измерения: px.
- · **ГП** название ГП.
- · **Статус** название статуса ГП.
- · **Версия** название версии.
- · **Отчетная кампания** название отчетной кампании.

После ввода необходимых изменений нажимается кнопка **OK**. В результате данные изменения сохранятся.

# **3.10.9.1.10 Соисполнители ГП**

Чтобы добавить на рабочий стол виджет «Соисполнители ГП», нажимается кнопка **Добавить**. В открывшемся справочнике *Виджеты* выбирается виджет «Соисполнители ГП» и нажимается кнопка **Выбрать**. На рабочем столе появится виджет «Соисполнители ГП»:

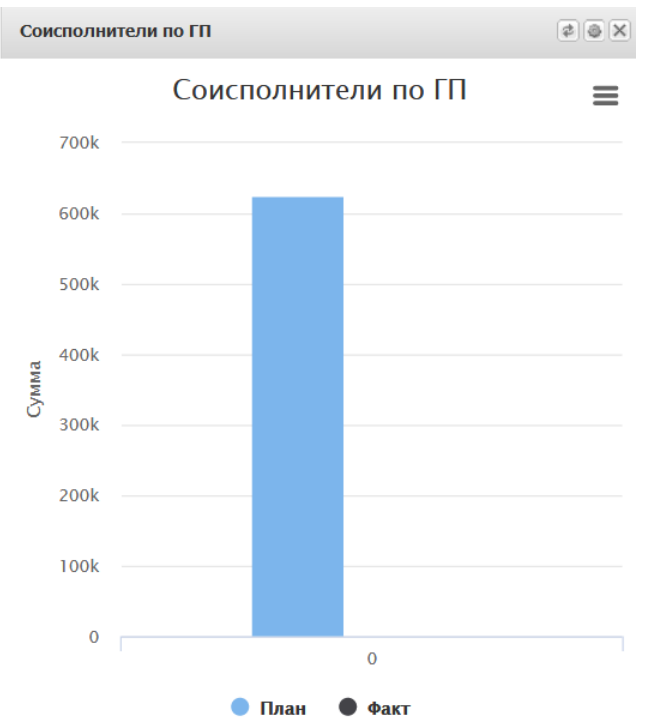

**Рисунок 307 – Виджет «Соисполнители ГП»**

Виджет «Соисполнители ГП» отображает информацию по соисполнителям ГП.

В верхней части виджета находится панель инструментов. На ней располагаются функциональные кнопки, с помощью которых можно выполнить действия: обновить, настроить и удалить виджет с рабочего стола.

Чтобы обновить виджет, нажимается кнопка (**Обновить**). Для удаления виджета с рабочего стола нажимается кнопка (**Удалить**). Форма настройки виджета открывается нажатием кнопки (**Настройка**):

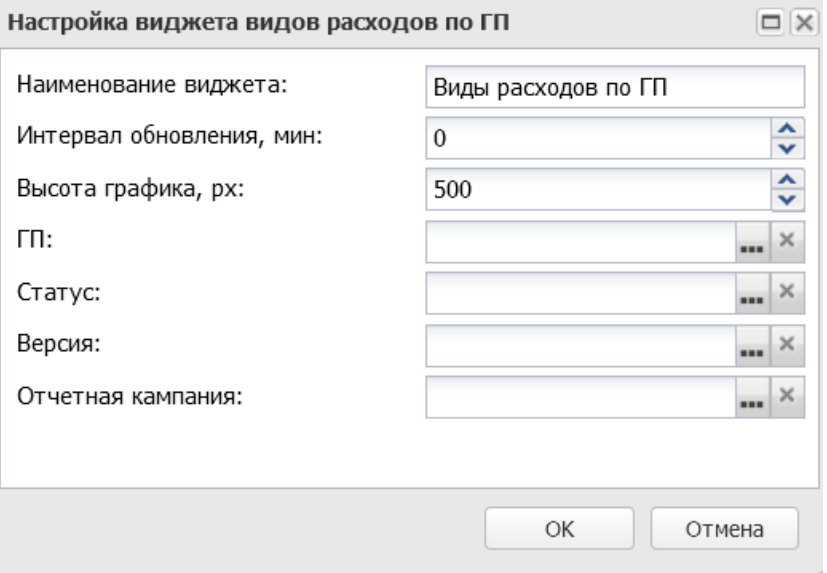

**Рисунок 308 – Настройка виджета «Виды расходов по ГП»**

- · **Наименование виджета** название виджета.
- · **Интервал обновления, мин** указывается интервал обновления виджета, единица измерения времени: минуты.
- · **Высота графика, px** указывается значение высоты графика, единица измерения: px.
- · **ГП** название ГП.
- · **Статус** название статуса ГП.
- · **Версия** название версии.
- · **Отчетная кампания** название отчетной кампании.

После ввода необходимых изменений нажимается кнопка **OK**. В результате данные изменения сохранятся.

# **3.10.9.2 Рабочие столы**

Справочник *Рабочие столы* доступен через дерево навигации **Справочники**→**Виджеты**→**Рабочие столы**.

Для создания новой записи нажимается кнопка **Создать <F9>**. На экране появится форма:

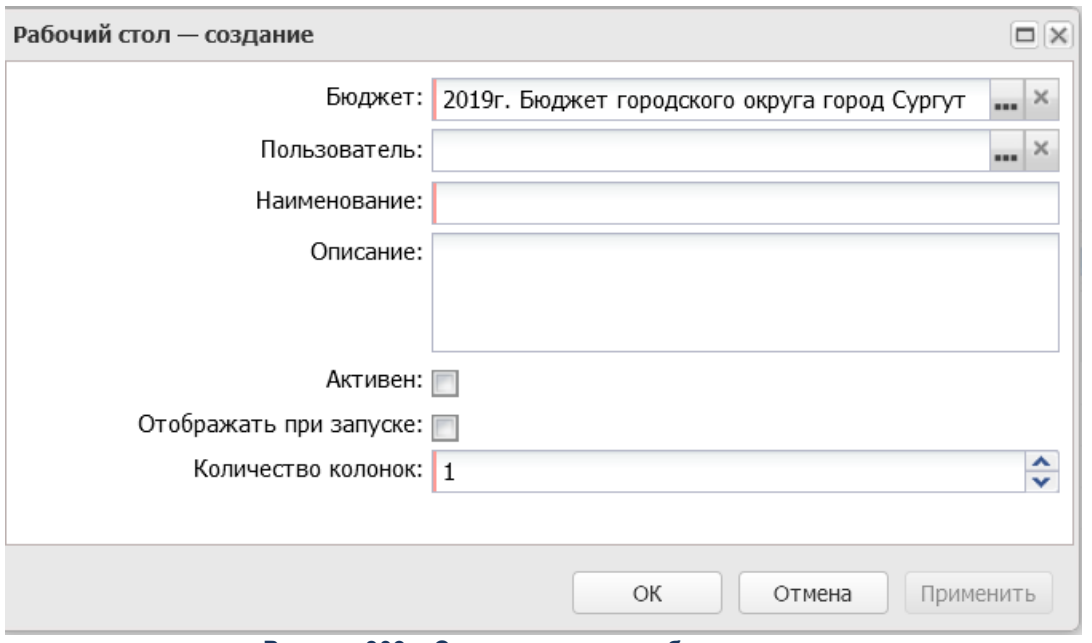

**Рисунок 309 – Создание нового рабочего стола**

- · **Бюджет** указывается бюджет, к которому будет привязан рабочий стол. Значение выбирается из *Справочника бюджетов*.
- · **Пользователь** имя пользователя, для которого создаётся рабочий стол. Выбирается из справочника *Группа полномочий* .
- · **Наименование** название рабочего стола. Обязательное для заполнения.
- · **Описание** описание рабочего стола.
- · **Активен** признак предназначен для обозначения активности рабочего стола.
- · **Отображать при запуске** при включении признака рабочий стол будет выводиться на экран сразу после запуска системы.
- · **Количество колонок** выбирается одно из трёх значений: *1, 2 и 3.*

Для добавления/сохранения записи в справочник нажимается кнопка **OK**. Форма записи справочника закрывается.

# **3.10.9.3 Группы виджетов**

Справочник *Группы виджетов* доступен через дерево навигации **Справочники**→**Виджеты**→**Группы виджетов**.

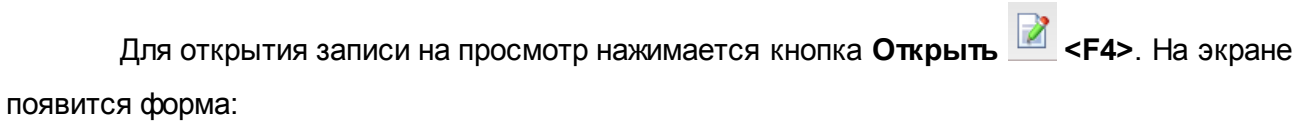

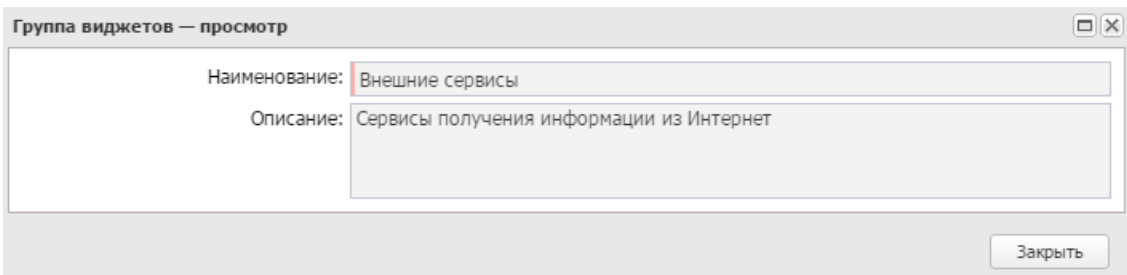

**Рисунок 310 – Просмотр группы виджетов**

- · **Наименование** название группы виджетов. Обязательное для заполнения.
- · **Описание** описание группы виджетов.

Для закрытия записи справочника нажимается кнопка **Закрыть**.

*Примечание. Справочник «Группы виджетов» является нередактируемым.*

# **3.10.9.4 Виджеты**

Справочник *Виджеты* доступен через дерево навигации **Справочники**→**Виджеты**→**Виджеты**.

Для открытия записи на просмотр нажимается кнопка **Открыть <F4>**. На экране появится форма:

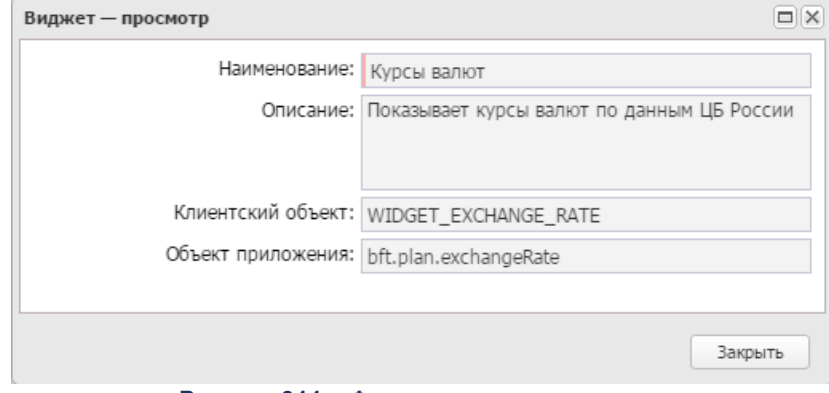

**Рисунок 311 – Форма просмотра виджета**

- · **Наименование** название виджета. Обязательное для заполнения.
- · **Описание** описание виджета.
- · **Клиентский объект** название клиентского объекта.
- · **Объект приложения** название объекта приложения.

Для закрытия записи справочника нажимается кнопка **Закрыть**.

*Примечание. Справочник «Виджеты» нередактируемый, заполняется в результате выполнения xml-файла.*

# **3.11 Универсальные документы**

ЭД «Универсальный документ» доступен для создания в списке документов, который открывается через дерево навигации **Универсальные документы**→**Универсальные документы**. Список ЭД «Универсальный документ»:

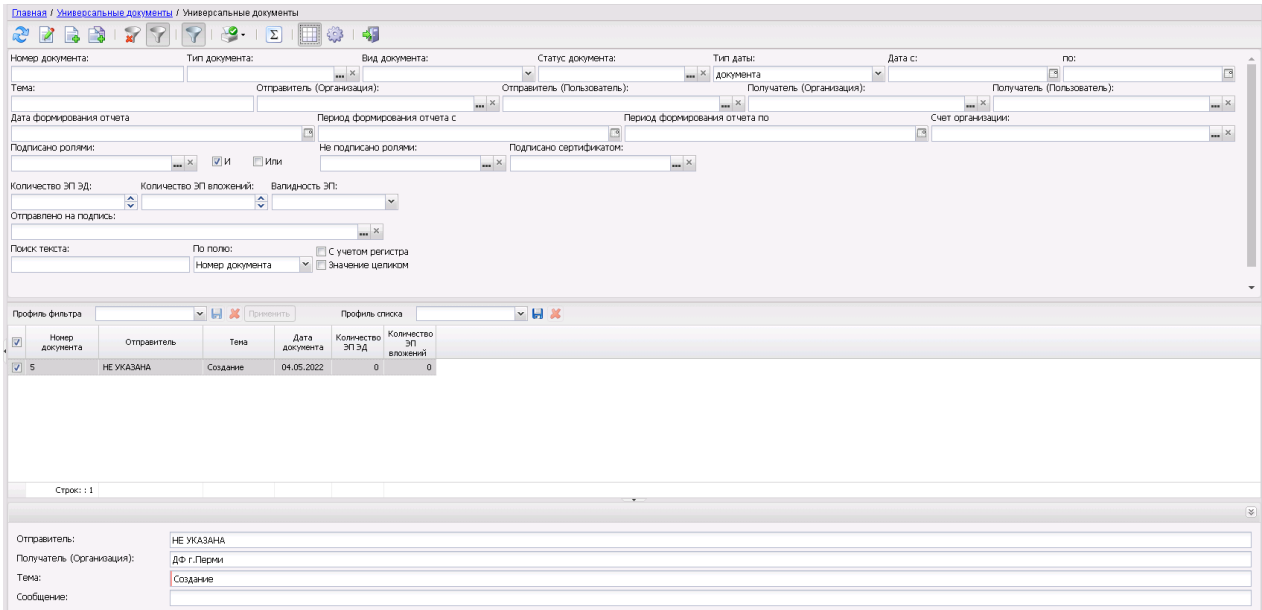

**Рисунок 312 –Список ЭД «Универсальный документ»**

В верхней части списка документов находится панель инструментов. На ней располагаются стандартные функциональные кнопки, с помощью которых можно выполнить действия: обновить, создать запись, создать с копированием, просмотреть запись, вывести на печать, показать строки/документы, скрыть/отобразить панель фильтрации, подсчитать итоги, настроить список и найти запись в списке.

Для удобства работы со списком используется панель фильтрации. Она становится доступной при включении кнопки  $\mathbb {V}$ . На панели можно установить следующие параметры фильтрации: **Номер документа**, **Тип документа, Вид документа** (из раскрывающегося списка выбирается одно из значений: *все* (отображаются все документы, к которым имеет доступ пользователь), *входящие* (отображаются документы на статусе «*доставлен*» и в которых Организация пользователя или сам пользователь указан получателем), *исходящие* (отображаются документы, в которых Организация пользователя или сам пользователь указан отправителем)), **Статус документа**, **Тип даты** (инструмент для полей **Дата с ... по**, из раскрывающегося списка выбирается одно из значений: *документа, создания*), **Дата c ... по, Тема**, **Отправитель (Организация), Отправитель (Пользователь), Получатель (Организация), Получатель (Пользователь), Дата формирования отчета, Период формирования отчета с … по, Счет организации**, **Подписано ролями** (если активен признак **И**, то отображаются ЭД, подписанные каждой из выбранных ролей в поле **Подписано ролями** и не подписаны ролями, выбранными в поле **Не подписано ролями**, если активен признак **Или**, то отображаются ЭД, подписанные каждой из выбранных ролей в поле **Подписано ролями** или не подписаны ролями, выбранными в поле **Не подписано ролями**), **Не подписано ролями**, **Подписано сертификатом**, **Количество ЭП ЭД**, **Количество ЭП вложений**, **Валидность ЭП** (из раскрывающегося списка выбирается одно из значений: *Все валидные*, *Все невалидные*, *Есть валидные* (отображаются ЭД, у которых есть хотя бы одна валидная ЭП), *Есть невалидные* (отображаются ЭД, у которых есть хотя бы одна невалидная ЭП)*, Любые)*, **Отправлено на подпись***.*

Для очистки введенных параметров фильтрации используется кнопка .

На панели инструментов располагается кнопка **<Ctrl+B>**. Кнопка используется в случае, если в списке содержится больше 300 документов. При ее нажатии осуществляется автоматический подсчет общего количества и суммы документов списка. При изменении количества документов в списке значение не изменяется. Для изменения значения кнопка **Подсчетитогов** нажимается повторно.

Поле **Профиль фильтра** используется для хранения профилей параметров фильтрации списка документов, списка записей справочников, списка строк АРМ и редакторов. Поле **Профиль списка** используется для хранения профилей настроек порядка следования и видимости колонок в списках документов, списках записей справочников, списках строк АРМ и редакторов.

Чтобы создать новую запись, на панели инструментов нажимается кнопка **Создать**

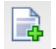

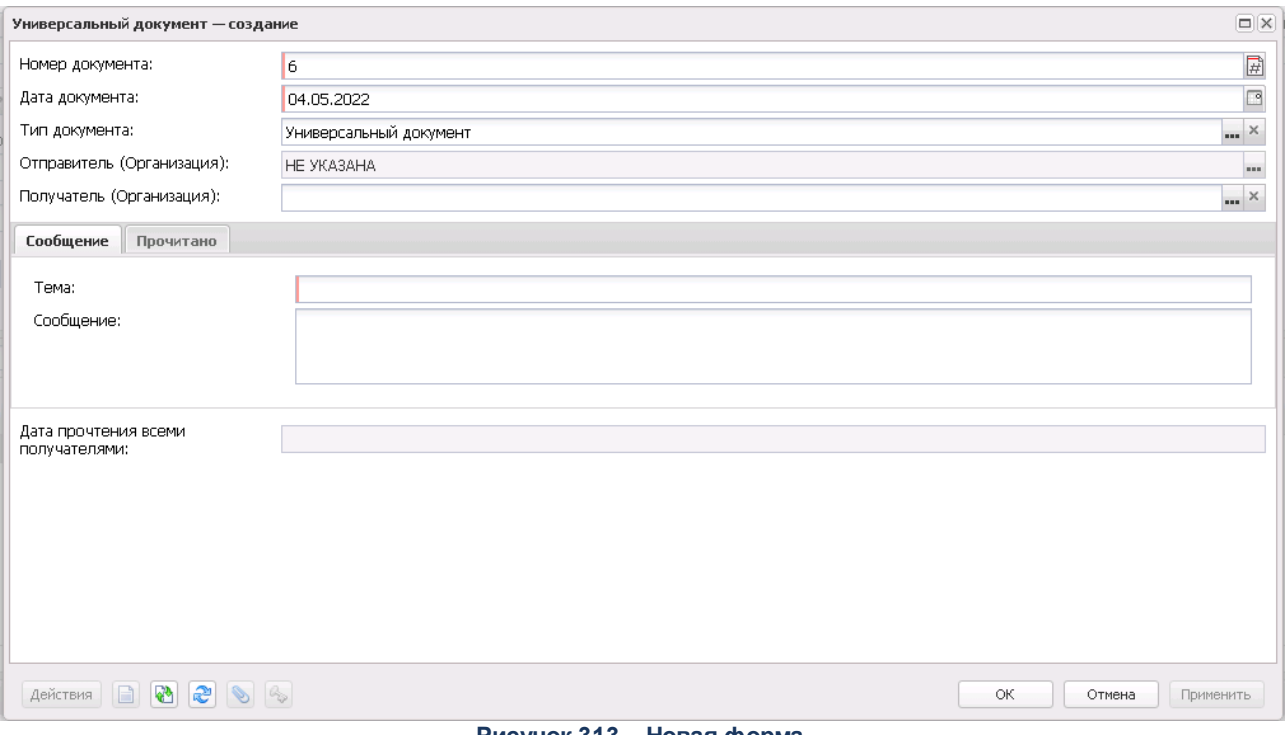

**Рисунок 313 – Новая форма**

В верхней части формы содержатся поля:

- Номер документа номер документа. Заполняется автоматически нажатием кнопки **и** или вводится вручную. Обязательное для заполнения.
- · **Дата документа**  присваивается текущая системная дата при создании ЭД. Обязательное для заполнения.
- · **Тип документа** тип универсального документа. Значение выбирается из справочника *Типы универсальных документов.* Обязательное для заполнения.
- · **Отравитель (Организация)** отправитель документа. Поле заполняется автоматически из справочника *Организации.* Недоступно для редактирования.

· **Получатель (Организация)** – получатель документа. Выбирается из справочника *Организации,* заполняется значением поля **Краткое наименование** организации пользователя, создавшего документ. При смене значения поля **Тип документа** значения неотображаемых для нового типа документа полей очищаются.

В средней части формы содержатся две закладки **Сообщение** и **Прочитано**.

### Закладка **Сообщение**

На закладке содержатся поля:

- · **Тема** тема документа. Обязательное для заполнения.
- · **Сообщение**  текстовое сообщение.

При выборе типа документа со значением *Отчет* на закладке отображается группа полей **Параметры вложенных отчетов Excel**, содержащая информационные поля об отчете: **Дата формирования отчета**, **Период формирования отчета с ... по** и **Счет организации.**

### Закладка **Прочитано**

Форма закладки:

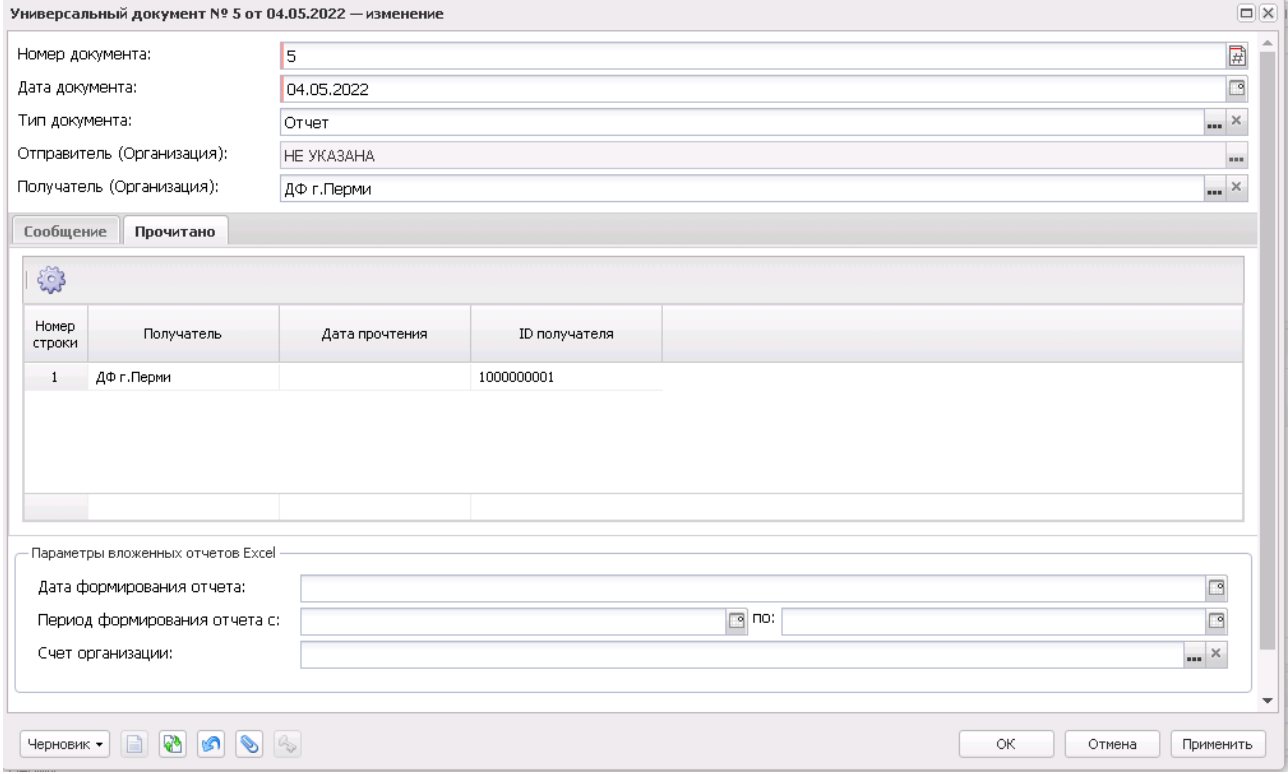

**Рисунок 314 – Закладка «Прочитано»**

Над списком строк находится панель инструментов. На ней расположена стандартная функциональная кнопка, с помощью которой можно настроить список.

На закладке **Прочитано** содержатся колонки:

- · *Номер строки* порядковый номер строки.
- · *Получатель* получатели документа. Присваивается значения из поля **Получатель** при выборе значения в поле **Получатель (Организация)** заголовочной части ЭД, с выводом значения поля **Краткое наименование** справочника *Организации.*
- · *Дата прочтения* дата прочтения документа. Присваивается значение серверного времени обработки документа по действию получателя **Отметить прочитанным**.

*Примечание. Для работы с универсальными документами необходимо для каждого пользователя заполнять поле Адрес электронной почты справочника «Организации».*

В нижней части формы содержится поле **Дата прочтения всеми получателями,** в котором отображается значение серверного времени обработки документа по действию получателя **Отметить прочитанным**.

ЭД «Универсальный документ» сохраняется на статусе *«черновик»*.

Для сохранения новой записи нажимается кнопка **Применить** или **ОК.**

# **3.11.1 Этапы процесса и выполняемые функции**

### **1. Общая работа адресатов**

Документ, созданный в системе пользователем-отправителем, после действия **Отправить** для отправителя переходит на статус «*отправлен*». Документ, созданный системой из хмл-файла, автоматически обрабатывается до статуса *«отправлен»/«получен»*. Для адресатов документ становится видимым и доступным для обработки, отображается на статусе «*получен*».

Со статуса «*получен*» адресат действием **Отметить прочитанным** автоматически заполняет поле **Дата прочтения** серверным временем обработки в своей строке на закладке **Прочитано** и запускает проверку условия для перевода ЭД на статус «*прочитан*». Если во всех строках на закладке **Прочитано** значение в поле **Дата прочтения** не пусто, то ЭД обрабатывается до статуса «*прочитан*», иначе для адресата отображается статус

«*прочтен*». Если документ создан из хмл-файла, то одновременно выгружается хмл-файл (квиток) (проставляющий дату прочтения в строке связанного документа в другой базе), эмулирующий действие пользователя *«отметить прочитанным»*.

### **2. Работа с Универсальным документом**

– если в поле **Отправитель (Организация)** указывается Организация, то все пользователи, имеющие принадлежность к этой Организации, являются отправителями т.е. видят этот документ на всех статусах и имеют возможность обрабатывать его до статуса «*отправлен*»;

– если в поле **Получатель (Организация)** указывается Организация, то все пользователи, имеющие принадлежность к этой Организации, являются адресатами, т.е. видят этот документ на статусе «получен» и имеют возможность обработать его до статуса *«прочтен»/«прочитан»*.

### **3. Условия обмена Универсальными документами через почтовый сервер**

Универсальный документ является обменным документом между двумя точками отправитель→ получатель, а указание Организации лишь увеличивает видимость и возможность воздействия на ЭД для пользователей-отправителей и для пользователейадресатов, принадлежащих Организации (отправителю) и Организации (получателю) соответственно.

Определяется, есть ли «внешние» пользователи, принадлежащие Организации, указанной в поле **Получатель** строки на закладке **Прочитано** (определение адреса электронной почты получателя для почтового сообщения и нужность/ненужность выгрузки хмл-файла и создания почтового сообщения) построчно:

1) осуществляется проверка всех пользователей, принадлежащих Организацииполучателю из строки на закладке **Прочитано**, если «внешние» пользователи есть и их несколько:

– осуществляется сравнение поля **Почтовый адрес** в карточках этих пользователей, если все равны, то формируется 1 хмл-файл, с указанным е-mail получателя, иначе формируется столько хмл-файлов, сколько значений е-mail («внешних» пользователей), не равных друг другу. Формирование хмл-файла аналогично п.1., в поле **Получатель** записывается Организация, к которой принадлежит «внешний» пользователь.

2) осуществляется проверка всех пользователей, принадлежащих Организацииполучателю из строки на закладке **Прочитано**, если «внешний» пользователь (см. 1.2) есть и он один:

– формируется 1 хмл-файл с указанным е-mail получателя из карточки «внешнего» пользователя. Формирование хмл-файла аналогично п.1., в поле **Получатель** записывается Организация, к которой принадлежит «внешний» пользователь.

3) «Внешних» пользователей нет. Формирование хмл-файла не требуется. Документ обрабатывается по обычной схеме.

# **3.11.2 Контроли**

### **Таблица 10 – Контроли**

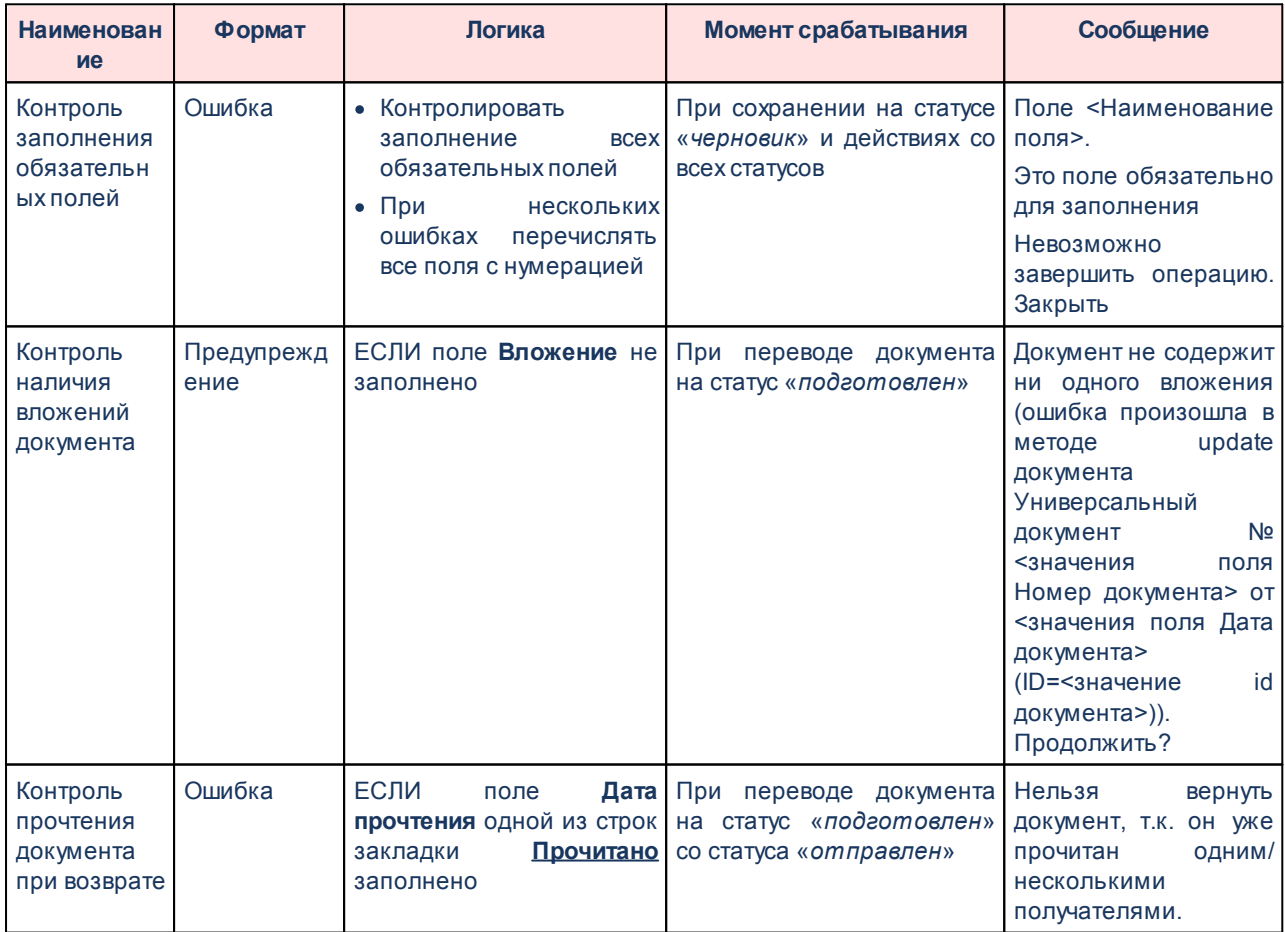

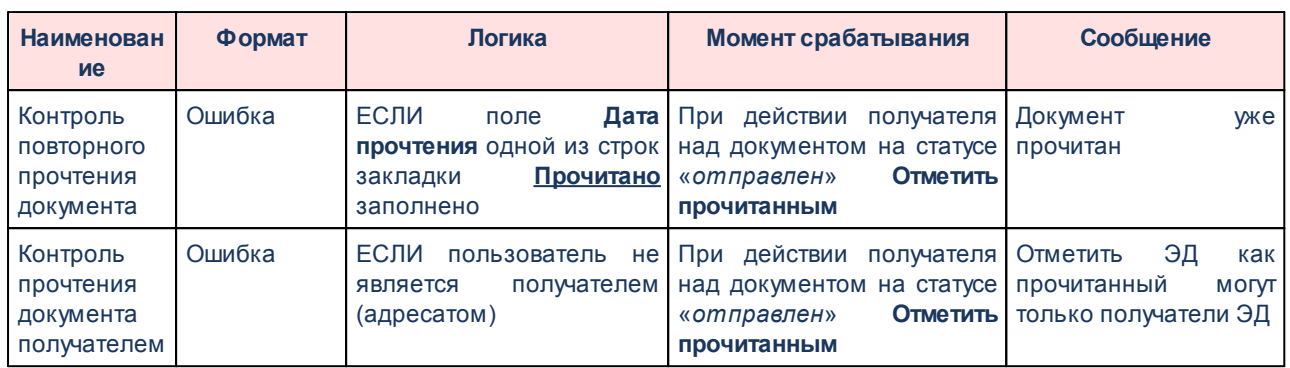

# **3.11.3 Обработка ЭД «Универсальный документ»**

Документ формируется в системе на статусе *«черновик»*.

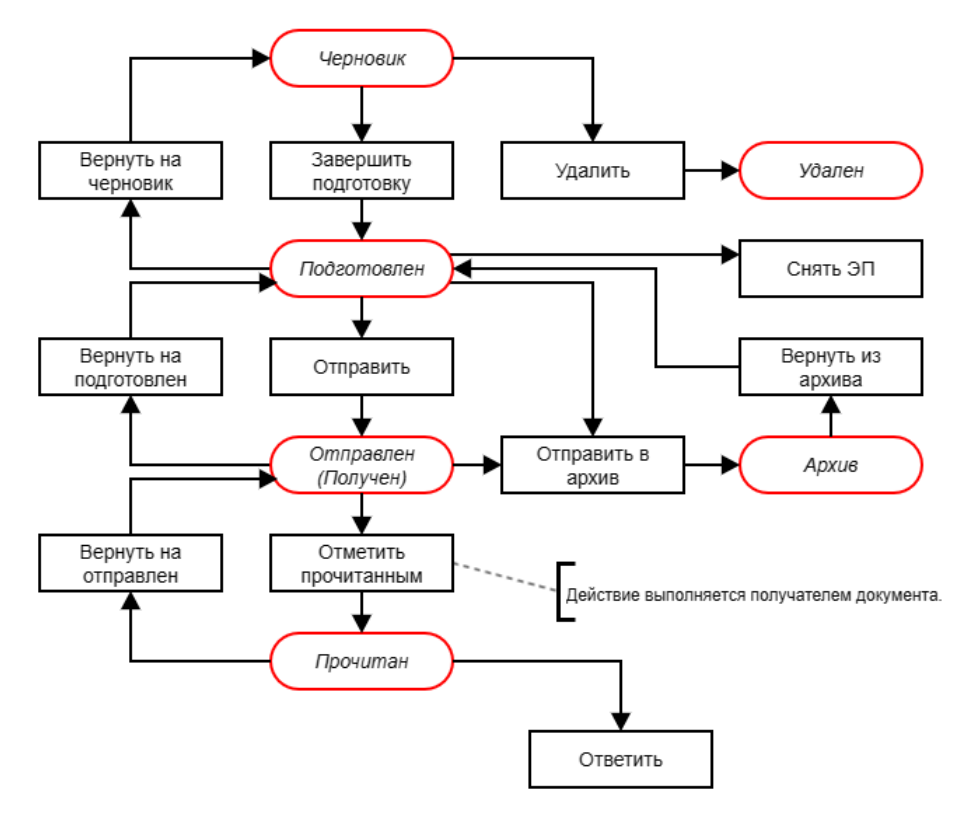

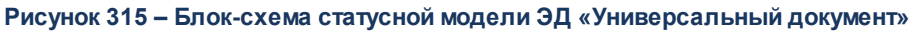

Возможные статусы электронного документа:

«<u>Черновик<sup>|429|</sup>»</u>

*[«Подготовлен](#page-428-1) »* 429 *[«Отравлен \(получен\)](#page-428-2) »* 429 «<u>Прочитан<sup>|430</sup>»</u> «<u>Архив <sup>(430</sup>»</u> «<u>Удален<sup>|430|</sup>»</u>

# **3.11.3.1 ЭД «Универсальный документ» на статусе «черновик»**

<span id="page-428-0"></span>Над ЭД «Универсальный документ» на статусе «*черновик*» можно выполнить следующие действия:

v **Завершить подготовку** – документ переходит на статус «*подготовлен*».

v **Удалить** – документ переходит на статус «*удален*».

# **3.11.3.2 ЭД «Универсальный документ» на статусе «подготовлен»**

<span id="page-428-1"></span>Над ЭД «Универсальный документ» на статусе «*подготовлен*» можно выполнить следующие действия:

- v **Отправить**  документ отправляется получателю и переходит на статус «*отправлен*» для отправителя и на статус *«получен»* для получателя.
- v **Отправить в архив**  документ переходит на статус «*архив*».
- v **Вернуть на черновик** документ возвращается на статус *«черновик»*. Действие возможно только отсутствии наложенной на ЭД электронной подписи (ЭП).
- v **Снять ЭП** с документа снимается электронная подпись.

#### <span id="page-428-2"></span>**ЭД «Универсальный документ» на статусе «отправлен» («получен») 3.11.3.3**

ЭД «Универсальный документ» принимает статус *«отправлен*» только для отправителя. Над ЭД на данном статусе можно выполнить следующие действия:

v **Вернуть на подготовлен**– документ возвращается на статус *«подготовлен»*.

v **Отправить в архив** – документ переходит на статус «*архив*».

ЭД «Универсальный документ» принимает статус *«получен»* только для отправителя. Над ЭД на данном статусе можно выполнить следующие действия:

v **Отметить прочитанным**– документ переходит на статус *«прочитан»*.

v **Отправить в архив** – документ переходит на статус «*архив*».

# **3.11.3.4 ЭД «Универсальный документ» на статусе «прочитан»**

<span id="page-429-0"></span>Над ЭД «Универсальный документ» на статусе «*прочитан*» можно выполнить следующие действия:

- v **Ответить**  формируется новый ЭД «Универсальный документ» на статусе *«черновик»* со ссылкой на текущий ЭД.
- v **Вернуть на отправлен** документ возвращается на статус *«отправлен»*. Действие доступно только для администратора.

### **3.11.3.5 ЭД «Универсальный документ» на статусе «архив»**

<span id="page-429-1"></span>Над ЭД «Универсальный документ» на статусе «*архив*» можно выполнить действие **Вернуть из архива**, в результате которого документ возвращается на статус *«подготовлен»*.

# **3.11.3.6 ЭД «Универсальный документ» на статусе «удален»**

<span id="page-429-2"></span>Электронный документ в статусе «*удален*» доступен только для просмотра и не подлежит дальнейшей обработке.

# **3.12 Планирование бюджета**

# **3.12.1 Доходы**

# **3.12.1.1 Реестр источников доходов**

# **3.12.1.1.1 Справочник «Перечень Групп источников доходов и Источников доходов РФ»**

*Примечание. Функционал становится доступен только при пролитии специального xmlфайла.*

Список групп источников доходов и источников доходов открывается через дерево навигации **Планирование бюджета**→**Доходы**→**Реестр источников доходов**→**Перечень Групп источников доходов и Источников доходов**.

Для создания новой группы источников данных/нового источника данных в меню

кнопки <sup>| фу</sup> выбирается одно из действий: <mark>[Создать группу <F9>](#page-432-0)<sup>433</sup>, [Создать источник](#page-442-0)</mark> **[доходов](#page-442-0)** *.* 443

Кнопка **Показать историю** открывает форму исторических записей по источнику.

Кнопка **Открыть источник прошлого финансового года** открывает запись источника, который указан в поле **Идентификатор предшественника** текущей записи.

*Примечание. Уникальность записей справочника определяется полями:* 

*– для группы: Номер группы, Идентификационный код группы, Период проекта бюджета с;*

*– для источника данных: Ссылка на группу, Идентификационный код источника доходов, Период проекта бюджета с.*

*Примечание. В списковой форме справочника отображаются только те записи, у которых уровень бюджета, указанный на закладке Бюджеты, в доход которых зачисляются платежи (поле Код вида бюджета), совпадает с уровнем бюджета, доступным пользователю и ППО бюджета совпадает с ППО в организационной роли с вариантами доступа «Доступен на чтение», «Полный доступ». Подробное описание настройки ролей пользователей см. в документации «БАРМ.00004-56 32 01-4 Система «АЦК-Планирование». АРМ ФО. Блок администрирования. Подсистема администрирования. Управление доступом. Руководство администратора».*

При наличии у пользователя специального права **Разрешить редактирование поля «источник предыдущего бюджетного цикла» Перечня источников доходов** в строке справочника отображается поле-ссылка на строку самого справочника, в которую будет записываться идентификатор строки, из которой текущий источник образован при переносе в новый год.
# **3.12.1.1.1.1 Создание Групп источников доходов РФ**

При выборе действия **Создать группу** <**F9**> открывается окно:

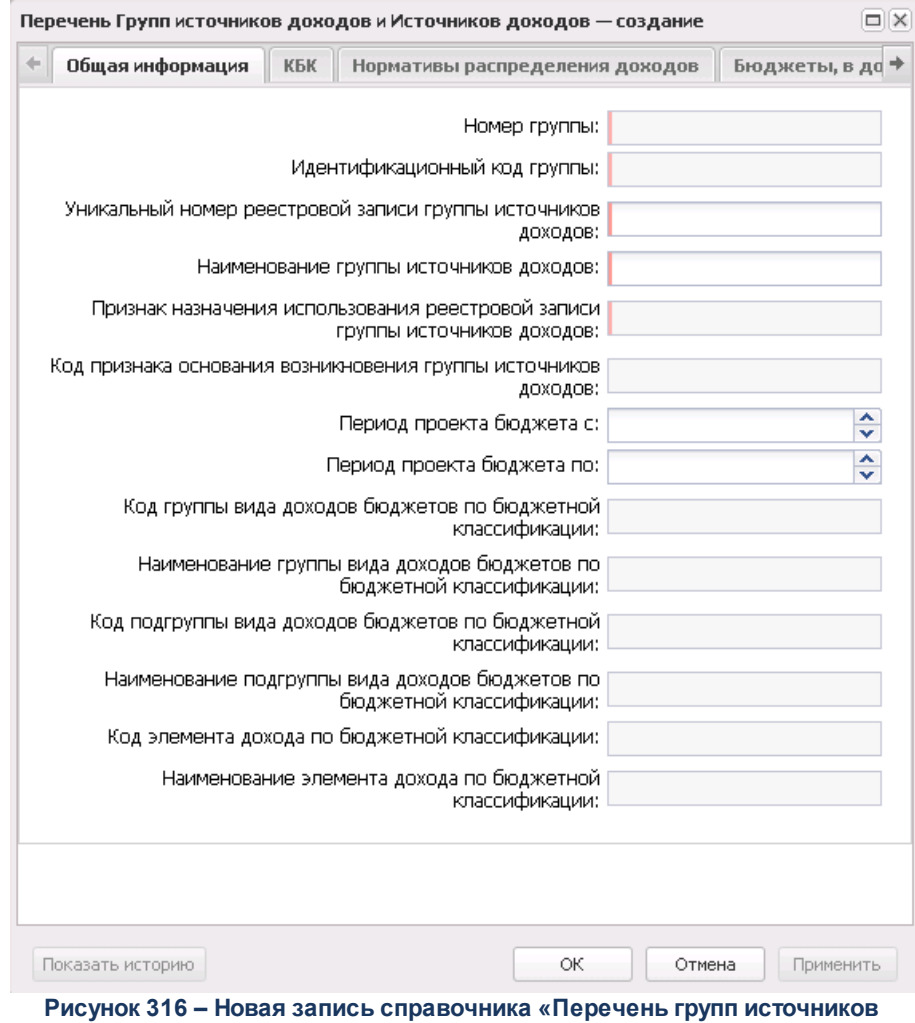

**доходов и Источников доходов РФ»**

В форме создания новой группы источников доходов содержится 6 закладок:

- o **Общая информация**;
- o **КБК**;
- o **Нормативы распределения доходов**;
- o **Бюджеты, в доход которых зачисляются платежи**;
- o **ГАДБ**;
- o **Информация о передаче полномочий**.

#### Закладка **Общая информация**

На закладке содержатся следующие поля:

- · **Номер группы** номер группы источников доходов, заполняется на основании 7-9 символов поля **Уникальный номер реестровой записи группы источников доходов**. Обязательное для заполнения поле.
- · **Идентификационный код группы** идентификационный код группы в формате ХХХ-ХХХХХХХХ\*\*\*\*, заполняется на основании 7-17 символов поля **Уникальный номер реестровой записи группы источников доходов**. Обязательное для заполнения поле.
- · **Уникальный номер реестровой записи группы источников доходов** заполняется пользователем. Номер состоит из следующих данных: 1 символ - значение поля **Код группы вида доходов бюджетов по бюджетной классификации**; 2, 3 символ - значение поля **Код подгруппы вида доходов бюджетов по бюджетной классификации**; 4, 5 символ - значение поля **Код элемента дохода по бюджетной классификации**; 6 символ - значение поля **Код признака основания возникновения группы источников доходов**; с 7 по 7 символ - значение поля **Идентификационный код группы источника дохода**; 18 символ – значение кода у поля **Признак назначения использования реестровой записи группы источников доходов**; 19-20 символ – значение должно совпадать с двумя последними цифрами года, указанного как **Дата начала** для значения справочника *Год формирования реестровой записи группы"* из поля **Период проекта бюджета** Группы источника доходов; 21-24 символ – версия записи, используется только в текущем поле. Поле является обязательным для заполнения.

*Примечание. При изменении значений поля «Уникальный номер реестровой записи группы источников доходов» в системе происходит следующее:*

*○ если изменения произведены в 1-23/1-20 символах поля, то производится обычное сохранение;*

*○ если изменения произведены в последних 4-х символах поля, то создается копия редактируемой строки в ее исходном состоянии, при это копия связывается с текущей строкой (копия имет ссылку на изменяемую запись). В текущей записи сохраняются все внесенные изменения.*

- · **Наименование группы источников доходов** название группы источников доходов. Поле является обязательным для заполнения.
- · **Признак назначения использования реестровой записи группы источников доходов** значение выбирается из раскрывающегося списка: *в действующая реестровая запись; архивная реестровая запись*. Недоступно для редактирования. Выставляется в соответствии с 18-м символом «Уникального номера реестровой записи группы источников доходов». При сохранении производится проверка на соответствие введенных значений указанным. Поле является

обязательным для заполнения при установленном признаке **Группы**.

- · **Код признака основания возникновения группы источников доходов** отображается при установленном признаке **Группа**. Выставляется в соответствии с 6-м символом «Уникального номера реестровой записи группы источников доходов», если значение – *0*, то выводится значение *отсутствие вариативных характеристик*. Если значение отлично от возможных вариантов, то поле остается пустым.
- · **Период проекта бюджета с ... по** поле доступно для редактирования при установленном признаке **Группа**.

*Примечание. Для каждой созданной записи Перечня источников доходов, у которой значение в поле Период проекта бюджета с =2021 проверяется наличие записи в 2020м году. Для этого осуществляется поиск записи, у которой: Без признака Группа (только для источников), в поле Период проекта бюджета с отображается значение 2020, на закладке Бюджеты, в доход которых зачисляются платежи ППО записи 2021г = ППО записи 2020г, на закладке КБК значение в полях (КВД+ Гл. администратор) записи 2021г = значениям в полях (КВД+ Гл. администратор) записи 2020г. найдена 1 запись, в поле Идентификатор предшественника проставляется ссылка на источник 2020г, если найдено несколько - отображается первое найденное значение.*

· **Год формирования реестровой записи группы** – числовое поле длиной 4 символа. Обязательно для заполнения. Доступно для редактирования при установленном признаке **Группа**.

*Примечание. Для записей, созданных в более ранней версии программы в 2023 году, поле Год формирования реестровой записи группы заполняется значением поля Период проекта бюджета с.*

- · **Код группы вида доходов бюджетов по бюджетной классификации** поле заполняется автоматически значением справочника *Классификатор видов доходов бюджетов*. Справочник отфильтрован до значений 1-го уровня иерархии (1-й символ): 0 - Не указано, 1 - Налоговые и неналоговые доходы; 2 - Безвозмездные поступления. Код выставляется в соответствии с 1-м символом «Уникального номера реестровой записи группы источников доходов». Наименование подбирается как значение поля **Наименование** справочника *КВД*, код которого равен Х.00.00.00.0.00.0.000.000. Если значение отлично от возможных вариантов, то поле остается пустым.
- · **Наименование группы вида доходов бюджетов по бюджетной классификации** поле заполняется автоматически наименованием кода группы вида доходов по бюджетной классификации на основе одноименного поля.
- · **Код подгруппы вида доходов бюджетов по бюджетной классификации** поле заполняется

автоматичнски значением справочника *Классификатор видов доходов бюджетов*. Открывается для указания и просмотра только при условии указания «Кода группы вида доходов». Справочник отфильтрован по значению «Кода группы вида доходов». Код выставляется в соответствии с 1-3-м символом «Уникального номера реестровой записи группы источников доходов». Наименование подбирается как значение поля **Наименование** справочника *КВД*, код которого равен Х.XX.00.00.0.00.0.000.000. Если значение отлично от возможных вариантов, то поле остается пустым.

- · **Наименование подгруппы вида доходов бюджетов по бюджетной классификации** поле заполняется автоматически наименованием кода подгруппы вида доходов по бюджетной классификации на основе одноименного поля.
- · **Код элемента дохода по бюджетной классификации** поле заполняется автоматичнски значением справочника *Уровни бюджета*. Код выставляется в соответствии с 4-5-м символом «Уникального номера реестровой записи группы источников доходов». Если значение отлично от возможных вариантов, то поле остается пустым.
- · **Наименование элемента дохода по бюджетной классификации** поле заполняется автоматически наименованием кода кода элемента дохода по бюджетной классификации на основе одноименного поля.

# Закладка **КБК**

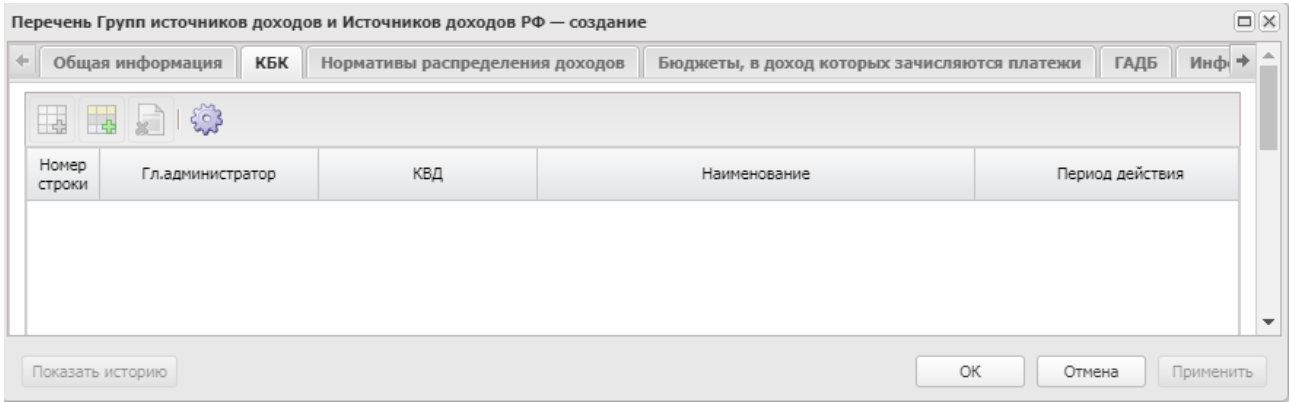

**Рисунок 317 – Закладка «КБК, соответствующий источнику/источникам доходов»**

На закладке отображаются для просмотра все КБК, указанные во включенных в группу источниках доходов:

• полю Начало действия присваивается актуальное на момент формирования записи значение поля **Начало действия** строки записи справочника *Классификатор видов доходов бюджета,* выбранной в поле **КВД**. Актуальное

наименование КВД определяется по вхождению рабочей даты в период действия записи наименования КВД;

- · скрыта видимость поля **Период действия**, по умолчанию заполняется значением «Не ограничен». При установке даты в поле **Срок, до которого действует КБК** изменяется значение поля **Период действия** на «Ограничен». Поле **Срок, до которого действует КБК** открыто на редактирование не зависимо от значения поля **Период действия,** не обязательно дляк заполнения;
- · полю **Наименования КВД** присваивается актуальное на момент формирования записи перечня значение поля **Полное наименование** строки записи справочника *Классификатор видов доходов бюджета*, выбранной в поле **КВД**;
- · при сохранении строки выводится ошибку с текстом «Периоды действия не должны пересекаться», если в редактируемой строке не заполнено поле **Начало действия**;
- · при сохранении строки выводится ошибка с текстом «Периоды действия не должны пересекаться», если в редактируемой строке значение в поля **Начало действия** входит в период между значениями, указанными в полях **Начало действия** и **Срок, до которого действует КБК** других строк;
- · поле **Дата начала** заполняется первым числом года, указанного в поле **Период проекта бюджета с**;
- · поле **Наименование КВД** заполняется актуальным (входит в период действия наименования) на момент формирования записи значением соответствующих полей **Полное наименование** строк записи справочника *Классификатор видов доходов бюджета*, выбранных в поле **КВД**.

# Закладка **Нормативы распределения доходов**

|                 | Общая информация<br><b>KEK</b>                        | Нормативы распределения доходов                                                                          | Бюджеты, в доход которых зачисляются платежи                                   |                |
|-----------------|-------------------------------------------------------|----------------------------------------------------------------------------------------------------|--------------------------------------------------------------------------------|----------------|
| ₩<br>H.         | $\frac{1}{2}$                                         |                                                                                                    |                                                                                |                |
| Номер<br>строки | Наименование<br>норматива<br>распределения<br>доходов | Код и наименование вида ППО,<br>обладающего полномочиями по<br>установлению и регулированию<br>норматива | Код и наименование<br>вида бюджета, в доход<br>которого зачисляются<br>платежи | Размер норматі |
| 1.              | dwedfwf                                               | 03 - город федерального значения                                                                         |                                                                                |                |
|                 |                                                       |                                                                                                    |                                                                                |                |
|                 |                                                       |                                                                                                    |                                                                                |                |
|                 |                                                       |                                                                                                    |                                                                                |                |

**Рисунок 318 – Закладка «Нормативы рапределения доходов между бюджетами»**

В верхней части списка располагается панель инструментов, на которой находятся стандартные функциональные кнопки. С их помощью можно выполнить следующие действия: создать запись, создать запись с копированием, удалить запись.

Для создания новой записи нажимается кнопка **<F9>**. Заполнение данных закладки производится непосредственно в самой таблице.

На закладке содержатся следующие поля:

- · **Наименование норматива распределения доходов** наименование норматива распределения доходов, значение вводится вручную. Обязательное для заполнения поле.
- · **Код и наименование вида ППО, обладающего полномочиями по установлению и регулированию норматива** – значение выбирается из справочника *Уровни бюджета (колонка Код элемента бюджета* и *Наименование вида ППО)*. Обязательное для заполнения поле.
- · **Код и наименование вида бюджета, в доход которого зачисляются платежи** значение выбирается из справочника *Уровни бюджета* (колонка *Код элемента бюджета* и *Наименование*). Обязательное для заполнения поле.
- · **Размер норматива** размер норматива, значение вводится вручную. Поле является обязательным для заполнения. После запятой доступно введение до 5 символов.

*Примечание. Уникальность записи определяется набором полей: Наименование норматива + Код и наименование вида бюджета + Размер норматива.*

### Закладка **Бюджеты, в доход которых зачисляются платежи**

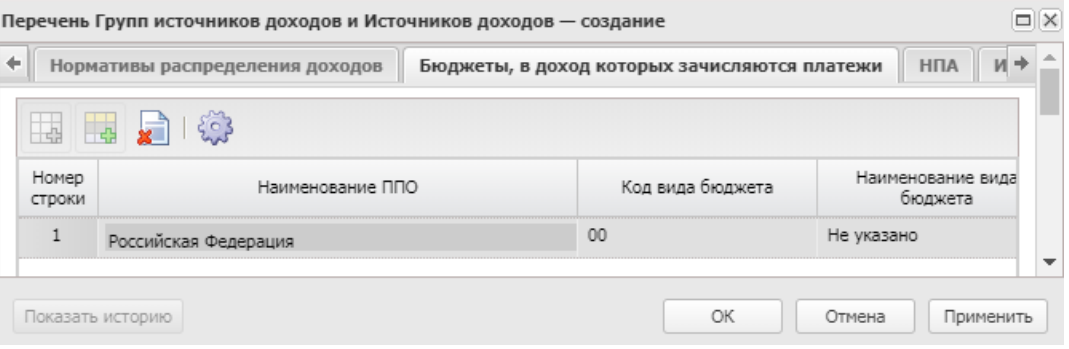

**Рисунок 319 – Закладка «Бюджеты, в доход которых зачисляются платежи»**

В верхней части списка располагается панель инструментов, на которой находятся стандартные функциональные кнопки. С их помощью можно выполнить следующие действия: создать запись, создать запись с копированием, удалить запись.

Для создания новой записи нажимается кнопка **<F9>**. Заполнение данных закладки производится непосредственно в самой таблице.

На закладке содержатся следующие поля:

- · **Наименование ППО** наименование публично-правового образования, значение выбирается из справочника *Публично-правовые образования*. Обязательное для заполнения поле.
- o **Код вида бюджета** код вида бюджета, значение выбирается из справочника *Уровни бюджета*.
- o **Наименование вида бюджета** наименование вида бюджета, заполняется автоматически после заполнения поля **Код вида бюджета**.
- o **Код вида ППО** код вида публично-правового образования, заполняется автоматически после заполнения поля **Наименование ППО**.
- o **Наименование вида ППО** наименование вида публично-правового образования, заполняется автоматически после заполнения поля **Наименование ППО**.
- · **Код ППО по ОКТМО** код публично-правового образования по Общероссийскому Классификатору Территорий Муниципальных Образований, заполняется автоматически после заполнения поля **Наименование ППО**.
- · **Наименование бюджета** поле заполняется автоматически значением полей **Бюджет** и

**Наименование ППО**, доступно для редактирования. Обязательное для заполнения поле.

· **Код бюджета** – поле заполняется автоматически значением поля **Код ППО по ОКТМО**, доступно для редактирования. Обязательное для заполнения поле.

*Примечание. Уникальность записи определяется набором полей: Наименование ППО + Наименование бюджета + Код бюджета.*

### Закладка **ГАДБ**

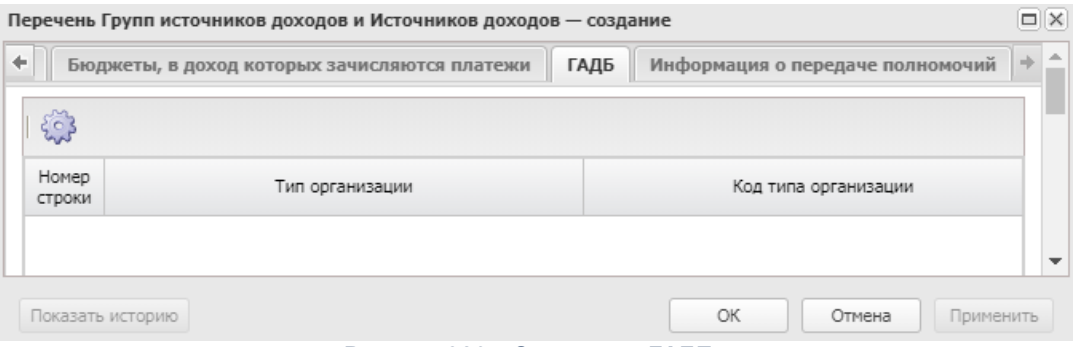

**Рисунок 320 – Закладка «ГАДБ»**

Данные на закладке **ГАДБ** (Главный администратор доходов бюджета) доступны только для просмотра. В списке строк содержатся следующие поля:

- · **Тип организации** наименование типа организации, значение отображается из справочника *Организации*.
- · **Код типа организации** наименование кода типа организации, значение отображается из справочника *Организации*.
- · **Наименование организации** наименование организации, значение отображается из справочника *Организации*.
- · **Код ГАДБ** код главного администратора доходов бюджета, значение отображается из справочника *Организации*.
- · **Код ГАДБ по сводному реестру** код главного администратора доходов бюджета по сводному реестру, значение отображается из справочника *Организации*. **ГАДБ** заполняется значением записи справочника *Организации*, в которой в поле **Код. адм. подчиненности** указано значение, равное коду **Гл.администратор**, с ролью **Гл. администратор доходов**, с активным признаком **Актуальная**, (поле **Дата закрытия** не заполнено или значение поля **Дата закрытия** больше значения поля **Дата формирования информации**) + (значение поля **ППО организации** равно значению поля **ППО бюджета,** в котором формируется запись справочника, если значение не найдено, то значение поля **ППО организации** равно значению поля **ППО бюджета** с уровнем

бюджета *Бюджет субъекта РФ*, если значение не найдено, то значение поля **ППО организации** равно значению поля **ППО Российская Федерация**, если значение не найдено или найдено более одного значения, попадающее под одно из условий отбора, то поле остается пустым).

- · **Наименование ППО** наименование вида публично-правового образования, значение отображается из справочника *Организации*.
- · **Код ППО по ОКТМО** код публично-правового образования по Общероссийскому Классификатору Территорий Муниципальных Образований, значение отображается из справочника *Организации*

*Примечание. Для корректной выгрузки поля Код ГАДБ по реестру участников бюджетного процесса по формату Минфина (ПФ "Реестр источников доходов" по формату ЕПБС) необходимо:*

*1) В строке источника в справочнике Перечень Групп источников доходов и Источников доходов в поле Код ГАДБ заполнять в первую очередь не из поля Код организации, а как 1, 2, 11, 13, 14, 15, 16, 17 разряд поля Уникальный номер реестровой записи, и только если поле Уникальный номер реестровой записи пусто - выводить из поля Код организации.*

*2) Выводить значение по этому же правилу в поле Код ГАДБ Универсального отчета по РИД.*

*3) Подтягивать по этому же правилу значение поля в ПФ «Реестр источников доходов» по формату ЕПБС, колонка «Код ГАДБ по реестру участников бюджетного процесса».*

### Закладка **Информация о передаче полномочий**

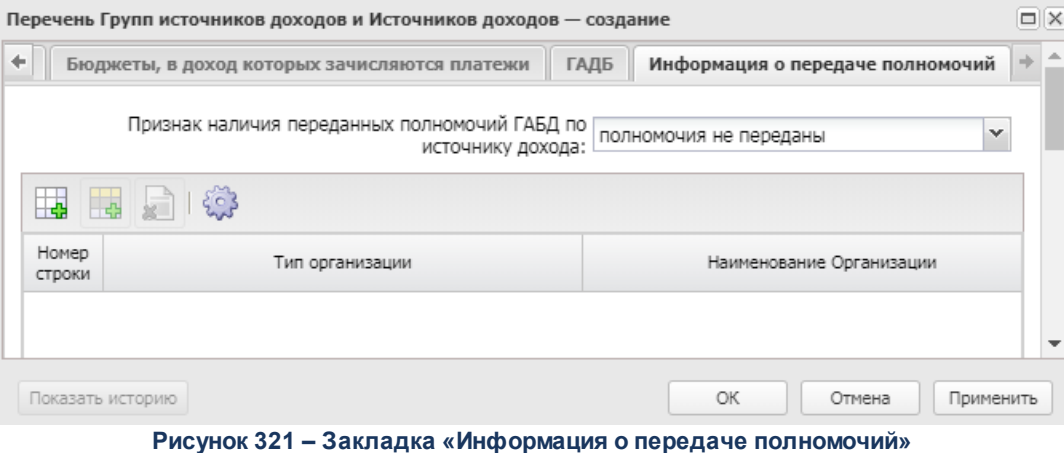

В верхней части списка располагается панель инструментов, на которой находятся

функциональные кнопки. С их помощью можно выполнить следующие действия: создать запись, создать запись с копированием, найти запись в списке, удалить запись.

Над списком строк разположено поле **Признак наличия переданных полномочий ГАБД по источнику дохода**. Из раскрывающегося списка выбирается одно из значений:

- · *полномочия не переданы;*
- · *полномочия переданы на федеральный уровень;*
- · *полномочия переданы на региональный уровень;*
- · *полномочия переданы на муниципальный уровень.*

Заполнение данных закладки производится непосредственно в самой таблице. Для

создания новой записи нажимается кнопка **<F9>**.

На закладке содержатся следующие поля:

- · **Тип организации** наименование типа организации, осуществляющей полномочия ГАБД. Значение отображается из справочника *Организации*. Поле недоступно для редактирования.
- · **Наименование организации** название организации. Значение выбирается из справочника *Организации*. Обязательное для заполнения поле.
- · **Код организации по сводному реестру** код организации по сводному реестру. Значение отображается из справочника *Организации*. Поле недоступно для редактирования.

Для сохранения новой записи нажимается кнопка **Применить** или **ОК.**

*Примечание. При сохранении записи справочника в системе осуществляется неигнорируемый контроль на уникальность значения полей: Номер группы + Идентификационный код группы.*

# **3.12.1.1.1.2 Создание Источников доходов РФ**

При выборе действия **Создать источник доходов** открывается окно:

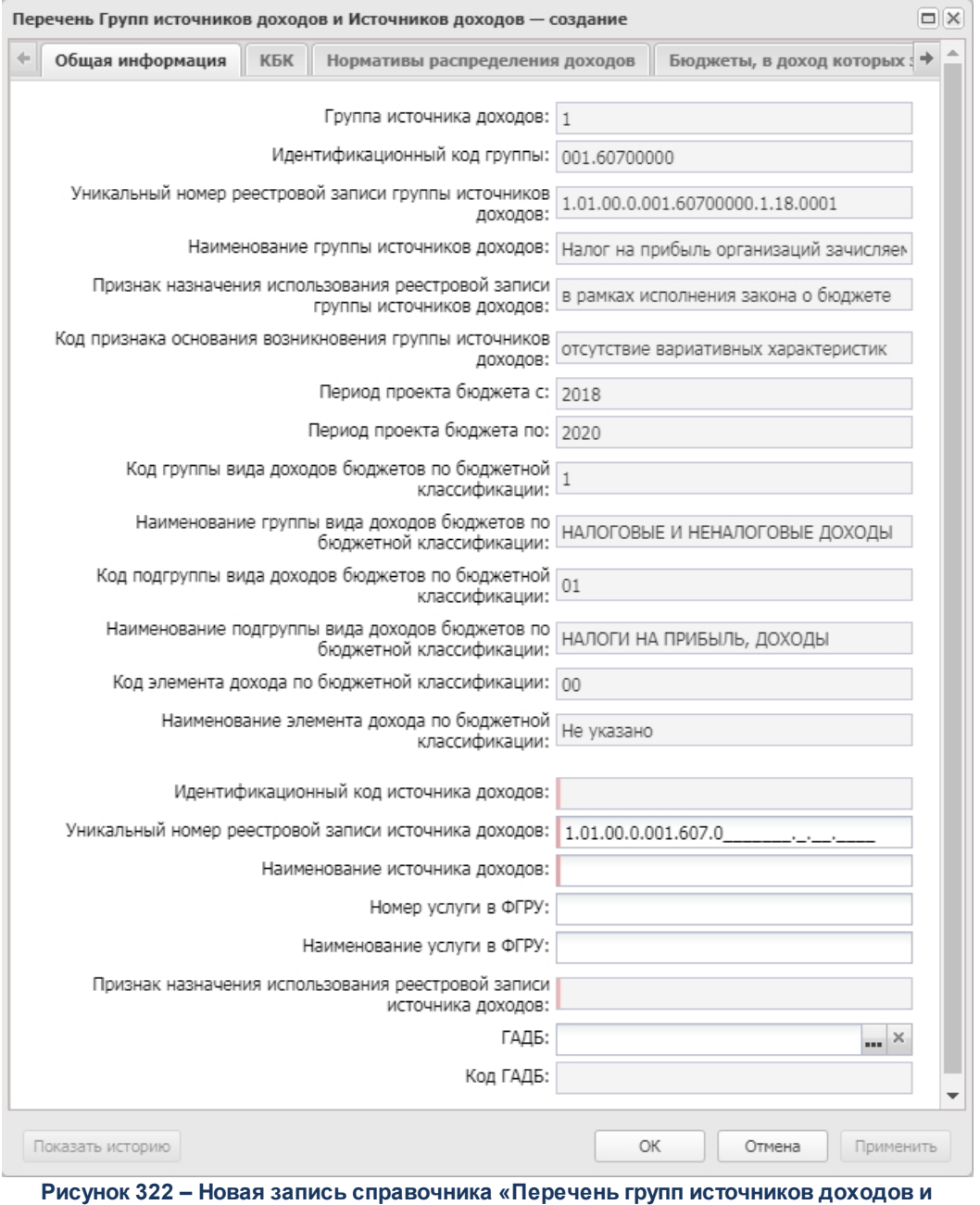

**Источников доходов»**

В форме создания нового источника доходов содержатся закладки:

o **Общая информация**;

- o **КБК**;
- o **Нормативы распределения доходов**;
- o **Бюджеты, в доход которых зачисляются платежи**;
- o **НПА**;
- o **Информация о передаче полномочий**;
- o **Информация о сроке уплаты платежа**;
- o **Информация о размерах/ставках**;
- o **Информация о льготах**.

### Закладка **Общая информация**

На закладке содержатся поля:

- · **Группа источника доходов** номер группы источников доходов, вводится с клавиатуры. Поле является предзаполненным.
- · **Идентификационный код группы** идентификационный код группы в формате ХХХ-ХХХХХХХХ\*\*\*\*. Поле является предзаполненным.
- · **Уникальный номер реестровой записи группы источников доходов** номер состоит из следующих данных: 1 символ – значение поля **Код группы вида доходов бюджетов по бюджетной классификации**; 2, 3 символ – значение поля **Код подгруппы вида доходов бюджетов по бюджетной классификации**; 4, 5 символ - значение поля **Код элемента дохода по бюджетной классификации**; 6 символ – значение поля **Код признака основания возникновения группы источников доходов**; с 7 по 7 символ – значение поля **Идентификационный код группы источника дохода**; 18 символ – значение кода у поля **Признак назначения использования реестровой записи группы источников доходов**; 19-20 символ – значение должно совпадать с двумя последними цифрами года, указанного как **Дата начала** для значения справочника *Год формирования реестровой записи группы* из поля **Год формирования реестровой записи группы** Группы источника доходов; 21-24 символ – версия записи, используется только в текущем поле. Поле является предзаполненным.

*Примечание. При изменении значений поля «Уникальный номер реестровой записи группы источников доходов»/«Уникальный реестровый номер источника доходов» в системе происходит следующее:*

*○ если изменения произведены в 1-23/1-20 символах поля, то производится обычное сохранение;*

*○ если изменения произведены в последних 4-х символах поля, то создается копия редактируемой строки в ее исходном состоянии, при это копия связывается с текущей строкой (копия имет ссылку на изменяемую запись). В текущей записи сохраняются все внесенные изменения.*

- · **Наименование группы источников доходов** название группы источников доходов. Обязательное для заполнения поле.
- · **Признак назначения использования реестровой записи группы источников доходов** наименование признака назначения использования реестровой записи источников доходов. Выставляется в соответствии с 18-м символом «Уникального номера реестровой записи группы источников доходов». Если значение отлично от возможных вариантов, то поле остается пустым. Поле является предзаполненным.
- · **Код признака основания возникновения группы источников доходов** выставляется в соответствии с 6-м символом «Уникального номера реестровой записи группы источников доходов». Если значение отлично от возможных вариантов, то поле остается пустым. Поле является предзаполненным.
- · **Период проекта бюджета с** значение выбирается из справочника *Периоды планирования*. Обязательное для заполнения поле.
- · **Период проекта бюджета по** значение выбирается из справочника *Периоды планирования*. Обязательное для заполнения поле.
- · **Год формирования реестровой записи группы** числовое поле длиной 4 символа. Обязательно для заполнения. Недоступно для редактирования.

*Примечание. Для записей, созданных в более ранней версии программы в 2023 году, поле Год формирования реестровой записи группы заполняется значением поля Период проекта бюджета с.*

· **Код группы вида доходов бюджетов по бюджетной классификации** – справочник отфильтрован до значений 1-го уровня иерархии (1-й символ): *0 - Не указано, 1 - Налоговые и неналоговые доходы; 2 - Безвозмездные поступления*. Код выставляется в соответствии с 1-м символом «Уникального номера реестровой записи группы источников доходов». Наименование подбирается как значение поля **Наименование справочника КВД**, код которого равен Х.00.00.00.0.00.0.000.000. Если значение отлично от возможных вариантов, то поле остается пустым. Поле является предзаполненным.

- · **Наименование группы вида доходов бюджетов по бюджетной классификации** справочник отфильтрован до значений 1-го уровня иерархии (1-й символ): *0 - Не указано, 1 - Налоговые и неналоговые доходы; 2 - Безвозмездные поступления.* Код выставляется в соответствии с 1-м символом «Уникального номера реестровой записи группы источников доходов». Наименование подбирается как значение поля **Наименование справочника КВД**, код которого равен Х.00.00.00.0.00.0.000.000. Если значение отлично от возможных вариантов, то поле остается пустым. Поле является предзаполненным и недоступно для редактирования.
- · **Код подгруппы вида доходов бюджетов по бюджетной классификации** код выставляется в соответствии с 1-3-м символом «Уникального номера реестровой записи группы источников доходов». Наименование подбирается как значение поля **Наименование справочника КВД**, код которого равен Х.XX.00.00.0.00.0.000.000. Если значение отлично от возможных вариантов, то поле остается пустым. Поле является предзаполненным.
- · **Наименование подгруппы вида доходов бюджетов по бюджетной классификации** код выставляется в соответствии с 1-3-м символом «Уникального номера реестровой записи группы источников доходов». Наименование подбирается как значение поля **Наименование справочника КВД**, код которого равен Х.XX.00.00.0.00.0.000.000. Если значение отлично от возможных вариантов, то поле остается пустым. Поле является предзаполненным и недоступно для редактирования.
- · **Код элемента дохода по бюджетной классификации** код выставляется в соответствии с 4-5-м символом «Уникального номера реестровой записи группы источников доходов». Если значение отлично от возможных вариантов, то поле остается пустым. Поле является предзаполненным.
- · **Наименование элемента дохода по бюджетной классификации** зкод выставляется в соответствии с 4-5-м символом «Уникального номера реестровой записи группы источников доходов». Если значение отлично от возможных вариантов, то поле остается пустым. Поле является предзаполненным и недоступно для редактирования.
- · **Идентификационный код источника доходов** устанавливается на основании 7-20 символов, внесенных в «Уникальный номер реестровой записи источника доходов». Не отображается при установленном признаке *Группа*. Для строк, у которых в поле **Период проекта бюджета с** указан год с 2023 и выше, поле заполняется в формате: XXX.XXXХХХ.ХХХХХХХХ\*\*\*\*, формируется в Электронном бюджете. Состоит из следующих данных: 1-3 символы – номер группы, 4-9 – номер источника в Электронном Бюджете, 10-17 символ – ОКТМО территории, в доход бюджета которой зачисляются платежи по источнику дохода.

*Примечание. Для записей, созданных в более ранней версии программы в 2023 году, Идентификационный код источника доходов преобразуется путем добавления в начало второго сегмента трех нулей (XXX.000ХХХ.ХХХХХХХХ\*\*\*\*).*

- · **Уникальный номер реестровой записи источника доходов** уникальный номер. Не отображается при установленном признаке *Группа*. Заполняется:
	- o для записей со значением в поле **Период проекта бюджета с** до 2023 в формате Х.ХХ.ХХ.Х.ХХХ.XXХ.ХХХХХХХХ.Х.ХХ.ХХХХ\*\*\*\*. Состоит из следующих данных: 1 символ - значение поля **Код группы вида доходов бюджетов по бюджетной классификации**; 2,3 символ – значение поля **Код подгруппы вида доходов бюджетов по бюджетной классификации**; 4,5 символ – значение поля **Код элемента дохода по бюджетной классификации**; 6 символ – значение поля **Код признака основания возникновения группы источников доходов**; с 7 по 20 символ – значение поля **Идентификационный код источника доходов**; 21 символ – значение кода поля **Признак назначения использования реестровой записи источника доходов**; с 22 по 23 символ – должно совпадать с двумя последними цифрами года, указанного как **Дата начала** для значения справочника *Периоды планирования* из поля **Период проекта бюджета** Группы источника доходов; с 21 по 24 символ – версия записи, используется только в текущем поле.
	- o для строк, у которых в поле **Период проекта бюджета с** указан год с 2023 и выше, поле заполняется в формате: X.XX.XX.XXX.XXXXXXXXXXXXXX.XXXXX\*\*\*\*. Состоит из следующих данных: 1 символ – значение поля **Код группы вида доходов бюджетов по бюджетной классификации**; 2, 3 символы – значение поля **Код подгруппы вида доходов бюджетов по бюджетной классификации**; 4, 5 символы – значение поля **Код элемента дохода по бюджетной классификации**; 6 символ – значение поля **Код признака основания возникновения группы источников доходов**; 7-23 символы – значение поля **Идентификационный код источника доходов**; 24 символ – значение кода у поля **Признак назначения использования реестровой записи источника доходов**; 25, 26 символы – совпадают с двумя последними цифрами года, указанного в поле **Год формирования реестровой записи источника**, 27-30 символы – версия записи, используется только в текущем поле.

*Примечание. Для записей, созданных в более ранней версии программы в 2023 году, Уникальный номер реестровой записи источника доходов преобразуется путем добавления в начало шестого сегмента трех нулей (Х.ХХ.ХХ.Х.ХХХ.000ХХХ.ХХХХХХХХ.Х.ХХ.ХХХХ\*\*\*\*).*

- · **Наименование источника доходов** наименование источника доходов не отображается при установленном признаке *Группа*.
- · **Номер услуги в ФГРУ** номер услуги в Федеральном реестре государственных и муниципальных услуг, заполняется только при обмене с Электронным бюджетом. Номер не отображается при

установленном признаке *Группа*.

- · **Наименование услуги в ФГРУ** наименование услуги в Федеральном реестре государственных и муниципальных услуг, заполняется только при обмене с Электронным бюджетом. Номер не отображается при установленном признаке *Группа*.
- · **Признак назначения использования реестровой записи источника доходов** выставляется в соответствии с 21-м символом «Уникального номера реестровой записи источников доходов». Если значение отлично от возможных вариантов, то поле остается пустым. Не отображается при установленном признаке *Группа*. Поле является предзаполненным.
- · **ГАДБ** главный администратор доходов бюджета, значение выбирается из справочника *Организации*. Обязательное для заполнения поле.

*Примечание. Доступ к полю может быть выделен отдельно по спецправу «Разрешить редактирование поля "ГАДБ" Перечня источников доходов».*

· **Код ГАДБ**– код главного администратора доходов бюджета, значение выбирается из справочника *Организации*. Поле заполняется автоматически.

В нижней части закладки находится таблица **Источники предыдущего бюджетного цикла**.

*Примечание. Таблица доступна для редактирования только пользователям со специальным правом Разрешить редактирование поля «Источник предыдущего бюджетного цикла» Перечня источников доходов.*

В верхней части таблицы находится панель инструментов, на которой располагаются функциональные кнопки. С их помощью можно выполнить действия: добавить запись, удалить запись, настроить список.

Для добавления новой записи нажимается кнопка <**F9**>. При нажатии на кнопку открывается списковая форма справочника *Перечень Групп источников доходов и Источников доходов*. В форме отображаются только записи вида *Источник доходов*, для которых выполняются все условия:

- · значение в поле **Период проекта бюджета с** на единицу меньше значения в поле **Период проекта бюджета с** текущей записи;
- · значение ППО соответствует значению, указанному в фильтре по полю **ППО**. Поле обязательное для заполнения, доступно для редактирования, возможен множественный выбор ППО. По умолчанию указано ППО текущей записи.

Возможна дополнительная фильтрация по пользовательским параметрам. Доступен множественный выбор записей.

# Закладка **КБК**

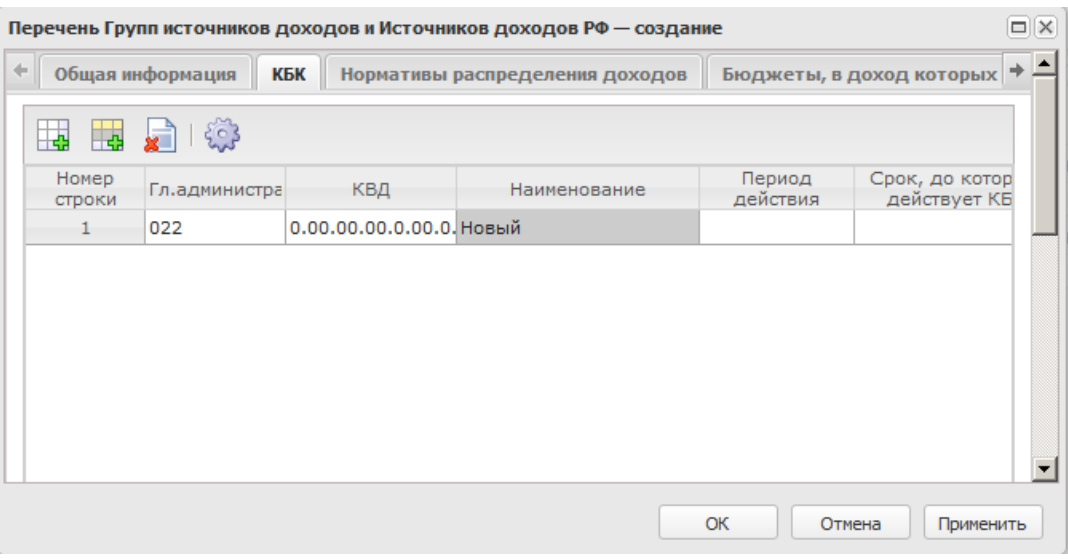

**Рисунок 323 – Закладка «КБК»**

Заполнение данных закладки производится непосредственно в самой таблице. При отображении записи об источнике дохода на закладке указывается единственная строка (для каждого источника).

В верхней части списка располагается панель инструментов, на которой находятся функциональные кнопки. С их помощью можно выполнить действия: создать запись, создать запись с копированием, удалить запись.

Заполнение данных закладки производится непосредственно в самой таблице. Для

создания новой записи нажимается кнопка <**F9**>.

В списке содержатся поля:

- · **Гл. администратор** значение выбирается из справочника *Классификатор администраторов поступлений и выбытий*. Обязательное для заполнения поле.
- · **КВД** код вида доходов, значение выбирается из одноименного справочника. Обязательное для заполнения поле.
- · **Наименование** наименование кода вида доходов, поле заполняется автоматически.
- · **Период действия** период действия КБК, из раскрывающегося списка выбирается одно из

значений: *Срок действия не ограничен; Срок действия ограничен.* Обязательное для заполнения поле.

· **Срок, до которого действует КБК** – указвается дата окончания срока действия КБК, если в поле **Период действия** выбрано значение *Срок действия ограничен*. Обязательное для заполнения поле.

### Закладка **Нормативы распределения доходов**

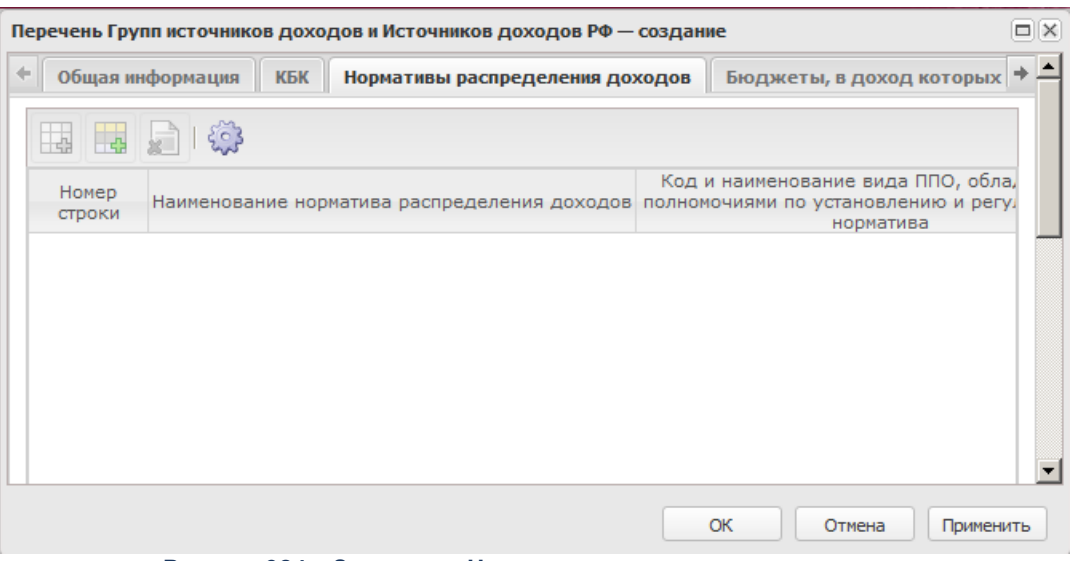

**Рисунок 324 – Закладка «Нормативы рапределения доходов»**

Информация на закладке доступна для просмотра, данные отображаются с закладки **Нормативы распределения доходов** Перечня Групп источников доходов.

# Закладка **Бюджеты, в доход которых зачисляются платежи**

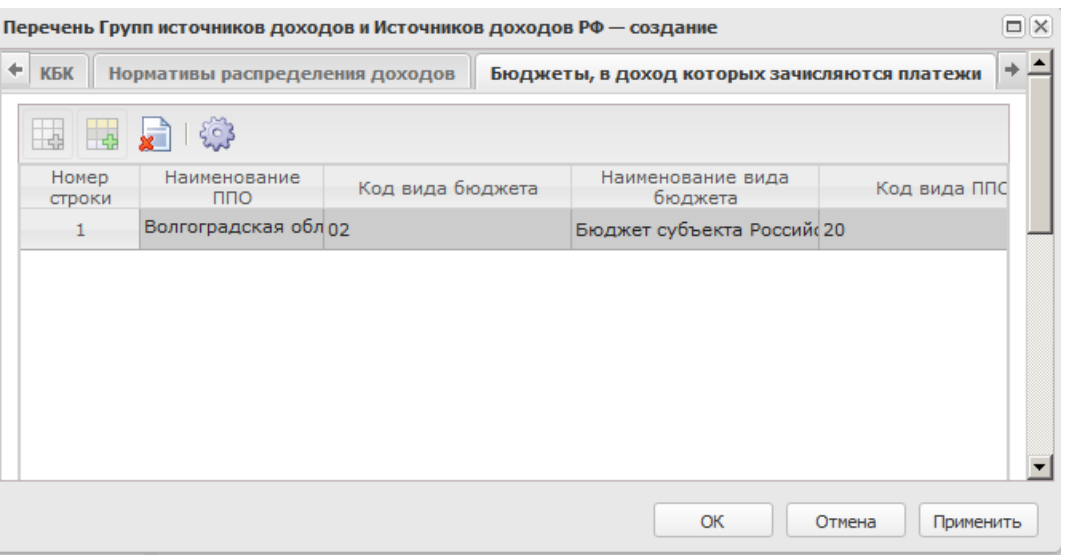

**Рисунок 325 – Закладка «Бюджеты, в доход которых зачисляются платежи»**

На закладке производится выбор одного значения из списка значений, указанных в Группе источников доходов. Редактирование строки запрещено.

# Закладка **НПА**

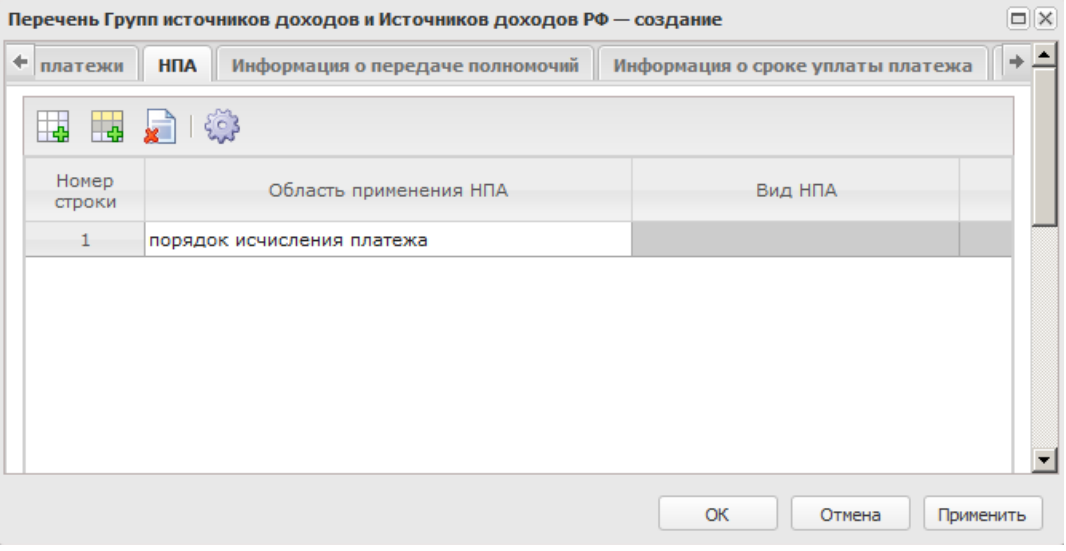

**Рисунок 326 – Закладка «НПА»**

В верхней части списка располагается панель инструментов, на которой находятся функциональные кнопки. С их помощью можно выполнить действия: создать запись, создать запись с копированием, удалить запись.

Данные заполняются с использованием справочника *Нормативно-правовые акты*.

L. Часть полей указывается на закладке. Для создания новой записи нажимается кнопка <**F9**>.

Заполнение данных закладки производится непосредственно в самой таблице.

На закладке содержатся поля:

- · **Область применения НПА** наименование области применения НПА. Данные указываются на закладке. Из раскрывающегося списка выбирается одно из значений: *правовые основания возникновения; порядок исчисления платежа; размер (ставка) платежа, размер понижающего (повышающего) коэффициента к размеру (ставке) платежа, пороговые (максимальный и/или минимальные) значения размера (ставки) платежа; срок уплаты платежа; порядок исчисления (формула расчета) суммы платежа, в том числе порядок определения базы для исчисления суммы платежа; условия применения размера (ставки) платежа, понижающего (повышающего) коэффициента к размеру (ставке) платежа, пороговых (максимальных и/или минимальных) значений размера (ставки) платежа; льготы по уплате платежа для отдельных субъектов платежа; условия уплаты платежа; условия и порядок возврата платежа; размер норматива; наделение полномочиями*. Обязательное для заполнения поле.
- · **Вид НПА** данные справочника НПА. Недоступно для редактирования. Обязательное для заполнения поле.

*Примечание. Значение указывается при редактировании данных НПА. При выборе НПА на закладку осуществляется проверка, присутствует ли указанный тип в нижеприведенном списке. Проверка производится при переводе указанного значения в справочнике НПА в нижний регистр и сравнением с указанным списком. Если значения в нижеприведенном списке нет, выдается сообщение: «Выбранный тип НПА не соответствует типам, используемым для описания Источника доходов». Список значений: федеральный конституционный закон; федеральный закон; закон; постановление; указ; распоряжение; решение; приказ.*

- · **Наименование органа, принявшего НПА** данные справочника НПА. Недоступно для редактирования. Значение соответствует значению поля **Органы, издающие документ**.
- · **Дата НПА** данные справочника НПА. Недоступно для редактирования. Значение соответствует значению поля **Дата**.
- · **Номер НПА** данные справочника НПА. Недоступно для редактирования. Значение соответствует значению поля **Номер**.
- · **Дата государственной регистрации НПА** данные справочника НПА. Недоступно для

редактирования. Значение соответствует значению поля **Дата государственной регистрации НПА**.

- · **Наименование НПА** данные справочника НПА. Значение соответствует значению поля Наименование. Обязательное для заполнения поле.
- · **Раздел, глава, статья, часть, пункт, подпункт, абзац НПА** текстовое поле,заполняется на закладке. Обязательное для заполнения поле.
- · **Статус НПА** из раскрывающегося списка выбирается одно из значений: *Действующий*, *Действие приостановлено, Не вступил в силу, Утратил силу, Проект НПА*. Обязательное для заполнения поле.
- · **Дата начала действия НПА** данные справочника НПА. Недоступно для редактирования. Значение соответствует значению поля **Дата вступления в силу**.
- · **Период действия НПА** из раскрывающегося списка выбирается одно из значений: *Срок действия ограничен, Срок действия не ограничен*.
- · **Срок, до которого приостановлено действие НПА** данные справочника НПА. Недоступно для редактирования. Значение соответствует значению поля **Приостановлен до**.
- · **Дата окончания действия НПА** данные справочника НПА. Недоступно для редактирования. Значение соответствует значению поля **Приостановлен до**.

### Закладка **Информация о передаче полномочий**

| $\Box$  X<br>Перечень Групп источников доходов и Источников доходов РФ — создание                 |                 |                                  |                                   |  |  |  |  |  |
|---------------------------------------------------------------------------------------------------|-----------------|----------------------------------|-----------------------------------|--|--|--|--|--|
| ۰<br>платежи                                                                                      | <b>HITA</b>     | Информация о передаче полномочий | Информация о сроке уплаты платежа |  |  |  |  |  |
| Признак наличия переданных полномочий ГАБД по<br>полномочия не переданы<br>v<br>источнику дохода: |                 |                                  |                                   |  |  |  |  |  |
| <b>中国</b> 2018                                                                                    |                 |                                  |                                   |  |  |  |  |  |
| Номер<br>строки                                                                                   | Тип организации | Наименование<br>Организации      | Код организации по сводному реест |  |  |  |  |  |
|                                                                                                   |                 | УФК по Волгоградской обла        |                                   |  |  |  |  |  |
|                                                                                                   |                 |                                  |                                   |  |  |  |  |  |
|                                                                                                   |                 |                                  | ОК<br>Отмена<br>Применить         |  |  |  |  |  |

**Рисунок 327 – Закладка «Информация о передаче полномочий»**

В верхней части списка располагается панель инструментов, на которой находятся функциональные кнопки. С их помощью можно выполнить действия: создать запись, создать запись с копированием, найти запись в списке, удалить запись.

Над списком строк разположено поле **Признак наличия переданных полномочий**

**ГАБД по источнику дохода**. Из раскрывающегося списка выбирается одно из значений:

- · *полномочия не переданы;*
- · *полномочия переданы на федеральный уровень;*
- · *полномочия переданы на региональный уровень;*
- · *полномочия переданы на муниципальный уровень.*

Заполнение данных закладки производится непосредственно в самой таблице. Для

создания новой записи нажимается кнопка <**F9**>.

На закладке содержатся поля:

- · **Тип организации** наименование типа организации, осуществляющей полномочия ГАБД. Значение отображается из справочника *Организации*. Поле недоступно для редактирования.
- · **Наименование организации** название организации. Значение выбирается из справочника *Организации*. Обязательное для заполнения поле.
- · **Код организации по сводному реестру** код организации по сводному реестру. Значение отображается из справочника *Организации*. Поле недоступно для редактирования.

# Закладка **Информация о сроке уплаты платежа**

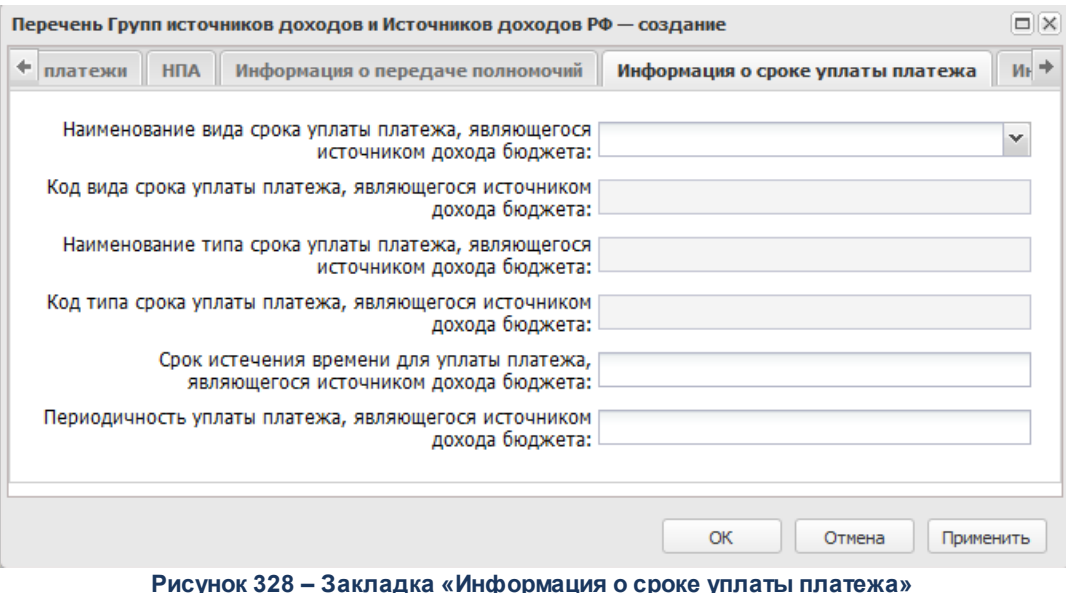

На закладке содержатся поля:

- · **Наименование вида срока уплаты платежа, являющегося источником дохода бюджета** из раскрывающегося списка выбирается одно из значений: *на календарную дату, по истечении времени, без установления срока*.
- · **Код вида срока уплаты платежа, являющегося источником дохода бюджета** значение кода вида срока уплаты платежа, являющегося источником дохода бюджета.
- · **Наименование типа срока уплаты платежа, являющегося источником дохода бюджета** из раскрывающегося списка выбирается одно из значений: *многократный, в том числе, ежегодно, раз в полгода, ежеквартально, ежемесячно, раз в пол месяца, еженедельно, с иной периодичностью, однократный*.
- · **Код типа срока уплаты платежа, являющегося источником дохода бюджета** значение кода типа срока уплаты платежа, являющегося источником дохода бюджета.
- · **Срок истечения времени для уплаты платежа, являющегося источником дохода бюджета** значение срока истечения времени для уплаты платежа, являющегося источником дохода бюджета, поле заполняется вручную.
- · **Периодичность уплаты платежа, являющегося источником дохода бюджета** периодичность уплаты платежа, являющегося источником дохода бюджета, поле заполняется вручную.

# Закладка **Информация о размерах/ставках**

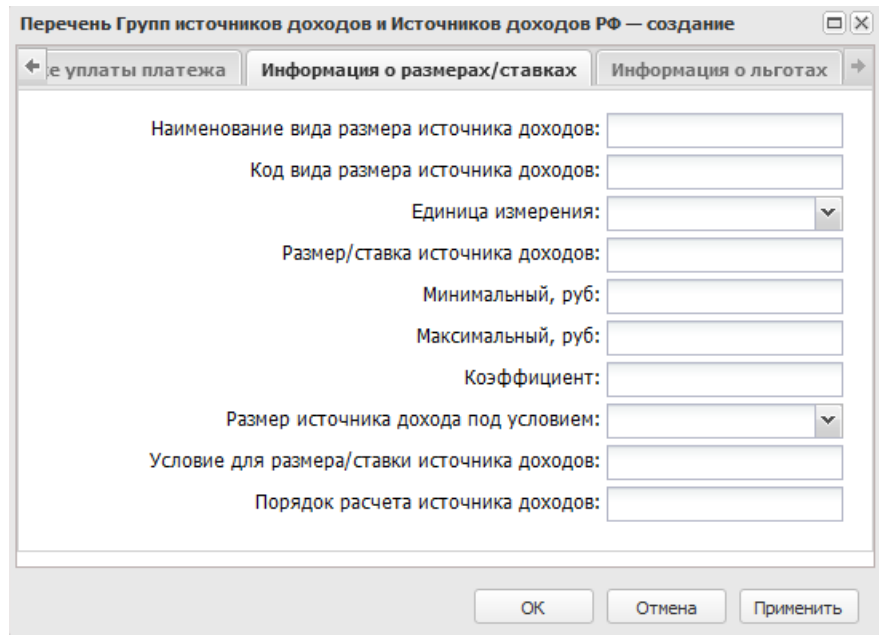

**Рисунок 329 – Закладка «Информация о размерах/ставках»**

На закладке содержатся поля:

- · **Наименование вида размера источника дохода** название вида размера источника дохода, поле заполняется вручную.
- · **Код вида размера источника дохода** значение кода размера источника дохода, поле заполняется вручную.
- · **Единица измерения** единица измерения источника дохода, из раскрывающегося списка выбирается одно из значений: *Валюта Российской Федерации, Иностранная валюта, %*.
- · **Размер/ставка источника дохода**  текстовое поле, заполняется вручную.
- · **Минимальный, руб**. минимальный размер/ставка источника дохода, текстовое поле, заполняется вручную.
- · **Максимальный, руб**. максимальный размер/ставка источника дохода, текстовое поле, заполняется вручную.
- · **Коэффициент** коэффициент источника дохода, текстовое поле, заполняется вручную.
- · **Размер источника дохода под условием** из раскрывающегося списка выбирается одно из значений: *Условие, выраженное в твердых единицах, Условие, выраженное в % от базы*.
- · **Условие для размера/ставки источника дохода** значение условия для размера/ставки источника дохода. Текстовое поле, заполняется вручную.
- · **Порядок расчета источника дохода** краткое описание порядка расчета источника дохода. Текстовое поле, заполняется вручную.

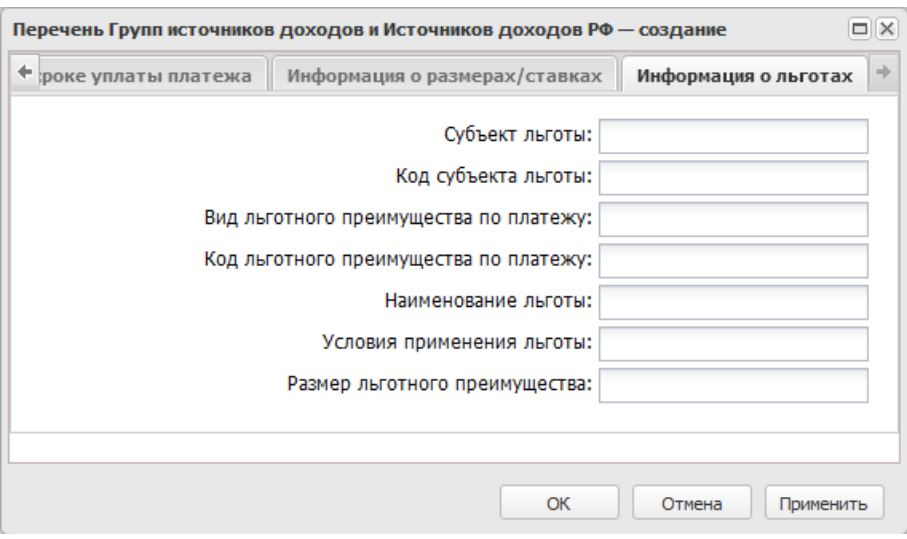

## Закладка **Информация о льготах**

**Рисунок 330 – Закладка «Информация о льготах»**

На закладке содержатся поля:

- · **Субъект льготы** наименование субъекта льготы.
- · **Код субъекта льготы** значение кода субъекта льготы.
- · **Вид льготного преимущества по платежу** значение вида льготного преимущества по платежу.
- · **Код льготного преимущества по платежу** значение кода льготного преимущества по платежу.
- · **Наименование льготы** наименование льготы.
- · **Условия применения льготы** описание условия применения льготы.
- · **Размер льготного преимущества** значение размера льготного преимущества.

Для сохранения новой записи нажимается кнопка **Применить** или **ОК.**

*Примечание. При сохранении записи справочника в системе осуществляется неигнорируемый контроль на уникальность значения полей: Ссылка на группу + Идентификационный код группы.*

## **3.12.1.1.2 Регистр учета данных для Реестра источников доходов**

Регистр учета данных для Реестра источников доходов является промежуточной формой составления данных Реестра источников доходов. Предназначен для сбора изменения сумм в разрезе источников доходов, подготовки данных для формирования строки-выгрузки Реестра источников доходов для обмена и строк ЭД «Реестровая запись».

Регистр учета данных для реестра источников доходов создается на основе следующих документов:

- · ЭД «Реестровая запись» на статусе «*Обработка завершена*»;
- · ЭД «Прогноз по доходам» по действию **Передать данные в Реестр источников доходов**;
- · ЭД «Изменение прогноза по доходам» по действию **Передать данные в Реестр источников доходов**;
- · ЭД «Кассовый план по доходам», ЭД «Изменения кассового плана по доходам» по действию **Передать данные в Реестр источников доходов**;
- · ЭД «Расчет ожидаемых поступлений/расчетных параметров для формирования прогноза» по действию **Передать данные в Регистр учета данных**;

Данные в Регистр попадают при переводе ЭД «Реестровая запись» со статуса «*согласование*» на статус «*обработка завершена*». В зависимости от введенных в ЭД «Реестровая запись» сумм формируется одна или две строки.

*Примечание. При переводе ЭД «Реестровая запись» на статус «обработка завершена» со статуса «согласование» в Регистре создается запись на основании ЭД «Реестровая запись». Запись заполняется следующим образом: 1)Если сумма в поле Показатели кассовых поступлений не проставлена: создается одна запись в Регистре: «Дата документа» ЭД «Реестровая запись» копируется в поле Дата Регистра. Все поля с суммами копируются в точном соответствии. Данные о строке Перечня источников доходов также копируются без изменений. 2) Если сумма в поле Показатели кассовых поступлений проставлена: создаются 2 записи в Регистре: 1-я строка: «Дата документа» Реестровой записи копируется в поле Дата Регистра. Все поля с суммами копируются в точном соответствии, кроме поля Показатели кассовых поступлений. Показатели кассовых поступлений = 0,00. Данные о строке Перечня источников также копируются без изменений.2-я строка: в поле Дата Регистра: проставляется значение «На дату» Реестровой записи, если поле не пусто. Проставляется значение «Дата документа» Реестровой записи, если поле пусто. Поле Показатели кассовых поступлений копируется в точном соответствии. Остальные поля с суммами записываются со значением 0,00. Данные о строке Перечня источников также копируются без изменений.*

Данные записываются с указанием Усеченного Уникального номера реестровой записи источника дохода бюджета Реестра источников доходов бюджета.

При возврате ЭД «Реестровая запись» со статуса «*обработка завершена*» соответствующая ему строка Регистра удаляется.

Регистр учета данных для Реестра источников доходов открывается через дерево навигации **Планирование бюджета**→ **Доходы**→**Реестр источников доходов**→**Регистр учета данных для Реестра источников доходов.**

В списке строк содержатся следующие колонки:

- · **Дата** поле заполняется при переводе ЭД «Реестровая запись» на статус «*обработка завершена*» датой ЭД «Реестровая запись» или значением поля **На дату** ЭД «Реестровая запись», если при формировании строки Регистра были созданы две записи.
- · **Идентификационный код ИД**  идентификационный код источника доходов.
- · **Наименование ИД** наименование исчточника доходов.
- · **Гл. администратор** наименование главного администратора. Отображаются данные по строке источника доходов справочника *Перечень Групп источников доходов* и *Источников доходов РФ* с закладки **КБК**из поля **Гл. администратор**.
- · **КВД** наименование кода вида доходов.
- · **Идентификационный код группы** идентификационный код группы источника доходов.
- · **Наименование группы ИД**  наименование группы источника доходов.
- · **Наименование ГАДБ** наименование главного администратора иточника доходов.
- · **Наименование ППО** наименование публично-правового образования. Отображается значение поля **Наименование ППО**, указанное на закладке **Бюджеты**, в доход которых зачисляются платежи строки источника дохода из справочника *Перечень Групп источников доходов* и *Источников доходов РФ*.
- · **Показ.прогноза. Составление и утверждение, 1й год** показатели прогноза доходов, сформированные в целях составления и утверждения закона о бюджете за 1-й год планирования. Отображается сумма из поля **Показатели прогноза доходов, сформированные в целях составления и утверждения закона о бюджете 1-й год планирования** ЭД «Реестровая запись».
- · **Показ.прогноза. Составление и утверждение, 2й год** показатели прогноза доходов, сформированные в целях составления и утверждения закона о бюджете за 2-й год планирования. Отображается сумма из поля **Показатели прогноза доходов, сформированные в целях составления и утверждения закона о бюджете 2-й год планирования ЭД** «Реестровая запись».
- · **Показ.прогноза. Составление и утверждение, 3й год** показатели прогноза доходов, сформированные в целях составления и утверждения закона о бюджете за 3-й год планирования. Отображается сумма из поля **Показатели прогноза доходов, сформированные в целях составления и утверждения закона о бюджете 3-й год планирования** ЭД «Реестровая запись».
- · **Показ.прогноза. Закон о бюджете, 1й год** показатели прогноза доходов, принимающие значения прогнозируемого общего объема доходов бюджета в соответствии с законом о бюджете за 1-й год планирования. Отображается сумма из поля **Показатели прогноза доходов принимающие значения прогнозируемого общего объема доходов бюджета в соответствии с законом о бюджете 1-й год планирования** ЭД «Реестровая запись».
- · **Показ.прогноза. Закон о бюджете, 2й год** показатели прогноза доходов, принимающие значения прогнозируемого общего объема доходов бюджета в соответствии с законом о бюджете за 2-й год планирования. Отображается сумма из поля **Показатели прогноза доходов принимающие значения прогнозируемого общего объема доходов бюджета в соответствии с законом о бюджете 2-й год планирования** ЭД «Реестровая запись».
- · **Показ.прогноза. Закон о бюджете, 3й год** показатели прогноза доходов, принимающие значения прогнозируемого общего объема доходов бюджета в соответствии с законом о бюджете за 3-й год

планирования. Отображается сумма из поля **Показатели прогноза доходов принимающие значения прогнозируемого общего объема доходов бюджета в соответствии с законом о бюджете 3-й год планирования** ЭД «Реестровая запись».

- · **Показ.прогноза. С учетом изменений, 1й год** показатели прогноза доходов, принимающие значения прогнозируемого общего объема доходов бюджета в соответствии с законом о бюджете с учетом закона о внесении изменений за 1-й год планирования. Отображается сумма из поля **Показатели прогноза доходов принимающие значения прогнозируемого общего объема доходов бюджета в соответствии с законом о бюджете с учетом закона о внесении изменений 1-й год планирования** ЭД «Реестровая запись».
- · **Показ.прогноза. С учетом изменений, 2й год** показатели прогноза доходов, принимающие значения прогнозируемого общего объема доходов бюджета в соответствии с законом о бюджете с учетом закона о внесении изменений за 2-й год планирования. Отображается сумма из поля **Показатели прогноза доходов принимающие значения прогнозируемого общего объема доходов бюджета в соответствии с законом о бюджете с учетом закона о внесении изменений 2-й год планирования** ЭД «Реестровая запись».
- · **Показ.прогноза. С учетом изменений, 3й год** показатели прогноза доходов, принимающие значения прогнозируемого общего объема доходов бюджета в соответствии с законом о бюджете с учетом закона о внесении изменений за 3-й год планирования. Отображается сумма из поля **Показатели прогноза доходов принимающие значения прогнозируемого общего объема доходов бюджета в соответствии с законом о бюджете с учетом закона о внесении изменений 3-й год планирования** ЭД «Реестровая запись».
- · **Показ.прогноза. Для кассового плана, 1й год** показатели уточненного прогноза, формируемые в рамках составления сведений для составления и ведения кассового плана исполнения бюджета за 1-й год планирования. Отображается сумма из поля Показатели уточненного прогноза формируемые в рамках составления сведений для составления и ведения кассового плана исполнения бюджета 1-й год планирования ЭД «Реестровая запись».
- · **Показ.прогноза. Для кассового плана, 2-й год** показатели уточненного прогноза, формируемые в рамках составления сведений для составления и ведения кассового плана исполнения бюджета за 2-й год планирования. Отображается сумма из поля **Показатели уточненного прогноза формируемые в рамках составления сведений для составления и ведения кассового плана исполнения бюджета 2-й год планирования** ЭД «Реестровая запись».
- · **Показ.прогноза. Для кассового плана, 3й год** показатели уточненного прогноза, формируемые в рамках составления сведений для составления и ведения кассового плана исполнения бюджета за 3-й год планирования. Отображается сумма из поля **Показатели уточненного прогноза формируемые в рамках составления сведений для составления и ведения кассового плана исполнения бюджета 3-й год планирования** ЭД «Реестровая запись».
- · **Показатели кассовых поступлений** отображается сумма из поля **Показатели кассовых поступлений**ЭД «Реестровая запись».
- · **Кассовые поступления. Закон о бюджете** показатели кассовых поступлений, принимающие значения доходов бюджета в соответствии с законом о бюджете. Отображается сумма по всем строкам, отобранным на дату Реестра и сгруппированным по источнику доходов, записям Регистра: если у источника есть связь на запись источника предыдущего финансового года - cумма данных из поля **Показатели кассовых поступлений**, если связи нет (поле **Источник предыдущего бюджетного цикла** пусто) - сумма данных из поля **Кассовые поступления. Закон о бюджете**. по текущему источнику строки.
- · **Номер реестровой записи** номер реестровой записи.
- · **Оценка исполнения** сумма из поля **Оценка исполнения** ЭД «Реестровая запись источника дохода».
- · **Наименование Гл. администратора** наименование главного администратора.
- · **Наименование КВД** наименование кода вида доходов.
- · **Код ППО по ОКТМО** код публично-правового образования по общероссийскому классификатору территорий муниципальных образований.

*Примечание. В справочнике предусмотрена возможность множественного выбора строк. По выбранным пользователем строкам в нижней части таблицы в итоговой строке будет подсчитана и отражена итоговая сумма. Расчет производится путем сложения сумм, указанных во всех суммовых полях, каждой выделенной строки.*

*Примечание. Создание строк Регистра учета данных для Реестра источников доходов по данным ЭД «Кассовый план по доходам», «Изменение кассового плана по доходам» осуществляется при переводе документов на статус «обработка завершена».* 

*Примечание. Создание строк Регистра учета данных для Реестра источников доходов по действию Передать данные в Регистр учета данных для ЭД «Расчет ожидаемых поступлений» выполняется только для строк с типом документа «Оценка исполнения».*

*Примечание. В списковой форме документа отображаются только те записи, у которых уровень бюджета, указанный на закладке Бюджеты, в доход которых зачисляются платежи (поле Код вида бюджета), совпадает с уровнем бюджета, доступным пользователю и ППО бюджета совпадает с ППО в организационной роли с вариантами доступа «Доступен на чтение», «Полный доступ».* 

*Подробное описание настройки ролей пользователей см. в документации «БАРМ.00004-56 32 01-4 Система «АЦК-Планирование». АРМ ФО. Блок администрирования. Подсистема администрирования. Управление доступом. Руководство администратора».*

*Примечание. При выполнении специального xml-файла появляется возможность автоформирование строк Регистра учета данных для Реестра источников доходов. Для ЭД «Прогноз по доходам» (на статусе «обработка завершена» и «утвержденный бюджет»), ЭД «Изменение прогноза по доходам» (на статусе «утвержденный бюджет»), вместо автоматической отправки по настраиваемой версии появляется возможность отправки данных в Регистр учета данных для Реестра источников доходов по действию в контекстном меню Отправить данные в РИД.* 

# **3.12.1.1.3 ЭД «Реестровая запись источника доходов»**

ЭД «Реестровая запись источника доходов» предназначен для составления, хранения в системе и представления данных для заполнения Реестра источников доходов.

Документ создается, согласуется, утверждается в системе. Создается для ручного формирования данных.

ЭД «Реестровая запись источника доходов» открывается через дерево навигации **Планирование бюджета**→**Доходы**→**Реестр источников доходов**→**ЭД «Реестровая запись источника доходов»**.

Для создания новой записи нажимается кнопка **Создать <F9>**. На экране появится форма:

## Планирование бюджета Выполнение программы

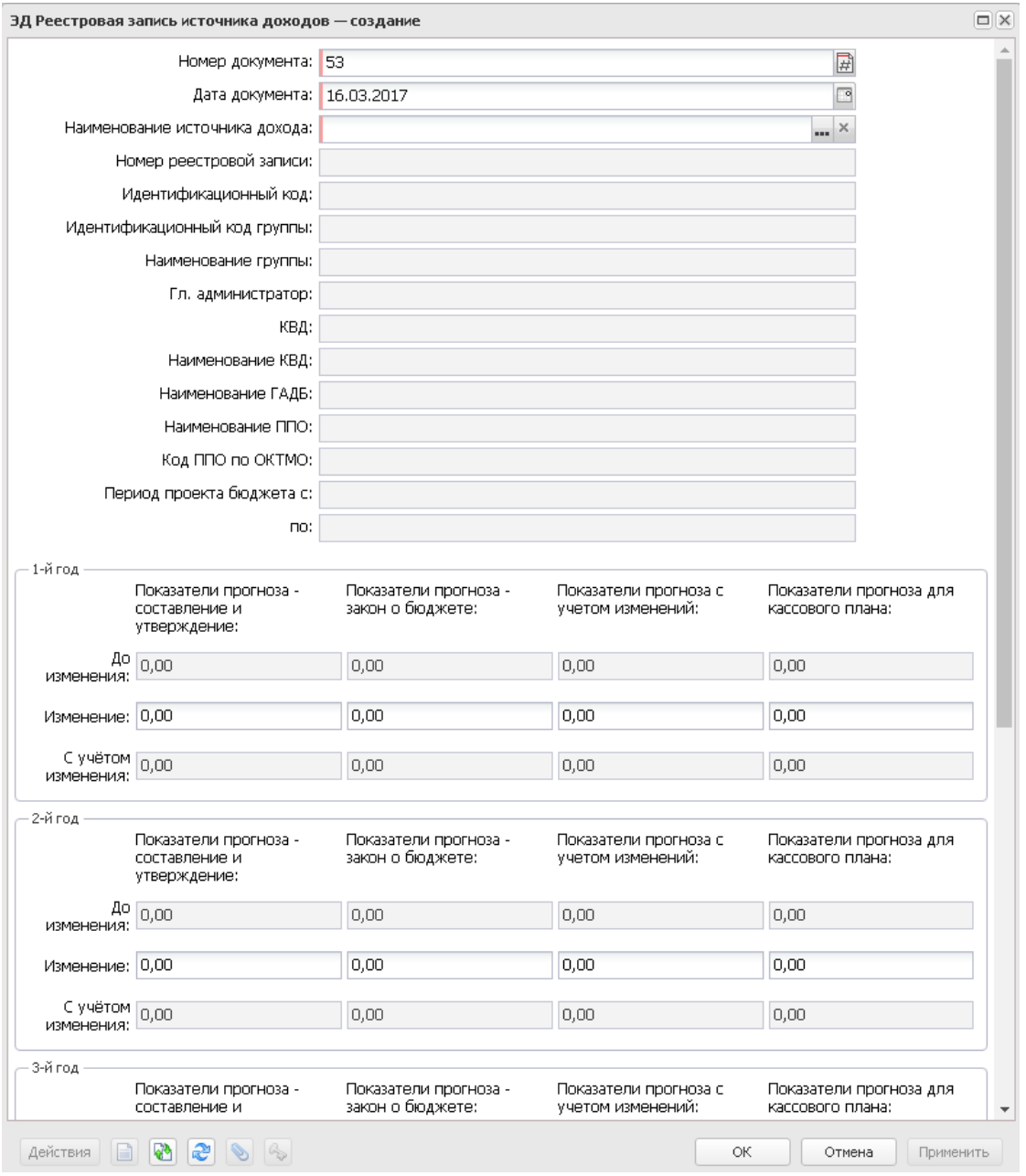

**Рисунок 331 – Форма создания ЭД «Реестровая запись источника доходов»**

#### В форме новой записи справочника содержатся поля:

- · **Номер документа** поле заполняется автоматически, доступно для редактирования. Обязательное для заполнения поле.
- · **Дата документа** автоматически указывается рабочая дата системы, доступно для редактирования. Обязательное для заполнения поле.
- · **Наименование источника дохода** значение выбирается из справочника *Перечень групп*

*источников доходов и Источников доходов РФ*. Обязательное для заполнения поле.

- · **Номер реестровой записи**  усеченный Уникальный номер реестровой записи источника дохода бюджета реестра источников доходов бюджета. Поле заполняется автоматически при заполнении поля **Наименование источника дохода**, недоступно для редактирования.
- · **Идентификационный код**  идентификационный код источников доходов бюджета. Поле заполняется автоматически при заполнении поля **Наименование источника дохода**, недоступно для редактирования.
- · **Идентификационный код группы**  идентификационный код группы источников доходов бюджета. Поле заполняется автоматически при заполнении поля **Наименование источника дохода**, недоступно для редактирования.
- · **Наименование группы** наименование группы источников доходов бюджета. Поле заполняется автоматически при заполнении поля **Наименование источника дохода**, недоступно для редактирования.
- · **Гл. администратор** наименование главного администратора. Поле заполняется автоматически при заполнении поля **Наименование источника дохода**, недоступно для редактирования.
- · **КВД** код вида дохода. Поле заполняется автоматически при заполнении поля **Наименование источника дохода**, недоступно для редактирования.
- · **Наименование КВД** наименование кода вида дохода. Поле заполняется автоматически при заполнении поля **Наименование источника дохода**, недоступно для редактирования.
- · **Наименование ГАДБ** наименование главного администратора доходов бюджета. Поле заполняется автоматически при заполнении поля **Наименование источника дохода**, недоступно для редактирования.
- · **Наименование ППО** наименование публично-правового образования. Поле заполняется автоматически при заполнении поля **Наименование источника дохода**, недоступно для редактирования.
- · **Код ППО по ОКТМО** код публично-правового образования по общероссийскому классификатору территорий муниципальных образований, недоступно для редактирования.
- · **Период проекта бюджета с ... по** поле доступно для редактирования при установленном признаке **Группа**.

В группах полей **1-й год**, **2-й год**, **3-йгод** содержится следующая информация :

· **Показатели прогноза - составление и утверждение:| До изменения** – показатели прогноза доходов, сформированные в целях составления и утверждения закона о бюджете за 1-й, 2-й, 3-й год планирования. Поле недоступно для редактирования. Рассчитывается автоматически как сумма полей **Показатели прогноза - составление и утверждение:1й год/ 2й/ 3й** блока **Изменения** в ЭД «Реестровая запись источника доходов» на статусе *«обработка завершена»* по соответствующему источнику доходов.

- · **Показатели прогноза закон о бюджете:| До изменения** показатели прогноза доходов, принимающие значения прогнозируемого общего объема доходов бюджета в соответствии с законом о бюджете за 1-й, 2-й, 3-й год планирования. Поле недоступно для редактирования. Рассчитывается автоматически как сумма полей **Показатели прогноза - закон о бюджете:1й год/ 2й/ 3й** блока **Изменения** в ЭД «Реестровая запись источника доходов» на статусе *«обработка завершена»* по соответствующему источнику доходов.
- · **Показатели прогноза. Изменения:| До изменения** показатели прогноза доходов, принимающие значения прогнозируемого общего объема доходов бюджета в соответствии с законом о бюджете с учетом закона о внесении изменений за 1-й, 2-й, 3-й год планирования. Поле недоступно для редактирования. Рассчитывается автоматически как сумма полей **Показатели прогноза с учетом изменений: 1й год/ 2й/ 3й** блока **Изменения** в ЭД «Реестровая запись источника доходов» на статусе *«обработка завершена»* по соответствующему источнику доходов.
- · **Показатели прогноза для кассового плана:| До изменения** показатели уточненного прогноза, формируемые в рамках составления сведений для составления и ведения кассового плана исполнения бюджета за 1-й, 2-й, 3-й год планирования. Поле недоступно для редактирования. Рассчитывается автоматически как сумма полей **Показатели прогноза для кассового плана: 1й год/ 2й/ 3й**блока **Изменения** в ЭД «Реестровая запись источника доходов» на статусе *«обработка завершена»* по соответствующему источнику доходов.
- · **Показатели прогноза составление и утверждение:| Изменени** показатели прогноза доходов, сформированные в целях составления и утверждения закона о бюджете за 1-й, 2-й, 3-й год планирования. Значение вводится с клавиатуры.
- · **Показатели прогноза закон о бюджете:| Изменение** показатели прогноза доходов, принимающие значения прогнозируемого общего объема доходов бюджета в соответствии с законом о бюджете за 1-й, 2-й, 3-й год планирования. Значение вводится с клавиатуры.
- · **Показатели прогноза. Изменения:| Изменение** показатели прогноза доходов, принимающие значения прогнозируемого общего объема доходов бюджета в соответствии с законом о бюджете с учетом закона о внесении изменений за 1-й, 2-й, 3-й год планирования. Значение вводится с клавиатуры.
- · **Показатели прогноза для кассового плана:| Изменение** уточненного прогноза, формируемые в рамках составления сведений для составления и ведения кассового плана исполнения бюджета за 1-й, 2-й, 3-й год планирования. Значение вводится с клавиатуры.
- · **Показатели прогноза составление и утверждение:| С учетом изменения** поле заполняется автоматически как сумма значений одноименных полей в строках **До изменения** и **Изменение**.
- · **Показатели прогноза закон о бюджете:| С учетом изменения** поле заполняется автоматически как сумма значений одноименных полей в строках **До изменения** и **Изменение**.
- · **Показатели прогноза. Изменения:| С учетом изменения** поле заполняется автоматически как сумма значений одноименных полей в строках **До изменения** и **Изменение**.
- · **Показатели прогноза для кассового плана:| С учетом изменения** поле заполняется автоматически как сумма значений одноименных полей в строках **До изменения** и **Изменение**.

В группе полей **Кассовые поступления** содержится следующая информация:

- · **Сумма:| До изменения** значение кассовых поступлений. Поле недоступно для редактирования. Рассчитывается автоматически как сумма полей **Сумма** блока **Изменения** информации о кассовых поступлениях в ЭД «Реестровая запись источника доходов» на статусе *«обработка завершена»* по соответствующему источнику доходов.
- · **На дату:| До изменения** значения показателей кассовых поступлений на указанную дату. Поле недоступно для редактирования. Рассчитывается автоматически: максимальное из значений в поле **На дату** блока **Изменения** информации о кассовых поступлениях в ЭД «Реестровая запись источника доходов» на статусе *«обработка завершена»* по соответствующему источнику доходов.
- · **Кассовые поступления. Закон о бюджете:| До изменения** показатели кассовых поступлений, принимающие значения доходов бюджета в соответствии с законом о бюджете. Поле недоступно для редактирования. Рассчитывается автоматически как сумма полей **Кассовые поступления. Закон о бюджете:** блока **Изменения** информации о кассовых поступлениях в ЭД «Реестровая запись источника доходов» на статусе *«обработка завершена»* по соответствующему источнику доходов.
- · **Оценка исполнения:| До изменения** значение оценки исполнения кассовых поступлений. Поле недоступно для редактирования.
- · **Сумма:| Изменение** значение кассовых поступлений. Если поле **На дату** заполнено, то сумма должна быть отлична от *0,00*. Значение вводится с клавиатуры.
- · **На дату:| Изменение** значения показателей кассовых поступлений на указанную дату. Значение вводится с клавиатуры.
- · **Кассовые поступления. Закон о бюджете:| Изменение** показатели кассовых поступлений, принимающие значения доходов бюджета в соответствии с законом о бюджете. Значение вводится с клавиатуры.
- · **Оценка исполнения:| Изменение** значение оценки исполнения кассовых поступлений. Значение вводится с клавиатуры.
- · **Сумма:| С учетом изменения** значение кассовых поступлений. Поле недоступно для редактирования. Рассчитывается автоматически как сумма значений одноименных полей в строках **До изменения** и **Изменение**.
- · **На дату:| С учетом изменения** значения показателей кассовых поступлений на указанную дату. Поле недоступно для редактирования. Рассчитывается автоматически как максимальное из

значений одноименных полей в строках **До изменения** и **Изменение**.

- · **Кассовые поступления. Закон о бюджете:| С учетом изменения** показатели кассовых поступлений, принимающие значения доходов бюджета в соответствии с законом о бюджете. Поле недоступно для редактирования. Рассчитывается автоматически как сумма значений одноименных полей в строках **До изменения** и **Изменение**.
- · **Оценка исполнения:| С учетом изменения** значение оценки исполнения кассовых поступлений. Поле недоступно для редактирования.
- · **Комментарий** краткий текстовый комментарий.
- · **Причина отказа** причина отказа документа, заполняется при обработке документа, недоступно для редактирования.

#### Для сохранения новой записи нажимается кнопка **Применить** или **ОК.**

*Примечание. В списковой форме документа отображаются только те записи, у которых уровень бюджета, указанный на закладке Бюджеты, в доход которых зачисляются платежи (поле Код вида бюджета), совпадает с уровнем бюджета, доступным пользователю и ППО бюджета совпадает с ППО в организационной роли с вариантами доступа «Доступен на чтение», «Полный доступ».* 

*Подробное описание настройки ролей пользователей см. в документации «БАРМ.00004-56 32 01-4 Система «АЦК-Планирование». АРМ ФО. Блок администрирования. Подсистема администрирования. Управление доступом. Руководство администратора».*

# **3.12.1.1.3.1 Обработка ЭД «Реестровая запись»**

При сохранении ЭД «Реестровая запись источника доходов» принимает статус «*отложен*».

 $\pmb{\times}$ 

Возможные статусы электронного документа: *[«Отложен»](#page-467-0)* 468 *[«Подготовлен»](#page-467-1)* 468 *[«Согласование»](#page-467-2)* 468 *[«Обработка завершена»](#page-468-0)* 469 *[«Удален»](#page-469-0)* 470

<span id="page-467-0"></span>Над ЭД «Реестровая запись источника доходов» на статусе «*отложен*» можно выполнить действия:

- v **Завершить подготовку** при выборе действия документ переходит на статус «*подготовлен*». При выполнении действия осуществляется контроль на заполнение полей с суммами. Если поля пустые или равны 0, выдается ошибка типа AZK-30017.
- v **Удалить** документ удаляется из системы и не подлежит дальнейшей обработке.

<span id="page-467-1"></span>Над ЭД «Реестровая запись источника доходов» на статусе «подготовлен» можно выполнить действия:

- v **Вернуть на редактирование** документ возвращается на статус «*отложен*».
- v **Отправить на согласование** при выборе действия ЭД «Реестровая запись источника доходов» направляется на согласование. На статусе «*согласование*» документ становится недоступным для редактирования.

<span id="page-467-2"></span>Над ЭД «Реестровая запись источника доходов» на статусе «*согласование*» можно выполнить действия:

- v **Вернуть на подготовлен** действие выбирается в случае несогласования документа. В результате ЭД «Реестровая запись источника доходов» возвращается на статус «*подготовлен*».
- v **Завершить обработку** действие выполняется в случае согласования документа. При этом документ переходит на статус «*обработка завершена*».
*Примечание. При переводе ЭД «Реестровая запись источника доходов» на статус «обработка завершена» со статуса «согласование» в Регистре создается запись на основании ЭД «Реестровая запись источника доходов». Запись заполняется следующим образом: 1) Если сумма в поле Показатели кассовых поступлений не проставлена: создается 1 запись в Регистре: «Дата документа» ЭД «Реестровая запись источника доходов» копируется в поле Дата Регистра. Все поля с суммами копируются в точном соответствии. Данные о строке Перечня источников доходов также копируются без изменений. 2) Если сумма в поле Показатели кассовых поступлений проставлена: создаются 2 записи в Регистре: 1-я строка: «Дата документа» Реестровой записи копируется в поле Дата Регистра. Все поля с суммами копируются в точном соответствии, кроме поля Показатели кассовых поступлений. Показатели кассовых поступлений = 0,00. Данные о строке Перечня источников также копируются без изменений.2-я строка: в поле Дата Регистра: проставляется значение «На дату» Реестровой записи, если поле не пусто. Проставляется значение «Дата документа» Реестровой записи, если поле пусто. Поле Показатели кассовых поступлений копируется в точном соответствии. Остальные поля с суммами записываются со значением 0,00. Данные о строке Перечня источников также копируются без изменений.*

v **Отказать**– в результате запуска операции на экране появится окно ввода информации о причине возврата документа:

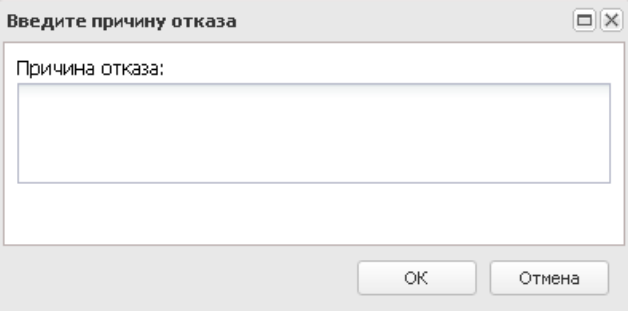

**Рисунок 333 – Окно ввода комментария**

В поле **Причина возврата** вводится причина отказа ЭД «Реестровая запись источника доходов» и нажимается кнопка **ОК**. Документ переходит на статус «*отказан*» и не подлежит дальнейшей обработке.

Над ЭД «Реестровая запись источника доходов» на статусе *«обработка завершена»* можно выполнить действие **Вернуть на согласование** – при выполнении действия на экране появится форма ввода причины возврата ЭД «Реестровая запись источника доходов»:

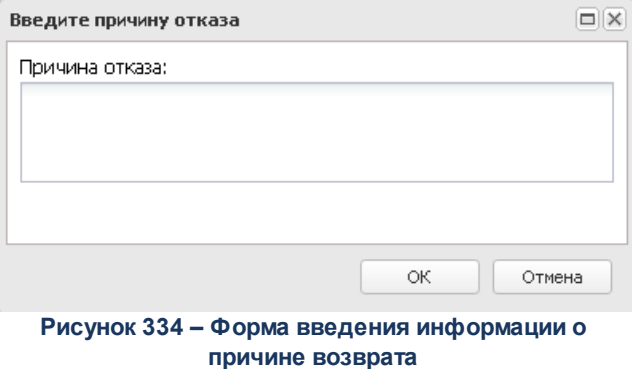

В поле **Причина возврата** вводится причина отказа ЭД «Реестровая запись источника доходов» и нажимается кнопка **ОК**. ЭД «Реестровая запись источника доходов» получает статус «*согласование*». Производится удаление порожденной строки в Регистре учета данных для Реестра источников доходов.

Электронный документ в статусе «*удален*» доступен только для просмотра и не подлежит дальнейшей обработке.

# **3.12.1.1.4 ЭД «Реестр»**

ЭД «Реестр» предназначен для фиксации данных, собранных в Регистре учета данных для Реестра источников доходов по источнику дохода Перечня источников доходов на определенную дату.

Документ создается в системе по требованию пользователя на указанную им дату, подготавливается, согласовывается и утверждается.

ЭД «Реестр» открывается через дерево навигации **Планирование бюджета**→**Доходы**→**Реестр источников доходов**→**ЭД «Реестр»**.

При нажатии на кнопку **Загрузить из файла** открывается окно, в котором запрашивается путь к файлу, который подлежит загрузке. При нажатии на кнопку **Выгрузить**

# **в файл** открывается окно, в котором запрашивается путь для сохранения файла.

*Примечание. Кнопка Выгрузить в файл активна при выборе в списке только одного документа.*

Для создания новой записи нажимается кнопка **Создать <F9>**. На экране появится форма:

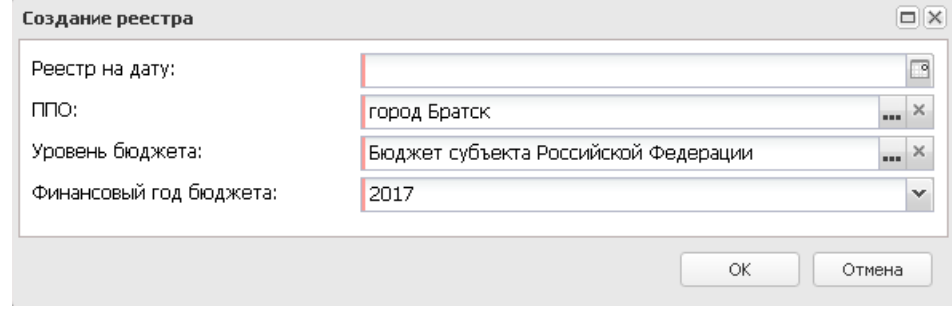

**Рисунок 335 – Форма ввода данных для нового ЭД «Реестр»**

В форме новой записи справочника содержатся поля:

- · **Реестр на дату** значение выбирается из календаря. Обязательное для заполнения поле.
- · **ППО** наименование публично-правового образования, значение отображается из справочника *Публично-правовые образования*. Обязательное для заполнения поле
- · **Финансовый год бюджета** значение финансового года бюджета. Обязательное для заполнения поле.
- · **Уровень бюджета** наименование уровня бюджета. Значение выбирается из одноименного справочника. Обязательное для заполнения поле.

*Примечание. Для выбора доступны только те уровни бюджета, которые доступны пользователю в организационной роли с типом доступа «Полный доступ».*

Для сохранения внесенных данных нажимается кнопка **ОК**. В результате на экране отобразится форма нового ЭД «Реестр»:

# Планирование бюджета Выполнение программы

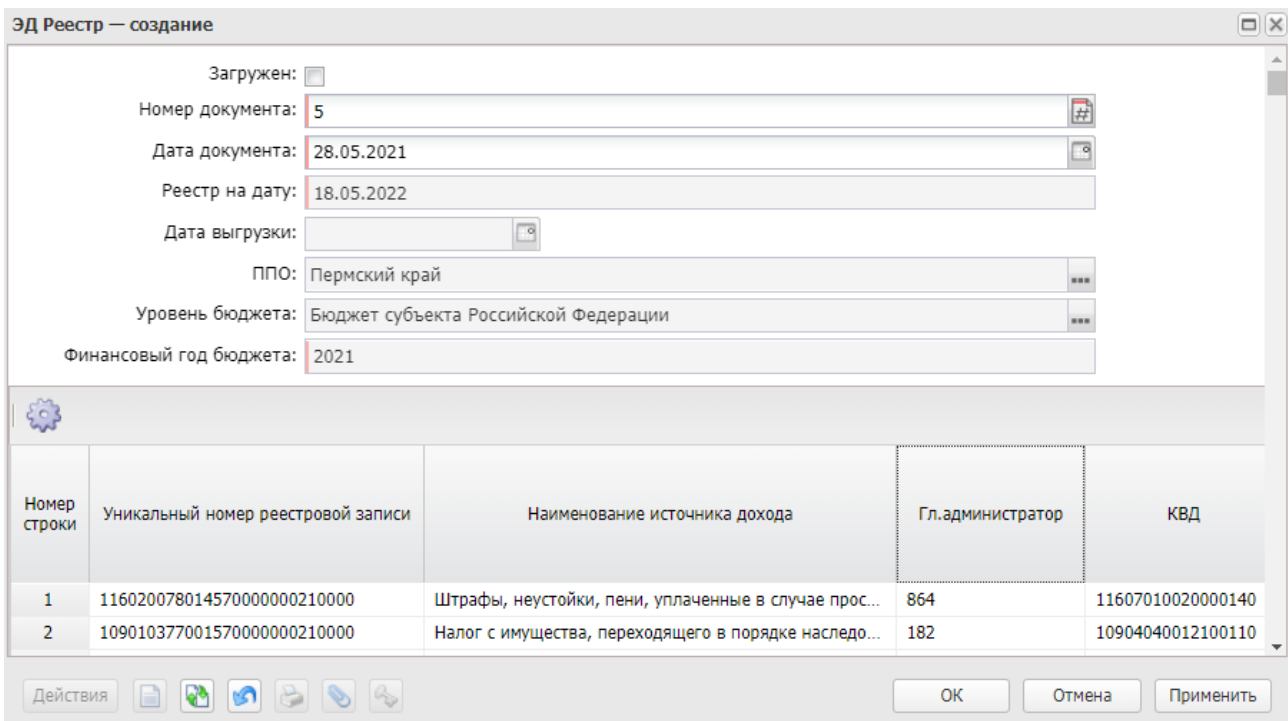

**Рисунок 336 – Форма нового ЭД «Реестр»**

В заголовочной части окна содержатся поля:

- · **Номер документа** поле заполняется автоматически, доступно для редактирования.
- · **Дата документа** поле заполняется автоматически, указывается рабочая дата, под которой авторизован пользователь, доступно для редактирования.
- · **Реестр на дату** значение отображается из поля **Реестр на дату** диалогового окна запроса. Поле недоступно для редактирования.
- · **Дата выгрузки** поле заполняется автоматически, указывается дата выгрузки документа. Поле недоступно для редактирования.
- · **Загружен** нередактируемый параметр, заполняется автоматически при загрузке ЭД «Реестр».
- · **ППО** значение отображается из поля **ППО** диалогового окна запроса. Поле недоступно для редактирования.
- · **Финансовый год** значение отображается из поля **Финансовый год** диалогового окна запроса. Поле недоступно для редактирования.
- · **Уровень бюджета** значение отображается из поля **Уровень бюджета** диалогового окна запроса. Поле недоступно для редактирования.

Список строк доступен только для просмотра. В списке отображаются данные:

· **Уникальный номер реестровой записи**– текстовое поле.

- o До 2023 года имеет маску: Х.ХХ.ХХ.Х.ХХХХХХХХХХХХХХ.Х.ХХ.ХХХХ (27 символов). Поле формируется при создании строки следующим образом: 1 символ – значение поля **Код группы вида доходов бюджетов по бюджетной классификации** из описания Группы источников доходов соответствующей записи справочника *Перечень Групп источников доходов* и *Источников доходов РФ*; 2, 3 символ – значение поля **Код подгруппы вида доходов бюджетов по бюджетной классификации** из описания Группы источников доходов соответствующей записи справочника *Перечень Групп источников доходов* и *Источников доходов РФ*; 4, 5 символ – значение поля **Код элемента дохода по бюджетной классификации** из описания Группы источников доходов соответствующей записи справочника *Перечень Групп источников доходов* и *Источников доходов* РФ; 6 символ – значение поля **Код признака основания возникновения группы источников доходов** из описания Группы источников доходов соответствующей записи справочника *Перечень Групп источников доходов* и *Источников доходов* РФ с 7 по 20 символы – значение поля **Идентификационный код источника дохода** соответствующей записи справочника *Перечень Групп источников доходов* и *Источников доходов РФ;* 21 символ – значение поля **Признак назначения использования** реестровой записи ИД соответствующей записи справочника *Перечень Групп источников доходов* и *Источников доходов РФ* 22, 23 символы – последние 2 цифры значения поля **Финансовый год** из справочника *Бюджеты текущего бюджета*, под которым работает пользователь; с 24 по 27 символы – «0000».
- o После 2023 года имеет маску: Х.ХХ.ХХ.Х.ХХХХХХХХХХХХХХХХХ.Х.ХХ.ХХХХ (30 символов). Поле формируется при создании строки следующим образом: 1 символ – значение поля **Код группы вида доходов бюджетов по бюджетной классификации** из описания Группы источников доходов соответствующей записи справочника *Перечень Групп источников доходов* и *Источников доходов РФ*; 2, 3 символ – значение поля **Код подгруппы вида доходов бюджетов по бюджетной классификации** из описания Группы источников доходов соответствующей записи справочника *Перечень Групп источников доходов* и *Источников доходов РФ*; 4, 5 символ – значение поля **Код элемента дохода по бюджетной классификации** из описания Группы источников доходов соответствующей записи справочника *Перечень Групп источников доходов* и *Источников доходов* РФ; 6 символ – значение поля **Код признака основания возникновения группы источников доходов** из описания Группы источников доходов соответствующей записи справочника *Перечень Групп источников доходов* и *Источников доходов* РФ с 7 по 23 символы – значение поля **Идентификационный код источника дохода** соответствующей записи справочника *Перечень Групп источников доходов* и *Источников доходов РФ;* 24 символ – значение поля **Признак назначения использования реестровой записи ИД** реестровой записи ИД соответствующей записи справочника Переч*ень Групп источников доходов* и *Источников доходов РФ*; 25, 26 символы – последние 2 цифры значения поля **Год формирования реестровой записи источника доходов** реестровой записи ИД соответствующей записи справочника Переч*ень Групп источников доходов* и *Источников*

*доходов РФ*; с 27 по 30 символы – «0000»;

o порядок формирования поля **Уникальный номер реестровой записи** строки ЭД «Реестр» из источника, у которого поле **Идентификационный код источника доходов** закладки **Общая информация** справочника *Перечень Групп источников доходов и Источников доходов* имеет длину кода 17 символов:

– 1, 2, 3, 4, 5 разряды - 1-5 символ поля **КВД** таблицы «КБК» строки справочника *Перечень Групп источников доходов и Источников доходов*;

– 6, 7 разряды - значение «00»;

– 8, 9, 10 разряды - 1-3 символы поля **Идентификационный код источника доходов** закладки **Общая информация** справочника *Перечень Групп источников доходов* и *Источников доходов*;

– 11 разряд – значение «0»;

– 12, 13 разряды - код субъекта РФ, из системного параметра **Код субъекта РФ для РИД**;

– 14, 15, 16, 17, 18, 19, 20, 21 разряды - 10-17 символы поля **Идентификационный код источника доходов** закладки **Общая информация** справочника *Перечень Групп источников доходов* и *Источников доходов*;

– 22, 23, 24, 25, 26, 27 разряды – 4-9 символы поля **Идентификационный код источника доходов** закладки **Общая информация** справочника *Перечень Групп источников доходов* и *Источников доходов*;

– 28, 29, 30 разряды - значение «000».

- · изменена маска поля **Уникальный номер реестровой записи**строки ЭД «Реестр» для НОВЫХ записей, имеющих длину кода 30 символов, следующим образом: ХХХХХ.ХХ.ХХХ.Х.ХХ.ХХХХХХХХ.ХХХХХХ.ХХХ;
- · в бюджетах, начиная с 2023 г. (флажок **Новая запись**) сокращены спереди на один символ (ранее было 4, теперь 3 символа) присваиваемые значения при формировании номеров версий строк Реестра источников доходов без изменения логики.
- · **Наименование источника дохода** поле заполняется значением поля **Наименование источника доходов**соответствующей строки справочника *Перечень Групп источников доходов и Источников доходов РФ*.
- · **Гл. администратор** заполняется значением поля **Гл.администратор** с закладки **КБК** соответствующей строки справочника *Перечень Групп источников доходов и Источников доходов РФ*.
- · **КВД** заполняется значением поля **КВД** с закладки **КБК** соответствующей строки справочника *Перечень Групп источников доходов и Источников доходов РФ*.
- · **Наименование КВД** заполняется актуальным для значения поля **Реестр на дату** наименованием

КВД с закладки **КБК**соответствующего источника доходов.

- · **Наименование ГАДБ** заполняется значением поля **Наименование** справочника *Организации*, указанного в поле **ГАДБ** соответствующего источника дохода из справочника *Перечень Групп источников доходов и Источников доходов РФ*.
- · **Показатели прогноза доходов сформированные в целях составления и утверждения закона о бюджете (1-й, 2-й, 3-й год планирования)** – сумма данных из поля **Показатели прогноза доходов, сформированные в целях составления и утверждения закона о бюджете (1-й, 2-й, 3-й год планирования)** по всем строкам, отобранным на дату Реестра и сгруппированных по источнику доходов, записей Регистра.
- · **Показатели прогноза доходов принимающие значения прогнозируемого общего объема доходов бюджета в соответствии с законом о бюджете (1-й, 2-й, 3-й год планирования)** – сумма данных из поля **Показатели прогноза доходов, принимающие значения прогнозируемого общего объема доходов бюджета в соответствии с законом о бюджете (1-й, 2-й, 3-й год планирования)** по всем строкам, отобранным на дату Реестра и сгруппированных по источнику доходов записей Регистра.
- · **Показатели прогноза доходов принимающие значения прогнозируемого общего объема доходов бюджета в соответствии с законом о бюджете с учетом закона о внесении изменений (1-й, 2-й, 3 й год планирования)** – сумма данных из поля **Показатели прогноза доходов принимающие значения прогнозируемого общего объема доходов бюджета в соответствии с законом о бюджете с учетом закона о внесении изменений (1-й, 2-й, 3-й год планирования)** по всем строкам, отобранным на дату Реестра и сгруппированных по источнику доходов записей Регистра.
- · **Показатели уточненного прогноза формируемые в рамках составления сведений для составления и ведения кассового плана исполнения бюджета (1-й, 2-й, 3-й год планирования)** – сумма данных из поля **Показатели уточненного прогноза, формируемые в рамках составления сведений для составления и ведения кассового плана исполнения бюджета (1-й, 2-й, 3-й год планирования)** по всем строкам, отобранным на дату Реестра и сгруппированных по источнику доходов записей Регистра.
- · **Показатели кассовых поступлений, Сумма** сумма данных из поля **Показатели кассовых поступлений** по всем строкам, отобранным на дату Реестра и сгруппированных по источнику доходов записей Регистра.
- · **Показатели кассовых поступлений, принимающие значения доходов бюджета в соответствии с законом о бюджете** – сумма данных из поля **Показатели кассовых поступлений, принимающие значения доходов бюджета в соответствии с законом о бюджете** по всем строкам, отобранным на дату Реестра и сгруппированных по источнику доходов записей Регистра.

Алгоритм формирования строк в ЭД «Реестр»:

1. Агрегируются по источникам доходов строки Регистра, у которых:

- 1.1 выполняются одновременно оба условия:
	- 1.1.1 значение в поле **Периоды проекта бюджета с** в группе источников доходов равно значению поля **Финансовый год бюджета** окна запроса;
	- 1.1.2 значение поля **Дата** строки Регистра меньше значения поля **Реестр на дату** окна запроса.
- 1.2 у источников доходов строк Регистра значение поля **Наименование ППО**, указанное на закладке **Бюджеты, в доход которых зачисляются платежи** (1 строка для источника) равно значению поля **ППО** из окна запроса (строка Перечня источников доходов выбирается по полю **Идентификатор записи** Перечня источников доходов);
- 1.3 у источников доходов строк Регистра значение поля **Уровень бюджета**, указанное на закладке **Бюджеты, в доход которых зачисляются платежи** (1 строка для источника) значение поля **Код вида бюджета** равно значению поля **Уровень бюджета** из окна-запроса (строка Перечня источников доходов выбирается по полю **Идентификатор записи** Перечня источников доходов);
- 1.4 у группы источников доходов, в которую входит источник доходов строки Регистра, значение в поле **Периоды проекта бюджета с** в группе источников доходов равно значению поля **Финансовый год бюджета** окна запроса (строка Перечня источников доходов выбирается по полю **Идентификатор записи** Перечня источников доходов);
- 2. Суммы по соответствующим полям строк регистра складываются, записываются в строку ЭД «Реестр» по каждому источнику дохода в наборе строк регистра, отобранных по условиям пункта 1. Для полей **Показатели прогноза доходов принимающие значения прогнозируемого общего объема доходов бюджета в соответствии с законом о бюджете с учетом закона о внесении изменений (1-й, 2-й, 3-й год планирования)** к сумме по полям прибавляется сумма из поля **Показатели прогноза доходов принимающие значения прогнозируемого общего объема доходов бюджета в соответствии с законом о бюджете (1-й, 2-й, 3-й год планирования)**.
- 3. Для поля **Кассовые поступления. Закон о бюджете** по каждой строке

сформированного в пунктах 1-2 документа:

- 3.1 находится источник предыдущего года (по связям), если такового нет в поле записывается *0.00* и производится переход к следующему;
- 3.2 если источник(и) предыдущего года найден(ы) для каждого найденного: в Регистре отбираются строки со значением в поле **Дата** меньше поля **Реестр на дату**, группируются, и в поле **Кассовые поступления. Закон о бюджете** строки Реестра записывается значение поля **Показатели кассовых поступлений** строк Регистра по источникам доходов предыдущего финансового года. В итоговом поле складываются суммы по всем источникам предыдущего цикла.
- 4. Строки Реестра сохраняются, заполняются остальные поля (см. выше в описании полей заголовочной части).
- 5. Реестр дополняется следующими строками:
	- 5.1 В справочнике *Перечень Групп источников доходов и Источников доходов* отбираются такие строки источников (не групп) на финансовый год реестра (поле в окне запроса равно значению в поле **Период с**), у которых есть хотя бы одна строка в таблице **Источник предыдущего бюджетного цикла**, но по этим источникам нет строк в справочнике *Регистр*.
	- 5.2 По строкам отобранных источников в пункте 5.1, по списку значений таблицы **Источник предыдущего бюджетного цикла** осуществляется поиск в справочнике *Регистр* строки с суммами финансового года -1 (т.е. это будут строки прошлого года, на источники есть в текущем году).
	- 5.3 По найденным строкам *Регистра* в пункте 5.2, если сумма в поле **Кассовые поступления** отлична от 0.00 - добавляются в ЭД «Реестр» строки: *Источник* – источник финансового года (отобраны в п а), *Атрибуты источника* – все по источнику финансового года, суммы все 0,00, кроме поля **Кассовые поступления. закон о бюджете**. Это поле заполняется значением поля **Кассовые поступления** по строке *Регистра,* подобранной в пункте 5.2.
- · **Показатели кассовых поступлений, На дату**  заполняется максимальным значением поля **Дата** из отобранных на дату Реестра и сгруппированных по источнику доходов, строк Регистра, у которых заполнено значение в поле **Показатели кассовых поступлений.**
- · **Начало периода проекта бюджета –** начальная дата проекта бюджета.
- · **Оценка исполнения** сумма данных из поля **Оценка исполнения** по всем строкам записей *Регистра учета данных для Реестра источников доходов*, отобранных на дату ЭД «Реестр» и сгруппированных по источнику доходов.

Для сохранения новой записи нажимается кнопка **Применить** или **ОК.**

*Примечание. В списковой форме документа отображаются только те записи, у которых уровень бюджета, указанный на закладке Бюджеты, в доход которых зачисляются платежи (поле Код вида бюджета), совпадает с уровнем бюджета, доступным пользователю и ППО бюджета совпадает с ППО в организационной роли с вариантами доступа «Доступен на чтение», «Полный доступ». Подробное описание настройки ролей пользователей см. в документации «БАРМ.00004-56 32 01-4 Система «АЦК-Планирование». АРМ ФО. Блок администрирования. Подсистема администрирования. Управление доступом. Руководство администратора».*

*Примечание. В системе предусмотрена возможность создания строки Регистра учета данных для Реестра источников доходов из ЭД «Кассовый план по доходам». Подробное описание действия см. в документации «БАРМ.00004-56 34 25 Система «АЦК-Планирование». АРМ ФО. Блок формирования проекта бюджета и изменений к нему. Подсистема составления кассового плана по доходам. Руководство пользователя.*

*Примечание. Для ЭД «Кассовый план по доходам», ЭД «Изменения к кассовому плану», ЭД «Прогноз по доходам», ЭД «Изменения прогноза по доходам» при выполнении действия Создать строки Регистра для учета данных для Реестра источников доходов осуществляется контроль Формирование строк Регистра РИД из документов:* 

*○ если параметр активен, формируются строки Регистра для учета данных для Реестра источника доходов из документов;*

*○ если параметр неактивен, система выдает сообщение об ошибке: «Данный функционал отсутствует в вашей поставке».*

*Примечание. В системе предусмотрена возможность подписания ЭД «Реестр» электронной подписью. Подробное описание работы с электронной подписью содержится в документации «БАРМ.00004-56 32 05 Система «АЦК-Планирование». АРМ ФО. Блок администрирования. Подсистема Электронной Цифровой Подписи документов. Руководство администратора».*

Для формирования печатной формы отчета по ЭД «Реестр» необходимо в нижней

части формы редактирования ЭД нажать кнопку **Печать** или в списке строк ЭД «Реестр» отметить нужные записи и затем на панели инструментов нажать кнопку **Печать**

 $\color{red} \times$ 

**документа** .

# **3.12.1.1.4.1 Обработка ЭД «Реестр»**

При сохранении ЭД «Реестр» принимает статус «*отложен*».

Возможные статусы электронного документа:

*[«Отложен»](#page-478-0)* 479

*[«Подготовлен»](#page-478-1)* 479

*[«Согласование»](#page-479-0)* 480

*[«Обработка завершена»](#page-480-0)* 481

*[«Удален»](#page-480-0)* 481

<span id="page-478-0"></span>Над ЭД «Реестр» на статусе «*отложен*» можно выполнить действия:

v **Подготовить**– при выборе действия документ переходит на статус «*подготовлен*».

*\** **Удалить** – документ удаляется из системы и не подлежит дальнейшей обработке.

<span id="page-478-1"></span>Над ЭД «Реестр» на статусе «*подготовлен*» можно выполнить действия:

- v **Вернуть на редактирование** документ возвращается на статус «*отложен*».
- v **Согласовать** при выборе действия ЭД «Реестр» направляется на согласование. На статусе «*согласование*» документ становится недоступным для редактирования.

*Примечание. При переводе документа на статус «согласование» в системе осуществляется неигнорируемый контроль на наличие другого ЭД «Реестр» на статусе «согласование» у которого одновременно выполняются следующие условия:* 

*○ значение поля ППО совпадает со значением одноименного поля обрабатываемого документа;*

*○ значение поля Уровень бюджета совпадает со значением поля одноименного обрабатываемого документа;* 

*○ значение поля Финанасовый год бюджета совпадает со значением одноименного поля обрабатываемого документа.*

*При непрохождении контроля пользователю выдается сообщение об ошибке:* 

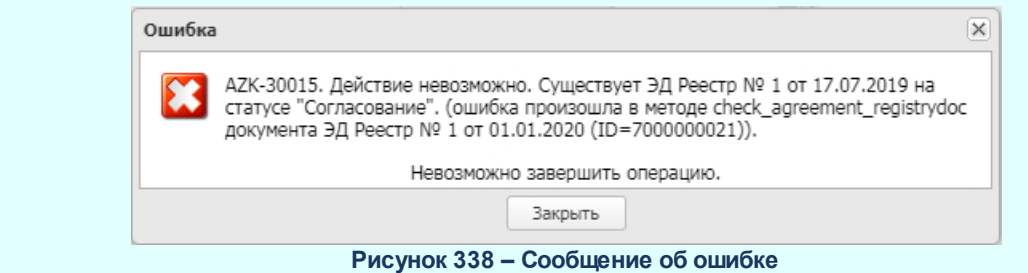

*Примечание. При переводе ЭД «Реестр» со статуса «подготовлен» на статус «согласование» формируются номера версий строк Реестра источников доходов. Последний выгруженный реестр выбирается из всех ЭД «Реестр» и соотвествует*

*условиям:*

*○ значение поля ППО совпадает со значением поля ППО обрабатываемого ЭД «Реестр»;*

*○ значение поля Финанасовый год бюджета совпадает со значением поля Финанасовый год бюджета обрабатываемого ЭД «Реестр»;*

*○ значение поля Уровень бюджета совпадает со значением поля Уровень бюджета обрабатываемого ЭД «Реестр»;*

*○ поле Дата выгрузки заполнено и максимальное по своему значению.*

<span id="page-479-0"></span>Над ЭД «Реестр» на статусе «*согласование*» можно выполнить действия:

- v **Вернуть на подготовлен** действие выбирается в случае несогласования документа. В результате ЭД «Реестр» возвращается на статус «*подготовлен*».
- v **Завершить обработку** действие выполняется в случае согласования документа. При этом документ переходит на статус «*обработка завершена*».

<span id="page-480-0"></span>Над ЭД «Реестр» на статусе «*обработка завершена*» можно выполнить действие **Вернуть на согласование** – при выполнении действия ЭД «Реестр» получает статус «*согласование*». Поле **Дата выгрузки** очищается.

*Примечание. При переводе документа на статус «согласование» в системе осуществляется неигнорируемый контроль на наличие другого ЭД «Реестр» на статусе «согласование» у которого одновременно выполняются следующие условия:* 

*○ значение поля ППО совпадает со значением одноименного поля обрабатываемого документа;*

*○ значение поля Уровень бюджета совпадает со значением поля одноименного обрабатываемого документа;* 

*○ значение поля Финанасовый год бюджета совпадает со значением одноименного поля обрабатываемого документа.*

*При непрохождении контроля пользователю выдается сообщение об ошибке:* 

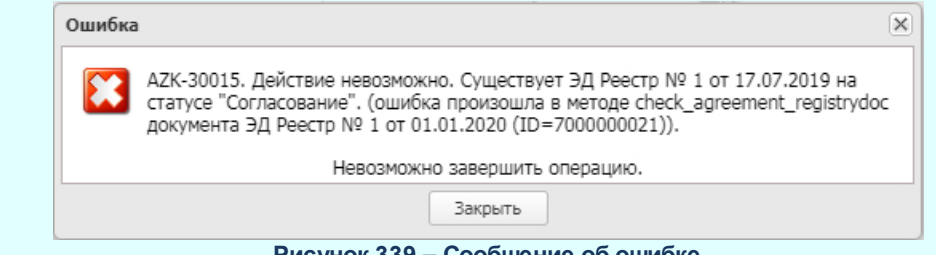

**Рисунок 339 – Сообщение об ошибке**

*Примечание. На статусе «обработка завершена» доступно действие Передать в АЦК-Финансы, при выполнении которого документ передается в систему «АЦК-Финансы». Действие доступно при назначении пользователю специального права Передавать плановые документы онлайн-обменом в систему «АЦК-Финансы» и при включенном параметре настройки онлайн-обмена Передавать в АЦК-Финансы по действию пользователя. При онлайн-обмене ЭД «Реестр» осуществляется передача электронной подписи.*

Электронный документ в статусе «*удален*» доступен только для просмотра и не подлежит дальнейшей обработке.

# **3.12.1.1.4.2 Формирование печатной формы**

Отчетная форма вызывается из окна редактирования записи и с функциональной панели списковой формы ЭД «Реестр».

 $\pmb{\times}$ 

# **3.12.1.2 Формирование Перечня источников доходов**

Формирование Перечня источников доходов используется для формирования списка групп и источников доходов на основании строк ЭД «Прогноз по доходам» и ЭД «Планирование изменений прогноза по доходам».

*Примечание. Формирование производится в том бюджете, в доход которого зачисляются источники.*

Формирование Перечня источников доходов открывается через дерево навигации **Планирование бюджета**→ **Доходы**→**Реестр источников доходов**→**Формирование Перечня источников доходов.**

В верхней части формы находится панель фильтрации. На панели фильтрации можно выбрать следующие параметры: **Документ** (из раскрывающегося списка выбирается одно из значений: *Прогноз по доходам*, *Планирования изменений прогноза по доходам*)**, КВД, Версия, Гл. администратор, Статусы, Дата с ... по**. Если установлен признак **Кроме**, то будут выбраны все записи, за исключением выбранной в поле.

В нижней части формы находится функциональные кнопки, с помощью которых можно выполнить действия: очистить выбранные, отобрать, сформировать, отмена.

При нажатии на кнопку **Очистить выбранные** очищается таблица с отобранными записями, очищается список при выходе из окна и в конце процедуры формирования.

При нажатии на кнопку **Отобрать** в список по указанным параметрам отбираются неповторяющиеся строки из выбранного документа в поле **Документы**.

При нажатии на кнопку **Сформировать** запускается алгоритм формирования перечня источников доходов.

*Примечание. Перед запуском алгоритма формирования перечня источников доходов осуществляется проверка бюджета, под которым работает пользователь, на заполнение поля Территория и поля ОКТМО в указанной территории, и уровень бюджета указан отличный от 00. Проверка на заполнение поля ППО и поля ОКТМО в указанном ППО.*

Данные для поля **ГАДБ** в строку с источником доходов формируются по записи справочника *Организации*, в которой в поле **Код. адм. подчиненности** указано значение равное коду Гл.администратора, ролью *Гл. администратор доходов*, признак **Актуальна** включен, (поле **Дата закрытия** не заполнено или значение поля **Дата закрытия** больше значения поля **Дата формирования информации**) и (значение поля **ППО организации** равно значению ППО бюджета, в котором формируется запись справочника, если значение не найдено, то значение поля **ППО организации** равно значению ППО бюджета с уровнем бюджета равное Бюджет субъекта РФ, если значение не найдено, то значение поля **ППО организации** равно значению ППО Российская Федерация, если не значение найдено или найдено более одного значения, попадающее под одно из условий отбора, то поле не заполняется).

Предусмотрена возможность ручного добавления записей. В группе полей **Добавить записи вручную** заполняются поля **Гл. администратор**, **КВД.** При нажатии кнопки **Добавить** выбранные значения передаются в таблицу для формирования. Если в обоих полях установлены несколько значений, в таблицу добавляются всевозможные сочетания выбранных значений.

Алгоритм формирования:

· После проведения предварительной проверки из списка строк, по которым будет проводиться формирование записей Перечня исключаются те, которые совпали.

По КВД группируются строки выбранные в таблицу окна формирования группы, на основании уровней вложенности справочника. Группой источников будет являться 4й уровень справочника (маска кода Х-ХХ-ХХХХХ-ХХ-0000-ХХХ), если уровень КВД, указанного в прогнозе, 4й и ниже. Если уровень КВД равен 3 или выше, то и группа и источник создается на этот КВД. Все такие строки, с соответственно выбранным КВД для группы, и с различными КАДМ попадут в 1 группу.

- · Сортируются группы по КВД, внутри групп источники по КАДМ и КВД.
- · Проверяются группы на совпадение с существующими с такими же ППО на

закладке бюджеты + финансовый год бюджета (поле **Период бюджета с**) по входящим в нее КБК: если совпал КВД с КВД входящим в группу (хотя бы с одним), то выбранные строки сортируются по КВД по возрастанию и формируются источники внутри группы, присваивая источникам номера следующие по счётчику после максимального в группе, если не совпадает, то формируется новая группа и источники в ней, при формировании присваивается номер группы следующий за максимальным значением в БД для данного ППО+ финансовый год бюджета (поле **Период бюджета с**) + (значение поля **Код вида бюджета** равно значению *Код элемента бюджета* по полю **Уровень бюджета** для бюджета по которому производиться формирование) по входящим в нее КБК.

В результате завершения операции по формированию источников доходов при вызове алгоритма формирования из отдельной формы (по отобранным строкам из документов, или по внесенным вручную) или с помощью форм ЭД «Прогноз по доходам», ЭД «Планирование изменений в прогнозе по доходам» при переводе документов по статусам, формируется информационное сообщение об окончании процесса.

По строкам (*Гл.администратор* + *КВД*), переданным алгоритму, на основе которых были созданы записи справочника *Перечень источников доходов,* в конце операции по формированию источников выводится информационное сообщение с текстом: «При формировании по следующему набору строк были созданы источники доходов: «перечислить КВД + ГАДБ через «;» по которым созданы строки справочника».

Если по некоторым строкам *(Гл.администратор* + *КВД*), переданным алгоритму, рание созданы источники, то в информационное сообщение добавляется текст: «Нижеперечисленный список строк был пропущен, так как источники уже существуют в Системе: «перечислить КВД + ГАДБ через «;» по которым есть строки справочника».

В системе предусмотрена возможность приема сообщений из «АЦК-Финансы» с данными для формирования строк Перечня источников доходов, передаваемых с использованием планировщика. На основании полученных сообщений формируются строки справочника *Перечень источников доходов*. Формирование производится только по сопоставлению Гл.администратор+КВД, которого нет в справочнике.

*Примечание. Если формирование производиться из под бюджета с уровнем бюджета «Бюджет Федерального фонда обязательного медицинского страхования» (код элемента 08), то нумерация начинается с номера 900.*

# **3.12.1.3 Прогноз по доходам**

ЭД «Прогноз по доходам» доступен через дерево навигации **Планирование бюджета**→**Доходы**→**Прогноз по доходам**

# **3.12.1.3.1 Создание ЭД «Прогноз по доходам» в списке документов**

Для создания новой записи нажимается кнопка **Создать <F9>**. На экране появится форма:

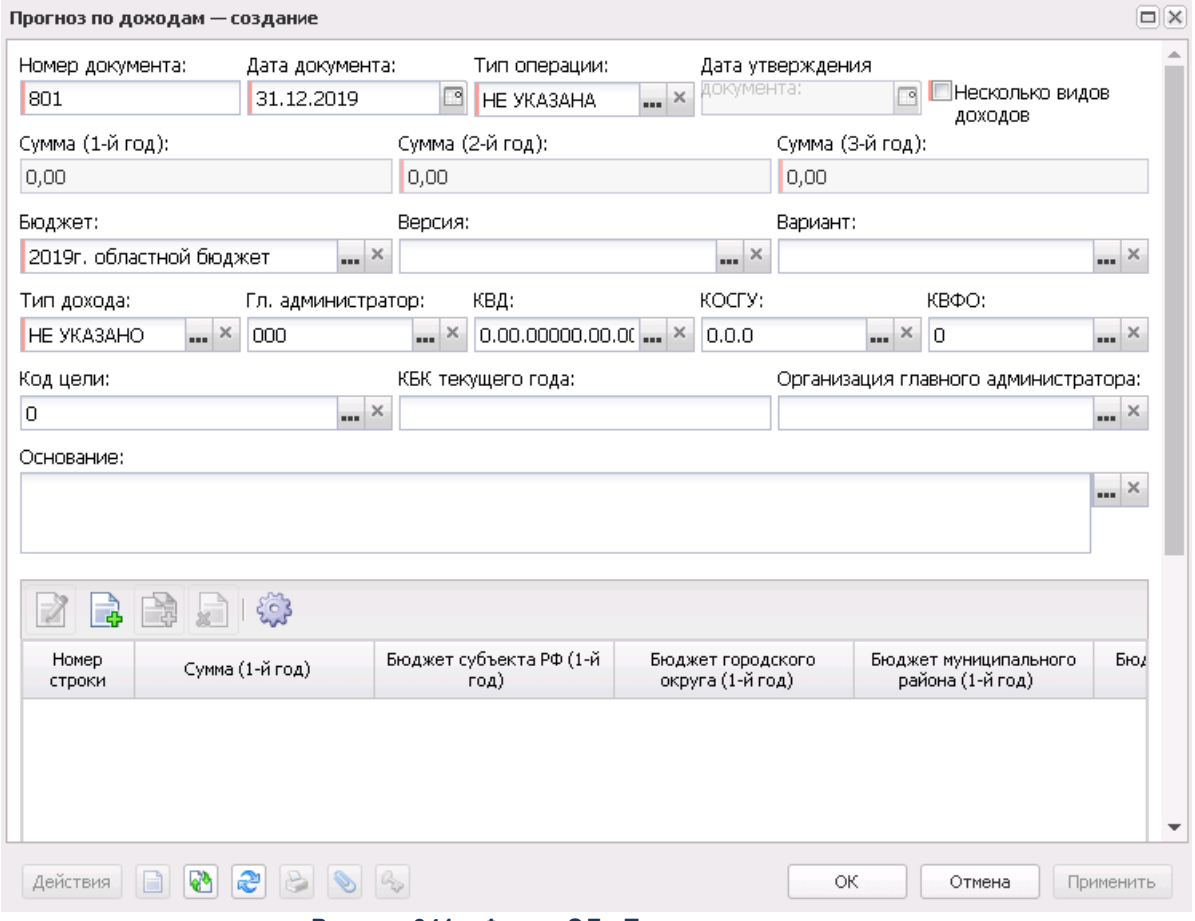

**Рисунок 341 – Форма ЭД «Прогноз по доходам»**

- В форме новой записи справочника содержатся поля:
- · **Номер документа** номер прогноза по доходам. Значение вводится автоматически, либо с клавиатуры.
- · **Дата документа** дата создания прогноза по доходам. Поле автоматически заполняется текущей датой, доступно для редактирования. Обязательное для заполнения поле.
- · **Дата утверждения бюджета** дата утверждения бюджета. Поле заполняется при выполнении действия **Утвердить**. Поле недоступно для редактирования.
- · **Несколько видов доходов** параметр определяет, являются ли КБК едиными для всего документа, или для каждой строки документа указывается свой набор КБК. Параметр доступен для выбора на редактируемых статусах. При включении параметра у пользователя нет возможности создать расчетную таблицу. Если ЭД «Прогноз по доходам» был создан при включенном параметре, то при его отключении на экране появится системное сообщение о том, что все строки документа будут удалены, с возможностью продолжить или отказаться от совершаемого действия:

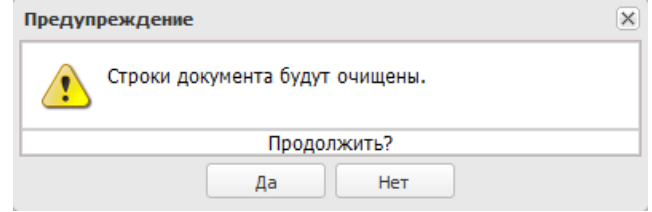

**Рисунок 342 – Системное сообщение**

- · **Сумма (1-й год)** сумма ожидаемых поступлений или расчетных параметров за 1-й год планирования бюджета. Поле заполняется автоматически. Рассчитывается как сумма значений полей: **Бюджет субъекта РФ (1-й год), Бюджет городского/муниципального округа (1-й год), Бюджет муниципального района (1-й год), Бюджет поселения (1-й год)**. Поле является недоступным для редактирования.
- · **Сумма (2-й год)** сумма ожидаемых поступлений или расчетных параметров за 2-й год планирования бюджета. Поле заполняется автоматически. Рассчитывается как сумма значений полей: Бюдж**ет субъекта РФ (2-й год), Бюджет городского/муниципального округа (2-й год), Бюджет муниципального района (2-й год), Бюджет поселения (2-й год)**. Поле является недоступным для редактирования.
- · **Сумма (3-й год)**  сумма ожидаемых поступлений или расчетных параметров за 3-й год планирования бюджета. Поле заполняется автоматически. Рассчитывается как сумма значений полей: Бюд**жет субъекта РФ (3-й год), Бюджет городского/муниципального округа (3-й год), Бюджет муниципального района (3-й год), Бюджет поселения (3-й год).** Поле является недоступным для редактирования.

*Примечание. Поля Сумма (2-ой год планирования) и Сумма (3-й год планирования) не отображаются при однолетнем планировании бюджета.*

*Примечание: Значения полей с суммами недоступны для редактирования пользователю, которому назначена роль с ограничением Запрет редактирования сумма, рассчитаных в РТ. Описание настройки ролей содержится в документации «БАРМ.00004-56 32 01-4 Система «АЦК-Планирование». АРМ ФО. Блок администрирования. Подсистема администрирования. Управление доступом. Руководство администратора».*

· **Версия** – версия планирования доходов. Поле заполняется из одноименного справочника. Поле является доступным для редактирования и обязательным для заполнения.

*Примечание. При выполнении действия Обработать на статусе «отложен» осуществляется контроль на заполнение поля. Если поле не заполнено, то на экране появляется диалоговое окно с сообщением об автоматическом заполнении поля актуальной версией планирования доходов.*

· **Вариант** – вариант документов планирования доходов. Заполняется из одноименного справочника. Поле является доступным для редактирования и обязательным для заполнения.

*Примечание. Если активен системный параметр Отключить обязательность заполнения поля «Вариант» (пункт меню Сервис→Системные параметры, группа настроек Планирование→Доходы), то поле Вариант является не обязательным для заполнения.*

*Подробное описание настройки системного параметра см. в документации «БАРМ.00004- 56 32 01-3 Система «АЦК-Планирование». АРМ ФО. Блок администрирования. Подсистема администрирования. Настройка и сервис системы. Руководство администратора».*

- · **Бюджет** наименование бюджета. По умолчанию вводится бюджет, указанный при входе в систему. Поле является доступным для редактирования и обязательным для заполнения.
- · **Тип дохода** код типа дохода, выбирается из одноименного справочника. По умолчанию вводится значение *НЕ УКАЗАНО*.
- · **Гл. администратор** код главного администратора поступлений и выбытий, выбирается из одноименного справочника.
- · **КВД** код вида дохода, выбирается из одноименного справочника.
- · **КОСГУ** код операций сектора государственного управления, выбирается из одноименного справочника.

*Примечание. Если параметр Не использовать КОСГУ в ЭД Доходы активен, при заполнении классификации в документах значение КОСГУ заполняется значением «000», вне зависимости от Аналитической группы подвида доходов/вида источников, указанного в КВД/КВИ.*

*Примечание. Если параметр Запретить изменять КОСГУ в документах по доходам активен, поле недоступно для редактирования.*

· **КВФО** – код вида финансового обеспечения. Значение может вводиться автоматически при заполнении поля **Тип дохода**, если включена соответствующая системная настройка. Поле является недоступным для редактирования.

*Примечание. Если параметр Несколько видов доходов активен, поля Гл. администратор, КВД, КОСГУ и КВФО недоступны для ввода значений.*

· **КБК текущего года** – коды бюджетной классификации текущего года. Поле является необязательным для заполнения.

*Примечание. Поле КБК текущего года отображется, если включен параметр Отображать поле «КБК текущего года» Сервис→Систменые параметры→Планирование→Доходы).*

- · **Код цели** код цели, значение выбирается из справочника *Целевые назначения*. Необязательное для заполнения поле.
- · **Наименование КВД** наименование кода вида дохода, выбирается из одноименного справочника.
- · **Организация главного администратора** наименование организация главного администратора. Если в ЭД активен признак **Несколько видов доходов**, то поле отражается в строке ЭД (без изменения уникальности). Если признак **Несколько видов доходов** не активен, то поле отражается в шапке ЭД. Поле не обязательное,осуществляется единичный выбор значения из справочника *Организации*. Поле доступно для редактирования только для редактируемых статусов ЭД.
- · **Основание** основание для формирования документа.
- · **Комментарий** краткий текстовый комментарий к документу.

ЭД «Прогноз по доходам» является многострочным документом. Над списком строк документа находится панель инструментов. На ней располагаются функциональные кнопки, с помощью которых можно выполнить действия: создать новую строку, создать новую строку с копированием, отредактировать строку,настроить список и удалить строку.

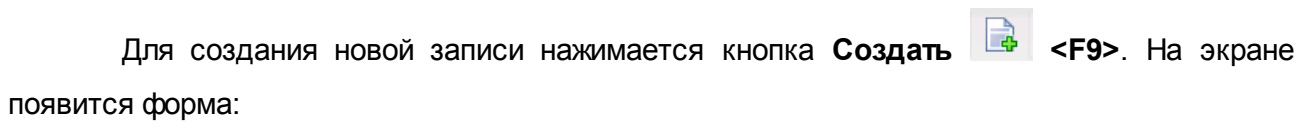

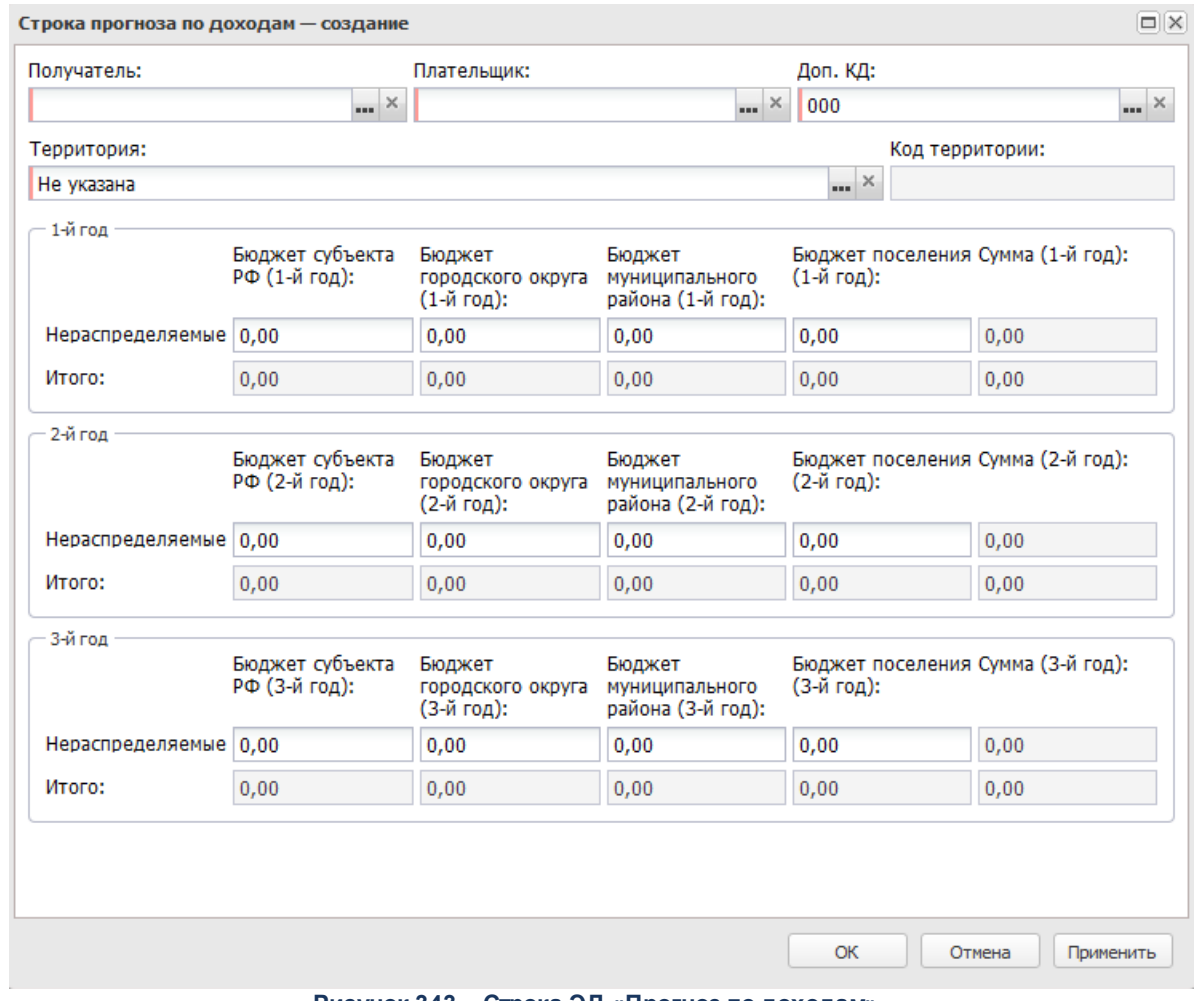

**Рисунок 343 – Строка ЭД «Прогноз по доходам»** 

При включенном параметре **Несколько видов доходов** строка ЭД «Прогноз по доходам» имеет вид:

#### Планирование бюджета Выполнение программы

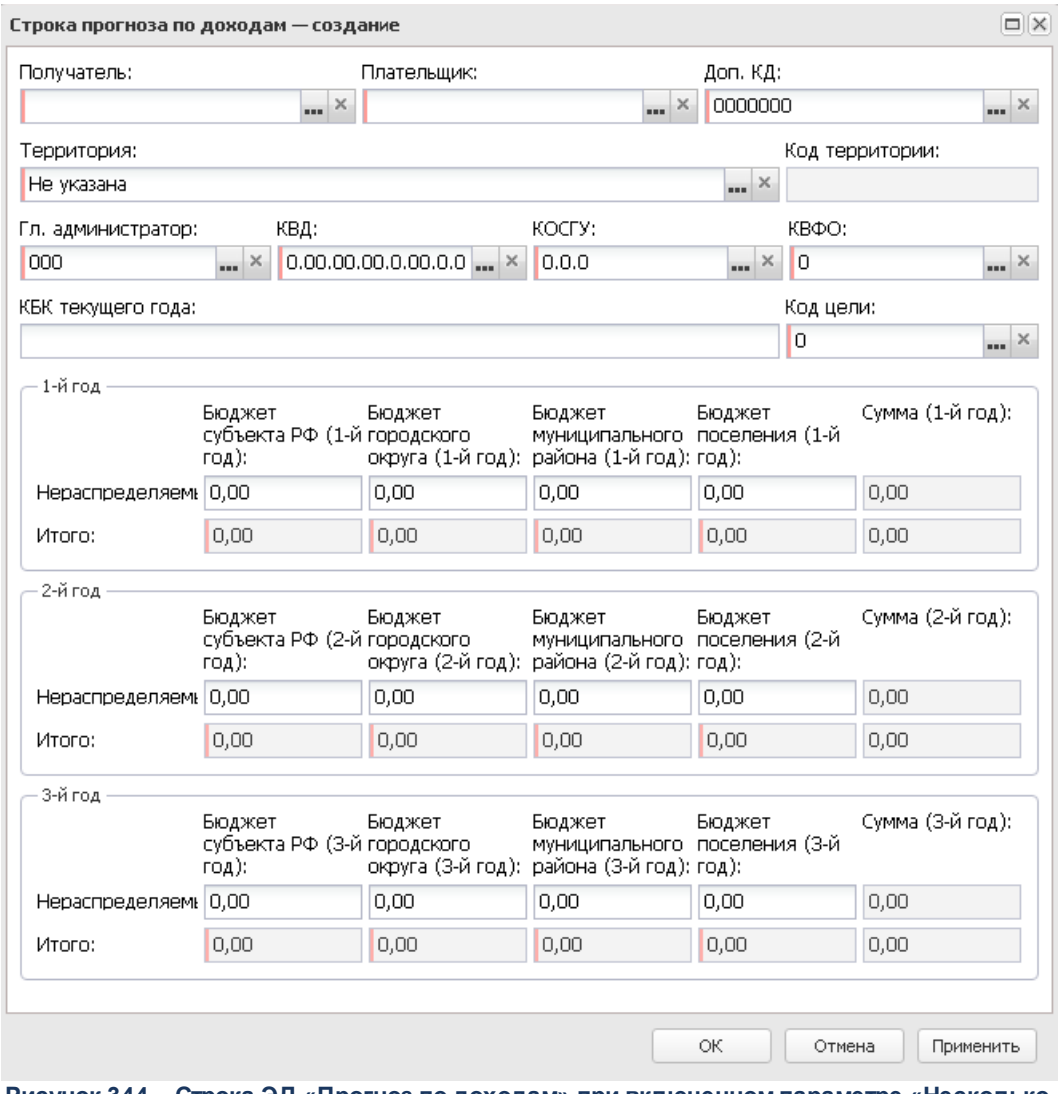

**Рисунок 344 – Строка ЭД «Прогноз по доходам» при включенном параметре «Несколько видов доходов»**

Если добавляется бюджетная строка для КВД, по которому в соответствующем справочнике определен норматив отчисления, то форма добавляемой бюджетной строки будет содержать группу полей с общим названием **Распределяемые**:

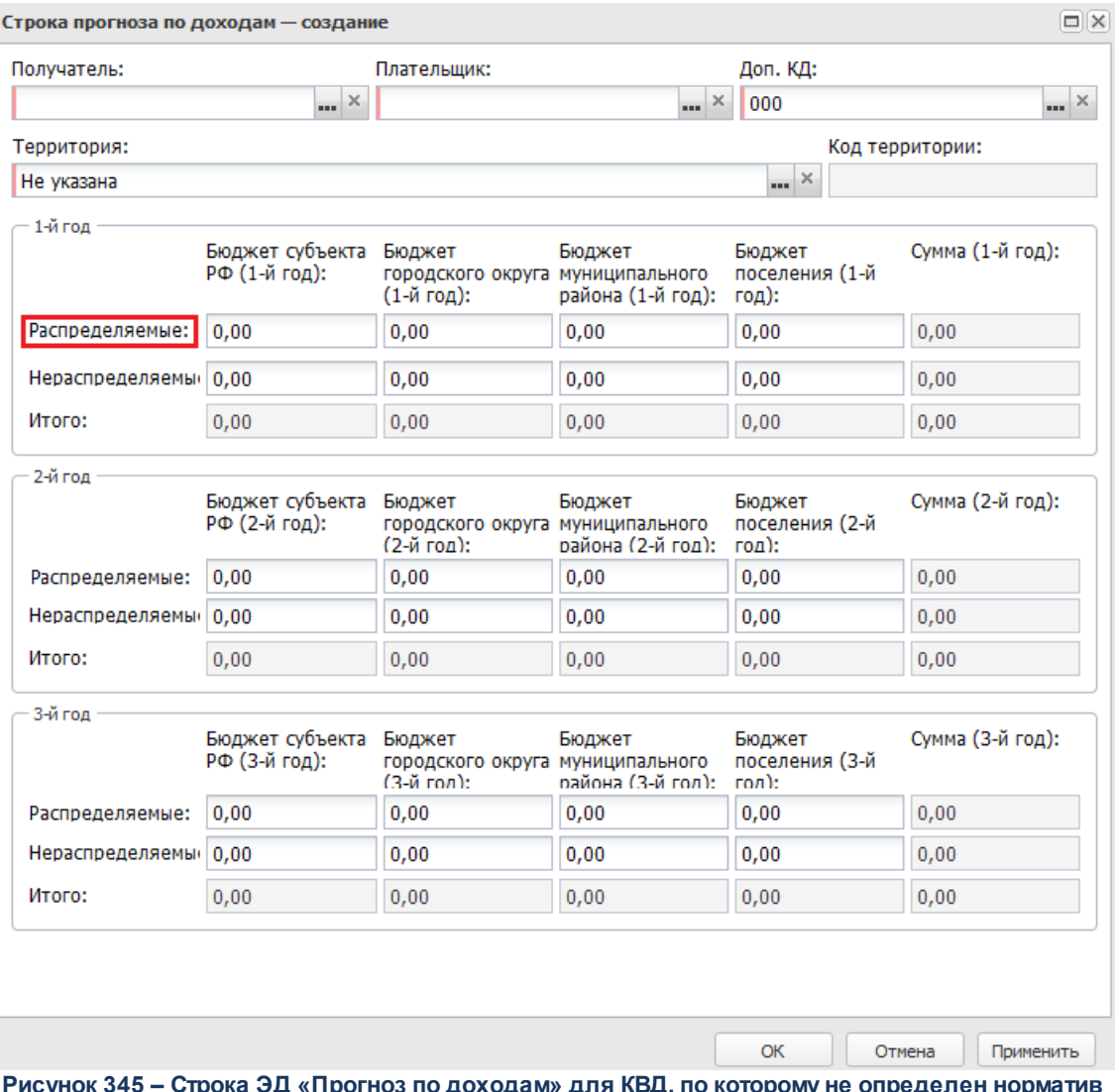

**Рисунок 345 – Строка ЭД «Прогноз по доходам» для КВД, по которому не определен норматив отчисления**

Поля, которые содержит форма строки прогноза по доходам, можно разделить на *стандартные* и *настраиваемые*. Список стандартных полей представлен ниже:

- · **Получатель** наименование организации-получателя бюджетных средств, выбирается из одноименного списка.
- · **Плательщик** наименование организации-плательщика дохода в бюджет. Значение выбирается из справочника *Организации*.
- · **Доп. КД** дополнительный код дохода, выбирается из справочника бюджетной классификации.
- · **Территория** для заполнения поля открывается соответствующий справочник.
- · **Код территории** код территории, поле заполняется автоматически при заполнении поля **Территория**. Поле недоступно для редактирования.
- · **Гл. администратор** код главного администратора поступлений и выбытий, выбирается из одноименного справочника.
- · **КВД** код вида дохода, выбирается из одноименного справочника.
- · **КОСГУ** код операций сектора государственного управления, выбирается из одноименного справочника.

*Примечание. Если параметр Не использовать КОСГУ в ЭД подсистем Доходы и Источники активен, при заполнении классификации в документах значение КОСГУ заполняется значением «000», вне зависимости от Аналитической группы подвида доходов/вида источников, указанного в КВД/КВИ.*

*Примечание. Если параметр Запретить изменять КОСГУ в документах по доходам активен, поле недоступно для редактирования.*

- · **КВФО** код вида финансового обеспечения. Значение может вводиться автоматически при заполнении поля **Тип дохода**, если включена соответствующая системная настройка. Поле является недоступным для редактирования.
- · **Код цели** код цели. Значение выбирается из справочника *Целевые назначения*.
- · **КБК текущего года** коды бюджетной классификации текущего года. Поле является необязательным для заполнения.

*Примечание. Поля Гл. администратор, КВД, КОСГУ, КВФО и КБК текущего года заполняются при включении признака Несколько видов доходов.*

- · **Сумма (1-й год)**  сумма планируемых доходов за 1-й год планирования бюджета. Поле заполняется автоматически. Рассчитывается как сумма значений полей: **Бюджет субъекта РФ (1-й год), Бюджет городского/муниципального округа (1-й год), Бюджет муниципального района (1-й год**), **Бюджет поселения (1-й год).**Поле является недоступным для редактирования.
- · **Сумма (2-й год)** сумма планируемых доходов за 2-й год планирования бюджета. Поле заполняется автоматически. Рассчитывается как сумма значений полей: **Бюджет субъекта РФ (2-й год)**, **Бюджет городского/муниципального округа (2-й год), Бюджет муниципального района (2-й год), Бюджет поселения (2-й год).**Поле является недоступным для редактирования.
- · **Сумма (3-й год)** сумма планируемых доходов за 3-й год планирования бюджета. Поле заполняется автоматически. Рассчитывается как сумма значений полей: **Бюджет субъекта РФ (3-й год), Бюджет городского/муниципального округа (3-й год), Бюджет муниципального района (3-й год), Бюджет поселения (3-й год)**. Поле является недоступным для редактирования.

*Примечание. Поля Сумма (2-й год) и Сумма (3-й год) не отображаются при однолетнем планировании бюджета.*

*Примечание: Значения полей с суммами недоступны для редактирования пользователю, которому назначена роль с ограничением Запрет редактирования сумма, рассчитаных в РТ. Описание настройки ролей содержится в документации «БАРМ.00004-56 32 01-4 Система «АЦК-Планирование». АРМ ФО. Блок администрирования. Подсистема администрирования. Управление доступом. Руководство администратора».*

Количество полей (с названием уровня бюджета), в которых указываются распределяемые/нераспределяемые и итоговые суммы, является *настраиваемым*.

*Примечание. Настройка полей определяется системным параметром Контроль Название расчетных колонок в документах по планированию доходов (пункт меню Сервис→Системные параметры, группа настроек Планирование).*

*Подробное описание настройки системного параметра см. в документации «БАРМ.00004-56 32 01-3 Система «АЦК-Планирование». АРМ ФО. Блок администрирования. Подсистема администрирования. Настройка и сервис системы. Руководство администратора».*

Для сохранения новой записи нажимается кнопка **Применить** или **ОК.**

*Примечание. В нижней части списка строк документа располагается итоговая строка сумм. Она содержит общую сумму всех строк по каждой колонке табличной части. Сумма пересчитывается автоматически при изменении сумм в составляющих ее колонках.*

 $\pmb{\times}$ 

# **3.12.1.3.2 Обработка ЭД «Прогноз по доходам»**

ЭД «Прогноз по доходам» создается на статусе «*отложен*».

Возможные статусы электронного документа:

*[«Отложен»](#page-493-0)* 494

*[«Новый»](#page-493-0)* 494

*[«Согласование»](#page-494-0)* 495

*[«Отказан»](#page-496-0)* 497 *[«Обработка завершена»](#page-494-1)* 495 *[«Утвержденный бюджет»](#page-495-0)* 496

*«Удален»*

# **3.12.1.3.2.1 ЭД «Прогноз по доходам» на статусе «отложен»**

<span id="page-493-0"></span>Над ЭД «Прогноз по доходам» на статусе *«отложен»* можно выполнить действия:

- $\dots$  **Удалить** документ удаляется из системы и не подлежит дальнейшей обработке.
- v **Обработать** при выборе действия осуществляется контроль на заполнение поля **Версия**. При заполнении поля ЭД «Прогноз по доходам» направляется в обработку. При этом документ приобретает статус *«новый»*. Документ доступен для редактирования.

# **3.12.1.3.2.2 ЭД «Прогноз по доходам» на статусе «новый»**

<span id="page-493-1"></span>Над ЭД «Прогноз по доходам» на статусе *«новый»* можно выполнить действия:

v **Вернуть на редактирование** – документ возвращается в статус *«отложен»*.

v **Направить на согласование** – при выборе действия ЭД «Прогноз по доходам» направляется на согласование. На статусе *«согласование»* документ становится недоступным для редактирования.

*Примечание. При переходе ЭД «Прогноз по доходам» на статус «согласование» осуществляется контроль на соответствие указанной версии планирования актуальной версии. В случае непрохождения контроля на экране появится предупреждение об ошибке. При нажатии кнопки Yes ЭД «Прогноз по доходам» переходит на статус «согласование», при этом в документе указывается неактуальная версия планирования доходов. В противном случае, документ остается на статусе «новый».*

*Примечание. При переходе ЭД «Прогноз по доходам» на статус «согласование» осуществляется контроль на обязательность заполнения как минимум одной строки содержательной части документа.*

*Примечание. При активном системном параметре Автоматическое формирование строк Перечня источников доходов при переходе ЭД «Прогноз по доходам» на статус «согласование» осуществляется автоматическая проверка по строкам документов на наличие строк источников доходов в справочнике «Перечень групп источников доходов и источников доходов».*

# **3.12.1.3.2.3 ЭД «Прогноз по доходам» на статусе «согласование»**

<span id="page-494-0"></span>Над ЭД «Прогноз по доходам» на статусе *«согласование»* можно выполнить действия:

- v **Вернуть в обработку** действие выбирается в случае несогласования документа. В результате ЭД «Прогноз по доходам» возвращается на статус *«новый»*.
- v **Завершить обработку** действие выполняется в случае согласования документа. При этом документ переходит на статус *«обработка завершена»*.
- v **Отказать** в результате запуска операции на экране появится окно ввода информации о причине отказа документа:

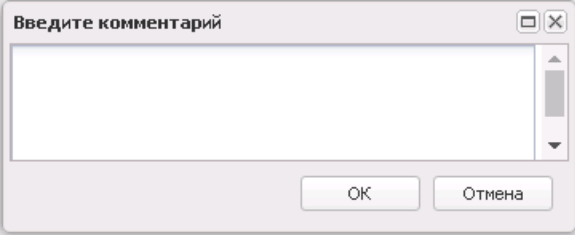

**Рисунок 347 – Окно ввода комментария**

В поле **Комментарий**вводится вручную или выбирается из одноименного справочника причина отказа ЭД «Прогноз по доходам» и нажимается кнопка **ОК**. Документ переходит на статус *«отказан»* и не подлежит дальнейшей обработке.

# **3.12.1.3.2.4 ЭД «Прогноз по доходам» на статусе «обработка завершена»**

<span id="page-494-1"></span>Над ЭД «Прогноз по доходам» на статусе *«обработка завершена»* можно выполнить действия:

v **Вернуть в обработку** – при выполнении действия ЭД «Прогноз по доходам» возвращается на статус *«новый»* и становится доступным для редактирования.

v **Утвердить** – при выполнении действия на экране появится форма ввода информации об утверждении ЭД «Прогноз по доходам»:

В окне заполняются поля:

- · **Дата утв. бюджета** дата утверждения бюджета
- · **НПА об утверждении сумм доходов**  значение выбирается из справочника *Нормативноправовые акты*. Необязательное для заполнения.

 $\pmb{\times}$ 

После заполнения полей нажимается кнопка **ОК**. ЭД «Прогноз по доходам» получает статус *«утвержденный бюджет»*.

При переходе ЭД «Прогноз по доходам» в статус *«утвержденный бюджет»* осуществляется контроль на непревышение даты документа над датой утверждения. В случае непрохождения контроля на экране появится сообщение об ошибке.

*Примечание. Жесткость контроля определяется системным параметром Контроль превышения даты документа над датой утверждения (пункт меню Сервис→Системные параметры, группа настроек Планирование).*

*Подробное описание настройки системного параметра см. в документации «БАРМ.00004- 56 32 01-3 Система «АЦК-Планирование». АРМ ФО. Блок администрирования. Подсистема администрирования. Настройка и сервис системы. Руководство администратора».*

На статусе *«обработка завершена»* возможно подписание ЭЦП ЭД «Прогноз по доходам» сотрудниками финансового органа. Предварительной установки ролей пользователей для подписания ЭЦП не требуется.

*Примечание. Для ЭД «Прогноз по доходам» с признаком «Без внесения в закон о бюджете» на статусе «обработка завершена» предусмотрена возможность выполнения действия Копировать в другой бюджет.*

#### **3.12.1.3.2.5 ЭД «Прогноз по доходам» в статусе «утвержденный бюджет»**

<span id="page-495-0"></span>Над ЭД «Прогноз по доходам» на статусе *«утвержденный бюджет»* можно выполнить действие:

v **Отменить выгрузку** – действие доступно для документа, имеющего внешний статус *«выгружен»*.

При выполнении действия отменяется выгрузка документа в бюджет исполнения с помощью программы «AzkExchange».

- v **Выгрузить** действие доступно для документа, имеющего внешний статус *«не выгружен»*. При его выполнении документ выгружается в бюджет исполнения с помощью программы «AzkExchange».
- v **Снять утверждение** при выполнении действия значение поля **Дата утверждения** очищается и ранее проставленное значение указывается в поле **Комментарий**. Документ возвращается на статус *«обработка завершена»*.

*Примечание. Передача данных в АЦК-Финансы осуществляется по действию Передать в АЦК-Финансы.*

*Передача данных в Реестр источников доходов осуществляется по действию Передать данные в Реестр источников доходов. При выполнении действия Передать данные в Реестр источников доходов при массовой обработке документов (когда действие запущено по более чем одному документу): проводится обычная процедура отправки по документам, но если суммы по документу на этом статусе уже переданы в Регистр РИД такой документ пропускается и начинается обработка следующего. Если возникает ошибка, отличная от «Суммы уже переданы», процесс останавливается и пользователю выводится ошибка.*

*Примечание. Для ЭД «Прогноз по доходам» с признаком «Без внесения в закон о бюджете» на статусе «утвержденный бюджет» предусмотрена возможность выполнения действия Копировать в другой бюджет.*

# **3.12.1.3.2.6 ЭД «Прогноз по доходам» на статусе «отказан»**

<span id="page-496-0"></span>Над ЭД «Прогноз по доходам» на статусе *«отказан»* можно выполнить действие **Вернуть в обработку**. В результате документ возвращается на статус *«новый»* и становится доступным для редактирования.

# **3.12.1.3.3 Обработка ЭД «Прогноз по доходам», импортированных из АРМ ПБС**

В систему «АЦК-Планирование» ЭД «Прогноз по доходам» может импортироваться из АРМ ПБС. При этом они получают статус *«импортирован»*.

В импортированном ЭД «Прогноз по доходам» суммы отражаются в группе полей **Не**

**распределяемые** в поле, соответствующем уровню бюджета.

Возможные статусы электронного документа: *[«Импортирован»](#page-497-0)* 498 *[«Ошибка импорта»](#page-497-1)* 498 *[«Согласование»](#page-494-0)* 495 *[«Новый»](#page-493-1)* 494

# **3.12.1.3.3.1 ЭД «Прогноз по доходам» в статусе «импортирован»**

<span id="page-497-0"></span>Над ЭД «Прогноз по доходам» на статусе *«импортирован»* можно выполнить действие **Обработать**. В результате выполнения действия осуществляются следующие контроли:

 $\pmb{\times}$ 

- 1) В поле **КВФО** должно быть указано значение «2» («Приносящая доход деятельность»).
- 2) Версия документа должна соответствовать актуальной версии планирования доходов в системе «АЦК-Планирование».

При непрохождении контроля в поле **Комментарий** указывается причина. ЭД «Прогноз по доходам» переходит на статус *«ошибка импорта»*.

В случае успешного прохождения контролей документ получает статус *«согласование»*. Описание выполнения операций над ЭД «Прогноз по доходам» на статусе «*согласование*» содержится в разделе **[ЭД «Прогноз по доходам» на статусе](#page-494-0) [«согласование»](#page-494-0)** . 495

# **3.12.1.3.3.2 ЭД «Прогноз по доходам» на статусе «ошибка импорта»**

<span id="page-497-1"></span>Над ЭД «Прогноз по доходам» на статусе «*ошибка импорта*» можно выполнить действия:

v **Отказать**– в результате запуска операции документ переходит на статус *«отказан»*. ЭД «Прогноз

по доходам» не подлежит дальнейшей обработке.

v **Вернуть в обработку** – при выполнении действия ЭД «Прогноз по доходам» переходит на статус *«новый»* (см. раздел **[ЭД «Прогноз по доходам» на статусе «новый»](#page-493-1)** ). Документ является 494доступным для редактирования.

#### **3.12.1.4 Изменение прогноза по доходам**

В системе «АЦК-Планирование» изменение прогноза по доходам осуществляется с помощью ЭД «Изменение прогноза по доходам».

ЭД «Изменение прогноза по доходам» доступен для создания через пункт меню **Планирование бюджета**→**Доходы**→**Изменение прогноза по доходам**

# **3.12.1.4.1 Создание ЭД «Изменение прогноза по доходам» в списке документов**

Для создания новой записи нажимается кнопка **Создать <F9>**. На экране появится форма:

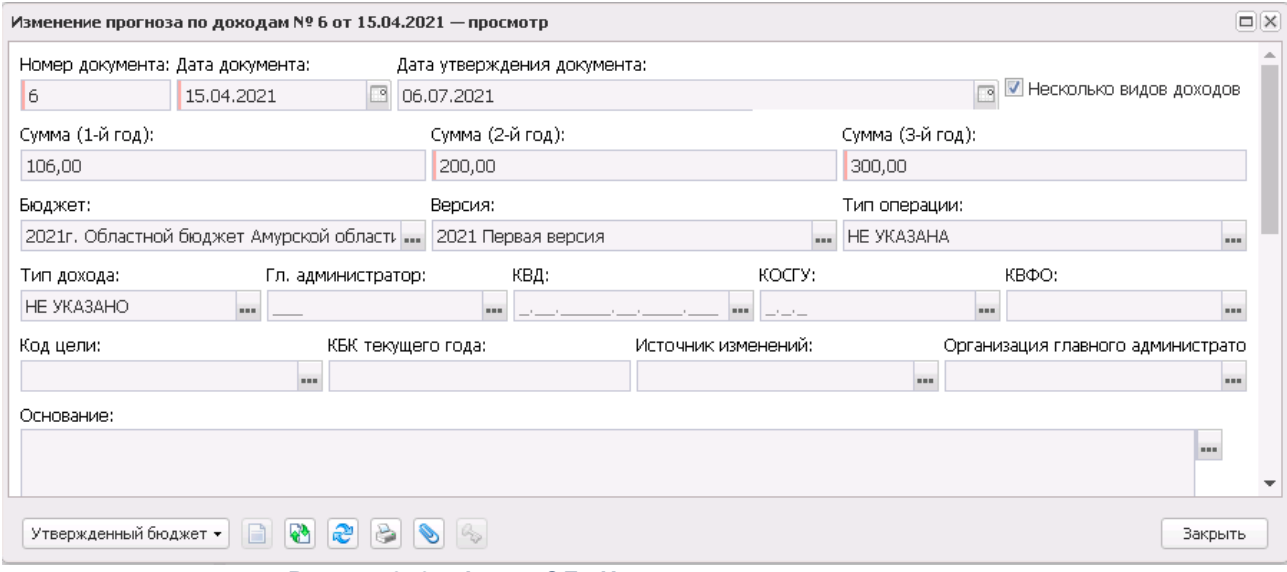

**Рисунок 350 – Форма ЭД «Изменение прогноза по доходам»**

В форме новой записи справочника содержатся поля:

· **Номер документа** – номер изменения прогноза по доходам. Значение вводится автоматически или с клавиатуры.

- · **Дата документа** дата создания изменения прогноза по доходам. Поле автоматически заполняется текущей датой, доступно для редактирования. Обязательное для заполнения поле.
- · **Дата утверждения бюджета** дата утверждения бюджета. Поле заполняется при выполнении действия **Утвердить**. Поле недоступно для редактирования.
- · **Тип операции** наименование типа операции, значение выбирается из справочника *Типы операций с документами*.
- · **Без внесения изменений в закон о бюджете**  при включении признака изменения не отображаются в бюджетной росписи по доходам. Признак доступен для редактирования при нахождении документов на редактируемых статусах «*отложен*» и «*новый*» и недоступен при переводе документов на нередактируемый статус, начиная со статуса «*согласование*».

#### *Примечание. При включенном штатном режиме онлайн обмена:*

*- если признак активен, документы передаются в систему «АЦК-Финансы» при переводе на статусы «обработка завершена» или «направлен на утверждение» с формированием УиБН по доходам/ на статусе «обработка завершена»;* 

*- если не активен, документы передаются в систему «АЦК-Финансы» при переводе на статус «утвержденный бюджет».* 

*При нештатном режиме онлайн обмена документы передаются в систему «АЦК-Планирование» из системы «АЦК-Финансы» на статусе «утвержденный бюджет» с неактивным признаком.* 

· **Несколько видов доходов** – параметр определяет, являются ли КБК едиными для всего документа, или для каждой строки документа указывается свой набор КБК. Параметр доступен для выбора на редактируемых статусах. При включении параметра у пользователя нет возможности создать расчетную таблицу. Если ЭД «Изменение прогноза по доходам» был создан при включенном параметре, то при его отключении на экране появится системное сообщение о том, что все строки документа будут удалены, с возможностью продолжить или отказаться от совершаемого действия.

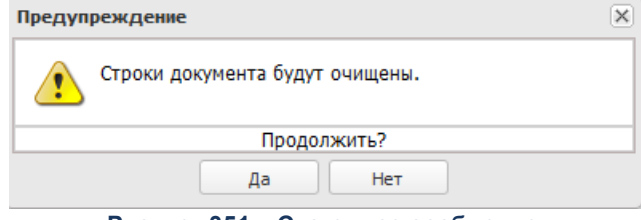

**Рисунок 351 – Системное сообщение**

· **Сумма (1-й год)** – сумма изменения планируемых доходов за 1-й год планирования бюджета. Поле

заполняется автоматически. Рассчитывается как сумма значений полей: **Бюджет субъекта РФ (1-й год), Бюджет городского/муниципального округа (1-й год), Бюджет муниципального района (1-й год), Бюджет поселения (1-й год)**. Поле является недоступным для редактирования.

- · **Сумма (2-й год)** сумма изменения планируемых доходов за 2-й год планирования бюджета. Поле заполняется автоматически. Рассчитывается как сумма значений полей: **Бюджет субъекта РФ (2-й год), Бюджет городского/муниципального округа (2-й год), Бюджет муниципального района (2-й год), Бюджет поселения (2-й год**). Поле является недоступным для редактирования.
- · **Сумма (3-й год)** сумма изменения планируемых доходов за 3-й год планирования бюджета. Поле заполняется автоматически. Рассчитывается как сумма значений полей: **Бюджет субъекта РФ (3-й год), Бюджет городского/муниципального округа (3-й год), Бюджет муниципального района (3-й год), Бюджет поселения (3-й год)**. Поле является недоступным для редактирования.
- · **Бюджет** наименование бюджета. По умолчанию вводится бюджет, указанный при входе в систему. Поле является доступным для редактирования и обязательным для заполнения.
- · **Версия** название версии, используемой при планировании дохода.
- · **Тип дохода** код типа дохода, выбирается из одноименного справочника. По умолчанию вводится значение *НЕ УКАЗАНО*. Обязательное для заполнения поле.
- · **Гл. администратор** код главного администратора поступлений и выбытий, выбирается из одноименного справочника.
- · **КВД** код вида дохода, выбирается из одноименного справочника.
- · **КОСГУ** код операций сектора государственного управления, выбирается из одноименного справочника.

*Примечание. Если параметр Не использовать КОСГУ в ЭД Доходы активен, при заполнении классификации в документах значение КОСГУ заполняется значением «000», вне зависимости от Аналитической группы подвида доходов/вида источников, указанного в КВД/КВИ.* 

*Примечание. Если параметр Запретить изменять КОСГУ в документах по доходам активен, поле недоступно для редактирования.*

· **КВФО** – код вида финансового обеспечения. Поле является недоступным для редактирования.

*Примечание. Если параметр Несколько видов доходов активен, поля Гл. администратор, КВД, КОСГУ и КВФО недоступны для ввода значений.*

· **КБК текущего года** – коды бюджетной классификации текущего года.

*Примечание. Поле КБК текущего года отображется, если включен параметр Отображать поле «КБК текущего года» (Сервис→Систменые параметры→Планирование→Доходы).*

- · **Наименование КВД** наименование кода вида дохода, выбирается из одноименного справочника.
- · **Код цели** код цели, значение выбирается из справочника *Целевые назначения*.
- · **Источник изменений** наименование источника изменений. Значение выбирается из справочника *Источники изменения бюджетных назначений по доходам*.
- · **Организация главного администратора** наименование организация главного администратора. Если в ЭД активен признак **Несколько видов доходов**, то поле отражается в строке ЭД (без изменения уникальности). Если признак **Несколько видов доходов** не активен, то поле отражается в шапке ЭД. Поле не обязательное,осуществляется единичный выбор значения из справочника *Организации*. Поле доступно для редактирования только для редактируемых статусов ЭД.
- · **Основание** основание для формирования документа.
- · **Комментарий** краткий текстовый комментарий к документу.

ЭД «Изменение прогноза по доходам» является многострочным документом. Над списком строк документа находится панель инструментов. На ней располагаются функциональные кнопки, с помощью которых можно выполнить действия: создать новую строку, создать новую строку с копированием, отредактировать, удалить строку, настроить список.

Для создания новой записи нажимается кнопка **Создать <F9>**. На экране появится форма:

#### Планирование бюджета Выполнение программы

| Получатель:                         |                                  | Плательщик:            |                                                          | Доп. КД:                    |                                   |              |                  |
|-------------------------------------|----------------------------------|------------------------|----------------------------------------------------------|-----------------------------|-----------------------------------|--------------|------------------|
| НЕ УКАЗАНА<br>Минфин Пермского края |                                  | ana.                   | 0.00.00                                                  | 1111                        |                                   | Просмотр ДЧБ |                  |
| Территория:                         |                                  |                        |                                                          |                             |                                   |              | Код территории:  |
| Пермский край                       |                                  |                        |                                                          |                             |                                   | 56900<br>    |                  |
| 1-й год                             |                                  |                        |                                                          |                             |                                   |              |                  |
|                                     | РФ (1-й год):                    | Бюджет субъекта        | Бюджет<br>городского округа муниципального<br>(1-й год): | Бюджет<br>района (1-й год): | Бюджет<br>поселения (1-й<br>год): |              | Сумма (1-й год): |
| До изменения:                       | 2 150 900,00                     |                        | 0,00                                                     | 0,00                        | 0,00                              |              | 2 150 900,00     |
| Изменение:                          | 10 602 600,00                    |                        | 0.00                                                     | 0.00                        | 0.00                              |              | 10 602 600,00    |
| После изменения:                    | 12 753 500,00                    |                        | 0.00                                                     | 0.00                        | 0,00                              |              | 12 753 500,00    |
| 2-й год                             |                                  |                        |                                                          |                             |                                   |              |                  |
|                                     | Бюджет субъекта<br>РФ (2-й год): |                        | Бюджет<br>городского округа муниципального<br>(2-й год): | Бюджет<br>района (2-й год): | Бюджет<br>поселения (2-й<br>год): |              | Сумма (2-й год): |
| До изменения:                       | 2 782 600,00                     |                        | 0,00                                                     | 0,00                        | 0,00                              |              | 2 782 600,00     |
| Изменение:                          | 11 722 900,00                    |                        | 0,00                                                     | 0,00                        | 0,00                              |              | 11 722 900,00    |
| После изменения:                    | 14 505 500,00                    |                        | 0,00                                                     | 0,00                        | 0,00                              |              | 14 505 500,00    |
| 3-й год                             |                                  |                        |                                                          |                             |                                   |              |                  |
|                                     | РФ (3-й год):                    | Бюджет субъекта Бюджет | городского округа муниципального<br>(3-й год):           | Бюджет<br>района (3-й год): | Бюджет<br>поселения (3-й<br>год): |              | Сумма (3-й год): |
| До изменения:                       | 11 242 000,00                    |                        | 0,00                                                     | 0.00                        | 0,00                              |              | 11 242 000,00    |
| Изменение:                          | 48 298 100,00                    |                        | 0,00                                                     | 0,00                        | 0,00                              |              | 48 298 100,00    |
| После изменения:                    | 59 540 100,00                    |                        | 0.00                                                     | 0.00                        | 0,00                              |              | 59 540 100,00    |
|                                     |                                  |                        |                                                          |                             |                                   |              |                  |

**Рисунок 352 – Форма строки изменений прогноза по доходам**

При включенном параметре **Несколько видов доходов** форма строки изменений прогноза по доходам имеет вид:

#### Планирование бюджета Выполнение программы

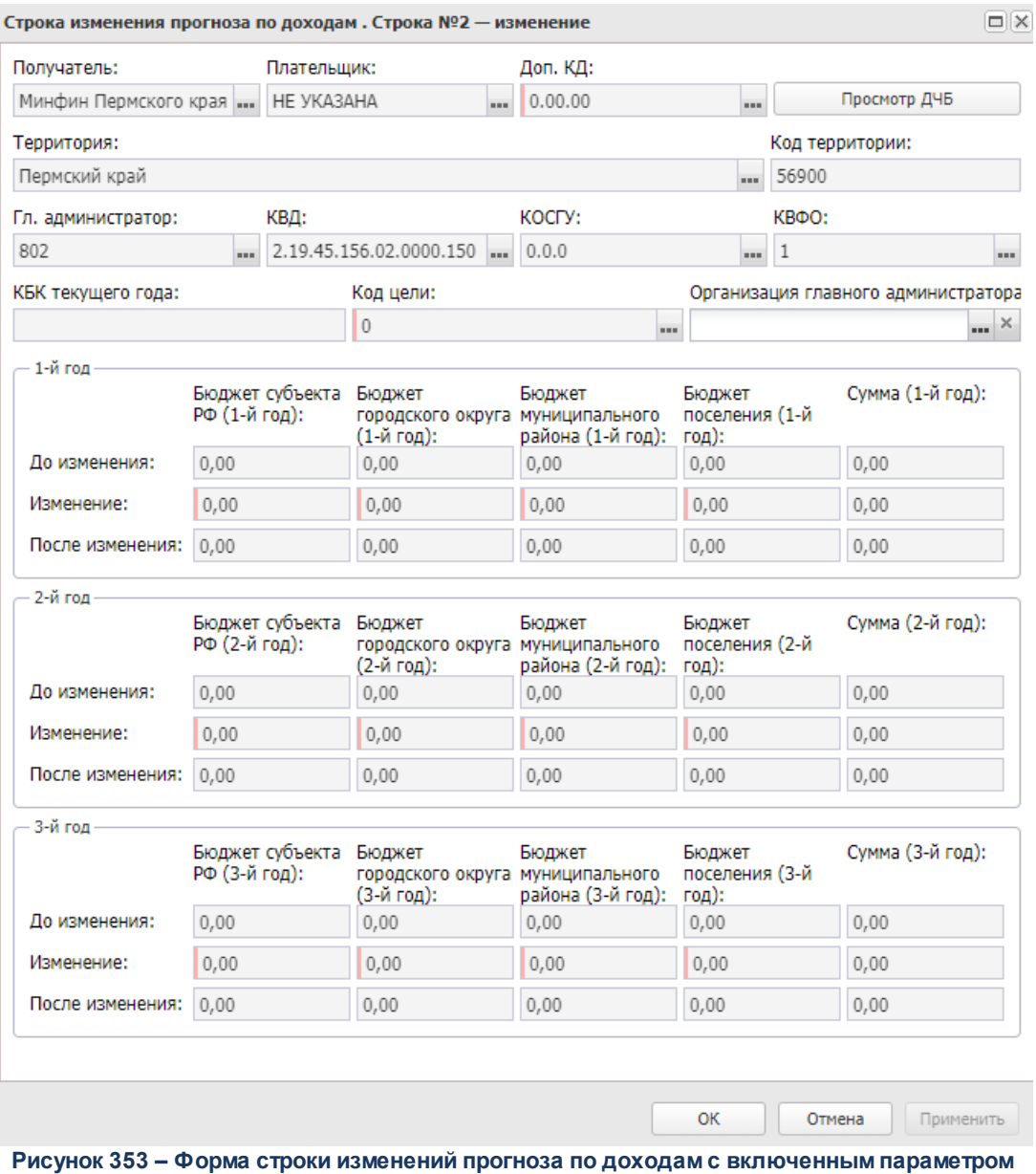

**«Несколько видов доходов»**

- В форме новой записи справочника содержатся поля:
- · **Получатель**  наименование организации-получателя бюджетных средств, выбирается из одноименного списка.
- · **Плательщик** наименование организации-плательщика дохода в бюджет. Значение выбирается из справочника *Организации*.
- · **Территория** для заполнения поля открывается соответствующий справочник.
- · **Код территории** код территории, поле заполняется автоматически при заполнении поля
**Территория**. Поле недоступно для редактирования.

- · **Гл. администратор** код главного администратора поступлений и выбытий, выбирается из одноименного справочника.
- · **КВД** код вида дохода, выбирается из одноименного справочника.
- · **КОСГУ** код операций сектора государственного управления, выбирается из одноименного справочника.

*Примечание. Если параметр Не использовать КОСГУ в ЭД Доходы активен, при заполнении классификации в документах значение КОСГУ заполняется значением «000», вне зависимости от Аналитической группы подвида доходов/вида источников, указанного в КВД/КВИ.*

- · **КВФО** код вида финансового обеспечения. Поле является недоступным для редактирования.
- · **КБК текущего года** коды бюджетной классификации текущего года. Поле является необязательным для заполнения.

*Примечание. Поля Гл. администратор, КВД, КОСГУ, КВФО и КБК текущего года заполняются при включении параметра Несколько видов доходов.*

- · **Код цели** код цели, значение выбирается из справочника *Целевые назначения*.
- · В группе полей **До изменения** указываются суммы прогноза по доходам бюджетов разных уровней до внесения изменений за 1 – 3 годы планирования бюджета. Поля не доступны для редактирования.
- · В группе полей **Изменения** вводятся суммы изменений прогноза по доходам бюджетов разных уровней за 1 – 3 годы планирования бюджета.
- · В группе полей После изменения указывается сумма прогноза по доходам бюджетов разных уровней после внесения изменений за 1 – 3 годы планирования бюджета. Поля заполняются автоматически как сумма полей **До изменения** и **Изменения**.

Количество полей (с названием уровня бюджета), в которых указываются суммы изменений прогноза по доходам, является настраиваемым.

*Примечание. Описание настройки видимости полей содержится в документации «БАРМ.00004-56 32 01-3 Система «АЦК-Планирование». АРМ ФО. Блок администрирования. Подсистема администрирования. Настройка и сервис системы. Руководство администратора».*

При нажатии на кнопку **Просмотр ДЧБ** открывается Web-приложение системы «АЦК-Финансы» по пути, указанному в системном параметре **Путь запуска веб-** **приложения** (**Системные параметры**→**Подключение к внешним системам АЦК**), с переходом в пункт меню «Просмотр доходной части бюджета» с указанием значений полей для установления предварительной фильтрации.

Для сохранения новой записи нажимается кнопка **Применить** или **ОК.**

*Примечание. В нижней части списка строк документа располагается итоговая строка сумм. Она содержит общую сумму всех строк по каждой колонке табличной части. Сумма пересчитывается автоматически при изменении сумм в составляющих ее колонках.*

## **3.12.1.4.2 Обработка ЭД «Изменение прогноза по доходам»**

При сохранении ЭД «Изменение прогноза по доходам» приобретает статус *«отложен»*.

 $\mathbf{x}$ 

Возможные статусы электронного документа: *[«Отложен»](#page-506-0)* 507 *[«Новый»](#page-506-1)* 507 *[«Согласование»](#page-506-2)* 507 *[«Обработка завершена»](#page-507-0)* 508

*[«Отказан»](#page-508-0)* 509

*[«Утвержденный бюджет»](#page-508-1)* 509

*«Удален»*

*Примечание. При наличии специального права «Позволять всегда редактировать Источник изменений в документах по доходам» поле Источник изменений в ЭД «Изменение прогноза по доходам» на нередактируемых статусах становится доступным для редактирования. Подробное описание настройки специальных прав см. в документации «БАРМ.00004-56 32 01- 4 Система «АЦК-Планирование». АРМ ФО. Блок администрирования. Подсистема администрирования. Управление доступом. Руководство администратора».*

# **3.12.1.4.2.1 ЭД «Изменение прогноза по доходам» на статусе «отложен»**

<span id="page-506-0"></span>Над ЭД «Изменение прогноза по доходам» на статусе *«отложен»* можно выполнить действия:

- *\** **Удалить** документ удаляется из системы и не подлежит дальнейшей обработке.
- v **Обработать** при выборе действия ЭД «Изменение прогноза по доходам» направляется в обработку. При этом документ приобретает статус *«новый»*. Документ доступен для редактирования.

# **3.12.1.4.2.2 ЭД «Изменение прогноза по доходам» на статусе «новый»**

<span id="page-506-1"></span>Над ЭД «Изменение прогноза по доходам» на статусе *«новый»* можно выполнить действия:

- v **Вернуть на редактирование** документ возвращается на статус *«отложен»*.
- v **Направить на согласование** при выборе действия ЭД «Изменение прогноза по доходам» направляется на согласование. На статусе *«согласование»* документ становится недоступным для редактирования.

*Примечание. При переходе ЭД «Изменение прогноза по доходам» на статус «согласование» осуществляется контроль на обязательность заполнения как минимум одной строки содержательной части документа.*

*Примечание. При активном системном параметре Автоматическое формирование строк Перечня источников доходов при переходе ЭД «Планирование изменений прогноза по доходам» на статус «согласование» осуществляется автоматическая проверка по строкам документов на наличие строк источников доходов в справочнике «Перечень групп источников доходов и источников доходов».*

# **3.12.1.4.2.3 ЭД «Изменение прогноза по доходам» на статусе «согласование»**

<span id="page-506-2"></span>Над ЭД «Изменение прогноза по доходам» на статусе *«согласование»* можно выполнить действия:

- v **Вернуть в обработку** действие выбирается в случае несогласования документа. В результате ЭД «Изменение прогноза по доходам» возвращается на статус *«новый»*.
- v **Завершить обработку** действие выполняется в случае согласования документа. При этом документ переходит на статус *«обработка завершена»*.
- **Отказать** при выполнении действия на экране появится окно:

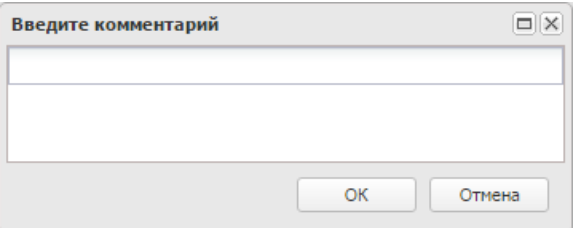

**Рисунок 355 – Окно ввода причины отказа**

В поле **Комментарий** вводится причина отказа документа и нажимается кнопка **ОК**. Документ переходит на статус *«отказан»* и становится недоступным для редактирования.

v **Направить на утверждение** – документ переходит на статус *«направлен на утверждение».*

## **3.12.1.4.2.4 ЭД «Изменение прогноза по доходам» на статусе «обработка завершена»**

<span id="page-507-0"></span>Над ЭД «Изменение прогноза по доходам» на статусе *«обработка завершена»* можно выполнить действия:

- v **Вернуть в обработку** при выполнении действия ЭД «Изменение прогноза по доходам» возвращается на статус *«новый»* и становится доступным для редактирования.
- v **Утвердить** при выполнении действия на экране появится форма ввода даты утверждения ЭД «Изменение прогноза по доходам»:

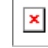

В окне заполняются поля:

- · **Дата утв. бюджета** дата утверждения бюджета
- · **НПА об утверждении сумм доходов**  значение выбирается из справочника *Нормативноправовые акты*. Необязательное для заполнения.

После заполнения полей нажимается кнопка **ОК**. ЭД «Изменение прогноза по доходам» получает статус *«утвержденный бюджет»*.

*Примечание. Если включен параметр Указывать дату утверждения документа (Сервис→Настройка онлайн-обмена), то при переводе ЭД «Изменение прогноза по доходам» на статус «утвержденный бюджет» появляется форма ввода даты утверждения СБР***.**

ЭД «Изменение прогноза по доходам» получает статус *«утвержденный бюджет»*.

При переходе ЭД «Изменение прогноза по доходам» на статус «*утвержденный бюджет*» осуществляется контроль на непревышение даты документа над датой утверждения. В случае непрохождения контроля на экране появится сообщение об ошибке типа AZK-3203.

*Примечание. Жесткость контроля определяется системным параметром Контроль превышения даты документа над датой утверждения (пункт меню Сервис→Системные параметры, группа настроек Планирование).*

*Подробное описание настройки системного параметра см. в документации «БАРМ.00004- 56 32 01-3 Система «АЦК-Планирование». АРМ ФО. Блок администрирования. Подсистема администрирования. Настройка и сервис системы. Руководство администратора».*

## **3.12.1.4.2.5 ЭД «Изменение прогноза по доходам» на статусе «отказан»**

<span id="page-508-0"></span>Над ЭД «Изменение прогноза по доходам» на статусе *«отказан»* можно выполнить действия:

v**Вернуть в обработку** – при выполнении действия ЭД «Изменение прогноза по доходам» возвращается на статус *«новый»*.

# **3.12.1.4.2.6 ЭД «Изменение прогноза по доходам» на статусе «утвержденный бюджет»**

<span id="page-508-1"></span>Над ЭД «Изменение прогноза по доходам» на статусе *«утвержденный бюджет»* можно выполнить действие:

- v **Отменить выгрузку** действие доступно для документа, имеющего внешний статус *«выгружен»*. При выполнении действия отменяется выгрузка документа в бюджет исполнения с помощью программы «AzkExchange».
- **\* Выгрузить** действие доступно для документа, имеющего внешний статус *«не выгружен»*. При его выполнении документ выгружается в бюджет исполнения с помощью программы «AzkExchange».
- v **Вернуть на утверждение** документ переходит на статус *«направлен на утверждение».*
- v **Снять утверждение** при выполнении действия значение поля **Дата утверждения** очищается и ранее проставленное значение указывается в поле **Комментарий**. Документ возвращается на статус *«обработка завершена»*.

*Примечание. Для ЭД «Изменение прогноза по доходам» с признаком «Без внесения в закон о бюджете» на статусе «утвержденный бюджет» предусмотрена возможность выполнения действия Копировать в другой бюджет.*

*Примечание. Передача данных в Реестр источников доходов осуществляется по действию Передать данные в Реестр источников доходов. При выполнении действия Передать данные в Реестр источников доходов при массовой обработке документов (когда действие запущено по более чем одному документу): проводится обычная процедура отправки по документам, но если суммы по документу на этом статусе уже переданы в Регистр РИД - такой документ пропускается и начинается обработка следующего. Если возникает ошибка, отличная от «Суммы уже переданы», процесс останавливается и пользователю выводится ошибка.*

# **3.12.2 Расходы**

#### **3.12.2.1 Планирование закупок**

#### **3.12.2.1.1 ЭД «Планирование закупок»**

Для учета ппланирования закупок используется одноименный электронный документ.

ЭД «Планирование закупок» создается в системе «АЦК-Госзаказ»/«АЦК-Муниципальный заказ» и импортируется в систему «АЦК-Планирование» на статусе *«импортирован»*.

В системе «АЦК-Планирование» ЭД «Планирование закупок» загружается в список документов, который открывается через дерево навигации **Планирование бюджета**→**Расходы**→**Планирование закупок**→**Планирование закупок**.

#### Планирование бюджета Выполнение программы

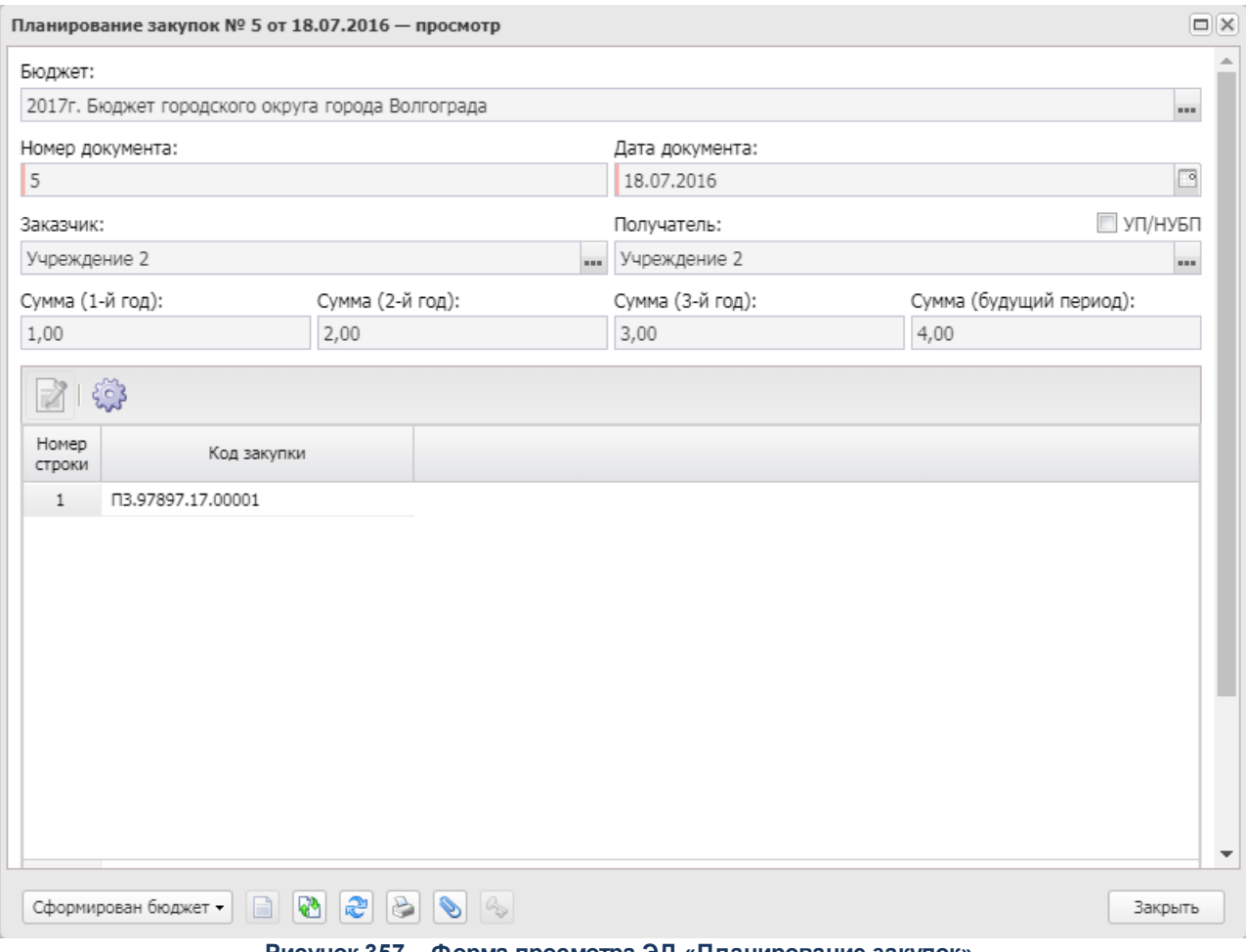

**Рисунок 357 – Форма просмотра ЭД «Планирование закупок»**

В заголовочной части ЭД «Планирование закупок» содержатся поля:

- · **Бюджет** наименование бюджета. По умолчанию вводится бюджет, указанный при входе в систему. Обязательное для заполнения поле.
- · **Номер документа** номер ЭД «Планирование закупок».
- · **Дата документа** дата создания ЭД «Планирование закупок».
- · **Заказчик** наименование организации-заказчика.
- · **УП/НУБН** признак заполняется автоматически при приеме документов из «АЦК-Государственный заказ» или при ручном формировании документов. Признак проставляется автоматически и недоступен для редактирования.

*Примечание. Признак активен, если у выбранной организации в карточке организации установлена роль «Унитарное предприятие» и/или «Иная организация» и иные роли типа «Бюджетное учреждение», «Автономное учреждение» и/или «Бюджетополучатель» не назначены.* 

- · **Получатель** наименование организации-получателя.
- · **Сумма (1–й год)** сумма расходов на закупку в 1-й год планирования. Значение формируется автоматически из соответствующего поля табличной части «Финансовое обеспечение плана закупки», по всем строкам КБК всех закупок.
- · **Сумма (2–й год)** сумма расходов на закупку во 2-й год планирования. Значение формируется автоматически из соответствующего поля табличной части «Финансовое обеспечение плана закупки», по всем строкам КБК всех закупок.
- · **Сумма (3–й год**) сумма расходов на закупку в 3-й год планирования. Значение формируется автоматически из соответствующего поля табличной части «Финансовое обеспечение плана закупки», по всем строкам КБК всех закупок.
- · **Сумма (будущий период)**  сумма расходов на закупку на будущий период. Значение формируется автоматически из соответствующего поля табличной части «Финансовое обеспечение плана закупки», по всем строкам КБК всех закупок.
- · **Комментарий** краткий текстовый комментарий.
- · **Ошибка импорта** сообщение о том, что импорт ЭД «Планирование закупок» выполнен с ошибкой.

ЭД «Планирование закупок» является многострочным документом. Список строк располагается в нижней части формы ЭД «Планирование закупок». Над списком строк располагаются функциональные кнопки, с помощью которых можно выполнить действия: просмотреть строку и настроить список.

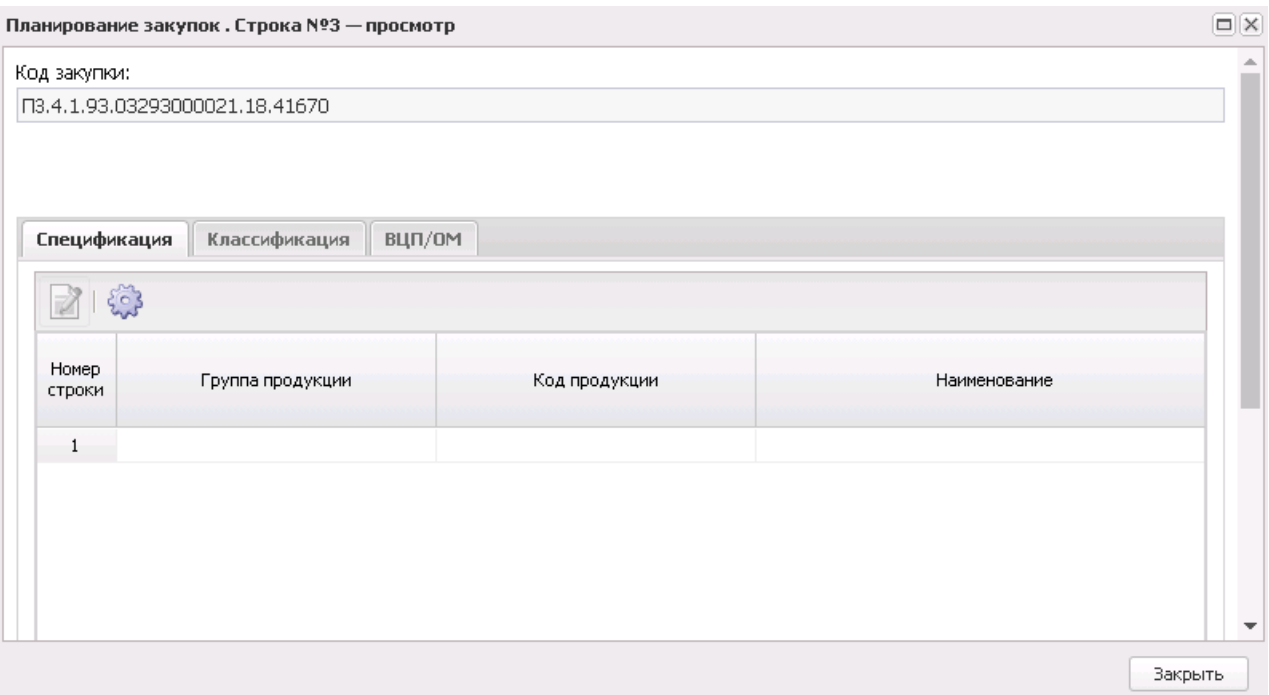

**Рисунок 358 – Форма просмотра строки ЭД «Планирование закупок»**

В форме строки содержатся три закладки: **Спецификация**, **Классификация**, **ВЦП/ОМ**.

На закладке **Спецификация** в верхней части располагается поле:

· **Код закупки**– значение кода закупки.

В нижней части формы располагается список строк спецификации. Над списком строк располагаются функциональные кнопки, с помощью которых можно выполнить действия: просмотреть строку и настроить список.

#### Планирование бюджета Выполнение программы

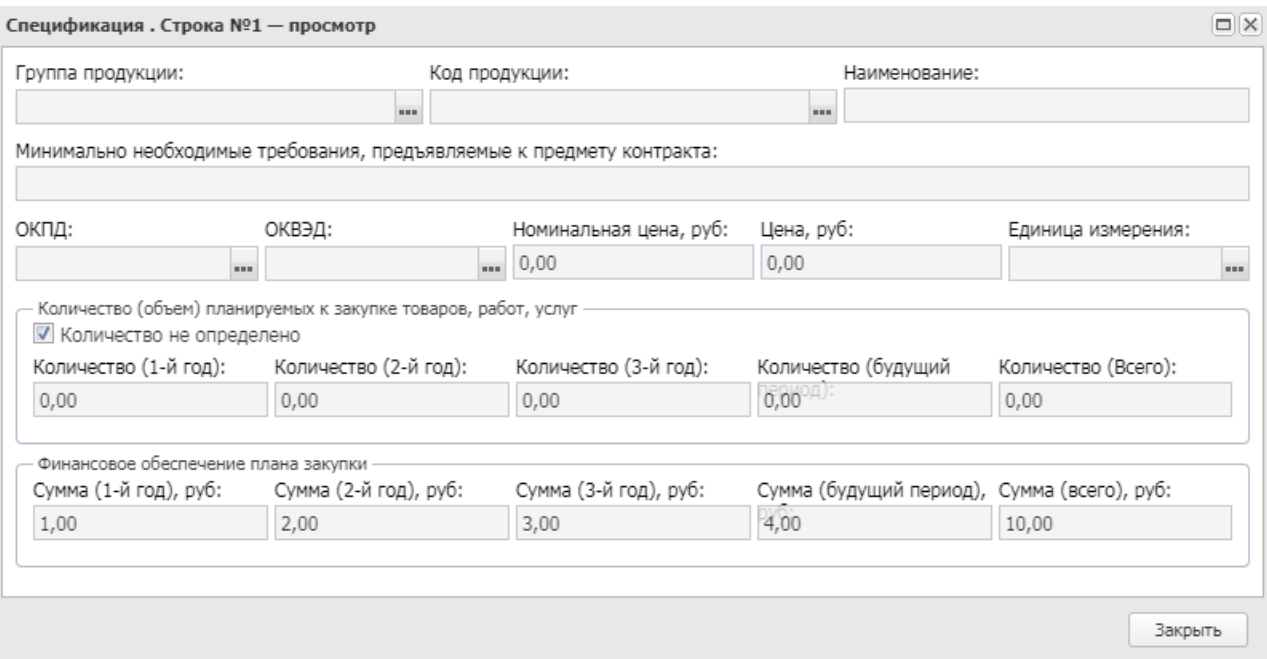

#### **Рисунок 359 – Форма просмотра строки спецификации ЭД «Планирование закупок»**

В форме новой записи справочника содержатся поля:

- · **Группа продукции** наименование группы продукции.
- · **Код продукции** значение кода продукции.
- · **Наименование** поле заполняется наименованием продукции при выборе кода продукции.
- · **Минимально необходимые требования, предъявляемые к предмету контракта**.
- · **ОКПД** общероссийский классификатор продукции по видам экономической деятельности.
- · **ОКВЭД** общероссийский классификатор видов экономической деятельности.
- · **Номинальная цена, руб**. значение формируется из поля **Цена с налогами (ГЗ**).
- · **Цена, руб**. значение формируется вручную.
- · **Единицы измерения** наименование единицы измерения продукции.
- · В группе полей **Количество (объем) планируемых к закупке товаров, работ, услуг** содержатся поля:
	- o **Количество не определено** параметр определяющий заполнение поля **Количество**.
	- o **Количество (1-й год)** количество (объем) планируемых к закупке товаров, работ, услуг в 1-й год планирования.
	- o **Количество (2-й год)** количество (объем) планируемых к закупке товаров, работ, услуг во 2-й год планирования.
	- o **Количество (3-й год)** количество (объем) планируемых к закупке товаров, работ, услуг в 3-й год

планирования.

o **Количество (будущий период)** – количество (объем) планируемых к закупке товаров, работ, услуг за будущий период планирования.

*Примечание: В системе предусмотрен параметр Формировать заявки/справки методом Не указано/Иные методы, при недостаточности данных для метода Натуральных показателей (Сервис→Системные параметры→Планирование→Расходные документы, закладка Общие настройки), при включении которого на этапе формирования заявки или справки из ЭД «Планирование закупок» система проверяет достаточность информации в закупке для формирования строки методом натуральных показателей. Если в строке закупки указана продукция, но не указана ее цена и/или количество, сумма по такой строке и по классификации закупки переходит в строку на закладку с методом «Не указано» или «Иные методы».*

- · В группе полей **Финансовое обеспечение плана закупки**содержатся поля:
	- o **Сумма (1-й год)**  сумма финансового обеспечения плана закупки в 1-й год планирования.
	- o **Сумма (2-й год**) сумма финансового обеспечения плана закупки во 2-й год планирования.
	- o **Сумма (3-й год)**  сумма финансового обеспечения плана закупки в 3-й год планирования.
	- o **Сумма (будущий период)** сумма финансового обеспечения плана закупки в будущий период планирования.

Закладка **Классификация** имеет вид:

#### Планирование бюджета Выполнение программы

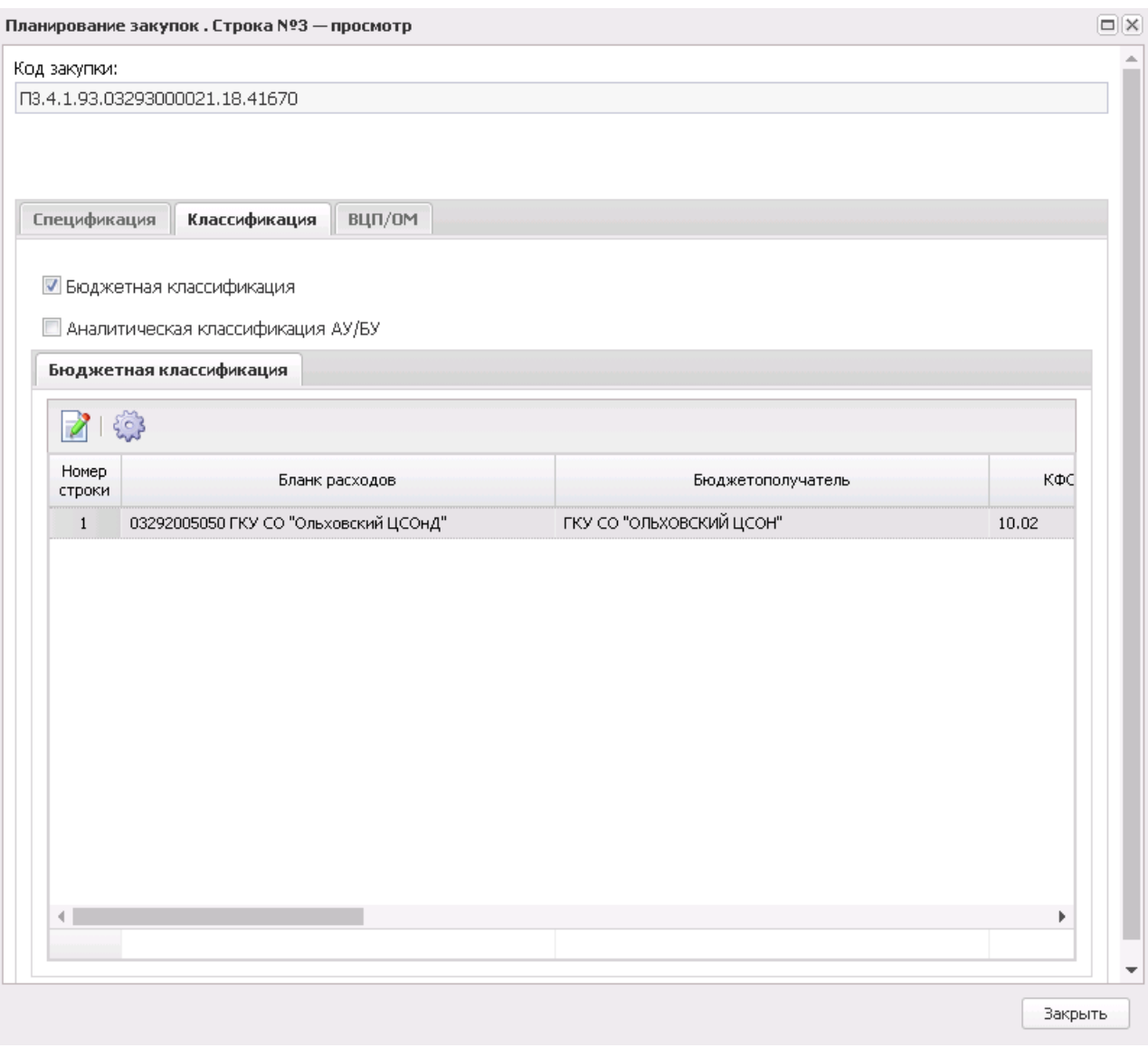

**Рисунок 360 – Закладка «Классификация»**

На закладке **Классификация** в верхней части располагаются признаки:

- · **Бюджетная классификация** при включенном параметре список бюджетной классификации доступен для просмотра.
- · **Аналитическая классификация АУ/БУ** при включенном параметре список аналитической классификации АУ/БУ доступен для просмотра.

В нижней части формы располагаются списки строк бюджетной и аналитической классификации.

*Примечание. Видимость колонок таблицы переключать в зависимости от типа классификации по строке (бюджетная классификация или аналитическая классификация АУ/БУ).*

Над списком строк располагаются функциональные кнопки, с помощью которых можно выполнить действия: просмотреть строку и настроить список.

Для открытия записи на просмотр нажимается кнопка **Просмотреть <F4>**. На экране появится форма:

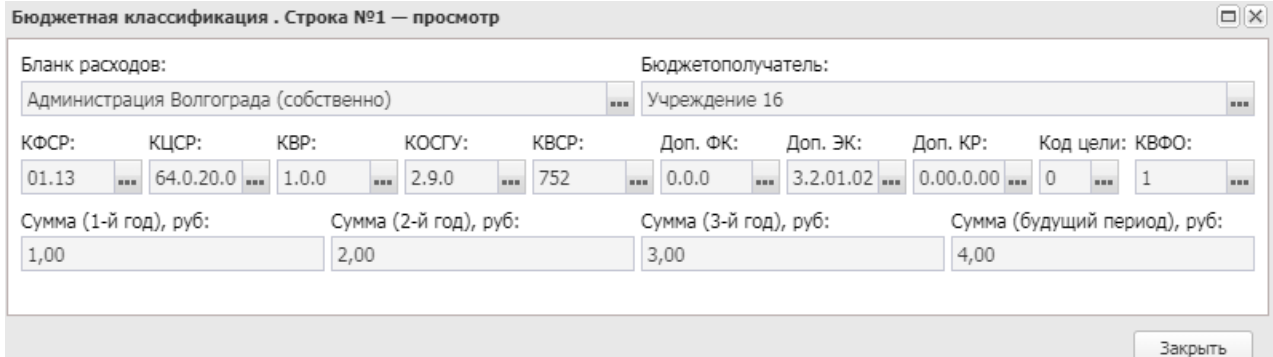

**Рисунок 361 – Форма просмотра строки бюджетной классификации ЭД «Планирование закупок»**

В форме новой записи справочника содержатся поля:

- · **Бланк расходов** наименование бланка расходов.
- · **Бюджетополучатель** наименование бюджетополучателя.
- · **КБК**  коды бюджетной классификации.

*Примечание. Поле КФСР отображается в бюджетах 2017 года и выше.*

- · **Сумма (1-й год)** заполняется данными из одноименного поля, загруженного из АЦК-Госзаказ.
- · **Сумма (2-й год)** заполняется данными из одноименного поля, загруженного из АЦК-Госзаказ.
- · **Сумма (3-й год)** заполняется данными из одноименного поля, загруженного из АЦК-Госзаказ.
- · **Сумма (будущий период)** заполняется данными из одноименного поля, загруженного из АЦК-Госзаказ.

На форме просмотра строки аналитической классификации АУ/БУ содержатся:

- · **Учредитель** наименование учредителя.
- · **Учреждение** наименование учреждения.
- · **УП/НУБН** признак заполняется автоматически при приеме документов из «АЦК-Государственный

заказ» или при ручном формировании документов. Признак проставляется автоматически и недоступен для редактирования.

*Примечание. Признак включен, если у выбранной организации в карточке организации установлена роль «Унитарное предприятие» и/или «Иная организация» и иные роли типа «Бюджетное учреждение», «Автономное учреждение» и/или «Бюджетополучатель» не назначены.* 

- · **КБК** коды бюджетной классификации.
- · **Энергосервисный контракт, заключаемый в соответствии со ст.108 44-ФЗ**  признак включается при приеме документа из системы «РИС-Закупки» Пермского края. Признак включается автоматически и недоступен для редактирования.

*Примечание. Признак Энергосервисный контракт, заключаемый в соответствии со ст.108 44-ФЗ доступен при пролитии специального xml-файла.*

- · **Сумма (1-й год)** заполняется данными из одноименного поля, загруженного из «АЦК-Государственный заказ».
- · **Сумма (2-й год)** заполняется данными из одноименного поля, загруженного из «АЦК-Государственный заказ».
- · **Сумма (3-й год)** заполняется данными из одноименного поля, загруженного из «АЦК-Государственный заказ».
- · **Сумма (будущий период)** заполняется данными из одноименного поля, загруженного из «АЦК-Государственный заказ».

Закладка **ВЦП/ОМ** имеет вид:

#### Планирование бюджета Выполнение программы

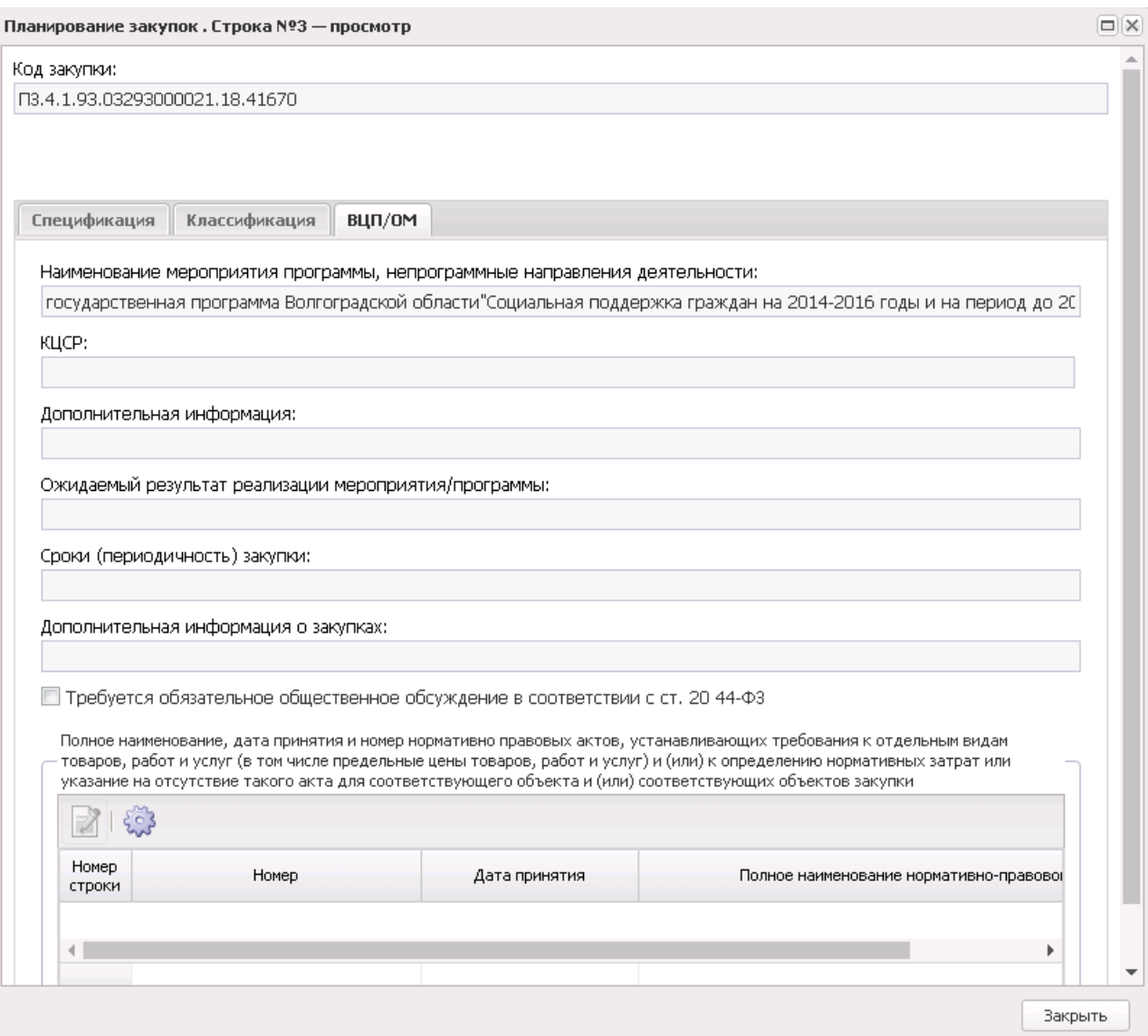

**Рисунок 362 – Закладка «ВЦП/АЦП/ОМ»**

На закладке содержатся поля:

- · **Наименование мероприятия программы, непрограммные направления деятельности**.
- · **КЦСР** код целевой статьи расходов.
- · **Дополнительная информация** краткая дополнительная информация о мероприятии.
- · **Ожидаемый результат реализации мероприятия/программы** описание ожидаемого результата реализации мероприятия/программы.
- · **Сроки (периодичность) закупки** сроки (периодичность) осуществления закупки.
- · **Дополнительная информация о закупках** краткая дополнительная информация о закупках.
- · **Требуется обязательное общественное обсуждение в соответствии с ст. 20 44-ФЗ**
- · В списке *Полное наименование, дата принятия и номер нормативных правовых актов, устанавливающих требования к отдельным видам товаров, работ и услуг (в том числе предельные цены товаров, работ и услуг) и (или) к определению нормативных затрат или указание на отсутствие такого акта для соответствующего объекта и (или) соответствующих объектов закупки* содержится список записей, представленных в виде таблицы с полями:
	- o **Номер** номер нормативно-правового акта. Поле заполняется автоматически значением одноименного поля документа, принятого из «АЦК-Государственный заказ», недоступно для редактирования.
	- o **Дата принятия** дата принятия нормативно-правового акта. Поле заполняется автоматически значением одноименного поля документа, принятого из «АЦК-Государственный заказ», недоступно для редактирования.
	- o **Полное наименование нормативно-правового акта**  наименование нормативно-правового акта. Поле заполняется автоматически значением одноименного поля документа, принятого из «АЦК-Государственный заказ», недоступно для редактирования.

Для добавления/сохранения записи в справочник нажимается кнопка **OK**. Форма записи справочника закрывается.

# **3.12.2.1.1.1 Обработка ЭД «План закупок»**

Приводится блок-схема статусной обработки ЭД «Планирование закупок»:

 $\pmb{\times}$ 

При успешной загрузке ЭД «Планирование закупок» в систему «АЦК-Планирование» документу присваивается статус *«импортирован»*, в системе «АЦК-Госзаказ»/«АЦК-Муниципальный заказ» документу присваивается внешний статус *«отправлен в проект бюджета»*.

Над ЭД «Планирование закупок» на статусе *«импортирован»* можно выполнить действие **Сформировать обоснование ассигнований** – в результате выполнения действия в системе «АЦК-Планирование» создается ЭД «Бюджетная заявка»/ЭД «Справка об ассигнованиях» на статусе *«отложен»* методом натуральных показателей и документ переходит на статус *«включен в расходы бюджета»*. При переводе в системе «АЦК-

Планирование» документа на статус *«включен в расходы бюджета»* документу присваивается внешний статус *«зарегистрирован в планировании»*.

На основании ЭД «Планирование закупок» по действию **Сформировать обоснование ассигнований** осуществляется автоматическое формирование ЭД «Бюджетная заявка»/«Справка об ассигнованиях» (в зависимости от системного параметра **Формировать заявки/справки методом Не указано/Иные методы, при недостаточности данных для метода Натуральных показателей** (**Сервис**→ **Системные параметры**→ **Планирование**→**Расходные документы**, закладка **Общие настройки**)).

Алгоритм определения метода расчета:

- 1. Строка ЭД «Планирование закупок», в которой одной классификации соответствует одна или множество спецификаций при достаточности данных, формируется в ЭД «Бюджетная заявка»/«Справка об ассигнованиях» по методу «Метод натуральных показателей».
- 2. Строка ЭД «Планирование закупок», в которой одной спецификации соответствует одна или множество классификаций при достаточности данных, формируется в ЭД «Бюджетная заявка»/«Справка об ассигнованиях» по методу «Метод натуральных показателей» с разделением количества закупаемой продукции в соответствии с суммами на соответствующий год строки классификации (пересчитывается обратным счетом сумма по строке, разделенная на стоимость продукции, получается количество, которое указывается в номенклатуре закупаемой продукции по строке метода расчета).
- 3. Строка ЭД «Планирование закупок», в которой множеству спецификаций соответствуют множество классификаций, даже при достаточности данных спецификации, формируется в ЭД «Бюджетная заявка»/«Справка об ассигнованиях» по методу «Не указано» или «Иные методы» в зависимости от заданной настройки.

*Примечание: При формировании ЭД «Бюджетная заявка»/ЭД «Справка об ассигнованиях» по казенным учреждениям (если в строке закупки включен аналитический признак Бюджетная классификация) поле Бланк расходов заполняется автоматически на основании бланка расходов, указанного в строке закупки. Если ЭД «Планирование закупок» содержит закупки по разным бланкам расходов, для каждого бланка формируется отдельный документ.*

*Примечание. Если расходный документ не может быть сформирован, система выдает сообщение: «На основании документа Планирование закупок № \_\_ от \_\_.\_\_.\_\_\_\_ (ID=\_\_\_\_\_\_\_\_\_) не могут быть созданы ЭД «Бюджетная заявка»/ЭД «Справка об ассигнованиях», т.к. не отсутствуют строки, попадающие под условие формирования документов».*

*Примечание. Если в ЭД «Планирование закупок» имеется строка закупки с КВР = 323, то данная строка переносится в ЭД «Бюджетная заявка»/ЭД «Справка об ассигнованиях» при выполнении действия Сформировать обоснование ассигнований.*

*Примечание. Формирование расходных документов методом натуральных показателей в системе «АЦК-Планирование» закладывается только для строк ЭД «Планирование закупок», в которых указаны следующие параметры:*

*○ для казенных учреждений отбираются строки, в которых:*

*КВР = 200 (вся ветка данного кода, с нижестоящими элементами) + КВР =323*

*○ для автономных/бюджетных учреждений отбираются строки, в которых:*

*КВФО = 5 «Субсидии на иные цели», 6 «Субсидии на осуществление капитальных вложений».*

*Примечание. Если включен параметр Формировать обоснования ПЗ на основании КЦСР (настраивается через пункт меню Сервис→Системные параметры, группа настроек Планирование, подгруппа Расходные документы, закладка Общие настройки (при условии ненахождения ОМ по КЦСР), осуществляется деление строки ЭД «Планирование закупок» по расходным документам с группировкой по КЦСР (из строки классификации), указанным в настройке. Строки, КЦСР которых нет в настройке, объединяются в один документ.*

*Примечание. Создание ЭД «Бюджетная заявка» или ЭД «Справка об ассигнованиях» по действию Сформировать обоснование ассигнований зависит от настройки системного параметра «Отнесение бюджетных строк к методам расчета расходов» (настраивается через пункт меню Сервис→Системные параметры, группа настроек Планирование, подгруппа Расходные документы, закладка Контроли (подробнее см. в документации «БАРМ.00004-56 32 01-3 Система «АЦК-Планирование». АРМ ФО. Блок администрирования. Подсистема администрирования. Настройка и сервис системы. Руководство администратора).*

*Примечание. При создании ЭД «Бюджетная заявка» или ЭД «Справка об ассигнованиях» заполнение поля Бюджетополучатель зависит от настройки системного параметра «Порядок определения бюджетополучателя в строках обоснований» (настраивается через пункт меню Сервис→Системные параметры, группа настроек Планирование, подгруппа Расходные документы, закладка Общие настройки (подробнее см. в документации «БАРМ.00004-56 32 01-3 Система «АЦК-Планирование». АРМ ФО. Блок администрирования. Подсистема администрирования. Настройка и сервис системы. Руководство администратора).*

*Примечание. Предусмотрена возможность формирования обоснований из ЭД «Планирование закупок» для закупок без указания номенклатуры по методу «Иные методы» при активном системном параметре «Запретить метод «Не указано» для ЭД «Справка об ассигнованиях» и «Бюджетная заявка»» (настраивается через пункт меню Сервис→Системные параметры, группа настроек Планирование, подгруппа Расходные документы, закладка Общие настройки (подробнее см. в документации «БАРМ.00004-56 32 01-3 Система «АЦК-Планирование». АРМ ФО. Блок администрирования. Подсистема администрирования. Настройка и сервис системы. Руководство администратора).*

*Примечание. Подробное описание ЭД «Бюджетная заявка» содержится в документации «БАРМ.00004-56 34 03 Система «АЦК-Планирование». АРМ ФО. Блок формирования проекта бюджета и изменений к нему. Подсистема формирования проекта бюджета по расходам. Руководство пользователя» и «БАРМ.00004-56 34 13-1 Система «АЦК-Планирование». АРМ ФО. Блок формирования проекта бюджета и изменений к нему. Подсистема расчета проекта бюджета по расходам. Руководство пользователя».*

При утверждении расходного документа, связанного с ЭД «Планирование закупок», ЭД «Планирование закупок» со статуса *«включен в расходы бюджета»* автоматически переходит на статус *«сформирован бюджет»*.

В ЭД «Планирование закупок» на статусе *«включен в расходы бюджета»* можно выполнить действие **Внести изменение**, в результате отобразится окно ввода комментария:

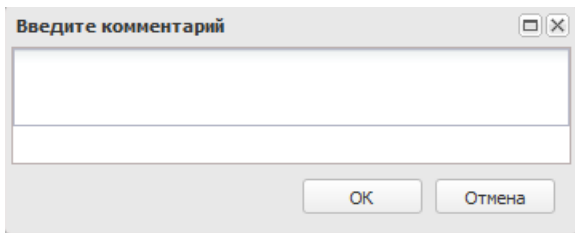

**Рисунок 364 – Окно ввода комментария**

В окне ввода комментария из одноименного справочника выбирается причина отказа и нажимается кнопка **ОК**. В результате выполнения действия документ переходит на статус «*изменение*».

На статусе «*изменение*» осуществляется автоматическое выполнение действия **Отправить в архив**, если «дочерний» документ переведен на статус «*включен в расходы бюджета».*

> *Примечание. Реализован контроль на запрет перевода связанных расходных документов на статус «утвержденный бюджет», т.к. невозможно утвердить расходы неактуального ЭД «Планирование закупок». Удалять связанные расходные документы при этом возможно.*

В случае поступления из системы «АЦК-Госзаказ»/«АЦК-Муниципальный заказ» запроса об изменении документа ЭД «Планирование закупок» переходит на статус *«запрос корректировки».* Над документом можно выполнить действие **Удалить** – документ переходит на статус *«удален»*, все связанные расходные документы удаляются.

При обработке ЭД «Планирование закупок» в системе осуществляется ряд контролей:

- · контроль на соответствие сумм ЭД «Планирование закупок» суммам ЭД «Бюджетная заявка»/ЭД «Справка об ассигнованиях». При непрохождении контроля пользователю выдается соответствующее сообщение.
- · контроль на соответствие сумм ЭД «Планирование закупок» суммам ЭД «План ФХД». При непрохождении контроля пользователю выдается соответствующее сообщение.

*Примечание. Контроль осуществляется при условии, что учреждение в ЭД «Планирование закупок» имеет роль Автономное учреждение/Бюджетное учреждение.*

· контроль на наличие в системе аналогичного документа. При непрохождении

контроля пользователю выдается сообщение типа AZK-3250.

- · при сохранении строки осуществляется контроль уникальности строки.
- · при сохранении строки осуществляется контроль на указание суммы хотя бы в одном из полей группы «Финансовое обеспечение плана закупки».
- · при сохранении строки осуществляется контроль на указание количества хотя бы в одном из полей группы «Количество (объем) планируемых к закупке товаров, работ, услуг».
- · при сохранении строки табличной части «Объемы и финансовое обеспечение закупок», если НЕ установлен признак «Количество не определено» осуществляется контроль, что сформированное поле **Количество (объем) планируемых к закупке товаров, работ, услуг - Всего** отлично от нуля.

В системе «АЦК-Планирование» предусмотрена возможность загрузки приложенных файлов при выгрузке ЭД «Планирование закупок» и включенных в него ЭД «Закупка» из системы «АЦК-Государственный (муниципальный) заказ». В связи с тем, что в системе «АЦК-Государственный (муниципальный) заказ» каждая закупка является отдельным документом, файлы приходят в разрезе строк планирования закупок и отдельно поступают файлы, связанные непосредственно с ЭД «Планирование закупок».

# **3.12.2.1.2 Справочники**

# **3.12.2.1.2.1 Многолетние договора**

Справочник предназначен для хранения данных по многолетним договорам, загруженных из системы «АЦК-Госзаказ»/«Сторонняя система закупок». Справочник открывается через дерево навигации **Планирование бюджета**→**Расходы**→**Планирование закупок**→**Справочники**→**Многолетние договора**.

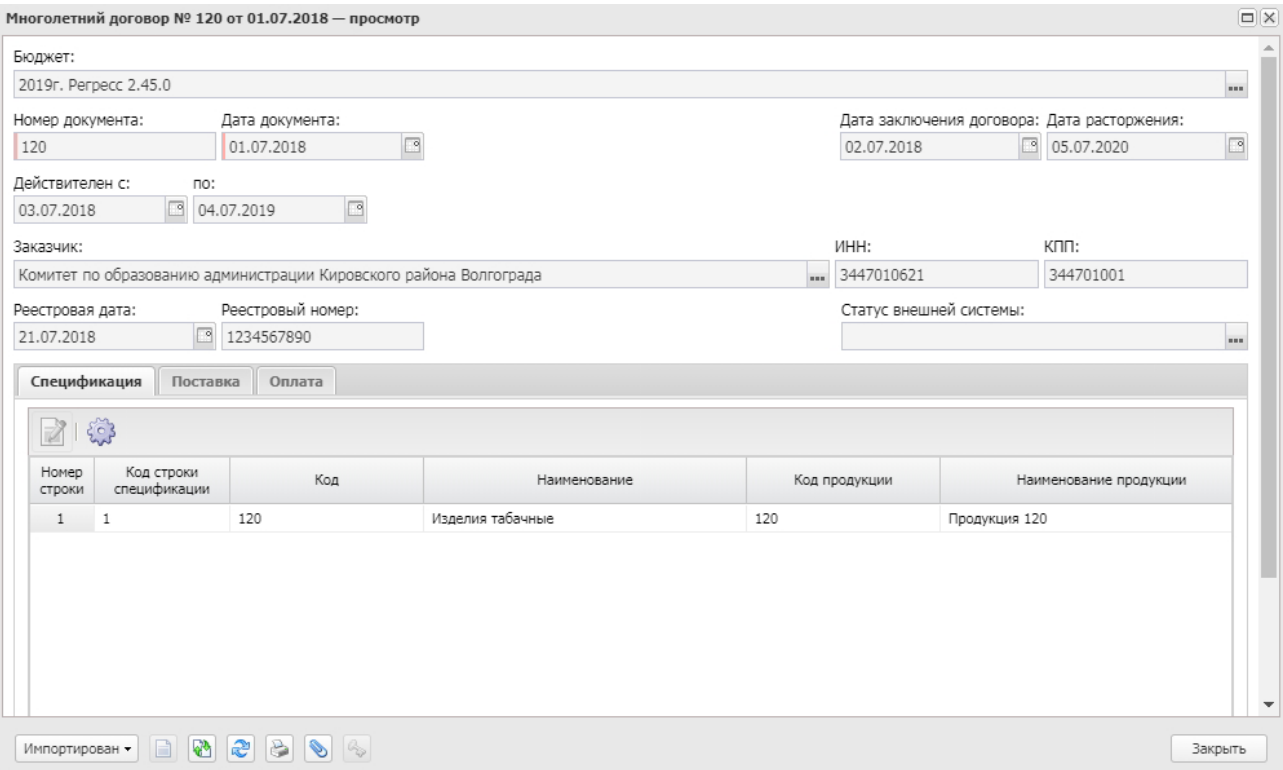

**Рисунок 365 – Форма просмотра записи справочника «Многолетние договора»**

В заголовочной части заполняются следующие поля:

- · **Номер документа** номер документа.
- · **Бюджет** наименование бюджета. По умолчанию вводится бюджет, указанный при входе в систему. Обязательное для заполнения поле.
- · **Дата документа** дата создания документа.
- · **Дата заключения договора** дата заключения договора.
- · **Дата расторжения** дата расторжения договора.
- · **Действителен с...по** срок действия договора.
- · **Заказчик** в поле подтягивается значение поля **Краткое наименование** справочника *Организации*.
- · **ИНН** в поле отображается значение поля **ИНН**справочника *Организации*
- · **КПП** в поле отображается значение поля **КПП** справочника *Организации*.
- · **Реестровая дата** реестровая дата.
- · **Реестровыйномер** реестровый номер.
- · **Статус внешней системы** в поле указывается статус документа в «АЦК-Госзаказ»/«Сторонняя система закупок».

Средняя часть формы состоит из трех закладок:

- · **Спецификация**;
- · **Поставка**;
- · **Оплата**.

*Примечание. Все поля справочника загружаются из систем «АЦК-Госзаказ», «АЦК-Финансы» и недоступны для редактирование в системе «АЦК-Планирование».*

#### Форма закладки **Спецификация**:

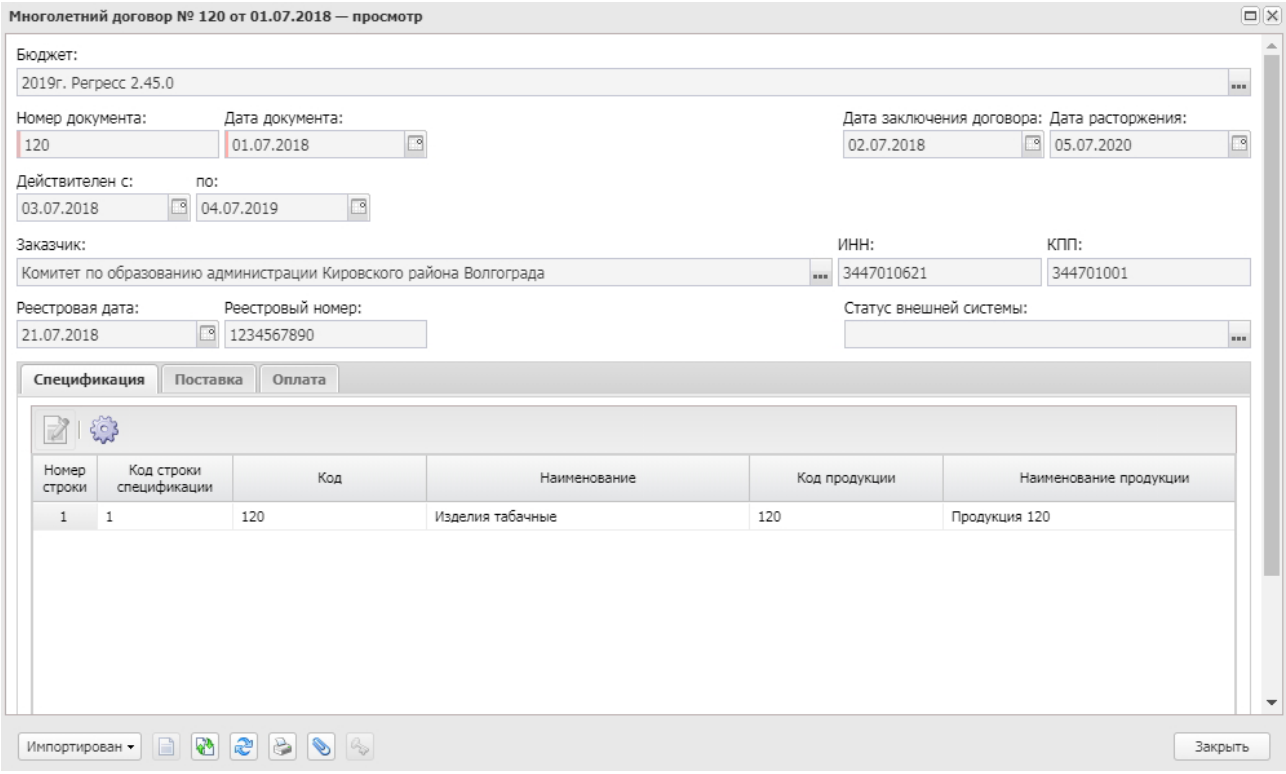

**Рисунок 366 – Справочник «Многолетние договора», форма закладки «Спецификация»**

Над списком строк находится панель инструментов, на которой располагаются стандартные функциональные кнопки. С их помощью можно выполнить действия: просмотреть запись и настроить список.

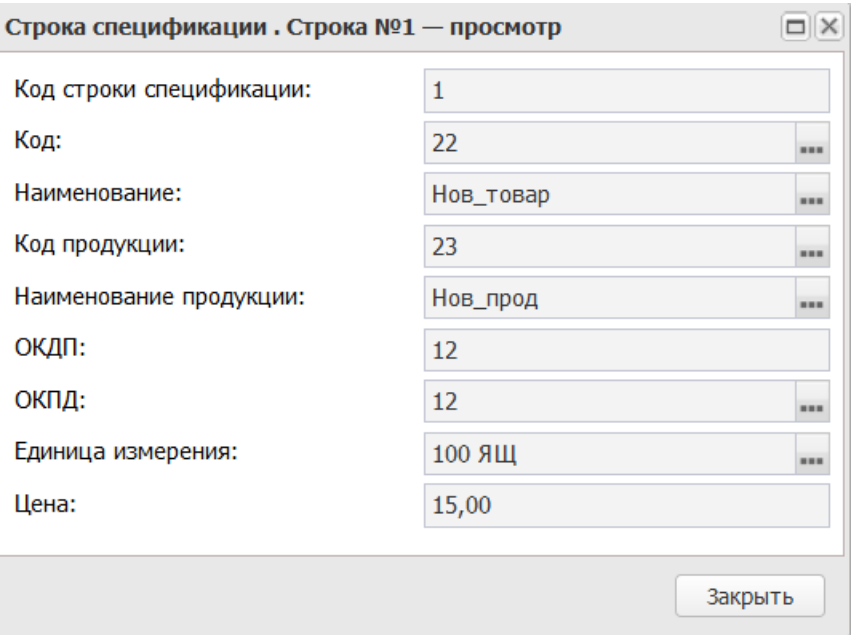

**Рисунок 367 – Форма просмотра спецификации**

- В форме новой записи справочника содержатся поля:
- · **Код строки спецификации** в поле указвается код строки спецификации.
- · **Код** в поле отображается значение поля **Код** из *Справочника товаров, работ и услуг*.
- · **Наименование** в поле отображается значение поля **Наименование** из *Справочника товаров, работ и услуг*.
- · **Код продукции** в поле отображается значение одноименного поля из справочника *Продукция*.
- · **Наименование продукции** в поле отображается значение колонки *Наименование* из справочника *Продукция*.
- · **ОКДП** в поле отображается значение из справочника *Общероссийский классификатор видов экономической деятельности*.
- · **ОКПД** в поле отображается значение из справочника *Общероссийский классификатор продукции по видам экономической деятельности*.
- · **Ед. измерения** в поле содержится значение из справочника *Единицы измерения*.
- · **Цена** в поле отображается цена.

## Форма закладки **Поставка**:

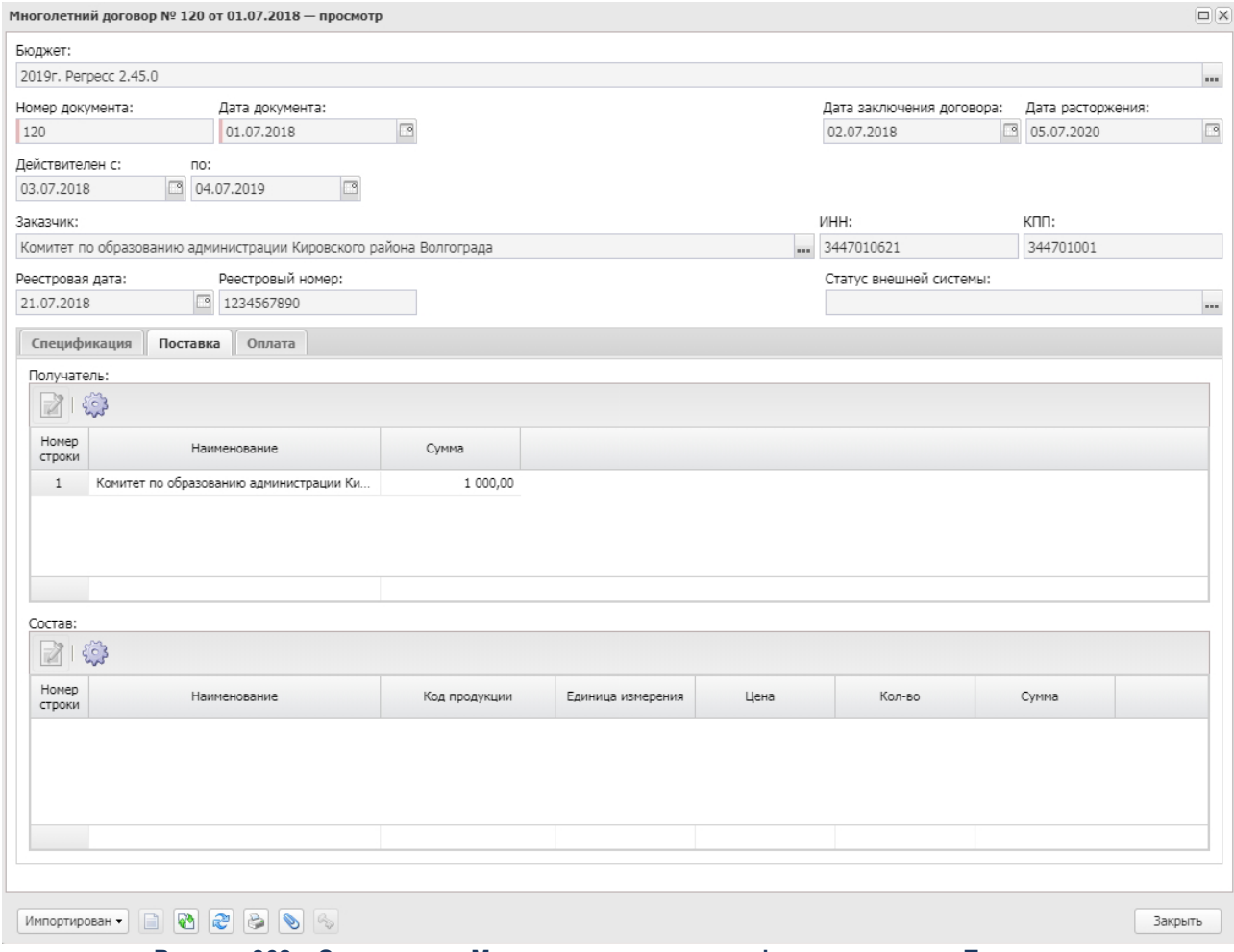

**Рисунок 368 – Справочник «Многолетние договора», форма закладки «Поставка»**

Форма поставки состоит из двух списков: *Получатель* и *Состав*.

Над каждым списком строк находится панель инструментов, на которой располагаются стандартные функциональные кнопки. С их помощью можно выполнить действия: просмотреть запись и настроить список.

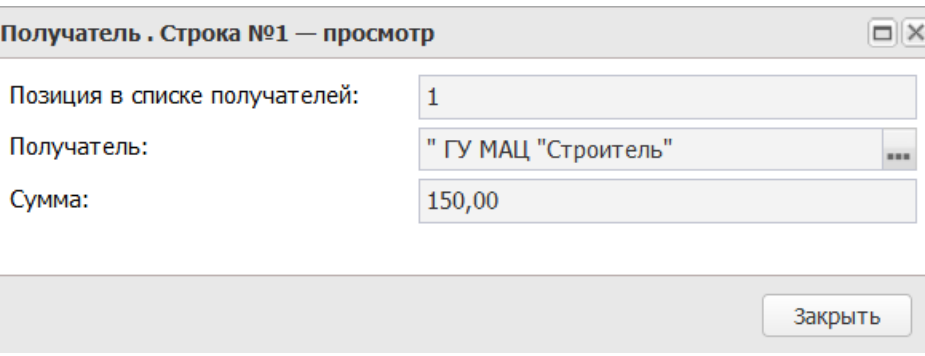

**Рисунок 369 – Форма просмотра получателя**

В форме новой записи справочника содержатся поля:

- · **Позиция в списке получателей** позиция в списке получателей.
- · **Получатель** в поле отображается значение поля **Краткое наименование** из справочника *Организации*.
- · **Сумма** значение указывается автоматически.

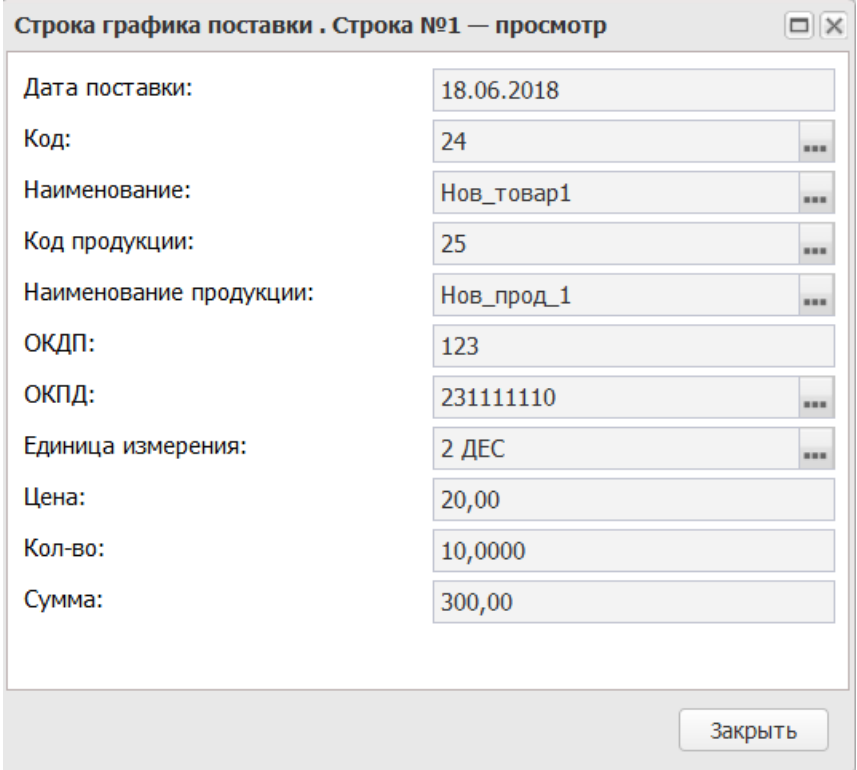

**Рисунок 370 – Форма просмотра поставки**

В форме новой записи справочника содержатся поля:

- · **Дата поставки** в поле отображается дата поставки.
- · **Код** в поле отображается значение поля **Код** из *Справочника товаров, работ и услуг*.
- · **Наименование** в поле отображается значение поля **Наименование** из *Справочника товаров, работ и услуг*.
- · **Код продукции** в поле отображается значение из справочника *Продукция*.
- · **Наименование продукции** название продукции.
- · **ОКДП** в поле отображается значение из справочника *Общероссийского классификатора продукции по видам экономической деятельности*.
- · **ОКПД** в поле отображается значение из справочника *Общероссийского классификатора видов экономической деятельности*.
- · **Единица измерения** в поле отображается значение из справочника *Единицы измерения*.
- · **Цена** в поле отображается цена.
- · **Кол-во** в поле отображается количество на дату поставки.
- · **Сумма** в поле отображается сумма.

## Форма закладки **Оплата**:

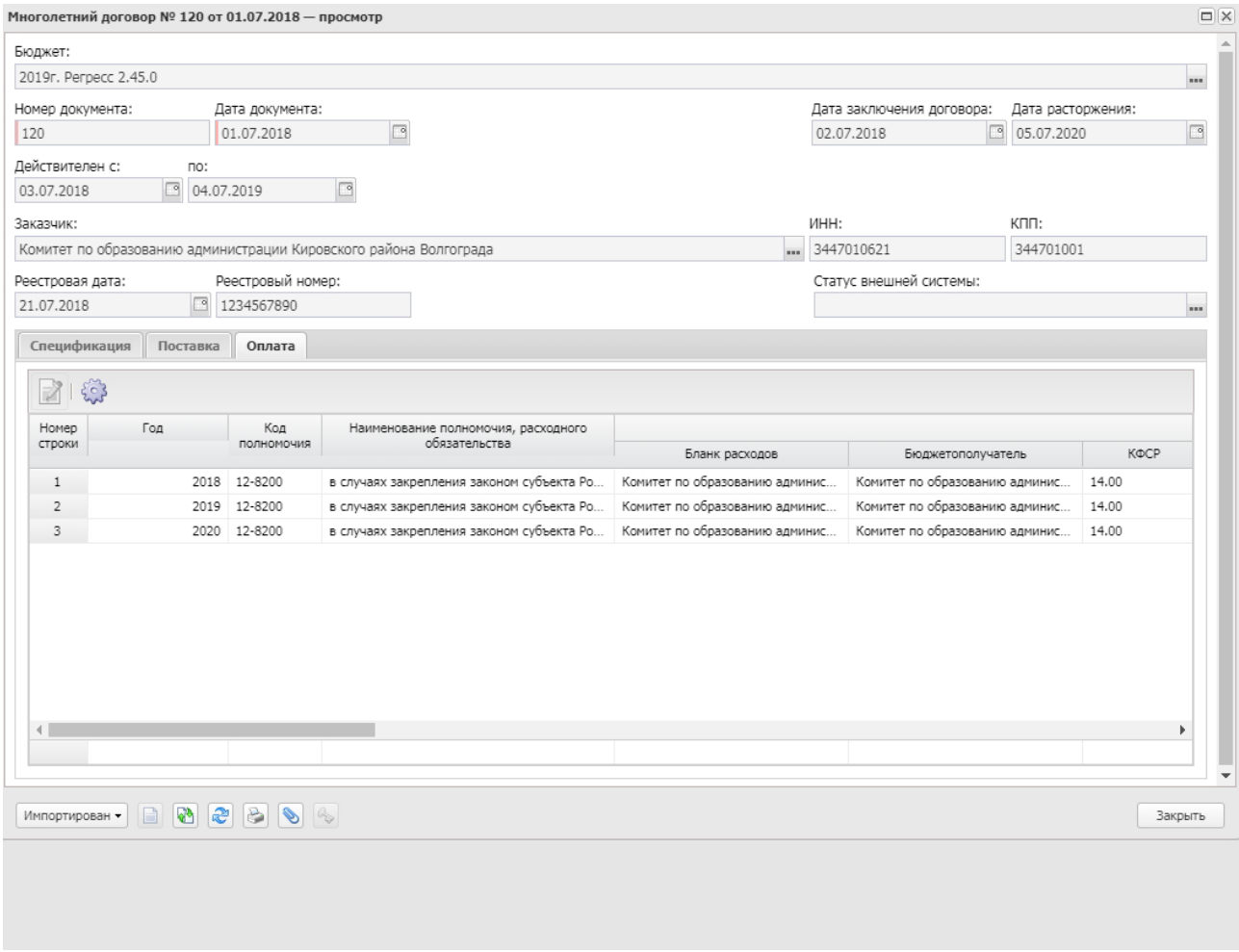

#### **Рисунок 371 – Справочник «Многолетние договора», форма закладки «Оплата»**

Над списком строк находится панель инструментов, на которой располагаются стандартные функциональные кнопки. С их помощью можно выполнить действия: просмотреть запись и настроить список.

#### Планирование бюджета Выполнение программы

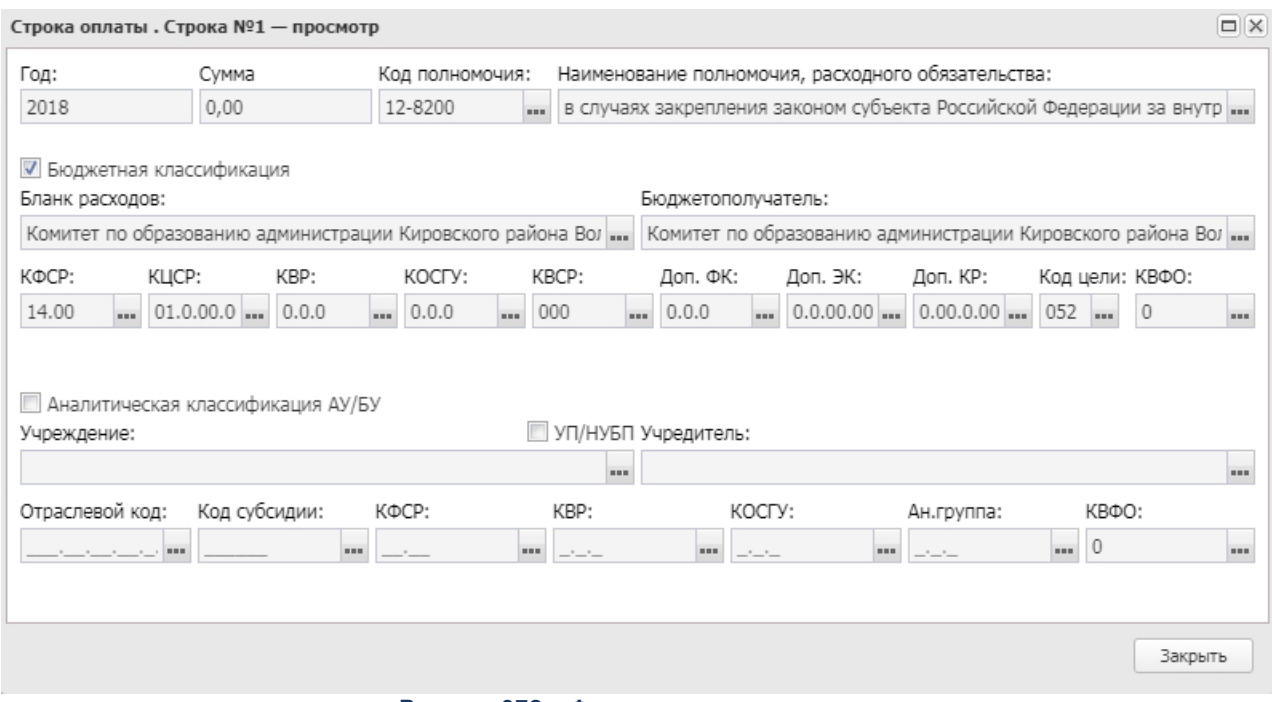

#### **Рисунок 372 – Форма просмотра оплаты**

В форме новой записи справочника содержатся поля:

- · **Год** год источника финансирования.
- · **Сумма** поле заполняется при загрузке из АЦК-Финансы. При загрузке из АЦК-Госзаказ поле не заполняется.
- · **Код полномочия** в поле отображается значение поля **Код** из справочника *Расходные обязательства.*
- · **Наименование полномочия, расходного обязательства** в поле отображается значение одноименного поля из справочника *Расходные обязательства.*

*Примечание. Уникальность строки закладки Оплата определяется по расходному обязательству.*

- · В группе полей **Бюджетная классификация** содержатся поля:
	- · **Бюджетная классификация** признак устанавливается на основе данных источника финансирования.
	- · **Бланк расходов** в поле отображается значение поля **Наименование** *Справочника бланков расходов*.
	- · **Бюджетополучатель** в поле отображается значение поля **Краткое наименование** из справочника *Организации*.
- · **КФСР** в поле отображается значение из справочника *КФСР*.
- · **КЦСР** в поле отображается значение из справочника *КЦСР*.
- · **КВР** в поле отображается значение из справочника *КВР*.
- · **КОСГУ** в поле отображается значение из справочника *КОСГУ*.
- · **КВСР** в поле отображается значение из справочника *КВСР*.
- · **Доп. ФК**  в поле отображается значение из справочника *Доп. ФК*.
- · **Доп. КР** в поле отображается значение из справочника *Доп. КР*.
- · **Доп. ЭК** в поле отображается значение из справочника *Доп*. *ЭК*.
- · **Код цели** в поле отображается значение из справочника *Целевые назначения.*
- · **КВФО** в поле отображается значение из справочника *КВФО*.
- · В группе полей **Аналитическая классификация АУ/БУ** содержатся поля:
	- · **Аналитическая классификация АУ/БУ** признак устанавливается на основе данных источника финансирования.
	- · **Учреждение** в поле отображается значение поля **Краткое наименование** из справочника *Организации*.
	- · **Учредитель** в поле отображается значение поля **Краткое наименование** из справочника *Организации*.
	- · **Отраслевой код** в поле отображается значение из справочника О*траслевой код*.
	- · **Код субсидии** в поле отображается значение из справочника *Код субсидии*.
	- · **КФСР** в поле отображается значение из справочника *КФСР*.
	- · **КВР** в поле отображается значение из справочника *КВР*.
	- · **КОСГУ** в поле отображается значение из справочника *КОСГУ*.
	- · **КВФО** в поле отображается значение из справочника *КВФО*.

В системе «АЦК-Планирование» предусмотрена возможность создания обоснования бюджетных ассигнований на основании записей справочника *Многолетние договора*. В списке справочника устанавливается курсор на запись с заполненным полем **Дата поставки** и в контекстном меню записи выбирается действие **Сформировать обоснование ассигнований**.

*Примечание. Действие по созданию расходных документов может быть вызвано по группе записей справочника «Многолетние договора».*

- 1. Для создания расходного документа на соответствующие года планирования выбираются строки графика оплаты многолетнего договора.
- 2. Среди строк, отобранных по годам, группируются строки по бюджетополучателю.
- 3. Среди строк одной организации на основании информации о дате поставок определяется набор поставок в каждом году, на основании которых определяется номенклатура для создания расходного документа методом натуральных показателей. Если в строках номенклатуры закладки **Поставки** нет данных о дате поставки документ формируется по методу «Не указано» или «Иные методы» в зависимости от состояния параметра **Запретить метод «Не указано»** для ЭД «Справка об ассигнованиях» и ЭД «Бюджетная заявка» (**Сервис**→**Системные параметры**→**Планирование**→**Расходные документы**, закладка **Общие настройки**), при этом сумма по строке берется из поля **Сумма** соответствующей строки закладки **Оплата** и помещается в поле, соответствующее году строки оплаты многолетнего договора в пределах периода исполнения бюджета от финансового года бюджета ,в котором формируется документ.

Далее обработка каждой группы производится отдельно: каждая группа – отдельный документ.

Формирование расходного документа осуществляется:

- · на полный набор классификации, который встретится на закладке **Оплата** многолетнего договора. При этом разнесение строк товаров по годам осуществляется на основании данных о дате поставки, если дата поставки не указана – строка формируется во всех годах, при этом значение в поле **Сумма** строк на закладке **Оплата** многолетнего договора не определена.
- · на полный набор классификации, который встретился на закладке **Оплата** многолетнего договора. При этом если в строках товаров закладки **Поставка** не определена дата поставки, то строка формируется в документе нерасчетным методом, год определяется в соответствии со значением в поле**Год** строки закладки **Оплата**, сумма заполняется соответствующим значением из поля **Сумма** этой же строки закладки **Оплата**.

При выполнении действия **Сформировать обоснование ассигнований**

открывается справочник *Версии планирования расходов,* в котором выбирается версия, на которой будет формироваться обоснование ассигнований:

| $\square$ $\times$<br>Версии расходов - выбор |                                    |                                  |                        |
|-----------------------------------------------|------------------------------------|----------------------------------|------------------------|
|                                               |                                    |                                  |                        |
| Установлен фильтр: Бюджет                     |                                    |                                  |                        |
| Поиск текста:                                 | По полю:                           | С учетом регистра                |                        |
|                                               | Название<br>v                      | Значение целиком                 |                        |
| Название                                      | Описание                           | Бюджет                           | Актуальность<br>записи |
| Исходная версия                               | Исходная версия планирования рас   | 2019г. Бюджет Волгоградской обла |                        |
| Внесение изменений в роспись расх             | Внесение изменений в роспись расх  | 2019г. Бюджет Волгоградской обла |                        |
| Закон Волгоградской области о вне             | Закон Волгоградской области о вне  | 2019г. Бюджет Волгоградской обла |                        |
| Закон Волгоградской области от 1              | Закон Волгоградской области от 1   | 2019г. Бюджет Волгоградской обла |                        |
| Закон Волгоградской области от 1              | Закон о бюджете (проект изм.) от 2 | 2019г. Бюджет Волгоградской обла |                        |
| Закон Волгоградской области от 2              | Закон Волгоградской области о вне  | 2019г. Бюджет Волгоградской обла |                        |
| Закон о бюджете (изм.) №134-ОД о              | Закон о бюджете (изм.) №134-ОД о   | 2019г. Бюджет Волгоградской обла |                        |
| Записей: 31                                   |                                    |                                  |                        |
| Выбрать<br>Отмена                             |                                    |                                  |                        |

**Рисунок 373 – Справочник «Версия планирования расходов»**

При нажатии кнопки **Выбрать** справочника *Версии планирования расходов* выполняется автоматическое формирование расходного документа, на экране появляется сообщение:

 $\pmb{\times}$ 

**3.12.2.2 Бюджетные услуги**

#### **3.12.2.2.1 Общероссийский базовый перечень услуг**

Справочник является нередактируемым и предназначен для хранения записей текущей загрузки информации из внешних источников (государственной интегрированной информационной системы управления общественными финансами «Электронный бюджет» [\(https://budget.gov.ru](https://budget.gov.ru))). Он доступен через дерево навигации **Планирование бюджета**→**Расходы**→**Бюджетные услуги**→**Общероссийский базовый перечень услуг**

 $\Box$ 

# **3.12.2.2.1.1 Просмотр записи справочника «Общероссийский базовый перечень услуг»**

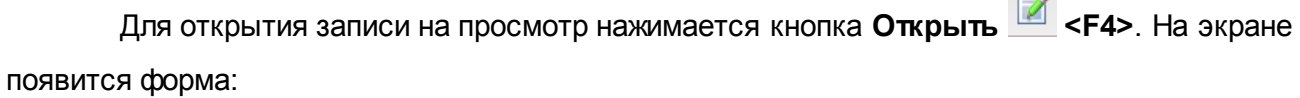

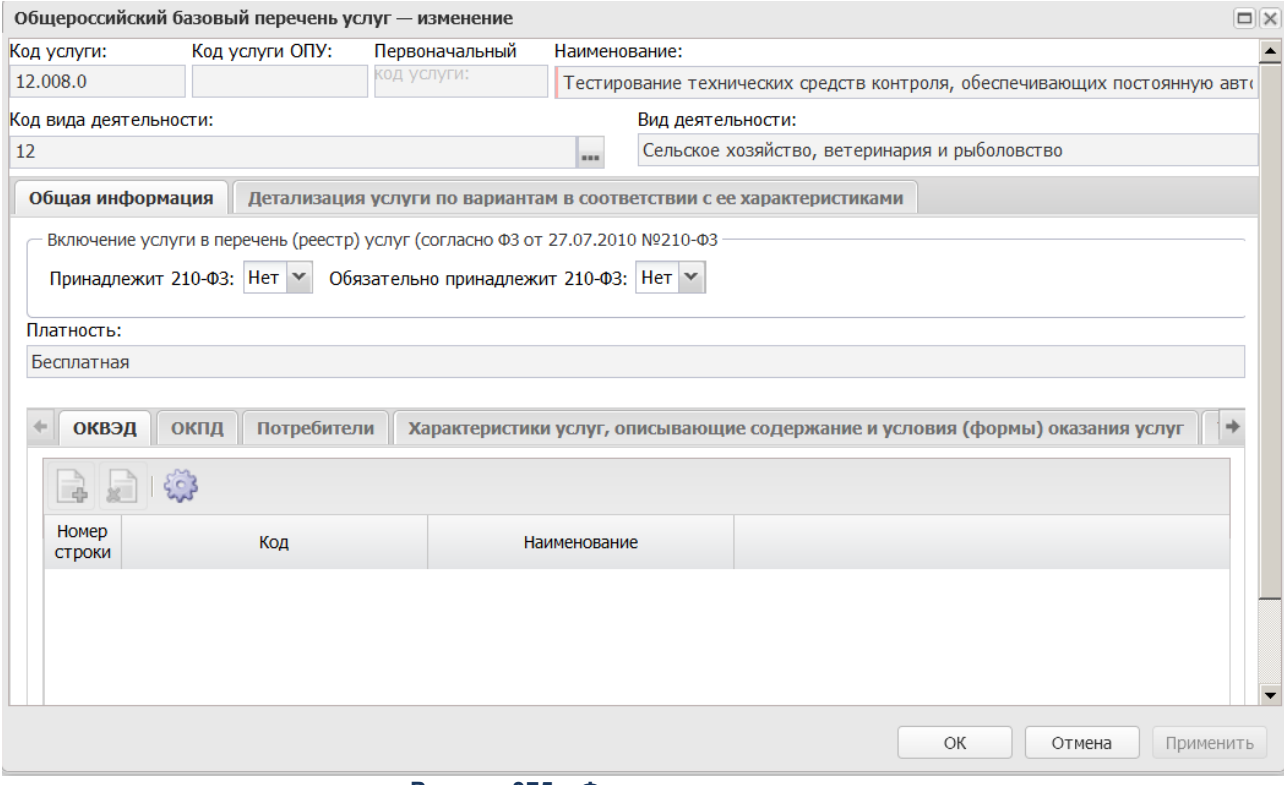

**Рисунок 375 – Форма просмотра услуги**

Форма просмотра услуги состоит из двух частей. В верхней части формы содержатся поля:

- · **Код услуги** номер кода услуги.
- · **Код услуги ОПУ** номер кода услуги общероссийского перечня услуг. Поле заполняется автоматически при загрузке общероссийского перечня услуг.
- · **Первоначальный код услуги** первоначальный код услуги.
- · **Наименование** название услуги.
- · **Код вида деятельности** наименование кода вида деятельности.
- · **Вид деятельности** наименование вида деятельности.

В средней части окна ввода услуги находятся следующие закладки:

- · **Общая информация**;
- · **Детализация услуги по вариантам в соответствии с ее характеристиками**.

#### **Закладка Общая информация**

На закладке содержатся поля:

- · в группе полей **Включение услуги в перечень (реестр) услуг (согласно ФЗ от 27.07.2010 №210- ФЗ**) содержатся поля:
	- · **Принадлежит 210-ФЗ** отображается одно из значений: *Да, Нет*.
	- · **Обязательно принадлежит 210-ФЗ** отображается одно из значений: *Да, Нет*.
	- · **Платность** отображается одно из значений: *Бесплатная, Платная, Бесплатная, платная*.

В нижней части закладки находятся следующие закладки:

- · **ОКВЭД;**
- · **ОКПД;**
- · **Потребители;**
- · **Характеристики услуг, описывающие содержание и условия (формы) оказания услуг;**
- · **Типы учреждений;**
- · **НПА;**
- · **Виды публично-правовых образований, к РО которых относится оказание услуги**.

# Форма закладки **ОКВЭД**:

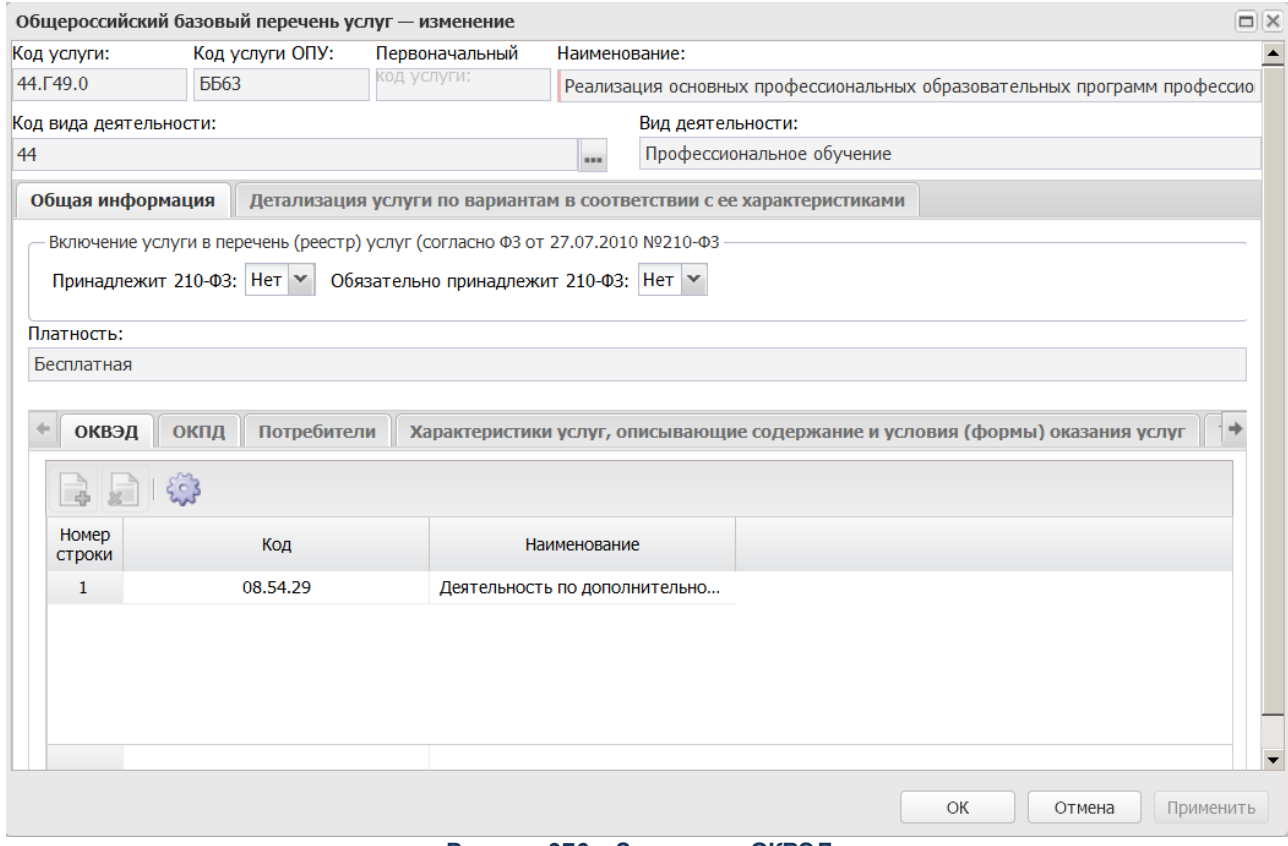

**Рисунок 376 – Закладка «ОКВЭД»**

На закладке содержится список ОКВЭД.

# Форма закладки **ОКПД**:

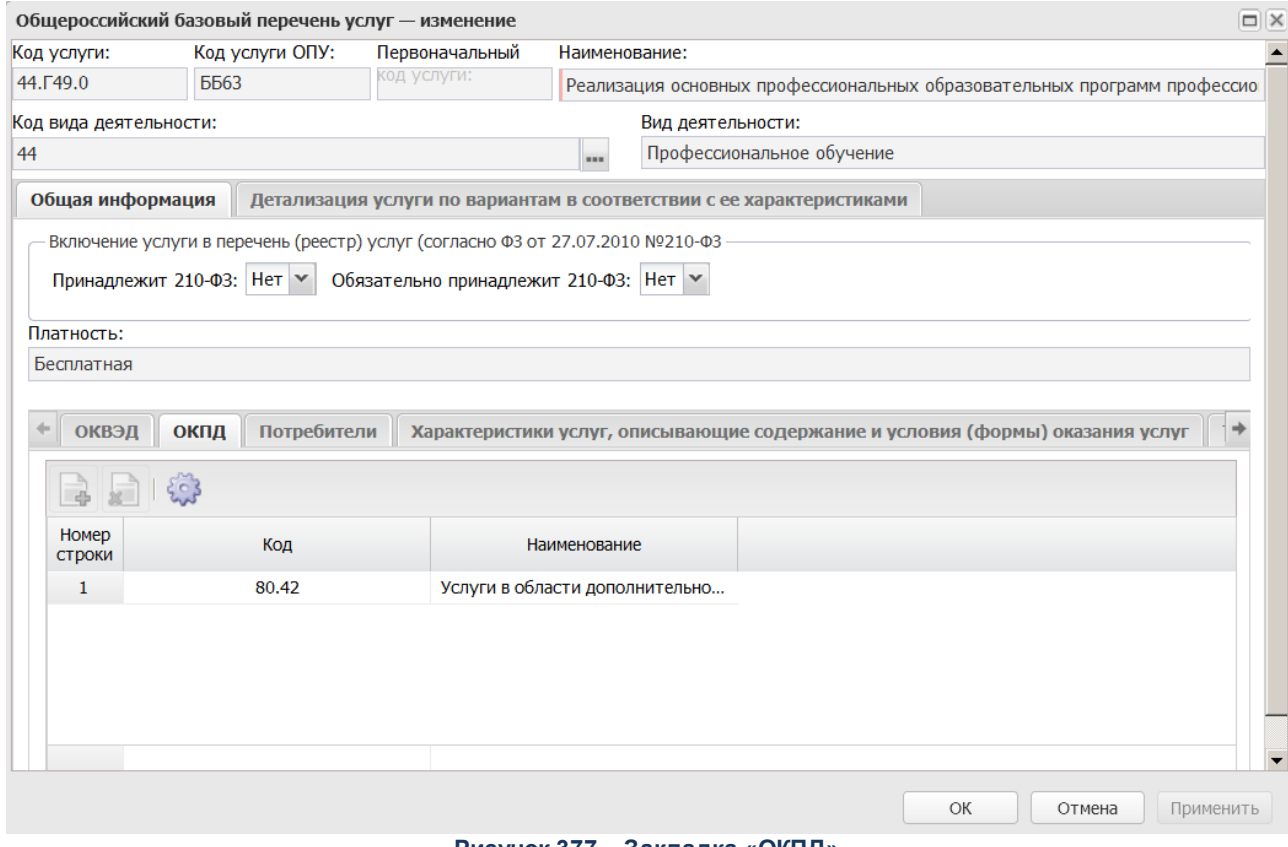

**Рисунок 377 – Закладка «ОКПД»**

На закладке содержится список ОКПД.
## Форма закладки **Потребители**:

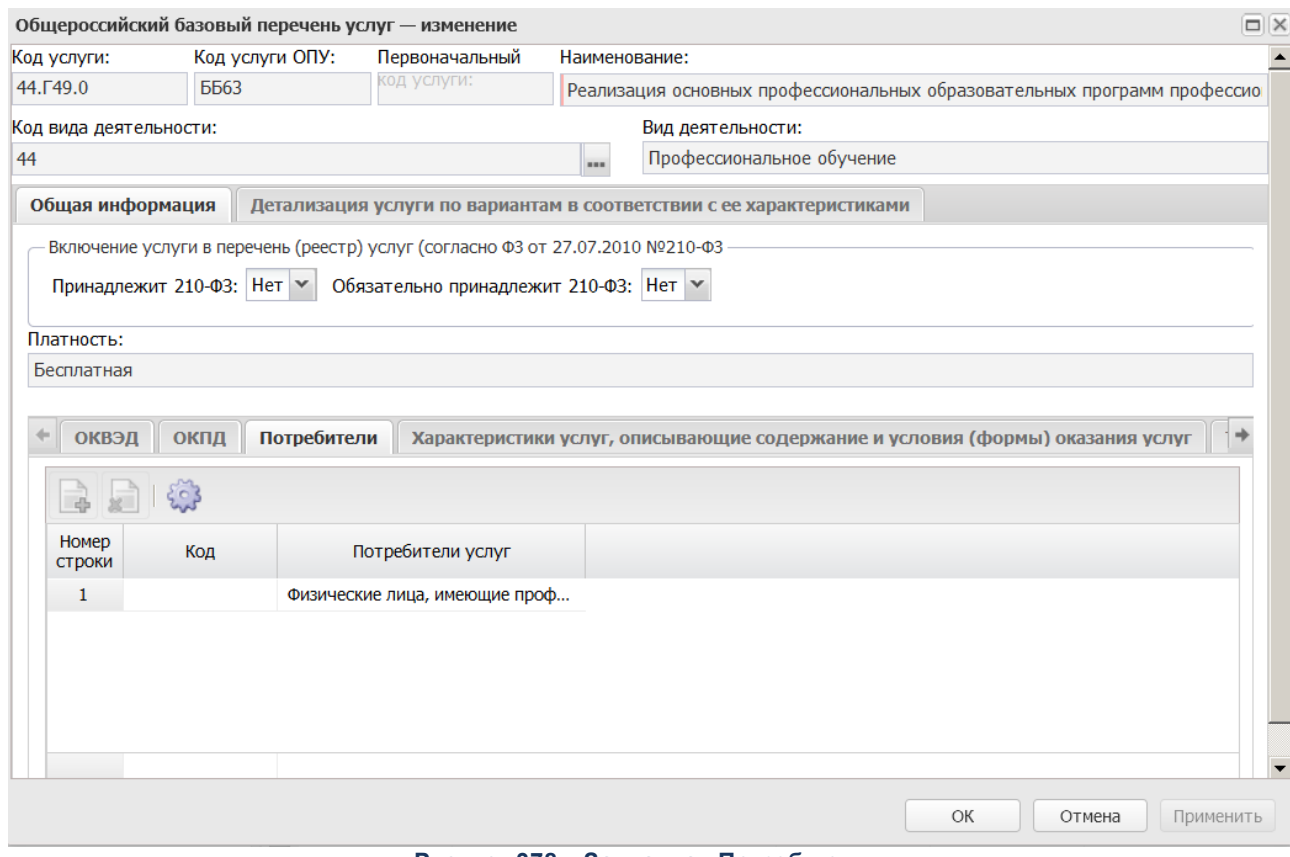

**Рисунок 378 – Закладка «Потребители»**

На закладке содержится список потребителей.

Форма закладки **Характеристики услуг, описывающие содержание и условия (формы) оказания услуг**:

#### Планирование бюджета Выполнение программы

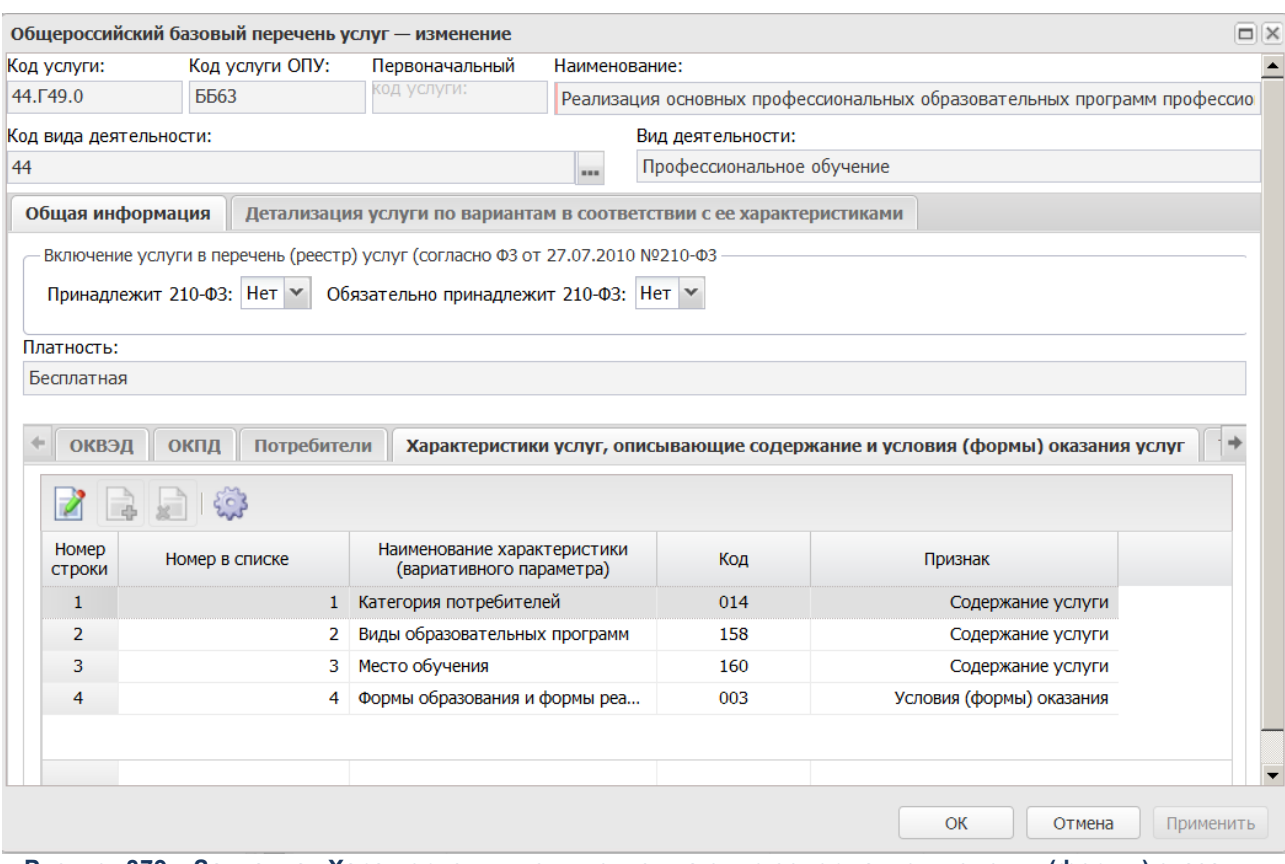

**Рисунок 379 – Закладка «Характеристики услуг, описывающие содержание и условия (формы) оказания услуг»**

Над списком строк находится панель инструментов, на которой располагаются функциональные кнопки. С их помощью можно выполнить действия: просмотреть запись.

Для открытия записи на просмотр нажимается кнопка **Открыть <F4>**. На экране появится форма:

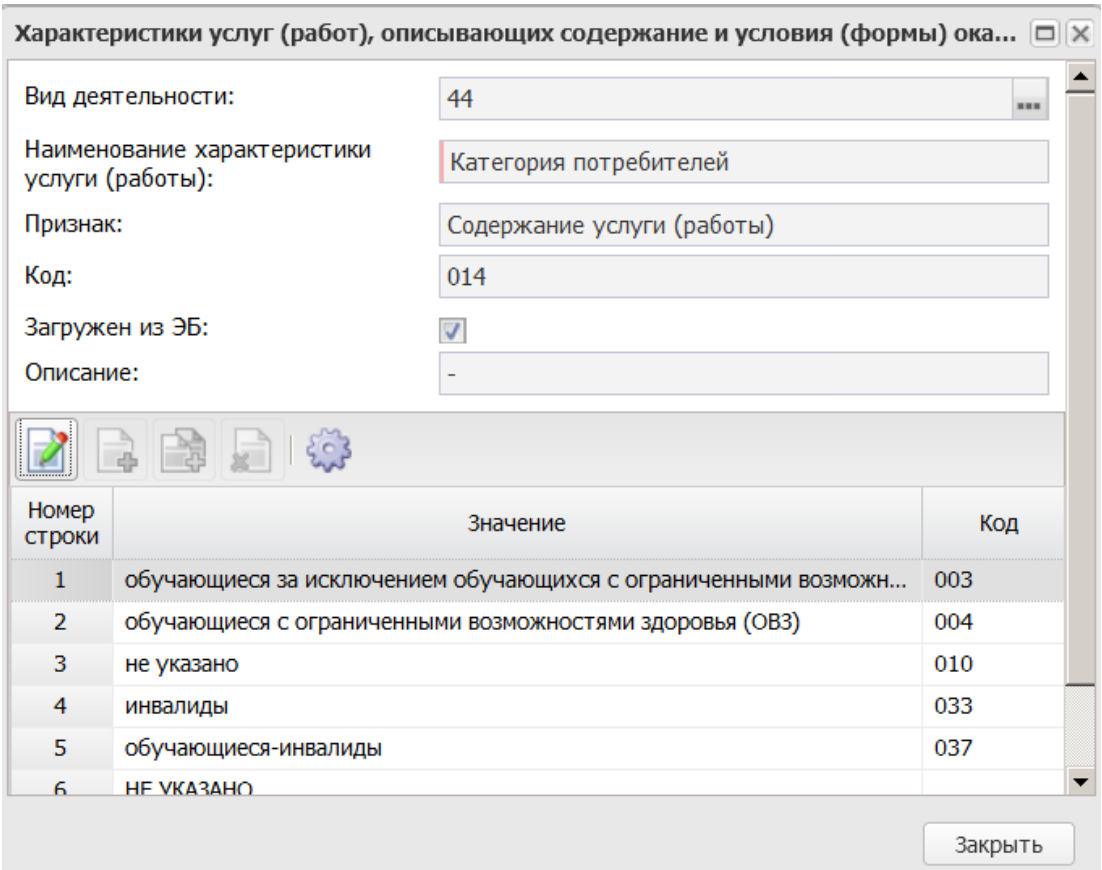

**Рисунок 380 – Форма просмотра строки**

- В форме новой записи справочника содержатся поля:
- · **Наименование характеристики (вариативного параметра)**;
- · параметр **Загружен из ЭБ**;
- · **Описание**;
- · **Вид деятельности**;
- · **Код**;
- · **Признак** с возможностью выбора одного из значений: *Содержание услуги (работы)*, *Условия (формы) оказания*.
- В нижней части формы находится список значений кодов.

# Форма закладки **Типы учреждений**:

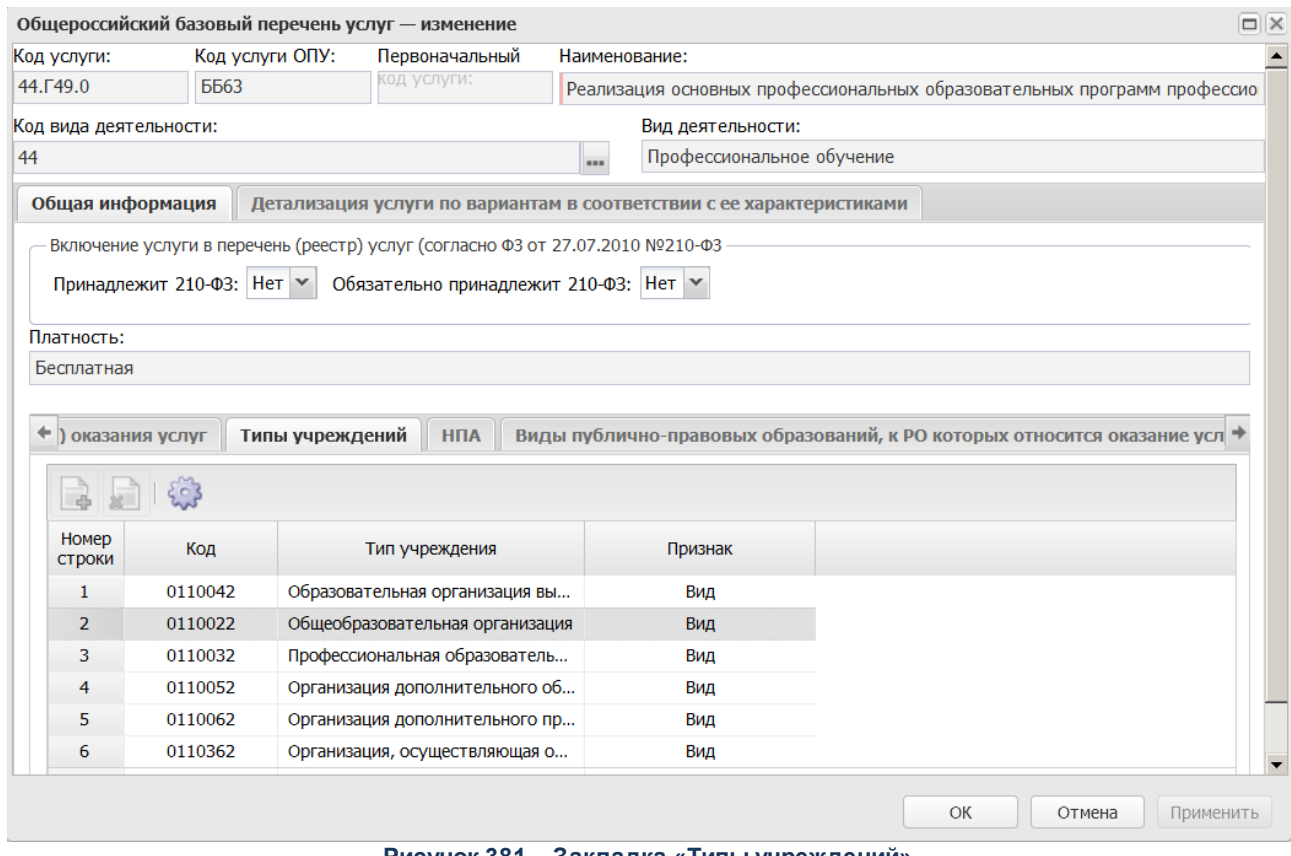

**Рисунок 381 – Закладка «Типы учреждений»**

На закладке содержится список типов учреждений.

На закладке **НПА** содержатся строки с названиями нормативных правовых актов, которые закрепляют бюджетную услугу. Форма закладки:

#### Планирование бюджета Выполнение программы

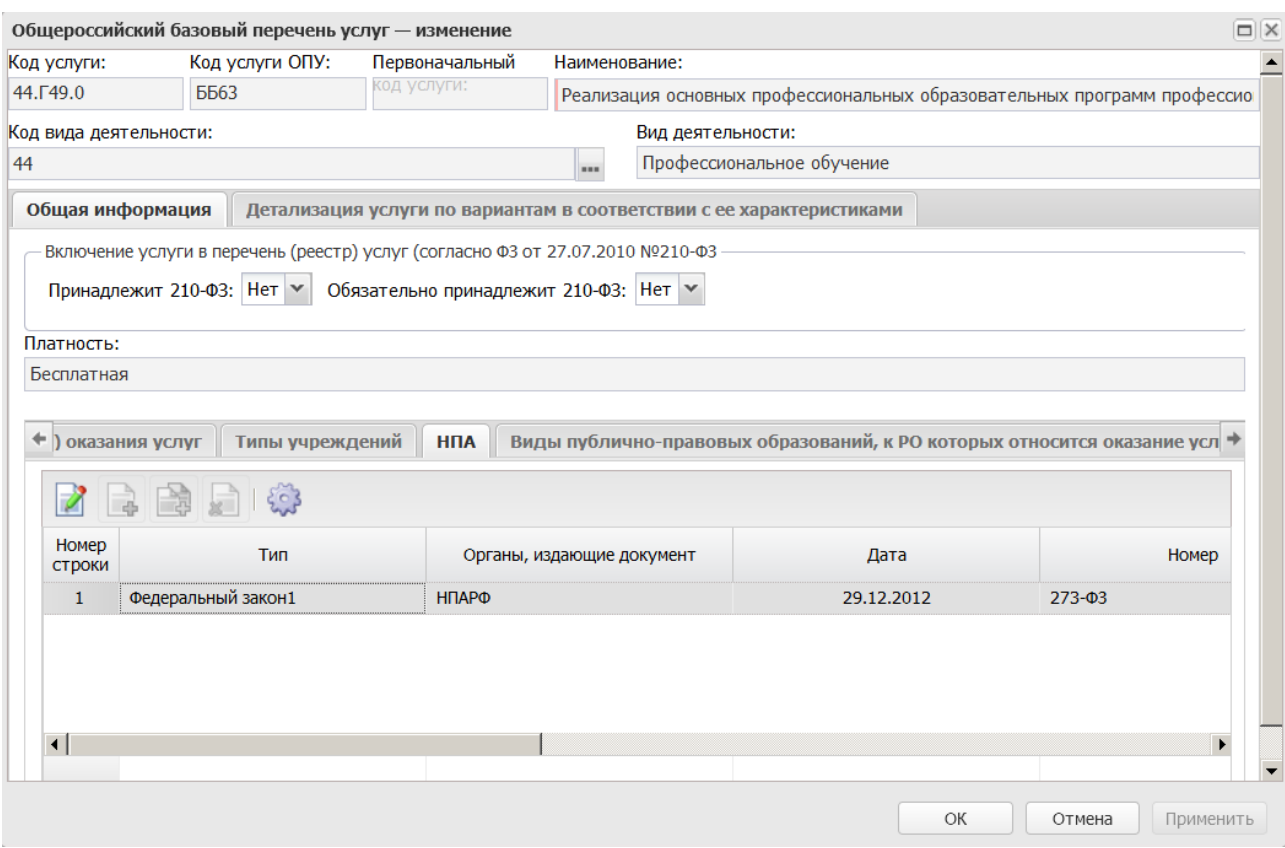

**Рисунок 382 – Закладка «НПА»**

Над списком строк находится панель инструментов, на которой располагаются функциональные кнопки. С их помощью можно выполнить действия: просмотреть запись

Для открытия записи на просмотр нажимается кнопка **Открыть <F4>**. На экране появится форма:

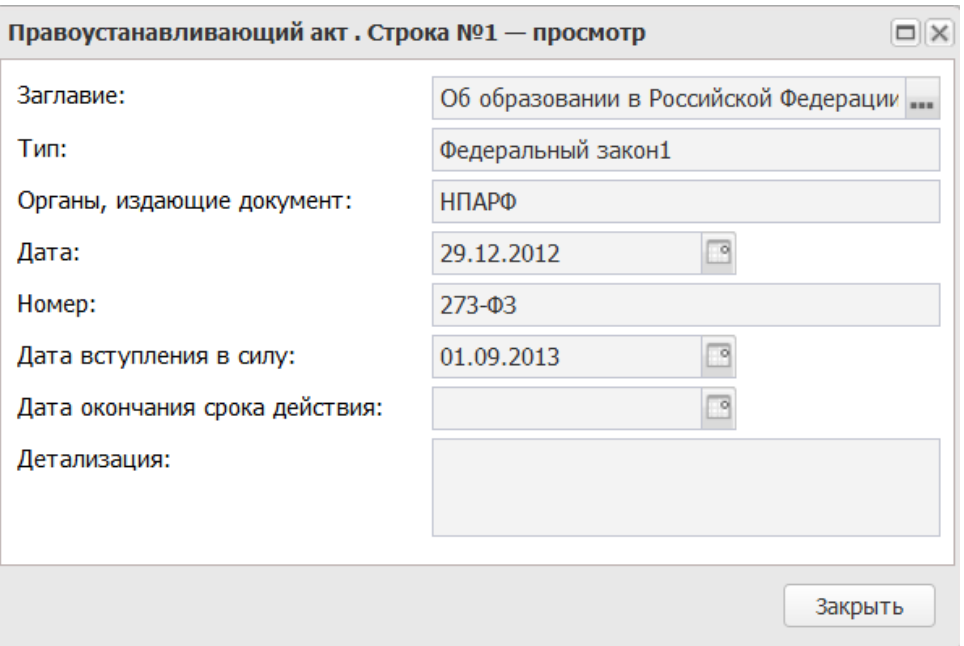

**Рисунок 383 – Форма просмотра строки**

В форме новой записи справочника содержатся поля:

- · **Тип**;
- · **Органы, издающие документ**;
- · **Дата**;
- · **Номер**;
- · **Заглавие**;
- · **Дата вступления в силу**;
- · **Дата окончания срока действия**;
- · **Детализация**.

# Форма закладки **Виды публично-правовых образований, к РО которых относится оказание услуги**:

#### Планирование бюджета Выполнение программы

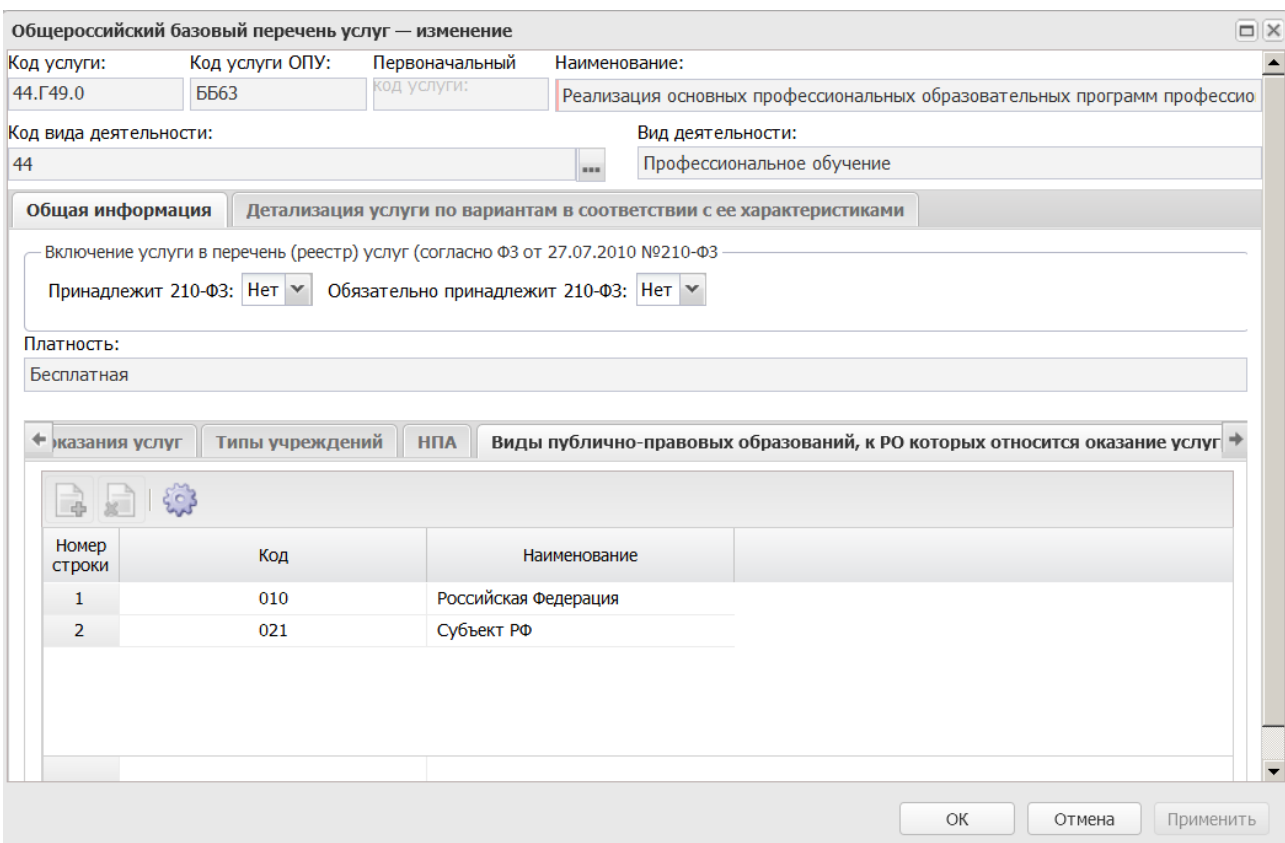

**Рисунок 384 – Закладка «Виды публично-правовых образований, к РО которых относится оказание услуги»**

На закладке содержится список видов публичо-правовых образований, к РО которых относится оказание услуги.

# **Закладка Детализация услуги по вариантам в соответствии с ее характеристиками**

Форма закладки:

#### Планирование бюджета Выполнение программы

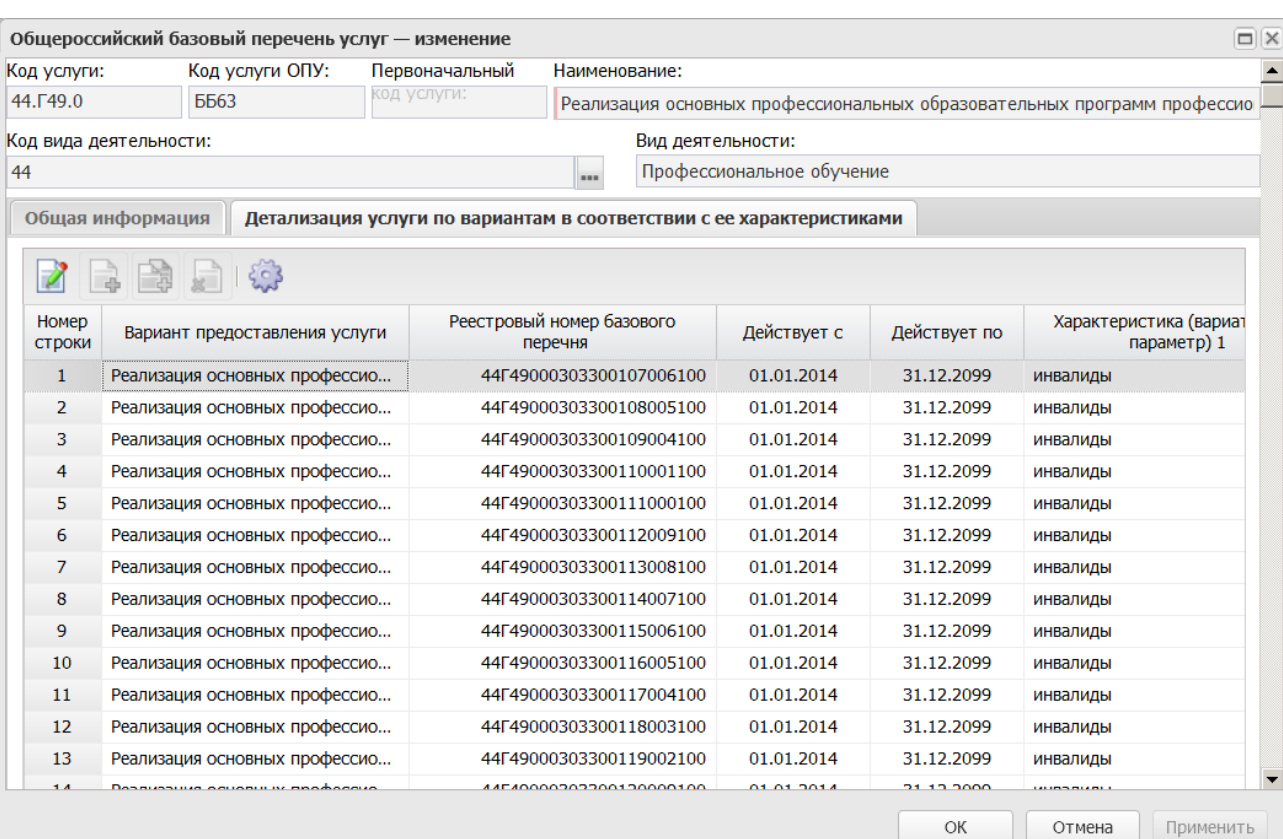

**Рисунок 385 – Закладка «Детализация услуги по вариантам в соответствии с ее характеристиками»**

Над списком строк находится панель инструментов, на которой располагаются функциональные кнопки. С их помощью можно выполнить действия: открыть на просмотр вариант предоставления услуги.

Для открытия записи на просмотр нажимается кнопка **Просмотреть <F4>**. На экране появится форма:

#### БАРМ.00004-56 34 12-1

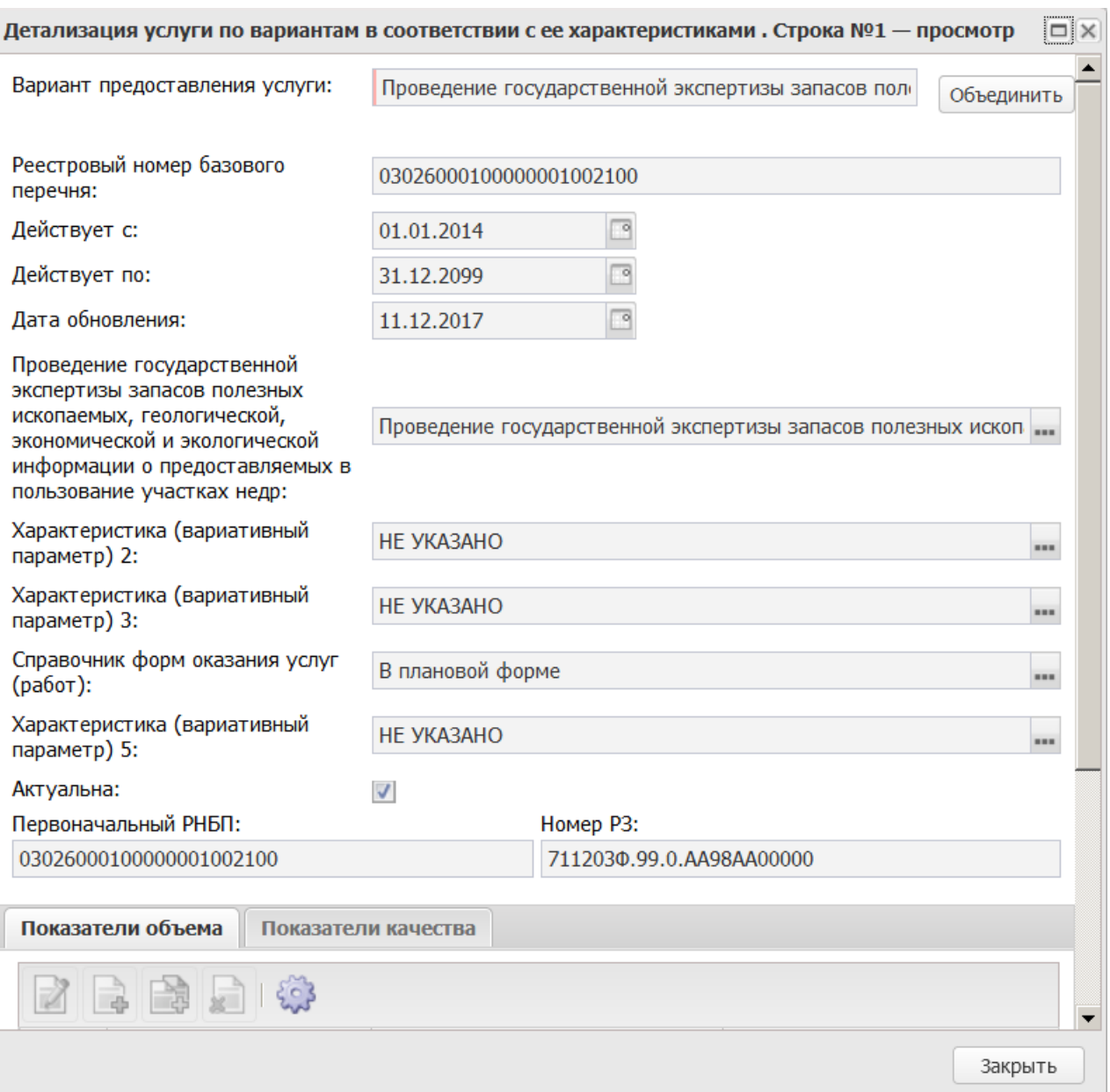

**Рисунок 386 – Форма нового варианта предоставления услуги**

- В форме новой записи справочника содержатся поля:
- · **Вариант предоставления услуги**  поле заполняется автоматически значением поля **Наименование**.
- · **Объединить** при нажатии кнопки осуществляется автоматическое объединение услуг.
- · **Реестровый номер базового перечня** реестровый номер базового перечня услуг.
- · **Действует с** начало периода действия услуги.
- · **Действует по** окончание периода действия услуги.
- · **Дата обновления** дата обновления услуги.
- · **Актуальна** признак актуальности услуги.
- · **Условия (форма) оказания услуги** характеристика услуги, описывающая условия (формы) оказания услуги.
- · **Характеристика (Вариативный параметр) 1** наименование 1–го вариативного параметра.
- · **Характеристика (Вариативный параметр) 2** наименование 2–го вариативного параметра.
- · **Характеристика (Вариативный параметр) 3** наименование 3–го вариативного параметра.
- · **Характеристика (Вариативный параметр) 4** наименование 4–го вариативного параметра.
- · **Характеристика (Вариативный параметр) 5**  наименование 5–го вариативного параметра.
- · **Первоначальный РНБП** первоначальный реестровый номер базового перечня услуг.
- · **Номер РЗ** номер РЗ.

В нижней части формы нового варианта предоставления услуги (работы) содержатся следующие закладки:

#### o **Показатель объема**;

o **Показатели качества**.

### Форма закладки **Показатель объема**:

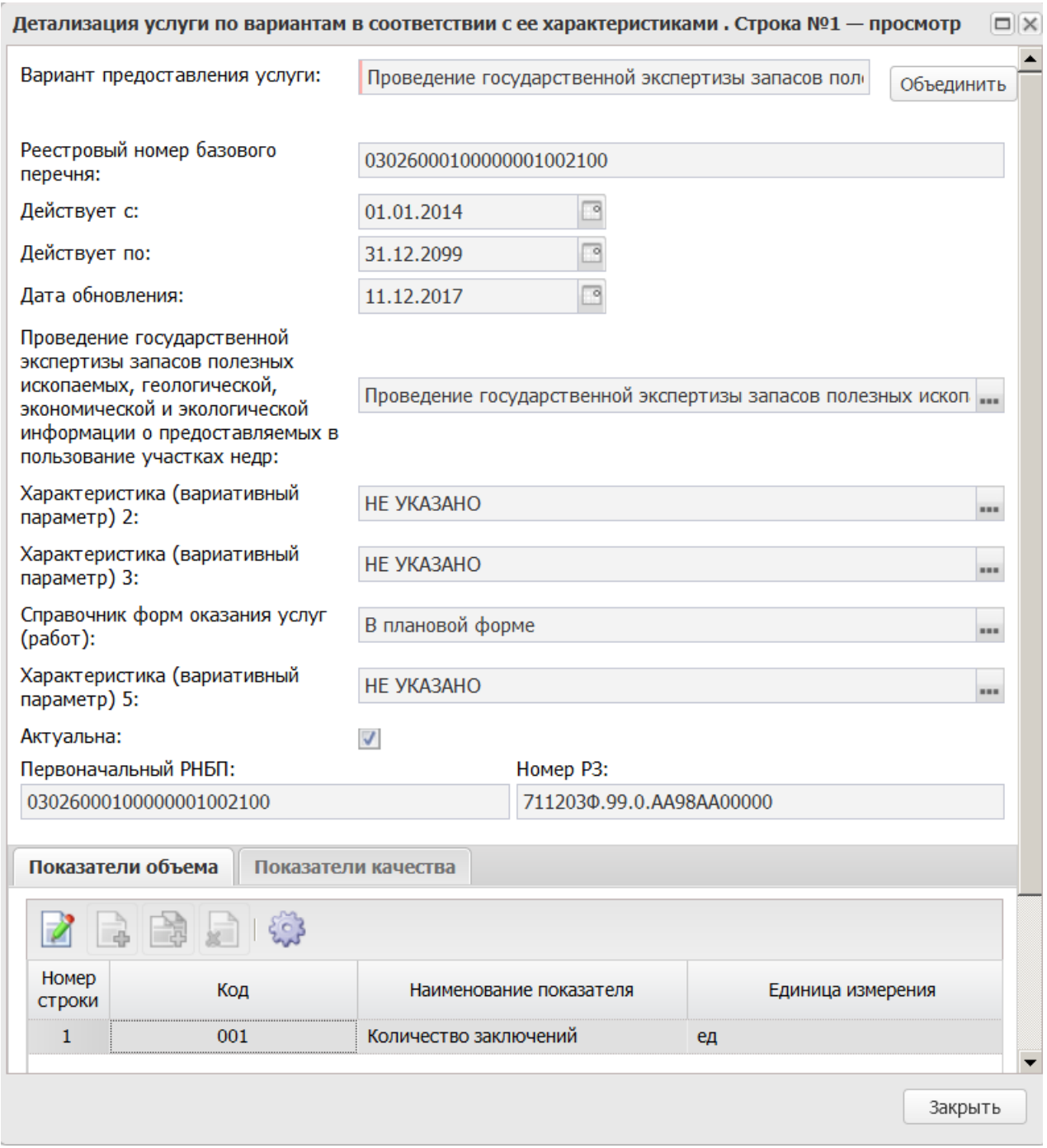

**Рисунок 387 – Закладка «Показатель объема»**

Над списком строк находится панель инструментов, на которой располагаются функциональные кнопки. С их помощью можно выполнить действия: просмотреть запись.

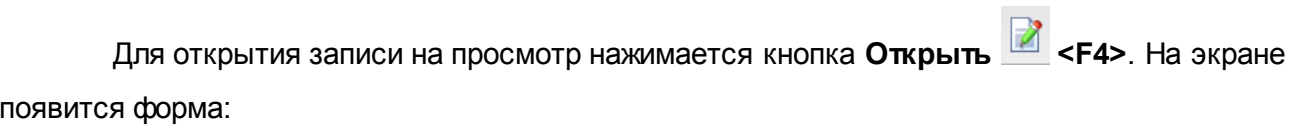

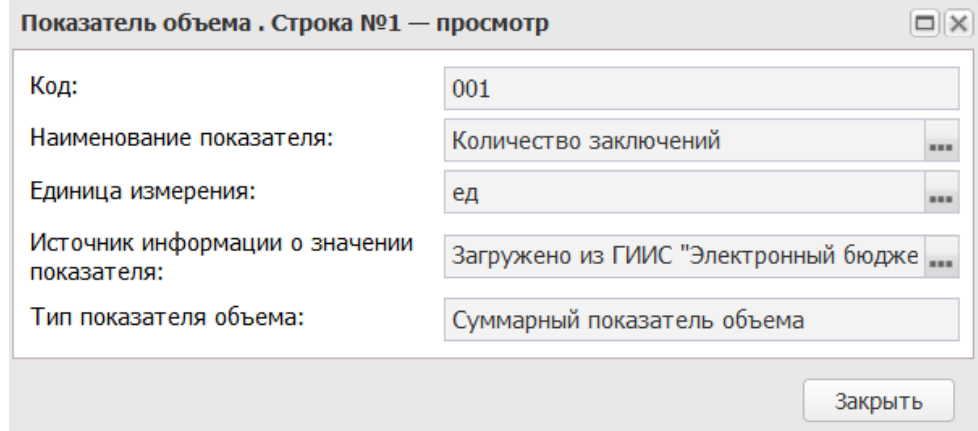

**Рисунок 388 – Форма просмотра строки**

В форме новой записи справочника содержатся поля:

- · **Код**;
- · **Наименование показателя**;
- · **Источники информации о значении показателя**;
- · **Единица измерения**;
- · **Тип показателя объекта**.

На закладке **Показатели качества** содержатся строки с названиями показателей качества предоставления бюджетной услуги. Форма закладки:

## БАРМ.00004-56 34 12-1

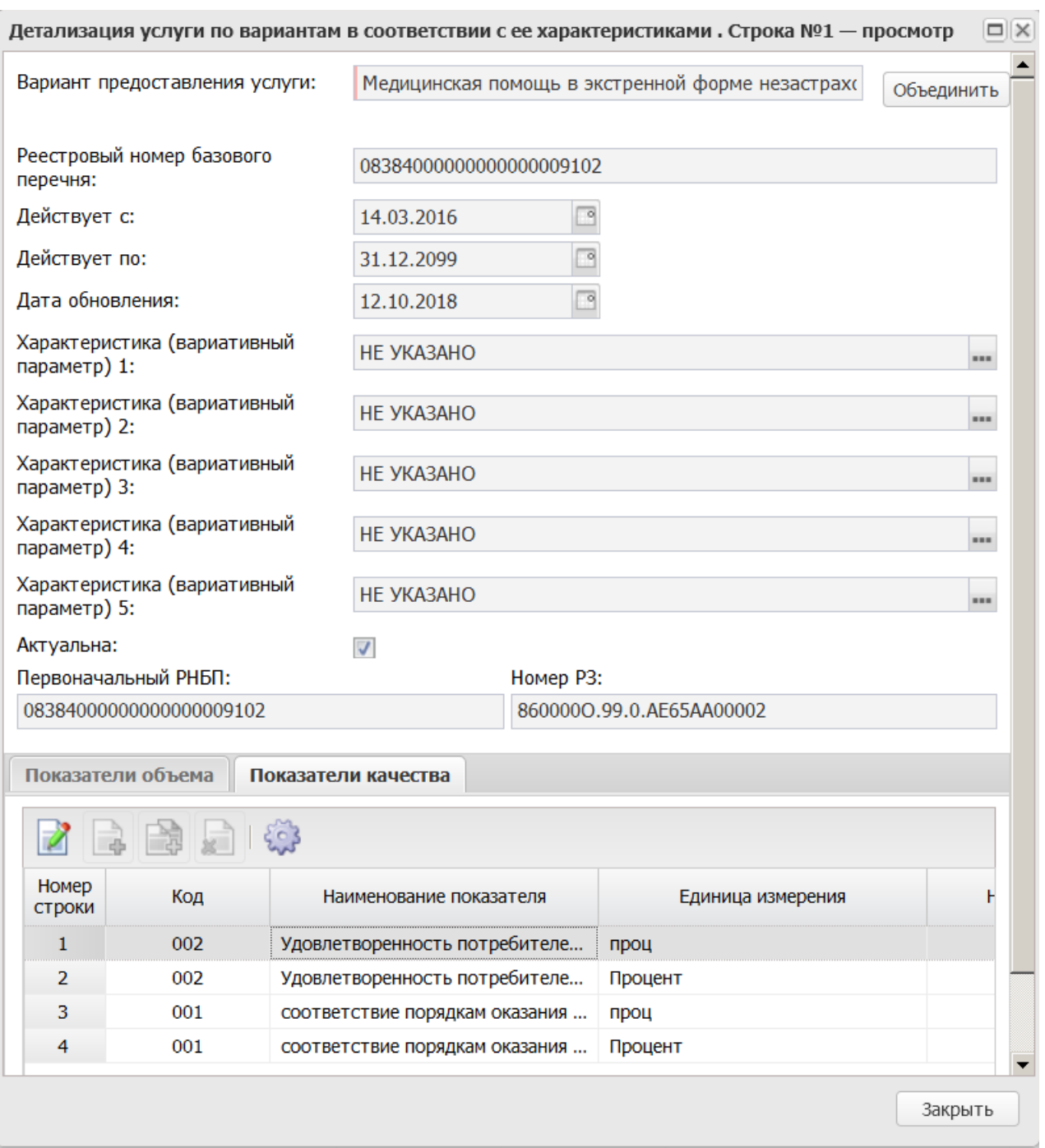

**Рисунок 389 – Закладка «Показатели качества»**

Над списком строк находится панель инструментов, на которой располагаются функциональные кнопки. С их помощью можно выполнить действия: редактировать.

 $\Box$ 

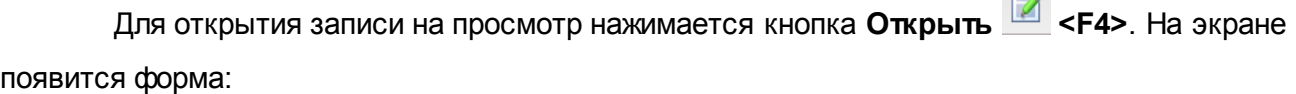

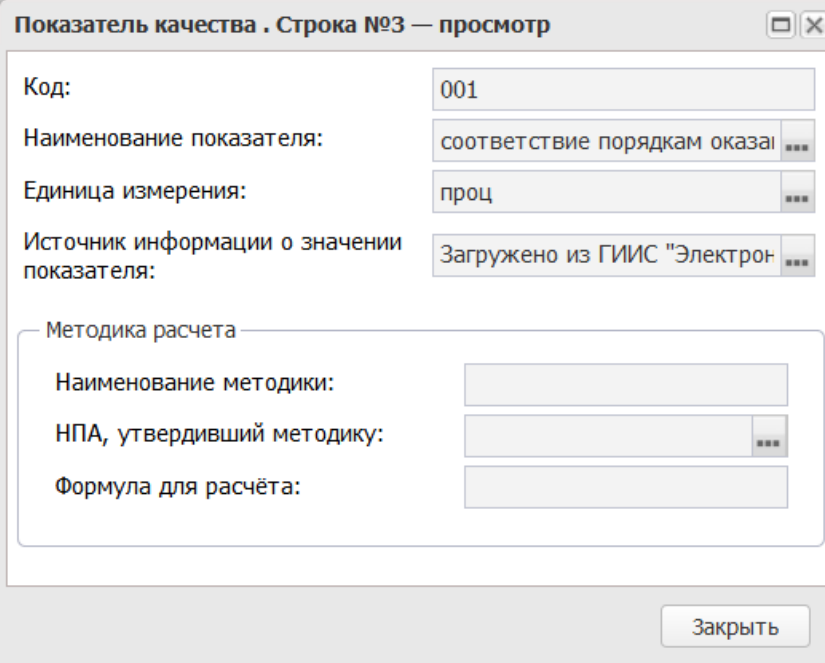

**Рисунок 390 – Форма просмотра показателя качества**

- В форме новой записи справочника содержатся поля:
- · **Код** наименование кода.
- · **Наименование показателя** название показателя, значение выбирается из справочника *Типы данных для расчета планируемых расходов*. Обязательное для заполнения поле.
- · **Единица измерения** единица измерения показателя качества. Значение выбирается из справочника *Единица измерения товаров и услуг*. Обязательное для заполнения поле.
- · **Источник информации о значении показателя** источник информации о значении показателя. Значение выбирается из справочника *Источник справочных данных*.

В группе полей **Методика расчета** содержатся поля:

- · **Наименование методики** наименование методики расчета, значение вводится вручную.
- · **НПА, утверждающий методику** нормативный правовой акт, утверждающий методику. Значение поля выбирается из справочника нормативных правовых актов.
- · **Формула для расчета** формула расчета, значение вводится вручную.

#### **3.12.2.2.2 Региональный перечень**

#### **3.12.2.2.2.1 ЭД «Услуга (работа) регионального перечня»**

ЭД «Услуга (работа) регионального перечня» предназначен для формирования и ведения услуг регионального сегмента (отраслевого) перечня услуг. Документ содержит услугу с включением одной или нескольких «тонких» услуг (вариантов предоставления услуги).

*Примечание. Настройка ограничения числа строк в ЭД «Услуга (работа) регионального перечня» осуществляется системным параметром В ЭД «Услуга (работа) регионального перечня» заводить не больше одной «тонкой» услуги (работы) (группа настроек Планирование, подгруппа Бюджетные услуги (работы), подгруппа Отраслевые (ведомственные) перечни услуг (работ)). Подробное описание настройки системных параметров находится в документации «БАРМ.00004-56 32 01-3 Система «АЦК-Планирование». АРМ ФО. Блок администрирования. Подсистема администрирования. Настройка и сервис системы. Руководство администратора».*

ЭД «Услуга (работа) регионального перечня» открывается через дерево навигации **Планирование бюджета**→**Расходы**→**Бюджетные услуги**→**Региональный перечень**→**Услуга (работа) регионального перечня**. Список документов имеет вид:

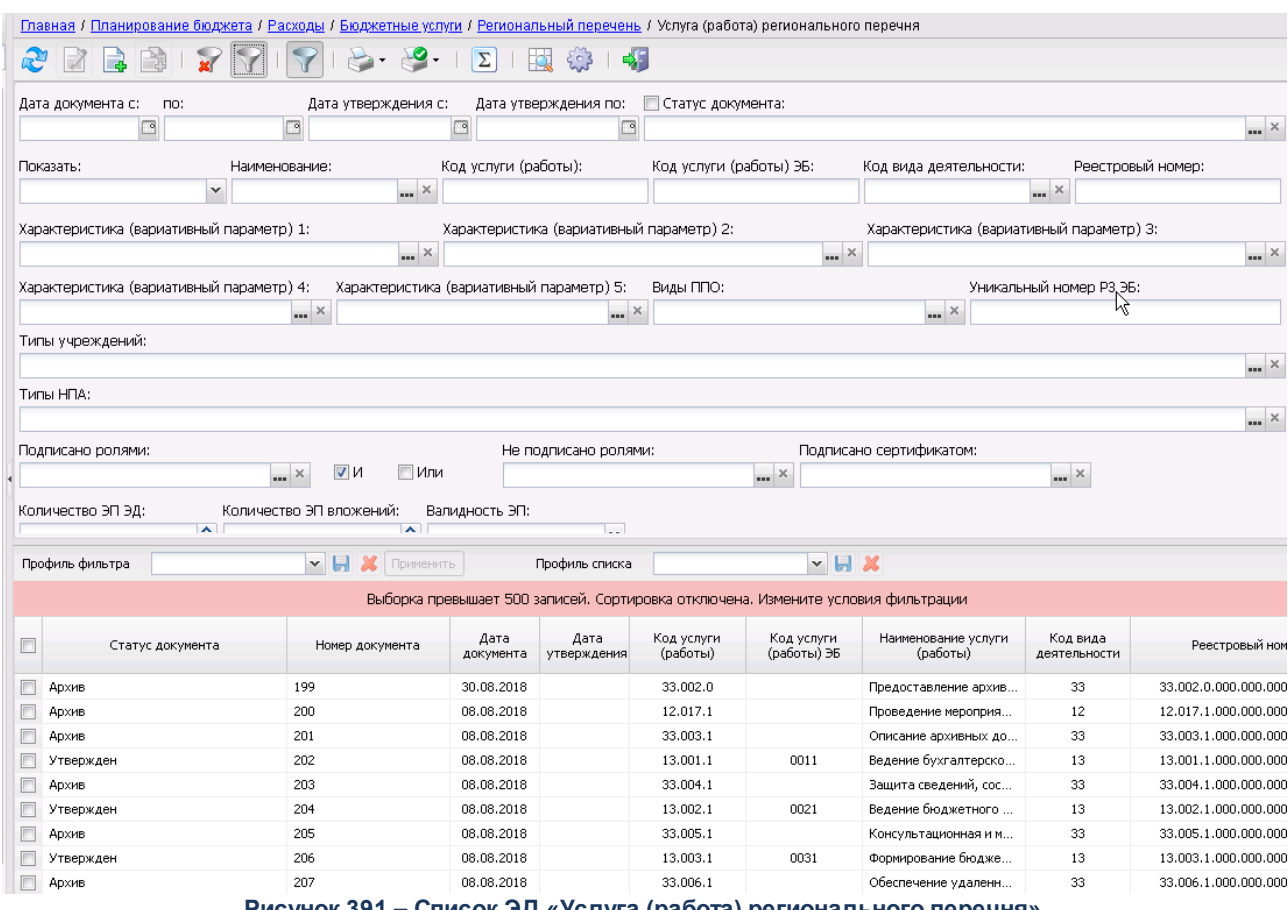

**Рисунок 391 – Список ЭД «Услуга (работа) регионального перечня»**

В верхней части списка документов находится панель инструментов. На ней располагаются функциональные кнопки, с помощью которых можно выполнить действия: обновить, открыть, сбросить фильтр, показать/скрыть панель фильтрации, показать/скрыть панель профилей, печать, подсчет итогов, показать строки/документы, настроить список.

Для удобства работы со списком ЭД «Услуга (работа) регионального перечня» используется панель фильтрации. Она становится доступной при активизации кнопки  $\nabla$ . На панели можно установить следующие параметры фильтрации: **Дата документа с … по, Дата утверждения с … по, Статус документа, Показать, Наименование, Код услуги (работы), Код вида деятельности, Реестровый номер, Номер реестровой записи, Уникальный номер РЗ ЭБ, Код услуги (работы) ЭБ, Характеристика (вариативный параметр) 1-5**, **Виды ППО, Ведомственная принадлежность, Типы учреждений, Типы НПА, Подписано ролями, Не подписано ролями, Подписано сертификатом, Количество ЭП ЭД, Количество ЭП вложений, Валидность ЭП**. Рядом с полем **Статус** **документа** располагается параметр **Кроме**. При его включении используются все статусы, за исключением указанных. Для очистки введенных параметров фильтрации используется кнопка **\*** 

При создании документа с копированием открывается форма редактирования ЭД, в котором предзаполнены поля заголовочной части (кроме полей **Номер**, **Дата документа**) и поля закладки **Общая информация** на основании исходного документа. Строки закладки **Детализация услуги по вариантам** не копируются, поскольку функция предусмотрена для создания других вариантов предоставления услуги для той же услуги.

ЭД «Услуга (работа) регионального перечня» предусматривает следующие способы формирования записей:

- · загрузка ЭД «Услуга (работа) регионального перечня» из *xls*-файла;
- · ручной ввод.

Механизм внесения изменений в ЭД «Услуга (работа) регионального перечня» при активном системном параметре **В Услуге (работе) регионального перечня заводить не больше одной «тонкой» услуги (работы)**:

– при внесении изменений в одну услугу (работу) изменения подтягиваются во все ЭД (исключение – ЭД на статусе «*архив*», «*удален*»);

– «аналогичность» ЭД «Услуга (работа) регионального перечня» определяется по следующим совпадающим полям: **Код вида деятельности**, **Код услуги**, **Наименование услуги**, признак *услуга/работа*, **ОКВЭД**, **ОКПД**, **Потребители**, **Содержание и условия (формы) оказания**, **Типы учреждений**, **НПА**, **Виды публично-правовых образований**, указание на *платность/бесплатность*, признаки **Включения услуги в перечень (реестр) услуг (согласно ФЗ от 27.07.2020 № 210-ФЗ);**

– для внесения изменений во все «аналогичные» ЭД «Услуга (работа) регионального перечня» необходимо выделить один ЭД на статусе *«утвержден»*, выполнить действие **Внести изменения**, в сформированном ЭД на статусе *«новый»* внести изменение в любое поле на закладках **ОКВЭД**, **ОКПД**, **Потребители**, **Типы учреждений**, **НПА**, **Виды публично-правовых образований**, признак *платность*, сохранить изменения, после этого все «аналогичные» ЭД «Услуга (работа) регионального перечня» автоматически принимают статус *«внесение изменений»*, для каждого из них формируется ЭД на статусе *«новый»* с полями, предзаполненными значениями полей сохраняемого документа. Дальнейшая обработка также осуществляется автоматически – при продвижении по статусам одного ЭД остальные переходят на *«новый»* автоматически.

#### **Создание ЭД «Услуга (работа) регионального перечня»**

Для создания новой записи нажимается кнопка **Создать <F9>**. На экране появится форма:

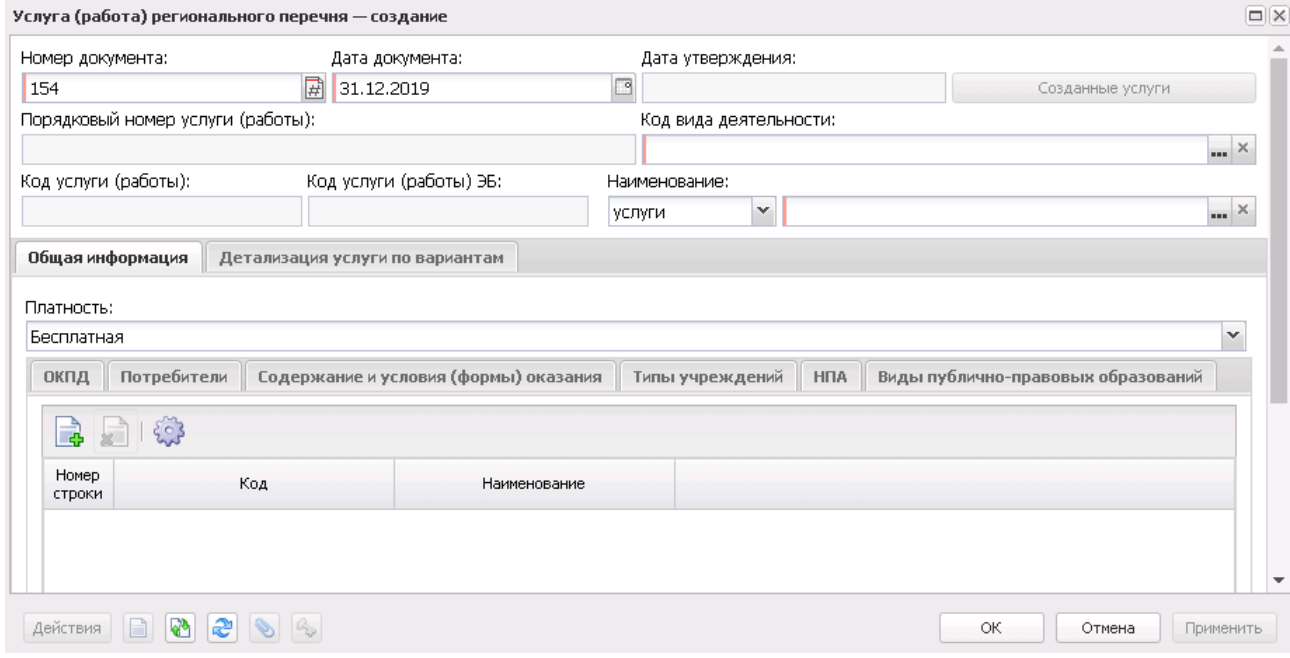

**Рисунок 392 – Форма ЭД «Услуга (работа) регионального перечня»**

В форме новой записи справочника содержатся поля:

- · **Номер документа** номер документа. Обязательное для заполнения поле.
- · **Дата документа** дата создания документа. Поле автоматически заполняется рабочей датой, доступно для редактирования. Обязательное для заполнения поле.
- · **Дата утверждения**  дата утверждения документа. Поле автоматически заполняется при переходе документа на статус «*Утвержден*» значением текущей рабочей даты. При возврате документа со статуса «*Утвержден*» на статусы «*Согласование ФО*» или «*Согласование ГРБС*» значение поля очищается.

*Примечание. Если не активен системный параметр Статус Утверждено для Регионального перечня (Системные параметры→Планирование→Бюджетные услуги (работы)→Перечни услуг (работ), закладка Региональный перечень услуг (работ), то при переводе ЭД «Региональный перечень» на статус «Утверждено» во всех входящих ЭД «Услуга (работа) регионального перечня», которые в момент утверждения ЭД «Региональный перечень» находятся на статусе «Утверждено», автоматически заполняется поле Дата утверждения значением аналогичного поля ЭД «Региональный перечень».*

· **Порядковый номер услуги (работы)** – порядковый номер услуги, поле заполняется автоматически после заполнения поля **Код вида деятельности**. Присвоение номеров осуществляется в хронологическом порядке (последовательно) для всех видов деятельности.

*Примечание. Генерация порядкового номера зависит от системного параметра Сквозная нумерация порядкового номера (Системные параметры→Планирование→Бюджетные услуги (работы)→Перечни услуг (работ), закладка Региональный перечень услуг (работ).*

· **Код вида деятельности**– наименование кода вида деятельности.

*Примечание. В документе реализован ролевой доступ по виду деятельности, настройки доступа к записям справочника осуществляется через настройку организационной роли пользователя (Справочники→Система→Полномочия, создание/редактирование Организационной роли, закладка Виды деятельности).*

- · **Код услуги (работы**) номер кода услуги (работы). Поле недоступно для редактирования. Поле заполняется автоматически после заполнения поля **Код вида деятельности**. Значение поля рассчитывается автоматически как: значение поля **Код вида деятельности** (два символа) + значение поля **Порядковый номер услуги (работы)** (три символа) + 0 либо 1 (0-услуга, 1-работа).
- · **Код услуги (работы**) **ЭБ** номер кода услуги (работы). Поле заполняется в зависимости от настройки системного параметра **Порядок присвоения «Кода услуги (работы) ЭБ»**: *Пусто, Порядковая нумерация по наименованию услуги (работы), Совокупность вида деятельности и двух разрядов порядкового номера, Совокупность порядкового номера и признака отнесения к услуге (работе), Нулевое значение, Произвольный ввод, Порядковая нумерация с признаком «Р».* При выполнении специального xml-файла поле имеет следующую структуру на уровне клиентского приложения: XYYY, где: X - значение = Р, YYY - числовая порядковая нумерация относительно наименования услуги. В момент сохранения ЭД происходит заполнение поля по следующему алгоритму:1) в списке ЭД осуществляется поиск документов на статусах, отличных от «*удален*», у которых значение полей **Наименование услуги (работы)**, **Код вида деятельности**, признак

принадлежности к услуге/работе в шапке ЭД соответствует по набору полей текущему ЭД. Если такие найдены, то осуществляется переход к пункту 2, иначе - переход к пункту 3. 2) Присваивается значение, аналогичное тому, что указано в найденных ЭД. Если в найденных ЭД значение кода не заполнено, то осуществляется переход к пункту 3. 3) Осуществляется поиск документов на статусах, отличных от «*удален*», у которых значения поля **Код услуги (работы) ЭБ**в последних трех разрядах YYY принимает наибольшее значение. От найденного значения добавляем +1 к последним трем разрядом YYY и устанавливаем в поле код. Если таких ЭД не найдено и это первый формируемый документ, то ему присваиваем YYY = 001. При внесении изменения в ЭД значение поля **Код услуги (работы) ЭБ**формируется автоматически из родительского документа.

*Примечание. Если параметр Порядок присвоения «Кода услуги (работы) ЭБ» принимает значение «Произвольный ввод», то при сохранении ЭД «Услуга (работа) регионального перечня» осуществляется проверка количества введенных символов в поле Код услуги (работы) ЭБ. Если количество символов не равно 4, выводится сообщение об ошибке.* 

- · **Наименование**  из раскрывающегося списка выбирается одно из значений: *услуги* или *работы –* и вводится название услуги (работы). Обязательное для заполнения поле. Для удобства заполнения поля предусмотрен выбор записи из справочника *Перечень услуг.*
- · **Комментарий***–* необязательное для заполнения поле.

*Примечание. При выполнении действия Отказать на статусах «подготовлен», «согласован ГРБС», «согласован ФО» открывается диалоговое окно с возможностью заполнения поля через выбор из справочника «Причины отказа». После выполнения действия Вернуть в обработку со статуса «отказан» поле не очищается и становится доступным на редактирование.* 

При выполнении специального xml-файла в форме отображается поле **Уникальный номер реестровой записи.** Поле имеет следующую структуру: X.YY.Z.NNNN.CCCC.PPP, где:

- $\bullet$  X значение = Р;
- · YY значение поля **Код** выбранной записи в справочнике *Код вида деятельности;*
- · Z если в ЭД параметр установлен в положении *Услуга*, то значение = 1, если в положении *Работа*, то 0;
- · NNNN значение поля **Код услуги (работы) ЭБ** шапки ЭД без учета признака Р (заменяется на 0);
- · CCCC порядковый номер совокупности значений характеристик. Порядок присвоение описан в п. 1;

· PPP - номер версии реестровой записи. Порядок присвоение описан в п. 2. Присвоение значения выполняется в момент сохранения ЭД.

1. Порядковый номер совокупности значений характеристик присваивается значением относительно X.YY.Z.NNNN, начиная со значения 0001, и далее на +1 от последнего значения. При генерации осуществляется поиск вариантов предоставления по всем ЭД «Услуга (работа) регионального перечня» на статусе, отличном от «*удален*», с аналогичным значением X.YY.Z.NNNN и сравнивается совокупность значений всех характеристик (характеристики от 1 до 5 варианта предоставления ЭД «Услуга (работа) регионального перечня» на закладке **Детализация услуги по вариантам**). Если такой набор значений характеристик ранее не использовался, то значение присваивается на +1 от последнего значения CCCC. Если такой набор значений характеристик ранее использовался, то значение присваивается равным значению CCCC, которое применялось в другом варианте с таким же набором характеристик.

2. Номер версии реестровой записи присваивается значением, начиная с 001 каждому варианту предоставления услуги (работы) от одного значения X.YY.Z.NNNN.CCCC. Первому документу, который не имеет родительских документов, всегда присваивается значение = 001.

Значение на +1 присваивается у порожденных документов в момент перевода ЭД «Услуга (работа) регионального перечня» на статус «*подготовлен*». При необходимости присвоения осуществляется сравнение набора полей порожденного (текущего) документа с родительским документом. Если в текущем документе значение хотя бы одного из полей варианта предоставления отличается от аналогичных полей родительского документа, то значение присваивается на +1 от родительского документа. Исключение: признак **Использовать для генерации реестровой записи ЭБ** на закладке **ОКПД** (закладка появляется при активном системном параметре **Отображение потребителей, НПА, видов ППО и платности для вариантов предоставления услуги (работ)**).

**1 условие.** Системный параметр **Отображение потребителей, НПА, видов ППО и платности для вариантов предоставления услуги (работ)** (**Планирование→Бюджетные услуги→Перечни услуг**→закладка **Региональный перечень услуг**) в активном состоянии.

Если в текущем документе значение хотя бы одного из полей ЭД «Услуга (работа) регионального перечня» закладки **Общая информация** (закладки **ОКВЭД**, **Типы учреждений**) и атрибутов строки варианта предоставления на закладке **Детализация** **услуги по вариантам** отличается от аналогичных полей родительского документа, то во всех вариантах предоставления значение присваивается на +1 от родительского документа. Изменение перечисленного атрибутного состава влечет за собой изменение значения PPP на +1 для всех строк закладки **Детализация услуги по вариантам**. Если при сравнении полей текущего ЭД и родительского документа идет соответствие по перечисленному атрибутному составу, то значение остается равным родительскому документу.

**2 условие.** Системный параметр **Отображение потребителей, НПА, видов ППО и платности для вариантов предоставления услуги (работ)** (**Планирование→Бюджетные услуги→Перечни услуг**→закладка **Региональный перечень услуг**)в неактивном состоянии. Если в текущем документе значение хотя бы одного из полей ЭД «Услуга (работа) регионального перечня» закладки **Общая информация** (закладки **ОКВЭД**, **Типы учреждений**) и атрибутов строки варианта предоставления на закладке **Детализация услуги по вариантам** отличается от аналогичных полей родительского документа, то во всех вариантах предоставления значение присваивается на +1 от родительского документа. Изменение перечисленного атрибутного состава закладки **Общая информация** влечет за собой изменение значения PPP на +1 для всех строк закладки **Детализация услуги по вариантам**. Изменение перечисленного атрибутного состава строки закладки **Детализация услуги по вариантам** влечет за собой изменение значения PPP на +1 для измененных строк. Если при сравнении полей текущего ЭД и родительского документа идет соответствие по перечисленному атрибутному составу, то значение остается равным родительскому документу.

*Примечание. При возврате документа со статуса «подготовлен» значение обнуляется. При повторной обработке до статуса «подготовлен» вновь осуществляется сравнение полей текущего документа и родительского документа.*

Содержательная часть формы нового ЭД «Услуга (работа) регионального перечня» состоит из двух закладок:

- · **Общая информация**;
- · **Детализация услуги по вариантам**.

*Примечание. При сохранении ЭД «Услуга (работа) регионального перечня» осуществляется контроль на наличие в списке ЭД «Услуга (работа) регионального перечня» документов, содержащих услугу с идентичным набором полей: Код услуги (работы) и значения вариативных параметров. Контроль наличия осуществляется для документов, находящихся на статусах, отличных от «удален», «архив», «утвержден».* 

Для ЭД «Услуга (работа) регионального перечня» на статусе *«утвержден»* в контекстном меню списка документов доступно действие **Обновить запись отраслевого перечня**. В результате выполнения действия происходит обновление соответствующей записи в справочнике *Отраслевые (ведомственные) перечни услуг (работ)* только в бюджетах, относящихся к текущему финансовому году (финансовый год определяется по бюджету, выбранному пользователем при входе в систему), и только для тех бюджетов, к которым у организационной роли текущего пользователя есть полный доступ. Ограничение по бюджетам не распространяется на пользователей со специальными возможностями **Администратор**, **Доступ ко всем бюджетам**, **Позволять игнорировать все контроли** и **Позволять обновлять записи отраслевого перечня по всем бюджетам текущего финансового года**. При выполнении действия над документом, созданным по действию **Внести изменения** из документа на статусе *«отказан»*, в отраслевом перечне обновляется запись, сформированная в результате обработки исходного (отказанного) ЭД «Услуга (работа) регионального перечня».

#### **Закладка Общая информация**

На закладке **Общая информация** содержатся поля:

- · **Платность** из раскрывающегося списка выбирается одно из значений: *Бесплатная; Платная; Бесплатная, платная*.
- · в группе полей **Включение услуги в перечень (реестр) услуг (согласно ФЗ от 27.07.2010 №210- ФЗ**) содержатся поля:
	- o **Принадлежит 210-ФЗ** из раскрывающегося списка выбирается одно из значений: *Да, Нет*. Поле доступно для выбора значений, если в записи активен признак **Услуга**.
	- o **Обязательно принадлежит 210-ФЗ** из раскрывающегося списка выбирается одно из значений: *Да, Нет*. Поле доступно для выбора значений, если в записи активен признак **Услуга**.

*Примечание. Группа полей Включение услуги в перечень (реестр) услуг (согласно ФЗ от 27.07.2010 №210-ФЗ) отображается, если включен системный параметр Отображение информации в документе «Услуга (работа) регионального перечня».*

В нижней части закладки находятся следующие закладки:

- · **ОКВЭД**;
- · **ОКПД**;
- · **Потребители**;
- · **Содержание и условия (формы) оказания**;
- · **Типы учреждений**;
- · **НПА**;
- · **Виды публично-правовых образований**.

*Примечание. Закладка ОКВЭД отображается, если включен системный параметр Отображение информации в документе «Услуга (работа) регионального перечня».*

Форма закладки **ОКВЭД** имеет вид:

#### Планирование бюджета Выполнение программы

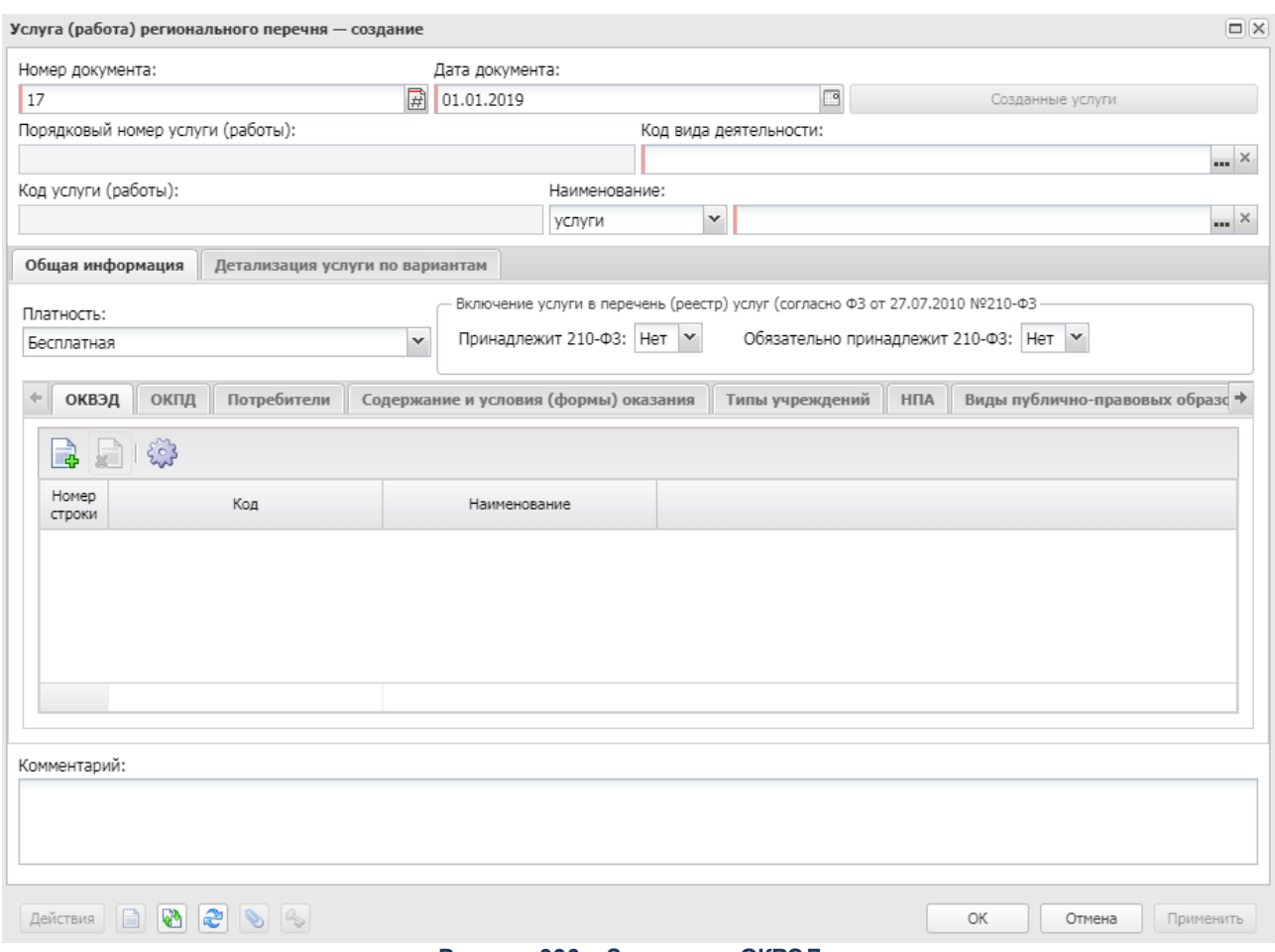

**Рисунок 393 – Закладка «ОКВЭД»**

Над списком строк находится панель инструментов, на которой располагаются функциональные кнопки. С их помощью можно выполнить действия: добавить новую запись, удалить запись и настроить список.

Чтобы добавить запись, на панели инструментов нажимается кнопка <**F9**>. На экране появится справочник *ОКВЭД*:

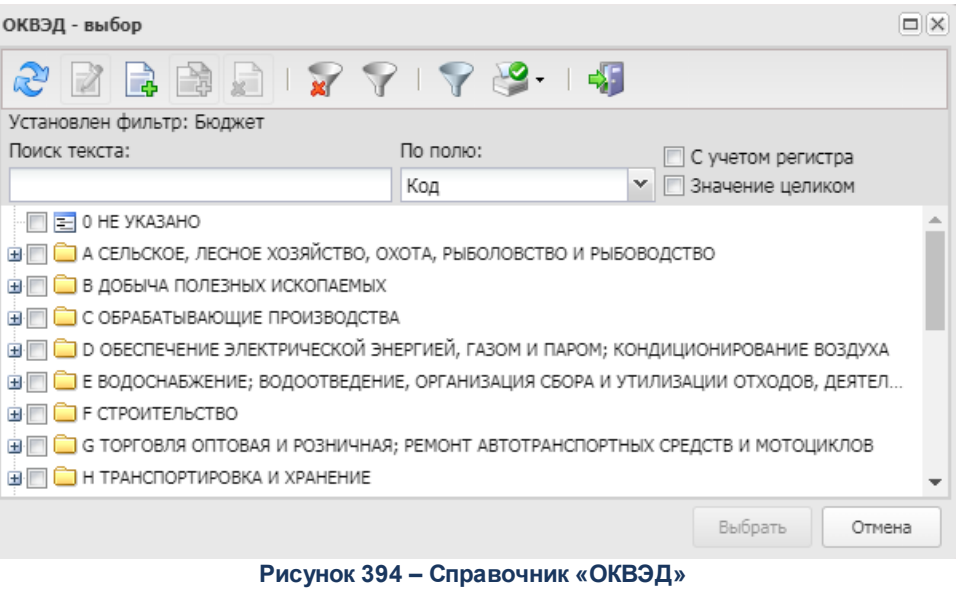

В форме справочника отмечаются нужные строки и нажимается кнопка **Выбрать**.

### Форма закладки **ОКПД** имеет вид:

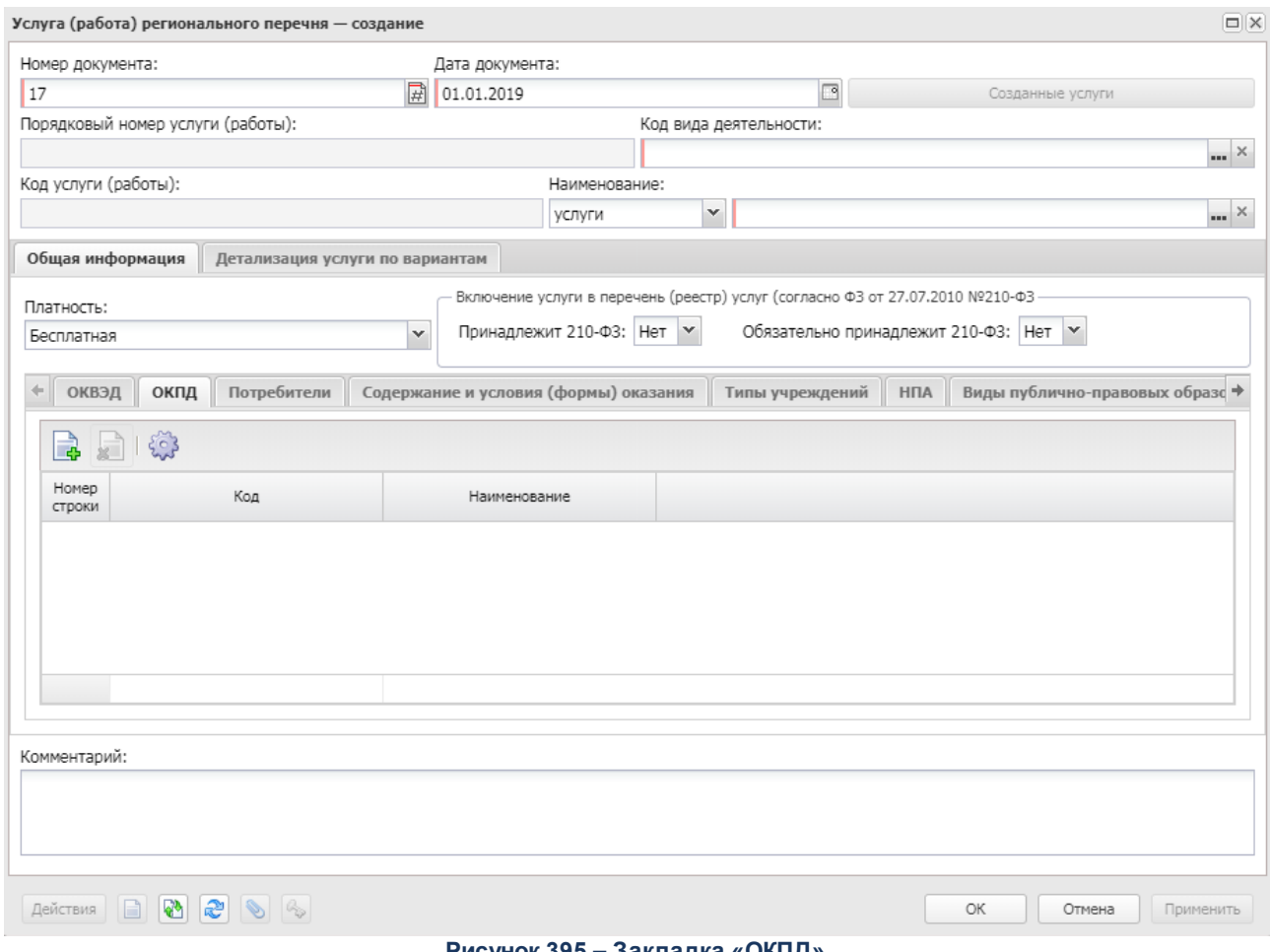

#### **Рисунок 395 – Закладка «ОКПД»**

Над списком строк находится панель инструментов, на которой располагаются функциональные кнопки. С их помощью можно выполнить действия: добавить новую запись, удалить запись и настроить список.

Чтобы добавить запись, на панели инструментов нажимается кнопка <**F9**>. На экране появится справочник *ОКПД*:

| $\times$<br>$\Box$<br>Общероссийский классификатор продукции по видам экономической деятельности - выбор                                                                                                    |          |                                  |  |
|----------------------------------------------------------------------------------------------------|----------|----------------------------------|--|
| $\begin{picture}(130,10) \put(0,0){\line(1,0){15}} \put(15,0){\line(1,0){15}} \put(15,0){\line(1,0){15}} \put(15,0){\line(1,0){15}} \put(15,0){\line(1,0){15}} \put(15,0){\line(1,0){15}} \put(15,0){\line(1,0){15}} \put(15,0){\line(1,0){15}} \put(15,0){\line(1,0){15}} \put(15,0){\line(1,0){15}} \put(15,0){\line(1,0){15}} \put(15,0){\line($ |          |                                  |  |
| Поиск текста:                                                                                                    | По полю: | С учетом регистра                |  |
|                                                                                                    | Код      | Значение целиком<br>$\checkmark$ |  |
|                                                                                                    |          |                                  |  |
| П С Раздел А. ПРОДУКЦИЯ СЕЛЬСКОГО, ЛЕСНОГО И РЫБНОГО ХОЗЯЙСТВА<br>H <sub>1</sub>                                                                                                    |          |                                  |  |
| Раздел В. ПРОДУКЦИЯ ГОРНОДОБЫВАЮЩИХ ПРОИЗВОДСТВ<br>$\pm$                                                                                                    |          |                                  |  |
| Раздел С. ПРОДУКЦИЯ ОБРАБАТЫВАЮЩИХ ПРОИЗВОДСТВ                                                                                                    |          |                                  |  |
| • Раздел D. ЭЛЕКТРОЭНЕРГИЯ, ГАЗ, ПАР И КОНДИЦИОНИРОВАНИЕ ВОЗДУХА<br>$\pm$                                                                                                    |          |                                  |  |
| Раздел Е. ВОДОСНАБЖЕНИЕ; ВОДООТВЕДЕНИЕ, УСЛУГИ ПО УДАЛЕНИЮ И РЕКУЛЬТИВАЦИИ ОТХ<br>$\pm$                                                                                                    |          |                                  |  |
| Раздел F. СООРУЖЕНИЯ И СТРОИТЕЛЬНЫЕ РАБОТЫ<br>$\pm$                                                                                                    |          |                                  |  |
| └ Раздел G. УСЛУГИ ПО ОПТОВОЙ И РОЗНИЧНОЙ ТОРГОВЛЕ; УСЛУГИ ПО РЕМОНТУ АВТОТРАНСПО<br>田                                                                                                    |          |                                  |  |
| н П С Раздел Н. УСЛУГИ ТРАНСПОРТА И СКЛАДСКОГО ХОЗЯЙСТВА                                                                                                    |          |                                  |  |
|                                                                                                    |          | Выбрать<br>Отмена                |  |

**Рисунок 396 – Справочник «ОКПД»**

В форме справочника отмечаются нужные строки и нажимается кнопка **Выбрать**.

#### Форма закладки **Потребители** имеет вид:

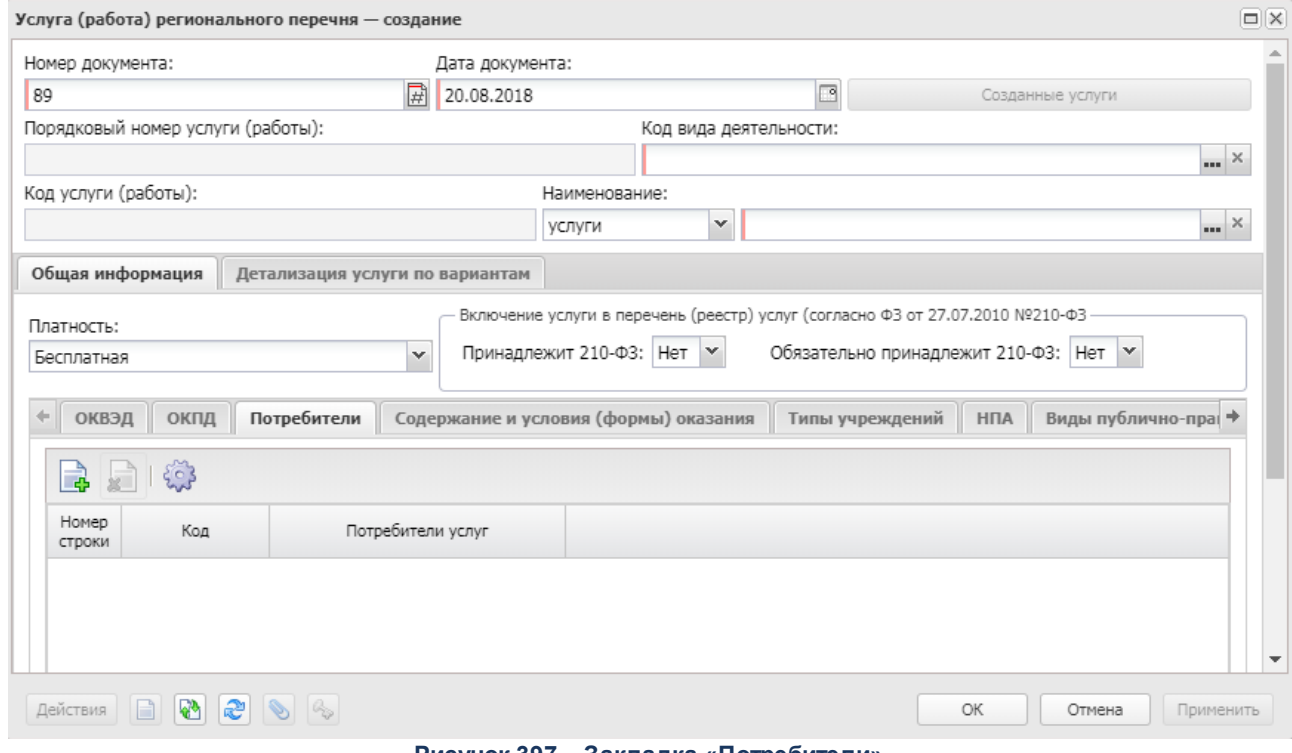

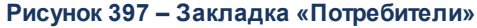

*Примечание. Закладка Потребители не отображается, если в заголовочной части в поле Наименование услуги (работы) выбрано значение «работы».*

Над списком строк находится панель инструментов, на которой располагаются стандартные функциональные кнопки. С их помощью можно выполнить действия: добавить потребителей услуг, удалить потребителей услуг и настроить список.

Чтобы добавить потребителей услуг, на панели инструментов нажимается кнопка

I. <**F9**>. На экране появится справочник *Потребители услуг (работ)/Категории получателей ПНО (ПО)*:

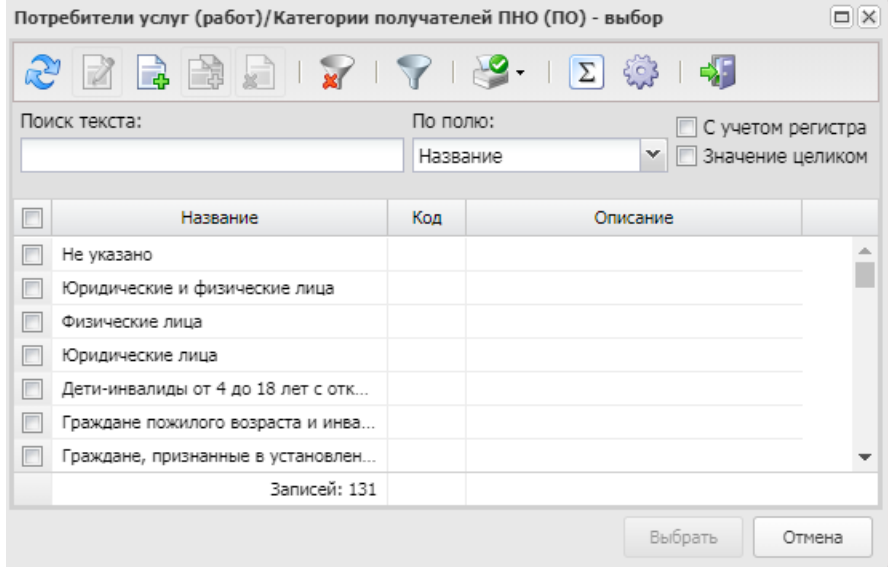

**Рисунок 398 – Справочник «Потребители услуг (работ)»**

В форме справочника отмечаются нужные потребители услуг и нажимается кнопка **ОК**. Потребители услуг добавятся на закладку **Потребители**.

### Форма закладки **Содержание и условия (формы) оказания** имеет вид:

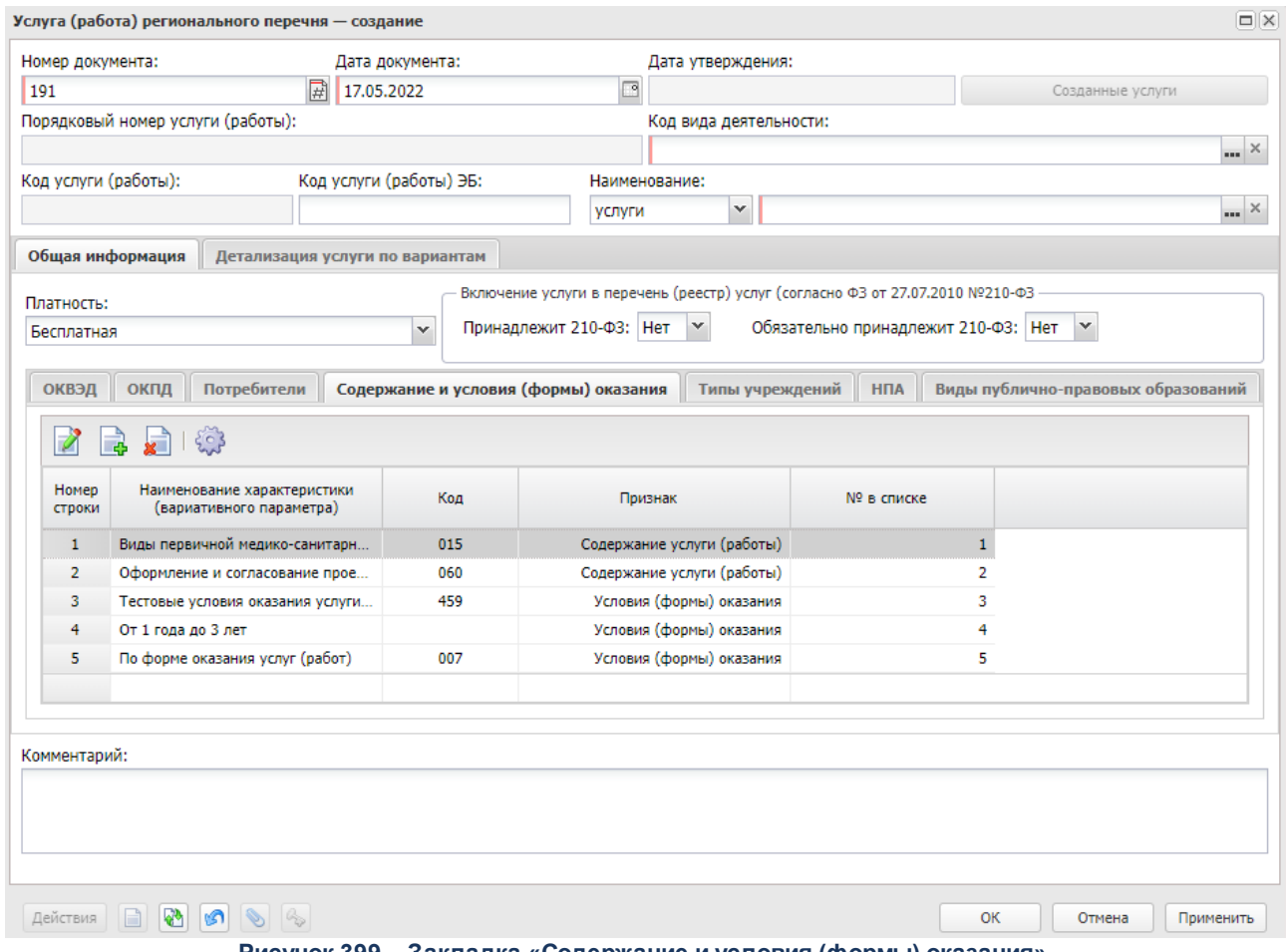

**Рисунок 399 – Закладка «Содержание и условия (формы) оказания»**

Над списком строк находится панель инструментов, на которой располагаются функциональные кнопки. С их помощью можно выполнить действия: добавить, удалить запись, редактировать и настроить список.

Чтобы добавить параметры, формирующие варианты предоставления услуги, на панели инструментов нажимается кнопка <**F9**>. На экране появится справочник *Характеристики услуг (работ), описывающие содержание и условия (формы) оказания услуг (работ)*.

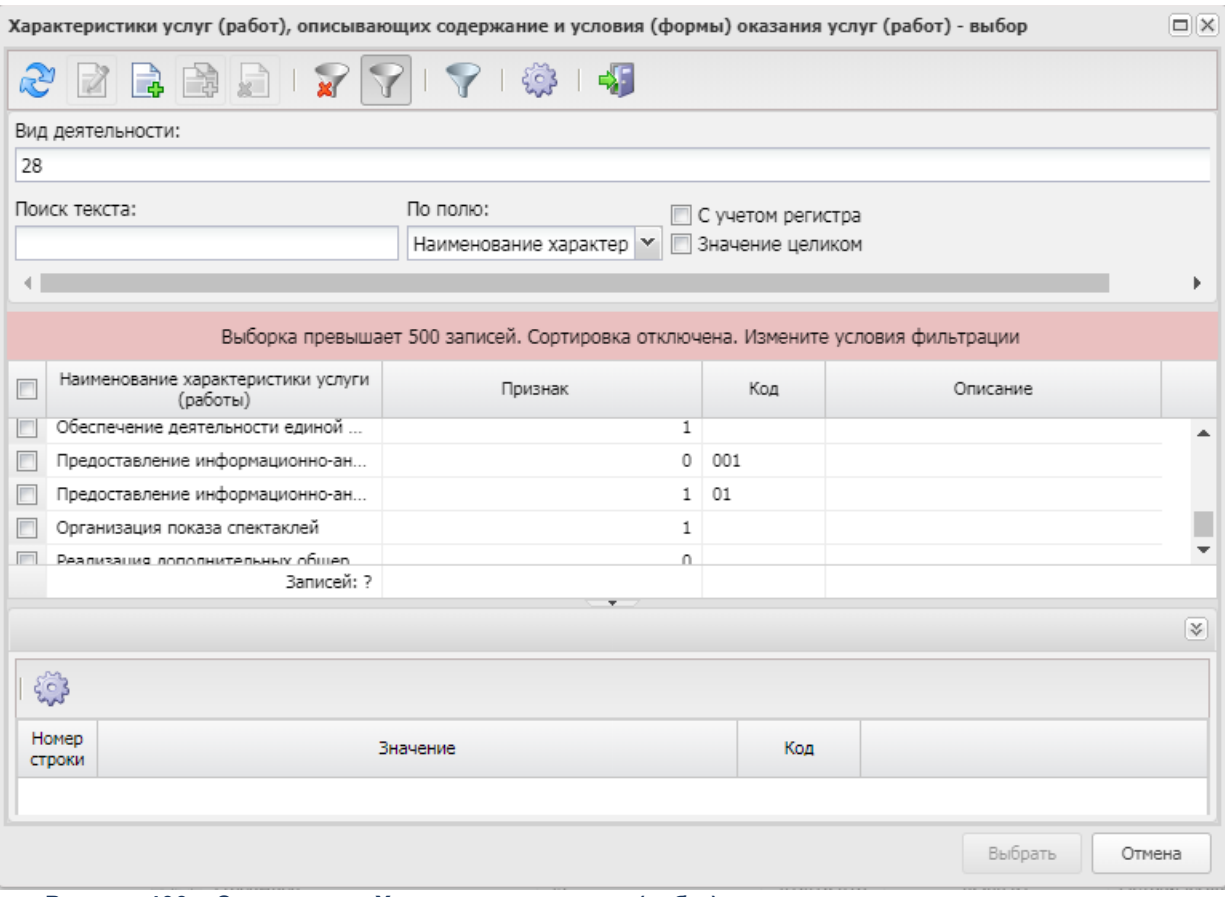

**Рисунок 400 – Справочник «Характеристики услуг (работ), описывающие содержание и условия (формы) оказания услуг (работ)»**

В форме справочника отмечаются нужные характеристики услуг (работ) и нажимается кнопка **ОК**, характеристики услуг (работ) добавятся на закладку.

*Примечание. При сохранении записи справочника в системе осуществляется неигнорируемый контроль, ограничивающий ввод параметров: сохранение записи справочника возможно, если на закладке Содержание и условия (формы) оказания указано не больше 3 параметров с типом «Содержание услуги(работы)» и не больше 2 параметров с типом «Условия (формы) оказания».*

Поле **№ в списке** при добавлении характеристики услуг (работ) заполняется автоматически в соответствии со следующими условиями:

· для выбранной характеристики с признаком *Содержание услуги (работы)* значением от 1 до 3 (номер внутри группы присваивается по порядку добавления характеристики);

· для выбранной характеристики с признаком *Условия (формы) оказания* значением от 4 до 5 (номер внутри группы присваивается по порядку добавления характеристики).

#### Форма закладки **Типы учреждений** имеет вид:

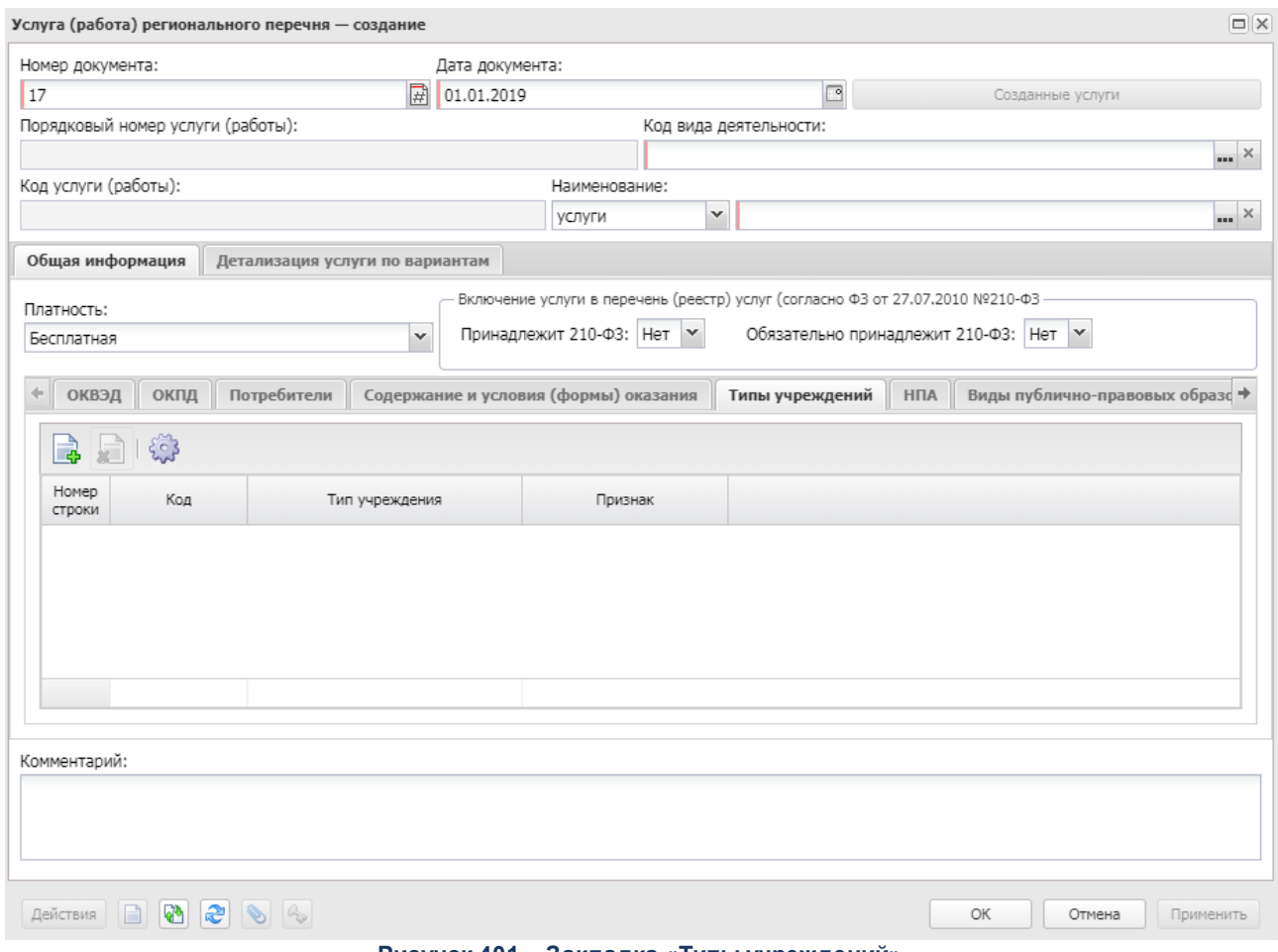

**Рисунок 401 – Закладка «Типы учреждений»**

Над списком строк находится панель инструментов, на которой располагаются функциональные кнопки. С их помощью можно выполнить действия: добавить новую запись, просмотреть запись, удалить запись и настроить список.

Чтобы добавить запись, на панели инструментов нажимается кнопка <**F9**>. На экране появится справочник *Виды (группы) учреждений*:

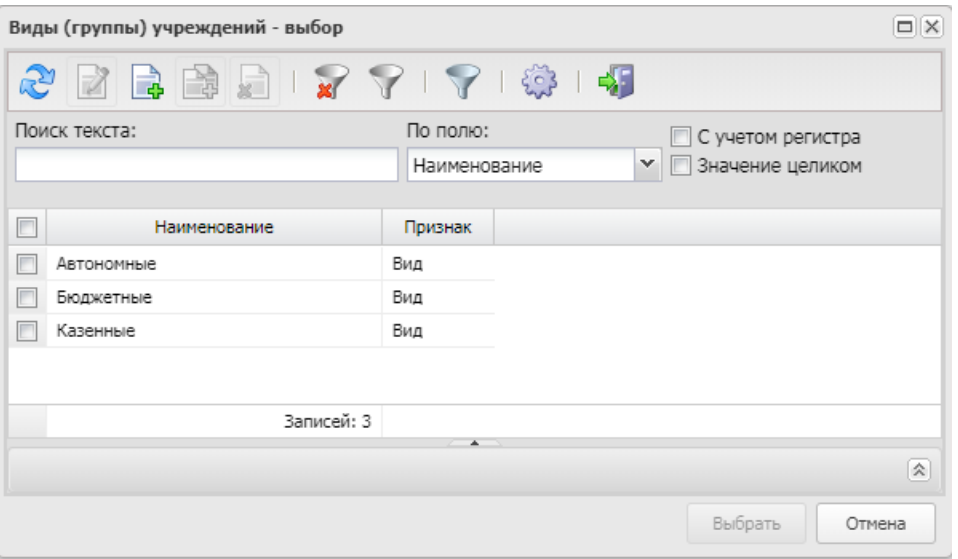

**Рисунок 402 – Справочник «Виды (группы) учреждений»**

В форме справочника отмечаются нужные строки и нажимается кнопка **OK**.

#### Форма закладки **НПА** имеет вид:

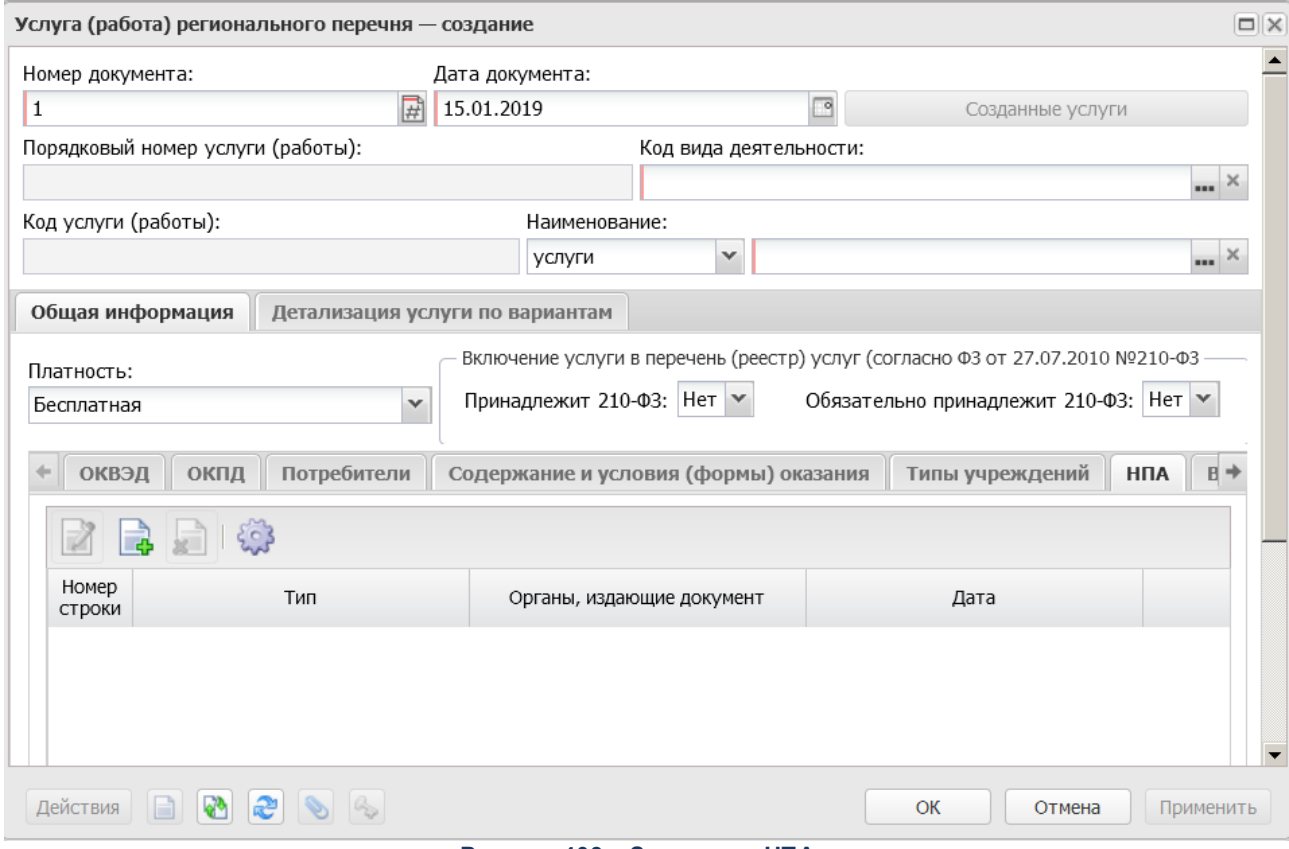

#### **Рисунок 403 – Закладка «НПА»**

Над списком строк находится панель инструментов, на которой располагаются функциональные кнопки. С их помощью можно выполнить действия: добавить новую запись, удалить запись и настроить список.

Для создания новой записи нажимается кнопка **Создать <F9>**. На экране появится форма:

#### Планирование бюджета Выполнение программы

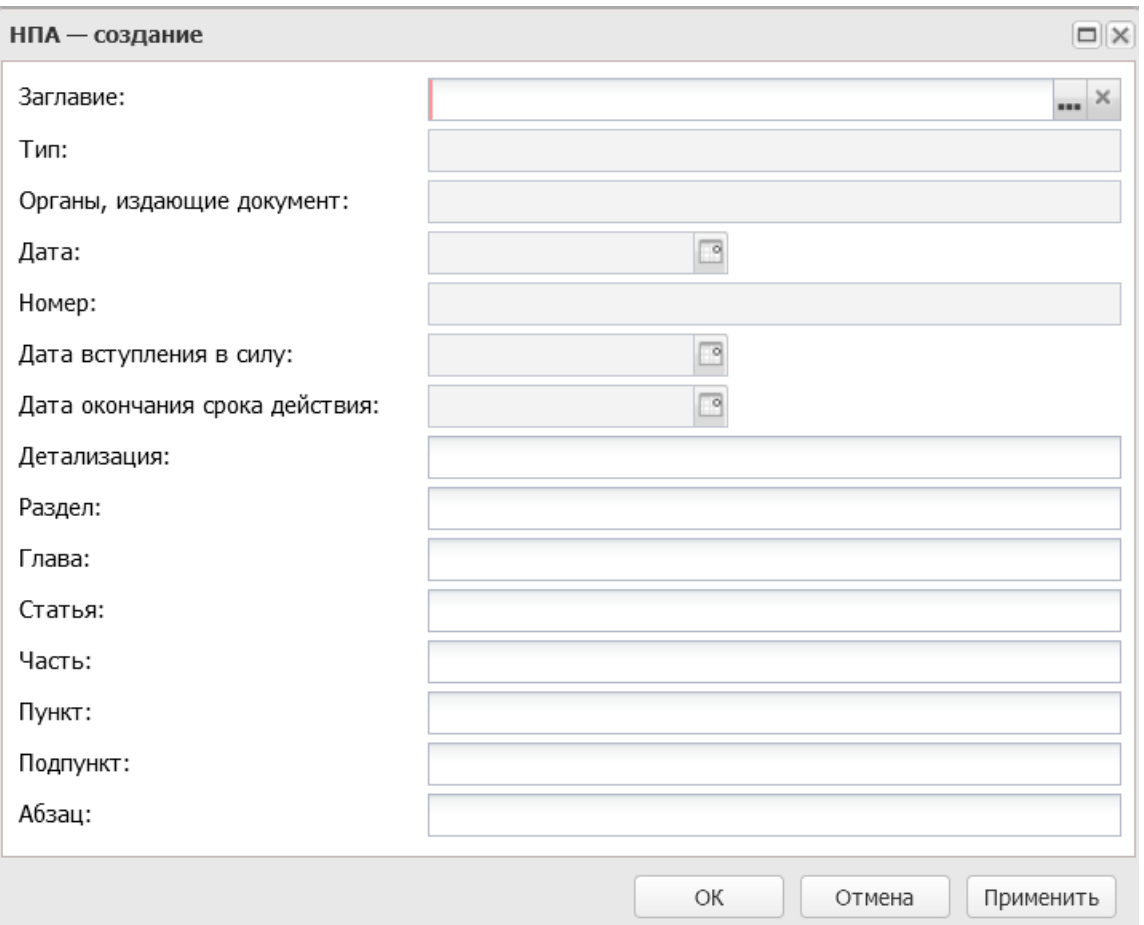

**Рисунок 404 – Форма создания НПА**

В форме новой записи справочника содержатся поля:

- · **Заглавие**  наименование нормативно-правового акта. Значение выбирается из одноименного справочника. Обязательное для заполнения поле.
- · **Тип** наименование типа нормативно-правового акта. Поле заполняется автоматически после заполнения поля **Заглавие**.
- · **Органы, издающие документ** наименование органа, издающего документ. Поле заполняется автоматически после заполнения поля **Заглавие**.
- · **Дата** дата нормативно-правового акта. Поле заполняется автоматически после заполнения поля **Заглавие**.
- · **Номер** номер нормативно-правового акта. Поле заполняется автоматически после заполнения поля **Заглавие**.
- · **Дата вступления в силу** дата вступления в силу нормативно-правового акта. Поле заполняется автоматически после заполнения поля **Заглавие**.
- · **Дата окончания срока действия** дата окончания срока действия нормативно-правового акта. Поле заполняется автоматически после заполнения поля **Заглавие**.
- · **Детализация** сводное описание статей, подстатей, пунктов и т.д. Значение вводится с клавиатуры.
- · **Раздел** номер раздела нормативно-правового акта.Значение вводится с клавиатуры.
- · **Глава** номер главы нормативно-правового акта.Значение вводится с клавиатуры.
- · **Статья** номер статьи нормативно-правового акта.Значение вводится с клавиатуры.
- · **Часть** номер части нормативно-правового акта.Значение вводится с клавиатуры.
- · **Пункт** номер пункта нормативно-правового акта.Значение вводится с клавиатуры.
- · **Подпункт** номер подпункта нормативно-правового акта.Значение вводится с клавиатуры.
- · **Абзац** номер абзаца нормативно-правового акта.Значение вводится с клавиатуры.

Для сохранения новой записи нажимается кнопка **Применить** или **ОК.**

*Примечание. Предусмотрена возможность ввода нескольких ЭД «Услуга (работа) регионального перечня» с одинаковыми параметрами, но различной информацией на закладке НПА.*
# Форма закладки **Виды публично-правовых образований** имеет вид:

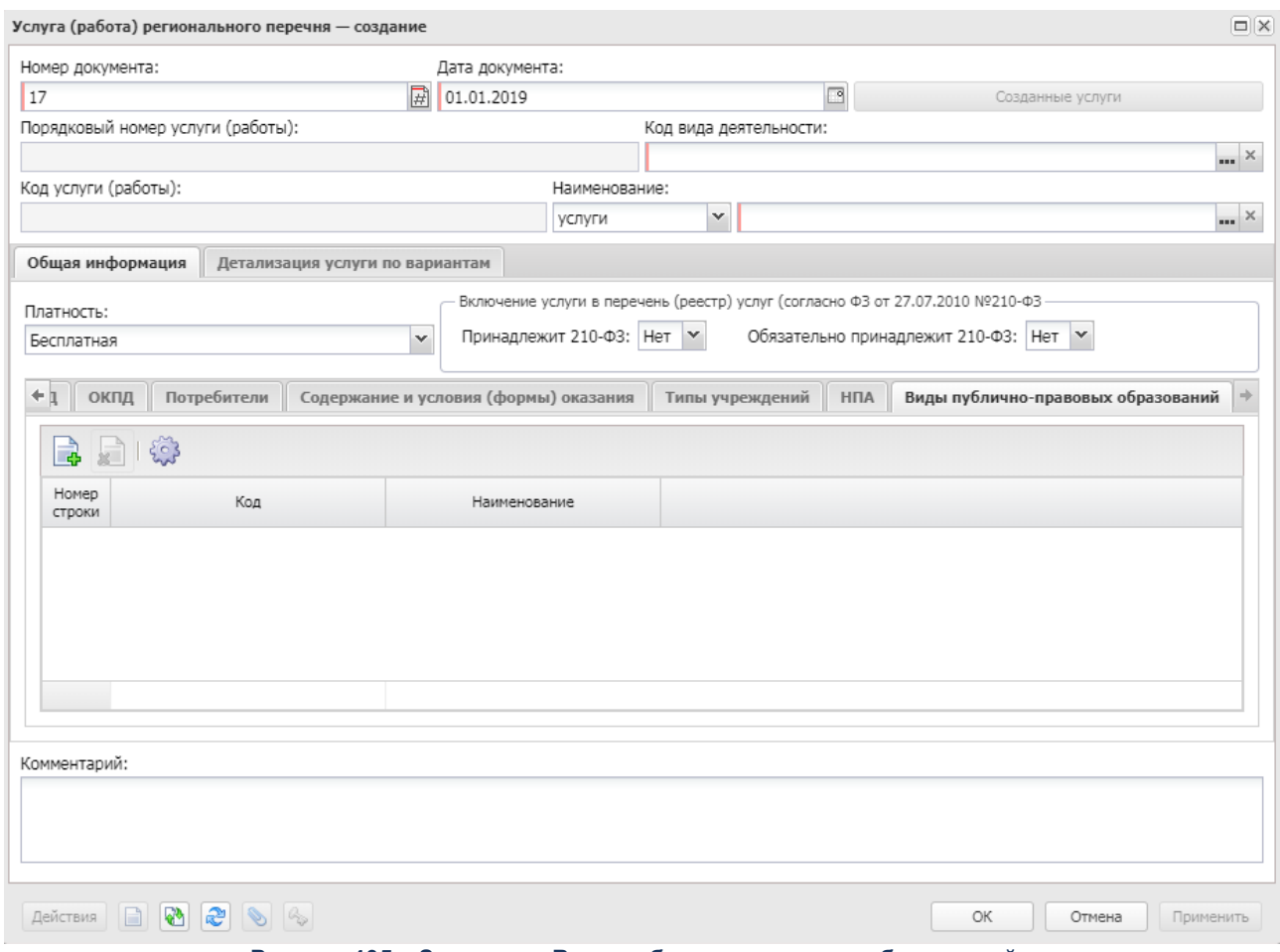

**Рисунок 405 – Закладка «Виды публично-правовых образований»**

Над списком строк находится панель инструментов, на которой располагаются функциональные кнопки. С их помощью можно выполнить действия: добавить новую запись, удалить запись и настроить список.

Чтобы добавить запись, на панели инструментов нажимается кнопка <**F9**>. На экране появится справочник *Виды публично-правовых образований*:

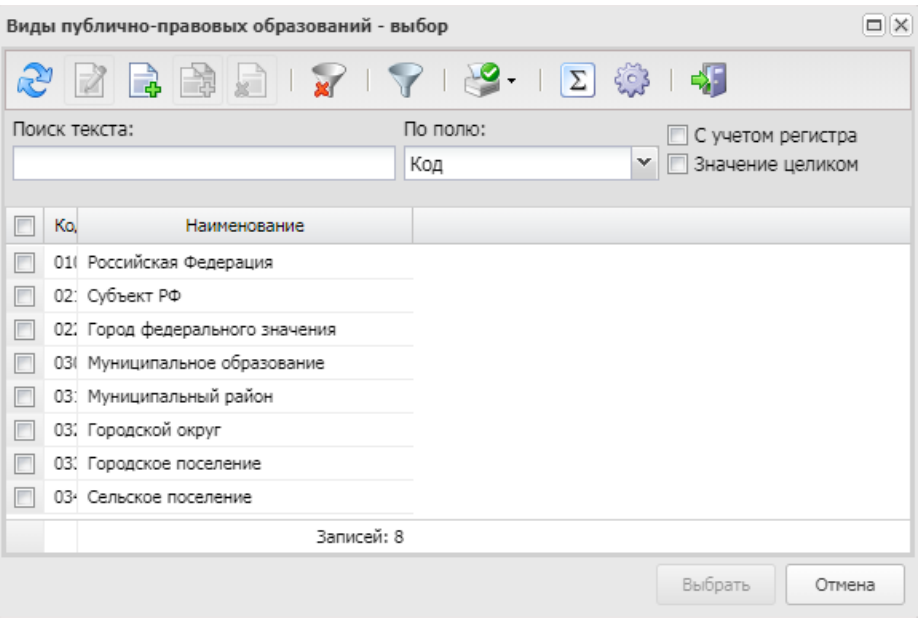

**Рисунок 406 – Справочник «Виды публично-правовых образований»**

В форме справочника отмечаются нужные строки и нажимается кнопка **OK**.

*Примечание. Кнопка <F9> становится недоступной при пролитии специального xmlфайла.*

*Примечание. На закладке Виды публично-правовых образований реализован ролевой доступ, настройка доступа осуществляется через настройку организационной роли пользователя (Справочники→Система→Полномочия, создание/редактирование Организационной роли, закладка Принадлежность к виду ППО).*

# **Закладка Детализация услуги по вариантам**

Форма закладки имеет вид:

# Планирование бюджета Выполнение программы

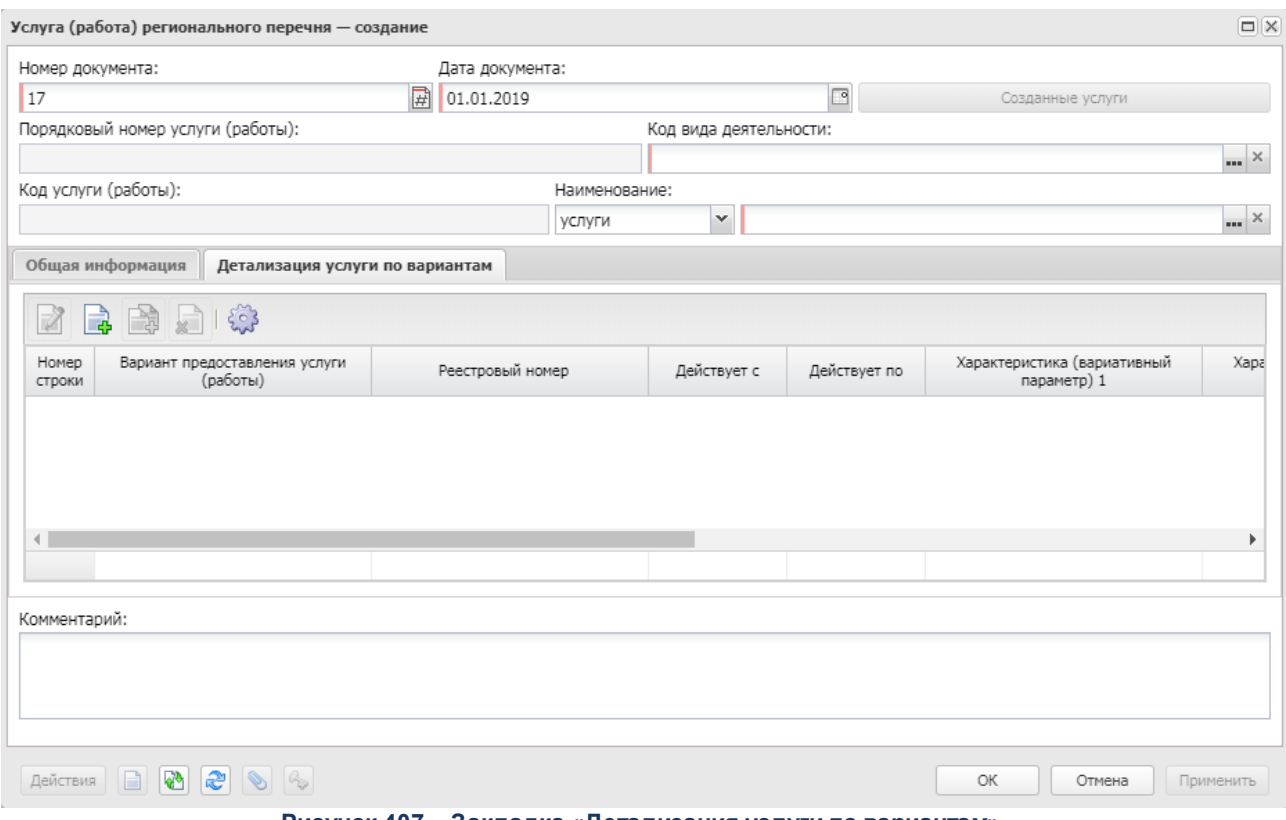

**Рисунок 407 – Закладка «Детализация услуги по вариантам»**

Над списком строк находится панель инструментов, на которой располагаются функциональные кнопки окна. С их помощью можно выполнить действия: добавить новую запись, отредактировать, удалить и настроить список.

Для создания новой записи справочника нажимается кнопка <**F9**>. На экране появится форма записи справочника:

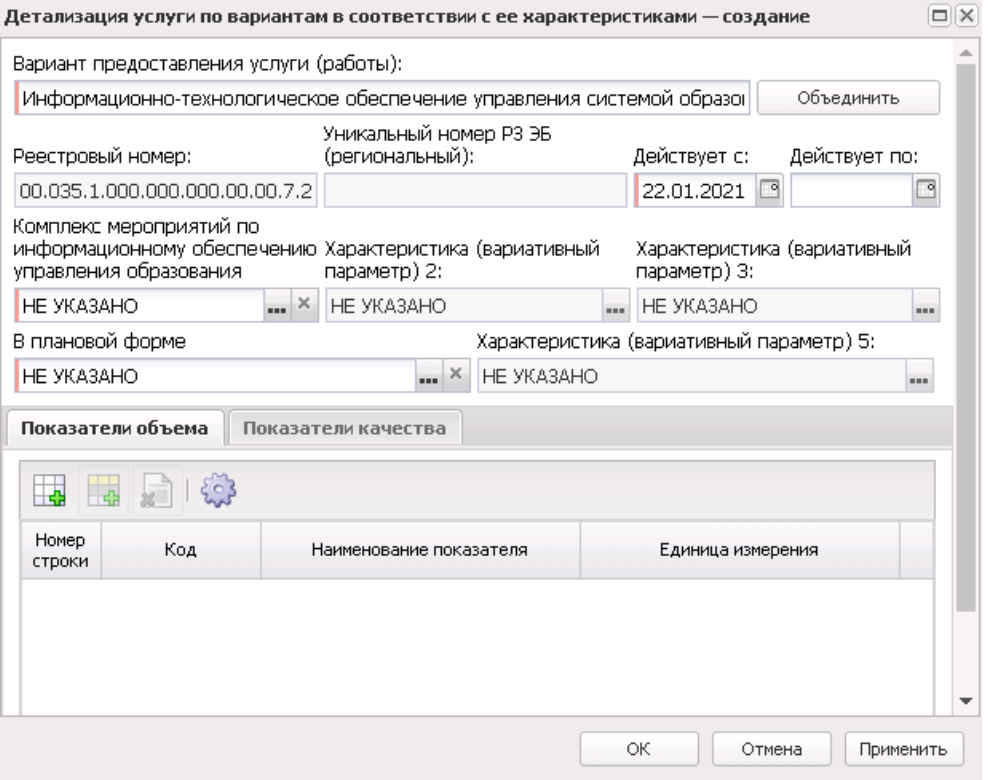

**Рисунок 408 – Форма нового варианта предоставления услуги (работы)»**

В форме новой записи справочника содержатся поля:

- · **Вариант предоставления услуги (работы)** поле заполняется вручную, доступно для редактирования. Обязательное для заполнения поле.
- · **Номер РЗ** реестровый номер услуги в ведомственном перечне услуг. Поле недоступно для редактирования, заполняется автоматически.
- · **Уникальный номер РЗ ЭБ**  уникальный номер реестровой записи ЭБ. Имеет вид XXXXXX.X.XX.X.XXXXXXXXXXX. Перед 7, 8, 10, 11 разрядами ставится разделительный знак « . ». Остальное заполнение поля происходит автоматически через задание планировщика *UpdateRegionalListRegNum* или в ручном режиме со специальным правом *Позволять изменить «Уникальный номер РЗ ЭБ (региональный)»*. Поле недоступно для редактирования.
- · **Номер реестровой записи** номер реестровой записи, значение формируется автоматически.

*Примечание. Поле Номер реестровой записи доступно после выполнения специального xml-файла и имеет следующую структуру: ХХ.YYY.Z.N, где:*

· *ХХ – значение поля Код вида деятельности ЭД «Услуга (работа) регионального перечня»;*

- · *YYY значение поля Порядковый номер услуги (работы) ЭД «Услуга (работа) регионального перечня»;*
- · *Z вид ППО. Если вид ППО имеет код 020, то Z = 1. Если вид ППО имеет код 032, то Z = 2. Если вид ППО имеет код 031, то Z = 3. Если вид ППО имеет код 033, то Z = 4. Если вид ППО имеет код 034, то Z = 5. Если вид ППО имеет код 038, то Z = 6. Значение вида ППО берется из варианта предоставления услуги ЭД «Услуга регионального перечня»;*
- · *N платность (0 бесплатно, 1 платная или бесплатная, платная). Значение платности берется из варианта предоставления услуги ЭД «Услуга регионального перечня».*
- · **Действует с** начало периода действия услуги.
- · **Действует по** окончание периода действия услуги.
- · **Характеристика (Вариативный параметр) 1**  наименование 1-го вариативного параметра.
- · **Характеристика (Вариативный параметр) 2** наименование 2-го вариативного параметра.
- · **Характеристика (Вариативный параметр) 3** наименование 3-го вариативного параметра.
- · **Характеристика (Вариативный параметр) 4** наименование 4-го вариативного параметра.
- · **Характеристика (Вариативный параметр) 5** наименование 5-го вариативного параметра.

*Примечание. При переводе ЭД «Услуга (работа) регионального перечня»на нередактируемый статус на форме визуально фиксируется значение поля вариативного параметра Наименование характеристики услуги (работы) справочника «Характеристики услуг (работ), описывающих содержание и условия (формы) оказания услуг (работ)» В случае перевода на редактируемый статус или выполнения действия внесения измерений в ЭД «Услуга (работа) регионального перечня» в порожденный ЭД в поле Наименование характеристики услуги (работы) отображается текущее (измененное) значение.*

· **Платность** – из раскрывающегося списка выбирается одно из значений: *Бесплатная; Платная; Бесплатная, платная*. По умолчанию установлено значение *Бесплатные*.

*Примечание. При формировании ЭД «Услуга (работа) регионального перечня» в системе осуществляется неигнорируемый контроль на наличие в списке документа услуг под тем же реестровым номером. При прохождении контроля пользователю выдается сообщение: «В ЭД «Услуга (работа) регионального перечня» уже имеется услуга регионального перечня по данному реестровому номеру».*

*Примечание. При сохранении документа в системе осуществляется неигнорируемый контроль на наличие хотя бы одной строки на закладке Детализация услуги по вариантам. При непрохождении контроля пользователю выдается сообщение:*

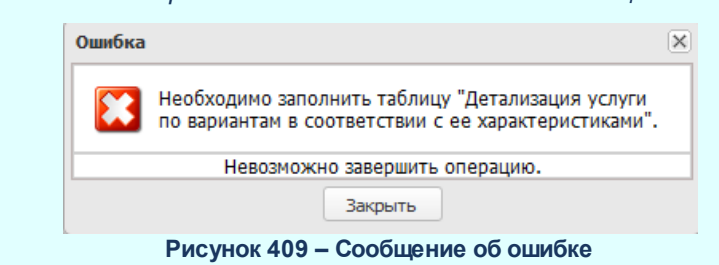

*Примечание. При сохранении документа в системе осуществляется неигнорируемый контроль на наличие хотя бы одной строки на закладке Показатели объема. При непрохождении контроля пользователю выдается сообщение: «Не заполнены показатели объема».*

*Примечание. При сохранении документа в системе осуществляется неигнорируемый контроль, проверяющий условие: для выбранной единицы измерения должно быть заполнено поле Код ОКЕИ. При непрохождении контроля пользователю выдается сообщение: «Запрещено использовать единицу измерения с пустым полем Код ОКЕИ».* 

В нижней части формы нового варианта предоставления услуги (работы) содержатся следующие закладки:

# · **Показатели объема**;

- · **Показатели качества**;
- · **Потребители**;
- · **НПА**;

# · **Виды публично-правовых образований**.

*Примечание. Поле Платность и закладки Потребители, НПА, Виды публично-правовых образований доступны при включении параметра Отображение ОКПД, Потребителей , НПА, видов ППО и платности для вариантов предоставления услуг (работ) (Системные параметры→Планирование→Бюджетные услуги→Перечни услуг, закладка Региональный перечень услуг (работ)).*

## Форма закладки **Показатели объема** имеет вид:

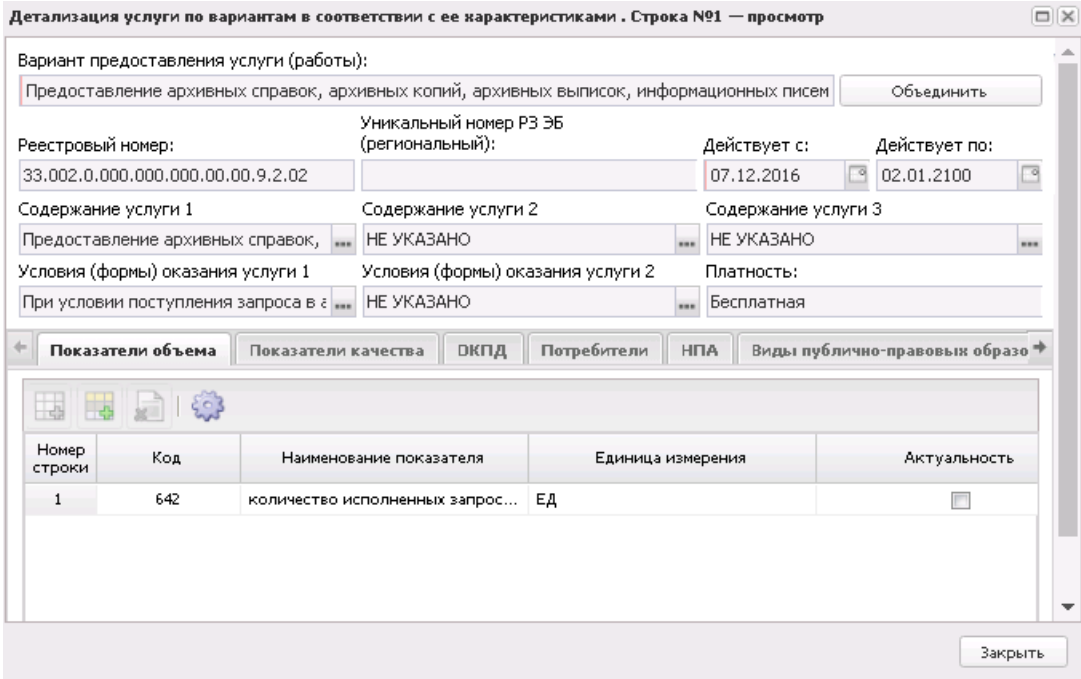

**Рисунок 410 – Закладка «Показатели объема»**

Над списком строк находится панель инструментов, на которой располагаются функциональные кнопки. С их помощью можно выполнить действия: создать запись, создать запись с копированием, удалить запись.

Чтобы добавить показатель качества, на панели инструментов нажимается кнопка

.<br>В таблице ниже заполняются следующие поля:

- · **Код** код показателя объема. Кодификация показателя осуществляется в свободной форме (текст или цифры) с использованием трех знаков.
- · **Наименование показателя** наименование показателя, значение выбирается из справочника *Типы данных для расчета планируемых расходов*. Обязательное для заполнения поле.
- · **Единица измерения** единица измерения показателя, значение выбирается из справочника *Единицы измерения товаров и услуг*.
- · **Актуальность**  признак актуальности единицы измерения. Нередактируемый параметр, заполняется значением одноименного поля выбранной записи в справочнике *Единицы измерения товаров и услуг*.

*Примечание. При сохранении строки в системе осуществляется неигнорируемый контроль на уникальность значения полей: Наименование показателя+Единица измерения.*

На закладке **Показатели качества** содержатся строки с названиями показателей качества предоставления бюджетной услуги. Форма закладки:

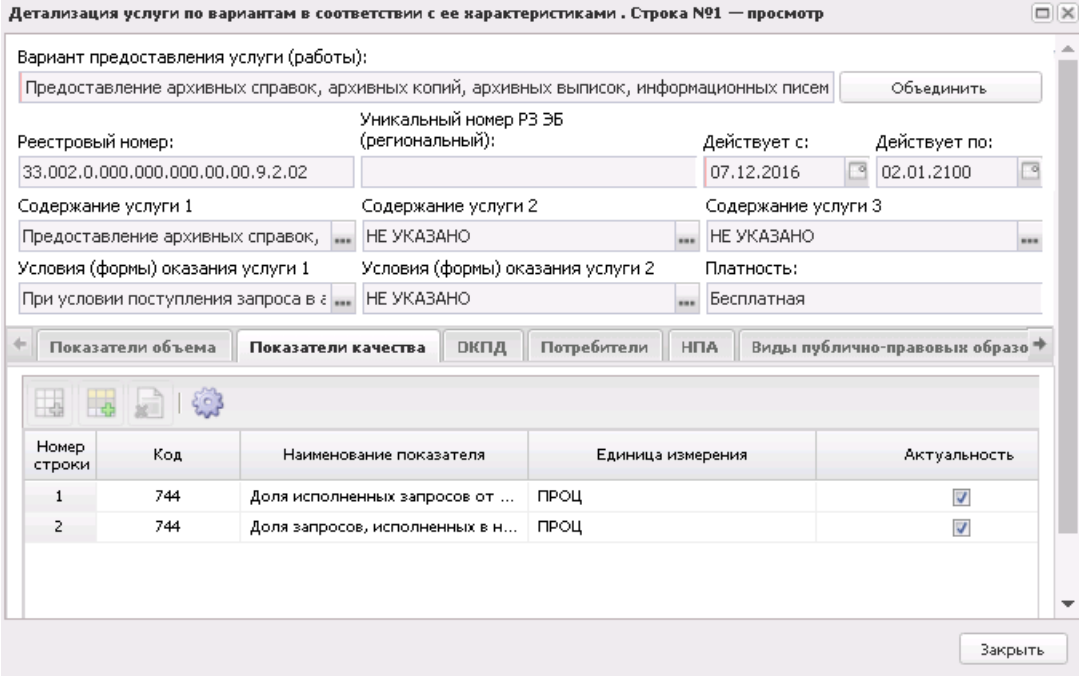

**Рисунок 411 – Закладка «Показатели качества»**

Над списком строк находится панель инструментов, на которой располагаются функциональные кнопки. С их помощью можно выполнить действия: создать запись, создать запись с копированием, удалить запись.

Чтобы добавить показатель качества, на панели инструментов нажимается кнопка

**. В таблице ниже заполняются следующие поля:** 

- · **Код** наименование кода. Кодификация показателя осуществляется в свободной форме (буквы или цифры) с использованием трех знаков.
- · **Наименование показателя** название показателя, значение выбирается из справочника *Типы данных для расчета планируемых расходов*. Обязательное для заполнения поле.
- · **Единица измерения** единица измерения показателя качества. Значение выбирается из справочника *Единица измерения товаров и услуг*. Обязательное для заполнения поле.
- · **Актуальность**  признак актуальности единицы измерения. Нередактируемый параметр, заполняется значением одноименного поля выбранной записи в справочнике *Единицы измерения товаров и услуг*.

# Форма закладки **Потребители** имеет вид:

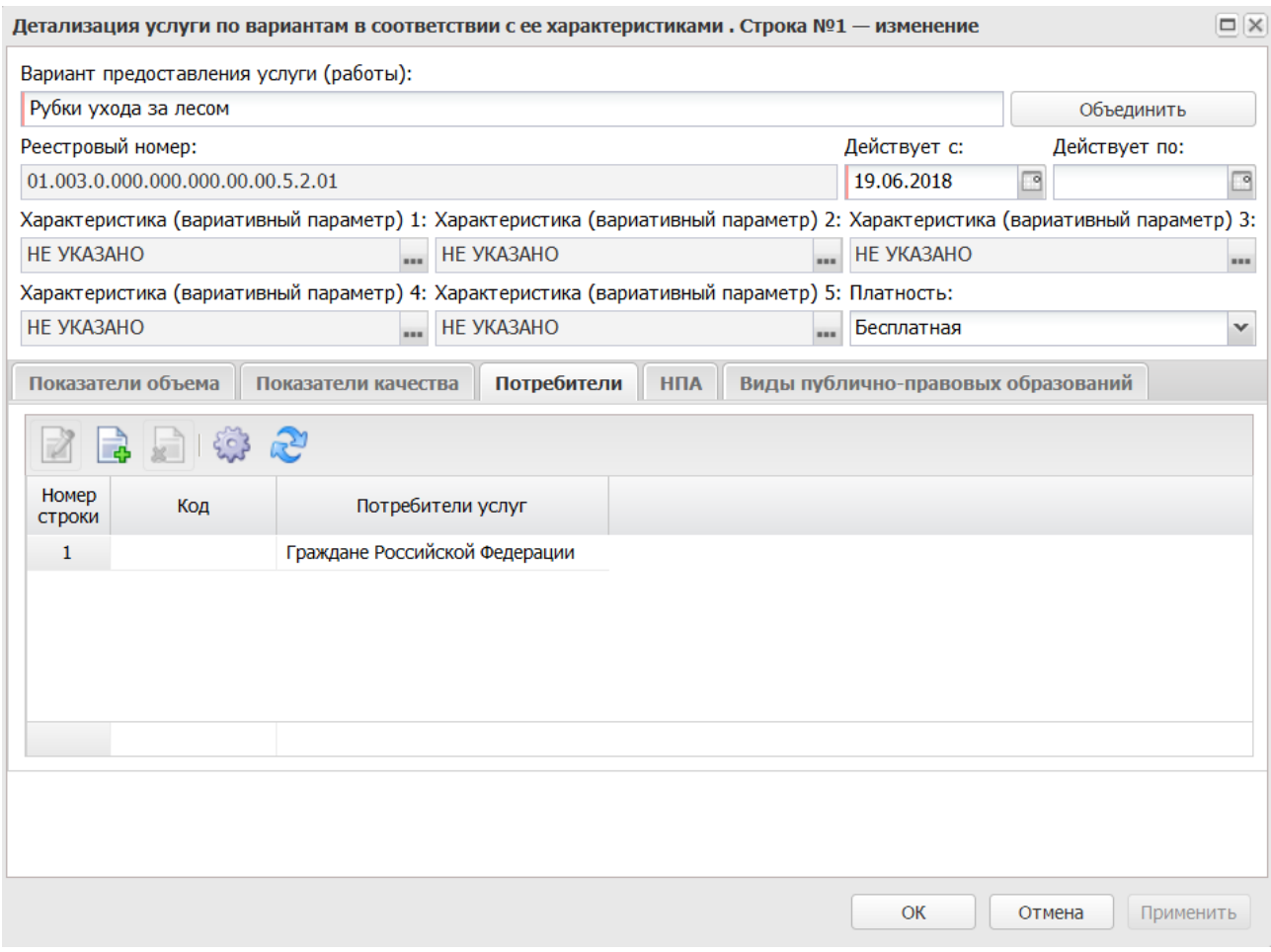

**Рисунок 412 – Закладка «Потребители»**

*Примечание. Закладка Потребители доступна при включении параметра Отображение ОКПД, Потребителей, НПА, видов ППО и платности для вариантов предоставления услуг (работ) (Системные параметры→Планирование→Бюджетные услуги→Перечни услуг, закладка Региональный перечень услуг (работ)).*

Над списком строк находится панель инструментов, на которой располагаются функциональные кнопки. С их помощью можно выполнить действия: добавить новую запись, добавить из базовой услуги, удалить, редактировать и настроить список.

*Примечание. Кнопка Новый <F9> недоступна при активном параметре ОКПД, Потребителей, НПА и виды ППО в детализированную услугу добавлять только из базовой услуги (Системные параметры → Планирование → Бюджетные услуги → Перечни услуг → Региональный перечень услуг (работ)).*

Чтобы добавить запись, на панели инструментов нажимается кнопка <**F9**>. На экране появится справочник *Потребители услуг (работ)/Категории получателей ПНО (ПО)*. В форме справочника отмечаются нужные строки и нажимается кнопка **Выбрать**.

При нажатии на кнопку **Добавить из базовой услуги** выполняется автоматическое добавление перечня записей, выбранных в основной услуге.

Форма закладки **НПА** имеет вид:

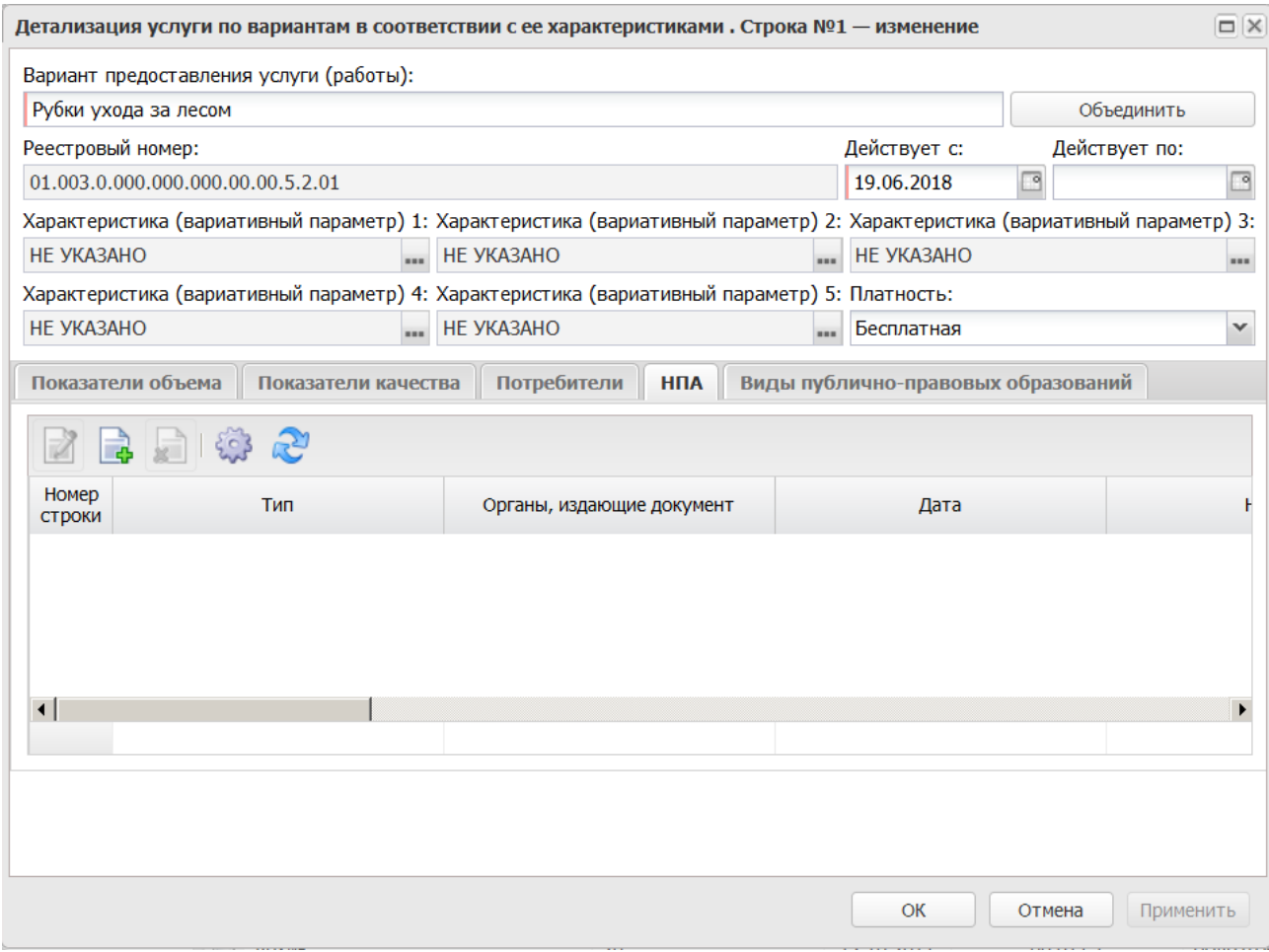

**Рисунок 413 – Закладка «НПА»**

*Примечание. Закладка НПА доступна при включении параметра Отображение ОКПД, Потребителей, НПА, видов ППО и платности для вариантов предоставления услуг (работ) (Системные параметры→Планирование→Бюджетные услуги→Перечни услуг, закладка Региональный перечень услуг (работ)).*

Над списком строк находится панель инструментов, на которой располагаются функциональные кнопки. С их помощью можно выполнить действия: добавить новую запись, удалить и редактировать.

*Примечание. Кнопка Новый <F9> недоступна при активном параметре ОКПД, Потребителей, НПА и виды ППО в детализированную услугу добавлять только из базовой услуги (Системные параметры → Планирование → Бюджетные услуги → Перечни услуг → Региональный перечень услуг (работ)).*

Для создания новой записи нажимается кнопка **Создать <F9>**. На экране появится форма:

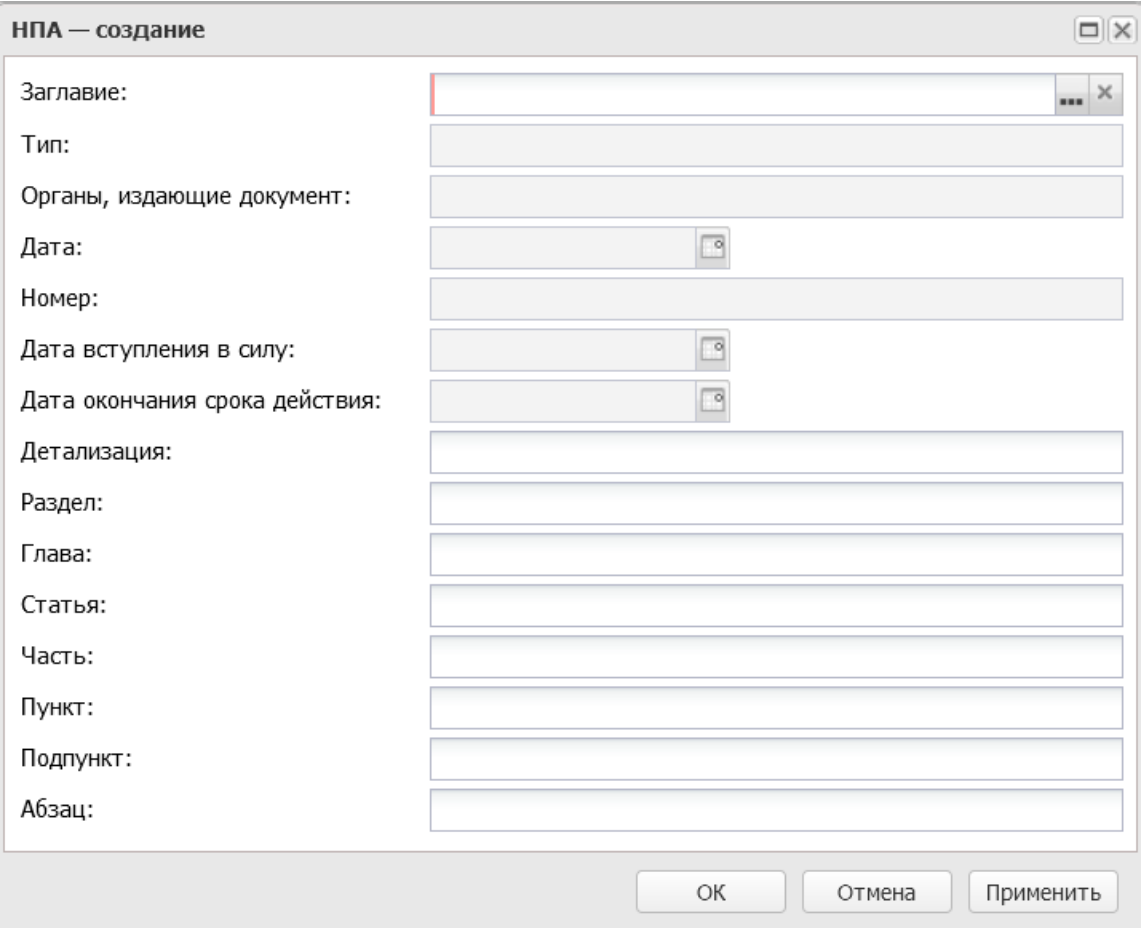

**Рисунок 414 – Форма создания НПА**

В форме новой записи справочника содержатся поля:

- · **Заглавие**  наименование нормативно-правового акта. Значение выбирается из одноименного справочника. Обязательное для заполнения поле.
- · **Тип** наименование типа нормативно-правового акта. Поле заполняется автоматически после заполнения поля **Заглавие**. Недоступное для редактирования поле.
- · **Органы, издающие документ** наименование органа, издающего документ. Поле заполняется автоматически после заполнения поля **Заглавие**. Недоступное для редактирования поле.
- · **Дата** дата нормативно-правового акта. Поле заполняется автоматически после заполнения поля **Заглавие**. Недоступное для редактирования поле.
- · **Номер** номер нормативно-правового акта. Поле заполняется автоматически после заполнения поля **Заглавие**. Недоступное для редактирования поле.
- · **Дата вступления в силу**  дата вступления в силу нормативно-правового акта. Поле заполняется автоматически после заполнения поля **Заглавие**. Недоступное для редактирования поле.
- · **Дата окончания срока действия** дата окончания срока действия нормативно-правового акта. Поле заполняется автоматически после заполнения поля **Заглавие**. Недоступное для редактирования поле.
- · **Детализация** сводное описание статей, подстатей, пунктов и т.д. Значение вводится с клавиатуры.
- · **Раздел** номер раздела нормативно-правового акта.Значение вводится с клавиатуры.
- · **Глава** номер главы нормативно-правового акта.Значение вводится с клавиатуры.
- · **Статья** номер статьи нормативно-правового акта.Значение вводится с клавиатуры.
- · **Часть** номер части нормативно-правового акта.Значение вводится с клавиатуры.
- · **Пункт** номер пункта нормативно-правового акта.Значение вводится с клавиатуры.
- · **Подпункт** номер подпункта нормативно-правового акта.Значение вводится с клавиатуры.
- · **Абзац** номер абзаца нормативно-правового акта.Значение вводится с клавиатуры.

Для сохранения новой записи нажимается кнопка **Применить** или **ОК.**

При нажатии на кнопку **Добавить из базовой услуги** выполняется автоматическое добавление перечня записей, выбранных в основной услуге.

*Примечание. Предусмотрена возможность добавления нескольких ЭД «Услуга (работа) регионального перечня» с одинаковыми параметрами, но различной информацией на закладке НПА.*

Форма закладки **Виды публично-правовых образований** имеет вид:

## Планирование бюджета Выполнение программы

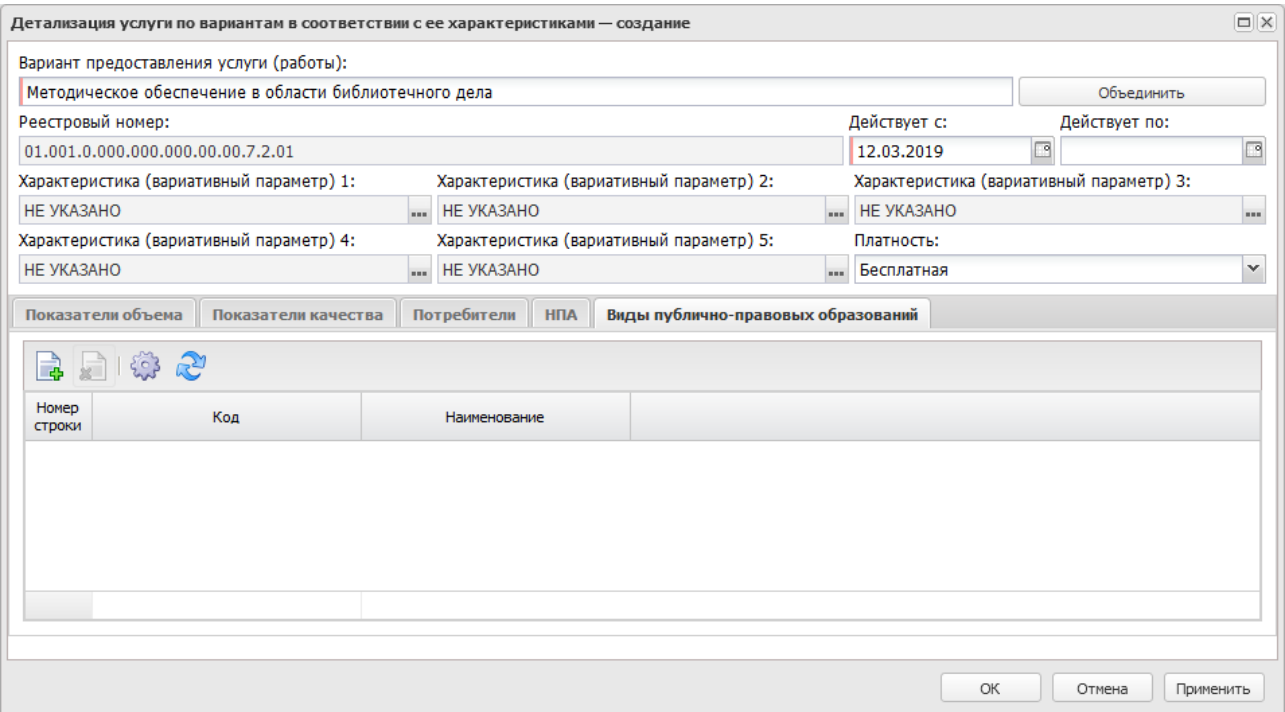

**Рисунок 415 – Закладка «Виды публично-правовых образований»**

*Примечание. Закладка Виды публично-правовых образований доступна при включении параметра Отображение ОКПД, Потребителей, НПА, видов ППО и платности для вариантов предоставления услуг (работ) (Системные параметры→Планирование→Бюджетные услуги→Перечни услуг, закладка Региональный перечень услуг (работ)).*

Над списком строк находится панель инструментов, на которой располагаются функциональные кнопки. С их помощью можно выполнить действия: добавить новую запись, удалить и редактировать.

*Примечание. Кнопка Новый <F9> недоступна при активном параметре ОКПД, Потребителей, НПА и виды ППО в детализированную услугу добавлять только из базовой услуги (Системные параметры → Планирование → Бюджетные услуги → Перечни услуг → Региональный перечень услуг (работ)).*

Чтобы добавить запись, на панели инструментов нажимается кнопка <**F9**>. На экране появится справочник *Виды публично-правовых образований*. В форме справочника отмечаются нужные строки и нажимается кнопка **Выбрать**.

При нажатии на кнопку **Добавить из базовой услуги** выполняется автоматическое добавление перечня записей, выбранных в основной услуге.

# **Обработка ЭД «Услуга (работа) регионального перечня»**

При сохранении ЭД «Услуга (работа) регионального перечня» приобретает статус *«новый»*.

 $\boxed{\mathbf{x}}$ 

*Примечание. В системе предусмотрена возможность подписания Электронной Подписью документа, находящегося на статусах «согласовано ГРБС», «согласовано ФО», «утверждено».*

Возможные статусы электронного документа:

«<u>Новый <sup>591|</sup>»</u>

«<u>Подготовлен<sup>|593</sup>»</u>

*[«Согласовано ГРБС](#page-593-0)* » 594

*«Пусто*»

*«Согласовано КЭРиИД*»

*«Направлено в КПО*»

*«Направлено в ФО*»

*«Согласовано ФО*»

*«Отказан*»

«<u>Утвержден<sup>[595]</sup>»</u>

«<u>Архив<sup>і597</sup>»</u>

*Примечание. Статусы «пусто», «согласовано КЭРиИд», «направлено в КПО» и «согласовано КПО» доступны только при выполении специального xml-задания.*

<span id="page-590-0"></span>Над ЭД «Услуга (работа) регионального перечня» на статусе *«новый»* можно

#### выполнить действия:

v **Завершить подготовку** – в результате выполнения действия документ переходит на статус *«подготовлен».*

*Примечание. Контроли, срабатывающие при переходе на статус «подготовлен», настраиваются при помощи системных параметров группы Контроли на соответствие форматам ЭБ (меню Сервис→Системные параметры→Планирование→Бюджетные услуги (работы)→Перечни услуг (работ) →закладка Региональный перечень услуг (работ).*

*Подробное описание настройки системного параметра см. в документации «БАРМ.00004- 56 32 01-3 Система «АЦК-Планирование». АРМ ФО. Блок администрирования. Подсистема администрирования. Настройка и сервис системы. Руководство администратора».*

 $\dots$  **Удалить** – документ удаляется из системы и не подлежит дальнейшей обработке.

*Примечание. При возврате/удалении ЭД «Услуга (работа) регионального перечня» проверяется, что строки документа не включены в ЭД «Региональный перечень» на статусе, отличном от статуса «удален». Если условие не выполняется, система выдает сообщение об ошибке: «Пытаетесь возвратить/удалить документ, строки которого включены в ЭД «Региональный перечень»».*

- v **Заполнить информацию по ОКПД, Потребителям, НПА, видам ППО и платности в вариантах предоставления услуги**– при выполнении действия выполняется полный перенос признака **Платность** и информации из закладок **Потребители**, **НПА**, **Виды публично-правовых образований** ЭД «Услуга» регионального перечня» на закладку **Детализация услуги по вариантам**:
	- o если на закладке **Детализация услуги по вариантам** была добавлена новая запись (на любой из закладок **Потребители**, **НПА**, **Виды публично-правовых образований**), при выполнении действия она не удаляется;
	- o если на закладке **Детализация услуги по вариантам** одна из записей, которая присутствует в базовой услуге, была удалена, выполнение действия приведет к ее добавлению из базовой услуги;
	- o если на закладке **НПА** закладки **Детализация услуги по вариантам** была изменена информация по реквизитам нормативного акта, выполнение действия приведет к обновлению всех реквизитов по этому НПА из базовой услуги.

*Примечание. Действие доступно при включенном системном параметре Отображать ОКПД, Потребителей, НПА, виды ППО и платность для вариантов предоставления услуг (меню Сервис→Системные параметры→Планирование→Бюджетные услуги (работы)→Перечни услуг (работ) →закладка Региональный перечень услуг (работ).*

<span id="page-592-0"></span>Над ЭД «Услуга (работа) регионального перечня» на статусе *«подготовлен»* можно выполнить действия:

v **Согласовать ГРБС** – в результате выполнения действия документ переходит на статус *«согласовано ГРБС»* и становится недоступным для редактирования.

*Примечание. При выполнении действия осуществляются контроли обязательности заполнения видов ППО, Категории потребителей, НПА. Параметры настраиваются в группе настроек Контроли обязательности заполнения через пункт меню Сервис→Системные параметры→Планирование→Бюджетные услуги (работы) →Перечни услуг (работ) (подробнее см. в документации «БАРМ.00004-56 32 01-3 Система «АЦК-Планирование». АРМ ФО. Блок администрирования. Подсистема администрирования. Настройка и сервис системы. Руководство администратора»).*

- v **Вернуть в обработку** в результате выполнения действия документ переходит на статус *«новый».*
- v **Отказать** на экране появится окно с запросом выполнения действия. В случае подтверждения выполнения действия на экране появится форма ввода комментария:

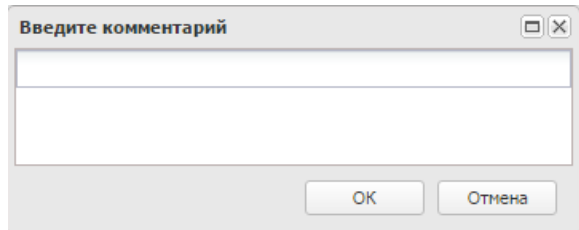

**Рисунок 417 – Окно ввода причины отказа**

В поле **Комментарий** указывается причина отказа документа, которая выбирается в одноименном справочнике. После ввода причины отказа нажимается кнопка **OK**. ЭД «Услуга (работа) регионального перечня» переходит на статус *«отказан»*, причина отказа отображается в поле **Комментарий**.

<span id="page-593-0"></span>Над ЭД «Услуга (работа) регионального перечня» на статусе *«согласовано ГРБС»* можно выполнить действия:

v **Отказать** – на экране появится окно с запросом выполнения действия. В случае подтверждения выполнения действия на экране появится форма ввода комментария:

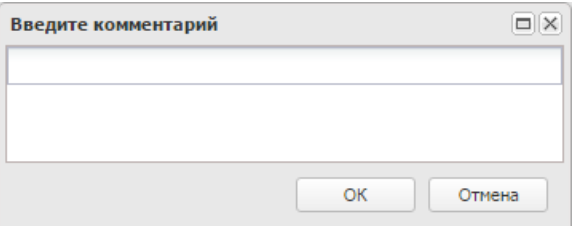

**Рисунок 418 – Окно ввода причины отказа**

В поле **Комментарий** указывается причина отказа документа, которая выбирается в одноименном справочнике. После ввода причины отказа нажимается кнопка **OK**. ЭД «Услуга (работа) регионального перечня» переходит на статус «*отказан*», причина отказа отображается в поле **Комментарий**.

v **Согласовать ФО** – в результате выполнения действия документ переходит на статус *«согласовано ФО»* и становится недоступным для редактирования.

Над ЭД «Услуга (работа) регионального перечня» на статусе *«согласовано ФО»* можно выполнить действия:

- v **Утвердить** в результате выполнения действия документ переходит на статус *«утвержден»* и становится недоступным для редактирования.
- v **Вернуть в обработку** при выборе операции ЭД «Услуга (работа) регионального перечня» возвращается на статус *«новый»*. Документ становится доступным для редактирования.
- v **Отказать** на экране появится окно с запросом выполнения действия. В случае подтверждения выполнения действия на экране появится форма ввода комментария:

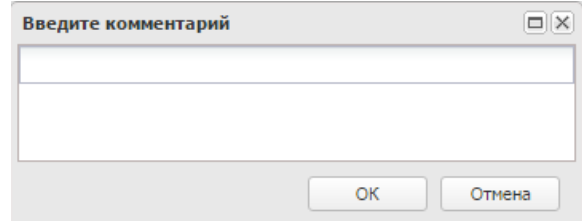

**Рисунок 419 – Окно ввода причины отказа**

В поле **Комментарий** указывается причина отказа документа, которая выбирается в одноименном справочнике. После ввода причины отказа нажимается кнопка **OK**. ЭД «Услуга (работа) регионального перечня» переходит на статус *«отказан»*, причина отказа отображается в поле **Комментарий**.

Над ЭД «Услуга (работа) регионального перечня» на статусе *«отказан»* можно выполнить действия:

- v **Удалить** в результате выполнения действия документ переходит на статус «*удален*».
- v **Вернуть в обработку** при выборе операции ЭД «Услуга (работа) регионального перечня» возвращается на статус *«новый»*. Документ становится доступным для редактирования. Осуществляется контроль на уникальность (нельзя вернуть в обработку при наличии порожденных документов).
- v **Внести изменение**  в результате выполнения действия документ переходит на статус *«внесение изменений».* Документ на статусе *«внесение изменений»* при утверждении документа, сформированного из документа на статусе *«отказан»*, переходит на статус *«архив»*. Документ на статусе *«отказан»* останется на статусе *«отказан»*

<span id="page-594-0"></span>Над ЭД «Услуга (работа) регионального перечня» на статусе «*утвержден*» можно выполнить действия:

- v **Вернуть на согласование ФО** в результате выполнения действия документ возвращается на статус *«согласовано ФО»* и становится недоступным для редактирования.
- v **Вернуть на согласование ГРБС** в результате выполнения действия документ возвращается на статус *«согласовано ГРБС»* и становится недоступным для редактирования.
- v **Сформировать запись отраслевого перечня** в результате выполнения действия отображается окно ввода параметров формирования услуги:

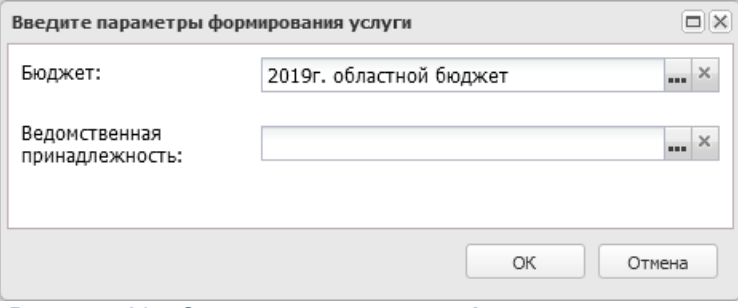

**Рисунок 420 – Окно ввода параметров формирования услуги**

В окне ввода параметров формирования услуги заполняется поле **Ведомственная принадлежность** – ведомственная принадлежность организации, значение выбирается из справочника *Ведомственная принадлежность/группы организаций*.

После заполнения поля нажимается кнопка **ОК**. В результате выполнения действия формируется реестровая запись ведомственного перечня услуг (работ).

*Примечание. При выполнении действия Сформировать запись отраслевого перечня отображается предупреждение о невозможности выполнения действия при наличии такой услуги в ЭД «Отраслевые (ведомственные) перечни услуг (работ)».*

*Примечание. Если активен параметр Запретить формировать услуги (работы) из регионального перечня по ППО, отличного от ППО бюджета (Системные параметры→Планирование→Бюджетные услуги (работы)→Перечни услуг (работ), закладка Отраслевые перечни услуг (работ)), то при выполнении действия Сформировать запись отраслевого перечня осуществляется жесткий контроль на соответствия ППО, указанного на закладке Виды публично-правовых образований в ЭД «Услуга (работа) регионального перечня» (на закладке Детализация услуги по вариантам), и кода вида ППО уровня бюджета, в котором создается документ.*

v **Обновить запись отраслевого перечня** – в результате выполнения действия происходит обновление соответствующей записи в справочнике *Отраслевого (ведомственного) перечня услуг (работ)* только в бюджетах, относящихся к текущему финансовому году (финансовый год определяется по бюджету, выбранному пользователем при входе в систему).

Обновление выполняется только в части полей и закладок записей справочника *Отраслевые (ведомственные) перечни услуг*, которые заполняются из ЭД «Услуга (работа) регионального перечня».

При выполнении действия **Обновить запись отраслевого перечня** к последнему созданному документу, в отраслевом перечне обновляется запись, сформированная в результате обработки первоначального документа

- v **Внести изменение** в результате выполнения действия открывается ЭД «Услуга (работа) регионального перечня» на статусе «*новый*», в котором все поля предзаполнены полями родительского документа (кроме сгенерированной даты). Поле **Код вида деятельности**, признак **Услуга/работа** заголовочной части ЭД, поля закладки **Общая информация** (кроме закладки **Содержание и условия (формы) оказания**) недоступны для редактирования. Доступными для изменения являются характеристики услуги и их значения, показатели объема и качества услуги.
- v **Отправить в архив** в результате выполнения действия действия открывается окно, содержащее поле **Действует по**:

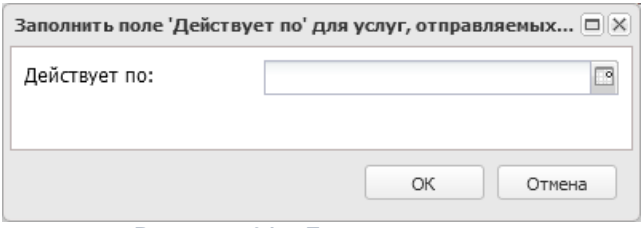

**Рисунок 421 – Диалоговое окно**

После заполнения поля диалогового окна в поле **Действует по:**для каждой каждой услуги (работе) закладки **Детализация услуги по вариантам** ЭД «Услуга (работа) регионального перечня» автоматически проставляется введенное значение. Документ переходит на статус «*архив*». Ручной возврат и отправка на статус «*архив*» возможны, если нет порожденных документов.

*Примечание. После заполнения даты и нажатия кнопки ОК осуществляется контроль на непревышение поля Действует по: значения поля Действует с:: если введенное значение поля Действует по: меньше значения поля значение поля Действует с: хотя бы по одной услуге (работе) закладки Детализация услуги по вариантам, система выдает сообщение об ошибке: «Значение поля Действует по: не может быть меньше значения поля Действует с: (ошибка по услуге (работе) с реестровым номером <реестровый номер>))».*

*Примечание. Документ может переходить на статус «архив» вручную по действию Отправить в архив или автоматически при утверждении порожденного документа. Поле Действует по: для вариантов предоставления услуги (работы) ЭД «Услуга (работа) регионального перечня» заполняется автоматически при переводе ЭД «Услуга (работа) регионального перечня» на статус «архив» в случае:*

*○ ручного перевода ЭД «Услуга (работа) регионального перечня» на статус «архив».*

*○ автоматического перевода ЭД «Услуга (работа) регионального перечня» на статус «архив», при утверждении ЭД «Услуга (работа) регионального перечня», содержащего измененную услугу.*

*○ автоматического перевода ЭД «Услуга (работа) регионального перечня» на статус «архив», включенных в ЭД «Региональный перечень» (при активном системном параметре Статус Утверждено для Регионального перечня), при утверждении ЭД «Региональный перечень» и услуг, включенных в него.*

<span id="page-596-0"></span>Над ЭД «Услуга (работа) регионального перечня» на статусе *«архив*» можно выполнить действие **Вернуть на утвержден** – в результате выполнения действия документ возвращается на статус «*утвержден*».

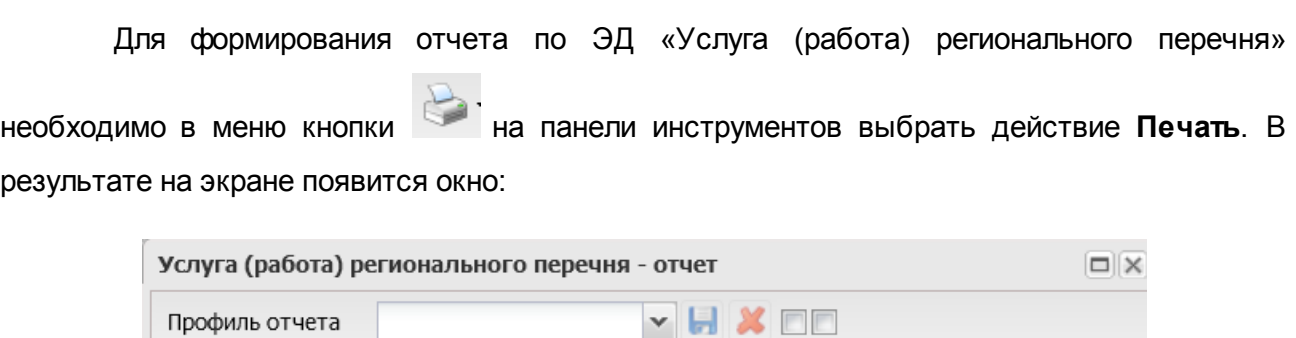

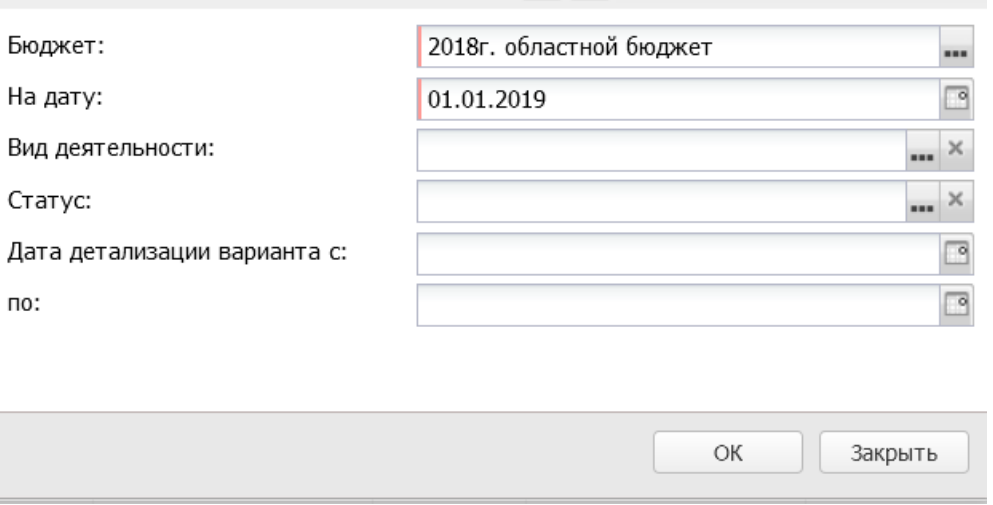

**Рисунок 422 – Окно формирования отчета по ЭД «Услуга (работа) регионального перечня»**

- В окне заполнения параметров для вывода отчета на печать содержатся поля:
- · **Профиль отчета** название профиля отчета. Значение выбирается из раскрывающегося списка, либо создается свой профиль отчета.
- · **Бюджет** наименование бюджета.
- · **На дату** в поле ставится дата, которой соответствуют отчетные данные.
- · **Вид деятельности** наименование вида деятельности, значение выбирается из одноименного справочника.
- · **Статус** наименование статуса документов, значение выбирается из одноименного справочника.
- · **Дата детализации варианта с...по** поля предназначены для отбора детализированных вариантов услуг по периоду их действия.

После заполнения необходимых полей нажимается кнопка **ОК**. На экране появится печатная форма отчета по ЭД «Услуга (работа) регионального перечня»:

Для формирования печатной формы по ЭД «Услуга (работа) регионального перечня» необходимо в меню кнопки на панели инструментов выбрать действие **Печать по документам**. В результате на экране появится окно:

 $\pmb{\times}$ 

# **3.12.2.2.2.2 ЭД «Региональный перечень»**

*Примечание. Функционал становится доступен только при выполнении специального xmlфайла.*

ЭД «Региональный перечень» открывается через дерево навигации **Планирование бюджета**→**Расходы**→**Бюджетные услуги**→**Региональный перечень**→**Региональный перечень**..

*Примечание. Контроль, срабатывающий при обновлении отраслевого перечня из общероссийского, настраиваются при помощи системного параметра Проверять актуальность вариантов предоставления Общероссийского перечня услуг (меню Сервис→Системные параметры→Планирование→Бюджетные услуги (работы) →Перечни услуг (работ)→закладка Региональный перечень услуг (работ). Подробное описание настройки системного параметра см. в документации «БАРМ.00004-56 32 01-3 Система «АЦК-Планирование». АРМ ФО. Блок администрирования. Подсистема администрирования. Настройка и сервис системы. Руководство администратора».*

# **Создание ЭД «Региональный перечень»**

Для создания новой записи нажимается кнопка **Создать <F9>**. На экране появится форма:

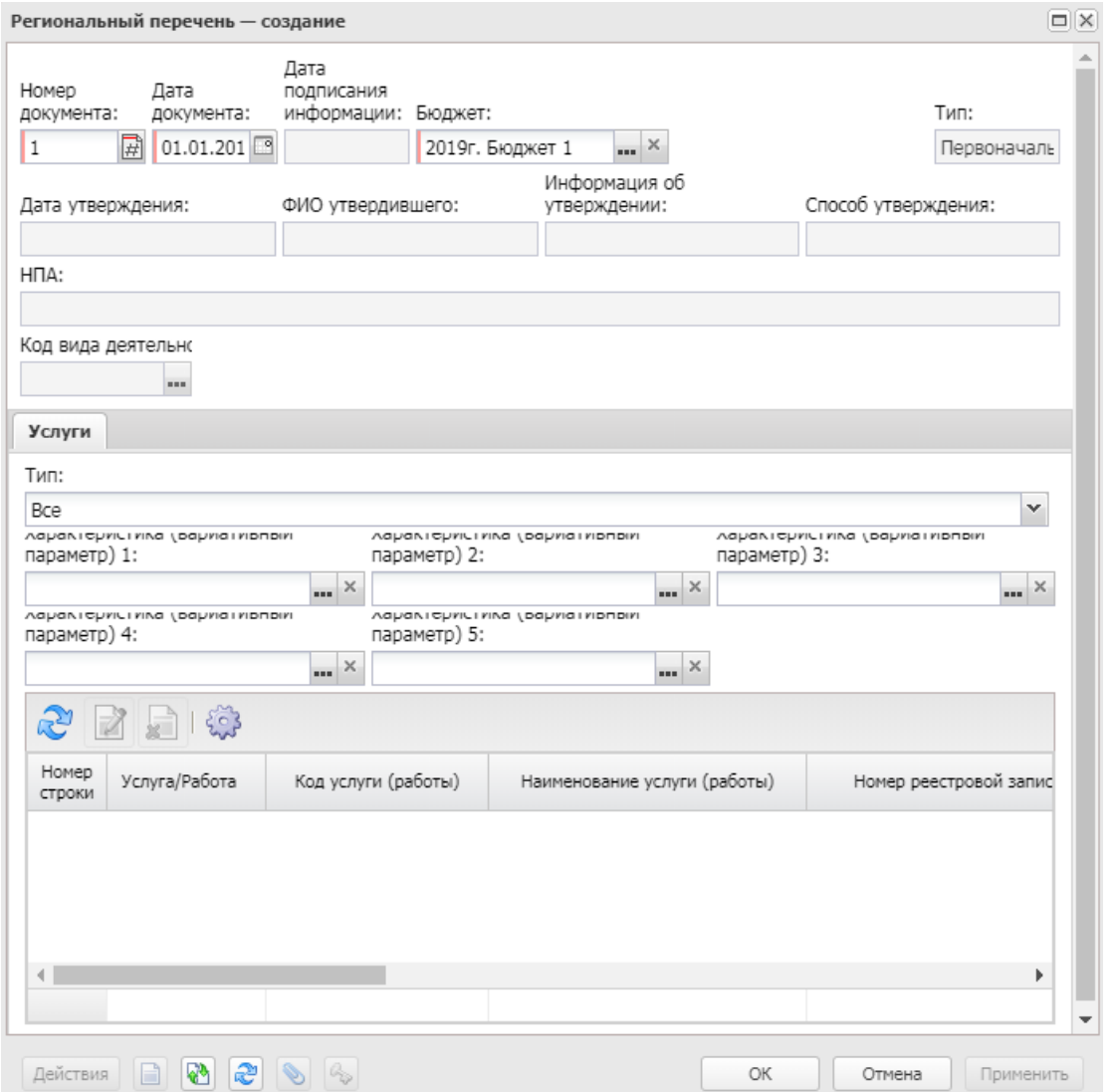

**Рисунок 425 – Форма ЭД «Региональный перечень»**

В форме новой записи справочника содержатся поля:

- · **Номер документа** номер документа. Поле заполняется автоматически.
- · **Дата документа** дата создания документа. Поле автоматически заполняется рабочей датой.
- · **Дата подписания информации**  дата подписания документа, поле заполняется автоматически при подписании документа ЭЦП.
- · **Бюджет** наименование бюджета. По умолчанию вводится бюджет, указанный при входе в систему. Обязательное для заполнения поле.
- · **Тип** отображается одно из значений: *Все*, *Первоначальный*, *Изменение*. Поле заполняется автоматически.
- · **Дата утверждения** дата утверждения документа. Поле заполняется автоматически.
- · **ФИО утвердившего** поле заполняется автоматически значением ФИО пользователя, производившего утверждение.
- · **Способ утверждения** из раскрывающегося списка выбирается одно из значений: *НПА, гриф на документе*.
- · **Информация об утверждении**  из раскрывающегося списка выбирается одно из значений: форма документа на бумажном носителе, форма электронного документа.
- · **НПА** наименование нормативного правового акта.
- · **Код вида деятельности** наименование кода вида деятельности.

*Примечание. Поле доступно при активированном системном параметре Открывать код вида деятельности для регионального перечня (группа настроек Планирование, подгруппа Бюджетные услуги (работы), подгруппа Отраслевые (ведомственные) перечни услуг (работ)).*

*Примечание. В документе реализован ролевой доступ по виду деятельности, настройки доступа к записям справочника осуществляется через настройку организационной роли пользователя (Справочники→Система→Полномочия, создание/редактирование Организационной роли, закладка Виды деятельности).*

Содержательная часть формы нового ЭД «Региональный перечень» состоит из панели инструментов, панели фильтрации и списка строк. На панели инструментов располагаются стандартные функциональные кнопки, с помощью которых можно выполнить действия: просмотреть удалить услугу, сформировать список услуг.

Наполнение содержательной части в зависимости от типа документа и кода вида

деятельности происходит при нажатии на кнопку **Сформировать список услуг** на панели инструментов:

- · если поле **Тип** имеет значение *Первоначальный*, подтягивается список услуг нижнего уровня из ЭД «Услуга (работа) регионального перечня» на статусе «*утверждено*» без порожденных документов;
- · если поле **Тип** имеет значение *Изменение*, подтягивается список услуг нижнего уровня из ЭД «Услуга (работа) регионального перечня» на статусе *«архив», «утверждено*».

*Примечание. При активном системном параметре Открывать код вида деятельности для регионального перечня (группа настроек Планирование, подгруппа Бюджетные услуги (работы), подгруппа Отраслевые (ведомственные) перечни услуг (работ)) проверяется заполнение поля Код вида деятельности при нажатии кнопки Сформировать список услуг. Если поле не заполнено, система выдает сообщение об ошибке: «Заполните поле Код вида деятельности».*

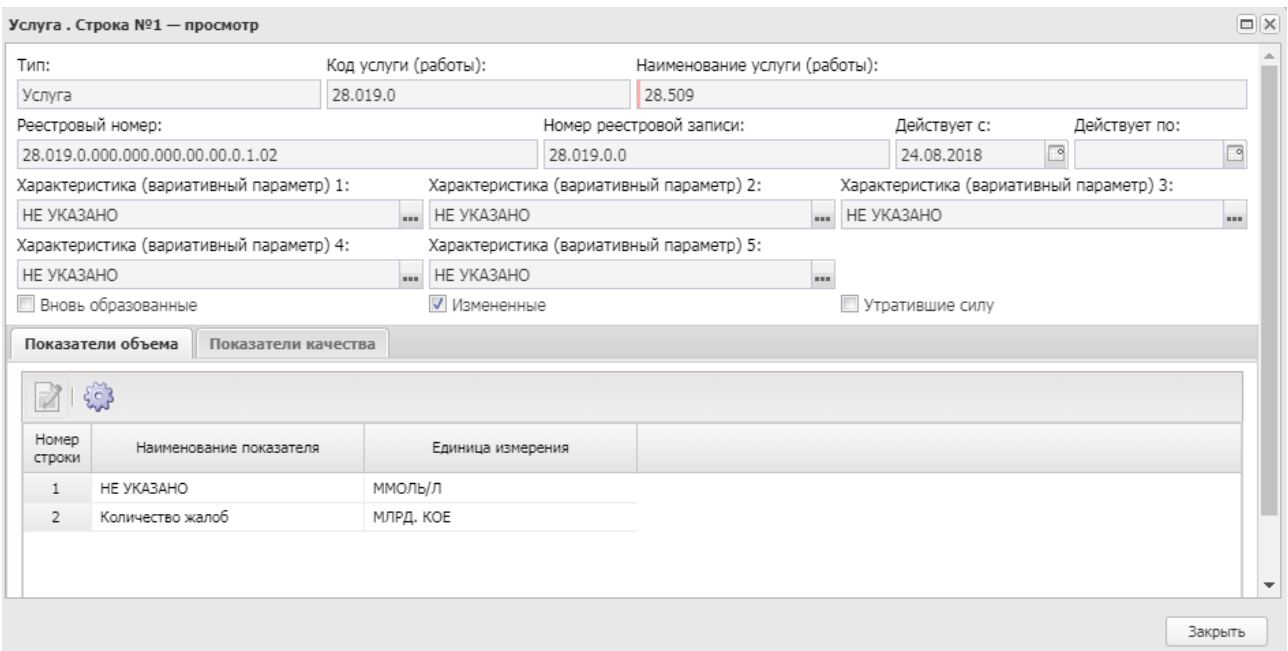

**Рисунок 426 – Форма просмотра строки ЭД «Региональный перечень»**

#### В форме новой записи справочника содержатся поля:

- · **Тип**  заполняется автоматически значением одноименного поля ЭД «Услуга (работа) регионального перечня».
- · **Код услуги (работы)**  заполняется автоматически значением одноименного поля ЭД «Услуга (работа) регионального перечня». Недоступное для редактирования поле.
- · **Наименование услуги (работы)** заполняется автоматически значением поля **Наименование услуги (работы)** услуги нижнего ЭД «Услуга (работа) регионального перечня». Недоступное для редактирования поле.
- · **Реестровый номер** заполняется автоматически значением поля **Реестровый номер** услуги нижнего уровня ЭД «Услуга (работа) регионального перечня». Недоступное для редактирования поле.
- · **Номер реестровой записи** номер реестровой записи, заполняется автоматически значением поля **Номер реестровой записи** услуги нижнего уровня ЭД «Услуга (работа) регионального

перечня».

*Примечание. Поле Номер реестровой записи доступно при пролитии специального xmlфайла.*

- · **Действует с**  заполняется автоматически значением поля **Действует с** услуги нижнего уровня ЭД «Услуга (работа) регионального перечня». Недоступное для редактирования поле.
- · **Действует по** дата окончания. Заполняется автоматически значением поля **Действует по** услуги нижнего уровня ЭД «Услуга (работа) регионального перечня». Недоступное для редактирования поле.
- · **Характеристика (вариативный параметр) 1-5** заполняется автоматически значением вариативного параметра 1- 5 услуги нижнего уровня ЭД «Услуга (работа) регионального перечня». Недоступное для редактирования поле.
- · **Вновь образованные** заполняется автоматически, если услуга подтягивается из ЭД «Услуга (работа) регионального перечня» на статусе «у*тверждено»* без порожденных документов.
- · **Измененные** заполняется автоматически, если услуга подтягивается из ЭД «Услуга (работа) регионального перечня» на статусе «у*тверждено»* и содержит порожденные документы.
- · **Утратившие силу** заполняется автоматически, если услуга подтягивается из ЭД «Услуга (работа) регионального перечня» на статусе «*архив*».

*Примечание. Параметры Вновь образованные, Измененные, Утратившие силу отображаются для ЭД «Региональный перечень» с типом Изменение.*

В нижней части окна находятся закладки:

- · **Показатели объема**;
- · **Показатели качества**.

### **Закладка Показатели объема**

На закладке содержится информация о показателях объема.

Списковая форма закладки содержит поля:

- · **Наименование показателя** заполняется автоматически значением поля **Наименование показателя** закладки **Показатели объема** услуги нижнего уровня ЭД «Услуга (работа) регионального перечня».
- · **Единица измерения** заполняется автоматически значением поля **Единица измерения** закладки **Показатели объема** услуги нижнего уровня ЭД «Услуга (работа) регионального перечня».

#### **Закладка Показатели качества**

Закладка содержит информацию о показателях качества.

Списковая форма закладки содержит поля:

- · **Наименование показателя** заполняется автоматически значением поля **Наименование показателя** закладки **Показатели качества** услуги нижнего уровня ЭД «Услуга (работа) регионального перечня».
- · **Единица измерения** заполняется автоматически значением поля **Единица измерения** закладки **Показатели качества** услуги нижнего уровня ЭД «Услуга (работа) регионального перечня».

*Примечание. При сохранении документа осуществляется контроль на наличие хотя бы одной услуги в содержательной части. Если условие не выполнено, система выдает сообщение об ошибке: «Документ должен содержать хотя бы одну услугу».*

*Примечание. При сохранении документа при активной настройке Открывать код вида деятельности для регионального перечня (группа настроек Планирование, подгруппа Бюджетные услуги (работы), подгруппа Отраслевые (ведомственные) перечни услуг (работ)) осуществляется проверка совпадения кода вида деятельности заголовочной части документа и кода вида деятельности отобранных услуг. Если условие не выполнено, система выдает сообщение об ошибке: «Вид деятельности выбранных услуг не совпадает с видом деятельности, указанным в шапке документа».*

*Примечание. При сохранении документа с типом Первоначальный проверяется значение поля Дата документа сохраняемого документа, которое должно быть больше значения даты для последнего созданного (на любом статусе, кроме «удален») ЭД «Региональный перечень». Если включена настройка на деление по видам деятельности, то поиск производится по тому же виду деятельности, который указан для утверждаемого документа. Иначе контроль производится без учета вида деятельности. Если условие не выполнено, система выдает сообщение об ошибке: «Дата нового Перечня с типом Первоначальный должна быть больше даты всех ранее созданных документов».*

#### **Формирование отчета по ЭД «Региональный перечень»**

Для формирования отчета по ЭД «Региональный перечень» необходимо нажать

кнопку **(Печать)** на панели инструментов. В результате на экране появится окно:

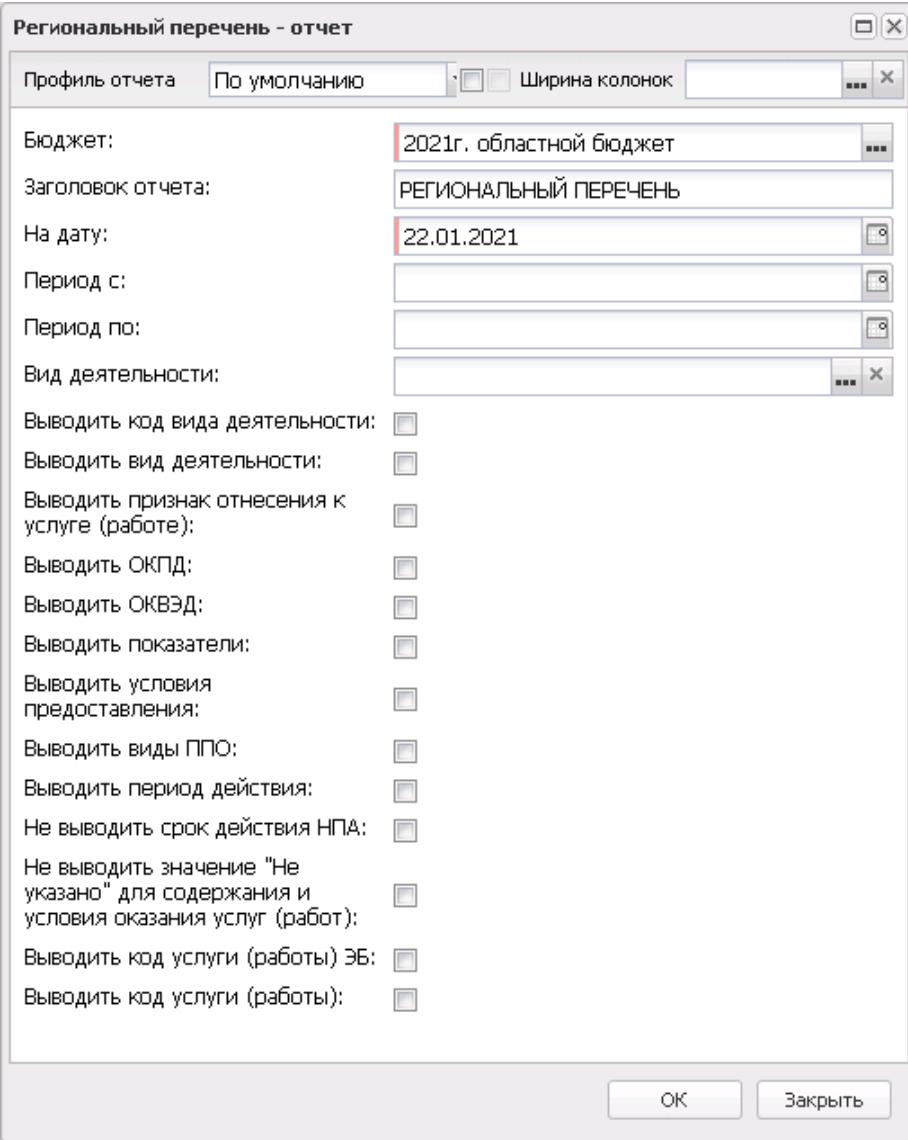

**Рисунок 427 – Окно формирования отчета по ЭД «Региональный перечень»**

#### В окне заполнения параметров для вывода отчета на печать содержатся поля:

- · **Профиль отчета** название профиля отчета. Значение выбирается из раскрывающегося списка, либо создается свой профиль отчета.
- · **Бюджет** наименование бюджета. По умолчанию вводится бюджет, указанный при входе в систему. Обязательное для заполнения поле.
- · **Заголовок отчета** название отчета. Обязательное для заполнения поле.
- · **На дату** в поле ставится дата, которой соответствуют отчетные данные.
- · **Период с...по** указывается период, за который будут выводиться данные в отчет.
- · **Вид деятельности** наименование вида деятельности, значение выбирается из одноименного справочника.
- · **Статус** наименование статуса документов, значение выбирается из одноименного справочника.
- · **Выводить код вида деятельности** при включении режима в отчет выводится код вида деятельности.
- · **Выводить вид деятельности** при включении режима в отчет выводится вид деятельности.
- · **Выводить признак отнесения к услуге (работе)** при активном признаке выводится колонка *Признак отнесения к услуге (работе)*.
- · **Выводить ОКПД** при включении параметра в отчете выводится колонка *ОКПД*.
- · **Выводить ОКВЭД** при включении параметра в отчете выводится колонка *ОКВЭД*.
- · **Выводить показатели** при включении параметра в отчете выводятся показатели.
- · **Выводить условия предоставления** при активном параметре выводится колонка *Условия предоставления*.
- · **Выводить виды ППО** при активном признаке в отчете отображается колонка *Виды публичноправовых образований.*
- · **Выводить период действия** при включении параметра в отчете выводится период действия.
- · **Не выводить срок действия НПА** при включении параметра в отчет не выводится срок действия НПА. По умолчанию выключен.
- · **Не выводить значение «Не указано» для содержания и условия оказания услуг (работ)** при включении параметра для колонок *Содержание услуги 1, 2 и 3* и *Условия оказания услуги 1 и 2* выводится пустое значение, если в характеристиках для вариантов предоставления выбрано значение *Не указано*. По умолчанию параметр выключен.
- · **Выводить код услуги (работы) ЭБ** при включении параметра в отчете формируется колонка *Код услуги/работы ЭБ* из поля **Код услуги (работы) ЭБ** строки ЭД «Региональный перечень». По умолчанию выключен.
- · **Выводить код услуги (работы)** при включении параметра в отчете формируется колонка *Код услуги/работы*. По умолчанию выключен.

После заполнения необходимых полей нажимается кнопка **ОК**. На экране появится печатная форма отчета по ЭД «Региональный перечень»:

# $\pmb{\times}$

*Примечание. Выводится действующий перечень услуг на основании утвержденных перечней с типом «Первоначальный» и «Измененный», если реестр не переутверждался в полном объеме.*

#### **Таблица 11 – Описание колонок отчета по ЭД «Региональный перечень»**

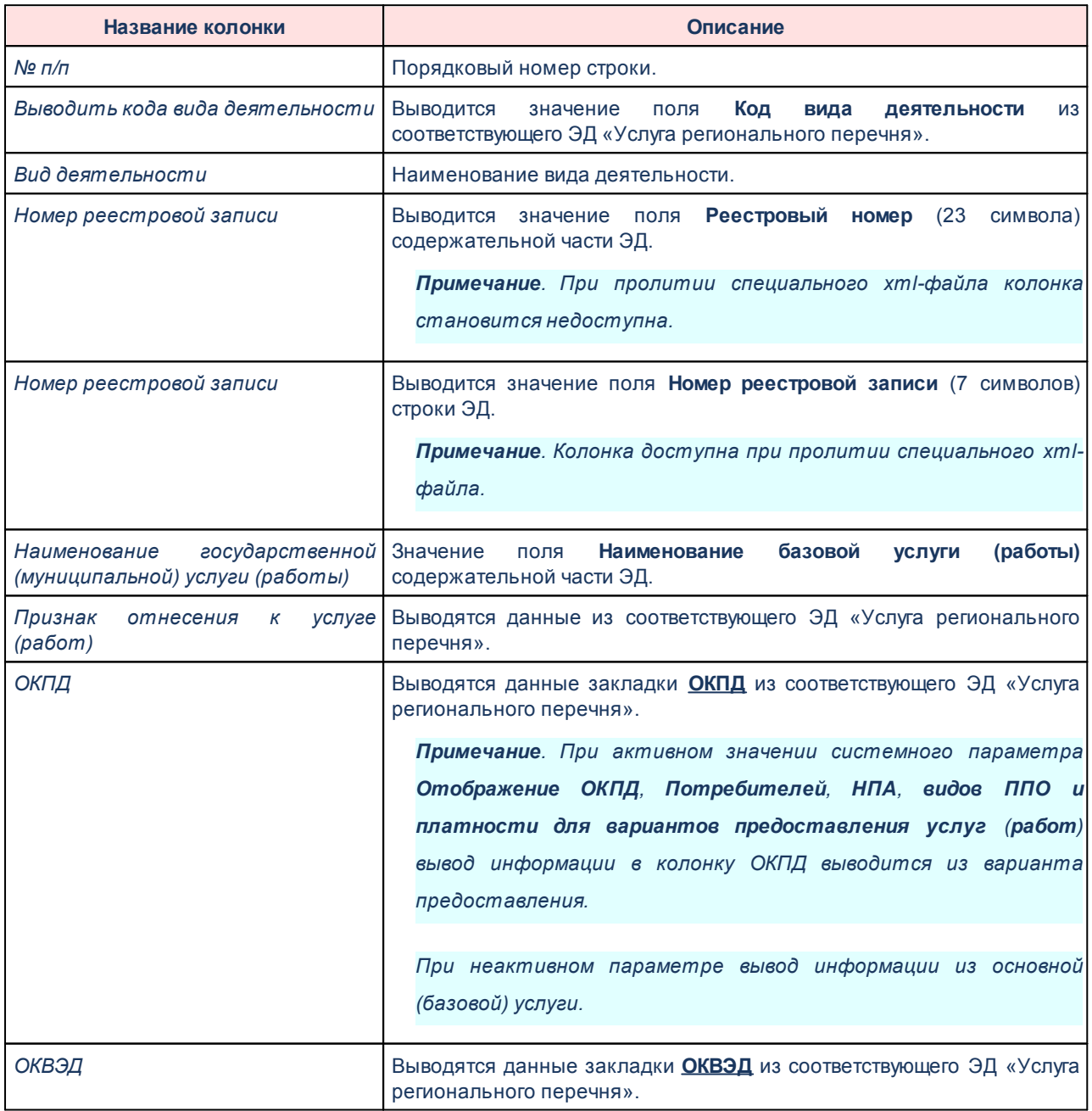

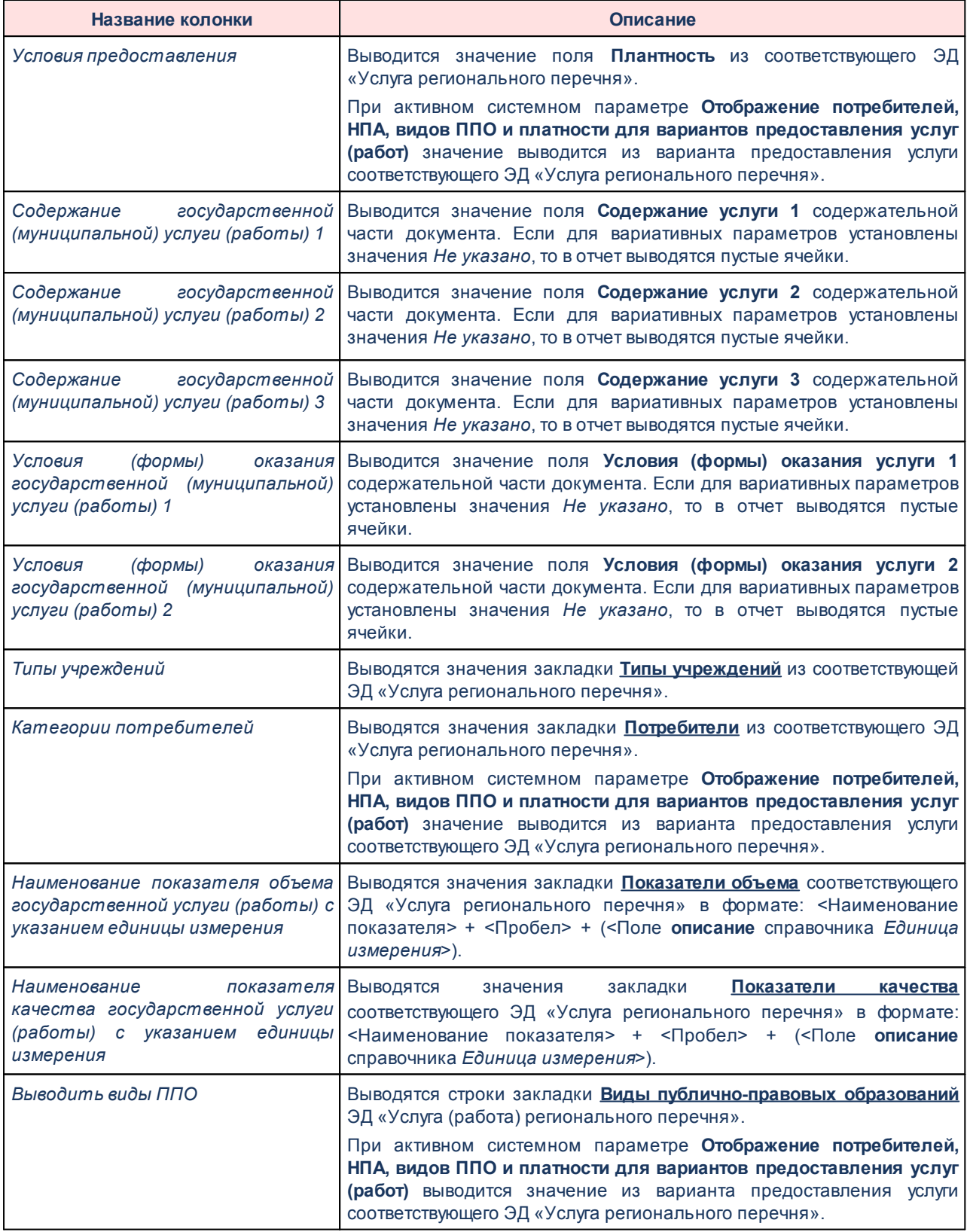

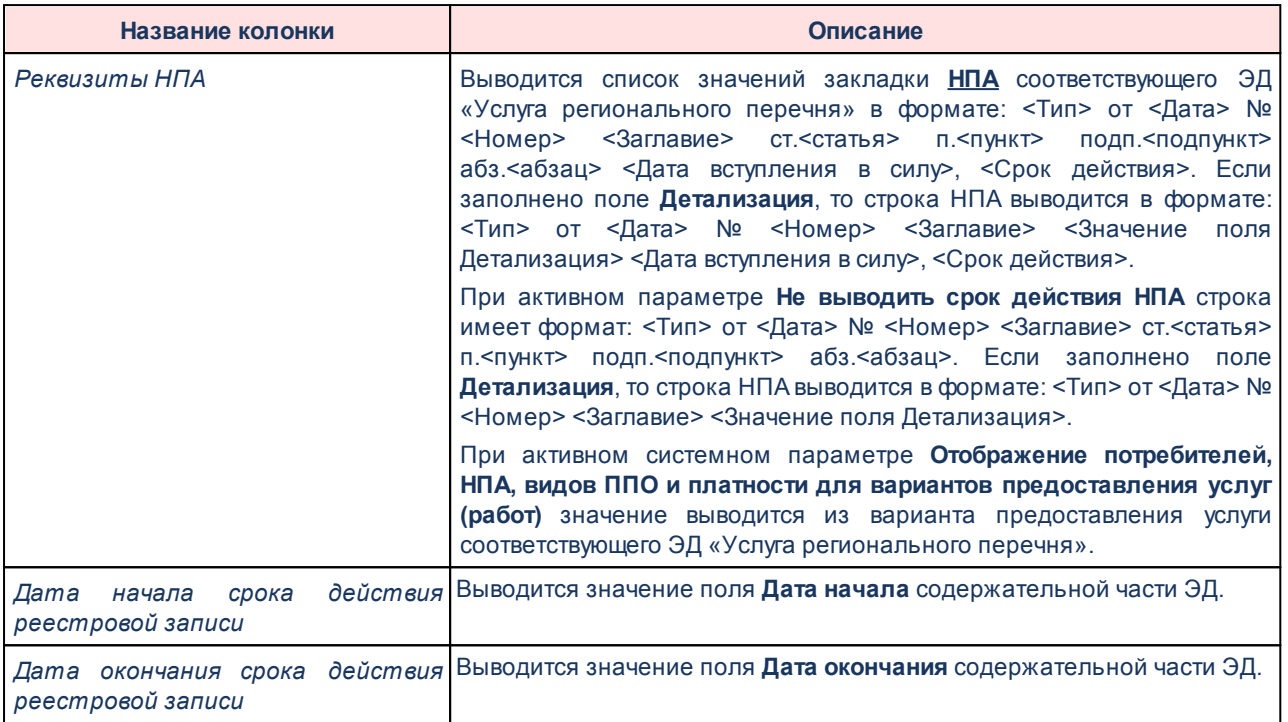

**Формирование отчета «Региональный перечень по форме Электронного бюджета»**

Для формирования отчета по форме Электронного бюджета необходимо на панели

инструментов нажать кнопку (**Печать**) и выбрать действие **Печать по форме**

**Электронного бюджета**. В результате на экране появится окно:

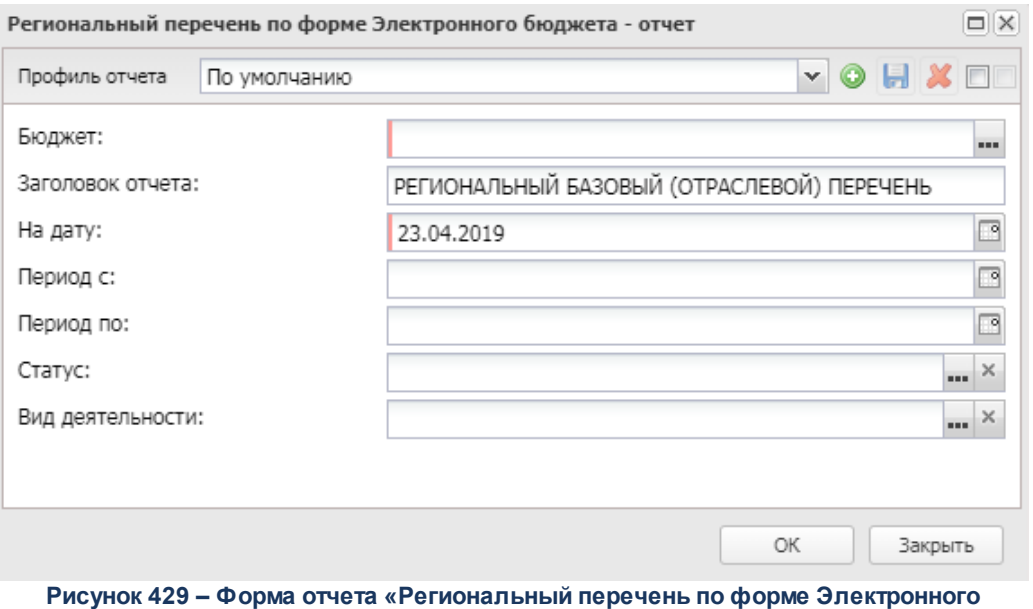

**бюджета»**

В окне заполнения параметров для вывода отчета на печать содержатся поля:

- · **Профиль отчета** название профиля отчета. Значение выбирается из раскрывающегося списка, либо создается свой профиль отчета.
- · **Бюджет** наименование бюджета. По умолчанию вводится бюджет, указанный при входе в систему. Обязательное для заполнения поле.
- · **Заголовок отчета** название отчета. Обязательное для заполнения поле.
- · **На дату** в поле ставится дата, которой соответствуют отчетные данные.
- · **Период с...по** указывается период, за который будут выводиться данные в отчет.
- · **Статус** наименование статуса документов, значение выбирается из одноименного справочника.
- · **Вид деятельности** наименование вида деятельности, значение выбирается из одноименного справочника.

 $\pmb{\times}$ 

После заполнения необходимых полей нажимается кнопка **ОК**. На экране появится печатная форма отчета *Региональный перечень по форме Электронного бюджета:*

#### **Таблица 12 – Описание колонок отчета «Региональный перечень по форме Электронного бюджета»**

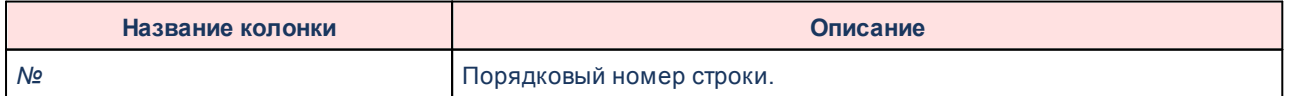

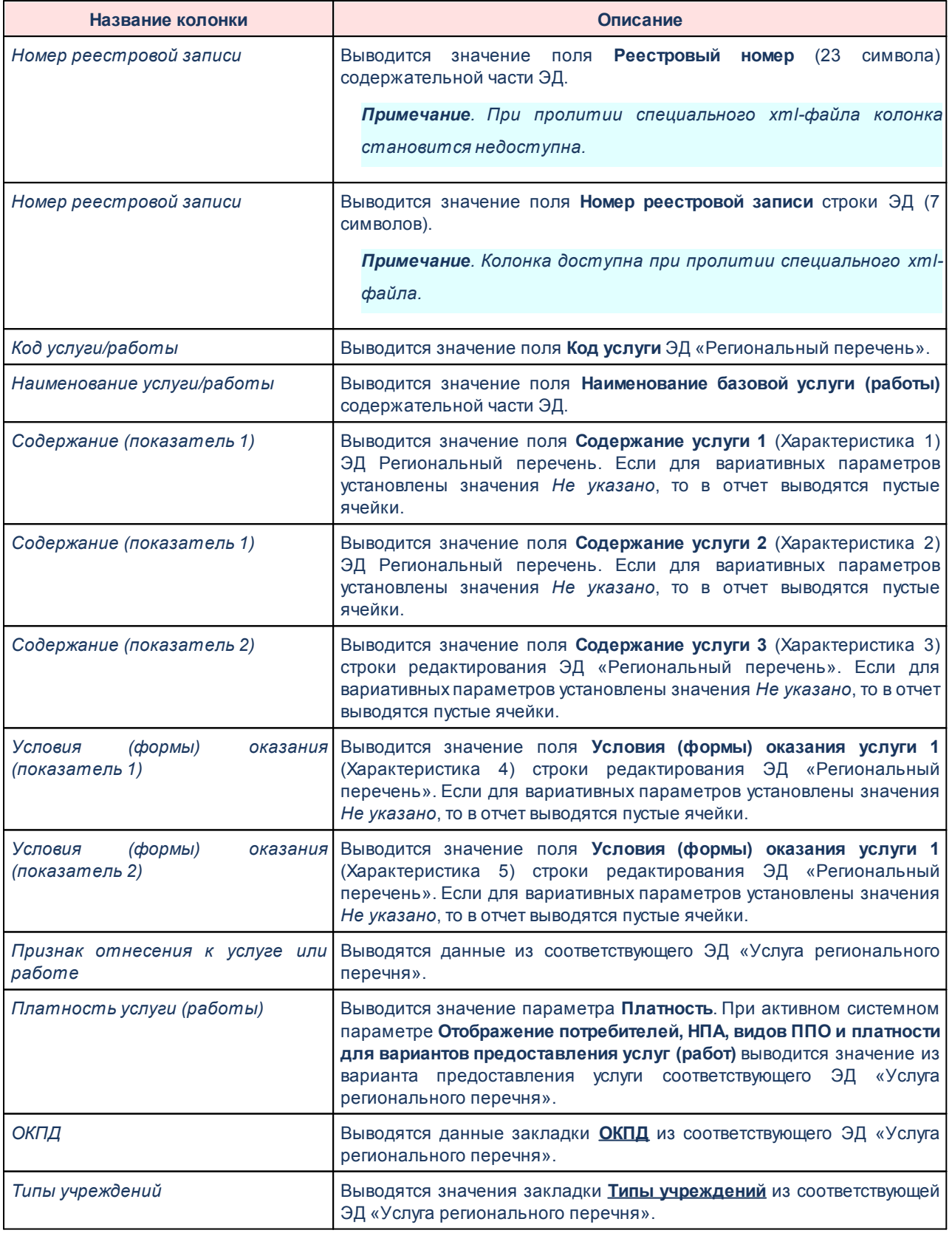

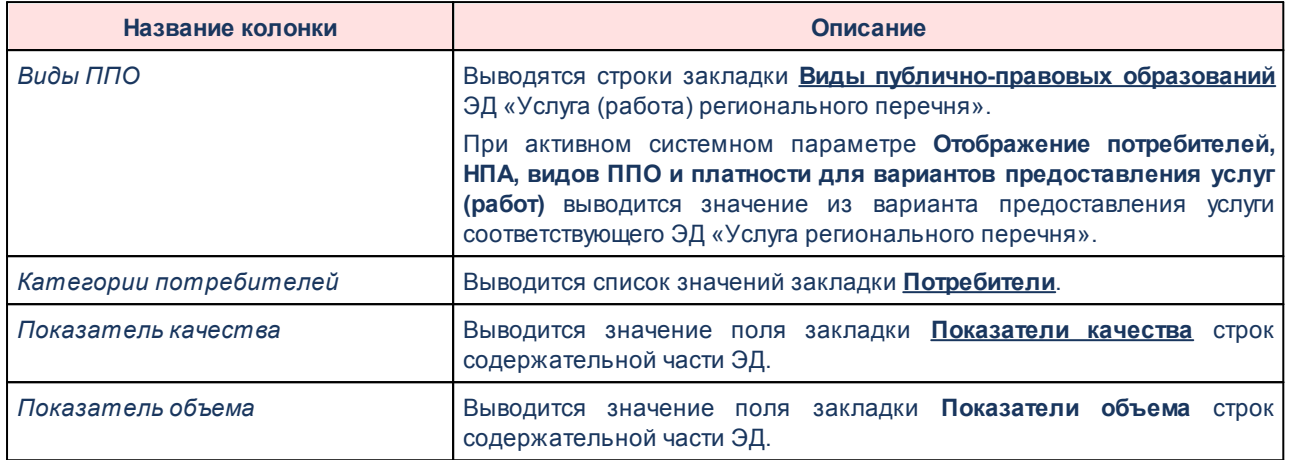

# **Выгрузка регионального перечня в ЭБ**

Для выгрузки ЭД «Региональный перечень» в ЭБ в контекстном меню списка выбирается действие **Выгрузка регионального перечня в ЭБ.**

*Примечание. Действие Выгрузка регионального перечня в ЭБ доступно, если ЭД «Региональный перечень» находится на статусе «утвержден» и поле Способ утверждения заполнено.*

### В результате на экране появится форма:

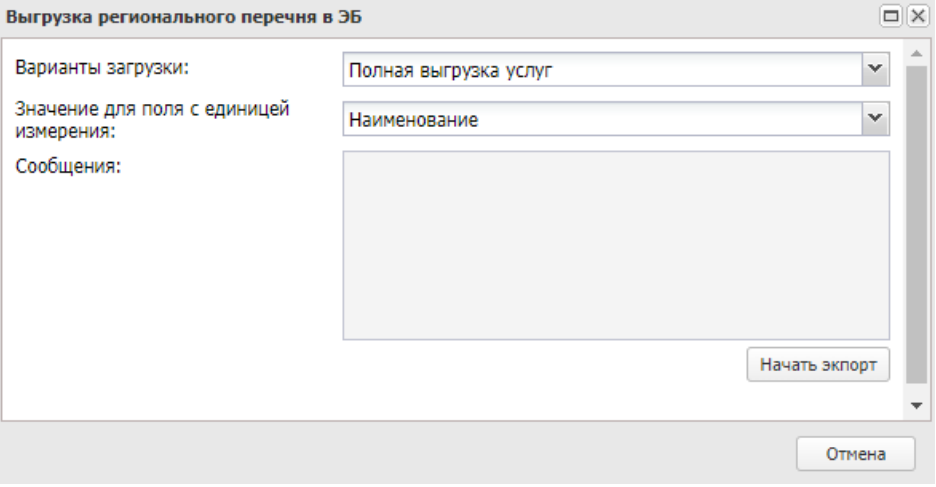

**Рисунок 431 – Форма выгрузки регионального перечня в ЭБ**

- В форме выгрузки регионального перечня в ЭБ содержатся поля:
- · **Вариант выгрузки**  если тип ЭД «Региональный перечень» *Первоначальный*, то из раскрывающегося списка выбирается одно из значений: *Полная выгрузка услуг* или *Новые для ЭБ*.
Если тип документа *Изменение*, то из раскрывающегося списка выбирается одно из значений: *Полная выгрузка услуг*, *Вновь образованные и измененные*, *Вновь образованные*, *Измененные*. Если для выгрузки выбраны несколько ЭД с разными типами, то поле заполняется значением *Полная выгрузка услуг*.

- · **Значение для поля с единицей измерения** из раскрывающегося списка выбирается одно из значений: *Наименование, Описание*. В зависимости от выбранного значения в xml-файлы выгружается единица измерения из поля **Наименование** или из поля **Описание** справочника *Единицы измерения.*
- · **Сообщение**  текстовое сообщение. Недоступно для редактирования.

Для начала выгрузки необходимо нажать кнопку **Начать экспорт**.

Информацию, указанную в поле **Сообщения**, можно сохранить на ПК в текстовом формате (*\*.txt*).

*Примечание. По услуге (работе) регионального перечня выгружаются все НПА, для которых не заполнено поле Группа НПА в электронном бюджете или заполнено одним из значений: федеральный конституционный закон, федеральный закон, закон, указ, постановление, распоряжение, приказ, решение. Если значение поля Группа НПА в электронном бюджете отлично от указанных значений, НПА не выгружается, срабатывает контроль.*

Справочники *Показатели объема и качества*, *Характеристики*, *Категория потребителей* выгружаются в отдельные *xml*-файлы. Выгружаются только те значения, которые присутствуют в ЭД «Региональный перечень». Выгрузка осуществляется одновременно по справочникам и документу.

*Примечание. При выгрузке регионального перечня поле Информация о статье(-ях), части(-ях), пункте(-ах), подпункте (-ах), абзаце(-ах) нормативного правового акта заполняется значением поля Детализация закладки НПА. Если параметр Отображение потребителей, НПА, видов ППО и платности для вариантов предоставления услуг (работ) (Системные параметры→Планирование→Бюджетные услуги→Перечни услуг(работ)):*

*– включен, значения суммируются по всем строкам закладки НПА по варианту предоставления услуги (работы);*

*– выключен, значения суммируются по всем строкам подзакладки НПА закладки Общая информация ЭД «Услуга (работа) регионального перечня».\*

Сведения о выгрузке регионального перечня в ЭБ фиксируются в дополнение к сведениям об обработке ЭД в стандартном журнале обработки, вызываемом по действию **Журнал обработки**(**Ctrl+F11**) из окна просмотра/редактирования записи.

### **Обработка ЭД «Региональный перечень»**

При сохранении ЭД «Региональный перечень» приобретает статус *«новый»*.

 $\pmb{\times}$ 

*Примечание. В системе предусмотрена возможность подписания Электронной Подписью документа, находящегося на статусе «согласовано»*

Возможные статусы электронного документа:

«<u>Новый<sup>614</sup>»</u>

«<u>Согласовано<sup>614</sup>»</u>

*[«Утверждено](#page-614-0)* » 615

<span id="page-613-0"></span>Над ЭД «Региональный перечень» на статусе *«новый»* можно выполнить действия:

- v **Согласовать**  в результате выполнения действия документ переходит на статус *«согласовано»* и становится недоступным для редактирования.
- **<sup>◆</sup> Удалить** документ удаляется из системы и не подлежит дальнейшей обработке.

<span id="page-613-1"></span>Над ЭД «Региональный перечень» на статусе *«согласовано»* можно выполнить действия:

v **Утвердить** – в результате выполнения действия откравается окно ввода информации об утверждении бюджета:

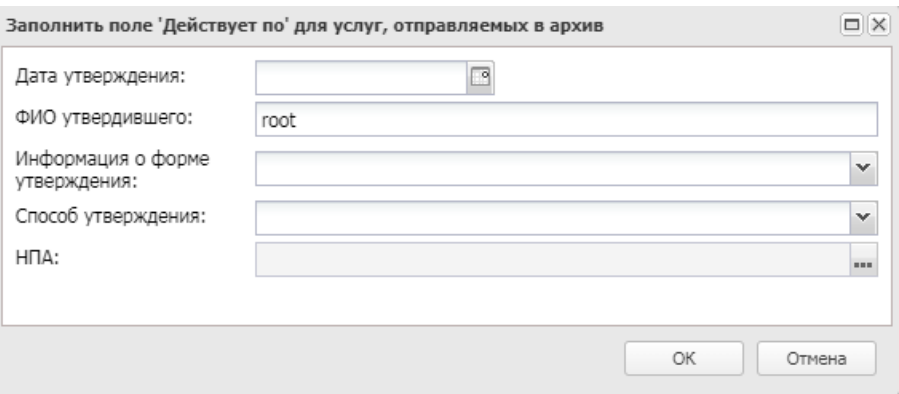

**Рисунок 433 – Окно ввода информации об утверждении бюджета**

В форме ввода информации об утверждении бюджета содержатся поля:

- · **Дата утверждения** дата утверждения бюджета. Обязательное для заполнения поле.
- · **ФИО утвердившего** поле заполняется автоматически значением ФИО пользователя, производившего утверждение. Обязательное для заполнения поле.
- · **Информация о форме утверждения** из раскрывающегося списка выбирается одно из значений: форма документа на бумажном носителе, форма электронного документа. Обязательное для заполнения поле.
- · **Способ утверждения**  из раскрывающегося списка выбирается одно из значений: *НПА, гриф на документе*.Обязательное для заполнения поле.
- · **НПА** поле доступно для выбора значения, если в поле **Информация о форме утверждения** выбрано значение *НПА*.

При нажати на кнопку **ОК** документ переходит на статус «*утверждено*» и становится недоступным для редактирования. При утверждении ЭД «Региональный перечень» и переводе на статус «*утверждено*» все входящие в него ЭД «Услуга (работа) регионального перечня» переводятся на статус «*утверждено*».

При утверждении документа ЭД «Региональный перечень» входящие в него услуги переводятся со статуса «*согласован ФО*» на статус «*утверждено*». Услуги на статусе «*утверждено*» не изменяются.

v **Вернуть в обработку** – при выборе операции ЭД «Региональный перечень» возвращается на статус *«новый»*. Документ становится доступным для редактирования.

<span id="page-614-0"></span>Над ЭД «Региональный перечень» на статусе *«утверждено*» можно выполнить действия:

v **Вернуть на согласовано** – в результате выполнения действия документ возвращается на статус *«согласовано»* и становится недоступным для редактирования. При возврате ЭД «Региональный перечень» со статуса «*утверждено*» на статус «*согласовано*» ЭД «Услуга (работа) регионального перечня» возвращаются со статуса «*утверждено*» на статус *«согласовано ФО»*. При возврате со статуса «*утверждено*»:

- 1) осуществляется проверка, есть ли ЭД «Региональный перечень», значение поля **Дата документа** которого больше, чем значение поля **Дата документа** текущего ЭД. Если есть, выдается предупреждающее сообщение: «Нельзя изменить статус документа, т.к. есть более поздние Перечни».
- 2) если документ последний:
	- · с типом *Изменение* изменяются статусы входящих услуг с «*согласован ФО*» на «*утверждено*» ( при статусе услуги «*архив*» ничего не изменяется);
	- · с типом *Первоначальный* осуществляется проверка, есть ли такая услуга в одном их предыдущих перечней:
		- o если нет документ возвращается на статус «*согласован ФО*».
		- o если есть документ остается на статусе «*утверждено*».

*Примечание. При возврате ЭД «Региональный перечень» на статус «согласовано» проверяется, что для него не сформировано порожденных документов. Если у документа есть порожденные, система выдает сообщение об ошибке: «Для данного регионального перечня имеются порожденные документы. Возврат документа невозможен».*

v **Внести изменение –** в результате выполнения действия открывается форма редактирования нового ЭД «Региональный перечень», в котором поле **Тип**принимает значение *Изменение*, список строк содержательной части пустой.

*Примечание. При внесении изменений проверяется наличие в системе ЭД «Региональный перечень» с типом Изменение на статусе, отличном от статуса «утверждено». Если документы найдены, система выдает сообщение об ошибке: «Для данного документа имеются неутвержденные порожденные документы. Внесенение изменений недоступно».*

#### **3.12.2.2.3 Отраслевые (ведомственные) перечни услуг (работ)**

Справочник предназначен для формирования отраслевых ведомственных перечней бюджетных услуг (работ).

*Примечание. Функционал становится доступен только при выполнении специального xmlфайла.*

По умолчанию при включении функциональности по Формированию и ведению

региональных перечней услуг (работ) всем услугам Отраслевого (ведомственного) перечня будет присвоен признак «Общероссийская», работам – «Региональная».

Справочник доступен через дерево навигации **Планирование бюджета**→**Расходы**→**Бюджетные услуги**→**Отраслевые (ведомственные) перечни услуг (работ)**

В верхней части справочника находится панель инструментов. На ней располагаются функциональные кнопки, с помощью которых можно выполнить действия: обновить список, создать новую запись, создать новую запись с копированием, отредактировать запись, удалить запись, сбросить фильтр, показать/скрыть панель фильтрации, напечатать список, сформировать из общероссийского, конвертировать записи справочника в региональный сегмент.

*Примечание. Для бюджетов, начиная с 2018 года, действия по созданию новой бюджетной услуги (работы) и созданию новой бюджетной услуги (работы)с копированием недоступны.*

*Примечание. Полный доступ к записям справочника «Отраслевые (ведомственные) перечни услуг (работ)» возможен при наличии у пользователя специального права «Доступ ко всем Отраслевым (ведомственным) перечням работ (услуг)».*

Для удобства работы со списком бюджетных услуг (работ) используется панель фильтрации. Она становится доступной при активизации кнопки . На панели можно установить следующие параметры фильтрации: **Ведомственная принадлежность, Наименование, Показать, Бюджет, Код услуги (работы), Номер РЗ, Уникальный номер РЗ ЭБ, Код учредителя, Наименование учредителя, Код вида деятельности, Вид деятельности, Статус, Наименование варианта предоставления услуги (работы), Социальный заказ Расходное обязательство, Код полномочия расходного обязательства, Источник финансирования, Актуальность, Код услуги (работы) ОПУ и РПУ ЭБ, Уникальный номер РЗ ЭБ, Уникальный номер реестровой записи.** 

Для включения фильтрации по полю **Наименование** необходимо выбрать одно из значений в поле **Показать**: *Работа* или *Услуга*, *Услуги и работы*.

Рядом с полями **Ведомственная принадлежность**, **Расходное обязательство**, **Источник финансирования** находятся опции **Кроме**. При их включении для просмотра становятся недоступными записи, которые соответствуют указанным значениям. Для

очистки введенных параметров фильтрации используется кнопка

*Примечание. Фильтр Статус доступен только для модуля «Формирование и ведение региональных перечней государственных (муниципальных) услуг и работ».*

*Примечание. На панели фильтрации и в списковой форме справочника для бюджетов 2018 года и выше вместо поля Реестровый номер услуги в ведомственном перечне отображается поле Реестровый номер базового перечня.*

*Примечание. Одноименные колонка и параметр фильтрации в списковой форме, а также параметр в окне редактирования варианта услуги Социальный заказ становятся доступны только при выполнении специального xml-файла. Признак отображается как активный в колонке списковой формы, если он активен хотя бы для одного варианта предоставления услуги на закладке Детализация услуги по вариантам в соответствии с ее характеристиками записи. Колонка по умолчанию скрыта.*

Поле **Профиль фильтра** используется для хранения профилей параметров фильтрации списка документов, списка записей справочников, списка строк АРМ и редакторов. Поле **Профиль списка** используется для хранения профилей настроек порядка следования и видимости колонок в списках документов, списках записей справочников, списках строк АРМ и редакторов.

*Примечание. Закрыть возможность создания записей справочника «Отраслевые (ведомственные) перечни услуг (работ)» можно с помощью сервисного xml-задания. . После выполнения xml-задания на функциональной панели справочника становится недоступной кнопка Создать.*

# **3.12.2.2.3.1 Создание записи справочника «Отраслевые (ведомственные) перечни услуг (работ)»**

Для создания новой записи нажимается кнопка **Создать <F9>**. На экране появится форма:

#### Планирование бюджета Выполнение программы

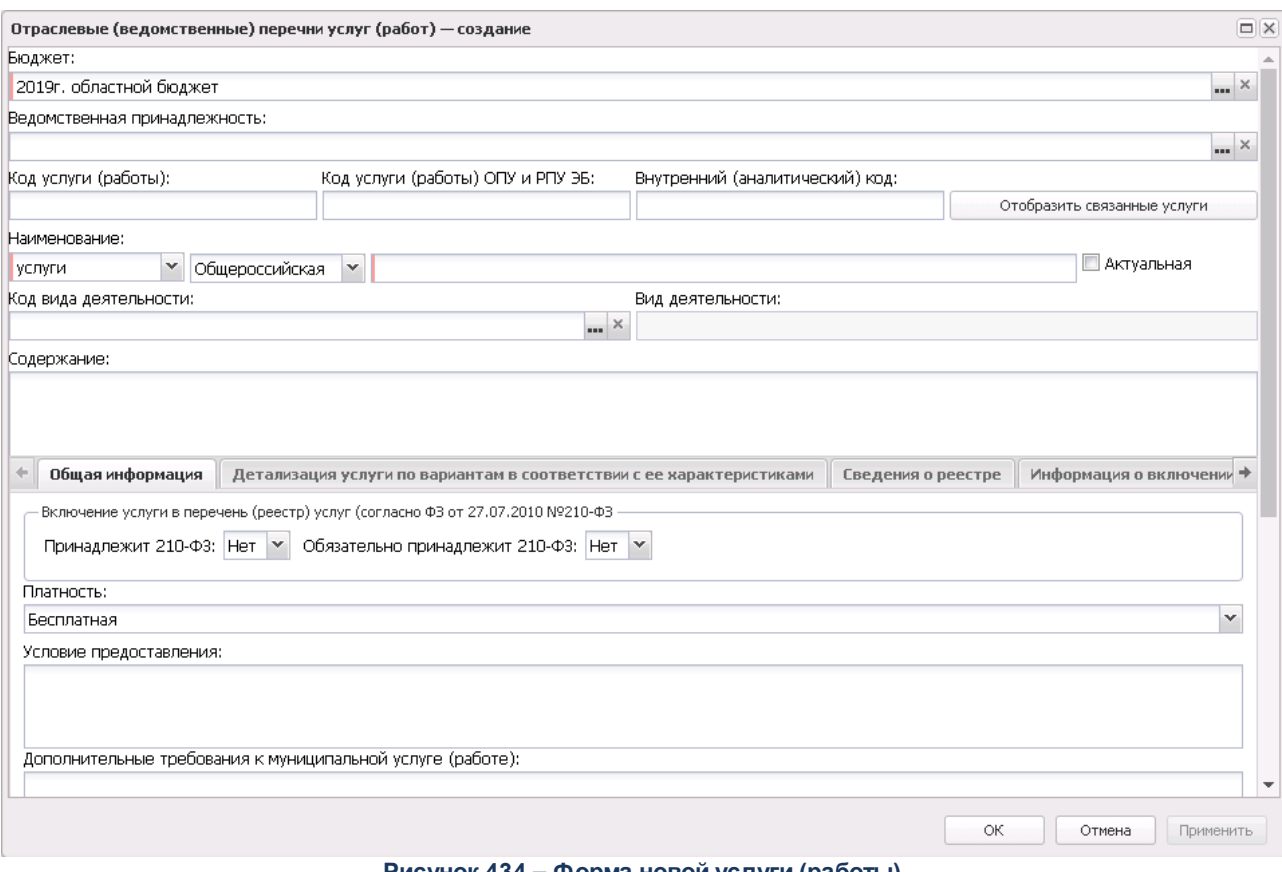

**Рисунок 434 – Форма новой услуги (работы)**

Форма новой услуги (работы) состоит из двух частей. В верхней части формы новой услуги (работы) содержатся поля:

- · **Ведомственная принадлежность** ведомство, оказывающее услугу (работу), выбирается из одноименного справочника.
- · **Бюджет** наименование бюджета. По умолчанию вводится бюджет, указанный при входе в систему. Обязательное для заполнения поле.
- · В группе полей **Орган, осуществляющий полномочия учредителя** заполняются поля:
	- o **Наименование** значение выбирается из справочника *Организации* проставляется значением поля Краткое название выбранной записи справочника *Организации*. Обязательное для заполнения поле.
	- o **Код согласно реестру участников бюдж. процесса и иных юр. лиц** значение проставляется автоматически значением поля **Код организации** согласно организации, выбранной в поле **Наименование**, поле недоступно для редактирования.

*Примечание. Группа полей Орган, осуществляющий полномочия учредителя не отображается для бюджетов 2018 года и выше.*

**Код услуги (работы**) – номер кода услуги (работы).

*Примечание. Поле Код услуги (работы) заполняется автоматически для бюджетов 2018 года и выше.*

- · **Код услуги ОПУ и РПУ ЭБ** код услуги отраслевого перечня услуг и регионального перечня услуг. В момент формирования записи справочника/обновления из ЭД *«*Услуга (работа) регионального перечня*»* по действию **Сформировать запись отраслевого перечня** или **Обновить запись отраслевого перечня** осуществляется заполнения данного поля из ЭД «Услуга*»* (поле **Код услуги (работы) ЭБ)**.
- · Поле заполняется автоматически значением одноименного поля справочника *Общероссийский базовый перечень услуг.* Используется только для услуг со статусом «*общероссийская*».

*Примечание. Поле доступно для редактирование по специальному праву на полный доступ к справочнику «Отраслевые (ведомственные) перечни услуг (работ)» и специальному праву «Редактирование Отраслевых (ведомственных) перечней услуг (работ)».*

· **Внутренний (аналитический) код** – наименование внутреннего (аналитического) кода.

*Примечание. Поле Внутренний (аналитический) код заполняется автоматически для бюджетов 2018 года и выше.*

- · **Статус** из раскрывающегося списка выбирается одно из значений: *Общероссийская*, *Региональная*.
- · **Наименование** с помощью переключателя выбирается одно из значений услуги или работы и вводится название услуги (работы). Обязательное для заполнения поле.

*Примечание. Поле Наименование заполняется автоматически для бюджетов 2018 года и выше.*

· **Код вида деятельности**– наименование кода вида деятельности.

*Примечание. Поле Код вида деятельности заполняется автоматически для бюджетов 2018 года и выше.*

· **Вид деятельности**– наименование вида деятельности.

*Примечание. Поле Вид деятельности заполняется автоматически для бюджетов 2018 года и выше.*

· **Содержание** – краткое описание стандартов услуги (работы), требований.

*Примечание. При сохранении записи справочника в системе осуществляется неигнорируемый контроль на уникальность значений полей: Наименование (группа полей Орган, осуществляющий полномочия учредителя) + Код услуги (работы).*

Если в поле **Наименование** выбрано значение *работы*, значения полей **Наименование показателя**, **Единица измерения** блока «Показатели объема» закладки **Потребители** не обязательны для заполнения.

В нижней части окна ввода услуги (работы) находятся следующие закладки:

- · **Общая информация**;
- · **Детализация услуги по вариантам в соответствии с ее характеристиками**;
- · **Сведения о реестре**;
- · **Информация о включении в перечень услуг(работ)**.

#### **Закладка Общая информация**

На закладке содержатся поля:

- · в группе полей **Включение услуги в перечень (реестр) услуг (согласно ФЗ от 27.07.2010 №210- ФЗ**) содержатся поля:
	- · **Принадлежит 210-ФЗ** из раскрывающегося списка выбирается одно из значений: *Да, Нет*. Поле доступно для выбора значений, если в записи активен признак **Услуга**.
	- · **Обязательно принадлежит 210-ФЗ** из раскрывающегося списка выбирается одно из значений: *Да, Нет*. Поле доступно для выбора значений, если в записи активен признак **Услуга**.
- · **Платность** из раскрывающегося списка выбирается одно из значений: *Бесплатная, Платная, Бесплатная, платная*.
- · **Условие предоставления** условие предоставления услуги.
- · **Дополнительные требования к муниципальной услуге (работе)** описание дополнительных требований к муниципальной услуге (работе).
- В нижней части закладки находятся следующие закладки:
- · **ОКВЭД**;
- · **ОКПД**;
- · **Потребители**;
- · **Характеристики услуг (работ), описывающих содержание и условия (формы) оказания услуг (работ)**;
- · **Виды (типы) учреждений**;
- · **НПА**;
- · **Виды публично-правовых образований, к РО которых относится оказание услуги/выполнение работы**;
- · **Расходные обязательства**;
- · **Источники финансирования**;
- · **КБК**.

Форма закладки **ОКВЭД**:

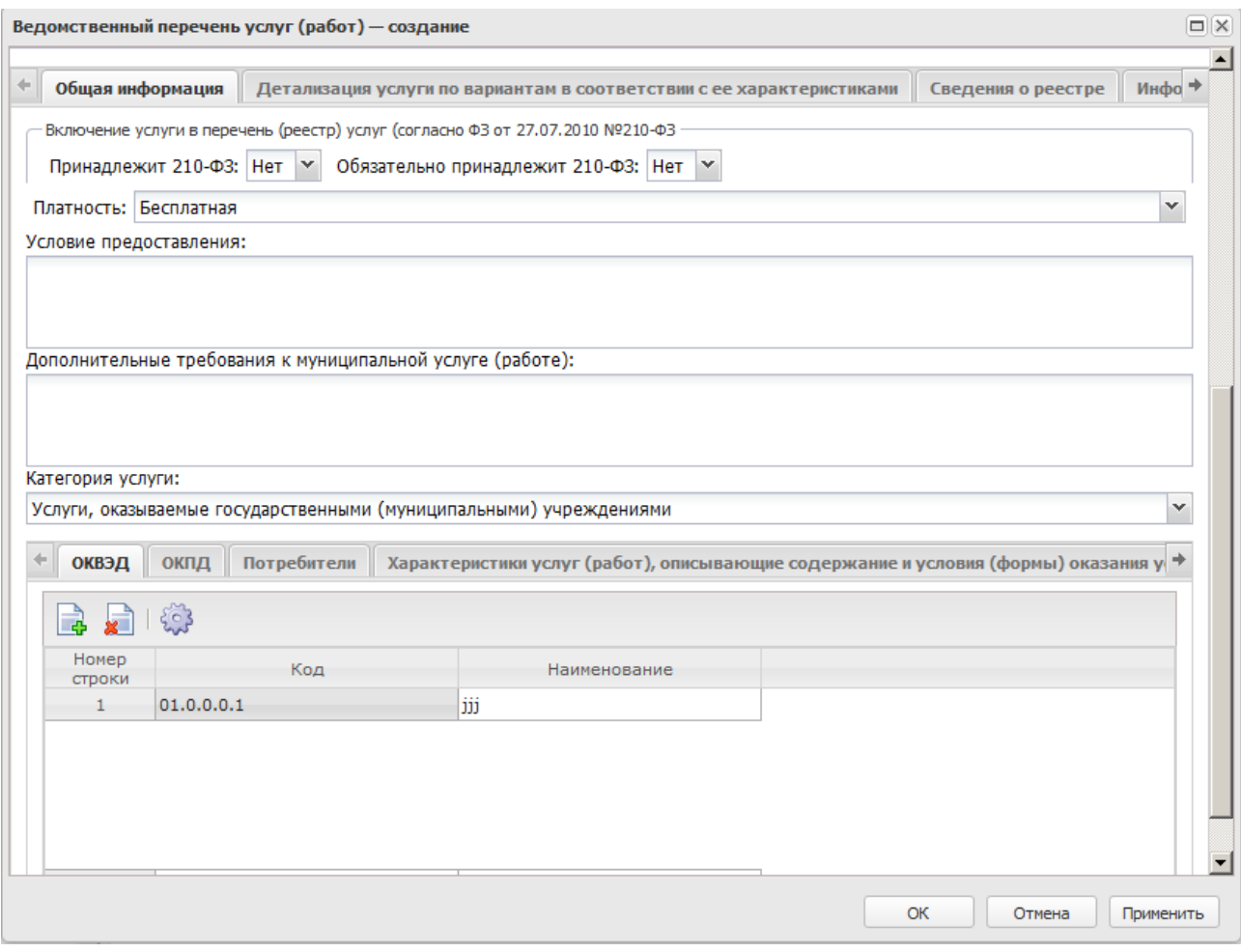

Над списком строк находится панель инструментов, на которой располагаются функциональные кнопки. С их помощью можно выполнить действия: добавить новую запись, удалить запись и настроить список.

Чтобы добавить запись, на панели инструментов нажимается кнопка <**F9**>. На экране появится справочник *ОКВЭД*.

В форме справочника отмечаются нужные строки и нажимается кнопка **Выбрать**.

# Форма закладки **ОКПД**:

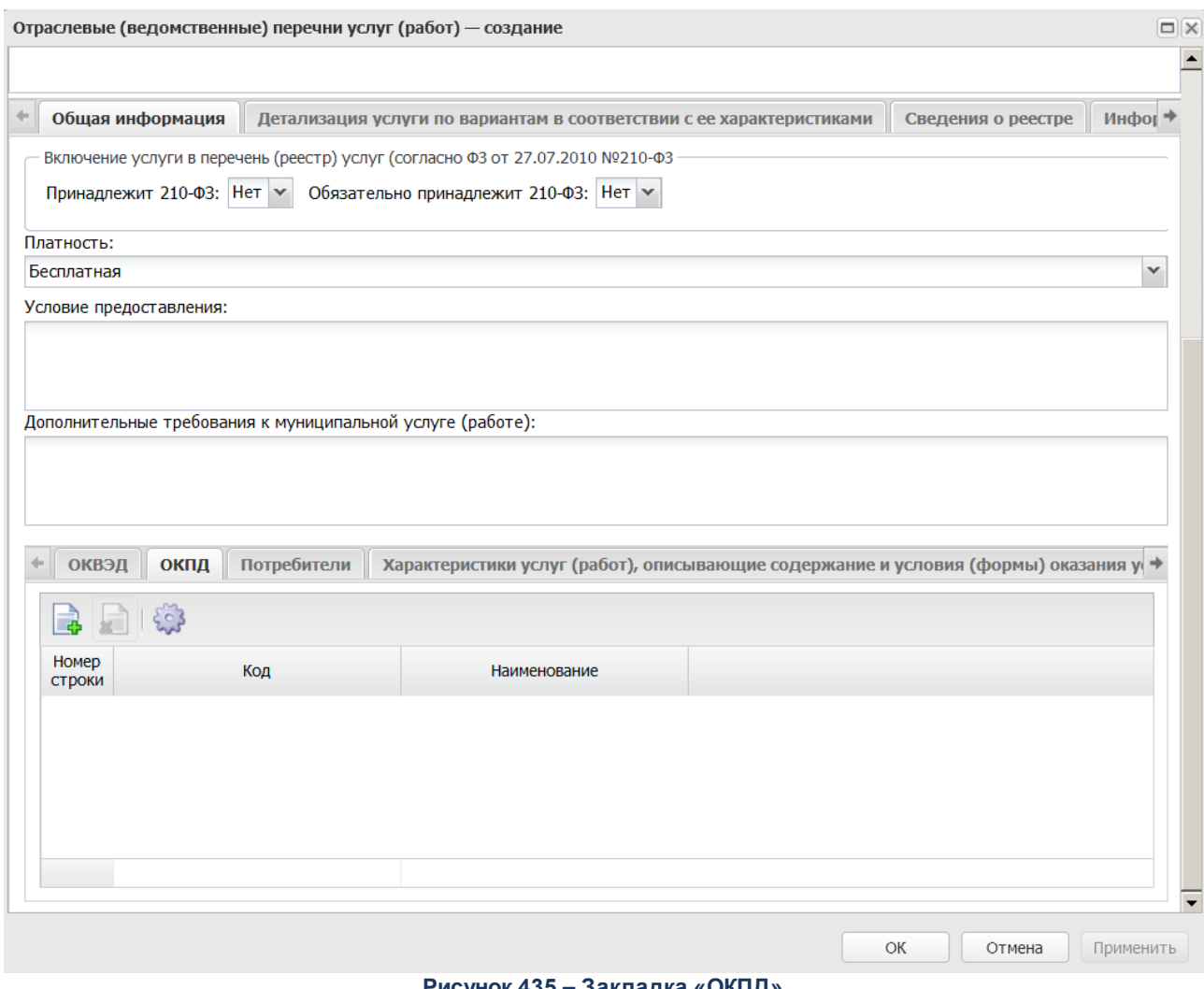

**Рисунок 435 – Закладка «ОКПД»**

Над списком строк находится панель инструментов, на которой располагаются функциональные кнопки. С их помощью можно выполнить действия: добавить новую запись, удалить запись и настроить список.

Чтобы добавить запись, на панели инструментов нажимается кнопка <**F9**>. На экране появится справочник *ОКПД*.

В форме справочника отмечаются нужные строки и нажимается кнопка **Выбрать**.

# Форма закладки **Потребители**:

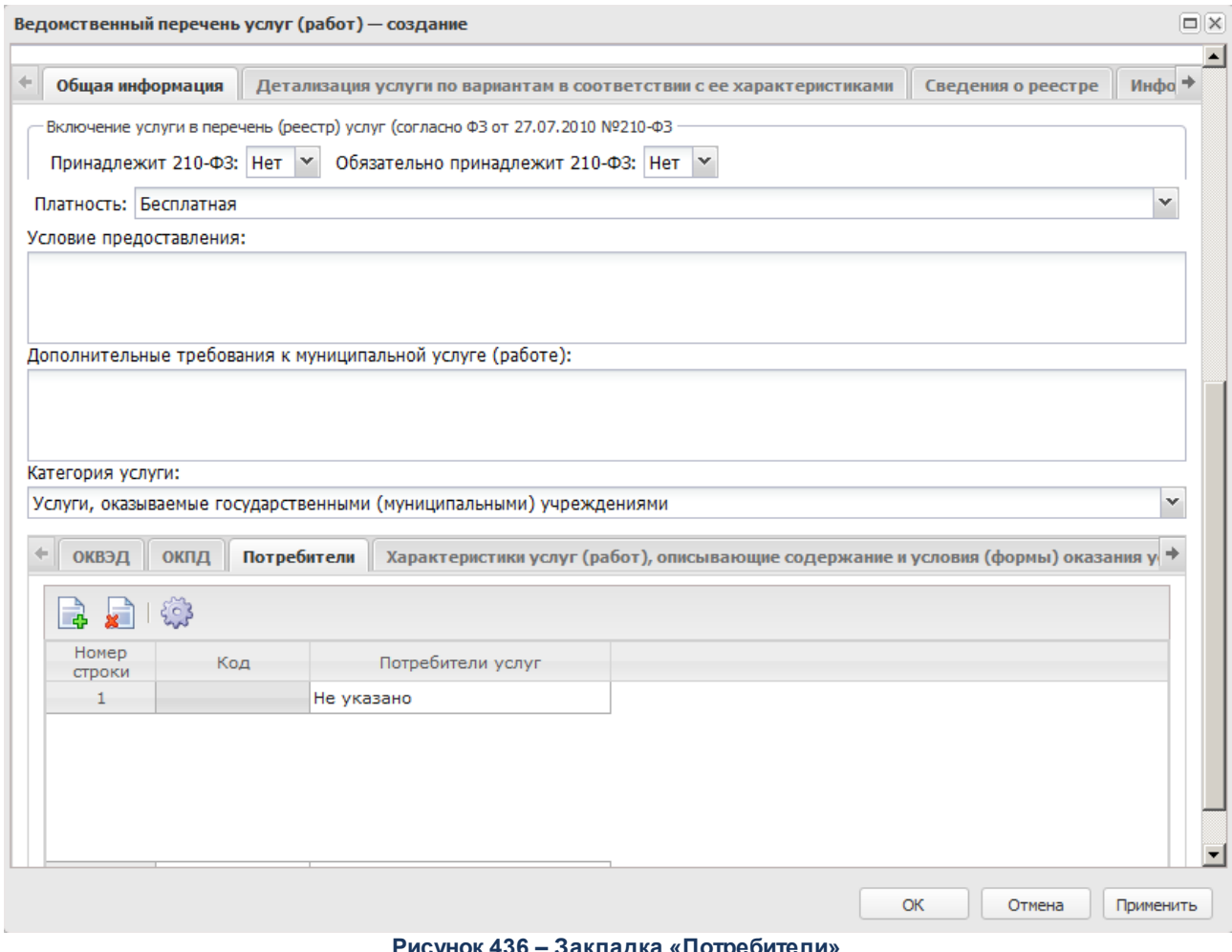

**Рисунок 436 – Закладка «Потребители»**

Над списком строк находится панель инструментов, на которой располагаются функциональные кнопки. С их помощью можно выполнить действия: открыть запись, создать, удалить запись и настроить список.

Чтобы добавить потребителей услуг, на панели инструментов нажимается кнопка d. <**F9**>. На экране появится справочник *Потребители услуг (работ)/Категории получателей ПНО (ПО)*.

В форме справочника отмечаются нужные потребители услуг и нажимается кнопка **Выбрать**.

# Форма закладки **Характеристики услуг (работ), описывающих содержание и условия (формы) оказания услуг (работ)**:

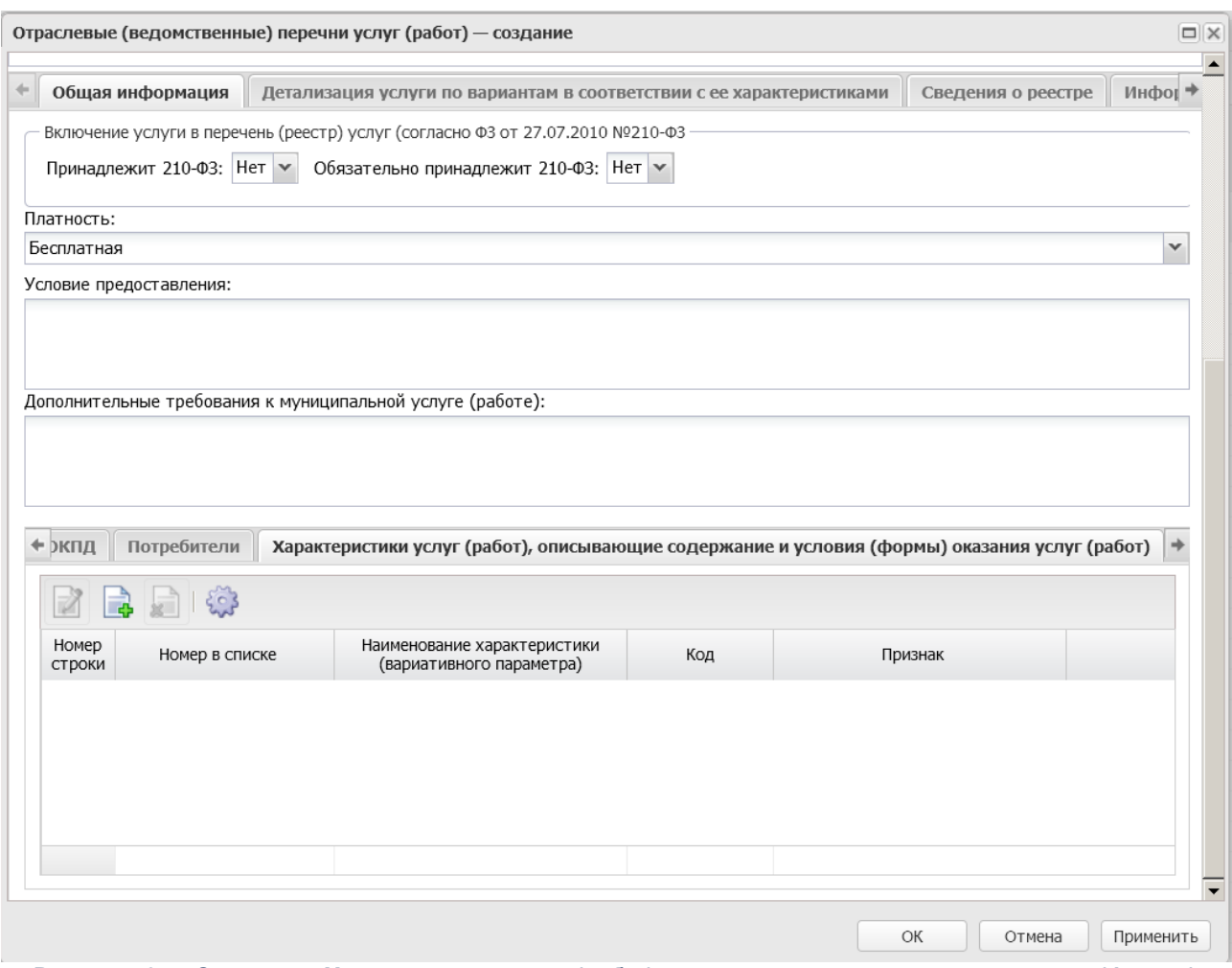

**Рисунок 437 – Закладка «Характеристики услуг (работ), описывающих содержание и условия (формы) оказания услуг (работ)»**

Над списком строк находится панель инструментов, на которой располагаются функциональные кнопки. С их помощью можно выполнить действия: открыть запись, создать, удалить запись и настроить список.

Чтобы добавить параметры, формирующие варианты предоставления услуги, на панели инструментов нажимается кнопка <**F9**>. На экране появится справочник *Характеристики услуг (работ), описывающих содержание и условия (формы) оказания услуг (работ)*:

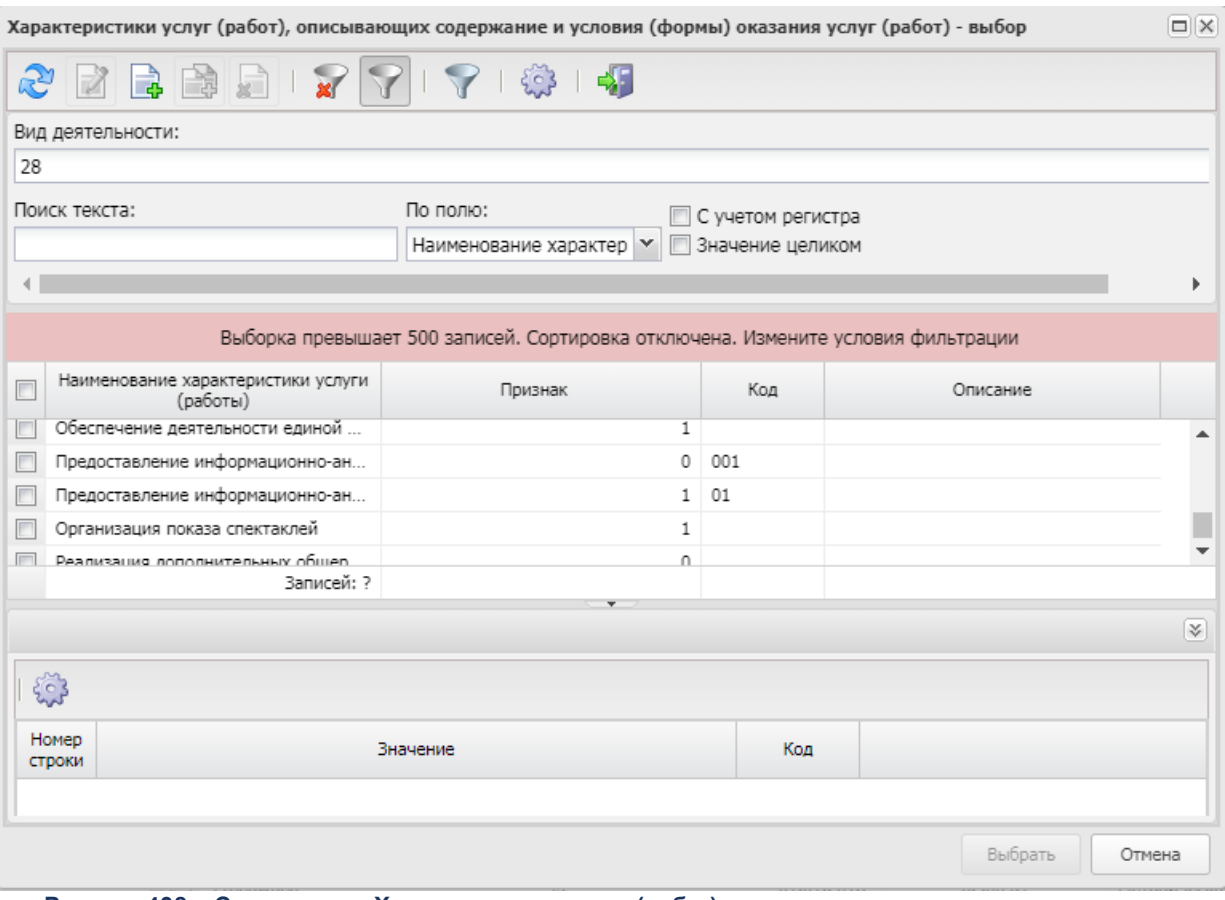

**Рисунок 438 – Справочник «Характеристики услуг (работ), описывающих содержание и условия (формы) оказания услуг (работ)»** В

форме справочника отмечаются нужные характеристики услуг (работ) и нажимается кнопка **Выбрать**.

## Форма закладки **Виды (типы) учреждений**:

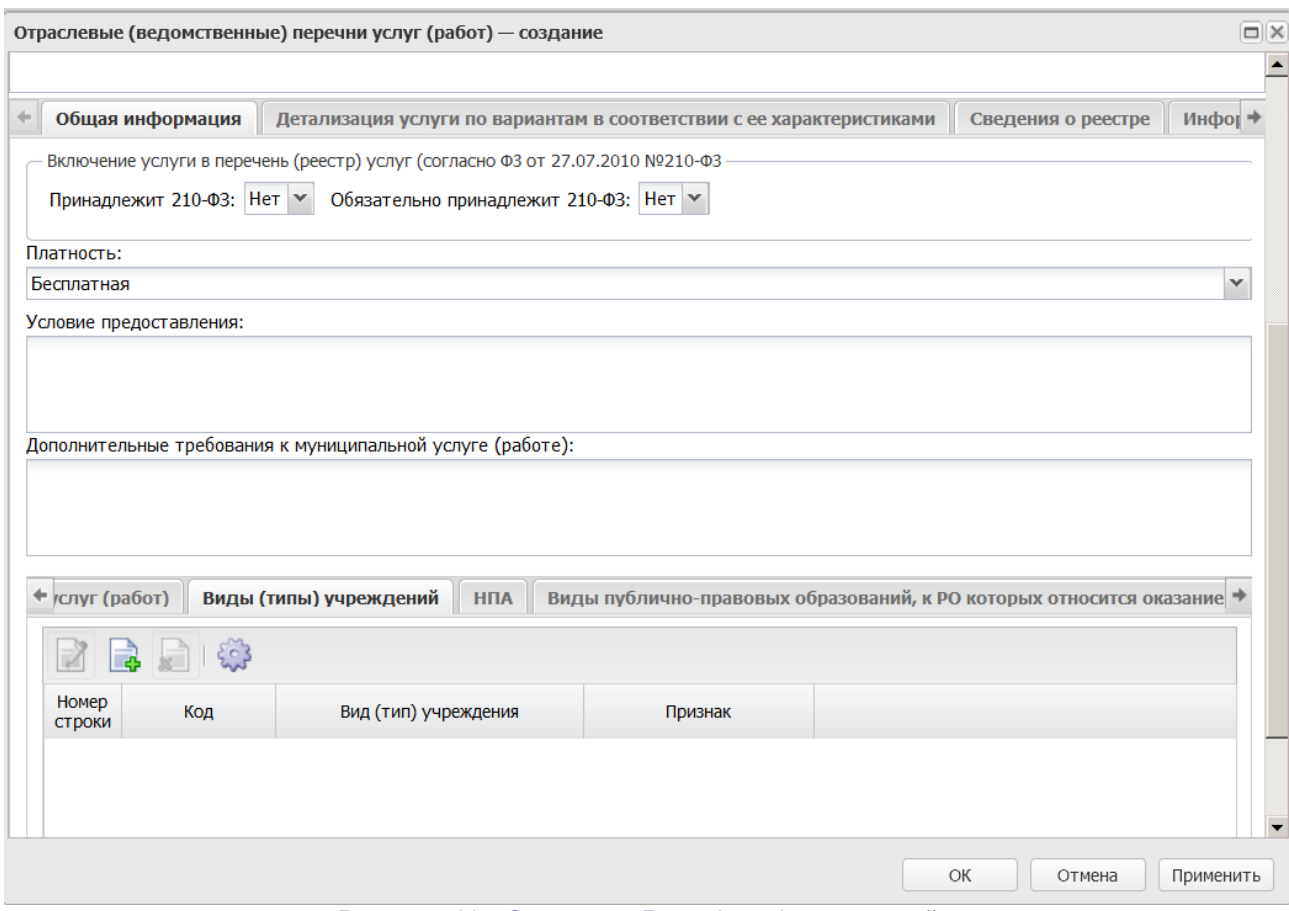

**Рисунок 439 – Закладка «Виды (типы) учреждений»**

Над списком строк находится панель инструментов, на которой располагаются функциональные кнопки. С их помощью можно выполнить действия: открыть запись, создать, удалить запись и настроить список.

Чтобы добавить тип учреждений, на панели инструментов нажимается кнопка <**F9**>. На экране появится справочник *Виды (группы) учреждений*:

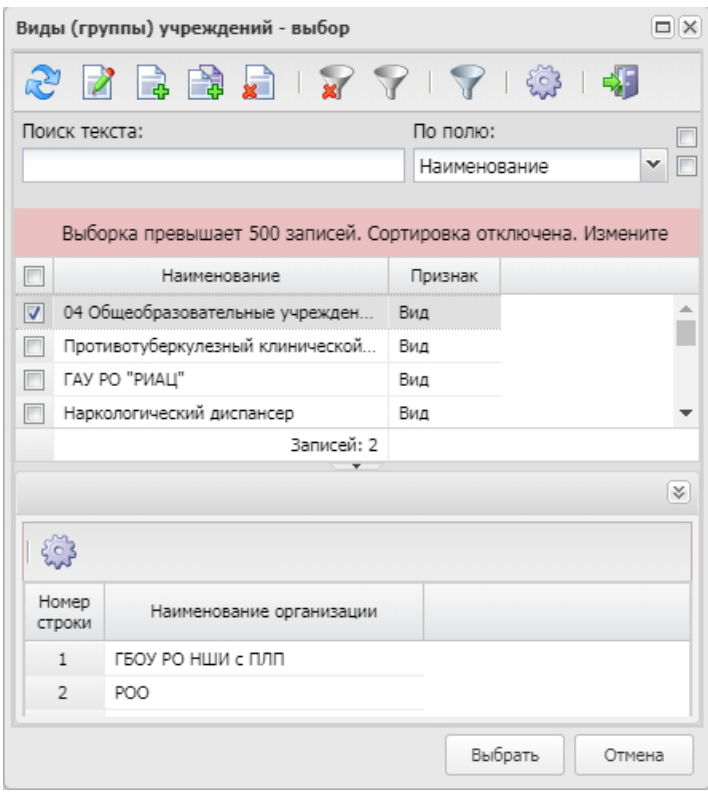

**Рисунок 440 – Справочник «Виды (группы) учреждений»**

В форме справочника отмечаются нужные типы учреждений и нажимается кнопка **Выбрать**.

На закладке **НПА** содержатся строки с названиями нормативных правовых актов, которые закрепляют бюджетную услугу (работу). Форма закладки:

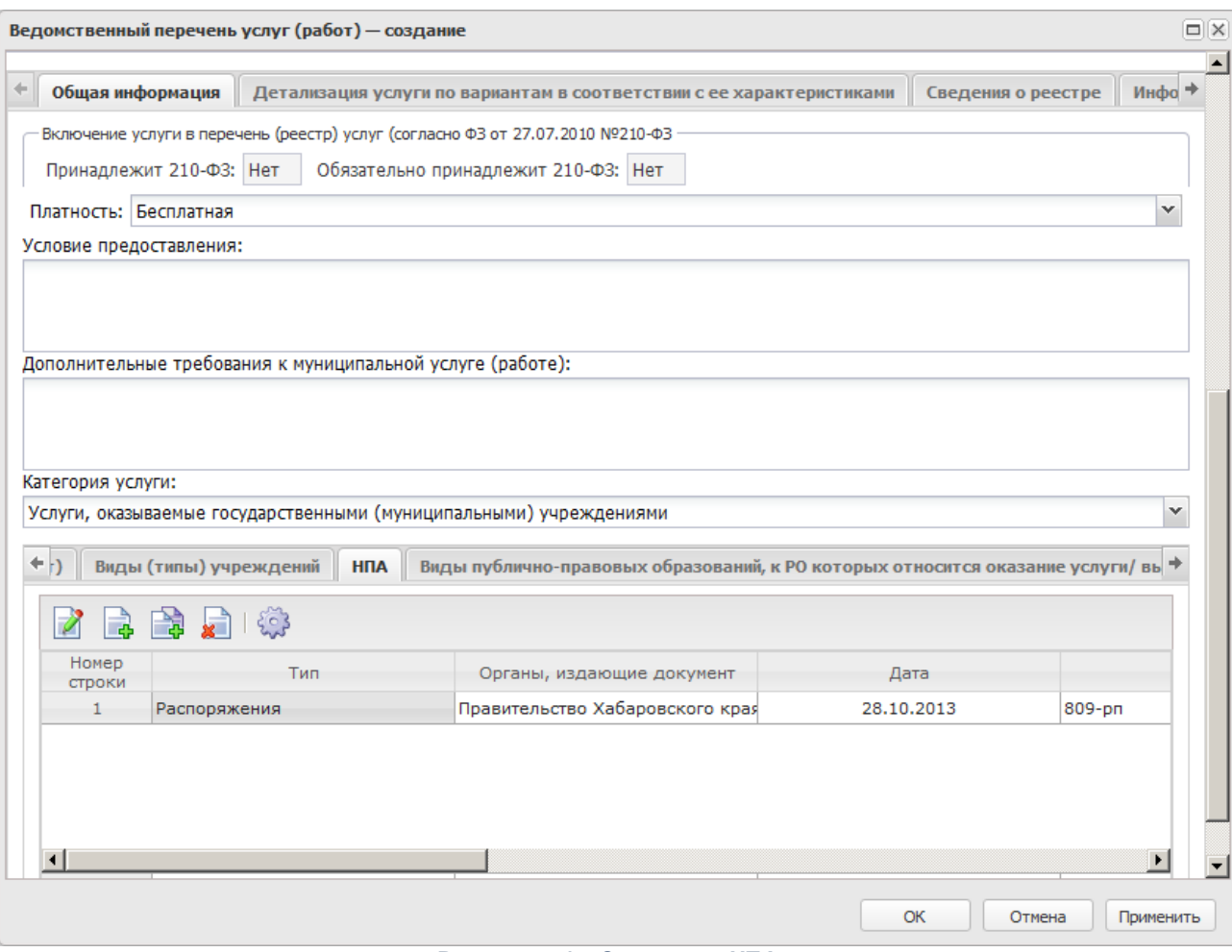

**Рисунок 441 – Закладка «НПА»**

Над списком строк находится панель инструментов, на которой располагаются стандартные функциональные кнопки. С их помощью можно выполнить действия: открыть запись, создать, удалить запись, создать с копированием.

Чтобы добавить нормативный правовой акт, на панели инструментов нажимается кнопка <**F9**>. На экране появится Форма правоустанавливающего акта:

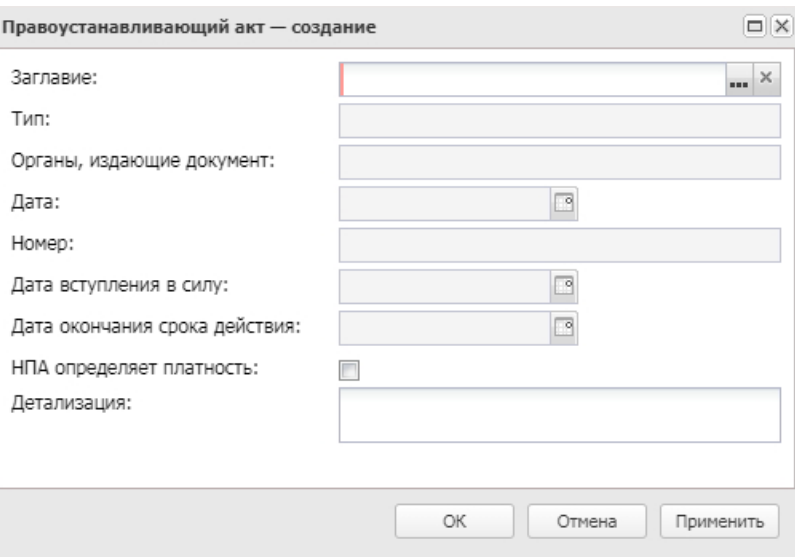

**Рисунок 442 – Справочник нормативных правовых актов**

В форме новой записи справочника содержатся поля:

- · **Заглавие** заглавие нормативного правового акта. Значение выбирается из справочника *Нормативные правовые акты*. Обязательное для заполнения поле.
- · **Тип** тип нормативного правового акта. Поле заполняется автоматически после заполнения поля **Заглавие**. Недоступно для редактирования.
- · **Органы, издающие документы** наименование органа, издающего документ. Поле заполняется автоматически после заполнения поля **Заглавие**. Недоступно для редактирования.
- · **Дата** дата создания нормативного правового акта. Поле заполняется автоматически после заполнения поля **Заглавие**. Недоступно для редактирования.
- · **Номер** номер нормативного правового акта. Поле заполняется автоматически после заполнения поля **Заглавие**. Недоступно для редактирования.
- · **Дата вступления в силу** дата вступления в силу нормативного правового акта. Поле заполняется автоматически после заполнения поля **Заглавие**. Недоступно для редактирования.
- · **Дата окончания срока действия** дата окончания срока действия нормативного правового акта. Поле заполняется автоматически после заполнения поля **Заглавие**. Недоступно для редактирования.
- · **НПА определяет платность** признак, указывающий на платность оказания услуги.
- · **Детализация** краткий текстовый комментарий. Значение вводится с клавиатуры.

Для сохранения новой записи нажимается кнопка **Применить** или **ОК.**

# Форма закладки **Виды публично-правовых образований, к РО которых относится оказание услуги/выполнение работы**:

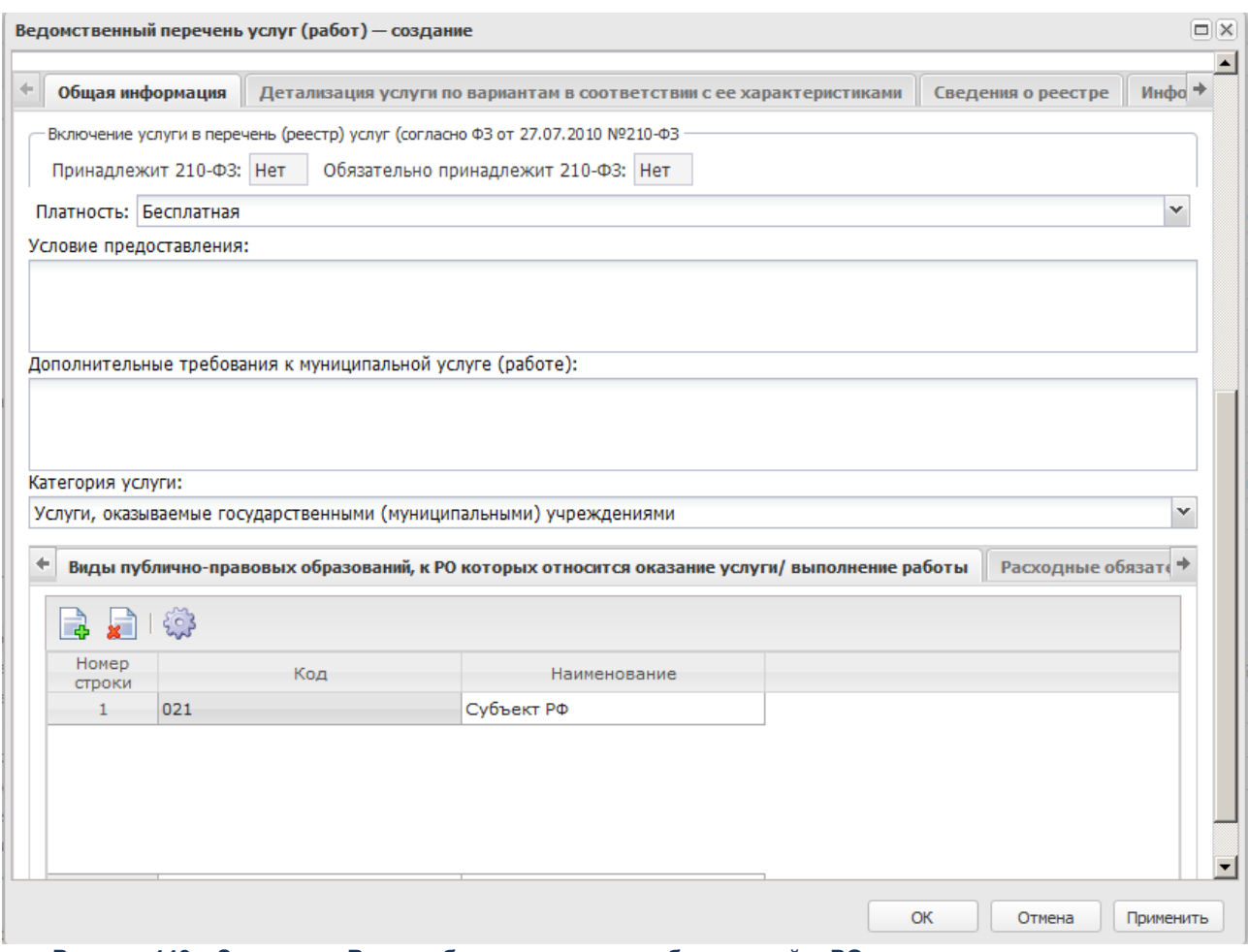

**Рисунок 443 – Закладка «Виды публично-правовых образований, к РО которых относится оказание услуги/выполнение работы»**

Над списком строк находится панель инструментов, на которой располагаются функциональные кнопки. С их помощью можно выполнить действия: создать, удалить запись и настроить список.

Чтобы добавить запись, на панели инструментов нажимается кнопка <**F9**>. На экране появится справочник *Виды публично-правовых образований*:

| Главная / Справочники / Организации / Виды публично-правовых образований |               |                                   |                       |  |  |  |  |  |  |  |  |
|--------------------------------------------------------------------------|---------------|-----------------------------------|-----------------------|--|--|--|--|--|--|--|--|
| Ē.<br>N                                                                  |               |                                   |                       |  |  |  |  |  |  |  |  |
|                                                                          | Поиск текста: | По полю:                          | С учетом регистра     |  |  |  |  |  |  |  |  |
|                                                                          |               | Код                               | Значение целиком<br>v |  |  |  |  |  |  |  |  |
|                                                                          |               |                                   |                       |  |  |  |  |  |  |  |  |
|                                                                          | Код $(1)$ –   | Наименование                      |                       |  |  |  |  |  |  |  |  |
|                                                                          | 010           | Российская Федерация              |                       |  |  |  |  |  |  |  |  |
|                                                                          | 020           | субъект Российской Федерации      |                       |  |  |  |  |  |  |  |  |
|                                                                          | 021           | город федерального значения       |                       |  |  |  |  |  |  |  |  |
|                                                                          | 030           | муниципальное образование         |                       |  |  |  |  |  |  |  |  |
|                                                                          | 031           | городской округ                   |                       |  |  |  |  |  |  |  |  |
|                                                                          | 032           | муниципальный район               |                       |  |  |  |  |  |  |  |  |
|                                                                          | 033           | городское поселение               |                       |  |  |  |  |  |  |  |  |
|                                                                          | 034           | сельское поселение                |                       |  |  |  |  |  |  |  |  |
|                                                                          | 035           | городской округ с внутригородским |                       |  |  |  |  |  |  |  |  |
|                                                                          | 036           | внутригородская территория (внутр |                       |  |  |  |  |  |  |  |  |
|                                                                          | 037           | внутригородской район             |                       |  |  |  |  |  |  |  |  |
|                                                                          | 038           | муниципальный округ               |                       |  |  |  |  |  |  |  |  |
|                                                                          | 042           | Чертковский район                 |                       |  |  |  |  |  |  |  |  |
|                                                                          | 13            | Зимовниковский район              |                       |  |  |  |  |  |  |  |  |
|                                                                          | 32            | Ремонтненский район               |                       |  |  |  |  |  |  |  |  |

**Рисунок 444 – Справочник «Виды публично-правовых образований»**

В форме справочника отмечаются нужные виды публично-правовых образований и нажимается кнопка **Выбрать**.

## Форма закладки **Расходные обязательства**:

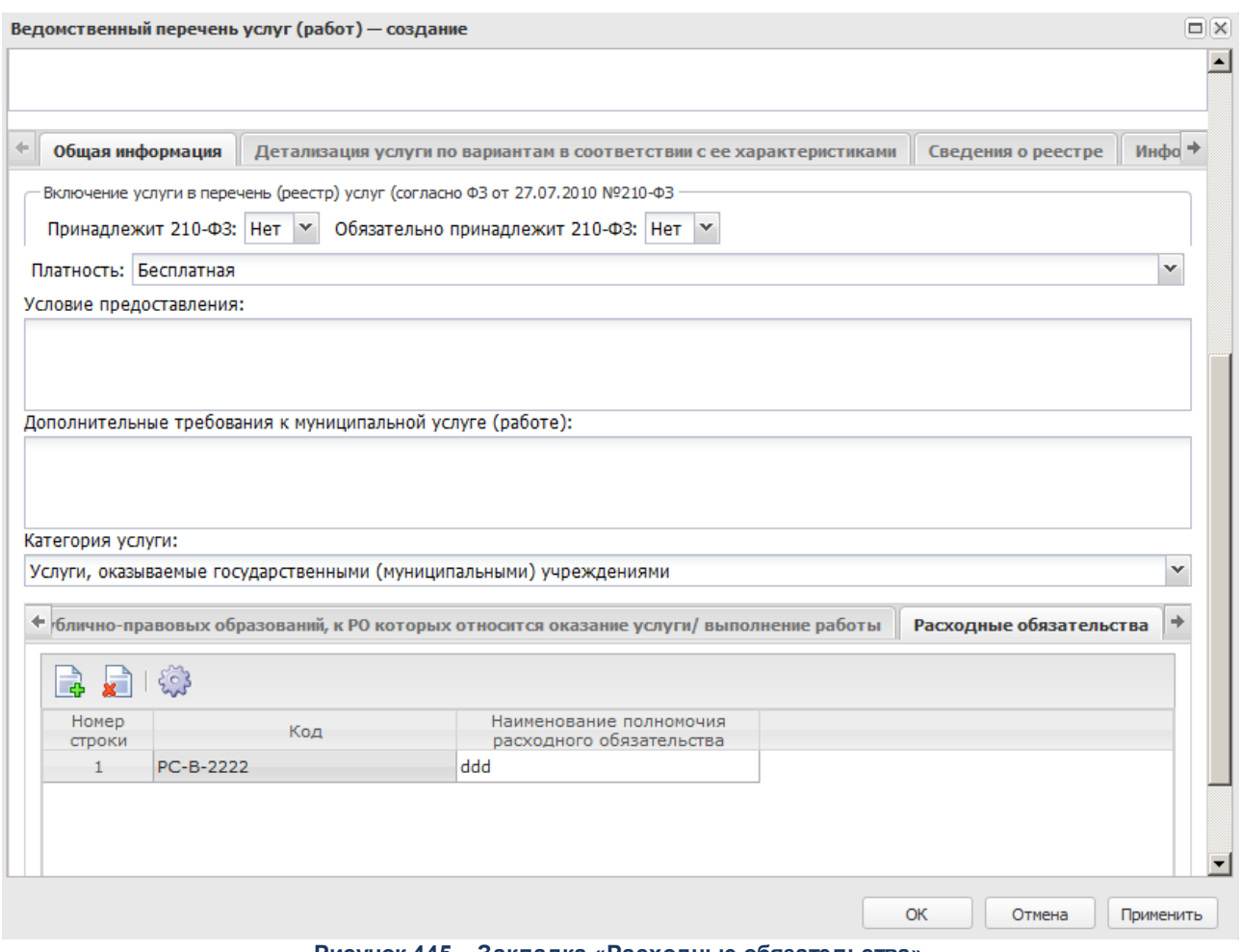

**Рисунок 445 – Закладка «Расходные обязательства»**

Над списком строк находится панель инструментов, на которой располагаются функциональные кнопки. С их помощью можно выполнить действия: открыть запись, создать, удалить запись и настроить список.

Чтобы добавить расходное обязательство, на панели инструментов нажимается кнопка <**F9**>. На экране появится справочник расходных обязательств:

|                                                | $\Box$<br>Расходные обязательства - выбор                                                                                                    |                                                      |                                  |       |      |     |       |             |         |  |  |  |  |
|------------------------------------------------|----------------------------------------------------------------------------------------------------|------------------------------------------------------|----------------------------------|-------|------|-----|-------|-------------|---------|--|--|--|--|
|                                                | $\begin{picture}(150,10) \put(0,0){\line(1,0){10}} \put(15,0){\line(1,0){10}} \put(15,0){\line(1,0){10}} \put(15,0){\line(1,0){10}} \put(15,0){\line(1,0){10}} \put(15,0){\line(1,0){10}} \put(15,0){\line(1,0){10}} \put(15,0){\line(1,0){10}} \put(15,0){\line(1,0){10}} \put(15,0){\line(1,0){10}} \put(15,0){\line(1,0){10}} \put(15,0){\line($<br>æ |                                                      |                                  |       |      |     |       |             |         |  |  |  |  |
| Установлен фильтр: Бюджет                      |                                                                                                    |                                                      |                                  |       |      |     |       |             |         |  |  |  |  |
|                                                | Поиск текста:                                                                                                    | По полю:                                             | С учетом регистра                |       |      |     |       |             |         |  |  |  |  |
| Гл. администратор (истс   У   3начение целиком |                                                                                                    |                                                      |                                  |       |      |     |       |             |         |  |  |  |  |
| $\Box$                                         | Код                                                                                                    | Наименование полномочия,<br>расходного обязательства | Наименование РБС\ПБС             | КФСР  | КЦСР | KBP | КОСГУ | <b>KBCP</b> | Доп. ФК |  |  |  |  |
| $\Box$                                         | 02-1200                                                                                                    | 2019 субсидии на возмещение затра                    | Правительство Ростовской области | 12.04 |      |     |       |             |         |  |  |  |  |
| $\Box$                                         | 02-2502                                                                                                    | проведение оценочной деятельности                    | минимущество Ростовской области  | 01.13 |      |     |       |             |         |  |  |  |  |
| $\Box$                                         | 02-4010                                                                                                    | социальные выплаты безработным г                     | УГСЗН Ростовской области         | 10.03 |      |     |       |             |         |  |  |  |  |
|                                                | 02-1064                                                                                                    | 2019 Организация и обеспечение от                    | минтруд области                  | 07.07 |      |     |       |             |         |  |  |  |  |
| $\Box$                                         | 02-1060                                                                                                    | 2019 Социальная поддержка и соци                     | департамент по казачеству        | 07.04 |      |     |       |             |         |  |  |  |  |
| $\Box$                                         | 02-2317                                                                                                    | единовременные денежные премии                       | минпромэнерго Ростовской области | 01.13 |      |     |       |             |         |  |  |  |  |
| $\Box$                                         | 02-3251                                                                                                    | организация и осуществление межм.                    | министерство строительства РО    | 11.03 |      |     |       |             |         |  |  |  |  |
| $\Box$                                         | 02-3275                                                                                                    | Поддержка сельскохозяйственного                      | минэкономразвития области        | 04.12 |      |     |       |             |         |  |  |  |  |
| $\Box$                                         | $02 - 1011$                                                                                                    | Установление нормативов образова                     | министерство ЖКХ области         | 05.02 |      |     |       |             |         |  |  |  |  |
| $\Box$                                         | 02-2152                                                                                                    | учреждение почетных званий, награ                    | минспорта Ростовской области     | 11.03 |      |     |       |             |         |  |  |  |  |
|                                                |                                                                                                    |                                                      |                                  |       |      |     |       |             |         |  |  |  |  |
|                                                | Записей: 765                                                                                                    |                                                      |                                  |       |      |     |       |             |         |  |  |  |  |
|                                                | Выбрать<br>Отмена                                                                                                    |                                                      |                                  |       |      |     |       |             |         |  |  |  |  |

**Рисунок 446 – Справочник расходных обязательств**

В форме справочника отмечаются нужные расходные обязательства и нажимается кнопка **Выбрать**. На экране появится окно запроса способа добавления расходного обязательства.

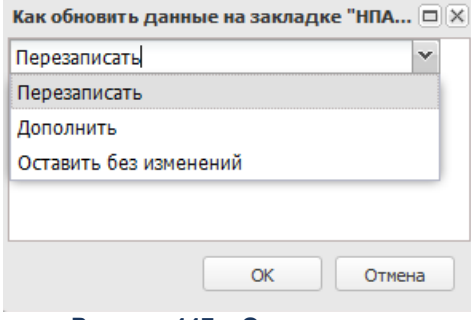

**Рисунок 447 – Окно запроса**

В окне запроса способа добавления расходного обязательства выбирается нужный способ и нажимается кнопка **ОК**. Расходные обязательства добавятся на закладку. Нормативные правовые акты, относящиеся к выбранному расходному обязательству, отобразятся на закладке **НПА**.

### Форма закладки **Источники финансирования**:

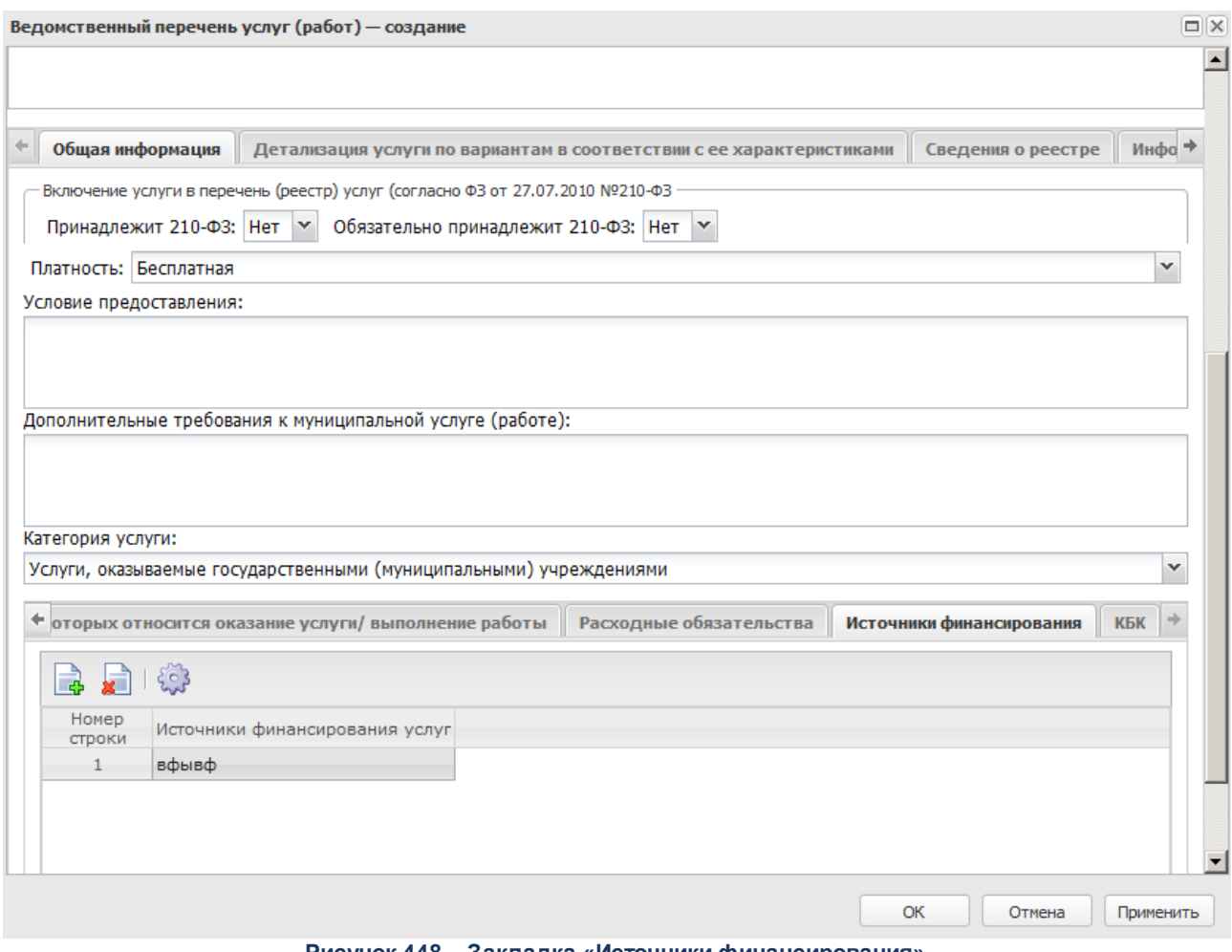

**Рисунок 448 – Закладка «Источники финансирования»**

Над списком строк находится панель инструментов, на которой располагаются стандартные функциональные кнопки. С их помощью можно выполнить действия: создать, удалить запись и настроить список.

Чтобы добавить источник финансирования, на панели инструментов нажимается кнопка <**F9**>. На экране появится одноименный справочник:

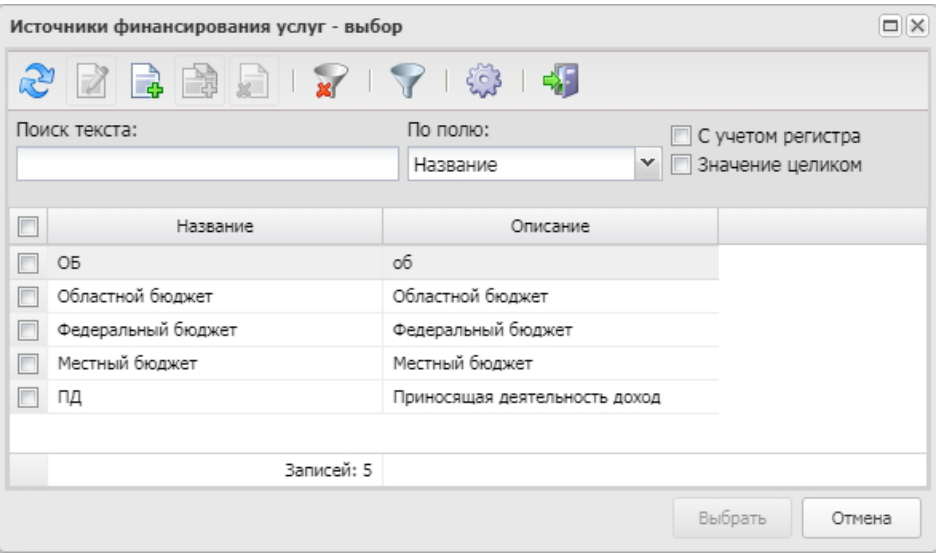

**Рисунок 449 – Справочник «Источники финансирования услуг»**

В форме справочника отмечаются нужные источники финансирования услуг и нажимается кнопка **Выбрать**.

### Форма закладки **КБК**:

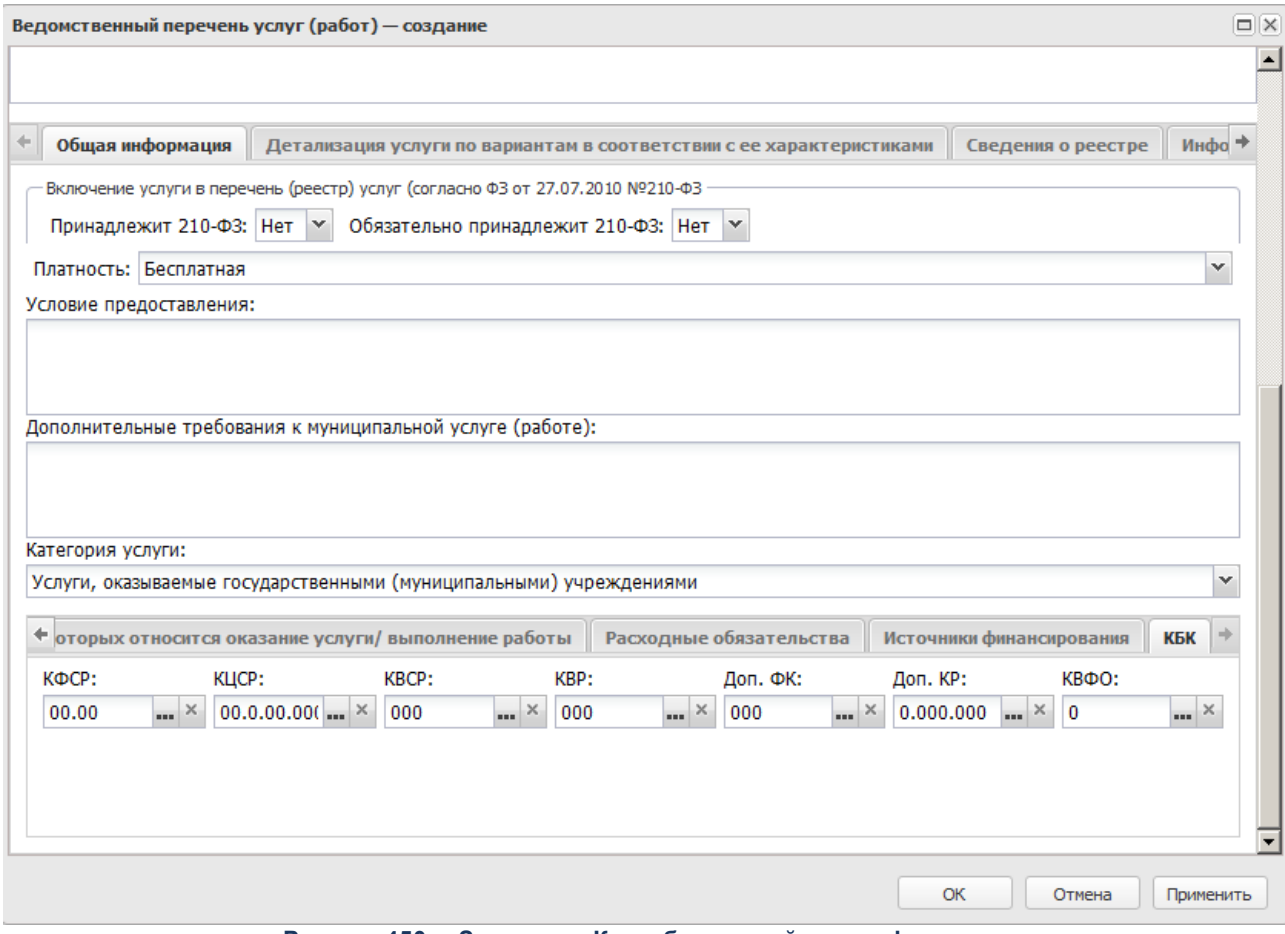

**Рисунок 450 – Закладка «Коды бюджетной классификации»**

На закладке содержатся поля **КБК**, детализирующие бюджетную услугу.

*Примечание. Нельзя удалить бюджетную услугу из справочника, если по ней были созданы документы.*

# **Закладка Детализация услуги по вариантам в соответствии с ее характеристиками**

Форма закладки:

#### Планирование бюджета Выполнение программы

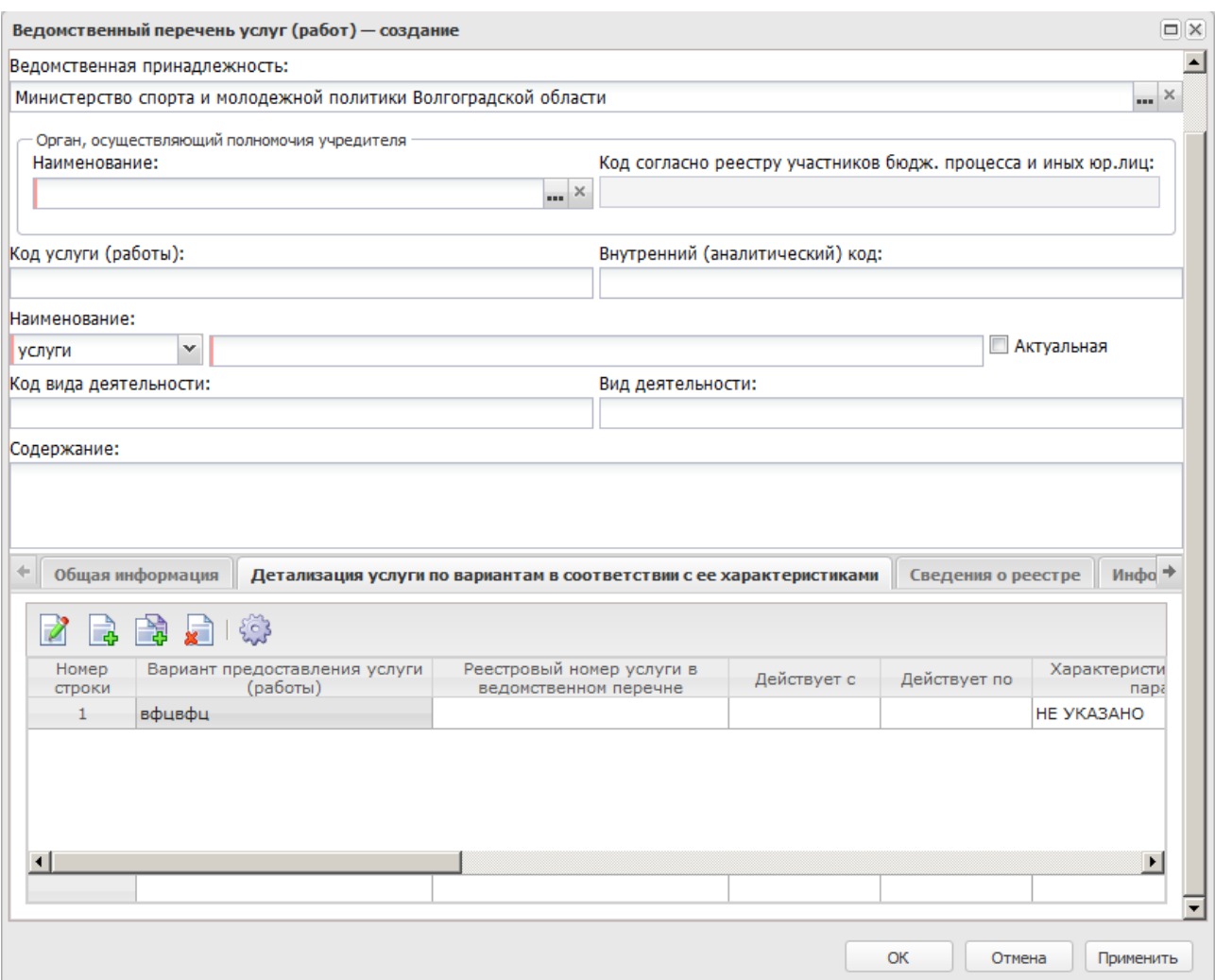

**Рисунок 451 – Закладка «Детализация услуги по вариантам в соответствии с ее характеристиками»**

Над списком строк находится панель инструментов, на которой располагаются функциональные кнопки. С их помощью можно выполнить действия: создать новую запись, создать с копированием, редактировать, удалить и настроить список..

Для создания новой записи нажимается кнопка **Создать <F9>**. На экране появится форма:

#### Планирование бюджета Выполнение программы

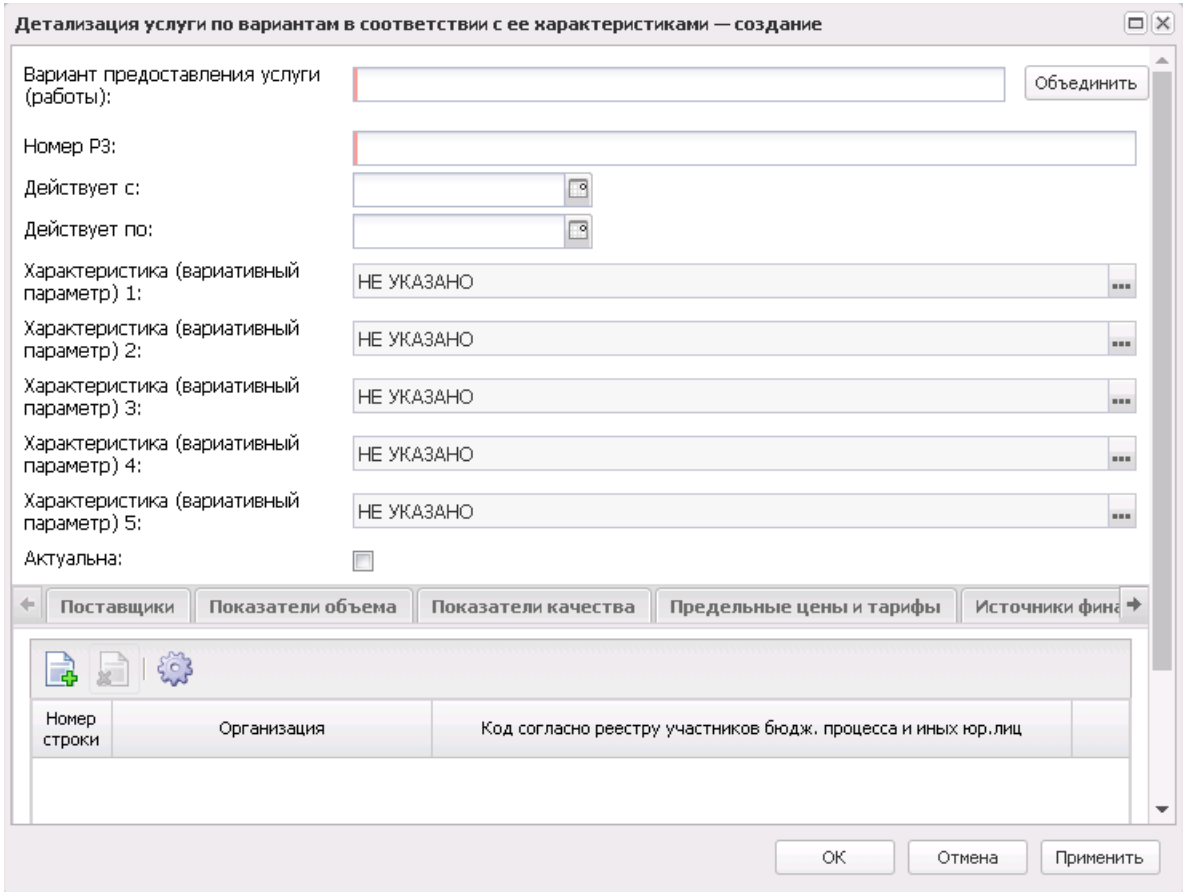

**Рисунок 452 – Форма нового варианта предоставления услуги (работы)»**

- В форме новой записи справочника содержатся поля:
- · **Вариант предоставления услуги (работы**) поле заполняется автоматически значением поля **Наименование**, поле доступно для редактирования. Обязательное для заполнения поле.
- · **Действует с** начало периода действия услуги.
- · **Действует по** окончание периода действия услуги.

*Примечание. При формировании записи системой проверяется, что период действия варианта не пересекается с периодами действия уже имеющихся записей. Если контроль не пройден, запись не формируется и выдается системное сообщение.*

· **Номер РЗ** – реестровый номер базового перечня услуг (работ). Обязательное для заполнения поле.

*Примечание. В списковой форме и строке редактирования закладки Детализация услуг по вариантам в соответствии с ее характеристиками для бюджетов 2018 года и выше вместо поля Реестровый номер услуги в ведомственном перечне отображается поле Реестровый номер базового перечня, не отображаются поля Действует с, Действует по.*

*Примечание. Для включения уникальности отраслевых услуг по набору характеристик, а не по полю Номер РЗ требуется пролитие специального xml-файла.*

- · **Уникальный номер РЗ ЭБ**  уникальный номер реестровой записи ЭБ. Имеет вид XXXXXX.X.XX.X.XXXXXXXXXXX. Перед 7, 8, 10, 11 разрядами ставится разделительный знак « . ». Поле недоступно для редактирования. Заполнение поля происходит:
	- o автоматически значением поля **Уникальный номер РЗ ЭБ** варианта предоставления из ЭД «Услуга (работа) регионального перечня» (в случае, если данное поле заполнено в ЭД) по действиям **Сформировать запись отраслевого перечня** и **Обновить запись отраслевого перечня**;
	- o через задание планировщика *UpdateRegionalListRegNum* (заполняется в услуге регионального перечня и в связанных услугах отраслевого перечня);
	- o в ручном режиме (при наличии у пользователя специального права *Позволять изменить «Уникальный номер РЗ ЭБ (региональный)»*).
- · заданием планировщика UpdateRegionalListRegNum (заполняется в услуге регионального перечня и в связанных услугах отраслевого)

*Примечание. Поле Уникальный номер РЗ ЭБ доступно, если в поле Статус формы создания записи справочника «Отраслевые (ведомственные) перечни услуг (работ)» выбрано значение Общероссийский.*

- · **Характеристика (Вариативный параметр) 1** наименование 1–го вариативного параметра.
- · **Характеристика (Вариативный параметр) 2** наименование 2–го вариативного параметра.
- · **Характеристика (Вариативный параметр) 3** наименование 3–го вариативного параметра.
- · **Характеристика (Вариативный параметр) 4** наименование 4–го вариативного параметра.
- · **Характеристика (Вариативный параметр) 5**  наименование 5–го вариативного параметра.
- · **Социальный заказ** при включении параметра детализированная услуга включается в государственный муниципальный заказ.

*Примечание. Параметр отображается после выполнении специального xml-файла.*

· **Направление деятельности** - заполняем значением поля **Наименование** записи справочника *Направления деятельности*. Поле доступно для редактирования при активном признаке **Социальный заказ** и обязательно для заполнения.

*Примечание. При сохранении строки закладки Детализация услуги по вариантам в соответствии с ее характеристиками в системе осуществляется неигнорируемый контроль на заполнение поля Направление деятельности при активном признаке Социальный заказ. При непрохождении контроля пользователю выдается сообщение:*

- $\pmb{\times}$
- · **Объединить** при нажатии на кнопку значение поля **Вариант предоставления услуги (работы)** формируется значениями полей **Наименование**, **Вариативный параметр 1, Вариативный параметр 2, Вариативный параметр 3, Вариативный параметр 4** и **Вариативный параметр 5**.
- · **Актуальна** признак актуальности услуги.

*Примечание.При сохранении записи справочника в системе осуществляется неигнорируемый контроль на наличие хотя бы одно строки на закладке Детализация услуги по вариантам в соответствии с ее характеристиками. При непрохождении контроля пользователю выдается сообщение:*

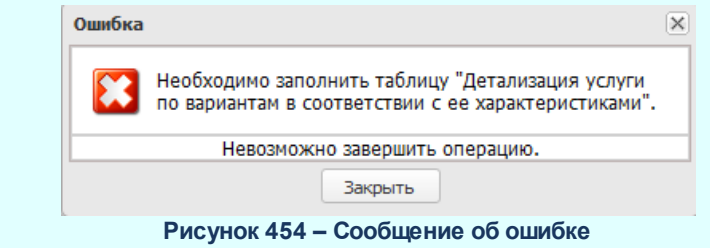

*Примечание. При сохранении строки закладки Детализация услуги по вариантам в соответствии с ее характеристиками в системе осуществляется неигнорируемый контроль на заполнение признака Для расчета закладки Предельные цены и тарифы. При непрохождении контроля пользователю выдается сообщение:*

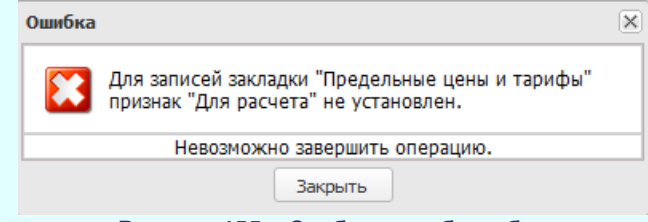

**Рисунок 455 – Сообщение об ошибке**

*При сохранении строки закладки Детализация услуги по вариантам в соответствии с ее характеристиками в системе осуществляется неигнорируемый контроль на заполнение признака Для расчета закладки Предельные цены и тарифы только для одной строки. При непрохождении контроля пользователю выдается сообщение:*

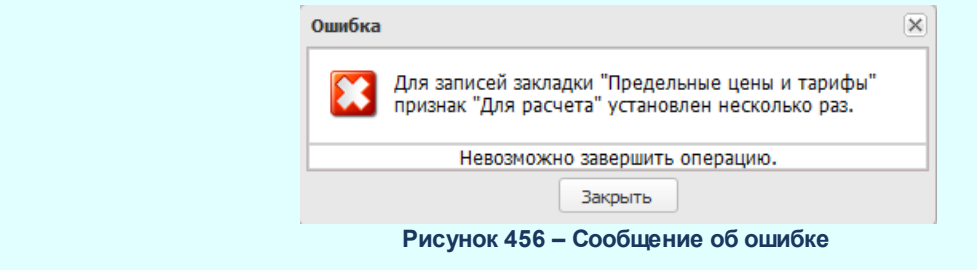

*Примечание. Для бюджетов, начиная с 2018 года, в заголовочной части закладки для редактирования доступен только параметр «Актуальная».*

В нижней части формы нового варианта предоставления услуги (работы) содержатся следующие закладки:

- · **Поставщики**;
- · **Показатель объема**;
- · **Показатели качества**;
- · **Предельные цены и тарифы**;
- · **Источники финансирования**;
- · **КБК**.

### Форма закладки **Поставщики**:

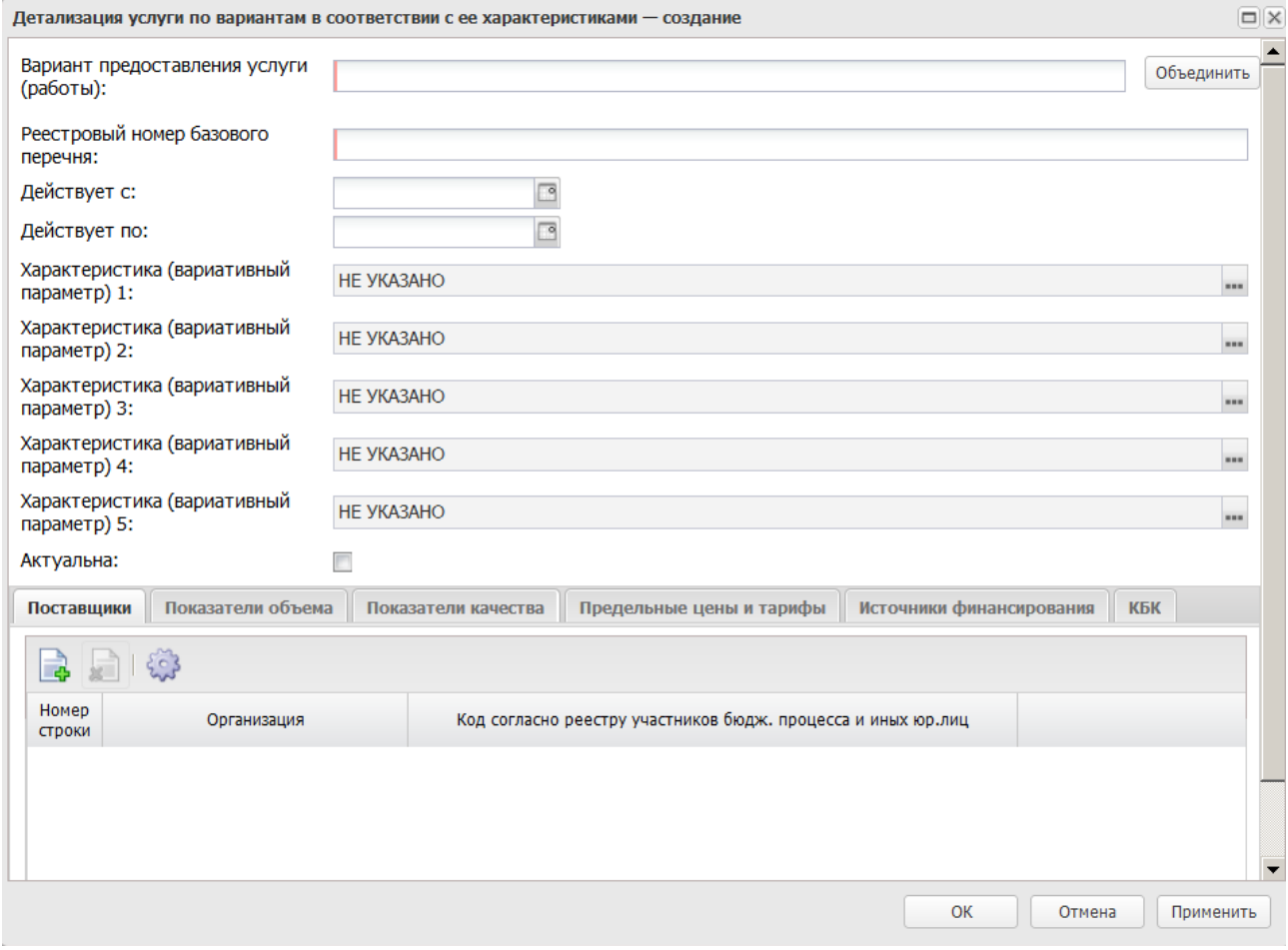

**Рисунок 457 – Закладка «Поставщики»**

Над списком строк находится панель инструментов, на которой располагаются функциональные кнопки. С их помощью можно выполнить действия: добавить поставщиков услуг, удалить поставщиков.

Чтобы добавить поставщиков, на панели инструментов нажимается кнопка <**F9**>. На экране появится справочник организаций:

 $\Box$ 

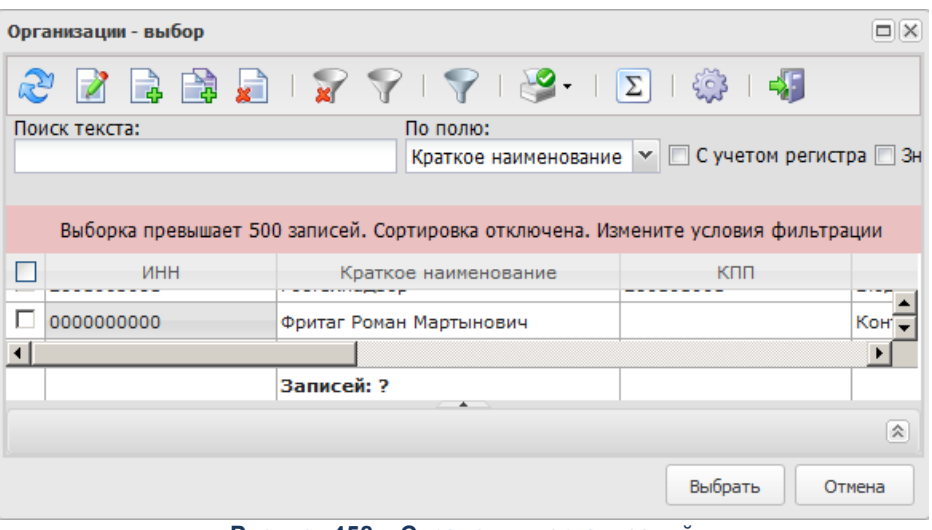

**Рисунок 458 – Справочник организаций**

В форме справочника отмечаются нужные поставщики и нажимается кнопка **Выбрать**.

# Форма закладки **Показатель объема**:

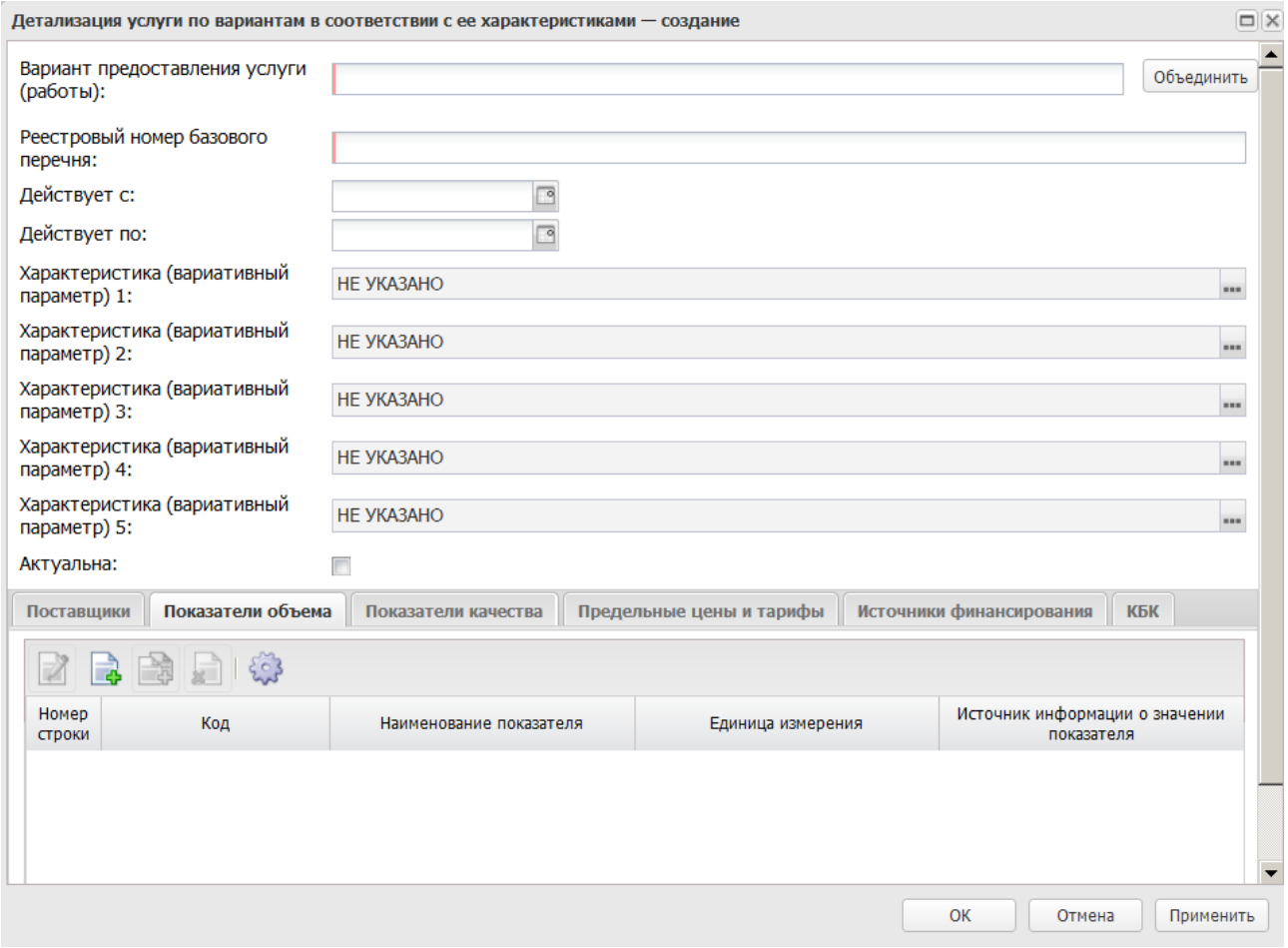

**Рисунок 459 – Закладка «Показатель объема»**

Над списком строк находится панель инструментов, на которой располагаются функциональные кнопки. С их помощью можно выполнить действия: добавить запись, добавить запись с копированием, удалить запись, редактировать и настроить список.

Для создания новой записи нажимается кнопка **Создать <F9>**. На экране появится форма:

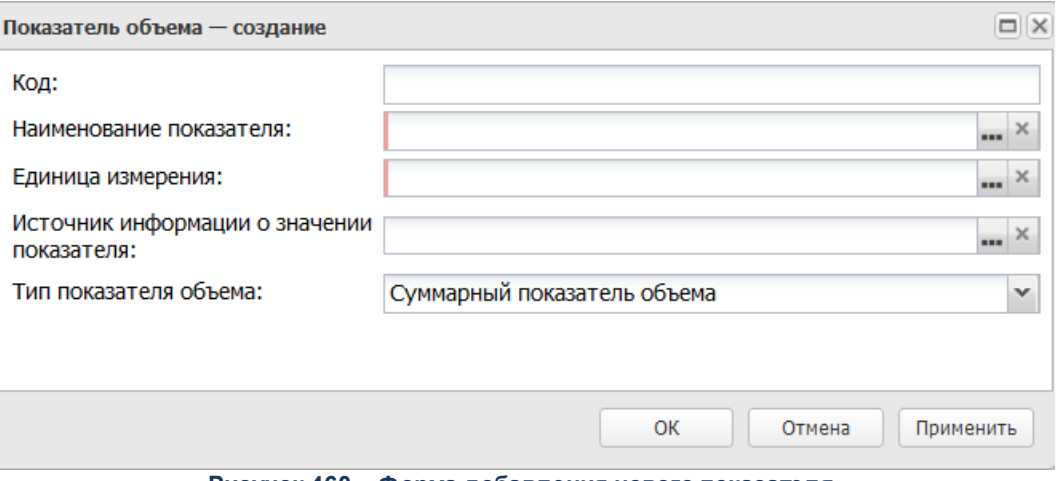

**Рисунок 460 – Форма добавления нового показателя**

В форме новой записи справочника содержатся поля:

- · **Код** код показателя объема.
- · **Наименование показателя** наименование показателя, значение выбирается из справочника *Типы данных для расчета планируемых расходов*. Обязательное для заполнения поле.
- · **Источники информации о значении показателя** наименование источника информации о значении. Значение выбирается из справочника *Источники справочных данных*.
- · **Единица измерения** единица измерения показателя, значение выбирается из справочника *Единицы измерения товаров и услуг*. Обязательное для заполнения поле.
- · **Тип показателя объема** наименование типа показателя объема. Из раскрывающегося списка выбирается одно из значений: *Суммарный показатель объема, Среднегодовой показатель объема.*

Для сохранения новой записи нажимается кнопка **Применить** или **ОК.**

*Примечание. При сохранении строки в системе осуществляется неигнорируемый контроль на уникальность значения полей: Наименование показателя+Единица измерения.*

На закладке **Показатели качества** содержатся строки с названиями показателей качества предоставления бюджетной услуги. Форма закладки:

#### БАРМ.00004-56 34 12-1

#### Планирование бюджета Выполнение программы

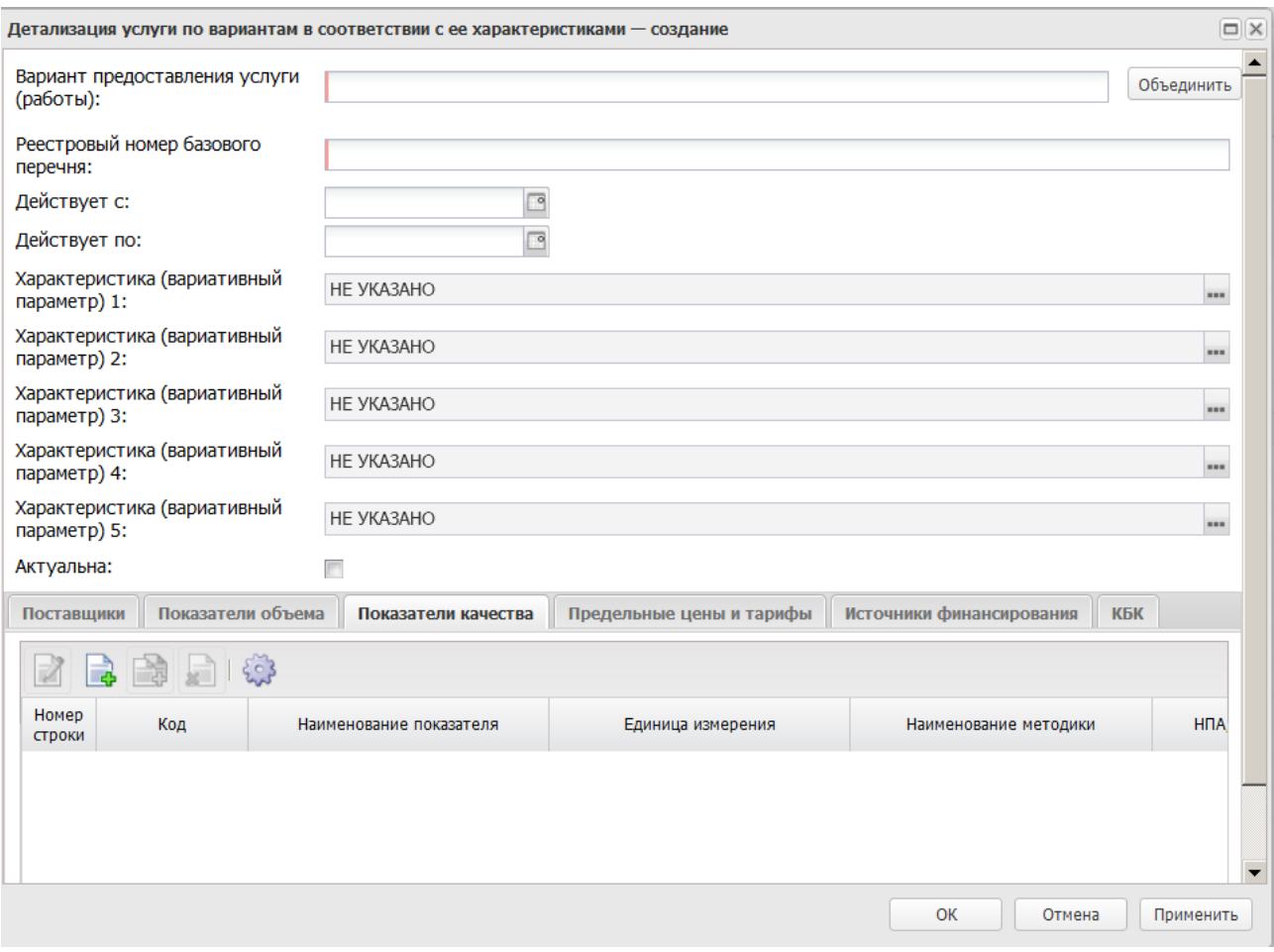

**Рисунок 461 – Закладка «Показатели качества»**

Над списком строк находится панель инструментов, на которой располагаются функциональные кнопки. С их помощью можно выполнить действия: добавить показатель качества, редактировать, создать с копированием, удалить показатель качества и настроить список.

*Примечание. Возможность ввод и редактирование информации на закладке Показатели качества зависит от значения системного параметра Добавление показателей качества по услугам общероссийского перечня (пункт меню Сервис→Системные параметры, группа настроек Планирование, подгруппа Бюджетные услуги (работы), закладка Отраслевые перечни услуг (работ)).*

*Подробное описание настройки системного параметра см. в документации «БАРМ.00004-56 32 01-3 Система «АЦК-Планирование». АРМ ФО. Блок администрирования. Подсистема администрирования. Настройка и сервис системы. Руководство администратора».*
$\Box$ 

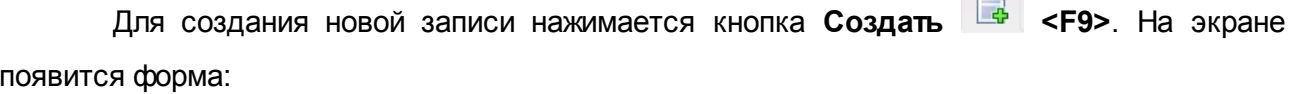

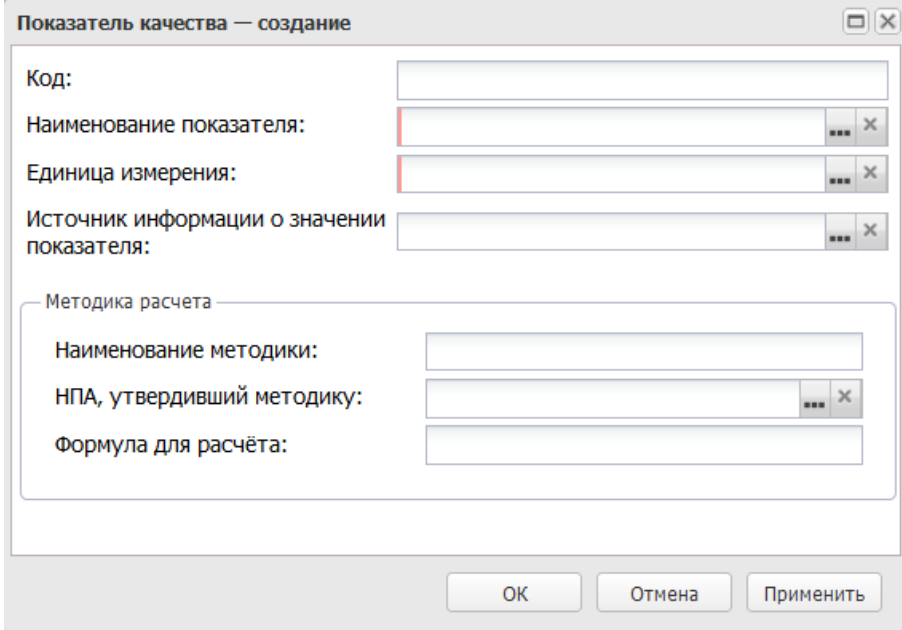

**Рисунок 462 – Форма добавления нового показателя качества**

В форме новой записи справочника содержатся поля:

- · **Код** наименование кода.
- · **Наименование показателя** название показателя, значение выбирается из справочника *Типы данных для расчета планируемых расходов*. Обязательное для заполнения поле.
- · **Единица измерения** единица измерения показателя качества. Значение выбирается из справочника *Единица измерения товаров и услуг*. Обязательное для заполнения поле.
- · **Источники информации о значении показателя** наименование источника информации о значении. Значение выбирается из справочника *Источники справочных данных*.

В группе полей **Методика расчета** содержатся поля:

- · **Наименование методики** наименование методики расчета, значение вводится вручную.
- · **НПА, утверждающий методику** нормативный правовой акт, утверждающий методику. Значение поля выбирается из справочника нормативных правовых актов.
- · **Формула для расчета** формула расчета, значение вводится вручную.

Для сохранения новой записи нажимается кнопка **Применить** или **ОК.**

На закладке **Предельные цены и тарифы** содержатся строки с показателями предельных цен и тарифов для бюджетных услуг. Форма закладки:

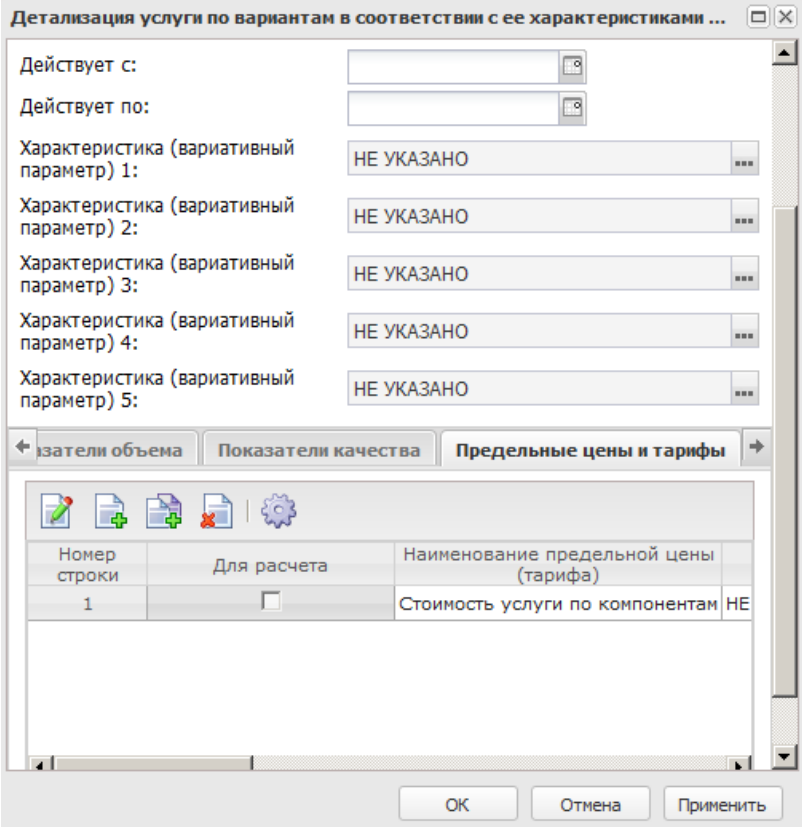

**Рисунок 463 – Закладка «Предельные цены и тарифы»** 

Над списком строк находится панель инструментов, на которой располагаются функциональные кнопки. С их помощью можно выполнить действия: редактировать, создать, создать с копированием, удалить и настроить список.

Для создания новой записи нажимается кнопка **Создать <F9>**. На экране появится форма:

### Планирование бюджета Выполнение программы

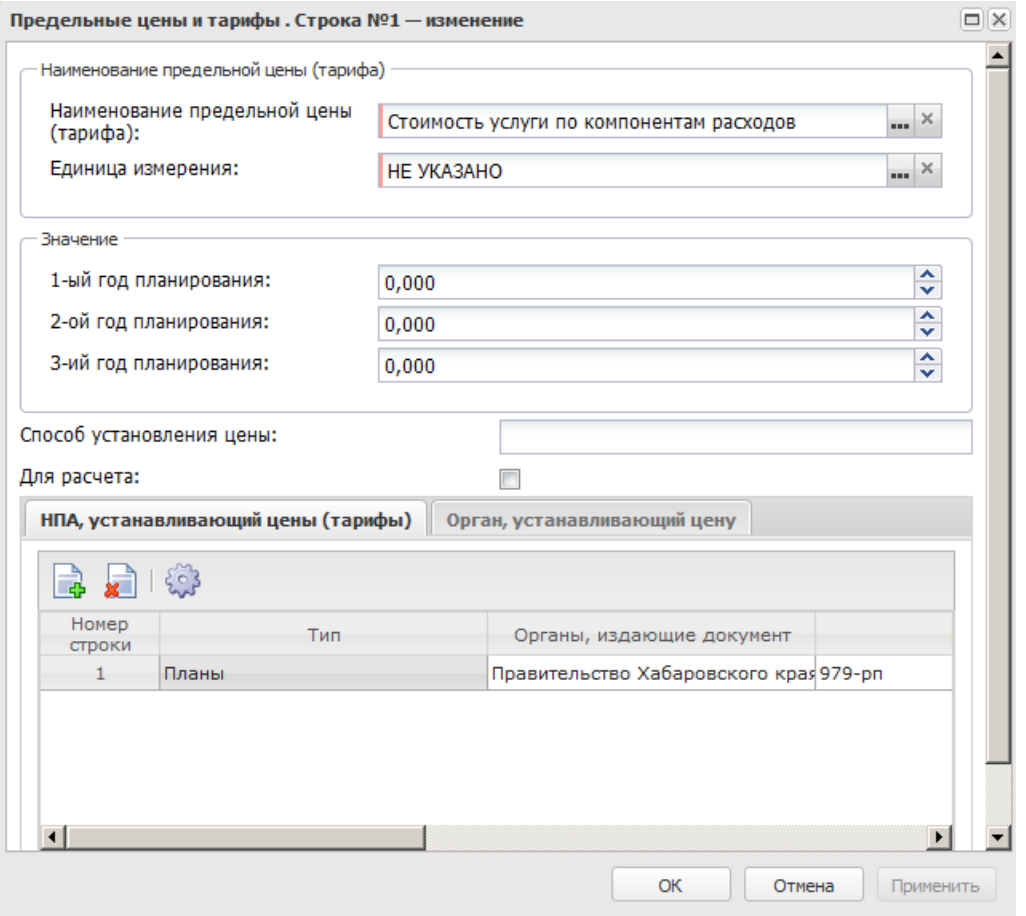

**Рисунок 464 –Форма создания нового показателя предельной цены и тарифа**

#### В форме новой записи справочника содержатся поля:

- · **Наименование предельной цены (тарифа**) наименование предельной цены (тарифа). Значение выбирается из справочника Названия нормативных и иных показателей. Обязательное для заполнения поле.
- · **Единица измерения** наименование единицы измерения. Значение выбирается из справочника Единицы измерения товаров и услуг. Обязательное для заполнения поле.
- · В группе полей **Значение** содержатся поля:
	- o **1-ый год планирования** числовое значение показателя за 1-ый год планирования. Значение вводится с клавиатуры.
	- o **2-ой год планирования** числовое значение показателя за 2-ый год планирования. Значение вводится с клавиатуры.
	- o **3-ий год планирования** числовое значение показателя за 3-ий год планирования. Значение вводится с клавиатуры.
- · **Способ установления цены** наименование способа установления цены. Значение вводится с клавиатуры.
- · **Для расчета** если параметр активен, показатель используется для расчета.

В нижней части формы содержатся следующие закладки: **НПА, устанавливающий**

#### **цены (тарифы)**, **Орган, устанавливающий цену**.

На закладке **НПА, устанавливающий цены (тарифы)** над списком строк находится панель инструментов, на которой располагаются функциональные кнопки. С их помощью можно выполнить действия: создать, удалить нормативный правовой акт. Для создания

новой строки нажимается кнопка . В результате на экране появится форма справочника *Нормативные правовые акты*:

| $\Box$   $\times$<br>Нормативно-правовые акты - выбор |                                                          |                     |                      |                                        |                              |                  |  |  |
|-------------------------------------------------------|----------------------------------------------------------|---------------------|----------------------|----------------------------------------|------------------------------|------------------|--|--|
|                                                       |                                                          | $\Sigma$<br>$\{0\}$ | $\rightarrow$ $\Box$ |                                        |                              |                  |  |  |
|                                                       | Поиск текста:                                            | По полю:            |                      |                                        |                              |                  |  |  |
|                                                       |                                                          | $\vee$              |                      | • С учетом регистра • Значение целиком |                              |                  |  |  |
|                                                       | Заглавие                                                 | Тип                 | Дата                 | Номер                                  | Дата<br>вступления<br>в силу | Срок<br>действия |  |  |
| Е                                                     | О жилищной политике в Амурской с Закон Амурской области  |                     | 01.09.2005           | 38-03                                  | 01.09.2005                   |                  |  |  |
| П                                                     | Об охране редких и находящихся пЗакон Амурской области   |                     | 01.09.2008           | 89-03                                  | 13.09.2008                   |                  |  |  |
| Е                                                     | О финансовом обеспечении государЗакон Амурской области   |                     | 01.09.2008           | $98 - 03$                              | 01.09.2008                   |                  |  |  |
| Е                                                     | О дополнительных выплатах участь Закон Амурской области  |                     | 02.10.2006           | 226-03                                 | 02.10.2006                   |                  |  |  |
| Е                                                     | О мерах государственной поддерж Закон Амурской области   |                     | 04.10.2010           | 385-03                                 | 19.10.2010                   |                  |  |  |
| Е                                                     | О начальном, среднем и дополните. Закон Амурской области |                     | 05.09.2005           | $46 - 03$                              | 28.09.2005                   |                  |  |  |
| Е                                                     | О наделении органов местного самфЗакон Амурской области  |                     | 05.09.2007           | 373-03                                 | 01.01.2008                   |                  |  |  |
| □                                                     | О социальной поддержке граждан Закон Амурской области    |                     | 05.12.2005           | $99 - 03$                              | 05.12.2005                   |                  |  |  |
| Е                                                     | О регулировании градостроительно Закон Амурской области  |                     | 05.12.2006           | 259-03                                 | 27.12.2006                   |                  |  |  |
|                                                       | Об оказании юридического помощи Закон Амурской области   |                     | 08.06.2006 188-03    |                                        | 08.06.2006                   |                  |  |  |
| $\left  \cdot \right $                                |                                                          |                     |                      |                                        |                              |                  |  |  |
|                                                       | Записей: 4538                                            |                     |                      |                                        |                              |                  |  |  |
|                                                       |                                                          |                     |                      |                                        | Выбрать                      | Отмена           |  |  |

**Рисунок 465 – Справочник «Нормативные правовые акты»**

В форме справочника выбирается нужное значение и нажимается кнопка **Выбрать**. Новый нормативный правовой акт будет добавлен в форму создания нового показателя предельной цены и тарифа.

На закладке **Орган, устанавливающий цену** находится список органов, устанавливающих предельные цены и тарифы на бюджетные услуги:

### Планирование бюджета Выполнение программы

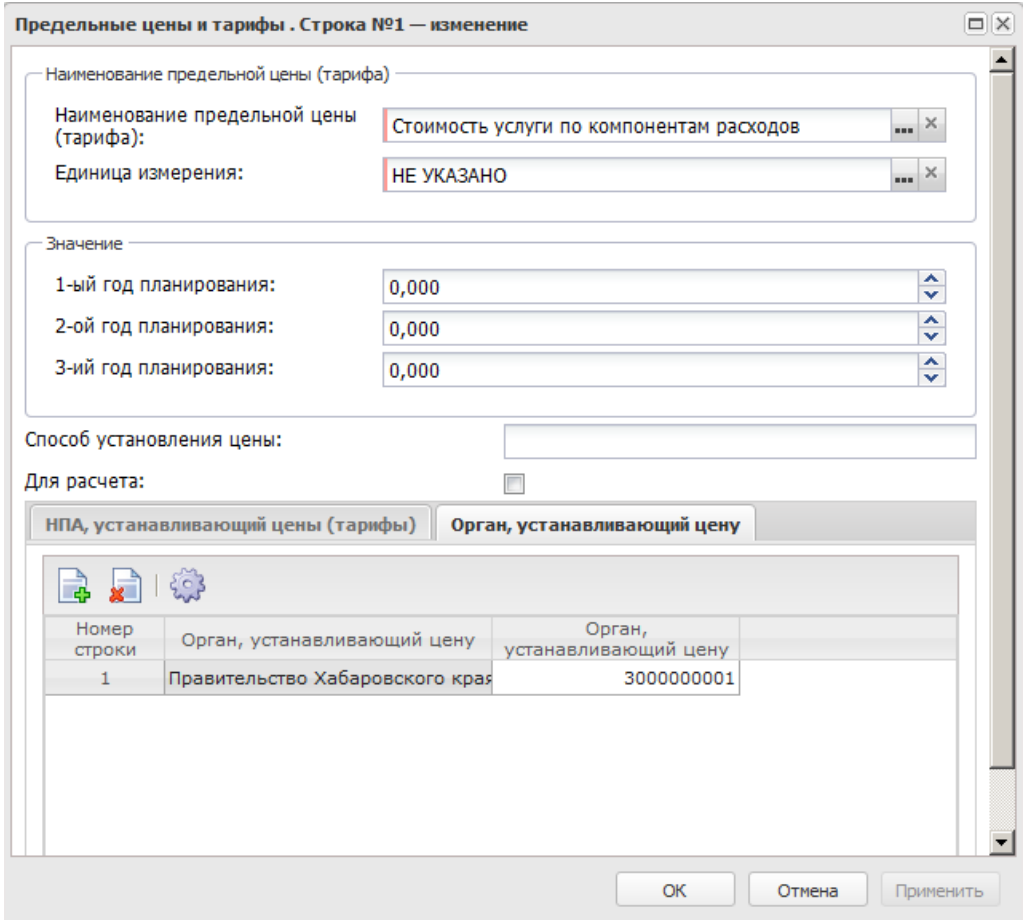

**Рисунок 466 – Закладка «Орган, устанавливающий цену»**

Над списком строк находится панель инструментов, на которой располагаются функциональные кнопки. С их помощью можно выполнить действия: добавить новый орган, удалить орган, устанавливающий предельные цены. Для создания новой строки нажимается

кнопка <**F9**>. В результате на экране появится форма справочника *Органы, издающие нормативные правовые акты*:

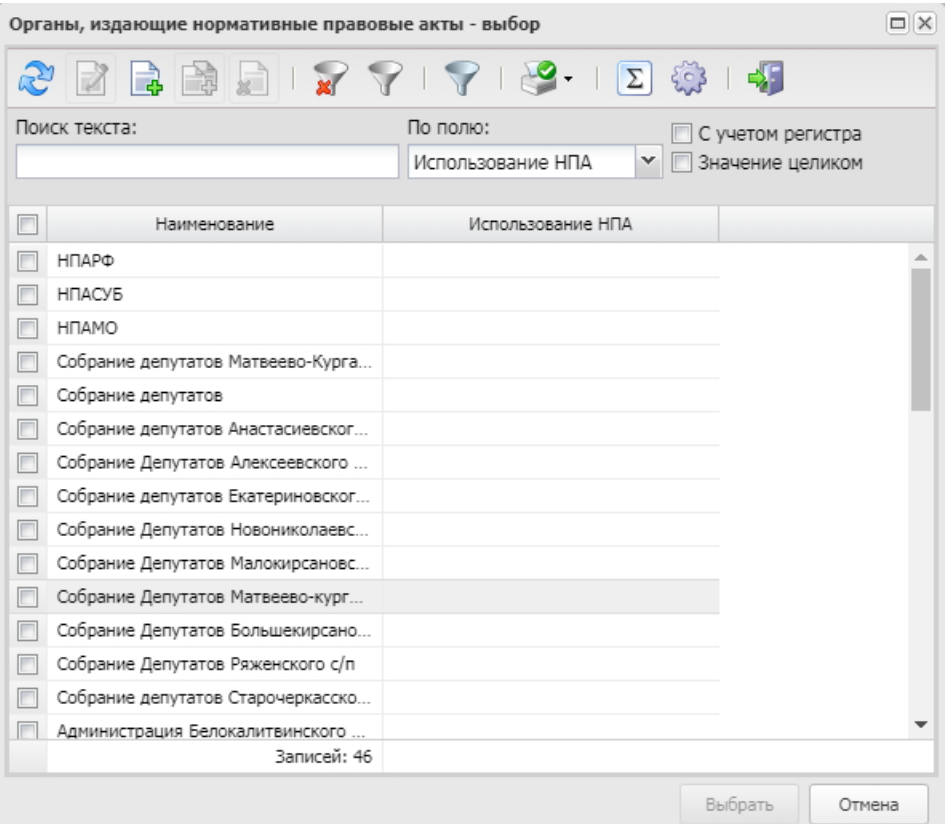

**Рисунок 467 – Справочник «Органы, издающие нормативные правовые акты»**

В форме справочника выбирается нужное значение и нажимается кнопка **Выбрать**. Новый орган будет добавлен в форму создания нового показателя предельной цены и тарифа.

Для сохранения новой записи нажимается кнопка **Применить** или **ОК.**

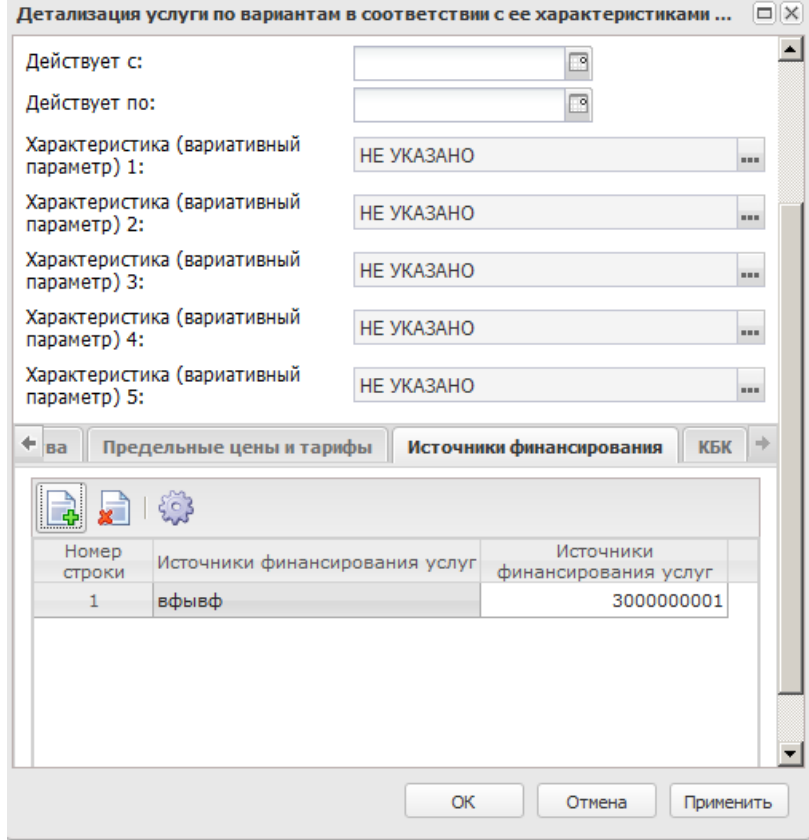

# Форма закладки **Источники финансирования**:

**Рисунок 468 – Закладка «Источники финансирования»**

Подробное описание добавления источника финансирования содержится в разделе [Источники финансирования.](#page-635-0) <sup>636</sup>

# Форма закладки **КБК**:

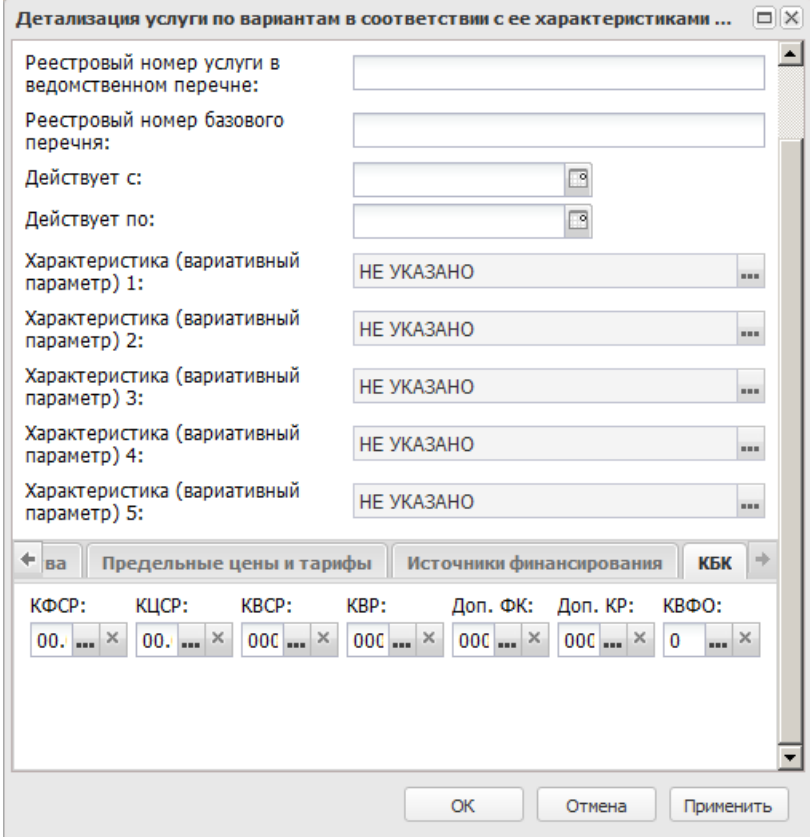

**Рисунок 469 – Закладка «Коды бюджетной классификации»**

На закладке содержатся поля КБК, детализирующие бюджетную услугу.

# **Закладка Сведения о реестре**

Форма закладки:

### Планирование бюджета Выполнение программы

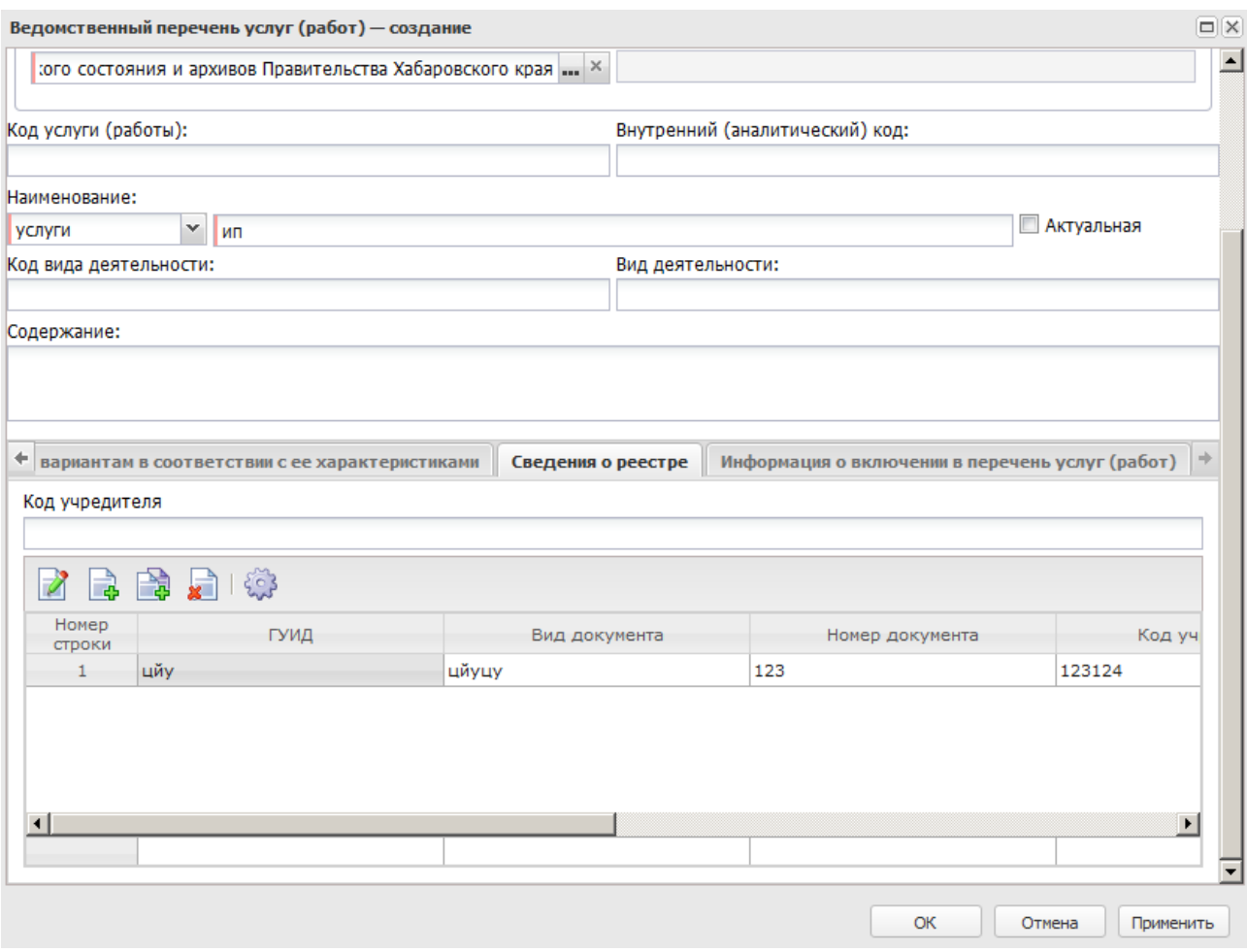

**Рисунок 470 – Закладка «Сведения о реестре»**

Над списком строк находится панель инструментов, на которой располагаются функциональные кнопки окна. С их помощью можно выполнить действия: создать новую запись, создать новую запись с копированием, отредактировать запись и удалить запись.

Для удобства работы со списком строк используется панель фильтрации. Она становится доступной при активизации кнопки  $\blacktriangledown$ . На панели можно установить следующие параметры фильтрации: **Код учредителя**. Для очистки введенных параметров фильтрации используется кнопка .

Для создания новой записи нажимается кнопка **Создать <F9>**. На экране появится форма:

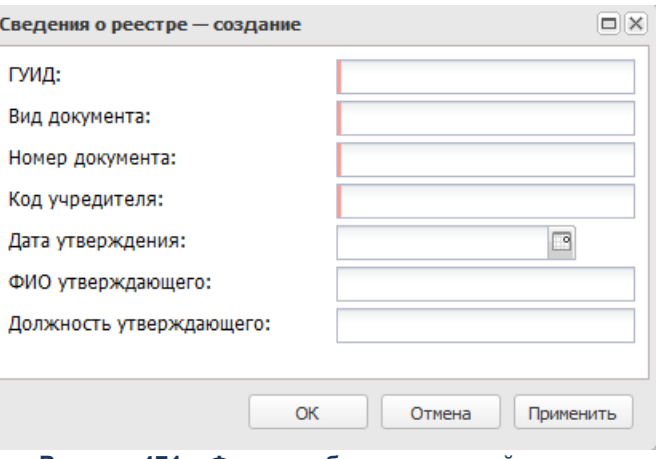

**Рисунок 471 – Форма добавления новой записи**

- В форме новой записи справочника содержатся поля:
- · **ГУИД** внешний идентификатор записи ведомственного перечня, используемый при загрузке справочника.
- · **Вид документа** наименование вида документа.
- · **Номер документа** номер документа.
- · **Код учредителя** код учредителя.
- · **Дата утверждения** дата утверждения документа.
- · **ФИО утверждающего** ФИО сотрудника, утверждающего документ.
- · **Должность утверждающего** наименование должности сотрудника, утверждающего документ.

Для сохранения новой записи нажимается кнопка **Применить** или **ОК.**

#### **Закладка Информация о включении в перечень услуг (работ)**

Форма закладки:

### Планирование бюджета Выполнение программы

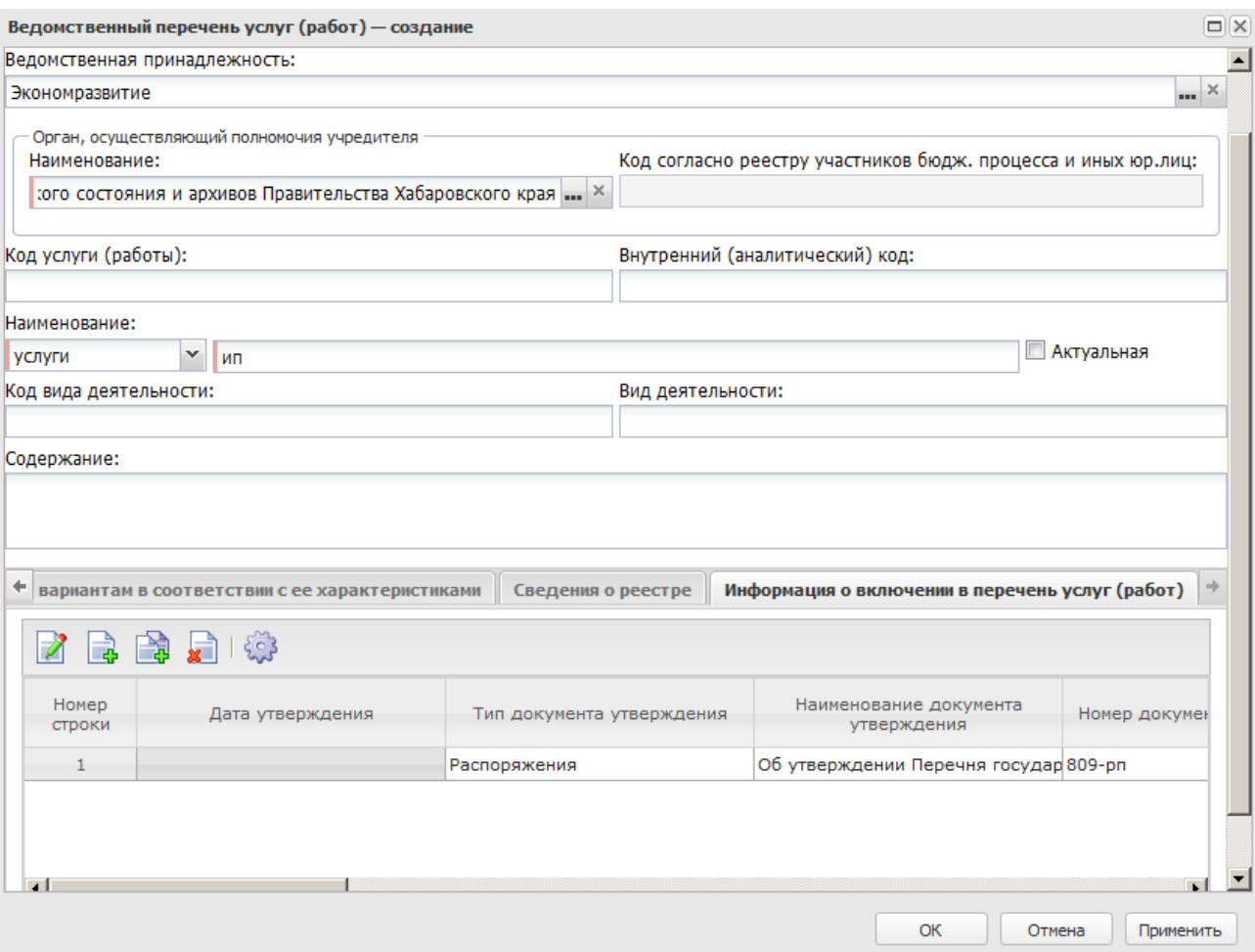

**Рисунок 472 – Закладка «Информация о включении в перечень услуг (работ)»**

Над списком строк находится панель инструментов, на которой располагаются функциональные кнопки окна. С их помощью можно выполнить действия: создать новую запись, создать новую запись с копированием, отредактировать запись и удалить запись.

Для создания новой записи нажимается кнопка **Создать <F9>**. На экране появится форма:

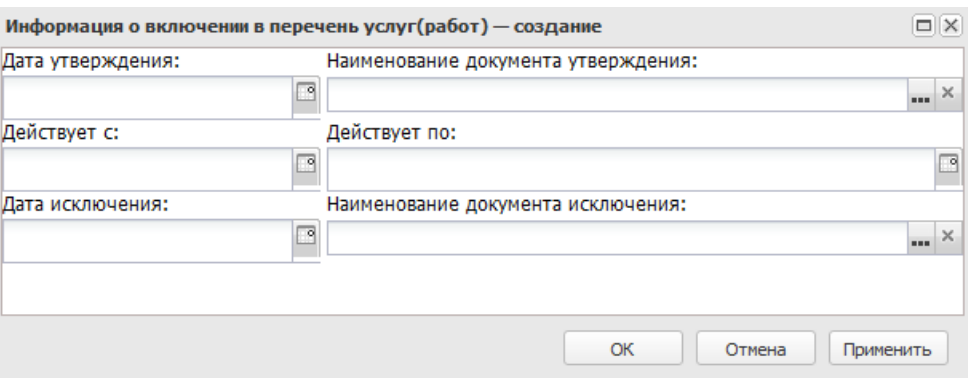

**Рисунок 473 – Форма добавления новой записи**

В форме новой записи справочника содержатся поля:

- · **Дата утверждения –** дата утверждения перечня услуг.
- · **Наименование документа утверждения** наименование нормативного правового акта.
- · **Действует с** дата начала действия.
- · **Действует по** дата окончания действия.
- · **Дата исключения** дата исключения из перечня услуг. Дата не должна быть меньше даты утверждения.
- · **Наименование документа исключения** наименование нормативного правового акта.

В контекстном меню записи справочника *Отраслевые (ведомственные) перечни услуг (работ)* предусмотрена возможность выбора следующих действий:

- · **Утвердить/Переутвердить.**
- · **Внести изменения в утверждение/исключение.**
- · **Исключить.**
- ·

При выполнении действия **Утвердить/Переутвердить** или **Внести изменения в утверждение/исключение** на экране появится окно:

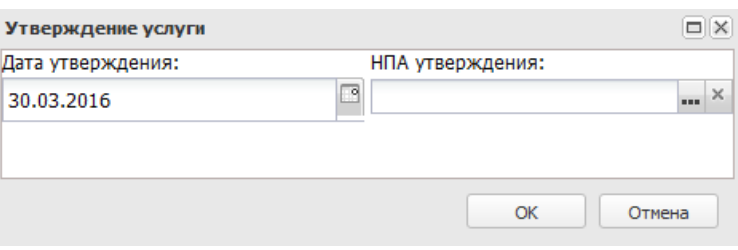

**Рисунок 474 – Форма утверждения**

В форме новой записи справочника содержатся поля:

- · **Дата утверждения** дата утверждения перечня.
- · **НПА утверждения** наименование нормативного правового акта.

Для добавления/сохранения записи в справочник нажимается кнопка **OK**. Форма записи справочника закрывается.

При выполнении действия **Исключить** на экране появится окно:

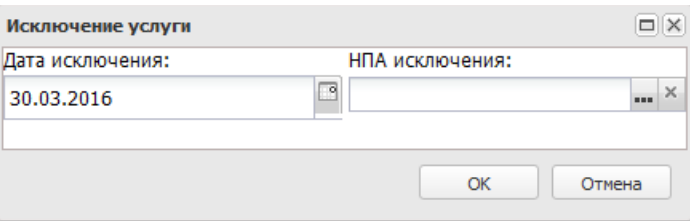

**Рисунок 475 – Форма исключения**

В форме новой записи справочника содержатся поля:

- · **Дата исключения** дата исключения перечня.
- · **НПА исключения** наименование нормативного правового акта, на основании которого исключается перечень.

Для добавления/сохранения записи в справочник нажимается кнопка **OK**. Форма записи справочника закрывается.

## **3.12.2.2.3.2 Формирование записи справочника «Отраслевые (ведомственные) перечни услуг (работ)» из записи справочника «Общероссийский базовый перечень услуг»**

На панели инструментов справочника для бюджетов 2018 года и выше отображается кнопка **В** , в меню которой из раскрывающегося списка выбирается действие **Сформировать из общероссийского**, в результате открывается диалоговое окно **Формирование записей отраслевого перечня на основе общероссийского**:

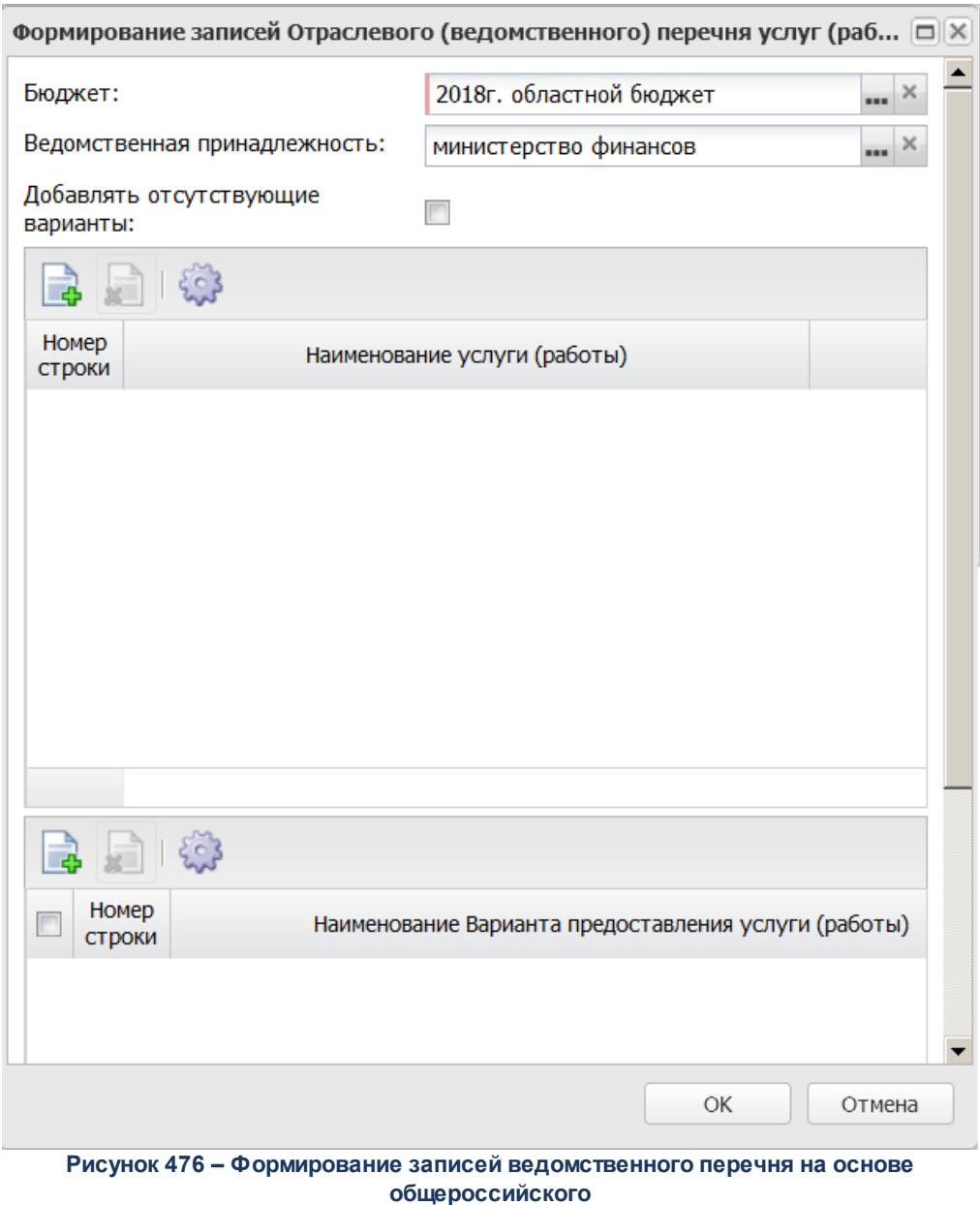

Форма состоит из трех частей. В верхней части формы содержатся поля:

- · **Ведомственная принадлежность** ведомство, оказывающее услугу (работу), выбирается из справочника *Ведомственная принадлежность/группы организаций*. Обязательное для заполнения поле.
- · **Бюджет** наименование бюджета. По умолчанию вводится бюджет, указанный при входе в систему.
- · **Добавлять отсутствующие услуги** при включении параметра осуществляется обновление существующих услуг ведомственного перечня в части всей информации.
- В средней части формы содержится список услуг. Для добавления новой записи

необходимо нажать на кнопку **Выбрать услуги** <**F9**>. Действие доступно, только если в списке услуг заполнена хотя бы одна строка. На экране появится справочник *Общероссийский базовый перечень услуг*:

|                                                                                                    | $\Box$ $\times$<br>Общероссийский базовый перечень услуг - выбор |                                                       |            |                          |                                   |            |                |                              |        |  |  |
|----------------------------------------------------------------------------------------------------|------------------------------------------------------------------|-------------------------------------------------------|------------|--------------------------|-----------------------------------|------------|----------------|------------------------------|--------|--|--|
| Ho.<br>вF<br>بج<br>503                                                                              |                                                                  |                                                       |            |                          |                                   |            |                |                              |        |  |  |
| Поиск текста:<br>По полю:<br>С учетом регистра<br>$\vee$<br>Наименование услуги<br>Значение целиком |                                                                  |                                                       |            |                          |                                   |            |                |                              |        |  |  |
| Выборка превышает 500 записей. Сортировка отключена. Измените условия фильтрации                    |                                                                  |                                                       |            |                          |                                   |            |                |                              |        |  |  |
|                                                                                                    | Тип                                                              | Наименование услуги                                   | Код услуги | Код вида<br>деятельности | Вид деятельности                  | Платность  | Код услуги ОПУ | Первоначальный<br>код услуги |        |  |  |
|                                                                                                    | Услуга                                                           | Реализация дополнительных профес                      | 43.F47.0   | 60                       | Дополнительное профессиональное   | Бесплатная | <b>6659</b>    |                              |        |  |  |
|                                                                                                    | Услуга                                                           | Реализация основных профессионал                      | 44. [49.0] | 44                       | Профессиональное обучение         | Бесплатная | <b>5563</b>    |                              |        |  |  |
|                                                                                                    | Услуга                                                           | Реализация основных профессионал                      | 44.F50.0   | 44                       | Профессиональное обучение         | Бесплатная | <b>5564</b>    |                              |        |  |  |
|                                                                                                    | Услуга                                                           | Реализация основных профессионал                      | 44.F51.0   | 44                       | Профессиональное обучение         | Бесплатная | <b>5565</b>    |                              |        |  |  |
|                                                                                                    | Услуга                                                           | Реализация основных общеобразова                      | 50.045.0   | 50                       | Дошкольное образование            | Бесплатная | <b>5824</b>    |                              |        |  |  |
|                                                                                                    | Услуга                                                           | Реализация основных общеобразова                      | 36,794.0   | 36                       | Среднее общее образование         | Бесплатная | <b>5511</b>    |                              |        |  |  |
|                                                                                                    | Услуга                                                           | Реализация основных общеобразова                      | 36,793.0   | 36                       | Среднее общее образование         | Бесплатная | <b>5510</b>    |                              |        |  |  |
|                                                                                                    | Услуга                                                           | Реализация основных общеобразова                      | 36,792.0   | 36                       | Среднее общее образование         | Бесплатная | <b>5509</b>    |                              |        |  |  |
|                                                                                                    | Услуга                                                           | Реализация образовательных прогр                      | 38.460.0   | 38                       | Высшее образование - бакалавриат  | Бесплатная | <b>5532</b>    |                              |        |  |  |
|                                                                                                    | Услуга                                                           | Реализация образовательных прогр                      | 38.Д64.0   | 38                       | Высшее образование - бакалавриат  | Бесплатная | <b>6633</b>    |                              |        |  |  |
|                                                                                                    |                                                                  | Услуга Реализация образовательных прогр<br>Записей: ? | 40.Д61.0   | 40                       | Высшее образование - магистратура | Бесплатная | <b>5540</b>    |                              |        |  |  |
|                                                                                                    |                                                                  |                                                       |            |                          |                                   |            |                | Выбрать                      | Отмена |  |  |

**Рисунок 477 – Справочник «Общероссийский базовый перечень услуг»**

В форме справочника отмечаются необходимые строки и нажимается кнопка **Выбрать**.

В нижней части формы содержится список вариантов предоставления услуг. Для

добавления новой записи необходимо нажать на кнопку **Выбрать варианты** <**F9**>. На экране появится справочник *Варианты предоставления услуги (работы)*:

|        | $\Box$<br>Варианты предоставления услуг - выбор     |                                           |                                  |                                  |                        |                                   |                                      |  |  |  |  |  |
|--------|-----------------------------------------------------|-------------------------------------------|----------------------------------|----------------------------------|------------------------|-----------------------------------|--------------------------------------|--|--|--|--|--|
| تجيز   | €F<br>203                                           |                                           |                                  |                                  |                        |                                   |                                      |  |  |  |  |  |
|        | Установлен фильтр: Бюджетная услуга (работа)        |                                           |                                  |                                  |                        |                                   |                                      |  |  |  |  |  |
|        | Поиск текста:                                       | По полю:                                  | <b>С учетом регистра</b>         |                                  |                        |                                   |                                      |  |  |  |  |  |
|        | <b>В Значение целиком</b><br>Вариант предоставления |                                           |                                  |                                  |                        |                                   |                                      |  |  |  |  |  |
|        | ID $(1)$ <sup><math>\triangle</math></sup>          | Вариант предоставления услуги<br>(работы) | Вариативный параметр 1           | Вариативный параметр 2           | Вариативный параметр 3 | Вариативный параметр 4            | Вариативный                          |  |  |  |  |  |
|        | 7001921292                                          | Реализация дополнительных профес          | адаптированная образовательная п | Физические лица с ОВЗ и инвалиды | НЕ УКАЗАНО             | Очная                             | НЕ УКАЗАНО                           |  |  |  |  |  |
|        | 7001921293                                          | Реализация дополнительных профес          | адаптированная образовательная п | Физические лица с ОВЗ и инвалиды | НЕ УКАЗАНО             | Очная с применением дистанционн   | HE YKA3AHO                           |  |  |  |  |  |
|        | 7001921294                                          | Реализация дополнительных профес          | адаптированная образовательная п | Физические лица с ОВЗ и инвалиды | НЕ УКАЗАНО             | Очная с применением электронного  | НЕ УКАЗАНО                           |  |  |  |  |  |
|        | 7001921295                                          | Реализация дополнительных профес          | адаптированная образовательная п | Физические лица с ОВЗ и инвалиды | НЕ УКАЗАНО             | Очная с применением дистанционн.  | HE YKA3AHO                           |  |  |  |  |  |
|        | 7001921296                                          | Реализация дополнительных профес          | адаптированная образовательная п | Физические лица с ОВЗ и инвалиды | НЕ УКАЗАНО             | Очно-заочная                      | НЕ УКАЗАНО                           |  |  |  |  |  |
|        | 7001921297                                          | Реализация дополнительных профес          | адаптированная образовательная п | Физические лица с ОВЗ и инвалиды | НЕ УКАЗАНО             | Очно-заочная с применением диста. | HE VKA3AHO                           |  |  |  |  |  |
|        | 7001921298                                          | Реализация дополнительных профес          | адаптированная образовательная п | Физические лица с ОВЗ и инвалиды | НЕ УКАЗАНО             | Очно-заочная с применением элект  | HE VKA3AHO                           |  |  |  |  |  |
|        | 7001921299                                          | Реализация дополнительных профес          | адаптированная образовательная п | Физические лица с ОВЗ и инвалиды | НЕ УКАЗАНО             | Очно-заочная с применением диста  | HF VKABAHO                           |  |  |  |  |  |
|        | 7001921300                                          | Реализация дополнительных профес          | адаптированная образовательная п | Физические лица с ОВЗ и инвалиды | HF VKA3AHO             | Заочная                           | HF VKA3AHO                           |  |  |  |  |  |
|        | 7001921301                                          | Реализация дополнительных профес          | адаптированная образовательная п | Физические лица с ОВЗ и инвалиды | НЕ УКАЗАНО             | Заочная с применением дистанцион  | HE YKA3AHO                           |  |  |  |  |  |
|        | 7001921302                                          | Реализация дополнительных профес.         | адаптированная образовательная п | Физические лица с ОВЗ и инвалиды | НЕ УКАЗАНО             | Заочная с применением электронног | HE YKA3AHO                           |  |  |  |  |  |
| $\sim$ | ----------                                          |                                           | $\overline{\phantom{a}}$         | $- - -$                          | <b></b>                |                                   | <b><i><u>AMERICAN BALLAR</u></i></b> |  |  |  |  |  |
|        |                                                     | Записей: 192                              |                                  |                                  |                        |                                   |                                      |  |  |  |  |  |
|        |                                                     |                                           |                                  |                                  |                        | Выбрать                           | Отмена                               |  |  |  |  |  |

**Рисунок 478 – Окно выбора варианта услуги**

На основе выбранных записей общероссийского перечня формируются записи справочника *Отраслевые (ведомственные) перечни услуг (работ)* с автозаполнением полей из выбранных записей справочника *Общероссийский базовый перечень услуг.*

В сформированных записях справочника *Отраслевые (ведомственные) перечни услуг (работ)* требуется заполнить закладку **Поставщики**.

*Примечание. В процессе создания/обновления отраслевой услуги автоматически протягивается системный признак IS\_EBUDGET по набору ключевых полей строки показателя качества: Код + Наименование + Единица измерения. Если перечисленный набор полей совпадает, то производится обновление строки показателя качества с протягиваем системного признака IS\_EBUDGET.*

## **3.12.2.2.3.3 Формирование записи справочника «Отраслевые (ведомственные) перечни услуг (работ)» из ЭД «Услуга (работа) регионального перечня»**

В системе «АЦК-Планирование» предусмотрена возможность создания записи справочника *Отраслевые (ведомственные) перечни услуг (работ)* на основании ЭД «Услуга (работа) регионального перечня». В списке ЭД «Услуга (работа) регионального перечня» (**Планирование бюджета**→**Расходы**→**Бюджетные услуги (работы)** →**Региональный перечень**→**Услуга (работа) регионального перечня**) устанавливается

курсор на документ, находящийся на статусе «*утвержден*», и в меню кнопки <**F4**> или в

контекстном меню документа выбирается действие **Сформировать запись отраслевого перечня**. В результате на экране появится форма параметров формирования услуги:

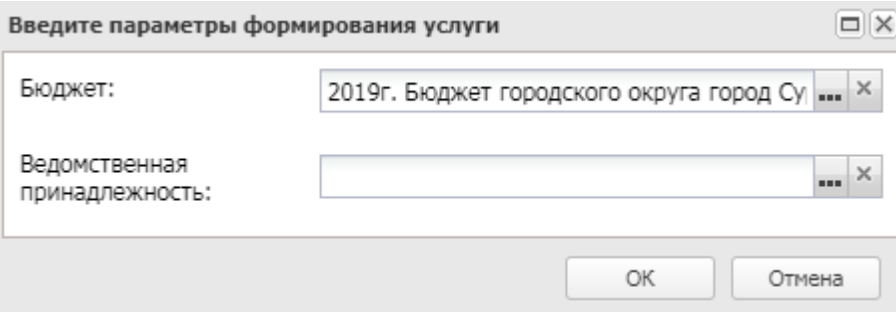

**Рисунок 479 – Форма параметров формирования услуги**

В окне новой записи справочника содержатся поля:

- · **Бюджет** наименование бюджета. По умолчанию вводится бюджет, указанный при входе в систему. Обязательное для заполнения поле.
- Ведомственная **Ведомственная принадлежность** – выбор из справочника *Ведомственная принадлежность/группы организаций*. Обязательное для заполнения поле.

Для добавления записи в справочник нажимается кнопка **OK**. Форма записи справочника закрывается. При формировании записей справочника *Отраслевые (ведомственные) перечни услуг (работ)* системой производится контроль на уникальность варианта по полю **Реестровый номер базового перечня** с учетом вхождения в диапазон дат **Действует с**, **Действует по**. Если контроль не пройден, записи не формируются и выдается системное сообщение.

При формировании отраслевого ведомственного перечня услуг из ЭД «Услуга (работа) регионального перечня» по действию **Сформировать запись отраслевого перечня** ограничен перечень значений справочника *Ведомственная принадлежность* перечнем, указанным на одноименной закладке ЭД «Услуга (работа) регионального перечня». Если отраслевой перечень формируется сразу для нескольких услуг (работ) регионального перечня - отображается значение справочника *Ведомственная принадлежность* из нескольких ЭД «Услуга (работа) регионального перечня», и в том случае, если выбирается Ведомство, которое не указано для какой либо из услуг, выводится предупреждающее сообщение *«Для ЭД «Услуга (работа) регионального перечня» <..перечень наименований...> на закладке «Ведомственная принадлежность» не указано значение <... значение, выбранное для формирование справочника «Ведомственная принадлежность».....>. Продолжить?».*

В сформированных записях справочника *Отраслевые (ведомственные) перечни услуг (работ)* требуется заполнить закладку **Поставщики**, доступную при редактировании строки на закладке **Детализация услуги по вариантам в соответствии с ее характеристиками**.

*Примечание. При формировании записи справочника «Отраслевые (ведомственные) перечни услуг (работ)» из ЭД «Услуга (работа) регионального перечня» в системе осуществляется неигнорируемый контроль на наличие в справочнике «Отраслевые (ведомственные) перечни услуг (работ)» услуг с признаком Общероссийский и кодом услуги (работы), совпадающим с кодом базовой услуги (работы). При прохождении контроля пользователю выдается сообщение: «В справочнике «Отраслевые (ведомственные) перечни услуг (работ)» уже имеется услуга общероссийского перечня с данным кодом базовой услуги (работы)».*

## **3.12.2.2.3.4 Конвертация данных справочника «Отраслевые (ведомственные) перечни услуг (работ)» в ЭД «Услуга (работа) регионального перечня»**

*Внимание! Функция предназначена для дозагрузки в список ЭД «Услуга (работа) регионального перечня» услуг, которые были не загружены через функцию «Загрузка услуги (работы) регионального перечня (из xls-файла)», либо в случаях, когда Пользователь не предполагает использование функции «Загрузка услуги (работы) регионального перечня (из xls-файла)».* 

На панели инструментов справочника для бюджетов 2018 года и выше отображается

кнопка кнопка  $\left|\bullet\right\rangle$  в меню которой из раскрывающегося списка выбирается действие **Конвертация записей справочника в региональный сегмент**, в результате открывается диалоговое окно **Конвертация записей справочника в региональный сегмент**:

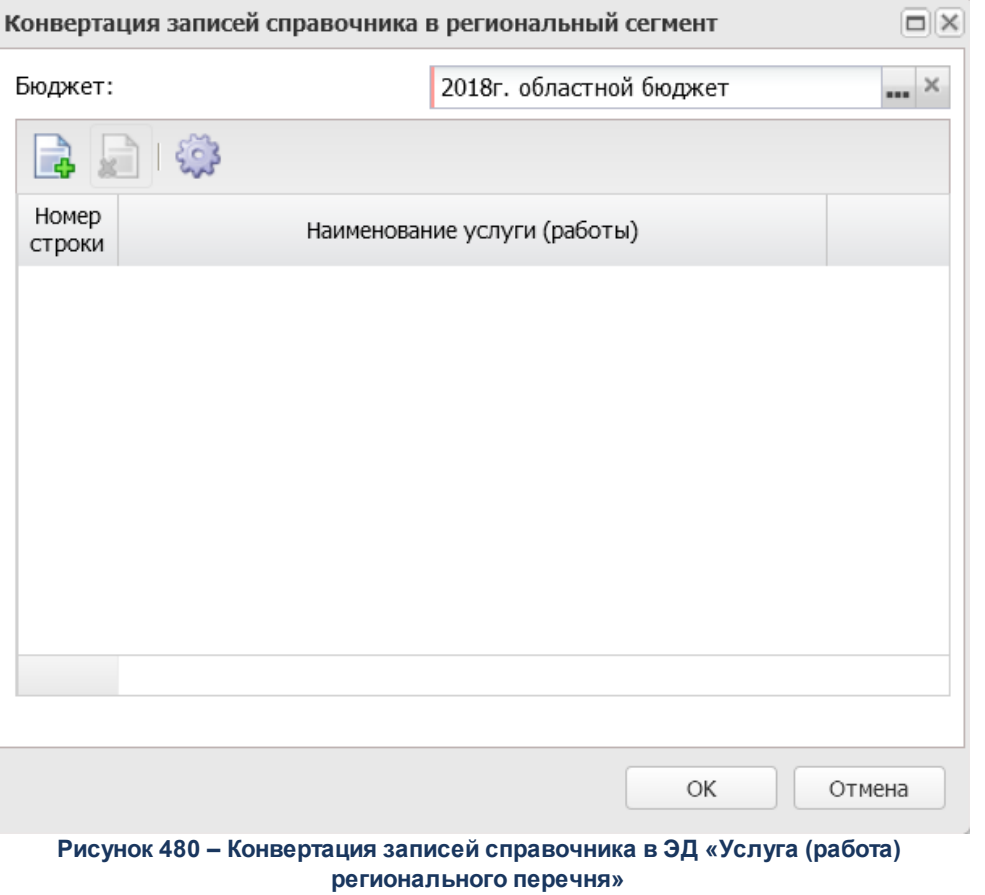

Для добавления новой записи нажимается кнопка **Выбрать из отраслевого** <**F9**>. На экране появится справочник *Отраслевые (ведомственные) перечни услуг (работ)*:

|      | Отраслевые (ведомственные) перечни услуг (работ) - выбор |        |                                                                                |                        |                                   |                          |                                   |            | $\Box$                            |
|------|----------------------------------------------------------|--------|--------------------------------------------------------------------------------|------------------------|-----------------------------------|--------------------------|-----------------------------------|------------|-----------------------------------|
| ನ್ನಾ |                                                          |        | M B B H M Y Y I Y I Y I I X I I R<br>$\left\{ \circ \right\}$                  | $\rightarrow$          |                                   |                          |                                   |            |                                   |
|      | Установлен фильтр: Бюджет                                |        |                                                                                |                        |                                   |                          |                                   |            |                                   |
|      | Поиск текста:                                            |        | По полю:<br>□ С учетом регистра<br>Наименование услуги (р №   3начение целиком |                        |                                   |                          |                                   |            |                                   |
|      | Ведомственная<br>принадлежность                          | Тип    | Наименование услуги (работы)                                                   | Код услуги<br>(работы) | Внутренний<br>(аналитический) код | Код вида<br>деятельности | Вид деятельности                  | Платность  | Вариант пред<br>(p <sub>i</sub> ) |
|      | минтруд области                                          | Услуга | Деятельность по дополнительному                                                | 00.006.0               |                                   | $00\,$                   | НЕ УКАЗАНО                        | Бесплатная |                                   |
|      | минтруд области                                          | Услуга | Предоставление социального обслу                                               | 22030                  |                                   | 22                       | Социальная защита населения       | Бесплатная |                                   |
|      | Упрвет РО                                                | Услуга | Проведение мероприятий по защите                                               | 12,613.0               |                                   | 12                       | Сельское хозяйство, ветеринария и | Бесплатная |                                   |
|      | минтруд области                                          |        | Услуга Предоставление социального обслу                                        | 22.031.0               |                                   | 22                       | Социальное обслуживание населения | Бесплатная |                                   |
|      | минприроды Ростовско                                     | Работа | Осуществление лесовосстановления                                               | 05.007.1               |                                   | 05                       | НЕАКТУАЛЬНО (Лесное и водное хоз  | Бесплатная |                                   |
|      | минприроды Ростовско                                     | Работа | Выполнение работ по лесному семе                                               | 05.009.1               |                                   | 05                       | НЕАКТУАЛЬНО (Лесное и водное хоз  | Бесплатная |                                   |
|      | минприроды Ростовско                                     | Работа | Проведение ухода за лесами                                                     | 05,008.1               |                                   | 05                       | НЕАКТУАЛЬНО (Лесное и водное хоз  | Бесплатная |                                   |
|      | минобразование Росто                                     | Работа | Организация досуга детей, подростк                                             | 10.044.1               |                                   | 10                       | Молодежная политика               | Бесплатная |                                   |
|      | департамент по казаче                                    | Услуга | Реализация основных общеобразова                                               | 35,789.0               |                                   | 35                       | Основное общее образование        | Бесплатная |                                   |
|      | Упрвет РО                                                | Услуга | Проведение мероприятий по предуп                                               | 12.611.0               |                                   | 12                       | Сельское хозяйство, ветеринария и | Бесплатная |                                   |
|      | <b>Synpeer PO</b>                                        | Услуга | Оформление и выдача ветеринарны                                                | 12.612.0               |                                   | 12                       | Сельское хозяйство, ветеринария и | Бесплатная |                                   |
|      |                                                          |        | Записей: 275                                                                   |                        |                                   |                          |                                   |            |                                   |
|      |                                                          |        |                                                                                |                        |                                   |                          |                                   |            |                                   |
|      |                                                          |        |                                                                                |                        |                                   |                          |                                   | Выбрать    | Отмена                            |

**Рисунок 481 – Справочник «Отраслевые (ведомственные) перечни услуг (работ)»**

В форме справочника отмечаются необходимые строки и нажимается кнопка **Выбрать**.

*Примечание. После выбора услуг отраслевого перечня проводится проверка для выбранных услуг на наличие связи со справочником «Общероссийский базовый перечень» и связи с ЭД «Услуга (работа) регионального перечня». Если такая связь существует, система выводит сообщение об ошибке: «Конвертация выбранных услуг невозможна, т.к. для них сформированы реестровые записи либо записи общероссийского перечня услуг».* 

На основе выбранных записей отраслевого перечня формируется ЭД «Услуга (работа) регионального перечня» на статусе «*Новый*».

При формировании ЭД «Услуга (работа) регионального перечня» автоматически устанавливается связь с записями справочника *Отраслевые (ведомственные) перечни работ (услуг)*. После успешного формирования ЭД «Услуга (работа) регионального перечня» на статусе *«новый*» у связанных записей справочника изменяется значение поля **Статус** на *Региональный*.

### **3.12.2.2.4 Государственное (муниципальное) задание**

ЭД «Государственное (муниципальное) задание» доступен через дерево навигации **Планирование бюджета**→**Расходы**→**Бюджетные услуги**→**Государственное (муниципальное) задание**.

## **3.12.2.2.4.1 Создание ЭД «Государственное (муниципальное) задание»**

Для создания новой записи нажимается кнопка **Создать <F9>**. На экране появится форма:

### Планирование бюджета Выполнение программы

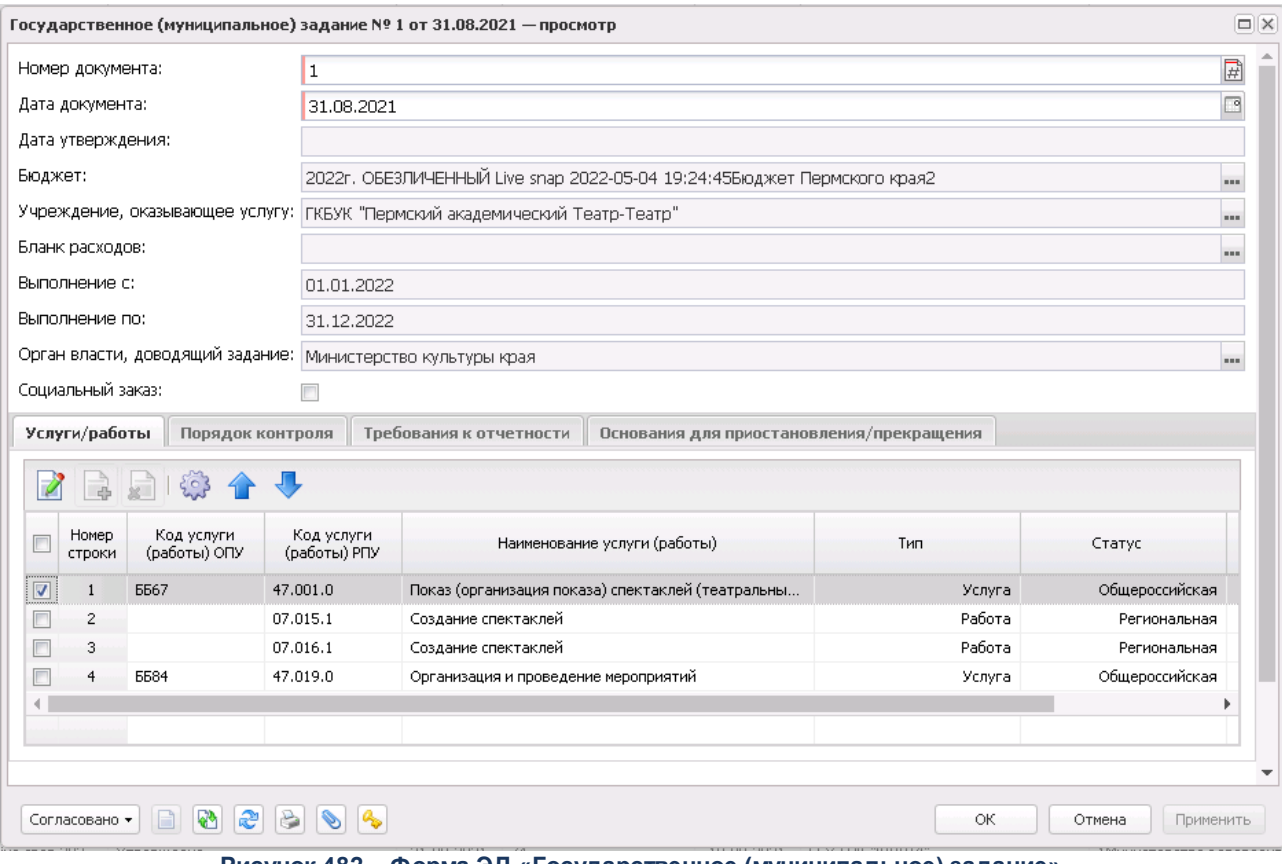

**Рисунок 482 – Форма ЭД «Государственное (муниципальное) задание»**

В заголовочной части ЭД «Государственное (муниципальное) задание» заполняются следующие поля:

- · **Номер документа** номер документа. Значение вводится автоматически, с помощью кнопки либо вручную.
- · **Дата документа** дата создания документа. Поле автоматически заполняется текущей датой, доступно для редактирования.
- · **Бюджет** наименование бюджета. По умолчанию вводится бюджет, указанный при входе в систему. Обязательное для заполнения поле.
- · **Учреждение, оказывающее услугу (работу**) наименование организации, оказывающей услугу (работу), значение выбирается из справочника *Организации*. Обязательное для заполнения поле. При указании организации автоматически заполняется поле **Орган власти (ГРБС), доводящий задание** значением, указанным как организация поля **Код вышестоящего ГРБС** выбранной организации, при условии что: в справочнике *Организации* у подведомственных учреждений должно быть заполнено поле **Код вышестоящего ГРБС,** у ГРБС должна быть указана роль *Распорядитель* и/или *Главный распорядитель*.

· **Социальный заказ** – параметр указывается при формирования ЭД «Государственное (муниципальное) задание» в рамках социального заказа.

*Примечание. Параметр отражается при наличии модуля «Государственный (муниципальный) социальный заказ».*

- · **Бланк расходов** наименование бланка расходов. Значение выбирается из одноименного справочника. Данный параметр указывается при условии, что бланк расходов с типом «смета» представляет собой конкретную услугу.
- · **Выполнение с … по** дата начала и окончания периода выполнения государственного (муниципального) задания.
- · **Орган власти , доводящий задание** наименование органа власти (главного распорядителя бюджетных средств), который доводит государственное (муниципальное) задание до бюджетного учреждения. Обязательное для заполнения поле.

*Примечание. После заполнения поля Бюджетное учреждение, оказывающее услугу (работу) поле Орган власти (ГРБС), доводящий задание заполняется автоматически значением поля Орган, осуществляющий полномочия учредителя записи справочника Отраслевые (ведомственные) перечни услуг (работ), если для всех услуг, содержащихся на закладке Услуги (работы), указано одно и то же значение в поле Орган, осуществляющий полномочия учредителя.*

- · **Иные показатели, связанные с выполнением государственного (муниципального) задания** иные показатели, связанные с выполнением государственного (муниципального) задания. Поле заполняется с клавиатуры.
- · **Основание** краткий текстовый комментарий. Поле заполняется с клавиатуры.

Средняя часть формы нового ЭД «Государственное (муниципальное) задание» состоит из закладок:

- · **Услуги/работы**;
- · **Порядок контроля**;
- · **Требования к отчетности**;
- · **Требования к материально-техническому обеспечению**;
- · **Основания для приостановления/прекращения**.

**Закладка Услуги/работы**

На закладке **Услуги/работы** содержится перечень бюджетных услуг (работ).

Над списком строк находится панель инструментов, на которой располагаются функциональные кнопки окна. С их помощью можно выполнить действия: добавить новую бюджетную услугу (работу), отредактировать бюджетную услугу (работу) и удалить бюджетную услугу (работу).

Исходный список услуг (работ) формируется при выборе учреждения в поле **Бюджетное учреждение, оказывающее услугу (работу)**. При неактивном параметре **Социальный заказ** в заголовочной части окна список формируется из всех услуг (работ) оказываемых выбранным учреждением. При активном параметре **Социальный заказ** список формируется только из детализированных услуг (работ), у которых активен параметр **Социальный заказ** (закладка **Детализация услуги (работы) по вариантам в соответствии с ее характеристиками** в окне просмотра/редактирования услуги(работы)). Если в списке услуг (работ) есть строки без активного признака **Социальный заказ**, при активации признака в заголовочной части эти строки удаляются и выводится информационное сообщение об их удалении. При отключении признака список обновляется, и в него включаются все услуги, оказываемые выбранным учреждением.

Чтобы создать новую бюджетную услугу (работу), на панели инструментов нажимается кнопка **<F9>**. На экране появится справочник *Отраслевые (ведомственные) перечни услуг (работ)*:

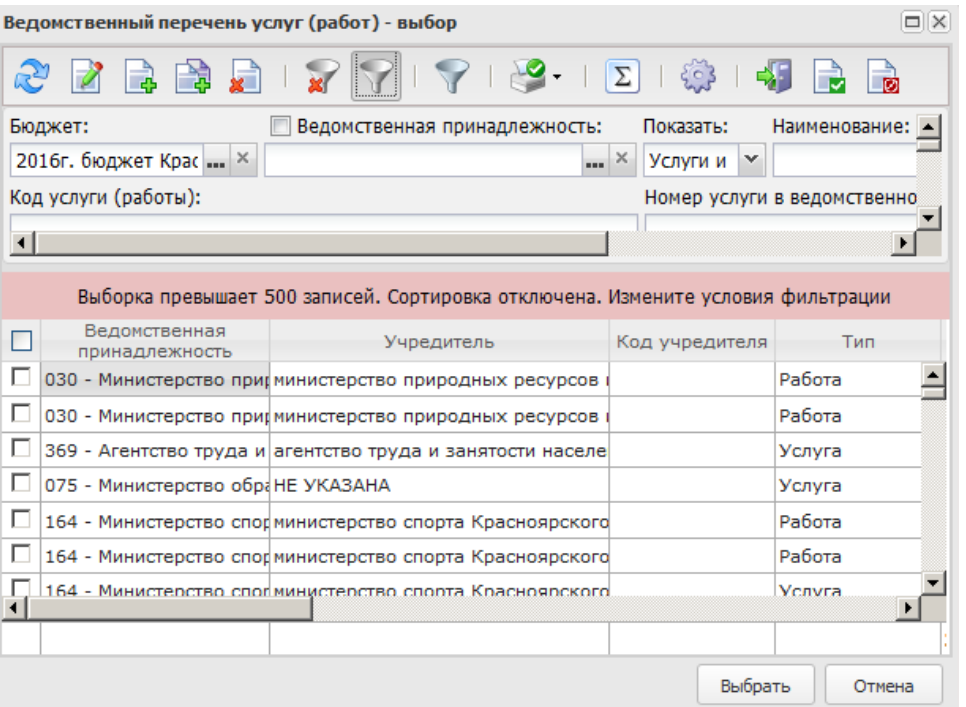

**Рисунок 483 – Справочник «Отраслевые (ведомственные) перечни услуг (работ)»**

В справочнике выбираются нужные услуги (работы) и нажимается кнопка **Выбрать**.

Для открытия записи на просмотр нажимается кнопка **Открыть <F4>**. На экране появится форма:

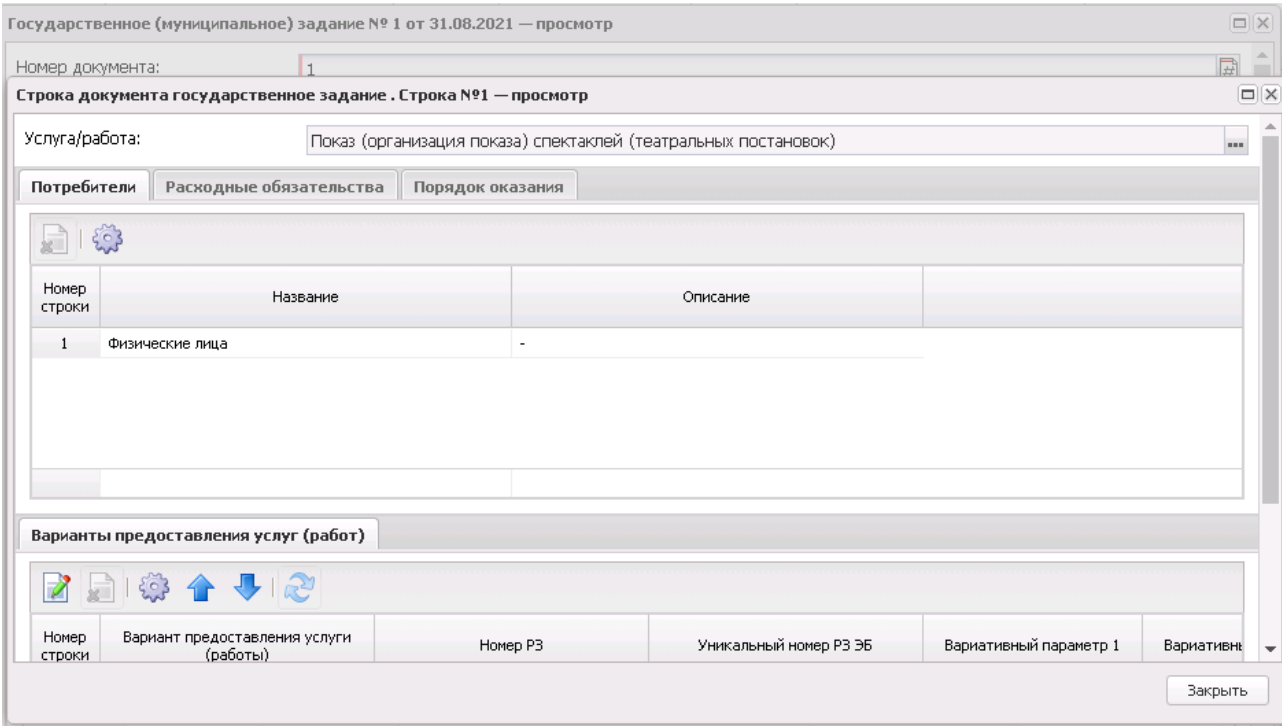

**Рисунок 484 – Форма редактирования строки ЭД «Государственное (муниципальное) задание»**

В верхней части формы редактирования строки ЭД «Государственное (муниципальное) задание» находится поле **Услуга/работа.** Поле заполняется автоматически при выборе бюджетной услуги/работы в справочнике *Отраслевые (ведомственные) перечни услуг (работ)* на закладке **Бюджетные услуги (работы)**.

Средняя часть формы редактирования строки ЭД «Государственное (муниципальное) задание» состоит из 4 закладок:

- · **Потребители**;
- · **Расходные обязательства**;
- · **Общие требования**;
- · **Порядок оказания**;
- · **Варианты предоставления услуги (работы)**.

*Примечание. В ЭД «Государственное (муниципальное) задание» предусмотрен предупредительный контроль на изменение/удаление информации в справочнике «Отраслевые (ведомственные) перечни услуг (работ)», если услуга, используемая в ЭД «Государственное (муниципальное) задание», была изменена. При открытии ЭД «Государственное (муниципальное) задание» пользователю выдается сообщение:*  $\overline{\mathbf{x}}$ Предупреждение Документ содержит изменённую услугу(и). Данные по услугам будут обновлены.

**Рисунок 485 – Предупредительный контроль**

Продолжить?

Нет

*При переводе ЭД «Государственное (муниципальное) задание» на статус «согласование» пользователю выдается сообщение*

На закладке **Потребители** содержится перечень потребителей бюджетных услуг (работ).

Да

Над списком строк находится панель инструментов, на которой располагаются функциональные кнопки. С их помощью можно выполнить действия: отредактировать потребителя услуг (работ), добавленных по умолчанию,, удалить потребителя услуг (работ).

Для открытия записи на просмотр нажимается кнопка **Открыть <F4>**. На экране появится форма:

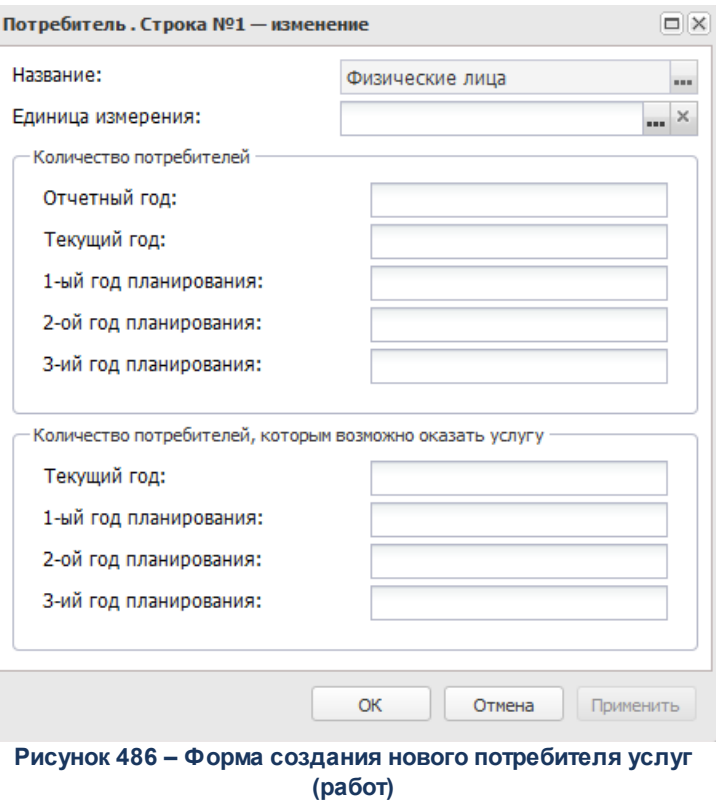

В форме новой записи справочника содержатся поля:

- · **Название** наименование потребителя бюджетной услуги (работы). Обязательное для заполнения поле.
- · **Единица измерения** единица измерения бюджетной услуги (работы).

В группе полей **Количество потребителей**заполняются поля:

- · **Отчетный год** количество потребителей бюджетных услуг (работ) в отчетном году.
- · **Текущий год** количество потребителей бюджетных услуг (работ) в текущем году.
- · **1-ый год планирования** количество потребителей бюджетных услуг (работ) в 1-м году планирования.
- · **2-ой год планирования** количество потребителей бюджетных услуг (работ) во 2-м году планирования.
- · **3-ий год планирования** количество потребителей бюджетных услуг (работ) в 3-м году планирования.

В группе полей **Количество потребителей, которым возможно оказать услугу** заполняются поля:

· **Текущий год** – количество потребителей, которым можно оказать бюджетную услугу (работу) в текущем году.

- · **1-ый год планирования** количество потребителей, которым можно оказать бюджетную услугу (работу) в 1-м году планирования.
- · **2-ой год планирования** количество потребителей, которым можно оказать бюджетную услугу (работу) во 2-м году планирования.
- · **3-ий год планирования –** количество потребителей, которым можно оказать бюджетную услугу (работу) в 3-м году планирования.

Для сохранения новой записи нажимается кнопка **Применить** или **ОК.**

Если отключен системный параметр **Отображать поля для ввода количества потребителей** (пункт меню **Сервис**→**Системные параметры**, группа настроек **Планирование**, подгруппа **Бюджетные услуги,** подгруппа **Государственное (муниципальное) задание**), форма закладки имеет вид:

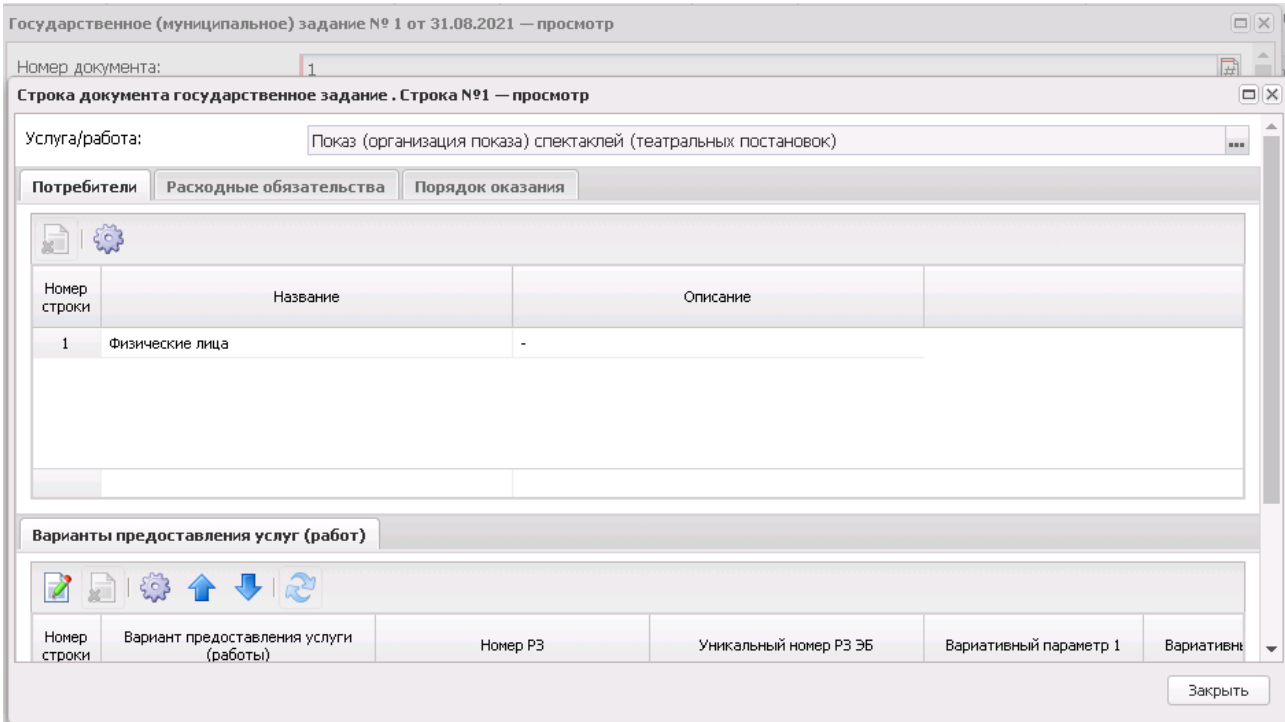

**Рисунок 487 – Закладка «Потребители услуг»**

*Примечание. Закладка Потребители отображается, если включен системный параметр Отображать закладку «Потребители».* 

*Примечание. Подробное описание настройки системного параметра см. в документации «БАРМ.00004-56 32 01-3 Система «АЦК-Планирование». АРМ ФО. Блок администрирования. Подсистема администрирования. Настройка и сервис системы. Руководство администратора».*

На закладке **Расходные обязательства** содержится перечень полномочий, расходных обязательств, являющихся основанием для исполнения государственного (муниципального) задания. Форма закладки:

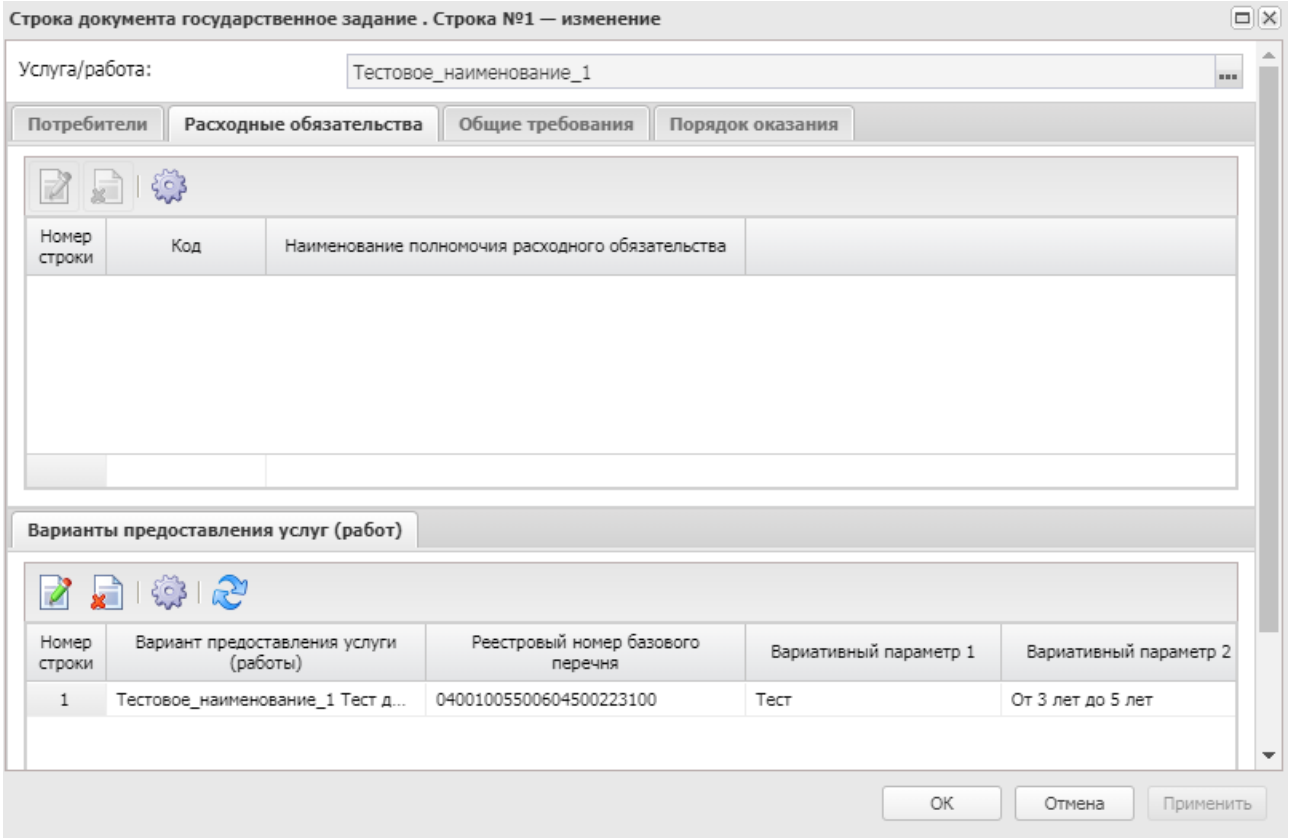

**Рисунок 488 – Закладка «Расходные обязательства»**

Строки заполняются автоматически при заполнении поля **Услуга** значениями, указанными на закладке **Расходные обязательства** выбранной записи справочника *Отраслевые (ведомственные) перечни услуг (работ).*

Над списком строк находится панель инструментов, на которой располагаются функциональные кнопки. С их помощью можно выполнить действия: открыть форму просмотра полномочия, расходного обязательства, удалить полномочие, расходное

#### обязательство.

Для открытия записи на просмотр нажимается кнопка **Открыть <F4>**. На экране появится форма:

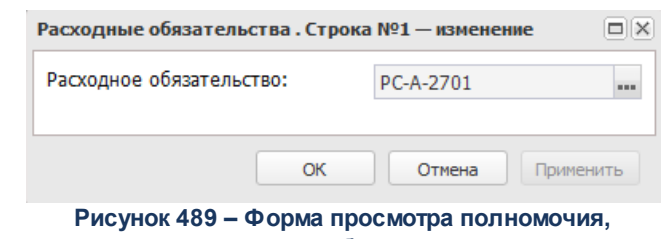

**расходного обязательства**

*Примечание. Закладка Расходные обязательства отображается, если включен системный параметр Отображать закладку «Расходные обязательства» (Сервис*→*Системные параметры*→*Планирование*→*Бюджетные услуги (работы)).* 

Для сохранения новой записи нажимается кнопка **Применить** или **ОК.**

На закладке **Общие требования** содержатся строки с общими требованиями к деятельности по выполнению государственных (муниципальных) услуг/работ. Форма закладки:

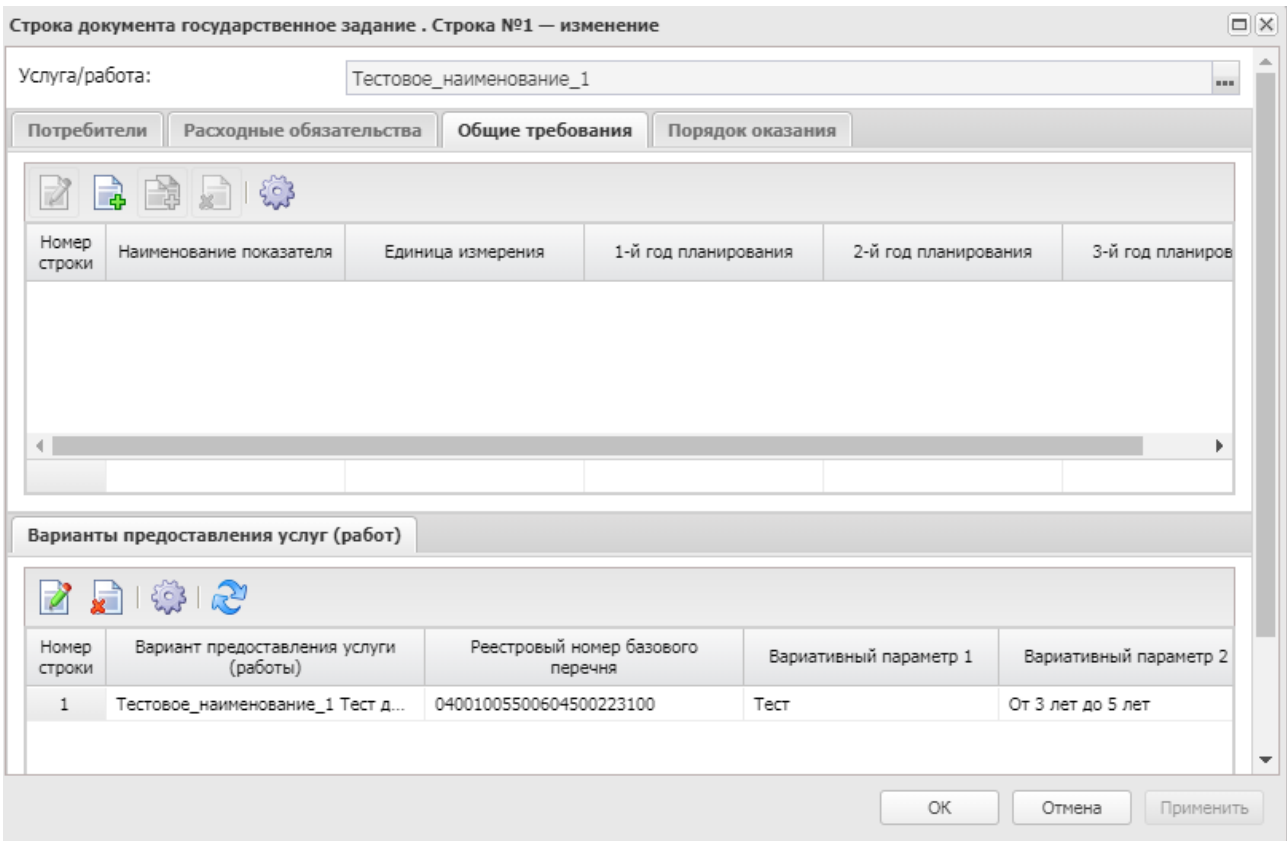

**Рисунок 490 – Закладка «Общие требования»**

Над списком строк находится панель инструментов, на которой располагаются функциональные кнопки окна. С их помощью можно выполнить действия: создать новое общее требование, отредактировать общее требование, создать с копированием, настроить список и удалить общее требование.

Для создания новой записи нажимается кнопка **Создать <F9>**. На экране появится форма:

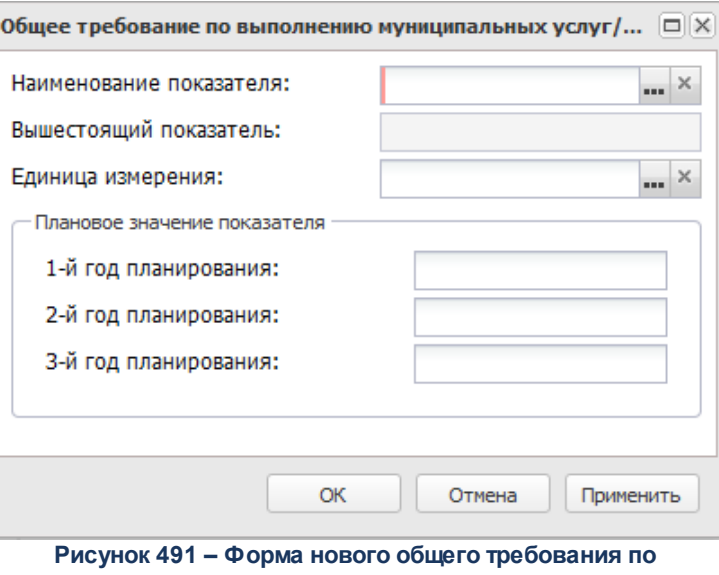

**выполнению муниципальных услуг/работ**

- В форме новой записи справочника содержатся поля:
- · **Наименование показателя** наименование общего требования по выполнению государственных (муниципальных) услуг/работ. Значение выбирается из справочника *Типы справочных данных*. Обязательное для заполнения поле.
- · **Вышестоящий показатель** наименование вышестоящего показателя. Поле заполняется автоматически значением поля **Вышестоящий тип** справочника *Типы справочных данных* при заполнении поля **Наименование показателя**. Поле недоступно для редактирования.
- · **Единица измерения** единица измерения общего требования.

В группе полей **Плановое значение показателя** заполняются следующие поля:

- · **1-й год планирования** значение показателя общего требования за 1-й год планирования.
- · **2-й год планирования** значение показателя общего требования за 2-й год планирования.
- · **3-й год планирования** значение показателя общего требования за 3-й год планирования.

*Примечание. Закладка Общие требования отображается, если включен системный параметр Отображать закладку «Общие требования».*

Для сохранения новой записи нажимается кнопка **Применить** или **ОК.**

На закладке **Порядок оказания** содержится описание порядка оказания бюджетной услуги (работы). Форма закладки:

### Планирование бюджета Выполнение программы

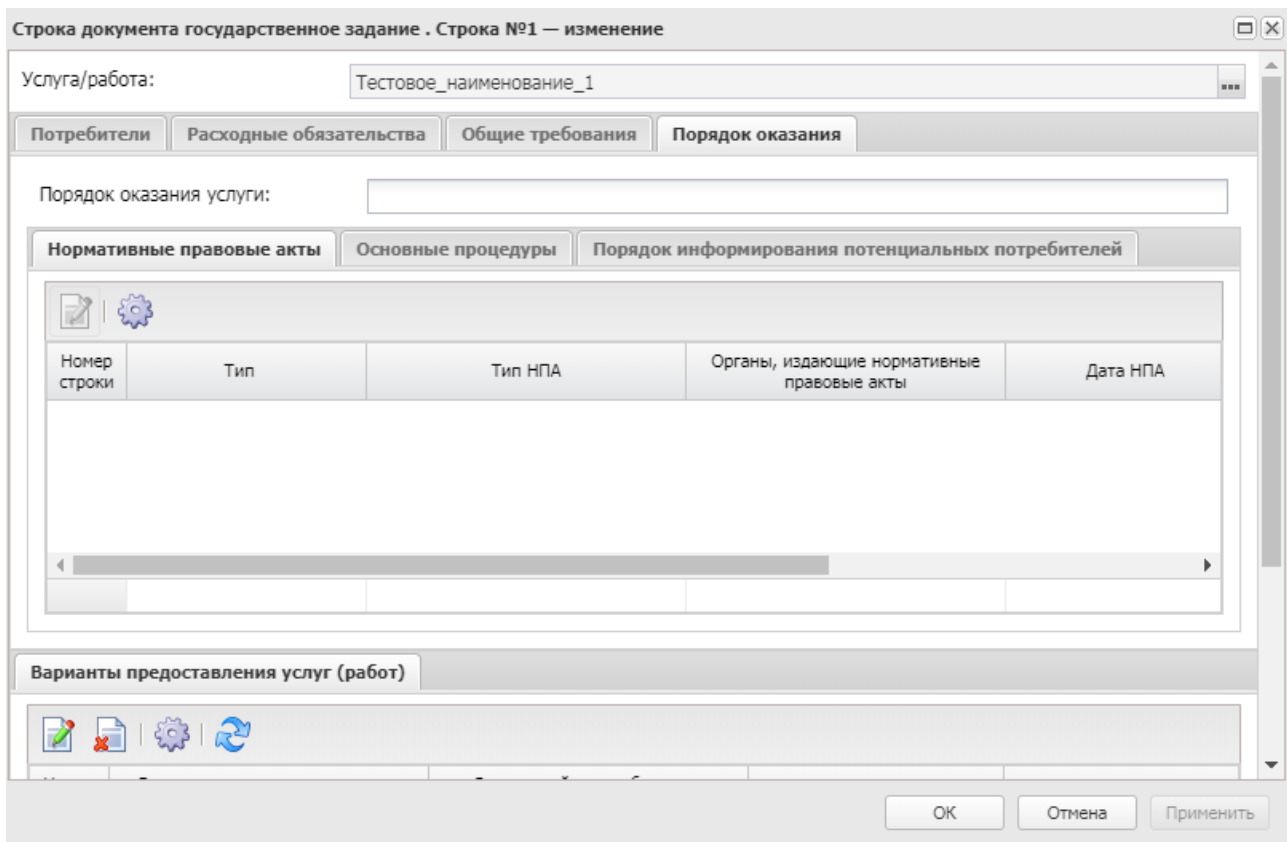

**Рисунок 492 – Закладка «Порядок оказания»**

В верхней части закладки заполняется поле **Порядок оказания** – вводится краткое описание порядка оказания бюджетной услуги (работы).

Нижняя часть закладки состоит из закладок:

- · **Нормативные правовые акты**;
- · **Основные процедуры**;
- · **Порядок информирования потенциальных потребителей**.

На закладке **Нормативные правовые акты** находится список нормативных правовых актов, регламентирующих порядок оказания бюджетной услуги.

Значение полей заполняются автоматически в соответствии со значением поля **Услуга/работа** справочника *Отраслевые (ведомственные) перечни услуг (работ)* без возможности удаления и добавления новых записей.

На закладке **Основные процедуры** содержится перечень основных процедур оказания муниципальных услуг:

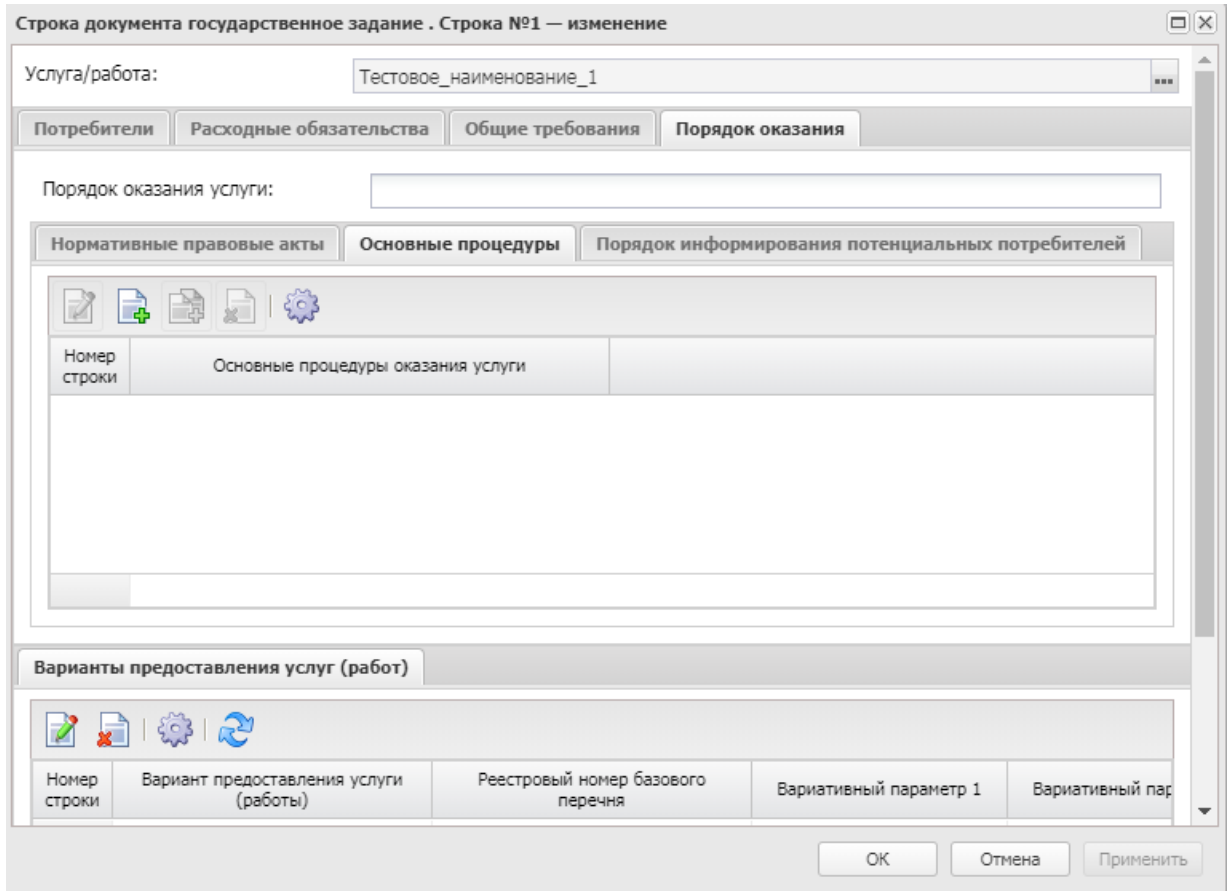

**Рисунок 493 – Закладка «Основные процедуры»**

Над списком строк находится панель инструментов, на которой располагаются функциональные кнопки. С их помощью можно выполнить действия: создать новую основную процедуру, создать новую основную процедуру с копированием, отредактировать основную процедуру, и удалить основную процедуру.

Для создания новой записи нажимается кнопка **Создать <F9>**. На экране появится форма:

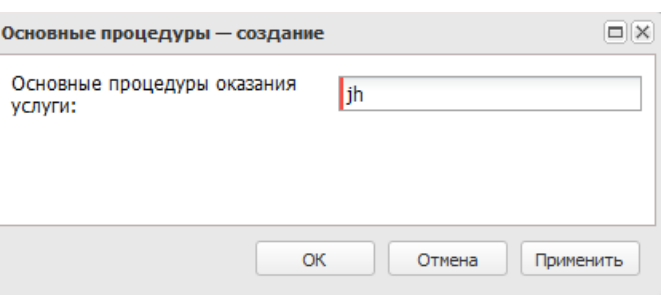

**Рисунок 494 – Окно добавления новой процедуры**

В поле **Основные процедуры оказания услуги** вводится текстовое описание основной процедуры оказания услуги.

Для сохранения новой записи нажимается кнопка **Применить** или **ОК.**

На закладке **Порядок информирования потенциальных потребителей** содержатся строки, содержащие информацию о порядке информирования потенциальных потребителей бюджетных услуг:

### Планирование бюджета Выполнение программы

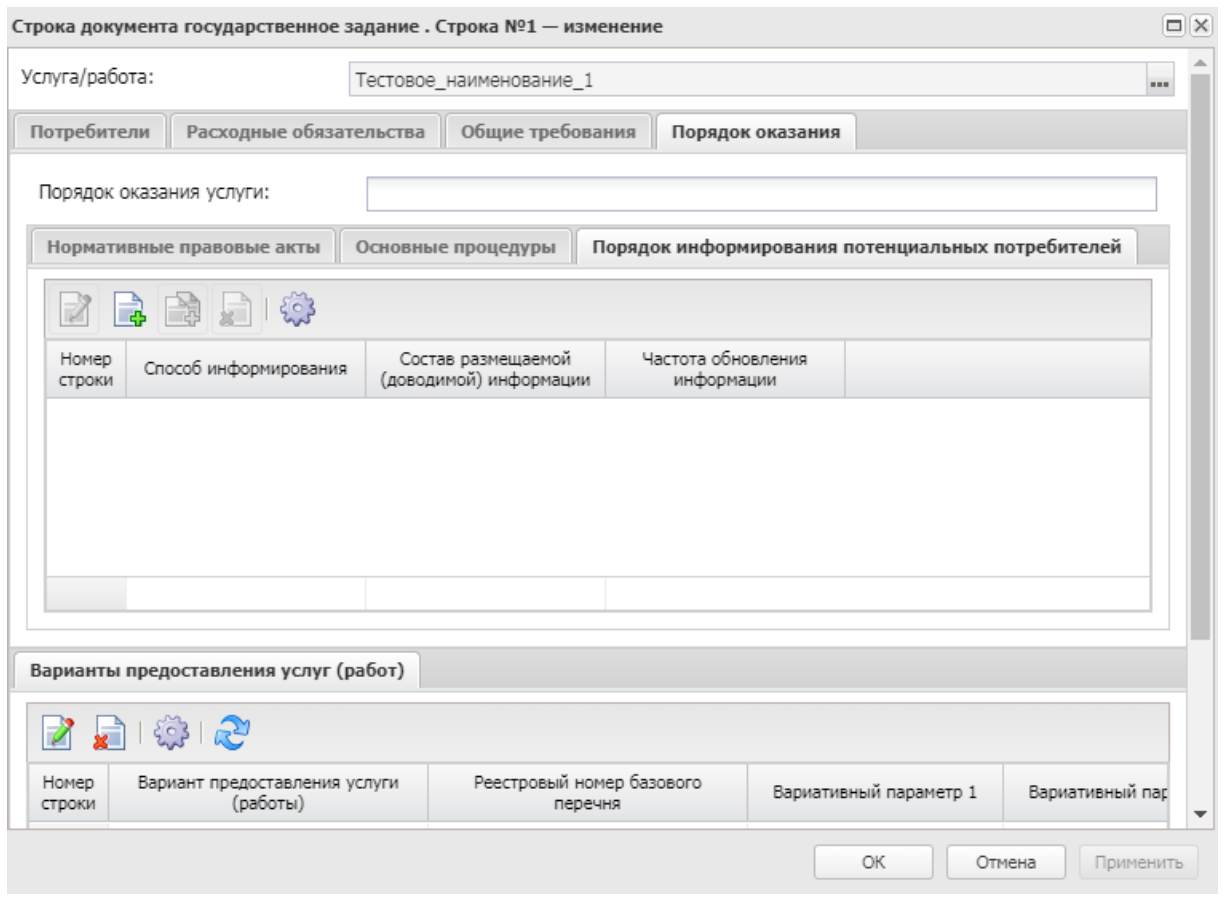

**Рисунок 495 – Закладка «Порядок информирования потенциальных потребителей»**

Над списком строк находится панель инструментов, на которой располагаются функциональные кнопки. С их помощью можно выполнить действия: создать новый порядок, создать новый порядок с копированием, отредактировать порядок, найти порядок и удалить порядок.

Для создания новой записи нажимается кнопка **Создать <F9>**. На экране появится форма:
# БАРМ.00004-56 34 12-1

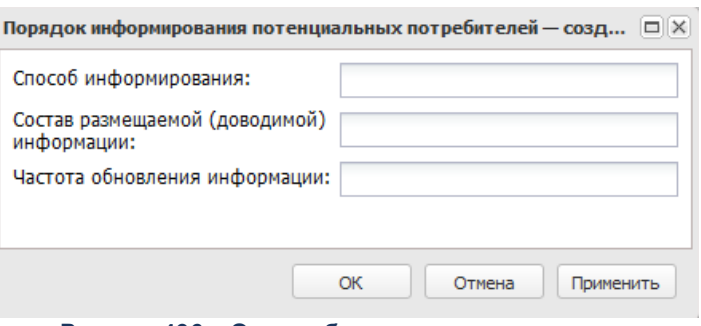

**Рисунок 496 – Окно добавления нового порядка информирования потенциальных потребителей**

В форме новой записи справочника содержатся поля:

- · **Способ информирования** способ информирования потенциальных потребителей.
- · **Состав размещаемой (доводимой) информации** состав доводимой до потенциальных потребителей информации.
- · **Частота обновления информации**  частота обновления доводимой до потенциальных потребителей информации.

Для сохранения новой записи нажимается кнопка **Применить** или **ОК.**

В нижней части формы редактирования бюджетной услуги (работы) находится список вариантов предоставления услуги (работы).Над списком строк находится панель инструментов, на которой располагаются функциональные кнопки. С их помощью можно выполнить действия: отредактировать вариант предоставления услуги (работы), , удалить вариант предоставления услуги (работы), переместить строку вверх/вниз и синхронизировать вариант предоставления услуги (работы) с бюджетной услугой.

При нажатии на кнопку **Синхронизировать с услугой** отфильтровываются строки на закладке **Варианты предоставления услуги (работы)**, для которых организация, указанная в поле **Бюджетное учреждение, оказывающее услугу (работу)** шапки документа указана на закладке **Поставщики** справочника *Отраслевые (ведомственные) перечни услуг (работ)*. Показатели, у которых не включен признак **Показатель объема** на закладке **Показатели объема (состава)**, при нажатии на кнопку **не обновляются**.

Для открытия записи на просмотр нажимается кнопка **Открыть <F4>**. На экране появится форма:

### Планирование бюджета Выполнение программы

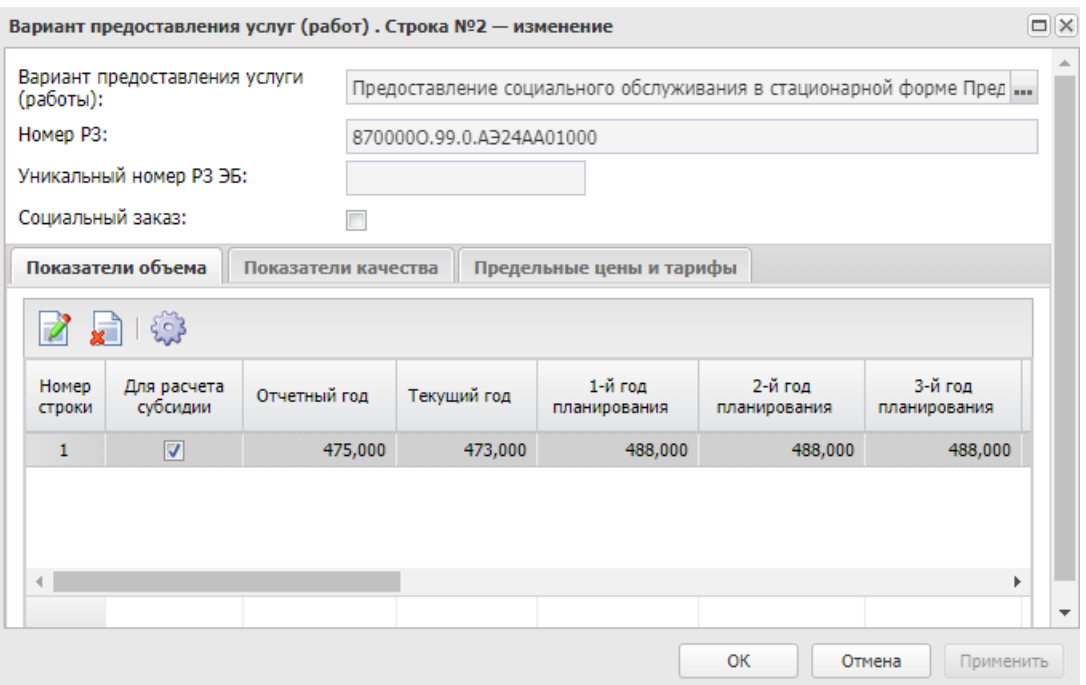

**Рисунок 497 – Редактирование варианта предоставления услуги (работы)**

В верхней части окна содержатся поля:

- · **Вариант предоставления услуги (работы)** заполняется автоматически из одноименной закладки справочника *Перечень услуг (работ).*
- · **Номер РЗ** заполняется автоматически значением одноименного поля справочника *Отраслевые (ведомственные) перечни услуг (работ)* (в справочнике *Отраслевые (ведомственные) перечни услуг (работ)* находится на закладке **Детализация услуги по вариантам в соответствии с ее характеристиками**), также значение поля соответствует одноименной колонке на закладке **Варианты предоставления услуги (работы)**.
- · **Уникальный номер РЗ ЭБ** заполняется автоматически значением одноименного поля справочника *Отраслевые (ведомственные) перечни услуг (работ)* (в справочнике *Отраслевые (ведомственные) перечни услуг (работ)* находится на закладке **Детализация услуги по вариантам в соответствии с ее характеристиками**), также значение поля соответствует одноименной колонке на закладке **Варианты предоставления услуги (работы)**.
- · **Социальный заказ** нередактируемое поле, соответствует состоянию параметра детализированной услуги записи справочника *Отраслевые (ведомственные) перечни услуг (работ).*
- В нижней части окна содержатся две закладки:
- · **Показатели объема**;
- · **Показатели качества**;

# · **Предельные цены и тарифы**.

*Примечание. В ЭД «Государственное (муниципальное) задание» на закладке Варианты предоставления услуги (работы) для бюджетов 2018 года и выше вместо поля Реестровый номер услуги в ведомственном перечне отображается поле Номер РЗ. Для каждого варианта услуги поле Номер РЗ заполняется автоматически значением одноименного поля справочника «Отраслевые (ведомственные) перечни услуг (работ)».*

На закладке **Показатели объема** содержатся строки с показателями объема (состава) бюджетной услуги. Форма закладки:

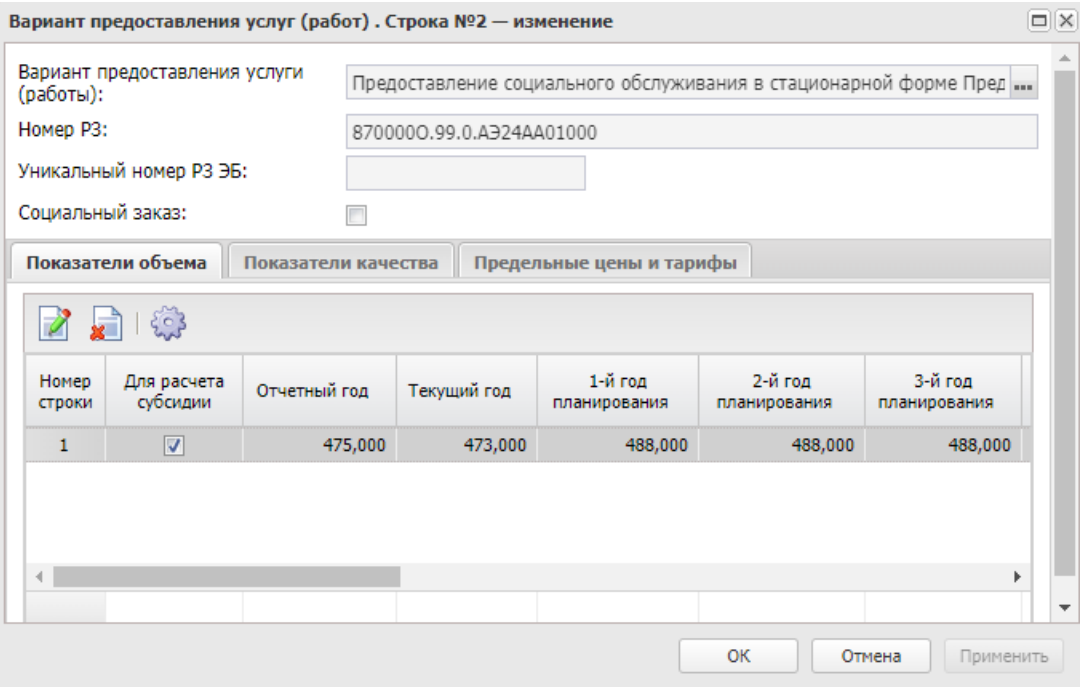

**Рисунок 498 – Закладка «Показатели объема»**

Над списком строк находится панель инструментов, на которой располагаются функциональные кнопки окна. С их помощью можно выполнить действия: отредактировать показатель объема (состава) услуги (работы), удалить.

Для открытия записи на просмотр нажимается кнопка **Открыть <F4>**. На экране появится форма:

# БАРМ.00004-56 34 12-1

### Планирование бюджета Выполнение программы

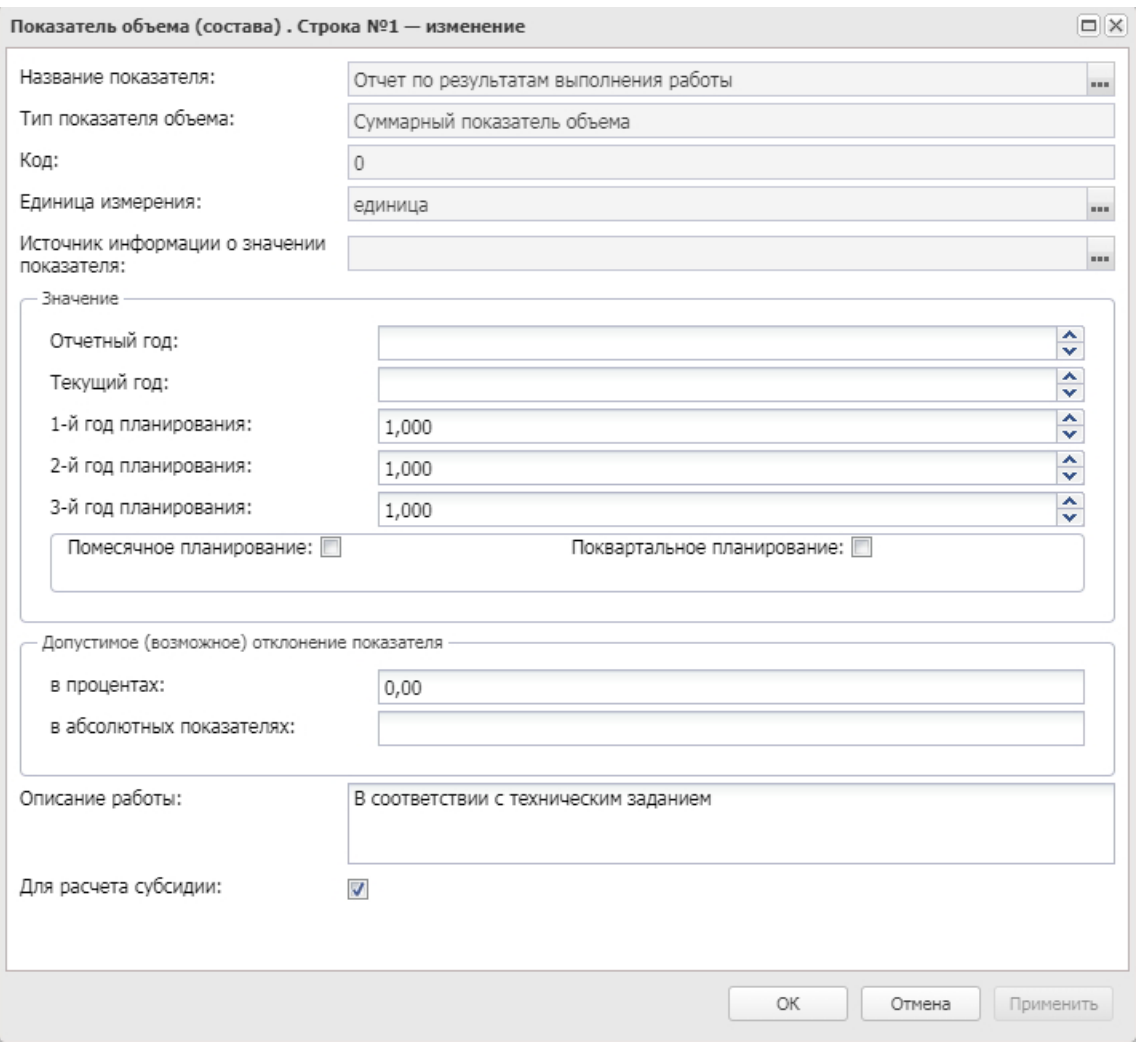

**Рисунок 499 – Форма добавления нового показателя объема (состава) услуги (работы)**

В форме новой записи справочника содержатся поля:

- · **Название показателя** наименование показателя объема (состава) услуги (работы). Значение выбирается из справочника *Тип данных для расчета планируемых расходов*. Заполняется автоматически. Недоступно для редактирования.
- · **Единица измерения** единица измерения показателя объема (состава) услуги (работы). Поле заполняется автоматически значением поля **Единица измерения** строки ЭД «Государственное (муниципальное) задание». Недоступно для редактирования.
- · **Тип показателя объема** наименование типа показателя объема.
- · **Код** код типа данных. Поле заполняется автоматически. Недоступно для редактирования.
- · **Источник информации о значении показателя** наименование источника информации о значении показателя объема (состава) услуги (работы). Значение выбирается из справочника *Источники*

*справочных данных*. Заполняется автоматически. Недоступно для редактирования.

В группе полей **Значение** заполняются поля:

- · **Отчетный год** значение показателя объема (состава) услуги (работы) за отчетный финансовый год.
- · **Текущий год** значение показателя объема (состава) услуги (работы) за текущий финансовый год.
- · **1-ый год планирования** значение показателя объема (состава) услуги (работы) за 1-ый год планирования.
- · **2-ой год планирования** значение показателя объема (состава) услуги (работы) за 2-ой год планирования.
- · **3-ий год планирования** значение показателя объема (состава) услуги (работы) за 3-ий год планирования.
- · **Описание работы** краткий текстовый комментарий. Значение вводится с клавиатуры.

*Примечание. Поле Описание работы отображается для услуги (работы) с типом Работа.*

- Поквартальное планирование при включении параметра отображаются поля для поквартального планирования.
- · **Помесячное планирование** при включении параметра отображаются поля для помесячного планирования.
- В поле **Допустимое (возможное) отклонение показателя** для заполнения доступны поля:
- · **в процентах**  значение допустимого (возможного) отклонения показателя объема (состава) в процентах.
- · **в абсолютных показателях**  значение допустимого (возможного) отклонения показателя объема (состава) в абсолютных показателях.
- · **Для расчета субсидии** при включении параметра показатель объема (состава) услуги (работы) используется для расчета субсидии.

Для сохранения новой записи нажимается кнопка **Применить** или **ОК.**

На закладке **Показатели качества** содержатся строки с показателями качества услуги для ЭД «Государственное (муниципальное) задание». Закладка заполняется автоматически из справочника *Отраслевые (ведомственные) перечни услуг (работ)* значениями полей одноименной закладки. Форма закладки:

# Планирование бюджета Выполнение программы

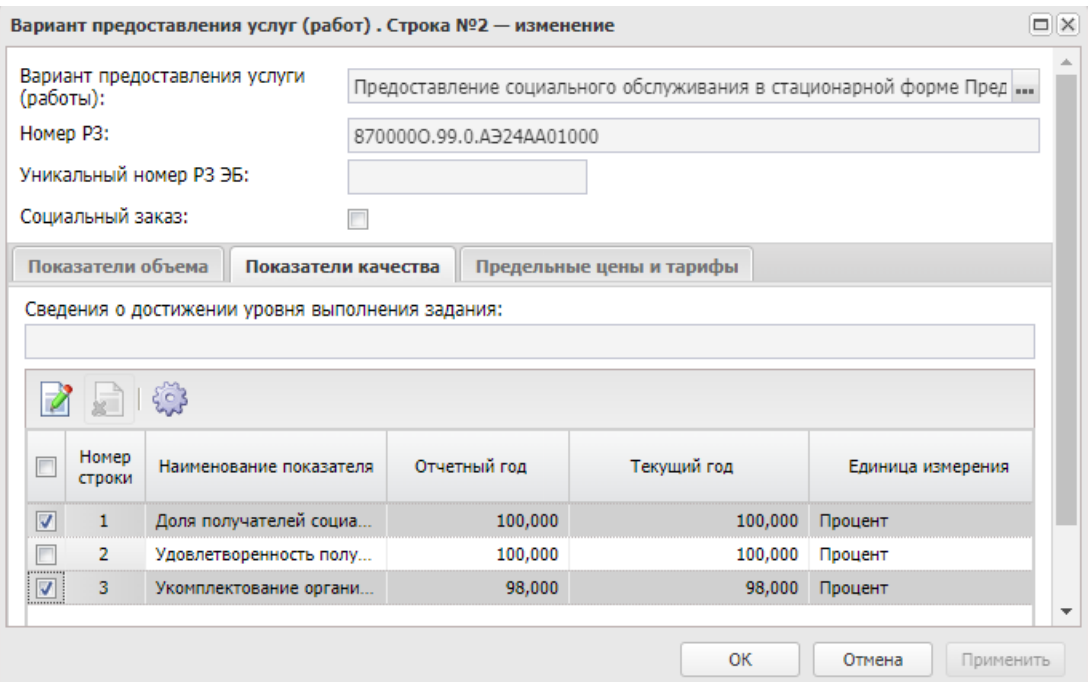

**Рисунок 500 – Закладка «Показатели качества»**

Над списком строк находится панель инструментов, на которой располагаются функциональные кнопки окна. С их помощью можно выполнить действия: отредактировать показатель качества услуги (работы), удалить.

Рядом с функциональными кнопками расположено поле **Сведения о достижении уровня выполнения задания**.

Для открытия записи на просмотр нажимается кнопка **Открыть <F4>**. На экране появится форма:

# БАРМ.00004-56 34 12-1

# Планирование бюджета Выполнение программы

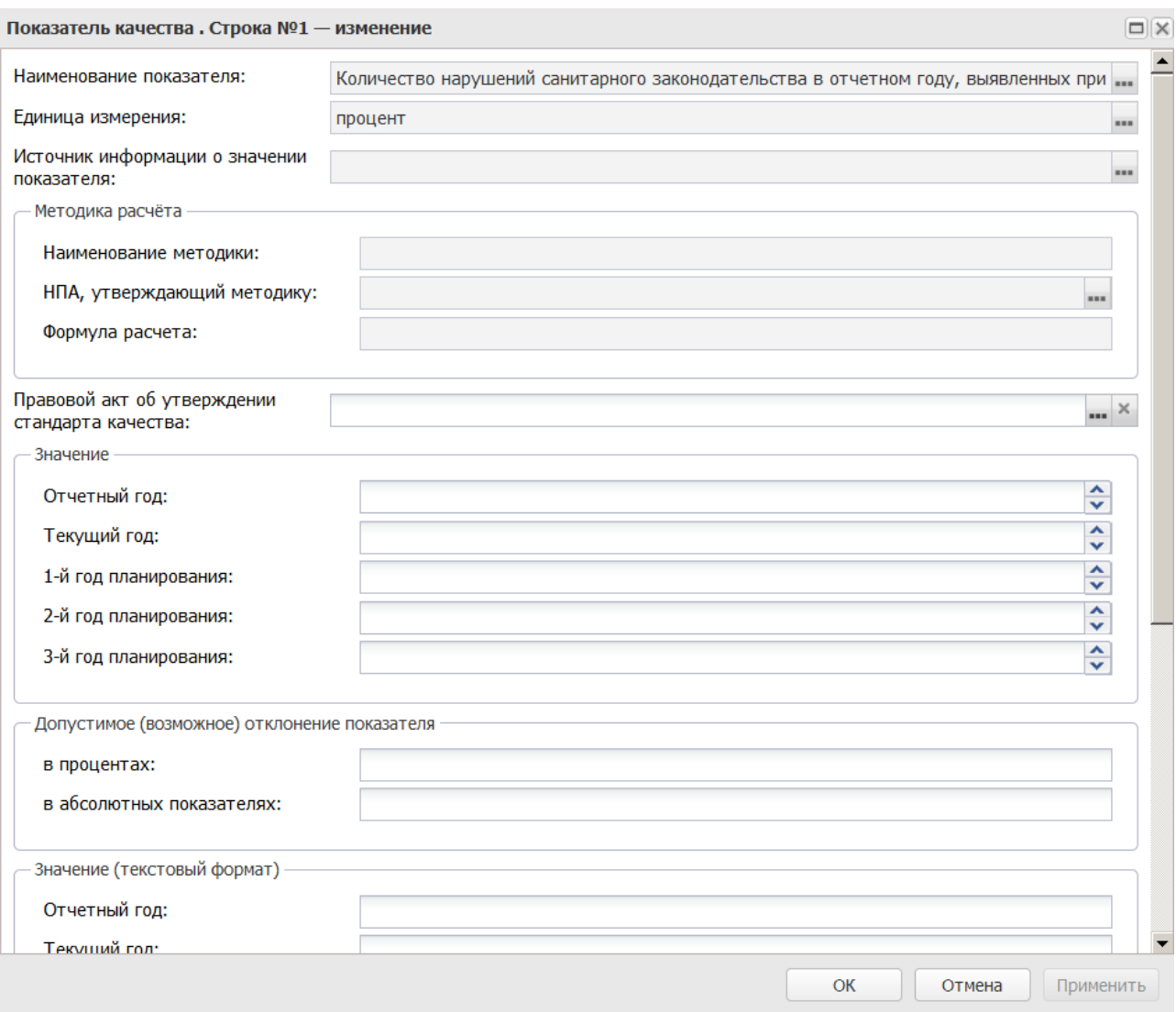

**Рисунок 501 – Форма редактирования закладки «Показатели качества»**

В форме новой записи справочника содержатся поля:

- · **Наименование показателя** наименование показателя качества, заполняется автоматически. Поле недоступно для редактирования.
- · **Единица измерения** единица измерения показателя качества, заполняется автоматически. Поле недоступно для редактирования.

В группе полей **Методика расчета** содержатся поля:

- · **Наименование методики** наименование методики расчета, заполняется автоматически. Поле недоступно для редактирования.
- · **НПА. утверждающий методику** нормативный правовой акт, утверждающий методику расчета. Поле заполняется автоматически, недоступно для редактирования.
- · **Формула расчета** формула расчета, заполняется автоматически. Поле недоступно для редактирования.
- · **Правовой акт об утверждении стандарта качества** наименование правового акта об утверждении стандарта качества. Значение выбирается из справочника *Нормативные правовые акты*. Поле доступно для редактирования.

В группе полей **Значение** заполняются поля:

- · **Отчетный год** значение показателя качества в отчетном году. Поле доступно для редактирования.
- · **Текущий год** значение показателя качества в текущем году. Поле доступно для редактирования.
- · **1-ый год планирования** значение показателя качества в 1-м году планирования. Поле доступно для редактирования.
- · **2-ой год планирования** значение показателя качества во 2-м году планирования. Поле доступно для редактирования.
- · **3-ий год планирования** значение показателя качества в 3-м году планирования. Поле доступно для редактирования.

В поле **Допустимое (возможное) отклонение показателя** для заполнения доступны поля:

- · **в процентах**  значение допустимого (возможного) отклонения показателя качества в процентах.
- · **в абсолютных показателях**  значение допустимого (возможного) отклонения показателя качества в абсолютных показателях.
- · **Сведения о достижении уровня выполнения задания** сведения о достижении уровня выполнения задания. Значение вводится с клавиатуры.

В группе полей **Значение (текстовый формат)** заполняются поля:

- · **Текущий год** значение (текстовый формат) показателя качества в текущем году.
- · **1-ый год планирования** значение (текстовый формат) показателя качества в 1-м году планирования.
- · **2-ой год планирования** значение (текстовый формат) показателя качества во 2-м году планирования.
- · **3-ий год планирования –** значение (текстовый формат) показателя качества в 3-м году планирования.

Для сохранения новой записи нажимается кнопка **Применить** или **ОК.**

На закладке **Предельные цены и тарифы** содержатся строки с показателями предельных цен и тарифов для бюджетных услуг. Форма закладки:

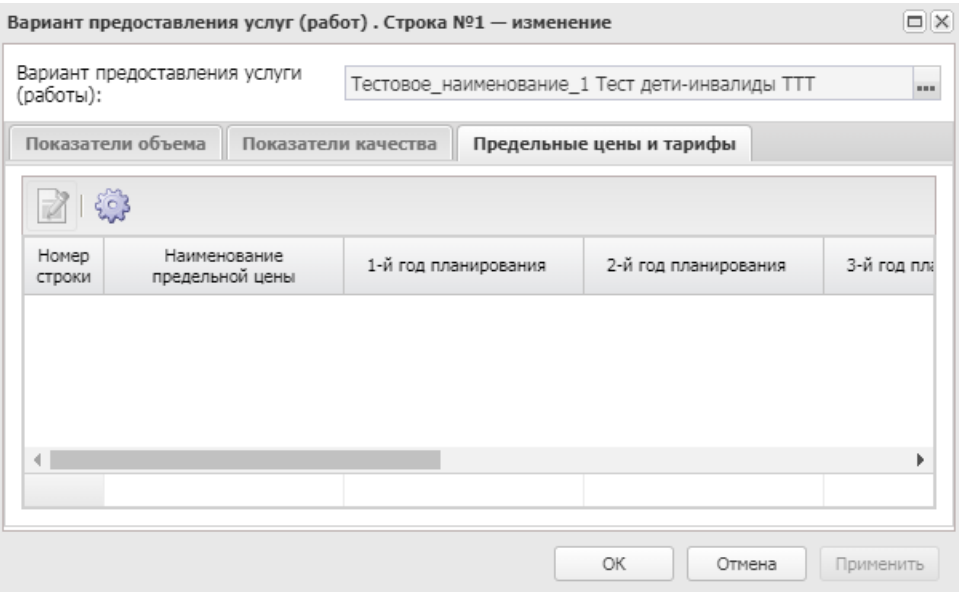

**Рисунок 502 – Закладка «Предельные цены и тарифы»**

Над списком строк находится панель инструментов, на которой располагаются функциональные кнопки окна. С их помощью можно выполнить действия: отредактировать показатель предельной цены и тарифа.

Для открытия записи на просмотр нажимается кнопка **Открыть <F4>**. На экране появится форма:

# Планирование бюджета Выполнение программы

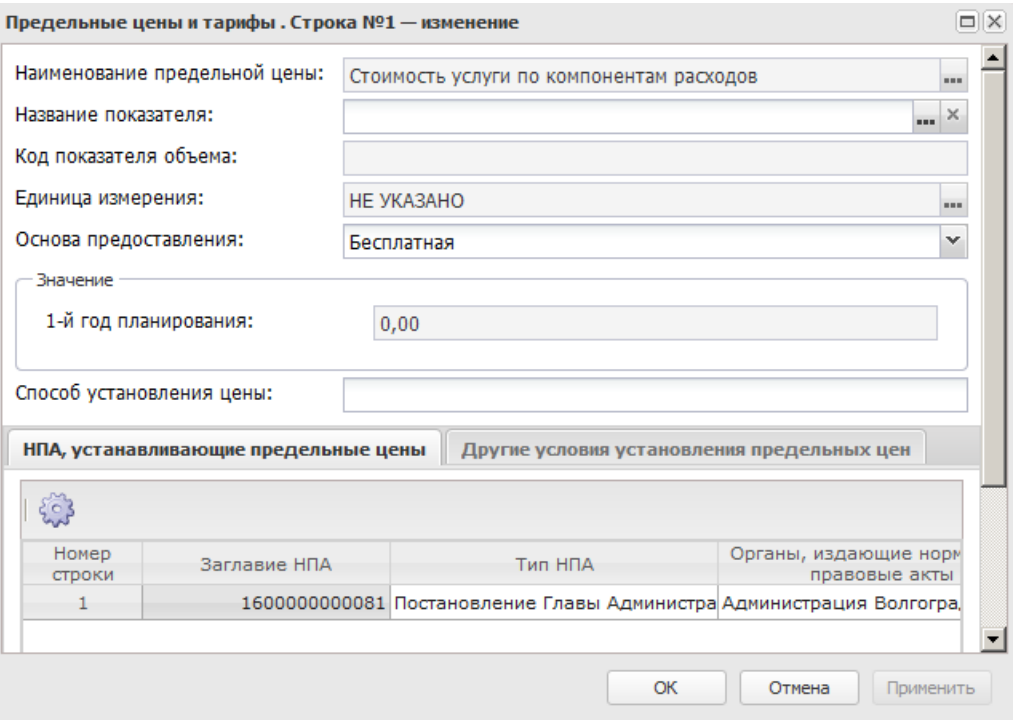

**Рисунок 503 – Форма редактирования закладки «Предельные цены и тарифы»**

В верхней части формы редактирования предельной цены и тарифа содержатся

поля:

- · **Наименование предельной цены** наименование предельной цены (тарифа). Поле заполняется автоматически.
- · **Единица измерения** единица измерения предельной цены (тарифа). Поле заполняется автоматически.
- · **Основа предоставления** основа предоставления предельной цены (тарифа), из раскрывающегося списка выбирается одно из значений: *Частично платная, Бесплатная, Платная*.
- · **Название показателя** наименование показателя. Значение выбирается из справочника *Типы данных для расчета планируемых расходов*.
- · **Код показателя объема** код типа данных. Заполняется автоматически при заполнении поля **Название показателя**.
- · **1-й год планирования** значение предельной цены (тарифа) в 1-й год планирования. Значение вводится с клавиатуры.
- · **2-й год планирования** значение предельной цены (тарифа) во 2-й год планирования. Значение вводится с клавиатуры.
- · **3-й год планирования** значение предельной цены (тарифа) в 3-й год планирования. Значение вводится с клавиатуры.
- · **Способ установления цены** поле заполняется значением одноименного поля записи справочника *Перечень услуг(работ)* закладки **Вариант предоставления услуги (работы**) – *Предельные цены и тарифы* или заполняется вручную.

В нижней части формы редактирования предельной цены и тарифа содержатся закладки:

# · **НПА, устанавливающие предельные цены**;

# · **Другие условия установления предельных цен**.

На закладке **НПА, устанавливающие предельные цены** находится список строк, содержащих нормативные правовые акты, устанавливающие предельные цены.

Закладка **Другие условия установления предельных цен** имеет вид:

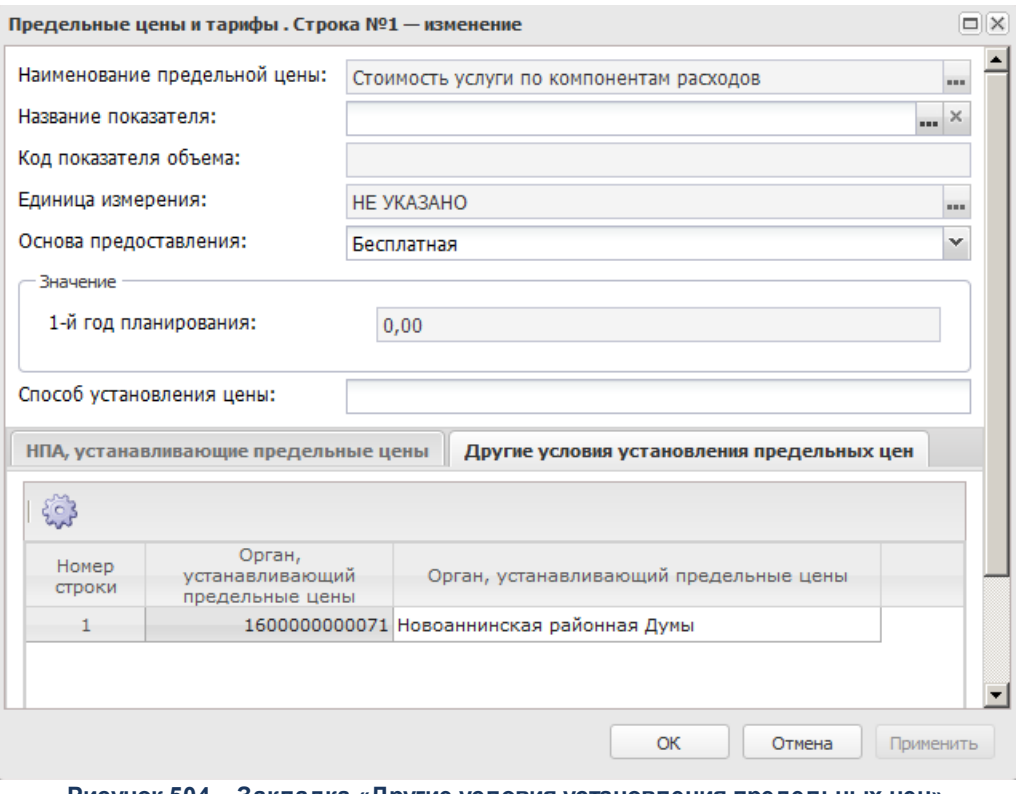

**Рисунок 504 – Закладка «Другие условия установления предельных цен»**

На закладке содержится информация об органах, устанавливающие предельные цены.

Для сохранения новой записи нажимается кнопка **Применить** или **ОК.**

# **Закладка Порядок контроля**

На закладке **Порядок контроля** содержатся строки с описанием порядка контроля за оказанием бюджетной услуги:

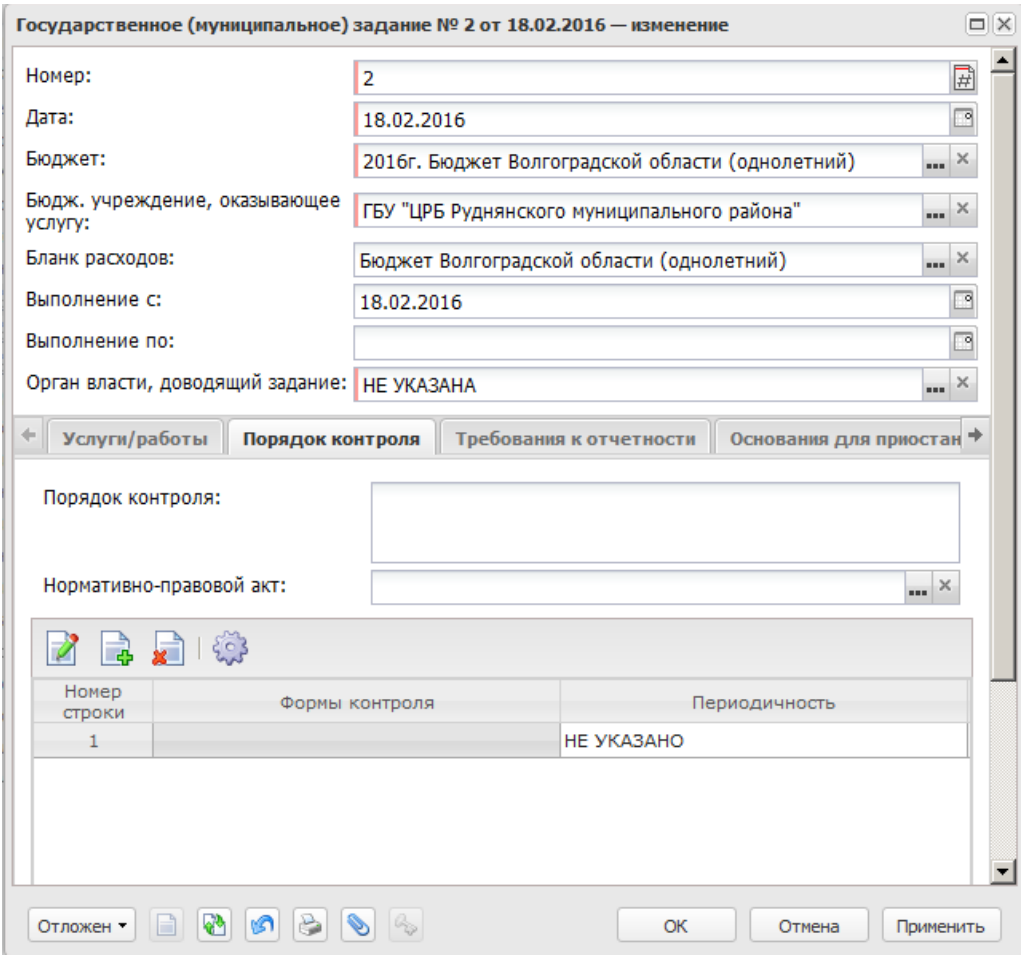

**Рисунок 505 – Закладка «Порядок контроля»**

В верхней части закладки заполняются поля:

- · **Порядок контроля** текстовое описание порядка контроля за оказанием бюджетной услуги.
- · **Нормативный правовой акт** наименование нормативного правового акта, являющегося основанием для осуществления контроля за оказанием бюджетной услуги. Значение выбирается из одноименного справочника.

Для создания новой записи нажимается кнопка **Создать <F9>**. На экране

#### появится форма:

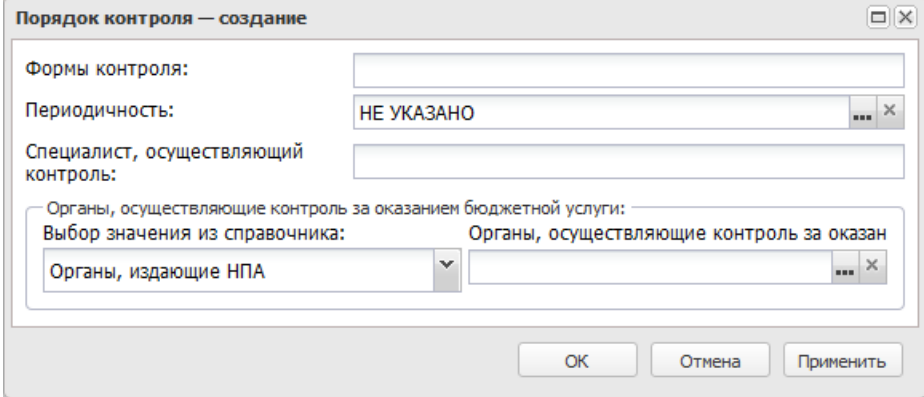

**Рисунок 506 – Окно добавления нового порядка контроля**

- В форме новой записи справочника содержатся поля:
- · **Формы контроля** описание формы контроля за оказанием бюджетной услуги.
- · **Периодичность** периодичность контроля за оказанием бюджетной услуги. Значение выбирается из справочника *Временные параметры прогноза*.
- · **Специалист, осуществляющий контроль** информация о сотруднике, осуществляющем контроль за оказанием бюджетной услуги. Поле заполняется вручную.
- · **Органы, осуществляющие контроль за оказанием бюджетной услуги (работы)** наименование органов, осуществляющих контроль за оказанием бюджетной услуги (работы). Значение поля зависит от выбранного параметра группы параметров **Выбор значения справочника**.

В группе параметров **Выбор значения из справочника** выбираются:

- · **Орган, издающий НПА** при выборе параметра значение поля **Орган, осуществляющий контроль за оказанием бюджетной услуги** выбирается из справочника *Органы, издающие нормативные правовые акты*.
- · **Организации** при выборе параметра значение поля **Орган, осуществляющий контроль за оказанием бюджетной услуги** выбирается из справочника *Организации*.

Для сохранения новой записи нажимается кнопка **Применить** или **ОК.**

#### **Закладка Требования к отчетности**

На закладке содержатся строки с описанием требований к отчетности об оказании бюджетной услуги:

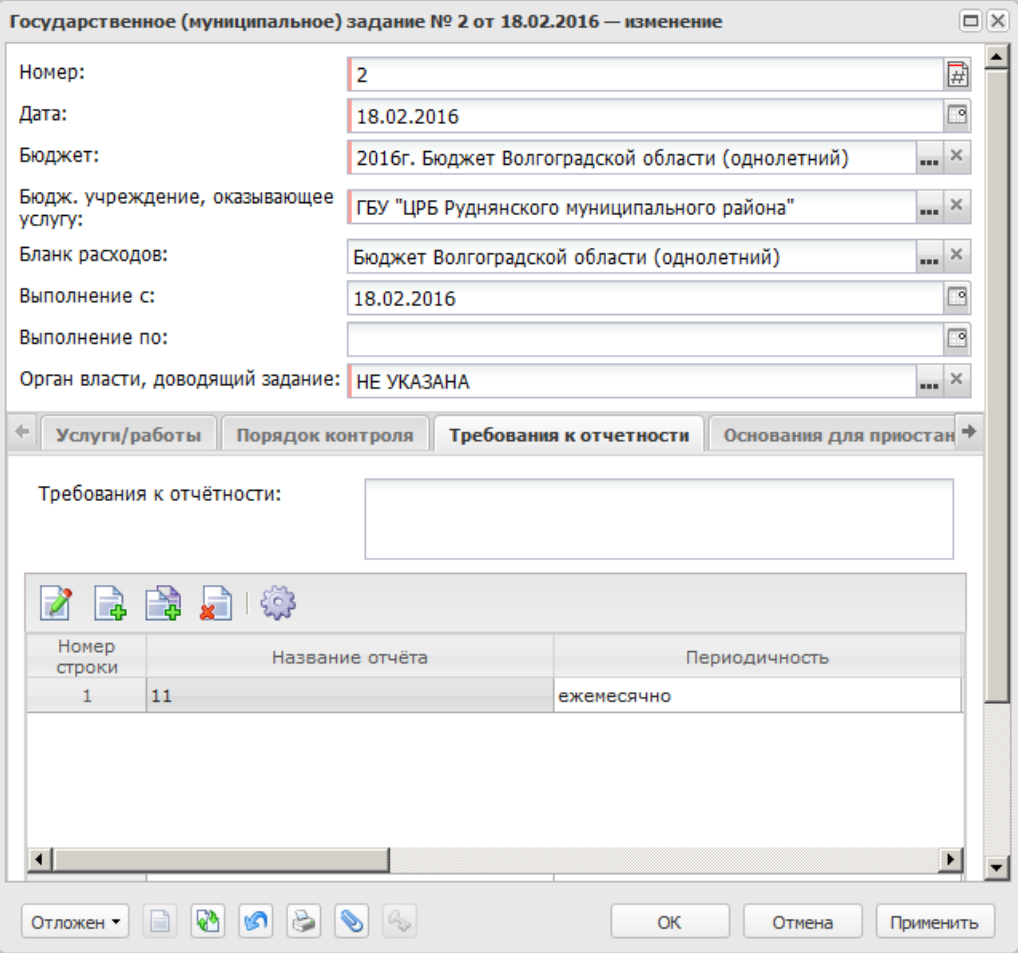

**Рисунок 507 – Закладка «Требования к отчетности»**

В верхней части закладки заполняется поле **Требования к отчетности** – вводится текстовое описание требования к отчетности об оказании бюджетной услуги.

Над списком строк находится панель инструментов, на которой располагаются функциональные кнопки. С их помощью можно выполнить действия: создать новое требование к отчетности, создать новое требование к отчетности с копированием, отредактировать требование к отчетности, и удалить требование к отчетности.

Для создания новой записи нажимается кнопка **Создать <F9>**. На экране появится форма:

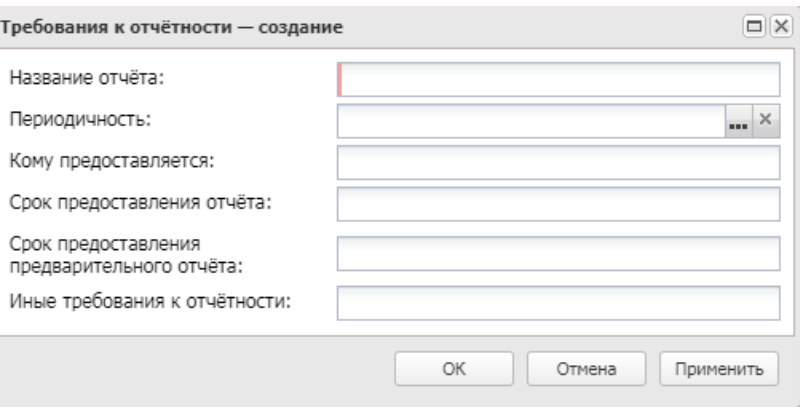

**Рисунок 508 – Форма добавления нового требования к отчетности**

- В форме новой записи справочника содержатся поля:
- · **Название отчета** наименование отчета об оказании бюджетной услуги. Обязательное для заполнения поле.
- · **Периодичность** периодичность предоставления отчета об оказании бюджетной услуги. Значение выбирается из справочника *Временные параметры прогноза*.
- · **Кому предоставляется** наименование организации, которой предоставляется отчет об оказании бюджетной услуги.
- · **Сроки предоставления отчетов** сроки предоставления отчета об оказании бюджетной услуги.
- · **Сроки предоставления предварительного отчета** сроки предоставления предварительного отчета об оказании бюджетной услуги.
- · **Иные требования к отчетности** дополнительные требования к предоставлению отчета об оказании бюджетной услуги.

Для сохранения новой записи нажимается кнопка **Применить** или **ОК.**

*Примечание. При сохранении строк в системе осуществляется неигнорируемый контроль на уникальность значения полей: Название отчета + Периодичность + Кому предоставляется + Сроки предоставления отчета.*

#### **Закладка Требования к материально-техническому обеспечению**

На закладке содержатся требования к материально-техническому обеспечению условий для оказания бюджетной услуги:

### Планирование бюджета Выполнение программы

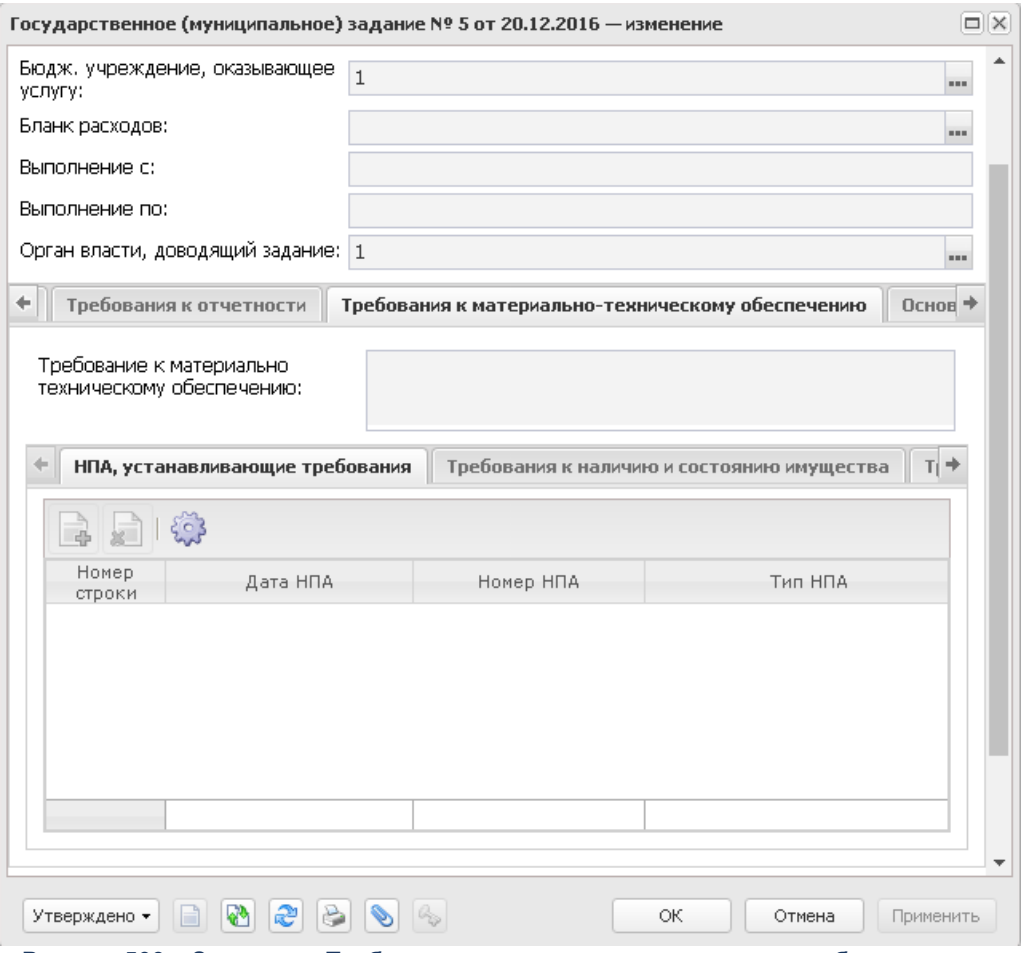

**Рисунок 509 – Закладка «Требования к материально-техническому обеспечению»**

Закладка **Требования к материально-техническому обеспечению** состоит из трех закладок:

- · **НПА, устанавливающие требования**;
- · **Требования к наличию и состоянию имущества**;
- · **Требования к квалификации и опыту персонала**.

В верхней части закладки находится поле **Требование к материальнотехническому обеспечению**, в котором вводится текстовая информация о требованиях к материально-техническому обеспечению.

На закладке **НПА, устанавливающие требования** содержится перечень нормативных правовых актов, устанавливающих требования к материально-техническому обеспечению условий для оказания бюджетной услуги.

Над списком строк находится панель инструментов, на которой располагаются функциональные кнопки. С их помощью можно выполнить действия: создать новый нормативный правовой акт, удалить нормативный правовой акт.

Для создания новой строки нажимается кнопка **<F9>**. В результате на экране появится форма справочника *Нормативные правовые акты*.

В форме справочника выбираются нужные значения и нажимается кнопка **Выбрать**. Новые нормативные правовые акты будут добавлены в список.

На закладке **Требования к наличию и состоянию имущества** содержатся требования к наличию и состоянию имущества, необходимого для оказания бюджетной услуги.

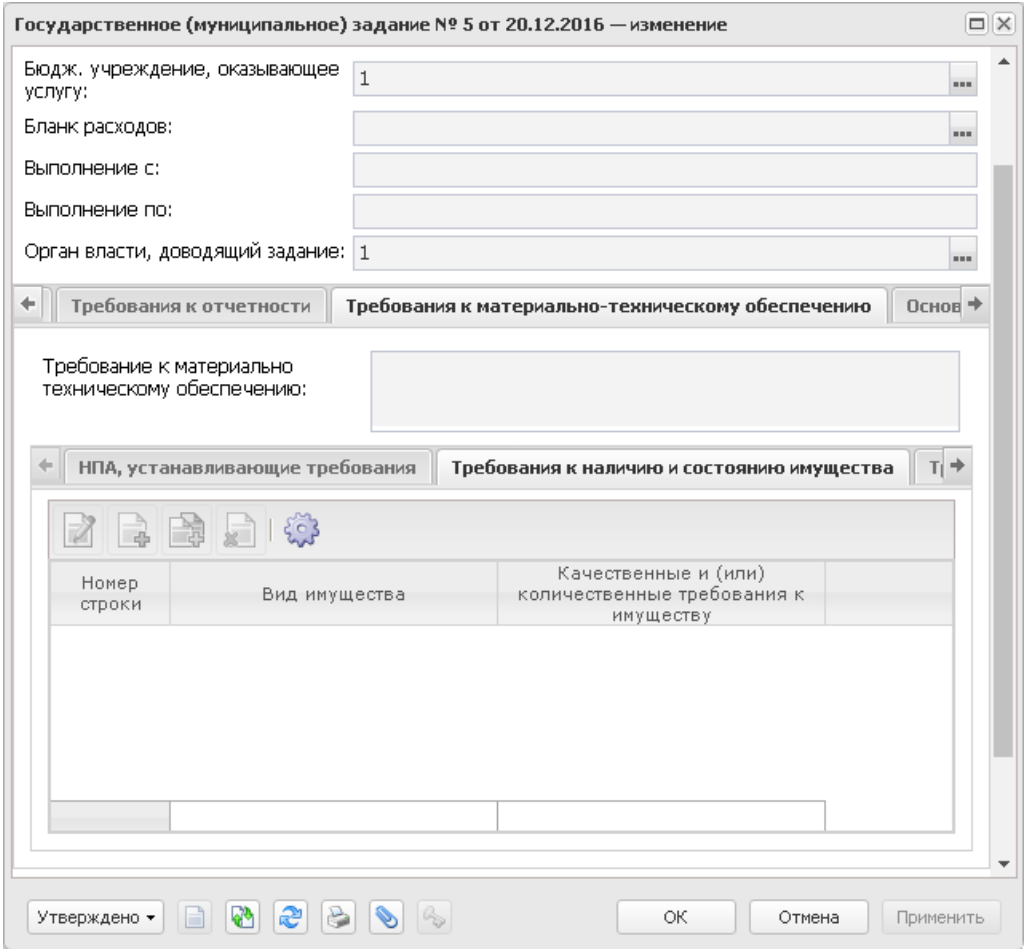

**Рисунок 510 – Закладка «Требования к наличию и состоянию имущества»**

Над списком строк находится панель инструментов, на которой располагаются функциональные кнопки. С их помощью можно выполнить действия: создать новое требование к наличию и состоянию имущества, создать новое требование к наличию и состоянию имущества с копированием, отредактировать требование к наличию и состоянию имущества и удалить требование к наличию и состоянию имущества.

Для создания новой записи нажимается кнопка **Создать <F9>**. На экране появится форма:

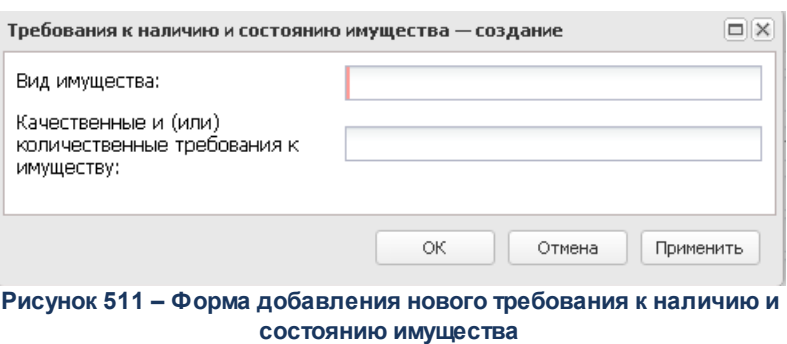

В окне добавления нового требования к наличию и состоянию имущества заполняются следующие поля:

- · **Вид имущества** наименование вида имущества, необходимого для оказания бюджетной услуги. Обязательное для заполнения поле.
- · **Качественные и (или) количественные требования к имуществу** наименование качественных и (или) количественных требований к имуществу, необходимому для оказания бюджетной услуги.

Для сохранения новой записи нажимается кнопка **Применить** или **ОК.**

На закладке **Требования к квалификации и опыту персонала** содержатся требования к квалификации и опыту персонала, который осуществляет оказание бюджетной услуги.

### Планирование бюджета Выполнение программы

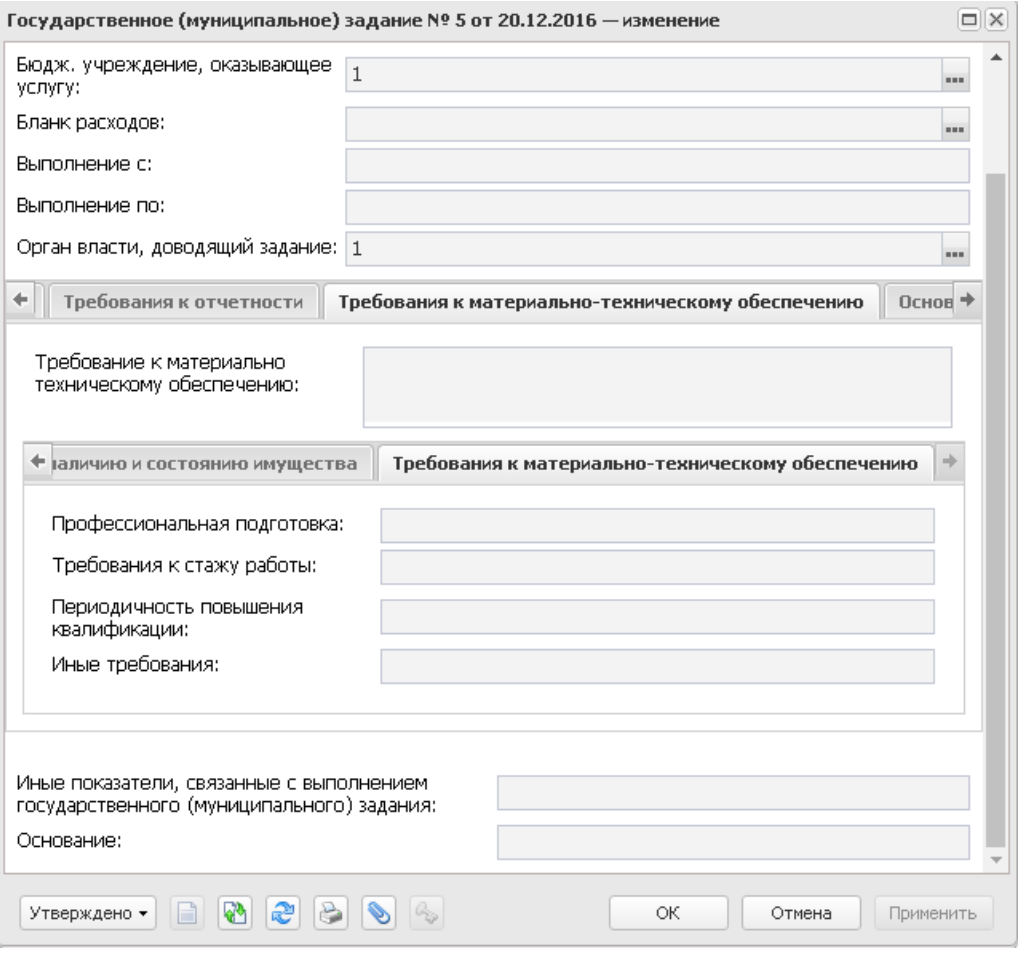

**Рисунок 512 – Закладка «Требования к квалификации и опыту персонала»**

На закладке заполняются следующие поля:

- · **Профессиональная подготовка** вид профессиональной подготовки персонала, который осуществляет оказание бюджетной услуги.
- · **Требования к стажу работы** наименование требований к стажу работы персонала, который осуществляет оказание бюджетной услуги.
- · **Периодичность повышения квалификации** периодичность повышения квалификации персонала, который осуществляет оказание бюджетной услуги.
- · **Иные требования** иные требования к квалификации и опыту персонала, который осуществляет оказание бюджетной услуги.

Для сохранения новой записи нажимается кнопка **Применить** или **ОК.**

*Примечание. Закладка Требования к материально-техническому обеспечению отображается, если активен системный параметр Отображать закладку «Требования к материально-техническому обеспечению».*

# **Закладка Основания для приостановления/прекращения**

На закладке содержатся основания для приостановления или прекращения оказания бюджетной услуги:

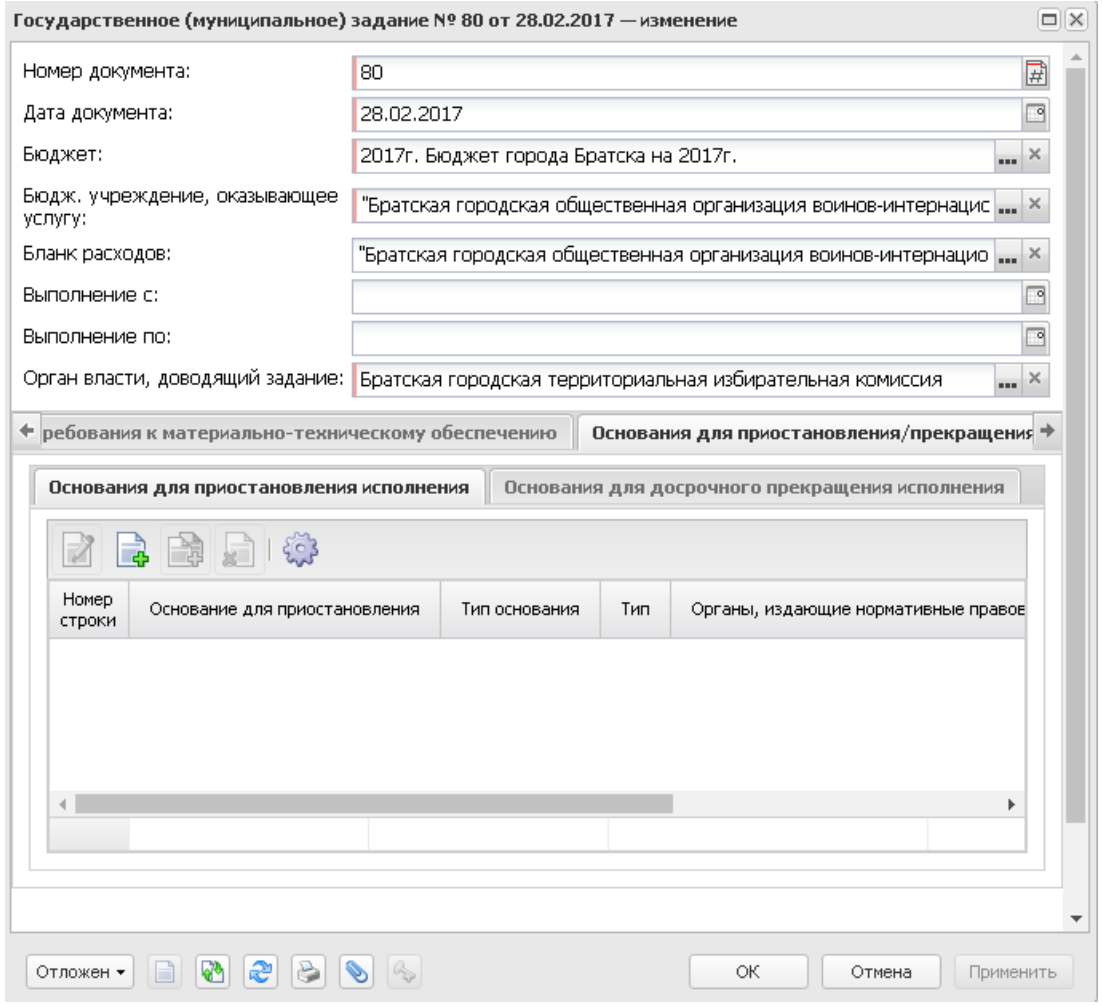

**Рисунок 513 – Закладка «Основания для приостановления/прекращения»**

Закладка **Основания для приостановления/прекращения** состоит из закладок:

- · **Основания для приостановления исполнения**;
- · **Основания для досрочного прекращения исполнения**.

На закладке **Основания для приостановления исполнения** содержатся основания для приостановления исполнения задания.

Над списком строк находится панель инструментов, на которой располагаются функциональные кнопки. С их помощью можно выполнить действия: создать новое основание, создать новое основание с копированием, отредактировать основание, и удалить основание.

Для создания новой записи нажимается кнопка **Создать <F9>**. На экране появится форма:

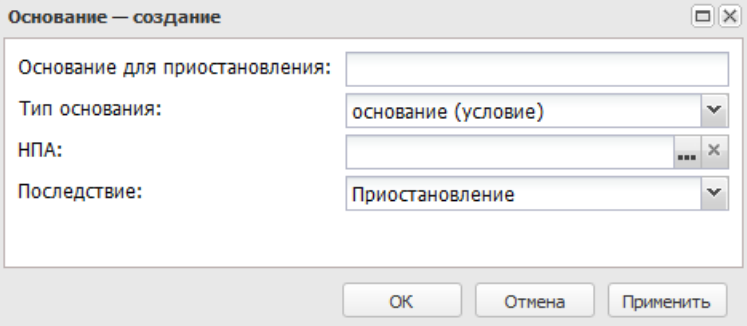

**Рисунок 514 – Окно добавления нового основания**

В форме новой записи справочника содержатся поля:

- · **Основание для приостановления** текстовое описание основания для приостановления исполнения муниципального задания.
- · **Тип основания** наименование типа основания. Значение выбирается из списка: *основание (условие)*, *порядок*.
- · **НПА** наименование нормативного правового акта, являющимся основанием для приостановления исполнения муниципального задания. Значение выбирается из справочника *Нормативные правовые акты*.
- · **Последствие** последствие приостановления исполнения муниципального задания. Из раскрывающегося списка выбирается одно из значений: **Приостановление** или **Отказ** от оказания муниципальной услуги.

Для сохранения новой записи нажимается кнопка **Применить** или **ОК.**

*Примечание. При сохранении строк в системе осуществляется неигнорируемый контроль на уникальность значения полей: Основания для приостановления + НПА + Последствие.*

На закладке **Основания для досрочного прекращения исполнения** содержатся основания для досрочного прекращения исполнения задания.

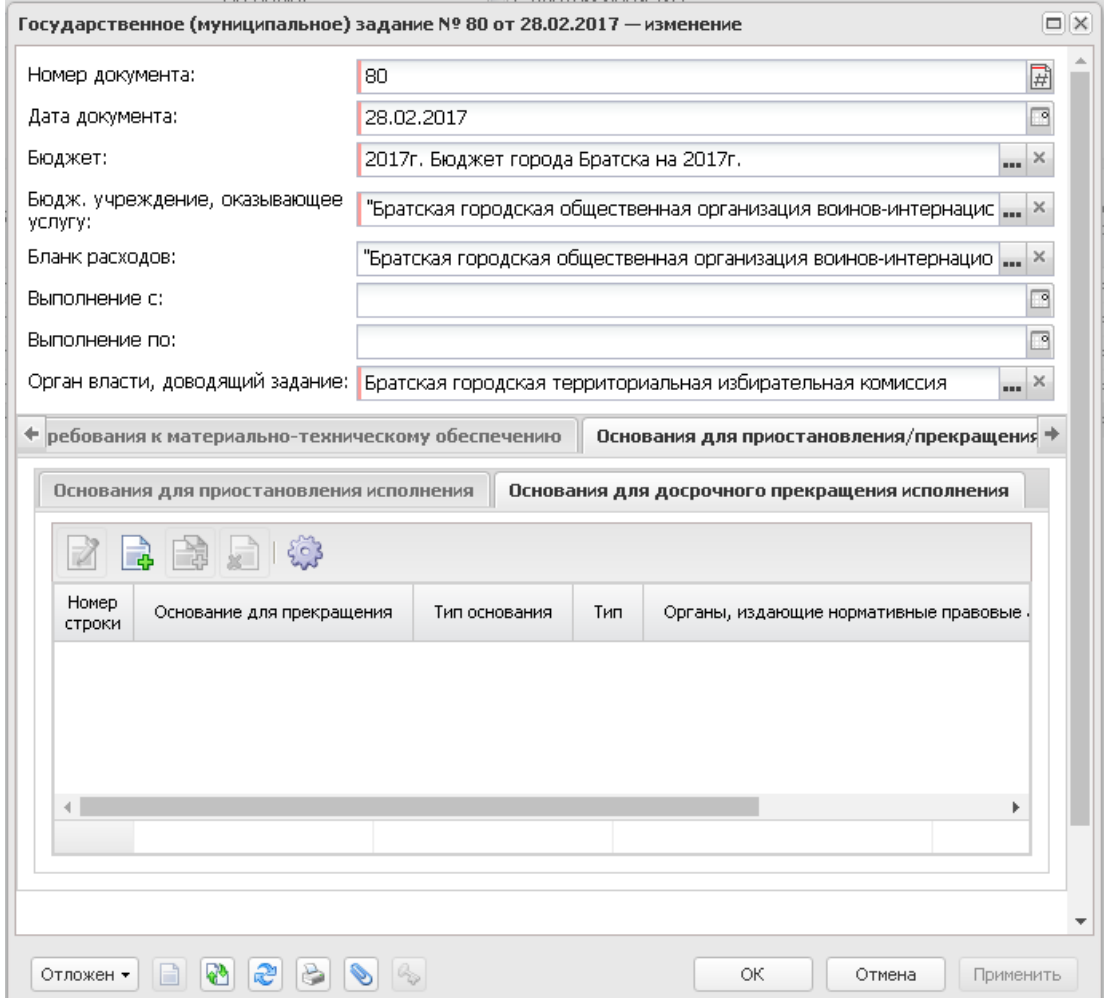

**Рисунок 515 – Закладка «Основания для досрочного прекращения исполнения»**

Над списком строк находится панель инструментов, на которой располагаются стандартные функциональные кнопки. С их помощью можно выполнить действия: создать новое основание, создать новое основание с копированием, отредактировать основание, и удалить основание.

Для создания новой записи нажимается кнопка **Создать <F9>**. На экране появится форма:

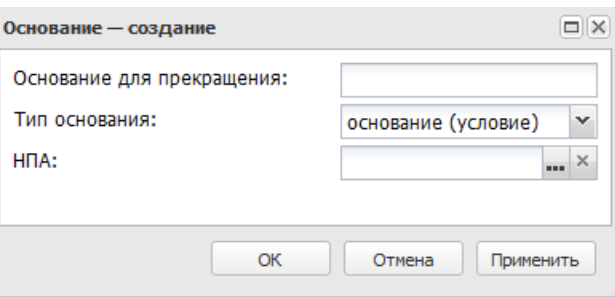

**Рисунок 516 – Окно добавления нового основания**

- В форме новой записи справочника содержатся поля:
- · **Основание для прекращения** текстовое описание основания для досрочного прекращения исполнения муниципального задания.
- · **Тип основания** наименование типа основания. Значение выбирается из списка: *основание (условие)*, *порядок*.
- · **НПА** наименование нормативного правового акта, являющимся основанием для досрочного прекращения исполнения муниципального задания. Значение выбирается из справочника *Нормативные правовые акты*.

Для сохранения новой записи нажимается кнопка **Применить** или **ОК.**

*Примечание. При сохранении строк в системе осуществляются контроли:*

*○ Контроль на уникальность значения полей: Основание + Нормативный правовой акт.*

*○ Контроль использования неактуальных услуг нижнего уровня в государственном*

*задании (Системные параметры→Планирование→Бюджетные*

*услуги→Государственное задание).*

# **3.12.2.2.4.2 Обработка ЭД «Государственное (муниципальное) задание»**

При сохранении ЭД «Государственное (муниципальное) задание» приобретает статус *«отложен»*.

 $\pmb{\times}$ 

Возможные статусы электронного документа:

«<u>Отложен<sup>|709</sup>»</u>

«<u>Согласование<sup>[710]</sup>»</u>

«<u>Утверждено<sup>[711]</sup>»</u> «<u>Архив <sup>712</sup>»</u> «<u>Закрыто<sup>∣712</sup>»</u> «<u>Приостановлено 712</u>»

<span id="page-708-0"></span>Над ЭД «Государственное (муниципальное) задание» на статусе *«отложен»* можно выполнить действия:

**• Удалить** – документ удаляется из системы и не подлежит дальнейшей обработке.

v **Направить на согласование** – при выполнении действия осуществляется контроль на попадание даты документа в текущий финансовый год. В результате выполнения действия документ переходит на статус *«согласование»* и становится недоступным для редактирования.

*Примечание. При выполнении действия осуществляется Контроль использования неактуальных услуг нижнего уровня в государственном задании (Системные параметры→Планирование→Бюджетные услуги→Государственное задание).*

*Примечание. При выполнении действия Направить на согласование осуществляется проверка Контроль формирования электронных документов с использованием закрытых организаций (Бюджетозависимые параметры→Планирование→Формирование бюджета программно-целевым способом) для состояний «Жесткий» и «Предупреждающий» на использования закрытых записей справочника «Организации» по полю Бюджетное учреждение, оказывающее услугу , указанному в одноименном поле ЭД «Государственное (муниципальное) задание».*

*Примечание. При выполнении действия Направить на согласование осуществляются Контроли обязательности заполнения (Системные параметры→Планирование→Бюджетные услуги→Государственное задание).*

*Примечание. При выполнении действия Направить на согласование осуществляется проверка заполнения закладки Услуги/работы. Если на закладке отсутствуют услуги, выводится неигнорируемое сообщение вида: «В государственном (муниципальном) задании № <номер документа> от <ДД.ММ.ГГГГ> отсутствуют услуги. Согласование невозможно».*

<span id="page-709-0"></span>Над ЭД «Государственное (муниципальное) задание» на статусе *«согласование»* можно выполнить действия:

v **Утвердить** – при выполнении действия на экране появится форма ввода информации об утверждении ЭД «Государственное (муниципальное) задание».

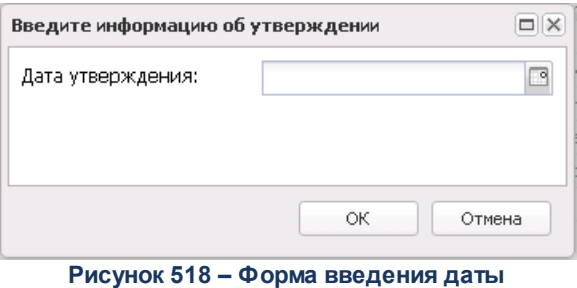

**утверждения**

В форме введения информации об утверждении ЭД «Государственное (муниципальное) задание» заполняется поле **Дата утверждения**. Документ переходит на статус *«утверждено»*.

*Примечание. Если системный параметр Контроль уникальности документов при переводе на статус «Согласование» (Системные параметры→Планирование→Бюджетные услуги (работы)→Госдуарственное (муниципальное) задание) включен, то при попытке перевода документа на статус «согласование», у которого в ЭД «Государственное (муниципальное) задание» значения полей Бюджетное учреждение, оказывающее услугу (работу) и Орган власти (ГРБС), доводящий задание совпадают со значением полей другого ЭД «Государственное (муниципальное) задание», пользователю выдается сообщение:*

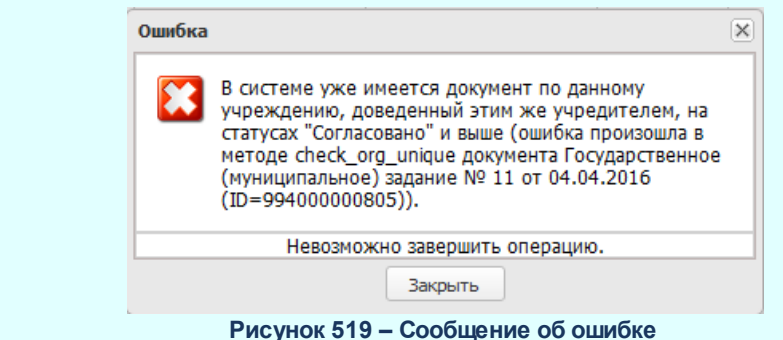

*Примечание. При наличии модуля «Государственный (муниципальный) социальный заказ»: если параметр Контроль уникальности документов при переводе на статус «Согласование» включен, то при попытке перевода документа на статус «согласование», если уже имеется ЭД «Государственное (муниципальное) задание» по данному учреждению с таким же признаком Социальный заказ, доведенный этим же учредителем на статусе «согласование», пользователю выводится сообщение об ошибке: «В системе уже имеется документ по данному учреждению <с указанием / без указания> признака Социальный заказ, доведенный этим же учредителем, на статусах «согласовано» и выше (ошибка произошла в методе check\_org\_unique документа Государственное (муниципальное) задание № <1118> от <01.11.2019> (ID=<6100000003081>))»*

v **Вернуть на статус «отложен»** – при выборе операции ЭД «Государственное (муниципальное) задание» возвращается на статус *«отложен»*. При выполнении действия осуществляется контроль, чтобы дата документа попадала в текущий финансовый год. Документ становится доступным для редактирования.

*Примечание. При наличии у пользователя специального права «Позволять переводить ЭД «ГосЗадание» с Согласовано на редактируемый статус при наличии порожденных документов на статусах «Отказан»» предусмотрена возможность возвращать ЭД «Государственное (муниципальное) задание» на статус «отложен», если у него в связях имеется ЭД «Бюджетная заявка» на статусе «отказан» и редактировать поля в отложенном ЭД «Государственное (муниципальное) задание».*

- v **Отправить в архив** при выполнении действия документ переходит на статус *«архив»* и становится недоступным для редактирования.
- v **Вернуть** при выполнении действия документ переходит на статус *«отложен».*

<span id="page-710-0"></span>Над ЭД «Государственное (муниципальное) задание» на статусе «*утверждено*» можно выполнить действия:

v **Вернуть на согласование** – при выборе операции ЭД «Государственное (муниципальное) задание» возвращается на статус *«согласование»*. Документ остается недоступным для

редактирования.

v **Вернуть на статус «отложен»** – в результате выполнения действия документ возвращается на статус *«отложен»* и становится доступным для редактирования.

*Примечание. Перевод ЭД «Государственное (муниципальное) задание» со статуса «утверждено» на статус «направить на согласование» или «вернуть на статус «отложен» невозможен, если на него есть ссылка в документах системы «АЦК-Планирование», находящихся на любом статусе, кроме «удален» и «отказан».*

- v **Закрыть** при выборе действия документ переходит на статус *«закрыто»*.
- v **Приостановить** при выборе действия документ переходит на статус *«приостановлено»*.

<span id="page-711-0"></span>Над ЭД «Государственное (муниципальное) задание» на статусе *«архив»* можно выполнить действия:

- v **Вернуть в обработку** в результате выполнения действия документ возвращается на статус *«отложен»* и становится доступным для редактирования.
- v **Удалить** документ удаляется из системы и не подлежит дальнейшей обработке.

<span id="page-711-1"></span>Над ЭД «Государственное (муниципальное) задание» на статусе *«закрыто»* можно выполнить действия:

- v **Приостановить** при выборе действия на экране появится окно ввода информации о временном интервале приостановления. Документ переходит на статус *«приостановлено»*.
- v **Вернуть на утверждение** при выборе операции ЭД «Государственное (муниципальное) задание» возвращается на статус *«утверждено»*. Документ остается недоступным для редактирования.

<span id="page-711-2"></span>Над ЭД «Государственное (муниципальное) задание» на статусе *«закрыто»* можно выполнить действия:

- v **Вернуть на утверждение** при выборе операции ЭД «Государственное (муниципальное) задание» возвращается на статус *«утверждено»*.
- v **Закрыть** при выборе действия документ переходит на статус *«закрыто»*.

# **3.12.2.2.4.3 Создание нового ЭД «Государственное (муниципальное) задание» на основе имеющегося**

# **Создание нового ЭД «Государственное (муниципальное) задание» на основе имеющегося**

В системе АЦК-Планирование предусмотрена возможность создания нового ЭД «Государственное (муниципальное) задание» на основе имеющегося ЭД «Государственное (муниципальное) задание». Для этого в списке документов курсор устанавливается на нужном документе, находящемся на статусе *«утверждено»*, и в контекстном меню, которое открывается нажатием правой клавиши «мыши», выбирается действие **Внести изменение в государственное (муниципальное) задание**. В результате на экране появится форма нового ЭД «Государственное (муниципальное) задание» на статусе *«отложен»*:

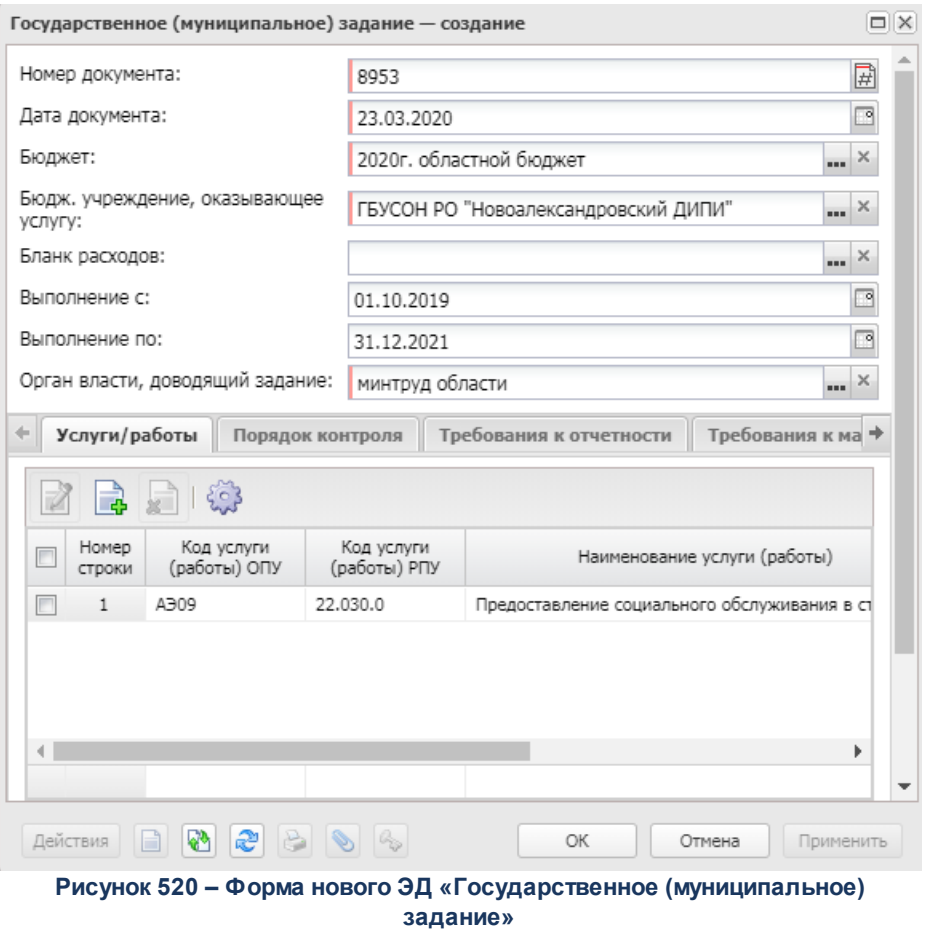

ЭД «Государственное (муниципальное) задание», на основе которого был создан новый документ, автоматически переводится на статус *«закрыто»* при переводе порожденного ЭД «Государственное (муниципальное) задание» на статус *«утверждено»*.

*Примечание. В ЭД «Государственное(муниципальное) задание» с изменениями значения полей Период исполнения задания с..., Период исполнения задания ... по заполняются автоматически значениями одноименных полей родительского документа. При внесении изменений в ЭД «Государственное(муниципальное) задание» значения полей Период исполнения задания с ..., Период исполнения задания ... по в родительском документе не изменяются.* 

# **3.12.2.2.4.4 Вывод на печать ЭД «Государственное (муниципальное) задание»**

#### **Вывод на печать ЭД «Государственное (муниципальное) задание»**

ЭД «Государственное (муниципальное) задание» можно вывести на печать, выбрав

действие **Печать документа** в меню кнопки **на панели инструментов**, в результате на экране появится форма (на 4 листах):

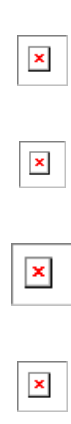

*Примечание. Внешний вид всех листов формы зависит от настойки отчетного параметра Региональный способ формирования печатной формы (Отчеты→Настройки→Отчетные параметры→Специальные→Пермский край→Государственное задание). Параметр доступен только после пролития специального xml-скрипта, по умолчанию параметр выключен.*

*Примечание. Если при печати двух ЭД на одну организацию, указанную в поле Бюджетное учреждение, оказывающее услугу (работу), одинаковые детализированные услуги, где значения в разрезе лет и значения полей Наименование показателя, Ед. измерения, Допустимые (возможные) отклонения (процентов) показатели качества закладки Показатели качества совпадают, то данные выводятся в отчет в одну строку (не суммируются).* 

*Примечание. Услуги/работы выводятся на печать в соответствии с порядком в самих ЭД, как базовых, так и детализированных услуг. Последовательность услуг/работ в документе такая же, как в печатных формах ЭД.*

#### **Таблица 13 – Описание колонок ЭД «Государственное (муниципальное) задание»**

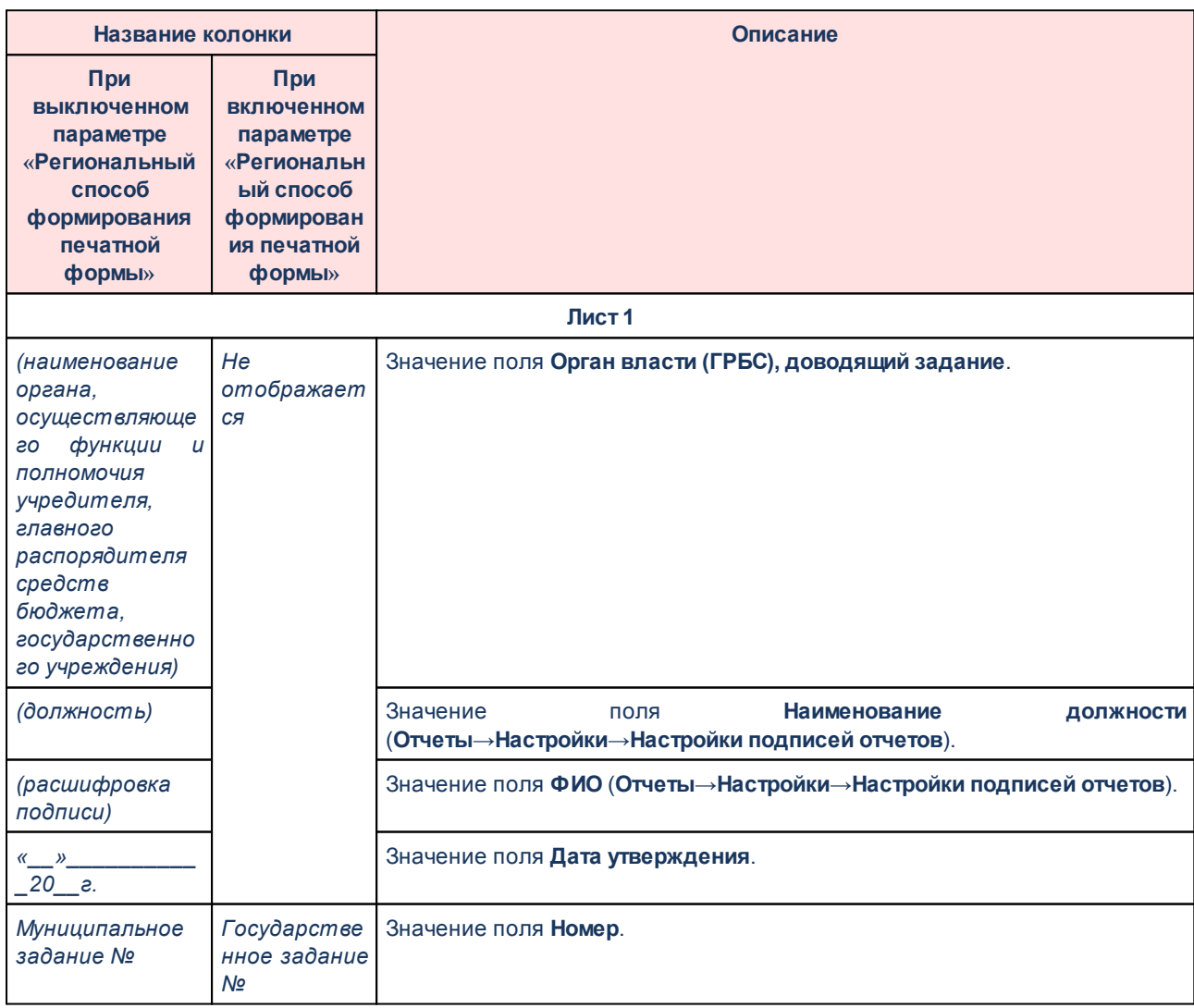

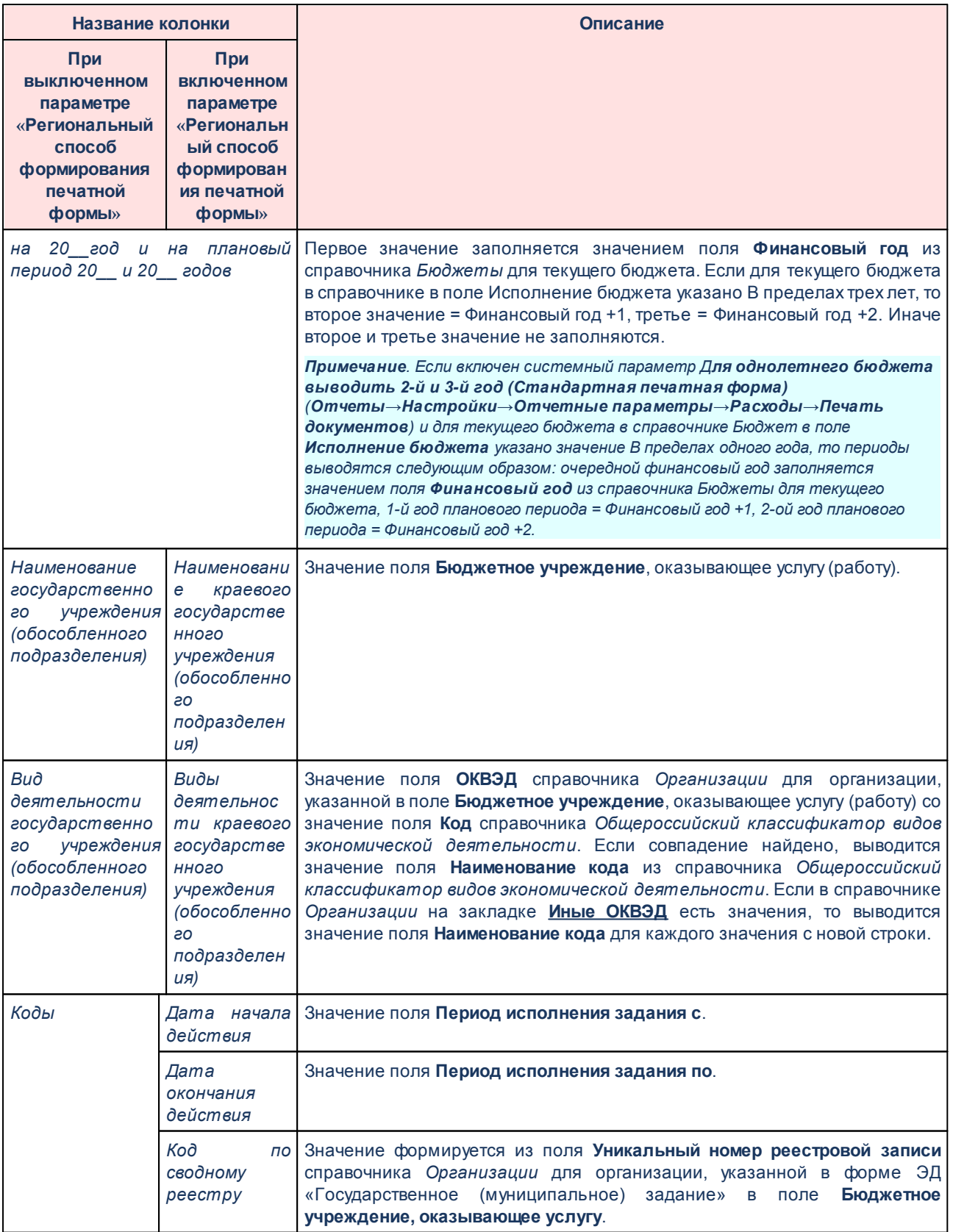

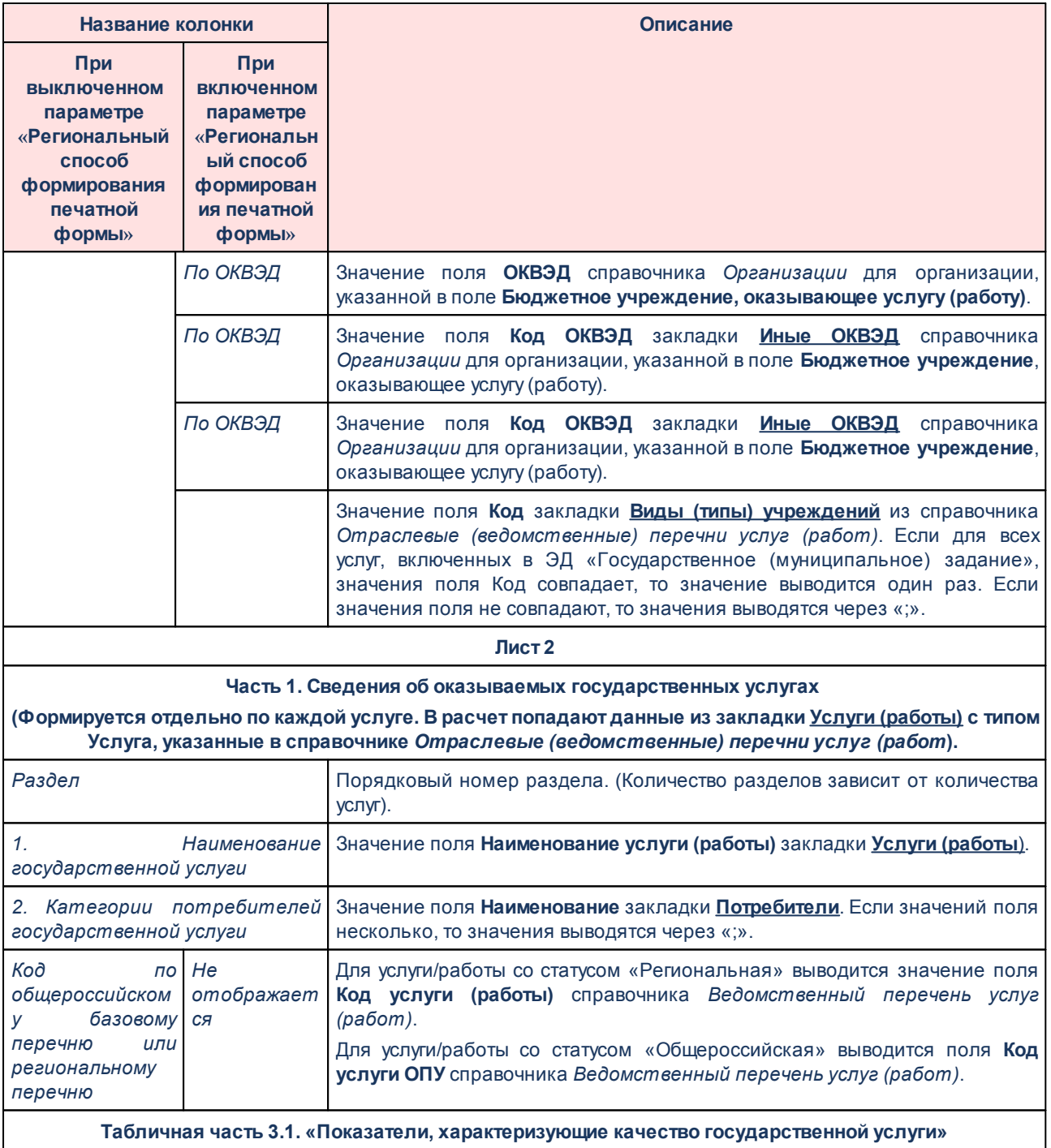

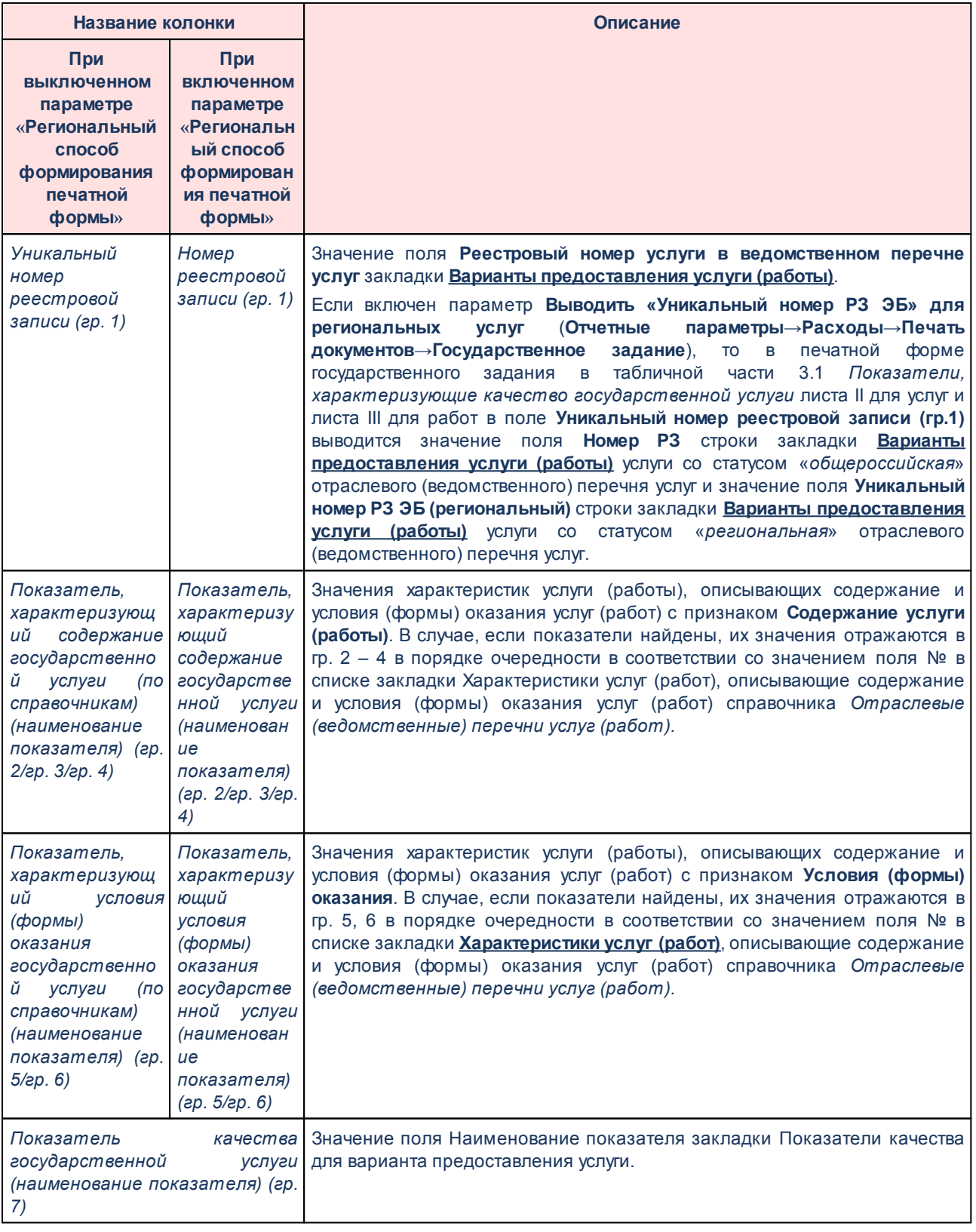

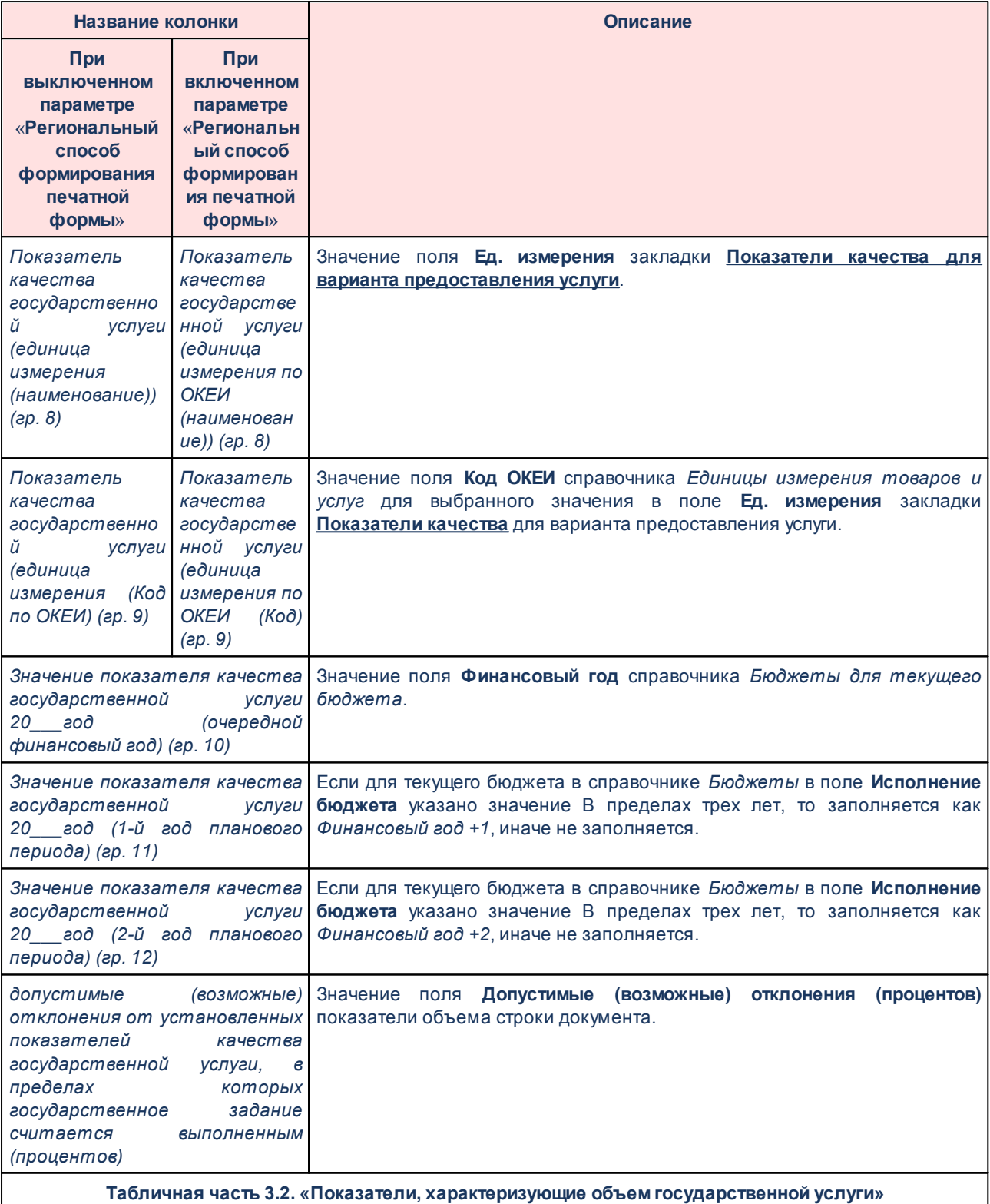

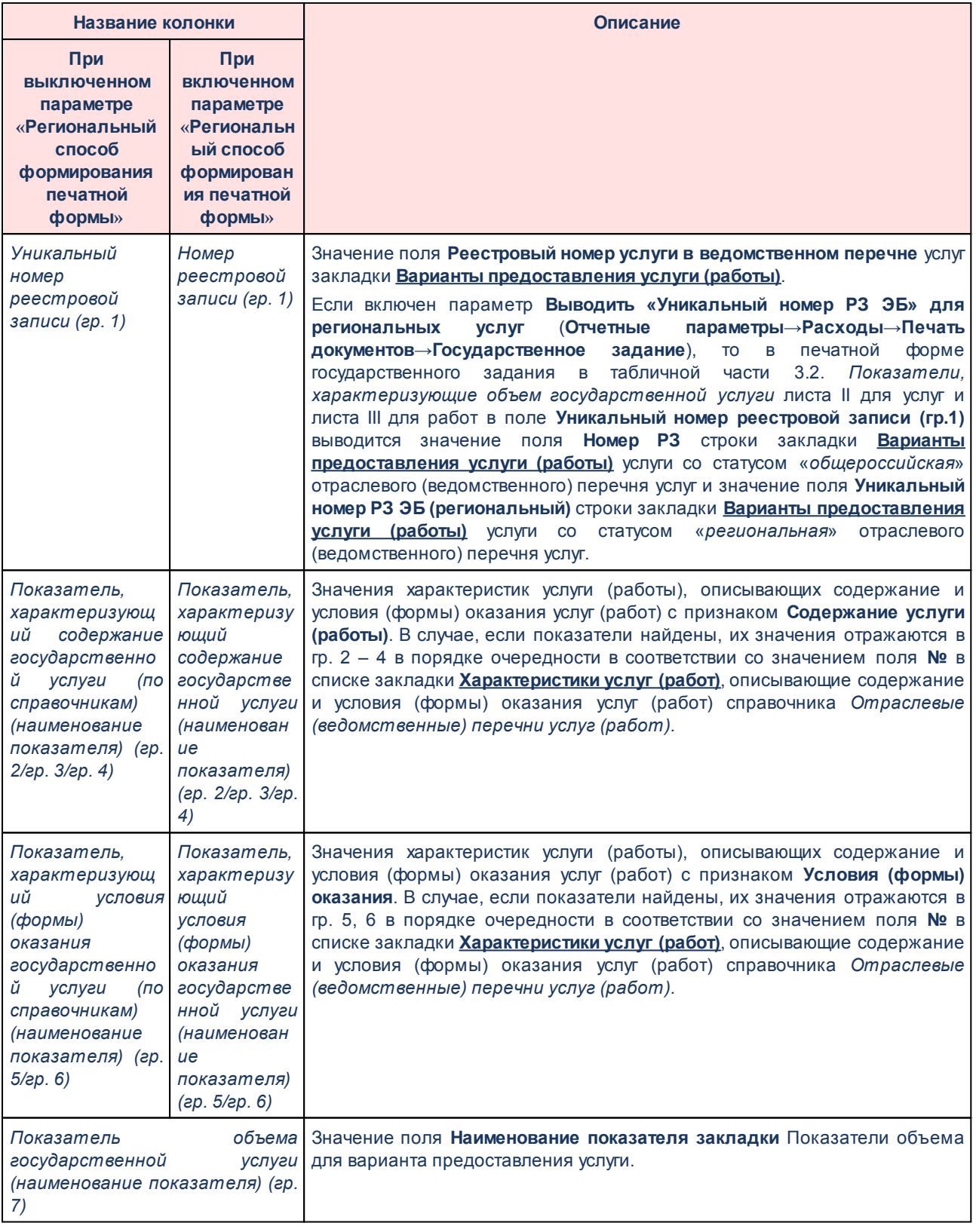
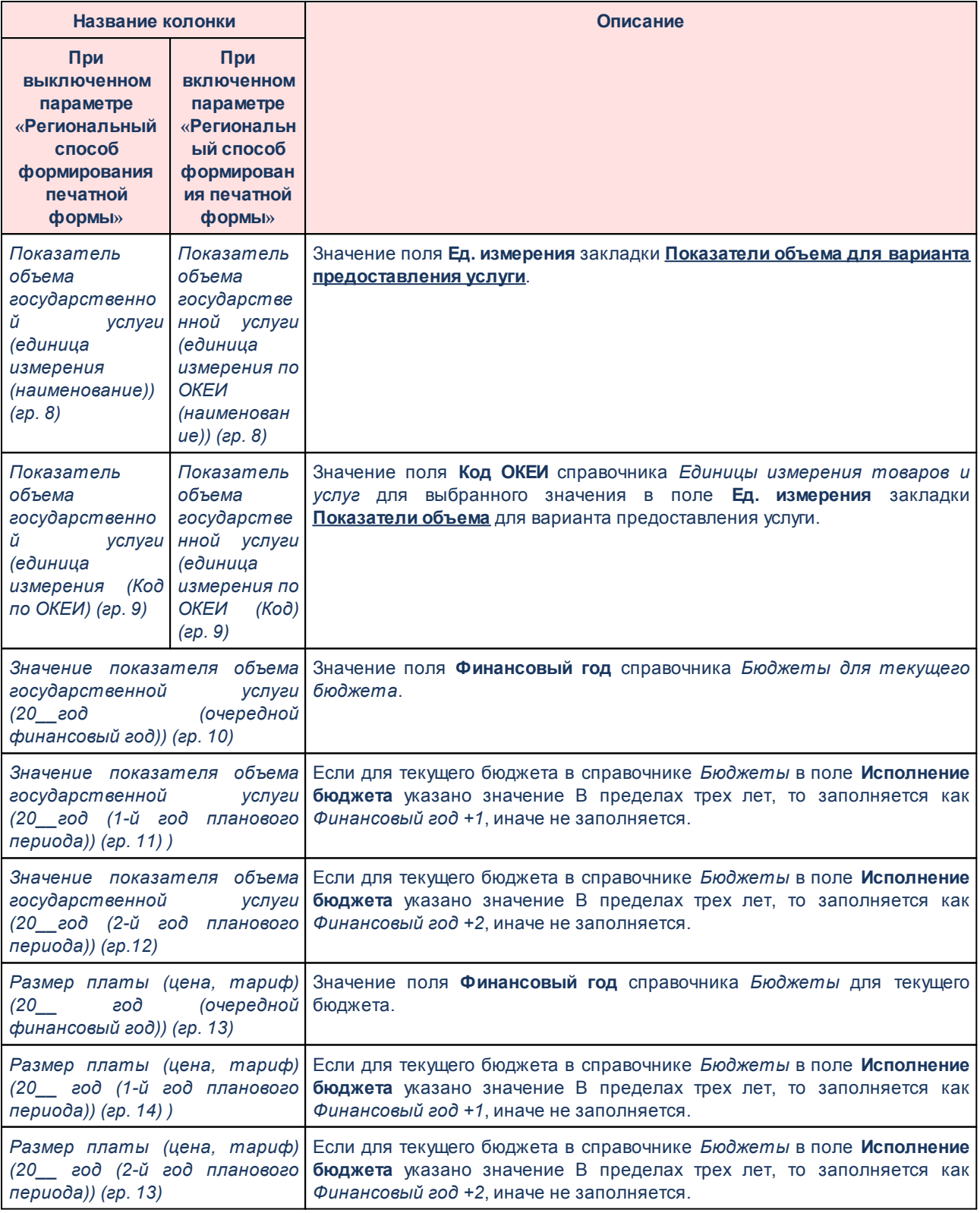

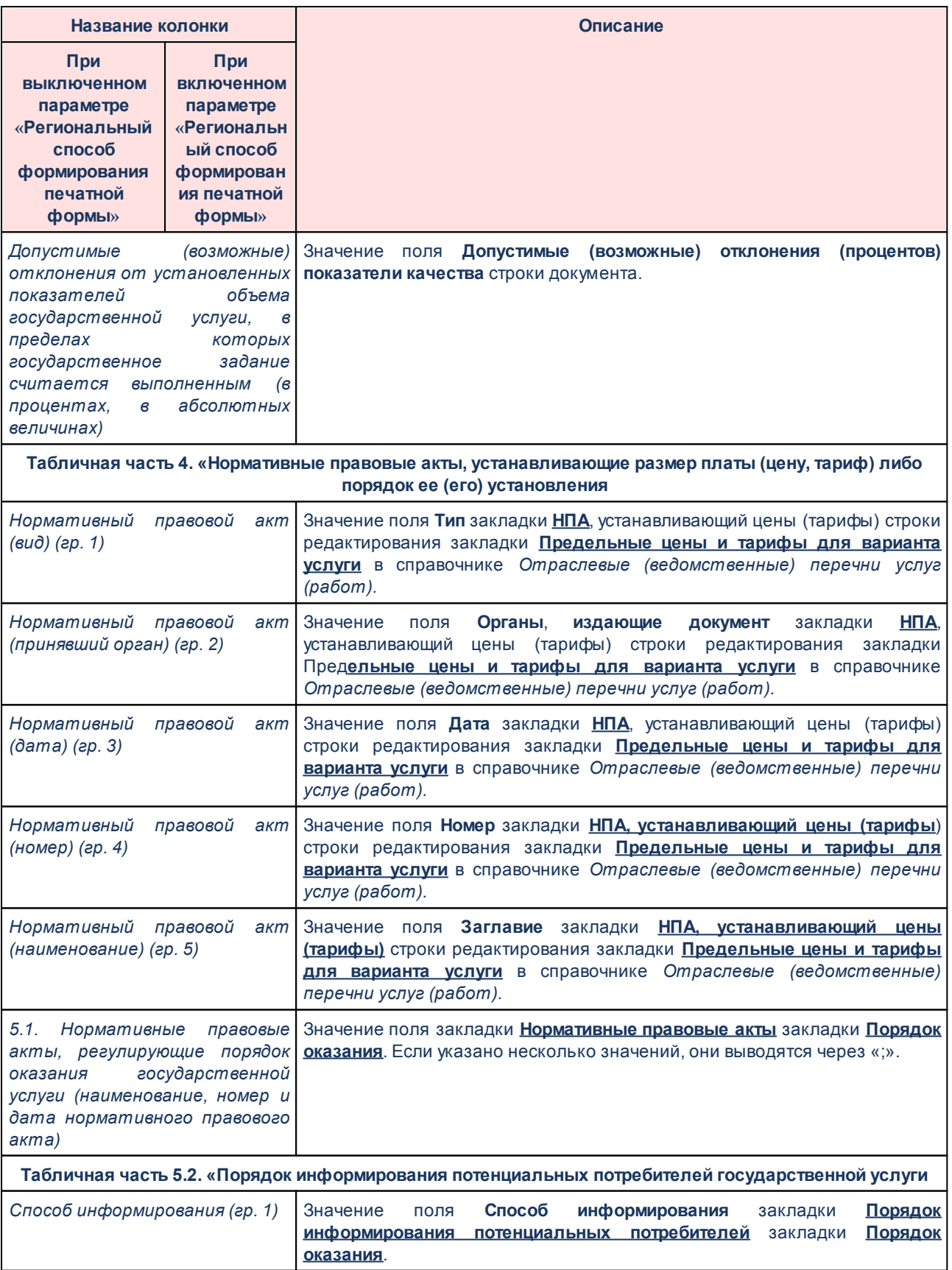

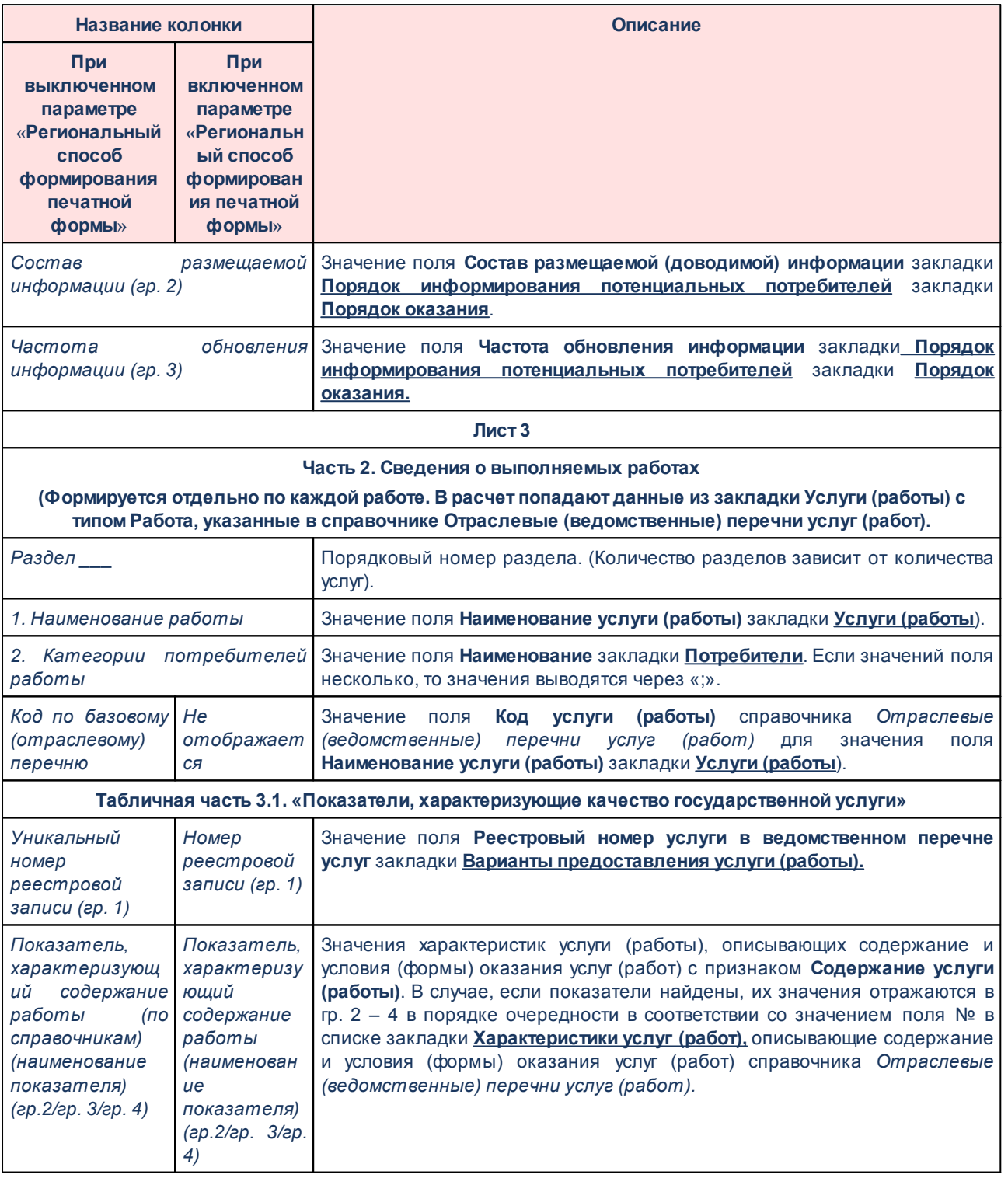

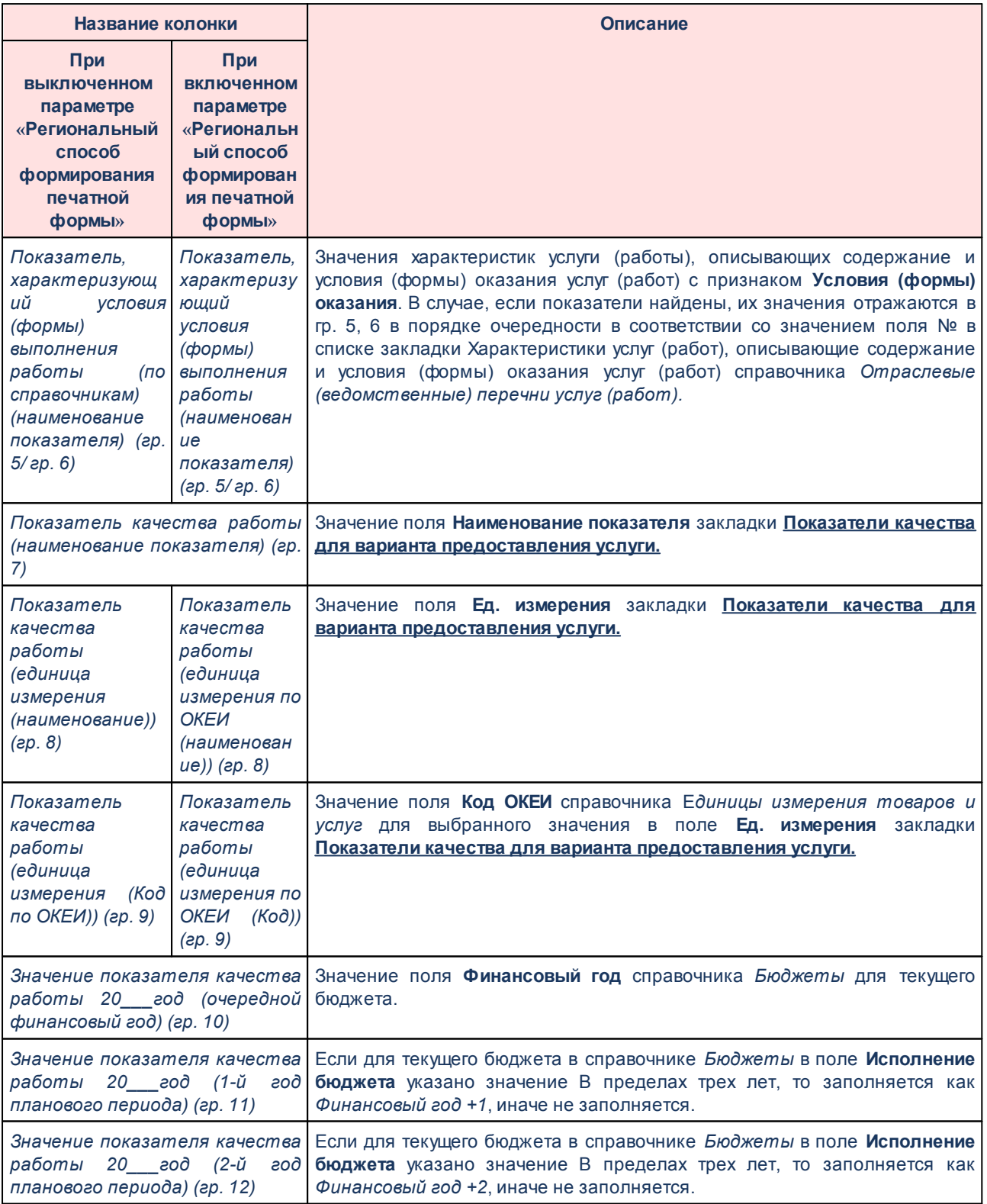

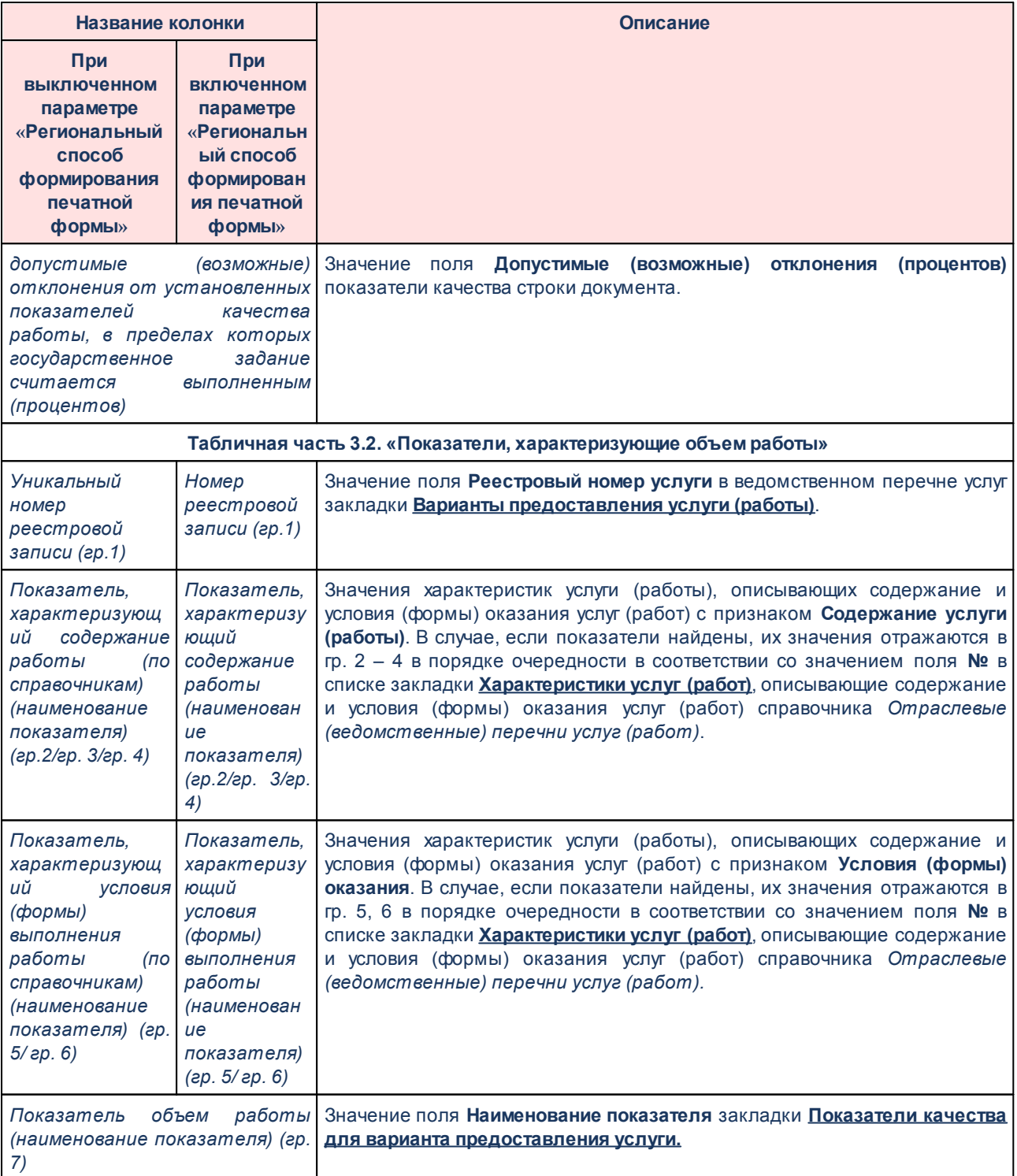

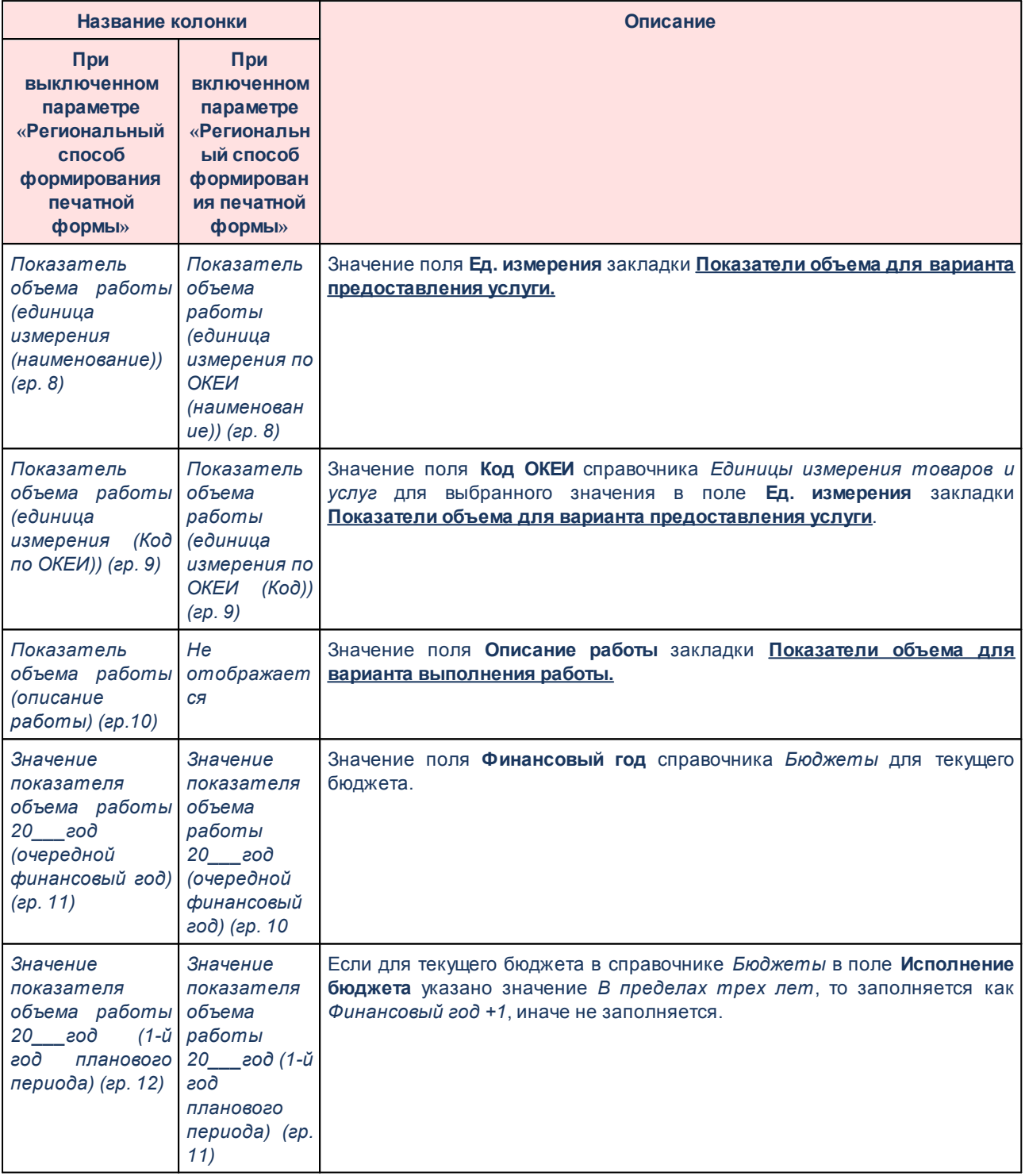

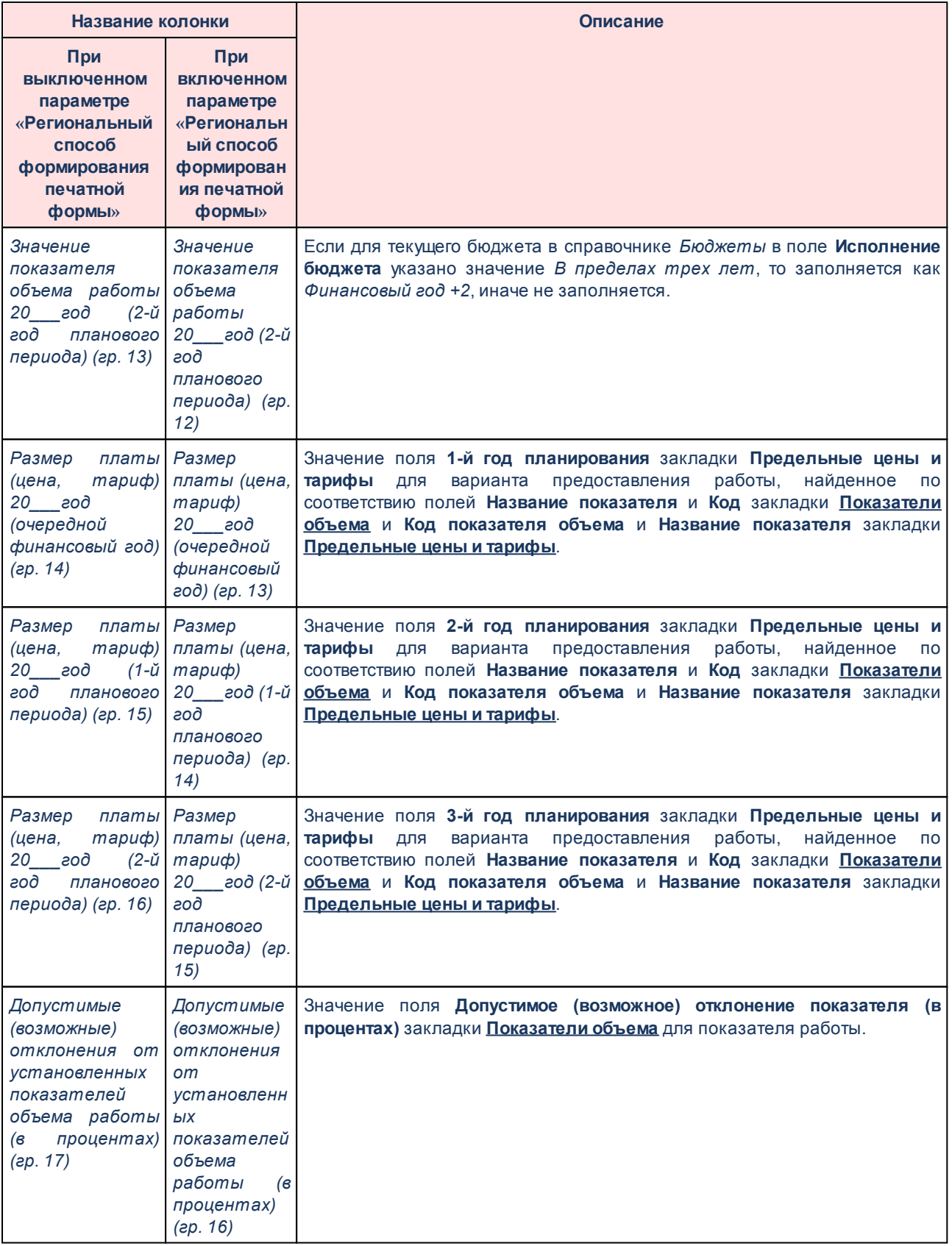

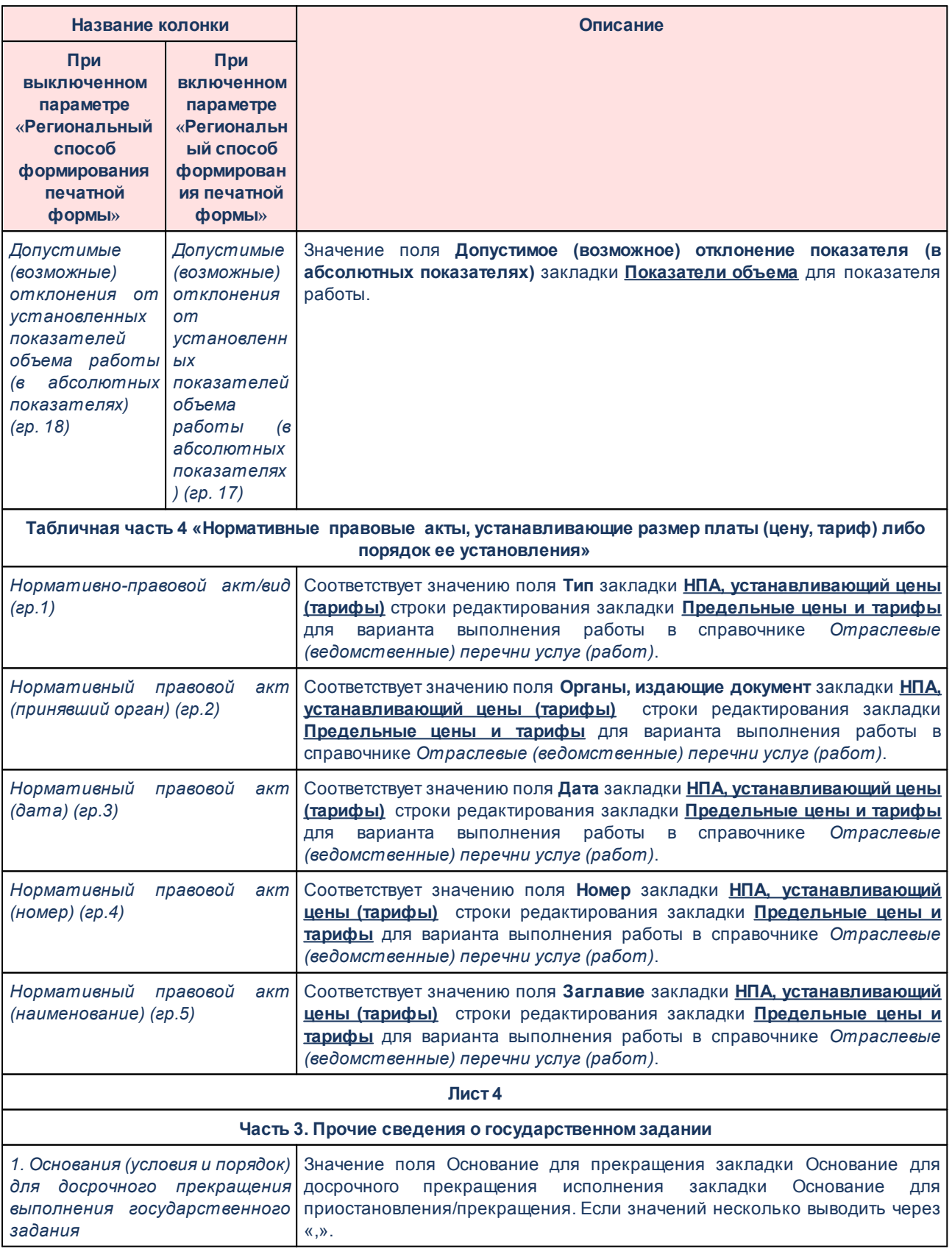

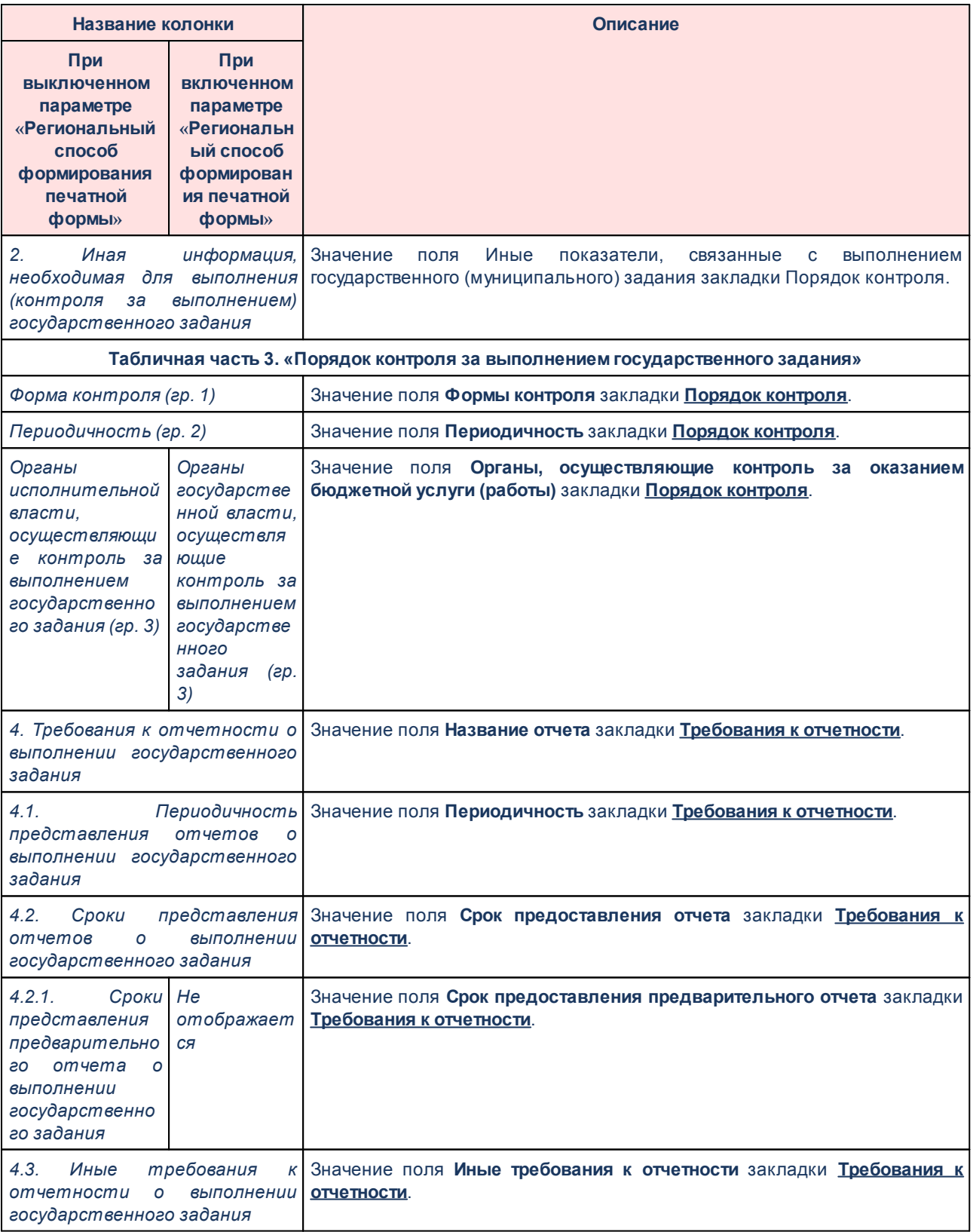

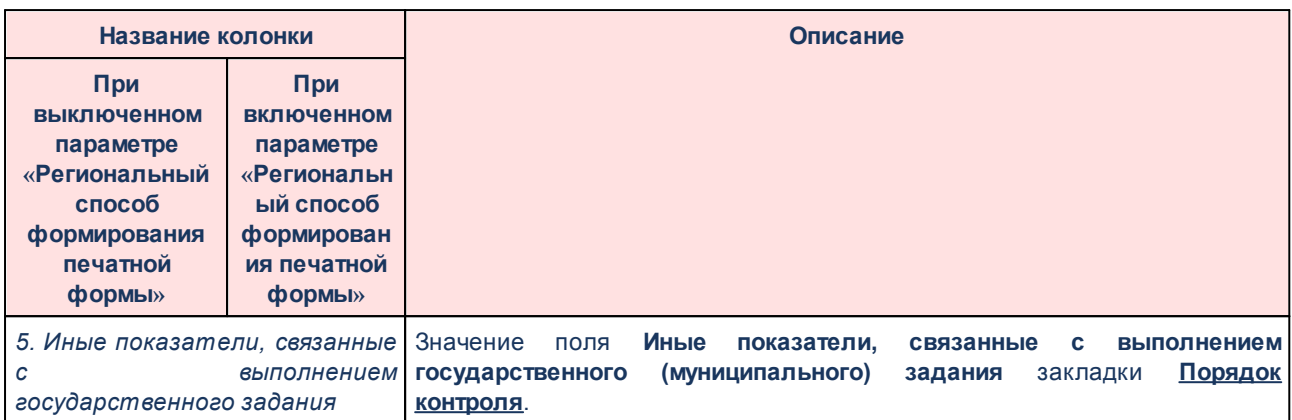

*Примечание. При включении системного параметра Планирование→Бюджетные услуги (работы)→Государственное (муниципальное) задание→Отображать группу полей «Значение (текстовый формат)» в разделе «Показатели оценки качества услуги» в группе полей Планируемое значение дополнительной строкой выводятся значения группы полей Значение (текстовый формат).*

*Раздел «Предельные цены и тарифы» выводится на печать, если в отчетных параметрах включена параметр Расходы→Печать документов→Государственное задание→Выводить таблицу 'Предельные цены и тарифы'.*

## **3.12.2.2.4.5 Формирование универсального отчета по ЭД «Государственное (муниципальное) задание»**

# **Формирование универсального отчета по ЭД «Государственное (муниципальное) задание»**

Для построения универсального отчета по ЭД «Государственное (муниципальное) задание» необходимо в списке ЭД «Государственное (муниципальное) задание» (**Планирование бюджета**→**Расходы**→**Бюджетные услуги (работы)** →**Государственное (муниципальное) задание)** установить курсор на документе, по которому нужно сформировать отчет, или с помощью курсора выделить несколько документов для построения отчета, затем выбрать действие **Универсальная печатная**

**форма** в меню кнопки **Печать** на панели инструментов.На экране появится форма профиля:

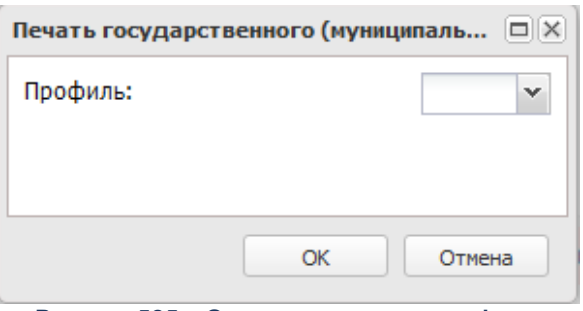

**Рисунок 525 – Окно ввода нового профиля**

Наименование профиля выбирается из раскрывающегося списка, затем нажимается кнопка **ОК**.

## **3.12.2.2.4.6 Создание ЭД «Бюджетная заявка на изменение ассигнований» на основе ЭД «Государственное (муниципальное) задание»**

Для того, чтобы создать новый ЭД «Бюджетная заявка на изменение ассигнований» на основании ЭД «Государственное (муниципальное) задание» методом «Нормативноподушевой метод», в контекстном меню списка ЭД «Государственное (муниципальное) задание»выбирается действие **Создать бюджетную заявку на изменение ассигнований→Нормативно-подушевым методом**.

*Примечание. В ЭД «Бюджетная заявка на изменение ассигнований» созданных нормативноподушевым методом в пределах одной услуги возможно добавление расшифровок не более чем по 3000 вариантам.*

При создании документов методом «Нормативно-подушевой метод» в форме ЭД «Бюджетная заявка на изменение ассигнований» заполняется поле **Бланк расходов** и нажимается кнопка **Добавить строки**. На экране появится окно:

### Планирование бюджета Выполнение программы

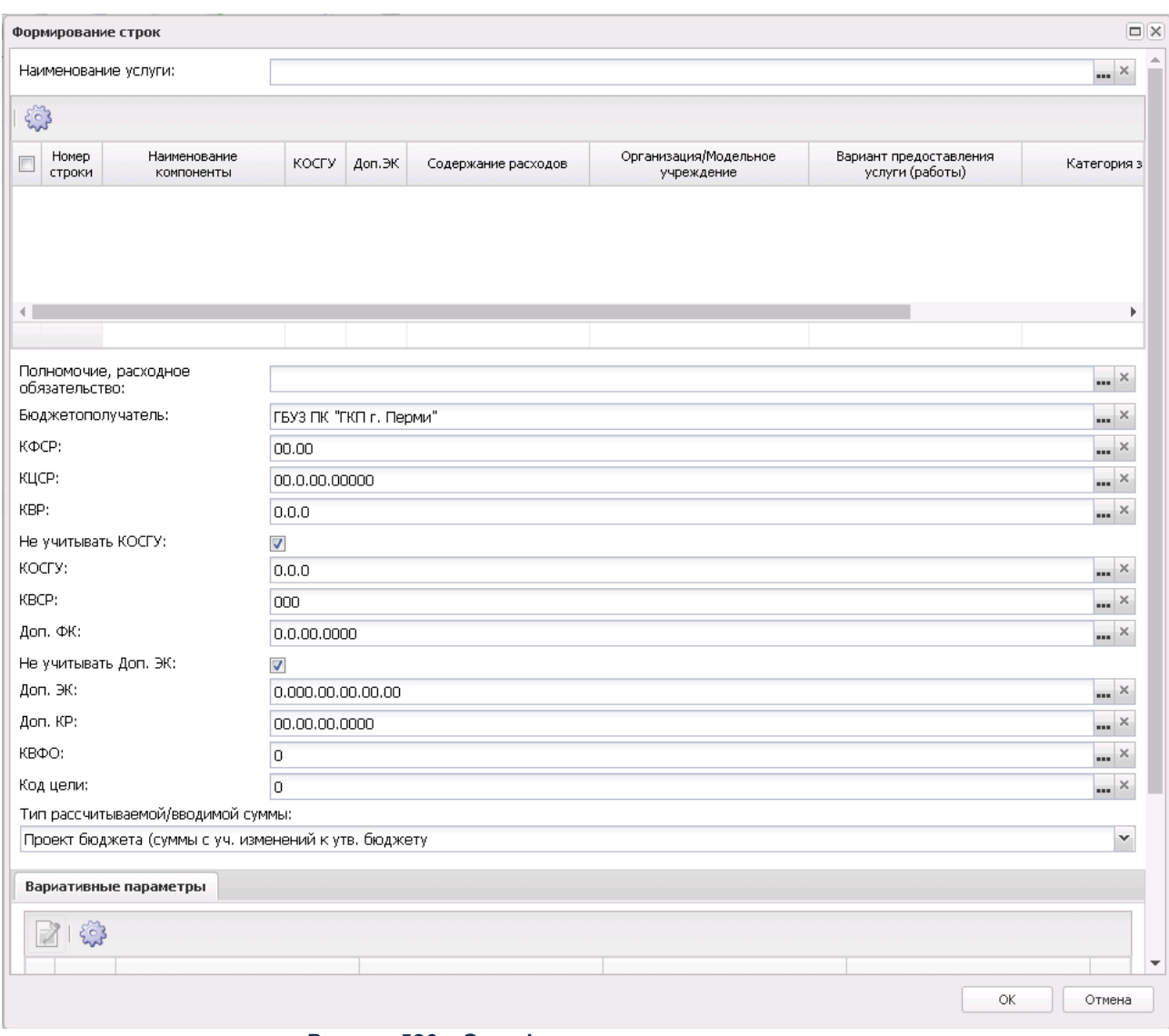

**Рисунок 526 – Окно формирования строк документа**

В окне формирования строк документа заполняется поле **Наименование услуги (работы), Вариант предоставления услуги (работы)** и **Полномочие, расходное обязательство**.

*Примечание. Поле Полномочие, расходное обязательство заполняется автоматически, если бюджетной услуге, указанной в поле Наименование услуги (работы), соответствует одно полномочие, расходное обязательство. Если активен параметр Не учитывать КОСГУ и Доп. ЭК, при фильтрации данных КОСГУ и Доп. ЭК не учитываются.*

В окне формирования строк документа заполняется поле **Наименование услуги (работы)**. Поле **Наименование услуги (работы)** заполняется значением из справочника

*Отраслевые (ведомственные) перечни услуг (работ)*. Для выбора доступны только бюджетные услуги, указанные в ЭД «Государственное (муниципальное) задание», на основании которого создается ЭД «Бюджетная заявка на изменение ассигнований». В справочнике *Отраслевые (ведомственные) перечни услуг (работ)* выбирается одно из доступных значений и нажимается кнопка **Выбрать**, после чего для выбранной услуги формируется список компонентов расходов.

*Примечание. При формировании ЭД «Бюджетная заявка на изменение ассигнований» нормативно-подушевым методом расчета в поле Наименование услуги (работы) ограничиваются записи справочника Отраслевые (ведомственные) перечни услуг (работ) по организации, указанной в поле Бюджетополучатель документа. Указанная организация отображается на закладке Поставщики записи справочника Отраслевые (ведомственные) перечни услуг (работ).*

В окне формирования строк документа заполняется поле **Варианты предоставления услуги (работы)** значением из одноименного справочника. Для выбора доступны только варианты предоставления услуги (работы), указанные в ЭД «Государственное (муниципальное) задание», на основании которого создается ЭД «Бюджетная заявка на изменение ассигнований». В справочнике *Варианты предоставления услуги (работы)* выбираются значения и нажимается кнопка **Выбрать**, после чего для выбранного варианта формируется список компонентов расходов.

Над списком строк находится панель инструментов, на которой располагаются стандартные функциональные кнопки. С их помощью можно выполнить действия: сохранить изменения, очистить список, рассчитать в справочнике *Расчет стоимости услуги по компонентам расходов*, показать справочник *Расчет стоимости услуги по компонентам расходов.*

Для удобства работы со списком строк используется панель фильтрации. Она становится доступной при активизации кнопки  $\blacktriangledown$ . На панели можно установить следующие параметры фильтрации: **Наименование компоненты, КОСГУ, Организация, Период планирования, Содержание расходов, Доп. ЭК, Модельное учреждение, Вариант предоставления услуги (работы), Значение вариативного параметра**. Для очистки введенных параметров фильтрации используется кнопка

При нажатии на кнопку **Пересчет расчетных форм документов** на панели

инструментов в списке документов осуществляется перерасчет документов, созданных нормативно-подушевым методом, с учетом всех коэффициентов, участвующих в расчете.

Под списком строк располагаются параметры:

- · **Полномочие, расходное обязательство** значение выбирается из справочника *Расходные обязательства*.
- · **Бюджетополучатель** автоматически заполняется значением поля **Учреждение, оказывающее услугу** связанного ЭД «Государственное (муниципальное) задание» (в том числе при включенном бюджетозависимом параметре **Государственное (муниципальное) задание в строках**, доступному в Delphi-клиенте в пункте меню **Сервис→Бюджетозависимые параметры, Планирование→Расходные документы→Общие настройки** при выполнении специального xmlфайла).
- · **КБК** коды бюджетной классификации.
- · Параметры **Не учитывать КОСГУ**, **Не учитывать Доп. ФК**, **Не учитывать Доп. ЭК**, **Не учитывать Доп. КР** – по умолчанию активны. При активации при автоматическом формировании бюджетных строк на основании выбранных записей нижней таблицы закладки **Полная стоимость услуги** записи будут добавлены без учета соответственно **КОСГУ**, **Доп. ЭК**, **Доп. ФК**, **Доп. КР** (будут сложены и отображены в бюджетных строках со значениями в соответствующих полях *Не указано*).
- · **Тип рассчитываемой/вводимой суммы** выбор из значений: *Изменения к утв. бюджету*, *Проект бюджета (суммы с уч. изменений к утв. бюджету*.

В нижней части окна располагается список *Вариативные параметры*. В списке отображаются варианты предоставления услуги (работы) после выбора значения в поле **Наименование услуги (работы)**. Подтягиваются показатели объема и значения (на три года) с активным признаком **Для расчета субсидии** по детализированным услугам из родительского ЭД «Государственное (муниципальное) задание». Поля **Значение 1-й** (**2-й**, **3 й**) **год планирования** недоступны для редактирования.

После заполнения параметров окна формирования строк документа (после нажатия на кнопку **ОК**) на экране появится окно:

## Планирование бюджета Выполнение программы

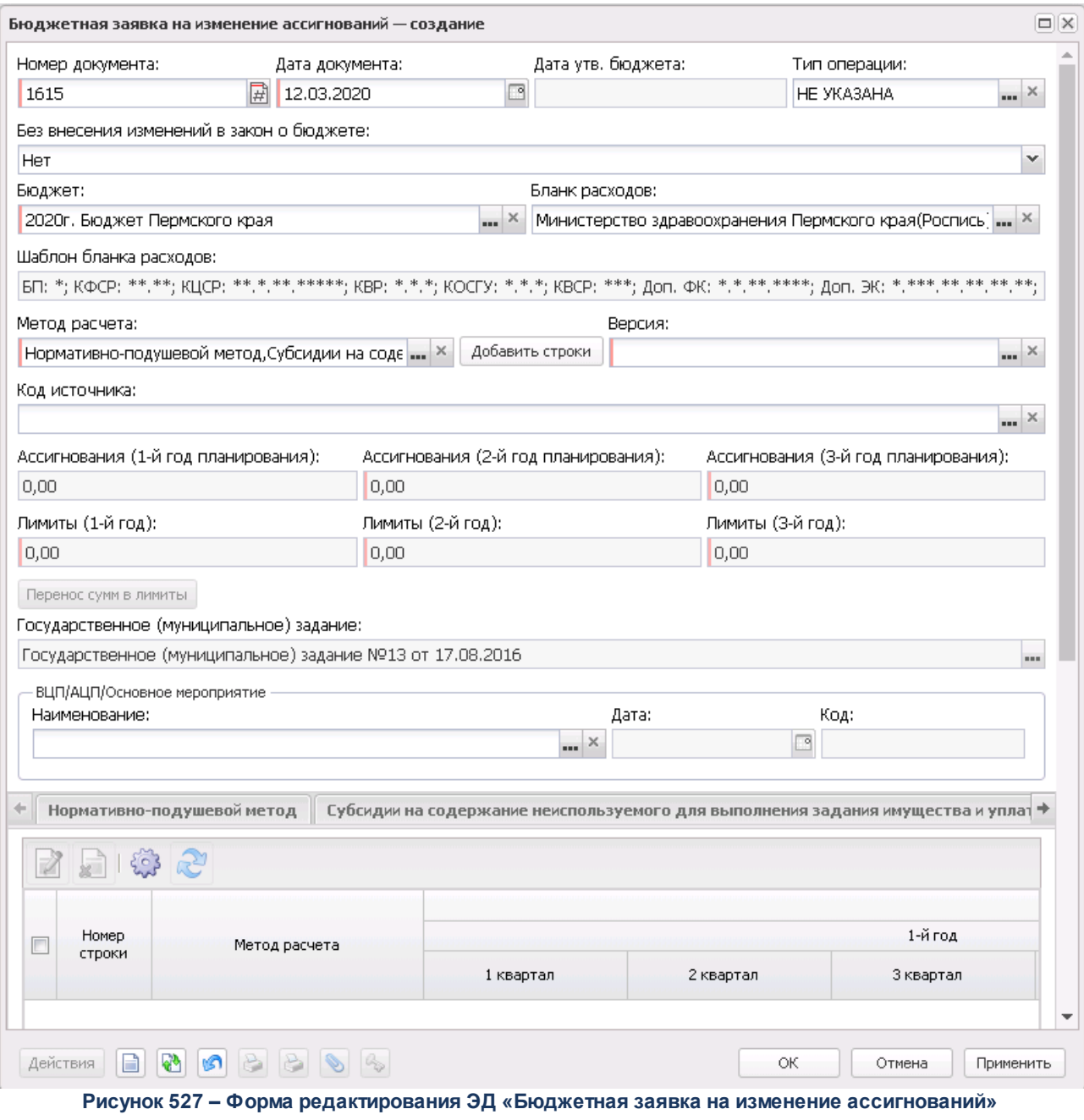

Для открытия записи на просмотр нажимается кнопка **Редактировать <F4>**. На экране появится форма:

### Планирование бюджета Выполнение программы

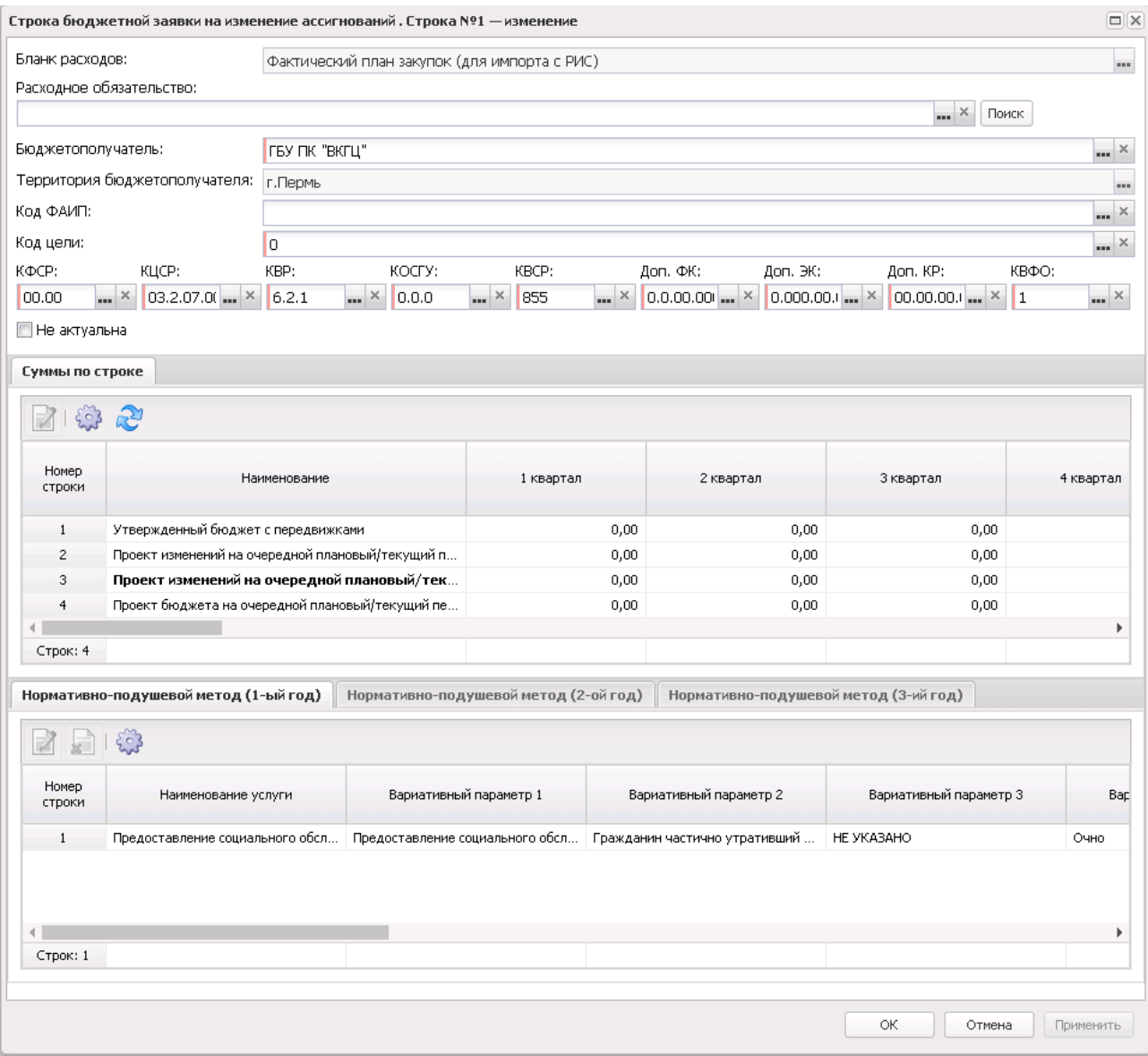

**Рисунок 528 – Форма редактирования строки расшифровки**

Форма строки расшифровки состоит из трех закладок:

- · **Нормативно-подушевой метод (1-ый год)** на закладке содержится список данных о бюджетных услугах, на основе которых осуществляется планирование расходов в 1-ый год планирования.
- · **Нормативно-подушевой метод (2-ой год)**  на закладке содержится список данных о бюджетных услугах, на основе которых осуществляется планирование расходов во 2-ой год планирования.

· **Нормативно-подушевой метод (3-ий год)** – на закладке содержится список данных о бюджетных услугах, на основе которых осуществляется планирование расходов в 3-ий год планирования.

При создании ЭД «Бюджетная заявка на изменение ассигнований» нормативноподушевым методом предусмотрена возможность просмотра детализированной расшифровки расходов по варианту предоставления услуги (работы), включающем стоимость услуги (работы) по компонентам и значение применяемых индивидуальных

коэффициентов. Форма редактирования строки открывается нажатием кнопки <**F4**>. На экране появится форма:

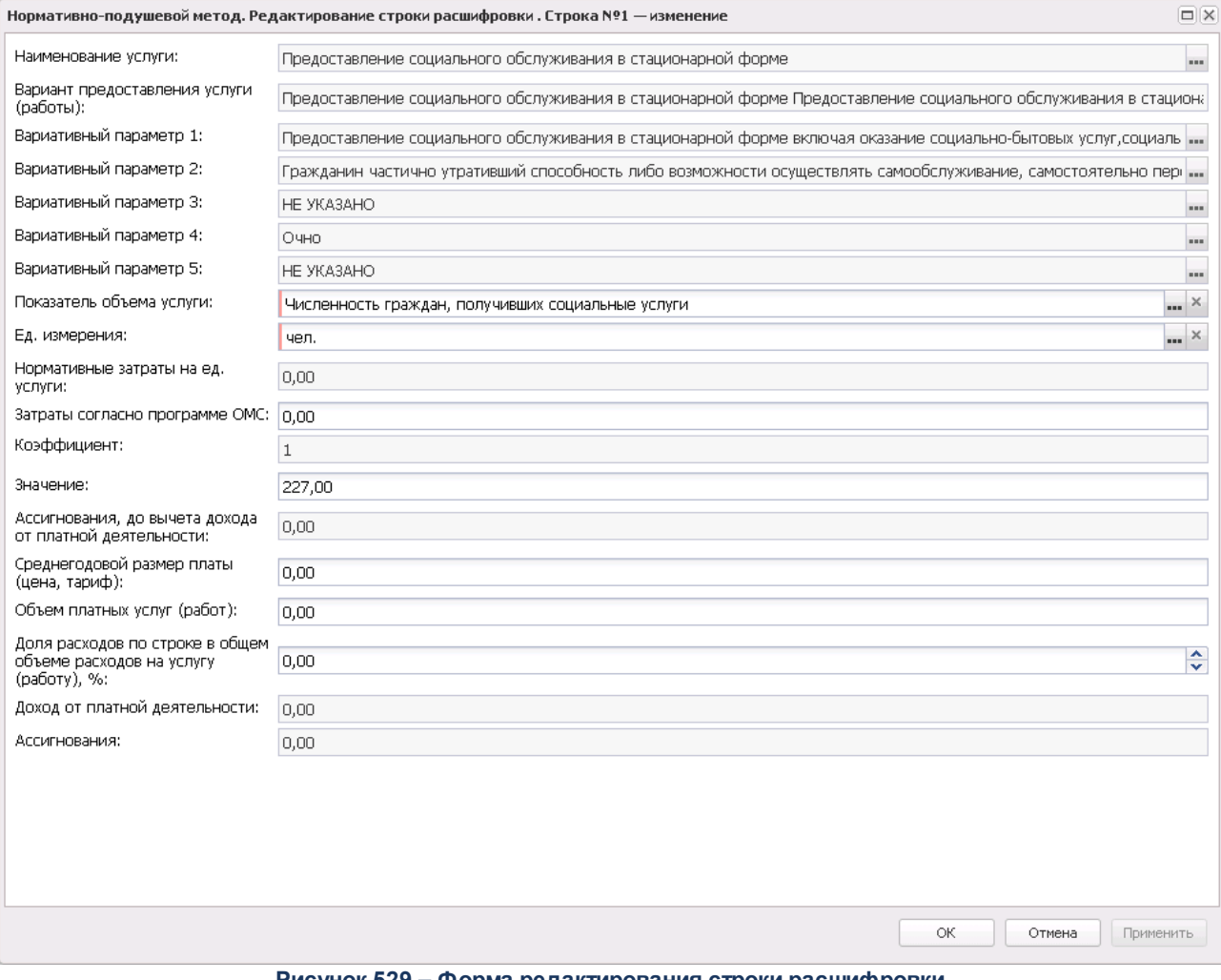

**Рисунок 529 – Форма редактирования строки расшифровки**

В форме новой записи справочника содержатся поля:

- · **Наименование услуги** наименование бюджетной услуги.
- · **Вариант предоставления услуги (работы)** вариант предоставления бюджетной услуги (работы).
- · **Вариативный параметр 1-5** наименование вариативного параметра 1-5.
- · **Нормативные затраты на ед. услуги** количество нормативных затрат на единицу услуги.
- · **Затраты согласно программе ОМС** затраты согласно программе ОМС.
- · **Коэффициент** коэффициент, поле заполняется автоматически из справочника *Индивидуальные коэффициенты*
- · **Показатель объема услуги** наименование типа данных для расчета планируемых расходов. Значение выбирается из одноименного справочника. Обязательное для заполнения поле.
- · **Единица измерения** единица измерения бюджетной услуги. Значение выбирается из справочника *Единицы измерения товаров и услуг*. Обязательное для заполнения поле.
- · **Значение** количество бюджетных услуг. Поле заполняется автоматически значением, указанным в ЭД «Государственное (муниципальное) задание» на закладке **Объем (состав) услуги (работы).** Поле является доступным для редактирования и необязательным для заполнения.
- · **Среднегодовой размер платы (цена, тариф)** среднегодовой размер платы.

*Примечание. Если ЭД «Бюджетная заявка» создан на основе ЭД «Государственное (муниципальное) задание», то поле заполняется автоматически значениями соответствующих полей 1-й год планирования/2-й год планирования/3-й год планирования строки закладки Предельные цены и тарифы ЭД «Государственное (муниципальное) задание». Поле недоступно для редактирования.*

*Если ЭД «Бюджетная заявка» создан по кнопке Создать, то поле заполняется автоматически значениями соответствующих полей 1-й год планирования/2-й год планирования/3-й год планирования строки закладки Предельные цены и тарифы с включенным признаком Для расчета справочника Отраслевые (ведомственные) перечни услуг (работ). Поле доступно для редактирования.*

· **Объем платных услуг (работ**) – объемы платных услуг (работ). Поле заполняется автоматически. Недоступное для редактирования.

*Примечание. Если ЭД «Бюджетная заявка» создан на основе ЭД «Государственное (муниципальное) задание», то поле заполняется автоматически значениями соответствующих полей 1-й год планирования/2-й год планирования/3-й год планирования закладки Показатели объема ЭД «Государственное (муниципальное) задание». Поле недоступно для редактирования.*

*Если ЭД «Бюджетная заявка» создан по кнопке Создать, то поле заполняется автоматически значением поля Значение группы полей Объем услуг. Поле недоступно для редактирования.*

*Значение поля Значение группы полей Объем услуг заполняется автоматически значением соответствующей колонки Значени1-й год планирования/Значение 2-й год планирования/Значение 3-й год планирования окна формирования строк документа. Доступно для редактирования.* 

· **Доля в общем объеме доходов на услугу (работу), %** – доля в общем объеме доходов на услугу в процентах.

*Примечание. Способ заполнения поля зависит от настройки системного параметра Порядок разнесения доходов от платной деятельности по видам расходов:*

*- Ручной ввод – значение вводится с клавиатуры;*

*- Отнесение в 1-й вид расхода в документе – поле заполняется значением 100, доступно для редактирования;*

*- Пропорционально суммам по статьям расходов в общей сумме расходов на услугу (работу) – доступно для редактирования, заполняется следующими значениями:*

*- в случае если поля Среднегодовой размер платы (цена, тариф), Объем платных услуг (работ), не заполнены (имеют нулевые значения), то поле также не заполняется;*

*- в случае если поля Среднегодовой размер платы (цена, тариф), Объем платных услуг (работ)» заполнены, поле заполняется следующим образом:*

*- если для закладок формы редактирования строки расшифровки заведена только одна бюджетная строка, то поле заполняется значением 100;* 

*- если для закладок формы редактирования строки расшифровки заведено более одной бюджетной строки, то значение поля рассчитывается по формуле: значение поля Ассигнования/сумма значений полей Ассигнования. Сумма полей Ассигнования формируется следующим образом: 1. в системе выбираются одинаковые строки по полям Наименование услуги + Вариант предоставления услуги (работы) (и поля Вариативный параметр 1/Вариативный параметр 2/Вариативный параметр 3/Вариативный параметр 4/Вариативный параметр 5) + Показатель объема услуги + Единица измерения. 2. Значения полей Ассигнования складываются.*

*Вычисляется общая сумма полей Ассигнования*

- · **Доход от платной деятельности** размер дохода от платной деятельности. Поле заполняется автоматически по формуле: произведение значений полей **Среднегодовой размер платы (цена, тариф), Объем платных услуг (работ), Доля в общем объеме доходов на услугу (работу), %**. Поле недоступно для редактирования.
- · **Ассигнования, до вычета дохода от платной деятельности** сумма ассигнований на исполнение бюджетной услуги до вычета дохода от платной деятельности. Значение рассчитывается как произведение значений полей **Нормативные затраты на единицу услуги, Значение, Коэффициент.**Поле недоступно для редактирования.
- · **Ассигнования** сумма ассигнований на исполнение бюджетной услуги. Значение рассчитывается по формуле: **Нормативные затраты на единицу услуги \* Значение \* Коэффициент - Доход от платной деятельности**. Поле недоступно для редактирования.

*Примечание. При сохранении строки расшифровки в системе осуществляется неигнорируемый контроль на уникальность значения полей Показатель объема услуги+Единица измерения.*

На форме редактирования ЭД «Бюджетная заявка на изменение ассигнований» находится закладка **Субсидии на содержание неиспользуемого для выполнения задания имущества и уплату налогов**. Описание формирования строк с помощью метода «Субсидии на содержание неиспользуемого для выполнения задания имущества и уплату налогов» содержится в разделе [Создание ЭД «Бюджетная заявка на изменение](#page-970-0) <u>[ассигнований»](#page-970-0)  $^{[971]}$ .</u>

*Примечание. Подробное описание создания и обработки ЭД «Бюджетная заявка» содержится в документации «БАРМ.00004-56 34 03 Система «АЦК-Планирование». АРМ ФО. Блок формирования проекта бюджета и изменений к нему. Подсистема формирования проекта бюджета по расходам. Руководство пользователя».*

#### **3.12.2.2.5 Исполнение государственного (муниципального) задания**

ЭД «Исполнение государственного (муниципального) задания» открывается через **дерево навигации Планирование бюджета**→**Расходы**→**Бюджетные услуги→Исполнение государственного (муниципального) задания**.

#### **Вывод на печать**

ЭД «Исполнение государственного (муниципального) задания» можно вывести на печать, нажав на кнопку **Печать документа** на панели инструментов:

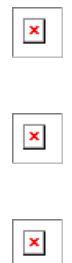

При включенном системном параметре *Отображать показатели качества согласно услуги* в печатной форме ЭД «Исполнение государственного (муниципального) задания» в блоке «Анализ выполнения по показателям оценки качества услуги (работы)» значения отображаются с закладки **Качество оказываемых услуг (работ)**.

*Примечание. Услуги/работы выводятся на печать в соответствии с порядком в самих ЭД, как базовых, так и детализированных услуг. Последовательность услуг/работ в документе такая же, как в печатных формах ЭД.*

При активном признаке **Отчетная форма для муниципального задания (исполнения муниципального задания)** в настройках отчетной формы *Государственное задание* (**Отчеты→Настройки→Отчетные параметры→Расходы→Печать документов→Государственное задание**) в шаблоне печатной формы слово «государственного» заменяется на «муниципального».

При формировании печатной формы на листах *Часть 1*, *Часть 2* услуги/работы выводятся в соответствии с порядковым номером в ЭД.

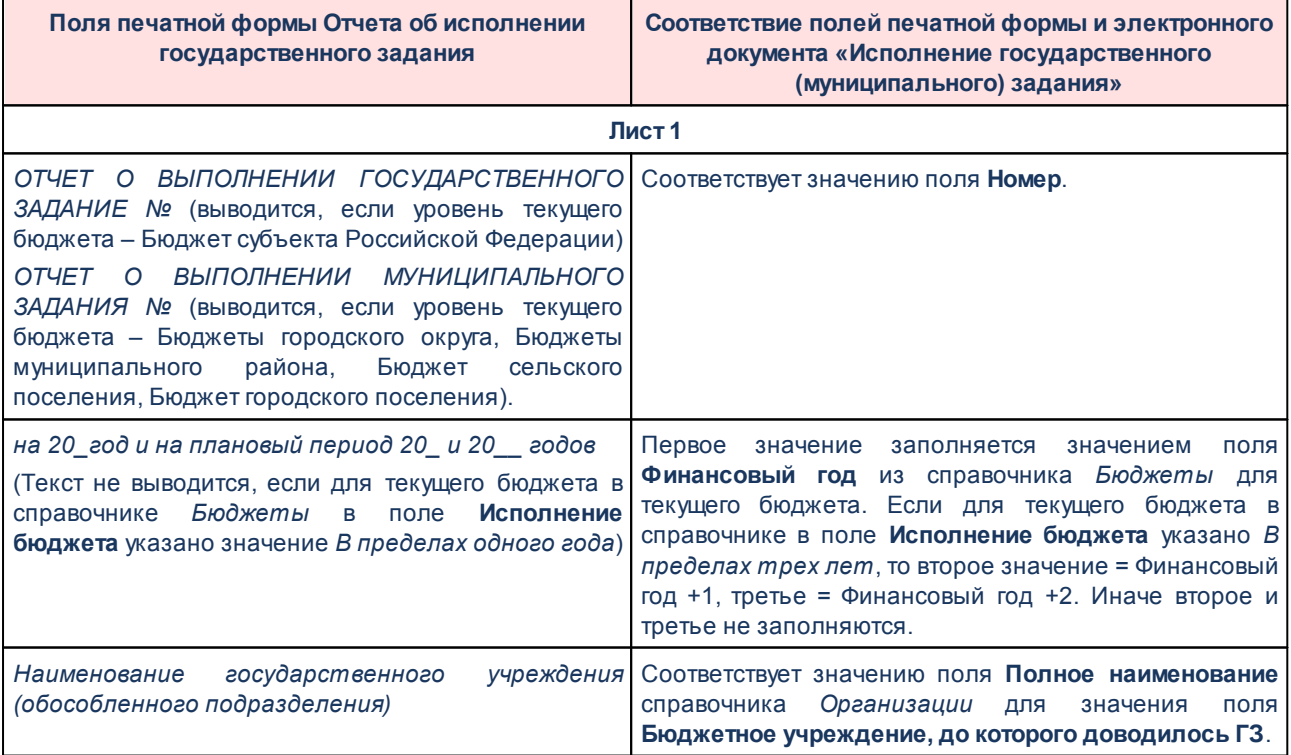

**Таблица 14 – Заголовочная часть печатной формы ЭД «Исполнение государственного (муниципального) задания»**

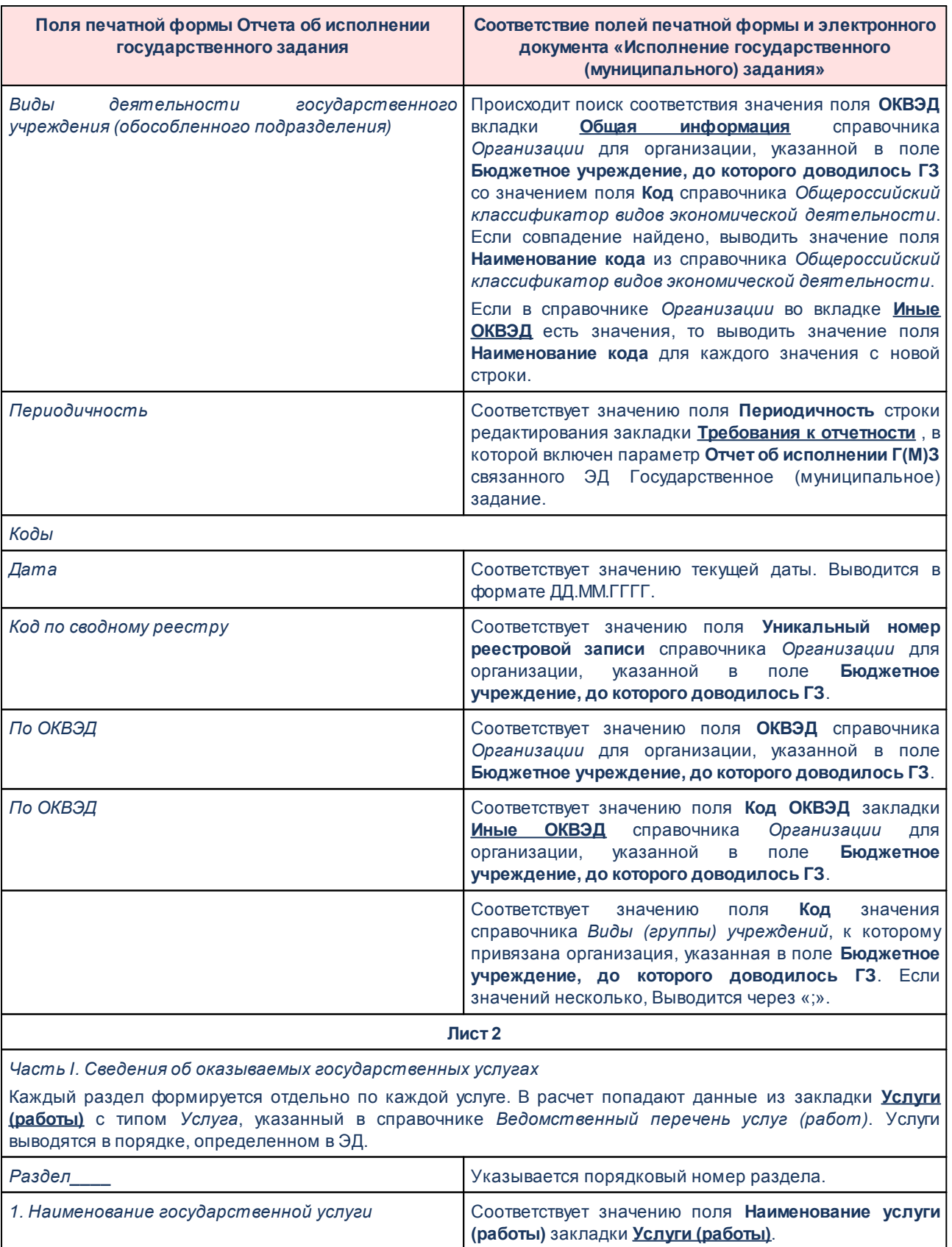

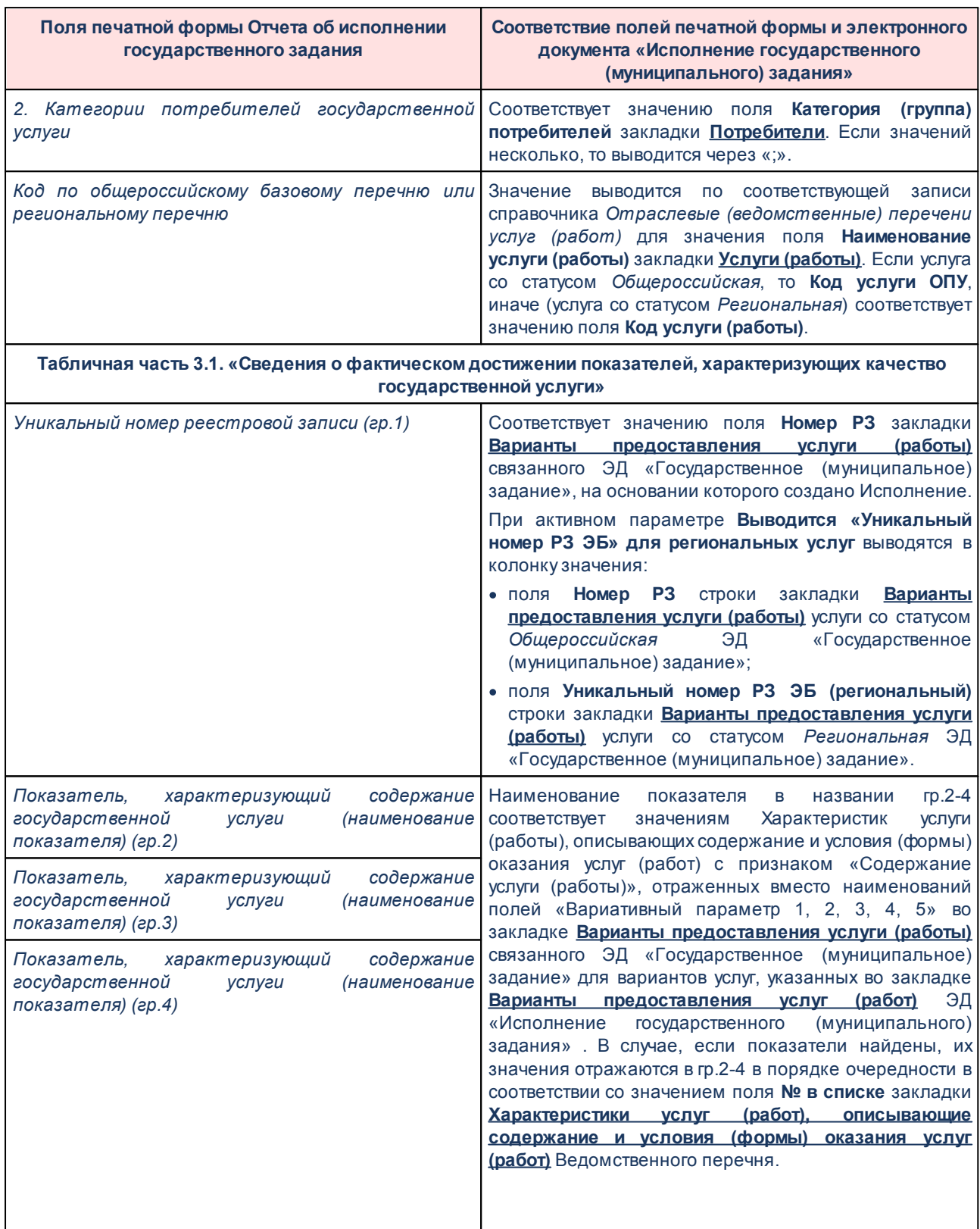

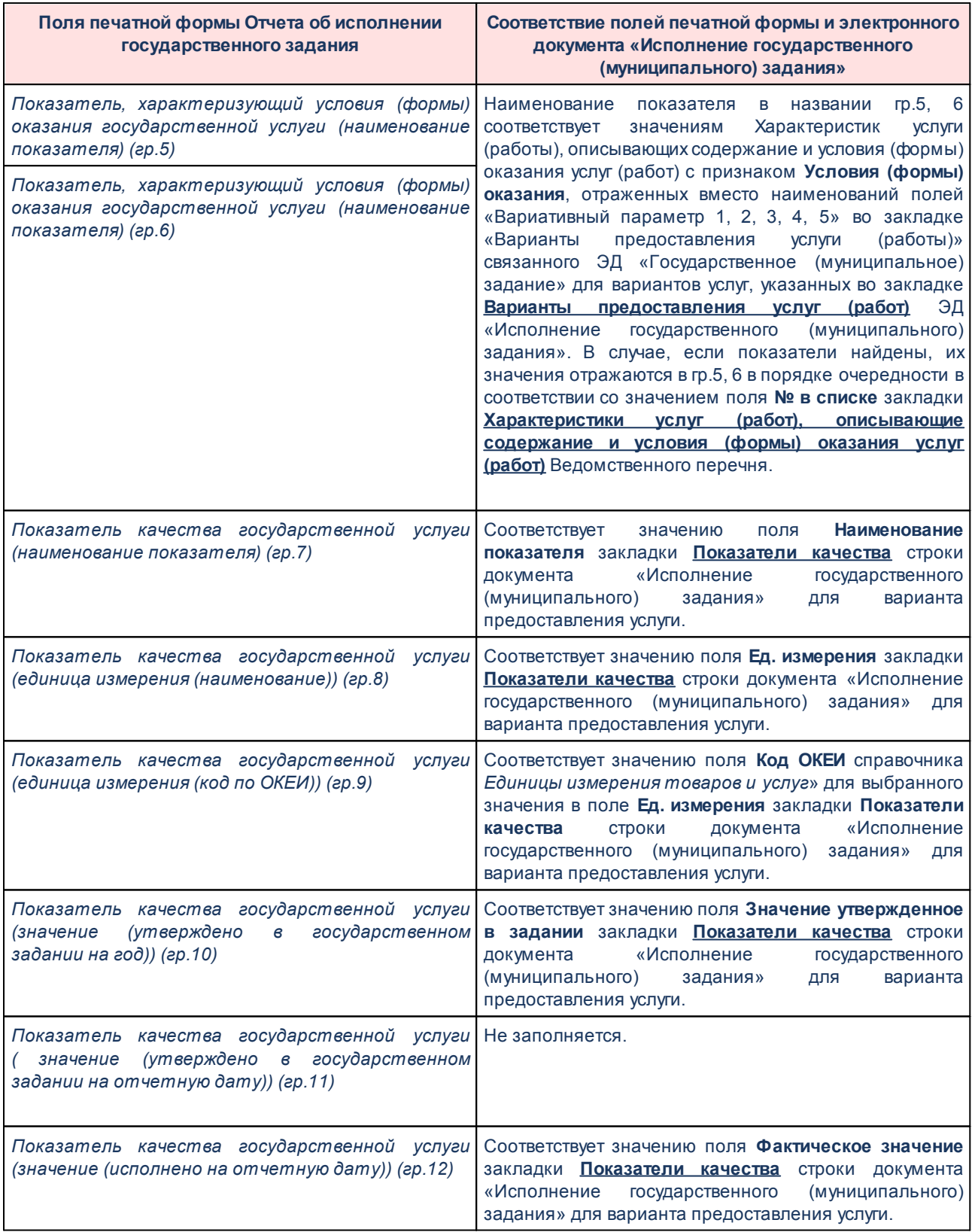

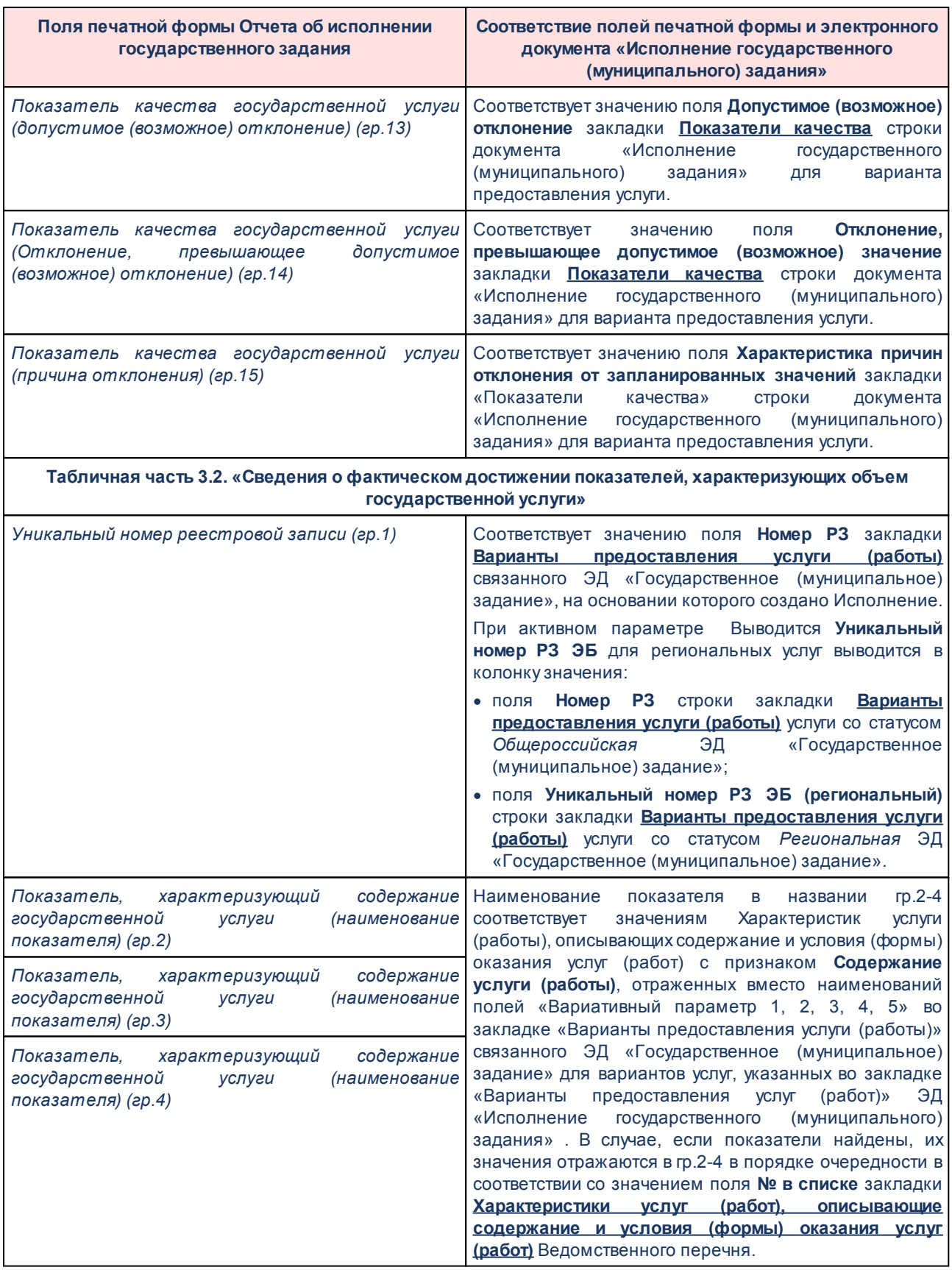

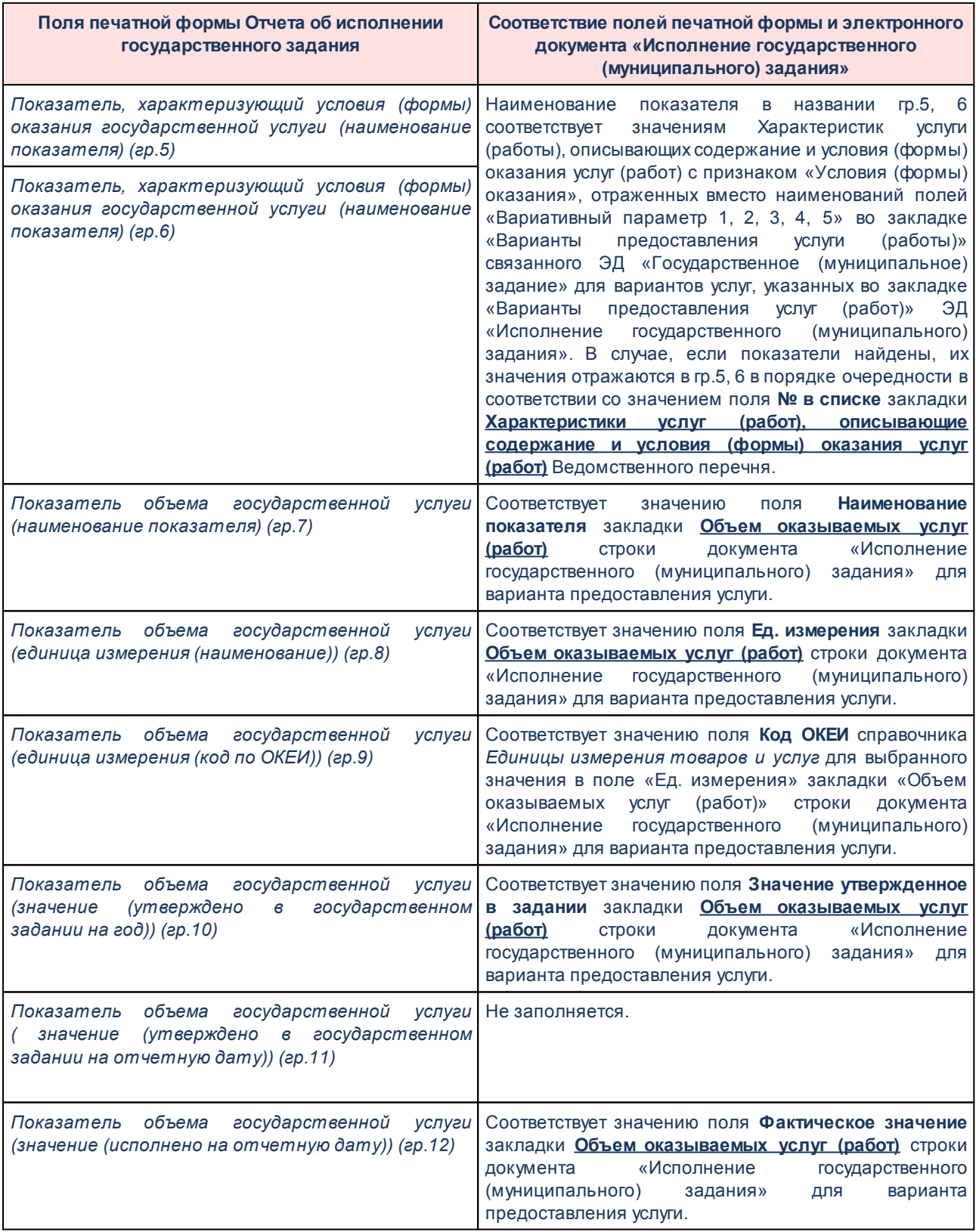

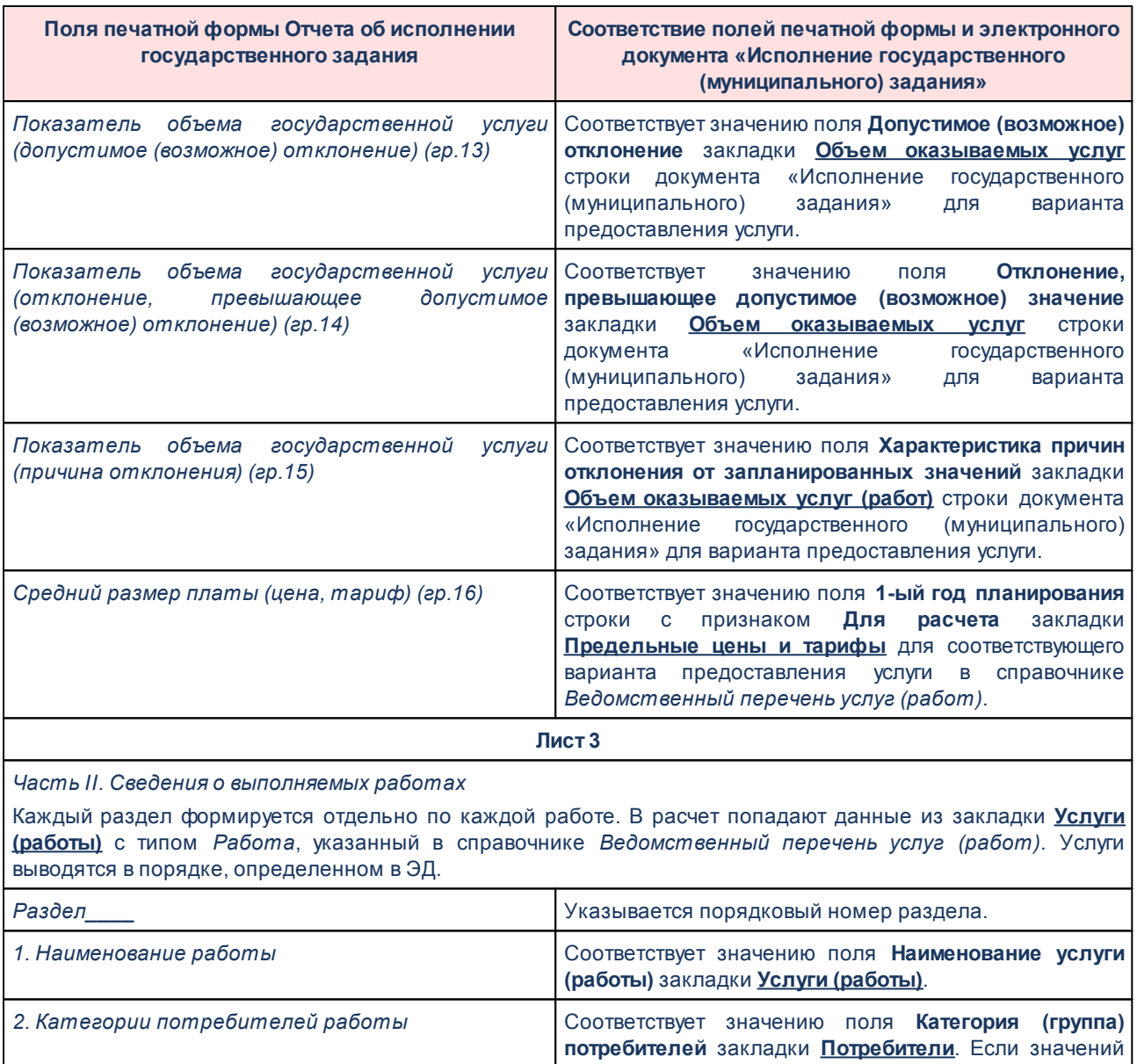

*Код по общероссийскому базовому перечню или* Значение выводится по соответствующей записи

**Табличная часть 3.1. «Сведения о фактическом достижении показателей, характеризующих качество работы»**

несколько, то выводится через «;».

справочника *Отраслевые (ведомственные) перечени услуг (работ)* для значения поля **Наименование услуги (работы)** закладки **Услуги (работы)**. Если работа со статусом *Общероссийская*, то **Код услуги ОПУ**, иначе (работа со статусом *Региональная*) соотвествует значению поля **Код услуги (работы)**).

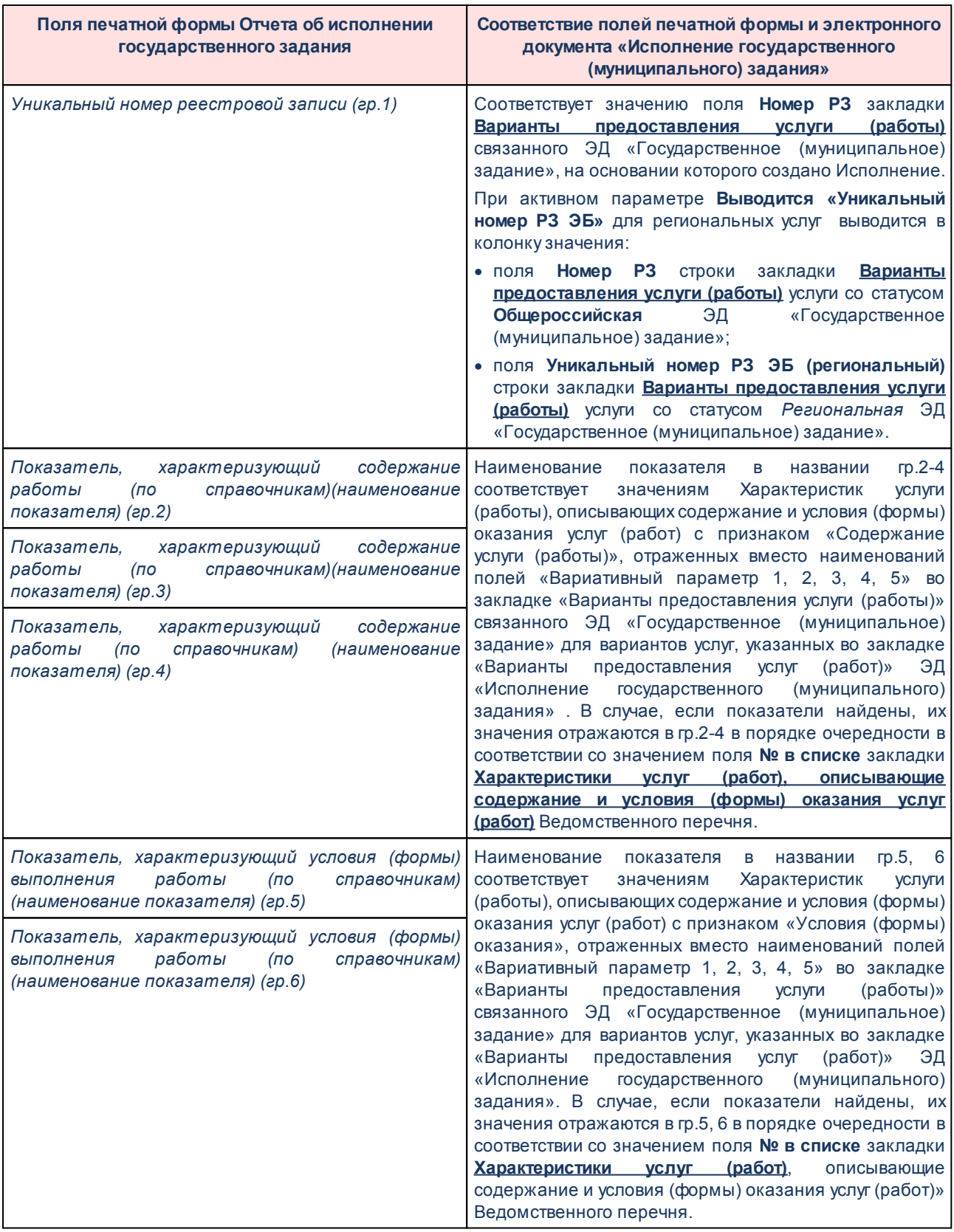

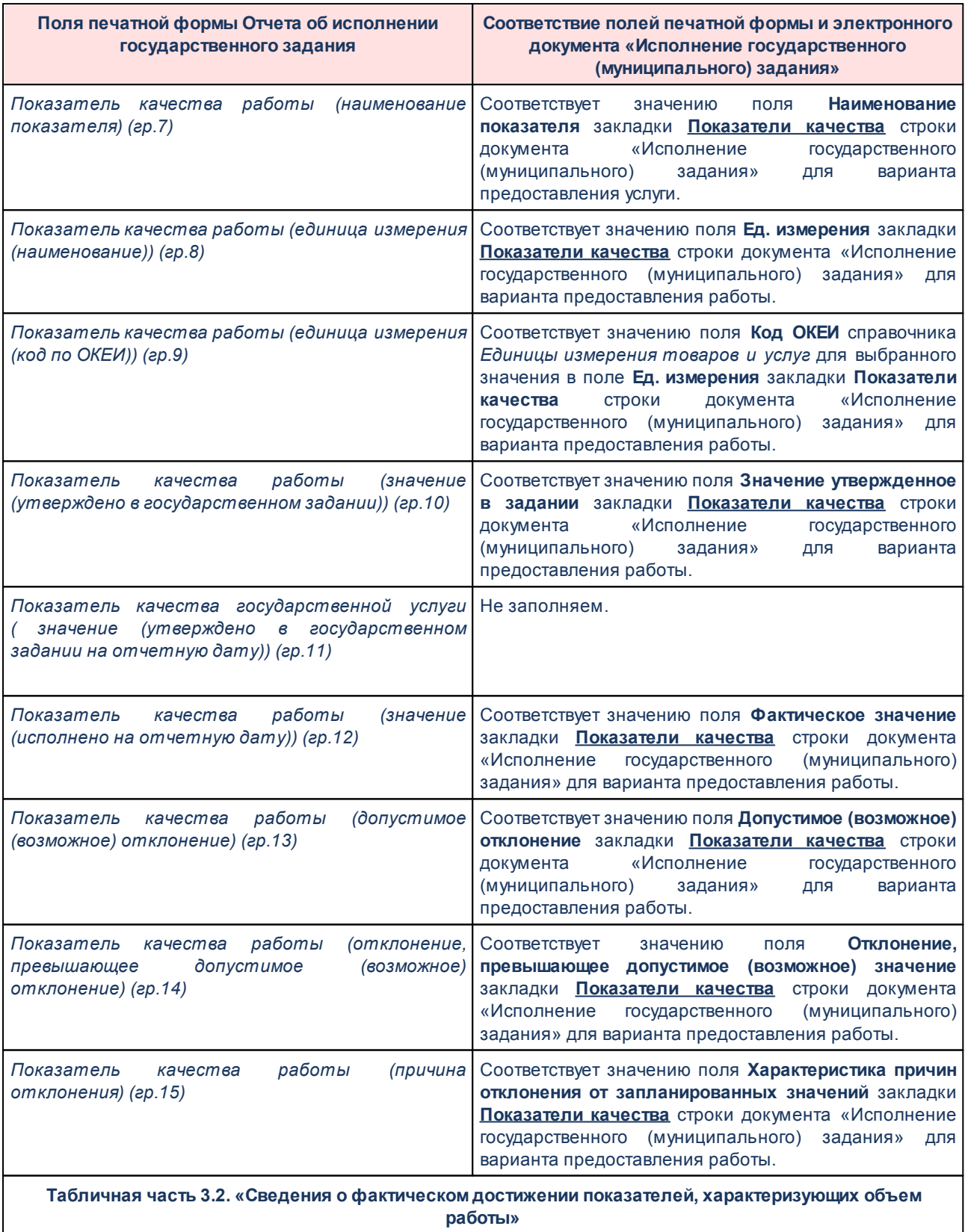

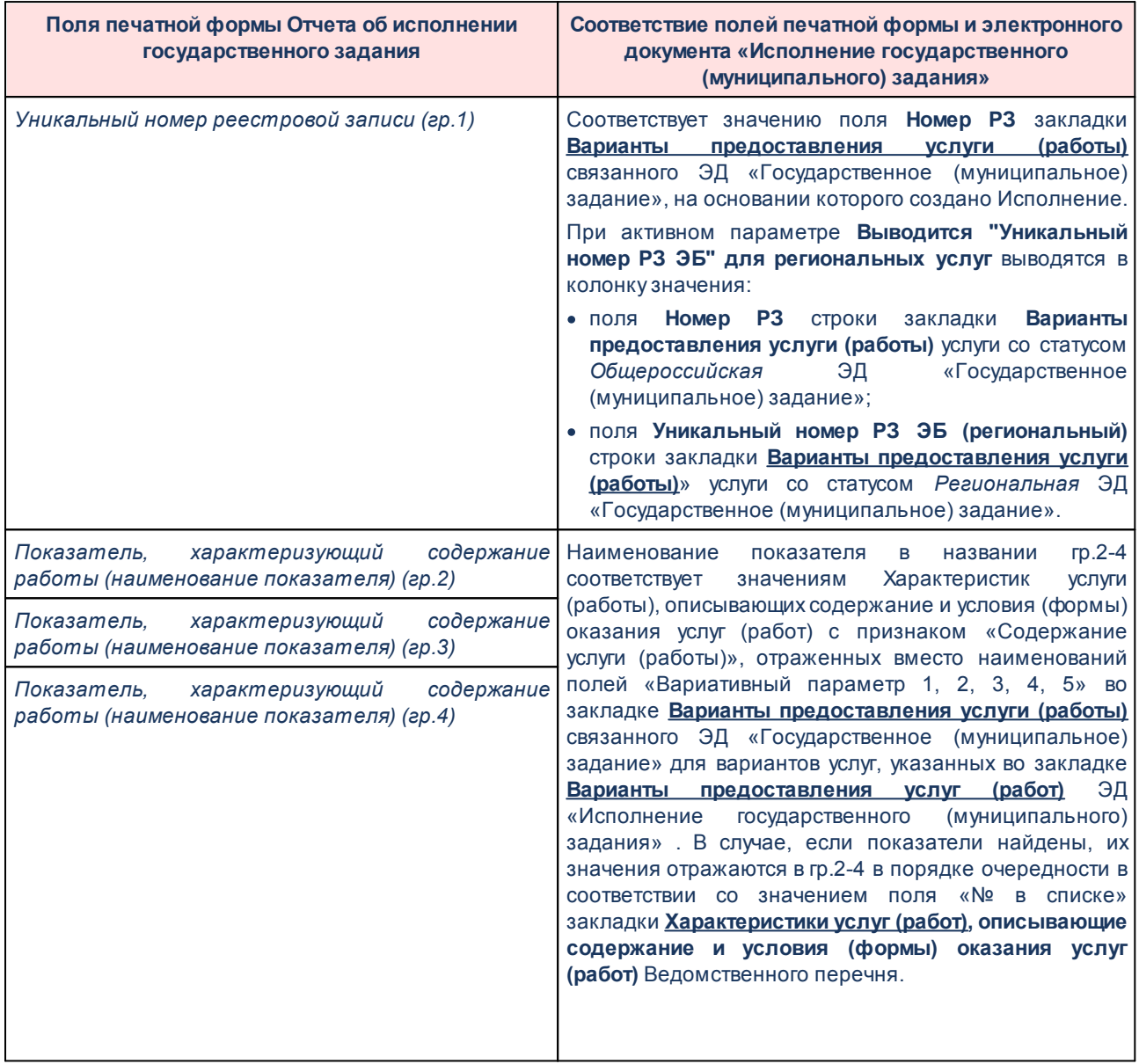

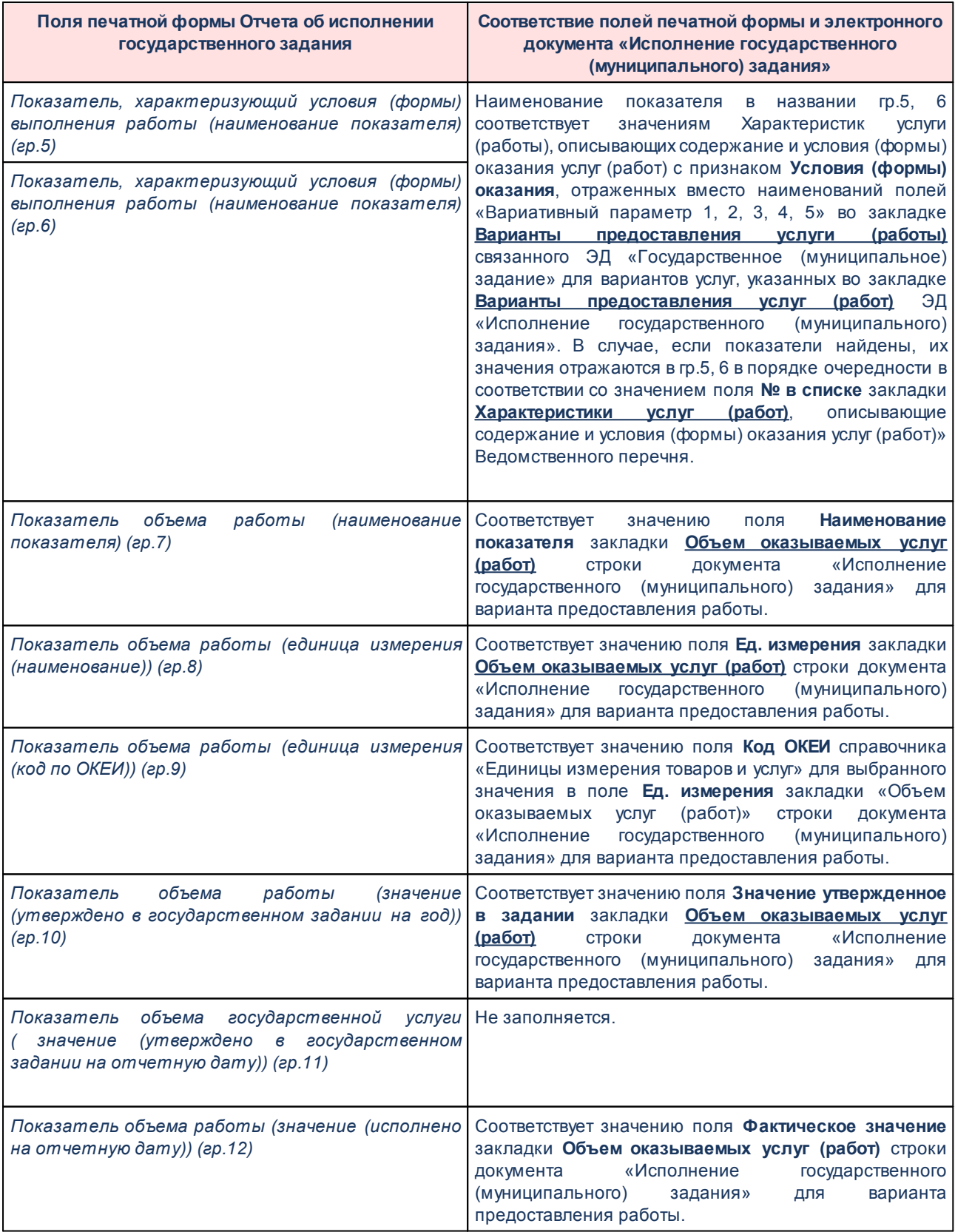

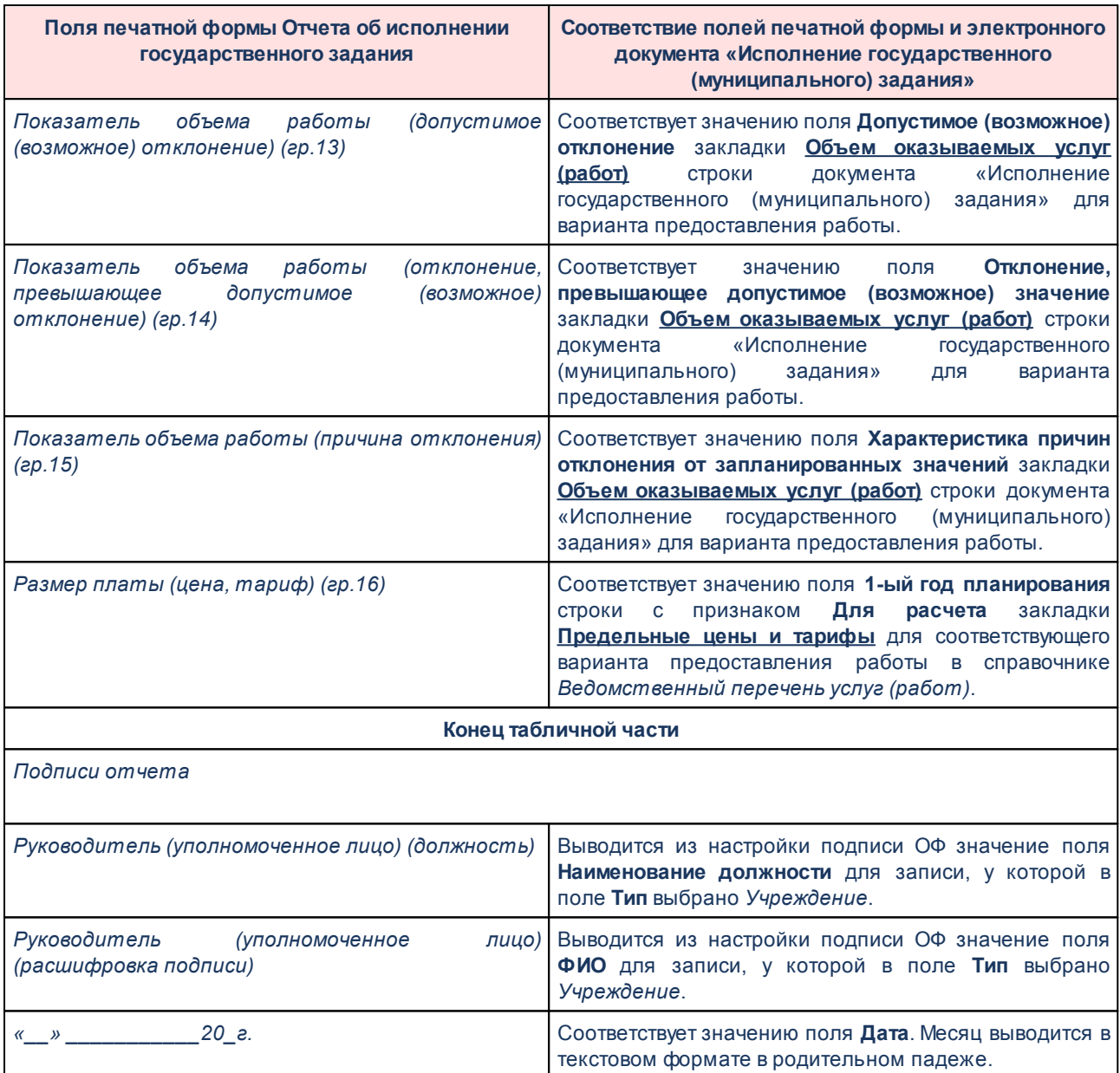

## **3.12.2.2.5.1 Создание ЭД «Исполнение государственного (муниципального) задания»**

Новый ЭД «Исполнение государственного (муниципального) задания» создается на основе ЭД «Государственное муниципальное задание», находящего на статусе «*утверждено*».

*Примечание. При выполнении специального xml-файла создание ЭД «Исполнение государственного (муниципального) задания» становится невозможным.*

ЭД «Государственное (муниципальное) задание» открывается через пункт меню **Планирование бюджета**→**Расходы**→**Бюджетные услуги**→**Государственное (муниципальное) задание**.

В списке ЭД «Государственное (муниципальное) задание» устанавливается курсор на ЭД «Государственное (муниципальное) задание» на статусе *«утверждено»* и в контекстном меню, вызываемом нажатием правой кнопки «мыши», выбирается действие **Создать исполнение государственного (муниципального) задания**. В результате на экране появится форма нового ЭД «Исполнение государственного (муниципального) задания»:

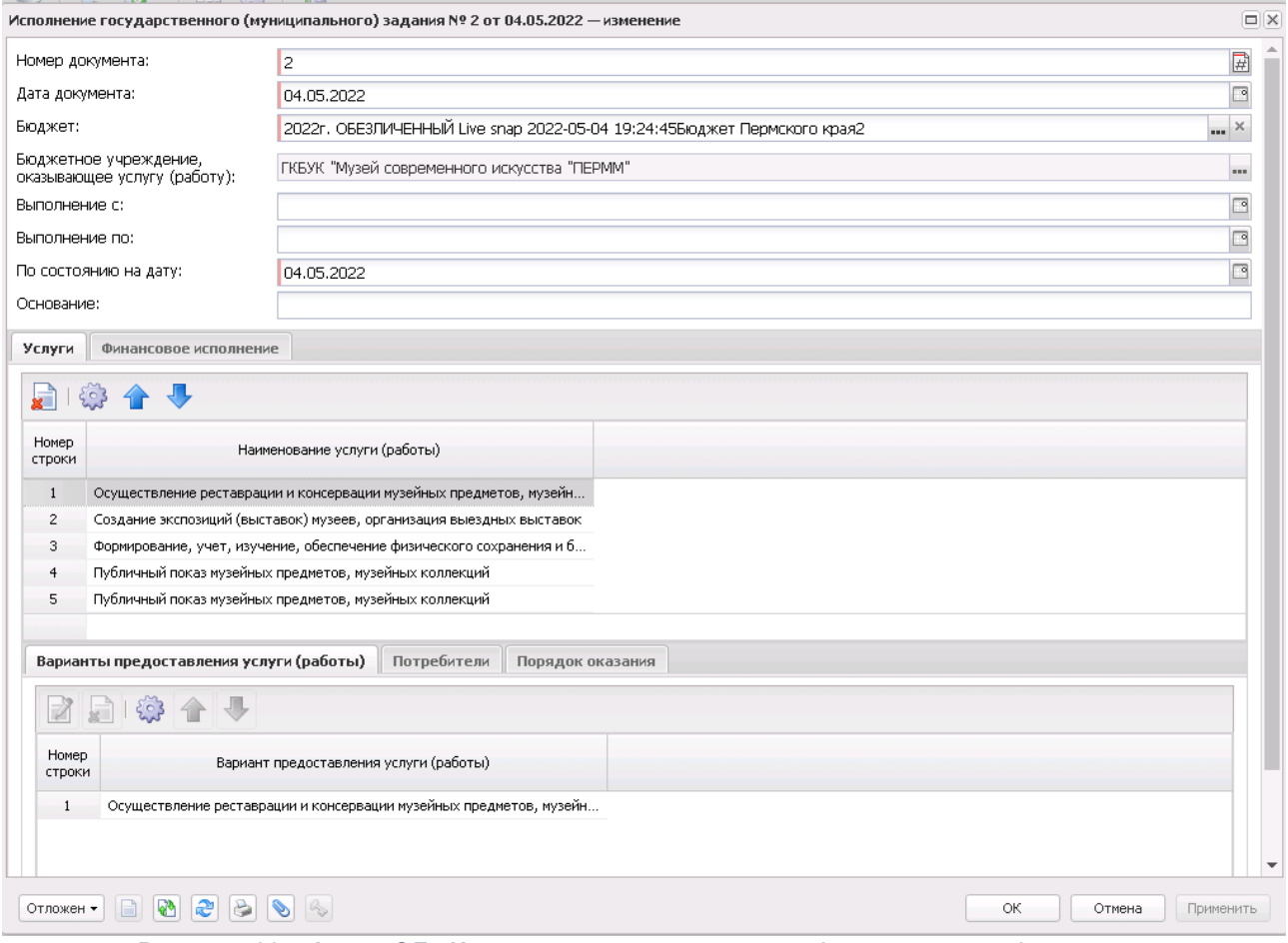

**Рисунок 533 – Форма ЭД «Исполнение государственного (муниципального) задания»**

В форме новой записи справочника содержатся поля:

· **Номер документа** – номер документа. Значение вводится автоматически при создании нового документа, с помощью кнопки  $\mathbb \Xi$ или с клавиатуры. Обязательное для заполнения поле.

- · **Дата документа** дата создания документа. Поле автоматически заполняется рабочей датой, доступно для редактирования. Обязательное для заполнения поле.
- · **Бюджет** наименование бюджета. По умолчанию вводится бюджет, указанный при входе в систему. Обязательное для заполнения поле.
- · **Бюджетное учреждение, оказывающее услугу (работу**) наименование организации, оказывающей услугу (работу), значение выбирается из справочника Организации. Обязательное для заполнения поле.
- · **Выполнение с … по** срок, на который доводилось государственное (муниципальное) задание. Обязательное для заполнения поле.
- · **По состоянию на дату** дата, на которую вносятся сведения об исполнении государственного (муниципального) задания. Обязательное для заполнения поле.
- · **Основание** текстовый комментарий к документу.

После заполнения необходимых полей создаются строки документа, в которых указываются суммы на исполнение государственного (муниципального) задания.

ЭД «Исполнение государственного (муниципального) задания» является многострочным документом. Список строк располагается в средней части формы ЭД «Исполнение государственного (муниципального) задания» и состоит из двух закладок: **Услуги** и **Финансовое исполнение.**

### **Закладка Услуги (работы)**

На закладке **Услуги** над списком строк находится панель инструментов, на которой располагаются функциональные кнопки окна. С их помощью можно выполнить действие: удалить услугу (работу). В средней части закладки содержится список услуг (работ).

В нижней части закладки содержатся закладки:

- · **Варианты предоставления услуги (работы)**;
- · **Потребители**;
- · **Порядок оказания**.

На закладке **Варианты предоставления услуги (работы)** содержатся закладки: **Объем оказываемых услуг (работ)**, **Качество оказываемых услуг (работ)**.

В верхней части закладки находится панель инструментов. На ней располагаются функциональные кнопки, с помощью которых можно выполнить действия: открыть запись на просмотр, переместить запись вверх/вниз, удалить и найти запись в списке.

Для открытия записи на просмотр нажимается кнопка **Открыть <F4>**. На экране появится форма:

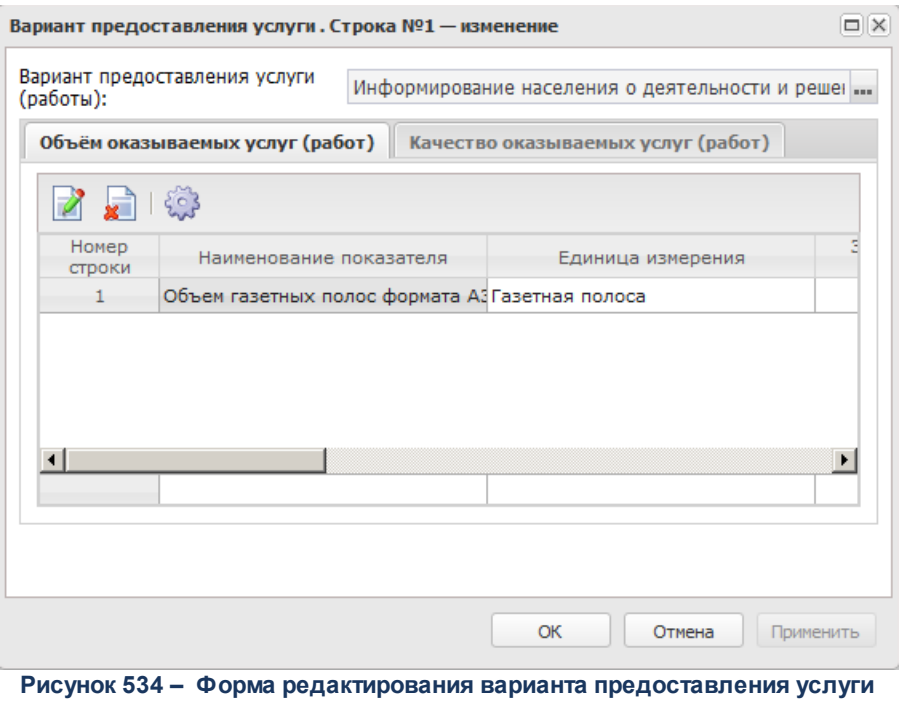

**(работы)** 

- В заголовочной части формы редактирования содержатся поля:
- · **Вариант предоставления услуги (работы)** поле заполняется автоматически значением поля **Наименование услуги (работы)** из ЭД «Государственное (муниципальное) задание», на основе которого был создан документ.
- · **Номер РЗ** реестровый номер базового перечня услуг (работ). Значение наследуется из ЭД «Государственное (муниципальное) задание».
- · **Уникальный номер РЗ ЭБ** уникальный номер реестровой записи ЭБ. Значение наследуется из ЭД «Государственное (муниципальное) задание».
- · **Социальный заказ** при активном параметре детализированная услуга включается в государственный муниципальный заказ. Значение наследуется из ЭД «Государственное (муниципальное) задание».
В нижней части находится закладка **Объем оказываемых услуг (работ)**.

В верхней части закладки содержится параметр **Не рассчитывать отклонение, превыщающее допустимое**. При активации параметра колонка *Отклонение, превыщающее допустимое (возможное) отклонение* не рассчитывается. По умолчанию неактивен. Параметр работает для всех строк закладки.

На закладке над списком строк находится панель инструментов, на которой располагаются функциональные кнопки, с помощью которых можно выполнить действия: отредактировать показатель объема оказываемых услуг (работ), удалить показатель объема оказываемых услуг (работ) и настроить список.

Для открытия записи на просмотр нажимается кнопка **Открыть <F4>**. На экране появится форма:

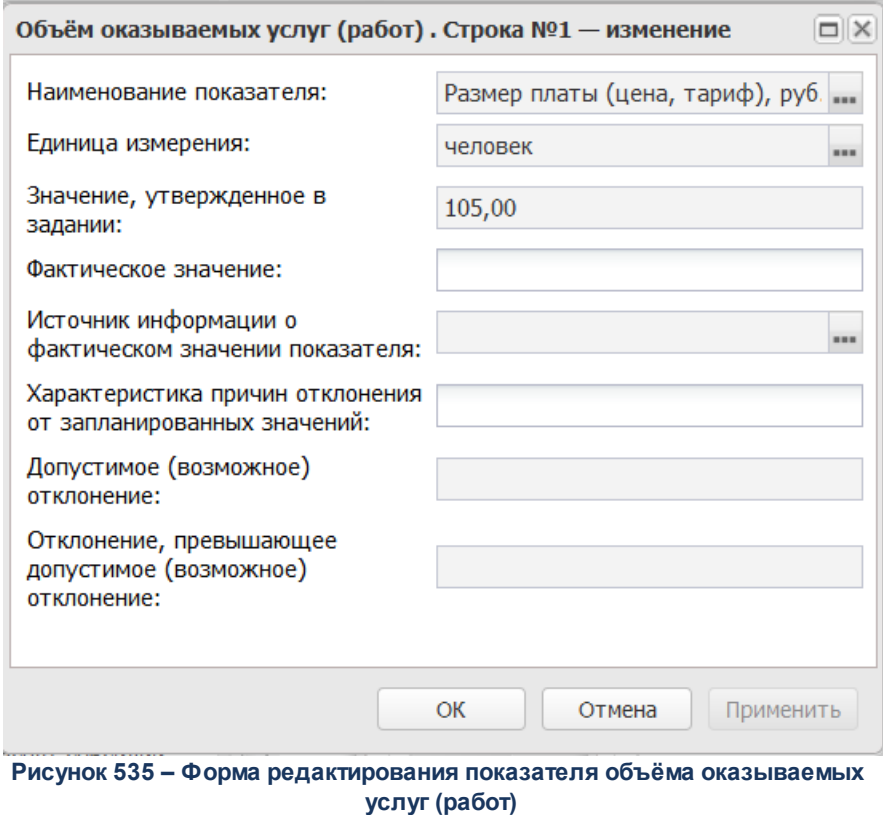

В форме новой записи справочника содержатся поля:

· **Наименование показателя** – название показателя объема предоставления услуги (работы). Поле заполняется автоматически значением одноименного поля закладки **Объем (состав) услуги** ЭД «Государственное (муниципальное) задание», на основе которого был создан документ. Поле недоступно для редактирования

- · **Единица измерения** единица измерения показателя. Поле заполняется автоматически значением одноименного поля закладки **Объем (состав) услуги** ЭД «Государственное (муниципальное) задание», на основе которого был создан документ. Поле недоступно для редактирования
- · **Значение, утвержденное в задании** значение показателя объема предоставления услуги (работы), утвержденное в ЭД «Государственное (муниципальное) задание». Поле заполняется автоматически значением поля **1-ый год планирования** закладки **Объем (состав) услуги** ЭД «Государственное (муниципальное) задание», на основе которого был создан документ. Поле недоступно для редактирования.
- · **Фактическое значение** фактическое значение показателя объема предоставления услуги (работы). Значение поля заполняется вручную. Обязательное для заполнения поле.
- · **Источник информации о фактическом значении показателя –** источник информации о фактическом значении показателя объема предоставления услуги (работы). Поле заполняется автоматически значением поля **Источник информации о значении показателя** закладки **Объем (состав) услуги** ЭД «Государственное (муниципальное) задание», на основе которого был создан документ. Поле недоступно для редактирования.
- · **Характеристика причин отклонения от запланированных значений** краткое описание причин отклонения от запланированных значений показателей объема предоставления услуги (работы).
- · **Допустимое (возможное) отклонение** отклонение, превышающее допустимое (возможное) отклонение (показатели объема). Поле заполняется автоматически значением поля **Допустимое (возможное) отклонение показателя (в процентах)** связанного ЭД «Государственное (муниципальное) задание» для соответствующей услуги.
- · **Отклонение, превышающее допустимое (возможное) отклонение** отклонение, превышающее допустимое (возможное) отклонение. Если настройка «Автоматический расчет отклонения, превышающее допустимое (возможное) отклонение (показатели объема)» включена, то рассчитывается по формуле: *Отклонение, превышающее допустимое (возможное) отклонение = Значение, утв. в задании - Фактическое значение - Допустимое (возможное) отклонение*. Поле **Отклонение, превышающее допустимое (возможное) отклонение** рассчитывается в случае, если поле **Фактическое значение** заполнено (не пустое). Если пустое, то отклонение тоже пустое.

Для сохранения новой записи нажимается кнопка **Применить** или **ОК.**

# На закладке содержатся закладки: **Показатели качества**, **Наличие жалоб на качество услуг** и **Наличие жалоб со стороны контролирующих органов**.

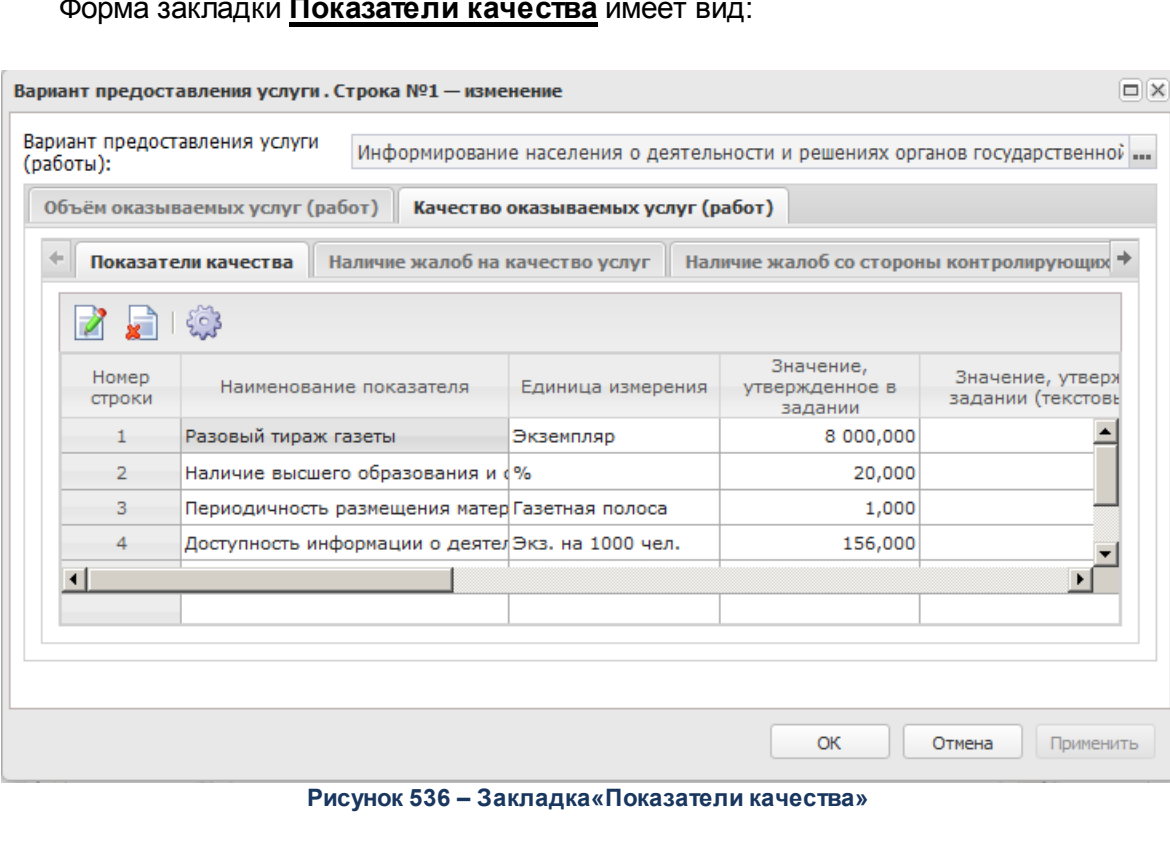

Форма закладки **Показатели качества** имеет вид:

В верхней части закладки содержится параметр **Не рассчитывать отклонение, превыщающее допустимое**. При активации параметра колонка *Отклонение, превыщающее допустимое (возможное) отклонение* не рассчитывается. По умолчанию неактивен. Параметр работает для всех строк закладки.

Над списком строк находится панель инструментов, на которой располагаются функциональные кнопки, с помощью которых можно выполнить действия: отредактировать показатель качества, удалить показатель качества.

Для открытия записи на просмотр нажимается кнопка **Открыть <F4>**. На экране появится форма:

### Планирование бюджета Выполнение программы

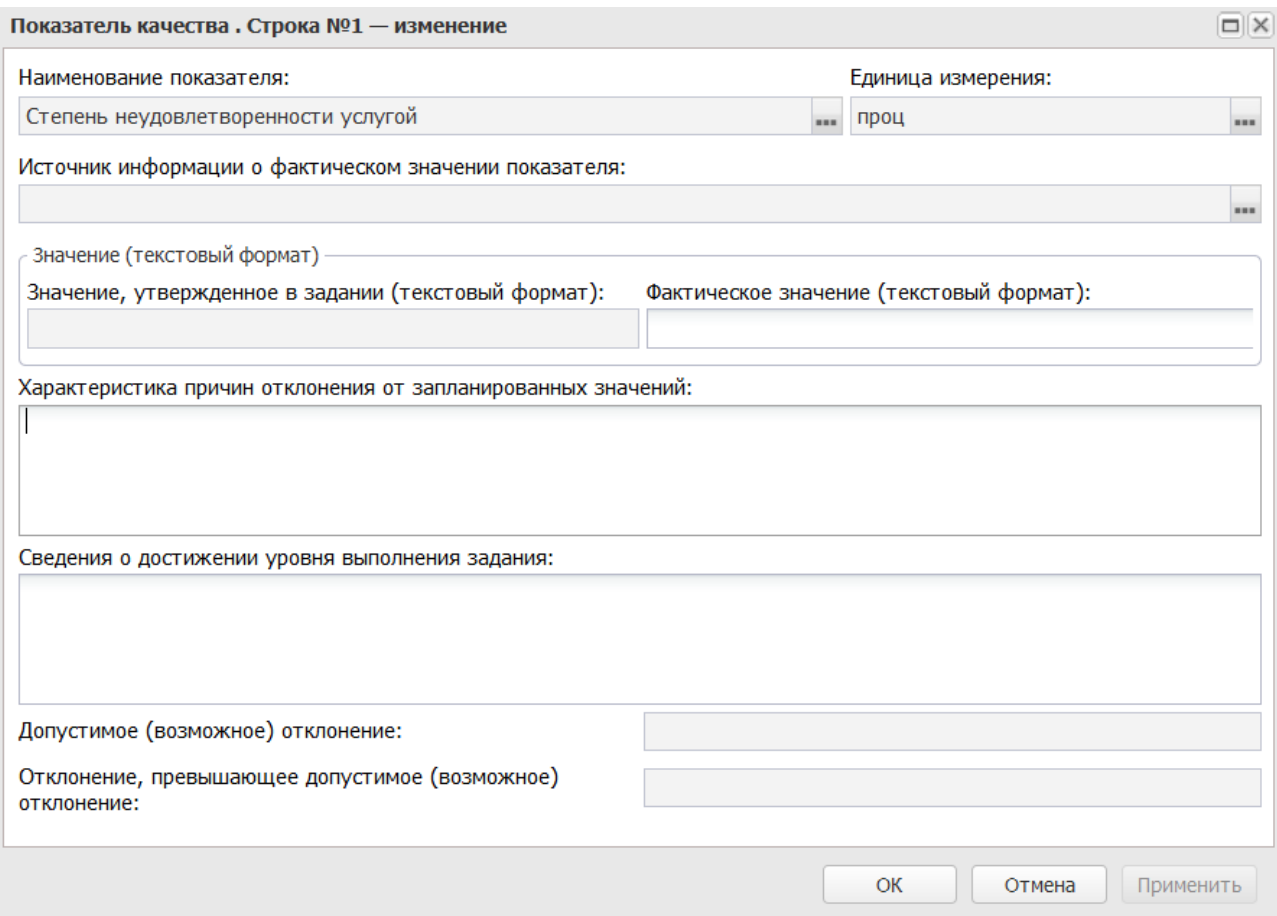

**Рисунок 537 – Форма редактирования закладки «Показатели качества»**

#### В форме новой записи справочника содержатся поля:

- · **Наименование показателя** название показателя качества. Поле заполняется автоматически значением одноименного поля закладки **Показатели качества** ЭД «Государственное (муниципальное) задание», на основе которого был создан документ. Поле недоступно для редактирования.
- · **Единица измерения** единица измерения показателя качества. Поле заполняется автоматически значением одноименного поля закладки **Показатели качества** ЭД «Государственное (муниципальное) задание», на основе которого был создан документ. Поле недоступно для редактирования.
- · **Источник информации о фактическом значении показателя** источник информации о фактическом значении показателя качества. Поле заполняется автоматически значением поля **Источник информации о значении показателя** закладки **Показатели качества** ЭД «Государственное (муниципальное) задание», на основе которого был создан документ. Поле недоступно для редактирования.
- · **Значение, утвержденное в задании (текстовый формат)**  значение показателя качества, утвержденное в ЭД «Государственное (муниципальное) задание». Поле заполняется автоматически значением поля **1-ый год планирования** закладки **Показатели качества** ЭД «Государственное (муниципальное) задание», на основе которого был создан документ. Поле недоступно для редактирования.
- · **Фактическое значение (текстовый формат)** фактическое значение показателя качества.
- · **Характеристика причин отклонения от запланированных значений** краткое описание причин отклонения от запланированных значений показателей качества. Значение вводится с клавиатуры.
- · **Сведения о достижении уровня выполнения задания** текстовый комментарий о достижении уровня выполнения задания. Значение вводится с клавиатуры.
- · **Допустимое (возможное) отклонение** отклонение, превышающее допустимое (возможное) отклонение (показатели объема). Поле заполняется автоматически значением поля **Допустимые (возможные) отклонения (процентов) (показатели качества)** связанного ЭД «Государственное (муниципальное) задание» для соответствующей услуги.
- · **Отклонение, превышающее допустимое (возможное) отклонение** отклонение, превышающее допустимое (возможное) отклонение. Если настройка «Автоматический расчет отклонения, превышающее допустимое (возможное) отклонение (показатели качества)» включена, то рассчитывается по формуле: *Отклонение, превышающее допустимое (возможное) отклонение = Значение, утв. в задании - Фактическое значение - Допустимое (возможное) отклонение*. Поле **Отклонение, превышающее допустимое (возможное) отклонение** рассчитывается в случае, если поле **Фактическое значение** заполнено (не пустое). Если пустое, то отклонение тоже пустое.

*Примечание. При редактировании показателя качества в группе полей Значение предусмотрена возможность ввода трех знаков после запятой.*

Форма закладки **Наличие жалоб на качество услуг** имеет вид:

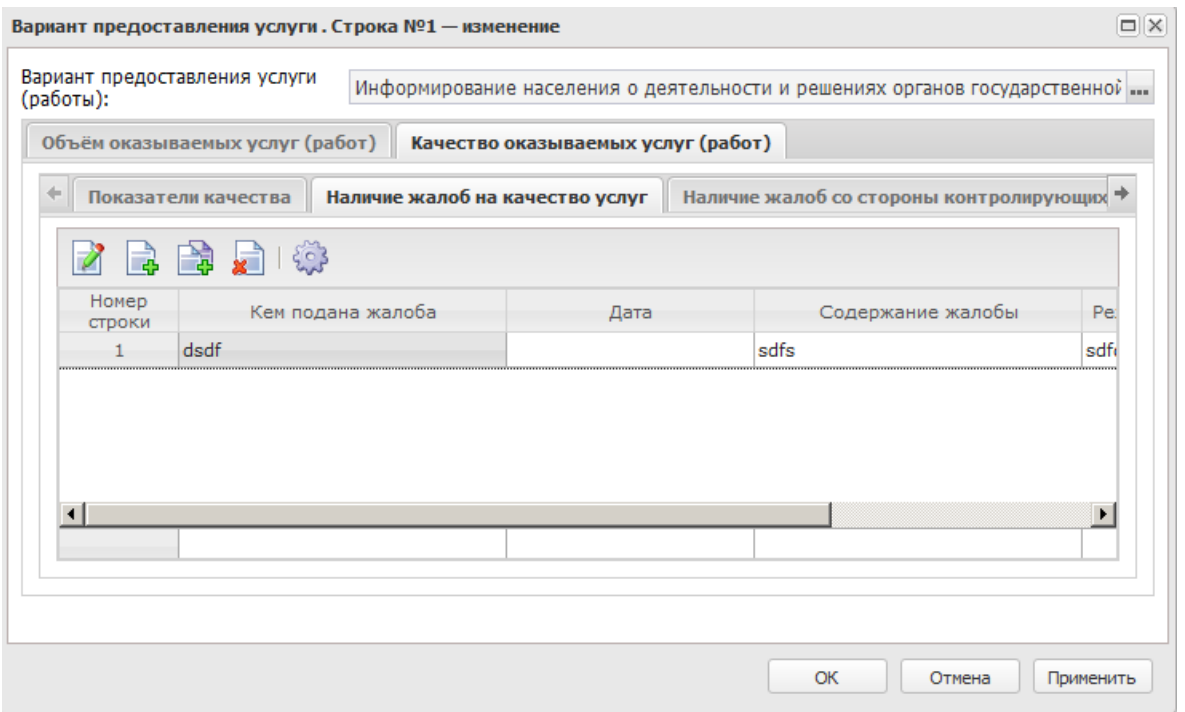

**Рисунок 538 – Закладка «Наличие жалоб на качество услуг»**

Над списком строк находится панель инструментов, на которой располагаются функциональные кнопки, с помощью которых можно выполнить действия: создать новую жалобу на качество услуг, создать новую жалобу на качество услуг с копированием, отредактировать жалобу на качество услуг, удалить жалобу на качество услуг.

Для создания новой записи нажимается кнопка **Создать <F9>**. На экране появится форма:

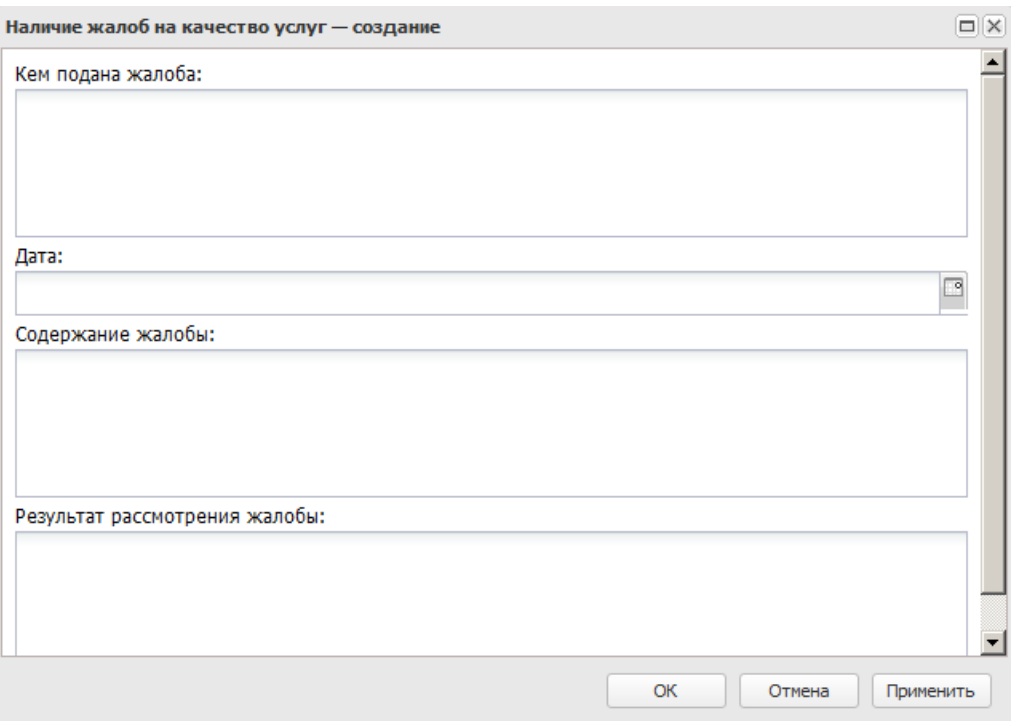

**Рисунок 539 – Новая жалоба на качество услуг**

В форме новой записи справочника содержатся поля:

- · **Кем подана жалоба** наименование лица или организации, подавшей жалобу на качество услуг.
- · **Дата** дата подачи жалобы на качество услуг. Значение поля выбирается из системного календаря дат.
- · **Содержание жалобы** описание жалобы на качество услуг.
- · **Результат рассмотрения жалобы** результат рассмотрения жалобы на качество услуг.

После заполнения полей нажимается кнопка **ОК**. Новая жалоба на качество услуг будет добавлена в список.

Форма закладки **Наличие жалоб со стороны контролирующих органов** имеет вид:

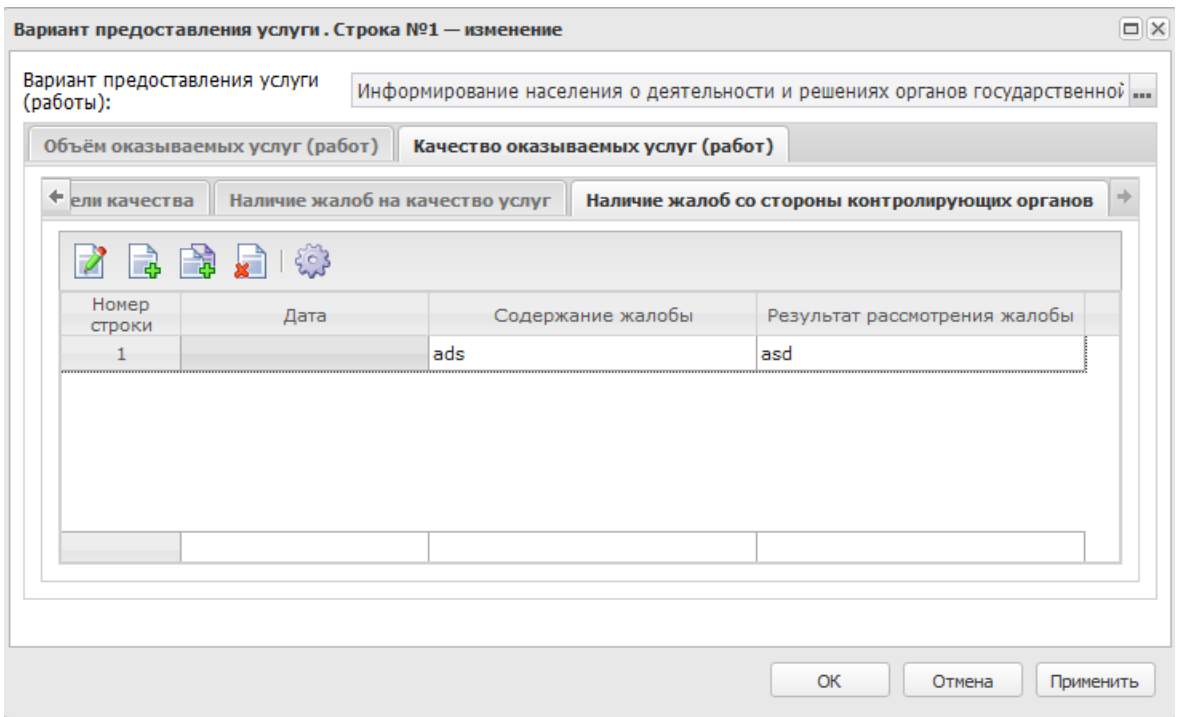

**Рисунок 540 – Закладка «Наличие жалоб сос тороны контролирующих органов»**

Над списком строк находится панель инструментов, на которой располагаются функциональные кнопки, с помощью которых можно выполнить действия: создать новую запись, создать с копированием, отредактировать запись, удалить.

Для создания новой записи нажимается кнопка **Создать <F9>**. На экране появится форма:

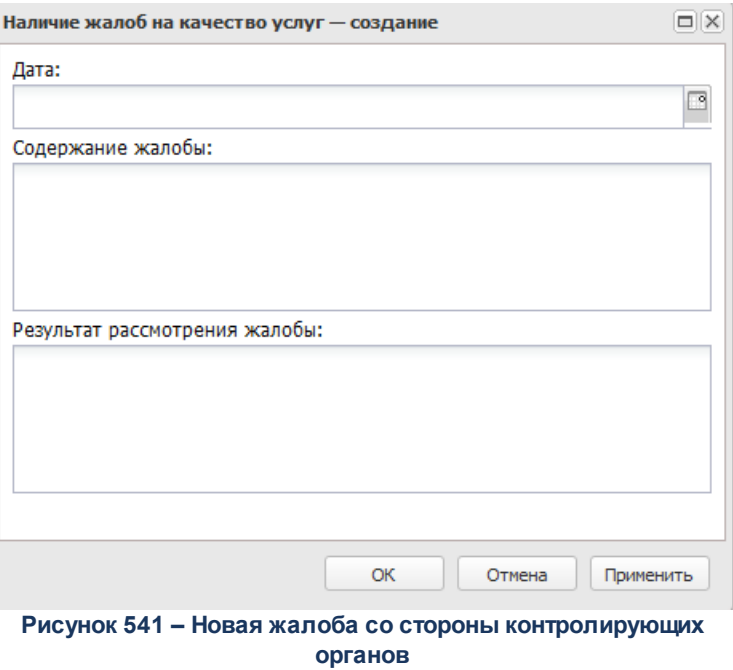

В форме новой записи справочника содержатся поля:

- · **Дата** дата подачи жалобы на качество услуг со стороны контролирующих органов. Значение поля выбирается из системного календаря дат.
- · **Содержание жалобы** описание жалобы на качество услуг.
- · **Результат рассмотрения жалобы** результат рассмотрения жалобы на качество услуг.

Для сохранения новой записи нажимается кнопка **Применить** или **ОК.**

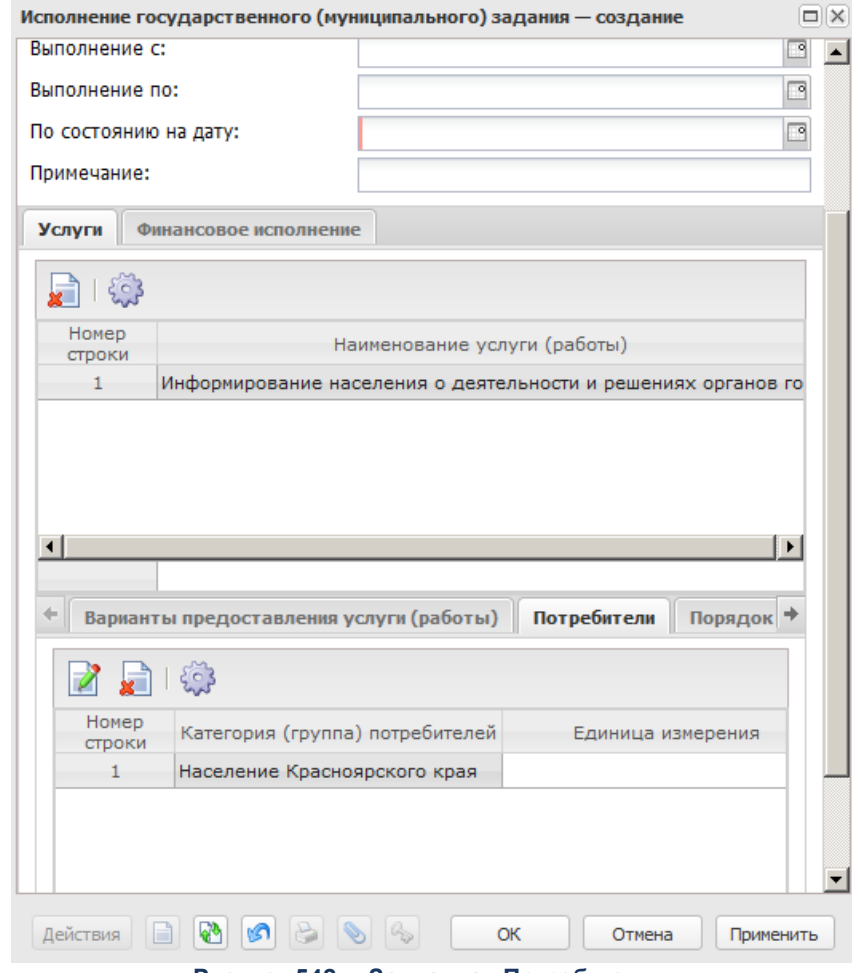

#### Форма закладки **Потребители** имеет вид:

**Рисунок 542 – Закладка «Потребители»**

На закладке **Потребители** в верхней части списка документов находится панель инструментов. На ней располагаются функциональные кнопки, с помощью которых можно выполнить действия: отредактировать запись, удалить.

Для открытия записи на просмотр нажимается кнопка **Открыть <F4>**. На экране появится форма:

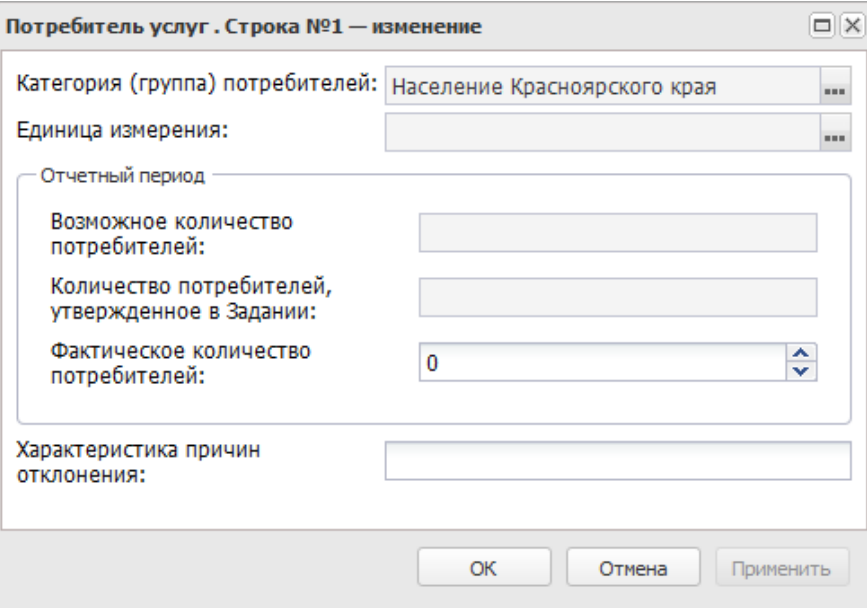

**Рисунок 543 – Форма редактирования потербителя**

В форме новой записи справочника содержатся поля:

- · **Категория (группа) потребителей** наименование категории (группы) потребителей услуг. Поле заполняется автоматически значением поля **Название** закладки **Потребители** ЭД «Государственное (муниципальное) задание», на основе которого был создан документ. Поле недоступно для редактирования.
- · **Единица измерения** единица измерения потребителей услуг. Поле заполняется автоматически значением одноименного поля закладки **Потребители** ЭД «Государственное (муниципальное) задание», на основе которого был создан документ. Поле недоступно для редактирования.

В группе полей **Отчетный период** содержатся поля:

- · **Возможное количество потребителей** возможное количество потребителей услуг. Поле заполняется автоматически значением поля **1-ый год планирования** блока **«Количество потребителей, которым возможно оказать услугу»** закладки **Потребители** ЭД «Государственное (муниципальное) задание», на основе которого был создан документ. Поле недоступно для редактирования.
- · **Количество потребителей, утвержденное в Задании** количество потребителей услуг, утвержденное в ЭД «Государственное (муниципальное) задание». Поле заполняется автоматически значением поля **1-ый год планирования** блока **«Количество потребителей»** закладки **Потребители** ЭД «Государственное (муниципальное) задание», на основе которого был создан документ. Поле недоступно для редактирования.
- · **Фактическое количество потребителей** фактическое количество потребителей услуг.
- · **Характеристика причин отклонения** описание причин отклонения от запланированных значений

потребителей услуг.

Для сохранения новой записи нажимается кнопка **Применить** или **ОК.**

Форма закладки **Порядок оказания** имеет вид:

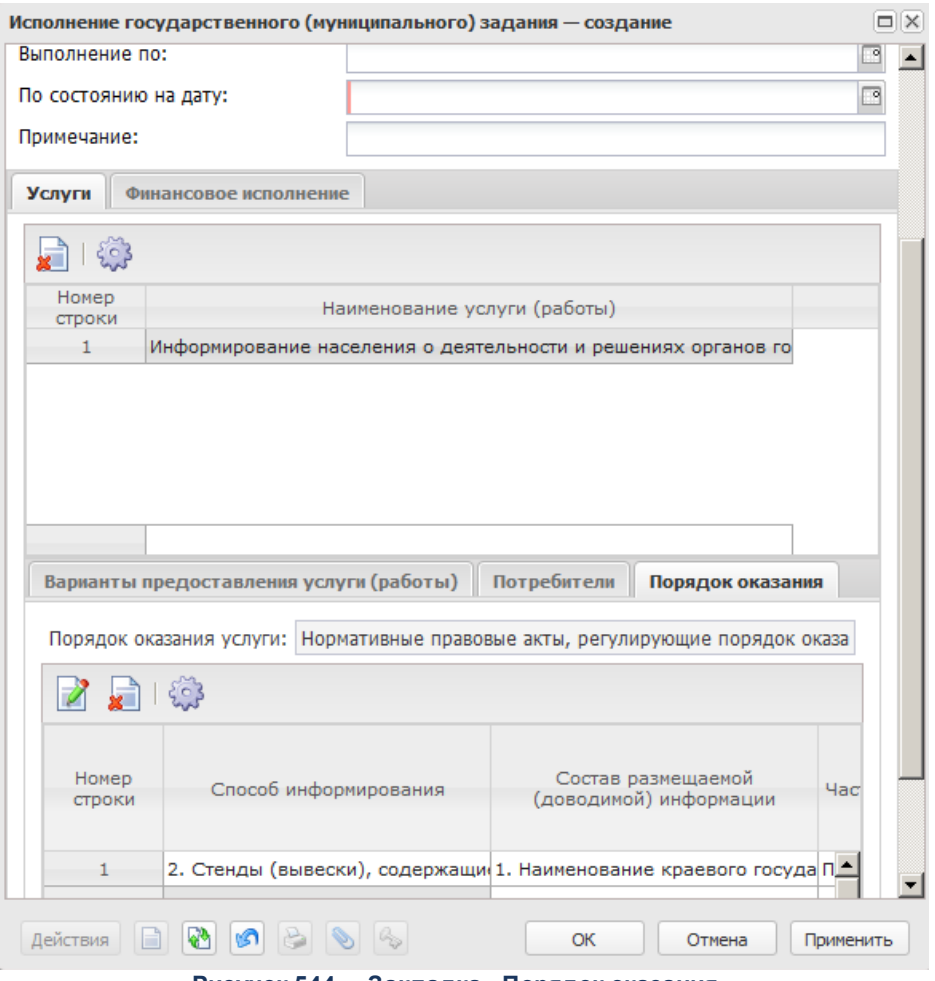

**Рисунок 544 – Закладка «Порядок оказания»**

На закладке **Порядок оказания услуги** на списком строк находится одноименное поле, в котором описывается порядок оказания услуги (работы).

В нижней части формы содержится список с описанием порядка информирования потенциальных потребителей. Над списком строк находится панель инструментов. На ней располагаются функциональные кнопки, с помощью которых можно выполнить действия: отредактировать порядок информирования потенциальных потребителей, удалить и настроить список.

Для открытия записи на просмотр нажимается кнопка **Открыть <F4>**. На экране

появится форма:

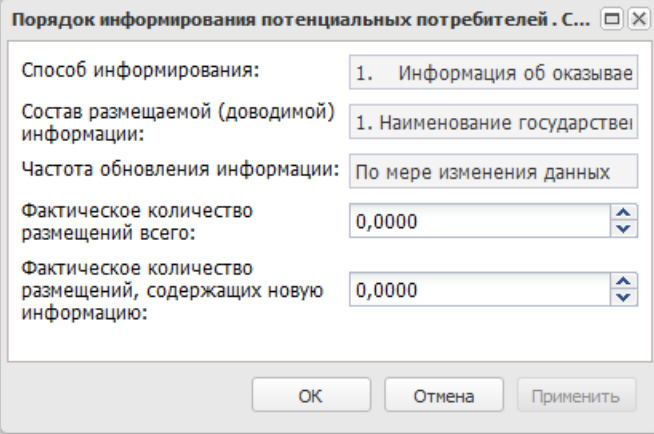

**Рисунок 545 – Форма редактирования потербителя**

В форме новой записи справочника содержатся поля:

- · **Способ информирования** способ информирования потенциальных потребителей.
- · **Состав размещаемой (доводимой) информации** состав доводимой до потенциальных потребителей информации.
- · **Частота обновления информации**  частота обновления доводимой до потенциальных потребителей информации.
- · **Фактическое количество размещений всего** фактическое количество размещений информации.
- · **Фактическое количество размещений, содержащих новую информацию** фактическое количество размещений новой информации.

Для сохранения новой записи нажимается кнопка **Применить** или **ОК.**

#### **Закладка Финансовое исполнение**

На закладке **Финансовое исполнение** в строках отображаются показатели объема с активным параметром **Для расчета субсидии**. Форма закладки **Финансовое исполнение** имеет вид:

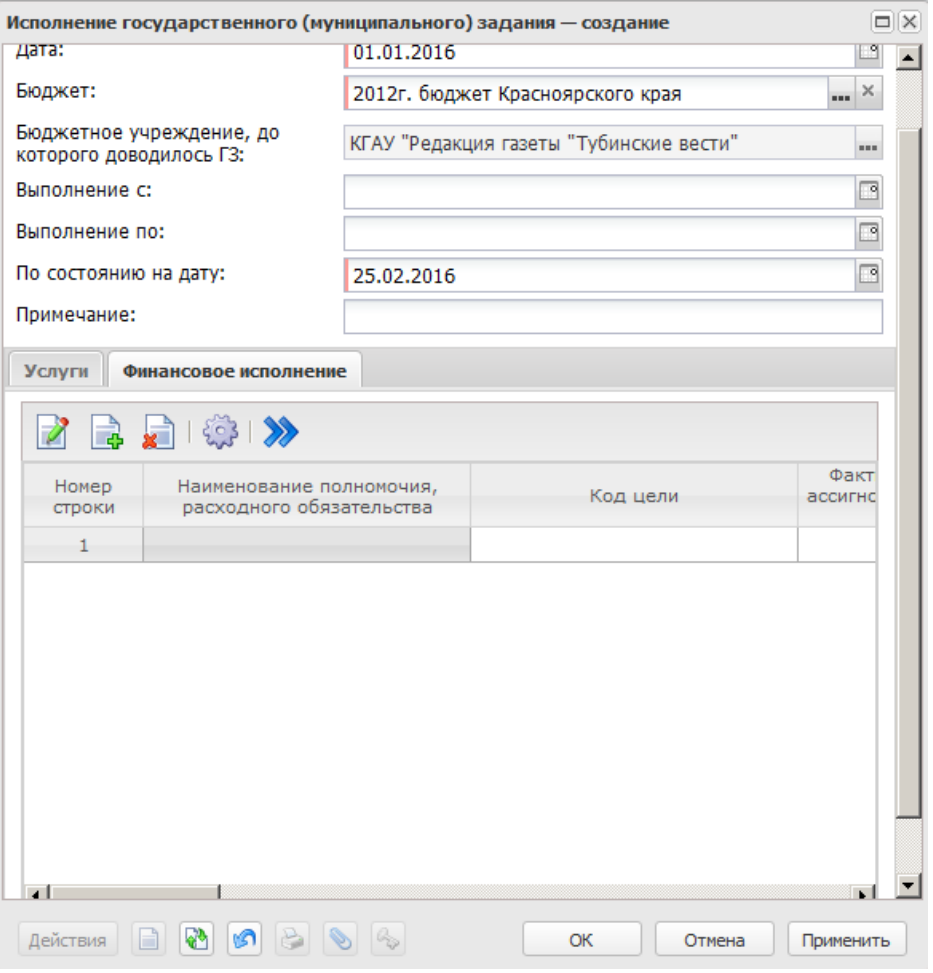

**Рисунок 546 – Закладка «Финансовое исполнение»**

Над списком строк находится панель инструментов. На ней располагаются функциональные кнопки, с помощью которых можно: создать запись, отредактировать запись, удалить запись.

Для создания новой записи нажимается кнопка **Создать <F9>**. На экране появится форма:

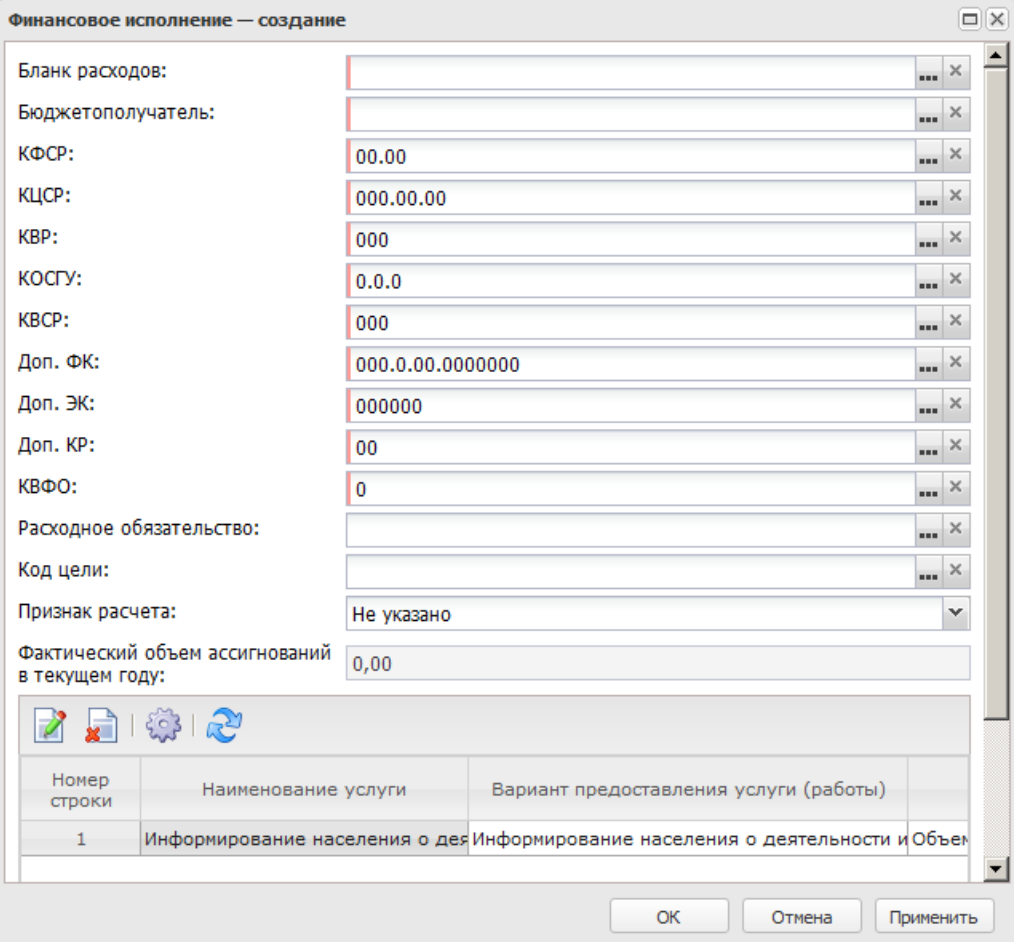

**Рисунок 547 – Новая строка закладки «Финансовое исполнение»**

В заголовочной части формы редактирования строки финансового исполнения заполняются поля:

- · **Бланк расходов** наименование бланка расходов. Значение формируется одноименным значением выбранной строки справочника *Данные для расчета планируемых расходов*. При выборе строки справочника *Бюджетные строки расходных документов* по нажатию кнопки **Бюджет** автоматически заполняется значением одноименной графы выбранной строки.
- · **Бюджетополучатель** наименование организации получателя бюджетных средств. Значение формируется одноименным значением выбранной строки справочника *Данные для расчета планируемых расходов*. При выборе строки справочника *Бюджетные строки расходных документов* по нажатию кнопки **Бюджет** автоматически заполняется значением одноименной графы выбранной строки.
- · **КБК** коды бюджетной классификации. Значения формируются одноименными значениями выбранной строки справочника *Данные для расчета планируемых расходов*. При выборе строки справочника *Бюджетные строки расходных документов* по нажатию кнопки **Бюджет**

автоматически заполняется значением одноименной графы выбранной строки.

- · **Расходное обязательство** наименование полномочия, расходного обязательства. Значение выбирается из одноименного справочника. При выборе строки справочника *Бюджетные строки расходных документов* по нажатию кнопки **Бюджет** автоматически заполняется значением графы *Полномочие, расходное обязательство* выбранной строки.
- · **Фактический объем ассигнований в текущем году** фактический объем ассигнований в текущем году, значение рассчитывается автоматически как итоговое значение по строкам расшифровки по колонке *Фактический объем ассигнований в текущем году.* Нередактируемое при значении признака расчета *На оказание услуги/работы*, редактируемое при значении признака расчета *Не указано* и *На содержание имущества.*
- · **Признак расчета** наименование признака расчета, значение выбирается из раскрывающегося списка: *Не указано, На содержание имущества, На оказание услуги/работы.* По умолчанию установлено значение *Не указано*. При указании значений *Не указано* или *На содержание имущества* строки списка с детализированными услугами очищаются, поле **Фактический объем ассигнований в текущем году** открывается для редактирования в ЭД на редактируемых статусах.

Над списком строк находится панель инструментов. На ней располагаются стандартные функциональные кнопки, с помощью которых можно: открыть запись для просмотра, удалить запись. Для просмотра строки показателя объема оказываемых услуг

нажимается кнопка .

Для добавления строк из справочника *Данные для расчета планируемых расходов*

используется кнопка .

В нижней части формы располагается функциональная кнопка **Бюджет**. При нажатии открывается для выбора строки справочник *Бюджетные строки расходных документов* со строками расходных ЭД в соответствии с параметром *Формировать документ на основании* на статусах *«утвержденный бюджет»*, *«направлен на утверждение»* и *«обработка завершена»* с активным признаком **Без внесения изменений в закон о бюджете**. Установлены следующие параметры фильтрации (редактируемые):

- · по бланкам расходов, организацией-владельцем которых являются учреждение, до которого доводилось государственное (муниципальное) задание, и орган власти (ГРБС) доводящий задание;
- · по бюджетополучателю, соответствующему учреждению, до которого доводилось государственное (муниципальное) задание.

При выборе строки автоматически заполняются следующие поля заголовочной части формы: **Бланк расходов**, **Бюджетополучатель**, **КВСР**, **КФСР**, **КЦСР**, **КВР**, **КОСГУ**, **Доп.ФК**, **Доп.ЭК**, **Доп.КР**, **КВФО**, **Код цели**, **Расходное обязательство**.

Для сохранения новой записи нажимается кнопка **Применить** или **ОК.**

## **3.12.2.2.5.2 Обработка ЭД «Исполнение государственного (муниципального) задания»**

При сохранении ЭД «Исполнение государственного (муниципального) задания» приобретает статус *«отложен»*.

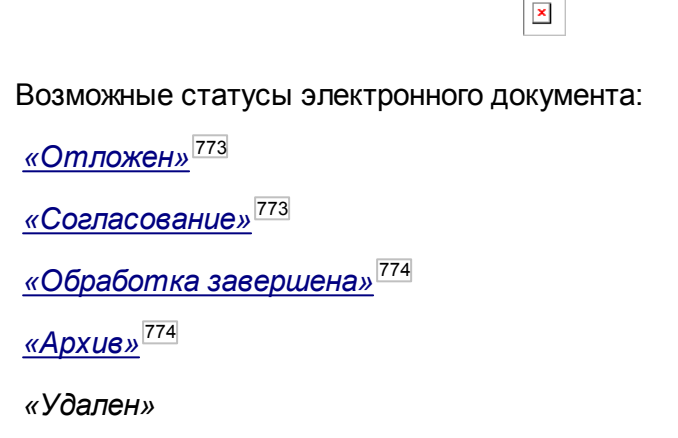

<span id="page-772-0"></span>Над ЭД «Исполнение государственного (муниципального) задания» на статусе *«отложен»* можно выполнить действия:

- · **Удалить** документ удаляется из системы и не подлежит дальнейшей обработке.
- · **Направить на согласование** в результате выполнения действия документ переходит на статус *«согласование»* и становится недоступным для редактирования.

<span id="page-772-1"></span>Над ЭД «Исполнение государственного (муниципального) задания» в статусе *«согласование»* можно выполнить действия:

· **Вернуть в обработку** – при выборе операции ЭД «Исполнение государственного (муниципального) задания» возвращается на статус *«отложен»*. Документ становится доступным для редактирования.

- · **Отправить в архив** в результате выполнения действия документ переходит на статус *«архив»* и становится недоступным для редактирования.
- · **Завершить обработку** при выполнении действия документ переходит на статус *«обработка завершена»* и становится недоступным для редактирования.

<span id="page-773-0"></span>Над ЭД «Исполнение государственного (муниципального) задания» на статусе *«обработка завершена*» можно выполнить действия:

- · **Направить на согласование** при выборе операции ЭД «Исполнение государственного (муниципального) задания» возвращается на статус *«согласование»*. Документ остается недоступным для редактирования.
- · **Вернуть в обработку** в результате выполнения действия документ возвращается на статус *«отложен»* и становится доступным для редактирования.

<span id="page-773-1"></span>Над ЭД «Исполнение государственного (муниципального) задания» в статусе *«архив»* можно выполнить операции:

- · **Вернуть в обработку** при выборе операции ЭД «Исполнение государственного (муниципального) задания» возвращается на статус *«отложен»*. Документ становится доступным для редактирования.
- · **Удалить** документ удаляется из системы и не подлежит дальнейшей обработке.

### **3.12.2.2.5.3 Вывод на печать ЭД «Исполнение государственного (муниципального) задания»**

#### **Вывод на печать**

ЭД «Исполнение государственного (муниципального) задания» можно вывести на

печать, нажав на кнопку **Печать документа** на панели инструментов:

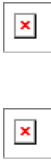

При включенном системном параметре *Отображать показатели качества согласно услуги* в печатной форме ЭД «Исполнение государственного (муниципального) задания» в блоке «Анализ выполнения по показателям оценки качества услуги (работы)» значения отображаются с закладки **Качество оказываемых услуг (работ)**.

*Примечание. Услуги/работы выводятся на печать в соответствии с порядком в самих ЭД, как базовых, так и детализированных услуг. Последовательность услуг/работ в документе такая же, как в печатных формах ЭД.*

При активном признаке **Отчетная форма для муниципального задания (исполнения муниципального задания)** в настройках отчетной формы *Государственное задание* (**Отчеты→Настройки→Отчетные параметры→Расходы→Печать документов→Государственное задание**) в шаблоне печатной формы слово «государственного» заменяется на «муниципального».

При формировании печатной формы на листах *Часть 1*, *Часть 2* услуги/работы выводятся в соответствии с порядковым номером в ЭД.

**Таблица 15 – Заголовочная часть печатной формы ЭД «Исполнение государственного (муниципального) задания»**

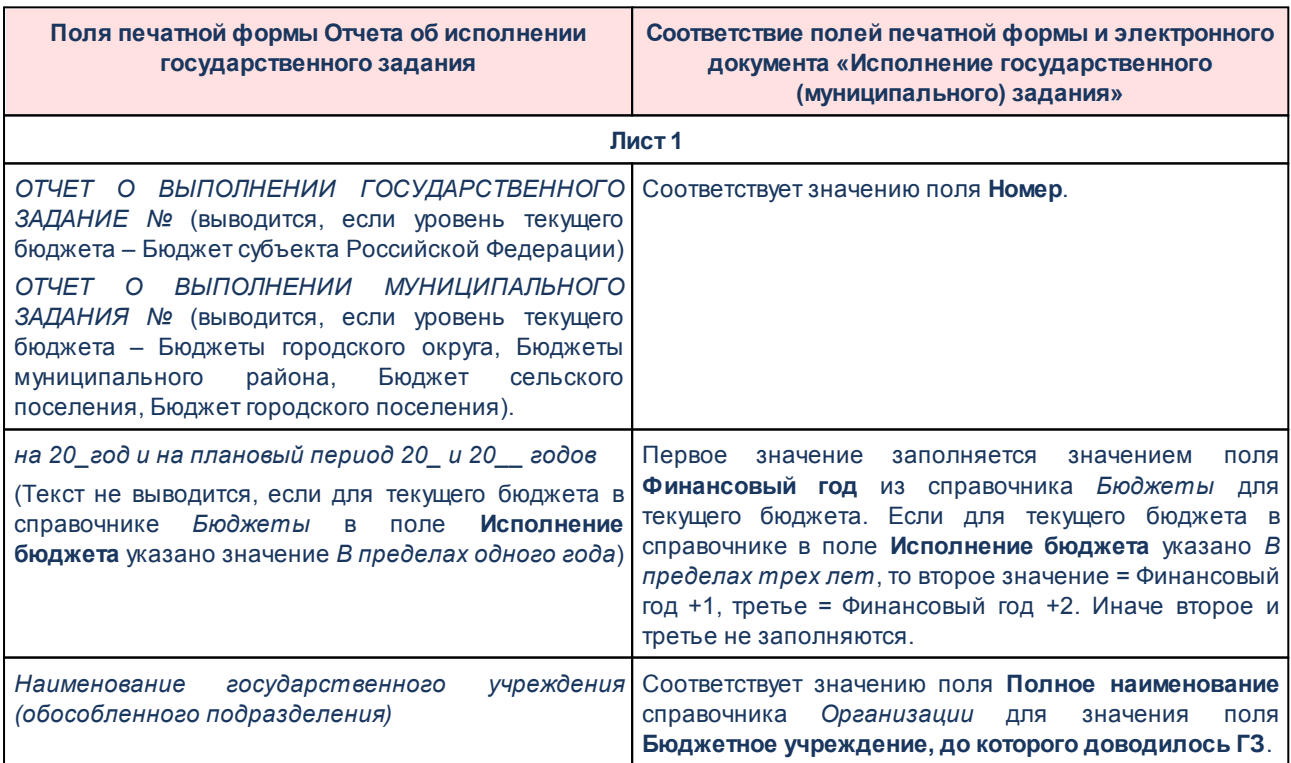

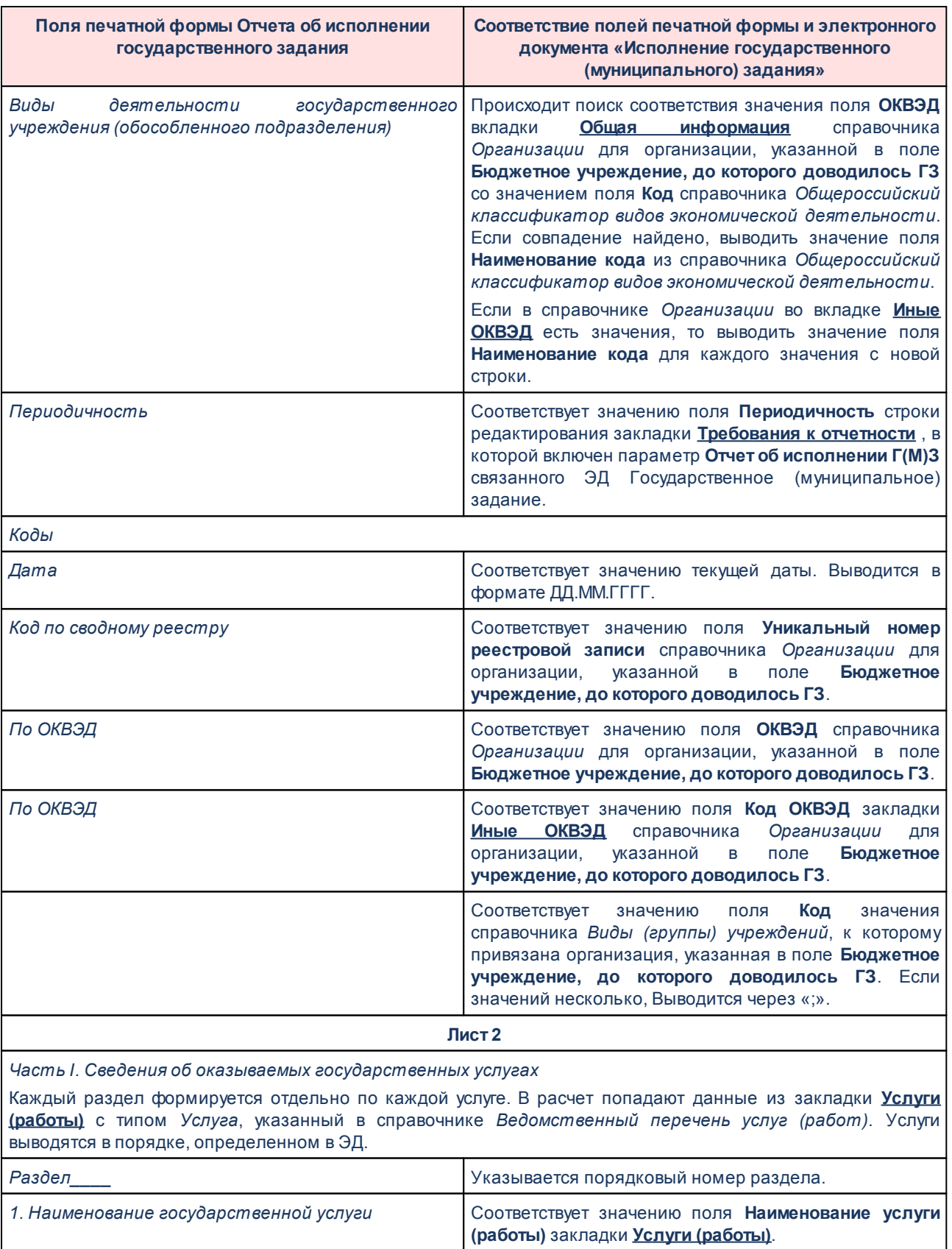

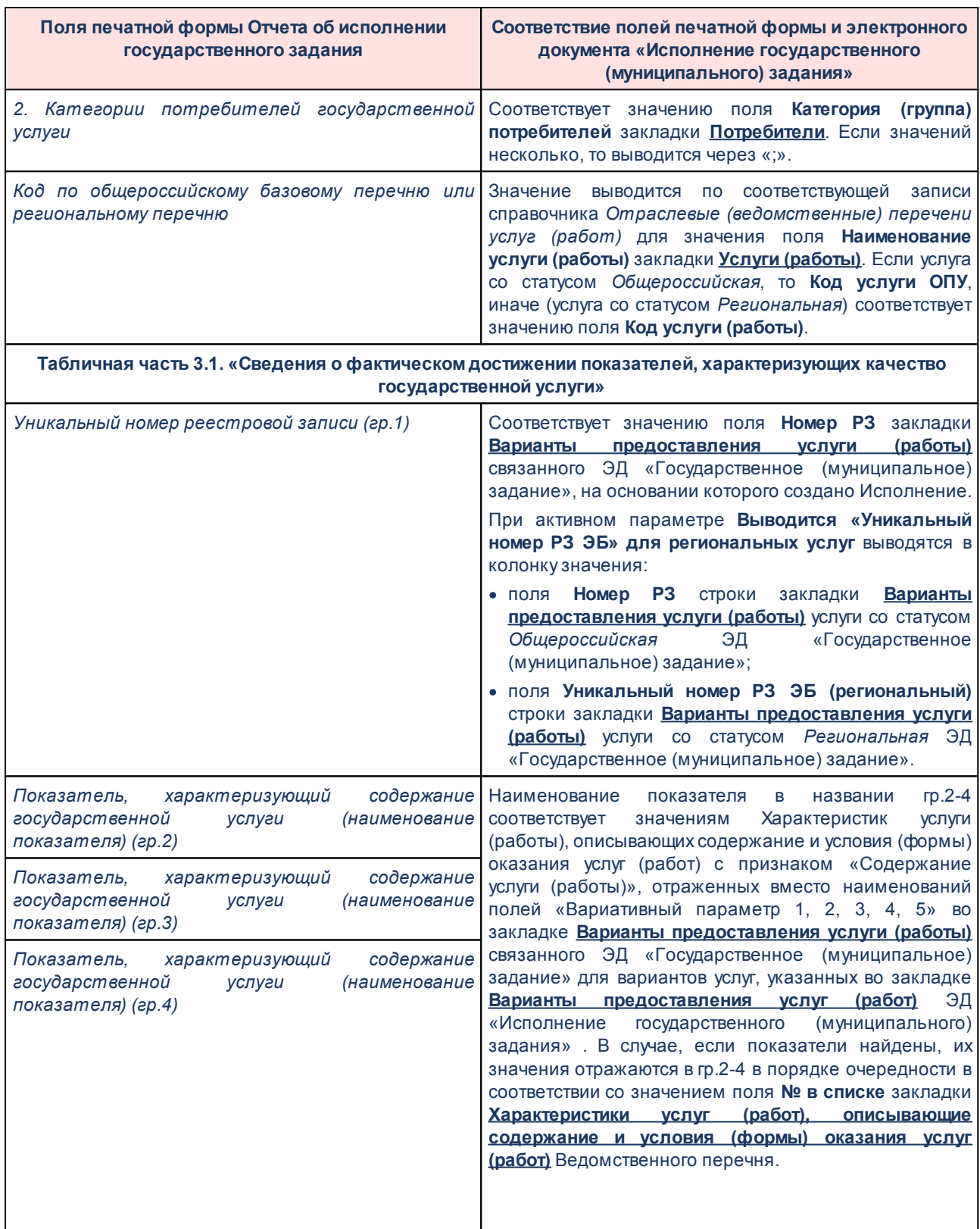

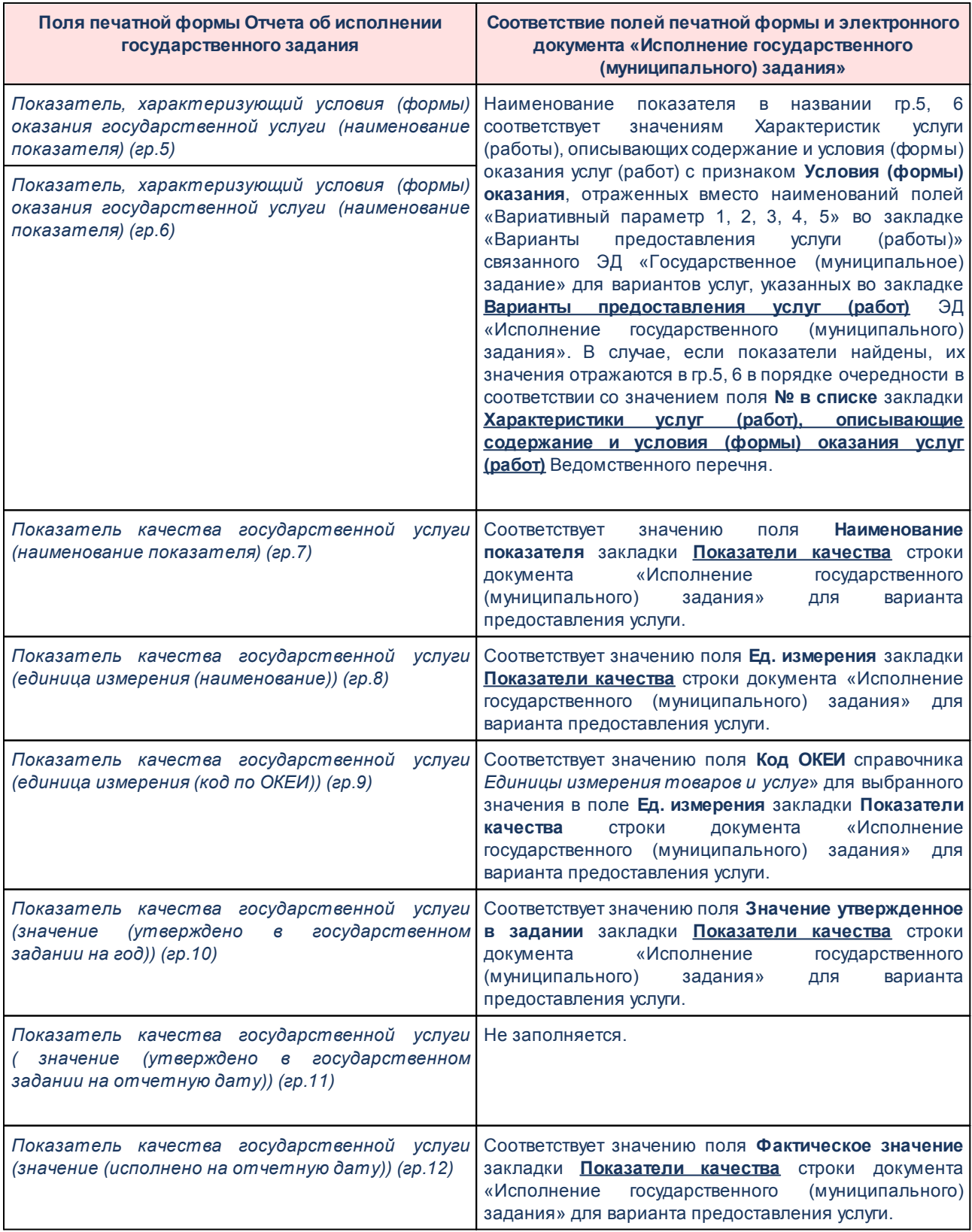

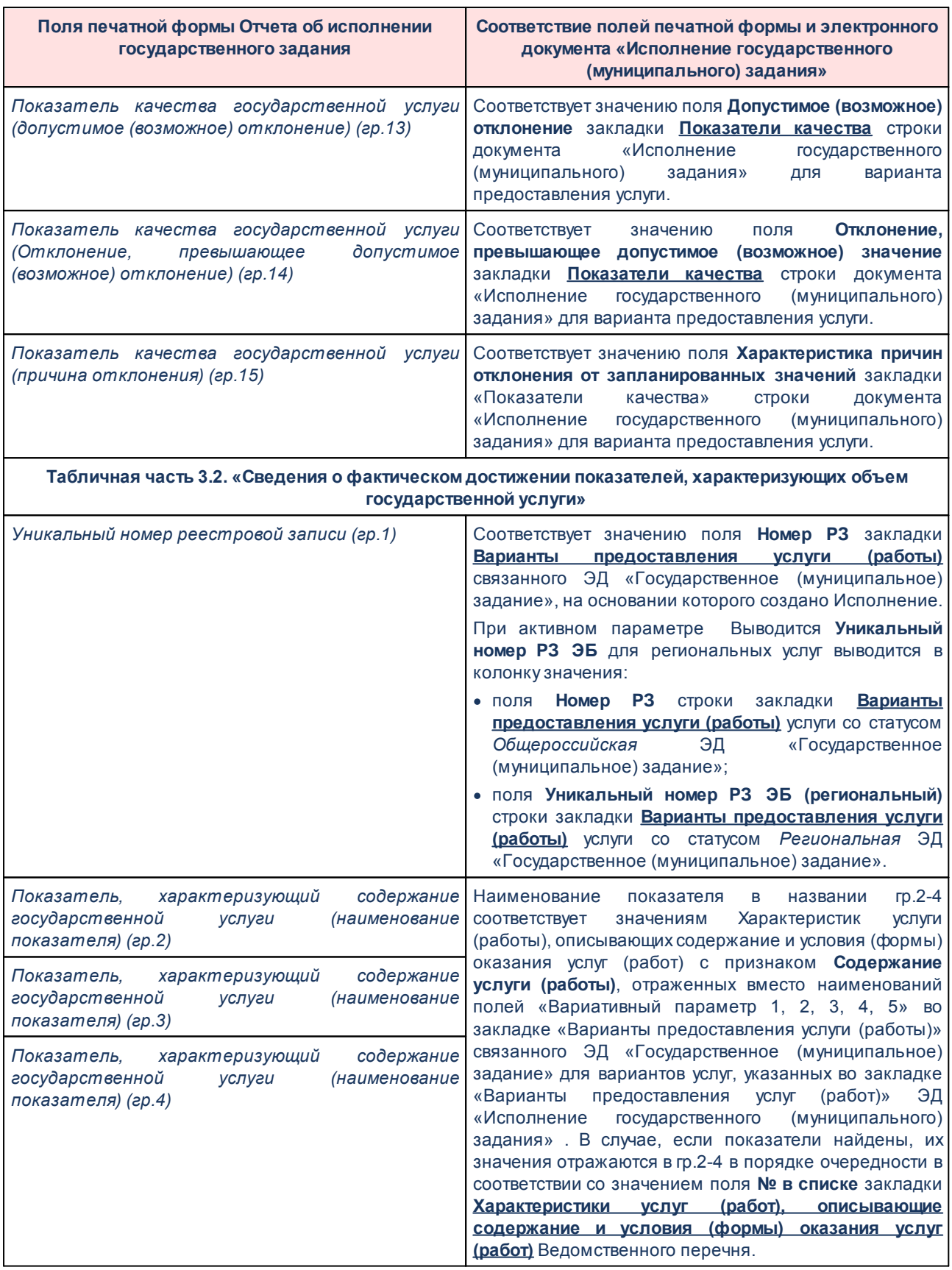

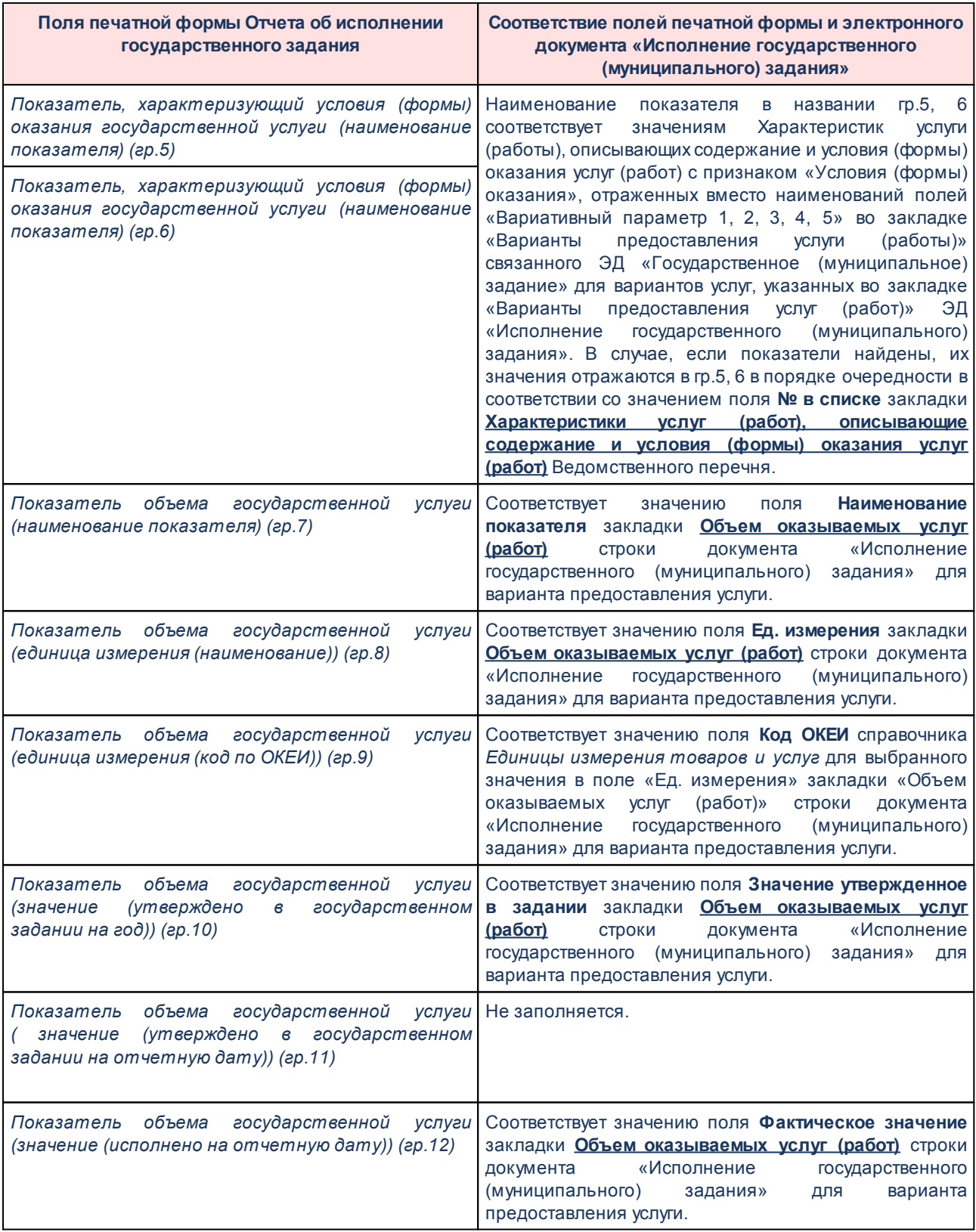

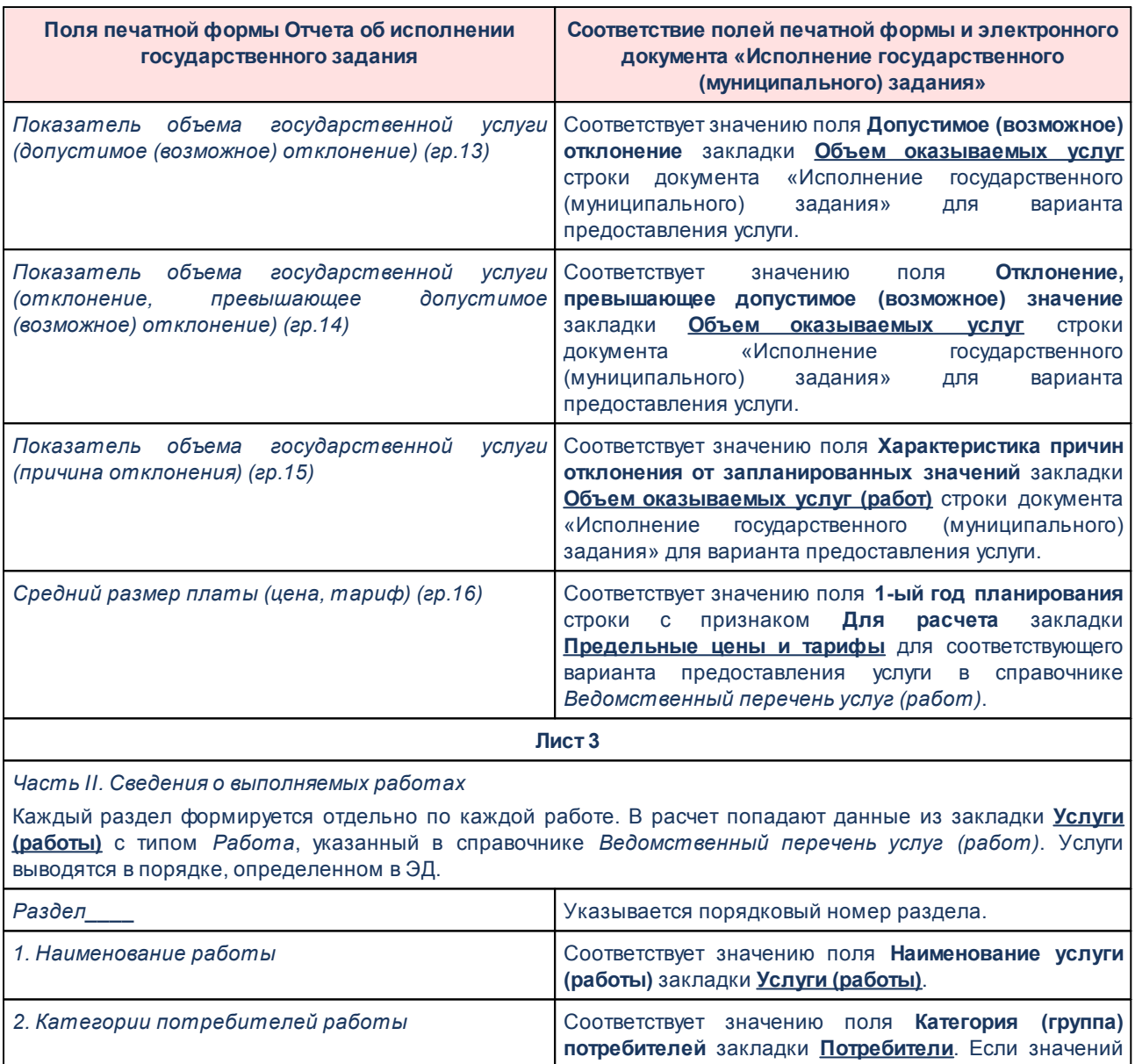

несколько, то выводится через «;». *Код по общероссийскому базовому перечню или* Значение выводится по соответствующей записи справочника *Отраслевые (ведомственные) перечени услуг (работ)* для значения поля **Наименование услуги (работы)** закладки **Услуги (работы)**. Если работа со статусом *Общероссийская*, то **Код услуги ОПУ**, иначе (работа со статусом *Региональная*) соотвествует значению поля **Код услуги (работы)**).

**Табличная часть 3.1. «Сведения о фактическом достижении показателей, характеризующих качество работы»**

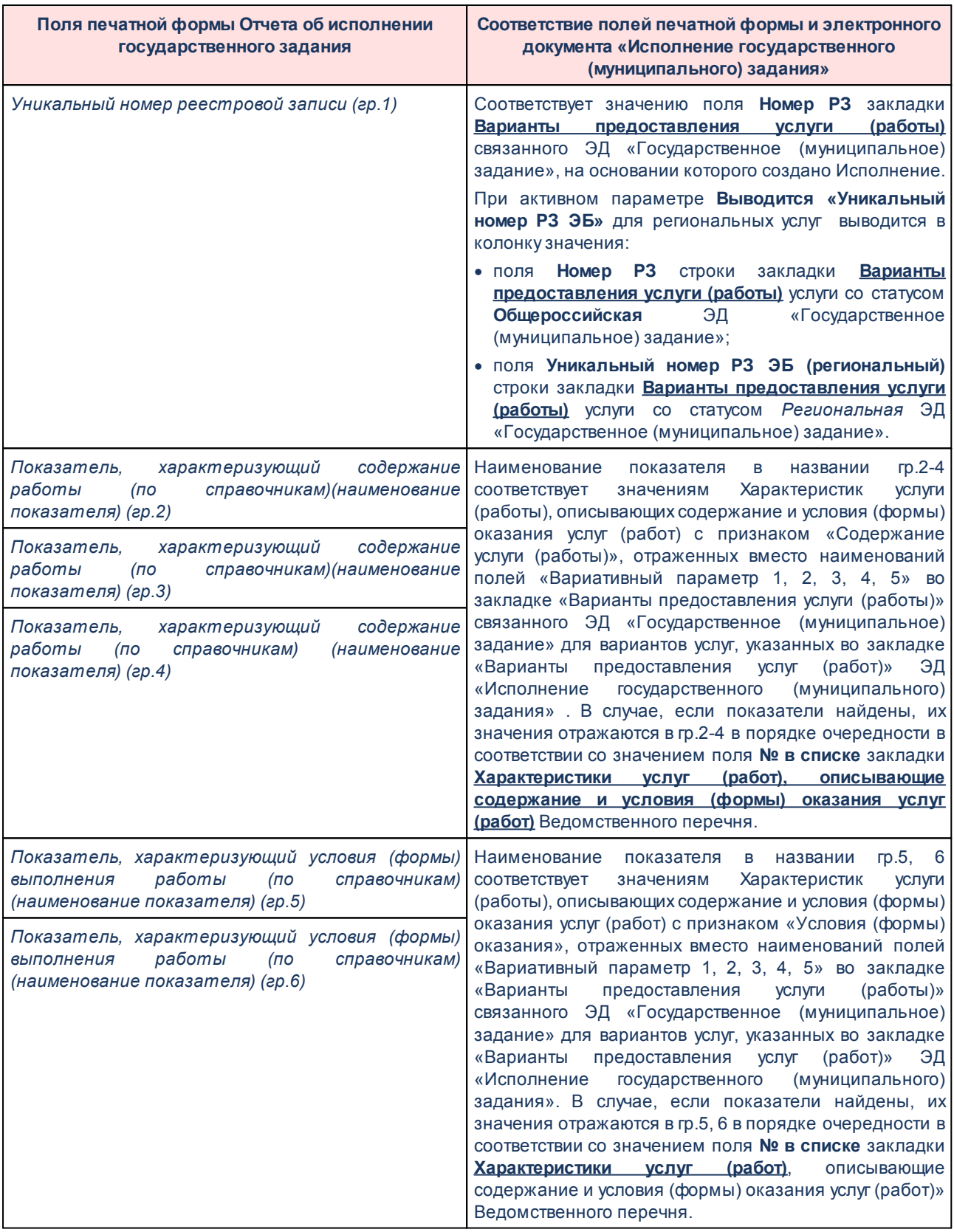

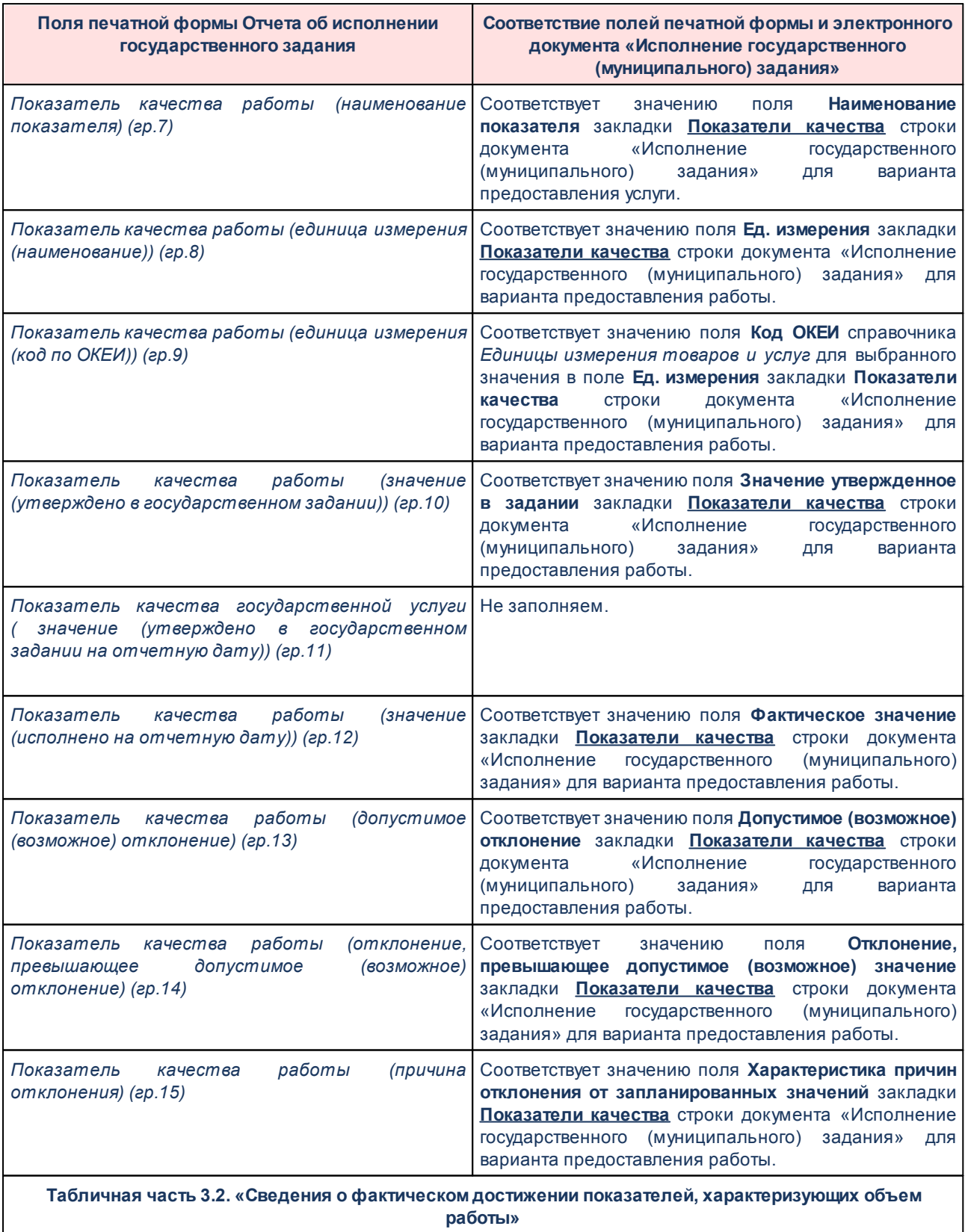

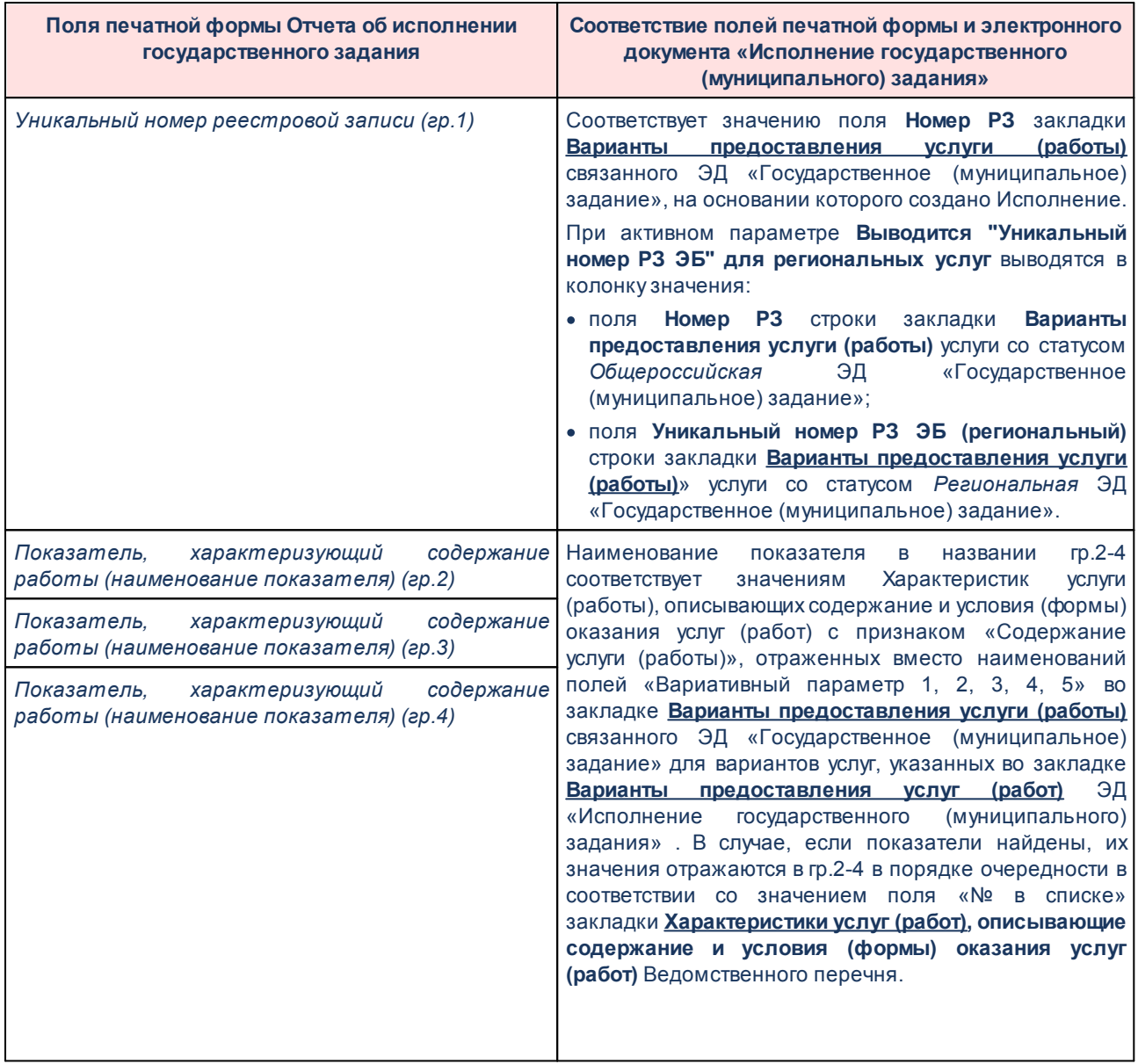

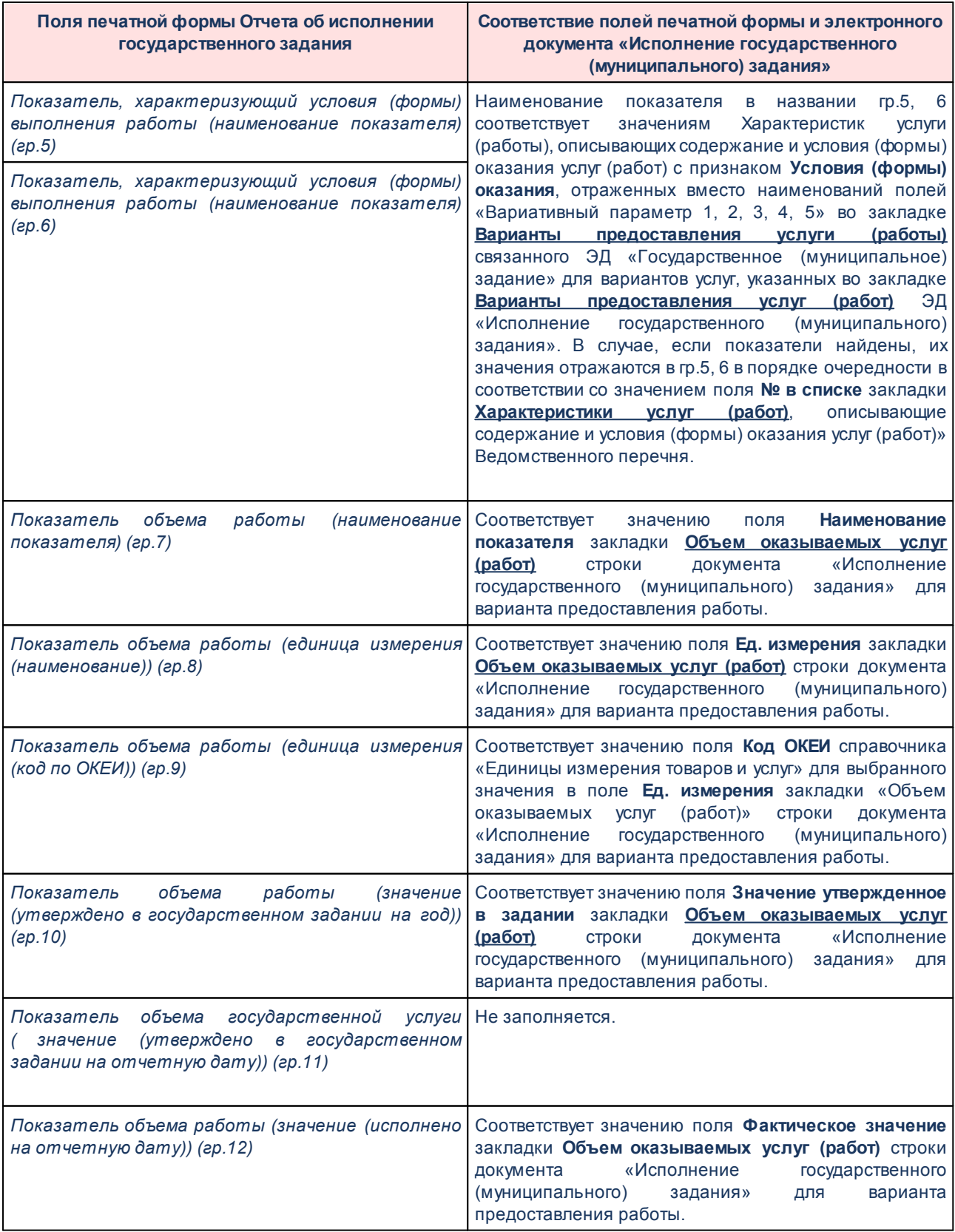

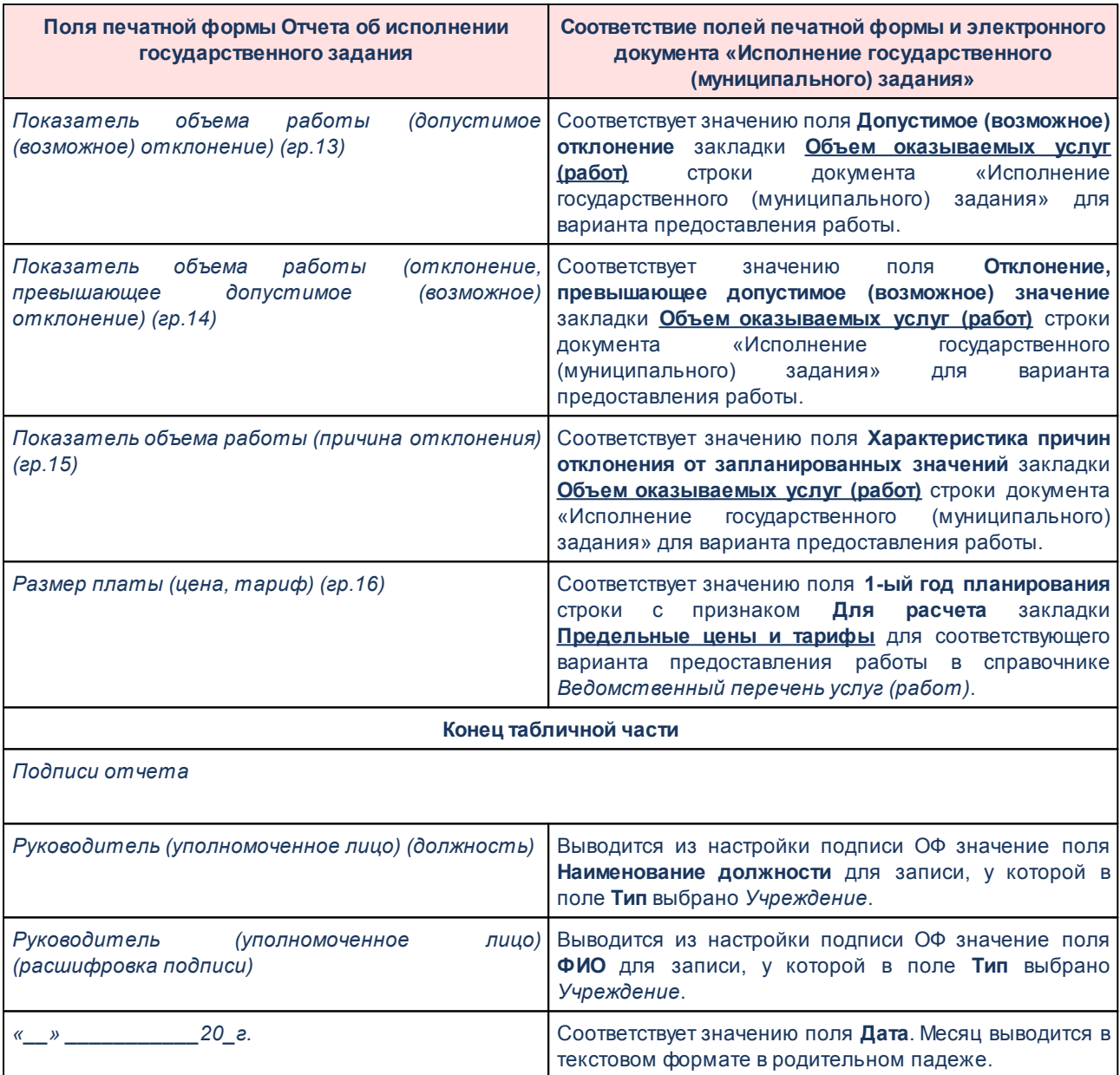

## **3.12.2.2.6 Расчет субсидии**

## **3.12.2.2.6.1 Настройка структуры затрат на финансовое обеспечение задания**

В справочнике осуществляется настройка структуры затрат на финансовое обеспечение государственного (муниципального) задания и распределение затрат, которые относятся к услуге или бюджетному учреждению. Справочник доступен через дерево

# навигации **Планирование бюджета***→***Расходы***→***Бюджетные услуги***→***Расчет субсидий***→***Настройка структуры затрат на финансовое обеспечение задания.**

Для удобства работы со списком используется панель фильтрации, которая становится доступной при нажатии кнопки . На панели фильтрации можно ввести параметр **Бюджет**. Для очистки введенных параметров фильтрации нажимается кнопка .

В верхней части справочника находится панель инструментов. На ней располагаются функциональные кнопки, с помощью которых можно выполнить действия: создать новую настройку структуры затрат на финансовое обеспечение задания, создать новую настройку структуры затрат на финансовое обеспечение задания с копированием, отредактировать настройку структуры затрат на финансовое обеспечение задания и удалить настройку структуры затрат на финансовое обеспечение задания.

Поле **Профиль фильтра** используется для хранения профилей параметров фильтрации списка документов, списка записей справочников, списка строк АРМ и редакторов. Поле **Профиль списка** используется для хранения профилей настроек порядка следования и видимости колонок в списках документов, списках записей справочников, списках строк АРМ и редакторов.

Для создания новой записи нажимается кнопка **Создать <F9>**. На экране появится форма:

#### Планирование бюджета Выполнение программы

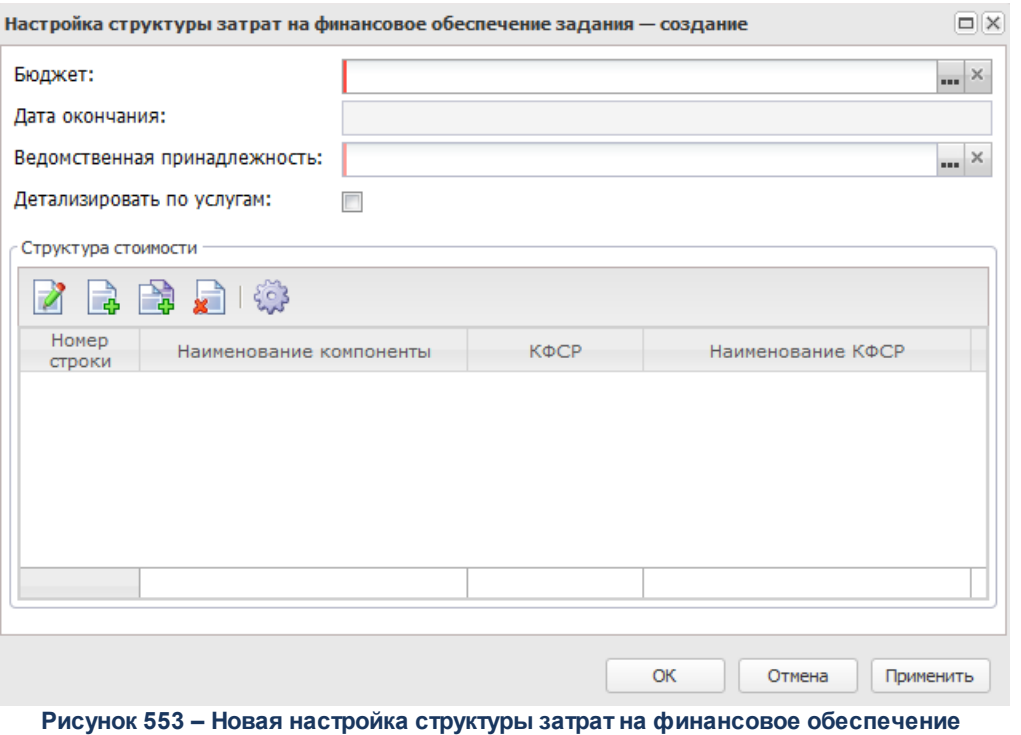

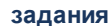

В верхней части окна содержатся поля:

- · **Дата окончания** дата окончания действия настройки. Поле заполняется автоматически и недоступно для редактирования.
- · **Бюджет** наименование бюджета. По умолчанию вводится бюджет, указанный при входе в систему. Обязательное для заполнения поле.
- · **Ведомственная принадлежность** ведомственная принадлежность настройки, значение выбирается из справочника *Ведомственная принадлежность/группы организаций*. Обязательное для заполнения поле.
- · **Детализировать по услугам** при включении параметра становится доступной группа полей Детализация по услугам в нижней части окна настройки структуры затрат на финансовое обеспечение задания.

В средней части окна настройки структуры затрат на финансовое обеспечение задания находится список *Структура стоимости*. Над списком строк находится панель инструментов. На ней располагаются стандартные функциональные кнопки, с помощью которых можно выполнить действия: создать новую строку настройки структуры затрат на финансовое обеспечение задания, создать новую строку настройки структуры затрат на финансовое обеспечение задания с копированием, отредактировать строку настройки структуры затрат на финансовое обеспечение задания и удалить строку настройки структуры затрат на финансовое обеспечение задания.Чтобы создать новую строку настройки структуры затрат на финансовое обеспечение задания, необходимо нажать на

кнопку **<F9>**. В результате на экране появится окно:

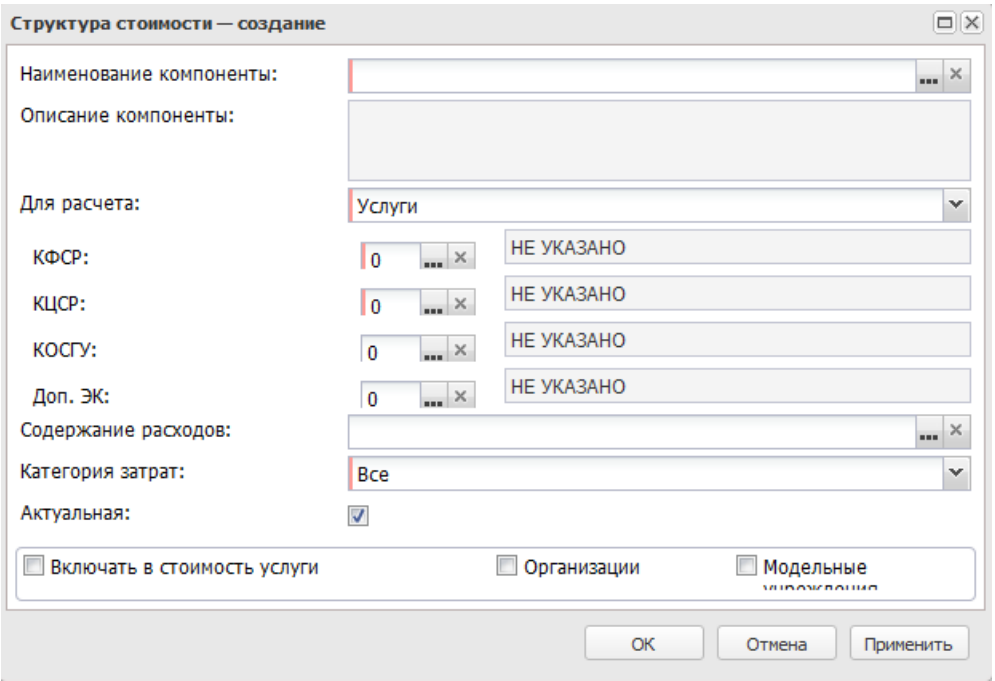

**Рисунок 554 – Новая строка настройки структуры затрат на финансовое обеспечение задания**

В форме новой записи справочника содержатся поля:

· **Наименование компоненты** – наименование компоненты стоимости, значение выбирается из справочника *Компоненты стоимости*. Для выбора доступны только компоненты с незаполненным признаком **Не актуальная**.

Обязательное для заполнения поле.

- · **Описание компоненты** описание компоненты стоимости, значение проставляется автоматически при заполнении поля **Наименование компоненты**.
- · **Для расчета** с помощью переключателя выбирается одно из значений для расчета: *Услуги*, *Работа*, *Для всех*.
- · **КОСГУ** код операций сектора государственного управления, значение поля выбирается из одноименного справочника.
- · **Наименование КОСГУ** наименование кода операций сектора государственного управления, значение проставляется автоматически при заполнении поля **КОСГУ**.
- · **Доп. ЭК** дополнительный экономический код, значение поля выбирается из одноименного справочника.
- · **Наименование Доп. ЭК** наименование дополнительного экономического кода, значение проставляется автоматически при заполнении поля **Доп. ЭК**.
- · **Доп. ФК** дополнительный функциональный код, значение поля выбирается из одноименного справочника.
- · **Наименование Доп. ФК** наименование дополнительного функционального кода, значение проставляется автоматически при заполнении поля **Доп. ФК**.
- · **Доп. КР** дополнительный код расходов, значение поля выбирается из одноименного справочника.
- · **Наименование Доп. КР** наименование дополнительного кода расходов, значение проставляется автоматически при заполнении поля **Доп. КР**.
- · **КФСР** классификатор функциональной статьи расходов, значение поля выбирается из одноименного справочника.
- · **Наименование КФСР** наименование функциональной статьи расходов, значение поля выбирается из одноименного справочника.
- · **КЦСР** классификатор целевой статьи расходов, значение поля выбирается из одноименного справочника.
- · **Наименование КЦСР** наименование кода целевой статьи расходов значение проставляется автоматически при заполнении поля **КЦСР**.
- · **Содержание расходов** наименование содержания расходов, значение поля выбирается из одноименного справочника.
- · **Категория затрат** значение поля выбирается из списка значений: *Прямые*, *Косвенные*.
- · **Включать в стоимость услуги** при включении параметра доступным для включения параметр **Модельные учреждения**.
- · **Актуальная** признак актуальности записи.

*Примечание. Функционал становится доступен только при выполнении специального xml-файла.*

- · **Организации** при включении параметра в форме новой строки отображается список организаций.
- · **Модельные учреждения** при включении параметра в форме новой строки отображается список модельных учреждений.
- В нижней части окна находится список организаций/модельных учреждений. Над

списком строк находится панель инструментов. На ней располагаются функциональные кнопки, с помощью которых можно выполнить действия: добавить новую организацию и удалить организацию/модельное учреждение.

Чтобы добавить новую организацию/модельное учреждение в список, необходимо

нажать на кнопку **<F9>**. В результате на экране появится справочник *Организации*/*Модельные учреждения***.** В справочнике отмечаются нужные организации/модельные учреждения и нажимается кнопка **ОК**.

Для сохранения новой записи нажимается кнопка **Применить** или **ОК.**

### **3.12.2.2.6.2 Расчет нормативных затрат на оказание услуги (работы)**

Справочник предназначен для ввода, расчета и хранения исходных данных, необходимых для расчета нормативной стоимости услуги, а также собственно показателей нормативной стоимости услуги для типового или конкретного учреждения за ряд лет (отчетный год, текущий год, очередной финансовый год и плановый период) в необходимой детализации по статьям классификации операций сектора государственного управления, а также дополнительной экономической классификации (в привязке к категории затрат: прямые/ косвенные).

Справочник доступен через дерево навигации **Планирование бюджета**→**Расходы**→**Бюджетные услуги**→**Расчет субсидии**→**Расчет нормативных затрат на оказание услуги (работы)**→**Расчет стоимости услуги по компонентам расходов.** 

*Примечание. Функционал становится доступен только при выполнении специального xmlфайла.*

Чтобы создать новый расчет стоимости, на панели инструментов необходимо нажать на кнопку <**F9**>. На экране появится форма:

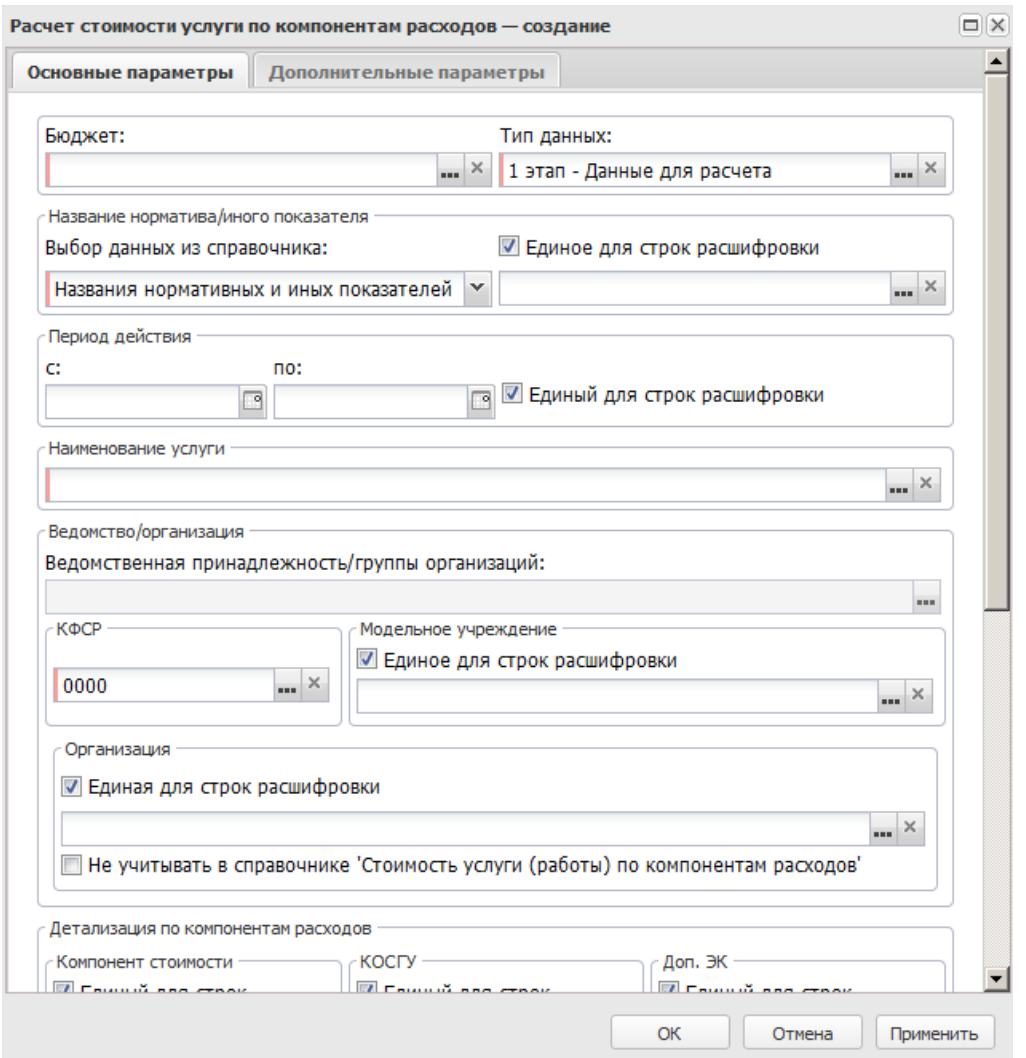

**Рисунок 555 – Форма расчета стоимости**

Форма нового расчета стоимости состоит из двух закладок:

· **Основные параметры**;

## · **Дополнительные параметры**.

На закладке **Основные параметры** указывается общая информация о показателях, используемых как в расчете стоимости услуги, так и характеризующих непосредственно стоимость услуги. Закладка имеет вид, представленный выше. Поля **Название норматива/иного показателя, Период действия с … по, Организация, Модельное учреждение, Компонент стоимости, КОСГУ и Доп. ЭК** доступны для заполнения, если включен параметр **Единое (Единый) для строк расшифровки**, находящийся рядом с
полями. Если параметр **Единое (Единый) для строк расшифровки** включен, то значения полей являются едиными для всех строк расшифровки расчета стоимости.

На закладке заполняются следующие поля:

- · **Тип данных** указывается этапность проведения расчетов, значение выбирается из одноименного справочника. Для выбора доступны значения, имеющие признак «Использовать для: услуг»: *1 этап* – *Данные для расчета*, *2 этап* – *Промежуточные данные*, *3 этап – стоимость услуги по компонентам расходов*. По умолчанию указано значение «1 этап – Данные для расчета». Обязательное для заполнения поле.
- · **Бюджет** наименование бюджета. По умолчанию вводится бюджет, указанный при входе в систему. Обязательное для заполнения поле.
- · **Название норматива/иного показателя** название норматива расхода или иного показателя. В поле **Выбор данных** из справочника с помощью переключателя выбирается название показателя одного из справочников: *Названия нормативных и иных показателей* или *Иерархия товаров и услуг*. В зависимости от выбранного значения при заполнении поля открывается одноименный справочник, в котором выбирается необходимое значение. Обязательное для заполнения поле.
- · **Период действия с … по** период действия расчета стоимости услуги.
- · **Наименование услуги** наименование услуги (работы). Значение выбирается из справочника *Ведомственный перечень услуг (работ)*. Обязательное для заполнения поле.
- · В группе полей **Ведомство/организация** заполняются следующие поля:
	- o **Ведомственная принадлежность/группы организаций** принадлежность расчета стоимости к ведомству или группе организаций. При создании нового расчета стоимости поле заполняется автоматически значением строки, на которой установлен курсор в списке *Группа организаций/Организации*. При заполнении поля Наименование услуги поле **Ведомственная принадлежность/ группы организаций** автоматически заполняется значением, которое соответствует выбранной услуге.
	- o **КФСР** код функциональной статьи расхода.
	- o **Организация** наименование организации, которая принадлежит к ведомству или группе организаций. Значение выбирается из одноименного справочника. Для 3 этапа, если включен параметр **Не учитывать**в справочнике «Стоимость услуги (работы) по компонентам расходов», в справочнике *Стоимость услуги (работы) по компонентам расходов* данные отображаются без организации.

*Примечание. Если в поле Ведомственная принадлежность/группы организаций указано значение, то при выборе значения в поле Организация справочник «Организации» открывается в отфильтрованном виде, в зависимости от принадлежности организации к указанному ведомству или группе организаций.*

*Поле Организация доступно для заполнения, если включен параметр Единый для строк расшифровки, находящийся рядом с полем. При включенном параметре Единый для строк расшифровки значение поля Организация является единым для всех строк расшифровки расчета стоимости.*

- o **Модельные учреждения** наименование модельного учреждения. Значение выбирается из одноименного справочника.
- · В группе полей **Детализация по компонентам расходов**заполняются следующие поля:
	- o **Компонент стоимости** наименование компоненты стоимости услуги. Значение выбирается из одноименного справочника. Для выбора доступны только компоненты без признака **Не актуальная**.
	- o **КОСГУ** код операций сектора государственного управления.

*Примечание. Поле КОСГУ доступно для заполнения, если включен параметр Единый для* **строк** расшифровки, находящийся рядом с полем. При включенном параметре Единый *для строк расшифровки значение поля КОСГУ является единым для всех строк расшифровки расчета стоимости.*

o **Доп. ЭК**– дополнительный экономический код.

*Примечание. Поле Доп. ЭК доступно для заполнения, если включен параметр Единый для строк расшифровки, находящийся рядом с полем. При включенном параметре Единый для строк расшифровки значение поля Доп. ЭК является единым для всех строк расшифровки расчета стоимости.*

o **Доп. ФК**– дополнительный функциональный код.

*Примечание. Поле Доп. ФК доступно для заполнения, если включен параметр Единый для строк расшифровки, находящийся рядом с полем. При включенном параметре Единый для строк расшифровки значение поля Доп. ФК является единым для всех строк расшифровки расчета стоимости.*

o **Доп. КР** – дополнительный код расходов.

*Примечание. Поле Доп. КР доступно для заполнения, если включен параметр Единый для строк расшифровки, находящийся рядом с полем. При включенном параметре Единый для строк расшифровки значение поля Доп. КР является единым для всех строк расшифровки расчета стоимости.*

· **Вариант расчета** – вариант документов планирования расходов. Значение выбирается из одноименного справочника.

Закладка **Дополнительные параметры** имеет вид:

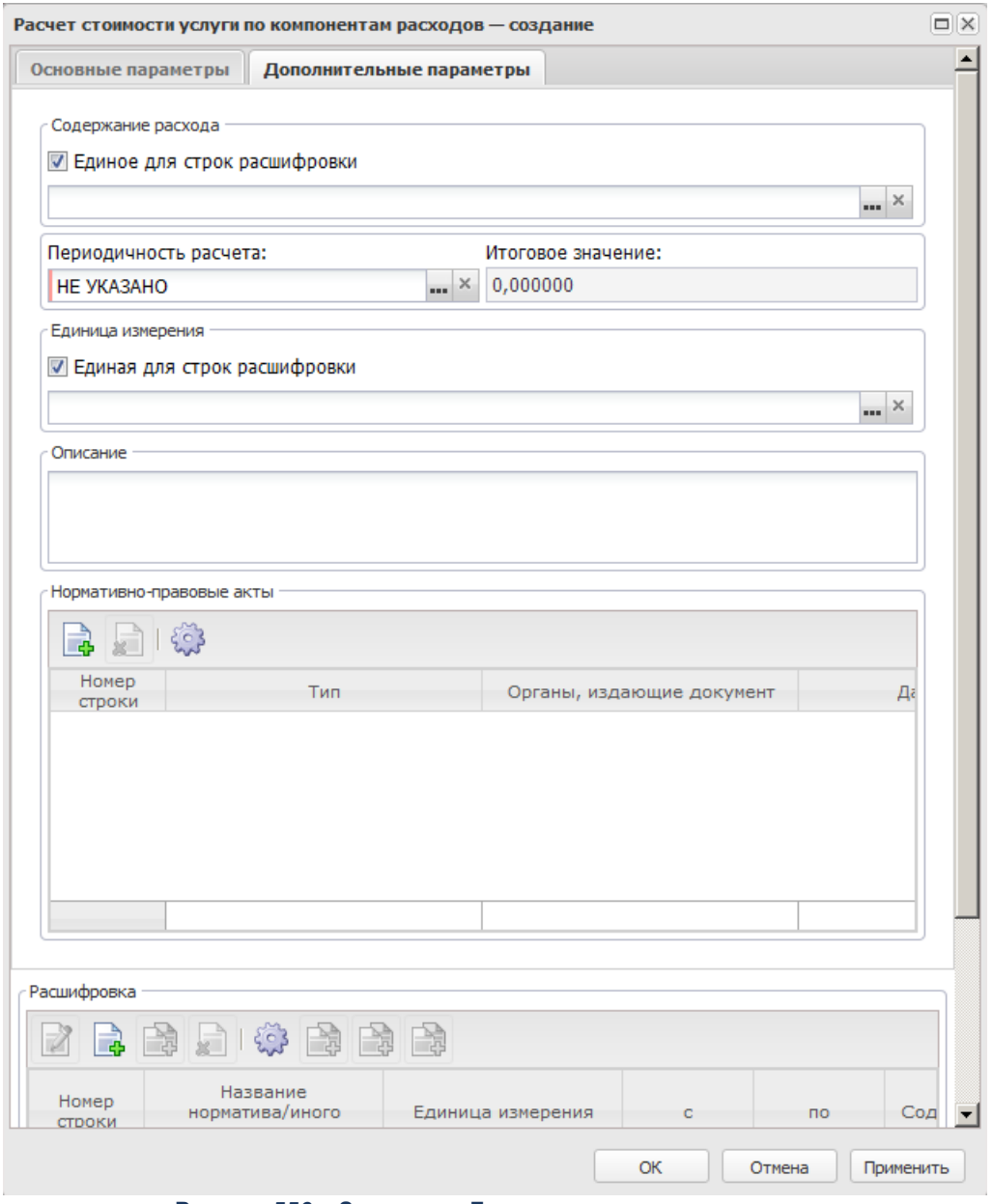

**Рисунок 556 – Закладка «Дополнительные параметры»**

На закладке заполняются следующие поля:

· **Содержание расхода** – наименование содержания расхода, для которого создается расчет стоимости. Значение вводится из одноименного справочника. Обязательное для заполнения поле.

*Примечание. Поле доступно для заполнения, если включен параметр Единое для строк расшифровки, находящийся рядом с полем Содержание расхода. При включенном параметре Единое для строк расшифровки значение поля является единым для всех строк расшифровки расчета стоимости.*

- · **Периодичность расчета** периодичность расчета стоимости. По умолчанию вводится значение *НЕ УКАЗАНО*. Значение выбирается из справочника *Временные параметры прогноза*. Обязательное для заполнения поле.
- · **Итоговое значение** итоговое значение расчета стоимости. Поле заполняется автоматически при заполнении поля **Значение показателя** в группе полей **Расшифровка**.
- · **Единица измерения** наименование единицы измерения, значение выбирается из справочника *Единицы измерения товаров и услуг*.

*Примечание. Поле доступно для заполнения, если включен параметр Единое для строк расшифровки, находящийся рядом с полем Единица измерения. При включенном параметре Единое для строк расшифровки значение поля является единым для всех строк расшифровки расчета стоимости.*

· **Описание** – краткий текстовый комментарий.

В средней части формы расчета стоимости содержится список нормативных правовых актов.

Над списком находится панель инструментов, на которой располагаются функциональные кнопки. С их помощью можно выполнить действия: добавить новый нормативный правовой акт, удалить нормативный правовой акт.

Для добавления нового нормативного правового акта нажимается кнопка <**F9**>. На экране появится справочник *Нормативные правовоые акты*.

В нижней части формы расчета стоимости содержится список **Расшифровка**.

Над списком строк расшифровки находится панель инструментов, на которой располагаются функциональные кнопки. С их помощью можно выполнить действия: создать новую строку расшифровки, создать новую строку расшифровки с копированием, отредактировать строку расшифровки, удалить строку расшифровки, копировать для организаций, копировать для должностей, копировать для товаров и услуг.

Для создания новой строки расшифровки нажимается кнопка <**F9**>. На экране появится форма:

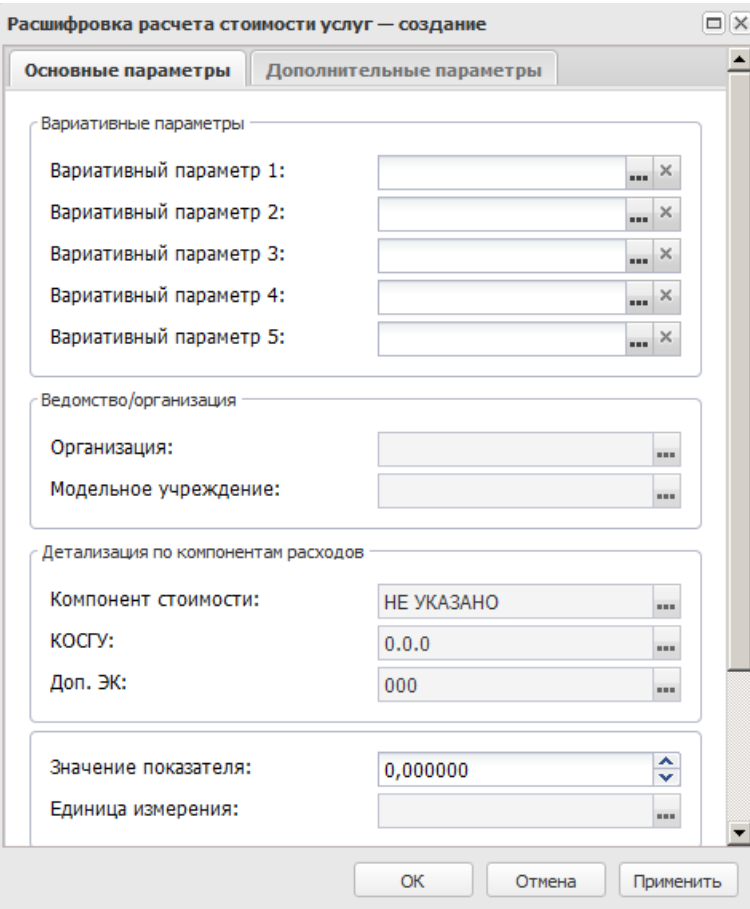

**Рисунок 557 –Форма строки расшифровки расчета стоимости**

Строка расшифровки состоит из двух закладок:

- · **Основные параметры**;
- · **Дополнительные параметры**.

На закладке **Основные параметры** заполняются следующие поля:

- · В группе полей **Вариативные параметры** заполняются следующие поля:
	- o **Вариативный параметр 1-5** наименования вариативных параметров, значения выбираются из справочника *Вариативные параметры (варианты)* предоставления услуг (работ). Обязательные для заполнения поля.

*Примечание. Если системный параметр Формирование нормативных затрат на оказание услуг (работ) имеет значение В расходных документах, а поле Тип данных закладки Основные параметры заполнено значением 3 этап – Стоимость услуги (работы) по компонентам расходов, то поля Вариативный параметр 1-5 становятся необязательными для заполнения.*

- · **Вариант предоставления услуги (работы)** ссылка на перечень отфильтрованных вариантов предоставления, сформированных в записи справочника *Отраслевой перечень услуг* на закладке **Детализация услуги по вариантам в соответствии с ее характеристиками.** Фильтрация происходит относительно выбранной записи в поле **Наименование услуги** в шапке формы редактирования записи справочника *Расчет стоимости услуги*. Если поле заполнено, то при использовании данной записи справочника *Расчет стоимости услуги* осуществляется фильтрация по соответствующему варианту предоставления услуги (дополнительно также могут применять другие поля с фильтрами). Если поле пустое, то данные в текущем расчете будут применяться для всех вариантов предоставления услуги, если это позволяют иные дополнительные фильтры (например, значения вариативных параметров в строках расшифровки).
- · В группе полей **Ведомство/Организация**:
	- o **Организации** наименование организации, значение выбирается из одноименного справочника. Обязательное для заполнения поле. Поле заполняется автоматически, если заполнено одноименное поле на закладке **Основные параметры**, в противоположном случае выбирается из одноименного справочника.
	- o **Модельное учреждение** наименование модельного учреждения, значение выбирается из одноименного справочника. Обязательное для заполнения поле. Поле заполняется автоматически, если заполнено одноименное поле на закладке **Основные параметры**, в противоположном случае выбирается из одноименного справочника.

*Примечание. Поля Организации и Модельное учреждение недоступны для ввода значений, если на закладке Основные параметры рядом с одноименными полями активен параметр Единый для строк расшифровки.*

- · В группе полей **Детализация по компонентам расходов**заполняются следующие поля:
	- o **Компонент стоимости** наименование компоненты стоимости услуги. Значение выбирается из одноименного справочника. Поле заполняется автоматически, если заполнено одноименное поле на закладке **Основные параметры**, в противоположном случае выбирается из одноименного справочника.
	- o **КОСГУ** код операций сектора государственного управления. Поле заполняется автоматически, если заполнено одноименное поле на закладке **Основные параметры**, в противоположном случае выбирается из одноименного справочника.
- o **Доп. ЭК** дополнительный экономический код. Поле заполняется автоматически, если заполнено одноименное поле на закладке **Основные параметры**, в противоположном случае выбирается из одноименного справочника.
- o **Доп. ФК** дополнительный функциональный код. Поле заполняется автоматически, если заполнено одноименное поле на закладке **Основные параметры**, в противоположном случае выбирается из одноименного справочника.
- o **Доп. КР** дополнительный код расходов. Поле заполняется автоматически, если заполнено одноименное поле на закладке **Основные параметры**, в противоположном случае выбирается из одноименного справочника

*Примечание. Поля Компонент стоимости, КОСГУ, Доп. ЭК, Доп. ФК и Доп. КР недоступны для ввода значений, если на закладке Основные параметры рядом с одноименными полями активен параметр Единый для строк расшифровки.*

- · **Значение показателя** значение показателя расчета стоимости. Значение вводится вручную или проставляется значение из расчетной таблицы, если в ней сделан расчет.
- · **Единица измерения** единица измерения показателя расчета стоимости, значение выбирается из справочника Еди*ницы измерения товаров и услуг*. Поле заполняется автоматически, если заполнено одноименное поле на закладке **Дополнительные параметры**, в противоположном случае выбирается из одноименного справочника.

*Примечание. Поле Единица измерения недоступно для ввода значений, если на закладке Дополнительные параметры рядом с одноименным полем активен параметр Единый для строк расшифровки.*

· **Период действия с … по** – период действия показателя расчета стоимости. Если период не указан, то это означает, что он действует постоянно. Поле заполняется автоматически, если заполнено одноименное поле на закладке **Основные параметры**, в противоположном случае значение выбирается из календаря.

*Примечание. Поле Период действия с … по недоступно для ввода значений, если на закладке Основные параметры рядом с одноименным полем активен параметр Единый для строк расшифровки.*

Закладка **Дополнительные параметры**:

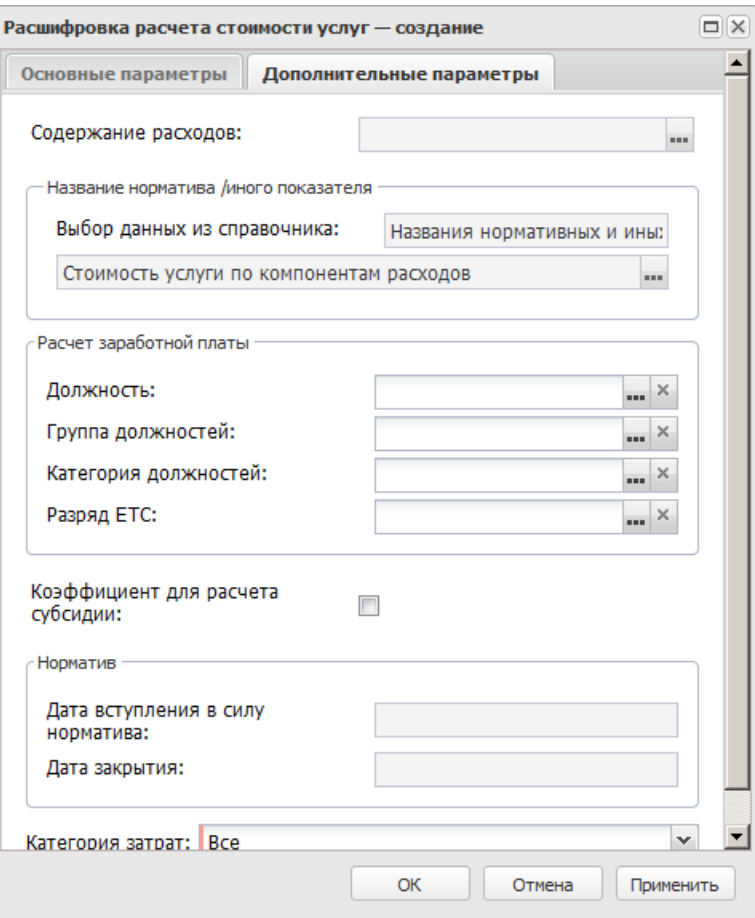

**Рисунок 558 – Закладка «Дополнительные параметры»**

На закладке **Дополнительные параметры** содержатся поля:

· **Содержание расходов** – наименование содержания расхода, для которого создается расчет стоимости. Поле заполняется автоматически, если заполнено одноименное поле на закладке **Дополнительные параметры**.

*Примечание. Поле Содержание расходов недоступно для ввода значений, если на закладке Дополнительные параметры рядом с одноименным полем активен параметр Единый для строк расшифровки.*

· **Название норматива/иного показателя** – название норматива расхода или иного показателя. Поле заполняется автоматически, если заполнено одноименное поле на закладке **Основные параметры**.

*Примечание. Поле Название норматива/иного показателя недоступны для ввода значений, если на закладке Основные параметры рядом с одноименным полем активен параметр Единый для строк расшифровки.*

- · В группе полей **Расчет заработной платы** содержатся поля:
	- o **Должность** должность работника бюджетной сферы.
	- o **Категория должностей** категория должности работника бюджетной сферы.
	- o **Группа должностей** группа, к которой относится должность работника бюджетной сферы.
	- o **Разряд ЕТС** разряд единой тарифной сетки организации.

*Примечание. Поля Должность, Категория должностей, Группа должностей и Разряд ЕТС доступны для заполнения, если у выбранного нормативного или иного показателя включен параметр Для расчета заработной платы.*

- · **Коэффициент для расчета субсидии** при включении параметра осуществляется автоматическое формирование записи в справочнике *Индивидуальные коэффициенты*. Параметр доступен для включения только для записей со значением поля **Тип данных** «2-й этап – промежуточные расчеты».
- · В группе полей **Норматив**содержатся поля:
	- o **Дата вступления в силу норматива** дата начала действия норматива.
	- o **Дата закрытия норматива** дата закрытия норматива.

*Примечание. Поля Дата вступления в силу норматива, Дата закрытия норматива доступны для заполнения, если в системе используется ЭД «Норматив».*

· **Категория затрат** – наименование категории затрат. Значение выбирается из списка: *Прямые, Косвенные.*

Для сохранения новой записи нажимается кнопка **Применить** или **ОК.**

ЭД «Норматив» открывается через дерево навигации **Планирование бюджета**→**Расходы**→**Бюджетные услуги**→**Расчет субсидии**→**Расчет нормативных затрат на оказание услуги (работы)**→**Нормативы**.

*Примечание. ЭД «Норматив» отображается в системе при выполнении специального xmlфайла.*

*Примечание. ЭД «Норматив» создается в справочнике Стоимость услуги (работы) по компонентам расходов.*

ЭД «Норматив» создается из контекстного меню справочника *Стоимость услуги (работы) по компонентам расходов*.В результате на экране появится окно ввода даты документа:

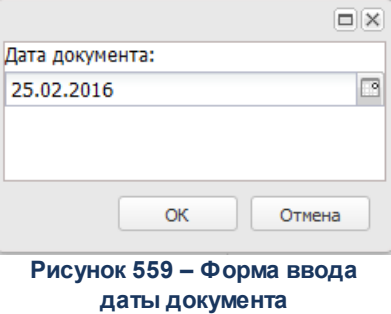

После нажатия на кнопку **ОК** на экране появляется сообщение о создании:

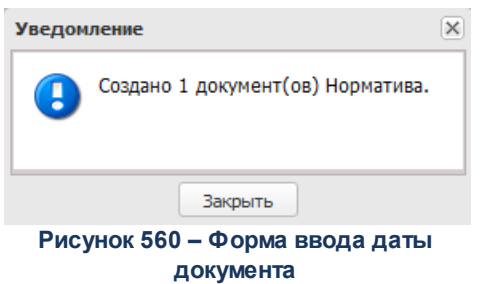

ЭД «Норматив» создается в системе на статусе *«новый»*. В системе может существовать только один документ на статусах *«новый»*, *«согласование»* или *«утверждено»* в разрезе ведомства, услуги (работы), варианта предоставления услуги (работы). ЭД «Норматив» доступен в списке документов, который открывается через дерево навигации **Планирование бюджета**→**Расходы**→**Бюджетные услуги**→**Расчет субсидии**→**Расчет нормативных затрат на оказание услуги (работы)**→**Нормативы**.

Для открытия записи на просмотр нажимается кнопка **Открыть <F4>**. На экране появится форма:

## Планирование бюджета Выполнение программы

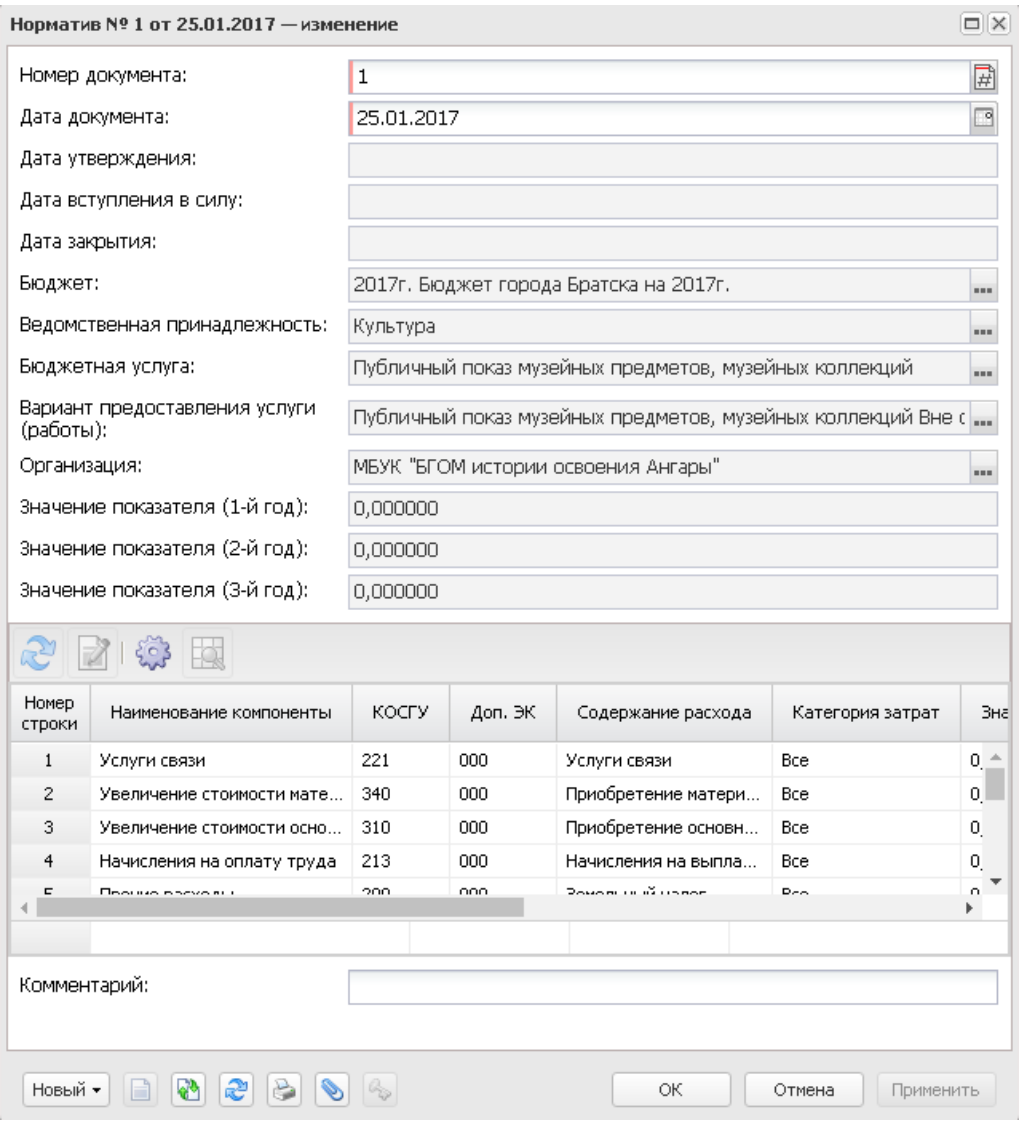

**Рисунок 561 – Форма просмотра ЭД «Норматив»**

В верхней части формы просмотра заполняются следующие поля:

- **Номер** номер документа. Заполняется автоматически, нажатием кнопки 國 либо вводится.
- · **Дата документа** дата создания документа. Автоматически вводится текущая дата. Обязательное для заполнения поле.
- · **Дата вступления в силу**  дата вступления в силу норматива. Поле недоступно для редактирования.
- · **Дата утверждения** дата утверждения перечня. Поле недоступно для редактирования.
- · **Дата закрытия** дата закрытия норматива. Поле недоступно для редактирования.
- · **Бюджет** наименование бюджета. Поле недоступно для редактирования.
- · **Ведомственная принадлежность** наименование ведомственной принадлежности. Поле недоступно для редактирования.
- · **Бюджетная услуга** наименование услуги (работы). Поле недоступно для редактирования.
- · **Вариант предоставления услуги (работы)** наименование варианта предоставления услуги (работы). Поле недоступно для редактирования.
- · **Организация** наименование организации, для которой утверждается норматив. Поле недоступно для редактирования.
- · **Значение показателя (1-й год)** сумма планируемых расходов за 1-й год планирования. Поле заполняется автоматически.
- · **Значение показателя (2-й год)** сумма планируемых расходов за 2-й год планирования. Поле заполняется автоматически.
- · **Значение показателя (3-й год)** сумма планируемых расходов за 3-й год планирования. Поле заполняется автоматически.

В нижней части списка находится список компонентов стоимости услуги, над которым располагаются функциональные кнопки. С их помощью можно выполнить действия: редактировать запись, обновить список*.*

Для открытия записи на просмотр нажимается кнопка **Открыть <F4>**. На экране появится форма:

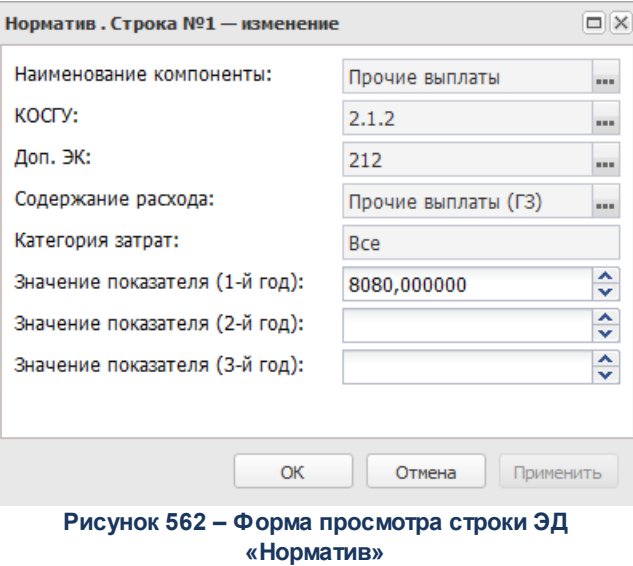

В форме новой записи справочника содержатся поля:

- · **Наименование компоненты** наименование компоненты услуги(работы).
- · **КОСГУ** код операций сектора государственного управления
- · **Доп ЭК** дополнительный экономический код.
- · **Доп. ФК**  дополнительный функциональный код.
- · **Доп. КР**  дополнительный код расходов.
- · **Содержание расхода** наименование содержания расходов.
- · **Категория затрат** наименование категории затрат.
- · **Значение показателя (1-й год)** значение показателя за 1-й год планирования.
- · **Значение показателя (2-й год)**  значение показателя за 1-й год планирования.
- · **Значение показателя (3-й год)** значение показателя за 1-й год планирования.

Для сохранения новой записи нажимается кнопка **Применить** или **ОК.**

При сохранении ЭД «Норматив» приобретает статус *«новый»*. В системе может существовать только один документ на статусах *«новый»*, *«согласование»* или *«утверждено»* в разрезе ведомства, услуги (работы), варианта предоставления услуги(работы).

 $\blacksquare$ 

Возможные статусы электронного документа: *[«Новый»](#page-805-0)* 806 *[«Согласование»](#page-805-1)* 806 *[«Утверждено»](#page-805-2)* 806 *[«Архив»](#page-806-0)* 807

*Примечание. Когда ЭД «Норматив» находится на статусе «новый», в справочнике Расчет стоимости услуги по компонентам расходов норматив, включенный в этот документ, становится редактируемым. Когда ЭД «Норматив» находится на статусе «согласование» или «утверждено», в справочнике Расчет стоимости услуги по компонентам расходов норматив становится нередактируемым и недоступным для удаления.*

<span id="page-805-0"></span>Над ЭД «Норматив» на статусе «*новый*» можно выполнить действия:

- **<sup>◆</sup> Удалить** документ удаляется из системы и не подлежит дальнейшей обработке.
- v **Отправить на согласование** при выполнении действия на экране появится окно ввода даты вступления в силу:

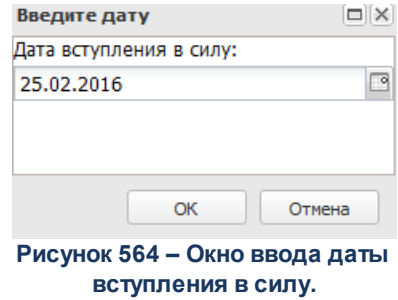

В окне вводится дата вступления норматива в силу и нажимается кнопка **ОК**. ЭД «Норматив» переходит на статус *«согласование»*.

<span id="page-805-1"></span>Над ЭД «Норматив» на статусе *«согласование»*» можно выполнить операции:

v **Утвердить**– в результате выполнения действия на экране появится окно ввода даты утверждения.

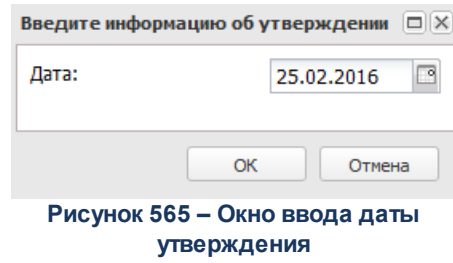

В окне вводится дата утверждения норматива и нажимается кнопка **ОК**. Документ переходит на статус *«утверждено»*.

v **Вернуть на редактирование** – при выборе операции ЭД «Норматив» возвращается на статус «*новый*».

<span id="page-805-2"></span>Над ЭД «Норматив» на статусе *«утверждено»* можно выполнить действия:

- v **Отправить в архив** при выборе операции ЭД «Норматив» переходит на статус «*архив*».
- v **Вернуть в обработку** в результате выполнения действия документ переходит на статус **«***новый*».

*Примечание. Для ЭД «Норматив» с признаком «Без внесения в закон о бюджете» на статусе «утверждено» предусмотрена возможность выполнения действия Копировать в другой бюджет.*

<span id="page-806-0"></span>На статус «*архив*» ЭД «Норматив» переходит автоматически после утверждения следующего по дате документа**.**

Дальнейшая обработка ЭД «Норматив» на статусе «*архив*» невозможна.

Справочник предназначен для настройки вариантов оказания комплексной услуги, совокупность которых будет определять простую услугу, определения структуры стоимости бюджетной услуги и расчета стоимости бюджетной услуги по вариантам ее оказания.

Справочник доступен через дерево навигации **Планирование бюджета**→**Расходы**→**Бюджетные услуги**→**Расчет субсидий**→**Расчет нормативных затрат на оказание услуги (работы)**→**Стоимость услуги по компонентам расходов.**

Для создания новой записи нажимается кнопка **Создать <F9>**. На экране появится форма:

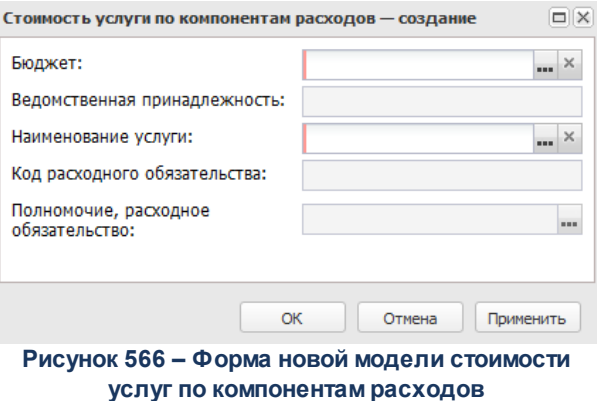

В форме новой записи справочника содержатся поля:

· **Бюджет** – наименование бюджета. По умолчанию вводится бюджет, указанный при входе в систему. Поле является доступным для редактирования и обязательным для заполнения.

- · **Ведомственная принадлежность** наименование ведомственной принадлежности организации. Поле заполняется автоматически после заполнения поля **Наименование услуги**. Недоступно для редактирования.
- · **Наименование услуги** наименование услуги (работы). Значение выбирается из справочника *Ведомственный перечень услуг (работ).* Обязательное для заполнения поле.
- · **Код расходного обязательства** код расходного обязательства. Поле заполняется автоматически после заполнения поля **Наименование услуги**. Недоступно для редактирования.
- · **Полномочие, расходное обязательство** наименование полномочия, расходного обязательства. Поле заполняется автоматически после заполнения поля **Наименование услуги**. Недоступно для редактирования.

Для сохранения новой записи нажимается кнопка **Применить** или **ОК.**

## **3.12.2.2.6.3 Расчет затрат на содержание неиспользуемого для выполнения задания имущества и уплату налогов**

Справочник *Расчет затрат на содержание неиспользуемого для выполнения задания имущества и уплату налогов* доступен через дерево навигации **Планирование бюджета**→**Расходы**→**Бюджетные услуги**→**Расчет субсидии**→**Расчет затрат на содержание неиспользуемого для выполнения задания имущества и уплату налогов**.

Над списком находится панель инструментов. На ней располагаются функциональные кнопки, с помощью которых можно выполнить действия: обновить, открыть, удалить, сбросить фильтр, показать/скрыть панель фильтрации, показать/скрыть панель профилей, подсчет итогов, показать строки/документы, настроить список, установить коэффициент платной деятельности.

Для удобства работы со списком используется панель фильтрации, которая становится доступной при нажатии кнопки . На панели можно установить следующие параметры фильтрации: **Организация, Компонент стоимости, КОСГУ, Доп. ЭК, КФСР, КЦСР, Доп. ФК, Доп. КР, Бюджет, Ведомственная принадлежность, Группа расчетов**. Рядом с полями фильтрации находятся опции **Кроме**. При их включении для просмотра становятся недоступными записи, которые соответствуют указанным значениям. Для очистки введенных параметров фильтрации используется кнопка

Поле **Профиль фильтра** используется для хранения профилей параметров

фильтрации списка документов, списка записей справочников, списка строк АРМ и редакторов. Поле **Профиль списка** используется для хранения профилей настроек порядка следования и видимости колонок в списках документов, списках записей справочников, списках строк АРМ и редакторов.

Для открытия записи на просмотр нажимается кнопка **Редактировать <F4>**. На экране появится форма:

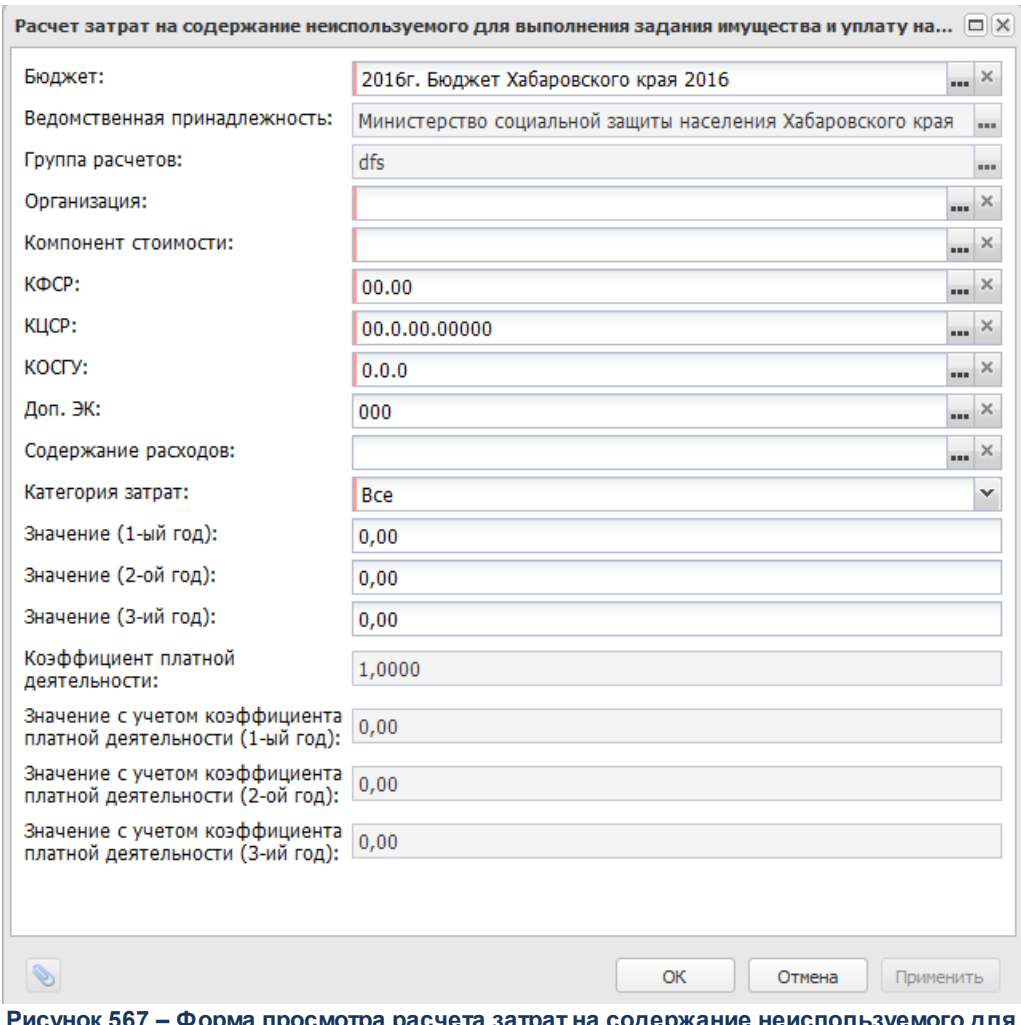

**Рисунок 567 – Форма просмотра расчета затрат на содержание неиспользуемого для выполнения задания имущества и уплату налогов**

### В форме новой записи справочника содержатся поля:

- · **Ведомственная принадлежность** ведомственная принадлежность организации, поле заполняется автоматически значением, введенным в одноименном поле на панели фильтрации.
- · **Бюджет** наименование бюджета. По умолчанию вводится бюджет, указанный при входе в

систему. Обязательное для заполнения поле.

- · **Группа расчетов** наименование группы расчетов.
- · **Организация** наименование организации.
- · **Компонент стоимости** наименование компонента стоимости.
- · **КОСГУ** код операций сектора государственного управления.
- · **Доп. ЭК** дополнительный экономический код.
- · **КФСР** код функциональной статьи расходов.
- · **КЦСР** код целевой статьи расходов.
- · **Доп. ФК**  дополнительный функциональный код.
- · **Доп. КР**  дополнительный код расходов.
- · **Содержание расхода** наименование содержания расходов.
- · **Категория затрат** наименование категории затрат.
- · **Значение (1-ый год)** значение показателя за 1-й год планирования.
- · **Значение (2-ой год)**  значение показателя за 2-й год планирования.*.*
- · **Значение (3-ий год)**  значение показателя за 3-й год планирования.
- · **Коэффициент платной деятельности** значение коэффициента платной стоимости. При создании записи справочника поле заполняется значением из одноименного поля, установленного в созданных записях справочника, которые совпадают по полям **Организация**, **Группа расчетов**, если соответствующие записи не найдены, заполняется значением *1*.
- · **Значение с учетом коэффициента платной деятельности (1-й год)** значение с учетом коэффициента платной деятельности (1-й год). Поле заполняется автоматически по формуле: **Значение (1-ый год)\*Коэффициент платной деятельности**. Недоступно для редактирования.
- · **Значение с учетом коэффициента платной деятельности (2-й год)** значение с учетом коэффициента платной деятельности (2-й год). Поле заполняется автоматически по формуле: **Значение (2-ый год)\*Коэффициент платной деятельности**. Недоступно для редактирования.
- · **Значение с учетом коэффициента платной деятельности (3-й год)** значение с учетом коэффициента платной деятельности (3-й год). Поле заполняется автоматически по формуле: **Значение (3-ый год)\*Коэффициент платной деятельности**. Недоступно для редактирования.

Для бюджетов с 2023 года значение с учетом коэффициента платной деятельности рассчитывается по формуле:

 $\pmb{\times}$ 

**где:**

- · Nун затраты на уплату налогов, в качестве объекта налогообложения по которым признается имущество учреждения;
- · КПД коэффициент платной деятельности.

*Примечание. Формула отражена в Постановлении Правительства РФ от 26.06.2015 N 640 (ред. от 05.08.2022) «О порядке формирования государственного задания на оказание государственных услуг (выполнение работ) в отношении федеральных государственных учреждений и финансового обеспечения выполнения государственного задания» (вместе с «Положением о формировании государственного задания на оказание государственных услуг (выполнение работ) в отношении федеральных государственных учреждений и финансовом обеспечении выполнения государственного задания») в статье 33.*

*Примечание. В списке строк справочника «Расчет затрат на содержание неиспользуемого для выполнения задания имущества и уплату налогов» подсвечиваются красным цветом строки, для которых не активен признак «Актуальная».*

Копирование в новую группу расчетов осуществляется по действию из контекстного меню записи справочника. При нажатии на кнопку открывается справочник *Группы расчетов*, в справочнике выбираются нужные записи, затем нажимается кнопка **Выбрать**.

*Примечание. Если запись справочника с такой группой расчетов уже существует, то пользователю выдается сообщение:об ошибке.*

При нажатии на кнопку **Установить коэффициент платной деятельности** открывается форма установки коэффициента:

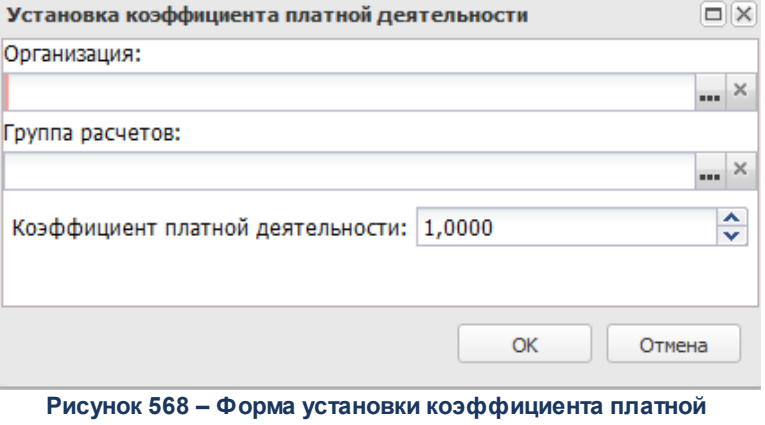

**деятельности**

В форме новой записи справочника содержатся поля:

- · **Группа расчетов**  наименование группы расчетов. Значение выбирается из одноименного справочника. Обязательное для заполнения поле.
- · **Организация** наименование организации. Значение выбирается из одноименного справочника. Обязательное для заполнения поле.
- · **Коэффициент платной деятельности** числовое значение коэффициента платной деятельности. Значение вводится с клавиатуры. Обязательное для заполнения поле.

*Примечание. При сохранении коэффициента в системе осуществляется неигнорируемый контроль на неравенство значения поля Значение 0. При непрохождении контроля пользователю выдается сообщение:*

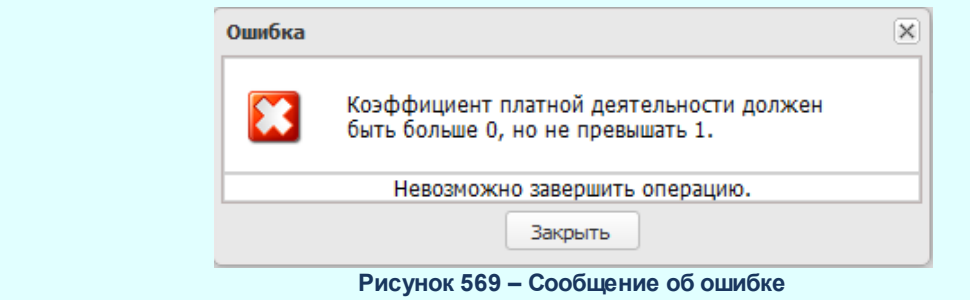

*Примечание. Если для разных групп расчетов установлены разные значения коэффициента платной деятельности, то поле Значение заполняется значением 1.*

В режиме просмотра записей при незаполненных значениях в полях заголовочной части предусмотрена возможность просмотреть расчет, для чего в контекстном меню строки выбирается действие **Показать расчет**. При выборе действия значения заголовочной части справочника заполняются значениями одноименных полей выбранной записи справочника. В контекстном меню строки также предусмотрена возможность заполнения колонки *Группа расчетов*, для чего в контекстном меню выбирается действие **Установить поле «Группа расчета»**. В результате на экране появится справочник *Группы расчетов*:

| Группы расчета - выбор           |                                 |                                       |  |  |  |  |  |
|----------------------------------|---------------------------------|---------------------------------------|--|--|--|--|--|
|                                  | 同時間 スメーム め                      |                                       |  |  |  |  |  |
| Поиск текста:                    | По полю:<br>v<br>Название       | С учетом регистра<br>Значение целиком |  |  |  |  |  |
| Название                         | Назначение затрат               |                                       |  |  |  |  |  |
| общехозяйственные                | Затраты на содержание имущества |                                       |  |  |  |  |  |
| возможности бюджета              | Затраты на содержание имущества |                                       |  |  |  |  |  |
| 04 Белокалитвинский район        | Затраты на содержание имущества |                                       |  |  |  |  |  |
| 22-Миллеровский район            | Затраты на содержание имущества |                                       |  |  |  |  |  |
| расходы на содержание МБУЗ "ЦРБ" | Затраты на содержание имущества |                                       |  |  |  |  |  |
| МБУК "АндроповскийСДК"           | Затраты на содержание имущества |                                       |  |  |  |  |  |
| <b>LICO</b>                      | Затраты на содержание имущества |                                       |  |  |  |  |  |
| расходыМФЦ                       | Затраты на содержание имущества |                                       |  |  |  |  |  |
| 43-Отдел образования             | Затраты на содержание имущества |                                       |  |  |  |  |  |
| расходы на содержание МБУК "Вёш  | Затраты на содержание имущества |                                       |  |  |  |  |  |
| 1.                               | Затраты на содержание имущества |                                       |  |  |  |  |  |
| 38-Тацинский район               | Затраты на содержание имущества |                                       |  |  |  |  |  |
| 42- Осиковское с.п.              | Затраты на содержание имущества |                                       |  |  |  |  |  |
| Записей: 133                     |                                 |                                       |  |  |  |  |  |
|                                  |                                 | Выбрать<br>Отмена                     |  |  |  |  |  |

**Рисунок 570 – Справочник «Группа расчетов»**

В справочнике устанавливается курсор на нужной записи и нажимается кнопка **Выбрать**.

В контекстном меню строки предусмотрена возможность удаления колонки *Группа расчетов*, для чего в контекстном меню выбирается действие **Очистить поле «Группа расчета».**

# **3.12.2.2.6.4 Корректирующие коэффициенты**

Справочник предназначен для ввода и хранения отраслевых коэффициентов.

Справочник доступен через дерево навигации **Планирование бюджета**→**Расходы→Бюджетные услуги**→**Расчет субсидии**→**Корректирующие коэффициенты**→**Корректирующие коэффициенты (отраслевые).**

Для создания новой записи нажимается кнопка **Создать <F9>**. На экране

### появится форма:

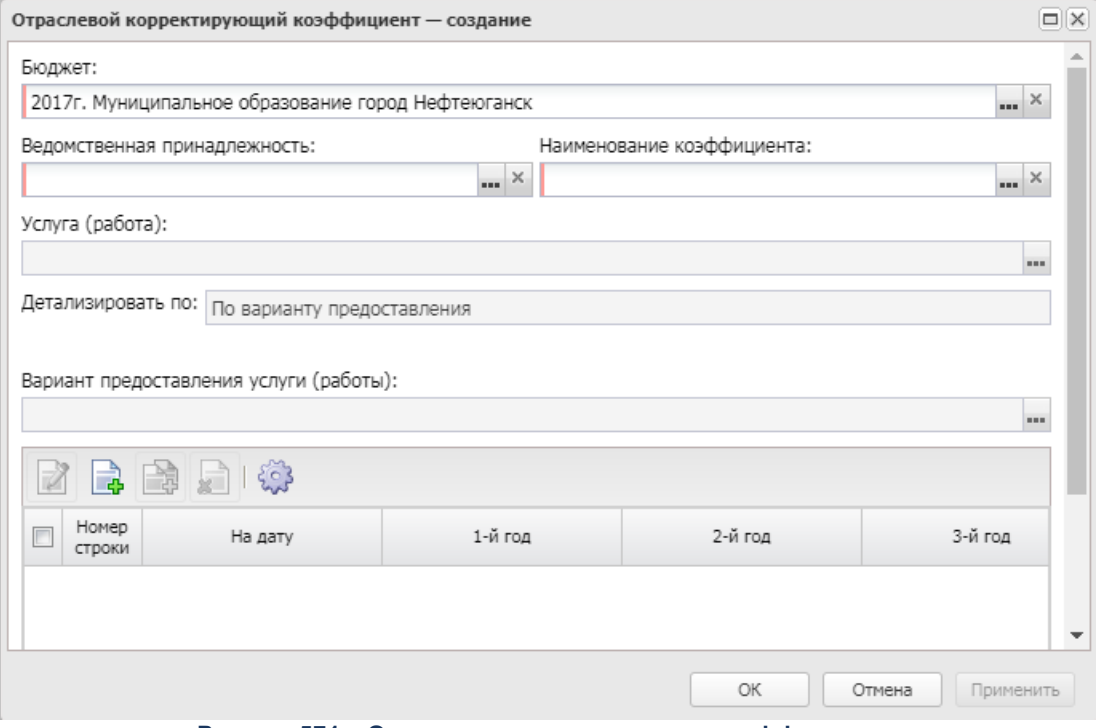

**Рисунок 571 – Окно просмотра отраслевого коэффициента**

В форме новой записи справочника содержатся поля:

- · **Бюджет** наименование бюджета. По умолчанию вводится бюджет, указанный при входе в систему. Обязательное для заполнения поле.
- · **Ведомственная принадлежность** наименование ведомственной принадлежности. Значение выбирается из справочника *Ведомственная принадлежность/группы организаций*. Обязательное для заполнения поле.
- · **Наименование коэффициента** наименование коэффициента. Значение выбирается из одноименного справочника. Обязательное для заполнения поле.
- · **Услуга (работа)**  наименование бюджетной услуги (работы), значение поля выбирается из справочника *Ведомственный перечень услуг (работ).* Обязательное для заполнения поле.
- · **Детализировать по** наименование варианта детализации. Поле доступно для редактирования после заполнения поля *Варианты предоставления услуги (работы)*. Значение выбирается из списка: *По варианту предоставления*, *По характеристике (вариативному параметру) 1*, *По характеристике (вариативному параметру) 2*, *По характеристике (вариативному параметру) 3*, *По характеристике (вариативному параметру) 4*, *По характеристике (вариативному параметру) 5*.

· **Вариант предоставления услуги (работы)** – наименование варианта предоставления услуги (работы), значение выбирается из одноименного справочника. Обязательное для заполнения.

В нижней части формы находится панель инструментов. На ней располагаются функциональные кнопки, с помощью которых можно выполнить действия: создать, создать с копированием, удалить, просмотреть запись и обновить список.

Для создания новой записи нажимается кнопка **Создать <F9>**. На экране появится форма:

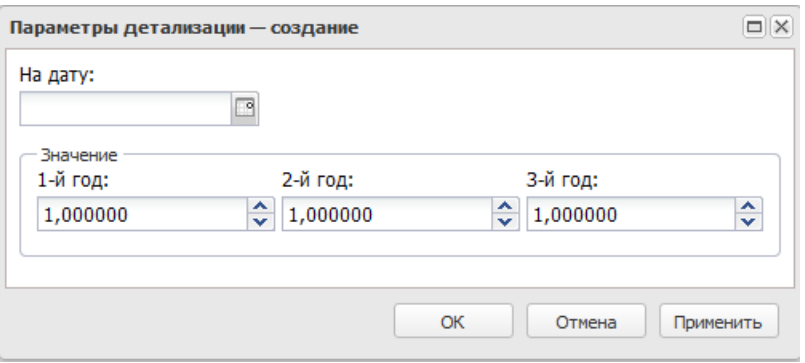

**Рисунок 572 – Окно просмотра отраслевого коэффициента**

В форме новой записи справочника содержатся поля:

- · **На дату** заполненное поле означает, что значения типов справочных данных сохраняются на определенную дату. Поле заполняется вручную и доступно для редактирования.
- · В группе пролей **Значение** содержатся следующие поля:
	- o **1-й год** значение коэффициента за 1-й год. Поле заполняется с клавиатуры. В системе предусмотрена возможность ввода значений с точностью до 6 знаков после запятой.
	- o **2-й год** значение коэффициента за 2-й год. Поле заполняется с клавиатуры. В системе предусмотрена возможность ввода значений с точностью до 6 знаков после запятой.
	- o **3-й год** значение коэффициента за 3-й год. Поле заполняется с клавиатуры. В системе предусмотрена возможность ввода значений с точностью до 6 знаков после запятой.

Для сохранения новой записи нажимается кнопка **Применить** или **ОК.**

По кнопке **ходим печать списка корректирующих коэффициентов**.

По кнопке  $\frac{|\mathbf{x}|}{|\mathbf{x}|}$ осуществляется просмотр присоединенных файлов.

*Примечание. Поля 2-й год, 3-й год не отображаются при однолетнем планировании бюджета. В системе «АЦК-Планирование» предусмотрена возможность отображения данных полей при выполнении специального xml-файла.*

*Примечание. При сохранении записи справочника в системе осуществляется неигнорируемый контроль на уникальность значения обязательных полей.*

*Примечание. При применении корректирующих коэффициентов с типом Отраслевой в расходных документах (ЭД «Бюджетная заявка»,«Бюджетная заявка на изменение ассигнований», «Справка об ассигнованиях», «Справка об изменении бюджетных назначений») учитывается привязка организации, указанной в поле Бюджетополучатель, к значению поля Ведомственная принадлежность справочника «Корректирующие коэффициенты». Привязка организации к указанной ведомственной принадлежности определяется в справочнике «Ведомственная принадлежность/группы организаций».*

Справочник предназначен для ввода и хранения территориальных коэффициентов.

Справочник доступен через дерево навигации **Планирование бюджета**→**Расходы→Бюджетные услуги**→**Расчет субсидии**→**Корректирующие коэффициенты**→**Корректирующие коэффициенты (территориальные).** 

Для создания новой записи нажимается кнопка **Создать <F9>**. На экране появится форма:

## Планирование бюджета Выполнение программы

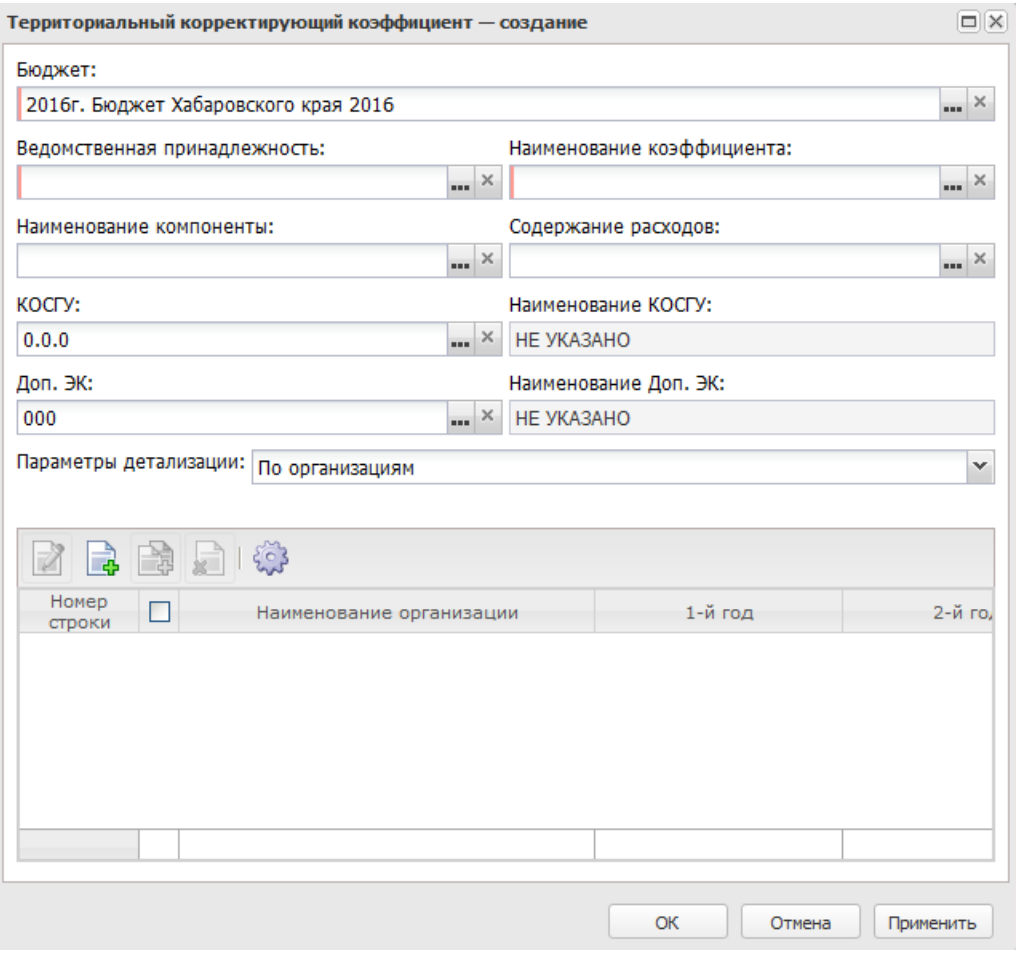

**Рисунок 573 – Окно просмотра территориального коэффициента**

- В форме новой записи справочника содержатся поля:
- · **Бюджет** наименование бюджета. По умолчанию вводится бюджет, указанный при входе в систему. Обязательное для заполнения поле.
- · **Ведомственная принадлежность** наименование ведомственной принадлежности. Значение выбирается из справочника *Ведомственная принадлежность/группы организаций*. Обязательное для заполнения поле.
- · **Наименование коэффициента** наименование коэффициента. Значение выбирается из одноименного справочника. Обязательное для заполнения поле.
- · **Наименование компоненты** наименование компоненты стоимости услуги. Значение выбирается из одноименного справочника.
- · **Содержание расходов** наименование содержания расходов. Значение выбирается из одноименного справочника.
- · **КОСГУ** код операций сектора государственного управления. Значение выбирается из одноименного справочника.
- · **Наименование КОСГУ** наименование кода операций сектора государственного управления. Поле заполняется автоматически при заполнении поля **КОСГУ**. Недоступное для редактирования.
- · **Доп. ЭК** дополнительный экономический код. Значение выбирается из одноименного справочника. Необязательное для заполнения поле.
- · **Наименование Доп. ЭК** наименование дополнительного экономического кода. Поле заполняется автоматически при заполнении поля **Доп. ЭК**. Недоступное для редактирования.
- · **Параметры детализации** параметр детализации. Выбирается одно из значений: *По организациям*, *По территориям*.

Для параметра детализации в нижней части формы находится панель инструментов. На ней располагаются функциональные кнопки, с помощью которых можно выполнить действия: открыть, создать, создать с копированием и удалить организацию/территорию.

Для создания новой записи нажимается кнопка **Создать <F9>**. На экране появится форма:

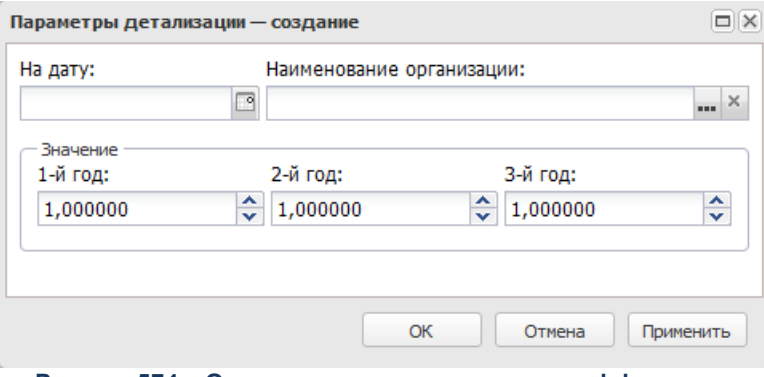

**Рисунок 574 – Окно просмотра отраслевого коэффициента**

В форме новой записи справочника содержатся поля:

- · **На дату** заполненное поле означает, что значения типов справочных данных сохраняются на определенную дату. Поле заполняется вручную и доступно для редактирования.
- · **Наименование организации** название организации. Значение выбирается из справочника *Организации*.
- · В группе полей **Значение** содержатся следующие поля:
	- o **1-й год** значение коэффициента за 1-й год. Поле заполняется с клавиатуры. В системе предусмотрена возможность ввода значений с точностью до 6 знаков после запятой.
- o **2-й год** значение коэффициента за 2-й год. Поле заполняется с клавиатуры. В системе предусмотрена возможность ввода значений с точностью до 6 знаков после запятой.
- o **3-й год** значение коэффициента за 3-й год. Поле заполняется с клавиатуры. В системе предусмотрена возможность ввода значений с точностью до 6 знаков после запятой.

Для сохранения новой записи нажимается кнопка **Применить** или **ОК.**

По кнопке  $\Box$  осуществляется печать списка корректирующих коэффициентов.

По кнопке <u>осуществляется просмотр присоединенных файлов</u>.

*Примечание. При сохранении записи справочника в системе осуществляется неигнорируемый контроль на уникальность значения обязательных полей.*

*Примечание. Поля Значение (2-й год), Значение (3-й год) не отображаются при однолетнем планировании бюджета. В системе «АЦК-Планирование» предусмотрена возможность отображения данных полей при выполнении специального xml-файла.*

*Примечание. При применении корректирующих коэффициентов с типом Территориальный с параметром детализации «По территориям» в расходных документах (ЭД «Бюджетная заявка»,«Бюджетная заявка на изменение ассигнований», «Справка об ассигнованиях», «Справка об изменении бюдженых назначений») учитывается привязка организации, указанной в поле Бюджетополучатель, к территории, указанной в записи справочника, также организация должна быть привязана к ведомству справочника «Ведомственная принадлежность/группы организаций», указанному в поле Ведомственная принадлежность справочника «Корректирующие коэффициенты» (Условие1). Если коэффициенты с указанным условием не найдены, то проверяется наличие коэффициентов, где в поле Ведомственная принадлежность выбрано значение НЕ УКАЗАНО и в списке строк указана организация, указанная в поле Бюджетополучатель или Территория, к которой относится организация (применяется коэффициент, если не выполняется Условие1).*

Справочник предназначен для ввода и хранения индивидуальных коэффициентов.

Справочник доступен через дерево навигации **Планирование бюджета**→**Расходы**→**Бюджетные услуги**→**Расчет субсидии**→**Корректирующие коэффициенты**→**Корректирующие коэффициенты (индивидуальные).** 

Для создания новой записи нажимается кнопка **Создать <F9>**. На экране появится форма:

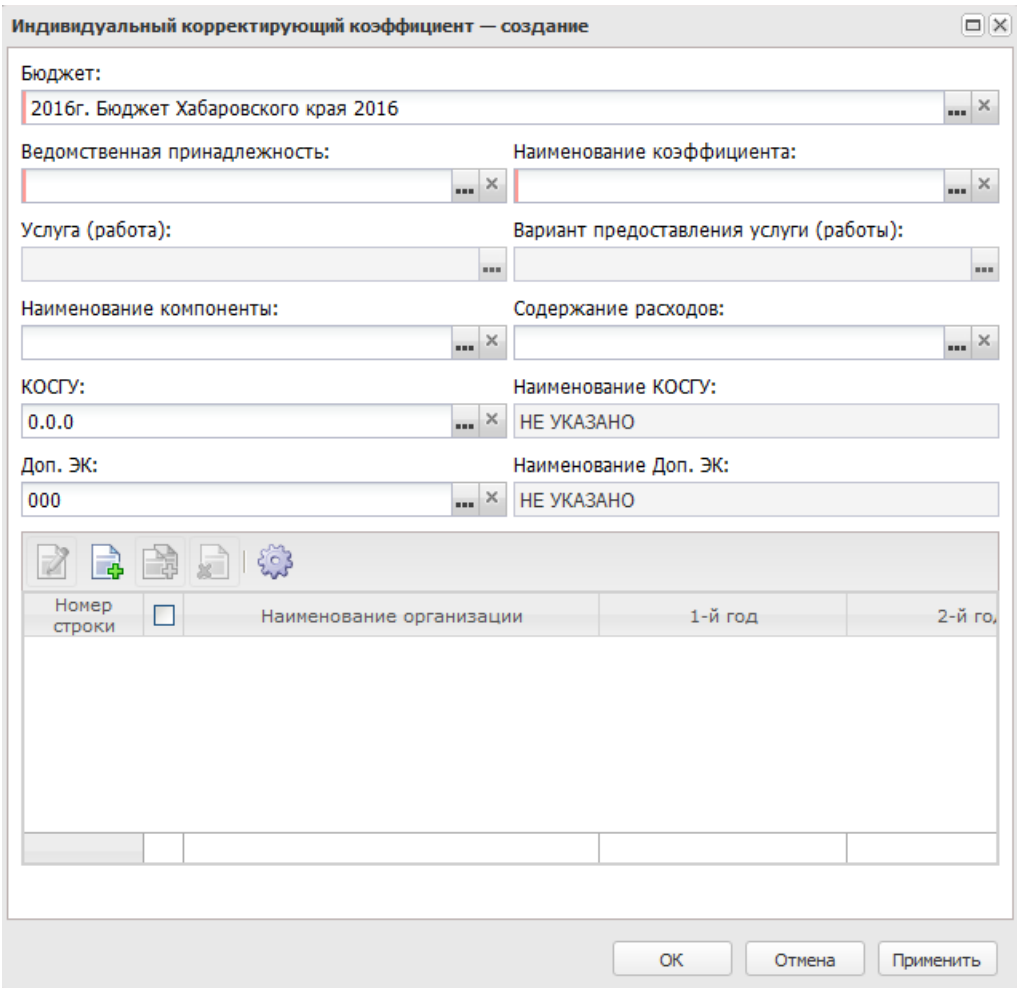

**Рисунок 575 – Окно просмотра индивидуального коэффициента**

В форме новой записи справочника содержатся поля:

- · **Бюджет** наименование бюджета. По умолчанию вводится бюджет, указанный при входе в систему. Обязательное для заполнения поле.
- · **Ведомственная принадлежность** наименование ведомственной принадлежности. Значение выбирается из справочника *Ведомственная принадлежность/группы организаций*. Обязательное для заполнения поле.
- · **Наименование коэффициента** наименование коэффициента. Значение выбирается из одноименного справочника. Обязательное для заполнения поле.
- · **Услуга (работа)**  наименование бюджетной услуги (работы), значение поля выбирается из справочника *Ведомственный перечень услуг (работ).* Обязательное для заполнения поле.
- · **Вариант предоставления услуги (работы)**  наименование варианта предоставления услуги (работы), значение выбирается из одноименного справочника.
- · **Наименование компоненты** наименование компоненты стоимости услуги. Значение выбирается из одноименного справочника.
- · **Содержание расходов** наименование содержания расходов. Значение выбирается из одноименного справочника.
- · **КОСГУ** код операций сектора государственного управления. Значение выбирается из одноименного справочника.
- · **Наименование КОСГУ** наименование кода операций сектора государственного управления. Поле заполняется автоматически при заполнении поля **КОСГУ**. Недоступное для редактирования.
- · **Доп. ЭК** дополнительный экономический код. Значение выбирается из одноименного справочника.
- · **Наименование Доп. ЭК** наименование дополнительного экономического кода. Поле заполняется автоматически при заполнении поля **Доп. ЭК**. Недоступное для редактирования.

В нижней части справочника находится список организаций, для которых устанавливаются индивидуальные коэффициенты.

Для создания новой записи нажимается кнопка **Создать <F9>**. На экране появится форма:

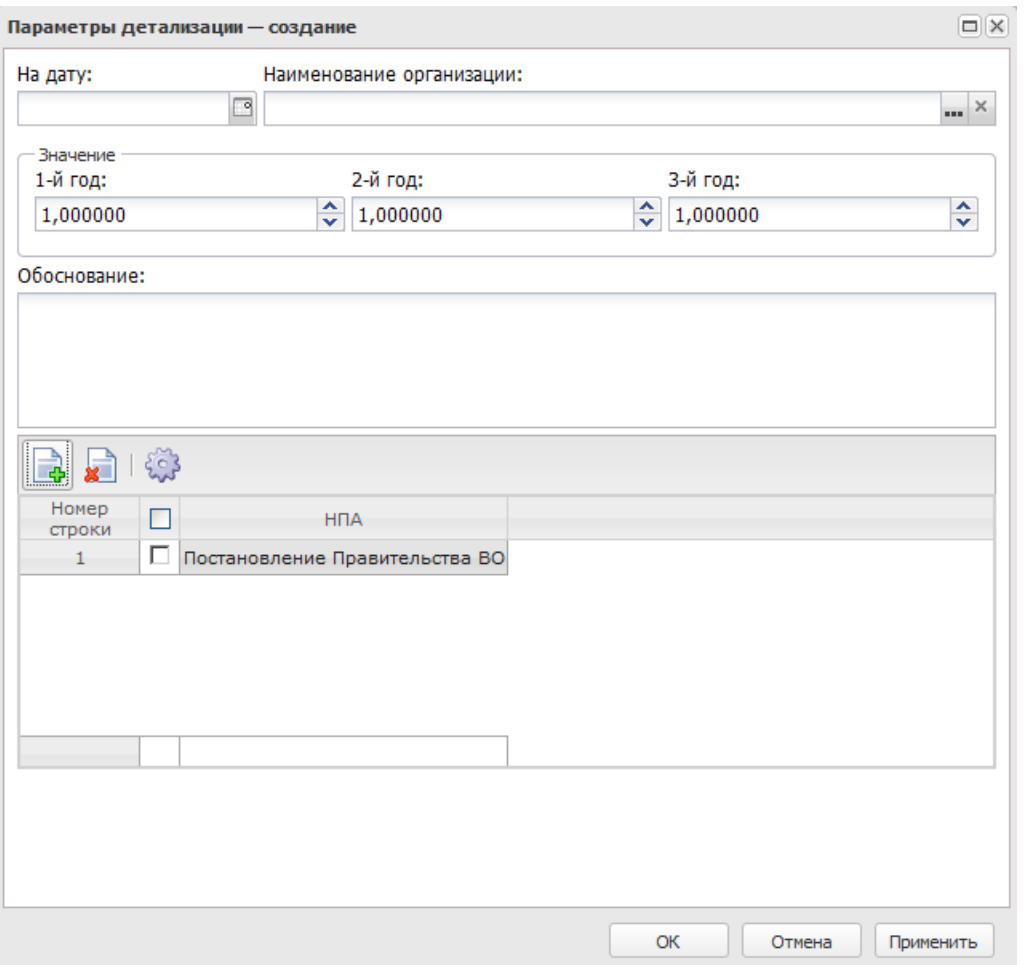

**Рисунок 576 – Окно просмотра организаций к индивидуальному коэффициенту**

#### В форме новой записи справочника содержатся поля:

- · **На дату** заполненное поле означает, что значения типов справочных данных сохраняются на определенную дату. Поле заполняется вручную и доступно для редактирования.
- · **Наименование организации** название организации. Значение выбирается из одноименного справочника. Обязательное для заполнения поле.
- · В группе полей **Значение** содержатся следующие поля:
	- o **1-й год** значение коэффициента за 1-й год. Поле заполняется с клавиатуры. В системе предусмотрена возможность ввода значений с точностью до 6 знаков после запятой.
	- o **2-й год** значение коэффициента за 2-й год. Поле заполняется с клавиатуры. В системе предусмотрена возможность ввода значений с точностью до 6 знаков после запятой.
	- o **3-й год** значение коэффициента за 3-й год. Поле заполняется с клавиатуры. В системе предусмотрена возможность ввода значений с точностью до 6 знаков после запятой.

· **Обоснование** – краткий текстовый комментарий.Поле заполняется с клавиатуры.

В нижней части формы находится панель инструментов. На ней располагаются функциональные кнопки, с помощью которых можно выполнить действия: создать, удалить.

При нажатии на кнопку **открывается справочник** *Нормативные правовые акты***.** В справочнике выбираются необходимые значения, затем нажимается кнопка **Выбрать**.

Для сохранения новой записи нажимается кнопка **Применить** или **ОК.**

По кнопке  $\Box$  осуществляется печать списка корректирующих коэффициентов.

По кнопке осуществляется просмотр присоединенных файлов.

*Примечание. Поля Значение (2-ой год), Значение (3-ий год) не отображаются при однолетнем планировании бюджета. В системе «АЦК-Планирование» предусмотрена возможность отображения данных полей при выполнении специального xml-файла.*

*Примечание. При сохранении записи справочника в системе осуществляется неигнорируемый контроль на уникальность значения обязательных полей.*

Справочник предназначен для ввода и хранения выравнивающих коэффициентов.

Справочник доступен через дерево навигации **Планирование бюджета**→**Расходы**→**Бюджетные услуги**→**Расчет субсидии**→**Корректирующие коэффициенты**→**Корректирующие коэффициенты (выравнивающие)**.

Для создания новой записи нажимается кнопка **Создать <F9>**. На экране появится форма:

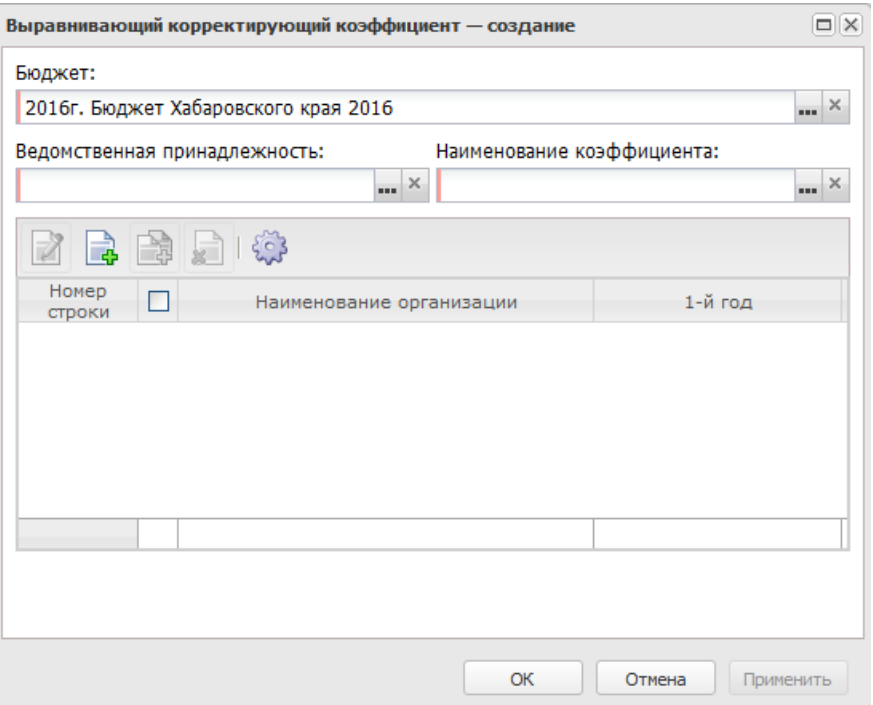

**Рисунок 577 – Окно просмотра индивидуального коэффициента**

В форме новой записи справочника содержатся поля:

- · **Бюджет** наименование бюджета. По умолчанию вводится бюджет, указанный при входе в систему. Поле является доступным для редактирования и обязательным для заполнения.
- · **Ведомственная принадлежность** наименование ведомственной принадлежности. Значение выбирается из справочника *Ведомственная принадлежность/группы организаций*. Обязательное для заполнения поле.
- · **Наименование коэффициента** наименование коэффициента. Значение выбирается из одноименного справочника. Обязательное для заполнения поле.

В нижней части справочника находится список организаций, для которых устанавливаются индивидуальные коэффициенты.

Для создания новой записи нажимается кнопка **Создать <F9>**. На экране появится форма:

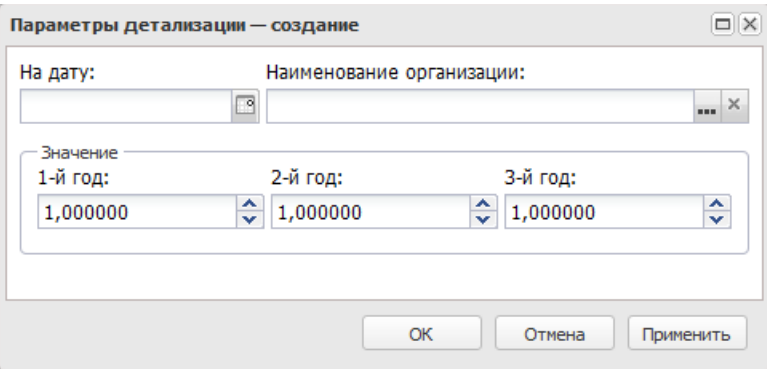

**Рисунок 578 – Окно просмотра отраслевого коэффициента**

- В форме новой записи справочника содержатся поля:
- · **Наименование организации** название организации. Значение выбирается из одноименного справочника. Обязательное для заполнения поле.
- · В группе полей **Значение** содержатся следующие поля:
	- o **1-й год** значение коэффициента за 1-й год. Поле заполняется с клавиатуры. В системе предусмотрена возможность ввода значений с точностью до 6 знаков после запятой.
	- o **2-й год** значение коэффициента за 2-й год. Поле заполняется с клавиатуры. В системе предусмотрена возможность ввода значений с точностью до 6 знаков после запятой.
	- o **3-й год** значение коэффициента за 3-й год. Поле заполняется с клавиатуры. В системе предусмотрена возможность ввода значений с точностью до 6 знаков после запятой.

Для сохранения новой записи нажимается кнопка **Применить** или **ОК.**

По кнопке  $\boxed{\underline{\mathsf{x}}}$  осуществляется печать списка корректирующих коэффициентов.

По кнопке  $\lfloor \frac{x}{n} \rfloor$  осуществляется просмотр присоединенных файлов.

*Примечание. При сохранении записи справочника в системе осуществляется неигнорируемый контроль на уникальность значению колонки Организация.*

# **3.12.2.2.7 ЭД «Расчет объема Субсидии, подлежащей возврату в бюджет»**

#### *Примечание. Функционал доступен при выполнении специального xml-файла.*

ЭД «Расчет объема Субсидии, подлежащей возврату в бюджет» входит в состав Подсистемы расчета объема субсидии на финансовое обеспечение выполнения государственного (муниципального) задания на оказание услуг (выполнение работ), подлежащей возврату в бюджет. Документ создается, согласуется и утверждается в системе «АЦК-П.ланирование».

Документ формируется и доводится до сведения учреждению Учредителем, Учреждением ставится отметка о прочтении со своей стороны. Документ имеет статусную модель и возможность подписания ЭП. Предусмотрена возможность печати по шаблону и настройки дополнительных статусов обработки.

Документ доступен через дерево навигации **Планирование бюджета→Расходы→Расчет объема Субсидии, подлежащей возврату в бюджет.** Список ЭД «Расчет объема Субсидии, подлежащей возврату в бюджет»:

|   | Главная / Планирование бюджета / Расходы / Бюджетные услуги / Расчет объема Субсидии, подлежащая возврату в бюджет           |                      |                   |                         |                                      |                                        |                      |                      |                 |                 |
|---|----------------------------------------------------------------------------------------------------|----------------------|-------------------|-------------------------|--------------------------------------|----------------------------------------|----------------------|----------------------|-----------------|-----------------|
|   | $\mathbf{P} \parallel \mathbf{P} \cdot \mathbf{P} \cdot \mathbf{P}$<br>$\mathcal{L}$<br>$\vert \Sigma \vert$<br>國<br>$\{8\}$ | -41                  |                   |                         |                                      |                                        |                      |                      |                 |                 |
|   | Дата с:<br>Номер документа:<br>no:                                                                                           |                      | Статус документа: |                         |                                      | Бюджет:                                |                      |                      |                 |                 |
|   | ⊡                                                                                                    | ⊡                    |                   |                         |                                      | $\overline{M}$                         |                      |                      |                 | $\sim$ $\times$ |
|   | Учредитель:                                                                                                    |                      |                   |                         | Учреждение:                          |                                        |                      |                      |                 |                 |
|   |                                                                                                    |                      |                   |                         | $\sim$ $\times$                      |                                        |                      |                      |                 | $\sim$ $\times$ |
|   | Подписано ролями:                                                                                                    | Не подписано ролями: |                   | Подписано сертификатом: |                                      |                                        |                      |                      |                 |                 |
|   | $\nabla$ <sub>M</sub><br>$\Box$ Или<br>$\sim$ $\times$                                                                       |                      |                   | ×                       | ×                                    |                                        |                      |                      |                 |                 |
|   | Количество ЭП вложений:<br>Валидность ЭП:<br>Количество ЭП ЭД:                                                               |                      |                   |                         |                                      |                                        |                      |                      |                 |                 |
|   | €<br>$\hat{z}$                                                                                                    | $\mathbf{v}$         |                   |                         |                                      |                                        |                      |                      |                 |                 |
|   | Отправлено на подпись:                                                                                                    |                      |                   |                         |                                      |                                        |                      |                      |                 |                 |
|   |                                                                                                    | $\sim$ $\times$      |                   |                         |                                      |                                        |                      |                      |                 |                 |
|   | Do nono:<br>Поиск текста:<br><b>С учетом регистра</b>                                                                        |                      |                   |                         |                                      |                                        |                      |                      |                 |                 |
|   | ▼ 3начение целиком<br>Бюджет                                                                                                 |                      |                   |                         |                                      |                                        |                      |                      |                 |                 |
|   |                                                                                                    |                      |                   |                         |                                      |                                        |                      |                      |                 |                 |
|   |                                                                                                    |                      |                   |                         |                                      |                                        |                      |                      |                 |                 |
|   |                                                                                                    |                      |                   |                         |                                      |                                        |                      |                      |                 |                 |
|   |                                                                                                    |                      |                   |                         |                                      |                                        |                      |                      |                 |                 |
|   |                                                                                                    | Дата                 | Homep             |                         |                                      |                                        |                      | Количество           | Количество      |                 |
| ▣ | Бюджет                                                                                                    | документа            | документа         | Общая сумма возврата    | Наименование учредителя              | Наименование учреждения                | Статус документа     | эпэд                 | $5$<br>вложений |                 |
|   | 2022г. ОБЕЗЛИЧЕННЫЙ Live snap 2022-03-17 19:38:30Бюджет Периского края                                                       | 17.03.2022 1         |                   |                         | 0,00 ГКБУК "Периский академический Т | Министерство культуры края             | Новый                | $\Omega$             | $\mathbf{0}$    |                 |
| m | 2022г. ОБЕЗЛИЧЕННЫЙ Live snap 2022-03-17 19:38:30Бюджет Пермского края                                                       | 17.03.2022 2         |                   | 22 800 062,50           | Министерство культуры края           | ГКБУК "Периский академический Театр-Т. | Новый                | $\Omega$             | $\Omega$        |                 |
| F | 2022г. ОБЕЗЛИЧЕННЫЙ Live snap 2022-03-17 19:38:30Бюджет Периского края                                                       | 17.03.2022 3         |                   | 60 744 433,99           | Министерство культуры края           | ГКБУК "Периский академический Театр-Т  | Согласован учреждени | $\mathbf 0$          | $\theta$        |                 |
| 門 | 2022г. ОБЕЗЛИЧЕННЫЙ Live snap 2022-03-17 19:38:30Бюджет Пермского края                                                       | 17.03.2022 4         |                   |                         | 0.00 Министерство культуры края      | нузей - заповедник "Пермь-36"          | Согласован учреждени | $\ddot{\phantom{0}}$ | $\Omega$        |                 |
| F | 2022г. ОБЕЗЛИЧЕННЫЙ Live snap 2022-03-17 19:38:30Бюджет Периского края                                                       | 17.03.2022 5         |                   | $0.00 -$                | ТУ Минсоцразвития края по городс     | ГБУ ПК "ЦСЗН по городскому округу " го | Подготовлен          | $\mathbf{0}$         | $\theta$        |                 |
|   | 2022г. ОБЕЗЛИЧЕННЫЙ Live snap 2022-03-17 19:38:30Бюджет Александровского нуни                                                | 17.03.2022 1         |                   | 0.00.                   | Администрация Александровского       | MEY 40 "ALLIM"                         | Согласован руководит | $\ddot{\phantom{0}}$ | $\theta$        |                 |
|   | 2022г. ОБЕЗЛИЧЕННЫЙ Live snap 2022-03-17 19:38:30Бюджет Александровского нуни                                                | 01.01.2023 1         |                   | 99 033,32               | Администрация Александровского       | MEOY "ECOLLING 1"                      | Новый                | $\bf{0}$             | $\mathbf{0}$    |                 |
|   | 2022г. ОБЕЗЛИЧЕННЫЙ Live snap 2022-03-17 19:38:30Бюджет Александровского муни.                                               | $01.01.2023$ 2       |                   | 94 733 32               | Администрация Александровского       | MBOX "BCOLLING 1"                      | Удалён               | $\ddot{\phantom{0}}$ | $\theta$        |                 |
| m | 2022г. ОБЕЗЛИЧЕННЫЙ Live snap 2022-03-17 19:38:30Бюджет Периского края                                                       | 17.03.2022 6         |                   | -4 007 099.64           | Министерство образования и науки     | ГБУ "Управление общежитиями СПО ПК"    | Новый                | $\bf{0}$             | $\theta$        |                 |
|   |                                                                                                    |                      |                   |                         |                                      |                                        |                      |                      |                 |                 |

**Рисунок 579 – Список ЭД «Расчет объема Субсидии, подлежащей возврату в бюджет»**

В верхней части списка документов находится панель инструментов. На ней располагаются стандартные функциональные кнопки, с помощью которых можно выполнить действия: просмотреть запись, вывести на печать, вывести на печать список, показать строки/документы, скрыть/отобразить панель фильтрации, подсчитать итоги, массово добавить файлы, настроить список и найти запись в списке.

Для удобства работы со списком используется панель фильтрации. Она становится доступной при включении кнопки  $\mathbb V$ . На панели можно установить следующие параметры фильтрации: **Номер документа, Дата с/по, Статус документа, Бюджет, Учредитель, Учреждение, Подписано ролями, Не подписано ролями, Подписано сертификатом,** **Количество ЭП ЭД, Количество ЭП вложений, Валидность ЭП, Отправлено на подпись.**

для очистки введенных параметров фильтрации используется кнопка

На панели инструментов располагается кнопка **<Ctrl+B>**. Кнопка используется в случае, если в списке содержится больше 300 документов. При ее нажатии осуществляется автоматический подсчет общего количества и суммы документов списка. При изменении количества документов в списке значение не изменяется. Для изменения значения кнопка **Подсчетитогов** нажимается повторно.

## **Термины и сокращения**

ЭП - электронная подпись;

НПА - нормативно-правовой акт;

Г(М)З - ЭД «Государственное (муниципальное) задание»;

Субсидия - субсидия на выполнение Г(М)З;

Родительское соглашение - соглашение, из которого формируется ЭД «Расчет объема Субсидии, подлежащей возврату в бюджет»;

Соглашение - ЭД «Соглашение о порядке предоставления субсидии на выполнение государственного (муниципального) задания»;

Исполнение Г(М)З - ЭД «Исполнение государственного (муниципального) задания».

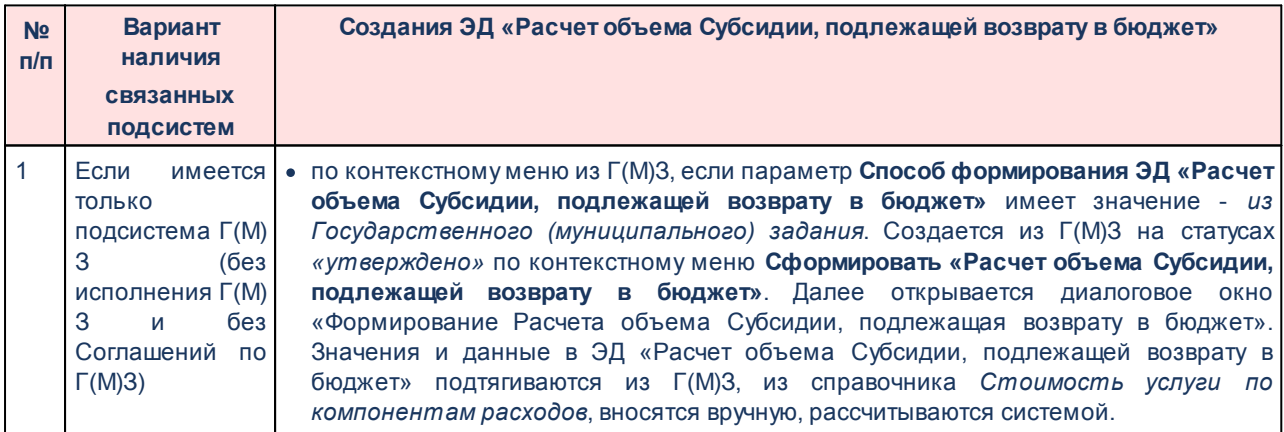

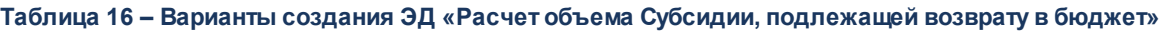

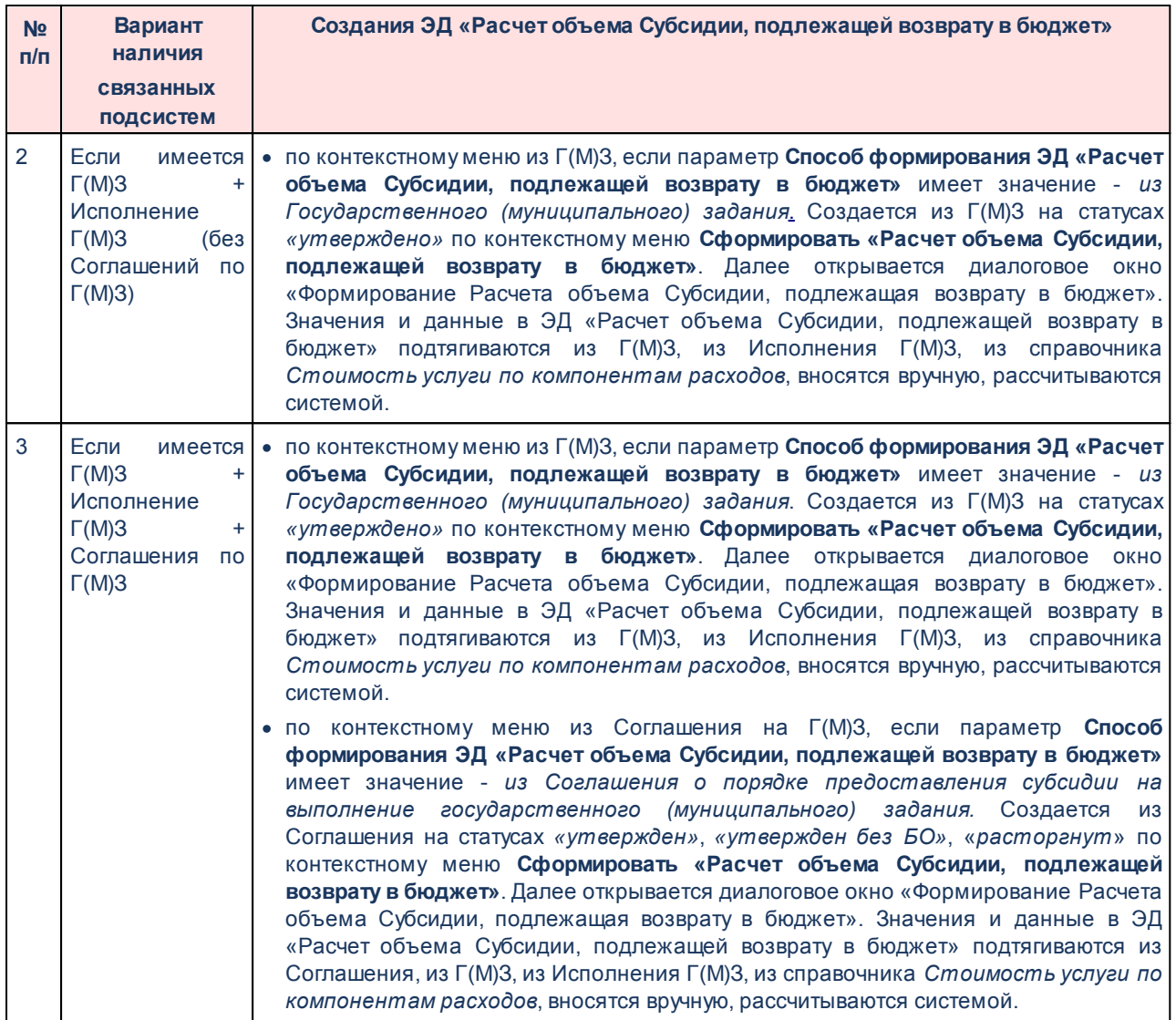
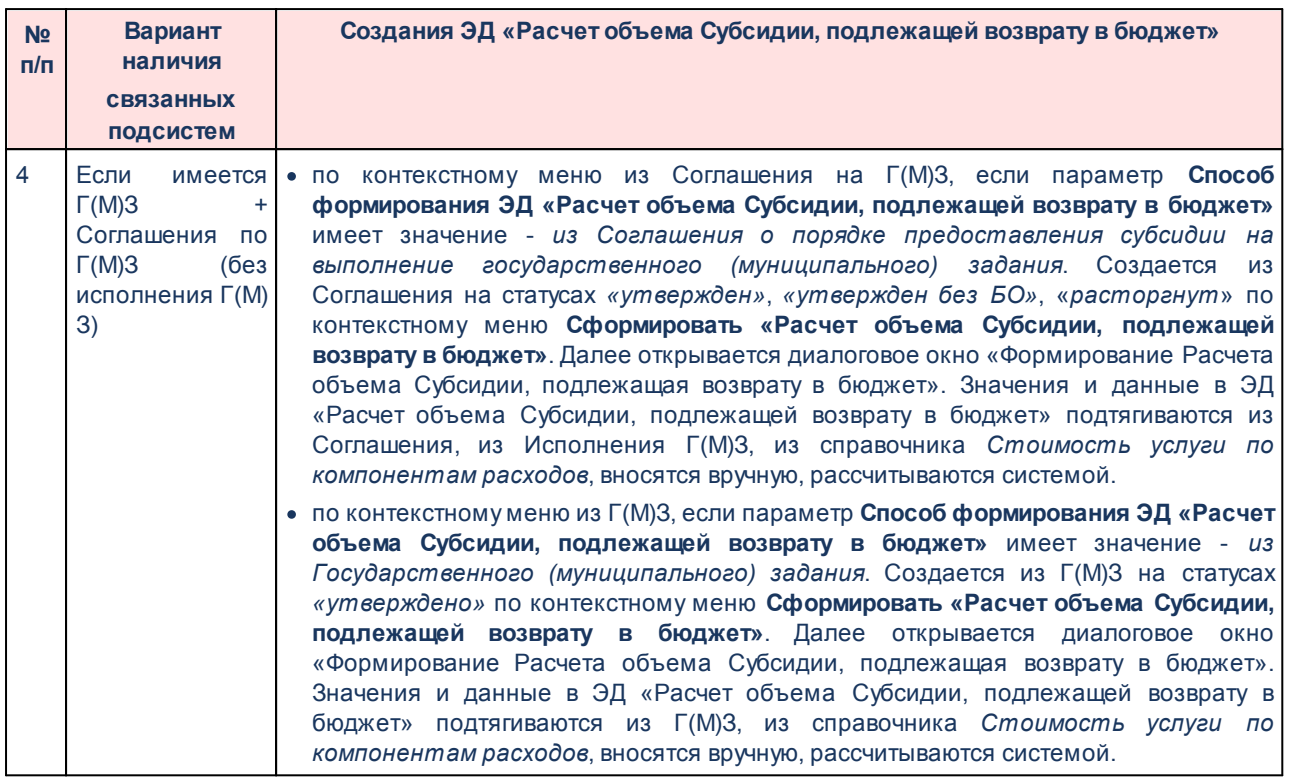

*Примечание. Выполняется контроль формирования ЭД «Расчет объема Субсидии, подлежащей возврату в бюджет» по контекстному меню из Соглашения.*

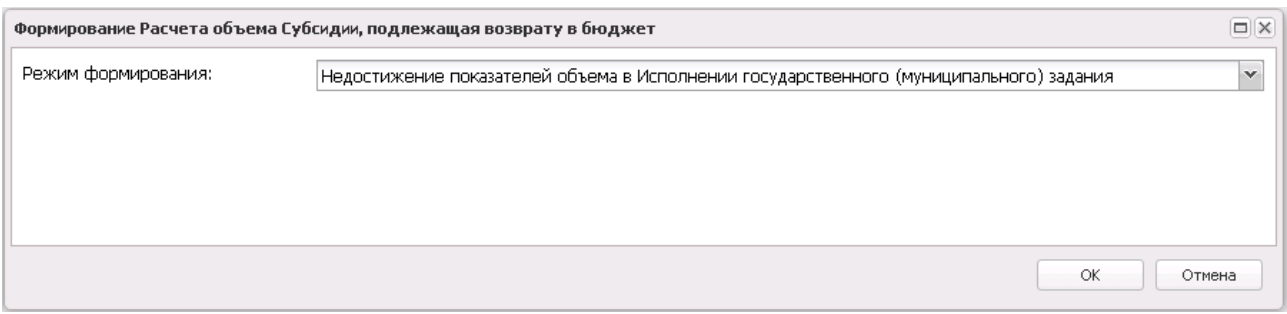

**Рисунок 580 – Диалоговое окно «Формирование Расчета объема Субсидии, подлежащая возврату в бюджет»**

Диалоговое окно «Формирование Расчета объема Субсидии, подлежащая возврату в бюджет» содержит переключатель со значениями:

- Недостижение показателей *Недостижение показателей объема в Исполнении государственного (муниципального) задания* - (по умолчанию);
- · *Прекращение выполнения Государственного (муниципального) задания*;
- Ручное *Ручное формирование данных по Исполнению государственного (муниципального) задания.*

*Примечание. Режим «Ручное формирование данных по Исполнению государственного (муниципального) задания» доступен при включении параметра Ручное формирование данных по «Исполнению государственного (муниципального) задания».*

При выборе одного из значений и нажатии кнопки **ОК** формируется новый документ:

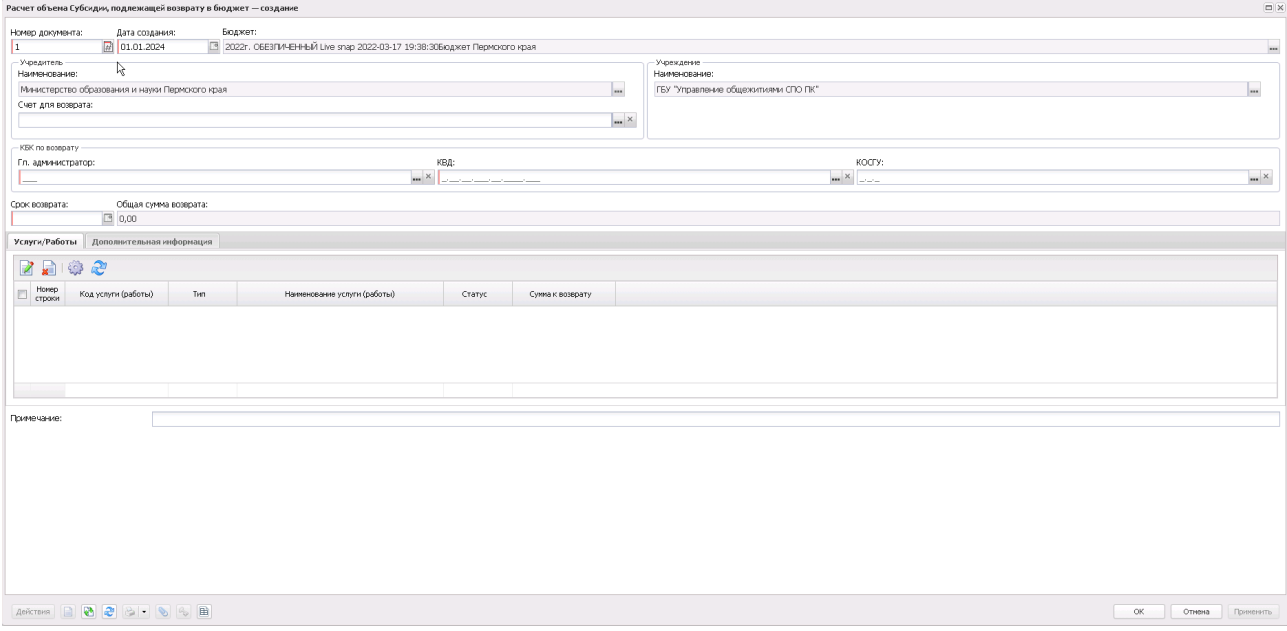

**Рисунок 581 – Форма новой записи**

Заголовочная часть формы редактирования:

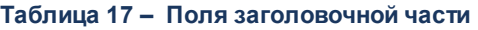

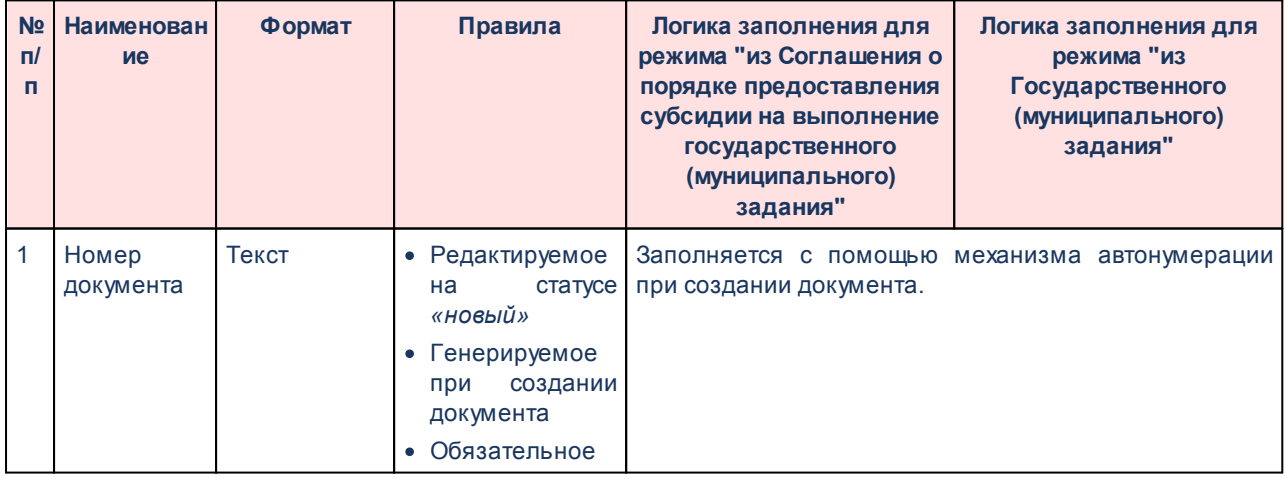

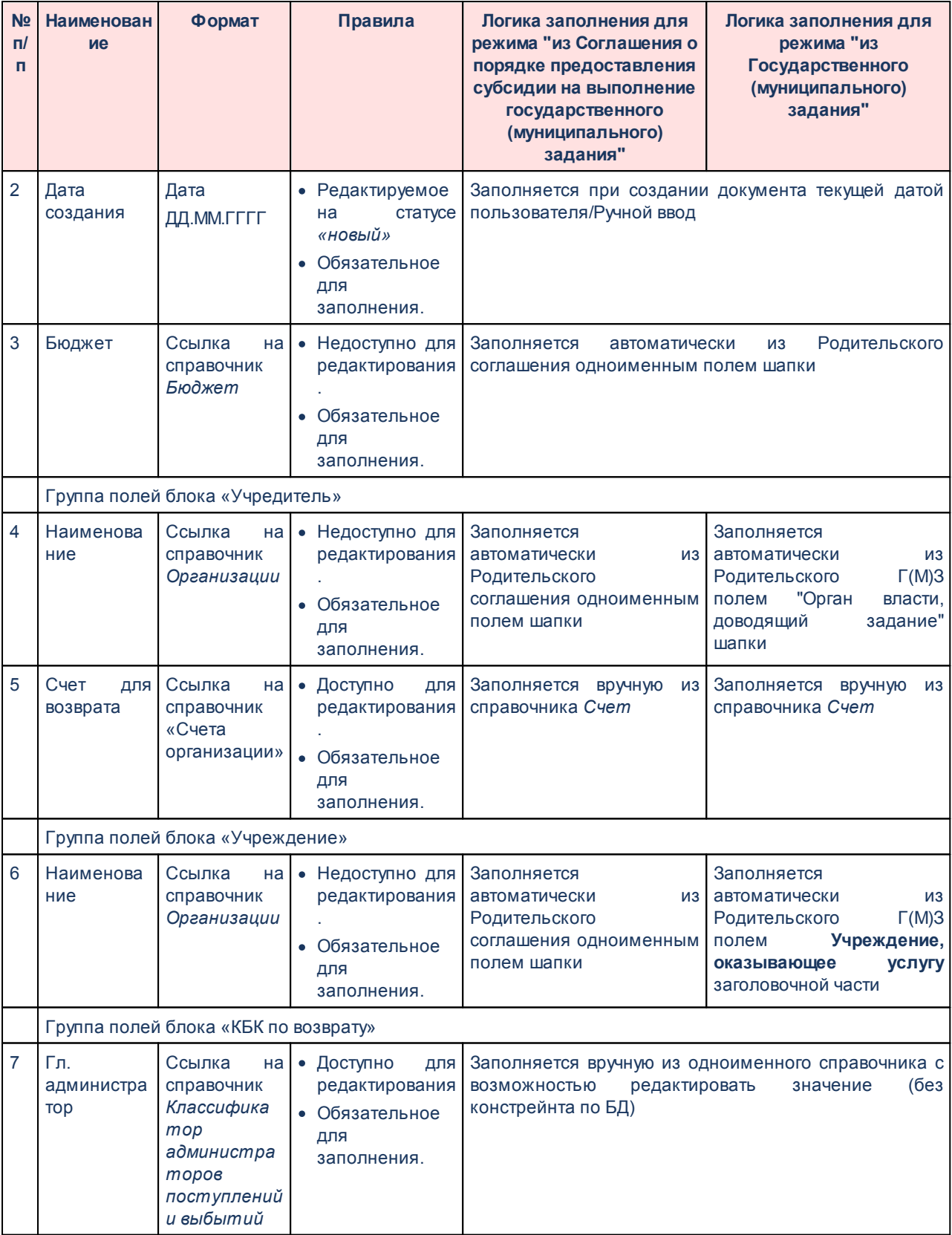

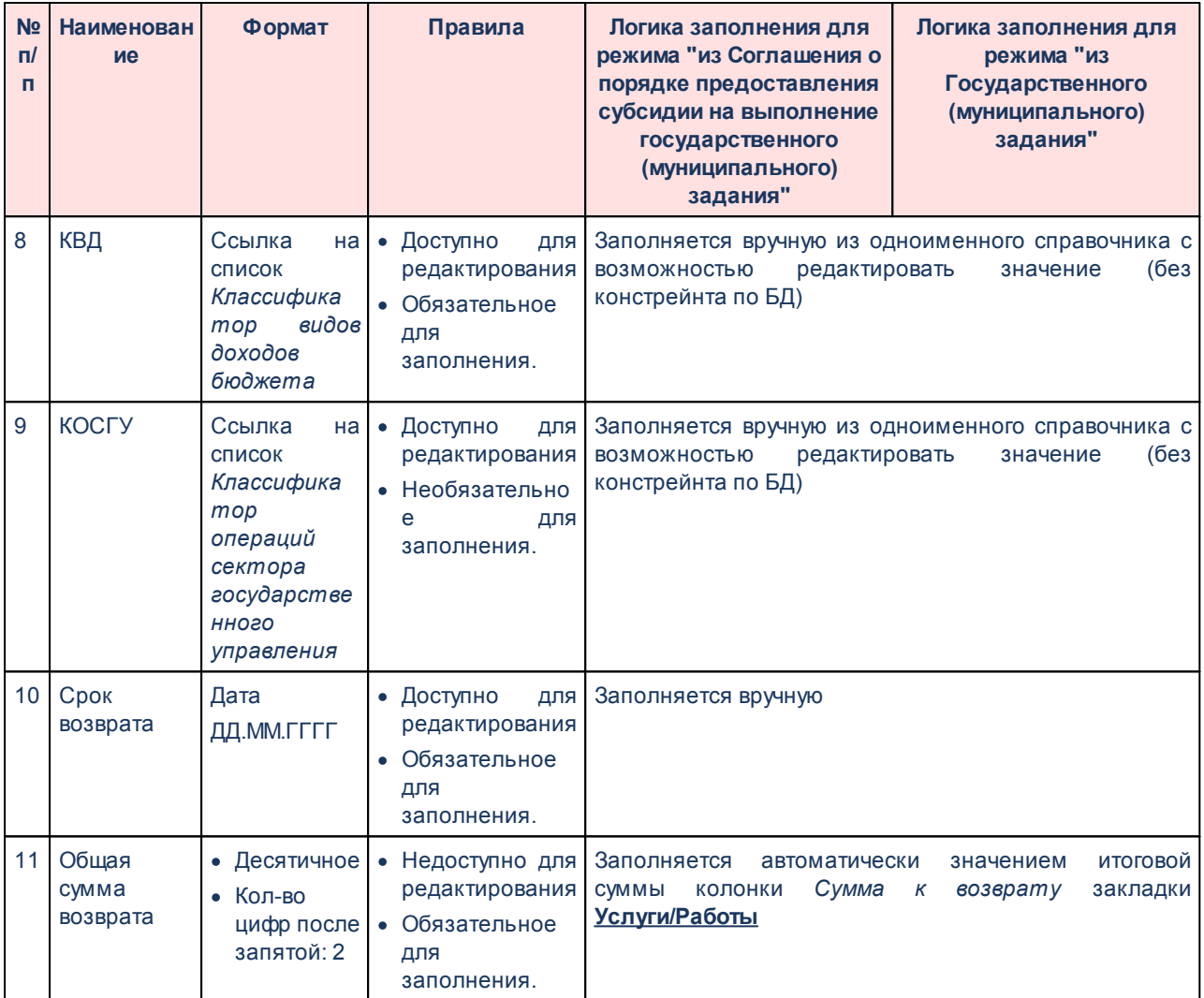

В нижней части формы расположены закладки:

- · **[Услуги/работы](#page-832-0) ;** 833
- · **[Дополнительная информация](#page-837-0) .** 838

Форма просмотра связанных документов:

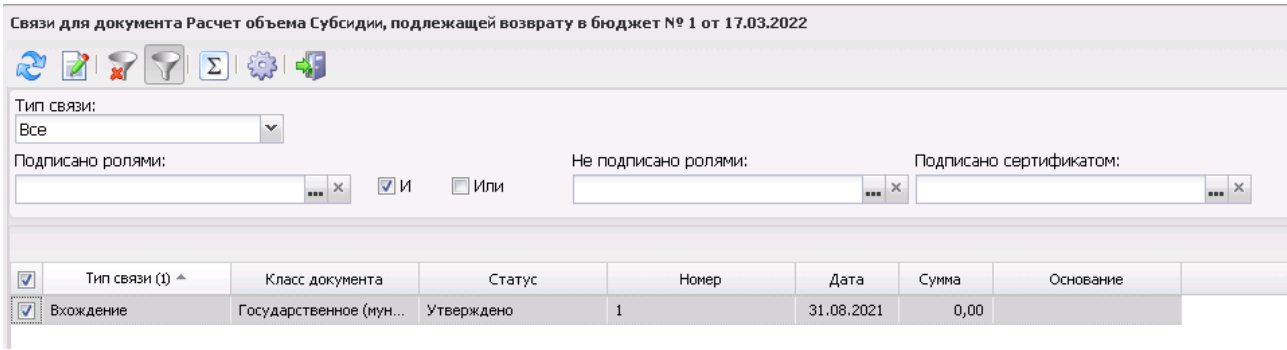

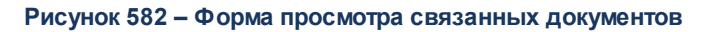

Форма просмотра представляет собой форму списка с панелью фильтрации строк. Каждая строка является ссылкой на электронный документ. По двойному щелчку мыши строка открывает соответствующий ей документ.

Документы, которые отображаются в окне «Связи»:

- · со значением в поле **Тип связи** = *Вхождение*:
	- · родительское Соглашение (при наличии);
	- · родительское Г(М)З;
	- · родительское Исполнение Г(М)З (при наличии).

### **3.12.2.2.7.1 Закладка «Услуги/Работы»**

<span id="page-832-0"></span>На закладку **Услуги/Работы** автоматически подтягиваются данные с Услугами (работами):

- · из связанного Г(М)З, полным списком услуг (работ) если в диалоговом окне «Формирование Расчета объема Субсидии, подлежащая возврату в бюджет» при создании документа было указано значение *Ручное формирование данных по Исполнению государственного (муниципального) задания;*
- · из связанного Исполнения Г(М)З только списком услуг (работ), в которых в вариантах предоставления услуг в показателях объема в поле **Отклонение, превышающее допустимое (возможное) отклонение** больше нуля - в диалоговом окне «Формирование Расчета объема Субсидии, подлежащая возврату в бюджет» при создании документа было указано значение *Прекращение выполнения Государственного (муниципального) задания* или *Недостижение показателей объема в Исполнении государственного (муниципального) задания*.

Форма закладки представлена выше. Над списком строк находится панель инструментов. На ней располагаются стандартные функциональные кнопки, с помощью которых можно выполнить действия: просмотреть запись, удалить запись, настроить список и синхронизировать.

Форма просмотра строки:

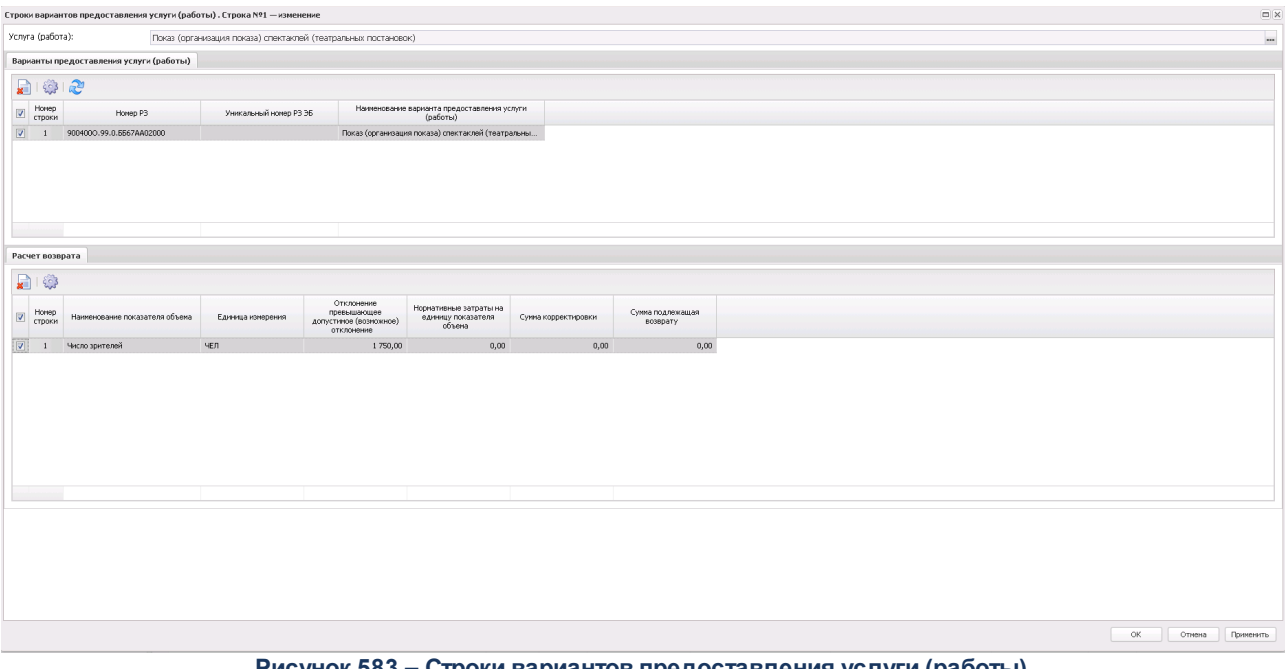

**Рисунок 583 – Строки вариантов предоставления услуги (работы)**

В верхней части формы расположено поле **Услуга (работа)** – наименование услуги (работы).

В средней части формы расположена закладка **Варианты предоставления услуги (работы)** с перечнем вариативных параметров выбранной услуги/работы по следующим правилам:

- · полным списком если в диалоговом окне «Формирование Расчета объема Субсидии, подлежащая возврату в бюджет» при создании документа было указано значение *Ручное формирование данных по Исполнению государственного (муниципального) задания*.
- · из связанного Исполнения Г(М)З только списком вариативных параметров, в которых в показателях объема в поле **Отклонение, превышающее допустимое (возможное) отклонение** больше нуля – если в диалоговом окне «Формирование Расчета объема Субсидии, подлежащая возврату в бюджет» при создании документа было указано значение *Прекращение выполнения*

*Государственного (муниципального) задания* или *Недостижение показателей объема в Исполнении государственного (муниципального) задания*.

Над списком строк находится панель инструментов. На ней располагаются стандартные функциональные кнопки, с помощью которых можно выполнить действия: настроить список, удалить запись и синхронизировать (обновляет список услуг по правилам первоначального подтягивания вариативных параметров услуги (работы) и связанных показателей объема на закладке **Расчет возврата**).

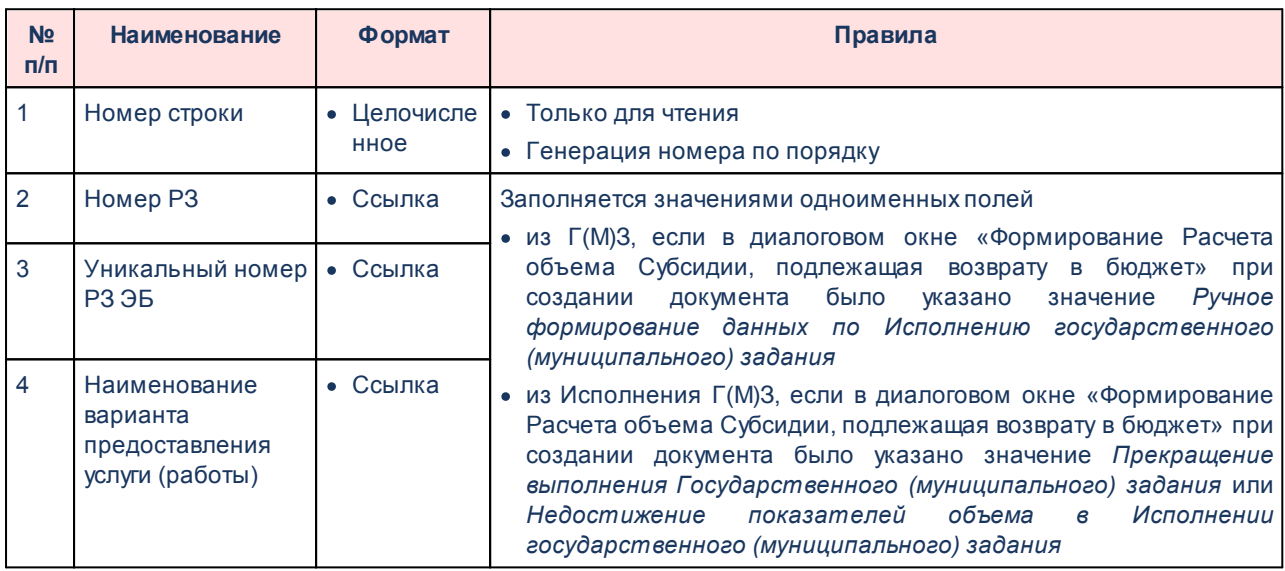

#### **Таблица 18 – Поля закладки «Варианты предоставления услуги (работы)»**

В нижней части формы расположена закладка **Расчет возврата** с информацией по показателю объема и суммам для вариативного параметра, на котором установлен курсор на закладке **Варианты предоставления услуги (работы)**:

- · полным списком если в диалоговом окне «Формирование Расчета объема Субсидии, подлежащая возврату в бюджет» при создании документа было указано значение *Ручное формирование данных по Исполнению государственного (муниципального) задания*.
- · из связанного Исполнения Г(М)З только списком показателей объема, в которых в поле **Отклонение, превышающее допустимое (возможное) отклонение** больше нуля (если "0" - не тянем) - если в диалоговом окне «Формирование Расчета объема Субсидии, подлежащая возврату в бюджет» при создании

документа было указано значение, отличное от значения *Ручное формирование данных по Исполнению государственного (муниципального) задания*.

Над списком строк находится панель инструментов. На ней располагаются стандартные функциональные кнопки, с помощью которых можно выполнить действия: настроить список, удалить запись.

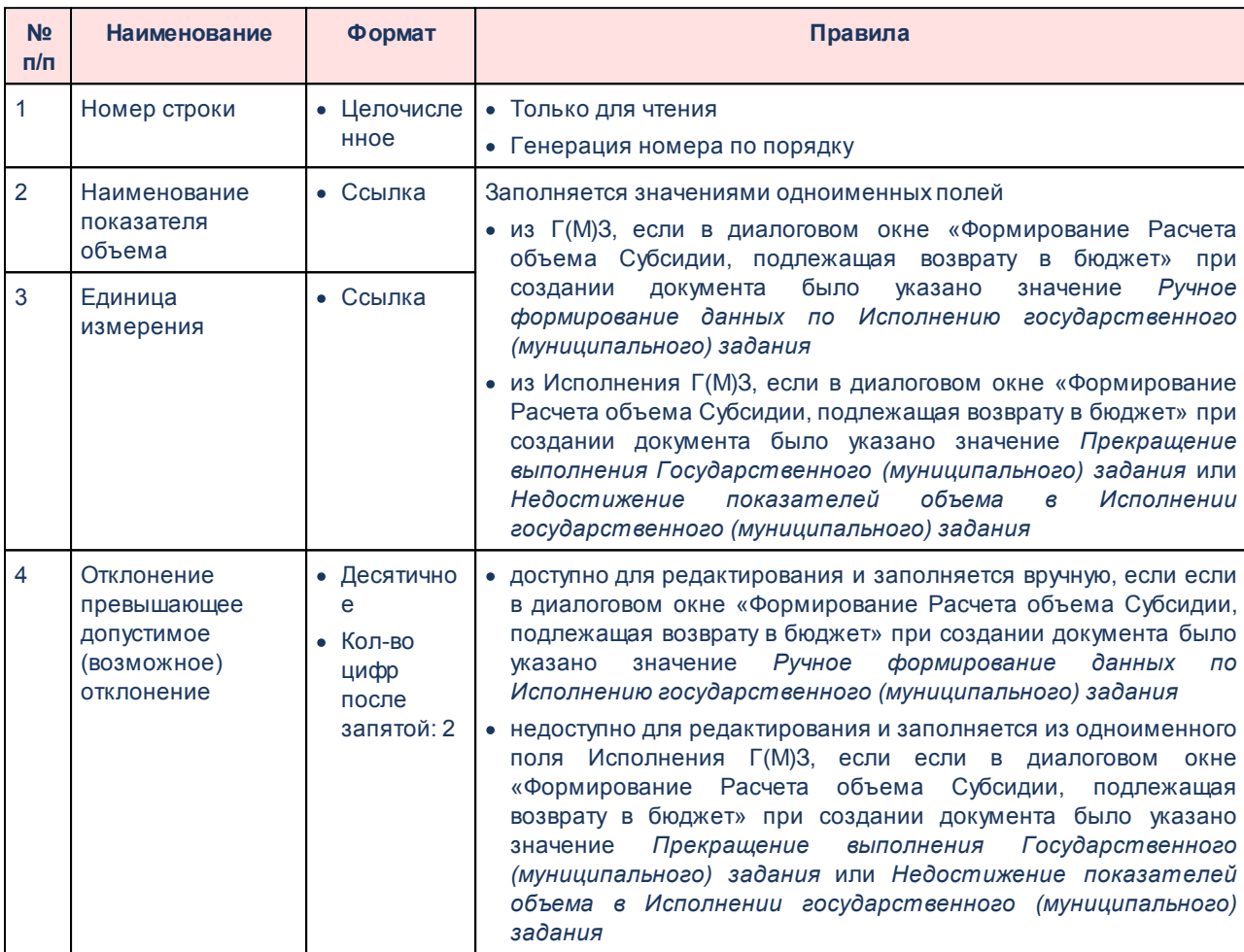

#### **Таблица 19 – Поля закладки «Расчет возврата»**

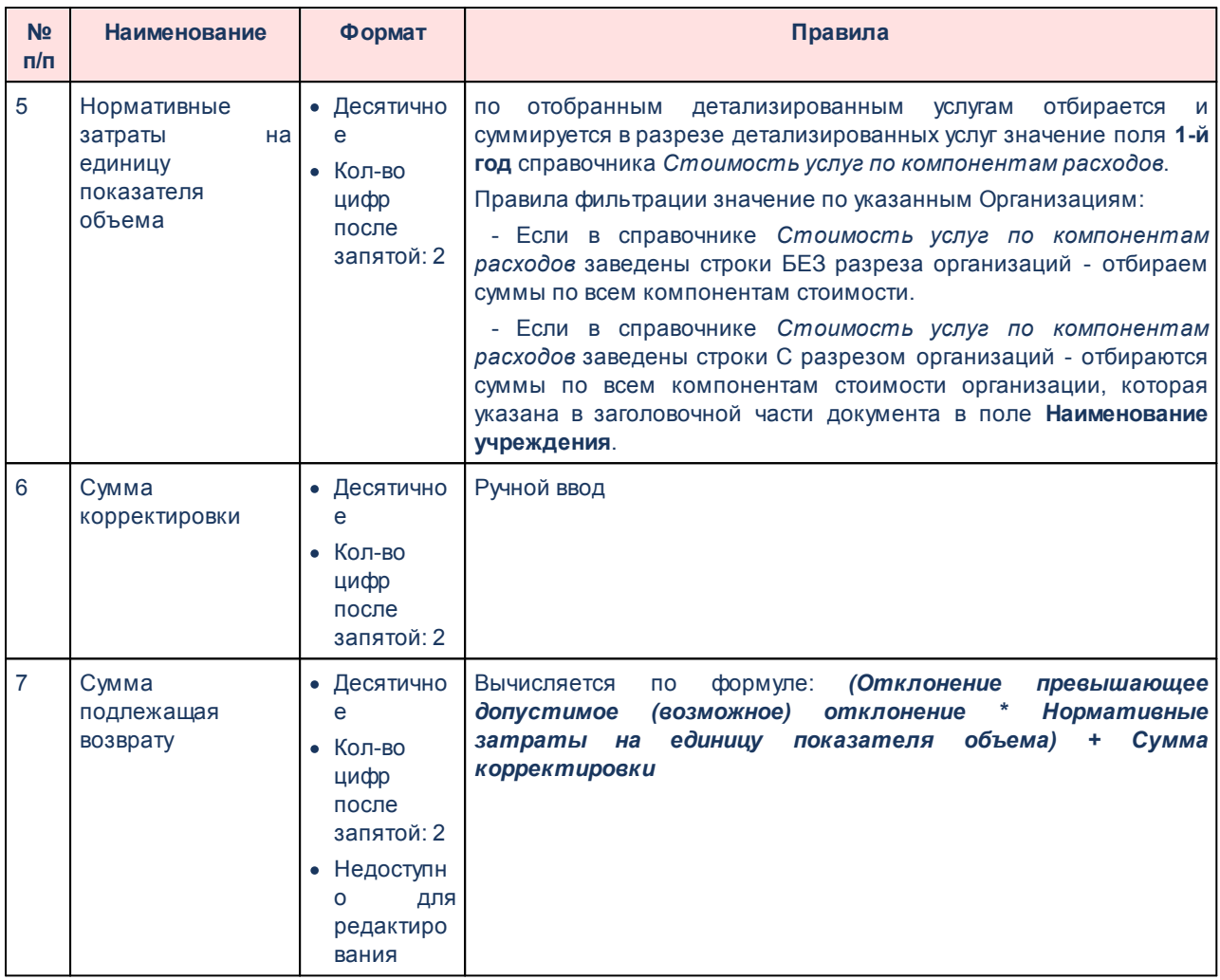

## **3.12.2.2.7.2 Закладка «Дополнительная информация»**

### <span id="page-837-0"></span>Форма закладки:

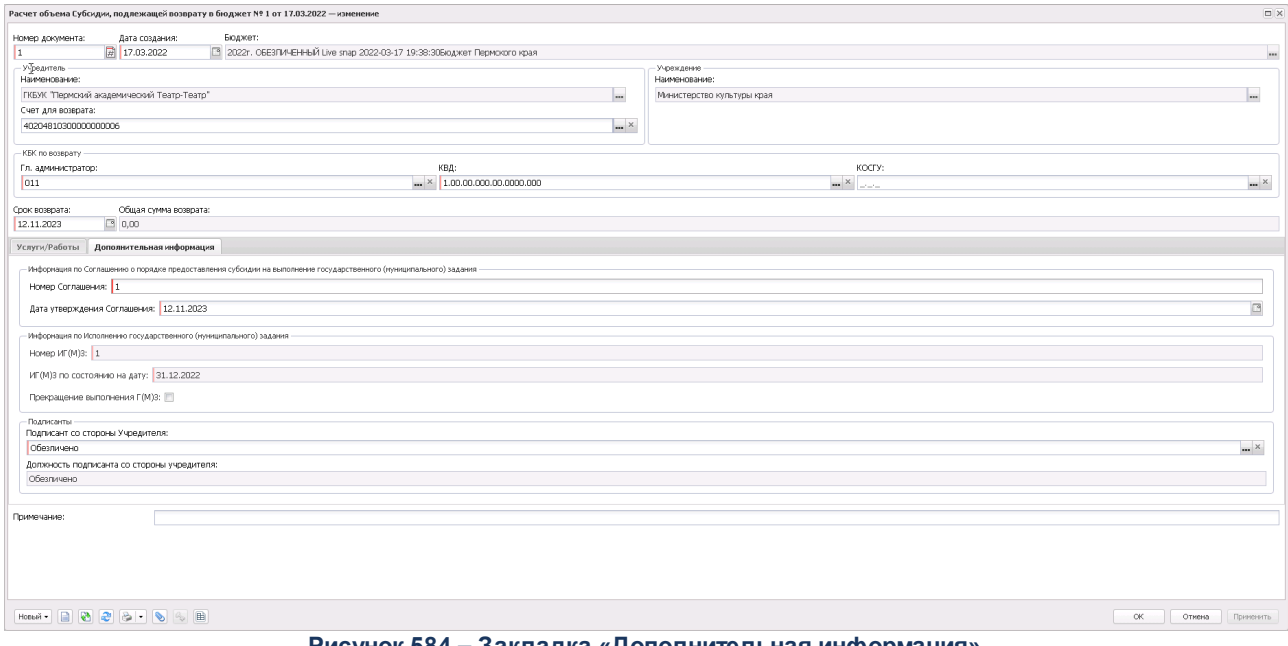

## **Рисунок 584 – Закладка «Дополнительная информация»**

#### **Таблица 20 – Поля закладки «Дополнительная информация»**

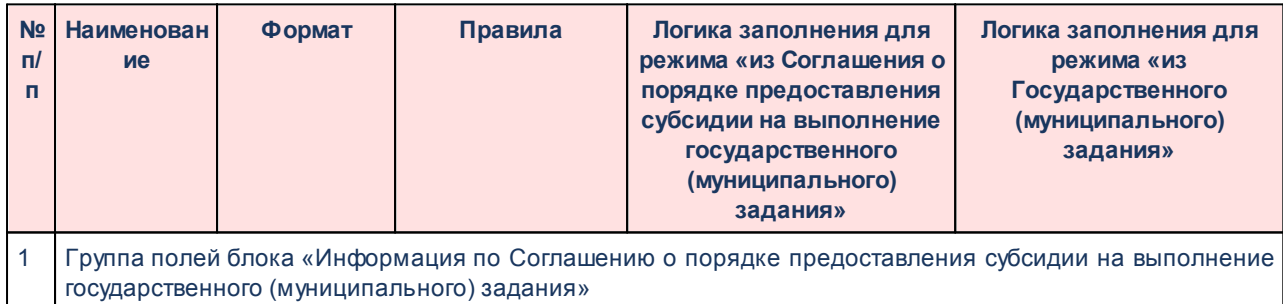

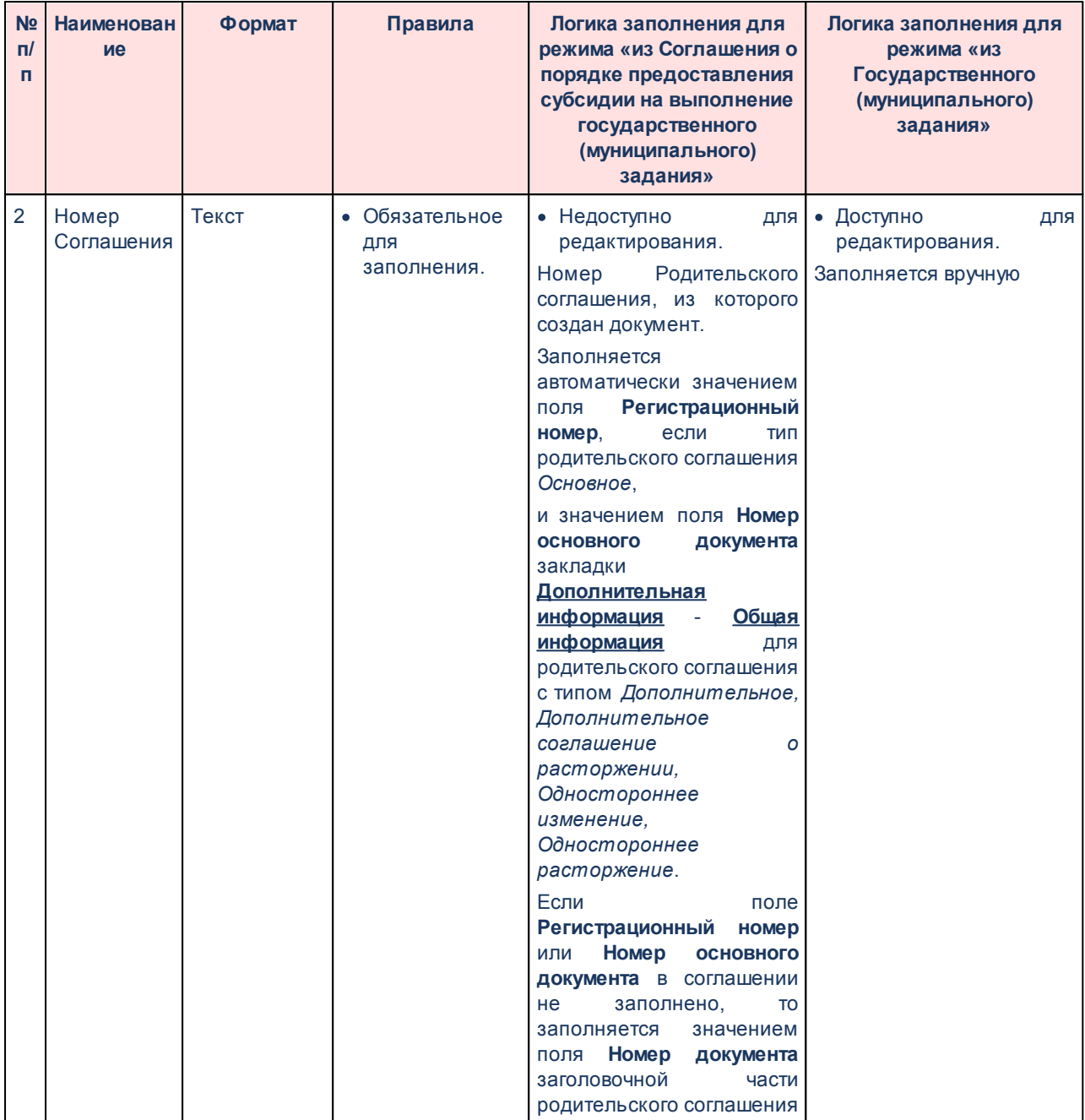

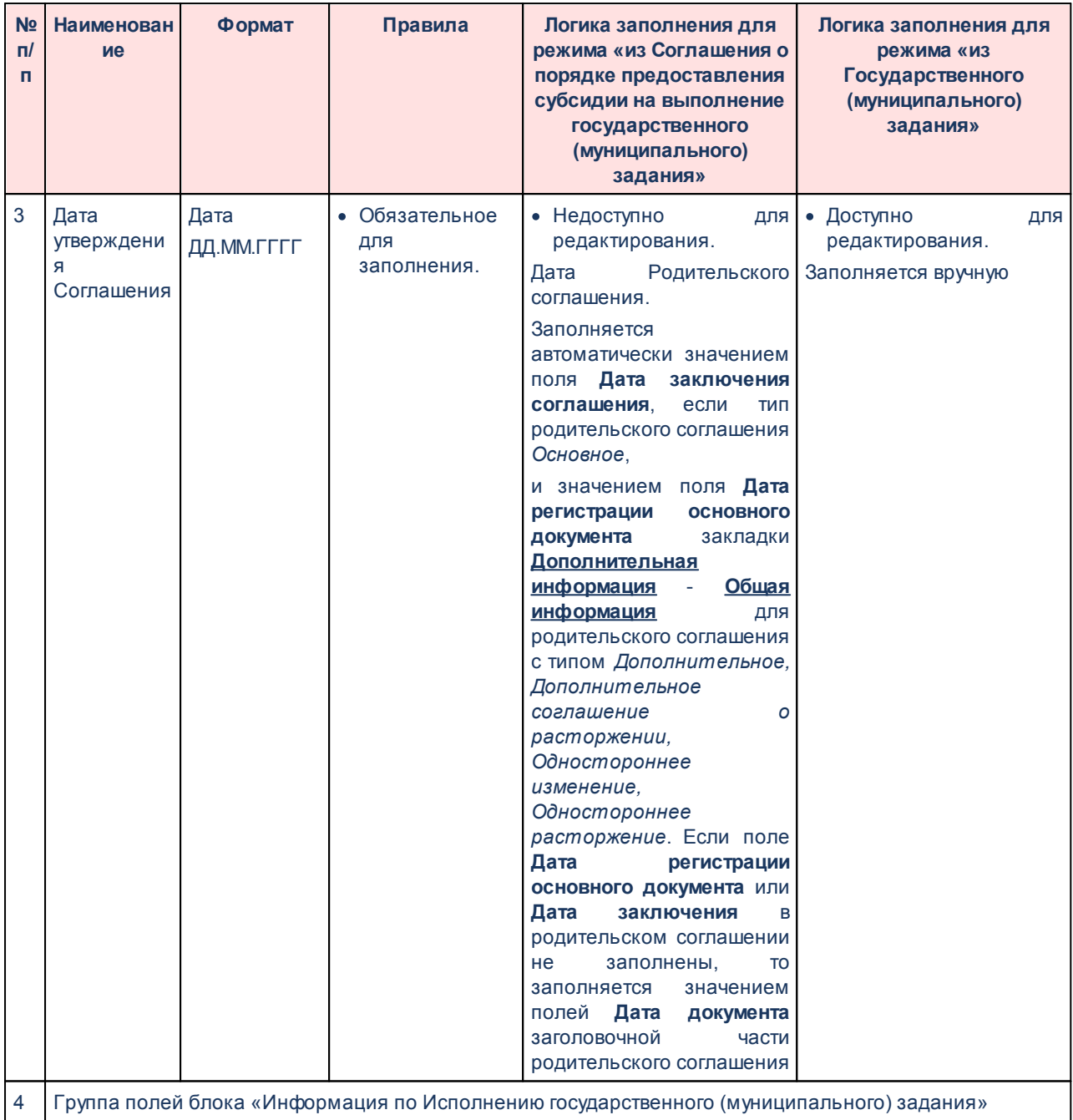

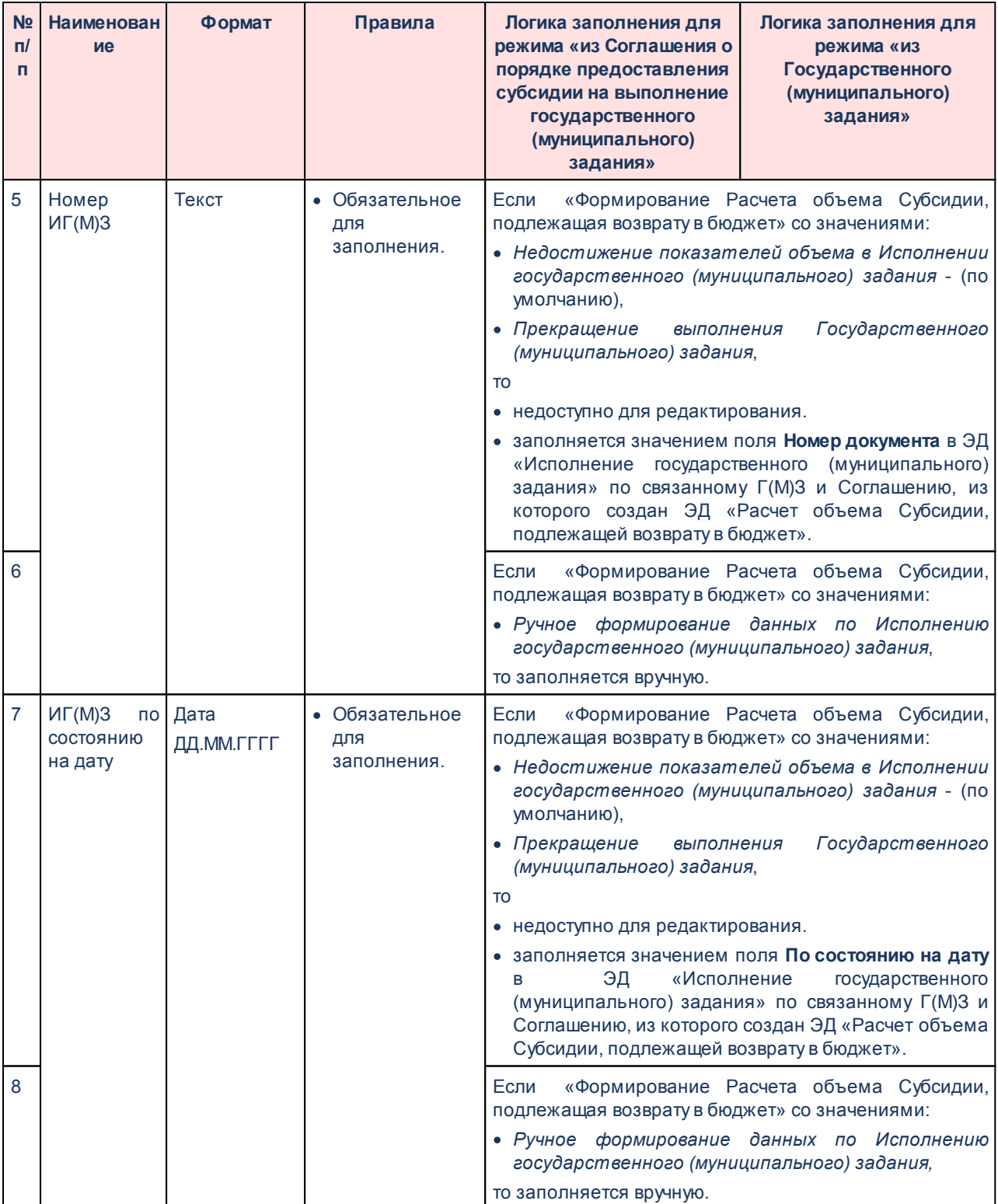

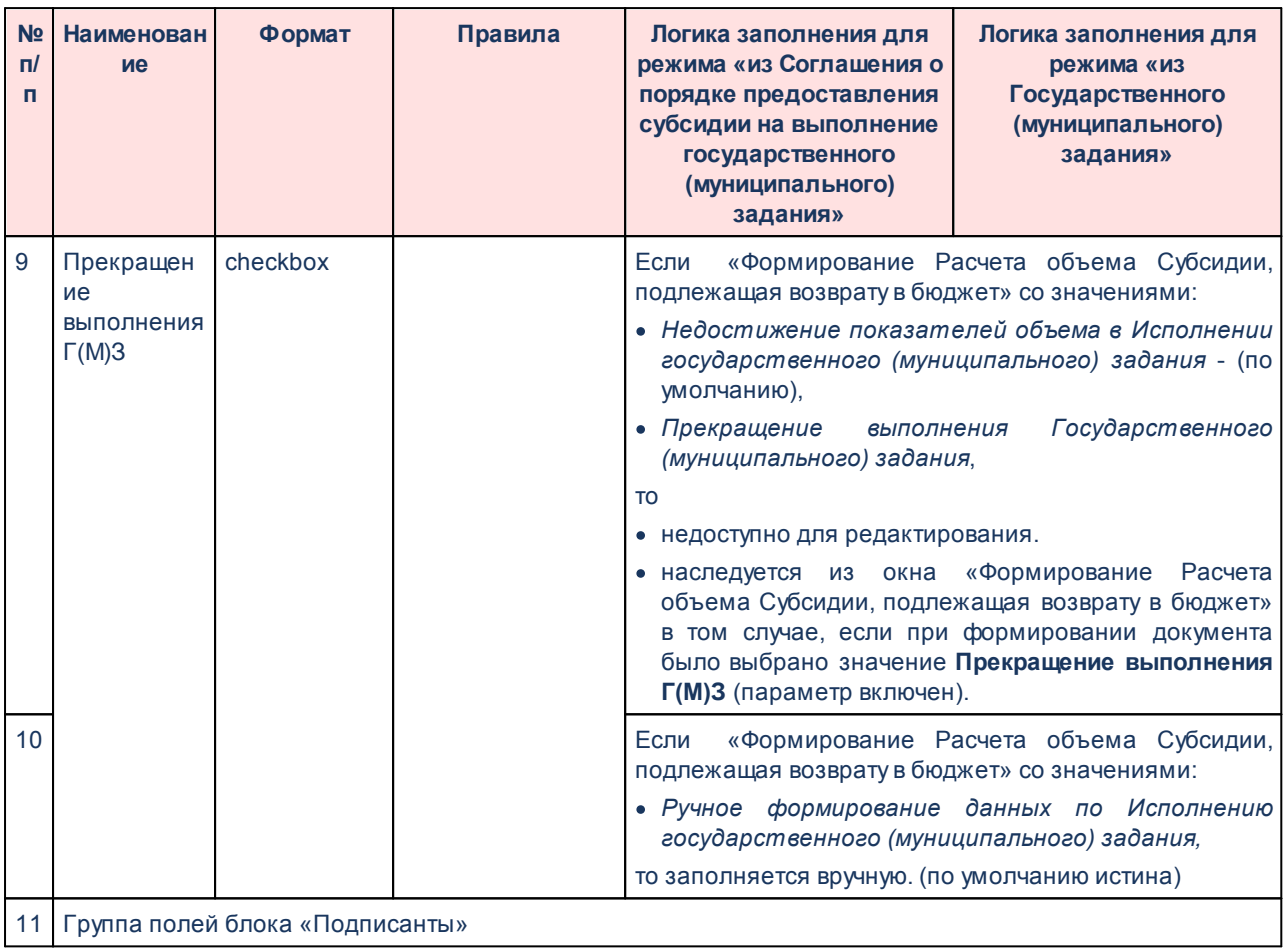

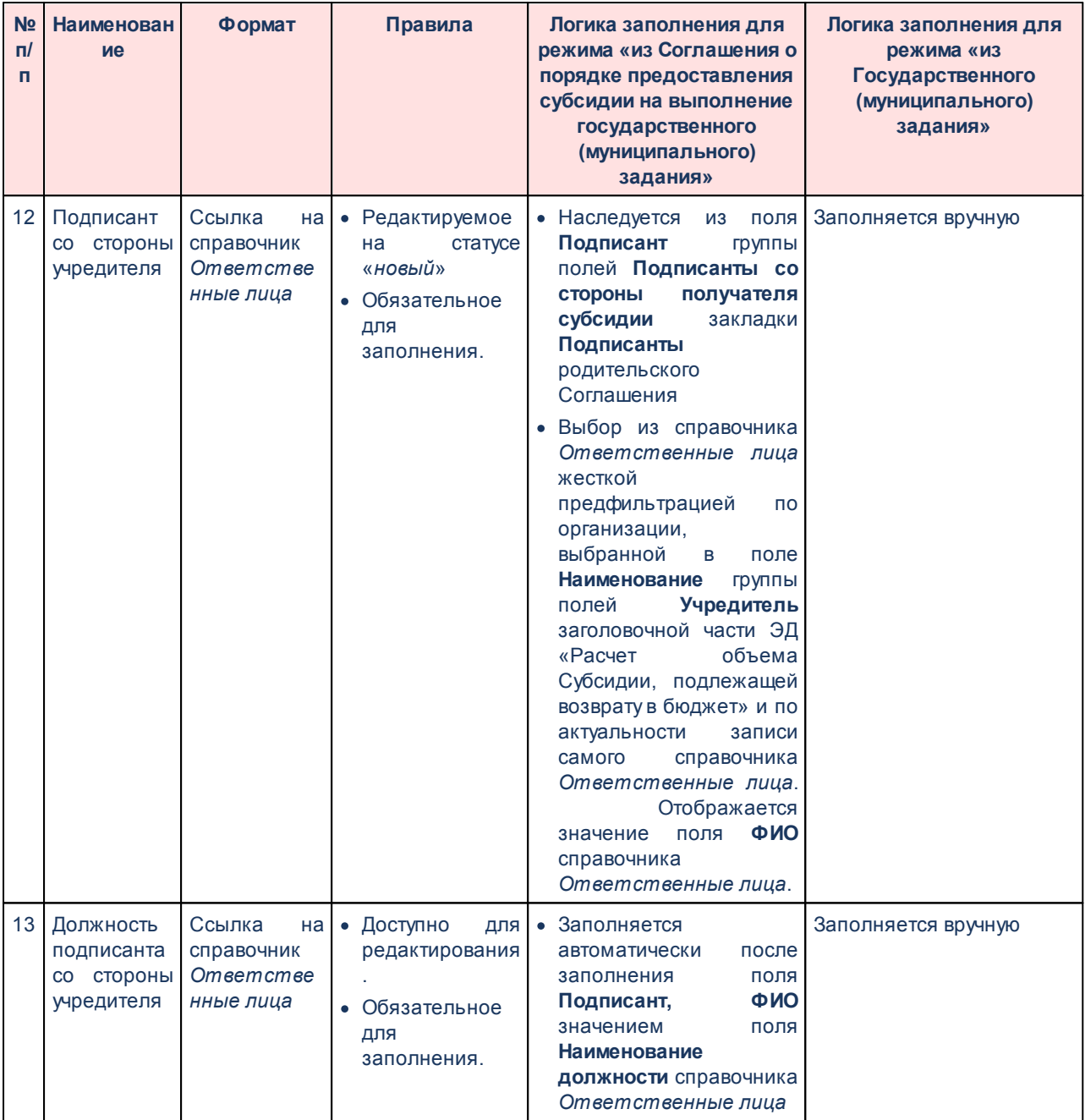

### **3.12.2.2.7.3 Обработка ЭД «Расчет объема Субсидии, подлежащей возврату в бюджет»**

Документ формируется в системе на статусе *«новый»*.

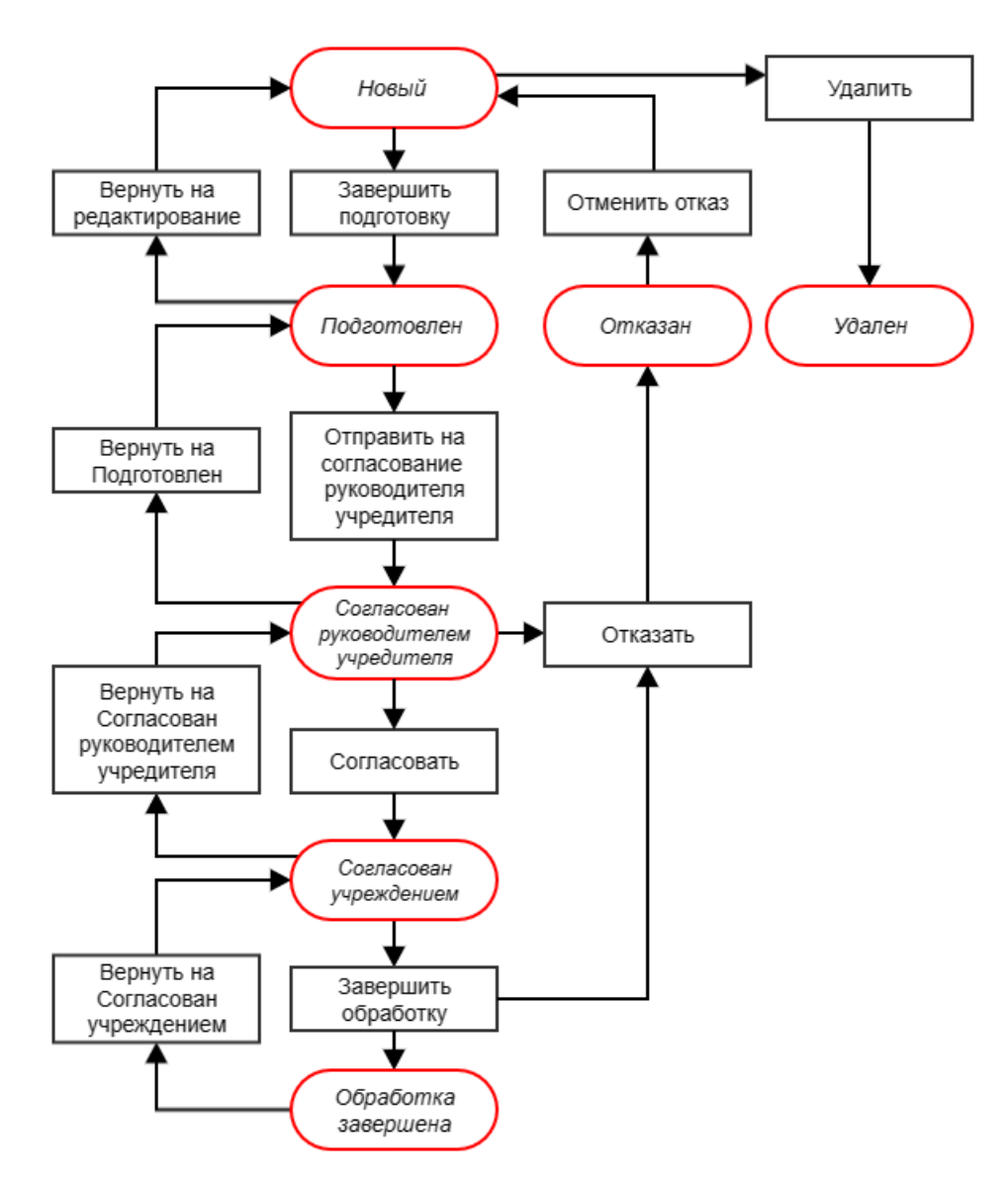

**Рисунок 585 – Блок-схема статусной модели ЭД «Расчет объема Субсидии, подлежащей возврату в бюджет»**

Возможные статусы электронного документа:

*[«Новый](#page-844-0) »* 845

*[«Подготовлен](#page-844-1) »* 845

*[«Согласован руководителем учредителя](#page-844-2) »* 845

*[«Согласован учреждением](#page-844-3) »* 845

«<u>Отказан<sup>|846</sup>»</u>

*[«Обработка завершена](#page-845-1) »* 846

<span id="page-844-0"></span>Над ЭД «Расчет объема Субсидии, подлежащей возврату в бюджет» на статусе «*новый*» можно выполнить действия:

v **Завершить подготовку –** при выполнении действия документ переходит на статус *«подготовлен».* 

v **Удалить**– документ удаляется из системы и не подлежит дальнейшей обработке**.**

<span id="page-844-1"></span>Над ЭД «Расчет объема Субсидии, подлежащей возврату в бюджет» на статусе *«подготовлен»* можно выполнить действия:

- v **Отправить на согласование руководителю учредителя** при выполнении действия документ переходит на статус *«согласован руководителем учредителя».*
- v **Вернуть на редактирование** документ переходит на статус *«новый».*

<span id="page-844-2"></span>Над ЭД «Расчет объема Субсидии, подлежащей возврату в бюджет» на статусе *«согласован руководителем учредителя»* можно выполнить действия:

- v **Отправить на согласование учреждением** при выполнении действия документ переходит на статус *«согласован учреждением».*
- v **Вернуть на подготовлен** документ переходит на статус *«подготовлен».*
- v **Отказать** документ переходит на статус *«отказан».*

<span id="page-844-3"></span>Над ЭД «Расчет объема Субсидии, подлежащей возврату в бюджет» на статусе *«согласован учреждением»* можно выполнить действия:

- v **Завершить обработку** при выполнении действия документ переходит на статус *«обработка завершена».*
- v **Вернуть на согласование руководителем учредителя** документ переходит на статус *«согласован руководителем учредителя».*

v **Отказать**– документ переходит на статус *«отказан».* 

<span id="page-845-0"></span>Над ЭД «Расчет объема Субсидии, подлежащей возврату в бюджет» на статусе *«отказан»* можно выполнить действие **Отменить отказ** – документ переходит на статус «*новый*».

<span id="page-845-1"></span>Над ЭД «Расчет объема Субсидии, подлежащей возврату в бюджет» на статусе *«обработка завершена»* можно выполнить действие **Вернуть на согласование учреждением** – документ переходит на статус *«согласован учреждением».*

#### **3.12.2.2.7.4 Организационный доступ**

1. Финансовый орган

Пользователь может просматривать все данные в том случае, если в организационной роли пользователя на закладке **Организации** предоставлен полный доступ к организации с ролью *Финорган.*

2. Учредитель

Пользователь может просматривать, формировать и обрабатывать ЭД, если в организационной роли пользователя на закладке **Организации** предоставлен полный доступ к организации, выбранной в поле **Наименование учредителя** заголовочной части ЭД «Расчет объема Субсидии, подлежащей возврату в бюджет».

3. Учреждение

Пользователь может просматривать и обрабатывать ЭД, если в организационной роли пользователя на закладке **Организации** предоставлен полный доступ к организации, выбранной в поле **Наименование учреждения** заголовочной части ЭД «Расчет объема Субсидии, подлежащей возврату в бюджет».

### **3.12.2.2.7.5 Контроли документа**

· **Контроль формировании ЭД «Расчет объема Субсидии, подлежащей возврату в бюджет» по контекстному меню из Соглашения**.

При формировании ЭД «Расчет объема Субсидии, подлежащей возврату в бюджет» по контекстному меню из Соглашения выполняется проверка на наличие связанного Г(М)З (как связанный документ или как ссылка в заголовочной части Соглашения). Текст сообщения: *«Формирование Расчета объема Субсидии, подлежащей возврату в бюджет возможно при наличии связи с ЭД «Государственное (муниципальное) задание»».*

• Контроль **Контроль значения «Недостижение показателей объема» и связи Соглашения, Г(М)З и ЭД «Исполнение государственного (муниципального) задания»**

При выборе значения *Недостижение показателей объема* - выполняется проверка на то, чтобы у Соглашения по связанному Г(М)З (или у Г(М)З при создании из Г(М)З) был связанный ЭД «Исполнение государственного (муниципального) задания» со значением 31.12. 20ХХг в поле **По состоянию на дату** на статусе *«обработка завершена»* (ХХ - год бюджета, в котором формируется расчет). Текст сообщения: *«Формирование Расчета объема Субсидии, подлежащей возврату в бюджет, для режима «Недостижение показателей объема в «Исполнении государственного (муниципального) задания» возможно при наличии связанного ЭД «Исполнение государственного (муниципального) задания» на дату 31.12. 20ХХг. на статусе «обработка завершена»».*

# · **Контроль значения «Прекращение выполнения Г(М)З» и связи Соглашения, Г(М)З и документа «Исполнение государственного (муниципального) задания»**

При выборе значения *Прекращение выполнения Г(М)З* - выполняется проверка на то, чтобы у Соглашения по связанному Г(М)З (или у Г(М)З при создании из Г(М)З) был связанный документ "Исполнение государственного (муниципального) задания" на статусе *«обработка завершена»*. Текст сообщения: *«Формирование Расчета объема Субсидии, подлежащей возврату в бюджет, для режима «Прекращение выполнения Государственного (муниципального) задания» возможно при наличии связанного ЭД «Исполнение государственного (муниципального) задания» на статусе «обработка завершена»».*

### **3.12.2.3 ЭД Расходные обязательства**

Для осуществления механизма формирования маршрута прохождения расходного обязательства по статусам используется ЭД «Расходное обязательство».

*Примечание. Функционал становится доступен только при выполнении специального xmlфайла.*

ЭД «Расходное обязательство» доступен для создания через дерево навигации **Планирование бюджета**→**Расходы**→**ЭД Расходные обязательства**.

### **3.12.2.3.1 Создание ЭД «Расходное обязательство»**

Форма создания нового ЭД «Расходное обязательство» открывается нажатием кнопки <**F9**>. Она состоит из заголовочной части и закладок: **Суммы по обязательству**, **Классификация**, **Нормативное правовое регулирование** и **Оценка стоимости полномочий**. Заголовочная часть формы ЭД «Расходное обязательство» имеет вид:

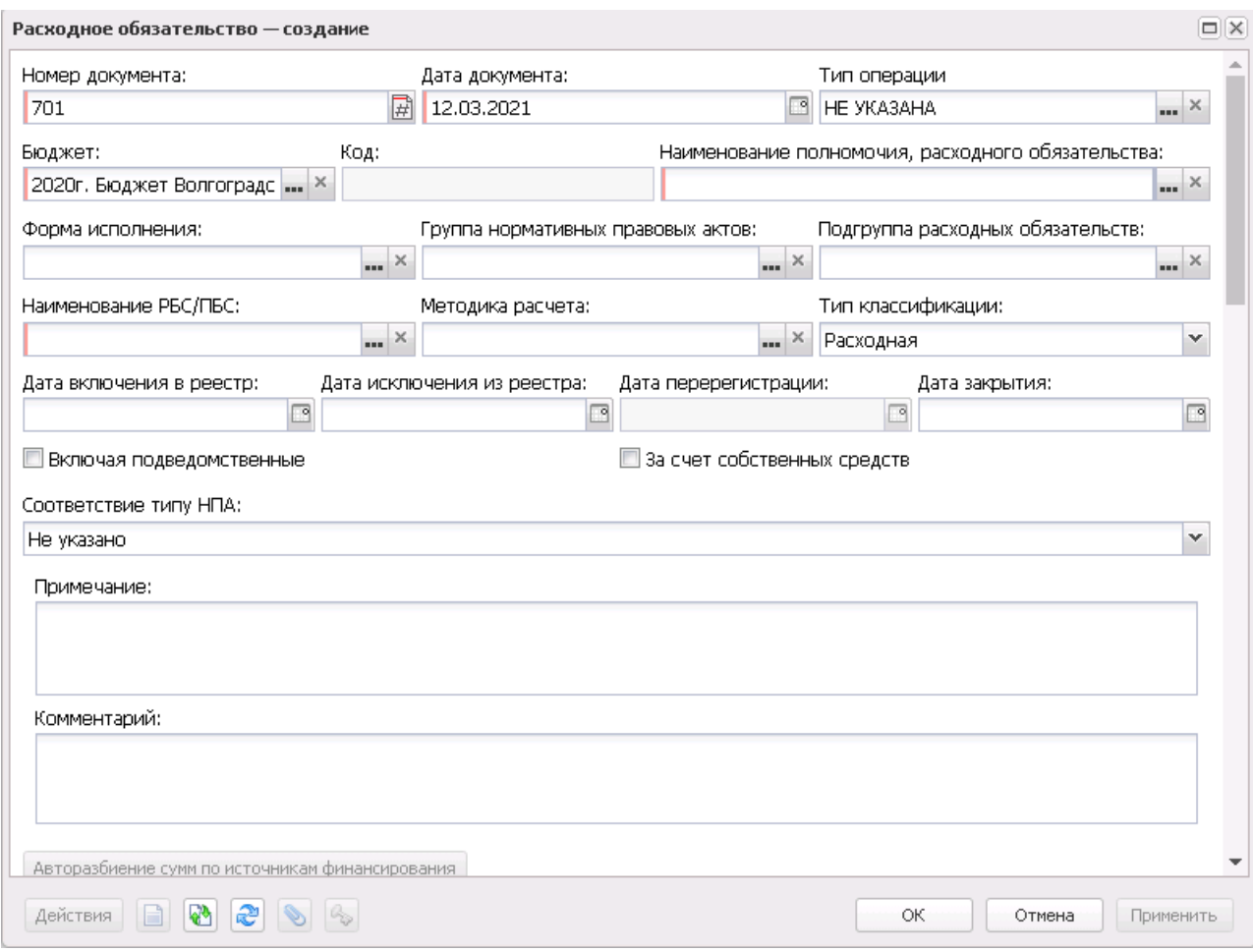

**Рисунок 586 – Заголовочная часть формы ЭД «Расходное обязательство»**

В заголовочной части ЭД «Расходное обязательство» заполняются следующие поля:

- · **Номер документа** номер ЭД «Расходное обязательство». Заполняется автоматически, нажатием кнопки либо вводится.
- · **Дата документа** дата создания ЭД «Расходное обязательство». Автоматически вводится текущая дата. Обязательное для заполнения поле.
- · **Тип операции** характер операции, совершаемой документом. Значение выбирается из одноименного справочника.
- · **Бюджет** наименование бюджета. По умолчанию вводится бюджет, указанный при входе в систему. Обязательное для заполнения поле.
- · **Код**  код полномочия, расходного обязательства. Код полномочия, расходного обязательства вводится автоматически при заполнении поля **Наименование полномочия, расходного обязательства** и не недоступно для редактирования.

*Примечание. Если в записи справочника «Наименование полномочий, расходных обязательств» заполнено поле Расширенный код, то к значению в поле Код через «.» (точку) добавляется значение поля Расширенный код соответствующей записи справочника, например: 04-5833.565.*

· **Наименование полномочия, расходного обязательства** – наименование вопроса местного значения или государственного полномочия. Выбирается в одноименном справочнике. Обязательное для заполнения поле.

*Примечание. В случае настройки системного параметра Контроль выбора группировочных кодов полномочий (пункт меню Сервис*→*Бюджетозависимые параметры, группа настроек Планирование, подгруппа Расходные документы, подгруппа Расходные обязательства, закладка Общие настройки) осуществляется контроль на наличие у записи нижестоящих элементов.*

- · **Консолидированный код** заполняется автоматически при заполнении поля *Консолидированное полномочие, расходное обязательство*. Недоступно для редактирования.
- · **Консолидированное полномочие, расходного обязательства** заполняется автоматически, если консолидированное полномочие заполнено в выбранной записи справочника *Наименование полномочия, расходного обязательства.* Недоступно для редактирования.

*Примечание. Поля Консолидированный код и Консолидированное полномочие, расходное обязательство доступны для бюджетов 2019 года и более, отличных от 02 - Бюджет субъекта Российской Федерации.* 

- · **Наименование РБС/ПБС** наименование распорядителя или получателя бюджетных средств, выбирается в справочнике организаций. Обязательное для заполнения поле. Рядом с полем располагается признак **Включая подведомственные**, при включении которого расходное обязательство становится доступным для подведомственных организаций выбранной организации-распорядителя.
- · **Подгруппа расходных обязательств** наименование подгруппы расходных обязательств, значение выбирается из одноименного справочника.
- · **Передано в справочник**  признак не редактируемый. Если из ЭД «Расходное обязательство» создана запись в *справочнике Расходные обязательства*, признак активен, если не создана, признак не активен.
- · **Форма исполнения** форма исполнения расходного обязательства, выбирается в одноименном справочнике. Обязательность заполнения поля зависит от настройки системного параметра.
- · **Группа нормативных правовых актов** наименование группы нормативных правовых актов,

 $\mathbb{Z}$ 

значение выбирается в одноименном справочнике. При заполнении поля автоматически заполняется список нормативных правовых актов на закладке **Нормативное правовое регулирование**.

- · **Методика расчета** методика расчета планируемого объема расходов, выбирается в справочнике *Методы авторасчета*.
- · **Тип классификации** наименование типа классификации. Значение выбирается из списка: *Расходная*, *Источники*.
- · **Дата перерегистрации** дата перерегистрации расходного обязательства. Недоступное для редактирования поле.
- · **Дата включения в реестр** дата включения расходного обязательства в реестр.

*Примечание. При включенном бюджетозависимом параметре Контроль заполнения поля «Дата включения в реестр» поле Дата включения в реестр обязательно для заполнения.*

- · **Примечание** краткий текстовый комментарий к расходному обязательству.
- · **Дата исключения из реестра** дата исключения расходного обязательства из реестра. Поле заполняется автоматически при переводе документа на статус *«архив».*
- · **Комментарий** краткий текстовый комментарий к создаваемому документу.
- · **Соответствие типу НПА** соответствие типу НПА выбирается из списка значений: *Не указано*, *Указы*, *Федеральные программы*, *Все*.

· **Дата закрытия** – дата закрытия документа.

После ввода необходимой информации в заголовочную часть ЭД «Расходное обязательство» заполняются закладки.

Для просмотра связанных документов в окне редактирования документа нажимается кнопка **Связи между документами** . В списке связанных документов можно открыть форму редактирования или просмотра документа, обработать один или несколько документов и обновить информацию в списке.

Для просмотра связанных документов на панели инструментов нажимается кнопка

| Связи для документа Расходное обязательство № 193 от 31.12.2015<br>2227264 |                 |                 |        |       |      |       |           | $\Box$ $\times$ |
|----------------------------------------------------------------------------|-----------------|-----------------|--------|-------|------|-------|-----------|-----------------|
|                                                                            |                 |                 |        |       |      |       |           | Применить       |
| $\Box$                                                                     | Тип связи       | Класс документа | Статус | Номер | Дата | Сумма | Основание |                 |
|                                                                            |                 |                 |        |       |      |       |           |                 |
|                                                                            |                 |                 |        |       |      |       |           |                 |
|                                                                            |                 |                 |        |       |      |       |           |                 |
|                                                                            |                 |                 |        |       |      |       |           |                 |
|                                                                            |                 |                 |        |       |      |       |           |                 |
|                                                                            |                 |                 |        |       |      |       |           |                 |
|                                                                            |                 |                 |        |       |      |       |           |                 |
|                                                                            | Документов: : 0 |                 |        |       |      | 0,00  |           |                 |

**Рисунок 587 – Окно отображения связи между документами**

В верхней части списка документов находится панель инструментов. На ней располагаются функциональные кнопки, с помощью которых можно выполнить действия: обновить список, открыть, сбросить фильтр, показать/скрыть панель фильтрации, подсчет итогов, настроить список.

Для удобства работы со списком используется панель инструментов, которая становится доступной при нажатии на кнопку  $\nabla$ . На панели фильтрации можно выбрать параметр: **Тип связи** (из раскрывающегося списка выбирается одно из значений: *Все, Порожденные, Вхождения).* Для удаления выбранных параметров фильтрации нажимается

кнопка **\*** 

*Примечание. При создании ЭД либо при любом изменении выдается неигнорируемое сообщение о невозможности сохранить/изменить/обработать такой документ в случае, если в поле Наименование РБС/ПБС указана закрытая организация с датой закрытия раньше даты документа, либо на закладке Бланки расходов указан хотя бы один бланк, в качестве владельца которого указана закрытая организация с датой закрытия раньше текущей даты.*

*Примечание. При сохранении нового ЭД «Расходное обязательство» на статусе «отложен» с заполненным значением поля Наименование полномочия, расходного обязательства на дату создания документа осуществляется Контроль использования закрытых полномочий в расходных обязательствах. Настроить контроль можно через системные параметры (Системные параметры→Планирование→Расходные документы, закладка Расходные обязательства, закладка Общие настройки→Контроль использования закрытых полномочий в расходных обязательствах).*

*Примечание. При сохранении нового ЭД «Расходное обязательство» срабатывает контроль: если в строке формы редактирования значение поля Сумма меньше значения поля из них: кап.вложения, система выдает неигнорируемое сообщение: «Значение поля «Сумма» не должно быть меньше значения поля «из них: кап.вложения».*

*Примечание. При переводе ЭД «Расходное обязательство» со статуса «отложен» на статус «согласование», в бюджете субъекта учитываются документы на статусах: «включен в сводный РО», «обработка завершена», «открыт на редактирование», «согласован юридическим отделом», «согласован отраслевым отделом», осуществляется Контроль соответствия сумм по МБТ субъекта и МО. При непрохождении контроля выводится неигнорируемое сообщение об ошибке: «По полномочию <Код-Наименование полномочия РО> на закладке <Наименование закладки> в поле <наименование полянаименование источника> указана сумма <сумма из поля>, которая превышает соответствующие суммы, введенные на уровне субъекта. Дальнейшая обработка невозможна». Настроить контроль можно через бюджетозависимые параметры (Бюджетозависимые параметры→Планирование→Расходные документы, закладка Расходные обязательства, закладка Общие настройки РО).*

*Примечание. Работа контролей Контроль формирования электронных документов с использованием неактуальных организаций, Контроль формирования электронных документов с использованием закрытых организаций игнарируется при включенных специальных возможностях: «Позволять игнорировать выбор неактуальных организаций в РО/ЭД РО», «Позволять игнорировать выбор закрытых организаций в РО/ЭД РО» (Сервис→ Системные параметры→Планирование).*

### **3.12.2.3.1.1 Закладка «Суммы по обязательству»**

На закладке **Суммы по обязательству** указывается объем бюджетных средств на исполнение ЭД «Расходное обязательство» в плановом году:

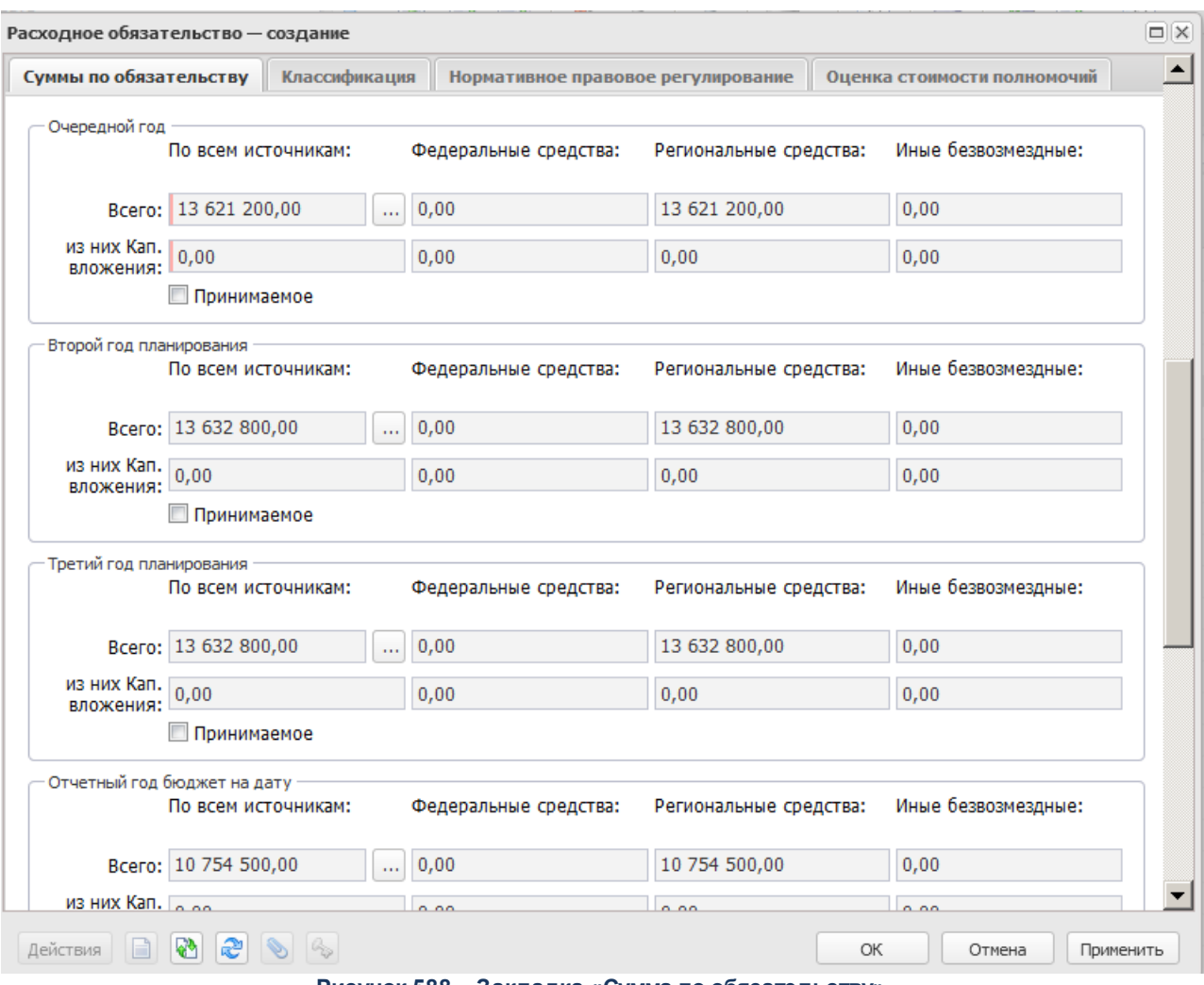

**Рисунок 588 – Закладка «Сумма по обязательству»**

На закладке указывается информация:

- · **Очередной год** расчетный (планируемый, утвержденный) объем ассигнований на исполнение ЭД «Расходное обязательство» на последнюю выбранную дату очередного года. Поле является обязательным для заполнения.
- · **Второй год планирования** прогнозируемый объем ассигнований на исполнение расходного обязательства на последнюю выбранную дату второго года планирования. Последовательность заполнения поля аналогична последовательности заполнения поля **Очередной год**.
- · **Третий год планирования** прогнозируемый объем ассигнований на исполнение расходного обязательства на последнюю выбранную дату третьего года планирования. Последовательность заполнения поля аналогична последовательности заполнения поля **Очередной год**.

*Примечание. Возможность ввода значений на разные даты в полях Очередной год, Второй год планирования и Третий год планирования доступна, если в системных параметрах установлен параметр Возможность ввода значений планового периода на дату (пункт меню Сервис***→***Системные параметры, группа настроек Планирование, подгруппа Расходные документы, закладка Расходные обязательства).*

*Подробное описание настройки системного параметра см. в документации «БАРМ.00004- 56 32 01-3 Система «АЦК-Планирование». АРМ ФО. Блок администрирования. Подсистема администрирования. Настройка и сервис системы. Руководство администратора».*

- · **Отчетный год бюджет на дату** объем запланированных средств на исполнение расходного обязательства на последнюю выбранную дату отчетного года.
- · **Отчетный год факт** фактический объем средств на исполнение расходного обязательства за отчетный год.
- · **Текущий год бюджет на дату** объем ассигнований на исполнение расходного обязательства на последнюю выбранную дату текущего года. Последовательность заполнения поля аналогична последовательности заполнения поля **Очередной год**.
- · **Текущий год факт на дату** объем средств на исполнение расходного обязательства на последнюю выбранную дату текущего года. Последовательность заполнения поля аналогична последовательности заполнения поля **Очередной год** .

*Внимание! Поле Текущий год факт на дату содержится на закладке, если в системных параметрах установлен параметр Отображать поле «Текущий год факт на дату» в справочнике «Расходные обязательства» (пункт меню Сервис*→*Системные параметры, группа настроек Планирование, подгруппа Расходные документы, закладка Расходные обязательства).*

- · **Очередной год бюджет на дату** объем ассигнований на исполнение расходного обязательства на последнюю выбранную дату очередного года. Последовательность заполнения поля аналогична последовательности заполнения поля **Очередной год**.
- · **Очередной год факт на дату** объем средств на исполнение расходного обязательства на последнюю выбранную дату очередного года. Последовательность заполнения поля аналогична последовательности заполнения поля **Очередной год**.

*Внимание! Поля Очередной год бюджет на дату и Очередной год факт на дату содержатся на закладке, если в системных параметрах установлен параметр Отображать поле «Очередной год бюджет/факт на дату» в справочнике «Расходные обязательства» (пункт меню Сервис***→***Системные параметры, группа настроек Планирование, подгруппа Расходные документы, закладка Расходные обязательства).*

*Примечание. Расшифровка суммы по капитальным вложениям доступна для бюджетов 2018 года и выше.*

*Примечание. Для каждого значения «Сумма» полей Отчетный год бюджет на дату, Отчетный год факт, Текущий год бюджет на дату, Текущий год факт на дату, Очередной год бюджет на дату, Очередной год факт на дату, Очередной год, Второй год планирования, Третий год планирования доступны расшифровки из следующих полей:*

- · *Федеральные средства, Региональные средства, Иные безвозмездные для бюджетов с уровнем 02;*
- · *Федеральные средства, Региональные средства, Иные безвозмездные, включая средства Фондов, Средства местных бюджетов для уровня бюджета 03, 04, 05, 10, 11, 12, 15.*

*Расшифровки доступны для бюджетов с уровнем 02, 03, 04, 05, 10, 11, 12, 15.*

*Примечание. Предусмотрена возможность автоподсчета итогов из полей Федеральные средства, Региональные средства, Иные безвозмездные, включая средства Фондов, Средства местных бюджетов при включении параметра Автоподсчет сумм по источникам (Сервис→Системные параметры→Планирование→Расходные документы, закладка Расходные обязательства, подзакладка Общие настройки).*

На закладке рядом с полями **Очередной год, Второй год планирования** и **Третий год планирования** располагаются опции **Принимаемое обязательство**, которые используются для выбора признака расходного обязательства. Если опция включена, то расходное обязательство определяется как *Принимаемое*. Параметр автоматически включается для всех лет планирования после года, для которого включена опция **Принимаемое обязательство**. Если опция отключена, то расходное обязательство определяется как *Действующее*.

#### **3.12.2.3.1.2 Закладка «Классификация»**

Закладка **Классификация** состоит из трех закладок: **Тип классификации**, **Доступно для бланков расходов** и **Координаты строк документов**. На закладке **Тип классификации** выбирается бюджетная классификация расходного обязательства:

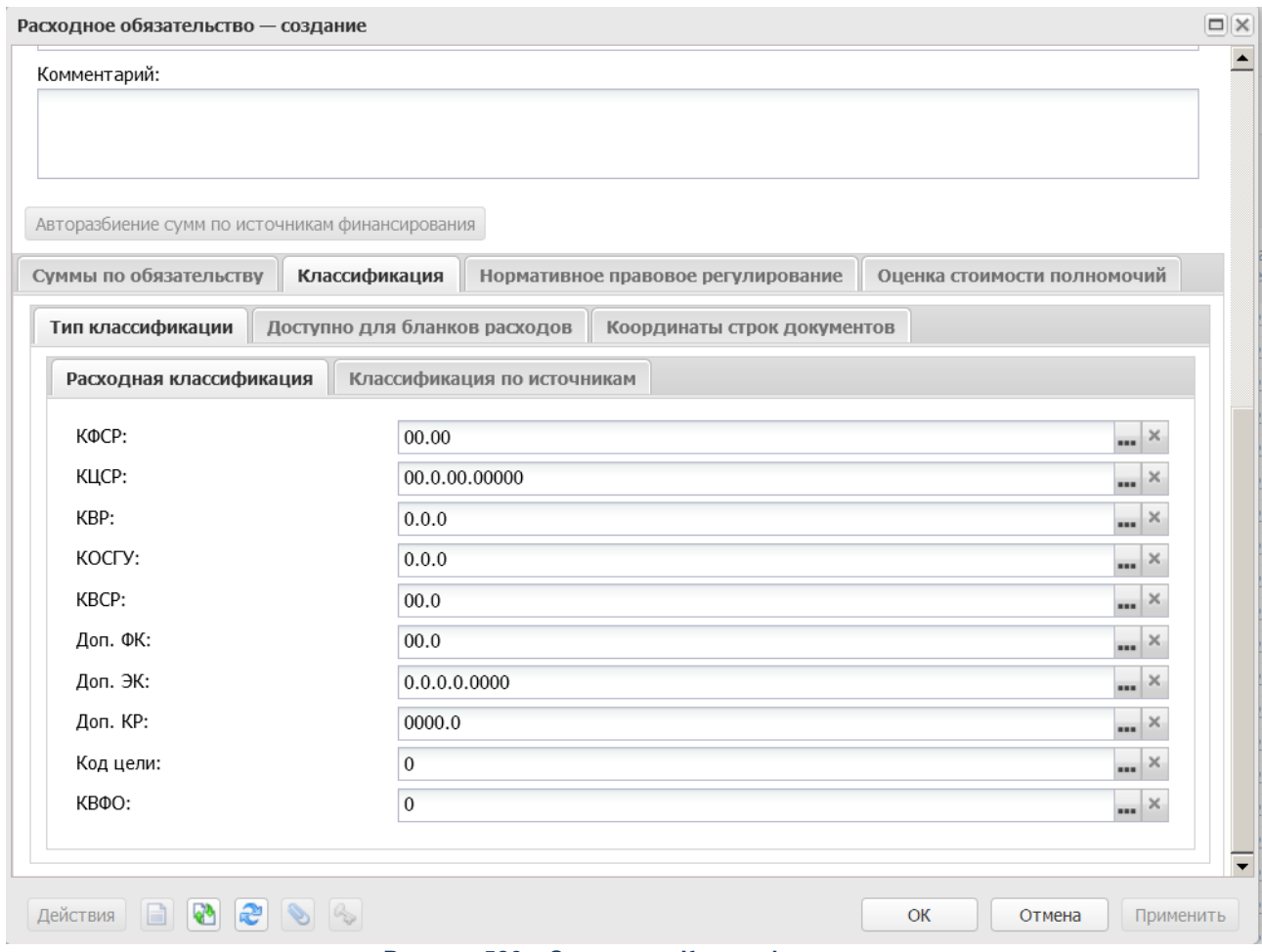

**Рисунок 589 – Закладка «Классификация»**

На закладке в поле **Тип классификации** выбирается один из видов бюджетной классификации: расходная или источники.

Если выбран вид классификации **расходная**, то для заполнения становятся доступными поля, входящие в группу **Расходная классификация**:

- · **КФСР** код функциональной статьи расходов.
- · **КЦСР** код целевой статьи расходов.
- · **КВР** код вида расхода.
- · **КОСГУ** код операций сектора государственного управления.
- · **КВСР** код ведомственной статьи расходов.
- · **Доп. ФК** дополнительный функциональный код расходов.
- · **Доп. ЭК** дополнительный экономический код расходов.
- · **Доп. КР** дополнительный код расходов.
- · **Код цели** код цели.
- · **КВФО** код вида финансового обеспечения.

В случае выбора значения **источники** для заполнения становятся доступными поля,

входящие в группу **Классификация по источникам**:

- · **Гл. администратор** код главного администратора поступлений и выбытий.
- · **КВИ** код вида источника.
- · **КОСГУ** код операций сектора государственного управления.
- · **Доп. КИ** дополнительный код источников.
- · **Код цели** код цели.
- · **КВФО** код вида финансового обеспечения.

На закладке **Доступно для бланков расходов** определяется доступ бланков расходов к расходному обязательству:

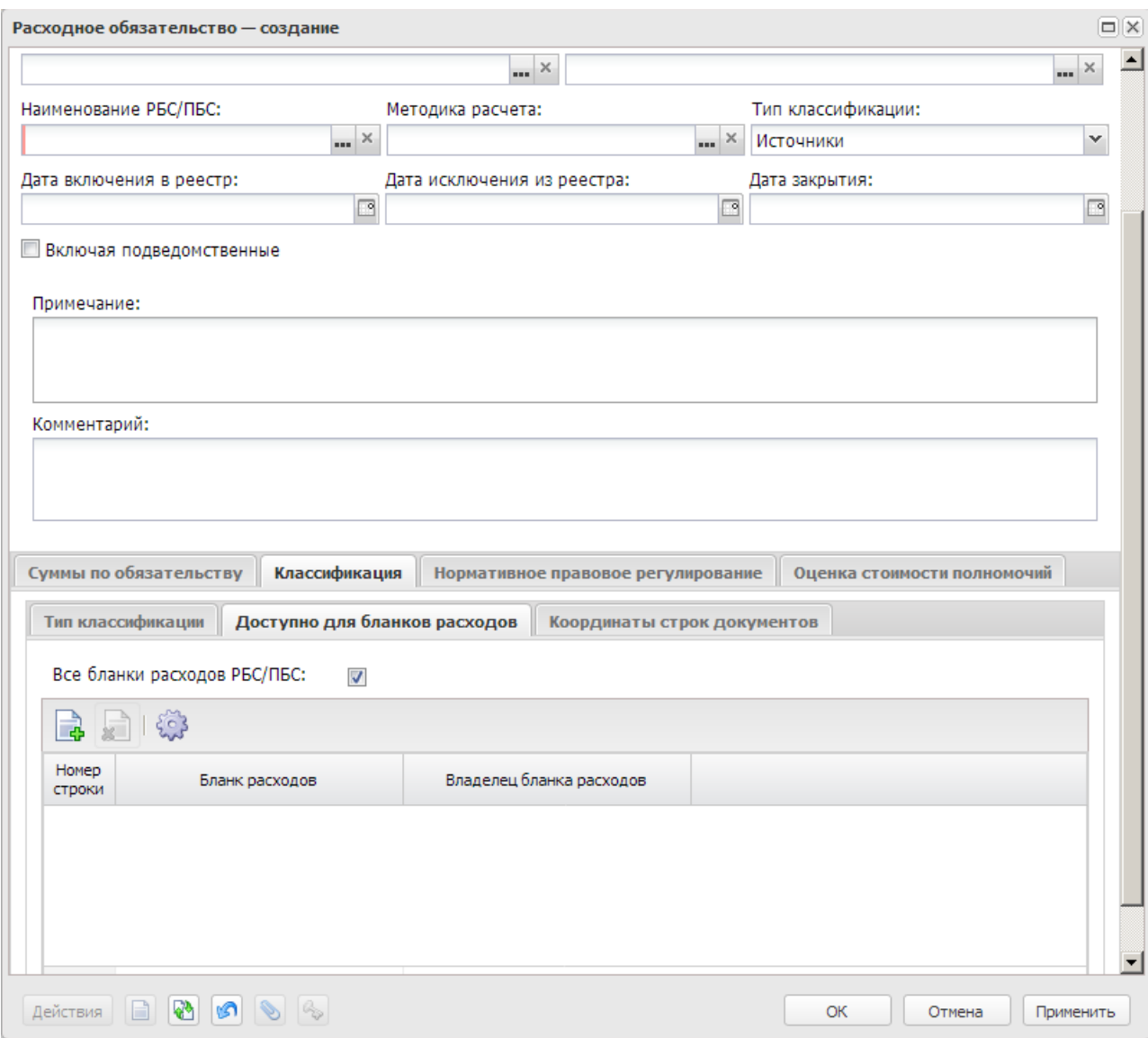

**Рисунок 590 – Закладка «Доступно для бланков расходов»**

Список бланков расходов состоит из следующих колонок:

- · *Бланк расходов* название бланка расходов, для которого создается расходное обязательство
- · *Владелец бланка расходов* наименование организации владельца бланка расходов, для которой создается расходное обязательство.

Для добавления бланка расходов в список нажимается кнопка <**F9**>. На экране появится форма справочника *Бланки расходов*:

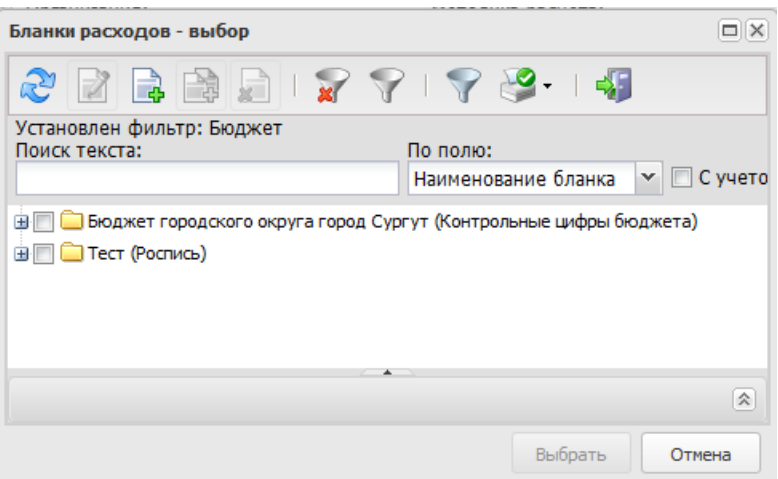

**Рисунок 591 – Справочник бланков расходов**

В списке отмечается нужный бланк расходов и нажимается кнопка **Выбрать**. Над списком бланков расходов располагается параметр **Все бланки расходов РБС/ПБС**. Если параметр установлен, то при добавлении расходного обязательства в справочник осуществляется контроль, чтобы в списке содержались все бланки расходов организации распорядителя или получателя бюджетных средств, указанной в заголовочной части. Если активен режим **Включая подведомственные**, то осуществляется контроль, чтобы в списке содержались все подведомственные бланки расходов указанного распорядителя. Если на закладке содержится неполный список бланков расходов, то во время сохранения документа на экране появится окно с запросом автоматического заполнения списка.

При нажатии кнопки **Да (Yes)** осуществляется автоматическое заполнение списка бланков расходов. При нажатии кнопки **Нет** список бланков расходов остается в прежнем виде.

*Внимание! Если одновременно активны параметры Все бланки расходов РБС/ПБС и Включая подведомственные, то при автоматическом заполнении списка бланков расходов добавляются все бланки расходов организации распорядителя или получателя бюджетных средств, указанной в заголовочной части, а также бланки расходов, находящиеся под распорядительными бланками расходов, организации, указанной в поле Наименование РБС/ПБС.*

На закладке **Координаты строк документов** содержится перечень кодов бюджетной классификации строк документа:

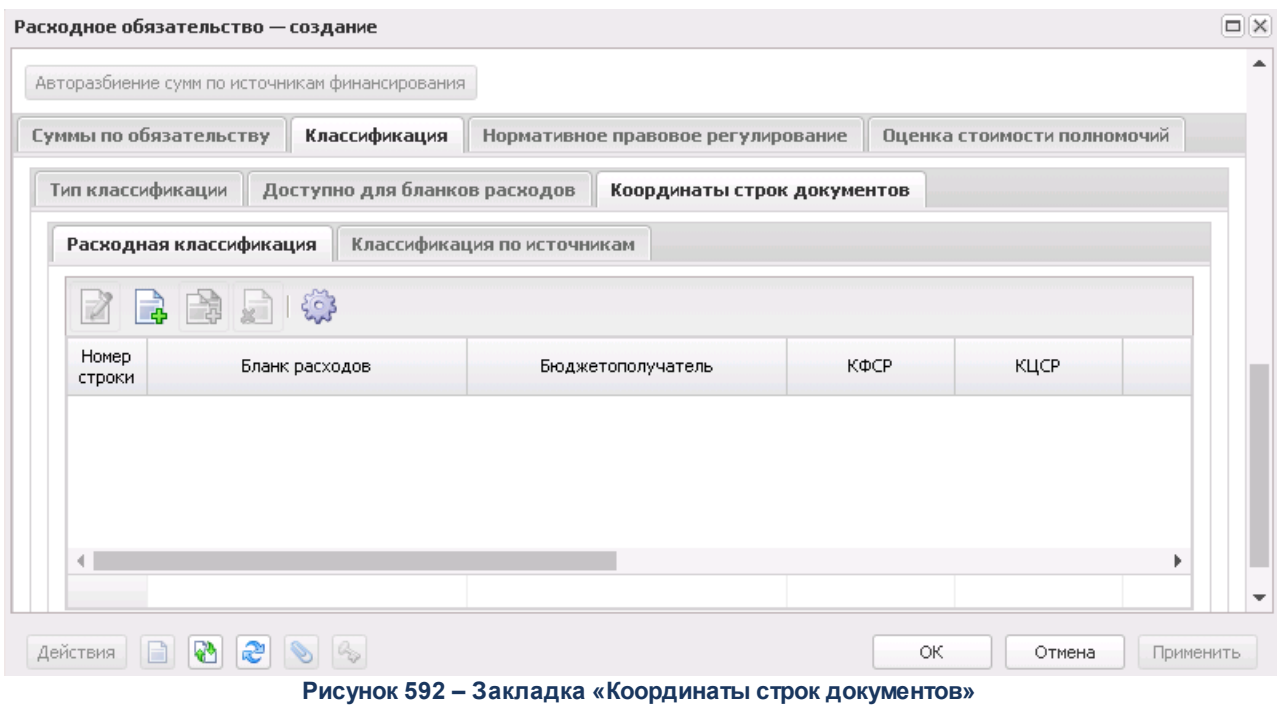

Закладка **Координаты строк** состоит из двух закладок: **Расходная классификация** и **Классификация по источникам**.

*Примечание. Доступ на редактирование закладок Расходная классификаци и Классификация по источникам зависит от значения поля Тип классификации.*

Для добавления строк на закладку **Расходная классификация** нажимается кнопка

**F9**>. На экране появится форма:

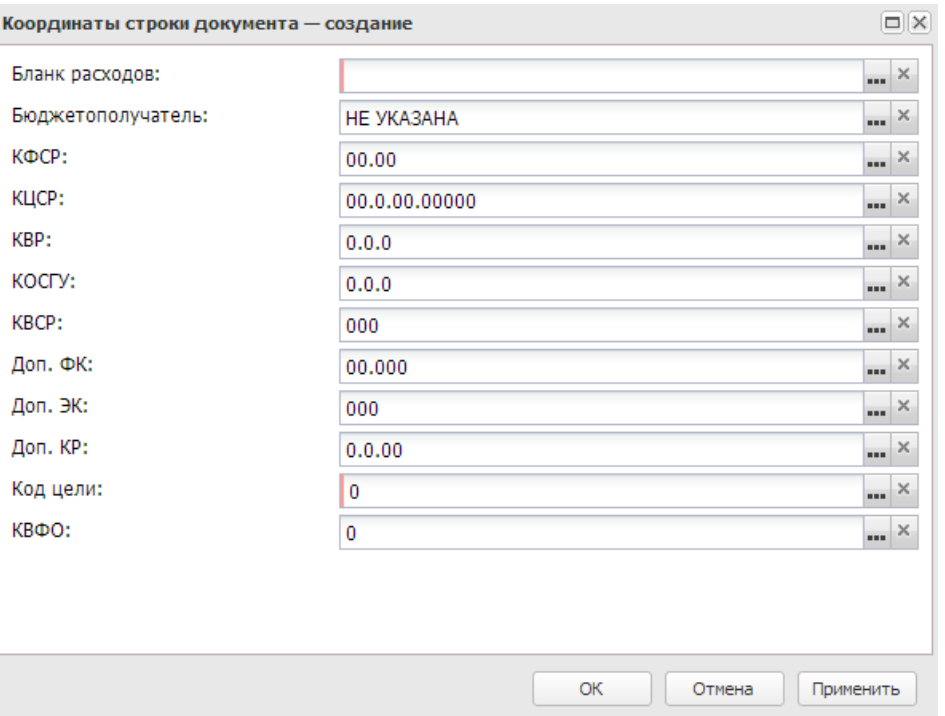

**Рисунок 593 – Форма добавления новой строки**

В форме новой записи справочника содержатся поля:

- · **Бланк расходов** название бланка расходов, для которого создается расходное обязательство. Обязательное для заполнения поле.
- · **Бюджетополучатель** наименование организации владельца бланка расходов, для которой создается расходное обязательство.
- · **КБК** коды бюджетной классификации.

Для добавления строки на закладку **Классификация по источникам** нажимается

кнопка <**F9**>. На экране появится форма:

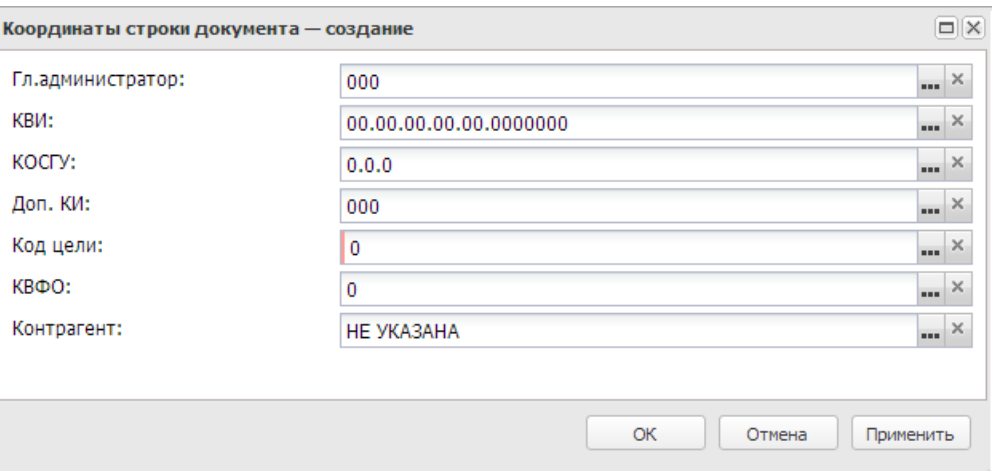

**Рисунок 594 – Форма добавления новой строки**

- В форме новой записи справочника содержатся поля:
- · **Гл. администратор** код главного администратора поступлений и выбытий.
- · **КВИ** код вида источника.
- · **КОСГУ** код операций сектора государственного управления.
- · **Доп. КИ** дополнительный код источников.
- · **Код цели** код цели.
- · **КВФО** код вида финансового обеспечения.
- · **Контрагент** наименование организации-контрагента.

Заполнение данных на закладках осуществляется в зависимости от уровня рабочего бюджета.

Если рабочий бюджет имеет уровень «субъекта»:

- · поля КБК на закладке **Тип классификации** доступны на редактирование, заполняются пользователем вручную;
- · закладка **Координаты строк документов** недоступна на редактирование, заполняется автоматически значениями, введенными в поля КБК на закладке **Тип классификации**.

Если рабочий бюджет имеет уровень, отличный от уровня «субъекта»:

- · на закладке **Тип классификации** в полях КБК проставлены значения «все вводится» (\*\*\*\*), поля недоступны на редактирование;
- · закладка **Координаты строк документов** заполняется пользователем вручную.

Все данные, введенные на закладках в ЭД, сохраняются на аналогичных закладках справочника *Расходные обязательства*.

### **3.12.2.3.1.3 Закладка «Нормативное правовое регулирование»**

На закладке содержится список нормативных правовых актов, устанавливающих ЭД «Расходное обязательство».

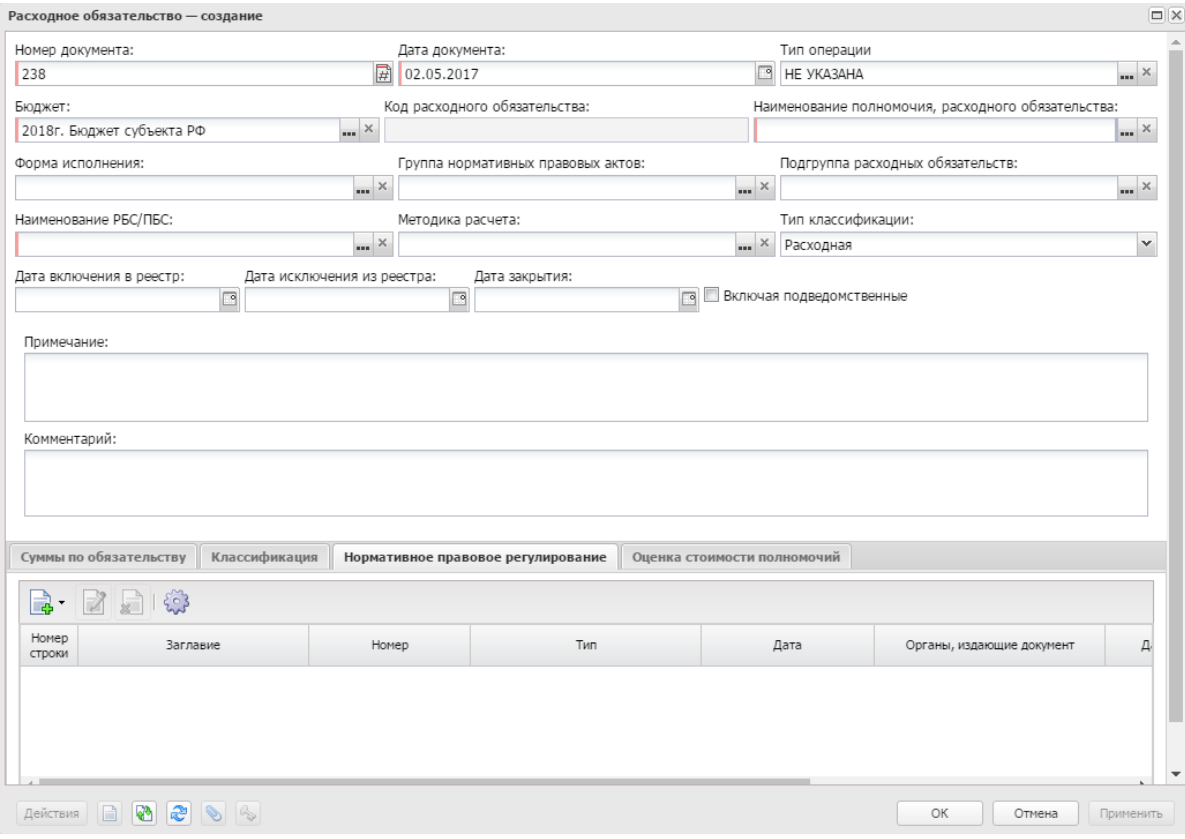

**Рисунок 595 – Закладка «Нормативное правовое регулирование»**

Список нормативных правовых актов формируется автоматически при заполнении поля **Группы нормативных правовых актов**.

Над списком нормативных правовых актов находится панель инструментов. На ней располагаются функциональные кнопки, с помощью которых можно выполнить действия: добавить нормативный правовой акт, удалить нормативный правовой акт и просмотреть запись справочника нормативных правовых актов.

Чтобы добавить нормативный правовой акт, устанавливающий ЭД «Расходное
обязательство», в меню кнопки **ватальной кнопервательствий**:

- · **Добавить группу нормативно-правовых актов** при выборе пункта меню на экране появится справочник *Группы нормативных правовых актов*. В списке выделяется нужная группа, и нажимается кнопка **Выбрать**. В список добавятся нормативные правовые акты, включенные в группу.
- · **Добавить нормативно-правовой акт** при выборе пункта меню на экране появится справочник *Нормативные правовые акты.* В списке выделяются нужные нормативные правовые акты и нажимается кнопка **Выбрать**.

Форма списка нормативных правовых актов содержит следующие колонки:

- · *Заглавие* наименование нормативнoго правового акта.
- · *Номер* номер нормативного правового акта.
- · *Тип* тип нормативного правового акта, устанавливающего расходное обязательство.
- · *Дата* дата создания нормативного правового акта.
- · *Органы, издающие документы* название органа, издающего нормативный правовой акт.
- · *Дата вступления в силу* дата вступления в силу нормативного правового акта.

*Примечание. Поле не доступно для редактирования, если включен параметр Запрет редактирования поля «Дата вступления в силу» (пункт меню Сервис→Системные параметры, группа настроек Планирование, подгрууппа Расходные документы, закладка Расходные обязательства).*

*Подробное описание настройки системного параметра см. в документации «БАРМ.00004- 56 32 01-3 Система «АЦК-Планирование». АРМ ФО. Блок администрирования. Подсистема администрирования. Настройка и сервис системы. Руководство администратора».*

· *Срок действия* – дата окончания действия нормативного правового акта.

*Примечание. Поле не доступно для редактирования, если включен параметр Запрет редактирования поля «Срок действия» (пункт меню Сервис→Системные параметры, группа настроек Планирование, подгрууппа Расходные документы, закладка Расходные обязательства).*

*Подробное описание настройки системного параметра см. в документации «БАРМ.00004- 56 32 01-3 Система «АЦК-Планирование». АРМ ФО. Блок администрирования. Подсистема администрирования. Настройка и сервис системы. Руководство администратора».*

- · *Раздел НПА* номер раздела нормативно-правового акта.
- · *Глава НПА* номер главы нормативно-правового акта.
- · *Номер статьи НПА* номер статьи нормативно-правового акта.
- · *Часть НПА* номер части нормативно-правового акта.
- · *Пункт НПА* номер пункта нормативно-правового акта.
- · *Подпункт НПА* номер подпункта нормативно-правового акта.
- · *Абзац НПА* номер абзаца нормативно-правового акта.
- · *Финансовое обеспечение НПА* признак финансового обеспечения .
- · *Расходование средств на исполнение НПА* признак расходования средств на исполнение.
- · *Введение НПА* признак введения нормативно-правового акта.
- · *Установление НПА* признак установления нормативно-правового акта.
- · *Номер приложения НПА* номер приложения нормативно-правового акта.

Для сохранения новой записи нажимается кнопка **Применить** или **ОК.**

# **3.12.2.3.1.4 Закладка «Оценка стоимости полномочий»**

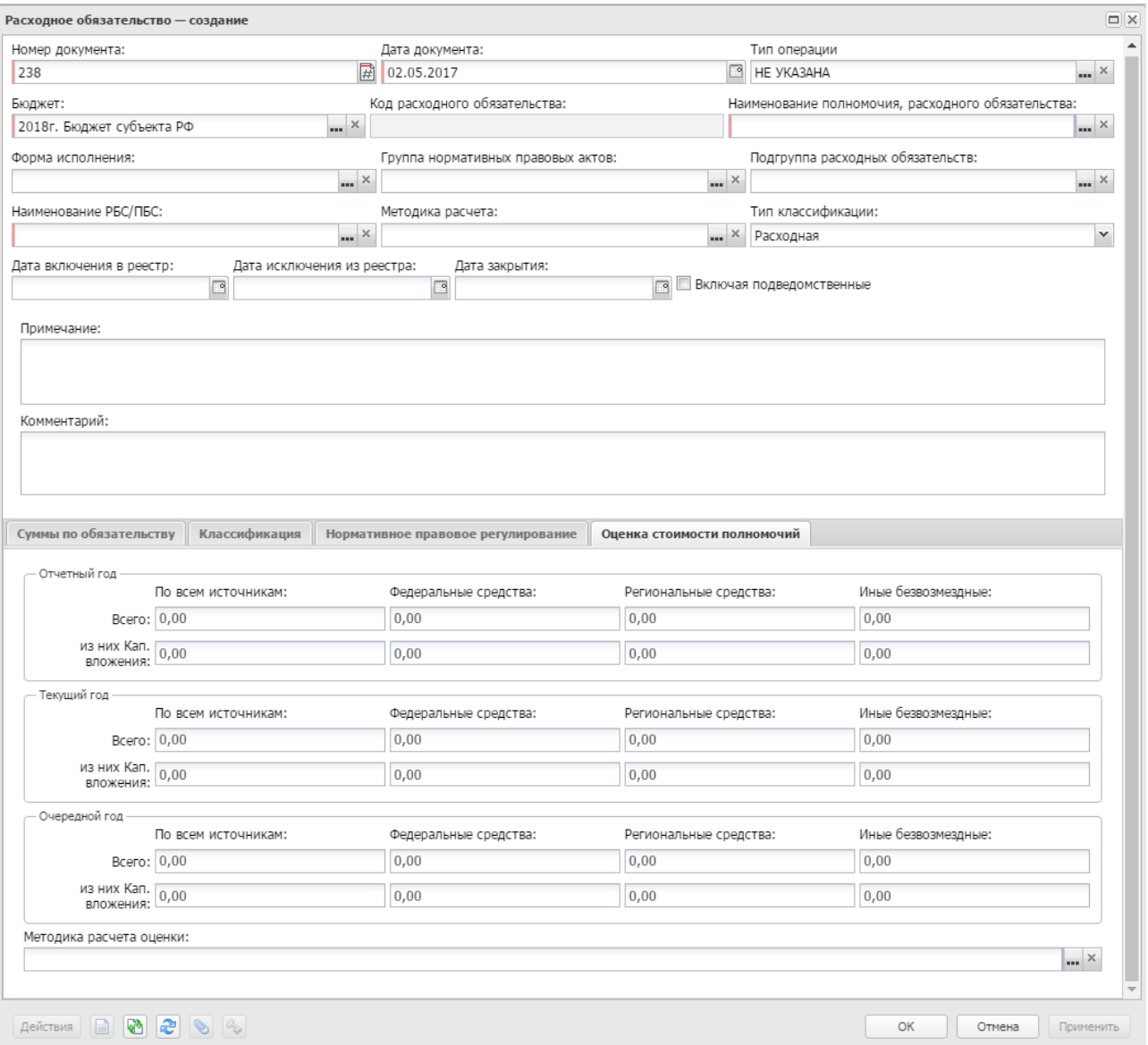

### Закладка **Оценка стоимости полномочий**

**Рисунок 596 – Закладка «Оценка стоимости полномочий»**

На закладке указывается следующая информация:

- · **Отчетный год** оценка стоимости полномочий в отчетном году. Заполняется данными из поля **Отчетный год бюджет на дату** закладки **Суммы по обязательству**.
- · **Текущий год** оценка стоимости полномочий в текущем году.Значение вводится с клавиатуры.
- · **Очередной год** оценка стоимости полномочий в очередном году. Значение вводится с клавиатуры.

· **Методика расчета оценки –** наименование методика расчета оценки стоимости полномочий. Значение выбирается из одноименного справочника.

Кнопка **Автоматическое заполнение сумм** доступна для использования на редактируемых статусах. При нажатии на кнопку на закладке заполняются суммы для отчетного, текущего и очередного года из одноименных полей закладки **Суммы по обязательству**. Все поля на закладке **Оценка стоимости полномочий** доступны для многократного заполнения по кнопке **Автоматическое заполнение сумм** и ручного редактирования (при автоматическом заполнении предыдущие значения удаляются). Если активен параметр **Отображать поле «Очередной год бюджет/факт на дату» в справочнике «Расходные обязательства»** (**Сервис**→**Бюджетозависимые параметры**, группа настроек **Планирование**, подгруппа **Расходные документы**, закладка **Расходные обязательства**, закладка **Общие настройки**), то очередной год заполняется по значению поля **Очередной год бюджет на дату**. Для полей с датами берутся строки с максимальной датой среди имеющихся в разрезе каждого поля.

*Примечание. Для бюджета с уровнем «02 - бюджет субъекта РФ» для каждого значения «Сумма» полей Отчетный год, Текущий год, Очередной год существует расшифровка из следующих полей: Федеральные средства, Региональные средства, Иные безвозмездные. Расшифровка доступна для бюджетов 2018 года и выше.*

*Примечание. Для бюджетов с уровнем 03, 04, 05, 10, 11, 12, 15 для каждого значения «Сумма» полей Отчетный год, Текущий год, Очередной год существует расшифровка из следующих полей: Федеральные средства, Региональные средства, Иные безвозмездные, включая средства Фондов, Средства местных бюджетов. Расшифровка доступна для бюджетов 2019 года и выше.*

*Примечание. Предусмотрена возможность автоподсчета итогов из полей Федеральные средства, Региональные средства, Иные безвозмездные, включая средства Фондов, Средства местных бюджетов при включении параметра Автоподсчет сумм по источникам (Сервис→Системные параметры→Планирование→Расходные документы, закладка Расходные обязательства, подзакладка Общие настройки).*

*Примечание. Закладка Оценка стоимости полномочий открыта на редактирование для бюджетов с уровнем 02, 03, 04, 05, 10, 11, 12, 15 для ЭД «Расходное обязательство» на статусе «отложен», «открыт для редактирования».*

*Примечание. Расшифровка суммы по капитальным вложениям доступна для бюджетов 2018 года и выше.*

*Примечание. Предусмотрена возможность вывода колонок в списковой форме ЭД «Расходное обязательство» со значениями полей закладки Оценка стоимости полномочий. Выбор новых колонок доступен по действию контекстного меню Настроить список... только для уровня бюджета Бюджет субъекта Российской Федерации.*

*Примечание. При сохранении/применении ЭД «Расходное обязательство», а также при переводе ЭД «Расходное обязательство» со статуса «отложен» на статус «согласование», со статуса «открыт на редактирование» на статусы «согласование» или «обработка завершена» осуществляется Контроль заполнения сумм по обязательству закладки «Оценка стоимости полномочий». Настроить контроль можно через системные параметры (Системные параметры→Планирование→Расходные документы, закладка ЭД «Расходное обязательство»). Подробное описание контроля см. в документации «БАРМ.00004-56 32 01-3 Система «АЦК-Планирование». АРМ ФО. Блок администрирования. Подсистема администрирования. Настройка и сервис системы. Руководство администратора».*

#### **3.12.2.3.2 Обработка ЭД «Расходное обязательство»**

При сохранении ЭД «Расходное обязательство» приобретает статус *«отложен»*.

 $\blacksquare$ 

Возможные статусы электронного документа:

*[«Отложен»](#page-869-0)* 870

*[«Согласование»](#page-870-0)* 871

*[«Согласован отраслевым отделом»](#page-871-0)* 872

*[«Согласован юридическим отделом»](#page-871-1)* 872

*[«Включен в сводный реестр»](#page-872-0)* 873

*[«Обработка завершена»](#page-872-1)* 873

*[«Отказан»](#page-873-0)* 874

*[«Открыт для редактирования»](#page-873-1)* 874 *[«Архив»](#page-874-0)* 875

#### **3.12.2.3.2.1 ЭД «Расходное обязательство» на статусе «отложен»**

<span id="page-869-0"></span>Над ЭД «Расходное обязательство» на статусе «*отложен*» можно выполнить действия:

- **<sup>◆</sup> Удалить** документ удаляется из системы и не подлежит дальнейшей обработке.
- v **Направить на согласование** при выполнении действия документ переходит на статус *«согласование»*.

*Примечание. При переводе со статуса «отложен» на статус «согласование» срабатывает Контроль на уменьшение сумм расходных обязательств. Отключить контроль можно через системные параметры (Системные параметры→Планирование→Расходные документы→Расходные обязательства→Контроль сумм расходного обязательства→Отключить контроль при изменении расходного обязательства).*

*Примечание. При переводе со статуса «отложен» на статус «согласование» срабатывает Контроль соответствия срока действия НПА дате включения РО в реестр. Отключить контроль можно через бюджетозависимые параметры (Бюджетозависимые параметры→Планирование→Расходные документы, закладка Расходные обязательства, закладка Общие настройки РО).*

*Примечание. При переводе ЭД «Расходное обязательство» со статуса «отложен» на статус «согласование» с заполненным значением поля Наименование полномочия, расходного обязательства на дату создания документа осуществляется Контроль использования закрытых полномочий в расходных обязательствах. Настроить контроль можно через системные параметры (Системные параметры→Планирование→Расходные документы, закладка Расходные обязательства, закладка Общие настройки→Контроль использования закрытых полномочий в расходных обязательствах).*

*Примечание. Со статусов «открыт для редактирования» и «отложен» предусмотрена возможность одновременного выполнения действия Направить на согласование.*

*Примечание. При переводе ЭД «Расходное обязательство» со статуса «отложен» на статус «согласование» осуществляются контроли:*

*○ Контроль заполнения КБК значениями отличными от не указано и пусто;*

*○ Контроль ввода укрупненных кодов*;

*○ Запрет использования закрытых НПА в ЭД* «*Расходное обязательство*».

*Настроить контроли можно через пункт меню Сервис→Системные параметры→Планирование→Расходные документы, закладка Расходные обязательства, закладка Общие настройки.*

*Примечание. При переводе со статуса «отложен» на статус «согласование» для ЭД «Расходное обязательство», у которых присутствуют строки в полях Отчетный год бюджет на дату и Текущий год бюджет на дату, проверяется наличие строк на соответствующую дату из параметра Контроль даты для полей «отчетный год бюджет на дату» и «текущий год бюджет на дату». При непрохождении контроля выводится сообщение об ошибке: «В поле <наименование поля> необходимо указать сумму на дату "дата из настройки". Дальнейшая обработка невозможна». Настроить контроль можно через бюджетозависимые параметры (Бюджетозависимые параметры→Планирование→Расходные документы, закладка Расходные обязательства, закладка Общие настройки РО).*

*Примечание. При переводе со статуса «отложен» на статус «согласование» срабатывает Контроль количества строк для полей «отчетный год бюджет на дату» и «текущий год бюджет на дату». При непрохождении контроля выводится сообщение об ошибке: «В поле <наименование поля> необходимо указывать не более 1 строки. Дальнейшая обработка невозможна». Настроить контроль можно через бюджетозависимые параметры (Бюджетозависимые параметры→Планирование→Расходные документы, закладка Расходные обязательства, закладка Общие настройки РО).*

# **3.12.2.3.2.2 ЭД «Расходное обязательство» на статусе «согласование»**

<span id="page-870-0"></span>Над ЭД «Расходное обязательство» на статусе *«согласование»* можно выполнить действия:

v **Согласовать отраслевым отделом** – при выполнении действия документ переходит на статус

«соглас*ован отраслевым отделом*» и становится недоступным для редактирования.

**• Отказать -** при выполнении действия на экране появится окно:

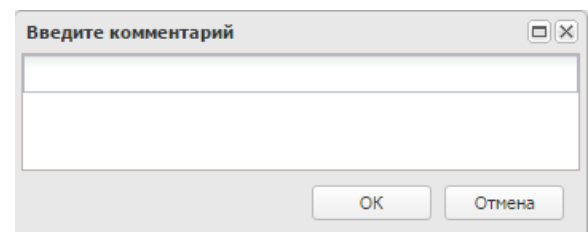

**Рисунок 598 – Окно ввода причины отказа**

В поле **Комментарий** вводится причина отказа документа и нажимается кнопка **ОК**. Документ переходит на статус «*отказан*» и становится недоступным для редактирования.

v **Вернуть в обработку** – при выборе действия на экране появится окно для ввода причины возврата документа в обработку. После ввода информации в поле Комментарий нажимается кнопка **ОК**. Документ переходит на статус «*отложен*».

# **3.12.2.3.2.3 ЭД «Расходное обязательство» на статусе «согласован отраслевым отделом»**

<span id="page-871-0"></span>Над ЭД «Расходное обязательство» на статусе *«согласован отраслевым отделом»* можно выполнить действия:

- v **Согласовать юридическим отделом** при выполнении действия документ переходит на статус *«согласован юридическим отделом*».
- v **Вернуть на согласование** при выборе действия на экране появится окно для ввода причины возврата документа на согласование. После ввода информации в поле Комментарий нажимается кнопка **ОК**. Документ переходит на статус *«согласование»*.
- v **Отказать** при выполнении действия на экране появится окно для ввода причины отказа документа. После ввода информации в поле **Комментарий** нажимается кнопка **ОК**. Документ переходит на статус *«отказан»*.

### **3.12.2.3.2.4 ЭД «Расходное обязательство» на статусе «согласован юридическим отделом»**

<span id="page-871-1"></span>Над ЭД «Расходное обязательство» на статусе *«согласован юридическим отделом»* можно выполнить действия:

v **Включить в сводный РРО** – при выполнении действия документ переходит на статус *«включен в*

*сводный реестр»*.

- v **Вернуть на согласование** при выборе действия на экране появится окно для ввода причины возврата документа на согласование. После ввода информации в поле **Комментарий** нажимается кнопка **ОК**. Документ переходит на статус *«согласование»*.
- v **Отказать** при выполнении действия на экране появится окно для ввода причины отказа документа. После ввода информации в поле **Комментарий** нажимается кнопка **ОК**. Документ переходит на статус *«отказан»*.

# **3.12.2.3.2.5 ЭД «Расходное обязательство» на статусе «включен в сводный реестр»**

<span id="page-872-0"></span>Над ЭД «Расходное обязательство» на статусе *«включен в сводный реестр»* можно выполнить действия:

- v **Завершить обработку** при выполнении действия документ переходит на статус *«обработка завершена»*.
- v **Вернуть на согласование** при выборе действия на экране появится окно для ввода причины возврата документа на согласование. После ввода информации в поле Комментарий нажимается кнопка **ОК**. Документ переходит на статус *«согласование»*.

# **3.12.2.3.2.6 ЭД «Расходное обязательство» на статусе «обработка завершена»**

<span id="page-872-1"></span>Над ЭД «Расходное обязательство» на статусе *«обработка завершена»* можно выполнить действия:

- v **Отправить в архив** при выборе операции ЭД «Расходное обязательство» переходит на статус *«архив»*, в документе автоматически заполняется поле **Дата исключения из реестра**.
- v **Открыть на редактирование** в результате выполнения действия документ переходит на статус *«открыт на редактирование*» и становится доступным для редактирования.
- v **Вернуть для включения в сводный реестр** в результате выполнения действия документ переходит на статус «*включен в сводный реестр*».
- v **Сформировать запись справочника РО**  после выполнения действия в записи признак **Передано в справочник** становится активным. После формирования записи в справочнике *Расходные обязательства* действие **Сформировать запись справочника РО** для повторного использования становится недоступным (неактивным).

v **Перерегистрировать** – в результате выполнения действия документ переходит на статус «*Перерегистрирован*» и формируется новый ЭД «Расходное обязательство» на статусе «*Отложен*».

*Примечание. В сформированном ЭД «Расходное обязательство» на статусе «Отложен» недоступны для редактирования поля, входящие в уникальный ключ реестра расходного обязательства:*

- *Наименование полномочия, расходного обязательства;*
- *Наименование РБС/ПБС;*
- *Блок полей с КБК на закладке Классификация.*

#### **3.12.2.3.2.7 ЭД «Расходное обязательство» на статусе «отказан»**

<span id="page-873-0"></span>Над ЭД «Расходное обязательство» на статусе *«отказан»* можно выполнить действия:

- v **Вернуть в обработку** при выборе действия на экране появится окно для ввода причины возврата документа в обработку. После ввода информации в поле Комментарий нажимается кнопка **ОК**. Документ переходит на статус *«отложен»*.
- v **Отправить в архив** при выборе операции ЭД «Расходное обязательство» переходит на статус *«архив»*, в документе автоматически заполняются поля **Дата исключения из реестра, Дата закрытия**.
- $\dots$  **Удалить** документ удаляется из системы и не подлежит дальнейшей обработке.

### **3.12.2.3.2.8 ЭД «Расходное обязательство» на статусе «открыт для редактирования»**

<span id="page-873-1"></span>Над ЭД «Расходное обязательство» на статусе *«открыт для редактирования»* можно выполнить действия:

- v **Направить на согласование** при выполнении действия документ переходит на статус *«согласование»*.
- v **Вернуть на статус** *«обработка завершена»* при выполнении действия документ переходит на статус «*обработка* завершена».

*Примечание. При переводе ЭД «Расходное обязательство» на статусы «согласование» и «обработка завершена» осуществляются контроли:*

*○ Контроль заполнения КБК значениями отличными от не указано и пусто;*

*○ Контроль ввода укрупненных кодов.*

*Настроить контроли можно через пункт меню Сервис→Системные параметры→Планирование→Расходные документы, закладка Расходные обязательства, закладка Общие настройки.*

### **3.12.2.3.2.9 ЭД «Расходное обязательство» на статусе «архив»**

<span id="page-874-0"></span>Над ЭД «Расходное обязательство» на статусе *«архив»* можно выполнить действия:

v **Вернуть в обработку** – в результате выполнения действия документ возвращается на статус *«отложен»* и становится доступным для редактирования. При возвращении ЭД со статуса *«архив»* автоматически очищаются поля **Дата исключения из реестра, Дата закрытия**.

**<sup>◆</sup> Удалить** – документ удаляется из системы и не подлежит дальнейшей обработке.

*Примечание. Со статусов «открыт для редактирования» и «отложен» предусмотрена возможность одновременного выполнения действия Направить на согласование.*

#### **3.12.2.4 Справка об ассигнованиях**

В системе «АЦК-Планирование» для доведения информации о планируемых расходах до подведомственных распорядителей и получателей бюджетных средств формируется ЭД «Справка об ассигнованиях». Документ используется в процессе планирования расходной части бюджета до его утверждения. Структура ЭД «Справка об ассигнованиях» аналогична структуре ЭД «Бюджетная заявка».

Документ предназначен для доведения предельных объемов бюджетного финансирования, которое осуществляется в разрезе разделов функциональной классификации расходов и классификации операций сектора государственного управления.

В системе доведение предельных объемов бюджетного финансирования может осуществляться в детализированном (сгруппированном) виде. Группировка предельных объемов бюджетного финансирования производится по кодам бюджетной классификации, которые определяют направление расходования бюджетных средств. При этом можно

указать конкретные коды бюджетной классификации либо ввести маску КБК.

*Примечание. Для осуществления детализации (группировки) строк ЭД «Справка об ассигнованиях» в системе «АЦК-Планирование» формируются правила, в которых указывается соответствие бланков расходов и версий планирования расходов. Правила формируются в справочнике Детализация (группировка) строк ЭД «Справка об ассигнованиях».*

*Описание заполнения справочника Детализация (группировка) строк ЭД «Справка об ассигнованиях» содержится в документации «БАРМ.00004-56 34 13-1 Система «АЦК-Планирование». АРМ ФО. Блок формирования проекта бюджета и изменений к нему. Подсистема расчета проекта бюджета по расходам. Руководство пользователя».*

Если в документе указаны бланк расходов и версия планирования расходов, для которых не определено правило детализации (группировки) строк, то расчет и распределение предельных объемов бюджетного финансирования будет осуществляться в разрезе полной расходной классификации (по бланку расходов).

ЭД «Справка об ассигнованиях» доступен для создания через дерево навигации **Планирование бюджета→Расходы→Справки об ассигнованиях**.

Для вывода на печать выделенных документов выбирается действие **Печать**

**документа** в меню кнопки **Печать документов** .

Для вывода на печать выделенных расходных документов, созданных нормативноподушевым методом, выбирается действие **Детализированная печать документов** в

меню кнопки **Печать документов** .

*Примечание. Печатная форма расходного документа зависит от значения системного параметра (пункт меню Сервис→Системные параметры, группа настроек Планирование, подгруппы Бюджетные услуги (работы)).*

*Подробное описание настройки системного параметра см. в документации «БАРМ.00004-56 32 01-3 Система «АЦК-Планирование». АРМ ФО. Блок администрирования. Подсистема администрирования. Настройка и сервис системы. Руководство администратора».*

Для вывода на печать уведомлений об ассигнованиях/изменении бюджетных ассигнований выбирается действие **Печать уведомления обизменении бюджетных**

# **ассигнований** в меню кнопки **Печать документов** .

*Примечание. Лимиты и ассигнования выводятся на печать в зависимости от настройки системного параметра Годовой ввод/Помесячное планирование (пункт меню Сервис→ Бюджетозависимые параметры→Планирование→подгруппа Расходные документы→закладка Общие настройки).*

*Примечание. При копировании ЭД «Справка об ассигнованиях» в новую версию поле для конвертации ЭД «Справка об ассигнованиях» в ЭД «Бюджетная заявка» отображается/скрывается при пролитии специального xml-файла.*

*Примечание. Для ЭД «Справка об ассигнованиях» предусмотрена возможность подписания Электронной подписью только прикрепленных к документу вложений, без подписания полей ЭД. После наложения ЭП на вложения не доступна возможность удаления прикрепленных файлов.*

*Примечание. Если ЭД «Справка об ассигнованиях» создана из ЭД «Планирование закупок», то на документ действует Контроль соответствия сумм ЭД «Планирование закупок» суммам ЭД "Бюджетная заявка"/"Справка об ассигнованиях". Подробное описание см. в документации «БАРМ.00004-56 32 01-3 Система «АЦК-Планирование». АРМ ФО. Блок администрирования. Подсистема администрирования. Настройка и сервис системы. Руководство администратора».*

# **3.12.2.4.1 Создание ЭД «Справка об ассигнованиях»**

Для создания новой записи нажимается кнопка **Создать <F9>**. На экране появится форма:

#### Планирование бюджета Выполнение программы

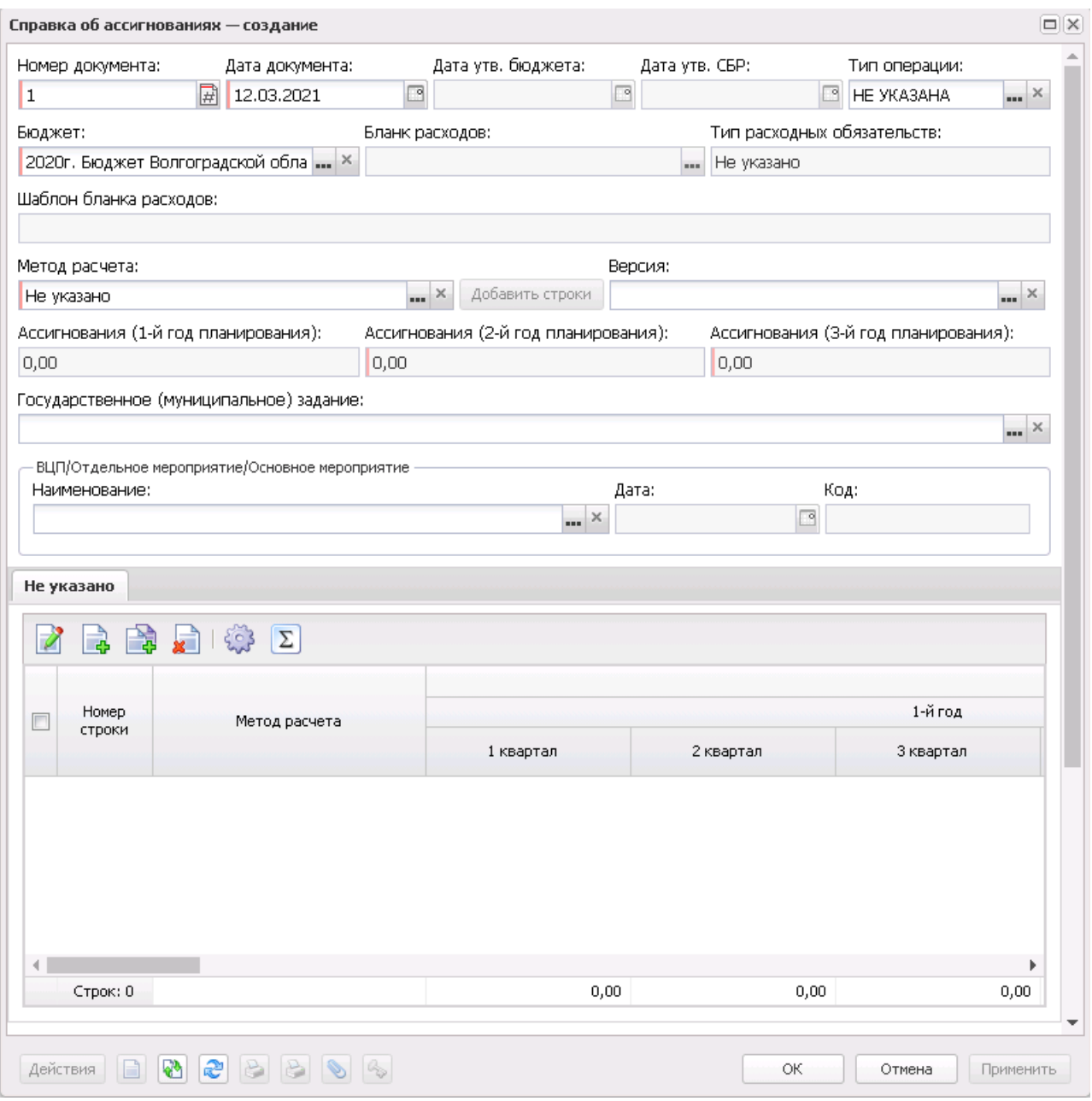

**Рисунок 599 – Форма справки об ассигнованиях, закладка «Не указано»**

ЭД «Справка об ассигнованиях» имеет ту же структуру, что и ЭД «Бюджетная заявка». В форме документа можно выполнить следующие действия: определить метод расчета планируемых расходов, внести изменения в строки документа, автоматически пересчитать сумму планируемых расходов, рассчитать суммы по источникам.

*Примечание. Метод Учетный метод (Метод индексаций) становится доступен только при пролитии специального xml-файла.*

Описание выполнения действий содержится в разделе [Создание ЭД «Бюджетная](#page-895-0) <u>[заявка»](#page-895-0) <sup>896|</sup>.</u>

*Примечание. При смене бланка расходов в строках документа бюджетополучатель заменяется на организацию - владельца бланка расходов, если в шаблоне бланка расходов для бюджетополучателя указано значение «вводится».*

В ЭД «Справка об ассигнованиях» с указанием в поле **МБТ** одного из значений: *Дотация, Иные МБТ, Субсидия, Субвенция* для функциональной кнопки **Новый** предусмотрена возможность выбора из раскрывающегося списка одного из значений: **Добавить одну строку**, **Добавить несколько строк (по взаимодействующему бюджету), Добавить несколько строк (по группам бюджетов).**

При выборе действия **Добавить одну строку** открывается окно «Новая строка справки по ассигнованиях» с возможностью заведения строки в ЭД «Справка об ассигнованиях» по одному наборку **Бланк расходов** + **КБК** + **РО** + **Бюджетополучатель.**

 При выборе действия **Добавить несколько строк (по взаимодействующему бюджету)/Добавить несколько строк (по группам бюджетов) после** заполнения полей и нажатия на кнопку **ОК** в ЭД «Справка об ассигнованиях» формируются строки по количеству бюджетов, выбранных в поле **Группы бюджетов** либо в поле **Взаимодействующие бюджеты**. Все строки содержат одинаковое значение в поле **Бланк расходов**, одинаковое значение в поле **Наименование полномочия, расходного обязательства**, одинаковый набор КБК и разное значение в полях **Бюджетополучатель** и **Территория** - значения формируются на основе взаимодействующих бюджетов справочника *Группы бюджетов* либо справочника **Взаимодействующие бюджеты** (ФО и Территория взаимодействующего бюджета).

*Примечание. Данный механизм не распространяется на методы* «*Нормативный метод*»*,* «*Учетный метод*»*,* «*Нормативно-подушевой метод*»*,* «*Учетно-подушевой метод*»*,* «*Субсидия на содержание неиспользуемого для выполнения задания имущества и уплату*»*.*

*Примечание. При создании ЭД «Справка об ассигнованиях» блокируется возможность добавления строк по кнопке Новый или Добавить строки, пока не заполнено поле Версия. При переводе документа на статус «отложен» поле Версия не очищается. При перевыборе значения поля Версия в документах на редактируемом статусе осуществляется проверка, что выбранная версия удовлетворяет перечню выбранных методов расчета в документе.* 

С помощью ЭД «Справка об ассигнованиях» можно осуществить расчет ассигнований по мероприятиям. Для выбора мероприятия предусмотрено поле **Структурный элемент** (**ВЦП/Отдельное мероприятие/Основное мероприятие**), в котором выбирается нужное значение из списка ЭД «Структурный элемент». После этого становится доступной закладка **Мероприятия**:

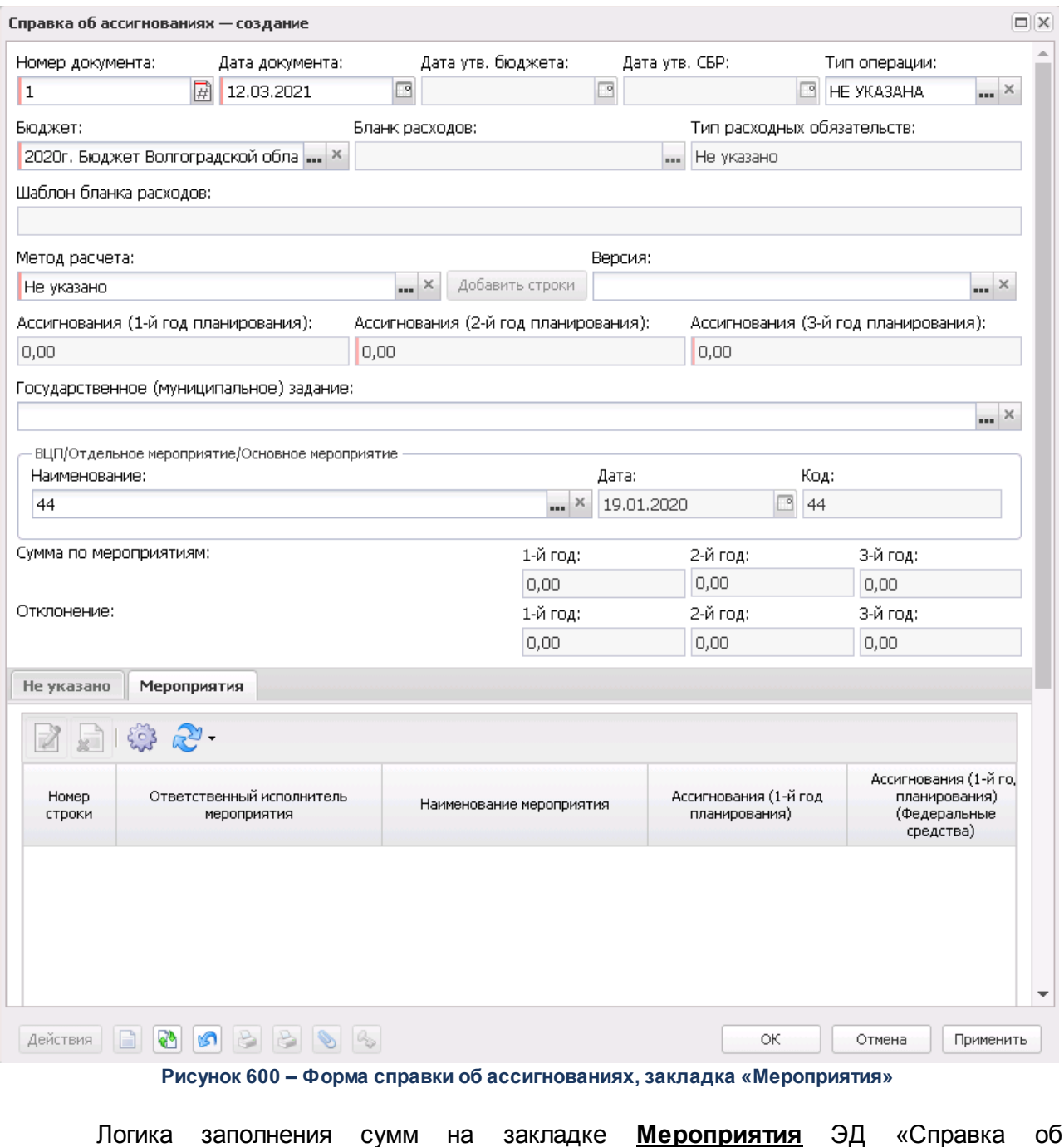

ассигнованиях» для всех способов формирования строк (По бюджетополучателям, По организации (Бланка расходов), По ведомству, По дополнительному коду, **Автоматическое** формирование строк на закладке Мероприятия ЭД БЗ/БЗнИА/СоА/СоИБН):

• если параметр **Формирование строк по всем мероприятиям со всех закладок расходного документа с заполнением сумм** активен, то строки на закладке **Мероприятия** формируются с заполнением полей **Сумма 1-й планирования, Сумма 2-й планирования, Сумма 3-й планирования** значением общей суммы значений по строке КБК по всем методам расчета, в том числе в полях по источникам средств *Федеральные средства, Региональные средства, Муниципальные средства, Средства поселений* (в зависимости от параметра **Источники средств в документах по расходам**),

• если параметр **Формирование строк по всем мероприятиям со всех закладок расходного документа с заполнением сумм** неактивен, то на закладке **Мероприятия** при формировании строк поля с суммами заполняются значением 0,00.

При указании мероприятия на форме ЭД «Справка об ассигнованиях» отображаются следующие дополнительные поля:

- · **Сумма по мероприятиям (1-й год)** сумма планируемых расходов на мероприятия за 1-й год планирования. Заполняется суммой поля **Сумма 1-й год** из закладки **Мероприятия**.
- · **Сумма по мероприятиям (2-й год)**  сумма планируемых расходов на мероприятия за 2-й год планирования. Заполняется суммой поля **Сумма 2-й год** из закладки **Мероприятия**.
- · **Сумма по мероприятиям (3-й год)**  сумма планируемых расходов на мероприятия за 3-й год планирования. Заполняется суммой поля **Сумма 3-й год** из закладки **Мероприятия**.
- · **Отклонение (1-й год)**  сумма отклонения от планируемых расходов на мероприятия за 1-й год планирования. Поле является недоступным для редактирования.
- · **Отклонение (2-й год)**  сумма отклонения от планируемых расходов на мероприятия за 2-й год планирования. Поле является недоступным для редактирования.
- · **Отклонение (3-й год)** сумма отклонения от планируемых расходов на мероприятия за 3-й год планирования. Поле является недоступным для редактирования.

*Примечание. Группа полей Отклонение доступна для отображения в списковой форме ЭД «Справка об ассигнованиях». Если мероприятие не указано, поля группы Отклонение в списковой форме заполняются нулевыми значениями.*

Для отображения информации о мероприятии на закладке **Мероприятия** нажимается кнопка .

*Примечание. При формировании ЭД «Справка об ассигнованиях» по ЭД «Структурный элемент» на закладку Мероприятия подтягиваются мероприятия для которых :*

*○ Ответственный исполнитель равен организации, принадлежащей бланку расходов;*

*○ для строк мероприятий, у которых Ответственный исполнитель является вышестоящей организацией, для организации, указанной в бланке расходов;* 

*○ Ответственный исполнитель соответствует Организации-Бюджетополучателю, указанной в ЭД «Справка об ассигнованиях».*

*Примечание. При создании ЭД «Справка об ассигнованиях» перечень строк на закладке Мероприятия не формируется по мероприятиям, у которых дата в поле Срок действия по меньше даты формирования документа (поле Дата документа).*

*Примечание. При включении системного параметра Связь строк расходных документов с ЭД «Государственное (муниципальное) задание» (Системные параметры*→*Планирование→Бюджетные услуги (работы*)*→Государственное (муниципальное) задание) блокируется возможность заполнения поля Государственное (муниципальное) задание (поле становится неактивным) в шапке ЭД «Справка об ассигнованиях» и открывается поле Государственное (муниципальное) задание для выбора связанного ЭД «Государственное (муниципальное) задание» в строках документа.*

*Примечание. При включении системного параметра Связь строк расходных документов с ЭД «ВЦП/Отдельное мероприятие/Основное мероприятие» блокируется возможность заполнения поля Структурный элемент (поле становится неактивным) в шапке ЭД «Справка об ассигнованиях» и открываются поля Структурный элемент, Дата, Код для выбора связанного ЭД «Структурный элемент» в строках документа.*

*Примечание. На закладке Мероприятия при нажатии на кнопку Сформировать строки отображается список действий: По бюджетополучателям, По организации (бланка расходов), По ведомству, По дополнительному коду. Если выбрано действие По ведомству, то строки формируются по вышестоящей организации для бланка расходов. При выборе действия По дополнительному коду осуществляется проверка на значение системного параметра Код для мероприятия (Системные параметры***→***Планирование***→***Формирование бюджета программно-целевым способом). Если в параметре выбраны значения Доп. ЭК/Доп. ФК/Доп. КР, то формирование строк осуществляется согласно настройке в справочнике Настройка соответствия мероприятия с дополнительным кодом» (Расходы***→***Формирование бюджета программноцелевым способом***→***Справочники). Если значение – Нет, выдается информационное сообщение «Код для мероприятий не определен», строки на закладке Мероприятия не формируются.*

*Если при проверке настройкой соответствия не задано соответствие мероприятия и дополнительного кода, выбранного в строке ЭД «Бюджетная заявка», строка не формируется.*

*Если при проверке выбранное мероприятие в настройке не соответствует мероприятию, выбранному в ЭД «Структурный элемент», указанному в документе, строки не формируются.*

*Примечание. При активации системных параметров в группе полей Источники средств в документах по расходам (Системные параметры***→***Планирование***→***Расходные документы) в строке ЭД «Бюджетная заявка на изменение ассигнований» отражаются и доступы для заполнения следующие источники средств: Федеральные средства, Региональные средства, Муниципальные средства, Средства поселений. Подробное описание настройки системных параметров см. в документации «БАРМ.00004-56 32 01-3 Система «АЦК-Планирование». АРМ ФО. Блок администрирования. Подсистема администрирования. Настройка и сервис системы. Руководство администратора».*

*Примечание. Поля Федеральные средства, Региональные средства, Муниципальные средства, Средства поселений недоступны для редактирования, если значение поля Код цели равно 0 и включен параметр Источник средств в документах по расходам (Системные параметры→Планирование→ Расходные документы, закладка Общие настройки).*

*Примечание. Общая сумма в разрезе источников средств по лимитам соответствующего года должна быть равна сумме лимита соответствующего года. Если при нажатии на кнопку ОК обнаруживается несоответствие, формируется неигнорируемое сообщение вида: «Сумма лимитов в разрезе источников средств по <значение\_года>-му году не равна сумме лимитов по этому же году. Сохранение не возможно». Если контрольная ситуация обнаружена более чем для одного года планирования, выводится перечень годов одним сообщением через запятую.*

*Примечание. В списковой форме строк ЭД «Справка об ассигнованиях» содержится колонка с отображением кода территории, в которой предусмотрена возможность сортировки и передачи этой сортировки в создаваемую расчетную таблицу. Данная колонка доступна для методов «Иные методы» и «Универсальный - на базе учётного метода». Значение кода берется из бюджетополучателя, который в своей карточке имеет ссылку на поле Территория".*

*Примечание. Подробное описание расчета ассигнований по мероприятиям в ЭД «Справка об ассигнованиях» содержится в документации «БАРМ.00004-56 34 28-1 Система «АЦК-Планирование». АРМ ФО. Блок формирования проекта бюджета и изменений к нему. Подсистема формирования бюджета программно-целевым способом. Руководство пользователя».*

Для сохранения новой записи нажимается кнопка **Применить** или **ОК.**

ЭД «Справка об ассигнованиях» является многострочным документом. Список строк располагается в средней части формы ЭД «Справка об ассигнованиях». Способ добавления строки в ЭД «Справка об ассигнованиях» зависит от указанного в нем метода расчета.

*Примечание. Подробное описание создания ЭД «Справка об ассигнованиях» с использованием различных методов расчета содержится в документации «БАРМ.00004-56 34 13-1 Система «АЦК-Планирование». АРМ ФО. Блок формирования проекта бюджета и изменений к нему. Подсистема расчета проекта бюджета по расходам. Руководство пользователя».*

Алгоритм расчета сумм в строках «Справка об ассигнованиях»:

«Утвержденный бюджет с изменениями» – должны отображаться суммы по:

· «Справка об ассигнованиях»/«Справка об изменении бюджетных назначений» на статусе «*утвержденный бюджет*»;

- · «Справка об изменении бюджетных назначений» с признаком **Без внесения изменений в закон о бюджете** на статусах «*обработка завершена*», «*направлен на утверждение*»;
- · «Справка об изменении бюджетных назначений» с признаком **Без внесения изменений в закон о бюджете** на статусе «*планируется к утверждению*», если предыдущий статус у документа был «*обработка завершена*» (на «*планируется к утверждению*» был переведен с «*обработка завершена*»).

При сохранении строк в системе осуществляется ряд неигнорируемых контролей:

- · Контроль на наличие строк с одинаковой комбинацией кодов (КФСР, КЦСР, КВР, КОСГУ, КВСР, Доп.ФК, Доп.ЭК, Доп.КР, КВФО, Код цели). При непрохождении контроля пользователю выдается текстовое сообщение вида: «Введенная комбинация кодов уже присутствует в списке».
- Контроль на равенство суммы полей **Федеральные средства**, **Региональные средства**, **Муниципальные средства**, **Средства поселений** сумме соответствующего года. При непрохождени контроля пользователю выдается сообщение вида: «Сумма в поле Сумма(год планирования) должна быть равна сумме, указанной в источниках». Контроль не распространяется на строку если значение поля **Код цели** равно *0* (не указан).
- Контроль **Контроль соответствия сумм расшифровкам по источникам финансирования** (**Системные параметры**→**Планирование**→**Расходные документы**→**Общие настройки**, группа параметров **Источники средств в документах по расходам**).

*Примечание. Суммовые поля по лимитам доступны на редактирование, если параметр Формирование сумм лимитов бюджетных обязательств активен и в выбранном бланке расходов активен параметр Разрешать доведение лимитов. Суммовые поля по лимитам недоступны на редактирование, если параметр Формирование сумм лимитов бюджетных обязательств активен и в выбранном бланке расходов неактивен параметр Разрешать доведение лимитов. Подробное описание настройки системных параметров см. в документации «БАРМ.00004-56 32 01-3 Система «АЦК-Планирование». АРМ ФО. Блок администрирования. Подсистема администрирования. Настройка и сервис системы. Руководство администратора».*

*Примечание. Кнопка Перенос сумм в лимиты отображается на форме, если активен системный параметр Формирование сумм лимитов бюджетных обязательств (Системные параметры***→***Планирование***→***Расходные документы, закладка Лимиты). При нажатии кнопки Перенос сумм в лимиты значения полей группы полей Ассигнования строк документа, у которых в поле Бланк расходов выбран бланк расходов с активным параметром Разрешать доведение лимитов, переносятся в соответствующее поля группы полей Лимиты. После чего осуществляется автоматический пересчет значений группы полей Лимиты самого документа. Кнопка активна только для документов на редактируемом статусе, у которых хотя бы в одной строке в поле Бланк расходов выбран бланк расходов с активным параметром Разрешать доведение лимитов.*

*Примечание. При помесячном планировании для закладки Лимиты действует контроль Сумма лимитов в полях с месячной разбивкой в расходных документах не должна быть меньше нуля, для закладки Ассигнования – Сумма ассигнований в полях с месячной разбивкой в расходных документах не должна быть меньше нуля.*

*Примечание. Кнопка Рассчитать суммы по источникам активна только на редактируемых статусах. При нажатии кнопки, если заполнено хотя бы одно из полей: Федеральные средства, Региональные средства, Муниципальные средства, Средства поселений, выводится игнорируемое сообщение: «Суммы в полях по источникам средств будут пересчитаны. Продолжить?». При нажатии кнопки Нет окно сообщения закрывается, расчет не выполняется. При нажатии кнопки Да окно сообщения закрывается, расчет выполняется. Расчет осуществляется по выбранной строке документа. Расчет производится в расходных документах по полям Ассигнования, Лимиты блока Софинансирование, если по бланку расходов разрешено доведение ассигнований, лимитов соответственно.*

#### **3.12.2.4.2 Обработка ЭД «Справка об ассигнованиях»**

 $\pmb{\times}$ 

ЭД «Справка об ассигнованиях» создается на статусе *«отложен»*.

Возможные статусы электронного документа:

[«Отложен»](#page-886-0)<sup>887</sup>

*[«Новый»](#page-886-1)* 887

*[«Согласование»](#page-889-0)* 890

*[«Архив»](#page-889-1)* 890

*[«Обработка завершена»](#page-890-0)* 891

*[«Утвержденный бюджет»](#page-891-0)* 892

*Примечание. Если установлено ограничение Запретить обрабатывать ЭД «Справка об ассигнованиях» по версии расходов с принадлежностью «Финансовый орган» до статуса «обработка завершена», пользователь по версии расходов с принадлежностью «Финансовый орган» не имеет возможности обрабатывать ЭД «Справка об ассигнованиях» до статуса «обработка завершена» и выше, со статусов «обработка завершена» и «согласование» до статуса «новый».*

#### **3.12.2.4.2.1 ЭД «Справка об ассигнованиях» в статусе «отложен»**

<span id="page-886-0"></span>Над ЭД «Справка об ассигнованиях» на статусе *«отложен»* можно выполнить действия:

- v **Удалить** при выполнении действия документ удаляется из системы и не подлежит дальнейшей обработке.
- v **Обработать** действие выполняется при отправке ЭД «Справка об ассигнованиях» в обработку. При выполнении действия осуществляется контроль на заполнение полей **Бланк расходов** и **Версия**. При невыполнении условий контроля появляется сообщение об ошибке типа AZK-3091. При выполнении контроля документ переходит на статус «*новый*». ЭД «Справка об ассигнованиях» доступен для редактирования.

*Примечание. При выполнении действия осуществляется Контроль соответствия сумм расшифровкам по источникам финансирования (Системные параметры→Планирование→Расходные документы→Общие настройки, группа параметров Источники средств в документах по расходам).*

# **3.12.2.4.2.2 ЭД «Справка об ассигнованиях» в статусе «новый»**

<span id="page-886-1"></span>Над ЭД «Справка об ассигнованиях» на статусе *«новый»* можно выполнить следующие действия:

- v **Вернуть на редактирование** ЭД «Справка об ассигнованиях» возвращается на статус *«отложен»*. Документ доступен для редактирования.
- v **Направить на согласование** в результате выполнения действия документ переходит на статус *«согласование»*. ЭД «Справка об ассигнованиях» становится доступным только для просмотра. При переходе на статус *«согласование»* осуществляются контроль расходных обязательств и контроль соответствия указанной версии актуальной.
	- · контроль на равенство сумм по КЦСР. Если значения сумм всех закладок ЭД «Справка об ассигнованиях» по КЦСР (кроме закладки **Мероприятия**) не равно суммам по КЦСР закладки **Мероприятия** ЭД «Справка об ассигнованиях», на экране появляется системное сообщение об ошибке типа AZK-3276.

При нажатии на кнопку **Yes (Да)** обработка документа продолжается.

*Примечание. Контроль осуществляется, если для ЭД «Справка об ассигнованиях» установлен параметр Контроль суммы (пункт меню Сервис→Системные параметры, группа настроек Планирование, подгруппа Расходные документы). Подробное описание настройки системного параметра см. в документации «БАРМ.00004- 56 32 01-3 Система «АЦК-Планирование». АРМ ФО. Блок администрирования. Подсистема администрирования. Настройка и сервис системы. Руководство администратора».*

· контроль соответствия указанных КЦСР в ЭД «Структурный элемент», указанным КЦСР в ЭД «Справка об ассигнованиях» на закладке **Мероприятие**. Если на закладке **Мероприятие** ЭД «Справка об ассигнованиях» сформированны КЦСР не соответствующие КЦСР ЭД «Структурный элемент», на экране появляется системное сообщение об ошибке типа AZK-3275.

При нажатии на кнопку **Yes (Да)** обработка документа продолжается.

*Примечание. При переводе ЭД «Справка об ассигнованиях»» на статус «согласование» осуществляется жесткий контроль на равенство значений в поле общей суммы ассигнований (лимитов) значениям в полях по источникам средств, при условии, если в суммах по источникам хотя бы одна отлична от 0.00.*

*Примечание. Контроль осуществляется, если для ЭД «Справка об ассигнованиях» установлен параметр Контроль соответствия указанных КЦСР в ЭД «ВЦП/АЦП/ОМ», указанным КЦСР в расходных документах на закладке «Мероприятие» (пункт меню Сервис→Системные параметры, группа настроек Планирование, подгруппа Расходные документы).*

*Подробное описание настройки системного параметра см. в документации «БАРМ.00004- 56 32 01-3 Система «АЦК-Планирование». АРМ ФО. Блок администрирования. Подсистема администрирования. Настройка и сервис системы. Руководство администратора».*

*Примечание. При включенном системном параметре Проверять соответствие расходных КБК и кодов целей в документах по полям (пункт меню Сервис→Системные параметры→Планирование→Межбюджет) при обработке расходных документов и возникновении контроля о несоответствии полей настройки в коде цели значениям, указанным в строке сохраняемого/обрабатываемого документа, выводится сообщение с информацией о том, в какой конкретно строке возникает проблема соответствия КБК строки значениям кода цели согласно выставленным в параметре значениям.* 

Ш Контроль обработки документов с нулевыми суммами ассигнований.

*Примечание. Контроль осуществляется, если включен параметр Контроль обработки документов с нулевыми суммами ассигнований (пункт меню Сервис→Системные параметры, группа настроек Планирование, подгруппа Расходные документы).*

*Подробное описание настройки системного параметра см. в документации «БАРМ.00004- 56 32 01-3 Система «АЦК-Планирование». АРМ ФО. Блок администрирования. Подсистема администрирования. Настройка и сервис системы. Руководство администратора».*

· контроль ввода укрупненных кодов. Если в ЭД «Бюджетная заявка на изменение ассигнований» определен хотя бы один КБК, не прошедший проверку с типом контроля Жесткий, то:

- при наличии специальной возможности **Позволять игнорировать контроль на ввод укрупненных кодов**, на экране появляется игнорируемое системное сообщение, где перечислены КБК и их значения, не прошедшие проверку;

- при отсутствии специальной возможности **Позволять игнорировать контроль на ввод укрупненных кодов**, на экране появляется неигнорируемое системное сообщение, где перечислены КБК и их значения, не прошедшие проверку.

*Примечание. Жесткость контроля зависит от наличия специальной возможности Позволять игнорировать контроль на ввод укрупненных кодов (пункт меню Сервис→Системные параметры, группа настроек Планирование, подгруппа Расходные документы).*

*Подробное описание настройки системного параметра см. в документации «БАРМ.00004- 56 32 01-3 Система «АЦК-Планирование». АРМ ФО. Блок администрирования. Подсистема администрирования. Настройка и сервис системы. Руководство администратора».*

*Примечание. При переводе ЭД «Справка об ассигнованиях» со статуса «новый» на статус «согласование» проверяется значение поля Признак МБТ в шапке документа. Если в поле указан признак «Нет» - необходимо, чтобы значения КВР в строках документа не пересекались (не совпадали) со значениями КВР, указанными в настройке для значений Дотации, Субсидии, Субвенции, Иных МБТ. Если КВР совпадают срабатывает жесткий контроль..* 

#### **3.12.2.4.2.3 ЭД «Справка об ассигнованиях» в статусе «согласование»**

<span id="page-889-0"></span>Над ЭД «Справка об ассигнованиях» на статусе *«согласование»* можно выполнить действия:

- v **Отправить в архив** при выполнении действия документ переходит на статус *«архив»*. ЭД «Справка об ассигнованиях» доступен только для просмотра. Поле **Версия** очищается.
- v **Вернуть в обработку** при выполнении действия ЭД «Справка об ассигнованиях» возвращается на статус *«новый»* и становится доступным для редактирования.
- v **Завершить обработку** документ переходит на статус *«обработка завершена»* и становится доступным только для просмотра.

# **3.12.2.4.2.4 ЭД «Справка об ассигнованиях» в статусе «архив»**

<span id="page-889-1"></span>Для ЭД «Справка об ассигнованиях» на статусе *«архив»* можно выполнить действия:

- v **Удалить** при выполнении действия документ удаляется из системы и не подлежит дальнейшей обработке.
- v **Вернуть в обработку** при выборе действия ЭД «Справка об ассигнованиях» возвращается на

статус *«новый»* и становится доступным для редактирования.

# **3.12.2.4.2.5 ЭД «Справка об ассигнованиях» в статусе «обработка завершена»**

<span id="page-890-0"></span>Над ЭД «Справка об ассигнованиях» на статусе *«обработка завершена»* можно выполнить действия:

- v **Вернуть в обработку** при выполнении действия ЭД «Справка об ассигнованиях» возвращается на статус *«новый»* и становится доступным для редактирования.
- v **Утвердить** при выполнении действия на экране появится форма ввода информации об утверждении ЭД «Справка об ассигнованиях». ЭД «Справка об ассигнованиях» получает статус *«утвержденный бюджет»*.
- v **Изменить основание документа** при выполнении действия открывается форма редактирования полей **Основание** и **Комментарий**:

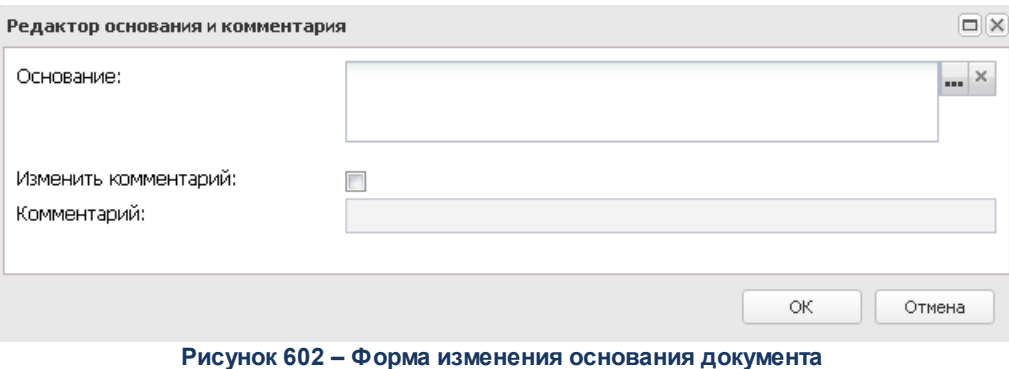

В форме изменения основания документа заполняются следующие поля:

- · **Основание** ссылка на официальный документ или приказ, на основании которого создается ЭД «Бюджетная заявка». Механиз заполнения аналогичен механизму поля <mark>Основание <sup>896</sup>і</mark> на форме создания документа.
- · **Изменить комментарий** при включении параметра поле **Комментарий** становится доступным для редактирования.
- · **Комментарий** краткий текстовый комментарий к ЭД «Бюджетная заявка». .

# **3.12.2.4.2.6 ЭД «Справка об ассигнованиях» в статусе «утвержденный бюджет»**

<span id="page-891-0"></span>Над ЭД «Справка об ассигнованиях» на статусе *«утвержденный бюджет»* можно выполнить действия:

v **Снять утверждение** – в результате выполнения действия ЭД «Справка об ассигнованиях» возвращается на статус *«обработка завершена»*. При выполнении действия **Снять утверждение** значение поля **Дата утверждения** очищается и ранее проставленное значение указывается в поле **Комментарий**.

*Примечание. Если ЭД «Бюджетная заявка» имеет внешний статус «выгружен», снятие утверждения невозможно.*

- v **Выгрузить** действие выполняется при необходимости выгрузки документ в программу Exchange. В результате ЭД «Справка об ассигнованиях» получает внешний статус *«выгружен»*.
- v **Отменить выгрузку** при выполнении действия отменяется выгрузка документа в программу Exchange. ЭД «Справка об ассигнованиях» получает внешний статус *«не выгружен»*.
- v **Изменить основание документа** при выполнении действия открывается форма редактирования полей **Основание** и **Комментарий**:

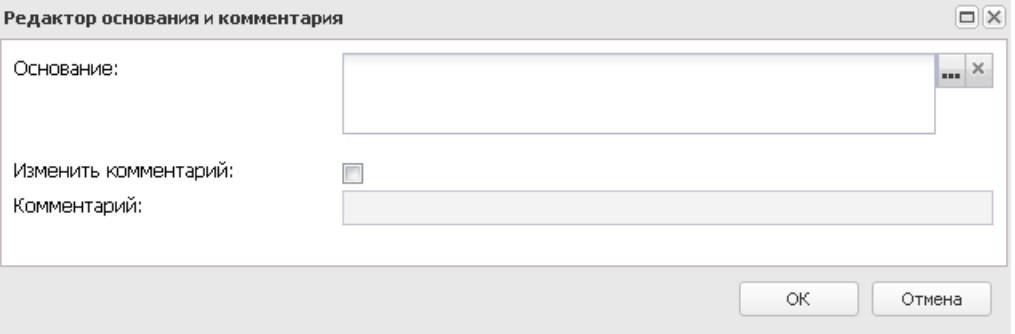

**Рисунок 603 – Форма изменения основания документа**

В форме изменения основания документа заполняются следующие поля:

- · **Основание** ссылка на официальный документ или приказ, на основании которого создается ЭД «Бюджетная заявка». Механиз заполнения аналогичен механизму поля <mark>Основание <sup>896</sup> на</mark> форме создания документа.
- · **Изменить комментарий** при включении параметра поле **Комментарий** становится доступным для редактирования.
- · **Комментарий** краткий текстовый комментарий к ЭД «Бюджетная заявка». .

*Примечание. Для ЭД «Справка об ассигнованиях» с признаком «Без внесения в закон о бюджете» на статусе «утвержденный бюджет» предусмотрена возможность выполнения действия Копировать в другой бюджет.*

#### **3.12.2.5 Бюджетная заявка**

В системе «АЦК-Планирование» реализована возможность планирования расходной части бюджета на очередной финансовый год и на среднесрочный период (очередной финансовый год и плановый период), для учета потребностей организаций используется ЭД «Бюджетная заявка». Документ формируется получателями бюджетных средств на стадии подготовки бюджета. ПБС направляют свои заявки в финансовый орган для ввода в систему. Заявки подведомственных получателей бюджетных средств направляются РБС и ГРБС. На основании заявок распорядитель составляет сводные заявки и направляет их в  $\Phi$ O.

При формировании ЭД «Бюджетная заявка» в системе предусматриваются следующие функциональные возможности:

- · создание ЭД «Бюджетная заявка» с поквартальным распределением сумм;
- · создание ЭД «Бюджетная заявка» с помесячным распределением сумм (при включенном режиме помесячного планирования);
- · создание ЭД «Бюджетная заявка» с годовым распределением сумм (при включенном режиме годового ввода);
- · редактирование и удаление документов, созданных в системе.

ЭД «Бюджетная заявка» доступен для создания через дерево навигации **Планирование бюджета**→**Расходы**→**Бюджетные заявки**.

Для вывода списка на печать нажимается кнопка (**Печать списка**).

Для вывода на печать выделенных документов выбирается действие **Печать**

#### **документа** в меню кнопки **Печать документов** .

Для вывода на печать выделенных расходных документов, созданных нормативноподушевым методом, выбирается действие **Детализированная печать документов** в

# меню кнопки **Печать документов** .

*Примечание. Печатная форма расходного документа зависит от значения системного параметра (пункт меню Сервис→Системные параметры, группа настроек Планирование, подгруппы Бюджетные услуги (работы)).*

*Подробное описание настройки системного параметра см. в документации «БАРМ.00004-56 32 01-3 Система «АЦК-Планирование». АРМ ФО. Блок администрирования. Подсистема администрирования. Настройка и сервис системы. Руководство администратора».*

Для вывода на печать уведомлений об ассигнованиях/изменении бюджетных ассигнований выбирается действие **Печать уведомления обизменении бюджетных**

#### **ассигнований** в меню кнопки **Печать документов** .

В системе «АЦК-Планирование» предусмотрена возможность копирования документов в новую версию. Данные из документов импортируются через пункт меню **Сервис→Копирование документов в новую версию**:

 $\pmb{\times}$ 

В форме копирования документов в новую версию заполняются следующие поля:

- · **Версия** наименования версии планируемых расходов.
- · **Сохранять номер документа** при включении параметра при копировании документов в новой версии дублируется номер документа.
- · **Перенести сумму по лимитам** при включении параметра проставляется сумма по лимитам, равная сумме по ассигнованиям (сумма по ассигнованиям обнуляется).
- · **Сообщения** текстовая информация о процессе выполнения задания.

После заполнения полей нажимается кнопка **Копировать документы**. Окно копирования документов в новую версию закрывается нажатием кнопки **Закрыть**.

*Примечание. При копировании ЭД «Бюджетная заявка» в новую версию поле для конвертации ЭД «Бюджетная заявка» в ЭД «Справка об ассигнованиях» отображается/скрывается при выполнении специального xml-файла.*

*Примечание. Предусмотрена возможность прикрепления файла к документу. Наличие/отсутствие прикрепленных файлов отображается в колонке Прикрепленные документы. Колонка доступна для отражения/скрытия в списке формы Настройка списка колонок для ЭД «Бюджетная заявка» (в контекстном меню списковой формы ЭД выбирается действие Настройка списка). Подробное описание см. в документации «БАРМ.00004-56 34 01-1 Система «АЦК-Планирование». АРМ ФО. Блок администрирования. Подсистема администрирования. Интерфейс. Руководство пользователя».*

*Колонки, не отображаемые по умолчанию, но доступные для выбора в списке формы Настройка списка колонок: ID, Версия, Дата создания, Вариант, Роли ЭП, Субъекты сертификатов, Статус дополнительного сценария, Дата утверждения СБР, Федеральные средства 1й год, Региональные средства 1й год, Муниципальные средства 1й год, Средства поселений 1й год, Федеральные средства 2й год, Региональные средства 2й год, Муниципальные средства 2й год, Средства поселений 2й год, Федеральные средства 3й год, Региональные средства 3й год, Муниципальные средства 3й год, Средства поселений 3й год, Прикрепленные документы.*

*Примечание. Для ЭД «Бюджетная заявка» предусмотрена возможность подписания Электронной подписью только прикрепленных к документу вложений, без подписания полей ЭД. После наложения ЭП на вложения не доступна возможность удаления прикрепленных файлов.*

*Примечание. Если ЭД «Бюджетная заявка» создана из ЭД «Планирование закупок», то на документ действует Контроль соответствия сумм ЭД «Планирование закупок» суммам ЭД "Бюджетная заявка"/"Справка об ассигнованиях". Подробное описание см. в документации «БАРМ.00004-56 32 01-3 Система «АЦК-Планирование». АРМ ФО. Блок администрирования. Подсистема администрирования. Настройка и сервис системы. Руководство администратора».*

При наличии специального права **Позволять переводить СБЗ и БЗ со статуса «Утвержденный бюджет» в «Архив»** у пользователя появляется доступ к действию **Отправить в архив** в контекстном меню списковых форм ЭД «Бюджетная заявка».

Действие **Отправить в архив** доступно при выборе документов, подпадающих под условие: ЭД «Бюджетная заявка» на статусе «*утвержденный бюджет*» при наличии у пользователя специальной возможности. Если хотя бы один из выбранных документов под данное условие не попадает, действие недоступно.

При выполнении действия **Отправить в архив** осуществляются следующие проверки:

- · для ЭД «Бюджетная заявка» с активным признаком **Без внесения изменений в закон о бюджете** выводится сообщение: «Действие недоступно для ЭД <Класс документа> с активным признаком "Без внесения изменений в закон о бюджете»;
- · если параметр **ONLINE обмен с документами** бюджета, в котором сформированы расходные документы, имеет значение *Выключено* или параметры **Бюджетная заявка и сводная БЗ** и **Бюджетная заявка на изменение ассигнований и сводная БЗ** отключены, то ЭД «Бюджетная заявка» переводится на статус «*архив*»;
- · если параметр **Бюджетная заявка и сводная БЗ** включен, то пользователю выводится сообщение: «Действие доступно при отключенном онлайн-обмене»;
- · если параметр **Бюджетная заявка и сводная БЗ** выключен, а параметр **Бюджетная заявка на изменение ассигнований и сводная БЗ** включен, то ЭД «Бюджетная заявка» переводится на статус «*архив*».

# **3.12.2.5.1 Создание ЭД «Бюджетная заявка»**

<span id="page-895-0"></span>Для создания новой записи нажимается кнопка **Создать <F9>**. На экране появится форма:

#### Планирование бюджета Выполнение программы

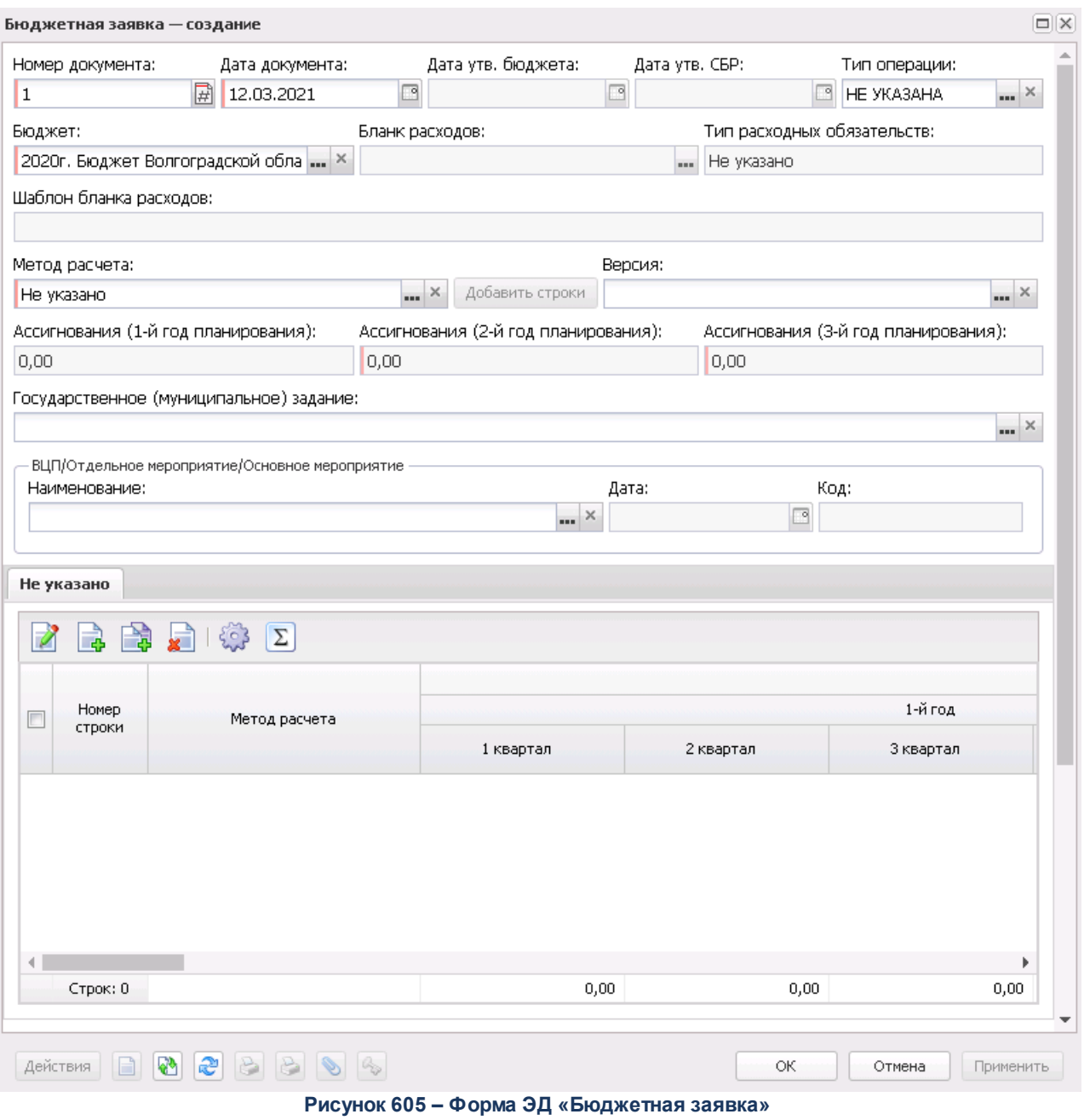

В форме новой записи справочника содержатся поля:

- · **Номер документа** номер бюджетной заявки. Заполняется автоматически, нажатием кнопки либо вводится.
- · **Дата документа** дата создания бюджетной заявки. Автоматически вводится текущая дата. Обязательное для заполнения поле.
- · **Дата утв. бюджета** дата утверждения бюджета. Поле заполняется при выполнении действия

Утвердить. Поле недоступно для редактирования.

· **Дата утверждения СБР** – поле заполняется автоматически при переводе документа на статус *«утвержденный бюджет»*.

*Примечание. Поле Дата утверждения СБР отображается если:*

- *включен штатный режим онлайн-обмена с системой «АЦК-Финансы»;*
- *выполнен специальный xml-файл planass\_approve\_datesbr\_enabled.xml.*

*Примечание. Название поля Дата утверждения СБР редактируется в системном параметре Название поля «Дата утверждения СБР» (Системные параметры*→*Планирование).*

· **Тип операции** – характер операции, совершаемой документом. Значение выбирается из одноименного справочника.

*Примечание. Предусмотрен настраиваемый контроль заполнения поля значениями, отличными от «Не указано» (Системные параметры*→*Планирование*→*Расходные документы, закладка Контроли) при сохранении документа.*

- · **Бюджет** наименование бюджета. По умолчанию вводится бюджет, указанный при входе в систему. Обязательное для заполнения поле.
- · **Бланк расходов** бланк расходов, для которого создается бюджетная заявка; выбирается из справочника бланков расходов. Для выбора доступны бланки расходов всех типов, кроме **Контрольные цифры бюджета** и **Роспись**. Обязательное для заполнения поле.

*Примечание. При смене бланка расходов в строках документа бюджетополучатель заменяется на организацию - владельца бланка расходов, если в шаблоне бланка расходов для бюджетополучателя указано значение «вводится».*

*При этом пользователю выдается сообщение с предложением о смене бюджетополучателей во всех строках документа.*

*Примечание. Для методов «Не указано», «Плановый», «Иные методы» поле Бланк расходов недоступно и необязательно для заполнения. При этом возможность указания бланка расходов доступна в строках документа ЭД «Бюджетная заявка на изменение ассигнований», если документ находится на редактируемом статусе.*

*Примечание. Значение поля фиксируется при подписании. Если соответствующая запись справочника изменена после наложения ЭП, то значение поля остается фиксированным и ЭП документа сохраняет валидность.*

- · **Шаблон бланка расходов** шаблон расходного обязательства. Поле является недоступным для редактирования.
- · **Версия** название версии планирования расходов. Обязательное для заполнения поле.

*Примечание. При создании ЭД «Бюджетная заявка» блокируется возможность добавления строк по кнопке Новый или Добавить строки, пока не заполнено поле Версия. При переводе документа на статус «отложен» поле Версия не очищается. При перевыборе значения поля Версия в документах на редактируемом статусе осуществляется проверка, что выбранная версия удовлетворяет перечню выбранных методов расчета в документе.* 

· **Вариант** – название варианта ЭД «Бюджетная заявка», по умолчанию указывается актуальный вариант пользователя. Значение выбирается из справочника *Варианты документов планирования расходов*. Обязательное для заполнения поле.

*Примечание. Если пользователь не имеет доступа к актуальной версии, то при проставлении версии в ЭД выводится сообщение: «Обработка документа невозможна ввиду того, что актуальная версия не доступна для пользователя».*

*Примечание. Поле Вариант присутствует в форме ЭД «Бюджетная заявка», если параметр Отключить обязательность заполнения поля «Вариант» не активен (пункт меню Сервис→Системные параметры, группа настроек Планирование, подгруппа Расходные документы, закладка Контроли).* 

*Подробное описание настройки системного параметра см. в документации «БАРМ.00004- 56 32 01-3 Система «АЦК-Планирование». АРМ ФО. Блок администрирования. Подсистема администрирования. Настройка и сервис системы. Руководство администратора».*

· **Метод расчета** – метод, который используется при расчете планируемых сумм расходов. Поле автоматически заполняется значением *Иные методы*. Обязательное для заполнения поле.

*Примечание. Подробное описание создания ЭД «Бюджетная заявка» с использованием различных методов расчета содержится в документации «БАРМ.00004-56 34 13-1 Система «АЦК-Планирование». АРМ ФО. Блок формирования проекта бюджета и изменений к нему. Подсистема расчета проекта бюджета по расходам. Руководство пользователя».*

· **Тип расходных обязательств**– наименование типа расходных обязательств. Поле заполняется автоматически при указании наименования полномочия, расходного обязательства в строке бюджетной заявки. Поле недоступно для редактирования.

*Примечание. Поле присутствует в форме ЭД «Бюджетная заявка», если активен параметр Отображать поле «Тип расходных обязательств» в расходных документах (пункт меню Сервис***→***Системные параметры, группа настроек Планирование, подгруппа Расходные документы, закладка Расходные обязательства).*

- · **Ассигнования (1-й год планирования)** сумма планируемых ассигнований за 1-й год планирования. Значение складывается из поквартальных или помесячных сумм либо берется значение годовой суммы расходов для 1-го года. Поле заполняется автоматически и является недоступным для редактирования.
- · **Ассигнования (2-й год планирования)** сумма планируемых ассигнований за 2-й год планирования. Поле заполняется автоматически значением годовой суммы расходов 2-го года. Является недоступным для редактирования.
- · **Ассигнования** (**3-й год планирования)** сумма планируемых ассигнований за 3-й год планирования. Поле заполняется автоматически значением годовой суммы расходов 3-го года и является недоступным для редактирования.
- · **Лимиты (1-й год)** сумма планируемых лимитов за 1-й год планирования.
- · **Лимиты (2-й год)** сумма планируемых лимитов за 2-й год планирования.
- · **Лимиты (3-й год)** сумма планируемых лимитов за 3-й год планирования.

Кнопка **Перенос сумм в лимиты** отображается на панели инструментов, если активен системный параметр **Формирование сумм лимитов бюджетных обязательств** (**Системные параметры→Планирование→Расходные документы**, закладка **Лимиты**). При нажатии кнопки **Перенос сумм в лимиты** значения полей группы полей **Ассигнования** строк документа, у которых в поле **Бланк расходов** выбран бланк расходов с активным параметром **Разрешать доведение лимитов**, переносятся в соответствующее поля группы полей **Лимиты**. После чего осуществляется автоматический пересчет значений группы полей **Лимиты** самого документа. Кнопка активна только для документов на редактируемом статусе, у которых хотя бы в одной строке в поле **Бланк расходов**выбран бланк расходов с активным параметром **Разрешать доведение лимитов**.

*Примечание. Если для выбранного в строке в поле Бланк расходов значения бланка не имеет активного признака Разрешать доведение лимитов, поля с лимитами не активны и не доступны для заполнения.*
*Примечание. При помесечном планировании для закладки Лимиты действует контроль Сумма лимитов в полях с месячной разбивкой в расходных документах не должна быть меньше нуля, для закладки Ассигнования – Сумма ассигнований в полях с месячной разбивкой в расходных документах не должна быть меньше нуля.*

*Примечание. Если параметр Формирование сумм лимитов бюджетных обязательств (Системные параметры*→*Планирование*→*Расходные документы→закладка Лимиты) активен, то суммовые поля по лимитам доступны на редактирование. Подробное описание настройки системных параметров см. в документации «БАРМ.00004-56 32 01-3 Система «АЦК-Планирование». АРМ ФО. Блок администрирования. Подсистема администрирования. Настройка и сервис системы. Руководство администратора».*

*Примечание. В ЭД «Бюджетная заявка» осуществляется проверка на соответствие сумм лимитов суммам ассигнований, если включен параметр Разрешать доведение лимитов и настроен Контроль на соответствие сумм лимитов суммам ассигнований (пункт меню Сервис→Системные параметры, группа параметров Планирование, подгруппа Расходные документы, закладка Лимиты).*

*Примечание. Поля Сумма (2-ой год), Сумма (3-ий год) не отображаются при однолетнем планировании бюджета. В системе «АЦК-Планирование» предусмотрена возможность отображения данных полей при выполнении специального xml-файла.*

*Примечание. При активации системных параметров в группе полей Источники средств в документах по расходам в строке ЭД «Бюджетная заявка» отражается и доступен для ввода выбранный источник средств: Федеральные средства, Региональные средства, Муниципальные средства, Средства поселений. Подробное описание настройки системных параметров см. в документации «БАРМ.00004-56 32 01-3 Система «АЦК-Планирование». АРМ ФО. Блок администрирования. Подсистема администрирования. Настройка и сервис системы. Руководство администратора».*

*Примечание. Поля Федеральные средства, Региональные средства, Муниципальные средства, Средства поселений недоступны для редактирования, если значение поля Код цели равно 0 и включен параметр Источник средств в документах по расходам (Системные параметры→Планирование→ Расходные документы, закладка Общие настройки).*

*Примечание. Общая сумма в разрезе источников средств по лимитам соответствующего года должна быть равна сумме лимита соответствующего года. Если при нажатии на кнопку ОК обнаруживается несоответствие, формируется неигнорируемое сообщение вида: «Сумма лимитов в разрезе источников средств по <значение\_года>-му году не равна сумме лимитов по этому же году. Сохранение не возможно». Если контрольная ситуация обнаружена более чем для одного года планирования, выводится перечень годов одним сообщением через запятую.*

· **НПА о распределении** – значение выбирается из справочника *Нормативно-правовые акты* и отображается в формате: <Тип> № <Номер> от <Дата> «<Заглавие>». Необязательное для заполнения поле. Для ЭД «Бюджетная заявка» с неактивным признаком **Без внесения изменений в закон о бюджете** поле **НПА о распределении** заполняется автоматически при переводе ЭД на статус *«утвержденный бюджет»* значением поля **НПА об утверждении**, указанным в окне утверждения ЭД «Сводная бюджетная заявка». При утверждении ЭД «Бюджетная заявка» поле **НПА о распределении**перезаписывается значением НПА из окна утверждения ЭД.

*Примечание. Поле отображается при выполнении специального xml-файла.*

· **Государственное (муниципальное) задание** – наименование государственного (муниципального) задания. Поле заполняется ссылкой на ЭД «Государственное (муницальное) задание с указанием его реквизитов в виде: «*Государственное*/*Муниципальное задание №* <*Номер\_документа*> от <*Дата\_документа*>».

*Примечание. При включении системного параметра Связь строк расходных документов с ЭД «Государственное (муниципальное) задание» (Системные параметры*→*Планирование→Бюджетные услуги (работы*)*→Государственное (муниципальное) задание) блокируется возможность заполнения поля Государственное (муниципальное) задание (поле становится неактивным) в шапке ЭД «Бюджетная заявка» и открываться поле Государственное (муниципальное) задание для выбора связанного ЭД «Государственное (муниципальное) задание» в строках документа.*

*Примечание. При формировании строк, созданных Нормативно*–*подушевым методом, формируется сообщение о необходимости выбора государственного задания, по которому будут формироваться рассчитанные строки.*

*Примечание. После выбора соответствующего ЭД «Государственное (муниципальное) задание»:*

*○ в списке доступных услуг (работ) выбираемых в поле Наименование услуги (работы) строки нормативно-подушевого метода отражаются только те услуги (работы), которые присутствуют в выбранном государственном задании.*

*○ в поле Бюджетополучатель строки документа автоматически заполняются значением организации, выбранной в поле Бюджетное учреждение, оказывающее услугу (работу).*

В группе полей **Структурный элемент** (**ВЦП/Отдельное мероприятие/Основное мероприятие**) содержатся поля:

• Наименование **Наименование** – наименование Ведомственной целевой программы/Отдельного мероприятия/Основного мероприятия. Значение выбирается из списка ЭД «Структурный элемент». Значение указывается, если в документе производится расчет расходов на реализацию программы.

*Примечание. Значение поля фиксируется при подписании. Если соответствующая запись справочника изменена после наложения ЭП, то значение поля остается фиксированным и ЭП документа сохраняет валидность.*

*Примечание. При заполнении поля Наименование группы полей Структурный элемент становится доступной закладка Мероприятия.*

*Примечание. Группа полей Структурный элемент становится доступной при выполнении специального xml-файла.*

- · **Дата**  значение поля соответствует значению одноименного поля ЭД «Структурный элемент». Поле заполняется автоматически при заполнении поля **Наименование**.
- · **Код** значение поля соответствует значению одноименного поля ЭД «Структурный элемент». Поле заполняется автоматически при заполнении поля **Наименование**.

*Примечание. При включении системного параметра Связь строк расходных документов с ЭД «ВЦП/Отдельное мероприятие/Основное мероприятие» блокируется возможность заполнения поля Структурный элемент (поле становится неактивным) в заголовочной части ЭД «Бюджетная заявка» и открываются поля ВЦП/Отдельное мероприятие/ОСновное мероприятие, Дата, Код для выбора связанного ЭД «Структурный элемент» в строках документа.*

· **Основание** – ссылка на официальный документ или приказ, на основании которого создается

ЭД «Бюджетная заявка». При нажатии кнопки **ВАД** открывается справочник Основания *документов*, в котором выбирается нужная строка и нажимается кнопка **Выбрать**. При необходимости добавления нового значения в справочник нажимается кнопка **Создать**. В результате открывается форма нового основания документов.

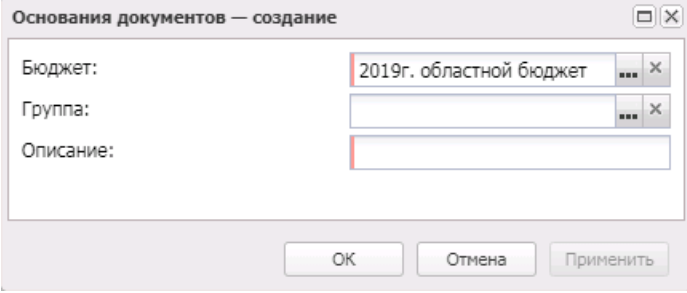

**Рисунок 606 – Форма нового основания документа**

В форме заполняются поля:

- · **Бюджет** наименование бюджета. По умолчанию вводится бюджет, указанный при входе в систему. Обязательное для заполнения поле.
- · **Группа** группа оснований документов, заполняется значением из справочника *Группы оснований документов*. Обязательное для заполнения поле.
- · **Описание** наименование основания документа, значение автоматически заполняется значением, введенным в поле **Основание**. Обязательное для заполнения поле.

Для сохранения нового основания нажимается кнопка **ОК**. Введенное значение добавляется в справочник оснований документов.

*Примечание. При переводе ЭД «Сводная бюджетная заявка» на статус «утвержденный бюджет», если поле Основание нижестоящего ЭД «Бюджетная заявка»:*

*○ не заполнено, то заполняется значением одноименного поля ЭД «Сводная бюджетная заявка»;*

*○ уже имеет значение, то оно дополняется значением одноименного поля ЭД «Сводная бюджетная заявка».*

- · **Комментарий** краткий текстовый комментарий к ЭД «Бюджетная заявка». Заполняется автоматически при добавлении строк из справочника *Данные для расчета планируемых расходов*.
- · **Ошибка импорта** сообщение о том, что импорт ЭД «Бюджетная заявкка» выполнен с ошибкой.

*Примечание. При активации системных параметров в группе полей Источники средств в документах по расходам (Системные параметры***→***Планирование***→***Расходные документы) в строке ЭД «Бюджетная заявка на изменение ассигнований» отражаются и доступы для заполнения следующие источники средств: Федеральные средства, Региональные средства, Муниципальные средства, Средства поселений. Подробное описание настройки системных параметров см. в документации» БАРМ.00004-56 32 01-3 Система «АЦК-Планирование». АРМ ФО. Блок администрирования. Подсистема администрирования. Настройка и сервис системы. Руководство администратора».*

*Примечание. Пользователь, для которого настроено специальное право Позволять устанавливать признак Не актуальна в строках ЭД «Бюджетная заявка» и «Бюджетная заявка на изменение ассигнований» может устанавливать признак Не актуальна на статусах «утвержденный бюджет» и при установленном параметре документа Без внесения изменений в закон о бюджете на статусах «обработка завершена» и «направлен на утверждение».*

*Если после установления данных признаков для ЭД «Бюджетная заявка» и «Бюджетная заявка на изменение ассигнований» в строках выполняется откат документа на более ранние статусы, признак Не актуальна в строках скрывается и очищается. При повторной обработке перечисленных классов документов до указанных статусов, документ повторно передается в систему «АЦК-Финансы» по онлайн-обмену по существующему механизму и выгружаться в РИС «Закупки» с пустым значением признака Не актуальна (т.е. при откате документа и повторной его обработке, строка, у которой ранее был установлен признак Не актуальна, становиться актуальной).*

При изменении наименования полей **Бланк расходов, Бюджетополучатель, Код цели, ВЦП/АЦП/Основное мероприятие** в соответствующем справочнике значения наименования полей в ранее обработанных ЭД «Бюджетная заявка» не изменяются.

ЭД «Бюджетная заявка» является многострочным документом. Список строк располагается в средней части формы ЭД «Бюджетная заявка». Способ добавления строки в ЭД «Бюджетная заявка» зависит от указанного в нем метода расчета.

При выборе метода расчета *Не указано* новая строка добавляется нажатием кнопки

R . *Примечание. Пользователь, для которого настроено специальное право Позволять изменять наименование источника на нередактируемых статусах, может изменять значение в поле Наименование источника на нередактируемых статусах. При этом:*

*○ в ЭД «Бюджетная заявка», включенных в сводную бюджетную заявку, значение поля изменяться не будет;*

*○ в ЭД «Бюджетная заявка на изменение ассигнований», ЭД «Справка об изменении бюджетных назначений» значение поля изменяется на всех статусах, кроме «утвержденный бюджет»;*

*○ в ЭД «Сводная бюджетная заявка», в которые входят документы, значение поля изменяться не будет.*

Также данные могут быть вставлены из буфера обмена нажатием кнопки  $\boxed{\underline{\mathbf{x}}\,}$ . Чтобы вставить строки из буфера обмена, необходимо предварительно скопировать их из Excelфайла. При нажатии на кнопку открывается окно импорта строк из буфера обмена.

 $\pmb{\times}$ 

Нажатием на пустую серую кнопку в левом столбце строка выбирается для вставления в документ. При нажатии на пустую серую кнопку в верхнем ряду открывается список, из которого необходимо выбрать столбец, в который будут вставлены данные соответствующего из буфера обмена. Набор возможных опций зависит от системных настроек:

**Таблица 21 – Доступность для выбора столбцов бюджетных строк при вставлении из буфера обмена в зависимости от системных настроек**

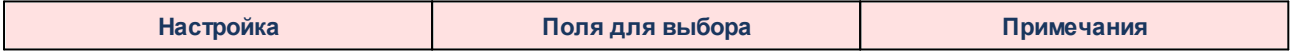

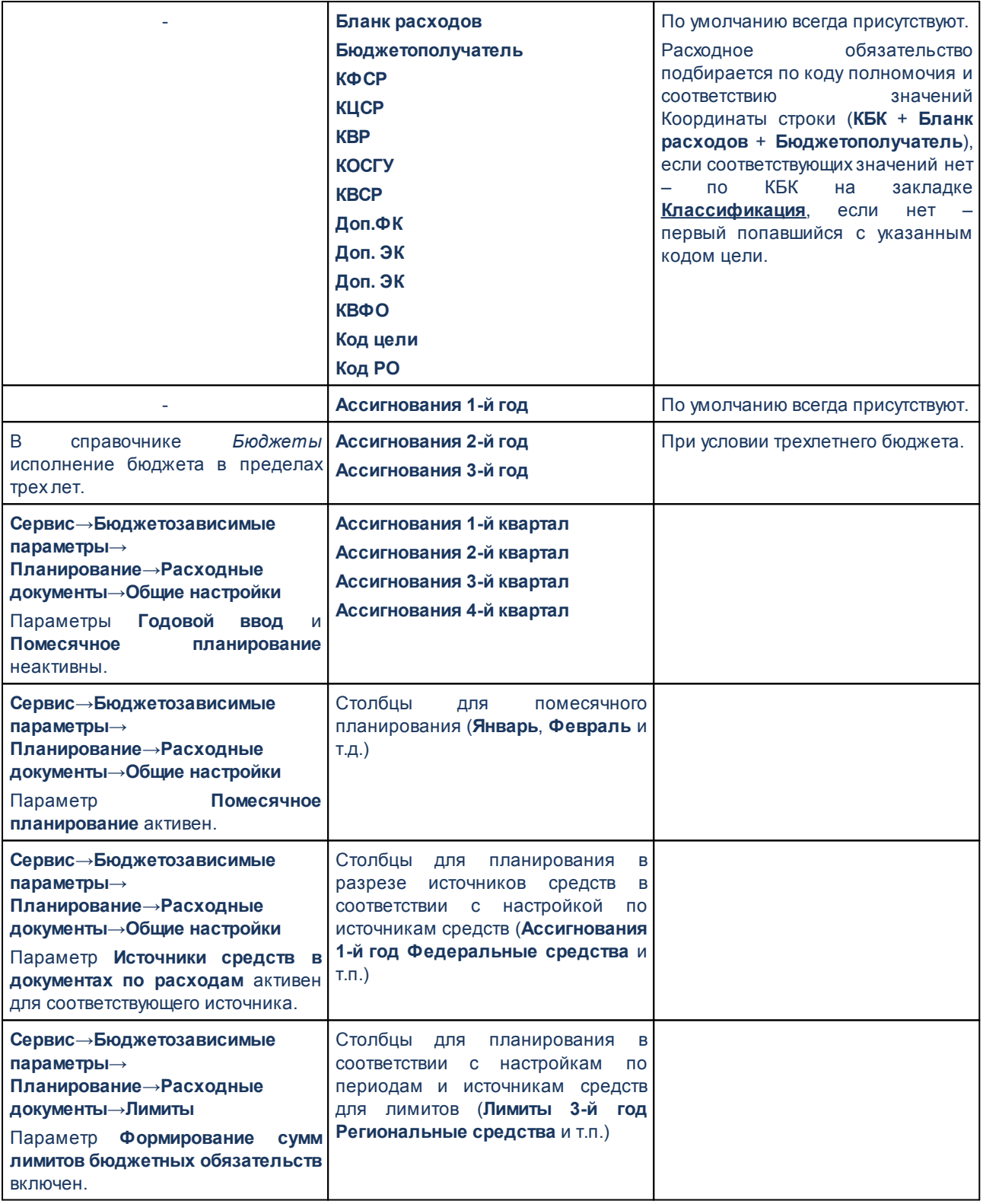

После настройки соответствия скопированных данных и полей системы нажимается

кнопка **ОК**, скопированные строки вставляются в документ.

При отсутствии значения в колонке с КБК в графу вставляется нулевой код..

Если значение какого-либо из полей должно соответствовать значению в какомлибо справочнике, но вставляемого значения в справочнике не найдено, строка пропускается. По завершении процесса вставки, если какие-либо строки были пропущены, выводится информационное сообщение о всех таких строках с данными этих строк, значениями, которые не были найдены в нужных справочниках, и названиями справочников.

При сохранении документа должны производятся проверки на соответствие заполненных данных правилам шаблона бланка расходов.

Форма строки ЭД «Бюджетная заявка» открывается нажатием кнопки .

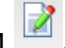

Она состоит из двух частей: заголовочной и таблицы расшифровки строки документа.

Заголовочная часть строки является доступной для редактирования. Внесение изменений в заголовочную часть строки возможно только в статусах *«отложен»* (присваивается при сохранении документа) и *«новый»* (присваивается при первичной обработке документа или его возврате в обработку).

Заголовочная часть строки ЭД «Бюджетная заявка» имеет вид:

#### Планирование бюджета Выполнение программы

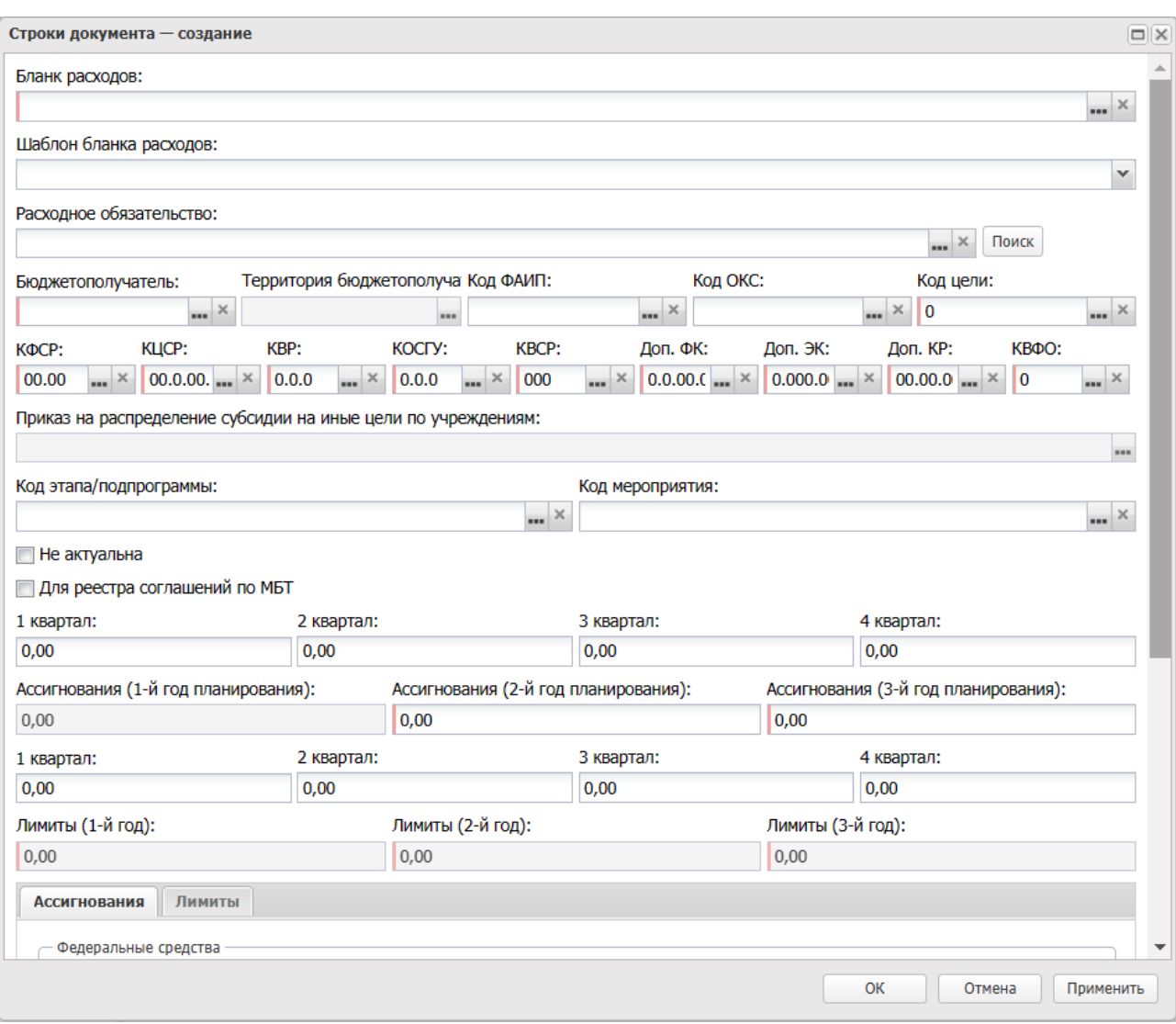

**Рисунок 608 – Заголовочная часть строки ЭД «Бюджетная заявка»**

Заголовочная часть является единой для всех методов расчета. В заголовочной части строки ЭД «Бюджетная заявка» заполняются следующие поля:

- · **Бланк расходов** название бланка расходов, по которому создается бюджетная заявка. Поле заполняется автоматически и является недоступным для редактирования.
- · **Шаблон бланка расходов** тип и шаблон бланка расходов. Поле заполняется автоматически после заполнения поля **Бланк расходов**. Предусмотрена возможность смены шаблона бланка расходов, если у бланка расходов их несколько, при создании ЭД «Бюджетная заявка» методом расчета *Не указано*.
- · **Расходное обязательство** наименование расходного обязательства. Значение выбирается из одноименного справочника.

· **Бюджетополучатель** – наименование организации-владельца бланка расходов. Значение вводится автоматически при заполнении поля **Бланк расходов**. Если метод расчета не указан, то значение выбирается из справочника *Организации*.

*Примечание. При формировании строки документа нормативно-подушевым методом поле Бюджетополучатель автоматически заполняется значением поля Учреждение, оказывающее услугу связанного ЭД «Государственное (муниципальное) задание» (в том числе при включенном бюджетозависимом параметре Государственное (муниципальное) задание в строках, доступному в Delphi-клиенте в пункте меню Сервис→Бюджетозависимые параметры, Планирование→Расходные документы→Общие настройки при выполнении специального xml-файла).*

*Примечание. Значение поля фиксируется при подписании. Если соответствующая запись справочника изменена после наложения ЭП, то значение поля остается фиксированным и ЭП документа сохраняет валидность.*

- · **Территория бюджетополучателя** наименование территории бюджетополучателя. Поле заполняется автоматически при заполнении поля **Бюджетополучатель**.
- · **Код ФАИП** код федеральной адресной инвестиционной программы. Значение выбирается из справочника *Объекты ФАИП*.

*Примечание. Поле Код ФАИП доступно на редактирование для документов связанных с ЭД «Заявка на расходы по ОКВ».*

- · **Код ОКС** значение выбирается из справочника *Объекты капитальных вложений и строительства*.
- · **КБК** коды бюджетной классификации, по которым определяется строка бюджетной заявки. В случае добавления строк в ЭД «Бюджетная заявка» из справочников значения вводятся автоматически. При создании документа с использованием методов *Метод натуральных показателей* и *Не указано* поля могут заполняться автоматически из расходного обязательства, если в системных параметрах включена соответствующая опция. Возможность создания документа с КБК, включающими нулевые значения, контролируется соответствующей настройкой.

*Примечание. При заполнении поля Бланк расходов в поле КВФО проставляется значение «1».*

*Примечание. Значение поля Код цели фиксируется при подписании. Если соответствующая запись справочника изменена после наложения ЭП, то значение поля остается фиксированным и ЭП документа сохраняет валидность.*

*Примечание. Если под укрупненным кодом есть подведомственные коды и при этом у каждого из подведомственного кода заполнена дата закрытия, то контроль ввода укрупненных кодов не срабатывает.*

*Примечание. Если поле Код цели строки документа принимает значение 0 («Не указан») и активны системные параметры Федеральные средства, Региональные средства, Муниципальные средства, Средства поселений (пункт меню Сервис→Системные параметры, группа настроек Планирование→Расходные документы, закладка Общие настройки, группа параметров Источники средств в документах по расходам), то поля по источникам на закладке Лимиты становятся недоступными для ввода сумм.*

· **Для реестра соглашений по МБТ** – признак, по умолчанию не активен. Доступен для редактирования на статусах *«новый»* и *«отложен»*.

*Примечание. Признак Для реестра соглашений по МБТ отображается при выполнении специального xml-файла для бюджетов с уровнем «02» (бюджет субъекта РФ).*

*Примечание. Признак Для реестра соглашений по МБТ доступен для редактирования на любом статусе пользователю со специальным правом Позволять изменять значение признака «Для реестра соглашений по МБТ» на всех статусах.*

В группе полей **Структурный элемент** (**ВЦП/Отдельное мероприятие/Основное мероприятие**) содержатся поля:

· **Наименование** – наименование структурного элемента. Значение выбирается из списка ЭД «Структурный элемент». Значение указывается, если в документе производится расчет расходов на реализацию программы. Перечень ЭД предварительно отфильтрован по бланку расходов и по статусам с учетом бюджетозависимого параметра **Запрет включения расходов в ЭД «ВЦП/ОМ/ОМ» на статусах** (**Сервис→Бюджетозависимые параметры→Планирование→Формирование бюджета программно-целевым способом**).

Рядом с полем расположена кнопка **Поиск**. При ее нажатии осуществляется автоматическая подстановка ЭД «Структурный элемент».

*Примечание. По кнопке Поиск производится поиск малого мероприятия по КЦСР, указанном в КБК строки расходного ЭД, и соответствию значения поля Бланк расходов ЭД «Бюджетная заявка на изменение ассигнований» (организация владельца бланка расходов) значению поля Ответственный исполнитель малого мероприятия (по полю Код адм.подчиненности). Если найдено такое малое мероприятие, то поле Наименование блока Структурный элемент (ранее ВЦП/Отдельное мероприятие/Основное мероприятие) заполняется значением вышестоящего структурного элемента найденного малого мероприятия. Автоматически подставленное значение доступно для редактирования. Если в системе отсутствует ЭД «Структурный элемент» («Основное мероприятие»), соответствующий условиям фильтрации, поля блока не заполняются, и выводится предупреждающее сообщение: «В системе не найден структурный элемент по КЦСР XX.X.XX.XXXXX. Заполните данное поле вручную».* 

*Примечание. Группа полей Структурный элемент (ранее ВЦП/Отдельное мероприятие/Основное мероприятие) доступна при включенном параметре ВЦП/Отдельное мероприятие/Основное мероприятие в строках (Сервис→Бюджетозависимые параметры, Планирование→Расходные документы→Общие настройки).*

- · **Дата**  значение поля соответствует значению одноименного поля ЭД «Структурный элемент». Поле заполняется автоматически при заполнении поля **Наименование**.
- · **Код** значение поля соответствует значению одноименного поля ЭД «Структурный элемент». Поле заполняется автоматически при заполнении поля **Наименование**.

*Примечание. Группа полей Структурный элемент в строке бюджетной заявки становится доступной при выполнении специального xml-файла и включении системного параметра Связь строк расходных документов с ЭД «ВЦП/Отдельное мероприятие/Основное мероприятие».*

- · **Приказ на распределение субсидии на иные цели по учреждениям** ссылка на ЭД «Приказ на распределение субсидии на иные цели по учреждениям». Автоматически заполняется при наличии связанного документа (если приказ создан из бюджетной заявки или бюджетная заявка создана из приказа).
- · **Не актуальна** признак отображается при выполнении специального xml-задания. Доступен для редактирования на статусе ЭД *«новый»* или *«отложен»*. Если признак активен, то при сохранении изменения документа:
- o Если признак активирован хотя бы одной строке одного из методов расчета, то аналогичные по ключевому набору полей строки (**КБК** + **БР**+ **БП**) в других методах расчета так же считаются неактуальными.
- o При включенном параметре онлайн-обмена **Консолидация данных при выгрузке расходных документов** по **Доп. ЭК.**, если хотя бы в одной из консолидированных строк расходного документа данный признак установлен, он считается установленным во всех консолидированных строках.

В группе полей **Ассигнования** содержатся поля:

- · **1 квартал** сумма ассигнований за 1-й квартал.
- · **2 квартал** сумма ассигнований за 2-й квартал.
- · **3 квартал** сумма ассигнований за 3-й квартал.
- · **4 квартал** сумма ассигнований за 4-й квартал.
- · **Сумма (1-й год)** сумма ассигнований за 1-й год планирования.
- · **Сумма (2-й год)** сумма ассигнований за 2-й год планирования.
- · **Сумма (3-й год)** сумма ассигнований за 3-й год планирования.

В группе полей **Лимиты** содержатся поля:

- · **1 квартал** сумма лимитов за 1-й квартал.
- · **2 квартал** сумма лимитов за 2-й квартал.
- · **3 квартал** сумма лимитов за 3-й квартал.
- · **4 квартал** сумма лимитов за 4-й квартал.

*Примечание. Поля 1 квартал , 2 квартал , 3 квартал , 4 квартал группы полей Лимиты доступны для редактирования, если выключены системные параметры Годовой ввод и Помесячное планирование (Системные параметры→Планирование→ Расходные документы, закладка Общие настройки).*

- · **Сумма (1-й год)** сумма лимитов за 1-й год планирования.
- · **Сумма (2-й год)** сумма лимитов за 2-й год планирования.
- · **Сумма (3-й год)** сумма лимитов за 3-й год планирования.

В нижней части формы располагаются две закладки: **Ассигнования**, **Лимиты**. На закладках содержатся суммы по источникам средств, а также нередактируемое поле **Нерасписанные средства** для каждого года планирования. Значение поля вычисляется как разность значения поля **Ассигнования**/**Лимиты** для соответствующего года в заголовочной части строки и суммы значений в полях **Федеральные средства**, **Региональные средства**, **Муниципальные средства** и **Средства поселений** на соответствующей закладке (**Ассигнования**/**Лимиты**) для соответствующего года. Рассчитывается после заполнения соответствующего поля **Ассигнования**/**Лимиты** в заголовочной части строки. По кнопке **Рассчитать суммы по источникам** значение поля **Нерасписанные средства** пересчитывается.

*Примечание. Поле Нерасписанные средства отображается при включенной детализации сумм по источникам финансирования (пункт меню Сервис→Бюджетозависимые параметры→Планирование→Расходные документы→Общие настройки→Источники средств в документах по расходам).*

*Примечание. При включенном системном параметре Открыть поля по источникам для кода цели «Не указан» (пункт меню Сервис→Системные параметры, группа настроек Планирование, подгруппы Расходные документы, закладка Общие настройки) (подробнее см. в документации «БАРМ.00004-56 32 01-3 Система «АЦК-Планирование». АРМ ФО. Блок администрирования. Подсистема администрирования. Настройка и сервис системы. Руководство администратора») суммы по источникам на закладках Ассигнования, Лимиты при значении поля Код цели «Не указан» становятся доступны для редактирования.*

*Примечание. При включенном системном параметре Запретить ввод значений в полях по софинансированию (пункт меню Сервис→Системные параметры, группа настроек Планирование, подгруппы Расходные документы, закладка Общие настройки) (подробнее см. в документации «БАРМ.00004-56 32 01-3 Система «АЦК-Планирование». АРМ ФО. Блок администрирования. Подсистема администрирования. Настройка и сервис системы. Руководство администратора») суммы по источникам на закладках Ассигнования, Лимиты становятся недоступны для редактирования.*

*Примечание. Лимиты и ассигнования выводятся на печать в зависимости от настройки системного параметра Годовой ввод/Помесячное планирование (пункт меню Сервис→ Бюджетозависимые параметры→Планирование→подгруппа Расходные документы→закладка Общие настройки).*

Кнопка **Рассчитать суммы по источникам** активна только на редактируемых статусах. При нажатии кнопки, если заполнено хотя бы одно из полей: **Федеральные**

**средства**, **Региональные средства**, **Муниципальные средства**, **Средства поселений**, выводится игнорируемое сообщение: *«Суммы в полях по источникам средств будут пересчитаны. Продолжить?»*. При нажатии кнопки **Нет** окно сообщения закрывается, расчет не выполняется. При нажатии кнопки **Да** окно сообщения закрывается, расчет выполняется. Расчет осуществляется по выбранной строке документа. Расчет производится в расходных документах по полям **Ассигнования**, **Лимиты** блока **Софинансирование**, если по бланку расходов разрешено доведение ассигнований, лимитов соответственно.

Кнопка **Перенос сумм в лимиты** используется для копирования значений группы полей **Ассигнования** в группу полей **Лимиты**.

*Примечание. Кнопка становится активной, если для формируемой строки в поле Бланк расходов выбран бланк расходов и у выбранного бланка расходов активен признак Разрешать доведение лимитов.*

*Примечание. Функционал доступен при выполнении специального xml-файла.*

#### Закладка **Мероприятия**

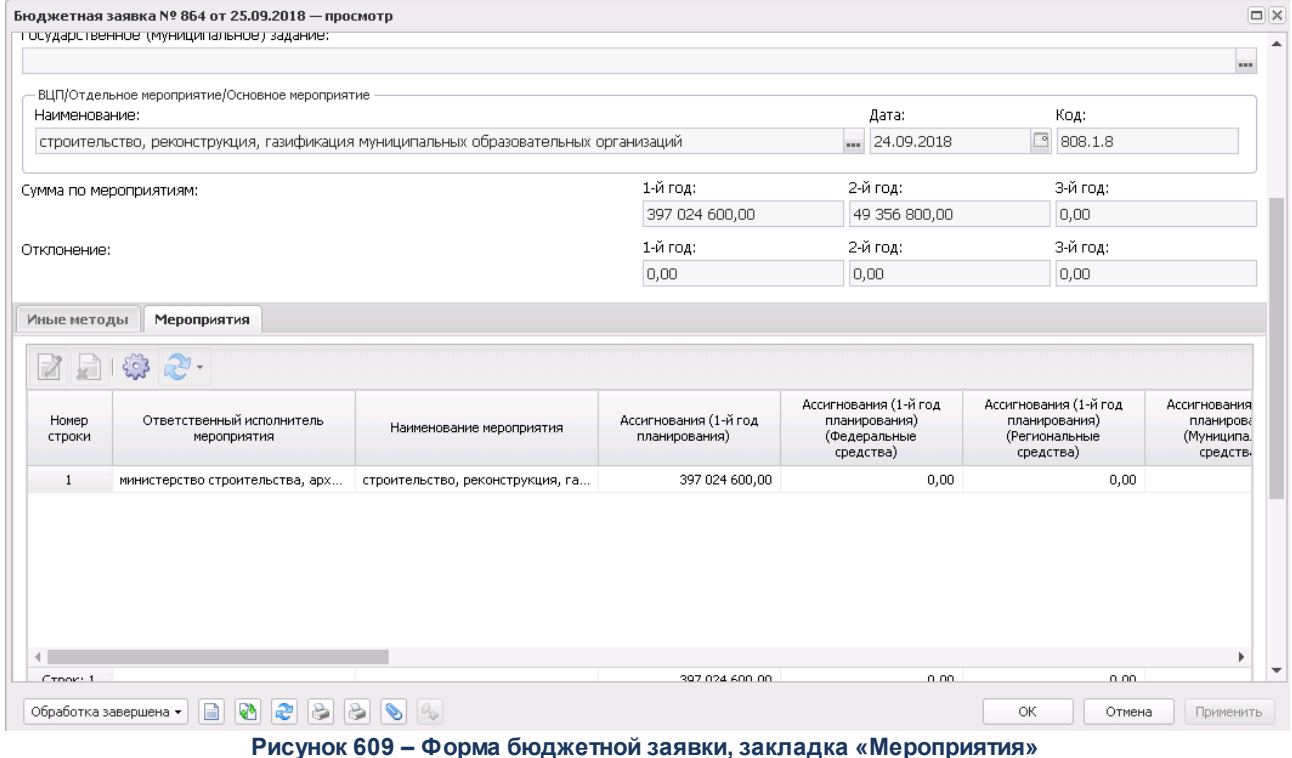

Логика заполнения сумм на закладке **Мероприятия** ЭД «Бюджетная заявка» для всех способов формирования строк (По бюджетополучателям, По организации (Бланка расходов), По ведомству, По дополнительному коду, **Автоматическое формирование строк на закладке Мероприятия ЭД БЗ/БЗнИА/СоА/СоИ**БН):

• если параметр **Формирование строк по всем мероприятиям со всех закладок расходного документа с заполнением сумм** активен, то строки на закладке **Мероприятия** формируются с заполнением полей **Сумма 1-й планирования, Сумма 2-й планирования, Сумма 3-й планирования** значением общей суммы значений по строке КБК по всем методам расчета, в том числе в полях по источникам средств *Федеральные средства, Региональные средства, Муниципальные средства, Средства поселений* (в зависимости от параметра **Источники средств в документах по расходам**),

• если параметр **Формирование строк по всем мероприятиям со всех закладок расходного документа с заполнением сумм** неактивен, то на закладке **Мероприятия** при формировании строк поля с суммами заполняются значением 0,00.

При указании мероприятия на форме ЭД «Бюджетная заявка» отображаются следующие дополнительные поля:

- · **Отклонение (1-й год)**  сумма отклонения от планируемых расходов на мероприятия за 1-й год планирования. Поле является недоступным для редактирования.
- · **Отклонение (2-й год)**  сумма отклонения от планируемых расходов на мероприятия за 2-й год планирования. Поле является недоступным для редактирования.
- · **Отклонение (3-й год)** сумма отклонения от планируемых расходов на мероприятия за 3-й год планирования. Поле является недоступным для редактирования.

*Примечание. Группа полей Отклонение доступна для отображения в списковой форме ЭД «Бюджетная заявка». Если мероприятие не указано, поля группы Отклонение в списковой форме заполняются нулевыми значениями.*

- · **Сумма по мероприятиям (1-й год)** сумма планируемых расходов на мероприятия за 1-й год планирования. Заполняется суммой поля **Сумма 1-й год** из закладки **Мероприятия**.
- · **Сумма по мероприятиям (2-й год)**  сумма планируемых расходов на мероприятия за 2-й год планирования. Заполняется суммой поля **Сумма 2-й год** из закладки **Мероприятия**.
- · **Сумма по мероприятиям (3-й год)**  сумма планируемых расходов на мероприятия за 3-й год планирования. Заполняется суммой поля **Сумма 3-й год** из закладки **Мероприятия**.

Для отображения информации о мероприятии на закладке **Мероприятия**

нажимается кнопка .

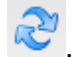

*Примечание. При формировании ЭД «Бюджетная заявка» по ЭД «Структурный элемент» на закладку Мероприятия подтягиваются мероприятия, для которых :*

*○ Ответственный исполнитель равен организации, принадлежащей бланку расходов;*

*○ для строк мероприятий, у которых Ответственный исполнитель является вышестоящей организацией, для организации, указанной в бланке расходов;* 

*○ Ответственный исполнитель соответствует Организации-Бюджетополучателю, указанной в ЭД «Бюджетная заявка».*

*Примечание. При создании ЭД «Бюджетная заявка» перечень строк на закладке Мероприятия не формируется по мероприятиям, у которых дата в поле Срок действия по меньше даты формирования документа (поле Дата документа).*

*Примечание. На закладке Мероприятия при нажатии на кнопку Сформировать строки*

*отображается список действий: По бюджетополучателям, По организации (бланка расходов), По ведомству, По дополнительному коду. Если выбрано действие По ведомству, то строки формируются по вышестоящей организации для бланка расходов. При выборе действия По дополнительному коду осуществляется проверка на значение системного параметра Код для мероприятия (Системные параметры***→***Планирование***→***Формирование бюджета программно-целевым способом). Если в параметре выбраны значения Доп. ЭК/Доп. ФК/Доп. КР, то формирование строк осуществляется согласно настройке в справочнике Настройка соответствия мероприятия с дополнительным кодом» (Расходы***→***Формирование бюджета программноцелевым способом***→***Справочники). Если значение – Нет, выдается информационное сообщение «Код для мероприятий не определен», строки на закладке «Мероприятия» не формируются.*

*Если при проверке настройкой соответствия не задано соответствие мероприятия и дополнительного кода, выбранного в строке ЭД «Бюджетная заявка» строка не формируется.*

*Если при проверке выбранное мероприятие в настройке не соответствует мероприятию, выбранному в ЭД «Структурный элемент», указанному в документе, строки не формируются.*

В системе можно настроить режим ввода сумм планируемых расходов:

- поквартальный, поквартальный, подробнее см. раздел **[Поквартальное планирование](#page-920-0) [расходов](#page-920-0) .** 921
- **•** годовой, подробнее см. раздел [Годовое планирование расходов](#page-921-0)<sup>[922]</sup>.
- **•** помесячный, подробнее см. раздел **[Помесячное планирование расходов](#page-923-0)** <sup>924</sup>.

Таблица расшифровки строки находится в средней части формы строки ЭД «Бюджетная заявка». Режим просмотра или редактирования строки таблицы расшифровки документа зависит от метода, который используется при автоматическом расчете планируемых расходов, и статуса документа.

*Примечание. Пользователь, для которого настроено специальное право Позволять создание и обработку БЗ, сводных БЗ и изменений к ним для РБС (ГРБС), может создавать и обрабатывать ЭД «Бюджетная заявка» только по нижестоящим бланкам расходов.*

*Примечание. Пользователь, для которого установлен параметр настройки проверок Расходные документы: позволять игнорировать контроль округления, может обрабатывать ЭД «Бюджетная заявка» игнорируя действия настройки Контроль соответствия документов правилам округления.*

Алгоритм расчета сумм в строках ЭД «Бюджетная заявка»:

«Утвержденный бюджет с изменениями» – должны отображаться суммы по:

– ЭД «Бюджетная заявка»/ЭД «Бюджетная заявка на изменение ассигнований» на статусе «*утвержденный бюджет*»;

– ЭД «Бюджетная заявка на изменение ассигнований» с признаком **Без внесения изменений в закон о бюджете** на статусах «*обработка завершена*», «*направлен на утверждение*»;

– ЭД «Бюджетная заявка на изменение ассигнований» с признаком «Без внесения изменений в закон о бюджете» на статусе «*планируется к утверждению*», если предыдущий статус у документа был «*обработка завершена*» (на «*планируется к утверждению*» был переведен с «*обработка завершена*»).

При сохранении строк в системе осуществляется ряд контролей:

· Контроль на наличие строк с одинаковой комбинацией кодов (КФСР, КЦСР,

КВР, КОСГУ, КВСР, Доп.ФК, Доп.ЭК, Доп.КР, КВФО, Код цели). При непрохождении контроля пользователю выдается текстовое сообщение вида: «*Введенная комбинация кодов уже присутствует в списке*».

- Контроль Контроль на равенство суммы полей **Федеральные средства**, **Региональные средства**, **Муниципальные средства**, **Средства поселений** сумме соответствующего года. При непрохождени контроля пользователю выдается сообщение вида: «*Сумма в поле Сумма(год планирования) должна быть равна сумме, указанной в источниках*». Контроль не распространяется на строку если значение поля **Код цели** равно *0* (не указан).
- Контроль **Контроль соответствия сумм расшифровкам по источникам финансирования** (**Системные параметры**→**Планирование**→**Расходные документы**→**Общие настройки**, группа параметров **Источники средств в документах по расходам**).

*Примечание. Контроль на наличие строк на закладке «Мероприятия» ЭД СоА/СоИБН/БЗ/БЗиНА (пункт меню Сервис→Системные параметры, группа настроек Планирование, подгруппы Расходные документы, закладка Контроли) не работает, если:*

- · *Включены системные параметры:*
	- § *Формирование сумм лимитов бюджетных обязательств (Сервис→Системные параметры→Планирование→Расходные документы→Лимиты);*
	- § *Контроль на заполнение поля «ВЦП/Отдельное мероприятие/Основное мероприятие» для программных целевых статей (Сервис→Системные параметры→Планирование→Расходные документы→Контроли);*
	- § *Контроль на наличие строк на закладке «Мероприятия» ЭД СоА/СоИБН/БЗ/БЗнИА (Сервис→Системные параметры→Планирование→Расходные документы→Контроли).*
- · *В документе заполнено поле Структурный элемент.*
- · *Добавлена строка на закладку Мероприятия с нулевыми суммами.*

· *На закладку метода добавлена строка расшифровки с указанными суммами в группе полей Лимиты.*

*Примечание. При сохранении ЭД «Бюджетная заявка» на статусах «отложен» и «новый», при переводе документа на статус «согласование» осуществляется Контроль использования неактуальных кодов цели (Сервис→ Бюджетозависимые параметры→Планирование→Расходные документы, закладка Контроль КБК). Подробное описание параметра см. в документации «БАРМ.00004-56 32 01-3 Система «АЦК-Планирование». АРМ ФО. Блок администрирования. Подсистема администрирования. Настройка и сервис системы. Руководство администратора».*

*Примечание. При включенном системном параметре Открыть поля по источникам для кода цели «Не указан» (пункт меню Сервис→Системные параметры, группа настроек Планирование, подгруппы Расходные документы, закладка Общие настройки) (подробнее см. в документации «БАРМ.00004-56 32 01-3 Система «АЦК-Планирование». АРМ ФО. Блок администрирования. Подсистема администрирования. Настройка и сервис системы. Руководство администратора») действие контроля распространяется на все коды целей (т.е. не зависимо от поля Порядок предоставления кода цели).*

*Примечание. Суммовые поля по лимитам доступны на редактирование, если параметр Формирование сумм лимитов бюджетных обязательств активен и в выбранном бланке расходов активен параметр Разрешать доведение лимитов. Суммовые поля по лимитам недоступны на редактирование, если параметр Формирование сумм лимитов бюджетных обязательств активен и в выбранном бланке расходов неактивен параметр Разрешать доведение лимитов.*

В ЭД «Бюджетная заявка» при сохранении строки метода расчета осуществляется контроль заполнения полей бюджетной классификации значениями, отличными от нуля после заполнения полей КБК значениями справочника *Реестр расходных обязательств,* при условии, что:

· в параметре **Контроль заполнения полей значениями отличными от «Не указано»** (**Сервис→Бюджетозависимые параметры→Планирование→Расходные документы→Контроль КБК**) в соответствующих классах документов по любому из кодов должен быть указан контроль *Предупреждающий* и (или) *Жесткий;*

· активен параметр **Автоматическое заполнение полей ЭД с КБК значениями из расходного обязательства** (**Сервис→Бюджетозависимые параметры→Планирование→Расходные документы→Расходные обязательства→Общие настройки**).

# **3.12.2.5.1.1 Поквартальное планирование расходов**

<span id="page-920-0"></span>При режиме поквартального ввода изменяются правила заполнения полей группа полей **Ассигнования**:

- · **1 квартал** сумма планируемых расходов на 1 квартал года.
- · **2 квартал** сумма планируемых расходов на 2 квартал года.
- · **3 квартал** сумма планируемых расходов на 3 квартал года.
- · **4 квартал** сумма планируемых расходов на 4 квартал года. Если при учетном методе (методе индексаций) или нормативном методе расчета данные добавляются из справочников *Данные для расчета планируемых расходов* или *Объекты бюджетного учета/паспортов организаций*, то поле заполняется автоматически. Также поле может заполняться автоматически при указании расходного обязательства.
- · **Сумма (1-й год)** годовая сумма планируемых расходов. Значение вводится автоматически при заполнении полей **1 – 4 квартал**. Поле может заполняться автоматически при указании расходного обязательства. Обязательное для заполнения поле.
- · **Сумма (2-й год)** сумма расходов за второй год планирования. Поле может заполняться автоматически при указании расходного обязательства.
- · **Сумма (3-й год)** сумма расходов за третий год планирования. Поле может заполняться автоматически при указании расходного обязательства.

Также изменяются правила заполнения полей группа полей **Лимиты**:

- · **1 квартал** сумма планируемых лимитов на 1 квартал года.
- · **2 квартал** сумма планируемых лимитов на 2 квартал года.
- · **3 квартал** сумма планируемых лимитов на 3 квартал года.
- · **4 квартал** сумма планируемых лимитов на 4 квартал года. Если при учетном методе (методе индексаций) или нормативном методе расчета данные добавляются из справочников *Данные для расчета планируемых расходов* или *Объекты бюджетного учета/паспортов организаций*, то поле заполняется автоматически. Также поле может заполняться автоматически при указании расходного обязательства.
- · **Сумма (1-й год)** годовая сумма планируемых лимитов. Значение вводится автоматически при заполнении полей **1 – 4 квартал**. Поле может заполняться автоматически при указании расходного обязательства. Обязательное для заполнения поле.
- · **Сумма (2-й год)** сумма лимитов за второй год планирования. Поле может заполняться автоматически при указании расходного обязательства.
- · **Сумма (3-й год)** сумма лимитов за третий год планирования. Поле может заполняться автоматически при указании расходного обязательства.

*Примечание. Поля 1 квартал , 2 квартал , 3 квартал , 4 квартал группы полей Лимиты доступны для редактирования, если выключены системные параметры Годовой ввод и Помесячное планирование (Системные параметры→Планирование→ Расходные документы, закладка Общие настройки).*

*Примечание. Поля Сумма (2-й год), Сумма (3-й год) не отображаются при однолетнем планировании бюджета. В системе «АЦК-Планирование» предусмотрена возможность отображения данных полей при пролитии специального xml-файла.*

*Примечание. При активном системном параметре Контроль на непревышение суммы строки суммы ее расшифровки с учетом округления (Сервис→Системные параметры→Планирование→Расходные документы→Контроли) поля Сумма (2-й год), Сумма (3-й год) открыты для редактирования.*

*Примечание. При использовании метода расчета «Публичные нормативные обязательства» значение вводится пользователем вручную или задается по формуле расчета согласно ссылке на определенную ячейку или лист (при активном системном параметре Годовой ввод) – поле Сумма расходов на исполнение ПНО (ПО) и иных расходов, в целях исполнения ПНО (ПО).*

*Примечание. Для полей Сумма (1-й год), Сумма (2-й год), Сумма (3-й год) существует расшифровка из следующих полей: Федеральные средства, Региональные средства, Муниципальные средства, Средства поселений. Поля доступны для редактирования. Значения вводятся пользователем вручную.*

# **3.12.2.5.1.2 Годовое планирование расходов**

<span id="page-921-0"></span>При включенном режиме годового ввода становится доступной группа полей:

- · **1 квартал** сумма планируемых расходов на 1 квартал года.
- · **2 квартал** сумма планируемых расходов на 2 квартал года.
- · **3 квартал** сумма планируемых расходов на 3 квартал года.
- · **4 квартал** сумма планируемых расходов на 4 квартал года. Поле заполняется автоматически при заполнении поля **Сумма (1-ый год)**. Поле может заполняться автоматически при указании расходного обязательства. Если при учетном методе (методе индексаций) или нормативном методе расчета данные добавляются из справочников *Данные для расчета планируемых расходов* или *Объекты бюджетного учета/паспортов организаций*, то поле также заполняется автоматически.
- · **Сумма (1-й год**) годовая сумма планируемых расходов. Заполняется итоговой суммой строк расшифровки для первого года планирования. Поле недоступно для редактирования.
- · **Сумма (2-й год)** сумма расходов за второй год планирования. Поле может заполняться автоматически при указании расходного обязательства.
- · **Сумма (3-й год)** сумма расходов за третий год планирования. Поле может заполняться автоматически при указании расходного обязательства.

*Примечание. Поля Сумма (2-й год), Сумма (3-й год) не отображаются при однолетнем планировании бюджета. В системе «АЦК-Планирование» предусмотрена возможность отображения данных полей при пролитии специального xml-файла.*

*Примечание. При активном системном параметре Контроль на непревышение суммы строки суммы ее расшифровки с учетом округления (Сервис→Системные параметры→Планирование→Расходные документы→Контроли) поля Сумма (2-й год), Сумма (3-й год) открыты для редактирования.*

*Примечание. При использовании метода расчета «Публичные нормативные обязательства» значение вводится пользователем вручную или задается по формуле расчета согласно ссылке на определенную ячейку или лист (при активном системном параметре Годовой ввод) – поле Сумма расходов на исполнение ПНО (ПО) и иных расходов, в целях исполнения ПНО (ПО).*

*Примечание. Для полей Сумма (1-й год), Сумма (2-й), Сумма (3-й год) существует расшифровка из следующих полей: Федеральные средства, Региональные средства, Муниципальные средства, Средства поселений. Поля доступны для редактирования. Значения вводятся пользователем вручную.*

#### **3.12.2.5.1.3 Помесячное планирование расходов**

<span id="page-923-0"></span>При включенном режиме помесячного ввода сумм форма строки становится доступной группа полей:

- · **1 квартал** сумма планируемых расходов на 1 квартал года. Поле заполняется автоматически при заполнении полей **Январь – Март**.
- · **2 квартал** сумма планируемых расходов на 2 квартал года. Поле заполняется автоматически при заполнении полей **Апрель – Июнь**.
- · **3 квартал** сумма планируемых расходов на 3 квартал года. Поле заполняется автоматически при заполнении полей **Июль – Сентябрь**.
- · **4 квартал** сумма планируемых расходов на 4 квартал года. Поле заполняется автоматически при заполнении полей **Июль – Сентябрь**. Поле может заполняться автоматически при указании расходного обязательства. Если при учетном методе (методе индексаций) или нормативном методе расчета данные добавляются из справочников *Данные для расчета планируемых расходов* или *Объекты бюджетного учета/паспортов организаций*, то поле также заполняется автоматически.
- · **Сумма (1-й год**) годовая сумма планируемых расходов. Поле может заполняться автоматически при указании расходного обязательства.
- · **Сумма (2-й год)** сумма расходов за второй год планирования. Поле может заполняться автоматически при указании расходного обязательства.
- · **Сумма (3-й год**) сумма расходов за третий год планирования. Поле может заполняться автоматически при указании расходного обязательства.

*Примечание. Поля Сумма (2-й год), Сумма (3-й год) не отображаются при однолетнем планировании бюджета. В системе «АЦК-Планирование» предусмотрена возможность отображения данных полей при пролитии специального xml-файла.*

*Примечание. При активном системном параметре Контроль на непревышение суммы строки суммы ее расшифровки с учетом округления (Сервис→Системные параметры→Планирование→Расходные документы→Контроли) поля Сумма (2-й год), Сумма (3-й год) открыты для редактирования.*

· **Январь – Декабрь**– месячная сумма планируемых расходов.

*Примечание. В зависимости от выбранного метода расчета поля Январь – Декабрь и Сумма (1-й год) может быть доступен метод ручного ввода; распределение суммы равными долями на каждый месяц относительно годовой суммы; распределение суммы по каждому месяцу в процентом соотношении.*

*Подробное описание создания ЭД «Бюджетная заявка» с использованием различных методов расчета содержится в документации «БАРМ.00004-56 34 13-1 Система «АЦК-Планирование». АРМ ФО. Блок формирования проекта бюджета и изменений к нему. Подсистема расчета проекта бюджета по расходам. Руководство пользователя».*

Форма просмотра или редактирования ЭД «Бюджетная заявка» открывается

нажатием кнопки .

*Примечание. Автоматическое заполнение поля Расходное обязательство осуществляется при полном соответствии значений полей Бланк расходов, Бюджетополучатель и КБК строки ЭД «Бюджетная заявка» и одноименных полей строки, содержащейся на закладке Координаты строк документа закладки Классификация полномочия или расходного обязательства.*

*Примечание. Кнопка Заполнить РО доступна на статусах «Согласование», «Обработка завершена», «Утвержденный бюджет», если пользователь обладает специальным правом Позволять изменять расходное обязательств на нередактируемых статусах.*

Чтобы удалить документ из списка, нажимается кнопка

# **3.12.2.5.2 Обработка ЭД «Бюджетная заявка»**

Перед обработкой необходимо сохранить ЭД «Бюджетная заявка» нажатием кнопки **OK** или **Применить**. При сохранении ЭД «Бюджетная заявка» получает статус «*отложен*».

ЭД «Бюджетная заявка» обрабатывается с помощью операций, которые могут выполняться в форме документа или в списке документов. В списке документов можно осуществить групповую обработку ЭД «Бюджетная заявка».

*Примечание. При обработке ЭД «Бюджетная заявка» осуществляется проверка: если меропритяие имеет ссылку на услугу в ЭД «Структурный элемент», то пользователю выдается собщение о том, что формирование расходов по данному мероприятию возможно лишь с помощью создания строк нормативно-подушевым методом.*

 $\pmb{\times}$ 

Возможные статусы электронного документа:

*[«Отложен»](#page-925-0)* 926

«<u>Новый» <sup>927</sup></u>

«<u>[Согласование»](#page-928-0) <sup>929</sup></u>

«<u>[Отказан»](#page-929-0) <sup>930</sup></u>

«<u>[Архив»](#page-929-1) <sup>930</sup></u>

«*[Обработка завершена»](#page-929-2)* 930

«*[Утвержденный бюджет»](#page-931-0)* 932

*Примечание. Пользователь, для которого установлен параметр настройки проверок Позволять игнорировать контроль на непревышение значений ЭД БЗ сумм ЭД Справки об ассигнованиях, может обрабатывать ЭД «Бюджетная заявка» игнорируя сообщение вида: «Суммы по строкам ЭД Бюджетная заявка <Бланк расходов + КБК> превышают сумму соответствующих строк ЭД Справка об ассигнованиях».*

# **3.12.2.5.2.1 ЭД «Бюджетная заявка» в статусе «отложен»**

<span id="page-925-0"></span>Над ЭД «Бюджетная заявка» на статусе *«отложен»* можно выполнить действия:

- v **Удалить** при выполнении действия документ удаляется из системы и не подлежит дальнейшей обработке.
- v **Обработать** ЭД «Бюджетная заявка» направляется в обработку. При выполнении действия осуществляется контроль на заполнение полей **Бланк расходов** и **Версия**. При невыполнении условий контроля появляется сообщение об ошибке типа AZK-3091.

Если ЭД «Бюджетная заявка» создана с использованием натурального метода расчета, планового метода, метода «Не указано» или метода «Иные методы», осуществляется контроль непревышения суммами строк расшифровки документа по каждому году планирования значений, указанных в полях **Сумма (1-ый год), Сумма (2-ой год)** и **Сумма (3-ый год)**. При выполнении контроля документ переходит на статус «*новый*».

*Примечание. При выполнении действия осуществляется Контроль соответствия сумм расшифровкам по источникам финансирования (Системные параметры→Планирование→Расходные документы→Общие настройки, группа параметров Источники средств в документах по расходам).*

#### **3.12.2.5.2.2 ЭД «Бюджетная заявка» в статусе «новый»**

<span id="page-926-0"></span>Над ЭД «Бюджетная заявка» на статусе «*новый*» можно выполнить действия:

- v **Вернуть на редактирование** при выполнении действия ЭД «Бюджетная заявка» возвращается на статус *«отложен»*. Документ доступен для редактирования.
- v **Направить на согласование** документ переходит на статус *«согласование»*. ЭД «Бюджетная заявка» становится доступным только для просмотра. При выполнении действия осуществляются контроли:

Ш Контроль ввода расходного обязательства в документ.

*Примечание. Контроль осуществляется, если для ЭД «Бюджетная заявка» установлен параметр Контролировать ввод расходных обязательств (пункт меню Сервис→Системные параметры, группа настроек Планирование, подгруппа Расходные документы).*

*Подробное описание настройки системного параметра см. в документации «БАРМ.00004- 56 32 01-3 Система «АЦК-Планирование». АРМ ФО. Блок администрирования. Подсистема администрирования. Настройка и сервис системы. Руководство администратора».*

- Ш Контроль соответствия указанной версии актуальной. При неуказанной версии планирования расходов автоматически подставляется значение актуальной версии.
- Ш Контроль на равенство сумм по КЦСР. Если значения сумм всех закладок ЭД «Бюджетная заявка» по КЦСР (кроме закладки **Мероприятия**) не равно суммам по КЦСР закладки **Мероприятия** ЭД «Бюджетная заявка», на экране появляется системное сообщение об ошибке типа AZK-3276. При нажатии на кнопку **Yes (Да)** обработка документа продолжается.

*Примечание. Контроль осуществляется, если для ЭД «Бюджетная заявка» установлен параметр Контроль суммы (пункт меню Сервис→Системные параметры, группа настроек Планирование, подгруппа Расходные документы).*

*Подробное описание настройки системного параметра см. в документации «БАРМ.00004- 56 32 01-3 Система «АЦК-Планирование». АРМ ФО. Блок администрирования. Подсистема администрирования. Настройка и сервис системы. Руководство администратора».*

> Контроль соответствия указанных КЦСР в ЭД «Структурный элемент», указанным КЦСР в ЭД «Бюджетная заявка» на закладке **Мероприятие**. Если на закладке **Мероприятие** ЭД «Бюджетная заявка» сформированы КЦСР не соответствующие КЦСР ЭД «Структурный элемент», на экране появляется системное сообщение об ошибке типа AZK-3275. При нажатии на кнопку **Yes (Да)** обработка документа продолжается.

*Примечание. При переводе ЭД «Бюджетная заявка» на статус «согласование» осуществляется жесткий контроль на равенство значений в поле общей суммы ассигнований (лимитов) значениям в полях по источникам средств, при условии, если в суммах по источникам хотя бы одна отлична от 0.00.*

*Примечание. Контроль осуществляется, если для ЭД «Бюджетная заявка» установлен параметр Контроль соответствия указанных КЦСР в ЭД "ВЦП/ОМ", указанным КЦСР в расходных документах на закладке "Мероприятие" (пункт меню Сервис→Системные параметры, группа настроек Планирование, подгруппа Расходные документы).*

*Подробное описание настройки системного параметра см. в документации «БАРМ.00004- 56 32 01-3 Система «АЦК-Планирование». АРМ ФО. Блок администрирования. Подсистема администрирования. Настройка и сервис системы. Руководство администратора».*

 $\triangleright$  Контроль на неотрицательность суммы в М при обработке расходных документов.

*Примечание. Контроль осуществляется, если включен параметр Контроль на неотрицательность суммы в М при обработке расходных документов (пункт меню Сервис→Системные параметры, группа настроек Планирование, подгруппа Формирование бюджета программно-целевым способом).*

*Подробное описание настройки системного параметра см. в документации «БАРМ.00004- 56 32 01-3 Система «АЦК-Планирование». АРМ ФО. Блок администрирования. Подсистема администрирования. Настройка и сервис системы. Руководство администратора».*

Ш Контроль обработки документов с нулевыми суммами ассигнований.

*Примечание. Контроль осуществляется, если включен параметр Контроль обработки документов с нулевыми суммами ассигнований (пункт меню Сервис→Системные параметры, группа настроек Планирование, подгруппа Расходные документы).*

*Подробное описание настройки системного параметра см. в документации «БАРМ.00004- 56 32 01-3 Система «АЦК-Планирование». АРМ ФО. Блок администрирования. Подсистема администрирования. Настройка и сервис системы. Руководство администратора».*

Ш Контроль ввода укрупненных кодов.

*Примечание. Жесткость контроля зависит от наличия специальной возможности Позволять игнорировать контроль на ввод укрупненных кодов (пункт меню Сервис→Системные параметры, группа настроек Планирование, подгруппа Расходные документы).*

*Подробное описание настройки системного параметра см. в документации «БАРМ.00004- 56 32 01-3 Система «АЦК-Планирование». АРМ ФО. Блок администрирования. Подсистема администрирования. Настройка и сервис системы. Руководство администратора».*

#### **3.12.2.5.2.3 ЭД «Бюджетная заявка» в статусе «согласование»**

<span id="page-928-0"></span>Над ЭД «Бюджетная заявка» на статусе «*согласование*» можно выполнить действия:

- v **Отправить в архив** при выполнении действия документ переходит в статус *«архив»*. ЭД «Бюджетная заявка» становится доступным только для просмотра.
- v **Вернуть в обработку** документ возвращается в статус *«новый»*. ЭД «Бюджетная заявка» становится доступным для редактирования.
- $\dots$  **Отказать** при выполнении действия на экране появится окно, в котором вводится причина отказа документа:

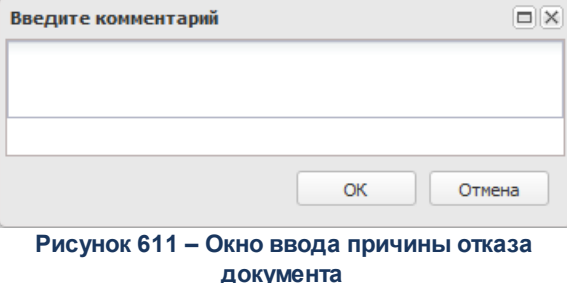

Причина отказа документа выбирается из одноименного справочника. После ее ввода нажимается кнопка **OK**. В результате ЭД «Бюджетная заявка» переходит на статус «*отказан*». Причина отказа документа указывается в поле **Комментарий**.

v **Завершить обработку** – документ переходит на статус *«обработка завершена»*. ЭД «Бюджетная заявка» можно вернуть в обработку либо отправить на согласование.

# **3.12.2.5.2.4 ЭД «Бюджетная заявка» в статусе «отказан»**

- <span id="page-929-0"></span>Над ЭД «Бюджетная заявка» на статусе *«отказан»* можно выполнить действия:
- v **Отправить в архив** при выполнении действия ЭД «Бюджетная заявка» переходит на статус *«архив»*. Документ становится доступным только для просмотра. При переводе документа на статус *«архив»* поле **Версия** очищается.
- v **Вернуть в обработку** документ возвращается на статус *«новый»* и становится доступным для редактирования.

# **3.12.2.5.2.5 ЭД «Бюджетная заявка» в статусе «архив»**

<span id="page-929-1"></span>Над ЭД «Бюджетная заявка» на статусе *«архив»* можно выполнить действия:

- v **Удалить** при выполнении действия документ удаляется из системы и не подлежит дальнейшей обработке.
- v **Вернуть в обработку** ЭД «Бюджетная заявка» возвращается на статус *«новый»* и становится доступным для редактирования.

# **3.12.2.5.2.6 ЭД «Бюджетная заявка» в статусе «обработка завершена»**

<span id="page-929-2"></span>Над ЭД «Бюджетная заявка» на статусе *«обработка завершена»* можно выполнить действия:

v **Вернуть на согласование** – при выполнении действия ЭД «Бюджетная заявка» возвращается на статус *«согласование»*.

- v **Вернуть в обработку** документ возвращается на статус *«новый»*. ЭД «Бюджетная заявка» становится доступным для редактирования.
- v **Утвердить** на экране появится форма ввода информации об утверждении ЭД «Бюджетная заявка». ЭД «Бюджетная заявка» получает статус *«утвержденный бюджет»*.

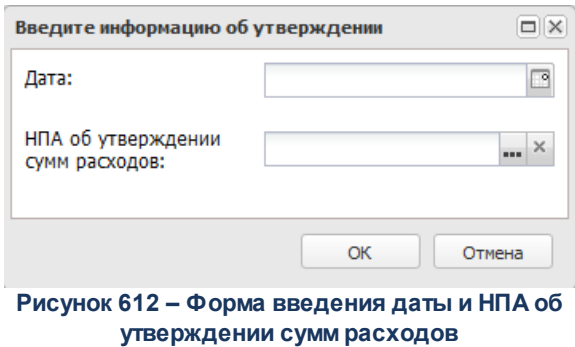

В форме введения информации об утверждении ЭД «Бюджетная заявка» заполняются поля:

- · **Дата** дата утверждения ЭД «Бюджетная заявка». Обязательное для заполнения поле.
- · **НПА об утверждении сумм расходов** нормативный правовой акт об утверждении сумм расходов, значение выбирается из справочника *Нормативные правовые акты*.

*Примечание. При переводе документа на статус «утвержденный бюджет» осуществляется контроль заполнение поля НПА об утверждении при наличии в строках расходного документа КВР из настройки Контроль по КВР (пункт меню Сервис→Бюджетозависимые*

*параметры→Планирование→Соглашения→Соглашения по МБТ, закладка Контроль сроков заключения соглашений) и кода цели по источнику средств, выбранному в настройке Источник средств кода цели, а также ППО бюджетополучателя, отличным от ППО организации-владельца бланка расходов, для КЦСР, не исключенных в настройке контроля. Контроль осуществляется после выполнения специального xml-файла. Пользователи, обладающие ролью «Администратор» или специальным правом «Позволять игнорировать все контроли», могут проигнорировать контроль.*

v **Изменить основание документа** – при выполнении действия открывается форма редактирования полей **Основание** и **Комментарий**:

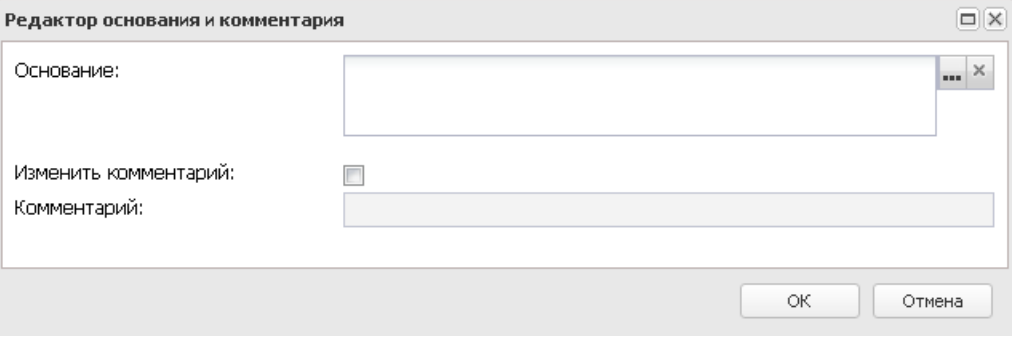

**Рисунок 613 – Форма изменения основания документа**

В форме изменения основания документа заполняются следующие поля:

- · **Основание** ссылка на официальный документ или приказ, на основании которого создается ЭД «Бюджетная заявка». Механиз заполнения аналогичен механизму поля <u>Основание <sup>896</sup>і</u> на форме создания документа.
- · **Изменить комментарий** при включении параметра поле **Комментарий** становится доступным для редактирования.
- · **Комментарий** краткий текстовый комментарий к ЭД «Бюджетная заявка».

# **3.12.2.5.2.7 ЭД «Бюджетная заявка» в статусе «утвержденный бюджет»**

<span id="page-931-0"></span>Над ЭД «Бюджетная заявка» на статусе *«утвержденный бюджет»* можно выполнить действия:

v **Снять утверждение** – в результате выполнения действия ЭД «Бюджетная заявка» возвращается на статус *«обработка завершена»*. При выполнении действия **Снять утверждение** значение поля **Дата утверждения** очищается и ранее проставленное значение указывается в поле **Комментарий**.

*Примечание. Если ЭД «Бюджетная заявка» имеет внешний статус «выгружен», снятие утверждения невозможно.*

- v **Выгрузить** при выборе действия осуществляется выгрузка ЭД «Бюджетная заявка» в программу Exchange. ЭД «Бюджетная заявка» получает внешний статус *«выгружен»*.
- v **Отменить выгрузку** в результате выбора действия выгрузка ЭД «Бюджетная заявка» в программу Exchange отменяется. Документ получает внешний статус *«не выгружен»*.
- v **Изменить основание документа** при выполнении действия открывается форма редактирования полей **Основание** и **Комментарий**:

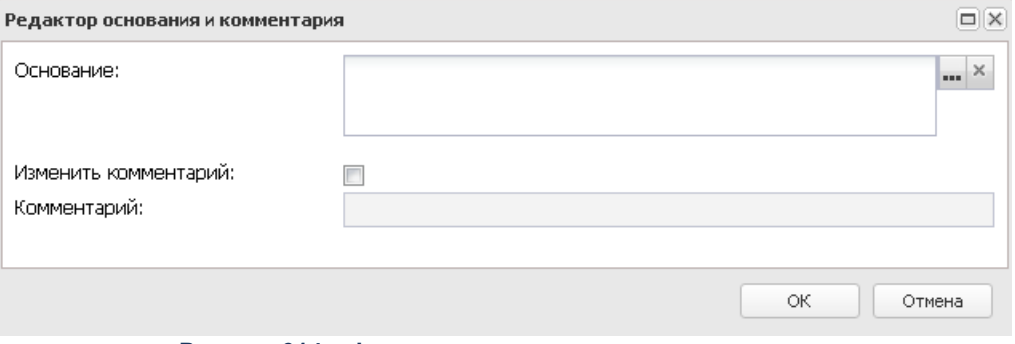

**Рисунок 614 – Форма изменения основания документа**

В форме изменения основания документа заполняются следующие поля:

- · **Основание** ссылка на официальный документ или приказ, на основании которого создается ЭД «Бюджетная заявка». Механиз заполнения аналогичен механизму поля <u>Основание <sup>896</sup>і</u> на форме создания документа.
- · **Изменить комментарий** при включении параметра поле **Комментарий** становится доступным для редактирования.
- · **Комментарий** краткий текстовый комментарий к ЭД «Бюджетная заявка».

# **3.12.2.5.3 Обработка ЭД «Бюджетная заявка», импортированных из АРМ ПБС**

ЭД «Бюджетная заявка» могут импортироваться в систему «АЦК-Планирование» из АРМ Бюджетополучатель. В системе «АЦК-Планирование» документ, импортированный из АРМ Бюджетополучатель, получает статус *«импортирован»*.

 $\pmb{\times}$ 

Возможные статусы электронного документа: *[«Импортирован»](#page-932-0)* 933 *[«Ошибка импорта»](#page-933-0)* 934

#### **3.12.2.5.3.1 ЭД «Бюджетная заявка» в статусе «импортирован»**

<span id="page-932-0"></span>Над ЭД «Бюджетная заявка» на статусе *«импортирован»* можно выполнить действия:

v **Обработать** – при выполнении данной операции осуществляется контроль заполнения поля **Полномочие, расходное обязательство**. В случае непрохождения контроля причина указывается в поле **Комментарий**ЭД «Бюджетная заявка». Документ переходит на статус «*ошибка импорта*».

*Внимание! Пользователь, обладающий специальным правом Игнорировать контроль бюджетной заявки, может перевести ЭД «Бюджетная заявка», который не прошел контроль, на статус «согласование».*

При успешном прохождении контроля ЭД «Бюджетная заявка» переходит на статус *«согласование»*.

v **Отказать** – в результате выбора действия на экране появится окно ввода причины отказа документа. ЭД «Бюджетная заявка» переходит на статус *«отказан»*. Причина отказа документа указывается в поле **Комментарий**.

#### **3.12.2.5.3.2 ЭД «Бюджетная заявка» в статусе «ошибка импорта»**

<span id="page-933-0"></span>Над ЭД «Бюджетная заявка» на статусе *«ошибка импорта»* можно выполнить действия:

- v **Отказать** при выполнении действия на экране появится окно ввода комментария. В окне ввода комментария указывается причина отказа документа. Затем нажимается кнопка **OK**. ЭД «Бюджетная заявка» переходит на статус *«отказан»*.
- v **Вернуть на согласование** в результате выполнения действия ЭД «Бюджетная заявка» переходит на статус *«согласование»*. Документ является доступным только для просмотра.
- v **Вернуть на редактирование** в результате выполнения действия документ переходит на статус *«отложен»* и становится доступным для редактирования.

#### **3.12.2.6 Справка об изменении бюджетных назначений**

В системе «АЦК-Планирование» для доведения информации об изменении планируемого финансирования до подведомственных распорядителей и получателей бюджетных средств формируется ЭД «Справка об изменении бюджетных назначений». Структура ЭД «Справка об изменении бюджетных назначений» аналогична структуре ЭД «Бюджетная заявка на изменение ассигнований».

Документ предназначен для доведения изменений предельных объемов бюджетного финансирования.

Изменения предельных объемов бюджетного финансирования могут доводиться в детализированном (сгруппированном) виде. Изменения предельных объемов бюджетного финансирования группируются по кодам бюджетной классификации, которые определяют направление расходования бюджетных средств. При этом можно указать конкретные коды бюджетной классификации либо ввести маску КБК.

*Примечание. Для осуществления детализации (группировки) строк ЭД «Справка об изменении бюджетных назначений» в системе «АЦК-Планирование» формируются правила, в которых указывается соответствие бланков расходов и версий планирования расходов. Правила формируются в справочнике Детализация (группировка) строк ЭД «Справка об ассигнованиях».*

Если в документе указаны бланк расходов и версия планирования расходов, для которых не определено правило детализации (группировки) строк, то изменение предельных объемов бюджетного финансирования будет осуществляться в разрезе полной расходной классификации (по шаблону бланка расходов).

Список ЭД «Справка об изменении бюджетных назначений» открывается через дерево навигации **Планирование бюджета**→**Расходы**→**Справки об изменении бюджетных назначений**

#### *Примечание:*

*○ В поле Структурный элемент по умолчанию документы отфильтрованы по ЭД «Структурный элемент», находящихся на статусах «удален», «отказан», «архив», «закрыто», «изменение».* 

*○ При выборе значения в поле фильтрации Структурный элемент документа, у которого в поле Бланк расходов указан получатель бюджетных средств (ПБС), в списке выбора отфильтровываваются документы не только по первому вышестоящему распорядителю бюджетных средств (РБС), но и по вышестоящему для РБС, который является главным распорядителем бюджетных средств (ГРБС), т.е. в с списке выбора значения документы отфильтровываются по организациям 3-х уровней: ГРБС/РБС/ПБС.*

*Примечание. Поле Экономия на закупках отображается, если для пользователя настроено специальное право Позволять изменять признак «Экономия на закупках».*

*Примечание. При создании ЭД «Справка об изменении бюджетных назначений» перечень строк на закладке Мероприятия не формируется по мероприятиям, у которых дата в поле Срок действия по меньше даты формирования документа (поле Дата документа).*

*Примечание. Поле фильтрации Дата утверждения СБР с ... по отображается если:*

- *включен штатный режим онлайн-обмена с системой «АЦК-Финансы»;*
- *выполнен специальный xml-файл planass\_approve\_datesbr\_enabled.xml.*

*Примечание. Поле Тип расходных обязательств присутствует на панели фильтрации, если включен параметр Отображать поле «Тип расходных обязательств» в расходных документах (пункт меню Сервис→Системные параметры, группа параметров Планирование, подгруппа Расходные документы, закладка Расходные обязательства. Подробное описание настройки системного параметра см. в документации «БАРМ.00004-56 32 01-3 Система «АЦК-Планирование». АРМ ФО. Блок администрирования. Подсистема администрирования. Настройка и сервис системы. Руководство администратора». Поля с суммами (2-й год) с … по, (3-й год) не отображаются при однолетнем планировании бюджета. В системе «АЦК-Планирование» предусмотрена возможность отображения данных полей при пролитии специального xml-файла.*

*Примечание. При включении системного параметра Связь строк расходных документов с ЭД «Государственное (муниципальное) задание» (Системные параметры*→*Планирование→Бюджетные услуги (работы*)*→Государственное (муниципальное) задание) блокируется возможность заполнения поля Государственное (муниципальное) задание (поле становится неактивным) в шапке ЭД «Справка об изменении бюджетных назначений» и открывается поле Государственное (муниципальное) задание для выбора связанного ЭД «Государственное (муниципальное) задание» в строках документа.*

Для вывода списка на печать нажимается кнопка (**Печать списка**).

Для вывода на печать выделенных документов выбирается действие **Печать**

**документа** в меню кнопки **Печать документов** .

Для вывода на печать выделенных расходных документов, созданных нормативноподушевым методом, выбирается действие **Детализированная печать документов** в

меню кнопки **Печать документов** .

*Примечание. Печатная форма расходного документа зависит от значения системного параметра (пункт меню Сервис→Системные параметры, группа настроек Планирование, подгруппы Бюджетные услуги (работы)).*

*Подробное описание настройки системного параметра см. в документации «БАРМ.00004-56 32 01-3 Система «АЦК-Планирование». АРМ ФО. Блок администрирования. Подсистема администрирования. Настройка и сервис системы. Руководство администратора».*
Для вывода на печать уведомлений об ассигнованиях/изменении бюджетных ассигнований выбирается действие **Печать уведомления обизменении бюджетных**

**ассигнований** в меню кнопки **Печать документов** .

*Примечание. Лимиты и ассигнования выводятся на печать в зависимости от настройки системного параметра Годовой ввод/Помесячное планирование (пункт меню Сервис→ Бюджетозависимые параметры→Планирование→подгруппа Расходные документы→закладка Общие настройки).*

*Примечание. Для ЭД «Справка об изменении бюджетных назначений» предусмотрена возможность подписания Электронной подписью только прикрепленных к документу вложений, без подписания полей ЭД. После наложения ЭП на вложения не доступна возможность удаления прикрепленных файлов.*

*Примечание. Суммовые поля по лимитам доступны на редактирование, если параметр Формирование сумм лимитов бюджетных обязательств активен и в выбранном бланке расходов активен параметр Разрешать доведение лимитов. Суммовые поля по лимитам недоступны на редактирование, если параметр Формирование сумм лимитов бюджетных обязательств активен и в выбранном бланке расходов неактивен параметр Разрешать доведение лимитов.*

*Примечание. В ЭД «Справка об изменении бюджетных назначений» осуществляется проверка на соответствие сумм лимитов суммам ассигнований, если включен параметр Разрешать доведение лимитов и настроен Контроль на соответствие сумм лимитов суммам ассигнований (пункт меню Сервис→Системные параметры, группа параметров Планирование, подгруппа Расходные документы, закладка Лимиты).*

*Примечание. Общая сумма в разрезе источников средств по лимитам соответствующего года должна быть равна сумме лимита соответствующего года. Если при нажатии на кнопку ОК обнаруживается несоответствие, формируется неигнорируемое сообщение вида: «Сумма лимитов в разрезе источников средств по <значение\_года>-му году не равна сумме лимитов по этому же году. Сохранение не возможно». Если контрольная ситуация обнаружена более чем для одного года планирования, выводится перечень годов одним сообщением через запятую.*

*Примечание. Контроль лимитов для ЭД «Справка об изменении бюджетных назначений» осуществляется в разрезе типов бланков расходов (Смета, Роспись, Контрольные цифры бюджета, Платные услуги, Фонды, ПНО, Бюджетное учреждение, Автономное учреждение). Тип контроля зависит от настройки системных параметров (пункт меню Сервис→Системные параметры, группа параметров Планирование, подгруппа Расходные документы, закладка Лимиты). При включении признака Не учитывать сумму «Резерв лимитов» в предварительном контроле в контролях лимитов не учитываются суммы поля Резерв лимитов закладки Инфо формы ввода сумм строки документов.*

*Примечание. В системе предусмотрена возможность автоматического создания ЭД «Справка об изменении бюджетных назначений» с типом Роспись из ЭД «Бюджетная заявка на изменение ассигнований» с типом Смета, для чего используется системный параметр ЧБ «Автоматическое создание СоИБН с типом Роспись из БЗнаИА с типом Смета». Подробное описание настройки системных параметров см. в документации «БАРМ.00004-56 32 01-3 Система «АЦК-Планирование». АРМ ФО. Блок администрирования. Подсистема администрирования. Настройка и сервис системы. Руководство администратора».*

*Примечание. Для ЭД «Справка об изменении бюджетных назначений» с активным признаком Экономия на закупках на статусе «отложен» при наличии у пользователя ограничения Запретить изменять БЗнИА, СоИБН по экономии на закупках, для редактируемых полей доступен признак Без внесения изменений в закон о бюджете.*

При изменении наименования полей **Бланк расходов, Бюджетополучатель, Код цели, ВЦП/АЦП/Основное мероприятие** в соответствующем справочнике значения наименования полей в ранее обработанных ЭД «Справка об изменении бюджетных назначений» не изменяются.

#### **3.12.2.6.1 Создание ЭД «Справка об изменении бюджетных назначений»**

Для создания новой записи нажимается кнопка **Создать <F9>**. На экране появится форма:

#### Планирование бюджета Выполнение программы

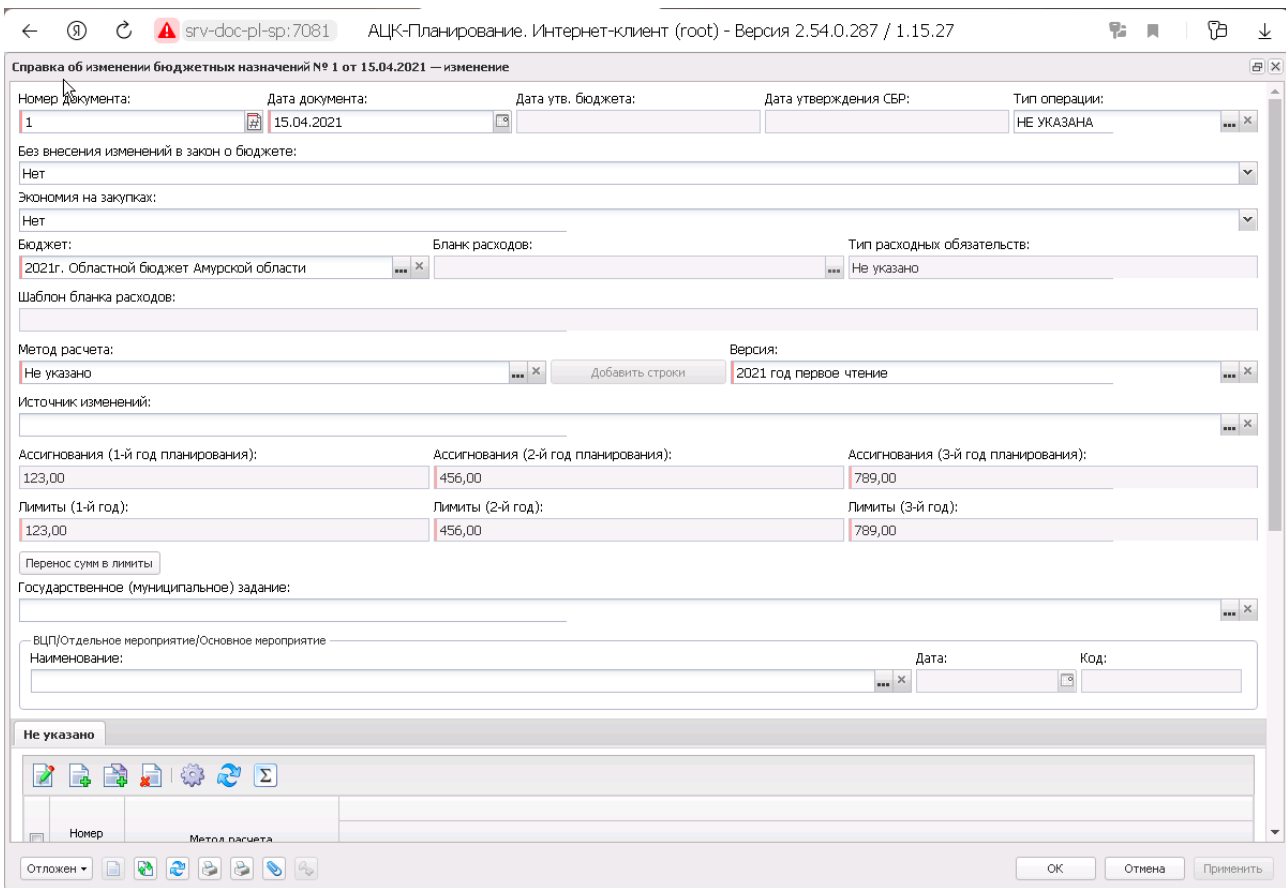

**Рисунок 616 – Форма ЭД «Справка об изменении бюджетных назначений»**

ЭД «Справка об изменении бюджетных назначений» имеет ту же структуру, что и ЭД «Бюджетная заявка на изменение ассигнований». В форме документа можно выполнить действия: выбрать метод расчета планируемых изменений, добавить или отредактировать строки документа. Описание выполнения действий содержится в разделе [Формирование ЭД](#page-876-0) [«Справка об ассигнованиях»](#page-876-0) <sup>877</sup>.

*Примечание. При активации системных параметров в группе полей Источники средств в документах по расходам (Системные параметры***→***Планирование***→***Расходные документы) в строке ЭД «Бюджетная заявка на изменение ассигнований» отражаются и доступы для заполнения следующие источники средств: Федеральные средства, Региональные средства, Муниципальные средства, Средства поселений. Подробное описание настройки системных параметров см. в документации «БАРМ.00004-56 32 01-3 Система «АЦК-Планирование». АРМ ФО. Блок администрирования. Подсистема администрирования. Настройка и сервис системы. Руководство администратора».*

*Примечание. Поля Федеральные средства, Региональные средства, Муниципальные средства, Средства поселений недоступны для редактирования, если значение поля Код цели равно 0 и включен параметр Источник средств в документах по расходам (Системные параметры→Планирование→ Расходные документы, закладка Общие настройки).*

*Примечание. При смене бланка расходов в строках документа бюджетополучатель заменяется на организацию - владельца бланка расходов, если в шаблоне балнка расхлодов для бюджетополучателя указано значение «вводится».*

· **Внесение изменений в электронные соглашения** – при включении признака предусмотрена возможность вносить изменения в электронные соглашения.

*Примечание. Признак Внесение изменений в электронные соглашения доступен, если в настройке системного параметра Перечень видов расходов для возможности внесения изменений в электронные соглашения (пункт меню Сервис→Системные параметры→Планирование→Расходные документы, закладка Контроли) выбрано значение Справка об изменении бюджетных назначений.*

Если в ЭД «Справка об изменении бюджетных назначений» указано такое соответствие бланка расходов и версии, для которых в системе определено правило детализации (группировки) строк, то поля **КБК**, располагающиеся в форме строки документа, заполняются автоматически.

*Примечание. При создании ЭД «Справка об изменении бюджетных назначений» блокируется возможность добавления строк по кнопке Новый или Добавить строки, пока не заполнено поле Версия. При переводе документа на статус «отложен» поле Версия не очищается. При перевыборе значения поля Версия в документах на редактируемом статусе осуществляется проверка, что выбранная версия удовлетворяет перечню выбранных методов расчета в документе.* 

*Примечание. Кнопка Перенос сумм в лимиты становится активной на панели инструментов, если для формируемой строки в поле Бланк расходов выбран бланк расходов и у выбранного бланка расходов активен признак Разрешать доведение лимитов. При использовании функции Перенос сумм в лимиты копируются значения группы полей Ассигнования в группу полей Лимиты.*

*Примечание. Подробное описание правил автоматического заполнения полей содержится в* разделе <u>[Формирование ЭД «Справка об ассигнованиях»](#page-876-0) <sup>877</sup>.</u>

*Примечание. При сохранении ЭД «Справка об изменении бюджетных назначений» на статусах «отложен» и «новый», при переводе документа на статус «согласование» осуществляется Контроль использования неактуальных кодов цели (Сервис→ Бюджетозависимые параметры→Планирование→Расходные документы, закладка Контроль КБК). Подробное описание параметра см. в документации «БАРМ.00004-56 32 01-3 Система «АЦК-Планирование». АРМ ФО. Блок администрирования. Подсистема администрирования. Настройка и сервис системы. Руководство администратора».*

Пример формы строки ЭД «Справка об изменении бюджетных назначений», для соответствия версии и бланка расходов которого определено правило детализации (группировки) строк:

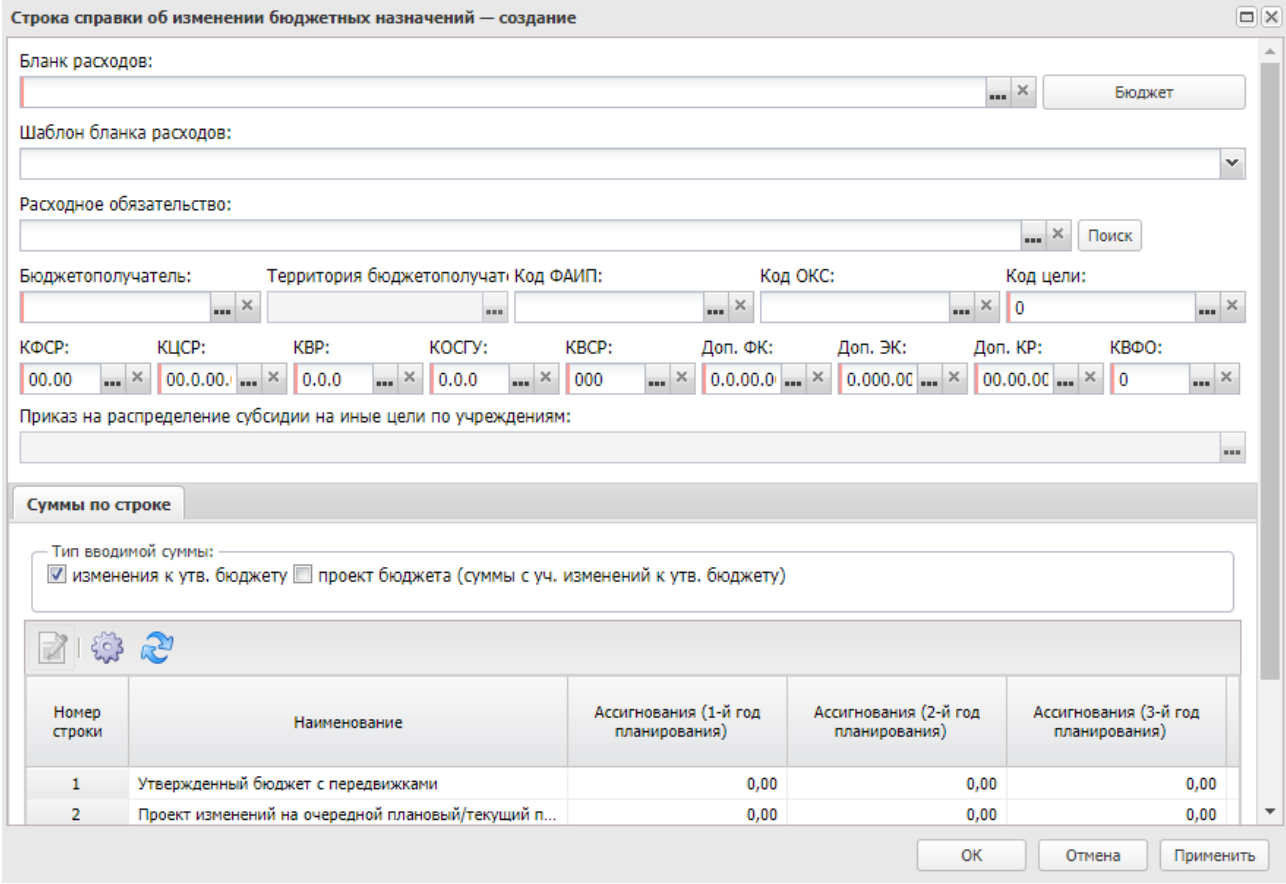

**Рисунок 617 – Пример детализации (группировки) строк ЭД «Справка об изменении бюджетных назначений»**

*Примечание. Поле Бюджетополучатель заполняется в зависимости от значения маски бюджетополучателя соответствующего шаблона бланка расходов:*

*- «Значение получателя не вводится» – заполняется значением организации «НЕ УКАЗАНА». - «Для конкретного значения получателя» – заполняется значением поля Бюджетополучатель шаблона бланка расходов.*

*- «Значение получателя вводится» – разрешен ввод значения организации «НЕ УКАЗАНА» независимо от настройки справочника «Детализация (группировка) строк ЭД «Справка об ассигнованиях» (доступно после выполнения специального xml-файла).*

При использовании нормативного метода расчета осуществляется контроль на соответствие КБК добавляемых строк правилам детализации (группировки) строк ЭД «Справка об изменении бюджетных назначений». При добавлении из справочника *Объекты бюджетного учета/паспортов организаций* строка создается в укрупненных кодах бюджетной классификации. В расшифровке видов расходов по объекту отражаются все строки, отвечающие правилу детализации (группировки) строк ЭД «Справка об изменении бюджетных ассигнований».

ЭД «Справка об изменении бюджетных назначений» является многострочным документом. Список строк располагается в средней части формы ЭД «Справка об изменении бюджетных назначений». Над списком строк находится панель инструментов, на которой располагаются функциональные кнопки. С их помощью можно выполнить следующие действия (доступность кнопок зависит от метода расчета): создать новую строку, создать новую строку с копированием, открыть форму просмотра или редактирования строки, рассчитать суммы по источникам, удалить строку, обновить данные по лимитам.

При нажатии на кнопку **Обновить данные по лимитам** из системы «АЦК-Финансы» возвращаются значения полей **Резерв лимитов**, **Распределено лимитов**, **Остаток лимитов**, **Остаток лимитов по кассовому плану**, **Остаток лимитов по финансированию**, **Остаток лимитов по закупкам** (значения полей на закладке **Лимиты** не возвращаются). Автоматический вызов функции **Обновить данные по лимитам** срабатывает при включенном параметре **Формирование сумм лимитов бюджетных обязательств** (**Бюджетозависимые параметры***→***Планирование***→***Расходные документы**, закладка **Лимиты**), при переводе ЭД «Справка об изменении бюджетных назначений» на статус *«согласование»*. Функция работает при включенном онлайн-обмене с системой «АЦК-

Финансы» по классу документа, который обрабатывается.

Кнопка **Рассчитать суммы по источникам** становится активной только на редактируемых статусах. При нажатии кнопки **Рассчитать**, если заполнено хотя бы одно из полей: **Федеральные средства**, **Региональные средства**, **Муниципальные средства**, **Средства поселений**, выводится игнорируемое сообщение: *«Суммы в полях по источникам средств будут пересчитаны. Продолжить?»*. При нажатии кнопки **Нет** окно сообщения закрывается, расчет не выполняется. При нажатии кнопки **Да** окно сообщения закрывается, расчет выполняется. Расчет осуществляется по выбранной строке документа. Расчет производится в расходных документах по полям **Ассигнования**, **Лимиты** блока **Софинансирование**, если по бланку расходов разрешено доведение ассигнований, лимитов соответственно.

*Примечание. При сохранении строки ЭД «Справка об изменении бюджетных назначений» осуществляется контроль на равенство общей суммы в разрезе источников средств по лимитам соответствующего года сумме лимита соответствующего года.*

*Примечание. При включении системного параметра Связь строк расходных документов с ЭД «Государственное (муниципальное) задание» (Системные параметры*→*Планирование→Бюджетные услуги (работы*)*→Государственное (муниципальное) задание) блокируется возможность заполнения поля ЭД «Государственное (муниципальное) задание» (поле становится неактивным) в шапке ЭД «Справка об изменении бюджетных назначений» и открывается поле Государственное (муниципальное) задание для выбора связанного ЭД «Государственное (муниципальное) задание» в строках документа.*

*Примечание. При включенном системном параметре Запретить ввод значений в полях по софинансированию (пункт меню Сервис→Системные параметры, группа настроек Планирование, подгруппы Расходные документы, закладка Общие настройки) (подробнее см. в документации «БАРМ.00004-56 32 01-3 Система «АЦК-Планирование». АРМ ФО. Блок администрирования. Подсистема администрирования. Настройка и сервис системы. Руководство администратора») суммы по источникам на закладках Ассигнования, Лимиты становятся недоступны для редактирования.*

*Примечание. При включении системного параметра Связь строк расходных документов с ЭД «ВЦП/Отдельное мероприятие/Основное мероприятие» блокируется возможность заполнения поля Структурный элемент (поле становится неактивным) в шапке ЭД «Справка об изменении бюджетных назначений» и открываются поля Структурный элемент, Дата, Код для выбора связанного ЭД «Структурный элемент» в строках документа.*

Способ добавления строки зависит от указанного метода расчета в заявке. В ЭД «Справка об изменении бюджетных ассигнований» для каждого метода расчета предусмотрена своя закладка:

- · **Не указано**
- · **Плановый метод**
- · **Иные методы**
- · **Учетный метод**
- · **Метод натуральных показателей**
- · **Нормативно-подушевой метод**
- · **Субсидии на содержание неиспользуемого для выполнения задания имущества и уплату налогов**
- · **Мероприятия**
- · **Произвольный расчет**

При большом количестве закладок используется полоса прокрутки.

*Примечание. При выборе Помесячное планирование (Бюджетозависимые параметры→Планирование→Расходные документы) в новой строке в расходных документах ЭД «Справка об изменении бюджетных назначений» осуществляется помесячное планирование. Подробное описание работы системного параметра содержится в документации «БАРМ.00004-56 32 01-3 Система «АЦК-Планирование». АРМ ФО. Блок администрирования. Подсистема администрирования. Настройка и сервис системы. Руководство администратора».*

· **Не указано** – метод используется при вводе сумм планируемых расходов. Новая

строка добавляется нажатием кнопки .

*Примечание. Пользователь, для которого настроено специальное право Позволять изменять наименование источника на нередактируемых статусах, может изменять значение в поле Наименование источника на нередактируемых статусах. При этом:*

*○ в ЭД «Бюджетная заявка», включенных в сводную бюджетную заявку, значение поля изменяться не будет;*

*○ в ЭД «Бюджетная заявка на изменение ассигнований», ЭД «Справка об изменении бюджетных назначений» значение поля изменяется на всех статусах, кроме «утвержденный бюджет»;*

*○ в ЭД «Сводная бюджетная заявка», в которые входят документы, значение поля изменяться не будет.*

Также данные могут быть вставлены из буфера обмена нажатием кнопки  $\boxed{\underline{\mathbf{x}}\,}$ . Чтобы вставить строки из буфера обмена, необходимо предварительно скопировать их из Excelфайла. При нажатии на кнопку открывается окно импорта строк из буфера обмена.

 $\pmb{\times}$ 

Нажатием на пустую серую кнопку в левом столбце строка выбирается для вставления в документ. При нажатии на пустую серую кнопку в верхнем ряду открывается список, из которого необходимо выбрать столбец, в который будут вставлены данные соответствующего из буфера обмена. Набор возможных опций зависит от системных настроек:

**Таблица 22 – Доступность для выбора столбцов бюджетных строк при вставлении из буфера обмена в зависимости от системных настроек**

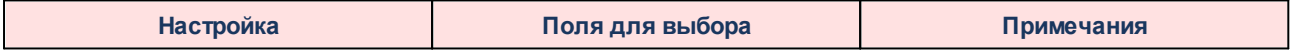

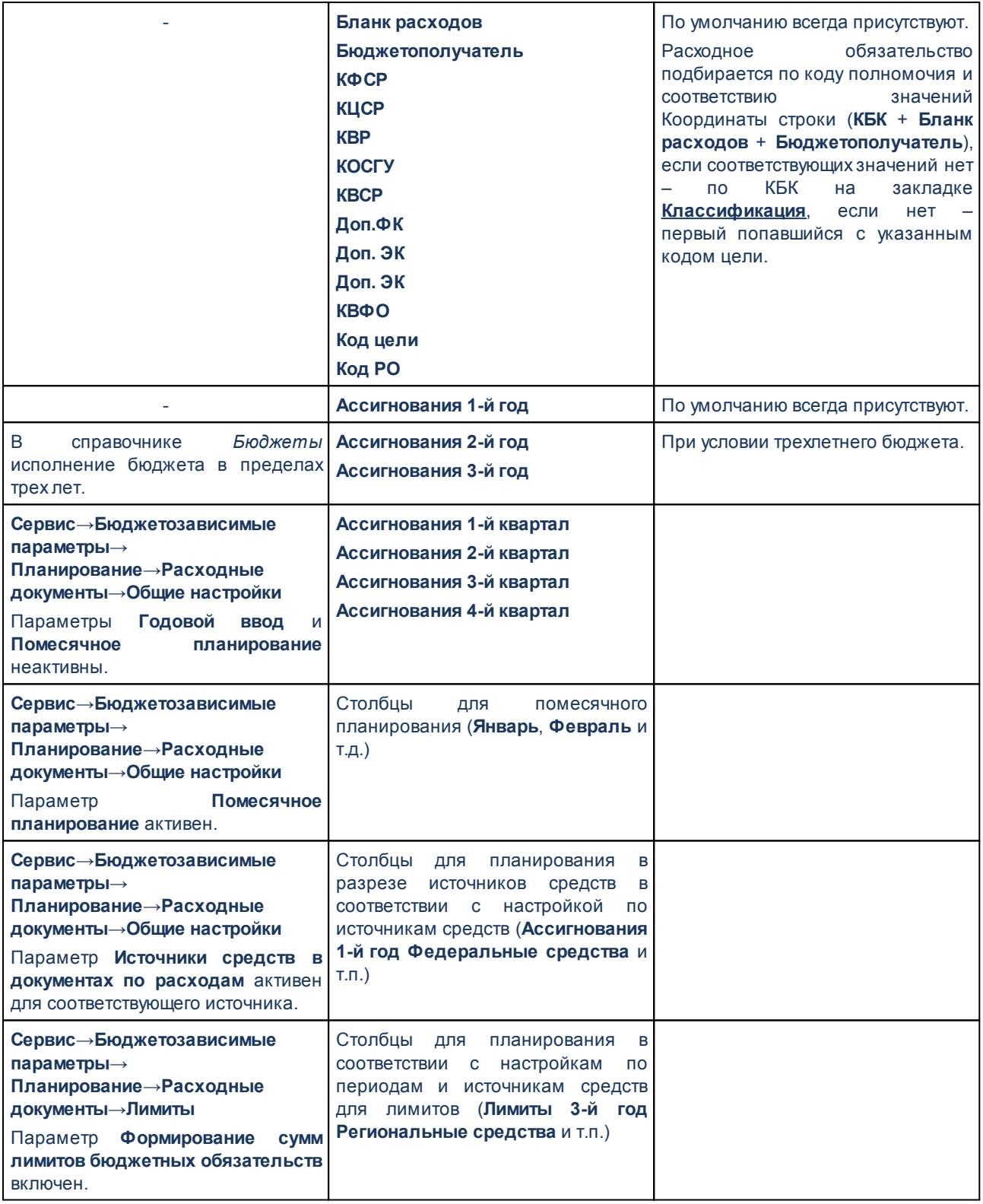

После настройки соответствия скопированных данных и полей системы нажимается

кнопка **ОК**, скопированные строки вставляются в документ.

При отсутствии значения в колонке с КБК в графу вставляется нулевой код..

Если значение какого-либо из полей должно соответствовать значению в какомлибо справочнике, но вставляемого значения в справочнике не найдено, строка пропускается. По завершении процесса вставки, если какие-либо строки были пропущены, выводится информационное сообщение о всех таких строках с данными этих строк, значениями, которые не были найдены в нужных справочниках, и названиями справочников.

При сохранении документа должны производятся проверки на соответствие заполненных данных правилам шаблона бланка расходов.

- · **Метод натуральных показателей** при использовании метода натуральных показателей новая строка ЭД «Справка об изменении бюджетных назначений» добавляется нажатием кнопки
- · **Учетный метод** при использовании учетного метода (метода индексаций) строки в ЭД «Справка об изменении бюджетных назначений» добавляются нажатием кнопки **Добавить строки**. При ее нажатии открывается справочник *[Данные для расчета планируемых расходов](#page-981-0)* (**Расходы→Справочники→Учетный метод→Данные для расчета планируемых расходов**).  $p$ acxodos $^{982}$
- · **Учетно-подушевой метод** при использовании учетно-подушевого метода расчета строки в ЭД «Справка об изменении бюджетных назначений» добавляются нажатием кнопки **Добавить строки**, также предусмотрена возможность осуществления перерасчетов документов.
- · **Нормативно-подушевой метод** при использовании нормативно-подушевого метода расчета строки в ЭД «Справка об изменении бюджетных назначений» добавляются нажатием кнопки **Добавить строки**, также предусмотрена возможность осуществления перерасчетов документов. При нажатии кнопки **Добавить строки** на экране появится окно:

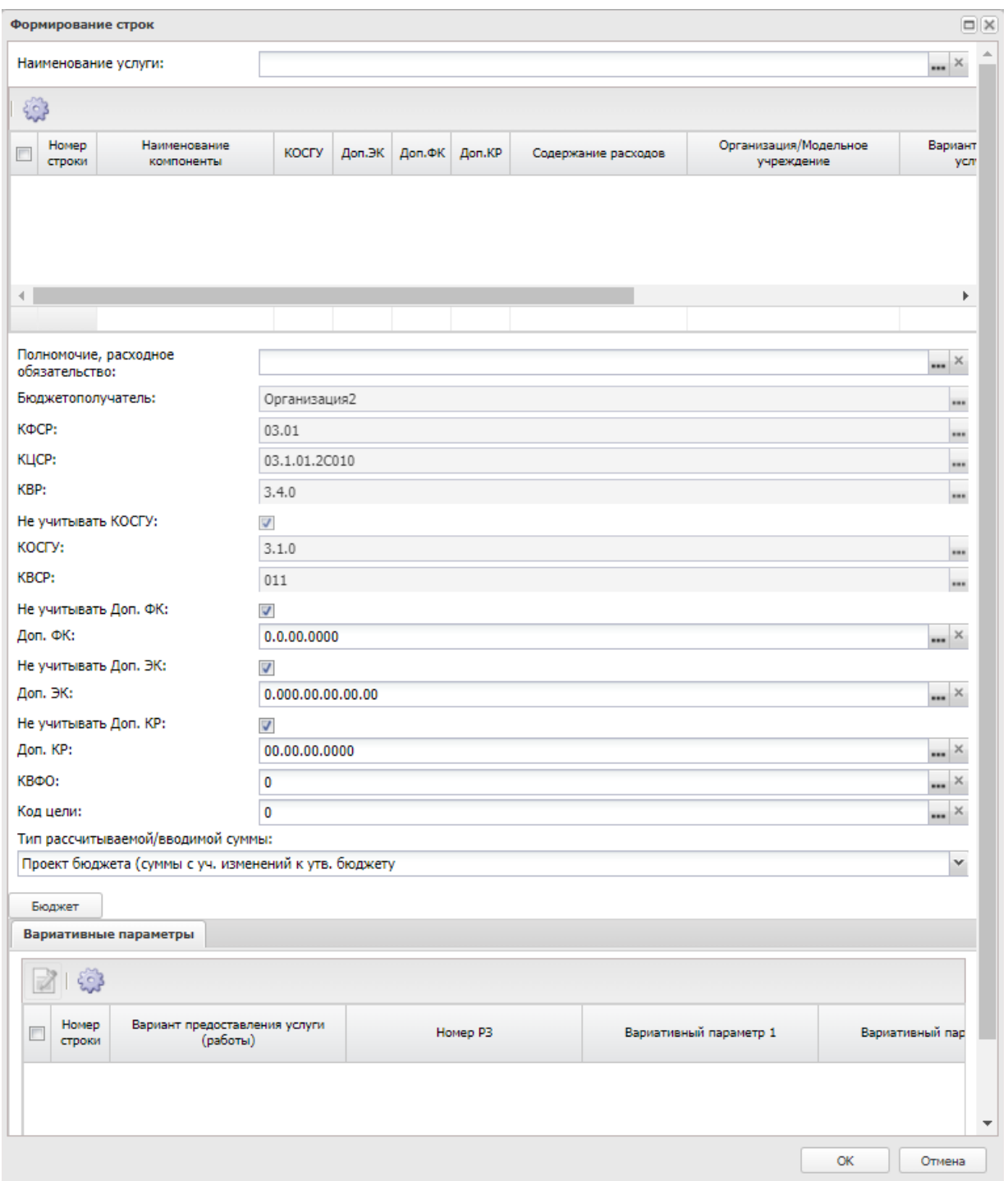

**Рисунок 619 – Окно формирования строк документа**

В окне формирования строк документа заполняется поле **Наименование услуги (работы)** и отмечаются нужные значения.

*Примечание. При нажатии на кнопку Бюджет открывается «Справочник бюджетных строк», в котором отображаются бюджетные строки по соответствующим бланку расходов, бюджетополучателю и КБК документа, и собранные на основании ранее утвержденных документов. При нажатии на кнопку Выбрать суммы бюджетных строк будут добавлены в строки «Проект изменений на очередной плановый/ текущий период по др. док-м» и «Проект бюджета на очередной плановый/ текущий период». Кнопка Выбрать неактивна на нередактируемых статусах ЭД «Справка об изменении бюджетных назначений».* 

*Примечание. В ЭД «Справка об изменении бюджетных назначений» созданных нормативно-подушевым методом в пределах одной услуги возможно добавление расшифровок не более чем по 3000 вариантам.*

*Примечание. В ЭД «Справка об изменении бюджетных назначений» с активным признаком Без внесения изменений в закон о бюджете, созданные нормативноподушевым методом суммы до изменения и после изменения отражаются с учетом метода расчета.*

*Примечание. Описание создания ЭД «Справка об изменении бюджетных назначений», созданных учетно-подушевым и нормативно-подушевым методом, содержится в документации «БАРМ.00004-56 34 14 Система «АЦК-Планирование». АРМ ФО. Блок формирования проекта бюджета и изменений к нему. Подсистема формирования и доведения государственных (муниципальных) заданий. Руководство пользователя».* 

*Примечание. Пользователь, для которого настроено специальное право Позволять создание и обработку справок об ассигнованиях и изменений к ним для РБС (ГРБС), может создавать и обрабатывать ЭД «Справка об изменении бюджетных назначений» только по нижестоящим бланкам расходов.*

*Примечание. Пользователь, для которого настроено специальное право Позволять изменять наименование источника на нередактируемых статусах, может изменять значение в поле Наименование источника на нередактируемых статусах. При этом:*

*- в ЭД «Бюджетная заявка», включенных в сводную бюджетную заявку, значение поля изменяться не будет;*

*- в ЭД «Бюджетная заявка на изменение ассигнований», ЭД «Справка об изменении бюджетных назначений» значение поля изменяется на всех статусах, кроме «утвержденный бюджет»;*

*- в ЭД «Сводная бюджетная заявка», в которые входят документы, значение поля изменяться не будет.*

· **Субсидии на содержание неиспользуемого для выполнения задания имущества и уплату налогов** – при использовании метода «Субсидии на содержание неиспользуемого для выполнения задания имущества и уплату налогов» строки в ЭД «Справка об изменении бюджетных назначений» добавляются нажатием кнопки **Добавить строки**. При ее нажатии открывается окно формирования строк документа.

#### Планирование бюджета Выполнение программы

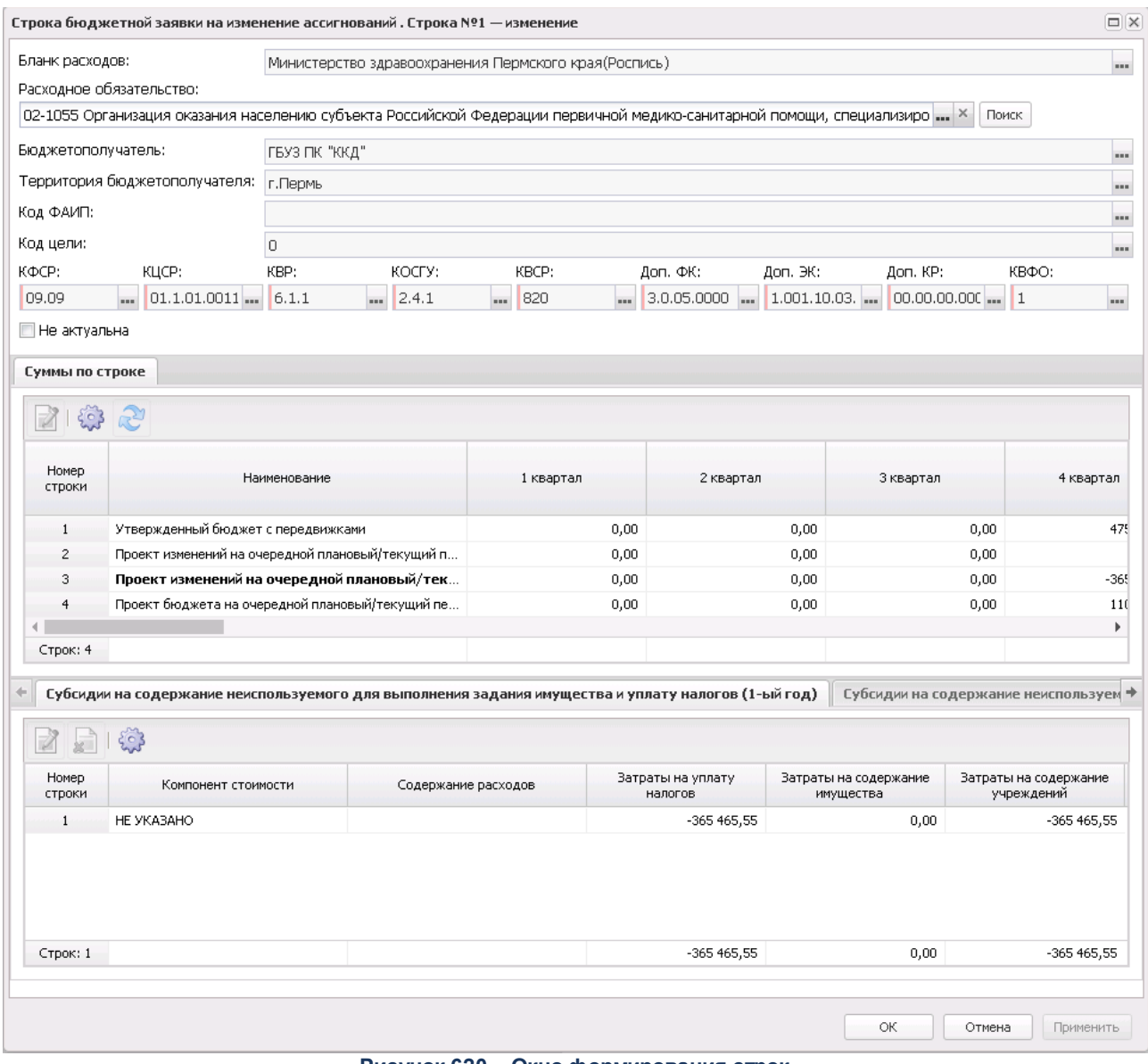

**Рисунок 620 – Окно формирования строк**

*Примечание. Пользователь, для которого установлен параметр настройки проверок Расходные документы: позволять игнорировать контроль округления, может обрабатывать ЭД «Справка об изменении бюджетных назначений» игнорируя действия настройки Контроль соответствия документов правилам округления.*

Форма закладки **Мероприятия** (закладка активна, если заполнено поле **Наименование** группы полей **Структурный элемент**):

#### Планирование бюджета Выполнение программы

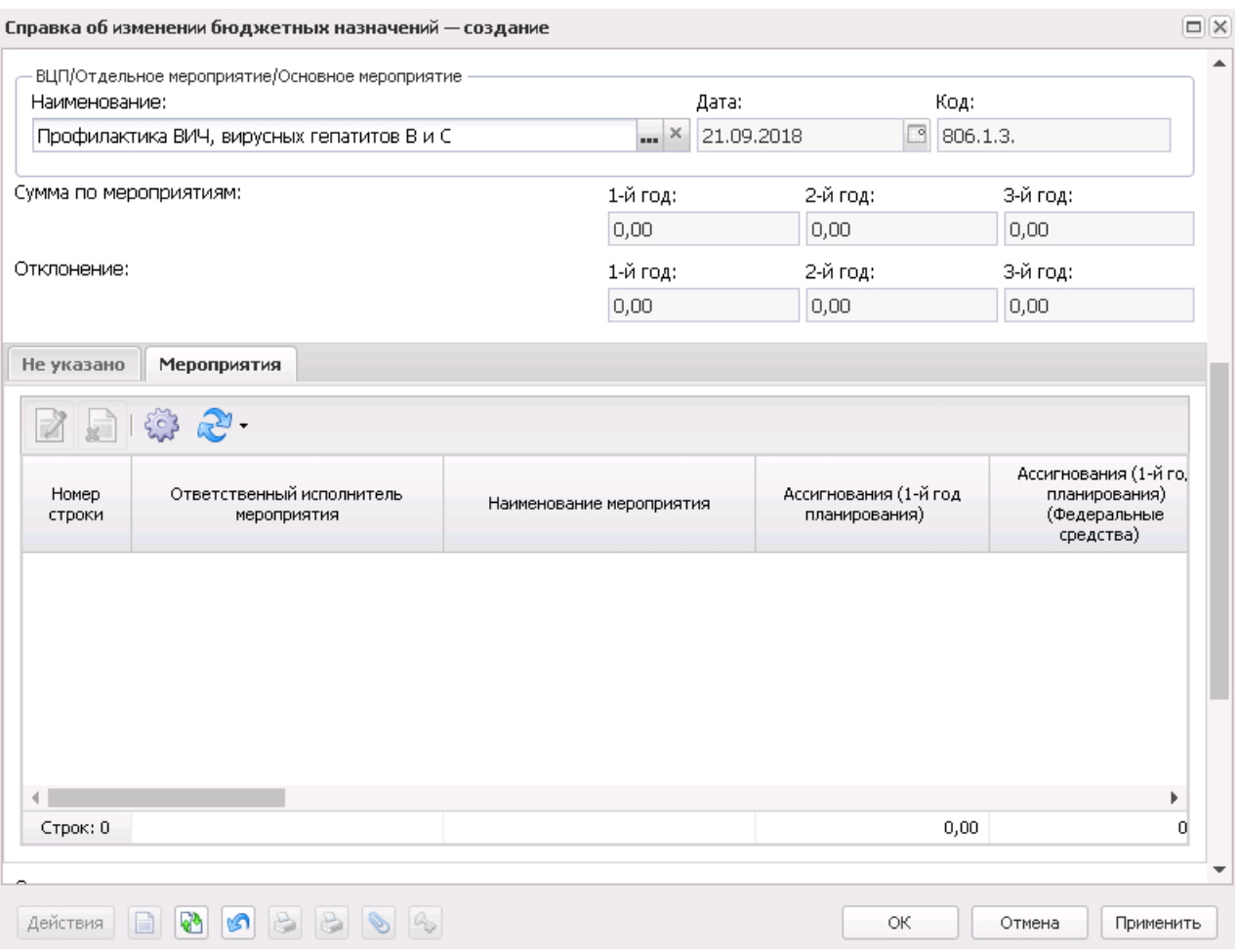

**Рисунок 621 – Форма справки об изменении бюджетных назначений, закладка «Мероприятия»**

Логика заполнения сумм на закладке **Мероприятия** ЭД «Справка об изменении бюджетных назначений» для всех способов формирования строк (По бюджетополучателям, По организации (Бланка расходов), По ведомству, По дополнительному коду, **Автоматическое формирование строк на закладке Мероприятия ЭД БЗ/БЗнИА/СоА/СоИ**БН):

• если параметр **Формирование строк по всем мероприятиям со всех закладок расходного документа с заполнением сумм** активен, то строки на закладке **Мероприятия** формируются с заполнением полей **Сумма 1-й планирования, Сумма 2-й планирования, Сумма 3-й планирования** значением общей суммы значений по строке КБК по всем методам расчета, в том числе в полях по источникам средств *Федеральные средства, Региональные средства, Муниципальные средства, Средства поселений* (в зависимости от параметра **Источники средств в документах по расходам**),

• если параметр **Формирование строк по всем мероприятиям со всех закладок**

**расходного документа с заполнением сумм** неактивен, то на закладке **Мероприятия** при формировании строк поля с суммами заполняются значением 0,00.

При указании мероприятия отображаются дополнительные поля:

- · **Отклонение (1-й год)**  сумма отклонения от планируемых расходов на мероприятия за 1-й год планирования. Недоступное для редактирования.
- · **Отклонение (2-й год)**  сумма отклонения от планируемых расходов на мероприятия за 2-й год планирования. Недоступное для редактирования.
- · **Отклонение (3-й год)** сумма отклонения от планируемых расходов на мероприятия за 3-й год планирования. Недоступное для редактирования.

*Примечание. Группа полей Отклонение доступна для отображения в списковой форме ЭД «Справка об изменении бюджетных назначений». Если мероприятие не указано, поля группы Отклонение в списковой форме заполняются нулевыми значениями.*

- · **Сумма по мероприятиям (1-й год)** сумма планируемых расходов на мероприятия за 1-й год планирования. Заполняется суммой поля **Сумма 1-й год** из закладки **Мероприятия**.
- · **Сумма по мероприятиям (2-й год)**  сумма планируемых расходов на мероприятия за 2-й год планирования. Заполняется суммой поля **Сумма 2-й год** из закладки **Мероприятия**.
- · **Сумма по мероприятиям (3-й год)**  сумма планируемых расходов на мероприятия за 3-й год планирования. Заполняется суммой поля **Сумма 3-й год** из закладки **Мероприятия**.

Для отображения информации о мероприятии на закладке **Мероприятия**

нажимается кнопка .

*Примечание. При пролитии xml-скрипта в строке мероприятия отображается признак Не учитывать в программе. Признак доступен для редактирования на редактируемых статусах документа. При включенном признаке строка мероприятия с КБК и суммой не отображается в связанном с документом ЭД «Структурный элемент» независимо от значения системного параметра Исключить суммы расходных документов из Основных мероприятий на статусах (Сервис→Системные параметры, группа настроек Планирование→Формирование бюджета программно-целевым способом (подробнее см. в документации «БАРМ.00004-56 32 01-3 Система «АЦК-Планирование». АРМ ФО. Блок администрирования. Подсистема администрирования. Настройка и сервис системы. Руководство администратора»)). При доведении документа до статуса «Утвержденный бюджет» признак автоматически переходит в состояние выключен и строка по Мероприятию с КБК и суммой отражается в связанном ЭД «Структурный элемент».*

*При выполнении над документом действия Копировать в новую версию или Создать с копированием значение признака копируется.*

*Примечание. При формировании ЭД «Бюджетная заявка на изменение ассигнований» по ЭД «Структурный элемент» на закладку Мероприятия подтягиваются мероприятия для которых :*

*- Ответственный исполнитель равен организации, принадлежащей бланку расходов;*

*- для строк мероприятий, у которых Ответственный исполнитель является вышестоящей организацией, для организации указанной в бланке расходов;* 

*- Ответственный исполнитель соответствует Организации-Бюджетополучателю, указанной в ЭД «Бюджетная заявка».*

*Примечание. При создании ЭД «Бюджетная заявка на изменение ассигнований» перечень строк на закладке Мероприятия не формируется по мероприятиям, у которых дата в поле Срок действия по меньше даты формирования документа (поле Дата документа).*

*Примечание. На закладке Мероприятия при нажатии на кнопку Сформировать строки отображается список действий: По бюджетополучателям, По организации (бланка расходов), По ведомству, По дополнительному коду. Если выбрано действие По ведомству, то строки формируются по вышестоящей организации для бланка расходов. При выборе действия По дополнительному коду осуществляется проверка на значение системного параметра Код для мероприятия (Системные параметры***→***Планирование***→***Формирование бюджета программно-целевым способом). Если в параметре выбраны значения Доп. ЭК/Доп. ФК/Доп. КР, то формирование строк осуществляется согласно настройке в справочнике Настройка соответствия мероприятия с дополнительным кодом» (Расходы***→***Формирование бюджета программноцелевым способом***→***Справочники). Если значение – Нет, выдается информационное сообщение «Код для мероприятий не определен», строки на закладке «Мероприятия» не формируются.*

*Если при проверке настройкой соответствия не задано соответствие мероприятия и дополнительного кода, выбранного в строке ЭД «Бюджетная заявка» строка не формируется.*

*Если при проверке выбранное мероприятие в настройке не соответствует мероприятию, выбранному в ЭД «ВЦП/ОМ», указанному в документе, строки не формируются.*

*Примечание. Если параметр Формирование сумм лимитов бюджетных обязательств (Системные параметры***→***Планирование***→***Расходные документы→закладка Лимиты) активен, то суммовые поля по лимитам доступны на редактирование. Подробное описание настройки системных параметров см. в документации «БАРМ.00004-56 32 01-3 Система «АЦК-Планирование». АРМ ФО. Блок администрирования. Подсистема администрирования. Настройка и сервис системы. Руководство администратора».*

*Примечание. Кнопка Перенос сумм в лимиты отображается на панели инструментов, если активен системный параметр Формирование сумм лимитов бюджетных обязательств (Системные параметры***→***Планирование***→***Расходные документы, закладка Лимиты). При нажатии кнопки Перенос сумм в лимиты значения полей группы полей Ассигнования строк документа, у которых в поле Бланк расходов выбран бланк расходов с активным параметром Разрешать доведение лимитов, переносятся в соответствующее поля группы полей Лимиты. После чего осуществляется автоматический пересчет значений группы полей Лимиты самого документа. Кнопка активна только для документов на редактируемом статусе, у которых хотя бы в одной строке в поле Бланк расходов выбран бланк расходов с активным параметром Разрешать доведение лимитов.*

*Примечание. При помесечном планировании для закладки Лимиты действует контроль Сумма лимитов в полях с месячной разбивкой в расходных документах не должна быть меньше нуля, для закладки Ассигнования – Сумма ассигнований в полях с месячной разбивкой в расходных документах не должна быть меньше нуля.*

При сохранении строк в системе осуществляется ряд контролей:

- ШКонтроль на наличие строк с одинаковой комбинацией кодов (КФСР, КЦСР, КВР, КОСГУ, КВСР, Доп.ФК, Доп.ЭК, Доп.КР, КВФО, Код цели). При непрохождении контроля пользователю выдается текстовое сообщение вида: «*Введенная комбинация кодов уже присутствует в списке*».
- $\triangleright$  Контроль утвержденных лимитов по кассовому плану с учетом суммы изменения лимитов текущего документа. Проверяется, что сумма остатка лимитов по кассовому плану с учетом изменения лимитов больше или равна нулю. Контроль осуществляется в части 1 года планирования. При непрохождении контроля на экране появится системное сообщение об ошибке типа AZK-4771.
- ШКонтроль на равенство суммы полей **Федеральные средства**, **Региональные средства**, **Муниципальные средства**, **Средства поселений** сумме соответствующего года. При непрохождени контроля пользователю выдается сообщение вида: «*Сумма в поле Сумма(год планирования) должна быть равна сумме, указанной в источниках».* Контроль не распространяется на строку если значение поля **Код цели** равно 0 (не указан).

Ш**Контроль соответствия сумм расшифровкам по источникам финансирования** (**Системные параметры**→**Планирование**→**Расходные документы**→**Общие настройки**, группа параметров **Источники средств в документах по расходам**).

*Примечание. При включенном системном параметре Открыть поля по источникам для кода цели «Не указан» (пункт меню Сервис→Системные параметры, группа настроек Планирование→Расходные документы, закладка Общие настройки) (подробнее см. в документации «БАРМ.00004-56 32 01-3 Система «АЦК-Планирование». АРМ ФО. Блок администрирования. Подсистема администрирования. Настройка и сервис системы. Руководство администратора») действие контроля распространяется на все коды целей (т.е. не зависимо от поля Порядок предоставления кода цели).*

*Примечание. При автоматическом создании ЭД «Справка об изменении бюджетных назначений» (при включении системного параметра ЧБ «Автоматическое создание СоИБН с типом Роспись из БЗнаИА с типом Смета» (пункт меню Сервис→Бюджетозависимые параметры, группа настроек Планирование→Расходные документы, закладка Общие настройки)) сохраняется номер ЭД «Бюджетная заявка на изменение ассигнований», на основании которого она создается.*

При нажатии на кнопку **Бюджет** открывается *Справочник бюджетных строк*, в котором отображаются бюджетные строки по соответствующим бланку расходов, бюджетополучателю и КБК документа, и собранные на основании ранее утвержденных документов*.*

| $\Box$<br>Справочник бюджетных строк - выбор                                                                                                    |                |                   |      |                          |                         |       |      |         |         |         |      |          |                                              |  |
|----------------------------------------------------------------------------------------------------|----------------|-------------------|------|--------------------------|-------------------------|-------|------|---------|---------|---------|------|----------|----------------------------------------------|--|
| $\begin{picture}(130,10) \put(0,0){\line(1,0){10}} \put(15,0){\line(1,0){10}} \put(15,0){\line(1,0){10}} \put(15,0){\line(1,0){10}} \put(15,0){\line(1,0){10}} \put(15,0){\line(1,0){10}} \put(15,0){\line(1,0){10}} \put(15,0){\line(1,0){10}} \put(15,0){\line(1,0){10}} \put(15,0){\line(1,0){10}} \put(15,0){\line(1,0){10}} \put(15,0){\line($<br>$\sim$ |                |                   |      |                          |                         |       |      |         |         |         |      |          |                                              |  |
| Установлен фильтр: Бюджет, Класс документа                                                                                                    |                |                   |      |                          |                         |       |      |         |         |         |      |          |                                              |  |
| Поиск текста:                                                                                                    |                | По полю:          |      | <b>С</b> учетом регистра |                         |       |      |         |         |         |      |          |                                              |  |
|                                                                                                    |                | Бланк расходов    |      |                          | $\vee$ 3начение целиком |       |      |         |         |         |      |          |                                              |  |
| Сумма (1-й год<br>планирования)                                                                                                    | Бланк расходов | Бюджетополучатель | КФСР | КЦСР                     | KBP                     | КОСГУ | KBCP | Доп. ФК | Доп. ЭК | Доп. КР | КВФО | Код цели | Утвержденная сумма (1-й год<br>планирования) |  |
|                                                                                                    |                |                   |      |                          |                         |       |      |         |         |         |      |          |                                              |  |
|                                                                                                    |                |                   |      |                          |                         |       |      |         |         |         |      |          |                                              |  |
|                                                                                                    |                |                   |      |                          |                         |       |      |         |         |         |      |          |                                              |  |
|                                                                                                    |                |                   |      |                          |                         |       |      |         |         |         |      |          |                                              |  |
|                                                                                                    |                |                   |      |                          |                         |       |      |         |         |         |      |          |                                              |  |
|                                                                                                    | Записей: 0     |                   |      |                          |                         |       |      |         |         |         |      |          |                                              |  |
|                                                                                                    |                |                   |      |                          |                         |       |      |         |         |         |      |          | Выбрать<br>Отмена                            |  |

**Рисунок 622 – Справочник бюджетных строк**

При нажатии на кнопку **Выбрать** суммы бюджетных строк будут добавлены в строки «Проект изменений на очередной плановый/ текущий период по др. док-м» и «Проект

бюджета на очередной плановый/ текущий период». Кнопка неактивна на нередактируемых статусах ЭД «Справка об изменении бюджетных назначений».

# **3.12.2.6.2 Обработка ЭД «Справка об изменении бюджетных назначений»**

После ввода необходимой информации ЭД «Справка об изменении бюджетных назначений» сохраняется нажатием кнопки **OK** или **Применить**. ЭД «Справка об изменении бюджетных назначений» получает статус *«отложен»*.

 $\pmb{\times}$ 

Возможные статусы электронного документа: *[«Отложен»](#page-958-0)* 959 *[«Новый»](#page-958-1)* 959 *[«Согласование»](#page-962-0)* 963 *[«Планируется к утверждению»](#page-962-1)* 963 *[«Направлен на утверждение»](#page-963-0)* 964 *[«Архив»](#page-963-1)* 964 *[«Обработка завершена»](#page-964-0)* 965 *[«Утвержденный бюджет»](#page-965-0)* 966 *[«Ошибка импорта»](#page-966-0)* 967

*«Удален»*

*Примечание. Обработка ЭД «Справка об изменении бюджетных назначений» невозможна при наличии у пользователя ограничения Запретить обработку БЗиА, СиБН по экономии на закупках.*

*Примечание. При наличии специального права «Позволять изменять расходное обязательств на нередактируемых статусах» поле Расходное обязательство в ЭД «Справка об изменении бюджетных назначений» на нередактируемых статусах становится доступным для редактирования.*

*Подробное описание настройки специальных прав см. в документации «БАРМ.00004-56 32 01-4 Система «АЦК-Планирование». АРМ ФО. Блок администрирования. Подсистема администрирования. Управление доступом. Руководство администратора».*

### **3.12.2.6.2.1 ЭД «Справка об изменении бюджетных назначений» на статусе «отложен»**

<span id="page-958-0"></span>Над ЭД «Справка об изменении бюджетных назначений» на статусе «*отложен*» можно выполнить действия:

- v **Удалить** при выборе действия ЭД «Справка об изменении бюджетных назначений» переходит на статус *«удален»*.
- v **Обработать** действие выполняется при отправке ЭД «Справка об изменении бюджетных назначений» в обработку. Документ переходит на статус *«новый»*. ЭД «Справка об изменении бюджетных назначений» доступен для редактирования.

*Примечание. При выполнении действия осуществляется Контроль соответствия сумм расшифровкам по источникам финансирования (Системные параметры→Планирование→Расходные документы→Общие настройки, группа параметров Источники средств в документах по расходам).*

# **3.12.2.6.2.2 ЭД «Справка об изменении бюджетных назначений» на статусе «новый»**

<span id="page-958-1"></span>Над ЭД «Справка об изменении бюджетных назначений» на статусе *«новый»* можно выполнить действия:

- v **Вернуть на редактирование** ЭД «Справка об изменении бюджетных назначений» возвращается на статус *«отложен»*. Документ доступен для редактирования.
- v **Направить на согласование** в результате выполнения действия документ переходит на статус *«согласование»*. ЭД «Справка об изменении бюджетных назначений» становится доступным только для просмотра. При переходе на статус *«согласование»* осуществляются контроль ввода расходного обязательства и контроль соответствия указанной версии актуальной. При выполнении действия осуществляются следующие контроли:
	- $\triangleright$  контроль на равенство сумм по КЦСР. Если значения сумм всех закладок ЭД «Справка об

изменении бюджетных назначений» по КЦСР (кроме закладки **Мероприятия**) не равно суммам по КЦСР закладки **Мероприятия** ЭД «Справка об изменении бюджетных назначений», на экране появляется системное сообщение об ошибке типа AZK-3276.

При нажатии на кнопку **Yes (Да)** обработка документа продолжается.

*Примечание. Контроль осуществляется, если для ЭД «Справка об изменении бюджетных назначений» установлен параметр Контроль суммы (пункт меню Сервис→Системные параметры, группа настроек Планирование→ Расходные документы).*

*Подробное описание настройки системного параметра см. в документации «БАРМ.00004- 56 32 01-3 Система «АЦК-Планирование». АРМ ФО. Блок администрирования. Подсистема администрирования. Настройка и сервис системы. Руководство администратора».*

> контроль соответствия указанных КЦСР в ЭД «Структурный элемент», указанным КЦСР в ЭД «Справка об изменении бюджетных назначений» на закладке **Мероприятие**. Если на закладке **Мероприятие** ЭД «Справка об изменении бюджетных назначений» сформированны КЦСР не соответствующие КЦСР ЭД «Структурный элемент», на экране появляется системное сообщение об ошибке типа AZK-3275.

При нажатии на кнопку **Yes (Да**) обработка документа продолжается.

*Примечание. Контроль осуществляется, если для ЭД «Справка об изменении бюджетных назначений» установлен параметр Контроль соответствия указанных КЦСР в ЭД "ВЦП/АЦП/ОМ", указанным КЦСР в расходных документах на закладке "Мероприятие" (пункт меню Сервис→Системные параметры, группа настроек Планирование, подгруппа Расходные документы).*

*Подробное описание настройки системного параметра см. в документации «БАРМ.00004- 56 32 01-3 Система «АЦК-Планирование». АРМ ФО. Блок администрирования. Подсистема администрирования. Настройка и сервис системы. Руководство администратора».*

- $\triangleright$  контроль ввода укрупненных кодов. Если в ЭД «Бюджетная заявка на изменение ассигнований» определен хотя бы один КБК, не прошедший проверку с типом контроля Жесткий, то:
	- o при наличии специальной возможности **Позволять игнорировать контроль на ввод укрупненных кодов**, на экране появляется игнорируемое системное сообщение, где перечислены КБК и их значения, не прошедшие проверку;
	- o при отсутствии специальной возможности **Позволять игнорировать контроль на ввод укрупненных кодов**, на экране появляется неигнорируемое системное сообщение, где перечислены КБК и их значения, не прошедшие проверку.

*Примечание. Жесткость контроля зависит от наличия специальной возможности Позволять игнорировать контроль на ввод укрупненных кодов (пункт меню Сервис→Системные параметры, группа настроек Планирование, подгруппа Расходные документы).*

*Подробное описание настройки системного параметра см. в документации «БАРМ.00004- 56 32 01-3 Система «АЦК-Планирование». АРМ ФО. Блок администрирования. Подсистема администрирования. Настройка и сервис системы. Руководство администратора».*

Ш контроль соответствия сумм расшифровкам по источникам средств. Для строк с **Кодом цели** отличным от *Не указан* осуществляется контроль равенства значения в поле общей суммы ассигнований (лимитов) и значения суммы в полях по источникам средств, если в суммах по источникам хотя бы одна отлична от 0.00. Контроль осуществляется для полей по источникам средств для Ассигнований, для Лимитов при условии: в Бланке расходов активен признак **Разрешать доведение лимитов**. При непрохождении контроля на экране появится системное сообщение об ошибке типа AZK-4773.

*Примечание. Контроль не осуществляется, если в документе основные суммы лимитов и ассигнований по соответствующему году равны нулю, но при этом расписывается только сумма в полях по софинансированию.*

*Примечание. Контроль осуществляется, если для строк с Кодом цели отличным от «Не указан» общая сумма ассигнований (лимитов) отлична от 0 и не равна значению суммы в полях по источникам средств, если в суммах по источникам хотя бы одна отлична от 0.00.*

- Ш при переводе ЭД «Справка об изменении бюджетных назначений» (при выборе соответствующего класса документа в настройке **Перечень видов расходов для возможности внесения изменений в электронные соглашения** (**Сервис→Бюджетозависимые параметры→Планирование→Расходные документы**, закладка **Контроли**) со статуса «*новый*» на «согласование» осуществляется контроль на заполнение признака **Внесение изменений в электронные соглашения** в заголовочной части документа:
- · если в документе активен признак **Внесение изменений в электронные соглашения** и в строках ЭД указано значение КВР, которое отсутствует в настройке, то возникает неигнорируемая ошибка: *«В строках документа выбрано значение вида расходов <Значение КВР> отсутствующее в настройке Перечень видов расходов для возможности внесения изменений в электронные соглашения»*;
- · если в документе активен признак **Внесение изменений в электронные соглашения** и параметр **Контроль наличия строк в соглашениях** установлен в значении *Предупреждающий* или *Жесткий* и при этом хотя бы одна строка документа не присутствует:
- o на закладке **Строки бюджетной росписи** ЭД «Соглашение по МБТ» на статусе *«внесение изменений», «утверждено», «изменен объем ассигнований»* в поле **Предоставляющий бюджет** которого указан бюджет, в котором формируется ЭД «Справка об изменении бюджетных назначений»,
- o на закладке **Строки бюджетной росписи** ЭД «Соглашение о предоставлении субсидии на иные цели», ЭД «Соглашение о порядке предоставления субсидии на выполнение государственного (муниципального) задания», ЭД «Соглашение о предоставлении субсидии ЮЛ, ИП, ФЛ» на статусах *«внесение изменений», «утверждено», «изменен объем ассигнований»* (кроме ЭД «Соглашение о предоставлении субсидии ЮЛ, ИП, ФЛ») в поле **Бюджет** которого указан бюджет, в котором формируется ЭД «Справка об изменении бюджетных назначений»,

отображается сообщение: *«В строках документа выбрана строка <КБК строки>, по которой отсутствует заключенное соглашение».*

Для режима контроля *Предупреждающий* с возможностью продолжения обработки ЭД с активным признаком **Внесение изменений в электронные соглашения** по кнопке **ОК**, и отмены обработки ЭД по кнопке **Отмена**.

Для режима контроля *Жесткий* - без возможности дальнейшей обработки ЭД. При наличии спецвозможностей «Администратор» и «Позволять игнорировать все контроли» режим *Жесткий* срабатывает как *Предупреждающий.* Для режима контроля *Нет* - контроль наличия строки бюджетной росписи в соглашениях не осуществляется.

Поиск строки расходного документа осуществляется на закладке **Строки бюджетной росписи** по совпадению полей **Бланк расходов, Бюджетополучатель, Код полномочия, расходного обязательства, КФСР, КЦСР, КВР, КОСГУ, КВФО, КВСР, ДопФК, ДопЭК, ДопКР, Код цели**.

 $\triangleright$  Контроль утвержденных лимитов по кассовому плану с учетом суммы изменения лимитов текущего документа. Проверяется, что сумма остатка лимитов по кассовому плану с учетом изменения лимитов больше или равна нулю. Контроль осуществляется в части 1 года планирования. При непрохождении контроля на экране появится системное сообщение об ошибке типа AZK-4771.

*Примечание. При переводе ЭД «Справка об изменении бюджетных назначений» на статус «согласование», при включенном параметре Формирование сумм лимитов бюджетных обязательств (Бюджетозависимые параметры→Планирование→Расходные документы, закладка Лимиты), осуществляется автоматический вызов функции Обновить данные по лимитам. Функция работает при включенном онлайн-обмене с системой «АЦК-Финансы» по классу документа, который обрабатывается.* 

### **3.12.2.6.2.3 ЭД «Справка об изменении бюджетных назначений» на статусе «согласование»**

<span id="page-962-0"></span>Над ЭД «Справка об изменении бюджетных назначений» на статусе «*согласование*» можно выполнить действия:

- v **Отправить в архив** при выполнении действия документ переходит на статус *«архив»*. ЭД «Справка об изменении бюджетных назначений» доступен только для просмотра. Поле **Версия очищается**.
- v **Вернуть в обработку** при выполнении действия ЭД «Справка об изменении бюджетных назначений» возвращается на статус *«новый»* и становится доступным для редактирования.
- v **Завершить обработку** документ переходит на статус *«обработка завершена»* и становится доступным только для просмотра.
- v **Планируется к утверждению** при выполнении действия документ переходит на статус *«планируется к утверждению»*.

*Примечание. Если документ выгружен из системы АЦК-Финансы и признак Экономия на закупках включен, то при выполнении действия Завершить обработку (документ переходит на статус «обработка завершена», если включен режим Без внесения изменений в закон о бюджете); на статус «утвержденный бюджет», если режим Без внесения изменений в закон о бюджете выключен).*

*При переводе на статус «обработка завершена»/«утвержденный бюджет» ЭД «Справка об изменении бюджетных назначений» выгружается в систему АЦК-Финансы. В системе АЦК-Финансы осуществляется поиск соответствующего ЭД «Уведомление об изменении бюджетных назначений» (на основании которого сформирован ЭД «Бюджетная заявка на изменение ассигнований»). В найденном документе проверяется соответствие указанного бланка расходов бланку расходов поступившего из системы АЦК-Планирование. Если бланки расходов совпадают в системе АЦК-Планирование ЭД «Справка об изменении бюджетных назначений» автоматически переходит на статус«обработка завершена»/«утвержденный бюджет».*

## **3.12.2.6.2.4 ЭД «Справка об изменении бюджетных назначений» на статусе «планируется к утверждению»**

<span id="page-962-1"></span>Над ЭД «Справка об изменении бюджетных назначений» на статусе *«планируется к утверждению»* можно выполнить действия:

- v **Отправить на согласование** при выполнении действия ЭД «Справка об изменении бюджетных назначений» возвращается на статусе *«согласование»*.
- v **Завершить обработку** при выполнении действия ЭД «Справка об изменении бюджетных назначений» возвращается на статус *«обработка завершена»*. Документ становится доступным для редактирования.
- v **Направить на утверждение** при выполнении действия ЭД «Справка об изменении бюджетных назначений» переходит на статус *«направлен на утверждение»*.

## **3.12.2.6.2.5 ЭД «Справка об изменении бюджетных назначений» на статусе «направлен на утверждение»**

<span id="page-963-0"></span>Над ЭД «Справка об изменении бюджетных назначений» на статусе *«направлен на утверждение»* можно выполнить действия:

- v **Утвердить** в форме введения информации об утверждении ЭД «Справка об изменении бюджетных назначений» заполняются поля:
	- · **Дата** дата утверждения ЭД «Справка об изменении бюджетных назначений».
	- · **НПА об утверждении сумм расходов** нормативный правовой акт об утверждении сумм расходов, значение выбирается из справочника *Нормативные правовые акты*.

При выполнении действия ЭД «Справка об изменении бюджетных назначений» переходит на статус *«утвержденный бюджет»*.

- v **Отменить отправку на утверждение** при выполнении действия ЭД «Справка об изменении бюджетных назначений» переходит на статус *«планируется к утверждению»*.
- v **Завершить обработку** при выполнении действия ЭД «Справка об изменении бюджетных назначений» переходит на статус *«обработка завершена»*. Данное действие возможно только для документов с активным признаком «Без внесения изменений в закон о бюджете».

## **3.12.2.6.2.6 ЭД «Справка об изменении бюджетных назначений» на статусе «архив»**

<span id="page-963-1"></span>Для ЭД «Справка об изменении бюджетных назначений» на статусе *«архив»* можно выполнить действия:

v **Удалить**– при выборе действия ЭД «Справка об изменении бюджетных назначений» переходит на статус *«удален»*.

v **Вернуть в обработку** – при выборе действия ЭД «Справка об изменении бюджетных назначений» возвращается на статус *«новый»* и становится доступным для редактирования.

### **3.12.2.6.2.7 ЭД «Справка об изменении бюджетных назначений» на статусе «обработка завершена»**

<span id="page-964-0"></span>Над ЭД «Справка об изменении бюджетных назначений» на статусе *«обработка завершена»* можно выполнить действия:

- v **Вернуть в обработку** при выполнении действия ЭД «Справка об изменении бюджетных назначений» возвращается на статус *«новый»* и становится доступным для редактирования.
- \* Утвердить при выполнении действия на экране появится [форма ввода информации об](#page-1025-0) <u>[утверждении](#page-1025-0)  $^{\text{1026}}$ </u> ЭД «Справка об изменении бюджетных назначений». ЭД «Справка об изменении бюджетных назначений» получает статус *«утвержденный бюджет»*.
- v **Планируется к утверждению** при выполнении действия ЭД «Справка об изменении бюджетных назначений» переходит на статус *«планируется к утверждению»*.
- v **Направить на утверждение** при выполнении действия ЭД «Справка об изменении бюджетных назначений» переходит на статус *«направлен на утверждение»*.

*Примечание. При включении параметра Автоматическое создание СоИБН с типом Роспись из БЗнаИА с типом Смета (Сервис→Бюджетозависимые параметры→Планирование→Расходные документы→закладка Общие настройки) Поле Основание в ЭД «Справка об изменении бюджетных назначений» заполняется значением поля Основание ЭД «Сводная бюджетная заявка на изменение ассигнований», в состав которой входят ЭД «Бюджетная заявка на изменение ассигнований», на основании которых происходит формирование ЭД, или значением поля Основание ЭД «Бюджетная заявка на изменение ассигнований», если ЭД «Сводная бюджетная заявка на изменение ассигнований» не формируется.*

v **Изменить основание документа** – при выполнении действия открывается форма редактирования полей **Основание** и **Комментарий**:

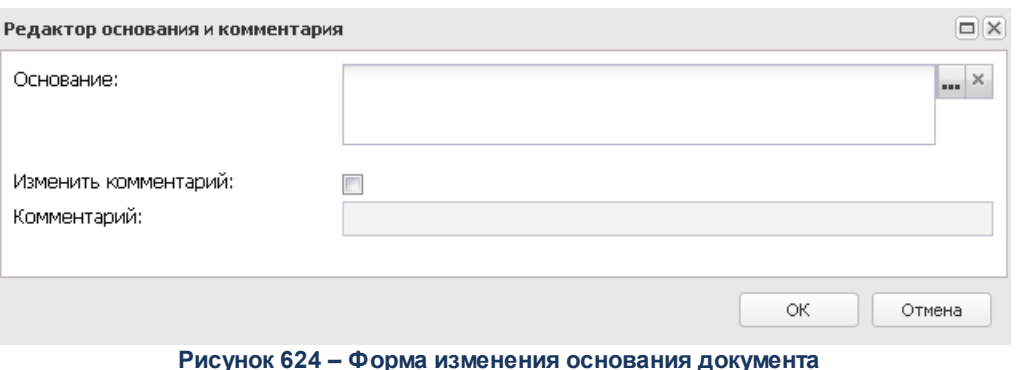

В форме изменения основания документа заполняются следующие поля:

· **Основание –** ссылка на официальный документ или приказ, на основании которого создается ЭД «Бюджетная заявка». Механиз заполнения аналогичен механизму поля <mark>Основание <sup>896</sup> на</mark> форме создания документа.

*Примечание. Поле Основание в ЭД «Справка об изменении бюджетных назначений» заполняется значением поля Основание ЭД «Сводная бюджетная заявка на изменение ассигнований», в состав которой входят ЭД «Бюджетная заявка на изменение ассигнований», на основании которых происходит формирование ЭД, или значением поля Основание ЭД «Бюджетная заявка на изменение ассигнований», если ЭД «Сводная бюджетная заявка на изменение ассигнований» не формируется.*

- · **Изменить комментарий** при включении параметра поле **Комментарий** становится доступным для редактирования.
- · **Комментарий** краткий текстовый комментарий к ЭД «Бюджетная заявка». .

#### **3.12.2.6.2.8 ЭД «Справка об изменении бюджетных назначений» на статусе «утвержденный бюджет»**

<span id="page-965-0"></span>Над ЭД «Справка об изменении бюджетных назначений» на статусе *«утвержденный бюджет»* можно выполнить действия:

- v **Снять утверждение** в результате выполнения действия ЭД «Справка об изменении бюджетных назначений» возвращается на статус *«обработка завершена»*. При выполнении действия **Снять утверждение** значение поле **Дата утверждения** очищается и ранее проставленное значение указывается в поле **Комментарий**.
- v **Выгрузить** действие выполняется при необходимости выгрузки документ в программу «AzkExchange». В результате ЭД «Справка об изменении бюджетных назначений» получает

внешний статус *«выгружен»*.

- v **Отменить выгрузку** при выполнении действия отменяется выгрузка документа в программу «AzkExchange». ЭД «Справка об изменении бюджетных назначений» получает внешний статус *«не выгружен»*.
- v **Изменить основание документа** при выполнении действия открывается форма редактирования полей **Основание** и **Комментарий**:

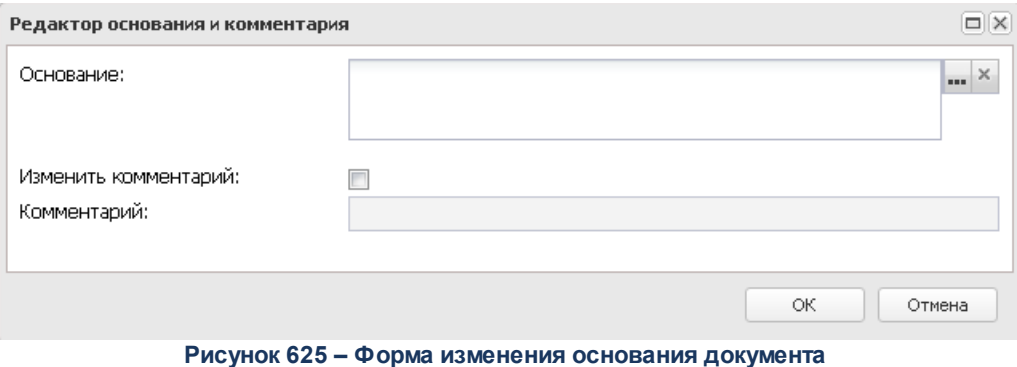

В форме изменения основания документа заполняются следующие поля:

- · **Основание** ссылка на официальный документ или приказ, на основании которого создается ЭД «Бюджетная заявка». Механиз заполнения аналогичен механизму поля <mark>Основание <sup>896</sup> на</mark> форме создания документа.
- · **Изменить комментарий** при включении параметра поле **Комментарий** становится доступным для редактирования.
- · **Комментарий** краткий текстовый комментарий к ЭД «Бюджетная заявка».

*Примечание. Для ЭД «Справка об изменении бюджетных назначений» с признаком «Без внесения в закон о бюджете» на статусе «утвержденный бюджет» предусмотрена возможность выполнения действия Копировать в другой бюджет.*

### **3.12.2.6.2.9 ЭД «Справка об изменении бюджетных назначений» на статусе «ошибка импорта»**

<span id="page-966-0"></span>Над ЭД «Справка об изменении бюджетных назначений» на статусе *«ошибка импорта»* можно выполнить действия:

- v **Вернуть на редактирование** при выполнении действия ЭД «Справка об изменении бюджетных назначений» переходит на статус *«новый»* .
- v **Вернуть в обработку** при выполнении действия ЭД «Справка об изменении бюджетных

назначений» переходит на статус *«согласование»*.

v **Обработать повторно** – при выполнении действия, если активен признак **Без внесения изменений в закон о бюджете**, ЭД «Справка об изменении бюджетных назначений» переходит на статус *«обработка завершена»*, если признак неактивен – *«утвержденный бюджет»*.

*Примечание. При переводе ЭД «Справка об изменении бюджетных назначений» на конечный статус документ выгружается в систему «АЦК-Финансы». В системе «АЦК-Финансы» осуществляется поиск соответствующего ЭД «Уведомление об изменении бюджетных назначений» (на основании которого сформирован ЭД «Справка об изменении бюджетных назначений»). В найденном документе проверяется соответствие указанного бланка расходов бланку расходов поступившего из системы АЦК-Планирование. Если бланки расходов не совпадают в системе АЦК-Планирование ЭД «Справка об изменении бюджетных назначений» автоматически переходит на статус «ошибка импорта», поле Комментарий заполняется причиной отказа.*

*Примечание. Если статус «ошибка импорта» возник при выполнении действия Планируется к утверждению со статуса «согласование», то при выполнении действия Обработать повторно, при успешном прохождении контролей, документ переходит на статус «планируется к утверждению». Если контроли не пройдены – остается статус «ошибка импорта».*

## **3.12.2.6.2.10 ЭД «Справка об изменении бюджетных назначений» на статусе «удален»**

Электронный документ в статусе «*удален*» доступен только для просмотра и не подлежит дальнейшей обработке.

#### **3.12.2.7 Бюджетная заявка на изменение ассигнований**

В системе «АЦК-Планирование» для изменения информации о планировании расходов используется ЭД «Бюджетная заявка на изменение ассигнований».

ЭД «Бюджетная заявка на изменение ассигнований» доступен для создания через дерево навигации **Планирование бюджета**→**Расходы**→**Бюджетные заявки на изменение ассигнований.** 

Параметр **Для реестра соглашений по МБТ** содержит раскрывающийся список значений:

- · **Да** при выборе значения *Да* в списке документов отображаются документы, у которых хотя бы для одной строки активен признак **Для реестра соглашений по МБТ**;
- · **Нет** при выборе значения *Нет* в списке документов отображаются документы, у которых ни для одной строки н активен признак **Для реестра соглашений по МБТ**;
- · **Все** при выборе значения *Все* в списке документов отображаются все документы.

Рядом с полями фильтра по КБК располагается опция **Кроме**. При ее включении из списка исключаются КБК, значения которых совпадают со значениями, указанными на панели фильтрации.

*Примечание. Поле Тип расходных обязательств присутствует на панели фильтрации, если включен параметр Отображать поле «Тип расходных обязательств» в расходных документах (пункт меню Сервис→Системные параметры, группа параметров Планирование, подгруппа Расходные документы, закладка Расходные обязательства. Подробное описание настройки системного параметра см. в документации «БАРМ.00004-56 32 01-3 Система «АЦК-Планирование». АРМ ФО. Блок администрирования. Подсистема администрирования. Настройка и сервис системы. Руководство администратора». Поля Сумма (2-ой год) с … по, Сумма (3-ий год) не отображаются при однолетнем планировании бюджета. В системе «АЦК-Планирование» предусмотрена возможность*

*отображения данных полей при пролитии специального xml-файла.*

Для вывода списка на печать нажимается кнопка (**Печать списка**).

Для вывода на печать выделенных документов выбирается действие **Печать**

# **документа** в меню кнопки **Печать документов** .

Для вывода на печать выделенных расходных документов, созданных нормативноподушевым методом, выбирается действие **Детализированная печать документов** в

меню кнопки **Печать документов** .

*Примечание. Печатная форма расходного документа зависит от значения системного параметра (пункт меню Сервис→Системные параметры, группа настроек Планирование, подгруппы Бюджетные услуги (работы)). Подробное описание настройки системного параметра см. в документации «БАРМ.00004-56*

*32 01-3 Система «АЦК-Планирование». АРМ ФО. Блок администрирования. Подсистема администрирования. Настройка и сервис системы. Руководство администратора».*

Для вывода на печать уведомлений об ассигнованиях/изменении бюджетных ассигнований выбирается действие **Печать уведомления обизменении бюджетных**

#### **ассигнований** в меню кнопки **Печать документов** .

*Примечание. Предусмотрена возможность прикрепления файла к документу. Наличие/отсутствие прикрепленных файлов отображается в колонке Прикрепленные документы. Колонка доступна для отражения/скрытия в списке формы Настройка списка колонок (в контекстном меню списковой формы ЭД выбирается действие Настройка списка). Подробное описание см. в документации «БАРМ.00004-56 34 01-1 Система «АЦК-Планирование». АРМ ФО. Блок администрирования. Подсистема администрирования. Интерфейс. Руководство пользователя».*

*Колонки, не отображаемые по умолчанию, но доступные для выбора в списке формы Настройка списка колонок: ID, Версия, Дата создания, Вариант, Роли ЭП, Субъекты сертификатов, Статус дополнительного сценария, Дата утверждения СБР, Федеральные средства 1й год, Региональные средства 1й год, Муниципальные средства 1й год, Средства поселений 1й год, Федеральные средства 2й год, Региональные средства 2й год, Муниципальные средства 2й год, Средства поселений 2й год, Федеральные средства 3й год, Региональные средства 3й год, Муниципальные средства 3й год, Средства поселений 3й год, Прикрепленные документы.*

*Примечание. Для ЭД «Бюджетная заявка на изменение ассигнований» предусмотрена возможность подписания Электронной подписью только прикрепленных к документу вложений, без подписания полей ЭД. После наложения ЭП на вложения не доступна возможность удаления прикрепленных файлов.*

*Примечание. В системе предусмотрена возможность автоматического создания ЭД «Справка об изменении бюджетных назначений» с типом Роспись из ЭД «Бюджетная заявка на изменение ассигнований» с типом Смета, для чего используется системный параметр ЧБ «Автоматическое создание СоИБН с типом Роспись из БЗнаИА с типом Смета». Подробное описание настройки системных параметров см. в документации «БАРМ.00004-56 32 01-3 Система «АЦК-Планирование». АРМ ФО. Блок администрирования. Подсистема администрирования. Настройка и сервис системы. Руководство администратора».*

*Примечание. Для ЭД «Бюджетная заявка на изменение ассигнований» с активным признаком Экономия на закупках на статусе «отложен» при наличии у пользователя ограничения Запретить изменять БЗнИА, СоИБН по экономии на закупках, для редактируемых полей доступен признак Без внесения изменений в закон о бюджете.*

При изменении наименования полей **Бланк расходов, Бюджетополучатель, Код цели, ВЦП/АЦП/Основное мероприятие** в соответствующем справочнике значения наименования полей в ранее обработанных ЭД «Бюджетная заявка на изменение ассигнований» не изменяются.

## **3.12.2.7.1 Создание ЭД «Бюджетная заявка на изменение ассигнований»**

Для создания новой записи нажимается кнопка **Создать <F9>**. На экране появится форма:

#### Планирование бюджета Выполнение программы

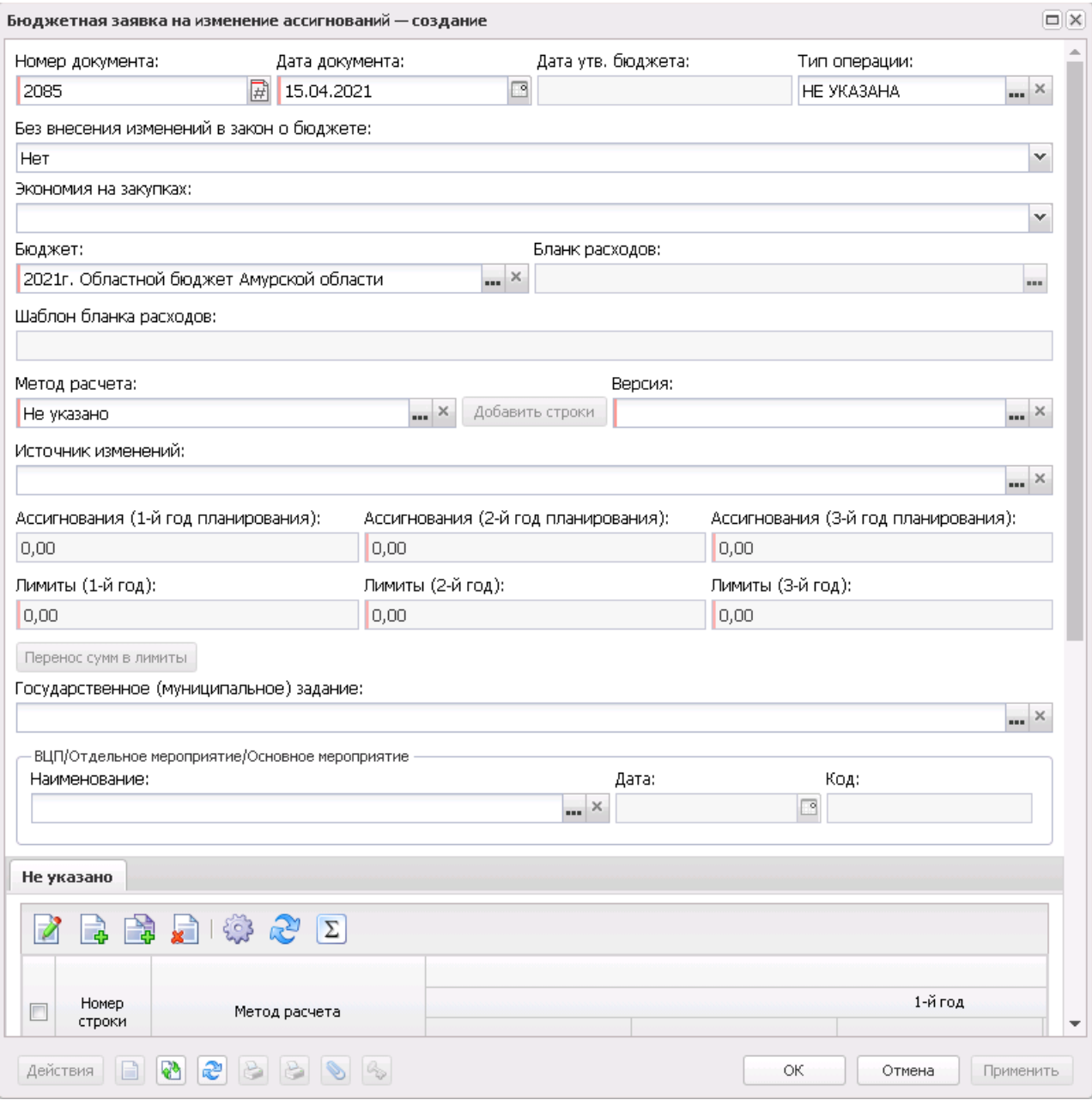

**Рисунок 626 – Форма ЭД «Бюджетная заявка на изменение ассигнований»**

В форме новой записи справочника содержатся поля:

- · **Номер документа** номер ЭД «Бюджетная заявка на изменение ассигнований». Заполняется автоматически, нажатием кнопки либо вводится.
- · **Дата документа** дата создания ЭД «Бюджетная заявка на изменение ассигнований». Автоматически вводится текущая дата. Поле является доступным для редактирования и обязательным для заполнения.
- · **Дата утв. бюджета** дата утверждения бюджета. Поле заполняется при выполнении действия **Утвердить**. Поле недоступно для редактирования.
- · **Дата утверждения СБР** дата утверждения сводной бюджетной росписи. Заполняется значением *Дата утверждения СБР* при обработке документа на статусе «*Обработка завершена»* с признаком **Без внесения изменений в Утвержденный бюджет**.

*Примечание. Поле Дата утверждения СБР отображается если:*

- *включен штатный режим онлайн-обмена с системой «АЦК-Финансы»;*
- *пролит специальный xml-скрип planass\_approve\_datesbr\_enabled.xml.*

*Примечание. Название поля Дата утверждения СБР редактируется в системном параметре Название поля «Дата утверждения СБР» (Системные параметры*→*Планирование).*

· **Тип операции** – характер операции, совершаемой документом. Значение выбирается из одноименного справочника. Поле является необязательным для заполнения.

*Примечание. Предусмотрен настраиваемый контроль заполнения поля значениями, отличными от «Не указано» (Системные параметры/Планирование/Расходные документы/Контроли) при сохранении документа.*

- · **Бюджет** наименование бюджета. По умолчанию вводится бюджет, указанный при входе в систему. Поле является доступным для редактирования и обязательным для заполнения.
- · **Шаблон бланка расходов** шаблон бланка расходов. Поле заполняется автоматически после заполнения поля **Бланк расходов**. Недоступное для редактирования поле.
- · **Резерв по истечении срока заключения соглашений** проставляется при автоматическом формировании ЭД «Бюджетная заявка на изменение ассигнований» по заданию планировщика в рамках контроля сроков заключения соглашений. В ЭД «Бюджетная заявка на изменение ассигнований» на статусе *«отложен*» или *«новый»* признак доступен для редактирования при наличии у пользователя специальной возможности **Позволять редактировать расходные ЭД с признаком «Резерв по истечении срока заключения соглашений»**.
- · **Без внесения изменений в закон о бюджете** параметр можно активировать, если ЭД «Бюджетная заявка на изменение ассигнований» находится на редактируемых статусах. Если параметр активен, в строке предусмотрена возможность выбора из справочника *Цели и задачи* значений поля **Код** из записей с типом *Программа*. При включении параметра в документе, у которого уже созданы строки (любым из методов расчета), бланк расходов, указанный в заголовочной части документа, отображается в строках.

*Примечание. Редактируемый статус – статус документа, доступный для изменения пользователем.*

*Примечание. Если включен системный параметр Не отображать ЧБ «Без внесения изменений в закон о бюджете» для документов на статусе «утвержденный бюджет» (пункт меню Сервис→Системные параметры→Планирование→Расходные документы, закладка Общие настройки), в форме документа на статусе «утвержденный бюджет» параметр Без внесения изменений в закон о бюджете не отображается.*

· **Внесение изменений в электронные соглашения** – при включении признака предусмотрена возможность вносить изменения в электронные соглашения.

*Примечание. Признак доступен, если в настройке системного параметра Перечень видов расходов для возможности внесения изменений в электронные соглашения (пункт меню Сервис→Системные параметры→Планирование→Расходные документы, закладка Контроли) выбрано значение Бюджетная заявка на изменение ассигнований.*

· **Бланк расходов** – бланк расходов, для которого создается ЭД «Бюджетная заявка на изменение ассигнований». Выбирается из справочника бланков расходов. Для выбора доступны бланки расходов всех типов, кроме *Контрольные цифры бюджета* и *Роспись*. Обязательное для заполнения поле.

*Примечание. При смене бланка расходов в строках документа бюджетополучатель заменяется на организацию - владельца бланка расходов, если в шаблоне бланка расходов для бюджетополучателя указано значение «вводится».*

*Примечание. Для методов «Не указано», «Плановый», «Иные методы» поле Бланк расходов недоступно и необязательно для заполнения. При этом возможность указания бланка расходов доступна в строках документа ЭД «Бюджетная заявка на изменение ассигнований», если документ находится на редактируемом статусе.*

*Примечание. Значение поля фиксируется при подписании. Если соответствующая запись справочника изменена после наложения ЭП, то значение поля остается фиксированным и ЭП документа сохраняет валидность.*

· **Экономия на закупках** – параметр можно активировать, если ЭД «Бюджетная заявка на изменение ассигнований» находится на редактируемых статусах.

*Примечание. Для отображения признака необходимо выполнение специального xml-файла.*

*Примечание. Если при выгрузке ЭД «Бюджетная заявка на изменение ассигнований»/ЭД Справка об изменении бюджетных ассигнований» из системы АЦК-Финансы признак включен, то документ автоматически обрабатывается до статуса «новый» с прохождением стандартных контролей. Если контроли не пройдены, то в АЦК-Планирование документ не выгружается, в АЦК-Финансы отправляется соответствующее сообщение.* 

· **Тип расходных обязательств** – наименование типа расходных обязательств. Поле заполняется автоматически при указании наименования полномочия, расходного обязательства в новой строке ЭД «Бюджетная заявка». Поле недоступно для редактирования.

*Примечание. Поле Тип расходных обязательств присутствует на панели фильтрации ЭД «Бюджетная заявка на изменение ассигнований», если включен параметр Отображать поле «Тип расходных обязательств» в расходных документах (пункт меню Сервис→Системные параметры, группа настроек Планирование, подгруппа Расходные документы, закладка Расходные обязательства).*

*Подробное описание настройки системного параметра см. в документации «БАРМ.00004- 56 32 01-3 Система «АЦК-Планирование». АРМ ФО. Блок администрирования. Подсистема администрирования. Настройка и сервис системы. Руководство администратора».*

· **Метод расчета** – метод, который используется при расчете суммы изменения планируемых расходов. Значение выбирается из справочника *Методы авторасчета*. Предусмотрена возможность выбора нескольких методов расчета. При выборе метода расчета в ЭД «Бюджетная заявка» автоматически создаётся закладка с одноименным названием. Поле является обязательным для заполнения.

*Примечание. При снятии отметки с метода расчета, по которому уже производились* расчеты, выдается <u>сообщение об удалении расчетов<sup>[971]</sup>,</u> созданных данным методом, с *возможностью продолжить или отказаться от действия. При нажатии на кнопку Да (Yes) все расчеты по методу удаляются. При нажатии на кнопку Нет (No) метод расчета и строки по нему не удаляются.* 

*Если расчеты производились с использованием методов «Не указано», «Плановый метод» или «Иные методы», при замене метода на один из вышеперечисленного списка* выдается <u>запрос на подтверждение действия или отказа от выполнения<sup>971|</sup>. При</u> *нажатии на кнопку Да (Yes) метод изменяется, при этом созданные строки с исходного метода переносятся в новый. При нажатии на кнопку Нет (No) метод расчета не изменяется.*

· **Версия** – название версии планирования расходов. Поле недоступно для редактирования.

*Примечание. При создании ЭД «Бюджетная заявка на изменение ассигнований» блокируется возможность добавления строк по кнопке Новый или Добавить строки, пока не заполнено поле Версия. При переводе документа на статус «отложен» поле Версия не очищается. При перевыборе значения поля Версия в документах на редактируемом статусе осуществляется проверка, что выбранная версия удовлетворяет перечню выбранных методов расчета в документе.* 

· **Источник изменений**– код источника изменения ассигнований и лимитов. Значение выбирается из одноименного справочника.

*Примечание. При изменении значения поля Наименование источника в справочнике «Источники изменения ассигнований и лимитов» значение одноименного поля в ЭД «Бюджетная заявка на изменение ассигнований» изменяется автоматически на любом статусе документа.*

**Ассигнования (1-й год планирования)** – общая сумма изменения планируемых ассигнований за 1-ый год планирования. Значение складывается из поквартальных или помесячных сумм изменения планируемых расходов либо берется значение годовой суммы изменения расходов для 1-го года. Поле заполняется автоматически на основании бюджетных строк заявки и является недоступным для редактирования.

· **Ассигнования (2-й год планирования)** – общая сумма изменения планируемых ассигнований за 2 ой год планирования. Значение складывается из поквартальных или помесячных сумм изменения планируемых расходов либо берется значение годовой суммы изменения расходов для 2-го года. Поле заполняется автоматически на основании бюджетных строк заявки и является недоступным

для редактирования.

- · **Ассигнования (3-й год планирования)** общая сумма изменения планируемых ассигнований за 3 й год планирования. Значение складывается из поквартальных или помесячных сумм изменения планируемых расходов либо берется значение годовой суммы изменения расходов для 3-го года. Поле заполняется автоматически на основании бюджетных строк заявки и является недоступным для редактирования.
- · **Лимиты (1-й год)** общая сумма лимитов за 1-ый год планирования.
- · **Лимиты (2-й год)** общая сумма лимитов за 2-ый год планирования.
- · **Лимиты (3-й год)** общая сумма лимитов за 3-ый год планирования.

Кнопка **Перенос сумм в лимиты** отображается на форме, если активен системный параметр **Формирование сумм лимитов бюджетных обязательств** (**Системные параметры→Планирование→Расходные документы**, закладка **Лимиты**). При нажатии кнопки **Перенос сумм в лимиты** значения полей группы полей **Ассигнования** строк документа, у которых в поле **Бланк расходов** выбран бланк расходов с активным параметром **Разрешать доведение лимитов**, переносятся в соответствующее поля группы полей **Лимиты**. После чего осуществляется автоматический пересчет значений группы полей **Лимиты** самого документа. Кнопка активна только для документов на редактируемом статусе, у которых хотя бы в одной строке в поле **Бланк расходов**выбран бланк расходов с активным параметром **Разрешать доведение лимитов**.

*Примечание. Поля с суммами 2-й и 3-й год не отображаются при однолетнем планировании бюджета. В системе «АЦК-Планирование» предусмотрена возможность отображения данных полей при пролитии специального xml-файла.*

· **НПА о распределении** – значение выбирается из справочника *Нормативно-правовые акты* и отображается в формате: <Тип> № <Номер> от <Дата> «<Заглавие>». Необязательное для заполнения поле. Поле доступно на редактирование на статусе «*отложен*» или «*новый*» для ЭД «Бюджетная заявка на изменение ассигнований» с активным признаком **Без внесения изменений в закон о бюджете**. Для ЭД «Бюджетная заявка на изменение ассигнований» с неактивным признаком **Без внесения изменений в закон о бюджете** поле **НПА о распределении** заполняется автоматически при переводе ЭД на статус *«утвержденный бюджет»* значением поля **НПА об утверждении**, указанным в окне утверждения ЭД «Сводная бюджетная заявка». При выборе НПА в поле **НПА о распределении** в окне редактирования ЭД «Бюджетная заявка на изменение ассигнований» или в поле **НПА об утверждении** окна утверждения ЭД «Сводная бюджетная заявка»/«Сводная бюджетная заявка на изменение ассигнований» осуществляется контроль на заполнение поля **Статус корректировки** (значением *Первоначальный* или *Изменение*) и поля **Дата вступления в силу НПА** в выбранном нормативно-правовом акте.

· **Государственное (муниципальное) задание** – наименование государственного (муниципального) задания. Поле заполняется ссылкой на ЭД «Государственное (муницальное) задание с указанием его реквизитов в виде: «*Государственное*/*Муниципальное задание №* <*Номер\_документа*> от <*Дата\_документа*>».

*Примечание. При формировании строк созданных Нормативно*–*подушевым методом, формируется сообщение о необходимости выбора государственного задания, по которому будут формироваться рассчитанные строки.*

*Примечание. После выбора соответствующего ЭД «Государственное (муниципальное) задание»:*

*○ в списке доступных услуг (работ) выбираемых в поле Наименование услуги (работы) строки нормативно-подушевого метода отражаются только те услуги (работы), которые присутствуют в выбранном государственном задании.*

*○ в поле Бюджетополучатель строки документа автоматически заполняются значением организации, выбранной в поле Бюджетное учреждение, оказывающее услугу (работу).*

В группе полей **Структурный элемент** (**ВЦП/Основное мероприятие/Отдельное мероприятие**) содержатся поля:

• Наименование **Наименование** – наименование Структурного элемента (Ведомственной целевой программы/Отдельного мероприятия/Основного мероприятия). Необязательное для заполнения поле.

*Примечание. Значение поля фиксируется при подписании. Если соответствующая запись справочника изменена после наложения ЭП, то значение поля остается фиксированным и ЭП документа сохраняет валидность.*

*Примечание. При заполнении поля Наименование группы полей Структурный элемент становится доступной закладка Мероприятия.*

- · **Дата**  значение поля соответствует значению одноименного поля ЭД «Структурный элемент». Поле заполняется автоматически при заполнении поля **Наименование**.
- · **Код** значение поля соответствует значению одноименного поля ЭД «Структурный элемент». Поле заполняется автоматически при заполнении поля **Наименование**.

*Примечание. При включении системного параметра Связь строк расходных документов с ЭД «ВЦП/Отдельное мероприятие/Основное мероприятие» блокируется возможность заполнения поля Структурный элемент (поле становится неактивным) в шапке ЭД «Бюджетная заявка на изменение ассигнований» и открываются поля Структурный элемент, Дата, Код для выбора связанного ЭД «Структурный элемент» в строках документа.*

- · **Основание** ссылка на официальный документ или приказ, на основании которого создается бюджетная заявка. При нажатии кнопки **ине** открывается Справочник оснований документов, в котором выбирается нужная строка и нажимается кнопка **Выбрать**.
- · **Комментарий** краткий текстовый комментарий к ЭД «Бюджетная заявка на изменение ассигнований».
- · **Ошибка импорта**  сообщение о том, что импорт ЭД «Бюджетная заявка на изменение ассигнований» выполнен с ошибкой.

*Примечание. При активации системных параметров в группе полей Источники средств в документах по расходам (Системные параметры***→***Планирование***→***Расходные документы) в строке ЭД «Бюджетная заявка на изменение ассигнований» отражаются и доступны для заполнения следующие источники средств: Федеральные средства, Региональные средства, Муниципальные средства, Средства поселений. Подробное описание настройки системных параметров см. в документации «БАРМ.00004-56 32 01-3 Система «АЦК-Планирование». АРМ ФО. Блок администрирования. Подсистема администрирования. Настройка и сервис системы. Руководство администратора».*

*Примечание. Общая сумма в разрезе источников средств по лимитам соответствующего года должна быть равна сумме лимита соответствующего года. Если при нажатии на кнопку ОК обнаруживается несоответствие, формируется неигнорируемое сообщение вида: «Сумма лимитов в разрезе источников средств по <значение\_года>-му году не равна сумме лимитов по этому же году. Сохранение невозможно». Если контрольная ситуация обнаружена более чем для одного года планирования, выводится перечень годов одним сообщением через запятую.*

*«Бюджетная заявка» и «Бюджетная заявка на изменение ассигнований» может устанавливать признак Не актуальна на статусах «утвержденный бюджет» и при установленном параметре документа Без внесения изменений в закон о бюджете на статусах «обработка завершена» и «направлен на утверждение».*

*Если после установления данных признаков для ЭД «Бюджетная заявка» и «Бюджетная заявка на изменение ассигнований» в строках выполняется откат документа на более ранние статусы, признак Не актуальна в строках скрывается и очищается. При повторной обработке перечисленных классов документов до указанных статусов, документ повторно передается в систему «АЦК-Финансы» по онлайн-обмену по существующему механизму и выгружаться в РИС «Закупки» с пустым значением признака Не актуальна (т.е. при откате документа и повторной его обработке, строка, у которой ранее был установлен признак Не актуальна, становиться актуальной).*

ЭД «Бюджетная заявка на изменение ассигнований» является многострочным документом. Список строк располагается в средней части формы ЭД «Бюджетная заявка на изменение ассигнований». Над списком строк находится панель инструментов, на которой располагаются стандартные функциональные кнопки. С их помощью можно выполнить следующие действия (доступность кнопок зависит от метода расчета): создать новую строку, создать новую строку с копированием, открыть форму просмотра или редактирования строки, найти строку в списке, выполнить расчет, удалить строку, обновить данные по лимитам.

При нажатии на кнопку **Обновить данные по лимитам** из системы «АЦК-Финансы» возвращаются значения полей **Резерв лимитов**, **Распределено лимитов**, **Остаток лимитов**, **Остаток лимитов по кассовому плану**, **Остаток лимитов по финансированию**, **Остаток лимитов по закупкам** (значения полей на закладке **Лимиты** не возвращаются). Автоматический вызов функции **Обновить данные по лимитам** срабатывает при включенном параметре **Формирование сумм лимитов бюджетных обязательств** (**Бюджетозависимые параметры***→***Планирование***→***Расходные документы**, закладка **Лимиты**), при переводе ЭД «Бюджетная заявка на изменение ассигнований» на статус *«согласование»*. Функция работает при включенном онлайн-обмене с системой «АЦК-Финансы» по классу документа, который обрабатывается.

*Примечание. В форме редактирования строки ЭД «Бюджетная заявка на изменение ассигнований» содержится кнопка:*

*○ Перенос сумм в лимиты: кнопка Перенос сумм в лимиты становится активной, если для формируемой строки в поле Бланк расходов выбран бланк расходов и у выбранного бланка расходов активен признак Разрешать доведение лимитов. При использовании функции Перенос сумм в лимиты копируются значения группы полей Ассигнования в группу полей Лимиты.*

*○ Рассчитать: кнопка становится активной только на редактируемых статусах. При нажатии кнопки Рассчитать, если заполнено хотя бы одно из полей: Федеральные средства, Региональные средства, Муниципальные средства, Средства поселений, выводится игнорируемое сообщение: «Суммы в полях по источникам средств будут пересчитаны. Продолжить?». При нажатии кнопки Нет окно сообщения закрывается, расчет не выполняется. При нажатии кнопки Да окно сообщения закрывается, расчет выполняется. Расчет осуществляется по выбранной строке документа. Расчет производится в расходных документах по полям Ассигнования, Лимиты блока Софинансирование, если по бланку расходов разрешено доведение ассигнований, лимитов соответственно.*

*Примечание. При включенном системном параметре Запретить ввод значений в полях по софинансированию (пункт меню Сервис→Системные параметры, группа настроек Планирование, подгруппы Расходные документы, закладка Общие настройки) (подробнее см. в документации «БАРМ.00004-56 32 01-3 Система «АЦК-Планирование». АРМ ФО. Блок администрирования. Подсистема администрирования. Настройка и сервис системы. Руководство администратора») суммы по источникам на закладках Ассигнования, Лимиты становятся недоступны для редактирования.*

Способ добавления строки зависит от указанного метода расчета в заявке. В ЭД «Бюджетная заявка на изменение ассигнований» для каждого метода расчета предусмотрена своя закладка:

- · **Не указано**
- · **Учетный метод (Метод индексаций)**
- · **Универсальный на базе учетного метода**
- · **Нормативный метод**
- · **Метод натуральных показателей**

# · **Субсидии на содержание неиспользуемого для выполнения задания имущества и уплату налогов**

- · **Нормативно-подушевой**
- · **Иные методы**
- · **Мероприятия**

При большом количестве закладок используется полоса прокрутки.

· **Учетный метод (Метод индексаций)** – при использовании учетного метода (метода индексаций) строки в ЭД «Бюджетная заявка на изменение ассигнований» добавляются нажатием кнопки **Добавить строки.** При ее нажатии открывается справочник **Данные для расчета планируемых расходов** (**Справочники**→**Планирование бюджета**→**Расходы**→**Учетный метод**→**Данные для расчета планируемых расходов**). Форма справочника:

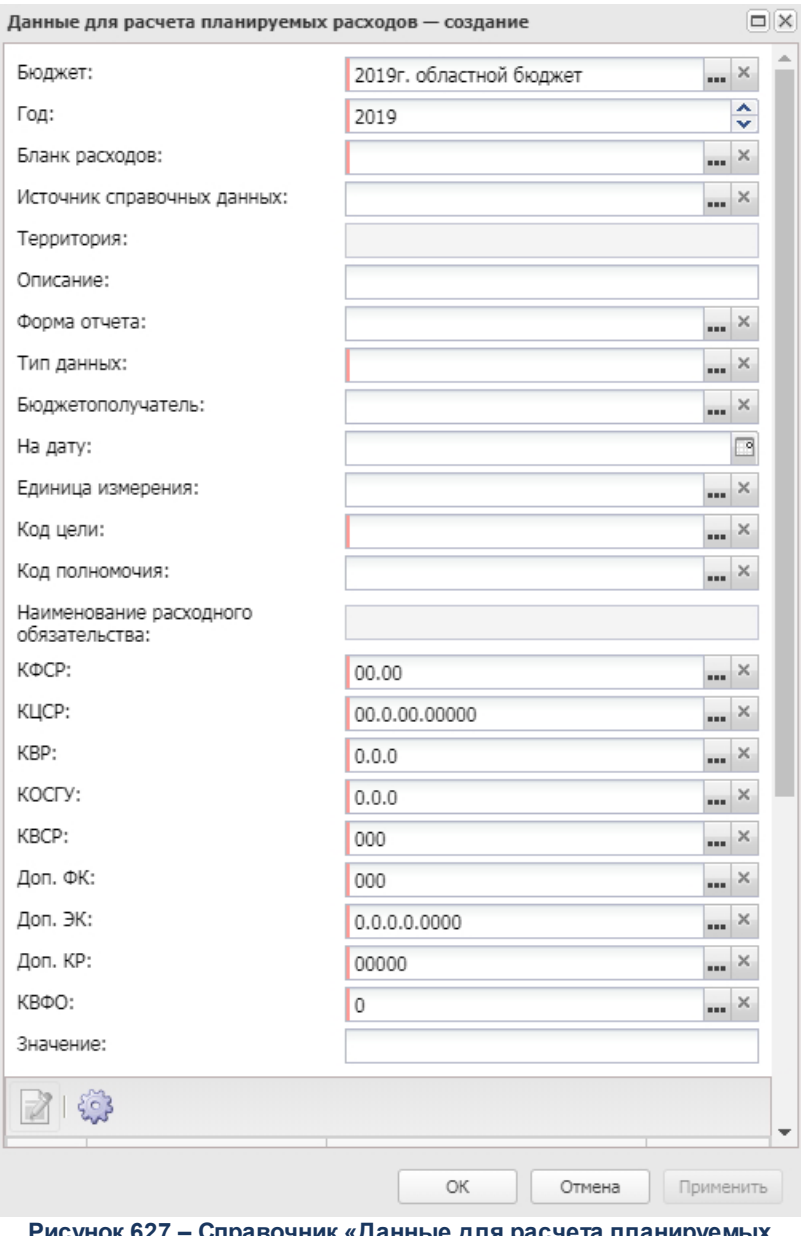

**Рисунок 627 – Справочник «Данные для расчета планируемых расходов»**

- · **Метод натуральных показателей** при использовании метода натуральных показателей новая строка ЭД «Бюджетная заявка на изменение ассигнований» добавляется нажатием кнопки
- · **Плановый метод** при использовании планового метода новая строка ЭД «Бюджетная заявка на изменение ассигнований» добавляется нажатием кнопки **.**

· **Иные методы** – при использовании иных методов новая строка ЭД «Бюджетная

заявка на изменение ассигнований» добавляется нажатием кнопки

· **Субсидии на содержание неиспользуемого для выполнения задания имущества и уплату налогов** – при использовании метода «Субсидии на содержание учреждения» строки в ЭД «Бюджетная заявка на изменение ассигнований» добавляются нажатием кнопки **Добавить строки**. При ее нажатии открывается окно формирования строк документа.

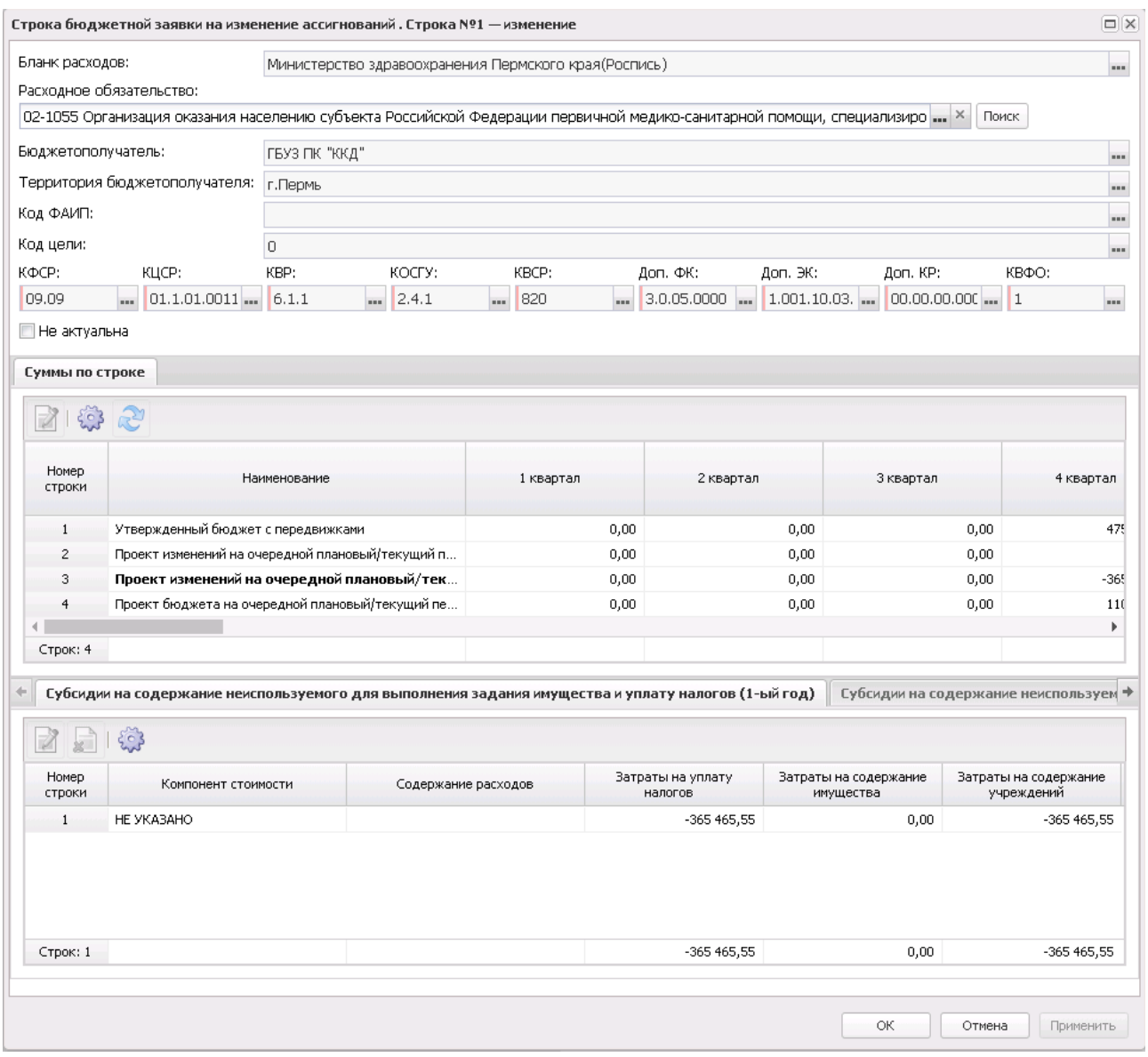

**Рисунок 628 – Окно формирования строк**

В окне формирования строк в поле **Затраты на содержание учреждения** отмечаются нужные значения и нажимается кнопка **ОК**.

В окне запроса в поле **Тип рассчитываемой/вводимой суммы** выбирается один из параметров отнесения рассчитанной суммы: *Изменения к утвержденному бюджету* или *Проект бюджета* (суммы с учетом изменений к утвержденному бюджету).

· **Нормативно-подушевой** – нормативно-подушевой метод планирования расходов основан на расчете нормативно-финансовых затрат на единицу потребителя на основании установленных нормативов и требований к качеству оказания услуги. при использовании метода «Нормативно-подушевой» строки в ЭД «Бюджетная заявка на изменение ассигнований» добавляются нажатием кнопки **Добавить строки**. На экране появится окно:

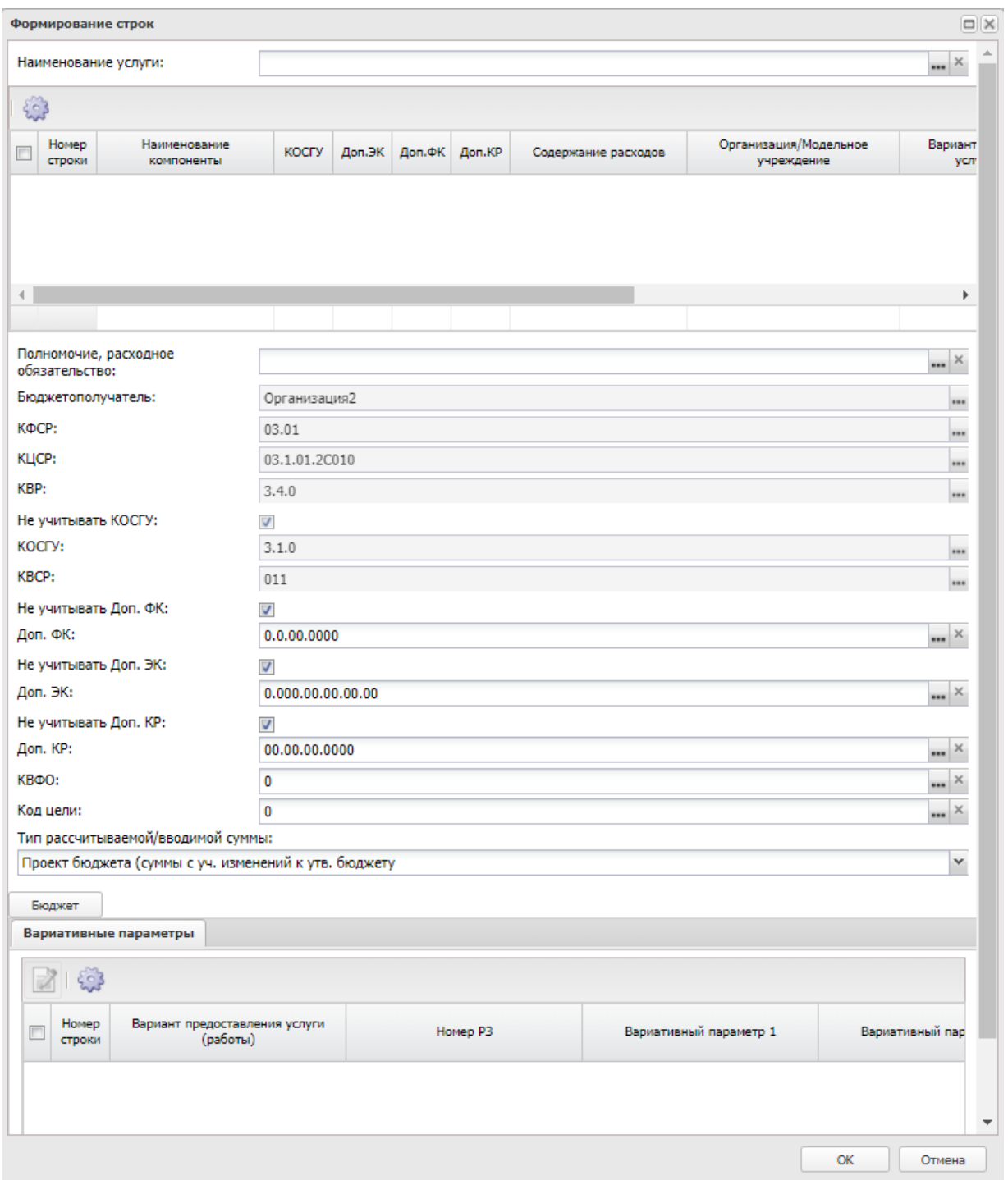

**Рисунок 629 – Окно формирования строк документа**

В окне формирования строк документа заполняется поле **Наименование услуги (работы)** и отмечаются нужные значения.

*Примечание. При нажатии на кнопку Бюджет открывается «Справочник бюджетных строк», в котором отображаются бюджетные строки по соответствующим бланку расходов, бюджетополучателю и КБК документа, и собранные на основании ранее утвержденных документов. При нажатии на кнопку Выбрать суммы бюджетных строк будут добавлены в строки «Проект изменений на очередной плановый/ текущий период по* др. док-м» и «Проект бюджета на очередной плановый/ текущий период». Кнопка Выбрать *неактивна на нередактируемых статусах ЭД «Бюджетная заявка на изменение ассигнований».* 

· **Не указано** – метод используется при вводе сумм планируемых расходов. Новая строка ЭД «Бюджетная заявка на изменение ассигнований» добавляется нажатием кнопки **. Также данные могут быть вставлены из буфера обмена** нажатием кнопки  $\lfloor x \rfloor$ 

*Примечание. Пользователь, для которого настроено специальное право Позволять создание и обработку БЗ, сводных БЗ и изменений к ним для РБС (ГРБС), может создавать и обрабатывать ЭД «Бюджетная заявка на изменение ассигнований» только по нижестоящим бланкам расходов.*

*Примечание. Пользователь, для которого настроено специальное право Позволять изменять наименование источника на нередактируемых статусах, может изменять значение в поле Наименование источника на нередактируемых статусах. При этом:*

*○ в ЭД «Бюджетная заявка», включенных в сводную бюджетную заявку, значение поля изменяться не будет;*

*○ в ЭД «Бюджетная заявка на изменение ассигнований», ЭД «Справка об изменении бюджетных назначений» значение поля изменяется на всех статусах, кроме «утвержденный бюджет»;*

*○ в ЭД «Сводная бюджетная заявка», в которые входят документы, значение поля изменяться не будет.*

*Примечание. Пользователь, для которого установлен параметр настройки проверок Расходные документы: позволять игнорировать контроль округления, может обрабатывать ЭД «Бюджетная заявка на изменение ассигнований» игнорируя действия настройки Контроль соответствия документов правилам округления.*

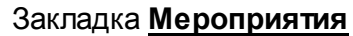

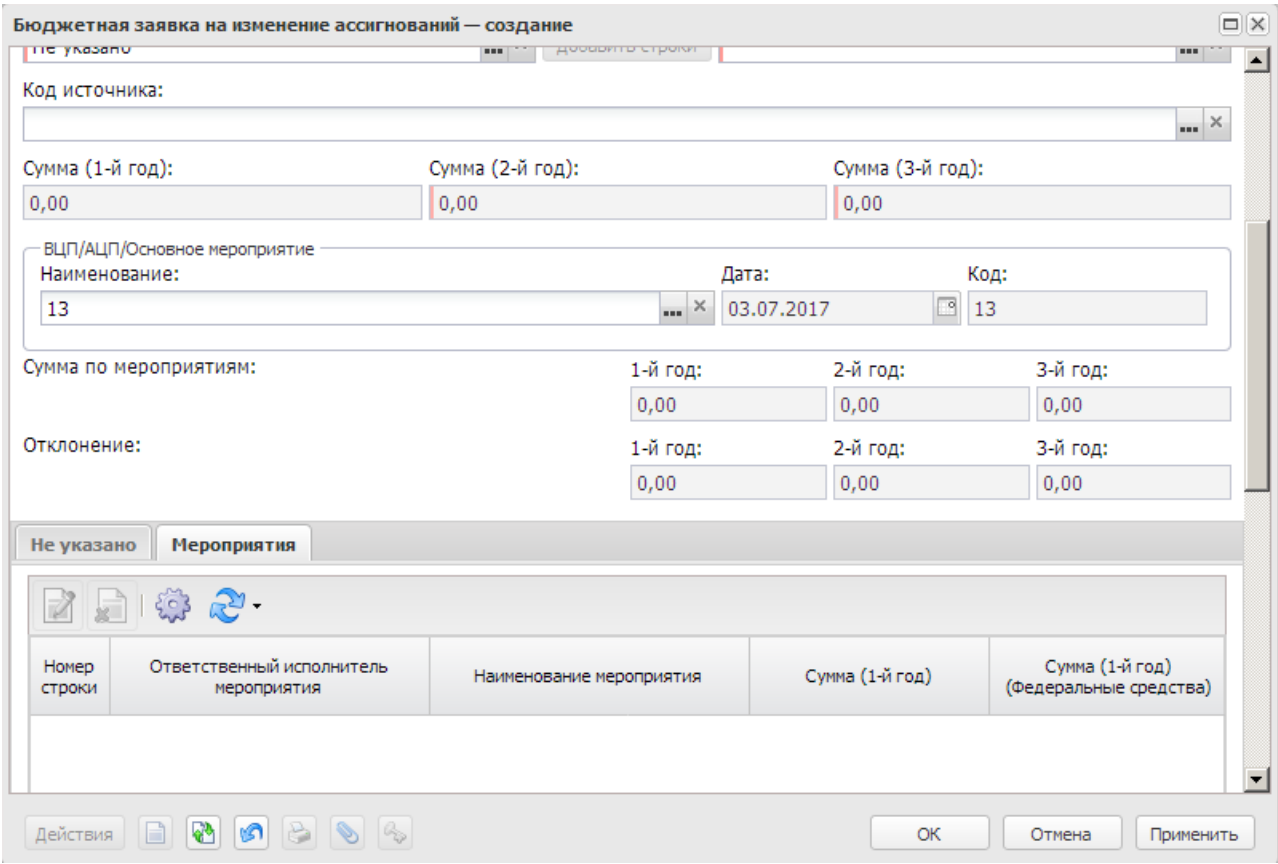

**Рисунок 630 – Форма бюджетной заявки на изменений ассигнований, закладка «Мероприятия»**

Логика заполнения сумм на закладке **Мероприятия** ЭД «Бюджетная заявка на изменение ассигнований» для всех способов формирования строк (По бюджетополучателям, По организации (Бланка расходов), По ведомству, По дополнительному коду, **Автоматическое формирование строк на закладке Мероприятия ЭД БЗ/БЗнИА/СоА/СоИ**БН):

• если параметр **Формирование строк по всем мероприятиям со всех закладок расходного документа с заполнением сумм** активен, то строки на закладке **Мероприятия** формируются с заполнением полей **Сумма 1-й планирования, Сумма 2-й планирования, Сумма 3-й планирования** значением общей суммы значений по строке КБК по всем методам расчета, в том числе в полях по источникам средств *Федеральные средства, Региональные средства, Муниципальные средства, Средства поселений* (в зависимости от параметра **Источники средств в документах по расходам**),

• если параметр **Формирование строк по всем мероприятиям со всех закладок**

**расходного документа с заполнением сумм** неактивен, то на закладке **Мероприятия** при формировании строк поля с суммами заполняются значением 0,00.

При указании мероприятия на форме ЭД «Бюджетная заявка на изменение ассигнований» отображаются следующие дополнительные поля:

- · **Отклонение (1-й год)**  сумма отклонения от планируемых расходов на мероприятия за 1-й год планирования. Поле является недоступным для редактирования.
- · **Отклонение (2-й год)**  сумма отклонения от планируемых расходов на мероприятия за 2-й год планирования. Поле является недоступным для редактирования.
- · **Отклонение (3-й год)** сумма отклонения от планируемых расходов на мероприятия за 3-й год планирования. Поле является недоступным для редактирования.

*Примечание. Группа полей Отклонение доступна для отображения в списковой форме ЭД «Бюджетная заявка на изменение ассигнований». Если мероприятие не указано, поля группы Отклонение в списковой форме заполняются нулевыми значениями.*

- · **Сумма по мероприятиям (1-й год)** сумма планируемых расходов на мероприятия за 1-й год планирования. Заполняется суммой поля **Сумма 1-й год** из закладки **Мероприятия**.
- · **Сумма по мероприятиям (2-й год)**  сумма планируемых расходов на мероприятия за 2-й год планирования. Заполняется суммой поля **Сумма 2-й год** из закладки **Мероприятия**.
- · **Сумма по мероприятиям (3-й год)**  сумма планируемых расходов на мероприятия за 3-й год планирования. Заполняется суммой поля **Сумма 3-й год** из закладки **Мероприятия**.

Для отображения информации о мероприятии на закладке **Мероприятия**

нажимается кнопка .

*Примечание. При выполнении xml-файла в строке мероприятия отображается признак Не учитывать в программе. Признак доступен для редактирования на редактируемых статусах документа. При включенном признаке строка мероприятия с КБК и суммой не отображается в связанном с документом ЭД «Структурный элемент» независимо от значения системного параметра Исключить суммы расходных документов из Основных мероприятий на статусах (Сервис→Системные параметры, группа настроек Планирование→Формирование бюджета программно-целевым способом (подробнее см. в документации «БАРМ.00004-56 32 01-3 Система «АЦК-Планирование». АРМ ФО. Блок администрирования. Подсистема администрирования. Настройка и сервис системы. Руководство администратора»)). При доведении документа до статуса «Утвержденный бюджет» признак автоматически переходит в состояние выключен и строка по Мероприятию с КБК и суммой отражается в связанном ЭД «Структурный элемент».*

*При выполнении над документом действия Копировать в новую версию или Создать с копированием значение признака копируется.*

*Примечание. При формировании ЭД «Бюджетная заявка на изменение ассигнований» по ЭД «Структурный элемент» на закладку Мероприятия подтягиваются мероприятия для которых :*

*○ Ответственный исполнитель равен организации, принадлежащей бланку расходов;*

*○ для строк мероприятий, у которых Ответственный исполнитель является вышестоящей организацией, для организации указанной в бланке расходов;* 

*○ Ответственный исполнитель соответствует Организации-Бюджетополучателю, указанной в ЭД «Бюджетная заявка».*

*Примечание. При создании ЭД «Бюджетная заявка на изменение ассигнований» перечень строк на закладке Мероприятия не формируется по мероприятиям, у которых дата в поле Срок действия по меньше даты формирования документа (поле Дата документа).*

*Примечание. На закладке Мероприятия при нажатии на кнопку Сформировать строки отображается список действий: По бюджетополучателям, По организации (бланка расходов), По ведомству, По дополнительному коду. Если выбрано действие По ведомству, то строки формируются по вышестоящей организации для бланка расходов. При выборе действия По дополнительному коду осуществляется проверка на значение системного параметра Код для мероприятия (Системные параметры***→***Планирование***→***Формирование бюджета программно-целевым способом). Если в параметре выбраны значения Доп. ЭК/Доп. ФК/Доп. КР, то формирование строк осуществляется согласно настройке в справочнике Настройка соответствия мероприятия с дополнительным кодом» (Расходы***→***Формирование бюджета программноцелевым способом***→***Справочники). Если значение – Нет, выдается информационное сообщение «Код для мероприятий не определен», строки на закладке «Мероприятия» не формируются.*

*Если при проверке настройкой соответствия не задано соответствие мероприятия и дополнительного кода, выбранного в строке ЭД «Бюджетная заявка» строка не формируется.*

*Если при проверке выбранное мероприятие в настройке не соответствует мероприятию, выбранному в ЭД «ВЦП/ОМ», указанному в документе, строки не формируются.*

При сохранении строк в системе осуществляется ряд контролей:

- · Контроль на наличие строк с одинаковой комбинацией кодов (КФСР, КЦСР, КВР, КОСГУ, КВСР, Доп.ФК, Доп.ЭК, Доп.КР, КВФО, Код цели). При непрохождении контроля пользователю выдается текстовое сообщение вида: «*Введенная комбинация кодов уже присутствует в списке*».
- · Контроль утвержденных лимитов по кассовому плану с учетом суммы изменения лимитов текущего документа. Проверяется, что сумма остатка лимитов по кассовому плану с учетом изменения лимитов больше или равна нулю. Контроль осуществляется в части 1 года планирования. При непрохождении контроля на экране появится системное сообщение об ошибке типа AZK-4771.
- Контроль Контроль на равенство суммы полей **Федеральные средства**, **Региональные средства**, **Муниципальные средства**, **Средства поселений** сумме соответствующего года. При непрохождени контроля пользователю

выдается сообщение вида: «*Сумма в поле Сумма(год планирования) должна быть равна сумме, указанной в источниках*». Контроль не распространяется на строку если значение поля **Код цели** равно *0* (не указан).

• Контроль **Контроль соответствия сумм расшифровкам по источникам финансирования** (**Системные параметры**→**Планирование**→**Расходные документы**→**Общие настройки**, группа параметров **Источники средств в документах по расходам**).

*Примечание. Контроль на наличие строк на закладке «Мероприятия» ЭД СоА/СоИБН/БЗ/БЗиНА (пункт меню Сервис→Системные параметры, группа настроек Планирование, подгруппы Расходные документы, закладка Контроли) не работает, если:*

- · *Включены системные параметры:*
	- § *Формирование сумм лимитов бюджетных обязательств (Сервис→Системные параметры→Планирование→Расходные документы→Лимиты);*
	- § *Контроль на заполнение поля «ВЦП/Основное мероприятие/Отдельное мероприятие» для программных целевых статей (Сервис→Системные параметры→Планирование→Расходные документы→Контроли);*
	- § *Контроль на наличие строк на закладке «Мероприятия» ЭД СоА/СоИБН/БЗ/БЗнИА (Сервис→Системные параметры→Планирование→Расходные документы→Контроли).*
- · *В документе заполнено поле Структурный элемент.*
- · *Добавлена строка на закладку Мероприятия с нулевыми суммами.*
- · *На закладку метода добавлена строка расшифровки с указанными суммами в группе полей Лимиты.*

*Примечание. При сохранении ЭД «Бюджетная заявка на изменение ассигнований» на статусах «отложен» и «новый», при переводе документа на статус «согласование» осуществляется Контроль использования неактуальных кодов цели (Сервис→ Бюджетозависимые параметры→Планирование→Расходные документы, закладка Контроль КБК). Подробное описание параметра см. в документации «БАРМ.00004-56 32 01-3 Система «АЦК-Планирование». АРМ ФО. Блок администрирования. Подсистема администрирования. Настройка и сервис системы. Руководство администратора».*

*Примечание. При включенном системном параметре Открыть поля по источникам для кода цели «Не указан» (пункт меню Сервис→Системные параметры, группа настроек Планирование, подгруппы Расходные документы, закладка Общие настройки) (подробнее см. в документации «БАРМ.00004-56 32 01-3 Система «АЦК-Планирование». АРМ ФО. Блок администрирования. Подсистема администрирования. Настройка и сервис системы. Руководство администратора») действие контроля распространяется на все коды целей (т.е. не зависимо от поля Порядок предоставления кода цели).*

*Примечание. Поля Федеральные средства, Региональные средства, Муниципальные средства, Средства поселений недоступны для редактирования, если значение поля Код цели равно 0 и включен параметр Источник средств в документах по расходам (Системные параметры→Планирование→ Расходные документы, закладка Общие настройки).*

*Примечание. Суммовые поля по лимитам доступны на редактирование, если параметр Формирование сумм лимитов бюджетных обязательств активен и в выбранном бланке расходов активен параметр Разрешать доведение лимитов. Суммовые поля по лимитам недоступны на редактирование, если параметр Формирование сумм лимитов бюджетных обязательств активен и в выбранном бланке расходов неактивен параметр Разрешать доведение лимитов.*

*Примечание. При помесячном планировании для закладки Лимиты действует контроль Сумма лимитов в полях с месячной разбивкой в расходных документах не должна быть меньше нуля, для закладки Ассигнования – Сумма ассигнований в полях с месячной разбивкой в расходных документах не должна быть меньше нуля.*

*Примечание. Лимиты и ассигнования выводятся на печать в зависимости от настройки системного параметра Годовой ввод/Помесячное планирование (пункт меню Сервис→ Бюджетозависимые параметры→Планирование→подгруппа Расходные документы→закладка Общие настройки).*

В ЭД «Бюджетная заявка на изменение ассигнований» при сохранении строки метода расчета осуществляется контроль заполнения полей бюджетной классификации значениями, отличными от нуля после заполнения полей КБК значениями справочника *Реестр расходных обязательств,* при условии, что:

- · в параметре **Контроль заполнения полей значениями отличными от «Не указано»** (**Сервис→Бюджетозависимые параметры→Планирование→Расходные документы→Контроль КБК**) в соответствующих классах документов по любому из кодов должен быть указан контроль *Предупреждающий* и (или) *Жесткий;*
- · активен параметр **Автоматическое заполнение полей ЭД с КБК значениями из расходного обязательства** (**Сервис→Бюджетозависимые параметры→Планирование→Расходные документы→Расходные обязательства→Общие настройки**).

## **3.12.2.7.2 Помесячное планирование изменений**

При помесячном планировании изменений строка ЭД «Бюджетная заявка на изменение ассигнований» имеет вид:

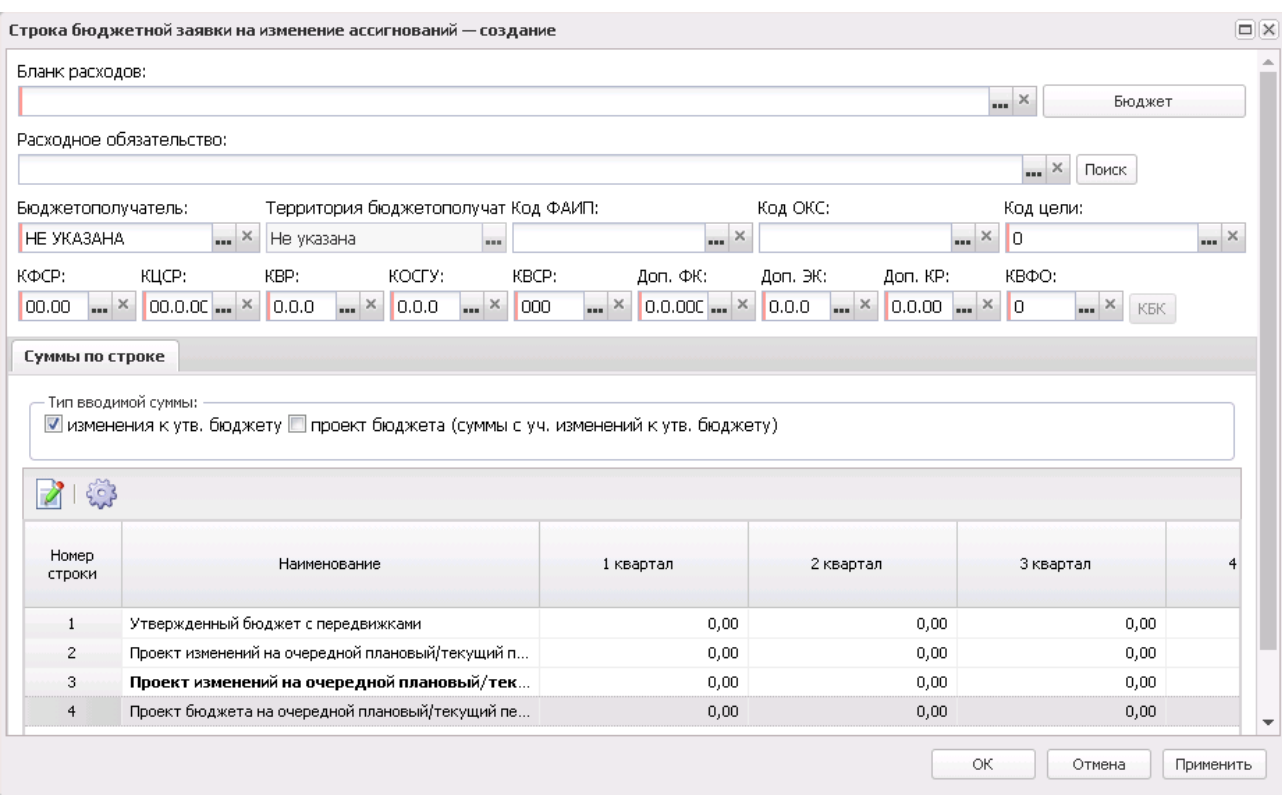

**Рисунок 631 – Форма строки ЭД «Бюджетная заявка на изменение ассигнований» при помесячном планировании изменений**

Если выбрано значение *Изменения к утвержденному бюджету*, при нажатии на

кнопку для редактирования становится доступной строка «Проект изменений на очередной плановый/текущий период»:

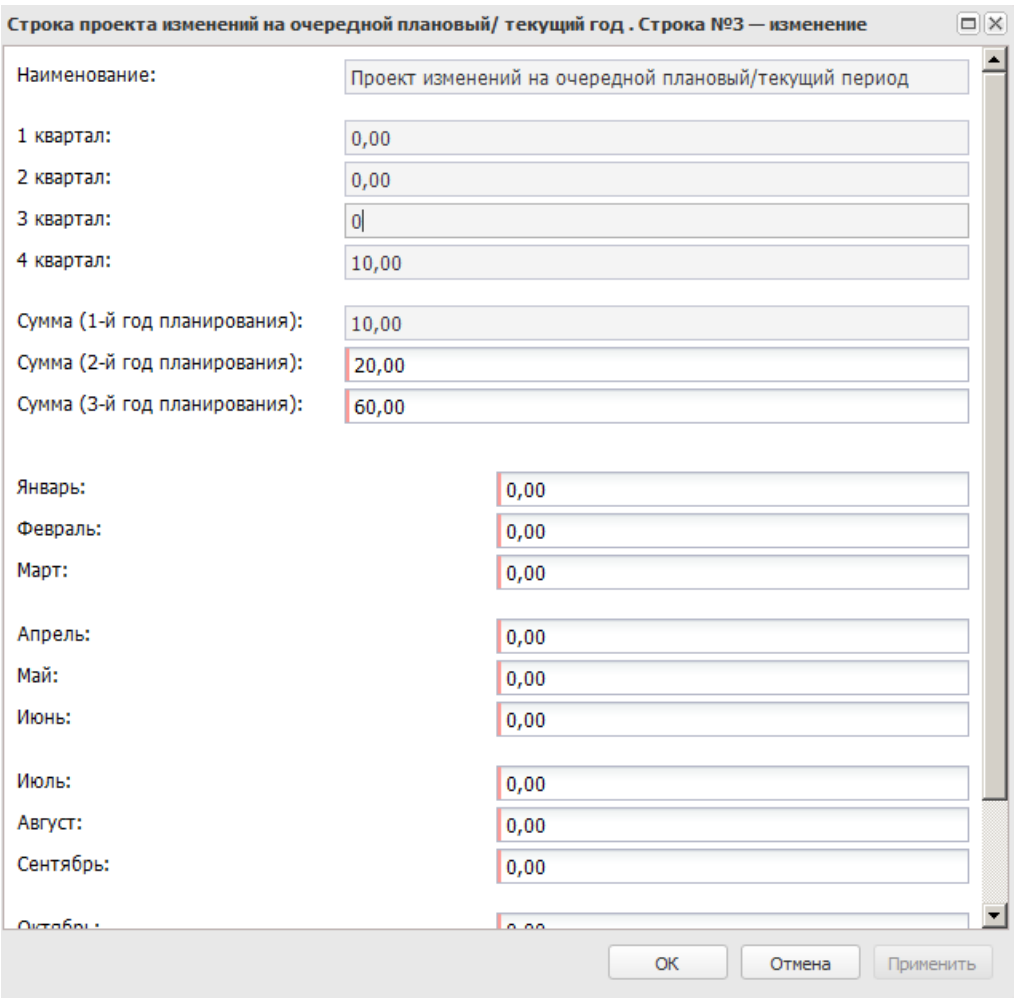

**Рисунок 632 – Форма проекта изменений на очередной плановый/текущий период**

Если выбрано значение *Проект бюджета (суммы с учетом изменений к утвержденному бюджету)*, для редактирования становится доступной строка «Проект бюджета на очередной плановый/текущий период».

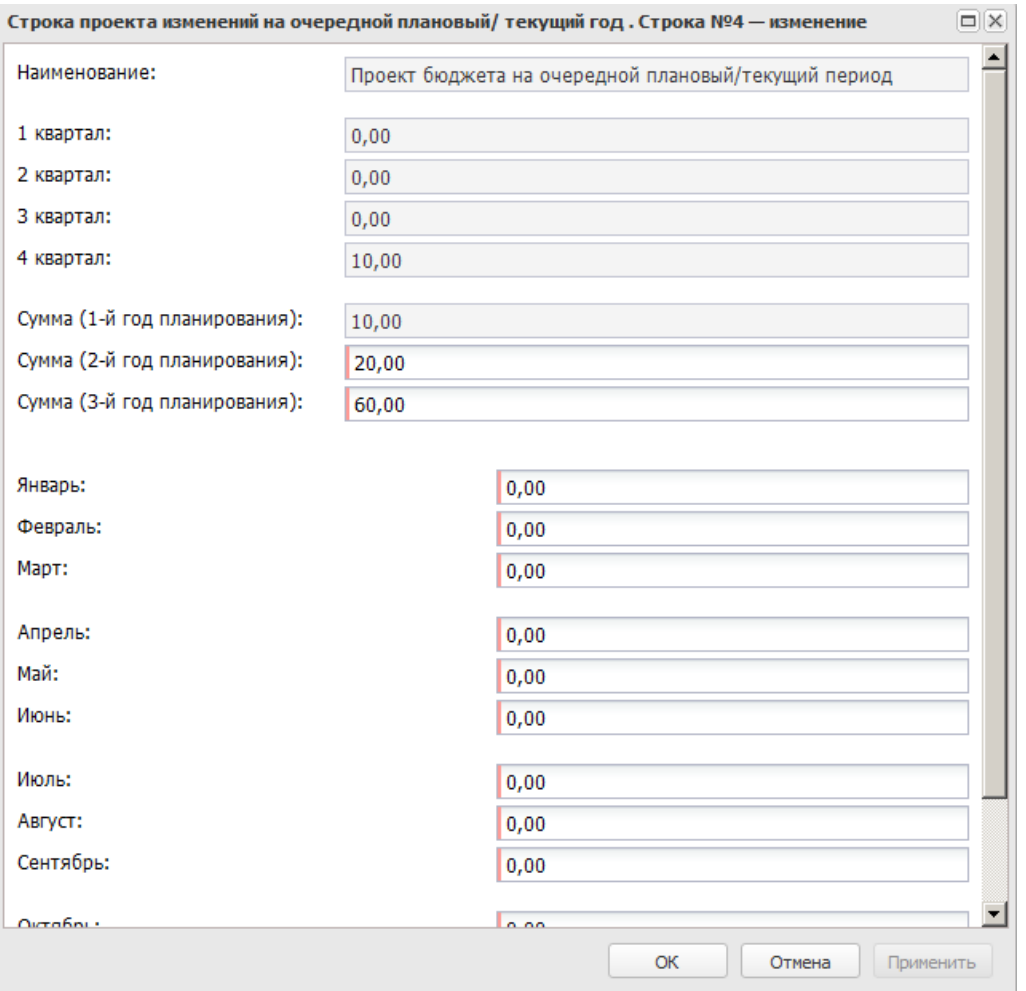

**Рисунок 633 – Форма проекта бюджета на очередной плановый/текущий период**

Форма проекта изменений на очередной плановый/текущий период имеет такие же поля, как и Форма проекта бюджета на очередной плановый/текущий период:

- · **1-4 квартал** суммы ассигнований с учетом изменений за 1-4 квартал. Поля заполняются автоматически при заполнении полей **Январь-Декабрь**.
- · **Сумма (1-й год планирования)** суммы ассигнований с учетом изменений за 1-й год планирования. Поля заполняются автоматически при заполнении полей **Январь-Декабрь**.
- · **Сумма (2-й год планирования)** суммы ассигнований с учетом изменений за 2-й год планирования.
- · **Сумма (3-й год планирования)** суммы ассигнований с учетом изменений за 3-й год планирования.

*Примечание. Поля Сумма (2-й год планирования) с … по, Сумма (3-й год планирования) не отображаются при однолетнем планировании бюджета. В системе «АЦК-Планирование» предусмотрена возможность отображения данных полей при пролитии специального xml-файла.*

· **Январь-Декабрь** – суммы ассигнований с учетом изменений за январь-декабрь 1-го года планирования.

#### **3.12.2.7.3 Годовое планирование изменений**

При включенном режиме годового ввода сумм изменений ассигнований строка ЭД «Бюджетная заявка на изменение ассигнований» при неуказанном методе расчета имеет вид:

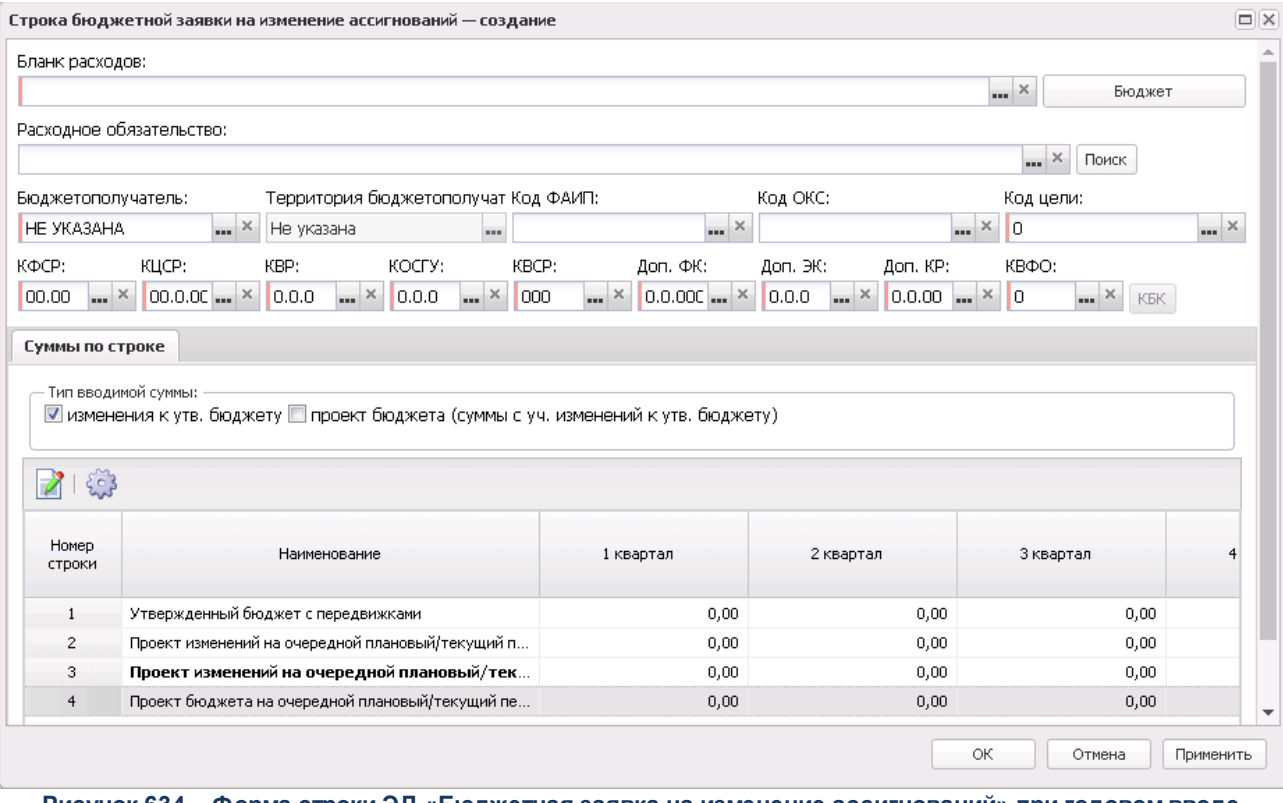

**Рисунок 634 – Форма строки ЭД «Бюджетная заявка на изменение ассигнований» при годовом вводе планируемых расходов**

Для ввода значений годовых сумм изменений ассигнований при любом методе расчета для каждого года планирования необходимо выделить строку, обозначенную синим

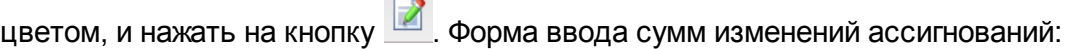

 $\equiv$ 

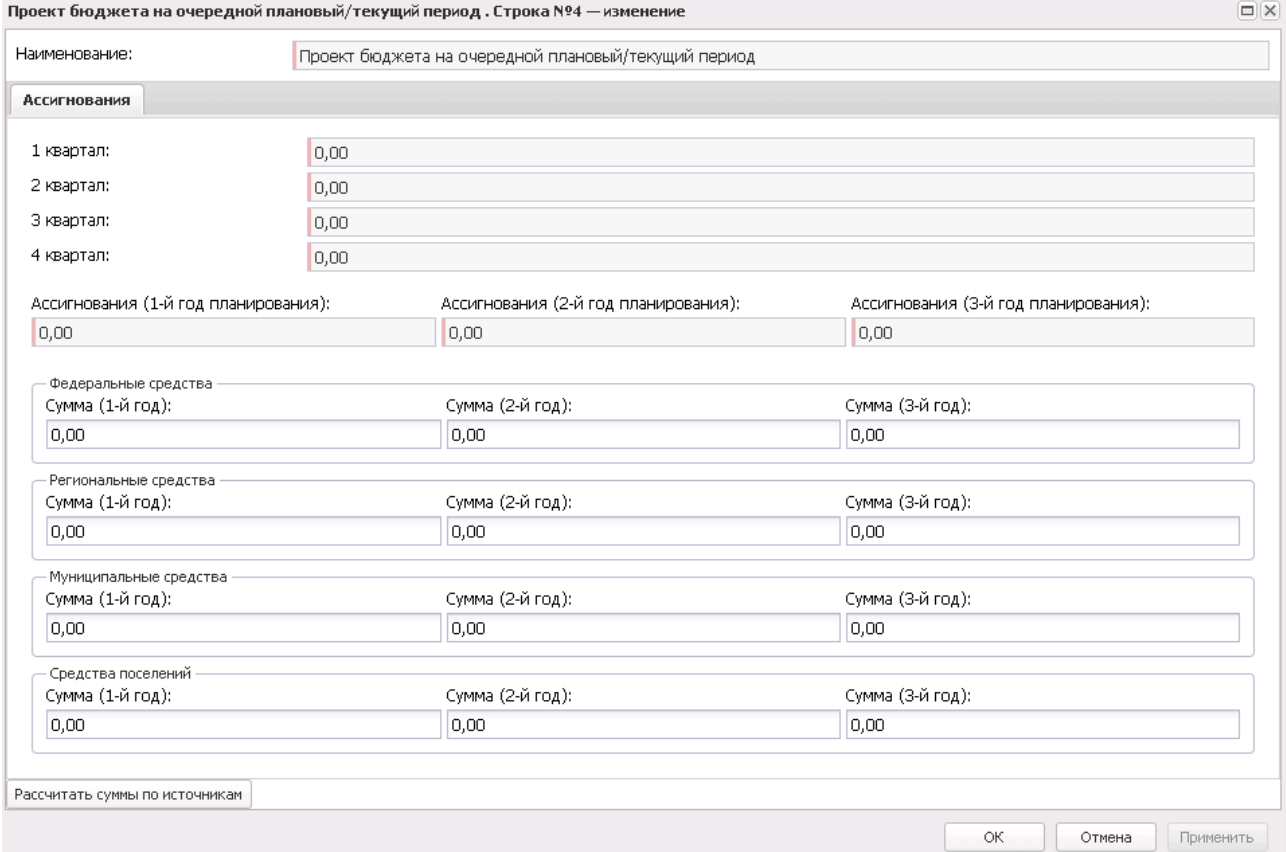

**Рисунок 635 – Форма ввода сумм в проект изменений на очередной плановый/текущий период**

При создании ЭД «Бюджетная заявка на изменение ассигнований» поля **Сумма (1-й год планирования)**, **Сумма (2-й год планирования)** и **Сумма (3-й год планирования)** заполняются автоматически на основе строки расшифровки.

*Примечание. При годовом вводе планируемых расходов годовая сумма расходов для каждого года планирования отображается в поле 4 квартал. Поля Сумма (2-й год планирования), Сумма (3-й год планирования) не отображаются при однолетнем планировании бюджета. В системе «АЦК-Планирование» предусмотрена возможность отображения данных полей при пролитии специального xml-файла.*

Форма просмотра или редактирования ЭД «Бюджетная заявка на изменение

ассигнований» открывается нажатием кнопки .

Чтобы удалить документ из списка, нажимается кнопка

## **3.12.2.7.4 Режим просмотра\редактирования строки ЭД «Бюджетная заявка на изменение ассигнований»**

Форма строки ЭД «Бюджетная заявка на изменение ассигнований» открывается

нажатием кнопки . Она состоит из двух частей: заголовочной и таблицы расшифровки строки документа.

Заголовочная часть строки является доступной для редактирования. Внесение изменений в заголовочную часть строки возможно только на статусах «*отложен*» и «*новый*».

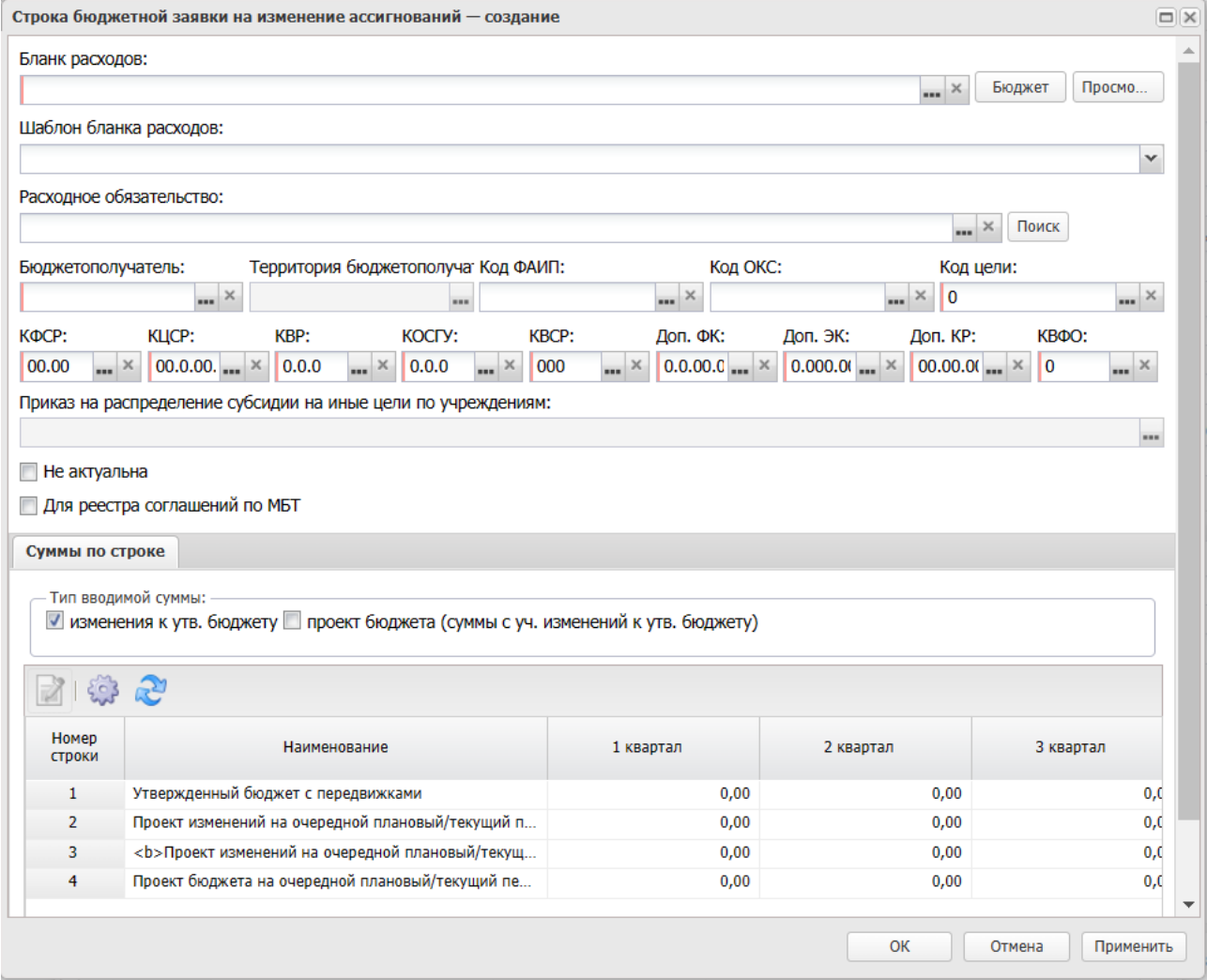

**Рисунок 636 – Новая строка ЭД «Бюджетная заявка на изменение ассигнований»**

Заголовочная часть является единой для всех методов расчета. В заголовочной части строки ЭД «Бюджетная заявка на изменение ассигнований» заполняются поля:

- · **Бланк расходов** название бланка расходов, по которому планируются изменения ассигнований. Поле доступно для редактирования, если активен параметр Без внесения изменений в закон о бюджете в заголовочной части ЭД «Бюджетная заявка на изменений ассигнований». В поле можно выбрать бланк расходов только одного уровня и одного распорядителя бюджетных средств.
- · **Шаблон бланка расходов** тип и шаблон бланка расходов. Поле заполняется автоматически после заполнения поля **Бланк расходов**. Предусмотрена возможность смены шаблона бланка расходов, если у бланка расходов их несколько, при создании ЭД «Бюджетная заявка на изменение ассигнований» методом расчета *Не указано*.
- · **Расходное обязательство** наименование расходного обязательства. Значение вводится автоматически.
- · **Бюджетополучатель** наименование организации-владельца бланка расходов. Значение вводится автоматически при заполнении поля **Бланк расходов**. Если метод расчета не указан, то значение выбирается из справочника *Организации*.

*Примечание. При формировании строки документа нормативно-подушевым методом поле Бюджетополучатель автоматически заполняется значением поля Учреждение, оказывающее услугу связанного ЭД «Государственное (муниципальное) задание» (в том числе при включенном бюджетозависимом параметре Государственное (муниципальное) задание в строках, доступному в Delphi-клиенте в пункте меню Сервис→Бюджетозависимые параметры, Планирование→Расходные документы→Общие настройки при выполнении специального xml-файла).*

- · **Территория бюджетополучателя** наименование территории бюджетополучателя. Поле заполняется автоматически при заполнении поля **Бюджетополучатель**.
- · **КБК** коды бюджетной классификации, по которым определяется строка бюджетной заявки на изменение ассигнований. В случае добавления строк в ЭД «Бюджетная заявка на изменение ассигнований» из справочника поля заполняются автоматически.

*Примечание. При заполнении поля Бланк расходов в поле КВФО проставляется значение «1».*

*Примечание. Если под укрупненным кодом есть подведомственные коды и при этом у каждого из подведомственного кода заполнена дата закрытия, то контроль ввода укрупненных кодов не срабатывает.*

· **Для реестра соглашений по МБТ** – признак, по умолчанию не активен. Доступен для

редактирования на статусах *«новый»* и *«отложен»*.

*Примечание. Признак Для реестра соглашений по МБТ отображается при выполнении специального xml-файла для бюджетов с уровнем «02» (бюджет субъекта РФ).*

*Примечание. Признак Для реестра соглашений по МБТ доступен для редактирования на любом статусе пользователю со специальным правом Позволять изменять значение признака «Для реестра соглашений по МБТ» на всех статусах.*

В группе полей **Структурный элемент** ( **ВЦП/Отдельное мероприятие/Основное мероприятие**) содержатся поля:

· **Наименование** – наименование структурного элемента. Значение выбирается из списка ЭД «Структурный элемент». Значение указывается, если в документе производится расчет расходов на реализацию программы. Перечень ЭД предварительно отфильтрован по бланку расходов и по статусам с учетом бюджетозависимого параметра **Запрет включения расходов в ЭД «ВЦП/ОМ/ОМ» на статусах** (**Сервис→Бюджетозависимые параметры→Планирование→Формирование бюджета программно-целевым способом**).

Рядом с полем расположена кнопка **Поиск**. При ее нажатии осуществляется автоматическая подстановка ЭД «Структурный элемент».

*Примечание. По кнопке Поиск производится поиск малого мероприятия по КЦСР, указанном в КБК строки расходного ЭД, и соответствию значения поля Бланк расходов ЭД «Бюджетная заявка на изменение ассигнований» (организация владельца бланка расходов) значению поля Ответственный исполнитель малого мероприятия (по полю Код адм.подчиненности). Если найдено такое малое мероприятие, то поле Наименование блока Структурный элемент (ранее ВЦП/Отдельное мероприятие/Основное мероприятие) заполняется значением вышестоящего структурного элемента найденного малого мероприятия. Автоматически подставленное значение доступно для редактирования. Если в системе отсутствует ЭД «Структурный элемент» («Основное мероприятие»), соответствующий условиям фильтрации, поля блока не заполняются, и выводится предупреждающее сообщение: «В системе не найден структурный элемент по КЦСР XX.X.XX.XXXXX. Заполните данное поле вручную».* 

- · **Дата**  значение поля соответствует значению одноименного поля ЭД «Структурный элемент». Поле заполняется автоматически при заполнении поля **Наименование**.
- · **Код** значение поля соответствует значению одноименного поля ЭД «Структурный элемент». Поле заполняется автоматически при заполнении поля **Наименование**.

*Примечание. Группа полей ВЦП/Отдельное мероприятие/Основное мероприятие в строке бюджетной заявки на изменение ассигнований становится доступной при выполнении специального xml-файла и включении системного параметра Связь строк расходных документов с ЭД «ВЦП/Отдельное мероприятие/Основное мероприятие».*

- · **Приказ на распределение субсидии на иные цели по учреждениям** ссылка на ЭД «Приказ на распределение субсидии на иные цели по учреждениям». Заполняется при наличии связанного документа (если приказ создан бюджетной заявки на изменение ассигнований или бюджетная заявка на изменение ассигнований создана из приказа).
- · **Не актуальна** признак отображается при выполнении специального xml-задания. Доступен для редактирования на статусе ЭД *«новый»* или *«отложен»*. Если признак активен, то при сохранении изменения документа и передаче в составе строки документа в АЦК-Финансы и РИС «Закупки»:
	- o Если признак активирован хотя бы одной строке одного из методов расчета, то аналогичные по ключевому набору полей строки (**КБК** + **БР**+ **БП**) в других методах расчета так же считаются неактуальными.
	- o При включенном параметре онлайн-обмена **Консолидация данных при выгрузке расходных документов** по **Доп. ЭК.**, если хотя бы в одной из консолидированных строк расходного документа данный признак установлен, он считается установленным во всех консолидированных строках.

В поле **Тип рассчитываемой/вводимой суммы** доступно, если для расчетов выбран метод натуральных показателей, нормативный метод или метод «Не указано».

В поле **Тип рассчитываемой/вводимой суммы** с помощью переключателя выбирается один из режимов расчета сумм:

- · **Изменения к утв. бюджету** значение выбирается для расчета сумм изменений к утвержденному бюджету.
- · **Проект бюджета (суммы с уч. изменений к утв. бюджету)** значение выбирается для расчета сумм проекта бюджета с учетом изменений утвержденного бюджета.

При выборе одного из значений строка, в которую вводятся суммы, выделяется синим цветом.

Таблица расшифровки находится в средней части формы строки ЭД «Бюджетная заявка на изменение ассигнований». Режим просмотра или редактирования строки таблицы расшифровки документа зависит от метода, который используется при автоматическом расчете планируемых расходов, и статуса документа:

#### **Таблица 23 – Режимы просмотра или редактирования строк расшифровки ЭД «Бюджетная заявка на изменение ассигнований»**

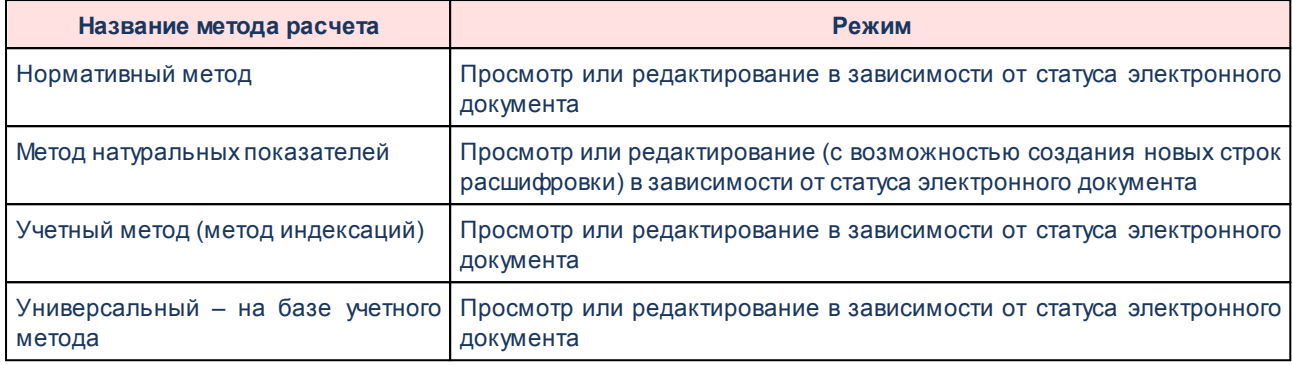

Порядок заполнения строк в таблице расшифровки:

#### **Таблица 24 – Порядок заполнения строк расшифровки ЭД «Бюджетная заявка на изменение ассигнований»**

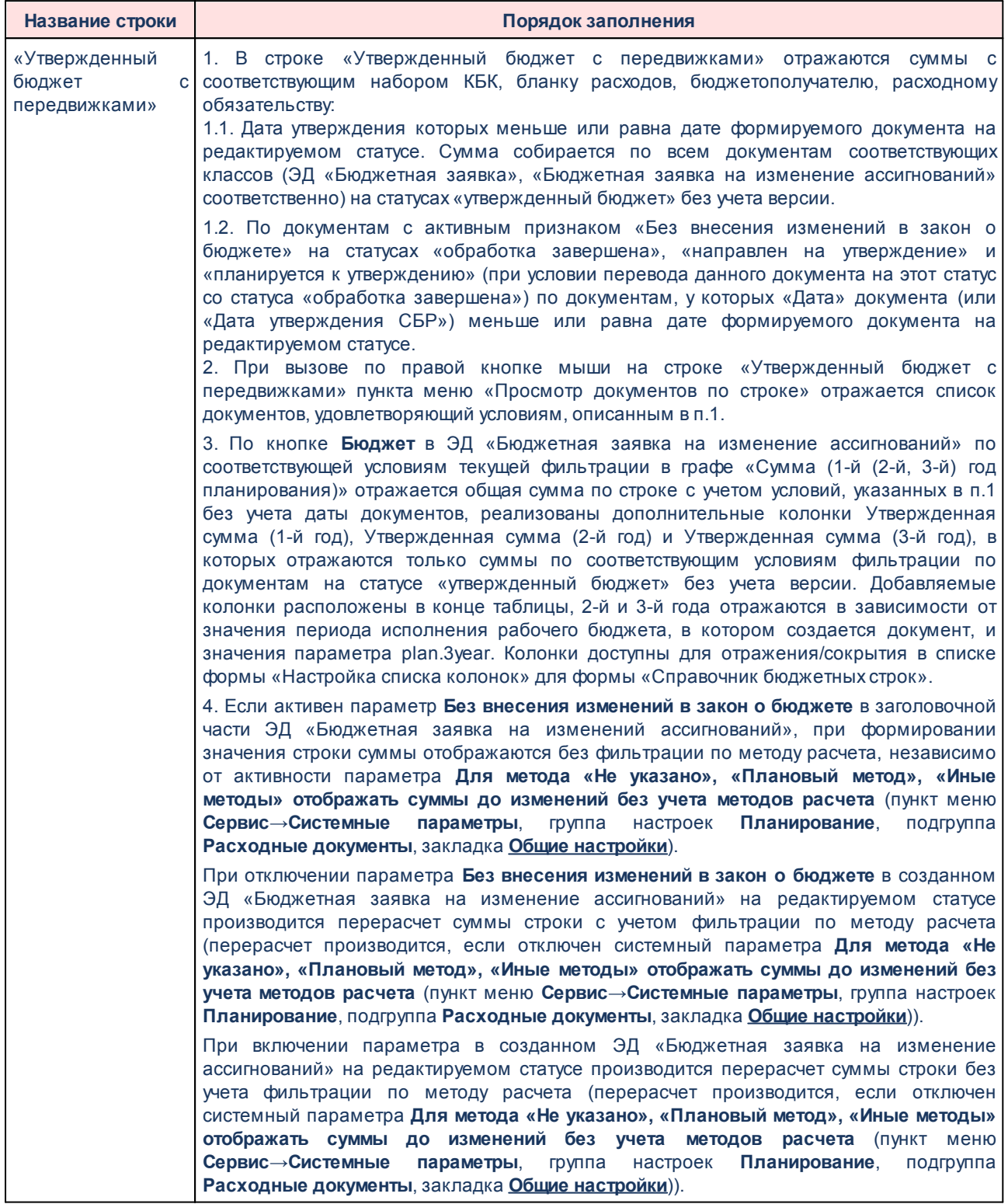

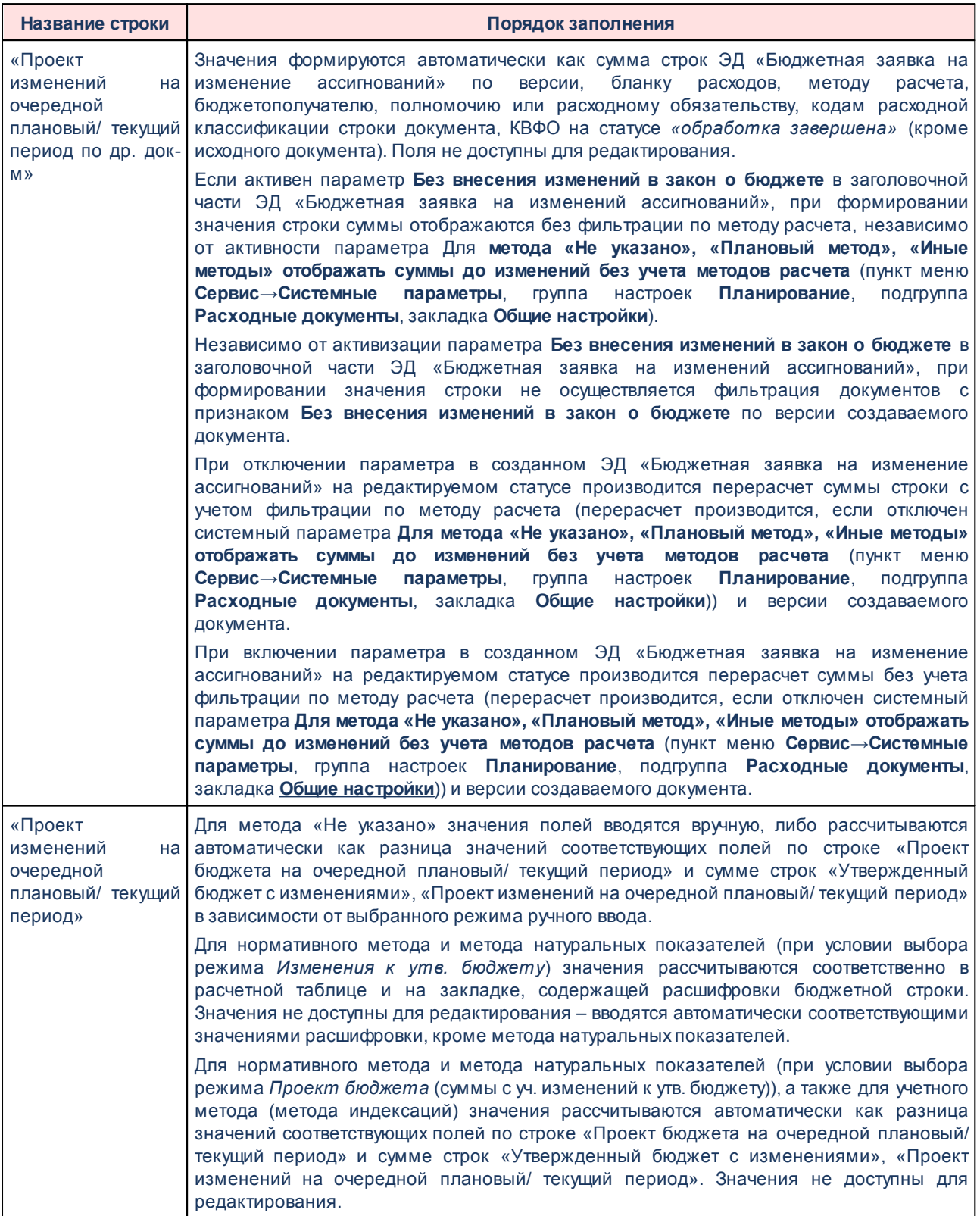

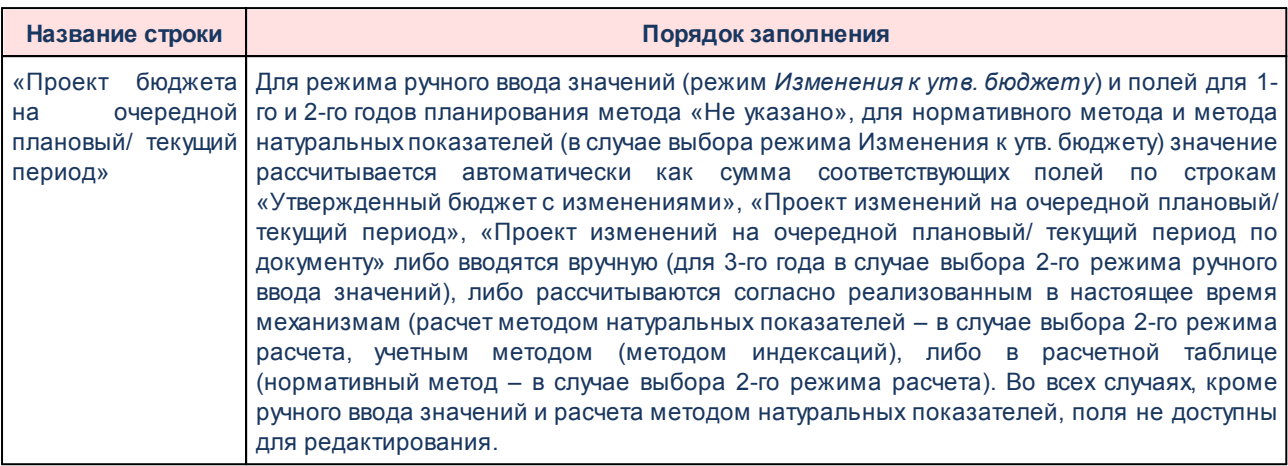

При включенной детализации сумм по источникам финансирования (пункт меню **Сервис→Бюджетозависимые параметры→Планирование→Расходные документы→Общие настройки→Источники средств в документах по расходам**) в окне редактирования строки расшифровки, помимо сумм по источникам средств, содержится нередактируемое поле **Нерасписанные средства** для каждого года планирования. Значение поля вычисляется как разность значения поля **Сумма (n-й год планирования)** и суммы значений в полях **Федеральные средства**, **Региональные средства**, **Муниципальные средства** и **Средства поселений** для соответствующего года. По кнопке **Рассчитать** значение поля **Нерасписанные средства** пересчитывается.

В поле **Шаблоны бланка расходов** указываются поля, которые заполняются для типа выбранного бланка расходов. В шаблоне бланка расходов задаются маски кодов бюджетной классификации. Строки расходов по выбранному бланку расходов формируются только в полном соответствии с шаблоном бланка расходов.

При нажатии на кнопку **Бюджет** открывается *Справочник бюджетных строк* по соответствующему бланку расходов, в котором отображаются бюджетные строки по ЭД «Бюджетная заявка на изменение ассигнований» с активным признаком «Без внесения изменений в закон о бюджете» на статусе *«планируется к утверждению».*

|                                            | $\Box(X)$<br>Справочник бюджетных строк - выбор |                   |                   |                               |     |       |      |         |         |         |      |          |                                              |  |  |
|--------------------------------------------|-------------------------------------------------|-------------------|-------------------|-------------------------------|-----|-------|------|---------|---------|---------|------|----------|----------------------------------------------|--|--|
|                                            | $2 - 2 - 3 - 3 - 4$                             |                   |                   |                               |     |       |      |         |         |         |      |          |                                              |  |  |
| Установлен фильтр: Бюджет, Класс документа |                                                 |                   |                   |                               |     |       |      |         |         |         |      |          |                                              |  |  |
| Поиск текста:                              |                                                 | По полю:          | С учетом регистра |                               |     |       |      |         |         |         |      |          |                                              |  |  |
|                                            |                                                 | Бланк расходов    |                   | $\mathbf{v}$ 3начение целиком |     |       |      |         |         |         |      |          |                                              |  |  |
| Сумма (1-й год<br>планирования)            | Бланк расходов                                  | Бюджетополучатель | КФСР              | КЦСР                          | KBP | КОСГУ | KBCP | Доп. ФК | Доп. ЭК | Доп. КР | КВФО | Код цели | Утвержденная сумма (1-й год<br>планирования) |  |  |
|                                            |                                                 |                   |                   |                               |     |       |      |         |         |         |      |          |                                              |  |  |
|                                            |                                                 |                   |                   |                               |     |       |      |         |         |         |      |          |                                              |  |  |
|                                            |                                                 |                   |                   |                               |     |       |      |         |         |         |      |          |                                              |  |  |
|                                            |                                                 |                   |                   |                               |     |       |      |         |         |         |      |          |                                              |  |  |
|                                            |                                                 |                   |                   |                               |     |       |      |         |         |         |      |          |                                              |  |  |
|                                            | Записей: 0                                      |                   |                   |                               |     |       |      |         |         |         |      |          |                                              |  |  |
|                                            |                                                 |                   |                   |                               |     |       |      |         |         |         |      |          | Выбрать<br>Отмена                            |  |  |

**Рисунок 637 – Справочник бюджетных строк**

При нажатии на кнопку **Выбрать** суммы бюджетных строк будут добавлены в строки «Проект изменений на очередной плановый/ текущий период по др. док-м» и «Проект бюджета на очередной плановый/ текущий период». Кнопка неактивна на нередактируемых статусах ЭД «Бюджетная заявка на изменение ассигнований».

При нажатии на кнопку **Просмотр РЧБ** открывается Web-приложение системы «АЦК-Финансы» по пути, указанному в системном параметре **Путь запуска вебприложения** (**Системные параметры**→**Подключение к внешним системам АЦК**), с переходом в пункт меню «Просмотр расходной части бюджета» с указанием значений полей для установления предварительной фильтрации.

В нижней части формы находится признак **Для реестра соглашений по МБТ**. Признак по умолчанию не активен. Доступен для редактирования на статусах *«новый»* и *«отложен»*.

> *Примечание. Признак Для реестра соглашений по МБТ отображается при выполнении специального xml-файла для бюджетов с уровнем «02» (бюджет субъекта РФ).*

> *Примечание. Признак Для реестра соглашений по МБТ доступен для редактирования на любом статусе пользователю со специальным правом Позволять изменять значение признака «Для реестра соглашений по МБТ» на всех статусах.*

## **3.12.2.7.4.1 Метод натуральных показателей**

Форма строки ЭД «Бюджетная заявка на изменение ассигнований» при расчете планируемых расходов с использованием метода натуральных показателей имеет вид, представленный выше.
Форма строки расшифровки состоит из трех закладок:

- · **Метод натуральных показателей (1-ый год)** на закладке содержится список видов расходов по натуральным показателям, по которым осуществляется изменение ассигнований в 1-ый год планирования.
- · **Метод натуральных показателей (2-ой год)** на закладке содержится список видов расходов по натуральным показателям, по которым осуществляется изменение ассигнований во 2-ой год планирования.
- · **Метод натуральных показателей (3-й год)** на закладке содержится список видов расходов по натуральным показателям, по которым осуществляется изменение ассигнований в 3-й год планирования.

*Примечание. Закладки Метод натуральных показателей (2-ой год) с … по, Метод натуральных показателей (3-ий год) не отображаются при однолетнем планировании бюджета. В системе «АЦК-Планирование» предусмотрена возможность отображения данных полей при пролитии специального xml-файла.*

Закладки имеют одинаковую структуру для каждого года планирования. При использовании метода натуральных показателей над строками расшифровки можно выполнить действия: создать новую строку расшифровки, создать новую строку расшифровки с копированием, отредактировать строку расшифровки, удалить строку расшифровки и найти строку расшифровки. Чтобы создать новую строку расшифровки,

необходимо нажать на кнопку <**F9**>. На экране появится форма строки натуральных показателей:

#### БАРМ.00004-56 34 12-1

#### Планирование бюджета Выполнение программы

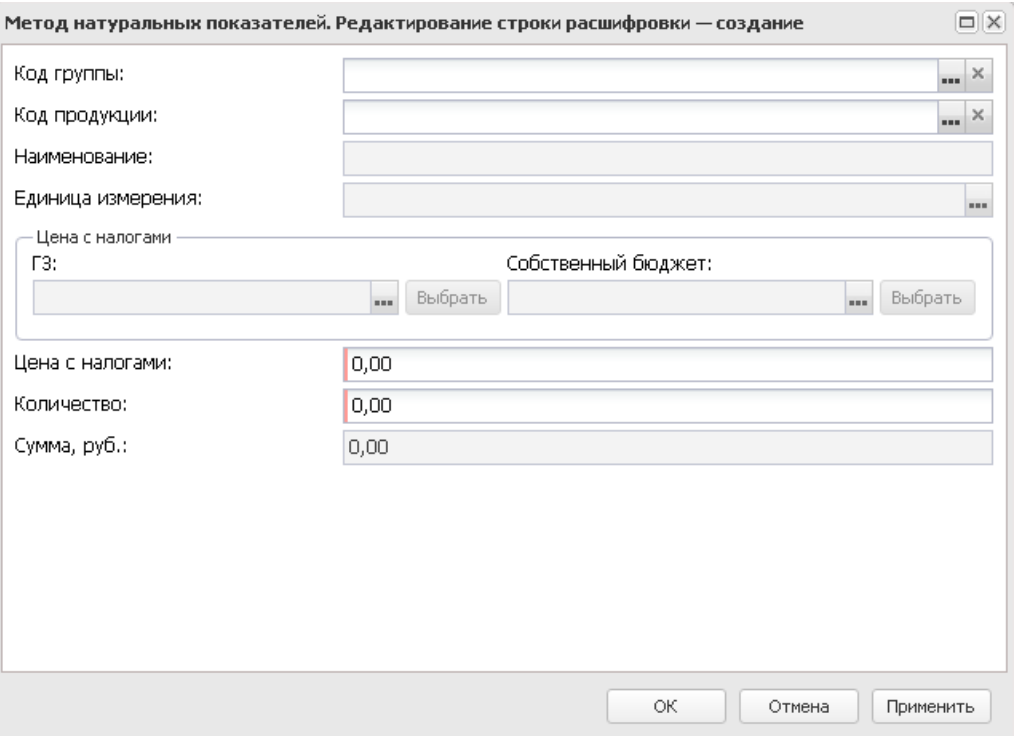

**Рисунок 638 – Форма строки натуральных показателей**

В форме новой записи справочника содержатся поля:

- · **Код группы** код группы товаров или услуг, выбирается из *Справочника товаров работ и услуг*.
- · **Код продукции** код товара или услуги, выбирается из *Справочника товаров работ и услуг*.

*Примечание: Для полей Код группы и Код продукции учитывается системный параметр, определяющий обязательность/необязательность их заполнения(Сервис→Системные параметры→ Планирование→Расходные документы→Общие настройки→Контроль обязательности заполнения поля «код»).*

- · **Наименование** название товара или услуги, по которому рассчитываются расходы. Значение вводится автоматически при заполнении поля Код. Поле является недоступным для редактирования.
- · **Единица измерения** единица измерения товара или услуги. Значение вводится автоматически при заполнении поля **Код**. Поле является недоступным для редактирования.

В группе полей **Цена с налогами**содержатся поля:

· **ГЗ** – стоимость единицы товара или услуги с учетом налогов, имеющей признак «Государственный заказ». Поле является недоступным для редактирования.

- · **Собственный бюджет** стоимость единицы товара или услуги с учетом налогов, имеющей признак «Собственный бюджет». Поле является недоступным для редактирования.
- · **Цена с налогами** стоимость единицы товара или услуги с учетом налогов. Поле является обязательным для заполнения – значение должно быть больше 0.
- · **Количество** количество оплачиваемых товаров или услуг.
- · **Сумма, руб**. общая стоимость товаров или услуг. Значение рассчитывается автоматически как произведение значения поля Количество на значение поля **Цена с налогами**. Поле является недоступным для редактирования.

*Примечание. Если включен системный параметр Автозаполнение суммы строки суммой ее расшифровки («Натуральный метод» и «Универсальный – на базе метода натуральных показателей») (пункт меню Сервис→Системные параметры, группа настроек Планирование, подгруппа Расходные документы, закладка Общие настройки), то сумма строки ЭД «Бюджетная заявка» автоматически заполняется значением суммы расшифровки.*

*Подробное описание настройки системного параметра см. в документации «БАРМ.00004-56 32 01-3 Система «АЦК-Планирование». АРМ ФО. Блок администрирования. Подсистема администрирования. Настройка и сервис системы. Руководство администратора».*

Если сумма строк расшифровки больше суммы строки, то при ее добавлении в ЭД «Бюджетная заявка на изменение ассигнований» на экране появится окно с предупреждением об ошибке и запросом подтверждения выполнения действия.

При подтверждении выполнения действия строка добавится в ЭД «Бюджетная заявка на изменение ассигнований».

Для добавления/сохранения записи в справочник нажимается кнопка **OK**. Форма записи справочника закрывается.

# **3.12.2.7.4.2 Учетный метод (Метод индексаций)**

Форма строки ЭД «Бюджетная заявка на изменение ассигнований» при расчете планируемых расходов с использованием учетного метода (метода индексаций) имеет вид:

## БАРМ.00004-56 34 12-1

### Планирование бюджета Выполнение программы

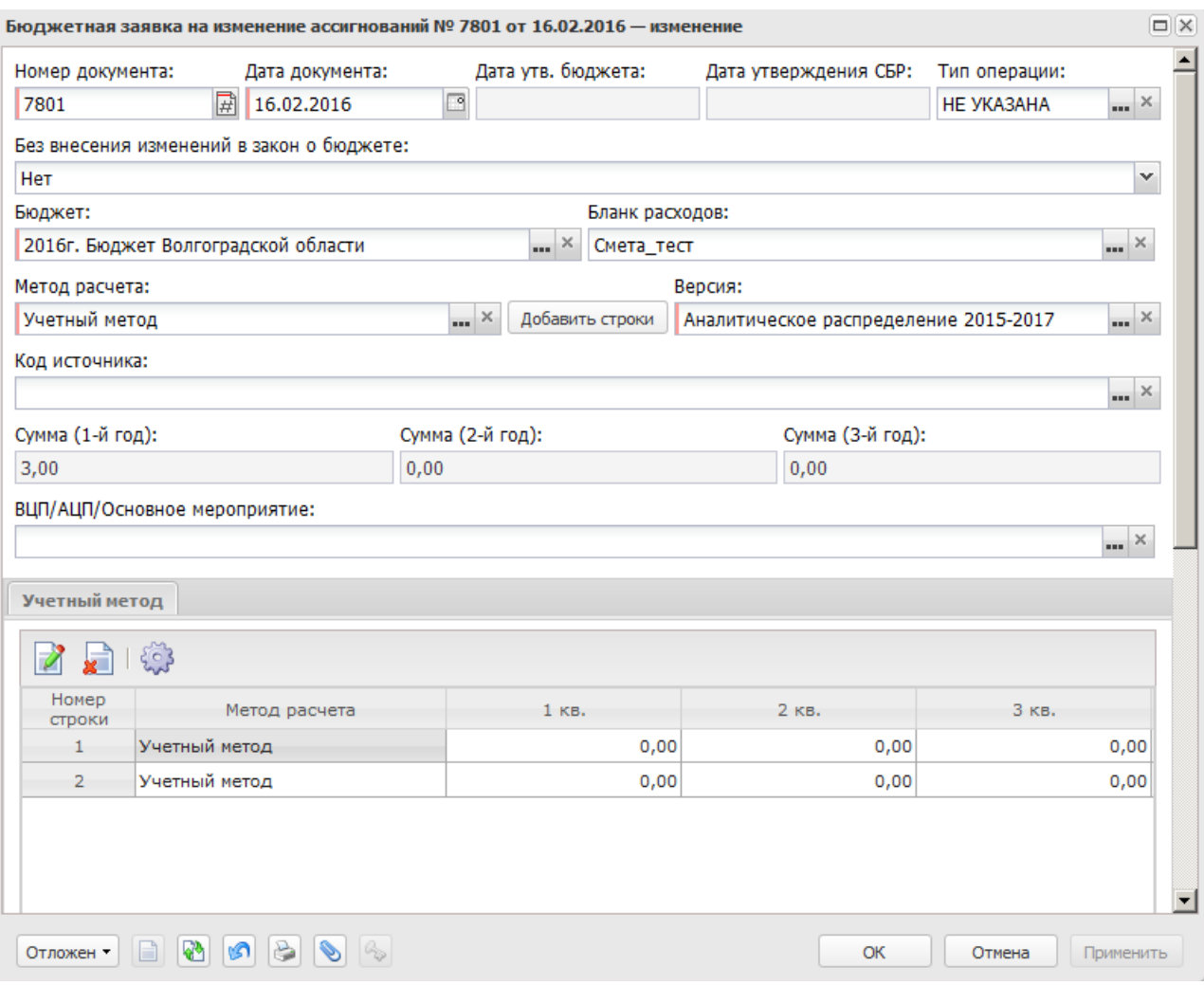

**Рисунок 639 – Форма строки ЭД «Бюджетная заявка на изменение ассигнований» при использовании учетного метода (метода индексаций)**

Форма строки расшифровки состоит из трех закладок:

- · **Учетный метод (1-й год)** на закладке содержится список данных бюджета базисного периода, на основе которых осуществляется изменение ассигнований в 1-ый год планирования.
- · **Учетный метод (2-й год)** на закладке содержится список данных бюджета базисного периода, на основе которых осуществляется изменение ассигнований во 2-ой год планирования.
- · **Учетный метод (3-й год)** на закладке содержится список данных бюджета базисного периода, на основе которых осуществляется изменение ассигнований в 3-й год планирования.

*Примечание. Закладки Учетный метод (Метод индексаций) (2-ой год) с … по, Учетный метод (Метод индексаций) (3-ий год) не отображаются при однолетнем планировании бюджета. В системе «АЦК-Планирование» предусмотрена возможность отображения данных полей при пролитии специального xml-файла.*

Закладки имеют одинаковую структуру для каждого года планирования. Для

открытия строки для просмотра нажимается кнопка . На экране появится форма:

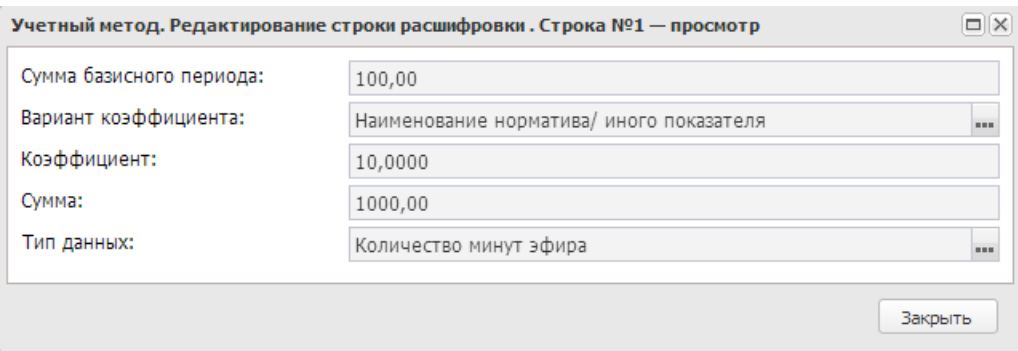

**Рисунок 640 – Форма просмотра строки расшифровки учетного метода (метода индексаций)**

В форме новой записи справочника содержатся поля:

- · **Сумма базового периода** сумма данных базисного периода за 1-ый, 2-ой или 3-й год планирования бюджета, используемая для расчета планируемых расходов.
- · **Вариант коэффициента** наименование варианта коэффициента 1-ого, 2-ого, 3-его года планирования.
- · **Коэффициент** поправочный коэффициент; определяется вариантом коэффициента и значениями кодов бюджетной классификации.
- · **Сумма** сумма планируемых расходов с учетом поправочного коэффициента за 1-ый, 2-ой или 3 й год планирования бюджета. Значение определяется как произведение значений полей **Сумма базисного периода** и **Коэффициент**.
- · **Тип данных** тип данных для расчета планируемых расходов.

Форма просмотра строки расшифровки учетного метода (метода индексаций) закрывается нажатием кнопки **Закрыть**.

# **3.12.2.7.5 Обработка ЭД «Бюджетная заявка на изменение ассигнований»**

Для сохранения ЭД «Бюджетная заявка на изменение ассигнований» нажимается кнопка **OK** или **Применить**. Документ сохраняется на статусе *«отложен»*.

 $\pmb{\times}$ 

Возможные статусы электронного документа:

*[«Отложен»](#page-1014-0)* 1015

<u>[«Новый»](#page-1015-0)  $^{\mid\hspace{-.07cm}1016\hspace{-.1cm}1016\hspace{-.1cm}1}$ </u>

[«Согласование»](#page-1020-0) <sup>1021</sup>

*[«Планируется к утверждению»](#page-1023-0)* 1024

*[«Направлен на утверждение»](#page-1022-0)* 1023

[«Отказан»](#page-1021-0) 1022

*[«Архив»](#page-1024-0)* 1025

*[«Обработка завершена»](#page-1025-0)* 1026

*[«Утвержденный бюджет»](#page-1027-0)* 1028

*[«Ошибка импорта»](#page-1028-0)* 1029

*«Удален»*

*Примечание. При обработке ЭД «Бюджетная заявка на изменение ассигнований» осуществляется проверка: если меропритяие имеет ссылку на услугу в ЭД «Структурный элемент», то пользователю выдается собщение о том, что формирование расходов по данному мероприятию возможно лишь с помощью создания строк нормативно-подушевым методом.*

*Примечание. Обработка ЭД «Бюджетная заявка на изменение ассигнований» невозможна при одновременном выполнении следующих условий:*

*○ наличия у пользователя ограничения Запретить обработку БЗиА, СиБН по экономии на закупках;*

*○ наличия в документе включенного признака Экономия на закупках.*

*Примечание. При наличии специального права «Позволять изменять расходное обязательств на нередактируемых статусах» поле Расходное обязательство в ЭД «Бюджетная заявка на изменение ассигнований» на нередактируемых статусах становится доступным для редактирования.*

*Подробное описание настройки специальных прав см. в документации «БАРМ.00004-56 32 01-4 Система «АЦК-Планирование». АРМ ФО. Блок администрирования. Подсистема администрирования. Управление доступом. Руководство администратора».*

*Примечание. Пользователь, для которого установлен параметр настройки проверок Позволять игнорировать контроль на непревышение значений ЭД Бюджетная заявка на изм-ие ассиг-ий (с уч. утвержд. плана, принятых и нах-ся в работе изменений) сумм ЭД Справки об ассигнованиях и Справки об изменении бюджетных назначений, может обрабатывать ЭД «Бюджетная заявка на изменение ассигнований» игнорируя сообщение вида: «Суммы по строкам ЭД Бюджетная заявка на изменение ассигнований (с учетом утвержденного бюджета) <Бланк расходов + КБК> превышают сумму соответствующих строк ЭД Справка об ассигнованиях и Справка об изменении бюджетных назначений».*

## **3.12.2.7.5.1 ЭД «Бюджетная заявка на изменение ассигнований» на статусе «отложен»**

<span id="page-1014-0"></span>Над ЭД «Бюджетная заявка на изменение бюджетных ассигнований» на статусе «*отложен*» можно выполнить действия:

- v **Удалить** при выполнении действия документ удаляется из системы и не подлежит дальнейшей обработке.
- v **Обработать** при выполнении действия ЭД «Бюджетная заявка на изменение ассигнований» направляется в обработку. Документ переходит на статус *«новый»*.
- v **Создать с копированием нулевой документ** при выполнении действия ЭД «Бюджетная заявка на изменение ассигнований» создается новый документ по методу Не указано, в который скопированы все строки исходного документа по всем методам расчетов с нулевыми суммами по годам/кварталам/месяцам, с нулевыми суммами по закладкам **Ассигнования** и **Лимиты** (при ведении лимитов в системе и по соответствующим бланкам расходов), и с нулевыми суммами по всем источникам средств. Для всех строк с признаком «Не актуальна» автоматически установлено состояние *Истина*. Документ недоступен для редактирования. Данное действие возможно только для документов с активным признаком «Без внесения изменений в закон о бюджете».

*Примечание. При выполнении действия осуществляется Контроль соответствия сумм расшифровкам по источникам финансирования (Системные параметры→Планирование→Расходные документы→Общие настройки, группа параметров Источники средств в документах по расходам).*

## **3.12.2.7.5.2 ЭД «Бюджетная заявка на изменение ассигнований» на статусе «новый»**

<span id="page-1015-0"></span>Над ЭД «Бюджетная заявка на изменение ассигнований» на статусе «*новый*» можно выполнить действия:

- v **Направить на согласование** при выполнении действия ЭД «Бюджетная заявка на изменение ассигнований» переходит на статус *«согласование»* и становится недоступным для редактирования. При выполнении действия осуществляются следующие контроли:
	- Ш контроль ввода расходного обязательства в документ. Если в ЭД «Бюджетная заявка на изменение ассигнований» отсутствует расходное обязательство, на экране появится системное сообщение об ошибке типа AZK-3025.

При нажатии на кнопку **Yes (Да)** обработка документа продолжается.

*Примечание. Контроль осуществляется, если для ЭД «Бюджетная заявка на изменение ассигнований» установлен параметр Контролировать ввод расходных обязательств (пункт меню Сервис→Системные параметры, группа настроек Планирование, подгруппа Расходные документы).*

*Подробное описание настройки системного параметра см. в документации «БАРМ.00004- 56 32 01-3 Система «АЦК-Планирование». АРМ ФО. Блок администрирования. Подсистема администрирования. Настройка и сервис системы. Руководство администратора».*

Ш контроль соответствия указанной версии актуальной. Если в ЭД «Бюджетная заявка на изменение ассигнований» указана неактуальная версия планирования расходов, на экране появится системное сообщение об ошибке типа AZK-3047.

При нажатии на кнопку **Yes (Да)** обработка документа продолжается.

Ш контроль заполнения полей КБК. Если в ЭД «Бюджетная заявка на изменение ассигнований» один или несколько КБК равны нулю, на экране появится системное сообщение об ошибке типа AZK-3068.

При нажатии на кнопку **Yes (Да)** обработка документа продолжается.

 $\triangleright$  контроль на равенство сумм по КЦСР. Если значения сумм всех закладок ЭД «Бюджетная

заявка на изменение ассигнований» по КЦСР (кроме закладки Мероприятия) не равно суммам по КЦСР закладки **Мероприятия** ЭД «Бюджетная заявка на изменение ассигнований», на экране появляется системное сообщение об ошибке типа AZK-3276.

При нажатии на кнопку **Yes (Да)** обработка документа продолжается.

*Примечание. Контроль осуществляется, если для ЭД «Бюджетная заявка на изменение ассигнований» установлен параметр Контроль суммы (пункт меню Сервис→Системные параметры, группа настроек Планирование, подгруппа Расходные документы).*

*Подробное описание настройки системного параметра см. в документации «БАРМ.00004- 56 32 01-3 Система «АЦК-Планирование». АРМ ФО. Блок администрирования. Подсистема администрирования. Настройка и сервис системы. Руководство администратора».*

> контроль соответствия указанных КЦСР в ЭД «Структурный элемент», указанным КЦСР в ЭД «Бюджетная заявка на изменение ассигнований» на закладке **Мероприятие**. Если на закладке **Мероприятие** ЭД «Бюджетная заявка на изменение ассигнований» сформированны КЦСР не соответствующие КЦСР ЭД «Структурный элемент», на экране появляется системное сообщение об ошибке типа AZK-3275.

При нажатии на кнопку **Yes (Да)** обработка документа продолжается.

*Примечание. Контроль осуществляется, если для ЭД «Бюджетная заявка на изменение ассигнований» установлен параметр Контроль соответствия указанных КЦСР в ЭД "ВЦП/АЦП/ОМ", указанным КЦСР в расходных документах на закладке "Мероприятие" (пункт меню Сервис→Системные параметры, группа настроек Планирование, подгруппа Расходные документы).*

*Подробное описание настройки системного параметра см. в документации «БАРМ.00004- 56 32 01-3 Система «АЦК-Планирование». АРМ ФО. Блок администрирования. Подсистема администрирования. Настройка и сервис системы. Руководство администратора».*

 $\triangleright$  контроль на неотрицательность суммы в М при обработке расходных документов.

*Примечание. Контроль осуществляется, если включен параметр Контроль на неотрицательность суммы в М при обработке расходных документов (пункт меню Сервис→Системные параметры, группа настроек Планирование, подгруппа Формирование бюджета программно-целевым способом).*

*Подробное описание настройки системного параметра см. в документации «БАРМ.00004- 56 32 01-3 Система «АЦК-Планирование». АРМ ФО. Блок администрирования. Подсистема администрирования. Настройка и сервис системы. Руководство администратора».*

Ш Контроль обработки документов с нулевыми суммами ассигнований.

*Примечание. Контроль осуществляется, если включен параметр Контроль обработки документов с нулевыми суммами ассигнований (пункт меню Сервис→Системные параметры, группа настроек Планирование, подгруппа Расходные документы).*

*Подробное описание настройки системного параметра см. в документации «БАРМ.00004- 56 32 01-3 Система «АЦК-Планирование». АРМ ФО. Блок администрирования. Подсистема администрирования. Настройка и сервис системы. Руководство администратора».*

 $\triangleright$  контроль ввода укрупненных кодов. Если в ЭД «Бюджетная заявка на изменение ассигнований» определен хотя бы один КБК, не прошедший проверку с типом контроля Жесткий, то:

- при наличии специальной возможности **Позволять игнорировать контроль на ввод укрупненных кодов**, на экране появляется игнорируемое системное сообщение, где перечислены КБК и их значения, не прошедшие проверку;

- при отсутствии специальной возможности **Позволять игнорировать контроль на ввод укрупненных кодов**, на экране появляется неигнорируемое системное сообщение, где перечислены КБК и их значения, не прошедшие проверку.

*Примечание. Жесткость контроля зависит от наличия специальной возможности Позволять игнорировать контроль на ввод укрупненных кодов (пункт меню Сервис→Системные параметры, группа настроек Планирование, подгруппа Расходные документы).*

*Подробное описание настройки системного параметра см. в документации «БАРМ.00004- 56 32 01-3 Система «АЦК-Планирование». АРМ ФО. Блок администрирования. Подсистема администрирования. Настройка и сервис системы. Руководство администратора».*

Ш контроль соответствия сумм расшифровкам по источникам средств. Для строк с **Кодом цели** отличным от *Не указан* осуществляется контроль равенства значения в поле общей суммы ассигнований (лимитов) и значения суммы в полях по источникам средств, если в суммах по источникам хотя бы одна отлична от 0.00. Контроль осуществляется для полей по источникам средств для Ассигнований, для Лимитов при условии: в Бланке расходов активен признак **Разрешать доведение лимитов**. При непрохождении контроля на экране появится системное сообщение об ошибке типа AZK-4773.

*Примечание. Контроль не осуществляется, если в документе основные суммы лимитов и ассигнований по соответствующему году равны нулю, но при этом расписывается только сумма в полях по софинансированию.*

*Примечание. Контроль осуществляется, если для строк с Кодом цели отличным от «Не указан» общая сумма ассигнований (лимитов) отлична от 0 и не равна значению суммы в полях по источникам средств, если в суммах по источникам хотя бы одна отлична от 0.00.*

 $\triangleright$  контроль утвержденных лимитов по кассовому плану с учетом суммы изменения лимитов текущего документа. Проверяется, что сумма остатка лимитов по кассовому плану с учетом изменения лимитов больше или равна нулю. Контроль осуществляется в части 1 года планирования. При непрохождении контроля на экране появится системное сообщение об ошибке типа AZK-4771.

*Примечание. При переводе ЭД «Бюджетная заявка на изменение ассигнований» на статус «согласование», при включенном параметре Формирование сумм лимитов бюджетных обязательств (Бюджетозависимые параметры→Планирование→Расходные документы, закладка Лимиты), осуществляется автоматический вызов функции Обновить данные по лимитам. Функция работает при включенном онлайн-обмене с системой «АЦК-Финансы» по классу документа, который обрабатывается.* 

- Ш контроль заполнения поля **НПА о распределении**. Контроль осуществляется, если:
	- активен признак **Без внесения изменений в закон о бюджете**;
	- неактивен признак **Резерв по истечении срока заключения соглашений**;

- значение источника изменения ассигнований и лимитов отлично от источника, указанного в поле **Исключить источники изменения ассигнований и лимитов** (пункт меню **Сервис**→**Бюджетозависимые параметры**→**Планирование**→**Соглашения**→**Соглашения по МБТ**, закладка **Контроль сроков заключения соглашений**);

- в строках расходного документа имеются КВР из поля **Контроль по КВР** (пункт меню **Сервис**→**Бюджетозависимые параметры**→**Планирование**→**Соглашения**→**Соглашения по МБТ**, закладка **Контроль сроков заключения соглашений**, блок параметров **Бюджетные строки для осуществления контроля**) и кода цели по источнику средств, выбранному в поле **Источник средств кода цели**, а также ППО бюджетополучателя, отличным от ППО организации-владельца бланка расходов, для КЦСР, Доп. ФК, Доп. ЭК, Доп. КР, не исключенных в настройке контроля.

Если поля **Контроль по КВР** или **Источник средств кода цели** не заполнены, контроль не осуществляется.

При непрохождении контроля на экране появится системное сообщение об ошибке типа AZK-4835.

*Примечание. Контроль осуществляется после выполнения специального xml-файла и в отношении ЭД бюджета с уровнем бюджета субъекта. Пользователи, обладающие ролью «Администратор» или специальным правом «Позволять игнорировать все контроли», могут проигнорировать контроль.*

- Ш при переводе ЭД «Бюджетная заявка на изменение ассигнований» (при выборе соответствующего класса документа в настройке **Перечень видов расходов для возможности внесения изменений в электронные соглашения** (**Сервис→Бюджетозависимые параметры→Планирование→Расходные документы**, закладка **Контроли**) со статуса «*новый*» на «согласование» осуществляется контроль на заполнение признака **Внесение изменений в электронные соглашения** в заголовочной части документа:
- · если в документе активен признак **Внесение изменений в электронные соглашения** и в строках ЭД указано значение КВР, которое отсутствует в настройке, то возникает неигнорируемая ошибка: *«В строках документа выбрано значение вида расходов <Значение КВР> отсутствующее в настройке Перечень видов расходов для возможности внесения изменений в электронные соглашения»*;
- · если в документе активен признак **Внесение изменений в электронные соглашения** и параметр **Контроль наличия строк в соглашениях** установлен в значении *Предупреждающий* или *Жесткий* и при этом хотя бы одна строка документа не присутствует:
	- o на закладке **Строки бюджетной росписи** ЭД «Соглашение по МБТ» на статусе *«внесение изменений», «утверждено», «изменен объем ассигнований»* в поле **Предоставляющий бюджет** которого указан бюджет, в котором формируется ЭД «Бюджетная заявка на изменение ассигнований»,
	- o на закладке **Строки бюджетной росписи** ЭД «Соглашение о предоставлении субсидии на иные цели», ЭД «Соглашение о порядке предоставления субсидии на выполнение государственного (муниципального) задания», ЭД «Соглашение о предоставлении субсидии ЮЛ, ИП, ФЛ» на статусах *«внесение изменений», «утверждено», «изменен объем ассигнований»* (кроме ЭД «Соглашение о предоставлении субсидии ЮЛ, ИП, ФЛ») в поле **Бюджет** которого указан бюджет, в котором формируется ЭД «Бюджетная заявка на изменение ассигнований»,

отображается сообщение: *«В строках документа выбрана строка <КБК строки>, по которой отсутствует заключенное соглашение».*

Для режима контроля *Предупреждающий* с возможностью продолжения обработки ЭД с активным признаком **Внесение изменений в электронные соглашения** по кнопке **ОК**, и отмены обработки ЭД по кнопке **Отмена**.

Для режима контроля *Жесткий* - без возможности дальнейшей обработки ЭД. При наличии спецвозможностей «Администратор» и «Позволять игнорировать все контроли» режим *Жесткий* срабатывает как *Предупреждающий.* Для режима контроля *Нет* - контроль наличия строки бюджетной росписи в соглашениях не осуществляется.

Поиск строки расходного документа осуществляется на закладке **Строки бюджетной росписи** по совпадению полей **Бланк расходов, Бюджетополучатель, Код полномочия, расходного обязательства, КФСР, КЦСР, КВР, КОСГУ, КВФО, КВСР, ДопФК, ДопЭК, ДопКР, Код цели**.

v **Вернуть на редактирование** – при выполнении действия ЭД «Бюджетная заявка на изменение ассигнований» возвращается на статус *«отложен»*. Документ доступен для редактирования.

*Примечание. Пользователям закрыт перевод ЭД «Бюджетная заявка на изменение ассигнований» с активным признаком Резерв по истечении срока заключения соглашений со статуса «новый» на «отложен» (для исключения возможности удаления документа) и закрыты на редактирования все поля электронного документа, за исключением полей: Версия планирования расходов, Тип операции, Источник изменения ассигнований и лимитов, Структурный элемент, закладка Мероприятия.*

v **Создать с копированием нулевой документ** – при выполнении действия ЭД «Бюджетная заявка на изменение ассигнований» создается новый документ по методу Не указано, в который скопированы все строки исходного документа по всем методам расчетов с нулевыми суммами по годам/кварталам/месяцам, с нулевыми суммами по закладкам **Ассигнования** и **Лимиты** (при ведении лимитов в системе и по соответствующим бланкам расходов), и с нулевыми суммами по всем источникам средств. Для всех строк с признаком «Не актуальна» автоматически установлено состояние *Истина*. Документ недоступен для редактирования. Данное действие возможно только для документов с активным признаком «Без внесения изменений в закон о бюджете».

#### **3.12.2.7.5.3 ЭД «Бюджетная заявка на изменение ассигнований» на статусе «согласование»**

<span id="page-1020-0"></span>Над ЭД «Бюджетная заявка на изменение ассигнований» на статусе *«согласование»* можно выполнить действия:

- v **Отправить в архив** при выполнении действия документ переходит на статус *«архив»*. ЭД «Бюджетная заявка на изменение ассигнований» доступен только для просмотра.
- v **Вернуть в обработку** при выполнении действия ЭД «Бюджетная заявка на изменение ассигнований» возвращается на статус *«новый»* и становится доступным для редактирования.
- v **Отказать** на экране появится окно с запросом выполнения действия. В случае подтверждения выполнения действия на экране появится форма ввода комментария.
- В поле **Комментарий** указывается причина отказа документа, которая выбирается в одноименном

справочнике. После ввода причины отказа нажимается кнопка **OK**. ЭД «Бюджетная заявка на изменение ассигнований» переходит на статус *«отказан»*, а причина отказа указывается в поле **Комментарий**.

v **Завершить обработку** – при выполнении действия ЭД «Бюджетная заявка на изменение ассигнований» переходит на статус *«обработка завершена».*

*Примечание. Перевод на статус «обработка завершена» недоступен пользователю, которому назначена роль с уровнем доступа к бланку расходов Полный доступ с ограничениями. Описание настройки ролей содержится в документации «БАРМ.00004-56 32 01-4 Система «АЦК-Планирование». АРМ ФО. Блок администрирования. Подсистема администрирования. Управление доступом. Руководство администратора».*

- v **Планируется к утверждению** при выполнении действия ЭД «Бюджетная заявка на изменение ассигнований» переходит на статус *«планируется к утверждению»*.
- v **Создать с копированием нулевой документ** при выполнении действия ЭД «Бюджетная заявка на изменение ассигнований» создается новый документ по методу Не указано, в который скопированы все строки исходного документа по всем методам расчетов с нулевыми суммами по годам/кварталам/месяцам, с нулевыми суммами по закладкам **Ассигнования** и **Лимиты** (при ведении лимитов в системе и по соответствующим бланкам расходов), и с нулевыми суммами по всем источникам средств. Для всех строк с признаком «Не актуальна» автоматически установлено состояние *Истина*. Документ недоступен для редактирования. Данное действие возможно только для документов с активным признаком «Без внесения изменений в закон о бюджете».

## **3.12.2.7.5.4 ЭД «Бюджетная заявка на изменение ассигнований» на статусе «отказан»**

<span id="page-1021-0"></span>Над ЭД «Бюджетная заявка на изменение ассигнований» на статусе *«отказан»* можно выполнить действия:

- v **Вернуть в обработку** при выполнении действия ЭД «Бюджетная заявка на изменение ассигнований» возвращается на статус *«новый»* и становится доступным для редактирования.
- v **Отправить в архив** при выполнении действия документ переходит на статус *«архив»*. ЭД «Бюджетная заявка на изменение ассигнований» не доступно для редактирования.

## **3.12.2.7.5.5 ЭД «Бюджетная заявка на изменение ассигнований» на статусе «направлен на утверждение»**

<span id="page-1022-0"></span>Над ЭД «Бюджетная заявка на изменение ассигнований» на статусе *«направлен на утверждение»* можно выполнить действия:

- v **Утвердить** в форме введения информации об утверждении ЭД «Бюджетная заявка на изменение ассигнований» заполняются поля:
	- · **Дата** дата утверждения ЭД «Бюджетная заявка на изменение ассигнований».
	- · **НПА об утверждении сумм расходов** нормативный правовой акт об утверждении сумм расходов, значение выбирается из справочника *Нормативные правовые акты*.

При выполнении действия ЭД «Бюджетная заявка на изменение ассигнований» переходит на статус *«утвержденный бюджет»*.

*Примечание. При переводе документа с неактивным признаком Без внесения изменений в закон о бюджете на статус «утвержденный бюджет» осуществляется контроль заполнение поля НПА об утверждении в отношении расходных ЭД, сформированных в бюджете с уровнем «Бюджет субъекта РФ». Контроль осуществляется после выполнения специального xml-файла. Пользователи, обладающие ролью «Администратор» или специальным правом «Позволять игнорировать все контроли», могут проигнорировать контроль.*

*Примечание. При переводе документа с неактивным признаком Без внесения изменений в закон о бюджете со статуса «направлен на утверждение» на статус «утвержденный бюджет» при включенном онлайн-обмене в АЦК-Финансы передается информация о значении поля Основание, заполненном в документе.*

- v **Отменить отправку на утверждение** при выполнении действия ЭД «Бюджетная заявка на изменение ассигнований» переходит на статус *«планируется к утверждению»*.
- v **Завершить обработку** при выполнении действия ЭД «Бюджетная заявка на изменение ассигнований» переходит на статус *«обработка завершена»*. Данное действие возможно только для документов с активным признаком «Без внесения изменений в закон о бюджете».
- v **Создать с копированием нулевой документ** при выполнении действия ЭД «Бюджетная заявка на изменение ассигнований» создается новый документ по методу Не указано, в который скопированы все строки исходного документа по всем методам расчетов с нулевыми суммами по годам/кварталам/месяцам, с нулевыми суммами по закладкам **Ассигнования** и **Лимиты** (при ведении лимитов в системе и по соответствующим бланкам расходов), и с нулевыми суммами по всем источникам средств. Для всех строк с признаком «Не актуальна» автоматически установлено

состояние *Истина*. Документ недоступен для редактирования. Данное действие возможно только для документов с активным признаком «Без внесения изменений в закон о бюджете».

## **3.12.2.7.5.6 ЭД «Бюджетная заявка на изменение ассигнований» на статусе «планируется к утверждению»**

<span id="page-1023-0"></span>Над ЭД «Бюджетная заявка на изменение ассигнований» на статусе *«планируется к утверждению»* можно выполнить действия:

- v **Отправить на согласование** при выполнении действия ЭД «Бюджетная заявка на изменение ассигнований» возвращается на статусе *«согласование»*.
- v **Завершить обработку** при выполнении действия ЭД «Бюджетная заявка на изменение ассигнований» возвращается на статус *«обработка завершена»*. Документ становится доступным для редактирования.

*Примечание. Если документ выгружен из системы АЦК-Финансы и признак Экономия на закупках включен, то при выполнении действия Завершить обработку (документ переходит на статус «обработка завершена», если включен режим Без внесения изменений в закон о бюджете); на статус «утвержденный бюджет», если режим Без внесения изменений в закон о бюджете выключен).*

*При переводе на статус «обработка завершена»/«утвержденный бюджет» ЭД «Бюджетная заявка на изменение ассигнований» выгружается в систему АЦК-Финансы. В системе АЦК-Финансы осуществляется поиск соответствующего ЭД «Уведомление об изменении бюджетных назначений» (на основании которого сформирован ЭД «Бюджетная заявка на изменение ассигнований»). В найденном документе проверяется соответствие указанного бланка расходов бланку расходов поступившего из системы АЦК-Планирование. Если бланки расходов совпадают в системе АЦК-Планирование ЭД «Бюджетная заявка на изменение ассигнований» автоматически переходит на статус«обработка завершена»/«утвержденный бюджет».*

- v **Направить на утверждение** при выполнении действия ЭД «Бюджетная заявка на изменение ассигнований» переходит на статус *«направлен на утверждение»*.
- v **Изменить основание документа** при выполнении действия открывается форма редактирования полей **Основание** и **Комментарий**:

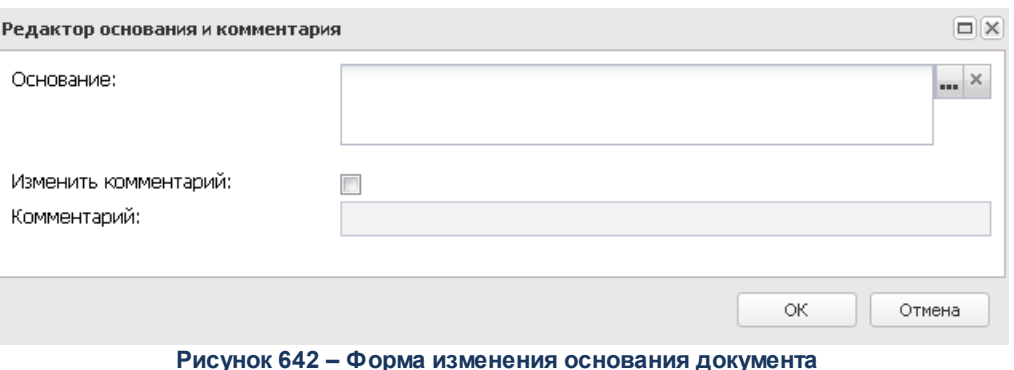

В форме изменения основания документа заполняются следующие поля:

- · **Основание** ссылка на официальный документ или приказ, на основании которого создается ЭД «Бюджетная заявка». Механизм заполнения аналогичен механизму поля <mark>Основание <sup>896</sup> на</mark> форме создания документа.
- · **Изменить комментарий** при включении параметра поле **Комментарий** становится доступным для редактирования.
- · **Комментарий** краткий текстовый комментарий к ЭД «Бюджетная заявка».

*Примечание. Для ЭД «Бюджетная заявка на изменение ассигнований» с признаком «Без внесения в закон о бюджете» на статусе «планируется к утверждению» предусмотрена возможность выполнения действия Копировать в другой бюджет.*

**Создать с копированием нулевой документ** – при выполнении действия ЭД «Бюджетная заявка на изменение ассигнований» создается новый документ по методу Не указано, в который скопированы все строки исходного документа по всем методам расчетов с нулевыми суммами по годам/кварталам/месяцам, с нулевыми суммами по закладкам **Ассигнования** и **Лимиты** (при ведении лимитов в системе и по соответствующим бланкам расходов), и с нулевыми суммами по всем источникам средств. Для всех строк с признаком «Не актуальна» автоматически установлено состояние *Истина*. Данное действие возможно только для документов с активным признаком «Без внесения изменений в закон о бюджете».

## **3.12.2.7.5.7 ЭД «Бюджетная заявка на изменение ассигнований» на статусе «архив»**

<span id="page-1024-0"></span>Над ЭД «Бюджетная заявка на изменение ассигнований» на статусе *«архив»* можно выполнить действия:

v **Удалить** – при выполнении действия документ удаляется из системы и не подлежит дальнейшей обработке.

v **Вернуть в обработку** – при выполнении действия ЭД «Бюджетная заявка на изменение ассигнований» возвращается на статус *«новый»*. Документ становится доступным для редактирования.

## **3.12.2.7.5.8 ЭД «Бюджетная заявка на изменение ассигнований» на статусе «обработка завершена»**

<span id="page-1025-0"></span>Над ЭД «Бюджетная заявка на изменение ассигнований» на статусе *«обработка завершена»* можно выполнить действия:

- v **Направить на согласование** при выполнении действия ЭД «Бюджетная заявка на изменение ассигнований» возвращается на статусе *«согласование»*.
- v **Вернуть в обработку** при выполнении действия ЭД «Бюджетная заявка на изменение ассигнований» возвращается на статус *«новый»*. Документ становится доступным для редактирования.
- v **Планируется к утверждению** при выполнении действия ЭД «Бюджетная заявка на изменение ассигнований» переходит на статус *«планируется к утверждению»*.
- v **Направить на утверждение** при выполнении действия ЭД «Бюджетная заявка на изменение ассигнований» переходит на статус *«направлен на утверждение»*.
- v **Утвердить** при выполнении действия на экране появится форма ввода информации об утверждении ЭД «Бюджетная заявка на изменение ассигнований»:

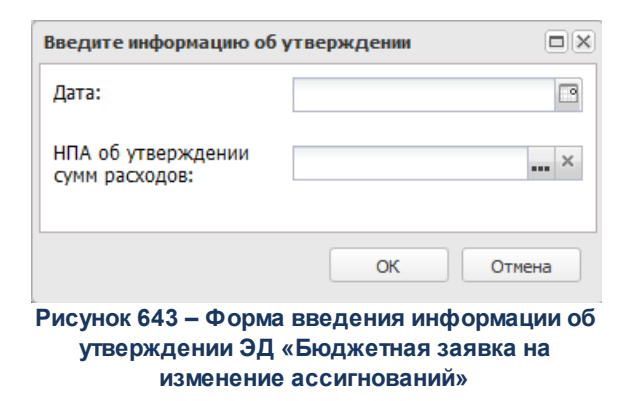

ЭД «Бюджетная заявка на изменение ассигнований» получает статус *«утвержденный бюджет»*.

В форме введения информации об утверждении ЭД «Бюджетная заявка на изменение ассигнований» заполняются поля:

- · **Дата** дата утверждения ЭД «Бюджетная заявка на изменение ассигнований».
- · **НПА об утверждении сумм расходов** нормативный правовой акт об утверждении сумм

расходов, значение выбирается из справочника *Нормативные правовые акты*.

v **Изменить основание документа** – при выполнении действия открывается форма редактирования полей **Основание** и **Комментарий**:

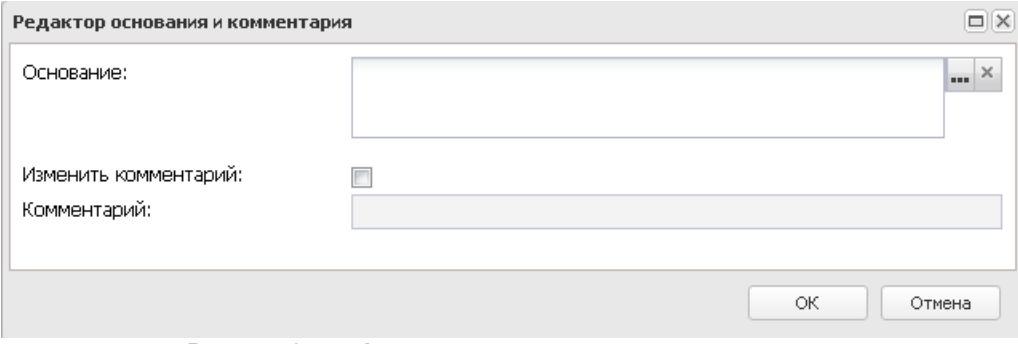

**Рисунок 644 – Форма изменения основания документа**

В форме изменения основания документа заполняются следующие поля:

- · **Основание** ссылка на официальный документ или приказ, на основании которого создается ЭД «Бюджетная заявка». Механизм заполнения аналогичен механизму поля <mark>Основание <sup>896</sup> на</mark> форме создания документа.
- · **Изменить комментарий** при включении параметра поле **Комментарий** становится доступным для редактирования.
- · **Комментарий** краткий текстовый комментарий к ЭД «Бюджетная заявка».

*Примечание. Для ЭД «Бюджетная заявка на изменение ассигнований» с признаком «Без внесения в закон о бюджете» на статусе «обработка завершена» предусмотрена возможность выполнения действия Копировать в другой бюджет.*

**Создать с копированием нулевой документ** – при выполнении действия ЭД «Бюджетная заявка на изменение ассигнований» создается новый документ по методу Не указано, в который скопированы все строки исходного документа по всем методам расчетов с нулевыми суммами по годам/кварталам/месяцам, с нулевыми суммами по закладкам **Ассигнования** и **Лимиты** (при ведении лимитов в системе и по соответствующим бланкам расходов), и с нулевыми суммами по всем источникам средств. Для всех строк с признаком «Не актуальна» автоматически установлено состояние *Истина*. Документ недоступен для редактирования. Данное действие возможно только для документов с активным признаком «Без внесения изменений в закон о бюджете».

## **3.12.2.7.5.9 ЭД «Бюджетная заявка на изменение ассигнований» на статусе «утвержденный бюджет»**

<span id="page-1027-0"></span>Над ЭД «Бюджетная заявка на изменение ассигнований» на статусе *«утвержденный бюджет»* можно выполнить действия:

- v **Снять утверждение** в результате выполнения действия ЭД «Бюджетная заявка на изменение ассигнований» возвращается на статус *«обработка завершена»*. При выполнении действия **Снять утверждение значение** поля **Дата утверждения** очищается и ранее проставленное значение указывается в поле **Комментарий**.
- v **Выгрузить** при выборе действия осуществляется выгрузка ЭД «Бюджетная заявка на изменение ассигнований» в программу «AzkExchange». ЭД «Бюджетная заявка на изменение ассигнований» получает внешний статус *«выгружен»*.
- v **Отменить выгрузку** в результате выбора действия выгрузка ЭД «Бюджетная заявка на изменение ассигнований» в программу «AzkExchange» отменяется. Документ получает внешний статус *«не выгружен»*.
- v **Изменить основание документа** при выполнении действия открывается форма редактирования полей **Основание** и **Комментарий**:

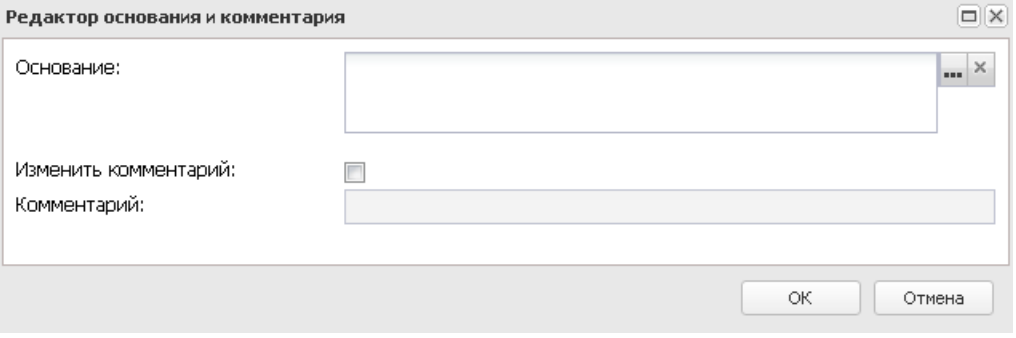

**Рисунок 645 – Форма изменения основания документа**

В форме изменения основания документа заполняются следующие поля:

- · **Основание** ссылка на официальный документ или приказ, на основании которого создается ЭД «Бюджетная заявка». Механиз заполнения аналогичен механизму поля <mark>Основание <sup>896</sup> на</mark> форме создания документа.
- · **Изменить комментарий** при включении параметра поле **Комментарий** становится доступным для редактирования.
- · **Комментарий** краткий текстовый комментарий к ЭД «Бюджетная заявка». .

*Примечание. Для ЭД «Бюджетная заявка на изменение ассигнований» с признаком «Без внесения в закон о бюджете» на статусе «утвержденный бюджет» предусмотрена возможность выполнения действия Копировать в другой бюджет.*

**Создать с копированием нулевой документ** – при выполнении действия ЭД «Бюджетная заявка на изменение ассигнований» создается новый документ по методу Не указано, в который скопированы все строки исходного документа по всем методам расчетов с нулевыми суммами по годам/кварталам/месяцам, с нулевыми суммами по закладкам **Ассигнования** и **Лимиты** (при ведении лимитов в системе и по соответствующим бланкам расходов), и с нулевыми суммами по всем источникам средств. Для всех строк с признаком «Не актуальна» автоматически установлено состояние *Истина*. Документ недоступен для редактирования. Данное действие возможно только для документов с активным признаком «Без внесения изменений в закон о бюджете».

## **3.12.2.7.5.10 ЭД «Бюджетная заявка на изменение ассигнований» на статусе «ошибка импорта»**

<span id="page-1028-0"></span>Над ЭД «Бюджетная заявка на изменение ассигнований» на статусе *«ошибка импорта»* можно выполнить действия:

- v **Вернуть на редактирование** при выполнении действия ЭД «Бюджетная заявка на изменение ассигнований» переходит на статус *«новый»* .
- v **Вернуть в обработку** при выполнении действия ЭД «Бюджетная заявка на изменение ассигнований» переходит на статус *«согласование»*.
- v **Обработать повторно** при выполнении действия, если активен признак **Без внесения изменений в закон о бюджете**, ЭД «Бюджетная заявка на изменение ассигнований» переходит на статус *«обработка завершена»*, если признак неактивен – *«утвержденный бюджет»*.

*Примечание. При переводе ЭД «Бюджетная заявка на изменение ассигнований» на конечный статус документ выгружается в систему «АЦК-Финансы». В системе «АЦК-Финансы» осуществляется поиск соответствующего ЭД «Уведомление об изменении бюджетных назначений» (на основании которого сформирован ЭД «Бюджетная заявка на изменение ассигнований»). В найденном документе проверяется соответствие указанного бланка расходов бланку расходов поступившего из системы «АЦК-Планирование». Если бланки расходов не совпадают в системе «АЦК-Планирование» ЭД «Бюджетная заявка на изменение ассигнований» автоматически переходит на статус «ошибка импорта», поле Комментарий заполняется причиной отказа.*

*Примечание. Если статус «ошибка импорта» возник при выполнении действия Планируется к утверждению со статуса «согласование», то при выполнении действия Обработать повторно, при успешном прохождении контролей, документ переходит на статус «планируется к утверждению». Если контроли не пройдены – остается статус «ошибка импорта».*

v **Создать с копированием нулевой документ** – при выполнении действия ЭД «Бюджетная заявка на изменение ассигнований» создается новый документ по методу Не указано, в который скопированы все строки исходного документа по всем методам расчетов с нулевыми суммами по годам/кварталам/месяцам, с нулевыми суммами по закладкам **Ассигнования** и **Лимиты** (при ведении лимитов в системе и по соответствующим бланкам расходов), и с нулевыми суммами по всем источникам средств. Для всех строк с признаком «Не актуальна» автоматически установлено состояние *Истина*. Документ недоступен для редактирования. Данное действие возможно только для документов с активным признаком «Без внесения изменений в закон о бюджете».

# **3.12.2.8 Сводная бюджетная заявка**

В системе «АЦК-Планирование» подготовка и доведение сводной информации о планируемых расходах и изменениях осуществляется с помощью ЭД «Сводная бюджетная заявка».

ЭД «Сводная бюджетная заявка» формируется для бланков расходов с типом *Контрольные цифры бюджета* или *Роспись*. Он может включать в себя ЭД «Бюджетная заявка» и «Сводная бюджетная заявка».

ЭД «Сводная бюджетная заявка» доступен для создания через пункт меню **Планирование бюджета**→**Расходы**→**Сводные бюджетные заявки**.

*Примечание. Поле Тип расходных обязательств присутствует на панели фильтрации ЭД «Сводная бюджетная заявка», если включен параметр Отображать поле «Тип расходных обязательств» в расходных документах (пункт меню Сервис→Системные параметры, группа настроек Планирование, подгруппа Расходные документы, закладка Расходные обязательства).* 

*Подробное описание настройки системного параметра см. в документации «БАРМ.00004-56 32 01-3 Система «АЦК-Планирование». АРМ ФО. Блок администрирования. Подсистема администрирования. Настройка и сервис системы. Руководство администратора».*

*Поля с суммами (2-й год), (3-й год) не отображаются при однолетнем планировании бюджета. В системе «АЦК-Планирование» предусмотрена возможность отображения данных полей при пролитии специального xml-файла.*

*Примечание. Поле фильтрации Дата утверждения СБР с ... по отображается если:*

*- включен штатный режим онлайн-обмена с системой «АЦК-Финансы»;*

*- пролит специальный xml-скрип planass\_approve\_datesbr\_enabled.xml.*

Для вывода списка на печать нажимается кнопка (**Печать списка**).

Для вывода на печать выделенных документов выбирается действие **Печать**

**документа** в меню кнопки **Печать документов** .

*Примечание. Предусмотрена возможность прикрепления файла к документу. Наличие/отсутствие прикрепленных файлов отображается в колонке Прикрепленные документы. Колонка доступна для отражения/скрытия в списке формы Настройка списка колонок для ЭД «Сводные бюджетные заявки» (в контекстном меню списковой формы ЭД выбирается действие Настройка списка). Подробное описание см. в документации «БАРМ.00004-56 34 01-1 Система «АЦК-Планирование». АРМ ФО. Блок администрирования. Подсистема администрирования. Интерфейс. Руководство пользователя».*

*Колонки, не отображаемые по умолчанию, но доступные для выбора в списке формы Настройка списка колонок: ID, Версия, Дата создания, Вариант, Роли ЭП, Субъекты сертификатов, Статус дополнительного сценария, Дата утверждения СБР, Федеральные средства 1й год, Региональные средства 1й год, Муниципальные средства 1й год, Средства поселений 1й год, Федеральные средства 2й год, Региональные средства 2й год, Муниципальные средства 2й год, Средства поселений 2й год, Федеральные средства 3й год, Региональные средства 3й год, Муниципальные средства 3й год, Средства поселений 3й год, Прикрепленные документы.*

*Примечание. Для ЭД «Сводная бюджетная заявка» предусмотрена возможность подписания Электронной подписью только прикрепленных к документу вложений, без подписания полей ЭД. После наложения ЭП на вложения не доступна возможность удаления прикрепленных файлов.*

*Примечание. Лимиты и ассигнования выводятся на печать в зависимости от настройки системного параметра Годовой ввод/Помесячное планирование (пункт меню Сервис→ Бюджетозависимые параметры→Планирование→подгруппа Расходные документы→закладка Общие настройки).*

При наличии специального права **Позволять переводить СБЗ и БЗ со статуса «Утвержденный бюджет» в «Архив»** у пользователя появляется доступ к действию **Отправить в архив** в контекстном меню списковых форм ЭД «Сводная бюджетная заявка».

Действие **Отправить в архив** доступно при выборе документов, подпадающих под условие: ЭД «Бюджетная заявка» на статусе «*утвержденный бюджет*» при наличии у пользователя специальной возможности. Если хотя бы один из выбранных документов под данное условие не попадает, действие недоступно.

При выполнении действия **Отправить в архив** осуществляются следующие проверки:

- · для ЭД «Сводная бюджетная заявка» с активным признаком **Без внесения изменений в закон о бюджете** выводится сообщение: «Действие недоступно для ЭД «Сводная бюджетная заявка» с активным признаком **Без внесения изменений в закон о бюджете**»;
- · если параметр **ONLINE обмен с документами** бюджета, в котором сформированы расходные документы, имеет значение *Выключено* или параметры **Бюджетная заявка и сводная БЗ** и **Бюджетная заявка на изменение ассигнований и сводная БЗ** отключены, то ЭД «Сводная бюджетная заявка» и связанные с ней ЭД «Бюджетная заявка»/«Бюджетная заявка на изменение ассигнований» переводятся на статус «*архив*»;
- · если параметр **Бюджетная заявка и сводная БЗ** включен, а **Бюджетная заявка на изменение ассигнований и сводная БЗ** выключен, то ЭД «Сводная бюджетная заявка» с типом *Сводная бюджетная заявка на изменение ассигнований* и связанные с ней ЭД «Бюджетная заявка на изменение ассигнований» переводятся на статус «*архив*». При выборе ЭД «Сводная бюджетная заявка» с типом *Сводная бюджетная заявка* выводится сообщение: «Действие доступно при отключенном онлайн-обмене»;
- · если параметр **Бюджетная заявка и сводная БЗ** выключен, а **Бюджетная заявка на изменение ассигнований и сводная БЗ** включен, то ЭД «Сводная бюджетная заявка» с типом *Сводная бюджетная заявка* и связанные с ней ЭД «Бюджетная заявка» переводятся на статус «*архив*». При выборе ЭД «Сводная бюджетная заявка» с типом *Сводная бюджетная заявка на изменение ассигнований* должно выводится сообщение: «Действие доступно при отключенном онлайн-обмене».

### **3.12.2.8.1 Создание ЭД «Сводная бюджетная заявка»**

Для создания новой записи нажимается кнопка **Создать <F9>**. На экране появится форма:

#### Планирование бюджета Выполнение программы

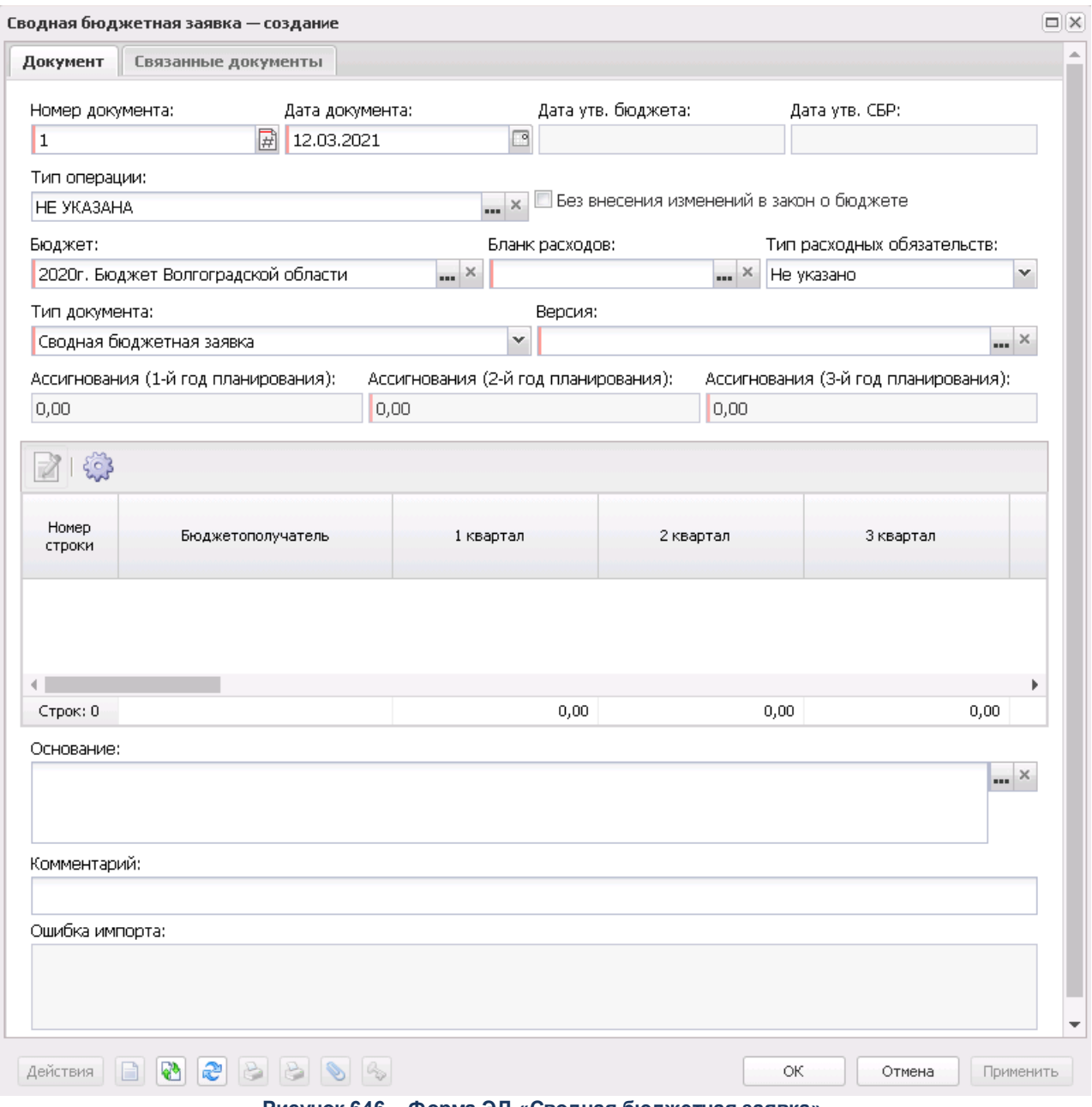

**Рисунок 646 – Форма ЭД «Сводная бюджетная заявка»**

Форма ЭД «Сводная бюджетная заявка» состоит из двух закладок: **Документ** и **Связанные документы**.

На закладке **Документ** заполняются следующие поля:

- · **Номер документа** номер сводной бюджетной заявки. Поле заполняется автоматически с помощью кнопки  $\mathbb{\overline{H}}$ , либо значение вводится с клавиатуры.
- · **Дата документа** дата создания сводной бюджетной заявки. По умолчанию указывается текущая

дата. Обязательное для заполнения поле.

- · **Дата утв. бюджета** дата утверждения бюджета. Поле заполняется при выполнении действия **Утвердить**. Поле недоступно для редактирования.
- · **Дата утверждения СБР** дата утверждения сводной бюджетной росписи. Заполняется значением *Дата утверждения СБР* при обработке документа на статусе *Обработка завершена* с признаком **«Без внесения изменений в утв. бюджет», Утвержденный бюджет**.

*Примечание. Поле Дата утверждения СБР отображается если:*

- *включен штатный режим онлайн-обмена с системой «АЦК-Финансы»;*
- *пролит специальный xml-скрип planass\_approve\_datesbr\_enabled.xml.*

*Примечание. Название поля Дата утверждения СБР редактируется в системном параметре Название поля «Дата утверждения СБР» (Системные параметры*→*Планирование).*

· **Тип операции** – характер операции, совершаемой документом. Значение выбирается из одноименного справочника.

*Примечание. Предусмотрен настраиваемый контроль заполнения поля значениями, отличными от «Не указано» (Системные параметры→Планирование→Расходные документы→закладка Контроли) при сохранении документа.*

- · **Бюджет** наименование бюджета. По умолчанию вводится бюджет, указанный при входе в систему. Обязательное для заполнения поле.
- · **Без внесения изменений в закон о бюджете** параметр доступен для активации, если в поле **Тип документа** выбрано значение *Сводная бюджетная заявка на изменение ассигнований*. Параметр не используется.

*Примечание. Если включен системный параметр Не отображать ЧБ "Без внесения изменений в закон о бюджете" для документов на статусе "Утвержденный бюджет" (пункт меню Сервис→Системные параметры→Планирование→Расходные документы, закладка Общие настройки), то в форме документа на статусе «утвержденный бюджет» параметр Без внесения изменений в закон о бюджете не отображается.*

· **Внесение изменений в электронные соглашения** – при включении признака предусмотрена возможность вносить изменения в электронные соглашения.

*Примечание. Признак доступен, если в настройке системного параметра Перечень видов расходов для возможности внесения изменений в электронные соглашения (пункт меню Сервис→Системные параметры→Планирование→Расходные документы, закладка Контроли) выбрано значение Бюджетная заявка на изменение ассигнований.*

· **Бланк расходов** – название бланка расходов, по которому создается сводная бюджетная заявка. Значение выбирается из одноименного справочника. Для выбора доступны только бланки расходов с типами *Контрольные цифры бюджета* и *Роспись*. Обязательное для заполнения поле.

*Примечание. Значение поля фиксируется при подписании. Если соответствующая запись справочника изменена после наложения ЭП, то значение поля остается фиксированным и ЭП документа сохраняет валидность.*

· **Тип расходных обязательств** – наименование типа расходных обязательств. Поле заполняется автоматически при указании наименования полномочия, расходного обязательства в новой строке бюджетной заявки. Поле недоступно для редактирования.

*Примечание. Поле присутствует в форме ЭД «Сводная бюджетная заявка», если активен параметр Отображать поле «Тип расходных обязательств» в расходных документах» (пункт меню Сервис→Системные параметры, группа настроек Планирование, подгруппа Расходные документы, закладка Расходные обязательства).*

*Подробное описание настройки системного параметра см. в документации «БАРМ.00004- 56 32 01-3 Система «АЦК-Планирование». АРМ ФО. Блок администрирования. Подсистема администрирования. Настройка и сервис системы. Руководство администратора.*

- · **Тип документа** тип создаваемой сводной бюджетной заявки, выбирается в справочнике *Типы документов*. В справочнике выбирается тип документа *Сводная бюджетная заявка*. В ЭД «Сводная бюджетная заявка» можно включить ЭД «Бюджетная заявка» и «Сводная бюджетная заявка» с типом документа Сводная бюджетная заявка, находящиеся в статусе *«согласование»*.
- · **Версия** версия планирования расходов. По умолчанию указывается актуальная версия планирования расходов. Обязательное для заполнения поле.

*Примечание. Если пользователь не имеет доступа к актуальной версии, то при проставлении версии в ЭД выводится сообщение: «Обработка документа невозможна ввиду того, что актуальная версия не доступна для пользователя».*

· **Ассигнования (1-й год планирования)** – сумма планируемых расходов или изменений за первый год планирования. Поле заполняется автоматически и является недоступным для редактирования.

- · **Ассигнования (2-й год планирования)** сумма планируемых расходов или изменений за второй год планирования. Поле заполняется автоматически и является недоступным для редактирования.
- · **Ассигнования (3-й год планирования)** сумма планируемых расходов или изменений за третий год планирования. Поле заполняется автоматически и является недоступным для редактирования.
- · **Лимиты (1-й год)** сумма планируемых лимитов за первый год планирования. Поле заполняется автоматически и является недоступным для редактирования.
- · **Лимиты (2-й год)** сумма планируемых лимитов за второй год планирования. Поле заполняется автоматически и является недоступным для редактирования.
- · **Лимиты (3-й год)** сумма планируемых лимитов за третий год планирования. Поле заполняется автоматически и является недоступным для редактирования.

*Примечание. Поля Ассигнования (2-ой год планирования), Ассигнования (3-ий год планирования), Лимиты (2-ой год ), Лимиты (3-ий год ) не отображаются при однолетнем планировании бюджета. В системе «АЦК-Планирование» предусмотрена возможность отображения данных полей при пролитии специального xml-файла.*

#### **3.12.2.8.2 Просмотр строк ЭД «Сводная бюджетная заявка»**

При сохранении в ЭД «Сводная бюджетная заявка» на закладке **Документ** формируется таблица строк.

Рядом с таблицей строк находится панель инструментов, на которой располагаются стандартные функциональные кнопки.

#### Планирование бюджета Выполнение программы

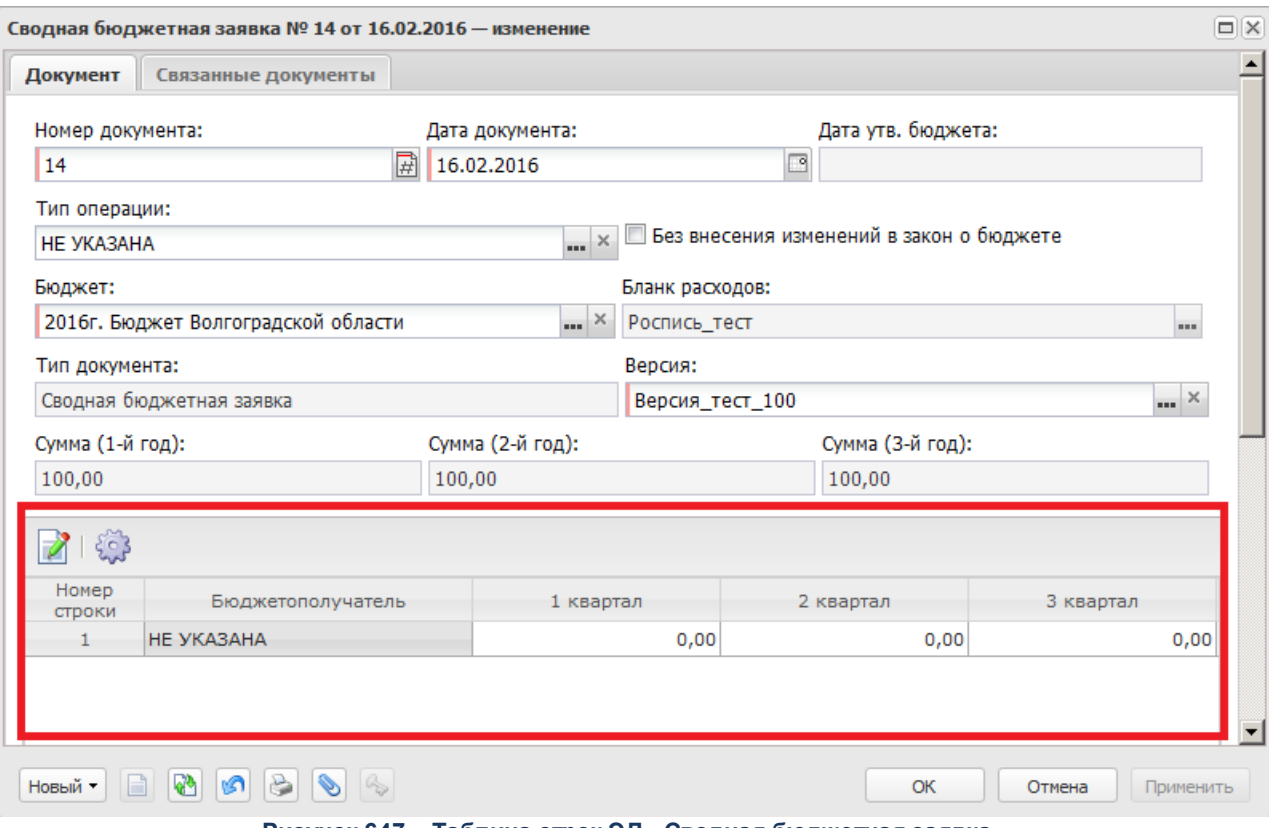

**Рисунок 647 – Таблица строк ЭД «Сводная бюджетная заявка»**

*Примечание. Предусмотрена возможность множественного выбора строк. По выбранным пользователем строкам в нижней части таблицы в итоговой строке будет подсчитана и отражена итоговая сумма. Расчет производится путем сложения сумм, указанных во всех суммовых полях, каждой выделенной строки.*

Строки ЭД «Сводная бюджетная заявка» доступны только для просмотра. Форма

просмотра строки открывается нажатием кнопки <**F4**>. Форма просмотра строки ЭД «Сводная бюджетная заявка» имеет вид:

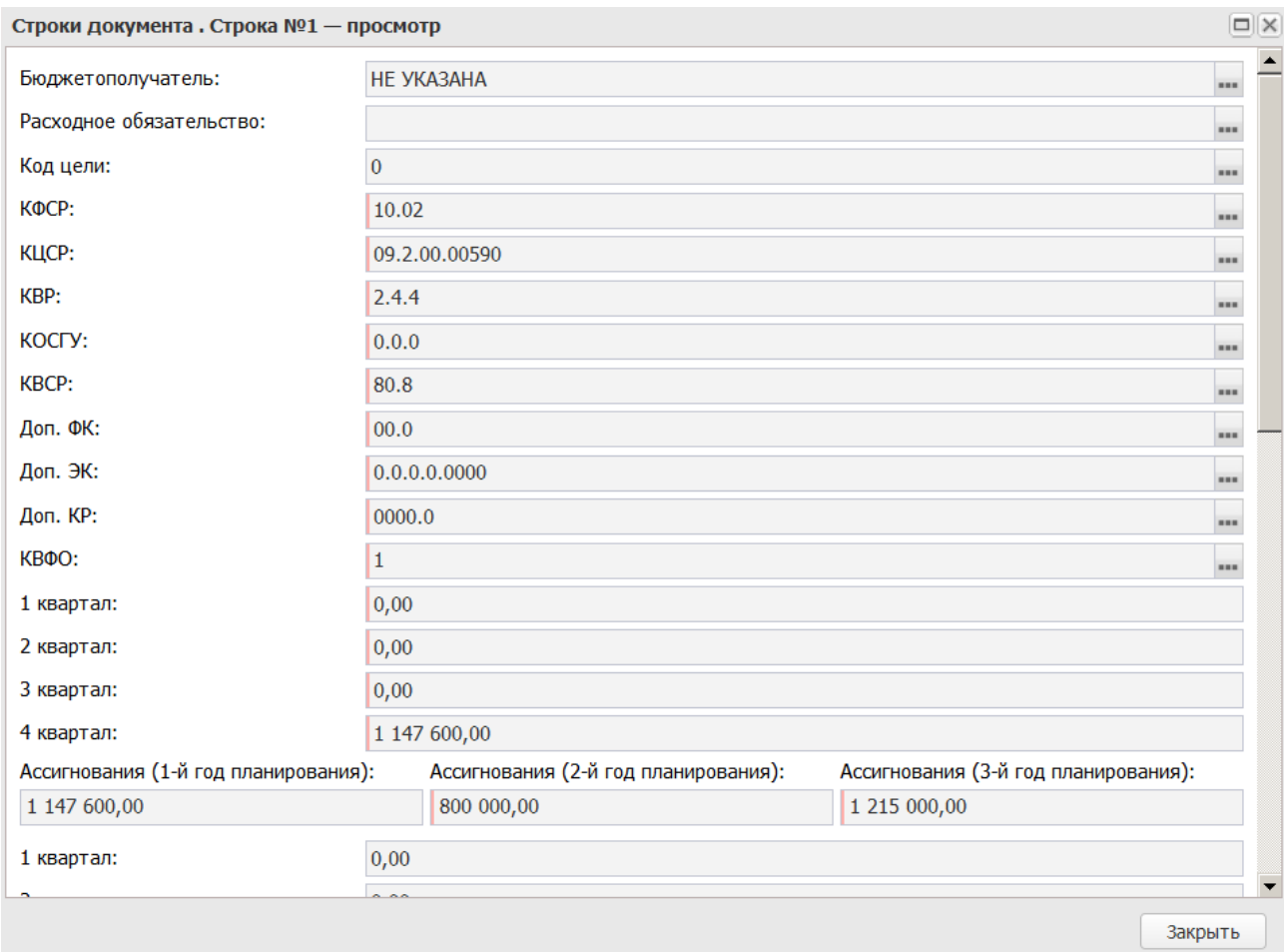

**Рисунок 648 – Форма строки ЭД «Сводная бюджетная заявка»**

В форме новой записи справочника содержатся поля:

- · **Бюджетополучатель** наименование организации-получателя бюджетных средств.
- · **Расходное обязательство** наименование полномочия, расходного обязательства.
- · **КБК** коды бюджетной классификации, по которым осуществляется планирование расхода.
- · **1 квартал** сумма планируемых ассигнований за 1 квартал.
- · **2 квартал** сумма планируемых ассигнований за 2 квартал.
- · **3 квартал** сумма планируемых ассигнований за 3 квартал.
- · **4 квартал** сумма планируемых ассигнований за 4 квартал.
- · **Ассигнования (1-й год планирования)** сумма планируемых ассигнований за первый год планирования.
- · **Ассигнования (2-й год планирования)** сумма планируемых ассигнований за второй год планирования.
- · **Ассигнования (3-й год планирования)**  сумма планируемых ассигнований за третий год планирования.
- · **1 квартал** сумма планируемых лимитов за 1 квартал.
- · **2 квартал** сумма планируемых лимитов за 2 квартал.
- · **3 квартал** сумма планируемых лимитов за 3 квартал.
- · **4 квартал** сумма планируемых лимитов за 4 квартал.
- · **Лимиты (1-й год планирования)** сумма планируемых лимитов за первый год планирования.
- · **Лимиты (2-й год планирования)** сумма планируемых лимитов за второй год планирования.
- · **Лимиты (3-й год планирования)**  сумма планируемых лимитов за третий год планирования.
- · В группах полей **Федеральные средства**, **Региональные средства**, **Муниципальные средства**, **Средства поселений**содержится следующая информация:
	- o **Ассигнования (1-й год планирования)** сумма планируемых расходов или изменений за первый год планирования. Поле заполняется автоматически и является недоступным для редактирования.
	- o **Ассигнования (2-й год планирования)** сумма планируемых расходов или изменений за второй год планирования. Поле заполняется автоматически и является недоступным для редактирования.
	- o **Ассигнования (3-й год планирования)** сумма планируемых расходов или изменений за третий год планирования. Поле заполняется автоматически и является недоступным для редактирования.
	- o **Лимиты (1-й год планирования)** сумма планируемых лимитов за первый год планирования. Поле заполняется автоматически и является недоступным для редактирования.
	- o **Лимиты (2-й год планирования)** сумма планируемых лимитов за второй год планирования. Поле заполняется автоматически и является недоступным для редактирования.
	- o **Лимиты (3-й год планирования)** сумма планируемых лимитов за третий год планирования. Поле заполняется автоматически и является недоступным для редактирования.

*Примечание. Поля суммы (2-ой год планирования), (3-ий год планирования) не отображаются при однолетнем планировании бюджета. В системе «АЦК-Планирование» предусмотрена возможность отображения данных полей при пролитии специального xml-файла.*

Форма просмотра строки ЭД «Сводная бюджетная заявка» закрывается нажатием кнопки **Закрыть**.

## **3.12.2.8.3 Печать документов**

Для вывода на печать выделенных документов выбирается действие **Печать**

**выделенных документа** в меню кнопки **Печать выделенных документов** .

Для вывода на печать уведомлений об ассигнованиях выбирается действие **Печать**

**уведомления об ассигнованиях** в меню кнопки **Печать выделенных документов** . В печатной форме реализованы листы «СВОД\_Лимиты» и «СВОД\_Ассигнования» для ЭД «Сводная бюджетная заявка» и «СВОД\_Изменение лимитов» и «СВОД\_Изменение ассигнований» для ЭД «Сводная бюджетная заявка на изменение».

 $\pmb{\times}$ 

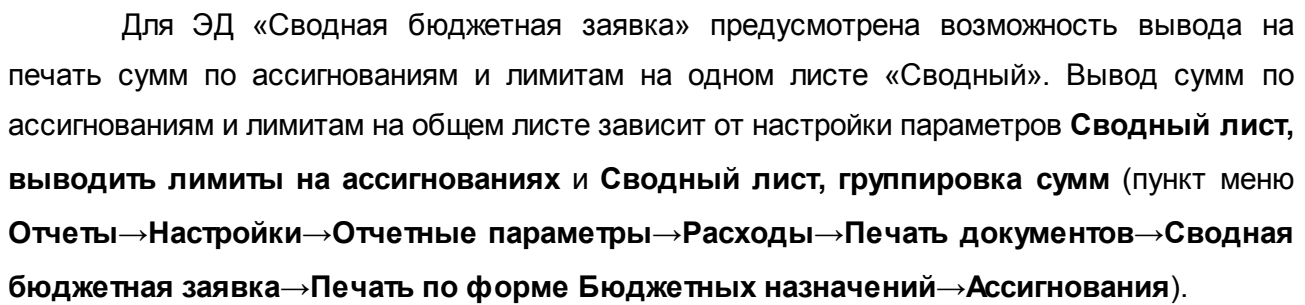

Для вывода на печать уведомления об изменении сводной бюджетной росписи выбирается действие **Печать уведомления об изменении сводной бюджетной росписи**

в меню кнопки **Печать выделенных документов** . Форма отчета имеет вид:

# **3.12.2.8.4 Обработка ЭД «Сводная бюджетная заявка»**

 $\pmb{\times}$ 

ЭД «Сводная бюджетная заявка» создается на статусе *«новый»*.

Возможные статусы электронного документа:

[«Новый»](#page-1041-0) <sup>|1042</sup>

*[«Согласование»](#page-1043-0)* 1044

*[«Планируется к утверждению»](#page-1048-0)* 1049

*[«Отказан»](#page-1044-0)* 1045

*[«Обработка завершена»](#page-1044-1)* 1045

*[«Направлен на утверждение»](#page-1049-0)* 1050

*[«Утвержденный бюджет»](#page-1046-0)* 1047

*Примечание. Пользователь, для которого установлен параметр настройки проверок Позволять игнорировать контроль на непревышение значений ЭД Сводных БЗ сумм ЭД Справки об ассигнованиях, может обрабатывать ЭД «Сводная бюджетная заявка» игнорируя сообщение вида: «Суммы по строкам ЭД Сводная бюджетная заявка <Бланк расходов + КБК> превышают сумму соответствующих строк ЭД Справка об ассигнованиях».*

*Примечание. Пользователь, для которого установлен параметр настройки проверок Позволять игнорировать контроль на непревышение значений ЭД Сводных БЗ с типом на изменение (с уч. утвержд. плана, принятых и нах-ся в работе изменений) сумм ЭД Справки об ассигнованиях и Справки об изменении бюджетных назначений, может обрабатывать ЭД «Сводная бюджетная заявка» с типом «Сводная бюджетная заявка на изменение ассигнований» игнорируя сообщение вида: «Суммы по строкам ЭД Сводная бюджетная заявка на изменение ассигнований (с учетом утвержденного бюджета) <Бланк расходов + КБК> превышают сумму соответствующих строк ЭД Справка об ассигнованиях и Справка об изменении бюджетных назначений».*

#### **3.12.2.8.4.1 ЭД «Сводная бюджетная заявка» на статусе «новый»**

<span id="page-1041-0"></span>Над ЭД «Сводная бюджетная заявка» на статусе *«новый»* можно выполнить действия:

- v **Удалить** при выполнении действия документ удаляется из системы и не подлежит дальнейшей обработке.
- v **Отказать** при выполнении действия документ переходит на статус «*отказан*». (связанные

документы остаются на статусе *«в обработке»*).

v **Направить на согласование** – ЭД «Сводная бюджетная заявка» переходит на статус «согласование». При этом документ становится недоступным для редактирования. Включенные в него ЭД «Бюджетная заявка на изменение ассигнований» и «Сводная бюджетная заявка» остаются на статусе *«в обработке»*.

При переходе ЭД «Сводная бюджетная заявка» на статус *«согласование»* осуществляются следующие виды контролей:

- · контроль, чтобы в документе была указана актуальная версия планирования расходов. В случае непрохождения контроля на экране появляется системное сообщение об ошибке типа AZK-3034, дальнейшая обработка документа возможна.
- · контроль заполнения полей **КБК**. Если в ЭД «Бюджетная заявка на изменение ассигнований» один или несколько КБК равны нулю, на экране появится системное сообщение об ошибке типа AZK-3068.
- · контроль обработки документов с нулевыми суммами ассигнований.

*Примечание. Контроль осуществляется, если включен параметр Контроль обработки документов с нулевыми суммами ассигнований (пункт меню Сервис→Системные параметры, группа настроек Планирование, подгруппа Расходные документы).*

*Подробное описание настройки системного параметра см. в документации «БАРМ.00004- 56 32 01-3 Система «АЦК-Планирование». АРМ ФО. Блок администрирования. Подсистема администрирования. Настройка и сервис системы. Руководство администратора».*

· контроль ввода укрупненных кодов. Если в ЭД «Бюджетная заявка на изменение ассигнований» определен хотя бы один КБК, не прошедший проверку с типом контроля Жесткий, то:

- при наличии специальной возможности **Позволять игнорировать контроль на ввод укрупненных кодов**, на экране появляется игнорируемое системное сообщение, где перечислены КБК и их значения, не прошедшие проверку;

- при отсутствии специальной возможности **Позволять игнорировать контроль на ввод укрупненных кодов**, на экране появляется неигнорируемое системное сообщение, где перечислены КБК и их значения, не прошедшие проверку.

· контроль суммы строк ЭД «Бюджетная заявка» на этапе обработки ЭД «Сводная бюджетная заявка», в состав которого они входят, со статуса *«новый»* на статус *«согласование»*, на соответствие сумм ЭД «Справка об ассигнованиях», находящихся на статусе *«утвержденный бюджет»*.

*Примечание. Контроль осуществляется, если в группе настроек Контроль сумм по СоА на закладке Бюджетная роспись в поле Типа контроля указано значение «На непревышение» или «На соответствие» (пункт меню Сервис→Бюджетозависимые параметры→Планирование→Расходные документы, закладка Контроли).*

*Подробное описание настройки системного параметра см. в документации «БАРМ.00004- 56 32 01-3 Система «АЦК-Планирование». АРМ ФО. Блок администрирования. Подсистема администрирования. Настройка и сервис системы. Руководство администратора».*

*Примечание. При включении параметра Автоматически добавлять строки в "Координаты строк документов" (Бюджетозависимые параметры→Планирование→Расходные документы→закладка Расходные обязательства→Общие настройки) при обработке ЭД «Сводная бюджетная заявка» со статуса «новый» на «согласование» осуществляется контроль наличия в расходном обязательстве строк. Если строка не найдена на закладке Координаты строк документов расходного обязательства и не присутствует в бюджете, то она автоматически добавляется на закладку. Если КБК в РО не соответствует КБК по строке ЭД «Сводная бюджетная заявка», в которой оно выбрано, при попытке сохранить документ должно формироваться не игнорируемое сообщение об ошибке.*

При нажатии на кнопку **Yes (Да)** обработка документа продолжается.

# **3.12.2.8.4.2 ЭД «Сводная бюджетная заявка» на статусе «согласование»**

<span id="page-1043-0"></span>Над ЭД «Сводная бюджетная заявка» на статусе *«согласование»* можно выполнить действия:

- v **Вернуть в обработку** при выполнении действия документ возвращается на статус *«новый»* и становится доступным для редактирования. В документ можно включить ЭД «Бюджетная заявка» и «Сводная бюджетная заявка».
- **<sup>◆</sup> Отказать** на экране появится окно ввода причины отказа документа. После ввода причины отказа ЭД «Сводная бюджетная заявка» переходит на статус *«отказан»*, а включенные в него ЭД «Бюджетная заявка» и «Сводная бюджетная заявка» возвращаются на статус *«согласование»*.
- v **Завершить в обработку** ЭД «Сводная бюджетная заявка» и включенные в него документы переходят на статус *«обработка завершена»*.
- v **Планируется к утверждению** ЭД «Сводная бюджетная заявка» и включенные в него документы
переходят на статус *«планируется к утверждению»*.

*Примечание. Перевод на статус «обработка завершена» недоступен пользователю, которому назначена роль с уровнем доступа к бланку расходов Полный доступ с ограничениями. Описание настройки ролей содержится в документации «БАРМ.00004-56 32 01-4 Система «АЦК-Планирование». АРМ ФО. Блок администрирования. Подсистема администрирования. Управление доступом. Руководство администратора».*

*Примечание. При создании новой версии с функцией копирование ЭД и с признаком Автоматически обрабатывать документы, ЭД «Сводная бюджетная заявка» не обрабатывается выше статуса «согласование».*

## **3.12.2.8.4.3 ЭД «Сводная бюджетная заявка» на статусе «отказан»**

Над ЭД «Сводная бюджетная заявка» на статусе *«отказан»* можно выполнить действия:

- v **Удалить** при выполнении действия документ удаляется из системы и не подлежит дальнейшей обработке.
- v **Вернуть в обработку** ЭД «Сводная бюджетная заявка» возвращается на статус *«новый»* и становится доступным для редактирования. Включенные документы возвращаются на статус *«в обработке»*.

## **3.12.2.8.4.4 ЭД «Сводная бюджетная заявка» на статусе «обработка завершена»**

Над ЭД «Сводная бюджетная заявка» на статусе *«обработка завершена»* можно выполнить действия:

- v **Вернуть в обработку** при выполнении действия ЭД «Сводная бюджетная заявка» возвращается на статус *«новый»* и становится доступным для редактирования. Включенные в него документы возвращаются на статус *«в обработке»*.
- v **Планируется к утверждению** при выполнении действия ЭД «Сводная бюджетная заявка» переходит на статус *«планируется к утверждению»*.

*Примечание. Действие Планируется к утверждению доступно только для ЭД «Сводная бюджетная заявка» с типом документа Сводная бюджетная заявка на изменение ассигнований с включенным признаком Без внесения изменений в закон о бюджете.*

v **Направить на утверждение** – при выполнении действия ЭД «Сводная бюджетная заявка» переходит на статус *«направлен на утверждение»*.

*Примечание. Действие Направить на утверждение доступно только для ЭД «Сводная бюджетная заявка» с типом документа Сводная бюджетная заявка на изменение ассигнований с включенным признаком Без внесения изменений в закон о бюджете.*

- v **Направить на согласование** при выполнении действия ЭД «Сводная бюджетная заявка» возвращается на статус *«согласование»*, а включенные в него документы – на статус *«в обработке»*.
- v **Утвердить** при выполнении действия на экране появится форма ввода информации об утверждении ЭД «Сводная бюджетная заявка». ЭД «Сводная бюджетная заявка» получает статус *«утвержденный бюджет»*.
- v **Изменить дату СБЗ и связанных с ней БЗ**  при выполнении действия на экране отображается окно **Изменение даты СБЗ и связанных с ней БЗ** с кнопками **ОК** и **Отмена.** В окне расположено поле Изменить дату на (дата выбирается из календаря) и параметр **Изменить дату в связанных документах.** При нажатии на кнопу **ОК**, если параметр **Изменить дату в связанных документах** не активен, то изменяется значение поля **Дата** выбранных ЭД «Сводная бюджетная заявка». Если параметр **Изменить дату в связанных документах** активен, то изменяется значение поля **Дата** выбранных ЭД «Сводная бюджетная заявка» и во всех связанных с ними ЭД «Бюджетная заявка».

*Примечание. Действие Направить на утверждение доступно для ЭД «Сводная бюджетная заявка» с типом документа Сводная бюджетная заявка для пользователей с включенным специальным правом Разрешить редактировать дату СБЗ на статусе «обработка завершена».*

v **Изменить основание документа** – при выполнении действия открывается форма редактирования полей **Основание** и **Комментарий**:

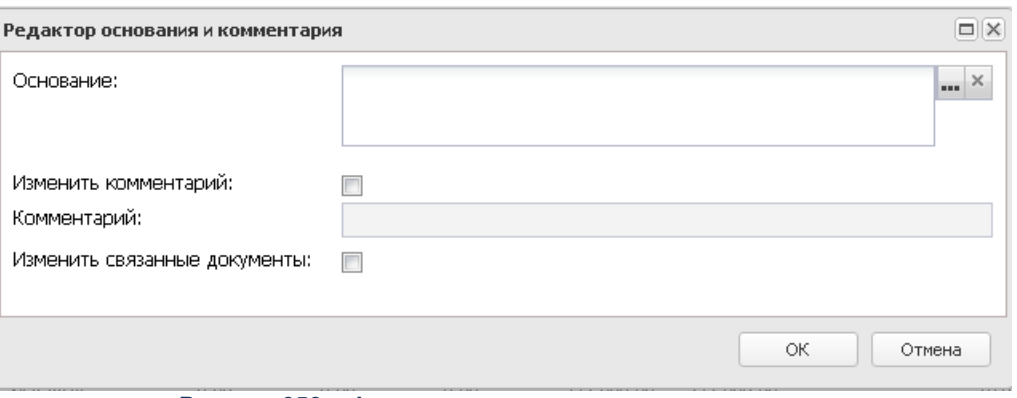

**Рисунок 653 – Форма изменения основания документа**

В форме изменения основания документа заполняются следующие поля:

- · **Основание** ссылка на официальный документ или приказ, на основании которого создается ЭД «Бюджетная заявка». Механиз заполнения аналогичен механизму поля <mark>Основание <sup>896</sup>і</mark> на форме создания документа.
- · **Изменить комментарий** при включении параметра поле **Комментарий** становится доступным для редактирования.
- · **Комментарий** краткий текстовый комментарий к ЭД «Бюджетная заявка». .
- · **Изменить связанные документы** при включении параметра изменения отразятся во всех связанных документах.

*Примечание. Для ЭД «Сводная бюджетная заявка» с признаком «Без внесения в закон о бюджете» на статусе «обработка завершена» предусмотрена возможность выполнения действия Копировать в другой бюджет.* 

#### **3.12.2.8.4.5 ЭД «Сводная бюджетная заявка» на статусе «утвержденный бюджет»**

Над ЭД «Сводная бюджетная заявка» на статусе *«утвержденный бюджет»* можно выполнить действия:

v **Снять утверждение** – в результате выполнения действия ЭД «Сводная бюджетная заявка» возвращается на статус *«обработка завершена»*. При выполнении действия **Снять утверждение** значение поля **Дата утверждения** очищается и ранее проставленное значение указывается в поле **Комментарий**.

*Примечание. Если ЭД «Бюджетная заявка» имеет внешний статус «выгружен», снятие утверждения невозможно.*

- v **Выгрузить** при выборе действия осуществляется выгрузка ЭД «Сводная бюджетная заявка» в программу «AzkExchange». ЭД «Сводная бюджетная заявка» получает внешний статус *«выгружен»*.
- v **Отменить выгрузку** в результате выбора действия выгрузка ЭД «Сводная бюджетная заявка» в программу «AzkExchange» отменяется. Документ получает внешний статус *«не выгружен»*.
- v **Изменить основание документа** при выполнении действия открывается форма редактирования полей **Основание** и **Комментарий**:

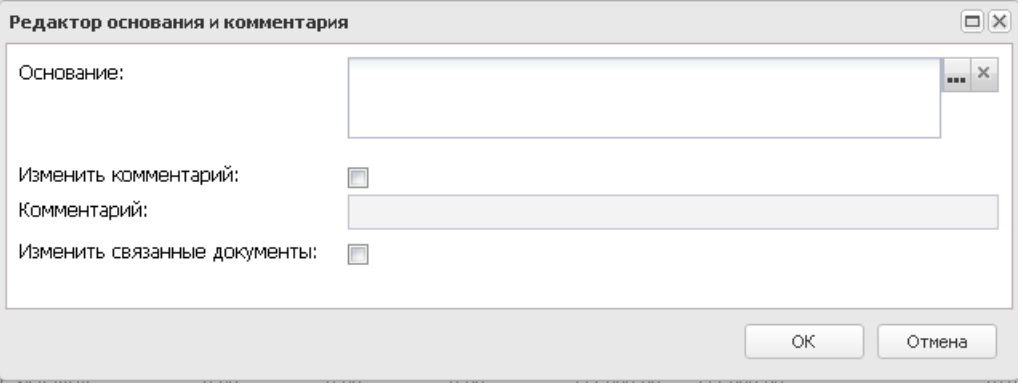

**Рисунок 654 – Форма изменения основания документа**

В форме изменения основания документа заполняются следующие поля:

- · **Основание** ссылка на официальный документ или приказ, на основании которого создается ЭД «Бюджетная заявка». Механиз заполнения аналогичен механизму поля <mark>Основание <sup>896</sup> на</mark> форме создания документа.
- · **Изменить комментарий** при включении параметра поле **Комментарий** становится доступным для редактирования.
- · **Комментарий** краткий текстовый комментарий к ЭД «Бюджетная заявка». .
- · **Изменить связанные документы** при включении параметра изменения отразятся во всех связанных документах, в том числе на всех нижестоящих уровнях.

*Пример. ЭД «Бюджетная заявка» связан с ЭД «Сводная бюджетная заявка» под номером 1, ЭД «Сводная бюджетная заявка» под номером 1 связан с ЭД «Сводная бюджетная заявка» под номером 2, ЭД «Сводная бюджетная заявка» под номером 2 связан с ЭД «Сводная бюджетная заявка» под номером 3. При выполнении действия Изменить основание документа с активным параметром Изменить связанные документы изменения будут внесены во все приведённые документы.*

*Примечание. Для ЭД «Сводная бюджетная заявка» с признаком «Без внесения в закон о бюджете» на статусе «утвержденный бюджет» предусмотрена возможность выполнения действия Копировать в другой бюджет.* 

## **3.12.2.8.4.6 ЭД «Сводная бюджетная заявка» на статусе «планируется к утверждению»**

Над ЭД «Сводная бюджетная заявка» на статусе *«планируется к утверждению»* можно выполнить действия:

- v **Оправить на согласование** при выполнении действия ЭД «Сводная бюджетная заявка» возвращается на статус *«согласование»*, а включенные в него документы – на статус *«в обработке»*.
- v **Завершить обработку** ЭД «Сводная бюджетная заявка» и включенные в него документы переходят на статус *«обработка завершена»*.
- v **Направить на утверждение** при выполнении действия «Сводная бюджетная заявка» переходит на статус *«направлен на утверждение»*.
- v **Изменить основание документа** при выполнении действия открывается форма редактирования полей **Основание** и **Комментарий**:

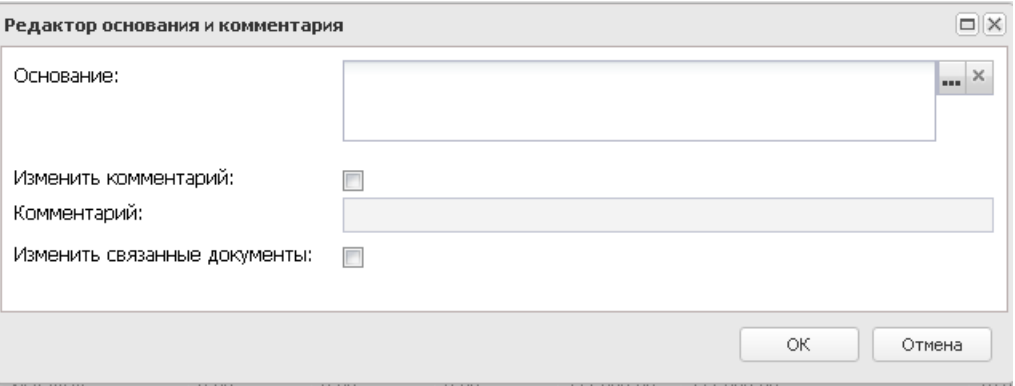

**Рисунок 655 – Форма изменения основания документа**

В форме изменения основания документа заполняются следующие поля:

- · **Основание** ссылка на официальный документ или приказ, на основании которого создается ЭД «Бюджетная заявка». Механиз заполнения аналогичен механизму поля <mark>Основание <sup>896</sup> на</mark> форме создания документа.
- · **Изменить комментарий** при включении параметра поле **Комментарий** становится доступным для редактирования.
- · **Комментарий** краткий текстовый комментарий к ЭД «Бюджетная заявка». .
- · **Изменить связанные документы** при включении параметра изменения отразятся во всех связанных документах, в том числе на всех нижестоящих уровнях.

*Пример. ЭД «Бюджетная заявка» связан с ЭД «Сводная бюджетная заявка» под номером 1, ЭД «Сводная бюджетная заявка» под номером 1 связан с ЭД «Сводная бюджетная заявка» под номером 2, ЭД «Сводная бюджетная заявка» под номером 2 связан с ЭД «Сводная бюджетная заявка» под номером 3. При выполнении действия Изменить основание документа с активным параметром Изменить связанные документы изменения будут внесены во все приведённые документы.*

*Примечание. Перевод на статус «обработка завершена» недоступен пользователю, которому назначена роль с уровнем доступа к бланку расходов Полный доступ с ограничениями. Описание настройки ролей содержится в документации «БАРМ.00004-56 32 01-4 Система «АЦК-Планирование». АРМ ФО. Блок администрирования. Подсистема администрирования. Управление доступом. Руководство администратора».*

*Примечание. На статусе «планируется к утверждению» в ЭД «Сводная бюджетная заявка» предусмотрена возможность изменения версии планирования расходов. При смене версии у ЭД «Сводная бюджетная заявка» версия изменяется у входящих ЭД «Бюджетная заявка».*

*Примечание. Для ЭД «Сводная бюджетная заявка» с признаком «Без внесения в закон о бюджете» на статусе «планируется к утверждению» предусмотрена возможность выполнения действия Копировать в другой бюджет.* 

## **3.12.2.8.4.7 ЭД «Сводная бюджетная заявка» на статусе «направлен на утверждение»**

Над ЭД «Сводная бюджетная заявка» на статусе *«направлен на утверждение»* можно выполнить действия:

- v **Утвердить** в форме введения информации об утверждении ЭД «Сводная бюджетная заявка» заполняются поля:
	- · **Дата** дата утверждения ЭД «Сводная бюджетная заявка».
	- · **НПА об утверждении сумм расходов** нормативный правовой акт об утверждении сумм расходов, значение выбирается из справочника *Нормативные правовые акты*.

При выполнении действия ЭД «Сводная бюджетная заявка» переходит на статус *«утвержденный*

#### *бюджет»*.

*Примечание. При переводе документа с неактивным признаком Без внесения изменений в закон о бюджете на статус «утвержденный бюджет» осуществляется контроль заполнение поля НПА об утверждении сумм расходов в отношении расходных ЭД, сформированных в бюджете с уровнем «Бюджет субъекта РФ». Контроль осуществляется после выполнения специального xml-файла. Пользователи, обладающие ролью «Администратор» или специальным правом «Позволять игнорировать все контроли», могут проигнорировать контроль.*

*Примечание. При переводе ЭД «Сводная бюджетная заявка на изменение ассигнований» с неактивным признаком Без внесения изменений в закон о бюджете со статуса «направлен на утверждение» на статус «утвержденный бюджет» при включенном онлайн-обмене в АЦК-Финансы передается информация о значении поля Основание, заполненном в документе.*

v **Отменить отправку на утверждение** – при выполнении действия ЭД «Сводная бюджетная заявка» переходит на статус *«планируется к утверждению»*.

#### **3.12.2.9 Тарифы для населения на ЖКУ**

ЭД «Тарифы для населения на ЖКУ» открывается через дерево навигации **Планирование бюджета→Расходы→Тарифы для населения на ЖКУ.**

#### **3.12.2.9.1 Создание ЭД «Тарифы для населения на ЖКУ»**

Для создания новой записи нажимается кнопка **Создать <F9>**. На экране появится форма:

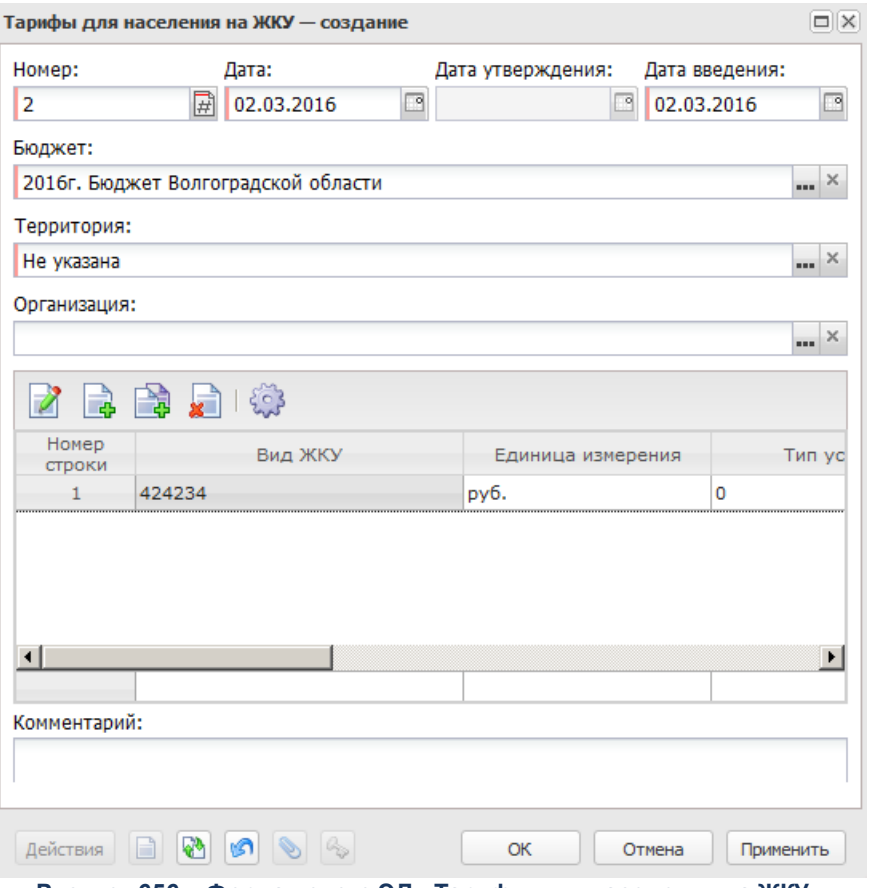

**Рисунок 656 – Форма нового ЭД «Тарифы для населения на ЖКУ»**

- В форме новой записи справочника содержатся поля:
- **Номер** номер документа. Значение вводится автоматически, с помощью кнопки 屈 либо с клавиатуры.
- · **Дата** дата создания документа. Поле автоматически заполняется текущей датой, доступно для редактирования. Обязательное для заполнения поле.
- · **Дата утверждения** дата утверждения документа. Поле заполняется при выполнении действия **Утвердить**. Поле недоступно для редактирования.
- · **Дата введения** дата введения тарифа. Обязательное для заполнения поле.
- · **Бюджет** наименование бюджета. По умолчанию вводится бюджет, указанный при входе в систему. Обязательное для заполнения поле.
- · **Территория** наименование территории, значение выбирается из справочника *Иерархия территорий*. Обязательное для заполнения поле.
- · **Организация** наименование организации, значение выбирается из одноименного справочника.
- · **Комментарий** краткий текстовый комментарий к ЭД «Бюджетная заявка». Заполняется

автоматически при добавлении строк из справочника *Данные для расчета планируемых расходов*. .

ЭД «Тарифы для населения на ЖКУ» является многострочным документом. Над строками документа можно выполнить действия: создать новую строку, создать новую строку с копированием, отредактировать строку, настроить список и удалить строку.

Для создания новой записи справочника нажимается кнопка <**F9**>. На экране появится форма записи справочника:

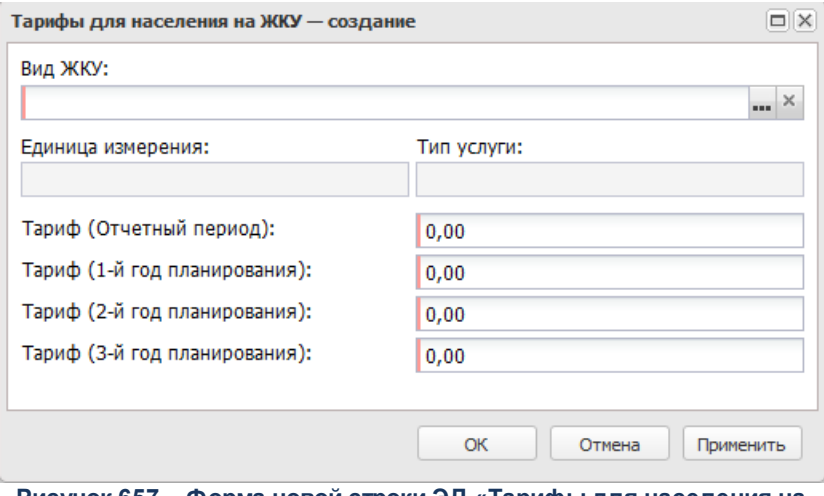

**Рисунок 657 – Форма новой строки ЭД «Тарифы для населения на ЖКУ»**

В форме новой записи справочника содержатся поля:

- · **Вид ЖКУ** вид жилищно-коммунальных услуг. Значение выбирается из справочника Виды коммунальных услуг. Обязательное для заполнения поле.
- · **Единица измерения** единица измерения услуги. Поле заполняется автоматически при заполнении поля Вид ЖКУ.
- · **Тип услуги** наименование типа услуги. Поле заполняется автоматически при заполнении поля Вид ЖКУ.
- · **Тариф (Отчетный период)** значение тарифа за жилищно-коммунальные услуги за отчетный период.
- · **Тариф (1-й год планирования)** значение тарифа за жилищно-коммунальные услуги за 1-й год планирования.
- · **Тариф (2-й год планирования)** значение тарифа за жилищно-коммунальные услуги за 2-й год планирования.
- · **Тариф (3-й год планирования)** значение тарифа за жилищно-коммунальные услуги за 3-й год

планирования.

Для добавления/сохранения записи в справочник нажимается кнопка **OK**. Форма записи справочника закрывается.

Для сохранения новой записи нажимается кнопка **Применить** или **ОК.**

При сохранении документ получает статус *«новый»*.

# **3.12.2.9.2 Обработка ЭД «Тарифы для населения на ЖКУ»**

При сохранении ЭД «Тарифы для населения на ЖКУ» получает статус *«новый»*.

 $\pmb{\times}$ 

Возможные статусы электронного документа:

«<u>Новый» № 1054</u>

[«Согласование»](#page-1053-1) 1054

*[«Утверждено»](#page-1054-0)* 1055

## **3.12.2.9.2.1 ЭД «Тарифы для населения на ЖКУ» на статусе «новый»**

<span id="page-1053-0"></span>Над ЭД «Тарифы для населения на ЖКУ» на статусе «*новый*» можно выполнить действия:

v **Удалить**– документ удаляется из системы и не подлежит дальнейшей обработке.

v **Направить на согласование** – при выборе действия ЭД «Тарифы для населения на ЖКУ» направляется на согласование. На статусе *«согласование»* документ становится недоступным для редактирования.

## **3.12.2.9.2.2 ЭД «Тарифы для населения на ЖКУ» на статусе «согласование»**

<span id="page-1053-1"></span>Над ЭД «Тарифы для населения на ЖКУ» на статусе *«согласование»* можно выполнить действия:

v **Вернуть на редактирование** – при выполнении действия ЭД «Тарифы для населения на ЖКУ»

возвращается на статус *«новый»*.

v **Утвердить** – при выполнении действия на экране появится форма ввода информации об утверждении ЭД «Тарифы для населения на ЖКУ»:

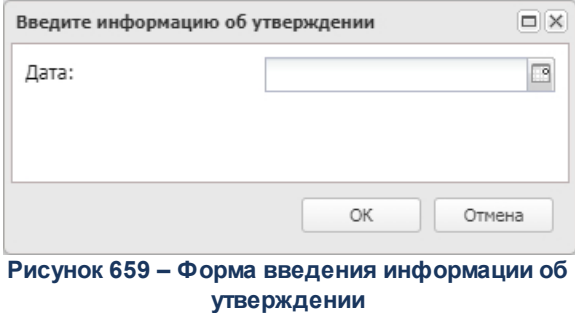

В окне выбирается дата утверждения бюджета и нажимается кнопка **ОК**. ЭД «Тарифы для населения на ЖКУ» получает статус *«утверждено»*.

# **3.12.2.9.2.3 ЭД «Тарифы для населения на ЖКУ» на статусе «утверждено»**

<span id="page-1054-0"></span>Над ЭД «Тарифы для населения на ЖКУ» на статусе *«утверждено»* можно выполнить действие **Вернуть в обработку**. При выполнении действия **Вернуть в обработку** значение поля **Дата утверждения** очищается. В результате выполнения действия ЭД «Тарифы для населения на ЖКУ» возвращается на статус *«согласование»*.

## **3.12.3 Источники**

#### **3.12.3.1 План по источникам**

Для расчета планируемых источников финансирования дефицита бюджета в системе «АЦК-Планирование» используется ЭД «План по источникам».

ЭД «План по источникам» доступен через дерево навигации **Планирование бюджета**→**Источники**→**План по источникам**.

# **3.12.3.1.1 Создание ЭД «План по источникам»**

Для создания новой записи нажимается кнопка **Создать <F9>**. На экране появится форма:

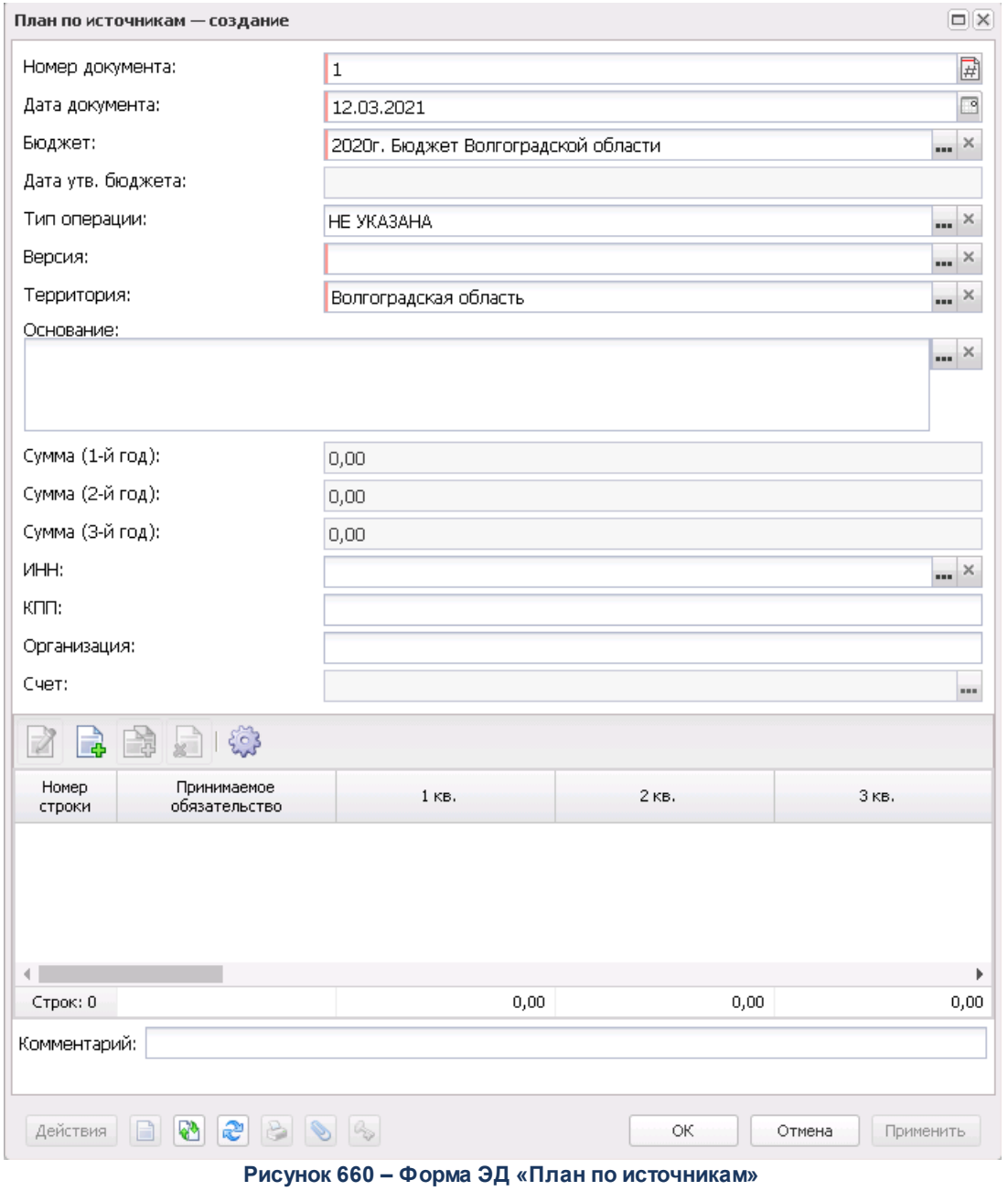

В форме новой записи справочника содержатся поля:

- · **Номер документа** номер плана по источникам. Поле заполняется автоматически и доступно для редактирования. Обязательное для заполнения поле.
- · **Дата документа** дата создания плана по источникам. По умолчанию указывается дата текущего рабочего дня. и необязательным для заполнения.
- · **Бюджет** наименование бюджета. По умолчанию вводится бюджет, указанный при входе в систему. Обязательное для заполнения поле.
- · **Дата утв. бюджета** дата утверждения бюджета. Поле заполняется при выполнении действия **Утвердить**. Поле недоступно для редактирования.
- · **Сумма (1-й год**) итоговая сумма планируемых источников финансирования дефицита бюджета за 1-й год планирования бюджета. Значение определяется как сумма строк плана по источникам. Поле заполняется автоматически при первом сохранении документа и является недоступным для редактирования.
- · **Сумма (2-й год**) итоговая сумма планируемых источников финансирования дефицита бюджета за 2-й год планирования бюджета. Значение определяется как сумма строк плана по источникам. Поле заполняется автоматически при первом сохранении документа и является недоступным для редактирования.
- · **Сумма (3-й год**) итоговая сумма планируемых источников финансирования дефицита бюджета за 3-й году планирования. Значение определяется как сумма строк плана по источникам. Поле заполняется автоматически при первом сохранении документа и является недоступным для редактирования.

*Примечание: Значения полей с суммами недоступны для редактирования пользователю, которому назначена роль с ограничением Запрет редактирования сумма, рассчитаных в РТ. Описание настройки ролей содержится в документации «БАРМ.00004-56 32 01-4 Система «АЦК-Планирование». АРМ ФО. Блок администрирования. Подсистема администрирования. Управление доступом. Руководство администратора».*

- · **Тип операции** характер операции, совершаемой над документом. Значение выбирается в справочнике.
- · **Версия** название версии планирования источников. По умолчанию указывается актуальная версия планирования источников. Обязательное для заполнения поле.
- · **Территория** название территории. Значение выбирается в справочнике *Иерархия территорий*.
- · **Основание** ссылка на официальный документ или приказ, на основании которого создается план по источникам.

*Примечание. При утверждении ЭД «План по источникам» поле Основание* автоматически заполняется <u>[НПА, выбранным при утверждении](#page-1063-0)<sup>нов4</sup>.</u> При повторном *утверждении поле Основание дополняется выбранным НПА.*

- · **Комментарий** краткий текстовый комментарий к плану по источникам.
- · **ИНН** идентификационный номер налогоплательщика, значение проставляется значением одноименного поля из справочника *Организации*.
- · **КПП** код причины постановки на учет, по умолчанию проставляется значение поля **КПП** организации, выбранной в поле **ИНН**. Поле доступно для редактирование.
- · **Организация** по умолчанию проставляется значение поля «официальное название» организации, выбранной в поле **ИНН**. Поле доступно для редактирования.
- · **Счет** номер счета организации, значение выбирается из справочника *Счета организаций*. Справочник открывается отфильтрованным по организации, выбранной в поле **ИНН** и типу счета: «Лицевой счет по источникам в ФО», «Лицевой счет по источникам в ФК».

*Примечание. При формировании итогов по строкам документа учитываются КОСГУ в которых в карточке кодификатора направление принимает значение Погашение, бюджетная классификация принимает значение Источники. При этом значение суммы может быть отрицательным.*

Для сохранения новой записи нажимается кнопка **Применить** или **ОК.**

#### **3.12.3.1.2 Работа со строками ЭД «План по источникам»**

ЭД «План по источникам» является многострочным документом. В средней части формы располагается таблица строк документа. Над ней находятся стандартные функциональные кнопки, с помощью которых можно выполнить действия: создать новую строку, создать новую строку с копированием, отредактировать строку, удалить строку. При работе с ЭД «План по источникам» используется два режима ввода сумм:

- $\bullet\,$  поквартальный, см. раздел <mark>[Поквартальный режим ввода сумм](#page-1058-0)</mark> <sup>†059]</sup>;
- **∙** годовой, см. раздел <u>Го<mark>довой режим ввода сумм</mark> <sup>1061</sup>.</u>

*Примечание. Режим ввода сумм зависит от настройки системного параметра Годовой ввод (пункт меню Сервис→Системные параметры, группа настроек Планирование→Долговая политика/Источники, закладка Источники).* 

Подробное описание настройки системного параметра см. в документации «БАРМ.00004-56 32 01-3 Система «АЦК-Планирование». АРМ ФО. Блок администрирования. Подсистема администрирования. Настройка и сервис системы. Руководство администратора».

#### **3.12.3.1.2.1 Поквартальный режим ввода сумм**

<span id="page-1058-0"></span>Для создания новой строки ЭД «План по источникам» с поквартальным режимом ввода сумм нажимается кнопка **. На экране появится окно:** 

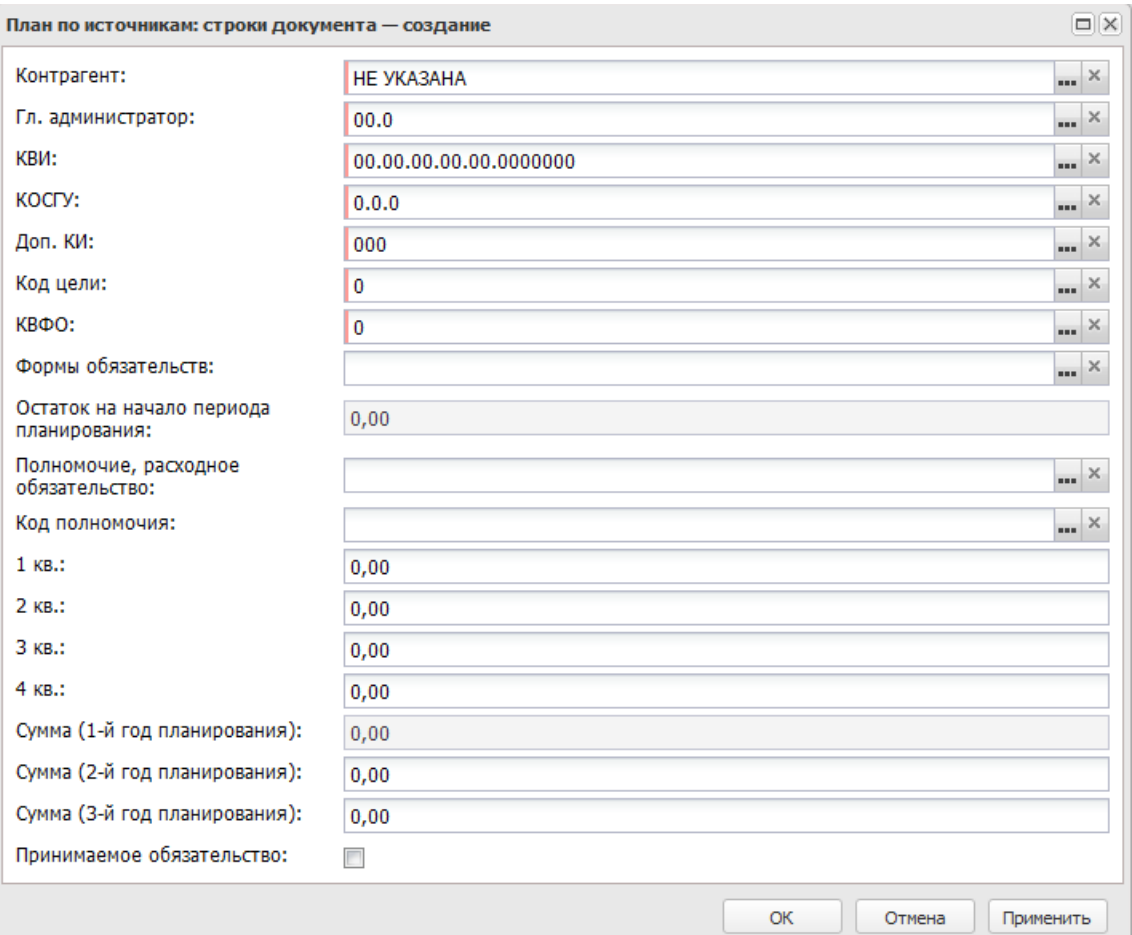

**Рисунок 661 – Форма строки плана по источникам с поквартальным режимом ввода сумм**

В форме новой записи справочника содержатся поля:

· **Контрагент** – название организации-контрагента, с которой предполагается проведение операций по указанному виду источника. Значение выбирается в справочнике Организации.

- · **Гл. администратор** код главного администратора поступлений и выбытий, выбирается в справочнике.
- · **КВИ** код вида источника, выбирается в справочнике.
- · **КОСГУ** код операций сектора государственного управления, выбирается в справочнике.

*Примечание. Если параметр Не использовать КОСГУ в ЭД Источники (Сервис→Систменые параметры→Планирование) активен, при заполнении классификации в документах значение КОСГУ заполняется значением «000», вне зависимости от Аналитической группы подвида доходов/вида источников, указанного в КВД/КВИ.*

*Примечание. Если параметр Запретить изменять КОСГУ в документах по источникам активен, поле недоступно для редактирования.*

- · **Доп. КИ** дополнительный код источника, выбирается в справочнике.
- · **Код цели** код цели.
- · **КВФО** код вида финансового обеспечения, выбирается в справочнике.
- · **Форма обязательства** наименование формы обязательства, выбирается в справочнике.
- · **Остаток на начало периода планирования** остаток денежных средств на начало периода планирования. Поле недоступно для заполнения.
- · **Полномочие, расходное обязательство** код и название полномочия или расходного обязательства. Выбирается в справочнике *Расходные обязательства*.
- · **Код полномочия** значение кода полномочия. Значение выбирается из справочника *Расходные обязательства*.

*Примечание. Если в записи справочника «Наименование полномочий, расходных обязательств» заполнено поле Расширенный код, то к значению в поле Код полномочия через «.» (точку) добавляется значение поля Расширенный код соответствующей записи справочника, например: 04-5833.565.*

- · **Принимаемое обязательство** признак по умолчанию не активен. Если признак установлен, то обязательство является принимаемым. Если признак не установлен, то обязательство является действующим.
- · **1 кв. 4 кв**. поквартальные суммы планируемых источников финансирования дефицита бюджета.
- · **Сумма (1-й год планирования)**  общая сумма планируемых источников финансирования дефицита на 1-ый год планирования бюджета. Рассчитывается автоматически при заполнении

полей 1 кв. – 4 кв. Поле недоступно для редактирования.

- · **Сумма (2-й год планирования)**  общая сумма планируемых источников финансирования дефицита бюджета на 2-й год планирования.
- · **Сумма (3-й год планирования)**  общая сумма планируемых источников финансирования дефицита бюджета на 3-й год планирования.

Для сохранения новой записи нажимается кнопка **Применить** или **ОК.**

#### **3.12.3.1.2.2 Годовой режим ввода сумм**

<span id="page-1060-0"></span>Для создания новой строки ЭД «План по источникам» с годовым режимом ввода сумм нажимается кнопка  $\Box$  . В результате на экране появится окно:

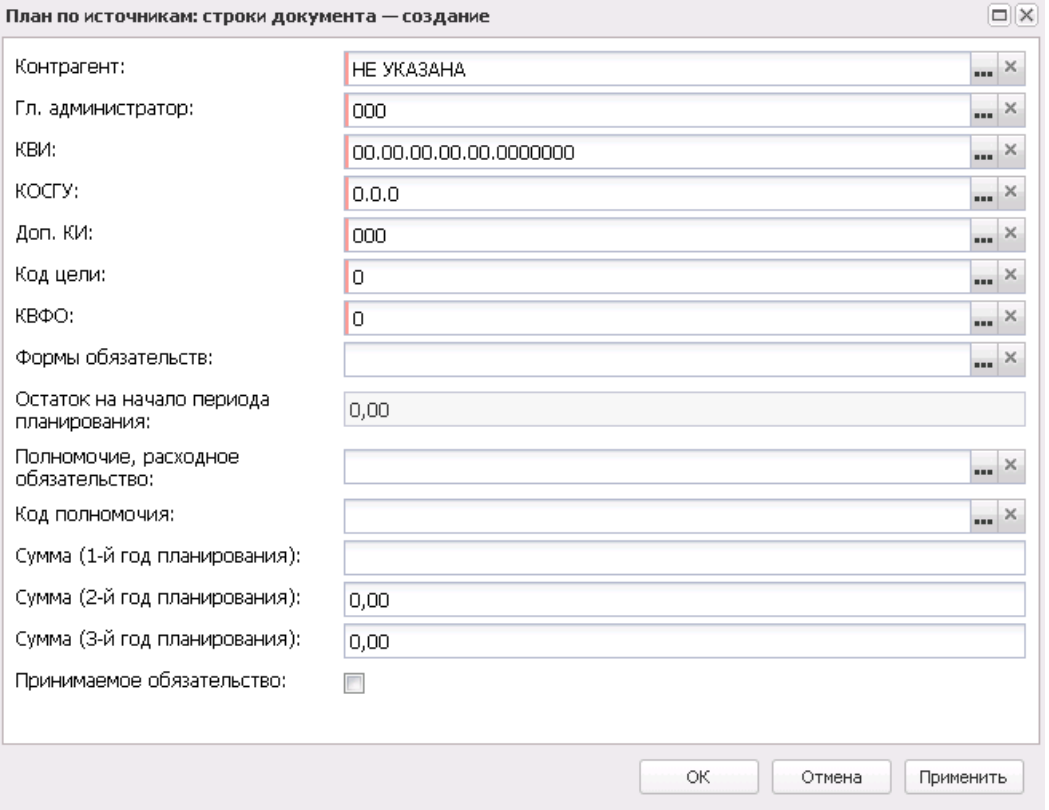

**Рисунок 662 – Форма строки плана по источникам с годовым режимом ввода сумм**

В форме новой записи справочника содержатся поля:

· **Контрагент** – название организации-контрагента, с которой предполагается проведение

операций по указанному виду источника. Значение выбирается в справочнике *Организации*.

- · **Гл. администратор** код главного администратора поступлений и выбытий, выбирается в справочнике.
- · **КВИ** код вида источника, выбирается в справочнике.
- · **КОСГУ** код операций сектора государственного управления, выбирается в справочнике.

*Примечание. Если параметр Не использовать КОСГУ в ЭД Источники (Сервис→Систменые параметры→Планирование) активен, при заполнении классификации в документах значение КОСГУ заполняется значением «000», вне зависимости от Аналитической группы подвида доходов/вида источников, указанного в КВД/КВИ.*

*Примечание. Если параметр Запретить изменять КОСГУ в документах по источникам активен, поле недоступно для редактирования.*

- · **Доп. КИ** дополнительный код источника, выбирается в справочнике.
- · **Код цели** код цели.
- · **КВФО** код вида финансового обеспечения, выбирается в справочнике.
- · **Форма обязательства** наименование формы обязательства, выбирается в справочнике.
- · **Остаток на начало периода планирования** остаток денежных средств на начало периода планирования. Поле недоступно для заполнения.
- · **Полномочие, расходное обязательство** код и название полномочия или расходного обязательства. Выбирается в справочнике *Расходные обязательства*.
- · **Код полномочия** значение кода полномочия. Значение выбирается из справочника *Расходные обязательства*.

*Примечание. Если в записи справочника «Наименование полномочий, расходных обязательств» заполнено поле Расширенный код, то к значению в поле Код полномочия через «.» (точку) добавляется значение поля Расширенный код соответствующей записи справочника, например: 04-5833.565.*

- · **Принимаемое обязательство** признак по умолчанию не активен. Если признак установлен, то обязательство является принимаемым. Если признак не установлен, то обязательство является действующим.
- · **Сумма (1-й год планирования)** общая сумма планируемых источников финансирования дефицита бюджета на 1-й год планирования.
- · **Сумма (2-й год планирования)** общая сумма планируемых источников финансирования

дефицита бюджета на 2-й год планирования.

· **Сумма (3-й год планирования)** – общая сумма планируемых источников финансирования дефицита бюджета на 3-й год планирования.

Для сохранения новой записи нажимается кнопка **Применить** или **ОК.**

*Примечание. Нельзя добавить строку, если в таблице уже присутствует строка с такими же параметрами.*

#### **3.12.3.1.3 Обработка ЭД «План по источникам»**

После ввода информации необходимых данных ЭД «План по источникам» сохраняется с помощью кнопки **OK** или **Применить**. При этом документ переходит на статус *«отложен»*.

 $\pmb{\times}$ 

Возможные статусы электронного документа: *[«Отложен»](#page-1062-0)* 1063 [«Новый»](#page-1063-1) <sup>|1064</sup> *[«Согласование»](#page-1063-2)* 1064 *[«Обработка завершена»](#page-1063-3)* 1064 *[«Утвержденный бюджет»](#page-1064-0)* 1065*«Удален»*

#### **3.12.3.1.3.1 ЭД «План по источникам» в статусе «отложен»**

<span id="page-1062-0"></span>Над ЭД «План по источникам» на статусе *«отложен»* можно выполнить действия:

- **Удалить** документ удаляется из системы и не подлежит дальнейшей обработке.
- v **Обработать** при выполнении действия ЭД «План по источникам» переходит на статус *«новый»*. Документ доступен для редактирования.

#### **3.12.3.1.3.2 ЭД «План по источникам» в статусе «новый»**

<span id="page-1063-1"></span>Над ЭД «План по источникам» в статусе *«новый»* можно выполнить действия:

- v **Направить на согласование** при выполнении данного действия ЭД «План по источникам» переходит на статус «*согласование*».
- v **Отложить** ЭД «План по источникам» возвращается на статус *«отложен»*.
- v **Завершить обработку** документ переходит на статус *«обработка завершена»*. ЭД «План по источникам» становится недоступным для редактирования. Если в ЭД «План по источникам» указана неактуальная версия планирования источников, на экране появится сообщение об ошибке типа AZK-3047.

#### **3.12.3.1.3.3 ЭД «План по источникам» в статусе «согласование»**

<span id="page-1063-2"></span>Над ЭД «План по источникам» на статусе *«согласование»* можно выполнить действия:

- v **Вернуть в обработку** при выполнении действия ЭД «План по источникам» возвращается на статус *«новый»* и становится доступным для редактирования.
- v **Завершить обработку** документ переходит на статус *«обработка завершена»*. ЭД «План по источникам» становится недоступным для редактирования. Если в ЭД «План по источникам» указана неактуальная версия планирования источников, на экране появится сообщение об ошибке типа AZK-3047.

#### **3.12.3.1.3.4 ЭД «План по источникам» в статусе «обработка завершена»**

<span id="page-1063-3"></span>Над ЭД «План по источникам» на статусе *«обработка завершена»* можно выполнить действия:

v **Вернуть в обработку** – при выполнении действия ЭД «План по источникам» возвращается на статус *«новый»* и становится доступным для редактирования.

<span id="page-1063-0"></span>*Примечание. При переходе ЭД «План по источникам» в статус «обработка завершена» осуществляется контроль на соответствие указанной в документе версии планирования актуальной версии.*

v **Утвердить**– на экране появится форма ввода даты утверждения ЭД «План по источникам»:

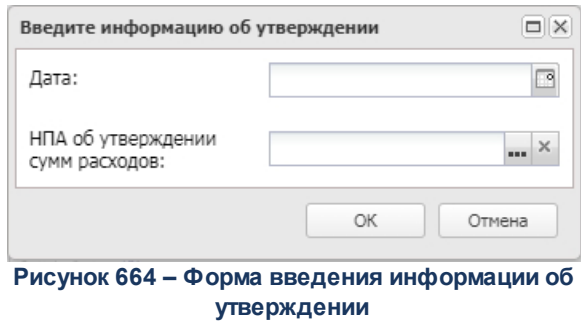

В окне заполняются поля:

- · **Дата** дата утверждения бюджета
- · **НПА об утверждении источников** нормативный правовой акт об утверждении источников.

После заполнения полей нажимается кнопка **ОК**. ЭД «План по источникам» получает статус *«утвержденный бюджет»*.

При переходе ЭД «План по источникам» на статус *«утвержденный бюджет»* осуществляется контроль на непревышение даты документа над датой утверждения. В случае непрохождения контроля на экране появится сообщение об ошибке типа AZK-3203.

*Примечание. Жесткость контроля определяется системным параметром Контроль превышения даты документа над датой утверждения (пункт меню Сервис→Системные параметры, группа настроек Планирование). Подробное описание настройки системного параметра см. в документации «БАРМ.00004- 56 32 01-3 Система «АЦК-Планирование». АРМ ФО. Блок администрирования. Подсистема*

*администрирования. Настройка и сервис системы. Руководство администратора».*

#### **3.12.3.1.3.5 ЭД «План по источникам» в статусе «утвержденный бюджет»**

<span id="page-1064-0"></span>Над ЭД «План по источника» на статусе *«утвержденный бюджет»* можно выполнить действие:

- v **Отменить выгрузку** действие доступно для документа, имеющего внешний статус *«выгружен»*. При выполнении действия отменяется выгрузка документа в бюджет исполнения с помощью программы «AzkExchange».
- v **Выгрузить** действие доступно для документа, имеющего внешний статус *«не выгружен»*. При его выполнении документ выгружается в бюджет исполнения с помощью программы «AzkExchange».
- v **Снять утверждение** при выполнении действия значение поля Дата утверждения очищается и

ранее проставленное значение указывается в поле **Комментарий**. Документ возвращается на статус *«обработка завершена»*.

#### **3.12.3.2 Изменение плана по источникам**

Для формирования изменений источников финансирования дефицита бюджета в системе «АЦК-Планирование» используется ЭД «Изменение плана по источникам».

Список ЭД «Изменение плана по источникам» доступен для создания через дерево навигации **Планирование бюджета**→**Источники**→**Изменение плана по источникам**.

#### **3.12.3.2.1 Создание ЭД «Изменение плана по источникам»**

Для создания нового ЭД «План по источникам» в меню кнопки **вах** выбирается действие:

· **Создать документ** <**F9**>. На экране появится форма:

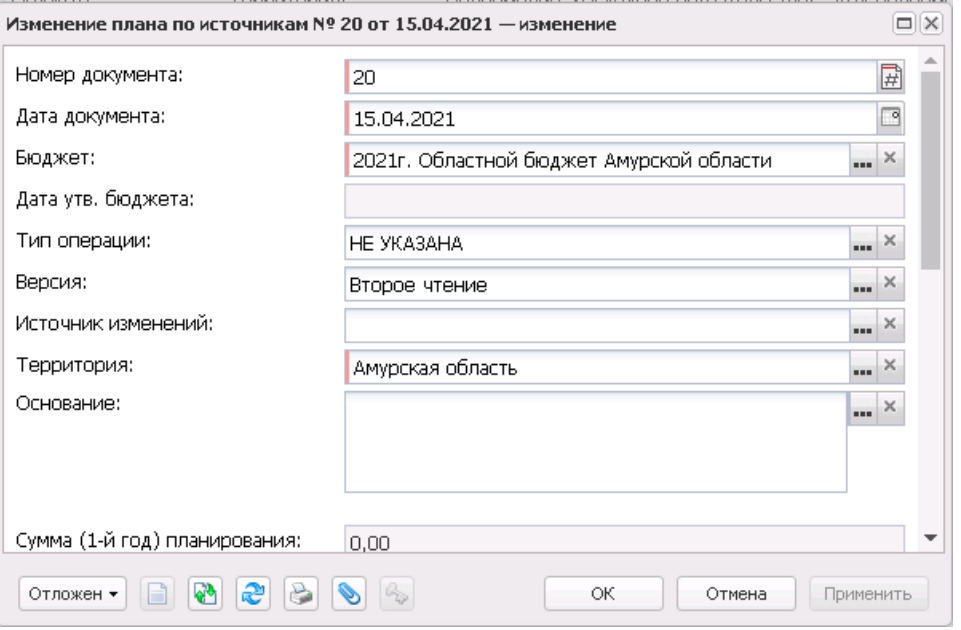

**Рисунок 665 – Новое изменение плана по источникам**

В заголовочной части ЭД «Изменение плана по источникам» заполняются следующие поля:

· **Номер документа** – номер создаваемого изменения плана по источникам. Поле заполняется

автоматически, является доступным для редактирования и обязательным для заполнения.

- · **Дата документа** дата создания изменения плана по источникам. По умолчанию указывается дата текущего рабочего дня.
- · **Бюджет** наименование бюджета. По умолчанию вводится бюджет, указанный при входе в систему. Обязательное для заполнения поле.
- · **Дата утв. бюджета** дата утверждения бюджета. Поле заполняется при выполнении действия **Утвердить**. Поле недоступно для редактирования.
- · **Тип операции** характер операции, совершаемой над документом. Значение выбирается в справочнике *Типы операций с документами.*
- · **Без внесения изменений в закон о бюджете**  при включении признака изменения не отображаются в бюджетной росписи по источникам. Признак доступен для редактирования при нахождении документов на редактируемых статусах «*отложен*» и «*новый*» и недоступен при переводе документов на нередактируемый статус, начиная со статуса «*согласование*».
- · **Версия** название версии планирования источников. По умолчанию указывается актуальная версия планирования источников. Обязательное для заполнения поле.
- · **Источник изменений** наименование источника изменений. Значение выбирается из справочника *Источники изменения бюджетных назначений по источникам*.
- · **Территория** название территории. Значение выбирается в справочнике *Иерархия территорий*.
- · **Основание** ссылка на официальный документ, на основании которого создается изменение плана по источникам. Значение выбирается в справочнике *Справочник оснований документов*.
- · **Сумма (1-й год) планирования** итоговая сумма изменения плана по источникам финансирования дефицита бюджета по 1-му году планирования после изменения. Значение определяется как сумма строк плана по источникам. Поле заполняется автоматически при первом сохранении документа и является недоступным для редактирования.
- · **Сумма (2-й год) планирования** итоговая сумма изменения плана по источникам финансирования дефицита бюджета по 2-му году планирования после изменения. Значение определяется как сумма строк плана по источникам. Поле заполняется автоматически при первом сохранении документа и является недоступным для редактирования.
- · **Сумма (3-й год) планирования** итоговая сумма изменения плана по источникам финансирования дефицита бюджета по 3-му году планирования после изменения. Значение определяется как сумма строк плана по источникам. Поле заполняется автоматически при первом сохранении документа и является недоступным для редактирования.
- · **ИНН** идентификационный номер налогоплательщика, значение проставляется значением одноименного поля из справочника *Организации*.
- · **КПП** код причины постановки на учет, по умолчанию проставляется значение поля КПП

организации, выбранной в поле **ИНН**. Поле доступно для редактирование.

- · **Организация** по умолчанию проставляется значение поля «официальное название» организации, выбранной в поле **ИНН**. Поле доступно для редактирования.
- · **Счет** номер счета организации, значение выбирается из справочника *Счета организаций*. Справочник открывается отфильтрованным по организации, выбранной в поле **ИНН** и типу счета: «Лицевой счет по источникам в ФО», «Лицевой счет по источникам в ФК».

*Примечание. Контроль заполнения группы полей Получатель зависит от настройки системных параметров.*

· **Комментарий**– краткий текстовый комментарий к изменению плана по источникам.

*Примечание. При формировании итогов по строкам документа учитываются КОСГУ, в которых в карточке кодификатора направление принимает значение Погашение, бюджетная классификация принимает значение Источники. При этом значение суммы может быть отрицательным.*

#### **3.12.3.2.2 Работа со строками ЭД «Изменение плана по источникам»**

ЭД «Изменение плана по источникам» является многострочным документом. В средней части формы располагается таблица строк документа. Над ней находятся стандартные функциональные кнопки, с помощью которых можно выполнить действия: создать новую строку, создать новую строку с копированием, отредактировать строку, удалить строку. При работе с ЭД «Изменение плана по источникам» используется два режима ввода сумм:

- поквартальный;
- · годовой.

*Примечание. Режим ввода сумм зависит от настройки системного параметра Годовой ввод (пункт меню Сервис→Системные параметры, группа настроек Планирование, подгруппа Долговая политика/Источники, закладка Источники).*

*Подробное описание настройки системного параметра см. в документации «БАРМ.00004-56 32 01-3 Система «АЦК-Планирование». АРМ ФО. Блок администрирования. Подсистема администрирования. Настройка и сервис системы. Руководство администратора».*

## **3.12.3.2.2.1 Поквартальный режим ввода сумм**

Для создания новой строки ЭД «Изменение плана по источникам» с поквартальным

режимом ввода сумм нажимается кнопка  $\Box$ . На экране появится окно:

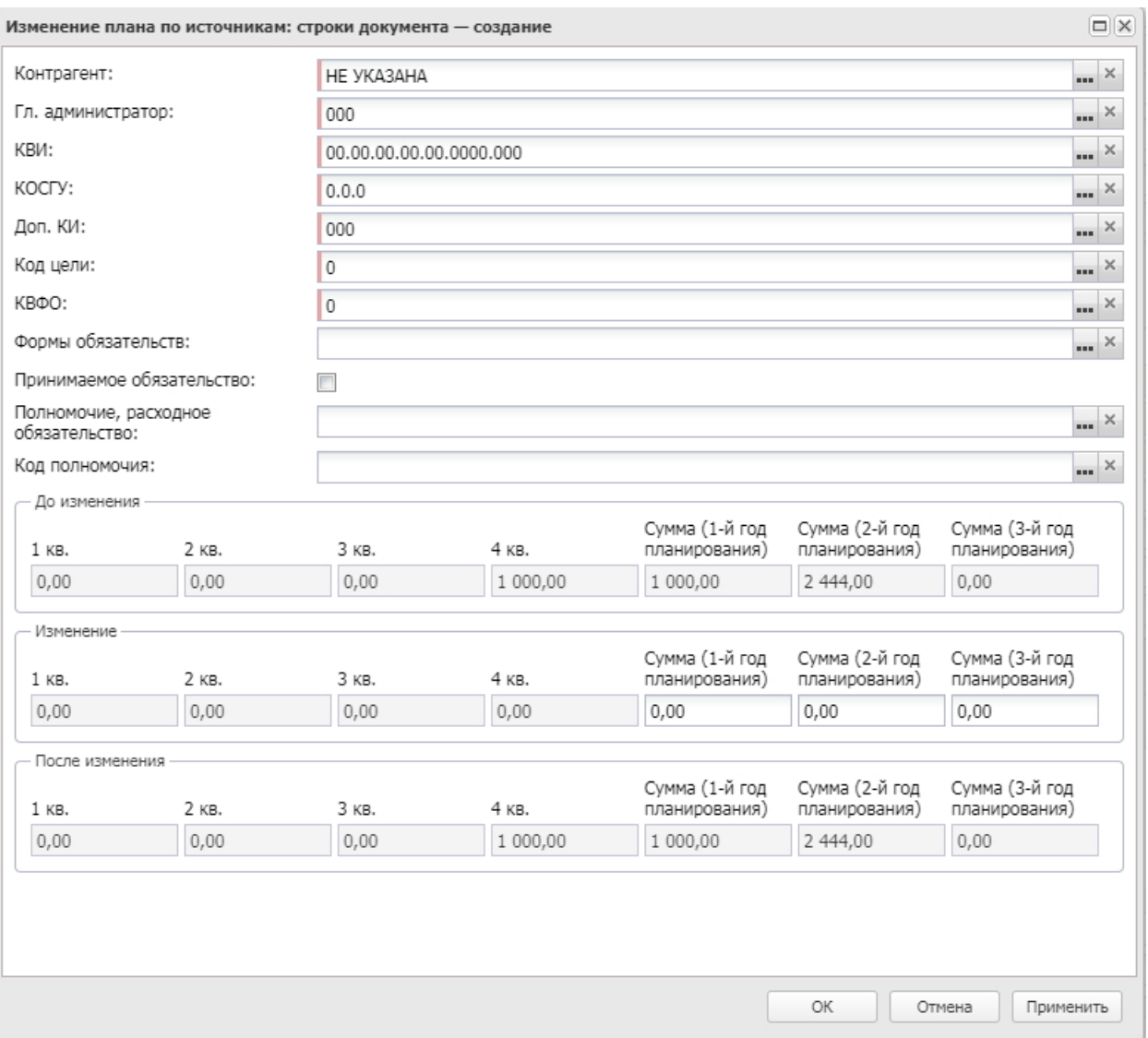

**Рисунок 666 – Новая строка изменений плана по источникам с поквартальным режимом ввода сумм**

В форме новой записи справочника содержатся поля:

- · **Контрагент** название организации-контрагента, с которой планируется проведение операций по указанному виду источника. Значение выбирается в справочнике *Организации*.
- · **Гл. администратор** код главного администратора поступлений и выбытий, выбирается в справочнике *Классификатор администраторов поступлений и выбытий*.
- · **КВИ** код вида источника, выбирается в справочнике.
- · **КОСГУ** код операций сектора государственного управления, выбирается в справочнике.

*Примечание. Если параметр Не использовать КОСГУ в ЭД Источники активен, при заполнении классификации в документах значение КОСГУ заполняется значением «000», вне зависимости от Аналитической группы подвида доходов/вида источников, указанного в КВД/КВИ.*

*Примечание. Если параметр Запретить изменять КОСГУ в документах по источникам активен, поле недоступно для редактирования.*

- · **Доп. КИ** дополнительный код источника, выбирается в справочнике.
- · **Код цели** код цели, выбирается в справочнике.
- · **КВФО** код вида финансового обеспечения, выбирается в справочнике.
- · **Форма обязательства** наименование формы обязательства, значение выбирается в справочнике.
- · **Полномочие, расходное обязательство** название полномочия или расходного обязательства, на основании которого вносятся изменения в план по источникам. Выбирается в справочнике *Расходные обязательства*.
- · **Код полномочия** значение кода полномочия. Значение выбирается из справочника *Расходные обязательства*.

*Примечание. Если в записи справочника «Наименование полномочий, расходных обязательств» заполнено поле Расширенный код, то к значению в поле Код полномочия через «.» (точку) добавляется значение поля Расширенный код соответствующей записи справочника, например: 04-5833.565.*

- · **Принимаемое обязательство** признак по умолчанию не активен. Если признак установлен, то обязательство является принимаемым. Если признак не установлен, то обязательство является действующим.
- · **1 кв. (до изменения/изменение/после изменения)** – планируемая сумма (до изменения/изменение/после изменения) на 1 квартал.
- · **2 кв. (до изменения/изменение/после изменения)** – планируемая сумма (до изменения/изменение/после изменения) на 2 квартал.
- · **3 кв. (до изменения/изменение/после изменения)** – планируемая сумма (до изменения/изменение/после изменения) на 3 квартал.
- ·**4 кв. (до изменения/изменение/после изменения)** – планируемая сумма (до

изменения/изменение/после изменения) на 4 квартал.

*Примечание. Значения строки До изменения рассчитываются автоматически как сумма строк ЭД «План по источникам» на статусе «утвержденный бюджет» (по версии создаваемого документа) и ЭД «Изменение плана по источникам» (по версии создаваемого документа) на статусах «обработка завершена», «утвержденный бюджет» по территории, контрагенту, главному администратору, КВИ, КОСГУ, Доп. КИ, КВФО, форме обязательства, полномочию (расходному обязательству), соответствующим параметрам бюджетной строки создаваемого документа.*

*Значения строки Изменение вводятся вручную.*

*Значения строки После изменения рассчитывается автоматически как сумма полей До изменения и Изменение.*

*Примечание. Значение строки До изменения может рассчитываться вручную как сумма строк ЭД «План по источникам» на статусе «утвержденный бюджет» (без учета версии планирования источников), у которого дата утверждения меньше даты открытого документа, ЭД «Изменение плана по источникам» (по версии создаваемого документа) на статусе «утвержденный бюджет», у которого дата утверждения меньше даты открытого документа, и ЭД «Изменение плана по источникам» на статусах «обработка завершена» и «направлен на утверждение» с активным признаком Без внесения изменений в бюджет (без учета версии планирования источников), у которого дата документа меньше даты открытого документа.*

- · **Сумма (1-й год планирования) (до изменения/изменение/после изменения)**  планируемая сумма (до изменения/изменение/после изменения) на 1 год планирования. Значение вводится автоматически при заполнении полей 1 кв. – 4 кв. Поле является недоступным для редактирования.
- · **Сумма (2-й год планирования) (до изменения/изменение/после изменения)** планируемая сумма (до изменения/изменение/после изменения) на 2 год планирования.
- · **Сумма (3-й год планирования) (до изменения/изменение/после изменения)** планируемая сумма (до изменения/изменение/после изменения) на 3 год планирования.

Для сохранения новой записи нажимается кнопка **Применить** или **ОК.**

# **3.12.3.2.2.2 Годовой режим ввода сумм**

Для создания новой строки ЭД «Изменение плана по источникам» с годовым

режимом ввода сумм нажимается кнопка . В результате на экране появится окно:

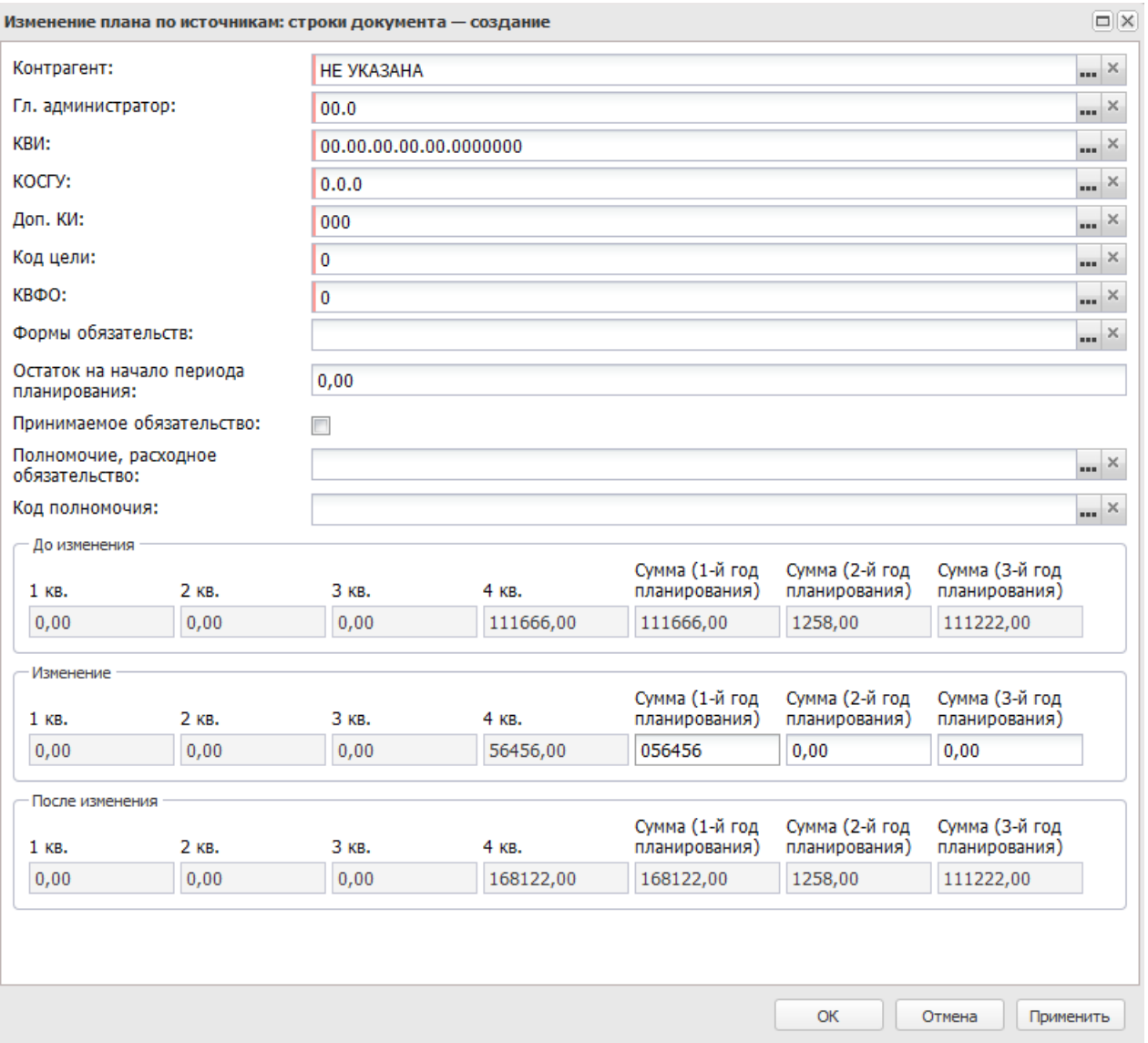

**Рисунок 667 – Новая строка изменений плана по источникам с годовым режимом ввода сумм**

#### В форме новой записи справочника содержатся поля:

- · **Контрагент** название организации-контрагента, с которой планируется проведение операций по указанному виду источника. Значение выбирается в справочнике *Организации*.
- · **Гл. администратор** код главного администратора поступлений и выбытий, выбирается в справочнике Классификатор администраторов поступлений и выбытий.
- · **КВИ** код вида источника, выбирается в справочнике.
- · **КОСГУ** код операций сектора государственного управления, выбирается в справочнике.

*Примечание. Если параметр Не использовать КОСГУ в ЭД Источники активен, при заполнении классификации в документах значение КОСГУ заполняется значением «000», вне зависимости от Аналитической группы подвида доходов/вида источников, указанного в КВД/КВИ.*

*Примечание. Если параметр Запретить изменять КОСГУ в документах по источникам активен, поле недоступно для редактирования.*

- · **Доп. КИ** дополнительный код источника, выбирается в справочнике.
- · **Код цели** код цели, выбирается в справочнике.
- · **КВФО** код вида финансового обеспечения, выбирается в справочнике.
- · **Форма обязательства** наименование формы обязательства, значение выбирается в справочнике.
- · **Остаток на начало периода планирования** остаток денежных средств на начало периода планирования. Поле является неодоступным для редактирования.
- · **Принимаемое обязательство** признак по умолчанию не активен. Если признак установлен, то обязательство является принимаемым. Если признак не установлен, то обязательство является действующим.
- · **Полномочие, расходное обязательство** название полномочия или расходного обязательства, на основании которого вносятся изменения в план по источникам. Выбирается в справочнике *Расходные обязательства*.
- · **Код полномочия** значение кода полномочия. Значение выбирается из справочника *Расходные обязательства*.

*Примечание. Если в записи справочника «Наименование полномочий, расходных обязательств» заполнено поле Расширенный код, то к значению в поле Код полномочия через «.» (точку) добавляется значение поля Расширенный код соответствующей записи справочника, например: 04-5833.565.*

- · **1 кв. (до изменения/изменение/после изменения**) – планируемая сумма (до изменения/изменение/после изменения) на 1 квартал. Поле является недоступным для редактирования.
- · **2 кв. (до изменения/изменение/после изменения**) – планируемая сумма (до изменения/изменение/после изменения) на 2 квартал. Поле является недоступным для

редактирования.

- · **3 кв. (до изменения/изменение/после изменения**) – планируемая сумма (до изменения/изменение/после изменения) на 3 квартал. Поле является недоступным для редактирования.
- · **4 кв. (до изменения/изменение/после изменения)** – планируемая сумма (до изменения/изменение/после изменения) на 4 квартал.

*Примечание. Значения строки До изменения рассчитываются автоматически как сумма строк ЭД «План по источникам» на статусе «утвержденный бюджет» (по версии создаваемого документа) и ЭД «Изменение плана по источникам» (по версии создаваемого документа) на статусах «обработка завершена», «утвержденный бюджет» по территории, контрагенту, главному администратору, КВИ, КОСГУ, Доп. КИ, КВФО, форме обязательства, полномочию (расходному обязательству), соответствующим параметрам бюджетной строки создаваемого документа.*

*Значения строки Изменение вводятся вручную.*

*Значения строки После изменения рассчитывается автоматически как сумма полей До изменения и Изменение.*

*Примечание. Значение строки До изменения может рассчитываться вручную как сумма строк ЭД «План по источникам» на статусе «утвержденный бюджет» (без учета версии планирования источников), у которого дата утверждения меньше даты открытого документа, ЭД «Изменение плана по источникам» (по версии создаваемого документа) на статусе «утвержденный бюджет», у которого дата утверждения меньше даты открытого документа, и ЭД «Изменение плана по источникам» на статусах «обработка завершена» и «направлен на утверждение» с активным признаком Без внесения изменений в бюджет (без учета версии планирования источников), у которого дата документа меньше даты открытого документа.*

- · **Сумма (1-й год планирования) (до изменения/изменение/после изменения)** планируемая сумма (до изменения/изменение/после изменения) на 1 год планирования.
- · **Сумма (2-й год планирования) (до изменения/изменение/после изменения)**  планируемая сумма (до изменения/изменение/после изменения) на 2 год планирования.
- · **Сумма (3-й год планирования) (до изменения/изменение/после изменения)** планируемая сумма (до изменения/изменение/после изменения) на 3 год планирования.

Для сохранения новой записи нажимается кнопка **Применить** или **ОК.**

*Примечание. Нельзя добавить строку, если в таблице уже присутствует строка с такими же параметрами.*

#### **3.12.3.2.3 Обработка ЭД «Изменение плана по источникам»**

После ввода необходимых данных ЭД «Изменение плана по источникам» сохраняется с помощью кнопки **OK** или **Применить**. При этом документ переходит на статус *«отложен»*.

 $\pmb{\times}$ 

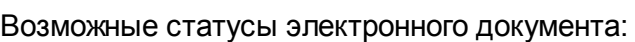

*[«Отложен»](#page-1074-0)* 1075

[«Новый»](#page-1075-0) <sup>|1076</sup>

*[«Согласование»](#page-1075-1)* 1076

*[«Обработка завершена»](#page-1076-0)* 1077

*[«Утвержденный бюджет»](#page-1077-0)* 1078

*Примечание. При наличии специального права «Позволять всегда редактировать Источник изменений в документах по источникам» поле Источник изменений в ЭД «Изменение плана по источникам» на нередактируемых статусах становится доступным для редактирования. Подробное описание настройки специальных прав см. в документации «БАРМ.00004-56 32 01-4 Система «АЦК-Планирование». АРМ ФО. Блок администрирования. Подсистема администрирования. Управление доступом. Руководство администратора».*

## **3.12.3.2.3.1 ЭД «Изменение плана по источникам» в статусе «отложен»**

<span id="page-1074-0"></span>Над ЭД «Изменение плана по источникам» на статусе *«отложен»* можно выполнить действия:

- v **Удалить** документ удаляется из системы и не подлежит дальнейшей обработке.
- v **Обработать** при выполнении данной операции ЭД «Изменение плана по источникам» переходит на статус *«новый»*.

#### **3.12.3.2.3.2 ЭД «Изменение плана по источникам» в статусе «новый»**

<span id="page-1075-0"></span>Над ЭД «Изменение плана по источникам» в статусе *«новый»* можно выполнить операции:

- v **Направить на согласование** при выполнении данного действия ЭД «Изменение плана по источникам» переходит на статус «*согласование*».
- v **Отложить** при выполнении данного действия ЭД «Изменение плана по источникам» возвращается на статус *«отложен»*.
- v **Завершить обработку** при выполнении действия осуществляется контроль ввода отрицательных сумм по несуществующим бюджетным строкам. При непрохождении контроля на экране появляется предупреждение об ошибке типа AZK-3127.

При прохождении контроля документ переходит на статус *«обработка завершена»*. ЭД «Изменение плана по источникам» становится недоступным для редактирования. При возврате в обработку документ получает статус *«новый»*.

*Примечание. Контроль осуществляется, если включен системный параметр Контроль ввода отрицательных сумм по несуществующим бюджетным строкам (пункт меню Сервис→Системные параметры, группа настроек Планирование, подгруппа Долговая политика/Источники, закладка Источники).*

*Подробное описание настройки системного параметра см. в документации «БАРМ.00004- 56 32 01-3 Система «АЦК-Планирование». АРМ ФО. Блок администрирования. Подсистема администрирования. Настройка и сервис системы. Руководство администратора».*

Если в ЭД «Изменение плана по источникам» указана неактуальная версия планирования источников, на экране появится предупреждение об ошибке типа AZK-3047.

## **3.12.3.2.3.3 ЭД «Изменение плана по источникам» в статусе «согласование»**

<span id="page-1075-1"></span>Над ЭД «Изменение плана по источникам» на статусе «согласование» можно выполнить действия:

- v **Вернуть в обработку** при выполнении действия ЭД «Изменение плана по источникам» возвращается в статус *«новый»* и становится доступным для редактирования.
- v **Завершить обработку** документ переходит на статус *«обработка завершена»*. ЭД «Изменение плана по источникам» становится недоступным для редактирования. Если в ЭД «Изменение плана

по источникам» указана неактуальная версия планирования источников, на экране появится системное сообщение типа <u>AZK-3047  $^{\rm 1076}.$ </u>

v **Направить на утверждение** – документ переходит на статус *«направлен на утверждение».*

#### **3.12.3.2.3.4 ЭД «Изменение плана по источникам» в статусе «обработка завершена»**

<span id="page-1076-0"></span>Над ЭД «Изменение плана по источникам» на статусе *«обработка завершена»* можно выполнить действия:

- v **Вернуть в обработку** при выполнении действия ЭД «Изменение плана по источникам» возвращается на статус *«новый»* и становится доступным для редактирования.
- v **Утвердить** на экране появится форма ввода даты утверждения ЭД «Изменение плана по источникам»:

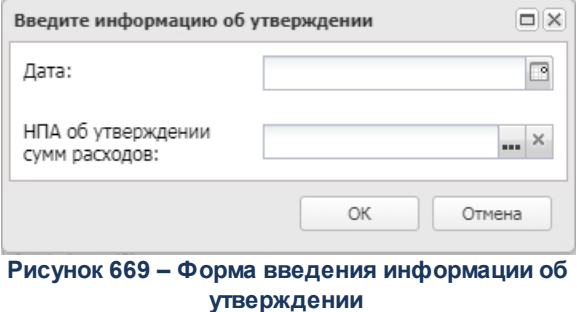

В окне заполняются поля:

- · **Дата** дата утверждения бюджета
- · **НПА об утверждении источников** нормативный правовой акт об утверждении источников.

После заполнения полей нажимается кнопка **ОК**. ЭД «Изменение плана по источникам» получает статус *«утвержденный бюджет»*.

При переходе ЭД «Изменение плана по источникам» на статус *«утвержденный бюджет»* осуществляется контроль на непревышение даты документа над датой утверждения. В случае непрохождения контроля на экране появится сообщение об ошибке типа AZK-3203.

*Примечание. Жесткость контроля определяется системным параметром Контроль превышения даты документа над датой утверждения (пункт меню Сервис→Системные параметры, группа настроек Планирование) Подробное описание настройки системного параметра см. в документации «БАРМ.00004- 56 32 01-3 Система «АЦК-Планирование». АРМ ФО. Блок администрирования. Подсистема администрирования. Настройка и сервис системы. Руководство администратора».*

#### **3.12.3.2.3.5 ЭД «Изменение плана по источникам» в статусе «утвержденный бюджет»**

<span id="page-1077-0"></span>Над ЭД «Изменение плана по источникам» на статусе *«утвержденный бюджет»* можно выполнить действие:

- v **Отменить выгрузку** действие доступно для документа, имеющего внешний статус *«выгружен»*. При выполнении действия отменяется выгрузка документа в бюджет исполнения с помощью программы «AzkExchange».
- v **Выгрузить** действие доступно для документа, имеющего внешний статус *«не выгружен»*. При его выполнении документ выгружается в бюджет исполнения с помощью программы «AzkExchange».
- v **Снять утверждение** при выполнении действия значение поля Дата утверждения очищается и ранее проставленное значение указывается в поле Комментарий. Документ возвращается на статус *«обработка завершена»*.

*Примечание. Для ЭД «План по источника» на статусе «утвержденный бюджет» предусмотрена возможность выполнения действия Копировать в другой бюджет.*

# **3.13 План ФХД**

## **3.13.1 План ФХД**

Для составления плана финансово-хозяйственной деятельности используется одноименный электронный документ. ЭД «План ФХД» открывается через дерево навигации **План ФХД**→**План ФХД**.

*Примечание. Функционал становится доступен только при пролитии специального xmlфайла.*

В ЭД «План ФХД» отображаются сведения о деятельности государственного бюджетного учреждения, показатели финансового состояния учреждения, показатели по поступлениям и выплатам учреждения.

*Примечание. Для фильтрации записей списка по признаку Не актуальна закладки Показатели по выплатам учреждения* в поле *Актуальность оганизации из раскрывающегося списка выбирается одно из значений : Все, Неактуальные, Актуальные.*

*Примечание. Если включен режим онлайн-обмена с системой «АЦК-Бюджетный учет», то создание ЭД «План ФХД» недоступно (описание настройки онлайн-обмена приведено в документации «БАРМ.00004-56 34 02-2 Система «АЦК-Планирование». АРМ ФО. Блок администрирования. Подсистема интеграции с системой «АЦК-Финансы». On-line. Руководство пользователя»).*

Для актуализации информации по остаткам на лицевых счетах бюджетных и автономных учреждений на начало нового финансового года в списке строк отмечаются

нужные документы и нажимается кнопка **Актуализировать остатки на начало года .**

*Примечание. Кнопка Актуализировать остатки на начало года становится видимой и доступной, если включен признак Возможность актуализации остатков на начало года в системных параметрах (Сервис→Системные параметры→Планирование→Расходные документы→План ФХД).*

*Примечание. Подробное описание алгоритма актуализации остатков на лицевых счетах бюджетных и автономных учреждений на начало нового финансового года в систему «АЦК-Планирование» см. в документации «БАРМ.00004-56 34 02-2 Система «АЦК-Планирование». АРМ ФО. Блок администрирования. Подсистема интеграции с системой «АЦК-Финансы». On-line. Руководство пользователя».*

*Примечание. Для просмотра данных по остаткам на лицевых счетах бюджетных и автономных учреждений из хранилища в контекстном меню выбирается действие Показать хранилище остатков на начало года. Действие доступно при пролитии специального xml-файла. Пункт контекстного меню появляется при отсутствии выделения строк в списке.*

*Хранилище представляет собой список строк в разрезе классификаторов: Код субсидии, Отраслевой код, КОСГУ, КФСР, КЦСР, КВФО, суммы из системы «АЦК-Финансы», Плановая сумма (сумма 1й год из ЭД «ПФХД»), Отклонение (разница между суммами из системы «АЦК-Финансы» и плановыми). Строка Итого отражает сумму по всем строкам соответствующей колонки.*

Для формирования печатной формы ЭД «План ФХД» в списке строк отмечаются

нужные документы и нажимается кнопка **Печать документов** или **Печать выделенных документов по форме 82н**:

 $\pmb{\times}$ 

 $\pmb{\times}$ 

*Примечание. Действия Печать выделенных документов и Печать выделенных документов на дату доступны только для бюджетов до 2018 года. Для бюджетов с 2019 года доступны действия Печать выделенных документов (новая форма) и Печать выделенных документов на дату по ворме 82н.*

*Внимание! При изменении структуры плана ФХД в одноименном справочнике в контекстном меню ЭД «План ФХД» выбирается действие Обновить структуру. При выполнении действия Обновить структуру, из которого следует изменение Структуры плана ФХД, отображается предупреждающее сообщение.*

*Примечание. Если ЭД «План ФХД» находится в статусе «утвержден», при формировании печатной форм выводятся данные о дате утверждения.*
*Примечание*. *Для строк, которые переносятся с закладок Финансовые активы закладка Поступления финансовых активов и Финансовые активы закладка Выбытия финансовых активов*, *в столбце Код по бюджетной классификации Российской Федерации выводится значение из столбца Аналитическая группа*.

*Примечание. Если в настройках указан вывод столбца КФСР, то при формировании отчетной формы Плана ФХД (новая форма) выводится значение поля со всех закладок в соответствующие строки отчета*.

*Примечание. Правило сбора для колонки «Всего учреждений (АУ+БУ+КУ)»: отбираются для суммирования организации, попадающие под следующие условия отбора: Актуальная организации с ролями «Автономное учреждение», «Бюджетное учреждение» и «Бюджетополучатель», отсутствуют роли «Учредитель», ППО организаций совпадает с ППО бюджета по строке.*

Для бюджетов с 2020 года действие **Печать выделенных документов (новая форма)** формирует отчет в новой форме в соответствии с приказом 186н.

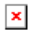

*Примечание. При включении признака Выводить реквизиты приложения (пункт меню Отчеты→Настройки→Отчетные параметры, группа настроек Расходы→Печать документов→План ФХД) в верхнем правом углу первой страницы печатной формы отчета выводится текст: «Приложение к Требованиям к составлению и утверждению плана финансово-хозяйственной деятельности государственного (муниципального) учреждения, утвержденным приказом Министерства финансов Российской Федерации от 31 августа 2018 г. № 186н».*

*Примечание. В блок «Утверждаю» выводится краткое наименование организации из поля, указанного в отчетном параметре Утверждающая организация (пункт меню Отчеты→Настройки→Отчетные параметры, группа настроек Расходы→Печать документов→План ФХД).*

*Примечание. При включении признака Печать по структуре ГРБС (пункт меню Отчеты→Настройки→Отчетные параметры, группа настроек Расходы→Печать документов→План ФХД) печать документа по форме 186н производится в соответствии с иерархией и названиями показателей, указанными в структуре учредителя (см. таблицу Описание строк отчета «План ФХД» согласно структуре ГРБС).*

*Примечание. Если рабочая дата меньше даты «01.01.<финансовый год бюджета>», отчет формируется не на рабочую дату, а на «01.01.<финансовый год бюджета>».*

Описание строк заголовочной части отчета, которые содержатся в печатной форме «План ФХД», приведено в таблице:

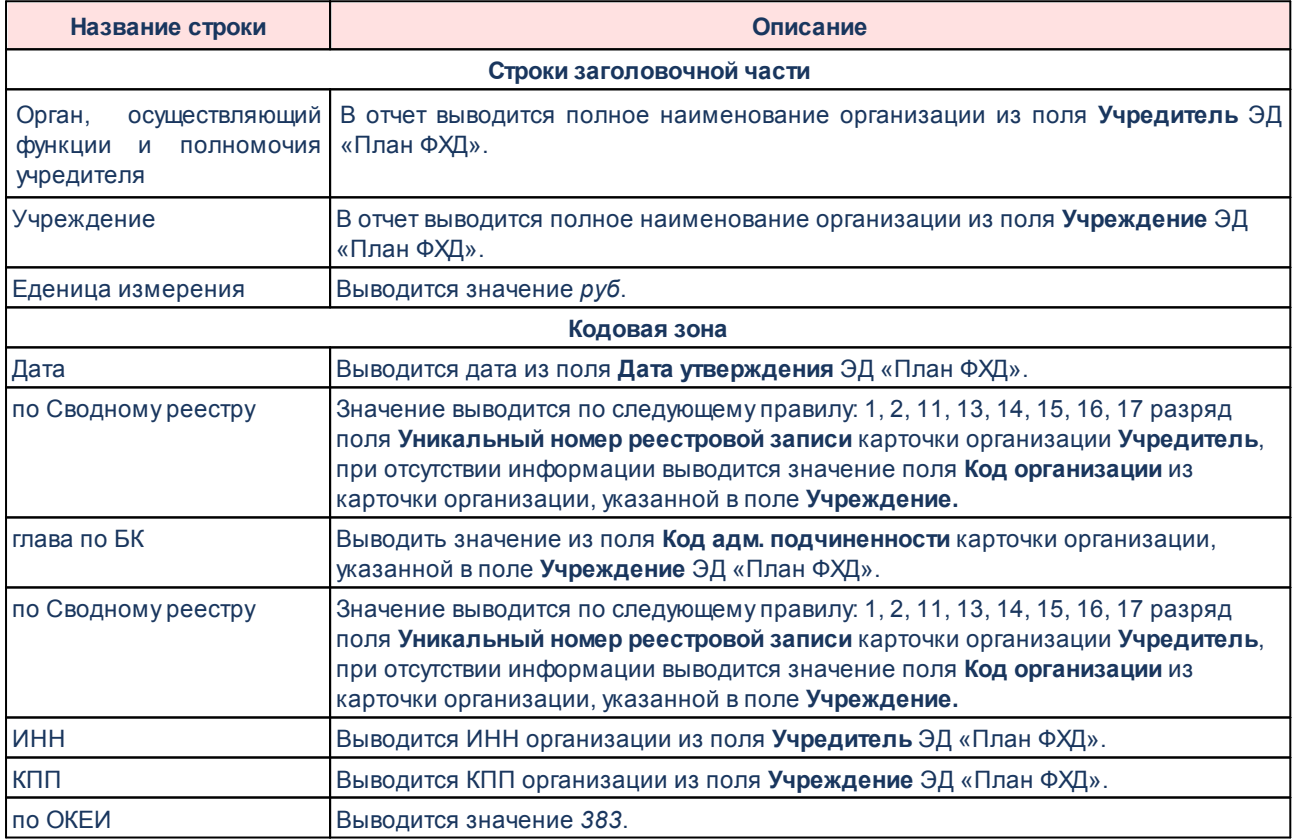

### **Таблица 25 – Описание строк заголовочной части отчета «План ФХД»**

Описание колонок, которые содержатся в печатной форме «План ФХД», приведено в

таблице:

# **Таблица 26 – Описание колонок отчета «План ФХД»**

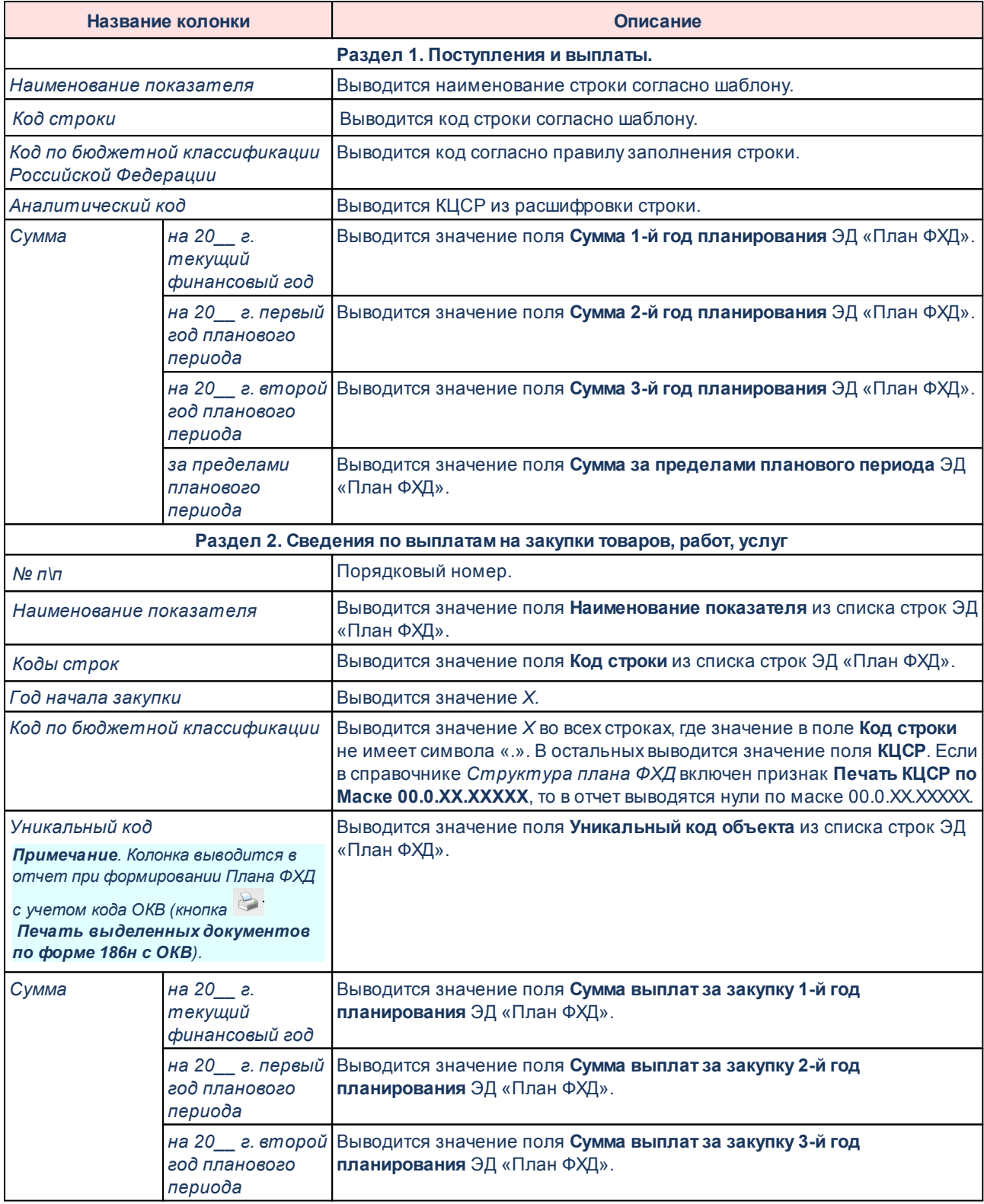

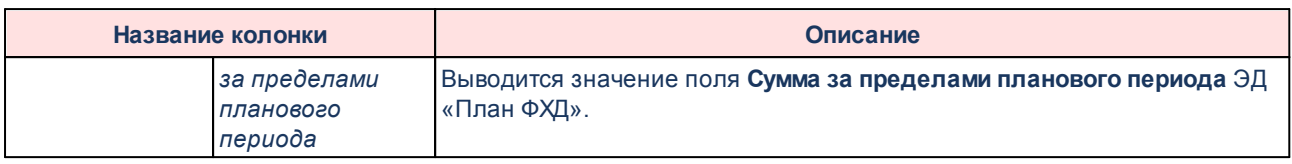

*Примечание. Код субсидии, Отраслевой код, КВР, КОСГУ, КВФО, КФСР, КЦСР, Ан.группа выводятся в колонки отчета в зависимости от настройки в отчетных параметрах (пункт меню Отчеты→Настройки→Отчетные параметры, группа настроек Расходы→Печать документов→План ФХД).*

Описание строк, которые содержатся в печатной форме ЭД «План ФХД», приведено

## в таблице:

### **Таблица 27 – Описание строк отчета «План ФХД»**

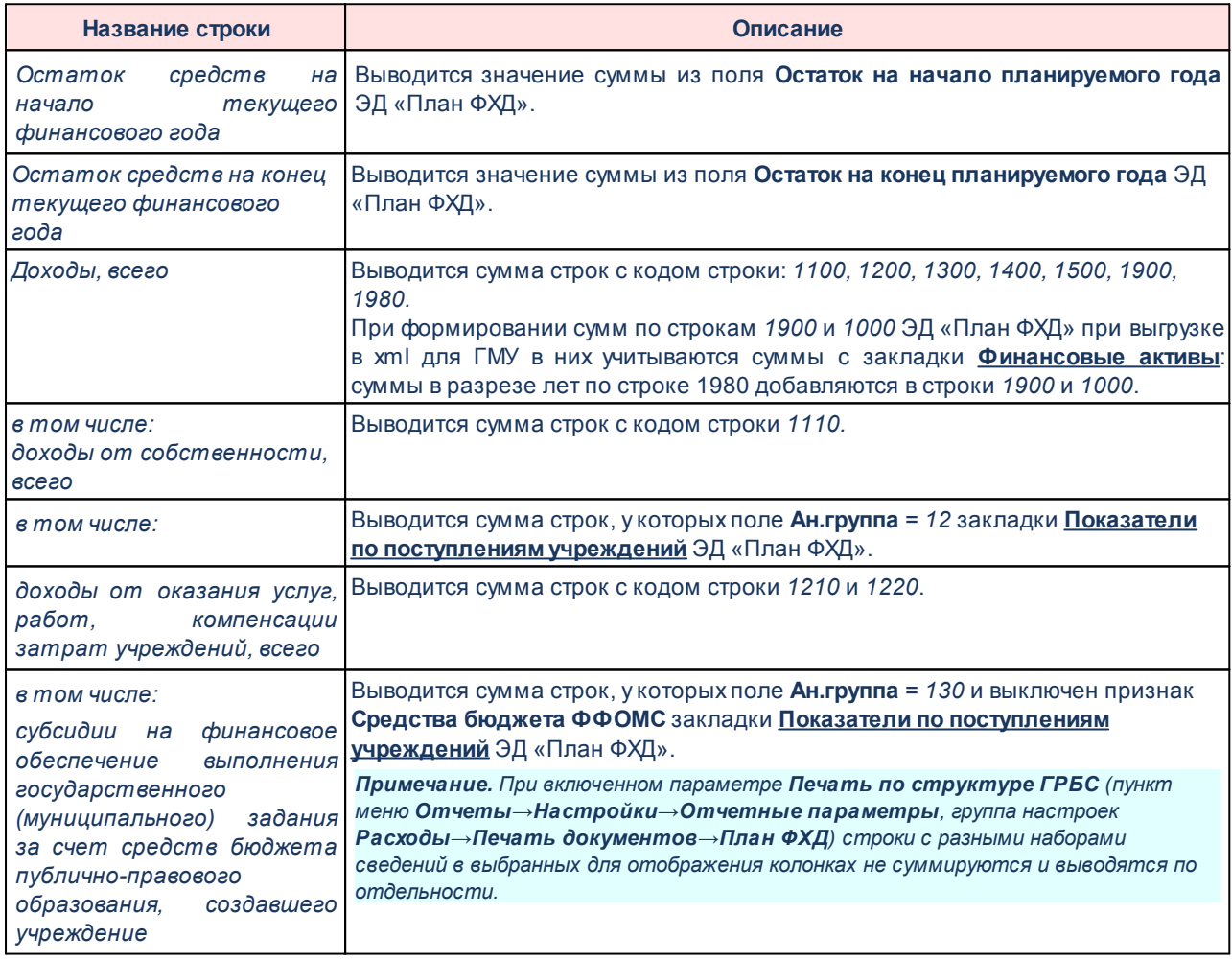

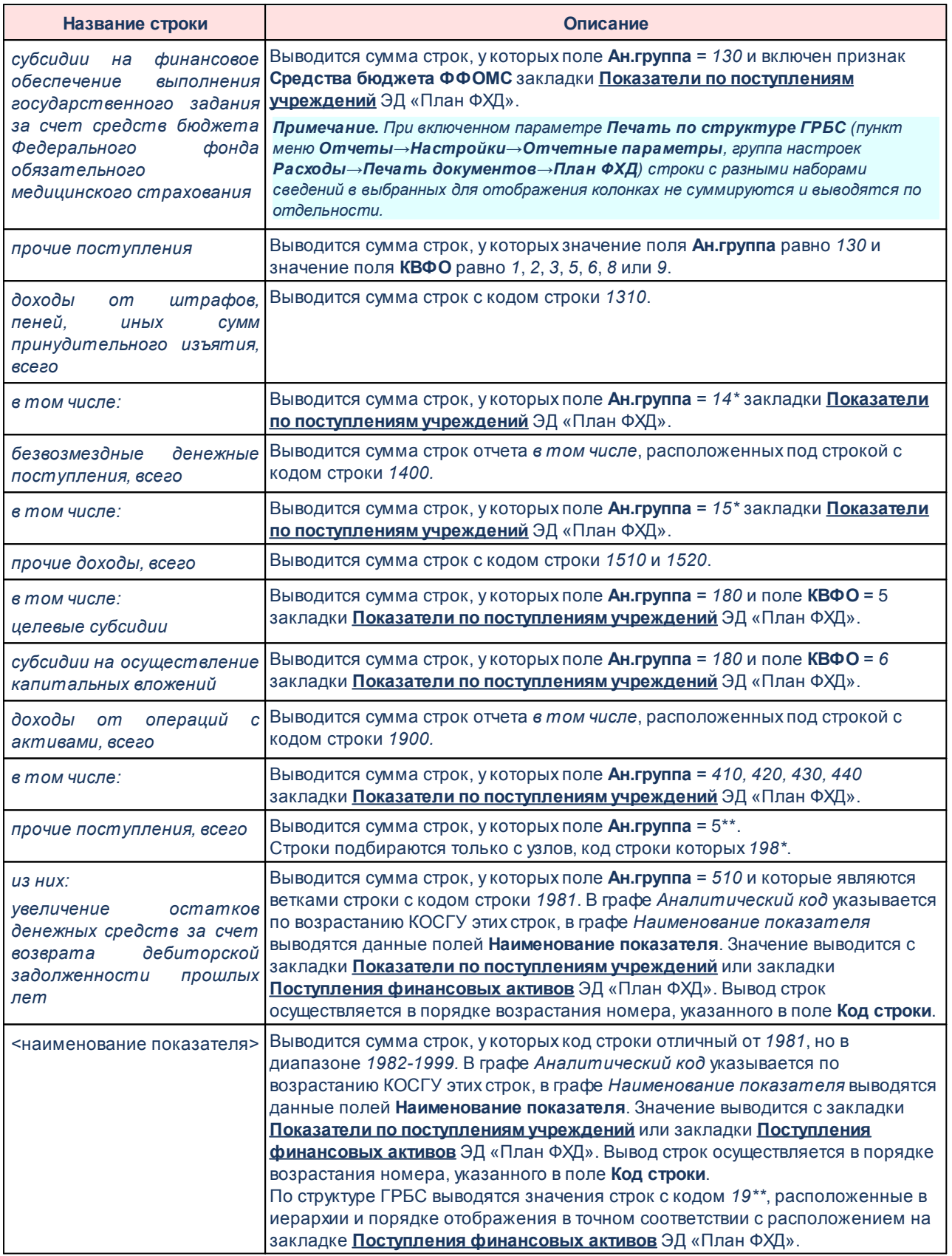

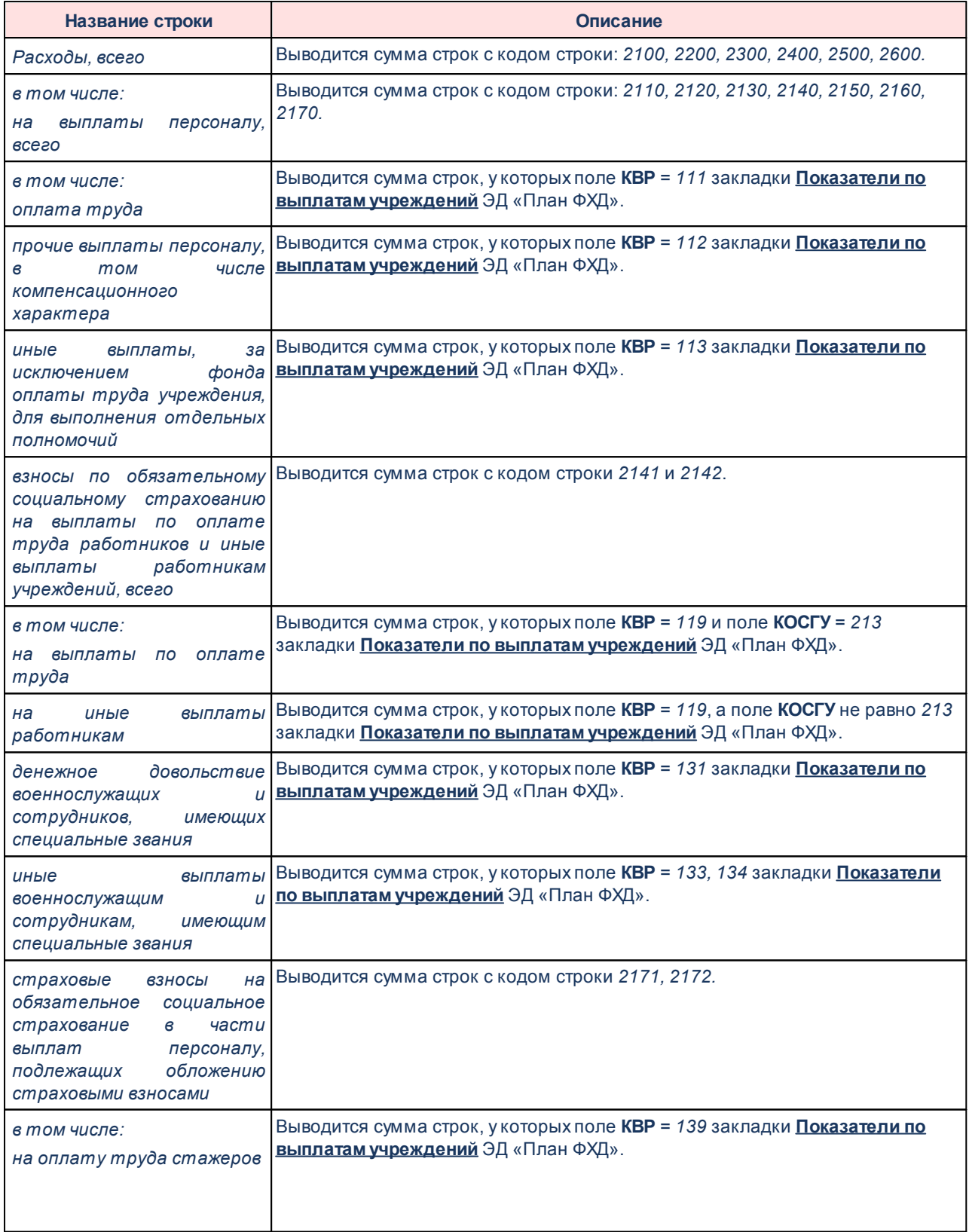

# План ФХД Выполнение программы

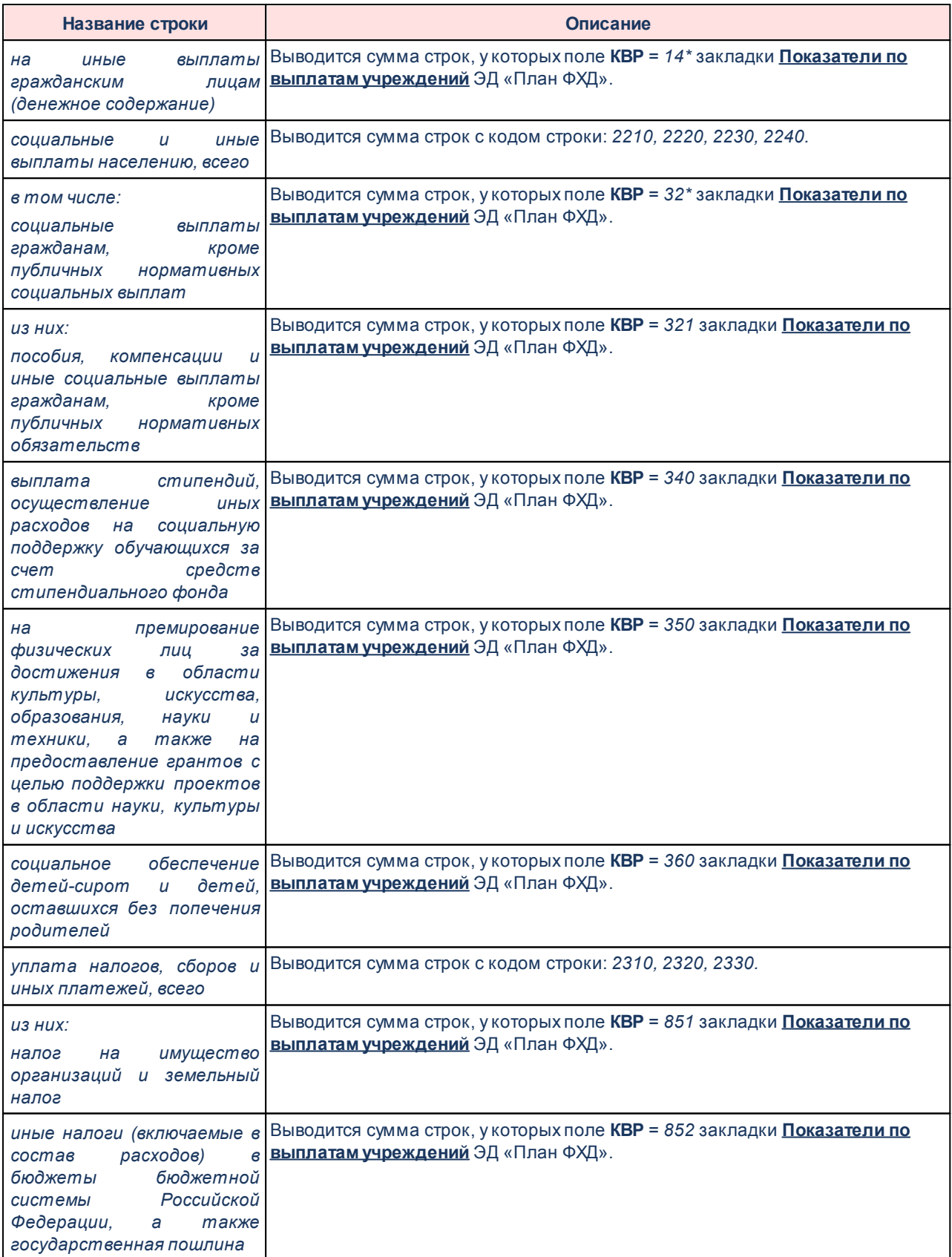

# План ФХД Выполнение программы

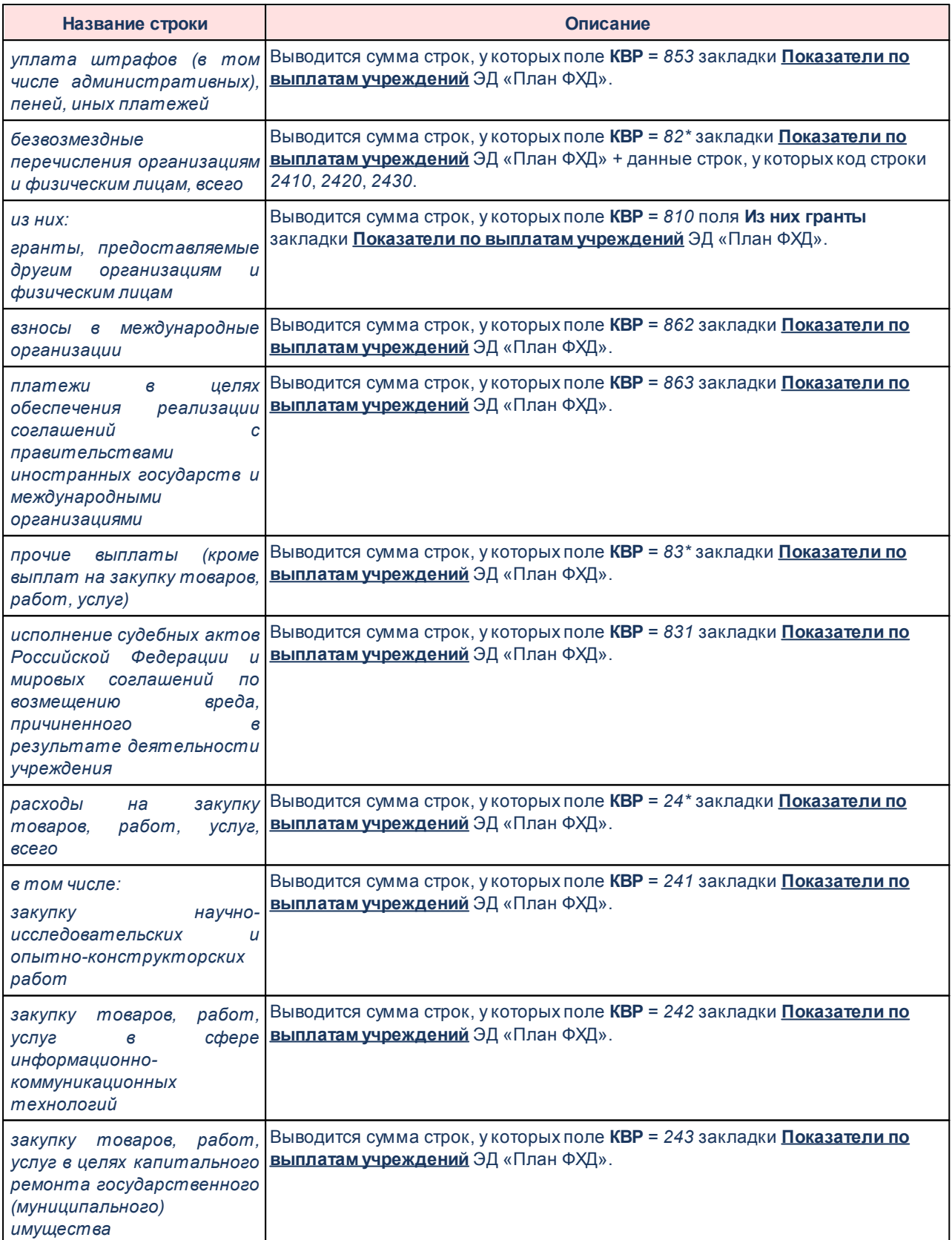

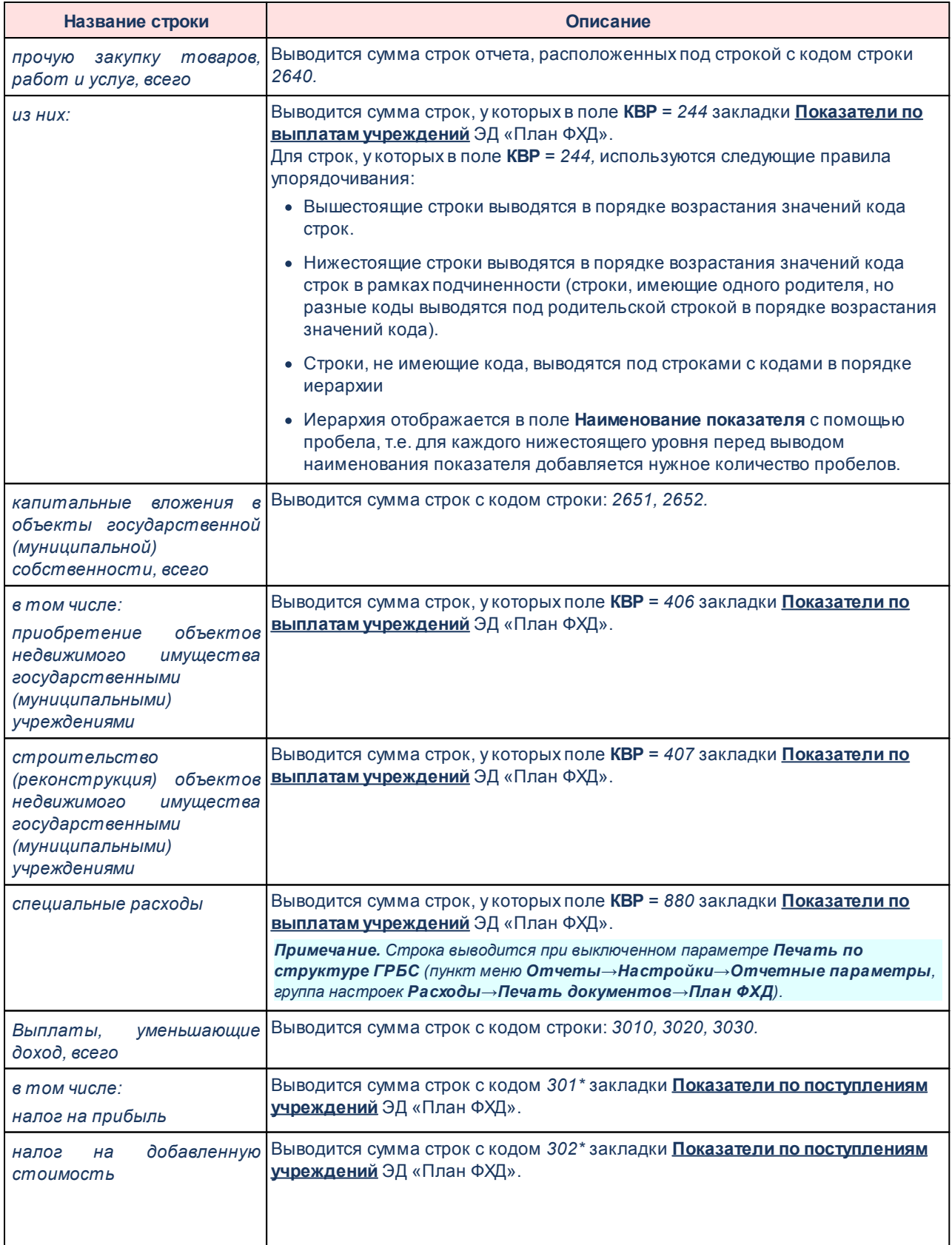

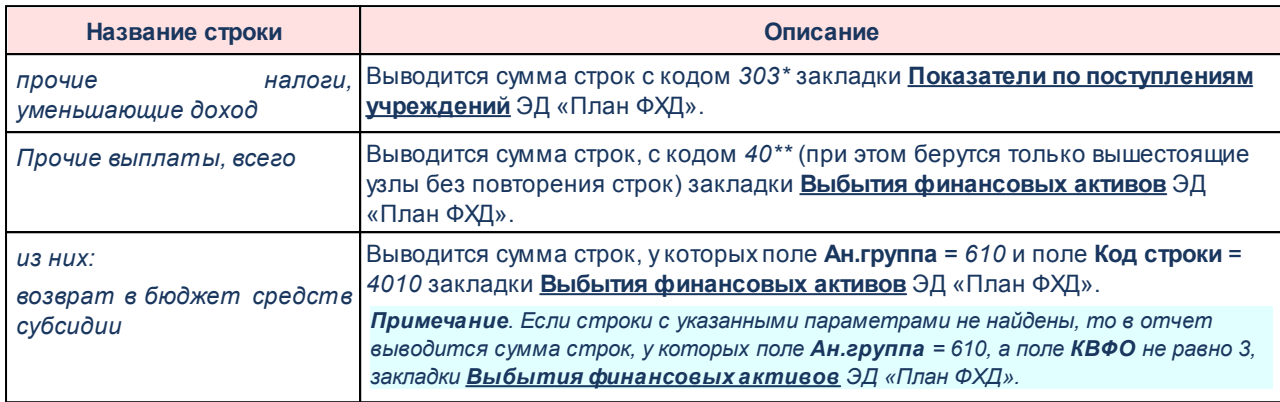

# **Таблица 28 – Описание строк отчета «План ФХД» согласно структуре ГРБС**

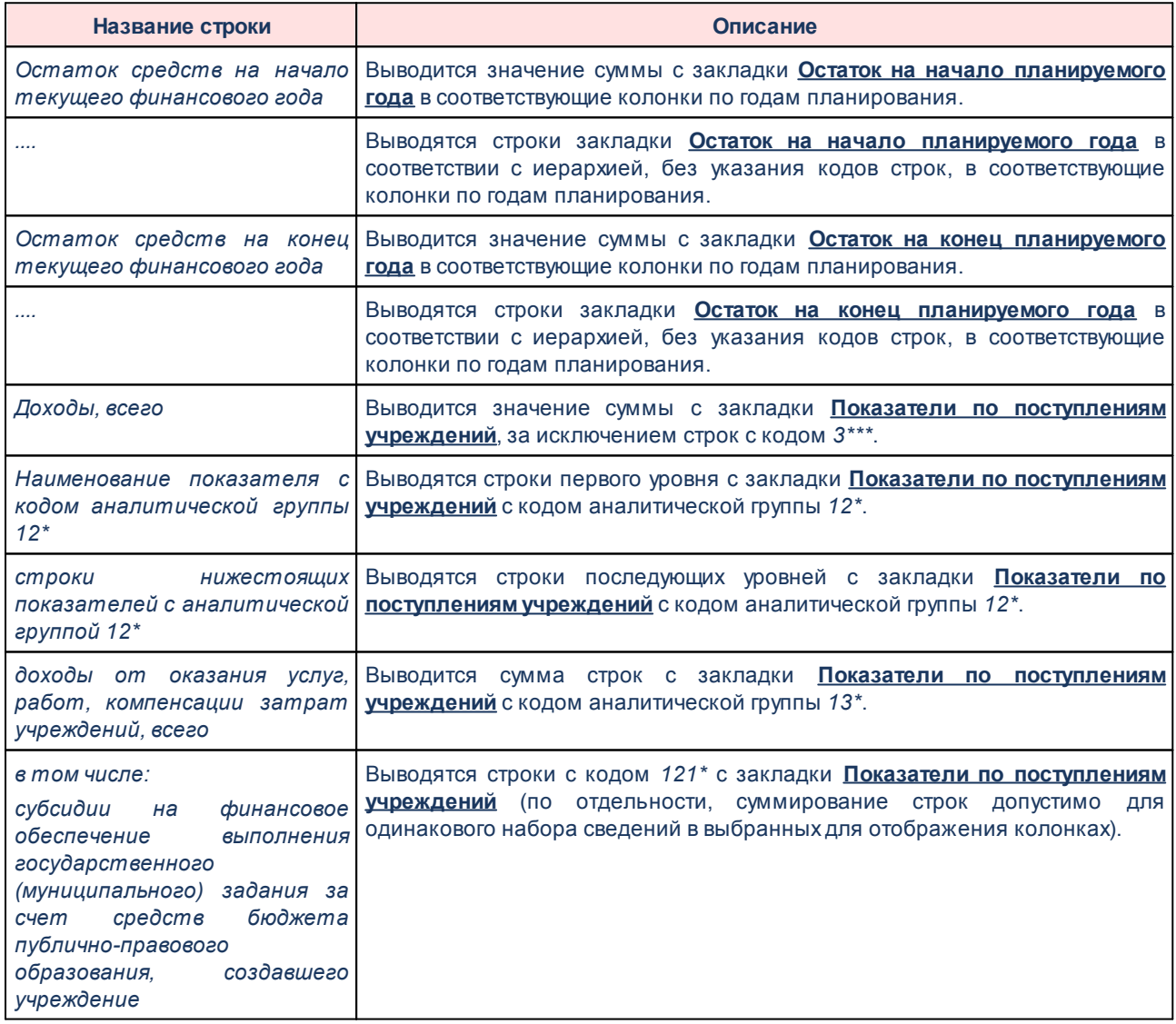

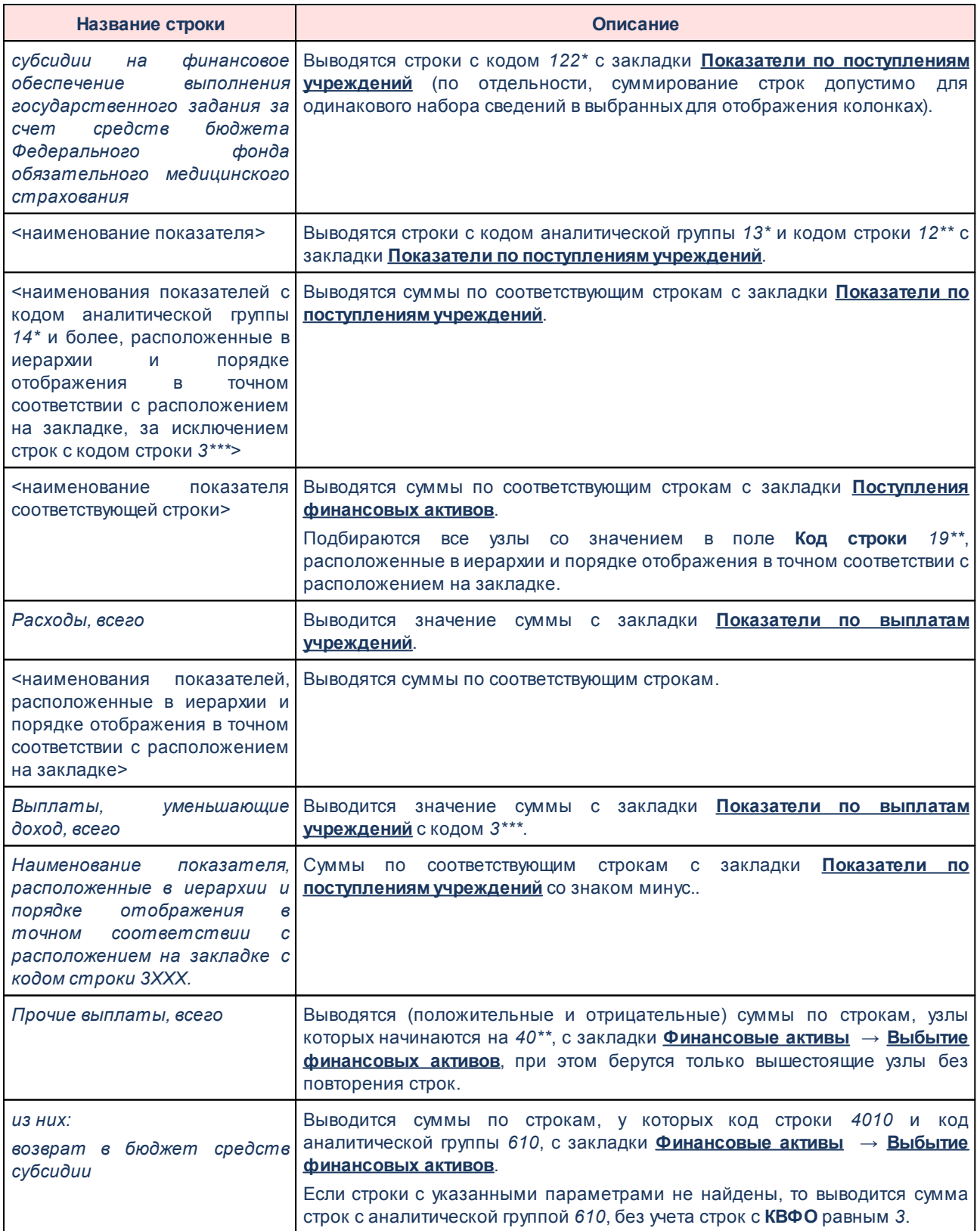

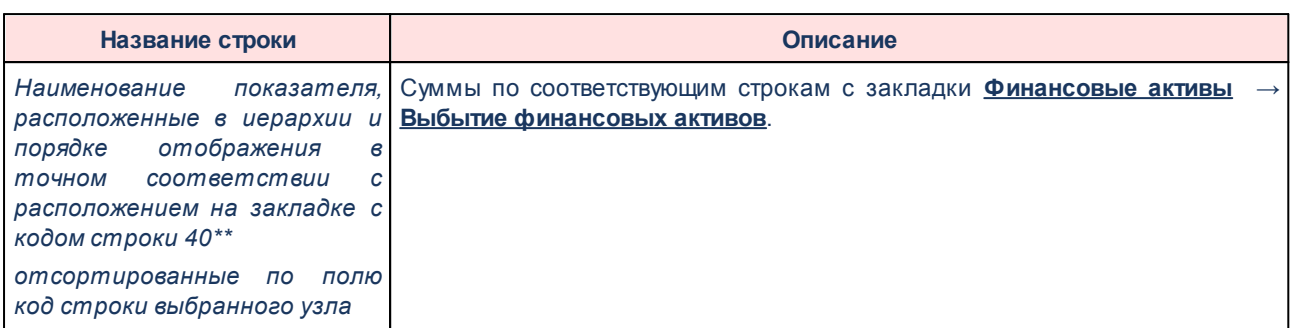

# **3.13.1.1 Создание ЭД «План ФХД»**

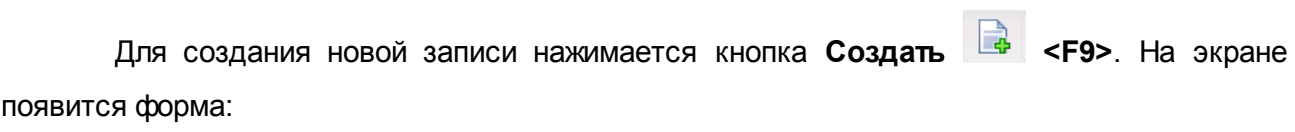

# План ФХД Выполнение программы

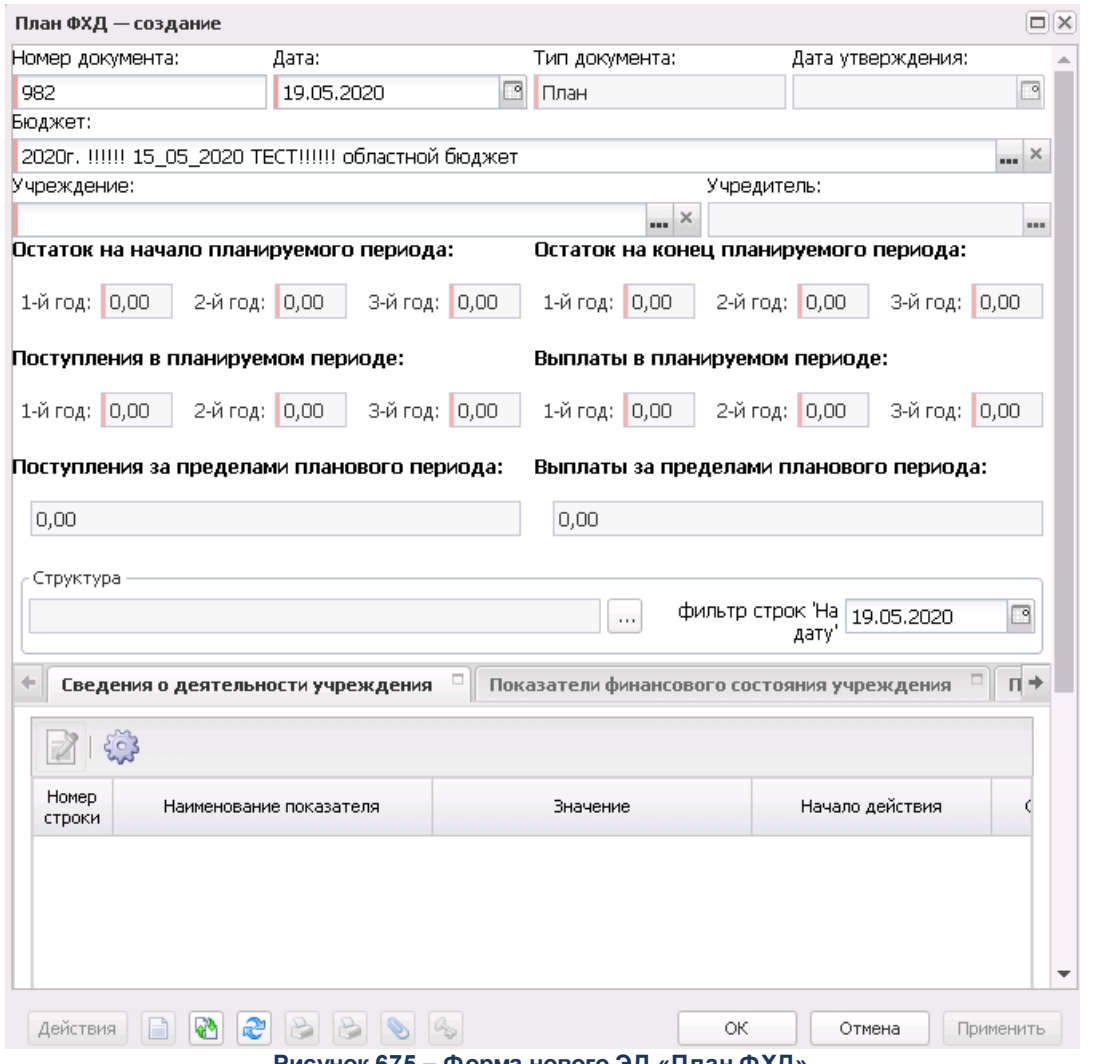

**Рисунок 675 – Форма нового ЭД «План ФХД»**

- В форме новой записи справочника содержатся поля:
- · **Номер документа** номер ЭД «План ФХД», поле заполняется автоматически, доступно для редактирования.
- · **Дата** дата составления ЭД «План ФХД» учреждением. Обязательное для заполнения поле.
- · **Дата утверждения** дата утверждения ЭД «План ФХД» учредителем. Поле недоступно для редактирования, заполняется из специального окна при переводе документа на статус «*утвержден*».
- · **Бюджет** наименование бюджета. По умолчанию вводится бюджет, указанный при входе в систему. Обязательное для заполнения поле.
- · **Тип документа** тип документа, может иметь значения *План*, *Изменение*. Поле заполняется автоматически при создании документа. Значение *План* проставляется при создании нового

документа в списке документов или при создании документа с копированием. Значение *Изменение* проставляется при создании нового документа на основе ЭД «План ФХД», находящегося на статусе «утвержден», при выборе действия Создать изменение к ЭД «План ФХД» в контекстном меню документа. Поле недоступно для редактирования.

- · **Учреждение** наименование учреждения, значение выбирается из справочника *Организации*.
- · **Учредитель** заполняется автоматически значением , указанным в поле **Код вышестоящего ГРБС/РБС**организации, выбранной в поле **Наименование учреждения** справочника *Организации*.

Ниже содержатся поля:

- · **Остаток на начало планируемого периода, 1-й год**  заполняется автоматически итоговым значением по строкам поля **Сумма 1-ый год планирования** верхнего списка закладки **Планируемые остатки**. Недоступно для редактирования.
- · **Остаток на начало планируемого периода, 2-й год**  заполняется автоматически итоговым значением по строкам поля **Сумма 2-ой год планирования** верхнего списка закладки **Планируемые остатки**. Недоступно для редактирования.
- · **Остаток на начало планируемого периода, 3-й год**  заполняется автоматически итоговым значением по строкам поля **Сумма 3-ий год планирования** верхнего списка закладки **Планируемые остатки**. Недоступно для редактирования.
- · **Поступления в планируемом периоде, 1-й год**  заполняется автоматически итоговым значением строк поля **Всего 1-й год планирования** закладки **Показатели по поступлениям учреждения**. Недоступно для редактирования.
- · **Поступления в планируемом периоде, 2-й год**  заполняется автоматически итоговым значением строк поля **Всего 2-й год планирования** закладки **Показатели по поступлениям учреждения**. Недоступно для редактирования.
- · **Поступления в планируемом периоде, 3-й год**  заполняется автоматически итоговым значением строк поля **Всего 3-й год планирования** закладки **Показатели по поступлениям учреждения**. Недоступно для редактирования.
- · **Поступления за пределами планового периода** заполняется автоматически значением поля **Сумма за пределами планового периода** закладки **Показатели по поступлениям учреждения**. Недоступно для редактирования.
- · **Выплаты в планируемом периоде, 1-й год**  заполняется автоматически итоговым значением строк поля **Всего 1-й год планирования** закладки **Показатели по выплатам учреждения**. Недоступно для редактирования.
- · **Выплаты в планируемом периоде, 2-й год**  заполняется автоматически итоговым значением строк поля **Всего 2-й год планирования** закладки **Показатели по выплатам учреждения**. Недоступно для редактирования.
- · **Выплаты в планируемом периоде, 3-й год** заполняется автоматически итоговым значением строк поля **Всего 3-й год планирования** закладки **Показатели по выплатам учреждения**. Недоступно для редактирования.
- · **Остаток на конец планируемого периода, 1-й год**  заполняется автоматически итоговым значением по строкам поля **Сумма 1-й год планирования** нижнего списка закладки **Планируемые остатки**. Недоступно для редактирования.
- · **Остаток на конец планируемого периода, 2-й год** заполняется автоматически итоговым значением по строкам поля **Сумма 2-й год планирования** верхнего списка закладки **Планируемые остатки**. Недоступно для редактирования.
- · **Остаток на конец планируемого периода, 3-й год** заполняется автоматически итоговым значением по строкам поля **Сумма 3-й год планирования** верхнего списка закладки **Планируемые остатки**. Недоступно для редактирования.
- · **Поступления за пределами планового периода** заполняется автоматически суммой значений полей **Сумма за пределами планового периода строк** верхнего уровня закладок **Показатели по поступлениям учреждения** и **Поступления финансовых активов**. Недоступно для редактирования.
- · **Выплаты за пределами планового периода** заполняется автоматически суммой значений полей **Сумма за пределами планового периода** строк верхнего уровня закладок **Показатели по выплатам учреждения** и **Выбытия финансовых активов**. Недоступно для редактирования.

*Примечание. Поля Поступления за пределами планового периода и Выплаты за пределами планового периода доступны для бюджетов 2020 года и выше.* 

*Внимание! Поля с суммами 2-го и 3-го года планирования доступны при выборе 3-летнего бюджета.*

· **Структура** – структура ЭД «План ФХД». Заполняется автоматически при определении соответствующей записи справочника *Структура плана ФХД*.

*Примечание. При создании нового ЭД «План ФХД» соответствующая учреждению «Структура Плана ФХД» определяется по следующим правилам:*

*Правило 1. Поиск производится среди Структур с режимом «Учреждение» для Учредителя, указанного в поле Учредитель ЭД «План ФХД». Если среди таких Структур найдена структура, на закладке Учреждение которой присутствует организация, указанная в ЭД «План ФХД» (в поле Учреждение), то структура подтягивается в форму ЭД «План ФХД» и ссылка на нее проставляется в поле Структура. Если не найдена структура для Учреждения, поиск производится по Правилу 2.*

*Правило 2. Поиск производится среди Структур с режимом «Вид учреждения» для Учредителя, указанного в поле Учредитель ЭД «План ФХД» по следующим условиям: если среди таких Структур найдена структура, на закладке Вид учреждения которой указан Вид, имеющий ссылку на Организацию из ЭД «План ФХД» (организация в поле Учреждение) и дата актуальности в создаваемомЭД «План ФХД» в поле Дата попадает в диапазон дат, который указан у организация в поле Учреждение, в полях Действует с, Действует по, то структура подтягивается в форму ЭД «План ФХД» и ссылка на нее проставляется в поле Структура. Если не найдена структура для Вида учреждения, то поиск производится по Правилу 3.*

*Правило 3. Поиск производится среди Структур с режимом «Тип учреждения» для Учредителя, указанного в поле Учредитель ЭД «План ФХД». Если среди таких Структур найдена структура, в поле Тип учреждения которой присутствует тип учреждения Организации\*\*\* из ЭД «План ФХД» (поле Учреждение), то структура подтягивается в форму ЭД «План ФХД» и ссылка на нее проставляется в поле Структура. Если не найдена структура для типа учреждения, то в форму подтягивается структура с Типом учреждения «Для всех».*

· **фильтр строк "На дату**" – при создании документа поле заполняется значением *01.01.<финансовый год бюджета*>, после сохранения – датой рабочего дня.

*Примечание. Контроль превышения даты документа над датой утверждения настраивается в системных параметрах (Планирование→ Расходные документы→План ФХД→Контроли).* 

- · **Комментарий** краткий текстовый комментарий.
- · **Ошибка импорта** информация об ошибке импорта документа, поле недоступно для редактирования.
- · **Результат прохождения контролей в АЦК-Ф** информация об ошибках по всем непройденным или автоматически проигнорированным системой контролям в системе «АЦК-Финансы». Поле недоступно для редактирования.

*Примечание. Поле Результат прохождения контролей в АЦК-Ф доступно при пролитии специального xml-файла, включающего асинхронный режим отправки запросов на утверждение ЭД «План ФХД».*

Для просмотра документа, на основе которого был создан ЭД «План ФХД», в нижней части формы редактирования ЭД «План ФХД» нажимается кнопка **.** Для просмотра связанных документов нажимается кнопка  $\boxed{\color{red} \bullet}$ .

*Примечание. При просмотре связанных документов отображаются ЭД «Сведения об опреациях с целевыми субсидиями», у которых данный план ФХД указан в поле План ФХД.*

Проверка соответствия сумм ЭД «План ФХД» по заданным КВФО осуществляется по суммам расходных ЭД (ЭД «Бюджетная заявка»/«Бюджетная заявка на изменение ассигнований» и ЭД «Справка об ассигнованиях»/«Справка об изменении бюджетных назначений»), отвечающих следующим требованиям:

1. ЭД «Бюджетная заявка»/ЭД «Справка об ассигнованиях» на статусе *«утвержденный бюджет»*;

2. ЭД «Бюджетная заявка на изменение ассигнований»/ЭД «Справка об изменении бюджетных назначений» на статусе *«обработка завершена»*, в которых включен параметр «Без внесение изменений в закон о бюджете»;

3. ЭД «Бюджетная заявка на изменение ассигнований»/ЭД "«Справка об изменении бюджетных назначений» на статусе *«утвержденный бюджет»* с учетом или без учета признака «Без внесения изменений в закон о бюджете»);

4. ЭД «Бюджетная заявка» и ЭД «Бюджетная заявка на изменение ассигнований»/ ЭД «Справка об ассигнованиях»/«Справка об изменении бюджетных назначений», у которых значение поля **Бюджетополучатель** в строках документа совпадает со значением поля **Учреждение** в ЭД «План ФХД».

В работе контроля также учитываются утвержденные изменения к бюджету (ЭД «Бюджетная заявка на изменение ассигнований» и «Справка об изменении бюджетных назначений» на статусе *«утвержденный бюджет»* с учетом или без учета признака «Без внесения изменений в закон о бюджете»).

При формирования табличной части ЭД «План ФХД», начиная с 2020 года, для печатной формы при неактивном параметре **Печать по структуре ГРБС** в части:

- · по строке 1200 выводятся суммы строк, у которых Ан.группа=130;
- · по строке 1210 выводятся суммы строк, у которых Ан.группа = 130 и КВФО =4,7, и отключен признак **Средства бюджета ФФОМС**;
- · по строке 1220 выводятся суммы строк, у которых Ан.группа = 130 и КВФО =4,7, и активен признак **Средства бюджета ФФОМС**;
- · добавлена строка 1230 *прочие поступления*, по которой выводятся суммы строк, у которых Ан.группа = 130 и по КВФО, отличным от 4,7;
- · по строке 1400 выводятся суммы строк, у которых Ан.группа=150;
- · добавлена строка 1430 *прочие поступления*, по которой выводятся суммы строк, у которых Ан.группа = 150 и по КВФО, отличным от 5,6.

При выполнении специального xml-файла в контекстном меню записи отображается действие **Показать хранилище остатков на начало года**. Пункт меню появляется только при отсутствии выделения галочками строк в списке. Хранилище представляет собой список строк в разрезе классификаторов: Код субсидии, Отраслевой код, КОСГУ, КФСР, КЦСР, КВФО + суммы из АЦК-Ф+«Плановая сумма» (сумма 1-й год из самого ЭД «План ФХД») +«Отклонение» (разница между суммами из АЦК-Ф и плановыми). В окно выводятся строки как с закладки **Остатки на начало года** (сумма по строке отлична от 0.00), так и из хранилища. В случае отсутствия строки в хранилище или в плане в соответствующую ячейку выводится пустое значение. В колонку *Отклонение* такой строки выводится сумма (должна быть положительная). При равных значениях остатка и плановой суммы в *Отклонении* должно быть 0.00. Для хранилища выводится строка *Итого*, которая отражает сумму по всем строкам соответствующей колонки.

При переводе ЭД «План ФХД» со статуса «новый» на статусы «подготовлен», *«согласование руководителем учреждения», «согласование учредителем», «утвержден»*, если суммы строки верхнего уровня с кодом 26000 закладки **Показатели выплат по расходам на закупку** отличны от нуля, осуществляется контроль на равенство итоговой суммы строки верхнего уровня с кодом 26000 закладки **Показатели выплат по расходам на закупку** и общей суммы строк закладки **Показатели по выплатам учреждения** с включенным признаком **Расходы на закупку товаров, работ, услуг** и неактивным признаком **Не актуальна** по каждому году планирования в отдельности.

ЭД «План ФХД» является многострочным документом. Список строк располагается в нижней части формы ЭД «План ФХД» и состоит из 8 закладок:

- o **Сведения о деятельности учреждения**;
- o **Показатели финансового состояния учреждения**;
- o **Показатели по поступлениям учреждения**;

## o **Показатели по выплатам учреждения**;

- o **Показатели выплат по расходам на закупку**;
- o **Финансовые активы**;
- o **Планируемые остатки**;
- o **Справочно**.

*Примечание. В ЭД «План ФХД» строки с заполненным полем Дата окончания отображаются в сером цвете.*

*Примечание. Если включен системный параметр Контроль соответствия КВР и КОСГУ, то при сохранении документа в системе осуществляется контроль на наличие строки с признаком Контроль БУ/АУ в справочнике «Соответствие КВР и КОСГУ» и на закладке Показатели по выплатам учреждения для ЭД «План ФХД». При непрохождении контроля пользователю выдается сообщение об ошибке***.**

*Если в полях КВР или КОСГУ указано значение «не указано» (000), контроль не осуществляется.*

*Примечание. Если включен системный параметр Контроль на равенство нулю сумм (значений) в закрытых строках ЭД «План ФХД», осуществляется проверка на равенство нулю сумм (значений) в закрытых строках в полях Значение, Сумма на закладках Показатели финансового состояния учреждения, Показатели по поступлениям учреждения, Показатели по выплатам учреждения, Планируемые остатки, Справочно, содержащих показатели с указанным значением в поле Окончание действия (независимо от указанного значения в поле Окончание действия) на момент осуществления проверки. Контроль осуществляется при сохранении документа, а также при переводе на первый нередактируемый статус («подготовлен»).*

*Примечание. 1. При включенном online-обмене с ситемой «АЦК-Бюджетный учет» предусмотрена возможность приема из ситемы «АЦК-Бюджетный учет» сообщения о переводе документов на статус Обработка завершена. 2. Реализована возможность отправки сообщения в ситему «АЦК-Бюджетный учет» о переводе документов в ситеме «АЦК-Планирование» на статус Обработка завершена (после получения положительного ответа от ситемы «АЦК-Финансы»). 3. При проведении контроля после принятия сообщения о переводе (п.1) реализована возможность отправки сообщения об ошибке, если контроль не пройден.*

*Примечание. Описание настройки online-обмена данными содержится в документации «БАРМ.00004-56 34 02-2 Система «АЦК-Планирование». АРМ ФО. Блок администрирования. Подсистема интеграции с системой «АЦК-Финансы». On-line. Руководство пользователя».*

*Примечание. Если включен системный параметр Возможность актуализации остатков на начало года, осуществляется проверка соответствия сумм на закладке Планируемые остатки на конец года в ЭД «План ФХД» с суммой в «хранилище» информации по справкам импортируемым из системы «АЦК-Финансы». Подробное описание алгоритма актуализации остатков на лицевых счетах бюджетных и автономных учреждений на начало нового финансового года в системе «АЦК-Планирование» см. в документации «БАРМ.00004-56 34 02- 2 Система «АЦК-Планирование». АРМ ФО. Блок администрирования. Подсистема интеграции с системой «АЦК-Финансы». On-line. Руководство пользователя».*

В системе реализован автоматический расчет сумм остатков в ЭД «План ФХД» на конец плановых периодов/ начало следующих плановых периодов. Расчет запускается пользователем по действию в конкретном ЭД «План ФХД», либо по нескольким ЭД «План ФХД» в списковой форме. Расчёт производится в детализации строк закладки **Планируемые остатки/Остатки на конец года**. Сумма остатков на конец года вычисляется по формуле: («Остатки на начало года» + «Показатели по поступлениям учреждения» + «Поступления финансовых активов») - (« Показатели по выплатам учреждения» + «Выбытия финансовых активов». В результате автоматического расчета должны быть рассчитаны:

- · суммы остатков на конец 1-го года (на основании сумм поступлений и выплат на 1 й год), эти же суммы должны быть отражены в остатках на начало 2-го года;
- · суммы остатков на конец 2-го года (на основании сумм поступлений и выплат на 2 й год), эти же суммы должны быть отражены в остатках на начало 3-го года;

· суммы остатков на конец 3-го года (на основании сумм поступлений и выплат на 3 й год).

Реализован блокирующий контроль при переходе на первый нередактируемый статус на соответствие сумм остатков на конец предыдущего года суммам остатков на начало следующего года.

Для закладок **Показатели по поступлениям учреждения**, **Показатели по выплатам учреждения**, **Показатели выплат по расходам на закупку**, **Финансовые активы** (закладки **Поступления финансовых активов**, **Выбытия финансовых активов**) осуществляется контроль подчиненности заполнения классификаторов.

*Примечание. Контроль подчиненности заполнения классификаторов настраивается в бюджетозависимых параметрах (Сервис → Бюджетозависимые параметры →Планирование→ Расходные документы→План ФХД→Контроли).*

В ЭД «План ФХД» реализован параметр **Скрыть нулевые строки** на панели фильтрации закладок **Показатели по выплатам учреждения**, **Показатели по поступлениям учреждения**, **Финансовые активы/Поступление финансовых активов**, **Финансовые активы/Выбытие финансовых активов**, **Планируемые остатки/На начало планируемого года**, **Планируемые остатки/На конец планируемого года**.

Параметр доступен для редактирования на любом статусе ЭД «План ФХД».

Если параметр активен, то на закладках отображаются не только строки, соответствующие иным условиям фильтрации, но и у которых хотя бы одно из нижеперечисленных полей имеет ненулевое значение:

- · для закладок **Показатели по поступлениям учреждения**, **Финансовые активы/Поступление финансовых активов**, **Финансовые активы/Выбытие финансовых активов**: *Всего 1-й год планирования*, *Всего 2-й год планирования*, *Всего 3-й год планирования*, *Сумма за пределами планового периода*;
- · для закладки **Показатели по выплатам учреждения**: *Всего 1-й год планирования*, *Всего 2-й год планирования*, *Всего 3-й год планирования*, *Сумма за пределами планового периода*, *Сумма возврата дебиторской задолженности прошлых лет*;
- для закладок для закладок **Планируемые остатки/На начало планируемого года**,

**Планируемые остатки/На конец планируемого года**: *Всего 1-й год планирования*, *Всего 2-й год планирования*, *Всего 3-й год планирования*.

Для всех закладок ЭД «План ФХД» на панели реализована кнопка с функцией **Показать отличающиеся строки**. Кнопка отображается во включенном/выключенном режиме, доступна на всех статусах для документов с типом *Изменения, д*ля типа *Основной* неактивна. При активации (нажатии на кнопку) по всем строкам закладки проводится сравнение, и в случае несоответствия условий строка окрашивается в сиреневый цвет. При отключении функции покраска снимается.

# **Алгоритм сравнения**:

Сравниваются строки и суммы в строках закладки между текущим документом и документом-родителем (документом, на основании которого создан ЭД с типом *Изменения*).

Сверка строк производится на основании идентификатора строки структуры. Если строка новая (была добавлена в структуру позже создания документа-родителя), то такая строка всегда окрашивается.

Для строк документа, которые присутствовали в документе-родителе, сравниваются суммы по годам. Если хотя бы 1 сумма не совпадает, строка окрашивается.

## Закладка **Сведения о деятельности учреждения**

На закладке содержится информация о деятельности учреждения. Закладка имеет вид:

# План ФХД Выполнение программы

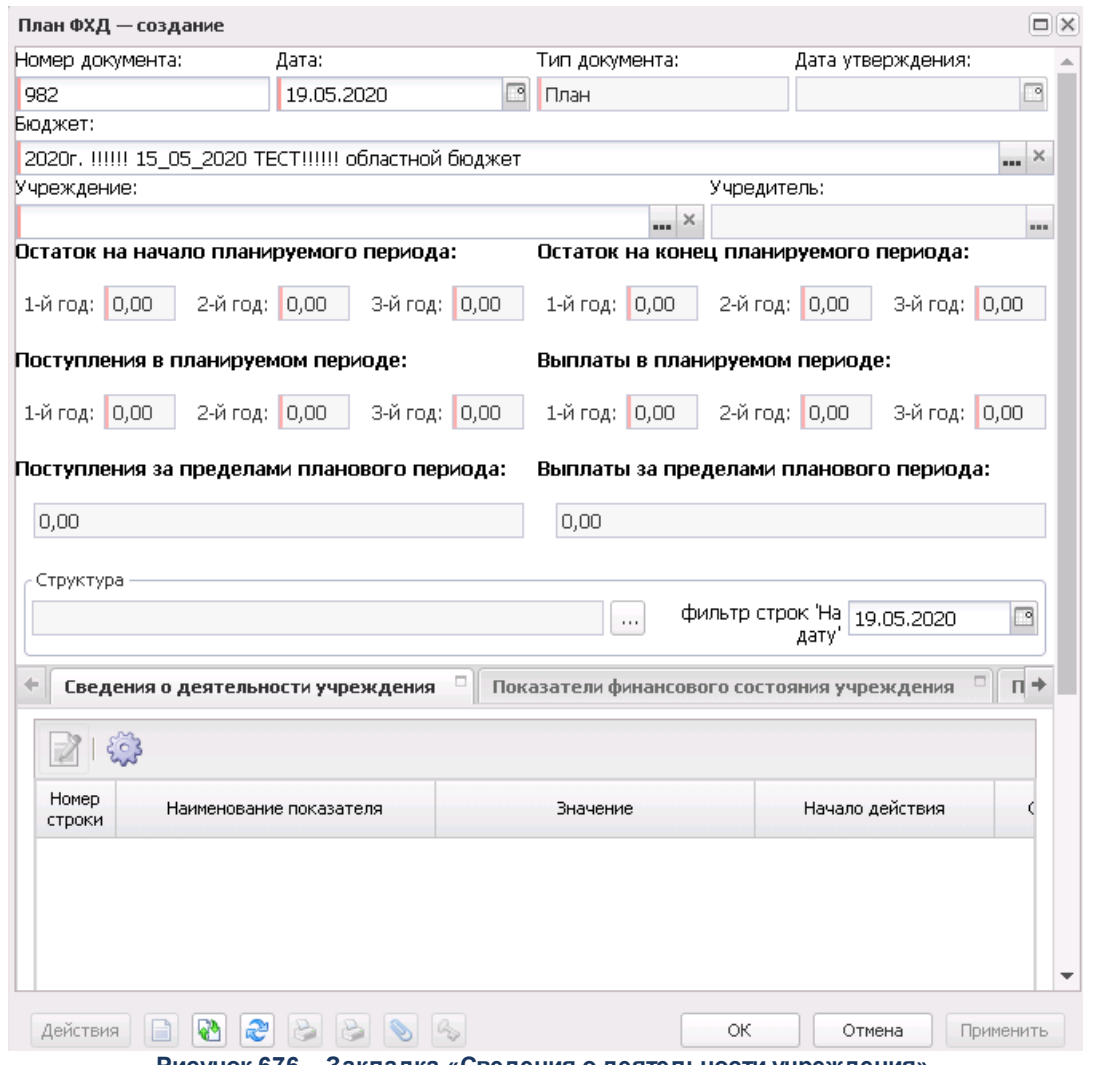

**Рисунок 676 – Закладка «Сведения о деятельности учреждения»**

Над списком строк находится панель инструментов, на которой располагаются стандартные функциональные кнопки. С их помощью можно выполнить действия: отредактировать сведения, показать отличающиеся строки.

Для открытия формы редактирования нажимается кнопка **Редактировать <F4>**. На экране появится форма:

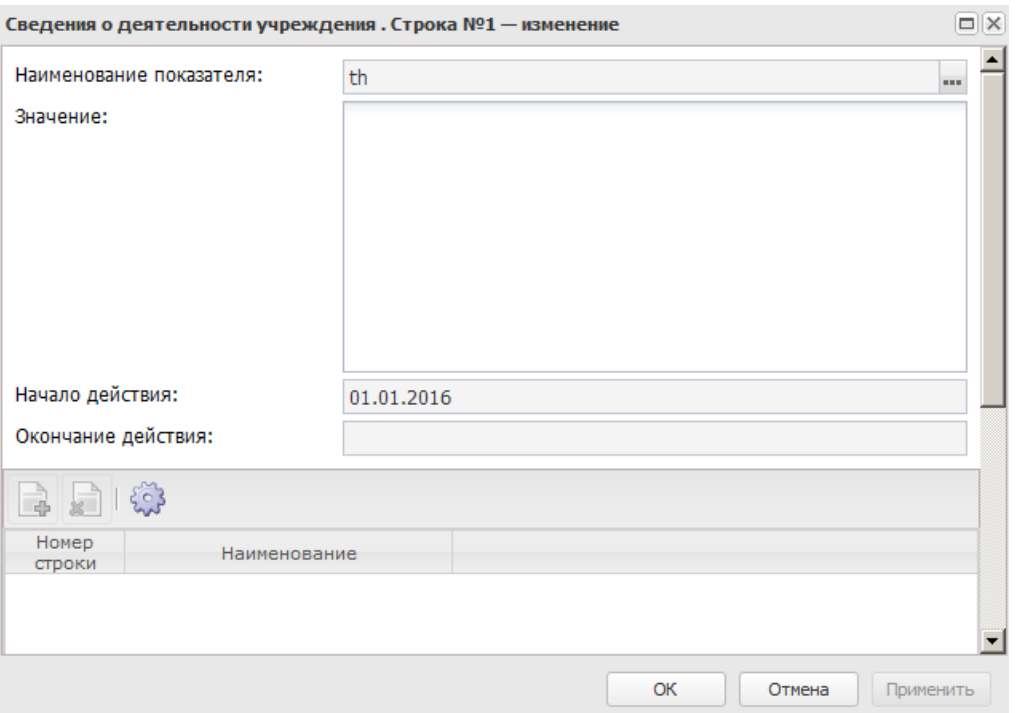

**Рисунок 677 – Форма просмотра закладки «Сведения о деятельности учреждения»**

В форме новой записи справочника содержатся поля:

- · **Наименование показателя** наименование показателя, характеризующего деятельность учреждения. Заполняется автоматически согласно записи справочника *Структура Плана ФХД по соответствующему Учредителю*. Недоступно на редактирование.
- · **Начало действия** дата начала действия показателя. Недоступно на редактирование.
- · **Окончание действия** дата окончания действия показателя. Недоступно на редактирование.
- · **Значение** значение показателя. Обязательное для заполнения поле. По умолчанию заполняется значением «0.00». Поле доступно для ввода показателей, содержащих вложенные показатели.

В нижней части формы просмотра закладки расположен список платных услуг/работ. Над списком строк находится панель инструментов, на которой располагаются стандартные функциональные кнопки. С их помощью можно выполнить действия: создать новую запись, отредактировать запись и найти запись в списке.

Чтобы создать новую запись, необходимо нажать на кнопку <**F9**>. В результате на экране появится справочник *Перечень платных услуг (работ)*.

Закладка **Показатели финансового состояния учреждения**

На закладке содержится информация о показателях финансовой деятельности бюджетного учреждения. Закладка имеет вид:

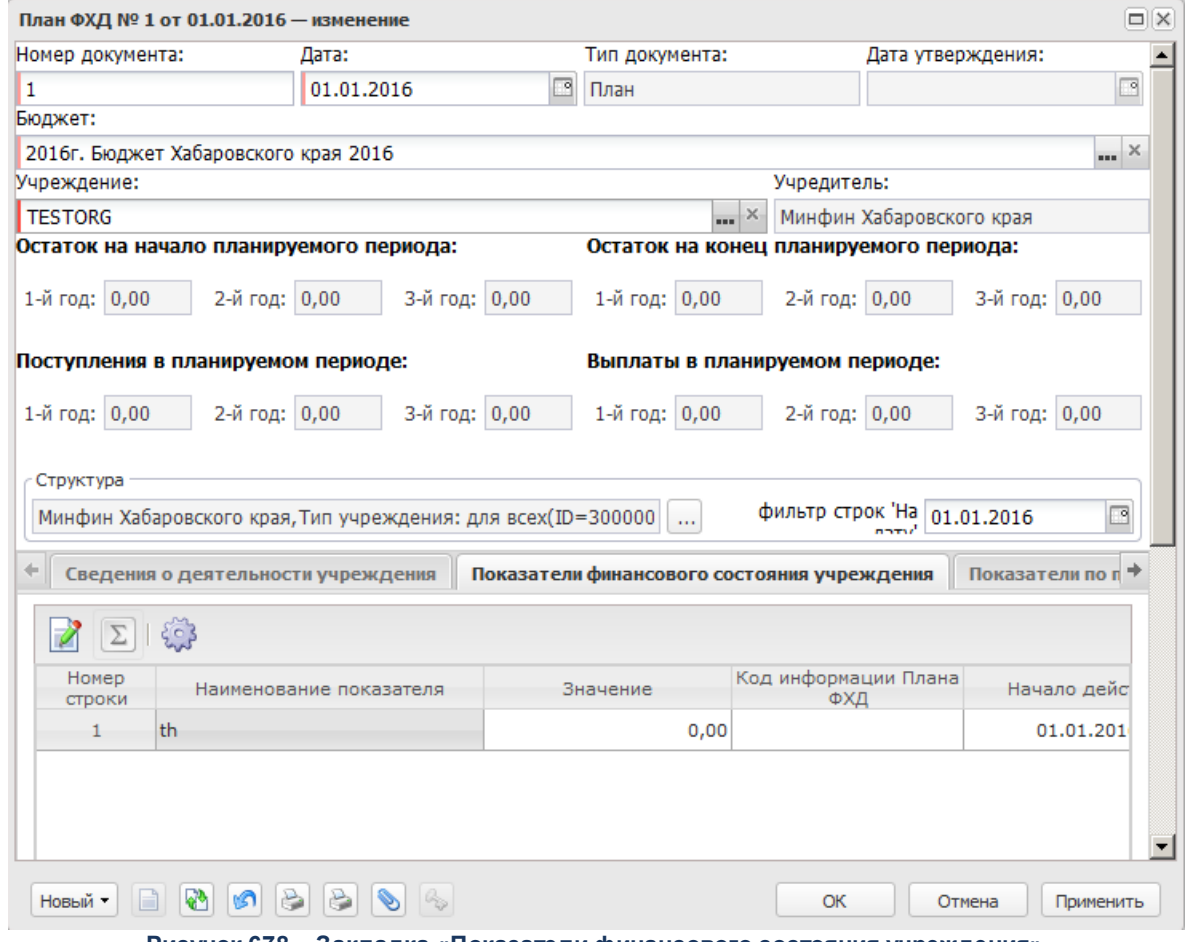

**Рисунок 678 – Закладка «Показатели финансового состояния учреждения»**

Над списком строк находится панель инструментов, на которой располагаются стандартные функциональные кнопки. С их помощью можно выполнить действие: отредактировать показатели, показать отличающиеся строки.

Для открытия формы редактирования нажимается кнопка **Редактировать <F4>**. На экране появится форма:

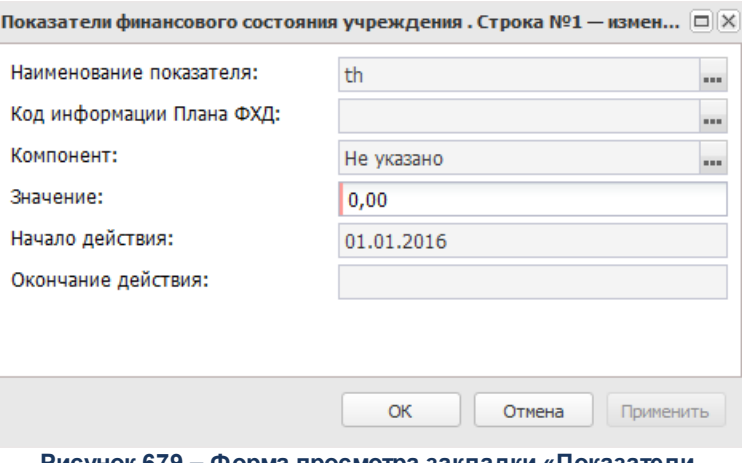

**Рисунок 679 – Форма просмотра закладки «Показатели финансового состояния учреждения»**

- В форме новой записи справочника содержатся поля:
- · **Наименование показателя** наименование показателя, характеризующего финансовую деятельность учреждения. Заполняется автоматически согласно записи справочника *Структура Плана ФХД* по соответствующему учредителю.Недоступно на редактирование.
- · **Начало действия** дата начала действия показателя. Недоступно на редактирование.
- · **Окончание действия** дата окончания действия показателя. Недоступно на редактирование.
- · **Код информации Плана ФХД** код информации ЭД «План ФХД». Значение недоступно на редактирование.

*Примечание. Значение поля Код информации Плана ФХД заполняется в зависимости от значения одноименного поля в справочнике «Структура Плана ФХД».*

- · **Значение** значение показателя. Обязательное для заполнения поле. По умолчанию заполняется значением «0.00».
- · **Компонент** наименование компонента. Значение выбирается из справочника *Компоненты для анализа*. По умолчанию поле заполняется значением *Не указано*.

## Закладка **Показатели по поступлениям учреждения**

На закладке содержится информация о финансовых поступлениях бюджетного учреждения. Закладка имеет вид:

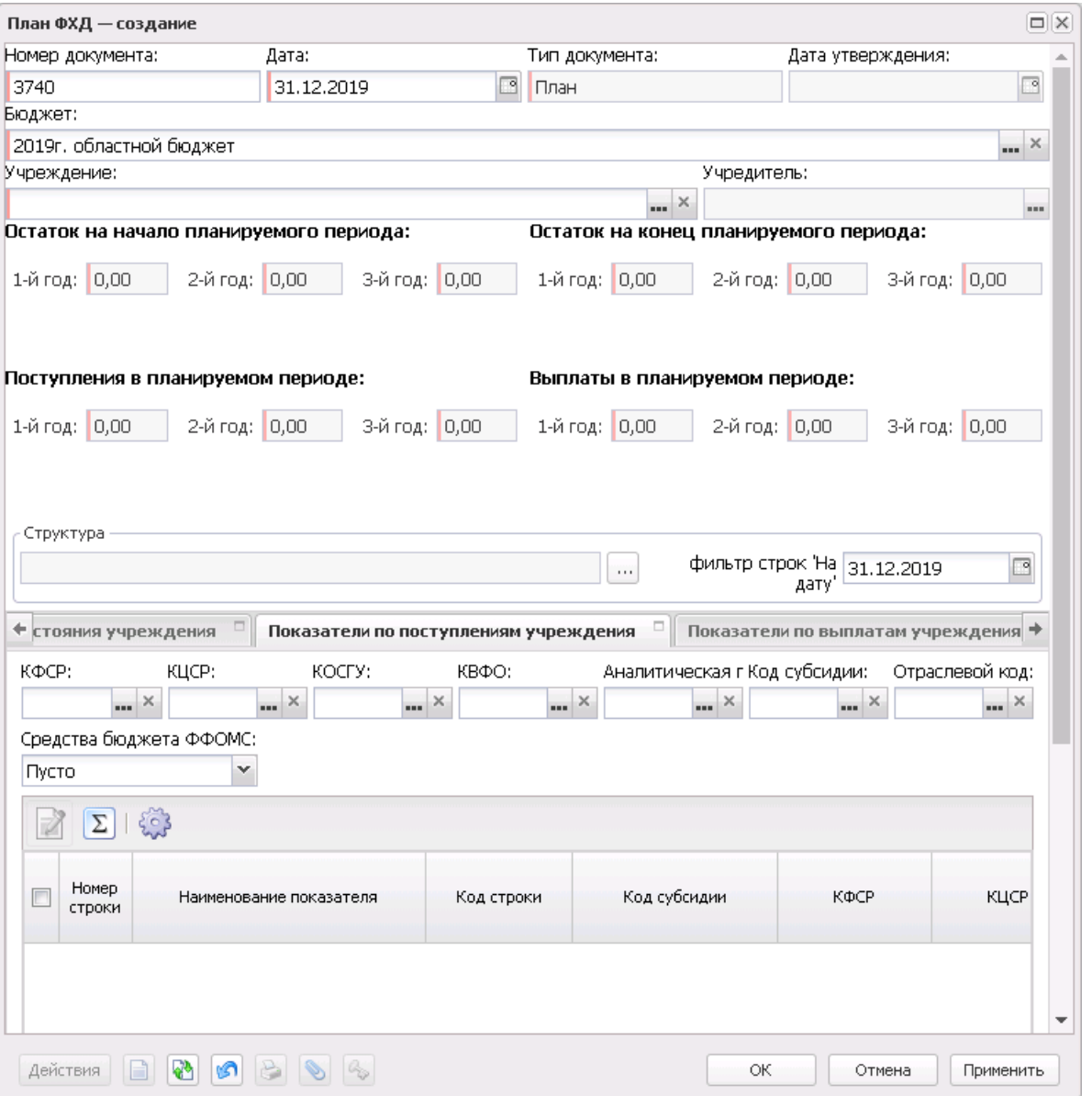

**Рисунок 680 – Закладка «Показатели по поступлениям учреждения»**

Над списком строк находится панель инструментов, на которой располагаются стандартные функциональные кнопки. С их помощью можно выполнить действие: отредактировать показатели, показать отличающиеся строки.

*Примечание. Для закладки Показатели по поступлениям учреждения подсчет итогов по полям с суммами осуществляется путем выбора нужных строк в списке.*

Для удобства работы со списком используется панель фильтрации. На панели фильтрации доступны следующие параметры: **Код субсидии, Аналитическая группа,**

**КОСГУ, КВФО, Отраслевой код, КФСР, КЦСР, Средства бюджетов ФФОМС** (из раскрывающегося списка выбирается одно из значений: *Пусто* (отображаются все строки, независимо от наличия или отсутствия в них заполненного соответствующего признака, значение по умолчанию)*, Да* (отображаются строки, где данный параметр активен)*, Нет* (отображаются строки, где данный параметр не активен)), **Строки нижестоящего уровня** (при активации параметра в выборке остаются строки, не только соответствующие условиям отбора, но и не имеющие под собой нижестоящих по иерархии)..

Для открытия формы редактирования нажимается кнопка **Редактировать <F4>**. На экране появится форма:

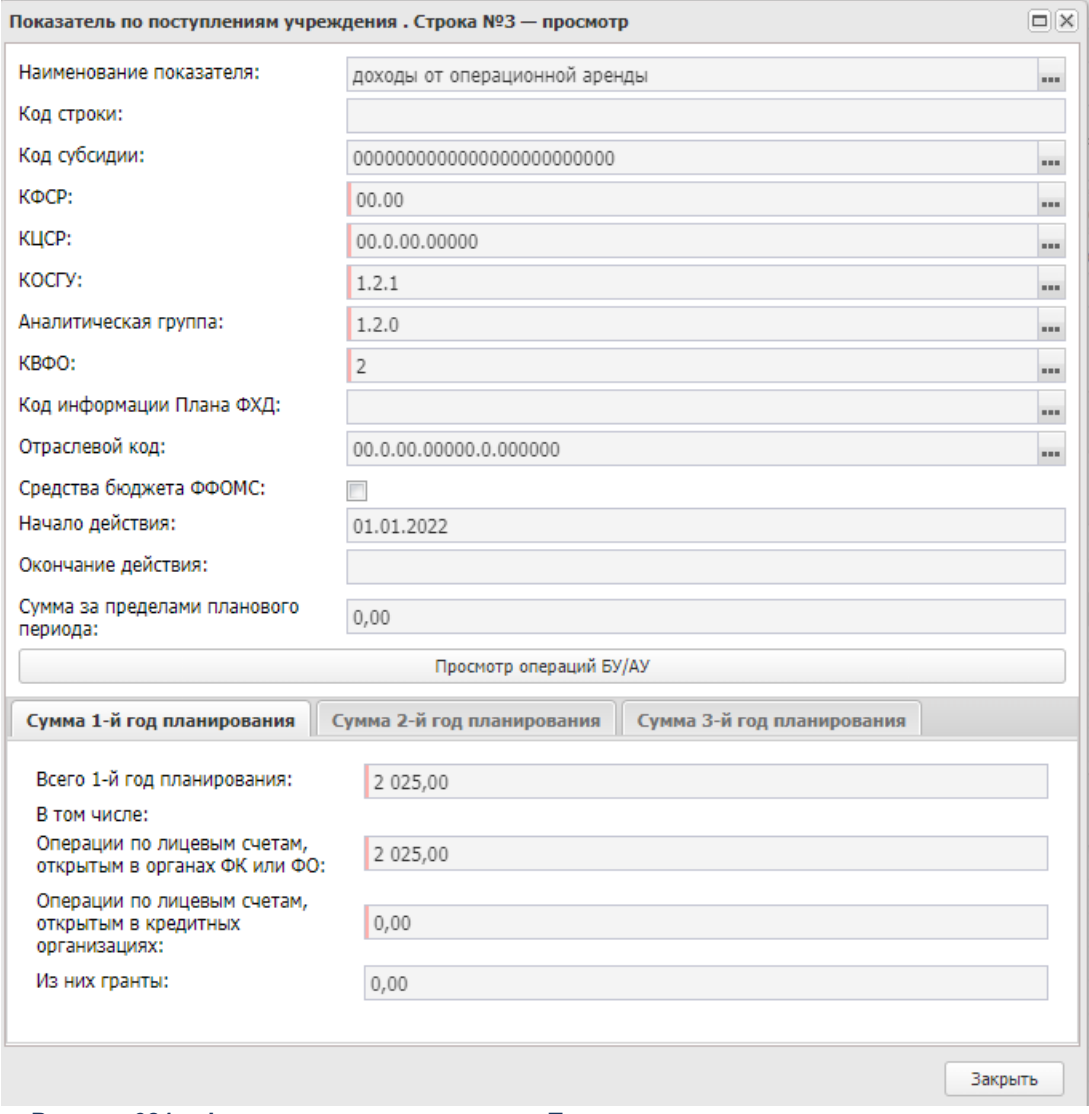

**Рисунок 681 – Форма просмотра закладки «Показатели по поступлениям учреждения»**

В форме новой записи справочника содержатся поля:

- · **Наименование показателя** наименование показателя по поступлениям учреждения. Заполняется автоматически согласно записи справочника *Структура Плана ФХД* по соответствующему учредителю. Недоступно на редактирование.
- · **Код строки** значение кода строки, поле доступно на редактирование.
- · **Начало действия** дата начала действия показателя. Недоступно на редактирование.
- · **Окончание действия** дата окончания действия показателя. Недоступно на редактирование.
- · **Код информации Плана ФХД** код информации ЭД «План ФХД». Значение заполняется в зависимости от значения одноименного поля в справочнике *Структура Плана ФХД.* Недоступно на редактирование.

*Примечание. Значение поля Код информации Плана ФХД заполняется в зависимости от значения одноименного поля в справочнике Структура Плана ФХД.*

· **Отраслевой код** – значение отраслевого кода. Недоступно на редактирование

*Внимание! Поле Отраслевой код становится доступным при выполнении xml-скрипта industryCodeEnabled.xml.*

- · **КФСР**  код функциональной статьи расходов, значение выбирается из одноименного справочника.
- · **Код субсидии** код субсидии. Недоступно на редактирование.
- · **КОСГУ** код операций сектора государственного управления. Недоступно на редактирование.
- · **КВФО** код вида финансового обеспечения. Недоступно на редактирование.
- · **КЦСР** код целевой статьи расходов, значение заполняется автоматически записью справочника *Структура Плана ФХД* по соответствующему **Учредителю**. Недоступно на редактирование.
- · **Аналитическая группа** наименование аналитической группы, значение выбирается из справочника *Аналитическая группа подвида доходов/вида источников*.
- · **Средства бюджета ФФОМС** при активном параметре используются средства бюджета федерального фонда обязательного медицинского страхования.
- · **Сумма за пределами планового периода** заполняется пользователем вручную. По умолчанию заполнено значением «*0,00*».

*Примечание. Поле доступно для бюджетов 2020 года и выше.* 

В нижней части записи содержатся следующие закладки:

· **Сумма 1-й год планирования;**

# · **Сумма 2-й год планирования;**

# · **Сумма 3-й год планирования.**

*Примечание. Отображение закладки Помесячная разбивка суммы 1-го года планирования зависит от параметра «Дополнительная детализация показателей», указанного в структуре Плана ФХД.* 

На закладке **Сумма 1-й год планирования** содержатся поля:

· **Всего 1-й год планирования** – заполняется пользователем вручную. Обязательное для заполнения поле. По умолчанию заполняется значением «0,00».

### **В том числе**:

- · **Операции по лицевым счетам, открытым в органах ФК или ФО** заполняется пользователем вручную. Обязательное для заполнения поле. По умолчанию заполняется значением «0,00».
- · **Операции по лицевым счетам, открытым в кредитных организациях** заполняется пользователем вручную. Обязательное для заполнения поле. По умолчанию заполняется значением «0,00».
- · **Из них гранты** заполняется пользователем вручную. Обязательное для заполнения поле. По умолчанию заполняется значением «0,00».

### На закладке **Сумма 2-й год планирования** содержатся поля:

· **Всего 2-й год планирования** – заполняется пользователем вручную. Обязательное для заполнения поле. По умолчанию заполняется значением «0,00».

### **В том числе:**

- · **Операции по лицевым счетам, открытым в органах ФК или ФО** заполняется пользователем вручную. Обязательное для заполнения поле. По умолчанию заполняется значением «0,00».
- · **Операции по лицевым счетам, открытым в кредитных организациях** заполняется пользователем вручную. Обязательное для заполнения поле. По умолчанию заполняется значением «0,00».
- · **Из них гранты** заполняется пользователем вручную. Обязательное для заполнения поле. По умолчанию заполняется значением «0,00».

### На закладке **Сумма 3-й год планирования** содержатся поля:

· **Всего 3-й год планирования** – заполняется пользователем вручную. Обязательное для заполнения поле. По умолчанию заполняется значением «0,00».

### **В том числе:**

· **Операции по лицевым счетам, открытым в органах ФК или ФО** – заполняется пользователем

вручную. Обязательное для заполнения поле. По умолчанию заполняется значением «0,00».

- · **Операции по лицевым счетам, открытым в кредитных организациях** заполняется пользователем вручную. Обязательное для заполнения поле. По умолчанию заполняется значением «0,00».
- · **Из них гранты** заполняется пользователем вручную. Обязательное для заполнения поле. По умолчанию заполняется значением «0,00».

*Внимание! Поля с суммами 2-го и 3-го года планирования доступны при выборе 3-летнего бюджета.*

При нажатии на кнопку **E** подсчет итогов на экране появляется сообщение:

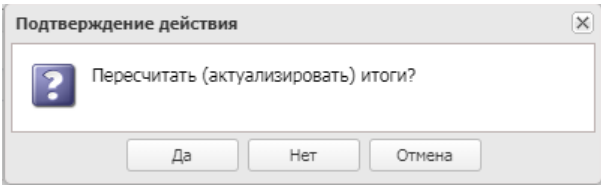

**Рисунок 682 – Системное сообщение**

При положительном ответе группирующие итоги пересчитываются.

*Примечание. Кнопка Подсчет итогов доступна при включении системного параметра Возможность вычисления вышестоящих сумм из нижестоящих.*

*Описание системного параметра содержится в документации «БАРМ.00004-56 32 01-3 Система «АЦК-Планирование». АРМ ФО. Блок администрирования. Подсистема администрирования. Настройка и сервис системы. Руководство администратора»*

При нажатии на кнопку **Просмотр операций БУ/АУ** открывается Web-приложение системы «АЦК-Финансы» по пути, указанному в системном параметре **Путь запуска вебприложения** (**Системные параметры**→**Подключение к внешним системам АЦК**), с переходом в пункт меню «Просмотр операций БУ/АУ» с указанием значений полей для установления предварительной фильтрации.

## Закладка **Показатели по выплатам учреждения**

На закладке содержится информация о финансовых выплатах бюджетного учреждения. Закладка имеет вид:

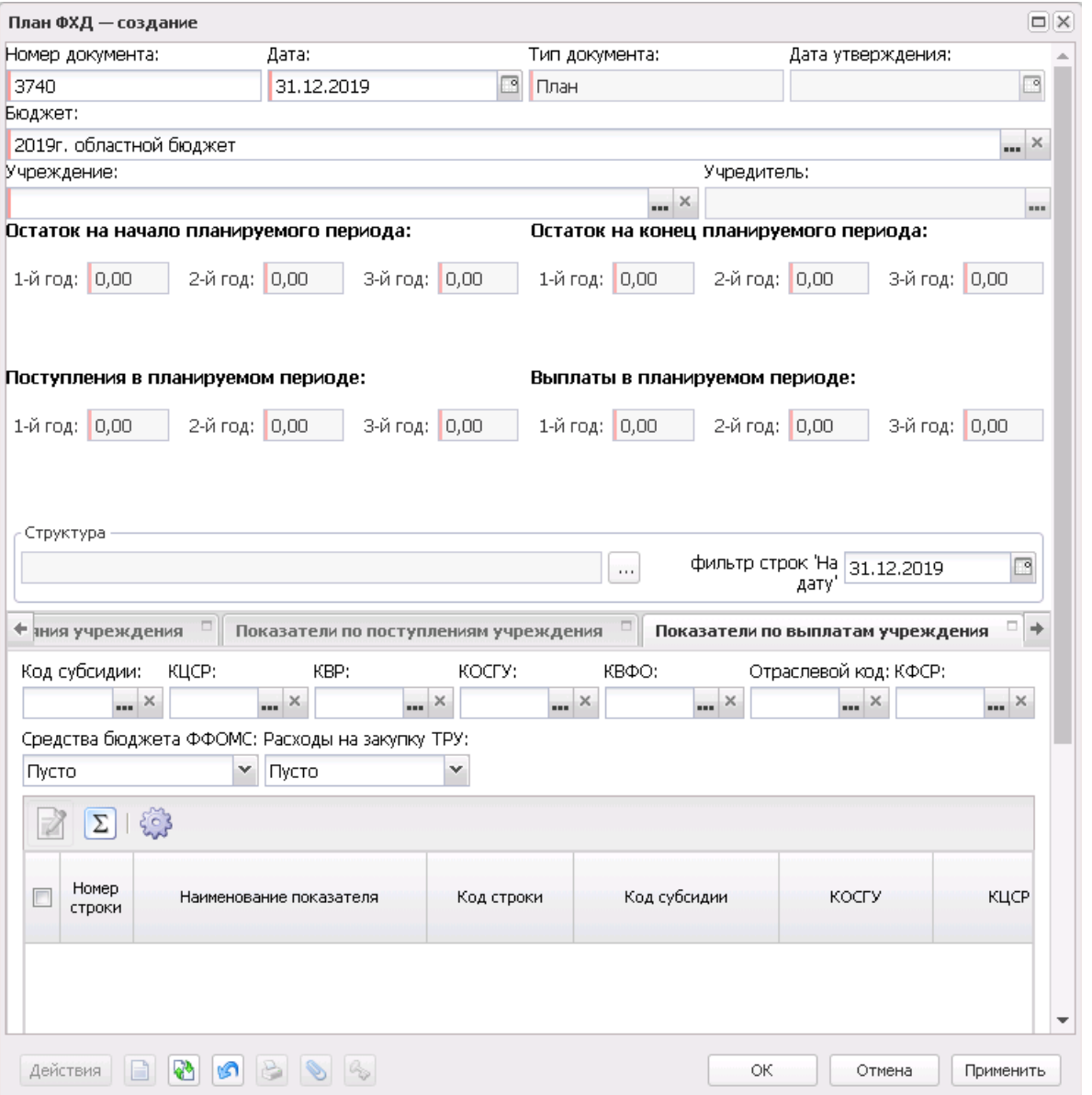

**Рисунок 683 – Закладка «Показатели по выплатам учреждения»**

Над списком строк находится панель инструментов, на которой располагаются стандартные функциональные кнопки. С их помощью можно выполнить действие: отредактировать показатели, показать отличающиеся строки..

*Примечание. Для закладки Показатели по выплатам учреждения подсчет итогов по полям с суммами осуществляется путем выбора нужных строк в списке.*

Для удобства работы со списком используется панель фильтрации. На панели фильтрации доступны следующие параметры: **КФСР, КОСГУ, КВФО, Код субсидии, КВР,** **КЦСР, Отраслевой код, Средства бюджетов ФФОМС** (из раскрывающегося списка выбирается одно из значений: *Пусто* (отображаются все строки, независимо от наличия или отсутствия в них заполненного соответствующего признака, значение по умолчанию)*, Да* (отображаются строки, где данный параметр активен)*, Нет* (отображаются строки, где данный параметр не активен)), **Расходы на закупку ТРУ** (из раскрывающегося списка выбирается одно из значений: *Пусто* (отображаются все строки, независимо от наличия или отсутствия в них заполненного соответствующего признака, значение по умолчанию)*, Да* (отображаются строки, где данный параметр активен), Нет (отображаются строки, где данный параметр не активен)), **Строки нижестоящего уровня** (при активации параметра в выборке остаются строки, не только соответствующие условиям отбора, но и не имеющие под собой нижестоящих по иерархии), **Актуальность строк** (из раскрывающегося списка выбирается одно из значений: *Все* (отображаются все строки закладки **Показатели по выплатам учреждения**), *Актуальные (*отображаются строки закладки **Показатели по выплатам учреждения**, у которых признак **Не актуальна** не активен), *Неактуальные (*отображаются строки закладки **Показатели по выплатам учреждения**, у которых признак **Не актуальна** активен))..

Для открытия формы редактирования нажимается кнопка **Редактировать <F4>**. На экране появится форма:

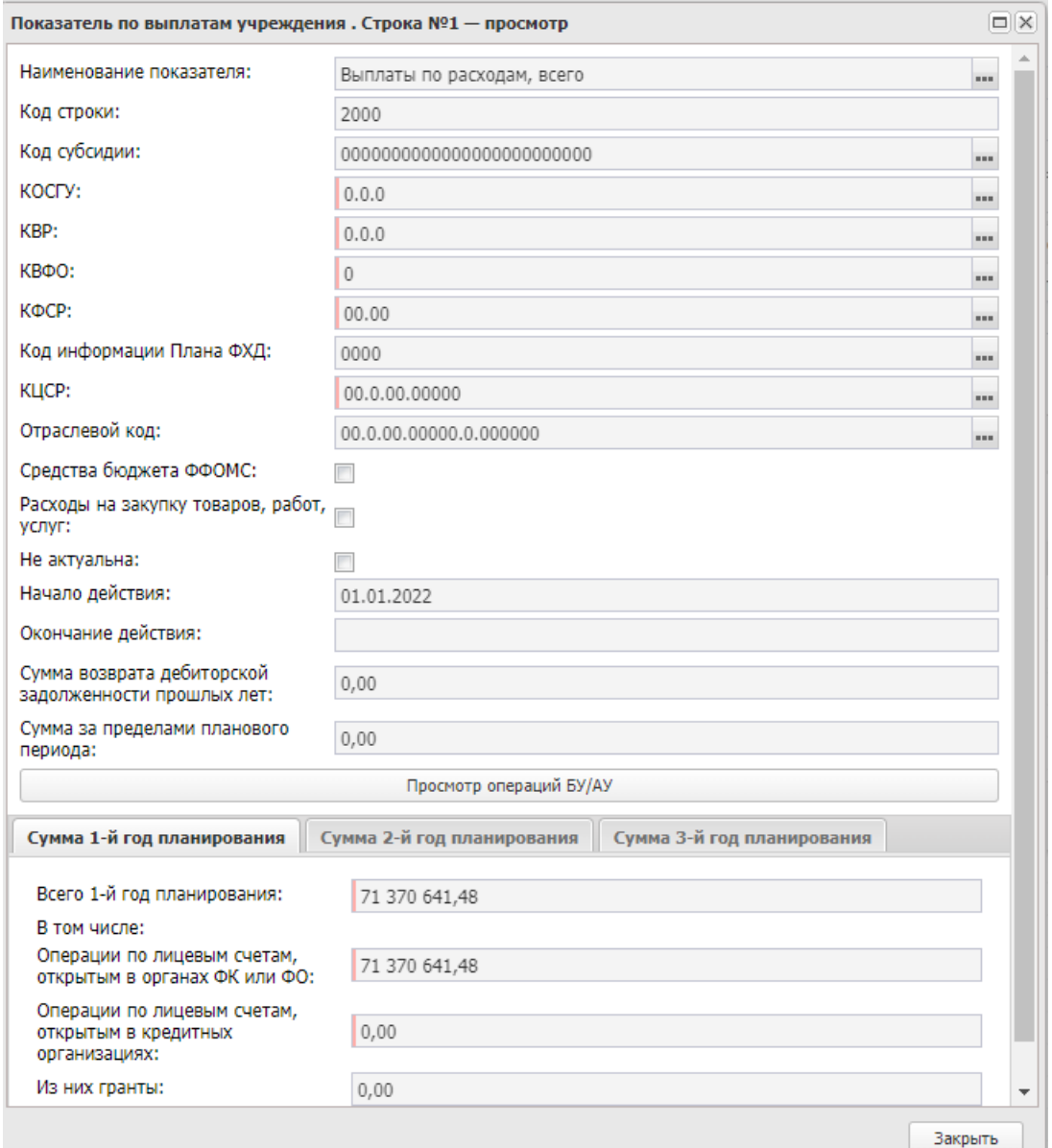

**Рисунок 684 – Форма просмотра закладки «Показатели по выплатам учреждения»**

### В верхней части записи содержатся поля:

- · **Наименование показателя** наименование показателя по выплатам учреждения. Заполняется автоматически согласно записи справочника *Структура Плана ФХД* по соответствующему учредителю. Недоступно на редактирование.
- · **Код строки** значение кода строки, поле доступно на редактирование.
- · **Начало действия** дата начала действия показателя. Недоступно на редактирование.
- · **Окончание действия** дата окончания действия показателя. Недоступно на редактирование.
- · **Код субсидии** код субсидии. Недоступно на редактирование.
- · **КОСГУ** код операций сектора государственного управления. Недоступно на редактирование.
- · **КВР** код вида расходов. Недоступно на редактирование.
- · **КФСР** код функциональной статьи расходов, значение выбирается из одноименного справочника, обязательное для заполнения поле.
- · **КВФО** код вида финансового обеспечения. Недоступно на редактирование.
- · **КЦСР** код целевой статьи расходов, значение заполняется автоматически записью справочника *Структура Плана ФХД* по соответствующему **Учредителю**. Недоступно на редактирование.
- · **Код информации Плана ФХД** код информации ЭД «План ФХД». Недоступно на редактирование.

*Примечание. Значение поля Код информации Плана ФХД заполняется в зависимости от значения одноименного поля в справочнике Структура Плана ФХД.*

- · **Средства бюджета ФФОМС** при активном параметре используются средства бюджета федерального фонда обязательного медицинского страхования.
- · **Расходы на закупку товаров, работ, услуг** если параметр включен, расходы учреждений осуществляются на закупку товаров, работ, услуг.
- · **Сумма за пределами планового периода** заполняется пользователем вручную. По умолчанию заполнено значением «0,00».

*Примечание. Поле доступно для бюджетов 2020 года и выше.* 

· **Отраслевой код** – значение отраслевого кода. Недоступно на редактирование.

*Внимание!. Поле Отраслевой код становится доступным при выполнении xml-скрипта industryCodeEnabled.xml.*

· **Сумма возврата дебиторской задолженности прошлых лет** – числовое значение суммы возврата дебиторской задолженности прошлых лет.

В нижней части записи содержатся следующие закладки:

- · **Сумма 1-й год планирования;**
- · **Сумма 2-й год планирования;**
- · **Сумма 3-й год планирования.**

*Примечание. Отображение закладки Помесячная разбивка суммы 1-го года планирования*

*зависит от параметра «Дополнительная детализация показателей», указанного в структуре Плана ФХД.* 

На закладке **Сумма 1-й год планирования** содержатся поля:

· **Всего 1-й год планирования** – заполняется пользователем вручную. Обязательное для заполнения поле. По умолчанию заполняется значением «0,00».

### **В том числе**:

- · **Операции по лицевым счетам, открытым в органах ФК или ФО** заполняется пользователем вручную. Обязательное для заполнения поле. По умолчанию заполняется значением «0,00».
- · **Операции по лицевым счетам, открытым в кредитных организациях** заполняется пользователем вручную. Обязательное для заполнения поле. По умолчанию заполняется значением «0,00».
- · **Из них гранты** заполняется пользователем вручную. Обязательное для заполнения поле. По умолчанию заполняется значением «0,00».

### На закладке **Сумма 2-й год планирования** содержатся поля:

· **Всего 2-й год планирования** – заполняется пользователем вручную. Обязательное для заполнения поле. По умолчанию заполняется значением «0,00».

### **В том числе**:

- · **Операции по лицевым счетам, открытым в органах ФК или ФО** заполняется пользователем вручную. Обязательное для заполнения поле. По умолчанию заполняется значением «0,00».
- · **Операции по лицевым счетам, открытым в кредитных организациях** заполняется пользователем вручную. Обязательное для заполнения поле. По умолчанию заполняется значением «0,00».
- · **Из них гранты** заполняется пользователем вручную. Обязательное для заполнения поле. По умолчанию заполняется значением «0,00».

На закладке **Сумма 3-й год планирования** содержатся поля:

· **Всего 3-й год планирования** – заполняется пользователем вручную. Обязательное для заполнения поле. По умолчанию заполняется значением «0,00».

В том числе:

- · **Операции по лицевым счетам, открытым в органах ФК или ФО** заполняется пользователем вручную. Обязательное для заполнения поле. По умолчанию заполняется значением «0,00».
- · **Операции по лицевым счетам, открытым в кредитных организациях** заполняется пользователем вручную. Обязательное для заполнения поле. По умолчанию заполняется значением «0,00».
- · **Из них гранты** заполняется пользователем вручную. Обязательное для заполнения поле. По умолчанию заполняется значением «0,00».
*Внимание! Поля с суммами 2-го и 3-го года планирования доступны при выборе 3-летнего бюджета.*

При нажатии на кнопку **E** подсчет итогов на экране появляется сообщение:

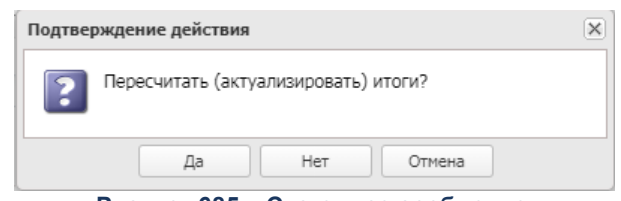

**Рисунок 685 – Системное сообщение**

При положительном ответе группирующие итоги пересчитываются.

При нажатии на кнопку **Просмотр операций БУ/АУ** открывается Web-приложение системы «АЦК-Финансы» по пути, указанному в системном параметре **Путь запуска вебприложения** (**Системные параметры**→**Подключение к внешним системам АЦК**), с переходом в пункт меню «Просмотр операций БУ/АУ» с указанием значений полей для установления предварительной фильтрации.

*Примечание. Кнопка Подсчет итогов доступна при включении системного параметра Возможность вычисления вышестоящих сумм из нижестоящих.Описание системного параметра содержится в документации «БАРМ.00004-56 32 01-3 Система «АЦК-Планирование». АРМ ФО. Блок администрирования. Подсистема администрирования. Настройка и сервис системы. Руководство администратора».*

*Примечание. Контроль соответствия КВР и КОСГУ не применяется к группировочным строкам закладки Показатели по выплатам учреждения.* 

*Примечание. Признак Не актуальна доступен для активации на редактируемых статусах документа.*

*Примечание. При вызове действия Сделать не актуальными для всех выбранных строк документа закладки Показатели по выплатам учреждения не зависимо от состояния признака «Не актуальна» в момент вызова действия автоматически установлен признак в состояние Истина. Перед выполнением действия система вводит предупреждающий запрос. Действие доступно только для документов на редактируемом статусе.*

*Примечание. При вызове действия Сделать актуальными для всех выбранных строк документа закладки Показатели по выплатам учреждения не зависимо от состояния признака «Не актуальна» в момент вызова действия автоматически установлен признак в состояние Ложь. Перед выполнением действия система вводит предупреждающий запрос. Действие доступно только для документов на редактируемом статусе.*

### Закладка **Показатели выплат по расходам на закупку**

На закладке содержится информация о показателях выплат по расходам на закупку. Закладка имеет вид:

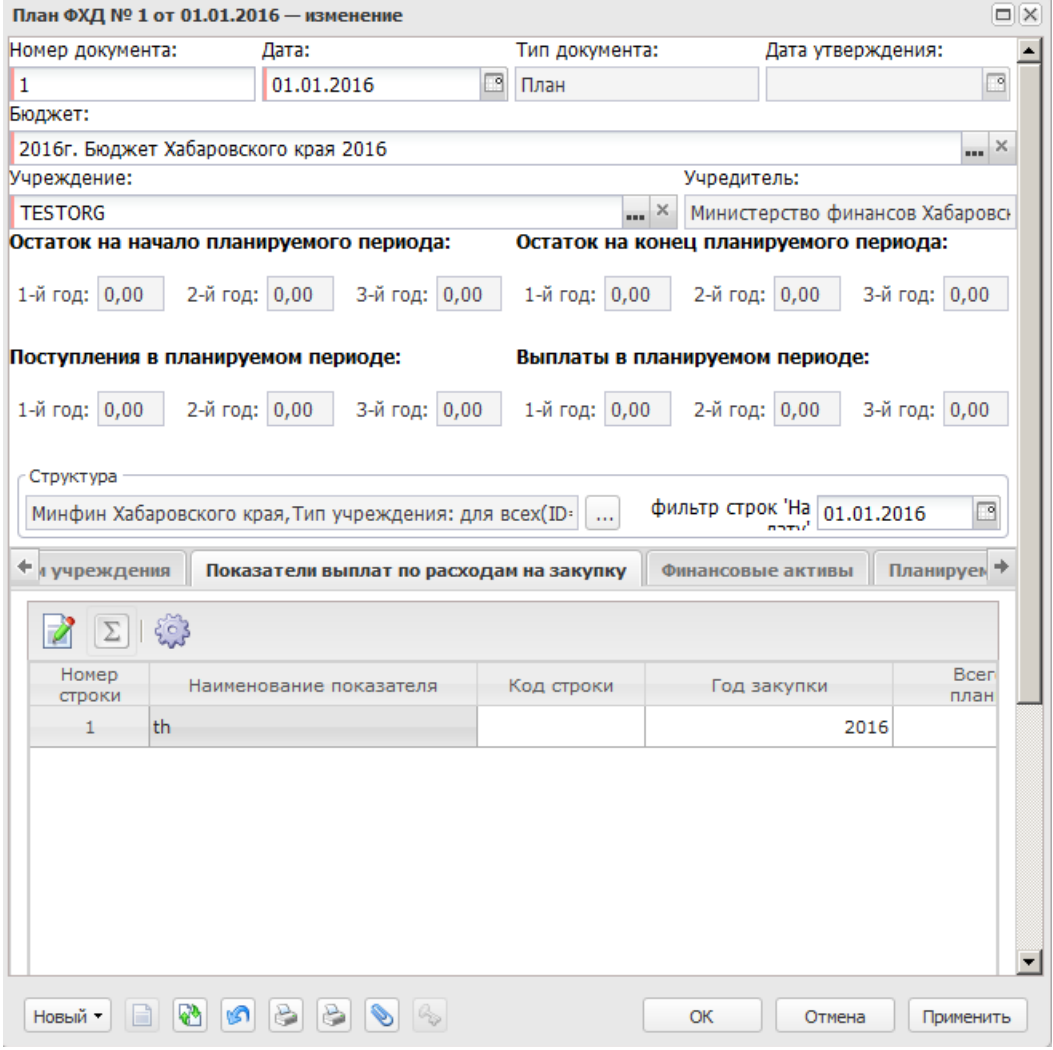

**Рисунок 686 – Закладка «Показатели выплат по расходам на закупку»**

Над списком строк находится панель инструментов, на которой располагаются стандартные функциональные кнопки. С их помощью можно выполнить действие:

 $\Box$ 

просмотреть показатели, показать отличающиеся строки..

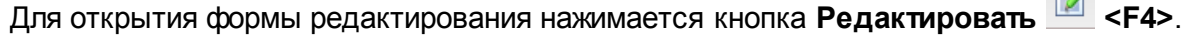

## На экране появится форма:

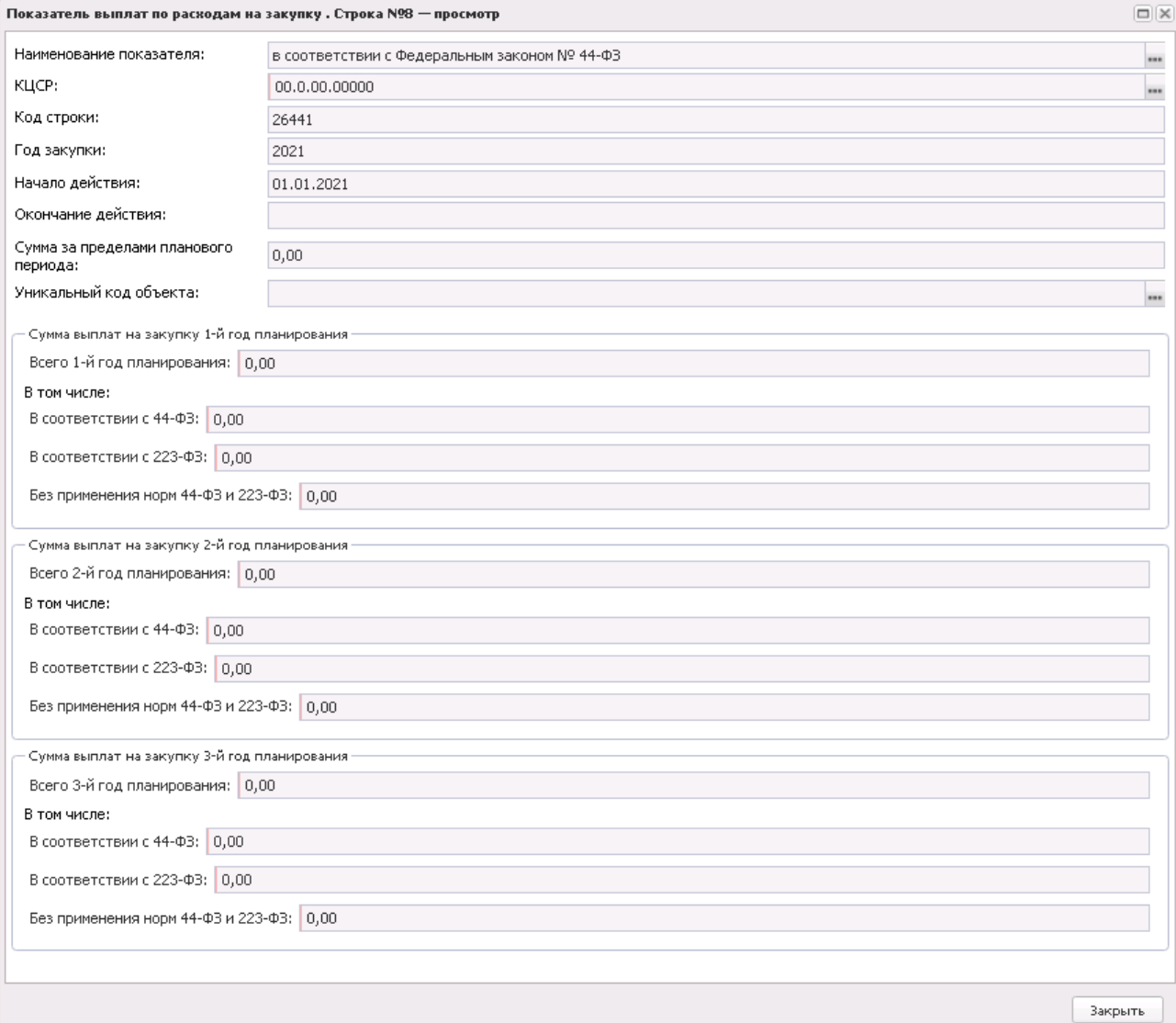

**Рисунок 687 – Форма просмотра записи закладки «Показатели выплат по расходам на закупку»**

В форме новой записи справочника содержатся поля:

- · **Наименование показателя** наименование показателя, характеризующего расходы на закупку.
- · **Код строки** значение кода строки.

*Примечание. Для бюджетов с 2020 года в поле Код строки можно ввести значение длиной до 10 символов, включая символ «.».*

- · **Начало действия** дата начала действия показателя. Недоступно для редактирования.
- · **Окончание действия** дата окончания действия показателя. Недоступно для редактирования.
- · **Год закупки** значение года закупки.
- · **КЦСР** код целевой статьи расходов, значение заполняется автоматически записью справочника *Структура Плана ФХД* по соответствующему **Учредителю**. Недоступно на редактирование.
- · **Уникальный код объекта** заполняется значение поля **Код ОКС** записи справочника *Объекты капитальных вложений и строительства*.
- · **Сумма за пределами планового периода** заполняется пользователем вручную. По умолчанию заполнено значением «*0,00*».

*Примечание. Поле доступно для бюджетов 2020 года и выше.* 

В группе полей **Сумма выплат на закупку 1-й год планирования** содержатся поля:

· **Всего 1-й год планирования** – общая сумма выплат на закупку в 1-й год планирования.

#### **В том числе:**

- · **В соответствии с 44-ФЗ** сумма выплат на закупку 1-й год планирования в соответствии с Федеральным законом от 05.04.2013 № 44-ФЗ «О контрактной системе в сфере закупок товаров, работ, услуг для обеспечения государственных и муниципальных нужд»;
- · **В соответствии с 223-ФЗ**  сумма выплат на закупку 1-й год планирования в соответствии с Федеральным законом от 18.07.2011 № 223-ФЗ «О закупках товаров, работ, услуг отдельными видами юридических лиц».
- · **Без применения норм 44-ФЗ и 223-ФЗ** сумма выплат на закупку 1-й год планирования без учета норм № 44-ФЗ и № 223-ФЗ.

*Внимание! Поля с суммами 2-го и 3-го года планирования доступны при выборе 3-летнего бюджета.*

*Поля с суммами 2-го и 3-го года заполняются аналогично полям с суммами 1-го года.* 

#### Закладка **Финансовые активы**

На закладке содержится информация о финансовых активах. Закладка имеет вид:

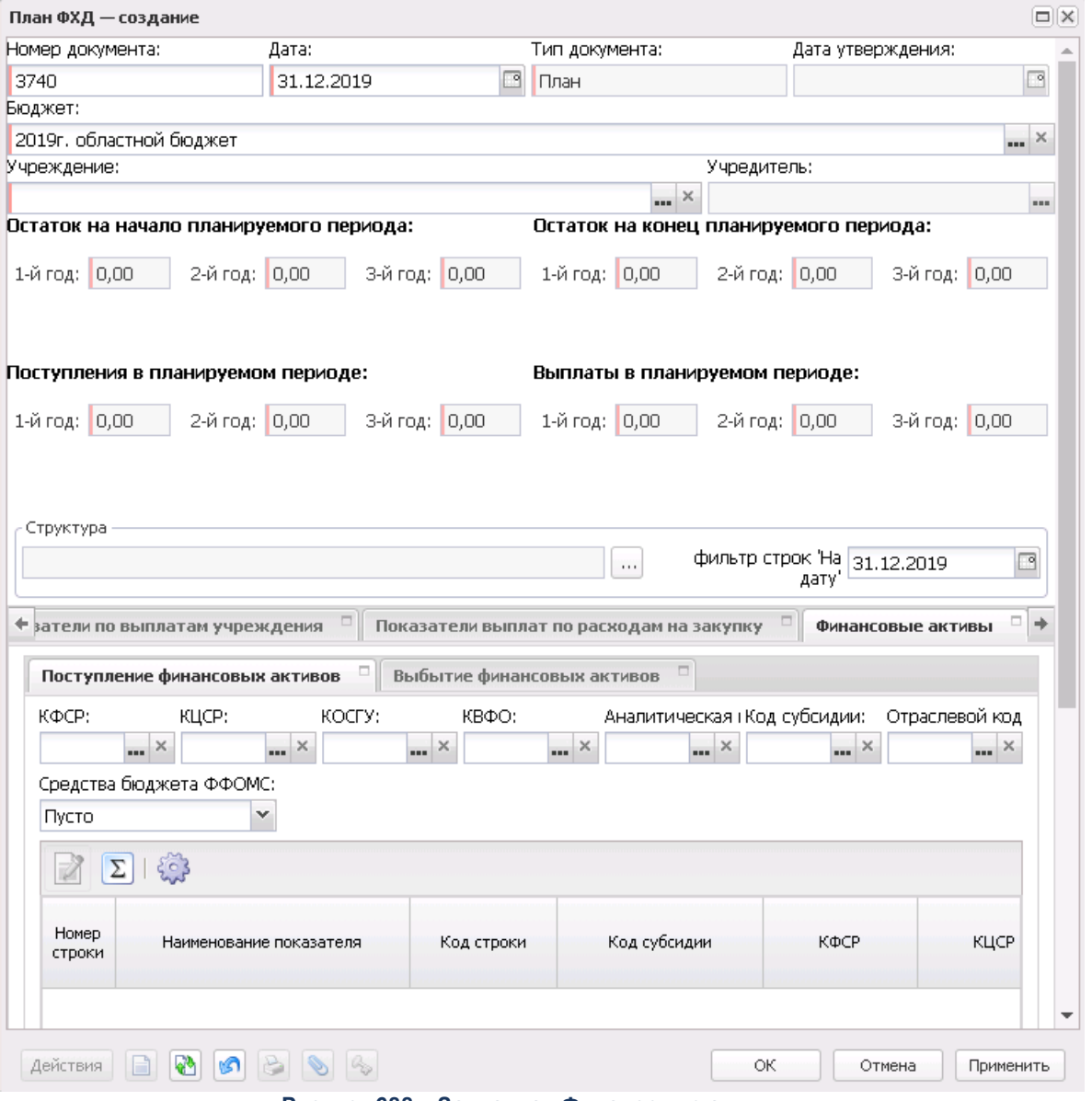

**Рисунок 688 – Закладка «Финансовые активы»**

На закладке содержится две закладки:

- · **Поступление финансовых активов**;
- · **Выбытие финансовых активов**.

# Закладка **Поступление финансовых активов**

Над списком строк находится панель инструментов, на которой располагаются стандартные функциональные кнопки. С их помощью можно выполнить действие: просмотреть запись, показать отличающиеся строки..

Для удобства работы со списком используется панель фильтрации. На панели фильтрации доступны следующие параметры: **Код субсидии, КОСГУ, КФСР, КВФО, КЦСР, Отраслевой код, Средства бюджетов ФФОМС** (из раскрывающегося списка выбирается одно из значений: *Пусто* (отображаются все строки, независимо от наличия или отсутствия в них заполненного соответствующего признака, значение по умолчанию)*, Да* (отображаются строки, где данный параметр активен)*, Нет* (отображаются строки, где данный параметр не активен)), **Аналитическая группа, Строки нижестоящего уровня** (при активации параметра в выборке остаются строки, не только соответствующие условиям отбора, но и не имеющие под собой нижестоящих по иерархии)..

*Внимание! Поле Отраслевой код становится доступным при выполнении xml-скрипта industryCodeEnabled.xml.*

Для открытия записи на просмотр нажимается кнопка **Редактировать <F4>**. На экране появится форма:

# План ФХД Выполнение программы

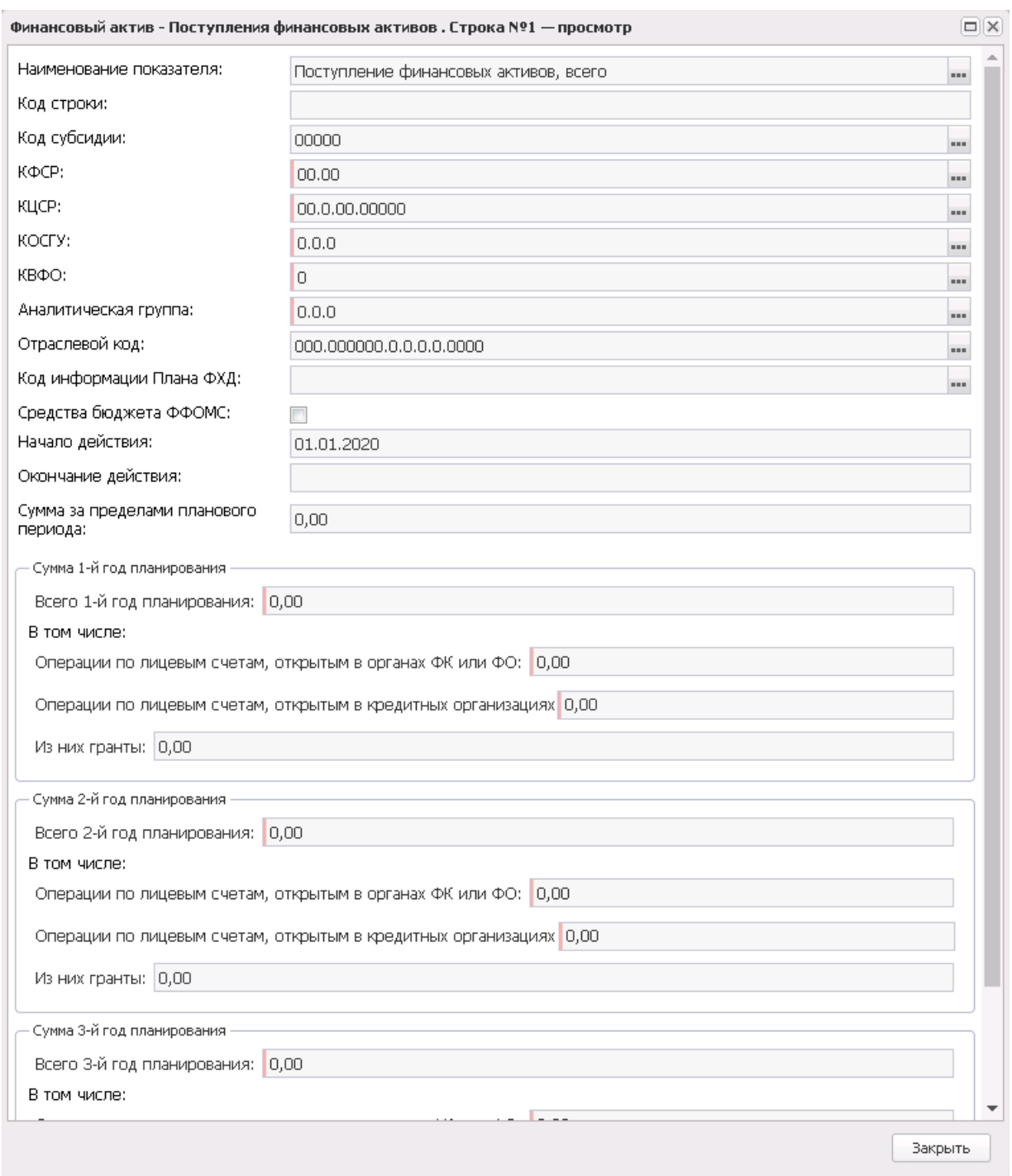

### **Рисунок 689 – Форма просмотра записи закладки «Поступление финансовых активов»**

В форме новой записи справочника содержатся поля:

- · **Наименование показателя** наименование показателя, характеризующего финансовые активы. Недоступно для редактирования.
- · **Код строки** значение кода строки, поле доступно на редактирование. Недоступно для

редактирования.

- · **Начало действия** дата начала действия показателя. Недоступно для редактирования.
- · **Окончание действия** дата окончания действия показателя. Недоступно для редактирования.
- · **Отраслевой код** значение отраслевого кода. Недоступно для редактирования.
- · **КФСР**  код функциональной статьи расходов, значение выбирается из одноименного справочника.
- · **КОСГУ** код операций сектора государственного управления. Недоступно для редактирования.
- · **КВФО** код вида финансового обеспечения. Недоступно для редактирования.
- · **Код субсидии** значение кода субсидии. Недоступно для редактирования.
- · **Аналитическая группа** наименование аналитической группы. Недоступно для редактирования.
- · **КЦСР** код целевой статьи расходов, значение заполняется автоматически записью справочника *Структура Плана ФХД* по соответствующему **Учредителю**. Недоступно на редактирование.
- · **Код информации Плана ФХД** код информации плана ФХД. Недоступно для редактирования.
- · **Средства бюджета ФФОМС** при активном параметре используются средства бюджета федерального фонда обязательного медицинского страхования.
- · **Сумма за пределами планового периода** заполняется пользователем вручную. По умолчанию заполнено значением «0,00».

*Примечание. Поле доступно для бюджетов 2020 года и выше.* 

В группе полей **Сумма 1-й год планирования** содержатся поля:

· **Всего 1-й год планирования** – общая сумма за 1-й год планирования.

**В том числе:**

- · **Операции по лицевым счетам, открытым в органах ФК или ФО** сумма по операциям по лицевым счетам, открытым в органах Федерального Казначейства или в Финансовом органе.
- · **Операции по лицевым счетам, открытым в кредитных организациях** сумма по операциям по лицевым счетам, открытым в кредитных организациях.
- · **Из них гранты** сумма по операциям по лицевым счетам, которую составляют гранты. При выполнении действия **Подсчет итогов** в ЭД «План ФХД» производится подсчет итогов по полю **Из них гранты** для вышестоящего показателя.

#### Закладка **Выбытие финансовых активов**

Над списком строк находится панель инструментов, на которой располагаются стандартные функциональные кнопки. С их помощью можно выполнить действия:

просмотреть запись, показать отличающиеся строки..

Для удобства работы со списком используется панель фильтрации. На панели фильтрации доступны следующие параметры: **Код субсидии, КОСГУ, КФСР, КВФО, Отраслевой код, Средства бюджетов ФФОМС** (из раскрывающегося списка выбирается одно из значений: *Пусто* (отображаются все строки, независимо от наличия или отсутствия в них заполненного соответствующего признака, значение по умолчанию)*, Да* (отображаются строки, где данный параметр активен*), Нет* (отображаются строки, где данный параметр не активен)), **Аналитическая группа, Строки нижестоящего уровня** (при активации параметра в выборке остаются строки, не только соответствующие условиям отбора, но и не имеющие под собой нижестоящих по иерархии).

*Внимание! Поле Отраслевой код становится доступным при выполнении специального xml-скрипта.* 

Для открытия записи на просмотр нажимается кнопка **Редактировать <F4>**. На экране появится форма:

# План ФХД Выполнение программы

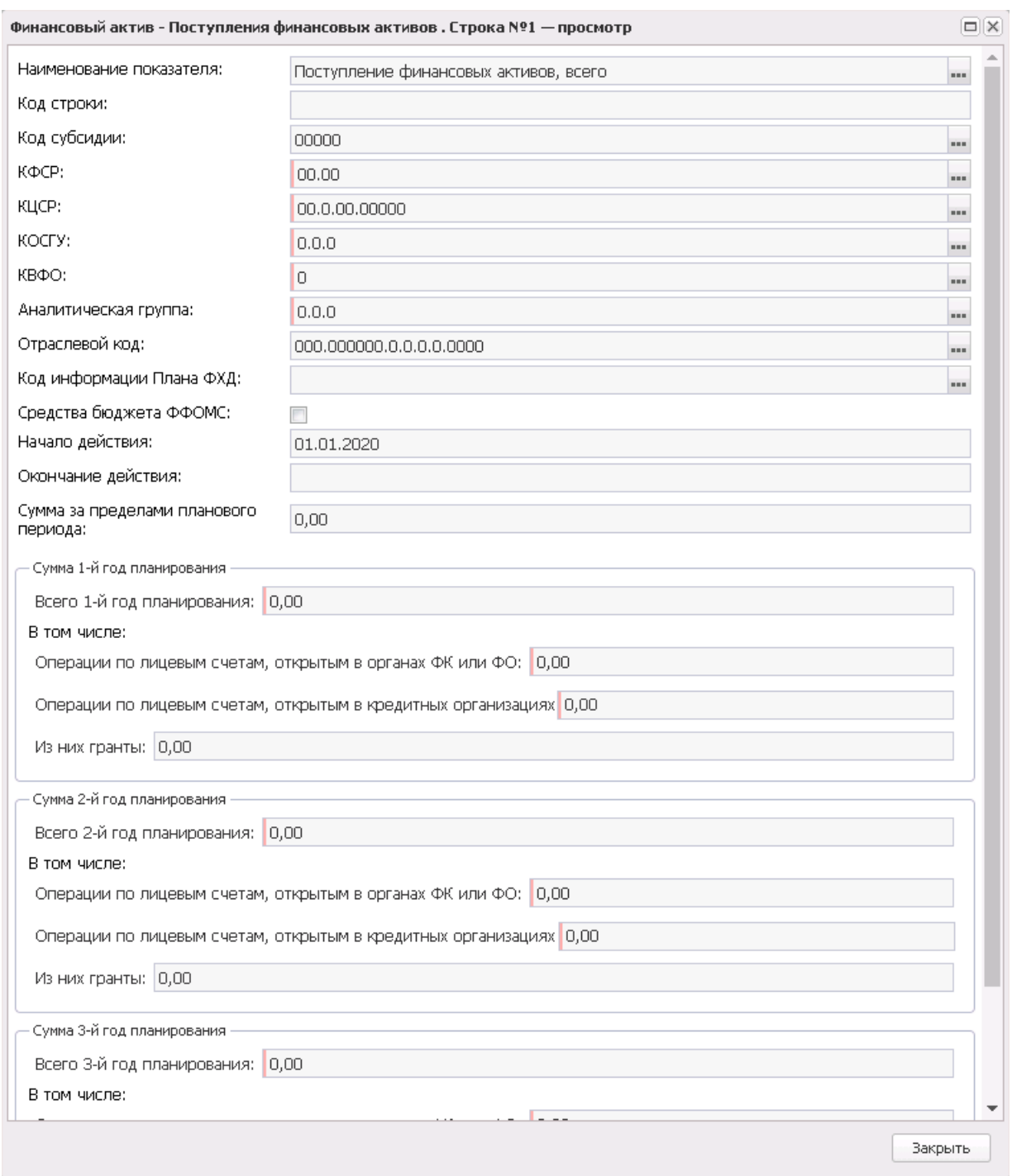

## **Рисунок 690 – Форма просмотра записи закладки «Выбытие финансовых активов»**

В форме новой записи справочника содержатся поля:

- · **Наименование показателя** наименование показателя, характеризующего финансовые активы. Недоступно для редактирования.
- · **Код строки** значение кода строки, поле доступно на редактирование.
- · **Начало действия** дата начала действия показателя. Недоступно для редактирования.
- · **Окончание действия** дата окончания действия показателя. Недоступно для редактирования.
- · **Отраслевой код** значение отраслевого кода. Недоступно для редактирования.
- · **КФСР**  код функциональной статьи расходов, значение выбирается из одноименного справочника.
- · **КОСГУ** код операций сектора государственного управления. Недоступно для редактирования.
- · **КВФО** код вида финансового обеспечения. Недоступно для редактирования.
- · **Код субсидии** значение кода субсидии. Недоступно для редактирования.
- · **Аналитическая группа** наименование аналитической группы. Недоступно для редактирования.
- · **КЦСР** код целевой статьи расходов, значение заполняется автоматически записью справочника *Структура Плана ФХД* по соответствующему **Учредителю**. Недоступно на редактирование.
- · **Код информации Плана ФХД** код информации плана ФХД. Недоступно для редактирования.
- · **Средства бюджета ФФОМС** при активном параметре используются средства бюджета федерального фонда обязательного медицинского страхования.

В группе полей **Сумма 1-й год планирования** содержатся поля:

· **Всего 1-й год планирования** – общая сумма за 1-й год планирования.

**В том числе:**

- · **Операции по лицевым счетам, открытым в органах ФК или ФО** сумма по операциям по лицевым счетам, открытым в органах Федерального Казначейства или в Финансовом органе.
- · **Операции по лицевым счетам, открытым в кредитных организациях** сумма по операциям по лицевым счетам, открытым в кредитных организациях.
- · **Из них гранты** сумма по операциям по лицевым счетам, которую составляют гранты. При выполнении действия **Подсчет итогов** в ЭД «План ФХД» производится подсчет итогов по полю **Из них гранты** для вышестоящего показателя.

## Закладка **Планируемые остатки**

На закладке содержится информация о планируемых остатках финансовых средств бюджетного учреждения. Закладка имеет вид:

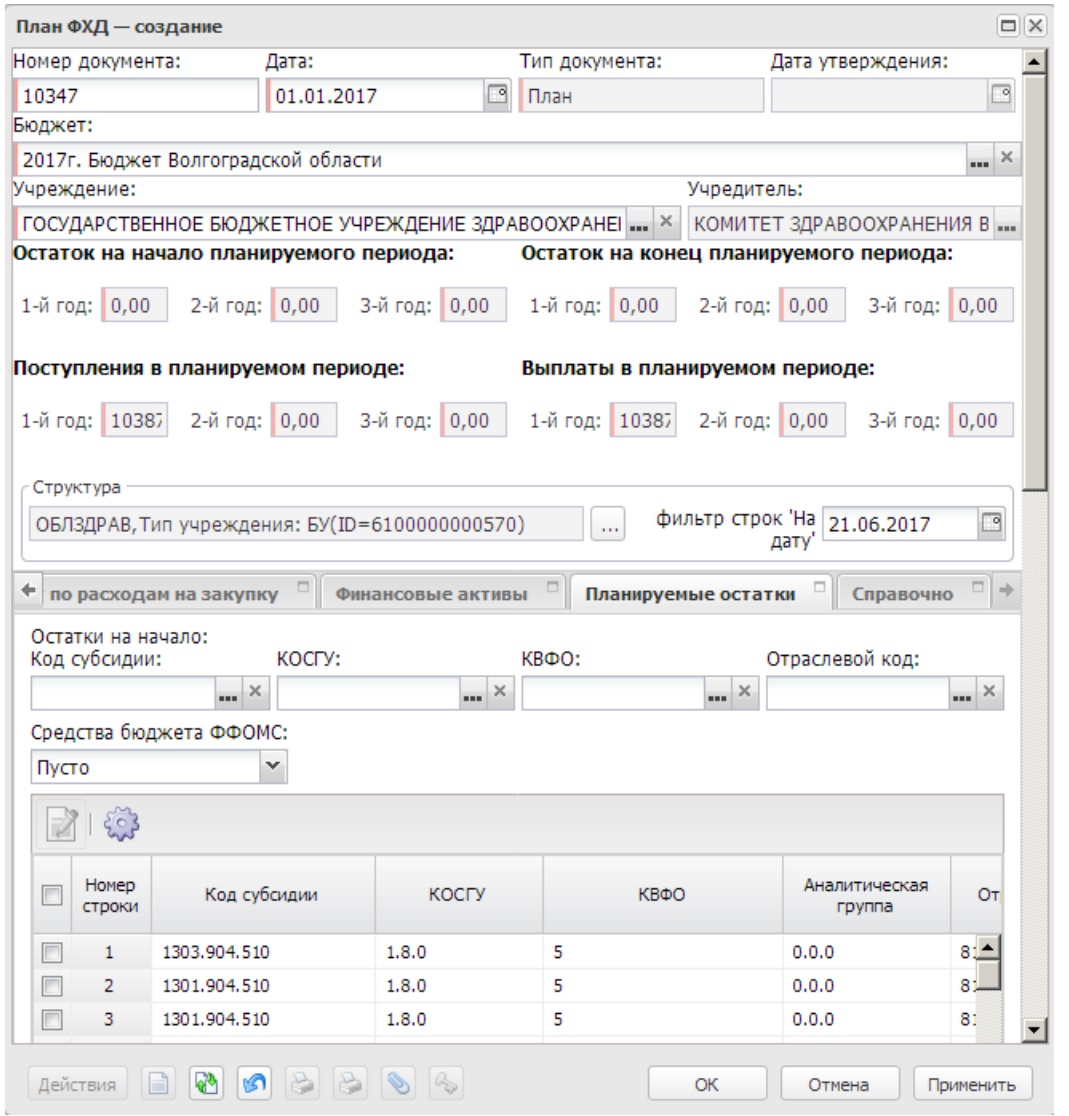

**Рисунок 691 – Закладка«Планируемые остатки»**

Над списком строк находится панель инструментов, на которой располагаются стандартные функциональные кнопки. С их помощью можно выполнить действия: отредактировать запись, показать отличающиеся строки..

*Внимание! Поле Отраслевой код становится доступным при выполнении специального xml-скрипта.* 

В верхней части формы находится список *Остатки на начало.*

Над списком строк находится панель инструментов, на которой располагаются стандартные функциональные кнопки. С их помощью можно выполнить действие: отредактировать запись.

Для удобства работы со списком используется панель фильтрации. На панели фильтрации доступны следующие параметры: **Код субсидии**, **КОСГУ**, **КФСР**, **КВФО**, **КЦСР**, **Отраслевой код, Средства бюджетов ФФОМС** (из раскрывающегося списка выбирается одно из значений: *Пусто* (отображаются все строки, независимо от наличия или отсутствия в них заполненного соответствующего признака, значение по умолчанию)*, Да* (отображаются строки, где данный параметр активен)*, Нет* (отображаются строки, где данный параметр не активен)), **Аналитическая группа**.

Для открытия формы редактирования нажимается кнопка **Редактировать <F4>**. На экране появится форма:

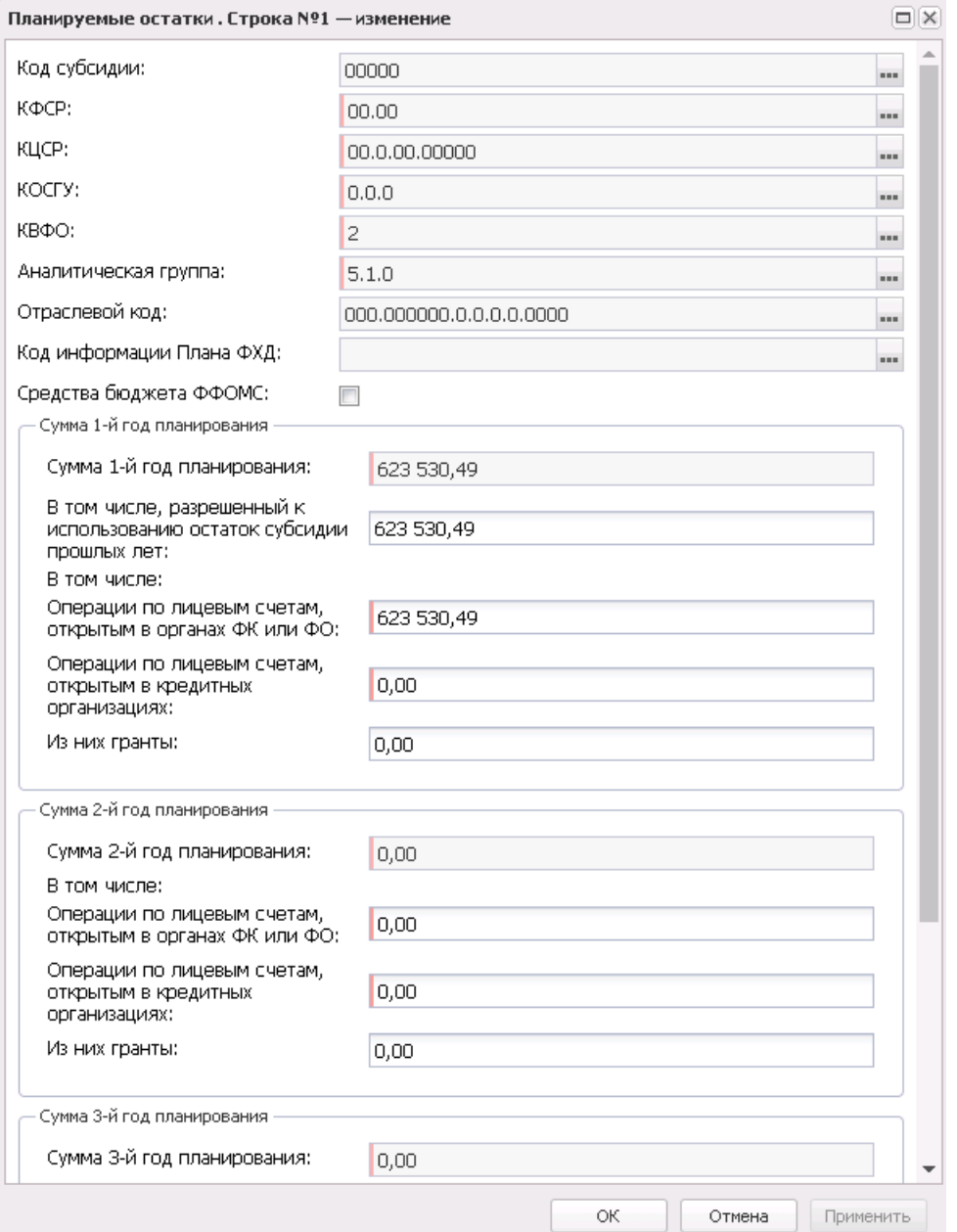

**Рисунок 692 – Форма просмотра закладки «На начало планируемого года»**

В форме новой записи справочника содержатся поля:

- · **Начало действия** дата начала действия показателя. Недоступно на редактирование.
- · **Окончание действия** дата окончания действия показателя. Недоступно на редактирование.
- · **Код субсидии** значение отображается из справочника *Код субсидии*. По умолчанию заполняется значением *Не указано*.
- · **КФСР**  код функциональной статьи расходов, значение выбирается из одноименного

справочника.

- · **КОСГУ** значение отображается из справочника *Классификатор операций сектора государственного управления расходов*. Обязательное для заполнения поле. По умолчанию заполняется значением *Не указано*.
- · **КВФО** значение отображается из справочника *Виды финансового обеспечения*. Обязательное для заполнения поле. По умолчанию заполняется значением *Не указано*.
- · **КЦСР** код целевой статьи расходов, значение заполняется автоматически записью справочника *Структура Плана ФХД* по соответствующему **Учредителю**. Недоступно на редактирование.
- · **Аналитическая группа** отображается из справочника *Аналитическая группа подвида доходов/вида источников*. Недоступно для редактирования.
- · **Код информации Плана ФХД** код информации плана ФХД. Недоступно для редактирования.
- · **Средства бюджета ФФОМС** при активном параметре используются средства бюджета федерального фонда обязательного медицинского страхования.
- · **Отраслевой код** значение отраслевого кода. Недоступно на редактирование. Недоступно для редактирования.

*Вниманиеи Поле Отраслевой код становится доступным при выполнении xml-скрипта industryCodeEnabled.xml.*

- · **Сумма 1-й год планирования** сумма остатка на начало 1-го года планирования. При вводе суммы проводится автоподстановка следующим образом:
	- если поле **В том числе, разрешенный к использованию остаток субсидии прошлых лет** не заполнено или отображается значение 0.00, в него подставляется значение поля **Сумма 1-й год планирования**;

– если значение в поле **В том числе, разрешенный к использованию остаток субсидии прошлых лет** отлично от пусто или 0.00, внесенное значение н еизменяется.

При сохранении данных строки производится проверка на то, чтобы значение в поле **Сумма 1-й год планирования** было не меньше суммы значений в полях **Операции по лицевым счетам, открытым в органах ФК или ФО** и **Операции по лицевым счетам, открытым в кредитных организациях**.

- · **Сумма 2-й год планирования** сумма остатка на начало 2-го года планирования.
- · **Сумма 3-й год планирования** сумма остатка на начало 3-го года планирования.

*Внимание! Поля с суммами 2-го и 3-го года планирования доступны при выборе 3-летнего бюджета.*

· **В том числе, разрешенный к использованию остаток субсидии прошлых лет** – заполняется

значением, равным значению поля **Сумма 1-й год планирования**.

#### **В том числе:**

- · **Операции по лицевым счетам, открытым в органах ФК или ФО** сумма средств по лицевым счетам, открытым в органах ФК или ФО.
- · **Операции по лицевым счетам, открытым в кредитных организациях** сумма средств по лицевым счетам, открытым в кредитных организациях.
- · **Из них гранты** сумма по операциям по лицевым счетам, которую составляют гранты. При выполнении действия **Подсчет итогов** в ЭД «План ФХД» производится подсчет итогов по полю **Из них гранты** для вышестоящего показателя.

В нижней части формы находится список *Остатки на конец.*

Над списком строк находится панель инструментов, на которой располагаются стандартные функциональные кнопки. С их помощью можно выполнить действие: отредактировать запись.

Для удобства работы со списком используется панель фильтрации. На панели фильтрации доступны следующие параметры: **Код субсидии**, **КОСГУ**, **КВФО**, **Отраслевой код, КЦСР, Средства бюджетов ФФОМС** (из раскрывающегося списка выбирается одно из значений: *Пусто* (отображаются все строки, независимо от наличия или отсутствия в них заполненного соответствующего признака, значение по умолчанию)*, Да* (отображаются строки, где данный параметр активен)*, Нет* (отображаются строки, где данный параметр не активен)), **Аналитическая группа**.

Для открытия формы редактирования нажимается кнопка **Редактировать <F4>**. На экране появится форма:

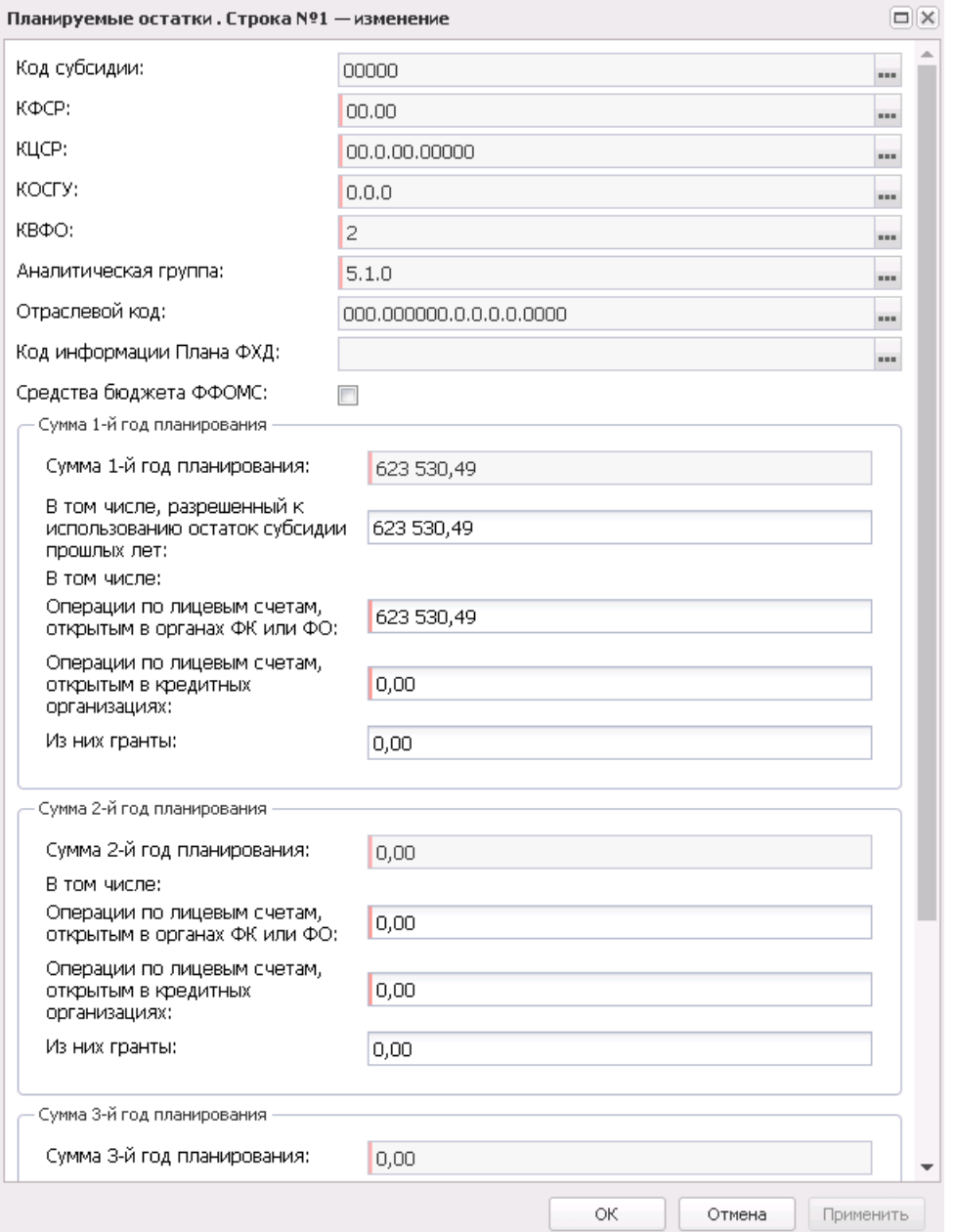

**Рисунок 693 – Форма просмотра закладки «На конец планируемого года»**

# В форме новой записи справочника содержатся поля:

- · **Начало действия** дата начала действия показателя. Недоступно на редактирование.
- · **Окончание действия** дата окончания действия показателя. Недоступно на редактирование.
- · **Код субсидии** значение отображается из справочника *Код субсидии*. Обязательное для заполнения поле. По умолчанию заполняется значением *Не указано*.
- · **КФСР**  код функциональной статьи расходов, значение выбирается из одноименного

справочника.

- · **КОСГУ** значение отображается из справочника *Классификатор операций сектора государственного управления расходов*. Обязательное для заполнения поле. По умолчанию заполняется значением *Не указано*.
- · **КВФО** значение отображается из справочника *Виды финансового обеспечения*. Обязательное для заполнения поле. По умолчанию заполняется значением *Не указано*.
- · **Аналитическая группа** отображается из справочника *Аналитическая группа подвида доходов/вида источников*. Недоступно для редактирования.
- · **Код информации Плана ФХД** код информации плана ФХД. Недоступно для редактирования.
- · **Средства бюджета ФФОМС** при активном параметре используются средства бюджета федерального фонда обязательного медицинского страхования.
- · **КЦСР** код целевой статьи расходов, значение заполняется автоматически записью справочника *Структура Плана ФХД* по соответствующему **Учредителю**. Недоступно на редактирование.
- · **Отраслевой код** значение отраслевого кода. Недоступно на редактирование. Недоступно для редактирования.

*Внимание!. Поле Отраслевой код становится доступным при выполнении xml-скрипта industryCodeEnabled.xml.*

- · **Сумма 1-й год планирования** сумма остатка на конец 1-го года планирования.
- · **Сумма 2-й год планирования** сумма остатка на конец 2-го года планирования.
- · **Сумма 3-й год планирования** сумма остатка на конец 3-го года планирования.

*Внимание! Поля с суммами 2-го и 3-го года планирования доступны при выборе 3-летнего бюджета.*

В том числе:

- · **Операции по лицевым счетам, открытым в органах ФК или ФО** сумма средств по лицевым счетам, открытым в органах ФК или ФО.
- · **Операции по лицевым счетам, открытым в кредитных организациях** – сумма средств по лицевым счетам, открытым в кредитных организациях.
- · **Из них гранты** сумма по операциям по лицевым счетам, которую составляют гранты. При выполнении действия **Подсчет итогов** в ЭД «План ФХД» производится подсчет итогов по полю **Из них гранты** для вышестоящего показателя.

### Закладка **Справочно**

На закладке содержится справочная информация. Закладка имеет вид:

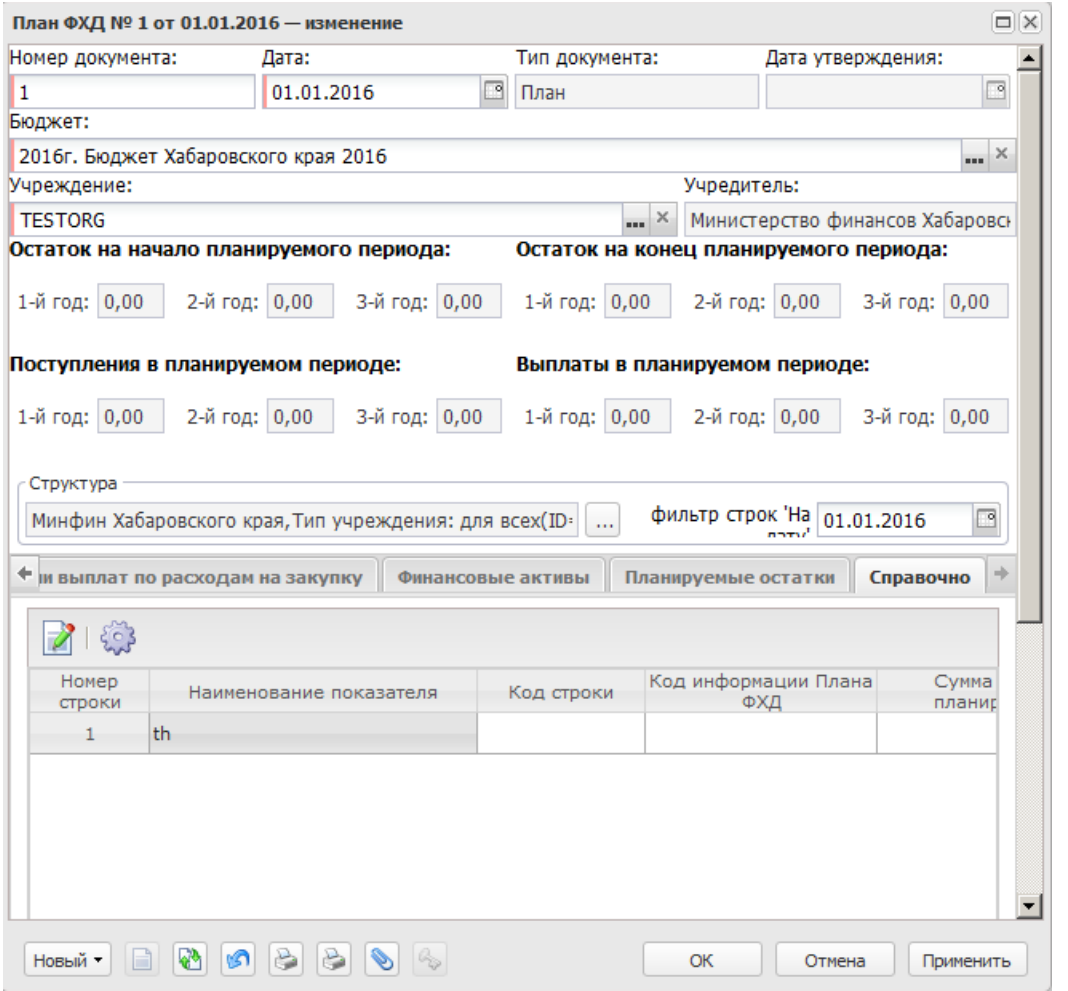

**Рисунок 694 – Закладка «Справочно»**

Над списком строк находится панель инструментов, на которой располагаются стандартные функциональные кнопки. С их помощью можно выполнить действие: отредактировать запись.

Для открытия формы редактирования нажимается кнопка **Редактировать <F4>**. На экране появится форма:

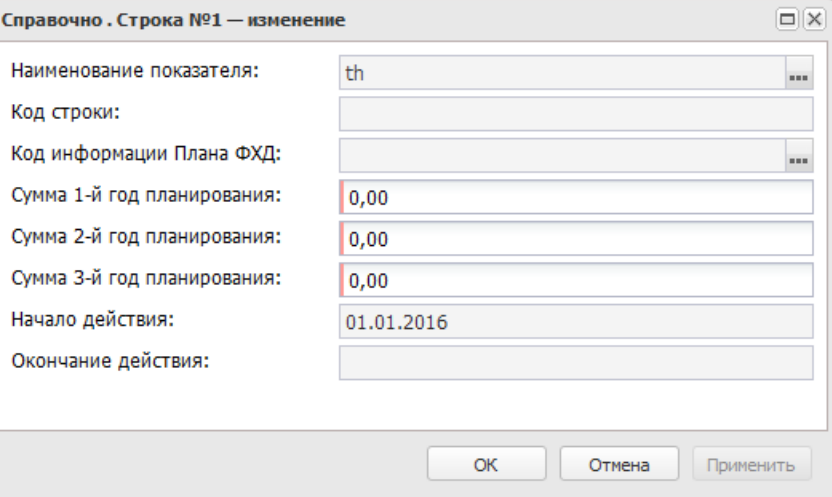

**Рисунок 695 – Форма просмотра закладки «Справочно»**

- В форме новой записи справочника содержатся поля:
- · **Наименование показателя** наименование показателя, характеризующего деятельность учреждения.
- · **Код строки** значение кода строки, поле доступно на редактирование.
- · **Начало действия** дата начала действия показателя. Недоступно для редактирования.
- · **Окончание действия** дата окончания действия показателя. Недоступно для редактирования.
- · **Код информации плана ФХД** код информации плана финансово-хозяйственной деятельности.

*Примечание. Значение поля Код информации Плана ФХД заполняется в зависимости от значения одноименного поля в справочнике «Структура Плана ФХД».*

- · **Сумма 1-й год планирования** заполняется пользователем вручную. По умолчанию заполняется значением «0,00».
- · **Сумма 2-й год планирования** заполняется пользователем вручную. По умолчанию заполняется значением «0,00».
- · **Сумма 3-й год планирования** заполняется пользователем вручную. По умолчанию заполняется значением «0,00».

*Внимание! Поля с суммами 2-го и 3-го года планирования доступны при выборе 3-летнего бюджета.*

Закладка предназначена для учета объема публичных обязательств без заполнения отраслевого кода, КОСГУ и КВФО. Суммы, указываемые на закладке, носят информационный характер и ни в каких расчетах не участвуют.

# **3.13.1.2 Алгоритм актуализации остатков**

Процедура актуализации остатков предназначена для получения данных о реальных остатках на начало финансового года в Планы ФХД из системы исполнения бюджета. Если данных в системе исполнения нет, то в результате проведения процедуры в документизменения будут загружены данные из документа ЭД «План ФХД» прошлого финансового года на данное учреждение.

Доступность к процедуре определяется параметром **Возможность актуализации остатков на начало года** (**Сервис**→**Системные параметры**→**Планирование**→**Расходные документы**→**План ФХД**→**Закладка** «**Настройки**»).

Процедура запускается кнопкой **Актуализировать остатки на начало года**, которая расположена на функциональной панели списковой формы ЭД «План ФХД» (**Расходы**→**План ФХД**→**План ФХД**):

| Главная / План ФХД / План ФХД                                                                |                             |                                  |
|----------------------------------------------------------------------------------------------|-----------------------------|----------------------------------|
| $\mathbb{R}^n$                                                                               | $\rightarrow$ $\rightarrow$ | Ial<br>$\sum$                    |
| Установлен фильтр: Бюджет                                                                    |                             |                                  |
| Поиск текста:                                                                                | По полю:                    | С учетом регистра                |
|                                                                                              | Номер документа             | Значение целиком<br>$\checkmark$ |
| $\mathbf{10}$ and $\mathbf{11}$ and $\mathbf{12}$ and $\mathbf{13}$<br><b>PUBLIC ACCOUNT</b> |                             |                                  |

**Рисунок 696 – Кнока на панели инструментов**

Процедура должна производиться под пользователями Учреждения, которые имеют в своих правах разрешения на работу с Планом на новых статусах, по своей организации. Также процедура доступна всем пользователям, имеющим право на работу с Организацией, указанной в поле **Учреждение**.

Запустить процедуру можно по одному или нескольким учреждениям. Для этого в списковой форме ЭД «План ФХД» необходимо «галочкой» выбрать в первом столбце таблицы необходимые документы.

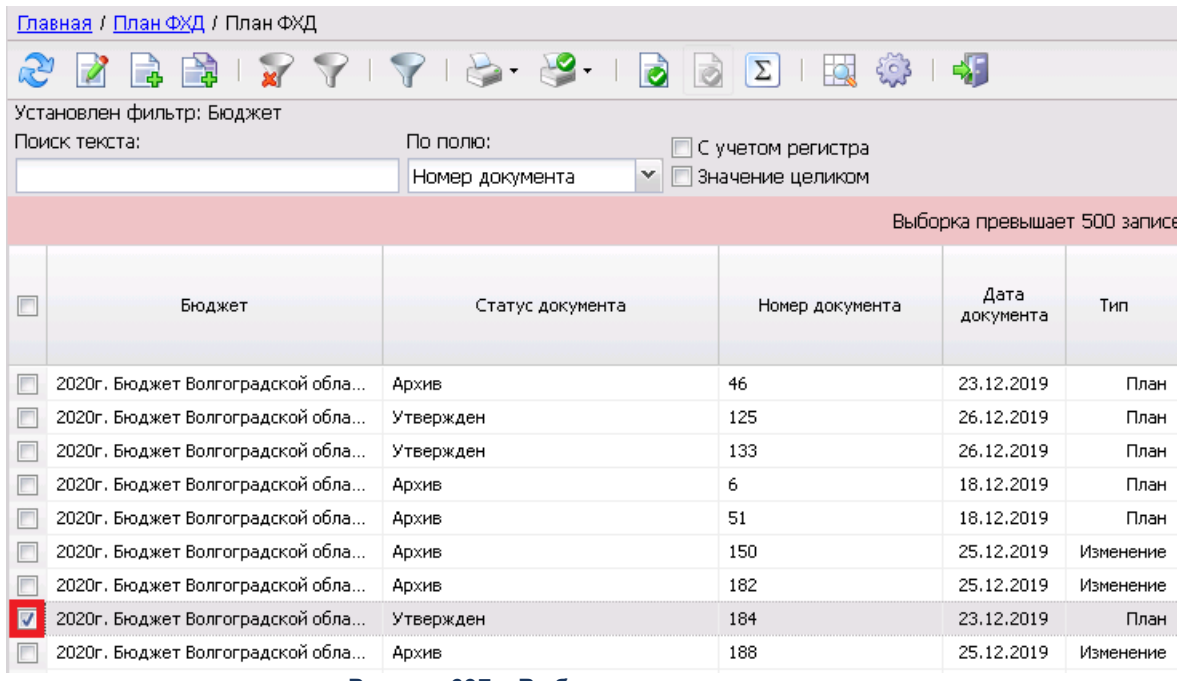

**Рисунок 697 – Выбор документа в списке**

Процедура проводится для документов на статусе *«утвержден»* (с созданием документа-изменения на статусе *«новый»*) или *«новый»*. Для остальных статусов будет выдана ошибка.

Процедура проводится для документов по Учреждениям, которые были открыты (значение в поле **Дата открытия организации** справочника *Организации*) ранее начала финансового года бюджета.

Обработка производится с созданием лога, который формируется для всех организаций, по ПФХД которых запросили актуализацию. Выводится на экран пользователю в конце процедуры с возможностью скопировать (сохранить в буфер) текст сообщения. В логе указываются Организации, изменения к плану которых созданы; в существующем плане которых строки изменены; список организаций, которые пропущены; список организаций, по которым не было информации**.**

В зависимости от даты, установленной в параметре **Дата внесения сведений об остатках**, процедура проводится по данным, переданным из системы исполнения, либо по данным прошлого финансового года на данное учреждение. Сравнивается значение рабочей даты системы со значением **Дата внесения сведений об остатках**:

- если выражение корректно - осуществляется переход к процедуре актуализации

остатков по данных Хранилища остатков;

- если не корректно - осуществляется поиск данных в документе предыдущего бюджета.

В результате проведения процедуры на закладке **Планируемые остатки**/**Остатки на начало года** в полях **Сумма 1-й год планирования** и **Операции по лицевым счетам, открытым в органах ФК или ФО** по соответствующей строке классификаторов - будут проставлены суммы остатков, переданные из АЦК-Финансы, либо суммы, загруженные из предыдущего бюджета. Источник сумм по актуализации будет отражен в поле **Комментарий** ЭД «План ФХД».

# **3.13.1.3 Coздание изменения к ЭД «План ФХД»**

В системе АЦК-Планирование предусмотрена возможность создания нового ЭД «План ФХД» на основе имеющегося ЭД «План ФХД», находящегося на статусе «*утвержден*», для чего в контекстном меню строки выбирается действие **Создать изменение к ЭД «План ФХД»**.

*Примечание. Пользователь не может открыть и одновременного редактировать 2 изменения без сохранения в базе данных. При нажатии на кнопку Создать изменение к ЭД «План ФХД» созданное изменение сразу фиксируется в базе данных, а затем производится открытие формы пользователю*.

В результате на экране отобразится окно:

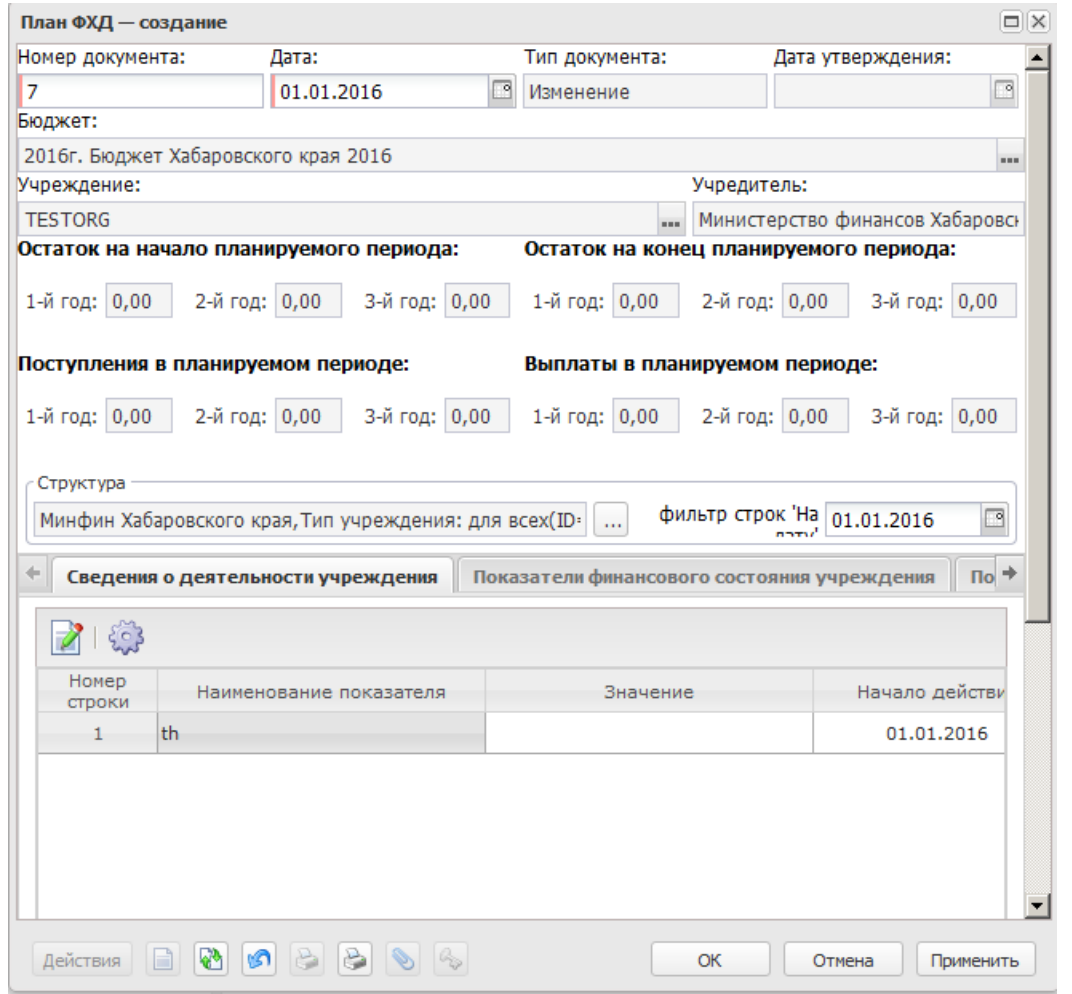

**Рисунок 698 – Форма нового ЭД «План ФХД» с типом «Изменение»**

Поля порожденного документа по умолчанию заполнены значениями, совпадающими со значениями одноименных полей документа-основания. Поля в заголовочной части документа недоступны на редактирование, за исключением полей **Номер** и **Дата**. Для просмотра документа-основания используется кнопка **.** 

В содержательной части документа, т.е. на закладках **Сведения о деятельности учреждения, Показатели финансового состояния учреждения, Показатели по поступлениям учреждения, Показатели по выплатам учреждения, Показатели выплат по расходам на закупку, Финансовые активы, Планируемые остатки, Справочно** предусмотрена возможность редактирования данных. Формы редактирования открываются нажатием кнопки <**F4**>. Описание полей содержится в разделе [Составление ЭД «План](#page-1077-0) <u>[ФХД](#page-1077-0) 1078</u> ».

Для одного ЭД «План ФХД» не может быть создано более одного порожденного документа на статусе, отличном от «*удален*». Если порожденный ЭД «План ФХД» находится на статусе «*отказан*», то из отказанного документа есть возможность создать новый ЭД «План ФХД».

Порожденный ЭД «План ФХД» имеет ту же Структуру, что и исходный ЭД «План ФХД». При выполнении действия **Обновить структуру** в ЭД «План ФХД» с типом *Изменение* остается та же Структура, что и в исходном ЭД «План ФХД».

*Примечание. При создании ЭД «План ФХД» с типом Изменение и включенным системным параметром Контроль непревышения даты создания изменения над датой утверждения родительского документа (пункт меню Сервис→Системные параметры, группа настроек Планирование, подгруппа Расходные документы, подгруппа План ФХД) срабатывает контроль. Если дата создания ЭД «План ФХД» с типом Изменение меньше даты родительского документа, то выдается сообщение:*

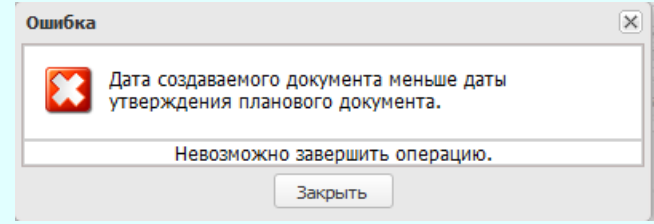

### **Рисунок 699 – Сообщение об ошибке**

*Подробное описание настройки системного параметра см. в документации «БАРМ.00004-56 32 01-3 Система «АЦК-Планирование». АРМ ФО. Блок администрирования. Подсистема администрирования. Настройка и сервис системы. Руководство администратора».*

*Примечание. При создании ЭД «План ФХД» с типом Изменение в результате работы Алгоритма актуализации остатков документ автоматически формируется на актуальную в момент создания структуру.*

*Примечание. Подробное описание алгоритма актуализации остатков на лицевых счетах бюджетных и автономных учреждений на начало нового финансового года в систему «АЦК-Планирование» см. в документации «БАРМ.00004-56 34 02-2 Система «АЦК-Планирование». АРМ ФО. Блок администрирования. Подсистема интеграции с системой «АЦК-Финансы». On-line. Руководство пользователя».*

# **3.13.1.4 Обработка ЭД «План ФХД»**

Документ формируется в системе на статусе *«новый»*.

 $\boxed{\mathbf{x}}$ Возможные статусы электронного документа: «<u>Новый  $^{|1142|}$ »</u> «<u>Подготовлен (1144)</u> «<u>Согласование<sup>|1146|</sup>»</u> [«Согласование руководителем учреждения](#page-1146-0)<sup>[1147]</sup>» «<u>Утвержден $^{\mid^{1150}\mid}$ »</u> [«Согласование учредителем](#page-1150-0)<sup>[1151]</sup>». «<u>Отказан<sup>|1152</sup>».</u> [«Обработка завершена](#page-1151-1) 1152». «<u>Ошибка импорта<sup>∣1153]</sup>».</u>

# **3.13.1.4.1 ЭД «План ФХД» на статусе «новый»**

<span id="page-1141-0"></span>Для ЭД «План ФХД» на статусе *«новый»* доступны действия:

v **Завершить подготовку** – при выполнении действия осуществляется контроль на неотрицательность значения показателя **Остаток на конец планируемого года**, рассчитываемого автоматически как сумма показателей **Остаток на начало планируемого года: X год** и **Поступления в планируемом году: X год** за минусом показателя **Выплаты в планируемом году: X год**. При прохождении контроля документ переходит на статус *«подготовлен»*, иначе дальнейшая обработка документа становится недоступной, на экране появляется сообщение об ошибке.

*Примечание. При выполнении действия Завершить подготовку осуществляется проверка Контроль формирования электронных документов с использованием закрытых организаций (Бюджетозависимые параметры→Планирование→Формирование бюджета программно-целевым способом) для состояний «Жесткий» и «Предупреждающий» на использования закрытых записей справочника «Организации» по полю Учреждение, указанному в одноименном поле ЭД «План ФХД».*

- v **Удалить** при выполнении действия документ удаляется из системы, документ переводится на статус *«удален»*.
- v **Обновить структуру** при выполнении действия обновляется структура документа.

*Примечание. При переводе ЭД «План ФХД» на статус «подготовлен» в системе осуществляется проверка значения системного параметра Формирование сумм из «Плана ФХД» в «Сведения об операциях с целевыми субсидиями» по КВФО по изменившимся/добавившимся строкам в документы.*

*Примечание. При переводе ЭД «План ФХД» со статуса «новый» на статус «подготовлен»:*

*– если в документе указана сумма возврата дебиторской задолженности, срабатывает проверка арифметики внутри документа. Расчет производится по формуле: Планируемый остаток на конец планируемого года = Остаток на начало планируемого года + Поступления в планируемом году - Выплаты в планируемом году + Возврат дебиторской задолженности.*

*– если суммы верхнего уровня закладки Показатели выплат по расходам на закупку отличны от нуля, срабатывает проверка системного параметра Контроль сумм «Показателей выплат по расходам на закупку». При непрохождении контроля пользователю выдается сообщение об ошибке: «Сумма строк закладки Показатели выплат по расходам на закупку не соответствует сумме строк закладки Показатели по выплатам учреждения с признаком Расходы на закупку товаров, работ, услуг».*

*Примечание. При переводе ЭД «План ФХД» со статуса «новый» на статус «подготовлен» на закладках Показатели финансового состояния учреждения, Показатели по поступлениям учреждения, Показатели по выплатам учреждения ЭД «План ФХД» осуществляется проверка, что сумма нижестоящих строк меньше или равна значению вышестоящей строки. Контроль настраивается в системных параметрах (Сервис→Системные параметры→Планирование→Расходные документы→План ФХД, закладка Контроли).*

*Примечание. При переводе ЭД «План ФХД» со статуса «новый» на статус «подготовлен» срабатывает:*

*– проверка соответствия заполнения ЭД «План ФХД» форматам выгрузки на bus.gov.ru;*

*– проверка непревышения сумм ЭД «План ФХД» над суммами расходных документов по расшифровкам кодов субсидий;*

*– проверка соответствия поступлений над выплатами учреждения в Плане ФХД;*

*– проверка одновременного заполнения полей КФСР и Ан.группа в строках ЭД «План ФХД» (параметр Разрешить ведение КФСР в доходах и источниках).*

*Контроли настраиваются в бюджетозависимых параметрах (Сервис→Бюджетозависимые параметры→Планирование→Расходные документы→План ФХД, закладка Контроли).*

- ШЕсли выключен системный параметр **Разрешить ведение КФСР в доходах и источниках**, в системе осуществляется контроль на одновременное заполнение полей **КФСР** и **Ан.группа** по строкам справочника *Структура плана ФХД*. Если в строке справочника *Структура плана ФХД* одновременно будут заполнены поля **КФСР** и **Ан.группа**, система выводит сообщение об ошибке: «*В строке документа недопустимо одновременное указание кодов КФСР и Ан. групп*».
- ШЕсли документ создан на основе структуры плана ФХД, имеющей родительскую структуру плана ФХД с режимом *Шаблон* (т.е. созданной при помощи кнопки **Новая структура на основе шаблонной**), то в системе осуществляется контроль на соответствие строк в ЭД «План ФХД» строкам структуры плана ФХД с режимом *Шаблон*.

## **3.13.1.4.2 ЭД «План ФХД» на статусе «подготовлен»**

<span id="page-1143-0"></span>На статусе *«подготовлен»* документ может подписываться ЭП. Для ЭД «План ФХД» на статусе *«подготовлен»* доступны действия:

v **Отправить на согласование** – при выполнении действия осуществляются следующие контроли:

o **контроль на наличие в системе аналогичного документа**, при наличии такого документа появится сообщение об ошибке:

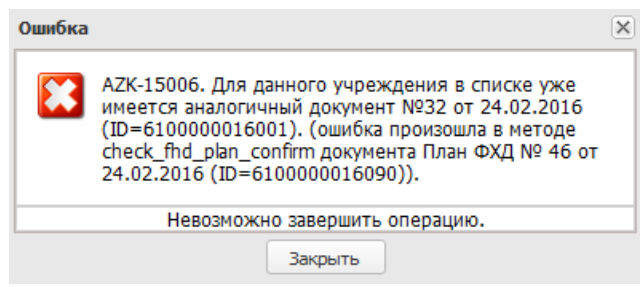

**Рисунок 701 – Системное сообщение**

- o **контроль на неотрицательность значения показателя Остаток на конец планируемого года**, рассчитываемого автоматически как сумма показателей **Остаток на начало планируемого года: X год** и **Поступления в планируемом году: X год** за минусом показателя **Выплаты в планируемом году: X год**. При прохождении контроля документ отправляется на утверждение Учредителю и переходит на статус «*согласование*», иначе дальнейшая обработка документа становится недоступной, на экране появится сообщение об ошибке.
- o **контроль одновременного заполенения полей КФСР и Ан.группа** в строках ЭД «План ФХД» (настройка параметра **Разрешить ведение КФСР в доходах и источниках** осуществляется в пункте меню **Сервис→Бюджетозависимые параметры→Планирование→Расходные документы→План ФХД**, закладка **Контроли**).
- o **контроль использования закрытых КБК и неактуальных кодов субсидий** в полях **КФСР**, **КОСГУ**, **КВР**, **Отраслевой код**, **Аналитическая группа**, **Код субсидии** на закладках: **Показатели по поступлениям учреждения**, **Показатели по выплатам учреждения**, **Финансовые активы** (**Поступление финансовых активов**, **Выбытие финансовых активов**), **Планируемые остатки** (**На начало планируемого периода**, **На конец планируемого периода**) ЭД «План ФХД» (настройка параметра осуществляется в пункте меню **Сервис→Бюджетозависимые параметры→Планирование→Расходные документы→План ФХД**, закладка **Контроли**).

*Примечание. Если включен признак Выполнение аналитических контролей ЭД «План ФХД» в АЦК-Финансы (только при включенном онлайн-обмене)(пункт меню Сервис→Системные параметры, группа настроек Планирование, подгруппа Расходные документы, пункт План ФХД, закладка Настройки) и включен онлайн-обмен ЭД «План ФХД» по текущему бюджету, то документ автоматически передается в «АЦК-Финансы» для прохождения аналитических контролей. Подробное описание об экспорте ЭД «План ФХД» см. в документации «БАРМ.00004-56 34 02-2 Система «АЦК-Планирование». АРМ ФО. Блок администрирования. Подсистема интеграции с системой «АЦК-Финансы». On-line. Руководство пользователя».*

v **Вернуть на редактирование** – при выполнении действия документ возвращается на доработку и переходит на статус *«новый»*.

*Примечание.Если у ЭД «Плана ФХД» имеется связанный ЭД «Сведений об операциях с целевыми субсидиями» на статусе «утвержден», то при выполнении действия Вернуть на редактирование ЭД «Сведений об операциях с целевыми субсидиями» становится связанным с восстановленным из архива на статусе «утвержден» ЭД «Плана ФХД».*

v **Создать Сведения об операциях с целевыми субсидиями** – при выполнении действия формируется ЭД «Сведения об операциях с целевыми субсидиями» на статусе *«новый»*.

# **3.13.1.4.3 ЭД «План ФХД» на статусе «согласование»**

<span id="page-1145-0"></span>Для ЭД «План ФХД» на статусе *«согласование»* доступны действия:

v **Отправить на согласование руководителю учреждения** – при выполнении действия документ переходит на статус *«согласование руководителем учреждения».*

*Примечание. При переводе ЭД «План ФХД» со статуса «согласование» на статус «согласование руководителем учреждения» осуществляется проверка одновременного заполнения полей КФСР и Ан.группа в строках ЭД «План ФХД» (настройка параметра Разрешить ведение КФСР в доходах и источниках осуществляется в пункте меню Сервис→Бюджетозависимые параметры→Планирование→Расходные документы→План ФХД, закладка Контроли).*

- v **Вернуть на подготовлен** при выполнении действия документ переходит на статус *«подготовлен»*.
- v **Создать Сведения об операциях с целевыми субсидиями** при выполнении действия формируется ЭД «Сведения об операциях с целевыми субсидиями» на статусе *«новый»*.
- v **Отказать** в результате выполнения действия на экране появится окно ввода причины отказа:

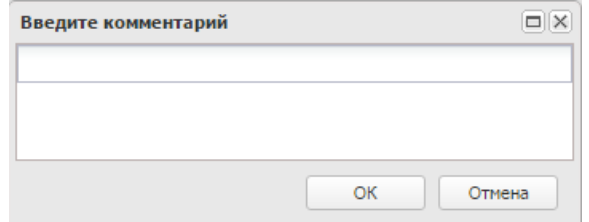

**Рисунок 702 – Окно ввода причины отказа**

В окне ввода комментария вводится причина отказа и нажимается кнопка **ОК**, документ переходит на статус «*отказан*».

# **3.13.1.4.4 ЭД «План ФХД» на статусе «согласование руководителем учреждения»**

<span id="page-1146-0"></span>Для ЭД «План ФХД» на статусе *«согласование руководителем учреждения»* доступны действия:

v **Отправить на согласование учредителю** – при выполнении действия документ переходит на статус *«согласование учредителем»*.

*Примечание. При переводе ЭД «План ФХД» со статуса «согласование руководителем учреждения» на статус «согласование учредителем» осуществляется проверка одновременного заполнения полей КФСР и Ан.группа в строках ЭД «План ФХД» (настройка параметра Разрешить ведение КФСР в доходах и источниках осуществляется в пункте меню Сервис→Бюджетозависимые параметры→Планирование→Расходные документы→План ФХД, закладка Контроли).*

v **Вернуть на согласование** – при выполнении действия документ переходит на статус *«подготовлен»*.

v **Отказать**– в результате выполнения действия на экране появится окно ввода причины отказа:

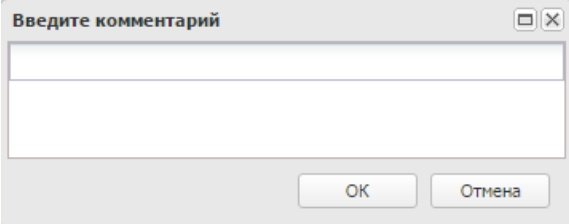

**Рисунок 703 – Окно ввода причины отказа**

В окне ввода комментария вводится причина отказа и нажимается кнопка **ОК**, документ переходит на статус «*отказан*». В АЦК-Финансы отправляется запрос на удаление документа на статусе *«на утверждении».*

**• Утвердить** – при выполнении действия на экране появится окно ввода даты утверждения.

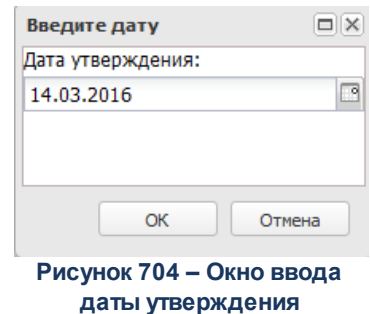

В окне вводится дата утверждения и нажимается кнопка **ОК**, Документ переходит на статус «*утвержден*».

При переводе ЭД «План ФХД» на статус *«утвержден»* осуществляется проверка на непревышение общей суммы значений показателей по поступлениям учреждения (только по заданным значениям КВФО, указанных в системных настройках) текущего ЭД «План ФХД», общей суммы строк ассигнований всех расходных ЭД в разрезе годов планирования (по строкам), только по ЭД, отвечающим следующим требованиям:

- o ЭД «Справка об ассигнованиях», «Бюджетная заявка» на статусе *«утвержденный бюджет»*;
- o ЭД «Справка об изменении бюджетных назначений», «Бюджетная заявка на изменение ассигнований» на статусе *«обработка завершена*»,в которых включен параметр **Без внесения изменений в закон о бюджете**;
- o ЭД, у которых в строках указан бюджетополучатель, равный учреждению, указанному в поле **Учреждение** ЭД «План ФХД».

Данный контроль также работает при переводе ЭД «Справка об ассигнованиях», «Бюджетная заявка» на статус *«утвержденный бюджет»* и ЭД «Справка об изменении бюджетных назначений», «Бюджетная заявка на изменение ассигнований» на статус *«обработка завершена»*, у которых включен параметр «Без внесение изменений в закон о бюджете». Если сумма средств по справкам меньше суммы средств по плану ФХД, то выводится сообщение: «*Сумма плановых ассигнований меньше суммы бюджетных средств, сформированных в поступлениях ЭД «План ФХД»*.

*Примечание. При переводе ЭД «План ФХД» на статус «утвержден» осуществляется проверка одновременного заполнения полей КФСР и Ан.группа в строках ЭД «План ФХД» (настройка параметра Разрешить ведение КФСР в доходах и источниках осуществляется в пункте меню Сервис→Системные параметры→Планирование→Расходные документы→План ФХД, закладка Контроли).*

*Примечание. При выполнении действия Утвердить документ передается в систему «АЦК-Финансы» (при включенном онлайн-обмене (описание настройки онлайн-обмена приведено в документации «БАРМ.00004-56 34 02-2 Система «АЦК-Планирование». АРМ ФО. Блок администрирования. Подсистема интеграции с системой «АЦК-Финансы». Online. Руководство пользователя»)). Если документ не проходит контроли в системе «АЦК-Финансы», то в системе «АЦК-Планирование» пользователю выдается сообщение об ошибке, текст ошибки отражается в поле Ошибка импорта, документ переходит на статус «ошибка импорта». В систему «АЦК-Финансы» документ не загружается.*

v **Создать Сведения об операциях с целевыми субсидиями** – при выполнении действия формируется ЭД «Сведения об операциях с целевыми субсидиями» на статусе *«новый»*.

*Примечание. При переводе ЭД «План ФХД» на статус «утвержден» и включенном системном параметре Контроль на непревышения сумм «Плана ФХД» над суммами расходных документов (пункт меню Сервис→Системные параметры, группа настроек Планирование, подгруппа Расходные документы, подгруппа План ФХД) осуществляется контроль на непревышение общей суммы значений показателей по поступлениям учреждения со значением КВФО, указанным в системных параметрах, общей сумме строк ассигнований всех ЭД «Бюджетная заявка» для каждого года планирования. При невыполнении условия контроля пользователю выдается сообщение об ошибке с текстом: «Сумма плановых ассигнованиях, сформированных в ЭД «Наименование классов ЭД» по бюджетополучателю «Наименование организации бюджетополучателя» меньше суммы бюджетных средств, сформированных в поступлениях ЭД План ФХД (документ «класс ЭД» «Номер ЭД», «Дата ЭД»)».* 

*Если системный параметр Не учитывать нулевые КВФО включен, то подсчет сумм для реализации контроля осуществляется по показателям с КВФО не равным 0. Подробное описание настроек системных параметров см. в документации «БАРМ.00004- 56 32 01-3 Система «АЦК-Планирование». АРМ ФО. Блок администрирования. Подсистема администрирования. Настройка и сервис системы. Руководство администратора».*

*Примечание. При переводе ЭД «План ФХД» на статус «утвержден» и включенном системном параметре Контроль на непревышения сумм «Плана ФХД» над суммами расходных документов (пункт меню Сервис→Системные параметры, группа настроек Планирование, подгруппа Расходные документы, подгруппа План ФХД) осуществляется контроль на непревышение общей суммы значений показателей по поступлениям учреждения со значением КВФО, указанным в системных параметрах, общей сумме строк ассигнований всех ЭД «Справка об ассигнованиях» для каждого года планирования. При невыполнении условия контроля пользователю выдается сообщение об ошибке с текстом: «Сумма плановых ассигнованиях, сформированных в ЭД «Наименование классов ЭД» по бюджетополучателю «Наименование организации бюджетополучателя» меньше суммы бюджетных средств, сформированных в поступлениях ЭД План ФХД (документ «класс ЭД» «Номер ЭД», «Дата ЭД»)». Если системный параметр Не учитывать нулевые КВФО включен, то подсчет сумм для реализации контроля осуществляется по показателям с КВФО не равным 0. Подробное описание настроек системных параметров см. в документации «БАРМ.00004- 56 32 01-3 Система «АЦК-Планирование». АРМ ФО. Блок администрирования. Подсистема администрирования. Настройка и сервис системы. Руководство администратора».*

# **3.13.1.4.5 ЭД «План ФХД» на статусе «утвержден»**

<span id="page-1149-0"></span>Для ЭД «План ФХД» на статусе *«утвержден»* доступны действия:

v **Вернуть в обработку** – документ возвращается на статус «*согласование»*.

*Примечание. Нельзя выполнить действие Вернуть обработку над ЭД «План ФХД» при включенном online-обмене с ситемой «АЦК-Бюджетный учет».*

*Примечание. Документ нельзя вернуть в обработку, если у него есть порожденные документы.*

*Примечание. Действие Вернуть в обработку недоступно, если включен режим онлайнобмена с системой «АЦК-Бюджетный учет» (описание настройки онлайн-обмена приведено в документации «БАРМ.00004-56 34 02-2 Система «АЦК-Планирование». АРМ ФО. Блок администрирования. Подсистема интеграции с системой «АЦК-Финансы». Online. Руководство пользователя»).*

v **Завершить обработку** – документ переходит на статус «*обработка завершена*».

*Примечание. Нельзя завершить обработку документа, если у него есть порожденные документы.*

*Примечание. Нельзя выполнить действие Завершить обработку над ЭД «План ФХД» при включенном online-обмене с ситемой «АЦК-Бюджетный учет».*

- v **Создать Сведения об операциях с целевыми субсидиями** при выполнении действия формируется ЭД «Сведения об операциях с целевыми субсидиями» на статусе *«новый»*.
- v **Сделать не актуальным** при выполнении действия для всех строк документа закладки **Показатели по выплатам учреждения** не зависимо от состояния признака «Не актуальна» в момент вызова действия автоматически установлен признак в состояние *Истина*. Перед выполнением действия система выдает предупреждающий запрос. Действие доступно как для одного выделенного документа, так и для нескольких, только в том случае, если все выбранные документы находятся на статусе «утвержден». Действие вызывает смену системной версии для корректной отработки планировщиком и передает информацию об изменении документа в РИС «Закупки».
- v **Сделать актуальным** при выполнении действия для всех строк документа закладки **Показатели по выплатам учреждения** не зависимо от состояния признака «Не актуальна» в момент вызова действия автоматически установлен признак в состояние *Ложь*. Перед выполнением действия система выдает предупреждающий запрос. Действие доступно как для одного выделенного документа, так и для нескольких, только в том случае, если все выбранные документы находятся на статусе «утвержден». Действие вызывает смену системной версии для корректной отработки планировщиком и передает информацию об изменении документа в РИС «Закупки».

# **3.13.1.4.6 ЭД «План ФХД» на статусе «согласование учредителем»**

<span id="page-1150-0"></span>Для ЭД «План ФХД» на статусе *«согласование учредителем»* доступны действия: v **Отказать**– в результате выполнения действия на экране появится окно ввода причины отказа:

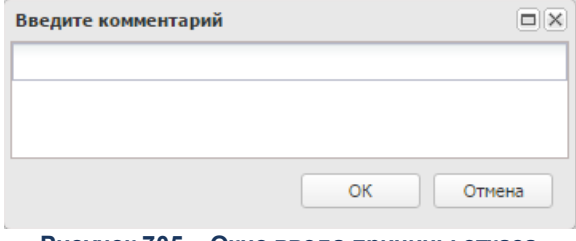

**Рисунок 705 – Окно ввода причины отказа**

В окне ввода комментария вводится причина отказа и нажимается кнопка **ОК**, документ переходит

на статус «*отказан*». В АЦК-Финансы отправляется запрос на удаление документа на статусе *«на утверждении».*

- v **Утвердить** при выполнении действия на экране появится окно ввода даты утверждения. В окне вводится дата утверждения и нажимается кнопка **ОК**, Документ переходит на статус *«утвержден»*.
- v **Вернуть на согласование руководителем Учреждения** в результате выполнения действия документ переходит на статус *«согласование руководителем учреждения»*.

*Примечание. Действие Вернуть на согласование руководителем Учреждения недоступно, если включен режим онлайн-обмена с системой «АЦК-Бюджетный учет» (описание настройки онлайн-обмена приведено в документации «БАРМ.00004-56 34 02-2 Система «АЦК-Планирование». АРМ ФО. Блок администрирования. Подсистема интеграции с системой «АЦК-Финансы». On-line. Руководство пользователя»).*

v **Создать Сведения об операциях с целевыми субсидиями** – при выполнении действия формируется ЭД «Сведения об операциях с целевыми субсидиями» на статусе *«новый»*.

## **3.13.1.4.7 ЭД «План ФХД» на статусе «отказан»**

<span id="page-1151-0"></span>Для ЭД «План ФХД» на статусе *«отказан»* доступны действия:

v **Отменить отказ** – действие выполняется для возврата документа на статус «*согласование*».

*Примечание. Действие Отменить отказ недоступно, если включен режим онлайн-обмена с системой «АЦК-Бюджетный учет» (описание настройки онлайн-обмена приведено в документации «БАРМ.00004-56 34 02-2 Система «АЦК-Планирование». АРМ ФО. Блок администрирования. Подсистема интеграции с системой «АЦК-Финансы». On-line. Руководство пользователя»).*

v **Внести изменения** – при выполнении действия создается копия документа на статусе «*новый*» с тем же документом-родителем, который является родителем отказанного документа.

# **3.13.1.4.8 ЭД «План ФХД» на статусе «обработка завершена»**

<span id="page-1151-1"></span>Для ЭД «План ФХД» на статусе *«обработка завершена»* доступно действие **Вернуть на Утвержден** – действие выполняется для возврата документа на статус *«утвержден»*.
*Примечание. Запрещено переводить документа ЭД «План ФХД» со статуса «обработка завершена» на статус «утвержден», если есть другие документы по Учреждению на статусах, отличных от «архив», «обработка завершена», «удален», «отказан».* 

*Примечание. При обработке ЭД «План ФХД» срабатывает контроль: документ не может быть обработан, если существует другой документ с тем же Учреждением и Учредителем на статусе «обработка завершена». Контроль учитывает структуру плана ФХД: если существует ЭД «План ФХД» на статусе «обработка завершена» с тем же Учреждением и Учредителем, но с другой Структурой плана ФХД, документ подлежит обработке.*

*Примечание. Для ЭД «План ФХД» с признаком Без внесения в закон о бюджете на статусе «обработка завершена» предусмотрена возможность выполнения действия Копировать в другой бюджет.* 

### **3.13.1.4.9 ЭД «План ФХД» на статусе «ошибка импорта»**

Для ЭД «План ФХД» на статусе *«ошибка импорта»* доступны действия:

v **Вернуть в обработку** – при выполнении действия ЭД «План ФХД» возвращается на статус *«на утверждении»*.

*Примечание. Действие Вернуть в обработку недоступно, если включен режим онлайнобмена с системой «АЦК-Бюджетный учет» (описание настройки онлайн-обмена приведено в документации «БАРМ.00004-56 34 02-2 Система «АЦК-Планирование». АРМ ФО. Блок администрирования. Подсистема интеграции с системой «АЦК-Финансы». Online. Руководство пользователя»).*

v **Обработать повторно** – осуществляется повторная отправка ЭД «План ФХД» в систему «АЦК-Финансы».

*Примечание. Предусмотрена возможность подписания ЭД «План ФХД» электронной подписью на статусах «согласование», «согласован руководителем учреждения», «согласован учредителем бюджетного учреждения».*

# **3.13.2 Сведения об операциях с целевыми субсидиями**

Для отображения информации об операциях с целевыми субсидиями, предоставленными государственному (муниципальному) учреждению, предназначен ЭД «Сведения об операциях с целевыми субсидиями».

#### **Создание ЭД «Сведений об операциях с целевыми субсидиями» 3.13.2.1**

ЭД «Сведения об операциях с целевыми субсидиями» открывается через дерево навигации **План ФХД**→**Сведения об операциях с целевыми субсидиями.**

ЭД «Сведения об операциях с целевыми субсидиями» создается из ЭД «План ФХД», находящегося на статусе «*подготовлен*», *«согласование»*, *«согласован учредителем»*, *«согласован руководителем учреждения»* или *«утвержден»*.

*Примечание. Сведения формируются на основании данных с закладок ЭД «План ФХД» Показатели по поступлениям учреждения, Показатели по выплатам учреждения, Поступления финансовых активов и Выбытия финансовых активов***:** *берутся строки с группировкой по Код субсидии+КОСГУ+КВР+КФСР+Аналитическая группа. Если остальные коды в ЭД «План ФХД» отличаются, то производится их группировка. При группировке учитывается различный состав набора КБК на разных закладках: отсутствие КВР на закладках Показатели по поступлениям учреждения, Поступления финансовых активов и Выбытия финансовых активов приравнено к значению КВР = 000; отсутствие аналитической группы на закладке Показатели по выплатам учреждения приравнено к значению = 000; показатели, отличающиеся только по наименованию и отраслевому коду, группируются*

*Примечание. На основании одного ЭД «План ФХД» можно создать несколько ЭД «Сведения об операциях с целевыми субсидиями». В случае, если новый ЭД «Сведения об операциях с целевыми субсидиями», созданный из ЭД «План ФХД», переводится на статус «утвержден», уже существующий ЭД «Сведения об операциях с целевыми субсидиями» необходимо перевести на статус «архив».*

*Примечание. При создании ЭД «Сведения об операциях с целевыми субсидиями» и включенным системным параметром Контроль непревышения даты создания изменения над датой утверждения родительского документа (пункт меню Сервис→Системные параметры, группа настроек Планирование, подгруппа Расходные документы, подгруппа План ФХД) срабатывает контроль. Если дата создания ЭД «Сведения об операциях с целевыми субсидиями» меньше даты родительского документа, то выдается сообщение:*

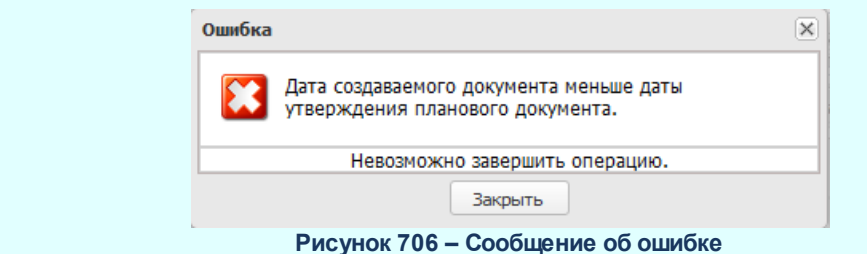

*Примечание. Если включен режим онлайн-обмена в системой «АЦК-Бюджетный учет», то создание ЭД «Сведения об операциях с целевыми субсидиями» недоступно (описание настройки онлайн-обмена приведено в документации «БАРМ.00004-56 34 02-2 Система «АЦК-Планирование». АРМ ФО. Блок администрирования. Подсистема интеграции с системой «АЦК-Финансы». On-line. Руководство пользователя»).*

В контекстном меню ЭД «План ФХД» выбирается действие **Создать Сведения об операциях с целевыми субсидиями**, в результате на экране появится ЭД «Сведения об операциях с целевыми субсидиями», находящийся на статусе *«новый»*:

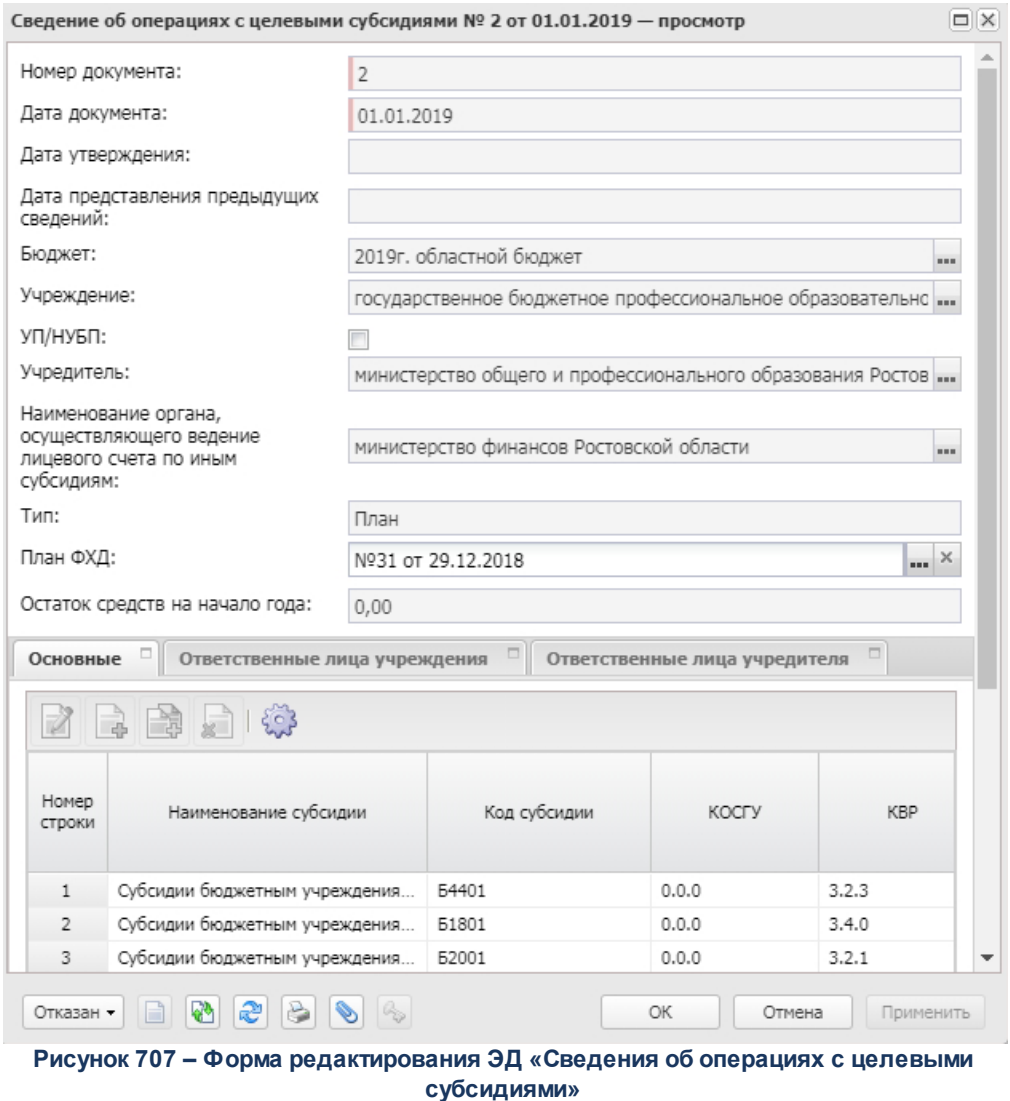

В верхней части формы редактирования ЭД «Сведения об операциях с целевыми субсидиями» содержатся поля:

- · **Номер документа** номер ЭД «Сведения об операциях с целевыми субсидиями», поле заполняется автоматически, доступно для редактирования.
- · **Дата документа** дата составления ЭД «План ФХД» учреждением. Обязательное для заполнения поле.
- · **Дата утверждения** дата утверждения ЭД «Сведения об операциях с целевыми субсидиями» учреждением. Недоступно для редактирования. Заполняется из специального окна при переводе документа в статус *«утвержден»*.
- · **Дата представления предыдущих сведений** дата представления предыдущих сведений о субсидиях, по умолчанию заполняется текущей системной датой. Обязательное для заполнения

поле.

- · **Бюджет** наименование бюджета. По умолчанию вводится бюджет, указанный при входе в систему. Обязательное для заполнения поле.
- · **Учреждение** наименование учреждения /подразделения, поставляющего план ФХД. Заполняется автоматически из родительского ЭД «План ФХД».
- · **УП/НУБП** при активном признаке на печать выводится форма ЭД «Сведения об операциях с целевыми субсидиями» для унитарных предприятий.
- · **Учредитель** наименование учредителя, поле заполняется автоматически значением соответствующего поля ЭД «План ФХД», на основании которого происходит создание документа.
- · **Тип** тип планирования, поле заполняется автоматически значением *Изменение*.
- · **Наименование органа, осуществляющего ведение лицевого счета по иным субсидиям** значение выбирается из справочника *Организации*. Обязательное для заполнения поле.
- · **План ФХД –** номер и дата создания ЭД «План ФХД», на основе которого создан ЭД «Сведения об операциях с целевыми субсидиями». Поле заполняется автоматически.

*Примечание. При создании ЭД «Сведения об операциях с целевыми субсидиями» с типом Изменение поле План ФХД заполняется значением одноименного поля родительского документа.*

· **Остаток средств на начало года** – сумма оставшихся средств на начало года. Значение формируется автоматически как сумма всех полей **Сумма 1-й год планирования** ЭД «План ФХД» по переносимым строкам.

Проверка соответствия сумм ЭД «Сведения об операциях с целевыми субсидиями» по заданным КВФО осуществляется по суммам расходных ЭД (ЭД «Бюджетная заявка»/«Бюджетная заявка на изменение ассигнований» и ЭД «Справка об ассигнованиях»/«Справка об изменении бюджетных назначений»), отвечающих следующим требованиям:

1. ЭД «Бюджетная заявка»/ЭД «Справка об ассигнованиях» на статусе *«утвержденный бюджет»*;

2. ЭД «Бюджетная заявка на изменение ассигнований»/ЭД «Справка об изменении бюджетных назначений» на статусе *«обработка завершена»*, в которых включен параметр «Без внесение изменений в закон о бюджете»;

3. ЭД «Бюджетная заявка на изменение ассигнований»/ЭД "«Справка об изменении бюджетных назначений» на статусе *«утвержденный бюджет»* с учетом или без учета признака «Без внесения изменений в закон о бюджете»);

4. ЭД «Бюджетная заявка» и ЭД «Бюджетная заявка на изменение ассигнований»/ ЭД «Справка об ассигнованиях»/«Справка об изменении бюджетных назначений», у которых значение поля Бюджетополучатель в строках документа совпадает со значением поля **Учреждение** в ЭД «План ФХД».

В работе контроля также учитываются утвержденные изменения к бюджету (ЭД «Бюджетная заявка на изменение ассигнований» и «Справка об изменении бюджетных назначений» на статусе *«утвержденный бюджет»* с учетом или без учета признака «Без внесения изменений в закон о бюджете»).

В нижней части содержится 3 закладки: **Основные**, **Ответственные лица учреждения**, **Ответственные лица учредителя**.

В нижней части формы редактирования ЭД «Сведения об операциях с целевыми субсидиями» содержатся поля:

- · **Комментарий** краткий текстовый комментарий.
- · **Результат проверки** текстовое сообщение о результатах проверки, поле заполняется автоматически.

Для сохранения новой записи нажимается кнопка **Применить** или **ОК.**

Для просмотра ЭД, на основе которого был создан ЭД «Сведения об операциях с целевыми субсидиями», в нижней части формы редактирования ЭД «Сведения об операциях с целевыми субсидиями» нажимается кнопка **.** Для просмотра связанных документов нажимается кнопка . Для формирования печатной формы ЭД «Сведения об операциях с целевыми субсидиями» нажимается кнопка **Печать документа** или

кнопки **Печать документов** выбирается одно из действий: **Печатная форма, Печатная форма (226н).**

**Печатная форма (226н)** или в списке строк отмечаются нужные документы и в меню

*Примечание. При печати ЭД «Сведения об операциях с целевыми субсидиями» в отчет выводятся в том числе и значения, введенные вручную в поля Код субсидии в отношении разрешенного к использованию остатка субсидии прошлых лет и Код субсидии в части возврата суммы дебиторской задолженности прошлых лет.*

#### Закладка **Основные**

Над списком строк располагаются стандартные функциональные кнопки, с помощью

которых можно выполнить действия: создать новый показатель по поступлениям учреждения, создать новый показатель по поступлениям учреждения с копированием, отредактировать показатель по поступлениям учреждения и удалить показатель по поступлениям учреждения.

Для создания новой записи нажимается кнопка **Создать <F9>**. На экране появится форма:

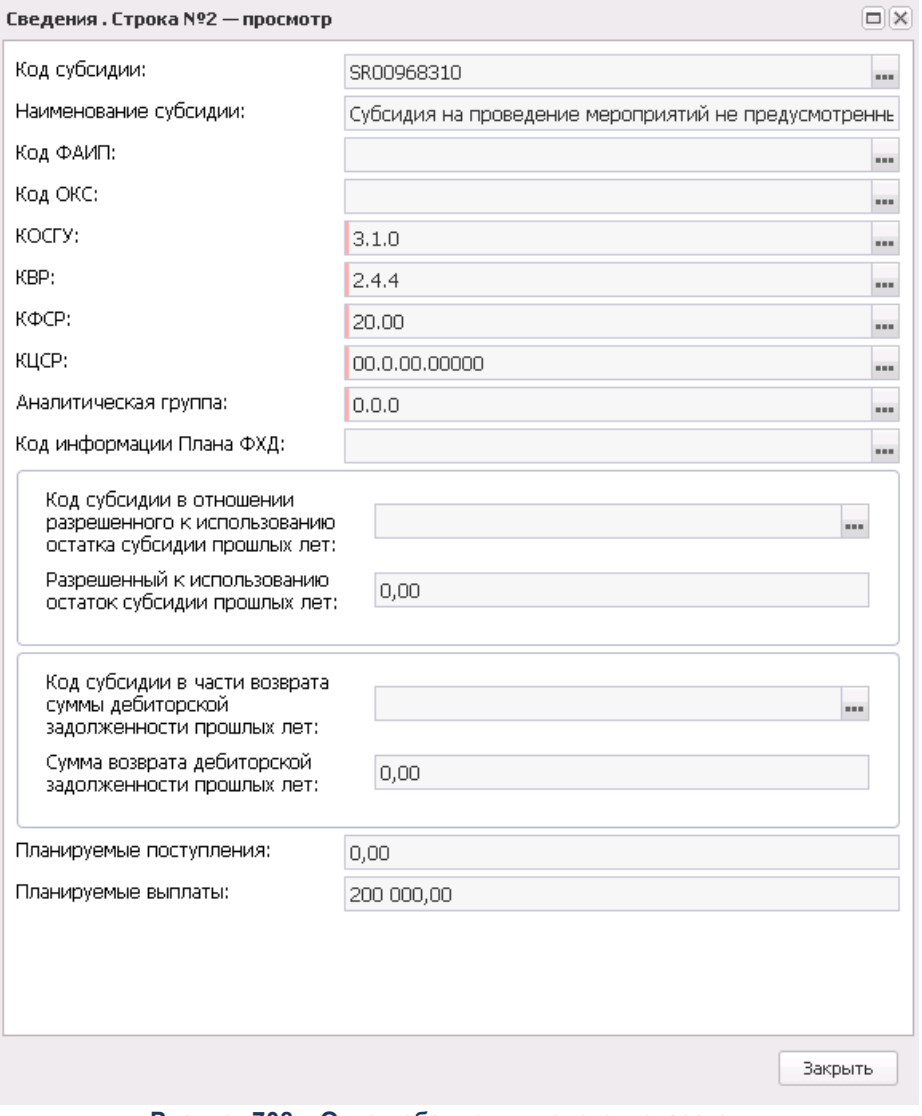

**Рисунок 708 – Окно добавления нового показателя**

- В форме новой записи справочника содержатся поля:
- · **Код субсидии**  код субсидии, значение выбирается из справочника *Код субсидии.* Обязательное для заполнения поле.
- · **Наименование субсидии** недоступно для редактирования, заполняется наименованием субсидии, код которой выбран в соответствующем поле.
- · **Код ФАИП** код федеральной адресной инвестиционной программы. Поле заполняется автоматически при указании Кода субсидии из соответствующего поля выбранной записи справочника *Коды субсидий*.
- · **Код ОКС** недоступно для редактирования, заполняется автоматически при указании Кода субсидии из соответствующего поля выбранной записи справочника *Коды субсидий*.
- · **КОСГУ**  выбирается из справочника *Классификатор операций сектора государственного управления расходов.* Обязательное для заполнения поле. По умолчанию заполняется значением *не указано*.
- · **КВР** код вида расходов, значение выбирается из одноименного справочника.
- · **КФСР**  код функциональной статьи расходов, значение выбирается из одноименного справочника, обязательное для заполнения поле.

*Примечание. При включенном параметре Обнулить КФСР для поступлений при переносе из Плана ФХД (Сервис→Бюджетозависимые параметры→Планирование→Расходные документы→Сведения об операциях с целевыми субсидиями, закладка Настройки) поле КФСР заполняется нулевым значением при переносе строки с закладки Показатели по поступлениям учреждения или Финансовые активы ЭД «План ФХД».*

- · **КЦСР** код целевой статьи расходов, значение выбирается из справочника *Классификатор целевой статьи расходов.* Обязательное для заполнения поле.
- · **Аналитическая группа**  наименование аналитической группы, значение выбирается из справочника *Аналитическая группа подвида доходов/вида источников*.
- · **Код информации Плана ФХД**  заполняется из справочника *Информация о плане ФХД для выгрузки на сайт ГМУ*, поле доступно для редактирования.
- · **Код субсидии в отношении разрешенного к использованию остатка субсидии прошлых лет**  выбирается из справочника *Код субсидии* или заполняется вручную.Обязательное для заполнения поле.
- · **Разрешенный к использованию остаток субсидии прошлых лет**  доступный для использования остаток средств по субсидии. Значение соответствует значению поля **В том числе, разрешенный к использованию остаток субсидии прошлых лет** ЭД «План ФХД» или поле заполняется вручную. Формирование строки проводится с учетом всех классификаторов: **Код субсидии**, **КОСГУ**, **КВР**, **Аналитическая группа**, **КФСР**.
- · **Код субсидии в части возврата суммы дебиторской задолженности прошлых лет** заполняется из справочника *Коды субсидий*. Распространить действие контроля AZK-12013. На закладке

**Основные** в поле **Код субсидии прошлых лет** указан код не допустимый для текущей организации.

- · **Сумма возврата дебиторской задолженности прошлых лет** сумма возврата дебиторской задолженности прошлых лет. Доступно для редактирования, заполняется автоматически при формировании ЭД «Сведения об операциях с целевыми субсидиями». Необязательное для заполнения.
- · **Планируемые поступления** сумма планируемых поступлений.
- · **Планируемые выплаты** сумма планируемых выплат.

Для сохранения новой записи нажимается кнопка **Применить** или **ОК.**

*Примечание. При сохранении строки закладки Основные, если выключен параметр Разрешить ведение КФСР в доходах и источниках (Бюджетозависимые параметры→Планирование→Расходные документы→План ФХД, закладка Контроли), осуществляется контроль на одновременное заполнение полей КВР/КФСР и Ан.группа. Если одновременно заполнены поля КВР/КФСР и Ан.группа, выводится сообщение об ошибке: «В строке документа недопустимо одновременное указание кодов КВР/КФСР и Ан.группа».*

#### Закладка **Ответственные лица учреждения**

Форма закладки имеет вид:

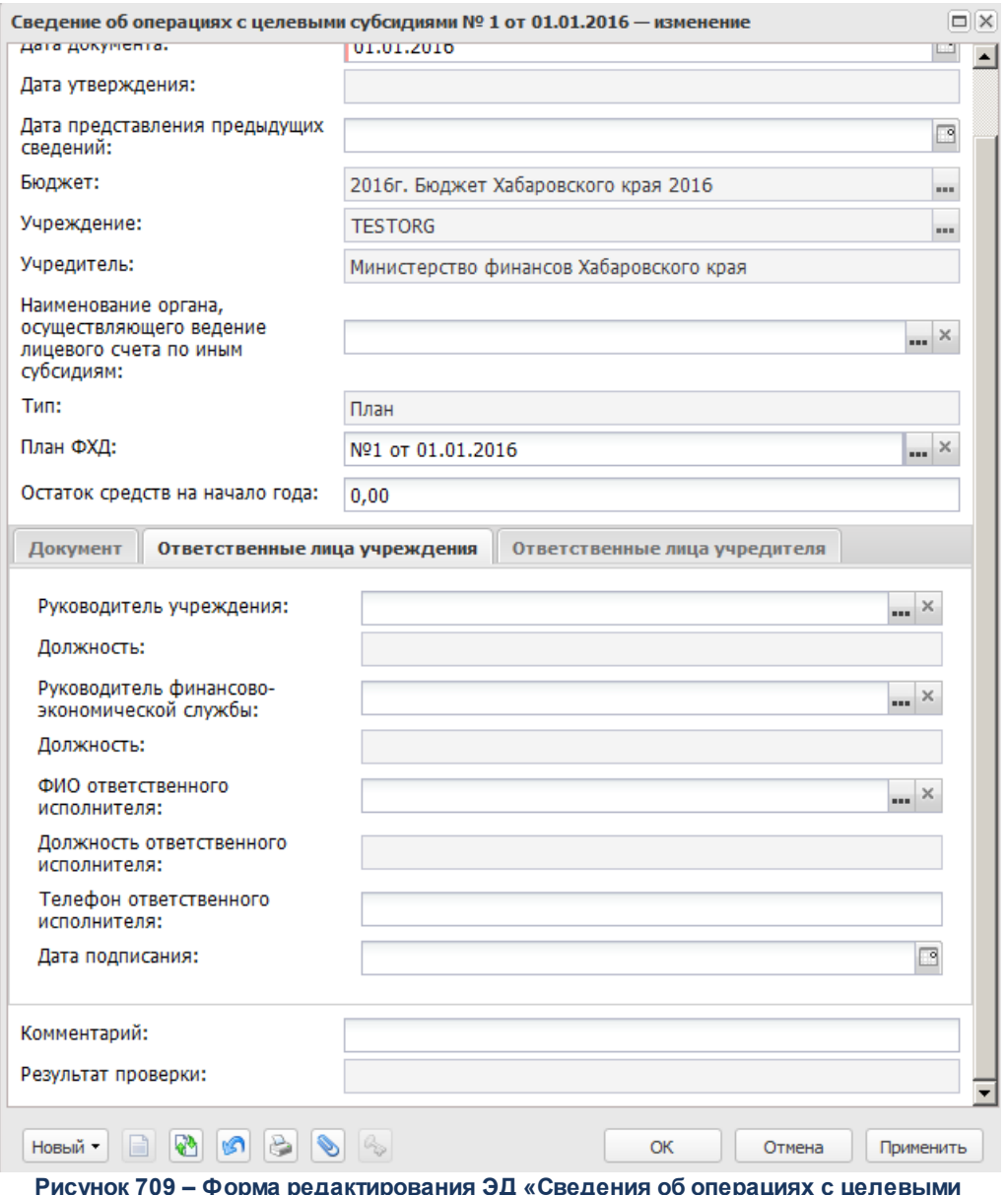

**Рисунок 709 – Форма редактирования ЭД «Сведения об операциях с целевыми субсидиями»**

#### В форме новой записи справочника содержатся поля:

- · **Руководитель учреждения** фамилия руководителя учреждения, значение выбирается из справочника *Лица*, *ответственные за получение денежных средств.*
- · **Должность** наименование должности.
- · **Руководитель финансово-экономической службы** фамилия руководителя финансовоэкономической службы, значение выбирается из справочника *Лица*, *ответственные за получение денежных средств*.
- · **Должность** наименование должности.
- · **ФИО ответственного исполнителя** фамилия ответственного исполнителя, значение выбирается из справочника *Лица*, *ответственные за получение денежных средств*.
- · **Должность ответственного исполнителя** должность ответственного исполнителя.
- · **Дата подписания** дата подписания документа.
- · **Телефон ответственного исполнителя** номер телефона ответственного исполнителя.

#### Закладка **Ответственные лица учредителя**

Форма закладки имеет вид:

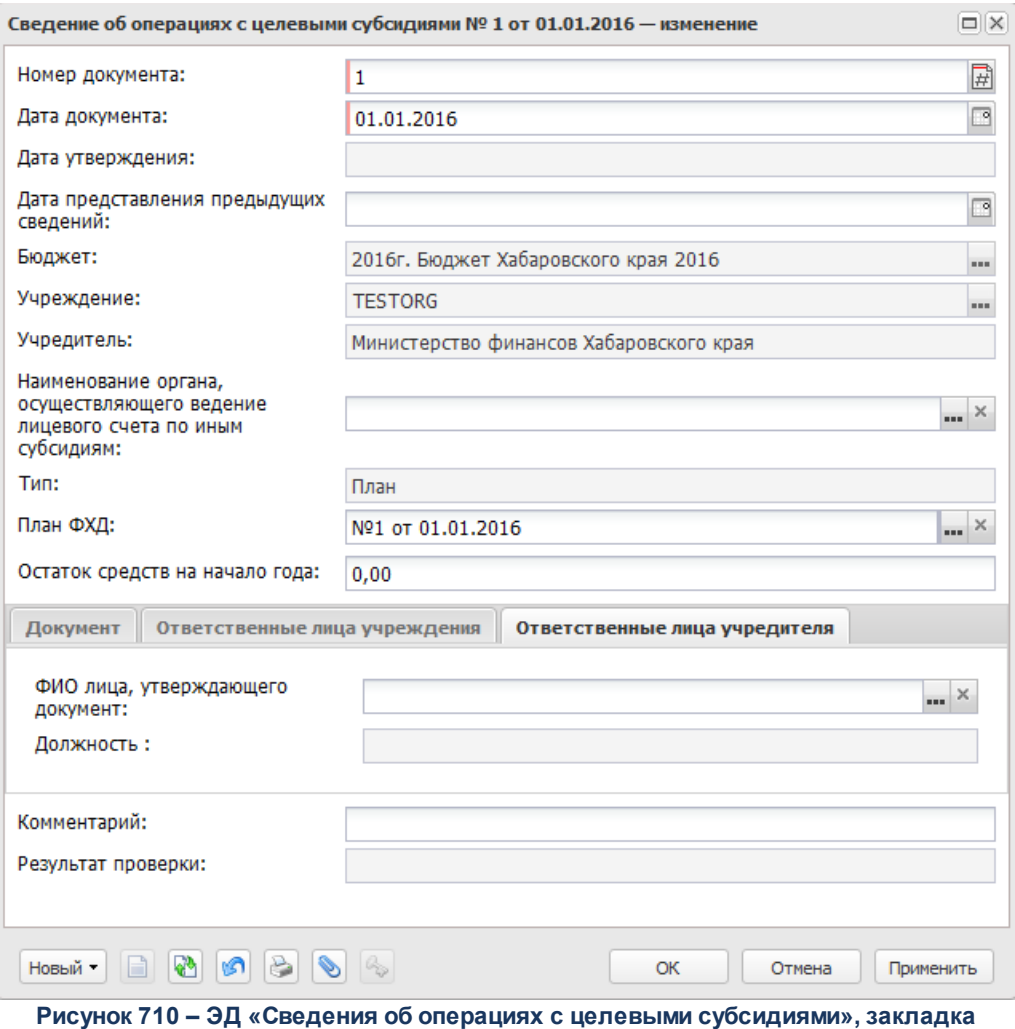

**«Ответственные лица учредителя»**

#### В форме новой записи справочника содержатся поля:

- · **ФИО лица, утверждающего документ** фамилия сотрудника, утверждающего документ, значение выбирается из справочника *Лица, ответственные за получение денежных средств*.
- · **Должность** должность сотрудника, утверждающего документ.

*Примечание. При включении системного параметра Контроль на равенство сумм ЭД «План ФХД» с суммами ЭД «Сведения об операциях с целевыми субсидиями» ЭД «Сведения об операциях с целевыми субсидиями» может быть сформирован в более детализированной классификации.* 

*Примечание. При сохранении ЭД «Сведения об операциях с целевыми субсидиями» в ситеме осуществляется неигнорируемый контроль на одновременное заполнение полей Планируемые поступления и КВР, КФСР. При непрохождении контроля пользователю выдается сообщение об ошибке:*

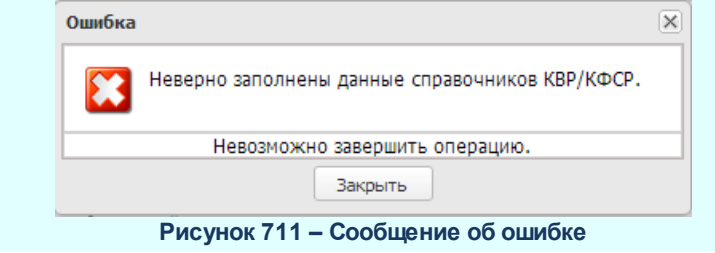

*Примечание. При сохранении ЭД «Сведения об операциях с целевыми субсидиями», если выключен параметр Разрешить ведение КФСР в доходах и источниках (Бюджетозависимые параметры→Планирование→Расходные документы→План ФХД, закладка Контроли), осуществляется контроль на одновременное заполнение полей КФСР и Ан.группа по строкам ЭД «Сведения об операциях с целевыми субсидиями». Если в строке документа одновременно заполнены поля КФСР и Ан.группа, выводится сообщение об ошибке: «В строке документа недопустимо одновременное указание кодов КФСР и Ан.группа».*

#### **Обработка ЭД «Сведения об операциях с целевыми субсидиями» 3.13.2.2**

 $\blacksquare$ 

Документ формируется в системе на статусе *«новый»*.

Возможные статусы электронного документа:

«<u>Новый разва</u>

«<u>Подготовлен<sup>|1166</sup>»</u>

«<u>Согласование<sup>|1167</sup>»</u>

*«Согласование руководителем учреждения*»

«<u>Утвержден<sup>|1168|</sup>»</u> «<u>Согласование учредителем и поэт</u>» «<u>Отказан<sup>|1169</sup>»</u> «<u>Обработка завершена 1170</u> » «<u>Архив [1170]</u>» «<u>Ошибка импорта<sup>∣1170</sup>»</u>

# **3.13.2.2.1 ЭД «Сведения об операциях с целевыми субсидиями» на статусе «новый»**

<span id="page-1164-0"></span>Для ЭД «Сведения об операциях с целевыми субсидиями» на статусе *«новый»* доступны действия:

v **Завершить подготовку** – при выполнении действия документ переходит на статус «*подготовлен*».

*Примечание. При выполнении действия Завершить подготовку осуществляется проверка Контроль формирования электронных документов с использованием закрытых организаций (Бюджетозависимые параметры→Планирование→Формирование бюджета программно-целевым способом) для состояний «Жесткий» и «Предупреждающий» на использования закрытых записей справочника «Организации» по полю Учреждение, указанному в одноименном поле ЭД «Сведения об операциях с целевыми субсидиями».*

*Примечание. Для ЭД «Сведения об операциях с целевыми субсидиями», связанного с ЭД «План ФХД», при переводе на статус «подготовлен» в системе осуществляется проверка значения системного параметра Формирование сумм из «Плана ФХД» в «Сведения об операциях с целевыми субсидиями» по КВФО по изменившимся/добавившимся строкам в документы.*

*Примечание. При переводе ЭД «Сведения об операциях с целевыми субсидиями» со статуса «новый» на статус «подготовлен», если в документе указана сумма возврата дебиторской задолженности, срабатывает проверка арифметики внутри документа. Расчет производится по формуле: Планируемый остаток на конец планируемого года = Остаток на начало планируемого года + Поступления в планируемом году - Выплаты в планируемом году + Возврат дебиторской задолженности.*

*Примечание. При переводе ЭД «Сведения об операциях с целевыми субсидиями» на статус «подготовлен», осуществляется проверка одновременного заполнения полей КФСР и Ан.группа в строках ЭД «Сведения об операциях с целевыми субсидиями» (настройка параметра Разрешить ведение КФСР в доходах и источниках осуществляется в пункте меню Сервис→Бюджетозависимые параметры→Планирование→Расходные документы→План ФХД, закладка Контроли).*

*Примечание. При переводе ЭД «Сведений об операциях с целевыми субсидиями» на статус «подготовлен» срабатывает контроль Равенство сумм «Плана ФХД» суммам «Сведений об операциях с целевыми субсидиями» по заданным КВФО (настраивается в пункте меню Сервис→Бюджетозависимые параметры→Планирование→Расходные документы→План ФХД, закладка Контроли). В случае невыполнения выводится сообщение: «Сумма целевых субсидий не соответствует сумме средств, сформированных ЭД «План ФХД».*

v **Удалить** – при выполнении действия документ удаляется из системы, документ переводится на статус «*удален*».

# **3.13.2.2.2 ЭД «Сведения об операциях с целевыми субсидиями» на статусе «подготовлен»**

<span id="page-1165-0"></span>На статусе «*подготовлен*» документ может подписываться ЭП. Для ЭД «Сведения об операциях с целевыми субсидиями» на статусе *«подготовлен»* доступны действия:

- v **Отправить на согласование** при выполнении действия документ отправляется на утверждение Учредителю и переходит на статус *«согласование»*.
- v **Вернуть на редактирование** при выполнении действия документ возвращается на доработку и перехоодит на статус *«новый»*.

## **3.13.2.2.3 ЭД «Сведения об операциях с целевыми субсидиями» на статусе «согласование»**

<span id="page-1166-0"></span>Для ЭД «Сведения об операциях с целевыми субсидиями» на статусе «*согласование*» доступны действия:

- v **Отправить на согласование руководителю учреждения** при выполнении действия документ переходит на статус *«согласование руководителем учреждения».*
- v **Вернуть на подготовлен** при выполнении действия документ переходит на статус *«подготовлен»*.
- v **Отказать** в результате выполнения действия на экране появится окно ввода причины отказа:

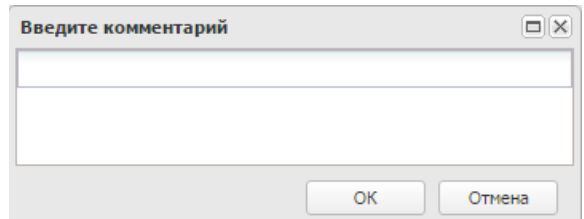

**Рисунок 713 – Окно ввода причины отказа**

В окне ввода комментария вводится причина отказа и нажимается кнопка **ОК**, документ переходит на статус «*отказан*».

# **3.13.2.2.4 ЭД «Сведения об операциях с целевыми субсидиями» на статусе «согласование руководителем учреждения»**

Для ЭД «Сведения об операциях с целевыми субсидиями» на статусе «согласо*вание руководителем учреждения*» доступны действия:

- v **Отправить на согласование учредителю** при выполнении действия документ переходит на статус *«согласование учредителем»*.
- v **Вернуть на согласование** при выполнении действия документ переходит на статус *«подготовлен»*.
- v **Отказать** в результате выполнения действия на экране появится окно ввода причины отказа:

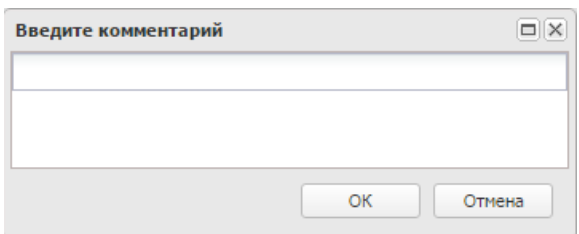

**Рисунок 714 – Окно ввода причины отказа**

В окне ввода комментария вводится причина отказа и нажимается кнопка **ОК**, документ переходит на статус «*отказан*».

v **Утвердить**– при выполнении действия на экране появится окно ввода даты утверждения.

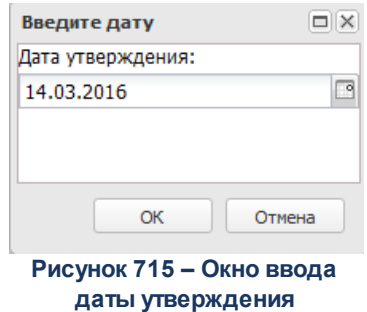

В окне вводится дата утверждения и нажимается кнопка **ОК**, Документ переходит на статус «*утвержден*».

*Примечание. Нельзя утвердить «Сведения об операциях с целевыми субсидиями», пока не утвержден ЭД «План ФХД», на основе которого он был создан.*

## **3.13.2.2.5 ЭД «Сведения об операциях с целевыми субсидиями» на статусе «утвержден»**

<span id="page-1167-0"></span>Для ЭД «Сведения об операциях с целевыми *субсидиями»* на статусе *«утвержден»* доступны действия:

v **Вернуть в обработку** – документ возвращается на статус *«согласование»*.

*Примечание. Действие Вернуть в обработку недоступно, если включен режим онлайнобмена с системой «АЦК-Бюджетный учет» (описание настройки онлайн-обмена приведено в документации «БАРМ.00004-56 34 02-2 Система «АЦК-Планирование». АРМ ФО. Блок администрирования. Подсистема интеграции с системой «АЦК-Финансы». Online. Руководство пользователя»).*

v **Завершить обработку** – документ переходит на статус *«обработка завершена»*.

*Примечание. Нельзя завершить обработку документа, если у него есть порожденные документы.*

v **Создать Изменение сведений** – при выполнении действия формируется ЭД «Сведения об операциях с целевыми субсидиями» на статусе *«новый»*.

# **3.13.2.2.6 ЭД «Сведения об операциях с целевыми субсидиями» на статусе «согласование учредителем»**

<span id="page-1168-0"></span>Для ЭД «Сведения об операциях с целевыми субсидиями» на статусе *«согласование учредителем»* доступны действия:

- v **Отказать** в результате выполнения действия документ переходит на статус *«отказан»*.
- v **Утвердить** при выполнении действия на экране появится окно ввода даты утверждения. В окне вводится дата утверждения и нажимается кнопка **ОК**, Документ переходит на статус *«утвержден»*.
- v **Вернуть на согласование руководителем Учреждения** в результате выполнения действия документ переходит на статус *«согласование руководителем учреждения»*.

*Примечание. Действие Вернуть на согласование руководителем Учреждения недоступно, если включен режим онлайн-обмена с системой «АЦК-Бюджетный учет» (описание настройки онлайн-обмена приведено в документации «БАРМ.00004-56 34 02-2 Система «АЦК-Планирование». АРМ ФО. Блок администрирования. Подсистема интеграции с системой «АЦК-Финансы». On-line. Руководство пользователя»).*

# **3.13.2.2.7 ЭД «Сведения об операциях с целевыми субсидиями» на статусе «отказан»**

<span id="page-1168-1"></span>Для ЭД «Сведения об операциях с целевыми субсидиями» на статусе *«отказан»* доступно действие **Отменить отказ** – действие выполняется для возврата документа на статус *«согласование»*.

*Примечание. Действие Отменить отказ недоступно, если включен режим онлайн-обмена с системой «АЦК-Бюджетный учет» (описание настройки онлайн-обмена приведено в документации «БАРМ.00004-56 34 02-2 Система «АЦК-Планирование». АРМ ФО. Блок администрирования. Подсистема интеграции с системой «АЦК-Финансы». On-line. Руководство пользователя»).*

## **3.13.2.2.8 ЭД «Сведения об операциях с целевыми субсидиями» на статусе «обработка завершена»**

<span id="page-1169-0"></span>Для ЭД «Сведения об операциях с целевыми субсидиями» на статусе «*обработка завершена*» доступно действие **Вернуть на Утвержден** – действие выполняется для возврата документа на статус *«утвержден»*.

# **3.13.2.2.9 ЭД «Сведения об операциях с целевыми субсидиями» на статусе «архив»**

<span id="page-1169-1"></span>Для ЭД «Сведения об операциях с целевыми субсидиями» на статусе *«архив»* доступно действие **Вернуть на утверждение** – действие выполняется для возврата документа на статус *«утвержден»*. Действие доступно для выполнения, если ЭД «Сведения об операциях с целевыми субсидиями» был отправлен в архив вручную.

*Примечание. Если ЭД «Сведения об операциях с целевыми субсидиями» поступил в систему «АЦК-Планирование» из транспортной подсистемы, он получает статус «импортирован». Со статуса «импортирован» по заданию планировщика ImportDocLauncher ЭД «Сведения об операциях с целевыми субсидиями» направляется в обработку.* 

# **3.13.2.2.10 ЭД «Сведения об операциях с целевыми субсидиями» на статусе «ошибка импорта»**

<span id="page-1169-2"></span>Для ЭД «Сведения об операциях с целевыми субсидиями» на статусе «*ошибка импорта*» доступны действия:

v **Вернуть на согласование** – при выполнении действия ЭД «Сведения об операциях с целевыми субсидиями» возвращается на статус *«согласование»*.

*Примечание. Действие Вернуть в обработку недоступно, если включен режим онлайнобмена с системой «АЦК-Бюджетный учет» (описание настройки онлайн-обмена приведено в документации «БАРМ.00004-56 34 02-2 Система «АЦК-Планирование». АРМ ФО. Блок администрирования. Подсистема интеграции с системой «АЦК-Финансы». Online. Руководство пользователя»).*

v **Обработать повторно** – при выполнении действия осуществляется повторная отправка ЭД «Сведения об операциях с целевыми субсидиями» в систему «АЦК-Финансы».

*Примечание. Предусмотрена возможность подписания ЭД «Сведения об операциях с целевыми субсидиями» электронной подписью на статусах «согласование», «согласован руководителем учреждения», «согласован учредителем бюджетного учреждения», «утвержден учредителем».*

# **3.13.3 Исполнение плана ФХД**

Для формирования и хранения в системе информации об исполнении запланированных субсидий на выполнение государственного (муниципального) задания, целевых субсидий, бюджетных инвестиций предназначен ЭД «Исполнение плана ФХД».

*Примечание. Функционал становится доступен только при пролитии специального xmlфайла.*

Суммы по исполнению плана ФХД могут вноситься вручную или загружаться автоматически на основании данных системы «АЦК-Финансы».

Для формирования печатной формы ЭД «Исполнение плана ФХД» в списке строк

отмечаются нужные документы и нажимается кнопка . Печатная форма ЭД «Исполнение плана ФХД»:

*Примечание. В печатной форме выводится колонка «Отклонение (План-Факт)». Значение колонки рассчитывается по формуле: «Запланировано всего» - «Фактически всего».*

*Примечание. Если в отчетных параметрах (пункт меню Отчеты→Настройки→Отчетные параметры, группа настроек Расходы→Печать документов→Исполнение Плана ФХД) включен признак Выводить графу «Возврат поступлений/Восстановление кассовых выплат», то колонка «Возврат поступлений/Восстановление кассовых выплат» выводится после колонки «Отклонение (План-Факт)».*

*Примечание. Код субсидии, КВР, КВФО, КФСР, КЦСР, Ан.группа выводятся в колонки отчета в зависимости от настройки в отчетных параметрах (пункт меню Отчеты→Настройки→Отчетные параметры, группа настроек Расходы→Печать документов→Исполнение Плана ФХД).*

### **3.13.3.1 Создание ЭД «Исполнение план ФХД»**

ЭД «Исполнение плана ФХД» открывается через дерево навигации **План ФХД**→**Исполнение плана ФХД**. Документ создается на основе ЭД «План ФХД», находящегося на статусе *«утвержден».*

ЭД «План ФХД» открывается через пункт меню **План ФХД→План ФХД**. Для создания ЭД «Исполнение плана ФХД» в контекстном меню документа выбирается действие **Создать ЭД «Исполнение плана ФХД»**. На экране появится форма:

#### План ФХД Выполнение программы

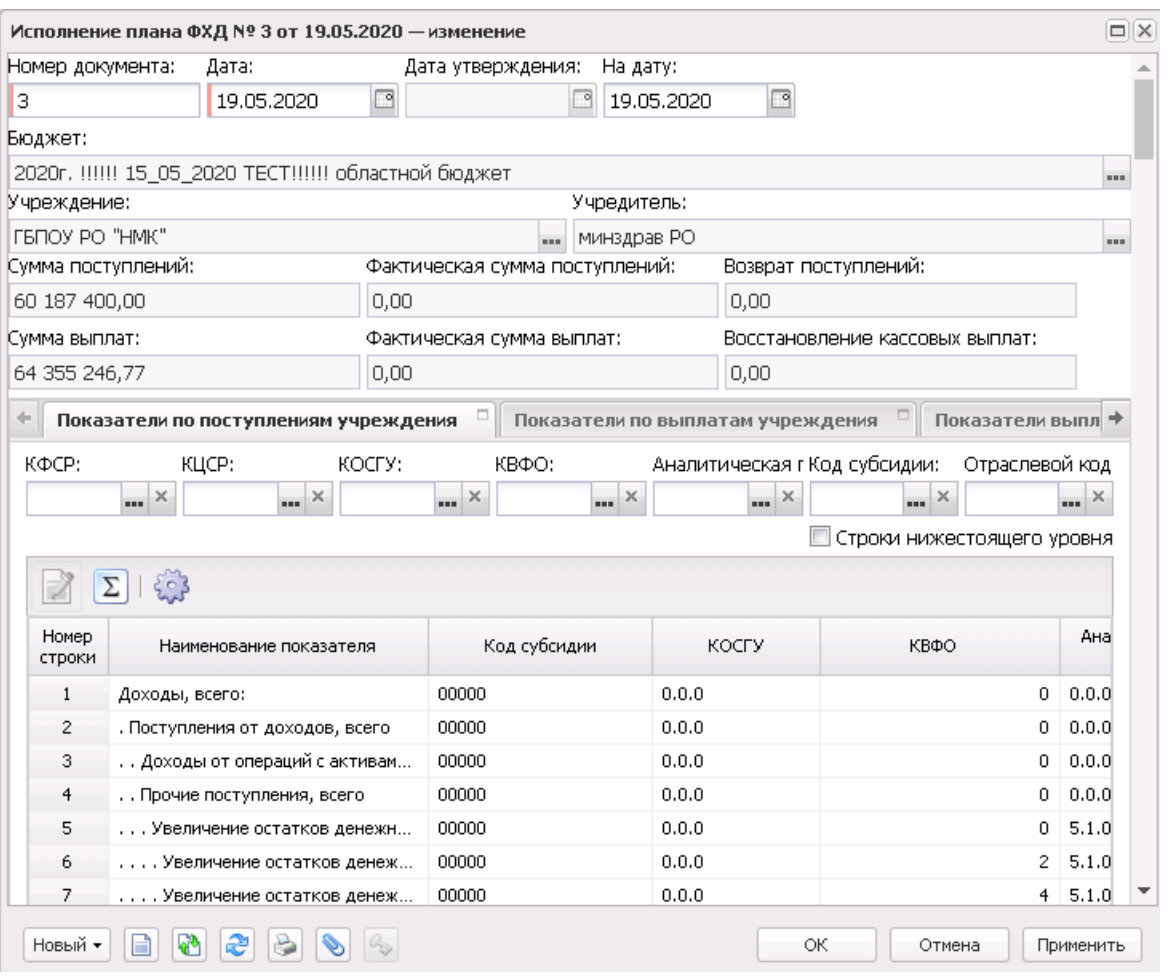

**Рисунок 717 – Форма нового ЭД «Исполнение плана ФХД»**

#### В форме новой записи справочника содержатся поля:

- · **Номер документа** номер ЭД «Исполнение плана ФХД», поле доступно для редактирования. Обязательное для заполнения поле.
- · **Дата** дата составления ЭД «Исполнение плана ФХД» учреждением. Обязательное для заполнения поле.
- · **Дата утверждения** дата утверждения ЭД «Исполнение плана ФХД» учредителем. Поле недоступно для редактирования, заполняется из специального окна при переводе документа на статус «*утвержден*».
- · **На дату** дата, на которую заносятся суммы по исполнению плана ФХД. Обязательное для заполнения поле.
- · **Бюджет** наименование бюджета. По умолчанию вводится бюджет, указанный при входе в систему. Обязательное для заполнения поле.
- · **Учреждение** наименование учреждения, заполняется значением одноименного поля ЭД «План

ФХД», на основании которого создается документ.

- · **Учредитель** наименование учредителя, заполняется значением одноименного поля ЭД «План ФХД», на основании которого создается документ.
- · **Сумма поступлений** сумма денежных поступлений, поле заполняется автоматически суммой по строкам ЭД «План ФХД» в поле **Сумма поступлений**, утвержденная в плане ФХД.
- · **Фактическая сумма поступлений** фактическая сумма денежных поступлений, поле заполняется автоматически суммой по строкам ЭД «План ФХД» в поле **Фактическая сумма поступлений**.
- · **Возврат поступлений** сумма возврата поступлений, поле заполняется автоматически суммой по строкам ЭД «План ФХД» в поле **Возврат поступлений** закладки **Показатели по выплатам учреждения**.
- · **Сумма выплат** сумма денежных выплат, поле заполняется автоматически суммой по строкам ЭД «План ФХД» в поле **Сумма выплат**, утвержденная в плане ФХД.
- · **Фактическая сумма выплат** фактическая сумма денежных выплат, поле заполняется автоматически суммой по строкам ЭД «План ФХД» в поле **Фактическая сумма выплат**.
- · **Восстановление кассовых выплат** сумма возврата поступлений, поле заполняется автоматически суммой по строкам ЭД «План ФХД» в поле **Восстановление кассовых выплат** закладки **Показатели по выплатам учреждения**.
- · **Комментарий** краткий текстовый комментарий, поле заполняется с клавиатуры.
- В нижней части окна находятся 4 закладки:
- o **Показатели по поступлениям учреждения**;
- o **Показатели по выплатам учреждения**;
- o **Показатели выплат по расходам на закупку**;
- o **Финансовые активы**.

*Примечание. При сохранении строк закладок документа осуществляется контроль на непревышение фактической суммы над плановой. Настроить контроль можно через пункт меню Сервис→Системные параметры→Планирование→Расходные документы→План ФХД, закладка Контроли.*

Для сохранения новой записи нажимается кнопка **Применить** или **ОК.**

*Примечание. При сохранении документа осуществляется запрещающий контроль на наличие аналогичного документа в системе. Уникальность документа определяется по полям: Учредитель, Учреждение, На дату. В случае, если при сохранении обнаружен аналогичный ЭД «Исполнения плана ФХД» на статусе «отказан», то пользователю выводится сообщение с текстом: «Исполнение плана ФХД для данного Учреждения и Учредителя на указанную дату уже существует и находится на статусе «отказан». Продолжить создание Исполнения плана ФХД?» При переводе ЭД «Исполнение плана ФХД» со статуса «отказан» (по действию отменить отказ) осуществляется проверка наличия аналогичного ЭД «Исполнение плана ФХД». Если аналогичное исполнение находится на статусе «отказан», «удален», «архив», то действие отменить отказ выполняется. Если аналогичное исполнение находится на статусе «новый», «подготовлен», «утвержден», «согласование», то действие отменить отказ не выполняется.*

*Примечание. При формировании ЭД «Исполнение ПФХД» при переносе строк по закладкам Показатели по поступлениям учреждения, Показатели по выплатам учреждения, Показатели выплат по расходам на закупку, Финансовые активы из ЭД «План ФХД» в* ЭД «Исполнение ПФХД» учитываются даты, проставленные в поле Окончание действия. *Переносятся только строки, соответствующие правилу «Дата формирования документа<=Окончание действия» или если поле Окончание действия не заполнено.*

В ЭД «Исполнение Плана ФХД» реализован параметр **Скрыть нулевые строки** на панели фильтрации закладок **Показатели по выплатам учреждения**, **Показатели по поступлениям учреждения**, **Финансовые активы/Поступление финансовых активов**, **Финансовые активы/Выбытие финансовых активов**.

Параметр доступен для редактирования на любом статусе ЭД «Исполнение Плана ФХД»

Если параметр активен, то на закладках отображаются не только строки, соответствующие иным условиям фильтрации, но и у которых нижеперечисленные поля имеют ненулевые значения:

- · для закладки **Показатели по поступлениям учреждения**: *Сумма поступлений*;
- · для закладки **Показатели по выплатам учреждения**: *Сумма выплат*;
- · для закладок **Финансовые активы/Поступление финансовых активов**, **Финансовые активы/Выбытие финансовых активов**: *Сумма поступлений*.

#### Закладка **Показатели по поступлениям учреждения**

На закладке содержится информация о финансовых поступлениях бюджетного учреждения.

Над списком строк находится панель инструментов, на которой располагаются стандартные функциональные кнопки. С их помощью можно выполнить действия: отредактировать показатели подсчет итогов и настроить список.

При нажатии на кнопку **E Подсчет итогов** на экране появляется сообщение:

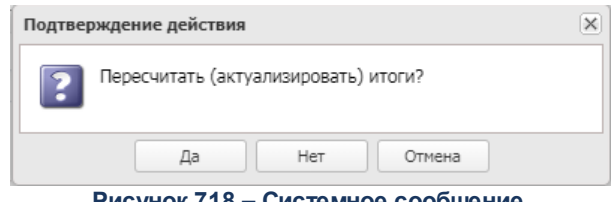

**Рисунок 718 – Системное сообщение**

#### При положительном ответе группирующие итоги пересчитываются.

*Примечание. Кнопка Подсчет итогов доступна при включении системного параметра Возможность вычисления вышестоящих сумм из нижестоящих. Описание системного параметра содержится в документации «БАРМ.00004-56 32 01-3 Система «АЦК-Планирование». АРМ ФО. Блок администрирования. Подсистема администрирования. Настройка и сервис системы. Руководство администратора».*

Для удобства работы со списком используется панель фильтрации. На панели фильтрации доступны следующие параметры: **Код субсидии**, **КФСР**, **КОСГУ**, **КВФО**, **КЦСР**, **Аналитическая группа**, **Отраслевой код, Строки нижестоящего уровня** (при активации параметра в выборке остаются строки, не только соответствующие условиям отбора, но и не имеющие под собой нижестоящих по иерархии).

Для открытия записи на просмотр нажимается кнопка **Открыть <F4>**. На экране появится форма:

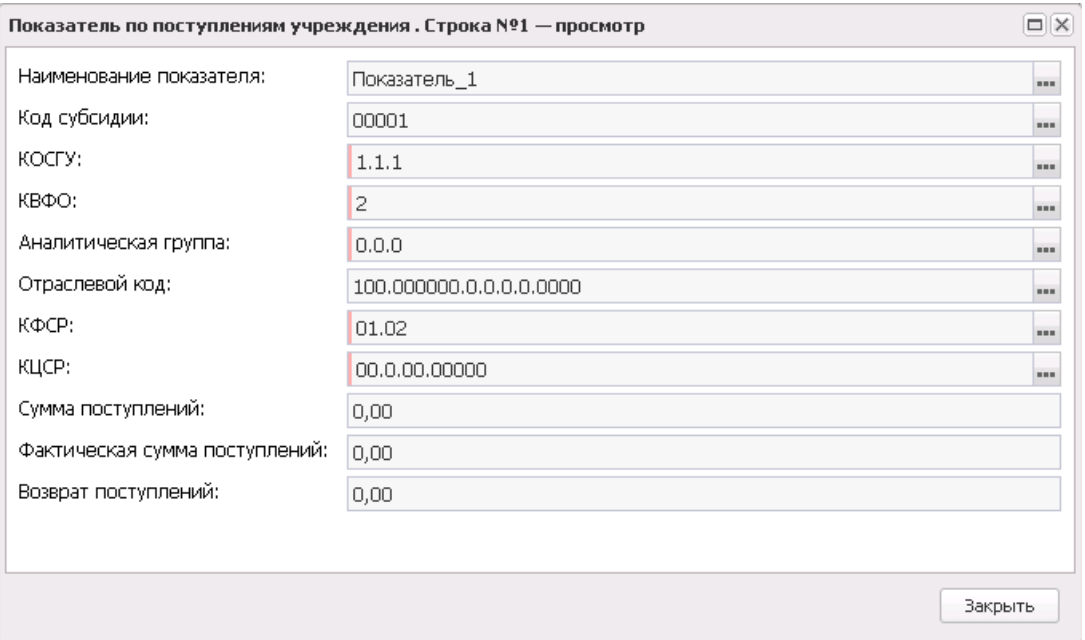

**Рисунок 719 – Форма просмотра закладки «Показатели по поступлениям учреждения»**

На закладке содержатся поля: **Наименование показателя, Код субсидии, КОСГУ, КВФО, Аналитическая группа, Отраслевой код, КФСР, КЦСР, Сумма поступлений, Фактическая сумма поступлений, Возврат поступлений**. Поля заполняются автоматически значениями одноименных полей ЭД «План ФХД», на основании которого создается документ. Из ЭД «План ФХД» в создаваемый документ по исполнению попадают только строки с КВФО 04, 05, 06, с наименованием показателя «Субсидии на выполнение государственного (муниципального) задания», «Целевые субсидии», «Бюджетные инвестиции». Поле **Фактическая сумма** поступлений заполняется вручную и является обязательным для заполнения.

*Примечание. При сохранении строки закладки Показатели по поступлениям учреждения осуществляется контроль на непревышение фактической суммы над плановой. Контроль срабатывает если, значение поля Фактическая сумма поступлений - значение поля Возврат поступлений > значения поля Сумма поступлений. Настроить контроль можно через пункт меню Сервис→Системные параметры→Планирование→Расходные документы→План ФХД, закладка Контроли.*

*Внимание! Поле Отраслевой код становится доступным при выполнении специального xml-скрипта.* 

Закладка **Показатели по выплатам учреждения**

На закладке содержится информация о финансовых выплатах бюджетного учреждения. Закладка имеет вид:

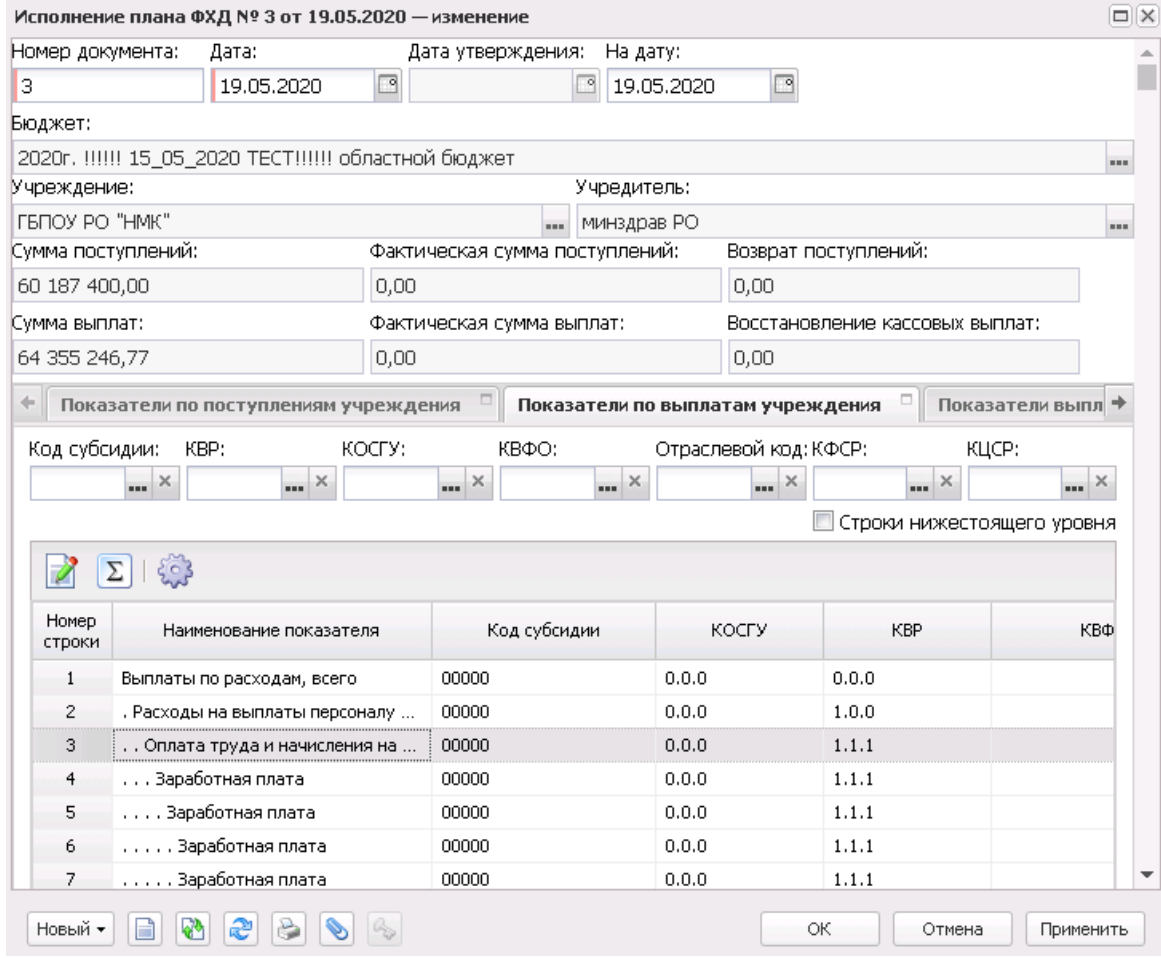

**Рисунок 720 – Закладка «Показатели по выплатам учреждения»**

Над списком строк находится панель инструментов, на которой располагаются стандартные функциональные кнопки. С их помощью можно выполнить действия: отредактировать показатели подсчет итогов и настроить список.

При нажатии на кнопку **Подсчет итогов** на экране появляется сообщение:

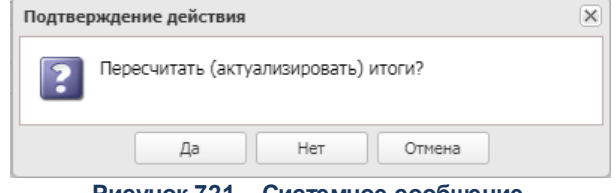

**Рисунок 721 – Системное сообщение**

При положительном ответе группирующие итоги пересчитываются.

*Примечание. Кнопка Подсчет итогов доступна при включении системного параметра Возможность вычисления вышестоящих сумм из нижестоящих. Описание системного параметра содержится в документации «БАРМ.00004-56 32 01-3 Система «АЦК-Планирование». АРМ ФО. Блок администрирования. Подсистема администрирования. Настройка и сервис системы. Руководство администратора».*

Для удобства работы со списком используется панель фильтрации. На панели фильтрации доступны следующие параметры: **Код субсидии**, **КВР**, **КОСГУ**, **КВФО**, **Отраслевой код**, **КФСР, КЦСР, Строки нижестоящего уровня** (при активации параметра в выборке остаются строки, не только соответствующие условиям отбора, но и не имеющие под собой нижестоящих по иерархии).

Для открытия записи на просмотр нажимается кнопка **Открыть <F4>**. На экране появится форма:

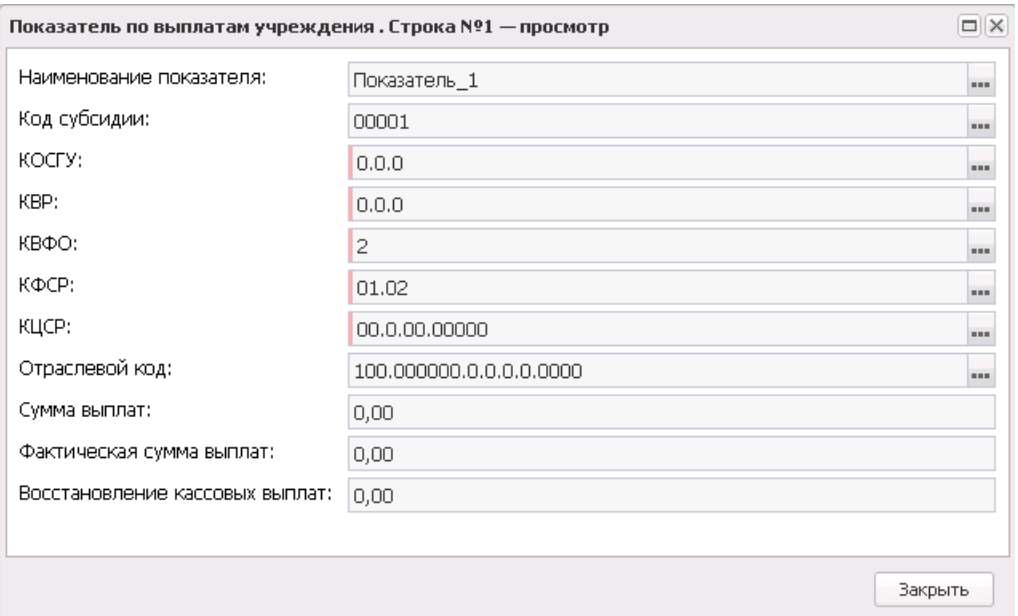

**Рисунок 722 – Форма просмотра закладки «Показатели по выплатам учреждения»**

На закладке содержатся поля: **Наименование показателя, Код субсидии, КОСГУ, КВР, КВФО, КФСР, КЦСР, Отраслевой код, Сумма выплат, Фактическая сумма поступлений, Восстановление кассовых выплат**. Поля заполняются автоматически значениями одноименных полей ЭД «План ФХД», на основании которого создается документ. Из ЭД «План ФХД» в создаваемый документ по исполнению попадают только строки с КВФО 04, 05, 06, с наименованием показателя «Субсидии на выполнение государственного (муниципального) задания», «Целевые субсидии», «Бюджетные инвестиции». Поле **Фактическая сумма выплат** заполняется вручную и является обязательным для заполнения.

*Примечание. При сохранении строки закладки Показатели по выплатам учреждения осуществляется контроль на непревышение фактической суммы над плановой. Контроль срабатывает если, значение поля Фактическая сумма выплат - значение поля Восстановление кассовых выплат > значения поля Сумма выплат. Настроить контроль можно через пункт меню Сервис→Системные параметры→Планирование→Расходные документы→План ФХД, закладка Контроли.*

*Внимание! Поле Отраслевой код становится доступным при выполнении специального xml-скрипта.* 

#### Закладка **Показатели выплат по расходам на закупку**

На закладке содержится информация о показателях выплат по расходам на закупку. Закладка имеет вид:

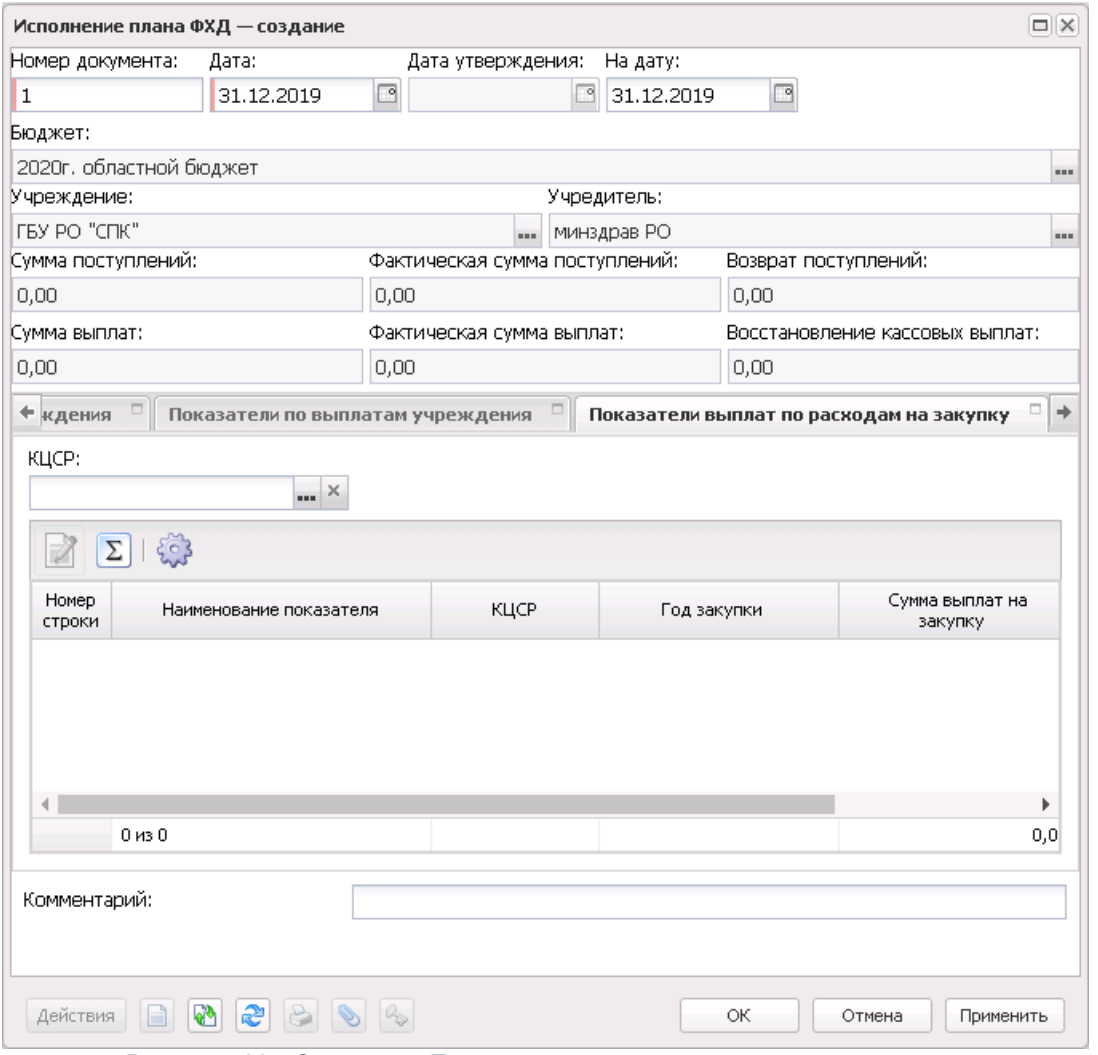

**Рисунок 723 – Закладка «Показатели выплат по расходам на закупку»**

Над списком строк находится панель инструментов, на которой располагаются стандартные функциональные кнопки. С их помощью можно выполнить действия: просмотреть показатели подсчитать итоги и настроить список.

При нажатии на кнопку **[2]** Подсчет итогов на экране появляется сообщение:

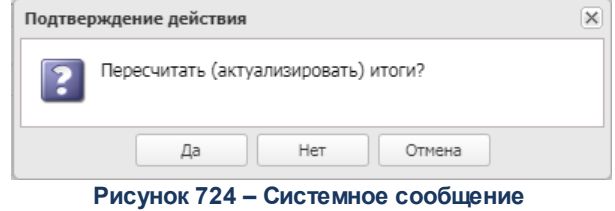

При положительном ответе группирующие итоги пересчитываются.

*Примечание. Кнопка Подсчет итогов доступна при включении системного параметра Возможность вычисления вышестоящих сумм из нижестоящих. Описание системного параметра содержится в документации «БАРМ.00004-56 32 01-3 Система «АЦК-Планирование». АРМ ФО. Блок администрирования. Подсистема администрирования. Настройка и сервис системы. Руководство администратора».*

Для открытия записи на просмотр нажимается кнопка **Открыть <F4>**. На экране появится форма:

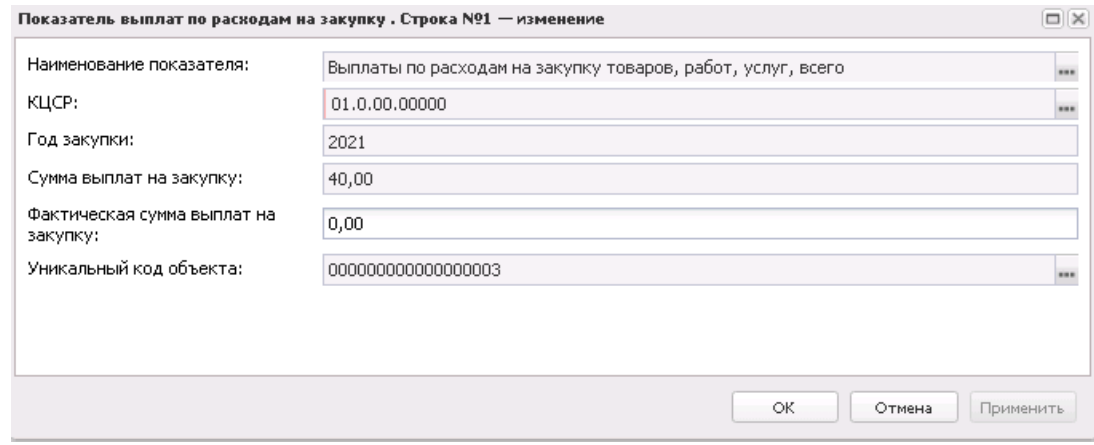

**Рисунок 725 – Форма просмотра записи закладки «Показатели выплат по расходам на закупку»**

На закладке содержатся поля: **Наименование показателя**, **КЦСР**, **Год закупки**, **Сумма выплат на закупку**, **Фактическая сумма выплат на закупку**, **Уникальный код объекта**. Поля заполняются автоматически значениями одноименных полей ЭД «План ФХД», на основании которого создается документ. Из ЭД «План ФХД» в создаваемый документ по исполнению попадают только строки с КВФО 04, 05, 06, с наименованием показателя «Субсидии на выполнение государственного (муниципального) задания», «Целевые субсидии», «Бюджетные инвестиции». Поле **Фактическая сумма выплат на закупку** заполняется вручную и является обязательным для заполнения.

#### Закладка **Финансовые активы**

На закладке содержится информация о финансовых активах. Закладка имеет вид:

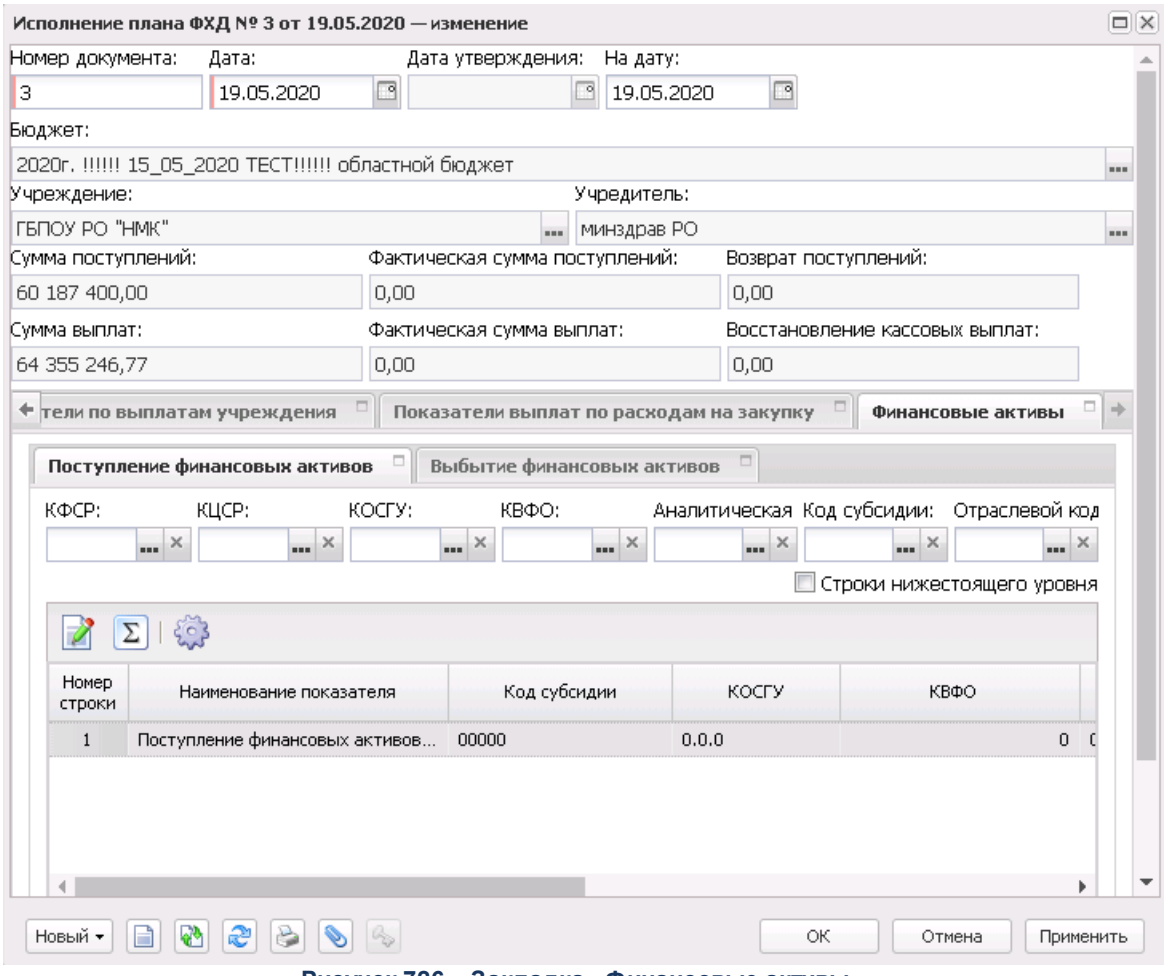

**Рисунок 726 – Закладка «Финансовые активы»**

На закладке содержится две закладки:

- · **Поступление финансовых активов**;
- · **Выбытие финансовых активов**.

#### Закладка **Поступление финансовых активов**

Над списком строк находится панель инструментов, на которой располагаются стандартные функциональные кнопки. С их помощью можно выполнить действия: отредактировать показатели подсчет итогов и настроить список.

При нажатии на кнопку **Подсчет итогов** на экране появляется сообщение:

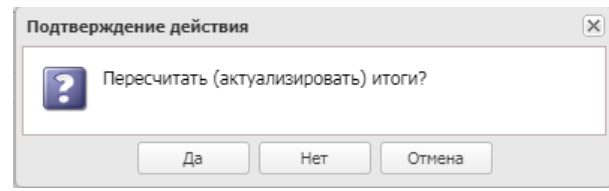

**Рисунок 727 – Системное сообщение**

При положительном ответе группирующие итоги пересчитываются.

*Примечание. Кнопка Подсчет итогов доступна при включении системного параметра Возможность вычисления вышестоящих сумм из нижестоящих.* 

*Описание системного параметра содержится в документации «БАРМ.00004-56 32 01-3 Система «АЦК-Планирование». АРМ ФО. Блок администрирования. Подсистема администрирования. Настройка и сервис системы. Руководство администратора».*

Для удобства работы со списком используется панель фильтрации. На панели фильтрации доступны следующие параметры: **КФСР**, **КОСГУ**, **КВФО**, **КЦСР**, **Код субсидии**, **Аналитическая группа**, **Отраслевой код, Строки нижестоящего уровня** (при активации параметра в выборке остаются строки, не только соответствующие условиям отбора, но и не имеющие под собой нижестоящих по иерархии).

Для открытия записи на просмотр нажимается кнопка **Открыть <F4>**. На экране появится форма:

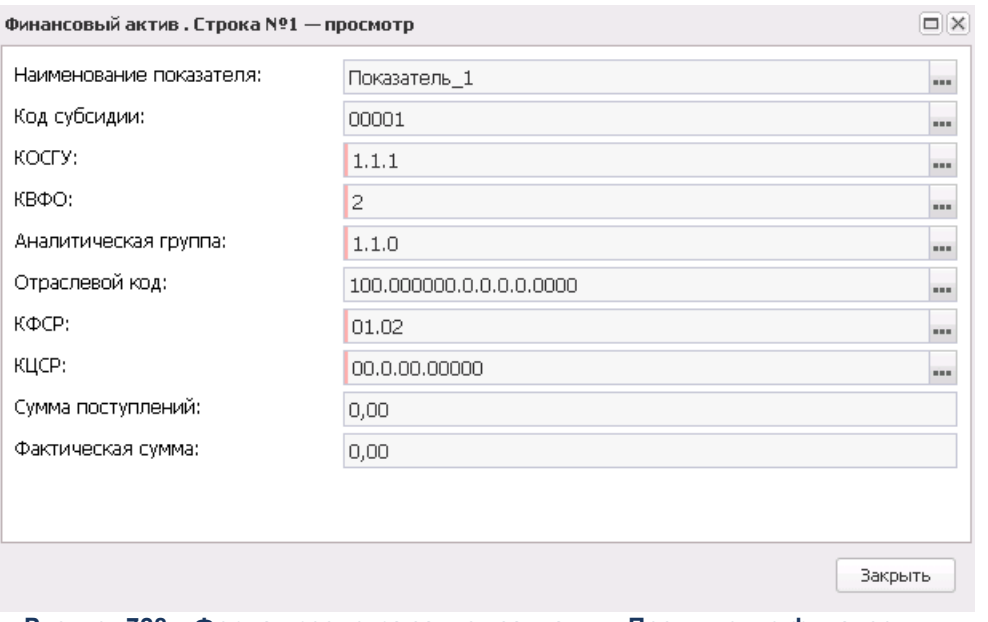

**Рисунок 728 – Форма просмотра записи закладки «Поступление финансовых активов»**

На закладке содержатся поля: **Наименование показателя**, **Код субсидии, КОСГУ, КВФО, КФСР, КЦСР, Аналитическая группа, Отраслевой код, Сумма поступлений, Фактическая сумма**. Поля заполняются автоматически значениями одноименных полей ЭД «План ФХД», на основании которого создается документ. Из ЭД «План ФХД» в создаваемый документ по исполнению попадают только строки с КВФО 04, 05, 06, с наименованием показателя «Субсидии на выполнение государственного (муниципального) задания», «Целевые субсидии», «Бюджетные инвестиции». Поле **Фактическая сумма** заполняется вручную и является обязательным для заполнения.

*Внимание! Поле Отраслевой код становится доступным при выполнении специального xml-скрипта.* 

Закладка **Выбытие финансовых активов**

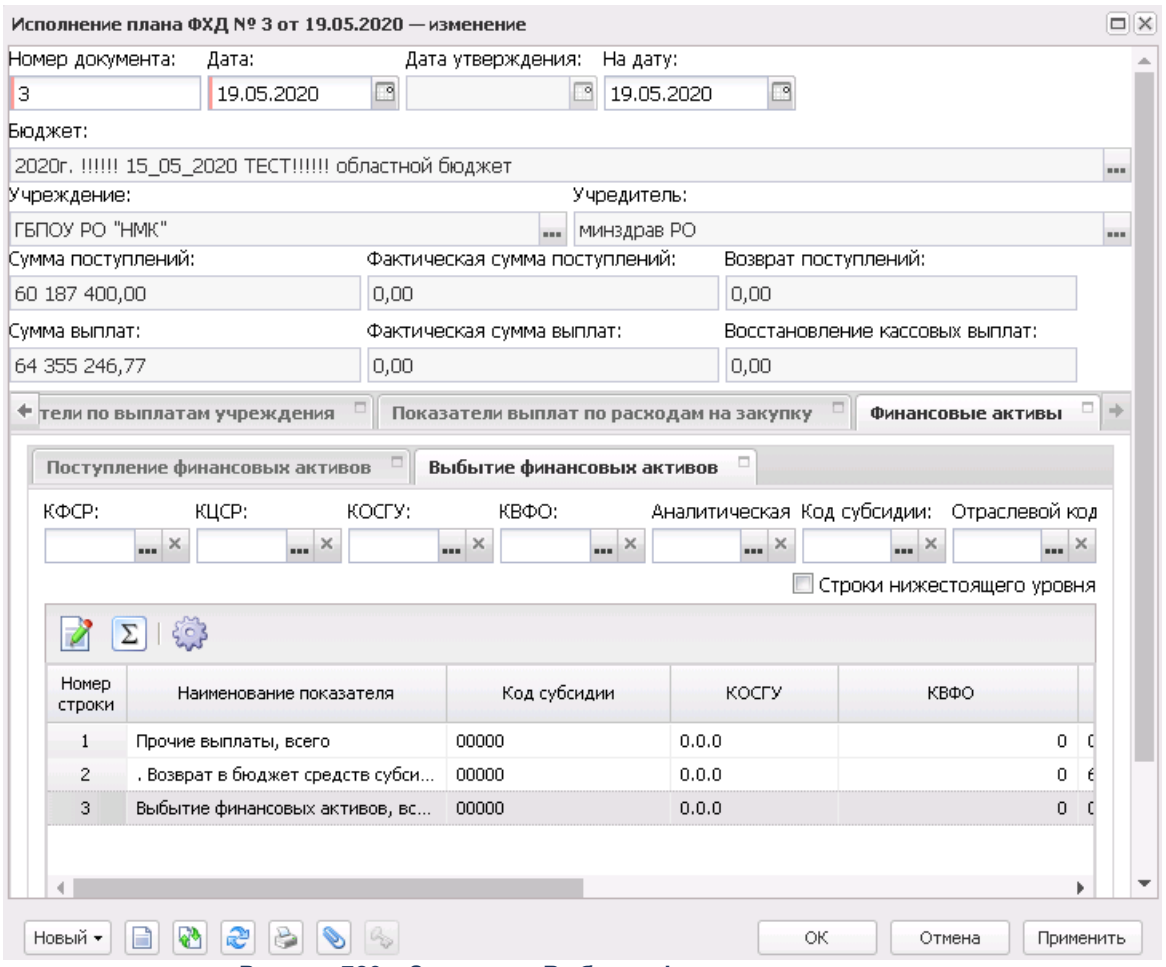

**Рисунок 729 – Закладка «Выбытие финансовых активов»**

Над списком строк находится панель инструментов, на которой располагаются стандартные функциональные кнопки. С их помощью можно выполнить действия: просмотреть запись и подсчет итогов и настроить список.

Для удобства работы со списком используется панель фильтрации На панели фильтрации доступны следующие параметры: **КФСР**, **КОСГУ**, **КВФО**, **КЦСР**, **Код субсидии**, **Аналитическая группа**, **Отраслевой код, Строки нижестоящего уровня** (при активации параметра в выборке остаются строки, не только соответствующие условиям отбора, но и не имеющие под собой нижестоящих по иерархии).

Для открытия записи на просмотр нажимается кнопка **Открыть <F4>**. На экране появится форма:

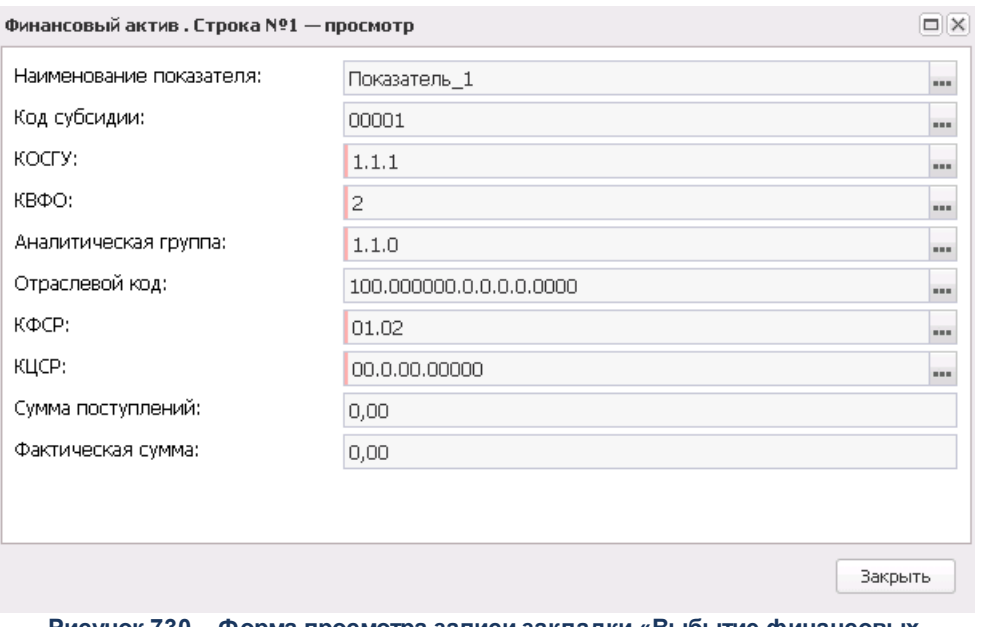

**Рисунок 730 – Форма просмотра записи закладки «Выбытие финансовых активов»**

На закладке содержатся поля: **Наименование показателя**, **Код субсидии, КОСГУ, КВФО, КФСР, КЦСР, Аналитическая группа, Отраслевой код, Сумма поступлений, Фактическая сумма**. Поля заполняются автоматически значениями одноименных полей ЭД «План ФХД», на основании которого создается документ. Из ЭД «План ФХД» в создаваемый документ по исполнению попадают только строки с КВФО 04, 05, 06, с наименованием показателя «Субсидии на выполнение государственного (муниципального) задания», «Целевые субсидии», «Бюджетные инвестиции». Поле **Фактическая сумма** заполняется вручную и является обязательным для заполнения.

*Внимание! Поле Отраслевой код становится доступным при выполнении специального xml-скрипта.* 

 $\mathbf{x}$ 

# **3.13.3.2 Обработка ЭД «Исполнение плана ФХД»**

Документ формируется в системе на статусе *«новый»*.

Возможные статусы электронного документа:

«<u>Новый  $^{|1188|}$ »</u>

*«Удален*»

«<u>Подготовлен (1188)</u> «<u>Согласование<sup>|1188</sup>»</u> «<u>Утвержден<sup>|1189|</sup>»</u> «<u>Отказан<sup>|1189</sup>»</u> «<u>Архив [1190]</u>»

> *Примечание. Предусмотрена возможность подписания ЭД «Исполнение плана ФХД» электронной подписью на статусах «согласование», «утвержден».*

# **3.13.3.2.1 ЭД «Исполнение плана ФХД» на статусе «новый»**

<span id="page-1187-0"></span>Для ЭД «Исполнение плана ФХД» на статусе *«новый»* доступны действия:

v **Завершить подготовку** – при выполнении действия документ переходит на статус *«подготовлен»*.

v **Удалить**– при выполнении действия документ удаляется из системы, документ переходит на статус *«удален».*

Для ЭД «Исполнение плана ФХД» на статусе *«новый»* доступны действия:

# **3.13.3.2.2 ЭД «Исполнение плана ФХД» на статусе «подготовлен»**

<span id="page-1187-1"></span>На статусе «подготовлен» документ может подписываться ЭП. Для ЭД «Исполнение плана ФХД» на статусе *«подготовлен»* доступны действия:

- v **Отправить на согласование** при выполнении действия документ переходит на статус *«согласование»*.
- v **Вернуть на редактирование** при выполнении действия документ возвращается на доработку и переходит на статус *«новый»*.

# **3.13.3.2.3 ЭД «Исполнение плана ФХД» на статусе «согласование»**

<span id="page-1187-2"></span>Для ЭД «Исполнение плана ФХД» на статусе *«согласование»* доступны действия:

v **Утвердить**– при выполнении действия на экране появится окно ввода даты утверждения.
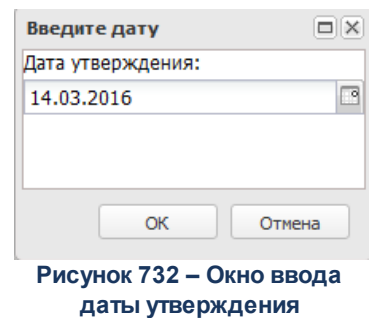

В окне вводится дата утверждения и нажимается кнопка **ОК**, Документ переходит на статус «*утвержден*».

v **Отказать**– в результате выполнения действия на экране появится окно ввода причины отказа:

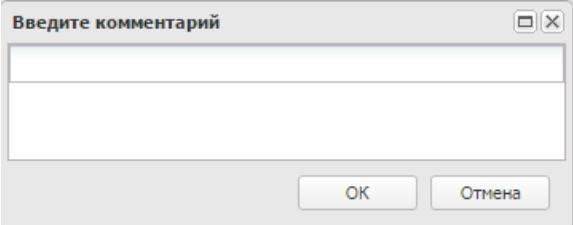

**Рисунок 733 – Окно ввода причины отказа**

В окне ввода комментария вводится причина отказа и нажимается кнопка **ОК**, документ переходит на статус «*отказан*».

v **Вернуть на подготовлен** – при выполнении действия документ переходит на статус «*подготовлен*».

#### **3.13.3.2.4 ЭД «Исполнение плана ФХД» на статусе «утвержден»**

Для ЭД «Исполнение плана ФХД» на статусе *«утвержден»* доступны действия:

- v **Отправить в архив** при выполнении действия документ отправляется в архив. Обработка документа закончена.
- v **Вернуть в обработку** документ возвращается на статус *«согласование»*.

#### **3.13.3.2.5 ЭД «Исполнение плана ФХД» на статусе «отказан»**

Для ЭД «Исполнение плана ФХД» на статусе *«отказан»* доступно действие **Отменить отказ** – действие выполняется для возврата документа на статус *«согласование»*.

### **3.13.3.2.6 ЭД «Исполнение плана ФХД» на статусе «архив»**

Для ЭД «Исполнение плана ФХД» на статусе *«архив»* доступно действие **Вернуть на утвержден** – действие выполняется для возврата документа в обработку, при выполнении действия ЭД «Исполнение плана ФХД» переходит на статус *«утвержден»*.

### **3.14 Централизованное решение**

### **3.14.1 Расходы**

#### **Настройка отображения документов в АРМ планирования расходов 3.14.1.1**

Настройка отображения документов в АРМ «Планирование расходов» осуществляется через дерево навигации **Централизованное решение→Расходы→Настройка отображения документов в АРМ «Планирование расходов».**

Для удобства работы со списком документов используется панель фильтрации, которая становится доступной при нажатии кнопки . На панели фильтрации можно ввести следующие параметры: **Бюджет** и **Класс** - из раскрывающегося списка выбирается одно из значений: *Справка об ассигнованиях, Справка об изменении бюджетных назначений, Бюджетная заявка, Бюджетная заявка на изменение. ассигнований*. Чтобы очистить введенные параметры фильтрации, необходимо нажать кнопку

для создания нового класса документа нажимается кнопка . На экране появится форма:

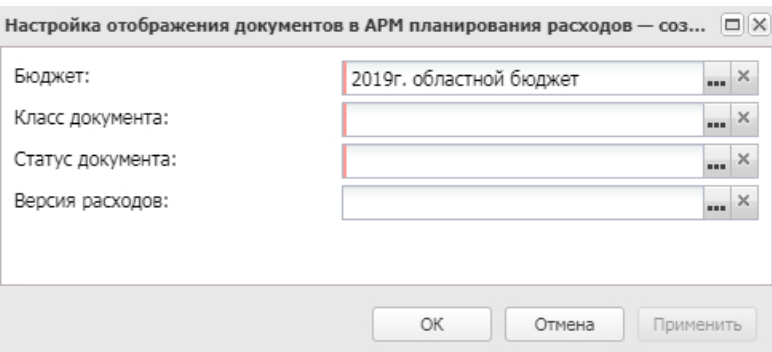

**Рисунок 734 – Форма добавдения класса документа**

В окне содержатся поля:

- · **Бюджет** название бюджета. Поле заполняется автоматически значением, на котором установлен курсор в левой части окна настройки отображения документов в АРМ «Планирование расходов».
- · **Класс документа** наименование класса документа, из раскрывающегося списка выбирается одно из значений: *Справка об ассигнованиях, Справка об изменении бюджетных назначений, Бюджетная заявка, Бюджетная заявка на изменение*. Обязательное для заполнения поле.
- · **Статус документа** наименование статуса документа. Обязательное для заполнения поле.
- · **Версия расходов** наименование версии расходов.

Чтобы закрыть окно с сохранением изменений, нажимается кнопка **ОК**, без сохранения изменений - кнопка **Отмена**.

Чтобы удалить класс документа, нажимается кнопка **<F8>**. Чтобы просмотреть класс документа, нажимается кнопка

### **3.14.2 Доходы**

#### **Настройка отображения документов в АРМ «Планирование доходов» 3.14.2.1**

Настройка отображения документов в АРМ «Планирование доходов» осуществляется через дерево навигации **Централизованное решение→Доходы→Настройка отображения документов в АРМ «Планирование доходов»**.

Для удобства работы со списком документов используется панель фильтрации,

которая становится доступной при нажатии кнопки  $\nabla$ . На панели фильтрации можно ввести следующие параметры: **Бюджет** и **Класс** – из раскрывающегося списка выбирается одно из значений: *Планирование изменений прогноза по доходам, Прогноз по доходам*. Чтобы очистить введенные параметры фильтрации, необходимо нажать кнопку

для создания нового класса документа нажимается кнопка . На экране появится форма:

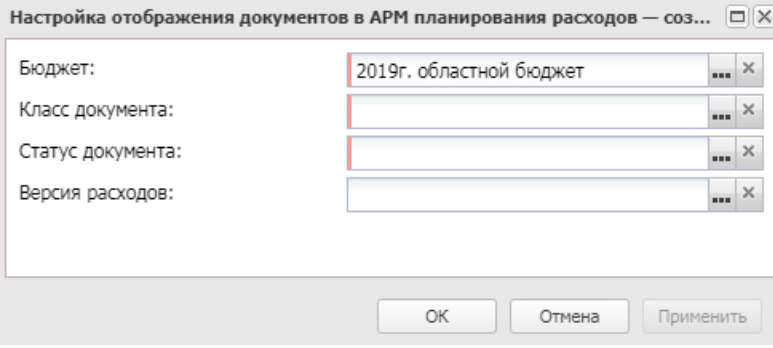

**Рисунок 735 – Форма добавления класса документа**

В окне содержатся поля:

- · **Бюджет** название бюджета. Поле заполняется автоматически значением, на котором установлен курсор в левой части окна настройки отображения документов в АРМ «Планирование доходов».
- · **Класс документа** наименование класса документа, из раскрывающегося списка выбирается одно из значений: Планир*ование изменений прогноза по доходам*, *Прогноз по доходам*. Обязательное для заполнения поле.
- · **Статус документа** наименование статуса документа. Обязательное для заполнения поле.
- · **Версия доходов** наименование версии доходов.

Чтобы закрыть окно с сохранением изменений, нажимается кнопка **ОК**, без сохранения изменений – кнопка **Отмена**.

Чтобы удалить класс документа, нажимается кнопка <**F8**>. Чтобы просмотреть класс документа, нажимается кнопка .

### **3.14.3 Источники**

#### **Настройка отображения документов в АРМ «Планирование источников» 3.14.3.1**

Настройка отображения документов в АРМ «Планирование источников» осуществляется через дерево навигации **Централизованное решение→Источники→Настройка отображения документов в АРМ «Планирование источников»**.

Для удобства работы со списком документов используется панель фильтрации, которая становится доступной при нажатии кнопки  $\blacktriangledown$ . На панели фильтрации можно ввести следующие параметры: **Бюджет** и **Класс** - из раскрывающегося списка выбирается одно из значений: Изменение *плана по источникам, План по источникам*. Чтобы очистить введенные параметры фильтрации, необходимо нажать кнопку

Для создания нового класса документа нажимается кнопка . На экране появится форма:

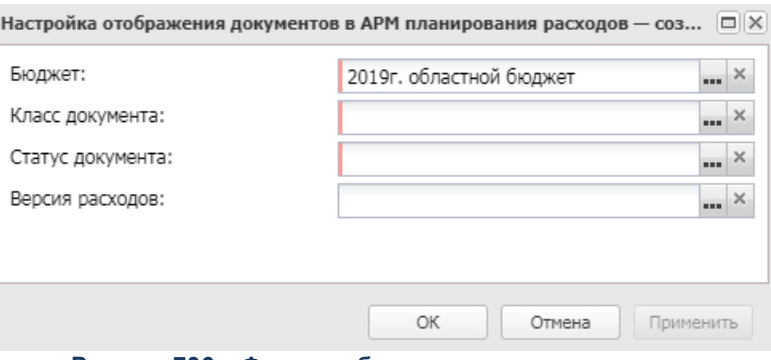

**Рисунок 736 – Форма добавления класса документа**

#### В окне содержатся поля:

- · **Бюджет** название бюджета. Поле заполняется автоматически значением, на котором установлен курсор в левой части окна настройки отображения документов в АРМ «Планирование источников».
- · **Класс документа** наименование класса документа, из раскрывающегося списка выбирается одно из значений: *Изменение плана по источникам, План по источникам*.. Обязательное для заполнения поле.
- · **Статус документа** наименование статуса документа. Обязательное для заполнения поле.

· **Версия источников**– наименование версии источников.

Чтобы закрыть окно с сохранением изменений, нажимается кнопка **ОК**, без сохранения изменений – кнопка **Отмена**.

Чтобы удалить класс документа, нажимается кнопка <**F8**>. Чтобы просмотреть класс документа, нажимается кнопка .

## **3.15 Отчеты**

### **3.15.1 Группа отчетов «Система»**

#### **3.15.1.1 Доступ пользователей к документам и версиям**

Отчетная форма открывается через пункт меню **Отчеты→Система→Доступ пользователей к документам и версиям:**

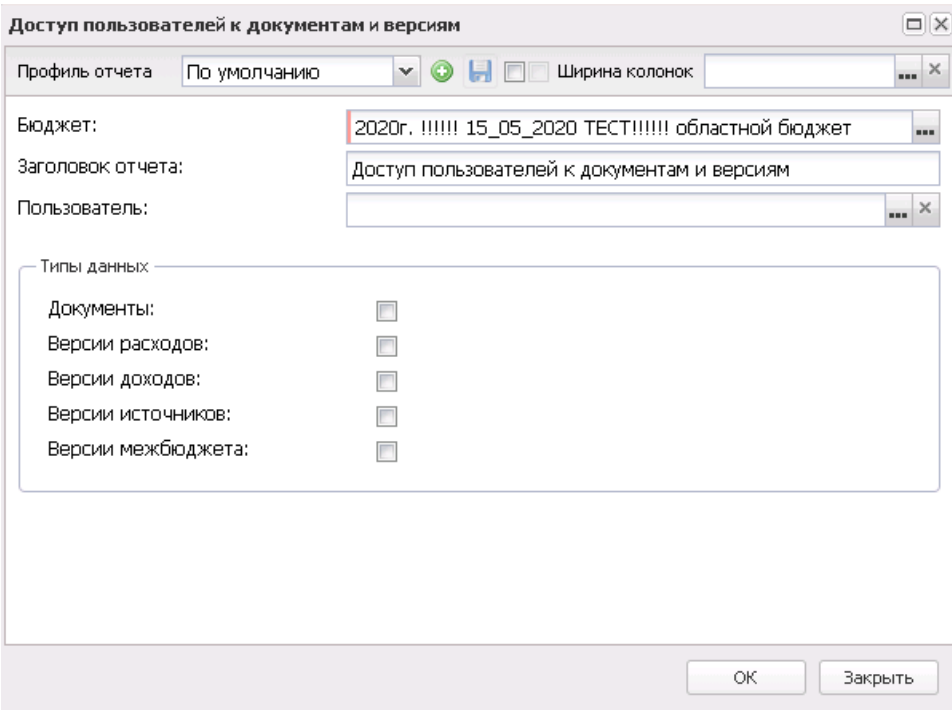

**Рисунок 737 – Форма отчета «Доступ пользователей к документам и версиям»**

В форме отчета заполняются следующие поля:

· **Профиль отчета** – название профиля отчета. Значение выбирается из раскрывающегося списка,

либо создается свой профиль отчета.

- · **Бюджет** наименование бюджета. Значение выбирается из одноименного справочника. Обязательное для заполнения поле.
- · **Заголовок отчета** название отчета.
- · **Пользователь** имя пользователя. Значение выбирается из справочника *Группа полномочий*.
- · Блок полей **Типы данных** содержит доступные для выбора признаки:
	- · **Документы** при выборе данного типа в отчет выводится информация о доступных пользователю классах документов и уровне доступа к тому или иному классу.
	- · **Версии расходов** при выборе данного типа в отчет выводится информация о всех версиях расходов, назначенных организационной ролью пользователя в бюджете, в котором выполняется сбор отчета.
	- · **Версии доходов** при выборе данного типа в отчет выводится информация о всех версиях доходов, назначенных организационной ролью пользователя в бюджете, в котором выполняется сбор отчета.
	- · **Версии источников** при выборе данного типа в отчет выводится информация о всех версиях источников, назначенных организационной ролью пользователя в бюджете, в котором выполняется сбор отчета.
	- · **Версии межбюджета** при выборе данного типа в отчет выводится информация о всех версиях межбюджета, назначенных организационной ролью пользователя в бюджете, в котором выполняется сбор отчета.
	- · **Ширина колонок** значение выбирается из *Справочника ширины колонок*.

После ввода необходимых параметров нажимается кнопка **OK**. На экране появится печатная форма отчета:

 $\boxed{\textbf{x}}$ 

#### **3.15.1.2 Журнал администрирования**

Отчетная форма открывается через пункт меню **Отчеты**→**Система**→**Журнал администрирования**:

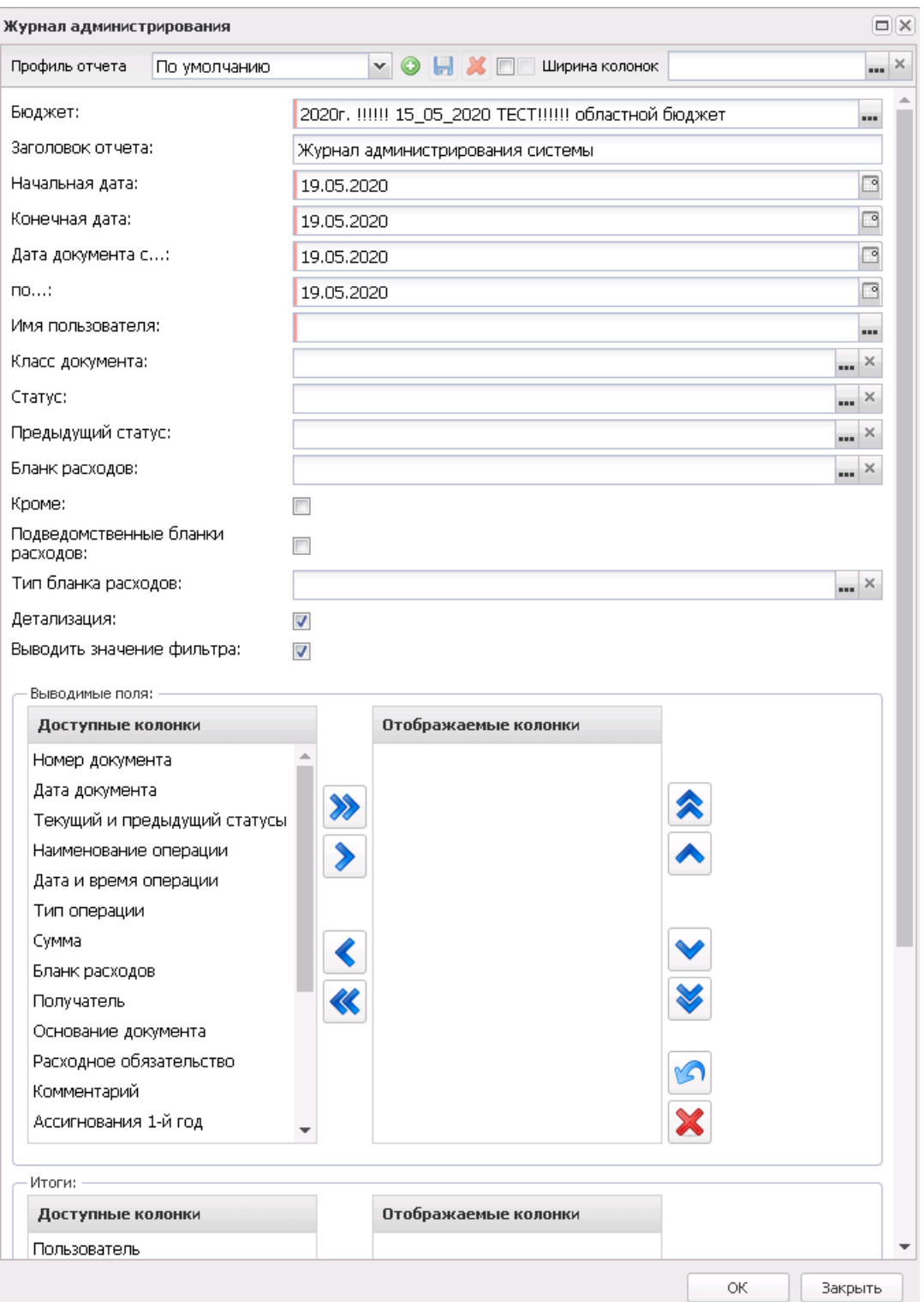

**Рисунок 739 – Форма отчета «Журнал администрирования»**

На форме настройки содержатся:

· **Профиль отчета** – название профиля отчета. Значение выбирается из раскрывающегося списка,

либо создается свой профиль отчета.

- · **Заголовок отчета** название отчета. По умолчанию указывается значение *Журнал администрирования системы*.
- · **Бюджет** наименование бюджета. Значение выбирается из одноименного справочника. Обязательное для заполнения поле.
- · **Начальная дата** начальная дата периода, за который выполняются операции по документам. По умолчанию указывается текущая рабочая дата. Обязательное для заполнения поле.
- · **Конечная дата** конечная дата периода, за который выполняются операции по документам. По умолчанию указывается текущая рабочая дата. Обязательное для заполнения поле.
- · **Дата документа с ... по** начальная и конечная даты периода формирования документа. По умолчанию указывается текущая рабочая дата. Поля являются обязательными для заполнения.
- · **Имя пользователя**  значение выбирается из справочника *Группа полномочий.* Обязательное для заполнения поле.

*Примечание. Поле Имя пользователя доступно только для пользователей, обладающих доступом к справочнику Группа полномочий в функциональной роли.*

- · **Класс документа** значение выбирается из справочника *Классы документов.*
- · **Статус** наименование статуса документов, которые будут включены в отчет. Значения выбираются в справочнике *Статусы документов*.
- · **Предыдущий статус** наименование статуса документов, которые были сформированы до перехода на статус, указанный в поле **Статус**. Значения выбираются в справочнике *Статусы документов*.
- · **Бланк расходов**  название бланка расходов организации. Значения выбираются в одноименном справочнике. Если включен признак **Кроме**, выбранные в полях значения игнорируются при формировании отчета.
- · **Подведомственные бланки расходов** если признак включен, то в печатную форму отчета выводятся данные по всем бланкам расходов, которые являются нижестоящими по отношению к тем, что указаны в поле **Бланк расходов**.
- · **Тип бланка расходов** типы бланков расходов, для которых формируется отчет. Значения выбираются в справочнике *Типы бланков расходов*.
- · **Выводимые поля**  список полей, данные которых можно вывести в отчет. Значения выбираются из списка: *Номер документа, Дата документа, Текущий и предыдущий статусы, Наименование операции, Дата и время операции, Тип операции, Бланк расходов, Получатель, Основание документа, Расходное обязательство, Комментарий, Ассигнования 1-й год планирования, Ассигнования 2-й год планирования, Ассигнований 3-й год планирования, Лимиты 1-й год*

*планирования, Лимиты 2-й год планирования, Лимиты 3-й год планирования.* 

- · **Итоги** список полей, по которым выводятся итоговые суммы в колонки отчета. Значения выбираются из списка: *Пользователь, Класс документов.*
- · **Детализация** если признак включен, то в печатную форму отчета выводится дополнительно детализированная информация.
- · **Выводить значение фильтра** если признак включен, то в шапку печатной формы отчета выводятся значения полей формы настройки отчета.
- · **Ширина колонок** значение ширины колонок, значение выбирается из одноименного справочника.

После осуществления настроек нажимается кнопка **OK**. На экран выводится отчет:

*Примечание. Печатная форма отчета зависит от значений, выбранных в списке полей Выводимые поля.*

 $\pmb{\times}$ 

Описание колонок, которые содержатся в печатной форме отчета «Журнал администрирования»:

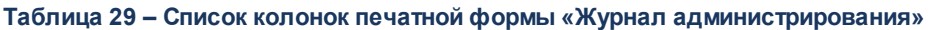

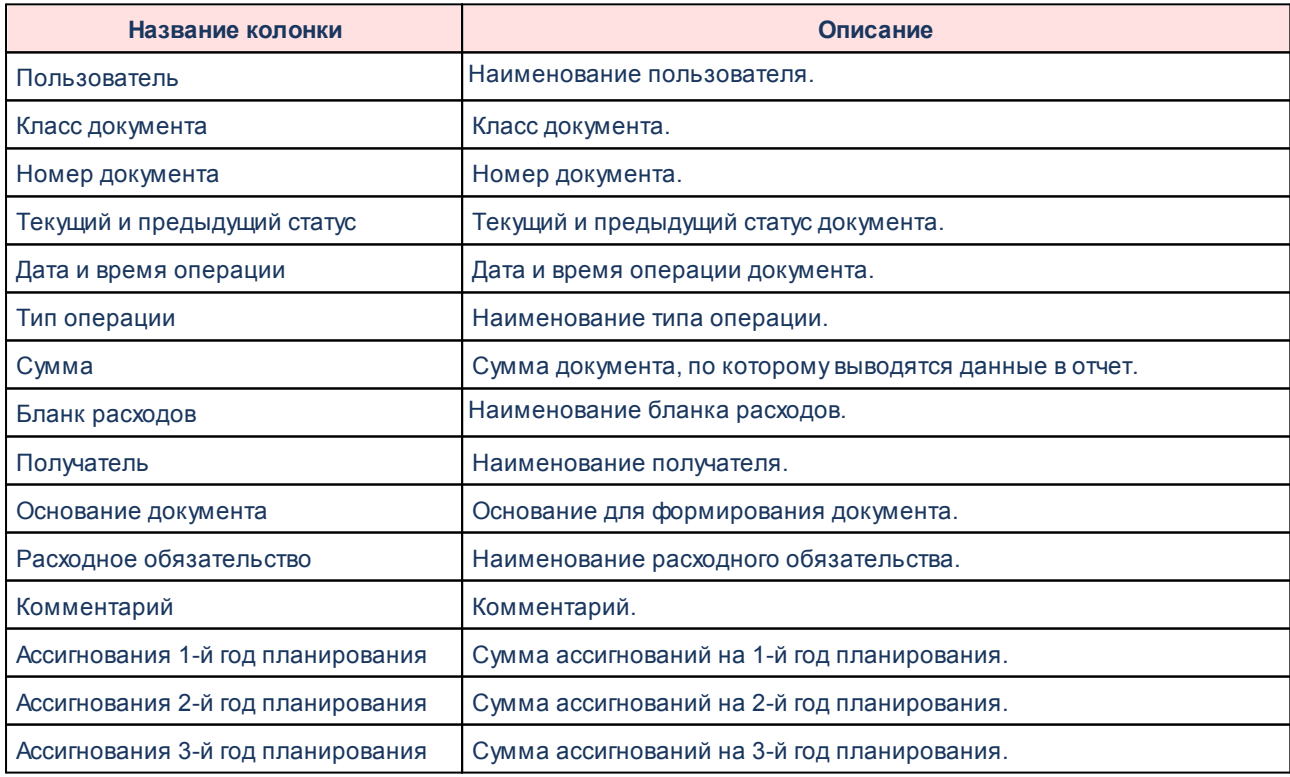

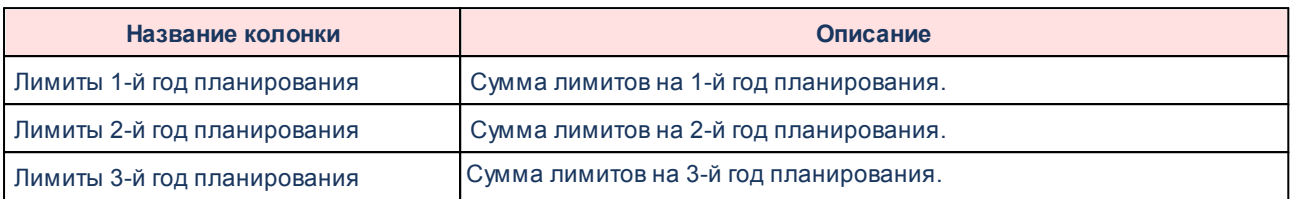

# **3.15.2 Группа отчетов «Мультибюджетность»**

# **3.15.2.1 Проект бюджета**

### **3.15.2.1.1 Поступление доходов в бюджет (консолидированный)**

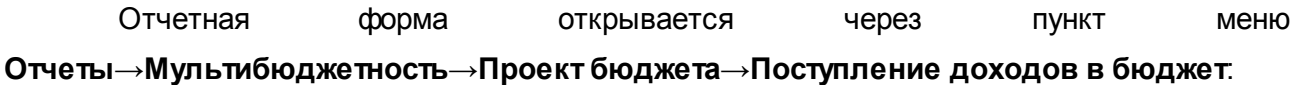

### БАРМ.00004-56 34 12-1

#### Отчеты Выполнение программы

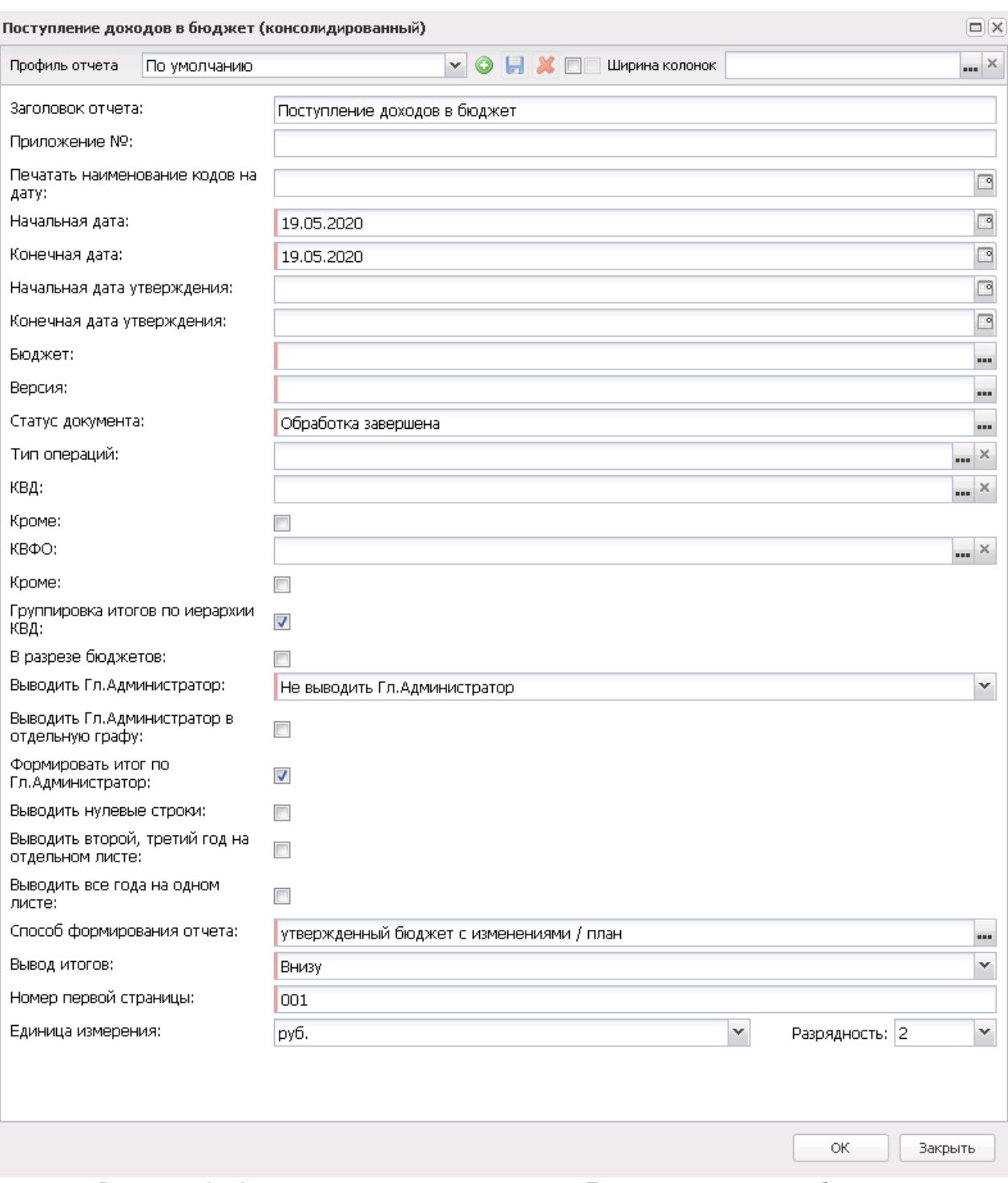

**Рисунок 741 – Форма консолидированного отчета «Поступление доходов в бюджет»**

В форме отчета заполняются поля:

· **Профиль отчета** – название профиля отчета. Значение выбирается из раскрывающегося списка, либо создается свой профиль отчета.

- · **Ширина колонок** значение ширины колонок, значение выбирается из одноименного справочника.
- · **Заголовок отчета**  название отчета.
- · **Приложение №** номер приложения в заголовочной части вида: «Приложение№\_\_\_\_ к Закону <название субъекта/муниципального образования>». Значение вводится вручную.

*Внимание! Номер приложения выводится в печатной форме отчета, если в настройке отчета Настройка шапок отчетов группы Проект бюджет указан параметр %APPNUM % (Отчеты*→*Настройки*→*Настройки отчетов).*

· **Печатать наименования кодов на дату** – при заполнении поля наименования кодов выводятся в отчет на указанную дату.Если дата не указана, то выводятся коды, актуальные на текущую дату.

*Примечание. Настройка актуальна с 2016 года.*

- · **Начальная дата** начальная дата периода, за который формируется отчет. По умолчанию указывается текущая дата. Обязательное для заполнения поле.
- · **Конечная дата** конечная дата периода, за который формируется отчет. По умолчанию указывается текущая дата. Обязательное для заполнения поле.
- · **Начальная дата утверждения** начальная дата утверждения бюджета.
- · **Конечная дата утверждения** конечная дата утверждения бюджета.
- · **Бюджет** название бюджета, для которого формируется отчет. Значение выбирается из справочника бюджетов. Обязательное для заполнения поле.
- · **Версия** наименование версии планирования доходов. Обязательное для заполнения поле.
- · **Статус документа** номера и названия статусов документов, по которым выводится информация в отчет. Из раскрывающегося списка выбирается одно из значений: *Обработка завершена*, *Утвержденный бюджет* или *Направлен на утверждение*.

*Примечание. Если в поле Статус документа выбрано значение Направлен на утверждение и включен признак Учитывать передвижки на статусе «Направлен на утверждение» – доходы (Отчеты→Настройки→Отчетные параметры), то в отчет выводятся суммы из ЭД «Планирование изменений прогноза по доходам».*

- · **Тип операции** поле предназначено для отбора ЭД «Планирование изменений прогноза по доходам» при печати отчета в режимах *Изменение плана*, *План с учетом изменений*.
- · **КВД** при включенном параметре отчет формируется только по заданным в фильтре КВД. При включении параметра **Кроме** отчет формируется без значений по заданным в фильтре КВД.
- · **КВФО** при включенном параметре отчет формируется только по заданным в фильтре КВФО. При

включении параметра **Кроме** отчет формируется без значений по заданным в фильтре КВФО.

- · **Группировка итогов по иерархии КВД**  при включенном параметре в отчете отображается группировка итогов по иерархии КВД.
- · **В разрезе бюджетов** при включенном параметре отчет формируется в разрезе бюджетов. В отчете формируются колонки с наименованием бюджета(ов), указанного(ых) в фильтре «Бюджет».
- В форме отчета включаются или отключаются следующие режимы вывода отчета:
- · **Показывать нулевые строки** если режим включен, то в форме отчета содержатся строки с нулевыми суммами.
- · **Выводить второй, третий год на отдельном листе** если режим включен, то данные отчета за 2-й и 3-й годы выводятся на отдельном листе.
- · **Выводить первый, второй, третий годы на одном листе** если режим включен, то данные отчета за 1-й, 2-й и 3-й годы выводятся на одном листе.

*Примечание. При включении параметра Выводить первый, второй, третий год на одном листе и/или Выводить второй, третий год на отдельном листе и выбран способ формирования отчета* «*Изменение плана*» *или* «*План с учетом изменений*» *соответственно формируются колонки «Изменения» и «План с учетом изменений» на соответствующий год.*

- · **Формировать отчет по всем версиям** если режим активен, отчет формируется по всем версиям, указанным в справочнике *Версия* бюджета, который указан в диалоговом окне отчета. При выключенном режиме отчет формируется по актуальной версии бюджета, который указан в диалоговом окне отчета.
- · **Без учета версии «Исходная версия»** порядок работы параметра:
	- o если параметр включен и активен режим **Формировать отчет по всем версиям**, отчет формируется по всем версиям, без учета исходной версии;
	- o если параметр выключен и активен режим **Формировать отчет по всем версиям**, отчет формируется по всем версиям, указанным в справочнике *Версия* бюджета, который указан в диалоговом окне отчета;
	- o если параметр включен, а режим **Формировать отчет по всем версиям**неактивен, то параметр не будет влиять на формирование отчета.
- · **Способ формирования отчетов** из раскрывающегося списка выбирается один из способов формирования отчета: *План*, *Изменение плана* или *План с учетом изменений*.
- · **Вывод итогов** место расположения итоговой строки в печатной форме отчета. Выбирается из раскрывающегося списка: *Вверху* или *Внизу*.
- · **Номер первой страницы** по умолчанию установлен параметр 001.
- · **Единица измерения** количество разрядов денежного формата для числовых полей отчета. Из раскрывающегося списка выбирается одно из значений: *руб*. или *тыс. руб*.
- · **Разрядность** количество знаков после запятой в числовых полях отчета. Из раскрывающегося списка выбирается одно из значений: 0, 1, 2, 3, 4, 5.

Отчет формируется в соответствии с актуальной версией планирования доходов.

После ввода необходимых параметров нажимается кнопка **OK**. На экране появится печатная форма отчета:

 $\blacksquare$ 

Для формирования отчета используется файл *planningincome.xlt*.

Описание колонок, которые содержатся в печатной форме отчета:

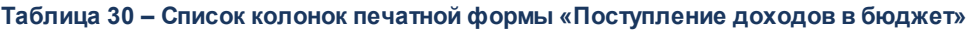

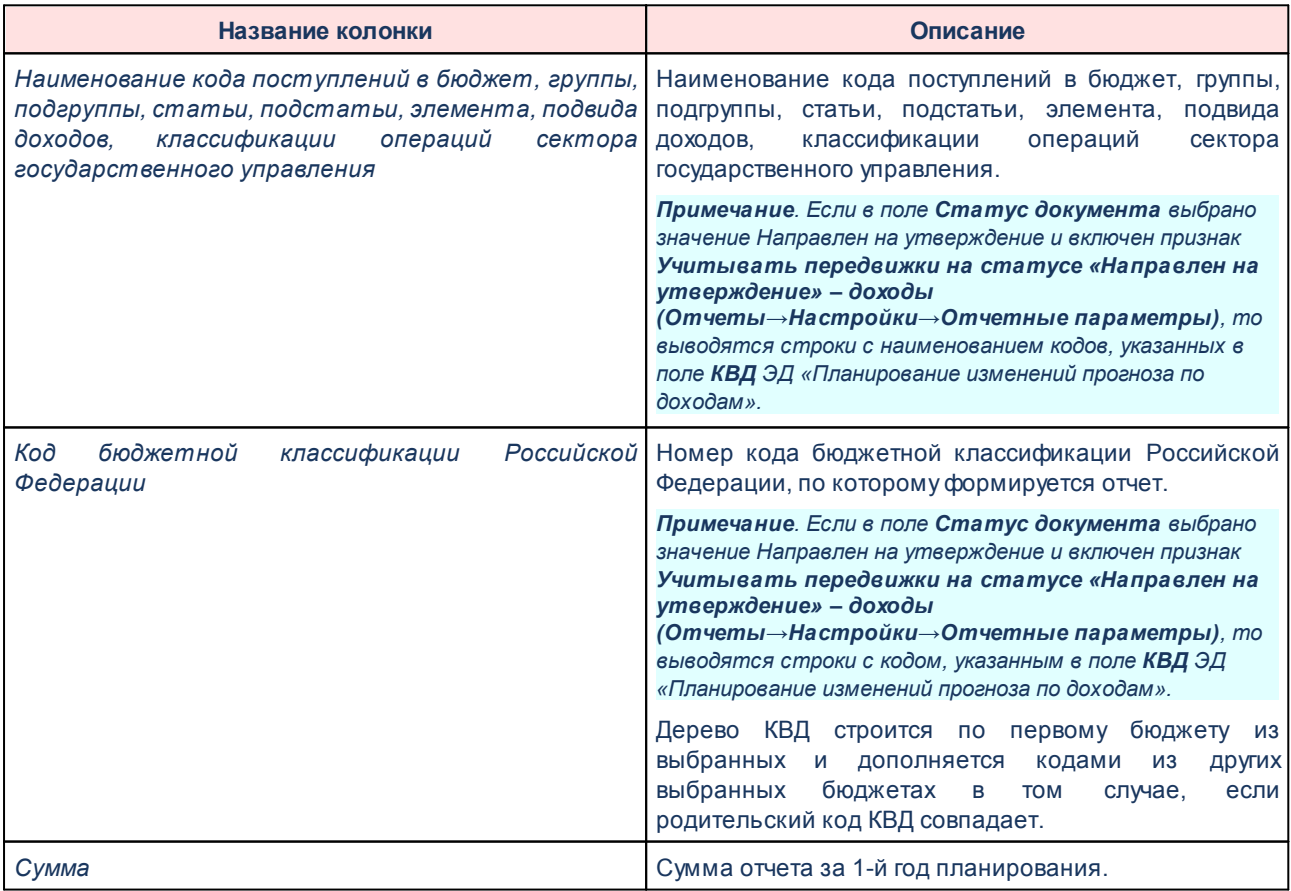

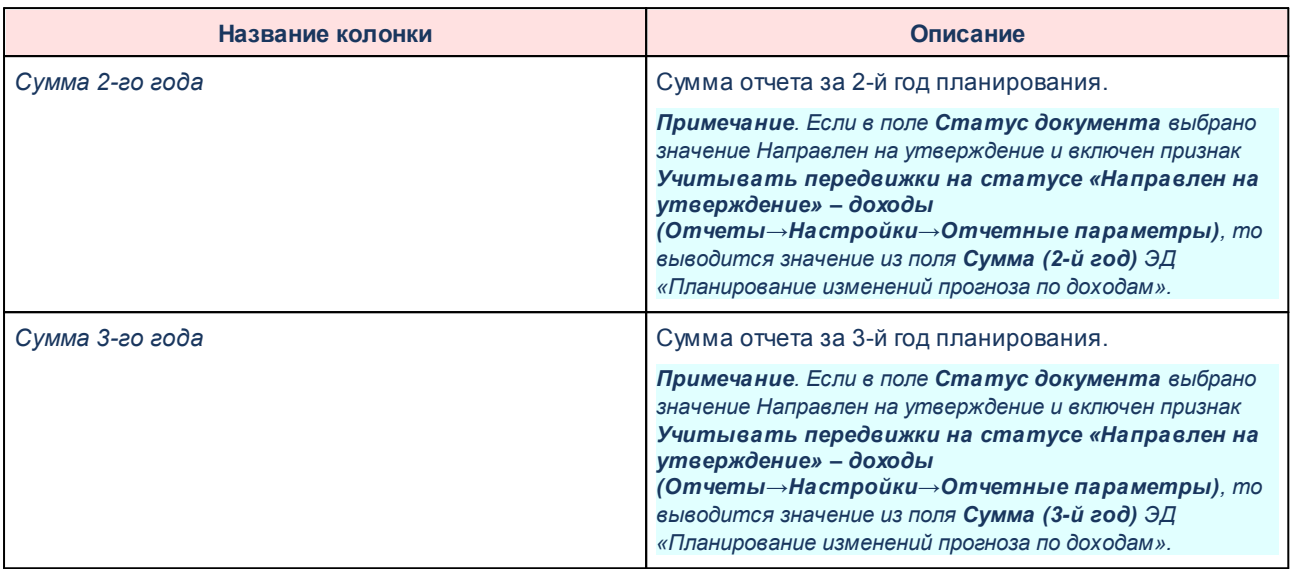

*Примечание. Колонки «Сумма 2-го года» и «Сумма 3-го года» добавляются в таблицу, если при выводе отчета включен один из режимов формирования отчета: Выводить первый, второй, третий годы на одном листе или Выводить второй, третий год на отдельном листе.*

Наименования колонок в печатной форме отчета зависят от настройки отчетных параметров (**Отчеты→Отчетные параметры**, группа **Расходы→Проект бюджета**).

*Примечание. Подробное описание настройки отчетных параметров содержится в документации «БАРМ.00004-56 32 01-5 Система «АЦК-Планирование». АРМ ФО. Блок администрирования. Подсистема администрирования. Настройка параметров и подписей отчетных форм. Руководство администратора».*

Форма отчета закрывается нажатием кнопки **Закрыть**.

### **3.15.2.1.2 Распределение расходов, функциональная классификация расходов (консолидированный)**

Отчетная форма открывается через пункт меню **Отчеты**→**Мультибюджетность**→**Проект бюджета**→**Распределение расходов функциональная классификация расходов**:

### БАРМ.00004-56 34 12-1

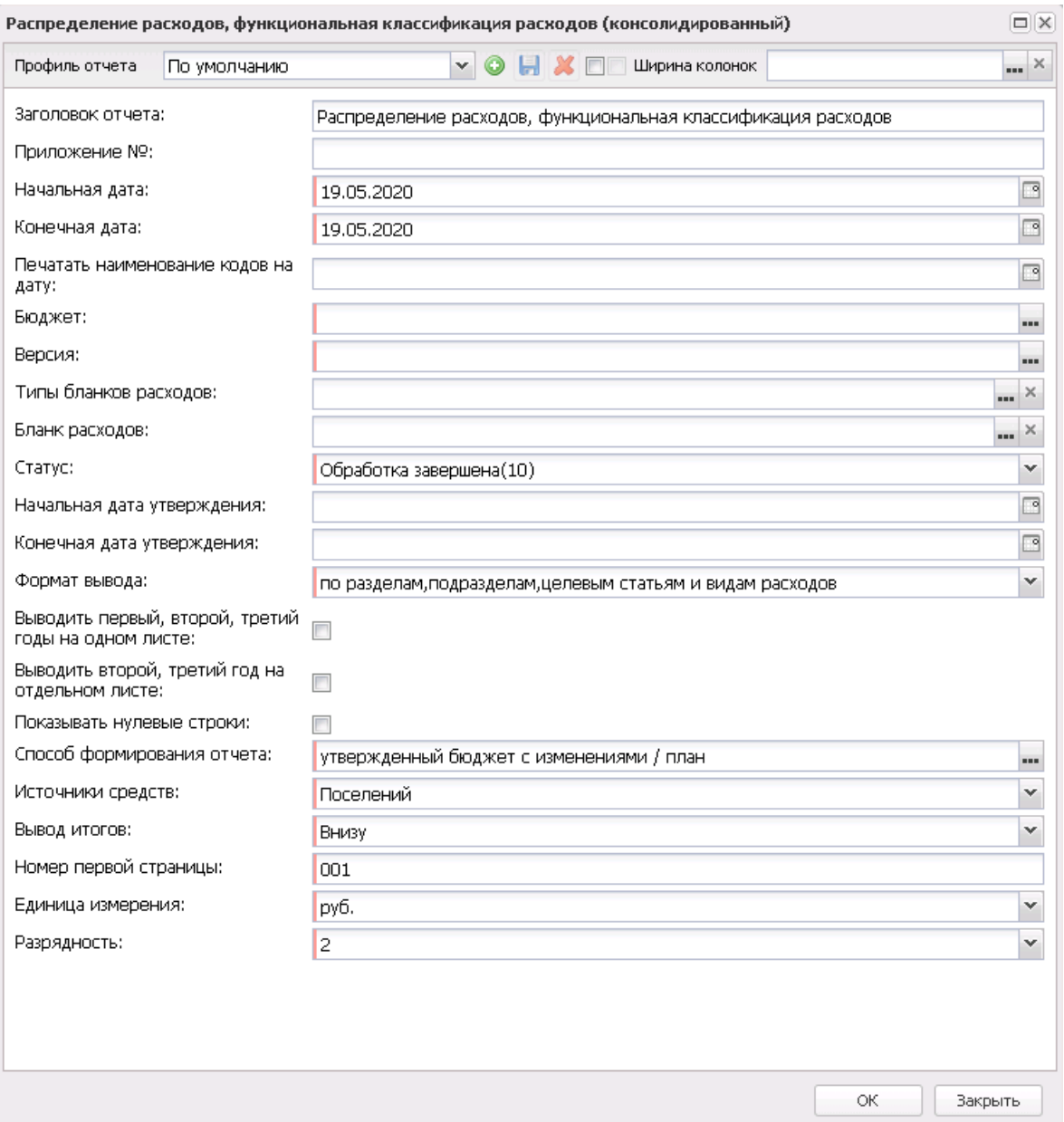

**Рисунок 743 – Форма консолидированного отчета «Распределение расходов функциональная классификация расходов»**

#### В форме отчета заполняются поля:

- · **Профиль отчета** название профиля отчета. Значение выбирается из раскрывающегося списка, либо создается свой профиль отчета.
- · **Ширина колонок** значение ширины колонок, значение выбирается из одноименного справочника.
- · **Заголовок отчета** название отчета. Заполняется по умолчанию названием отчета.

· **Приложение №** – номер приложения в заголовочной части вида: «Приложение№\_\_\_\_ к Закону <название субъекта/муниципального образования>». Значение вводится вручную.

*Внимание! Номер приложения выводится в печатной форме отчета, если в настройке отчета Настройка шапок отчетов группы Проект бюджет указан параметр %APPNUM % (Отчеты*→*Настройки*→*Настройки отчетов).*

- · **Начальная дата** начальная дата периода, за который формируется отчет. По умолчанию указывается текущая дата. Обязательное для заполнения поле.
- · **Конечная дата** конечная дата периода, за который формируется отчет. По умолчанию указывается текущая дата. Обязательное для заполнения поле.
- · **Печатать наименования кодов на дату** при заполнении поля наименования кодов выводятся в отчет на указанную дату.Если дата не указана, то выводятся коды, актуальные на текущую дату.

#### *Примечание. Настройка актуальна с 2016 года.*

- · **Бюджет** названия бюджетов, для которых формируется отчет. Значения выбираются в справочнике бюджетов. Если поле не заполнено, то в отчет выводятся значения по всем бюджетам с типом *Планирование*.
- · **Версия** наименование версии планирования расходов. Обязательное для заполнения поле.
- · **Типы бланков расходов** типы бланков расходов, по которым формируется отчет. Значения выбираются в справочнике типов бланков расходов.
- · **Бланк расходов** название бланка расходов организаций. Бланки расходов выбираются в одноименном справочнике.
- · **Доп. КР** заполняется автоматически при выборе значения из справочника *Дополнительный код расхода* для фильтрации данных отчета. Рядом с полем расположен параметр **кроме**. Если он включен, то при формировании отчета учитываются все значения, за исключением указанного в поле.
- · **Статус** номера и названия статусов документов, по которым выводится информация в отчет. Из раскрывающегося списка выбирается одно из значений: *Все (10,58), Обработка завершена (10), Утвержденный бюджет (58), На утверждение*.
- · **Начальная дата утверждения** начальная дата утверждения бюджета.
- · **Конечная дата утверждения** конечная дата утверждения бюджета.
- · **Формат вывода** формат вывода печатной формы отчета. Значение выбирается из раскрывающегося списка. По умолчанию отчет формируется с учетом номеров целевых статей и видов расходов.
- · **Источники средств** из списка выбираются значения: *Нет, Федеральные, Региональные,*

*Муниципальные, Поселений, Трансферты, Все.* При выборе в диалоговом окне отчета источника средств *Все* колонка *Трансферты* не формируется. При выборе в диалоговом окне отчета источника средств *Трансферты* в отчете формируется колонка *Трансферты* с суммой источников средств из настройки отчетных параметров **Перечень источников средств для колонки «Трансферты»**. При печати отчета формируются колонки по отмеченным источникам средств. Предусмотрен запрет выбирать одновременно значения (2 или более) из следующих групп *Нет, Все, Федеральные/Региональные/Муниципальные/Поселений/Трансферты* (например, *Нет* и *Все* - взаимоисключаемые значение, также, как *Все* и *Муниципальные* - взаимоисключаемые). Текст сообщения: *«Некорректно выбраны источники средств: значения <значение из первой несовместимой группы (если несколько, то через запятую)> и значения <значение из второй несовместимой группы (если несколько, то через запятую)> несовместимы».*

*Примечание. Доступность поля Источники средств настраивается в параметре Источники средств в документах по расходам (Системные параметры→Планирование→Расходные документы, закладка Общие настройки).*

- В форме отчета включаются или отключаются следующие режимы:
- · **Выводить первый, второй, третий годы на одном листе** если режим включен, то данные отчета за 1-й, 2-й и 3-й годы выводятся на одном листе.
- · **Выводить второй, третий год на отдельном листе** если режим включен, то данные отчета за 2-й и 3-й годы выводятся на отдельном листе.

*Примечание. При включении параметра Выводить первый, второй, третий год на одном листе и/или Выводить второй, третий год на отдельном листе и выбран способ формирования отчета* «*Изменение плана*» *или* «*План с учетом изменений*» *соответственно формируются колонки «Изменения» и «План с учетом изменений» на соответствующий год.*

- · **Показывать нулевые строки** если режим включен, то в форме отчета содержатся строки с нулевыми суммами.
- · **Выводить данные по КЦСР до 5 разряда включительно**  если режим включен, в отчет выводятся строки по КЦСР по маске XX.0.00.00000, XX.X.00.00000 и XX.X.XX.00000, строки нижестоящих уровней по КЦСР не отображаются. По выведенным строкам отображаются суммовые значения. При запуске отчета осуществляется проверка, что одновременно с параметром **Выводить данные по КЦСР до 5 разряда включительно** не выбраны один или несколько из параметров: **Выводить данные по КЦСР до подпрограмм, Подводить итоги по укрупненным КЦСР, Формировать в иерархии отчета уровень КЦСР, т**ак как эти параметры выводят строки в разной детализации. Если условие выполняется - формируется отчет отчет, если нет - отображается сообщение пользователю: *«Выбраны несовместимые параметры: <перечисляются выбранные из*

*проверяемых>».*

- · **Формировать отчет по всем версиям** если режим активен, отчет формируется по всем версиям, указанным в справочнике *Версия* бюджета, который указан в диалоговом окне отчета. При выключенном режиме отчет формируется по актуальной версии бюджета, который указан в диалоговом окне отчета.
- · **Без учета версии «Исходная версия»** порядок работы параметра:
	- o если параметр включен и активен режим **Формировать отчет по всем версиям**, отчет формируется по всем версиям, без учета исходной версии;
	- o если параметр выключен и активен режим **Формировать отчет по всем версиям**, отчет формируется по всем версиям, указанным в справочнике *Версия* бюджета, который указан в диалоговом окне отчета;
	- o если параметр включен, а режим **Формировать отчет по всем версиям**неактивен, то параметр не будет влиять на формирование отчета.
- · **Способ формирования отчета** способов формирования отчета. Выбирается в справочнике *Способ*. Для выбора доступно одно из следующих значений: *план*, *изменение плана* или *план с учетом изменений*.
- · **Вывод итогов** место расположения итоговой строки в печатной форме отчета. Выбирается из раскрывающегося списка: *Вверху* или *Внизу*.
- · **Номер первой страницы** номер первой страницы в формируемом отчете. По умолчанию указывается значение *01*.
- · **Единицы измерения** количество разрядов денежного формата для числовых полей отчета. Из раскрывающегося списка выбирается одно из значений: *руб.* или *тыс. руб*.
- · **Разрядность** количество знаков после запятой в числовых полях отчета. Из раскрывающегося списка выбирается одно из значений: *0*, *1*, *2*, *3*,*4*, *5*.

*Примечание. При формировании отчета учитывается настройка Способ формирования отчетов по расходам (Отчеты→Настройки→Настройки отчетов→Способ формирования отчетов по расходам).*

После ввода необходимых параметров нажимается кнопка **OK**. На экране появится печатная форма отчета:

 $\mathbf{x}$ 

Для формирования отчета используется файл *ExpStr\_Distribution.xlt*.

Описание колонок, которые содержатся в печатной форме отчета:

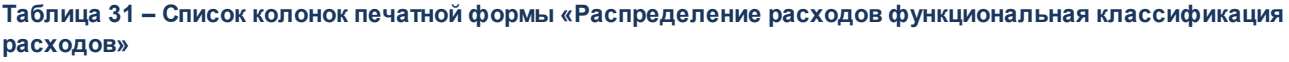

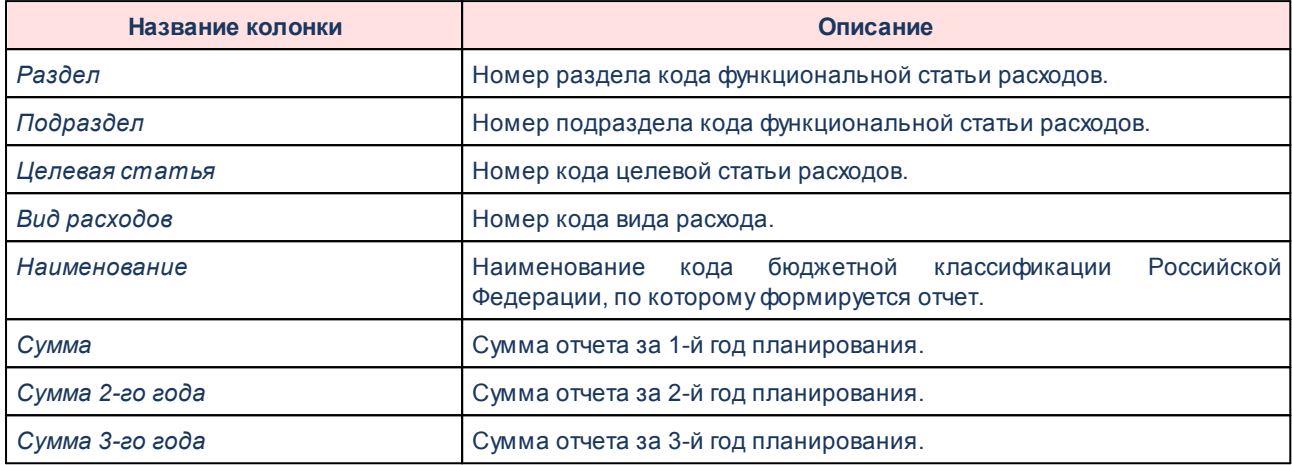

*Примечание. Колонки «Сумма 2-го года» и «Сумма 3-го года» добавляются в таблицу, если при выводе отчета включен один из режимов формирования отчета: Выводить первый, второй, третий годы на одном листе или Выводить второй, третий год на отдельном листе.*

Наименования колонок в печатной форме отчета зависят от настройки отчетных параметров (**Отчеты→Отчетные параметры**, группа **Расходы→Проект бюджета**).

*Примечание. Подробное описание настройки отчетных параметров содержится в документации «БАРМ.00004-56 32 01-5 Система «АЦК-Планирование». АРМ ФО. Блок администрирования. Подсистема администрирования. Настройка параметров и подписей отчетных форм. Руководство администратора».*

Форма отчета закрывается нажатием кнопки **Закрыть**.

### **3.15.2.1.3 Ведомственная структура расходов бюджета (консолидированный)**

Отчетная форма открывается через пункт меню **Отчеты**→**Мультибюджетность**→**Проект бюджета**→**Ведомственная структура расходов бюджета**:

#### Отчеты Выполнение программы

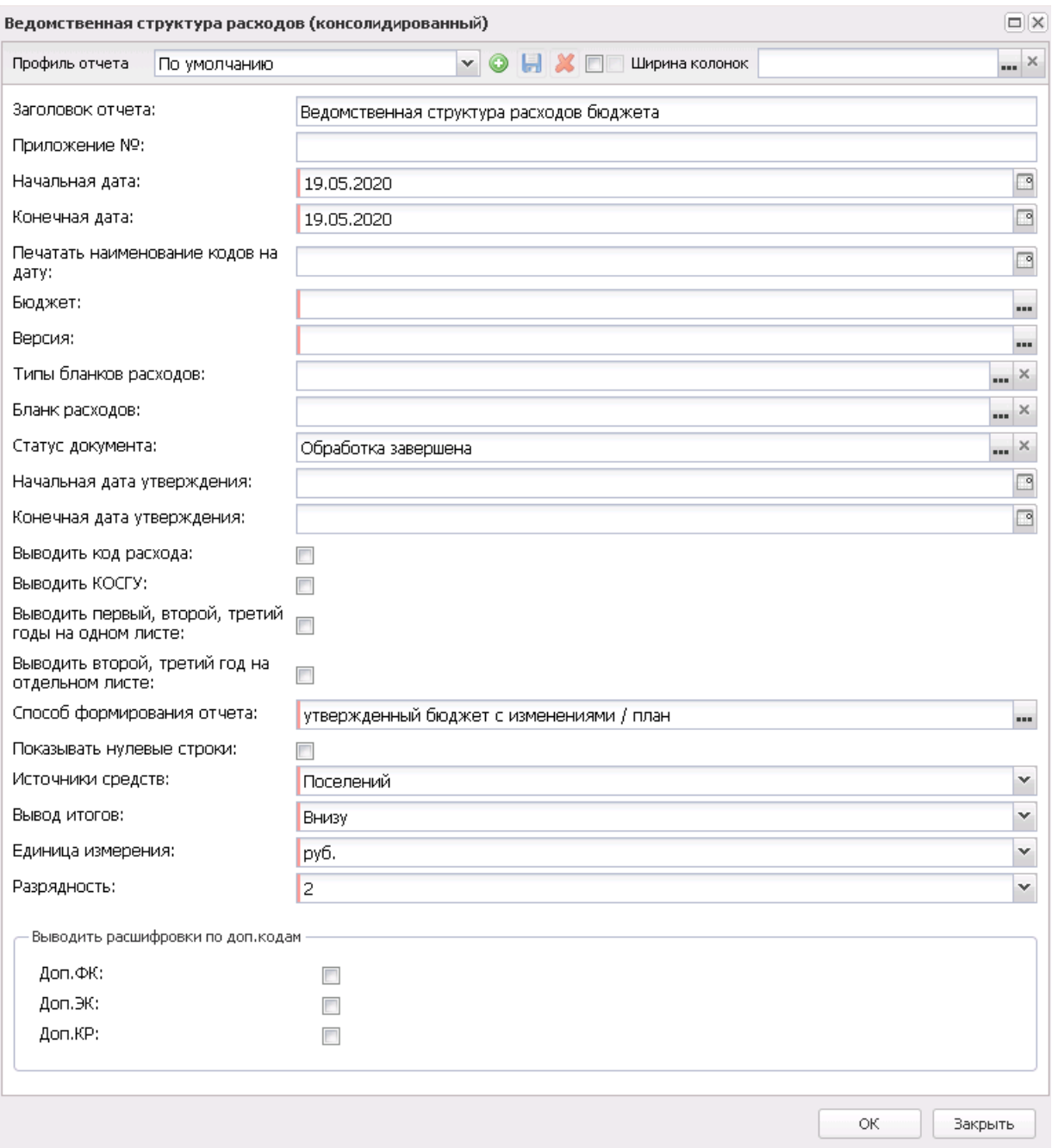

**Рисунок 745 – Форма консолидированного отчета «Ведомственная структура расходов бюджета»**

В форме отчета заполняются поля:

- · **Профиль отчета** название профиля отчета. Значение выбирается из раскрывающегося списка, либо создается свой профиль отчета.
- · **Ширина колонок** значение ширины колонок, значение выбирается из одноименного справочника.
- · **Заголовок отчета** название отчета. Заполняется по умолчанию названием отчета.
- · **Приложение №** номер приложения в заголовочной части вида: «Приложение№\_\_\_\_ к Закону <название субъекта/муниципального образования>». Значение вводится вручную.

*Внимание! Номер приложения выводится в печатной форме отчета, если в настройке отчета Настройка шапок отчетов группы Проект бюджет указан параметр %APPNUM % (Отчеты*→*Настройки*→*Настройки отчетов).*

- · **Начальная дата** начальная дата периода, за который формируется отчет. По умолчанию указывается текущая дата. Обязательное для заполнения поле.
- · **Конечная дата** конечная дата периода, за который формируется отчет. По умолчанию указывается текущая дата. Обязательное для заполнения поле.
- · **Печатать наименования кодов на дату** при заполнении поля наименования кодов выводятся в отчет на указанную дату.Если дата не указана, то выводятся коды, актуальные на текущую дату.

*Примечание. Настройка актуальна с 2016 года.*

- · **Бюджет** названия бюджетов, для которых формируется отчет. Значения выбираются в справочнике бюджетов. Если поле не заполнено, то в отчете выводятся значения по всем бюджетам с типом *Планирование*.
- · **Версия** наименование версии планирования расходов. Обязательное для заполнения поле.
- · **Типы бланков расходов** типы бланков расходов, по которым формируется отчет. Значения выбираются в справочнике типов бланков расходов.
- · **Бланк расходов** название бланка расходов организаций. Бланки расходов выбираются в одноименном справочнике.
- · **Статус документа** наименование статуса документов, которые будут включены в отчет. Значения выбираются в одноименном справочнике.

Для выбора доступны следующие статусы: *Обработка завершена*, *Утвержденный бюджет, Планируется к утверждению, Направлен на утверждение*

- · **Начальная дата утверждения** начальная дата утверждения бюджета.
- · **Конечная дата утверждения** конечная дата утверждения бюджета.
- · **Вывод расшифровки по доп. кодам** в списке выбирается одно из значений: *Не выводить, Доп. ФК, Доп. ЭК или Доп. КР.* Если выбрано значение *Доп. ФК, Доп. ЭК* или *Доп. КР*, в графе *Наименование отчета* отображаются значения соответствующего дополнительного кода.
- · **Доп. КР** заполняется автоматически при выборе значения из справочника *Дополнительный код расхода* для фильтрации данных отчета. Рядом с полем расположен параметр **кроме**. Если он

включен, то при формировании отчета учитываются все значения, за исключением указанного в поле.

В форме отчета включаются следующие режимы:

- · **Выводить код расхода**  если режим включен, то в печатной форме отчета содержится колонка *Код расхода*. В колонке указывается первый раздел кода Доп. КР.
- · **Выводить КОСГУ** если режим включен, то в печатной форме отчета содержится колонка *КОСГУ*. В колонке указывается код операций сектора государственного управления.
- · **Выводить второй, третий год на отдельном листе** если режим включен, то данные отчета за 2-й и 3-й годы выводятся на отдельном листе.
- · **Выводить первый, второй, третий годы на одном листе** если режим включен, то данные отчета за 1-й, 2-й и 3-й годы выводятся на одном листе.

*Примечание. При включении параметра Выводить первый, второй, третий годы на одном листе и/или Выводить второй, третий год на отдельном листе и выбран способ формирования отчета* «*Изменение плана*» *или* «*План с учетом изменений*» *соответственно формируются колонки «Изменения» и «План с учетом изменений» на соответствующий год.*

- · **Выводить данные по КЦСР до 5 разряда включительно**  если режим включен, в отчет выводятся строки по КЦСР по маске XX.0.00.00000, XX.X.00.00000 и XX.X.XX.00000, строки нижестоящих уровней по КЦСР не отображаются. По выведенным строкам отображаются суммовые значения. При запуске отчета осуществляется проверка, что одновременно с параметром **Выводить данные по КЦСР до 5 разряда включительно** не выбраны один или несколько из параметров: **Выводить данные по КЦСР до подпрограмм, Подводить итоги по укрупненным КЦСР, Формировать в иерархии отчета уровень КЦСР, т**ак как эти параметры выводят строки в разной детализации. Если условие выполняется - формируется отчет отчет, если нет - отображается сообщение пользователю: *«Выбраны несовместимые параметры: <перечисляются выбранные из проверяемых>».*
- · **Показывать нулевые строки** если режим включен, то в форме отчета содержатся строки с нулевыми суммами.
- · **Формировать отчет по всем версиям** если режим активен, отчет формируется по всем версиям, указанным в справочнике *Версия* бюджета, который указан в диалоговом окне отчета. При выключенном режиме отчет формируется по актуальной версии бюджета, который указан в диалоговом окне отчета.
- · **Без учета версии «Исходная версия»** порядок работы параметра:
	- o если параметр включен и активен режим **Формировать отчет по всем версиям**, отчет формируется по всем версиям, без учета исходной версии;
- o если параметр выключен и активен режим **Формировать отчет по всем версиям**, отчет формируется по всем версиям, указанным в справочнике *Версия* бюджета, который указан в диалоговом окне отчета;
- o если параметр включен, а режим **Формировать отчет по всем версиям**неактивен, то параметр не будет влиять на формирование отчета.
- · **Способ формирования отчета** способов формирования отчета. Выбирается в справочнике *Способ*. Для выбора доступно одно из следующих значений: *план*, *изменение плана* или *план с учетом изменений*.
- · **Источники средств** из списка выбираются значения: *Нет, Федеральные, Региональные, Муниципальные, Поселений, Трансферты, Все.* При выборе в диалоговом окне отчета источника средств *Все* колонка *Трансферты* не формируется. При выборе в диалоговом окне отчета источника средств *Трансферты* в отчете формируется колонка *Трансферты* с суммой источников средств из настройки отчетных параметров **Перечень источников средств для колонки «Трансферты»**. При печати отчета формируются колонки по отмеченным источникам средств. Предусмотрен запрет выбирать одновременно значения (2 или более) из следующих групп *Нет, Все, Федеральные/Региональные/Муниципальные/Поселений/Трансферты* (например, *Нет* и *Все* - взаимоисключаемые значение, также, как *Все* и *Муниципальные* - взаимоисключаемые). Текст сообщения: *«Некорректно выбраны источники средств: значения <значение из первой несовместимой группы (если несколько, то через запятую)> и значения <значение из второй несовместимой группы (если несколько, то через запятую)> несовместимы».*

*Примечание. Доступность поля Источники средств настраивается в параметре Источники средств в документах по расходам (Системные параметры→Планирование→Расходные документы, закладка Общие настройки).*

- · **Вывод итогов** место расположения итоговой строки в печатной форме отчета. Выбирается из раскрывающегося списка: *Вверху* или *Внизу*.
- · **Единица измерения** количество разрядов денежного формата для числовых полей отчета. Из раскрывающегося списка выбирается одно из значений: *руб.* или *тыс. руб*.
- · **Разрядность** количество знаков после запятой в числовых полях отчета. Из раскрывающегося списка выбирается одно из значений: *0*, *1*, *2*, *3*, *4*, *5*.

*Примечание. При формировании отчета учитывается настройка Способ формирования отчетов по расходам (Отчеты→Настройки→Настройки отчетов→Способ формирования отчетов по расходам).*

После ввода необходимых параметров нажимается кнопка **OK**. На экране появится печатная форма отчета:

 $\boxed{\textbf{x}}$ 

#### Для формирования отчета используется файл *ExpStr\_Department.xlt*.

Описание колонок, которые содержатся в печатной форме отчета:

**Таблица 32 – Список колонок печатной формы «Ведомственная структура расходов бюджета»**

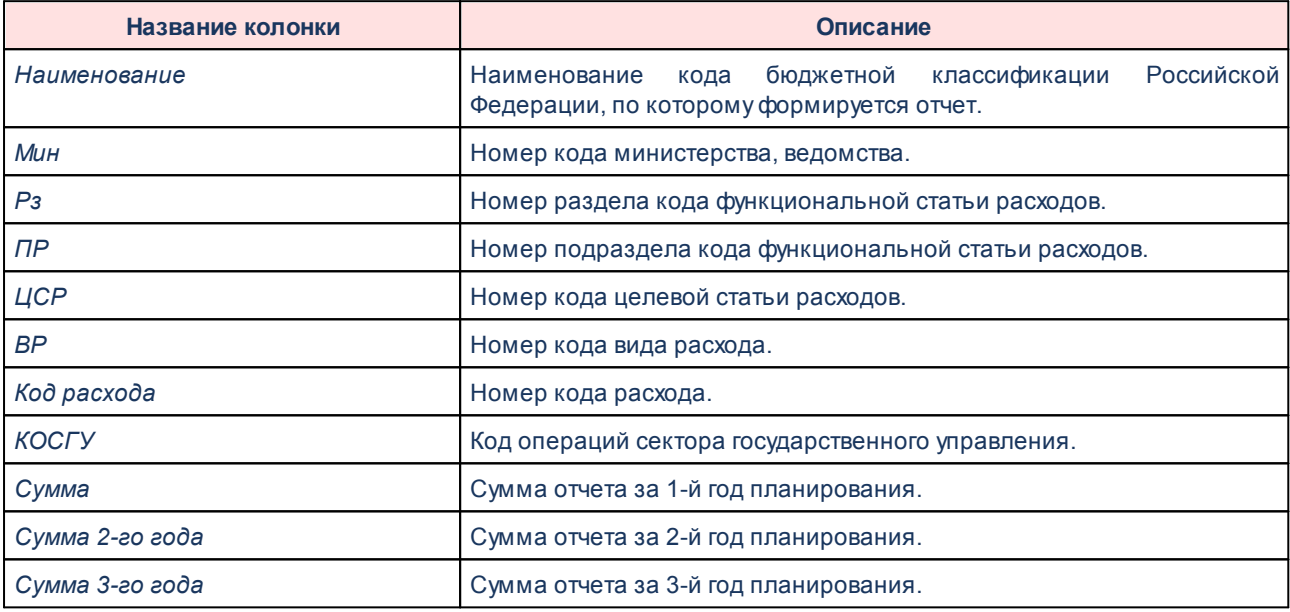

*Примечание. Колонки «Сумма 2-го года» и «Сумма 3-го года» добавляются в таблицу, если при выводе отчета включен один из режимов формирования отчета: Выводить первый, второй, третий годы на одном листе или Выводить второй, третий год на отдельном листе.*

Наименования колонок в печатной форме отчета зависят от настройки отчетных параметров (**Отчеты→Отчетные параметры**, группа **Расходы→Проект бюджета**).

*Примечание. Подробное описание настройки отчетных параметров содержится в документации «БАРМ.00004-56 32 01-5 Система «АЦК-Планирование». АРМ ФО. Блок администрирования. Подсистема администрирования. Настройка параметров и подписей отчетных форм. Руководство администратора».*

Форма отчета закрывается нажатием кнопки **Закрыть**.

# **3.15.2.2 Расходы**

## **3.15.2.2.1 Сводный реестр расходных обязательств (76н)**

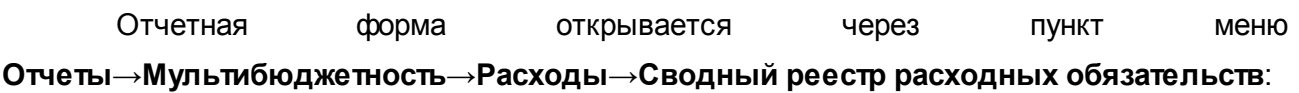

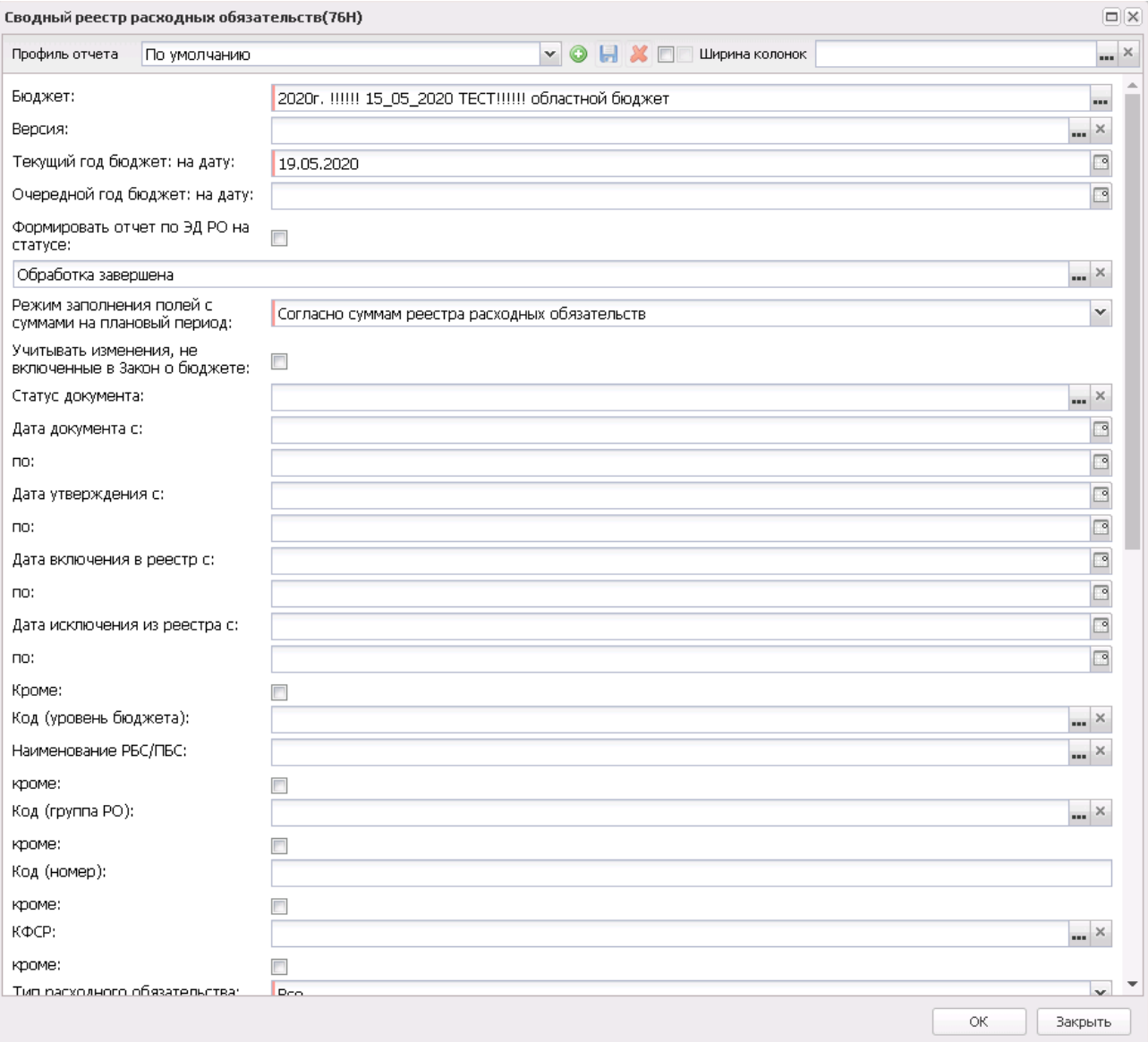

**Рисунок 747 – Форма консолидированного отчета «Сводный реестр расходных обязательств»**

Отчетная форма строится по данным справочника *Расходные обязательства*.

В форме отчета заполняются поля:

- · **Профиль отчета** название профиля отчета. Значение выбирается из раскрывающегося списка, либо создается свой профиль отчета.
- · **Ширина колонок** значение ширины колонок, значение выбирается из одноименного справочника.
- · **Бюджет** названия бюджетов, для которых формируется отчет. Значения выбираются в справочнике бюджетов.
- · **Организация-владелец** наименование организации-владельца. Значение выбирается из справочника Организации. Обязательное для заполнения поле.
- · **Текущий год бюджет: на дату** дата текущего финансового года, на которую формируется сводный реестр расходных обязательств. Значение выбирается из календаря. Обязательное для заполнения поле.
- · **Очередной год бюджет: на дату** дата очередного финансового года, на которую формируется сводный реестр расходных обязательств. Значение выбирается из календаря. Обязательное для заполнения поле.
- · **Формировать отчет по ЭД РО на статусе** при включении параметра отчет формируется по ЭД «Расходное обязательство» на статусе выбранном из раскрывающегося списка.
- · **Режим заполнения полей с суммами на плановый период**  значение выбирается из раскрывающегося списка: *Согласно суммам реестра расходных обязательств* (активно по умолчанию), *По справкам об ассигнованиях*, *По бюджетным заявкам*, *По справкам об изменении бюджетных назначений*, *По бюджетным заявкам на изменение ассигнований*, *По справкам об ассигнованиях и справкам об изменении ассигнований*, *По бюджетным заявками и бюджетным заявкам на изменение ассигнований*.
- · **Учитывать изменения, не включенные в закон о бюджете** при включении параметра при формировании отчета учитываются изменения, не включенные в закон о бюджете.
- · **Статус документа**  наименование статуса документа.
- · **Дата документа с ... по**  начальная и конечная дата создания документа.
- · **Дата утверждения с ... по**  начальная и конечная дата утверждения документа.
- · **Дата включения в реестр с ... по**  начальная и конечная дата включения документа в реестр.
- · **Дата исключения из реестра с ... по** начальная и конечная дата исключения документа из реестра.
- · **Код (уровень бюджета)**  значение выбирается из раскрывающегося списка: *Все*, *РГ*, *РМ*, *РП*, *РС*:
	- · *Все* в отчет выводятся значения всех расходных обязательств.
	- · *РГ* в отчет выводятся значения расходных обязательств городских округов.
	- · *РМ* в отчет выводятся значения расходных обязательств муниципальных районов.
	- · *РП* в отчет выводятся значения расходных обязательств поселений.
	- · *РС* в отчет выводятся значения расходных обязательств субъектов РФ.
- · **Код (группа РО)** значение выбирается из справочника *Группы расходного обязательства*.
- · **Код (номер)** значение кода расходного обязательства, по умолчанию состоящее из 4-х цифр.

*Примечание. Код расходного обязательства имеет вид: Код (уровень бюджета) – Код (группа РО) – Код (номер).*

- · **КФСР** название функционального классификатора расходов. Значение выбирается из одноименного справочника.
- · **Тип расходного обязательства** из раскрывающегося списка выбирается одно из значений отображения в отчете типа расходных обязательств: *Все*, *Принимаемые*, *Действующие*.
- · **Вывод РО в классификации источников** из раскрывающегося списка выбирается одно из значений отображения в отчете расходных обязательств в классификации источников: *Не выводить*, *В общей структуре отчета* или *Отдельным блоком*.
- · **Единица измерения** количество разрядов денежного формата для числовых полей отчета. Из раскрывающегося списка выбирается одно из значений: *руб.*, *тыс. руб*. или *млн. руб*.
- · **Разрядность** количество знаков после запятой в числовых полях отчета. Из раскрывающегося списка выбирается одно из значений: *0*, *1*, *2*, *3*, *4*, *5*.

Рядом с полями **Дата исключения из реестра с ... по**, **Код (уровень бюджета)**,

**Код (группа РО)**, **Код (номер)** и **КФСР** располагается параметр **кроме**. При его включении

в отчете отразятся все данные, за исключением указанных в полях.

- В форме отчета настраиваются следующие режимы:
- · **Выводить информацию по НПА в одной строке**  при включении режима в отчете выводится информация по нормативно-правовым актам в одной строке.
- · **Выводить НПА согласно сортировке**  при включении режима в отчете выводится информация по нормативно-правовым актам в порядке. указанном в данном поле.
- · **Не выводить нулевые строки**  если режим включен, то в печатной форме отчета не содержатся строки с нулевыми суммами.
- · **Формирование итогов уровня и группы на основании округленных данных кодов** при включении режима итоги уровня и группы в отчете формируются на основании округленных данных кодов.
- · **Формировать родительские РО из детализированных** при включении режима наименование вышестоящего расходного обязательства формируется согласно справочнику *Наименование полномочия, расходного обязательства.* Значения в колонках под общей шапкой «Нормативное правовое регулирование, определяющее финансовое обеспечение и порядок расходования средств», «Примечание» формируются из детализированных (нижестоящих) расходных обязательств, по аналогии с КБК и суммами.
- · **Не заполнять колонку "Нормативные правовые акты, договоры, соглашения муниципальных образований"** – при включении параметра в отчете не выводится информация в колонке «Нормативные правовые акты, соглашения муниципальных образований».
- · **Выводить итоговую строку** при включении режима в отчете выводятся итоговые строки по группам РО.
- · **Выгрузить отчет** если параметр активен, для выгрузки отчета в финансовый орган формируется xml-файл.
- · В группу параметров **Для отчета в МФ РФ по сроку 01.03.2016г.** входят:
	- o **Для субъекта РФ: гр.10,11 текущий финансовый год, гр. 12 очередной финансовый год, гр.13-15 не заполняются** – если параметр включен, то на печатной форме листа «Субъекты РФ»:
		- § гр. 10 заполняется по алгоритму гр.12;
		- § в гр.11 заполняется самые поздним значением на дату из поля **Текущий год факт на дату** справочника *Расходные обязательства*;
		- § гр.12 заполняется по алгоритму гр.13;
		- $\blacksquare$  гр.13-15 не заполняются.
	- o **Для МО: гр.13,14 текущий финансовыйгод, гр. 15 очередной финансовый год, гр. 16-18 не заполняются** – если параметр включен, то на печатной форме листа «МСУ»:
		- § гр. 13 заполняется по алгоритму гр.15;
		- § в гр.14 заполняется самые поздним значением на дату из поля **Текущий год факт на дату** справочника *Расходные обязательства*;
		- § гр.15 заполняется по алгоритму гр.16;
		- § гр. 16-18 не заполняются.

*Примечание. Алгоритмы заполнения граф для соответствующих листов см. в таблицах ниже.*

После ввода необходимых параметров отчета нажимается кнопка **OK**. На экране появится печатная форма консолидированного отчета **Сводный реестр расходных обязательств**. Отчет формируется на двух Excel-листах:

- · «Субъекты РФ»;
- · «МСУ».

### **Субъекты РФ**

На листе «Субъекты РФ» отражается информация по расходным обязательствам, у которых в первом поле кода расходного обязательства указано значение *РС*:

 $\boxed{\textbf{x}}$ 

Описание колонок, которые содержатся в печатной форме листа «Субъекты РФ» отчета *Сводный реестр расходных обязательств*:

**Таблица 33 – Список колонок закладки «Субъекты РФ» отчета «Сводный реестр расходных обязательств»**

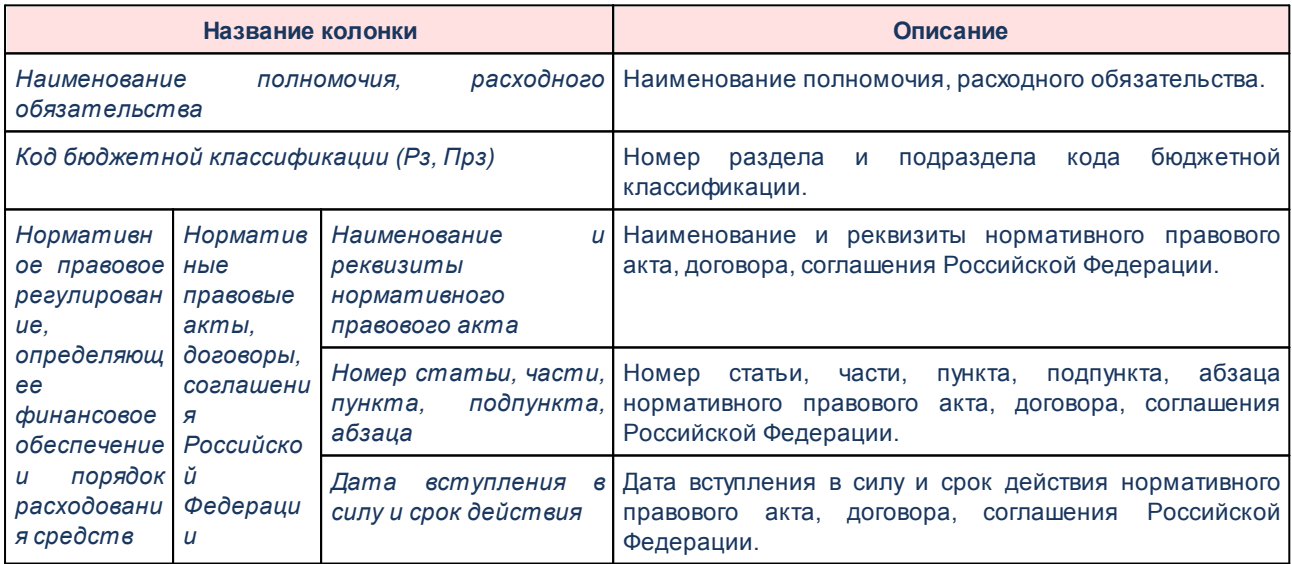

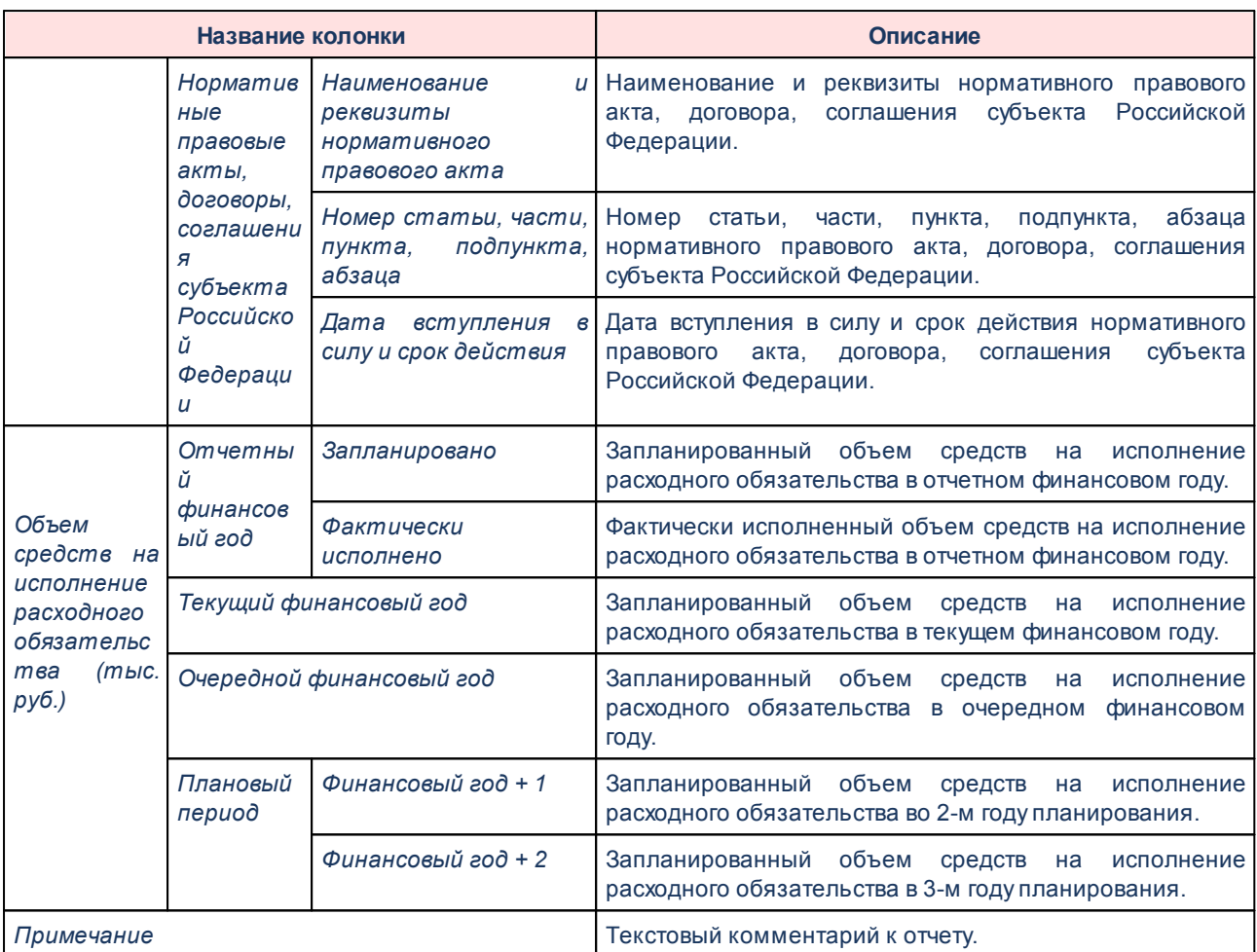

### **МСУ**

На листе «МСУ» выводятся данные по расходным обязательствам, у которых в первом поле кода расходного обязательства указаны значения *РГ*, *РМ*, *РП*:

# $\boxed{\textbf{x}}$

Для формирования отчета используется файл *PlDirectionReestr76N.XLT*.

Описание колонок, которые содержатся в печатной форме отчета:

#### **Таблица 34 – Описание колонок закладки «МСУ» отчета «Сводный реестр расходных обязательств»**

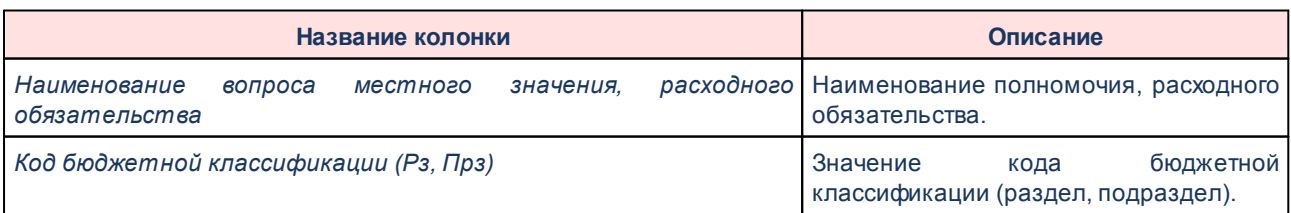

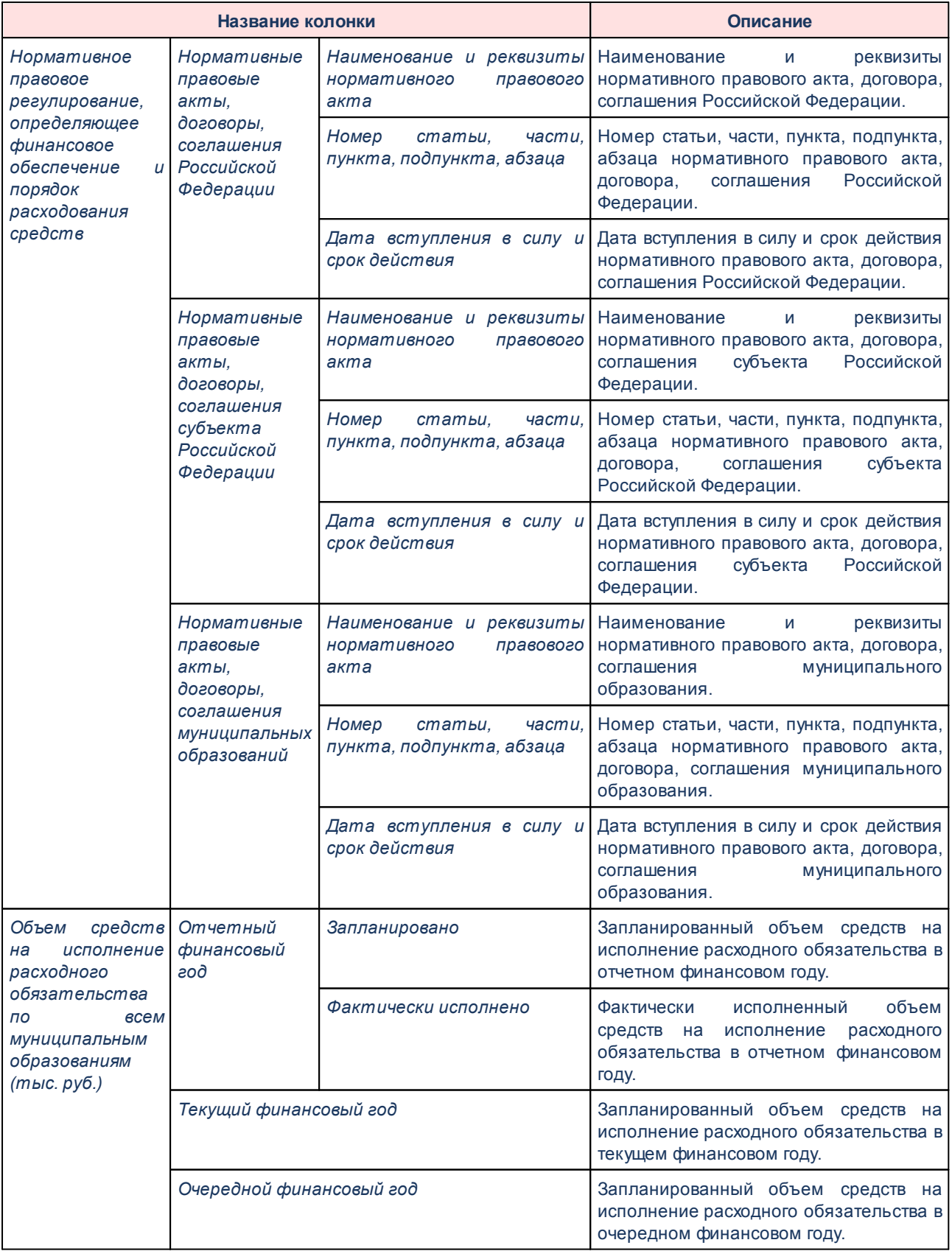

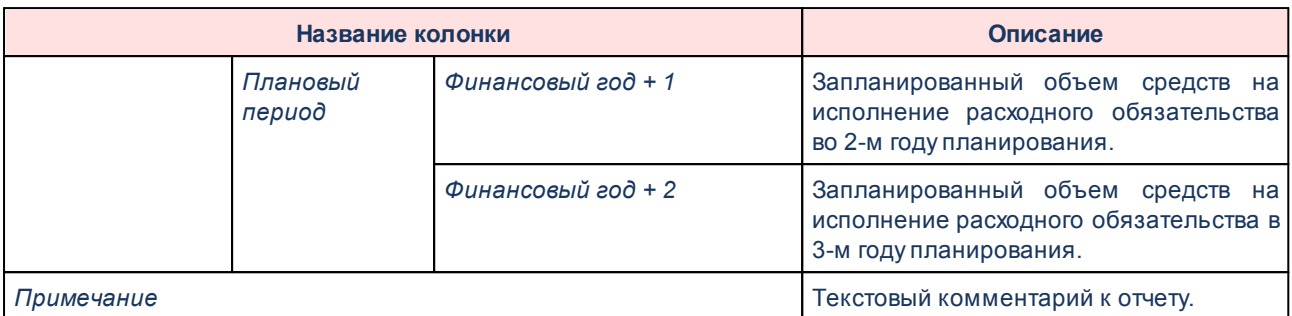

Форма отчета закрывается нажатием кнопки **Отмена**.

### **3.15.2.2.2 Сводный реестр расходных обязательств (34н)**

Отчетная форма открывается через пункт меню **Отчеты***→***Мультибюджетность***→***Расходы***→***Сводный реестр расходных обязательств (34Н)**:

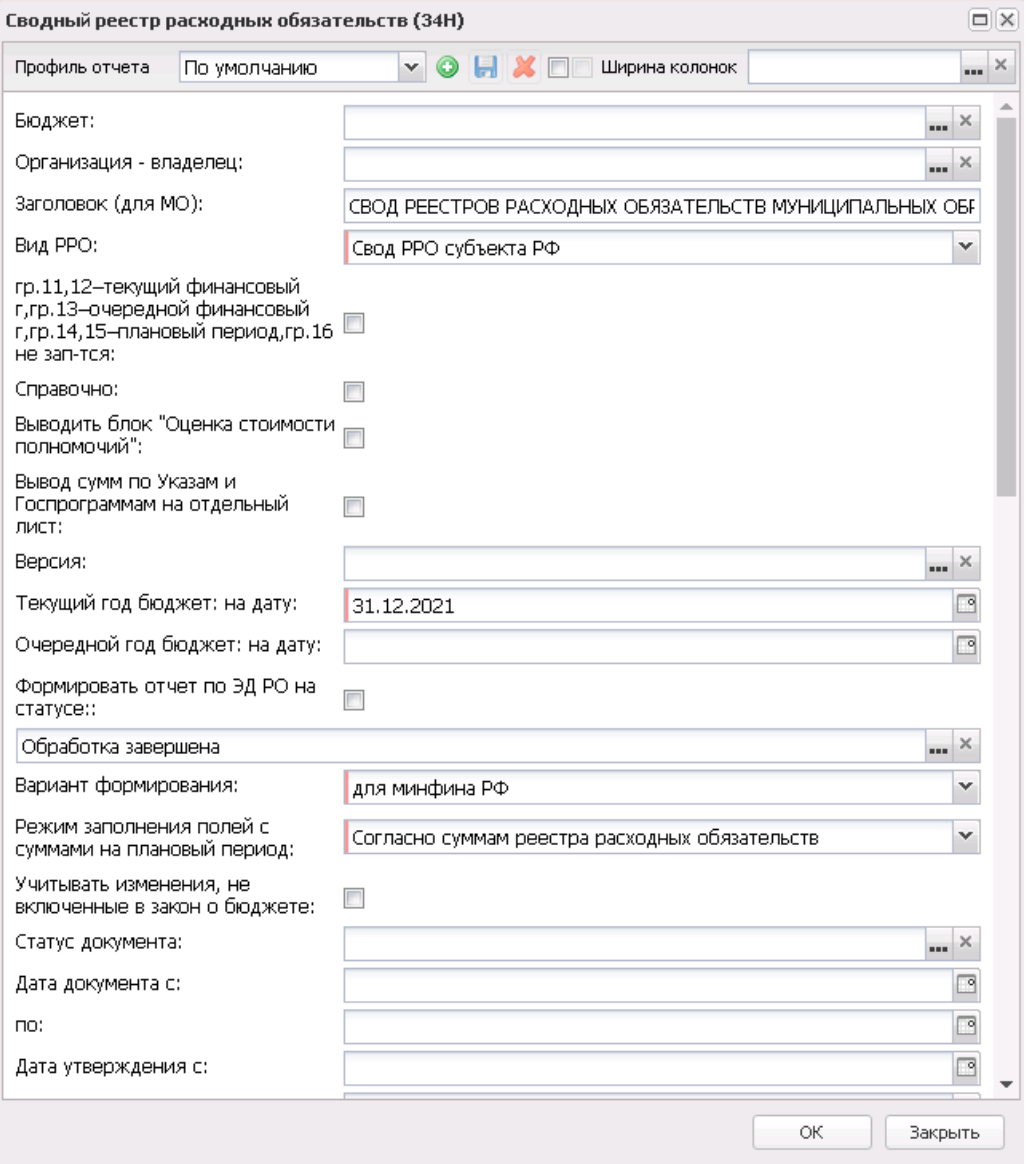

**Рисунок 750 – Форма отчета «Сводный реестр расходных обязательств (34Н)»**

- В форме отчета заполняются поля:
- · **Профиль отчета** название профиля отчета. Значение выбирается из раскрывающегося списка, либо создается свой профиль отчета.
- · **Бюджет** наименование бюджета, значение выбирается из одноименного справочника.
- · **Организация-владелец** наименование организации-владельца, значение выбирается из одноименного справочника.
- · **Заголовок (для МО)** наименование отчета для муниципальных образований. Если производится печать РРО для значения поля **Вид РРО** окна запроса *Все*, *Свод РРО муниципальных*

*образований*, то:

- · изменяется заголовок печатной формы на листе с РРО муниципальных образований;
- · изменяется название листа с РРО муниципальных образований с первыми символами Заголовка.

 Если поле не заполнено, то заголовочная часть отчета формируется по имеющемуся шаблону печатной формы.

- · **Вид РРО** наименование вида реестра расходных обязательств. Значение выбирается из списка: *РРО субъекта РФ, Свод РРО муниципальных образований*.
- · **гр. 11, 12-текущий финансовый г, гр. 13-очередной финансовый г, гр. 14, 15-плановый период, гр. 16 не зап-тся** – если параметр активен, то при формировании отчета графы заполняются следующим образом:
	- o в гр. 11 переносится алгоритм заполнения гр.13;
	- o в гр.12 подтягивается самое позднее значение на дату из поля **Текущий год факт: на дату** справочника *Расходные обязательства*. Группировка и отбор данных аналогично действующему алгоритму.
	- o в гр.13 переносится алгоритм заполнения гр.14;
	- o в гр. 14 переносится алгоритм заполнения гр.15;
	- o в гр. 15 переносится алгоритм заполнения гр.16;
	- o гр16 не заполняется.
- · **Выводить блок «Оценка стоимости полномочий»** при активации параметра в отчетной форме реестра расходных обязательств субъекта РФ добавляются гр.17-20.
- · **Вывод сумм по Указам и Госпрограммам** при активации параметра в отчете на листе НПА выводятся суммы для Указов и Госпрограмм.

*Примечание. Вывод сумм на лист «РРО субъекта РФ НПА» осуществляется при соблюдении условий:*

*– в справочнике «Типы НПА» в поле Группа НПА в ЕИАС установлено одно из значений: «Указы Президента Российской Федерации» или «Государственные программы Российской Федерации»;*

*– в справочнике «НПА» заполнено поле Указ или поле Федеральная программа.*

- · **Версия** версия планирования расходов, значение выбирается из одноименного справочника.
- · **Текущий год бюджет: на дату** дата текущего финансового года, на которую формируется сводный реестр расходных обязательств. Значение выбирается из календаря. Обязательное для заполнения поле.
- · **Очередной год бюджет: на дату** дата очередного финансового года, на которую формируется сводный реестр расходных обязательств. Значение выбирается из календаря.
- · **Формировать отчет по ЭД РО на статусе** при включении параметра отчет формируется по ЭД «Расходное обязательство» на статусе, выбранном из справочника *Статусы документов*.
- · **Передано в справочник** из раскрывающегося списка выбирается одно из значений: *Все* (по умолчанию, отображаются все записи независимо от состояния параметра **Передано в справочник**), *Нет* (записи, у которых неактивен признак **Передано в справочник**), *Да* (записи, у которых активен признак **Передано в справочник**. При неактивном параметре **Формировать отчет по ЭД РО** отображать данные по всем версиям РО и активным значениям параметра **Передано в справочник**, установлено значение по умолчанию *Да* по полю **Передано в справочник**, пустое для поля **Версии РО** и осуществляется проверка, что во всех записях, попадающих под условие отбора, активен параметр **Передано в справочник.**. Если данное условие не выполняется, формируется сообщение об ошибке, информирующее пользователя о том, что выгрузке подлежат только РО, формирующие справочник, формирование отчета прерывается. При активном параметре **Выгрузить отчет**, осуществляется проверка, что во всех записях, попадающих под условие, активен параметр **Передано в справочник**. Если данное условие не выполняется, формируется сообщение об ошибке, информирующее пользователя о том, что выгрузке подлежат только РО, формирующие справочник, формирование отчета прерывается.
- · **Версия РО**  версия расходного обязательства. Доступен множественный выбор из одноименного справочника.
- · **Вариант формирования** из раскрывающегося списка выбирается одно из значений: *для минфина РФ, для муниципального образования.*
- · **Выводить сумму без суммы указов и ГП** если параметр активен, а также выбран вариант *для муниципального образования* в поле **Вариант формирования**, в печатную форму в строке по НПА, отличных от указов и ГП, выводится не общая сумма по полномочию, а сумма по полномочию без учета сумм по указам и ГП. Кроме того, из строки, отличной по НПА от указов и ГП, не выводится на печать наименования Указов и ГП (наименования Указов и ГП выводятся в отдельных строках).
- · **Режим заполнения полей с суммами на плановый период** значение выбирается из раскрывающегося списка: *Согласно суммам реестра расходных обязательств (активно по умолчанию), По справкам об ассигнованиях, По бюджетным заявкам, По справкам об изменении бюджетных назначений, По бюджетным заявкам об изменении ассигнований, По справкам об ассигнованиях и справкам об изменении бюджетных назначений, По бюджетным заявкам и бюджетным заявкам на изменение ассигнований.* Если в поле указано одно из вышеперечисленных значений, кроме *Согласно суммам реестра расходных обязательств,* то для полей отчетной формы:
	- o **Объем средств на исполнение расходного обязательства муниципального образования -**

**очередной - в т.ч. за счет целевых средств федерального бюджета /в т.ч. за счет целевых средств регионального бюджета/в т.ч. за счет средств местных бюджетов**

- o **Объем средств на исполнение расходного обязательства муниципального образования плановый период - 1-й год планового периода - в т.ч. за счет целевых средств федерального бюджета/в т.ч. за счет целевых средств регионального бюджета/в т.ч. за счет средств местных бюджетов**
- o **Объем средств на исполнение расходного обязательства муниципального образования плановый период - 1-й год планового периода - в т.ч. за счет целевых средств федерального бюджета/в т.ч. за счет целевых средств регионального бюджета/в т.ч. за счет средств местных бюджетов**

выполняется сбор сумм по соответствующим источникам средств из выбранного расходного документа по ассигнованиям. Соотнесение колонок отчета и полей в расходном документе: *Федеральные средства* - **Федеральные средства**, *Региональные средства* - **Региональные средства**, *Средства местных бюджетов* - **Муниципальные средства+Средства поселений**. Если расходные документы ведутся без разреза источников (не включен параметр **Источники средств в документах по расходам**в разрезе источников) - сумма по источнику сформируется нулевая.

*Примечание. При формировании отчета на очередной год в поле Режим заполнения полей с суммами на плановый период необходимо указывать Согласно суммам реестра расходных обязательств.*

- · **Учитывать изменения, не включенные в закон о бюджете** если параметр активен, то при формировании отчета будут учитываться изменения, не включенные в закон о бюджете.
- · **Статус документа** наименование статуса документов которые будут включены в отчет. В справочнике *Статусы документов* для выбора доступны значения: *В обработке, Обработка завершена, Согласование, Утвержденный бюджет*.
- · **Дата документа с ... по** начальная и конечная дата создания документов.
- · **Дата утверждения с ... по** начальная и конечная дата утверждения документов.
- · **Дата включения в реестр с ... по** начальная и конечная дата включения документов в реестр расходных обязательств.
- · **Дата исключения из реестра с ... по** начальная и конечная дата исключения документов в реестр расходных обязательств.
- · **Не выводить РО с датой закрытия с ... по** параметр ограничивает выборку ЭД «Расходные обязательства» и записей справочника *Расходные обязательства* по значению поля **Дата закрытия**. В расчет отчетной формы не должны попадать записи справочника и ЭД «Расходные обязательства», у которых в поле **Дата закрытия** указано значение ≤ значения поля **Не выводить РО с датой закрытия с**.
- Наименование **Наименование РБС/ПБС** – наименование организации-распорядителя бюджетных средств/получателя бюджетных средств.
- · **Код (уровень бюджета)** значение выбирается из раскрывающегося из справочника *Код (уровень бюджета)*.

*Примечание. Если в поле Вид РРО выбрано значение «Свод РРО муниципальных образований», то в поле Код (уровень) бюджета должен быть выбран код(ы) «03», «04», «05», «10», «11», «12», «13», «15». При несоблюдении условия пользователю выводится сообщение: «Для свода РРО муниципальных образований в поле «Код (уровень) бюджета» указаны некорректные коды, допустимые значения 03, 04, 05, 10, 11, 12, 13, 15».*

- · **Код (номер)** значение кода расходного обязательства.
- · **КФСР** название функционального классификатора расходов. Значение выбирается из одноименного справочника.
- · **Тип расходного обязательства** из раскрывающегося списка выбирается одно из значений отображения в отчете типа расходных обязательств: *Все, Принимаемые, Действующие.*
- · **Бланк расходов** название бланка расходов организаций. Бланки расходов выбираются в одноименном справочнике.
- · **Единица измерения** количество разрядов денежного формата для числовых полей отчета. Из раскрывающегося списка выбирается одно из значений: руб., тыс. руб. или млн. руб..
- · **Разрядность** количество разрядов значений суммы. Из раскрывающегося списка выбирается значение от 0 до 3.
- · **Источник изменения** возможен выбор нескольких значений.

*Примечание. Данный фильтр распространяется только на документы по изменениям.*

Рядом с полями **Дата исключения из реестра с ... по, Код (уровень бюджета), Код (номер)** и **КФСР** располагается параметр **кроме**. При его включении в отчете отражаются все данные за исключением указанных в полях.

В форме отчета настраиваются следующие режимы:

- · **Выводить все коды строк** при включении режима в отчете коды строк формируются из справочника *Наименование полномочий, расходных обязательств* в порядке возрастания.
- · **Выводить группировочные коды без данных** при включении режима в отчете все коды строк, которые имеют расчетную формулу (группировочные), выводятся независимо от наличия данных, входящих в расчет, в справочнике *Расходные обязательства*.

*Примечание. Режим Выводить группировочные коды без данных используется, если режим Выводить все коды строки выключен.*

- · **Выводить информацию по НПА в одной строке** при включении режима в отчете выводится информация по нормативно-правовым актам в одной строке.
- · **Выводить НПА согласноо сортировке** при включении режима в отчете выводится информация по нормативно-правовым актам согласно сортировке.
- · **Выводить НПА МО для свода РРО муниципальных образований** при включении режима в отчете выводятся колонки *Правовое основание финансового обеспечения расходного полномочия муниципалього образования (Наименование, номер и дата; Номер статьи (подстатьи), пункта (подпункта); Дата вступления в силу, срок действия)*.
- · **Не выводить нулевые строки** при включении режима в отчете не отражаются строки с нулевыми суммами.
- · **Выгрузить отчет** если параметр активен, для выгрузки отчета в финансовый орган формируется *xml*-файл.
- · **Формирование итогов уровня и группы на основании округленных данных кодов** при включении режима в отчете итоги уровня и группы формируются на основании округленных данных кодов.
- · **Вывод на печать детальных кодов с кодом вышестоящего полномочия** при включении режима в отчете выводятся детальные коды с кодом вышестоящего полномочия.
- · **Выводить номер приложения** при включении режима в отчете учитывается колонка *Номер приложения* закладки **Нормативно-правовое регулирование**.
- · **Выводить НПА Правительства в гр. 13-16 (гос.программы)** если параметр активен, то при формировании отчета в графы 13-16 выводятся нормативно-правовые акты, у которых в поле **Группы НПА в ЕИАС** справочника *Типы нормативно-правовых актов* указано одно из значений: *Государственные программы Российской Федерации, Нормативно-правовые акты Правительства Российской Федерации*. Параметр доступен для бюджетов начиная с 2018 года.

*Примечание. Признак Формировать наименования полномочий РО из КЦСР и поле Перечень полномочий РО для наименований из КЦСР доступны при пролитии специального xml-файла.*

- · **Проверить использование закрытых полномочий**  если параметр активен, производится проверка значения в поле **Дата закрытия** выбранных для отчета полномочий. Значение должно быть больше текущей даты или даты создания документа ЭД «Расходное обязательство». Если контроль не пройден, формируется предупреждающее сообщение вида:
	- «В бюджетах выбраны полномочия, которые на текущий момент являются закрытыми:

<перечень бюджетов и кодов полномочий для каждого бюджета списком>».

- · **Проверить использование группировочных полномочий** если параметр активен, производится проверка на наличие признака **Группировочный код** в наименованиях полномочий РО, которые формируются в отчет. Если имеются полномочия с включенным признаком **Группировочный код,** формируется предупреждающее сообщение вида: *«В бюджетах выбраны полномочия, которые на текущий момент являются группировочными: <перечень бюджетов и перечень группировочных кодов полномочий и наименований для каждого бюджета - списком>».*
- · **Формировать наименования полномочий РО из КЦСР** при включении режима для выбранных наименований полномочий в поле **Перечень полномочий РО для наименований из КЦСР** по РО/ЭД «Расходные обязательства» при формировании печатной формы в колонке *Наименование полномочия, расходного обязательства* выводится наименование *КЦСР* из кода КЦСР, указанного на закладке **Классификация** в РО/ЭД «Расходные обязательства». В печатной форме код полномочия будет одинаковым, но для разных наименований КЦСР формируются отдельные строки (со своими наименованиями, суммами и НПА по строке из этого РО/ЭД РО).
- · **Перечень полномочий РО для наименований из КЦСР** возможен выбор нескольких значений из справочника *Наименования полномочий, расходных обязательств*.

Если заполнено поле **Перечень полномочий РО для наименований из КЦСР**, то признак **Формировать наименования полномочий РО из КЦСР** должен быть включен, иначе срабатывает жесткий контроль при нажатии кнопки **ОК**.

Если включен признак **Формировать наименования полномочий РО из КЦСР**, то должен быть выключен признак **Выгрузить отчет**, иначе срабатывает жесткий контроль при нажатии кнопки **ОК**.

- · **Группировать одинаковые НПА** при включении режима в печатной форме отчета происходит группировка одинаковых НПА.
- · **Выгрузить отчет** если параметр активен, для выгрузки отчета в финансовый орган формируется xml-файл.

*Примечание. Параметры выгрузки отчета настраиваются через пункт меню Отчеты→Настройки→Отчетные параметры→раздел Расходы→Расходные обязательства→Реестр расходных обязательств. Директория выгрузки отчета указывается через пункт меню Сервис→Параметры пользователя→Exchange.*

После ввода необходимых параметров отчета нажимается кнопка **OK**. На экране появится печатная форма отчета «Реестр расходных обязательств (34Н)».

Отчет формируется на двух Excel-листах. На листе *Сводный РРО субъекта РФ* выводятся данные по расходным обязательствам:

 $\boxed{\textbf{z}}$ 

## **Таблица 35 – Список колонок «Свод РРО субъекта РФ» отчета «Сводный реестр расходных обязательств (34Н)» для бюджетов начиная с 2021 года**

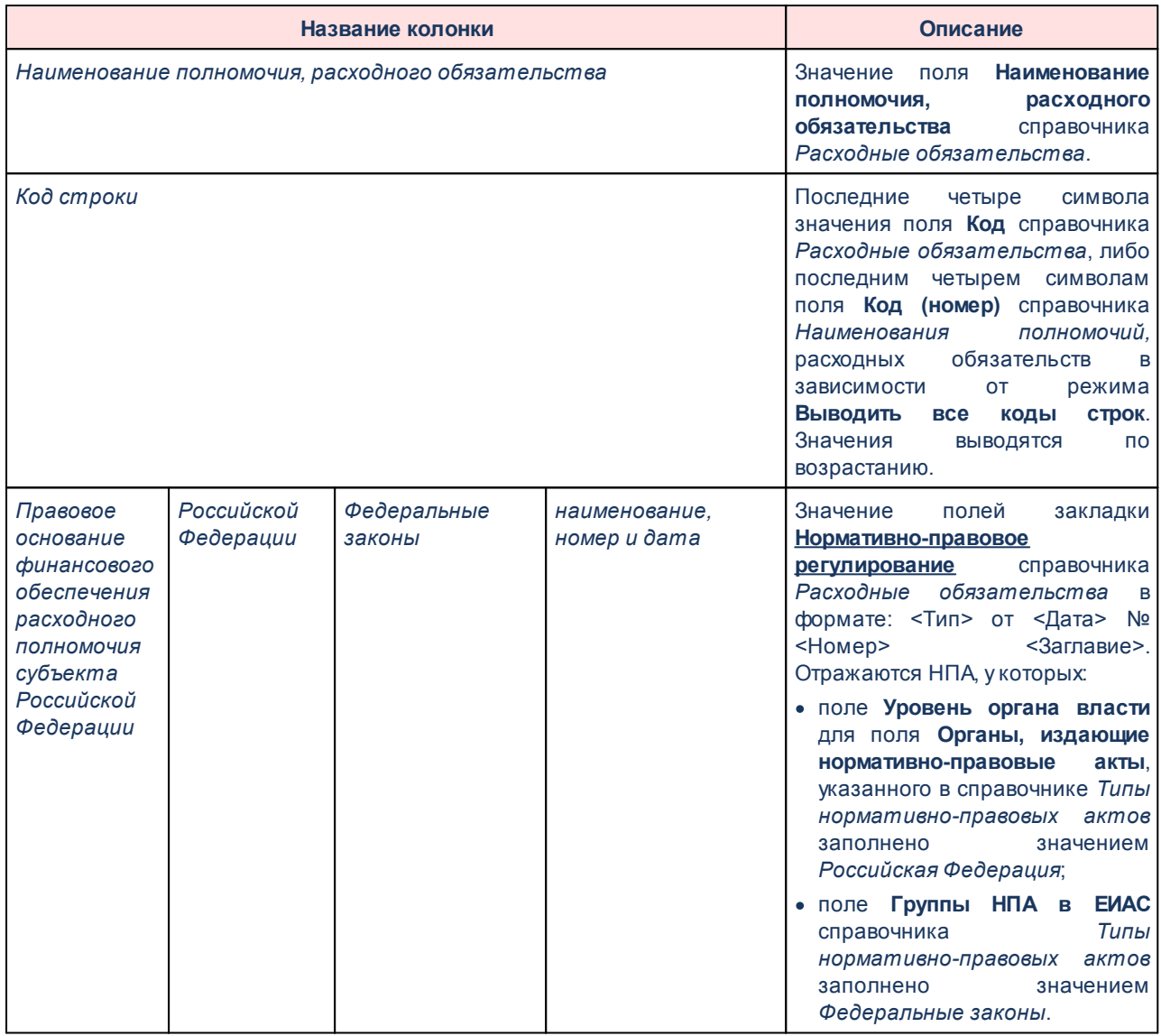

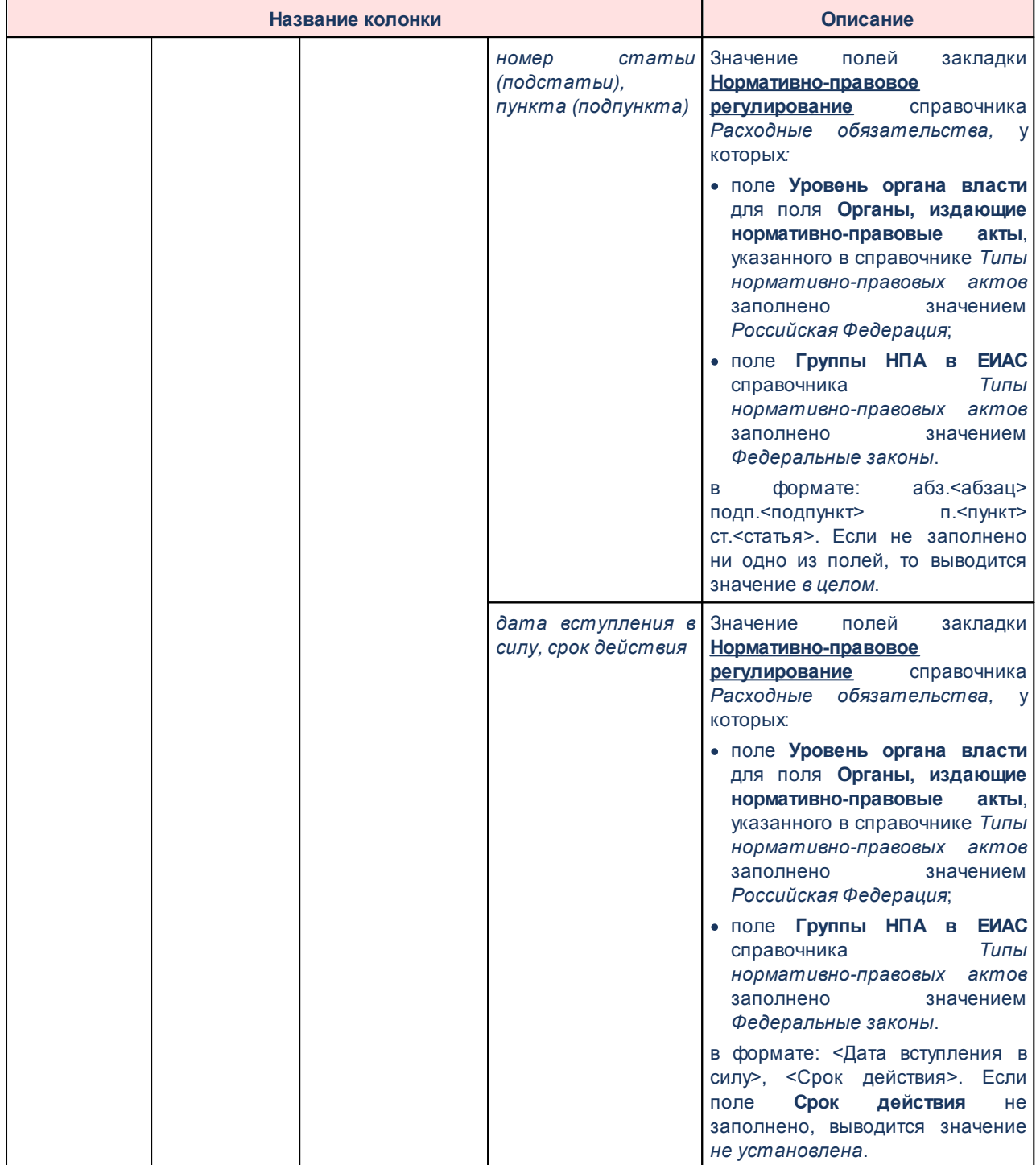

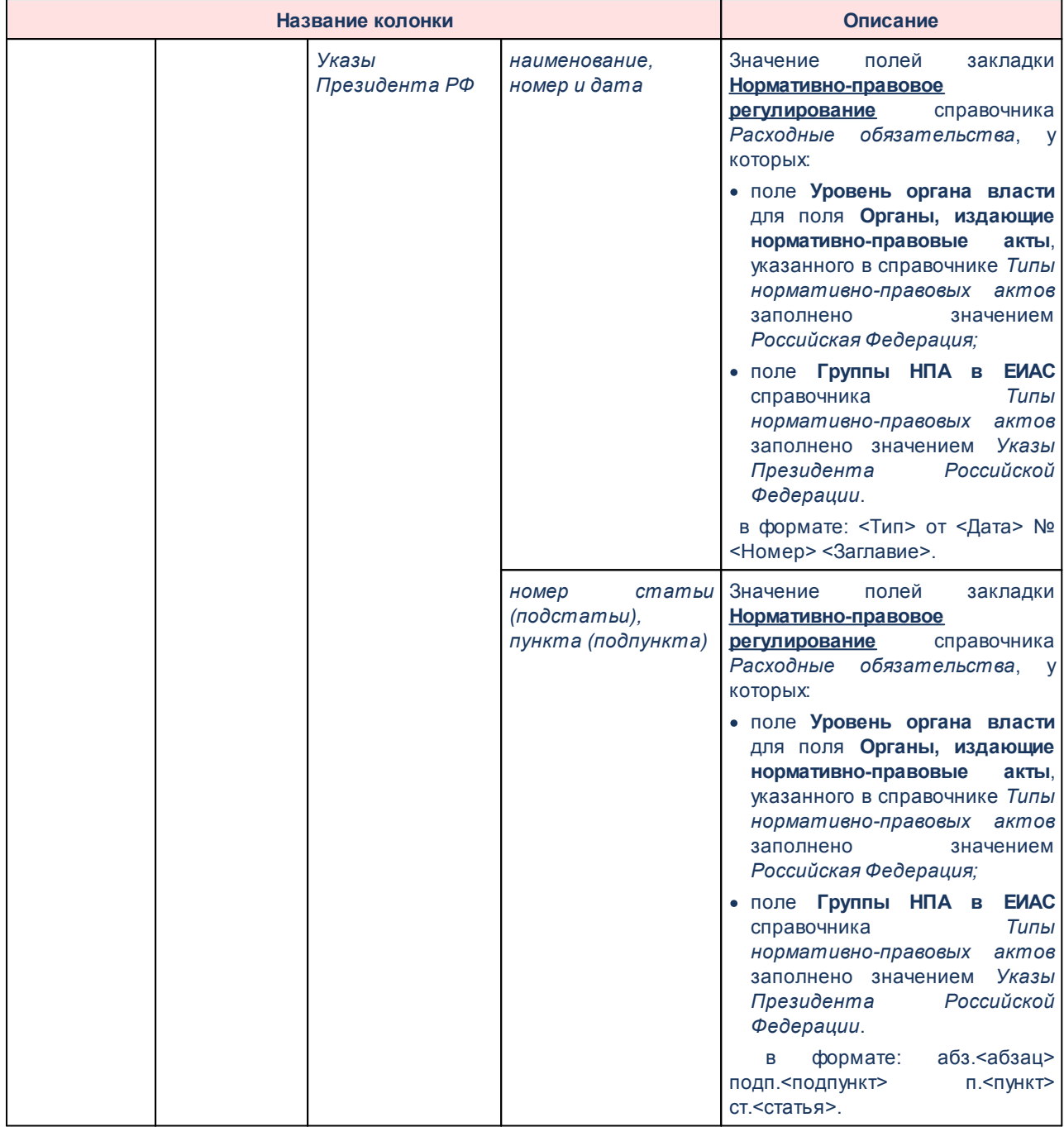

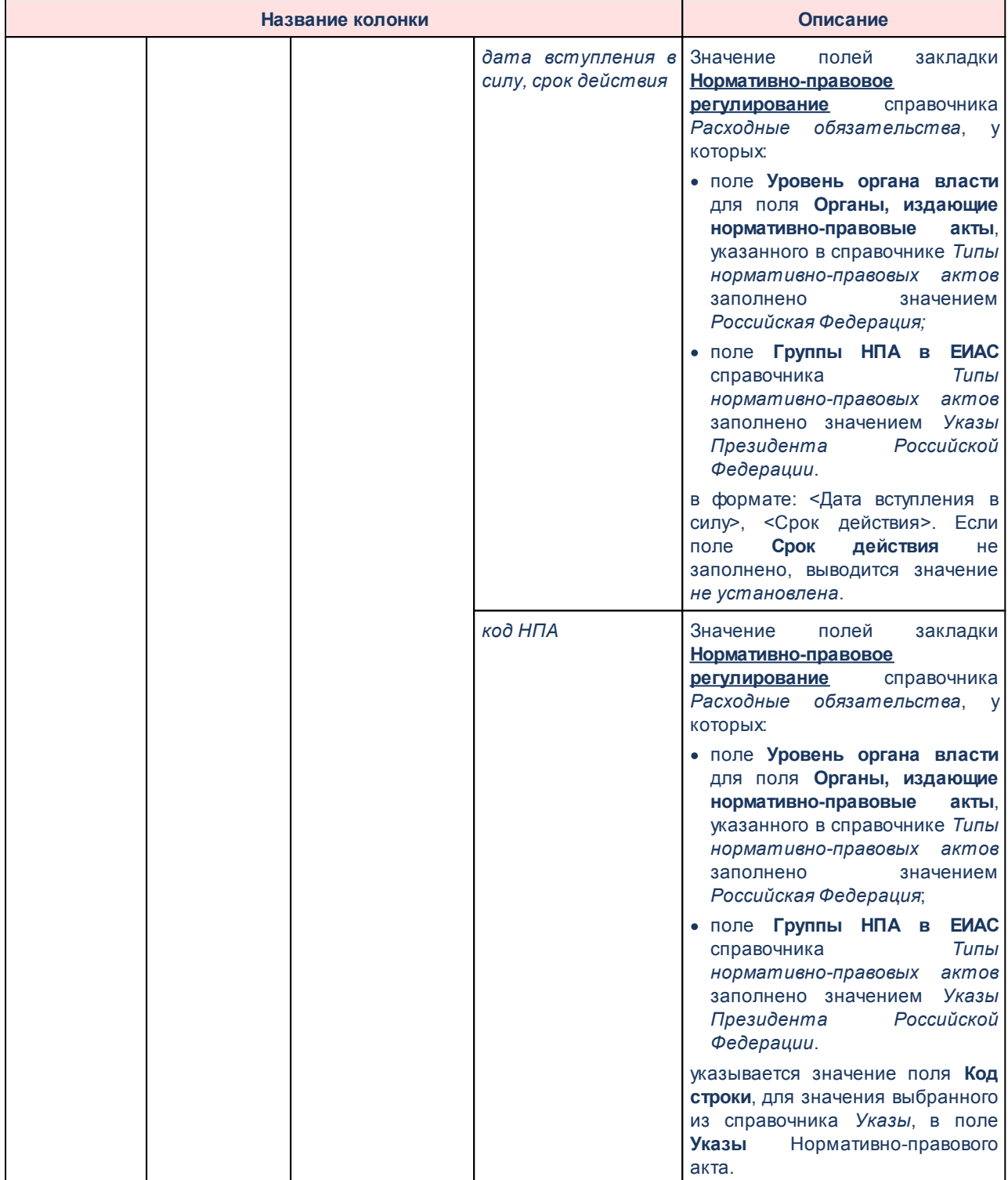

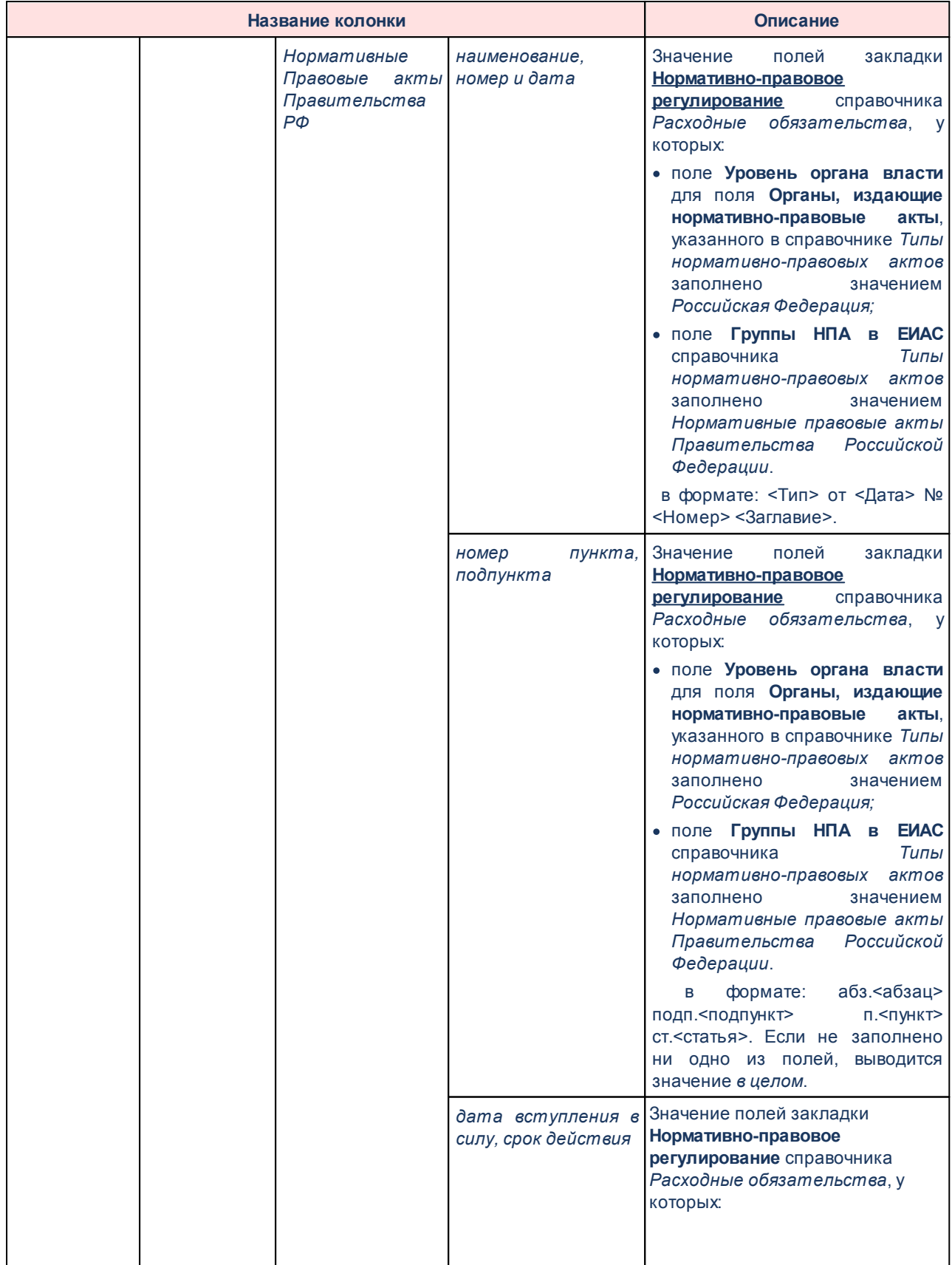

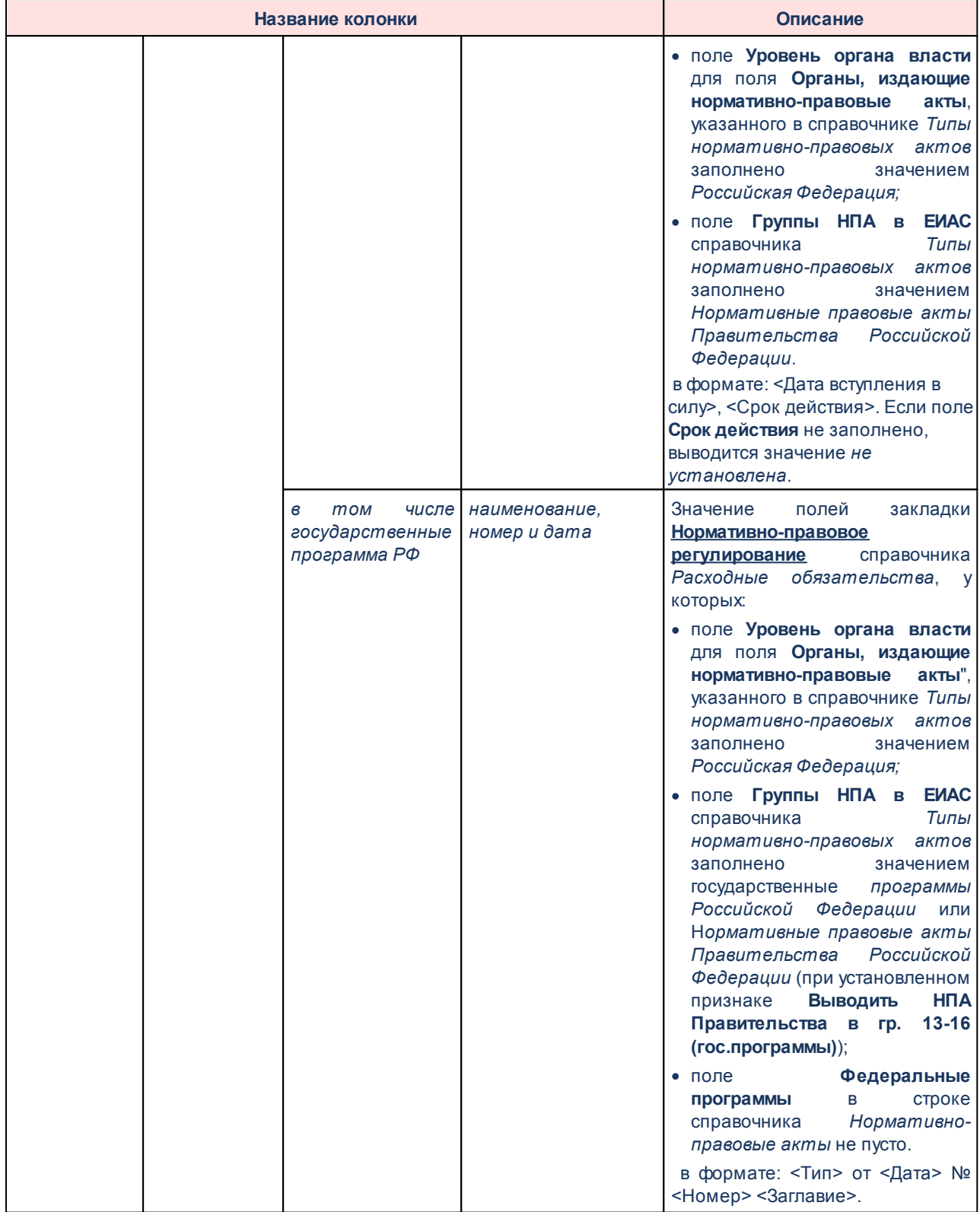

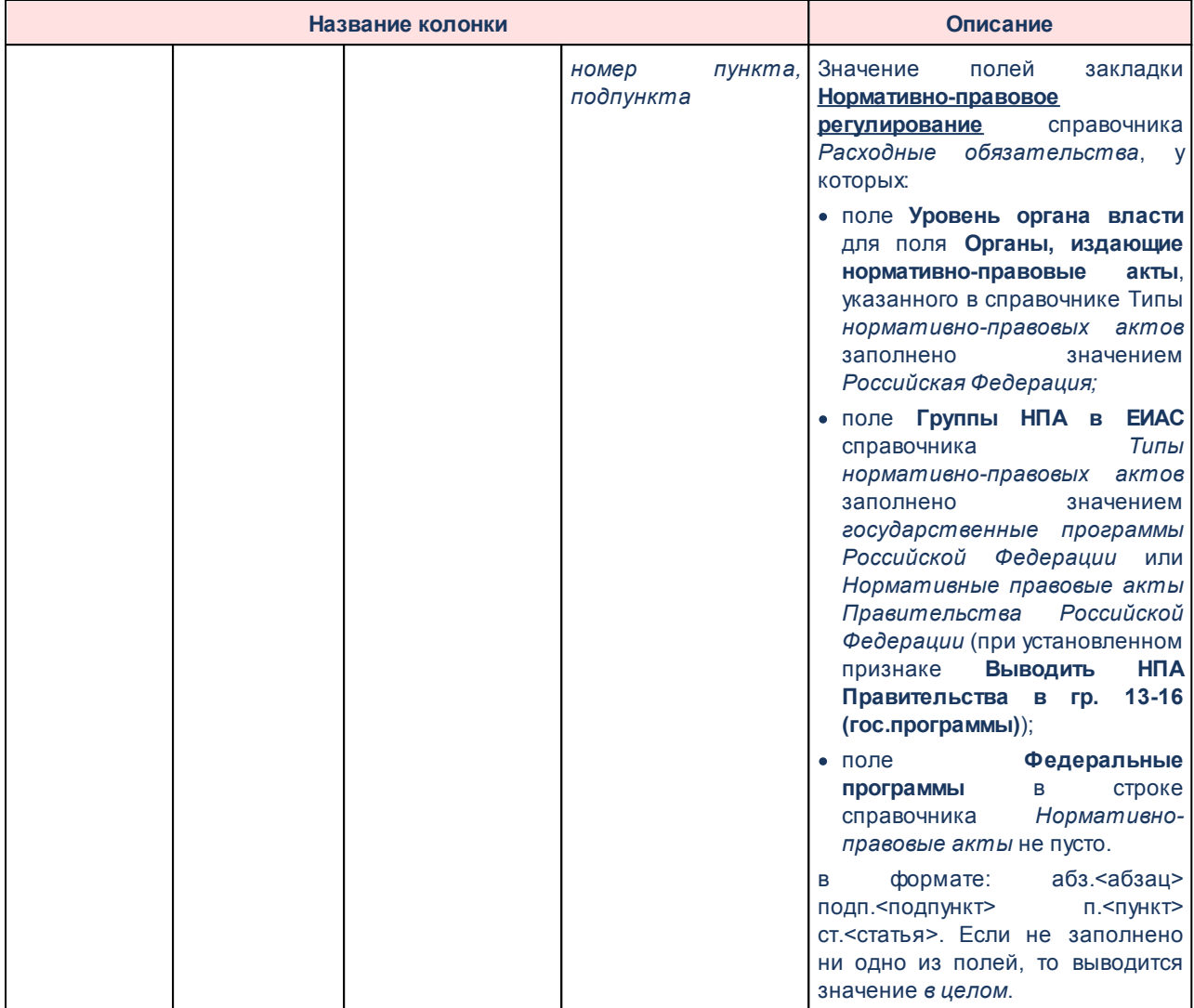

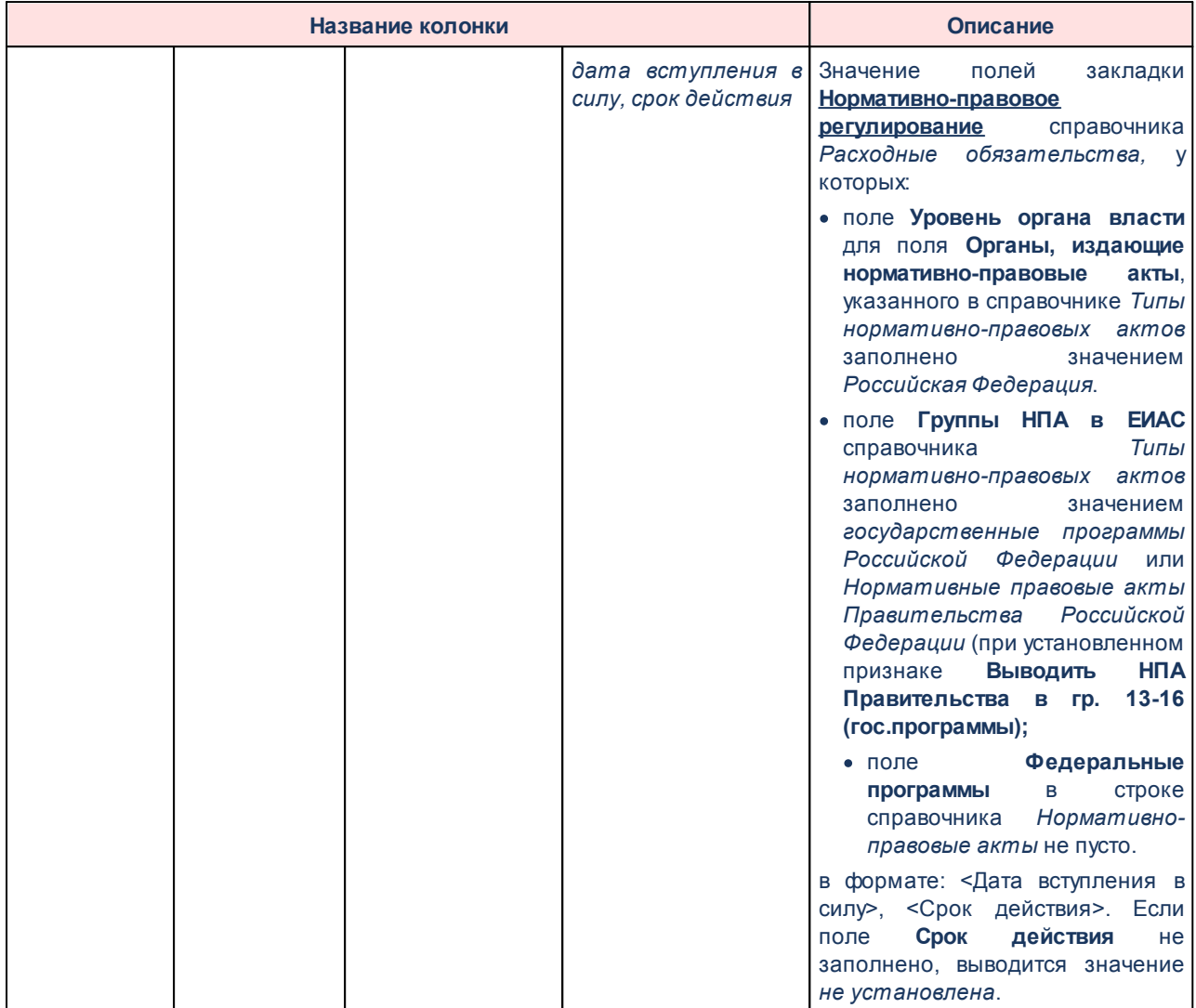

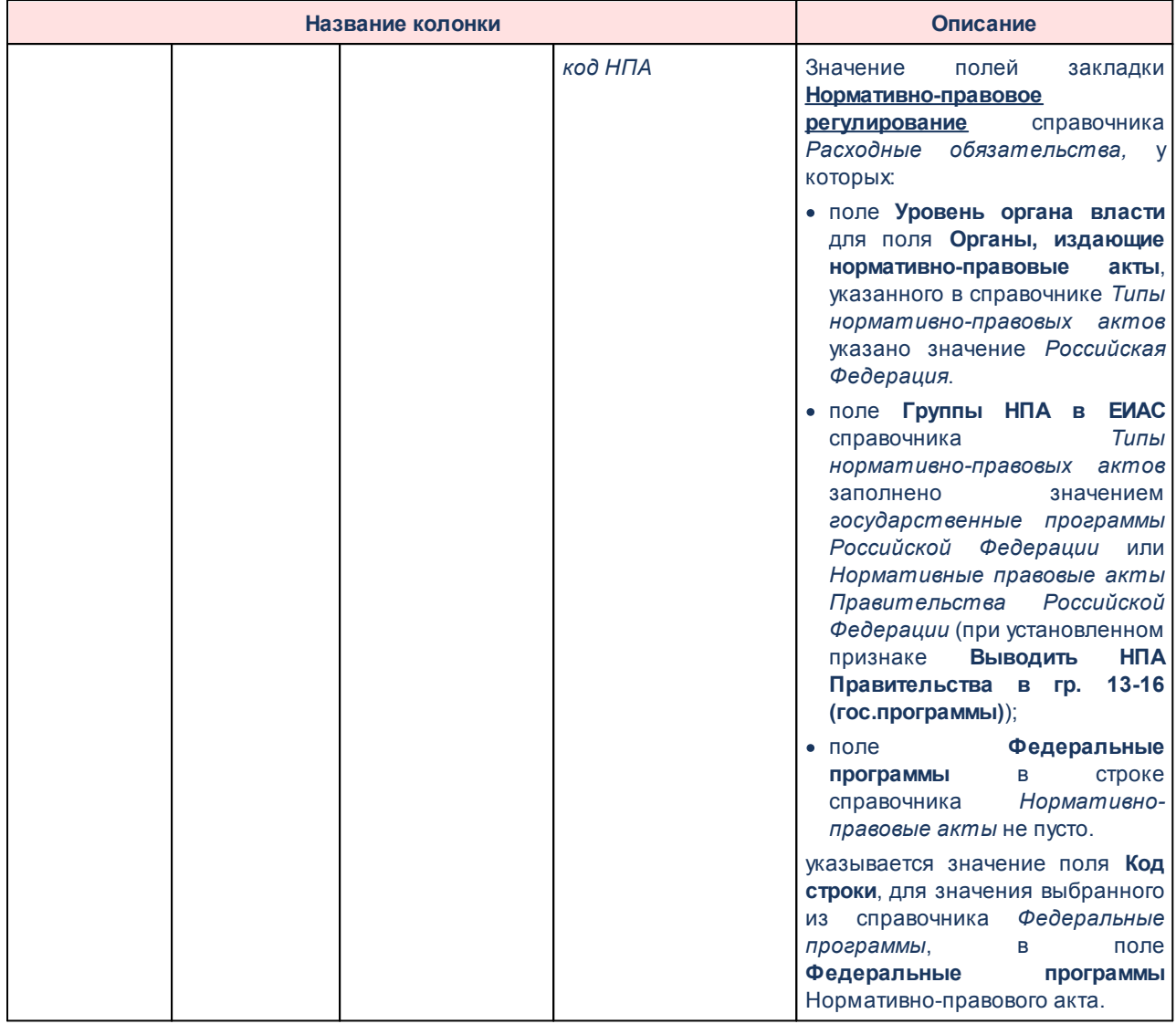

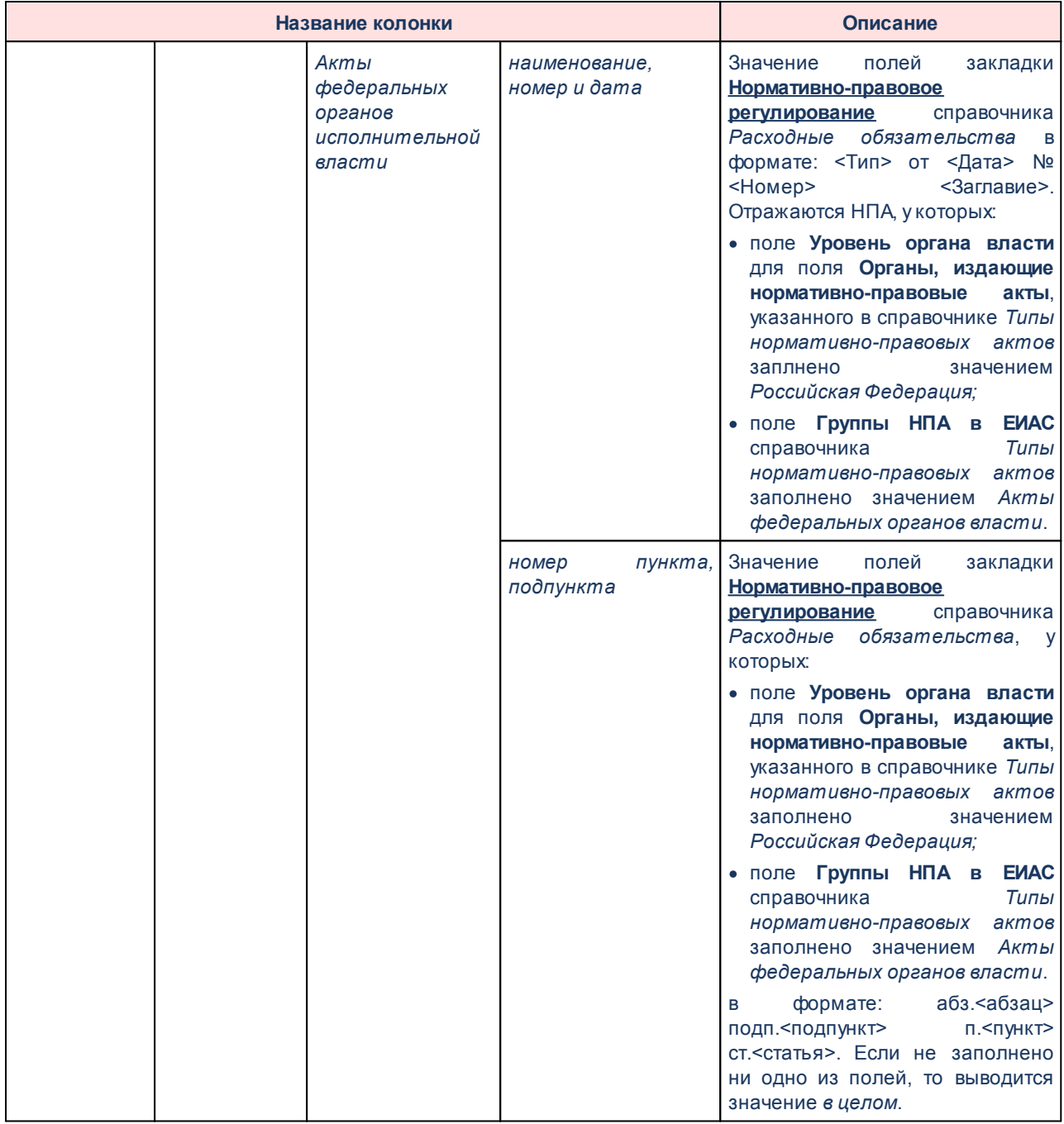

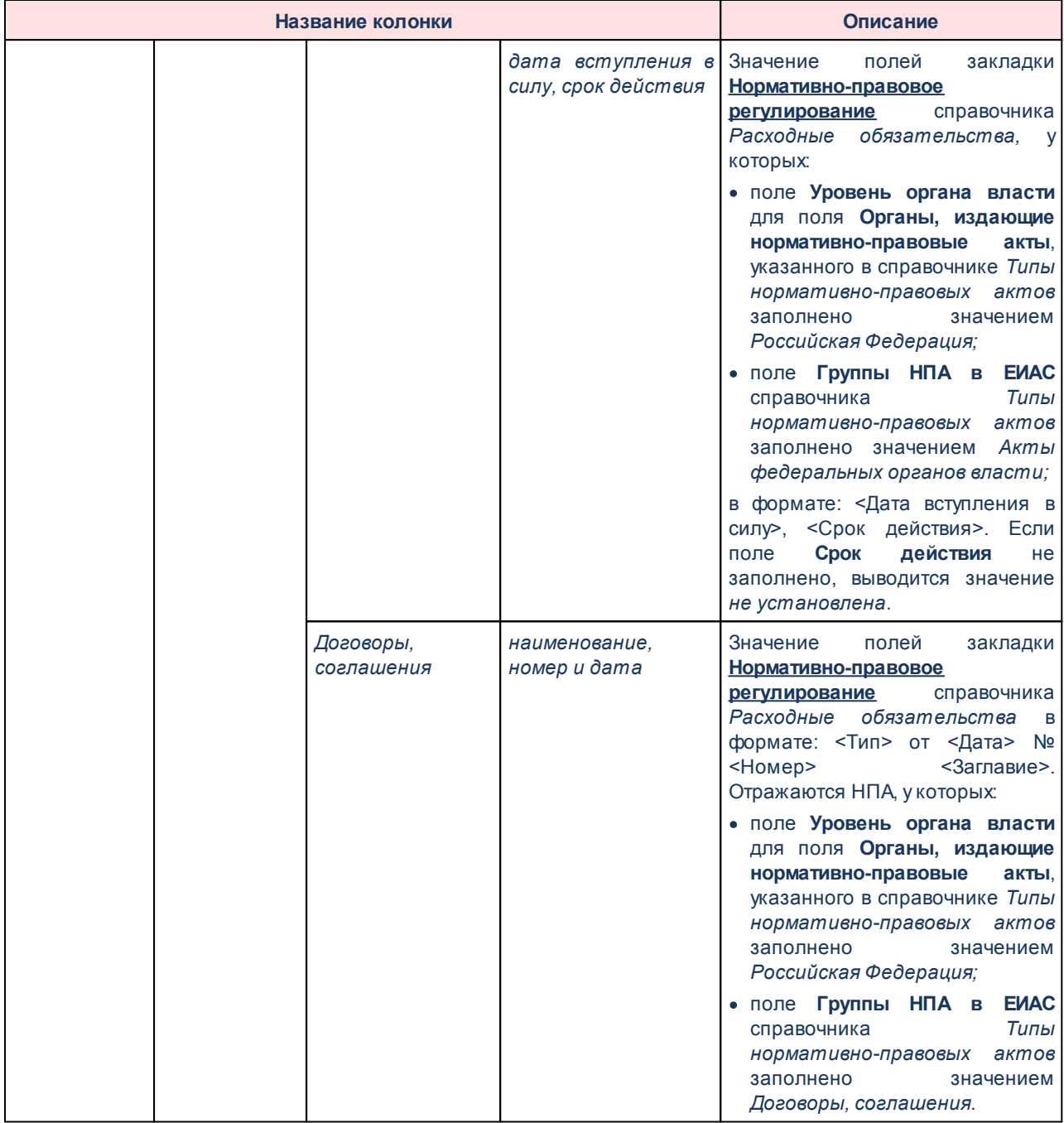

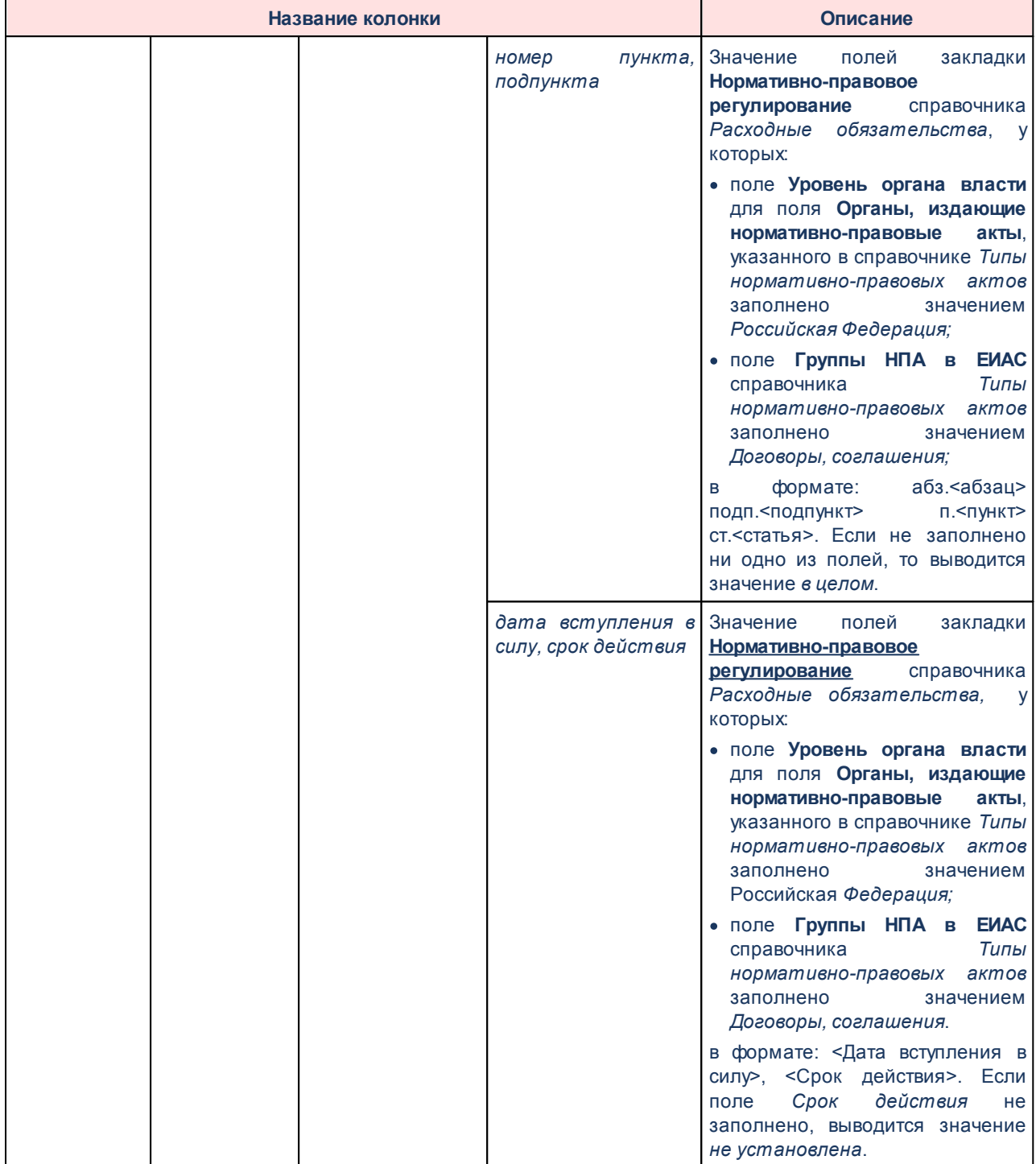

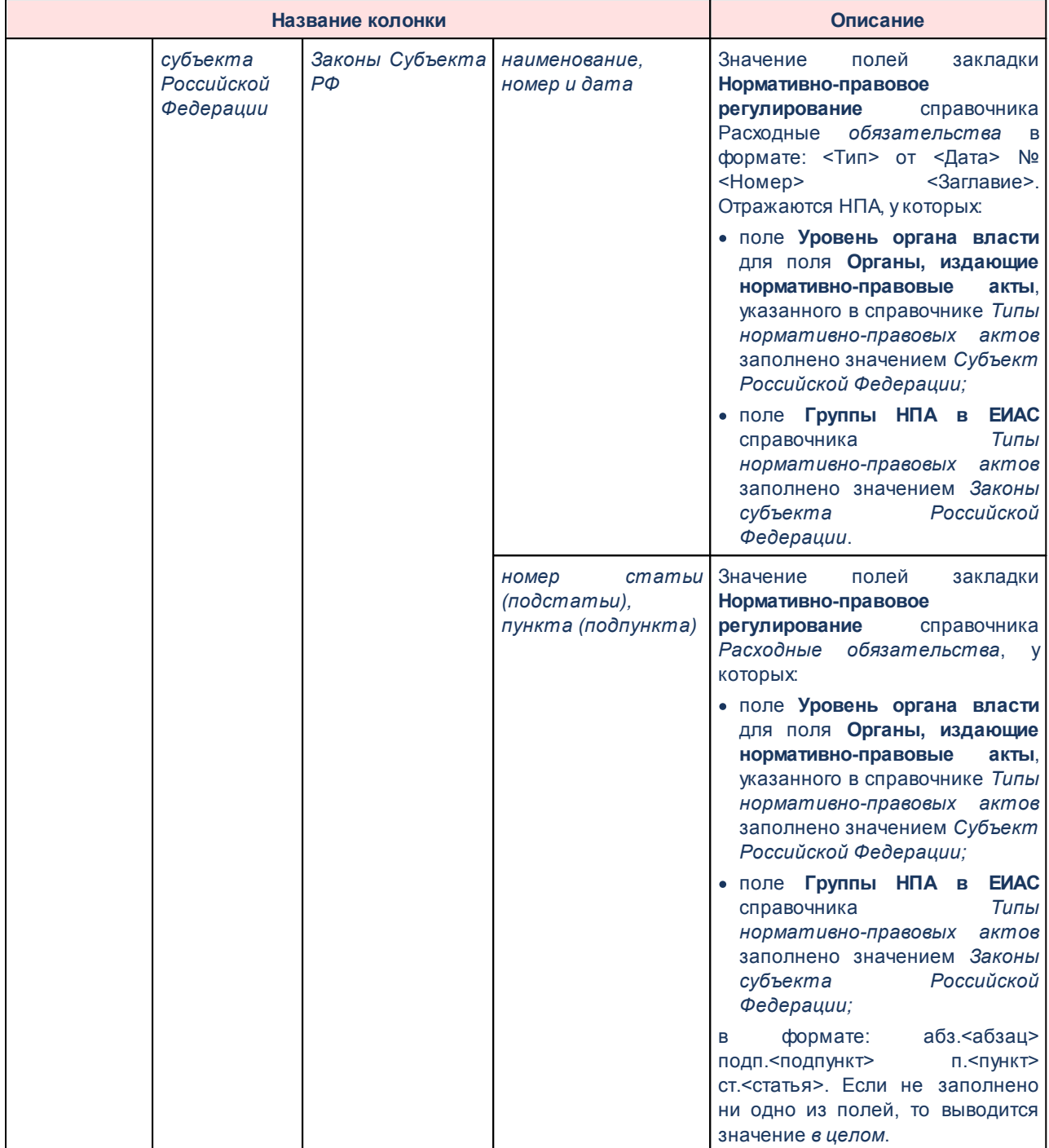

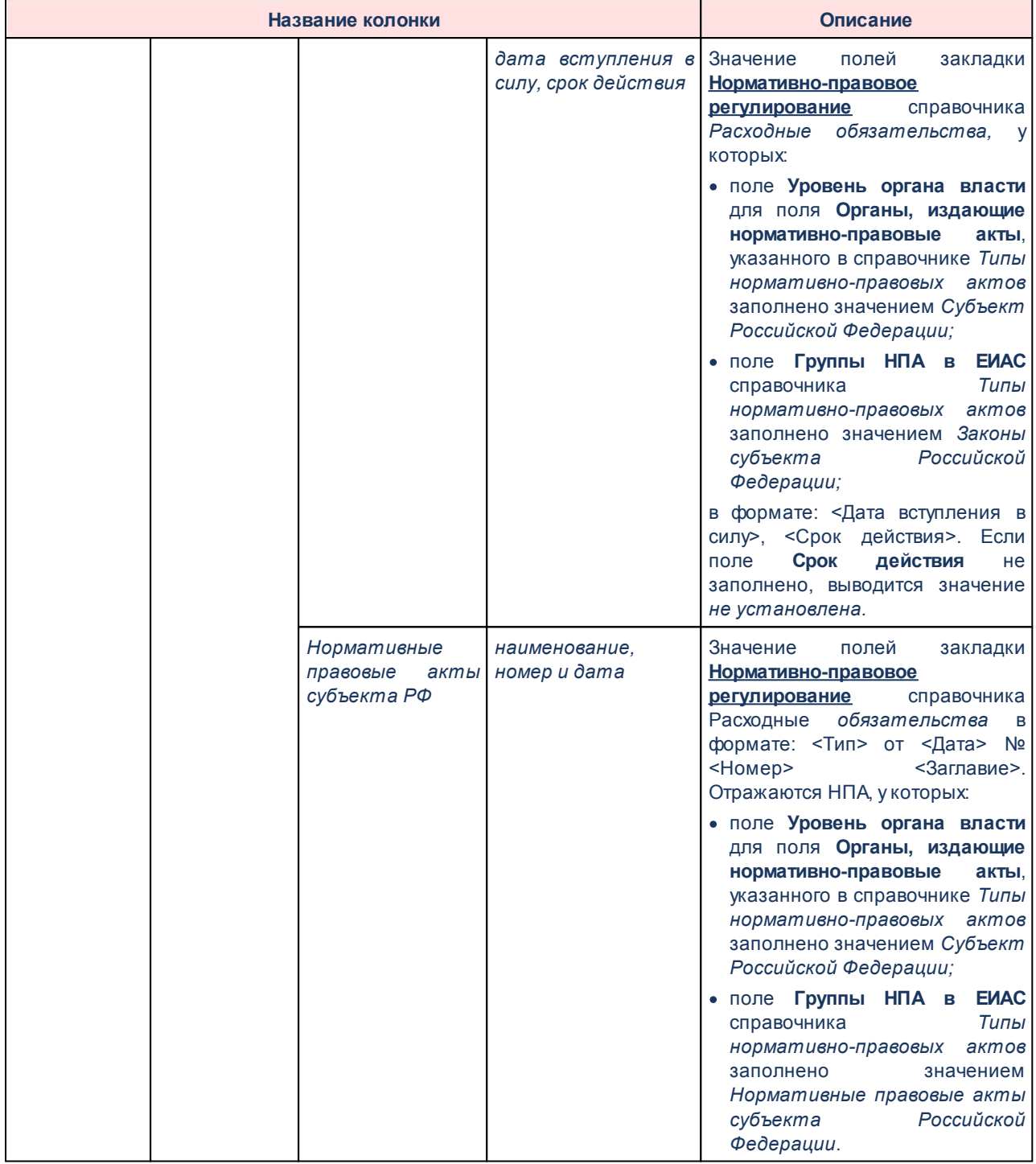

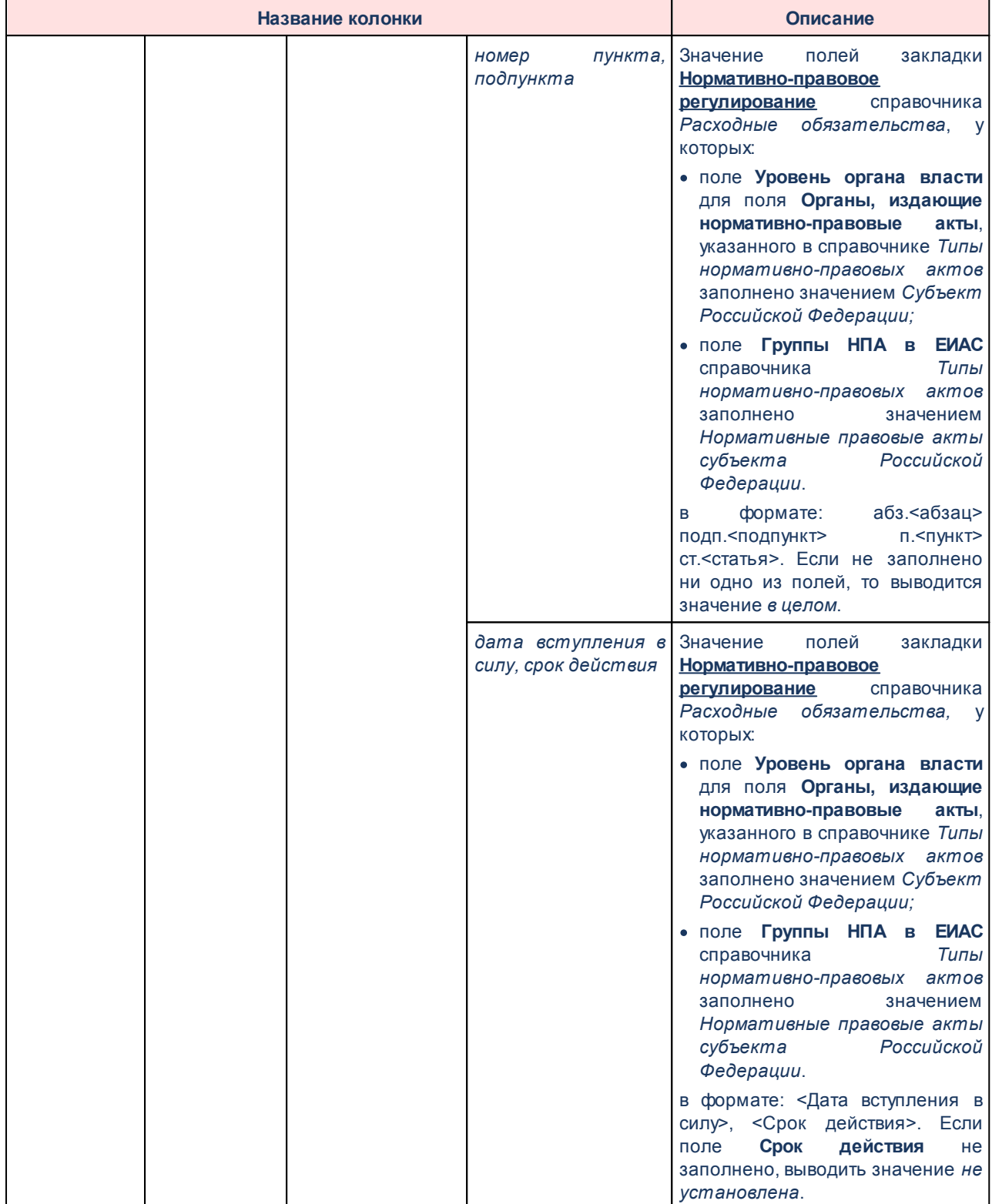

## Отчеты Выполнение программы

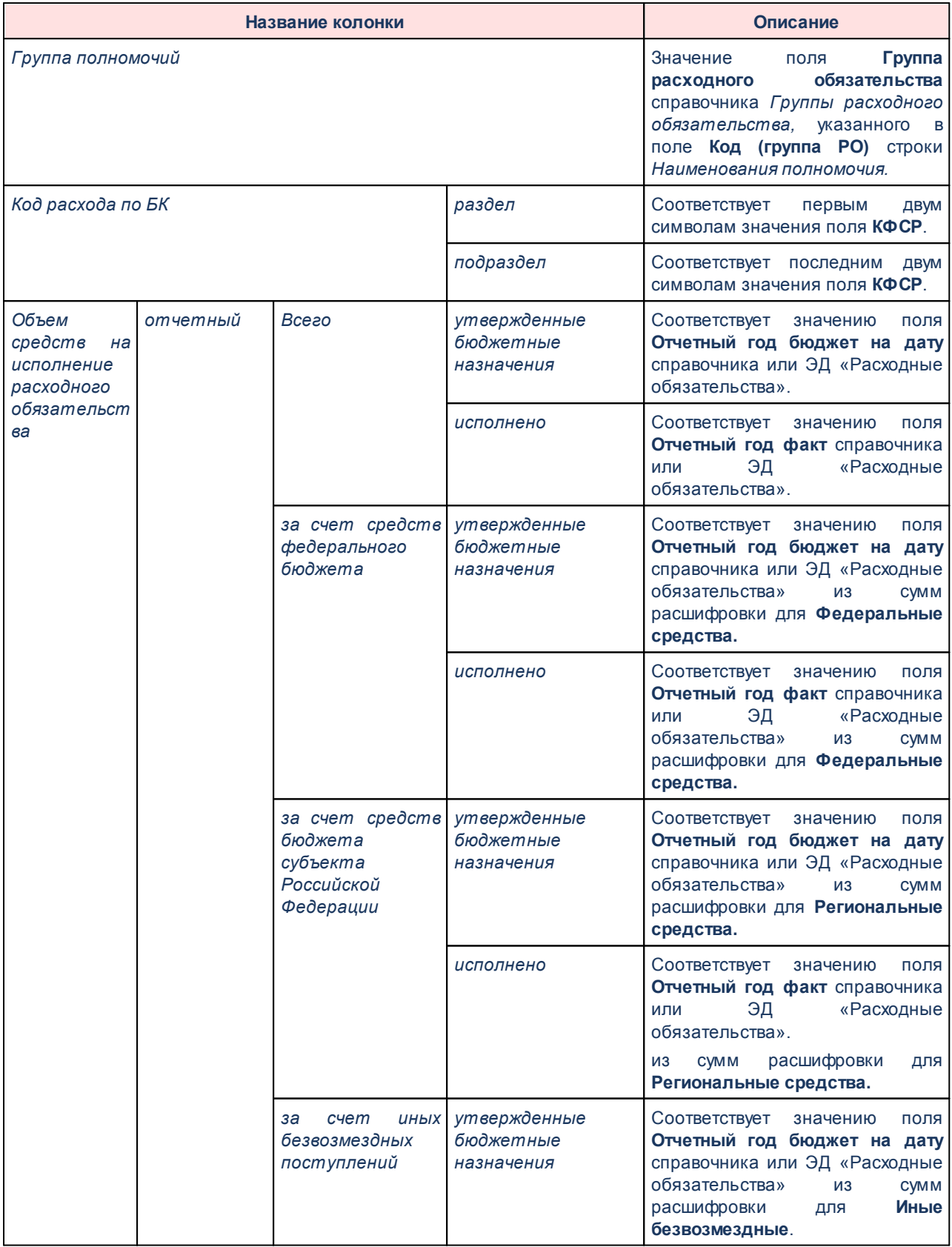

 $\overline{a}$ 

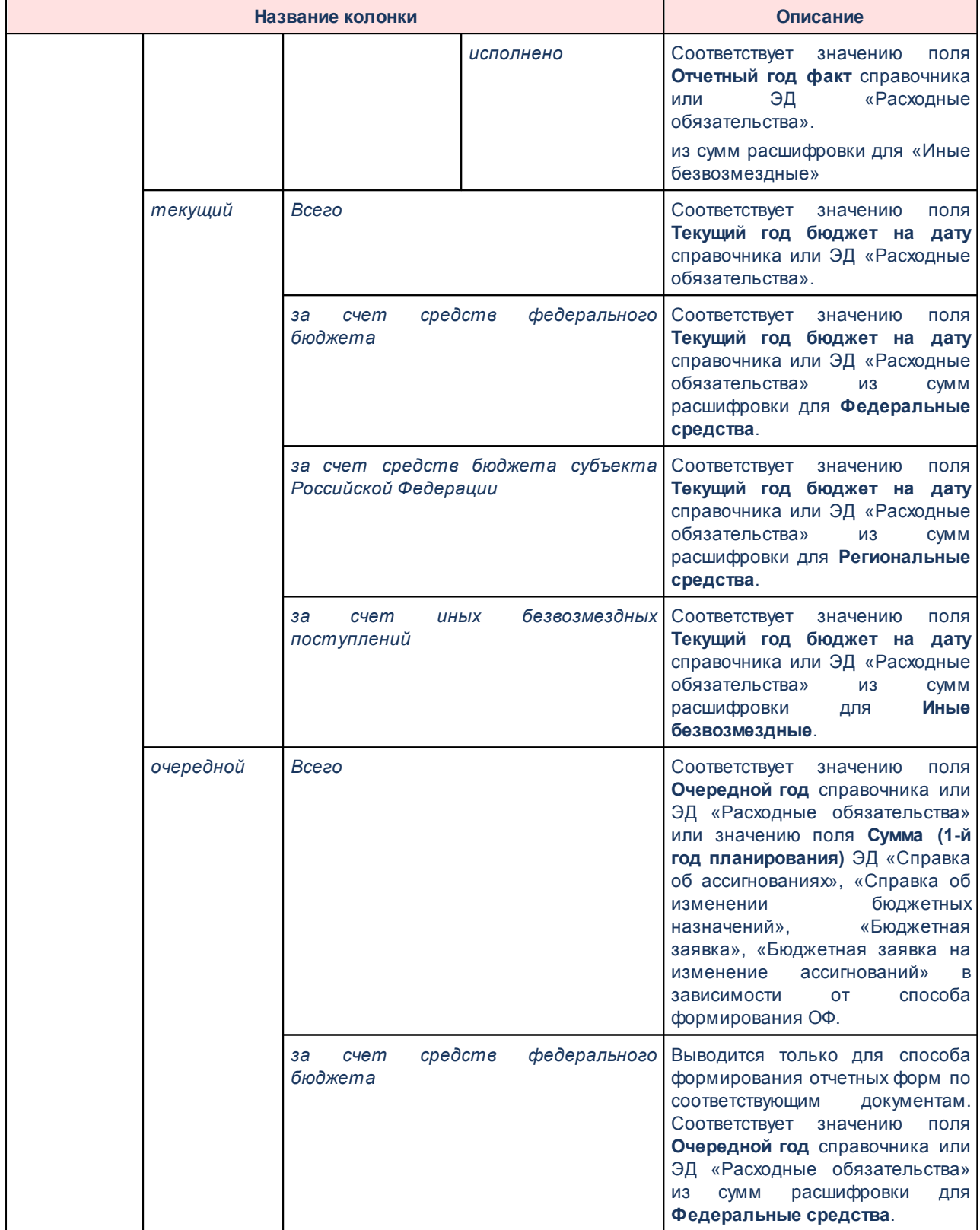

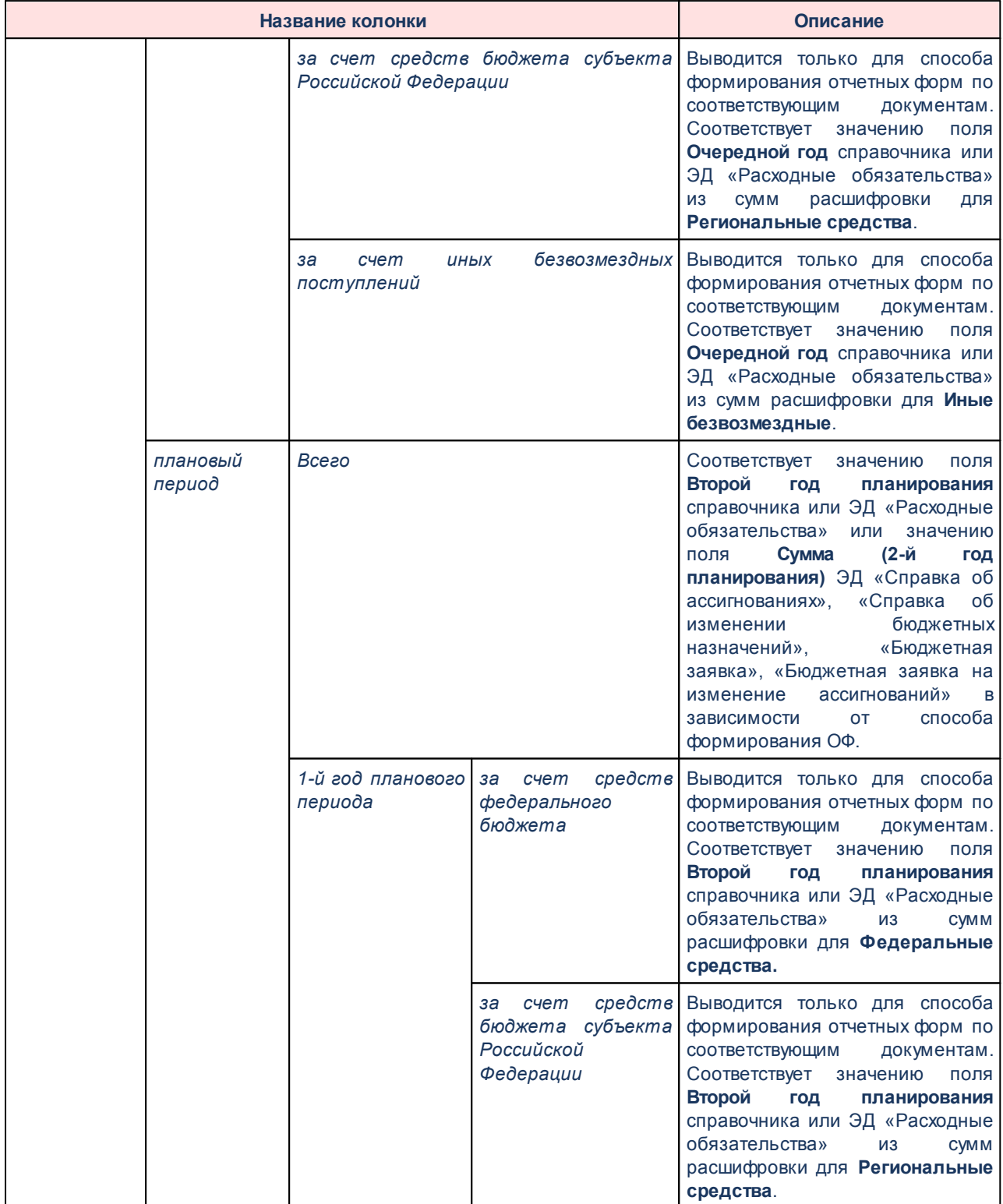

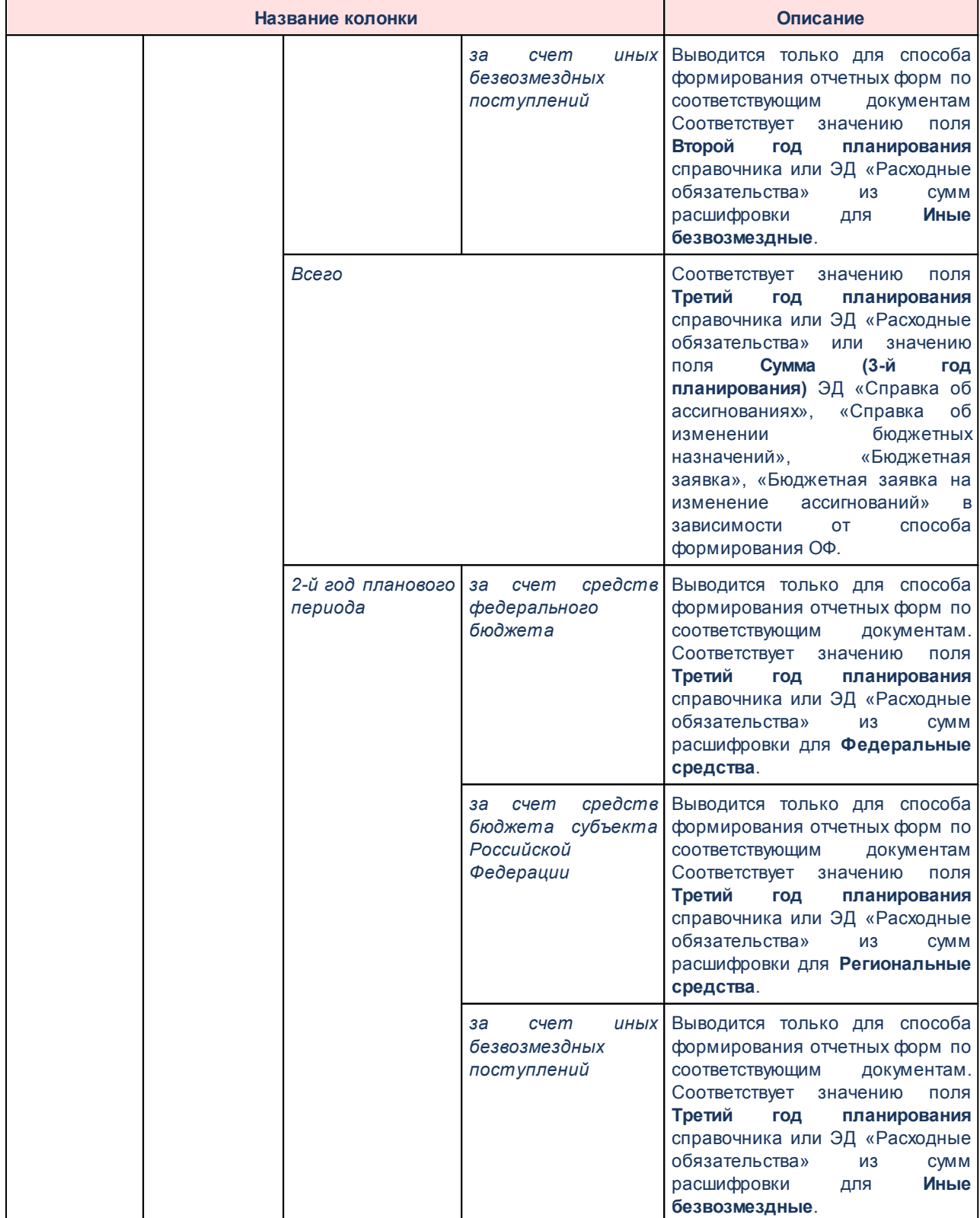

## Отчеты Выполнение программы

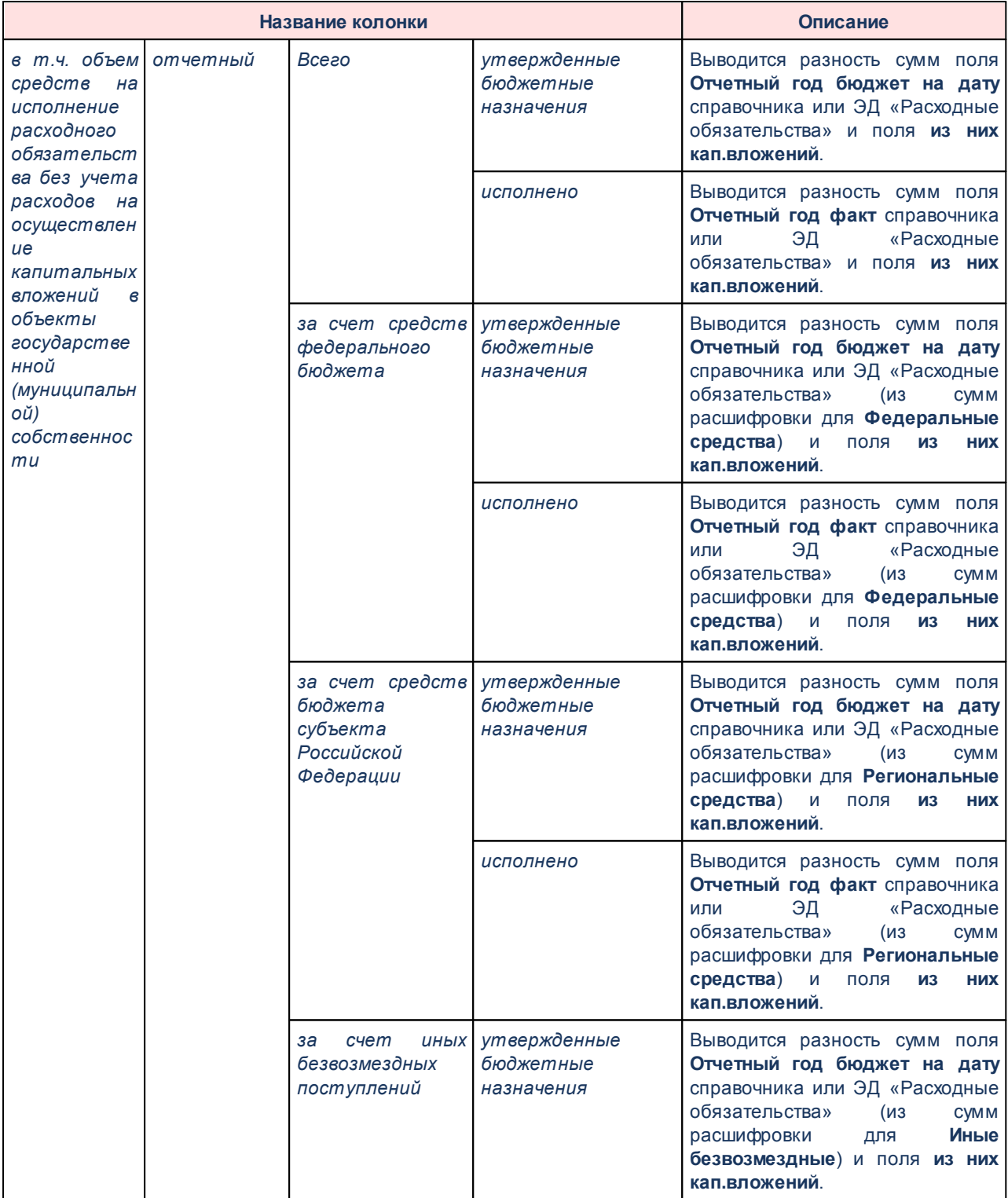

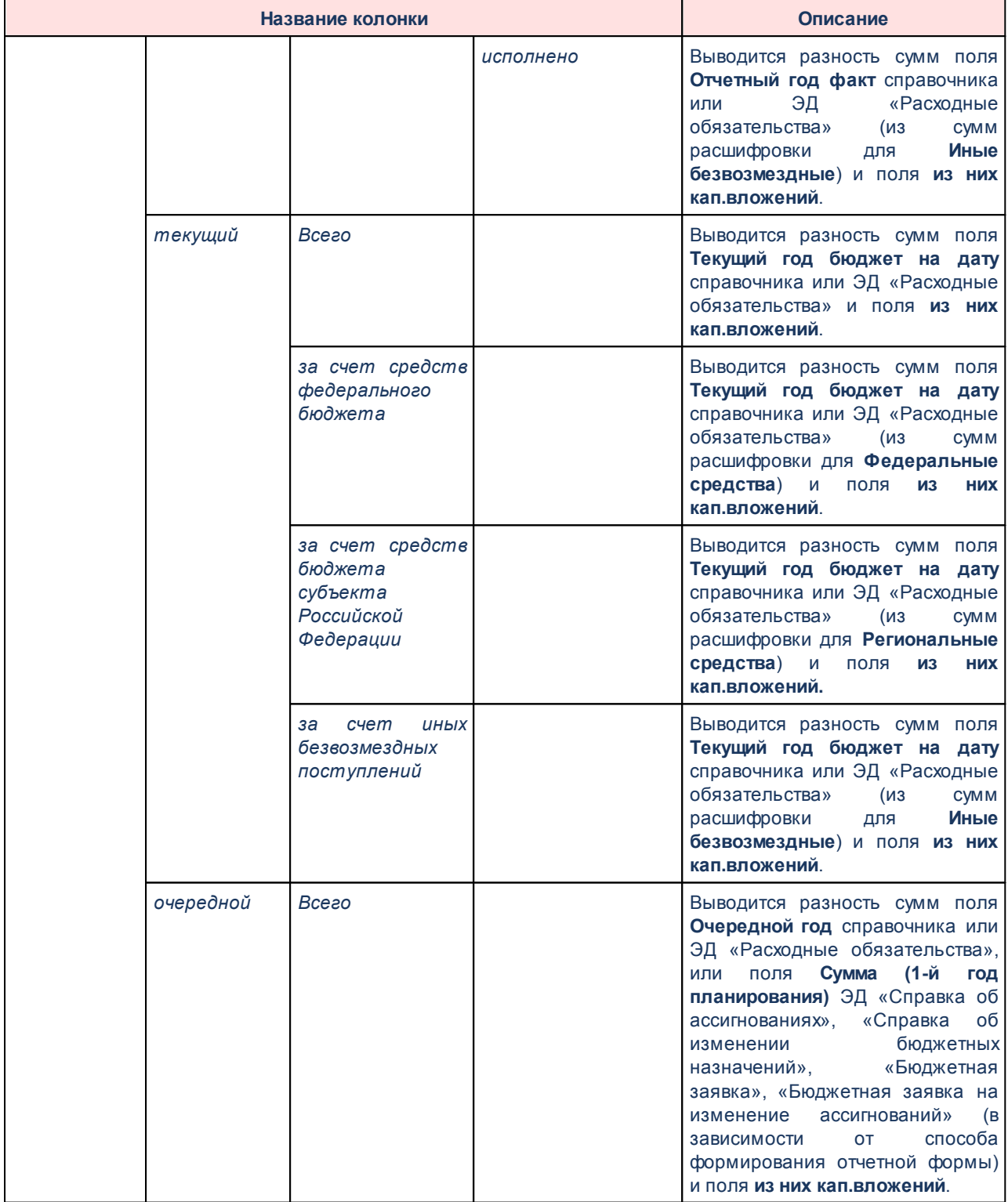

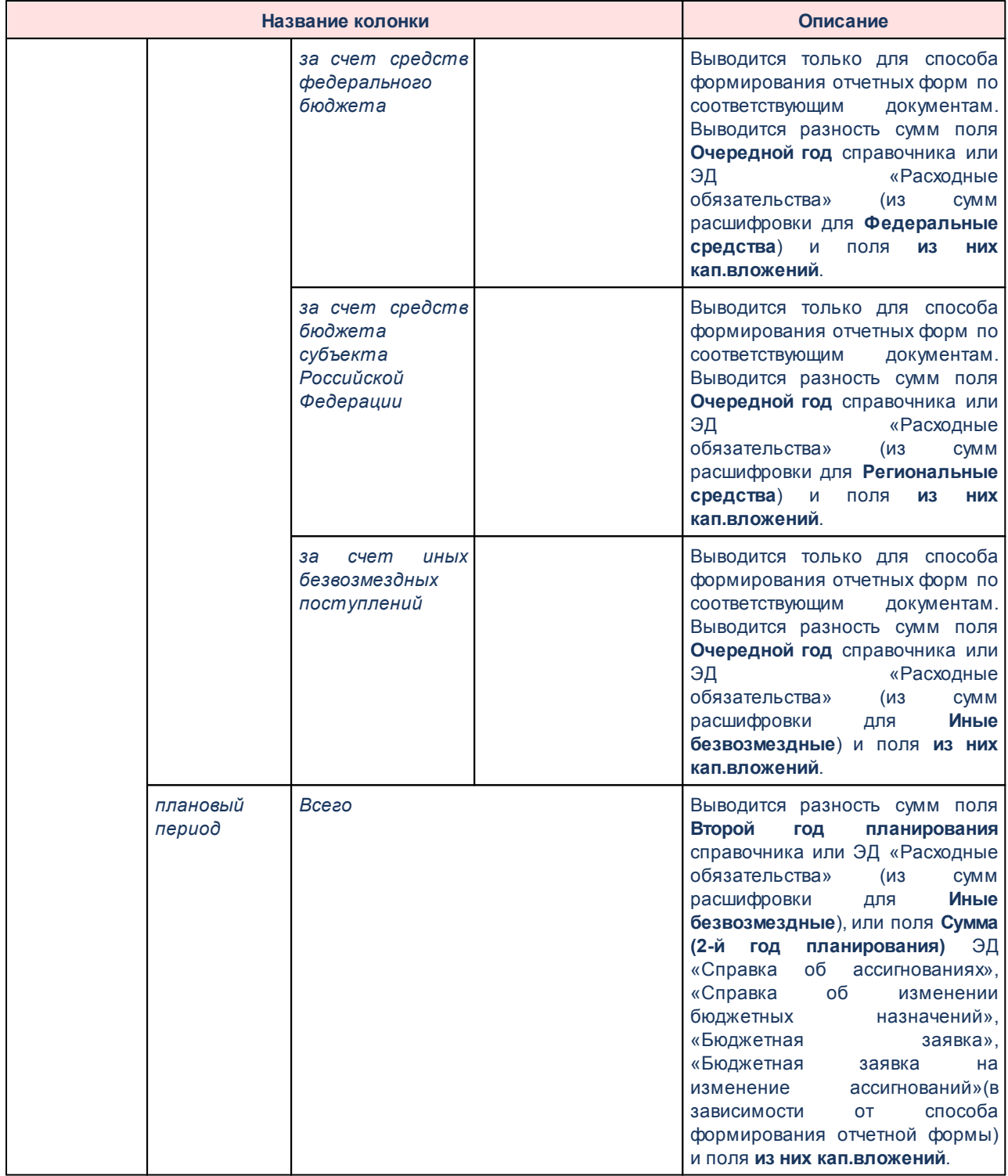

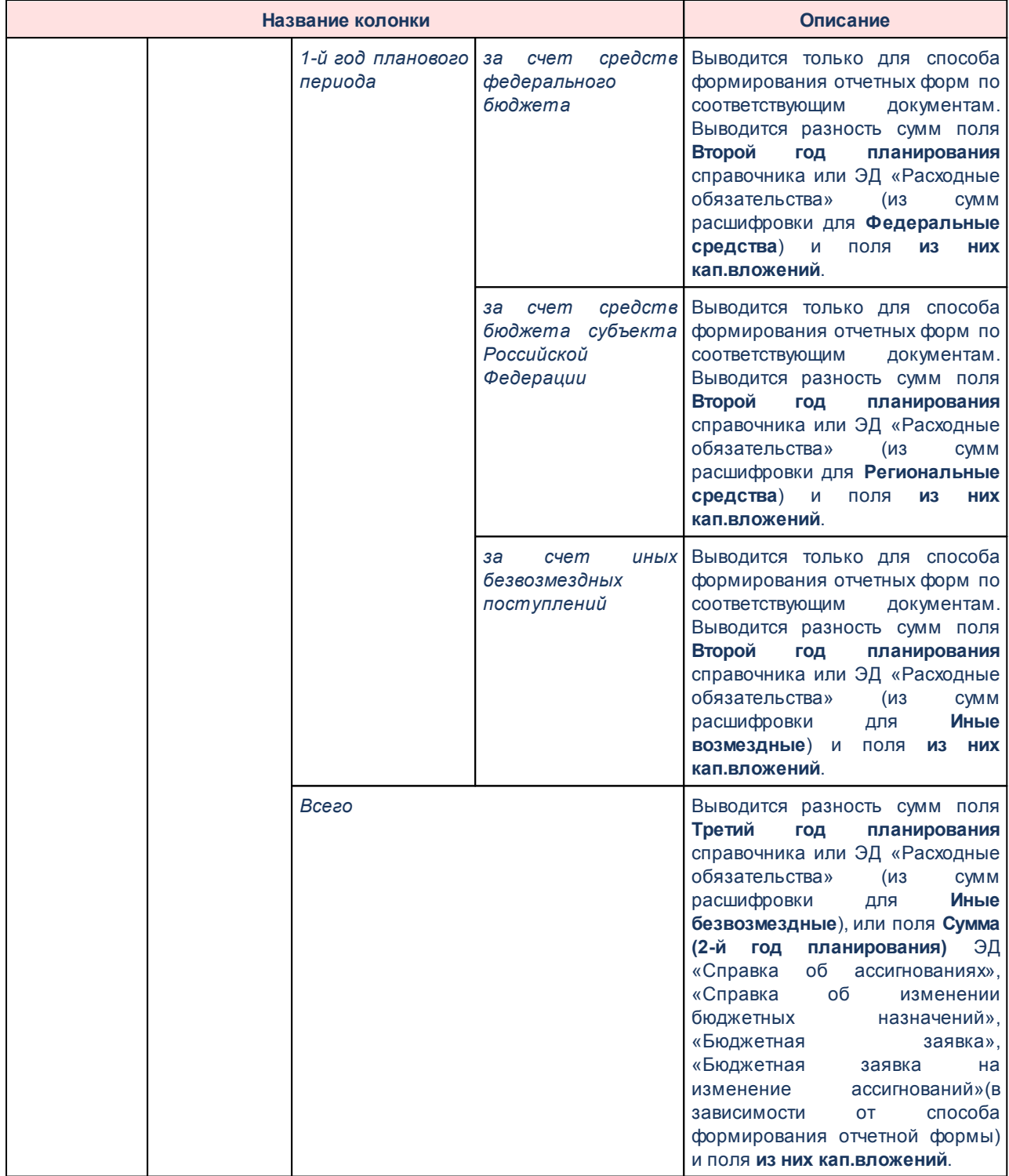

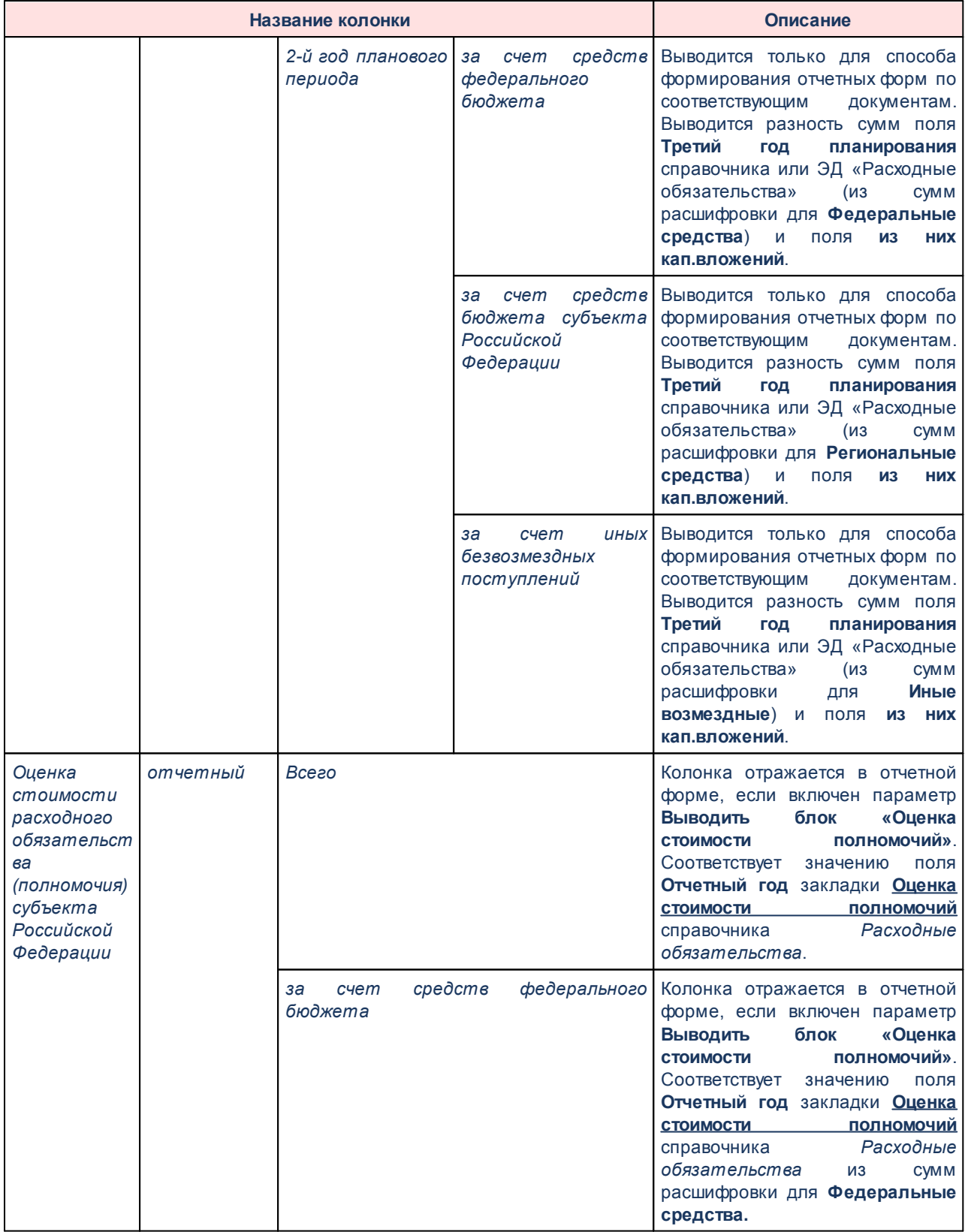

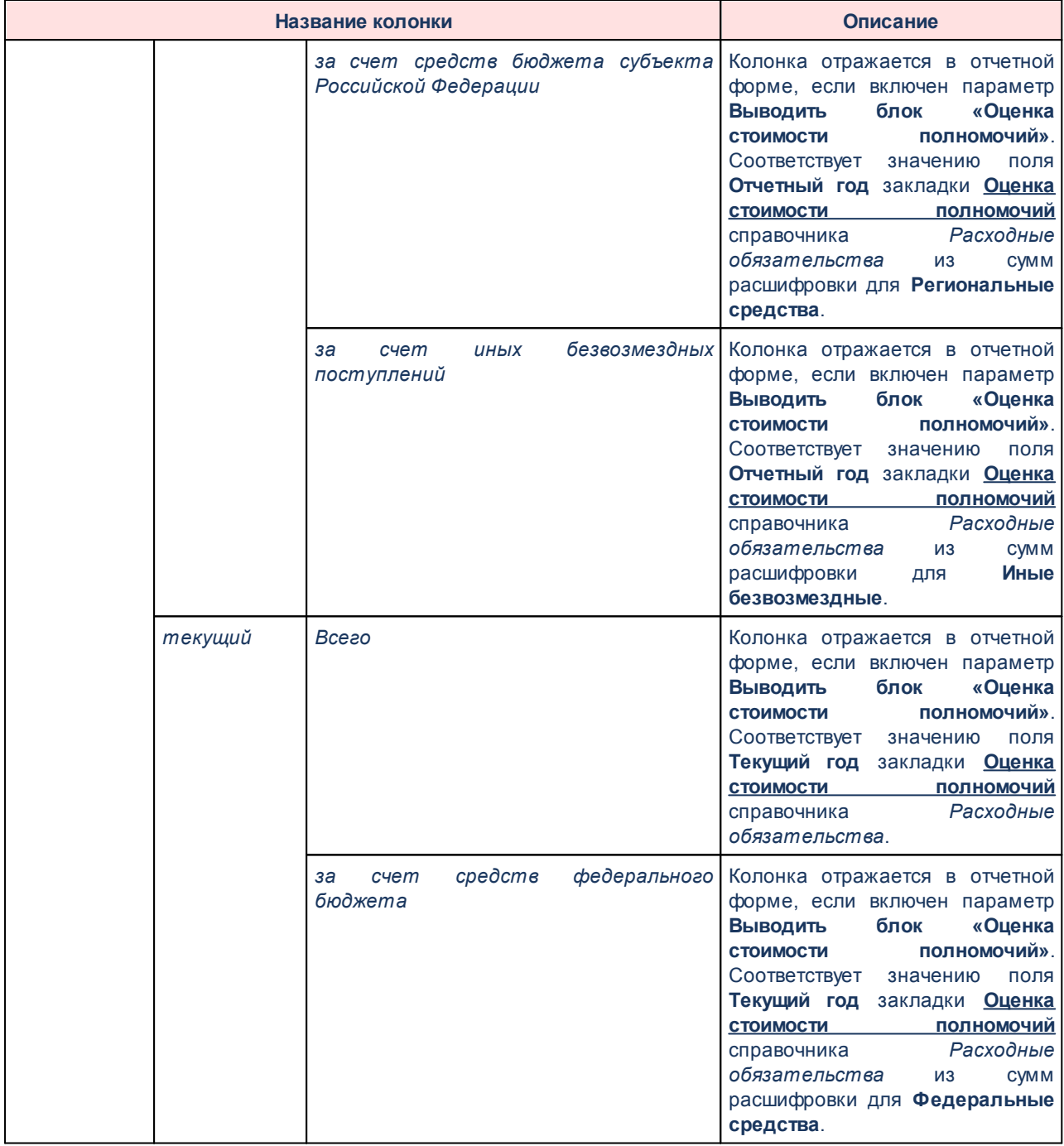

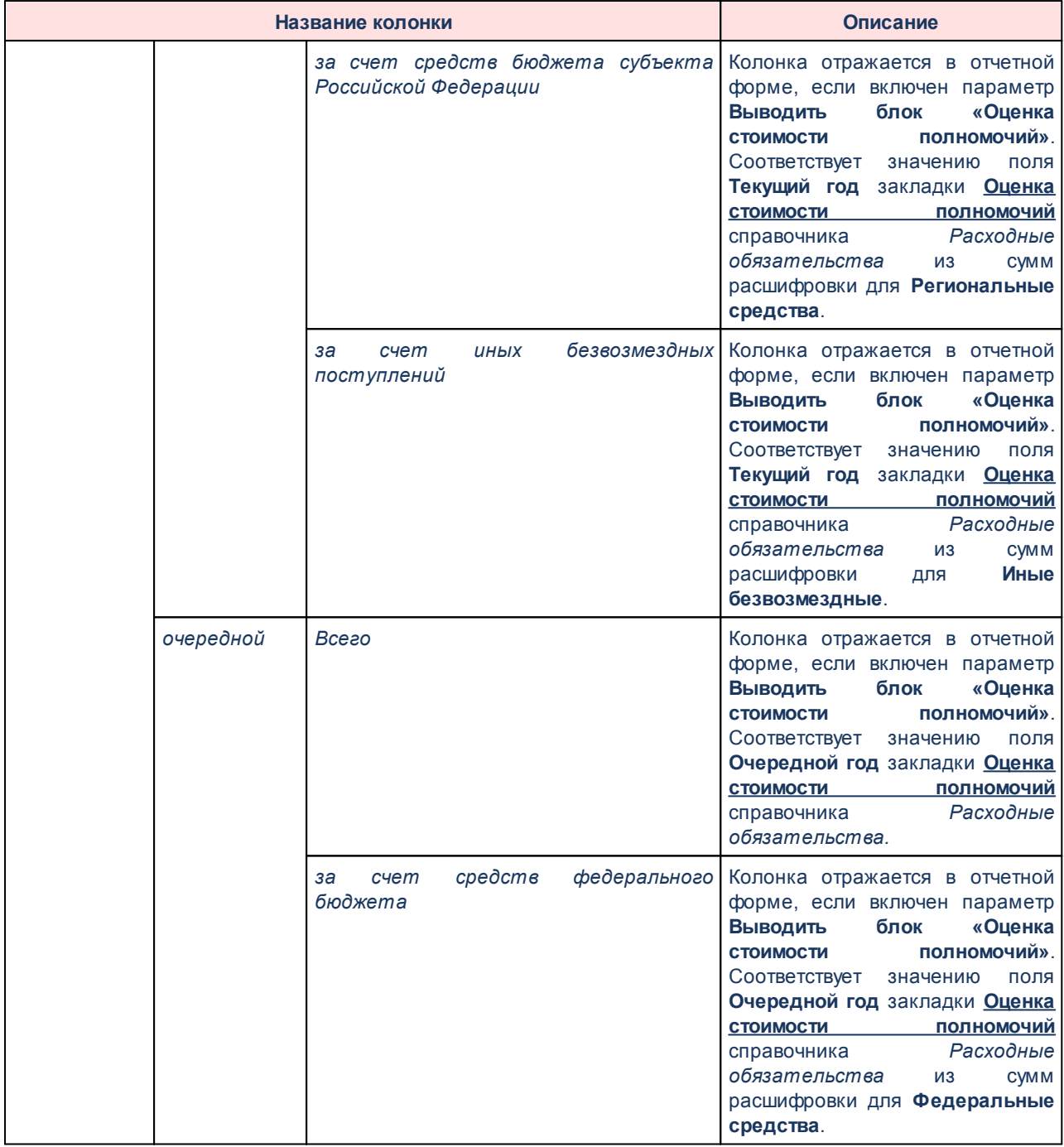

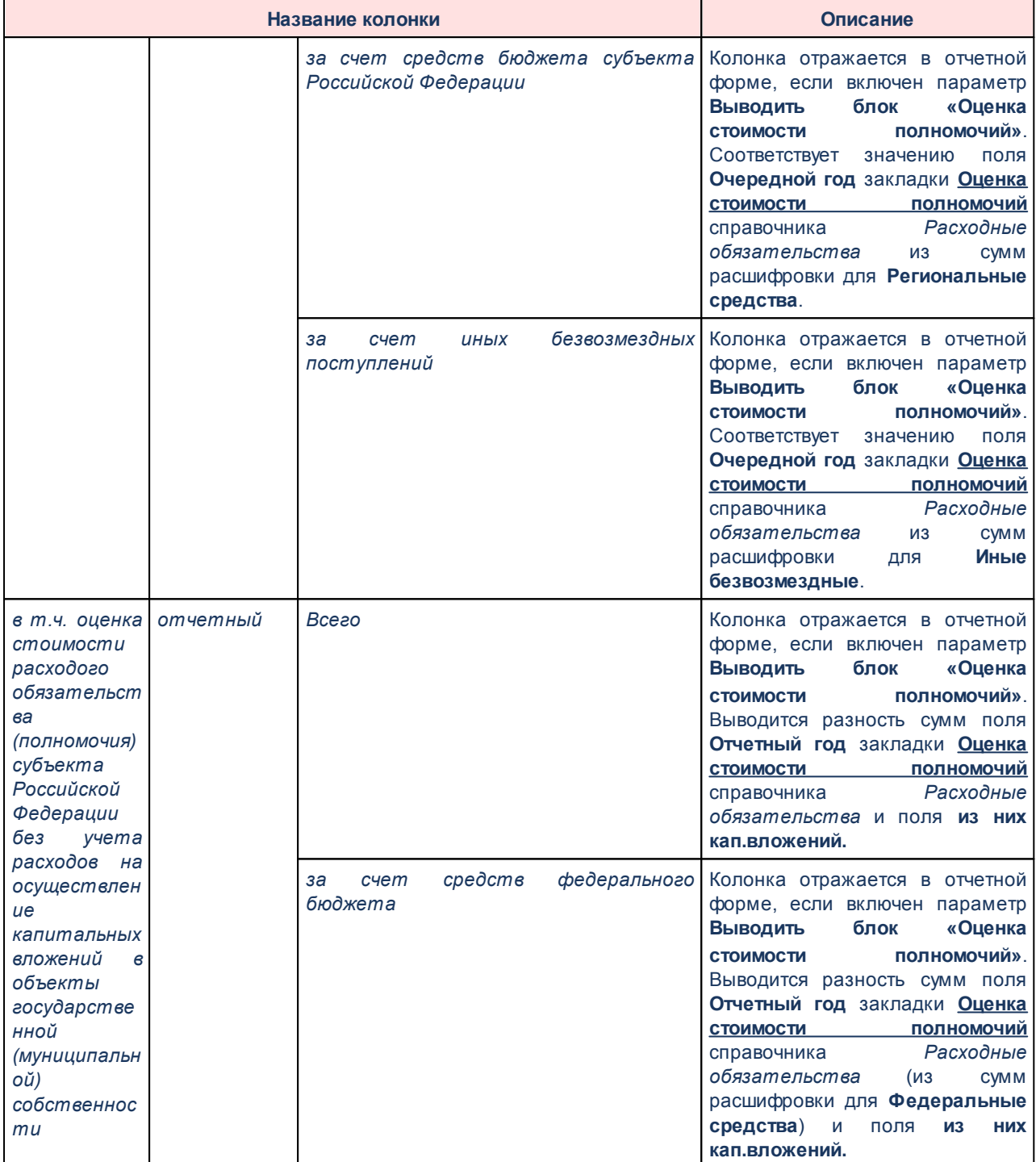

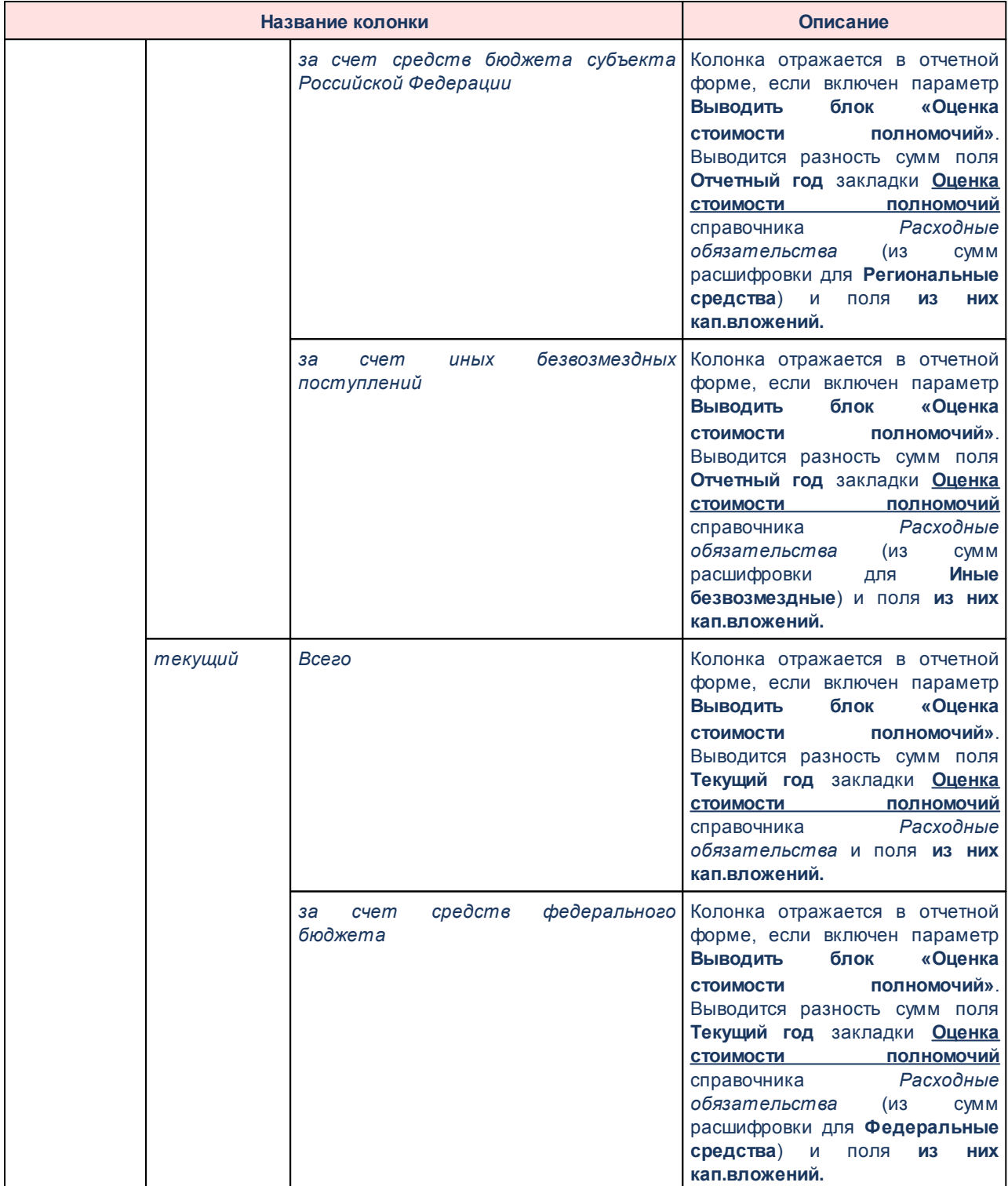

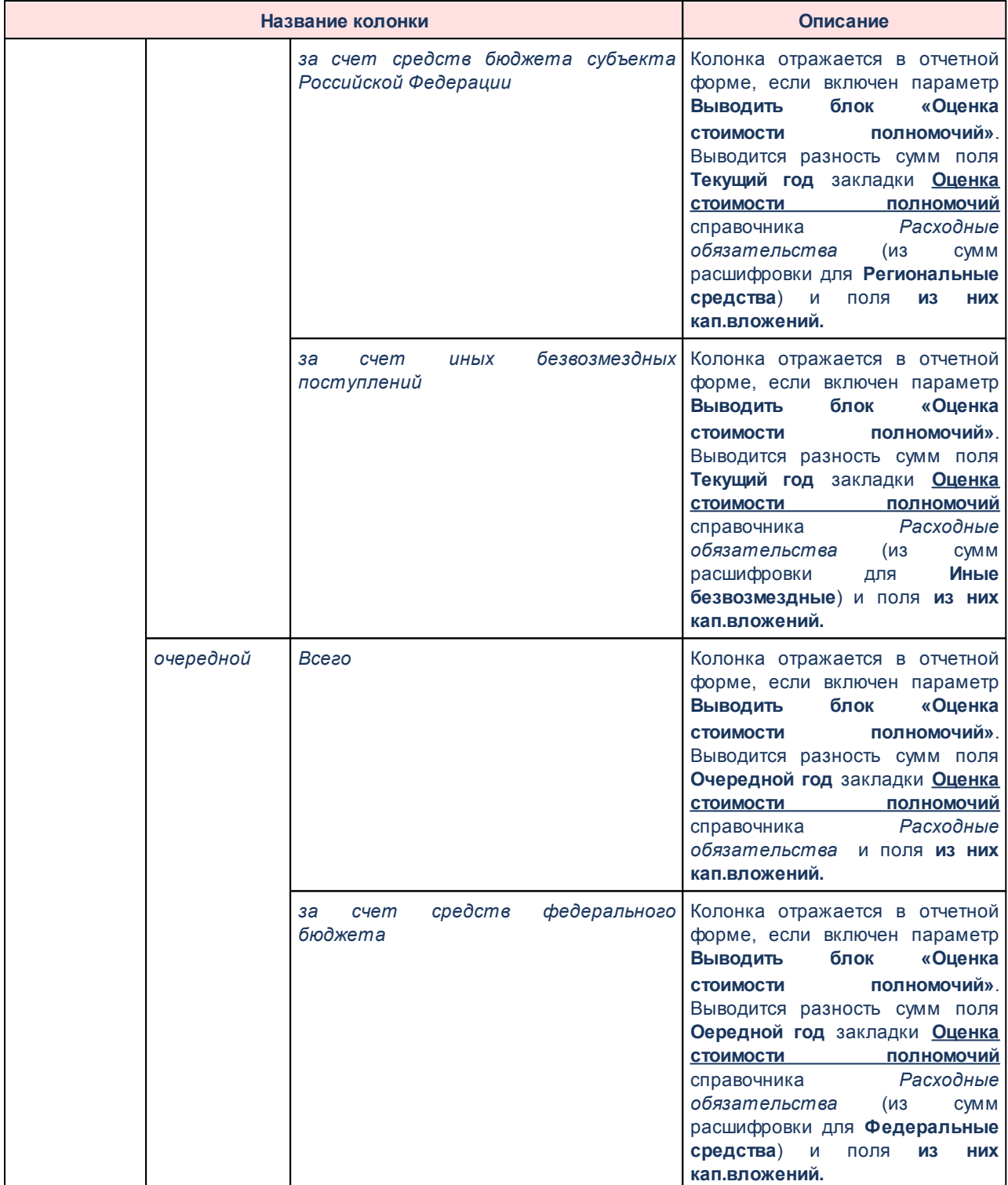

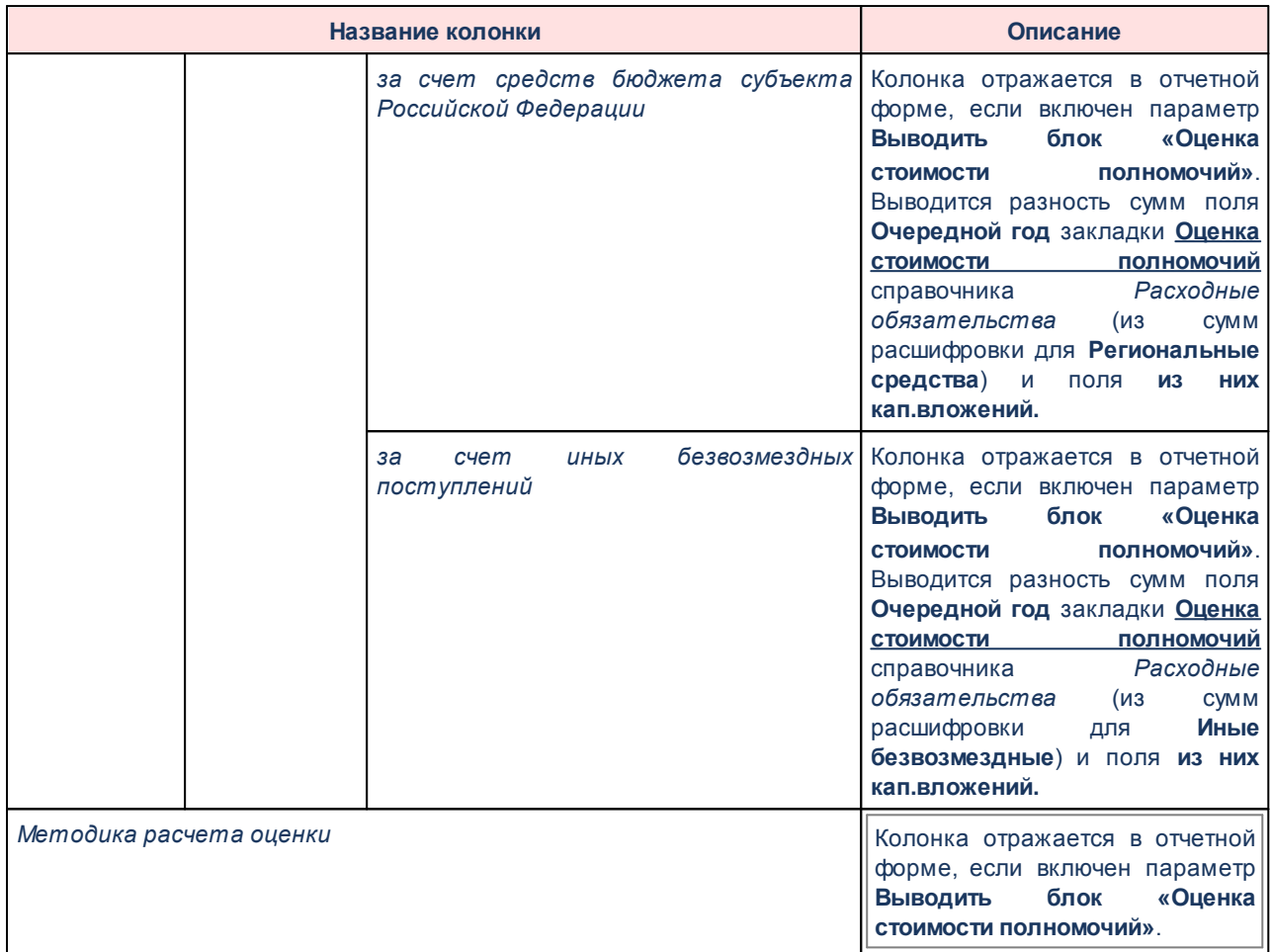

На листе *Сводный РРО субъекта РФ НПА* выводятся данные по расходным обязательствам:

 $\boxed{\textbf{x}}$ 

## **Таблица 36 – Список колонок «РРО субъекта РФ НПА» отчета «Сводный реестр расходных обязательств (34Н)» для бюджетов начиная с 2021 года**

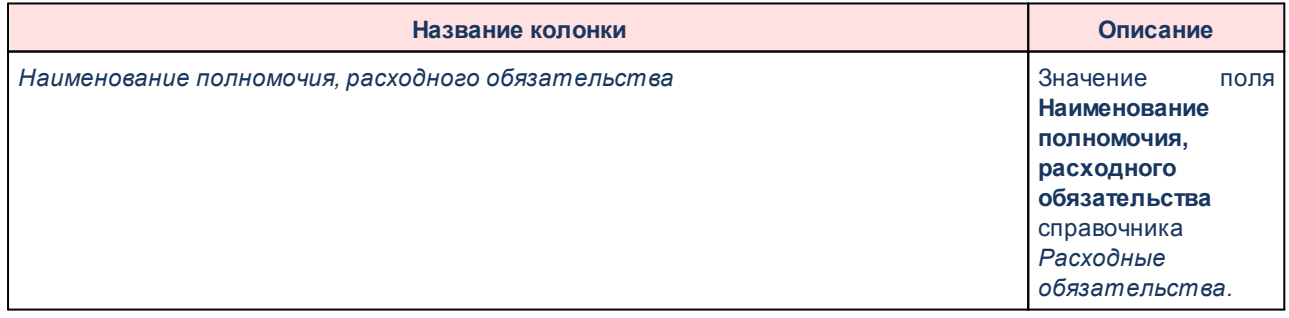

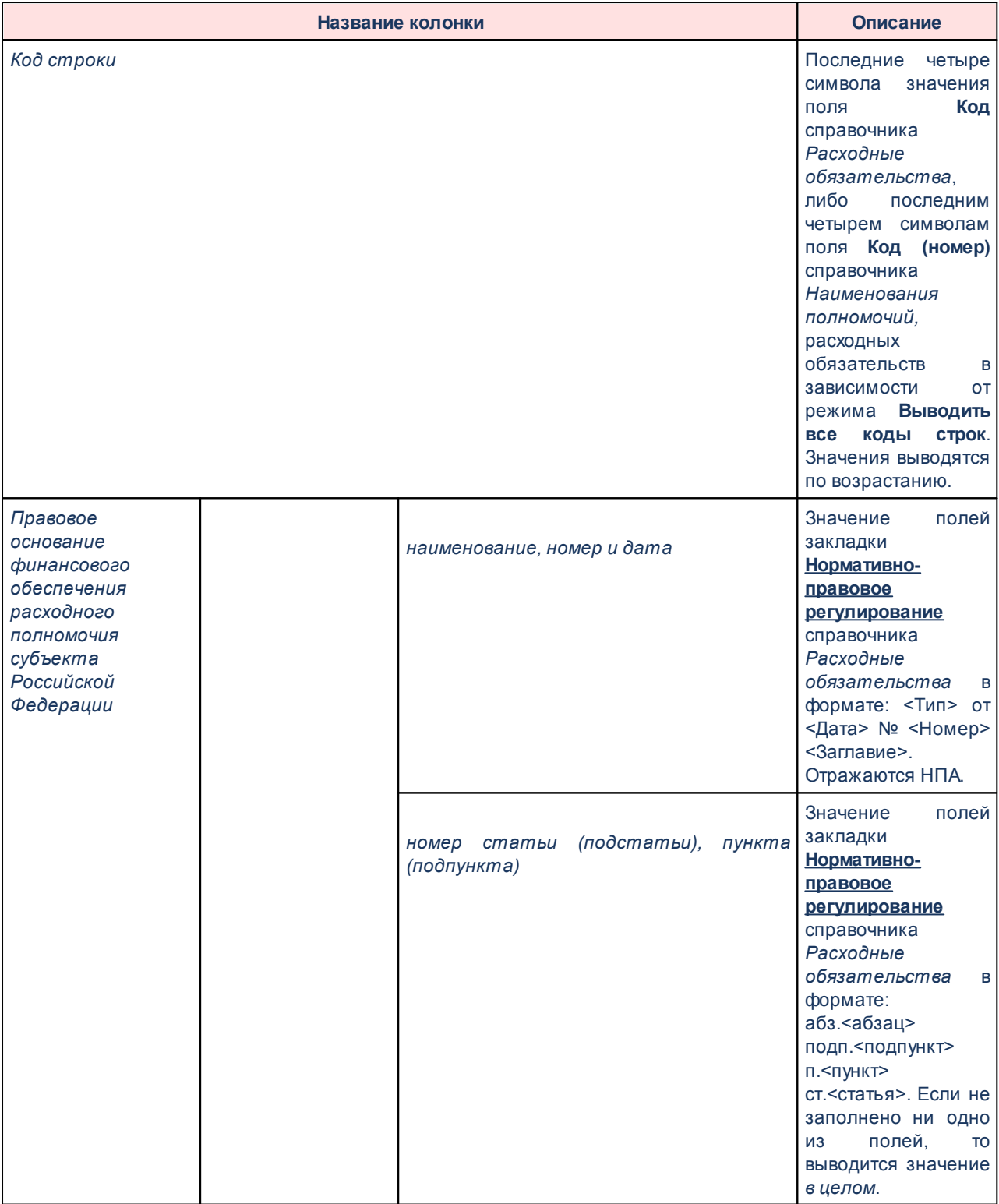
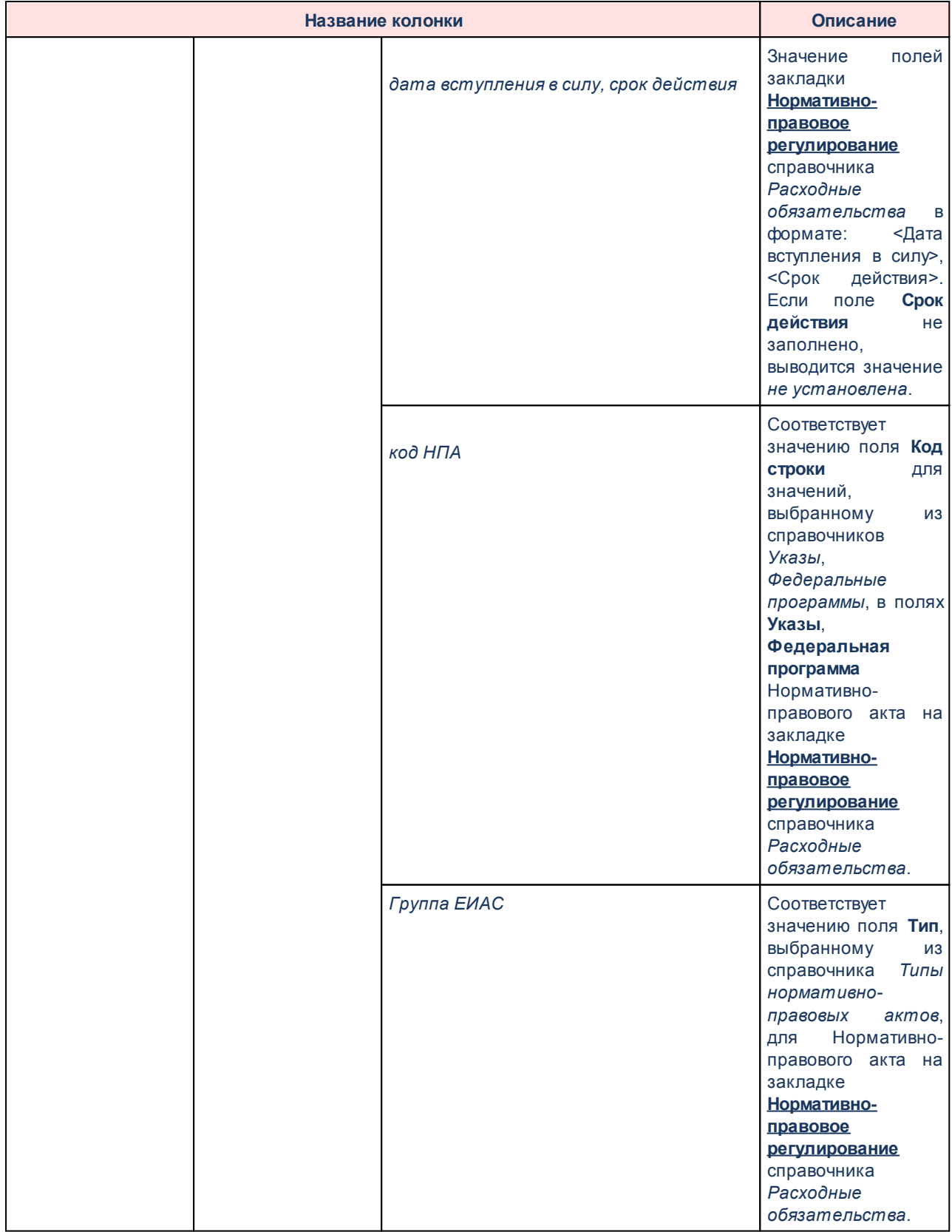

## Отчеты Выполнение программы

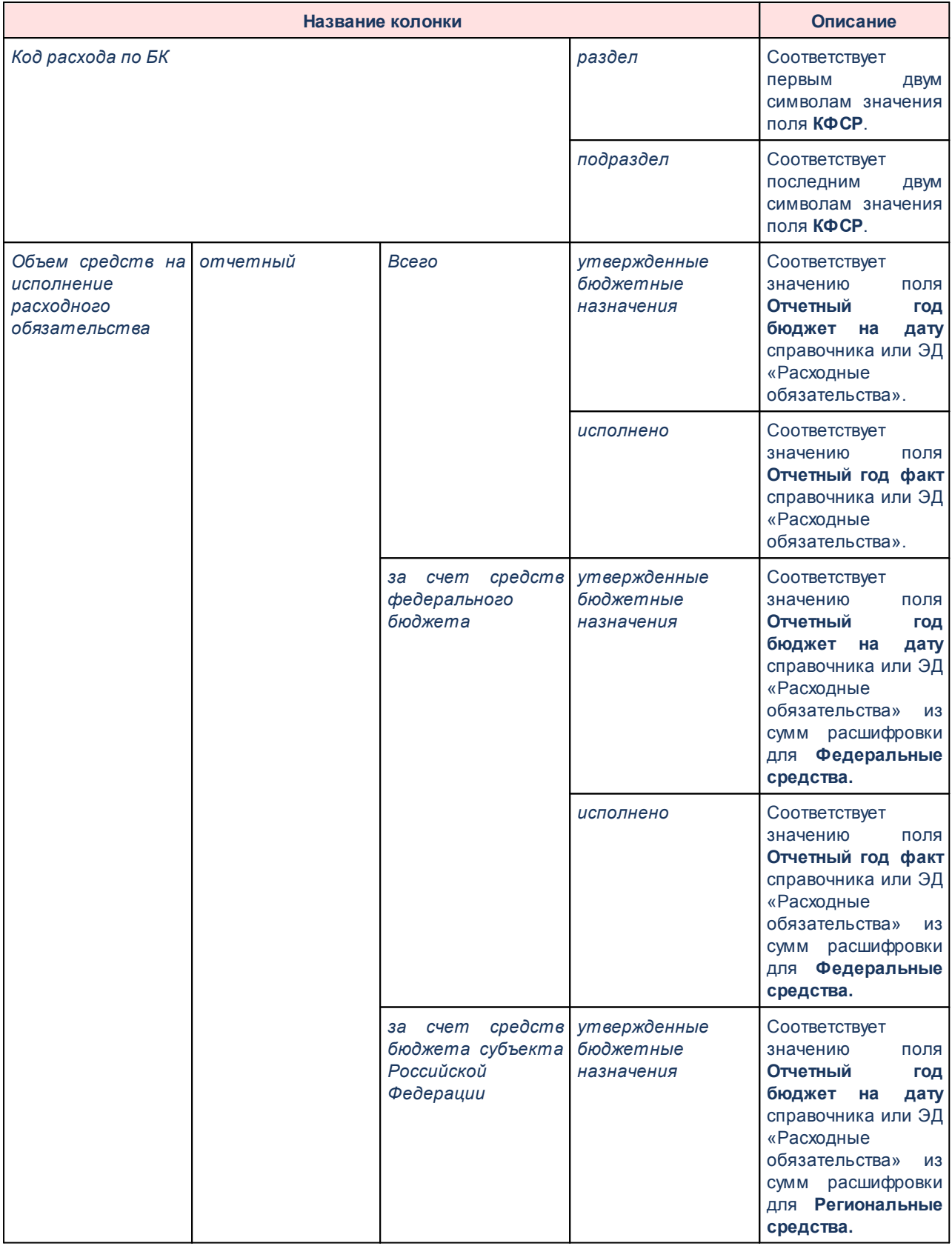

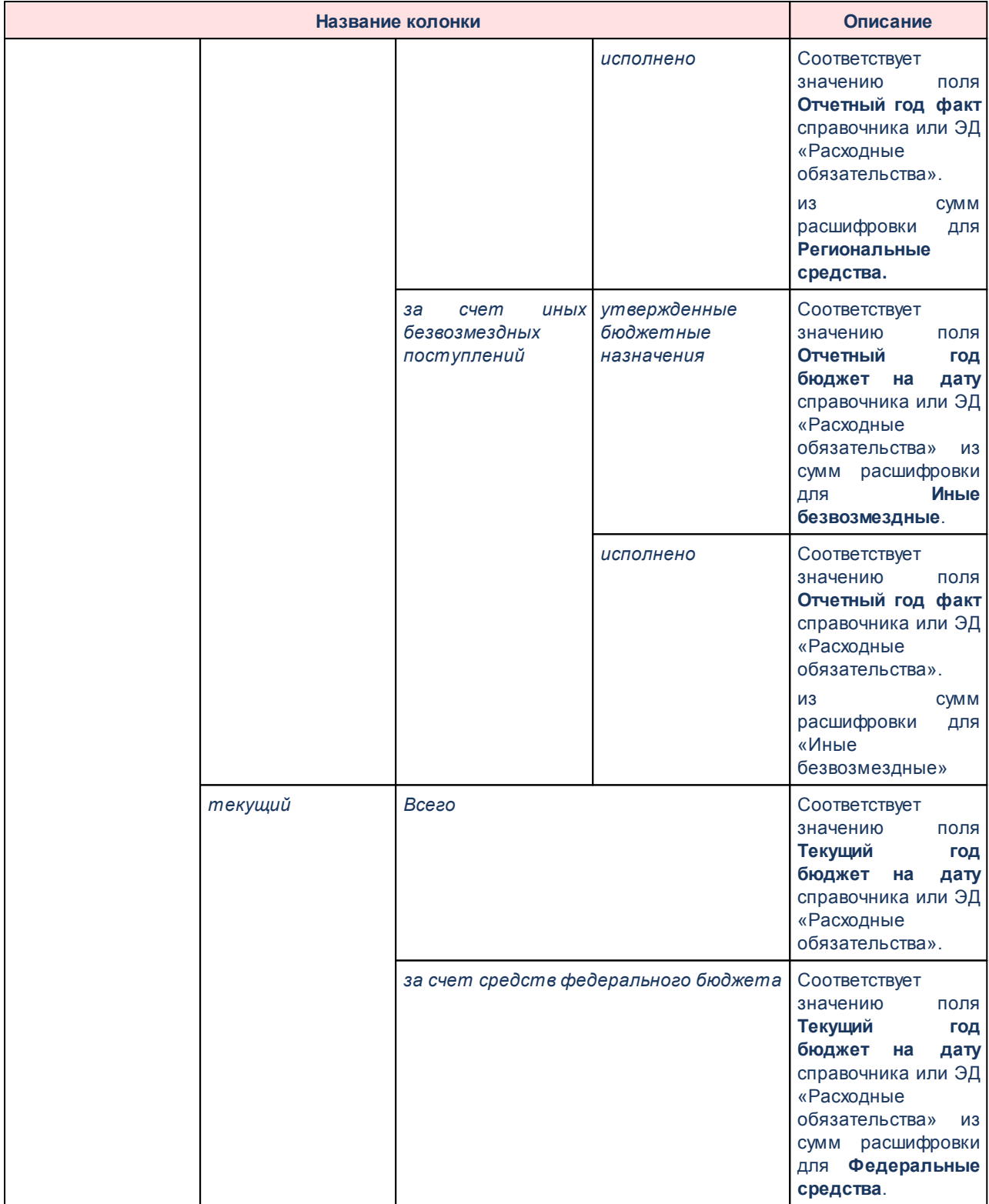

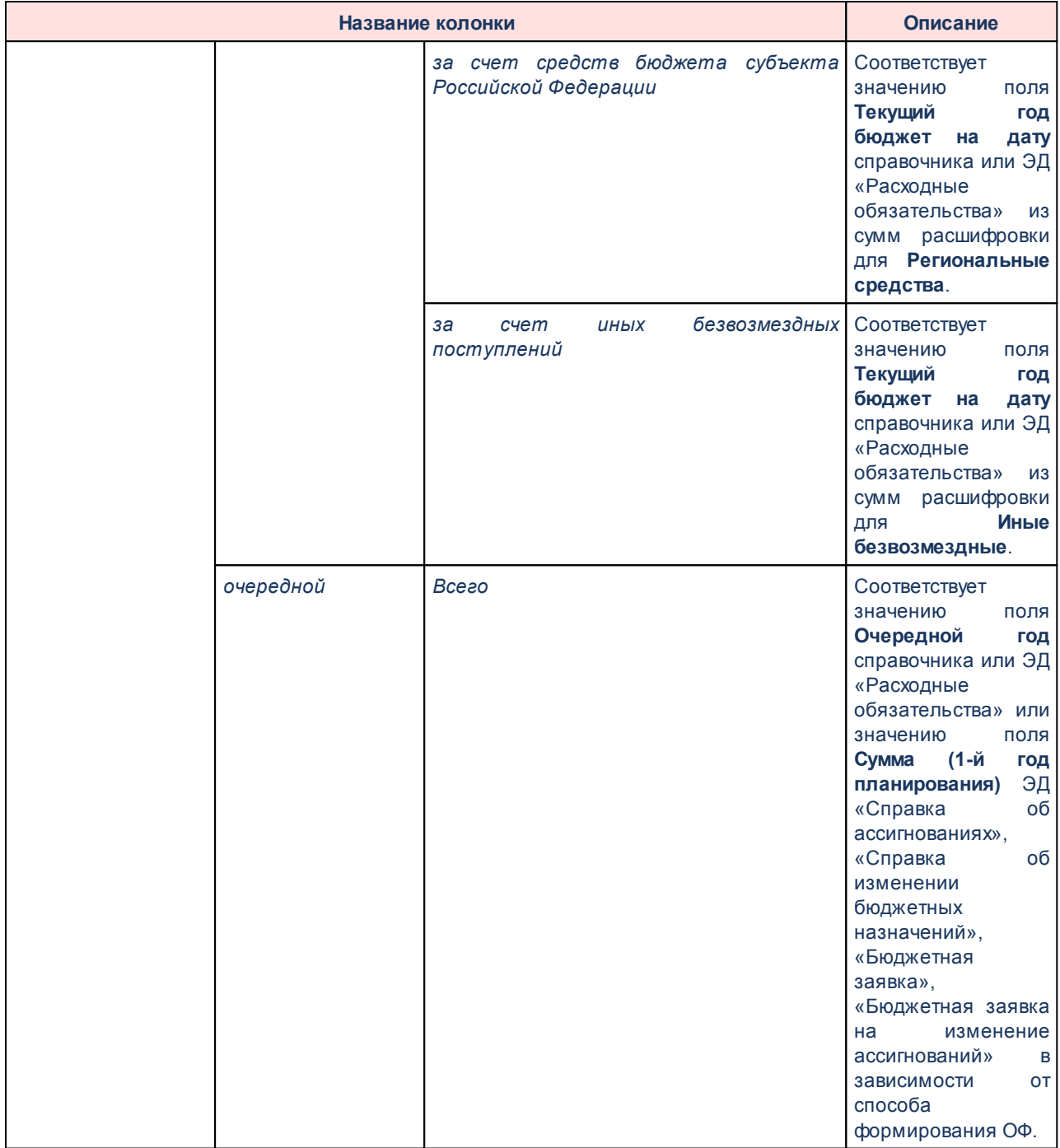

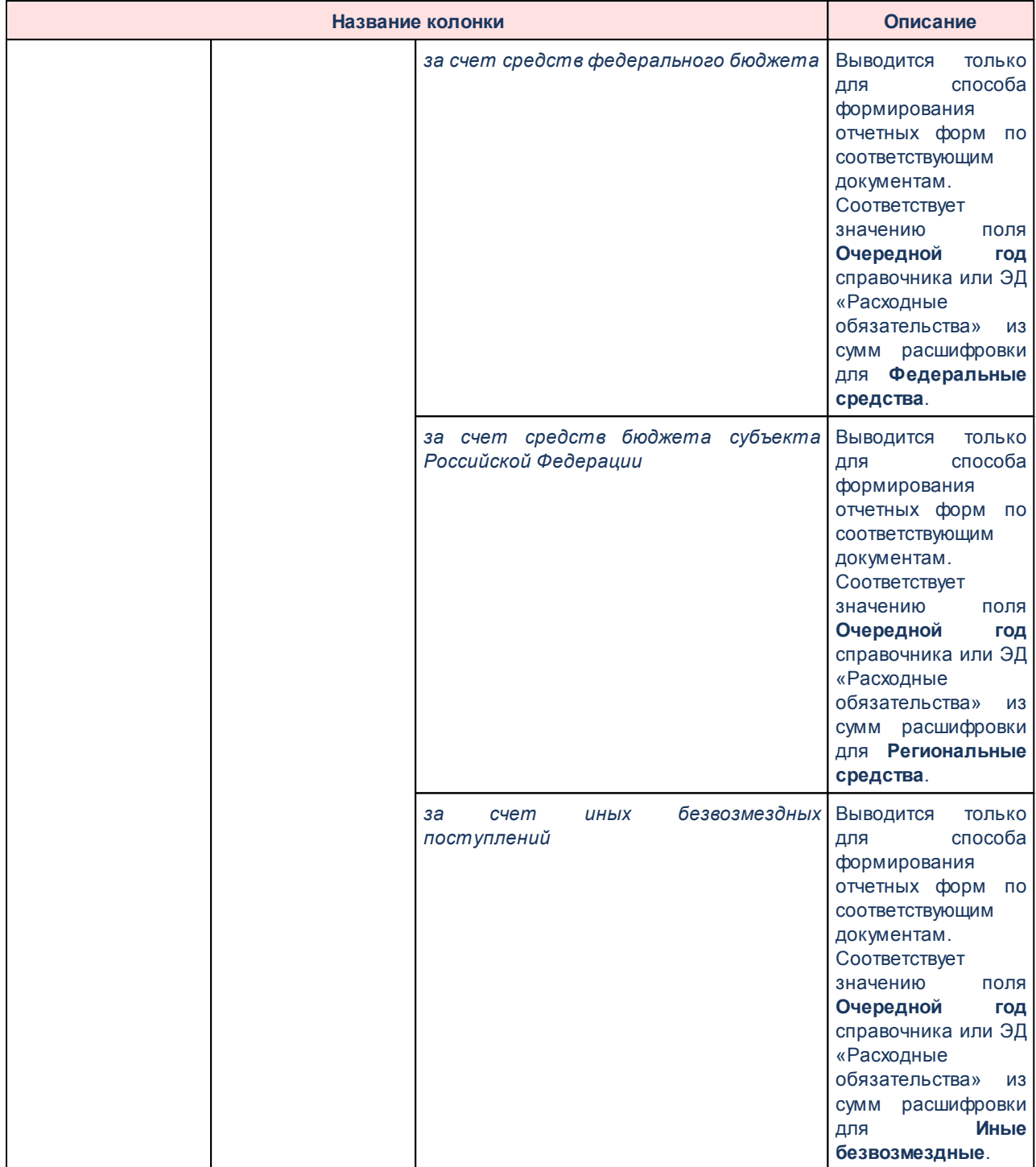

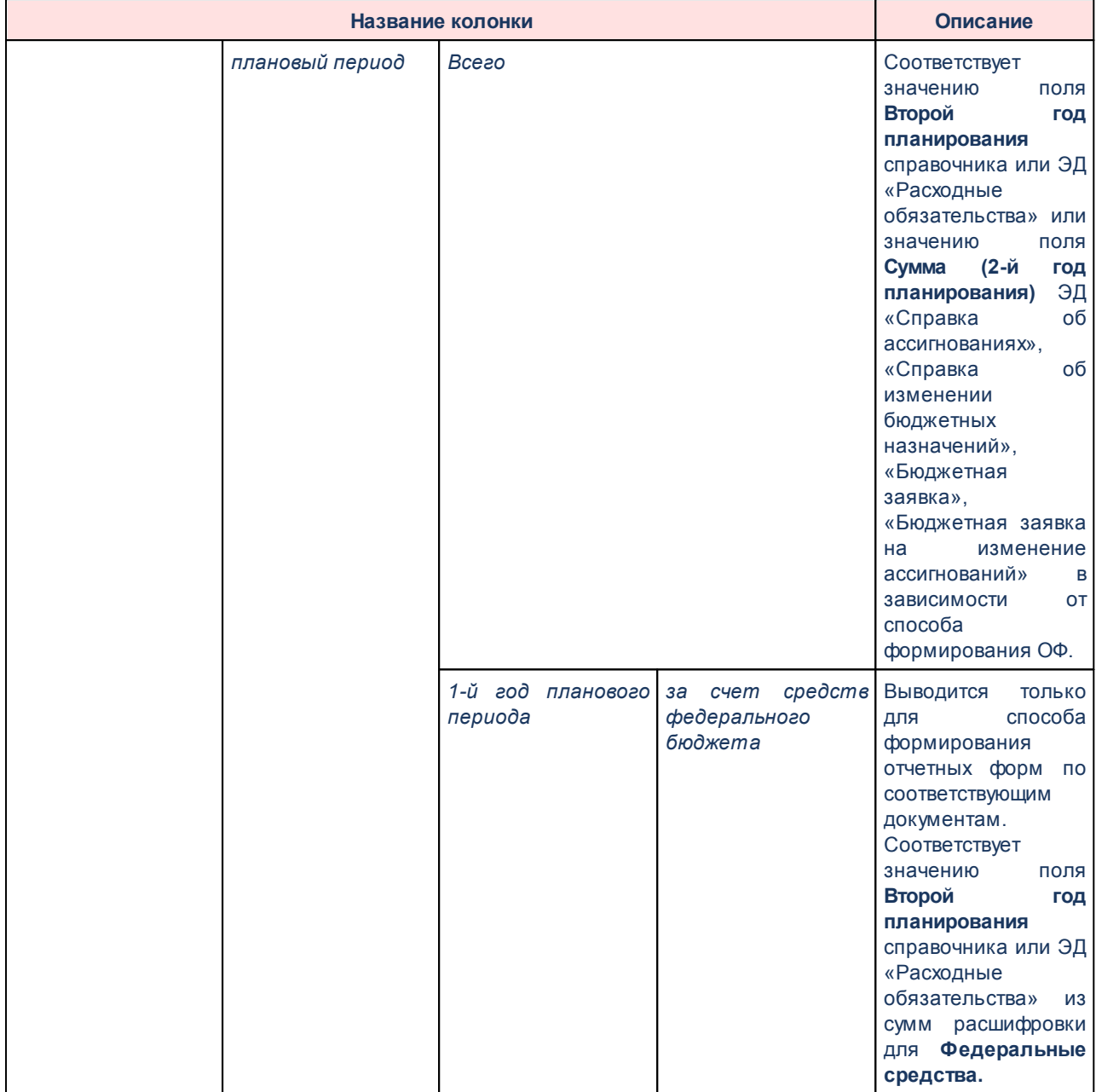

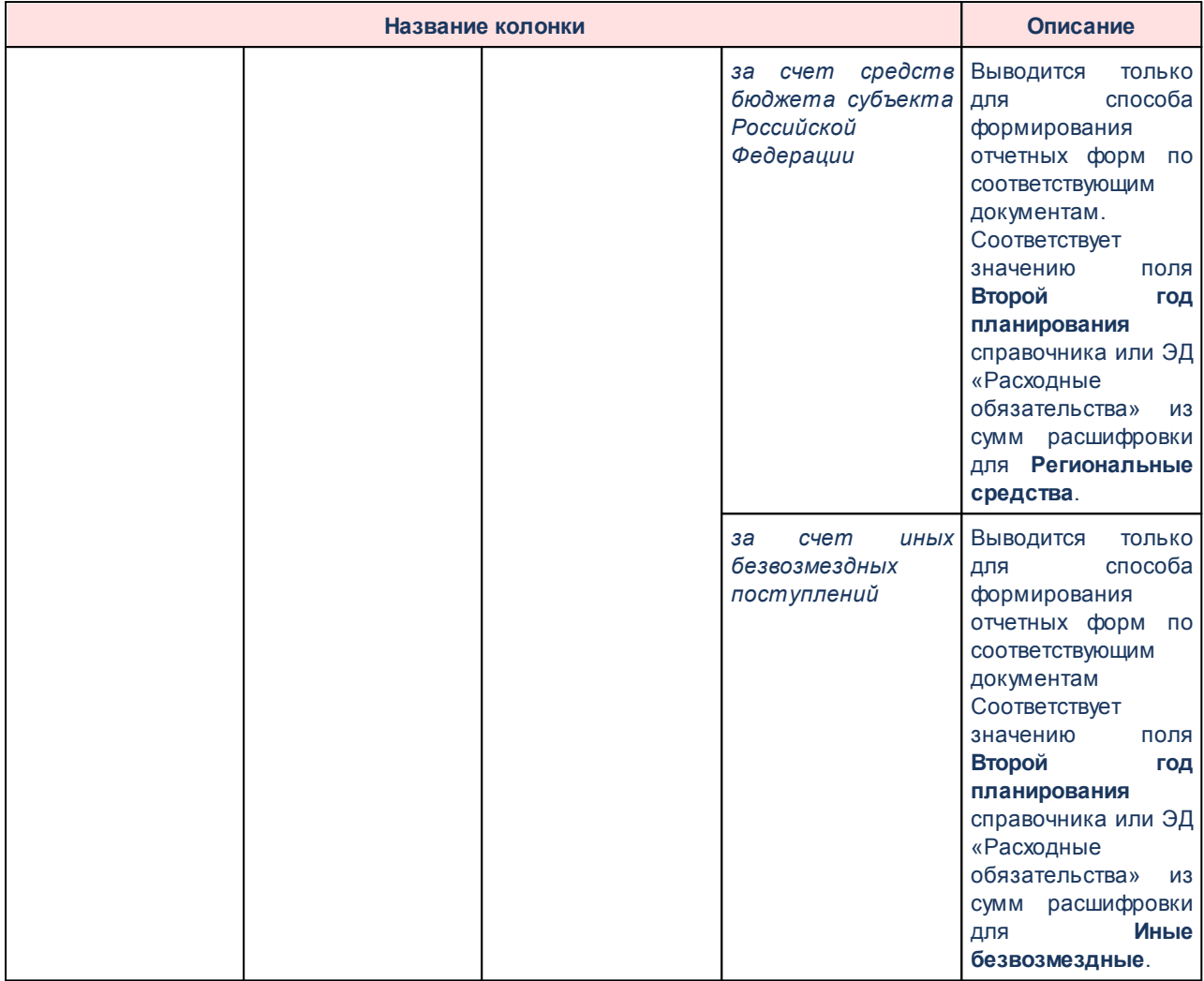

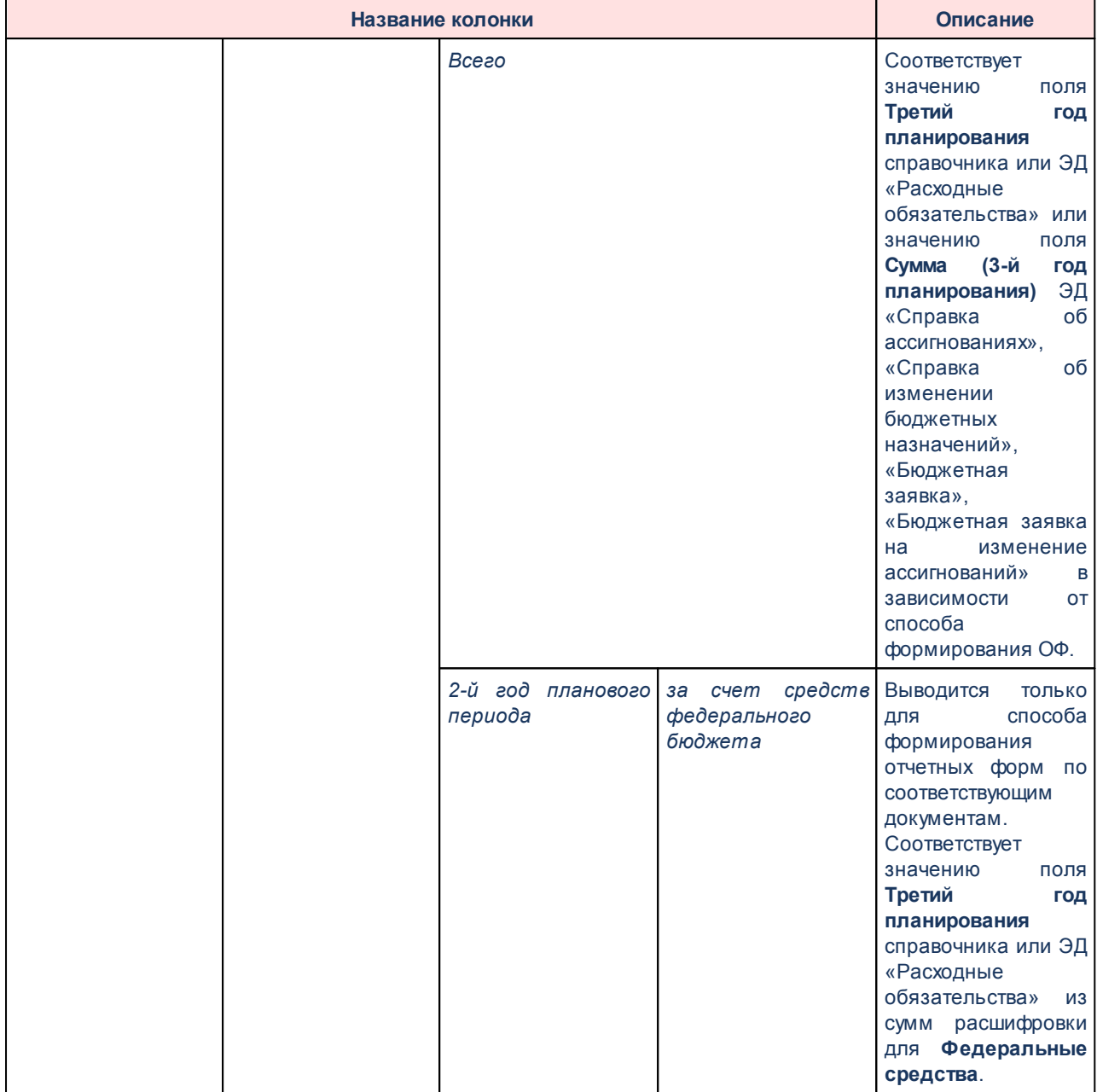

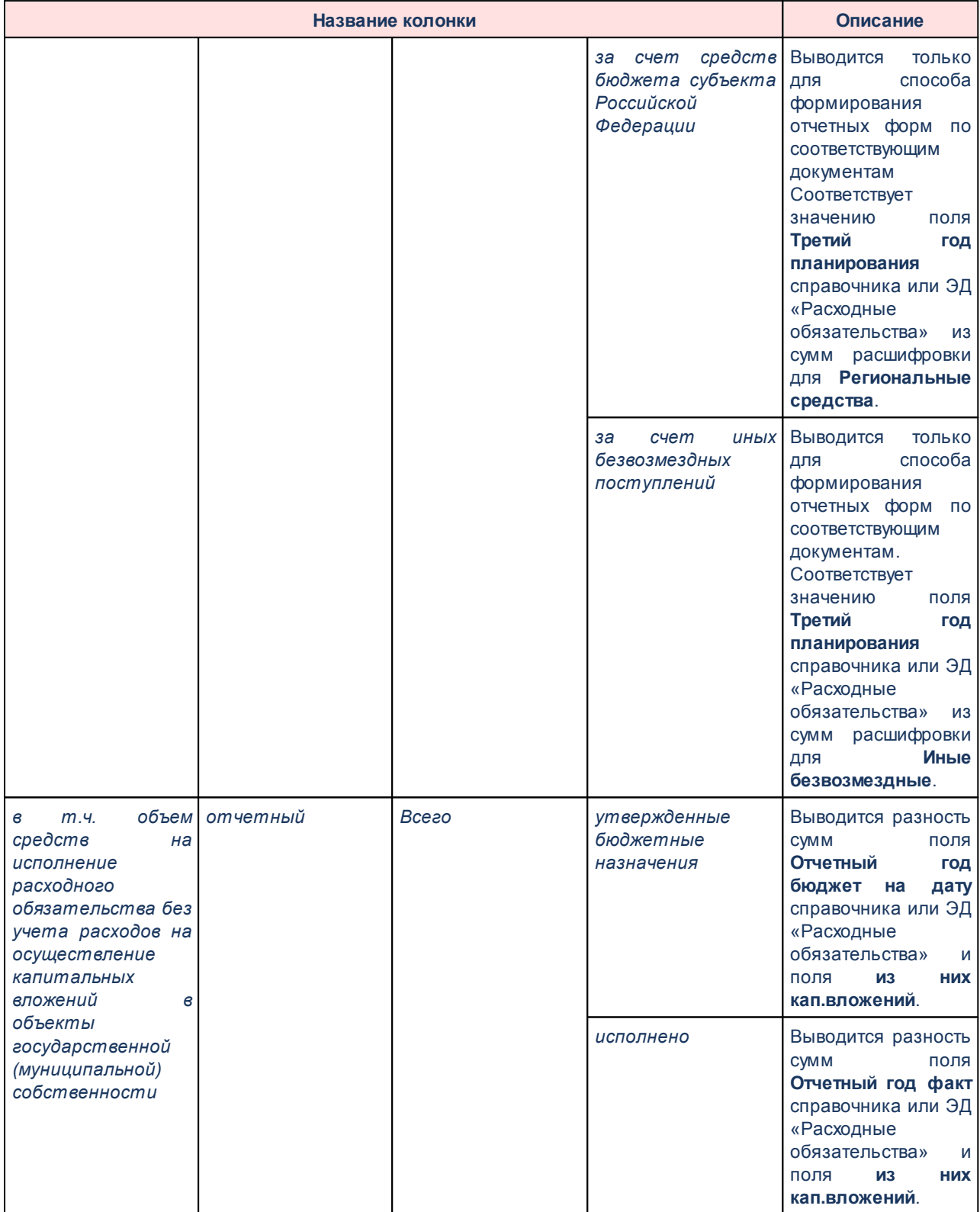

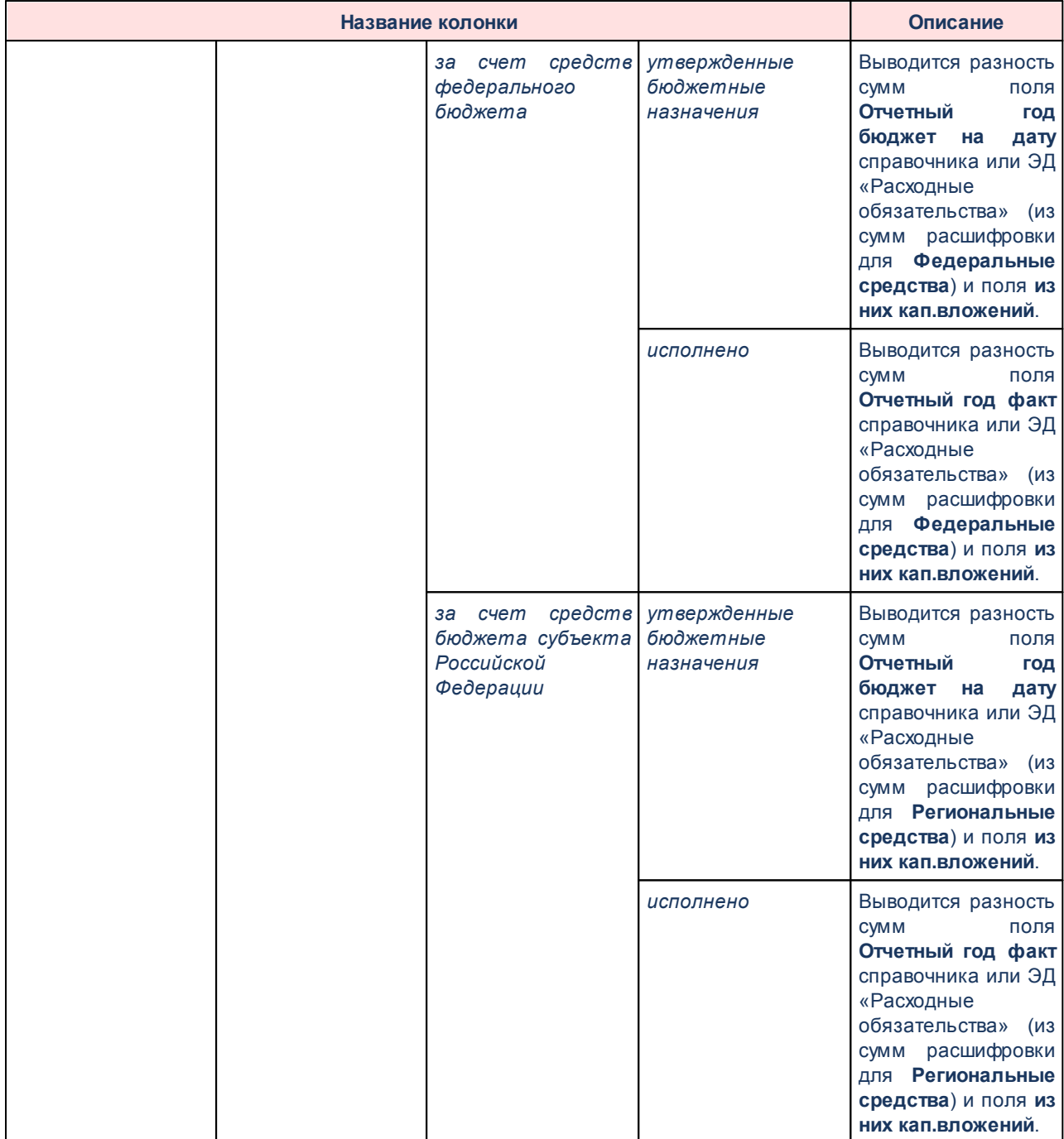

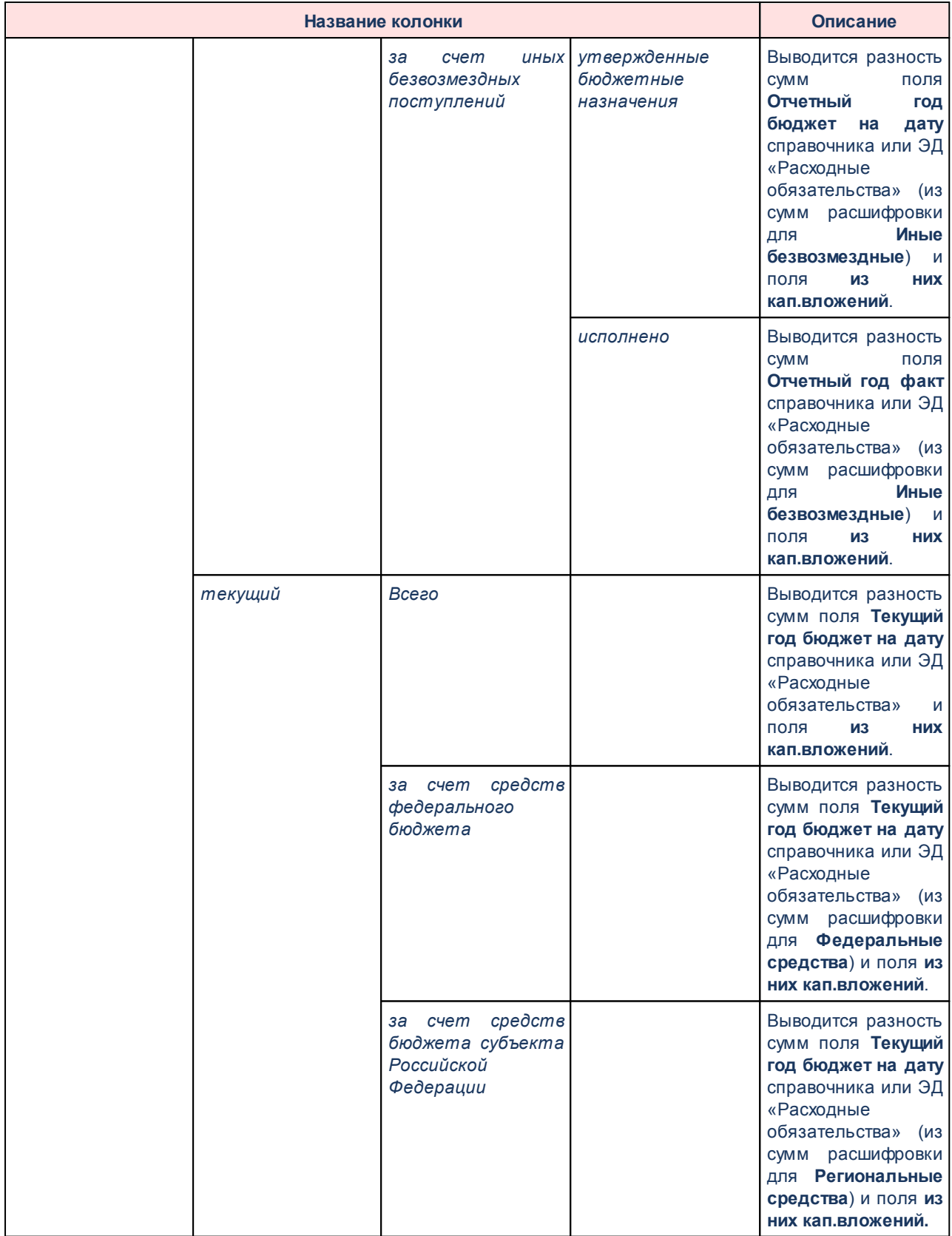

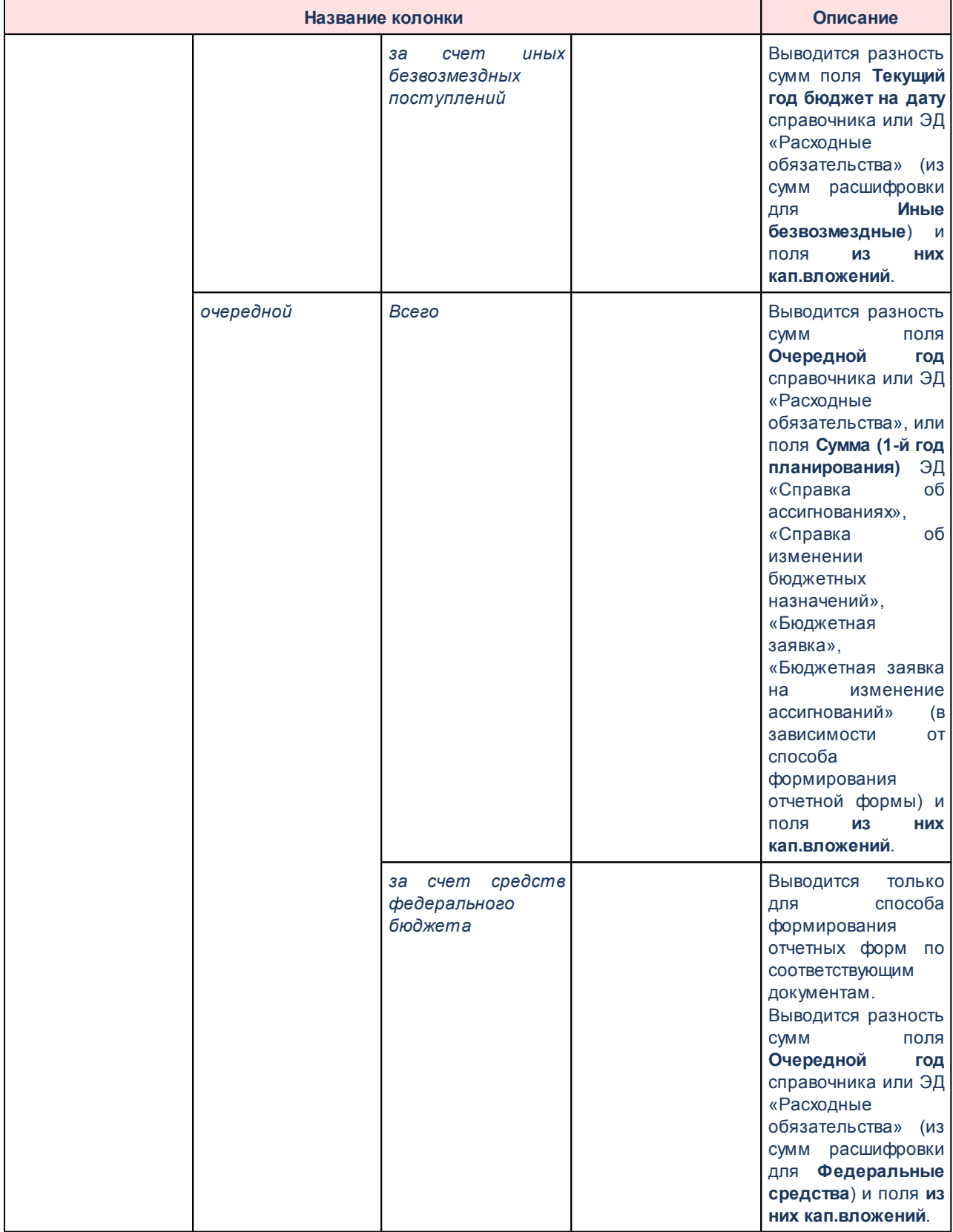

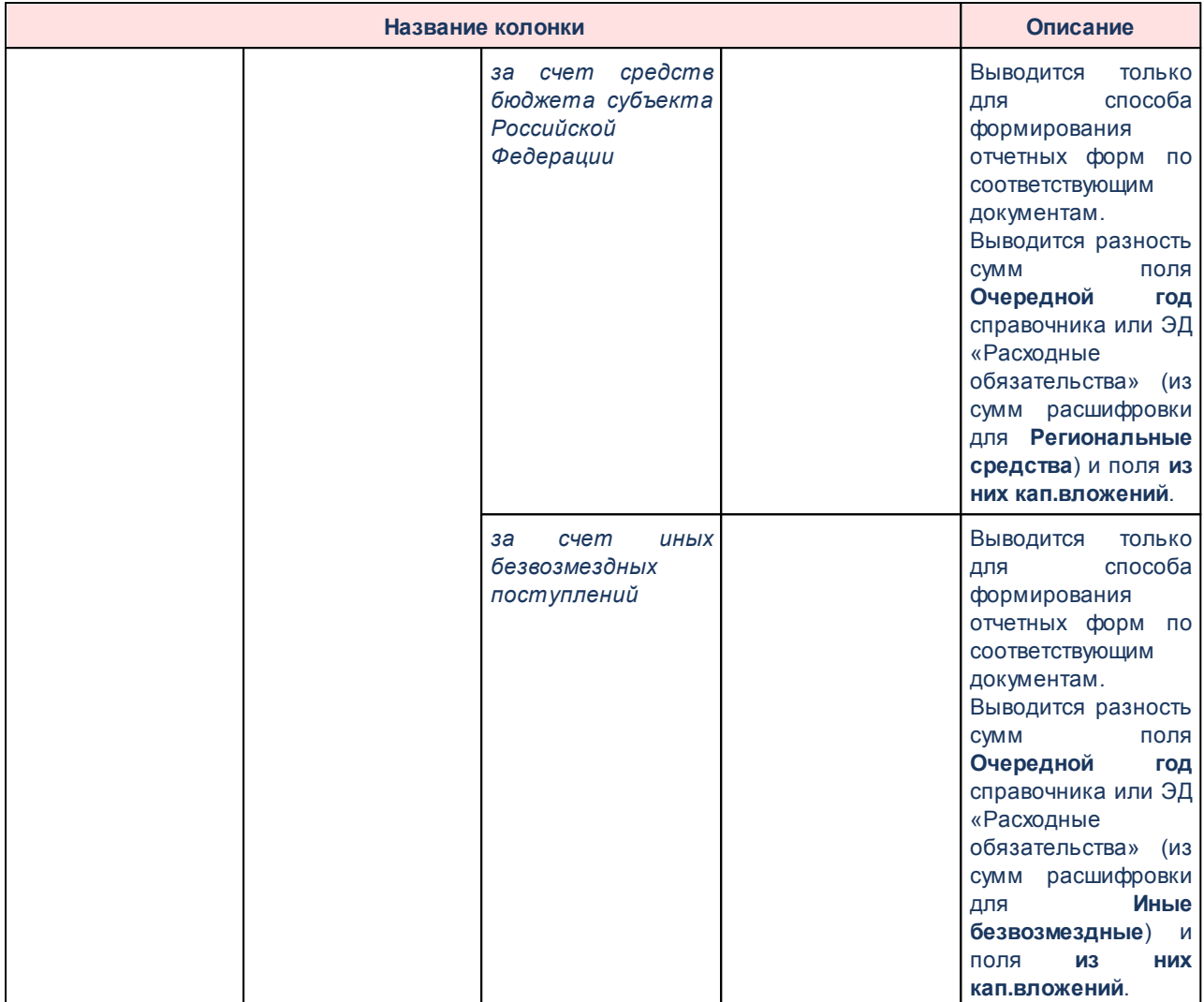

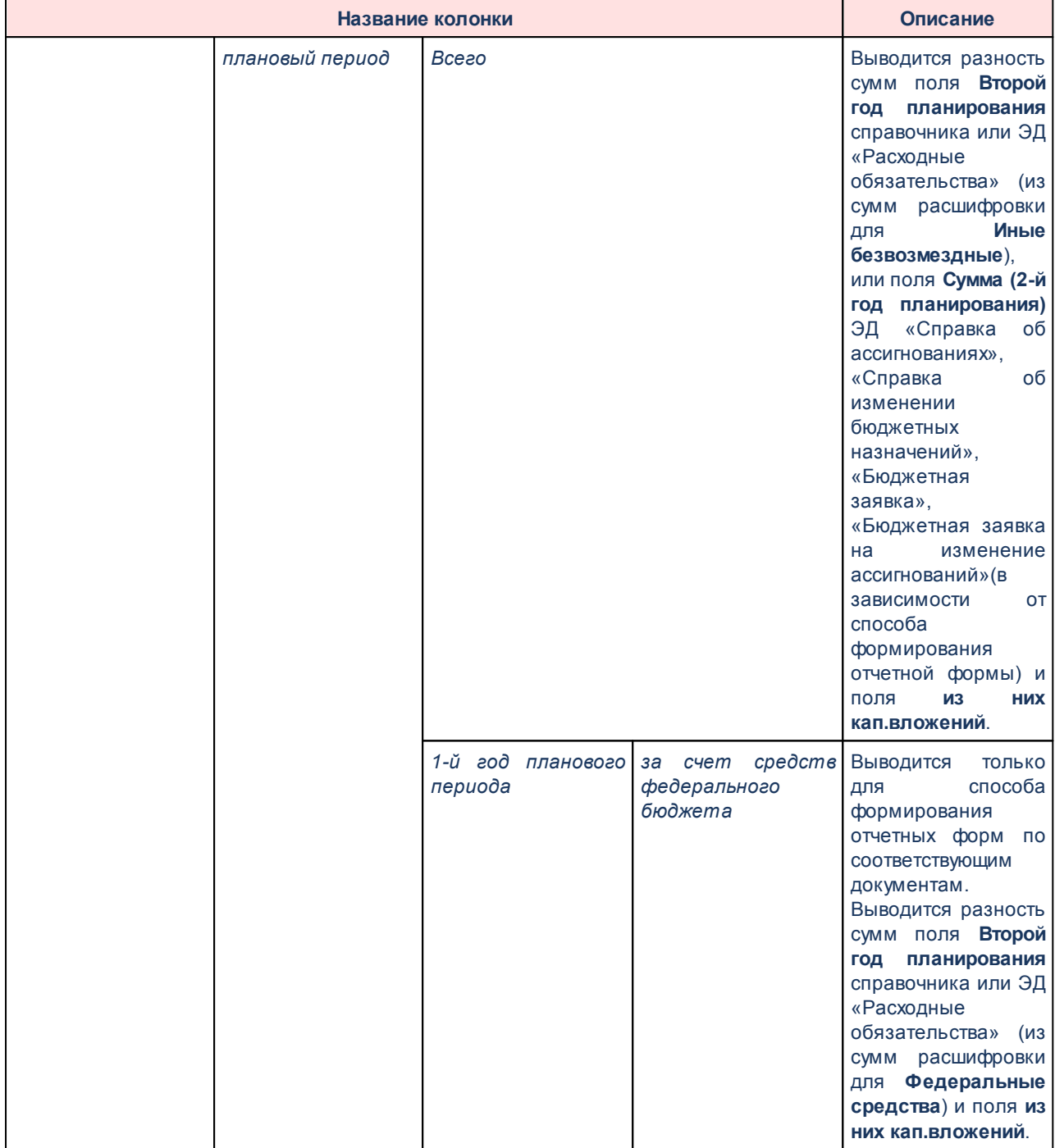

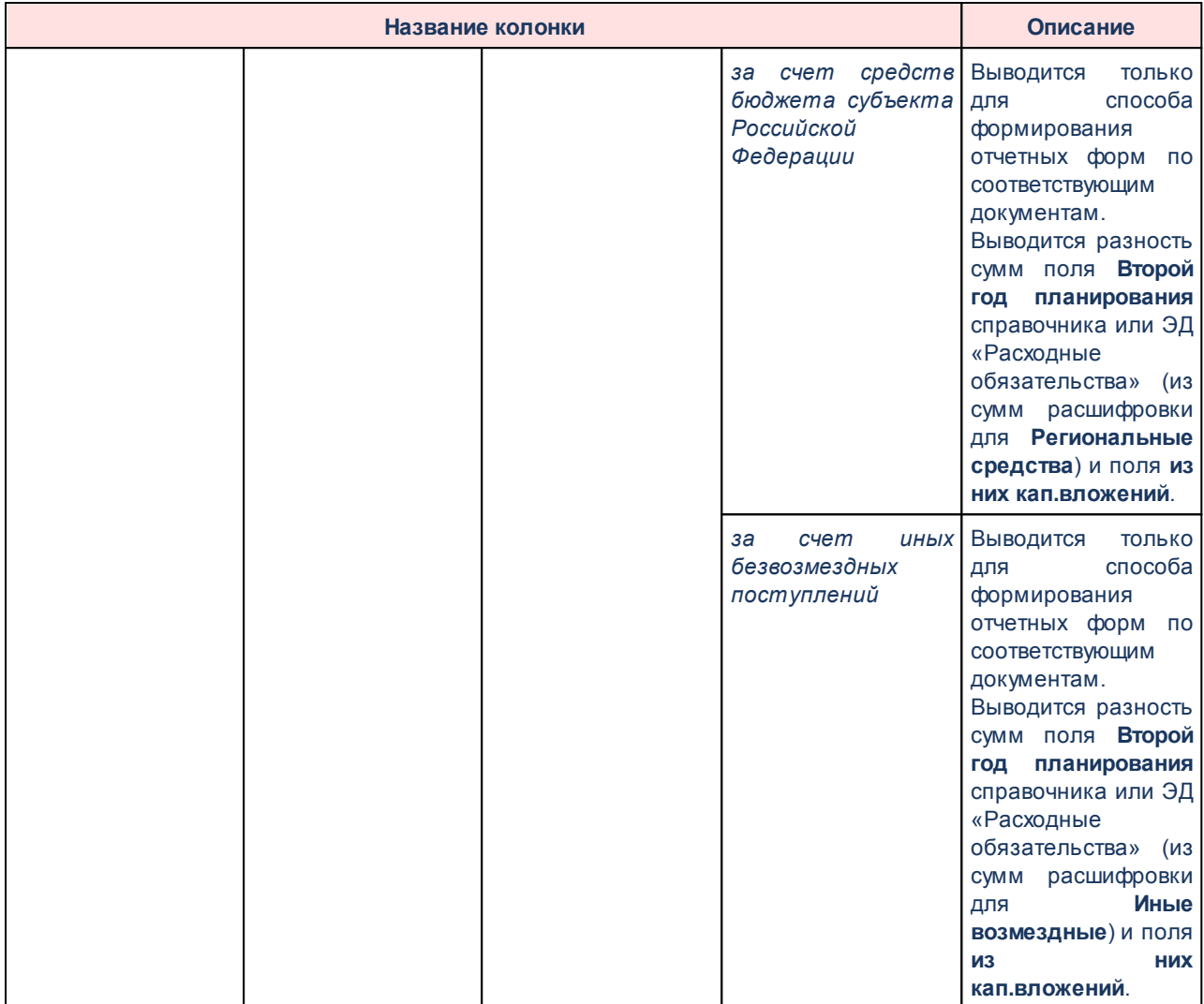

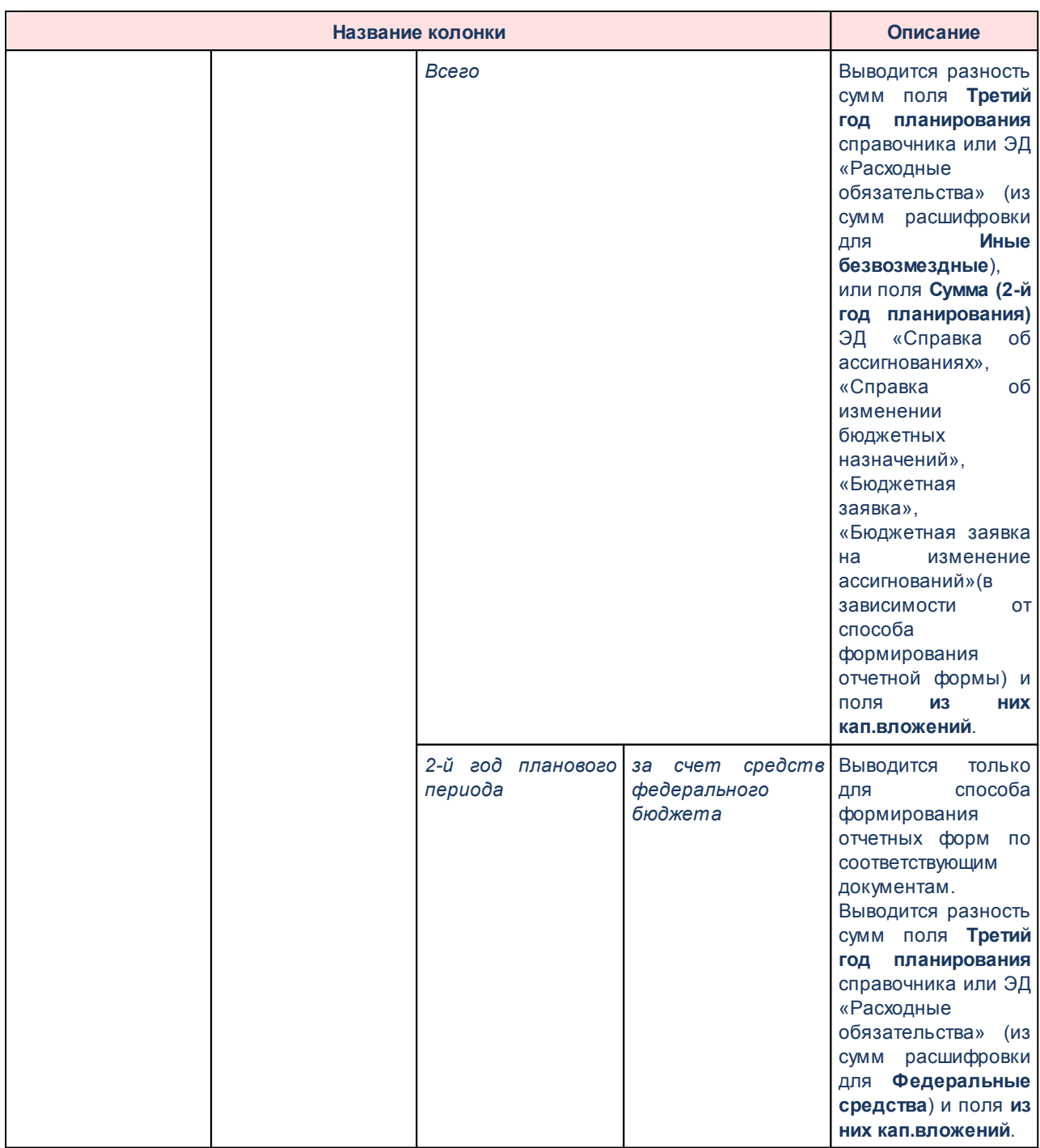

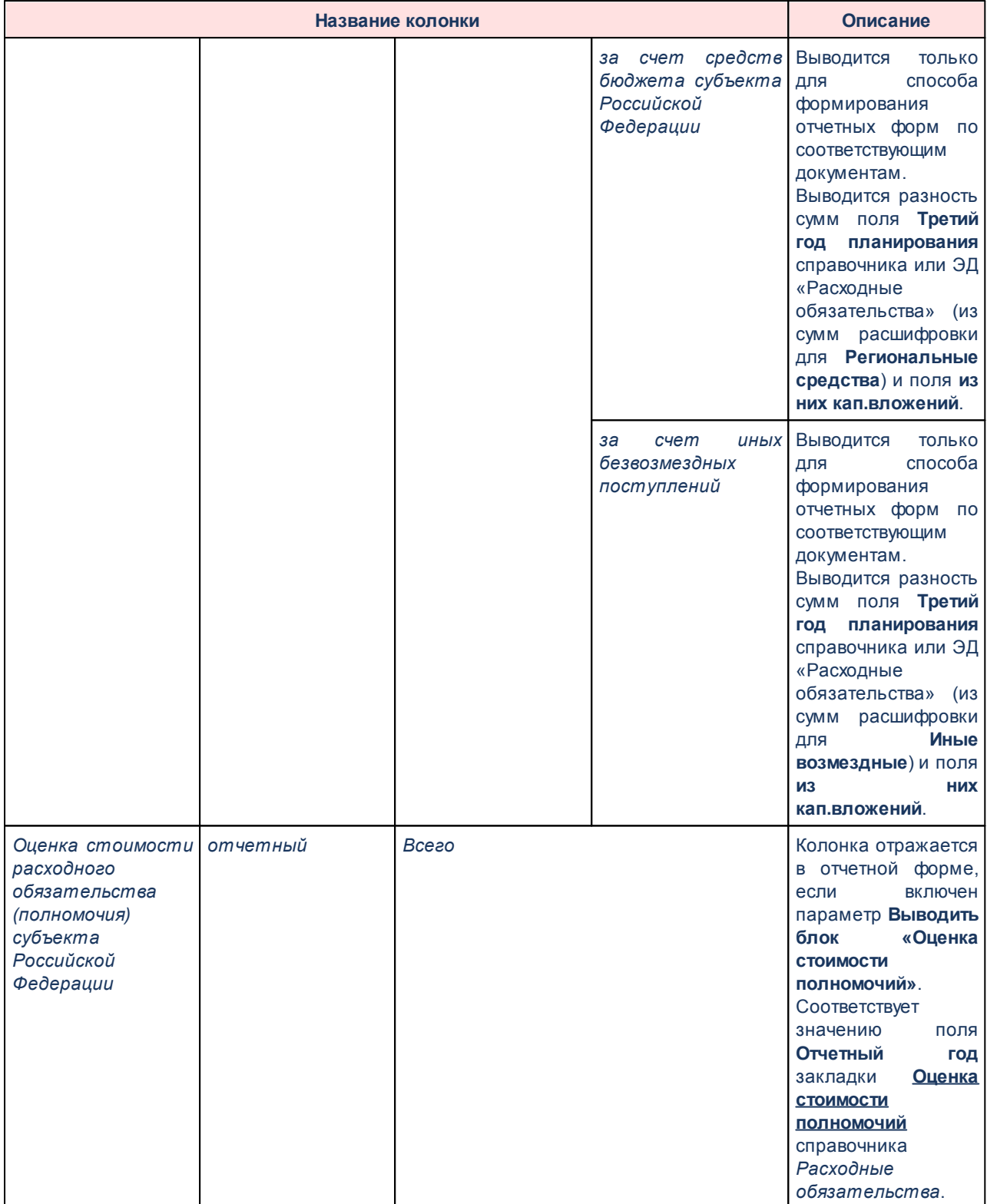

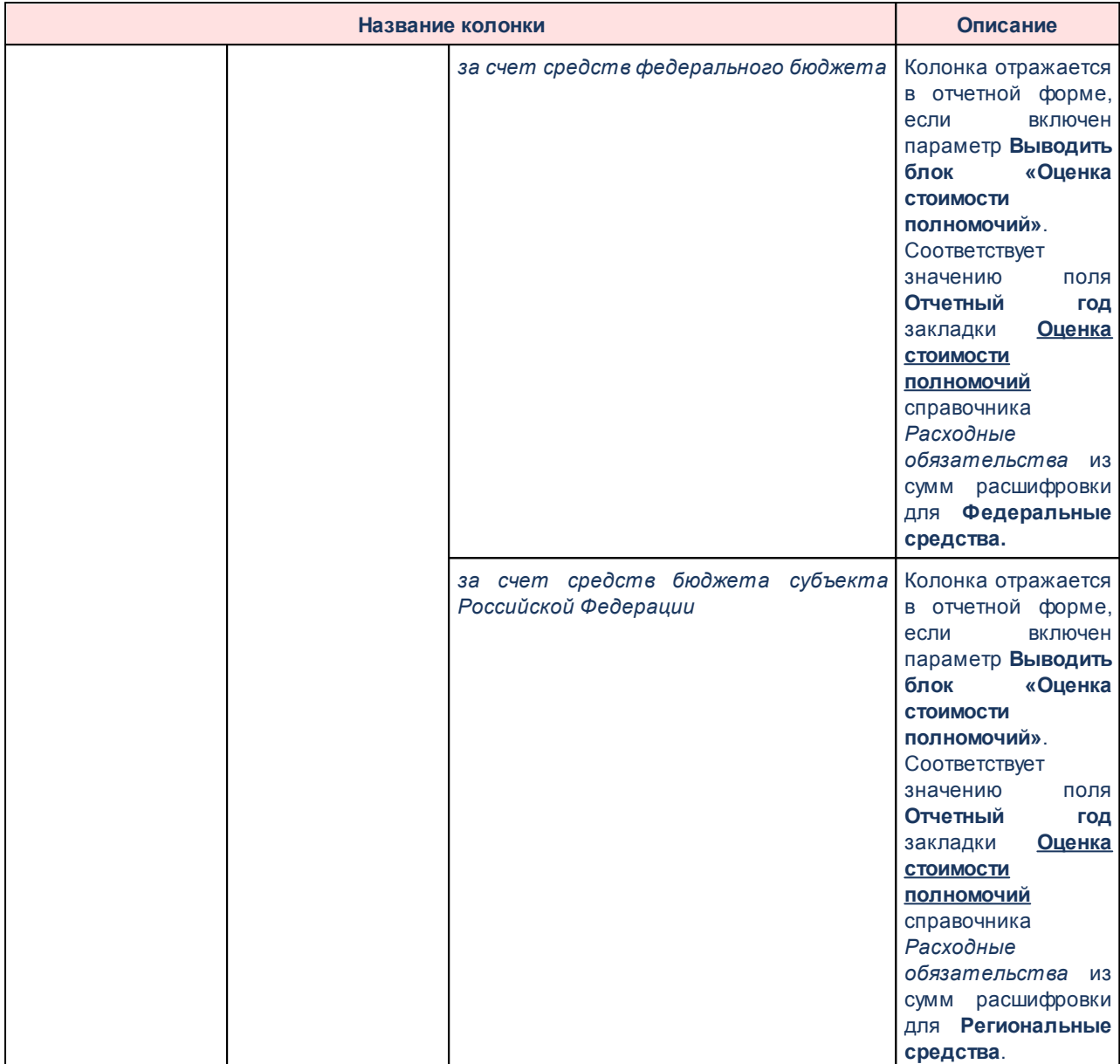

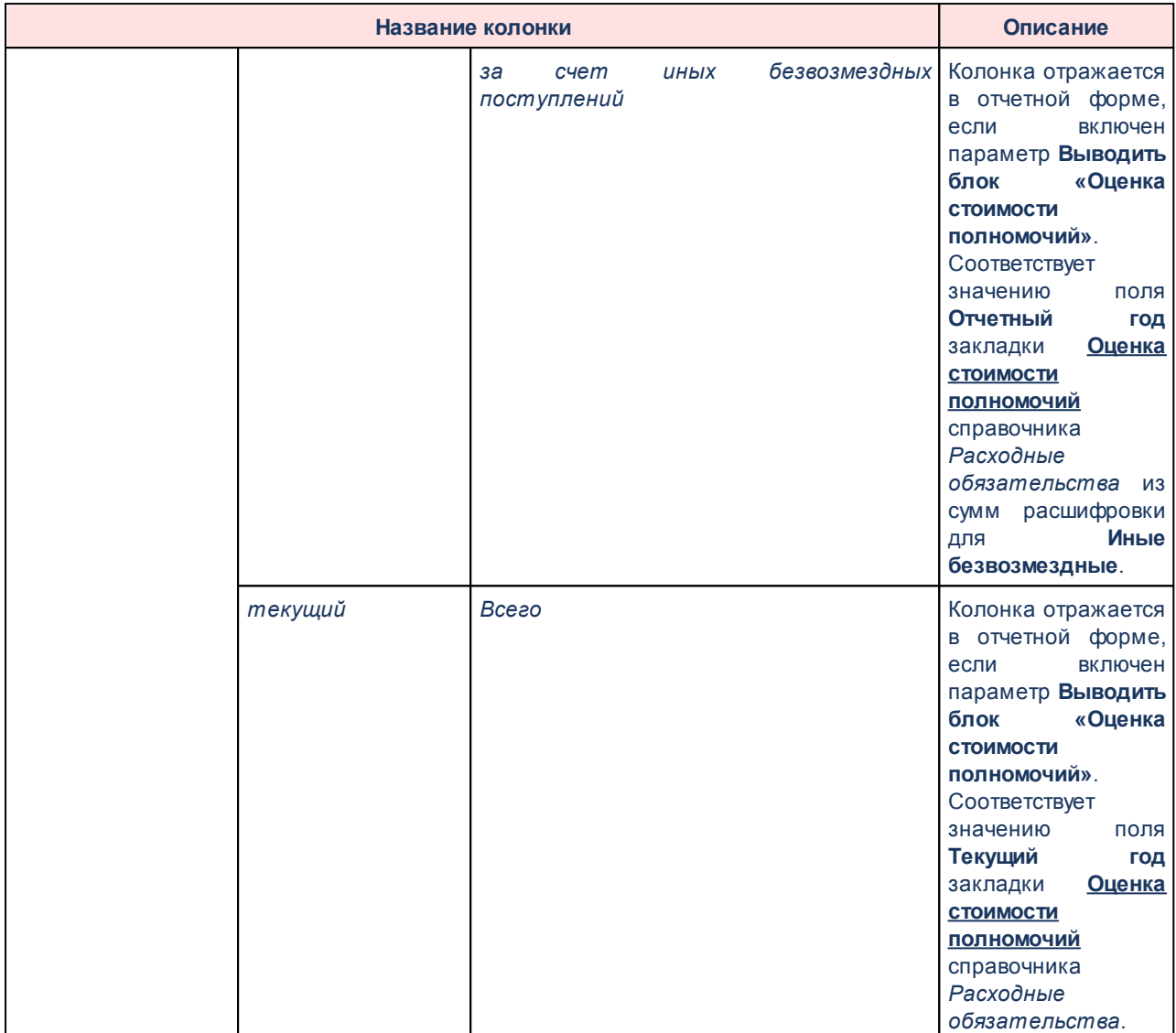

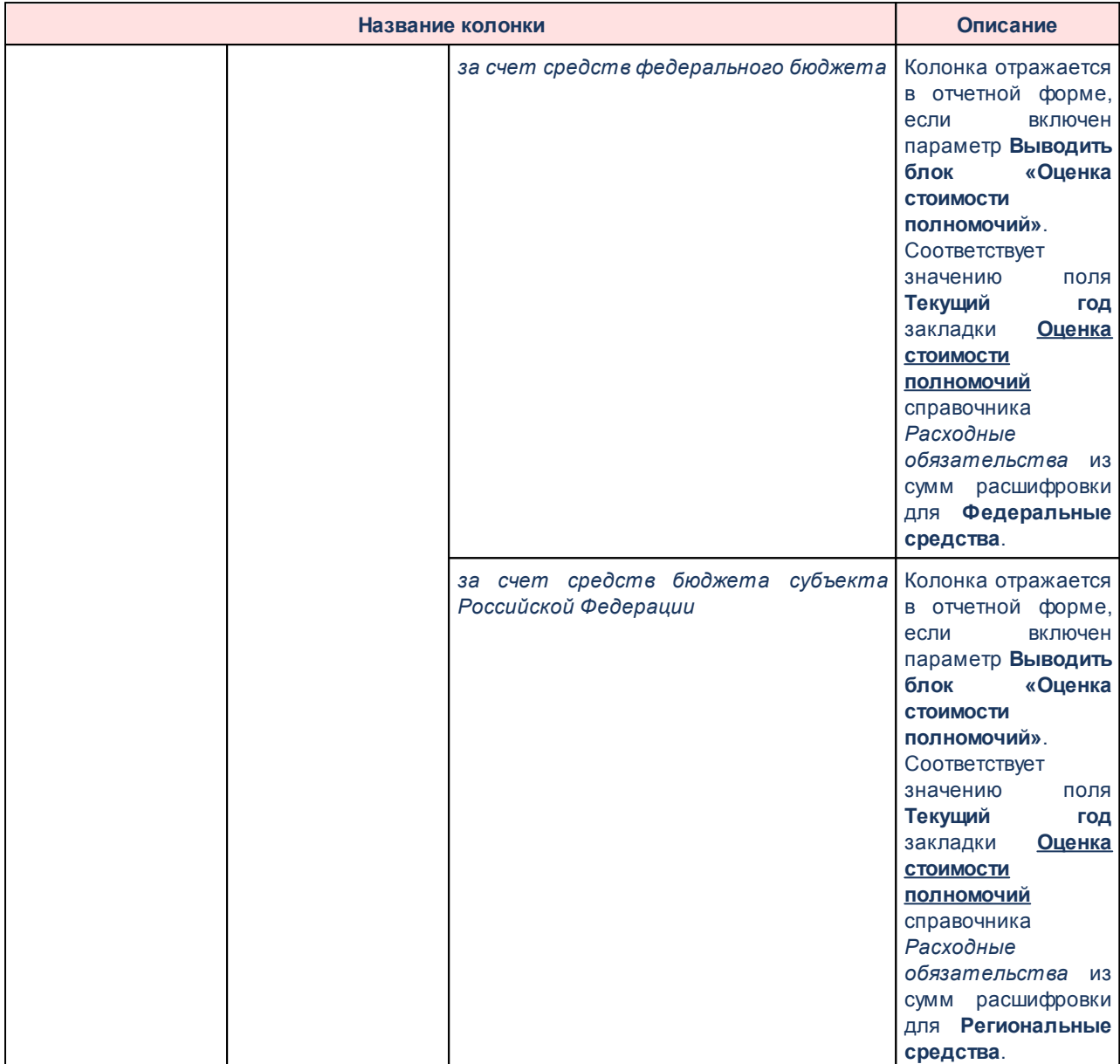

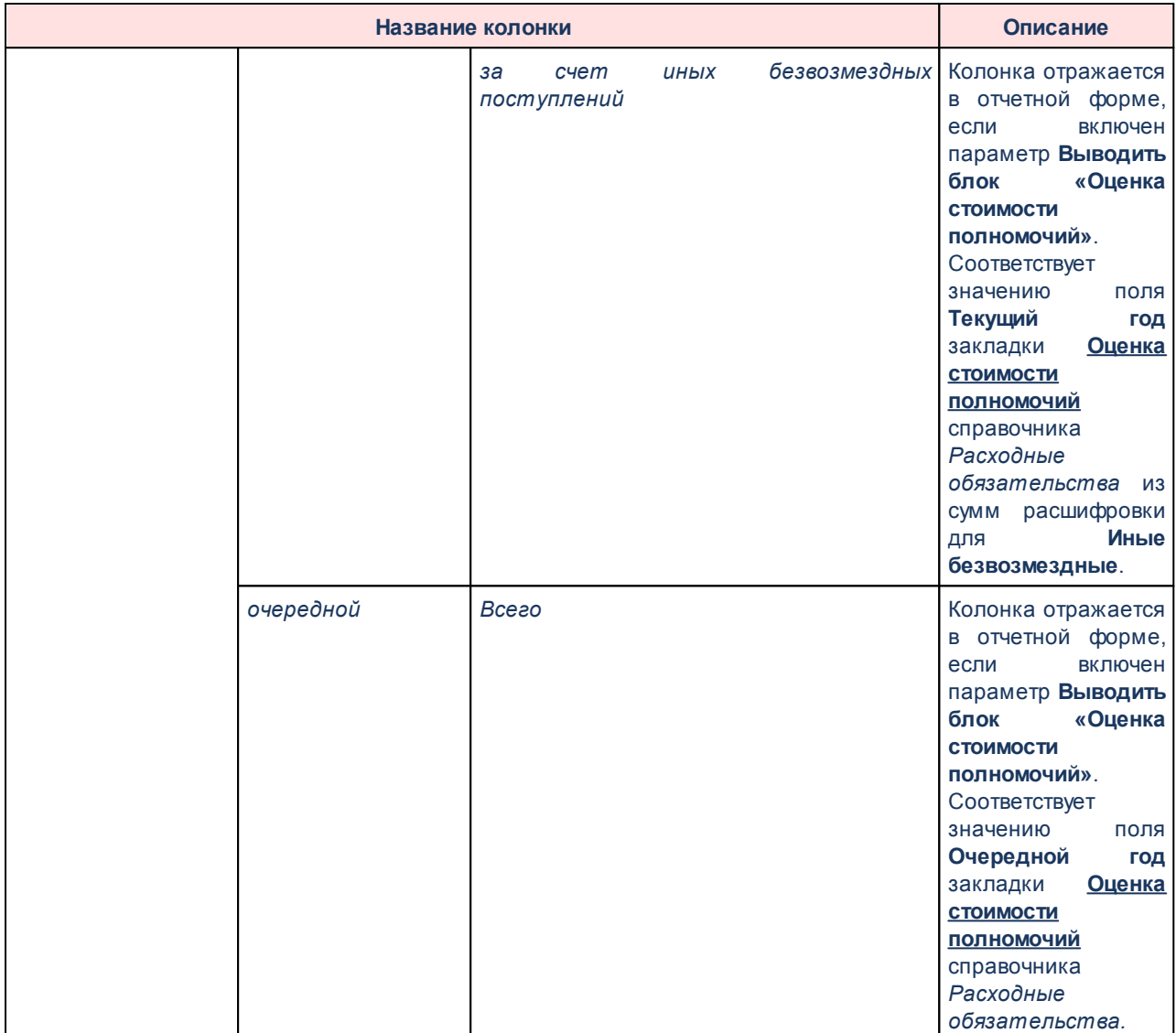

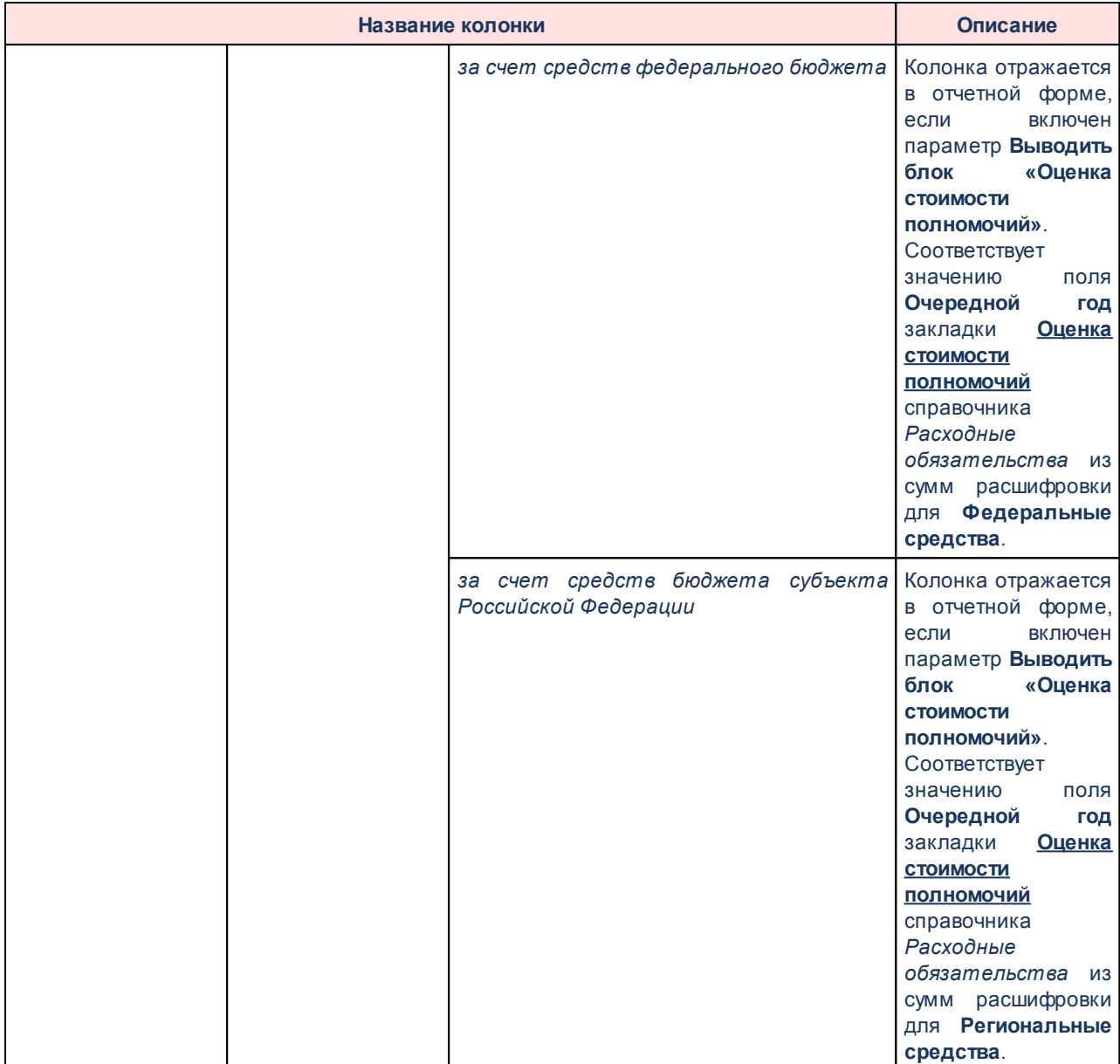

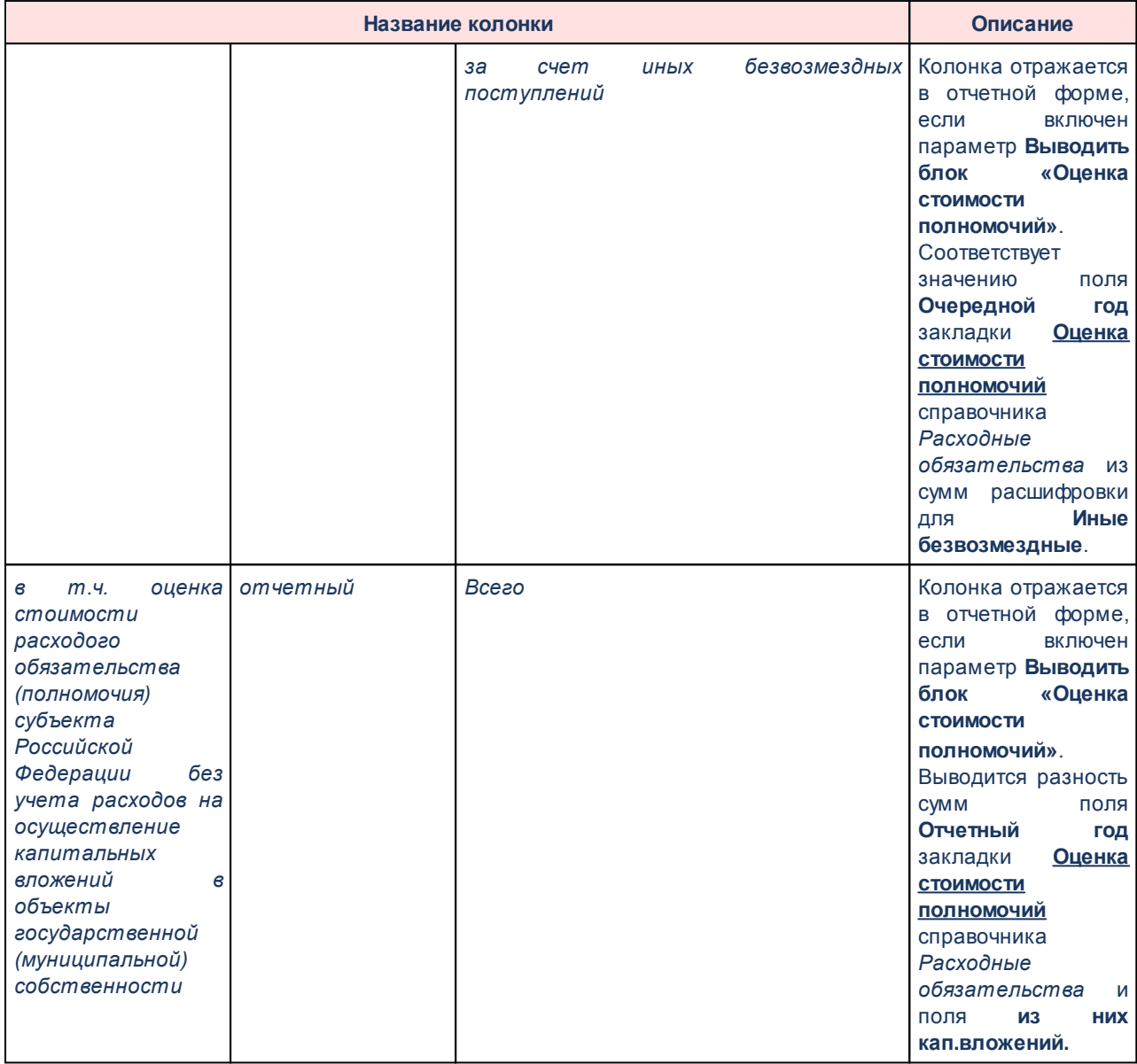

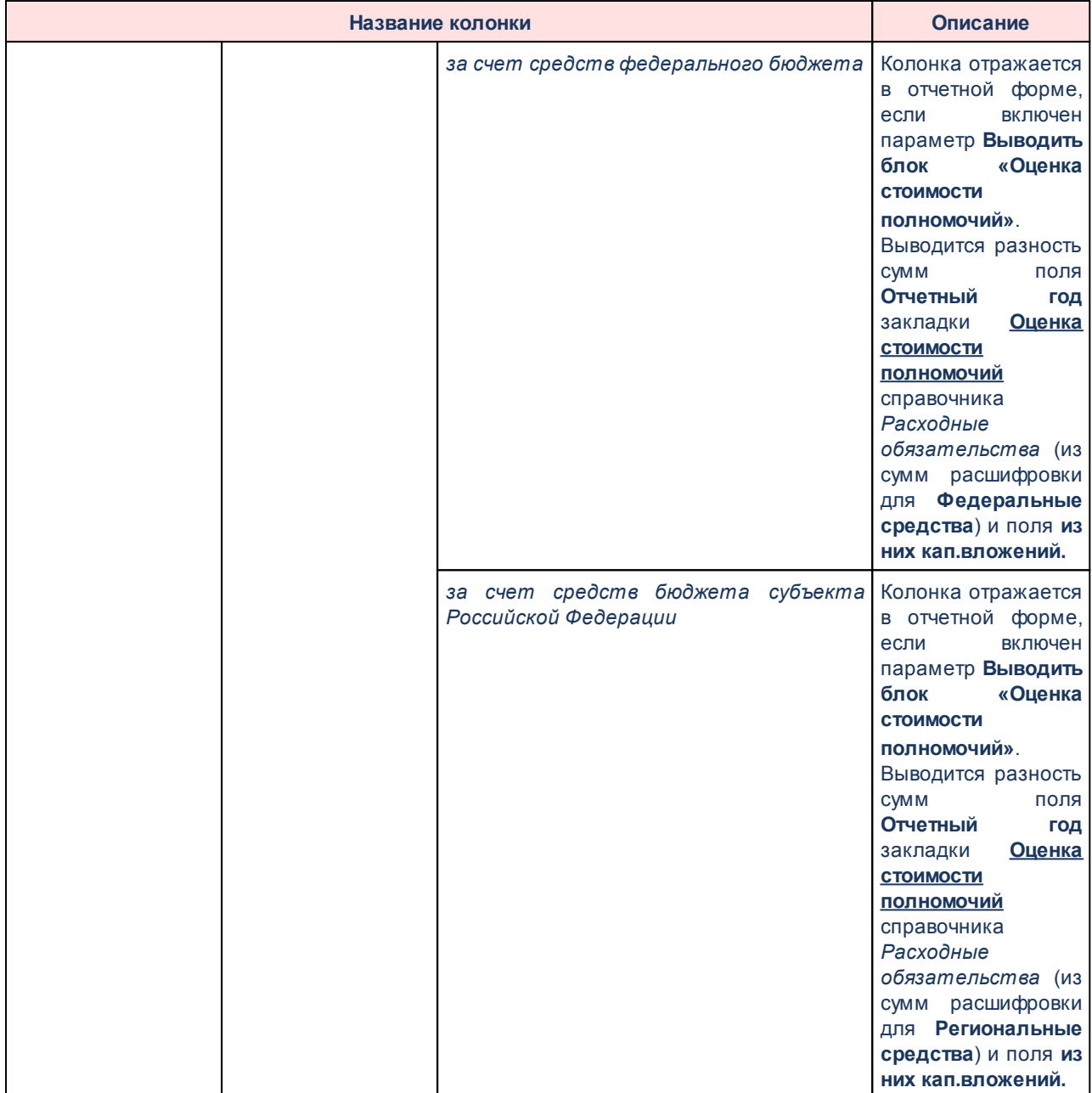

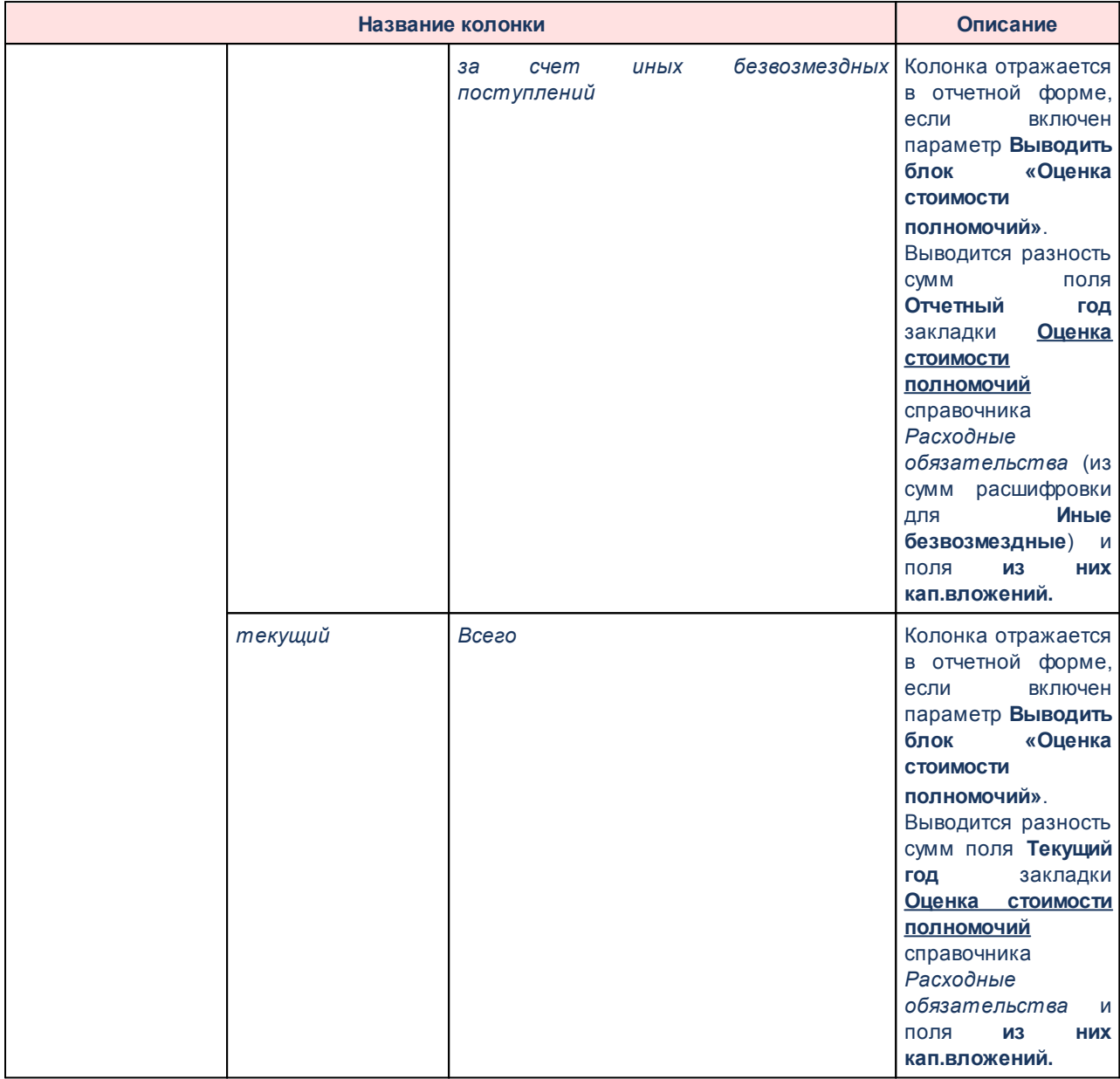

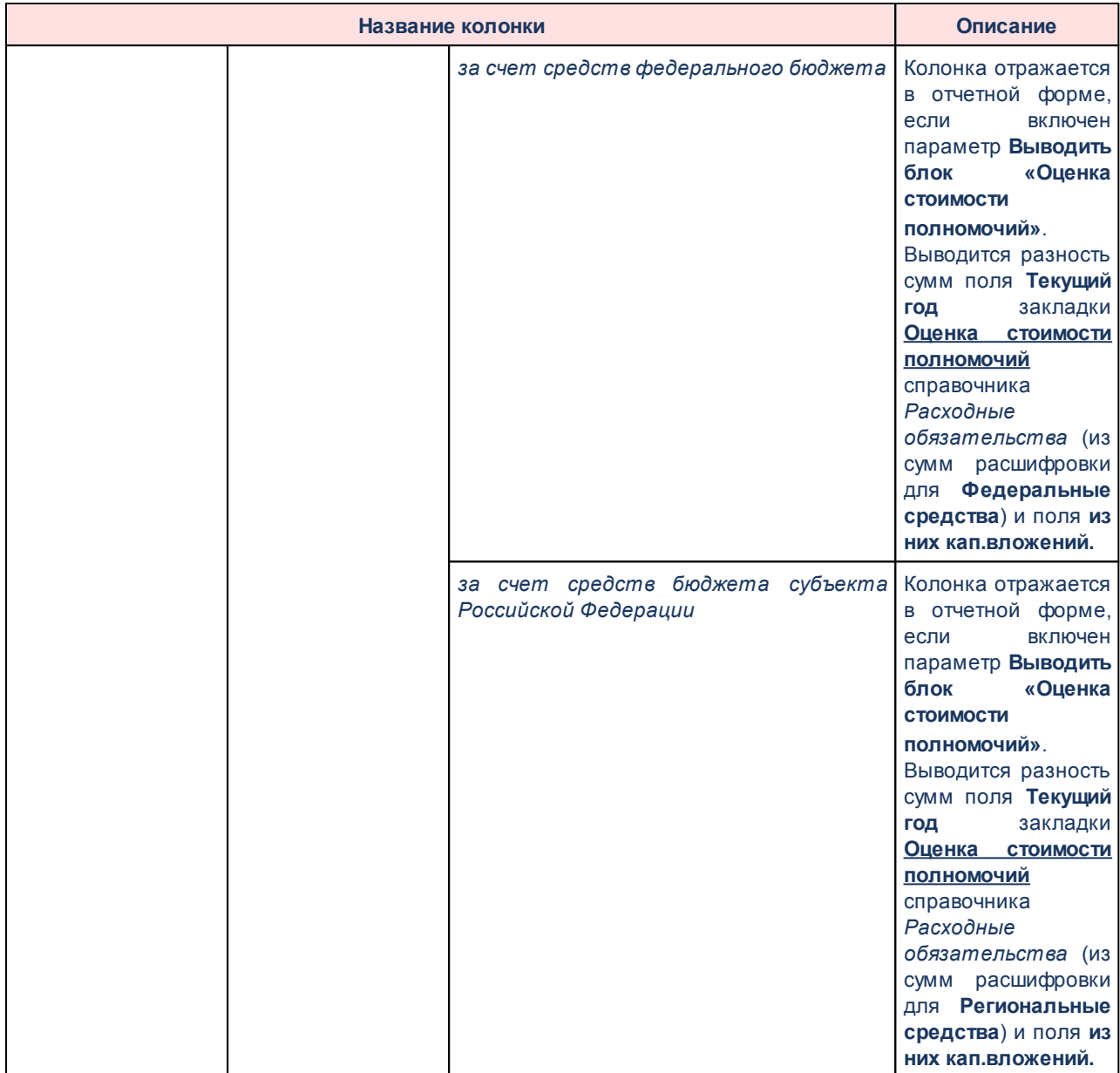

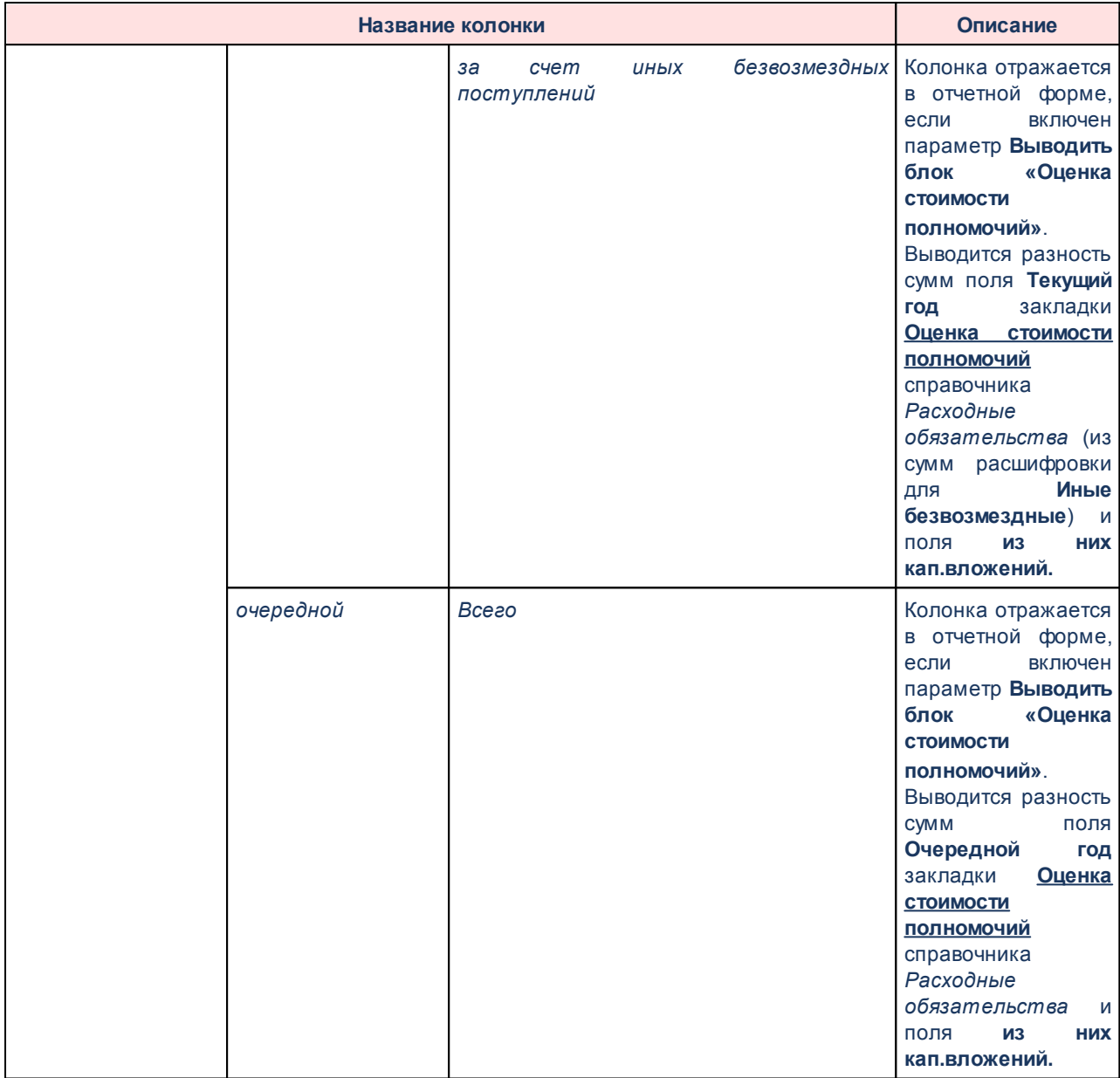

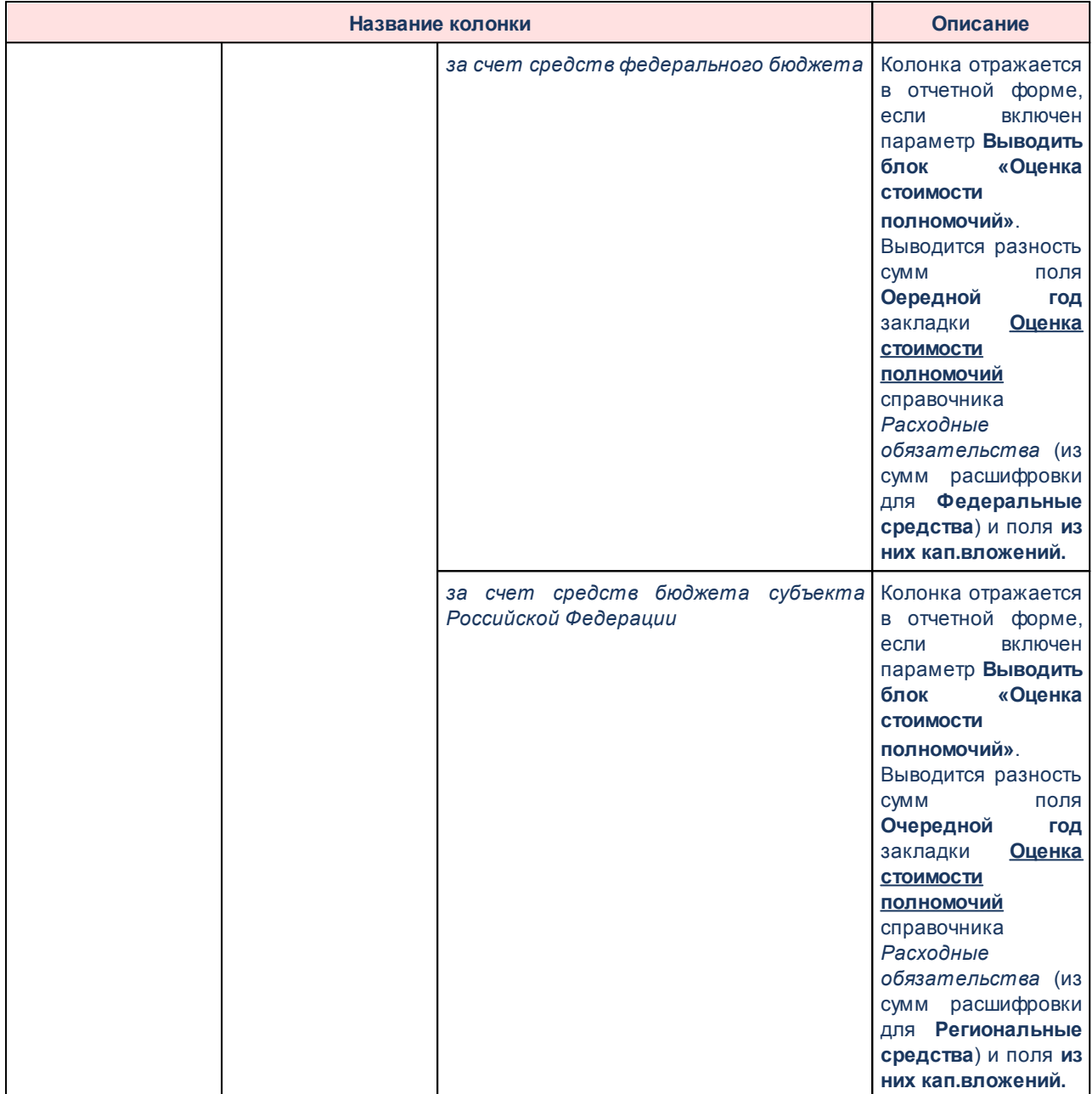

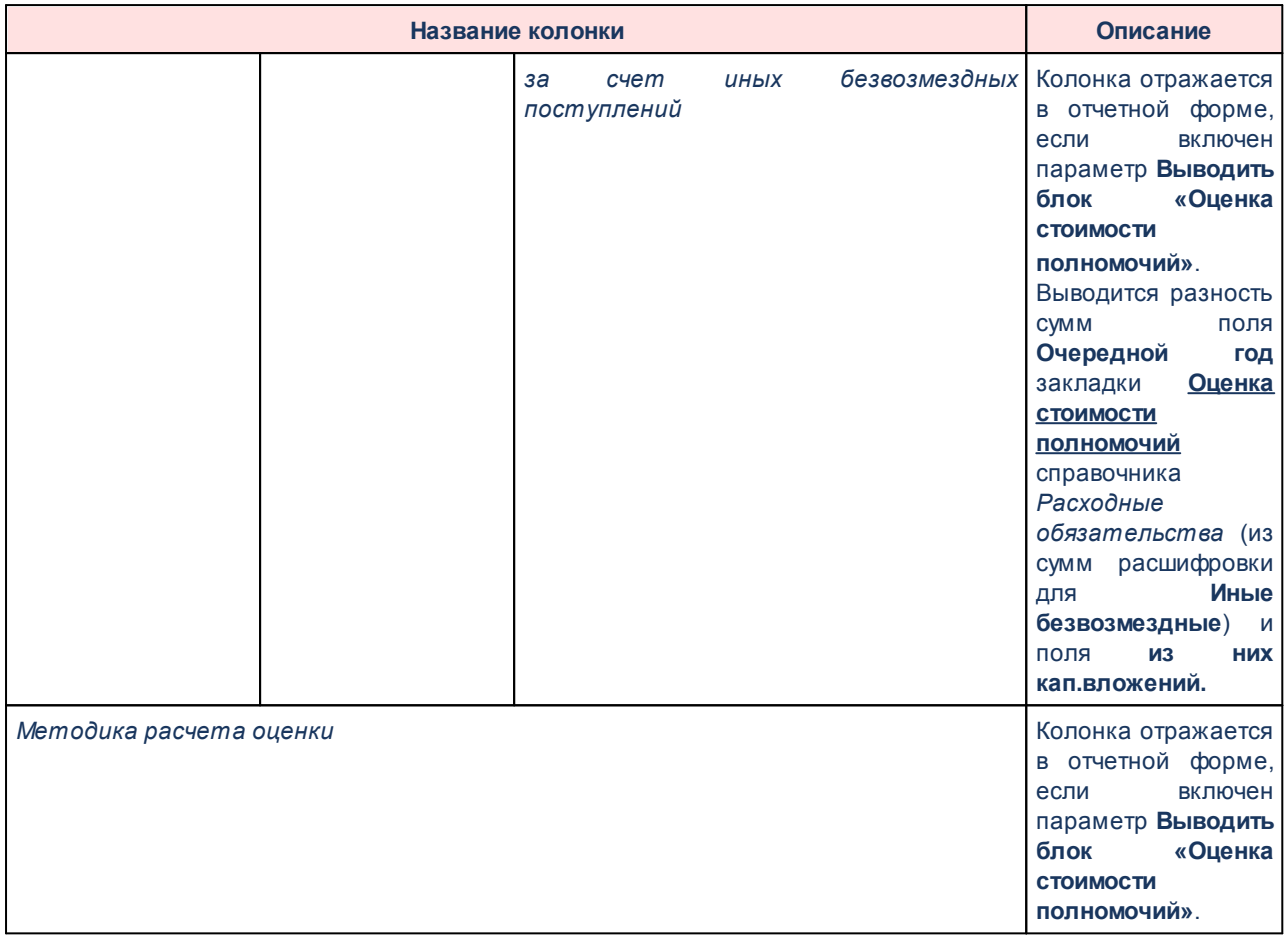

### Для формирования отчета используется файл *PlDirectionReestr103N1.XLT*.

*Примечание. В печатной форме в строку 11800 Итого расходных обязательств муниципальных образований, без учета внутренних оборотов выводится значение строки 11900 за вычетом значений по строкам 1204, 2604, 3804. 5204, 6804, 8304, 9504. 10704, 6504, 10400, 3500, 2100, 4700, 6100, 9200, 7700, 11600.*

*В печатной форме в строку 11900 Итого расходных обязательств муниципальных образований выводится сумма строк: 1000 + 2500 + 3700 + 5000 + 6500 + 8100 + 9400 + 10600 ( в соответствии с пунктами с номером первого уровня формата "Х")*

Форма отчета закрывается нажатием кнопки **Отмена**.

# **3.15.2.2.3 Справочная таблица по финансированию полномочий**

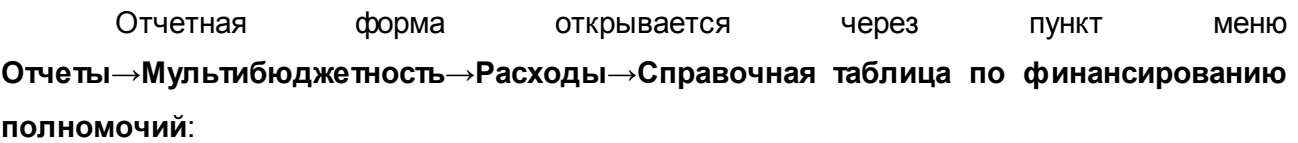

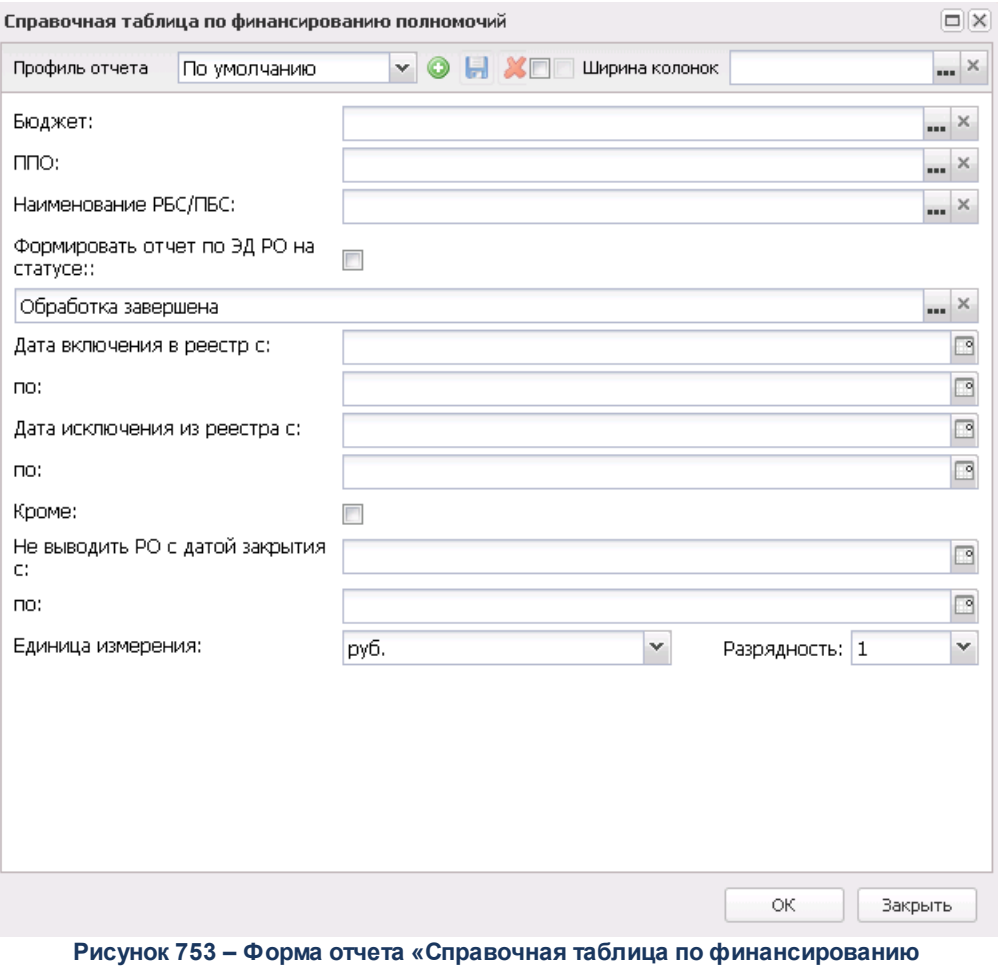

**полномочий»**

- В форме отчета заполняются поля:
- · **Профиль отчета** название профиля отчета. Значение выбирается из раскрывающегося списка, либо создается свой профиль отчета.
- · **Бюджет** наименование бюджета, значение выбирается из одноименного справочника. Необязательное для заполнения поле.
- · **ППО** наименование публично-правового образования. Значение выбирается из одноименного справочника. Необязательное для заполнения поле.
- · **Наименование РБС/ПБС** наименование распорядителя бюджетных средств/получателя

бюджетных средств. Значение выбирается из справочника *Организации*. В отчет попадают данные из ЭД «Расходные обязательства» или справочника *Расходные обязательства*, которые принадлежат выбранным организациям.

- · **Формировать отчет по ЭД РО на статусе**  при включении параметра данные отчетной формы собираются на основании ЭД «Расходные обязательства». Статус ЭД «Расходные обязательства» выбирается из раскрывающегося списка.
- · **Передано в справочник** из раскрывающегося списка выбирается одно из значений: *Все* (по умолчанию, отображаются все записи независимо от состояния параметра **Передано в справочник**), *Нет* (записи, у которых неактивен признак **Передано в справочник**), *Да* (записи, у которых активен признак **Передано в справочник**. При неактивном параметре **Формировать отчет по ЭД РО** отображать данные по всем версиям РО и активным значениям параметра **Передано в справочник**, установлено значение по умолчанию *Да* по полю **Передано в справочник**, пустое для поля **Версии РО** и осуществляется проверка, что во всех записях, попадающих под условие отбора, активен параметр **Передано в справочник.**. Если данное условие не выполняется, формируется сообщение об ошибке, информирующее пользователя о том, что выгрузке подлежат только РО, формирующие справочник, формирование отчета прерывается. При активном параметре **Выгрузить отчет**, осуществляется проверка, что во всех записях, попадающих под условие, активен параметр **Передано в справочник**. Если данное условие не выполняется, формируется сообщение об ошибке, информирующее пользователя о том, что выгрузке подлежат только РО, формирующие справочник, формирование отчета прерывается.
- · **Версия РО**  версия расходного обязательства. Доступен множественный выбор из одноименного справочника.
- · **Дата включения в реестр с** значение поля ограничивает выборку ЭД «Расходные обязательства» и записей справочника *Расходные обязательства* по значению поля **Дата включения в реестр**. Значение поля должно быть меньше или равно значению поля **Дата включения в реестр** ЭД «Расходные обязательства» или справочника *Расходные обязательства.*
- · **Дата включения в реестр по**  значение поля ограничивает выборку ЭД «Расходные обязательства» и записей справочника *Расходные обязательства* по значению поля **Дата включения в реестр**. Значение поля должно быть больше или равно значению поля **Дата включения в реестр** ЭД «Расходные обязательства» или справочника *Расходные обязательства.*
- · **Дата исключения из реестра с**  значение поля ограничивает выборку ЭД «Расходные обязательства» и записей справочника *Расходные обязательства* по значению поля **Дата исключения из реестра**. Значение поля **Дата исключения из реестра с** должно быть меньше или равно значению поля **Дата исключения из реестра** ЭД «Расходные обязательства» или справочника *Расходные обязательства*.
- · **Дата исключения из реестра по**  значение поля ограничивает выборку ЭД «Расходные

обязательства» и записей справочника *Расходные обязательства* по значению поля **Дата исключения из реестра**. Значение поля **Дата исключения из реестра с** должно быть больше или равно значению поля **Дата исключения из реестра** ЭД «Расходные обязательства» или справочника *Расходные обязательства*.

- · **Не выводить РО с датой закрытия с** значение поля ограничивает выборку ЭД «Расходные обязательства» и записей справочника *Расходные обязательства* по значению поля **Дата закрытия**. В отчетной форме не отображаются записи справочника *Расходные обязательства* и ЭД «Расходные обязательства», у которых в поле **Дата закрытия** указано значение меньше или равно значению поля **Не выводить РО с датой закрытия с**.
- · **Не выводить РО с датой закрытия по** значение поля ограничивает выборку ЭД «Расходные обязательства» и записей справочника *Расходные обязательства* по значению поля **Дата закрытия**. В отчетной форме не отображаются записи справочника *Расходные обязательства* и ЭД «Расходные обязательства», у которых в поле **Дата закрытия** указано значение больше или равно значению поля **Не выводить РО с датой закрытия по**.
- · **Единица измерения** количество разрядов денежного формата для числовых полей отчета. Из раскрывающегося списка выбирается одно из значений:*руб., тыс. руб*. или *млн. руб*.
- · **Ширина колонок** значение ширины колонок, значение выбирается из одноименного справочника.

После ввода необходимых параметров отчета нажимается кнопка **OK**. На экране появится печатная форма консолидированного отчета *Справочная таблица по финансированию полномочий.*

Описание колонок, которые содержатся в печатной форме отчета:

#### **Таблица 37 – Описание колонок отчета «Справочная таблица по финансированию полномочий» начиная с бюджета 2021 года**

 $\boxed{\mathbf{x}}$ 

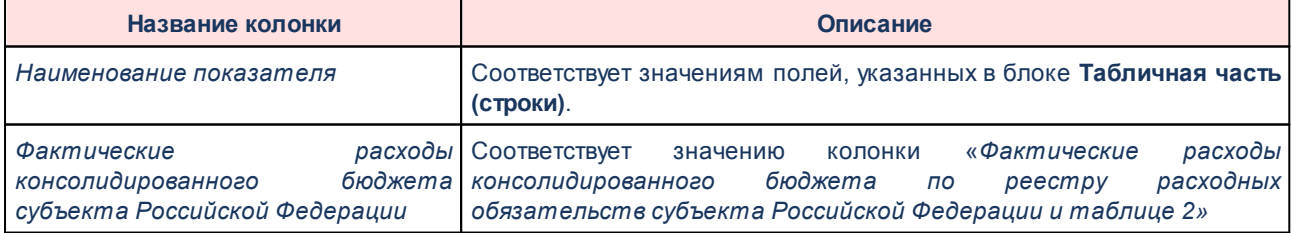

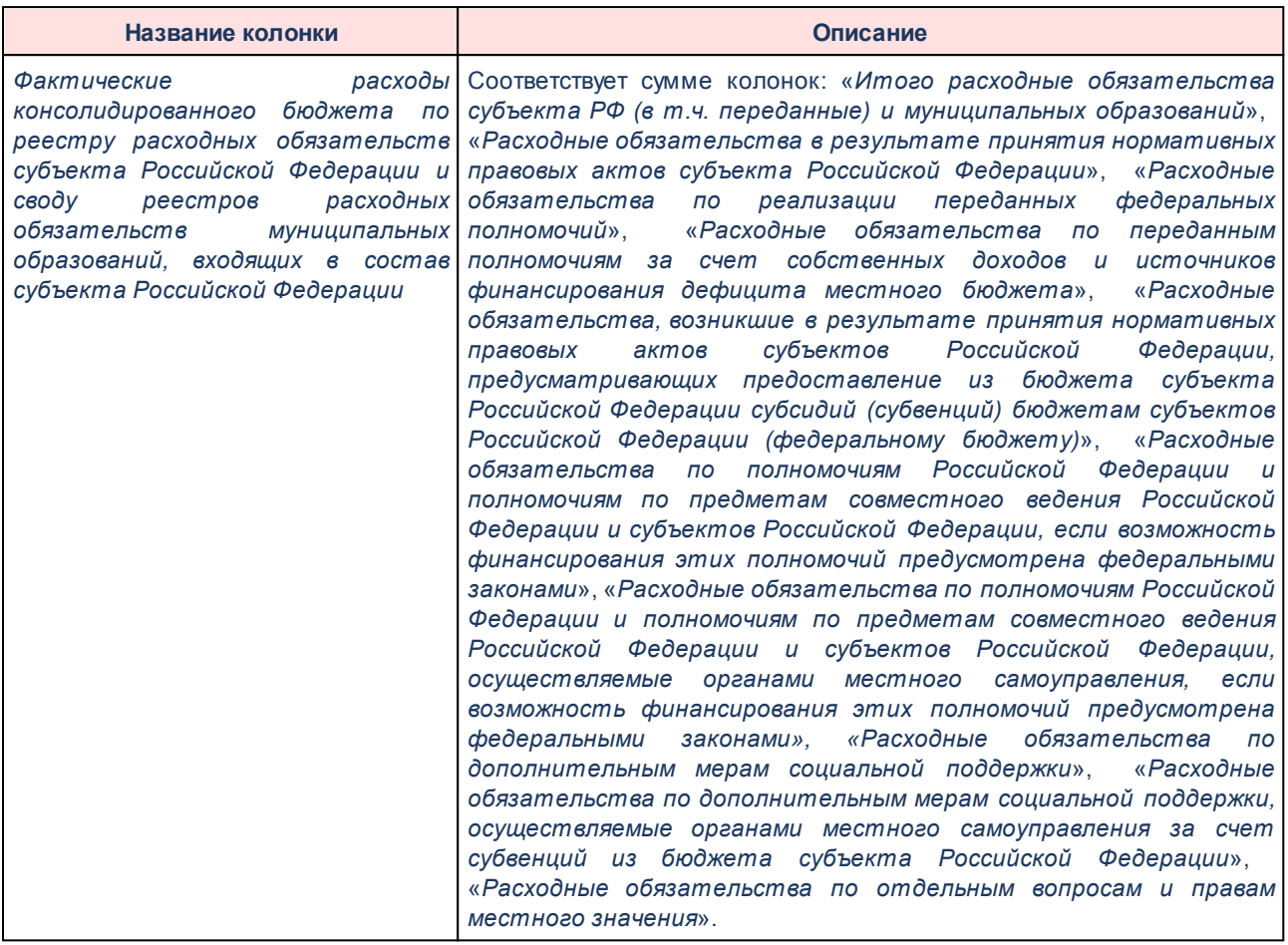

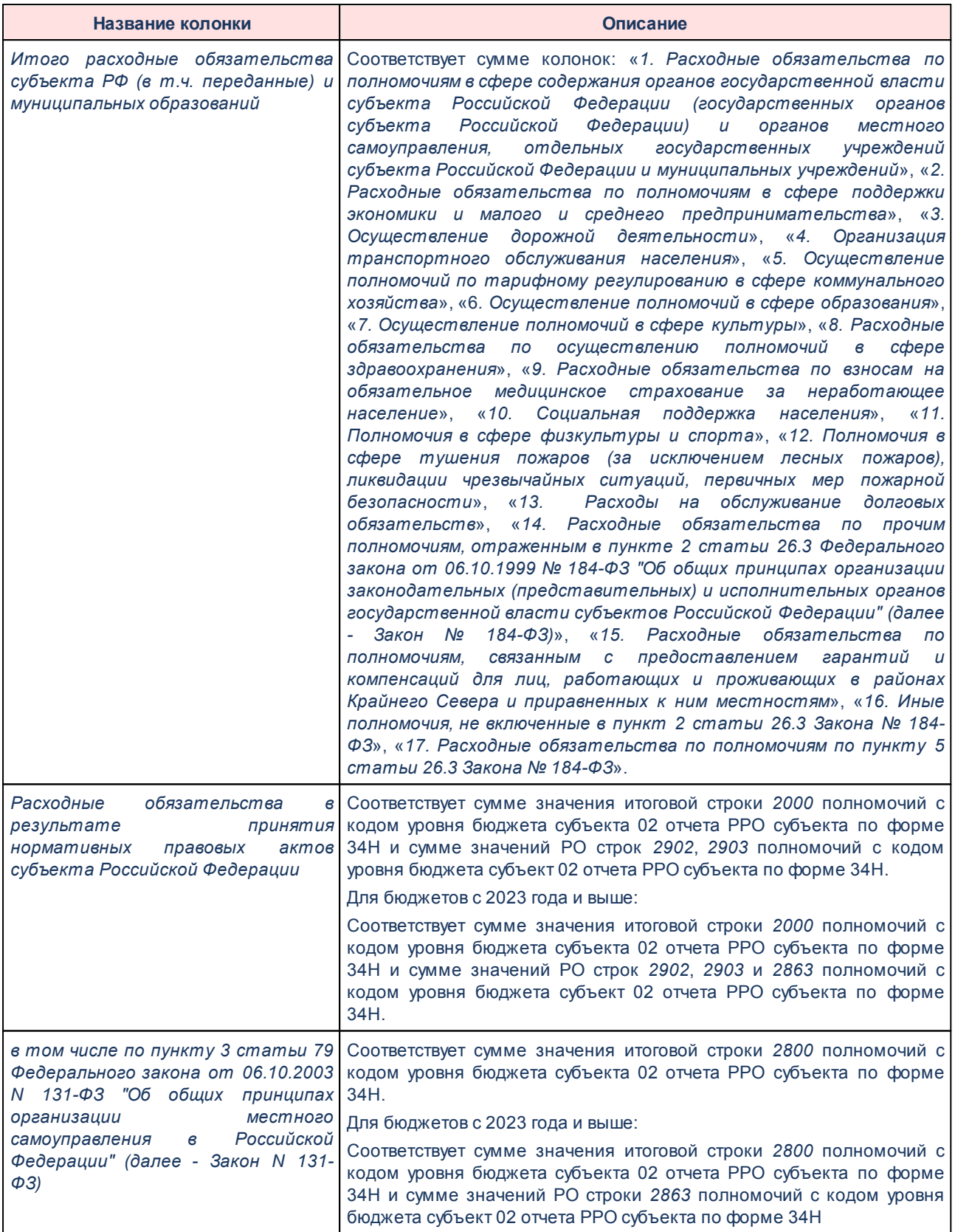

## Отчеты Выполнение программы

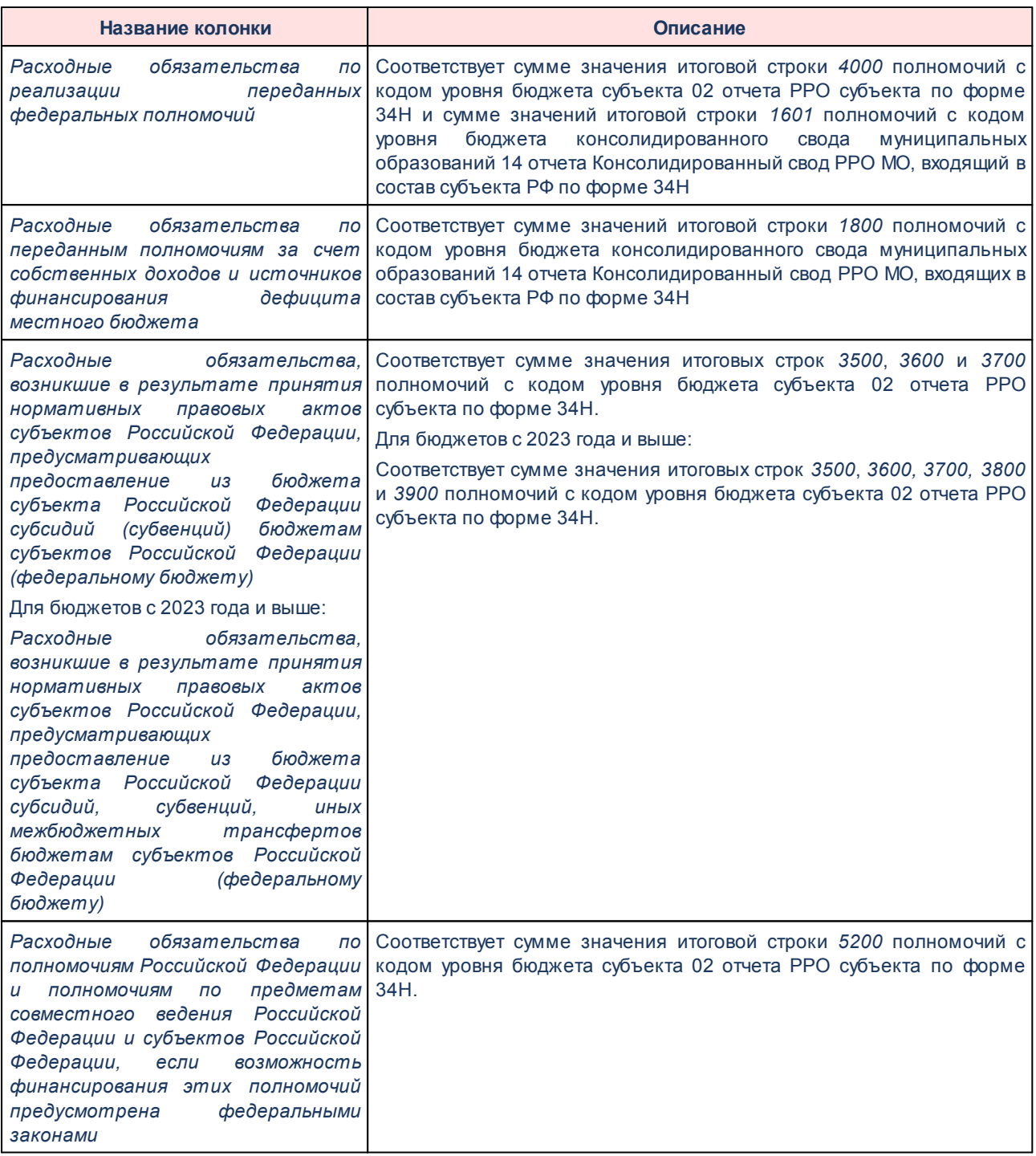

## Отчеты Выполнение программы

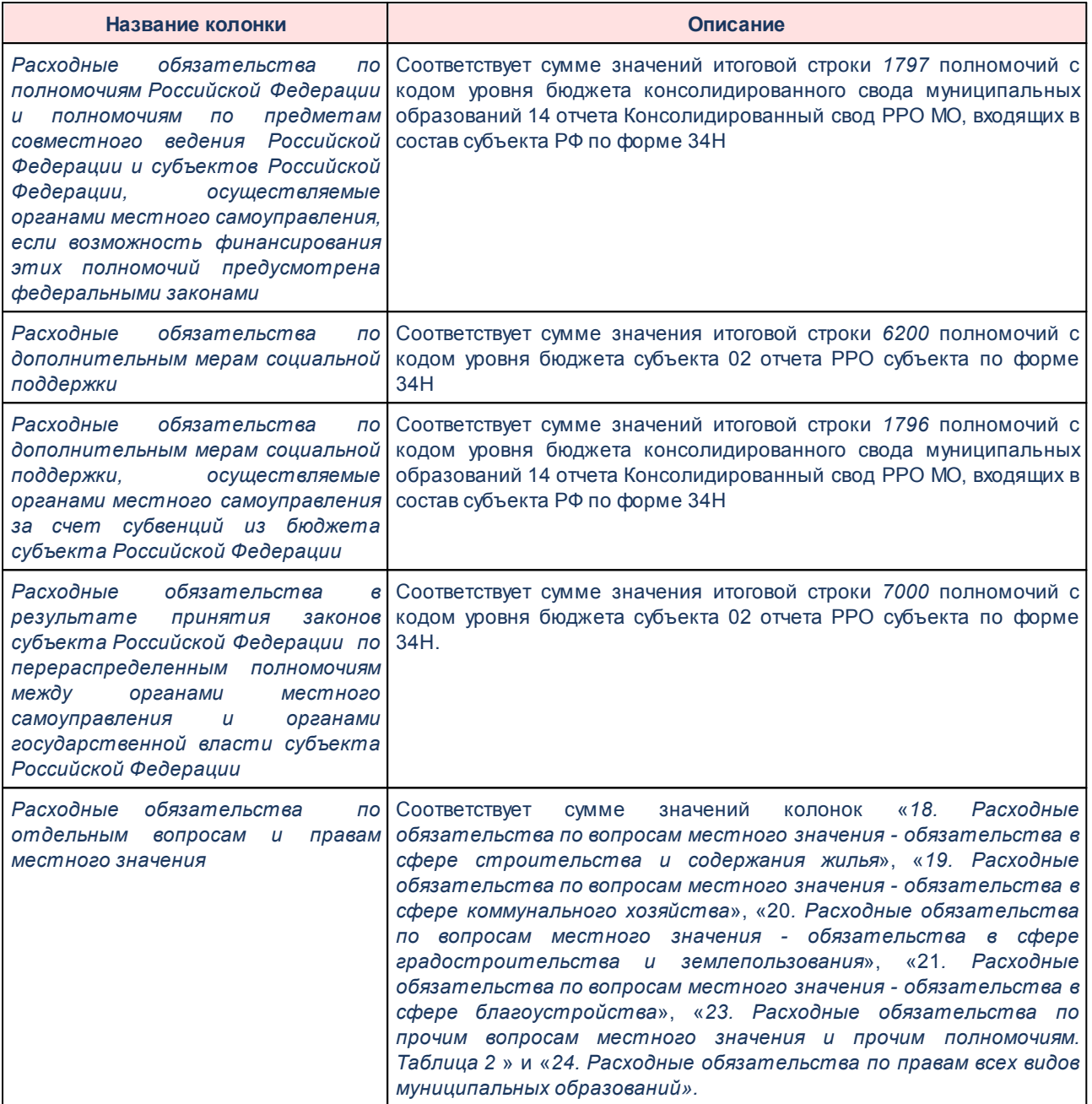
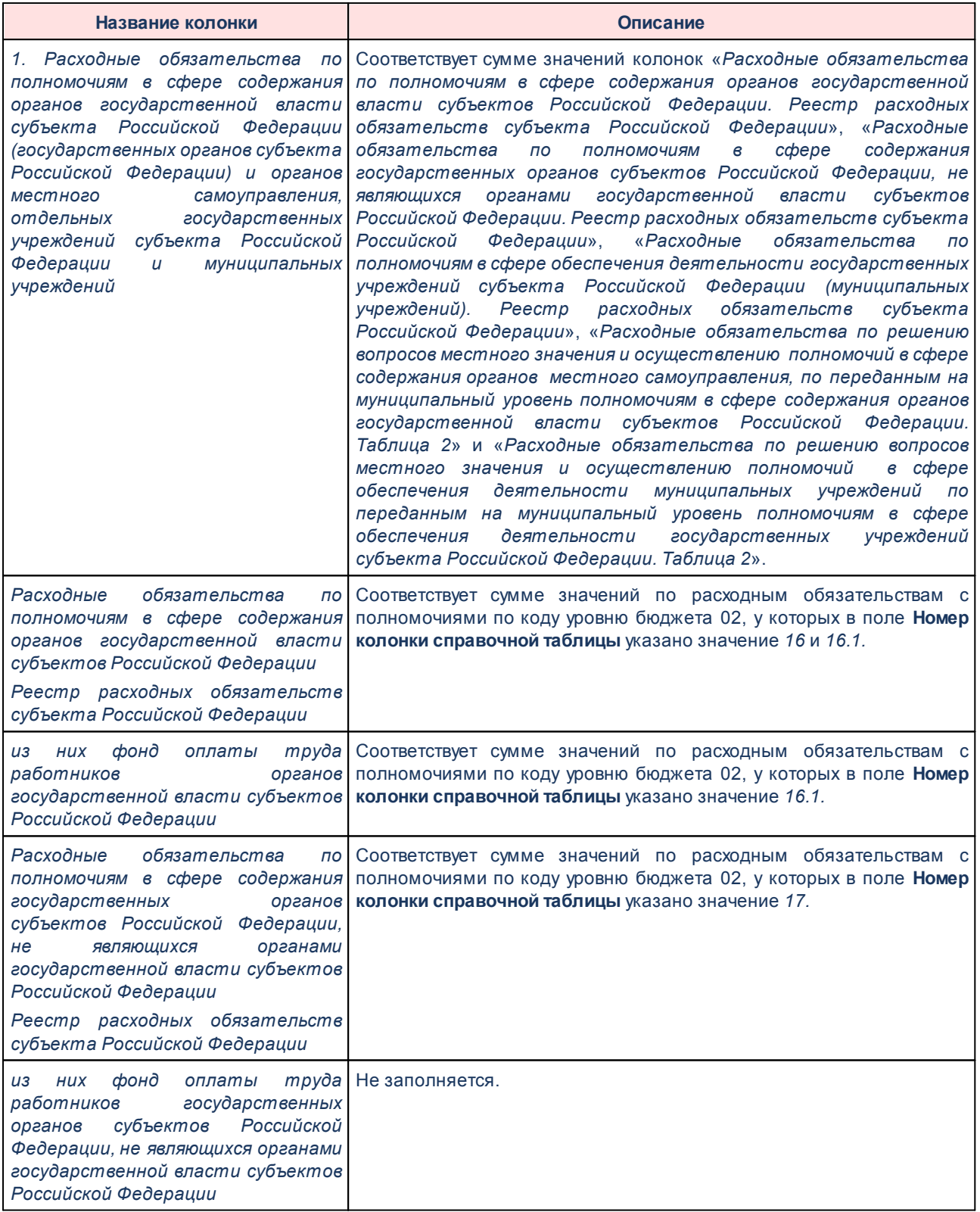

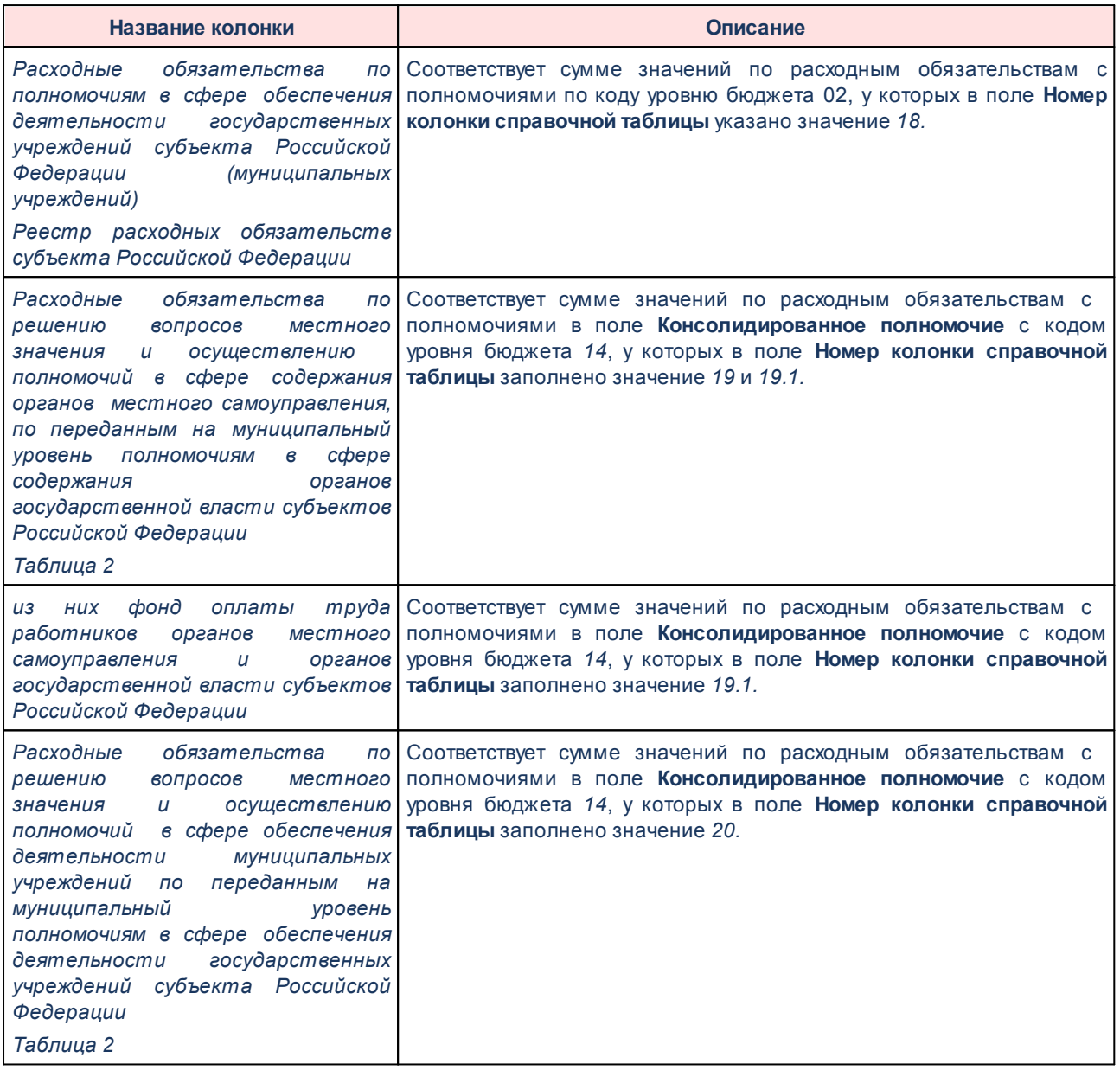

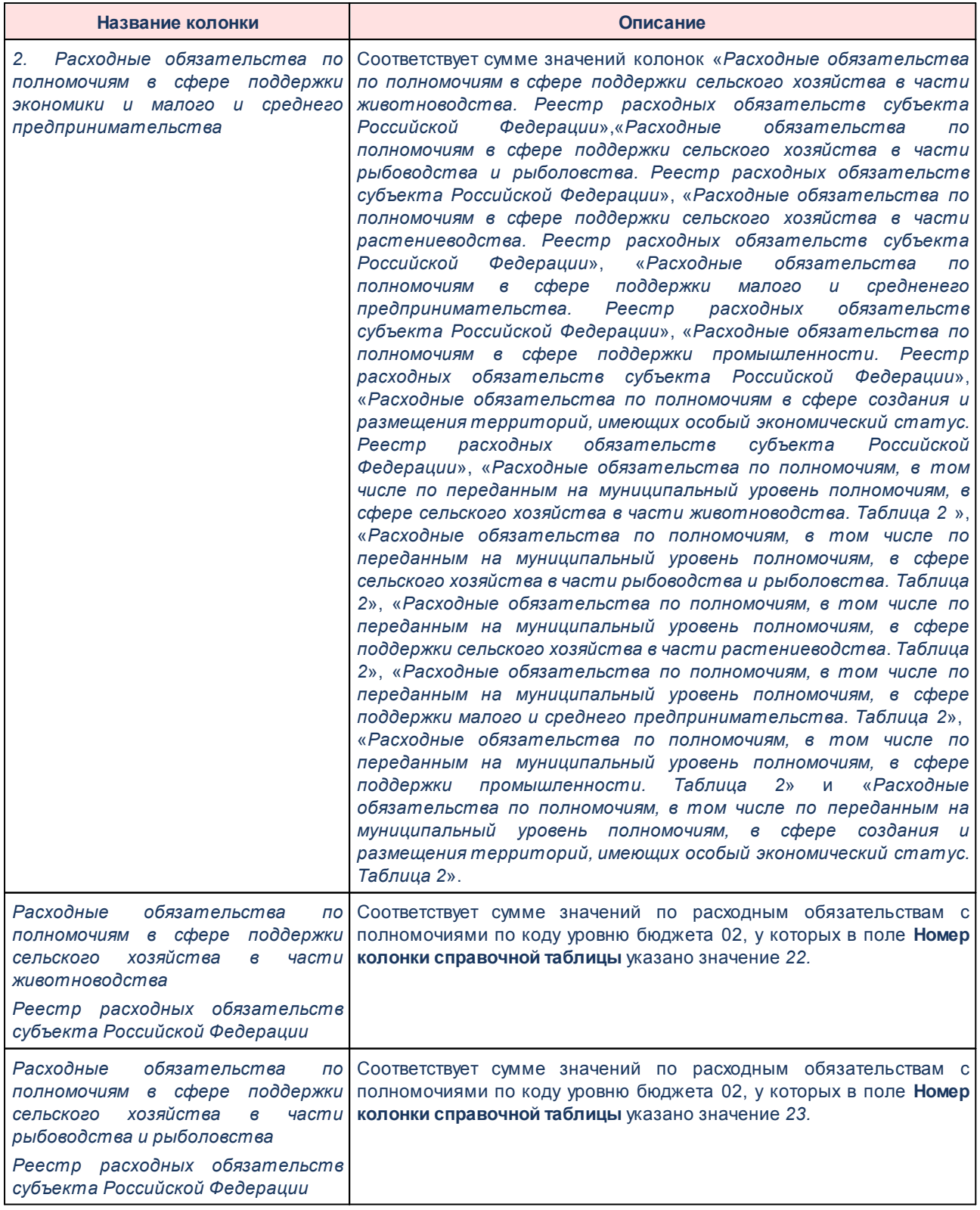

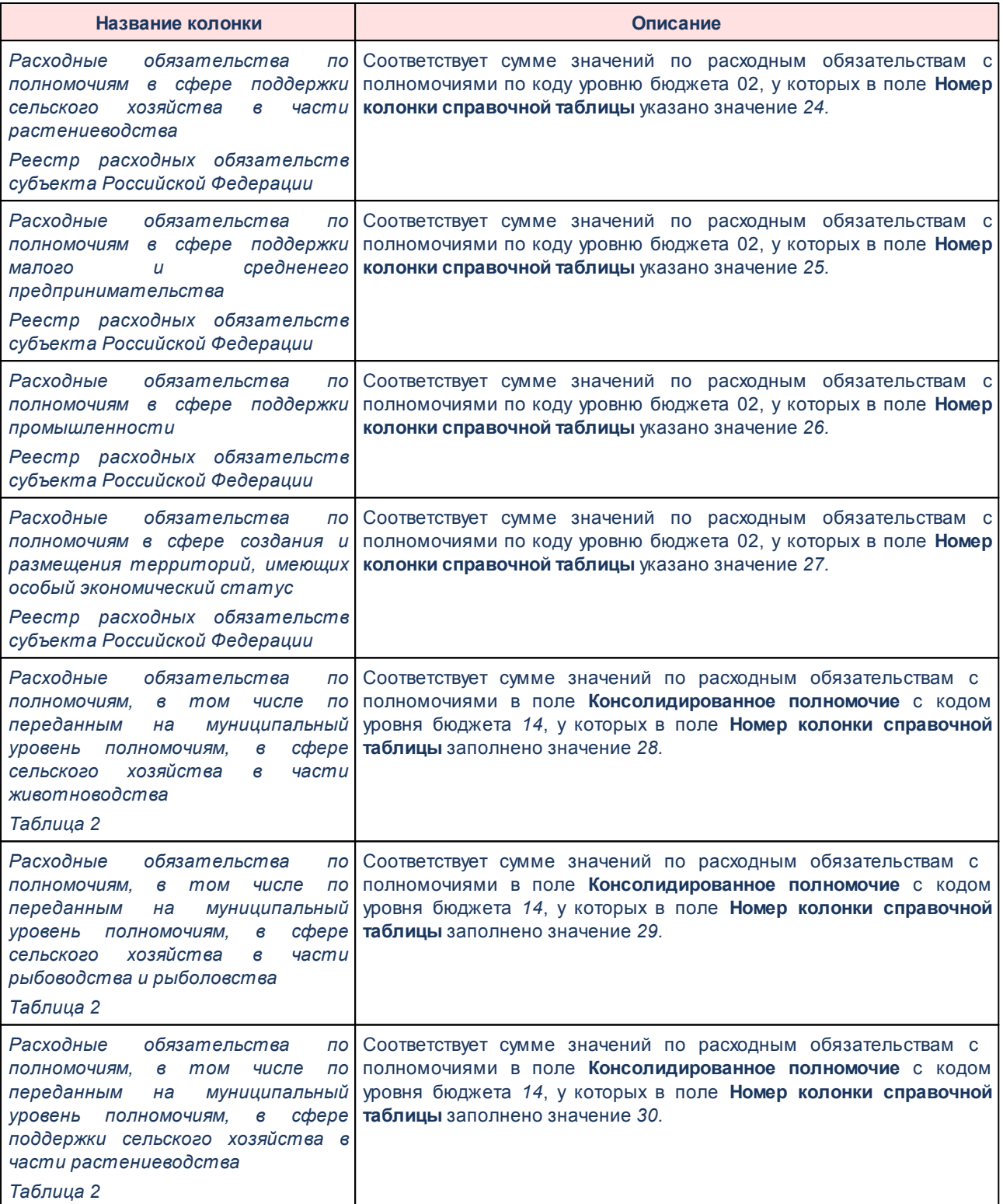

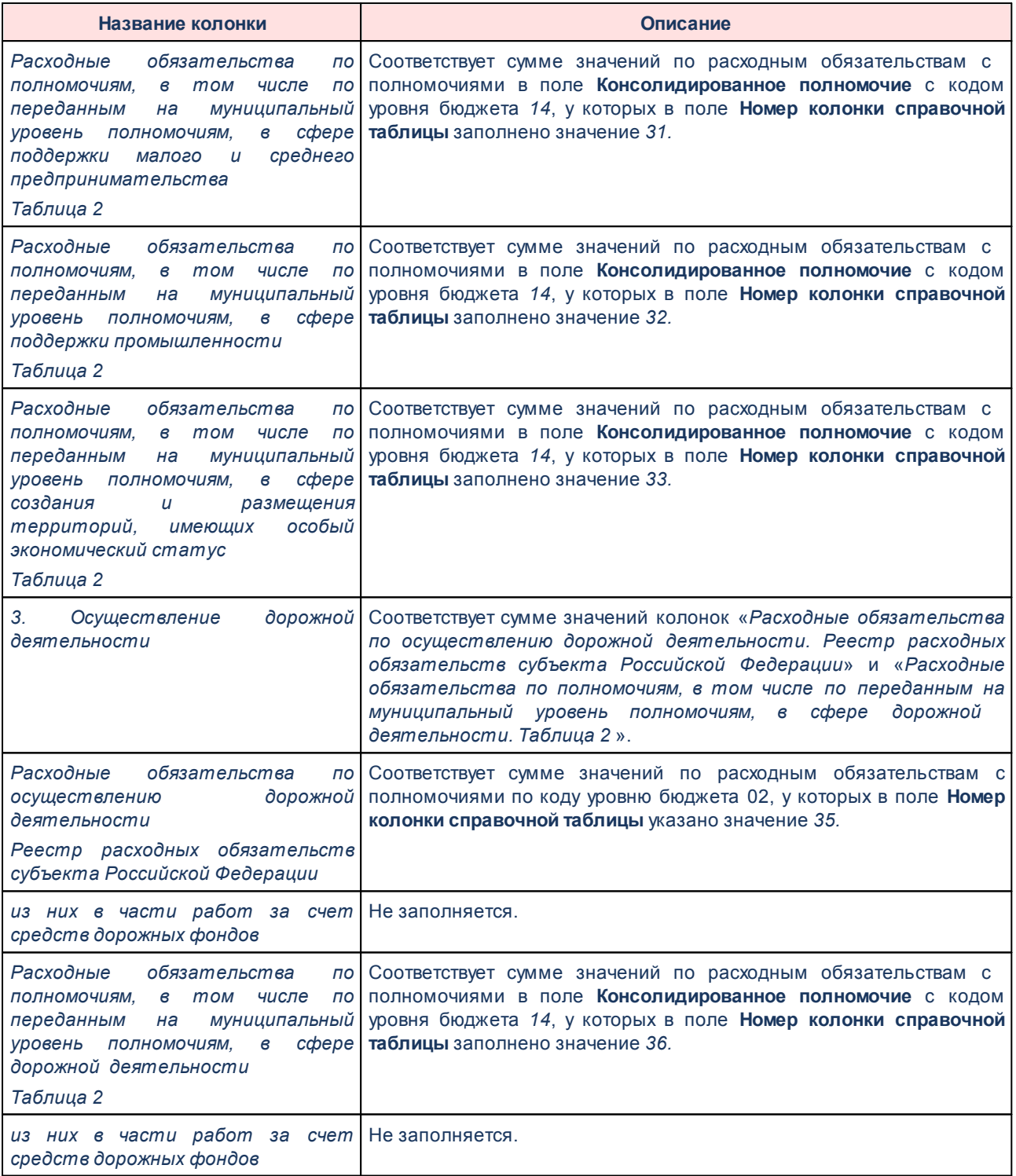

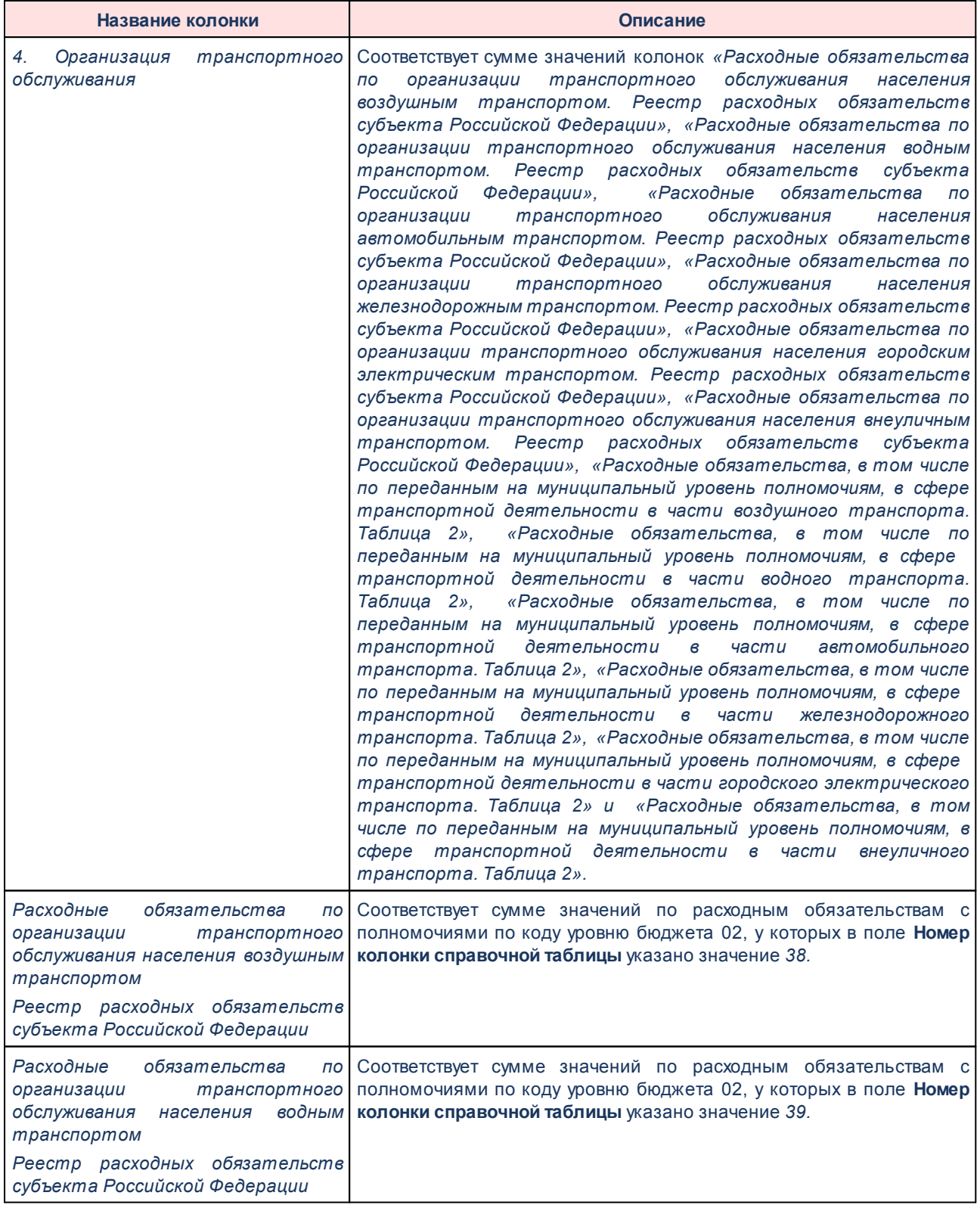

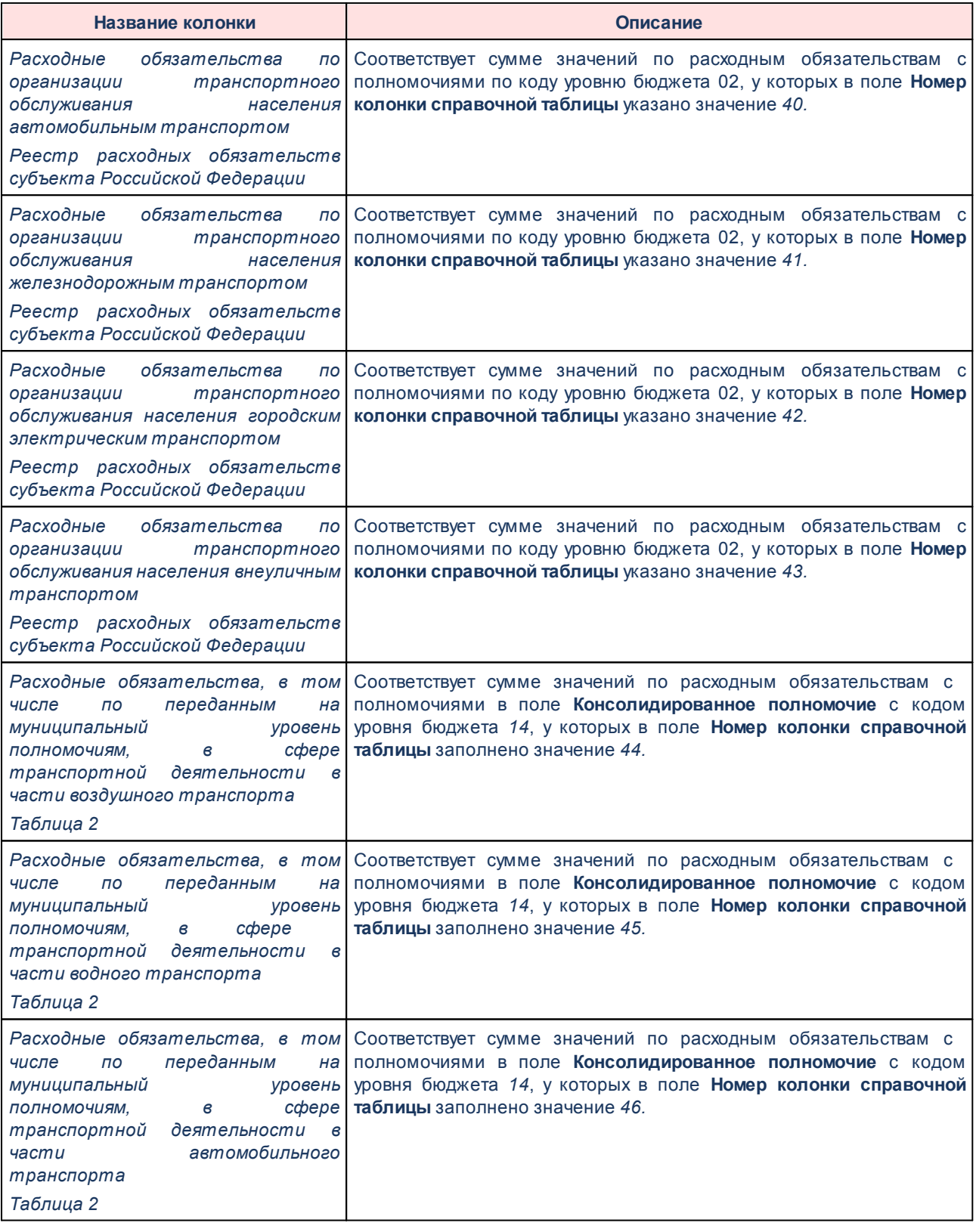

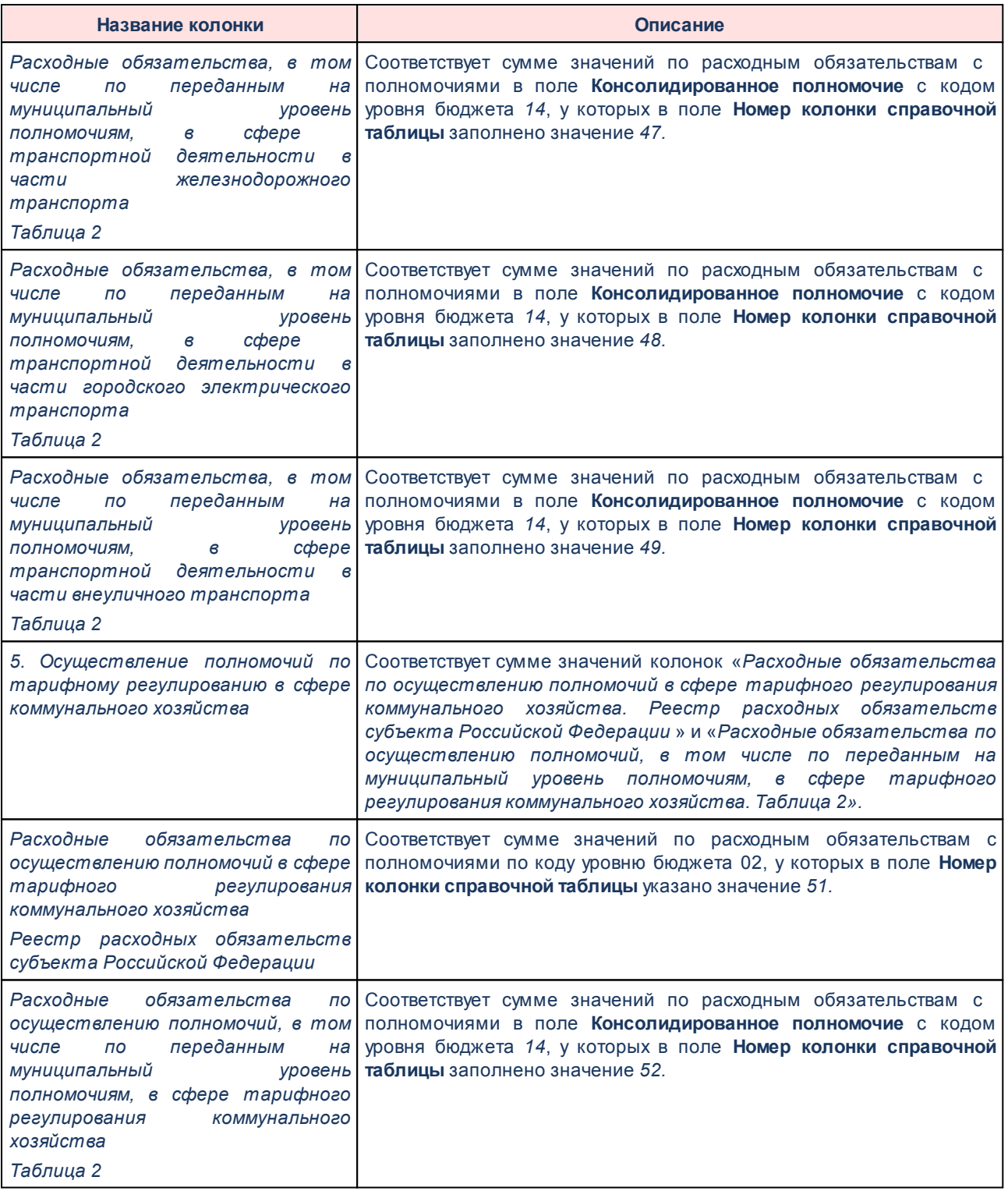

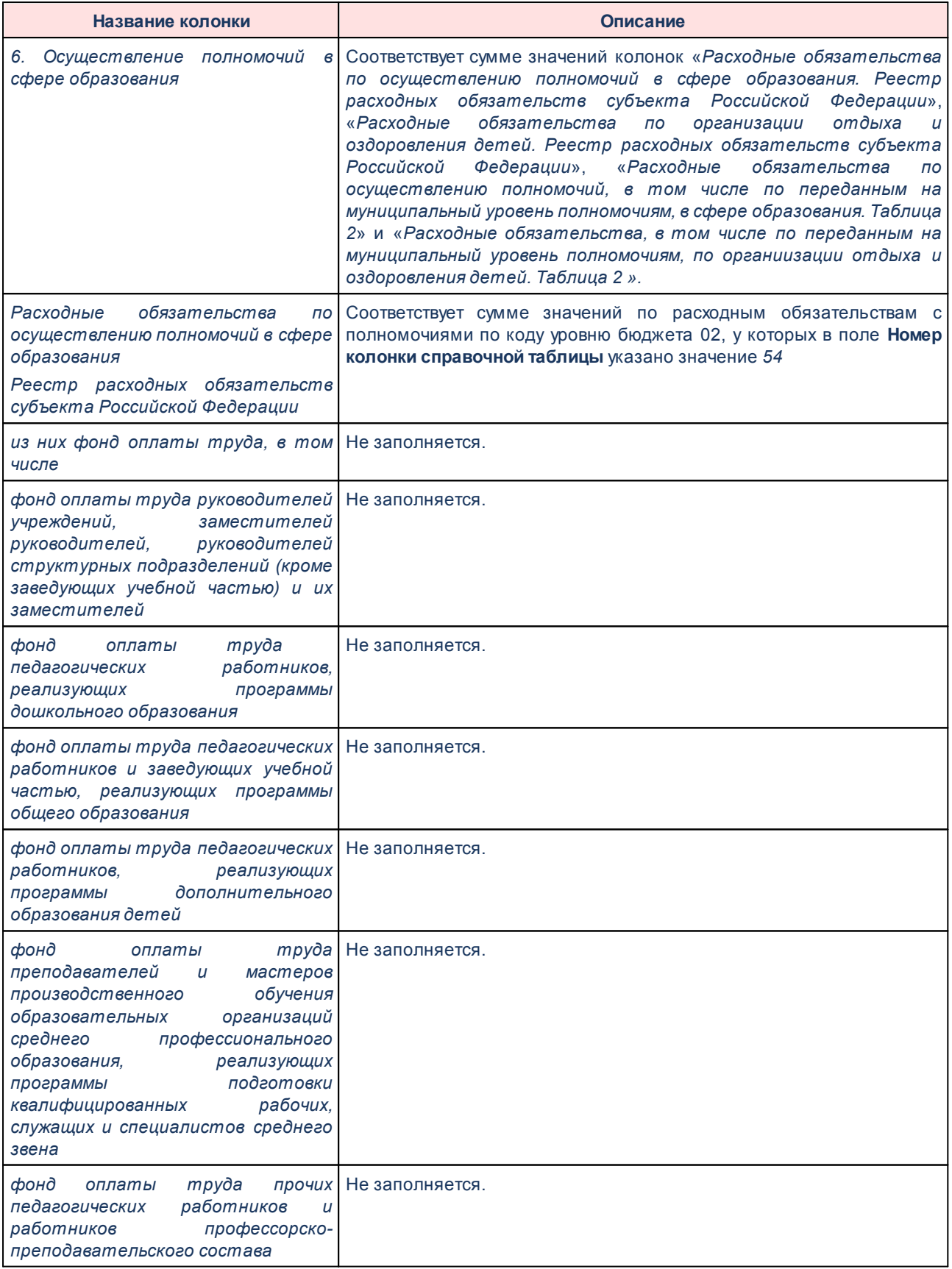

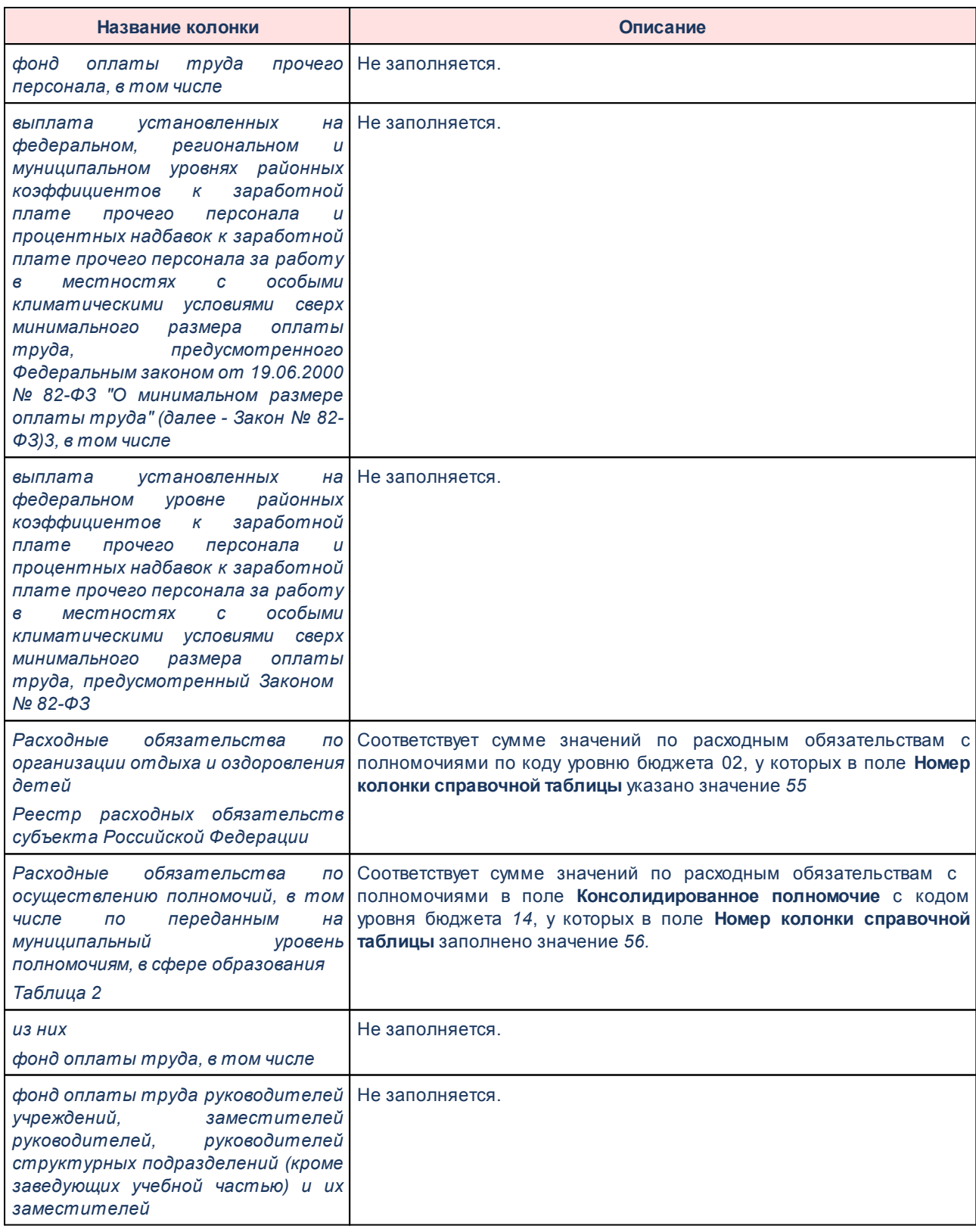

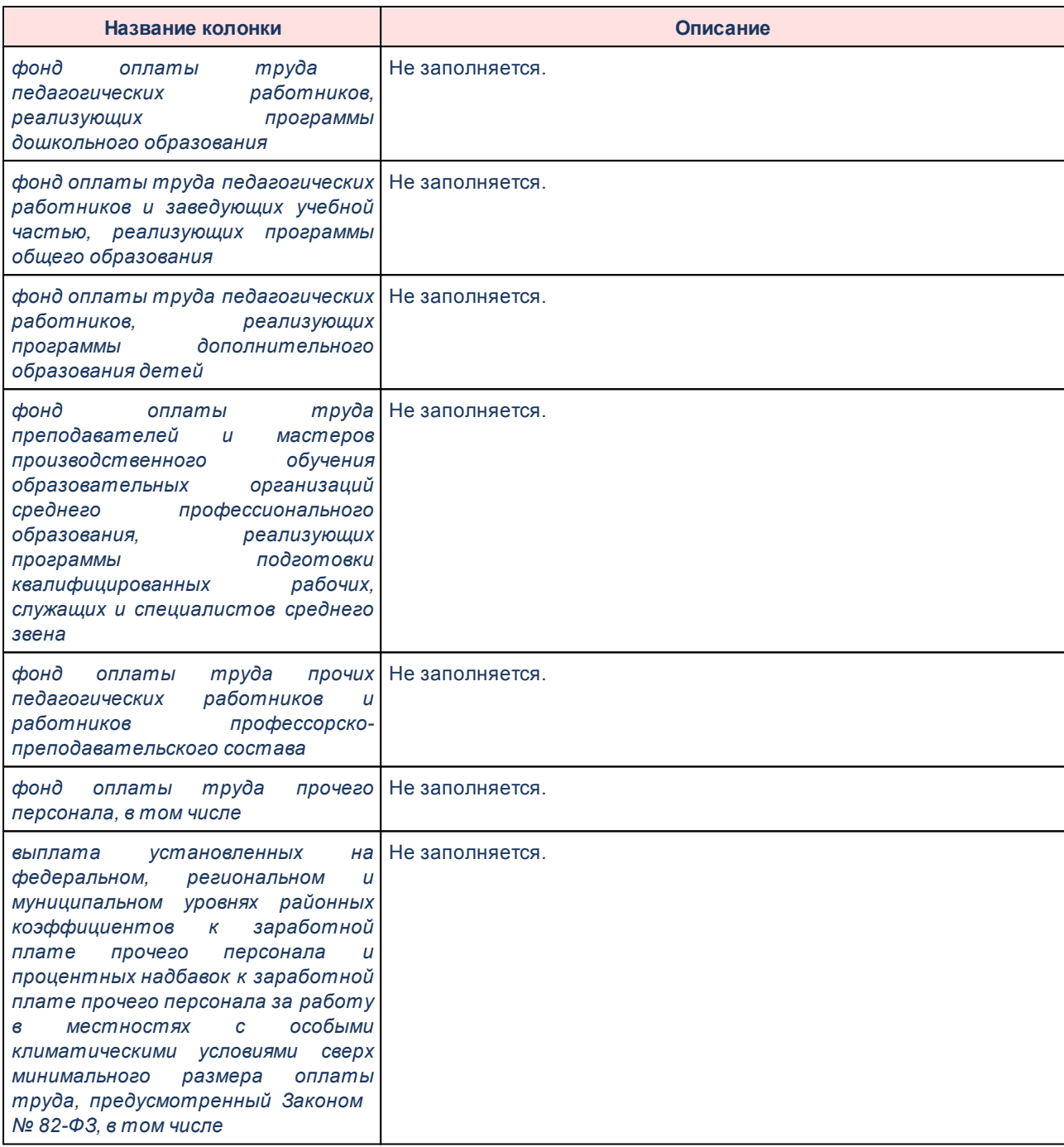

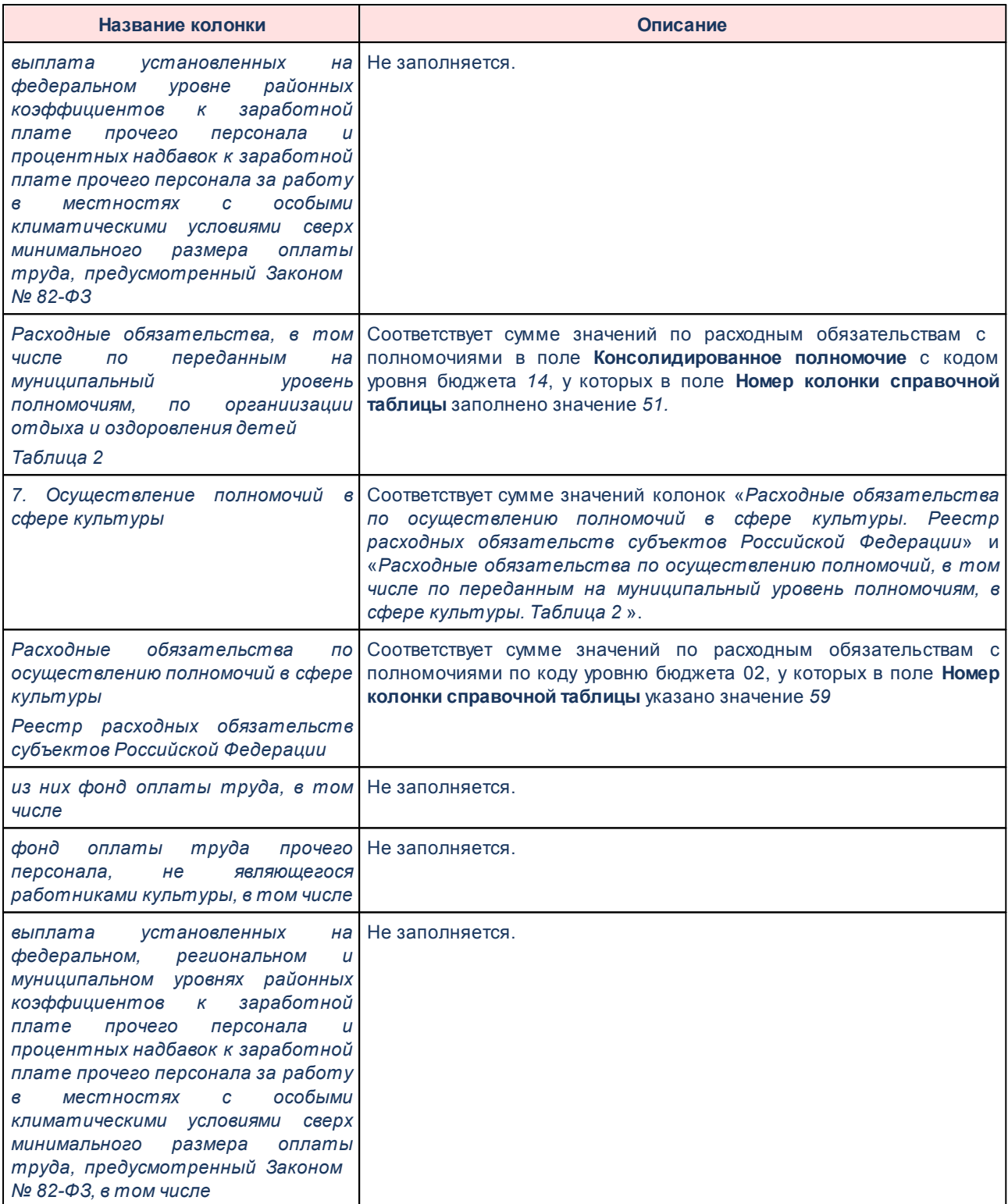

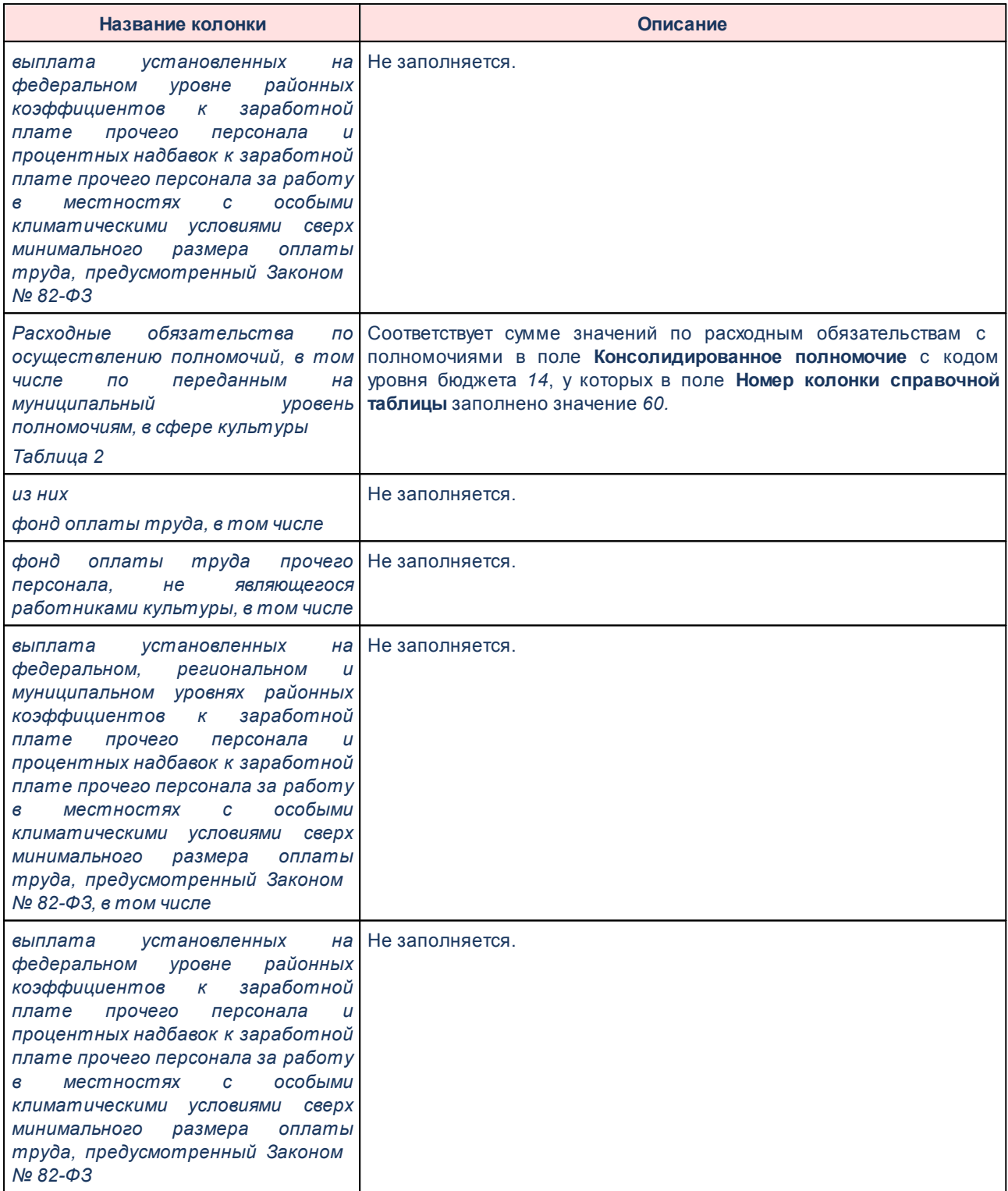

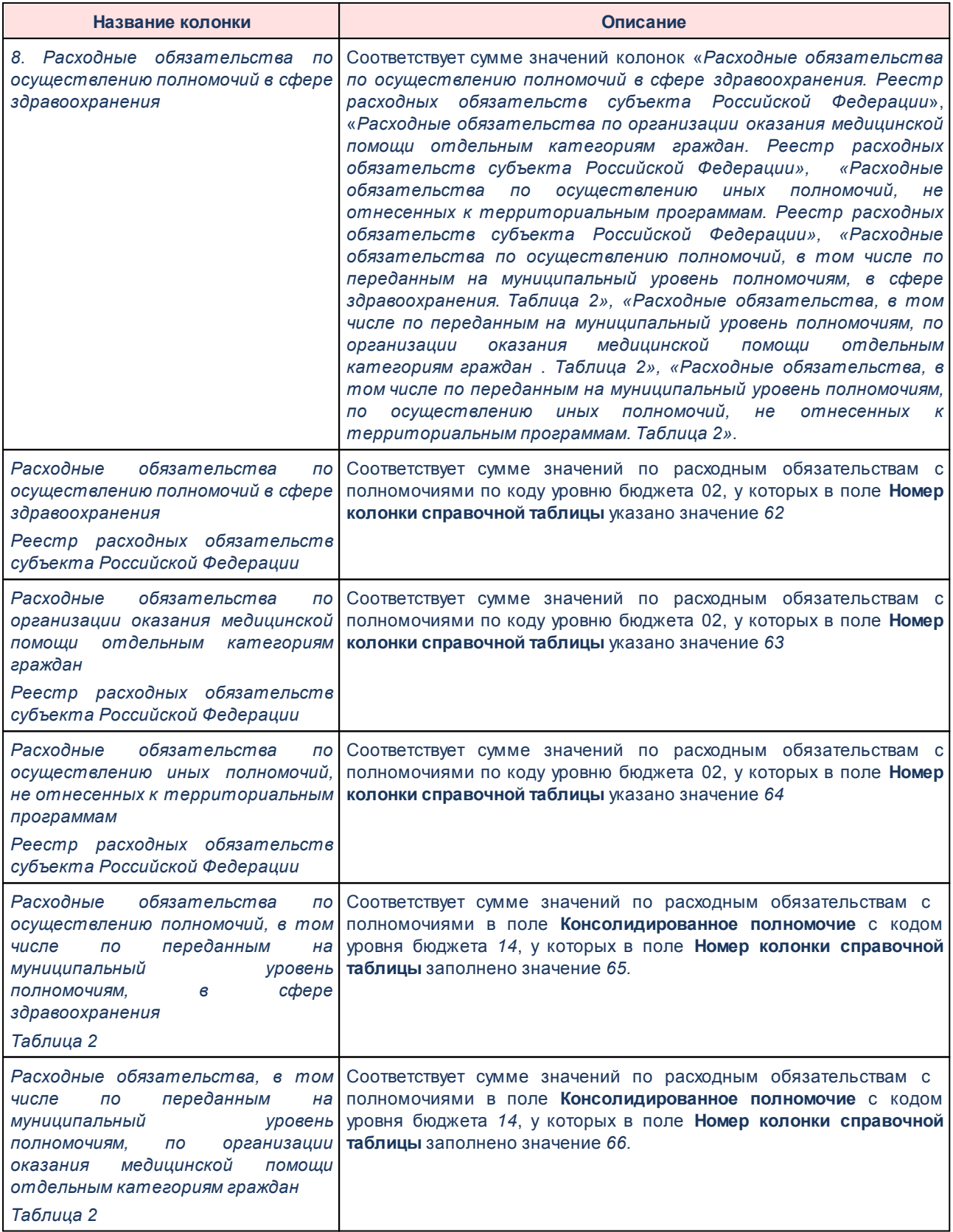

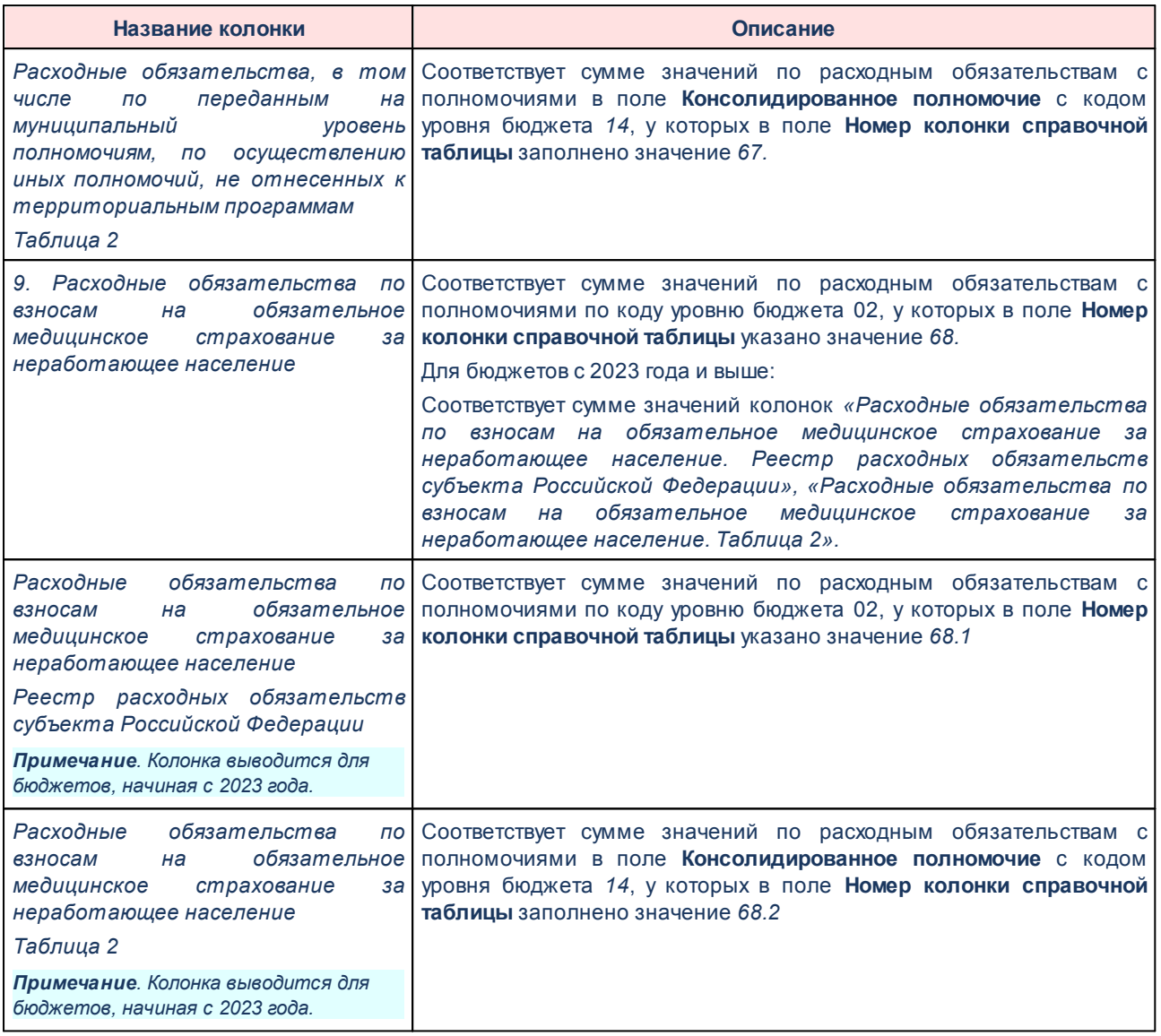

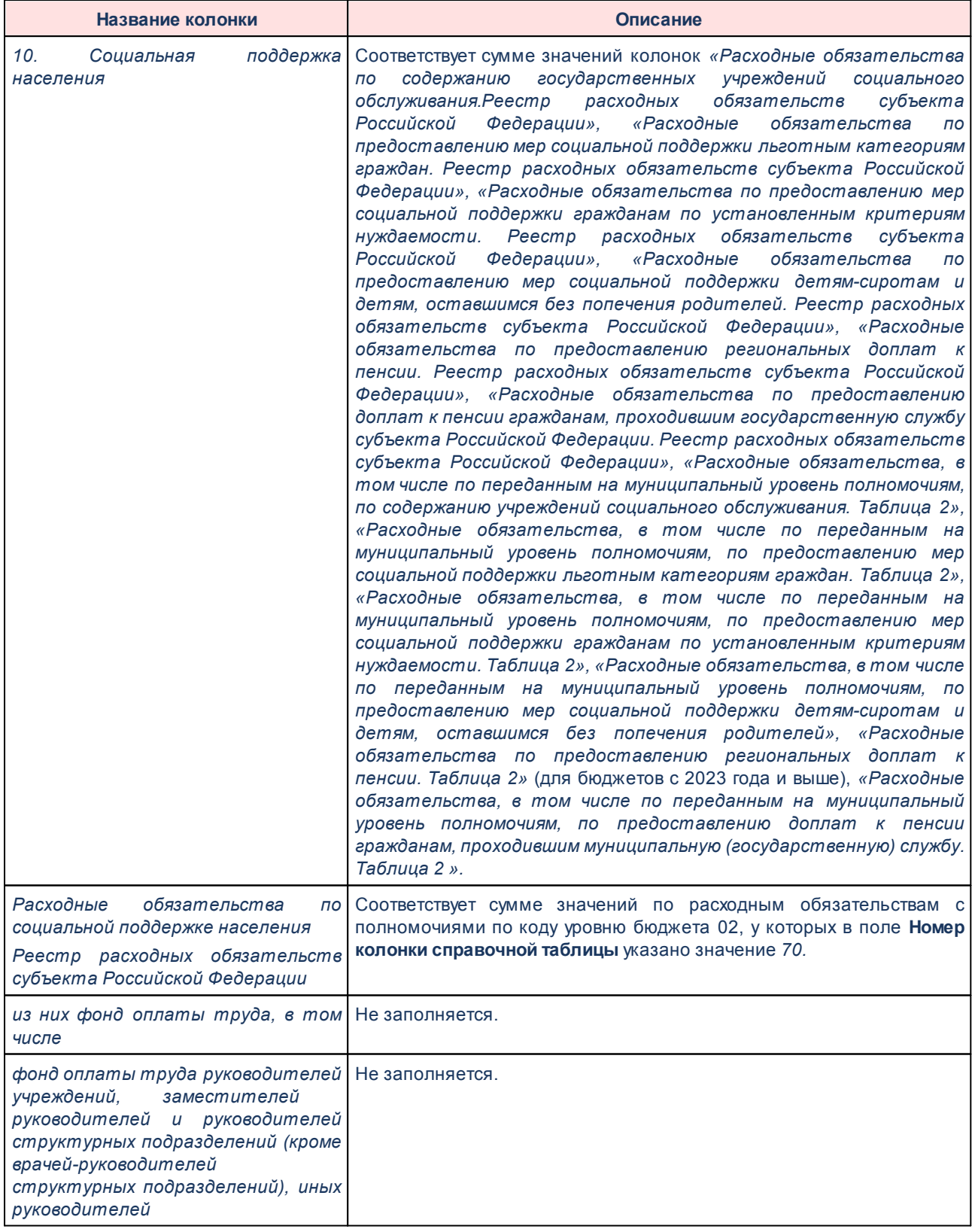

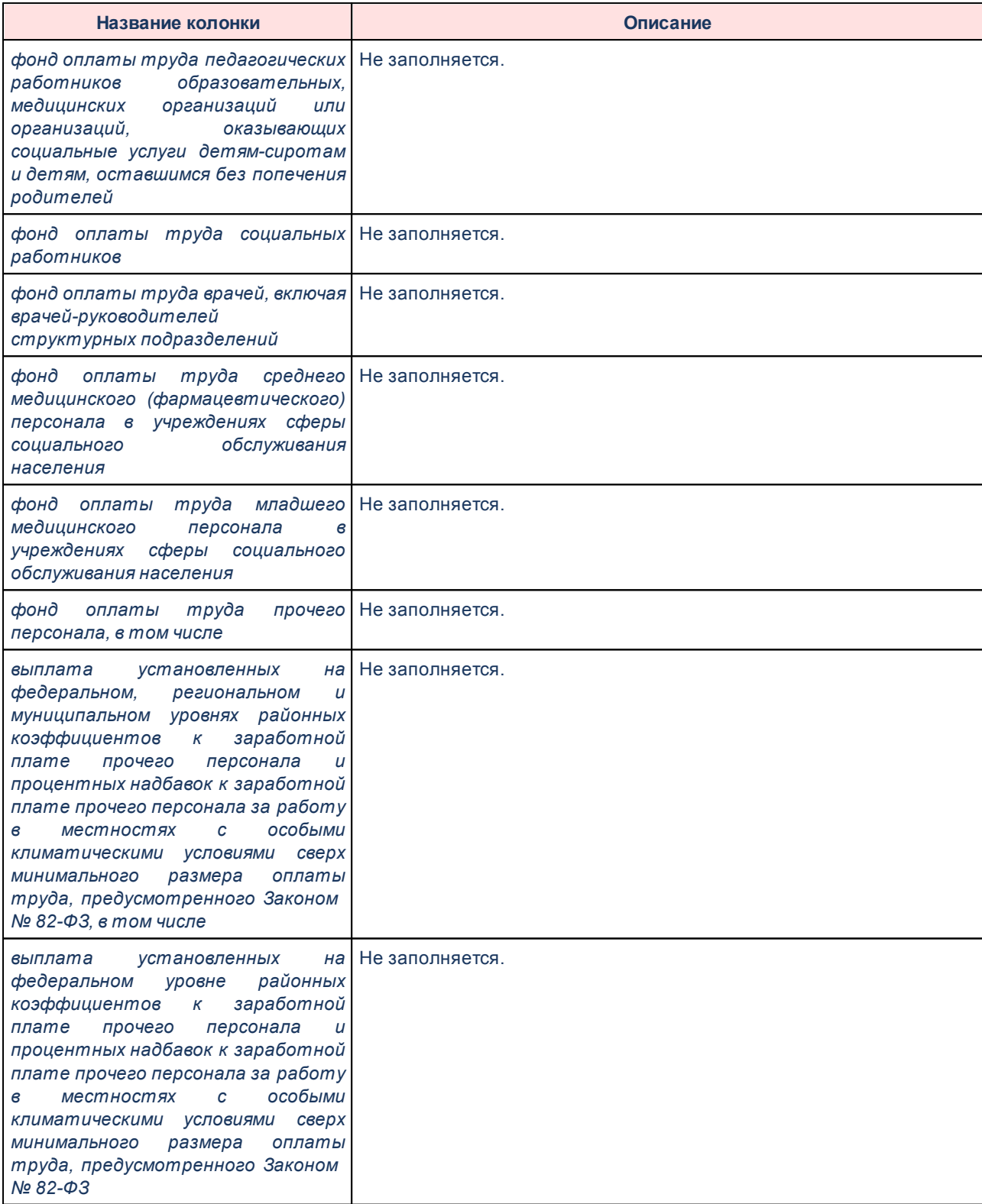

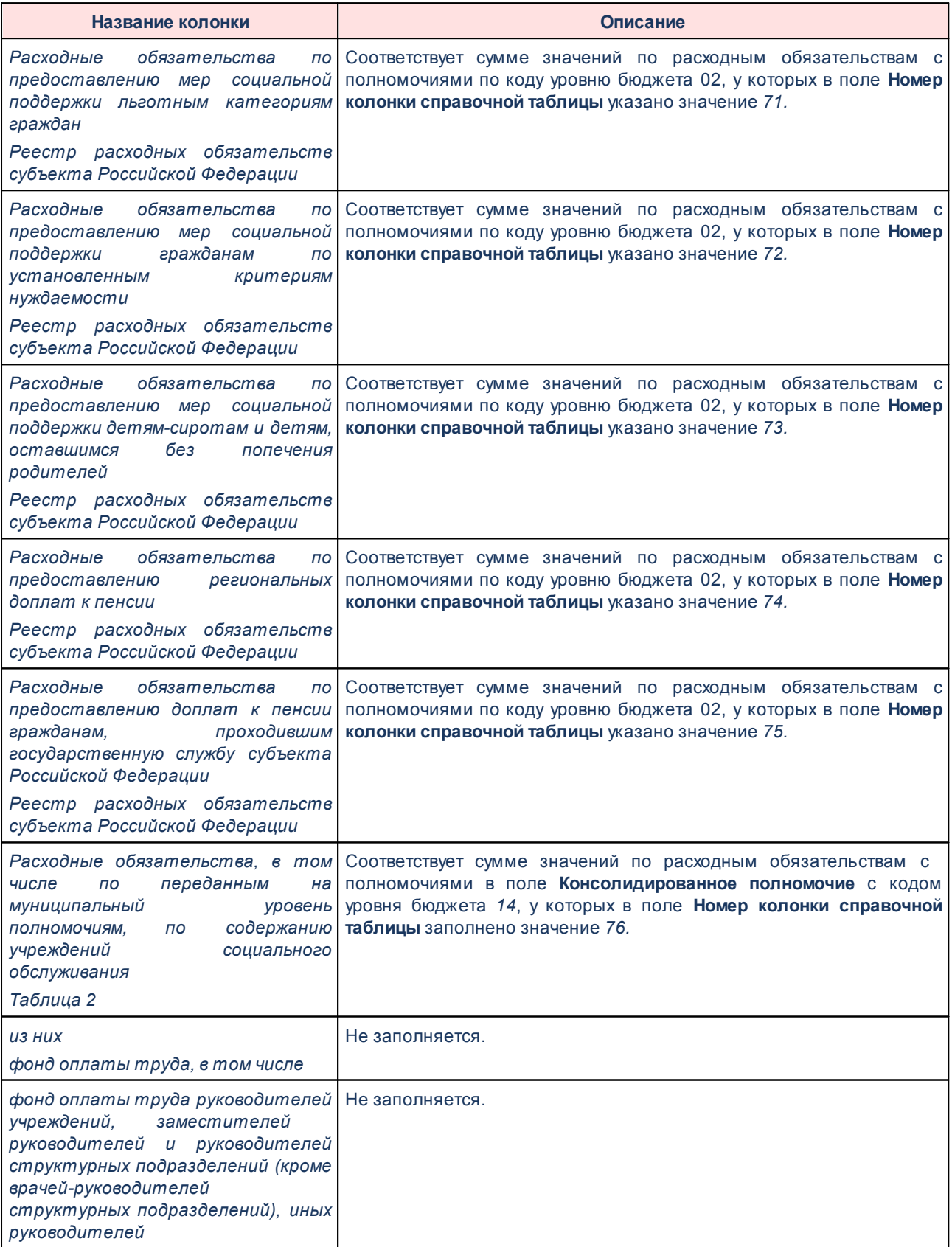

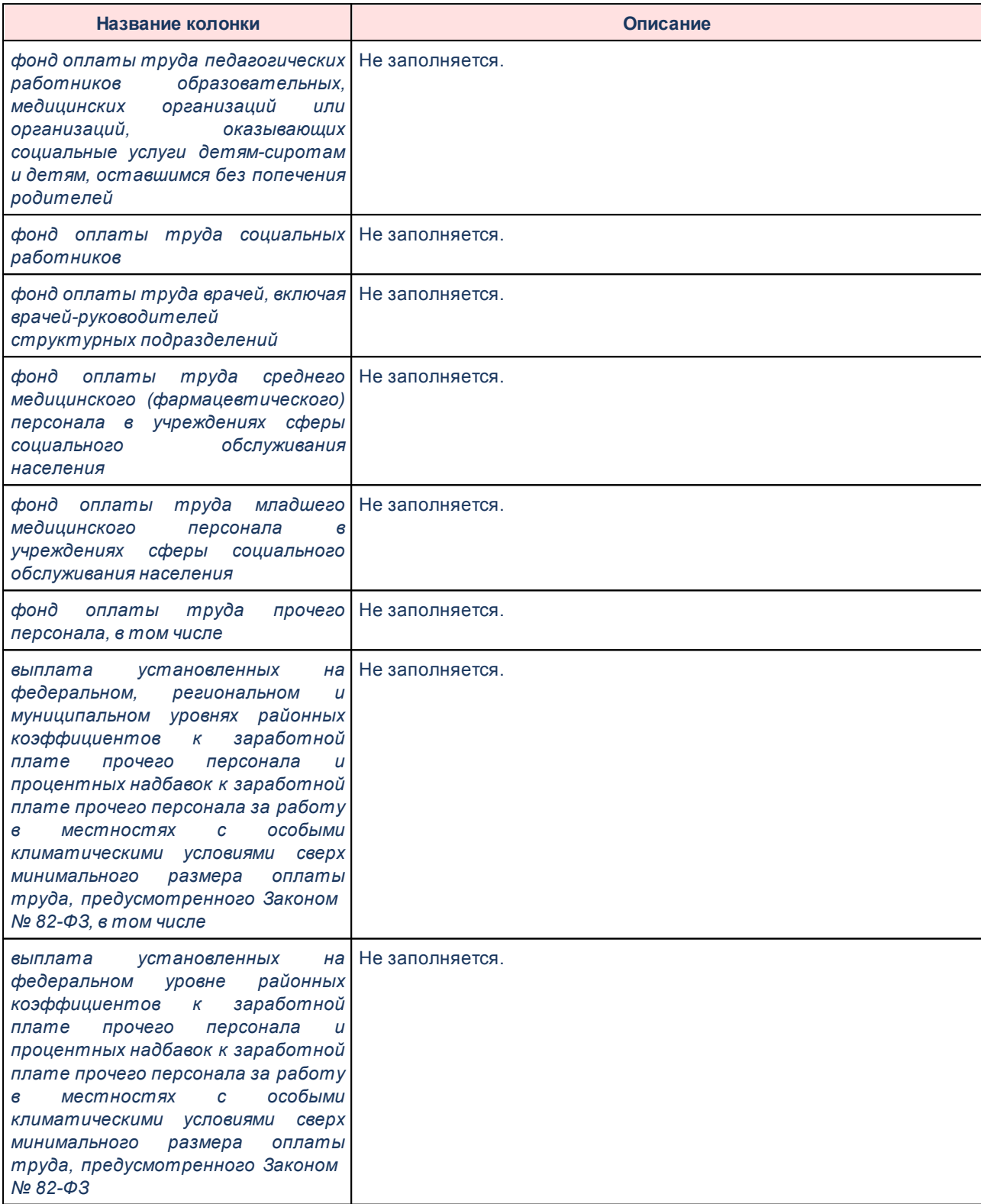

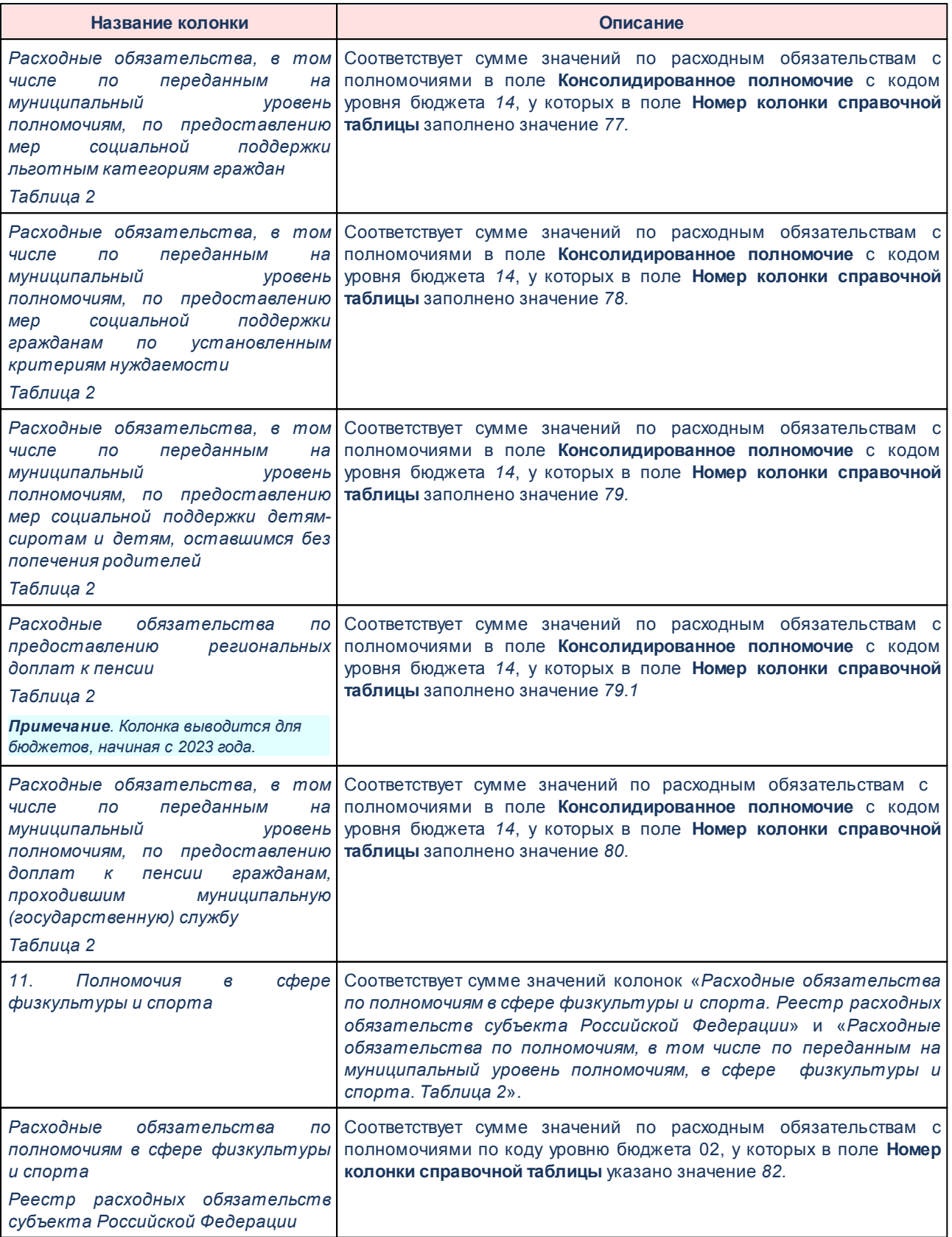

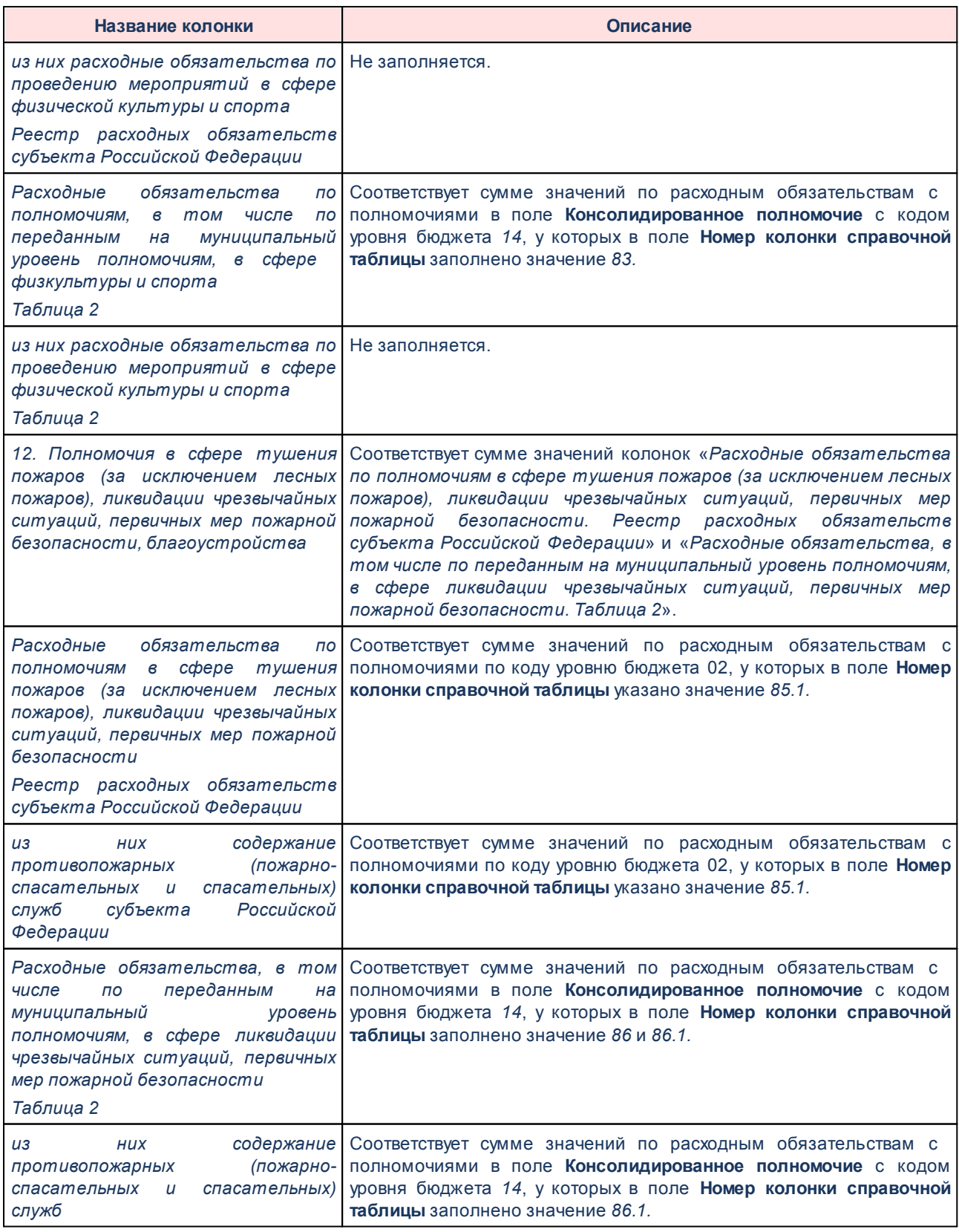

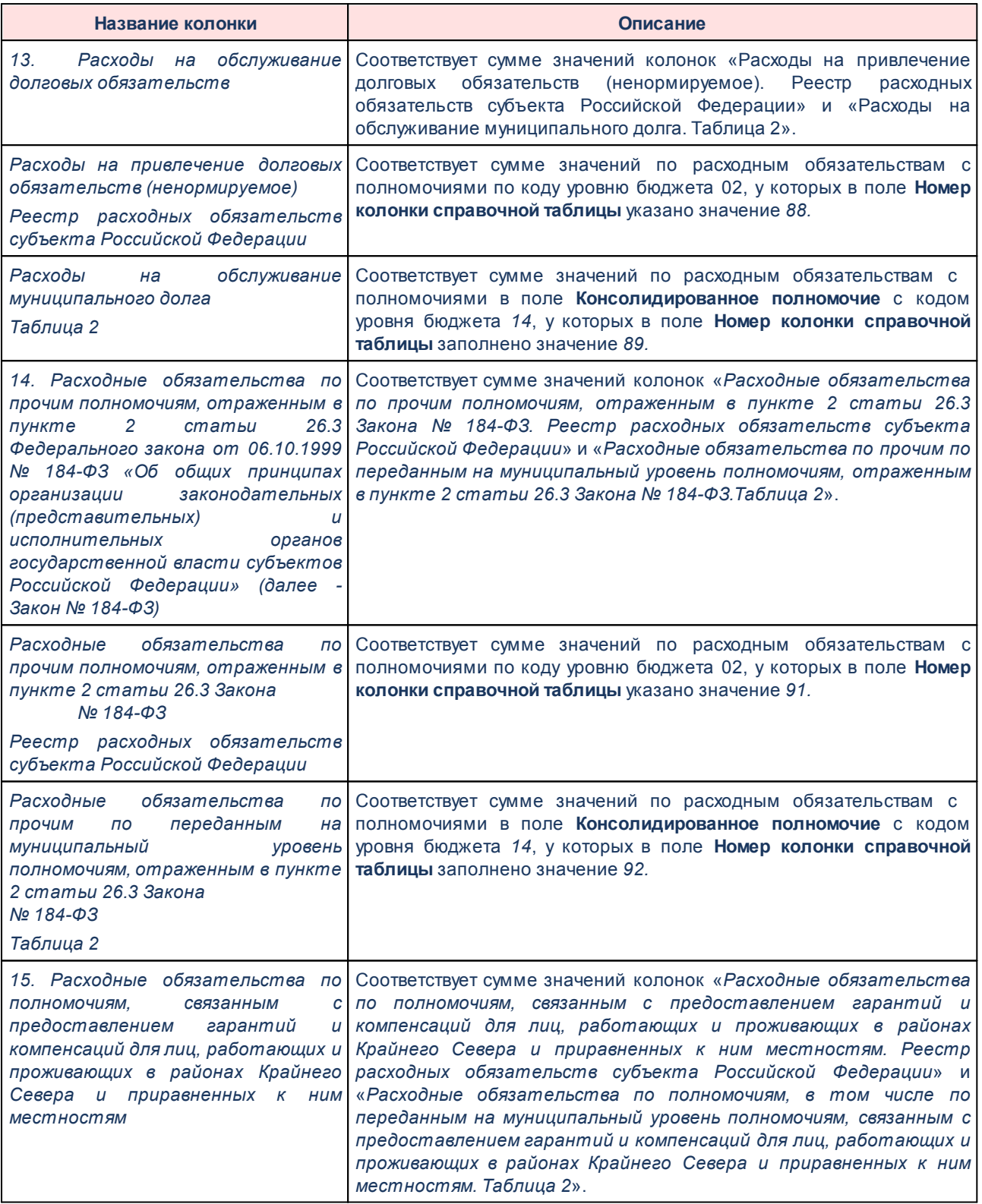

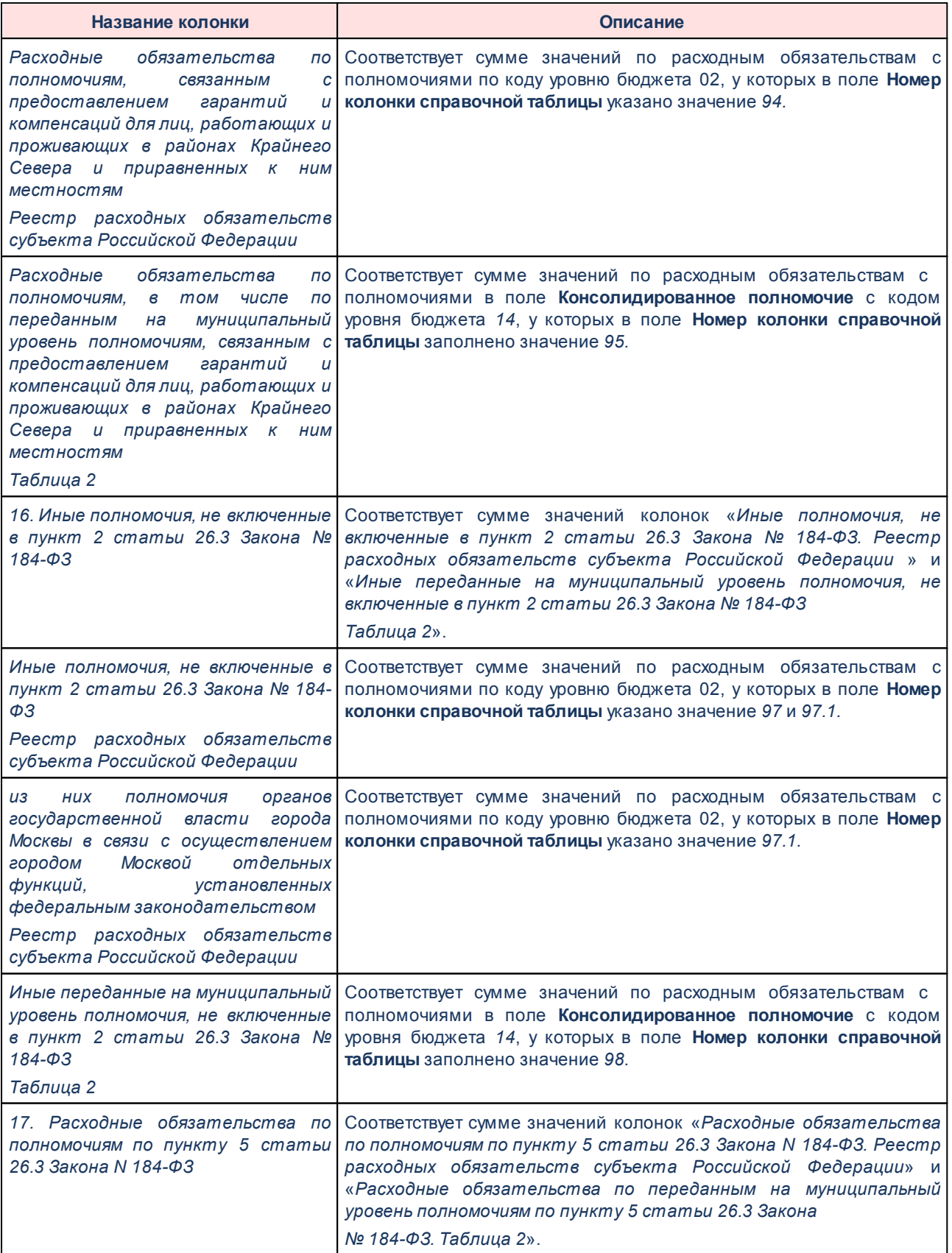

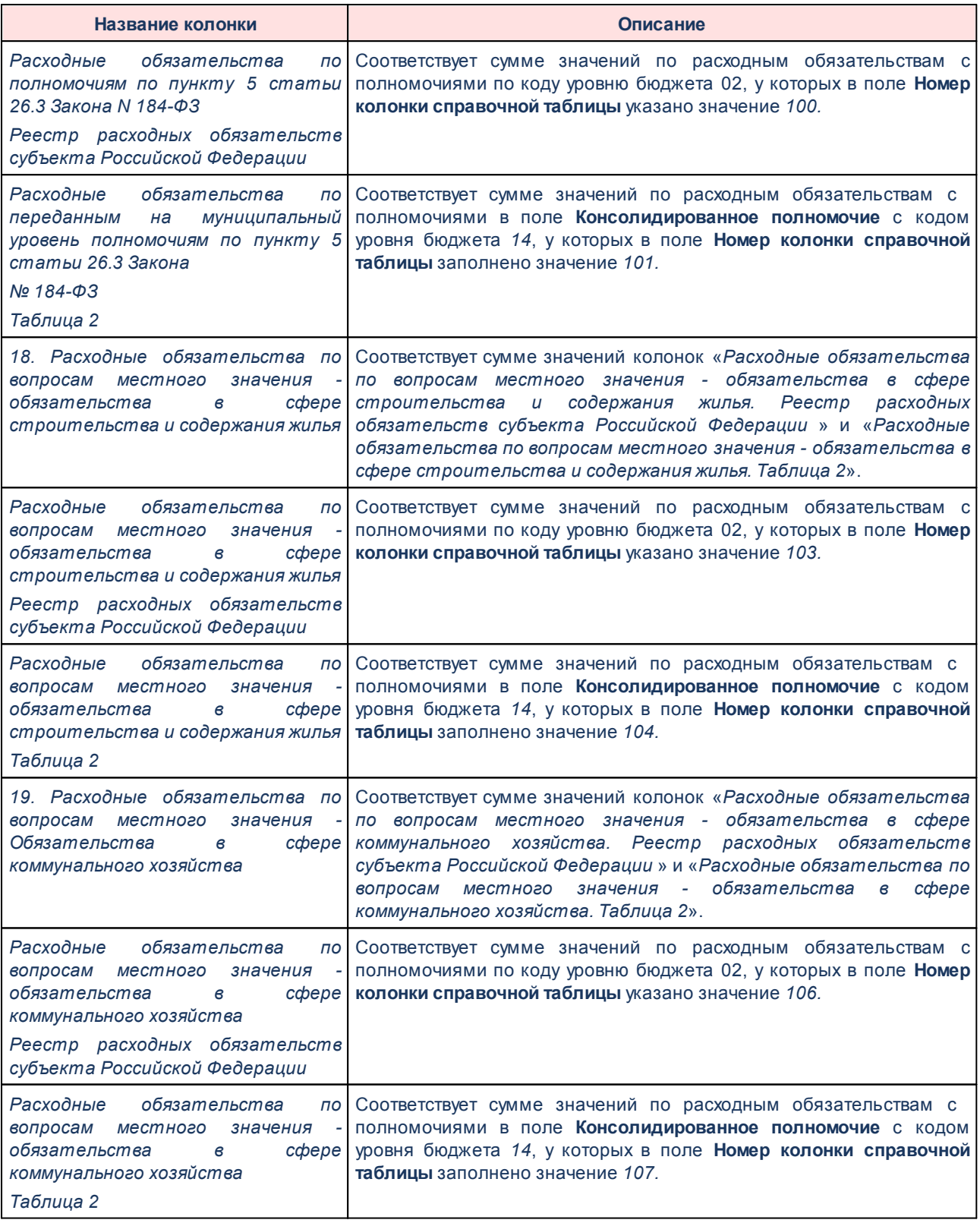

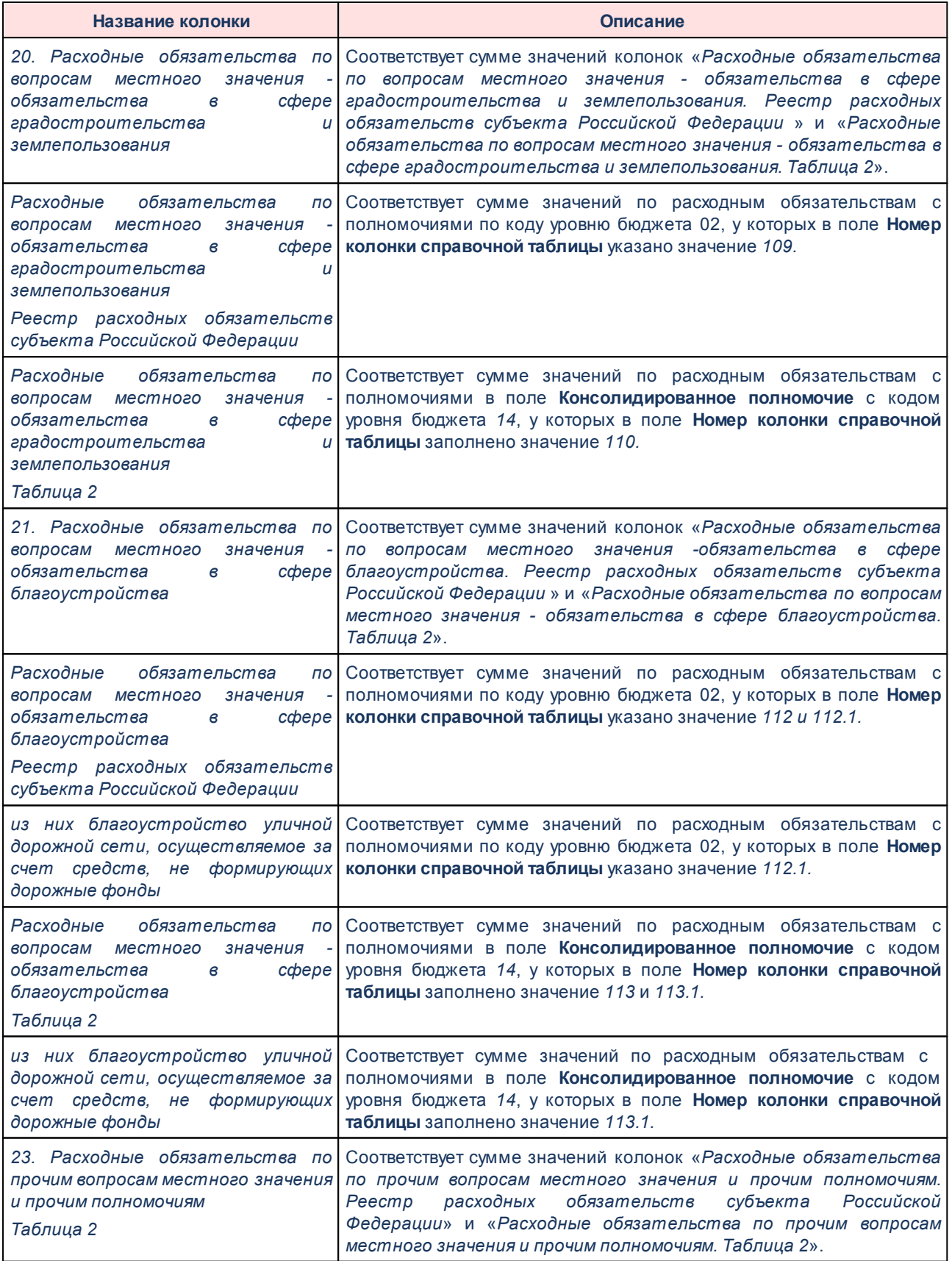

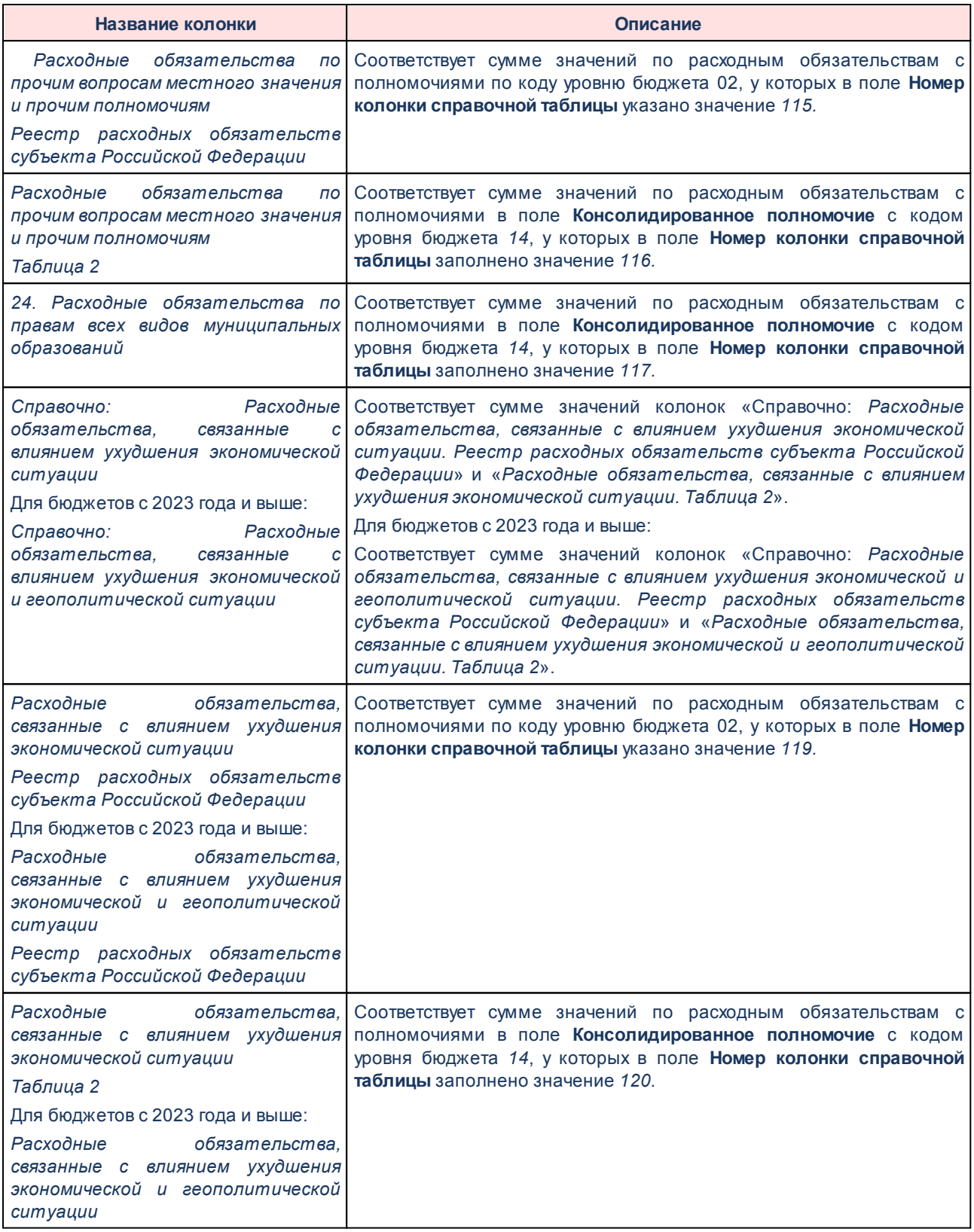

# **3.15.2.2.4 Объем средств на исполнение федерального проекта в составе национального проекта**

Отчет формируется по расходным обязательствам/ЭД «Расходное обязательство», в которых выбраны полномочия расходных обязательств, значения ППО (публичноправовых образований) которых принадлежат текущему бюджету, а также ППО нижестоящих или вышестоящих бюджетов в пределах одного финансового года или ППО выбранных бюджетов.

Отчетная форма открывается через пункт меню **Отчеты**→**Мультибюджетность**→**Расходы**→**Объем средств на исполнение федерального проекта в составе национального проекта**:

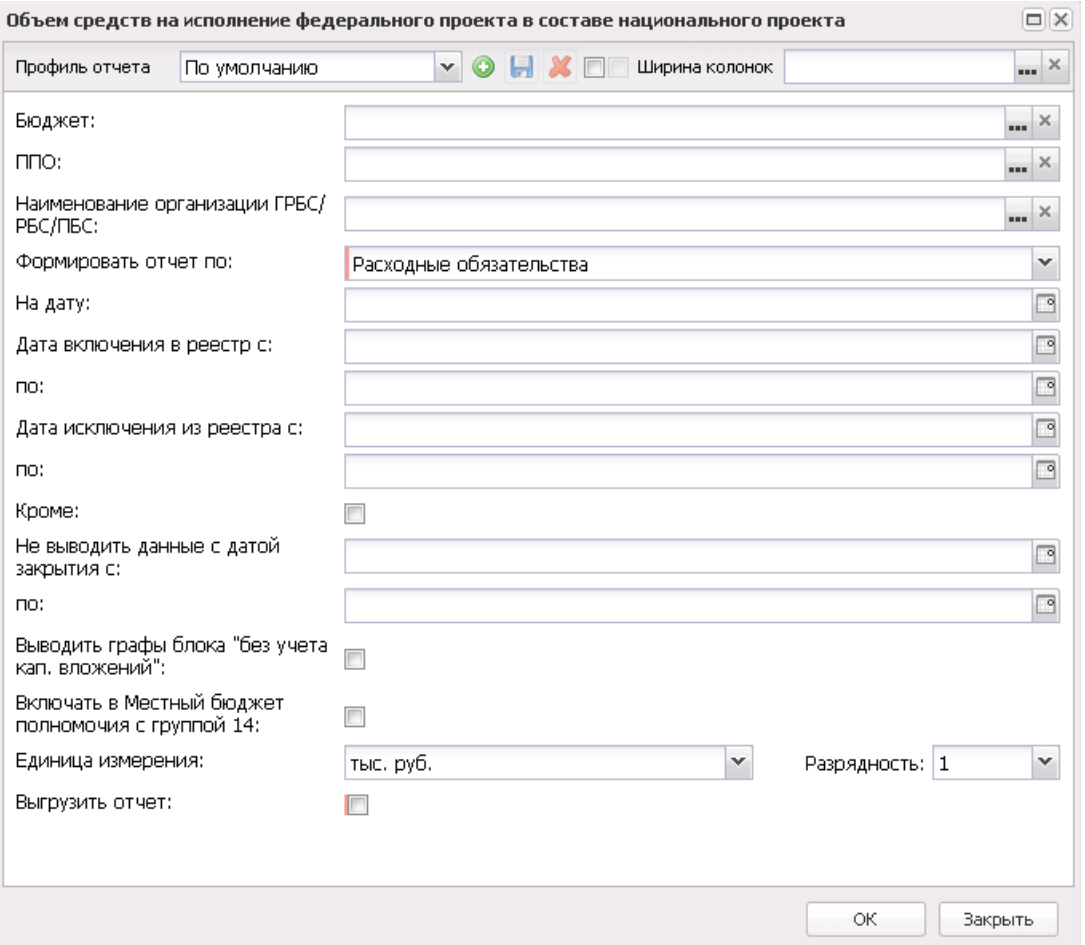

**Рисунок 755 – Форма отчета «Объем средств на исполнение федерального проекта в составе национального проекта»**

В форме отчета заполняются поля:

- · **Профиль отчета** название профиля отчета. Значение выбирается из раскрывающегося списка, либо создается свой профиль отчета.
- · **Бюджет** наименование бюджета, значение выбирается из одноименного справочника. Необязательное для заполнения поле.
- · **ППО** наименование публично-правового образования. Значение выбирается из одноименного справочника. Необязательное для заполнения поле. Если в поле выбрано какое-либо значение ППО, то в отчете отображаются данные по расходным обязательствам/ЭД «Расходное обязательство», наименования полномочий которых принадлежат выбранным ППО. Если при этом одновременно заполнен фильтр по полю **Бюджет,** в отчете отображаются данные по расходным обязательствам/ЭД «Расходное обязательство», принадлежащие выбранному бюджету или бюджетам, наименования полномочий которых принадлежат выбранному или выбранным ППО. Если фильтр по полю **Бюджет** не заполнен, а фильтр по полю **ППО** заполнен, то в отчете отображаются данные по расходным обязательствам/ЭД «Расходное обязательство», принадлежащие текущему бюджету, также нижестоящих бюджетов одного финансового года, значения ППО в которых соответствуют значениям, указанным в фильтре по полю **ППО**.
- · **Наименование ГРБС/РБС/ПБС** – наименование распорядителя бюджетных средств/получателя бюджетных средств. Значение выбирается из справочника *Организации*. В отчет попадают данные из ЭД «Расходные обязательства» или справочника *Расходные обязательства*, которые принадлежат выбранным организациям. Если при этом заполнены поля **Бюджет** и **ППО**, в отчете отображаются данные по расходным обязательствам/ЭД «Расходное обязательство», принадлежащие выбранной или выбранным организациям, которые принадлежат выбранному бюджету или бюджетам, наименования полномочий которых принадлежат выбранному или выбранным ППО. Если фильтр по полю **Бюджет** не заполнен, а фильтры по полю **ППО** и **Наименование РБС/ПБС** заполнены, то в отчете отображаются данные из расходных обязательств/ЭД «Расходное обязательство», принадлежащие текущему бюджету, а также нижестоящим бюджетам одного финансового года, значения ППО в наименованиях полномочий которых соответствуют значениям, указанным в фильтре по полю **ППО** и организациям, владелец которых соответствует выбранным значениям организаций. Если фильтры по полю **Бюджет** и **Наименование РБС/ПБС** заполнены, а фильтр по полю **ППО** не заполнен, то в отчете отображаются данные из расходных обязательств/ЭД «Расходное обязательство», принадлежащие выбранным бюджетам, с организациями-владельцами, соответствующими выбранным значениям орагнизаций. Если фильтры по полю **Бюджет** и **ППО** не заполнены, а фильтр по полю **Наименование РБС/ПБС** заполнен, то в отчете отображаются данные расходных обязательств/ЭД «Расходное обязательство», принадлежащие текущему бюджету, а также нижестоящим бюджетам, в которых организация-владелец соответствует выбранным значениям организаций.
- · **Формировать отчет по** при включении параметра данные отчетной формы собираются на основании ЭД «Расходные обязательства». Статус ЭД «Расходные обязательства» выбирается из раскрывающегося списка.
- · **Передано в справочник** из раскрывающегося списка выбирается одно из значений: *Все* (по умолчанию, отображаются все записи независимо от состояния параметра **Передано в справочник**), *Нет* (записи, у которых неактивен признак **Передано в справочник**), *Да* (записи, у которых активен признак **Передано в справочник**. При неактивном параметре **Формировать отчет по ЭД РО** отображать данные по всем версиям РО и активным значениям параметра **Передано в справочник**, установлено значение по умолчанию *Да* по полю **Передано в справочник**, пустое для поля **Версии РО** и осуществляется проверка, что во всех записях, попадающих под условие отбора, активен параметр **Передано в справочник.**. Если данное условие не выполняется, формируется сообщение об ошибке, информирующее пользователя о том, что выгрузке подлежат только РО, формирующие справочник, формирование отчета прерывается. При активном параметре **Выгрузить отчет**, осуществляется проверка, что во всех записях, попадающих под условие, активен параметр **Передано в справочник**. Если данное условие не выполняется, формируется сообщение об ошибке, информирующее пользователя о том, что выгрузке подлежат только РО, формирующие справочник, формирование отчета прерывается.
- · **Версия РО**  версия расходного обязательства. Доступен множественный выбор из одноименного справочника.
- · **Дата включения в реестр с** значение поля ограничивает выборку ЭД «Расходные обязательства» и записей справочника *Расходные обязательства* по значению поля **Дата включения в реестр**. Значение поля должно быть меньше или равно значению поля **Дата включения в реестр** ЭД «Расходные обязательства» или справочника *Расходные обязательства.*
- · **Дата включения в реестр по** значение поля ограничивает выборку ЭД «Расходные обязательства» и записей справочника *Расходные обязательства* по значению поля **Дата включения в реестр**. Значение поля должно быть больше или равно значению поля **Дата включения в реестр** ЭД «Расходные обязательства» или справочника *Расходные обязательства.*
- · **Дата исключения из реестра с**  значение поля ограничивает выборку ЭД «Расходные обязательства» и записей справочника *Расходные обязательства* по значению поля **Дата исключения из реестра**. Значение поля **Дата исключения из реестра с** должно быть меньше или равно значению поля **Дата исключения из реестра** ЭД «Расходные обязательства» или справочника *Расходные обязательства*.
- · **Дата исключения из реестра по** значение поля ограничивает выборку ЭД «Расходные обязательства» и записей справочника *Расходные обязательства* по значению поля **Дата исключения из реестра**. Значение поля **Дата исключения из реестра с** должно быть больше или равно значению поля **Дата исключения из реестра** ЭД «Расходные обязательства» или справочника *Расходные обязательства*.
- · **Не выводить с датой закрытия с**  значение поля ограничивает выборку ЭД «Расходные обязательства» и записей справочника *Расходные обязательства* по значению поля **Дата закрытия**. В отчетной форме не отображаются записи справочника *Расходные обязательства* и ЭД «Расходные обязательства», у которых в поле **Дата закрытия** указано значение меньше или равно значению поля **Не выводить РО с датой закрытия с**.
- · **Не выводить с датой закрытия по** значение поля ограничивает выборку ЭД «Расходные обязательства» и записей справочника *Расходные обязательства* по значению поля **Дата закрытия**. В отчетной форме не отображаются записи справочника *Расходные обязательства* и ЭД «Расходные обязательства», у которых в поле **Дата закрытия** указано значение больше или равно значению поля **Не выводить РО с датой закрытия по**.
- · **Включать в Местный бюджет полномочия с группой 14**  если указан режим формирования документов *по ЭД Обязательства на исполнение ФП на статусе* и параметр **Включать в Местный бюджет полномочия с группой 14** активен, то:
- o изменяется сбор сумм для колонок *За счет собственных средств консолидированного бюджета субъекта Российской Федерации/| Местный бюджет*: для ЭД ОИФП по колонке *За счет собственных средств консолидированного бюджета субъекта Российской Федерации/ Местный бюджет* строки за соответствующий год по полномочиям муниципалитетов (03, 04, 05, 10, 11, 12, 13, 14).
- o изменется сбор сумм для колонок *Дополнительно предусмотренные средства бюджета/ Местный бюджет*: ЭД ОИФП по колонке *Дополнительно предусмотренные средства бюджета/Местный бюджет* строки за соответствующий год по полномочиям муниципалитетов (03, 04, 05, 10, 11, 12, 13, 14).
- · **Единица измерения** количество разрядов денежного формата для числовых полей отчета. Из раскрывающегося списка выбирается одно из значений:*руб., тыс. руб*. или *млн. руб*.
- · **Выгрузить отчет** при включении признака выгружаются данные в формат xml. Выгрузка осуществляется в каталог, указанный в параметрах пользователя в поле **Директория выгрузки реестра расходных обязательств**(**Параметры пользователя→Exchange→Директория выгрузки реестра расходных обязательств**).

*Примечание. При активном состоянии признака Выгрузить отчет осуществляются контроли:*

*1. В диалоговом окне отчета единица измерения и разрядность должны быть: тыс, с одним знаком после запятой. Если требование не соблюдается, то возникает ошибка вида «Для возможности выгрузить файл в формате xml необходимо установить единицу измерений «Тыс» с одним знаком после запятой».*

*2. Файл выгружается в каталог, указанный в параметрах пользователя в поле Директория выгрузки реестра расходных обязательств. Если значение в параметрах пользователя не указано, то возникает ошибка вида «Не указан каталог выгрузки файла xml (Параметры пользователя→Exchange→Директория выгрузки реестра расходных обязательств)».*

*3. Если в отчетных параметрах (Отчеты→Настройки→Отчетные параметры→Расходы→Расходные обязательства→Реестр расходных обязательств) не заполнены значения хотя бы одного из полей: Наименование субъекта, Наименование бюджета, Код бюджета, Должность подписанта, ФИО подписанта, Должность исполнителя, ФИО исполнителя, Телефон исполнителя, Дата подписания, то возникает ошибка вида: «Необходимо заполнить обязательное для выгрузки поле <Имя поля> (Отчеты→Настройки→Отчетные параметры→Расходы→Расходные обязательства→Реестр расходных обязательств)». Если все перечисленные контроли успешно пройдены, то выгружается файл в формате xml с архивированием.*

· **Ширина колонок** – значение ширины колонок, значение выбирается из одноименного справочника.

После ввода необходимых параметров отчета нажимается кнопка **OK**. На экране появится печатная форма консолидированного отчета *Объем средств на исполнение федерального проекта в составе национального проекта.*

 $\boxed{\mathbf{x}}$ 

Описание колонок, которые содержатся в печатной форме отчета:

**Таблица 38 – Описание колонок отчета «Объем средств на исполнение федерального проекта в составе национального проекта»**

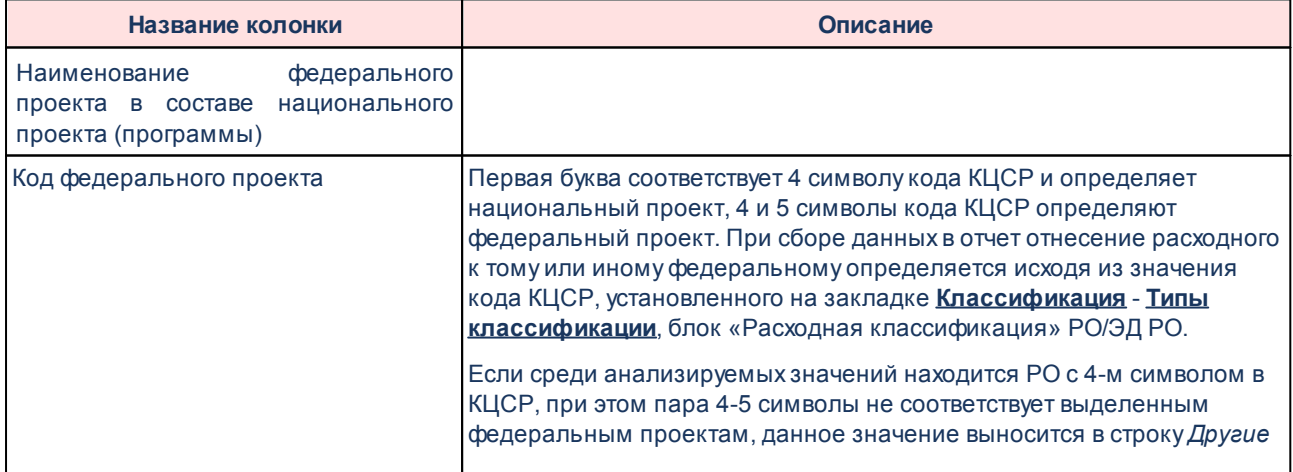

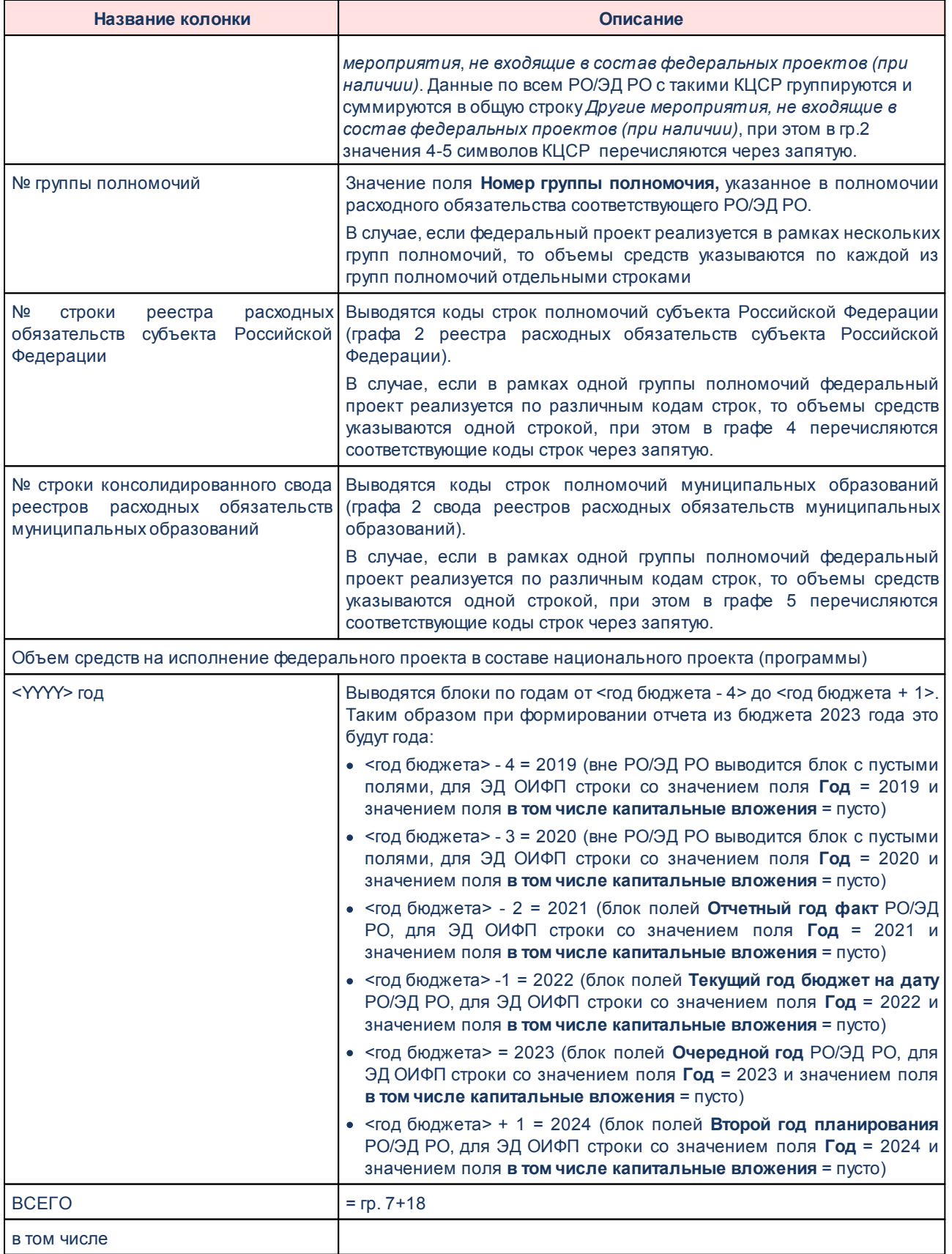

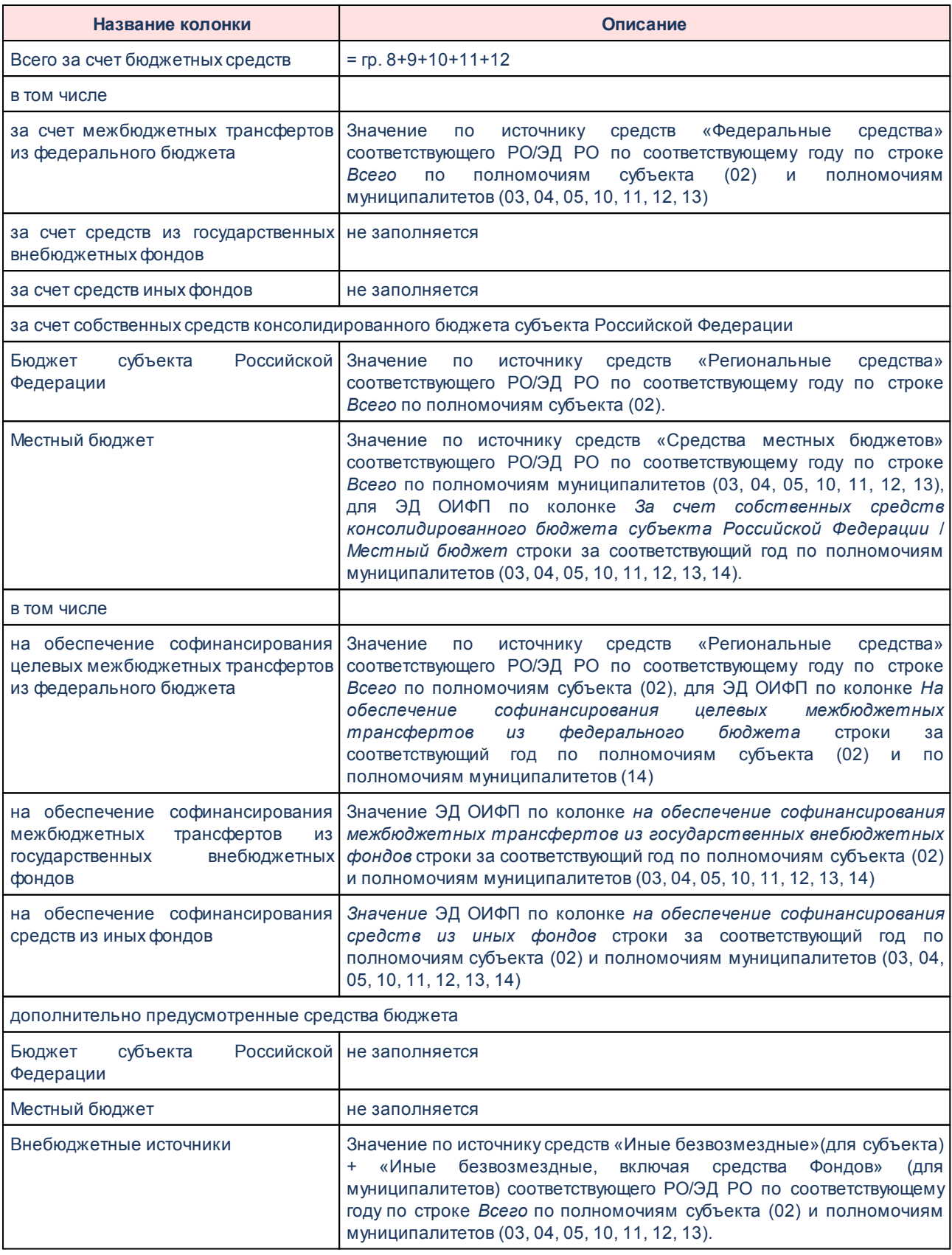

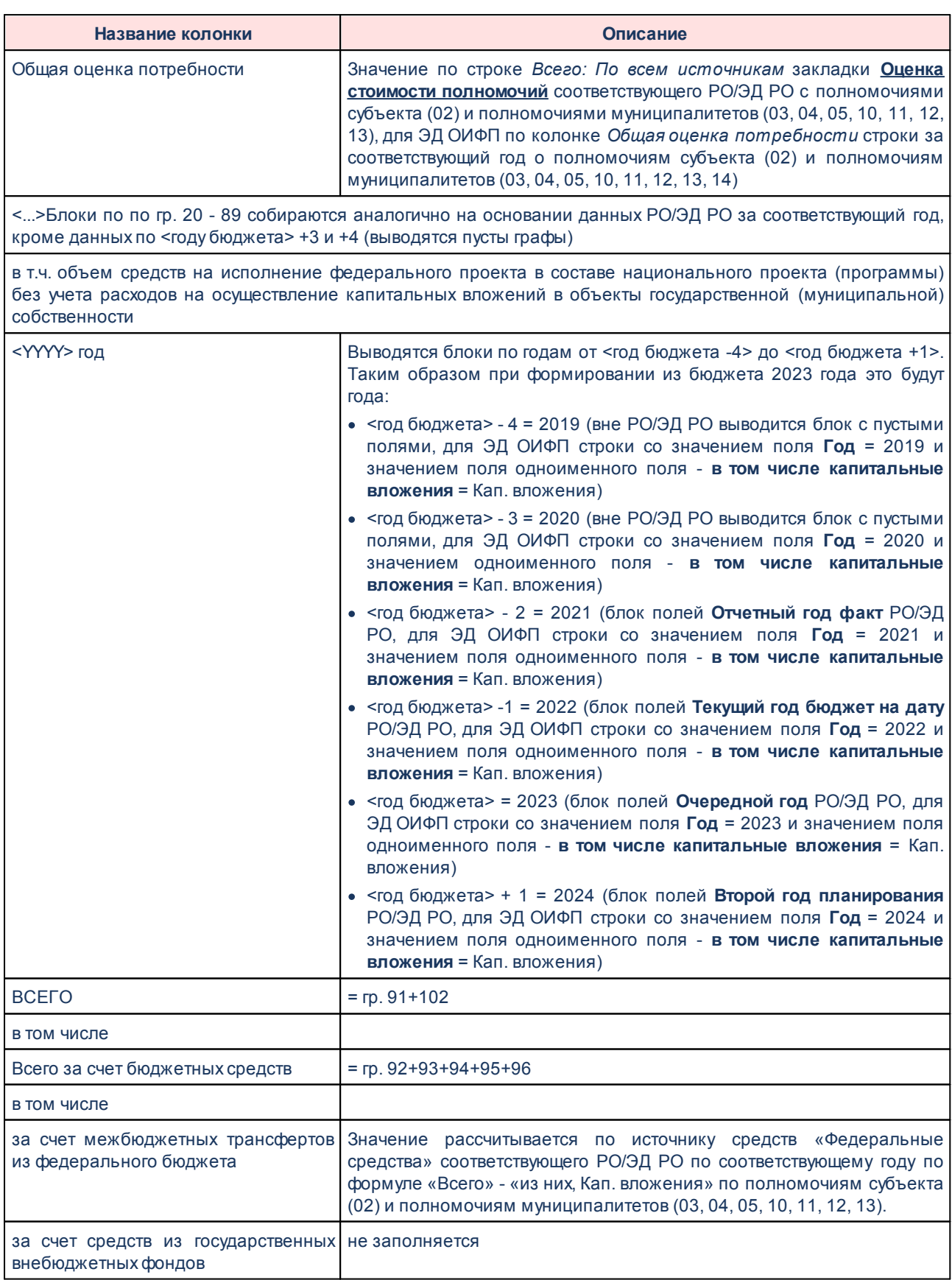

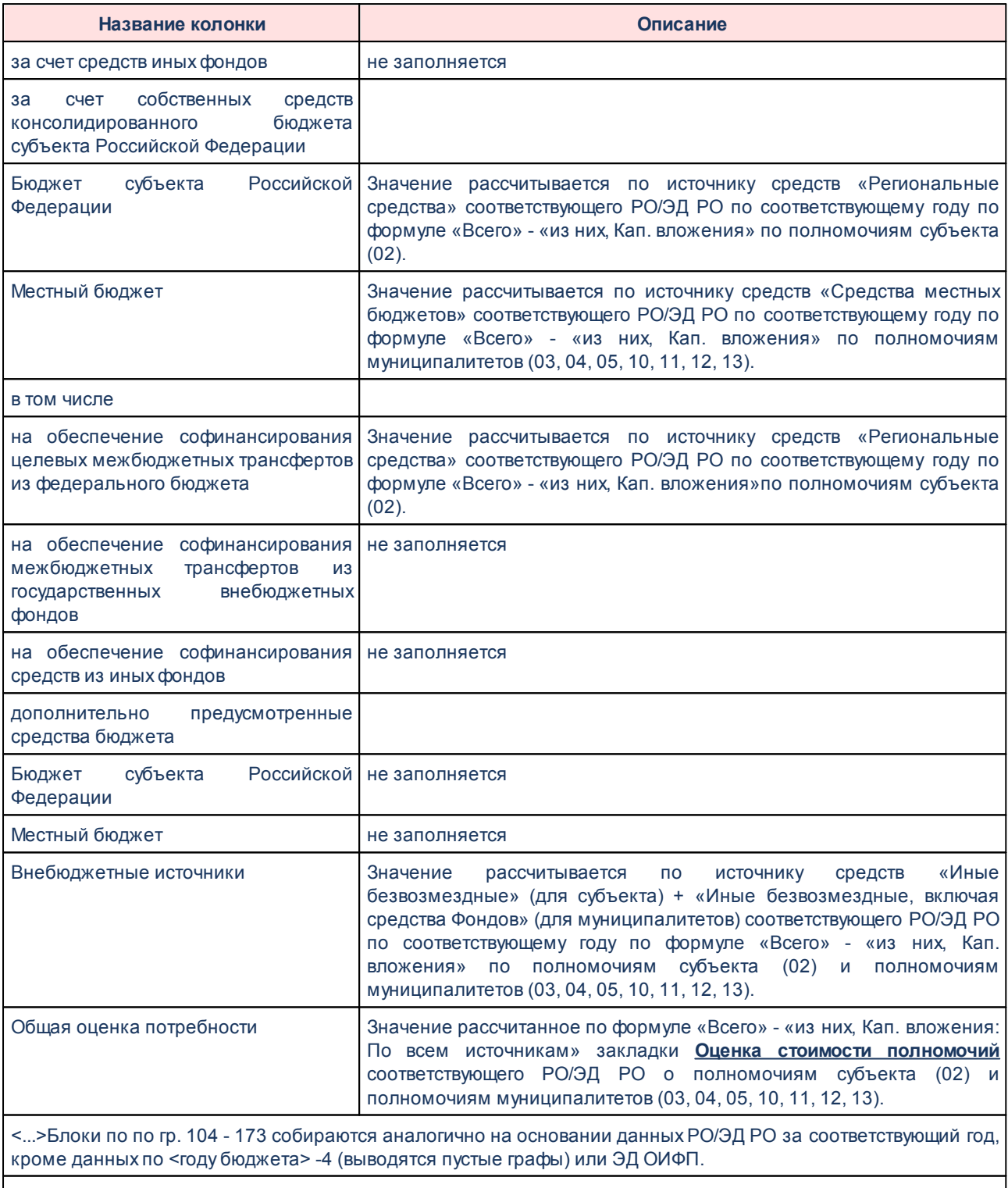

Табличная часть (строки). Суммовые значения гр.3-173

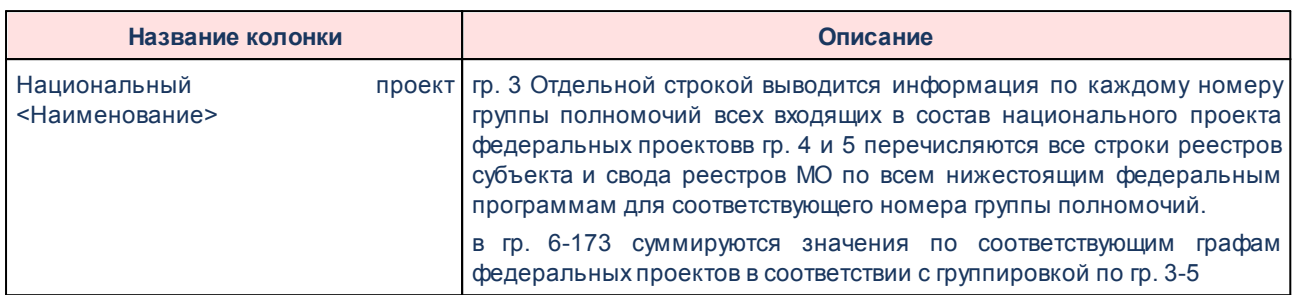

#### **Формирование табличной части отчета**

Если 4 и 5 символ КЦСР соответствует двум или более кодам федеральных проектов (по первым двум символам, без постфикса, не используются записи справочника проектов, если хотя бы в одном поле **Период с**, **Период по** проставлено значение *null*), то в отчете выводить отдельными строками, при этом:

- · для строк отчета во всех колонках соответствующего года проставляется символ *Х* для тех периодов, которые не входят в сроки действия строки проекта по полям **Период с**, **Период по**.
- · для строк, входящих в период действия проекта по полям **Период с**, **Период по** (включая значения в полях), выводятся суммы в соответствии с графой отчета.

Если 4 и 5 символ соответствует одному коду федерального проекта (по первым двум символам), то выводить суммовые значения для 2019-2024 гг.

Блоки по годам <YYYY> год: от <год бюджета - 4> до <год бюджета + 1> (2019-2024), при этом:

- · <год бюджета> 4 = 2019 (вне РО/ЭД РО выводится блок с пустыми полями, для ЭД ОИФП строки со значением поля **Год** = 2019 и значением поля **В том числе капитальные вложения** = пусто);
- · <год бюджета> 3 = 2020 (вне РО/ЭД РО выводится блок с пустыми полями, для ЭД ОИФП строки со значением поля **Год** = 2020 и значением поля **В том числе капитальные вложения** = пусто);
- · <год бюджета> 2 = 2021 (блок полей **Отчетный год факт** РО/ЭД РО, для ЭД ОИФП строки со значением поля **Год** = 2021 и значением поля **В том числе капитальные вложения** = пусто);
- · <год бюджета> -1 = 2022 (блок полей **Текущий год бюджет** на дату РО/ЭД РО, для ЭД ОИФП строки со значением поля **Год** = 2022 и значением поля **В том числе капитальные вложения** = пусто);
- · <год бюджета> = 2023 (блок полей **Очередной год** РО/ЭД РО, для ЭД ОИФП строки со значением поля **Год** = 2023 и значением поля **В том числе капитальные вложения** = пусто);
- · <год бюджета> + 1 = 2024 (блок полей **Второй год планирования** РО/ЭД РО, для ЭД ОИФП строки со значением поля **Год** = 2024 и значением поля **В том числе капитальные вложения** = пусто).

Блоки по годам <YYYY> год раздела **в т.ч. объем средств на исполнение федерального проекта в составе национального проекта (программы) без учета расходов на осуществление капитальных вложений в объекты государственной (муниципальной) собственности**: выводить блоки по годам от <год бюджета - 4> до <год бюджета + 1> (2019-2024), при этом:

- · <год бюджета> 4 = 2019 (вне РО/ЭД РО выводится блок с пустыми полями, для ЭД ОИФП строки со значением поля **Год** = 2019 и значением поля одноименного поля - **В том числе капитальные вложения** = Кап. вложения);
- · <год бюджета> 3 = 2020 (вне РО/ЭД РО выводится блок с пустыми полями, для ЭД ОИФП строки со значением поля **Год** = 2020 и значением одноименного поля - **В том числе капитальные вложения** = Кап. вложения);
- · <год бюджета> 2 = 2021 (блок полей **Отчетный год факт** РО/ЭД РО, для ЭД ОИФП строки со значением поля **Год** = 2021 и значением поля одноименного поля - **В том числе капитальные вложения** = Кап. вложения);
- · <год бюджета> -1 = 2022 (блок полей **Текущий год бюджет на дату** РО/ЭД РО, для ЭД ОИФП строки со значением поля **Год** = 2022 и значением поля одноименного поля - **В том числе капитальные вложения** = Кап. вложения);
- · <год бюджета> = 2023 (блок полей **Очередной год** РО/ЭД РО, для ЭД ОИФП строки со значением поля Год = 2023 и значением поля одноименного поля - **В том числе капитальные вложения** = Кап. вложения);
- · <год бюджета> + 1 = 2024 (блок полей **Второй год планирования** РО/ЭД РО, для ЭД ОИФП строки со значением поля **Год** = 2024 и значением поля одноименного поля - **В том числе капитальные вложения** = Кап. вложения).

При формировании значения сумм по графам 8, 9, 10, 12, 14, 15, 17, 18, 19, 92, 93, 94, 96, 98, 99, 101, 102, 103 учитывать строки по полномочиям 15 уровня бюджета -

## муниципального округа.

## **Формирование печатной формы отчета из бюджета 2022 года**

1. При формировании печатной формы отчета из бюджета 2022 года по графе *Код федерального проекта* при сборе данных в отчет на основании ЭД «Обязательства на исполнение федеральных проектов» отнесение расходного к тому или иному федеральному определяется исходя из значения поля **Код ФП.** В отчете строки с ФП с постфиксом и без постфикса выводятся отдельными строками, строки с кодами ФП с постфиксом следуют после кодов без постфикса. Суммы выводятся за все года в соответствии с заведенным порядком для сбора сумм для выбранного кода ФП. В отчете вывод кода ФП осуществляется без постфикса. Если среди анализируемых значений находится ЭД «Обязательства на исполнение федеральных проектов» с незаполненным кодом ФП (нет соответствия в соответствующем справочнике), но с 4-м символом КЦСР, соответствующем национальному проекту таблицы, при этом пара 4-5 символы КЦСР не соответствует выделенным федеральным проектам, данное значение необходимо вынести в строку *Другие мероприятия, не входящие в состав федеральных проектов (при наличии)*. Данные по всем ЭД «Обязательства на исполнение федеральных проектов» с такими кодами должны группироваться и суммироваться в общую строку *Другие мероприятия, не входящие в состав федеральных проектов (при наличии)*, при этом в графе 2 значения 1-2 символов кода должны перечисляться через запятую.

2. при выгрузке отчета в формате xml (начиная с бюджета 2022 года):

2.1. при формировании отчета на основании ЭД «Обязательства на исполнение федеральных проектов» при построении таблицы *Данные* и субтаблиц *В том числе.*. код ФП определяется по значению поля **Код ФП** ЭД «Обязательства на исполнение федеральных проектов», с учетом замены постфикса с **2021** на **1.** Для всех атрибутов осуществляется группировка всех строк в одно единое значение в рамках одного значения поля **Код федерального проекта** (с учетом постфикса) (математическая сумма).

2.2. при формировании отчета на основании ЭД «Расходное обязательство»/справочник *Расходные обязательства* Код ФП для построения таблицы *Данные* и субтаблиц определяется следующим образом: если в системном справочнике *Федеральные проекты* существует более одной записи с идентичным кодом ФП (по первым двум символам, без учета постфикса), то формируются данные таблицы *Данные* и

субтаблицы c кодом ФП (без постфикса) с отражением значений за 2019-2020 гг. (атрибуты b6-b33) b и кодом ФП\_1 (для кода с постфиксом 2021) c отражением значений за 2021-2024 гг. (b34-b89).

# **3.15.2.3 Бюджетные услуги**

# **3.15.2.3.1 Сводный реестр услуг**

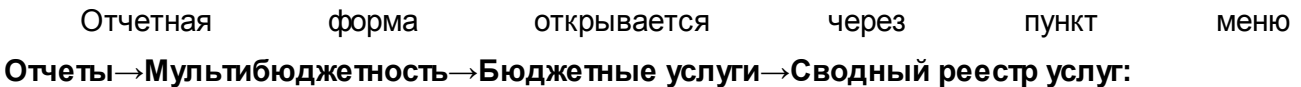

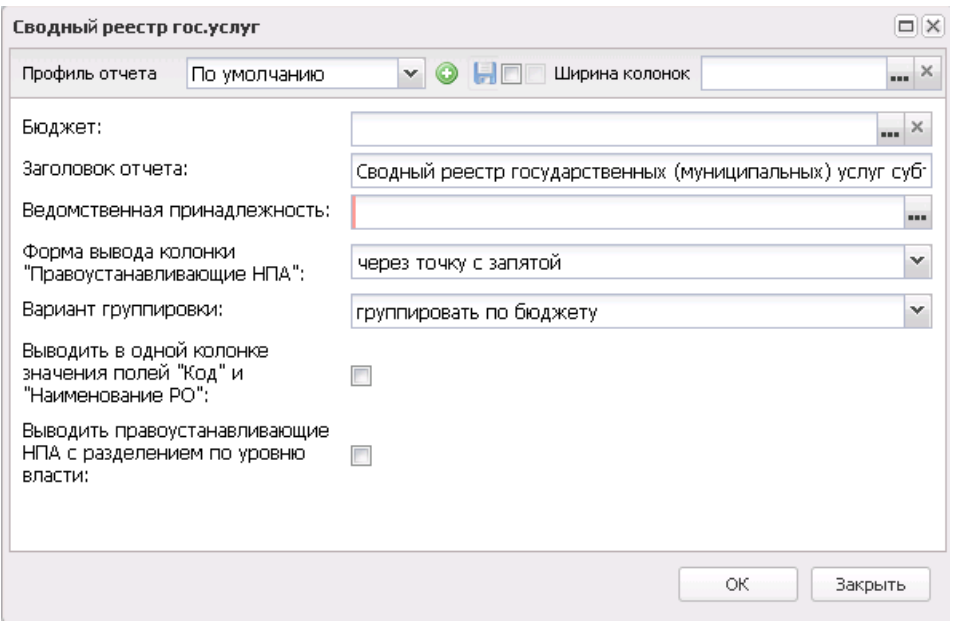

**Рисунок 757 – Форма отчета «Сводный реестр гос. услуг»**

- В форме отчета заполняются поля:
- · **Профиль отчета** название профиля отчета. Значение выбирается из раскрывающегося списка, либо создается свой профиль отчета.
- · **Ширина колонок** значение ширины колонок, значение выбирается из одноименного справочника.
- · **Бюджет** названия бюджетов, для которых формируется отчет. Значения выбираются в справочнике бюджетов.
- · **Заголовок отчета**  название отчета.
- · **Ведомственная принадлежность** ведомственная принадлежность, значение выбирается в

одноименном справочнике. Обязательное для заполнения поле.

- · **Форма вывода колонки "Правоустанавливающие НПА"** из раскрывающегося списка выбирается одна из форм вывода колонки: *через точку с запятой*, *с нумерацией по порядку*.
- · **Вариант группировки** из раскрывающегося списка выбирается один из вариантов группировки: *группировать по бюджету*, *группировать по ведомству*.
- · **Выводить в одной колонке значения полей "Код" и "Наименование РО"** при включении режима в отчете в одной колонке выводятся значения поле **Код** и **Наименование РО**.
- · **Выводить правоустанавливающие НПА с разделением по уровню власти** при включении режима в отчете выводится информация по правоустанавливающим нормативно-правовым актам с разделением по уровню власти.

После ввода необходимых параметров нажимается кнопка **OK**. На экране появится печатная форма отчета:

 $\boxed{\textbf{x}}$ 

Для формирования отчета используется файл *BudgServiceSvodReestr.xlt*.

Описание колонок, которые содержатся в печатной форме отчета:

| Название колонки                            | Описание                                                                                                    |
|---------------------------------------------|----------------------------------------------------------------------------------------------------|
| Код услуги                                  | Код бюджетной услуги                                                                                                    |
| Наименование услуги                         | Наименование бюджетной услуги                                                                                                    |
| расходного<br>Наименование<br>обязательства | Наименование расходного обязательства                                                                                                    |
| Способ установления цены услуги             | Способ установления цены бюджетной услуги<br>Значение поля соответствует значению поля Способ установления<br>услуги/работы<br>строки<br>редактирования<br>справочника<br>цены<br>Ведомственный перечень услуг (работ)→закладка <u>Варианты</u><br>предоставления услуги (работы) - етрока редактирования записи<br>закладки Варианты предоставления услуги (работы)->закладка<br>Предельные цены и тарифы. |
| Единица измерения объема услуги             | Единица измерения объема бюджетной услуги.<br>Значение поля соответствует значению поля Единица измерения<br>строки редактирования услуги/работы справочника Ведомственный<br>перечень услуг (работ)-эзакладка Варианты предоставления<br>услуги (работы) - эстрока редактирования записи закладки Варианты<br>предоставления услуги (работы) — закладка Показатели объема.                                 |

**Таблица 39 – Список колонок печатной формы «Стоимость единицы услуги в разрезе бюджетов»**

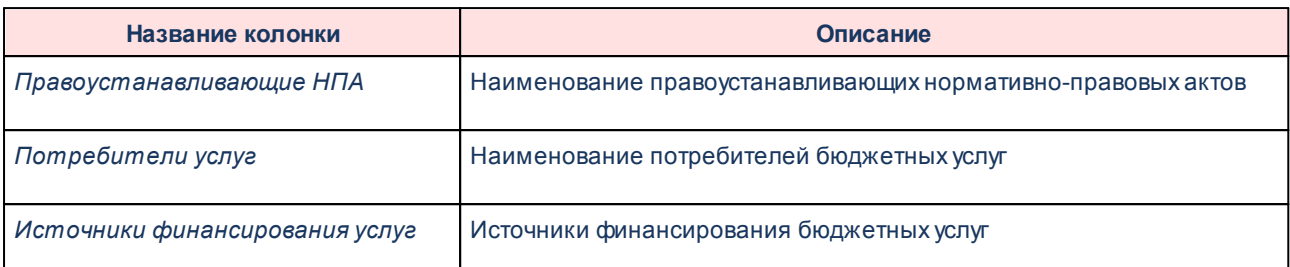

Форма отчета закрывается нажатием кнопки **Закрыть**.

## **3.15.2.3.2 Стоимость единицы услуги в разрезе бюджетов**

Отчет формируется на основании данных справочника *Стоимость услуги (работы) по компонентам расходов*. Отчетная форма открывается через пункт меню **Отчеты→Мультибюджетность→Бюджетные услуги→Стоимость единицы услуги в разрезе бюджетов:**

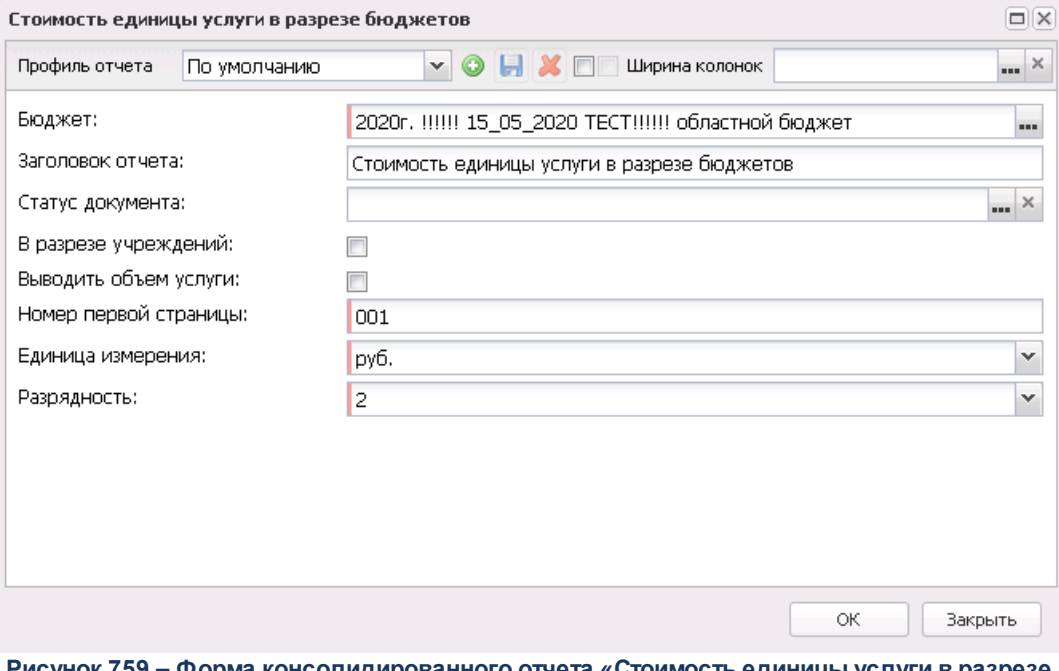

**Рисунок 759 – Форма консолидированного отчета «Стоимость единицы услуги в разрезе бюджетов»**

## В форме отчета заполняются поля:

- · **Профиль отчета** название профиля отчета. Значение выбирается из раскрывающегося списка, либо создается свой профиль отчета.
- · **Ширина колонок** значение ширины колонок, значение выбирается из одноименного

справочника.

- · **Заголовок отчета**  название отчета.
- · **Статус документа** наименование статуса документа, значение выбирается из одноименного справочника.
- · **В разрезе учреждений**  при включении параметра отчет формируется в разрезе учреждений.
- · **Выводить объем услуги**  при включении параметра в отчете отображаются данные об объеме услуги.
- · **Номер первой страницы** формат вывода номера первой страницы отчета.
- · **Единица измерения** количество разрядов денежного формата для числовых полей отчета. Из раскрывающегося списка выбирается одно из значений: *руб.* или *тыс. руб*.
- · **Разрядность** количество знаков после запятой в числовых полях отчета. Из раскрывающегося списка выбирается одно из значений: *0*, *1*, *2*, *3*, *4*, *5*.

После ввода необходимых параметров нажимается кнопка **OK**. На экране появится печатная форма отчета:

 $\boldsymbol{\mathsf{x}}$ 

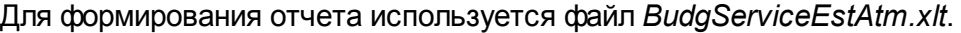

Описание колонок, которые содержатся в печатной форме отчета:

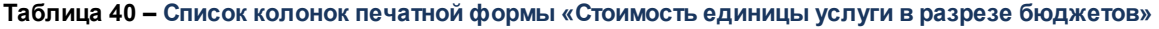

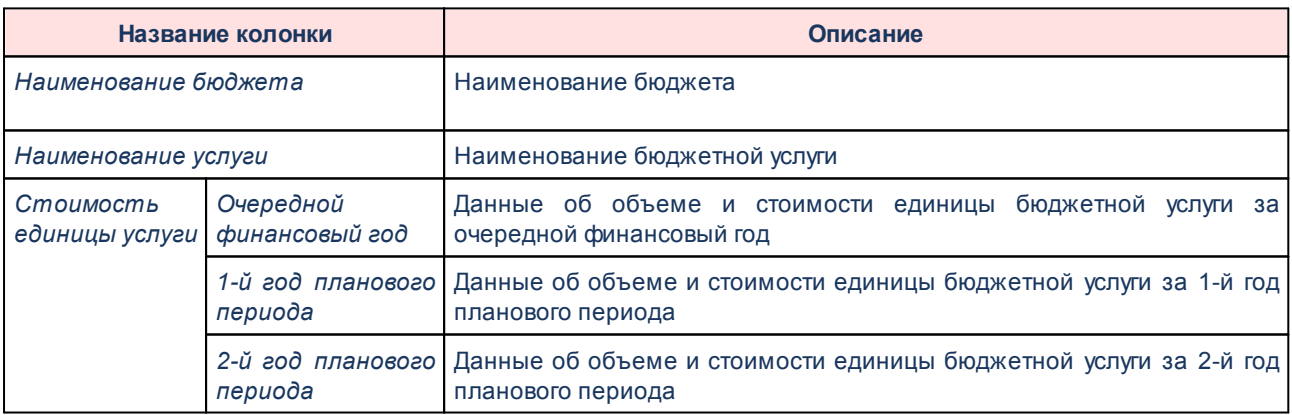

Форма отчета закрывается нажатием кнопки **Закрыть**.

# **3.15.3 Группа отчетов «Проект бюджета»**

# **3.15.3.1 Поступление доходов в бюджет**

Отчетная форма открывается через пункт меню **Отчеты**→**Проект бюджета**→**Поступление доходов в бюджет**:

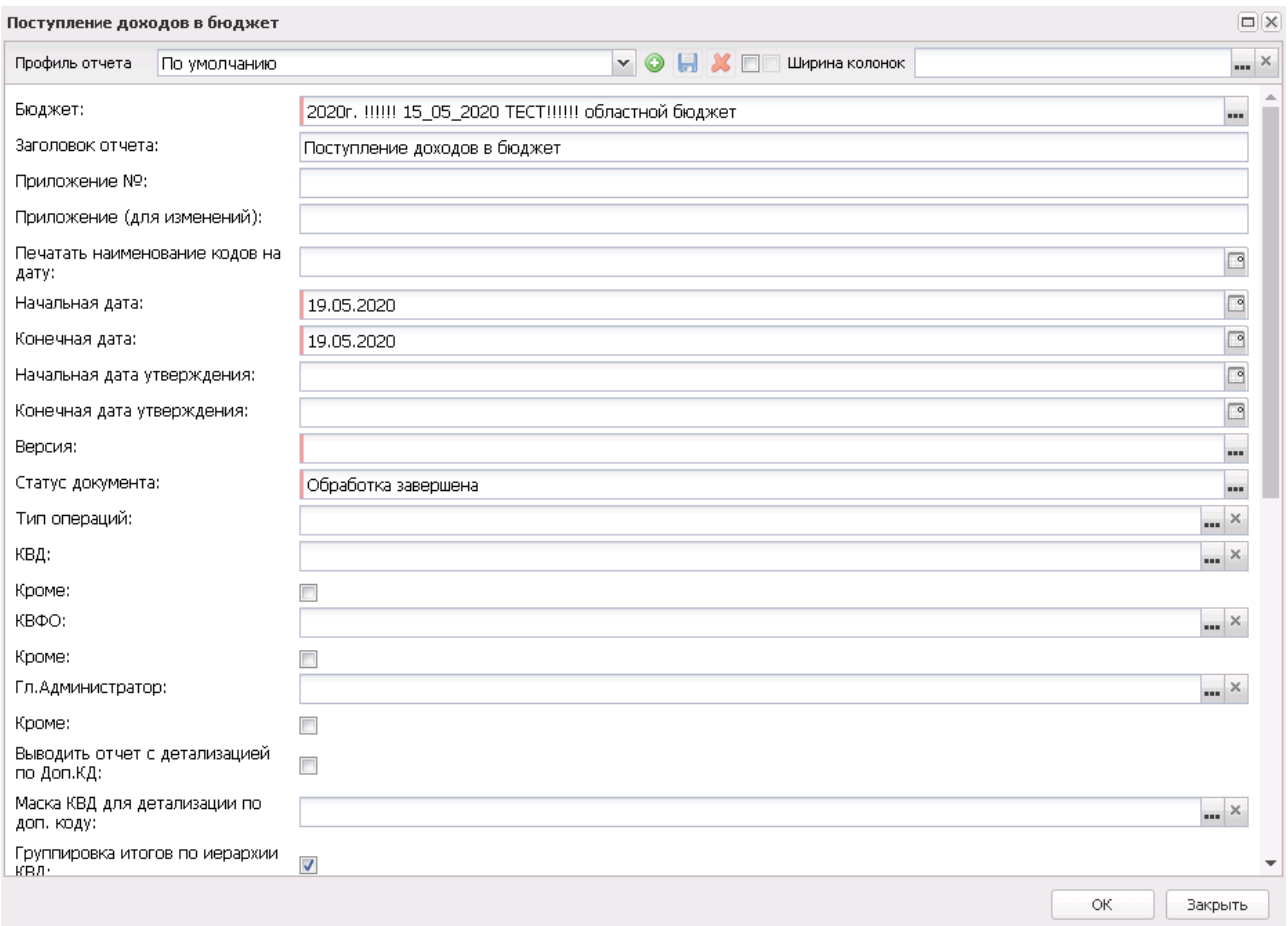

**Рисунок 761 – Форма отчета «Поступление доходов в бюджет»**

В форме отчета заполняются поля:

- · **Профиль отчета** название профиля отчета. Значение выбирается из раскрывающегося списка, либо создается свой профиль отчета.
- · **Бюджет** наименование бюджета. Значение выбирается из одноименного справочника. Обязательное для заполнения поле.
- · **Заголовок отчета** название отчета.
- · **Приложение №** номер приложения в заголовочной части вида: «Приложение№\_\_\_\_ к Закону <название субъекта/муниципального образования>». Значение вводится вручную.

*Внимание! Номер приложения выводится в печатной форме отчета, если в настройке отчета Настройка шапок отчетов группы Проект бюджет указан параметр %APPNUM % (Отчеты*→*Настройки*→*Настройки отчетов).*

· **Приложение (для изменений) №** – номер приложения в заголовочной части вида: «Приложение (для изменений)». Значение вводится вручную.

*Внимание! Номер приложения (для изменений) выводится в печатной форме отчета, если в настройке отчета Настройка шапок отчетов группы Проект бюджет указан параметр %APPNUM\_CHANGE% (Отчеты***→***Настройки***→***Настройки отчетов).*

- · **Начальная дата** начальная дата периода, за который формируется отчет. По умолчанию указывается текущая дата. Обязательное для заполнения поле.
- · **Конечная дата** конечная дата периода, за который формируется отчет. По умолчанию указывается текущая дата. Обязательное для заполнения поле.
- · **Печатать наименования кодов на дату** при заполнении поля наименования кодов выводятся в отчет на указанную дату.Если дата не указана, то выводятся коды, актуальные на текущую дату.

*Примечание. Настройка актуальна с 2016 года.*

- · **Начальная дата утверждения** начальная дата утверждения бюджета.
- · **Конечная дата утверждения** конечная дата утверждения бюджета.
- · **Версия** название версии планирования доходов. Значение выбирается в одноименном справочнике. Обязательное для заполнения поле.
- · **Статус документа** наименование статуса документов, которые будут включены в отчет. Значения выбираются в одноименном справочнике.

Для выбора доступны следующие статусы: *Обработка завершена, Утвержденный бюджет, Направлен на утверждение, Согласование, В обработке.*

*Примечание. Если в поле Статус документа выбрано значение Направлен на утверждение и включен параметр Учитывать передвижки на статусе «Направлен на утверждение» – доходы (Отчеты→Настройки→Отчетные параметры), то в отчет выводятся суммы из ЭД «Планирование изменений прогноза по доходам» на статусе «направлен на утверждение» с включенным параметром «Без внесения изменений в закон о бюджете».*

- · **Тип операции**  поле предназначено для отбора ЭД «Планирование изменений прогноза по доходам» при печати отчета в режимах *Изменение плана*, *План с учетом изменений*.
- · **КВД** код вида дохода, значение выбирается из одноименного справочника.Настройка позволяет

группировать КВД с выводом указанных в настройке элементов кода. Если указано нулевое значение элемента, то в отчет выводится сумма по всем кодам без учета обнуленного элемента. Если указано значение отличное от нуля, то выводится сумма по всем кодам, соответствующим указанному элементу. Рядом с полем располагается режим вывода отчета **Кроме**. При его включении в отчет будет выводиться информация по всем КВД за исключением указанных в поле.

- · **КВФО** код вида финансового обеспечения, значение выбирается из одноименного справочника. Рядом с полем располагается режим вывода отчета **Кроме**. При его включении в отчет будет выводиться информация по всем КВД за исключением указанных в поле.
- · **Гл. Администратор** классификатор администраторов поступлений и выбытий, значение выбирается из одноименного справочника. Рядом с полем располагается режим вывода отчета **Кроме**. При его включении в отчет будет выводиться информация по всем администраторам, за исключением указанных в поле. Если нижестоящие элементы одного уровня кода КВД имеют разные коды Гл. администратора, то группирующая строка формируется как 000. Если нижестоящие элементы одного уровня кода КВД имеют одинаковые коды Гл. администратора, то группирующая строка формируется как значение нижестоящего кода Гл. администратора. Первый и второй уровень кода справочника *Коды доходов* группирующей строки по Гл. администратору формируются как 000. Наименование группирующих строк выводятся из Наименований справочника *Коды доходов*, формирующего структуру справочника *Коды доходов.*
- · **Выводить отчет с детализацией по Доп. КД** если режим включен, в отчет выводятся данные с детализацией по дополнительному коду доходов.
- · **Маска КВД с детализацией по доп. коду** маска кода видов доходов с детализацией по дополнительному коду, значение выбирается из справочника *Классификатор видов доходов бюджета*.
- · **Группировка итогов по иерархии КВД**  если режим включен, в отчет данные группируются по иерархии КВД.
- · **Выводить по алгоритму (детализация и подведение итогов)**  признак предназначен для замены полей **Детализация КВД до статьи (3 уровень) для:**, **Детализация КВД до подгруппы (2 уровень) для:**, *Подведение итогов КВД до статьи (3 уровень) для:* и **Подведение итогов КВД до подгруппы (2 уровень) для:**с зашитой логикой детализации и подведения итогов КВД.

Алгоритм строится по детализации и подведению итогов для КВД:

А) по группе «1» требуются строки: код группы, коды подгрупп, для подгрупп с «1» по «7» - коды статей (кодировка статьи – в четвертом-пятом знаке, т.е. например, 1 05 01000 00 0000 110 – Налог, взимаемый в связи с применением упрощенной системы налогообложения)

для подгрупп с «8» по «19» указывается только подгруппа (кодировка подгруппы – во второмтретьем знаке, т.е. например, 1 08 00000 00 0000 000 - Государственная пошлина ; Б) по группе «2» требуется: код группы, коды подгрупп,

для подгруппы «2 02» - коды статей (кодировка статьи в четвертом-пятом знаке, т.е. например, 2 02 10 – Дотации бюджетам бюджетной системы Российской Федерации), код вида доходов и соответствующий ему код аналитической группы подвидов доходов бюджетов; для подгрупп «2 03», «2 04», «2 07», после кода подгруппы сразу код вида доходов и соответствующий ему код аналитической группы подвидов доходов бюджетов; В) группа подвида доходов бюджетов не детализируется.

· **Детализация КВД до статьи (3 уровень) для:** – множественный выбор записей из справочника *Код вида доходов*. Суммы из документов по выбранным в поле **КВД** в отчете детализированы до 3 уровня иерархии КВД, при этом аналитическая группа подвида доходов (3 последнии цифры) выводятся как в ЭД. Если на уровне кода с третьем уровенем иерархии в справочнике КВД заполнен элемент (пример 1.06.02000.ХХ.0000.110), то в отчет выводится код с учетом элемента, в противном случае выводится код как в справочнике (пример 1.05.01000.00.0000.110).

*Пример. Если в ЭД указан код 1.05.01010.01.0000.110 (либо любой по иерархии ниже), то в отчете суммы должны быть на коде 1.05.01000.00.0000.110, поскольку код 1.05.01000.00.0000.110 не имеет элемента. Если в ЭД указан код 1.06.02010.02.1000.110, то в отчете суммы должны быть на коде 1.06.02000.02.0000.110, поскольку код 1.06.02000.02.0000.110 содержит элемент.*

В поле не требуется указывать всю ветку КВД, а лишь те коды, которые формируются в отчет. Если в ЭД «Прогноз по доходам» КВД детализирован до нижестоящего, то сумма в отчет выводится на коде, указанном в поле **КВД**.

· **Детализация КВД до подгруппы (2 уровень) для: –** множественный выбор записей из справочника *Код вида доходов*. Суммы из документов по выбранным в поле **КВД** в отчете детализированы до 2 уровня иерархии КВД, при этом аналитическая группа подвида доходов (3 последние цифры) выводятся как в справочнике на указанном уровне.

*Пример. Если в ЭД указан код 1.14.01010.01.0000.410, то в отчете суммы должны быть на коде 1.14.00000.00.0000.000 (на данном уровне в справочнике не заполнена аналитическая группа, поэтому 3 последние цифры 000).*

В поле не требуется указывать всю ветку КВД, а лишь те коды, которые формируются в отчет. Если в ЭД «Прогноз по доходам» КВД детализирован до нижестоящего, то сумма в отчет выводится на коде, указанном в поле **КВД**.

· **Подведение итогов КВД до статьи (3 уровень) для:–** множественный выбор записей из справочника *Код вида доходов.* Суммы из документов по выбранным в поле **КВД** в отчете имеют две подытоговых строки (2 02 00000 00 0000 000 и 2.02.10000.00.0000.151), при этом аналитическая группа подвида доходов (3 последние цифры) выводятся как в справочнике на указанном уровне иерархии. Ниже, чем до 3 уровня, итоги не формируются. Детализация кодов указывается так, как занесено в ЭД.

*Пример. Если в ЭД указан код 2.02.15001.02.0000.151, то в отчете отображается следующим образом:*

*2.02.00000.00.0000.000 - подытоги.*

*2.02.10000.00.0000.151 - подытоги.*

*2.02.15001.02.0000.151 - детализация как в ЭД.*

· **Подведение итогов КВД до подгруппы (2 уровень) для:–** множественный выбор записей из справочника *Код вида доходов.* Суммы из документов по выбранным в поле **КВД** в отчете имеют одну подытоговую строку (2 03 00000 00 0000 000), при этом аналитическая группа подвида доходов (3 последнии цифры) выводятся как в справочнике на указанном уровне иерархии. Ниже, чем до 2 уровня, итоги не формируются. Детализация кодов указывается так, как занесено в ЭД.

### *Пример.*

*1 03 02000 01 0000 110, где*

*1 - первый уровень иерархии*

*--03 - второй уровень иерархии*

*-------02 - третий уровень иерархии*

- · **Выводить Гл.Администратор**  из раскрывающегося списка выбирается одно из значкений: *Не выводить Гл.Администратор (значение по умолчанию), Выводить Гл.Администратор, Выводить Гл.Администратор как 000*.
- · **Выводить Гл. Администратор в отдельную графу** при активизации параметра данные по администраторам по вышестоящим кодам бюджетной классификации выводятся в отдельную графу.
- · **Формировать итог по Гл. Администратор** при активизации параметра отчет формируется без группировки по главному администратору.
- · **Выводить нулевые строки** если режим включен, то в форме отчета содержатся строки с нулевыми суммами.
- · **Формировать отдельное приложение** если режим включен, то в форме отчета выводятся отдельно приложения для 2-3 года, или все три года, но без отдельной таблицы для 1го года.

*Примечание. Режим Формировать отдельное приложение распространяется только на форматы вывода doc, odt, ods (для excel не распространяется).*

- · **Выводить второй, третий год на отдельном листе** если режим включен, то данные отчета за 2-й и 3-й годы выводятся на отдельном листе.
- · **Выводить все года на одном листе** если режим включен, то данные отчета за 1-й, 2-й и 3-й годы выводятся на одном листе.
- · **Способ формирования отчета**  из раскрывающегося списка выбирается один из способов

формирования отчета:*План*, *Изменение плана* или *План с учетом изменений*.

- · **Сбор данных отчета** из раскрывающегося списка выбирается один из способов сбора данных отчета: *Согласно ЭД, Согласно справочнику Коды доходов.* При выборе значения *Согласно ЭД* данные на основании ЭД «Прогноз по доходам» и «Планирование изменений прогноза по доходам».
- · **Источник изменения** наименование источника изменений бюджетных изменений по доходам, значение выбирается из одноименного справочника. Возможен выбор нескольких значений.
- · **Вывод итогов** место расположения итоговой строки в печатной форме отчета. Выбирается из раскрывающегося списка: *Вверху* или *Внизу*.
- · **Номер первой страницы** номер первой страницы в формируемом отчете. По умолчанию указывается значение *01*.
- · **Единица измерения** количество разрядов денежного формата для числовых полей отчета. Из раскрывающегося списка выбирается одно из значений: *руб.*, *тыс. руб*, *млн. руб.*.
- · **Формат** из раскрывающегося списка выбирается одно из значений: *xls*, *doc, odt, ods*. По умолчанию указано значение *xls*. Обязательное для заполнения поле.
- В форме отчета включаются или отключаются следующие режимы:

После ввода необходимых параметров нажимается кнопка **OK**. На экране появится печатная форма отчета:

 $\mathbf{x}$ 

Для формирования отчета используется файл *planningincome.xlt*.

Описание колонок, которые содержатся в печатной форме отчета:

**Таблица 41 – Список колонок печатной формы «Поступление доходов в бюджет»**

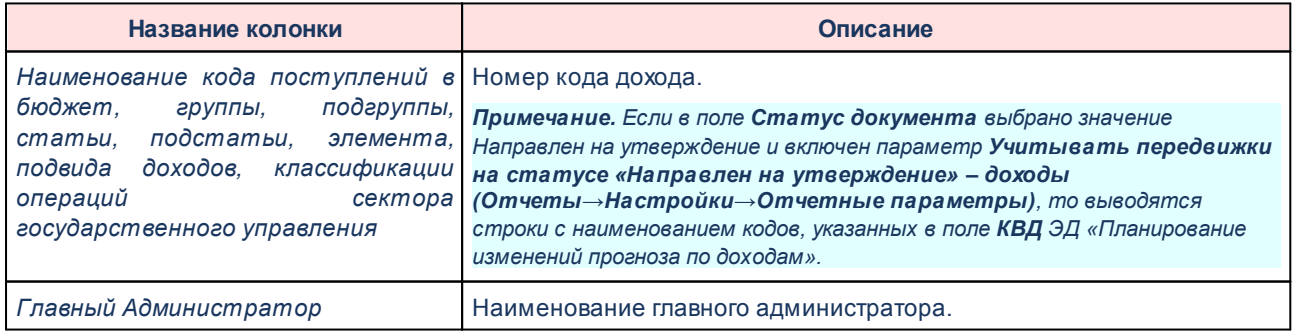

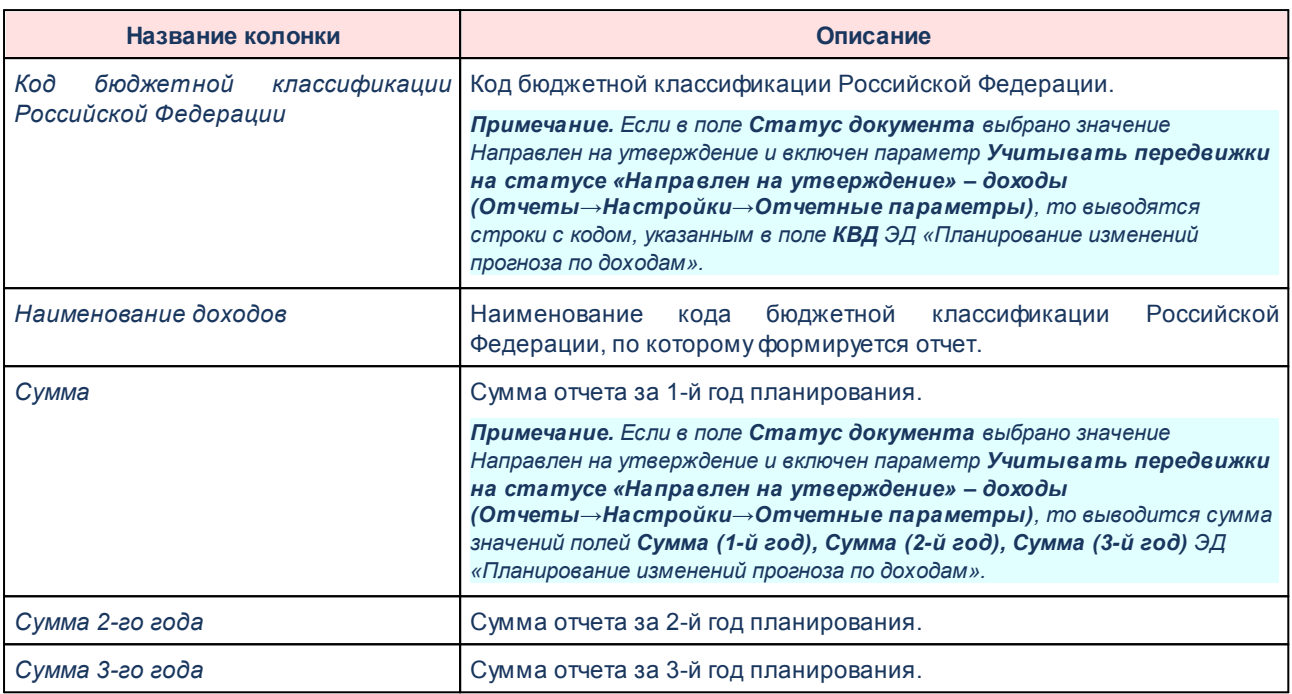

*Примечание. Колонки «Сумма 2-го года» и «Сумма 3-го года» добавляются в таблицу, если при выводе отчета включен один из режимов формирования отчета: Выводить все года на одном листе или Выводить второй, третий год на отдельном листе.*

Наименования колонок в печатной форме отчета зависят от настройки отчетных параметров (**Отчеты→Отчетные параметры**, группа **Расходы→Проект бюджета**).

*Примечание. Подробное описание настройки отчетных параметров содержится в документации «БАРМ.00004-56 32 01-5 Система «АЦК-Планирование». АРМ ФО. Блок администрирования. Подсистема администрирования. Настройка параметров и подписей отчетных форм. Руководство администратора».*

Форма отчета закрывается нажатием кнопки **Закрыть**.

#### **Распределение расходов, функциональная классификация расходов 3.15.3.2**

Отчетная форма открывается через пункт меню **Отчеты**→**Проект бюджета**→**Распределение расходов, функциональная классификация расходов**:

 $\pmb{\times}$ 

В форме отчета заполняются поля:

- · **Профиль отчета** название профиля отчета. Значение выбирается из раскрывающегося списка, либо создается свой профиль отчета.
- · **Бюджет** наименование бюджета. Значение выбирается из одноименного справочника. Обязательное для заполнения поле.
- · **Заголовок отчета** название отчета.
- · **Приложение №** номер приложения в заголовочной части вида: «Приложение№\_\_\_\_ к Закону <название субъекта/муниципального образования>». Значение вводится вручную.

*Внимание! Номер приложения выводится в печатной форме отчета, если в настройке отчета Настройка шапок отчетов группы Проект бюджет указан параметр %APPNUM % (Отчеты*→*Настройки*→*Настройки отчетов).*

· **Приложение (для изменений) №** – номер приложения в заголовочной части вида: «Приложение (для изменений)». Значение вводится вручную.

*Внимание! Номер приложения (для изменений) выводится в печатной форме отчета, если в настройке отчета Настройка шапок отчетов группы Проект бюджет указан параметр %APPNUM\_CHANGE% (Отчеты***→***Настройки***→***Настройки отчетов).*

- · **Начальная дата** начальная дата периода, за который формируется отчет. По умолчанию указывается текущая дата. Обязательное для заполнения поле.
- · **Конечная дата** конечная дата периода, за который формируется отчет. По умолчанию указывается текущая дата. Обязательное для заполнения поле.
- · **Печатать наименования кодов на дату** при заполнении поля наименования кодов выводятся в отчет на указанную дату. Если дата не указана, то выводятся коды, актуальные на текущую дату.

*Примечание. Настройка актуальна с 2016 года.*

- · **Версия** версия планирования расходов. Значение выбирается в одноименном справочнике.
- · **Статус документа** наименование статуса документов, которые будут включены в отчет. Значения выбираются в одноименном справочнике.

Для выбора доступны следующие статусы: *Обработка завершена*, *Утвержденный бюджет, Планируется к утверждению, На утверждение, Согласование, В обработке.*

- · **Начальная дата утверждения** начальная дата утверждения бюджета.
- · **Конечная дата утверждения** конечная дата утверждения бюджета.
- · **Типы бланков расходов** типы бланков расходов, для которых формируется отчет. Значения

выбираются в справочнике типов бланков расходов.

- · **Бланк расходов** название бланка расходов организаций. Бланки расходов выбираются в одноименном справочнике.
- · **Доп. КР** заполняется автоматически при выборе значения из справочника *Дополнительный код расхода* для фильтрации данных отчета. Рядом с полем расположен параметр **кроме**. Если он включен, то при формировании отчета учитываются все значения, за исключением указанного в поле.
- · **Формат вывода** формат печатной формы отчета. Значение выбирается из раскрывающегося списка: *По разделам, подразделам, целевым статьям и видам расходов, По разделам, подразделам, По целевым статьям и видам расходов. По разделам, подразделам, программам, подпрограммам и видам расходов, По разделам, подразделам и видам расходов.* По умолчанию отчет формируется с учетом номеров целевых статей и видов расходов.
- · **Источник изменения** наименование источника изменений ассигнований и лимитов, значение выбирается из одноименного справочника. Возможен выбор нескольких значений.

*Примечание. Данный фильтр распространяется только на документы по изменениям: ЭД «Бюджетная заявка на изменение ассигнований», ЭД «Справка на об изменении бюджетных назначений», ЭД «Сводная бюджетная заявка на изменение ассигнований».*

- · **Маска КФСР (для расшифровки по Доп. ФК)** маска кода функциональной статьи расходов для расшифровки по дополнительному функциональному коду. Рядом с полем расположен параметр **кроме**. Если он включен, то при формировании отчета учитываются все значения за исключением указанного в поле.
- · **Группировка по КВР** из раскрывающегося списка выбирается способ группировки по КВР данных в отчете: по элементам; по группам; по подгруппам; по группам и подгруппам; по группам, подгруппам или элементам. По умолчанию заполняется значением *По группам*.
- · В группе полей **Выводить расшифровки по доп. кодам**содержатся следующие поля:
	- · **Доп. ФК**  дополнительный функциональный код.
	- · **Доп. ЭК** дополнительный экономический код.
	- · **Доп**. **КР** дополнительный код расходов.
- · **Маска КЦСР** маска кода целевой статьи расходов. Рядом с полем расположен параметр **Кроме**. Если он включен, то при формировании отчета учитываются все значения за исключением указанного в поле.
- · **Способ формирования отчета** способов формирования отчета. Выбирается в справочнике *Способ*. Для выбора доступно одно из следующих значений: *план*, *изменение плана* или *план с учетом изменений*.
- · **Изменения по версии** наименование версии расходов. Значение выбирается из справочника *Версии планирования расходов*.
- · **Источник изменения** наименование источника изменений бюджетных изменений, значение выбирается из одноименного справочника. Возможен выбор нескольких значений.
- · **Источники средств** из списка выбираются значения: *Нет, Федеральные, Региональные, Муниципальные, Поселений, Трансферты, Все.* При выборе в диалоговом окне отчета источника средств *Все* колонка *Трансферты* не формируется. При выборе в диалоговом окне отчета источника средств *Трансферты* в отчете формируется колонка *Трансферты* с суммой источников средств из настройки отчетных параметров **Перечень источников средств для колонки «Трансферты»**. При печати отчета формируются колонки по отмеченным источникам средств. Предусмотрен запрет выбирать одновременно значения (2 или более) из следующих групп *Нет, Все, Федеральные/Региональные/Муниципальные/Поселений/Трансферты* (например, *Нет* и *Все* - взаимоисключаемые значение, также, как *Все* и *Муниципальные* - взаимоисключаемые). Текст сообщения: *«Некорректно выбраны источники средств: значения <значение из первой несовместимой группы (если несколько, то через запятую)> и значения <значение из второй несовместимой группы (если несколько, то через запятую)> несовместимы».*

*Примечание. Доступность поля Источники средств настраивается в параметре Источники средств в документах по расходам (Системные параметры→Планирование→Расходные документы, закладка Общие настройки).*

- · **Вывод итогов** место расположения итоговой строки в печатной форме отчета. Выбирается из раскрывающегося списка: *Вверху* или *Внизу*.
- · **Номер первой страницы** номер первой страницы в формируемом отчете. По умолчанию указывается значение *01*.
- · **Единица измерения** количество разрядов денежного формата для числовых полей отчета. Из раскрывающегося списка выбирается одно из значений: *руб.*, *тыс. руб*, *млн. руб.*.
- · **Разрядность** количество знаков после запятой в числовых полях отчета. Для задания доступны следующие значения: *0*, *1*, *2*, *3*, *4*, *5*. Значение вводится вручную или с помощью кнопок .

*Примечание. Количество выводимых знаков после запятой зависит от значения, установленного в поле Разрядность.*

- · **Формат вывода** из раскрывающегося списка выбирается одно из значений: *xls*, *doc, odt, ods*. По умолчанию указано значение *xls*. Обязательное для заполнения поле.
- В форме отчета включаются или отключаются следующие режимы:
- · **Формировать итог по подгруппе КВР** если режим включен, то в печатной форме отчета содержится итоговая строка по подгруппе КВР.
- · **Выводить КБК для доп. кода**  если режим включен, то в отчете выводятся коды бюджетной классификации для дополнительного кода.
- · **Выводить первый, второй, третий годы на одном листе** если режим включен, то данные отчета за 1-й, 2-й и 3-й годы выводятся на одном листе.
- · **Выводить второй, третий год на отдельном листе** если режим включен, то данные отчета за 2-й и 3-й годы выводятся на отдельном листе.

*Примечание. При включении параметра Выводить первый, второй, третий год на одном листе и/или Выводить второй, третий год на отдельном листе и выбран способ формирования отчета* «*Изменение плана*» *или* «*План с учетом изменений*» *соответственно формируются колонки «Изменения» и «План с учетом изменений» на соответствующий год.*

- · **Показывать нулевые строки** если режим включен, то в форме отчета содержатся строки с нулевыми суммами.
- · **Заполнить пустые ячейки нулевыми кодами** если режим включен, то в форме отчета поля в незаполненными полями КБК заполняются нулевыми кодами.
- · **Группировать в разрезе районов** если режим включен, то в отчете выводятся сгруппированные данные в разрезе районов.
- · **Формировать в иерархии отчета уровень КЦСР –** если режим включен, то в отчет выводится строка, в которой формируются КБК: (Рз, ПР, КЦСР, ВР) с выводом наименования по КЦСР. Несовместим с режимом **Выводить данные по КЦСР до подпрограмм**.
- · **Подводить итоги по укрупненным КЦСР** если режим включен, то в отчете выводятся итоги по укрупненным кодам целевой статьи расходов (\*\*\*.\*\*.00 и \*\*\*.00.00). Несовместим с режимом **Выводить данные по КЦСР до подпрограмм**.
- · **Выводить данные по КЦСР до 5 разряда включительно**  если режим включен, в отчет выводятся строки по КЦСР по маске XX.0.00.00000, XX.X.00.00000 и XX.X.XX.00000, строки нижестоящих уровней по КЦСР не отображаются. По выведенным строкам отображаются суммовые значения. При запуске отчета осуществляется проверка, что одновременно с параметром **Выводить данные по КЦСР до 5 разряда включительно** не выбраны один или несколько из параметров: **Выводить данные по КЦСР до подпрограмм, Подводить итоги по укрупненным КЦСР, Формировать в иерархии отчета уровень КЦСР, т**ак как эти параметры выводят строки в разной детализации. Если условие выполняется - формируется отчет отчет, если нет - отображается сообщение пользователю: *«Выбраны несовместимые параметры: <перечисляются выбранные из проверяемых>».*
- · **Выводить данные по КЦСР до подпрограмм** если режим включен, то в отчет выводятся все строки по укрупненным КЦСР первого и второго уровня (ГП, ПП), с подведением итогов по этим

уровням. Несовместим с режимами **Подводить итоги по укрупненным КЦСР** и **Формировать в иерархии отчета уровень КЦСР**.

- · **Выводить структуру КЦСР в разные графы** если режим включен, то в отчет выводится общая строки с наименованием КЦСР, количество которых определяется исходя из маски кода КЦСР.
- · **Не подводить итоги по КЦСР, отсутствующиv в справочнике** если режим включен, то в отчете не выводятся итоги по кодам целевой статьи расходов, отсутствующим в справочнике.
- · **Не выводить нули в кодах укрупненных КФСР и КЦСР** при включении параметра в отчете при выводе колонок с КФСР (Рз, Прз) и КЦСР, вне зависимости от того, в одну графу или разные графы (столбцы):
	- o не выводится в конце значения «00» для КФСР в 3 и 4 символе (например, КФСР «08.00» выводится как «08»);
	- o не выводится в конце значения «0.00.00000», «00.00000», «00000» в коде КЦСР (то есть из 4 разделов маски кода не выводится нулевой раздел в коде, если после него идут только нулевые разделы, и сам нулевой раздел, например, КЦСР «21.0.00.0000» выводится как «21», а КЦСР «21.2.10.00000» выводится как «21.2.10».

*Примечание. Если КЦСР состоит полностью из нулей и включен параметр Не выводить нули в кодах укрупненных КФСР и КЦСР, тогда вместо 00.0.00.00000 в КЦСР выводится пустота и сумма по этому КЦСР.*

· **Не выводить итоги по детализированному КЦСР без КВР** – при включении параметра в отчете не подводятся итоги по детализированному КЦСР перед строкой с выводом строки с КВР.

*Примечание. Итоговые строки по КЦСР подводятся при включении параметра Подводить итоги по укрупненным КЦСР).* 

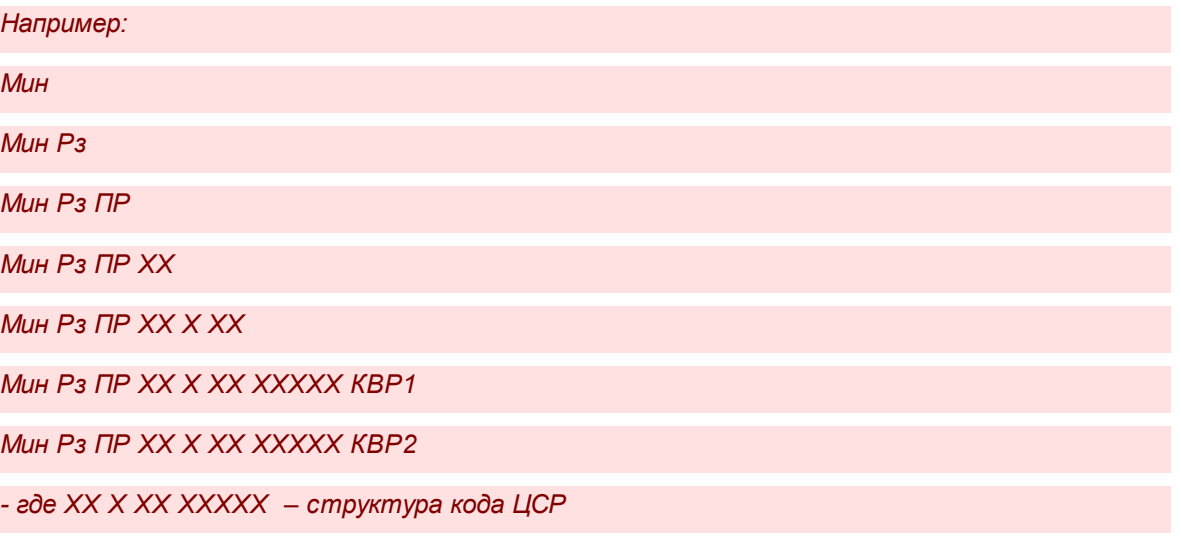

- · **Заполнять пустые ячейки нулевыми значениями** если режим включен, то в отчет в пустые ячейки колонок со значением сумм за 1-й, 2-й, 3-й год планирования выводится значение *0,00*.
- · **Формирование наименования КБК по 65н** если режим включен, в случае выбора в фильтре **Группировка по КВР** любого из параметра и включенном режиме **Формирование наименования КБК по 65н**, наименование выводится в данной строке как **Наименование КЦСР** (**Наименование КВР** (по выбранному уровню группы или подгруппы или элемента)).
- · **Формировать все бюджетные строки** если режим включен, то в печатной форме отчета выводятся все бюджетные строки, даже если по данным строкам не было изменений.

*Примечание. Если в поле Способ округления отчетных параметров (Отчеты→Настройки→Отчетные параметры, группа Расходы→Проект бюджета) указано значение без округления, то в отчет выводятся суммы без округления.*

После ввода необходимых параметров нажимается кнопка **OK**. На экране появится печатная форма отчета:

 $\boxed{\textbf{x}}$ 

Для формирования отчета используется файл *ExpStr\_Distribution.xlt*.

Форма отчета закрывается нажатием кнопки **Закрыть**.

#### **Распределение расходов по программам и непрограммной деятельности 3.15.3.3**

Отчетная форма открывается через пункт меню **Отчеты**→**Проект бюджета**→**Распределение расходов по программам и непрограммной деятельности**:

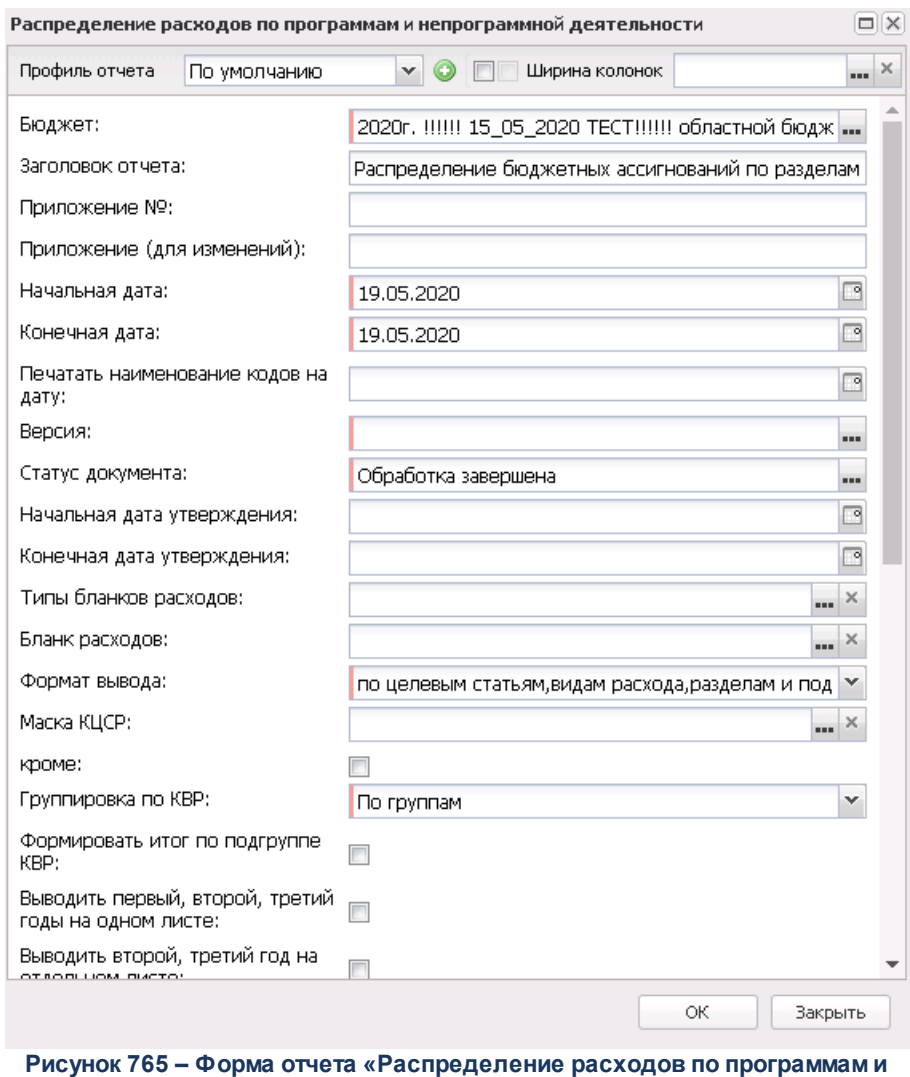

**непрограммной деятельности»**

В форме отчета заполняются поля:

- · **Профиль отчета** название профиля отчета. Значение выбирается из раскрывающегося списка, либо создается свой профиль отчета.
- · **Заголовок отчета** название отчета.
- · **Приложение №** номер приложения в заголовочной части вида: «Приложение№\_\_\_\_ к Закону <название субъекта/муниципального образования>». Значение вводится вручную.

*Внимание! Номер приложения выводится в печатной форме отчета, если в настройке отчета Настройка шапок отчетов группы Проект бюджет указан параметр %APPNUM % (Отчеты*→*Настройки*→*Настройки отчетов).*

· **Приложение (для изменений) №** – номер приложения в заголовочной части вида: «Приложение

(для изменений)». Значение вводится вручную.

*Внимание! Номер приложения (для изменений) выводится в печатной форме отчета, если в настройке отчета Настройка шапок отчетов группы Проект бюджет указан параметр %APPNUM\_CHANGE% (Отчеты***→***Настройки***→***Настройки отчетов).*

- · **Начальная дата** начальная дата периода, за который формируется отчет. По умолчанию указывается текущая дата. Обязательное для заполнения поле.
- · **Конечная дата** конечная дата периода, за который формируется отчет. По умолчанию указывается текущая дата. Обязательное для заполнения поле.
- · **Печатать наименования кодов на дату** при заполнении поля наименования кодов выводятся в отчет на указанную дату. Если дата не указана, то выводятся коды, актуальные на текущую дату.

### *Примечание. Настройка актуальна с 2016 года.*

- · **Версия** версия планирования расходов. Значение выбирается в одноименном справочнике.
- · **Статус документа** наименование статуса документов, которые будут включены в отчет. Значения выбираются в одноименном справочнике.

Для выбора доступны следующие статусы: *Обработка завершена*, *Утвержденный бюджет, Планируется к утверждению, Направлен на утверждение, Согласование, В обработке*.

*Примечание. В отчет проекта бюджета «Распределение расходов по программам и непрограммной деятельности» не собираются документы на изменение «Бюджетная заявка на изменение ассигнований», «Справка об изменении бюджетных назначений», «Сводная бюджетная заявка на изменение ассигнований» с активным признаком Без внесения изменений в Закон о бюджете, находящихся на статусе «обработка завершена».*

- · **Начальная дата утверждения** начальная дата утверждения бюджета.
- · **Конечная дата утверждения** конечная дата утверждения бюджета.
- · **Типы бланков расходов** типы бланков расходов, для которых формируется отчет. Значения выбираются в справочнике типов бланков расходов.
- · **Бланк расходов** название бланка расходов организаций. Бланки расходов выбираются в одноименном справочнике.
- · **Доп. КР** заполняется автоматически при выборе значения из справочника *Дополнительный код расхода* для фильтрации данных отчета. Рядом с полем расположен параметр **кроме**. Если он включен, то при формировании отчета учитываются все значения, за исключением указанного в поле.
- · **Формат вывода** формат печатной формы отчета. Значение выбирается из раскрывающегося списка: *По целевым статьям, видам расхода, разделам и подразделам, По целевым статьям и видам расходов, По программам и видам расходов. По умолчанию отчет формируется с учетом номеров целевых статей и видов расходов.*
- · **Маска КЦСР** маска кода целевой статьи расходов. Рядом с полем расположен параметр **Кроме**. Если он включен, то при формировании отчета учитываются все значения за исключением указанного в поле.
- · **Группировка по КВР** из раскрывающегося списка выбирается способ группировки по КВР данных в отчете: *по элементам; по группам; по подгруппам; по группам и подгруппам; по группам, подгруппам или элементам*.
- · **Формировать итог по подгруппе КВР** если режим включен, то в печатной форме отчета содержится итоговая строка по подгруппе КВР.
- · **Выводить первый, второй, третий годы на одном листе** если режим включен, то данные отчета за 1-й, 2-й и 3-й годы выводятся на одном листе.
- · **Выводить второй, третий год на отдельном листе** если режим включен, то данные отчета за 2-й и 3-й годы выводятся на отдельном листе.

*Примечание. При включении параметра Выводить первый, второй, третий год на одном листе и/или Выводить второй, третий год на отдельном листе и выбран способ формирования отчета* «*Изменение плана*» *или* «*План с учетом изменений*» *соответственно формируются колонки «Изменения» и «План с учетом изменений» на соответствующий год.*

- · **Показывать нулевые строки** если режим включен, то в форме отчета содержатся строки с нулевыми суммами.
- · **Заполнить пустые ячейки нулевыми суммами** если режим включен, то в форме отчета поля в незаполненными полями заполняются нулевыми суммами.
- · **Заполнять пустые ячейки нулевыми кодами**  если режим включен, то в форме отчета в КБК пустые ячейки заполняются нулевыми кодами в соответствии с маской конкретного кбк.
- · **Выводить данные по КЦСР до 5 разряда включительно**  если режим включен, в отчет выводятся строки по КЦСР по маске XX.0.00.00000, XX.X.00.00000 и XX.X.XX.00000, строки нижестоящих уровней по КЦСР не отображаются. По выведенным строкам отображаются суммовые значения. При запуске отчета осуществляется проверка, что одновременно с параметром **Выводить данные по КЦСР до 5 разряда включительно** не выбраны один или несколько из параметров: **Выводить данные по КЦСР до подпрограмм, Подводить итоги по укрупненным КЦСР, Формировать в иерархии отчета уровень КЦСР, т**ак как эти параметры выводят строки в разной детализации. Если условие выполняется - формируется отчет отчет, если нет - отображается сообщение

пользователю: *«Выбраны несовместимые параметры: <перечисляются выбранные из проверяемых>».*

- · **Формировать в иерархии отчета уровень КЦСР**  если режим включен, то в форме отчета формируется уровень КЦСР. Несовместим с режимом **Выводить данные по КЦСР до подпрограмм**.
- · **Выводить данные по КЦСР до подпрограмм** если режим включен, то в отчет выводятся все строки по укрупненным КЦСР первого и второго уровня (ГП, ПП), с подведением итогов по этим уровням. Несовместим с режимом **Формировать в иерархии отчета уровень КЦСР**.
- · **Выводить структуру КЦСР в разные графы** если режим включен, то в форме отчета структура КЦСР отображается в разных графах.
- · **Формирование наименования КБК по 65н** если режим включен, в случае выбора в фильтре **Группировка по КВР** любого из параметра и включенном режиме **Формирование наименования КБК по 65н**, наименование выводится в данной строке как **Наименование КЦСР (Наименование КВР (по выбранному уровню группы или подгруппы или элемента))**.
- · **Не выводить итог по разделу** если режим включен, то в отчете строка с итогом по разделу не выводится.

*Примечание. Если режим Формирование наименования КБК по 65н включен, то режим Не выводить итог по разделу не работает.*

- · **Не выводить в уровень иерархии группировку по 4, 4 и 5 разрядам КЦСР** если режим включен, то в отчет не выводятся строки с группирующим кодом КЦСР, у которого ненулевое значение 4 или 4 и 5 разрядов.
- · **Исключить из отчета строки с Нац проектами** если параметр включен, то в печатной форме отчета не выводятся строки с латинской буквой в четвертом символе КЦСР и с нулём в пятом символе. При этом нижестоящие строки с заполненными четвертым, пятым и последующими символами в отчет выводятся.
- · **Не выводить нули в кодах укрупненных КФСР и КЦСР** при включении параметра в отчете при выводе колонок с КФСР (Рз, Прз) и КЦСР, вне зависимости от того, в одну графу или разные графы (столбцы):
	- o не выводится в конце значения «00» для КФСР в 3 и 4 символе (например, КФСР «08.00» выводится как «08»);
	- o не выводится в конце значения «0.00.00000», «00.00000», «00000» в коде КЦСР (то есть из 4 разделов маски кода не выводится нулевой раздел в коде, если после него идут только нулевые разделы, и сам нулевой раздел, например, КЦСР «21.0.00.0000» выводится как «21», а КЦСР «21.2.10.00000» выводится как «21.2.10».

*Примечание. Если КЦСР состоит полностью из нулей и включен параметр Не выводить нули в кодах укрупненных КФСР и КЦСР, тогда вместо 00.0.00.00000 в КЦСР выводится пустота и сумма по этому КЦСР.*

· **Не выводить итоги по детализированному КЦСР без КВР** – при включении параметра в отчете не подводятся итоги по детализированному КЦСР перед строкой с выводом строки с КВР.

*Примечание. Итоговые строки по КЦСР подводятся при включении параметра Подводить итоги по укрупненным КЦСР).* 

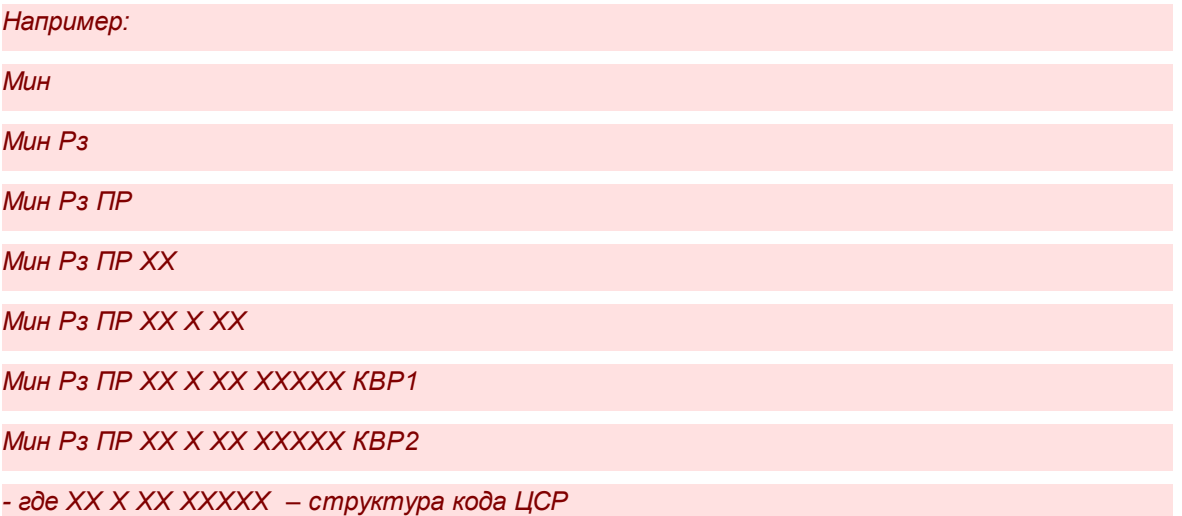

- · **Способ формирования отчета** способов формирования отчета. Выбирается в справочнике *Способ*. Для выбора доступно одно из следующих значений: *план*, *изменение плана* или *план с учетом изменений*.
- · **Формировать все бюджетные строки** если режим включен, то в печатной форме отчета выводятся все бюджетные строки, даже если по данным строкам не было изменений.
- · **Изменения по Версии** наименование версии расходов. Значение выбирается из справочника *Версии планирования расходов*.
- · **Источник изменения** наименование источника изменений ассигнований и лимитов, значение выбирается из одноименного справочника. Возможен выбор нескольких значений.

*Примечание. Данный фильтр распространяется только на документы по изменениям: ЭД «Бюджетная заявка на изменение ассигнований», ЭД «Справка на об изменении бюджетных назначений», ЭД «Сводная бюджетная заявка на изменение ассигнований».*

· **Источники средств** – из списка выбираются значения: *Нет, Федеральные, Региональные, Муниципальные, Поселений, Трансферты, Все.* При выборе в диалоговом окне отчета источника средств *Все* колонка *Трансферты* не формируется. При выборе в диалоговом окне отчета

источника средств *Трансферты* в отчете формируется колонка *Трансферты* с суммой источников средств из настройки отчетных параметров **Перечень источников средств для колонки «Трансферты»**. При печати отчета формируются колонки по отмеченным источникам средств. Предусмотрен запрет выбирать одновременно значения (2 или более) из следующих групп *Нет, Все, Федеральные/Региональные/Муниципальные/Поселений/Трансферты* (например, *Нет* и *Все* - взаимоисключаемые значение, также, как *Все* и *Муниципальные* - взаимоисключаемые). Текст сообщения: *«Некорректно выбраны источники средств: значения <значение из первой несовместимой группы (если несколько, то через запятую)> и значения <значение из второй несовместимой группы (если несколько, то через запятую)> несовместимы».*

*Примечание. Доступность поля Источники средств настраивается в параметре Источники средств в документах по расходам (Системные параметры→Планирование→Расходные документы, закладка Общие настройки).*

- · **Вывод итогов** место расположения итоговой строки в печатной форме отчета. Выбирается из раскрывающегося списка: *Вверху* или *Внизу*.
- · **Номер первой страницы** номер первой страницы в формируемом отчете. По умолчанию указывается значение *01*.
- · **Формат вывода** из раскрывающегося списка выбирается одно из значений: *xls*, *doc, odt, ods*. По умолчанию указано значение *xls*. Обязательное для заполнения поле.

После ввода необходимых параметров нажимается кнопка **OK**. На экране появится печатная форма отчета:

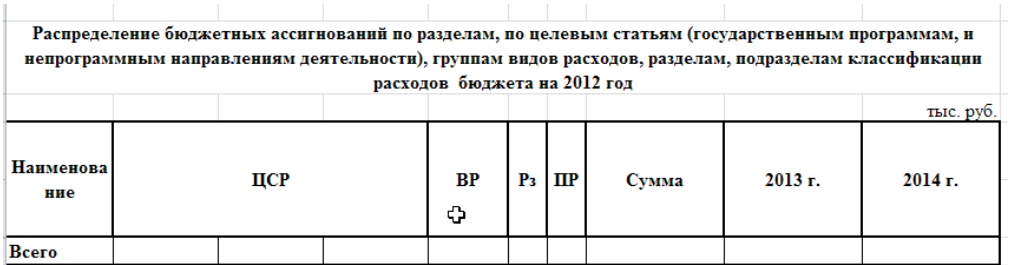

**Рисунок 766 – Печатная форма консолидированного бюджета «Распределение расходов по программам и непрограммной деятельности»**

Для формирования отчета используется файл *ExpStr\_Distribution.xlt*.

Форма отчета закрывается нажатием кнопки **Закрыть**.

# **3.15.3.4 Ведомственная структура расходов бюджета**

Отчетная форма открывается через пункт меню **Отчеты**→**Проект бюджета**→**Ведомственная структура расходов бюджета**:

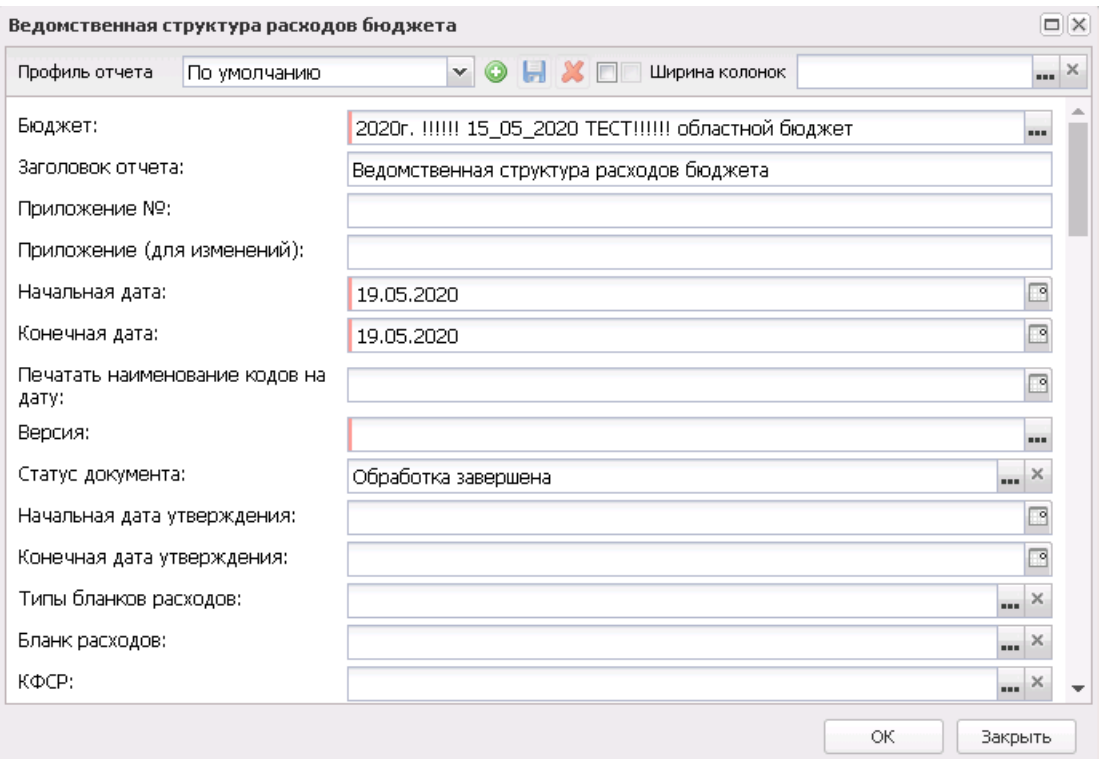

**Рисунок 767 – Форма отчета «Ведомственная структура расходов»**

## В форме отчета заполняются поля:

- · **Профиль отчета** название профиля отчета. Значение выбирается из раскрывающегося списка, либо создается свой профиль отчета.
- · **Бюджет** наименование бюджета. Значение выбирается из одноименного справочника. Обязательное для заполнения поле.
- · **Заголовок отчета** название отчета.
- · **Приложение №** номер приложения в заголовочной части вида: «Приложение№\_\_\_\_ к Закону <название субъекта/муниципального образования>». Значение вводится вручную.

*Внимание! Номер приложения выводится в печатной форме отчета, если в настройке отчета Настройка шапок отчетов группы Проект бюджет указан параметр %APPNUM % (Отчеты*→*Настройки*→*Настройки отчетов).*

· **Приложение (для изменений) №** – номер приложения в заголовочной части вида: «Приложение

(для изменений)». Значение вводится вручную.

*Внимание! Номер приложения (для изменений) выводится в печатной форме отчета, если в настройке отчета Настройка шапок отчетов группы Проект бюджет указан параметр %APPNUM\_CHANGE% (Отчеты***→***Настройки***→***Настройки отчетов).*

- · **Начальная дата** начальная дата периода, за который формируется отчет. По умолчанию указывается текущая дата. Обязательное для заполнения поле.
- · **Конечная дата** конечная дата периода, за который формируется отчет. По умолчанию указывается текущая дата. Обязательное для заполнения поле.
- · **Печатать наименования кодов на дату** при заполнении поля наименования кодов выводятся в отчет на указанную дату.Если дата не указана, то выводятся коды, актуальные на текущую дату.

*Примечание. Настройка актуальна с 2016 года.*

- · **Версия** версия планирования расходов. Значение выбирается в одноименном справочнике.
- · **Статус документа** наименование статуса документов, которые будут включены в отчет. Значения выбираются в одноименном справочнике.

Для выбора доступны следующие статусы: *В обработке*, *Обработка завершена*, *Согласование*, *Утвержденный бюджет*, *Планируется к утверждению, На утверждение*.

- · **Начальная дата утверждения** начальная дата утверждения бюджета.
- · **Конечная дата утверждения** конечная дата утверждения бюджета.
- · **Типы бланков расходов**  типы бланков расходов, для которых формируется отчет. Значения выбираются в справочнике типов бланков расходов.
- · **Бланк расходов** название бланка расходов организаций. Бланки расходов выбираются в одноименном справочнике.
- · **КФСР** код функциональной статьи расходов, по которому формируется отчет. Значения выбираются из справочника *Функциональный классификатор расходов*.
- · **КЦСР** код целевой статьи расходов, по которому формируется отчет. Значения выбираются из справочника *Классификатор целевой статьи расходов*.
- · **КВР** код вида расходов, по которому формируется отчет. Значения выбираются из справочника *Классификатор вида расходов*.
- · **КОСГУ** код операций сектора госуправления расходов, по которому формируется отчет. Значения выбираются из справочника *Классификатор операций сектора государственного управления расходов*.
- · **КВСР** код ведомственной статьи расходов, по которому формируется отчет. Значения выбираются

из справочника *Ведомственный классификатор расходов*.

- · **Доп. ФК** дополнительный функциональный код, по которому формируется отчет. Значения выбираются из справочника *Дополнительный функциональный код*.
- · **Доп. ЭК** дополнительный экономический код, по которому формируется отчет. Значения выбираются из справочника *Дополнительный экономический код*.
- · **Доп. КР** дополнительный код расходов, по которому формируется отчет. Значения выбираются из справочника *Дополнительный код расходов*. В отчетную форму добавляется колонка, в которую выводится полное значение кода Доп. КР строки расходов, расшифровка при этом не формируется.
- · **КВФО** код вида финансового обеспечения, по которому формируется отчет. Значения выбираются из справочника *Виды финансовго обеспечения*.

*Примечание. Рядом с полями КФСР, КЦСР, КВР, КОСГУ, КВСР, Доп. ФК, Доп. ЭК, Доп. КР и КВФО распологается параметр Кроме. Если он включен, то при формировании отчета учитываются все значения за исключением указанного в поле.*

- · **Ширина колонок** значение ширины колонок, значение выбирается из одноименного справочника.
- · В группе полей **Выводить расшифровки по доп. кодам**содержатся следующие поля:
	- · **Доп. ФК** дополнительный функциональный код.
	- · **Доп. ЭК** дополнительный экономический код.
	- · **Доп. КР** дополнительный код расходов.

*Примечание. При выставлении параметра Выводить расшифровки под доп. кодам: Доп. КР в графе «Наименование» выводится наименование кода при выставленных параметрах Выводить код расхода или Выводить Доп. КР.*

- · **Группировка по КВР** из раскрывающегося списка выбирается способ группировки по КВР данных в отчете: *по элементам*; *по группам*; *по подгруппам*; *по группам и подгруппам*; *по группам, подгруппам и элементам; по подгруппам и элементам.* По умолчанию заполняется значением *По группам*.
- · **Маска КЦСР** маска кода целевой статьи расходов. Рядом с полем расположен параметр **Кроме**. Если он включен, то при формировании отчета учитываются все значения за исключением указанного в поле.
- В форме отчета включаются следующие режимы:
- · **Формировать итог по подгруппе КВР** если режим включен, то в печатной форме отчета содержится итоговая строка по подгруппе КВР.
- · **Группировать по Доп. КР** если режим включен, то в печатной форме отчета происходит группировка по Доп. КР.
- · **Выводить код расхода** если режим включен, то в печатной форме отчета содержится колонка *Код расхода*. В колонке указывается первый раздел кода Доп. КР.
- · **Выводить КОСГУ** если режим включен, то в печатной форме отчета содержится колонка *КОСГУ*. В колонке указывается код операции сектора государственного управления.
- · **Выводить Доп. ФК** если режим включен, то в печатной форме отчета содержится колонка *Доп. ФК*. В колонке указывается дополнительный функциональный код.
- · **Выводить Доп. ЭК** если режим включен, то в печатной форме отчета содержится колонка *Доп. ЭК*. В колонке указывается дополнительный экономический код.
- · **Выводить Доп. КР** если режим включен, то в печатной форме отчета содержится колонка *Доп. КР*. В колонке указывается дополнительный код расхода.
- · **Выводить первый, второй, третий годы на одном листе** если режим включен, то данные отчета за 1-й, 2-й и 3-й годы выводятся на одном листе.
- · **Выводить второй, третий год на отдельном листе** если режим включен, то данные отчета за 2-й и 3-й годы выводятся на отдельном листе.

*Примечание. При включении параметра Выводить первый, второй, третий год на одном листе и/или Выводить второй, третий год на отдельном листе и выбран способ формирования отчета* «*Изменение плана*» *или* «*План с учетом изменений*» *соответственно формируются колонки «Изменения» и «План с учетом изменений» на соответствующий год.*

- · **Показывать нулевые строки** если режим включен, то в форме отчета содержатся строки с нулевыми суммами.
- · **Сортировать по наименованию КВСР** если режим включен, то в отчете данные сортируются по наименованию кода ведомственной статьи расходов.
- · **Заполнить пустые ячейки нулевыми кодами** если режим включен, то в печатной форме отчета поля в незаполненными полями КБК заполняются нулевыми кодами.
- · **Формировать в иерархии отчета уровень КЦСР –** если режим включен, то в печатную форму отчета выводится строка, в которой формируются КБК с выводом наименования по КЦСР.
- · **Подводить итоги по укрупненным КЦСР** если режим включен, то в отчете выводятся итоги по укрупненным кодам целевой статьи расходов (\*\*\*.\*\*.00 и \*\*\*.00.00).
- · **Выводить данные по КЦСР до 5 разряда включительно**  если режим включен, в отчет выводятся строки по КЦСР по маске XX.0.00.00000, XX.X.00.00000 и XX.X.XX.00000, строки нижестоящих уровней по КЦСР не отображаются. По выведенным строкам отображаются суммовые значения.

При запуске отчета осуществляется проверка, что одновременно с параметром **Выводить данные по КЦСР до 5 разряда включительно** не выбраны один или несколько из параметров: **Выводить данные по КЦСР до подпрограмм, Подводить итоги по укрупненным КЦСР, Формировать в иерархии отчета уровень КЦСР, т**ак как эти параметры выводят строки в разной детализации. Если условие выполняется - формируется отчет отчет, если нет - отображается сообщение пользователю: *«Выбраны несовместимые параметры: <перечисляются выбранные из проверяемых>».*

- · **Выводить данные по подпрограмме КЦСР** если режим включен, то в печатной форме отчета данные отображаются с группировкой по второму элементу КЦСР (подпрограмме) и подводятся итоги.
- · **Выводить структуру КЦСР в разные графы** если режим включен, то в печатной форме отчета выводится общая строка с наименованием КЦСР с разделением на подстроки, количество которых определяется исходя из маски кода КЦСР.
- · **Не подводить итоги по КЦСР, отсутствующим в справочнике** если режим включен, то в отчете не выводятся итоги по кодам целевой статьи расходов, отсутствующим в справочнике.
- · **Заполнять пустые ячейки нулевыми значениями** если режим включен, то в отчет в пустые ячейки колонок со значением сумм за 1-й, 2-й, 3-й год планирования выводится значение *0,00*.
- · **Не выводить КФСР** если режим включен, то в отчете не выводятся коды функциональной статьи расходов.
- · **Формировать в иерархии отчета уровень КФСР** если режим включен, то в форме отчета формируется уровень КЦСР.
- · **Не выводить нули в кодах укрупненных КФСР и КЦСР** при включении параметра в отчете при выводе колонок с КФСР (Рз, Прз) и КЦСР, вне зависимости от того, в одну графу или разные графы (столбцы):
	- o не выводится в конце значения «00» для КФСР в 3 и 4 символе (например, КФСР «08.00» выводится как «08»);
	- o не выводится в конце значения «0.00.00000», «00.00000», «00000» в коде КЦСР (то есть из 4 разделов маски кода не выводится нулевой раздел в коде, если после него идут только нулевые разделы, и сам нулевой раздел, например, КЦСР «21.0.00.0000» выводится как «21», а КЦСР «21.2.10.00000» выводится как «21.2.10».

*Примечание. Если КЦСР состоит полностью из нулей и включен параметр Не выводить нули в кодах укрупненных КФСР и КЦСР, тогда вместо 00.0.00.00000 в КЦСР выводится пустота и сумма по этому КЦСР.*

· **Не выводить итоги по детализированному КЦСР без КВР** – при включении параметра в отчете не

подводятся итоги по детализированному КЦСР перед строкой с выводом строки с КВР.

*Примечание. Итоговые строки по КЦСР подводятся при включении параметра Подводить итоги по укрупненным КЦСР).* 

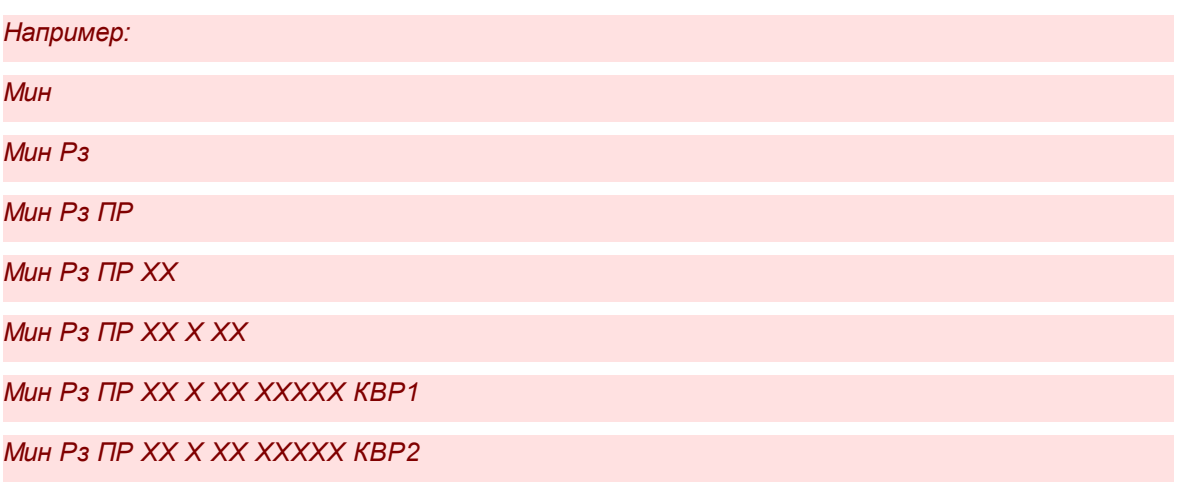

*- где ХХ Х ХХ ХХХХХ – структура кода ЦСР*

- · **Формирование наименования КБК по 65н** если режим включен, в случае выбора в фильтре **Группировка по КВР** любого из параметра и включенном режиме **Формирование наименования КБК по 65н**, наименование выводится в данной строке как **Наименование КЦСР (Наименование КВР (по выбранному уровню группы или подгруппы или элемента))**.
- · **Способ формирования отчета** способов формирования отчета. Выбирается в справочнике *Способ*. Для выбора доступно одно из следующих значений: *план*, *изменение плана* или *план с учетом изменений*.
- · **Формировать все бюджетные строки** если режим включен, то в печатной форме отчета выводятся все бюджетные строки, даже если по данным строкам не было изменений.
- · **Изменения по Версии** наименование версии расходов. Значение выбирается из справочника *Версии планирования расходов*.
- · **Источник изменения** наименование источника изменений ассигнований и лимитов, значение выбирается из одноименного справочника. Возможен выбор нескольких значений.

*Примечание. Данный фильтр распространяется только на документы по изменениям: ЭД «Бюджетная заявка на изменение ассигнований», ЭД «Справка на об изменении бюджетных назначений», ЭД «Сводная бюджетная заявка на изменение ассигнований».*

· **Источники средств** – из списка выбираются значения: *Нет, Федеральные, Региональные, Муниципальные, Поселений, Трансферты, Все.* При выборе в диалоговом окне отчета источника средств *Все* колонка *Трансферты* не формируется. При выборе в диалоговом окне отчета источника средств *Трансферты* в отчете формируется колонка *Трансферты* с суммой источников

средств из настройки отчетных параметров **Перечень источников средств для колонки «Трансферты»**. При печати отчета формируются колонки по отмеченным источникам средств. Предусмотрен запрет выбирать одновременно значения (2 или более) из следующих групп *Нет, Все, Федеральные/Региональные/Муниципальные/Поселений/Трансферты* (например, *Нет* и *Все* - взаимоисключаемые значение, также, как *Все* и *Муниципальные* - взаимоисключаемые). Текст сообщения: *«Некорректно выбраны источники средств: значения <значение из первой несовместимой группы (если несколько, то через запятую)> и значения <значение из второй несовместимой группы (если несколько, то через запятую)> несовместимы».*

*Примечание. Доступность поля Источники средств настраивается в параметре Источники средств в документах по расходам (Системные параметры→Планирование→Расходные документы, закладка Общие настройки).*

- · **Вывод итогов** место расположения итоговой строки в печатной форме отчета. Выбирается из раскрывающегося списка: *Вверху* или *Внизу*.
- · **Номер первой страницы** номер первой страницы в формируемом отчете. По умолчанию указывается значение *01*.
- · **Единица измерения** количество разрядов денежного формата для числовых полей отчета. Из раскрывающегося списка выбирается одно из значений: *руб.*, *тыс. руб*, *млн. руб.*.
- · **Разрядность** количество знаков после запятой в числовых полях отчета. Для задания доступны следующие значения: *0*, *1*, *2*, *3*, *4*, *5*. Значение вводится вручную или с помощью кнопок .
- · **Формат вывода** из раскрывающегося списка выбирается одно из значений: *xls*, *doc, odt, ods*. По умолчанию указано значение *xls*. Обязательное для заполнения поле.

После ввода необходимых параметров нажимается кнопка **OK**. На экране появится печатная форма отчета:

 $\boxed{\textbf{x}}$ 

Для формирования отчета используется файл *ExpStr\_Department.xlt*.

Описание колонок, которые содержатся в печатной форме отчета:

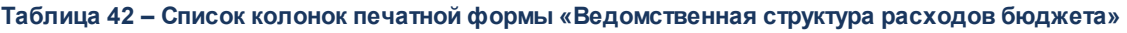

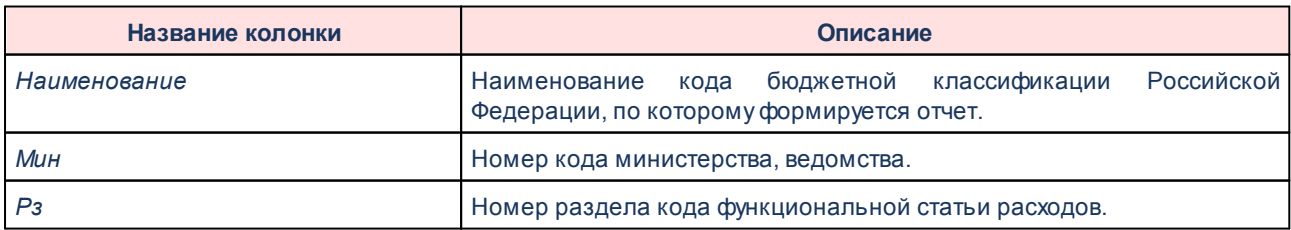

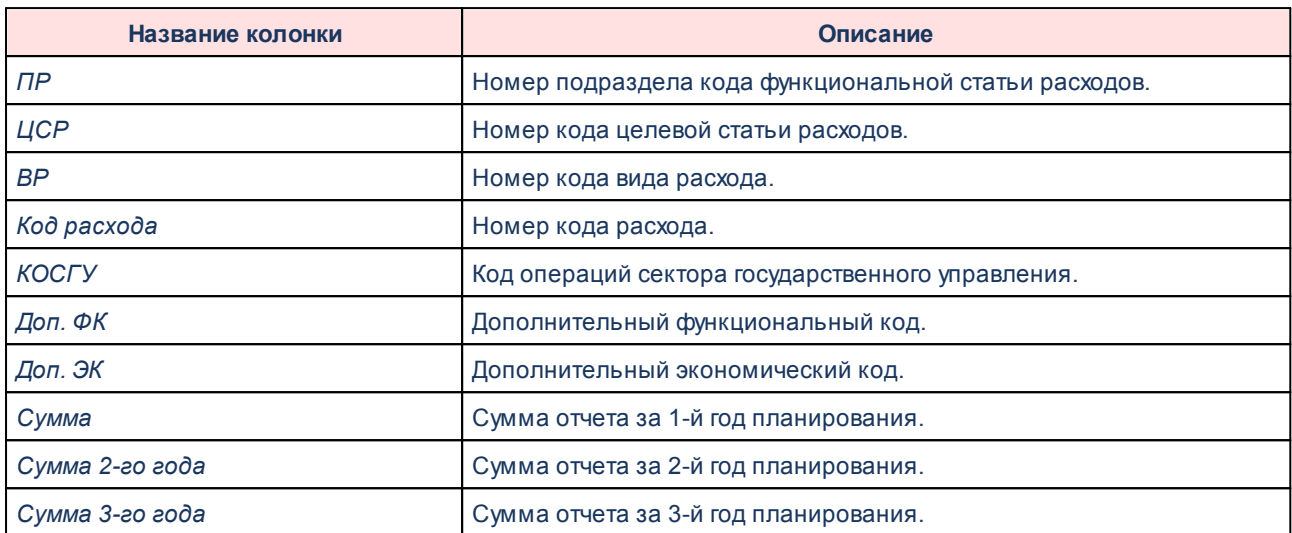

*Примечание. Колонки «Сумма 2-го года» и «Сумма 3-го года» добавляются в таблицу, если при выводе отчета включен один из режимов формирования отчета: Выводить первый, второй, третий годы на одном листе или Выводить второй, третий год на отдельном листе.*

Наименования колонок в печатной форме отчета зависят от настройки отчетных параметров (**Отчеты→Отчетные параметры**, группа **Расходы→Проект бюджета**).

*Примечание. Подробное описание настройки отчетных параметров содержится в документации «БАРМ.00004-56 32 01-5 Система «АЦК-Планирование». АРМ ФО. Блок администрирования. Подсистема администрирования. Настройка параметров и подписей отчетных форм. Руководство администратора».*

Форма отчета закрывается нажатием кнопки **Закрыть**.

# **3.15.3.5 Программно-целевая классификация расходов**

Отчетная форма открывается через пункт меню **Отчеты**→**Проект бюджета**→**Программно-целевая классификация расходов**:

# Отчеты Выполнение программы

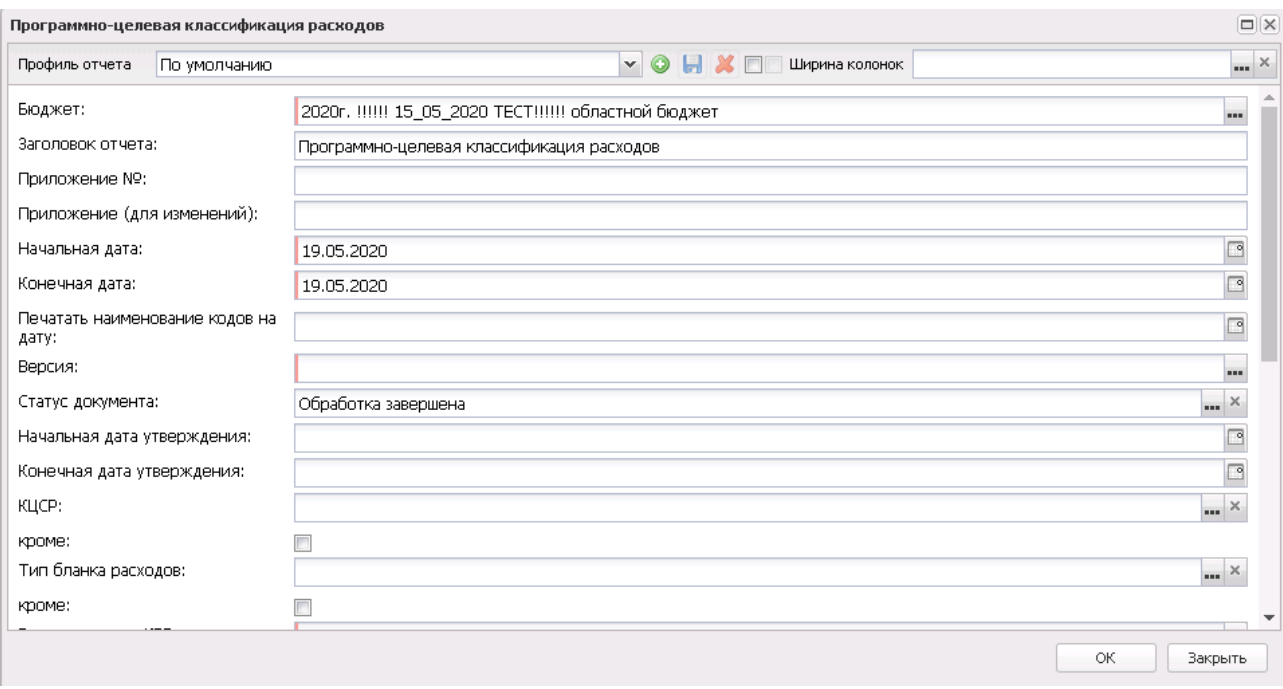

## **Рисунок 769 – Форма отчета «Программно-целевая классификация расходов»**

В форме отчета заполняются поля:

- · **Профиль отчета** название профиля отчета. Значение выбирается из раскрывающегося списка, либо создается свой профиль отчета.
- · **Бюджет** наименование бюджета. Значение выбирается из одноименного справочника. Обязательное для заполнения поле.
- · **Заголовок отчета** название отчета. По умолчанию указывается название отчета *Программноцелевая классификация расходов*. Поле доступно для редактирования.
- · **Приложение №** номер приложения к закону о бюджете. Значение вводится вручную.

*Внимание! Номер приложения выводится в печатной форме отчета, если в настройке отчета Настройка шапок отчетов группы Проект бюджет указан параметр %APPNUM % (Отчеты*→*Настройки*→*Настройки отчетов).*

· **Приложение (для изменений) №** – номер приложения в заголовочной части вида: «Приложение (для изменений)». Значение вводится вручную.

*Внимание! Номер приложения (для изменений) выводится в печатной форме отчета, если в настройке отчета Настройка шапок отчетов группы Проект бюджет указан параметр %APPNUM\_CHANGE% (Отчеты***→***Настройки***→***Настройки отчетов).*

- · **Начальная дата** начальная дата периода, за который формируется отчет. По умолчанию указывается текущая дата. Обязательное для заполнения поле.
- · **Конечная дата** конечная дата периода, за который формируется отчет. По умолчанию указывается текущая дата. Обязательное для заполнения поле.
- · **Печатать наименования кодов на дату** при заполнении поля наименования кодов выводятся в отчет на указанную дату.Если дата не указана, то выводятся коды, актуальные на текущую дату.

#### *Примечание. Настройка актуальна с 2016 года.*

- · **Версия** названия версий планирования расходов, по которым формируется отчет. Выбираются в справочнике *Версии планирования расходов*. Обязательное для заполнения.
- · **Статус документа** наименование статуса документов, которые будут включены в отчет. Значения выбираются в одноименном справочнике.

Для выбора доступны следующие статусы: *Обработка завершена*, *Утвержденный бюджет, Планируется к утверждению, Направлен на утверждение*.

*Примечание. Информация в отчет выводится на основании документов, указанных в настройке отчетов Способ формирования отчетов по расходам (Отчеты→Настройки→Настройки отчетов).*

- · **Начальная дата утверждения** начальная дата утверждения бюджета.
- · **Конечная дата утверждения** конечная дата утверждения бюджета.
- · **КЦСР** маска кодов целевой статьи расходов, по которым должны подводиться промежуточные итоги в отчетах. Рядом с полем располагается режим вывода отчета **кроме**. При его включении в отчет будет выводиться информация по всем КЦСР за исключением указанным в поле.
- · **Доп. КР** заполняется автоматически при выборе значения из справочника *Дополнительный код расхода* для фильтрации данных отчета. Рядом с полем расположен параметр **кроме**. Если он включен, то при формировании отчета учитываются все значения, за исключением указанного в поле.
- · **Тип бланка расходов** названия типов бланков расходов, по которым формируется отчет. Выбираются в справочнике *Типы бланков расходов*. Рядом с полем располагается режим вывода отчета **кроме**. При его включении в отчет выводится информация по всем типам бланков расходов, за исключением выбранных в поле.
- · **КВР** заполняется автоматически при выборе значения из справочника *Классификатор видов расходов*, предусмотрен множественный выбор, значение выводится из поля **Код**. Рядом с полем располагается режим вывода отчета **кроме**. При его включении в отчет выводится информация по всем КВР, за исключением выбранных в поле.
- · **Группировка по КВР** из раскрывающегося списка выбирается способ группировки по КВР данных в отчете: *по элементам*; *по группам*; *по подгруппам*; *по группам и подгруппам*; *по группам, подгруппам или элементам.*
- · **Способ формирования отчета** способов формирования отчета. Выбирается в справочнике *Способ*. Для выбора доступно одно из следующих значений: *план*, *изменение плана* или *план с учетом изменений*.
- · **Источник изменения** наименование источника изменений ассигнований и лимитов, значение выбирается из одноименного справочника. Возможен выбор нескольких значений.

*Примечание. Данный фильтр распространяется только на документы по изменениям: ЭД «Бюджетная заявка на изменение ассигнований», ЭД «Справка на об изменении бюджетных назначений», ЭД «Сводная бюджетная заявка на изменение ассигнований».*

· **Источники средств** – из списка выбираются значения: *Нет, Федеральные, Региональные, Муниципальные, Поселений, Трансферты, Все.* При выборе в диалоговом окне отчета источника средств *Все* колонка *Трансферты* не формируется. При выборе в диалоговом окне отчета источника средств *Трансферты* в отчете формируется колонка *Трансферты* с суммой источников средств из настройки отчетных параметров **Перечень источников средств для колонки «Трансферты»**. При печати отчета формируются колонки по отмеченным источникам средств. Предусмотрен запрет выбирать одновременно значения (2 или более) из следующих групп *Нет, Все, Федеральные/Региональные/Муниципальные/Поселений/Трансферты* (например, *Нет* и *Все* - взаимоисключаемые значение, также, как *Все* и *Муниципальные* - взаимоисключаемые). Текст сообщения: *«Некорректно выбраны источники средств: значения <значение из первой несовместимой группы (если несколько, то через запятую)> и значения <значение из второй несовместимой группы (если несколько, то через запятую)> несовместимы».*

*Примечание. Доступность поля Источники средств настраивается в параметре Источники средств в документах по расходам (Системные параметры→Планирование→Расходные документы, закладка Общие настройки).*

- · **Вывод итогов** место расположения итоговой строки в печатной форме отчета. Выбирается из раскрывающегося списка: *Вверху* или *Внизу*.
- · **Номер первой страницы** номер первой страницы в формируемом отчете. По умолчанию указывается значение *01*.
- · **Единица измерения** количество разрядов денежного формата для числовых полей отчета. Из раскрывающегося списка выбирается одно из значений: *руб*.*, тыс. руб.* или *млн. руб*.
- · **Разрядность** количество разрядов значений числовых полей отчета. Из раскрывающегося списка выбирается значение от 0 до 5.
- · **Ширина колонок** значение ширины колонок, значение выбирается из одноименного справочника.
- · **Формат** из раскрывающегося списка выбирается одно из значений: *xls*, *doc, odt, ods*. По умолчанию указано значение *xls*. Обязательное для заполнения поле.
- В форме отчета выбираются следующие режимы вывода информации:
- · **Выводить первый, второй, третий годы на одном листе** если режим включен, то данные отчета за 1-й, 2-й и 3-й годы выводятся на одном листе.
- · **Выводить второй, третий год на отдельном листе** если режим включен, то данные отчета за 2-й и 3-й годы выводятся на отдельном листе.

*Примечание. Если параметры Выводить первый, второй, третий годы на одном листе и Выводить второй, третий год на отдельном листе не установлены, то в отчете выводится информация только за первый год планирования бюджета.*

*Примечание. При включении параметра Выводить первый, второй, третий год на одном листе и/или Выводить второй, третий год на отдельном листе и выбран способ формирования отчета* «*Изменение плана*» *или* «*План с учетом изменений*» *соответственно формируются колонки «Изменения» и «План с учетом изменений» на соответствующий год.*

- · **Показывать нулевые строки** если режим включен, то в форме отчета содержатся строки с нулевыми суммами.
- · **Заполнять пустые ячейки нулевыми суммами** если режим включен, то в печатной форме отчета поля заполняются нулевыми суммами. При выключении настройки в отчете выходят пустые ячейки, если сформированная сумма в ячейке с учетом настройки для единицы измерения (включая количество знаков после запятой) равняется 0,0.
- · **Выводить отчет с детализацией по КВСР** если режим включен, в отчет выводятся данные с детализацией по кодам ведомственной статьи расходов.
- · **Подводить итог по верхнему уровню КЦСР** если режим включен, в отчете подводятся итоги по верхнему уровню КЦСР.
- · **Выводить данные по КЦСР до программ –** если режим включен, в отчет выводятся строки по КЦСР по маске XX.0.00.00000 и далее (ниже) не детализируются. Если включен режим **Выводить данные по КЦСР до программ** и включен параметр **Выводить нумерацию по КЦСР** (в отчетных параметрах), нумеруются строки с укрупненными КЦСР.
	- · **Формирование наименования КБК по 65н** если режим включен, в случае выбора в фильтре **Группировка по КВР** любого из параметра и включенном режиме **Формирование наименования**

**КБК по 65н**, наименование выводится в данной строке как **Наименование КЦСР** (**Наименование КВР** (по выбранному уровню группы или подгруппы или элемента)).

· **Выводить отчет с детализацией по КВР** – если режим включен, в отчете выводится графа с КВР.

После ввода необходимых параметров нажимается кнопка **OK**. На экране появится печатная форма отчета:

 $\pmb{\times}$ 

Для формирования отчета используется файл *ExpStr\_Program.xlt*.

Описание колонок, которые содержатся в печатной форме отчета:

**Таблица 43 – Список колонок печатной формы «Программно-целевая классификация расходов»**

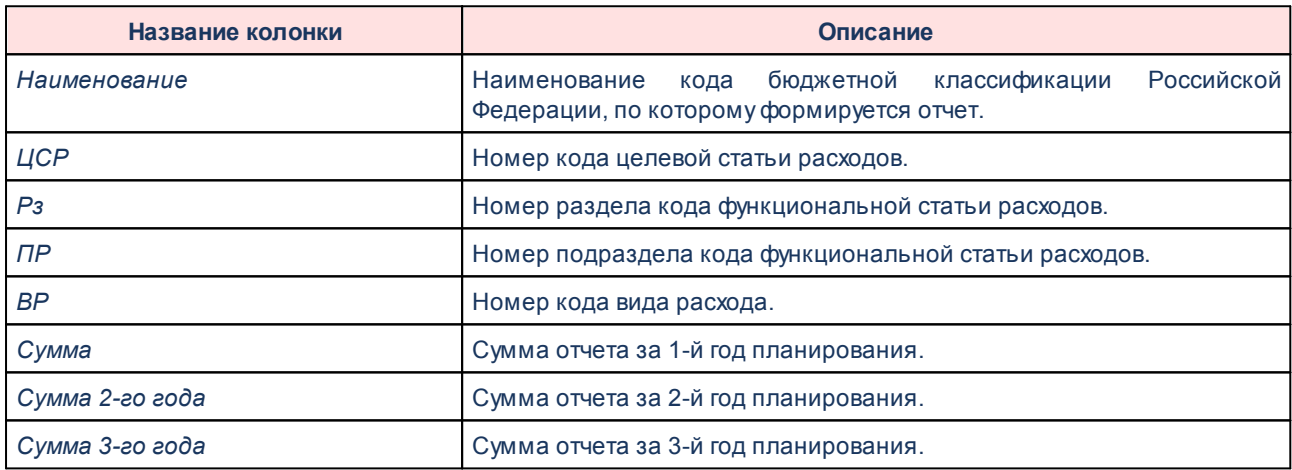

*Примечание. Колонки «Сумма 2-го года» и «Сумма 3-го года» добавляются в таблицу, если при выводе отчета включен один из режимов формирования отчета: Выводить первый, второй, третий годы на одном листе или Выводить второй, третий год на отдельном листе.*

Наименования колонок в печатной форме отчета зависят от настройки отчетных параметров (**Отчеты→Отчетные параметры**, группа **Расходы→Проект бюджета**).

*Примечание. Подробное описание настройки отчетных параметров содержится в документации «БАРМ.00004-56 32 01-5 Система «АЦК-Планирование». АРМ ФО. Блок администрирования. Подсистема администрирования. Настройка параметров и подписей отчетных форм. Руководство администратора».*

Форма отчета закрывается нажатием кнопки **Закрыть**.

### **3.15.3.6 Источники финансирования дефицита бюджета**

Отчетная форма открывается через пункт меню **Отчеты**→**Проект бюджета**→**Источники финансирования дефицита бюджета**:

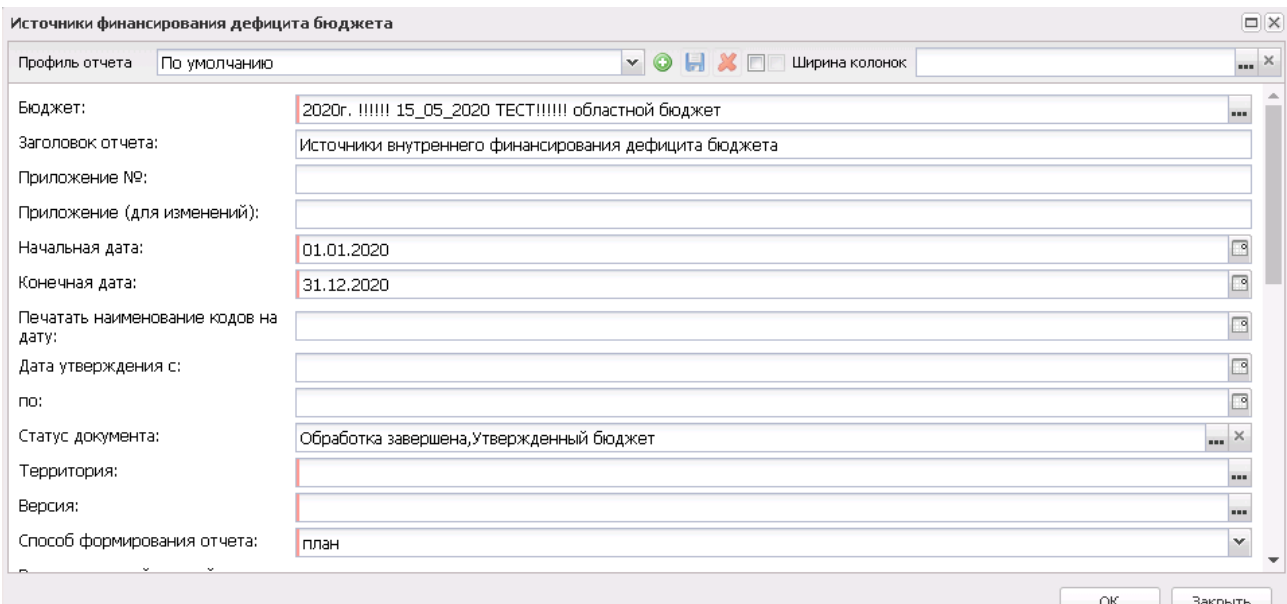

**Рисунок 771 – Форма отчета «Источники финансирования дефицита бюджета»**

В форме отчета заполняются поля:

- · **Профиль отчета** название профиля отчета. Значение выбирается из раскрывающегося списка, либо создается свой профиль отчета.
- · **Ширина колонок** значение ширины колонок, значение выбирается из одноименного справочника.
- · **Бюджет** наименование бюджета. Значение выбирается из одноименного справочника. Обязательное для заполнения поле.
- · **Заголовок отчета** название отчета. По умолчанию указывается значение *Источники финансирования дефицита бюджета*.
- · **Приложение №** номер приложения в заголовочной части вида: «Приложение№\_\_\_\_ к Закону <название субъекта/муниципального образования>». Значение вводится вручную.

*Внимание! Номер приложения выводится в печатной форме отчета, если в настройке отчета Настройка шапок отчетов группы Проект бюджет указан параметр %APPNUM % (Отчеты*→*Настройки*→*Настройки отчетов).*

· **Приложение (для изменений) №** – номер приложения в заголовочной части вида: «Приложение

(для изменений)». Значение вводится вручную.

*Внимание! Номер приложения (для изменений) выводится в печатной форме отчета, если в настройке отчета Настройка шапок отчетов группы Проект бюджет указан параметр %APPNUM\_CHANGE% (Отчеты***→***Настройки***→***Настройки отчетов).*

- · **Начальная дата** начальная дата периода, за который формируется отчет. По умолчанию указывается дата начала текущего года. Обязательное для заполнения поле.
- · **Конечная дата** конечная дата периода, за который формируется отчет. По умолчанию указывается конечная дата текущего года. Обязательное для заполнения поле.
- · **Печатать наименования кодов на дату** при заполнении поля наименования кодов выводятся в отчет на указанную дату.Если дата не указана, то выводятся коды, актуальные на текущую дату.

#### *Примечание. Настройка актуальна с 2016 года.*

· **Дата утверждения с … по** – период утверждения бюджета.

Обязательное для заполнения поле.

· **Статус документа** – наименование статуса документов, которые будут включены в отчет. Значения выбираются в одноименном справочнике.

Для выбора доступны следующие статусы: *Обработка завершена, Утвержденный бюджет* и *Направлен на утверждение.*

*Примечание. Если в поле Статус документа выбрано значение Направлен на утверждение и включен параметр Учитывать передвижки на статусе «Направлен на утверждение» – источники (Отчеты→Настройки→Отчетные параметры), то в отчет выводятся суммы из ЭД «Изменение плана по источникам» на статусе «направлен на утверждение» с включенным параметром «Без внесения изменений в закон о бюджете».*

- · **Территория** территории, к которым принадлежат организации. Значения выбираются в справочнике *Иерархия территорий*. Обязательное для заполнения поле.
- · **Версия** версия планирования источников. Значения выбираются в справочнике *Версии планирования источников*. Обязательное для заполнения поле.
- · **Способ формирования отчета** указываются условия выбора значений для отчета из ЭД «План по источникам» и «Изменение плана по источникам». Из раскрывающегося списка выбирается один из способов формирования отчета:*План*, *Изменение плана* или *План с учетом изменений*.

*Примечание. При выборе параметра План отчет формируется на основании данных ЭД «План по источникам».*

*При выборе параметра Изменение плана отчет формируется на основании данных ЭД «Изменение плана по источникам» по значениям полей Изменение.*

*При выборе параметра План с учетом изменений отчет формируется на основании данных ЭД «Изменение плана по источникам» по значениям полей Изменения и по ЭД «План по источникам».*

- · **Вывод итогов** место расположения итоговой строки в печатной форме отчета. Выбирается из раскрывающегося списка: *Вверху* или *Внизу*.
- · **Номер первой страницы** номер первой страницы в формируемом отчете. По умолчанию указывается значение *01*.
- · **Единица измерения** количество разрядов денежного формата для числовых полей отчета. Из раскрывающегося списка выбирается одно из значений: *руб.*, *тыс. руб*, *млн. руб.*.
- · **Разрядность** количество знаков после запятой в числовых полях отчета. Для задания доступны следующие значения: *0*, *1*, *2*, *3*, *4*, *5*. Значение вводится вручную или с помощью кнопок .
- В форме отчета включаются следующие режимы:
- · **Выводить второй, третий год на отдельном листе** если режим включен, то данные отчета за 2-й и 3-й годы выводятся на отдельном листе.
- · **Выводить первый, второй, третий годы на одном листе** если режим включен, то данные отчета за 1-й, 2-й и 3-й годы выводятся на одном листе.
- · **Подводить итоги по родительским кодам** если режим включен, то в отчете выводятся итоги по родительским кодам бюджетной классификации.
- · **Выводить нумерацию по укрупненным КВИ** при включении режима в отчете формируется колонка *№ п/п*, в которой выводится нумерация по укрупненным КВИ с КОСГУ, равным *000*.
- · **Не выводить нулевые строки**  если режим включен, то в печатной форме отчета не содержатся строки с нулевыми суммами.
- · **Выводить КОСГУ** при включении режима в отчете выводятся коды экономической статьи.
- · **Выводить Гл. администратор** при включении режима в отчете выводятся коды главных администраторов поступлений и выбытий.
- · **Сортировать КОСГУ по 74н** при включении режима данные в отчете сортируются по кодам операций сектора государственного управления в соответствии с Приказом министерства финансов от 24.08.2007 г. «Об утверждении Указаний о порядке применения бюджетной классификации Российской Федерации». Режим используется, если включен параметр **Выводить КОСГУ**.
- · **Производить сортировку по КВИ** при включении режима в отчете не выводятся КВИ *Не указано* и *01000000000000* с КОСГУ, равным *000*.
- · **Не выводить в отчет КВИ «Не указан»** при включении режима в отчете не выводятся КВИ *Не указано*.
- · **Маска КВИ для сортировки по КВИ** маска кода вида источников для сортировки кодов видов источников.
- · **Отображать без учета знака** знак минус выводится только перед суммами, сформированными по укрупненным КВИ и КОСГУ со значением, равным *000*.
- · **Выводить отчет с детализацией по Доп. КИ** если режим включен, в отчет выводятся данные с детализацией по дополнительному коду источников.
- · **Маска КВИ для детализации по доп. коду** маска кода видов источников с детализацией по дополнительному коду, значение выбирается из справочника *Классификатор видов источников*.
- · **Выводить единицу измерения в шапке колонки** если режим включен, в шапке колонки отображается единица измерения.

После ввода необходимых параметров нажимается кнопка **OK**. На экране появится печатная форма отчета:

*Примечание. Начиная с 2016-го года при формировании отчета группировка и иерархия по КВИ осуществляется по вышестоящему коду.*

Для формирования отчета используется файл *InternalFinancingSources.xlt*.

 $\mathbf{x}$ 

Описание колонок, которые содержатся в печатной форме отчета:

**Таблица 44 – Список колонок печатной формы «Источники финансирования дефицита бюджета»**

| Название колонки | Описание                                                                                                    |
|------------------|----------------------------------------------------------------------------------------------------|
| Koð              | Наименование кода.                                                                                                |
| Наименование     | <b>Российской</b><br>кода бюджетной<br>Наименование<br>классификации<br>Федерации, по которому формируется отчет. |
| Сумма            | Сумма отчета за 1-й год планирования.                                                                             |
| Сумма 2-го года  | Сумма отчета за 2-й год планирования.                                                                             |
| Сумма 3-го года  | Сумма отчета за 3-й год планирования.                                                                             |

*Примечание. Колонки «Сумма 2-го года» и «Сумма 3-го года» добавляются в таблицу, если при выводе отчета включен один из режимов формирования отчета: Выводить первый, второй, третий годы на одном листе или Выводить второй, третий год на отдельном листе.*

Наименования колонок в печатной форме отчета зависят от настройки отчетных параметров (**Отчеты→Отчетные параметры**, группа **Расходы→Проект бюджета**).

*Примечание. Подробное описание настройки отчетных параметров содержится в документации «БАРМ.00004-56 32 01-5 Система «АЦК-Планирование». АРМ ФО. Блок администрирования. Подсистема администрирования. Настройка параметров и подписей отчетных форм. Руководство администратора».*

Форма отчета закрывается нажатием кнопки **Закрыть**.

## **3.15.3.7 Субсидии/Субвенции**

Отчетная форма открывается через пункт меню **Отчеты**→**Проект**

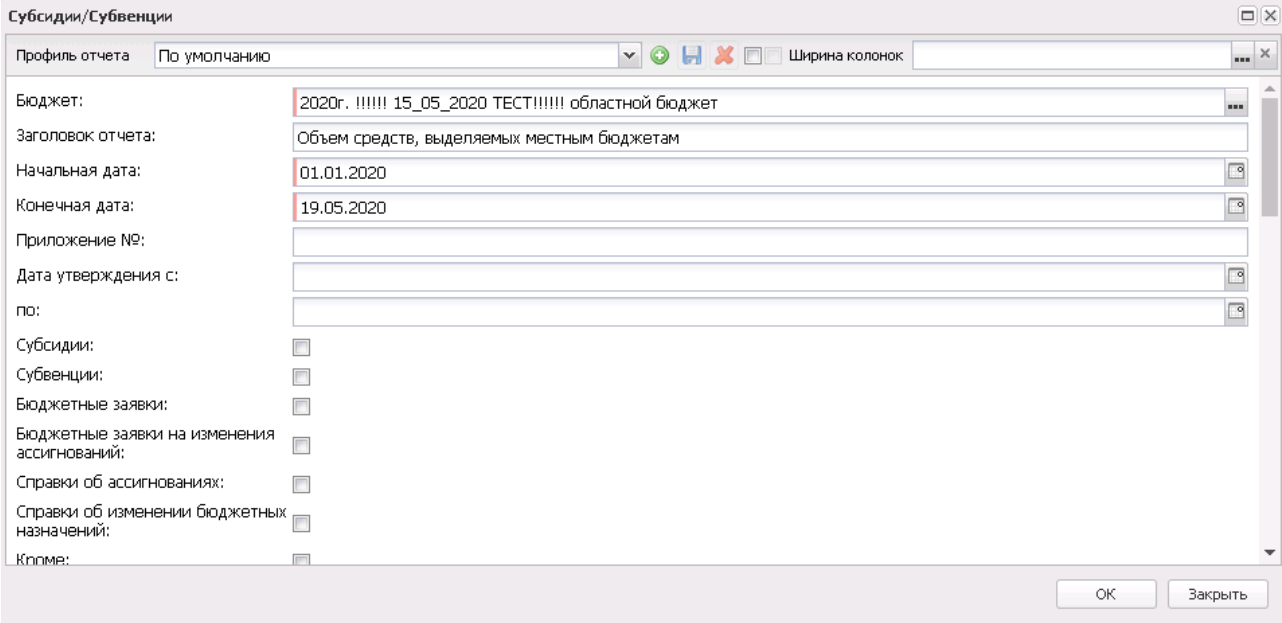

**бюджета**→**Субсидии/Субвенции**:

**Рисунок 773 – Форма отчета «Субсидии/Субвенции»**

В форме отчета заполняются поля:

- · **Профиль отчета** название профиля отчета. Значение выбирается из раскрывающегося списка, либо создается свой профиль отчета.
- · **Бюджет** наименование бюджета. Значение выбирается из одноименного справочника. Обязательное для заполнения поле.
- · **Заголовок отчета** название отчета. По умолчанию указывается значение *Объем средств, выделяемых местным бюджетам*.
- · **Начальная дата** начальная дата периода, за который формируется отчет. По умолчанию указывается дата начала текущего года. Обязательное для заполнения поле.
- · **Конечная дата** конечная дата периода, за который формируется отчет. По умолчанию указывается текущая дата. Обязательное для заполнения поле.
- · **Приложение №** номер приложения в заголовочной части вида: «Приложение№\_\_\_\_ к Закону <название субъекта/муниципального образования>». Значение вводится вручную.

*Внимание! Номер приложения выводится в печатной форме отчета, если в настройке отчета Настройка шапок отчетов группы Проект бюджет указан параметр %APPNUM % (Отчеты*→*Настройки*→*Настройки отчетов).*

· **Дата утверждения с … по** – период утверждения бюджета.

Поля не заполняются.

- · **Версия расходов** название версии межбюджетных отношений. Значение выбирается в справочнике *Версии планирования расходов*. Обязательное для заполнения поле.
- · **Код цели** коды субсидий или субвенций, для которых создается отчет. Значения выбираются в справочнике *Целевые назначения*.
- · **Статус документа** наименование статуса документов, которые будут включены в отчет. Значения выбираются в одноименном справочнике.

Для выбора доступны следующие статусы: *Обработка завершена* или *Утвержденный бюджет*.

- · **КБК** коды бюджетной классификации, выбираются в одноименных справочниках.
- · **Подводить итоги по вышестоящему бюджету** итоги с учетом сумм, сформированных по вышестоящим бюджетам. Значение выбирается из раскрывающегося списка: *НЕТ*, *С детализацией по поселениям*, *Без детализации по поселениям*.

*Примечание. При выборе значения НЕТ в отчет выводятся значения по взаимодействующим бюджетам в соответствии с иерархией бюджетов. При выборе значения С детализацией по поселениям в отчет выводятся итоговые значения по вышестоящим бюджетам. При выборе значения Без детализации по поселениям в отчет не выводятся данные по взаимодействующим бюджетам с уровнем бюджета «Бюджеты городских и сельских поселений».*

· **Формировать заголовок отчета наименованием КЦСР** – при включении параметра в заголовке отчета указывается наименование выбранного в поле **КЦСР** согласно настройке **Заголовок отчета при его формировании наименованием КЦСР** (**Отчеты***→***Проект бюджета***→***Субсидии/Субвенции**).

*Примечание. Подробнее о работе настройки Заголовок отчета при его формировании наименованием КЦСР см. в документации «БАРМ.00004-56 32 01-5 Система «АЦК-Планирование». АРМ ФО. Блок администрирования. Подсистема администрирования. Настройка параметров и подписей отчетных форм. Руководство администратора».*

· **Источники средств** – из списка выбираются значения: *Нет, Федеральные, Региональные, Муниципальные, Поселений, Трансферты, Все.* При выборе в диалоговом окне отчета источника средств *Все* колонка *Трансферты* не формируется. При выборе в диалоговом окне отчета источника средств *Трансферты* в отчете формируется колонка *Трансферты* с суммой источников средств из настройки отчетных параметров **Перечень источников средств для колонки «Трансферты»**. При печати отчета формируются колонки по отмеченным источникам средств. Предусмотрен запрет выбирать одновременно значения (2 или более) из следующих групп *Нет, Все, Федеральные/Региональные/Муниципальные/Поселений/Трансферты* (например, *Нет* и *Все* - взаимоисключаемые значение, также, как *Все* и *Муниципальные* - взаимоисключаемые). Текст сообщения: *«Некорректно выбраны источники средств: значения <значение из первой несовместимой группы (если несколько, то через запятую)> и значения <значение из второй несовместимой группы (если несколько, то через запятую)> несовместимы».*

*Примечание. Доступность поля Источники средств настраивается в параметре Источники средств в документах по расходам (Системные параметры→Планирование→Расходные документы, закладка Общие настройки).*

- · **Вывод итогов** место расположения итоговой строки в печатной форме отчета. Выбирается из раскрывающегося списка: *Вверху* или *Внизу*.
- · **Способ округления данных**  в раскрывающемся списке выбирается способ округления данных:
	- o **Округление в части каждой строки отчета** округляются данные в каждой строке отчета;
- o **Округление всех подводимых в отчете промежуточных итогов** округляются все подводимые в отчете промежуточные итоги с последующим сложением округленных сумм в общем итоге. Причем округление производится в части значений каждой версии расходов, складываются округленные суммы по каждой из версий.
- · **Номер первой страницы** номер первой страницы в формируемом отчете. По умолчанию указывается значение *01*.
- · В поле **Ориентация листа** выбирается тип листа отчета для печати. Из раскрывающегося списка выбирается одно из значений: *альбомная* или *книжная*.
- · **Единица измерения** количество разрядов денежного формата для числовых полей отчета. Из раскрывающегося списка выбирается одно из значений: *руб*.*, тыс. руб.* или *млн. руб*.
- · **Разрядность** количество разрядов значений числовых полей отчета. Из раскрывающегося списка выбирается значение от 0 до 5.
- · **Ширина колонок** значение ширины колонок, значение выбирается из одноименного справочника.

Рядом с полем **Взаимодействующий бюджет** располагаются параметры **Субсидии**, **Субвенции**, **Бюджетные заявки**, **Бюджетные заявки на изменение ассигнований**, **Справки об ассигнованиях**, **Справки об изменении бюджетных назначений**, с помощью которых выбирается вид бюджетных средств, предоставляемых бюджету другого уровня.

*Внимание! Хотя бы один из параметров должен быть включен, иначе при формировании отчета на экране появится предупреждение об ошибке.*

Рядом с полями **Взаимодействующий бюджет**, **КБК** и **Код субсидии** располагается параметр **Кроме**. Если он включен, то при формировании отчета учитываются все значения за исключением значений, указанных в полях.

В форме отчета включаются следующие режимы:

- · **Субсидии** включение режима обязательно при формировании отчета по межбюджетным Субсидиям.
- · **Субвенции** включение режима обязательно при формировании отчета по межбюджетным Субвенциям.
- · **Бюджетные заявки** включение режима обязательно при формировании отчета на основании ЭД «Бюджетная заявка».
- · **Бюджетные заявки на изменения ассигнований** включение режима обязательно при

формировании отчета на основании ЭД «Бюджетная заявка на изменения ассигнований».

- · **Справки об ассигнованиях** включение режима обязательно при формировании отчета на основании ЭД «Справка об ассигнованиях».
- · **Справки об изменении бюджетных назначений** включение режима обязательно при формировании отчета на основании ЭД «Справка об изменении бюджетных назначений».
- · **Выводить нераспределенный остаток** если режим включен, то при наличии нераспределенного остатка в печатной форме отчета выводятся суммы по остаткам.
- · **Итоги по уровням бюджета** при включении режима итоги сумм выводятся по уровням бюджета.
- · **Выводить итоговый столбец** при включении режима в печатной форме отчета выводится колонка с итогами.
- · **Выводить второй, третий год на отдельном листе** если режим включен, то данные отчета за 2-й и 3-й годы выводятся на отдельном листе.
- · **Выводить первый, второй, третий годы на одном листе** если режим включен, то данные отчета за 1-й, 2-й и 3-й годы выводятся на одном листе.
- · **Не выводить нулевые строки**  если режим включен, то в печатной форме отчета не содержатся строки с нулевыми суммами.
- · **Сортировать по уровням** при включении режима данные отчета группируются по уровням бюджета.
- · **Выводить значение фильтра** если режим включен, то в «шапке» отчета указываются значения, выбранные в полях-фильтрах.

После ввода необходимых параметров нажимается кнопка **OK**. На экране появится печатная форма отчета:

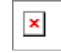

Для формирования отчета используется файл *LocalBudgetSubsidy.xlt*.

Описание колонок, которые содержатся в печатной форме отчета:

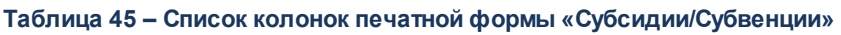

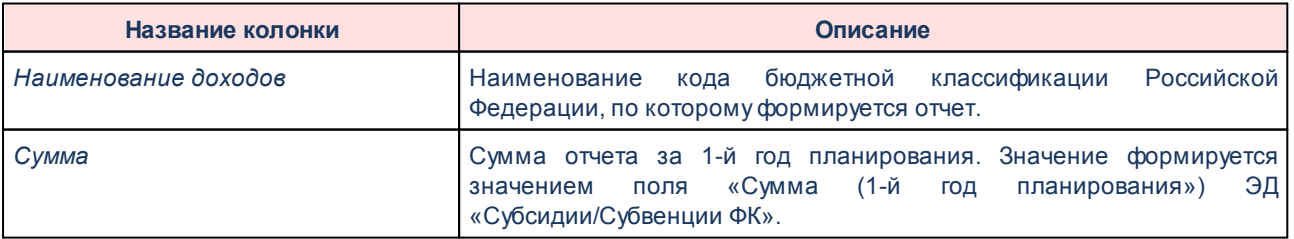

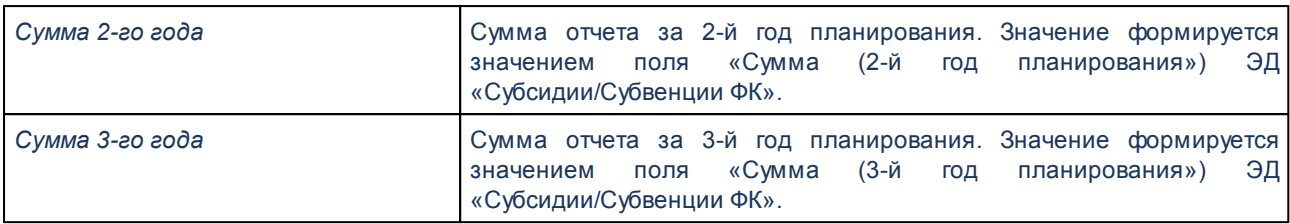

*Примечание. Колонка «№п/п» в отчет не выводится, если включен параметр Не выводить колонку «№п/п» в настройках отчетных параметров (Отчеты→Отчетные параметры, группа Проект бюджета→Субсидии, Субвенции ).*

*Примечание. Колонки «Сумма 2-го года» и «Сумма 3-го года» добавляются в таблицу, если при выводе отчета включен один из режимов формирования отчета: Выводить первый, второй, третий годы на одном листе или Выводить второй, третий год на отдельном листе.*

Наименования колонок в печатной форме отчета зависят от настройки отчетных параметров (**Отчеты→Отчетные параметры**, группа **Расходы→Проект бюджета**).

*Примечание. Подробное описание настройки отчетных параметров содержится в документации «БАРМ.00004-56 32 01-5 Система «АЦК-Планирование». АРМ ФО. Блок администрирования. Подсистема администрирования. Настройка параметров и подписей отчетных форм. Руководство администратора».*

Форма отчета закрывается нажатием кнопки **Закрыть**.

### **3.15.3.8 Программа государственных (муниципальных) заимствований**

Отчетная форма открывается через пункт меню **Отчеты**→**Проект бюджета**→**Программа государственных (муниципальных) заимствований**:

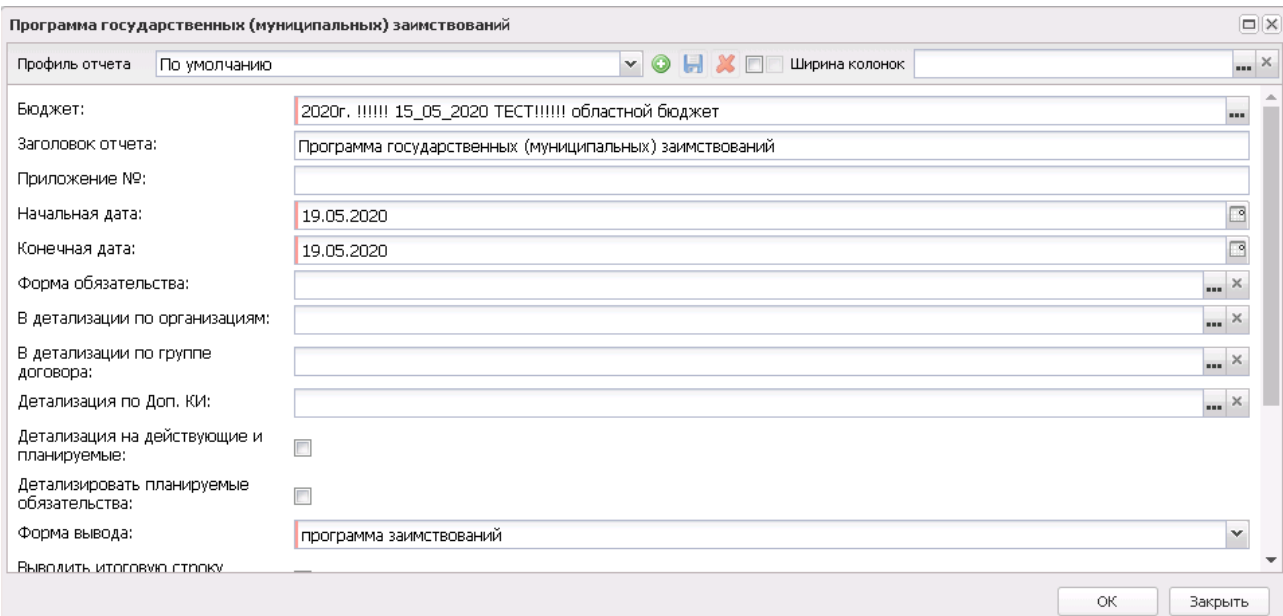

**Рисунок 775 – Форма отчета «Программа государственных (муниципальных) заимствований»**

В форме отчета заполняются поля:

- · **Профиль отчета** название профиля отчета. Значение выбирается из раскрывающегося списка, либо создается свой профиль отчета.
- · **Ширина колонок** значение ширины колонок, значение выбирается из одноименного справочника.
- · **Бюджет** наименование бюджета. Значение выбирается из одноименного справочника. Обязательное для заполнения поле.
- · **Заголовок отчета** название отчета.
- · **Приложение №** номер приложения в заголовочной части вида: «Приложение№\_\_\_\_ к Закону <название субъекта/муниципального образования>». Значение вводится вручную.

*Внимание! Номер приложения выводится в печатной форме отчета, если в настройке отчета Настройка шапок отчетов группы Проект бюджет указан параметр %APPNUM % (Отчеты*→*Настройки*→*Настройки отчетов).*

· **Начальная дата** – начальная дата периода, за который формируется отчет. По умолчанию указывается текущая дата. Обязательное для заполнения поле.

- · **Конечная дата** конечная дата периода, за который формируется отчет. По умолчанию указывается текущая дата. Обязательное для заполнения поле.
- · **Версия** название версии бюджета. Значение выбирается в справочнике *Версии бюджета*. Обязательное для заполнения поле.
- · **Форма обязательства** значение выбирается из справочника *Формы обязательств*.
- · **В детализации по организациям** в соответствии с выбранным значением из справочника *Формы обязательств* в отчете выводятся данные в детализации по организациям.
- · **В детализации по группе договора** в соответствии с выбранным значением из справочника *Формы обязательств* в отчете выводятся данные в детализации по группе договора.
- · **Детализация по Доп. КИ**  в соответствии с выбранным значением из справочника *Формы обязательства* в отчете выводятся данные в детализации по дополнительному коду источников.
- · **Форма вывода** наименование формы вывода заимствований. Из раскрывающегося списка выбирается одно из значений: *программа заимствований*, *программа гарантий* или *структура долга*.
- · **Номер первой страницы** номер первой страницы в формируемом отчете. По умолчанию указывается значение *01*.
- · **Разрядность** количество разрядов значений числовых полей отчета. Из раскрывающегося списка выбирается значение от 0 до 5.
- В форме отчета включаются следующие режимы:
- · **Детализация на действующие и планируемые** при включении режима отчет формируется с учетом детализации на действующие и планируемые обязательства.
- · **Детализировать планируемые обязательства** при включении режима в печатной форме отчета детализируются планируемые обязательства.
- · **Выводить итоговую строку «Внутренний долг, всего»** при включении режима в печатной форме отчета отображается итоговая строка «Внутренний долг, всего».
- · **Выводить таблицу с общим объемом бюджетных ассигнований** при включении режима в печатной форме отчета отображается таблица с общим объемом бюджетных ассигнований. Режим включается, если в поле **Форма вывода** выбрано значение *Программа гарантий*.
- · **Выводить отчет за плановый период** при включении режима в печатной форме отчета отображаются данные за плановый период.

После ввода необходимых параметров нажимается кнопка **OK**. На экране появится печатная форма отчета:

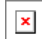

Для формирования отчета используется файл *NationalAdoptionProgram.xlt*.

Описание колонок, которые содержатся в печатной форме отчета:

**Таблица 46 – Список колонок печатной формы «Программа государственных (муниципальных) заимствований»**

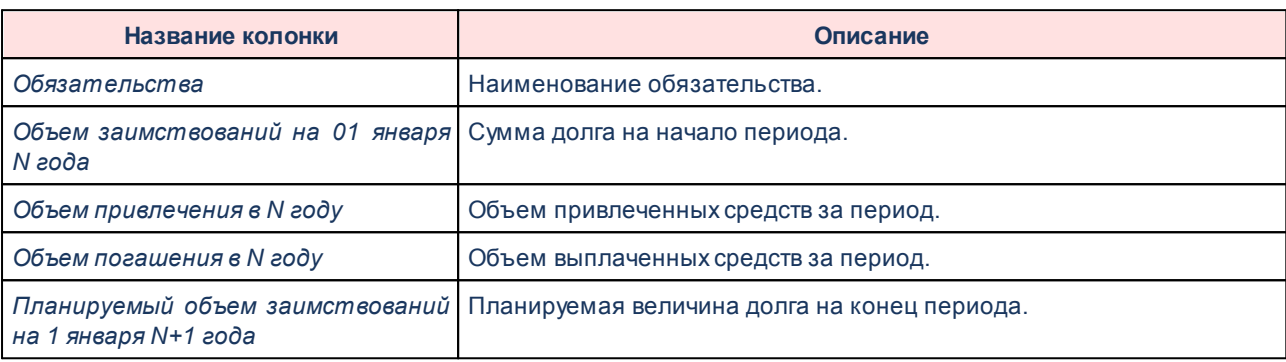

Форма отчета закрывается нажатием кнопки **Закрыть**.

#### **Перечень главных администраторов источников финансирования дефицита бюджета 3.15.3.9**

Отчетная форма открывается через пункт меню **Отчеты**→**Проект бюджета**→**Перечень главных администраторов источников финансирования дефицита бюджета**:

#### Отчеты Выполнение программы

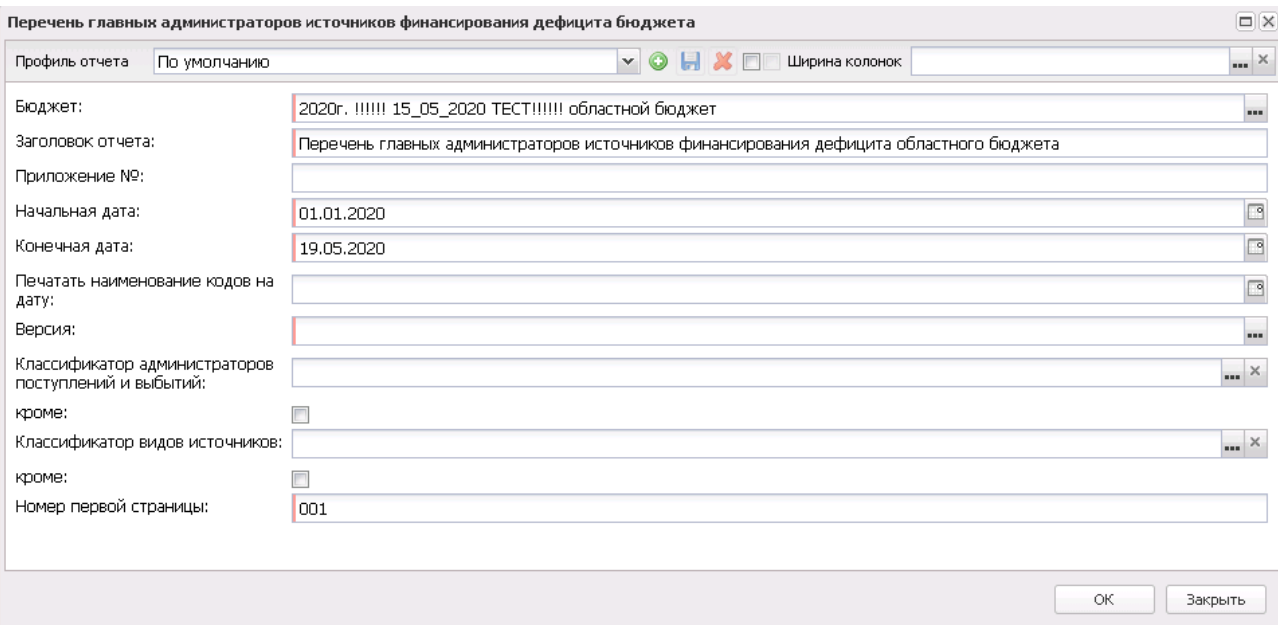

**Рисунок 777 – Форма перечня главных администраторов источников финансирования дефицита бюджета**

В форме отчета заполняются поля:

- · **Профиль отчета** название профиля отчета. Значение выбирается из раскрывающегося списка, либо создается свой профиль отчета.
- · **Ширина колонок** значение ширины колонок, значение выбирается из одноименного справочника.
- · **Бюджет** наименование бюджета. Значение выбирается из одноименного справочника. Обязательное для заполнения поле.
- · **Заголовок отчета** название отчета. По умолчанию указывается значение *Перечень главных администраторов источников финансирования дефицита областного бюджета*. Обязательное для заполнения поле.
- · **Приложение №** номер приложения в заголовочной части вида: «Приложение№\_\_\_\_ к Закону <название субъекта/муниципального образования>». Значение вводится вручную.

*Внимание! Номер приложения выводится в печатной форме отчета, если в настройке отчета Настройка шапок отчетов группы Проект бюджет указан параметр %APPNUM % (Отчеты*→*Настройки*→*Настройки отчетов).*

- · **Начальная дата** начальная дата периода, за который формируется отчет. По умолчанию указывается дата начала текущего года. Обязательное для заполнения поле.
- · **Конечная дата** конечная дата периода, за который формируется отчет. По умолчанию указывается текущая дата. Обязательное для заполнения поле.

· **Печатать наименования кодов на дату** – при заполнении поля наименования кодов выводятся в отчет на указанную дату.Если дата не указана, то выводятся коды, актуальные на текущую дату.

*Примечание. Настройка актуальна с 2016 года.*

- · **Версия** название версии бюджета. Значение выбирается в справочнике *Версии планирования источников*.
- · **Классификатор администраторов поступлений и выбытий** код администраторов поступлений и выбытий, значение выбирается из одноименного справочника. Рядом с полем находится параметр **кроме**. При его включении в отчете отразятся все коды за исключением указанных в поле.
- · **Классификатор видов источников** код видов источников, значение выбирается из одноименного справочника. Рядом с полем находится параметр **кроме**. При его включении в отчете отразятся все коды за исключением указанных в поле.
- · **Номер первой страницы** номер первой страницы в формируемом отчете. По умолчанию указывается значение *01*.

После ввода необходимых параметров нажимается кнопка **OK**. На экране появится печатная форма отчета:

 $\mathbf{x}$ 

Для формирования отчета используется файл *SrcList.xlt*.

Описание колонок, которые содержатся в печатной форме отчета:

**Таблица 47 – Список колонок печатной формы «Перечень главных администраторов источников финансирования дефицита бюджета»**

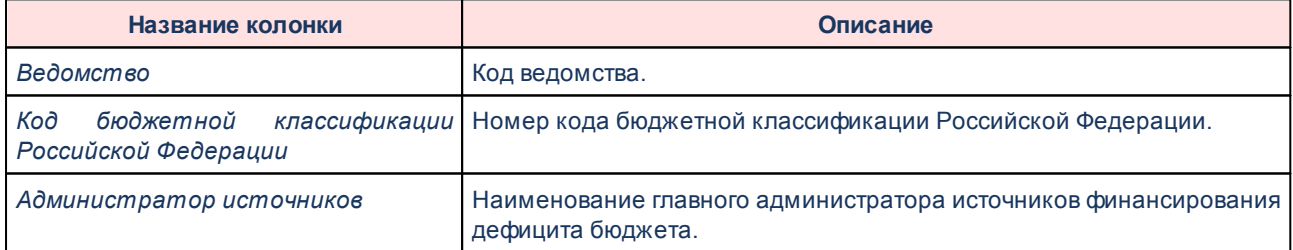

Форма отчета закрывается нажатием кнопки **Закрыть**.

### **3.15.3.10 Перечень главных администраторов доходов бюджета**

Отчетная форма открывается через пункт меню **Отчеты**→**Проект бюджета**→**Перечень главных администраторов доходов бюджета**:

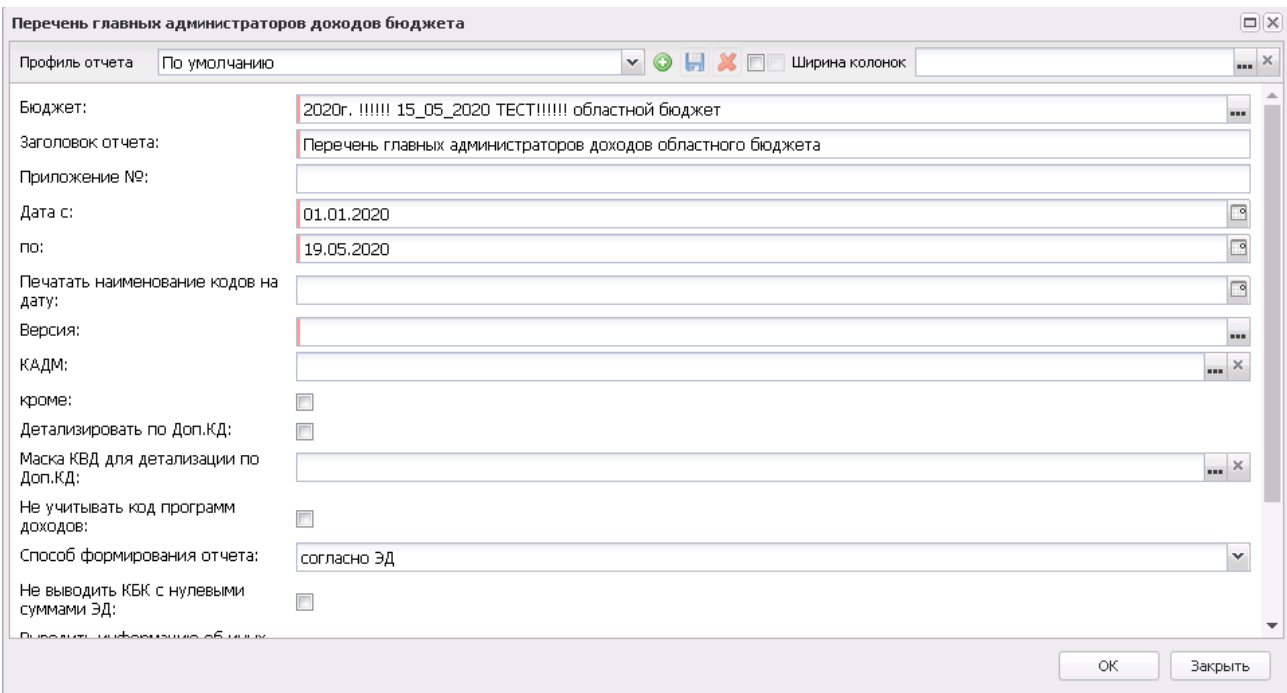

**Рисунок 779 – Форма перечня главных администраторов доходов бюджета**

#### В форме отчета заполняются поля:

- · **Профиль отчета** название профиля отчета. Значение выбирается из раскрывающегося списка, либо создается свой профиль отчета.
- · **Ширина колонок** значение ширины колонок, значение выбирается из одноименного справочника.
- · **Бюджет** наименование бюджета. Значение выбирается из одноименного справочника. Обязательное для заполнения поле.
- · **Заголовок отчета** название отчета. По умолчанию указывается значение *Перечень главных администраторов доходов бюджета*. Обязательное для заполнения поле.
- · **Приложение №** номер приложения в заголовочной части вида: «Приложение№\_\_\_\_ к Закону <название субъекта/муниципального образования>». Значение вводится вручную.

*Внимание! Номер приложения выводится в печатной форме отчета, если в настройке отчета Настройка шапок отчетов группы Проект бюджет указан параметр %APPNUM % (Отчеты*→*Настройки*→*Настройки отчетов).*

- · **Дата с ... по** начальная и конечная даты периода, за который формируется отчет. По умолчанию указывается начальная и конечная даты текущего года. Обязательные для заполнения поля.
- · **Печатать наименования кодов на дату** при заполнении поля наименования кодов выводятся в отчет на указанную дату.Если дата не указана, то выводятся коды, актуальные на текущую дату.

#### *Примечание. Настройка актуальна с 2016 года.*

- · **Версия** название версии бюджета. Значение выбирается в справочнике *Версии планирования доходов*. Обязательное для заполнения поле.
- · **КАДМ** код администратора поступлений и выбытий, значение выбирается из справочника *Классификатор администраторов поступлений и выбытий*. Рядом с полем находится параметр **кроме**. При его включении в отчете отразятся все коды за исключением указанных в поле.
- · **Детализировать по Доп.КД** при включении режима, в колонке *Администратор доходов* отображается наименование Доп. КД.
- · **Маска КВД для детализации по Доп.КД**  маска кода видов доходов с детализацией по дополнительному коду. Выбирается из справочника *Классификатор видов доходов бюджета*.
- · **Не учитывать код программ доходов** при включении режима в отчете осуществляется группировка данных по коду программы, вместо последних 4 цифр КВД указывается значение *0000*.
- · **Способ формирования отчета**  из раскрывающегося списка выбирается значение *согласно ЭД*. При выборе значения *согласно ЭД* отчет будет формироваться по данным ЭД «Прогноз по доходам» и «Планирование изменений прогноза по доходам».
- · **Группировка детализации КВД** если включен параметр **Расширенный режим работы фильтров по КБК** в отчетных параметрах (**Отчеты**→**Настройки**→**Отчетные параметры**→**Общее**), то в настройке отражается маска КВД с возможностью указания нулевых символов. Если одновременно включены настройки **Группировка детализации КВД** и **Выводить информацию об иных доходах бюджета**, то сначала применяется группировка к КВД, а затем происходит подсчет разных ГАДБ по одному КВД, сгруппированные строки по подвиду доходов закрываются (не дублируются, если они получены из разных КВД).
- · **Не выводить КБК с нулевыми суммами ЭД**  при включении режима в отчете не выводятся строки кодов КВД и Главного администратора с нулевыми значениями суммы ЭД «Прогноз по доходам» и «Изменение прогноза по доходам». Настройка работает при выборе в поле **Способ формирования отчета** значения *согласно ЭД*.
- · **Выводить информацию об иных доходах бюджета**  при включении режима в отчете дополнительно формируется раздел «Иные доходы бюджета». Выводятся строки из ЭД «Прогноз по доходам» и «Изменение прогноза по доходам» со значениями *000* Главного администратора и одинаковыми значениями КВД, в которых указаны разные коды Главного администратора. Колонка Главного администратора остается пустой.
- · **Количество ГАДБ** из раскрывающегося списка выбирается значение числа от *2* до *20*. При формировании отчета количество строк с разными значения ГАДБ равно или больше значения, которое указано в данном поле.

*Примечание. Настройка Количество ГАДБ не работает, если признак Выводить информацию об иных доходах бюджета не включен.*

- · **С выводом ГАДБ без КВД**  если параметр включен, из тех строк ЭД, которые по настройке **Выводить информацию об иных доходах бюджета** и по указанному количеству ГАДБ попадают в раздел «Иные доходы бюджета», ГАДБ должны выводиться без КВД одной общей строкой в верхний раздел табличной части. Если параметр включен и параметр **Выводить информацию об иных доходах бюджета** неактивен, параметр **С выводом ГАДБ без КВД** не отрабатывает.
- · **Выводить нулевой код КАДМ в информацию об иных доходах бюджета** при включении режима в отчете в колонке *Ведомство* выводится значение нулевого КАДМ («000») в каждой строчке закрепленных за ним КВД под заголовком *Иные доходы бюджета, администрирование которых осуществляется главными администраторами доходов бюджета в пределах их компетенции*, за исключением самой строки с названием *Иные доходы бюджета, администрирование которых осуществляется главными администраторами доходов бюджета в пределах их компетенции*.

*Примечание. Если признак Выводить нулевой код КАДМ в информацию об иных доходах бюджета включен, а признак Выводить информацию об иных доходах бюджета выключен, то признак Выводить нулевой код КАДМ в информацию об иных доходах бюджета не работает (в отчет не выводятся значение «000»).*

- · **Выводить без КВД для нулевого значения КВД** если признак включен, то из тех строк документа, у которых Гл.администратор не равен «000» и значение КВД равно «0.00.00000.00.0000.000», в печатную форму по этому главному администратору в колонку с КВД ничего не выводится, а в колонку с наименованием не выводится наименование КВД.
- · **Номер первой страницы** номер первой страницы в формируемом отчете. По умолчанию указывается значение *01*.
- · **Формат вывода** из раскрывающегося списка выбирается одно из значений: *xls*, *doc, odt, ods.* По умолчанию указано значение *xls*. Обязательное для заполнения поле.

После ввода необходимых параметров нажимается кнопка **OK**. На экране появится

печатная форма отчета:

Для формирования отчета используется файл *IncList.xlt*.

Описание колонок, которые содержатся в печатной форме отчета:

Форма отчета закрывается нажатием кнопки **Закрыть**.

### **3.15.3.11 Перечень классификаторов видов расходов**

Отчетная форма открывается через пункт меню **Отчеты**→**Проект бюджета**→**Перечень классификаторов видов расходов**:

 $\pmb{\times}$ 

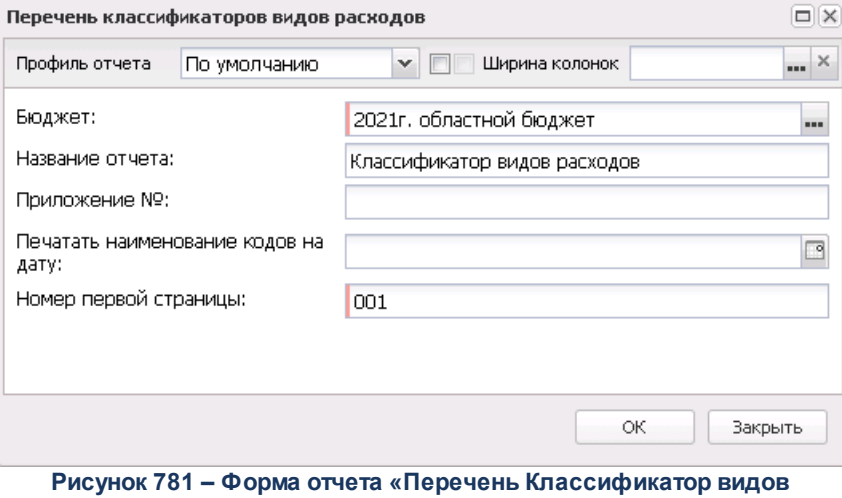

**расходов»**

- В форме отчета заполняются поля:
- · **Профиль отчета** название профиля отчета. Значение выбирается из раскрывающегося списка, либо создается свой профиль отчета.
- · **Ширина колонок** значение ширины колонок, значение выбирается из одноименного справочника.
- · **Бюджет** наименование бюджета. Значение выбирается из одноименного справочника. Обязательное для заполнения поле.
- · **Название отчета** название отчета. По умолчанию указывается название отчета *Классификатор видов расходов*. Поле доступно для редактирования.
- · **Приложение №**  номер приложения к закону о бюджете. Значение вводится вручную.

*Внимание! Номер приложения выводится в печатной форме отчета, если в настройке отчета Настройка шапок отчетов группы Проект бюджет указан параметр %APPNUM % (Отчеты*→*Настройки*→*Настройки отчетов).*

· **Печатать наименования кодов на дату** – при заполнении поля наименования кодов выводятся в отчет на указанную дату.Если дата не указана, то выводятся коды, актуальные на текущую дату.

*Примечание. Настройка актуальна с 2016 года.*

После ввода необходимых параметров нажимается кнопка **OK**. На экране появится печатная форма отчета:

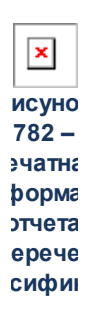

Для формирования отчета используется файл *PrintKVR.xlt*.

Описание колонок, которые содержатся в печатной форме отчета:

**Таблица 48 – Список колонок печатной формы «Перечень Классификатор видов расходов»**

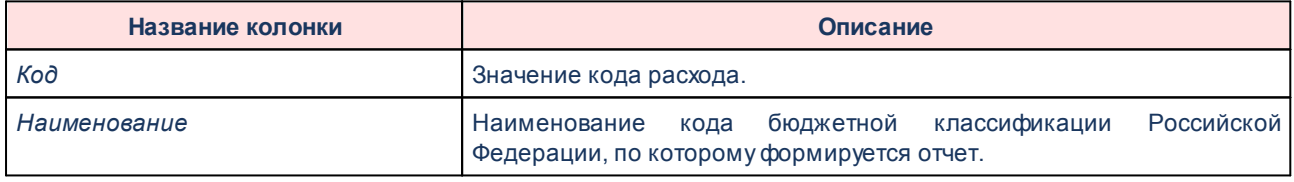

Форма отчета закрывается нажатием кнопки **Закрыть**.

#### **3.15.3.12 Программа внутренних заимствований**

Отчетная форма открывается через пункт меню **Отчеты**→**Проект бюджета**→**Программа внутренних заимствований**:

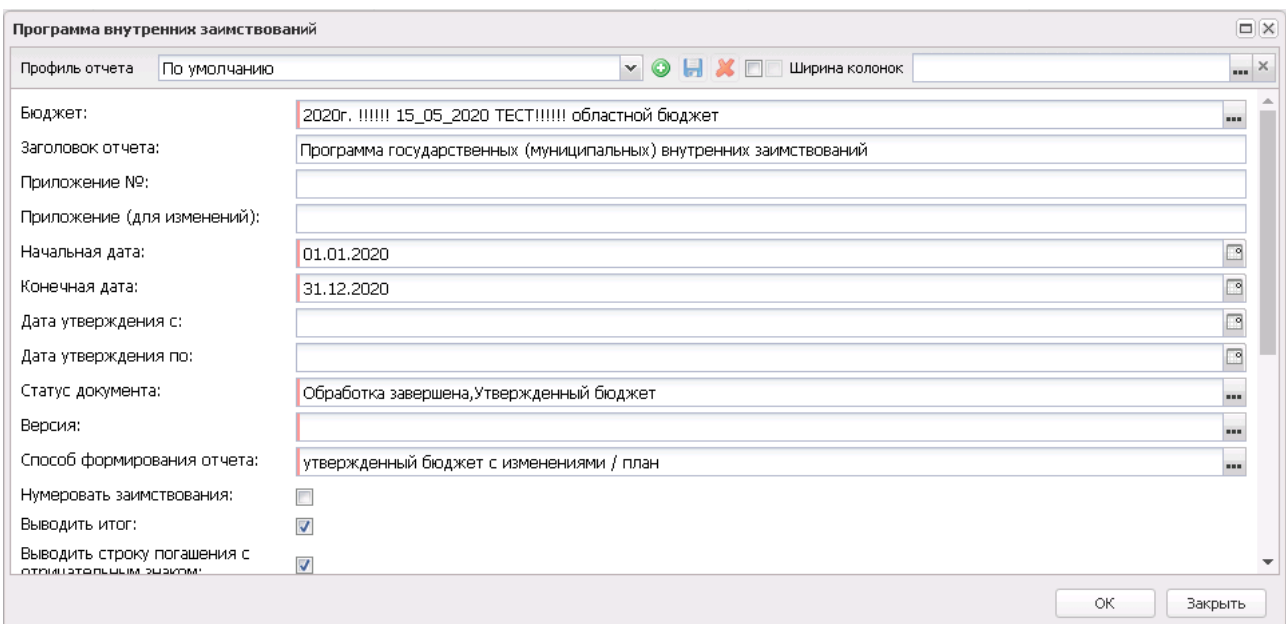

**Рисунок 783 – Форма отчета «Программа государственных (муниципальных) внутренних заимствований»**

В форме отчета заполняются поля:

- · **Профиль отчета** название профиля отчета. Значение выбирается из раскрывающегося списка, либо создается свой профиль отчета.
- · **Ширина колонок** значение ширины колонок, значение выбирается из одноименного справочника.
- · **Заголовок отчета** название отчета. По умолчанию указывается значение *Программа государственных (муниципальных) внутренних заимствований.*
- · **Приложение №** номер приложения в заголовочной части вида: «Приложение№\_\_\_\_ к Закону <название субъекта/муниципального образования>». Значение вводится вручную.

*Внимание! Номер приложения выводится в печатной форме отчета, если в настройке отчета Настройка шапок отчетов группы Проект бюджет указан параметр %APPNUM % (Отчеты*→*Настройки*→*Настройки отчетов).*

· **Приложение (для изменений) №** – номер приложения в заголовочной части вида: «Приложение (для изменений)». Значение вводится вручную.

*Внимание! Номер приложения (для изменений) выводится в печатной форме отчета, если в настройке отчета Настройка шапок отчетов группы Проект бюджет указан параметр %APPNUM\_CHANGE% (Отчеты***→***Настройки***→***Настройки отчетов).*

- · **Начальная дата** начальная дата периода, за который формируется отчет. По умолчанию указывается текущая дата. Обязательное для заполнения поле.
- · **Конечная дата** конечная дата периода, за который формируется отчет. По умолчанию указывается текущая дата. Обязательное для заполнения поле.
- · **Дата утверждения с … по**  период утверждения бюджета.
- · **Статус документа** наименование статуса документов, которые будут включены в отчет. Значения выбираются в одноименном справочнике.
- · **Версия** название версии бюджета. Значение выбирается в справочнике *Версии бюджета*. Обязательное для заполнения поле.
- · **Способ формирования отчета**  из раскрывающегося списка выбирается одно из значений: *план, изменение плана, план с учетом изменений.*
- · **Внутренние заимствования**  наименование формы внутренних заимствований. Значение выбирается из списка:*Ценные бумаги, Бюджетные кредиты, Кредиты кредитных организаций.*
- · **Выводить итог** при включении режима в печатной форме отчета отображается итоговая строка.
- · **Выводить строку погашения с отрицательным знаком** при включении режима в печатной форме отчета отображается строка погашения с отрицательным знаком.
- · **Выводить второй, третий год на отдельном листе** если режим включен, то данные отчета за 2-й и 3-й годы выводятся на отдельном листе.
- · **Выводить первый, второй, третий годы на одном листе** если режим включен, то данные отчета за 1-й, 2-й и 3-й годы выводятся на одном листе.
- · **Не выводить нулевые строки**  если режим включен, то в печатной форме отчета не содержатся строки с нулевыми суммами.
- **Выводить единицу измерения в шапке колонки** при включении режима в печатной форме отчета отобража
- · **Единица измерения** количество разрядов денежного формата для числовых полей отчета. Из раскрывающегося списка выбирается одно из значений: *руб*.*, тыс. руб.* или *млн. руб*.

При нажатии кнопки (**Редактировать наименование**) открывается окно редактирования наименования единицы измерения:

### · **Разрядность**– количество разрядов значений числовых полей отчета. Из раскрывающегося списка

 $\pmb{\times}$ 

выбирается значение от 0 до 5.

После ввода необходимых параметров нажимается кнопка **OK**. На экране появится печатная форма отчета:

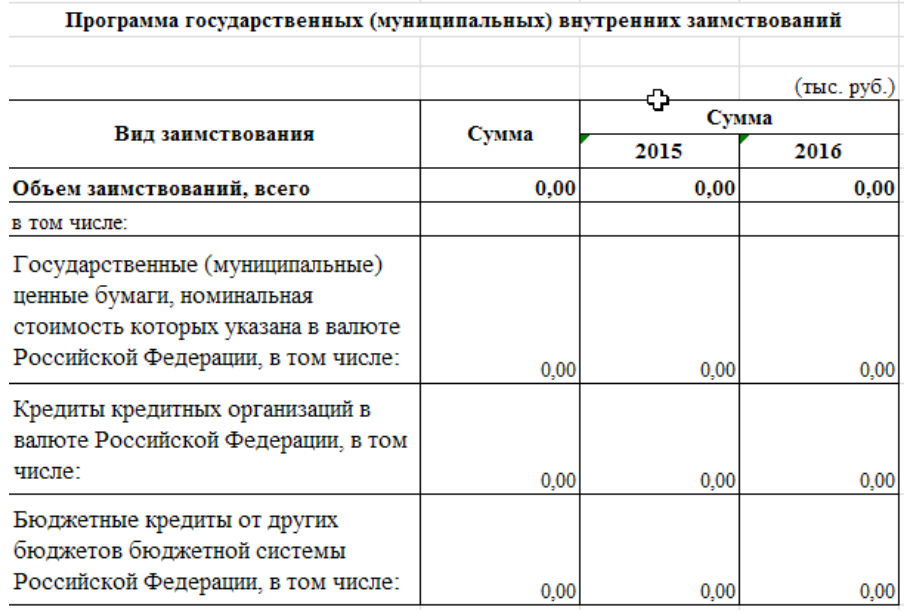

**Рисунок 785 – Печатная форма отчета «Программа государственных (муниципальных) внутренних заимствований»**

Для формирования отчета используется файл *InternalLoanSource.xlt*.

Форма отчета закрывается нажатием кнопки **Закрыть**.

### **3.15.3.13 Свод изменений доходов, расходов и дефицита бюджета**

В отчетную форму «Свод изменений доходов, расходов и дефицита бюджета» собираются данные из ЭД «Прогноз по доходам», «Планирование изменений прогноза по доходам», «План по источникам», «Изменение плана по источникам», «Иные обязательства», «План по договору привлечения средств планирования», «Факт по договору привлечения средств», «Бюджетная заявка»/«Бюджетная заявка на изменение ассигнований» либо «Справка об ассигнованиях»/«Справка об изменении бюджетных назначений», либо «Сводная бюджетная заявка»/«Сводная бюджетная заявка на изменение ассигнований» по выбранным версиям планирования расходов/доходов/источников.

Отчетная форма открывается через пункт меню **Отчеты**→**Проект бюджета**→**Свод изменений доходов, расходов и дефицита бюджета:**

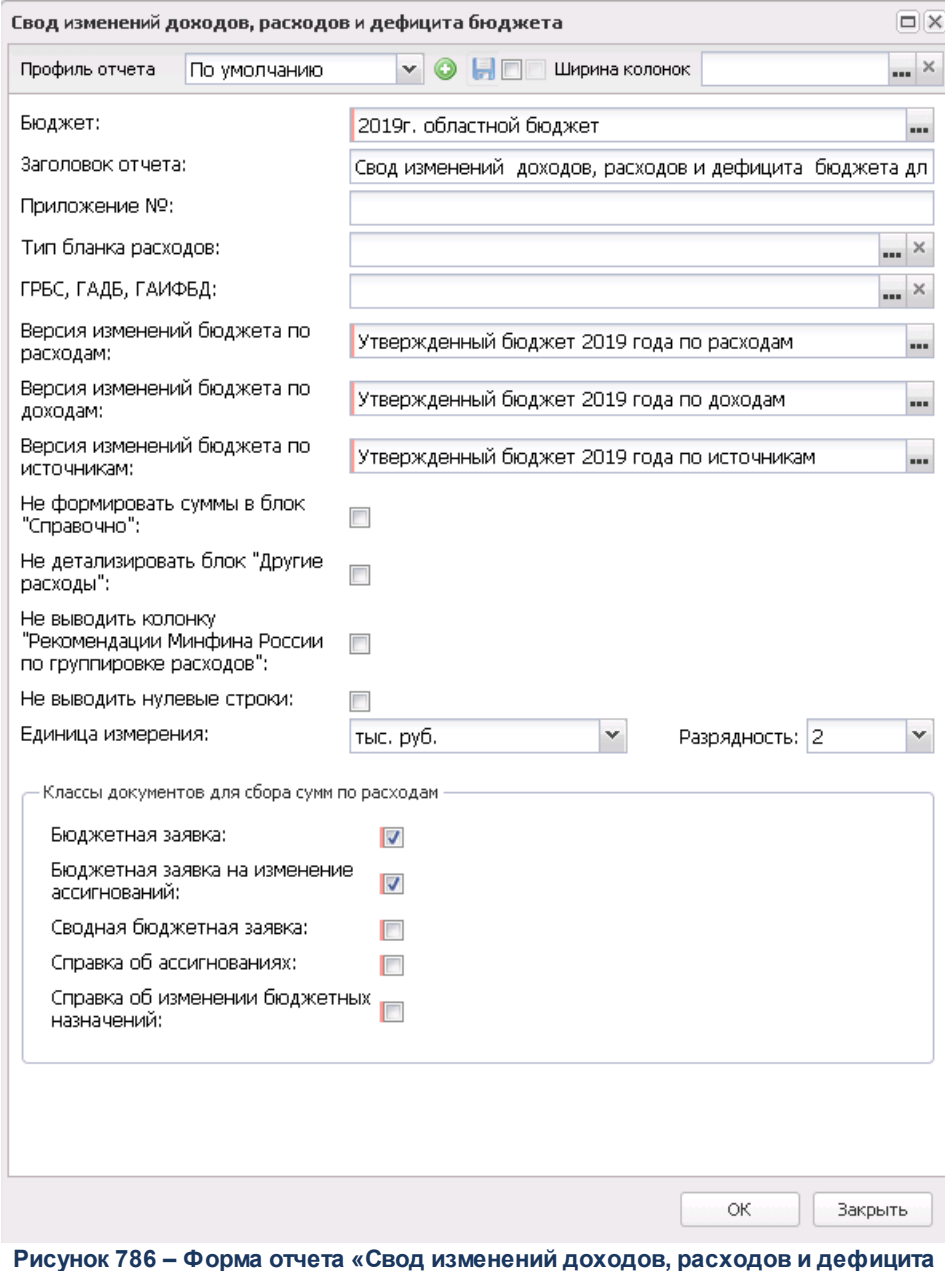

**бюджета»**

### В форме отчета заполняются поля:

· **Профиль отчета** – название профиля отчета. Значение выбирается из раскрывающегося списка, либо создается свой профиль отчета.

- · **Заголовок отчета** название отчета. По умолчанию указывается значение *Свод изменений доходов, расходов и дефицита бюджета для направления в Министерство финансов Российской Федерации.*
- · **Приложение №** номер приложения в заголовочной части вида: «Приложение№\_\_\_\_ к Закону <название субъекта/муниципального образования>». Значение вводится вручную.

*Внимание! Номер приложения выводится в печатной форме отчета, если в настройке отчета Настройка шапок отчетов группы Проект бюджет указан параметр %APPNUM % (Отчеты*→*Настройки*→*Настройки отчетов).*

#### **Блок «Расходы»**

- · **Классы документов для сбора сумм по расходам**  при формировании отчета осуществляется сбор данных в блок показателей по расходам по документам выбранных классов. Для выбора доступны: *Бюджетная заявка, Бюджетная заявка на изменение ассигнований, Сводная бюджетная заявка, Справка об ассигнованиях, Справка об изменении бюджетных назначений.*
- · **Тип бланка расходов**  наименование типа бланка расходов. При формировании отчета осуществляется отбор данных по блоку показателей по расходам с учетом комбинации выбранных значений в фильтрах **Классы документов для сбора сумм по расходам** + **Тип бланка расходов**. Если значение не заполнено, осуществляется сбор данных в блок показателей по расходам из выбранных классов документов с любым типом бланков расходов.
- · **Версия первоначального бюджета по расходам** наименование версии планирования расходов. Если поле не заполнено, суммы собираются из всех версий с учетом фильтра других полей. Если поле заполнено – суммы собираются по указанным версиям расходов с учетом фильтрации по другим полям.
- · **Статусы документов первоначального бюджета по расходам** наименование статуса. Суммы собираются по указанным статусам первоначальных документов по расходам с учетом фильтрации по другим полям. Доступны статусы *«утвержденный бюджет»*, *«обработка завершена»*.
- · **Версия изменений бюджета по расходам** наименование версии планирования расходов. При сборе значений в блок показателей по расходам собираются данные по документам в блок **Изменения, предусмотренные законопроектом**с выбранных версий расходов.
- · **Статусы документов по изменению бюджета по расходам** наименование статуса. При сборе значений в блок показателей по расходам собираются данные по документам в блок **Изменения, предусмотренные законопроектом** на выбранных статусах. Если поле не заполнено, собираются данные по документам на любых статусах, кроме *«утвержденный бюджет», «удален», «отказан»*.
- · **Тип операций с документом** наименование типа операции. При сборе значений в блок показателей по расходам собираются данные по документам в блок **Изменения, предусмотренные законопроектом**с выбранным типом операций.
- · **Не детализировать блок «Другие расходы»** при активном признаке при формировании печатной формы блок **Другие расходы** выводится без детализации по показателям, т.е. выводится

только общая итоговая строка *Другие расходы*. При неактивном признаке при формировании печатной формы блок **Другие расходы** выводится с детализацией по показателям в соответствии с настройкой.

- · **Не выводить блок «Другие расходы»** при активном признаке при формировании печатной формы блок **Другие расходы** (блок 10) не формируется полностью. При установке признака **Не выводить блок «Другие расходы»** признак **Не детализировать блок «Другие расходы»** не влияет на вывод информации.
- · **Не выводить колонку «Рекомендации Минфина России по группировке расходов»** при активном признаке в печатную форму не выводится колонка 3 *Рекомендации Минфина России по группировке расходов*. При этом нумерация колонок таблицы сдвигается, т.е. колонка *Первоначальный бюджет* выводится под номером 3 и далее.
- · **КФСР** при включенном параметре отчет формируется только по заданным в фильтре **КФСР**. При включении параметра **Кроме** отчет формируется без значений по заданным в фильтре **КФСР**.
- · **КЦСР**  при включенном параметре отчет формируется только по заданным в фильтре **КФСР**. При включении параметра **Кроме** отчет формируется без значений по заданным в фильтре **КФСР**.
- · **КВР** при включенном параметре отчет формируется только по заданным в фильтре **КВР**. При включении параметра **Кроме** отчет формируется без значений по заданным в фильтре **КВР**.
- · **КОСГУ**  при включенном параметре отчет формируется только по заданным в фильтре **КОСГУ**. При включении параметра **Кроме** отчет формируется без значений по заданным в фильтре **КОСГУ**.
- · **КВСР**  при включенном параметре отчет формируется только по заданным в фильтре **КВСР**. При включении параметра **Кроме** отчет формируется без значений по заданным в фильтре **КВСР**.
- · **Код цели**  при включенном параметре отчет формируется только по заданным в фильтре **Кодам цели**. При включении параметра **Кроме** отчет формируется без значений по заданным в фильтре **Кодам цели**.
- · **Доп ЭК**  при включенном параметре отчет формируется только по заданным в фильтре **Доп ЭК**. При включении параметра **Кроме** отчет формируется без значений по заданным в фильтре **Доп ЭК**.
- · **Доп КР**  при включенном параметре отчет формируется только по заданным в фильтре **Доп КР**. При включении параметра **Кроме** отчет формируется без значений по заданным в фильтре **Доп КР**.
- · **Доп ФК**  при включенном параметре отчет формируется только по заданным в фильтре **Доп ФК**. При включении параметра **Кроме** отчет формируется без значений по заданным в фильтре **Доп ФК**.
- · **КВФО**  при включенном параметре отчет формируется только по заданным в фильтре **КВФО**. При включении параметра **Кроме** отчет формируется без значений по заданным в фильтре **КВФО**. **Блок «Доходы»**
- · **Версия первоначального бюджета по доходам** наименование версии планирования доходов. Если поле не заполнено, суммы собираются из всех версий с учетом фильтра других полей. Если поле заполнено – суммы собираются по указанным версиям расходов с учетом фильтрации по другим полям.
- · **Статусы документов первоначального бюджета по доходам** наименование статуса. Суммы собираются по указанным статусам первоначальных документов по расходам с учетом фильтрации по другим полям. Доступны статусы *«утвержденный бюджет»*, *«обработка завершена»*.
- · **Версия изменений бюджета по доходам**  наименование версии планирования доходов. При сборе значений в блок показателей по доходам собираются данные по документам в блок **Изменения, предусмотренные законопроектом**с выбранных версий доходов.
- · **Статусы документов по изменению бюджета по доходам**  наименование статуса. При сборе значений в блок показателей по доходам собираются данные по документам в блок **Изменения, предусмотренные законопроектом** на выбранных статусах. Если поле не заполнено, собираются данные по документам на любых статусах, кроме *«утвержденный бюджет», «удален», «отказан»*.
- · **Тип дохода**  при включенном параметре отчет формируется только по заданным в фильтре **Типам дохода**. При включении параметра **Кроме** отчет формируется без значений по заданным в фильтре **Типам дохода**.
- · **ГАДБ**  при включенном параметре отчет формируется только по заданным в фильтре **ГАДБ**. При включении параметра **Кроме** отчет формируется без значений по заданным в фильтре **ГАДБ**.
- · **КВД**  при включенном параметре отчет формируется только по заданным в фильтре **КВД**. При включении параметра **Кроме** отчет формируется без значений по заданным в фильтре **КВД**.
- · **Код цели**  при включенном параметре отчет формируется только по заданным в фильтре **Кодам цели**. При включении параметра **Кроме** отчет формируется без значений по заданным в фильтре **Кодам цели**.
- · **Доп КД**  при включенном параметре отчет формируется только по заданным в фильтре **Доп КД**. При включении параметра **Кроме** отчет формируется без значений по заданным в фильтре **Доп КД**.
- · **КВФО**  при включенном параметре отчет формируется только по заданным в фильтре **КВФО**. При включении параметра **Кроме** отчет формируется без значений по заданным в фильтре **КВФО**.

#### **Блок «Источники»**

- · **Версия первоначального бюджета по источникам** наименование версии планирования источников. Если поле не заполнено, суммы собираются из всех версий с учетом фильтра других полей. Если поле заполнено – суммы собираются по указанным версиям расходов с учетом фильтрации по другим полям.
- · **Статусы документов первоначального бюджета по источникам** наименование статуса. Суммы собираются по указанным статусам первоначальных документов по расходам с учетом фильтрации по другим полям. Доступны статусы *«утвержденный бюджет»*, *«обработка завершена»*.
- · **Версия изменений бюджета по источникам**  наименование версии планирования источников. При сборе значений в блок показателей по источникам собираются данные по документам в блок **Изменения, предусмотренные законопроектом** с выбранных версий источников.
- · **Статусы документов по изменению бюджета по источникам**  наименование статуса. При сборе значений в блок показателей по источникам собираются данные по документам в блок **Изменения, предусмотренные законопроектом** на выбранных статусах. Если поле не заполнено, данные собираются по документам на любых статусах, кроме*«утвержденный бюджет», «удален»,*

*«отказан»*.

- · **Не формировать суммы в блок «Справочно»**  при активном признаке при формировании печатной формы в блоке **Справочно** не рассчитываются суммы в колонки 4-9, оставляются пустыми. При этом в строках *Объем государственного долга от объема доходов без учета безвозмездных поступлений, %* и *Объем государственного долга в части рыночных заимствований от объема доходов без учета безвозмездных поступлений, %* прописывается формула расчета в соответствии с примером заполнения отчетной формы, колонка *Условия выборки данных*.
- · **ГАИФБД**  при включенном параметре отчет формируется только по заданным в фильтре **ГАИФБД**. При включении параметра **Кроме** отчет формируется без значений по заданным в фильтре **ГАИФБД**.
- · **КВИ** при включенном параметре отчет формируется только по заданным в фильтре **КВИ**. При включении параметра **Кроме** отчет формируется без значений по заданным в фильтре **КВИ**.
- · **Код цели**  при включенном параметре отчет формируется только по заданным в фильтре **Кодам цели**. При включении параметра **Кроме** отчет формируется без значений по заданным в фильтре **Кодам цели**.
- · **Доп КИ**  при включенном параметре отчет формируется только по заданным в фильтре **Доп КИ**. При включении параметра **Кроме** отчет формируется без значений по заданным в фильтре **Доп КИ**.
- · **КВФО**  при включенном параметре отчет формируется только по заданным в фильтре **КВФО**. При включении параметра **Кроме** отчет формируется без значений по заданным в фильтре **КВФО**.
- · **Не выводить нулевые строки** при активном признаке в печатную форму не выводятся строки с показателями, у которых отсутствуют суммы по колонкам 4-9. При неактивном признаке в печатную форму выводятся все строки с показателями, определенные шаблоном отчета и настройкой.
- · **Номер первой страницы**  номер первой страницы.
- · **Выводить второй, третий год на отдельном листе** при включенном параметре отчет формируется также на второй и третий годы планирования, каждый год на отдельном листе. Листы для второго и третьего годов заполняются аналогично листу для первого года.
- · **Единица измерения** количество разрядов денежного формата для числовых полей отчета. Из раскрывающегося списка выбирается одно из значений: руб., тыс. руб. или млн. руб.
- · **Разрядность** количество разрядов значений суммы. Из раскрывающегося списка выбирается значение от 0 до 5.
- · **Ширина колонок** значение ширины колонок, значение выбирается из одноименного справочника.

После ввода необходимых параметров нажимается кнопка **OK**. На экране появится печатная форма отчета:

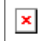

### Для формирования отчета используется файл *SvodChangesIncExpSrc.xlt*.

Описание колонок, которые содержатся в печатной форме отчета:

#### **Таблица 49 – Список колонок печатной формы «Свод изменений доходов, расходов и дефицита бюджета»**

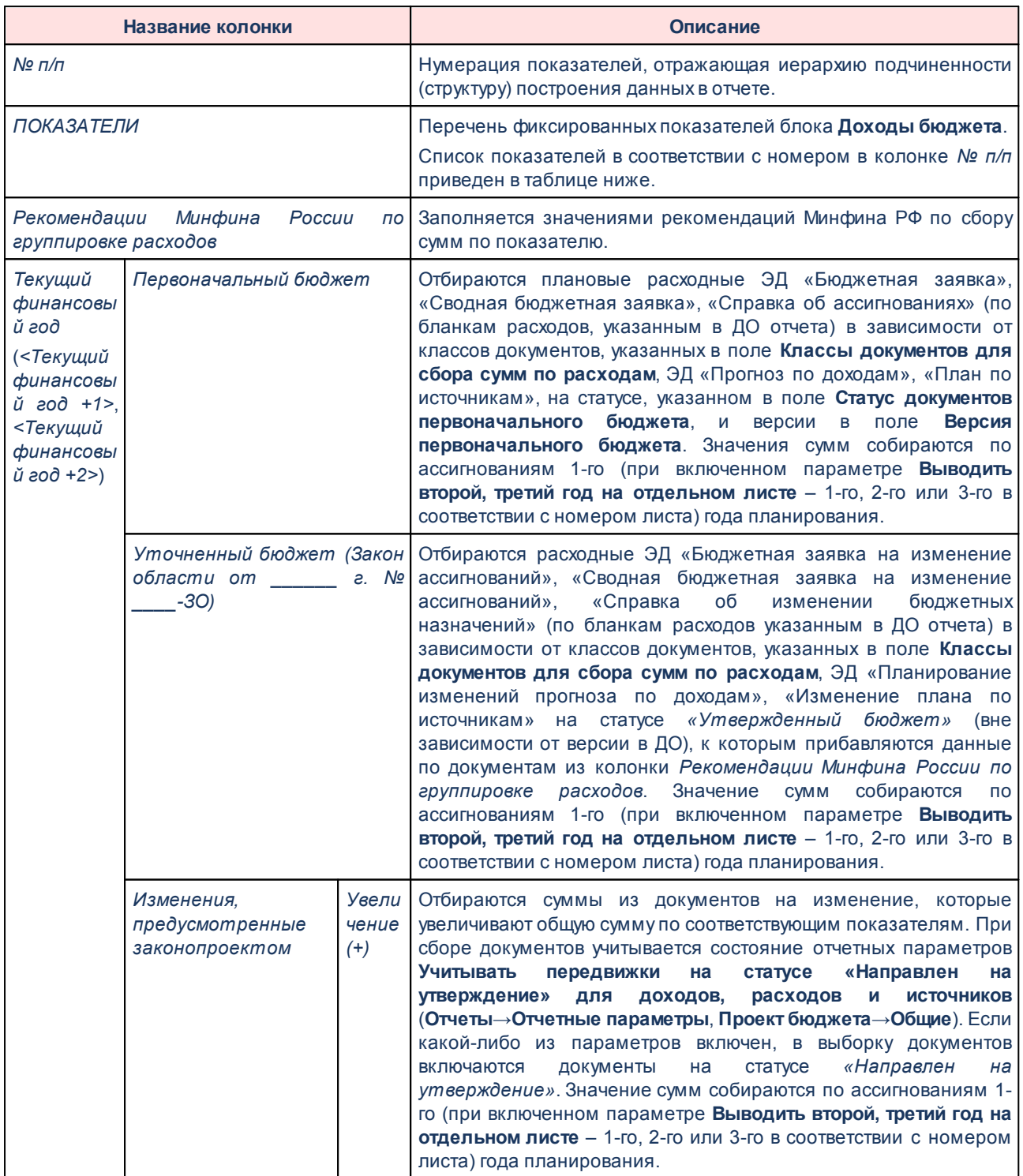

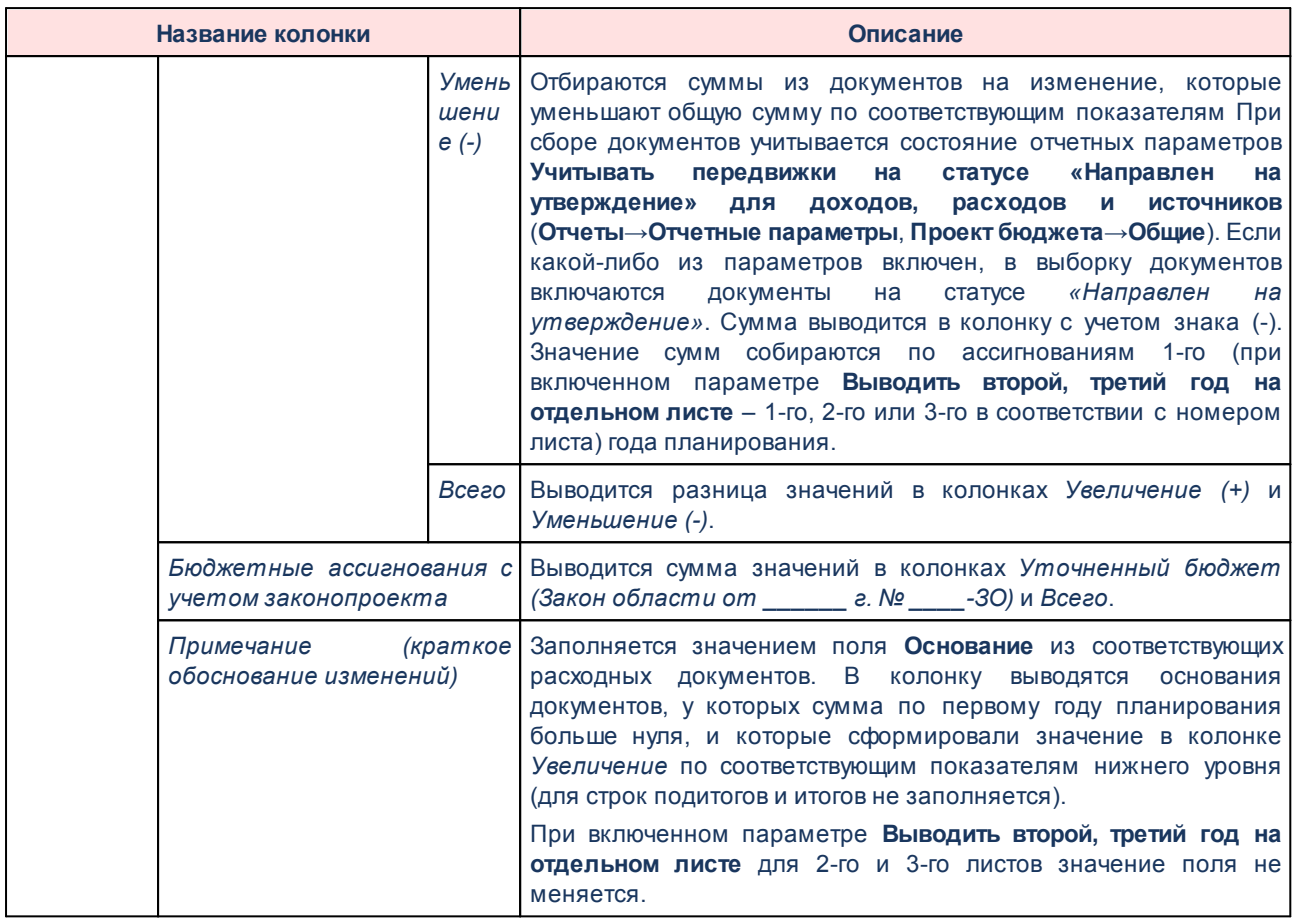

Ниже приведен список показателей, по которым выводятся суммы в отчете:

**Таблица 50 – Список строк в колонке «Показатели» печатной формы «Свод изменений доходов, расходов и дефицита бюджета»**

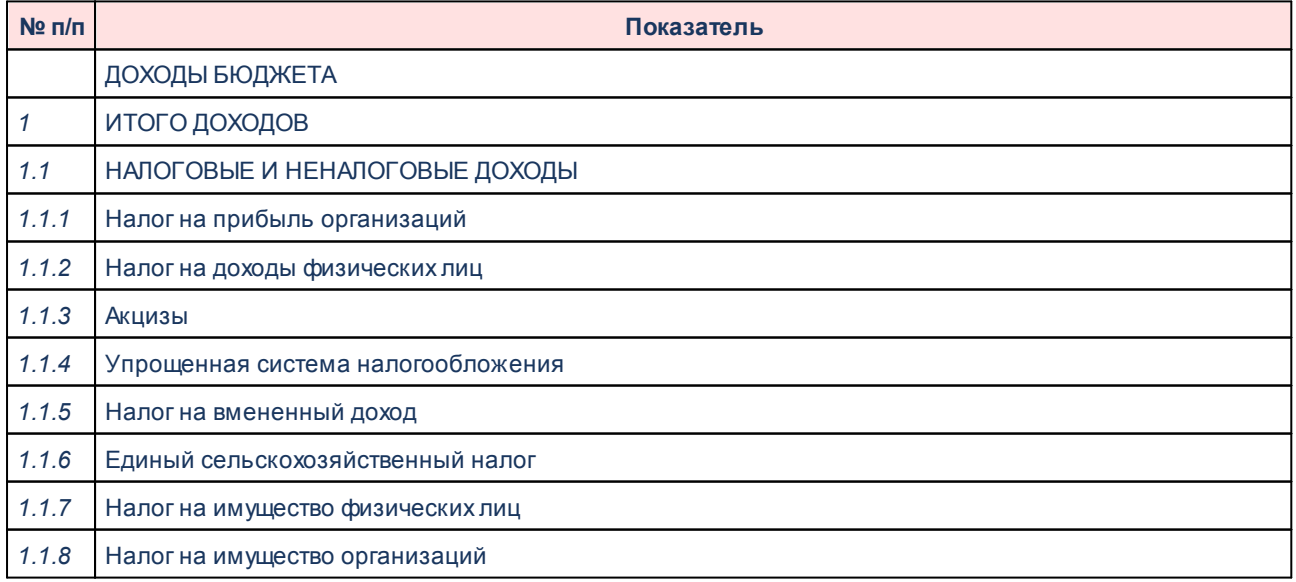

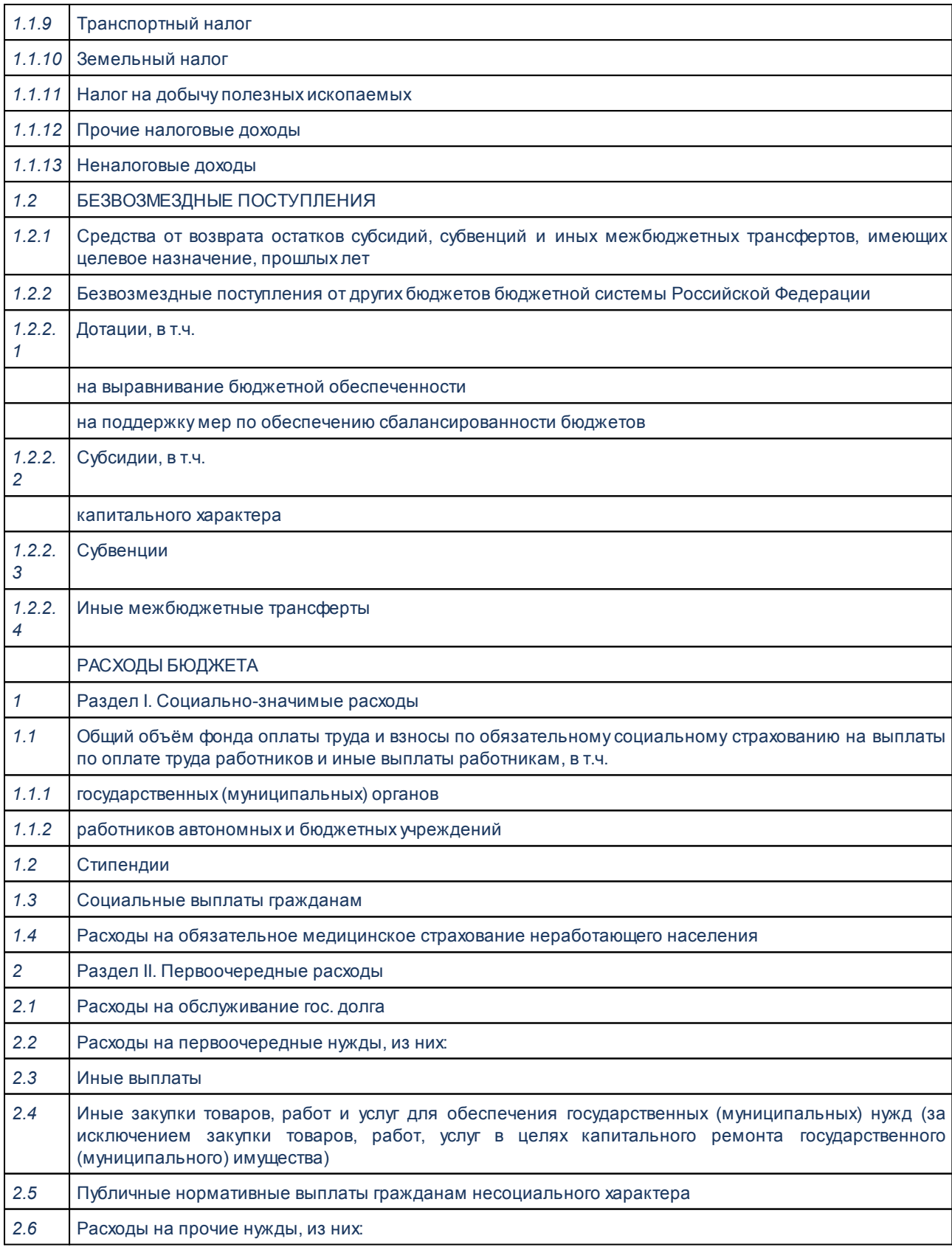

### Отчеты Выполнение программы

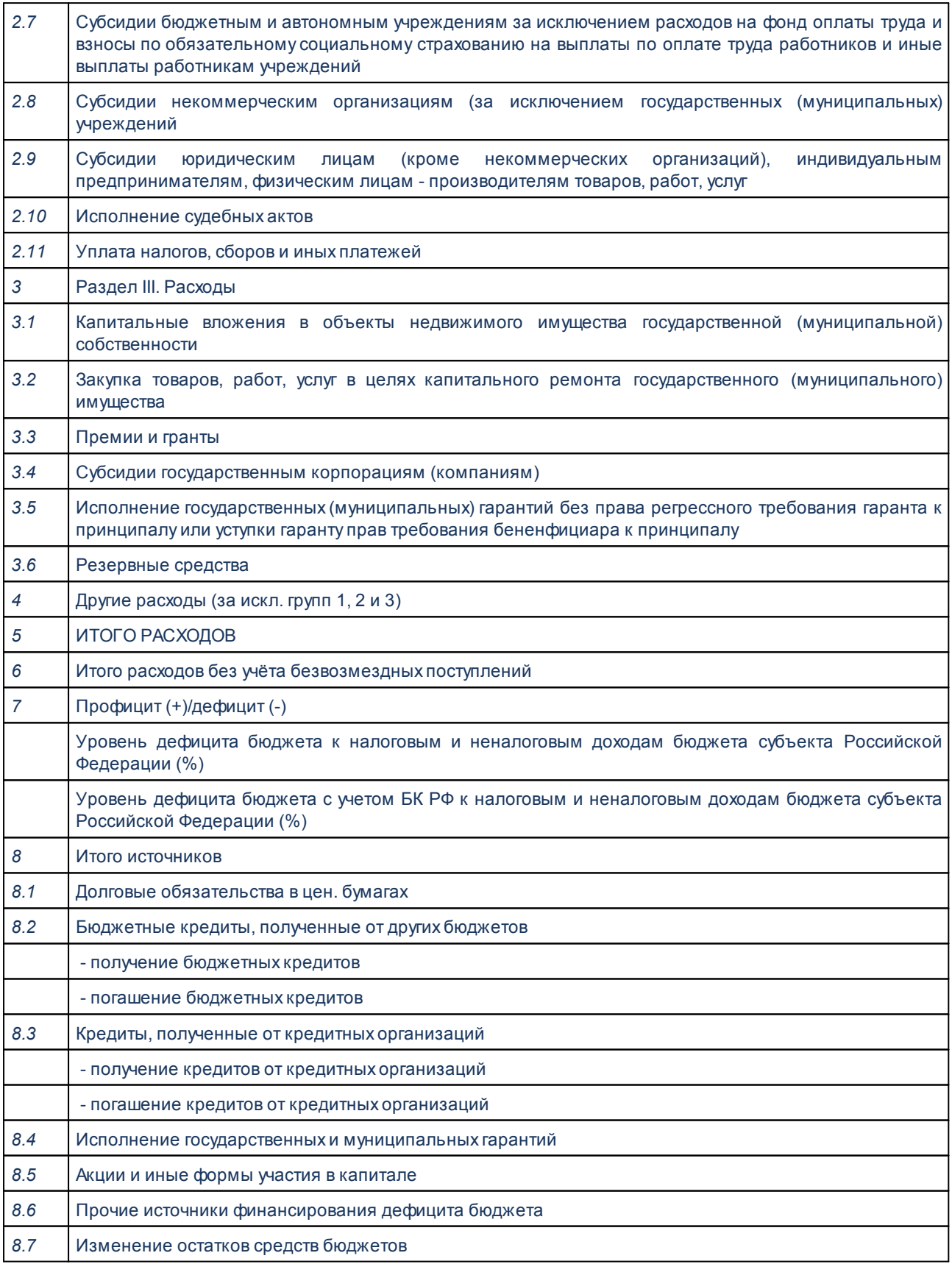

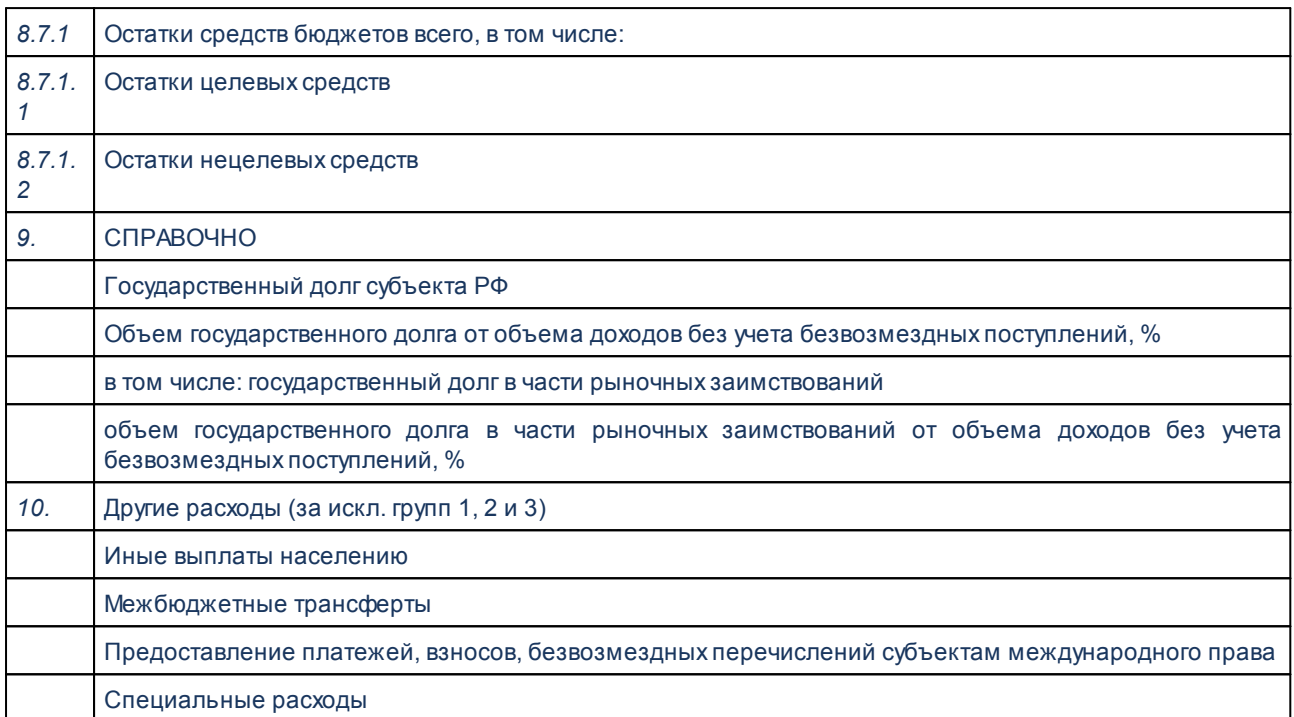

Форма отчета закрывается нажатием кнопки **Закрыть**.

# **3.15.4 Группа отчетов «Расходы»**

# **3.15.4.1 Реестр расходных обязательств**

Отчетная форма открывается через пункт меню **Отчеты→Расходы→Реестр расходных обязательств**:

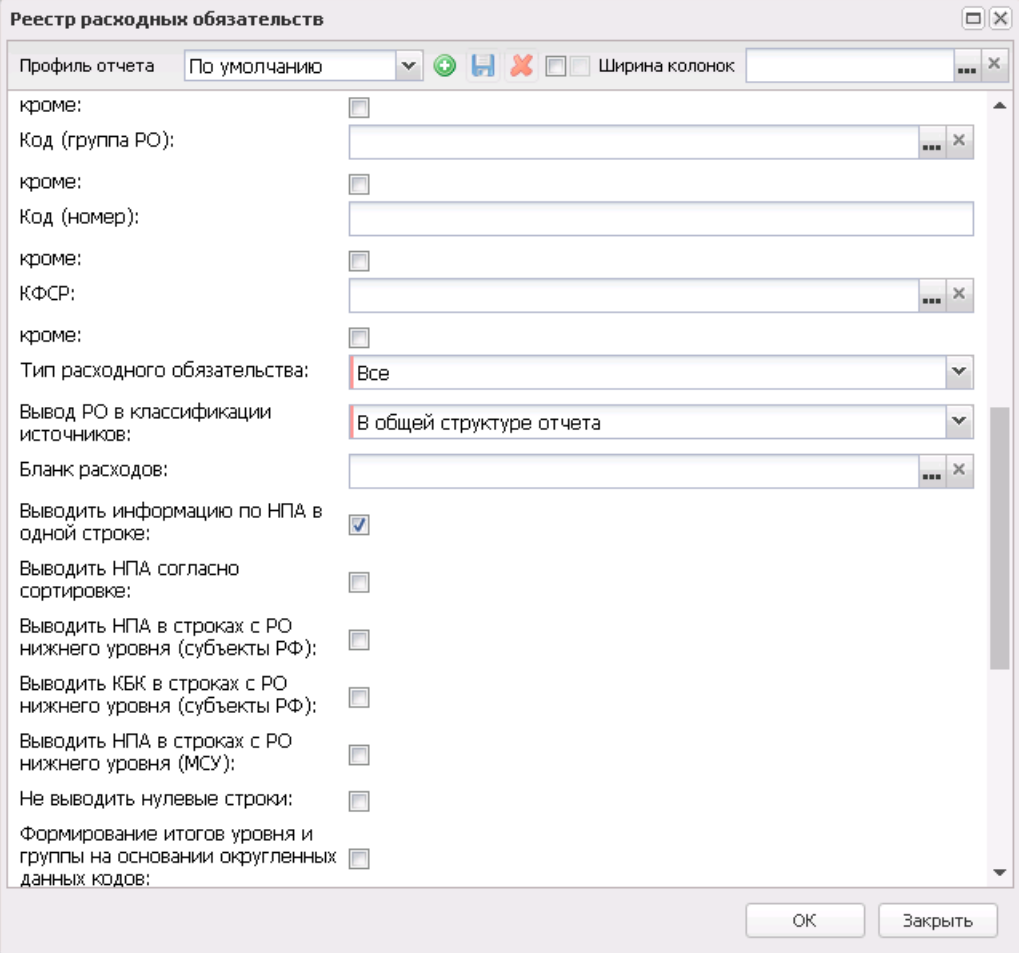

**Рисунок 788 – Форма отчета «Реестр расходных обязательств»**

#### В форме отчета заполняются поля:

- · **Профиль отчета** название профиля отчета. Значение выбирается из раскрывающегося списка, либо создается свой профиль отчета.
- · **Бюджет** наименование бюджета. Значение выбирается из одноименного справочника. Обязательное для заполнения поле.
- · **Версия** версия планирования расходов, значение выбирается из одноименного справочника.
- · **Текущий год бюджет: на дату** дата текущего финансового года, на которую формируется сводный реестр расходных обязательств. Значение выбирается из календаря. Обязательное для заполнения поле.
- · **Очередной год бюджет: на дату**  дата очередного финансового года, на которую формируется реестр расходных обязательств. Значение выбирается из календаря.
- · **Формировать отчет по ЭД РО на статусе** при включении параметра отчет формируется по ЭД «Расходное обязательство» на статусе, выбранном из раскрывающегося списка.
· **Режим заполнения полей с суммами на плановый период** – значение выбирается из раскрывающегося списка: Согла*сно суммам реестра расходных обязательств (*активно по умолчанию*), По справкам об ассигнованиях, По бюджетным заявкам, По справкам об изменении бюджетных назначений, По бюджетным заявкам об изменении ассигнований, По справкам об ассигнованиях и справкам об изменении ассигнований, По бюджетным заявкам и бюджетным заявкам на изменение ассигнований*.

*Примечание. При формировании отчета на очередной год в поле Режим заполнения полей с суммами на плановый период необходимо указывать значение «Согласно суммам реестра расходных обязательств».*

- · **Учитывать изменения, не включенные в закон о бюджете** если параметр активен, то при формировании отчета будут учитываться изменения, не включенные в закон о бюджете.
- · **Статус документов** наименование статуса документов, которые будут включены в отчет. В справочнике *Статусы документов* для выбора доступны значения: *В обработке, Обработка завершена, Согласование, Утвержденный бюджет*.
- · **Дата документа с … по** начальная и конечная дата создания документов. Поле не заполняется.
- · **Дата утверждения с …по** начальная и конечная дата утверждения документов. Поле не заполняется.
- · **Дата включения в реестр с … по** начальная и конечная дата включения документов в реестр расходных обязательств.
- · **Дата исключения из реестра с … по** начальная и конечная дата исключения документов в реестр расходных обязательств.
- Наименование **Наименование РБС/ПБС** – наименование организации-распорядителя бюджетных средств/получателя бюджетных средств.
- · **Код (уровень бюджета)** значение выбирается из раскрывающегося списка: *02,03, 04, 05, 10, 11, 12, 13, РГ, РМ, РП, РС*.
	- o **02**  в отчет выводятся значения расходных обязательств бюджета субъекта Российской Федерации.
	- o **03**  в отчет выводятся значения расходных обязательств бюджета внутригородских муниципальных образований городов федерального значения.
	- o **04**  в отчет выводятся значения расходных обязательств бюджета городского округа.
	- o **05**  в отчет выводятся значения расходных обязательств бюджета муниципального района.
	- o **10**  в отчет выводятся значения расходных обязательств бюджета сельского поселения.
	- o **11**  в отчет выводятся значения расходных обязательств бюджета городского округа с внутригородским делением.
- o **12**  в отчет выводятся значения расходных обязательств бюджета внутригородского района.
- o **13**  в отчет выводятся значения расходных обязательств бюджета городского поселения.
- o **РГ** (по Приказу 49н утратил силу) в отчет выводятся значения расходных обязательств городских округов.
- o **РМ** (по Приказу 49н утратил силу) в отчет выводятся значения расходных обязательств муниципальных районов.
- o **РП** (по Приказу 49н утратил силу) в отчет выводятся значения расходных обязательств поселений.
- o **РС** (по Приказу 49н утратил силу) в отчет выводятся значения расходных обязательств субъектов РФ.

*Примечание. Для бюджетов с 2018 года при выводе формы РРО для бюджетов субъектов РФ (код уровня бюджета - 02) для списка кодов РРО, удовлетворяющего маске, выводится код РРО вышестоящего:* 

- *211Х, 212Х, 213Х, 214Х, 215Х, где Х принимает значение от 1 до 9;*
- *22ХХ, 23ХХ, 24ХХ, 25ХХ, 26ХХ, 27ХХ, 28ХХ, 29ХХ, где Х принимает значение от 1 до 99;*
- *31ХХ, где Х принимает значение от 1 до 99;*
- *321Х, 322Х, 323Х, 324Х, 325Х, 326Х, где Х принимает значение от 1 до 9;*
- *331Х, 332Х, 333Х, 334Х, 335Х, 336Х, где Х принимает значение от 1 до 9;*
- *341Х, 342Х, 343Х, 344Х, 345Х, 346Х, где Х принимает значение от 1 до 9;*
- *511Х, 512Х, где Х принимает значение от 1 до 9;*
- *61ХХ, 62ХХ, где Х принимает значение от 1 до 99.*
- · **Код (Группа РО)** значение выбирается из справочника Группы расходного обязательства.
- · **Код (номер)** значение кода расходного обязательства, по умолчанию состоящее из 4-х цифр.

*Примечание. Код расходного обязательства имеет вид: Код (уровень бюджета) – Код (группа РО) – Код (номер).*

- · **КФСР** название функционального классификатора расходов. Значение выбирается из одноименного справочника.
- · **Тип расходного обязательства** из раскрывающегося списка выбирается одно из значений отображения в отчете типа расходных обязательств: *Все, Принимаемые, Действующие*.
- · **Вывод РО в классификации источников** из раскрывающегося списка выбирается одно из значений отображения в отчете расходных обязательств в классификации источников: *Не выводить, В общей структуре отчета* или *Отдельным блоком*.
- · **Бланк расходов** название бланка расходов организаций. Бланки расходов выбираются в

одноименном справочнике.

- · **Единица измерения** количество разрядов денежного формата для числовых полей отчета. Из раскрывающегося списка выбирается одно из значений: *руб., тыс. руб.* или *млн. руб*..
- · **Разрядность** количество разрядов значений суммы. Из раскрывающегося списка выбирается значение от 0 до 3.

Рядом с полями **Код (уровень бюджета), Код (группа РО), Код (номер)** и **КФСР** располагается параметр **Кроме**. При его включении в отчете отражаются все данные за исключением указанных в полях.

В форме отчета настраиваются следующие режимы:

- · **Выводить информацию по НПА в одной строке** при включении режима в отчете выводится информация по нормативным правовым актам в одной строке.
- · **Выводить НПА согласно сортировке** при включении режима в отчете выводится информация по нормативным правовым актам согласно сортировке.
- · **Выводить НПА в строках с РО нижнего уровня (субъекты РФ)** при включении режима в отчете все НПА формируются в детализированных строках РО, в которых они были сформированы.
- · **Выводить КБК в строках с РО нижнего уровня (субъекты РФ)** при включении режима в отчете все КБК формируются в детализированных строках РО, в которых они были сформированы.
- · **Выводить НПА в строках с РО нижнего уровня (МСУ)** при включении режима в отчете выводится информация по нормативным правовым актам в строках с расходными обязательствами нижнего уровня (местного самоуправления).
- · **Не выводить нулевые строки** при включении режима в отчете не отражаются строки с нулевыми суммами. Если параметр включен, в любом случае выводятся группировочные строки, которые суммируются из нижестоящих в ноль, если нижестоящие не равны нулю и выводятся в отчете.
- · **Формирование итогов уровня и группы на основании округленных данных кодов** при включении режима в отчете итоги уровня и группы формируются на основании округленных данных кодов.
- · **Формировать родительские РО из детализированных** при включении режима в отчете наименование родительского расходного обязательства (расходное обязательство типа РС-А-0100) формируется согласно справочнику Наименование полномочия, расходного обязательства. Значения в колонках под общей шапкой «Нормативное правовое регулирование, определяющее финансовое обеспечение и порядок расходования средств» и «Примечание» формируются из детализированных (нижестоящих) расходных обязательств, по аналогии с КБК и суммами. Совпадающие в нижестоящих расходных обязательствах значения выводятся один раз.
- · **Не заполнять колонку «Нормативные правовые акты, договоры, соглашения муниципальных**

**образований»** – при включении параметра в отчете не выводится информация в колонке «Нормативные правовые акты, соглашения муниципальных образований».

· **Выводить итоговую строку** – при включении режима в отчете выводятся итоговые строки по группам РО.

*Примечание. Если полномочие не имеет нижестоящее или вышестоящее полномочие, то значение КБК и НПА по указанным строкам выводится независимо от указанных параметров вывода НПА и КБК.*

· **Выгрузить отчет** – если параметр активен, для выгрузки отчета в финансовый орган формируется xml-файл.

*Примечание. Параметры выгрузки отчета настраиваются через пункт меню Отчеты→Настройки→Отчетные параметры→раздел Расходы→Расходные обязательства→Реестр расходных обязательств. Директория выгрузки отчета указывается через пункт меню Сервис→Параметры пользователя→Exchange.*

- · В группу параметров **Для отчета в МФ РФ по сроку 01.03.2016г**. входят:
	- o **Для субъекта РФ:** гр.10,11 текущий финансовый год, гр. 12 очередной финансовый год, гр.13-15 не заполняются – если параметр включен, то на печатной форме листа «Субъекты РФ»:
		- § гр. 10 заполняется по алгоритму гр.12;
		- § в гр.11 заполняется самые поздним значением на дату из поля **Текущий год** факт на дату справочника Расходные обязательства;
		- § гр.12 заполняется по алгоритму гр.13;
		- § гр.13-15 не заполняются.
	- o **Для МО**: гр.13,14 текущий финансовый год, гр. 15 очередной финансовый год, гр. 16-18 не заполняются – если параметр включен, то на печатной форме листа «МСУ»:
		- § гр. 13 заполняется по алгоритму гр.15;
		- § в гр.14 заполняется самые поздним значением на дату из поля **Текущий год** факт на дату справочника Расходные обязательства;
		- § гр.15 заполняется по алгоритму гр.16;
		- гр. 16-18 не заполняются.

*Примечание. Алгоритмы заполнения граф для соответствующих листов см. в таблицах ниже.*

После ввода необходимых параметров отчета нажимается кнопка **OK**. На экране появится печатная форма консолидированного отчета «Реестр расходных обязательств».

Отчет формируется на двух Excel-листах: «Субъекты РФ» и «МСУ».

На первом листе выводятся данные по расходным обязательствам, у которых в первом поле кода расходного обязательства указано значение РС.

 $\boxed{\textbf{x}}$ 

#### **Таблица 51 – Описание колонок закладки «Субъекты РФ» отчета «Реестр расходных обязательств»**

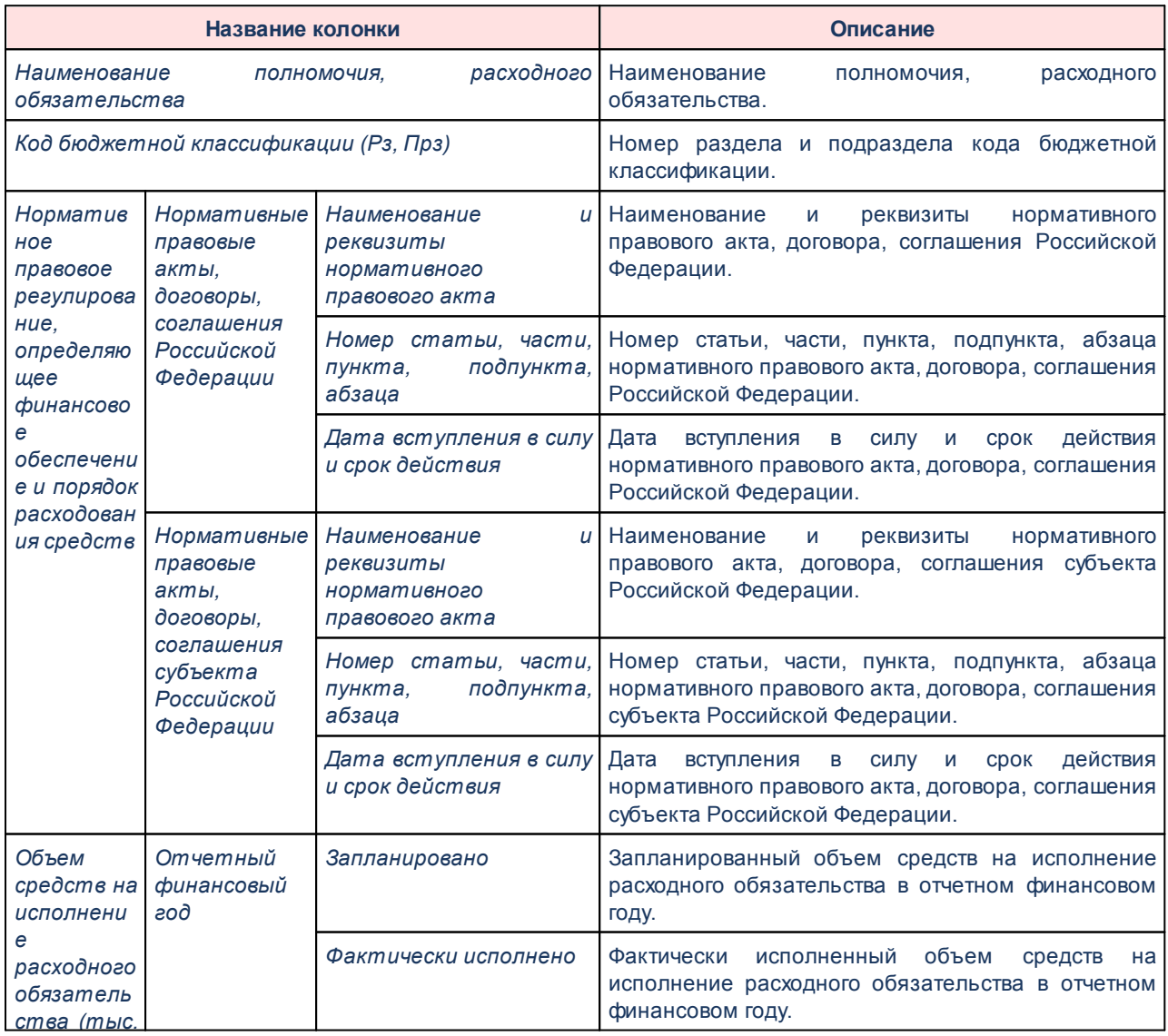

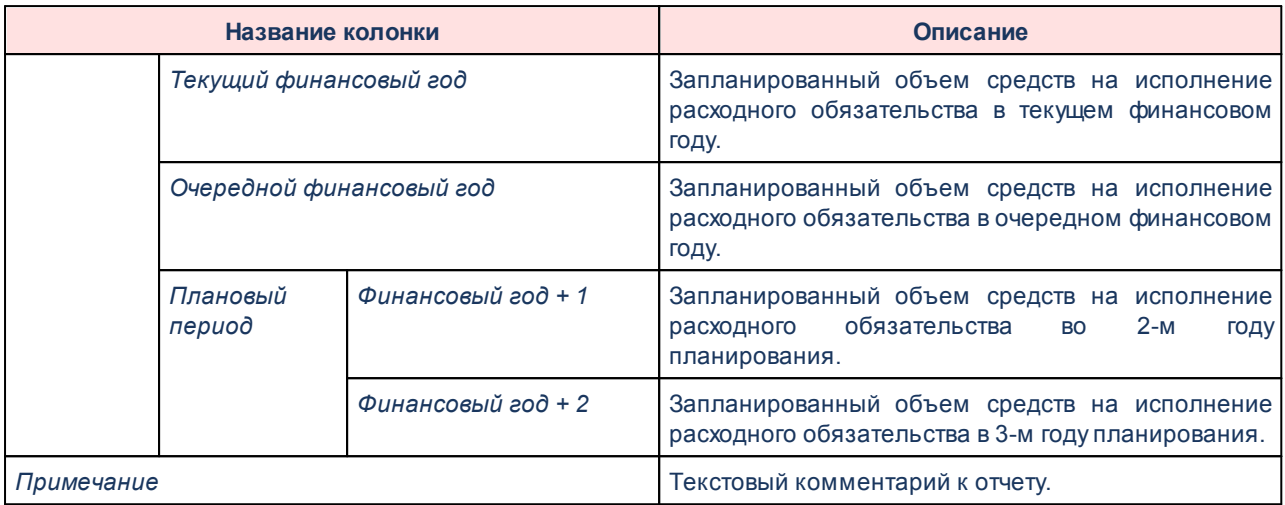

На втором листе выводятся данные по расходным обязательствам, у которых в первом поле кода расходного обязательства указаны значения РГ, РМ, РП.

 $\boxed{\textbf{z}}$ 

#### **Таблица 52 – Описание колонок закладки «МСУ» отчета «Реестр расходных обязательств»**

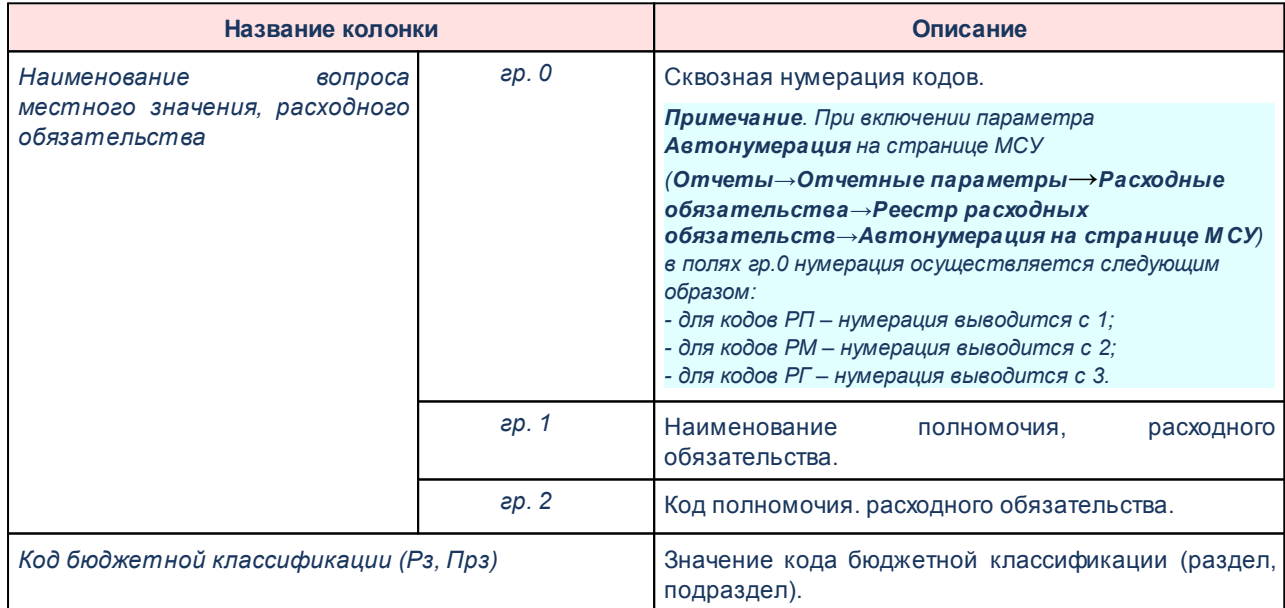

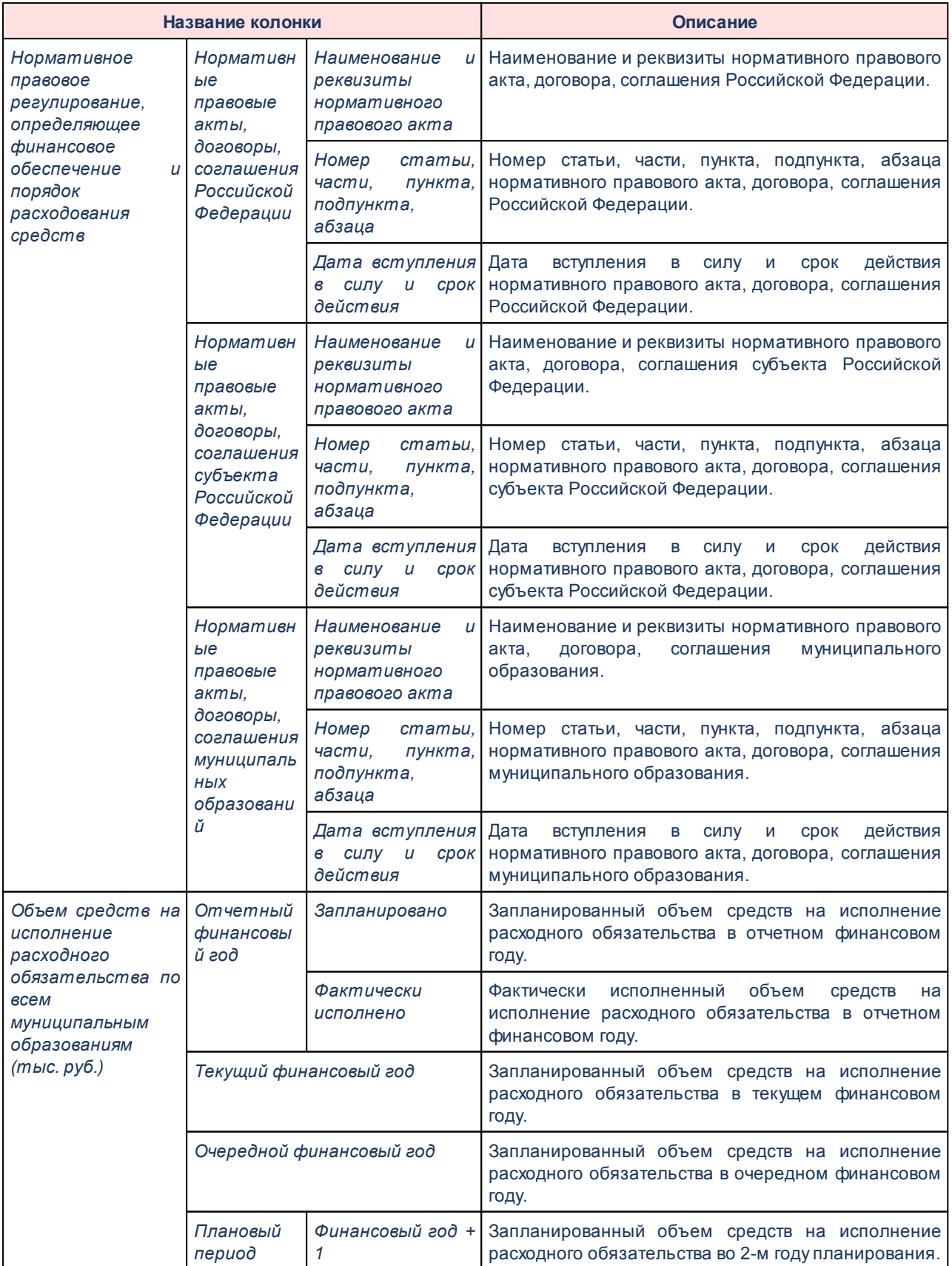

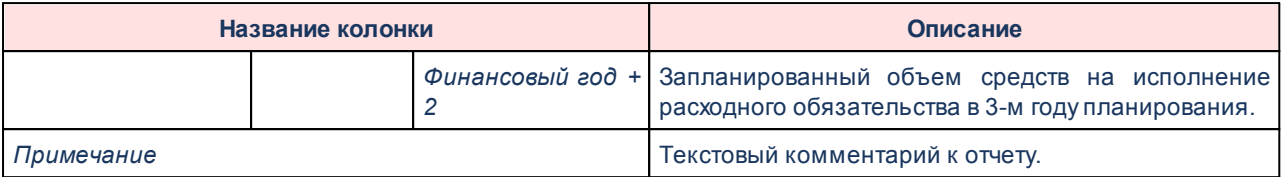

Для формирования отчета используется файл *PlDirectionReestr76N.XLT*.

Форма отчета закрывается нажатием кнопки **Отмена**.

# **3.15.4.2 Универсальный отчет по планированию расходов**

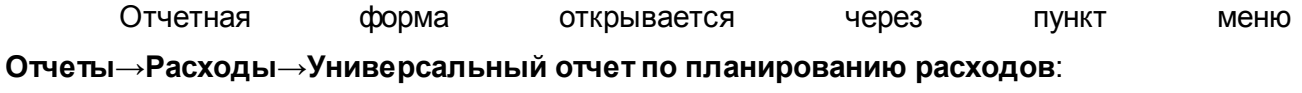

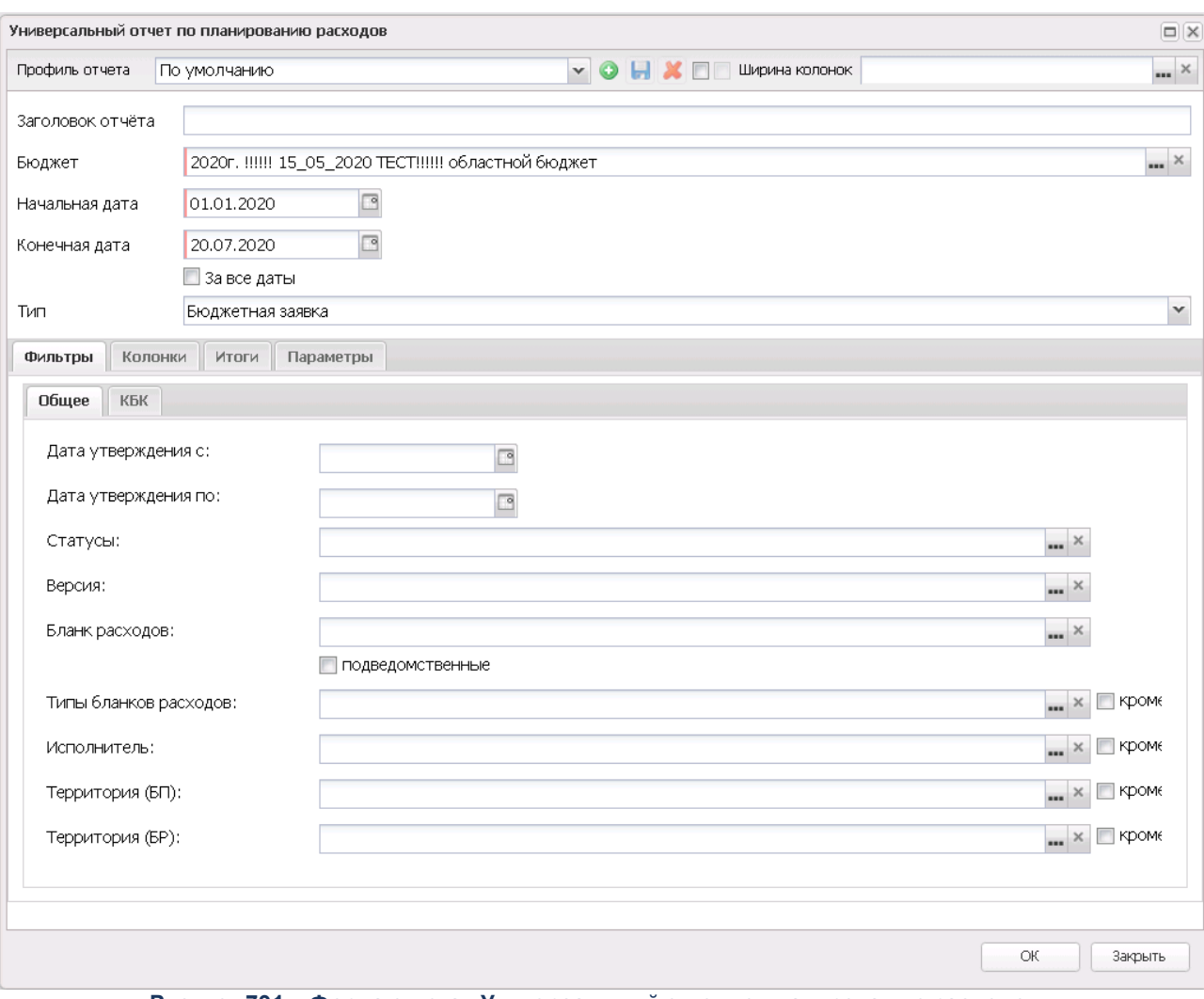

**Рисунок 791 – Форма отчета «Универсальный отчет по планированию расходов»**

В форме отчета заполняются поля:

- · **Профиль отчета** название профиля отчета. Значение выбирается из раскрывающегося списка, либо создается свой профиль.
- · **Ширина колонок** значение ширины колонок, значение выбирается из одноименного справочника.
- · **Заголовок отчета** название отчета. По умолчанию указывается значение Уни*версальный отчет по планированию расходов.*
- · **Бюджет**  название бюджета. По умолчанию указывается бюджет входа в систему.
- · **Начальная дата** начальная дата периода, за который формируется отчет. По умолчанию указывается начальная дата текущего года. Обязательное для заполнения поле.
- · **Конечная дата**  конечная дата периода, за который формируется отчет. По умолчанию указывается текущая дата. Обязательное для заполнения поле.
- · **Тип** тип документа. Значение выбирается из раскрывающегося списка.

На закладке **Колонки** настраивается видимость и последовательность полей.

*Примечание. В окне необходимо отметить хотя бы одно название колонки с суммами.*

*Примечание. Колонки таблицы формируются в зависимости от маски кода «КЦСР». В системе предусмотрена возможность вывода дополнительных колонок: КЦСР (программа) (формируется из первых разрядов маски); КЦСР (подпрограмма) (формируется из вторых разрядов маски); КЦСР (направление) (формируется из третьих разрядов маски).*

*Примечание. Колонки с лимитами недоступны для выбора, если параметр Формирование сумм лимитов бюджетных обязательств (Сервис→Системные параметры→Планирование→Расходные документы, закладка Лимиты) выключен.*

Закладка **Итоги**:

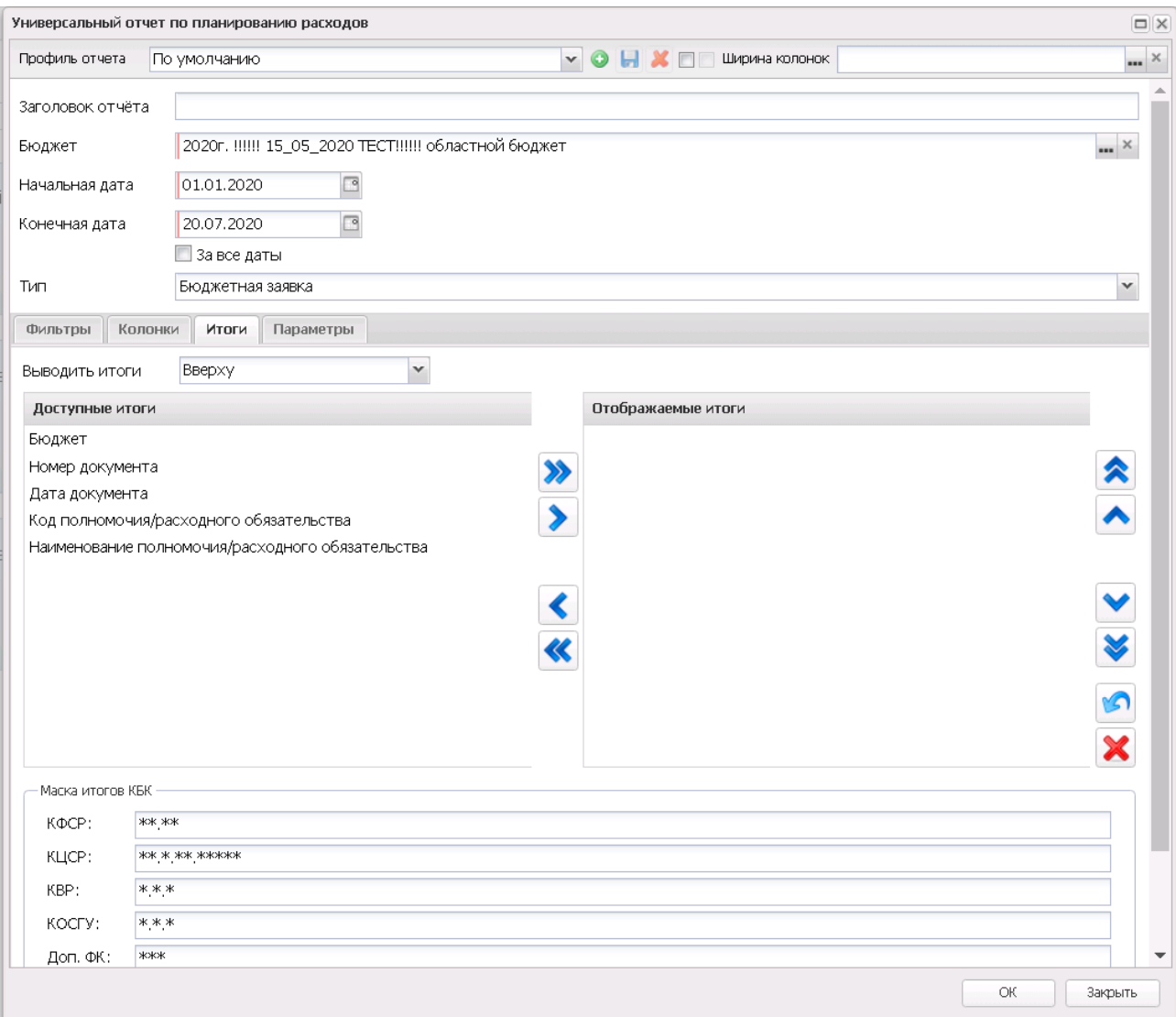

**Рисунок 792 – Форма отчета «Универсальный отчет по планированию расходов», закладка «Итоги»**

В форме отчета заполняются поля:

- · **Итоги** в списке отмечаются названия колонок, по которым в отчете дополнительно суммируются значения по строкам.
- · **Выводить итоги** выбирается положение итоговых строк в отчете: до или после просуммированных строк. С помощью переключателя выбирается одно из значений: *Вверху* или *Внизу*.
- · Доступность и отображаемость итогов настраивается в группах **Доступные итоги** и **Отображаемые итоги.**
- · В группе полей **Маска итогов КБК** настраивается маска кодов бюджетной классификации. Маску можно настроить по следующим КБК: КФСР, КЦСР, КОСГУ, Доп. ФК, Доп. ЭК и Доп. КР.

# Закладка **Параметры**

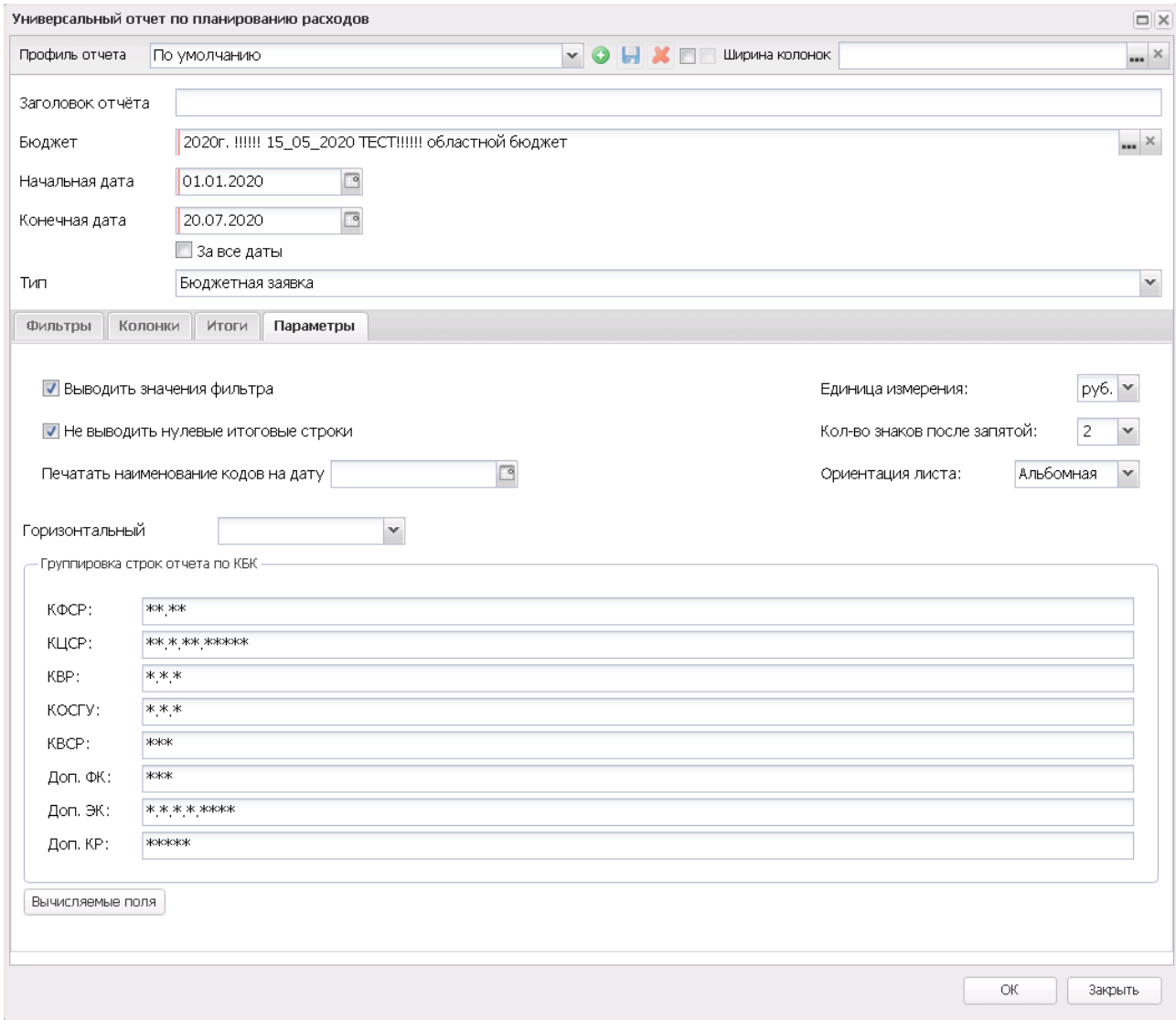

**Рисунок 793 – Форма отчета «Универсальный отчет по планированию расходов», закладка «Параметры»**

В форме отчета заполняются поля:

- · **Выводить значения фильтра** если режим включен, то в «шапке» отчета указываются значения, выбранные в полях-фильтрах.
- · **Не выводить нулевые итоговые строки** при включении режима в отчете не отражаются итоговые строки с нулевыми суммами.
- · **Печатать наименования кодов на дату** при заполнении поля наименования кодов выводятся в отчет на указанную дату.
- · **Ед. измерения** количество разрядов денежного формата для числовых полей отчета. Из раскрывающегося списка выбирается одно из значений: *руб., тыс. руб*. или *млн. руб*. Рядом с полем указывается количество знаков после запятой, до которого в отчете сокращаются суммы. Суммы в отчете округляются в зависимости от выбранной настройки в ДО отчета, математическим округлением.
- · В поле **Ориентация листа** выбирается тип листа отчета для печати. Из раскрывающегося списка выбирается одно из значений: *альбомная* или *книжная*.
- · **Горизонтальный** в списке отмечается название КБК, по которому осуществляется горизонтальный разворот данных в отчете.
- · В группе полей **Группировка строк отчета по КБК** настраивается режим группировки данных в отчете. Данные группируются по маске кодов бюджетной классификации.

При формировании отчета можно создать вычисляемые поля. Для создания вычисляемых полей нажимается кнопка **Вычисляемые поля**:

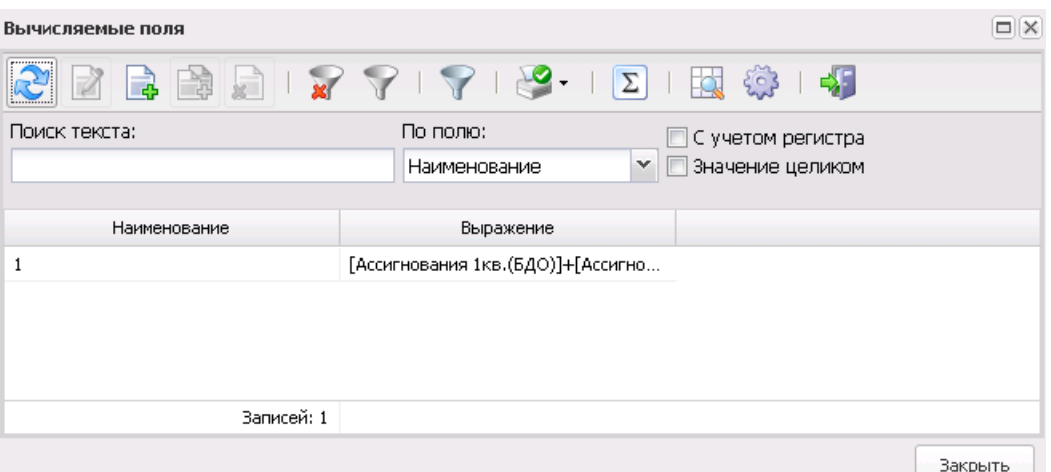

**Рисунок 794 – Окно вычисляемых полей отчета**

В верхней части списка находится панель инструментов, на которой располагаются стандартные функциональные кнопки. С их помощью можно выполнить следующие действия: создать новое вычисляемое поле, отредактировать вычисляемое поле, найти вычисляемое поле и удалить вычисляемое поле.

Для удобства работы со списком вычисляемых полей используется кнопка  $\mathbb {V}$ . При ее нажатии в списке для просмотра становятся доступными для просмотра поля, защищенные другими пользователями.

Для создания нового вычисляемого поля нажимается кнопка **<F9>**:

·

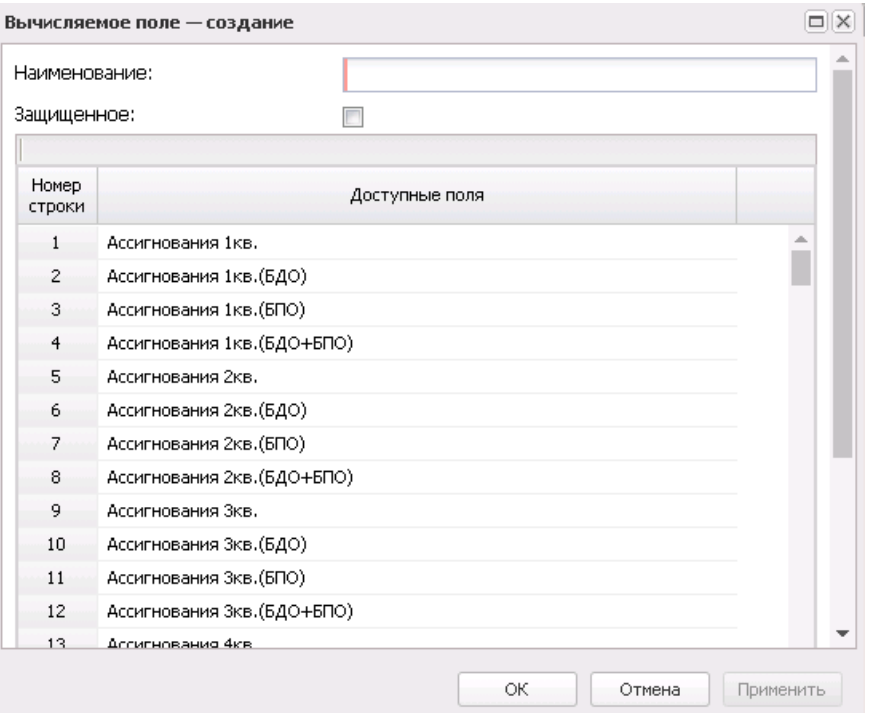

**Рисунок 795 – Форма вычисляемого поля отчета**

В форме вычисляемого поля заполняются следующие поля:

- · **Наименование** название вычисляемого поля. Обязательное для заполнения поле.
- · **Выражение** формула, по которой рассчитывается значение в поле.

В списке **Доступные поля** содержатся названия полей, которые могут быть добавлены в выражение. По умолчанию доступными являются числовые колонки отчета.

Чтобы добавить поле в выражение, необходимо выделить название поля и нажать кнопку **Добавить в выражение**. Созданное вычисляемое поле автоматически добавляется в список строк и выделяется синим цветом.

Для удаления формулы из поля **Выражение** нажимается кнопка **Очистить выражение**.

Рядом с полем **Наименование** располагается параметр **Защищенное**. Если он включен, то редактирование поля другим пользователем становится невозможным.

После заполнения необходимых полей нажимается кнопка **OK**. Вычисляемое поле добавится в список.

После ввода необходимых параметров отчета нажимается кнопка **OK**. На экране появится печатная форма отчета «Универсальный отчет по планированию расходов»:

 $\vert \mathbf{x} \vert$ 

#### Для формирования отчета используется файл *UniPlanningAssign.xlt*.

Описание колонок, которые содержатся в печатной форме универсального отчета по планированию расходов:

#### **Таблица 53 – Список колонок печатной формы**

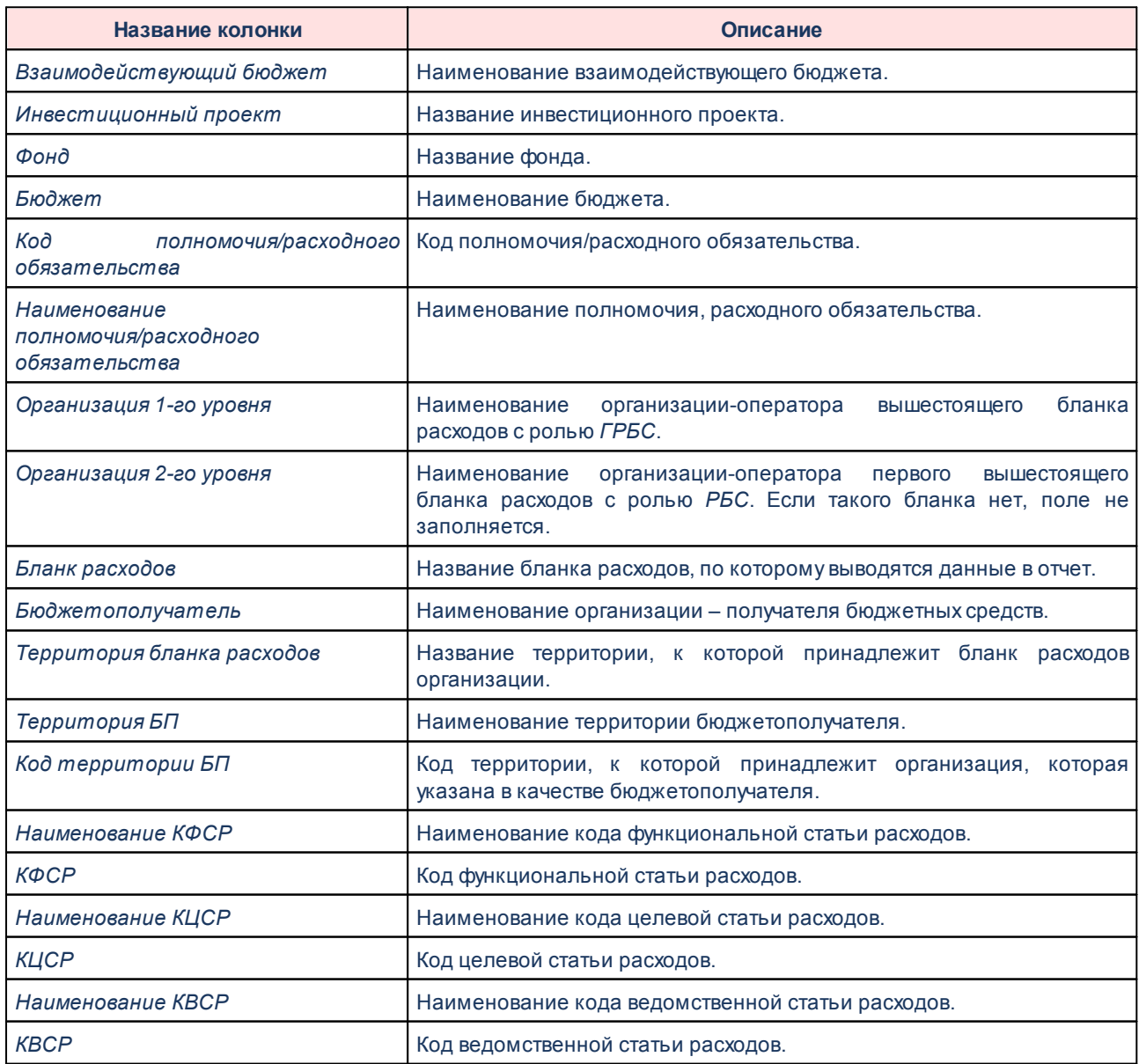

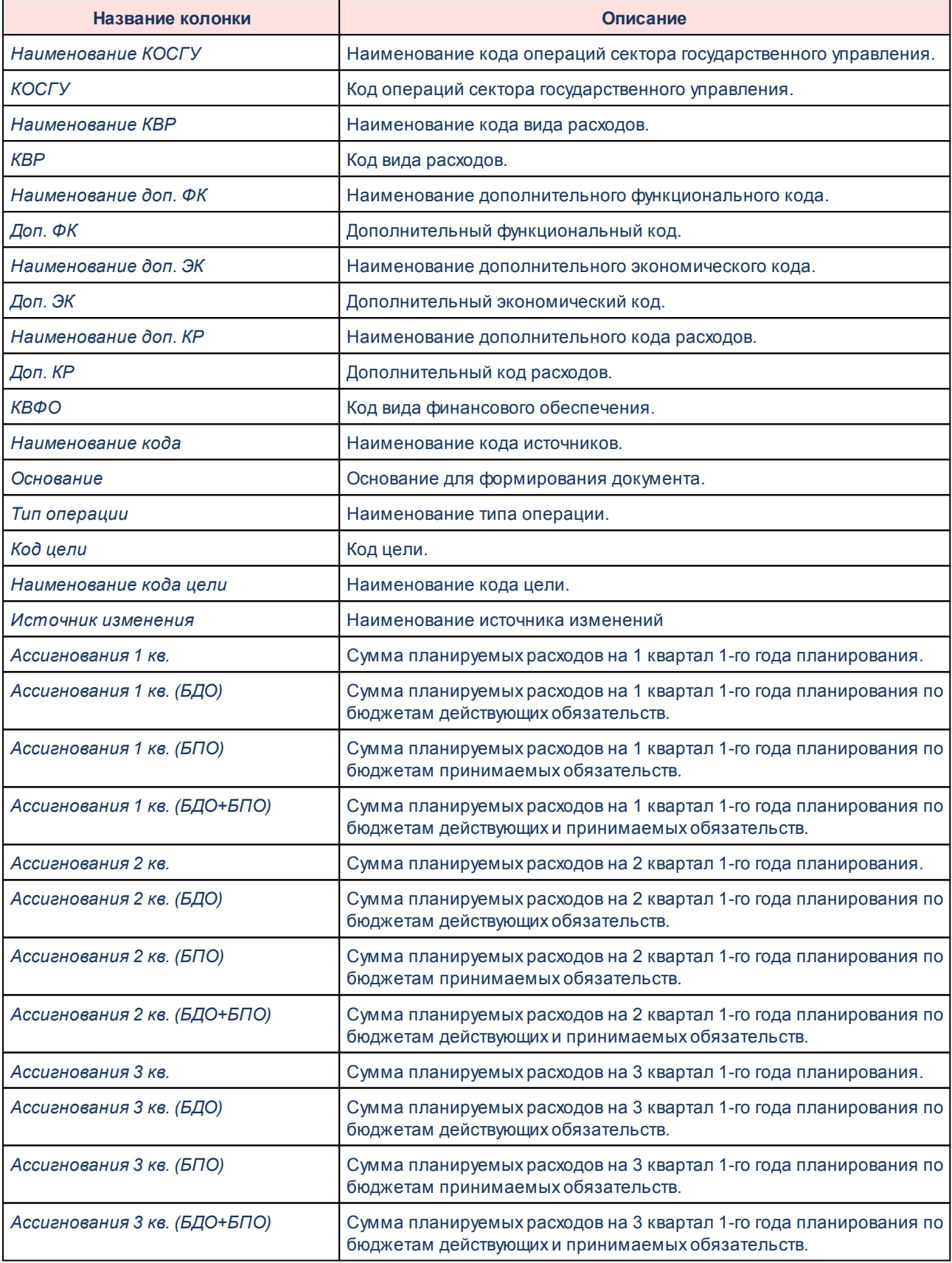

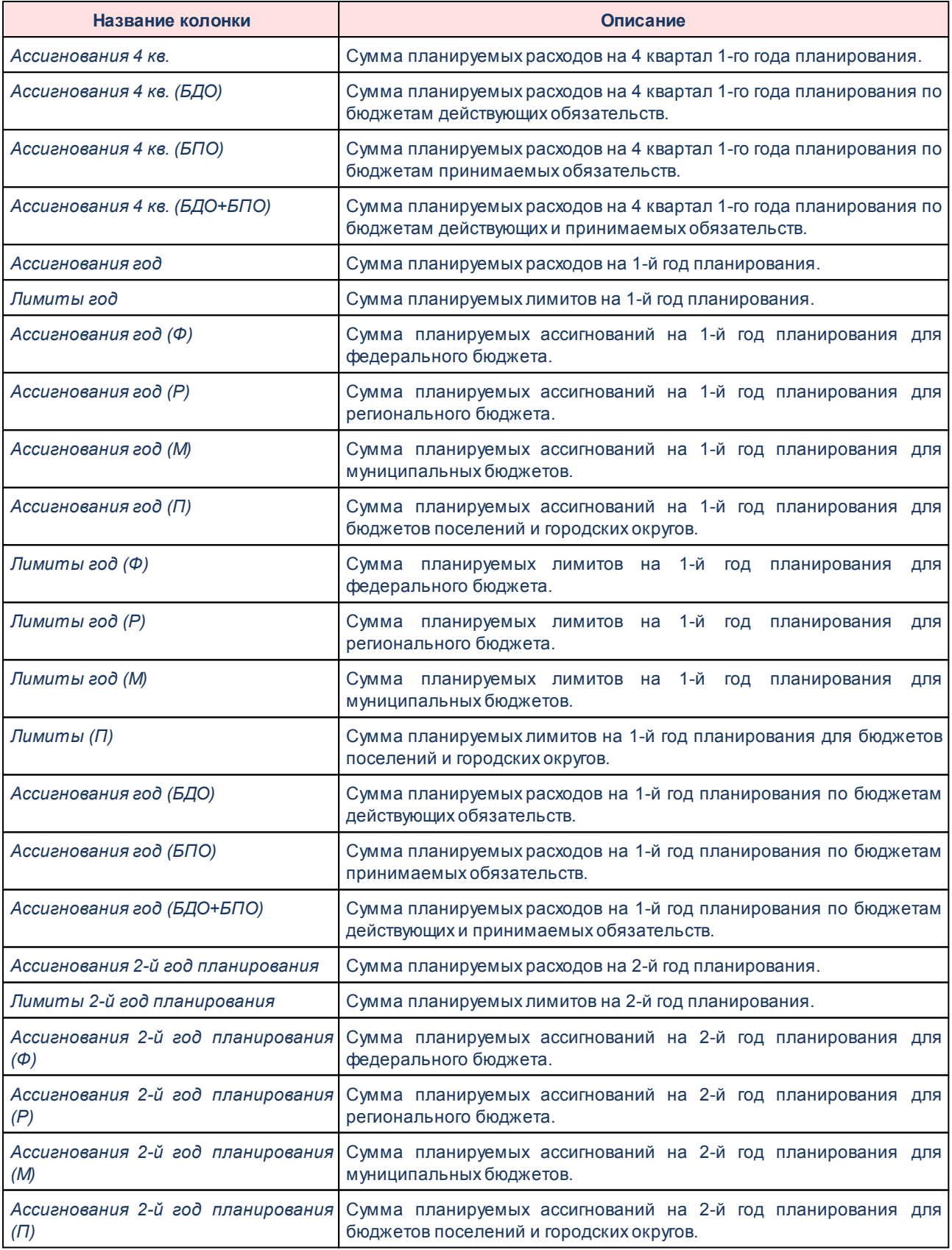

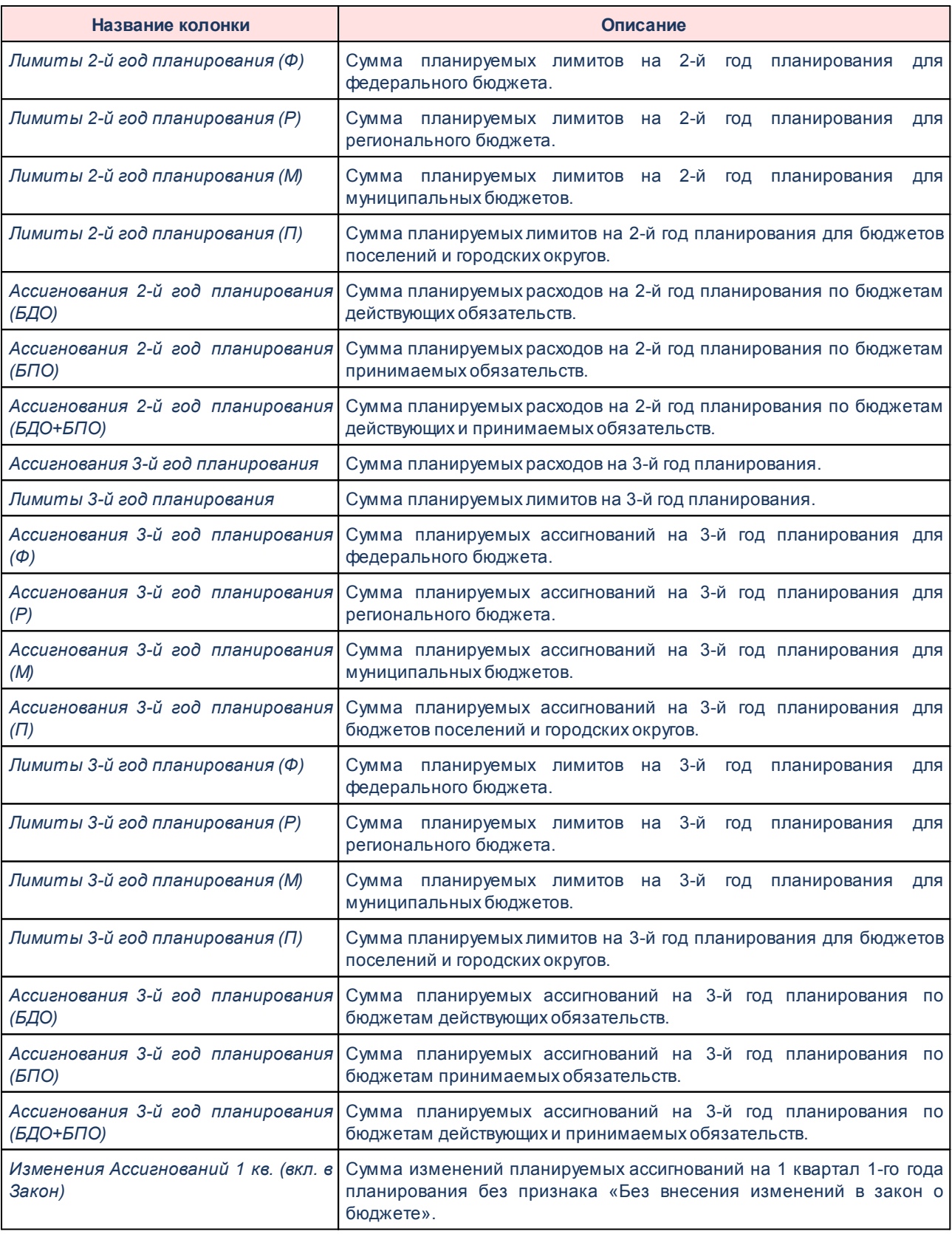

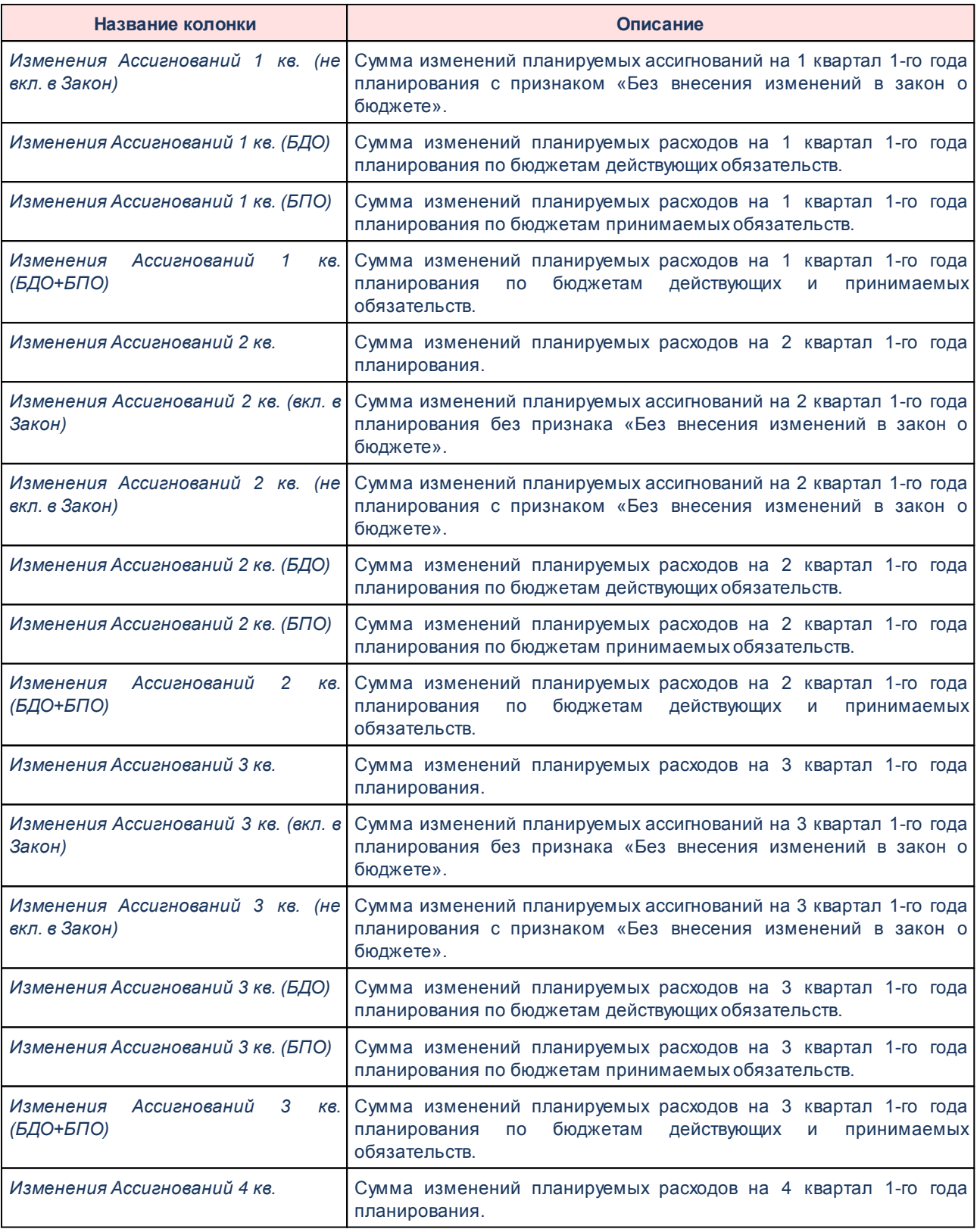

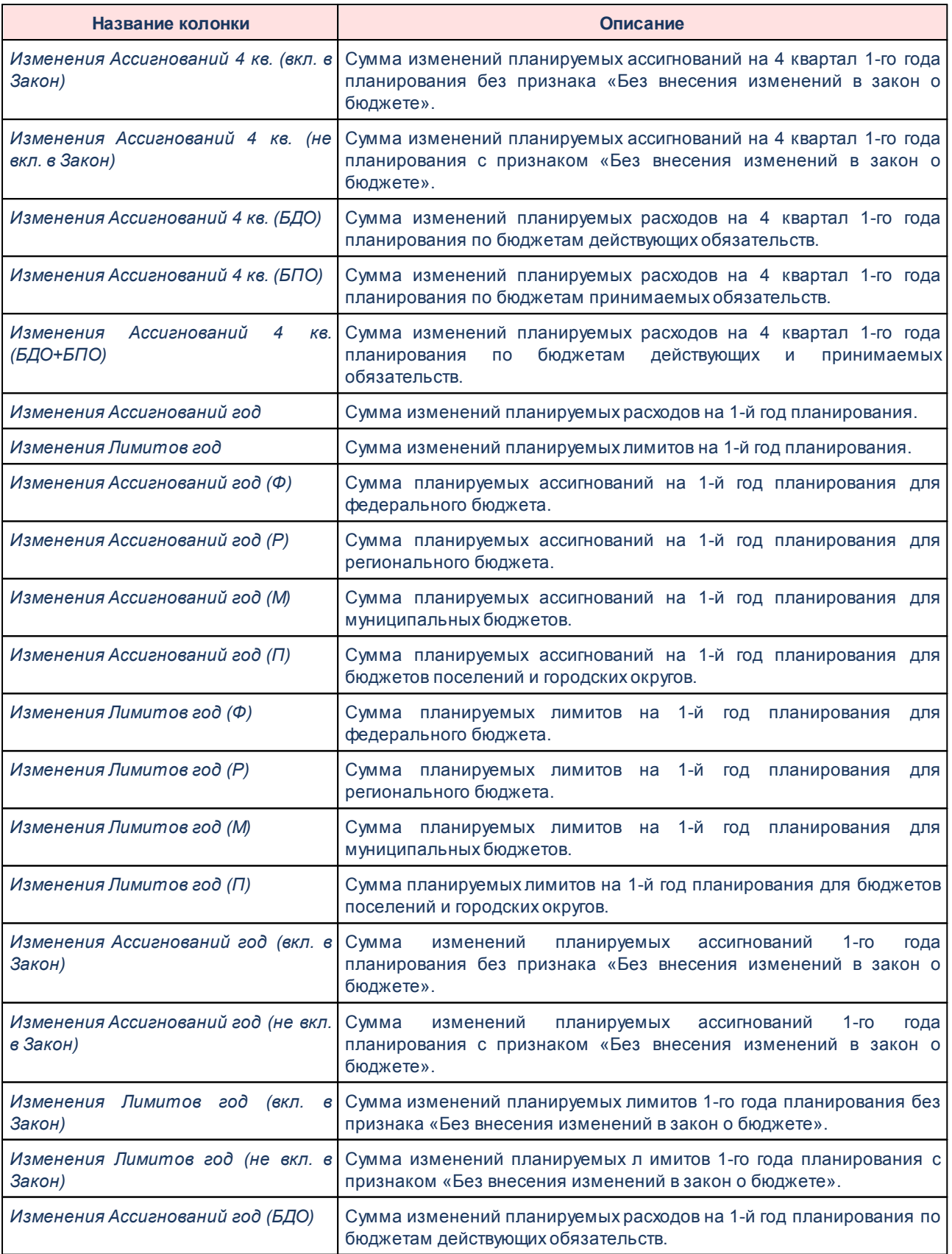

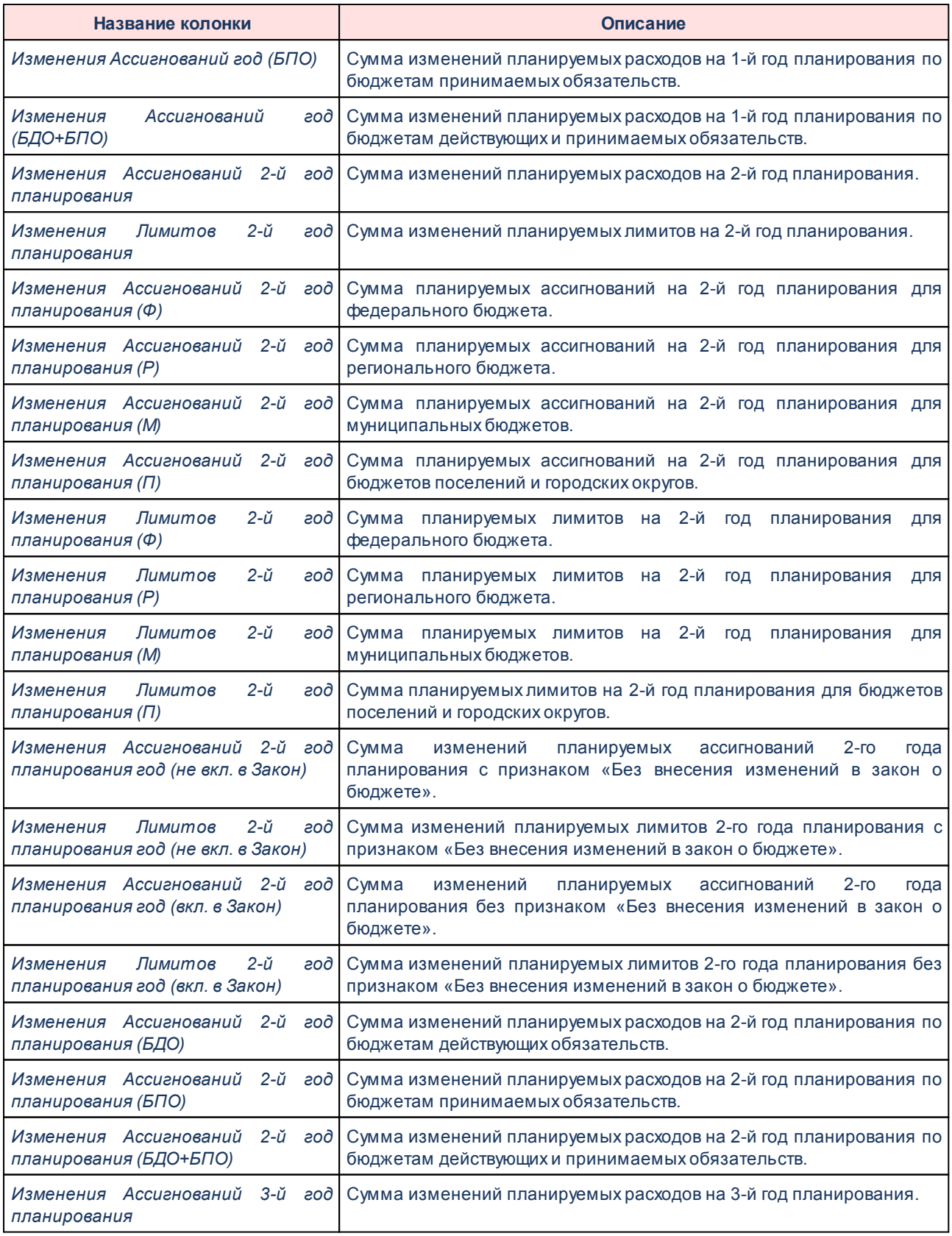

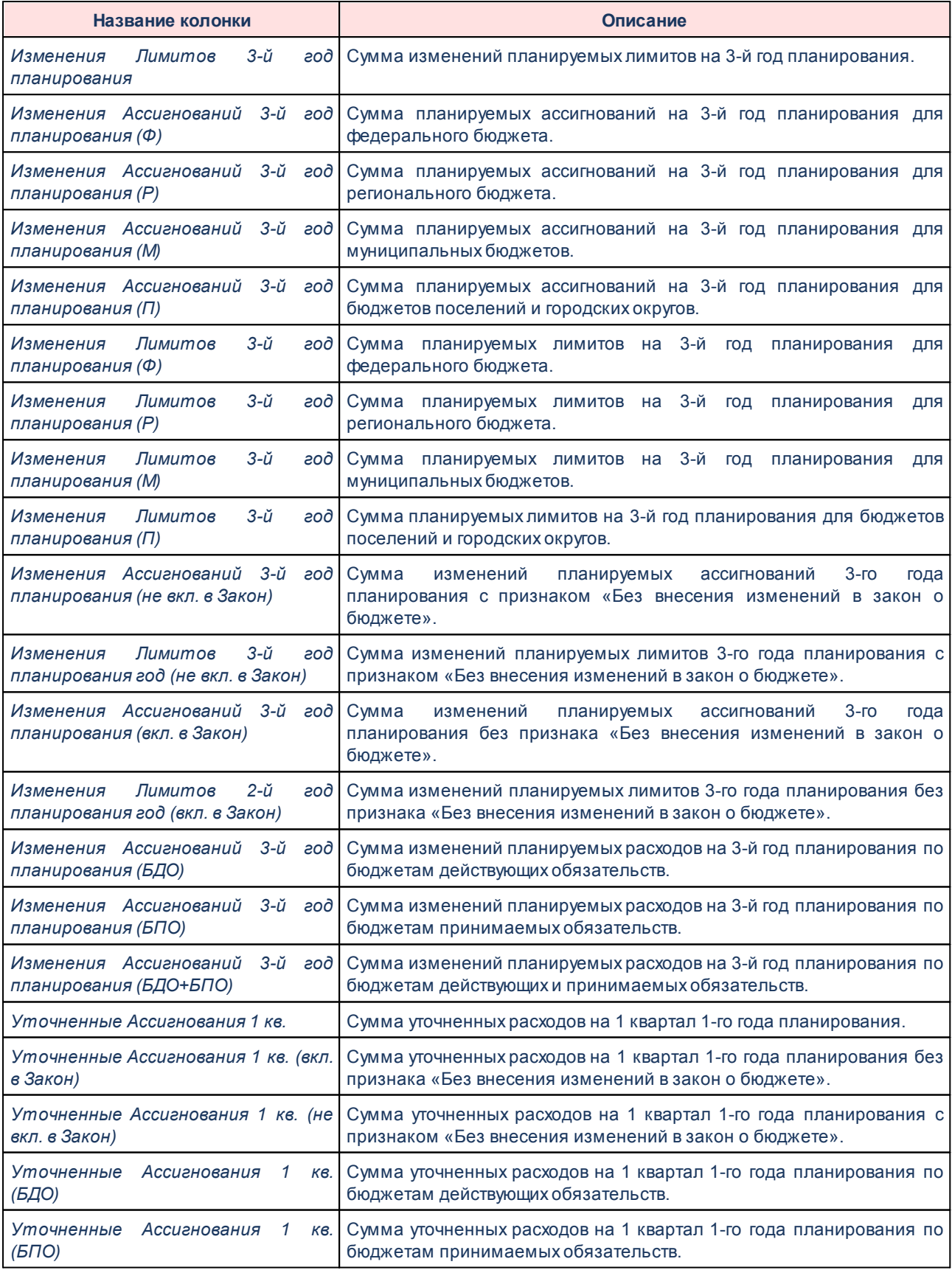

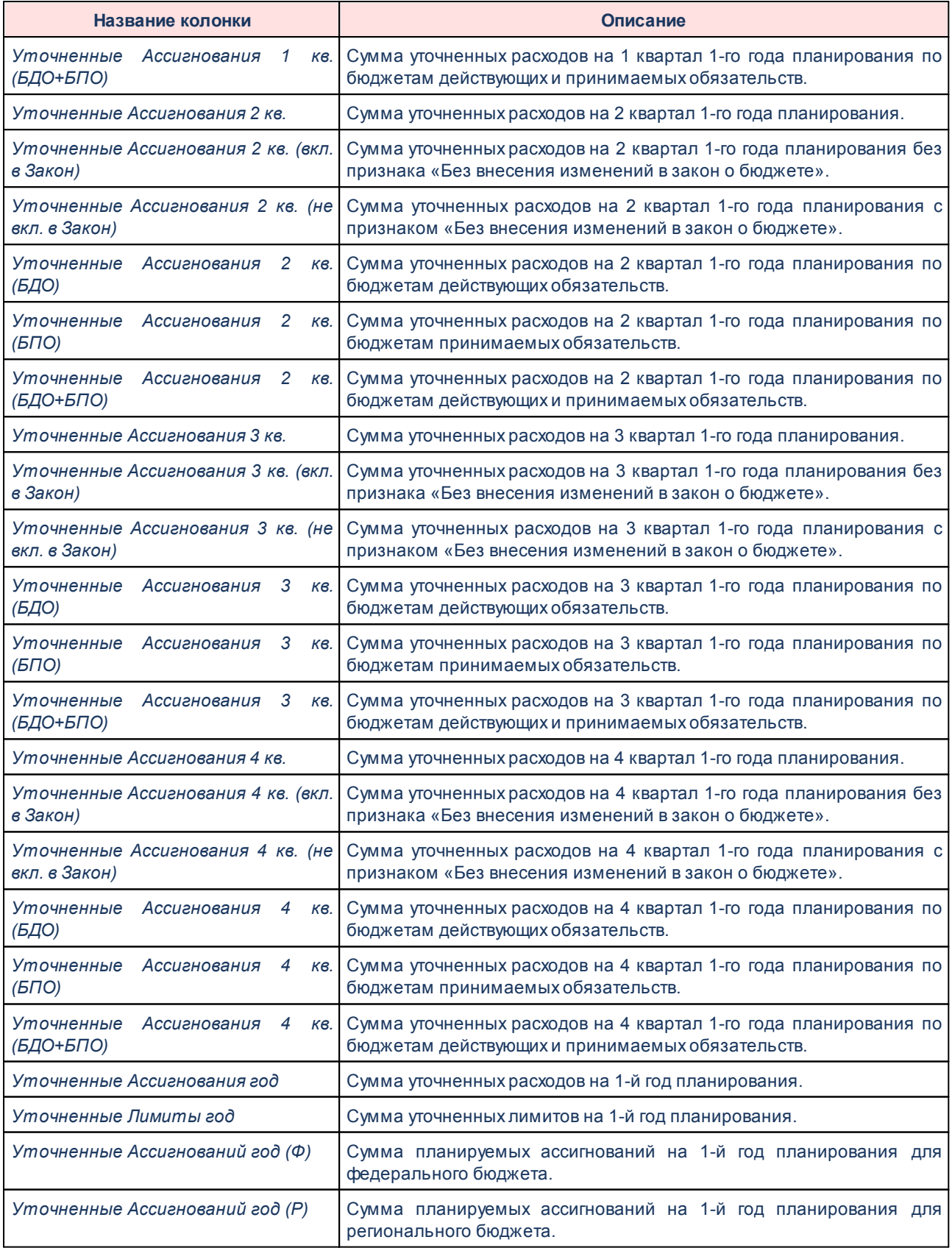

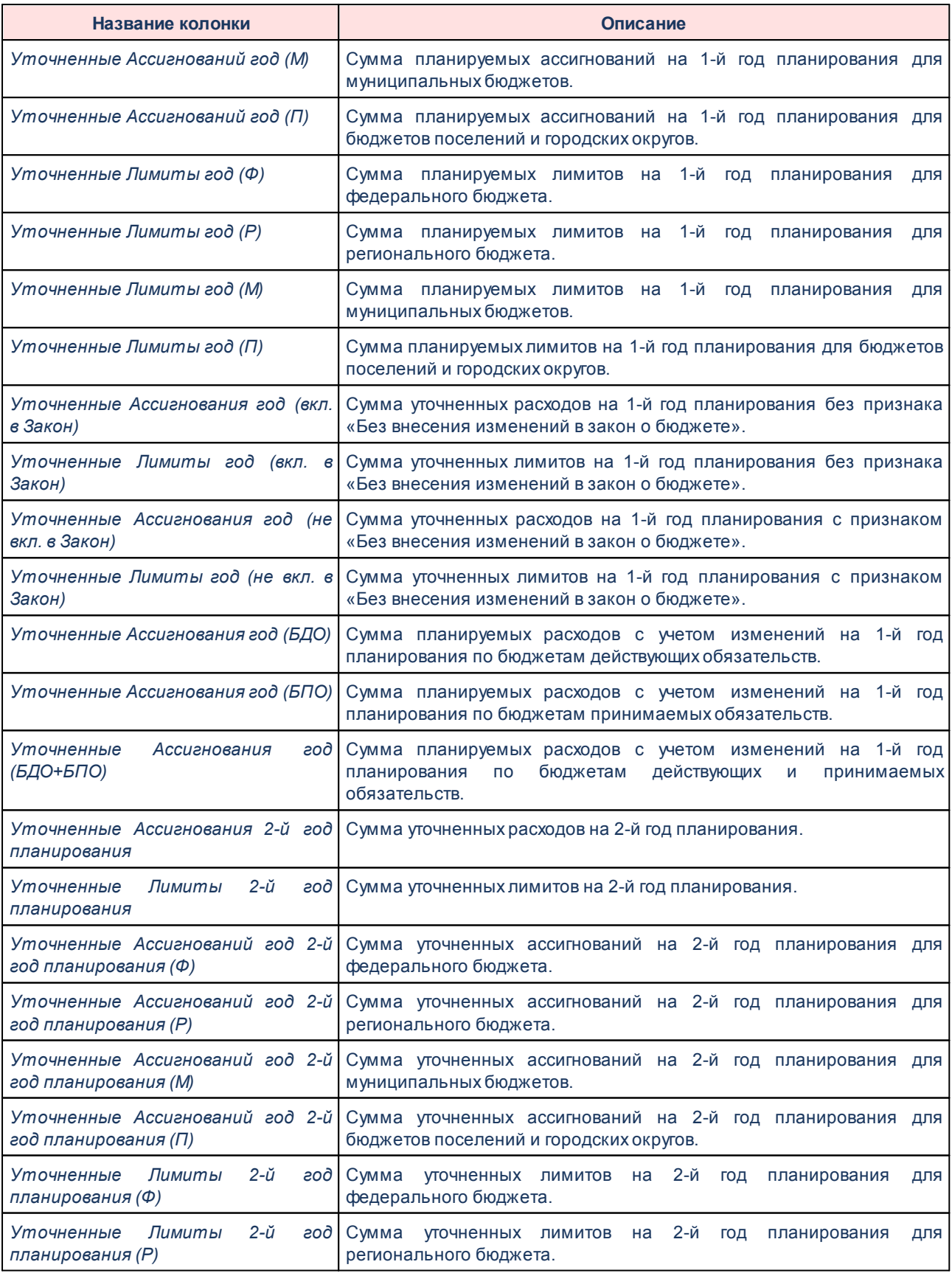

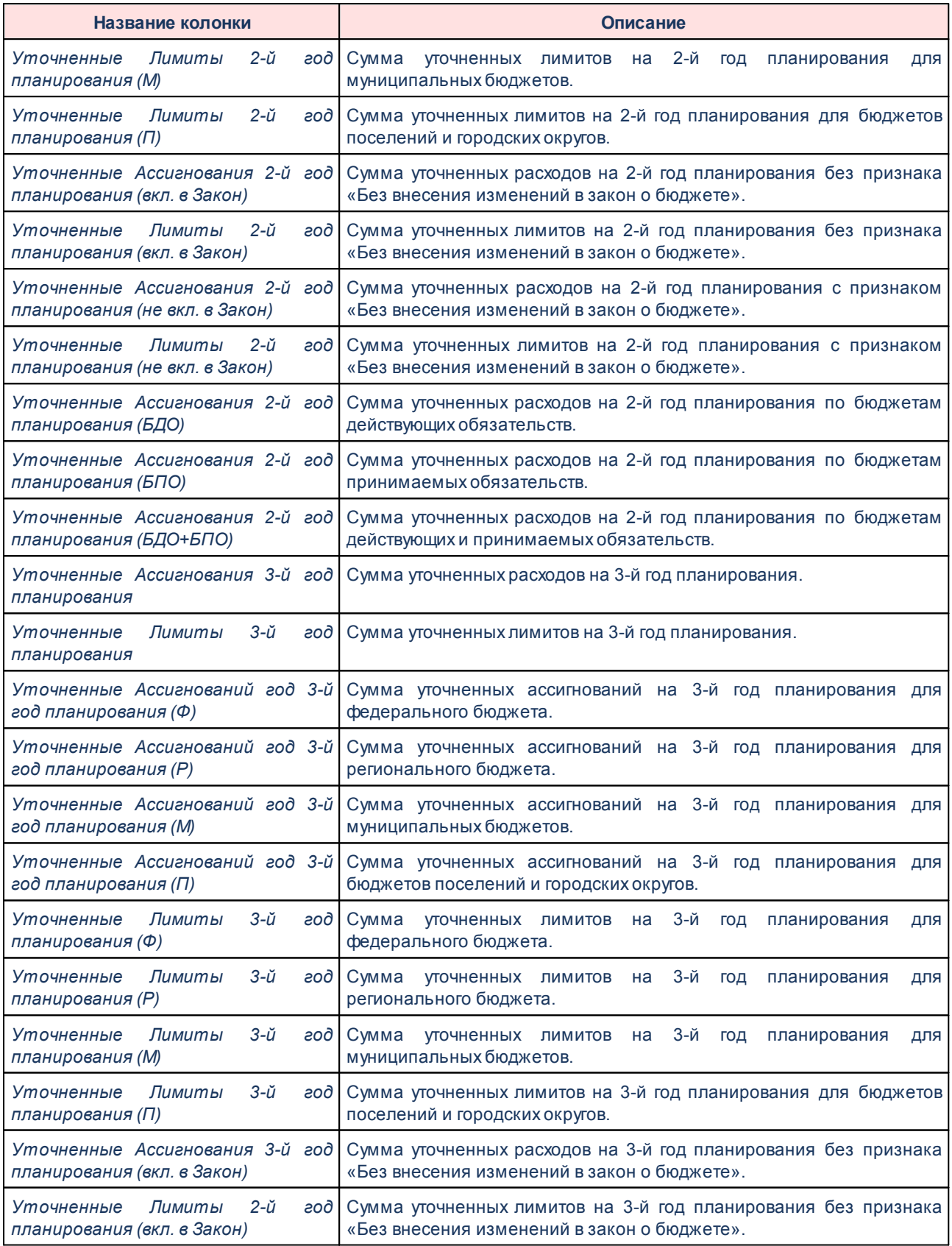

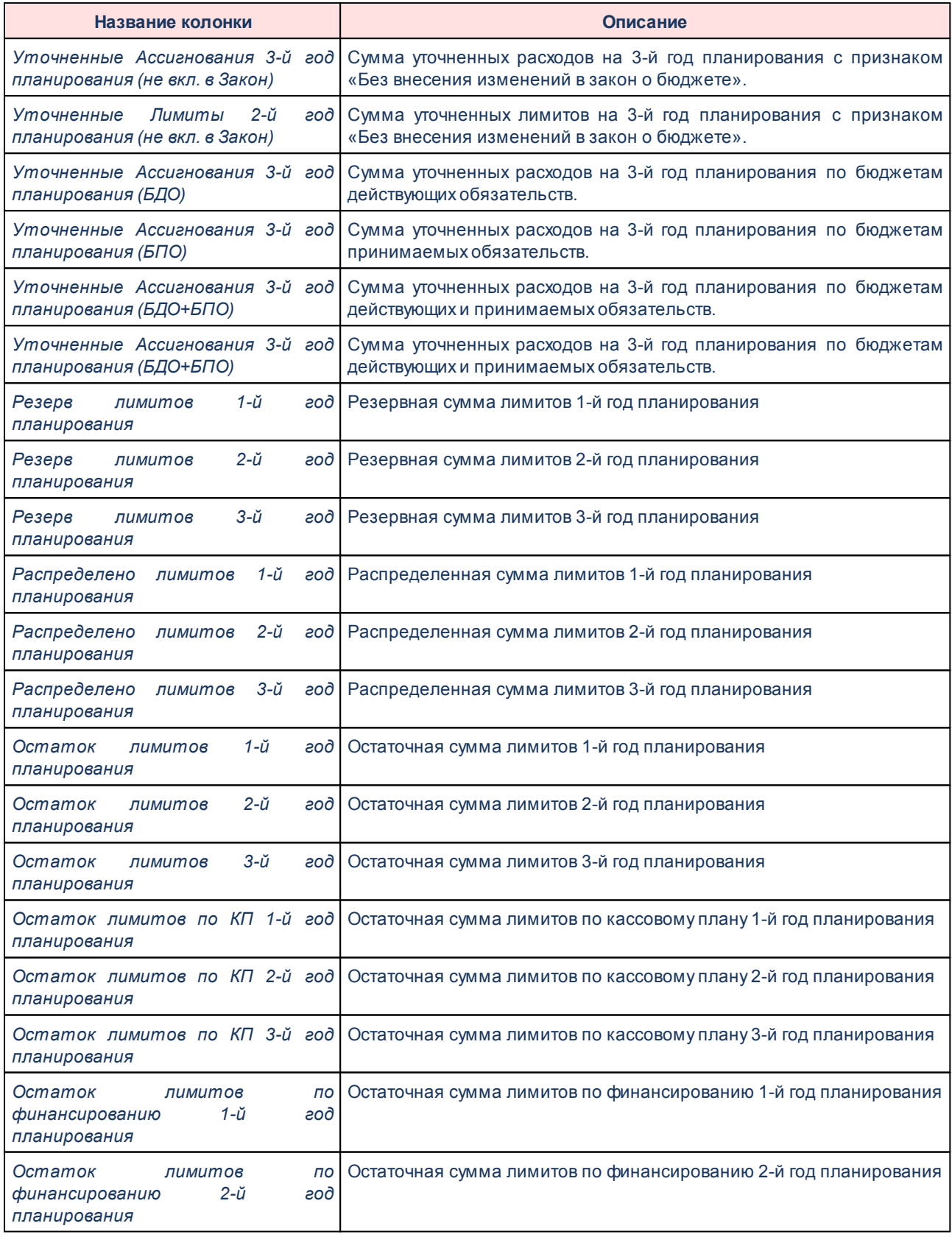

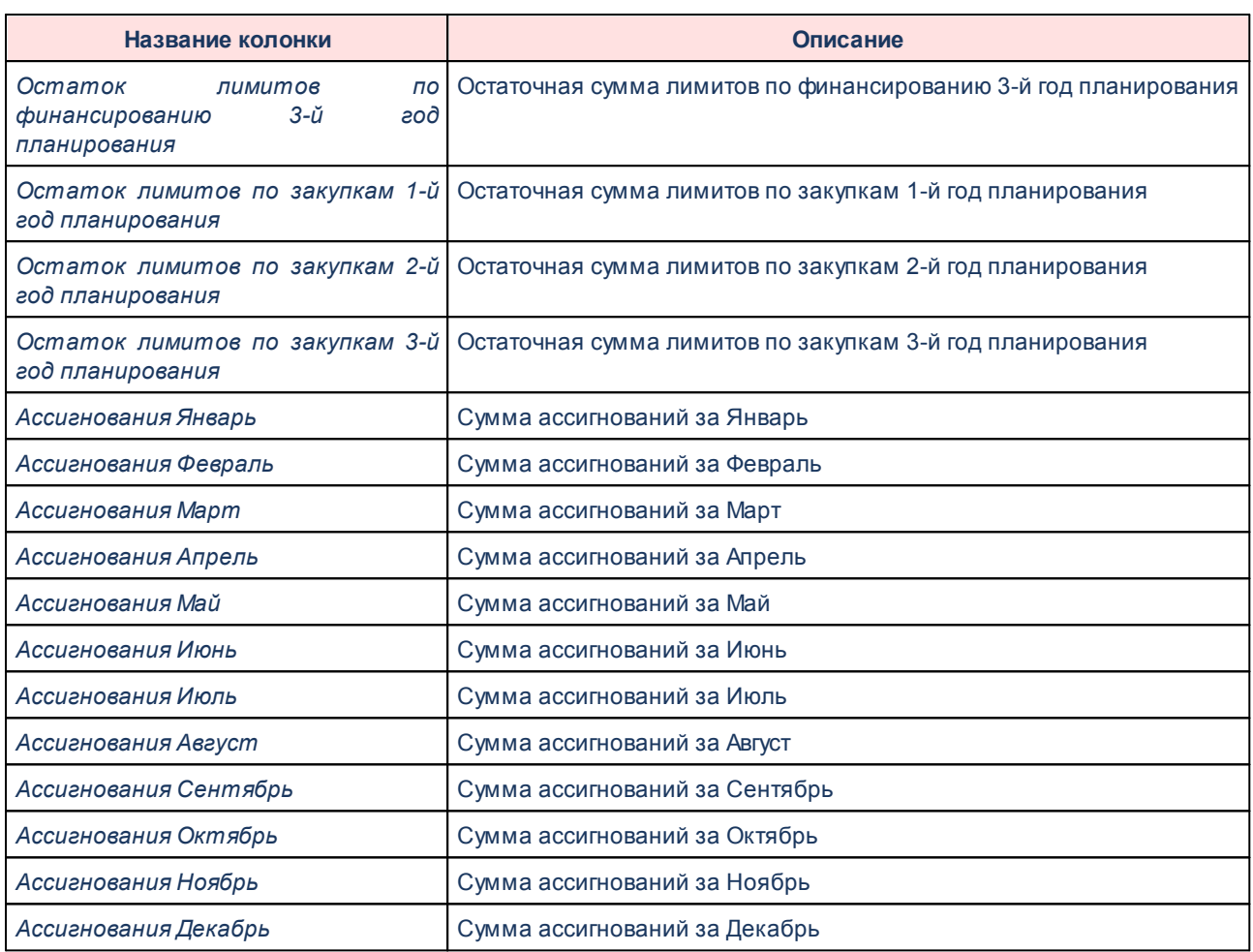

*Примечание. Если в поле Тип выбрано значение «Бюджетная заявка», «Бюджетная заявка и сводная бюджетная заявка», «Справка об ассигнованиях», то в печатную форму отчета нет возможности добавить колонки «Взаимодействующий бюджет», «Инвестиционный проект» и «Фонд». Если в поле Тип выбрано значение «Субвенция ФК», то в печатную форму отчета нет возможности добавить колонку «Инвестиционный проект».*

Форма отчета закрывается нажатием кнопки **Отмена**.

#### **Детализированный отчет по нормативному методу планирования расходов 3.15.4.3**

Отчетная форма открывается через пункт меню **Отчеты→Расходы→Детализированный отчет по нормативному методу планирования расходов**:

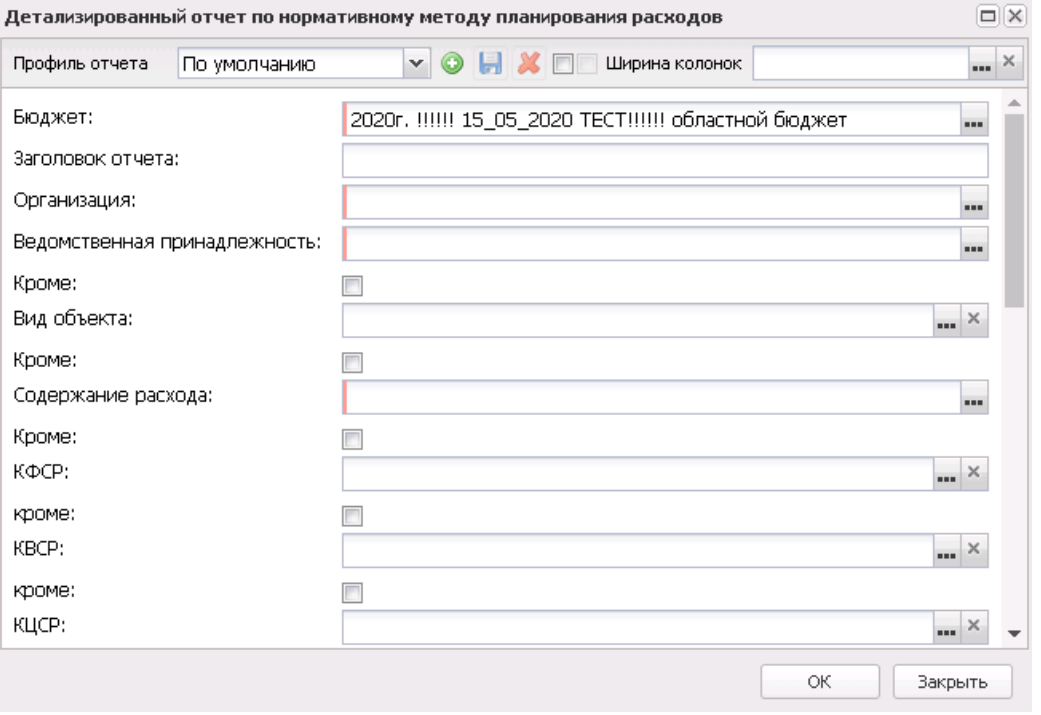

**Рисунок 797 – Форма отчета «Детализированный отчет по нормативному методу планирования расходов»**

Отчет «Детализированный отчет по нормативному методу планирования расходов» формируется по данным справочников *Объекты бюджетного учета/паспортов организаций* и *Нормативы расходов*.

В форме отчета заполняются поля:

- · **Профиль отчета** название профиля отчета. Значение выбирается из раскрывающегося списка, либо создается свой профиль отчета.
- · **Ширина колонок** значение ширины колонок, значение выбирается из одноименного справочника.
- · **Бюджет** наименование бюджета. Значение выбирается из одноименного справочника. Обязательное для заполнения поле.
- · **Заголовок отчета** название отчета.
- · **Организация** наименования организаций, для которых формируется отчет. Значения выбираются в справочнике организаций. Обязательное для заполнения поле.
- · **Ведомственная принадлежность** ведомственная принадлежность нормативов расходов, по которым формируется отчет. Значения выбираются в одноименном справочнике. Обязательное для заполнения поле.
- · **Вид объекта** название вида объекта бюджетного учета, по которому формируется отчет.

Значения выбираются в одноименном справочнике.

- · **Содержание расхода** название содержания расхода нормативов, по которым формируется отчет. Значения выбираются в одноименном справочнике. Обязательное для заполнения поле.
- · **КБК** коды бюджетной классификации, выбираются в одноименных справочниках.
- В форме отчета включаются следующие режимы:
- · **Детализированная печать: Норматив расхода** при включении режима в отчете формируется группа полей Норматив расхода. Значения проставляются из справочника Нормативы расходов.
- · **Детализированная печать: Лимит потребления** при включении режима в отчете формируется группа полей Лимит потребления.
- · **Детализированная печать: Всего по содержанию расхода** при включении режима в отчете формируется группа полей Всего по содержанию расхода.
- · **Итоги по организациям** при включении режима в отчете подводятся итоги по организациям, по которым формируется отчет.
- · **Итоги по видам объекта** при включении режима в отчете подводятся итоги по видам объектов бюджетного учета, по которым формируется отчет.
- · **Выводить значение фильтра** если режим включен, то в «шапке» отчета указываются значения, введенные в полях-фильтрах.
- · **Выводить единицы измерения** при включении режима в отчете выводятся единицы измерения, т.е. количество разрядов денежного формата для числовых полей отчета.

*Примечание. При заполнении формы отчета необходимо указать хотя бы один из признаков: Норматив расхода, Лимит потребления или Детализированная печать, Всего по нормативу расхода. В противном случае, создание отчета станет невозможным.*

Рядом с полями **Ведомственная принадлежность**, **Виды объектов**, **Содержание расхода** и **КБК** располагается параметр **Кроме**. При его включении в отчете отражаются данные по всем значениям за исключением указанных в полях.

После ввода необходимых параметров нажимается кнопка **OK**. На экране появится печатная форма отчета «Детализированный отчет по нормативному методу планирования расходов»:

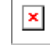

Для формирования отчета используется файл *NormPlaningExpenseDetail.xlt*.

Описание колонок, которые содержатся в печатной форме «Детализированный отчет по нормативному методу планирования расходов», приведено в таблице:

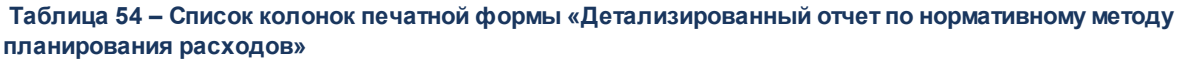

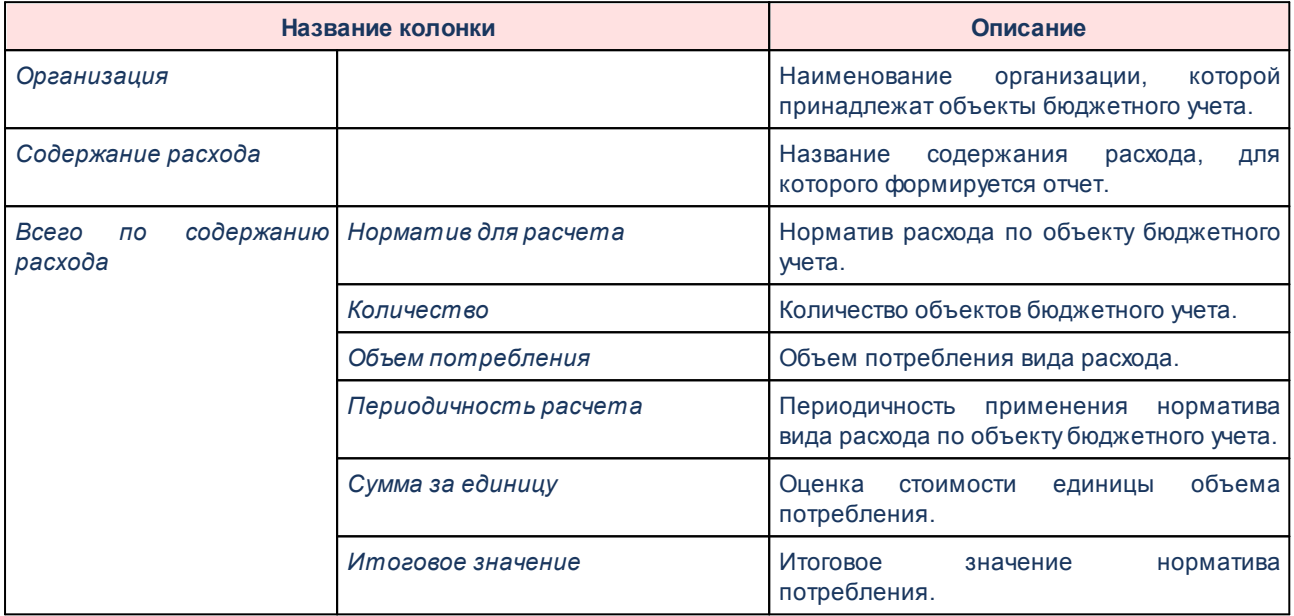

Форма отчета закрывается нажатием кнопки **Закрыть**.

#### **Соответствие планируемых поступлений плана ФХД доведенным справкам об ассигнованиях 3.15.4.4**

Отчетная форма доступна через пункт меню **Отчеты→Расходы→Соответствие**

**планируемых поступлений плана ФХД доведенным справкам об ассигнованиях**:

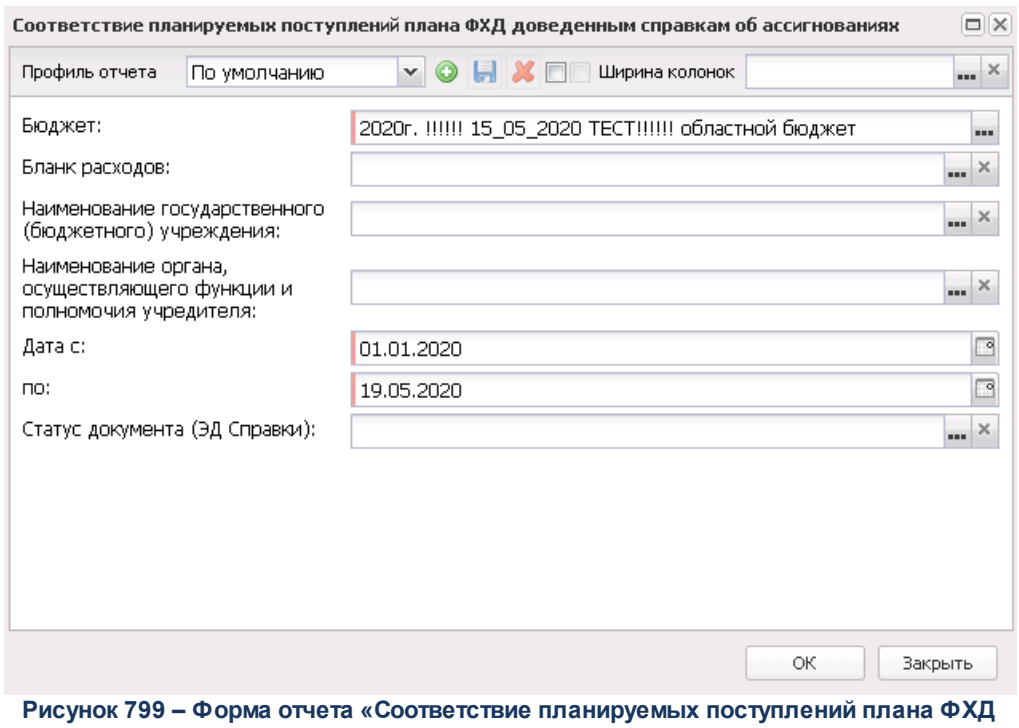

**доведенным справкам об ассигнованиях»**

В форме отчета заполняются поля:

- · **Профиль** название профиля отчета. Значение выбирается из раскрывающегося списка, либо создается свой профиль отчета.
- · **Ширина колонок** значение ширины колонок, значение выбирается из одноименного справочника.
- · **Бюджет** наименование бюджета. Значение выбирается из одноименного справочника. Обязательное для заполнения поле.
- · **Бланк расходов** наименование бланка расходов. Для выбора подведомственных бланков только следующего уровня подчиненности в окне выбора бланка выбирается пункт Выделить элементы прямого подчинения.
- · **Наименование государственного (бюджетного) учреждения** название государственного (бюджетного) учреждения, по которому формируется отчет.
- · **Наименование органа, осуществляющего функции и полномочия учредителя** название органа, осуществляющего функции и полномочия учредителя.
- · **Дата с ... по** начальная и конечная дата периода, за который формируется отчет. По умолчанию указывается дата начала текущего года. Обязательное для заполнения поле.
- · **Статус документа (ЭД Справки)** наименование статуса ЭД «Справка об ассигнованиях», которые будут включены в отчет. Значения выбираются в одноименном справочнике.

· **Статус документа (ЭД План ФХД)** – наименование статуса ЭД «План ФХД», которые будут включены в отчет. Значения выбираются в одноименном справочнике.

После ввода необходимых параметров нажимается кнопка **OK**. На экране появится печатная форма отчета:

 $\pmb{\times}$ 

Форма отчета закрывается нажатием кнопки **Закрыть**.

### **3.15.4.5 Статистика по ПФХД**

Отчет предназначен для визуального сопоставления информации о формировании планов финансово-хозяйственной деятельности (ПФХД) подведомтсвенными ГРБС и Учреждениями. В отчете отражаются данные о количестве ГРБС, учреждений ГРБС, составленных Планах ФХД на различных статусах выполнения, суммах этих планов.

Отчетная форма открывается через пункт меню **Отчеты**→**Расходы**→**Статистика по ПФХД**:

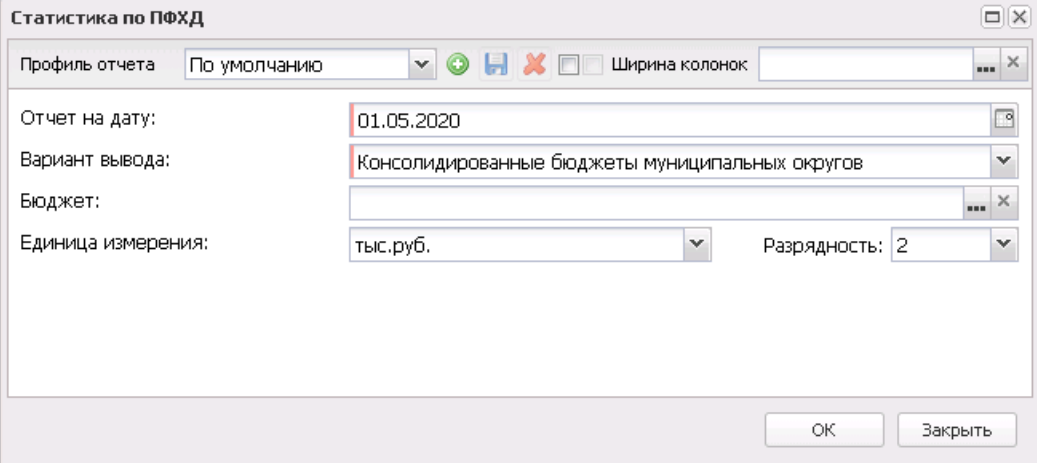

**Рисунок 801 – Форма настройки параметров отчета «Статистика по ПФХД»**

В форме отчета заполняются поля:

- · **Профиль отчета** название профиля отчета. Значение выбирается из раскрывающегося списка, либо создается свой профиль отчета.
- · **Ширина колонок** значение ширины колонок, значение выбирается из одноименного справочника.
- · **Отчет на дату** дата данных, которые отбираются в отчет. Поле заполняется вручную и доступно для редактирования.
- · **Вариант вывода** выбирается вариант вывода из списка: *Консолидированные бюджеты муниципальных округов*, *Бюджеты муниципальных округов и поселений*.
- · **Бюджет** по умолчанию вводится бюджет, указанный при входе в систему. Поле является доступным для редактирования .
- · **Единица измерения** количество разрядов денежного формата для числовых полей отчета. Из раскрывающегося списка выбирается одно из значений: *руб.*, *тыс. руб*.
- · **Разрядность** количество разрядов значений числовых полей отчета. Из раскрывающегося списка выбирается значение от 0 до 5.

После заполнения необходимых полей нажимается кнопка **ОК**. На экране появится печатная форма отчета *Статистика по ПФХД*:

 $\vert x \vert$ 

# **3.15.4.6 Обоснования ассигнований по ГРБС**

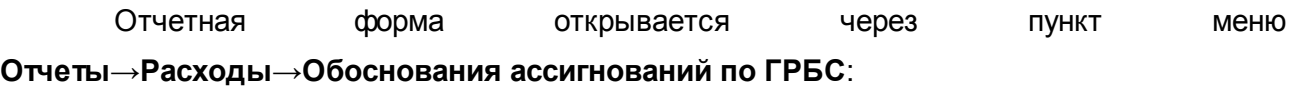

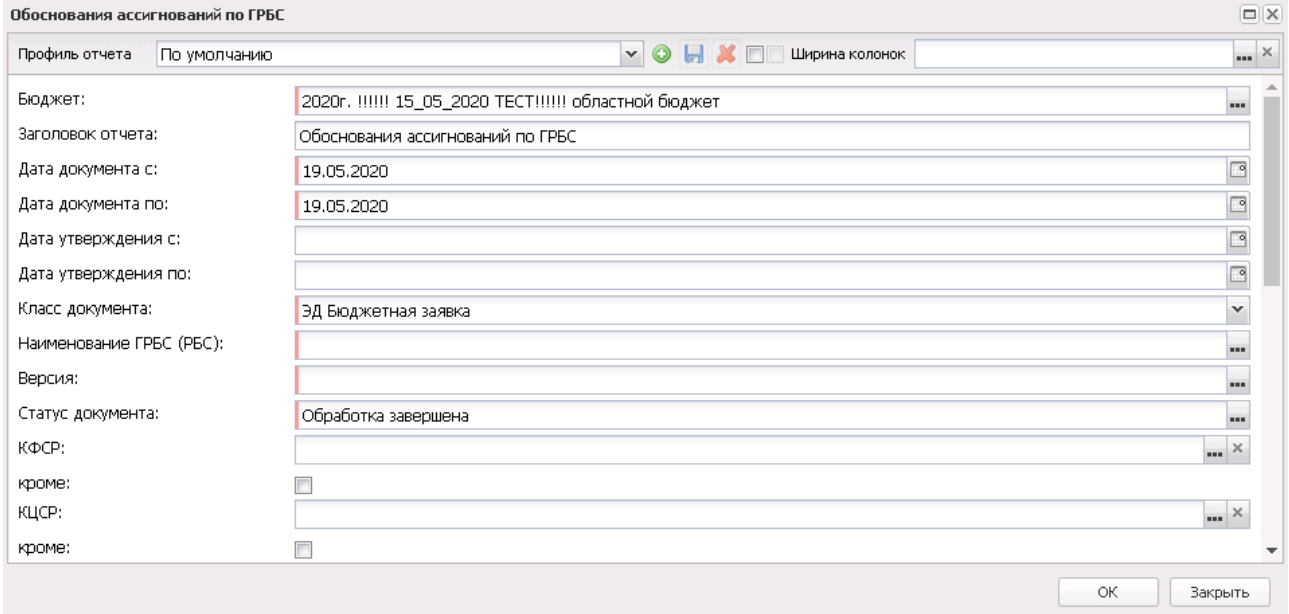

**Рисунок 803 – Форма отчета «Обоснования ассигнований по ГРБС»**

В форме отчета заполняются поля:

- · **Профиль отчета** название профиля отчета. Значение выбирается из раскрывающегося списка, либо создается свой профиль отчета.
- · **Заголовок отчета** название отчета.
- · **Дата документа с … по** начальная и конечная дата создания документов.
- · **Дата утверждения с …по** начальная и конечная дата утверждения документов.
- · **Класс документа** наименование вида документа, значение выбирается из списка: ЭД «Бюджетная заявка», ЭД «Справка об ассигнованиях».
- · **Наименование ГРБС (РБС)**  наименование главного распорядителя бюджетных средств (распорядителя бюджетных средств). Обязательное для заполнения поле.
- · **Версия** версия планирования расходов, значение выбирается из одноименного справочника.
- · **Статус документов** наименование статуса документов которые будут включены в отчет. В справочнике *Статусы документов для выбора* доступны значения: *Обработка завершена*, *Утвержденный бюджет*, *Планируется к утверждению*.
- · **КБК** коды бюджетной классификации, выбираются в одноименных справочниках.
- · **Метод расчета** наименование метода расчета, значение выбирается из справочника Методы авторасчета.
- · **Выводить итоги по бюджетополучателям** при включении режима в отчете подводятся итоги по организациям, по которым формируется отчет.
- · **Единица измерения** количество разрядов денежного формата для числовых полей отчета. Из раскрывающегося списка выбирается одно из значений: руб., тыс. руб. или млн. руб..
- · **Разрядность** количество разрядов значений суммы. Из раскрывающегося списка выбирается значение от 0 до 5.
- · **Ширина колонок** значение ширины колонок, значение выбирается из одноименного справочника.

Рядом с полями **КБК** располагается параметр **Кроме**. При его включении в отчете отражаются данные по всем значениям за исключением указанных в полях.

После ввода необходимых параметров нажимается кнопка **OK**. На экране появится печатная форма отчета «Обоснования ассигнований по ГРБС»:

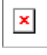

Отчет формируется на основании ЭД «Бюджетная заявка», которые соответствуют

условиям, заданным в окне запроса.

Каждый метод расчета (нормативный метод, учетный метод, метод натуральных показателей, плановый метод, иные методы, нормативно-подушевой метод, субсидии на содержание учреждения, универсальный на базе учетного, универсальный на базе натурального) формируется на отдельном листе.

*Примечание. При формировании печатной формы отчета «Обоснования ассигнований по ГРБС» в блок «Бюджетные ассигнования» наименования колонок КБК выводятся согласно значениям, заданным в поле Отображение справочника «Виды классификаторов бюджета» для всех листов формируемой печатной формы (т.е. для всех методов расчета), согласно значениям справочника «Виды классификаторов бюджета», заданным в бюджете, из которого выполняется вывод печатной формы для соответствующего классификатора из документа. Если в бюджете, из которого производится вывод печатной формы, справочник «Виды классификаторов бюджета» не заполнен, выводятся значения наименований КБК в блок «Бюджетные ассигнования» печатной формы со стандартными значениями.*

Форма отчета закрывается нажатием кнопки **Закрыть**.

### **3.15.4.7 Реестр расходных обязательств (34Н)**

Отчетная форма открывается через пункт меню **Отчеты**→**Расходы**→**Реестр расходных обязательств (34Н)**:

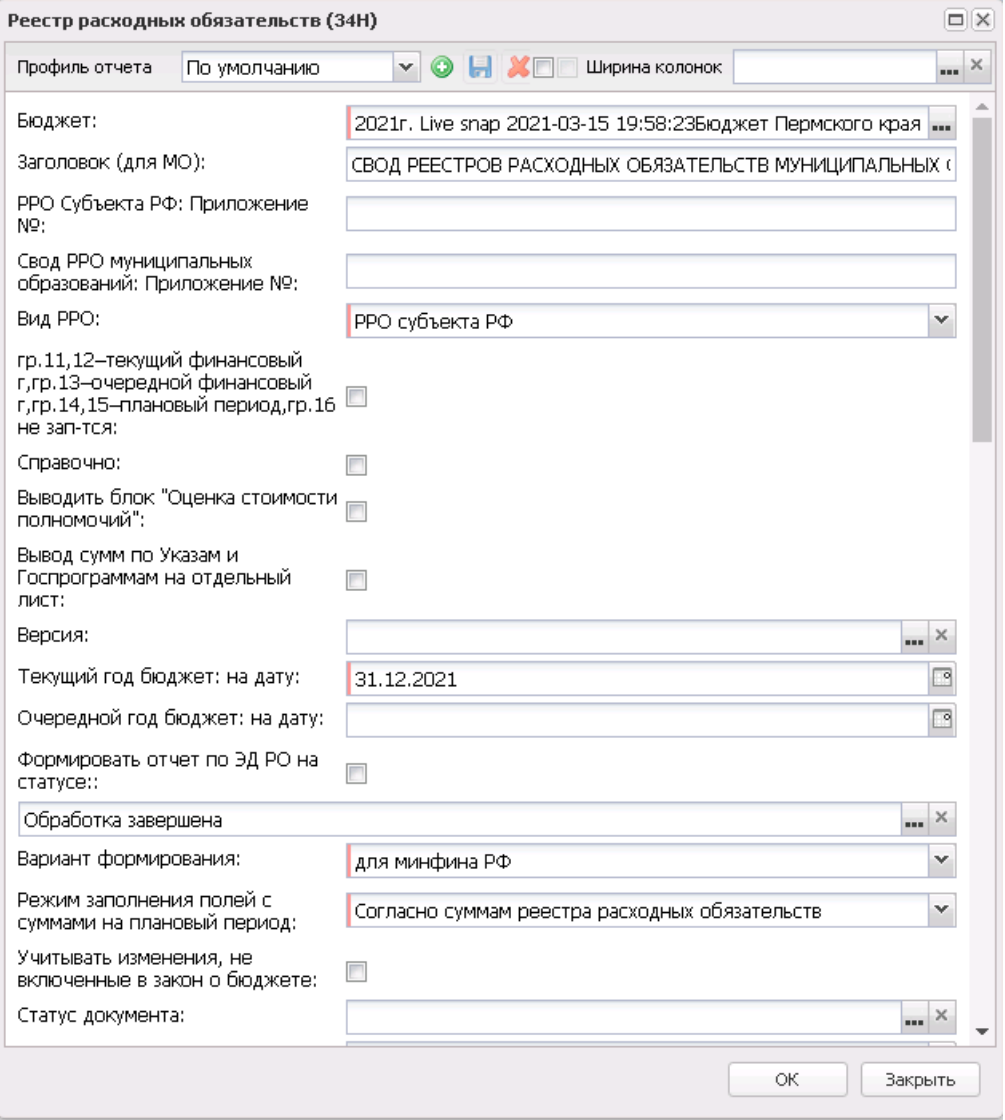

**Рисунок 805 – Форма отчета «Реестр расходных обязательств (34Н)»**

- В форме отчета заполняются поля:
- · **Профиль отчета** название профиля отчета. Значение выбирается из раскрывающегося списка, либо создается свой профиль отчета.
- · **Заголовок (для МО)** наименование отчета для муниципальных образований. Если производится печать РРО для значения поля **Вид РРО** окна запроса *Все*, *Свод РРО муниципальных образований*, то:
	- · изменяется заголовок печатной формы на листе с РРО муниципальных образований;
	- · изменяется название листа с РРО муниципальных образований с первыми символами Заголовка.
Если поле не заполнено, то заголовочная часть отчета формируется по имеющемуся шаблону печатной формы.

- · **Вид РРО** наименование вида реестра расходных обязательств. Значение выбирается из списка: *РРО субъекта РФ, Свод РРО муниципальных образований, Консолидированный Свод РРО МО, РРО по ЗАТО.*
- · **гр. 11, 12-текущий финансовый г, гр. 13-очередной финансовый г, гр. 14, 15-плановый период, гр. 16 не зап-тся** – если параметр активен, то при формировании отчета графы заполняются следующим образом:
	- o в гр. 11 переносится алгоритм заполнения гр.13;
	- o в гр.12 подтягивается самое позднее значение на дату из поля **Текущий год факт**: *на дату справочника Расходные обязательства*. Группировка и отбор данных аналогично действующему алгоритму.
	- o в гр.13 переносится алгоритм заполнения гр.14;
	- o в гр. 14 переносится алгоритм заполнения гр.15;
	- o в гр. 15 переносится алгоритм заполнения гр.16;
	- o гр. 16 не заполняется.
- · **Справочно** при активации параметра в отчетной форме реестра расходных обязательств субъекта РФ добавляется блок «Справочно», отображается значение поля **Наименование полномочия, расходного обязательства**.
- · **Выводить блок «Оценка стоимости полномочий»** при активации параметра в отчетной форме реестра расходных обязательств субъекта РФ добавляются гр.17-20.
- · **Вывод сумм по Указам и Госпрограммам** при активации параметра в отчете на листе НПА выводятся суммы для Указов и Госпрограмм.

*Примечание. Вывод сумм на лист «РРО субъекта РФ НПА» осуществляется при соблюдении условий:*

*– в справочнике «Типы НПА» в поле Группа НПА в ЕИАС установлено одно из значений: «Указы Президента Российской Федерации» или «Государственные программы Российской Федерации»;*

*– в справочнике «НПА» заполнено поле Указ или Федеральная программа.*

- · **Версия** версия планирования расходов, значение выбирается из одноименного справочника. Необязательное для заполнения поле.
- · **Текущий год бюджет: на дату** дата текущего финансового года, на которую формируется сводный реестр расходных обязательств. Значение выбирается из календаря. Обязательное для

заполнения поле.

- · **Очередной год бюджет: на дату** дата очередного финансового года, на которую формируется сводный реестр расходных обязательств. Значение выбирается из календаря. Необязательное для заполнения поле.
- · **Формировать отчет по ЭД РО на статусе** при включении параметра отчет формируется по ЭД «Расходное обязательство» на статусе, выбранном из справочника *Статусы документов*.
- · **Передано в справочник** из раскрывающегося списка выбирается одно из значений: *Все* (по умолчанию, отображаются все записи независимо от состояния параметра **Передано в справочник**), *Нет* (записи, у которых неактивен признак **Передано в справочник**), *Да* (записи, у которых активен признак **Передано в справочник**. При неактивном параметре **Формировать отчет по ЭД РО** отображать данные по всем версиям РО и активным значениям параметра **Передано в справочник**, установлено значение по умолчанию *Да* по полю **Передано в справочник**, пустое для поля **Версии РО** и осуществляется проверка, что во всех записях, попадающих под условие отбора, активен параметр **Передано в справочник.**. Если данное условие не выполняется, формируется сообщение об ошибке, информирующее пользователя о том, что выгрузке подлежат только РО, формирующие справочник, формирование отчета прерывается. При активном параметре **Выгрузить отчет**, осуществляется проверка, что во всех записях, попадающих под условие, активен параметр **Передано в справочник**. Если данное условие не выполняется, формируется сообщение об ошибке, информирующее пользователя о том, что выгрузке подлежат только РО, формирующие справочник, формирование отчета прерывается.
- · **Версия РО**  версия расходного обязательства. Доступен множественный выбор из одноименного справочника.
- · **Вариант формирования** из раскрывающегося списка выбирается одно из значений: *для минфина РФ, для субъекта РФ.*
- · **Выводить сумму без суммы указов и ГП** если параметр активен, а также выбран вариант *для субъекта РФ* в поле **Вариант формирования**, в печатную форму в строке по НПА, отличных от указов и ГП, выводится не общая сумма по полномочию, а сумма по полномочию без учета сумм по указам и ГП. Кроме того, из строки, отличной по НПА от указов и ГП, не выводится на печать наименования Указов и ГП (наименования Указов и ГП выводятся в отдельных строках).
- · **Режим заполнения полей с суммами на плановый период** значение выбирается из раскрывающегося списка: *Согласно суммам реестра расходных обязательств (активно по умолчанию), По справкам об ассигнованиях, По бюджетным заявкам, По справкам об изменении бюджетных назначений, По бюджетным заявкам об изменении ассигнований, По справкам об ассигнованиях и справкам об изменении бюджетных назначений, По бюджетным заявкам и бюджетным заявкам на изменение ассигнований.* Если в поле указано одно из вышеперечисленных значений, кроме *Согласно суммам реестра расходных обязательств,* то

для полей отчетной формы:

- o **Объем средств на исполнение расходного обязательства муниципального образования очередной - в т.ч. за счет целевых средств федерального бюджета /в т.ч. за счет целевых средств регионального бюджета/в т.ч. за счет средств местных бюджетов**
- o **Объем средств на исполнение расходного обязательства муниципального образования плановый период - 1-й год планового периода - в т.ч. за счет целевых средств федерального бюджета/в т.ч. за счет целевых средств регионального бюджета/в т.ч. за счет средств местных бюджетов**
- o **Объем средств на исполнение расходного обязательства муниципального образования плановый период - 1-й год планового периода - в т.ч. за счет целевых средств федерального бюджета/в т.ч. за счет целевых средств регионального бюджета/в т.ч. за счет средств местных бюджетов**

выполняется сбор сумм по соответствующим источникам средств из выбранного расходного документа по ассигнованиям. Соотнесение колонок отчета и полей в расходном документе: *Федеральные средства* - **Федеральные средства**, *Региональные средства* - **Региональные средства**, *Средства местных бюджетов* - **Муниципальные средства+Средства поселений**. Если расходные документы ведутся без разреза источников (не включен параметр **Источники средств в документах по расходам**в разрезе источников) - сумма по источнику сформируется нулевая.

*Примечание. При формировании отчета на очередной год в поле Режим заполнения полей с суммами на плановый период необходимо указывать Согласно суммам реестра расходных обязательств.*

- · **Учитывать изменения, не включенные в закон о бюджете** если параметр активен, то при формировании отчета будут учитываться изменения, не включенные в закон о бюджете.
- · **Статус документа** наименование статуса документов которые будут включены в отчет. В справочнике *Статусы документов* для выбора доступны значения: *В обработке, Обработка завершена, Согласование, Утвержденный бюджет.*
- · **Дата документа с ... по** начальная и конечная дата создания документов. Поле не заполняется.
- · **Дата утверждения с ... по** начальная и конечная дата утверждения документов. Поле не заполняется.
- · **Дата включения в реестр с ... по** начальная и конечная дата включения документов в реестр расходных обязательств.
- · **Дата исключения из реестра с ... по** начальная и конечная дата исключения документов в реестр расходных обязательств.
- · **Не выводить РО с датой закрытия с ... по** параметр ограничивает выборку ЭД «Расходные обязательства» и записей справочника *Расходные обязательства* по значению поля **Дата**

**закрытия**. В расчет отчетной формы не должны попадать записи справочника и ЭД «Расходные обязательства», у которых в поле **Дата закрытия** указано значение ≤ значения поля **Не выводить РО с датой закрытия с**.

- Наименование **Наименование РБС/ПБС** – наименование организации-распорядителя бюджетных средств/получателя бюджетных средств.
- · **Код (уровень бюджета)** значение выбирается из раскрывающегося из справочника *Код (уровень бюджета)*.

*Примечание. Если в поле Вид РРО выбрано значение «Свод РРО муниципальных образований», то в поле Код (уровень) бюджета должен быть выбран код(ы) «03», «04», «05», «10», «11», «12», «13», «15». При несоблюдении условия пользователю выводится сообщение: «Для свода РРО муниципальных образований в поле «Код (уровень) бюджета» указаны некорректные коды, допустимые значения 03, 04, 05, 10, 11, 12, 13, 15».*

- · **Код (номер)** значение кода расходного обязательства. Поле является необязательным для заполнения.
- · **КФСР** название функционального классификатора расходов. Значение выбирается из одноименного справочника. Поле является необязательным для заполнения.
- · **Тип расходного обязательства** из раскрывающегося списка выбирается одно из значений отображения в отчете типа расходных обязательств: *Все, Принимаемые, Действующие*.
- · **Бланк расходов** название бланка расходов организаций. Бланки расходов выбираются в одноименном справочнике.
- · **Единица измерения** количество разрядов денежного формата для числовых полей отчета. Из раскрывающегося списка выбирается одно из значений: *руб., тыс. руб*. или *млн. руб*..
- · **Разрядность** количество разрядов значений суммы. Из раскрывающегося списка выбирается значение от 0 до 3.

Рядом с полями **Дата исключения из реестра с ... по, Код (уровень бюджета), Код (номер)** и **КФСР** располагается параметр **кроме**. При его включении в отчете отражаются все данные, за исключением указанных в полях.

В форме отчета настраиваются следующие режимы:

- · **Выводить все коды строк** при включении режима в отчете коды строк формируются из справочника *Наименование полномочий, расходных обязательств* в порядке возрастания.
- · **Выводить группировочные коды без данных** при включении режима в отчете все коды строк, которые имеют расчетную формулу (группировочные), выводятся независимо от наличия данных, входящих в расчет, в справочнике *Расходные обязательства*.

*Примечание. Режим Выводить группировочные коды без данных используется, если режим Выводить все коды строки выключен.*

- · **Выводить информацию по НПА в одной строке** при включении режима в отчете выводится информация по нормативно-правовым актам в одной строке.
- · **Выводить НПА согласноо сортировке** при включении режима в отчете выводится информация по нормативно-правовым актам согласно сортировке.
- · **Выводить НПА МО для свода РРО муниципальных образований** при включении режима в отчете выводятся колонки *Правовое основание финансового обеспеченияи расходования средств( нормативные правовые акты, договоры, соглашения) Российской федерации, субъекта Российской федерации (Наименование, номер и дата; Номер статьи (подстатьи), пункта (подпункта); Дата вступления в силу, срок действия)*.
- · **Не выводить нулевые строки** при включении режима в отчете не отражаются строки с нулевыми суммами. Если режим включен, в любом случае выводятся группировочные строки, которые суммируются из нижестоящих в ноль, если нижестоящие не равны нулю и выводятся в отчете.
- · **Формирование итогов уровня и группы на основании округленных данных кодов** при включении режима в отчете итоги уровня и группы формируются на основании округленных данных кодов.
- · **Вывод на печать детальных кодов с кодом вышестоящего полномочия** при включении режима в отчете выводятся детальные коды с кодом вышестоящего полномочия.
- · **Группировать одинаковые НПА** при включении режима в печатной форме отчета происходит группировка одинаковых НПА.
- · **Выводить номер приложения** при включении режима в отчете учитывается колонка *Номер приложения* закладки **Нормативно-правовое регулирование**.
- · **Выводить НПА Правительства в гр. 13-16 (гос.программы)** если параметр активен, то при формировании отчета в графы 13-16 выводятся нормативно-правовые акты, у которых в поле **Группы НПА в ЕИАС** справочника *Типы нормативно-правовых актов* указано одно из значений: *Государственные программы Российской Федерации, Нормативно-правовые акты Правительства Российской Федерации*. Параметр доступен для бюджетов начиная с 2018 года.

*Примечание. Признак Формировать наименования полномочий РО из КЦСР и поле Перечень полномочий РО для наименований из КЦСР доступны при пролитии специального xml-файла.*

· **Формировать наименования полномочий РО из КЦСР** – при включении режима для выбранных наименований полномочий в поле **Перечень полномочий РО для наименований из КЦСР** по РО/ЭД «Расходные обязательства» при формировании печатной формы в колонке *Наименование* *полномочия, расходного обязательства* выводится наименование *КЦСР* из кода КЦСР, указанного на закладке **Классификация** в РО/ЭД «Расходные обязательства». В печатной форме код полномочия будет одинаковым, но для разных наименований КЦСР формируются отдельные строки (со своими наименованиями, суммами и НПА по строке из этого РО/ЭД РО).

· **Перечень полномочий РО для наименований из КЦСР** – возможен выбор нескольких значений из справочника *Наименования полномочий, расходных обязательств*.

Если заполнено поле **Перечень полномочий РО для наименований из КЦСР**, то признак **Формировать наименования полномочий РО из КЦСР** должен быть включен, иначе срабатывает жесткий контроль при нажатии кнопки **ОК**.

Если включен признак **Формировать наименования полномочий РО из КЦСР**, то должен быть выключен признак **Выгрузить отчет**, иначе срабатывает жесткий контроль при нажатии кнопки **ОК**.

· **Выгрузить отчет** – если параметр активен, для выгрузки отчета в финансовый орган формируется xml-файл.

*Примечание. Параметры выгрузки отчета настраиваются через пункт меню Отчеты→Настройки→Отчетные параметры→раздел Расходы→Расходные обязательства→Реестр расходных обязательств. Директория выгрузки отчета указывается через пункт меню Сервис→Параметры пользователя→Exchange.*

После ввода необходимых параметров отчета нажимается кнопка **OK**. На экране появится печатная форма отчета *Реестр расходных обязательств (34Н)*.

Отчет формируется на двух Excel-листах. На листе *РРО субъекта РФ* выводятся данные по расходным обязательствам:

 $\pmb{\times}$ 

*Примечание. В печатных формах «РРО субъекта РФ» и «Свод РРО муниципальных образований» в заголовочной части отчета для бюджетов для 2023 г. и далее отображается значение года, предшествующего финансовому году бюджета. В печатной форме «Консолидированный Свод РРО МО» для бюджетов для 2023 г. и далее верхний заголовок и дата не отображаются.*

**Таблица 55 – Описание колонок «РРО субъекта РФ» отчета «Реестр расходных обязательств (34Н)» для бюджетов начиная с 2021 года**

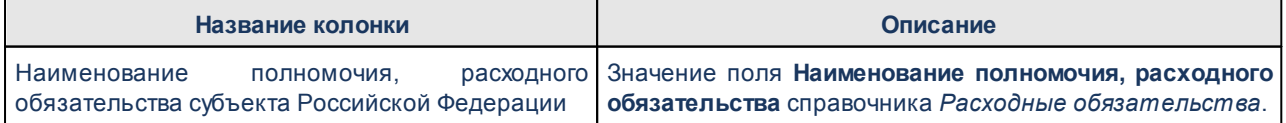

## Отчеты Выполнение программы

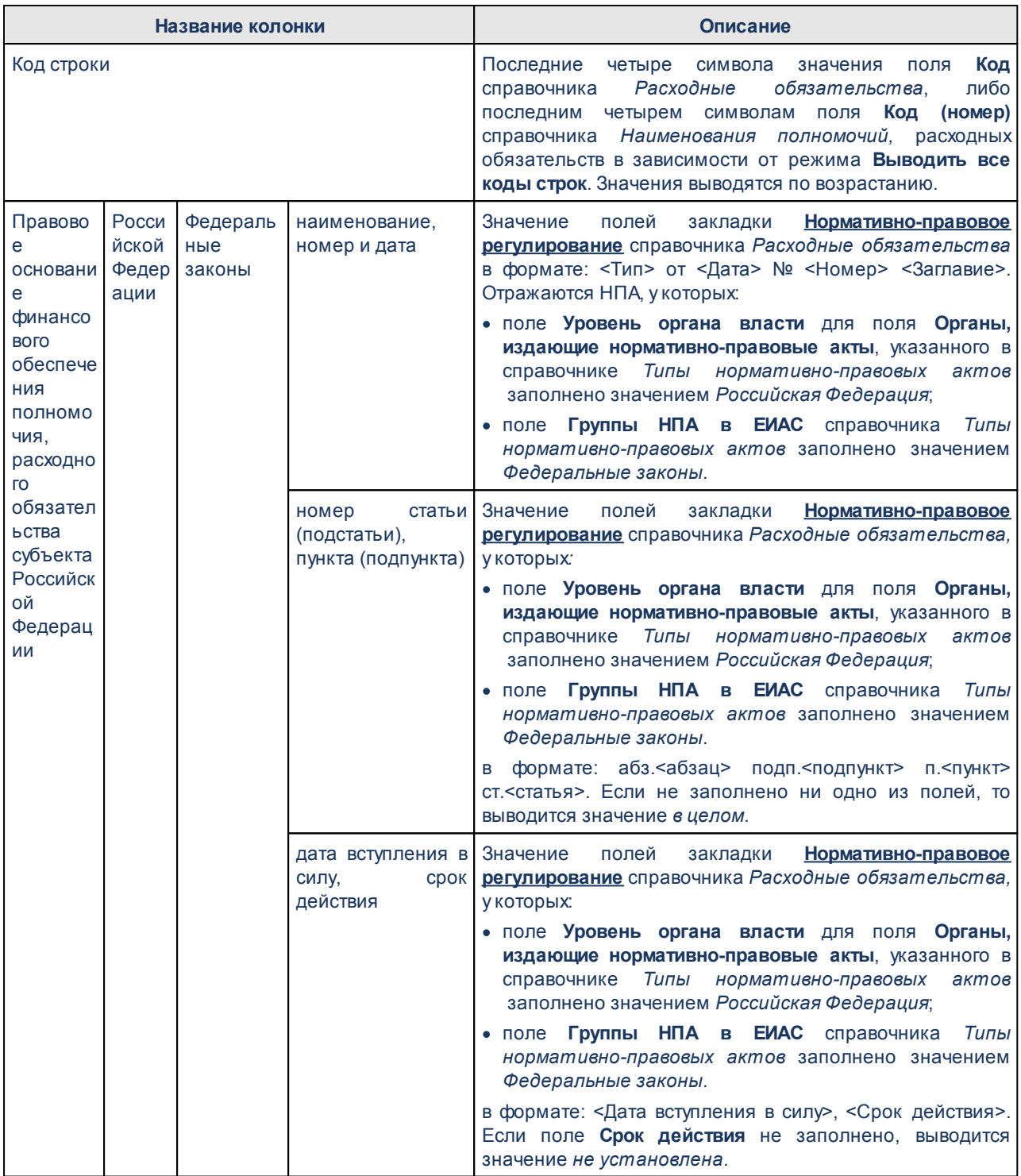

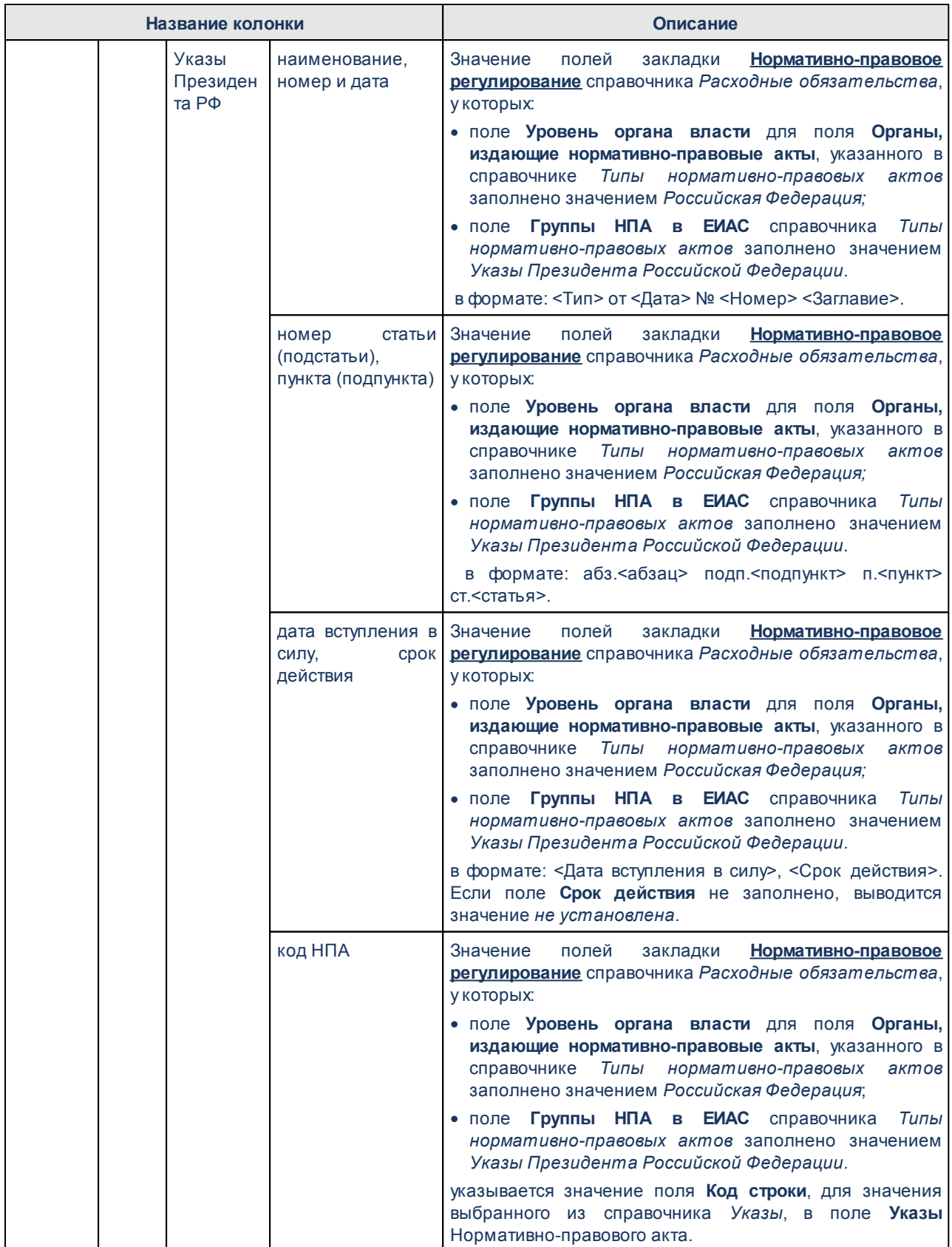

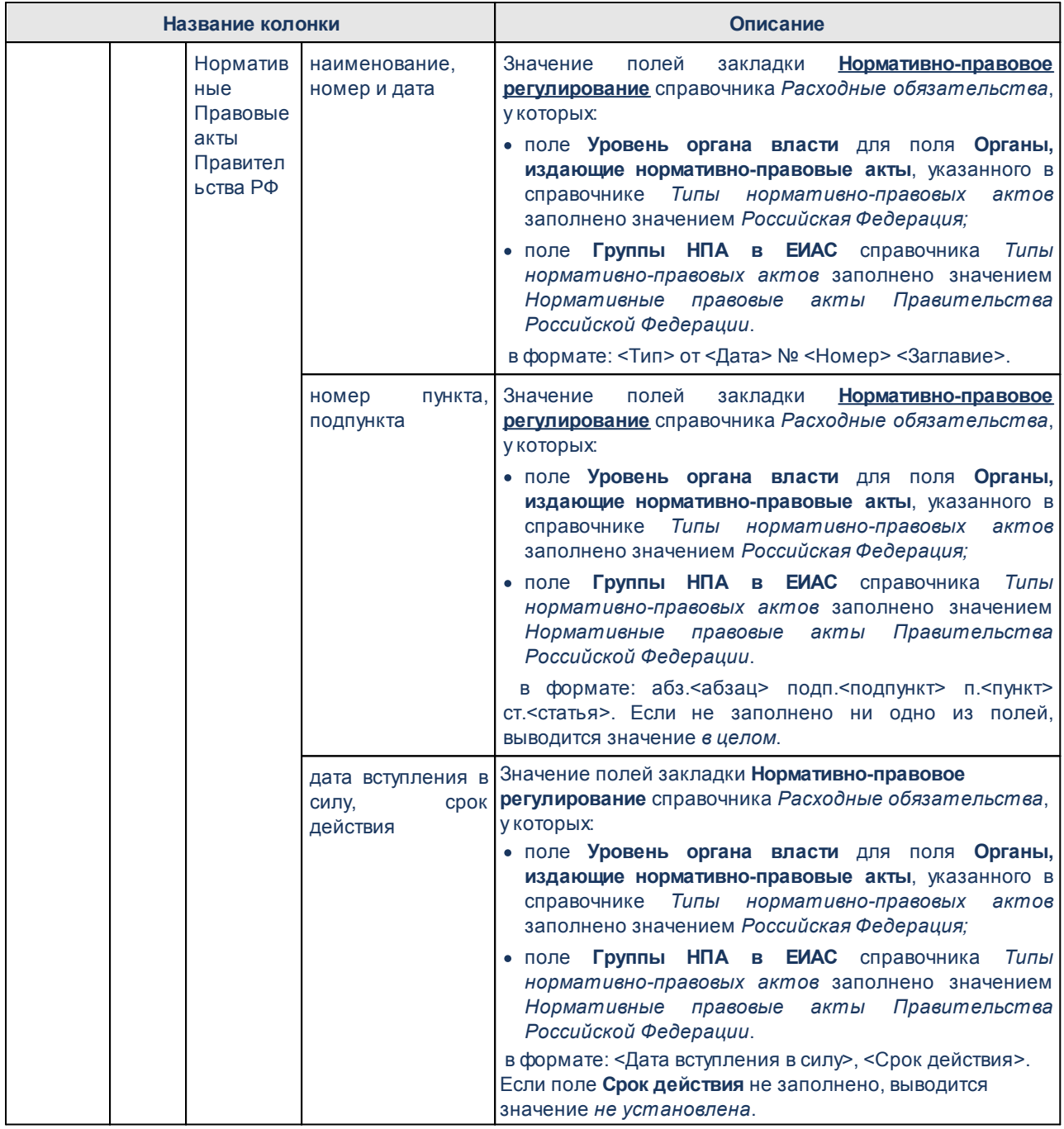

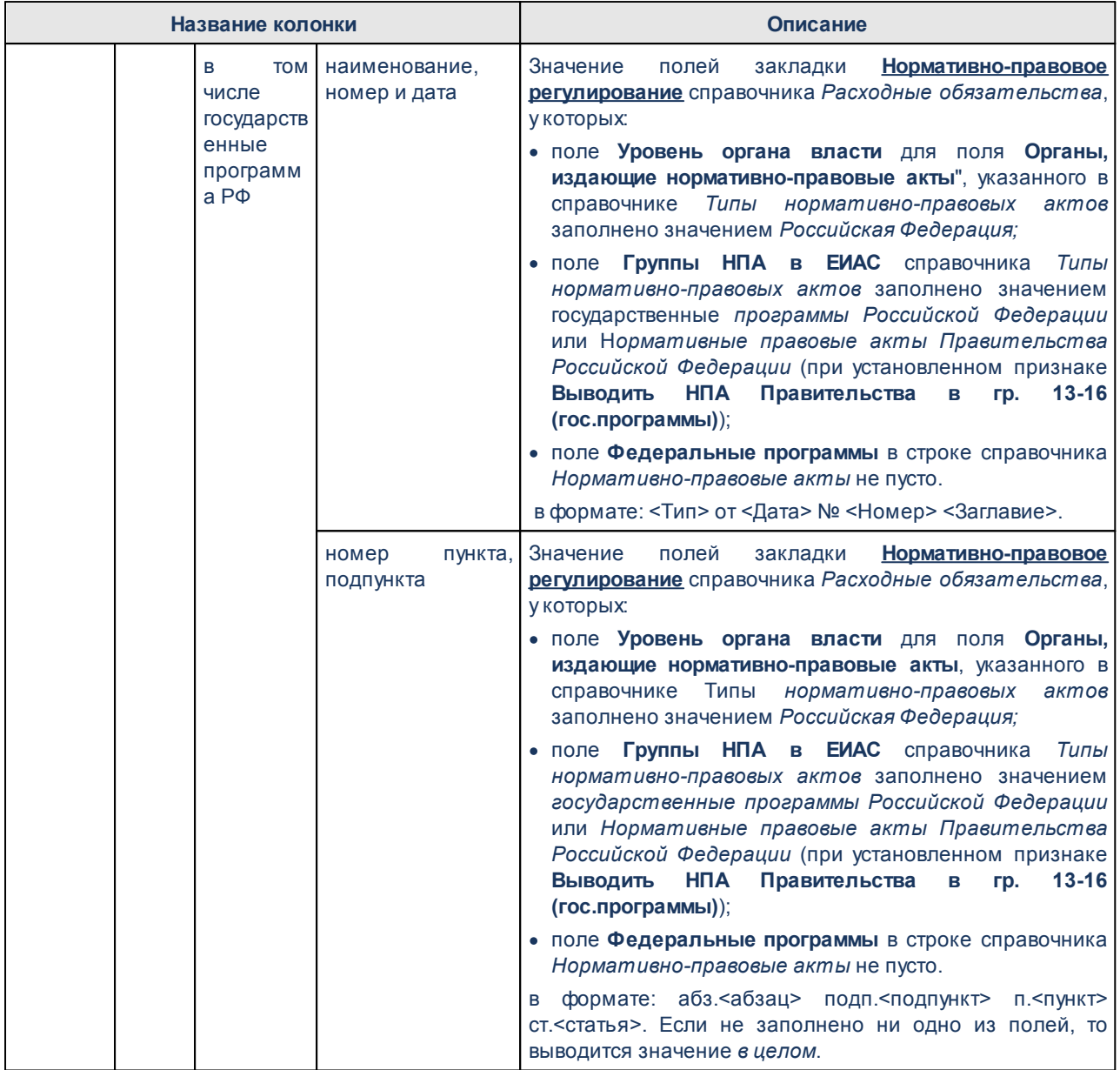

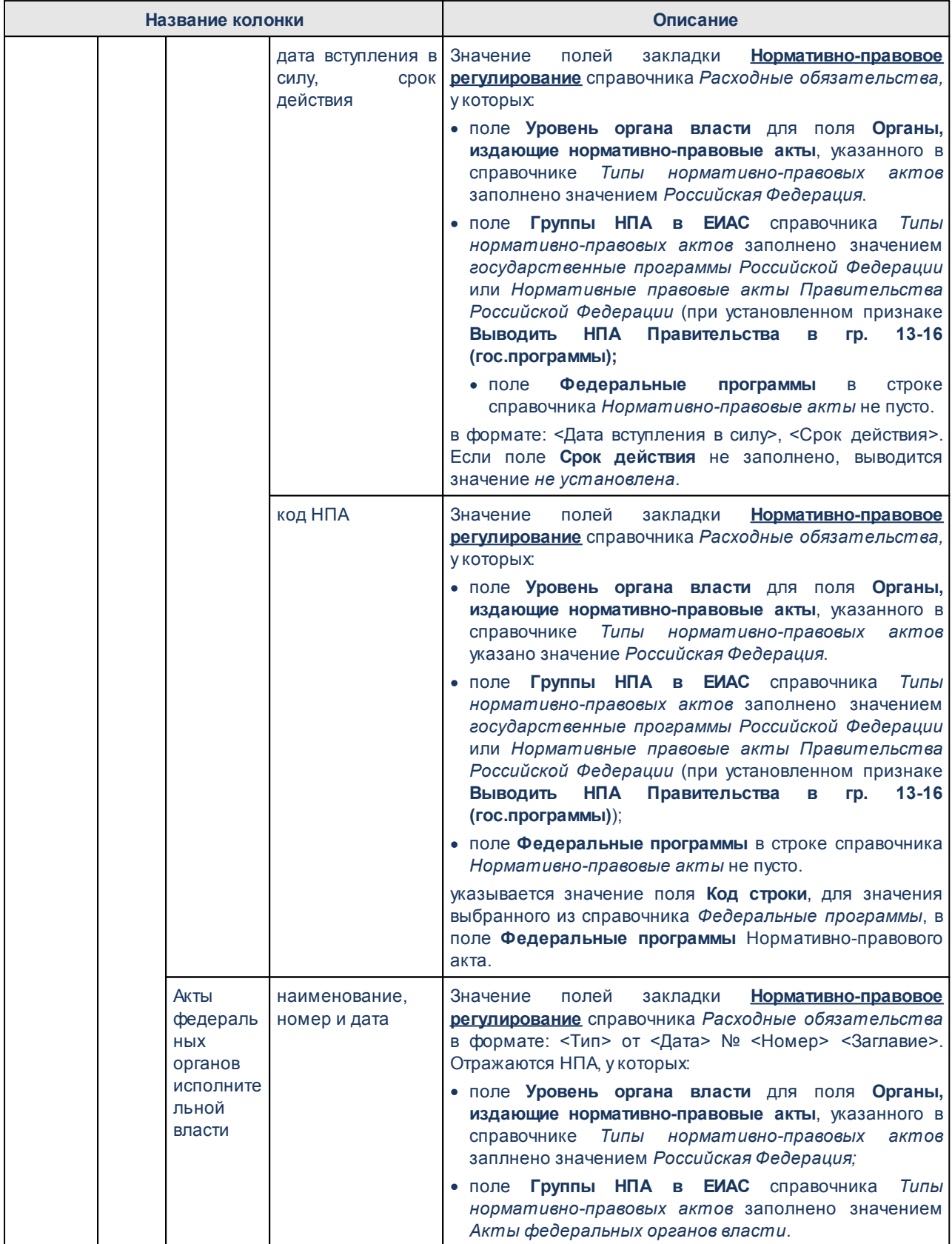

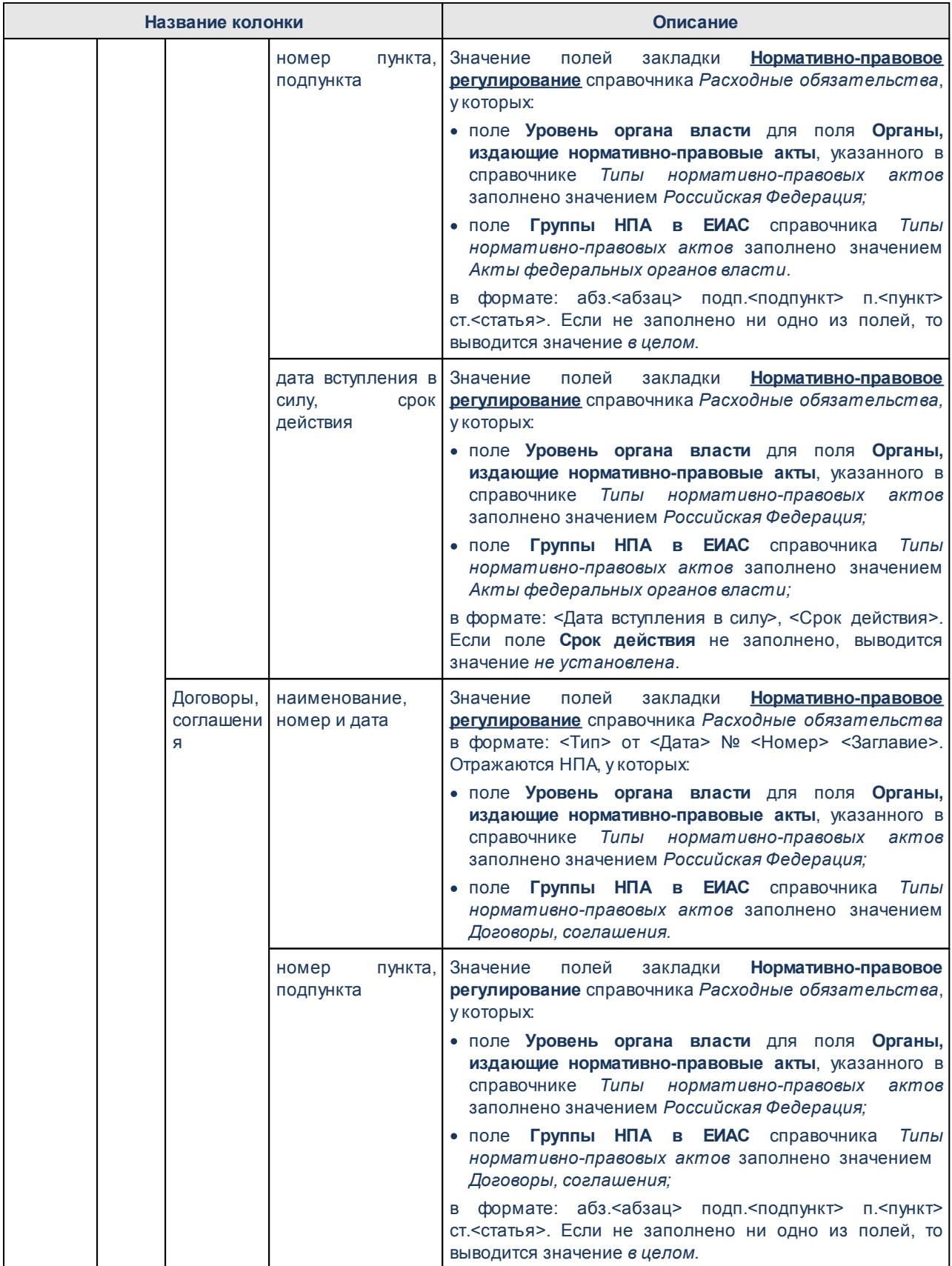

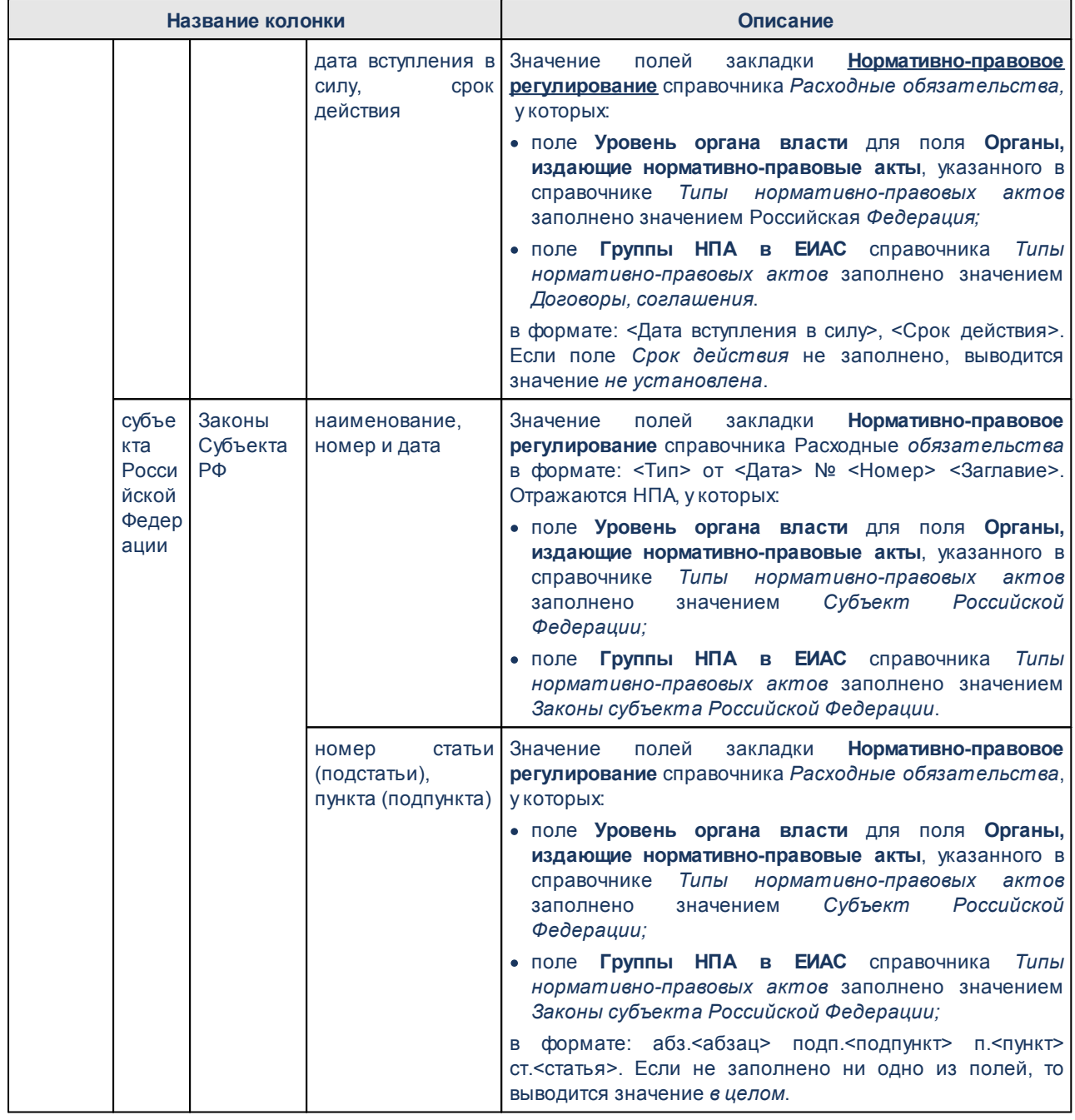

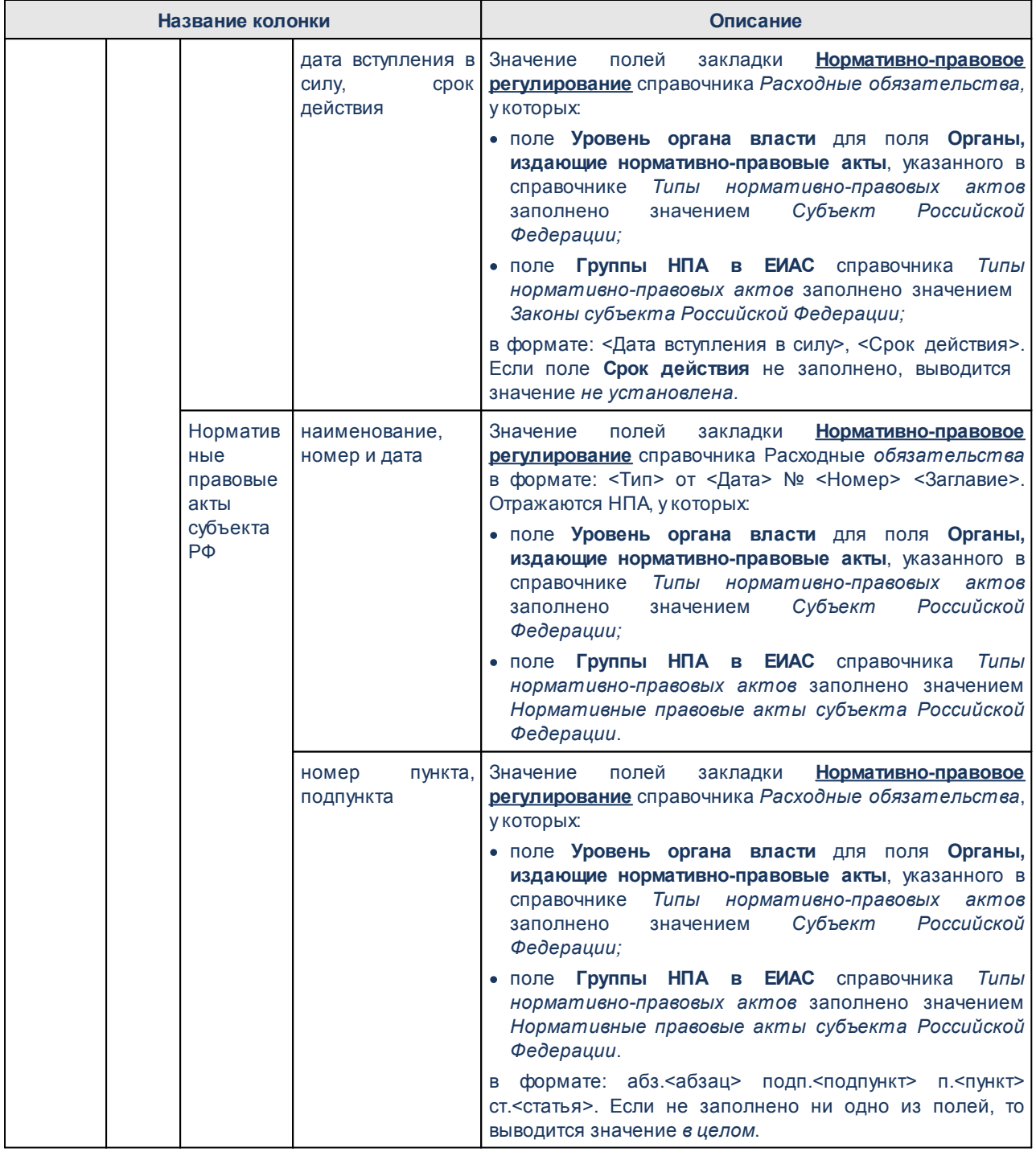

дных

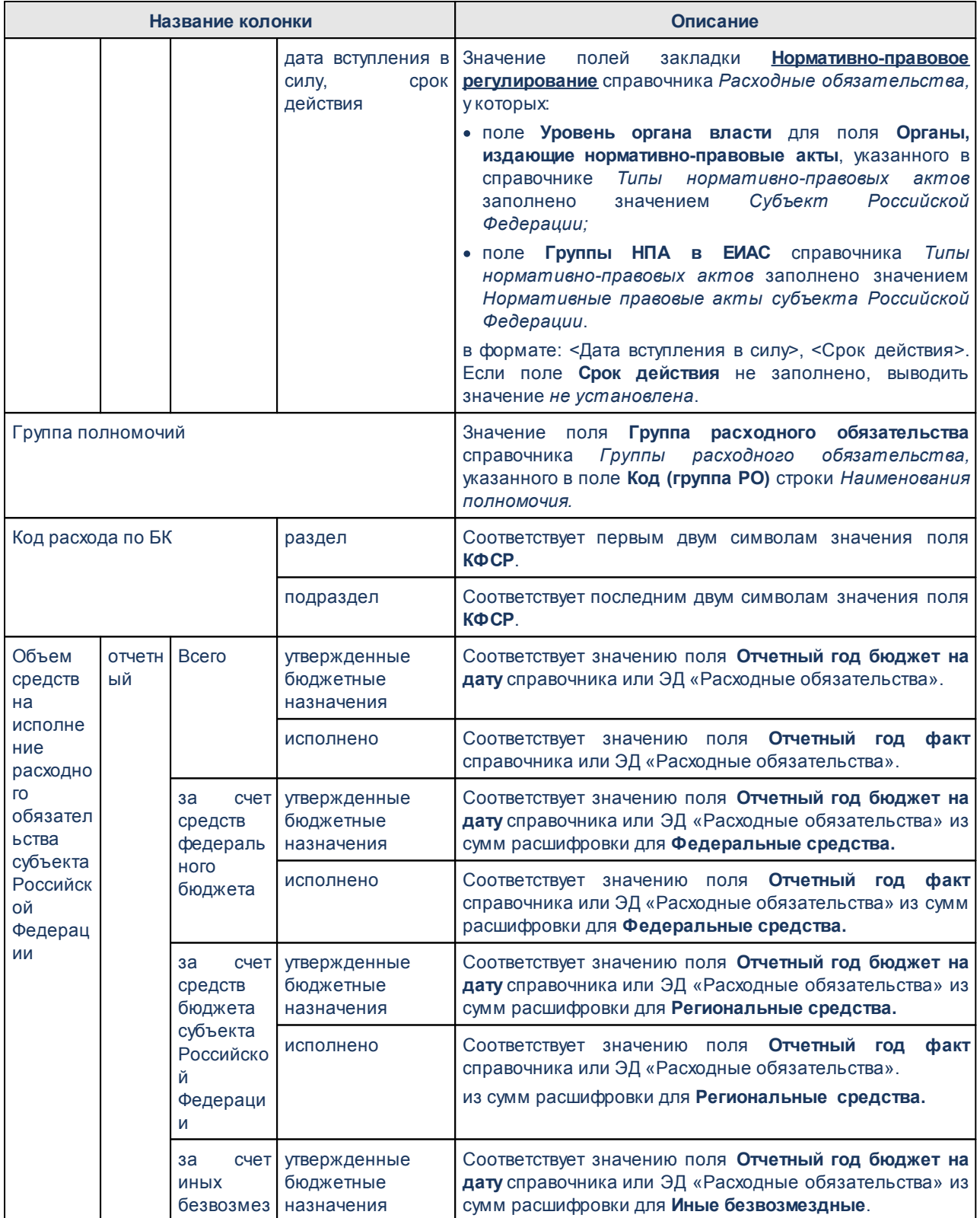

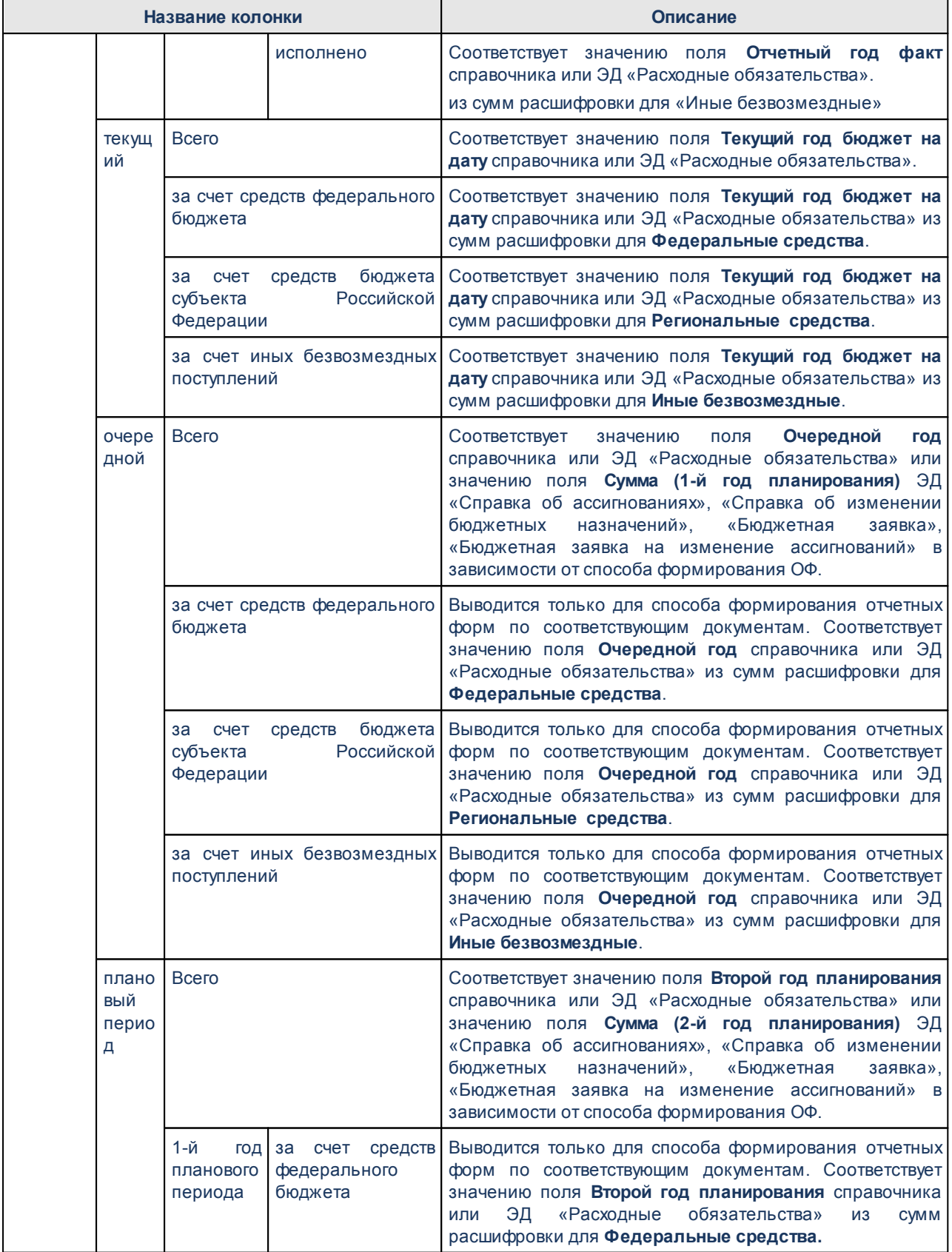

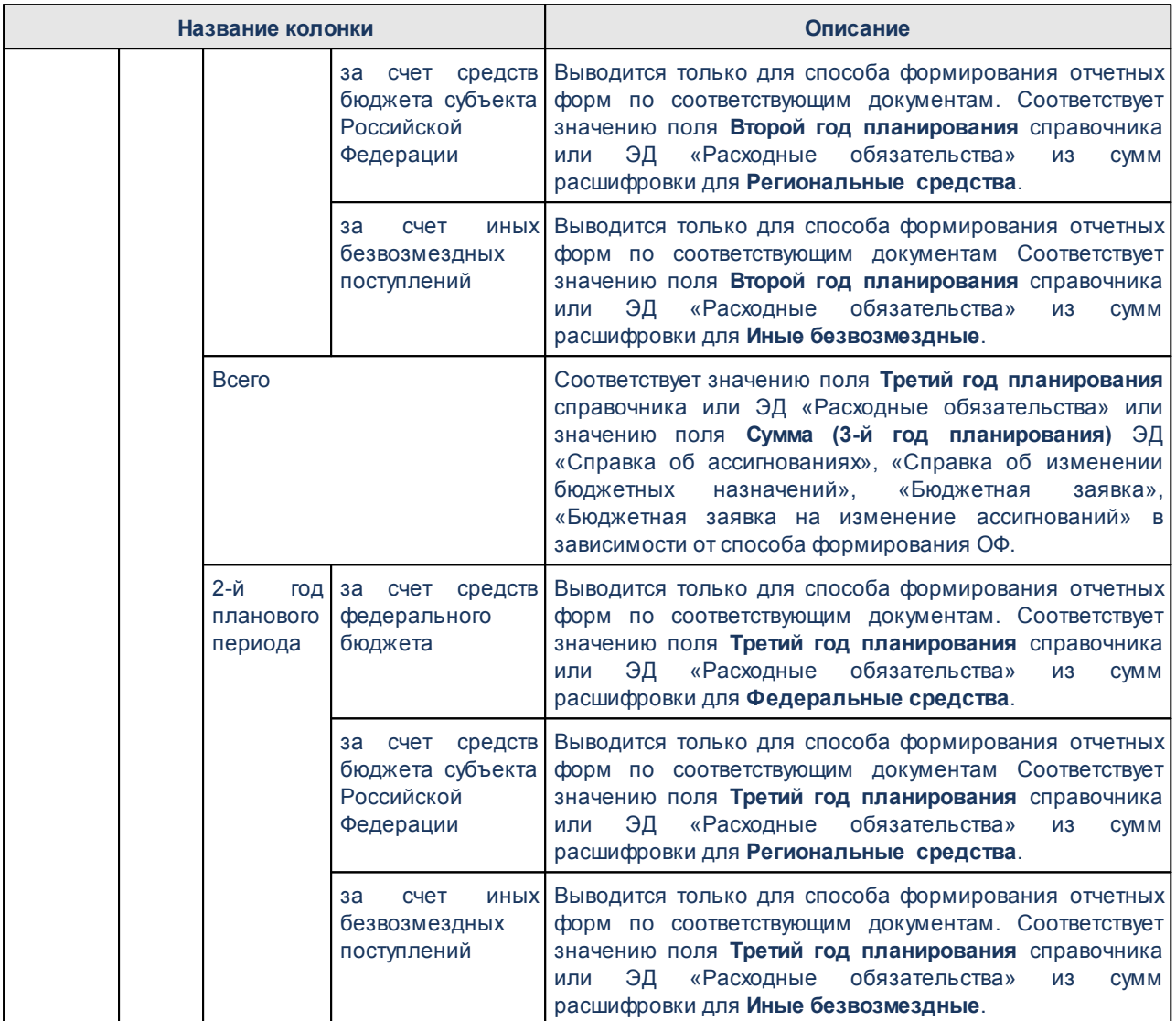

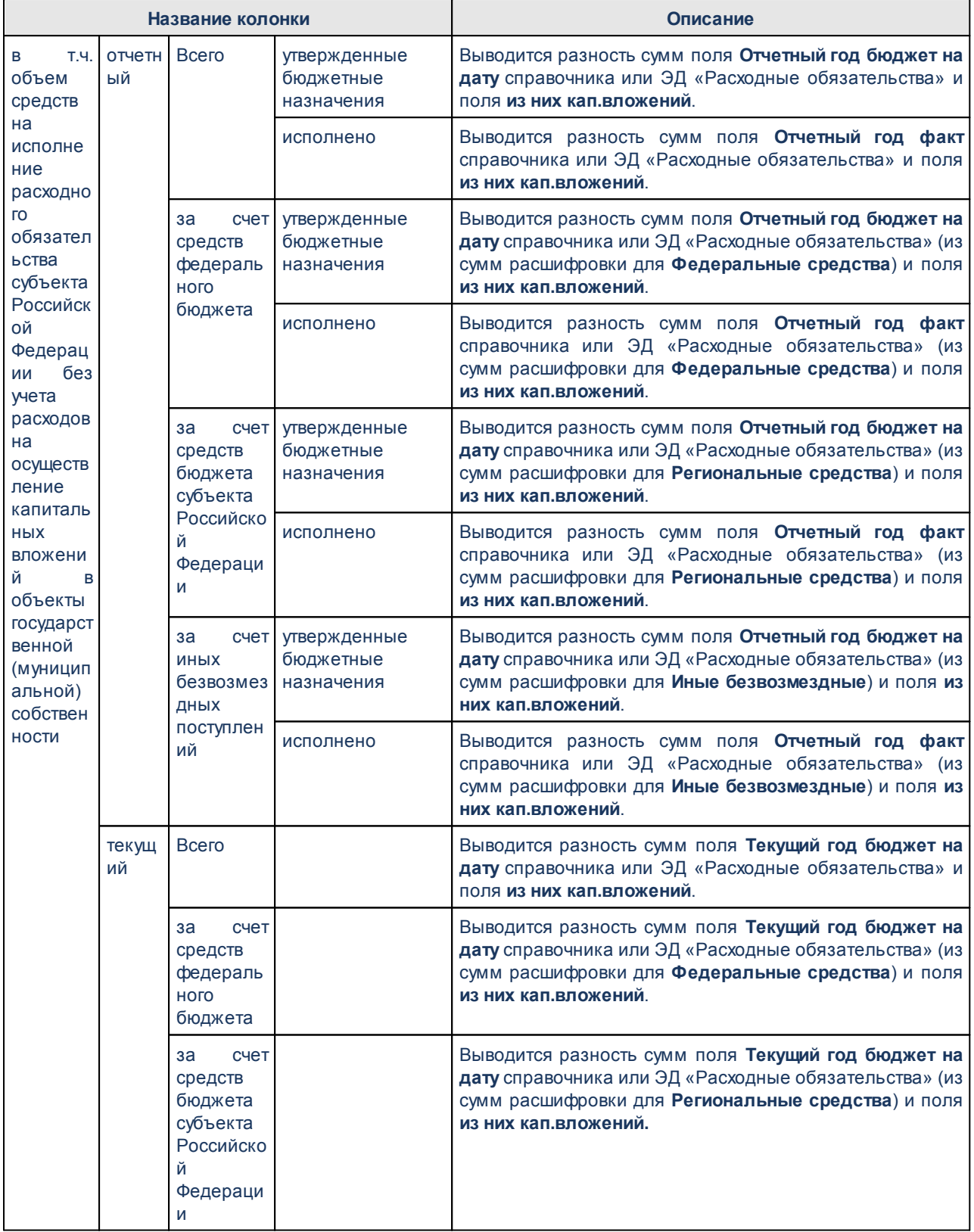

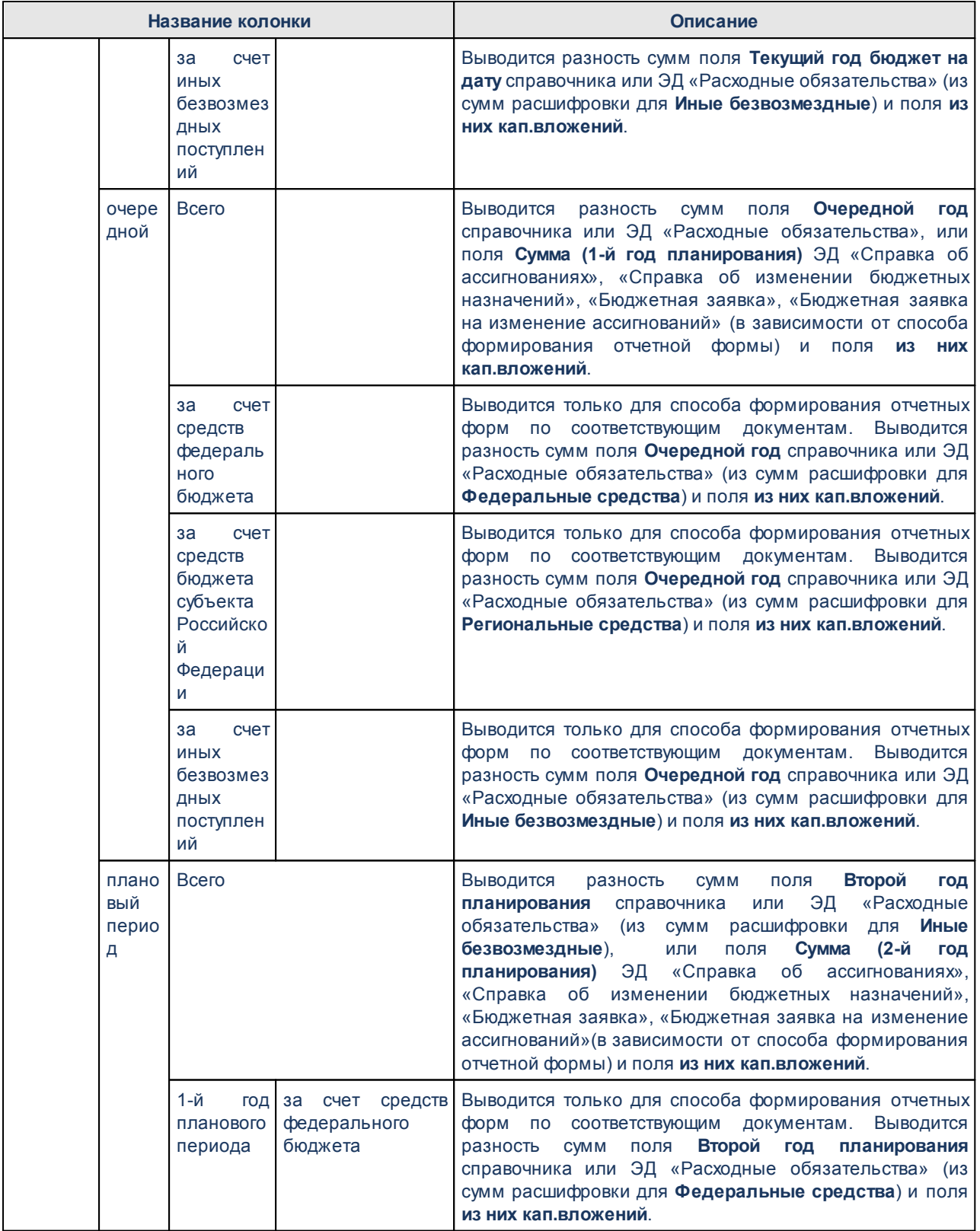

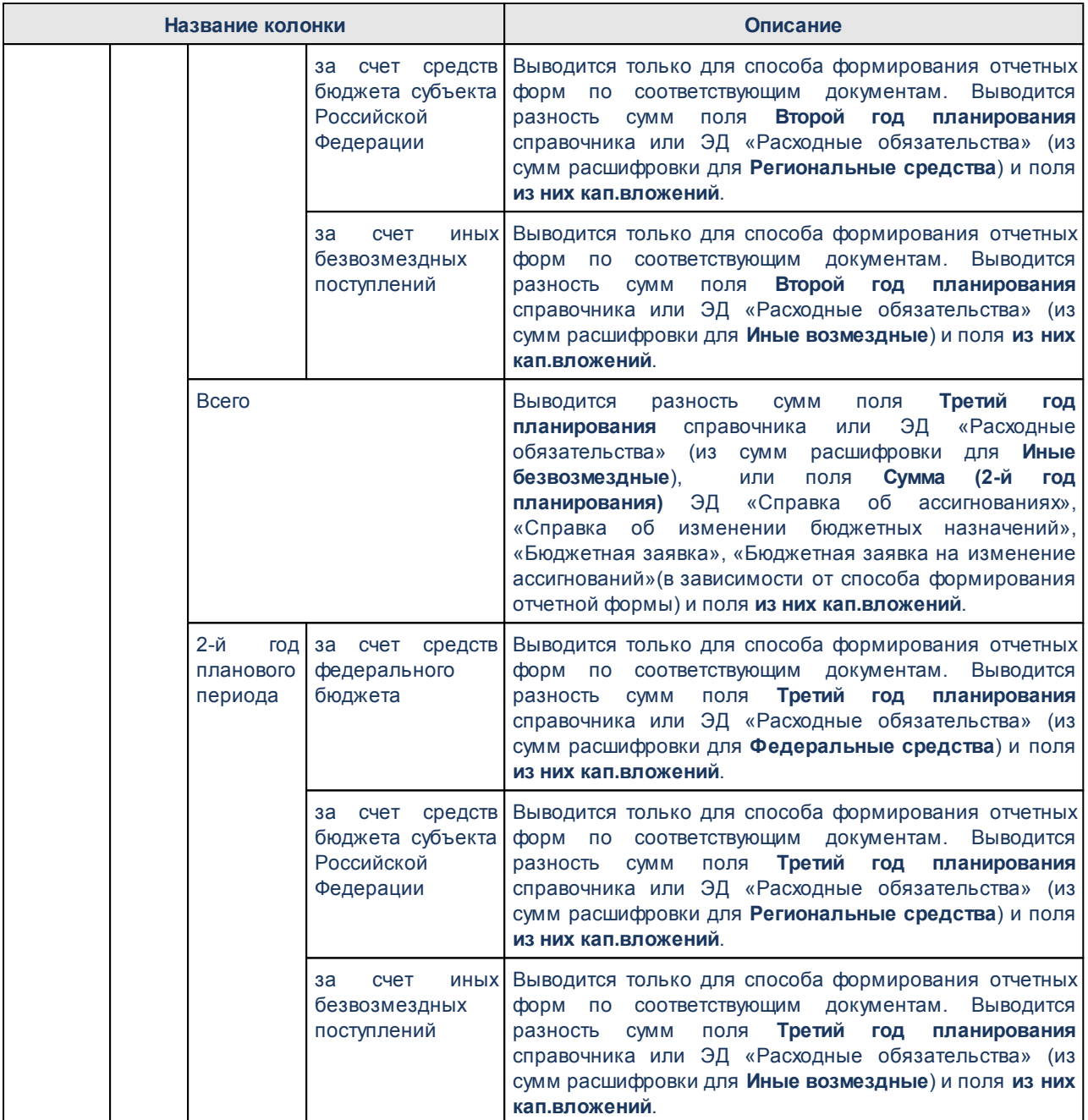

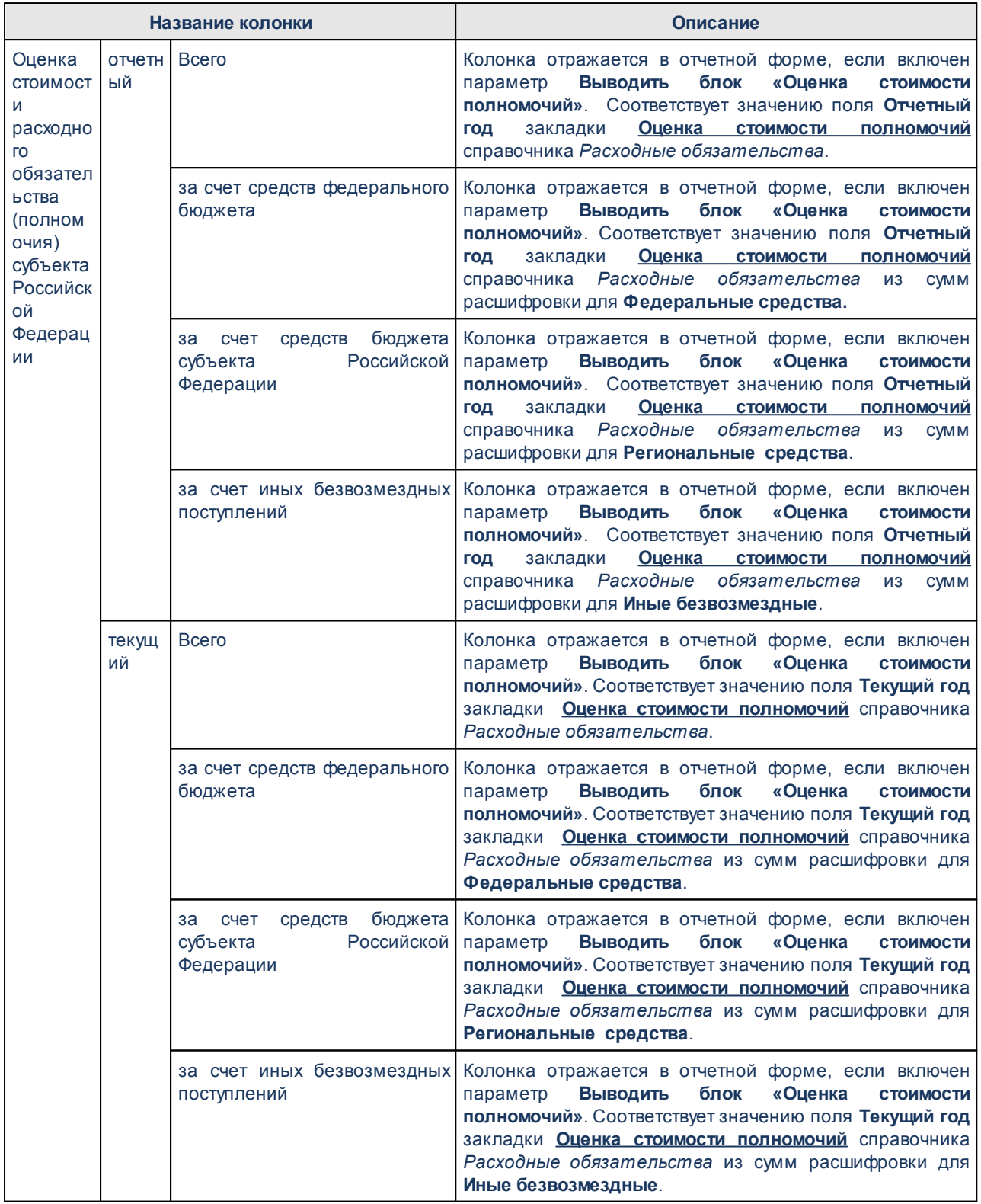

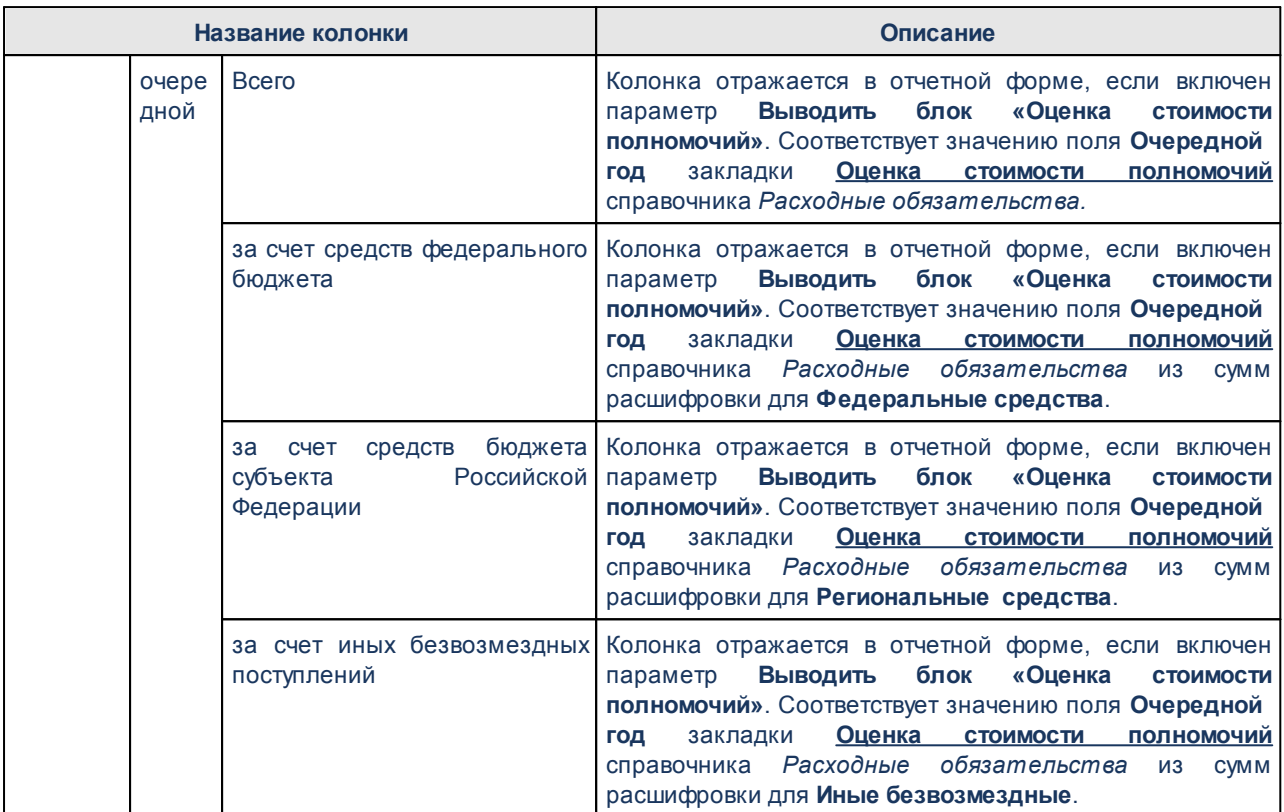

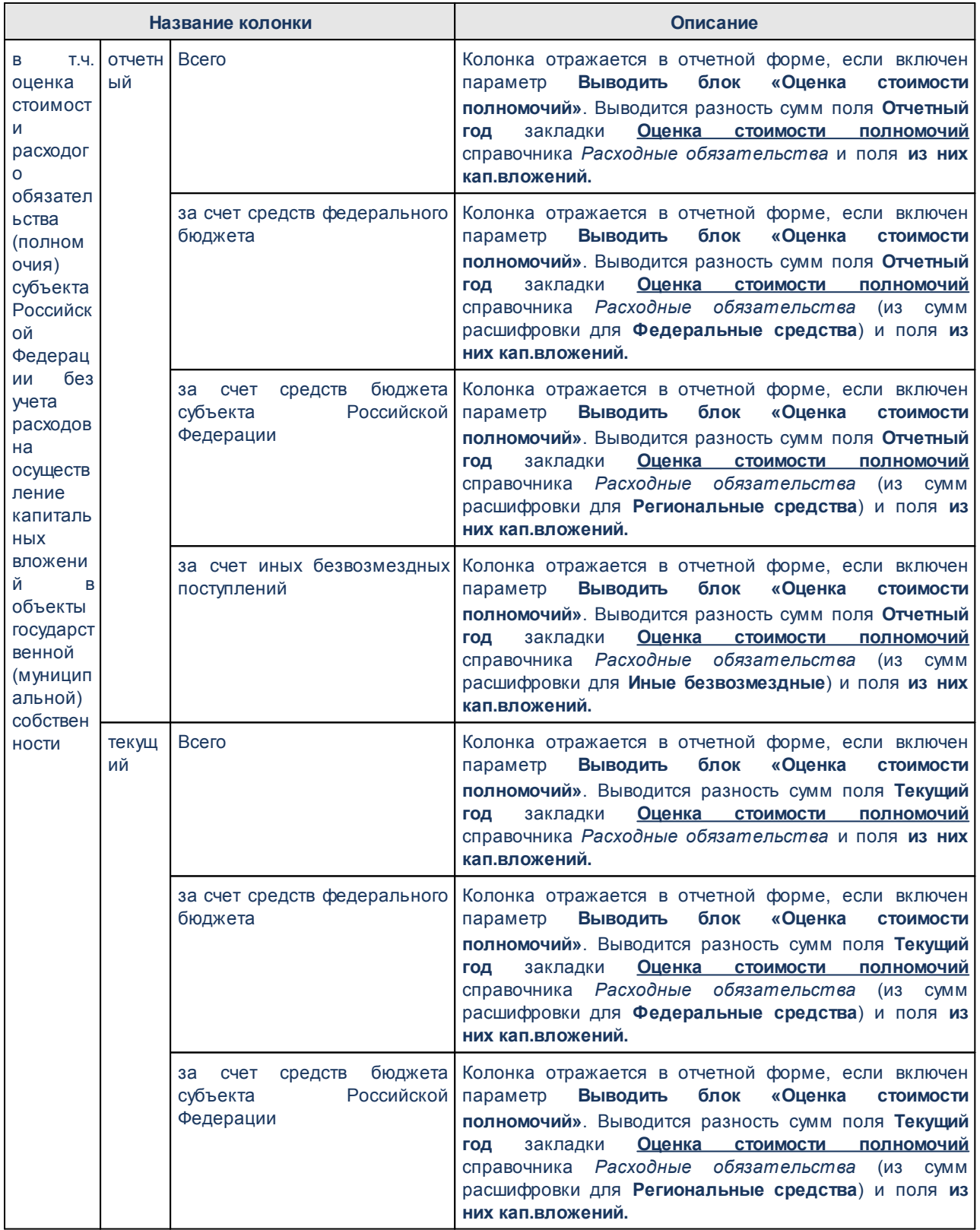

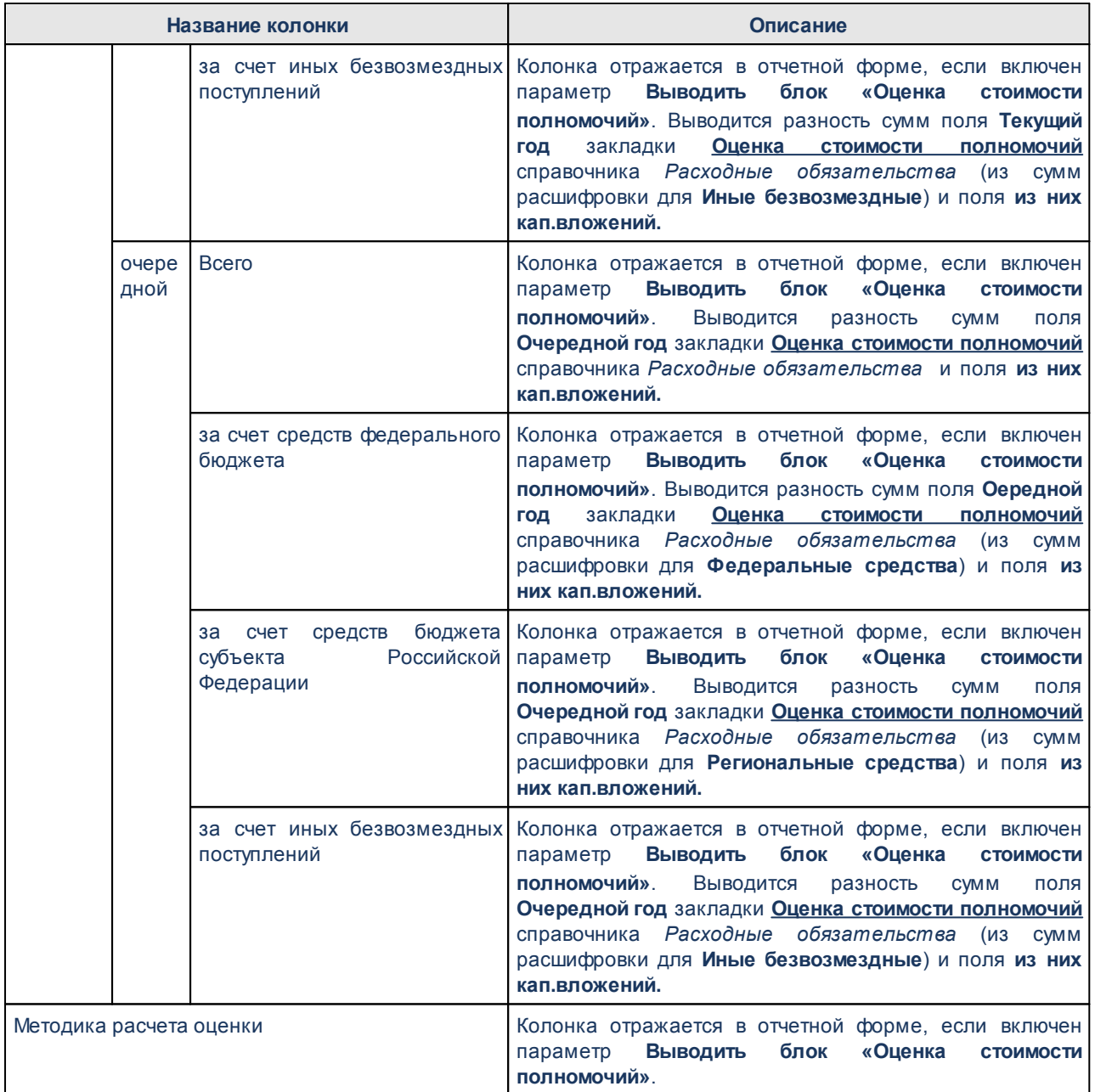

На листе *РРО субъекта РФ НПА* выводятся данные по расходным обязательствам в разрезе НПА:

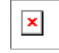

Форма отчета закрывается нажатием кнопки **Закрыть**.

## **Таблица 56 – Описание колонок «РРО субъекта РФ НПА» отчета «Реестр расходных обязательств (34Н)» для бюджетов начиная с 2021 года**

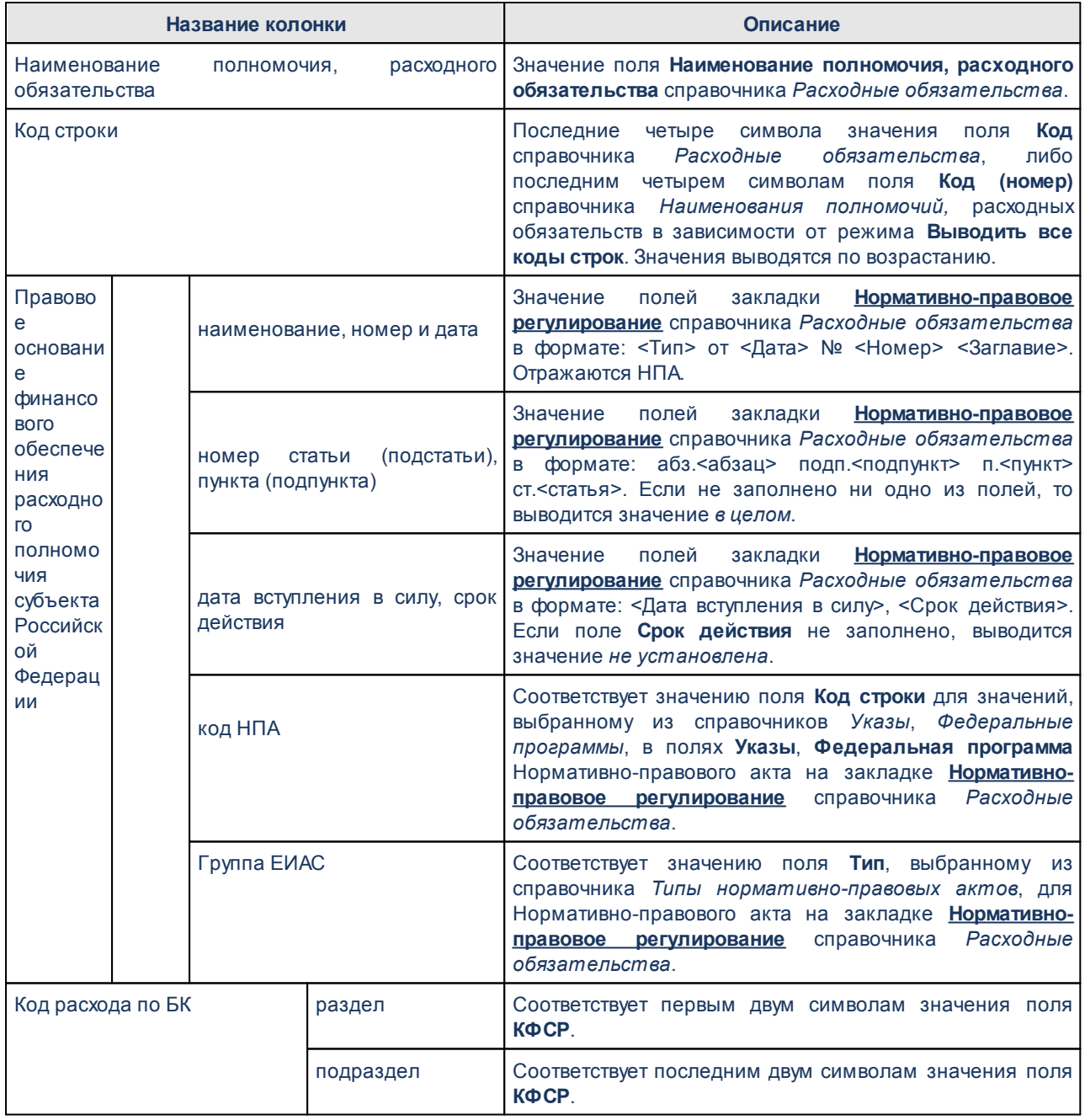

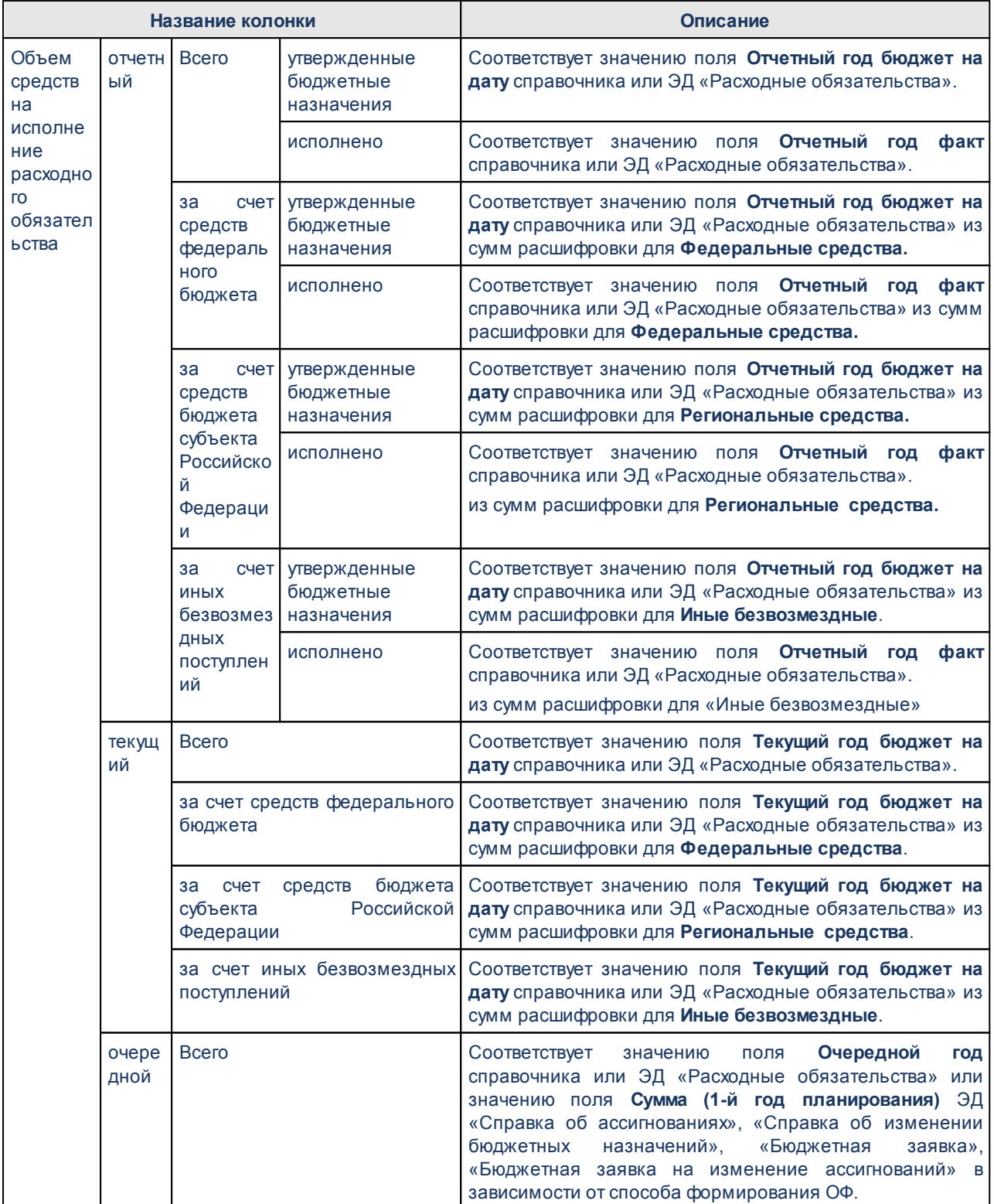

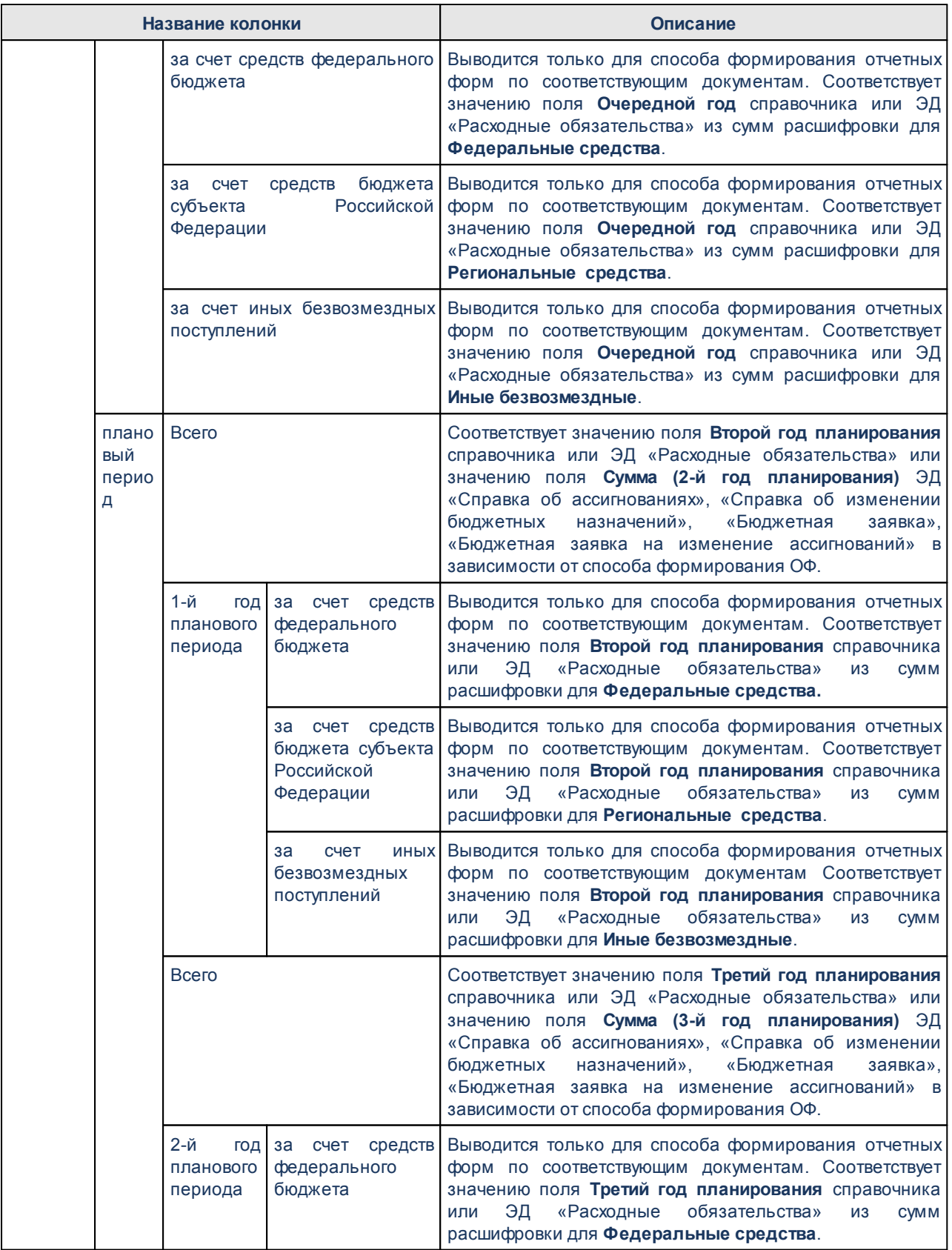

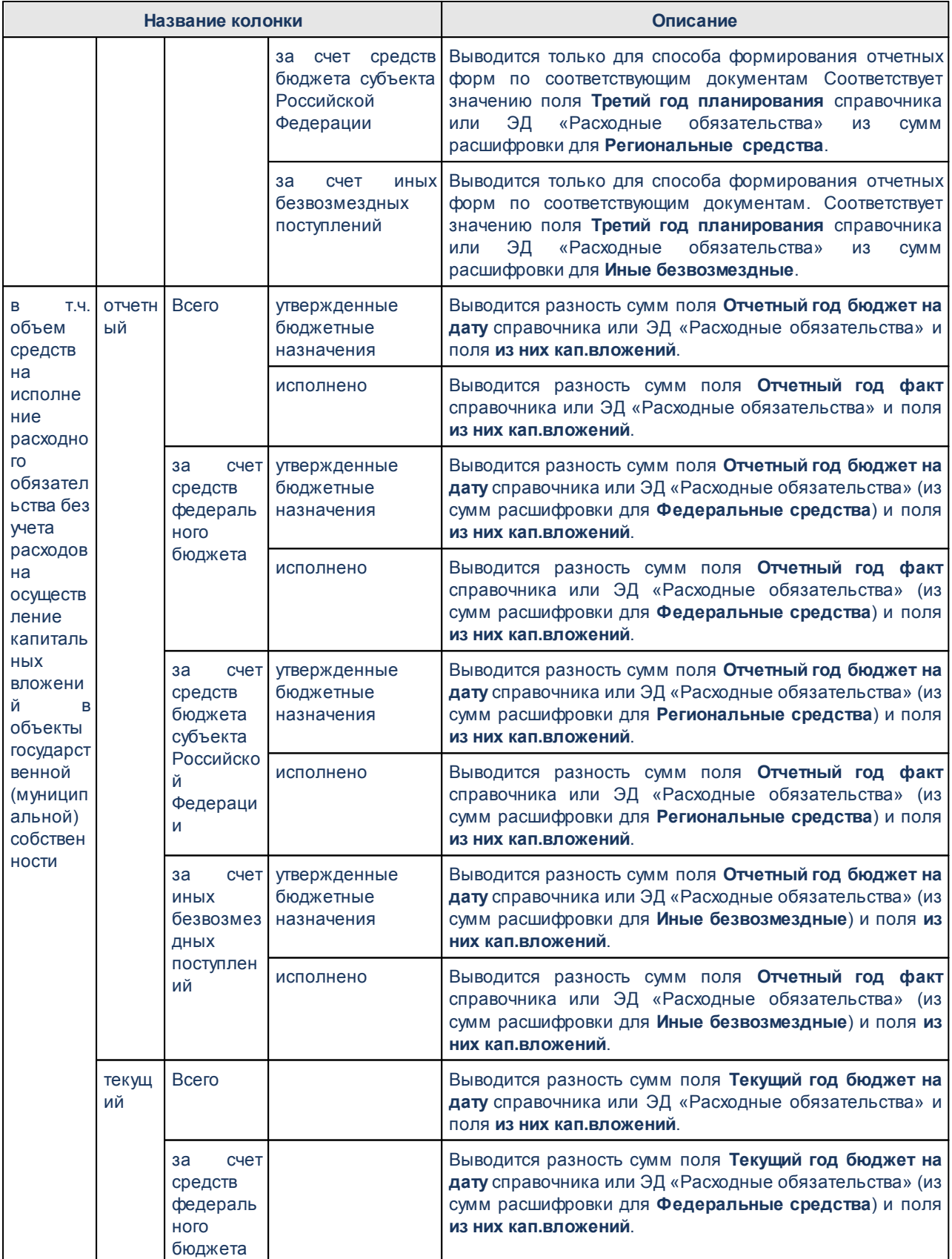

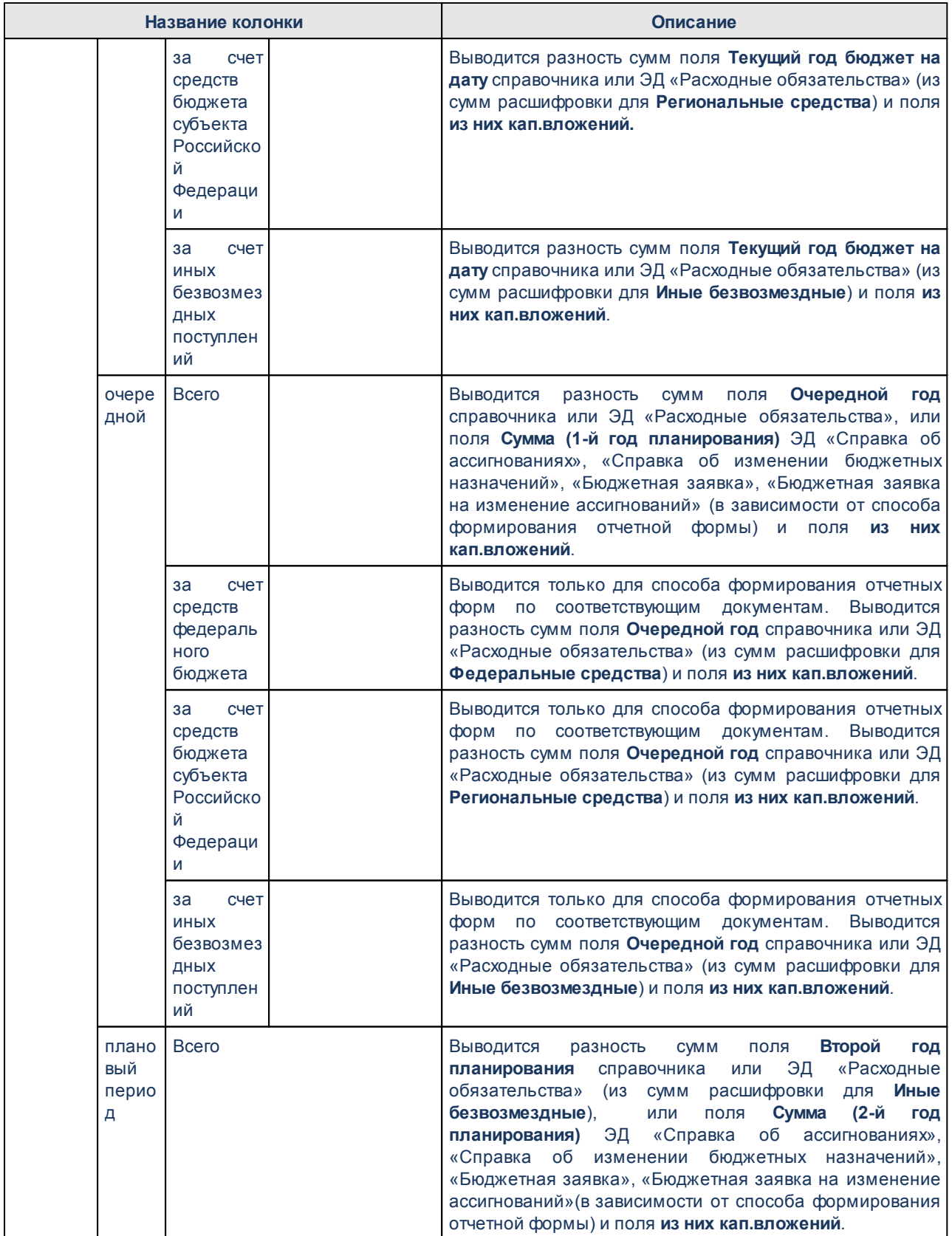

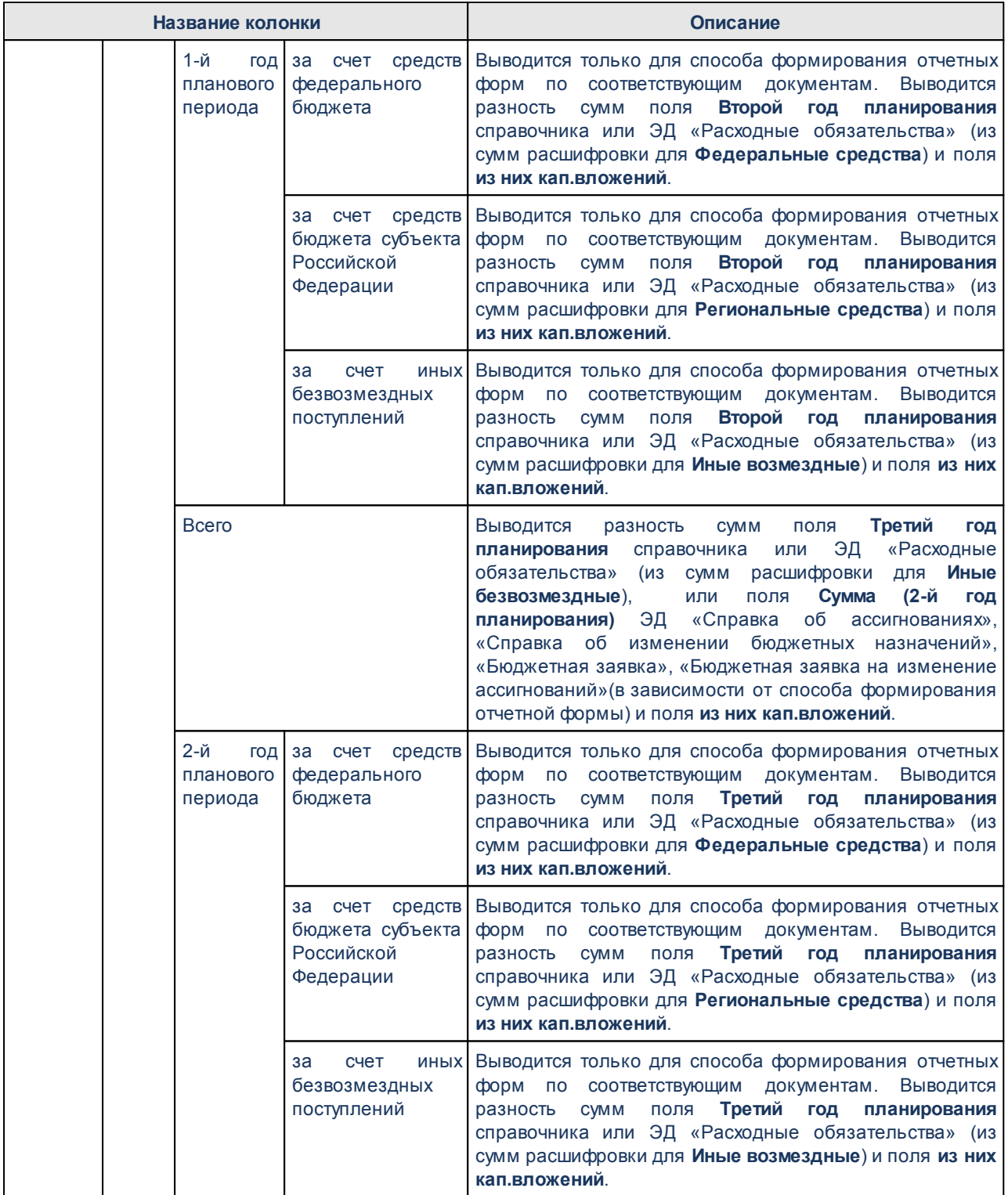

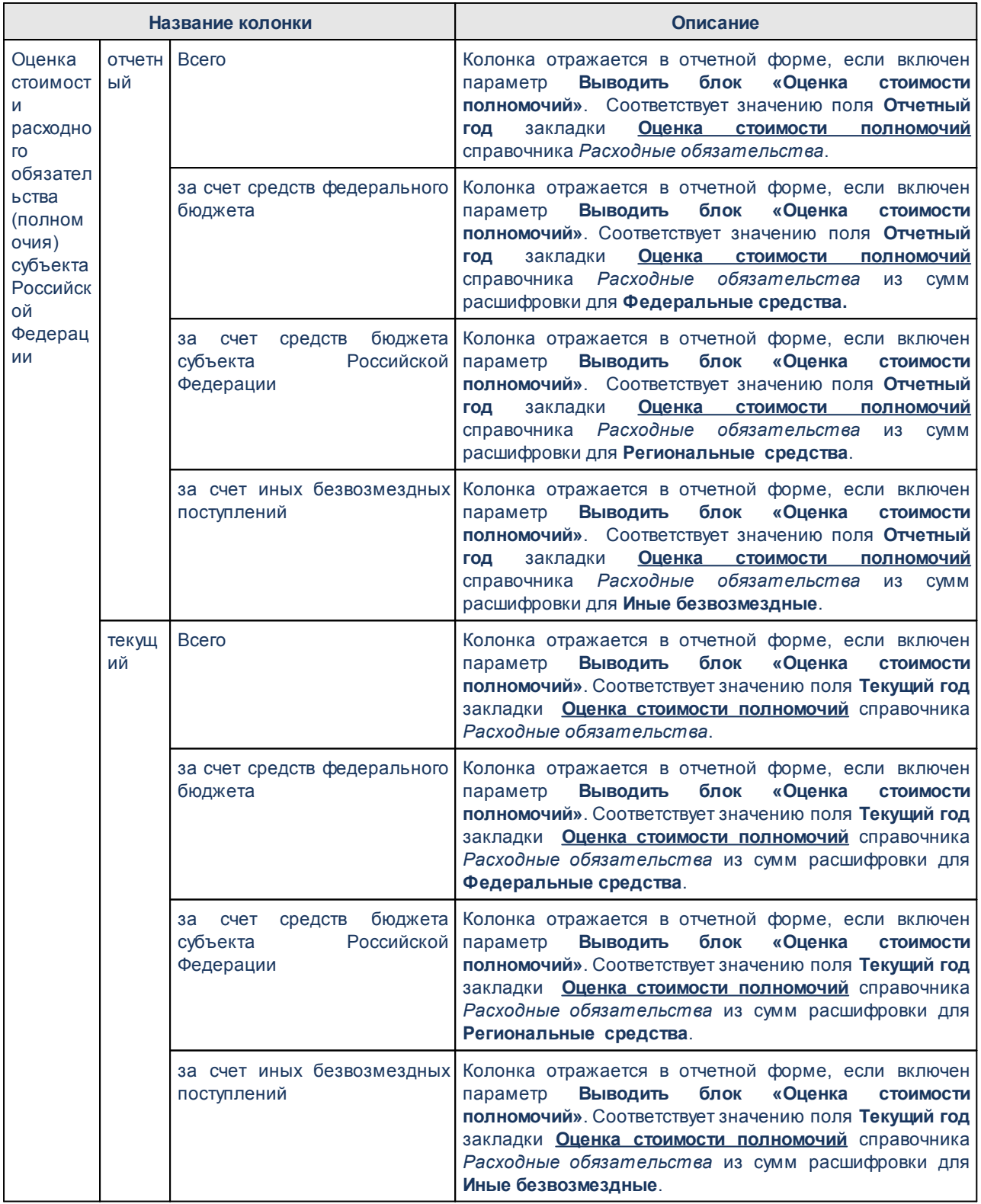

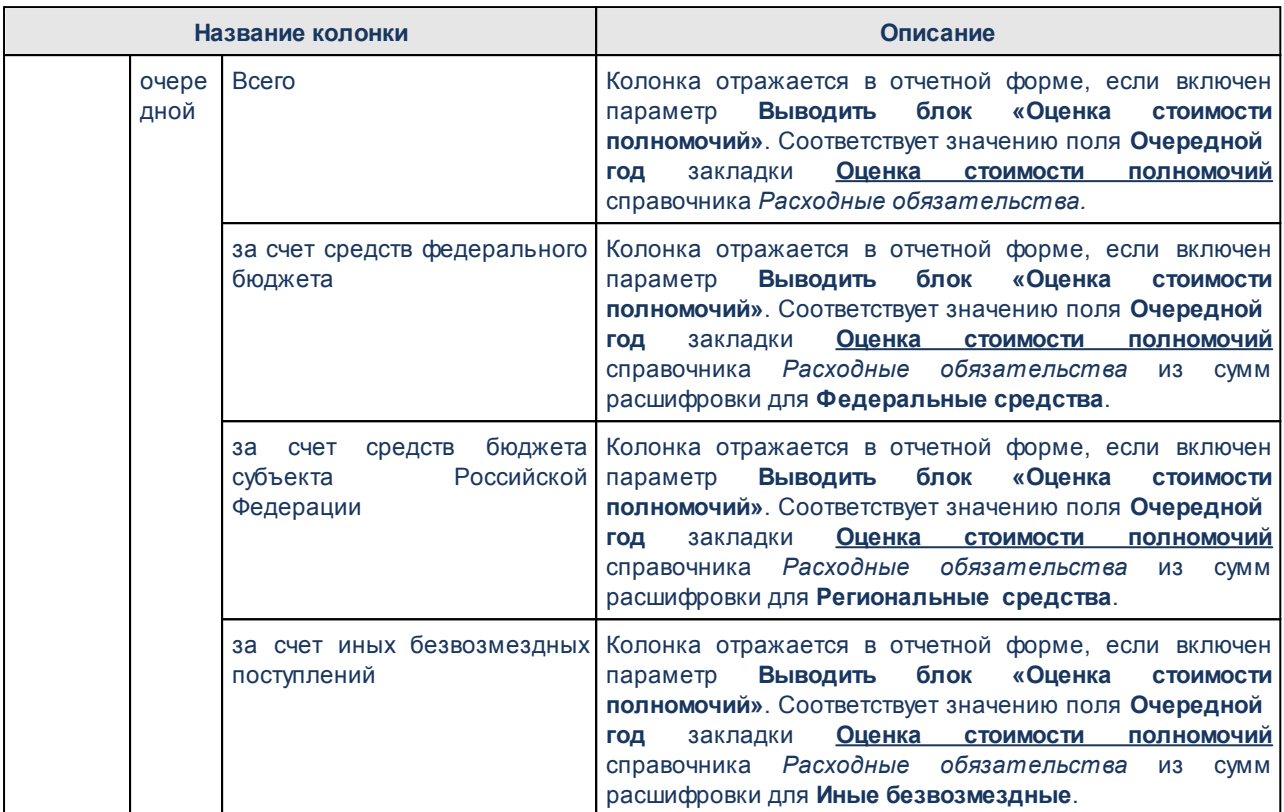

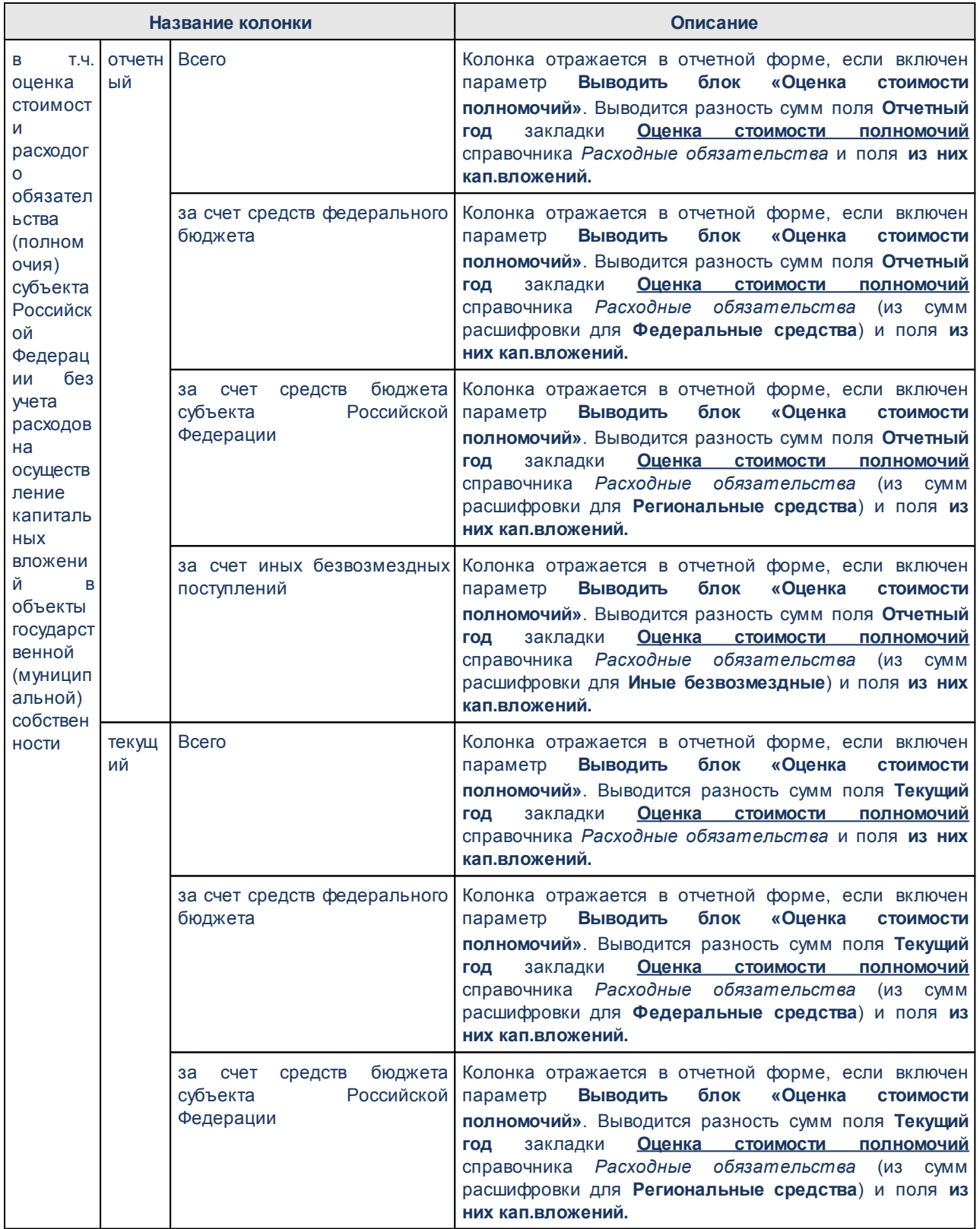

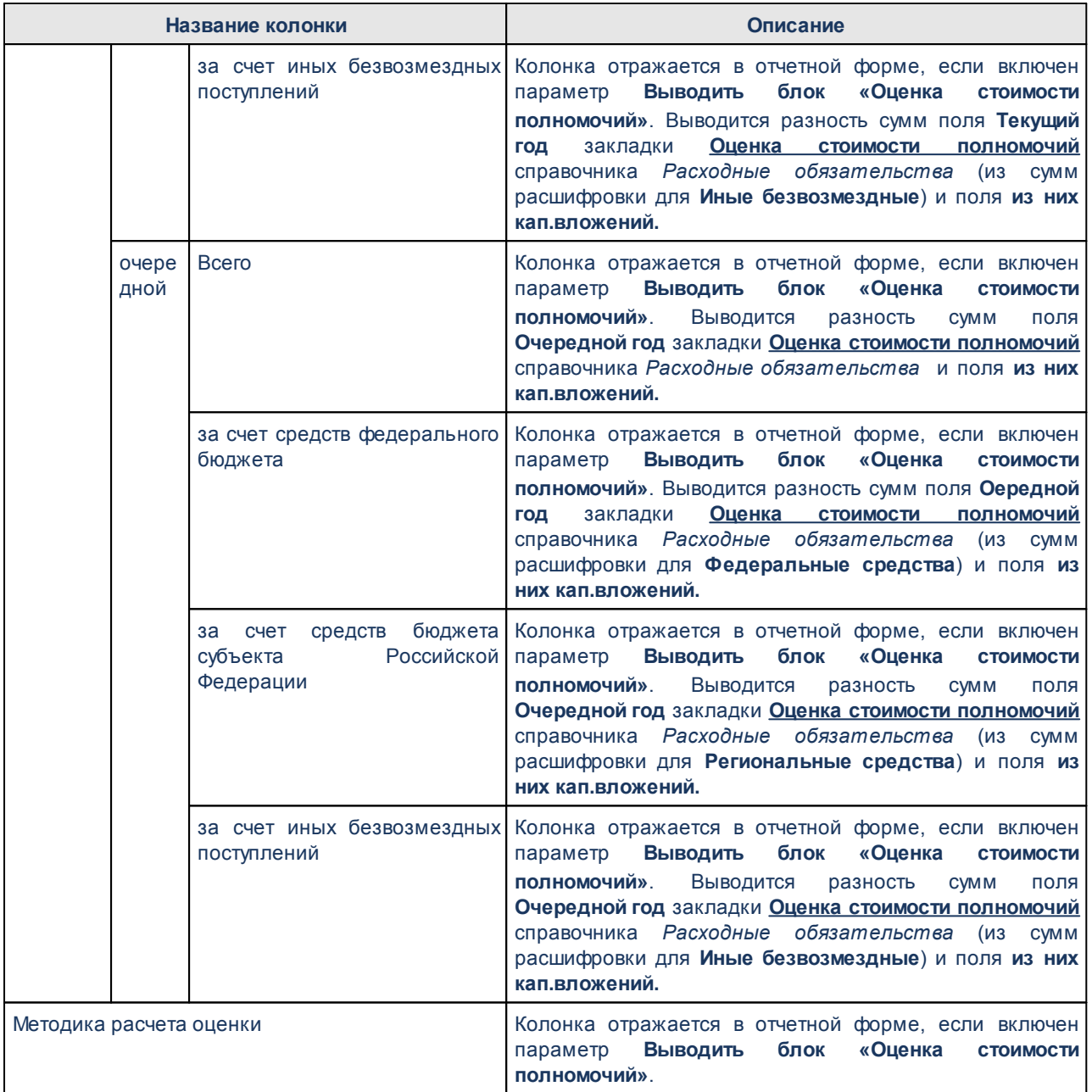

*Примечание. В печатной форме в строку 11800 Итого расходных обязательств муниципальных образований, без учета внутренних оборотов выводится значение строки 11900 за вычетом значений по строкам 1204, 2604, 3804. 5204, 6804, 8304, 9504. 10704, 6504, 10400, 3500, 2100, 4700, 6100, 9200, 7700, 11600.*

*В печатной форме в строку 11900 Итого расходных обязательств муниципальных образований выводится сумма строк: 1000 + 2500 + 3700 + 5000 + 6500 + 8100 + 9400 + 10600 ( в соответствии с пунктами с номером первого уровня формата "Х")*

## **3.15.4.8 Сравнительный анализ Планов ФХД**

Отчет предназначен для сравнения сумм показателей ЭД «План ФХД», актуальных на разные даты. Отчетная форма открывается через пункт меню **Отчеты**→**Расходы**→**Сравнительный анализ Планов ФХД**:

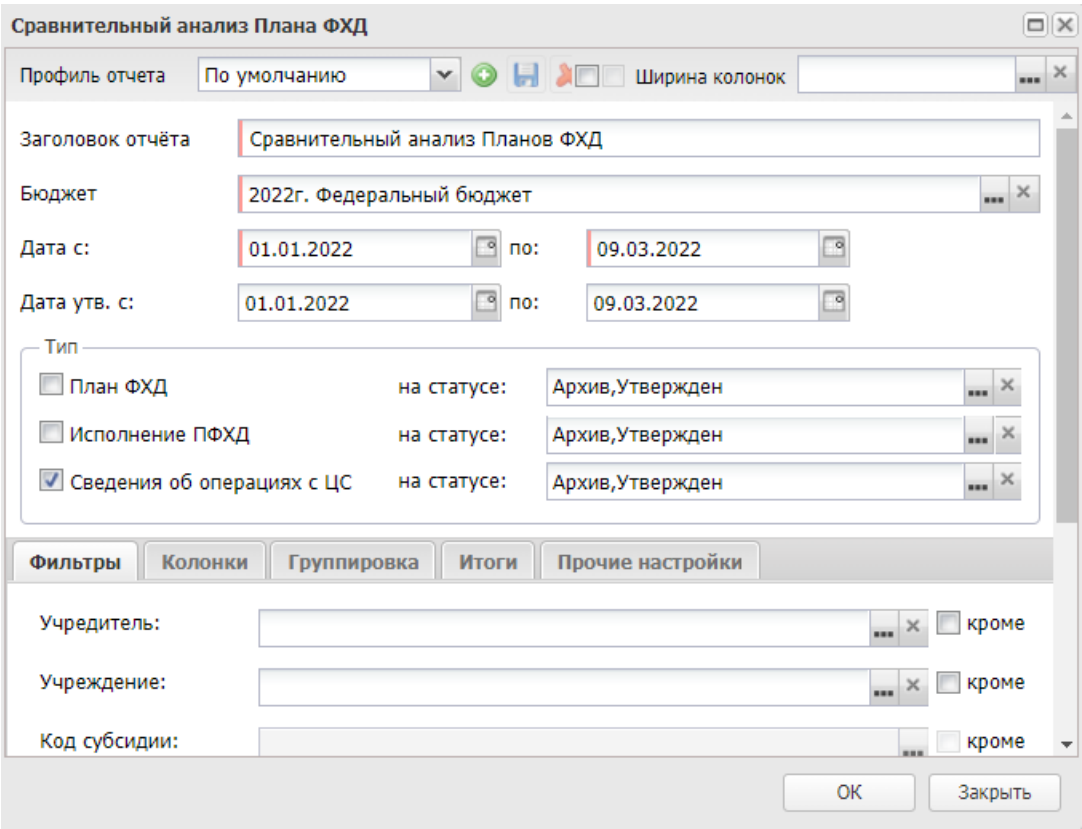

**Рисунок 808 – Форма отчета «Сравнительный анализ Планов ФХД»**

В форме отчета заполняются поля:

- · **Профиль** название профиля отчета. Значение выбирается из раскрывающегося списка, либо создается свой профиль отчета.
- · **Ширина колонок** значение ширины колонок, значение выбирается из одноименного справочника.
- · **Заголовок отчета** название отчета. По умолчанию указывается значение *Сравнительный анализ Планов ФХД*. Поле является обязательным для заполнения.
- · **Бюджет** наименование бюджета. Значение выбирается из одноименного справочника. Обязательное для заполнения поле.
- · **Дата с ... по** период дат Плана ФХД, которые необходимо сравнивать.
- · **Дата утв. с ... по** период дат утверждения Плана ФХД, которые необходимо сравнивать.
- · **Тип** класс документа, по которому формируется отчет. В группе полей **Тип** отмечается необходимое значение: **План ФХД***,* **Исполнение ПФХД***,* **Сведения об операциях с ЦС***.* Каждому параметру в списке соответствует поле с выбором статуса. В поле **На статусе** осуществляется выбор статусов из справочника *Статусы документа*. По умолчанию в каждом поле установлены значения *Архив(30)* и *Утвержден(58)*.

## Закладка **Фильтры**

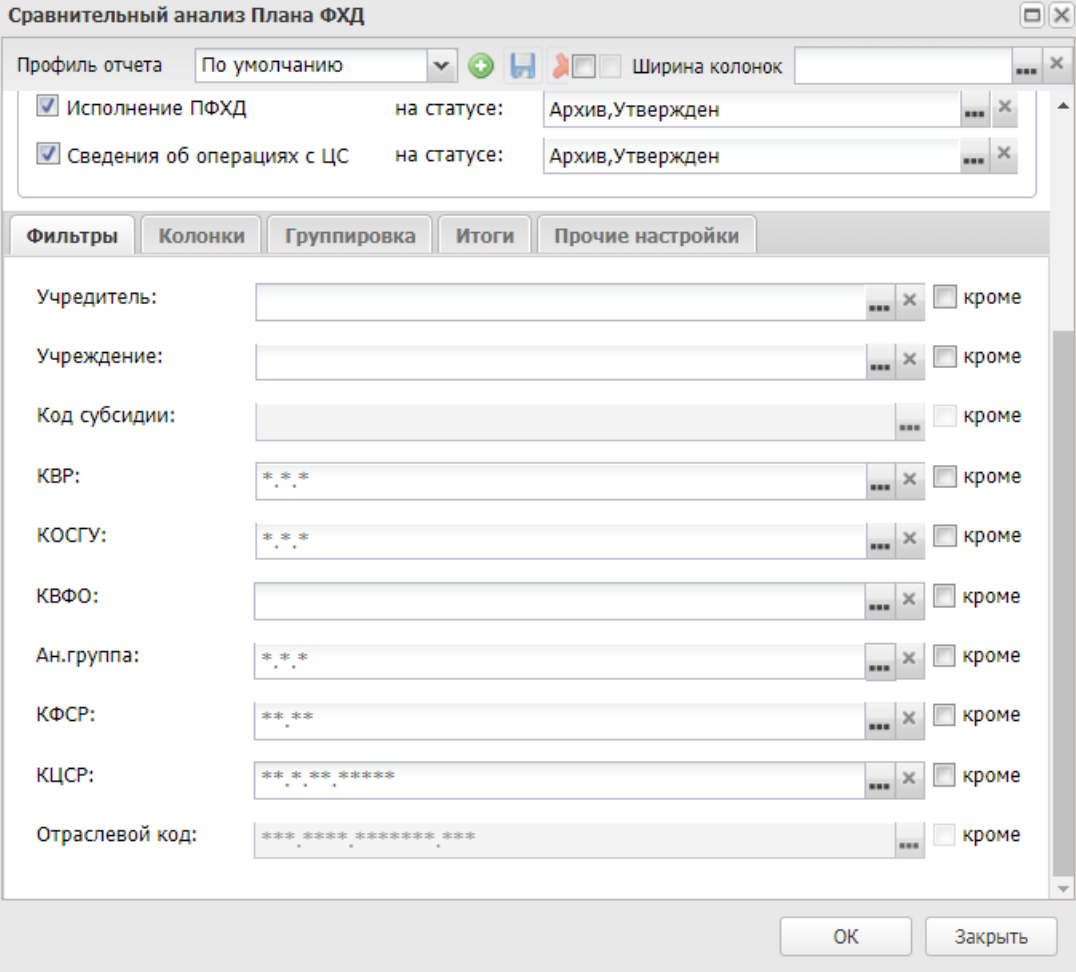

**Рисунок 809 – Закладка «Фильтры»**

На закладке указывается информация:

- · **Учредитель** наименование учредителя. Если не выбран ни один учредитель, то формируется отчет по всем учредителям и учреждениям.
- · **Учреждение** наименование учреждения. Если выбрано учреждение, то формируется отчет с группировкой на первом уровне по всем учредителям данного учреждения.
- · **Код субсидии** поле доступно только при указании значения в поле **Учредитель**и очищается при его изменении.
- · **Отраслевой код** значение отраслевого кода, доступно только для типов **План ФХД** и **Исполнение плана ФХД**. Поле доступно только при указании значения в поле **Учредителя** и очищается при его изменении.
- · **КФСР** выбор значения из справочника *Функциональный классификатор расходов*. Если значение не выбрано, то в отчет отбираются все значения по полю **КФСР**.
- · **КЦСР** выбор значения из справочника *Классификатор целевой статьи расходов*. Если значение не выбрано, то в отчет отбираются все значения по полю **КЦСР**.
- · **КВР** выбор значения из справочника *Классификатор видов расходов*. Если значение не выбрано, то в отчет отбираются все значения по полю **КВР**.
- · **КОСГУ** выбор значения из справочника *Классификатор операций сектора государственного управления расходов*. Если значение не выбрано, то в отчет отбираются все значения по полю **КОСГУ**.
- · **КВФО** выбор значения из справочника *Классификатор видов финансового обеспечения*. Если значение не выбрано, то в отчет отбираются все значения по полю **КВФО**.
- · **Ан.группа** выбор значения из справочника *Аналитическая группа подвида доходов/видов источников*. Если значение не выбрано, то в отчет отбираются все значения по полю **КФСР**.

*Примечание. При формировании отчета фильтры по КБК накладывается только на строки по показателям не имеющим дочерних показателей по структуре. В отчет выводятся все родительские звенья иерархии по отобранным показателям нижнего уровня.*

Рядом с полями располагается параметр **Кроме** – при его включении в отчете отражаются данные по всем значениям за исключением указанных в полях.

На закладке **Колонки** настраивается видимость и последовательность колонок отчета. Перечень доступных колонок зависит от выбранных типов документов, по которым осуществляется отбор. В группу **Отображаемые колонки** необходимо переместить хотя бы одно название колонки с суммами.

Закладка **Группировка**

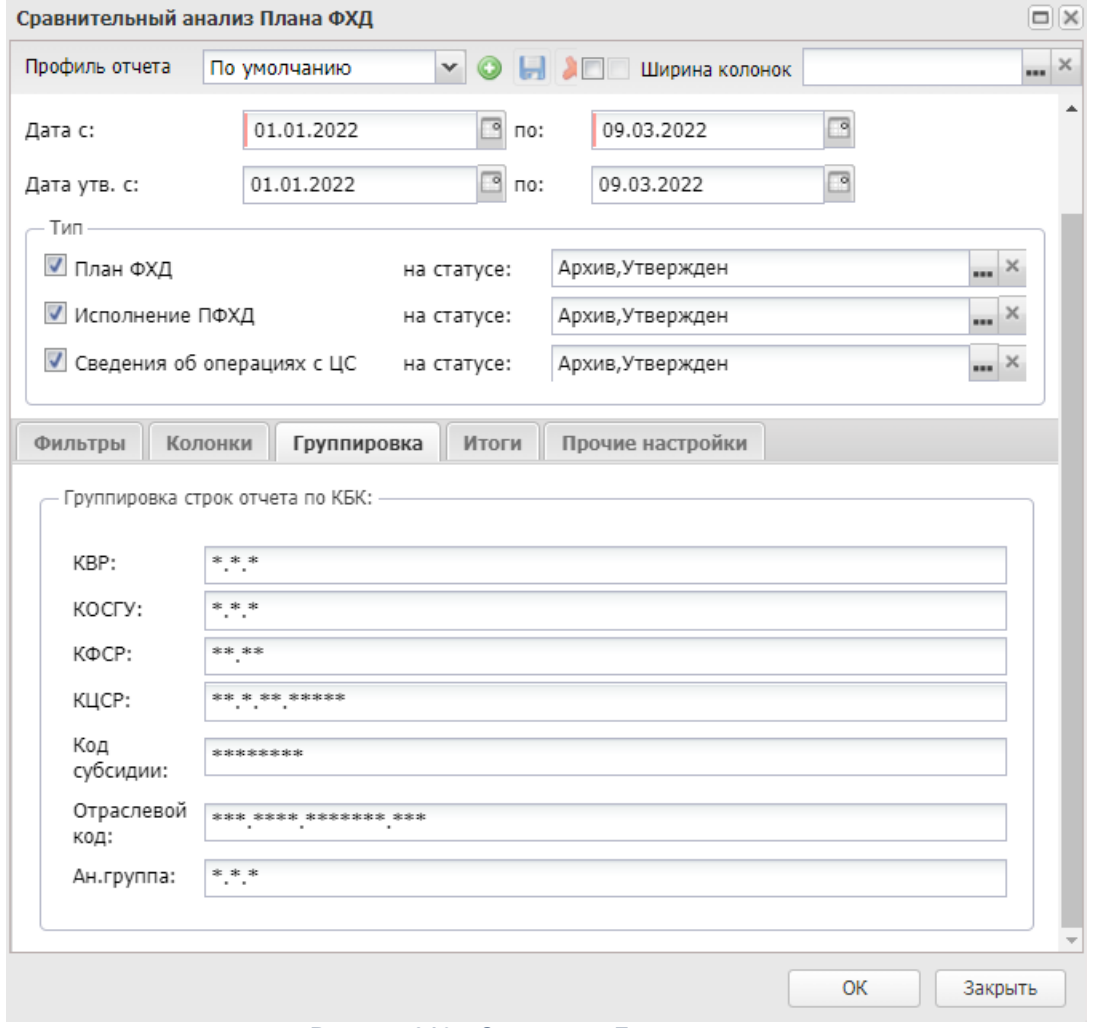

**Рисунок 810 – Закладка «Группировка»**

В группе полей **Группировка строк отчета по КБК** настраивается режим группировки данных в отчете. Данные группируются по маске кодов бюджетной классификации.

Закладка **Итоги**

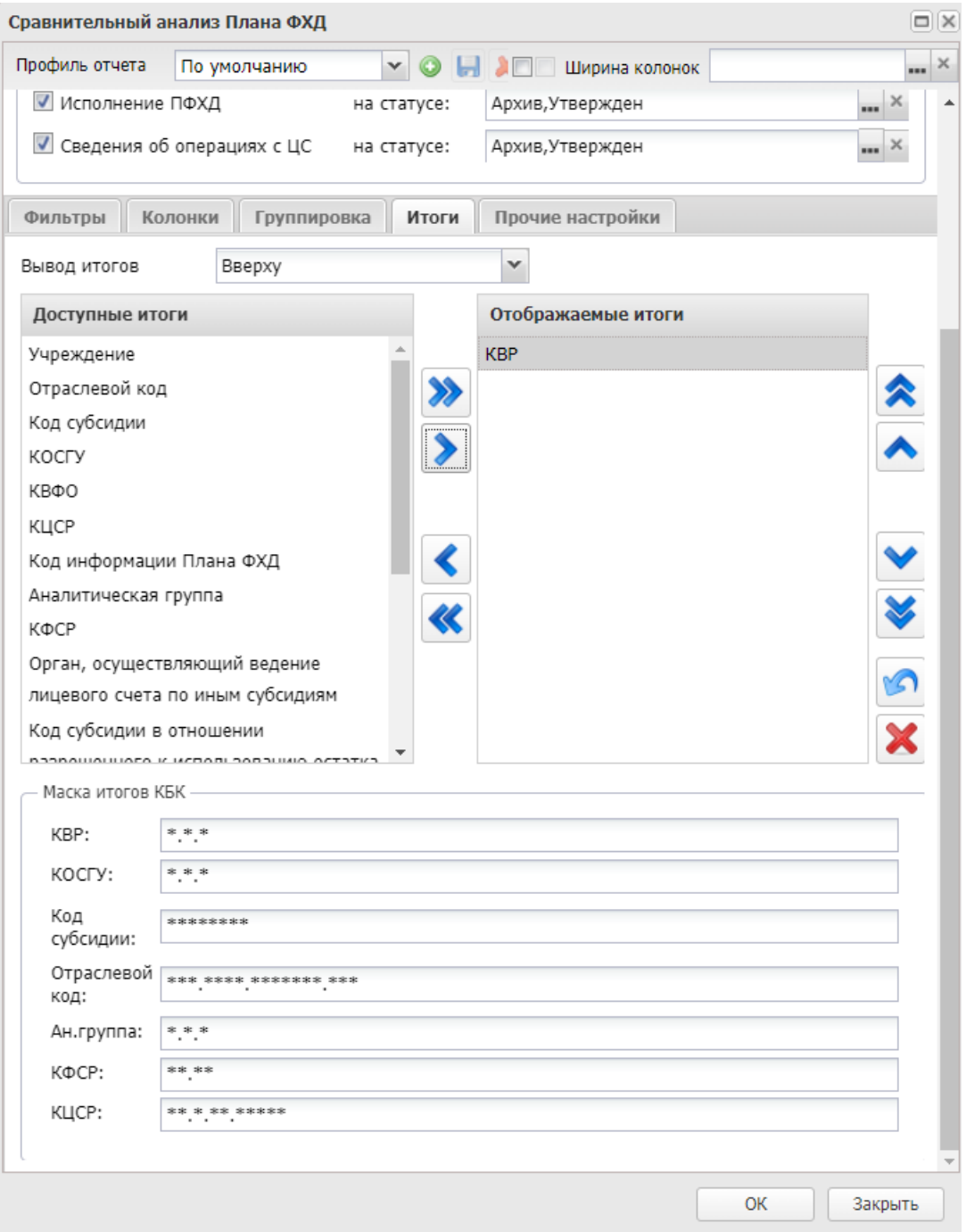

**Рисунок 811 – Закладка «Итоги»**

На закладке указывается информация:

· **Вывод итогов** – выбирается положение итоговых строк в отчете: до или после просуммированных строк. Из раскрывающегося списка выбирается одно из значений: *Вверху* или *Внизу*.

- · Доступность и отображение итогов настраивается в группах **Доступные итоги** и **Отображаемые итоги**. Перечень доступных колонок зависит от выбранных значений на закладке **Колонки**.
- · В группе полей **Маска итогов КБК**вводится маска кодов бюджетной классификации.

#### Закладка **Прочие настройки**

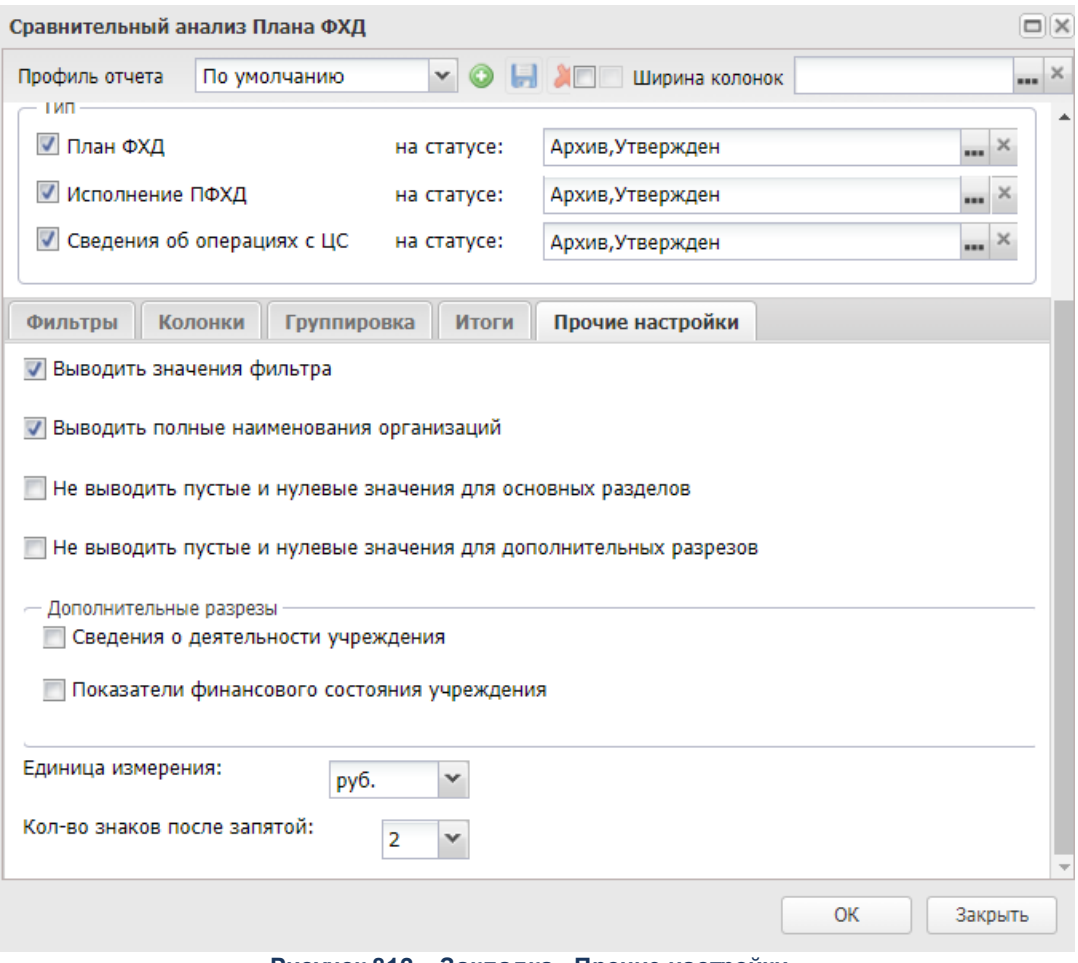

**Рисунок 812 – Закладка «Прочие настройки»**

На закладке указывается информация:

- · **Выводить значения фильтра** при включении параметра в отчет выводятся значения фильтра.
- · **Выводить полные наименования организаций** при включении параметра в отчет выводятся полные наименования организации учредителя и организации учреждения.
- · **Не выводить пустые и нулевые значения для основных разрезов** при включении параметра в отчет не выводятся строки показателей по поступлениям учреждения, показателей по выплатам учреждения, планируемых остатков, значения которых равны *0,00* или пустые. Если параметр включен, в любом случае выводятся группировочные строки, которые суммируются из нижестоящих в ноль, если нижестоящие не равны нулю и выводятся в отчете.
- · **Не выводить пустые и нулевые значения для дополнительных разрезов** при включении параметра в отчет не выводятся строки показателей финансового состояния учреждения и сведений о деятельности учреждения, значения которых равны *0,00* или пустые. Если параметр включен, в любом случае выводятся группировочные строки, которые суммируются из нижестоящих в ноль, если нижестоящие не равны нулю и выводятся в отчете.
- · В группе полей **Дополнительные разрезы** значения *Показатели финансового состояния учреждения*, *Сведения о деятельности учреждения* доступны для выбора, только если выбран разрез **Учреждение**.
- · **Единица измерения** количество разрядов денежного формата для числовых полей отчета. Из раскрывающегося списка выбирается одно из значений: *руб., тыс. руб*. или *млн. руб*.
- · **Количество знаков после запятой** количество знаков после запятой в числовых полях отчета. Для задания доступны следующие значения: *0*, *1*, *2*, 3.

После ввода необходимой информации в форму отчета нажимается кнопка **OK**. На экране появится печатная форма отчета «Сравнительный анализ Планов ФХД».

Форма отчета закрывается нажатием кнопки **Отмена**.

# **3.15.5 Группа отчетов «Доходы»**

### **3.15.5.1 Реестр источников доходов**

Отчетная форма доступна через пункт меню **Отчеты**→**Доходы**→**Реестр источников доходов:**

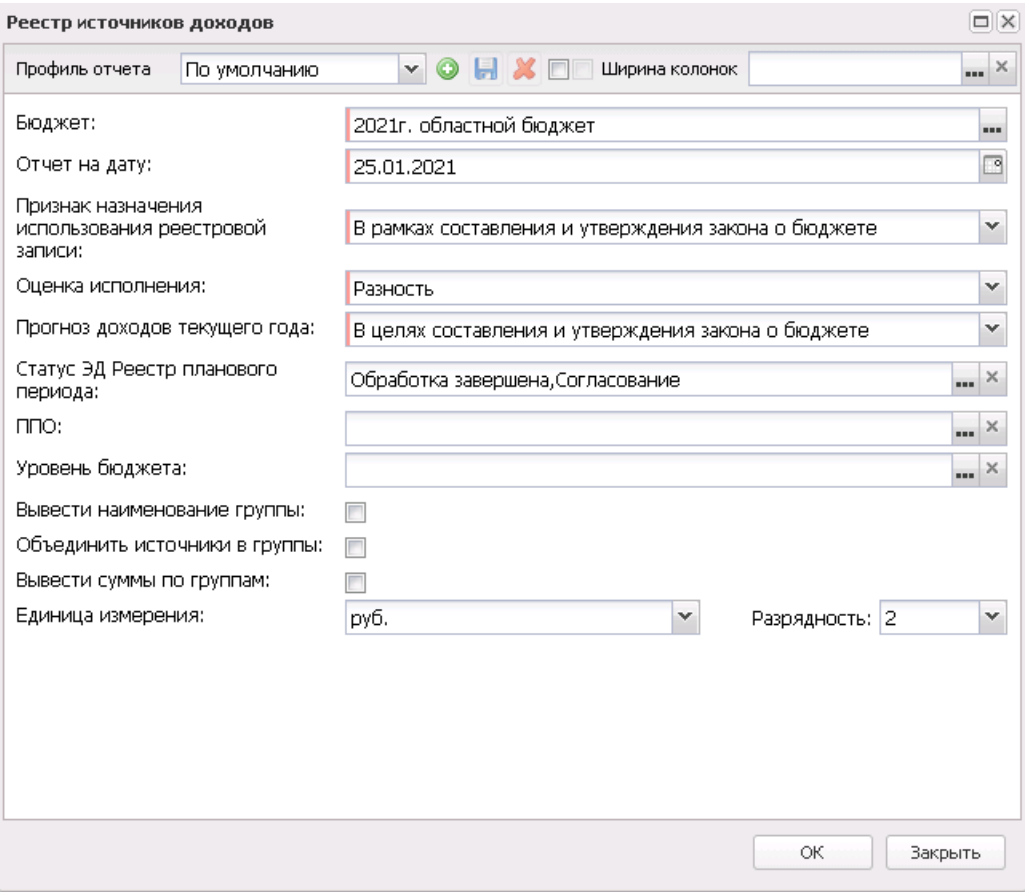

**Рисунок 813 – Форма отчета «Реестр источников доходов»**

- В форме отчета заполняются следующие поля:
- · **Профиль отчета** название профиля отчета. Значение выбирается из раскрывающегося списка, либо создается свой профиль отчета.
- · **Бюджет** наименование бюджета, значение выбирается из справочника *Бюджеты*. Обязательное для заполнения поле.
- · **Отчет на дату** дата формирования отчета, значение выбирается из календаря.
- · **Оценка исполнения** из раскрывающегося списка выбирается одно из значений: *Разность*, *Процент*, *Оценка исполнения*.
- · **Прогноз доходов текущего года** из раскрывающегося списка выбирается одно из значений: *В целях составления и утверждения закона о бюджете* (значение поля **Показатели прогноза доходов, сформированные в целях составления и утверждения закона о бюджете 1й год планирования**); *Показатели общего объема доходов в соответствии с законом о бюджете* (по умолчанию на форме окна запроса) (значение поля **Показатели прогноза доходов принимающие значения прогнозируемого общего объема доходов бюджета в соответствии с законом о бюджете 1й год планирования**); *Показатели прогноза доходов с учетом закона о внесении*

*изменений* (значение поля **Показатели прогноза доходов принимающие значения прогнозируемого общего объема доходов бюджета в соответствии с законом о бюджете с учетом закона о внесении изменений 1й год планирования**).

- · **Статус ЭД Реестр планового периода** из раскрывающегося списка выбирается одно из значений: *Согласование*, *Обработка завершена*.
- · **ППО** наименование публично-правового образования. Значение выбирается из одноименного справочника.
- · **Уровень бюджета** наименование уровня бюджета. Значение выбирается из одноименного справочника. При вызове справочника *Уровни бюджета* доступны только те уровни бюджета, которые доступны пользователю с типом доступа *На чтение*, *Полный доступ*.

*Примечание. При пустых значениях полей ППО и Уровень бюджета печатать отчета производится по текущему бюджету.*

- · **Вывести наименование группы** если параметр включен, то в печатной форме выводится наименование группы источников доходов в колонке *Наименование группы источников доходов/Наименование источника доходов*.
- · **Выводить номер реестровой записи у группы**  если параметр включен, то в печатной форме выводится номер реестровой записи у группы.
- · **Объединить источники в группы** если параметр включен, то при формировании печатной формы отчета осуществляется группировка строк источников по соответствующим группам, с указанием наименования группы отдельной строкой.
- · **Вывести суммы по группам** если параметр включен, то при формировании печатной формы отчета осуществляется группировка строк источников по соответствующим группам, с указанием наименования группы отдельной строкой, а так же указание сумм по показателям.
- · **Единица измерения** количество разрядов денежного формата для числовых полей отчета. Из раскрывающегося списка выбирается одно из значений: *руб*. или *тыс. руб*. По-умолчанию поле заполняется значением *руб*.
- · **Разрядность** количество разрядов значений суммы. Из раскрывающегося списка выбирается значение от 0 до 5.

После ввода необходимых параметров нажимается кнопка **OK**. На экране появится печатная форма отчета:

 $\pmb{\times}$ 

*Примечание. При отсутствии данных (или суммах, равных 0,00) в колонках 7 и 8, значение в колонке 9 остается пустым, итог по колонке 9 не подводится.*

Форма отчета закрывается нажатием кнопки **Закрыть**.

## **3.15.5.2 Прогноз доходов по форме реестра источников доходов**

Отчетная форма открывается через пункт меню **Отчеты→Доходы→Прогноз доходов по форме реестра источника доходов**:

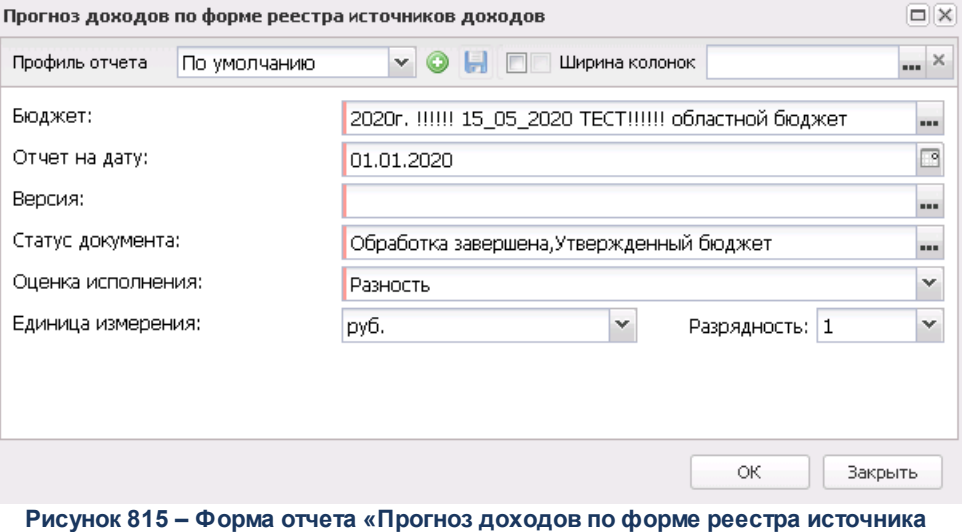

**доходов»**

#### В форме отчета заполняются поля:

- · **Профиль отчета** название профиля отчета. Значение выбирается из раскрывающегося списка, либо создается свой профиль отчета.
- · **Бюджет текущего года** наименование бюджета текущего года, значение выбирается из справочника *Бюджеты*. Обязательное для заполнения поле.
- · **Отчет на дату** дата формирования отчета, значение выбирается из календаря.
- · **Версия** версия доходов. Выбирается из справочника *Версия планирования (доходы*). Обязательное для заполнения поле.
- · **Статус документа** наименование статуса документов, которые будут включены в отчет. В справочнике *Статусы документов* для выбора доступны значения: *Обработка завершена, Согласование, Утвержденный бюджет*.
- · **Оценка исполнения** из выпадающего списка выбирается одно из значений: *Разность, Процент, Оценка исполнения*.
- · **Бюджет прошлого года** наименование бюджета прошлого года, значение выбирается из

справочника *Бюджеты*.

- · **Статус документа (для бюджета прошлого года)** наименование статуса документов которые будут включены в отчет. В справочнике *Статусы документов* для выбора доступны значения: *Обработка завершена, Согласование, Утвержденный бюджет*.
- · **Единица измерения** количество разрядов денежного формата для числовых полей отчета. Из раскрывающегося списка выбирается одно из значений:*руб., тыс. руб*. или *млн. руб*.
- · **Разрядность** количество разрядов значений суммы. Из раскрывающегося списка выбирается значение от *0* до *3*.
- · **Ширина колонок** значение ширины колонок, значение выбирается из одноименного справочника.

После ввода необходимых параметров нажимается кнопка **OK**. На экране появится печатная форма отчета. Форма отчета закрывается нажатием кнопки **Закрыть**.

## **3.15.5.3 Универсальный отчет по Реестру источников доходов**

Отчетная форма доступна через пункт меню **Отчеты**→**Доходы**→**Универсальный отчет по Реестру источников доходов:**

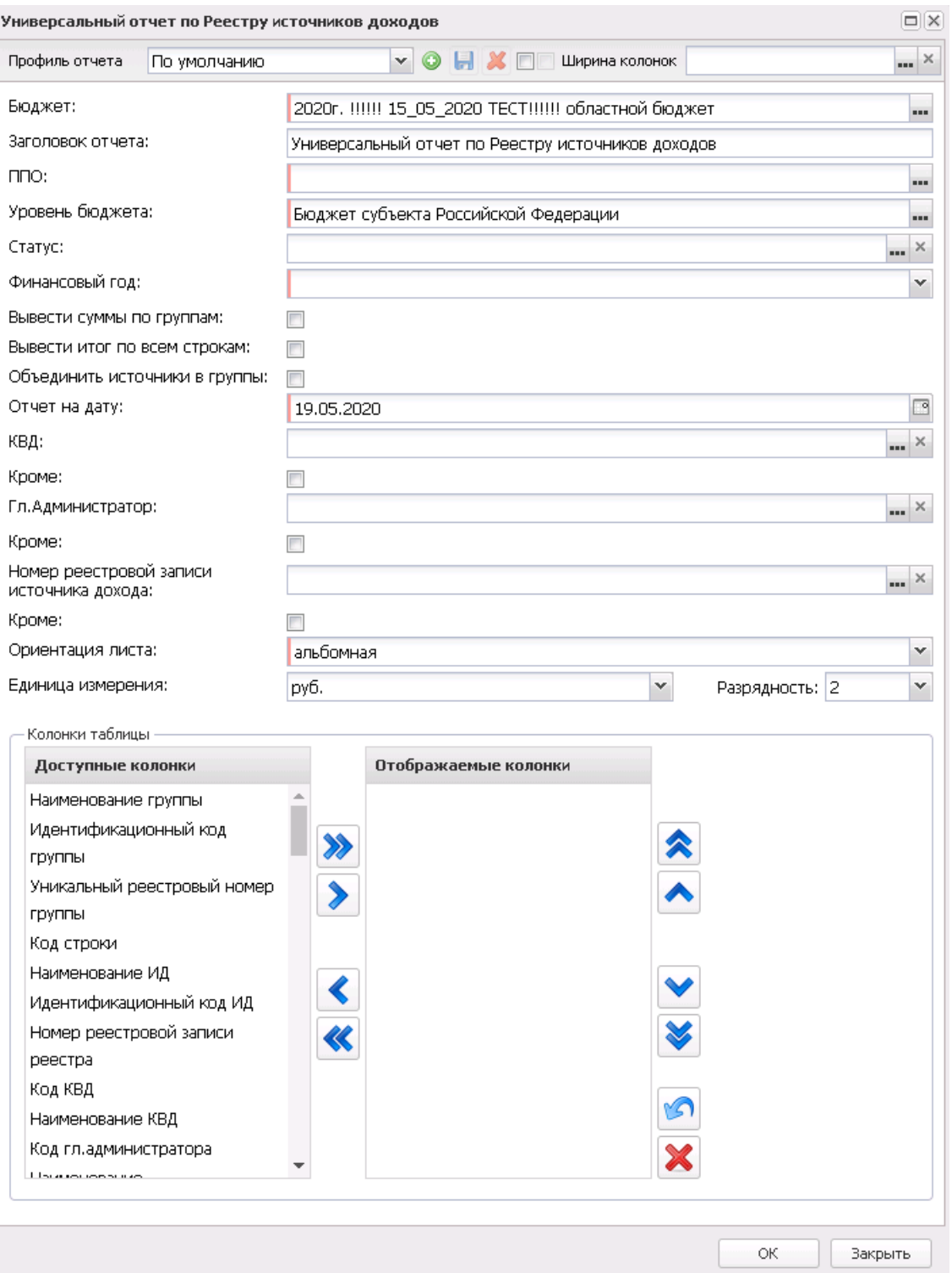

**Рисунок 816 – Форма отчета «Универсальный отчет по Реестру источников доходов»**

В форме отчета заполняются следующие поля:

· **Профиль** – название профиля отчета. Значение выбирается из раскрывающегося списка, либо

создается свой профиль отчета.

- · **Заголовок отчета** название отчета. По умолчанию указывается значение *Универсальный отчет по Реестру источников доходов.* Поле является доступным для редактирования и необязательным для заполнения.
- · **ППО** наименование публично-правового образования. Значение выбирается из одноименного справочника.
- · **Уровень бюджета** наименование уровня бюджета. Значение выбирается из одноименного справочника. При вызове справочника *Уровни бюджета* доступны только те уровни бюджета, которые доступны пользователю с типом доступа «На чтение», «Полный доступ».
- · **Статус** из раскрывающегося списка выбирается одно или несколько значений: *Удален, Отложен, Обработка завершена, Ошибка импорта, Согласование, Подготовлен*.
- · **Финансовый год** значение выбирается из раскрывающегося списка.
- · **Колонки таблицы** в списке отмечаются названия колонок, которые необходимо вывести в отчет.

Последовательность колонок настраивается с помощью кнопок (**Вверх**) и (**Вниз**).

- · **Вывести суммы по группам** при включении параметра выводятся суммы по группам.
- · **Вывести итог по всем строкам** при включени признака в печатной форме отчета отображается итог по всем строкам.
- · **Объединить источники в группы** при включении параметра строки отчета объединяются в группы.
- · **Отчет на дату** дата формирования отчета, значение выбирается из календаря.
- · **КВД** при включенном параметре отчет формируется только по заданным в фильтре КВД. При включении параметра **Кроме** отчет формируется без значений по заданным в фильтре КВД.
- · **Гл. Администратор** код главного администратора поступлений и выбытий, выбирается в одноименном справочнике. Поле является необязательным для заполнения.
- · **Номер реестровой записи источника дохода** значение выбирается из справочника *Перечень Групп источников доходов и Источников доходов*.
- · **Ориентация листа** тип листа отчета для печати. Из раскрывающегося списка выбирается одно из значений: *альбомная* или *книжная*.
- · **Единица измерения** количество разрядов денежного формата для числовых полей отчета. Из раскрывающегося списка выбирается одно из значений: *руб*., *тыс. руб.* или *млн. руб*. Рядом с полем указывается количество знаков после запятой, до которого в отчете сокращаются суммы.
- · **Ширина колонок** значение ширины колонок, значение выбирается из одноименного справочника.

После ввода необходимых параметров нажимается кнопка **OK**. На экране появится печатная форма отчета. Форма отчета закрывается нажатием кнопки **Закрыть**.

#### **Группа отчетов «Программно-целевой метод планирования расходов» 3.15.6**

## **3.15.6.1 Сводный отчет по программе**

Форма отчета открывается через пункт меню **Отчеты**→**Программно-целевой метод планирования расходов**→**Сводный отчет по Программе**:

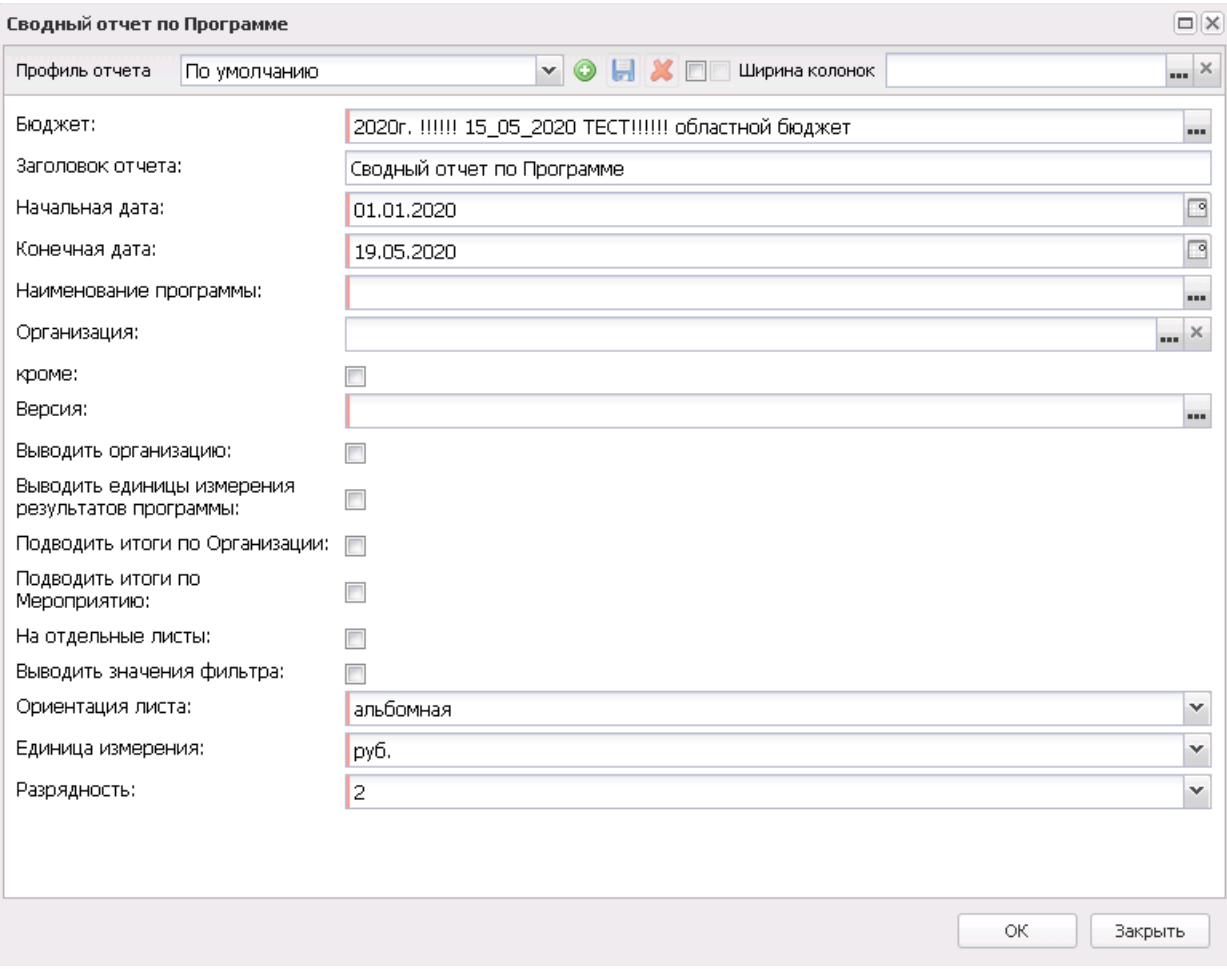

**Рисунок 817 – Окно формирования сводного отчета по программе**

В форме отчета заполняются поля:

· **Профиль отчета** – название профиля отчета. Значение выбирается из раскрывающегося списка,

либо создается свой профиль отчета.

- · **Бюджет** наименование бюджета. Значение выбирается из одноименного справочника. Обязательное для заполнения поле.
- · **Ширина колонок** значение ширины колонок, значение выбирается из одноименного справочника.
- · **Заголовок отчета** название отчета. По умолчанию указывается значение *Сводный отчет по Программе*.
- · **Начальная дата** начальная дата периода, за который формируется отчет. По умолчанию указывается текущая дата. Обязательное для заполнения поле.
- · **Конечная дата** конечная дата периода, за который формируется отчет. По умолчанию указывается текущая дата. Обязательное для заполнения поле.
- · **Наименование программы** наименование областной целевой программы, значение выбирается из справочника *Цели и задачи*. Обязательное для заполнения поле.
- · **Организация** наименование организации, значение выбирается из одноименного справочника. Если активен параметр **Кроме** рядом с полем **Организация**, в отчет выводятся данные по всем организациям, кроме указанной в поле.
- · **Версия** версия планирования расходов, значение выбирается из одноименного справочника. Обязательное для заполнения поле.
- · **Выводить организацию** при включении параметра в отчете отображается наименование организации.
- · **Выводить единицы измерения результатов программы** при включении параметра в отчете отображаются единицы измерения результатов программы.
- · **Подводить итоги по Организации** при включении параметра в отчете отображаются итоги по организации.
- · **Подводить итоги по Мероприятию** при включении параметра в отчете отображаются итоги по мероприятию.
- · **На отдельные листы** при включении параметра данные отчета отображаются на отдельных листах.
- · **Выводить значения фильтра** при включении параметра в отчете отображаются значения фильтра.
- · **Ориентация листа** из раскрывающегося списка выбирается одно из значений: *Альбомная, Книжная*.
- · **Единица измерения** количество разрядов денежного формата для числовых полей отчета. Из раскрывающегося списка выбирается одно из значений: *руб., тыс. руб*. или *млн. руб*.

· **Разрядность** – количество разрядов значений суммы. Из раскрывающегося списка выбирается значение от 0 до 3.

После ввода необходимых параметров нажимается кнопка **OK**. На экране появится печатная форма отчета:

 $\pmb{\times}$ 

Для формирования отчета используется файл *VcpSvodReport.xtl.*

Форма отчета закрывается нажатием кнопки **Закрыть**.

### **3.15.6.2 Расчет затрат на проведение мероприятий Программы**

Форма отчета открывается через пункт меню **Отчеты**→**Программно-целевой метод планирования расходов**→**Расчет затрат на проведение мероприятий Программы**:

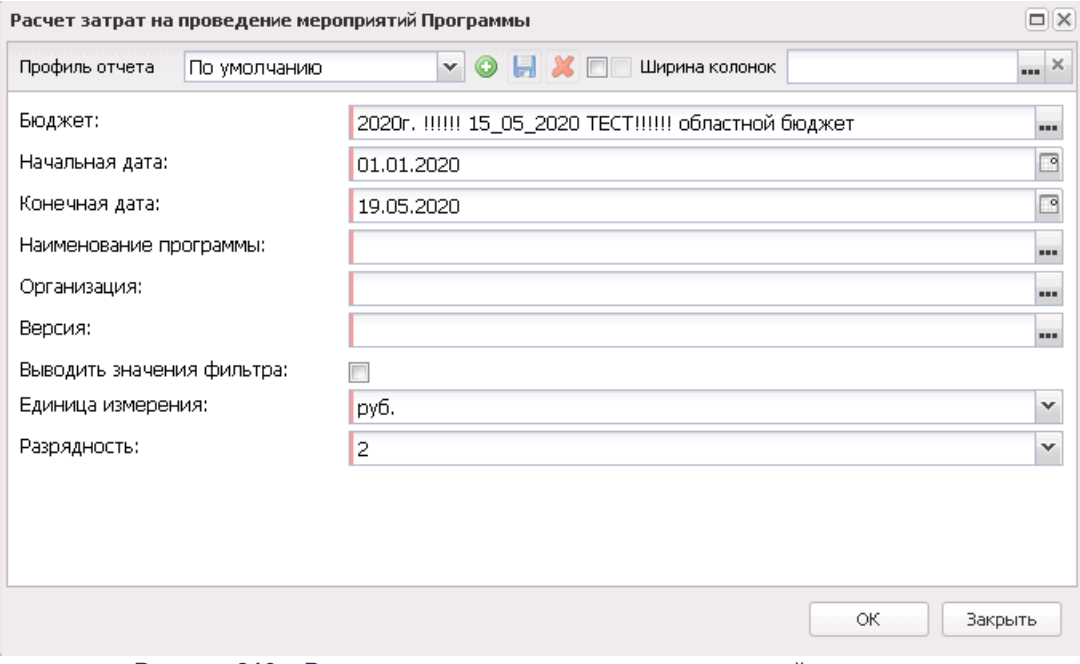

**Рисунок 819 – Расчет затрат на проведение мероприятий программы**

В форме отчета заполняются поля:

· **Профиль отчета** – название профиля отчета. Значение выбирается из раскрывающегося списка, либо создается свой профиль отчета.

- · **Бюджет** наименование бюджета. Значение выбирается из одноименного справочника. Обязательное для заполнения поле.
- · **Ширина колонок** значение ширины колонок, значение выбирается из одноименного справочника.
- · **Начальная дата** начальная дата периода, за который формируется отчет. По умолчанию указывается текущая дата. Обязательное для заполнения поле.
- · **Конечная дата** конечная дата периода, за который формируется отчет. По умолчанию указывается текущая дата. Обязательное для заполнения поле.
- · **Наименование программы** наименование областной целевой программы, значение выбирается из справочника *Цели и задачи.* Обязательное для заполнения поле.
- · **Организация** наименование организации, значение выбирается из одноименного справочника. Обязательное для заполнения поле.
- · **Версия** версия планирования бюджета, по которой формируется отчет. Значение выбирается в одноименном справочнике. Обязательное для заполнения поле.
- · **Выводить значения фильтра** при включении параметра в отчете отображаются значения фильтра.
- · **Единица измерения** количество разрядов денежного формата для числовых полей отчета. Из раскрывающегося списка выбирается одно из значений: *руб., тыс. руб*. или *млн. руб*.
- · **Разрядность** количество разрядов значений суммы. Из раскрывающегося списка выбирается значение от 0 до 3.

После ввода необходимых параметров нажимается кнопка **OK**. На экране появится печатная форма отчета:

 $\mathbf{x}$ 

Для формирования отчета используется файл *VcpActionBillCalc.xtl.*

Форма отчета закрывается нажатием кнопки **Закрыть**.

#### **3.15.6.3 Паспорт утверждаемой ведомственной целевой программы**

Форма отчета открывается через пункт меню **Отчеты**→**Программно-целевой метод планирования расходов**→**Паспорт утверждаемой ведомственной целевой программы**.

#### Отчеты Выполнение программы

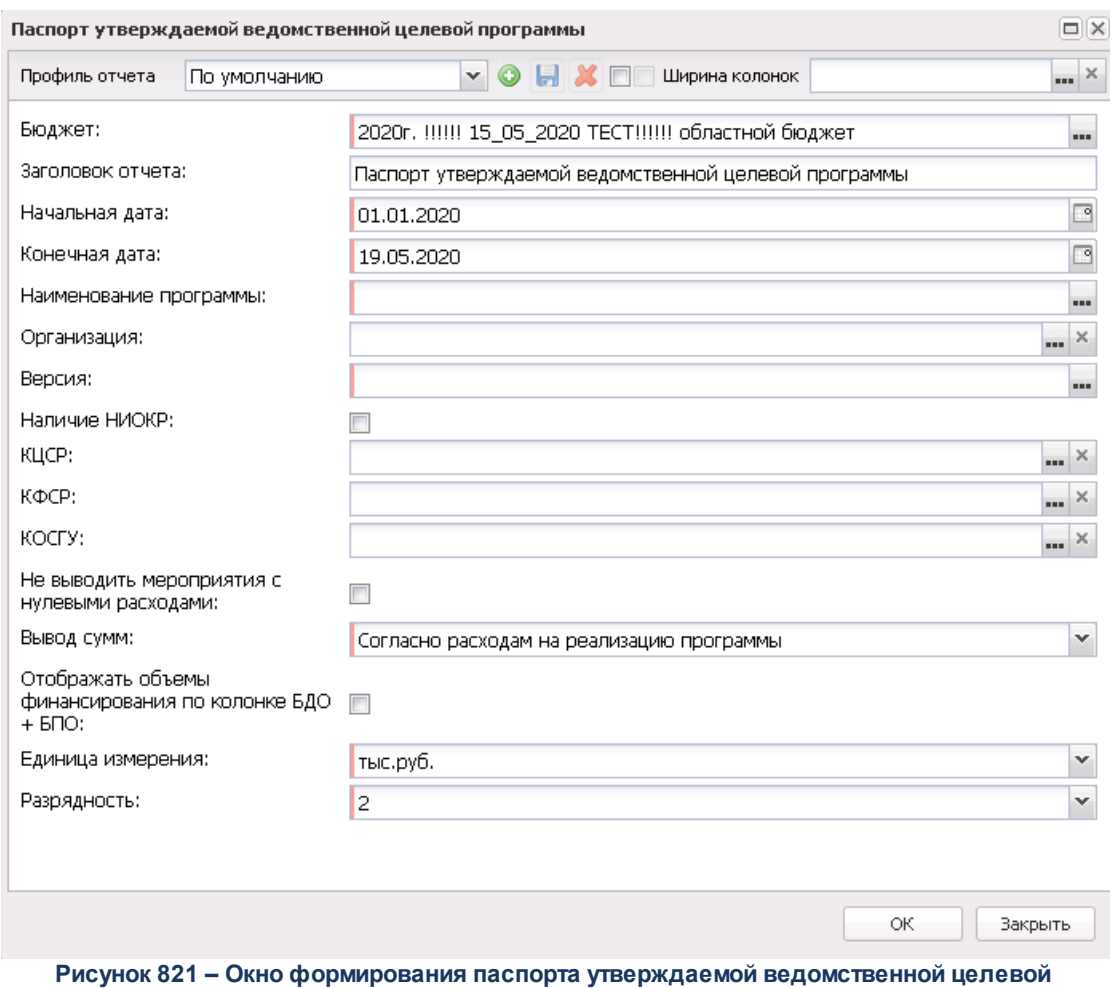

#### **программы**

#### В форме отчета заполняются поля:

- · **Профиль отчета** название профиля отчета. Значение выбирается из раскрывающегося списка, либо создается свой профиль отчета.
- · **Бюджет** наименование бюджета. Значение выбирается из одноименного справочника. Обязательное для заполнения поле.
- · **Ширина колонок** значение ширины колонок, значение выбирается из одноименного справочника.
- · **Заголовок отчета** название отчета. По умолчанию указывается значение *Паспорт утверждаемой ведомственной целевой программы*.
- · **Начальная дата** начальная дата периода, за который формируется отчет. По умолчанию указывается текущая дата. Обязательное для заполнения поле.
- · **Конечная дата** конечная дата периода, за который формируется отчет. По умолчанию указывается текущая дата. Обязательное для заполнения поле.
- · **Наименование программы** наименование утверждаемой ведомственной целевой программы, значение выбирается из справочника *Цели и задачи*.
- · **Организация** названия организации, для которых формируется отчет. Значения выбираются в справочнике *Организации*.
- · **Версия** версия планирования бюджета, по которой формируется отчет. Значение выбирается в одноименном справочнике. Обязательное для заполнения поле.
- · **Статус** названия статусов документов, по которым выводится информация в отчет. Значение выбирается в одноименном справочнике.
- · **Наличие НИОКР** научно-исследовательские и опытно-конструкторские работы, При неактивном параметре в отчете поле заполняется значением «-», при активном параметре проставляется значение с закладки «Расходы на проведение мероприятия», у которых значение КЦСР, КФСР, КОСГУ соответствует значениям, указанным в окне запроса.
- · **КЦСР** код целевой статьи расходов.
- · **КФСР** код функциональной статьи расходов.
- · **КОСГУ** код операций сектора государственного управления.
- · **Не выводить мероприятия с нулевыми расходами** при включении параметра в сформированном отчете в поле **Основные мероприятия программы** не отображаются мероприятия, у которых в ЭД «Бюджетная заявка на изменение ассигнований» сумма расходов отрицательная.
- · **Вывод сумм** из раскрывающегося списка выбирается одно из значений: *Согласно расходам на проведение мероприятий* или *Согласно расходам на реализацию программы*.
- · **Отображать объемы финансирования по колонке БДО +БПО** при включении параметра в отчете отображаются объемы финансирования по колонке *Бюджет действующих обязательств* и *Бюджет принимаемых обязательств*.
- · **Единица измерения** количество разрядов денежного формата для числовых полей отчета. Из раскрывающегося списка выбирается одно из значений: *руб., тыс. руб*. или *млн. руб*.
- · **Разрядность** количество разрядов значений суммы. Из раскрывающегося списка выбирается значение от 0 до 3.

После ввода необходимых параметров нажимается кнопка **OK**. На экране появится печатная форма отчета:

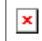

Для формирования отчета используется файл *RegTargProgDepPassport.xtl*.

Форма отчета закрывается нажатием кнопки **Закрыть**.

# **3.15.6.4 Паспорт областной целевой программы**

Форма отчета открывается через пункт меню **Отчеты**→**Программно-целевой метод планирования расходов**→**Паспорт областной целевой программы**:

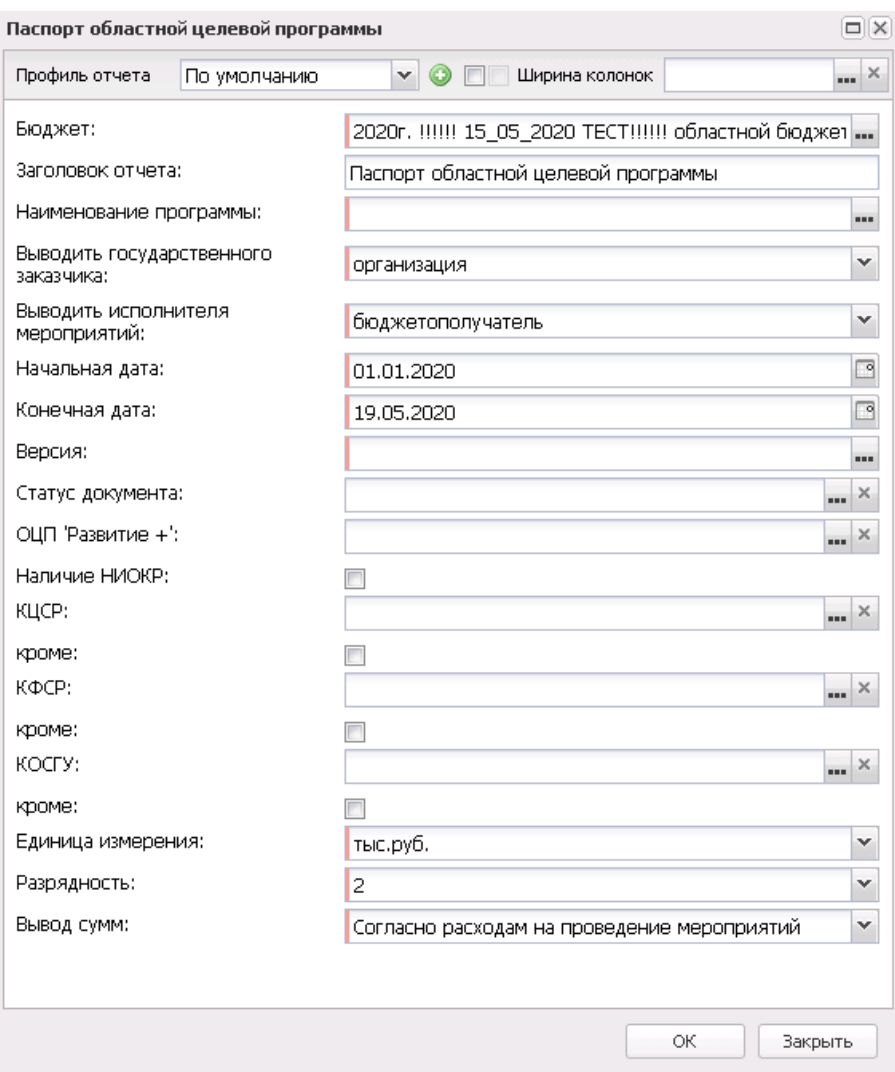

**Рисунок 823 – Окно формирования паспорта областной целевой программы**

В форме отчета заполняются поля:

· **Профиль отчета** – название профиля отчета. Значение выбирается из раскрывающегося списка, либо создается свой профиль отчета.

- · **Бюджет** наименование бюджета. Значение выбирается из одноименного справочника. Обязательное для заполнения поле.
- · **Ширина колонок** значение ширины колонок, значение выбирается из одноименного справочника.
- · **Заголовок отчета** название отчета. По умолчанию указывается значение *Паспорт областной целевой программы*.
- · **Наименование программы** наименование областной целевой программы, значение выбирается из справочника *Цели и задачи*.
- · **Выводить государственного заказчика** при включении параметра в отчете отображается наименование государственного заказчика, из раскрывающегося списка выбирается одно из значений: *Организация* или *Бюджетополучатель*.
- · **Выводить исполнителя мероприятий** при включении параметра в отчете отображается наименование исполнителя мероприятий, из раскрывающегося списка выбирается одно из значений: *Организация* или *Бюджетополучатель*.
- · **Начальная дата** начальная дата периода, за который формируется отчет. По умолчанию указывается текущая дата. Обязательное для заполнения поле.
- · **Конечная дата** конечная дата периода, за который формируется отчет. По умолчанию указывается текущая дата. Обязательное для заполнения поле.
- · **Версия** версия планирования бюджета, по которой формируется отчет. Значение выбирается в одноименном справочнике. Обязательное для заполнения поле.
- · **Статус документа** наименование статуса документов, которые будут включены в отчет. Значения выбираются в одноименном справочнике.
- · **ОЦП «Развитие +»** значение выбирается из справочника *Цели и задачи*. Выбирается значение с типом «Программа», у которого в поле **Правовой статус** указано значение *Областная целевая программа*.
- · **Наличие НИОКР** научно-исследовательские и опытно-конструкторские работы, При неактивном параметре в отчете поле заполняется значением «-», при активном параметре проставляется значение с закладки **Расходы на проведение мероприятия**, у которых значение КЦСР, КФСР, КОСГУ соответствует значениям, указанным в окне запроса.
- · **КЦСР** код целевой статьи расходов.
- · **КФСР** код функциональной статьи расходов.
- · **КОСГУ** код операций сектора государственного управления.
- · **Единица измерения** количество разрядов денежного формата для числовых полей отчета. Из раскрывающегося списка выбирается одно из значений: *руб., тыс. руб*. или *млн. руб*.
- · **Разрядность** количество разрядов значений суммы. Из раскрывающегося списка выбирается значение от 0 до 3.
- · **Вывод сумм** из раскрывающегося списка выбирается одно из значений: *Согласно расходам на проведение мероприятий* или *Согласно расходам на реализацию программы*.

После ввода необходимых параметров нажимается кнопка **OK**. На экране появится печатная форма отчета:

 $\pmb{\times}$ 

Для формирования отчета используется файл *RegionTargetProgramPassport.xtl.* Форма отчета закрывается нажатием кнопки **Закрыть**.

# **3.15.7 Группа отчетов «Бюжетные услуги (работы)»**

## **3.15.7.1 Расходы, связанные с выполнением услуг (работ)**

Форма отчета открывается через пункт меню **Отчеты**→**Бюджетные услуги (работы)**→**Расходы, связанные с выполнением услуг (работ)**.

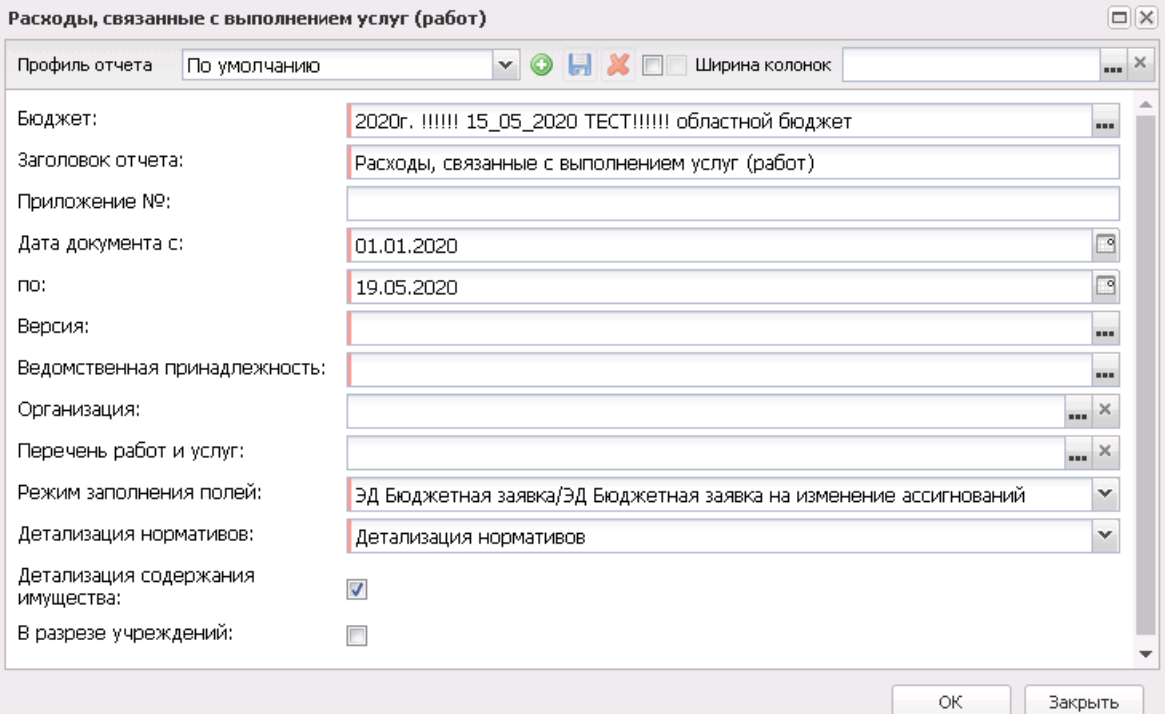

**Рисунок 825 – Формирование отчета по расходам, связанным с выполнением услуг (работ)**

В форме отчета заполняются поля:

- · **Профиль отчета** название профиля отчета. Значение выбирается из раскрывающегося списка, либо создается свой профиль отчета.
- · **Ширина колонок** значение ширины колонок, значение выбирается из одноименного справочника.
- · **Бюджет** наименование бюджета. Значение выбирается из одноименного справочника. Обязательное для заполнения поле.
- · **Заголовок отчета** название отчета. По умолчанию указывается значение *Расходы, связанные с выполнением услуг (работ)*. Обязательное для заполнения поле.
- · **Приложение №** номер приложения в заголовочной части вида: «Приложение№\_\_\_\_ к Закону <название субъекта/муниципального образования>». Значение вводится вручную.

*Внимание! Номер приложения выводится в печатной форме отчета, если в настройке отчета Настройка шапок отчетов группы Проект бюджет указан параметр %APPNUM % (Отчеты*→*Настройки*→*Настройки отчетов).*

- · **Дата документа с ... по** дата утверждения документа. Обязательное для заполнения поле.
- · **Статус (ЭД Справки/Заявки)**  название статуса ЭД «Справки об ассигнованиях»/«Бюджетная заявка». Значение выбирается из справочника *Статусы документов*.
- · **Версия** версия планирования расходов. Обязательное для заполнения поле.
- · **Ведомственная принадлежность** обязательное для заполнения поле.

*Примечание. В отчет выводятся данные по компонентам, у которых в поле Ведомственная принадлежность указано значение «Пусто». Для компоненты, у которых в поле Ведомственная принадлежность указано значение «НЕ УКАЗАНО», в отчет попадает с учетом заданного параметра в окне запроса отчета.*

- · **Организация** наименование организации.
- · **Перечень работ и услуг** значение выбирается из справочника *Отраслевые (ведомственные) перечни услуг (работ)*.
- · **Режим заполнения полей** режим заполнения полей отчета, из раскрывающегося списка выбирается одно из значений: *Бюджетные заявки, Справки об ассигнованиях.*
- · **Детализация нормативов** режим заполнения полей отчета, из раскрывающегося списка выбирается одно из значений: *Детализация нормативово*, *Нет*, *Расширенная детализация нормативов*.
- В форме отчета включаются следующие режимы:
- · **Детализация содержания имущества** при включении режима в отчете выводятся детализированные расходы на содержание имущества.
- · **В разрезе учреждений** при включении режима данные в отчете выводятся в разрезе учреждений.

После ввода необходимых параметров отчета нажимается кнопка **OK**. На экране появится печатная форма отчета *Расходы, связанные с выполнением услуг (работ)*:

 $\mathbf{x}$ 

Для формирования отчета используется файл *ExpenceBudgService.xtl.*

Форма отчета закрывается нажатием кнопки **Закрыть**.

*Примечание. При формировании отчета с включенным режимом заполнения полей Расширенная детализация нормативов печатная форма отчета выводится согласно таблице ниже.*

#### **Таблица 57 – Описание способов заполнения колонок отчета «Расходы, связанные с выполнением услуг (работ)»**

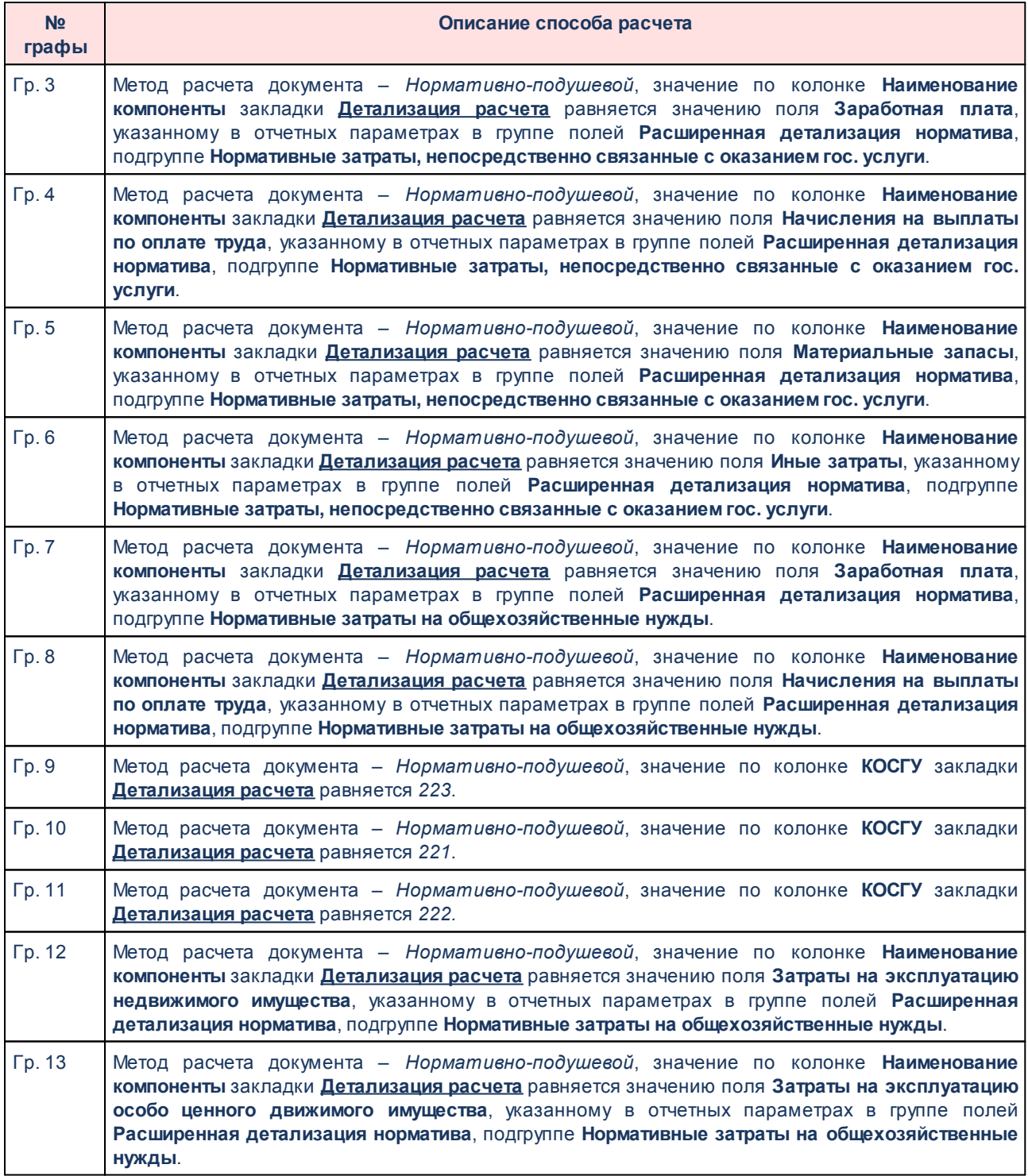

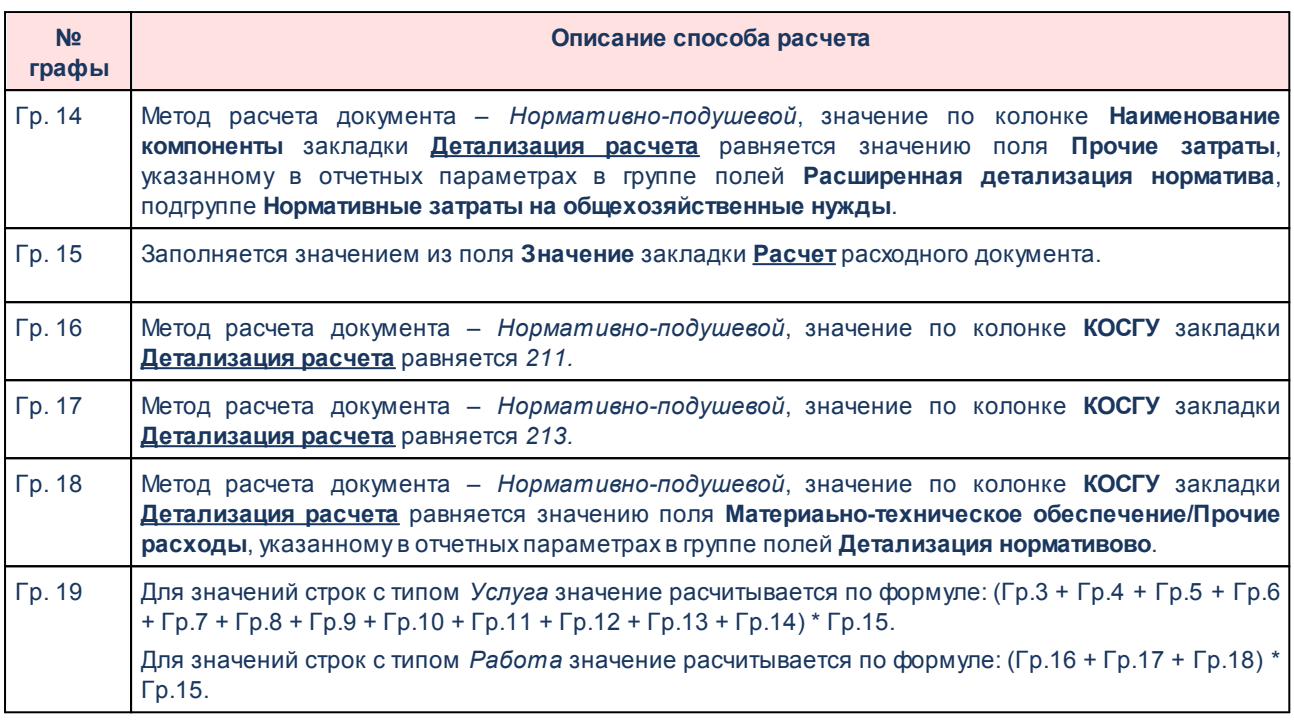

*Примечание. Если расчет строки производится по значению из справочника «Отраслевые (ведомственные) перечни услуг (работ) с типом Услуга, то графы 16-18 не заполняются. Если расчет строки производится по значению с типом Работа, то графы 3-15 не заполняются.*

# **3.15.7.2 Сумма бюджетных ассигнований в разрезе услуг (работ)**

Форма отчета открывается через пункт меню **Отчеты**→**Бюджетные услуги (работы)**→**Сумма бюджетных ассигнований в разрезе услуг (работ)**.

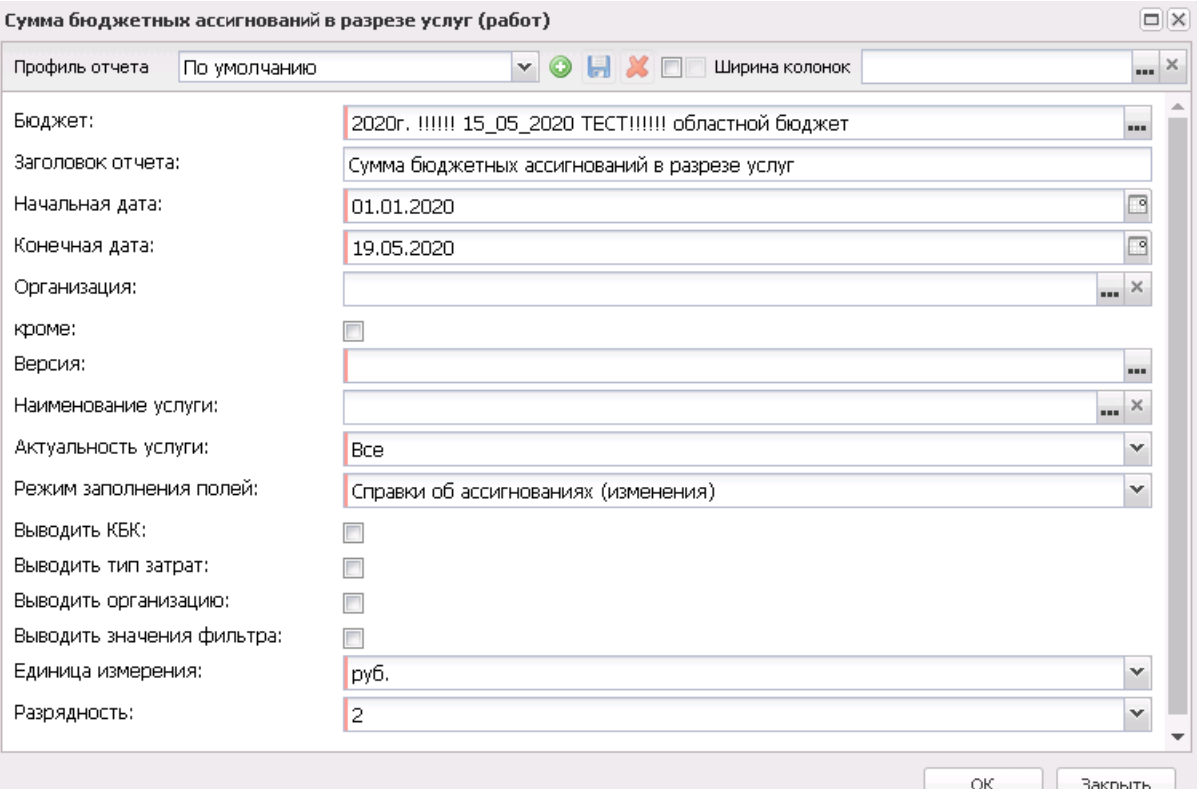

**Рисунок 827 – Сумма бюджетных ассигнований в разрезе услуг**

- В форме отчета заполняются поля:
- · **Профиль отчета** название профиля отчета. Значение выбирается из раскрывающегося списка, либо создается свой профиль отчета.
- · **Ширина колонок** значение ширины колонок, значение выбирается из одноименного справочника.
- · **Бюджет** наименование бюджета. Значение выбирается из одноименного справочника. Обязательное для заполнения поле.
- · **Заголовок отчета** название отчета. По умолчанию указывается значение *Сумма бюджетных ассигнований в разрезе услуг*.
- · **Начальная дата** начальная дата периода, за который формируется отчет. По умолчанию указывается начальная дата текущего года. Обязательное для заполнения поле.
- · **Конечная дата** конечная дата периода, за который формируется отчет. По умолчанию указывается текущая дата. Обязательное для заполнения поле.
- · **Организация** наименование организации, по которой формируется отчет. Значение выбирается в одноименном справочнике. Обязательное для заполнения поле.
- · **Версия** версия планирования бюджета, по которой формируется отчет. Значение выбирается в

одноименном справочнике. Обязательное для заполнения поле.

- · **Наименование услуги** наименование бюджетной услуги, значение выбирается из справочника *Реестр бюджетных услуг*.
- · **Актуальность услуги** значение выбирается из раскрывающегося списка:
	- · *Актуальная* отчет формируется по услугам (работам) с включенным параметром **Актуальная**.
	- · *Неактуальная* отчет формируется по услугам (работам) с выключенным параметром **Актуальная**.
	- · *Все* отчет формируется по всем услугам (работам).
- · **Режим заполнения полей** режим заполнения полей отчета, из раскрывающегося списка выбирается одно из значений: *Бюджетные заявки (изменения), Справки об ассигнованиях (изменения)*.
- · **Единица измерения** количество разрядов денежного формата для числовых полей отчета. Из раскрывающегося списка выбирается одно из значений: *руб*., *тыс. руб*. или *млн. руб*.
- · **Разрядность** количество разрядов значений суммы. Из раскрывающегося списка выбирается значение от *0* до *3*.
- В форме отчета включаются следующие режимы:
- · **Выводить КБК** при включении режима в отчете выводятся коды бюджетной классификации.
- · **Выводить тип затрат** при включении режима в отчете указывается тип затрат. Режим включается, если активен режим **Выводить КБК**. Если параметр активен, значение в колонке *Тип затрат* формируется значением, указанным в поле **Категория затрат** для записи закладки **Стоимость услуги** по компонентам расходов справочника *Модель оценки стоимости услуги*, выбранной в окне формирования строк расходных документов нормативно-подушевым и учетно-подушевым методом (т.е. следующих параметров: услуги верхнего уровня, набора вариативных параметров и **КОСГУ** и **Доп. ЭК**. При этом значение **КОСГУ** и **Доп. ЭК**, равное **Не указано**, считается как значение **Для всех**, исключение составляет полное совпадение).
- · **Выводить организацию** при включении режима в отчете указывается организация-владелец программы.
- · **Выводить значения фильтра** при включении режима в отчете выводятся значения полейфильтров.

После ввода необходимых параметров отчета нажимается кнопка **OK**. На экране появится печатная форма отчета *Сумма бюджетных ассигнований в разрезе услуг*:

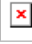

Для формирования отчета используется файл *BudgAssignService.xtl.*

Список колонок, которые содержатся в печатной форме отчета *Сумма бюджетных ассигнований в разрезе услуг*:

**Таблица 58 – Список колонок печатной формы «Сумма бюджетных ассигнований в разрезе услуг»**

| Название колонки        |                      | Описание                                                 |
|-------------------------|----------------------|----------------------------------------------------------|
| Услуга                  |                      | Наименование бюджетной услуги.                           |
| Вариант оказания услуги |                      | Наименование варианта предоставления<br>услуги.          |
| Сумма ассигнований      | 1-й год планирования | Сумма бюджетных ассигнований на 1-й год<br>планирования. |
|                         | 2-й год планирования | Сумма бюджетных ассигнований на 2-й год<br>планирования. |
|                         | 3-й год планирования | Сумма бюджетных ассигнований на 3-й год<br>планирования. |

Форма отчета закрывается нажатием кнопки **Закрыть**.

#### **Сумма бюджетных ассигнований в разрезе услуг (работ) (ЦИПТ) 3.15.7.3**

Форма отчета открывается через пункт меню **Отчеты**→**Бюджетные услуги (работы)**→**Сумма бюджетных ассигнований в разрезе услуг (работ) (ЦИПТ).**

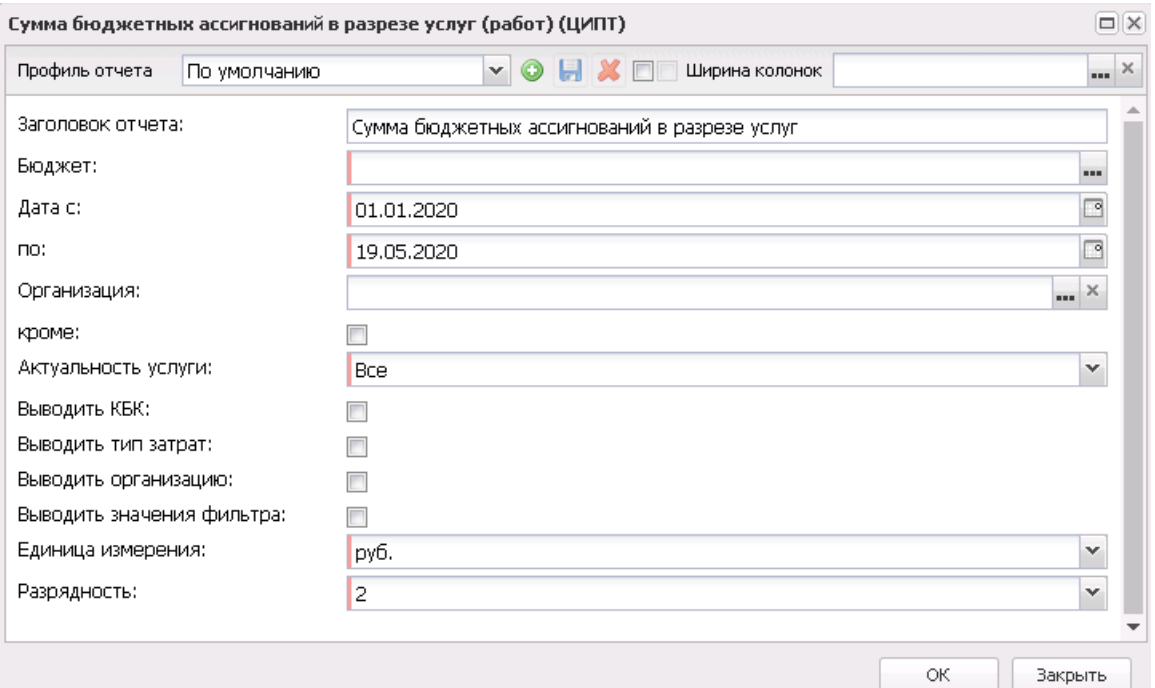

**Рисунок 829 – Сумма бюджетных ассигнований в разрезе услуг (работ) (ЦИПТ)**

В форме отчета заполняются следующие поля:

- · **Профиль отчета** название профиля отчета. Значение выбирается из раскрывающегося списка, либо создается свой профиль отчета.
- · **Ширина колонок** значение ширины колонок, значение выбирается из одноименного справочника.
- · **Заголовок отчета** название отчета. По умолчанию указывается значение *Сумма бюджетных ассигнований в разрезе услуг*.
- · **Бюджет** наименование бюджета. Значение выбирается из одноименного справочника. Обязательное для заполнения поле.
- · **Дата с ... по** период, за который формируется отчет. По умолчанию указывается начальная дата текущего года и текущая дата. Поле является обязательным для заполнения.
- · **Организация** наименование организации, по которой формируется отчет. Значение выбирается в одноименном справочнике. Поле является обязательным для заполнения. Рядом с полем расположен параметр **Кроме**, при его включении в отчете отображаются все организации, кроме указанной в поле.
- · **Актуальность услуги** значение выбирается из раскрывающегося списка:
	- · *Актуальная* отчет формируется по услугам (работам) с включенным параметром **Актуальная**.
- · *Неактуальная* отчет формируется по услугам (работам) с выключенным параметром **Актуальная**.
- · *Все* отчет формируется по всем услугам (работам).
- · **Выводить КБК** при включении режима в отчете выводятся коды бюджетной классификации.
- · **Выводить тип затрат** при включении режима в отчете указывается тип затрат. Режим включается, если активен режим **Выводить КБК**. Если параметр активен, значение в колонке *Тип затрат* формируется значением, указанным в поле **Категория затрат** для записи закладки **Стоимость услуги** по компонентам расходов справочника *Модель оценки стоимости услуги*, выбранной в окне формирования строк расходных документов нормативно-подушевым и учетно-подушевым методом (т.е. следующих параметров: услуги верхнего уровня, набора вариативных параметров и **КОСГУ** и **Доп. ЭК**. При этом значение **КОСГУ** и **Доп. ЭК**, равное **Не указано**, считается как значение **Для всех**, исключение составляет полное совпадение).
- · **Выводить организацию** при включении режима в отчете указывается организация-владелец программы.
- · **Выводить значения фильтра** при включении режима в отчете выводятся значения полейфильтров.
- · **Единица измерения** количество разрядов денежного формата для числовых полей отчета. Из раскрывающегося списка выбирается одно из значений: *руб*., *тыс*. *руб*. или *млн*. *руб*.
- · **Разрядность** количество разрядов значений суммы. Из раскрывающегося списка выбирается значение от 0 до 5.

После ввода необходимых параметров отчета нажимается кнопка OK. На экране появится печатная форма отчета *Сумма бюджетных ассигнований в разрезе услуг (работ) (ЦИПТ)*:

Для формирования отчета используется файл *BudgAssignService.xtl.*

Список колонок, которые содержатся в печатной форме отчета *Сумма бюджетных ассигнований в разрезе услуг*:

**Таблица 59 – Описание колонок отчета «Сумма бюджетных ассигнований в разрезе услуг»**

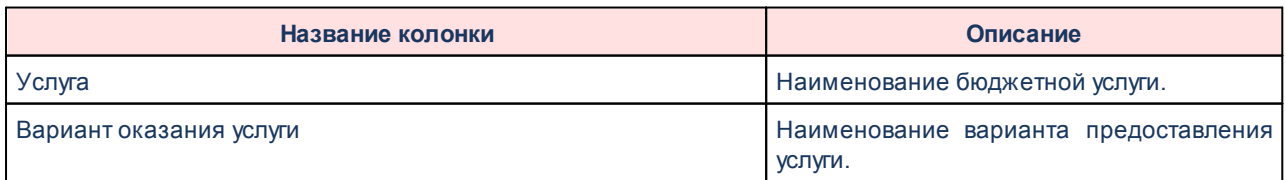

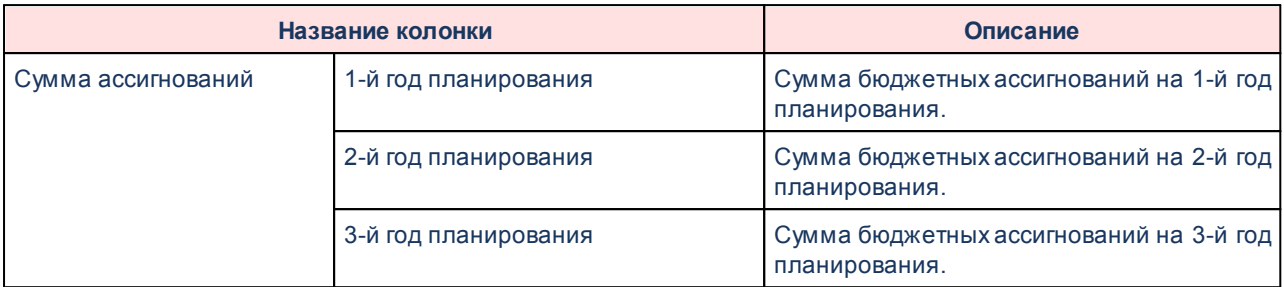

Форма отчета закрывается нажатием кнопки **Закрыть**.

## **3.15.7.4 Печать нормативов (историчность)**

Отчетная форма открывается через пункт меню **Отчеты**→**Бюджетные услуги (работы)**→**Печать нормативов (историчность):**

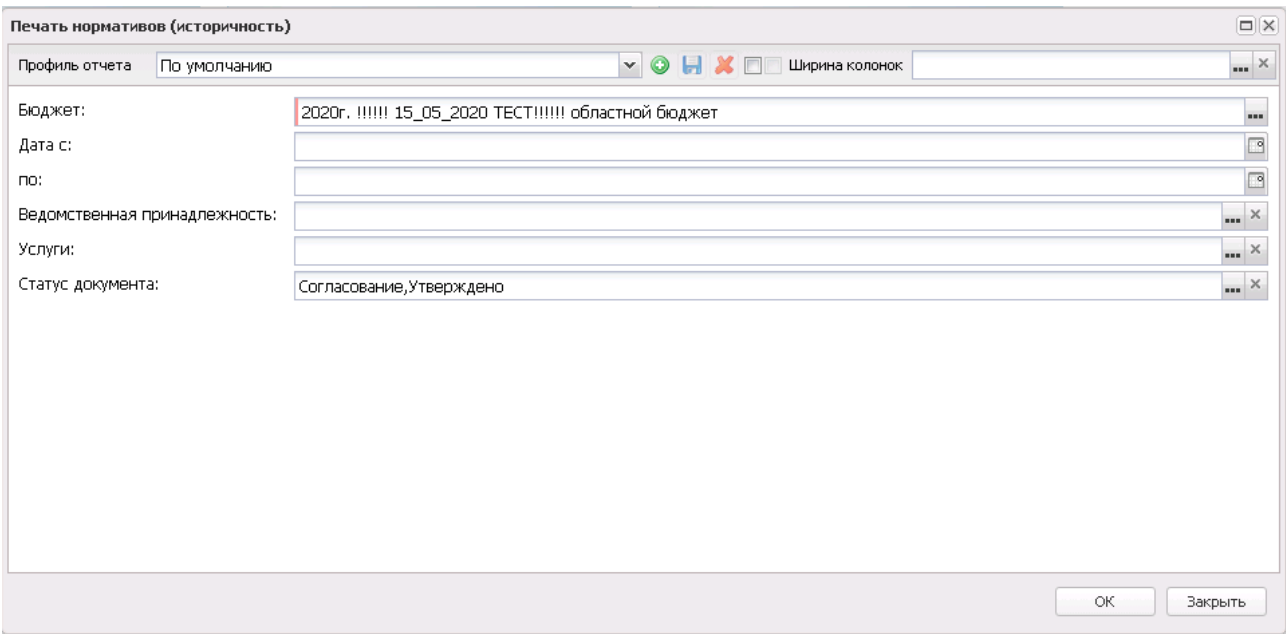

**Рисунок 831 – Окно формирования отчетной формы «Печать нормативов (историчность)»**

#### В форме отчета заполняются поля:

- · **Профиль отчета** название профиля отчета. Значение выбирается из раскрывающегося списка, либо создается свой профиль отчета.
- · **Ширина колонок** значение ширины колонок, значение выбирается из одноименного справочника.
- · **Бюджет** наименование бюджета. Значение выбирается из одноименного справочника. Обязательное для заполнения поле.
- · **Дата с ... по** начальная и конечная дата, за которую формируется отчет.
- · **Ведомственная принадлежность** ведомственная принадлежность организации.
- · **Услуги** наименование бюджетной услуги (работы).
- · **Статус документа** наименование статуса документов. Обязательное для заполнения поле.

После ввода необходимой информации в форму отчета нажимается кнопка **OK**. На экране появится печатная форма отчета *Печать нормативов (историчность)*.

Форма отчета закрывается нажатием кнопки **Закрыть**.

## **3.15.7.5 Расшифровка расходов по услугам (работам)**

Отчетная форма открывается через пункт меню **Отчеты**→**Бюджетные услуги (работы)**→**Расшифровка расходов по услугам (работам)**:

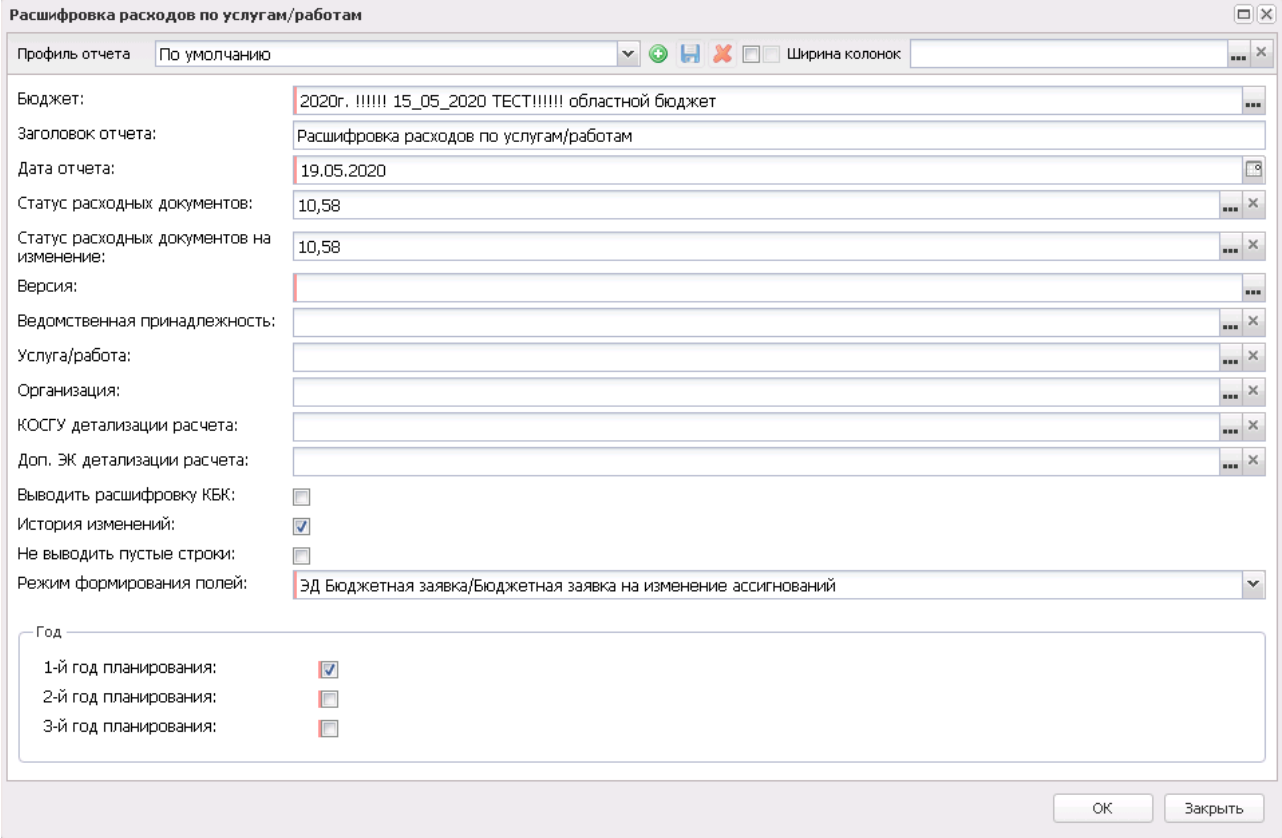

**Рисунок 832 – Окно формирования отчетной формы «Расшифровка расходов по услугам/работам»**

В форме отчета заполняются поля:

- · **Профиль отчета** название профиля отчета. Значение выбирается из раскрывающегося списка, либо создается свой профиль отчета.
- · **Бюджет** наименование бюджета. Значение выбирается из одноименного справочника. Обязательное для заполнения поле.
- · **Заголовок отчета**  название отчета. По умолчанию указывается значение *Расшифровка расходов по услугам/работам*.
- · **Дата отчета** дата, за которую формируется отчет.
- · **Статус расходных документов** наименование статуса расходных документов, множественный выбор. Обязательное для заполнения поле.
- · **Версия** версия планирования бюджета, по которой формируется отчет. Значение выбирается в одноименном справочнике. Обязательное для заполнения поле.
- · **Ведомственная принадлежность** ведомственная принадлежность организации.
- · **Услуга/работа**  наименование бюджетной услуги (работы).
- · **Организация**  наименование организации.
- · **Год**  значение года планирования бюджета. Поле является обязательным для заполнения.
- · **КОСГУ детализации расчета** код операций сектора государственного управления. Значение выбирается в одноименном справочнике.
- · **Доп. ЭК детализации расчета** дополнительный экономический код детализации расчета. Значение выбирается в одноименном справочнике.
- · **Выводить расшифровку КБК** при включении режима в отчете выводится расшифровка кодов бюджетной классификации.
- · **Исторяя изменений** при включении режима в отчете выводится история изменения значений.
- · **Не выводить пустые строки** при включении режима в отчете не выводятся пустые строки.
- · **Режим формирования полей** из раскрывающегося списка выбирается одно из значений: *ЭД Бюджетная заявка/Бюджетная заявка на изменение ассигнований, ЭД Справка об ассигнованиях/Справка об изменении бюджетных назначений.* Поле является обязательным для заполнения.
- · **Ширина колонок** значение ширины колонок, значение выбирается из одноименного справочника.

После ввода необходимой информации в форму отчета нажимается кнопка **OK**. На экране появится печатная форма отчета *Расшифровка расходов по услугам (работам)*.

 $\boxed{\textbf{x}}$ 

Список колонок, которые содержатся в печатной форме отчета *Расшифровка расходов по услугам (работам)*:

**Таблица 60 – Список колонок печатной формы «Расшифровка расходов по услугам (работам)»**

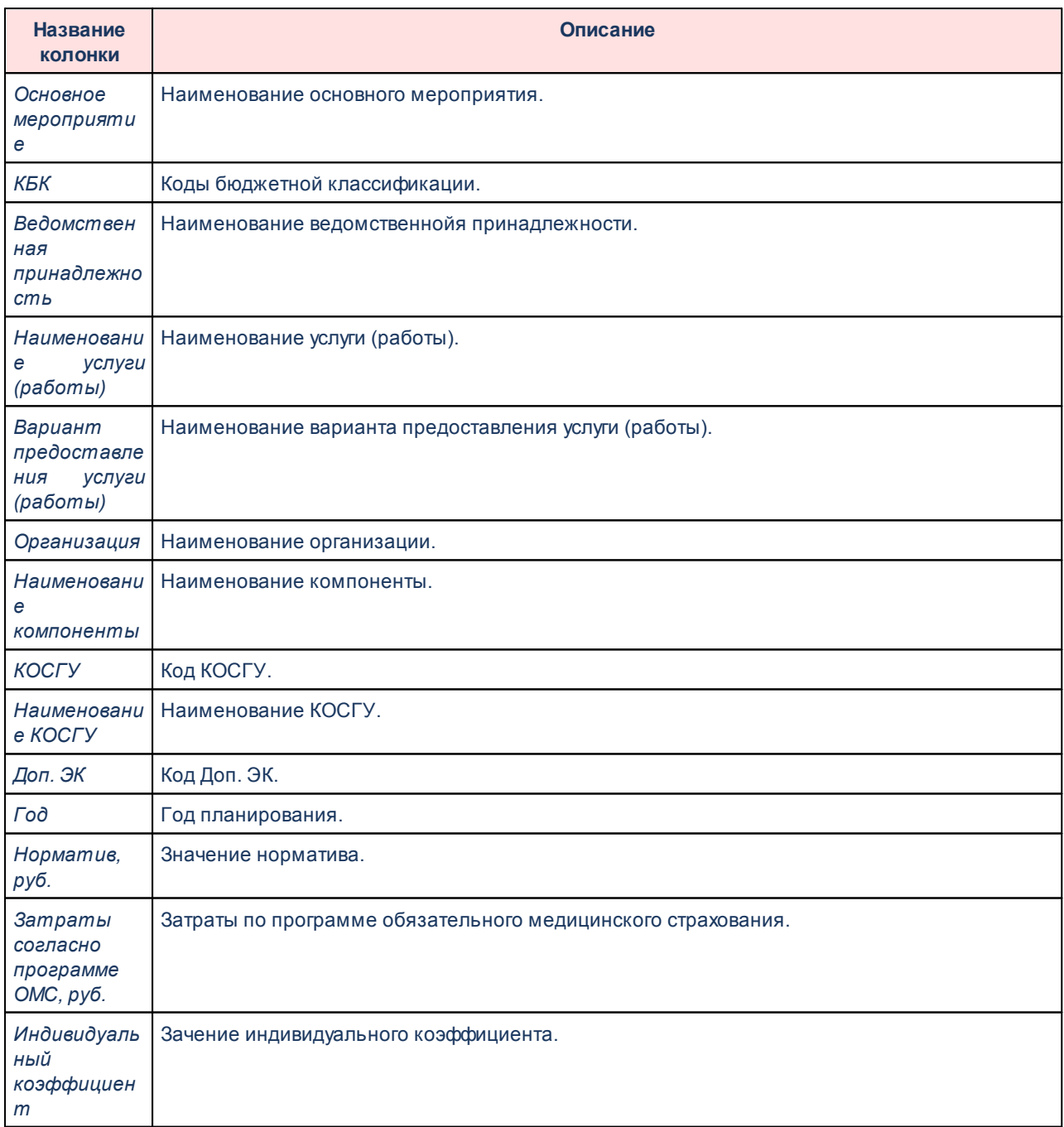

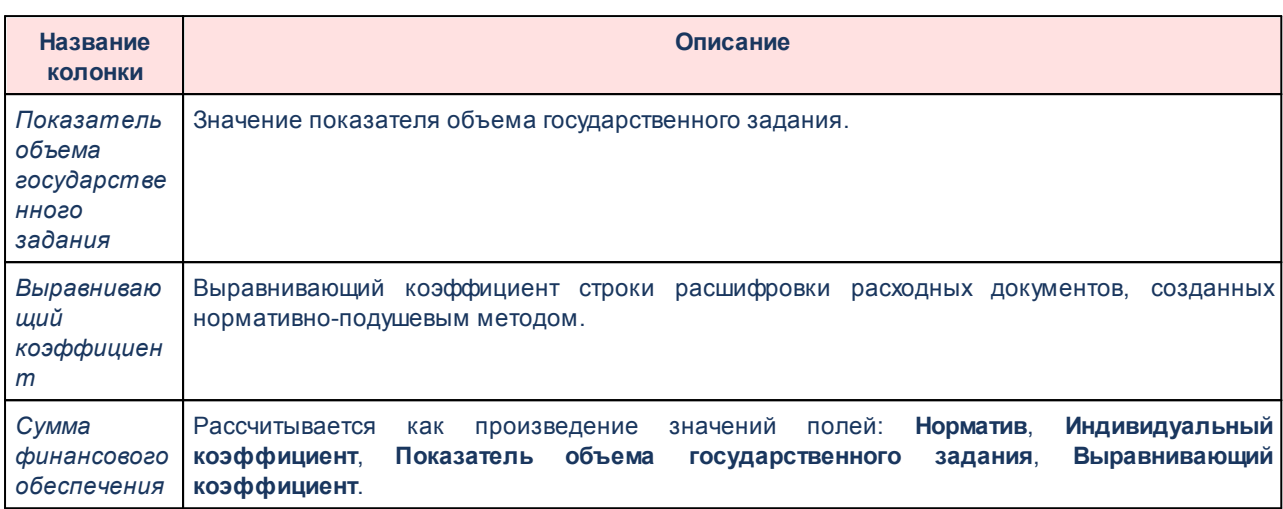

Форма отчета закрывается нажатием кнопки **Закрыть**.

# **3.15.7.6 Индивидуальные коэффициенты**

Отчетная форма открывается через пункт меню **Отчеты**→**Бюджетные услуги (работы)**→**Индивидуальные коэффициенты**:

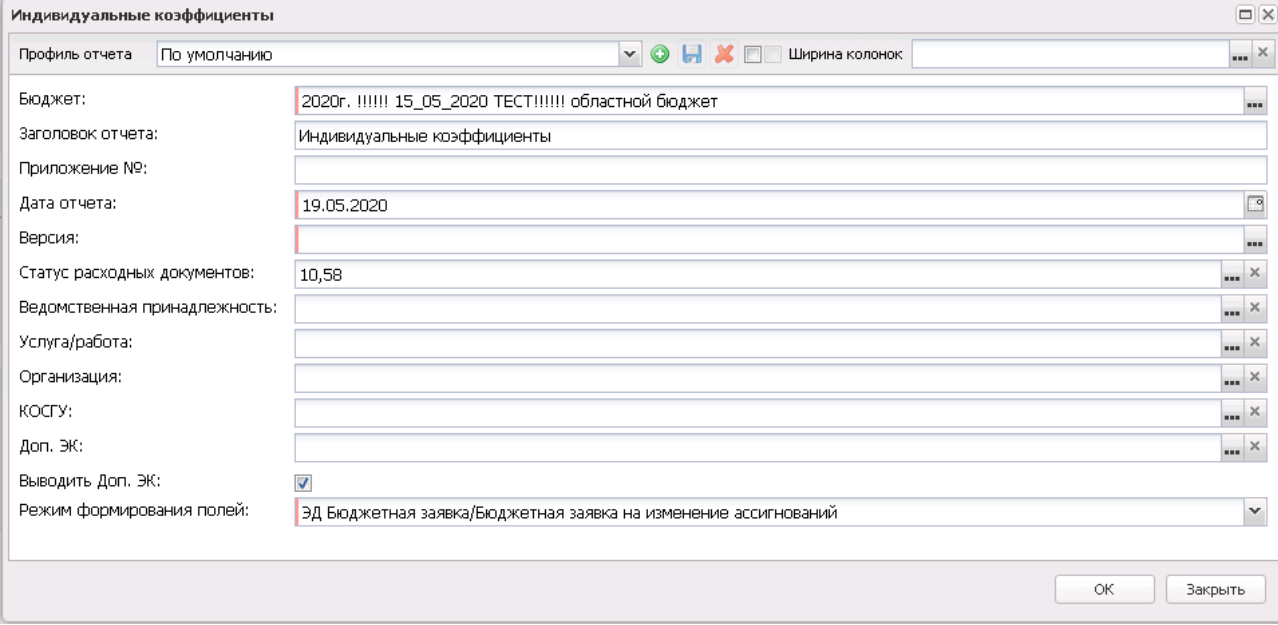

**Рисунок 834 – Окно формирования отчетной формы «Индивидуальные коэффициенты»**

В форме отчета заполняются поля:

· **Профиль отчета** – название профиля отчета. Значение выбирается из раскрывающегося списка, либо создается свой профиль отчета.

- · **Ширина колонок** значение ширины колонок, значение выбирается из одноименного справочника.
- · **Бюджет** наименование бюджета. Значение выбирается из одноименного справочника. Обязательное для заполнения поле.
- · **Заголовок отчета** название отчета. По умолчанию указывается значение *Индивидуальные коэффициенты*.
- · **Приложение №** номер приложения в заголовочной части вида: «Приложение№\_\_\_\_ к Закону <название субъекта/муниципального образования>». Значение вводится вручную.

*Внимание! Номер приложения выводится в печатной форме отчета, если в настройке отчета Настройка шапок отчетов группы Проект бюджет указан параметр %APPNUM % (Отчеты*→*Настройки*→*Настройки отчетов).*

- · **Дата отчета** дата, за которую формируется отчет. Обязательное для заполнения поле.
- · **Версия** версия планирования расходов. Обязательное для заполнения поле.
- · **Статус расходных документов** наименование статуса документов,множественный выбор. Обязательное для заполнения поле.
- · **Ведомственная принадлежность** ведомственная принадлежность организации.
- · **Услуга/работа** наименование бюджетной услуги (работы).
- · **Организация** наименование организации.
- · **КОСГУ** код операций сектора государственного управления. Значение выбирается в одноименном справочнике.
- · **Доп. ЭК** дополнительный экономический код детализации расчета. Значение выбирается в одноименном справочнике.
- · **Выводить Доп. ЭК** при включении режима в отчете выводится расшифровка дополнительного экономического кода.
- · **Режим формирования полей** из раскрывающегося списка выбирается одно из значений: *ЭД Бюджетная заявка/Бюджетная заявка на изменение ассигнований, ЭД Справка об ассигнованиях/Справка об изменении бюджетных назначений*.

После ввода необходимой информации в форму отчета нажимается кнопка **OK**. На экране появится печатная форма отчета *Индивидуальные коэффициенты*.

Форма отчета закрывается нажатием кнопки **Закрыть**.

#### **Нормативы услуг (работ) и объемы государственного (муниципального) задания 3.15.7.7**

Отчетная форма открывается через пункт меню **Отчеты**→**Бюджетные услуги (работы)**→**Нормативы услуг (работ) и объемы государственного (муниципального) задания**:

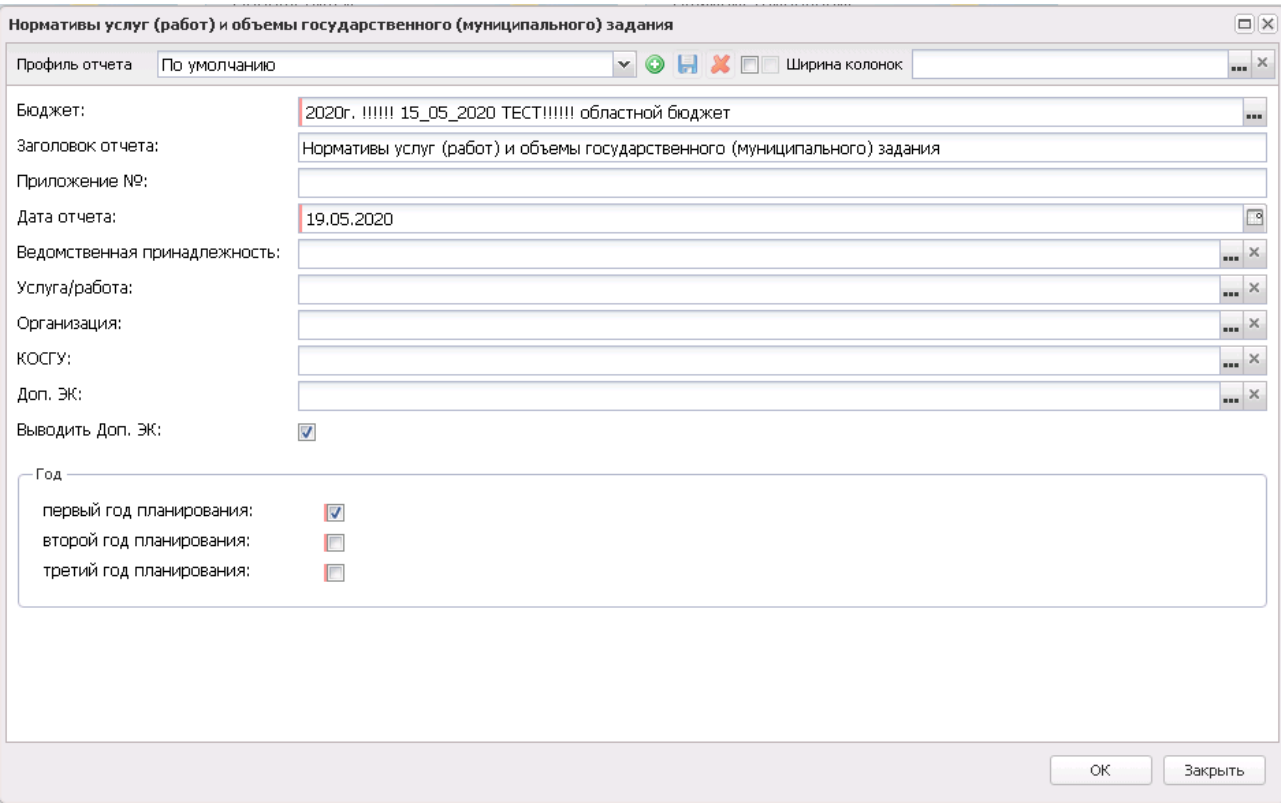

**Рисунок 835 – Окно формирования отчетной формы «Нормативы услуг (работ) и объемы государственного (муниципального) задания»**

В форме отчета заполняются поля:

- · **Профиль отчета** название профиля отчета. Значение выбирается из раскрывающегося списка, либо создается свой профиль отчета.
- · **Ширина колонок** значение ширины колонок, значение выбирается из одноименного справочника.
- · **Бюджет** наименование бюджета. Значение выбирается из одноименного справочника. Обязательное для заполнения поле.
- · **Заголовок отчета** название отчета. По умолчанию указывается значение *Нормативы услуг (работ) и объемы государственного (муниципального) задания*.
· **Приложение №** – номер приложения в заголовочной части вида: «Приложение№\_\_\_\_ к Закону <название субъекта/муниципального образования>». Значение вводится вручную.

*Внимание! Номер приложения выводится в печатной форме отчета, если в настройке отчета Настройка шапок отчетов группы Проект бюджет указан параметр %APPNUM % (Отчеты*→*Настройки*→*Настройки отчетов).*

- · **Дата отчета** дата, за которую формируется отчет. Обязательное для заполнения поле.
- · **Год** год планирования бюджета. Обязательное для заполнения поле.
- · **Ведомственная принадлежность** ведомственная принадлежность организации.
- · **Услуга/работа** наименование бюджетной услуги (работы).
- · **Организация** наименование организации.
- · **КОСГУ** код операций сектора государственного управления. Значение выбирается в одноименном справочнике.
- · **Доп. ЭК** дополнительный экономический код детализации расчета. Значение выбирается в одноименном справочнике.
- · **Выводить Доп. ЭК** при включении режима в отчете выводится расшифровка дополнительного экономического кода.

После ввода необходимой информации в форму отчета нажимается кнопка **OK**. На экране появится печатная форма отчета «Нормативы услуг (работ) и объемы государственного (муниципального) задания».

Форма отчета закрывается нажатием кнопки **Закрыть**.

# **3.15.7.8 Реестр услуг социального заказа**

Отчетная форма открывается через пункт меню **Отчеты**→**Бюджетные услуги (работы)**→**Реестр услуг социального заказа:**

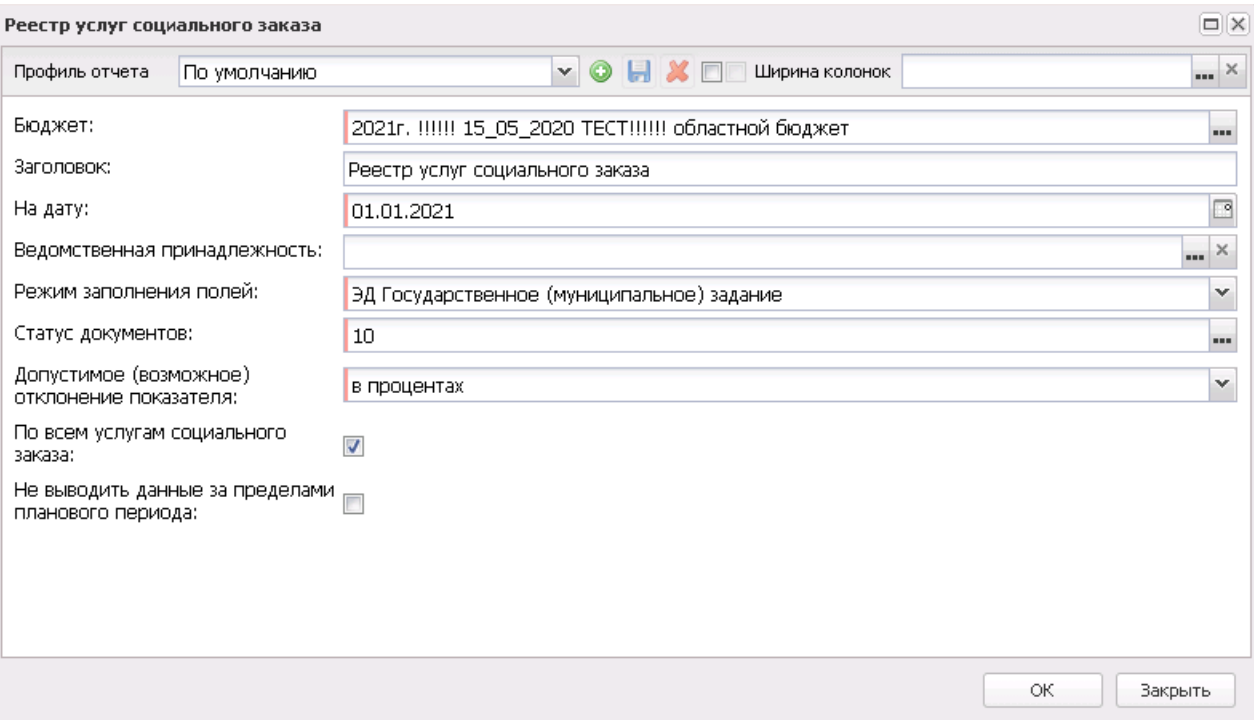

**Рисунок 836 – Окно формирования отчетной формы «Реестр услуг социального заказа»**

В форме отчета заполняются поля:

- · **Профиль отчета** название профиля отчета. Значение выбирается из раскрывающегося списка, либо создается свой профиль отчета.
- · **Ширина колонок** значение ширины колонок, значение выбирается из одноименного справочника.
- · **Бюджет** наименование бюджета. Значение выбирается из одноименного справочника. Обязательное для заполнения поле.
- · **Заголовок** название отчета. По умолчанию указывается значение *Реестр услуг социального заказа*.
- · **На дату** дата, за которую формируется отчет.
- · **Ведомственная принадлежность**  наименование ведомственной принадлежности. Определяет список ведомств в которых будут отбираться услуги из справочника *Отраслевой (ведомственный) перечень услуг(работ)*, в детализированных услугах которых признак **Социальный заказ** в активном состоянии.
- · **Режим заполнения полей**  наименование ЭД. Параметр определяет режим заполнения полей отчета. Доступно значение ЭД Государственное (муниципальное) задание.
- · **Статус документов** наименование статуса. Определяет статусы выбранного в поле **Режим заполнения полей**класса документов, с которых будут формироваться значения в отчет. Для выбора доступны статусы «Реестр услуг социального заказа» ЭД «Государственное

(муниципальное) задание»: *«отложен», «согласовано», «утверждено».*

- · **Допустимое (возможное) отклонение показателя**  определяет поле из ЭД «Государственное (муниципальное) задание», на основании которого в отчете в таблицах 5 - 8 заполняется колонка *Предельные допустимые возможные отклонения от показателей, характеризующих объем оказания государственной услуги в социальной сфере (государственных услуг в социальной сфере, составляющих укрупненную государственную услугу)* (16). Выбор значений осуществляется из фиксированного списка:*в процентах, в абсолютных показателях.*
- · **По всем услугам социального заказа**  параметр, определяющий включение в отчет всех услуг из справочника *Отраслевой (ведомственный) перечень услуг (работ)*, в детализированных услугах которых признак **Социальный заказ** активен с учетом значений, выбранных в ведомственной принадлежности, в поле **Ведомственная принадлежность**ДО отчета. При активном параметре в отчет выводятся все услуги из справочника *Отраслевой (ведомственный) перечень услуг(работ)*, в детализированных услугах которых признак **Социальный заказ** в активном состоянии, не зависимо от того, сопоставляются ли ними детализированные услуги из ЭД «Государственное (муниципальное) задание» или нет. При неактивном состоянии параметра в отчет выводятся только те услуги из справочника *Отраслевой (ведомственный) перечень услуг(работ)*, в детализированных услугах которых признак **Социальный заказ** в активом состоянии, которые имеют сопоставление с детализированными услугами из ЭД «Государственное (муниципальное) задание».
- · **Не выводить данные за пределами планового периода**  параметр, определяющий вывод в печатную форму отчета таблиц 4 и 8 со значениями показателей за пределами планового периода. При активном состоянии параметра таблицы 4 и 8 со значениями показателей за пределами планового периода в печатную форму отчета не выводятся.

После ввода необходимой информации в форму отчета нажимается кнопка **OK**. На экране появится печатная форма отчета *Реестр услуг социального заказа*.

Форма отчета закрывается нажатием кнопки **Закрыть**.

# **3.15.8 Группа отчетов «Организация работы с федеральным сайтом»**

#### **3.15.8.1 Протокол о расхождении данных организаций**

Отчет *Протокол о расхождении данных организаций* используется для составления протокола расхождения данных, предоставленных ФНС в виде выписки ЕГРЮЛ, с данными хранящимися в системе «АЦК-Планирование». Отчетная форма открывается через пункт меню **Отчеты**→**Организация работы с федеральным сайтом**→**Протокол о расхождении данных организаций**.

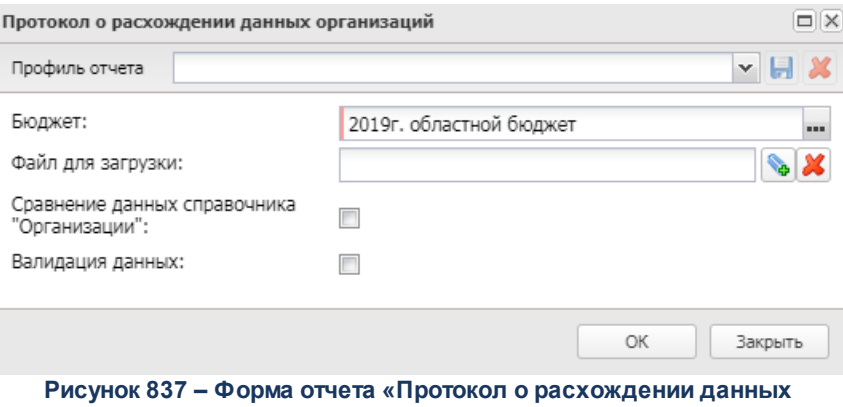

**организаций»**

- В форме отчета заполняются поля:
- · **Профиль отчета** название профиля отчета. Значение выбирается из раскрывающегося списка, либо создается свой профиль отчета.
- · **Бюджет** наименование бюджета. Значение выбирается из одноименного справочника. Обязательное для заполнения поле.
- · **Ширина колонок** значение ширины колонок, значение выбирается из одноименного справочника.
- · **Файл для загрузки** путь к файлу формата *\*.xls*, который содержит данные, предоставленные ФНС в виде выписки ЕГРЮЛ. Для указания пути к файлу нажимается кнопка , в открывшемся окне выбирается файл и нажимается кнопка **Открыть**. Для очистки поля нажимается кнопка .
- · **Сравнение данных справочника «Организации»** не используется.
- · **Валидация данных** если режим включен, осуществляются следующие проверки:
	- · заполнения полей ИНН и КПП для каждой записи справочника *Организации*;
	- · уникальности набора полей ИНН и КПП в файле, указанном в поле **Файл для загрузки**;
	- · соответствие значений полей ИНН и КПП строки файла, указанном в поле **Файл для загрузки**, только одному набору полей ИНН и КПП записи справочника *Организации.*

Результаты проверки отображаются на листе «Ошибки».

После ввода необходимых параметров нажимается кнопка **OK**.

Сравнение проводится между:

· записями справочника *Организации*

поля **ИНН** и **КПП** закладки **Общая информация** карточки организации с ролью *Бюджетополучатель*, *Бюджетное учреждение* и/или *Автономное учреждение* и включенным параметром **Актуальная** и хотя бы одной из закладки **Общая информация**;

· строками файла, указанного в поле **Файл для загрузки**

поля **ИНН** и **КПП** группы полей **Сведения об учредителе** строки с заполненным полем **Полное наименование учредителя** группы полей **Сведения об учредителе**.

Данные по организациям в отчете выводятся на листах:

- · «Активные» при совпадении ИНН и КПП организаций.
- · «Отсутствующие» при несовпадении ИНН и КПП организаций.
- · «Ошибки» при включении режима **Валидация данных** в форме отчета и невыполнении условий проверок для режима.

#### *Лист «Активные»*

Для каждой организации указывается ИНН, КПП, наименование, а также информация о полях, данные которых не совпадают:

**Таблица 61 – Список сравниваемых полей организаций, лист «Активные» отчета «Протокол расхождения данных, предоставленных ФНС в виде выписки ЕГРЮЛ»** 

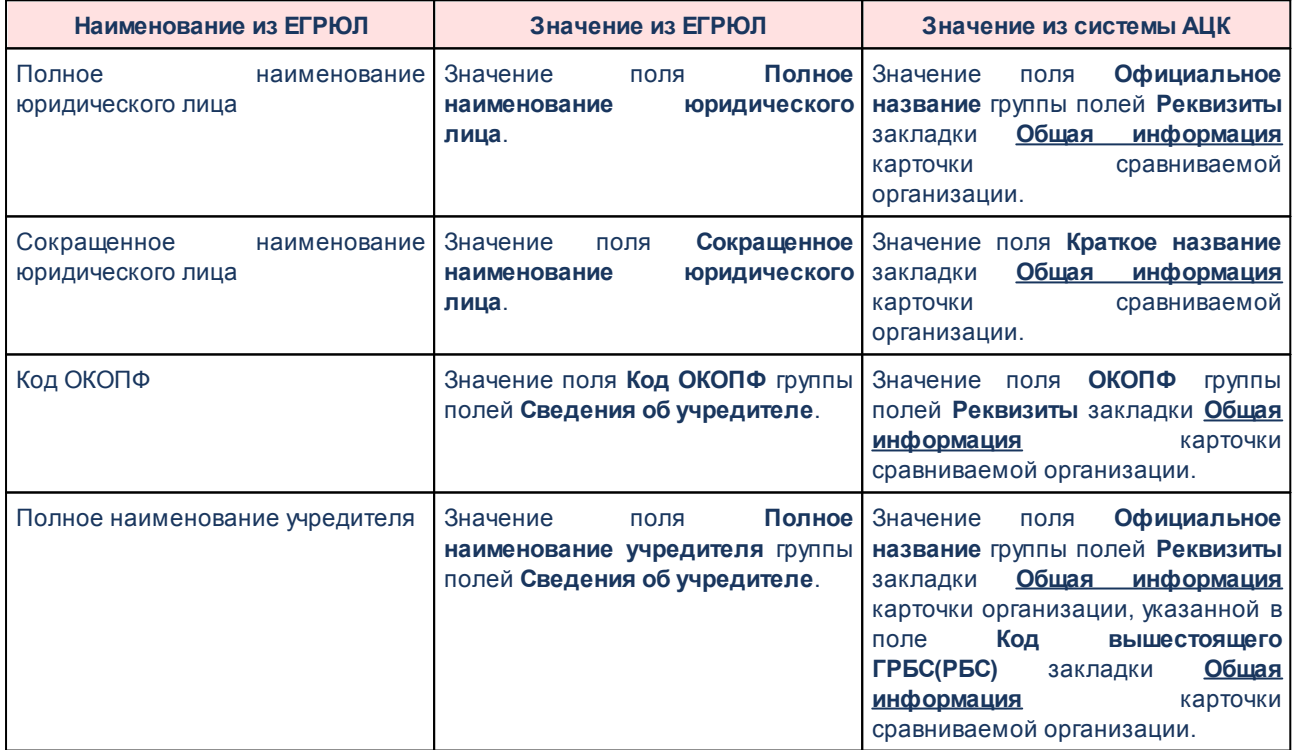

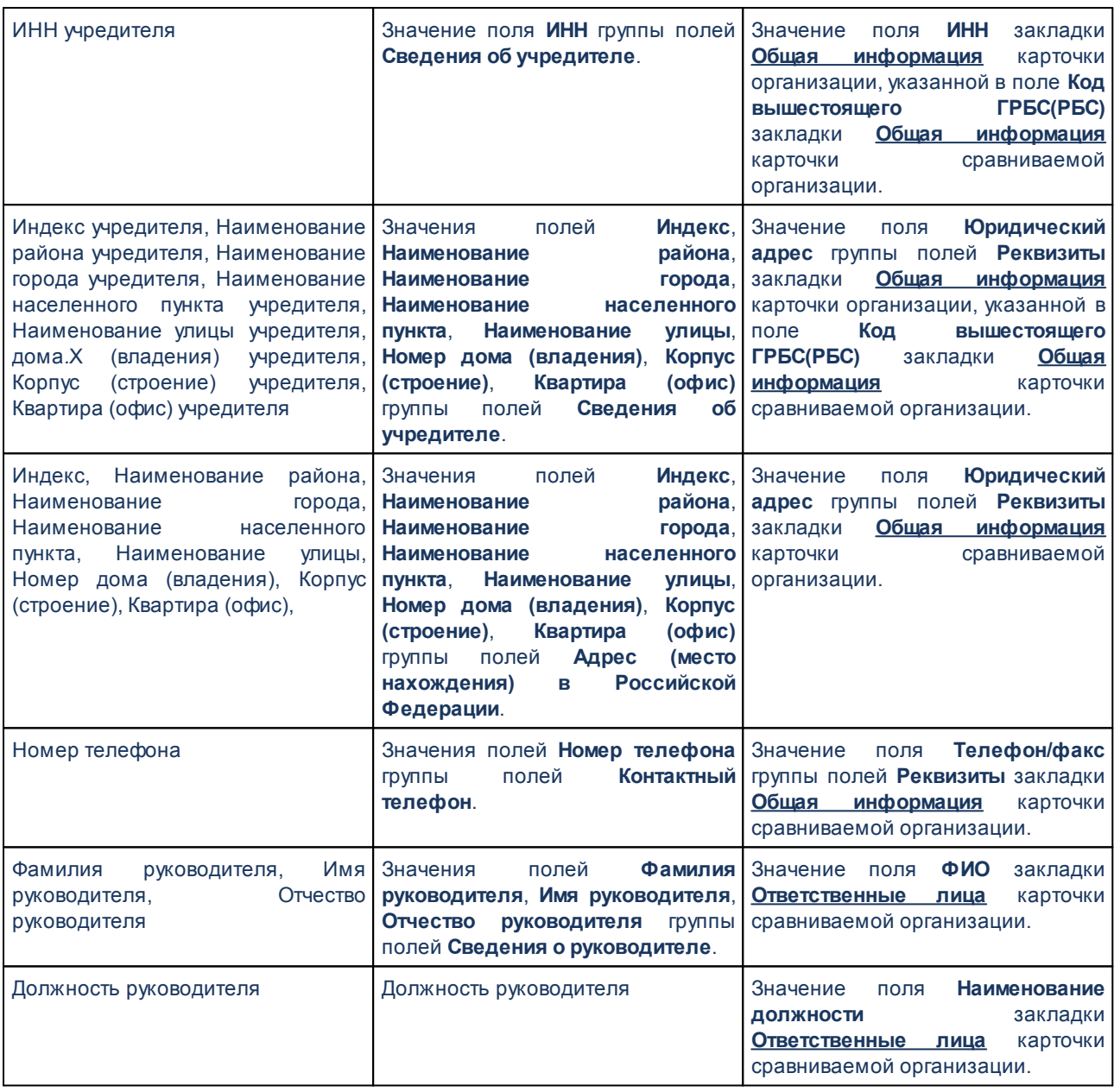

 $\boxed{\textbf{x}}$ 

 $\boxed{\textbf{x}}$ 

# *Лист «Отсутствующие»*

Для каждой организации указывается ИНН, КПП и наименование.

# *Лист «Ошибки»*

Для каждой организации указывается ИНН, КПП, наименование, а также информация

об ошибке.

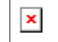

Для формирования отчета используется файл *ProtocolDiffEGRUL.xlt.*

# **3.15.8.2 Выгрузка данных по учреждениям**

Экспорт информации по учреждениям осуществляется через пункт меню **Отчеты**→**Организация работы с федеральным сайтом**→**Выгрузка данных по учреждениям**:

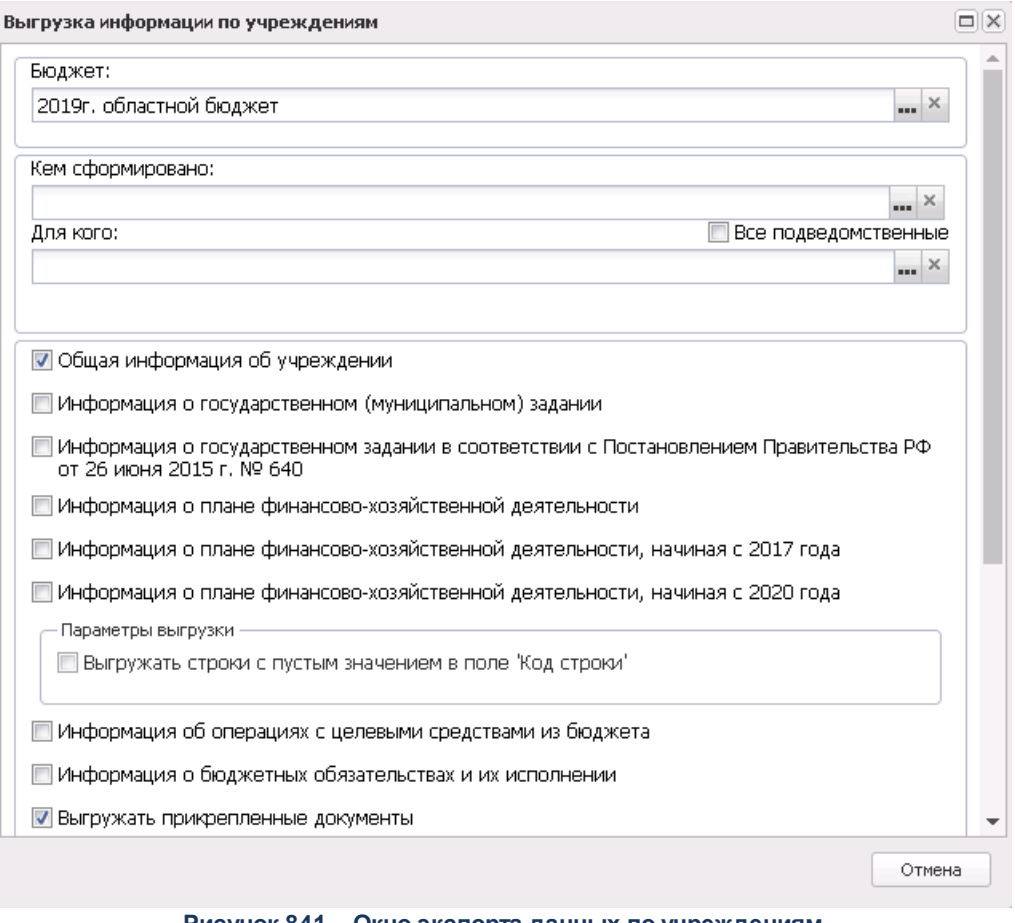

**Рисунок 841 – Окно экспорта данных по учреждениям**

- В форме отчета заполняются поля:
- · **Бюджет** наименование бюджета. Значение выбирается из одноименного справочника. Обязательное для заполнения поле.
- · **Кем сформировано** учреждение, осуществляющее выгрузку данных.
- · **Для кого** учреждение, для которого осуществляется выгрузка данных. При незаполнении поля и выключенном параметре **Все подведомственные** файл формируется по организации, указанной в поле **Кем сформировано**.
- · **Все подведомственные** если параметр включен, то осуществляется контроль, чтобы в списке содержались все подведомственные организации.

*Примечание. Если организация выгружает информацию о себе, она выбирает себя в полях Кем сформировано и Для кого.*

- · **Общая информация об учреждении** при включении параметра выгружается общая информация об учреждении.
- · **Информация о государственном (муниципальном) задании**  при включении параметра выгружается информация о государственном (муниципальном) задании на оказание государственных (муниципальных) услуг (выполнение работ) и его исполнении. Формирование информации о показателях качества осуществляется с учетом настройки системы «АЦК-Планирование» **Отображать показатели качества согласно услуге (работе)** (**Сервис**→**Системные параметры**→**Планирование**→**Бюджетные услуги (работы)**→**Государственное (муниципальное) задание**). При выключенной настройке выгрузка производится по каждому показателю качества с суммированием значений для одного наименования, так же, как для показателей объема.

*Примечание. На ЕИС выгружаются данные из ЭД «Государственное (муниципальное) задание» на статусе «утверждено».*

- · **Информация о государственном задании в соответствии с Постановлением Правительства РФ от 26 июня 2015 г. №640** – при включении параметра выгружается информация о государственном задании по форме в соответствии с Постановлением Правительства РФ от 26 июня 2015 г. № 640 «О порядке формирования государственного задания на оказание государственных услуг (выполнение работ) в отношении федеральных государственных учреждений и финансового обеспечения выполнения государственного задания».
- · **Информация о плане финансово-хозяйственной деятельности** при включении параметра выгружается информация о плане финансово-хозяйственной деятельности.

*Примечание. На ЕИС выгружаются данные из ЭД «План ФХД» на статусе «утверждено».*

*Внимание! Выгрузка данных ЭД «План ФХД» на ЕИС производится только по тем записям документа, у которых для заведенного показателя указано значение поля Код информации Плана ФХД из справочника «Информация о плане ФХД для выгрузки на сайт ГМУ».*

*При указании иных кодов, кроме представленных, выгрузка по ним производиться не будет.*

- · **Информация о плане финансово-хозяйственной деятельности, начиная с 2017 года**  при включении параметра выгружается информация о плане финансово-хозяйственной деятельности. По умолчанию параметр активен для бюджетов 2017 года и позднее.
- · **Информация о плане финансово-хозяйственной деятельности, начиная с 2020 года**  при включении параметра выгружается информация о плане финансово-хозяйственной деятельности в новом формате. По умолчанию параметр активен для бюджетов 2020 года и позднее.
- · **Выгружать строки с пустым значением в поле «Код строки»**  при включении параметра выгружаются строки с пустым значением в поле **Код строки**. Доступен к установке только при установке признака **Информация о плане финансово-хозяйственной деятельности, начиная с 2020 года.**
- · **Информация об операциях с целевыми средствами из бюджета** при включении параметра выгружается информация об операциях с целевыми средствами из бюджета.

*Примечание. На ЕИС выгружаются данные из ЭД «Сведения об операциях с целевыми субсидиями» на статусе «утверждено».*

· **Информация о бюджетных обязательствах и их исполнении** – при включении параметра выгружается информация о бюджетных обязательствах и их исполнении.

*Примечание. Выгрузка производится из справочника «Данные для расчета планируемых расходов» по бюджетным обязательствам с типом «План».*

- · **Выгружать прикрепленные документы** при включении параметра прикрепленные документы будут выгружены на сайт.
- · **Проверять данные перед экспортом** при включении параметра производится проверка данных перед экспортом.
- · **Выгружать данные на сайт**  при включении параметра данные будут выгружены на сайт.
- · **Адрес сайта для загрузки** наименование сайта для загрузки.
- · **Логин** логин пользователя, осуществляющего выгрузку данных на сайт.
- · **Пароль** пароль пользователя, осуществляющего выгрузку данных на сайт.

*Примечание. Поля Логин и Пароль доступны для заполнения, если включен параметр Выгружать данные на сайт.*

*Примечание. Не выгружаются строки, дата окончания которых проставлена и менее даты утверждения документа. Подготовленные строки xml сортируются не в порядке следования на закладках ПФХД, а в порядке значения поля Код строки. Реализована предварительная проверка на заполнение поля Код ОГС в справочнике «Организации» для значений, указанных в полях Кем сформировано, Для кого сформировано, Орган, осуществляющий функции и полномочия учредителя.*

После заполнения полей нажимается кнопка **Начать экспорт**.

*Примечание. При нажатии на кнопку Проверить осуществляется контроль на правильность заполнения полей справочника «Организации» (при включенном параметре Общая информация об учреждении).*

# **3.15.9 Группа отчетов «Отчеты для ЕПБС (243н)»**

# **3.15.9.1 Перечень бюджетов бюджетной системы - xml, xls**

Отчет предназначен для получения информации о перечне бюджетов бюджетной системы Российской Федерации и передачи ее в структурированном виде в систему «Электронный бюджет» в соответствии с требованиями Приказа Минфина России от 28.12.2016 № 243н «О составе и порядке размещения и предоставления информации на едином портале бюджетной системы Российской Федерации».

Отчетная форма открывается через пункт меню **Отчеты**→**Отчет для ЕПБС (243н)** →**Перечень бюджетов бюджетной системы - xml, xls:**

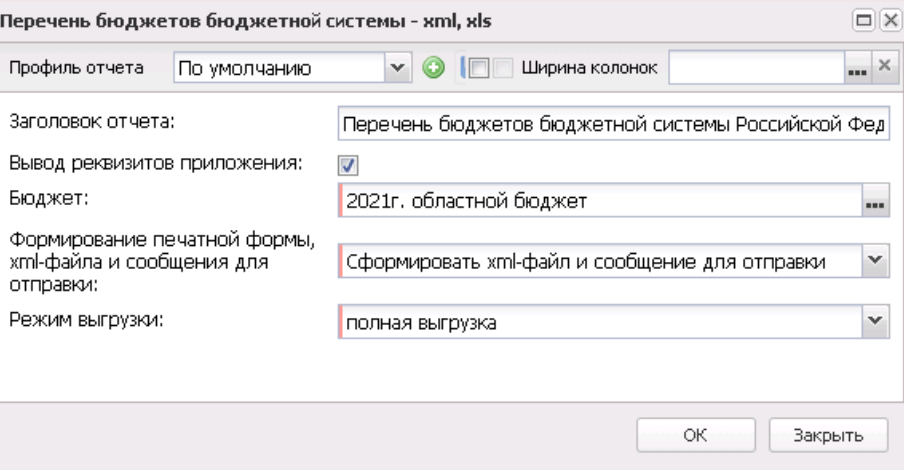

**Рисунок 842 – Форма отчета «Перечень бюджетов бюджетной системы»**

#### В форме отчета заполняются поля:

- · **Профиль отчета** название профиля отчета. Значение выбирается из раскрывающегося списка, либо создается свой профиль отчета.
- · **Заголовок отчета** название отчета. По умолчанию указывается значение *Перечень бюджетов бюджетной системы Российской Федерации.*
- · **Вывод реквизитов приложения** при включении режима в отчет выводится гриф с реквизитами приложения.
- · **Бюджет**  название бюджета, для которого формируется отчет. Значение выбирается из справочника *Бюджеты*. Обязательное для заполнения поле.
- · **Формирование печатной формы xml-файл и сообщения для отправки** значение выбирается из фиксированного списка: *Сформировать печатную форму*, *Сформировать xml-файл*, *Сформировать сообщение для отправки*, *Сформировать xml-файл и сообщение для отправки*. Значение по умолчанию: *Сформировать xml-файл и сообщение для отправки*.

*Примечание. Для формирования xml-файла отчета необходимо настроить путь в параметрах пользователя (Сервис→Параметры пользователя→Exchange, параметр Директория выгрузки отчетов по Приказу 243н).*

*На каждый код бюджета создается отдельный xml-файл.*

*Примечание. Для формирования сообщения необходимо настроить путь в параметрах пользователя (Сервис→Параметры пользователя→Exchange, параметр Сайт для выгрузки отчетов по Приказу 243н).*

*Если параметр не заполнен, на экране появится сообщение об ошибке. Дальнейшее формирование отчета станет невозможным.*

- · **Режим выгрузки** наименование режима выгрузки при формировании xml-файла. Значение выбирается из списка: *полная выгрузка*, *выгрузка накопительным итогом*.
- · **Архивировать xml-файлы** из раскрывающегося списка выбирается один из режимов архивирования xml-файлов:
	- o *Без архивирования* для каждого бюджета, выбранного в параметре **Бюджет**, данные формируются только в xml-файл (для каждого бюджета свой xml-файл), в соответствии с требованием форматов к имени xml-файла.
	- o *Архивировать xml-файлы в один архив* для каждого бюджета, выбранного в параметре **Бюджет**, данные формируются в xml-файл (для каждого бюджета свой xml-файл), в соответствии с требованием форматов к имени xml-файла. При этом все xml-файлы, выгруженные по бюджету МО, архивируются в пакет для МО, а все xml-файлы, выгруженные по бюджету Субъекта – в пакет для Субъекта.
	- o *Архивировать xml-файлы в разные архивы* для каждого бюджета, выбранного в параметре **Бюджет**, данные формируются в xml-файл (для каждого бюджета свой xml-файл), в соответствии с требованием форматов к имени xml-файла. При этом каждый xml-файл, выгруженный по бюджету МО, архивируются в отдельный пакет для МО, а каждый xml-файл, выгруженный по бюджету Субъекта – в отдельный пакет для Субъекта.
- · **Формировать архивные файлы в дополнение к xml** признак выгрузки данных в xml и архив. Если признак активен и в параметре **Архивировать xml-файлы** указано значение *Архивировать xml-файлы в один архив* или *Архивировать в xml-файлы в разные архивы*, то для каждого бюджета, выбранного в параметре **Бюджет**, формируются xml-файлы (для каждого бюджета свой xml-файл) и архивируются в соответствии с выбранным значением в параметре **Архивировать xmlфайлы**.
- · **Ширина колонок** значение ширины колонок, значение выбирается из одноименного справочника.

После ввода необходимых параметров нажимается кнопка **OK**. На экране появится печатная форма отчета *Перечень бюджетов бюджетной системы*:

 $\pmb{\times}$ 

Форма отчета закрывается нажатием кнопки **Закрыть**.

При формировании/выгрузке отчета в системе осуществляются ряд контролей:

- · контроль количества символов ОКТМО;
- · контроль проверки заполнения параметра **Директория выгрузки отчетов по Приказу 243н** (**Сервис**→**Параметры пользователя**→**Exchange**).

Описание строк заголовочной части отчета, которые содержатся в печатной форме отчета *Перечень бюджетов бюджетной системы*, приведено в таблице:

#### **Таблица 62 –Описание строк заголовочной части отчета «Перечень бюджетов бюджетной системы»**

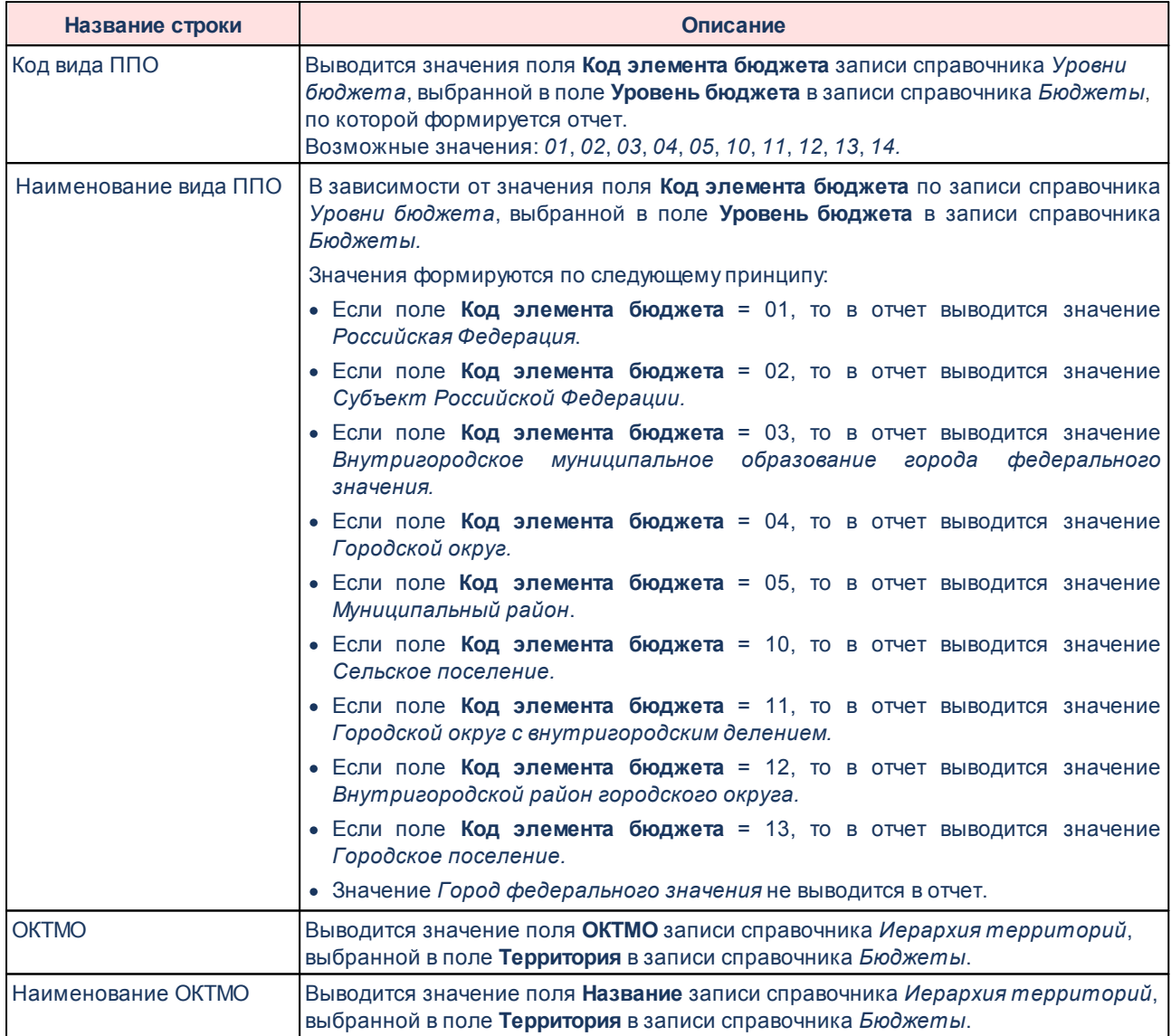

Описание колонок, которые содержатся в печатной форме «Перечень бюджетов бюджетной системы», приведено в таблице:

#### **Таблица 63 – Список колонок печатной формы «Перечень бюджетов бюджетной системы РФ»**

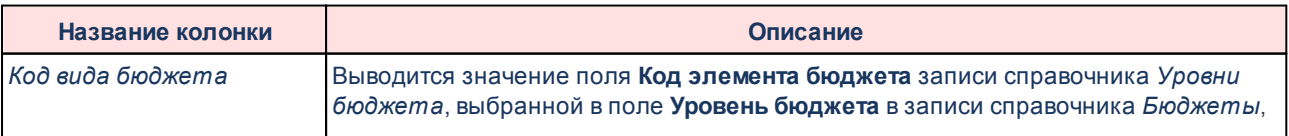

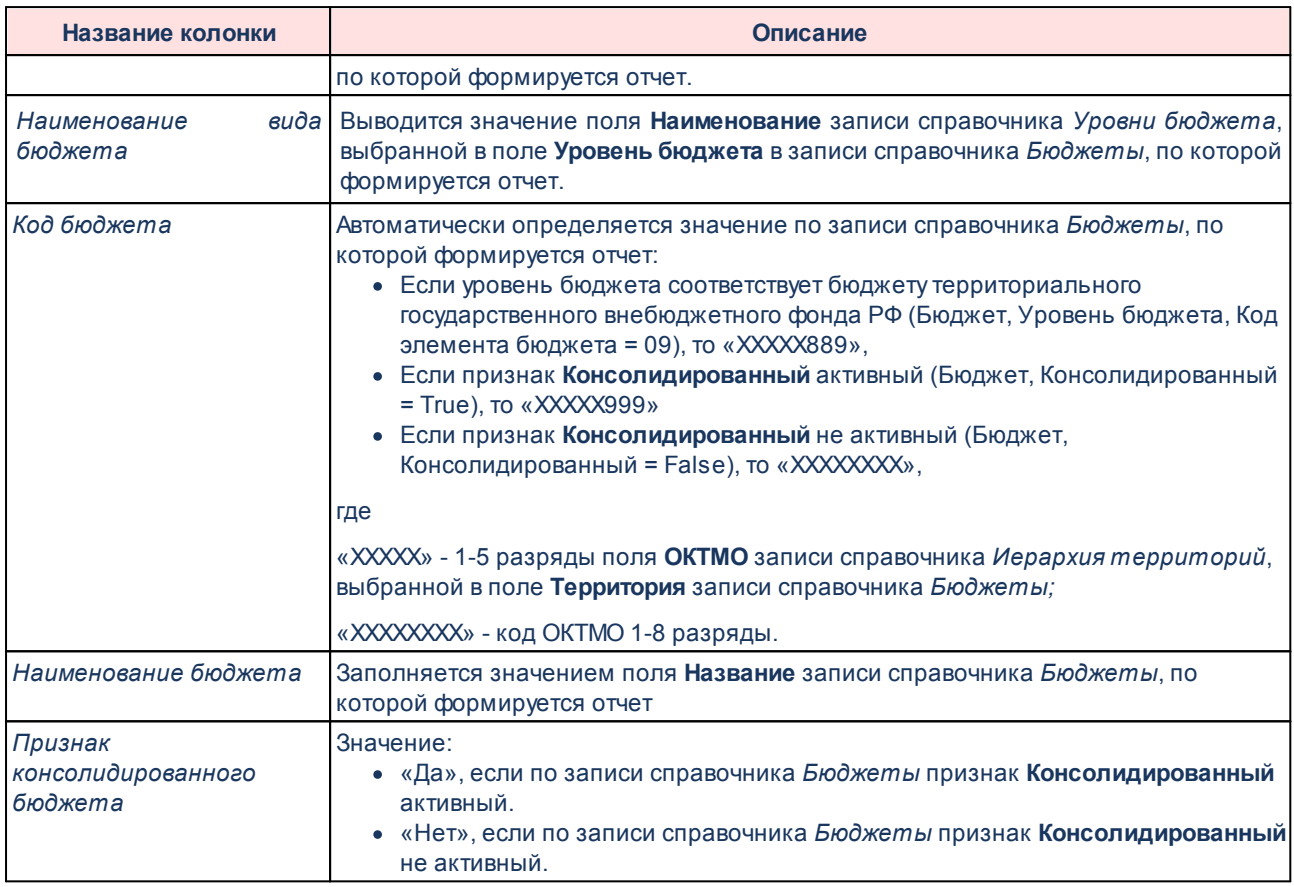

Файлы передаются в формате xml в режиме дельты (изменения) или в режиме полной выгрузки.

Имена файлов имеют формат: *Budget\_XXXXXXXX\_YYYYMMDD\_NNNN\_ZZZ.xml*

Полный набор информации передается в архиве: *Budget\_YYYYMMDD\_NNNN\_ZZZ.zip*, где

- · *XXXXXXXX* код бюджета, который фомируется по ОКТМО территории записи справочника *Бюджеты*:
	- · *XXXXX889*, если значение поля **Код элемента бюджета**=09 по записи справочника *Уровни бюджета*, выбранной в поле **Уровень бюджета** в записи справочника *Бюджеты* (Бюджет.Уровень бюджета.Код элемента бюджета = 09)
	- · *XXXXX999*, если значение поля **Код элемента бюджета**=02 по записи справочника *Уровни бюджета*, выбранной в поле **Уровень бюджета** в записи справочника *Бюджеты*, и установлен признак в поле **Консолидированный** для

записи бюджета (Бюджет.Уровень бюджета.Код элемента бюджета = 02 И Бюджет.Консолидированный = True)

· *XXXXXХХХ*, в остальных случаях

где *XXXXX* - 1-5 разряды, *XXXXXХХХ* - 1-8 разряды поля **ОКТМО** записи справочника *Иерархия территорий*, выбранной в поле **Территория** записи справочника *Бюджеты;*

- · *YYYYMMDD* текщая дата формирования отчета (файла), где: YYYY год; MM месяц; DD – день;
- · *NNNN* порядковый номер сформированного файла за дату формирования в десятичном формате;
- · *ZZZ* признак режима выгрузки файлов, может принимать значения: all полная выгрузка; inc– выгрузка накопительным итогом;
- · <\_> используется в качестве разделителя составных частей файла;
- · *zip* расширение файла в формате сжатия данных, в котором находятся файл XML-документа;
- · *xml* расширение файла XML-документа.

Форма отчета закрывается нажатием кнопки **Закрыть.**

#### **Объем расходов на осуществление бюджетных инвестиций xml, xls 3.15.9.2**

Отчет предназначен для получения информации об объеме расходов на осуществление бюджетных инвестиций бюджетной системы Российской Федерации и передачи ее в структурированном виде в систему «Электронный бюджет» в соответствии с требованиями Приказа Минфина России от 28.12.2016 № 243н «О составе и порядке размещения и предоставления информации на едином портале бюджетной системы Российской Федерации».

Отчетная форма открывается через пункт меню **Отчеты**→**Отчет для ЕПБС (243н)** →**Объем расходов на осуществление бюджетных инвестиций - xml, xls:**

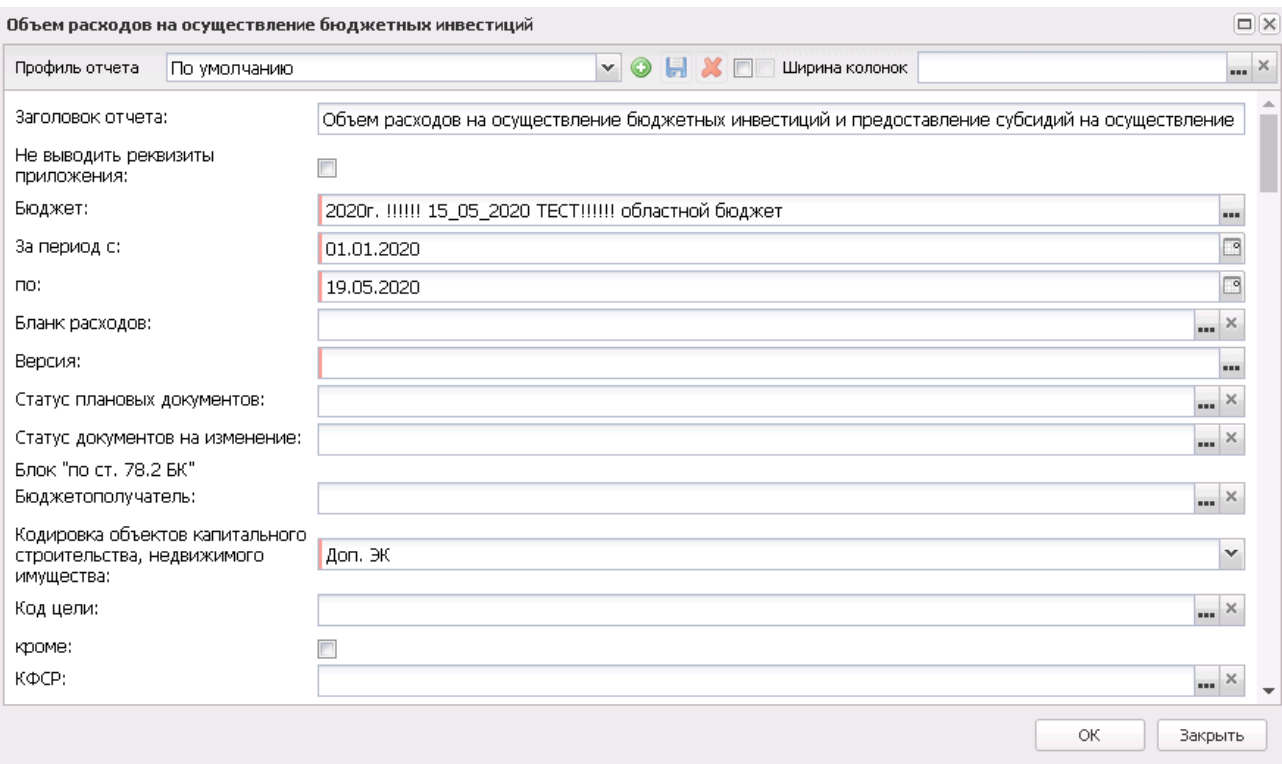

#### **Рисунок 844 – Форма отчета «Объем расходов на осуществление бюджетных инвестиций»**

В форме отчета заполняются поля:

- · **Профиль отчета** название профиля отчета. Значение выбирается из раскрывающегося списка, либо создается свой профиль отчета.
- · **Заголовок отчета** название отчета. По умолчанию указывается значение *Объем расходов на осуществление бюджетных инвестиций и предоставление субсидий на осуществление капитальных вложений в объекты государственной и муниципальной собственности, бюджетных инвестиций юридическим лицам, не являющихся государственными или муниципальными учреждениями и государственными и муниципальными предприятиями.* Поле является доступным для редактирования и необязательным для заполнения.
- · **Не выводить реквизиты приложения** при включении режима в отчет не выводится гриф с реквизитами приложения.
- · **Бюджет** название бюджета, для которого формируется отчет. Значение выбирается из справочника *Бюджеты*. Обязательное для заполнения поле.
- · **За период с ... по** период формирования отчета. Значение выбирается из календаря. Обязательное для заполнения поле.
- · **Тип ЭД** тип документа, для которого формируется отчет. С помощью переключателя выбирается одно или несколько значений из списка: *Бюджетная заявка*, *Бюджетная заявка на изменение*

*ассигнований*, *Справка об ассигнованиях*, *Справка об изменении бюджетных назначений, Сводная бюджетная заявка, Сводная бюджетная заявка на изменение ассигнований*. Обязательно для заполнения.

- · **Бланк расходов** название бланка расходов организаций. Бланки расходов выбираются из одноименного справочника. Необязательное для заполнения поле.
- · **Версия** наименование версии планирования расходов, значение выбирается из одноименного справочника. Обязательное для заполнения поле.
- · **Статус плановых документов** наименование статуса документа. Значение выбирается из одноименного справочника. Необязательное для заполнения поле. При выборе значений открывается перечень статусов, доступных для ЭД «Бюджетная заявка», «Справка об ассигнованиях» и «Сводная бюджетная заявка».
- · **Статус документов на изменение**  наименование статуса документа. Значение выбирается из одноименного справочника. Необязательное для заполнения поле. При выборе значений открывается перечень статусов, доступных для ЭД «Бюджетная заявка на изменение ассигнований», «Справка об изменении бюджетных назначений» и «Сводная бюджетная заявка на изменение ассигнований». При отборе документов на изменение по статусам учитываются документы только с неактивным признаком **Без внесения изменений в закон о бюджете**.

В блоках **по ст. 78.2 БК**, **по ст.79 БК**, **по ст.79.1 БК**, **по ст. 80 БК** заполняются поля:

- · **Бюджетополучатель** наименование бюджетополучателя. Значение выбирается из справочника *Организации*.
- · **Кодировка объектов капитального строительства, недвижимого имущества** значение выбирается из списка:*Доп. КР*, *Доп. ФК*, *Доп. ЭК*.
- · В поле **Уточненный план**для выбора доступны параметры *Учитывать передвижки на статусе «Планируется к утверждению», Учитывать передвижки на статусе «Направлен на утверждение»*, *Учитывать передвижки на статусе «Обработка завершена»* (по умолчанию неактивные, при активации в отчет выгружаются данные по документам на статусах *«планируется к утверждению», «обработка завершена»* и *«направлен на утверждение»* с активным признаком **Без внесения изменений в закон о бюджете**).
- · **Код цели** код цели, значение выбирается из справочника *Целевые назначения*.
- · **КФСР** код функциональной статьи расходов, выбирается в одноименном справочнике.
- · **КЦСР** код целевой статьи расходов, выбирается в одноименном справочнике.
- · **КВР** код вида расхода, выбирается в одноименном справочнике.
- · **КОСГУ** код операций сектора государственного управления, выбирается в одноименном справочнике.
- · **КВСР** код ведомственной статьи расходов, выбирается в одноименном справочнике.
- · **КВФО** код вида финансового обеспечения, выбирается в одноименном справочнике.
- · **Доп. ЭК** дополнительный экономический код, выбирается в одноименном справочнике.
- · **Доп. ФК** дополнительный функциональный код, выбирается в одноименном справочнике.
- · **Доп. КР** дополнительный код расходов, выбирается в одноименном справочнике.
- · **Формирование печатной формы xml-файл и сообщения для отправки** значение выбирается из фиксированного списка: *Сформировать печатную форму*, *Сформировать xml-файл*, *Сформировать сообщение для отправки*, *Сформировать xml-файл и сообщение для отправки*. Значение по умолчанию: *Сформировать xml-файл и сообщение для отправки*.
- · **Порядок вывода объектов**  из раскрывающегося списка выбирается одно из значений:
	- o *По КБК*
	- o *Соответствие ОКВ коду бюджетной строки*  в блоке игнорируется заполняемость всего набора фильтров, кроме того дополнительного кода, который указан в поле **Кодировка объектов капитального строительства , недвижимого имущества**. В этом случае автоматически включается фильтр по дополнительным кодам, в который отбираются коды из справочника *Соответствие ОКВ коду бюджетной строки.*
	- o *Не выводить блок*  информация по данному блоку не формируется в отчетной форме и в XML.

*Примечание. Для формирования xml-файла отчета необходимо настроить путь в параметрах пользователя (Сервис→Параметры пользователя→Exchange, параметр Директория выгрузки отчетов по Приказу 243н).*

*На каждый код бюджета создается отдельный xml-файл.*

*Примечание. Для формирования сообщения необходимо настроить путь в параметрах пользователя (Сервис→Параметры пользователя→Exchange, параметр Сайт для выгрузки отчетов по Приказу 243н).*

*Если параметр не заполнен на экране появится сообщение об ошибке. Дальнейшее формирование отчета станет невозможным.*

- · **Режим выгрузки** наименование режима выгрузки при формировании xml-файла. Значение выбирается из списка: *полная выгрузка*, *выгрузка накопительным типом*.
- · **Архивировать xml-файлы** из раскрывающегося списка выбирается один из режимов архивирования xml-файлов:
	- o *Без архивирования* для каждого бюджета, выбранного в параметре **Бюджет**, данные формируются только в xml-файл (для каждого бюджета свой xml-файл), в соответствии с требованием форматов к имени xml-файла.
	- o *Архивировать xml-файлы в один архив* для каждого бюджета, выбранного в параметре

**Бюджет**, данные формируются в xml-файл (для каждого бюджета свой xml-файл), в соответствии с требованием форматов к имени xml-файла. При этом все xml-файлы, выгруженные по бюджету МО, архивируются в пакет для МО, а все xml-файлы, выгруженные по бюджету Субъекта – в пакет для Субъекта.

- o *Архивировать xml-файлы в разные архивы* для каждого бюджета, выбранного в параметре **Бюджет**, данные формируются в xml-файл (для каждого бюджета свой xml-файл), в соответствии с требованием форматов к имени xml-файла. При этом каждый xml-файл, выгруженный по бюджету МО, архивируются в отдельный пакет для МО, а каждый xml-файл, выгруженный по бюджету Субъекта – в отдельный пакет для Субъекта.
- · **Формировать архивные файлы в дополнение к xml** признак выгрузки данных в xml и архив. Если признак активен и в параметре **Архивировать xml-файлы** указано значение *Архивировать xml-файлы в один архив* или *Архивировать в xml-файлы в разные архивы*, то для каждого бюджета, выбранного в параметре **Бюджет**, формируются xml-файлы (для каждого бюджета свой xml-файл) и архивируются в соответствии с выбранным значением в параметре **Архивировать xmlфайлы**.
- · **Ширина колонок** значение ширины колонок, значение выбирается из одноименного справочника.
- · **Единица измерения** наименование единицы измерения.

После ввода необходимых параметров нажимается кнопка **OK**. На экране появится печатная форма отчета *Объем расходов на осуществление бюджетных инвестиций*:

 $\pmb{\times}$ 

Форма отчета закрывается нажатием кнопки **Закрыть**.

При формировании/выгрузке отчета в системе осуществляются ряд контролей:

- · контроль количества символов ОКТМО (значение выводится в печатной форме отчета и в xml-файле, заполняется значением одноименного поля записи справочника *Иерархия территорий*, выбранной в поле **Территория** записи справочника *Бюджеты*);
- · контроль заполнения обязательных полей (если найдена запись в справочнике *Соответствие ОКВ коду бюджетной строки*, но не заполнено одно из полей в справочнике *Объекты капитальных вложений*: **Мощность**, **Наименование застройщика**, **Дата начала** и **Дата окончания**, то при формировании отчета указанные поля в xml не выгружаются и обязательными не являются);

· контроль проверки заполнения параметра **Директория выгрузки отчетов по Приказу 243н** (**Сервис**→**Параметры пользователя**→**Exchange**).

Файлы передаются в формате xml в режиме дельты (изменения) или в режиме полной выгрузки. На каждый код бюджета создается отдельный файл.

Имена файлов имеют формат:

*BudgetInvestPlan\_XXXXXXXX\_YYYYMMDD\_NNNN\_ZZZ.xml, BudgetInvestPlan\_ YYYYMMDD\_NNNN\_ZZZ.zip,* где

- · *XXXXXXXX* код бюджета определяется как
	- · *XXXXX889*, если значение поля **Код элемента бюджета**=09 по записи справочника *Уровни бюджета*, выбранной в поле **Уровень бюджета** в записи справочника *Бюджеты* (Бюджет.Уровень бюджета.Код элемента бюджета = 09);
	- · *XXXXX999*, если значение поля **Код элемента бюджета**=02 по записи справочника *Уровни бюджета*, выбранной в поле **Уровень бюджета** в записи справочника *Бюджеты*, и установлен признак в поле **Консолидированный** для записи бюджета (Бюджет.Уровень бюджета.Код элемента бюджета = 02 и Бюджет.Консолидированный = True)
	- · *XXXXXХХХ*, в остальных случаях
- · *YYYYMMDD*  дата формирования файла, где: YYYY год; MM месяц; DD день;
- · *NNNN–* порядковый номер сформированного файла за дату формирования в десятичном формате;
- · *ZZZ* признак режима выгрузки файлов, может принимать значения: all полная выгрузка; inc– выгрузка накопительным итогом;
- · <\_> используется в качестве разделителя составных частей файла;
- · *zip* расширение файла в формате сжатия данных, в котором находятся файл XML-документа;
- · *xml* расширение файла XML-документа.

Описание строк заголовочной части отчета, которые содержатся в печатной форме отчета *Объем расходов на осуществление бюджетных инвестиций (ф. 7.15)*, приведено в таблице:

#### **Таблица 64 –Описание строк заголовочной части отчета «Объем расходов на осуществление бюджетных инвестиций (ф. 7.15)»**

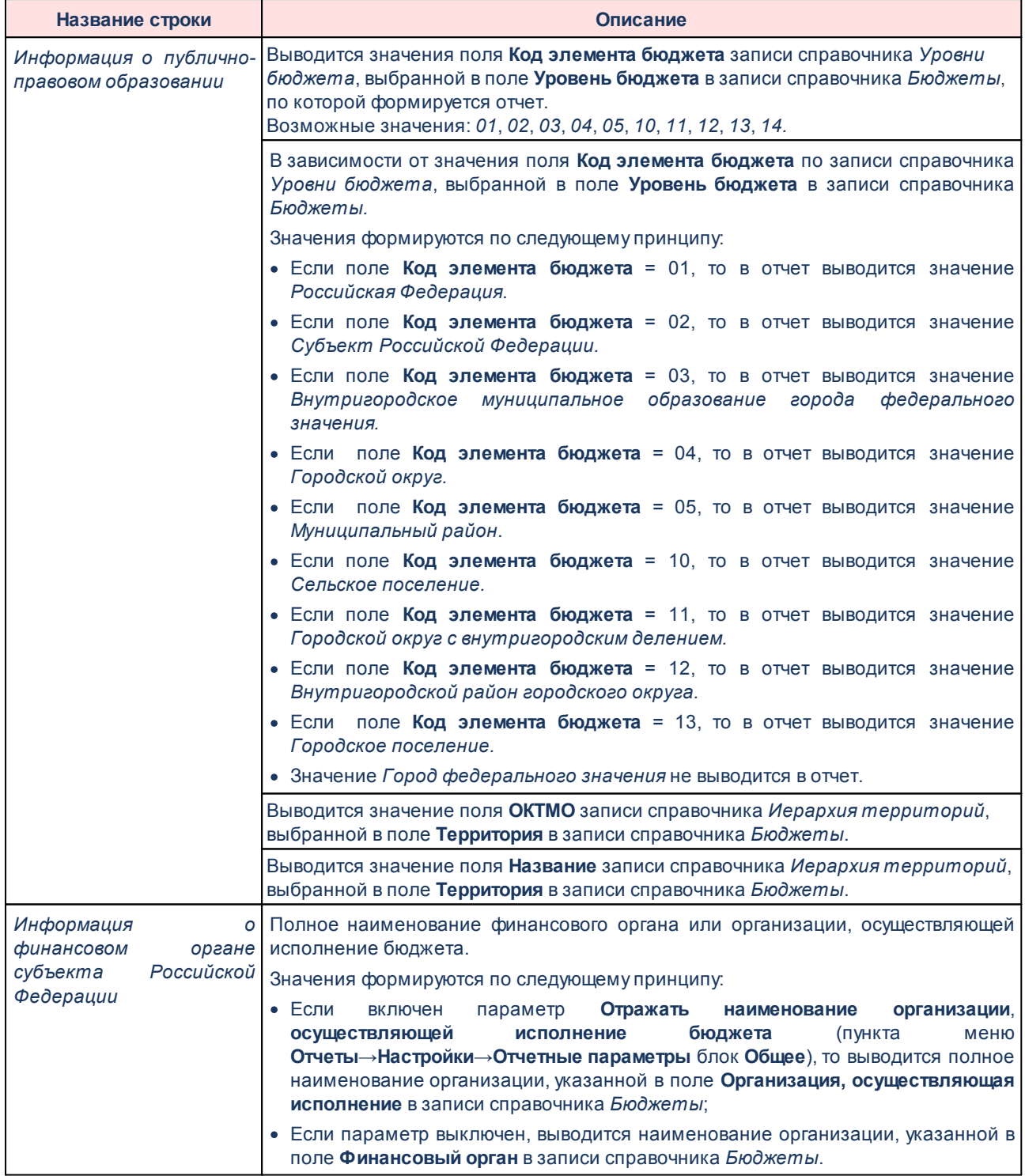

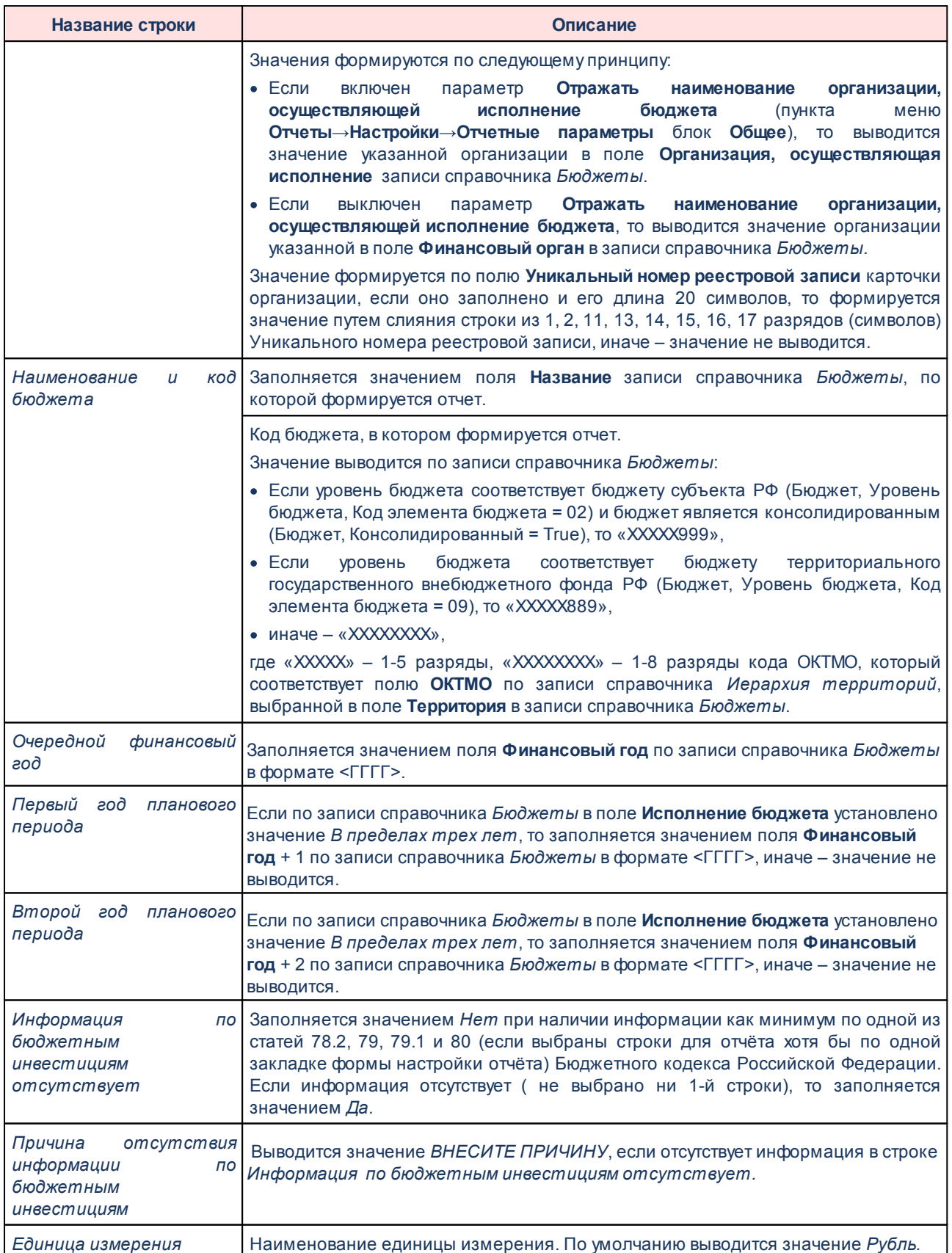

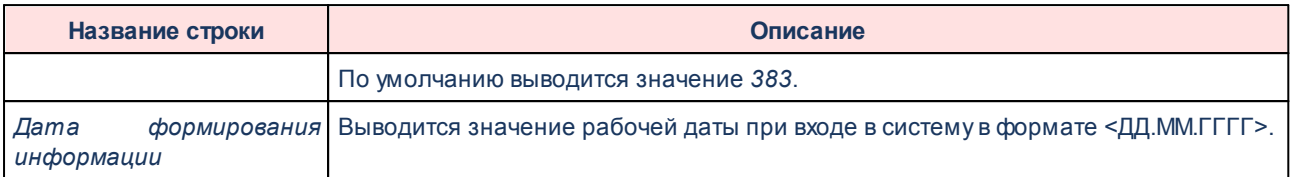

Описание колонок, которые содержатся в печатной форме отчета *Объем расходов на осуществление бюджетных инвестиций (ф. 7.15)*, приведено в таблице:

#### **Таблица 65 – Описание колонок отчета «Объем расходов на осуществление бюджетных инвестиций (ф. 7.15)»**

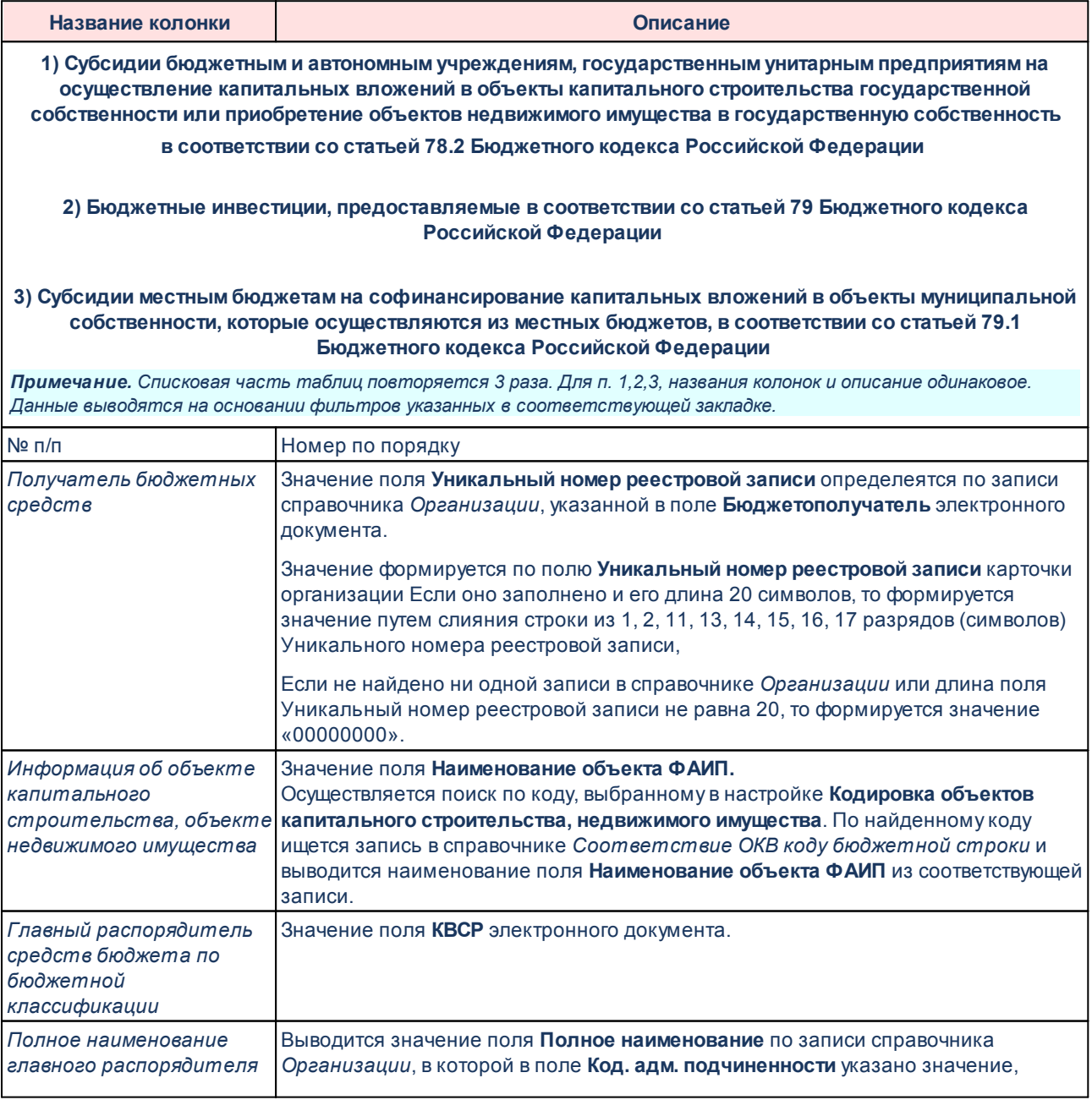

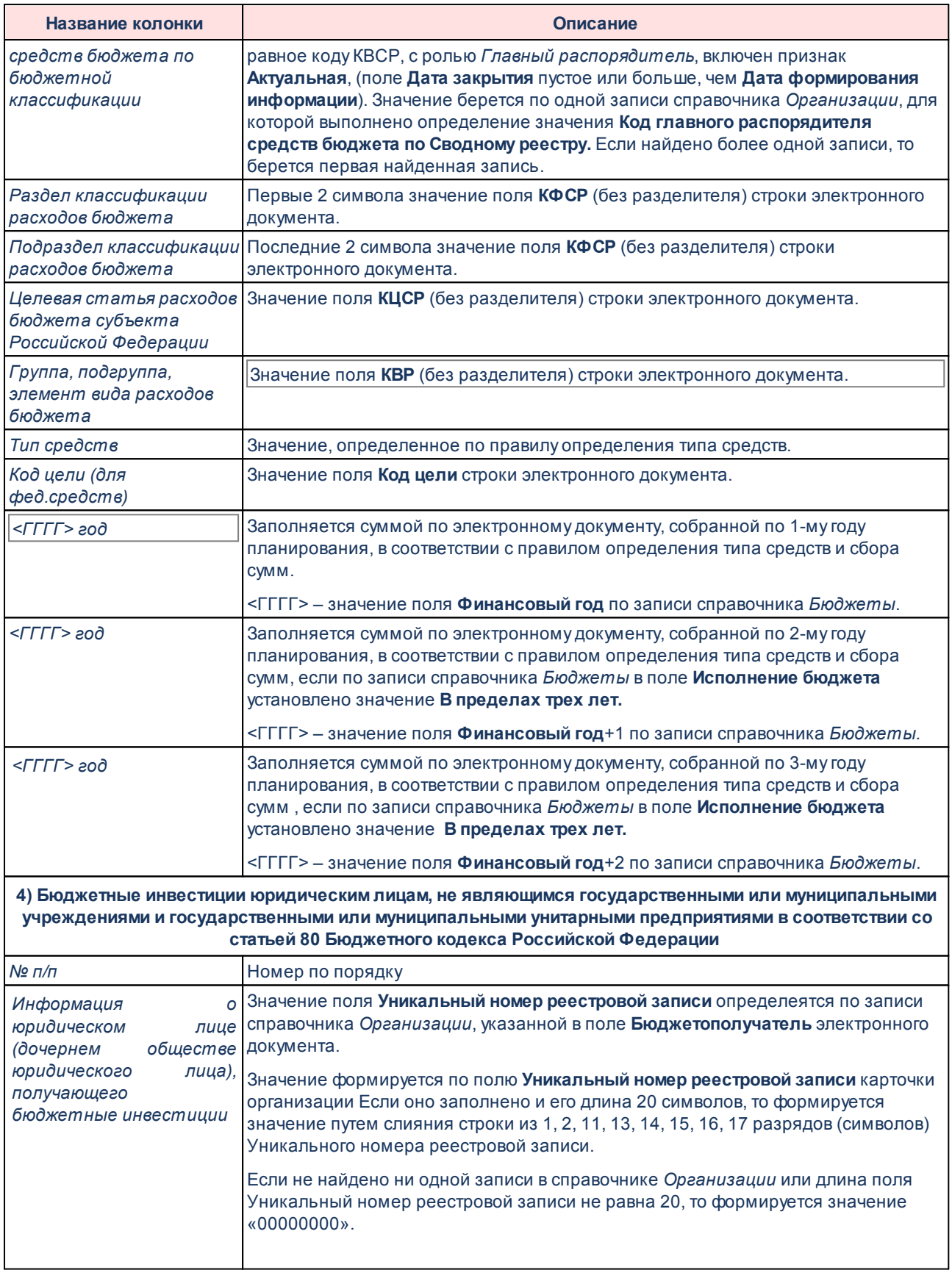

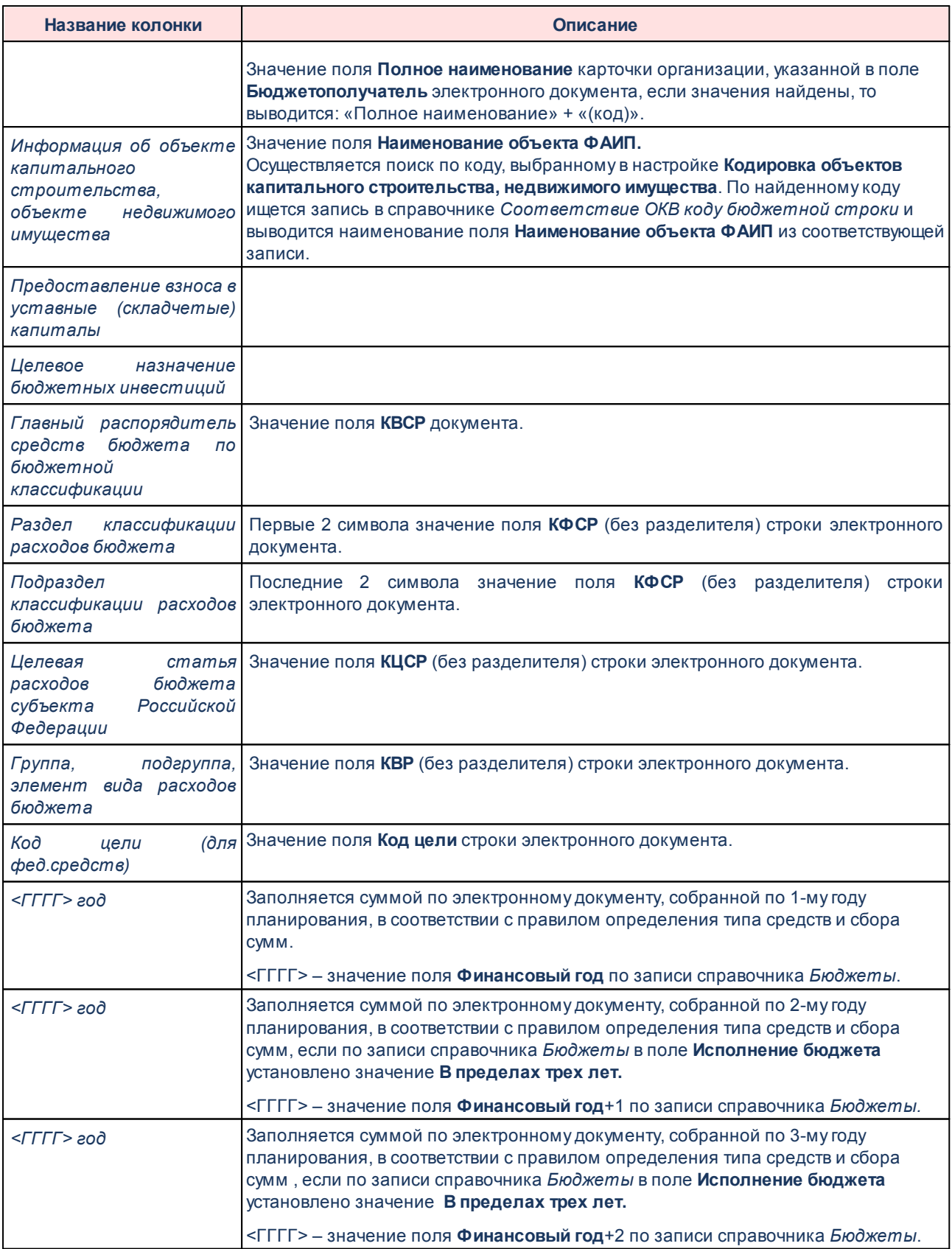

В нижней части печатной формы находится таблица *Справочник «Объекты капитального строительства, объекты недвижимого имущества»*, которая содержит колонки: *№ п/п, Код объекта капитального строительства, объекта недвижимого имущества, Наименование объекта капитального строительства, объекта недвижимого имущества, Направление инвестирования, Цель предоставления бюджетных средств, Мощность (прирост мощности) объекта капитального строительства, подлежащая вводу, мощность приобретаемого объекта недвижимого имущества, Наименование застройщика, Плановые сроки строительства\проведения работ, Сметная стоимость объекта капитального строительства (стоимость приобретения объекта недвижимого имущества), Общий объем инвестиций, Координаты объекта (в ° градусах в виде десятичной дроби), Уникальный номер реестровой записи реестра соглашений (в случае финансирования\ софинансирования из федерального бюджета), Реквизиты соглашения о предоставлении субсидии, Наименование и код субсидии.*

Тип средств определяется по следующему условию:

Если включена настройка **Источники средств в документах по расходам**, то тип средств и сбор сумм бюджетных ассигнований n-ого года планирования определяется по уровню бюджета и заполнению значения суммы по источнику бюджетных ассигнований n-ого года планирования строки электронного документа:

- · Если значение **Федеральные средства**>0, то:
	- o **Тип средств** = **Средства федерального бюджета;**
	- o суммы **Бюджетные ассигнования n-ого года планирования** из сумм бюджетных ассигнований по источнику **Федеральные средства** n-ого года (1 ый, 2-ой, 3-ий год планирования).
- · Если значение **Региональные средства**>0 и код уровня бюджета записи справочника *Бюджеты* равен 02, то:
	- o **Тип средств** = **Собственные средства;**
	- o суммы **Бюджетные ассигнования n-ого года планирования** из сумм бюджетных ассигнований по источнику **Региональные средства** n-ого года (1 ый, 2-ой, 3-ий год планирования).
- · Если значение **Региональные средства**>0 и код уровня бюджета записи справочника *Бюджеты* равен 03,..,13, то:
- o **Тип средств** = **Средства бюджета субъекта РФ;**
- o суммы **Бюджетные ассигнования n-ого года планирования** из сумм бюджетных ассигнований по источнику **Региональные средства** n-ого года (1 ый, 2-ой, 3-ий год планирования).
- · Если значение **Муниципальные средства**>0 и код уровня бюджета записи справочника *Бюджеты* равен 04, 05 или 11, то:
	- o **Тип средств** = **Собственные средства;**
	- o суммы **Бюджетные ассигнования n-ого года планирования** из сумм бюджетных ассигнований по источнику **Муниципальные средства** n-ого года (1-ый, 2-ой, 3-ий год планирования).
- · Если значение **Муниципальные средства** >0 и код уровня бюджета записи справочника *Бюджеты* равен 03,10, 12 или 13, то:
	- o **Тип средств** = **Средства местного бюджета**;
	- o суммы **Бюджетные ассигнования n-ого года планирования** из сумм бюджетных ассигнований по источнику **Муниципальные средства** n-ого года (1-ый, 2-ой, 3-ий год планирования).
- · Если значение **Средства поселений**>0 и код уровня бюджета записи справочника *Бюджеты* равен 03, 10, 12 или 13, то:
	- o **Тип средств** = **Собственные средства**;
	- o суммы **Бюджетные ассигнования n-ого года планирования** из сумм бюджетных ассигнований по источнику **Средства поселений** n-ого года (1-ый, 2-ой, 3-ий год планирования).

Если выключена настройка **Источники средств в документах по расходам**, то тип средств определяется из Кода цели, сбор сумм бюджетных ассигнований n-ого года планирования по суммам (Всего) бюджетных ассигнований n-ого года планирования (1-ый, 2 ой, 3-ий год планирования) строки электронного документа:

- · Если источник средств = **Федеральные средства**, то **Тип средств** = **Средства федерального бюджета**;
- · Если источник средств = **Региональные средства** и код уровня бюджета записи справочника *Бюджеты* равен 02, то **Тип средств** = **Собственные средства**;
- · Если источник средств = **Региональные средства** и код уровня бюджета записи справочника *Бюджеты* равен 03,..,13, то **Тип средств** = **Средства бюджета**

#### **субъекта РФ**;

- · Если источник средств = **Муниципальные средства** и код уровня бюджета записи справочника *Бюджеты* равен 04, 05 или 11, то **Тип средств** = **Собственные средства**;
- · Если источник средств = **Муниципальные средства** и код уровня бюджета записи справочника *Бюджеты* равен 03,10, 12 или 13, то **Тип средств** = **Средства местного бюджета**;
- · Если источник средств = **Средства поселений** и код уровня бюджета записи справочника *Бюджеты* равен 03, 10, 12 или 13, то **Тип средств** = **Собственные средства**.

*Примечание. Поле Код по сводному реестру формируется на основании следующего алгоритма: по записи справочника* «*Организации*»*, в которой в поле Код. адм. подчиненности указано значение, равное коду КВСР, ролью Главный распорядитель, признак Актуальная=True,* (*значение поля Дата закрытия = Пусто или значение поля Дата закрытия больше значения поля Дата формирования информации) + (значение поля ППО организации равно значению поля ППО бюджета, в котором формируется запись справочника, если значение не найдено, то значение поля ППО организации равно значению поля ППО бюджета с уровнем бюджета Бюджет субъекта РФ, если значение не найдено, то значение поля ППО организации равно значению поля ППО Российская Федерация, если значение не найдено, то поле остается пустым, если найдено более одного значения, попадающее под одно из условий отбора, отображается первое найденное).*

Форма отчета закрывается нажатием кнопки **Закрыть**

#### **Перечень и объем предоставляемых межбюджетных трансфертов - xml, xls 3.15.9.3**

Оотчет предназначен для получения информации о перечне и объеме межбюджетных трансфертов бюджетной системы Российской Федерации и передачи ее в структурированном виде в систему «Электронный бюджет» в соответствии с требованиями Приказа Минфина России от 28.12.2016 № 243н «О составе и порядке размещения и предоставления информации на едином портале бюджетной системы Российской Федерации».

Отчетная форма открывается через пункт меню **Отчеты**→**Отчет для ЕПБС (243н)** →**Перечень и объем предоставляемых межбюджетных трансфертов (ф. 7.18) - xml,**

**xls:**

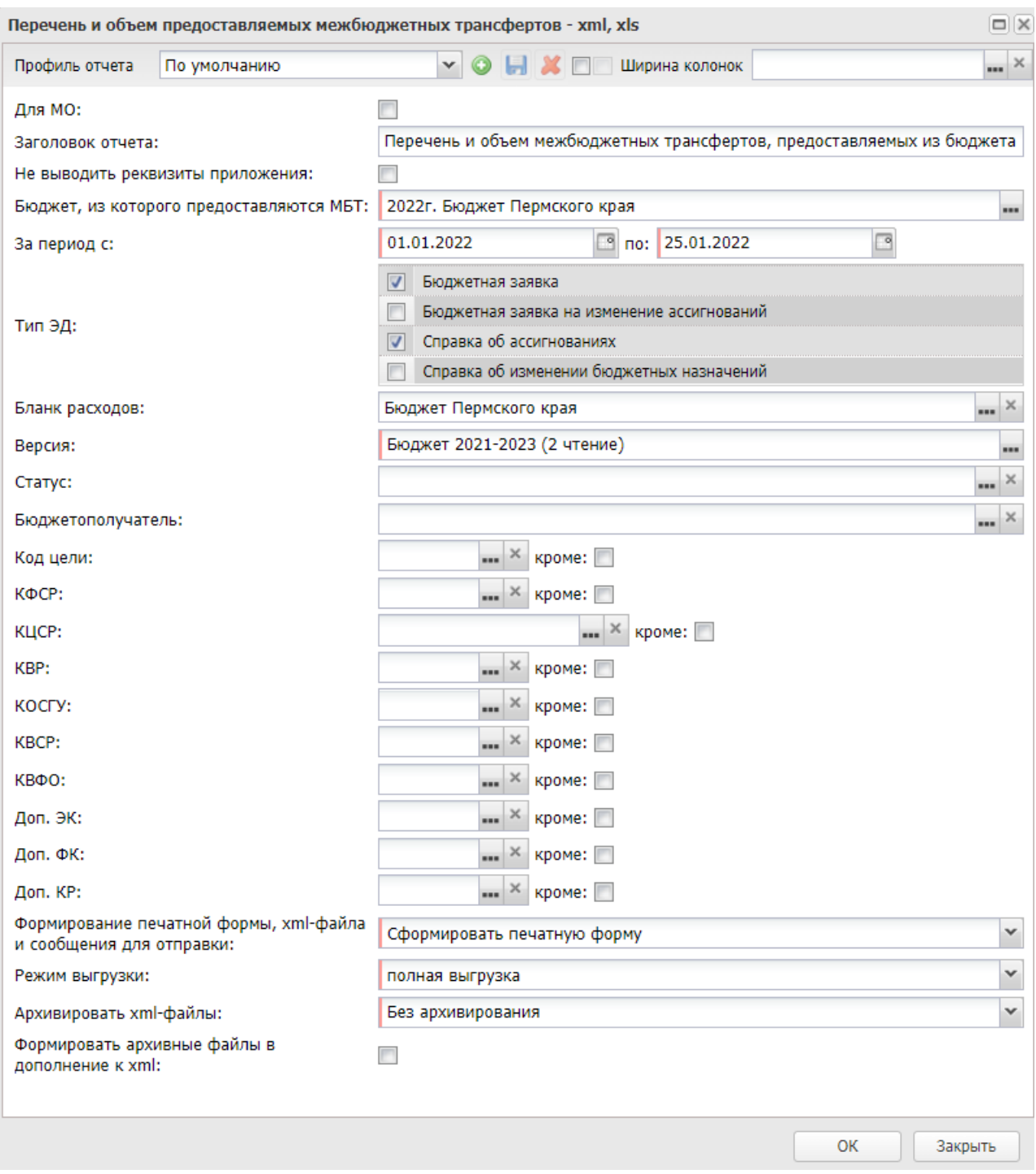

**Рисунок 846 – Форма отчета «Перечень и объем межбюджетных трансфертов»**

В форме отчета заполняются поля:

- · **Профиль отчета** название профиля отчета. Значение выбирается из раскрывающегося списка, либо создается свой профиль отчета.
- · **Для МО**  отчет для муниципального образования.
- · **Заголовок отчета** название отчета. По умолчанию указывается значение *Перечень и объем межбюджетных трансфертов, предоставляемых из бюджета субъекта Российской Федерации другим бюджетам бюджетной системы Российской Федерации.* Поле является доступным для редактирования и необязательным для заполнения.
- · **Не выводить реквизиты приложения** при включении режима в отчет не выводится гриф с реквизитами приложения.
- · **Бюджет, из которого предоставляются МБТ** название бюджета, из которого предоставляются МБТ. Значение выбирается из справочника *Бюджеты*. Обязательное для заполнения поле.
- · **За период с ... по** период формирования отчета. Значение выбирается из календаря. Обязательное для заполнения поле.
- · **Тип ЭД** тип документа, для которого формируется отчет. С помощью переключателя выбирается одно из значений: *Бюджетная заявка*, *Бюджетная заявка на изменение ассигнований*, *Справка об ассигнованиях*, *Справка об изменении бюджетных назначений*. Обязательно для заполнения.
- · **Бланк расходов** название бланка расходов организаций. Бланки расходов выбираются из одноименного справочника. Необязательное для заполнения поле.
- · **Версия** наименование версии планирования расходов, значение выбирается из одноименного справочника. Обязательное для заполнения поле.
- · **Статус** наименование статуса документа. Значение выбирается из одноименного справочника. Необязательное для заполнения поле.
- · **Бюджетополучатель** наименование бюджетополучателя. Значение выбирается из справочника *Организации*. Необязательное для заполнения поле.
- · **Код цели** код цели, значение выбирается из справочника *Целевые назначения*. Необязательное для заполнения поле.
- · **КФСР** код функциональной статьи расходов, выбирается в одноименном справочнике. Необязательное для заполнения поле.
- · **КЦСР** код целевой статьи расходов, выбирается в одноименном справочнике. Необязательное для заполнения поле.
- · **КВР** код вида расхода, выбирается в одноименном справочнике. Необязательное для заполнения поле.
- · **КОСГУ** код операций сектора государственного управления, выбирается в одноименном

справочнике. Необязательное для заполнения поле.

- · **КВСР** код ведомственной статьи расходов, выбирается в одноименном справочнике. Необязательное для заполнения поле.
- · **КВФО** код вида финансового обеспечения, выбирается в одноименном справочнике. Необязательное для заполнения поле.
- · **Доп. ЭК** дополнительный экономический код, выбирается в одноименном справочнике. Необязательное для заполнения поле.
- · **Доп. ФК** дополнительный функциональный код, выбирается в одноименном справочнике. Необязательное для заполнения поле.
- $\bullet$   $\Box$ on. KP  $-$  **Доп. КР** – дополнительный код расходов, выбирается в одноименном справочнике. Необязательное для заполнения поле.
- · **Сформировать печатную форму xml-файла и сообщение для отправки** значение выбирается из фиксированного списка: *Сформировать печатную форму*, *Сформировать xml-файл*, *Сформировать сообщение для отправки*, *Сформировать xml-файл и сообщение для отправки*. Значение по умолчанию: *Сформировать xml-файл и сообщение для отправки*.

*Примечание. Для формирования xml-файла отчета необходимо настроить путь в параметрах пользователя (Сервис→Параметры пользователя→Exchange, параметр Директория выгрузки отчетов по Приказу 243н).*

*На каждый код бюджета создается отдельный xml-файл.*

*Примечание. Для формирования сообщения необходимо настроить путь в параметрах пользователя (Сервис→Параметры пользователя→Exchange, параметр Сайт для выгрузки отчетов по Приказу 243н).*

*Если параметр не заполнен, на экране появится сообщение об ошибке. Дальнейшее формирование отчета станет невозможным.*

- · **Режим выгрузки** наименование режима выгрузки при формировании xml-файла. Значение выбирается из списка: *полная выгрузка*, *выгрузка накопительным типом*.
- · **Архивировать xml-файлы** из раскрывающегося списка выбирается один из режимов архивирования xml-файлов:
	- o *Без архивирования* для каждого бюджета, выбранного в параметре **Бюджет**, данные формируются только в xml-файл (для каждого бюджета свой xml-файл), в соответствии с требованием форматов к имени xml-файла.
	- o *Архивировать xml-файлы в один архив* для каждого бюджета, выбранного в параметре **Бюджет**, данные формируются в xml-файл (для каждого бюджета свой xml-файл), в соответствии

с требованием форматов к имени xml-файла. При этом все xml-файлы, выгруженные по бюджету МО, архивируются в пакет для МО, а все xml-файлы, выгруженные по бюджету Субъекта – в пакет для Субъекта.

- o *Архивировать xml-файлы в разные архивы* для каждого бюджета, выбранного в параметре **Бюджет**, данные формируются в xml-файл (для каждого бюджета свой xml-файл), в соответствии с требованием форматов к имени xml-файла. При этом каждый xml-файл, выгруженный по бюджету МО, архивируются в отдельный пакет для МО, а каждый xml-файл, выгруженный по бюджету Субъекта – в отдельный пакет для Субъекта.
- · **Формировать архивные файлы в дополнение к xml** признак выгрузки данных в xml и архив. Если признак активен и в параметре **Архивировать xml-файлы** указано значение *Архивировать xml-файлы в один архив* или *Архивировать в xml-файлы в разные архивы*, то для каждого бюджета, выбранного в параметре **Бюджет**, формируются xml-файлы (для каждого бюджета свой xml-файл) и архивируются в соответствии с выбранным значением в параметре **Архивировать xmlфайлы**.
- · **Ширина колонок** значение ширины колонок, значение выбирается из одноименного справочника.

После ввода необходимых параметров нажимается кнопка **OK**. На экране появится печатная форма отчета *Перечень и объем межбюджетных трансфертов*:

 $\pmb{\times}$ 

Форма отчета закрывается нажатием кнопки **Закрыть**.

При формировании/выгрузке отчета в системе осуществляются ряд контролей:

- · контроль количества символов в ОКТМО (значение выводится в печатной форме отчета и в xml-файле, заполняется значением одноименного поля записи справочника *Иерархия территорий*, выбранной в поле **Территория** записи справочника *Бюджеты*);
- · контроль количества символов и заполненности поля **ОКТМО** в карточке бюджетополучателя;
- · контроль заполнения обязательных полей;
- · контроль количества символов кода по сводному реестру;
- · контроль проверки заполнения параметра **Директория выгрузки отчетов по Приказу 243н** (**Сервис**→**Параметры пользователя**→**Exchange**);

· контроль соответствия бюджета и признака для МО (если активен признак **Для МО** и в поле **Бюджет** указан бюджет, у которого **Уровень бюджета** = *02* (определено по полю **Код элемента бюджета**), то выводится неигнорируемое сообщение: *«Для муниципальных образований запрещен выбор бюджета субъекта»*. Если признак **Для МО** неактивен и в поле **Бюджет** указан бюджет, у которого **Уровень бюджета** <> *02*, то выводится неигнорируемое сообщение: *«Для бюджетов муниципальных образований должен быть установлен признак "Для МО"»*).

Файлы передаются в формате xml в режиме дельты (изменения) или в режиме полной выгрузки.

На каждый код бюджета создается отдельный файл.

Имена файлов имеют формат:

*PlanMBT\_XXXXXXXX\_YYYYMMDD\_NNNN\_ZZZ.xml,*

*PlanMBT\_YYYYMMDD\_NNNN\_ZZZ.zip,* где

· *XXXXXXXX* – код бюджета определяется как

- · *XXXXX889*, если значение поля **Код элемента бюджета**=09 по записи справочника *Уровни бюджета*, выбранной в поле **Уровень бюджета** в записи справочника *Бюджеты* (Бюджет.Уровень бюджета.Код элемента бюджета = 09);
- · *XXXXX999*, если значение поля **Код элемента бюджета**=02 по записи справочника *Уровни бюджета*, выбранной в поле Уровень бюджета в записи справочника *Бюджеты*, и уcтановлен флаг в поле "Консолидированный" для записи бюджета (Бюджет.Уровень бюджета.Код элемента бюджета = 02 И Бюджет.Консолидированный = True);
- · *XXXXXХХХ*, в остальных случаях

где *XXXXX* – 1-5 разряды, *XXXXXХХХ* – 1-8 разряды поля **ОКТМО** записи справочника *Иерархия территорий*, выбранной в поле **Территория** записи справочника *Бюджеты;*

- · *YYYYMMDD* дата формирования файла, где: YYYY год; MM месяц; DD день;
- · *NNNN* порядковый номер сформированного файла за дату формирования в десятичном формате;
- · *ZZZ* признак режима выгрузки файлов, может принимать значения: all полная выгрузка справочника; inc– выгрузка накопительным итогом;
- · <\_> используется в качестве разделителя составных частей файла;
- · *zip* расширение файла в формате сжатия данных, в котором находятся файл XML-документа;
- · *xml* расширение файла XML-документа.

Описание строк заголовочной части отчета, которые содержатся в печатной форме отчета Пе*речень и объем межбюджетных трансфертов (ф. 7.18)*, приведено в таблице:

**Таблица 66 –Описание строк заголовочной части отчета «Перечень и объем межбюджетных трансфертов (ф. 7.18)»**

| Название строки                                | Описание                                                                                                    |
|------------------------------------------------|----------------------------------------------------------------------------------------------------|
| Информация о публично-<br>правовом образовании | Выводится значения поля Код элемента бюджета записи справочника Уровни<br>бюджета, выбранной в поле Уровень бюджета в записи справочника Бюджеты,<br>по которой формируется отчет.<br>Возможные значения: 01, 02, 03, 04, 05, 10, 11, 12, 13, 14. |
|                                                | В зависимости от значения поля Код элемента бюджета по записи справочника<br>Уровни бюджета, выбранной в поле Уровень бюджета в записи справочника<br>Бюджеты.                                                                                    |
|                                                | Значения формируются по следующему принципу:                                                                                                    |
|                                                | • Если поле Код элемента бюджета = 01, то в отчет выводится значение<br>Российская Федерация.                                                                                                    |
|                                                | • Если поле Код элемента бюджета = 02, то в отчет выводится значение<br>Субъект Российской Федерации.                                                                                                    |
|                                                | • Если поле Код элемента бюджета = 03, то в отчет выводится значение<br>Внутригородское муниципальное образование города федерального<br>значения.                                                                                                |
|                                                | • Если поле Код элемента бюджета = 04, то в отчет выводится значение<br>Городской округ.                                                                                                    |
|                                                | • Если поле Код элемента бюджета = 05, то в отчет выводится значение<br>Муниципальный район.                                                                                                    |
|                                                | • Если поле Код элемента бюджета = 10, то в отчет выводится значение<br>Сельское поселение.                                                                                                    |
|                                                | • Если поле Код элемента бюджета = 11, то в отчет выводится значение<br>Городской округ с внутригородским делением.                                                                                                    |
|                                                | • Если поле Код элемента бюджета = 12, то в отчет выводится значение<br>Внутригородской район городского округа.                                                                                                    |
|                                                | • Если поле Код элемента бюджета = 13, то в отчет выводится значение<br>Городское поселение.                                                                                                    |
|                                                | • Если поле Код элемента бюджета = 14 или 15, то в отчет выводится значение<br>Муниципальный округ.                                                                                                    |
|                                                | • Значение Город федерального значения не выводится в отчет.                                                                                                    |

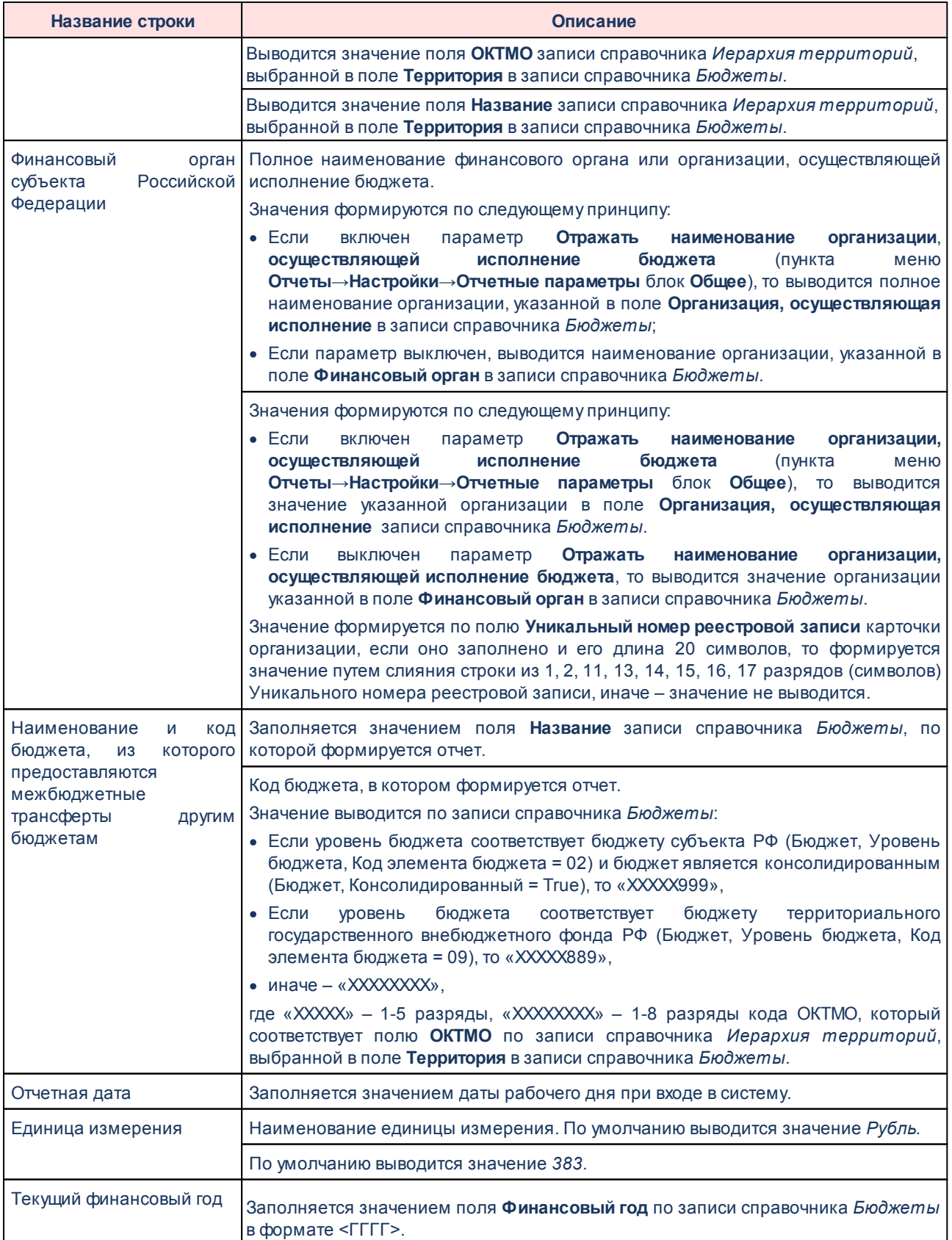

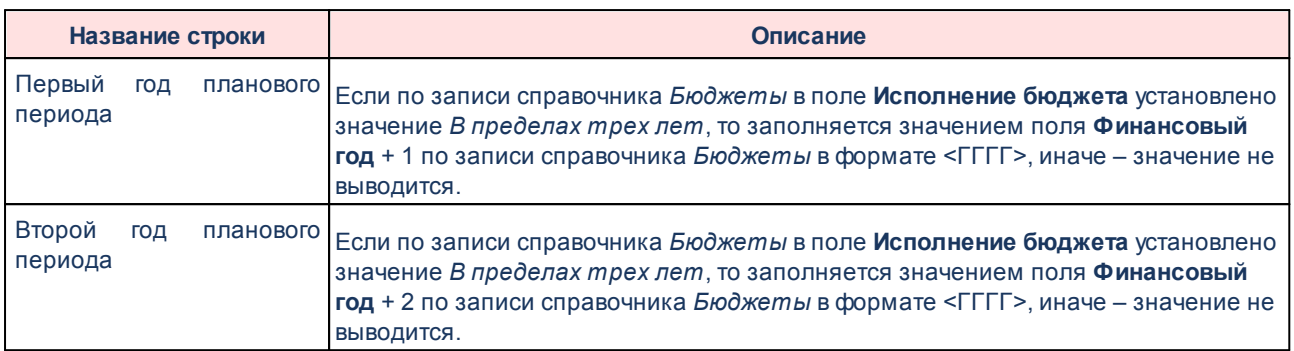

Описание колонок, которые содержатся в печатной форме отчета *Перечень и объем межбюджетных трансфертов (ф. 7.18)*, приведено в таблице:

# **Таблица 67 – Описание колонок отчета «Перечень и объем межбюджетных трансфертов (ф. 7.18)»**

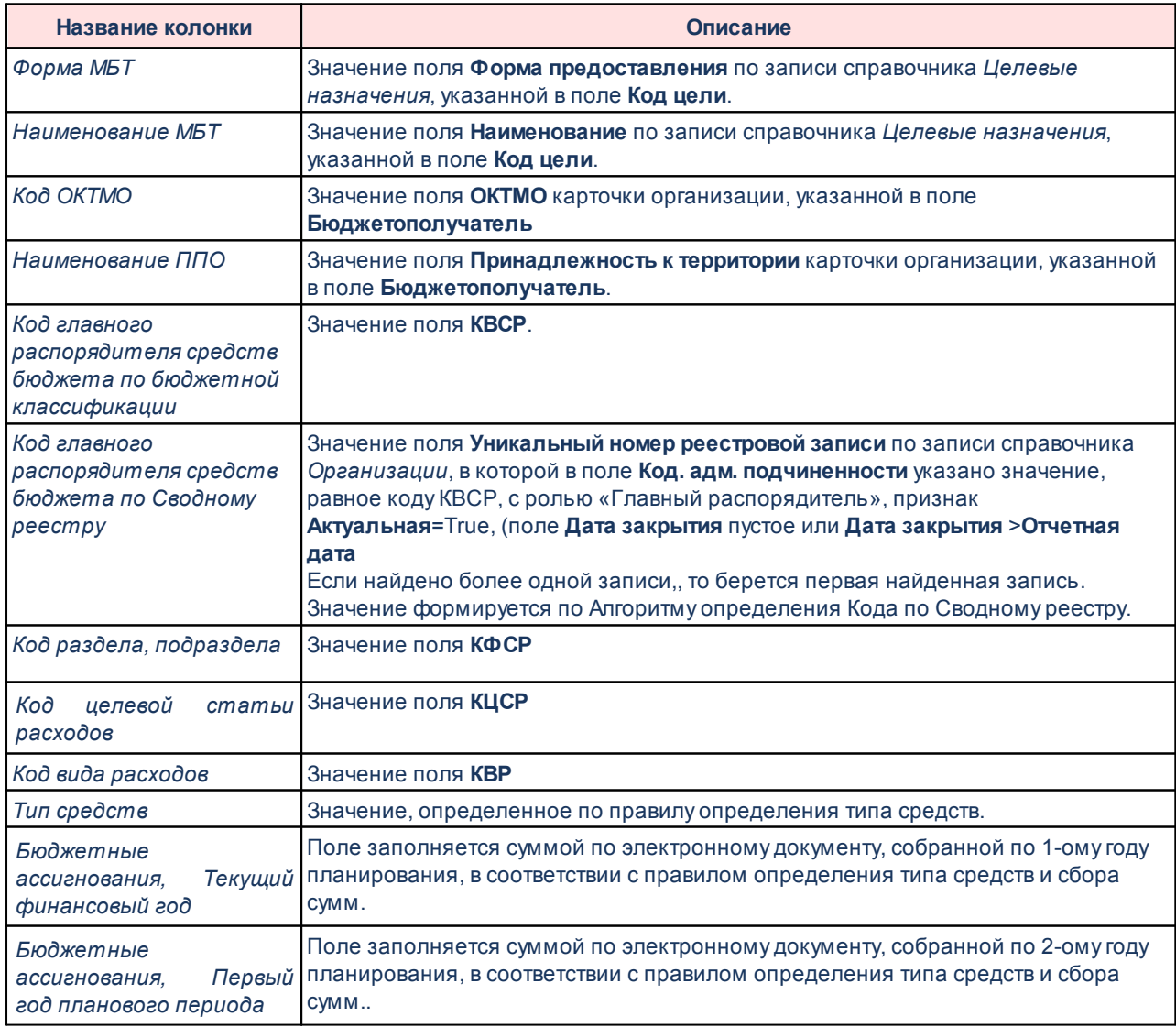
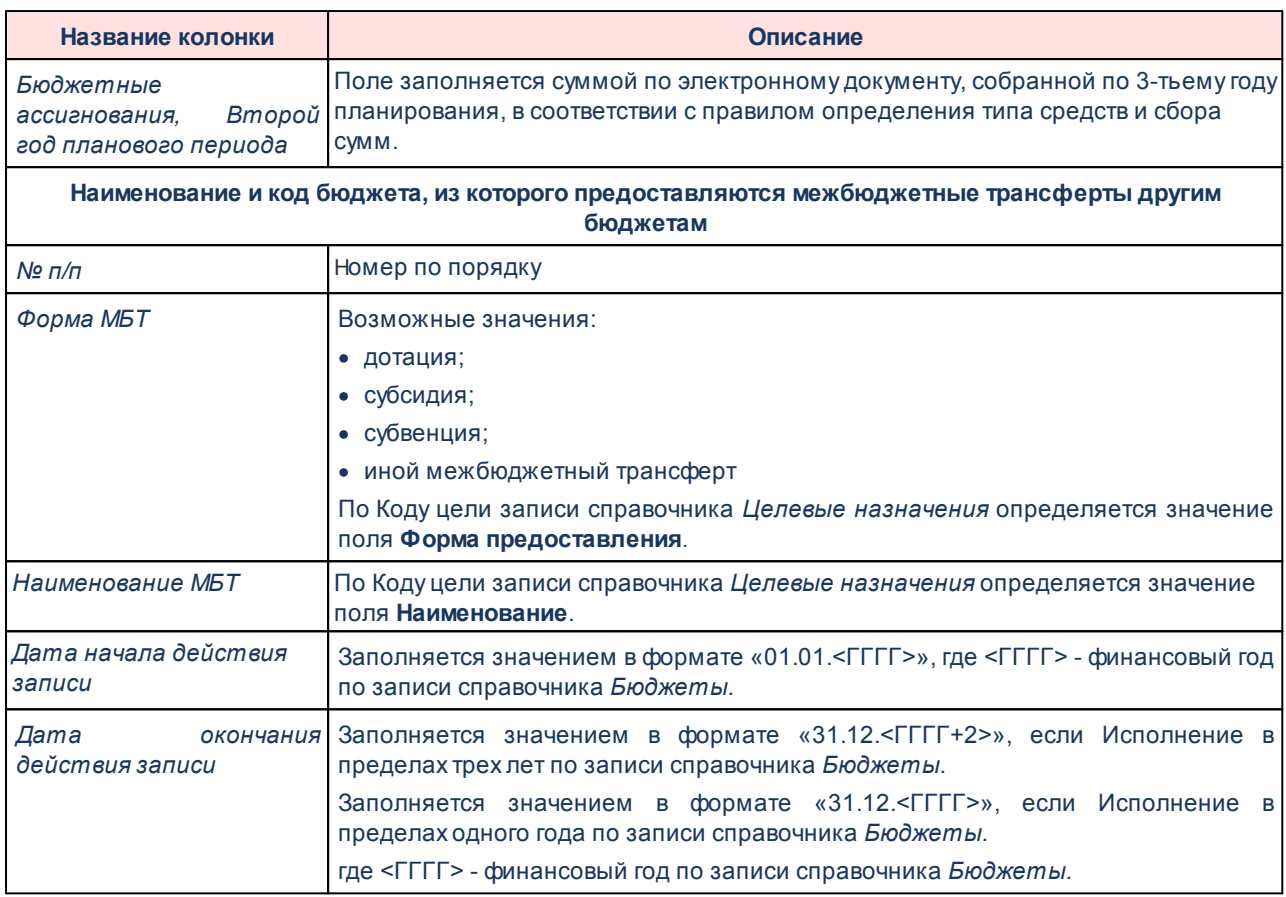

**Алгоритм определения Кода по Сводному реестру**

Поле **Код по сводному реестру** формируется на основании следующего алгоритма: по записи справочника *Организации*, в которой в поле **Код. адм. подчиненности** указано значение, равное коду **КВСР**, ролью **Главный распорядитель**, признак **Актуальная**=True, (значение поля **Дата закрытия** = Пусто или значение поля **Дата закрытия** больше значения поля **Дата формирования информации**) + (значение поля **ППО организации** равно значению поля **ППО бюджета**, в котором формируется запись справочника, если значение не найдено, то значение поля **ППО организации** равно значению поля **ППО бюджета** с уровнем бюджета *Бюджет субъекта РФ*, если значение не найдено, то значение поля **ППО организации** равно значению поля **ППО Российская Федерация**, если значение не найдено, то поле остается пустым, если найдено более одного значения, попадающее под одно из условий отбора, отображается первое найденое).

### **Правило определения типа средств и сбора сумм**

Тип средств определяется по следующему условию:

Если включена настройка **Источники средств в документах по расходам**, то тип

средств и сбор сумм бюджетных ассигнований n-ого года планирования определяется по уровню бюджета и заполнению значения суммы по источнику бюджетных ассигнований n-ого года планирования строки электронного документа:

- · Если значение **Средства поселений**>0, и код уровня бюджета записи справочника *Бюджеты* равен 10 или 13, то:
	- o **Тип средств** = **Собственные средства;**
	- o суммы **Бюджетные ассигнования n-ого года планирования** из сумм бюджетных ассигнований по источнику **Средства поселений** n-ого года (1-ый, 2-ой, 3-ий год планирования).
- · Если значение **Средства поселений**>0 и код уровня бюджета записи справочника *Бюджеты* равен 10 или 13, то:
	- o **Тип средств** = **Средства местного бюджета;**
	- o суммы **Бюджетные ассигнования n-ого года планирования** из сумм бюджетных ассигнований по источнику **Средства поселений** n-ого года (1-ый, 2-ой, 3-ий год планирования).
- · Если значение **Муниципальные средства**>0 и код уровня бюджета записи справочника *Бюджеты* равен 10 или 13, то:
	- o **Тип средств** = **Средства вышестоящего бюджета;**
	- o суммы **Бюджетные ассигнования n-ого года планирования** из сумм бюджетных ассигнований по источнику **Муниципальные средства** n-ого года (1-ый, 2-ой, 3-ий год планирования).
- · Если значение **Региональные средства**>0 и код уровня бюджета записи справочника *Бюджеты* равен 10 или 13, то:
	- o **Тип средств** = **Средства бюджета субъекта РФ;**
	- o суммы **Бюджетные ассигнования n-ого года планирования** из сумм бюджетных ассигнований по источнику **Региональные средства** n-ого года (1 ый, 2-ой, 3-ий год планирования).
- · Если значение **Федеральные средства**>0 и код уровня бюджета записи справочника *Бюджеты* равен 10 или 13, то:
	- o **Тип средств** = **Средства федерального бюджета**;
	- o суммы **Бюджетные ассигнования n-ого года планирования** из сумм бюджетных ассигнований по источнику **Муниципальные средства** n-ого года

(1-ый, 2-ой, 3-ий год планирования).

- · Если код уровня бюджета 10 или 13, то:
	- o **Тип средств** = **Всего средств**;
	- o суммы **Бюджетные ассигнования n-ого года планирования** из сумм бюджетных ассигнований по полям **Сумма** n-ого года (1-ый, 2-ой, 3-ий год планирования).
- · Если значение **Муниципальные средства**>0, и код уровня бюджета записи справочника *Бюджеты* равен 03, 04, 05, 11, 12, 14, 15, то:
	- o **Тип средств** = **Собственные средства;**
	- o суммы **Бюджетные ассигнования n-ого года планирования** из сумм бюджетных ассигнований по источнику **Муниципальные средства** n-ого года (1-ый, 2-ой, 3-ий год планирования).
- · Если значение **Муниципальные средства**>0 и код уровня бюджета записи справочника *Бюджеты* равен 03, 04, 05, 11, 12, 14, 15, то:
	- o **Тип средств** = **Средства местного бюджета;**
	- o суммы **Бюджетные ассигнования n-ого года планирования** из сумм бюджетных ассигнований по источнику **Муниципальные средства** n-ого года (1-ый, 2-ой, 3-ий год планирования).
- · Если значение **Региональные средства**>0 и код уровня бюджета записи справочника *Бюджеты* равен 03, 04, 05, 11, 12, 14, 15, то:
	- o **Тип средств** = **Средства вышестоящего бюджета;**
	- o суммы **Бюджетные ассигнования n-ого года планирования** из сумм бюджетных ассигнований по источнику **Региональные средства** n-ого года (1 ый, 2-ой, 3-ий год планирования).
- · Если значение **Региональные средства**>0 и код уровня бюджета записи справочника *Бюджеты* равен 03, 04, 05, 11, 12, 14, 15, то:
	- o **Тип средств** = **Средства бюджета субъекта РФ;**
	- o суммы **Бюджетные ассигнования n-ого года планирования** из сумм бюджетных ассигнований по источнику **Региональные средства** n-ого года (1 ый, 2-ой, 3-ий год планирования).
- · Если значение **Федеральные средства**>0 и код уровня бюджета записи справочника *Бюджеты* равен 03, 04, 05, 11, 12, 14, 15, то:
- o **Тип средств** = **Средства федерального бюджета**;
- o суммы **Бюджетные ассигнования n-ого года планирования** из сумм бюджетных ассигнований по источнику **Федеральные средства** n-ого года (1 ый, 2-ой, 3-ий год планирования).
- · Если код уровня бюджета 03, 04, 05, 11, 12, 14, 15, то:
	- o **Тип средств** = **Всего средств**;
	- o суммы **Бюджетные ассигнования n-ого года планирования** из сумм бюджетных ассигнований по полям **Сумма** n-ого года (1-ый, 2-ой, 3-ий год планирования).
- · Если значение **Региональные средства**>0, и код уровня бюджета записи справочника *Бюджеты* равен 02, то:
	- o **Тип средств** = **Собственные средства;**
	- o суммы **Бюджетные ассигнования n-ого года планирования** из сумм бюджетных ассигнований по источнику **Региональные средства** n-ого года (1 ый, 2-ой, 3-ий год планирования).
- · Если значение **Региональные средства**>0 и код уровня бюджета записи справочника *Бюджеты* равен 02, то:
	- o **Тип средств** = **Средства бюджета субъекта РФ;**
	- o суммы **Бюджетные ассигнования n-ого года планирования** из сумм бюджетных ассигнований по источнику **Региональные средства** n-ого года (1 ый, 2-ой, 3-ий год планирования).
- · Если значение **Федеральные средства**>0 и код уровня бюджета записи справочника *Бюджеты* равен 02, то:
	- o **Тип средств** = **Средства вышестоящего бюджета;**
	- o суммы **Бюджетные ассигнования n-ого года планирования** из сумм бюджетных ассигнований по источнику **Федеральные средства** n-ого года (1 ый, 2-ой, 3-ий год планирования).
- · Если значение **Федеральные средства**>0 и код уровня бюджета записи справочника *Бюджеты* равен 02, то:
	- o **Тип средств** = **Средства федерального бюджета**;
	- o суммы **Бюджетные ассигнования n-ого года планирования** из сумм бюджетных ассигнований по источнику **Федеральные средства** n-ого года (1-

ый, 2-ой, 3-ий год планирования).

- · Если код уровня бюджета 02, то:
	- o **Тип средств** = **Всего средств**;
	- o суммы **Бюджетные ассигнования n-ого года планирования** из сумм бюджетных ассигнований по полям **Сумма** n-ого года (1-ый, 2-ой, 3-ий год планирования).

Если выключена настройка **Источники средств в документах по расходам**, то тип средств определяется из Кода цели, сбор сумм бюджетных ассигнований n-ого года планирования по суммам (Всего) бюджетных ассигнований n-ого года планирования (1-ый, 2 ой, 3-ий год планирования) строки электронного документа:

- · Если источник средств = **Федеральные средства**, то **Тип средств** = **Средства вышестоящего бюджета**;
- · Если источник средств = **Региональные средства** и код уровня бюджета записи справочника *Бюджеты* равен 02, то **Тип средств** = **Собственные средства**;
- · Если источник средств = **Региональные средства** и код уровня бюджета записи справочника *Бюджеты* равен 03,...,13, то **Тип средств** = **Средства вышестоящего бюджета**;
- · Если источник средств = **Муниципальные средства** и код уровня бюджета записи справочника *Бюджеты* равен 04, 05, 14, 15 или 11, то **Тип средств** = **Собственные средства**;
- · Если источник средств = **Муниципальные средства** и код уровня бюджета записи справочника *Бюджеты* равен 03,10, 12 или 13, то **Тип средств** = **Средства вышестоящего бюджета**;
- · Если источник средств = **Средства поселений** и код уровня бюджета записи справочника *Бюджеты* равен 03, 10, 12 или 13, то **Тип средств** = **Собственные средства**.

При формировании уникальной строки используются только те строки КБК (по субвенциям, субсидиям, дотациям и иным МБТ), которые по параметрам совпадают со значениями в строках отчетного параметра **Форма МБТ** (**Отчеты**→**Настройки**→**Отчетные параметры**→**Отчеты для ЕПБС (243-н)**→**Перечень и объем межбюджетных трансфертов (ф. 7.18)**).

Форма отчета закрывается нажатием кнопки **Закрыть**.

## **3.15.9.4 Прогноз доходов бюджета - xml, xls**

Отчет предназначен для получения информации о прогнозе доходов бюджетной системы Российской Федерации и передачи ее в структурированном виде в систему «Электронный бюджет» в соответствии с требованиями Приказа Минфина России от 28.12.2016 № 243н «О составе и порядке размещения и предоставления информации на едином портале бюджетной системы Российской Федерации».

Отчетная форма открывается через пункт меню **Отчеты**→**Отчет для ЕПБС (243н)** →**Прогноз доходов (ф. 8.9) - xml, xls:**

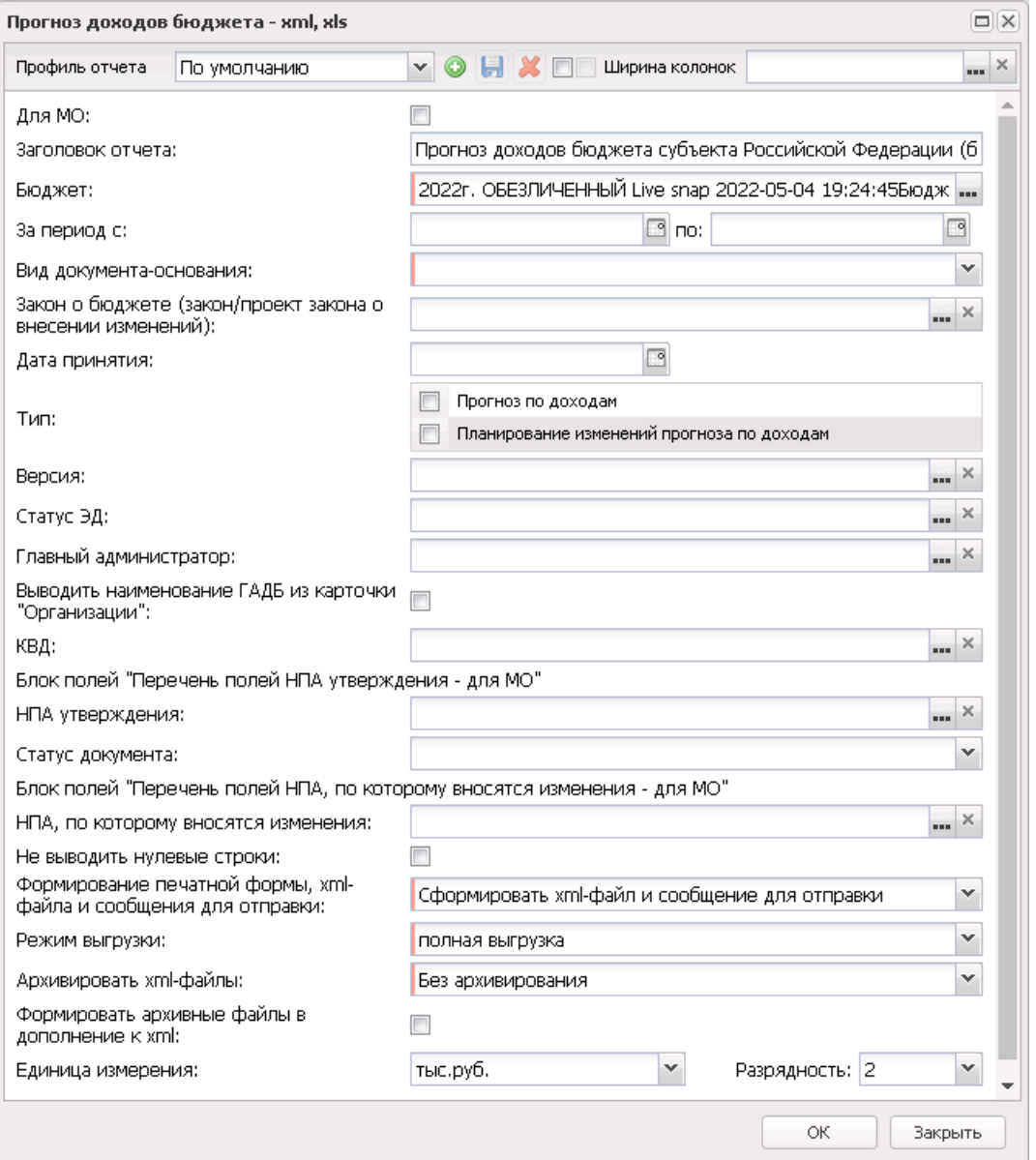

**Рисунок 848 – Форма отчета «Прогноз доходов (ф. 8.9)»**

#### В форме отчета заполняются поля:

- · **Профиль отчета** название профиля отчета. Значение выбирается из раскрывающегося списка, либо создается свой профиль отчета.
- · **Для МО**  отчет для муниципального образования.
- · **Заголовок отчета** название отчета. По умолчанию указывается значение *Прогноз доходов бюджета субъекта Российской Федерации (бюджета территориального государственного внебюджетного фонда).*
- · **Бюджет**  название бюджета, для которого формируется отчет. Значение выбирается из

справочника *Бюджеты*. Обязательное для заполнения поле.

- · **За период с ... по** период формирования отчета. Значение выбирается из календаря. Обязательное для заполнения поле.
- · **Вид документа-основания** наименование документа. Значение выбирается из списка: *Проект закона о бюджете*, *закон о бюджете*, *Проект закона о внесении изменений в закон о бюджете*, *Закон о внесении изменений в закон о бюджете*. Обязательное для заполнения поле.
- · **Закон о бюджете (закон/проект закона о внесении изменений)** наименование закона о бюджете. Значение выбирается из справочника *Нормативные правовые акты*.

*Примечание. Поле закон о бюджете (закон/проект закона о внесении изменений) обязательно для заполнения, если поле Вид документа-основания заполнено одним из значений: закон о бюджете, Проект закона о внесении изменений в закон о бюджете, Закон о внесении изменений в закон о бюджете.*

*Примечание. Осуществляется проверка по выбранному НПА на обязательность заполнения полей Номер, Заглавие указанного НПА, если выбрано значение «закон о бюджете», «Закон о внесении изменений в закон о бюджете» поля Вид документаоснования.*

*Примечание. Осуществляется проверка по выбранному НПА на обязательность заполнения поля Группа НПА в электронном бюджете справочника «Типы НПА» указанного НПА, если выбрано значение «закон о бюджете», «Закон о внесении изменений в закон о бюджете» поля Вид документа-основания.*

· **Дата принятия** – дата принятия. Значение выбирается из календаря, либо заполняется автоматически при заполнении поля **закон о бюджете (закон/проект закона о внесении изменений)**.

*Примечание. Поле Дата принятия обязательно для заполнения, если поле Вид документа-основания заполнено одним из значений: закон о бюджете, Закон о внесении изменений в закон о бюджете.*

- · **Тип** тип документа, для которого формируется отчет. С помощью переключателя выбирается одно из значений: *Прогноз по доходам*, *Планирование изменений прогноза по доходам*. Обязательно для заполнения.
- · **Версия** наименование версии планирования доходов, значение выбирается из одноименного справочника.
- · **Статус ЭД** наименование статуса документа. Значение выбирается из одноименного

справочника.

- · **Главный администратор** код администратора поступлений и выбытий, значение выбирается из справочника Классификатор администраторов поступлений и выбытий.
- · **Выводить наименование ГАДБ из карточки «Организации»**  при включении признака в отчете отображается наименование главного администратора доходов бюджета. Если найдено более одной организации, то выводится наименование той, которая указана в строке или шапке ЭД по доходам (в зависимости от признака) в поле Организация главного администратора по данному набору КБК.
- · **КВД**  код вида дохода, выбирается в одноименном справочнике.
- · **Блок полей «Перечень полей НПА утверждения для МО»:**
	- o **НПА утверждения**  нормативный правовой акт утверждения. Обязательное для заполнения, если активен признак **Для МО**.
	- o **Статус документа**  наименование статуса документа. Обязательное для заполнения, если активен признак **Для МО**.
- · Группа полей **Блок «Ожидаемые поступления»**:
	- o **Версия** наименование версии планирования доходов для ЭД «Расчета ожидаемых поступлении/расчетных параметров для формирования прогноза».
	- o **Статус ЭД** наименование статуса ЭД «Расчета ожидаемых поступлении/расчетных параметров для формирования прогноза».
- · **Не выводить нудевые строки**  при включении параметра не формируются строки по ЭД «Прогноз по доходам», ЭД «Изменения прогноза по доходам» в том случае, если значения по ним на все года нулевые.
- · **Формирование печатной формы xml-файла и сообщения для отправки** значение выбирается из фиксированного списка: *Сформировать печатную форму*, *Сформировать xml-файл*, *Сформировать сообщение для отправки*, *Сформировать xml-файл и сообщение для отправки*. Значение по умолчанию: *Сформировать xml-файл и сообщение для отправки*.

*Примечание. Для формирования xml-файла отчета необходимо настроить путь в параметрах пользователя (Сервис→Параметры пользователя→Exchange, параметр Директория выгрузки отчетов по Приказу 243н).*

*На каждый код бюджета создается отдельный xml-файл.*

*Примечание. Для формирования сообщения необходимо настроить путь в параметрах пользователя (Сервис→Параметры пользователя→Exchange, параметр Сайт для выгрузки отчетов по Приказу 243н).*

*Если параметр не заполнен на экране появится сообщение об ошибке. Дальнейшее формирование отчета станет невозможным.*

- · **Режим выгрузки** наименование режима выгрузки при формировании xml-файла. Значение выбирается из списка: *полная выгрузка*, *выгрузка накопительным типом*.
- · **Ширина колонок** значение ширины колонок, значение выбирается из одноименного справочника.
- · **Архивировать xml-файлы** из раскрывающегося списка выбирается один из режимов архивирования xml-файлов:
	- o *Без архивирования* для каждого бюджета, выбранного в параметре **Бюджет**, данные формируются только в xml-файл (для каждого бюджета свой xml-файл), в соответствии с требованием форматов к имени xml-файла.
	- o *Архивировать xml-файлы в один архив* для каждого бюджета, выбранного в параметре **Бюджет**, данные формируются в xml-файл (для каждого бюджета свой xml-файл), в соответствии с требованием форматов к имени xml-файла. При этом все xml-файлы, выгруженные по бюджету МО, архивируются в пакет для МО, а все xml-файлы, выгруженные по бюджету Субъекта – в пакет для Субъекта.
	- o *Архивировать xml-файлы в разные архивы* для каждого бюджета, выбранного в параметре **Бюджет**, данные формируются в xml-файл (для каждого бюджета свой xml-файл), в соответствии с требованием форматов к имени xml-файла. При этом каждый xml-файл, выгруженный по бюджету МО, архивируются в отдельный пакет для МО, а каждый xml-файл, выгруженный по бюджету Субъекта – в отдельный пакет для Субъекта.
- · **Формировать архивные файлы в дополнение к xml** признак выгрузки данных в xml и архив. Если признак активен и в параметре **Архивировать xml-файлы** указано значение *Архивировать xml-файлы в один архив* или *Архивировать в xml-файлы в разные архивы*, то для каждого бюджета, выбранного в параметре **Бюджет**, формируются xml-файлы (для каждого бюджета свой xml-файл) и архивируются в соответствии с выбранным значением в параметре **Архивировать xmlфайлы**.
- · **Ед. измерения** количество разрядов денежного формата для числовых полей отчета. Из раскрывающегося списка выбирается одно из значений: *руб., тыс. руб*.
- · **Разрядность** количество знаков после запятой в числовых полях отчета. Для задания доступны следующие значения: *0*, *1*, *2*. Значение вводится вручную или с помощью кнопок .

*Примечание.При формировании информации о видах доходов (подвидах по видам доходов) местного бюджета и прогнозу по ним для каждого выбранного главного администратора доходов местного бюджета указываются: информация о видах доходов (подвидах по видам доходов) местного бюджета; оценка исполнения местного бюджета в очередном финансовом году (заполняется при формировании данных прогноза доходов бюджета в очередном финансовом году) (при наличии); Например, при формировании в течение 2020 года прогноза доходов бюджета на 2020 год и плановый период 2021 и 2022 годов указывается информация об исполнении бюджета 2020 года (оценка); информация о прогнозе доходов местного бюджета на очередной финансовый год, первый и второй годы планового периода (на очередной финансовый год).*

После ввода необходимых параметров нажимается кнопка **OK**. На экране появится печатная форма отчета *Прогноз доходов (ф. 8.9)*:

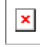

#### Форма отчета закрывается нажатием кнопки **Закрыть**.

*Примечание. При определении кода по сводному реестру если найдено более одной организации, то код формируется по той организации, которая указана в строке или шапке ЭД по доходам (в зависимости от признака) в поле Организация главного администратора по данному набору КБК.*

При формировании/выгрузке отчета в системе осуществляются ряд контролей:

- · контроль заполнения поля **Уникальный номер реестровой записи** и соответствия 20 символам;
- · контроль количества символов кода по сводному реестру;
- · контроль количества символов ОКТМО (значение выводится в печатной форме отчета и в xml-файле, заполняется значением одноименного поля записи справочника *Иерархия территорий*, выбранной в поле **Территория** записи справочника *Бюджеты*);
- · контроль заполнения обязательных полей;
- · контроль проверки заполнения параметра **Директория выгрузки отчетов по Приказу 243н** (**Сервис**→**Параметры пользователя**→**Exchange**);

· контроль соответствия бюджета и признака для МО (Если активен признак **Для МО** и в поле **Бюджет** указан бюджет, у которого **Уровень бюджета** = *02* (определено по полю **Код элемента бюджета**), то выводится неигнорируемое сообщение: *«Для муниципальных образований запрещен выбор бюджета субъекта»*. Если признак **Для МО** неактивен и в поле **Бюджет** указан бюджет, у которого **Уровень бюджета** <> 02, то выводится неигнорируемое сообщение: *«Для бюджетов муниципальных образований должен быть установлен признак "Для МО"»*).

Файлы передаются в формате xml в режиме дельты (изменения) или в режиме полной выгрузки. Выбранное значение в поле **Режим выгрузки** определяет наименование xml-файл, но сбор документов осуществляется за выбранный пользователем период, вне зависимости от выбранного режима.

На каждый код бюджета создается отдельный xml-файл. Если формирование отчета осуществляется по нескольким бюджета, то xml-файлы объединяются в архивный zip-файл.

Имена файлов имеют формат:

*IncomeForecast\_XXXXXXXX\_YYYYMMDD\_NNNN\_ZZZ.xml,*

*IncomeForecast\_ YYYYMMDD\_NNNN\_ZZZ.zip,* где

- · *XXXXXXXX* код бюджета, который фомируется по ОКТМО территории записи справочника *Бюджеты*:
	- · *XXXXX889*, если значение поля **Код элемента бюджета**=09 по записи справочника *Уровни бюджета*, выбранной в поле **Уровень бюджета** в записи справочника «Бюджеты» (Бюджет.Уровень бюджета.Код элемента бюджета = 09)
	- · *XXXXX999*, если значение поля **Код элемента бюджета**=02 по записи справочника *Уровни бюджета*, выбранной в поле **Уровень бюджета** в записи справочника *Бюджеты*, и установлен признак в поле **Консолидированный** для записи бюджета (Бюджет.Уровень бюджета.Код элемента бюджета = 02 И Бюджет.Консолидированный = True)
	- · *XXXXXХХХ*, в остальных случаях

где *XXXXX* – 1-5 разряды, *XXXXXХХХ* – 1-8 разряды поля **ОКТМО** записи

справочника *Иерархия территорий*, выбранной в поле **Территория** записи справочника *Бюджеты*;

- · *YYYYMMDD* дата формирования файла, где: *YYYY* год; *MM* месяц; *DD* день;
- · *NNNN* порядковый номер сформированного файла за дату формирования в десятичном формате;
- · *ZZZ* признак режима выгрузки файлов, может принимать значения в зависимости от выбранного значения в поле **Режим выгрузки**, соответственно: all – полная выгрузка; inc– выгрузка накопительным итогом;
- · <\_> используется в качестве разделителя составных частей файла;
- · *zip* расширение файла в формате сжатия данных, в котором находятся файл XML-документа;
- · *xml* расширение файла XML-документа

Описание строк заголовочной части отчета, которые содержатся в печатной форме отчета *Прогноз доходов (ф. 8.9)*, приведено в таблице:

### **Таблица 68 – Описание строк заголовочной части отчета «Прогноз доходов (ф. 8.9)»**

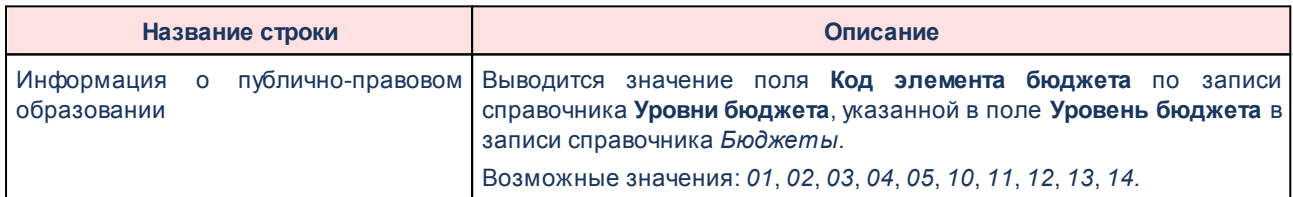

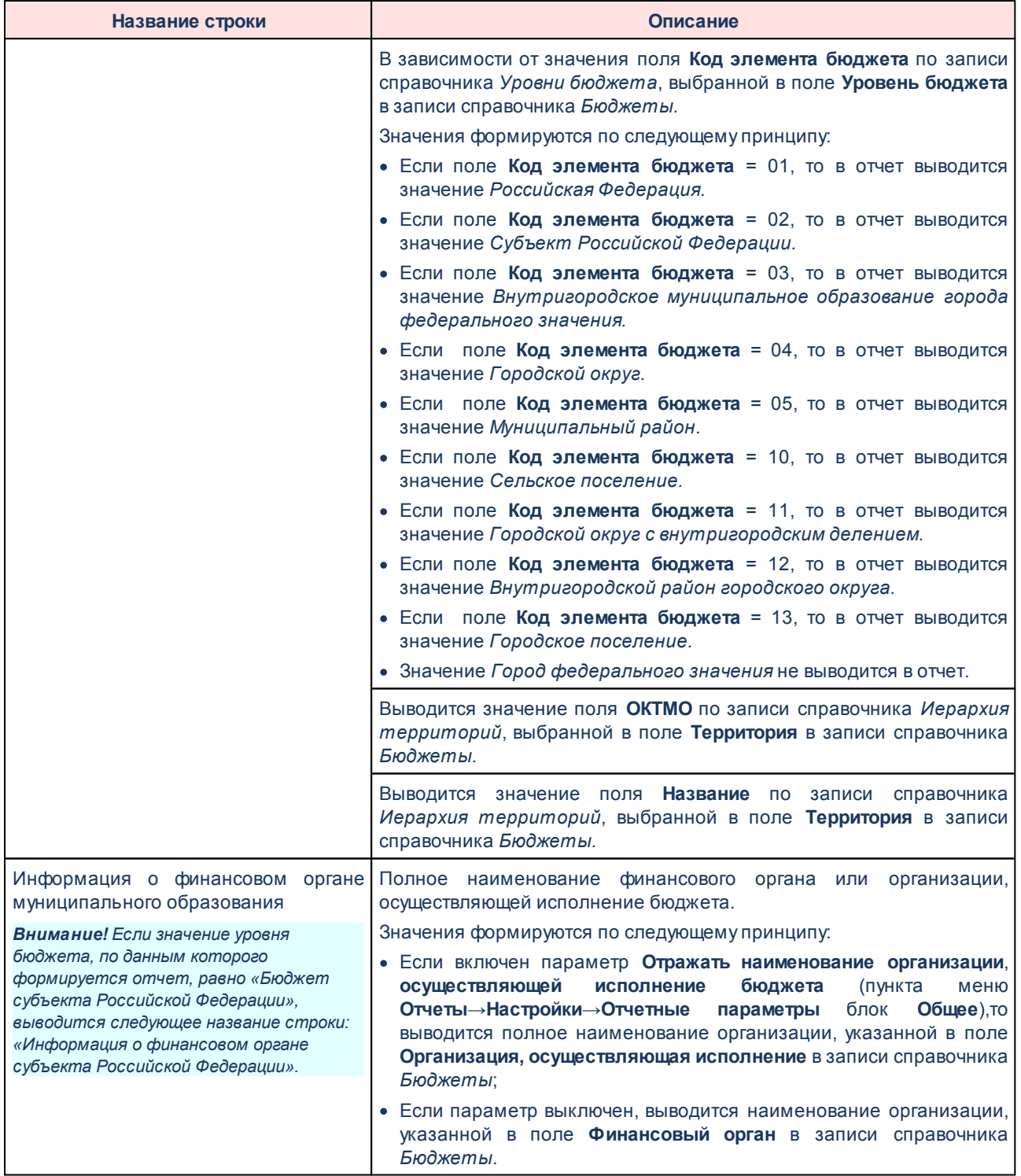

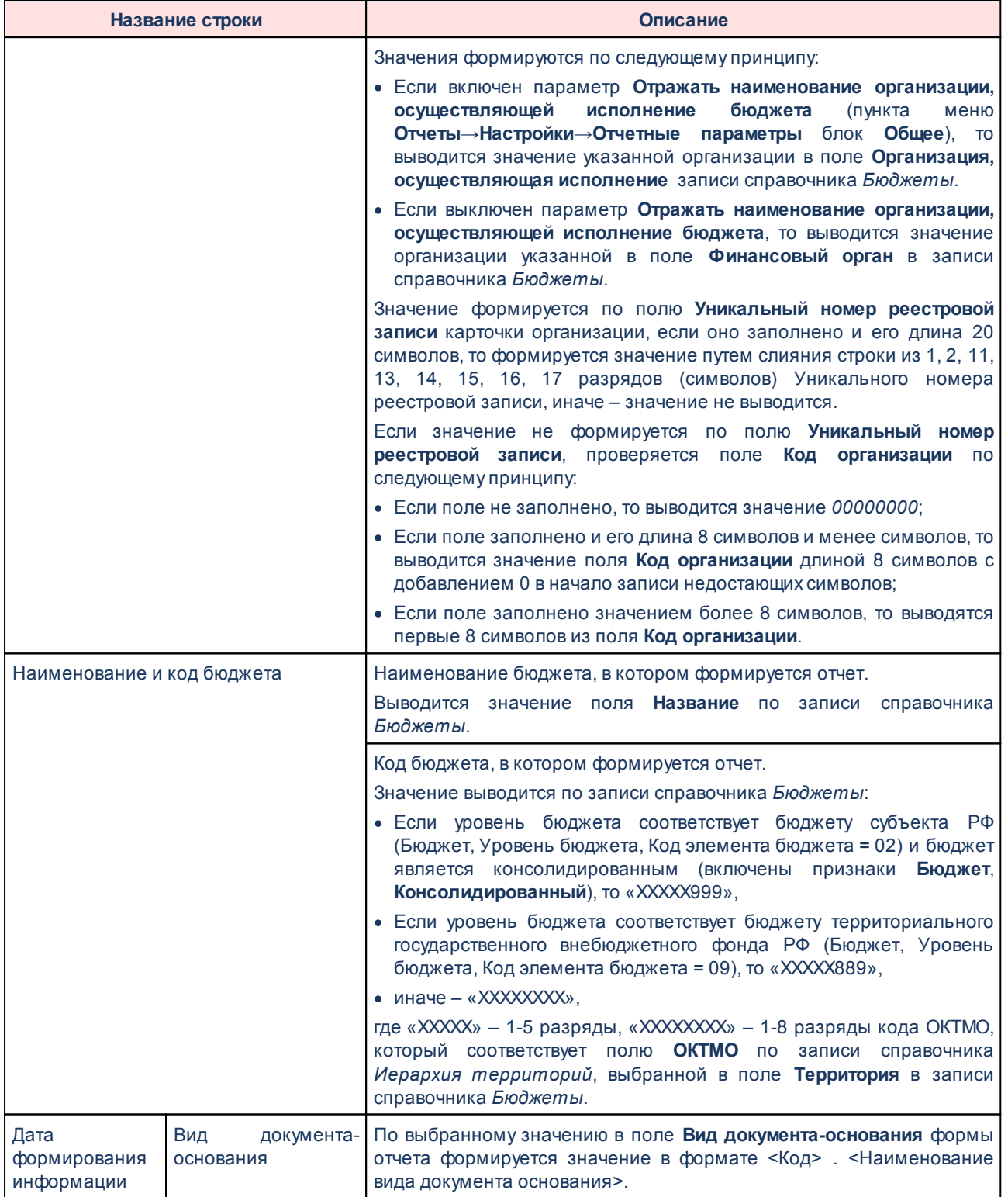

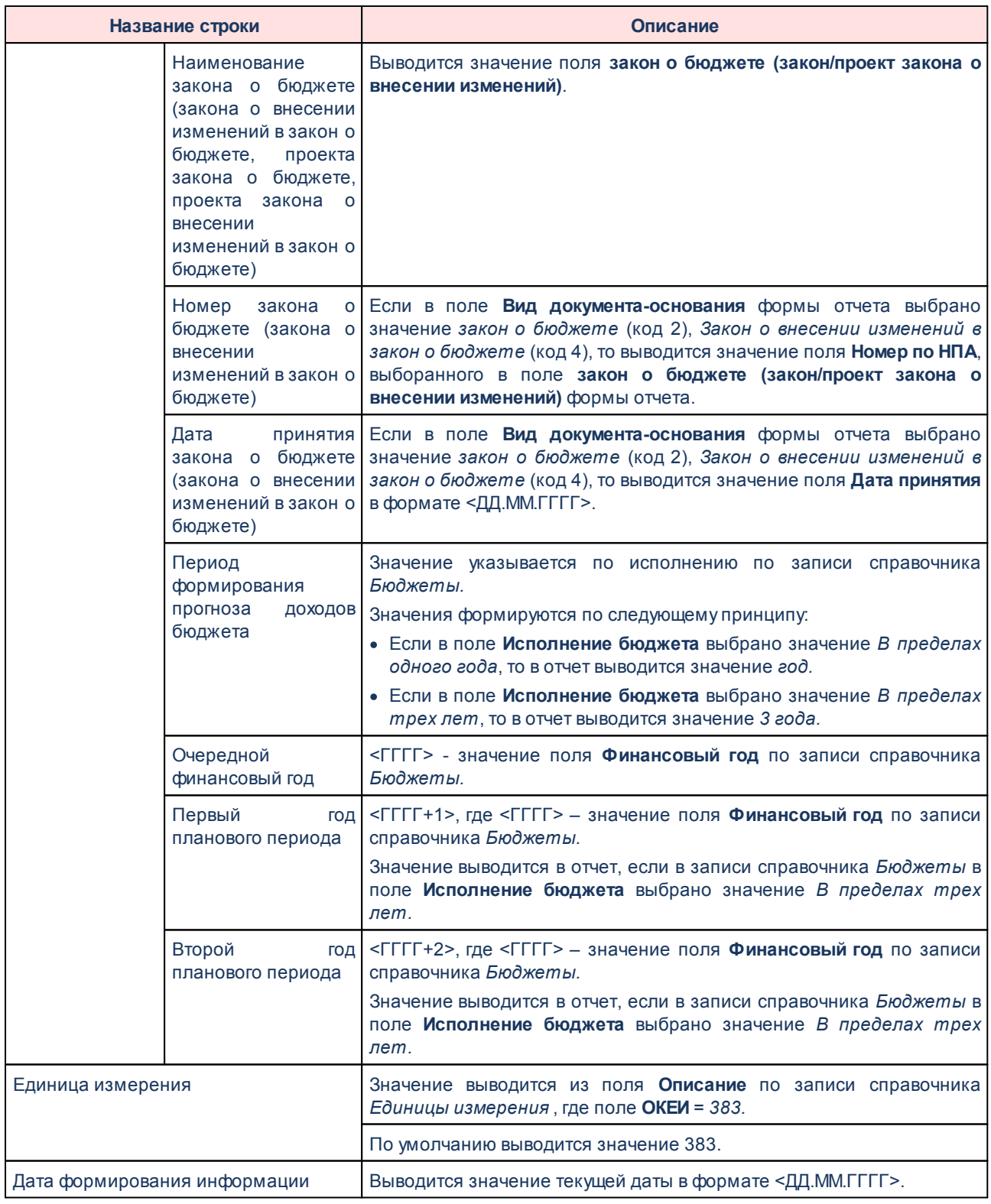

Описание колонок, которые содержатся в печатной форме «Прогноз доходов (ф. 8.9)», приведено в таблице:

### **Таблица 69 – Описание колонок отчета « Прогноз доходов (ф. 8.9)»**

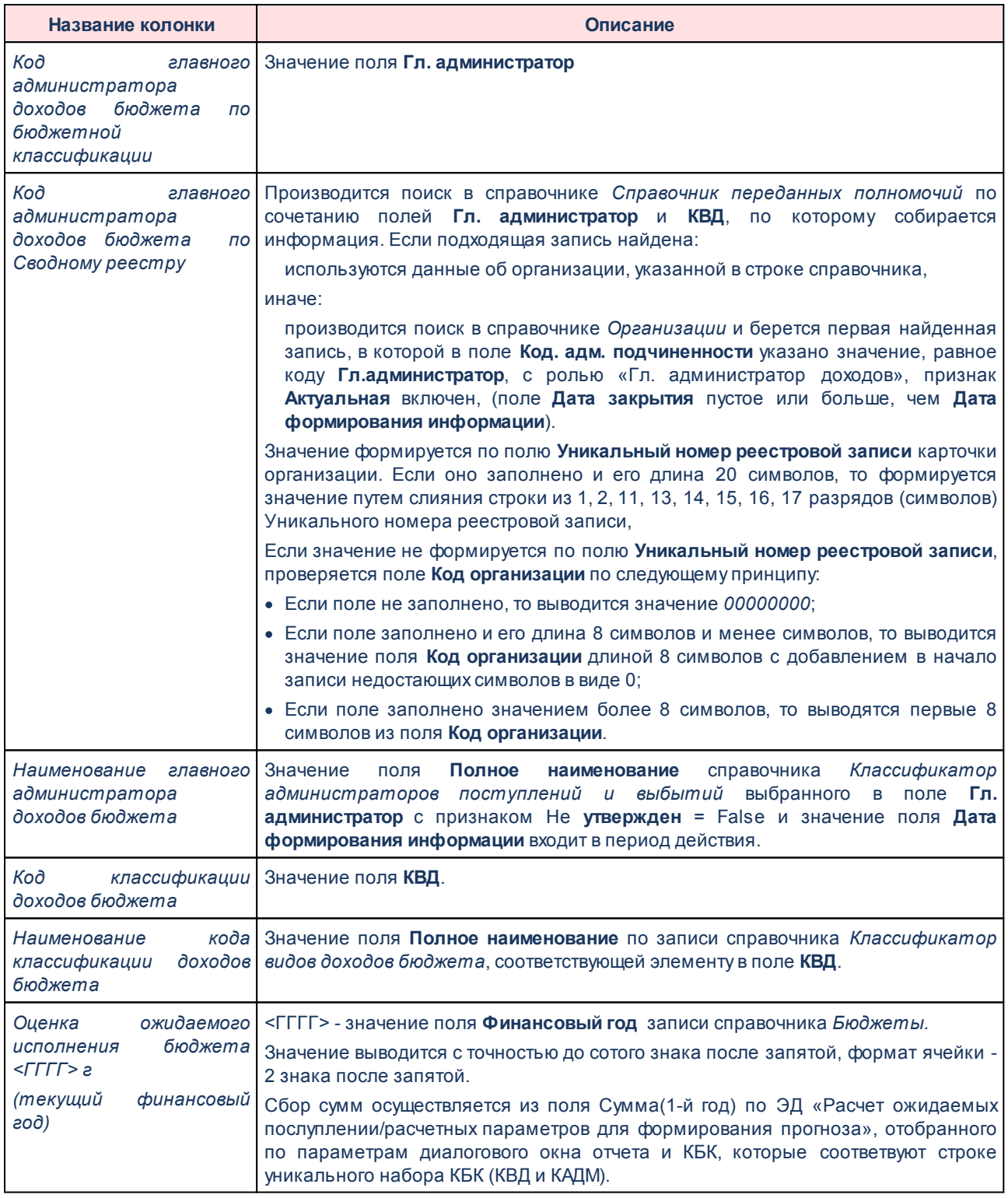

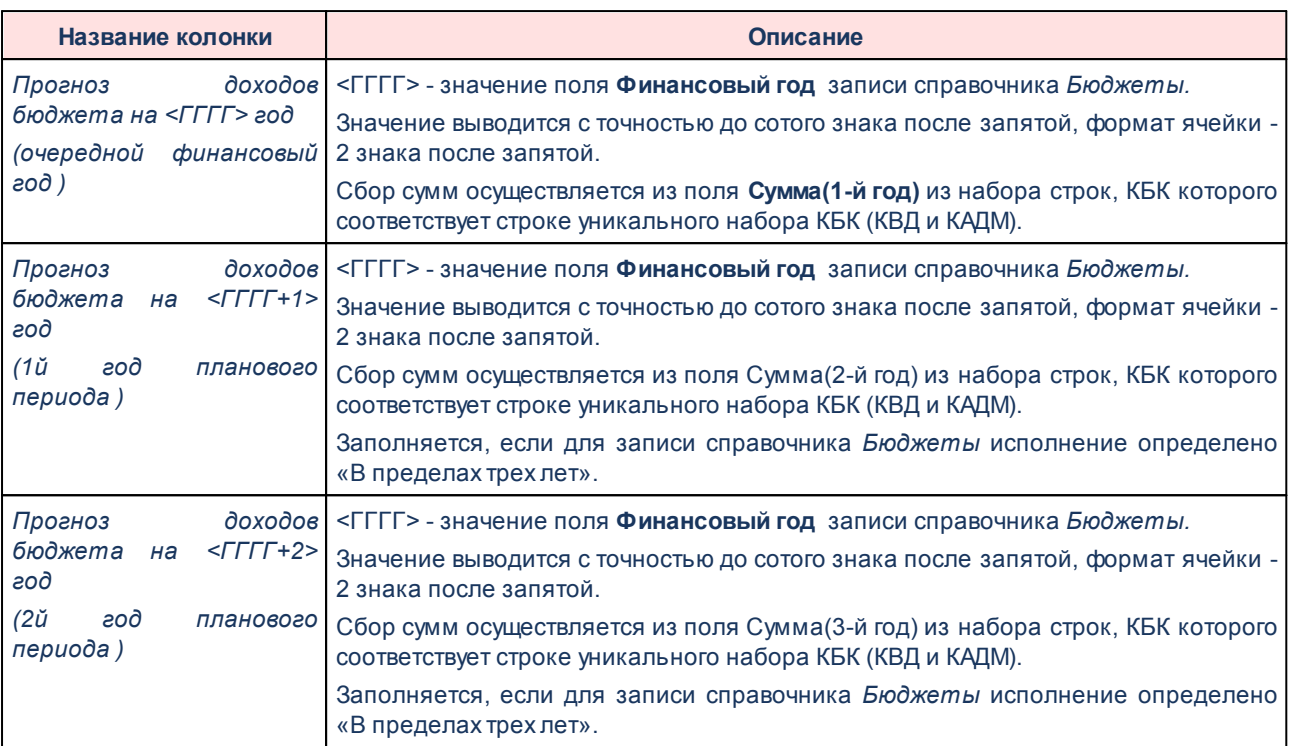

Форма отчета закрывается нажатием кнопки **Закрыть.**

# **3.15.9.5 Перечень и коды ГРБС - xml**

Отчет предназначен для получения информации о перечне и кодах главных распорядителей бюджетных средств бюджетной системы Российской Федерации и передачи ее в структурированном виде в систему «Электронный бюджет» в соответствии с требованиями Приказа Минфина России от 28.12.2016 № 243н «О составе и порядке размещения и предоставления информации на едином портале бюджетной системы Российской Федерации».

Отчетная форма открывается через пункт меню **Отчеты→Отчет для ЕПБС (243н) →Перечень и коды ГРБС - xml:**

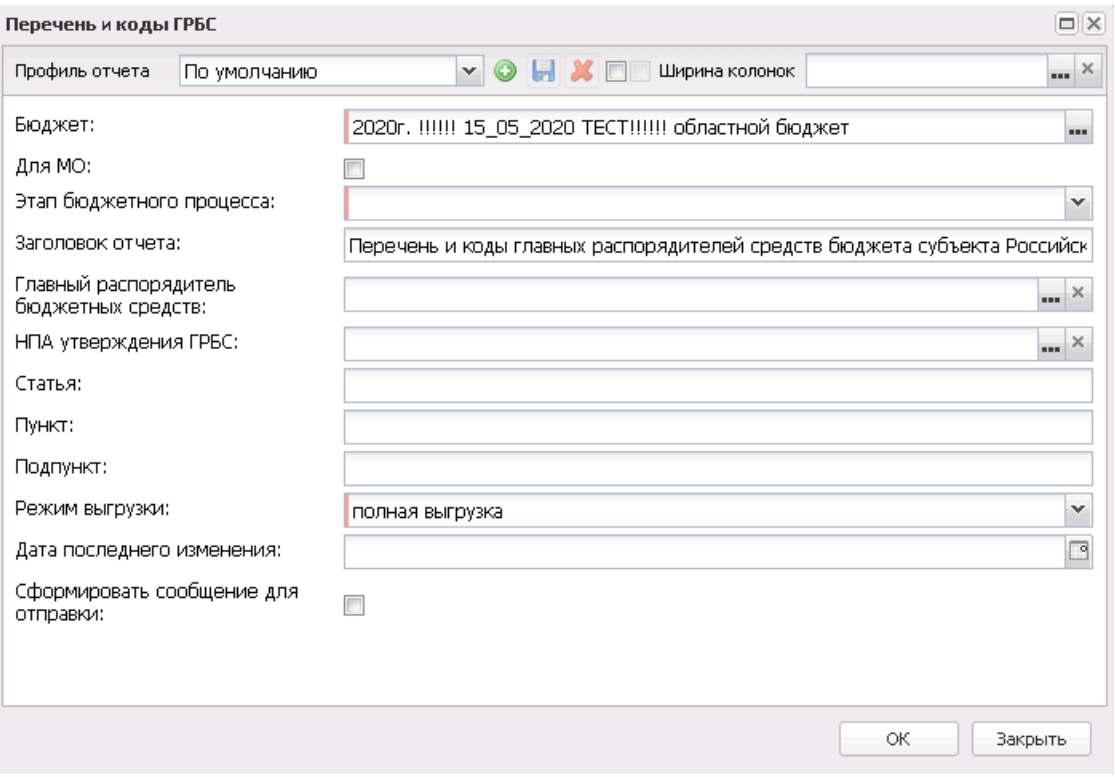

**Рисунок 850 – Форма отчета «Перечень и коды ГРБС»**

- В форме отчета заполняются поля:
- · **Профиль отчета** название профиля отчета. Значение выбирается из раскрывающегося списка, либо создается свой профиль отчета.
- · **Бюджет** название бюджета, для которого формируется отчет. Значение выбирается из справочника *Бюджеты*. Обязательное для заполнения поле.
- · **Для МО** признак формирования отчета для МО.
- · **Этап бюджетного процесса** наименование этапа бюджетного проекта, значение выбирается из фиксированного списка: *Формирование закона (решения) о бюджете*, *Составление и ведение сводной бюджетной росписи бюджета и лимитов бюджетных обязательств*, *Формирование проекта закона (решения) о внесении изменений в закон (решение)*. Обязательное для заполнения поле.
- · **Заголовок отчета** название отчета. По умолчанию указывается значение *Перечень и коды главных администраторов распорядителей средств бюджета субъекта Российской Федерации, бюджета территориального государственного внебюджетного фонда.*
- · **Главный распорядитель бюджетных средств** наименование главного распорядителя бюджетных средств, значения выбираются из справочника *Организации*.
- · **НПА утверждения ГРБС** значение выбирается из справочника *Нормативные правовые акты*.
- · **Статья** статья, значение вводится вручную.
- · **Пункт** пункт статьи, значение вводиться вручную.
- · **Подпункт** подпункт, значение вводится вручную.
- · **Режим выгрузки** наименование режима выгрузки. Значение выбирается из списка: *полная выгрузка*, *выгрузка накопительным типом*.
- · **Дата последнего изменения** значение вводится вручную или выбирается из календаря.
- · **Сформировать сообщение для отправки** при включении параметра при формировании отчета будет сформировано сообщение для отправки (**Сервис→Сообщения**).

*Примечание. Для формирования сообщения необходимо настроить путь в параметрах пользователя (Сервис→Параметры пользователя→Exchange, параметр Сайт для выгрузки отчетов по Приказу 243н).*

*Если параметр не заполнен на экране появится сообщение об ошибке. Дальнейшее формирование отчета станет невозможным.*

- · **Архивировать xml-файлы** из раскрывающегося списка выбирается один из режимов архивирования xml-файлов:
	- o *Без архивирования* для каждого бюджета, выбранного в параметре **Бюджет**, данные формируются только в xml-файл (для каждого бюджета свой xml-файл), в соответствии с требованием форматов к имени xml-файла.
	- o *Архивировать xml-файлы в один архив* для каждого бюджета, выбранного в параметре **Бюджет**, данные формируются в xml-файл (для каждого бюджета свой xml-файл), в соответствии с требованием форматов к имени xml-файла. При этом все xml-файлы, выгруженные по бюджету МО, архивируются в пакет для МО, а все xml-файлы, выгруженные по бюджету Субъекта – в пакет для Субъекта.
	- o *Архивировать xml-файлы в разные архивы* для каждого бюджета, выбранного в параметре **Бюджет**, данные формируются в xml-файл (для каждого бюджета свой xml-файл), в соответствии с требованием форматов к имени xml-файла. При этом каждый xml-файл, выгруженный по бюджету МО, архивируются в отдельный пакет для МО, а каждый xml-файл, выгруженный по бюджету Субъекта – в отдельный пакет для Субъекта.
- · **Формировать архивные файлы в дополнение к xml** признак выгрузки данных в xml и архив. Если признак активен и в параметре **Архивировать xml-файлы** указано значение *Архивировать xml-файлы в один архив* или *Архивировать в xml-файлы в разные архивы*, то для каждого бюджета, выбранного в параметре **Бюджет**, формируются xml-файлы (для каждого бюджета свой xml-файл) и архивируются в соответствии с выбранным значением в параметре **Архивировать xmlфайлы**.

· **Ширина колонок** – значение ширины колонок, значение выбирается из одноименного справочника.

После ввода необходимых параметров нажимается кнопка **OK**. В указанную в параметре **Директория выгрузки отчетов по Приказу 243н** (**Сервис**→**Параметры пользователя**→**Exchange**) формируется архив, содержащий файл отчета в формате .xml.

*Внимание! При формировании отчета в формате .xml проверяется заполненность поля Окончание действия строк закладки Полномочия в записях справочника «Организации», отобранных в раздел «Перечень и коды ГРБС» отчета. Если проверка не пройдена, на экране появится предупреждающее сообщение: «В выгрузке присутствуют организации с незаполненным полем «Окончание действия» полномочия главного администратора распорядителя средств бюджета в справочнике «Организации», обязательное для выгрузки в xml. При выгрузке атрибуты будут заполнены значением 2100-01-01. Полный список организаций представлен в лог-файле».*

*Внимание! Если в выбранной в поле Главный распорядитель бюджетных средств записи справочника поле Уникальный номер реестровой записи не заполнено или длина значения не 20 символов, то на экране появится предупреждение об ошибке с возможностью продолжить формирование отчета. Если поле Главный распорядитель бюджетных средств не заполнено, то проверяется поле Уникальный номер реестровой записи записи справочника «Организации» удовлетворяющей следующим условиям:*

*• на закладке Общая информация включен параметр актуальности для текущего бюджета, поле Закрыта имеет пустое значение;*

*• на закладке Общая информация в группе полей Статус активна роль «Главный распорядитель» или «Распорядитель» и на закладке Полномочия существует запись со значением «101» в поле Код;*

*• на закладке Общая информация в поле Код административной подчиненности указано значение кода карточки «Классификатор администратора поступлений и выбытий» и с ссылкой на запись бюджета (BUDGET\_ID равно ID карточки бюджета);*

*• значение поля Дата последнего изменения строки карточки кода больше или равно значению поля Дата последнего изменения текущей записи (условие актуально, только если в поле Режим выгрузки выбрано «Выгрузка накопительным итогом»).*

*Если поле Режим выгрузки имеет значение «Выгрузка накопительным итогом» и по карточке кода не определено ни одной строки, то запись справочника «Организации» не удовлетворяет условиям отбора.*

*Если в карточке кода строк более одной, то выбирается строка с выключенным параметром Не утвержден и пустым или наибольшим значением поля Окончание действия в разрезе строк.*

*Внимание! Если в выбранной в поле НПА утверждения ГРБС записи справочника не заполнены необходимые поля (Номер и(или) Дата вступления в силу), то на экране появится предупреждение об ошибке с возможностью продолжить формирование отчета.*

При формировании/выгрузке отчета в системе осуществляются ряд контролей:

Шконтроль обязательности заполнения полей;

 $\triangleright$  контроль количества символов ОКТМО (количество символов ОКТМО < 8);

Шконтроль кода по Сводному реестру;

Шконтроль заполнения полей по закону о бюджете (НПА);

Шконтроль проверки заполнения параметра **Директория выгрузки отчетов по**

### **Приказу 243н** (**Сервис**→**Параметры пользователя**→**Exchange**);

Шконтроль заполнения полей на закладке **Полномочия** справочника *Организации*.

Файлы передаются в формате xml в режиме дельты (изменения) или в режиме полной выгрузки.

На каждый код бюджета создается отдельный xml - файл, xml - файл сохраняется в архив.

Для субъектов РФ имена файлов имеют формат:

KBKGlava XXXXXXXX YYYYMMDD\_NNNN ZZZ.(zip|xml), где

- · XXXXXXXX код бюджета, который фомируется по ОКТМО территории текущего бюджета
	- · Если уровень бюджета соответствует бюджет субъекта РФ (Бюджет.Уровень бюджета.Код элемента бюждета = 02) и бюждет является консолидированным (Бюджет.Консолидированный = True) , то XXXXX999;
	- · Если уровень бюджета соответствует бюджет субъекта РФ (Бюджет.Уровень бюджета.Код элемента бюждета = 02) и бюждет НЕ является консолидированным (Бюджет.Консолидированный = True) , то XXXXXXXX;

где XXXXX – 1-5 разряды ОКТМО, XXXXXХХХ - код ОКТМО 1-8 разряды;

- · YYYYMMDD дата формирования файла, где: YYYY год; MM месяц; DD день;
- · NNNN порядковый номер сформированного файла за дату формирования в десятичном формате;
- · ZZZ признак режима выгрузки файлов, может принимать значения: all полная выгрузка справочника; inc – выгрузка накопительным итогом;
- · <\_> используется в качестве разделителя составных частей файла;
- · zip расширение файла в формате сжатия данных, в котором находятся файл XML-документа;
- · xml расширение файла XML-документа.

Для муниципального образования имена файлов имеют формат:

KBKGlavaMO\_XXXXXXXX\_YYYYMMDD\_NNNN\_ZZZ.xml,

KBKGlavaMO\_YYYYMMDD\_NNNN\_ZZZ.zip, где

- · XXXXXXXX код бюджета, который формируется по ОКТМО территории текущего бюджета. При выгрузке осуществляется проверка согласно контролю.
- · YYYYMMDD дата формирования файла, где: YYYY год; MM месяц; DD день;
- · NNNN порядковый номер сформированного файла за дату формирования в десятичном формате;
- · ZZZ признак режима выгрузки файлов, может принимать значения: all полная выгрузка; inc – выгрузка накопительным итогом; Определяется по полю **Режим выгрузки** в форме настройки отчета.
- · <\_> используется в качестве разделителя составных частей файла;
- · zip расширение файла в формате сжатия данных, в котором находятся файл XML-документа;
- · xml расширение файла XML-документа.

Описание строк заголовочной части отчета, которые содержатся в печатной форме *Перечень и коды ГРБС*, приведено в таблице:

### **Таблица 70 – Описание строк заголовочной части отчета «Перечень и коды ГРБС»**

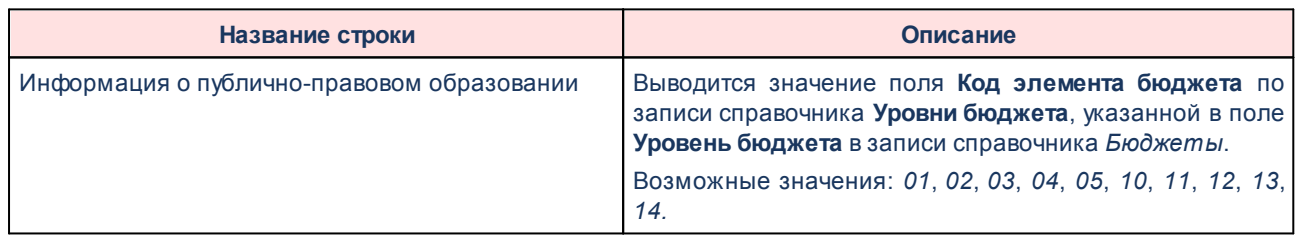

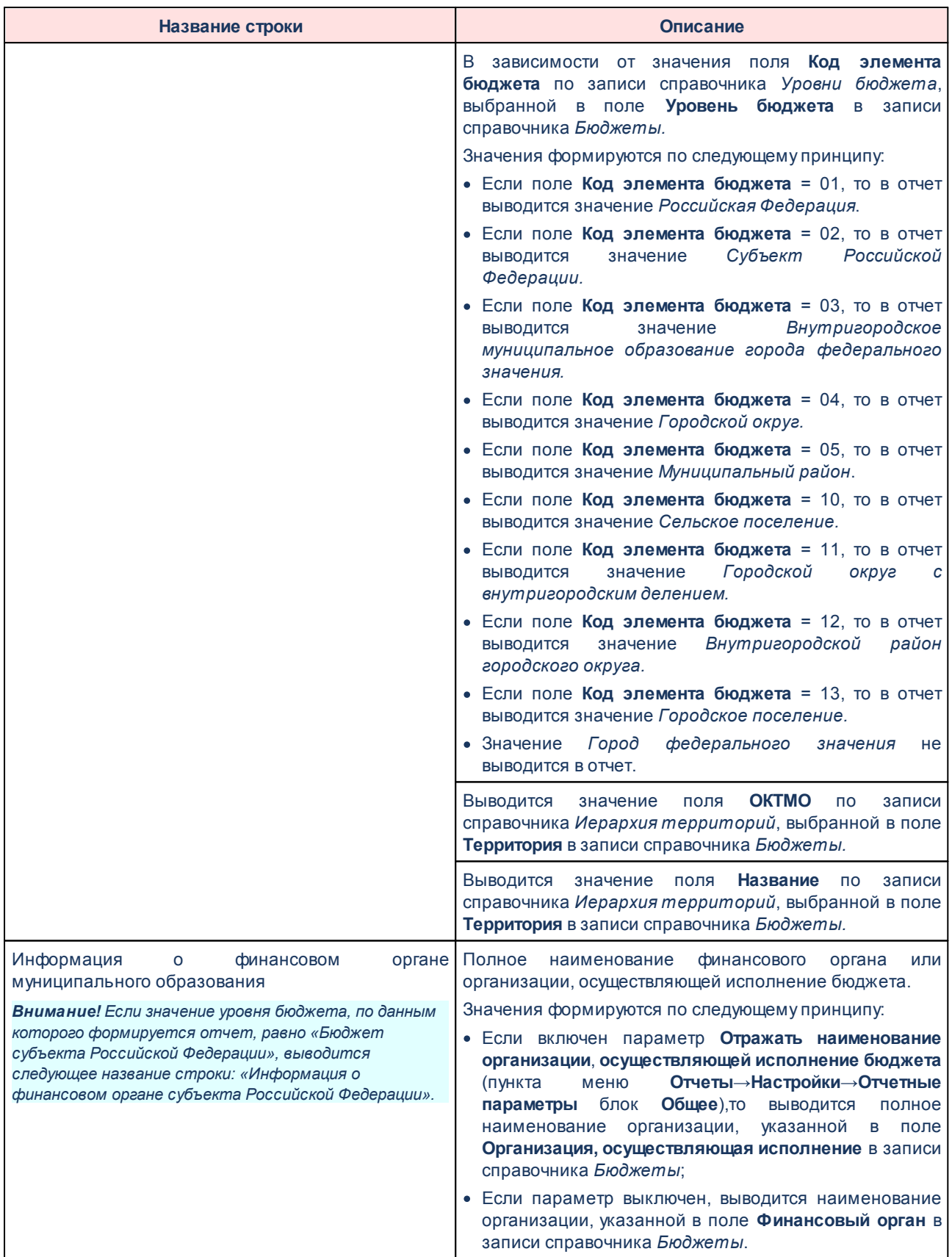

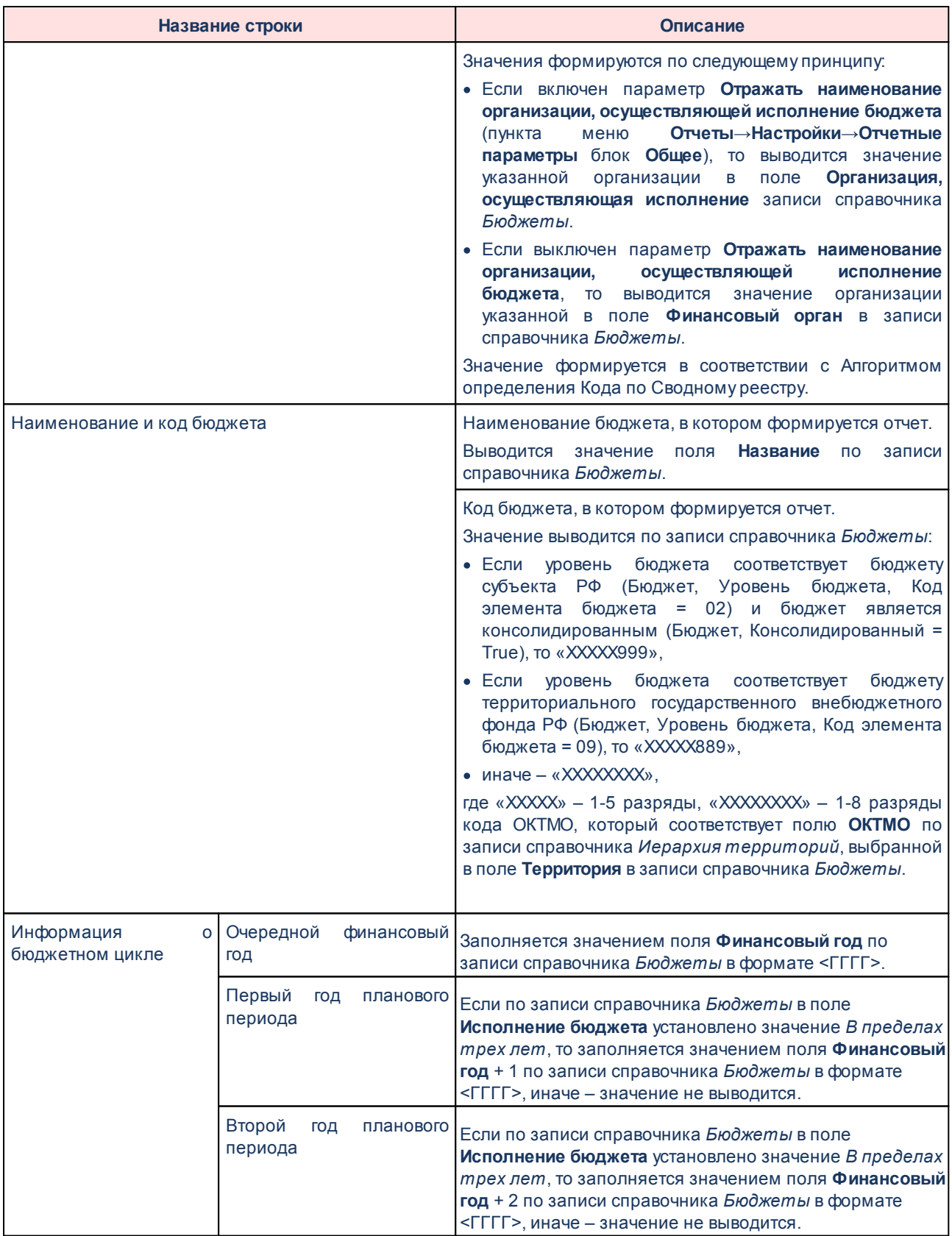

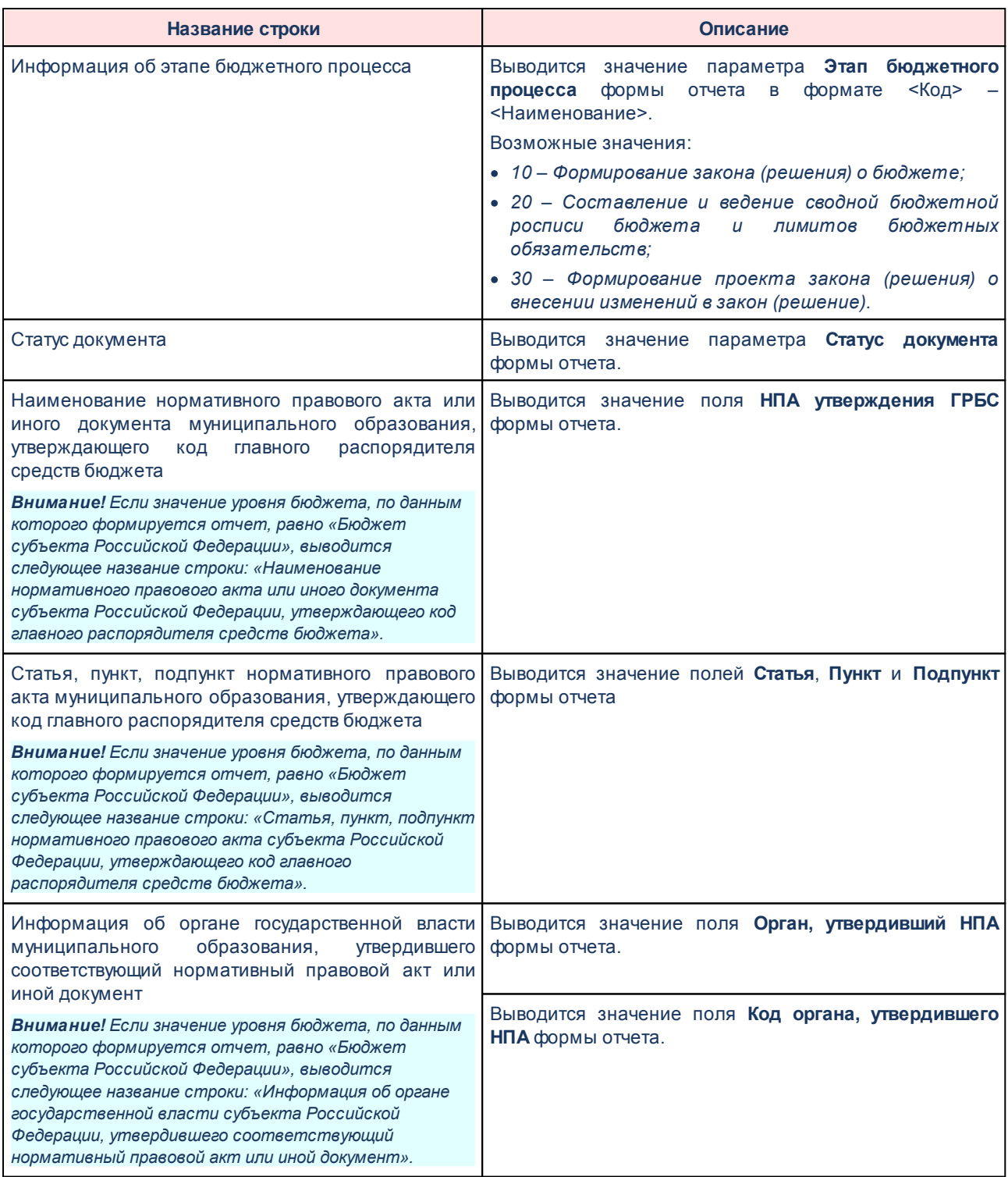

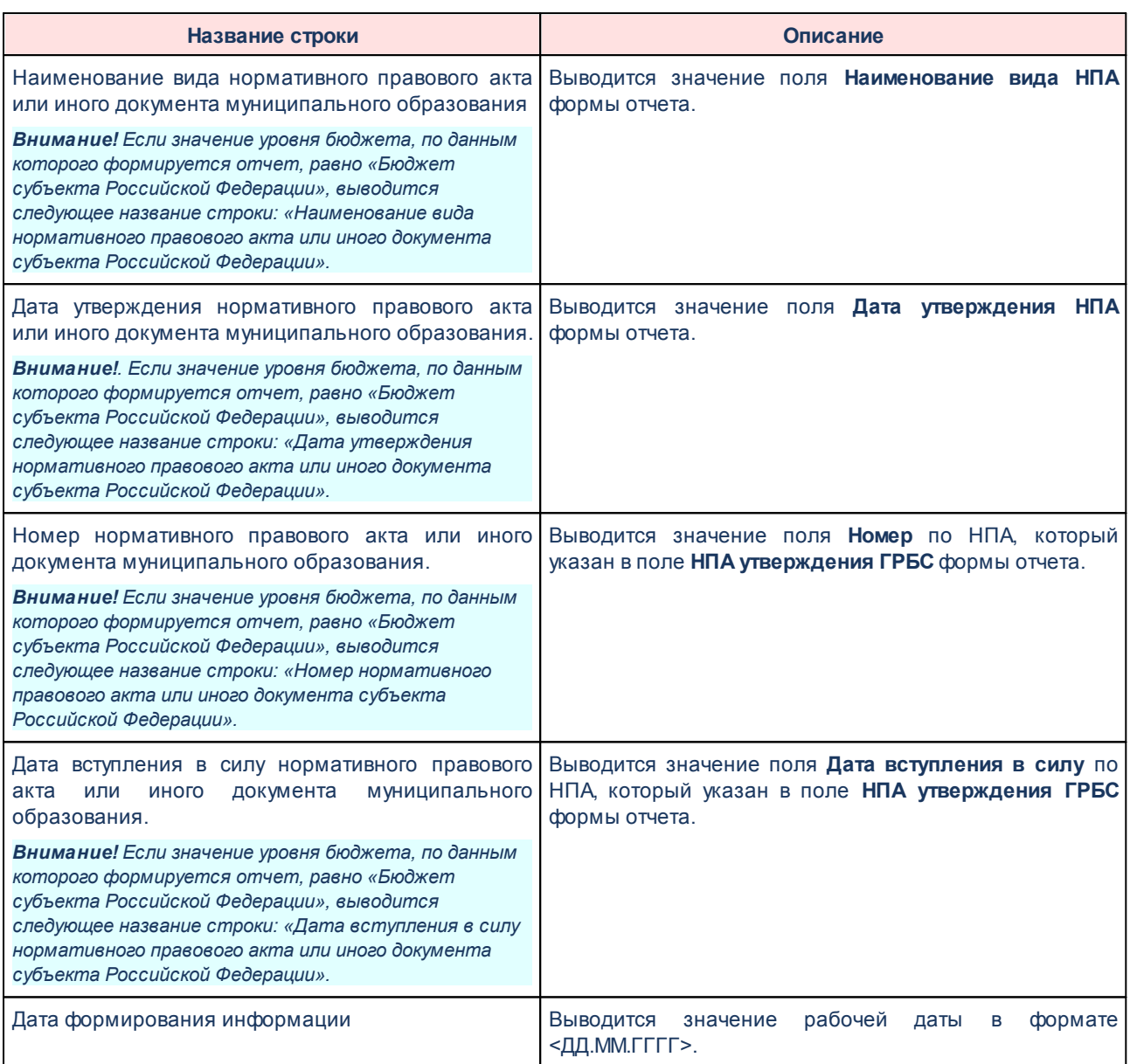

Описание колонок, которые содержатся в печатной форме *Перечень и коды ГРБС*, приведено в таблице:

### **Таблица 71 – Список колонок печатной формы «Перечень и коды ГРБС»**

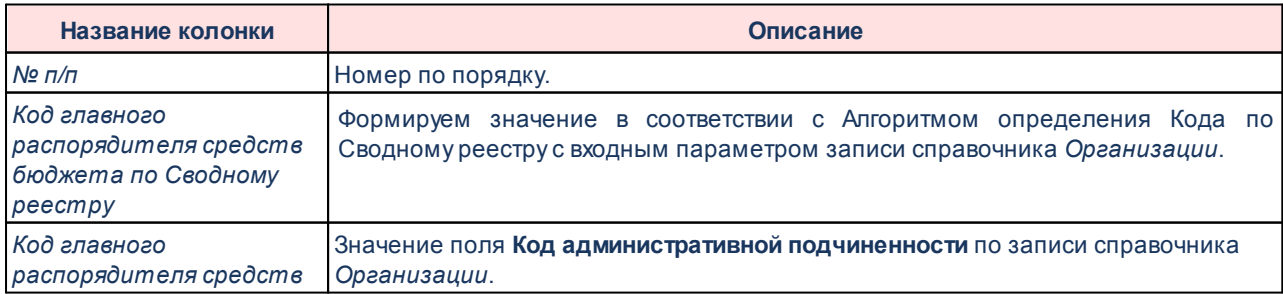

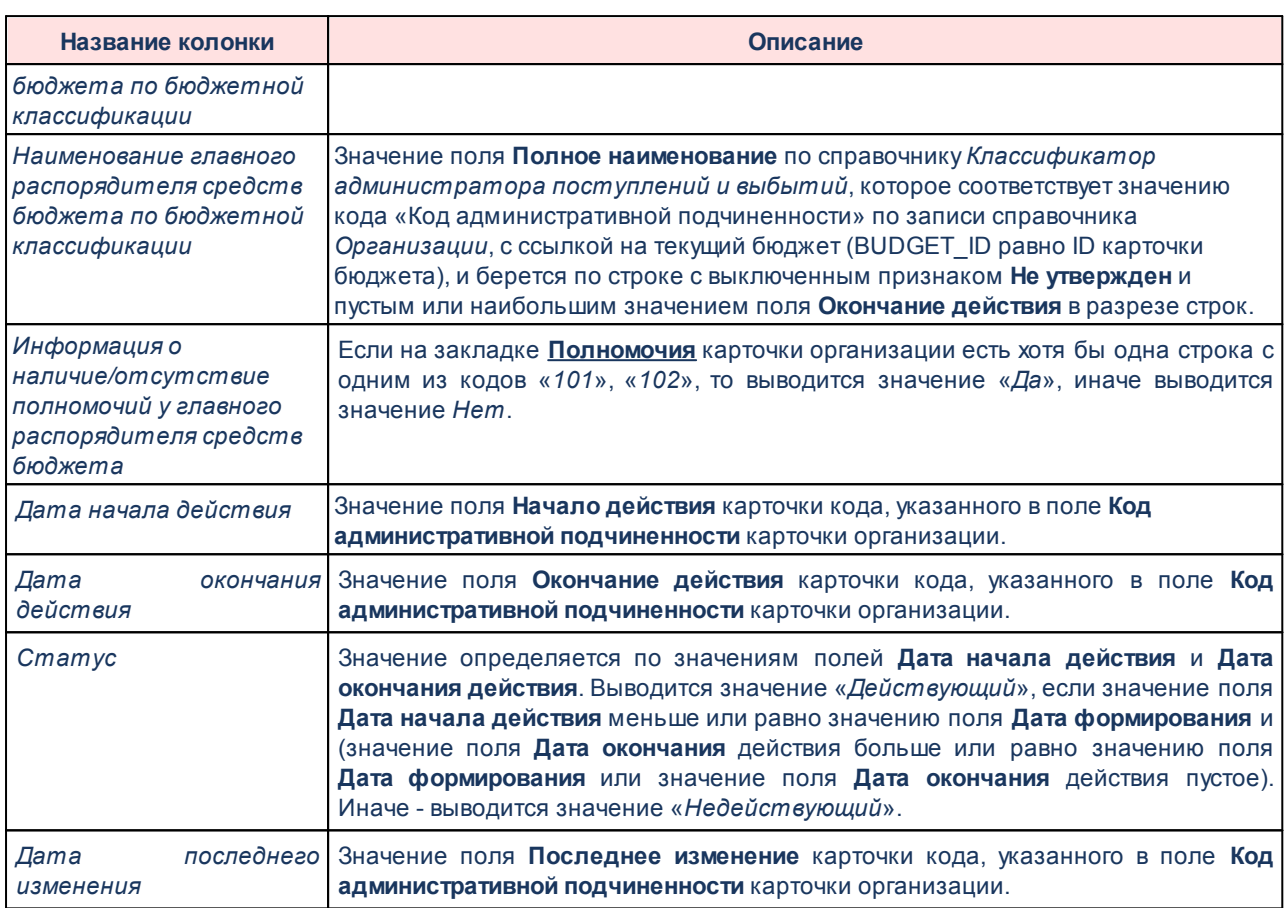

### **Алгоритм определения Кода по Сводному реестру**

Входной параметр: запись справочника *Организации* (идентификатор).

Процесс:

- *1.* Определяется значение поля **Уникальный номер реестровой записи** по записи справочника *Организации;*
- *2.* Если значение заполнено и его длина 20 символов, то формируется значение путем слияния строки из 1, 2, 11, 13, 14, 15, 16, 17 разрядов (символов) Уникального номера реестровой записи, иначе выводится значение «00000000».
- *3.* Иначе проверяется поле **Код организации**:
- · Если оно не заполнено, то выводится значение *00000000*.
- · Если оно заполнено и его длина 8 и менее символов, то выводится значение поля **Код организации** с добавлением нулей до 8 символов. Добавляются «*0*» слева

столько, сколько недостает до 8 символов.

· Если значение поля больше 8 символов, то выводятся слева первые 8 символов из поля **Код организации**.

Выходной параметр: Код по Сводному реестру.

Форма отчета закрывается нажатием кнопки **Закрыть.**

# **3.15.9.6 Перечень и коды ГАДБ - xml**

Отчет предназначен для получения информации о перечне и кодах главных администраторов доходов бюджета бюджетной системы Российской Федерации и передачи ее в структурированном виде в систему «Электронный бюджет» в соответствии с требованиями Приказа Минфина России от 28.12.2016 № 243н «О составе и порядке размещения и предоставления информации на едином портале бюджетной системы Российской Федерации».

Отчетная форма открывается через пункт меню **Отчеты**→**Отчет для ЕПБС (243н)** →**Перечень и коды ГАДБ - xml:**

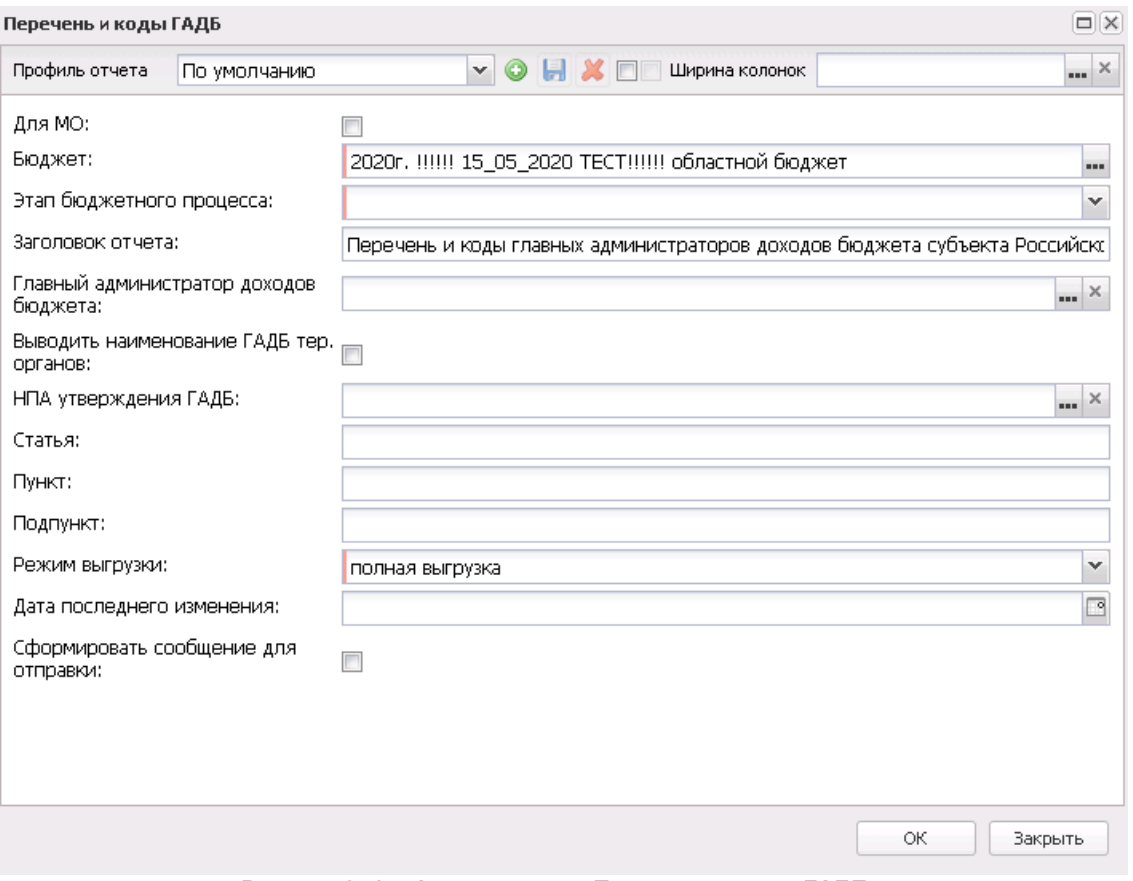

**Рисунок 851 – Форма отчета «Перечень и коды ГАДБ»**

- В форме отчета заполняются поля:
- · **Профиль отчета** название профиля отчета. Значение выбирается из раскрывающегося списка, либо создается свой профиль отчета.
- · **Для МО** признак формирования отчета для МО.
- · **Бюджет** название бюджета, для которого формируется отчет. Значение выбирается из справочника *Бюджеты*. Обязательное для заполнения поле.
- · **Этап бюджетного процесса** наименование этапа бюджетного проекта, значение выбирается из фиксированного списка: *Формирование закона (решения) о бюджете*, *Составление и ведение сводной бюджетной росписи бюджета и лимитов бюджетных обязательств*, *Формирование проекта закона (решения) о внесении изменений в закон (решение)*. Доступное для редактирования и обязательное для заполнения поле.
- · **Заголовок отчета** название отчета. По умолчанию указывается значение *Перечень и коды главных администраторов распорядителей средств бюджета субъекта Российской Федерации, бюджета территориального государственного внебюджетного фонда.* Поле является доступным для редактирования и необязательным для заполнения.
- · **Главный администратор доходов бюджета** наименование главного администратора доходов бюджета, значения выбираются из справочника *Организации*. Необязательное для заполнения поле.
- · **Выводить наименование ГАДБ тер. органов**  если параметр в активном состоянии, то атрибут **Name** в xml (для XML с активным признаком **Для МО** и с неактивным) заполняется значением поля **Краткое наименование** карточки справочника *Организации*, если параметр не активен, атрибут **Name заполняется** значением поля **Полное наименование** по справочнику *Классификатор администраторов поступлений и выбытий*, указанного в поле **Код административной подчиненности**в форме редактирования карточки организации.
- · **НПА утверждения ГАДБ** значение выбирается из справочника *Нормативные правовые акты*. Необязательное для заполнения поле.
- · **Статья** статья, значение вводится вручную. Необязательное для заполнения поле.
- · **Пункт** пункт статьи, значение вводиться вручную. Необязательное для заполнения поле.
- · **Подпункт** подпункт, значение вводится вручную. Необязательное для заполнения поле.
- · **Режим выгрузки** наименование режима выгрузки. Значение выбирается из списка: *полная выгрузка*, *выгрузка накопительным типом*.
- · **Дата последнего изменения** значение вводится вручную или выбирается из календаря.
- · **Сформировать сообщение для отправки** при включении параметра при формировании отчета будет сформировано сообщение для отправки (**Сервис→Сообщения**).

*Примечание. Для формирования сообщения необходимо настроить путь в параметрах пользователя (Сервис→Параметры пользователя→Exchange, параметр Сайт для выгрузки отчетов по Приказу 243н).*

*Если параметр не заполнен на экране появится сообщение об ошибке. Дальнейшее формирование отчета станет невозможным.*

- · **Архивировать xml-файлы** из раскрывающегося списка выбирается один из режимов архивирования xml-файлов:
	- o *Без архивирования* для каждого бюджета, выбранного в параметре **Бюджет**, данные формируются только в xml-файл (для каждого бюджета свой xml-файл), в соответствии с требованием форматов к имени xml-файла.
	- o *Архивировать xml-файлы в один архив* для каждого бюджета, выбранного в параметре **Бюджет**, данные формируются в xml-файл (для каждого бюджета свой xml-файл), в соответствии с требованием форматов к имени xml-файла. При этом все xml-файлы, выгруженные по бюджету МО, архивируются в пакет для МО, а все xml-файлы, выгруженные по бюджету Субъекта – в пакет для Субъекта.
- o *Архивировать xml-файлы в разные архивы* для каждого бюджета, выбранного в параметре **Бюджет**, данные формируются в xml-файл (для каждого бюджета свой xml-файл), в соответствии с требованием форматов к имени xml-файла. При этом каждый xml-файл, выгруженный по бюджету МО, архивируются в отдельный пакет для МО, а каждый xml-файл, выгруженный по бюджету Субъекта – в отдельный пакет для Субъекта.
- · **Формировать архивные файлы в дополнение к xml** признак выгрузки данных в xml и архив. Если признак активен и в параметре **Архивировать xml-файлы** указано значение *Архивировать xml-файлы в один архив* или *Архивировать в xml-файлы в разные архивы*, то для каждого бюджета, выбранного в параметре **Бюджет**, формируются xml-файлы (для каждого бюджета свой xml-файл) и архивируются в соответствии с выбранным значением в параметре **Архивировать xmlфайлы**.
- · **Ширина колонок** значение ширины колонок, значение выбирается из одноименного справочника.

После ввода необходимых параметров нажимается кнопка **OK**. В указанную в параметре **Директория выгрузки отчетов по Приказу 243н** (**Сервис**→**Параметры пользователя**→**Exchange**) формируется архив, содержащий файл отчета в формате .xml.

*Внимание! При формировании отчета в формате .xml проверяется заполненность поля Окончание действия строк закладки Полномочия в записях справочника «Организации», отобранных в раздел «Перечень и коды ГАДБ» отчета. Если проверка не пройдена, на экране появится предупреждающее сообщение с возможностью заполнить пустые поля значением «2100-01-01» и продолжить формирование отчета.*

*Внимание! Если в выбранной в поле Главный администратор доходов бюджета записи справочника поле Уникальный номер реестровой записи не заполнено или длина значения не 20 символов, то на экране появится предупреждение об ошибке с возможностью продолжить формирование отчета. Если поле Главный администратор доходов бюджета не заполнено, то проверяется поле Уникальный номер реестровой записи записи справочника «Организации» удовлетворяющей следующим условиям:*

*• на закладке Общая информация включен параметр актуальности для текущего бюджета, поле Закрыта имеет пустое значение;*

*• на закладке Общая информация в группе полей Статус активна роль «Гл. администратор доходов» или «Администратор доходов» и на закладке Полномочия существует запись со значением «105» в поле Код;*

*• на закладке Общая информация в поле Код административной подчиненности указано значение кода карточки «Классификатор администратора поступлений и выбытий» и с ссылкой на запись бюджета (BUDGET\_ID равно ID карточки бюджета);*

*• значение поля Дата последнего изменения строки карточки кода больше или равно значению поля Дата последнего изменения текущей записи (условие актуально, только если в поле Режим выгрузки выбрано «Выгрузка накопительным итогом»).*

*Если поле Режим выгрузки имеет значение «Выгрузка накопительным итогом» и по карточке кода не определено ни одной строки, то запись справочника «Организации» не удовлетворяет условиям отбора.*

*Если в карточке кода строк более одной, то выбирается строка с выключенным параметром Не утвержден и пустым или наибольшим значением поля Окончание действия в разрезе строк.*

*Внимание! Если в выбранной в поле НПА утверждения ГАДБ записи справочника не заполнены необходимые поля (Номер и(или) Дата вступления в силу), то на экране появится предупреждение об ошибке с возможностью продолжить формирование отчета.*

При формировании/выгрузке отчета в системе осуществляются ряд контролей:

- · контроль обязательности заполнения полей;
- · контроль кода по Сводному реестру;
- · контроль количества символов ОКТМО (количество символов ОКТМО < 8);
- · контроль заполнения полей по закону о бюджете (НПА);
- · контроль проверки заполнения параметра **Директория выгрузки отчетов по**

## **Приказу 243н** (**Сервис**→**Параметры пользователя**→**Exchange**);

· контроль заполнения полей на закладке **Полномочия** справочника *Организации*.

Файлы передаются в формате xml в режиме дельты (изменения) или в режиме полной выгрузки.

На каждый код бюджета создается отдельный файл, xml-файл сохраняется в архив.

Для субъектов РФ имена файлов имеют формат:

KBKGlava XXXXXXXX YYYYMMDD\_NNNN ZZZ.(zip|xml), где

- · XXXXXXXX код бюджета, который фомируется по ОКТМО территории текущего бюджета
	- · Если уровень бюджета соответствует бюджет субъекта РФ (Бюджет.Уровень бюджета.Код элемента бюждета = 02) и бюждет является консолидированным (Бюджет.Консолидированный = True) , то XXXXX999;
	- · Если уровень бюджета соответствует бюджет субъекта РФ (Бюджет.Уровень бюджета.Код элемента бюждета = 02) и бюждет НЕ является консолидированным (Бюджет.Консолидированный = True) , то XXXXXXXX;

где XXXXX – 1-5 разряды ОКТМО, XXXXXХХХ - код ОКТМО 1-8 разряды;

- · YYYYMMDD дата формирования файла, где: YYYY год; MM месяц; DD день;
- · NNNN порядковый номер сформированного файла за дату формирования в десятичном формате;
- · ZZZ признак режима выгрузки файлов, может принимать значения: all полная выгрузка справочника; inc – выгрузка накопительным итогом;
- · <\_> используется в качестве разделителя составных частей файла;
- · zip расширение файла в формате сжатия данных, в котором находятся файл XML-документа;
- · xml расширение файла XML-документа.

Для муниципального образования имена файлов имеют формат:

KBKGlavaMO\_XXXXXXXX\_YYYYMMDD\_NNNN\_ZZZ.xml,

KBKGlavaMO\_YYYYMMDD\_NNNN\_ZZZ.zip, где

- · XXXXXXXX код бюджета, который формируется по ОКТМО территории текущего бюджета. При выгрузке осуществляется проверка согласно контролю.
- · YYYYMMDD дата формирования файла, где: YYYY год; MM месяц; DD день;
- · NNNN порядковый номер сформированного файла за дату формирования в десятичном формате;
- · ZZZ признак режима выгрузки файлов, может принимать значения: all полная выгрузка; inc – выгрузка накопительным итогом; Определяется по полю **Режим выгрузки** в форме настройки отчета.
- · <\_> используется в качестве разделителя составных частей файла;
- · zip расширение файла в формате сжатия данных, в котором находятся файл XML-документа;
- · xml расширение файла XML-документа.

Описание строк заголовочной части отчета, которые содержатся в печатной форме отчета *Перечень и коды ГАДБ (ф 3.5)*, приведено в таблице:

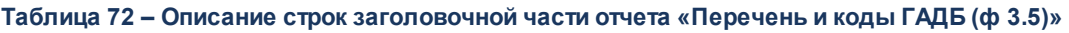

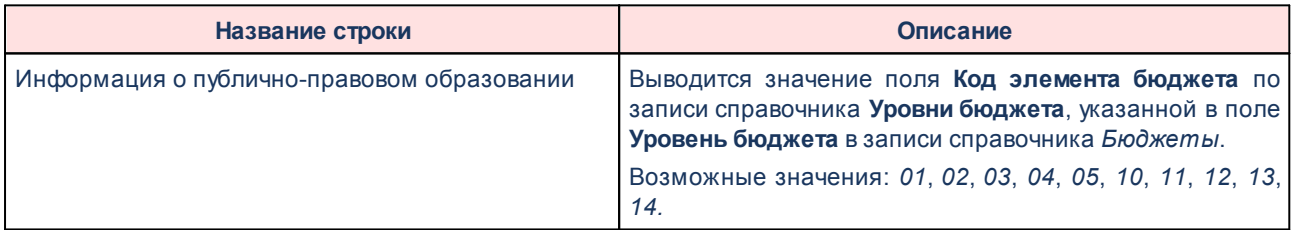
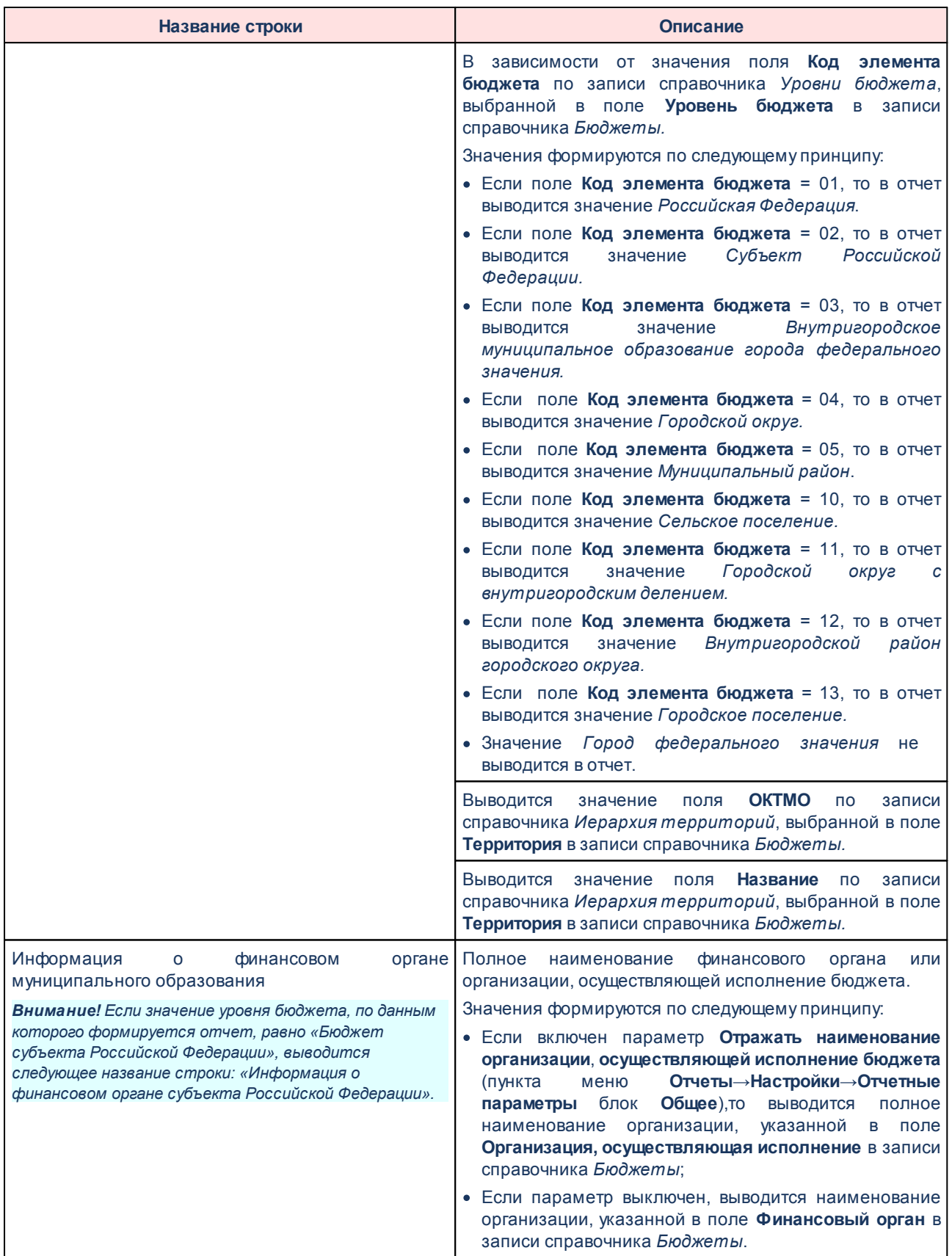

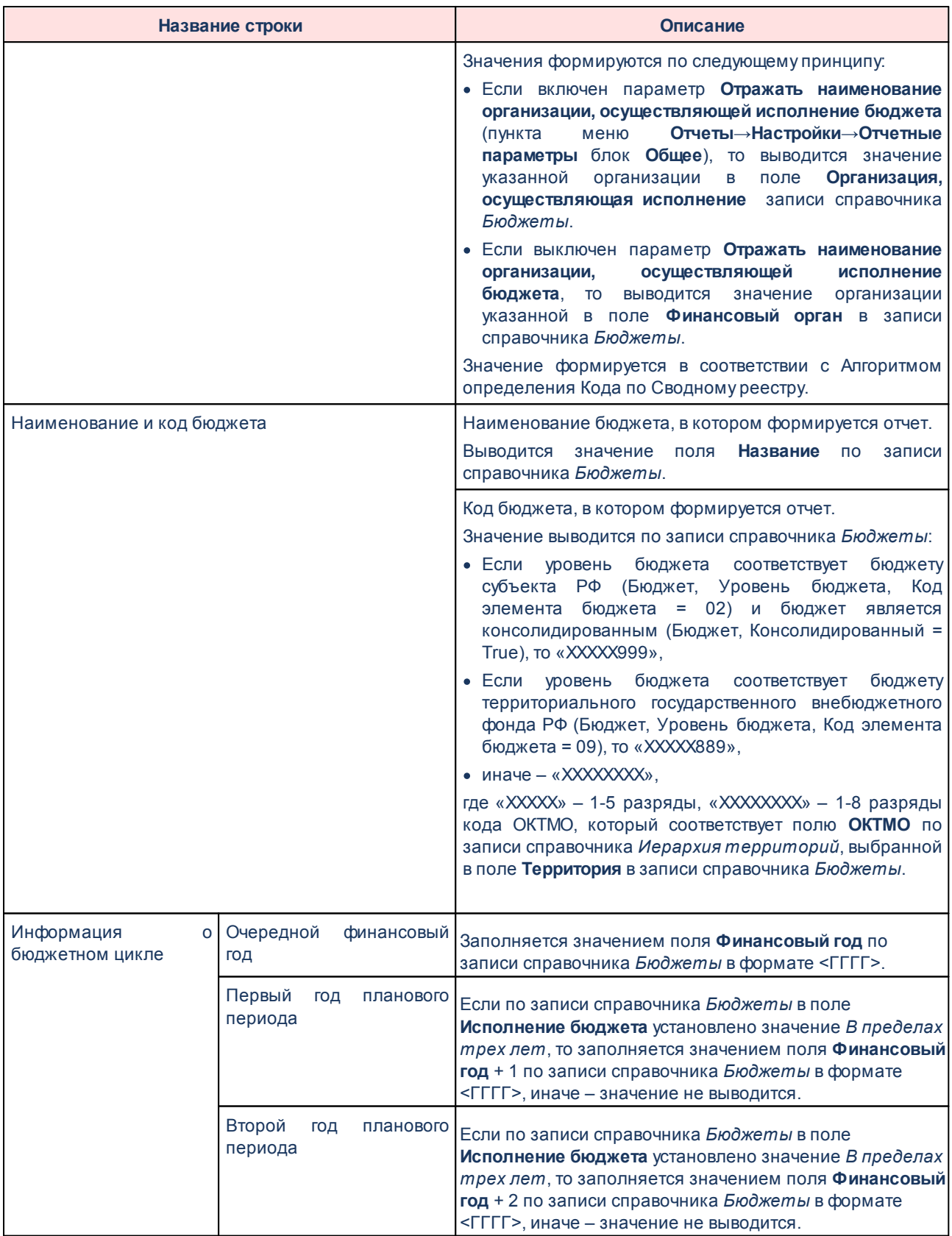

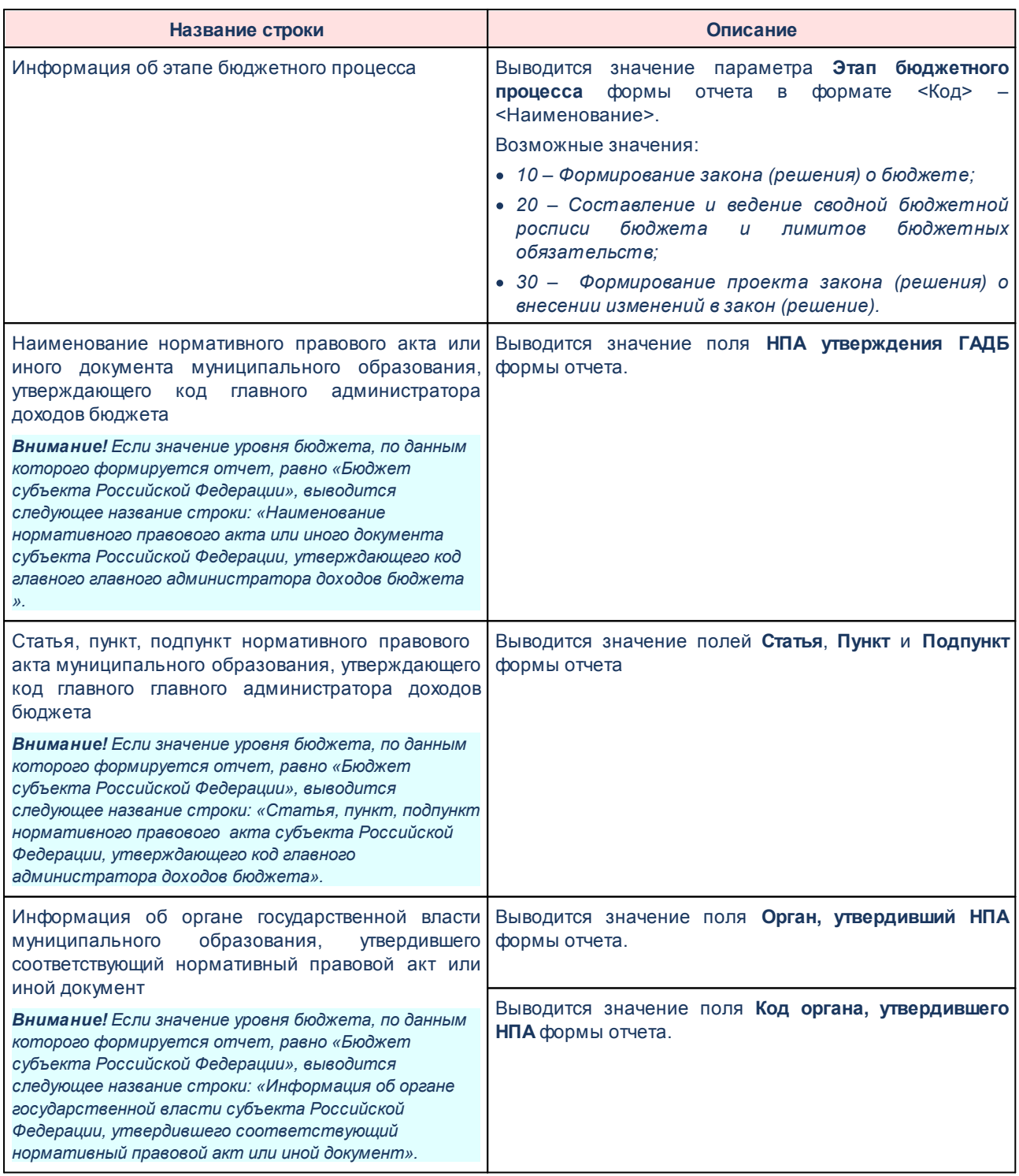

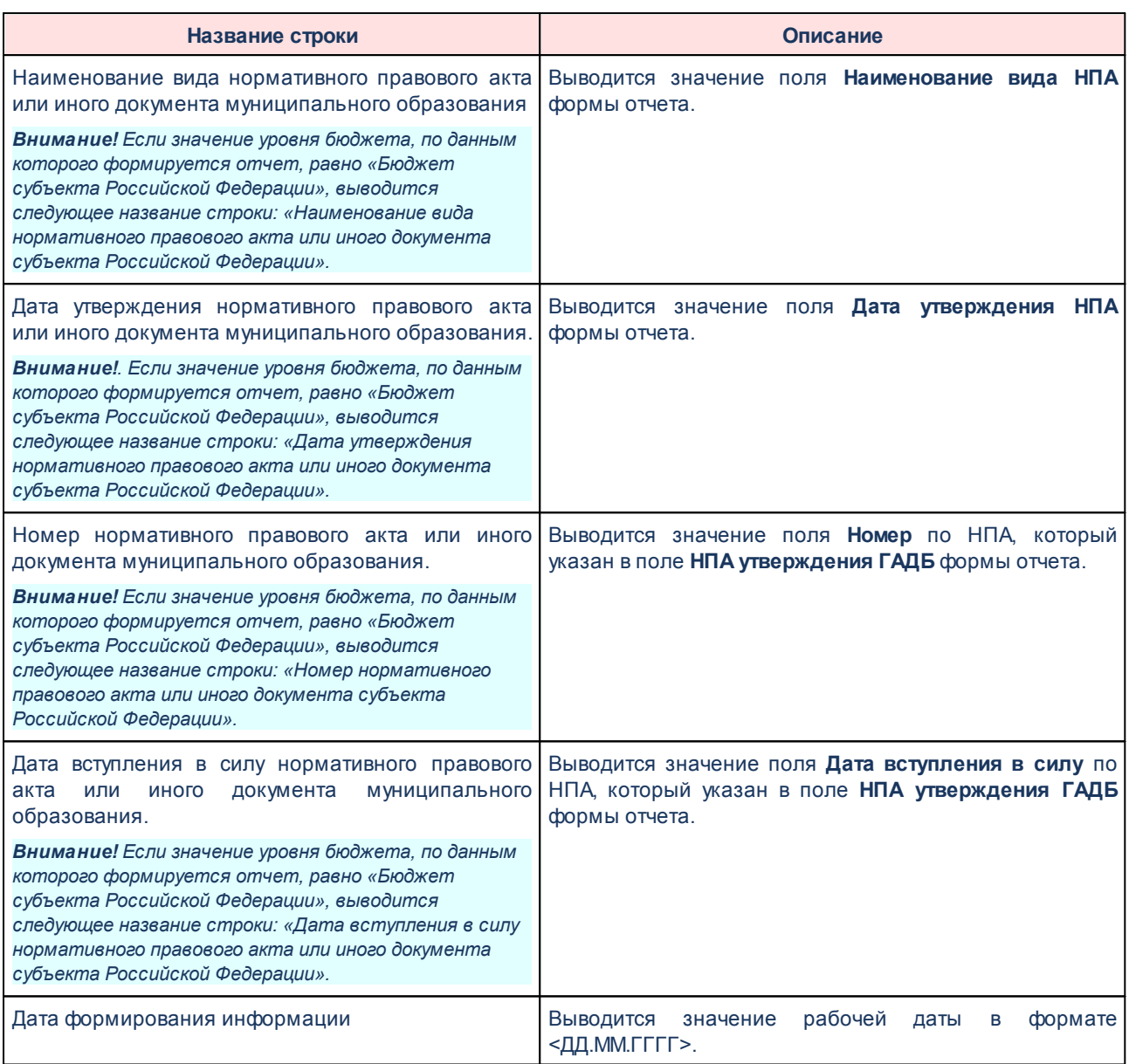

Описание колонок, которые содержатся в печатной форме отчета *Перечень и коды ГАДБ (ф 3.5)*, приведено в таблице:

### **Таблица 73 – Описание колонок отчета «Перечень и коды ГАДБ (ф 3.5)»**

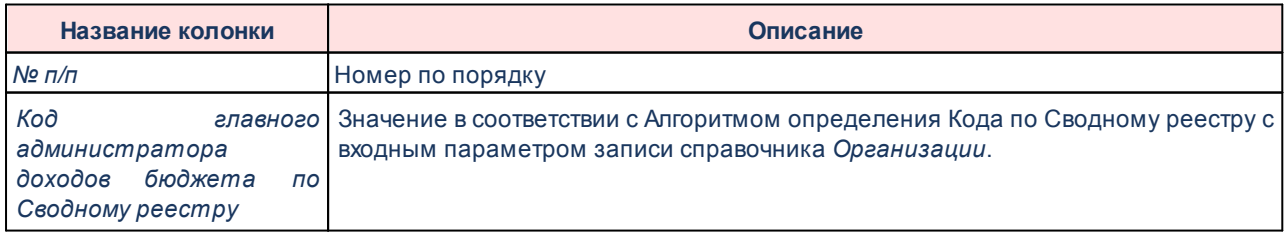

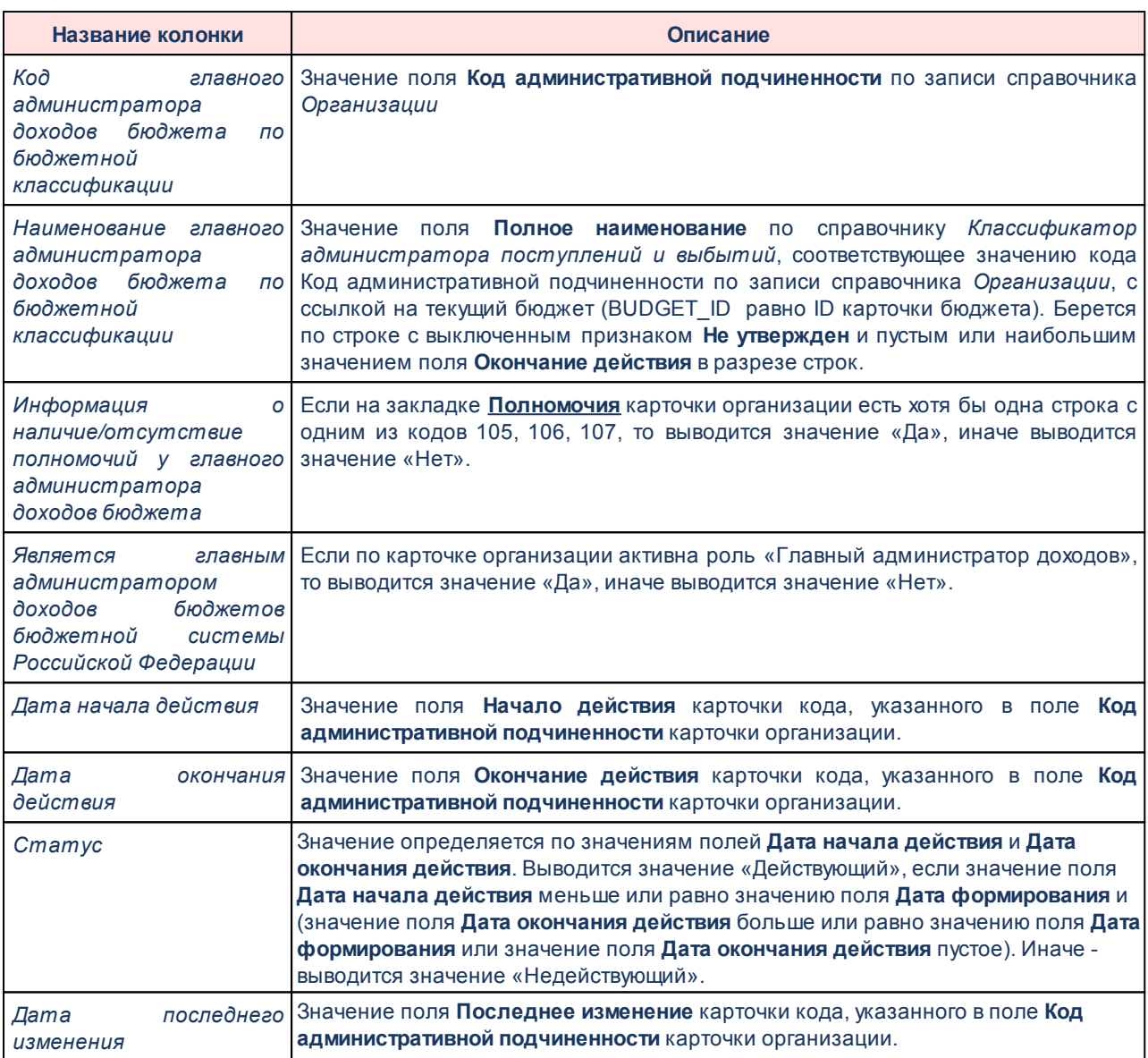

### **Алгоритм определения Кода по Сводному реестру**

Входной параметр: запись справочника *Организации* (идентификатор).

Процесс:

- *1.* Определяется значение поля **Уникальный номер реестровой записи** по записи справочника *Организации;*
- *2.* Если значение заполнено и его длина 20 символов, то формируется значение путем слияния строки из 1, 2, 11, 13, 14, 15, 16, 17 разрядов (символов) Уникального номера реестровой записи, иначе выводится значение «00000000».
- *3.* Иначе проверяется поле **Код организации**:
- · Если оно не заполнено, то выводится значение *00000000*.
- · Если оно заполнено и его длина 8 и менее символов, то выводится значение поля **Код организации** с добавлением нулей до 8 символов. Добавляются «*0*» слева столько, сколько недостает до 8 символов.
- · Если значение поля больше 8 символов, то выводятся слева первые 8 символов из поля **Код организации**.

Выходной параметр: Код по Сводному реестру.

Форма отчета закрывается нажатием кнопки **Закрыть.**

# **3.15.9.7 Перечень и коды ГАИФДБ - xml**

Отчет предназначен для получения информации о перечне и кодах главных распорядителей источников финансирования бюджетной системы Российской Федерации и передачи ее в структурированном виде в систему «Электронный бюджет» в соответствии с требованиями Приказа Минфина России от 28.12.2016 № 243н «О составе и порядке размещения и предоставления информации на едином портале бюджетной системы Российской Федерации».

Отчетная форма открывается через пункт меню **Отчеты→Отчет для ЕПБС (243н) →Перечень и коды ГАИФДБ - xml:**

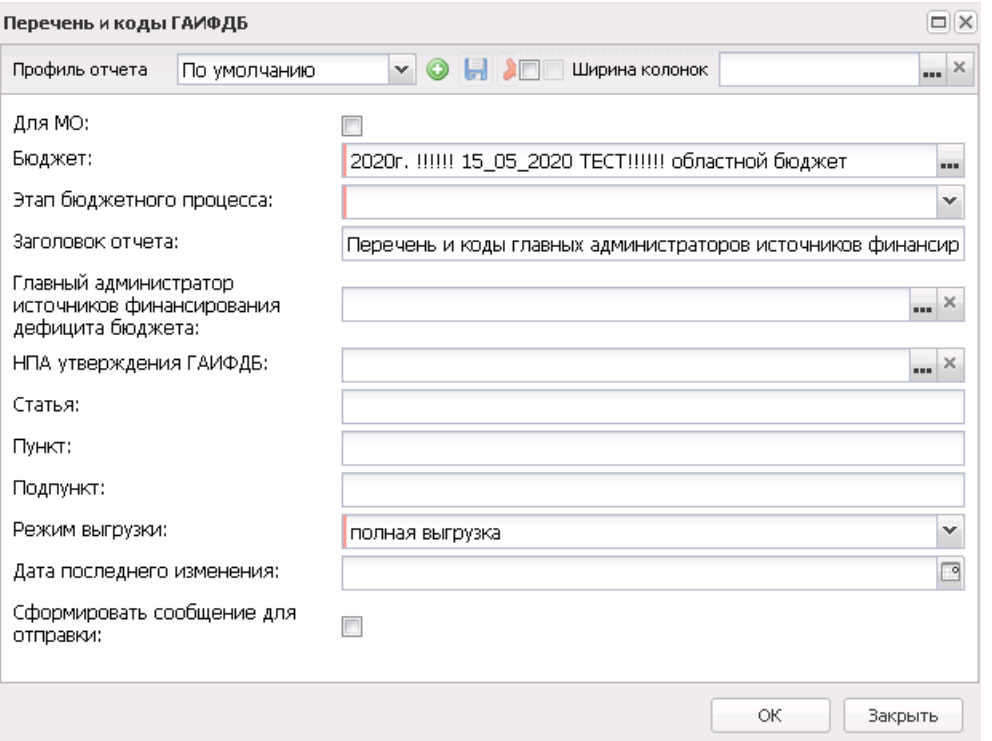

**Рисунок 852 – Форма отчета «Перечень и коды ГАИФДБ»**

- В форме отчета заполняются поля:
- · **Профиль отчета** название профиля отчета. Значение выбирается из раскрывающегося списка, либо создается свой профиль отчета.
- · **Бюджет** название бюджета, для которого формируется отчет. Значение выбирается из справочника *Бюджеты*. Обязательное для заполнения поле.
- · **Этап бюджетного процесса** наименование этапа бюджетного проекта, значение выбирается из фиксированного списка: *Формирование закона (решения) о бюджете*, *Составление и ведение сводной бюджетной росписи бюджета и лимитов бюджетных обязательств*, *Формирование проекта закона (решения) о внесении изменений в закон (решение)*. Обязательное для заполнения поле.
- · **Заголовок отчета** название отчета. По умолчанию указывается значение *Перечень и коды главных администраторов источников финансирования дефицита бюджета субъекта Российской Федерации, бюджета территориального государственного внебюджетного фонда.*
- · **Главный администратор источников финансирования дефицита бюджета** наименование главного администратора источников финансирования дефицита бюджета, значения выбираются из справочника *Организации*.
- · **НПА утверждения ГАИФДБ** значение выбирается из справочника *Нормативные правовые*

*акты*.

- · **Статья** статья, значение вводится вручную.
- · **Пункт** пункт статьи, значение вводиться вручную.
- · **Подпункт** подпункт, значение вводится вручную.
- · **Режим выгрузки** наименование режима выгрузки. Значение выбирается из списка: *полная выгрузка*, *выгрузка накопительным типом*.
- · **Дата последнего изменения** значение вводится вручную или выбирается из календаря.
- · **Сформировать сообщение для отправки** при включении параметра при формировании отчета будет сформировано сообщение для отправки (**Сервис→Сообщения**).

*Примечание. Для формирования сообщения необходимо настроить путь в параметрах пользователя (Сервис→Параметры пользователя→Exchange, параметр Сайт для выгрузки отчетов по Приказу 243н).*

*Если параметр не заполнен на экране появится сообщение об ошибке. Дальнейшее формирование отчета станет невозможным.*

- · **Архивировать xml-файлы** из раскрывающегося списка выбирается один из режимов архивирования xml-файлов:
	- o *Без архивирования* для каждого бюджета, выбранного в параметре **Бюджет**, данные формируются только в xml-файл (для каждого бюджета свой xml-файл), в соответствии с требованием форматов к имени xml-файла.
	- o *Архивировать xml-файлы в один архив* для каждого бюджета, выбранного в параметре **Бюджет**, данные формируются в xml-файл (для каждого бюджета свой xml-файл), в соответствии с требованием форматов к имени xml-файла. При этом все xml-файлы, выгруженные по бюджету МО, архивируются в пакет для МО, а все xml-файлы, выгруженные по бюджету Субъекта – в пакет для Субъекта.
	- o *Архивировать xml-файлы в разные архивы* для каждого бюджета, выбранного в параметре **Бюджет**, данные формируются в xml-файл (для каждого бюджета свой xml-файл), в соответствии с требованием форматов к имени xml-файла. При этом каждый xml-файл, выгруженный по бюджету МО, архивируются в отдельный пакет для МО, а каждый xml-файл, выгруженный по бюджету Субъекта – в отдельный пакет для Субъекта.
- · **Формировать архивные файлы в дополнение к xml** признак выгрузки данных в xml и архив. Если признак активен и в параметре **Архивировать xml-файлы** указано значение *Архивировать xml-файлы в один архив* или *Архивировать в xml-файлы в разные архивы*, то для каждого бюджета, выбранного в параметре **Бюджет**, формируются xml-файлы (для каждого бюджета свой xml-файл) и архивируются в соответствии с выбранным значением в параметре **Архивировать xml-**

**файлы**.

· **Ширина колонок** – значение ширины колонок, значение выбирается из одноименного справочника.

После ввода необходимых параметров нажимается кнопка **OK**. В указанную в параметре **Директория выгрузки отчетов по Приказу 243н** (**Сервис**→**Параметры пользователя**→**Exchange**) формируется архив, содержащий файл отчета в формате .xml.

*Внимание! При формировании отчета в формате .xml проверяется заполненность поля Окончание действия строк закладки Полномочия в записях справочника «Организации», отобранных в раздел «Перечень и коды ГАИФДБ» отчета. Если проверка не пройдена, на экране появится предупреждающее сообщение с возможностью заполнить пустые поля значением «2100-01-01» и продолжить формирование отчета.*

*Внимание! Если в выбранной в поле Главный администратор источников финансирования дефицита бюджета записи справочника поле Уникальный номер реестровой записи не заполнено или длина значения не 20 символов, то на экране появится предупреждение об ошибке с возможностью продолжить формирование отчета. Если поле Главный администратор источников финансирования дефицита бюджета не заполнено, то проверяется поле Уникальный номер реестровой записи записи справочника «Организации» удовлетворяющей следующим условиям:*

*– на закладке Общая информация включен параметр актуальности для текущего бюджета, поле Закрыта имеет пустое значение;*

*– на закладке Общая информация в группе полей Статус активна роль «Гл. администратор источников» или «Администратор источников» и на закладке Полномочия существует запись с одним из кодов «108», «109», «111», «112»;*

*– на закладке Общая информация в поле Код административной подчиненности указано значение кода карточки «Классификатор администратора поступлений и выбытий» и с ссылкой на запись бюджета (BUDGET\_ID равно ID карточки бюджета);*

*– значение поля Дата последнего изменения строки карточки кода больше или равно значению поля Дата последнего изменения текущей записи (условие актуально, только если в поле Режим выгрузки выбрано «Выгрузка накопительным итогом»).*

*Если поле Режим выгрузки имеет значение «Выгрузка накопительным итогом» и по карточке кода не определено ни одной строки, то запись справочника «Организации» не удовлетворяет условиям отбора.*

*Если в карточке кода строк более одной, то выбирается строка с выключенным параметром Не утвержден и пустым или наибольшим значением поля Окончание действия в разрезе строк.*

*Внимание! Если в выбранной в поле НПА утверждения ГАИФДБ записи справочника не заполнены необходимые поля (Номер и(или) Дата вступления в силу), то на экране появится предупреждение об ошибке с возможностью продолжить формирование отчета.*

При формировании/выгрузке отчета в системе осуществляются ряд контролей:

- · контроль обязательности заполнения полей;
- · контроль кода по Сводному реестру (количество символов = 8);
- · контроль количества символов ОКТМО (количество символов ОКТМО < 8);
- · контроль заполнения полей по закону о бюджете (НПА);
- · контроль проверки заполнения параметра **Директория выгрузки отчетов по Приказу 243н** (**Сервис**→**Параметры пользователя**→**Exchange**);
- · контроль запонения полей на закладке **Полномочия** справочника *Организации*.

Файлы передаются в формате xml в режиме дельты (изменения) или в режиме полной выгрузки. На каждый код бюджета создается отдельный файл и сохраняется в архив.

Для субъектов РФ имена файлов имеют формат:

KBKGlava XXXXXXXX YYYYMMDD\_NNNN ZZZ.(ziplxml). где

- · XXXXXXXX код бюджета, который фомируется по ОКТМО территории текущего бюджета
	- · Если уровень бюджета соответствует бюджет субъекта РФ (Бюджет.Уровень бюджета.Код элемента бюждета = 02) и бюждет является консолидированным (Бюджет.Консолидированный = True) , то XXXXX999;
	- · Если уровень бюджета соответствует бюджет субъекта РФ (Бюджет.Уровень бюджета.Код элемента бюждета = 02) и бюждет НЕ является консолидированным (Бюджет.Консолидированный = True) , то XXXXXXXX;

где XXXXX – 1-5 разряды ОКТМО, XXXXXХХХ - код ОКТМО 1-8 разряды;

- · YYYYMMDD дата формирования файла, где: YYYY год; MM месяц; DD день;
- · NNNN порядковый номер сформированного файла за дату формирования в десятичном формате;
- · ZZZ признак режима выгрузки файлов, может принимать значения: all полная выгрузка справочника; inc – выгрузка накопительным итогом;
- · <\_> используется в качестве разделителя составных частей файла;
- · zip расширение файла в формате сжатия данных, в котором находятся файл XML-документа;
- · xml расширение файла XML-документа.

Для муниципального образования имена файлов имеют формат:

KBKGlavaMO\_XXXXXXXX\_YYYYMMDD\_NNNN\_ZZZ.xml,

KBKGlavaMO\_YYYYMMDD\_NNNN\_ZZZ.zip, где

· XXXXXXXX – код бюджета, который формируется по ОКТМО территории текущего

бюджета. При выгрузке осуществляется проверка согласно контролю.

- · YYYYMMDD дата формирования файла, где: YYYY год; MM месяц; DD день;
- · NNNN порядковый номер сформированного файла за дату формирования в десятичном формате;
- · ZZZ признак режима выгрузки файлов, может принимать значения: all полная выгрузка; inc – выгрузка накопительным итогом; Определяется по полю **Режим выгрузки** в форме настройки отчета.
- · <\_> используется в качестве разделителя составных частей файла;
- · zip расширение файла в формате сжатия данных, в котором находятся файл XML-документа;
- · xml расширение файла XML-документа.

Описание строк заголовочной части отчета, которые содержатся в печатной форме *Перечень и коды ГАИФДБ*, приведено в таблице:

**Таблица 74 – Описание строк заголовочной части отчета «Перечень и коды ГАИФДБ»**

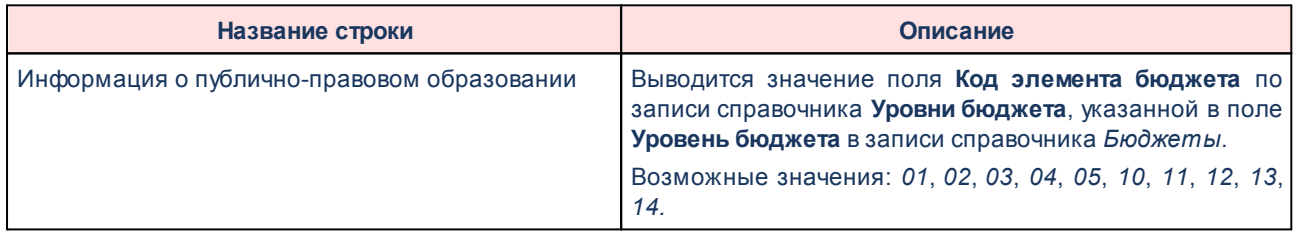

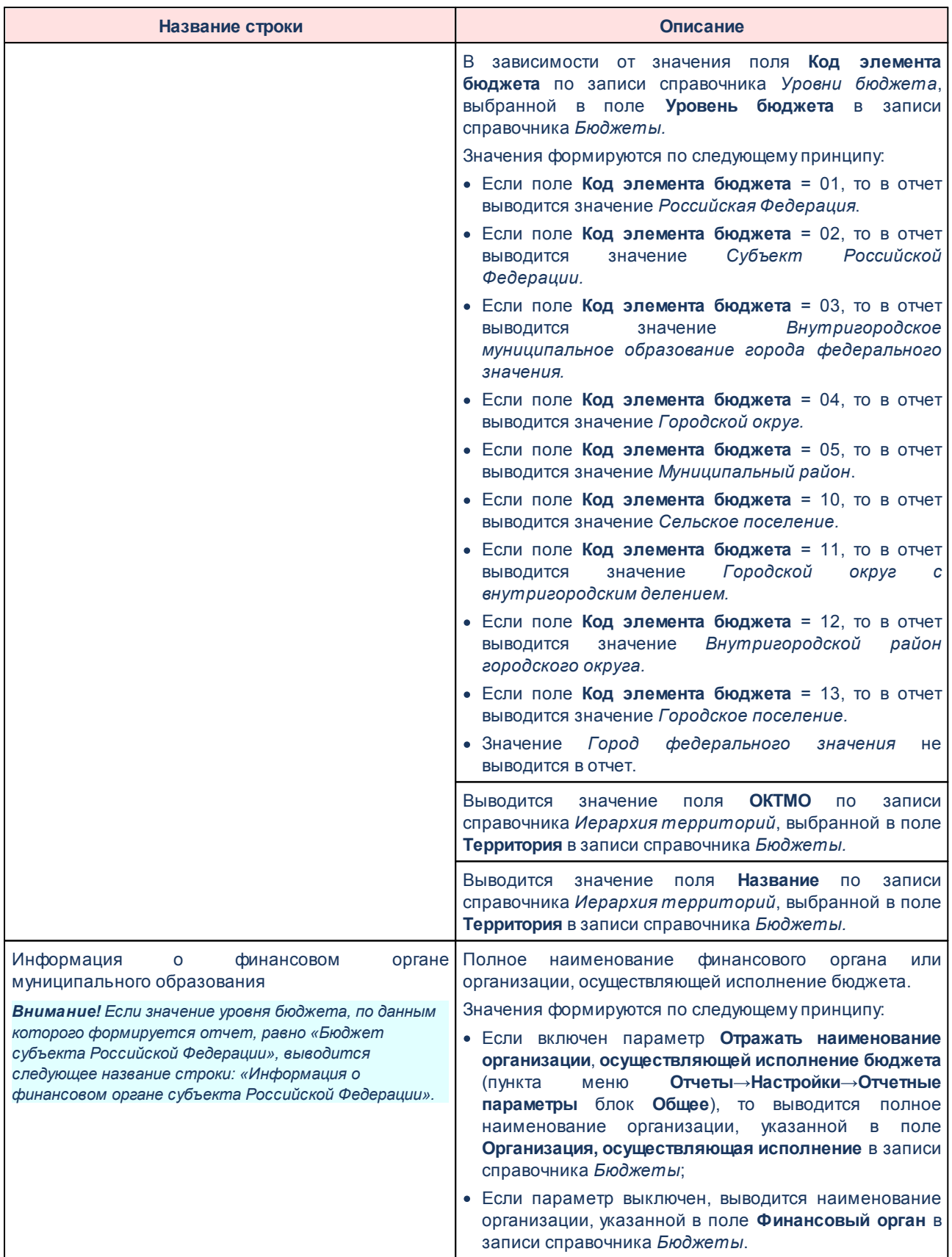

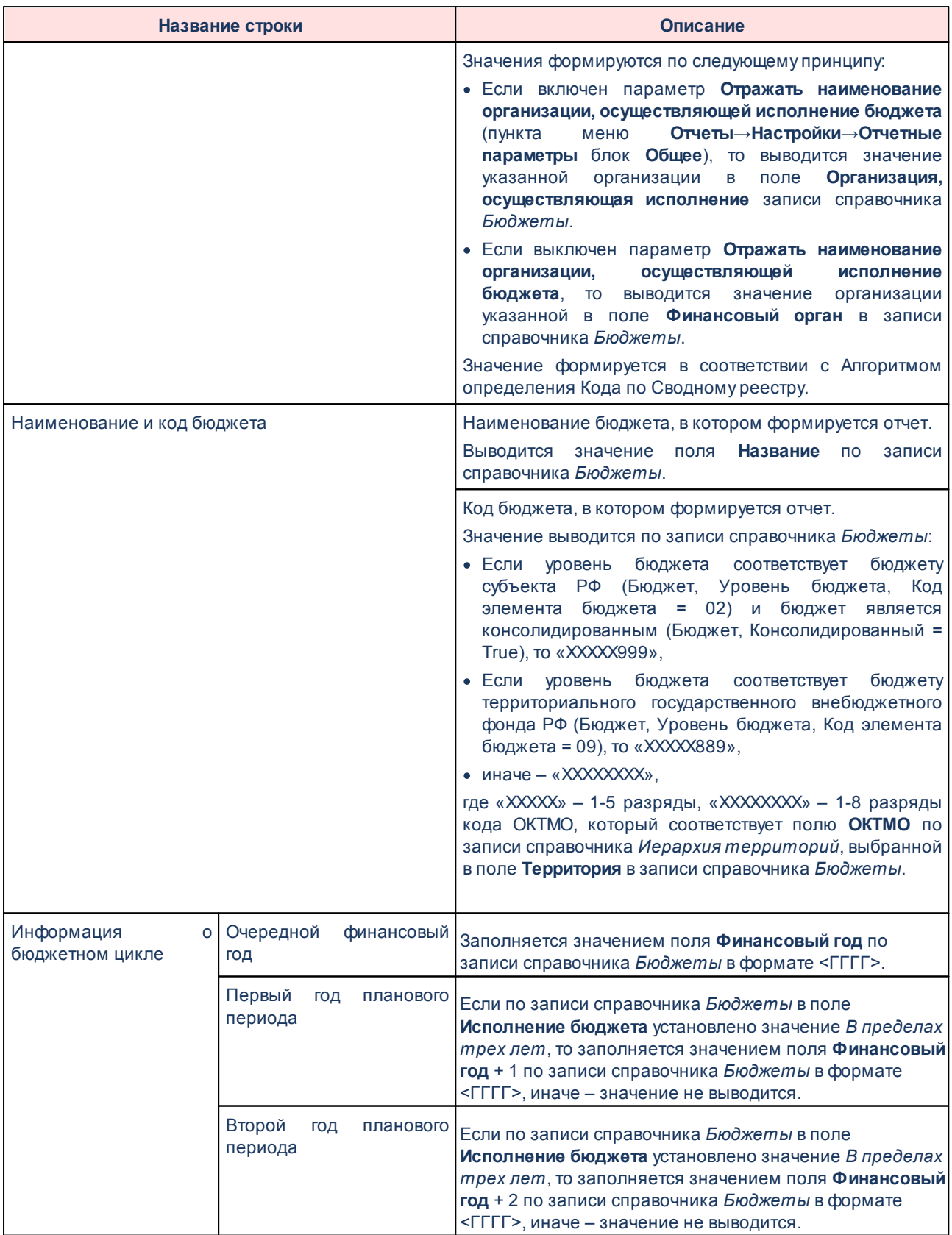

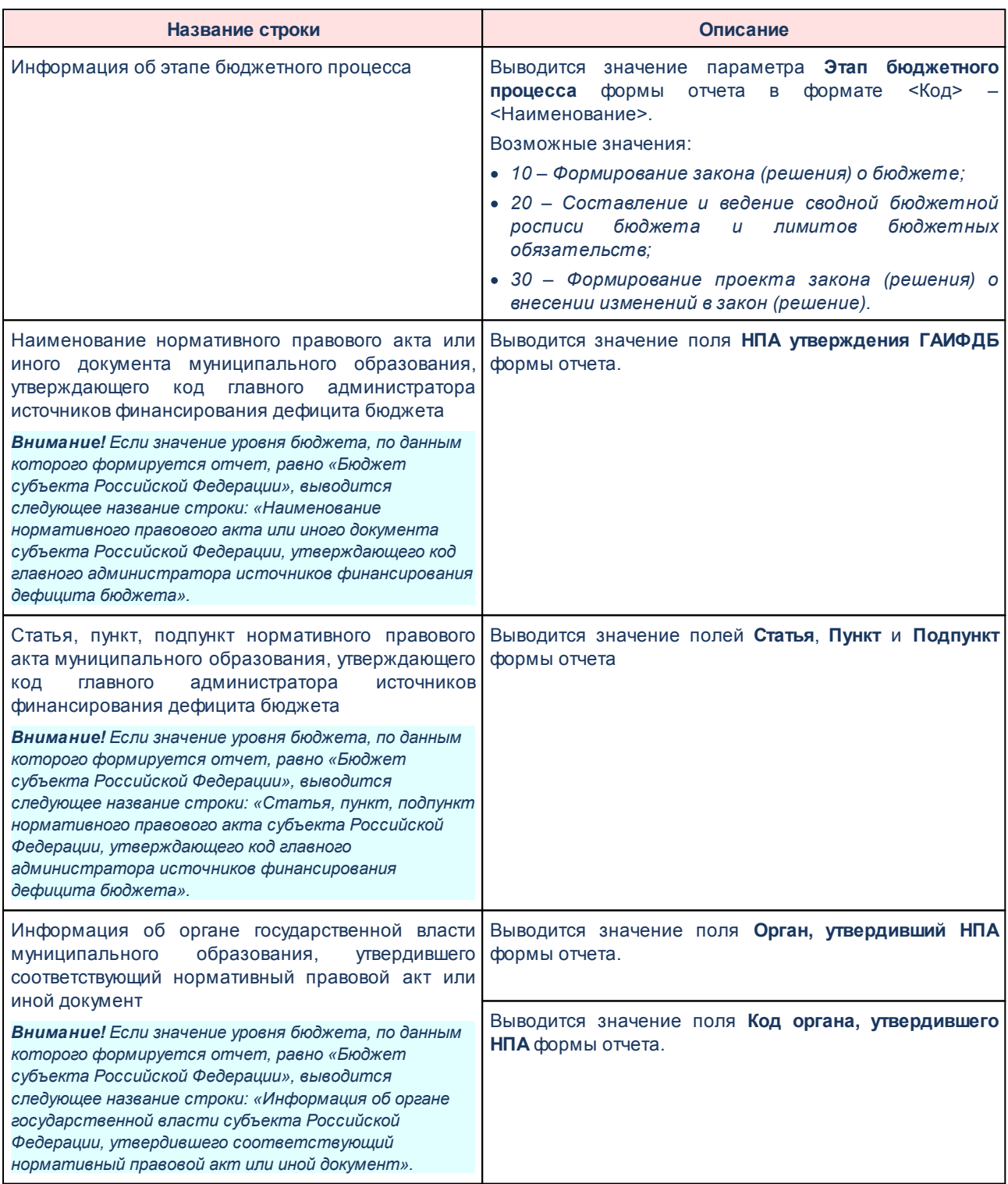

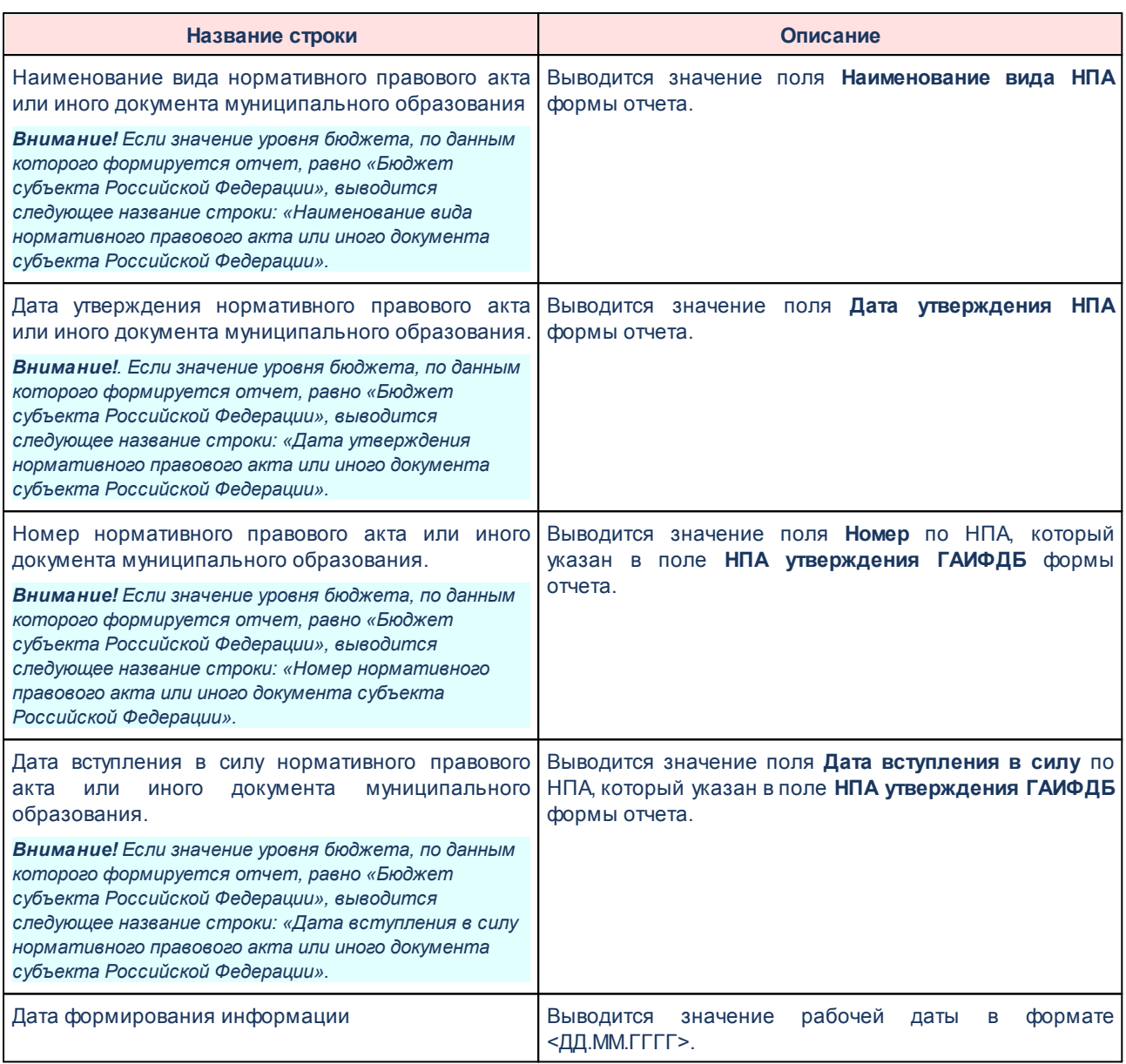

Описание колонок, которые содержатся в печатной форме *Перечень и коды ГАИФДБ*, приведено в таблице:

### **Таблица 75 – Список колонок печатной формы «Перечень и коды ГАИФДБ»**

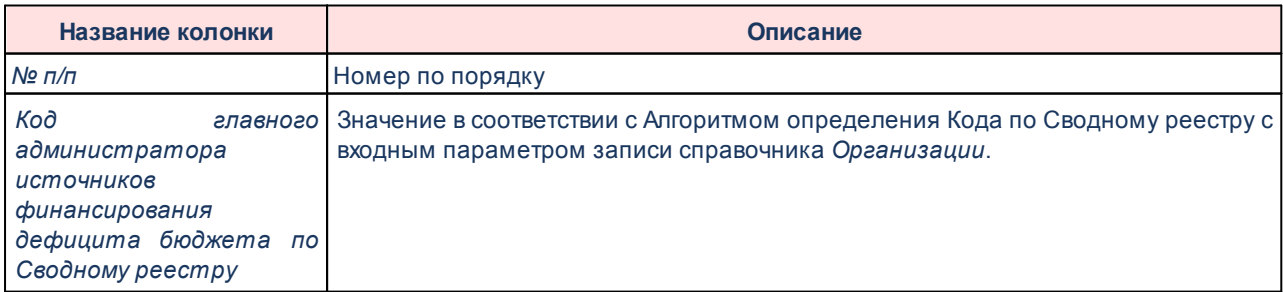

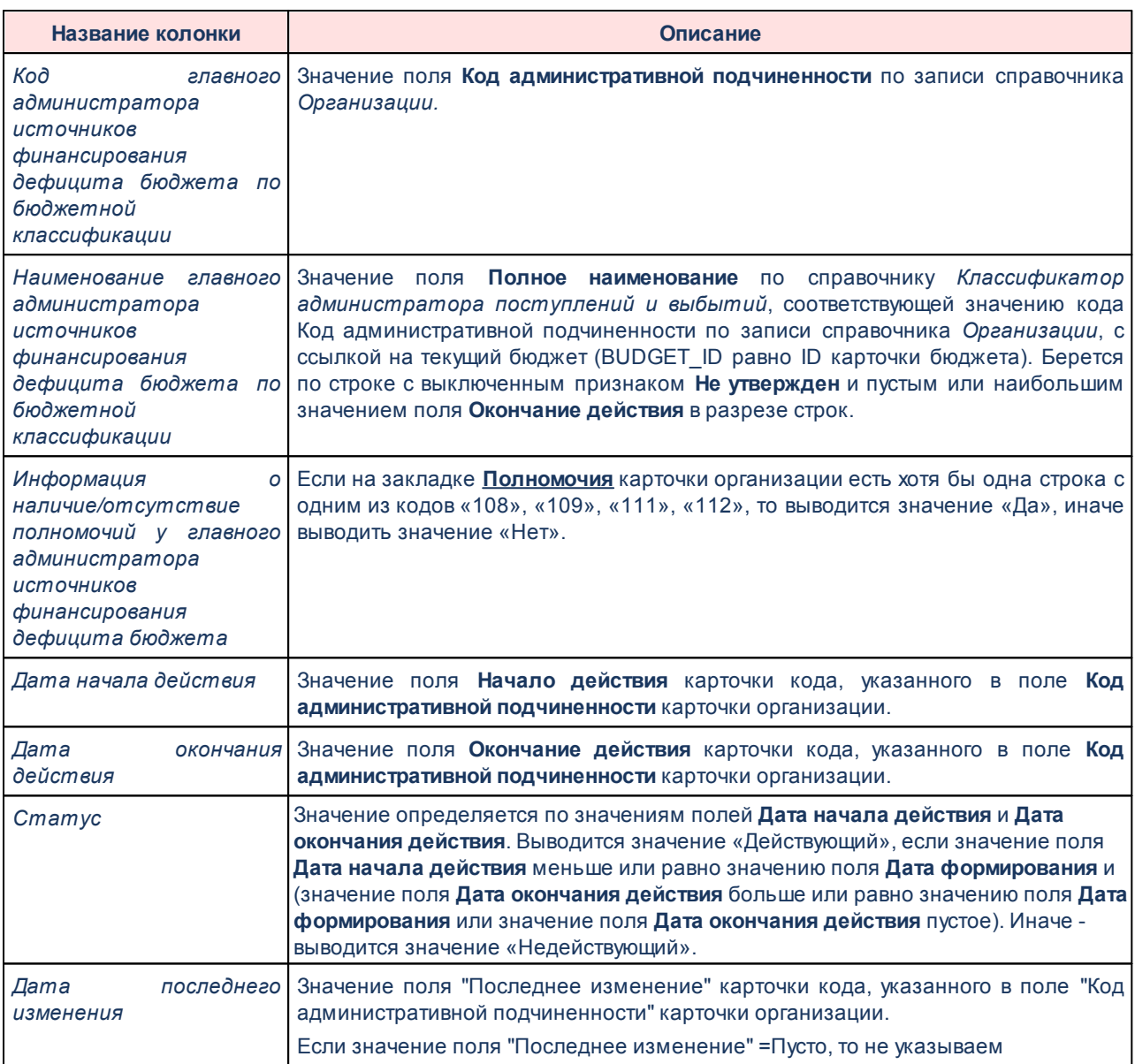

# **Алгоритм определения Кода по Сводному реестру**

Входной параметр: запись справочника *Организации* (идентификатор).

Процесс:

- *1.* Определяется значение поля **Уникальный номер реестровой записи** по записи справочника *Организации;*
- *2.* Если значение заполнено и его длина 20 символов, то формируется значение путем слияния строки из 1, 2, 11, 13, 14, 15, 16, 17 разрядов (символов)

Уникального номера реестровой записи, иначе выводится значение «00000000».

- *3.* Иначе проверяется поле **Код организации**:
- · Если оно не заполнено, то выводится значение *00000000*.
- · Если оно заполнено и его длина 8 и менее символов, то выводится значение поля **Код организации** с добавлением нулей до 8 символов. Добавляются «*0*» слева столько, сколько недостает до 8 символов.
- · Если значение поля больше 8 символов, то выводятся слева первые 8 символов из поля **Код организации**.

Выходной параметр: Код по Сводному реестру.

Форма отчета закрывается нажатием кнопки **Закрыть.**

#### **Классификация расходов, доходов, источников финансирования дефицита бюджета- xml 3.15.9.8**

Отчет предназначен для получения информации о классификации расходов, доходов, источников бюджетной системы Российской Федерации и передачи ее в структурированном виде в систему «Электронный бюджет» в соответствии с требованиями Приказа Минфина России от 28.12.2016 № 243н «О составе и порядке размещения и предоставления информации на едином портале бюджетной системы Российской Федерации».

Отчетная форма открывается через пункт меню **Отчеты**→**Отчет для ЕПБС (243н)** →**Классификация расходов, доходов, источников - xml**:

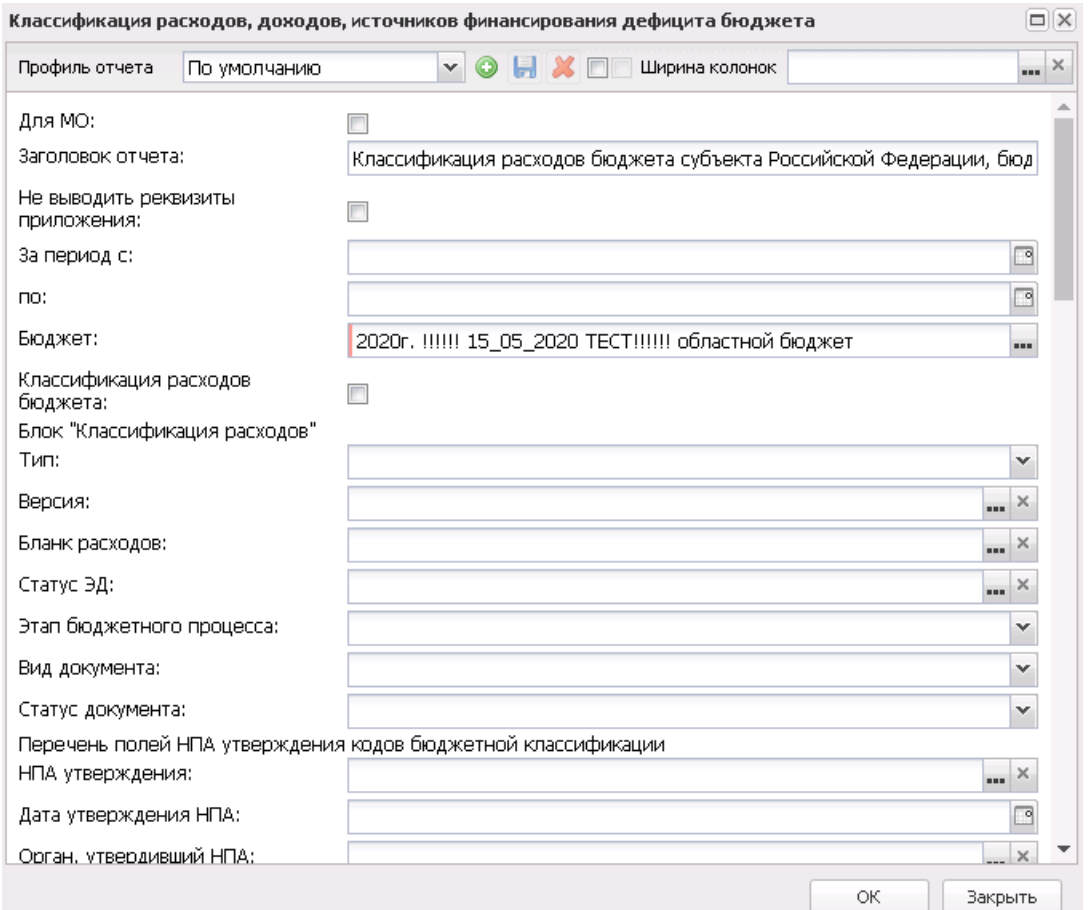

#### **Рисунок 853 – Фрагмент формы отчета «Классификация расходов, доходов, источников»**

#### В форме отчета заполняются поля:

- · **Профиль отчета** название профиля отчета. Значение выбирается из раскрывающегося списка, либо создается свой профиль отчета.
- · **Для МО**  отчет для муниципального образования.
- · **Заголовок отчета** название отчета. По умолчанию указывается значение *Классификация расходов бюджета субъекта Российской Федерации, бюджета территориального государственного внебюджетного фонда, доходов бюджета субъекта Российской Федерации, бюджета территориального государственного внебюджетного фонда, источников финансирования дефицита бюджета субъекта Российской Федерации, бюджета территориального государственного внебюджетного фонда.*
- · **Не выводить реквизиты приложения** при включении режима в отчет не выводится гриф с реквизитами приложения. По умолчанию параметр выключен.
- · **За период с... по...** период формирования отчета. Значение выбирается из календаря.
- · **Бюджет** название бюджета, для которого формируется отчет. Значения выбираются из

справочника *Бюджеты*. Обязательное для заполнения поле.

· **Классификация расходов бюджета** – при включении параметра поля **Тип**, **Этап бюджетного процесса**, **Вид документа**, **Статус документа** блока **Классификация расходов** становятся обязательными для заполнения.

#### **Блок «Классификация расходов»:**

- · **Тип** тип документов, из которых будет собираться информация в отчет. В поле отмечается одно из значений: *Бюджетная заявка*, *Сводная бюджетная заявка*, *Справка об ассигнованиях*, *Бюджетная заявка на изменение ассигнований*, *Справка об изменении бюджетных назначений*, *Сводная бюджетная заявка на изменение*. Обязательное для заполнения поле при включенном параметре **Классификация расходов бюджета**.
- · **Версия** наименование версии, по которой формируется отчет. Значение выбирается из справочника *Версии планирования расходов*.
- · **Бланк расходов** названия бланков расходов, по которым формируется отчет. Значение выбирается из *Справочника бланков расходов*.
- · **Статус ЭД** наименование статуса документа. Значение выбирается из справочника *Статусы документов*.
- · **Этап бюджетного процесса** наименование этапа бюджетного проекта, значение выбирается из фиксированного списка: *Формирование закона (решения) о бюджете*, *Составление и ведение сводной бюджетной росписи бюджета и лимитов бюджетных обязательств*, *Формирование проекта закона (решения) о внесении изменений в закон (решение)*. Доступное для редактирования поле. Обязательное для заполнения поле при включенном параметре **Классификация расходов бюджета**.
- · **Вид документа** наименование документа. Значение выбирается из списка: *документ*, *изменения в документ*. Доступное для редактирования поле. Обязательное для заполнения поле при включенном параметре **Классификация расходов бюджета**.
- · **Статус документа** наименование статуса документа, значение выбирается из фиксированного списка: *проект документа*, *подписанный (утвержденный) документ*. Доступное для редактирования поле. Обязательное для заполнения поле при включенном параметре **Классификация расходов бюджета**.

#### **Блок «Перечень полей НПА утверждения кодов бюджетной классификации»:**

- · **НПА утверждения** значение выбирается из справочника *Нормативные правовые акты*. Обязательное для заполнения поле, если поле **Статус документа** принимает значение *подписанный (утвержденный) документ*.
- · **Дата утверждения НПА** значение выбирается из календаря или вводится вручную. Доступно для редактирования. Обязательное для заполнения поле, если поле **Статус документа** принимает

значение *подписанный (утвержденный) документ*.

- · **Орган, утвердивший НПА** значения выбираются из справочника *Организации*. Обязательное для заполнения поле, если поле **Статус документа** принимает значение *подписанный (утвержденный) документ*.
- · **Код органа, утвердившего НПА** по умолчанию поле пустое, доступно для редактирования. Обязательное для заполнения поле, если поле **Статус документа** принимает значение *подписанный (утвержденный) документ*.
- · **Статья** статья, значение вводится вручную.Обязательное для заполнения поле, если поле **Статус документа** принимает значение *подписанный (утвержденный) документ*.
- · **Пункт** пункт статьи, значение вводиться вручную.Обязательное для заполнения поле, если поле **Статус документа** принимает значение *подписанный (утвержденный) документ*.
- · **Подпункт** подпункт, значение вводится вручную. Обязательное для заполнения поле, если поле **Статус документа** принимает значение *подписанный (утвержденный) документ*.
- · **Наименование вида НПА** значение выбирается из справочника *Группы НПА в электронном бюджете*. Поле доступно для редактирования. Обязательное для заполнения поле, если поле **Статус документа** принимает значение *подписанный (утвержденный) документ* и поле **Вид документа** принимает значение *Документ*.

#### **Блок «Перечень полей НПА, по которому вносятся изменения»:**

- · **НПА, по которому вносятся изменения** значение выбирается из справочника *Нормативные правовые акты*. Обязательное для заполнения поле, если поле **Вид документа** принимает значение *изменения в документ*.
- · **Дата утверждения НПА, по которому вносятся изменения** по умолчанию пустое. Доступно для редактирования. Обязательное для заполнения поле, если поле **Вид документа** принимает значение *изменения в документ*.
- · **Режим выгрузки** наименование режима выгрузки. Значение выбирается из списка: *полная выгрузка*, *выгрузка накопительным итогом*.
- · **Классификация доходов бюджета** при включении параметра поля **Тип**, **Этап бюджетного процесса**, **Вид документа**, **Статус документа** блока **Классификация доходов бюджета** становятся обязательными для заполнения.

#### **Блок «Классификация доходов бюджета»:**

- · **Тип** тип документов, из которых будет собираться информация в отчет. В поле отмечается одно из значений: *Прогноз по доходам*, *Планирование изменений прогноза по доходам*. Обязательное для заполнения поле при включенном параметре **Классификация доходов бюджета**.
- · **Версия** наименование версии, по которым формируется отчет. Значение выбирается из справочника *Версии планирования доходов*.
- · **Статус ЭД** наименование статуса документа. Значение выбирается из справочника *Статусы документов*.
- · **Этап бюджетного процесса** наименование этапа бюджетного проекта, значение выбирается из фиксированного списка: *Формирование закона (решения) о бюджете*, *Формирование проекта закона (решения) о внесении изменений в закон (решение)*. Доступное для редактирования поле. Обязательное для заполнения поле при включенном параметре **Классификация доходов бюджета**.
- · **Вид документа** наименование документа. Значение выбирается из списка: *документ*, *изменения в документ*. Доступное для редактирования поле. Обязательное для заполнения поле при включенном параметре **Классификация доходов бюджета**.
- · **Статус документа** наименование статуса документа, значение выбирается из фиксированного списка: *проект документа*, *подписанный (утвержденный) документ*. Доступное для редактирования поле. Обязательное для заполнения поле при включенном параметре **Классификация доходов бюджета**.

**Блок «Перечень полей НПА утверждения кодов бюджетной классификации»:**

- · **НПА утверждения** значение выбирается из справочника *Нормативные правовые акты*. Обязательное для заполнения поле, если поле **Статус документа** принимает значение *подписанный (утвержденный) документ*.
- · **Дата утверждения НПА** значение выбирается из календаря или вводится вручную. Доступно для редактирования. Обязательное для заполнения поле, если поле **Статус документа** принимает значение *подписанный (утвержденный) документ*.
- · **Орган, утвердивший НПА** значения выбираются из справочника *Организации*. Обязательное для заполнения поле, если поле **Статус документа** принимает значение *подписанный (утвержденный) документ*.
- · **Код органа, утвердившего НПА** по умолчанию поле пустое, доступно для редактирования. Обязательное для заполнения поле, если поле **Статус документа** принимает значение *подписанный (утвержденный) документ*.
- · **Статья** статья, значение вводится вручную.Обязательное для заполнения поле, если поле **Статус документа** принимает значение *подписанный (утвержденный) документ*.
- · **Пункт** пункт статьи, значение вводиться вручную.Обязательное для заполнения поле, если поле **Статус документа** принимает значение *подписанный (утвержденный) документ*.
- · **Подпункт** подпункт, значение вводится вручную. Обязательное для заполнения поле, если поле **Статус документа** принимает значение *подписанный (утвержденный) документ*.
- · **Наименование вида НПА** значение выбирается из справочника *Группы НПА в электронном бюджете*.Поле доступно для редактирования. Обязательное для заполнения поле, если поле

**Статус документа** принимает значение *подписанный (утвержденный) документ* и поле **Вид документа** принимает значение *Документ*.

**Блок «Перечень полей НПА, по которому вносятся изменения»:**

- · **НПА, по которому вносятся изменения** значение выбирается из справочника *Нормативные правовые акты*. Обязательное для заполнения поле, если поле **Вид документа** принимает значение *изменения в документ*.
- · **Дата утверждения НПА, по которому вносятся изменения** по умолчанию пустое. Доступно для редактирования. Обязательное для заполнения поле, если поле **Вид документа** принимает значение *изменения в документ*.
- · **Режим выгрузки** наименование режима выгрузки. Значение выбирается из списка: *полная выгрузка*, *выгрузка накопительным итогом*.Необязательное для заполнения поле.
- · **Классификация доходов бюджета** при включении параметра поля **Тип**, **Этап бюджетного процесса**, **Вид документа**, **Статус документа** блока **Классификация источников финансирования дефицита бюджета** становятся обязательными для заполнения.

**Блок «Классификация источников финансирования дефицита бюджета»:**

- · **Тип** тип документов, из которых будет собираться информация в отчет. В поле отмечается одно из значений: *План по источникам*, *Изменение плана по источникам*. Обязательное для заполнения поле при включенном параметре **Классификация источников финансирования дефицита бюджета**.
- · **Версия** наименование версии, по которым формируется отчет. Значение выбирается из справочника *Версии планирования источников*.
- · **Статус ЭД** наименование статуса документа. Значение выбирается из справочника *Статусы документов*.
- · **Этап бюджетного процесса** наименование этапа бюджетного проекта, значение выбирается из фиксированного списка: *Формирование закона (решения) о бюджете*, *Формирование проекта закона (решения) о внесении изменений в закон (решение)*. Доступное для редактирования поле. Обязательное для заполнения поле при включенном параметре **Классификация источников финансирования дефицита бюджета**.
- · **Вид документа** наименование документа. Значение выбирается из списка: *документ*, *изменения в документ*. Доступное для редактирования поле. Обязательное для заполнения поле при включенном параметре **Классификация источников финансирования дефицита бюджета**.
- · **Статус документа** наименование статуса документа, значение выбирается из фиксированного списка: *проект документа*, *подписанный (утвержденный) документ*. Доступное для редактирования поле. Обязательное для заполнения поле при включенном параметре **Классификация источников финансирования дефицита бюджета**.

**Блок «Перечень полей НПА утверждения кодов бюджетной классификации»:**

- · **НПА утверждения** значение выбирается из справочника *Нормативные правовые акты*. Обязательное для заполнения поле, если поле **Статус документа** принимает значение *подписанный (утвержденный) документ*.
- · **Дата утверждения НПА** значение выбирается из календаря или вводится вручную. Доступно для редактирования. Обязательное для заполнения поле, если поле **Статус документа** принимает значение *подписанный (утвержденный) документ*.
- · **Орган, утвердивший НПА** значения выбираются из справочника *Организации*. Обязательное для заполнения поле, если поле **Статус документа** принимает значение *подписанный (утвержденный) документ*.
- · **Код органа, утвердившего НПА** по умолчанию поле пустое, доступно для редактирования. Обязательное для заполнения поле, если поле **Статус документа** принимает значение *подписанный (утвержденный) документ*.
- · **Статья** статья, значение вводится вручную.Обязательное для заполнения поле, если поле **Статус документа** принимает значение *подписанный (утвержденный) документ*.
- · **Пункт** пункт статьи, значение вводиться вручную.Обязательное для заполнения поле, если поле **Статус документа** принимает значение *подписанный (утвержденный) документ*.
- · **Подпункт** подпункт, значение вводится вручную. Обязательное для заполнения поле, если поле **Статус документа** принимает значение *подписанный (утвержденный) документ*.
- · **Наименование вида НПА** значение выбирается из справочника *Группы НПА в электронном бюджете*. Поле доступно для редактирования. Обязательное для заполнения поле, если поле **Статус документа** принимает значение *подписанный (утвержденный) документ* и поле **Вид документа** принимает значение *Документ*.

**Блок «Перечень полей НПА, по которому вносятся изменения»:**

- · **НПА, по которому вносятся изменения** значение выбирается из справочника *Нормативные правовые акты*. Обязательное для заполнения поле, если поле **Вид документа** принимает значение *изменения в документ*.
- · **Дата утверждения НПА, по которому вносятся изменения** по умолчанию пустое. Доступно для редактирования. Обязательное для заполнения поле, если поле **Вид документа** принимает значение *изменения в документ*.
- · **Режим выгрузки** наименование режима выгрузки. Значение выбирается из списка: *полная выгрузка*, *выгрузка накопительным итогом*.Необязательное для заполнения поле.
- · **Сформировать сообщение для отправки** при включении параметра при формировании отчета будет сформировано сообщение для отправки (**Сервис**→**Сообщения**).

*Примечание. Для формирования сообщения необходимо настроить путь в параметрах пользователя (Сервис→Параметры пользователя→Exchange, параметр Сайт для выгрузки отчетов по Приказу 243н).*

*Если параметр не заполнен, на экране появится сообщение об ошибке. Дальнейшее формирование отчета станет невозможным.*

- · **Архивировать xml-файлы** из раскрывающегося списка выбирается один из режимов архивирования xml-файлов:
	- o *Без архивирования* для каждого бюджета, выбранного в параметре **Бюджет**, данные формируются только в xml-файл (для каждого бюджета свой xml-файл), в соответствии с требованием форматов к имени xml-файла.
	- o *Архивировать xml-файлы в один архив* для каждого бюджета, выбранного в параметре **Бюджет**, данные формируются в xml-файл (для каждого бюджета свой xml-файл), в соответствии с требованием форматов к имени xml-файла. При этом все xml-файлы, выгруженные по бюджету МО, архивируются в пакет для МО, а все xml-файлы, выгруженные по бюджету Субъекта – в пакет для Субъекта.
	- o *Архивировать xml-файлы в разные архивы* для каждого бюджета, выбранного в параметре **Бюджет**, данные формируются в xml-файл (для каждого бюджета свой xml-файл), в соответствии с требованием форматов к имени xml-файла. При этом каждый xml-файл, выгруженный по бюджету МО, архивируются в отдельный пакет для МО, а каждый xml-файл, выгруженный по бюджету Субъекта – в отдельный пакет для Субъекта.
- · **Формировать архивные файлы в дополнение к xml** признак выгрузки данных в xml и архив. Если признак активен и в параметре **Архивировать xml-файлы** указано значение *Архивировать xml-файлы в один архив* или *Архивировать в xml-файлы в разные архивы*, то для каждого бюджета, выбранного в параметре **Бюджет**, формируются xml-файлы (для каждого бюджета свой xml-файл) и архивируются в соответствии с выбранным значением в параметре **Архивировать xmlфайлы**.
- · **Ширина колонок** значение ширины колонок, значение выбирается из одноименного справочника.

После ввода необходимых параметров нажимается кнопка **OK**. В указанную в параметре **Директория выгрузки отчетов по Приказу 243н** (**Сервис**→**Параметры пользователя**→**Exchange**) формируется архив, содержащий файл отчета в формате .xml.

Отчетная форма единая для всех классификаций, xml-файл формируется по каждой классификации. Для каждого бюджета отчет формируется на отдельном листе.

Файлы передаются в формате xml в режиме дельты (изменения) или в режиме

полной выгрузки. Выбранное значение в поле **Режим выгрузки** определяет наименование xml-файла, но сбор документов осуществляется за выбранный пользователем период, вне зависимости от выбранного режима.

На каждый код бюджета создается отдельный xml-файл.

Имена файлов имеют формат:

*KBKExpenses\_XXXXXXXX\_YYYYMMDD\_NNNN\_ZZZ.(zip|xml)*, где

- · *XXXXXXXX* код бюджета определяется как
	- · *XXXXX889*, если значение поля **Код элемента бюджета**=09 по записи справочника *Уровни бюджета*, выбранной в поле **Уровень бюджета** в записи справочника *Бюджеты* (Бюджет.Уровень бюджета.Код элемента бюджета = 09)
	- · *XXXXX999*, если значение поля **Код элемента бюджета**=02 по записи справочника *Уровни бюджета*, выбранной в поле *Уровень бюджета* в записи справочника *Бюджеты*, и утановлен признак в поле **Консолидированный** для записи бюджета (Бюджет.Уровень бюджета.Код элемента бюджета = 02 И Бюджет.Консолидированный = True)
	- · *XXXXXХХХ*, в остальных случаях

где *XXXXX* – 1-5 разряды, *XXXXXХХХ* – 1-8 разряды поля **ОКТМО** записи справочника *Иерархия территорий*, выбранной в поле **Территория** записи справочника *Бюджеты*

- · *YYYYMMDD* дата формирования файла, где: *YYYY* год; *MM* месяц; *DD* день;
- · *NNNN* порядковый номер сформированного файла за дату формирования в десятичном формате;
- · *ZZZ* признак режима выгрузки файлов, может принимать значения в зависимости от выбранного значения в поле **Режим выгрузки**, соответственно: all – полная выгрузка; inc – выгрузка накопительным итогом;
- · <\_> используется в качестве разделителя составных частей файла;
- · *zip* расширение файла в формате сжатия данных, в котором находятся файл XML-документа;

· *xml* – расширение файла XML-документа.

При формировании/выгрузке отчета в системе осуществляются ряд контролей:

- · контроль обязательности заполнения полей;
- · контроль количества символов кода по сводному реестру (количество символов кода по сводному реестру = 8);
- · контроль количества символов ОКТМО (количество символов ОКТМО < 8);
- · контроль проверки заполнения параметра **Директория выгрузки отчетов по Приказу 243н** (**Сервис**→**Параметры пользователя**→**Exchange**);
- · контроль НПА при формировании xml. Проверяется заполнение полей **Статья**, **Пункт**, **Подпункт**, **НПА утверждения***;*
- · контроль соответствия бюджета и признака для МО (Если активен признак **Для МО** и в поле **Бюджет** указан бюджет, у которого **Уровень бюджета** = *02* (определено по полю **Код элемента бюджета**), то выводится неигнорируемое сообщение: *«Для муниципальных образований запрещен выбор бюджета субъекта»*. Если признак **Для МО** неактивен и в поле **Бюджет** указан бюджет, у которого **Уровень бюджета** <> 02, то выводится неигнорируемое сообщение: *«Для бюджетов муниципальных образований должен быть установлен признак "Для МО"»*);
- · контроль ненахождение строк КБК (если выбраны один или несколько из параметров **Классификация расходов бюджета**, **Классификация доходов бюджета** и **Классификация источников финансирования дефицита бюджета**, и при отборе данных для отчета не найдены строки соответственно расходных документов, доходных документов или документов по источникам для формирования информации по КБК в xml-файле, выводится неигнорируемое сообщение об ошибке (для каждого из параметров отдельно) и xml-файл не формируется).

Описание строк заголовочной части отчета, которые содержатся в печатной форме отчета *Классификация расходов, доходов, источников (ф 3.3)*, приведено в таблице:

### **Таблица 76 – Описание строк заголовочной части отчета «Классификация расходов, доходов, источников (ф 3.3)»**

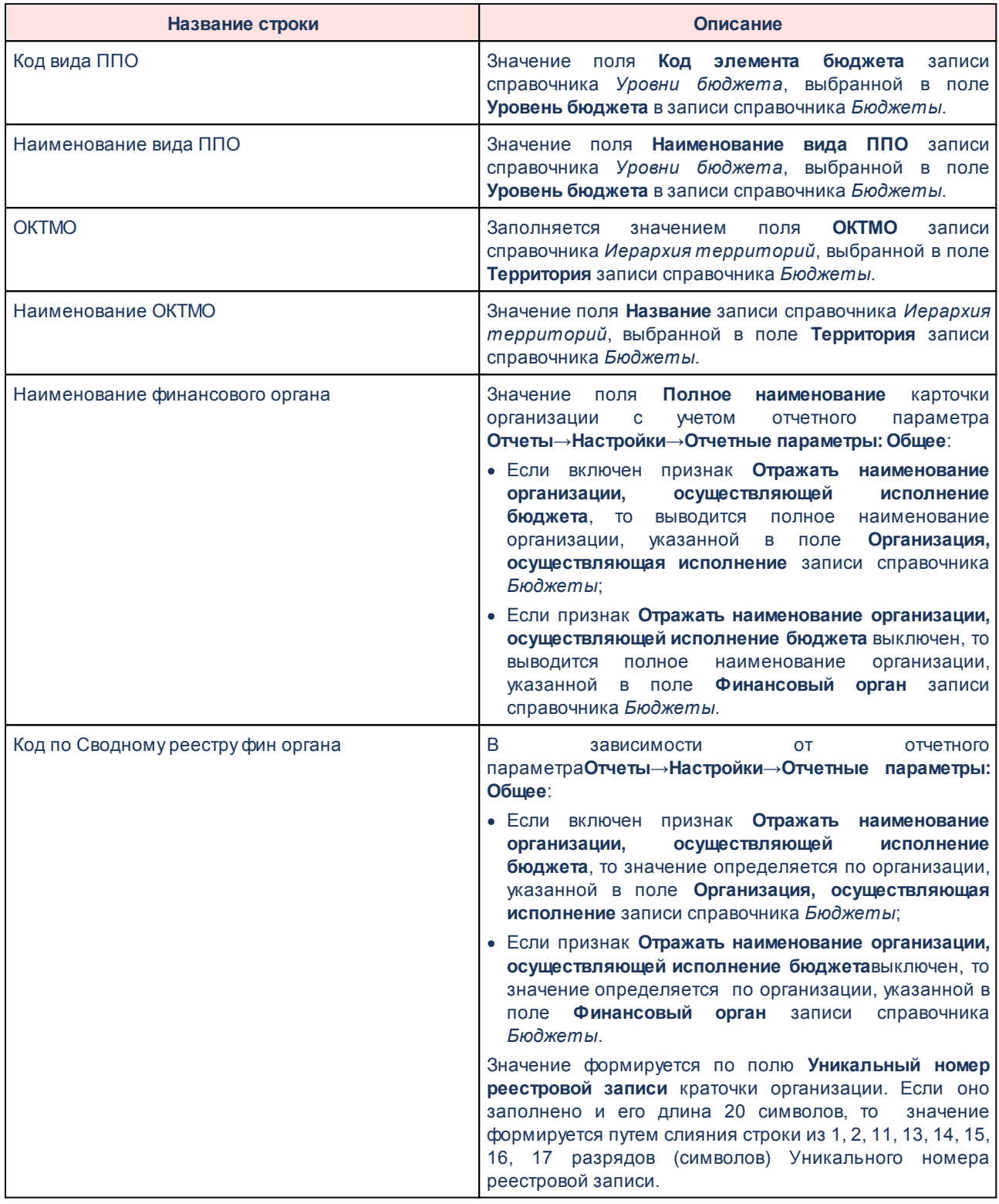

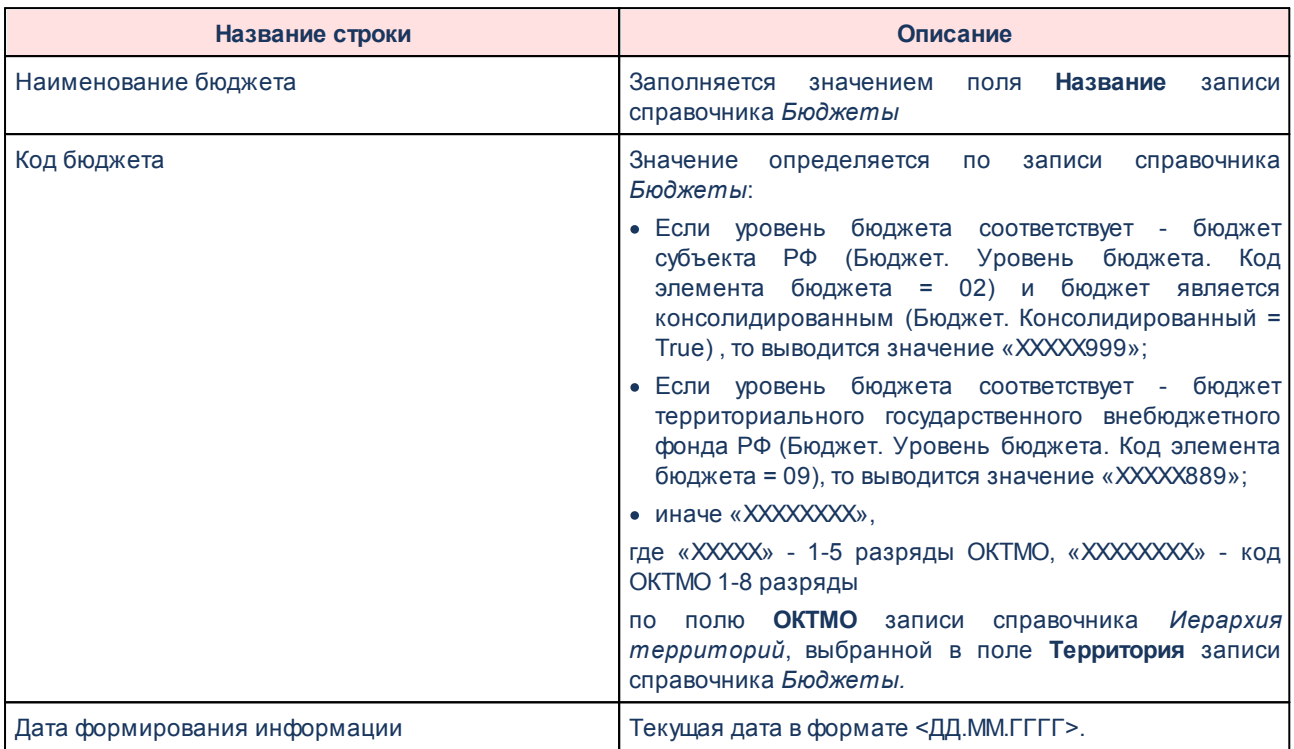

Описание колонок, которые содержатся в печатной форме отчета Классификация *расходов, доходов, источников (ф 3.3)*, приведено в таблице:

### **Таблица 77 – Описание колонок отчета «Классификация расходов, доходов, источников (ф 3.3)»**

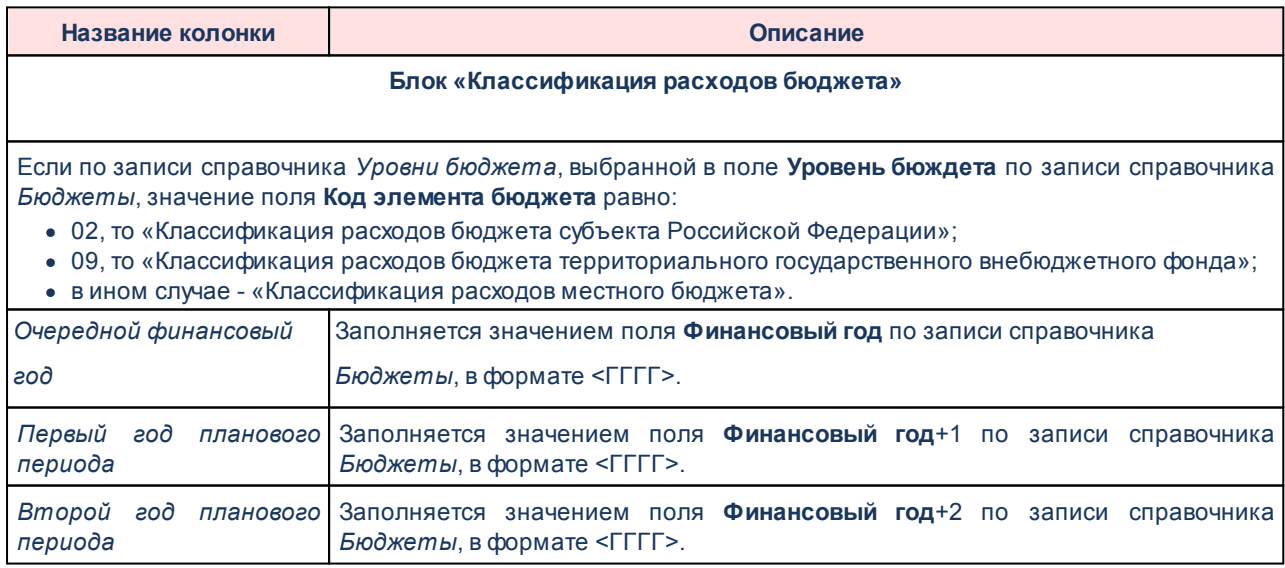

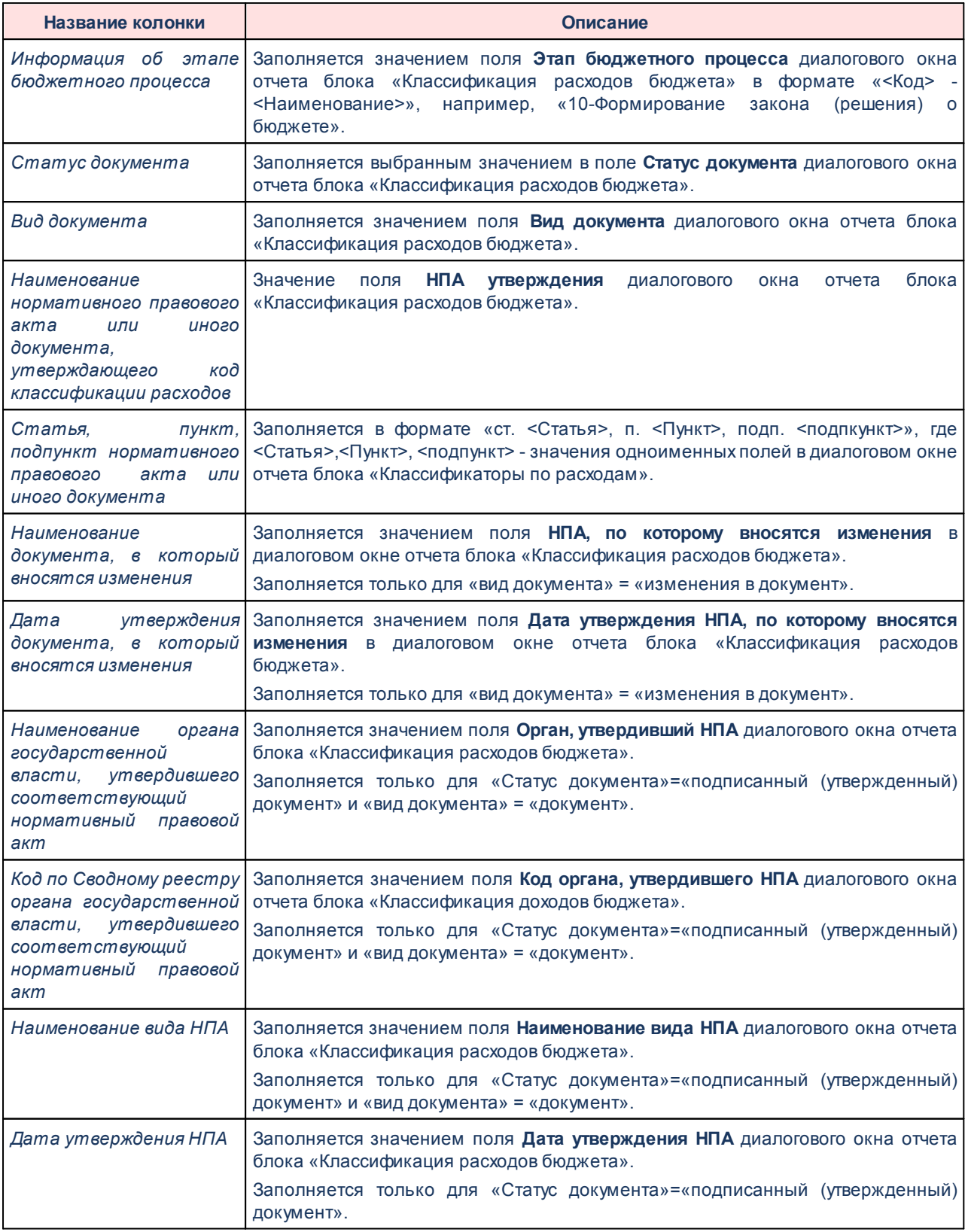

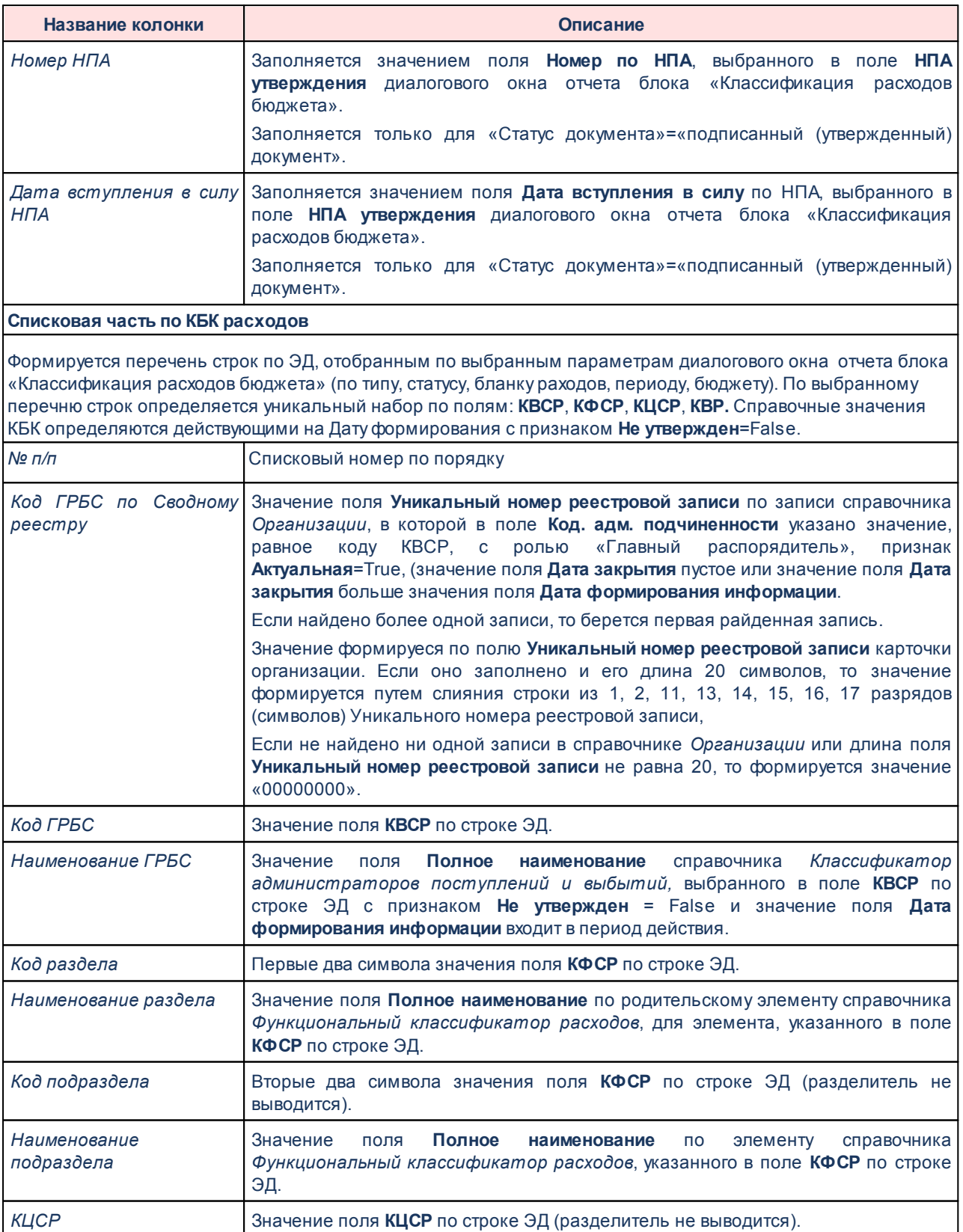

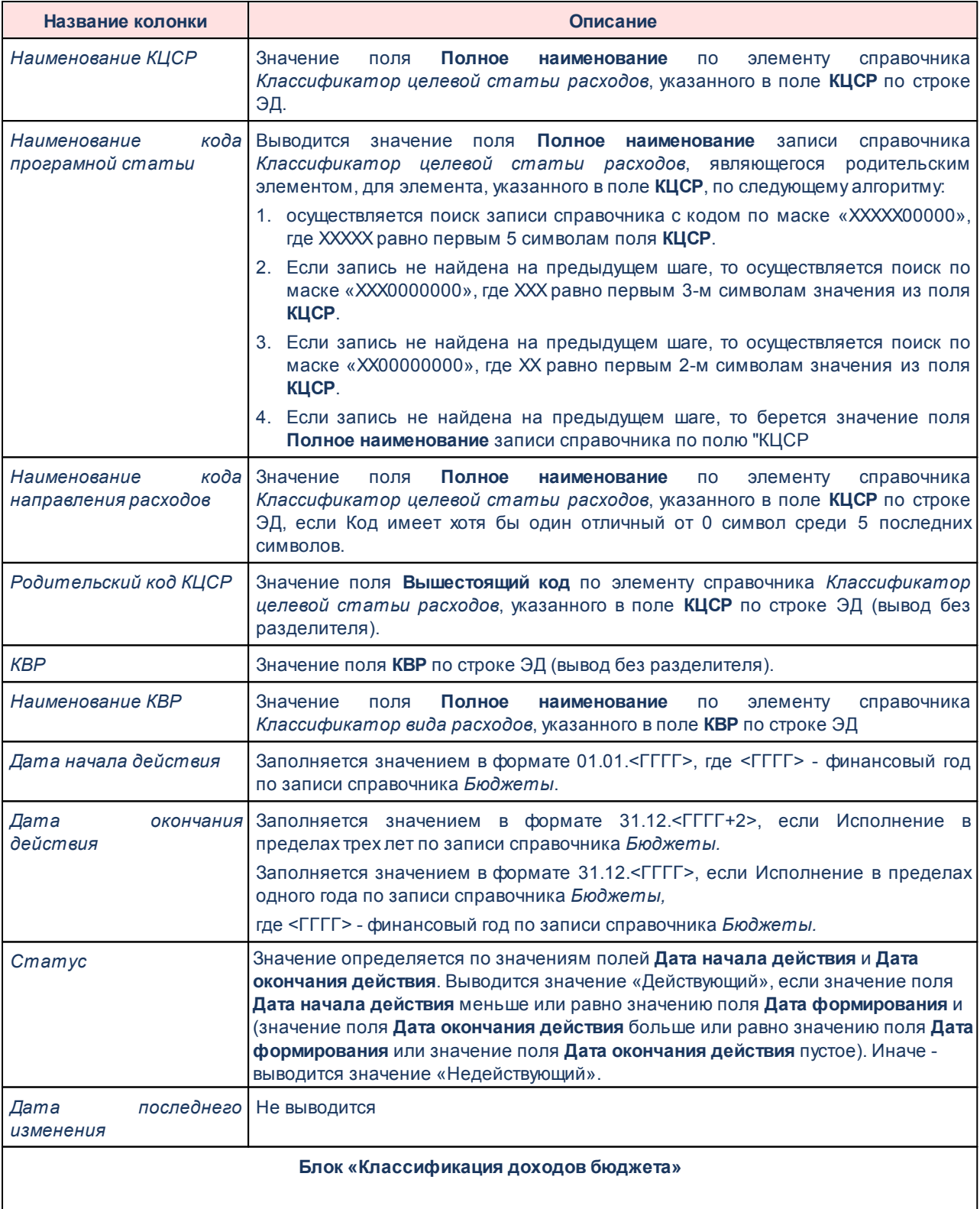

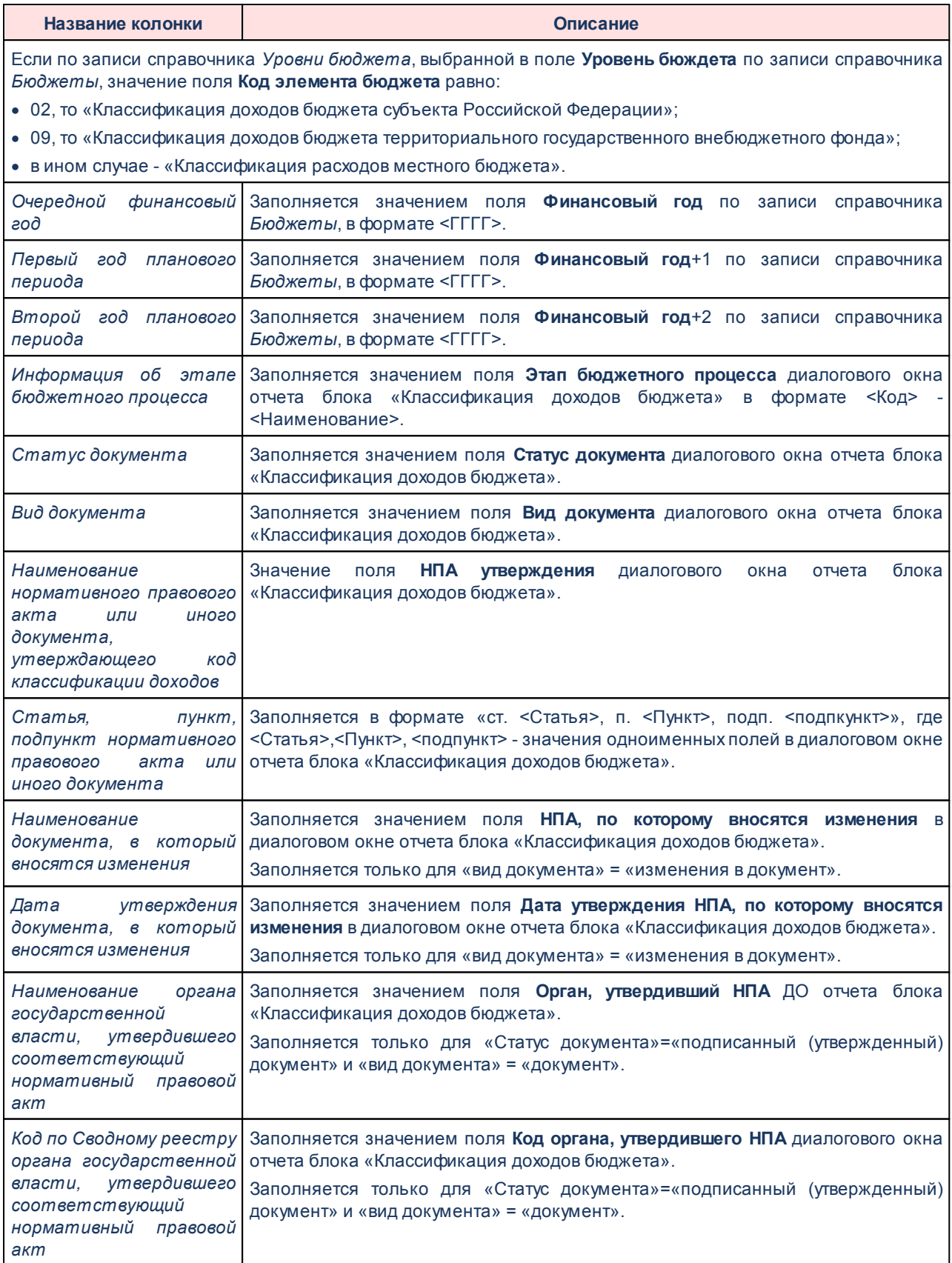

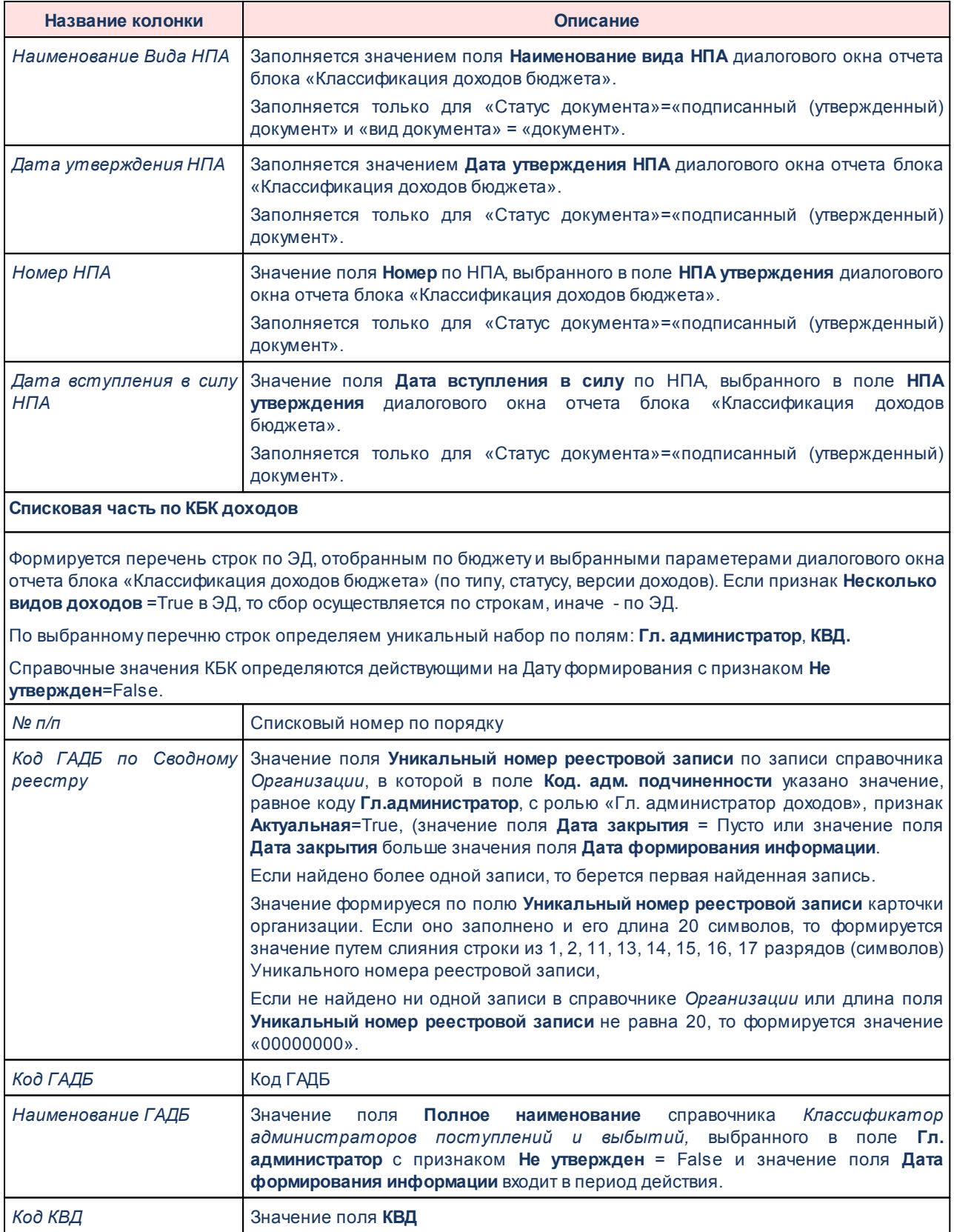

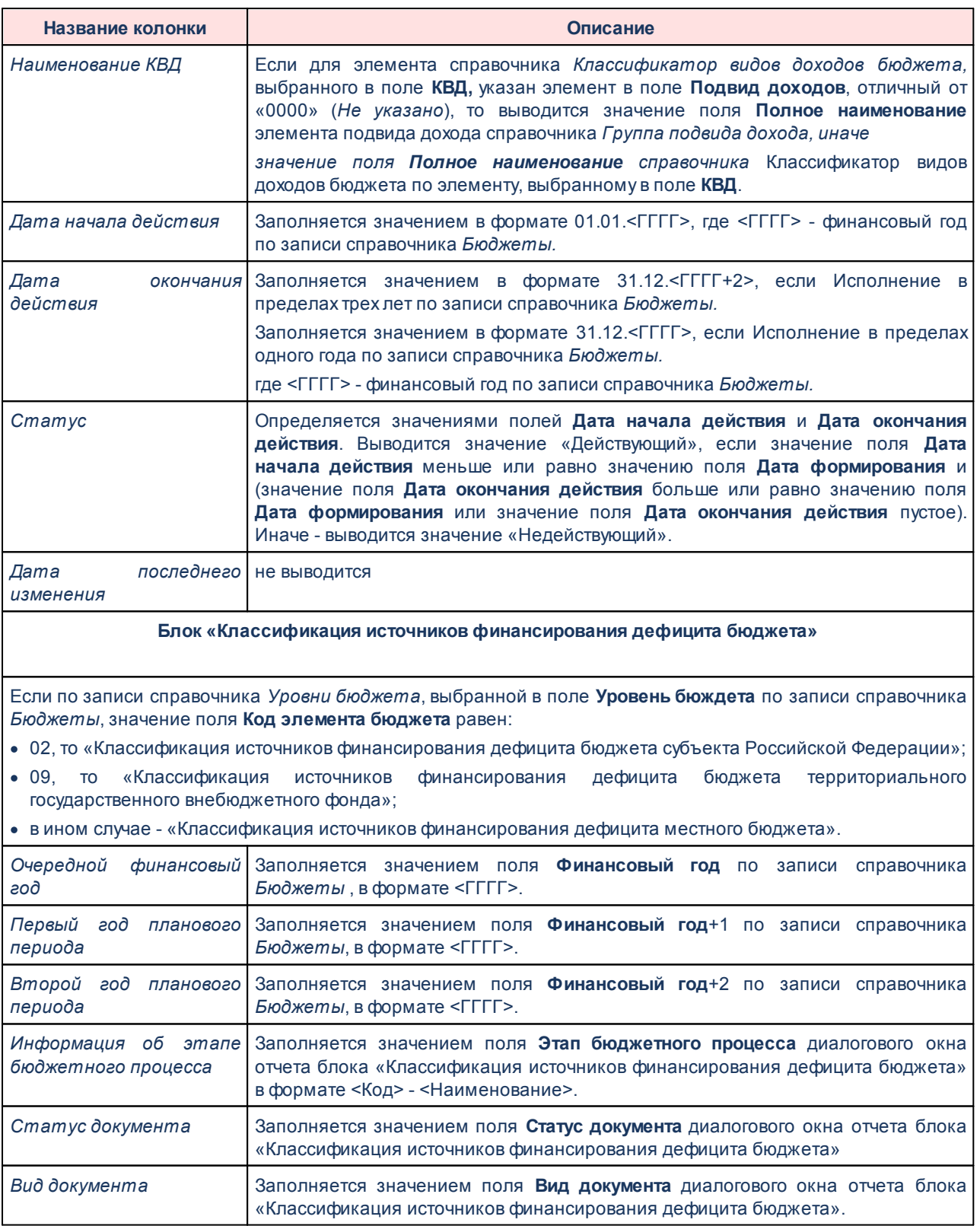

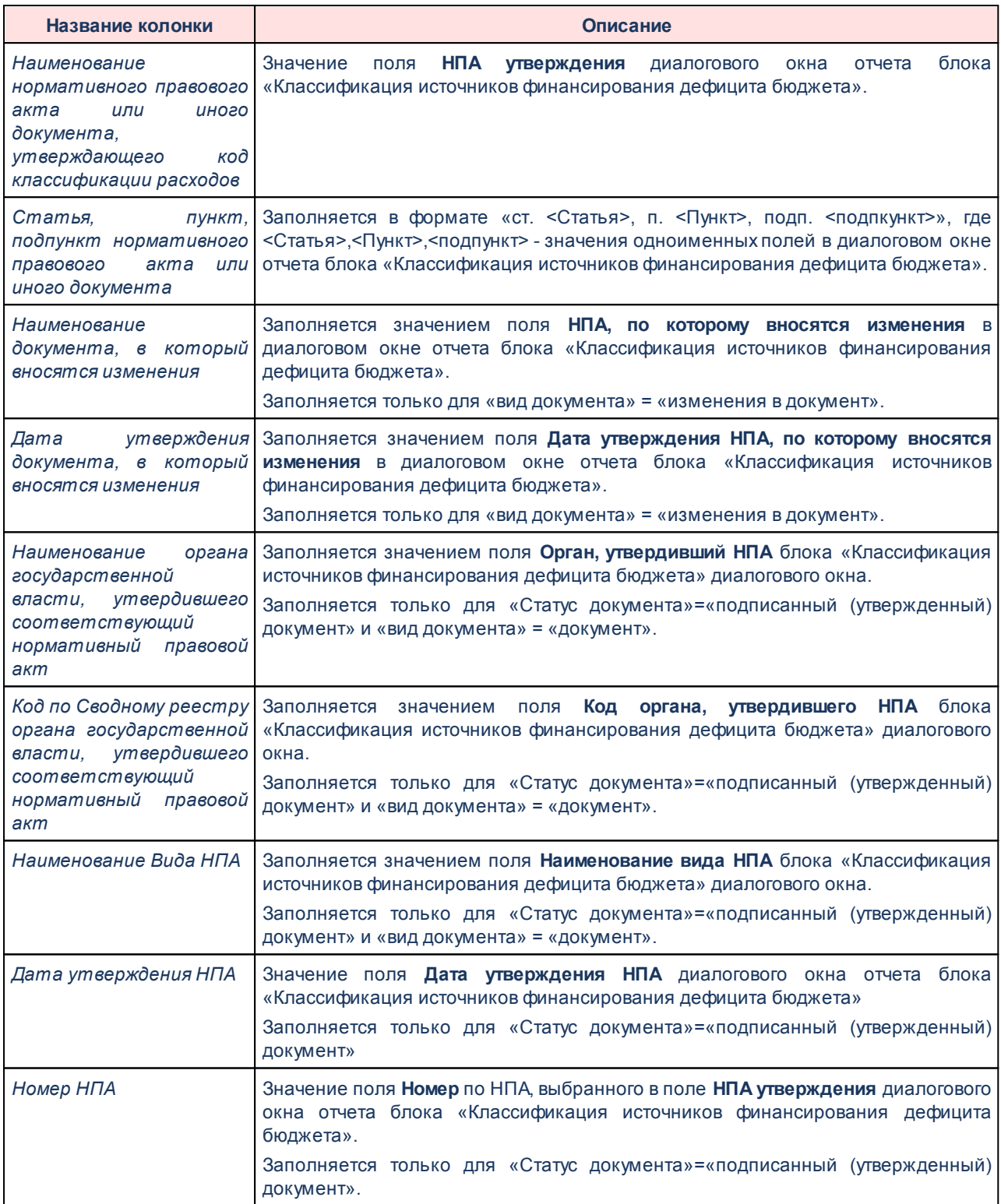
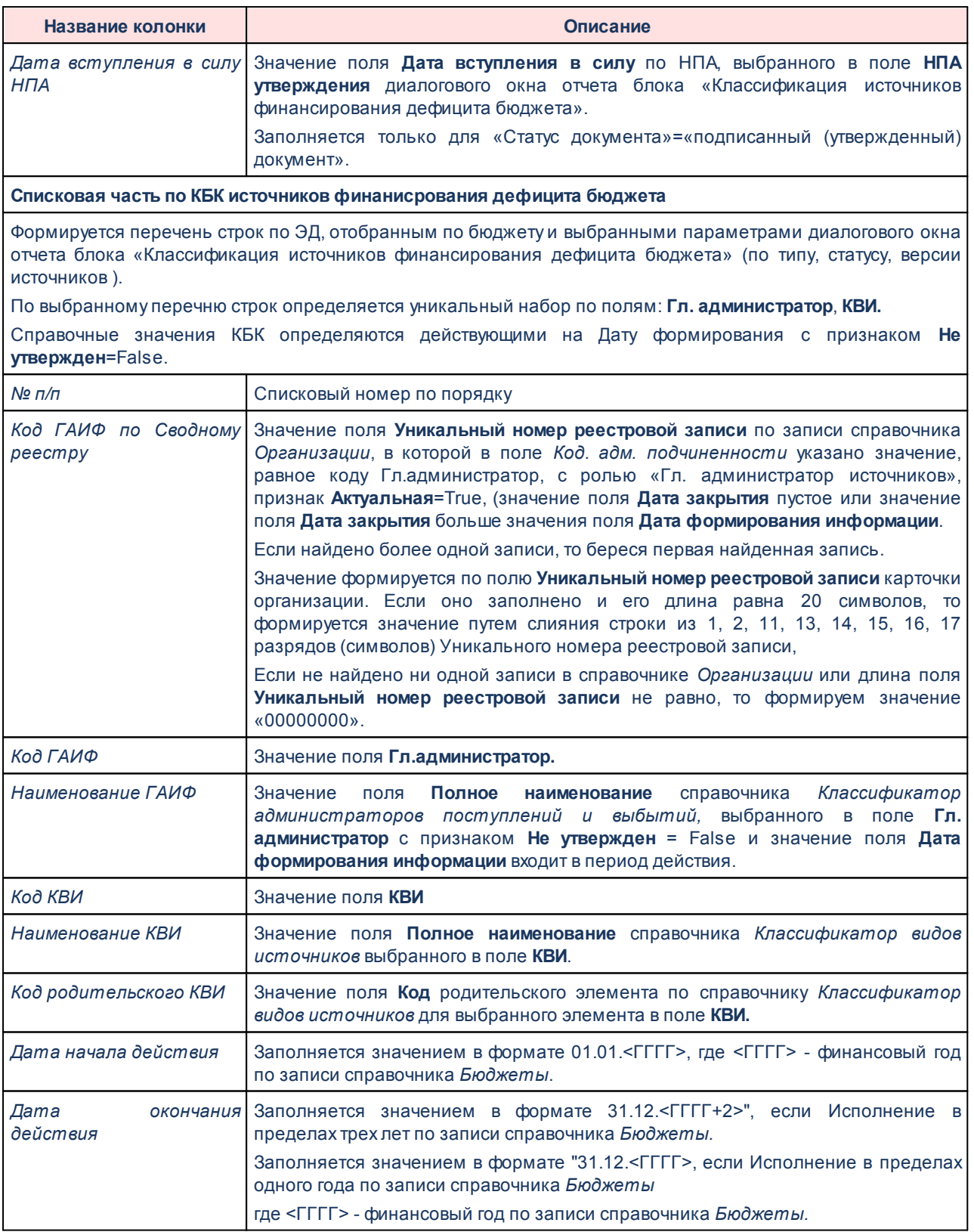

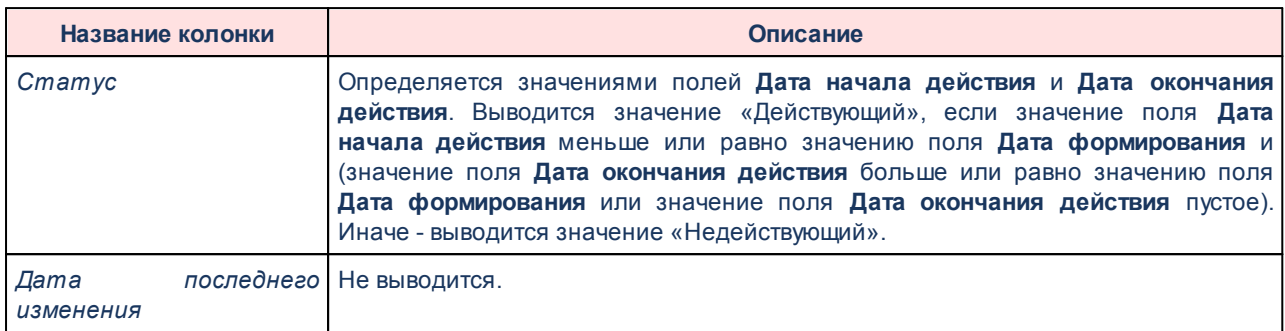

По каждой бюджетной классификации формируется отдельный xml-файл, формирование того или иного файла определяется установленным флагом в поле **Сформировать xml-файл** по соответствующему блоку классификации ДО отчета.

### **Алгоритм определения Кода по Сводному реестру**

Значение поля **Уникальный номер реестровой записи** по записи справочника *Организации*, в которой в поле Код. адм. подчиненности указано значение, равное коду **Гл.администратор**, с ролью **Гл. администратор доходов**, признак **Актуальная**=True, (значение поля **Дата закрытия** = Пусто или значение поля **Дата закрытия** больше значения поля **Дата формирования информации**) + (значение поля **ППО организации** равно значению поля **ППО бюджета**, в котором формируется запись справочника, если значение не найдено, то значение поля **ППО организ**ации равно значению поля **ППО бюджета** с уровнем бюджета *Бюджет субъекта РФ*, если значение не найдено, то значение поля **ППО организации** равно значению поля **ППО Российская Федерация**, если значение не найдено или найдено более одного значения, попадающее под одно из условий отбора, то поле остается пустым).

Форма отчета закрывается нажатием кнопки **Закрыть.**

## **3.15.9.9 Перечень кодов подвидов доходов по видам доходов - xml**

Отчет предназначен для получения информации о перечне подвидов доходов по видам доходов бюджетной системы Российской Федерации и передачи ее в структурированном виде в систему «Электронный бюджет» в соответствии с требованиями Приказа Минфина России от 28.12.2016 № 243н «О составе и порядке размещения и предоставления информации на едином портале бюджетной системы Российской Федерации».

Отчетная форма открывается через пункт меню **Отчеты→Отчет для ЕПБС (243н)**

**→Перечень кодов подвидов доходов по видам доходов - xml**:

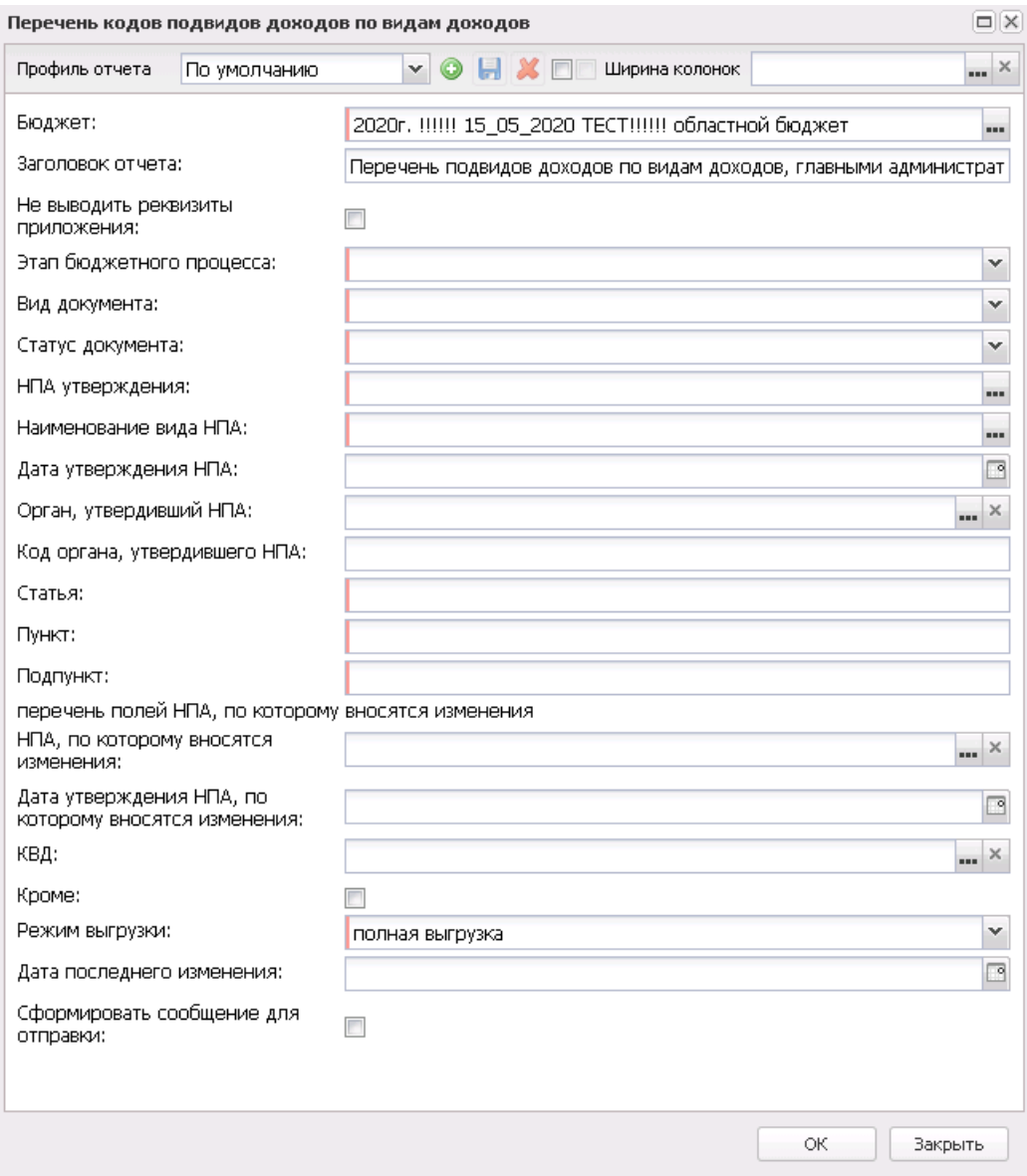

**Рисунок 854 – Форма отчета «Перечень подвидов доходов по видам доходов»**

#### В форме отчета заполняются поля:

- · **Профиль отчета** название профиля отчета. Значение выбирается из раскрывающегося списка, либо создается свой профиль отчета.
- · **Бюджет** название бюджета, для которого формируется отчет. Значения выбираются из справочника *Бюджеты*. Обязательное для заполнения поле.
- · **Заголовок отчета** название отчета. По умолчанию указывается значение *Перечень подвидов*

*доходов по видам доходов, главными администраторами которых являются органы государственной власти субъектов Российской Федерации, органы управления территориальными государственными внебюджетными фондами и (или) находящиеся в их ведении казенные учреждения.*

- · **Не выводить реквизиты приложения** при включении режима в отчет не выводится гриф с реквизитами приложения. По умолчанию параметр выключен.
- · **Этап бюджетного процесса** наименование этапа бюджетного проекта, значение выбирается из фиксированного списка: *Формирование закона (решения) о бюджете*, *Формирование проекта закона (решения) о внесении изменений в закон (решение)*. Обязательное для заполнения поле.
- · **Вид документа** наименование документа. Значение выбирается из списка: *документ*, *изменения в документ*. Обязательное для заполнения поле.
- · **Статус документа** наименование статуса документа, значение выбирается из фиксированного списка: *проект документа*, *подписанный (утвержденный) документ*. Обязательное для заполнения поле. Если в поле **Вид документа** выбрано значение *документ*, то поле принимает значение *подписанный (утвержденный) документ* и не доступно для редактирования.
- · **НПА утверждения** значение выбирается из справочника *Нормативные правовые акты*. Обязательное для заполнения поле.
- · **Наименование вида НПА** значение выбирается в справочнике *Группы НПА в электронном бюджете*. Доступное для редактирования поле. Обязательное для заполнения поле, если поле **Статус документа** принимает значение *подписанный (утвержденный) документ*.
- · **Дата утверждения НПА** значение поля **Дата** по записи справочника *Организации*, выбранной в поле **НПА утверждения**. Доступно для редактирования. Обязательное для заполнения поле, если поле **Статус документа** принимает значение *подписанный (утвержденный) документ*.
- · **Орган, утвердивший НПА** значения выбираются из справочника *Организации*.Обязательное для заполнения поле, если поле **Вид документа** принимает значение *документ* и поле **Статус документа** принимает значение *подписанный (утвержденный) документ*.
- · **Код органа, утвердившего НПА** заполняется автоматически при заполнении поля **Орган, утвердивший НПА**, доступно для редактирования. Обязательное для заполнения поле, если поле **Вид документа** принимает значение *документ* и поле **Статус документа** принимает значение *подписанный (утвержденный) документ*.
- · **Статья** статья, значение вводится вручную. Обязательное для заполнения поле.
- · **Пункт** пункт статьи, значение вводиться вручную. Обязательное для заполнения поле.
- · **Подпункт** подпункт, значение вводится вручную. Обязательное для заполнения поле.

#### **Блок «Перечень полей НПА, по которому вносятся изменения»:**

· **НПА, по которому вносятся изменения** – значение выбирается из справочника *Нормативные*

*правовые акты*. Обязательное для заполнения поле, если поле **Вид документа** принимает значение *изменения в документ*.

- · **Дата утверждения НПА, по которому вносятся изменения** значение поля **Дата** по записи справочника *Организации*, выбранной в поле **НПА, по которому вносятся изменения**. Доступно для редактирования. Обязательное для заполнения поле, если поле **Вид документа** принимает значение *изменения в документ*.
- · **КВД** значения выбираются в справочнике *Классификатор видов доходов бюджета*. Если не выбран ни один элемент, то отбираются все КВД по соответствующим бюджетам. При включении параметра **Кроме** отчет формируется без значений по заданным в фильтре КВД.
- · **Режим выгрузки** наименование режима выгрузки. Значение выбирается из списка: *полная выгрузка*, *выгрузка накопительным итогом*.
- · **Архивировать xml-файлы** из раскрывающегося списка выбирается один из режимов архивирования xml-файлов:
	- o *Без архивирования* для каждого бюджета, выбранного в параметре **Бюджет**, данные формируются только в xml-файл (для каждого бюджета свой xml-файл), в соответствии с требованием форматов к имени xml-файла.
	- o *Архивировать xml-файлы в один архив* для каждого бюджета, выбранного в параметре **Бюджет**, данные формируются в xml-файл (для каждого бюджета свой xml-файл), в соответствии с требованием форматов к имени xml-файла. При этом все xml-файлы, выгруженные по бюджету МО, архивируются в пакет для МО, а все xml-файлы, выгруженные по бюджету Субъекта – в пакет для Субъекта.
	- o *Архивировать xml-файлы в разные архивы* для каждого бюджета, выбранного в параметре **Бюджет**, данные формируются в xml-файл (для каждого бюджета свой xml-файл), в соответствии с требованием форматов к имени xml-файла. При этом каждый xml-файл, выгруженный по бюджету МО, архивируются в отдельный пакет для МО, а каждый xml-файл, выгруженный по бюджету Субъекта – в отдельный пакет для Субъекта.
- · **Формировать архивные файлы в дополнение к xml** признак выгрузки данных в xml и архив. Если признак активен и в параметре **Архивировать xml-файлы** указано значение *Архивировать xml-файлы в один архив* или *Архивировать в xml-файлы в разные архивы*, то для каждого бюджета, выбранного в параметре **Бюджет**, формируются xml-файлы (для каждого бюджета свой xml-файл) и архивируются в соответствии с выбранным значением в параметре **Архивировать xmlфайлы**.
- · **Дата последнего изменения** значение вводится вручную или выбирается из календаря. Обязательное для заполнения поле, если поле **Режим выгрузки** принимает значение *Выгрузка накопительным итогом*.
- · **Сформировать сообщение для отправки** при включении параметра при формировании отчета

будет сформировано сообщение для отправки (**Сервис→Сообщения**).

*Примечание. Для формирования сообщения необходимо настроить путь в параметрах пользователя (Сервис→Параметры пользователя→Exchange, параметр Сайт для выгрузки отчетов по Приказу 243н).*

*Если параметр не заполнен на экране появится сообщение об ошибке. Дальнейшее формирование отчета станет невозможным.*

· **Ширина колонок** – значение ширины колонок, значение выбирается из одноименного справочника.

После ввода необходимых параметров нажимается кнопка **OK**. В указанную в параметре **Директория выгрузки отчетов по Приказу 243н** (**Сервис**→**Параметры пользователя**→**Exchange**) формируется архив, содержащий файл отчета в формате .xml.

*Внимание! Если в поле Статус документа выбрано значение «подписанный (утвержденный) документ» и в записи справочника, выбранной в поле НПА утверждения, не заполнены поля Номер и Дата вступления в силу, то на экране появится предупреждение об ошибке с возможностью продолжить формирование отчета.*

При формировании/выгрузке отчета в системе осуществляются ряд контролей:

- · контроль обязательности заполнения полей;
- · контроль количества символов ОКТМО (количество символов ОКТМО < 8);
- · контроль на обязательность заполнения полей по НПА (**Дата вступления в силу, Номер**);
- · контроль проверки заполнения параметра **Директория выгрузки отчетов по Приказу 243н** (**Сервис**→**Параметры пользователя**→**Exchange**);
- · контроль ненахождения строк КБК (если при отборе данных для отчета согласно выставленным настройкам не найдены коды доходов для формирования информации по кодам подвидов доходов, выводится неигнорируемое сообщение об ошибке, и xml-файл не формируется).

Файлы передаются в формате xml в режиме дельты (изменения) или в режиме полной выгрузки. На каждый код бюджета создается отдельный xml-файл.

Имена файлов имеют формат:

· KBKIncomeSubtype\_XXXXXXXX\_YYYYMMDD\_NNNN\_ZZZ.(zip|xml), где

- · XXXXXXXX код бюджета, который формируется по ОКТМО территории записи справочника *Бюджеты*:
	- · XXXXX889, если значение поля Код элемента бюджета=09 по записи справочника *Уровни бюджета*, выбранной в поле **Уровень бюджета** в записи справочника *Бюджеты* (Бюджет.Уровень бюджета.Код элемента бюджета = 09)
	- · XXXXX999, если значение поля **Код элемента бюджета**=02 по записи справочника *Уровни бюджета*, выбранной в поле **Уровень бюджета** в записи справочника *Бюджеты*, и установлен признак в поле **Консолидированный** для записи бюджета (Бюджет.Уровень бюджета.Код элемента бюджета = 02 и Бюджет.Консолидированный = True)
	- · XXXXXХХХ, в остальных случаях

где XXXXX - 1-5 разряды, XXXXXХХХ - 1-8 разряды поля **ОКТМО** записи справочника *Иерархия территорий*, выбранной в поле **Территория** записи справочника *Бюджеты;*

- · YYYYMMDD дата формирования файла, где: YYYY год; MM месяц; DD день;
- · NNNN порядковый номер сформированного файла за дату формирования в десятичном формате;
- · ZZZ признак режима выгрузки файлов, может принимать значения в зависимости от выбранного значения в поле "Режим выгрузки", соответственно: all – полная выгрузка; inc– выгрузка накопительным итогом;
- · <\_> используется в качестве разделителя составных частей файла;
- · zip расширение файла в формате сжатия данных, в котором находятся файл XMLдокумента;
- · xml расширение файла XML-документа

Описание строк заголовочной части отчета, которые содержатся в печатной форме *Перечень кодов подвидов доходов по видам доходов*, приведено в таблице:

#### **Таблица 78 – Описание строк заголовочной части отчета «Перечень кодов подвидов доходов по видам доходов»**

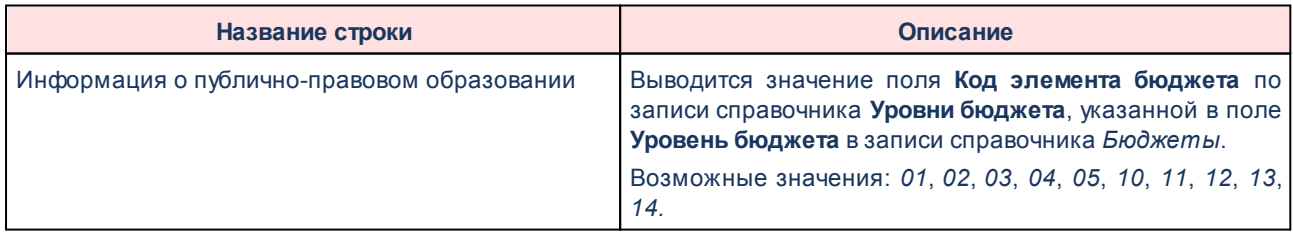

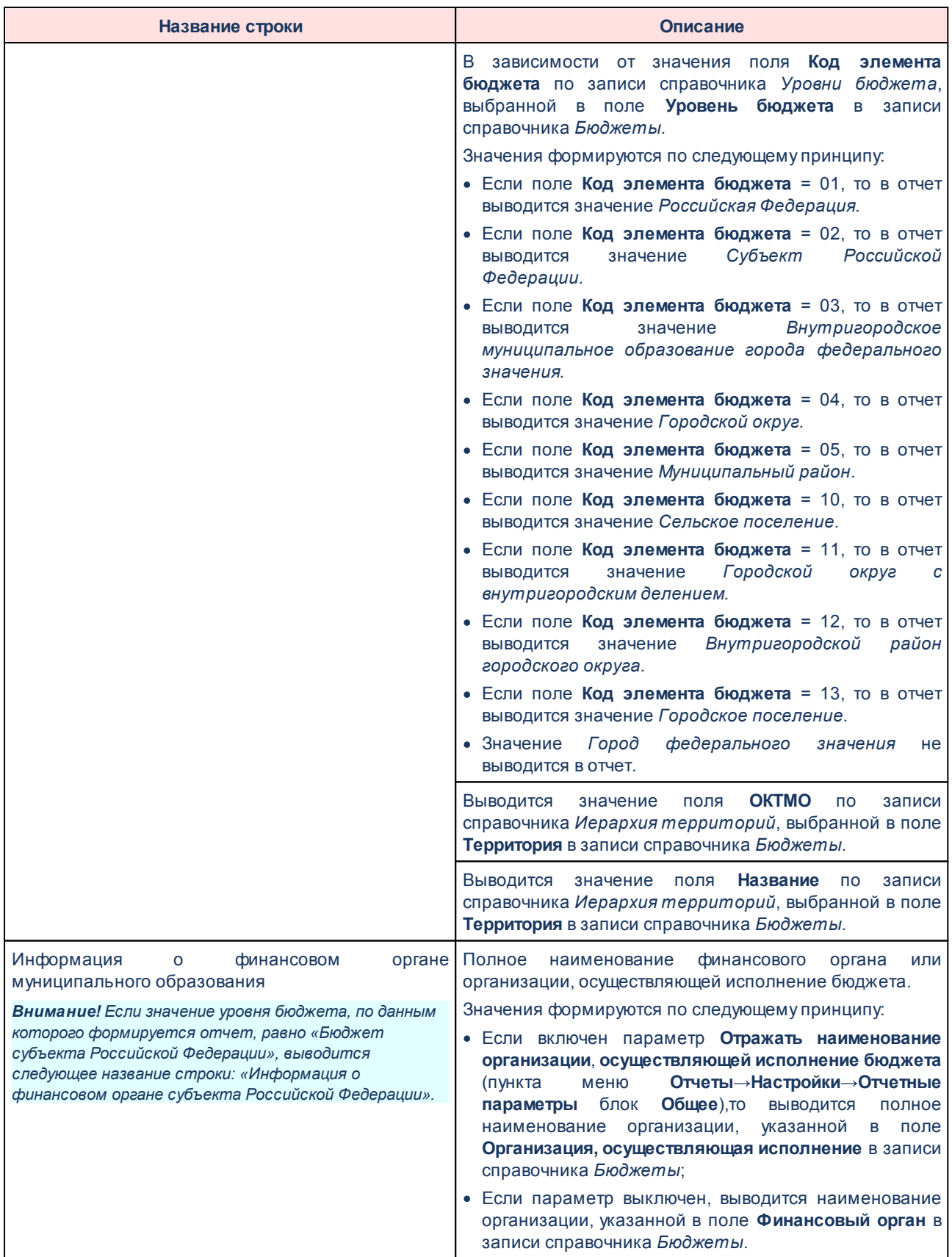

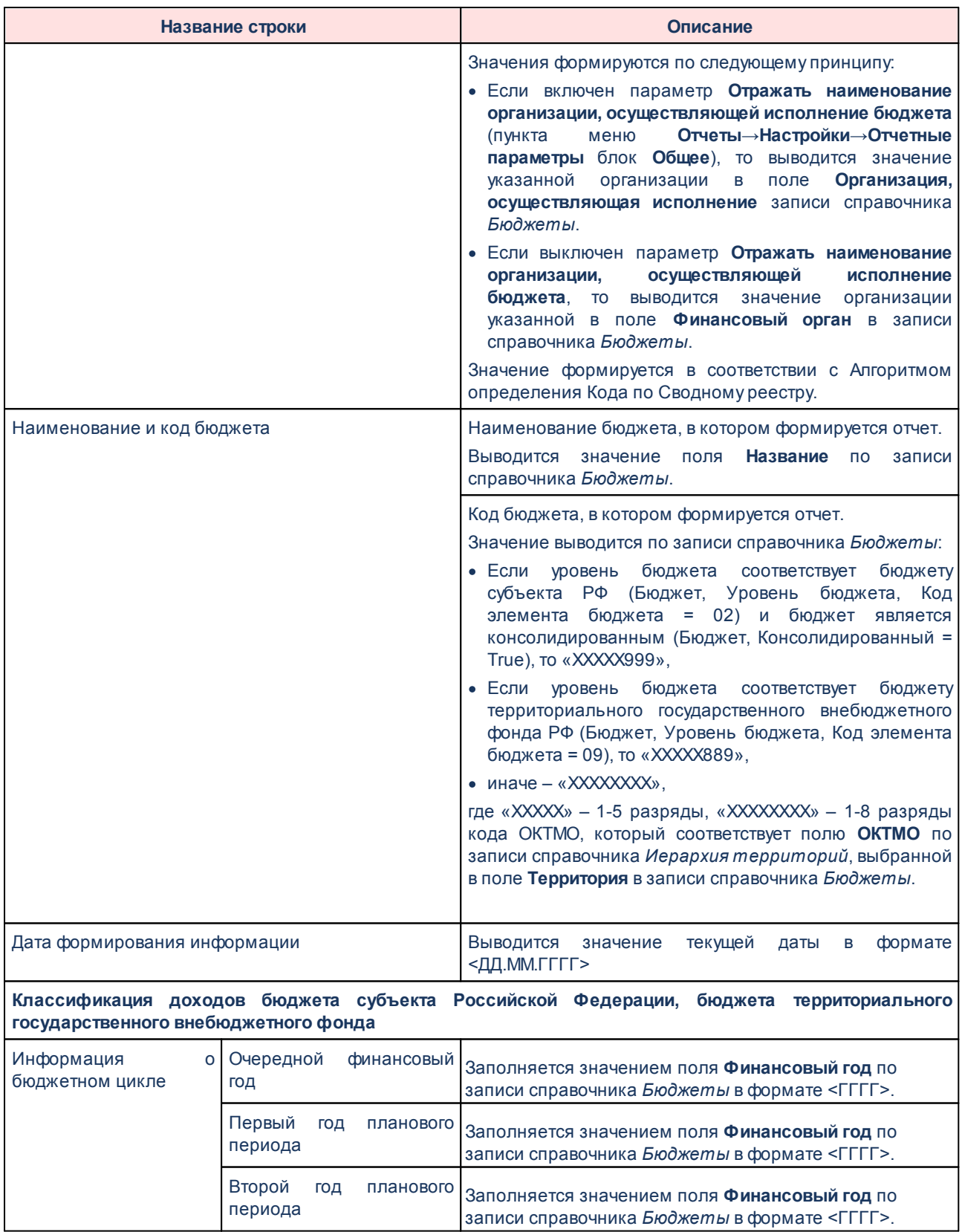

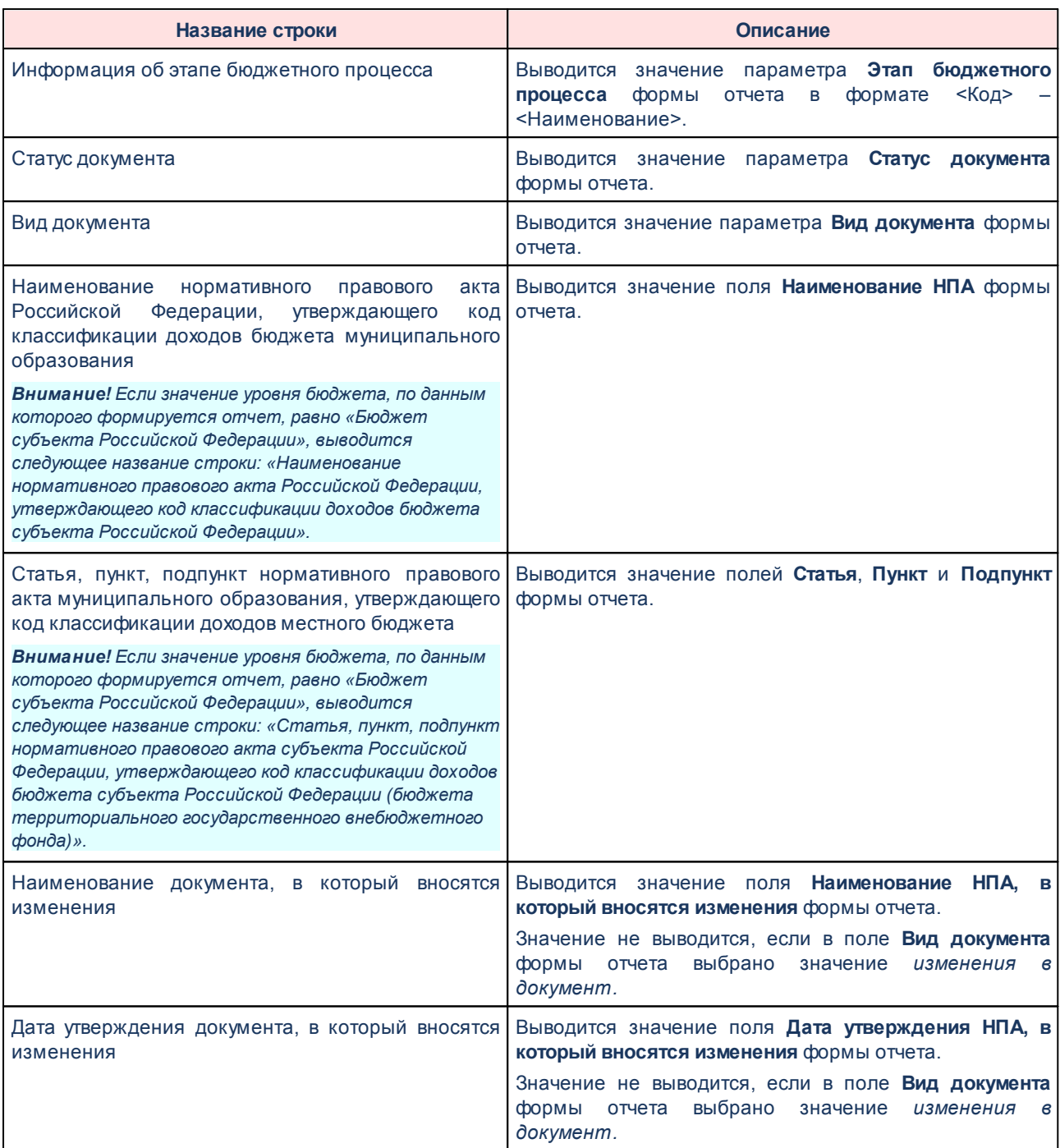

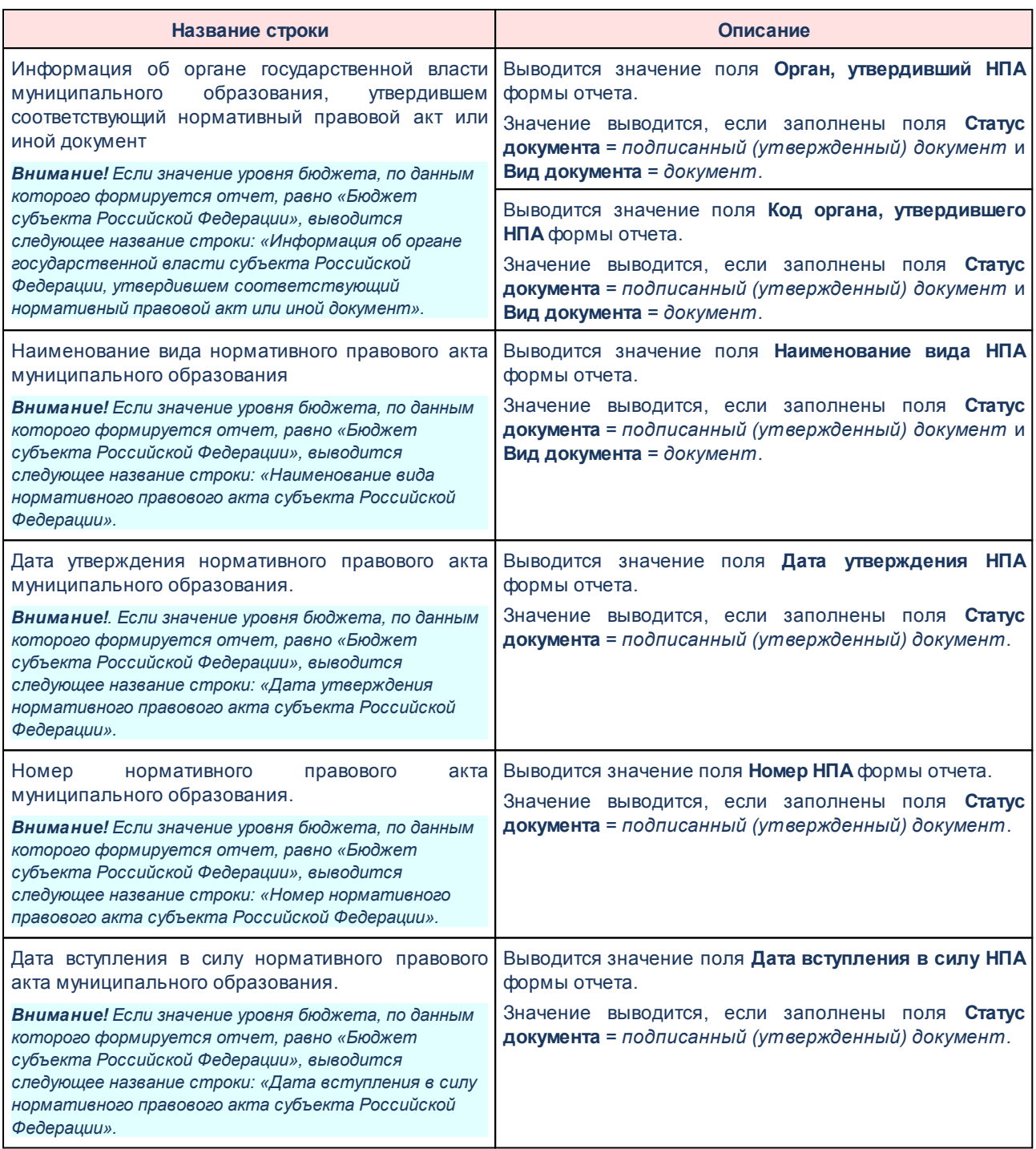

Описание колонок, которые содержатся в печатной форме *Перечень кодов подвидов доходов по видам доходов*, приведено в таблице:

## **Таблица 79 – Список колонок печатной формы «Перечень кодов подвидов доходов по видам доходов»**

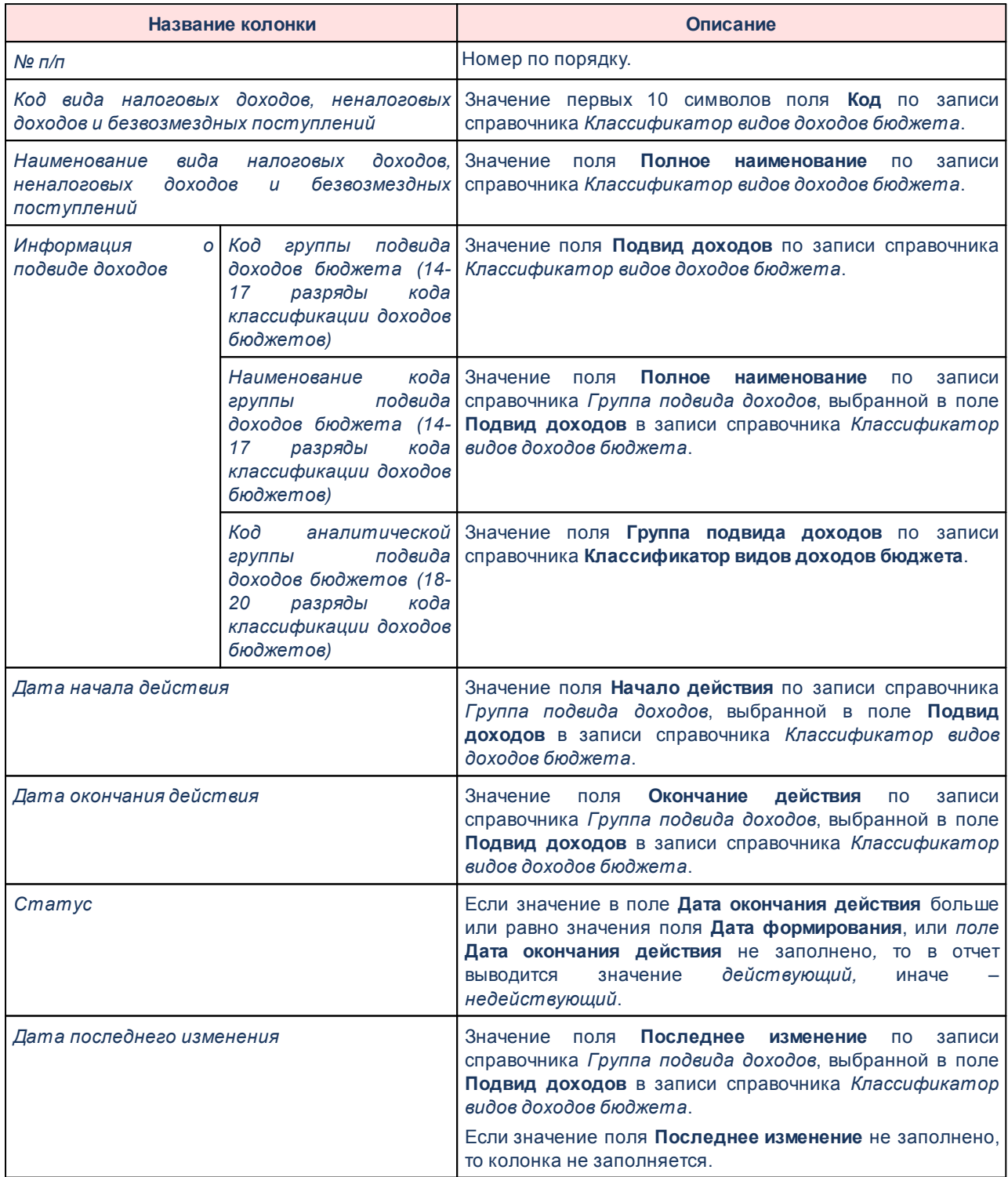

## **Алгоритм определения Кода по Сводному реестру**

Входной параметр: запись справочника *Организации* (идентификатор).

Процесс:

- *1.* Определяется значение поля **Уникальный номер реестровой записи** по записи справочника *Организации;*
- *2.* Если значение заполнено и его длина 20 символов, то формируется значение путем слияния строки из 1, 2, 11, 13, 14, 15, 16, 17 разрядов (символов) Уникального номера реестровой записи, иначе выводится значение «00000000».
- *3.* Иначе проверяется поле **Код организации**:
- · Если оно не заполнено, то выводится значение *00000000*.
- · Если оно заполнено и его длина 8 и менее символов, то выводится значение поля **Код организации** с добавлением нулей до 8 символов. Добавляются «*0*» слева столько, сколько недостает до 8 символов.
- · Если значение поля больше 8 символов, то выводятся слева первые 8 символов из поля **Код организации**.

Выходной параметр: Код по Сводному реестру.

Форма отчета закрывается нажатием кнопки **Закрыть.**

# **Перечень публичных и публичных нормативных 3.15.9.10 обязательств бюджета - xml**

Отчет предназначен для получения информации о перечне публичных и публичных нормативных обязательств бюджетной системы Российской Федерации и передачи ее в структурированном виде в систему «Электронный бюджет» в соответствии с требованиями Приказа Минфина России от 28.12.2016 № 243н «О составе и порядке размещения и предоставления информации на едином портале бюджетной системы Российской Федерации».

Отчетная форма открывается через пункт меню **Отчеты**→**Отчет для ЕПБС (243н)**

→**Перечень публичных и публичных нормативных обязательств бюджета- xml**:

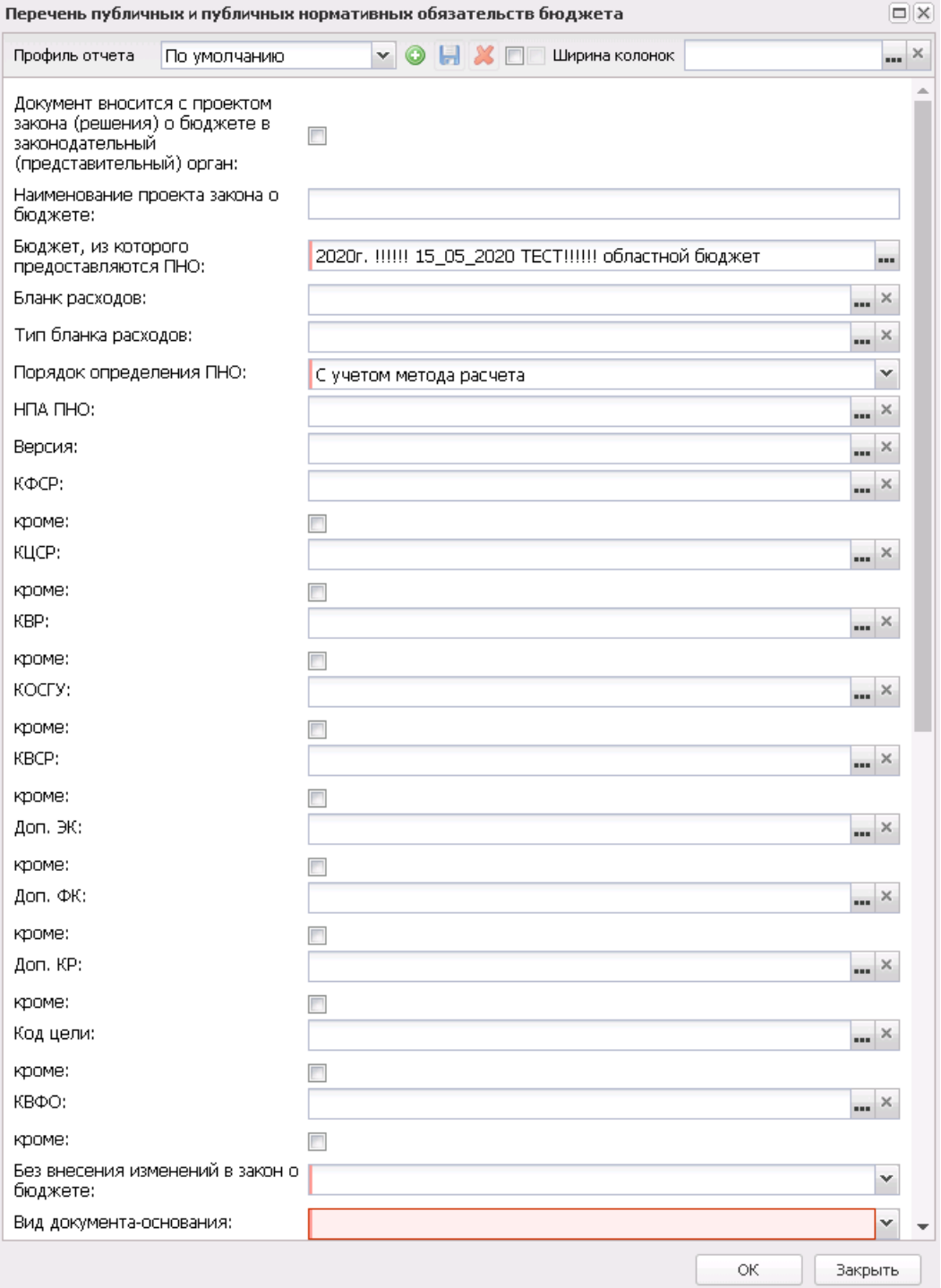

**Рисунок 855 – Форма отчета «Перечень публичных и публичных нормативных обязательств бюджета»**

В форме отчета заполняются поля:

· **Профиль отчета** – название профиля отчета. Значение выбирается из раскрывающегося списка,

либо создается свой профиль отчета.

- · **Документ вносится с проектом закона (решения) о бюджете в законодательный (представительный) орган** – параметр, управляющий выводом реквизитов приложения в отчете.
- · **Наименование проекта закона о бюджете** поле доступно, если включен признак **Документ вносится с проектом закона (решения) о бюджете в законодательный (представительный) орган**.
- · **Бюджет, из которого предоставляются ПНО** значение выбирается из справочника *Бюджеты*, бюджеты отфильтрованы по финансовому году, под которым осуществлен вход в систему, доступны для выбора текущему пользователю. При выборе нескольких бюджетов формирование отчета происходит отдельным xml-файлом для каждого из выбранных бюджетов. Также в зависимости от выбранного значения определенным образом формируется название файла выгрузки. Сбор электронных документов осуществляется по выбранным бюджетам.
- · **Бланк расходов**  название бланка расходов организаций. Бланки расходов выбираются из одноименного справочника. Если выбраны бланки расходов, то сбор электронных документов осуществляется по выбранным бланкам расходов. Если не выбран ни один из бланков расходов, то сбор электронных документов осуществляется по бланкам расходов, у которых тип=ПНО .
- · **Тип бланка расходов** наименование типа бланка расходов, значение выбирается из одноименного справочника.
- · **Порядок определения ПНО** из раскрывающегося списка выбирается одно из значений: *С учетом метода расчета, Без учета метода расчета.*
- · **Код для присвоения имени ПНО (ПО)** из раскрывающегося списка выбирается одно из значений: *КВР*, *Доп ЭК*, *Доп КР*, *Доп ФК*.

*Примечание. Если поле Порядок определения ПНО заполнено значением «С учетом метода расчета», то текущая настройка Код для присвоения имени ПНО (ПО) не применяется и значения атрибутов PNOName (в составе BudgAssign, InformPayPNO и PNODictionary) присваиваются согласно наименованиям в справочнике «Перечень публичных обязательств». Если поле Порядок определения ПНО заполнено значением «Без учета метода расчета», то определяется код КБК, который будет присваивать имя для атрибута PNOName (в составе BudgAssign, InformPayPNO и PNODictionary).*

- · **НПА ПНО**  наименование нормативного правового акта, значение выбирается из одноименного справочника.
- · **Версия** наименование версии планирования расходов, значение выбирается из одноименного справочника.
- · **КФСР** код функциональной статьи расходов, выбирается в одноименном справочнике.
- · **КЦСР** код целевой статьи расходов, выбирается в одноименном справочнике.
- · **КВР** код вида расхода, выбирается в одноименном справочнике.
- · **КОСГУ** код операций сектора государственного управления, выбирается в одноименном

справочнике.

- · **КВСР** код ведомственной статьи расходов, выбирается в одноименном справочнике.
- · **Доп. ЭК** дополнительный экономический код, выбирается в одноименном справочнике.
- · **Доп. ФК** дополнительный функциональный код, выбирается в одноименном справочнике.
- · **Доп. КР** дополнительный код расходов, выбирается в одноименном справочнике.
- · **Код цели** код цели, значение выбирается из справочника *Целевые назначения*.
- · **КВФО** код вида финансового обеспечения, выбирается в одноименном справочнике.
- · **Тип ЭД** наименование типа электронного документа.*Бюджетная заявка (БЗ), Бюджетная заявка на изменение ассигнований (БЗнИА), Справка об ассигнованиях (СоА), Справка об изменении бюджетных назначений (СоИА)*, Сбор электронных документов осуществляется по выбранным типам электронных документов. Возможен выбор только одного значения или следующих комбинаций (БЗ и БЗнИА) или (СоА и СоИА).

*Примечание. Условия отбора расходных электронных документов: ЭД «Бюджетная заявка»/«Бюджетная заявка на изменение ассигнований», «Справка об ассигнованиях»/«Справка об изменении бюджетных назначений» на статусах «утвержденный бюджет», «Бюджетная заявка на изменение ассигнований»/ «Справка об изменении бюджетных назначений» на статусах «обработка завершена», «направлен на утверждение».*

- · **Без внесения изменений в закон о бюджете**  из раскрывающегося списка выбирается одно из значений: *Да, Нет.*
- · **Порядок вывода КБК при выгрузке бюджетных ассигнований** ГРБС, РзПр, ЦСР, КВР. По кнопке вверх/вниз осуществлять перемещение записи, на которой стоит отметка, на позицию выше/ниже. Заданный порядок определяет порядок вывода граф в отчете.
- · **Вид документа-основания**  из раскрывающегося списка выбирается одно из значений: *Пусто, закон о бюджете, Проект закона о внесении изменений в закон о бюджете.*
- · **Единица измерения** количество разрядов денежного формата для числовых полей отчета. Из раскрывающегося списка выбирается одно из значений: руб. или тыс. руб.
- · **Разрядность** количество знаков после запятой в числовых полях отчета. Из раскрывающегося списка выбирается одно из значений: 0, 1, 2, 3.
- · **Формирование xml-файл и сообщения для отправки** значение выбирается из фиксированного списка: пустое значение, *Сформировать xml-файл*, *Сформировать сообщение для отправки*, *Сформировать xml-файл и сообщение для отправки*. Значение по умолчанию: *Сформировать xml-файл и сообщение для отправки*.

*Примечание. Для формирования xml-файла отчета необходимо настроить путь в параметрах пользователя (Сервис→Параметры пользователя→Exchange, параметр Директория выгрузки отчетов по Приказу 243н).*

*На каждый код бюджета создается отдельный xml-файл.*

*Примечание. Для формирования сообщения необходимо настроить путь в параметрах пользователя (Сервис→Параметры пользователя→Exchange, параметр Сайт для выгрузки отчетов по Приказу 243н).*

*Если параметр не заполнен на экране появится сообщение об ошибке. Дальнейшее формирование отчета станет невозможным.*

- · **Режим выгрузки** наименование режима выгрузки при формировании xml-файла. Значение выбирается из списка: *полная выгрузка*, *выгрузка накопительным типом*.
- · **Архивировать xml-файлы** из раскрывающегося списка выбирается один из режимов архивирования xml-файлов:
	- o *Без архивирования* для каждого бюджета, выбранного в параметре **Бюджет**, данные формируются только в xml-файл (для каждого бюджета свой xml-файл), в соответствии с требованием форматов к имени xml-файла.
	- o *Архивировать xml-файлы в один архив* для каждого бюджета, выбранного в параметре **Бюджет**, данные формируются в xml-файл (для каждого бюджета свой xml-файл), в соответствии с требованием форматов к имени xml-файла. При этом все xml-файлы, выгруженные по бюджету МО, архивируются в пакет для МО, а все xml-файлы, выгруженные по бюджету Субъекта – в пакет для Субъекта.
	- o *Архивировать xml-файлы в разные архивы* для каждого бюджета, выбранного в параметре **Бюджет**, данные формируются в xml-файл (для каждого бюджета свой xml-файл), в соответствии с требованием форматов к имени xml-файла. При этом каждый xml-файл, выгруженный по бюджету МО, архивируются в отдельный пакет для МО, а каждый xml-файл, выгруженный по бюджету Субъекта – в отдельный пакет для Субъекта.
- · **Формировать архивные файлы в дополнение к xml** признак выгрузки данных в xml и архив. Если признак активен и в параметре **Архивировать xml-файлы** указано значение *Архивировать xml-файлы в один архив* или *Архивировать в xml-файлы в разные архивы*, то для каждого бюджета, выбранного в параметре **Бюджет**, формируются xml-файлы (для каждого бюджета свой xml-файл) и архивируются в соответствии с выбранным значением в параметре **Архивировать xmlфайлы**.
- · **Ширина колонок** значение ширины колонок, значение выбирается из одноименного справочника.

При формировании/выгрузке отчета в системе осуществляются ряд контролей:

Шконтроль кода по Сводному реестру;

Шконтроль проверки заполнения параметра **Директория выгрузки отчетов по Приказу 243н** (**Сервис**→**Параметры пользователя**→**Exchange**).

Файлы передаются в формате xml в режиме дельты (изменения) или в режиме полной выгрузки. Имена файлов имеют формат: *PublNormObligations\_XXXXXXXX\_YYYYMMDD\_NNNN\_ZZZ.xml*

Полный набор информации передается в архиве: *PublNormObligations\_YYYYMMDD\_NNNN\_ZZZ.zip*, где:

- · XXXXXXXX код бюджета, который формируется по ОКТМО территории записи справочника *Бюджеты*:
	- · XXXXX889, если значение поля **Код элемента бюджета**=09 по записи справочника *Уровни бюджета*, выбранной в поле **Уровень бюджета** в записи справочника *Бюджеты* (Бюджет.Уровень бюджета.Код элемента бюджета = 09);
	- · XXXXX999, если значение поля **Код элемента бюджета**=02 по записи справочника «*Уровни бюджета*, выбранной в поле **Уровень бюджета** в записи справочника *Бюджеты*, и установлен признак в поле **Консолидированный** для записи бюджета (Бюджет.Уровень бюджета.Код элемента бюджета = 02 и Бюджет.Консолидированный = True)

· XXXXXХХХ, в остальных случаях;

где XXXXX – 1-5 разряды, XXXXXХХХ – 1-8 разряды поля **ОКТМО** записи справочника *Иерархия территорий*, выбранной в поле **Территория** записи справочника *Бюджеты*;

- · YYYYMMDD текущая дата формирования отчета (файла), где: YYYY год; MM месяц; DD – день;
- · NNNN порядковый номер сформированного файла за дату формирования в десятичном формате;
- · ZZZ признак режима выгрузки файлов, может принимать значения: all полная выгрузка; inc– выгрузка накопительным итогом;
- · <\_> используется в качестве разделителя составных частей файла;
- · zip расширение файла в формате сжатия данных, в котором находятся файл XML-документа;
- · xml расширение файла XML-документа.

На каждый бюджет (т.е. каждый лист Отчета) создается отдельный файл, после формирования всех файлов архивируются в один архив *PublNormObligations\_YYYYMMDD\_NNNN\_ZZZ.zip.*

## **Алгоритм определения Кода по Сводному реестру**

Входной параметр: запись справочника *Организации* (идентификатор).

Процесс:

- *1.* Определяется значение поля **Уникальный номер реестровой записи** по записи справочника *Организации;*
- *2.* Если значение заполнено и его длина 20 символов, то формируется значение путем слияния строки из 1, 2, 11, 13, 14, 15, 16, 17 разрядов (символов) Уникального номера реестровой записи, иначе выводится значение «00000000».
- *3.* Иначе проверяется поле **Код организации**:
- · Если оно не заполнено, то выводится значение *00000000*.
- · Если оно заполнено и его длина 8 и менее символов, то выводится значение поля **Код организации** с добавлением нулей до 8 символов. Добавляются «*0*» слева столько, сколько недостает до 8 символов.
- · Если значение поля больше 8 символов, то выводятся слева первые 8 символов из поля **Код организации**.

Выходной параметр: Код по Сводному реестру.

## **Заполнение значений в атрибутах**

- 1. PNOName (входит в состав составного элемента BudgAssign\_ITEM).
- · Если в диалоговом окне отчетной формы в поле **Порядок определения ПНО** установлено значение *С учетом метода расчета*, то наименование формируется из значения поля **Наименование ПНО(ПО)** по методу расчета «Публичнонормативные обязательства», из ЭД «Бюджетная заявка», «Бюджетная заявка на

изменение ассигнований», («Справка об ассигнованиях», «Справка об изменении бюджетных назначений») в зависимости от фильтров диалогового окна. Совокупность значений отражается через разделитель в виде ; (точка с запятой).

- · Если в диалоговом окне отчетной формы в поле **Порядок определения ПНО** установлено значение *Без учета метода расчета*, то наименование формируется из значения наименования поля **КВР** строки документов (наименование из справочника *КВР* определяется по строке расшифровки, в интервал дат которой попадает текущий операционный день входа в систему) ЭД «Бюджетная заявка», «Бюджетная заявка на изменение ассигнований», («Справка об ассигнованиях», «Справка об изменении бюджетных назначений») в зависимости от фильтров диалогового окна по тем КВР, которые перечислены в атрибуте KVRCode в XML-форме.
- 2. PNOName (входит в состав составного элемента PNODictionary\_ITEM).
- · Если в диалоговом окне отчетной формы в поле **Порядок определения ПНО** установлено значение *С учетом метода расче*та, то наименование формируется из значения поля **Наименование ПНО(ПО)** по методу расчета «Публичнонормативные обязательства» из ЭД «Бюджетная заявка», «Бюджетная заявка на изменение ассигнований», («Справка об ассигнованиях», «Справка об изменении бюджетных назначений») в зависимости от фильтров диалогового окна. Совокупность значений отражается через разделитель в виде ; (точка с запятой) по одной строке КБК, входящей в состав составного элемента PNODictionary\_ITEM.
- · Если в диалоговом окне отчетной формы в поле **Порядок определения ПНО** установлено значение *Без учета метода расчета*, то наименование формируется значением наименования поля **КВР** строки документов (наименование из справочника *КВР* определяется по строке расшифровки, в интервал дат которой попадает текущий операционный день входа в систему) ЭД «Бюджетная заявка», «Бюджетная заявка на изменение ассигнований», («Справка об ассигнованиях», «Справка об изменении бюджетных назначений») в зависимости от фильтров диалогового окна по KVRCode, входящему в состав составного элемента PNODictionary\_ITEM в XML-форме.
- 3. Значения полей BeginDate и EndDate.

BeginDate принимает значение 1 числа 1 месяца финансового года бюджета в формате ГГГГ.ММ.ДД

EndDate должно принимает значение 31 числа 12 месяца года:

- · год бюджета +2, если в карточке бюджета **Исполнение бюджета** = «в пределах трех лет» в формате ГГГГ.ММ.ДД;
- · год бюджета, если в карточке бюджета **Исполнение бюджета** = «в пределах одного года» в формате ГГГГ.ММ.ДД.
- 4. Поле **НПА ПНО**
- · Если в диалоговом окне отчетной формы в поле **Порядок определения ПНО** установлено значение *С учетом метода расчета*, то заполнение значений составного элемента PNOAct\_ITEM осуществляется по НПА метода расчета «Публично-нормативные обязательства».
- · Если в диалоговом окне отчетной формы в поле **Порядок определения ПНО** установлено значение *Без учета метода расчета*, то заполнение значений составного элемента PNOAct\_ITEM выполняется по НПА, выбранному в диалоговом окне. В этом случае поле **НПА** должно быть обязательным к заполнению, в типе НПА должно обязательно быть указано поле **Группа НПА в электронном бюджете** с заполненным полем **Код**. Также проверяется обязательность заполнения в карточке НПА полей: **Номер НПА, Дата**.

Значения перечисленных атрибутов заполняются из карточки НПА и связанного типа НПА:

- · DocKind значение поля **Наименование** поля **Группа НПА в ЭБ** связанного типа НПА;
- · ActNumber значение поля **Номер** карточки НПА;
- · ApprovDate значение поля **Дата** карточки НПА.
- 5. ActsDictionary
- · Если в диалоговом окне отчетной формы в поле **Порядок определения ПНО** установлено значение *С учетом метода расчета*, то заполнение значений составного элемента ActsDictionary осуществляется по НПА методом расчета

«Публично-нормативные обязательства».

· Если в диалоговом окне отчетной формы в поле **Порядок определения ПНО** установлено значение *Без учета метода расчета*, то заполнение значений составного элемента ActsDictionary выполняется по НПА, выбранному в диалоговом окне. В этом случае поле **НПА** должно быть обязательным к заполнению, в типе НПА должно обязательно быть указано поле **Группа НПА в электронном бюджете** с заполненным полем **Код**. Также проверяется обязательность заполнения в карточке НПА полей: **Номер НПА, Дата**.

Значения перечисленных атрибутов заполняются из карточки НПА и связанного типа НПА:

- · DocKind значение поля **Наименование** поля **Группа НПА в ЭБ** связанного типа НПА;
- · ActNumber значение поля **Номер** карточки НПА;
- · ApprovDate значение поля **Дата** карточки НПА;
- · ActName значение поля **Наименование** карточки НПА;
- · EffectDate значение поля **Дата вступления в силу** карточки НПА.

Форма отчета закрывается нажатием кнопки **Закрыть**.

# **Информация о государственных программах субъектов 3.15.9.11 Российской Федерации - xml, xls**

Отчет предназначен для получения информации о государственных программах субъектов Российской Федерации Российской Федерации и передачи ее в структурированном виде в систему «Электронный бюджет» в соответствии с требованиями Приказа Минфина России от 28.12.2016 № 243н «О составе и порядке размещения и предоставления информации на едином портале бюджетной системы Российской Федерации».

Отчетная форма открывается через пункт меню **Отчеты**→**Отчет для ЕПБС (243н)** →**Информация о государственных программах субъектов Российской Федерации xml, xls:**

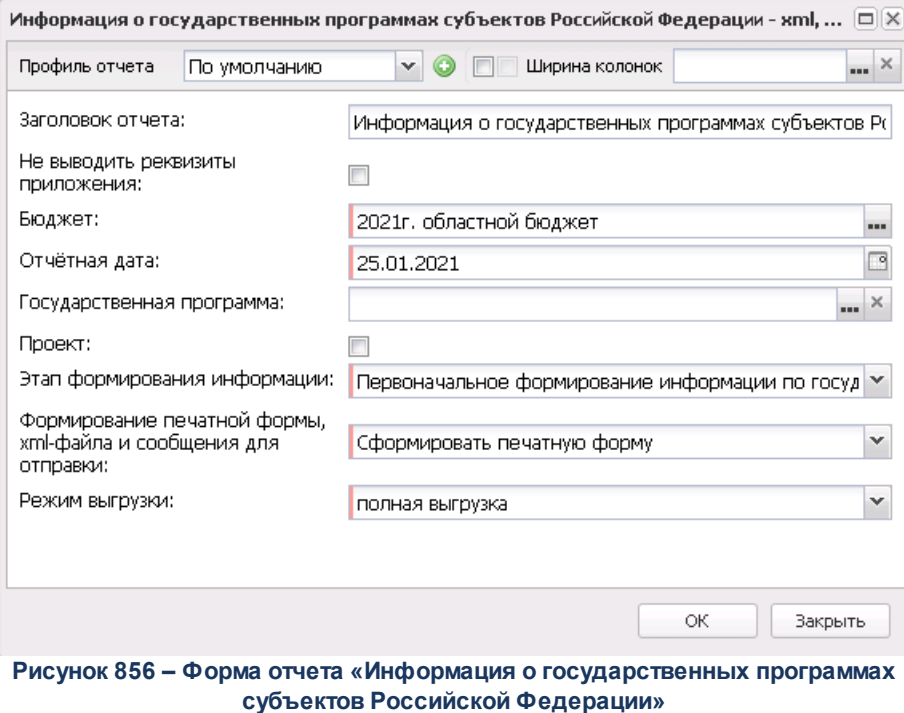

В форме отчета заполняются поля:

- · **Профиль отчета** название профиля отчета. Значение выбирается из раскрывающегося списка, либо создается свой профиль отчета.
- · **Заголовок отчета** название отчета. По умолчанию указывается значение *Информация о государственных программах субъектов Российской Федерации, включая показатели результативности реализации основных мероприятий, подпрограмм государственных программ и государственных программ и результаты их выполнения.*
- · **Не выводить реквизиты приложения** при включении режима в отчет не выводится гриф с реквизитами приложения.
- · **Бюджет**  название бюджета, для которого формируется отчет. Значение выбирается из справочника *Бюджеты*. Обязательное для заполнения поле.
- · **Отчетная дата** дата, на которую формируется отчет
- · **Государственная программа** значения выбирается из списка *Государственная (муниципальная) программа*. При формировании отчета выбираются те документы, которые отмечены и которые попадают в бюджеты, указанные в поле **Бюджет** формы настройки отчета.

Если включен признак **Проект**, то сбор данных идет по выбранным ЭД в поле **Государственная программа** формы настройки отчета с пустым значением в поле **Дата утверждения**. Отбираются все нижестоящие ЭД «Подпрограмма», ЭД «ВЦП/АЦП/Основное мероприятие», которые принадлежат по иерархии документов к выбранной в фильтре Государственной программе, и у которых поле **Дата** **утверждения** не заполнено. Если в иерархии документов попадается ЭД, у которого поле **Дата утверждения** заполнено значением, то в отчет для построения иерархии ГП-ПП-ОМ отбирается для этого уровня документ, последний в цепочке порождений. Если признак **Проект** выключен, то данные выводятся по полю **Дата утверждения** ЭД «Государственная (муниципальная) программа». Собираются все документы на статусе «*утверждено*», дата утверждения которых меньше либо равна указанной в поле, если в поле **Государственная программа** формы настройки отчета не указаны конкретные документы.

- · **Этап формирования информации** из раскрывающегося списка выбирается одно из значений: *Первоначальное формирование информации по государственной (ым) программе (ам) на основании нормативного правового акта, утверждающего государственную (ые) программу (ы), Внесение изменений в государственную (ые) программу (ы) в соответствии с нормативнонормативным правовым актом, утверждающим уточнения в государственную (ые) программу (ы), Внесение изменений в государственную (ые) программу (ы) в соответствии с нормативным правовым актом, утверждающим уточнения в государственную (ые) программу (ы), основанием для которого является закон о бюджете (закон о внесении изменении в закон о бюджете).*
- · **Формирование печатной формы xml-файла и сообщения для отправки** значение выбирается из фиксированного списка: *Сформировать печатную форму*, *Сформировать xml-файл*, *Сформировать сообщение для отправки*, *Сформировать xml-файл и сообщение для отправки*. Значение по умолчанию: *Сформировать xml-файл и сообщение для отправки*.

*Примечание. Для формирования xml-файла отчета необходимо настроить путь в параметрах пользователя (Сервис→Параметры пользователя→Exchange, параметр Директория выгрузки отчетов по Приказу 243н).*

*На каждый код бюджета создается отдельный xml-файл.*

*Примечание. Для формирования сообщения необходимо настроить путь в параметрах пользователя (Сервис→Параметры пользователя→Exchange, параметр Сайт для выгрузки отчетов по Приказу 243н).*

*Если параметр не заполнен на экране появится сообщение об ошибке. Дальнейшее формирование отчета станет невозможным.*

- · **Режим выгрузки** наименование режима выгрузки при формировании xml-файла. Значение выбирается из списка: *полная выгрузка*, *выгрузка накопительным итогом*.
- · **Архивировать xml-файлы** из раскрывающегося списка выбирается один из режимов архивирования xml-файлов:
	- o *Без архивирования* для каждого бюджета, выбранного в параметре **Бюджет**, данные формируются только в xml-файл (для каждого бюджета свой xml-файл), в соответствии с

требованием форматов к имени xml-файла.

- o *Архивировать xml-файлы в один архив* для каждого бюджета, выбранного в параметре **Бюджет**, данные формируются в xml-файл (для каждого бюджета свой xml-файл), в соответствии с требованием форматов к имени xml-файла. При этом все xml-файлы, выгруженные по бюджету МО, архивируются в пакет для МО, а все xml-файлы, выгруженные по бюджету Субъекта – в пакет для Субъекта.
- o *Архивировать xml-файлы в разные архивы* для каждого бюджета, выбранного в параметре **Бюджет**, данные формируются в xml-файл (для каждого бюджета свой xml-файл), в соответствии с требованием форматов к имени xml-файла. При этом каждый xml-файл, выгруженный по бюджету МО, архивируются в отдельный пакет для МО, а каждый xml-файл, выгруженный по бюджету Субъекта – в отдельный пакет для Субъекта.
- · **Формировать архивные файлы в дополнение к xml** признак выгрузки данных в xml и архив. Если признак активен и в параметре **Архивировать xml-файлы** указано значение *Архивировать xml-файлы в один архив* или *Архивировать в xml-файлы в разные архивы*, то для каждого бюджета, выбранного в параметре **Бюджет**, формируются xml-файлы (для каждого бюджета свой xml-файл) и архивируются в соответствии с выбранным значением в параметре **Архивировать xmlфайлы**.
- · **Ширина колонок** значение ширины колонок, значение выбирается из одноименного справочника.

После ввода необходимых параметров нажимается кнопка **OK**. На экране появится печатная форма отчета *Информация о государственных программах субъектов Российской Федерации.*

 $\pmb{\times}$ 

При формировании/выгрузке отчета в системе осуществляются ряд контролей:

Шконтроль обязательности заполнения полей диалогового окна;

Шконтроль количества символов ОКТМО;

Шконтроль проверки заполнения параметра **Директория выгрузки отчетов по Приказу 243н** (**Сервис**→**Параметры пользователя**→**Exchange**).

 Файлы передаются в формате xml в режиме дельты (изменения) или в режиме полной выгрузки. На каждый код бюджета создается отдельный файл.

Имена файлов имеют формат:

*StateProgramsInform\_XXXXXXXX\_YYYYMMDD\_NNNN\_ZZZ.xml,*

*StateProgramsInform\_ YYYYMMDD\_NNNN\_ZZZ.zip*, где

- · *XXXXXXXX* код бюджета определяется как:
	- o *XXXXX889*, если значение поля **Код элемента бюджета** равно *09* по записи справочника *Уровни бюджета*, выбранной в поле **Уровень бюджета** в записи справочника *Бюджеты* (Бюджет.Уровень бюджета.Код элемента бюджета равно *09*);
	- o *XXXXX999*, если значение поля **Код элемента бюджета** равно *02* по записи справочника *Уровни бюджета*, выбранной в поле **Уровень бюджета** в записи справочника *Бюджеты*, и установлен признак в поле **Консолидированный** для записи бюджета (Бюджет.Уровень бюджета.Код элемента бюджета равно *02* и Бюджет.Консолидированный = *True*);
	- o *XXXXXХХХ*, в остальных случаях.
- · *YYYYMMDD* дата формирования файла, где:
	- o *YYYY* год;
	- o *MM* месяц;
	- o *DD* день.
- · *NNNN* порядковый номер сформированного файла за дату формирования в десятичном формате;
- · *ZZZ* признак режима выгрузки файлов, может принимать значения:
	- o *all* полная выгрузка;
	- o *inc–* выгрузка накопительным итогом.
- · *<\_>* используется в качестве разделителя составных частей файла;
- · *zip* расширение файла в формате сжатия данных, в котором находятся файл XML-документа;
- · *xml* расширение файла XML-документа.

Описание строк заголовочной части отчета, которые содержатся в печатной форме отчета *Информация о государственных программах субъектов Российской Федерации*, приведено в таблице:

#### **Таблица 80 – Описание строк заголовочной части отчета «Информация о государственных программах субъектов Российской Федерации»**

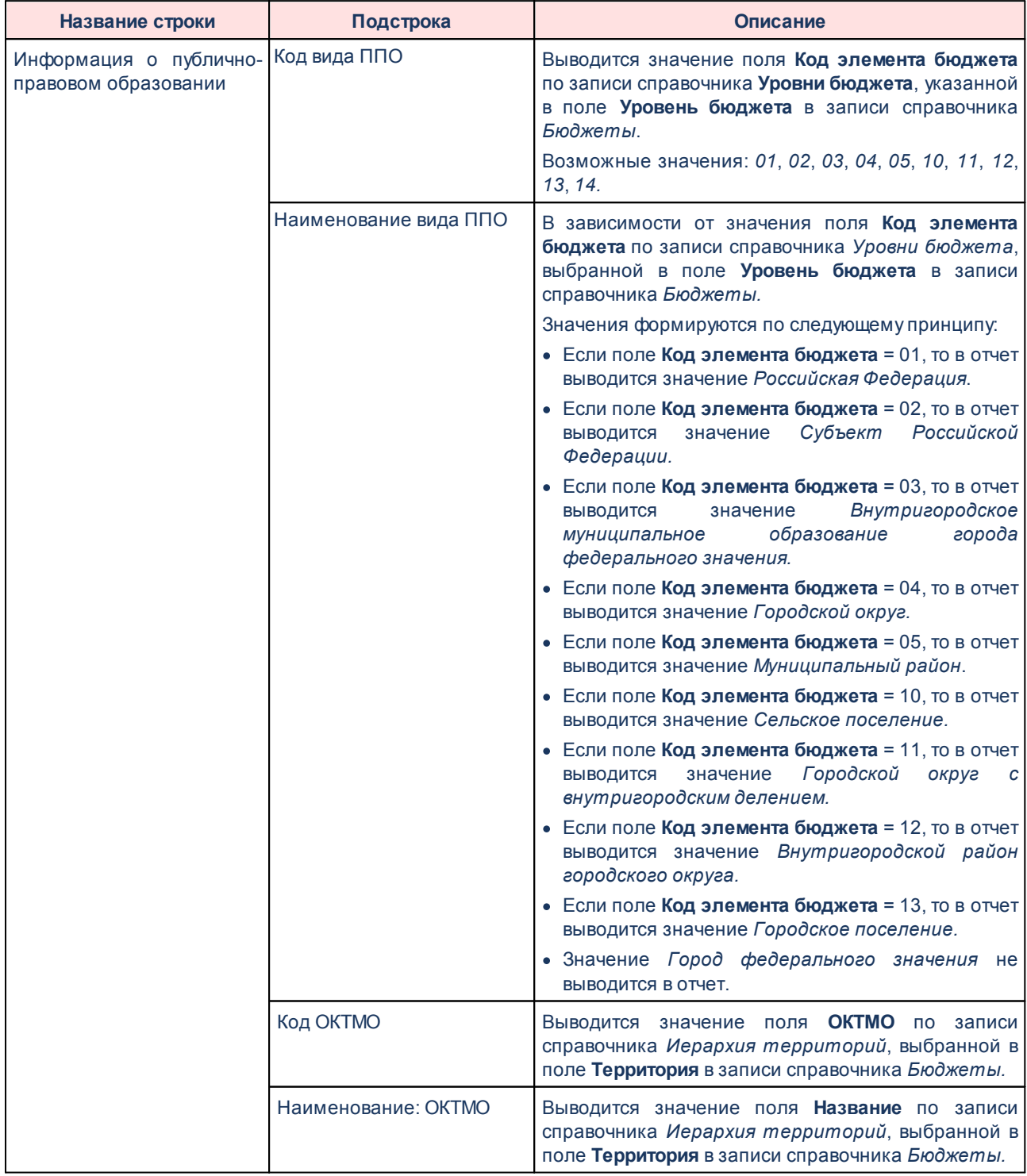

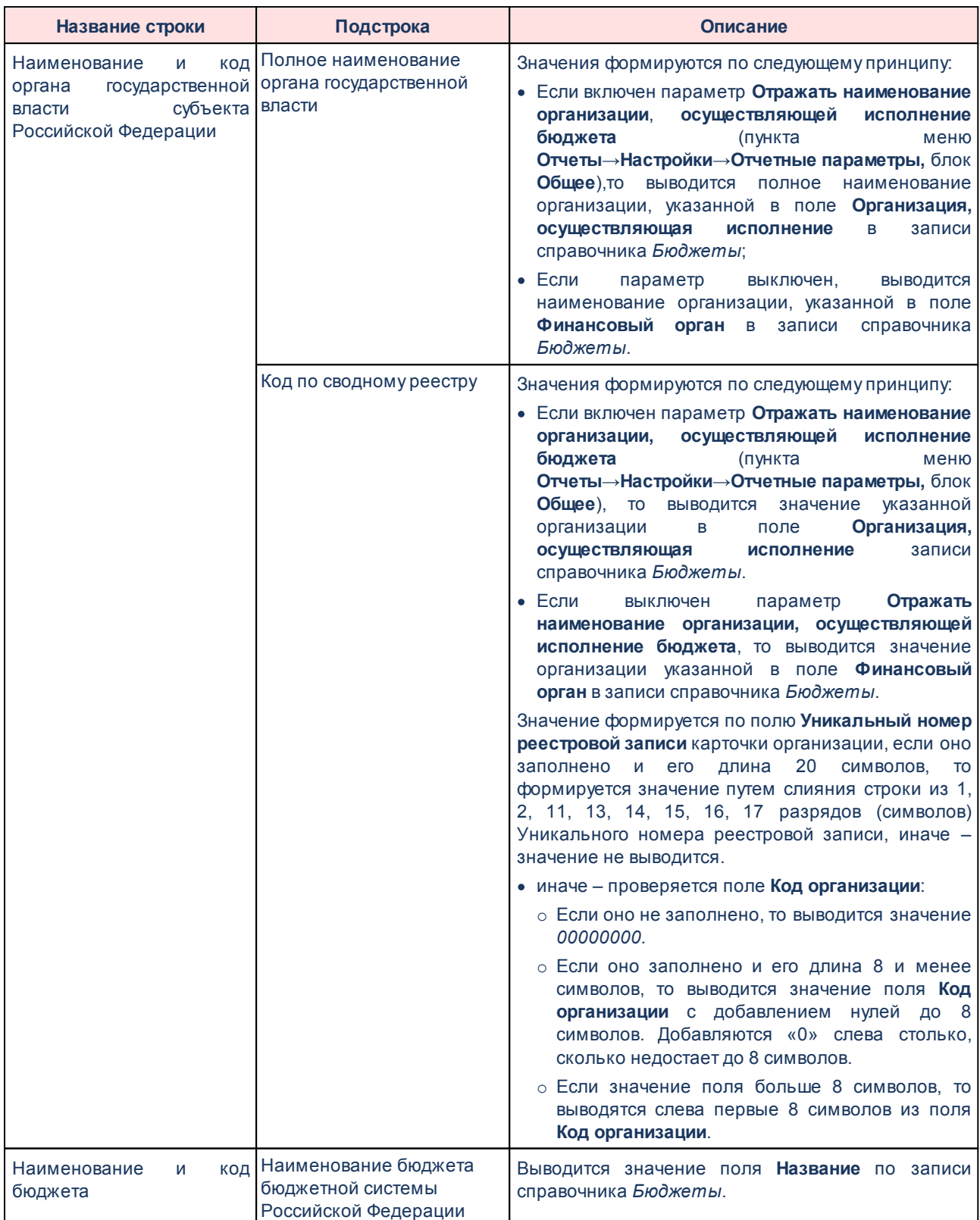

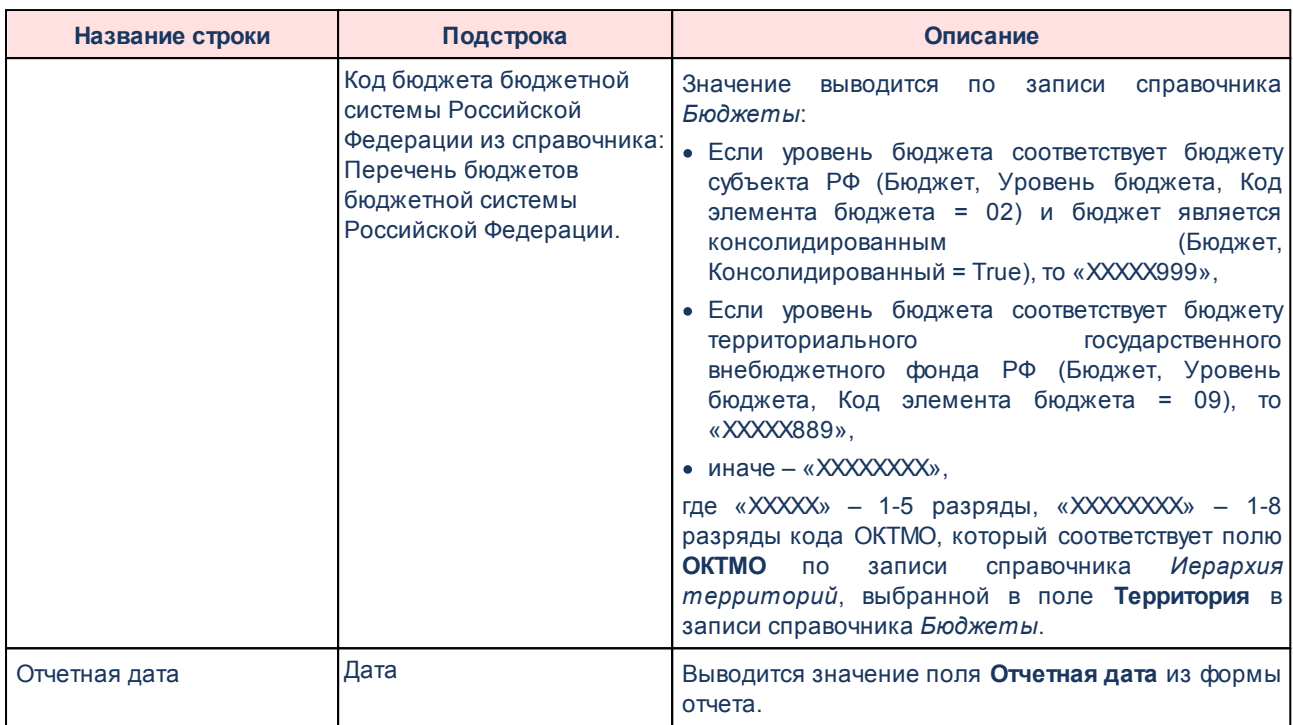

Закладка отчета **Паспорт государственной программы** строится по данным об утвержденных ЭД «Государственная программа», «Подпрограмма», «Отдельное мероприятие». Описание граф, содержащихся в печатной форме отчета на данной закладке, приведено в таблице ниже.

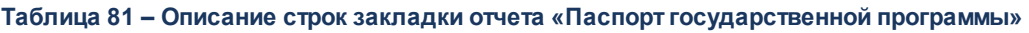

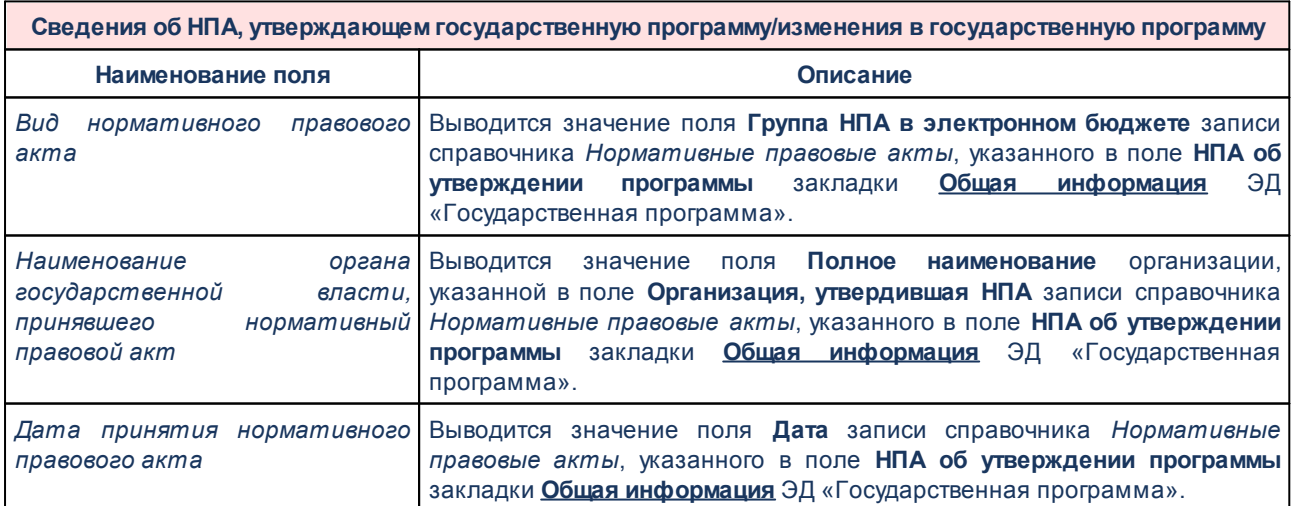

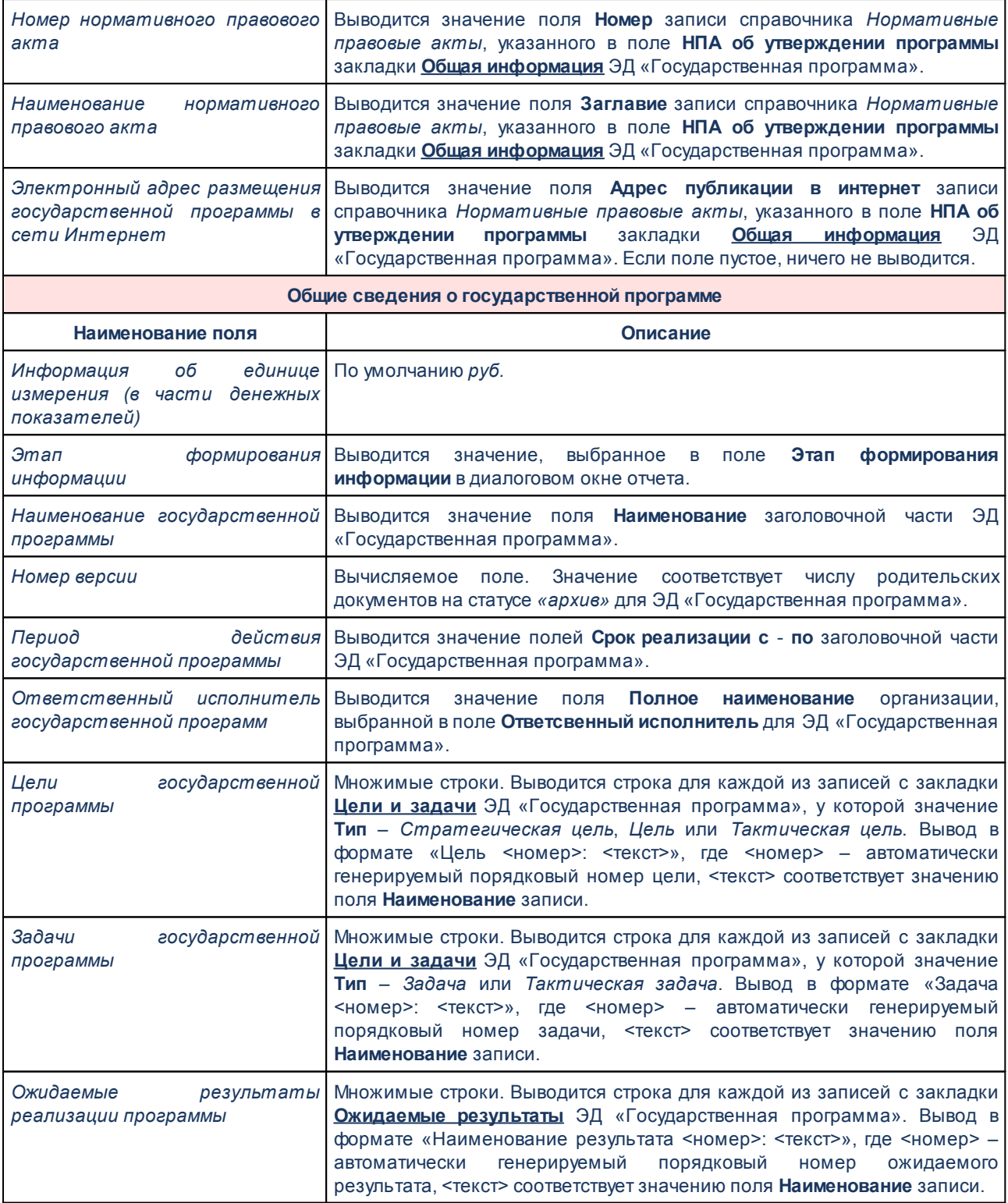

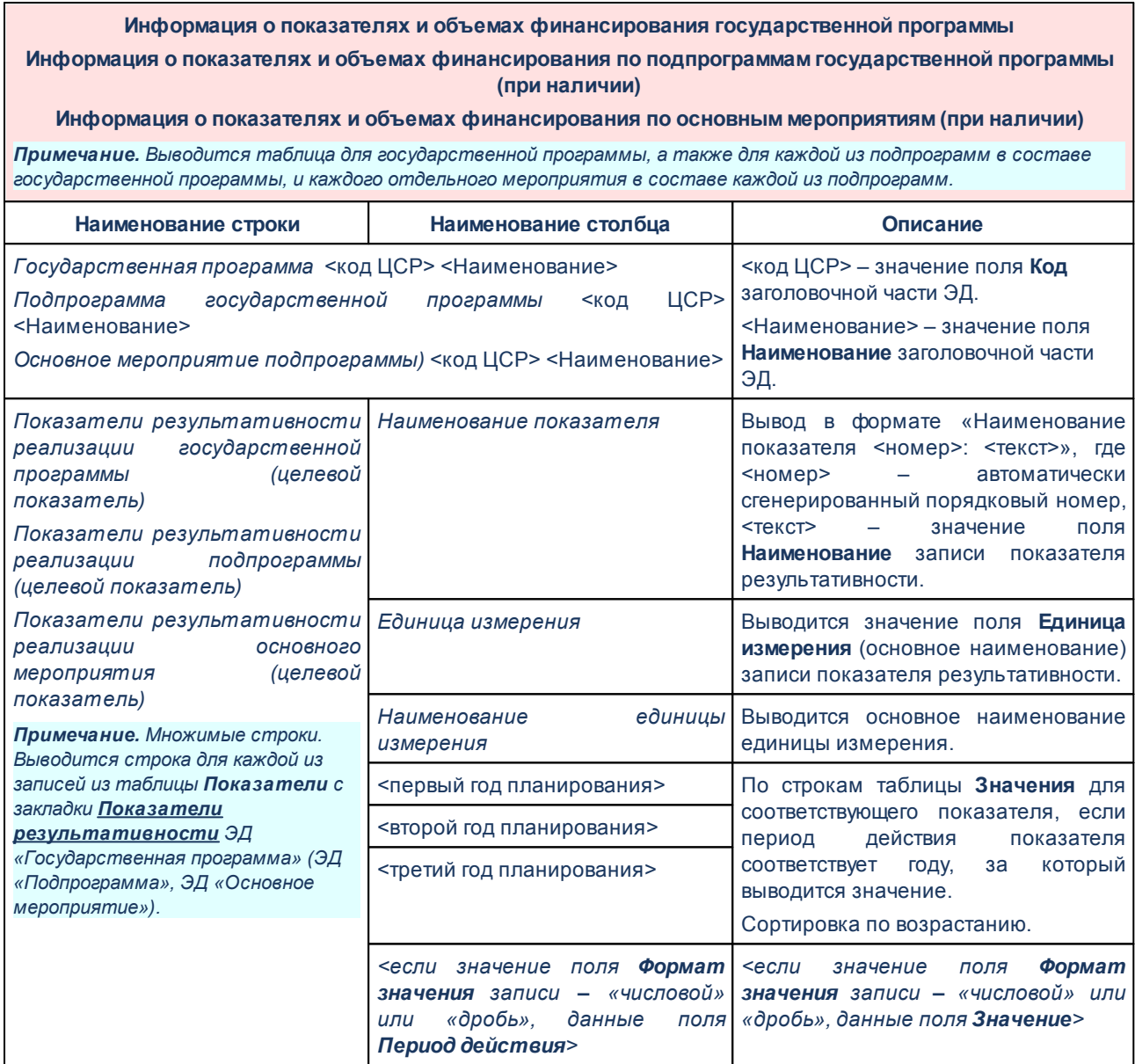

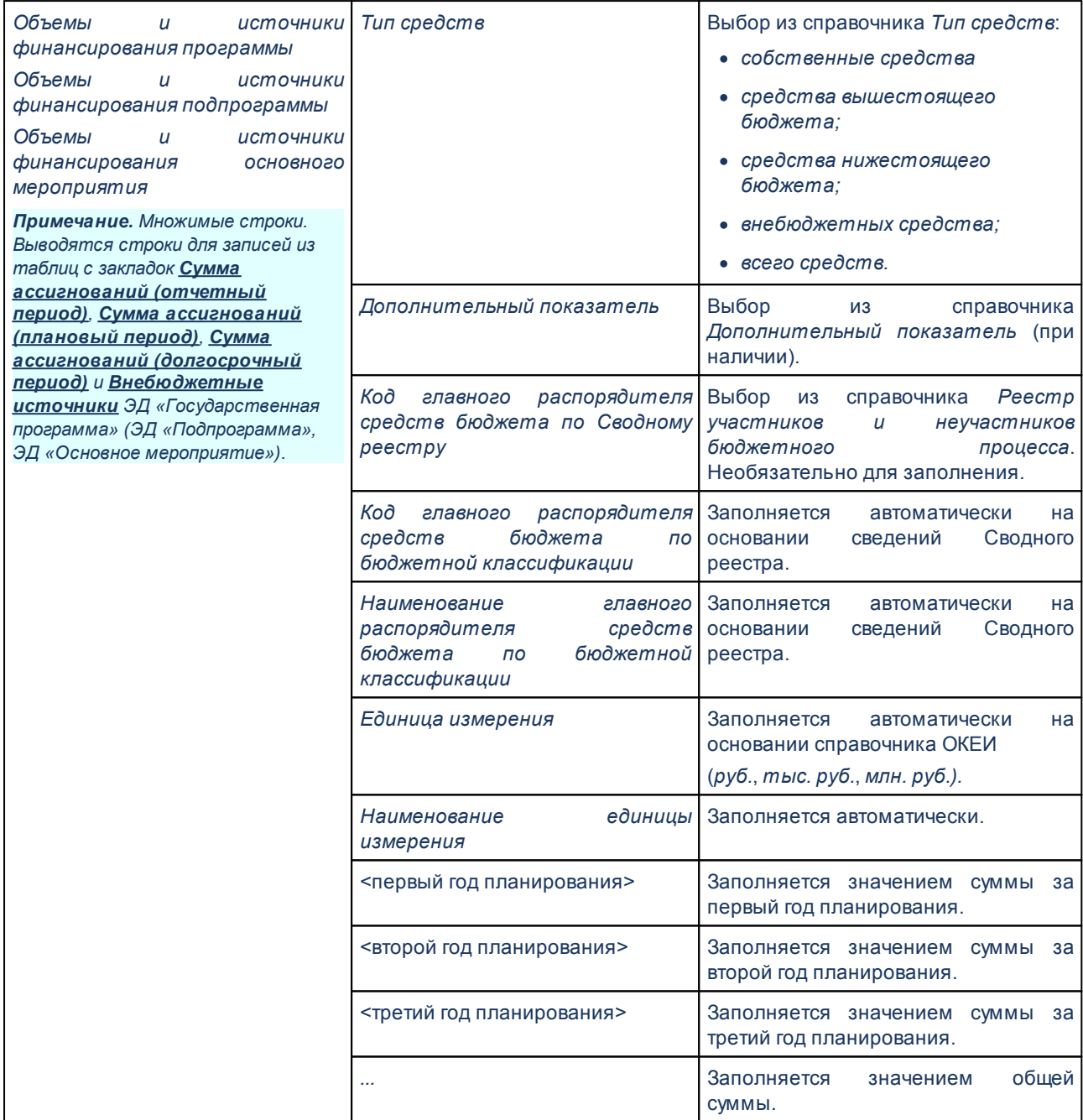

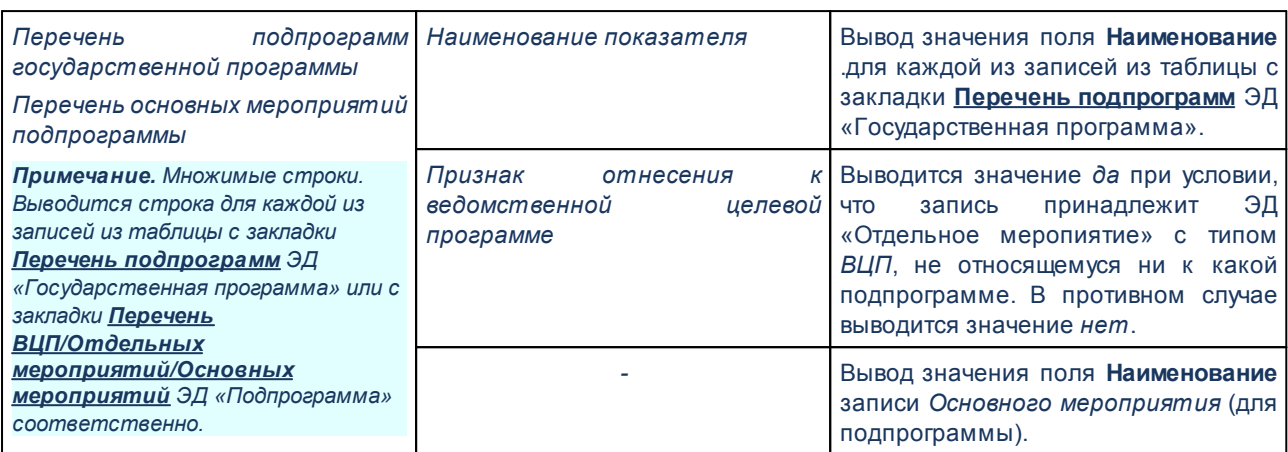

Закладка отчета **Факт за отчетный период** строится по данным ЭД «Исполнение государственной программы», «Исполнение подпрограммы», «Исполнение отдельного мероприятия», если таковые созданы для ЭД «Государственная программа», «Подпрограмма», «Отдельное мероприятие», отобранных для отображения на закладке **Паспорт государственной программы**. Описание граф, содержащихся в печатной форме отчета на данной закладке, приведено в таблице ниже.

### **Таблица 82 – Описание строк закладки отчета «Факт за отчетный период»**

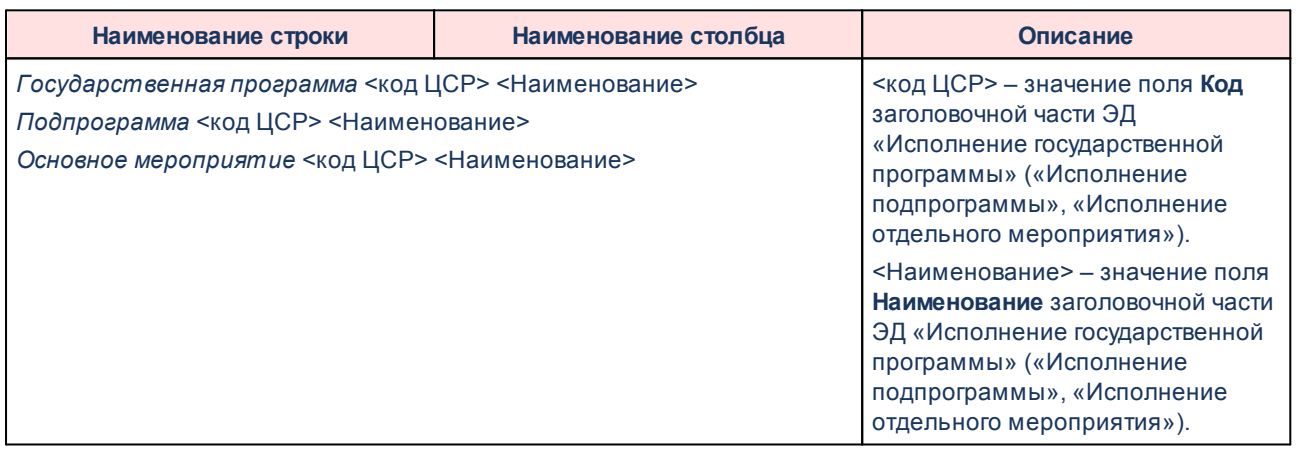

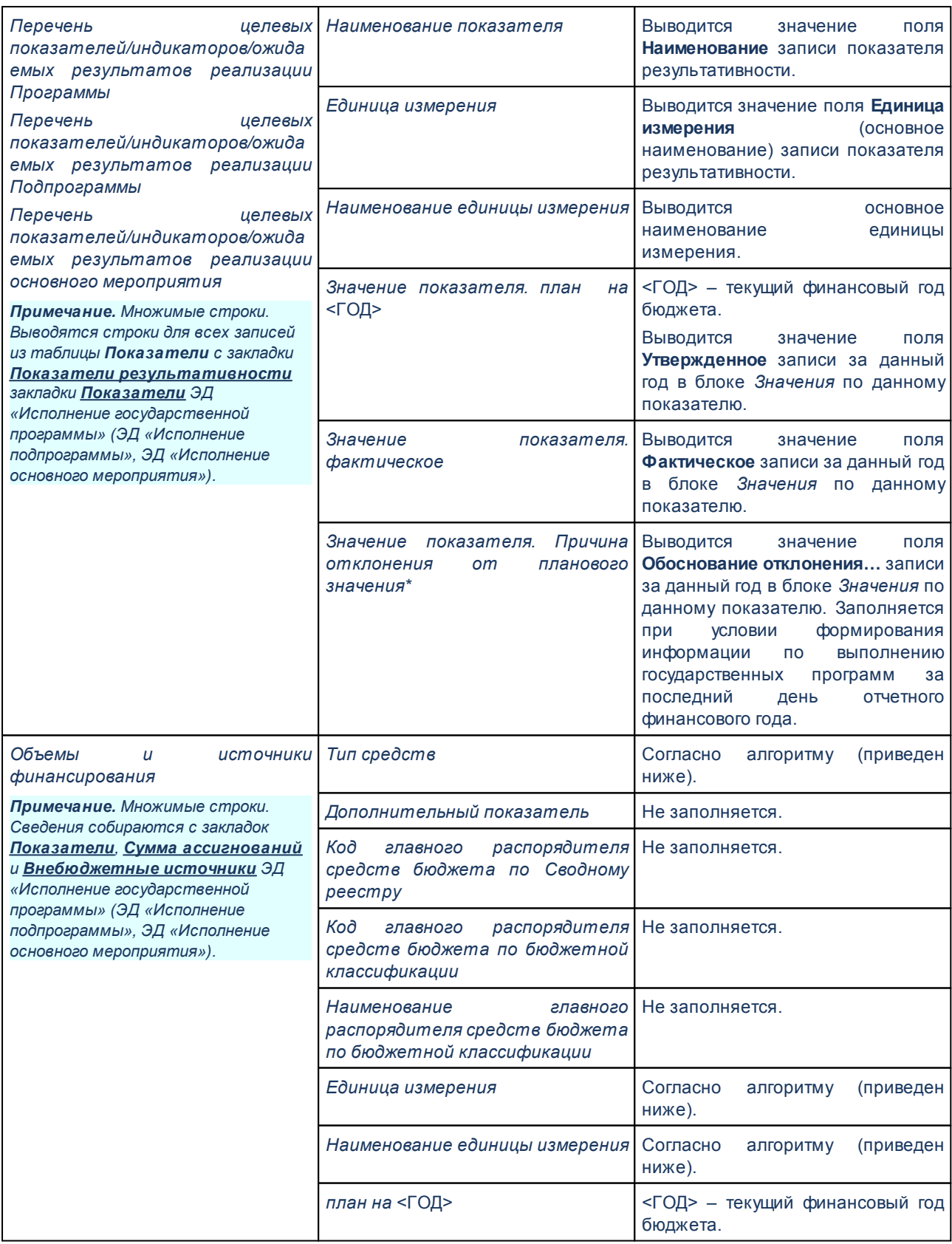

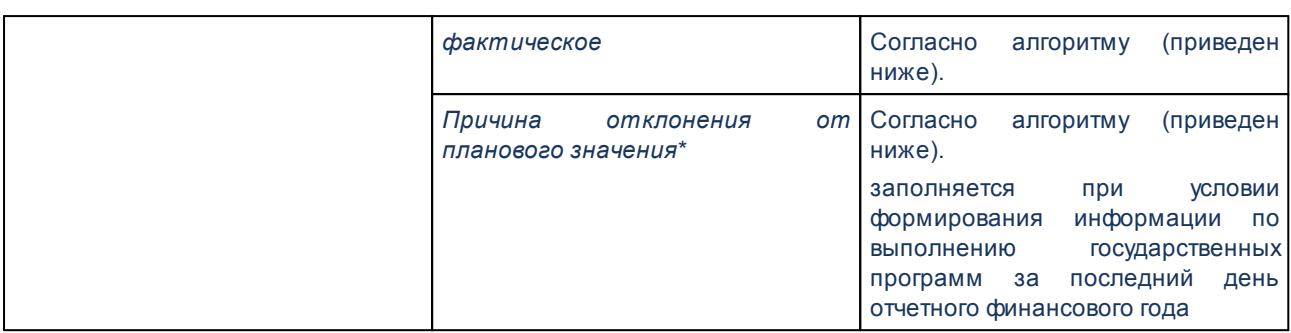

Алгоритм формирования блока «Объемы и источники финансирования»:

- 1. Для строк со значением *0* в поле **Код цели** и пустым значением в поле **Причина неосвоения (перерасхода) финансовых средств** (и нулевой суммой во всех полях **Всего по источникам**):
	- o **Тип**: *Собственные средства*;
	- o **Плановый объем**: сумма строк по колонке *Ассигнования всего*;
	- o **Фактический объем**: сумма строк по колонке *Фактический расход всего*;
	- o **Причина отклонения**: пустая строка.
- 2. для строк со значением *0* в поле **Код цели** и заполненным полем **Причина неосвоения (перерасхода) финансовых средств** строки группируются по значению поля **Причина неосвоения (перерасхода) финансовых средств** и выводятся аналогично п.1;
- 3. для строк, где сумма в полях **Всего** по любому источнику не равна *0*, и пустым значением в поле **Причина неосвоения (перерасхода) финансовых средств**, действовать как со строками с заполненным кодом цели;
- 4. для строк, где сумма в полях **Всего** по любому и заполненным полем **Причина неосвоения (перерасхода) финансовых средств** строки группируются по значению поля **Причина неосвоения (перерасхода) финансовых средств** и выводятся аналогично п.3;
- 5. для строк со значением в поле **Код цели** не равным *0* без указания причины (и с ней только сгруппированные строки):
	- a. если значение в поле **Код уровня бюджета** равно *02*:
- i. Собирается сумма строк, у которых значение **Ассигнования (Р)** больше 0, и выводится:
	- o **Тип**: *Собственные средства*;
	- o **Плановый объем**: сумма строк по колонке *Ассигнования (Р)*;
	- o **Фактический объем**: сумма строк по колонке *Фактический расход (Р)*;
	- o **Причина отклонения**: пустая строка.
- ii. Собирается сумма строк, у которых значение **Ассигнования (Ф)** больше 0, и выводится:
	- o **Тип**: *Средства вышестоящего бюджета*;
	- o **Плановый объем**: сумма строк по колонке *Ассигнования (Ф)*;
	- o **Фактический объем**: сумма строк по колонке *Фактический расход (Ф)*;
	- o **Причина отклонения**: пустая строка.
- iii. Собирается сумма строк, у которых значение **Ассигнования (М)** больше 0 или значение **Ассигнования (П)** больше 0, и выводится:
	- o **Тип**: *Средства нижестоящего бюджета*;
	- o **Плановый объем**: сумма строк по колонке *Ассигнования (М)* или *Ассигнования (П)*;
	- o **Фактический объем**: сумма строк по колонке *Фактический расход (М)* или *Фактический расход (П)*;
	- o **Причина отклонения**: пустая строка.
- b. если значение в поле **Код уровня бюджета** равно *04*, *05*, *11*, *14* или *15*:
	- i. Собирается сумма строк, у которых значение **Ассигнования (Р)** больше 0, и выводится:
		- o **Тип**: *Средства вышестоящего бюджета*;
		- o **Плановый объем**: сумма строк по колонке *Ассигнования (Р)*;
		- o **Фактический объем**: сумма строк по колонке *Фактический расход (Р)*;
		- o **Причина отклонения**: пустая строка.
- ii. Собирается сумма строк, у которых значение **Ассигнования (М)** больше 0, и выводится:
	- o **Тип**: *Собственные средства*;
	- o **Плановый объем**: сумма строк по колонке *Ассигнования (М)*;
	- o **Фактический объем**: сумма строк по колонке *Фактический расход (М)*;
	- o **Причина отклонения**: пустая строка.
- iii. Собирается сумма строк, у которых значение **Ассигнования (П)** больше 0, и выводится:
	- o **Тип**: *Средства нижестоящего бюджета*;
	- o **Плановый объем**: сумма строк по колонке *Ассигнования (П)*;
	- o **Фактический объем**: сумма строк по колонке *Фактический расход (П)*;
	- o **Причина отклонения**: пустая строка.
- iv. Федеральный уровень пропускается;
- c. если значение в поле **Код уровня бюджета** равно *03*, *10*, *12* или *13*:
	- i. Собирается сумма строк, у которых значение **Ассигнования (М)** больше 0, и выводится:
		- o **Тип**: *Средства вышестоящего бюджета*;
		- o **Плановый объем**: сумма строк по колонке *Ассигнования (М)*;
		- o **Фактический объем**: сумма строк по колонке *Фактический расход (М)*;
		- o **Причина отклонения**: пустая строка.
	- ii. Собирается сумма строк, у которых значение **Ассигнования (П)** больше 0, и выводится:
		- o **Тип**: *Собственные средства*;
		- o **Плановый объем**: сумма строк по колонке *Ассигнования (П)*;
		- o **Фактический объем**: сумма строк по колонке *Фактический расход (П)*;
		- o **Причина отклонения**: пустая строка.
	- iii. Федеральный и региональный уровни пропускаются.

Форма отчета закрывается нажатием кнопки **Закрыть**.

## **3.15.10 Настройка ширины колонок**

Чтобы настроить ширину колонок печатных форм отчетов, выбирается пункт меню **Отчеты→Настройки→Настройка ширины колонок**.Для создания нового профиля с настройками ширины колонок отчетов нажимается кнопка <**F9**>. На экране появится форма профиля:

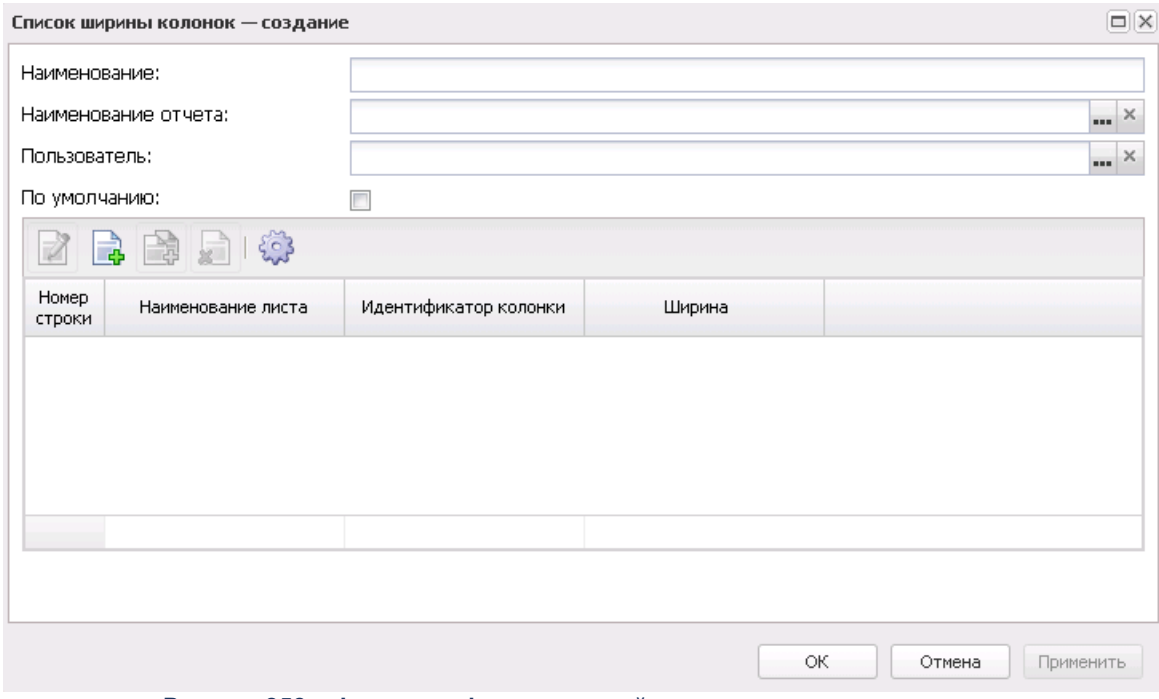

**Рисунок 858 – Форма профиля с настройками ширины колонок отчетов**

В открывшейся форме необходимо указать:

- · **Наименование** название профиля.
- · **Наименование отчета** наименование отчета, для которого создается профиль. Выбирается в справочнике *Процессоры отчетов*. Обязательное для заполнения.
- · **Пользователь** пользователь системы, которому будет доступен профиль. Выбирается из справочника *Группа полномочий*. Если поле не заполнено, то профиль доступен для использования всем пользователям.
- · **По умолчанию** параметр устанавливается для профиля, настройки которого должны применяться к печатной форме указанного отчета по умолчанию.

*Примечание. Ширина колонок для отчета может быть задана одной или более настройками. Когда задана только одна настройка, то она по умолчанию указывается в форме отчета. Если задано несколько настроек и одна из них имеет признак «по умолчанию», то в форме отчета указывается настройка по умолчанию. Если имеется одна общая настройка по умолчанию и одна для конкретного пользователя (также по умолчанию), то в форме отчета указывается настройка для данного пользователя. А при нескольких настройках, ни одна из которых не является основной, в форме отчета поле Ширина колонок не заполняется, ширина колонок не изменяется (отчет формируется по стандартному шаблону).*

· **Колонки** - таблица для указания настроек ширины колонок. В верхней части таблицы располагается панель инструментов с набором функциональных кнопок, с помощью которых можно: отредактировать настройку, создать новую настройку, создать настройку с копированием, удалить настройку, найти настройку в таблице. Для задания настроек колонки нажимается

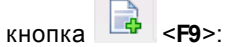

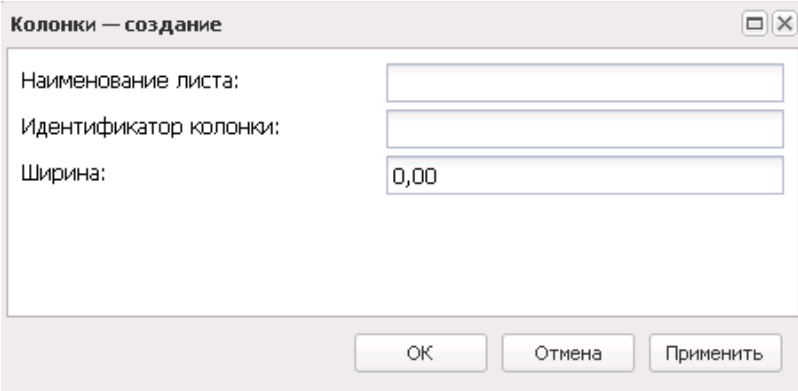

**Рисунок 859 – Форма настройки ширины колонки**

В открывшейся форме необходимо заполнить следующие колонки:

- · **Наименование листа**  наименование листа шаблона.
- · **Идентификатор колонки** идентификатор колонки, ширина которой задается. Обязательное для заполнения.
- · **Ширина**  ширина колонки в пикселях.

Для сохранения настроек нажимается кнопка **OK**.

Для сохранения профиля с настройками ширины колонок нажимается кнопка **OK**.

## **3.15.11 Перечень отчетов**

Список отчетов находится в справочнике *Перечень отчетов*, который доступен в пункте меню **Отчеты→Справочники→Перечень отчетов**:

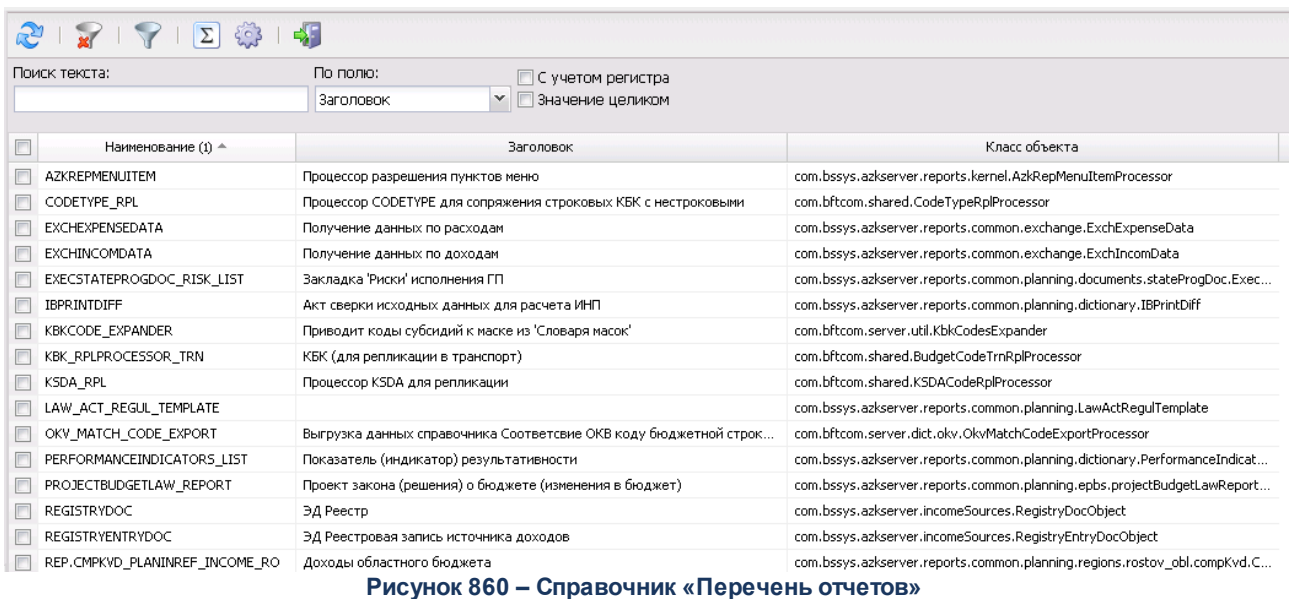

# **3.16 Настройка отчетных параметров**

Отчетные параметры настраиваются через пункт меню **Отчеты**→**Отчетные параметры**:

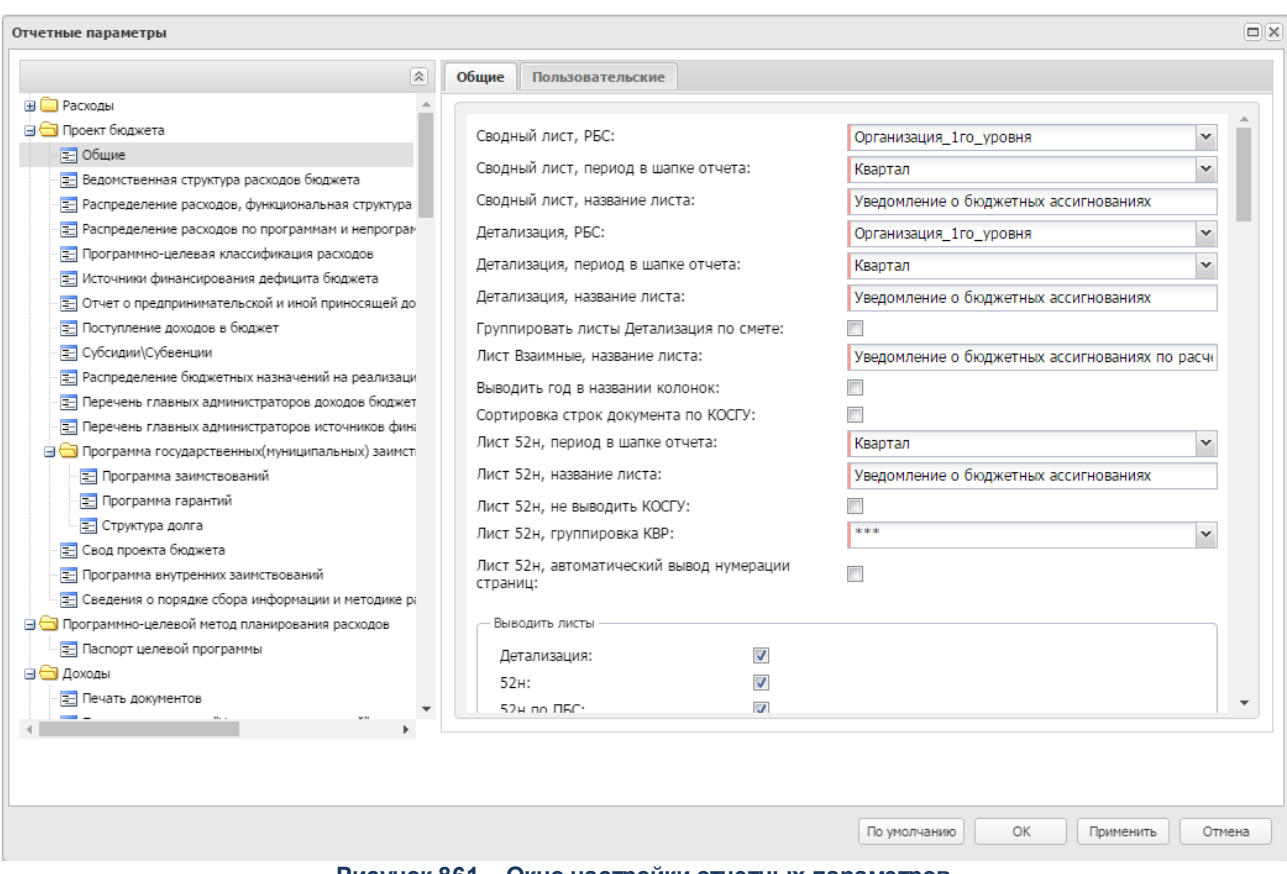

**Рисунок 861 – Окно настройки отчетных параметров**

В окне настройки отчетных параметров устанавливаются параметры, которые определяют визуальное отображение отчетных форм. Окно настройки отчетных параметров состоит из двух частей. Список в левой части окна содержит десять групп отчетных параметров: **Расходы**, **Проект бюджета**, **Программно-целевой метод планирования расходов**, **Доходы**, **Источники**, **Межбюджет**, **Свод**, **Формирование бюджета программно-целевым способом**, **Специальные, Конвертер отчетов, Общее, Приказы на иные цели**.. Группы отчетных параметров имеют иерархическую (многоуровневую) структуру.

Группы настроек в правой части окна состоят из двух идентичных закладок:

- · **Общие** на закладке настраиваются общие отчетные параметры;
- · **Пользовательские** на закладке настраиваются отчетные параметры индивидуально для каждого пользователя. Чтобы настроить параметры для пользователя, необходимо выполнить действия:
- 1) Установить признак **Использовать**.
- 2) В поле, располагающемся рядом с признаком **Использовать**, выбрать пользователя, для которого настраиваются отчетные параметры. Пользователь выбирается в справочнике *Пользователи*:

| Пользователи - выбор                          |                                 |                                                                                  | $\Box$ $\times$ |
|-----------------------------------------------|---------------------------------|----------------------------------------------------------------------------------|-----------------|
|                                               | $\Sigma$<br>$\{0\}$             |                                                                                  |                 |
| Поиск текста:                                 | По полю:<br>ФИО                 | С учетом регистра<br>Значение целиком                                            |                 |
|                                               |                                 | Выборка превышает 500 записей. Сортировка отключена. Измените условия фильтрации |                 |
| ФИО                                           | Организация                     | Домен                                                                            |                 |
| <b>BFT</b>                                    |                                 | <верхнеуровневый>                                                                |                 |
| Зыкова М.М.                                   | Министерство здравоохранения Пе | <верхнеуровневый>                                                                |                 |
| admin                                         |                                 | <верхнеуровневый>                                                                |                 |
| root                                          | АДМИНИСТРАЦИЯ ОКРУГА            | <верхнеуровневый>                                                                |                 |
| Терентьев Михаил Павлович                     |                                 | <верхнеуровневый>                                                                |                 |
| Терентьев Михаил Павлович                     |                                 | <верхнеуровневый>                                                                |                 |
|                                               |                                 | <верхнеуровневый>                                                                |                 |
|                                               |                                 | <верхнеуровневый>                                                                |                 |
| Dominant The auto Desaurungenis<br>Записей: ? | Marchiel Booksmoore incor       | <u>inana ini inan ina iliy</u>                                                   |                 |
|                                               |                                 |                                                                                  | Отмена          |

**Рисунок 862 – Настройка отчетных параметров пользователя**

3) Для сохранения настройки нажать на кнопку **Применить**.

*Примечание. Если признак Использовать выключен, то для пользователя, выбранного на закладке Пользовательские, используются настройки с закладки Общие. Чтобы вернуться к варианту настройки системных параметров, когда пользователем еще не были внесены изменения, нажимается кнопка По умолчанию.*

*Примечание. Настройка системных параметров является бюджетозависимой.*

## **3.16.1 Группа отчетных параметров «Расходы»**

#### **3.16.1.1 Общие настройки**

Настройка параметров, общих для всех отчетов группы **Расходы**, осуществляется в группе отчетных параметров **Расходы**→**Общие**:

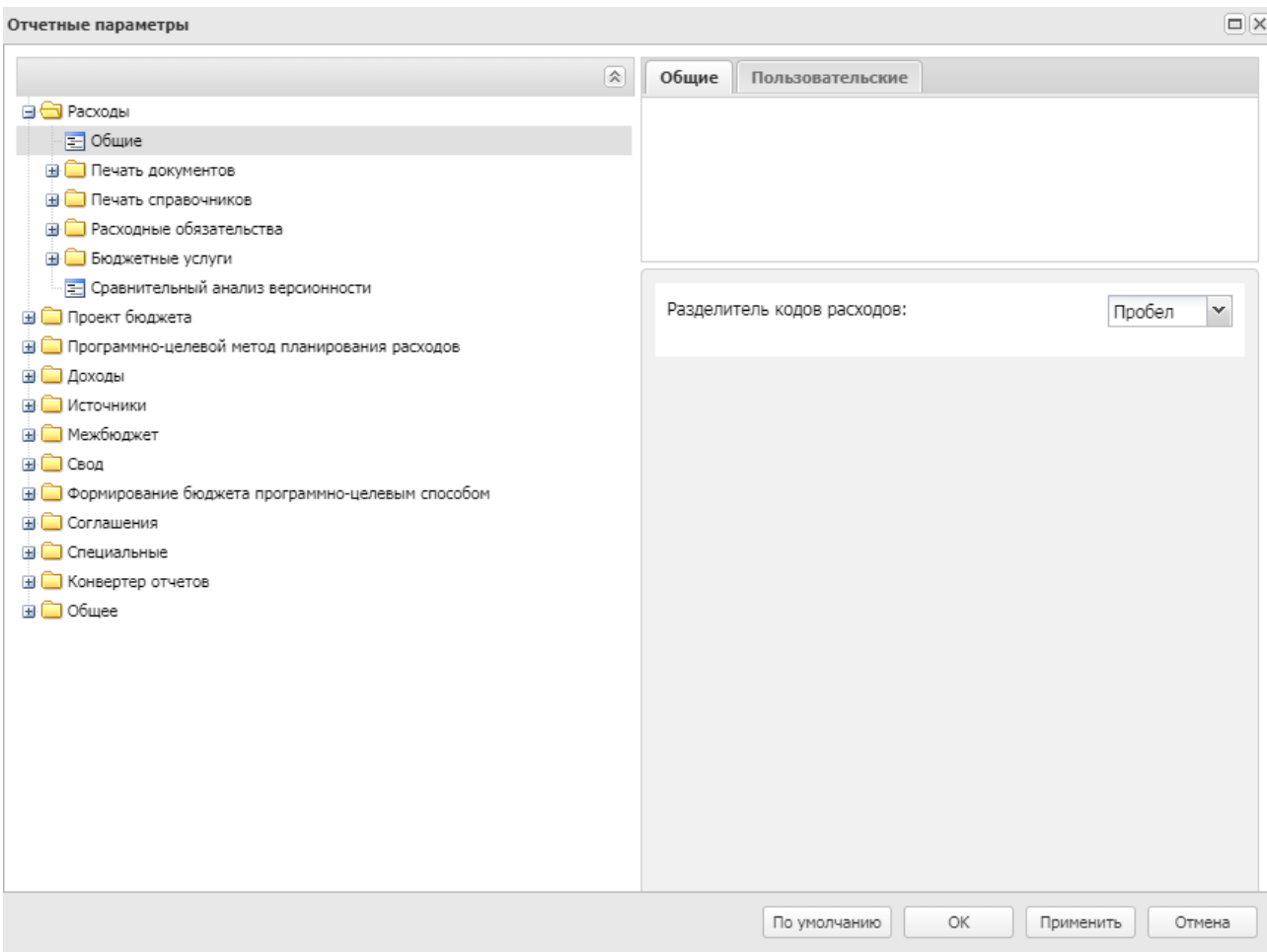

**Рисунок 863 – Настройка отчетных параметров, общих для отчетов группы «Расходы»**

В окне настройки отчетных параметров в поле **Разделитель кодов расходов (за исключением КВР)** в раскрывающемся списке выбирается форма отображения кодов бюджетной классификации в отчетах:

- · **Без разделителя** классификаторы КБК отображаются без разделителя.
- · **Пробел** классификаторы КБК отображаются с пробелами.
- · **Точка** классификаторы КБК отображаются с точками.

Параметр **Разделитель кодов расходов (за исключением КВР)** используется для отчетов:

- o *Реестр расходных обязательств;*
- o *Универсальный отчет по объектам бюджетного учета;*
- o *Универсальный отчет по планированию расходов;*
- o *Сравнительный анализ версионности планируемых расходов;*
- o *Детализированная печать по нормативному методу;*
- o *Универсальный отчет по расходным обязательствам;*
- o *Обоснования ассигнований по ГРБС;*
- o *Универсальный отчет по Планам ФХД и Сведениям об операциях с целевыми субсидиями;*
- o *Сравнительный анализ Планов ФХД.*
- В окне настройки отчетных параметров в поле **Разделитель кодов расходов**

**(КВР)** в раскрывающемся списке выбирается форма отображения кодов бюджетной классификации в отчетах:

- · *Без разделителя* классификаторы КБК отображаются без разделителя.
- · *Пробел* классификаторы КБК отображаются с пробелами.
- · *Точка* классификаторы КБК отображаются с точками.

Параметр **Разделитель кодов расходов (КВР)** используется для отчетов:

- o *Реестр расходных обязательств;*
- o *Универсальный отчет по объектам бюджетного учета;*
- o *Универсальный отчет по планированию расходов;*
- o *Сравнительный анализ версионности планируемых расходов;*
- o *Универсальный отчет по расходным обязательствам;*
- o *Обоснования ассигнований по ГРБС;*
- o *Универсальный отчет по Планам ФХД и Сведениям об операциях с целевыми субсидиями;*
- o *Сравнительный анализ Планов ФХД.*

Для сохранения введенных параметров нажимается кнопка **Применить**. Чтобы сохранить введенные параметры и закрыть окно, нажимается кнопка **ОК**.

#### **3.16.1.2 Печать документов**

Параметры печати электронных документов настраиваются в группе настроек

#### **Расходы**→**Печать документов**.

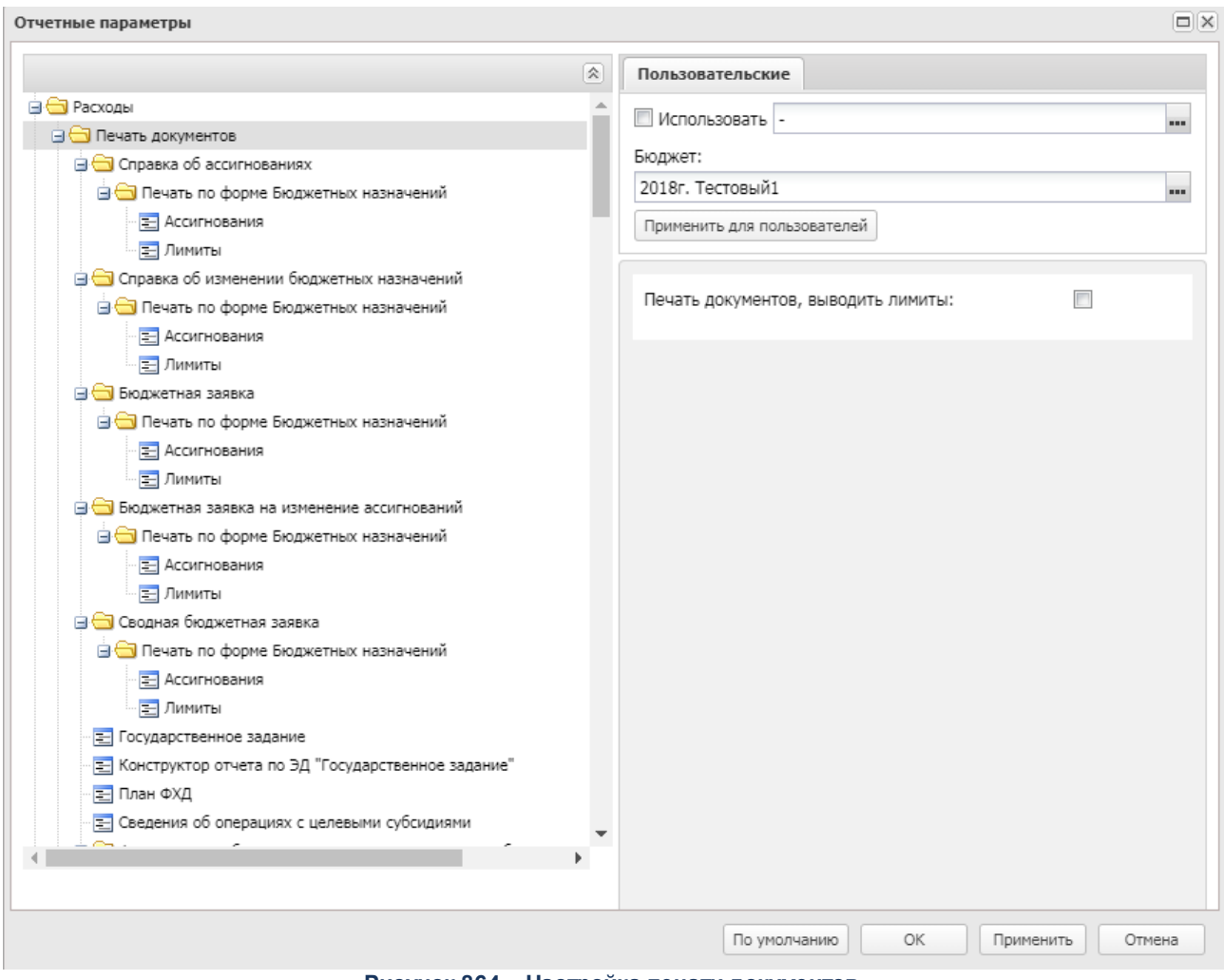

**Рисунок 864 – Настройка печати документов**

При включении параметра **Печать документов, выводить лимиты** в печатную форму отчета выводятся годовые суммы по лимитам. Печать списка выделенных документов ЭД «Бюджетная заявка», «Бюджетная заявка на изменение ассигнований», «Сводная бюджетная заявка», ЭД «Справка об ассигнованиях» и «Справка об изменении бюджетных назначений» в части вывода информации на листе «Лимиты», «Изменения лимитов» зависит от значений системного параметра **Формирование сумм лимитов бюджетных обязательств** и самого параметра **Печать документов, выводить лимиты** следующим образом:

#### **Таблица 83 – Список настроек**

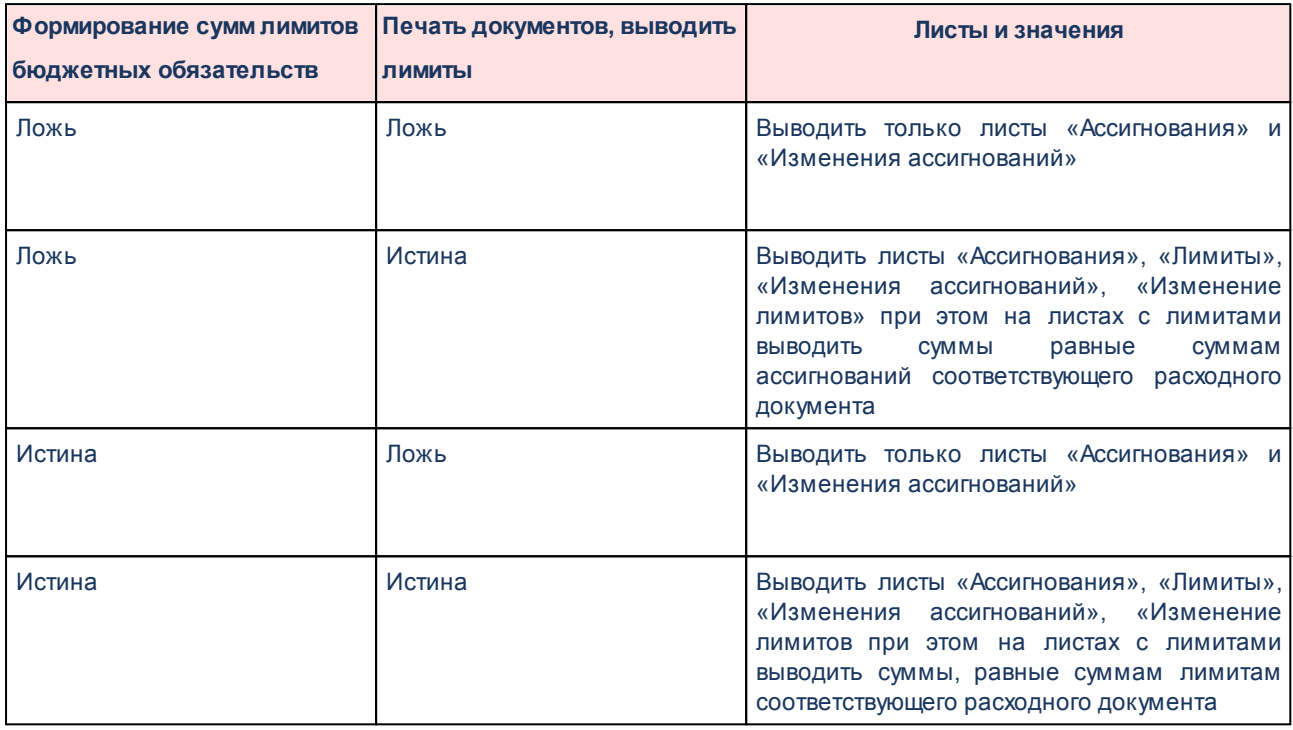

## **3.16.1.2.1 Настройка печати ЭД «Справка об ассигнованиях»**

Параметры печати ЭД «Справка об ассигнованиях» настраиваются в группе настроек **Печать документов→Справка об ассигнованиях:**

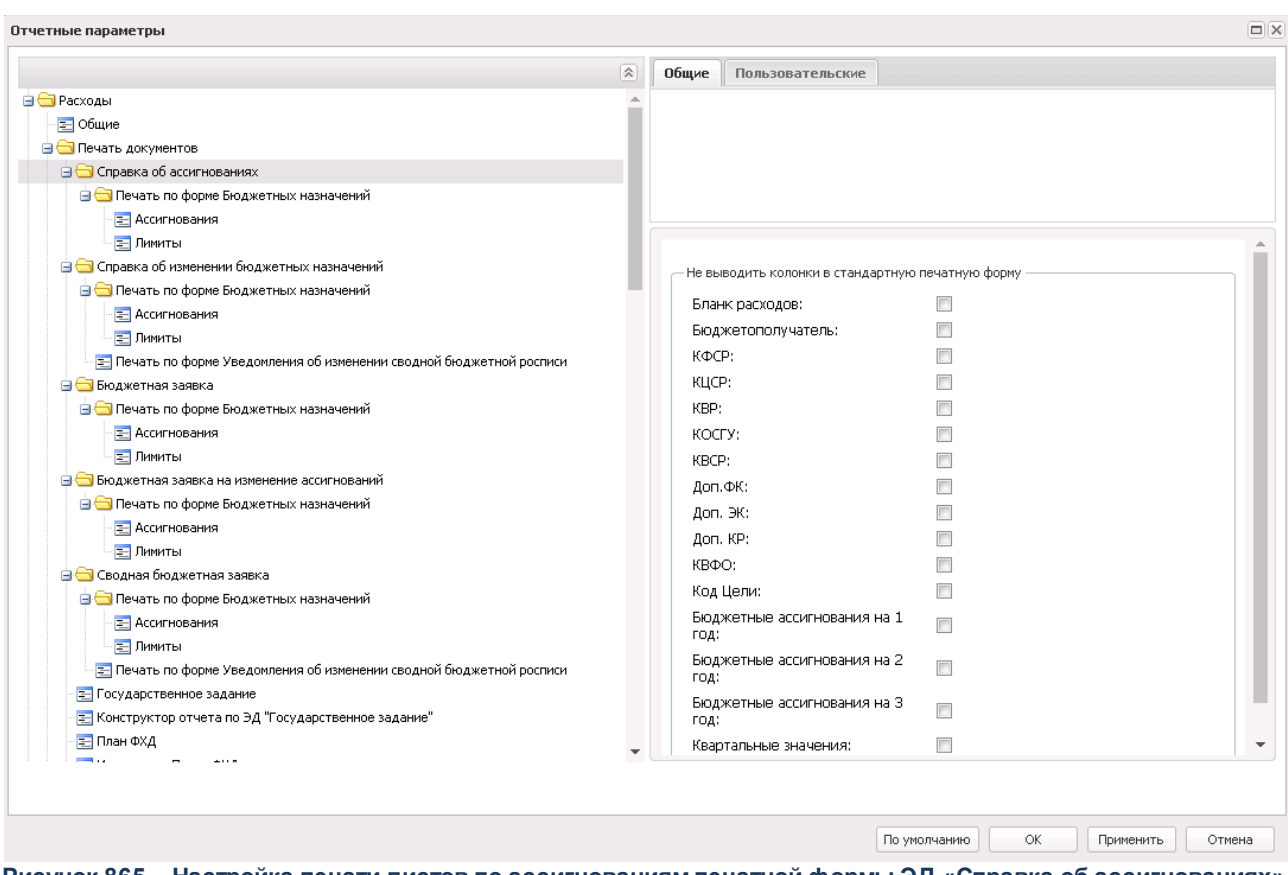

**Рисунок 865 – Настройка печати листов по ассигнованиям печатной формы ЭД «Справка об ассигнованиях»**

В окне настраиваются параметры:

- · В группе параметров **Не выводить колонки в стандартную печатную форму** содержатся признаки:
	- o **Бланк расходов**;
	- o **Бюджетополучатель**;
	- o **КФСР**;
	- o **КЦСР**;
	- o **КВР**;
	- o **КОСГУ**;
	- o **КВСР**;
	- o **Доп. ФК**;
	- o **Доп. ЭК**;
	- o **Доп. КР**;

o **КВФО**;

- o **Код цели**;
- o **Бюджетные ассигнования на 1 год**;
- o **Бюджетные ассигнования на 2 год**;
- o **Бюджетные ассигнования на 3 год**;
- o **Квартальные значения**.

## **3.16.1.2.2 Настройка печати ЭД «Справка об изменении бюджетных назначений»**

#### **3.16.1.2.2.1 Печать по форме Бюджетных назначений**

В системе предусмотрена возможность печати ЭД «Справка об изменении бюджетных назначений» по форме Бюджетных назначений. Параметры печати ЭД «Справка об изменении бюджетных назначений» по форме бюджетных назначений настраиваются в группе настроек **Справка об изменении бюджетных назначений**→**Печать по форме Бюджетных назначений.**

Параметры печати документа настраиваются отдельно для каждого листа печатной формы:

#### § **Ассигнования**;

§ **Лимиты**.

Группа параметров **Ассигнования**:

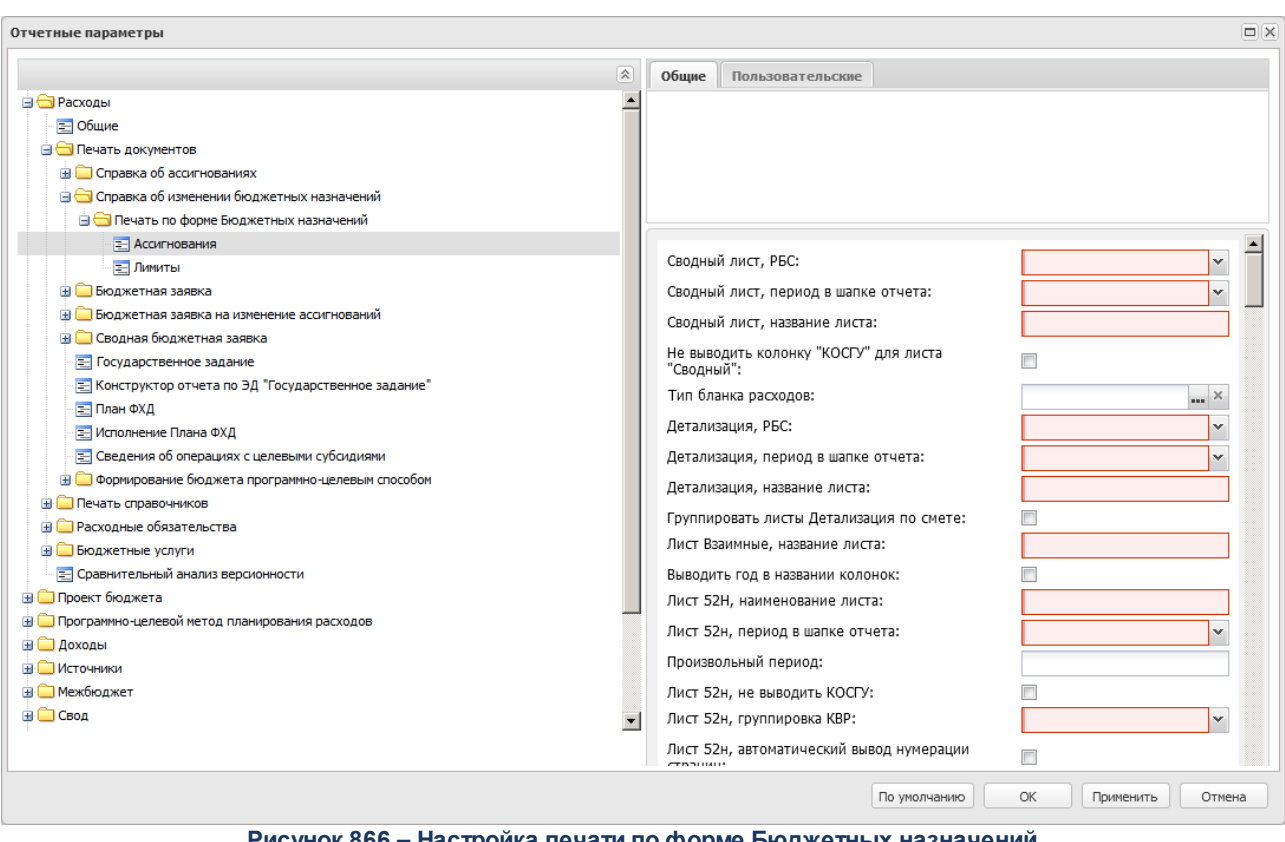

**Рисунок 866 – Настройка печати по форме Бюджетных назначений**

#### В группе настроек **Ассигнования** настраиваются параметры:

#### **Таблица 84 – Параметры печати листов по ассигнованиям ЭД «Справка об изменении бюджетных назначений» по форме Бюджетных назначений**

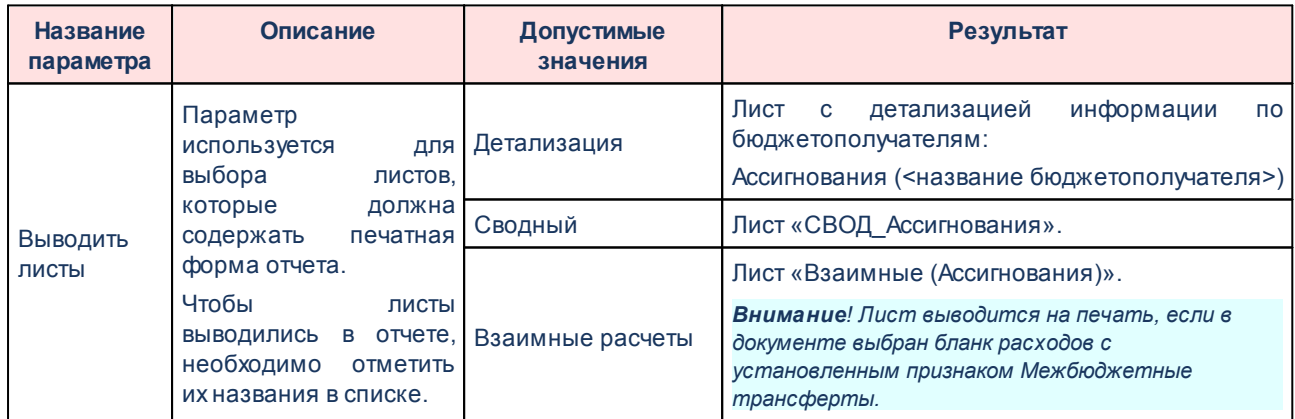

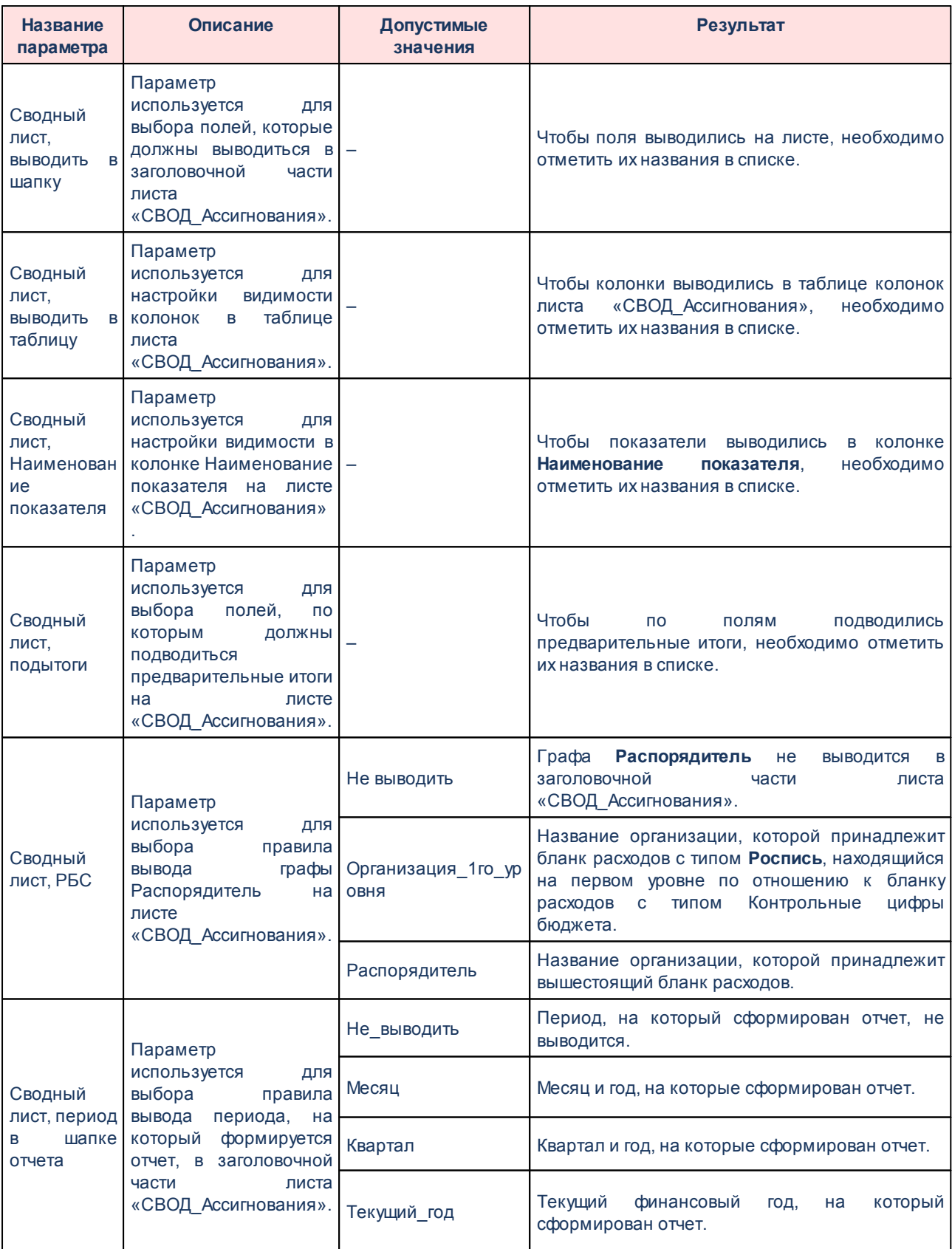

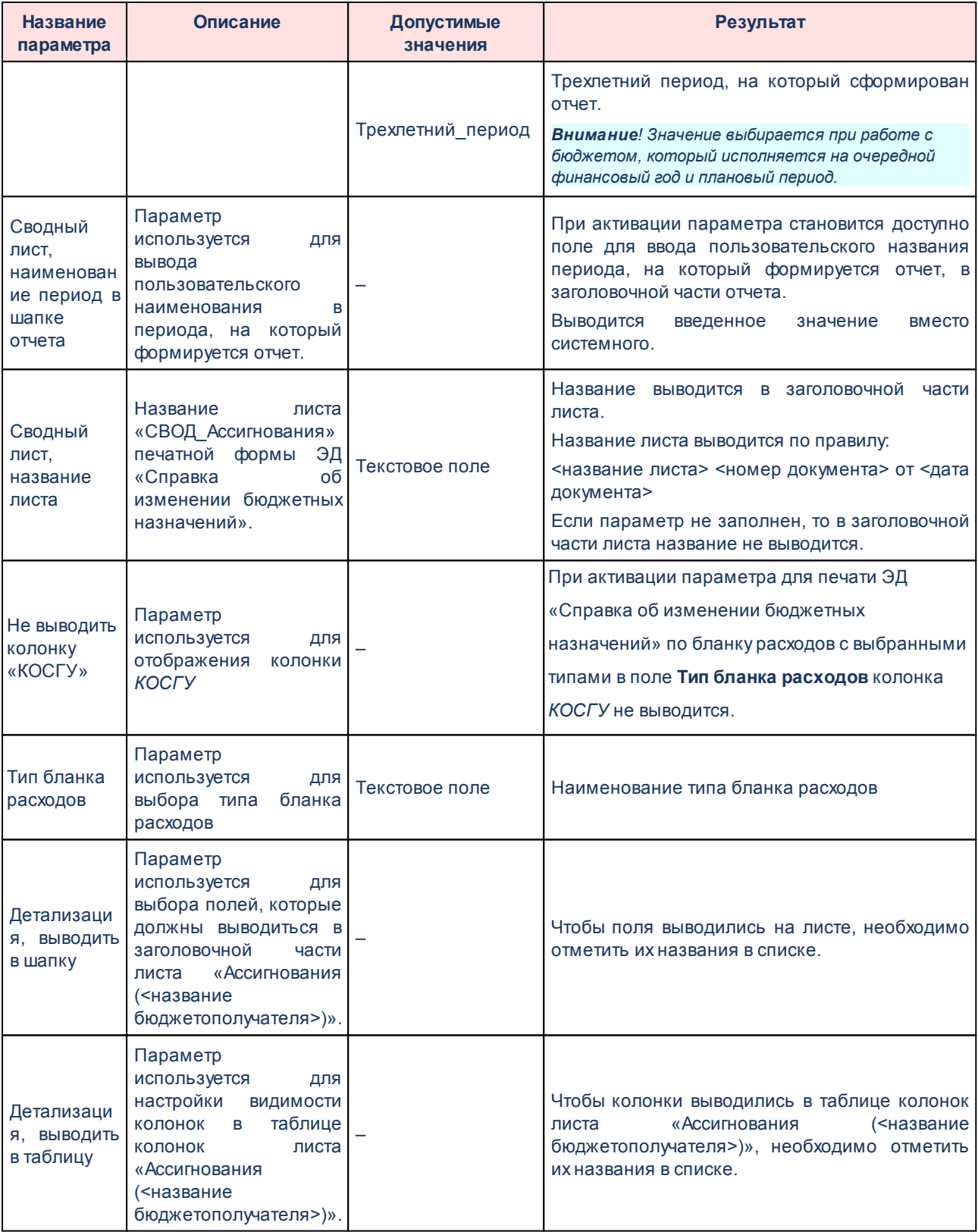

# Выполнение программы

Настройка отчетных параметров

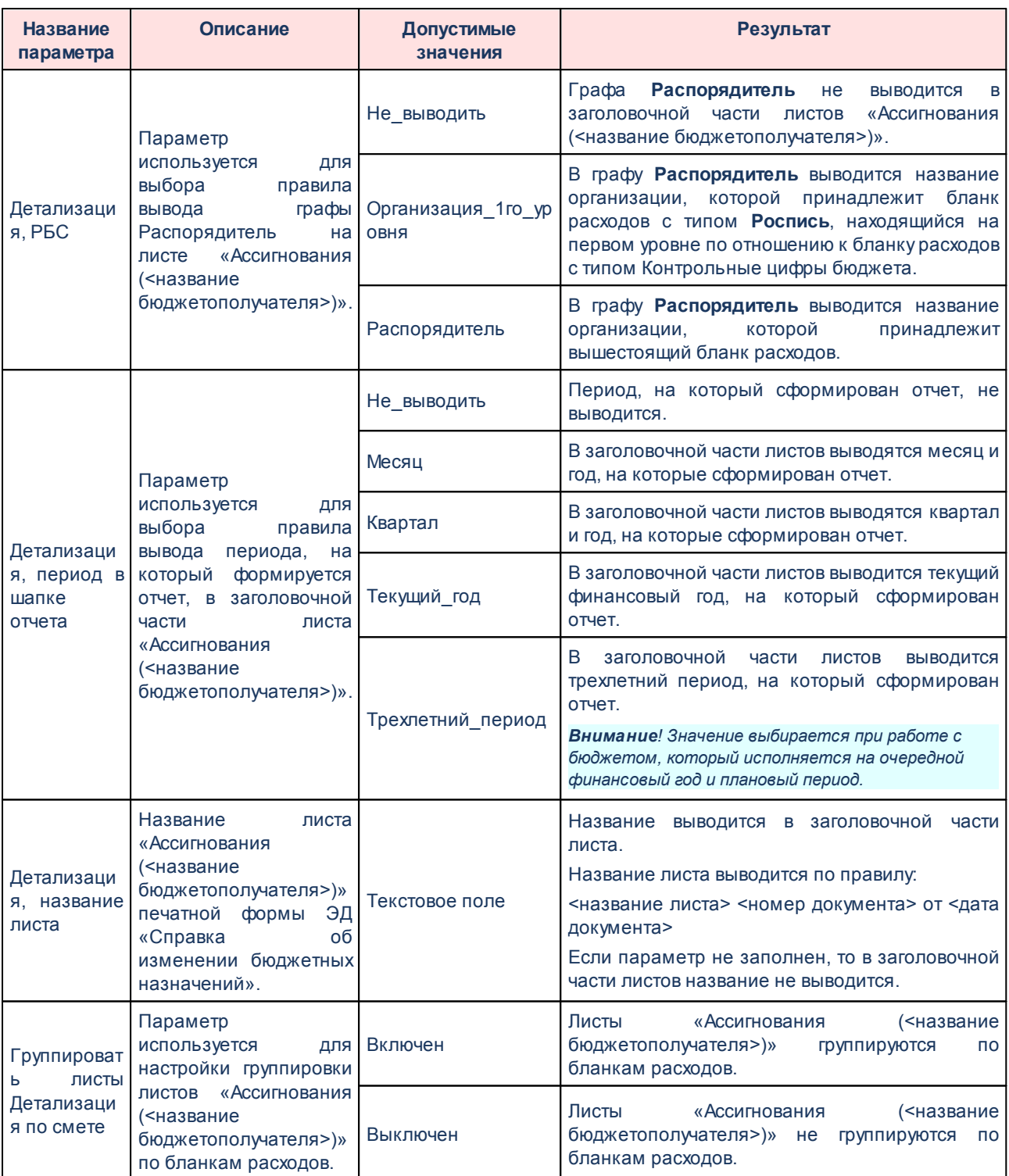

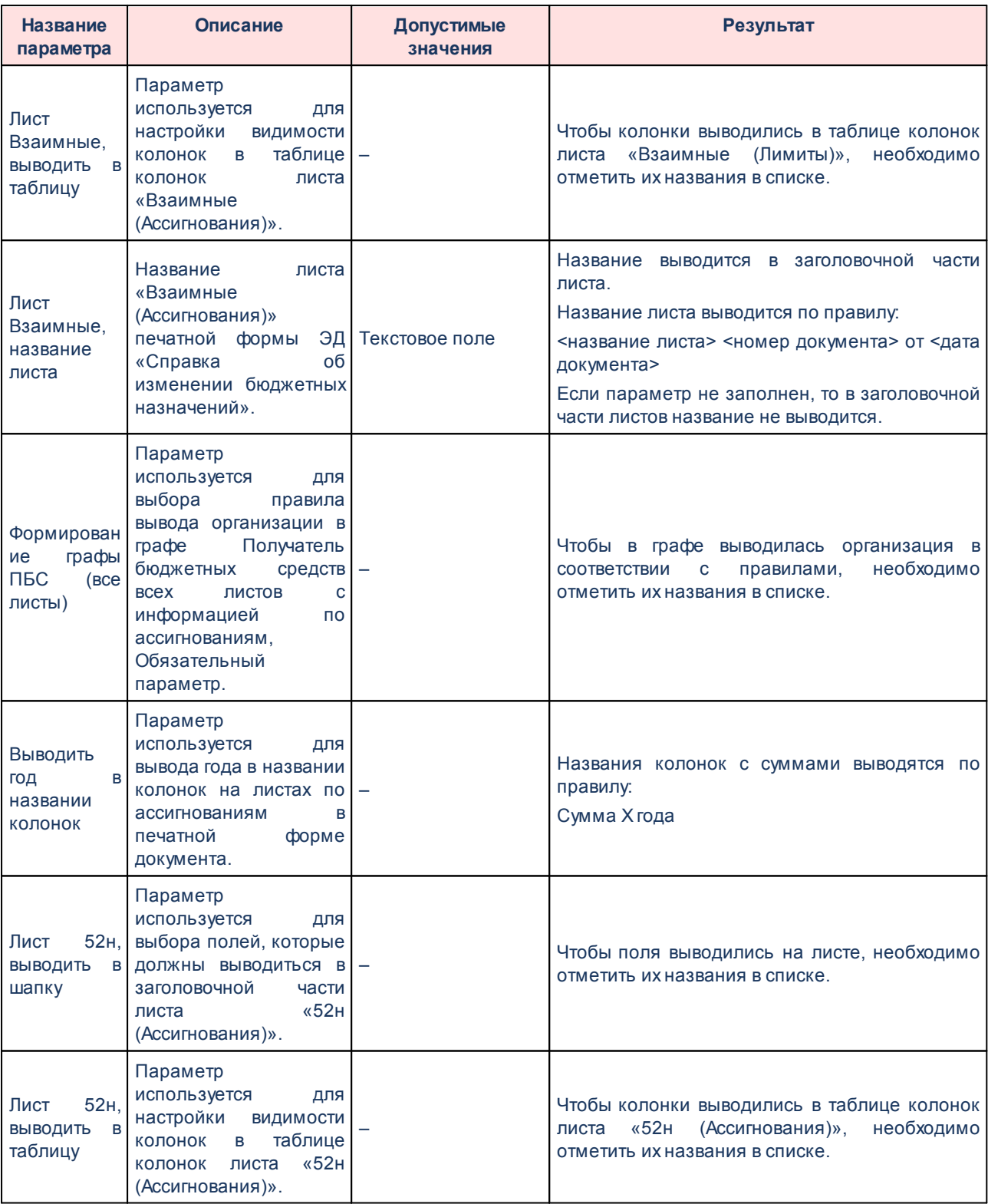

# Выполнение программы

Настройка отчетных параметров

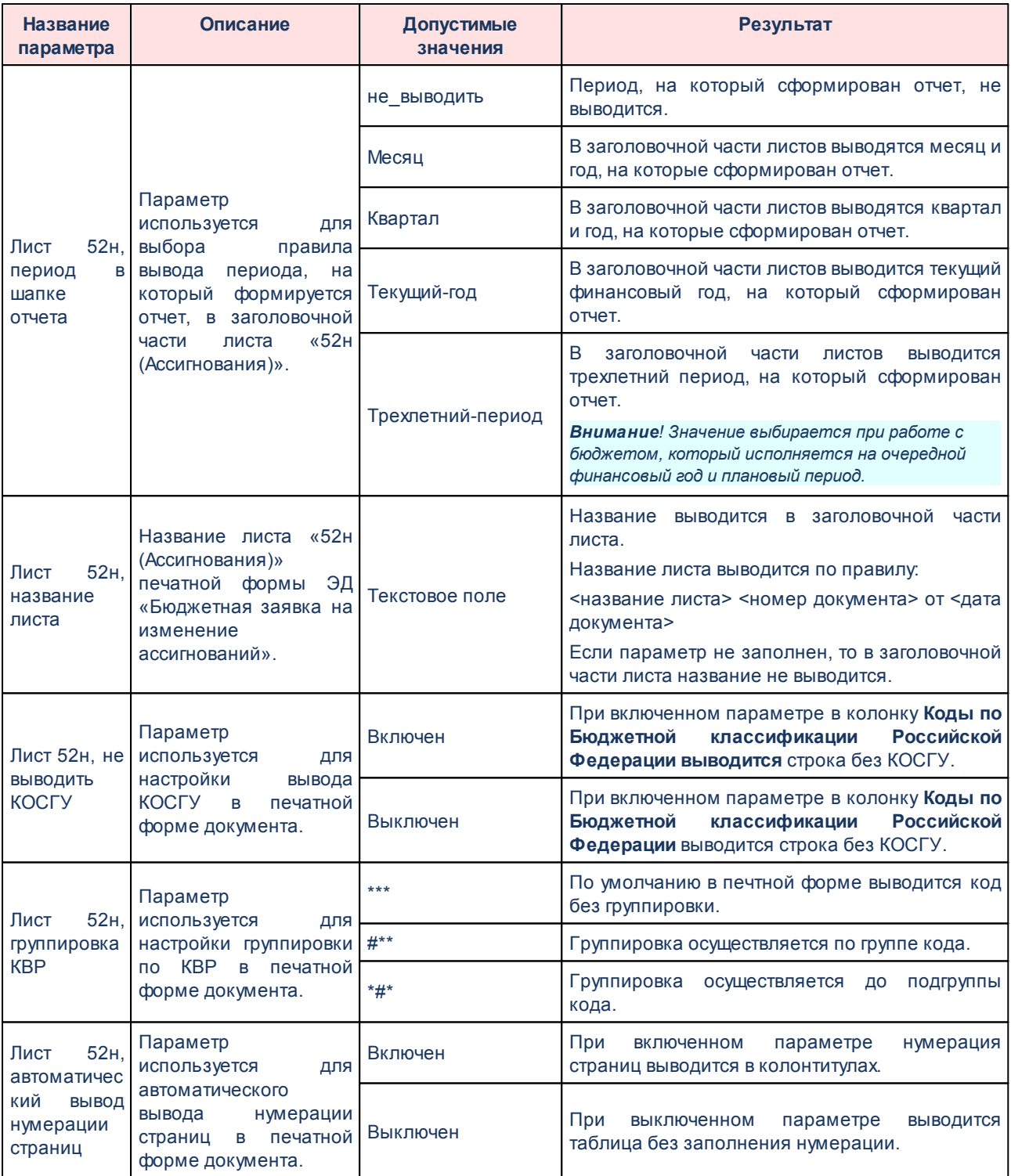

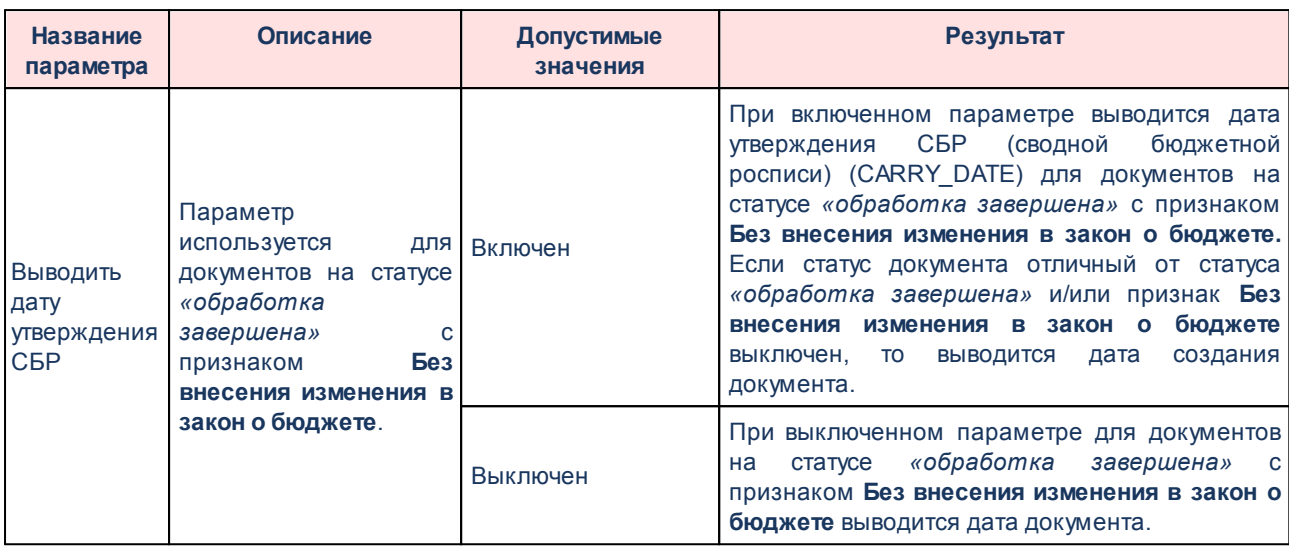

#### Группа параметров **Лимиты**:

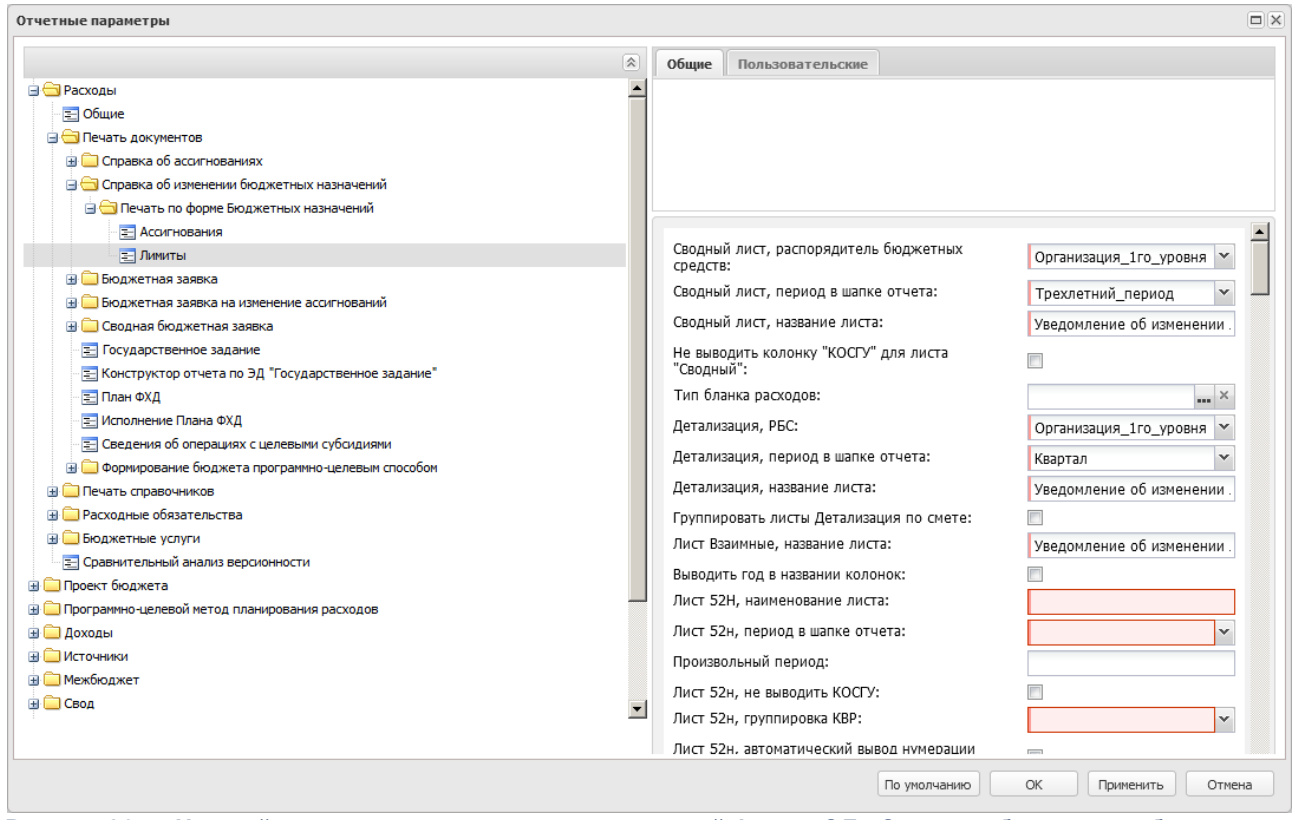

**Рисунок 867 – Настройка печати листов по лимитам печатной формы ЭД «Справка об изменении бюджетных назначений»**

В группе параметров **Лимиты** настраиваются параметры**:**

#### **Таблица 85 – Параметры печати листов по лимитам ЭД «Справка об изменении бюджетных назначений» по форме Бюджетных назначений**

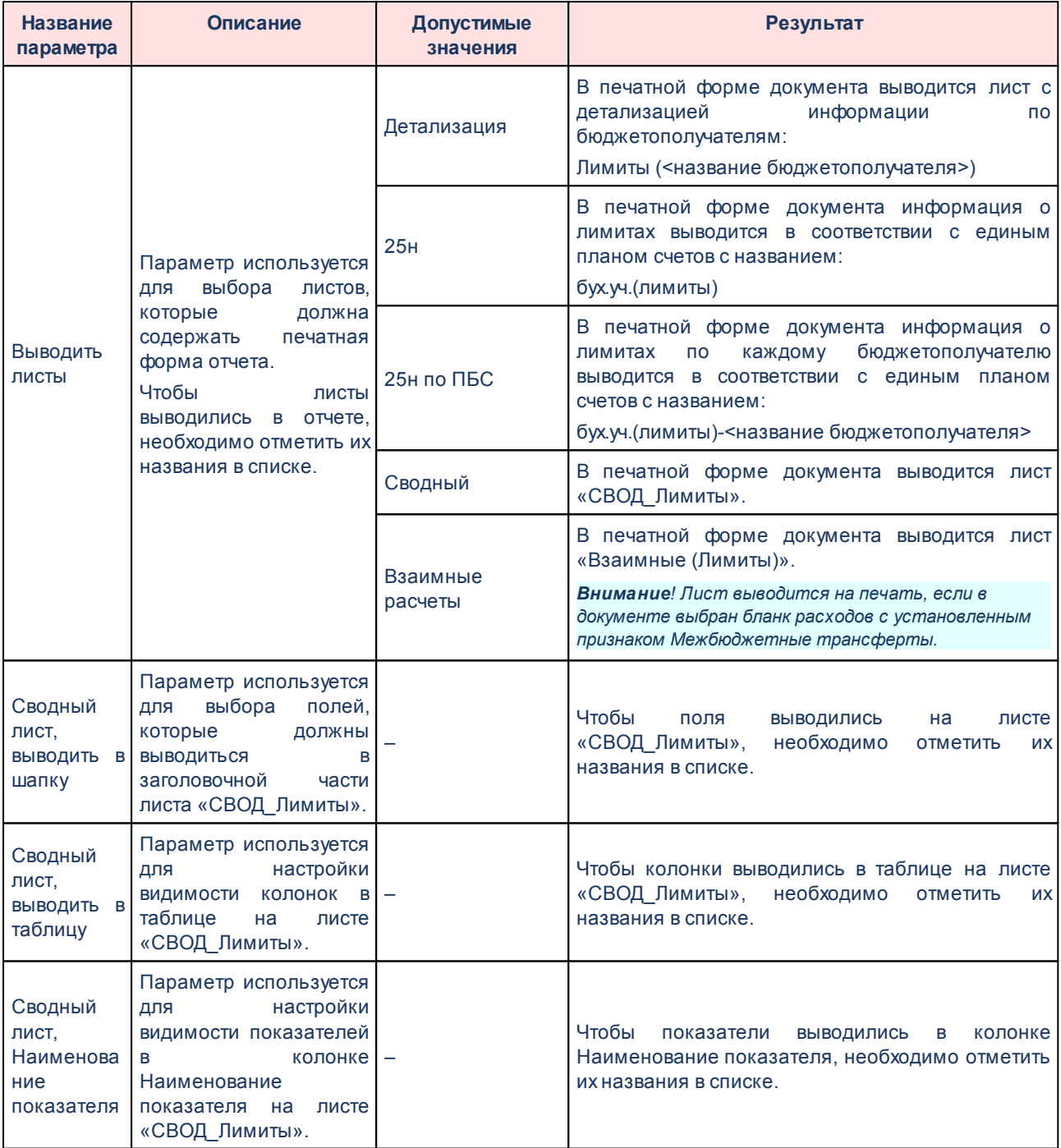

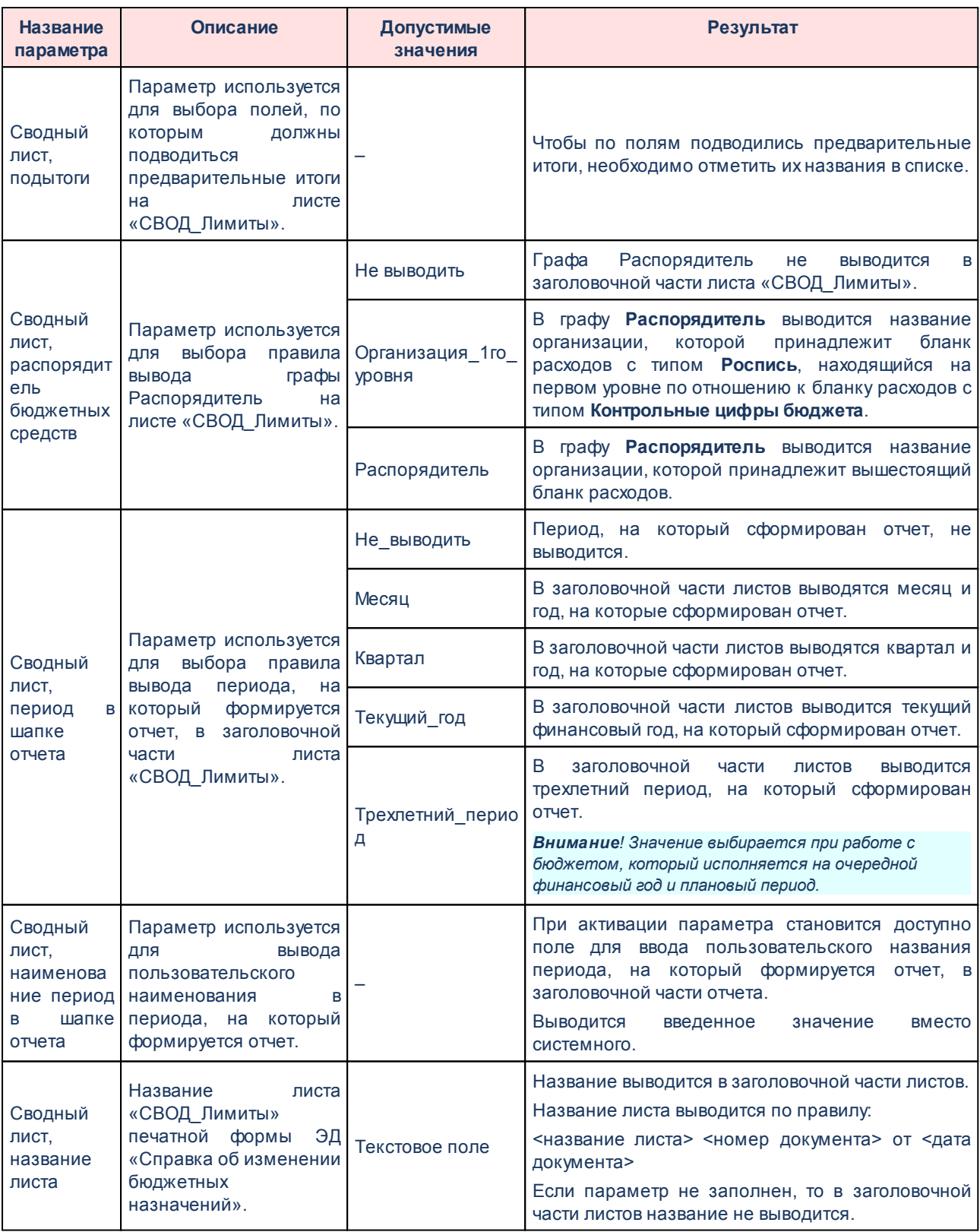

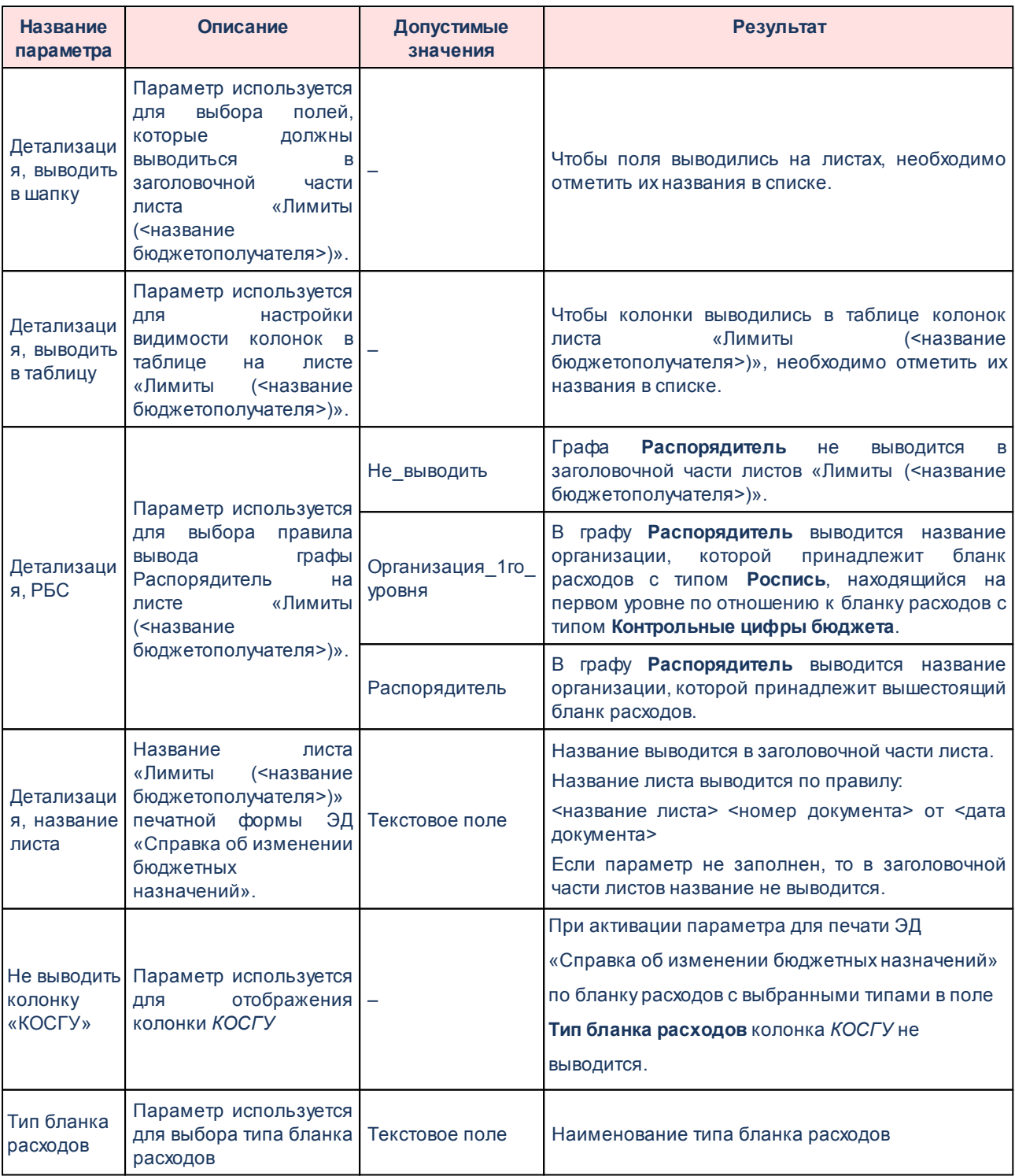

## Выполнение программы

Настройка отчетных параметров

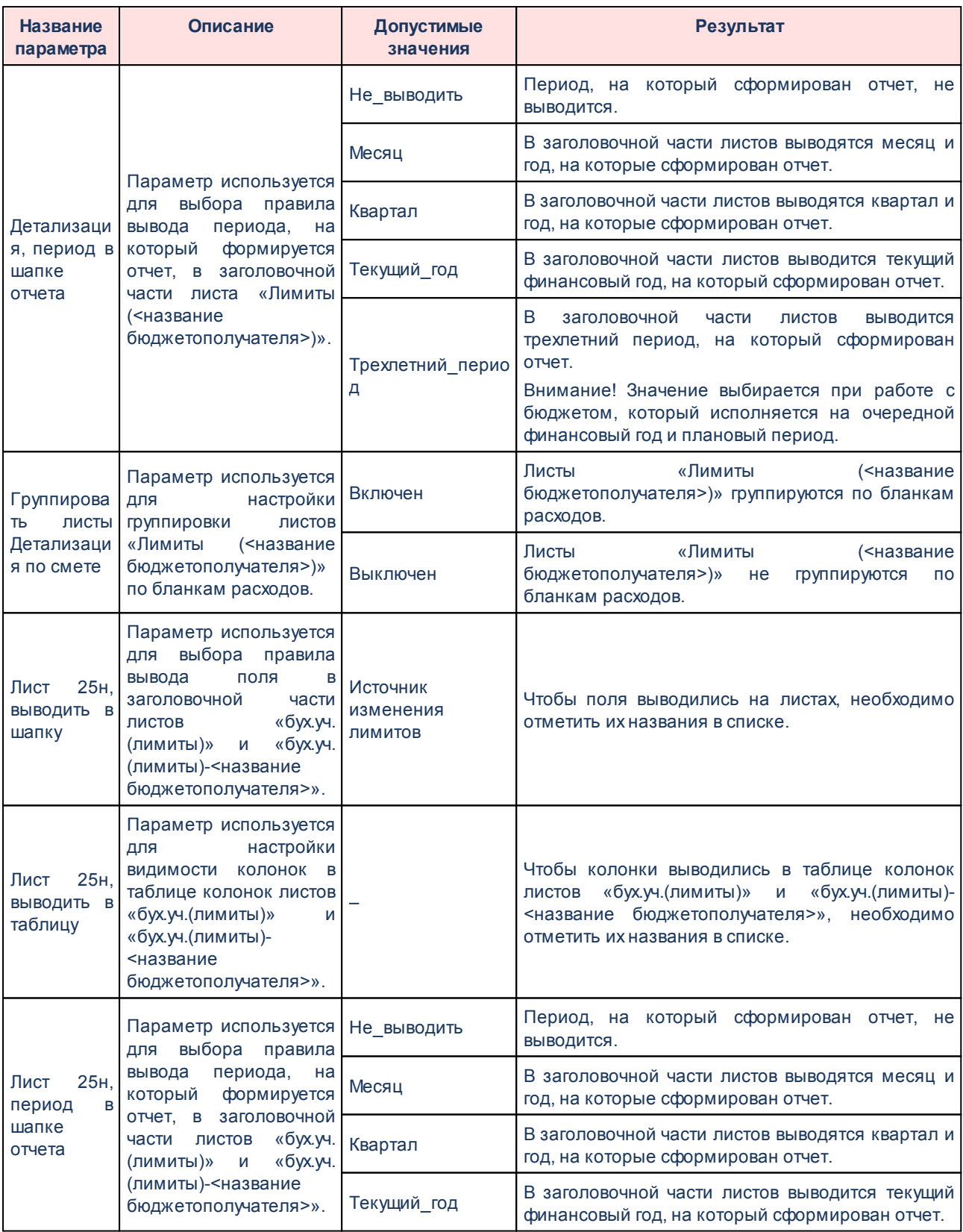

## Выполнение программы

Настройка отчетных параметров

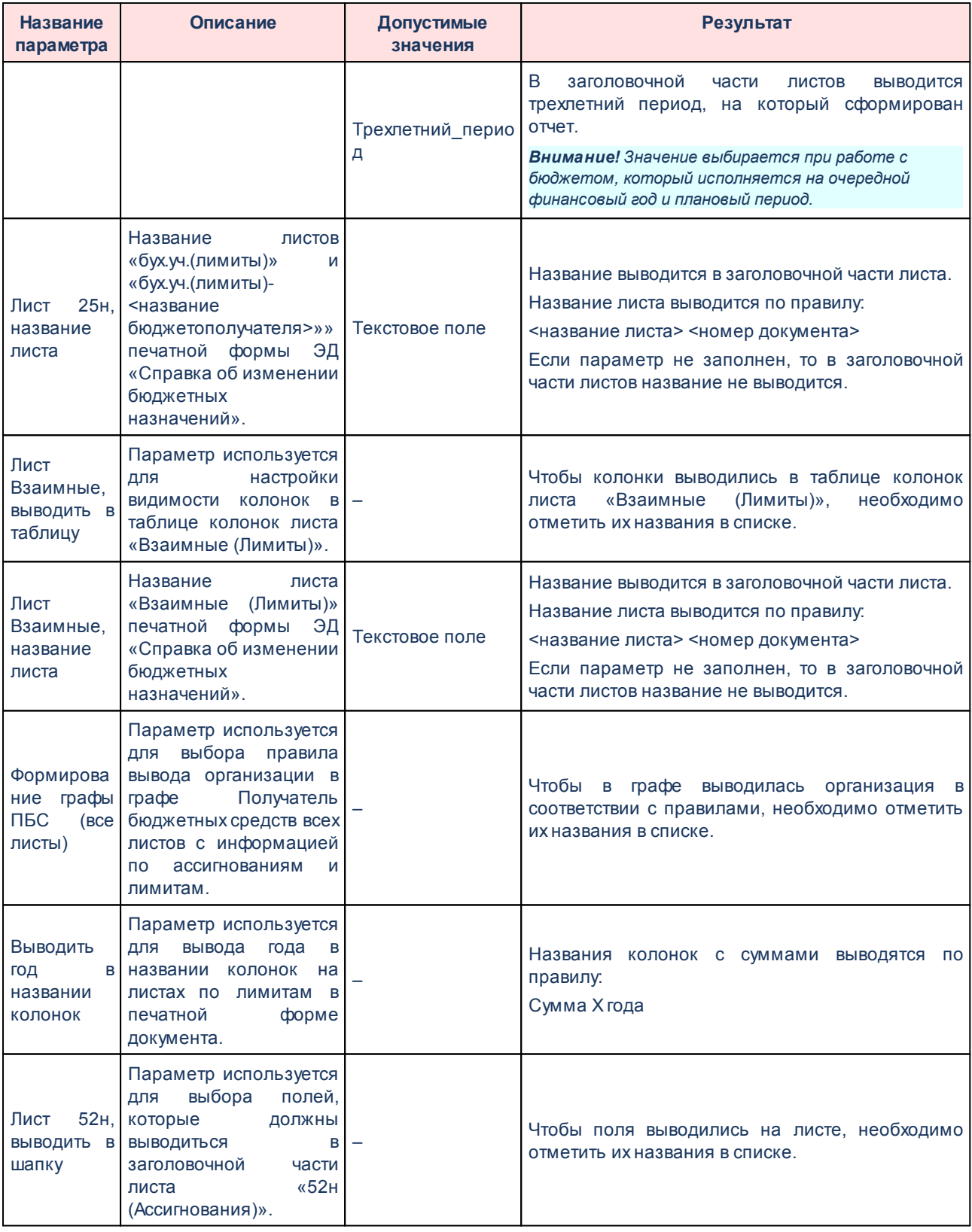

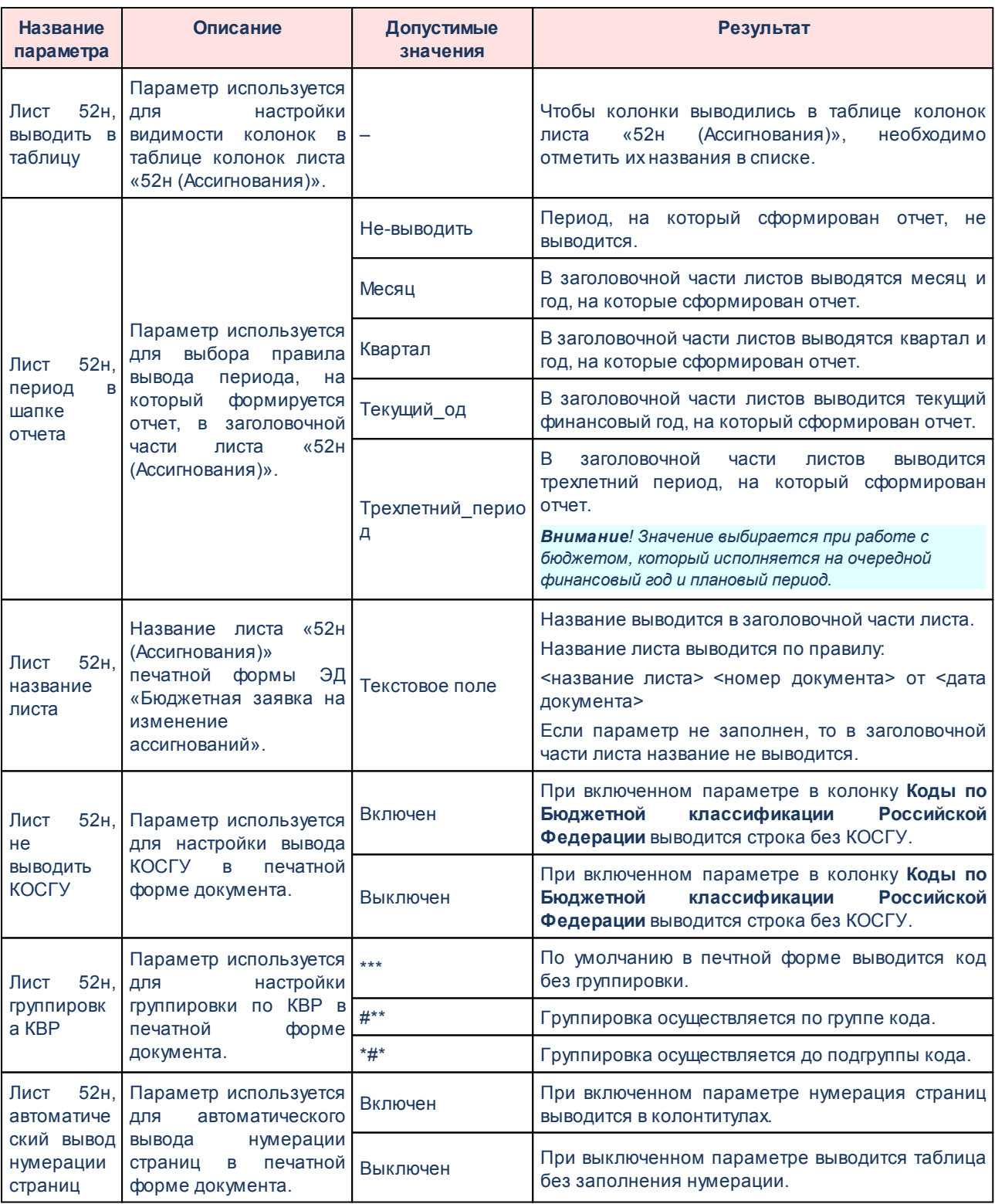

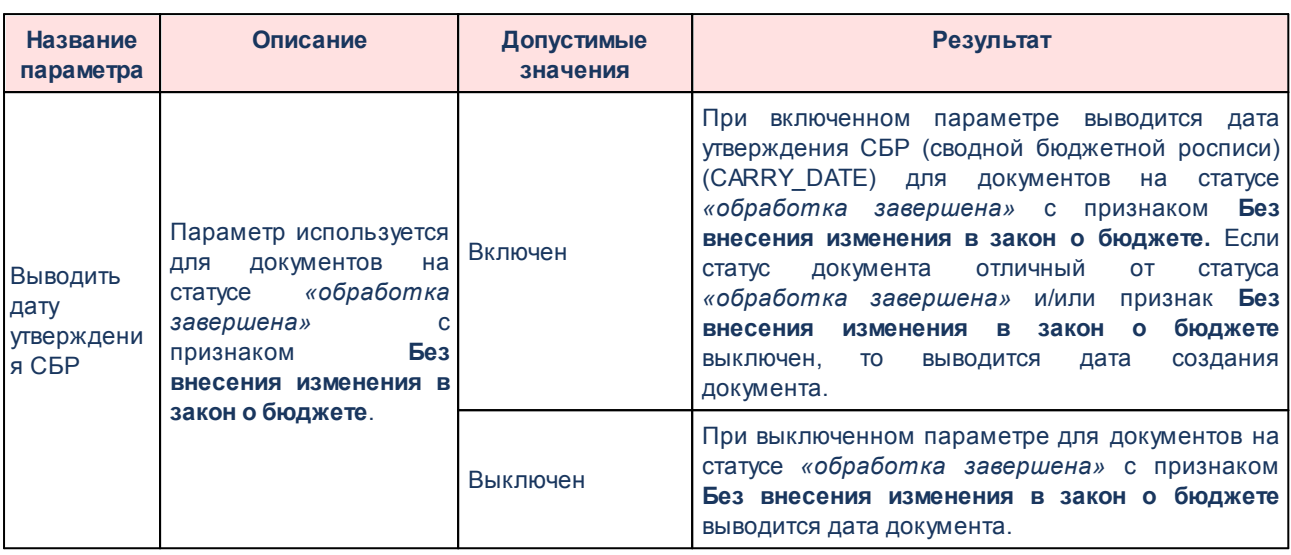

Для изменения последовательности показателей в отчете нажимаются кнопки

.

Для сохранения введенных параметров нажимается кнопка **Применить**. Чтобы сохранить введенные параметры и закрыть окно, нажимается кнопка **ОК**.

*Примечание. Настройка отчетных параметров является бюджетозависимой.*

## **3.16.1.2.2.2 Печать по форме Уведомления об изменении сводной бюджетной росписи**

Параметры печати ЭД «Справка об изменении бюджетных назначений» по форме Уведомления об изменении сводной бюджетной росписи настраиваются в группе настроек **Справка об изменении бюджетных назначений**→**Печать по форме Уведомления об изменении сводной бюджетной росписи**:

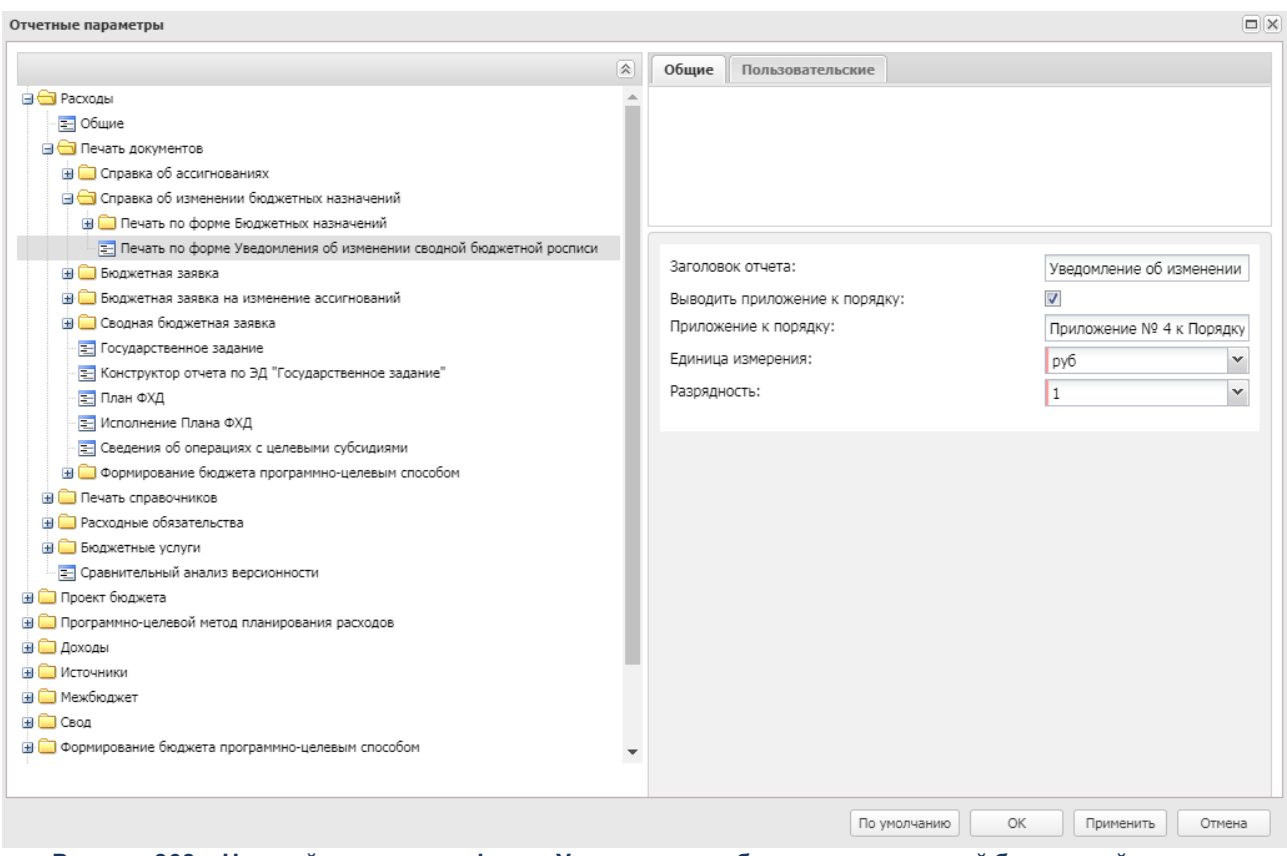

**Рисунок 868 – Настройка печати по форме Уведомления об изменении сводной бюджетной росписи**

В группе настроек **Печать по форме Уведомления об изменении сводной бюджетной росписи** настраиваются параметры:

**Таблица 86 – Параметры печати ЭД «Справка об изменении бюджетных назначений» по форме Уведомления об изменении сводной бюджетной росписи**

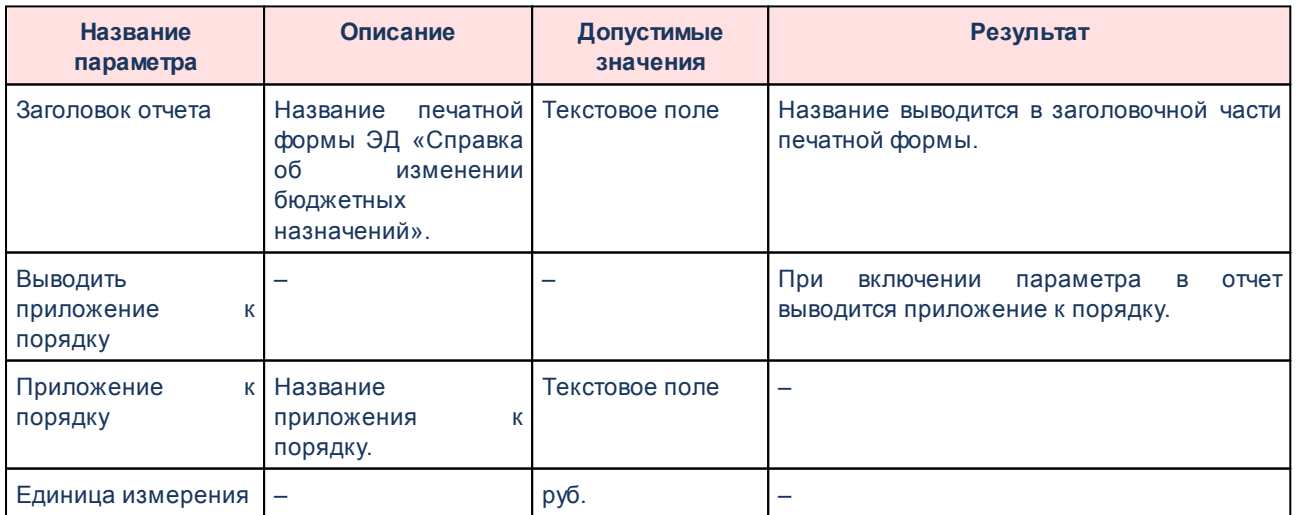

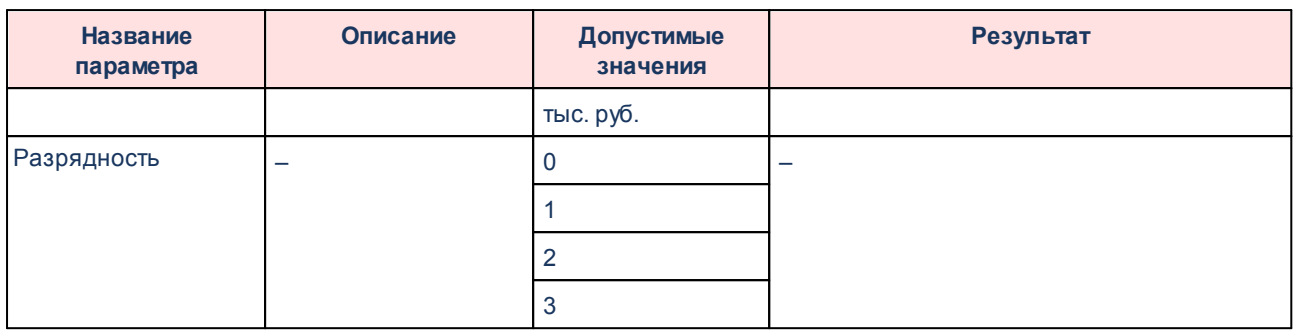

Для сохранения введенных параметров нажимается кнопка **Применить**. Чтобы сохранить введенные параметры и закрыть окно, нажимается кнопка **ОК**.

## **3.16.1.2.3 Настройка печати ЭД «Бюджетная заявка»**

В системе предусмотрена возможность печати ЭД «Бюджетная заявка» по форме Бюджетных назначений. Параметры печати ЭД «Бюджетная заявка» по форме бюджетных назначений настраиваются в группе настроек **Бюджетная заявка**→**Печать по форме Бюджетных назначений**.

Параметры печати документа настраиваются отдельно для каждого листа печатной формы:

- § **Ассигнования**;
- § **Лимиты**.

Группа параметров **Ассигнования**:

|                                                           | $\hat{\mathbf{x}}$ | Общие    | Пользовательские                         |                               |
|-----------------------------------------------------------|--------------------|----------|------------------------------------------|-------------------------------|
| <b>B</b> Расходы                                          |                    |          |                                          |                               |
| ≡ Общие                                                   |                    |          |                                          |                               |
| <b>В Печать документов</b>                                |                    |          |                                          |                               |
| <b>EL CODABKA 06 АССИГНОВАНИЯХ</b>                        |                    |          |                                          |                               |
| <b>В Справка об изменении бюджетных назначений</b>        |                    |          |                                          |                               |
| <b>В Бюджетная заявка</b>                                 |                    |          |                                          |                               |
| • Печать по форме Бюджетных назначений                    |                    |          |                                          |                               |
| <b>E</b> Ассигнования                                     |                    |          | Сводный лист, РБС:                       | $\checkmark$<br>Распорядитель |
| <b>E</b> Лимиты                                           |                    |          | Сводный лист, период в шапке отчета:     | $\checkmark$<br>Квартал       |
| Бюджетная заявка на изменение ассигнований                |                    |          | Сводный лист, название листа:            | Уведомление о бюджетных а     |
| <b>В Сводная бюджетная заявка</b>                         |                    |          | Детализация, РБС:                        |                               |
| <b>Е Государственное задание</b>                          |                    |          |                                          | Распорядитель                 |
| Е Конструктор отчета по ЭД "Государственное задание"      |                    |          | Детализация, период в шапке отчета:      | Квартал                       |
| Е План ФХД                                                |                    |          | Детализация, название листа:             | Уведомление о бюджетных а     |
| Е Исполнение Плана ФХД                                    |                    |          | Группировать листы Детализация по смете: |                               |
| Е Сведения об операциях с целевыми субсидиями             |                    |          | Лист Взаимные, название листа:           |                               |
| <b>E</b> Формирование бюджета программно-целевым способом |                    |          |                                          | Уведомление о бюджетных а     |
| <b>E Печать справочников</b>                              |                    |          | Выводить год в названии колонок:         |                               |
| <b>В Расходные обязательства</b>                          |                    |          | Сортировка строк документа по КОСГУ:     |                               |
| <b>В Бюджетные услуги</b>                                 |                    |          | Лист 52Н, наименование листа:            | Уведомление о бюджетных а     |
| Е Сравнительный анализ версионности                       |                    |          | Лист 52н, период в шапке отчета:         | Не выводить                   |
| <b>В Проект бюджета</b>                                   |                    |          |                                          |                               |
| <b>E</b> Программно-целевой метод планирования расходов   |                    |          | Произвольный период:                     |                               |
| <b>E Доходы</b>                                           |                    |          | Лист 52н, не выводить КОСГУ:             |                               |
| <b>EI</b> Источники                                       |                    |          | Лист 52н, группировка КВР:               | $* * *$                       |
| <b>Е Межбюджет</b><br>⊞ ПСвод                             |                    | страниц: | Лист 52н, автоматический вывод нумерации |                               |
|                                                           |                    |          | Лист 52н, версия расходов:               | $\sim$ $\times$               |

**Рисунок 869 – Настройка печати листов по ассигнованиям печатной формы ЭД «Бюджетная проектировка»**

#### В группе параметров **Ассигнования** настраиваются параметры:

#### **Таблица 87 – Параметры печати листов по ассигнования в печатной форме ЭД «Бюджетная заявка»**

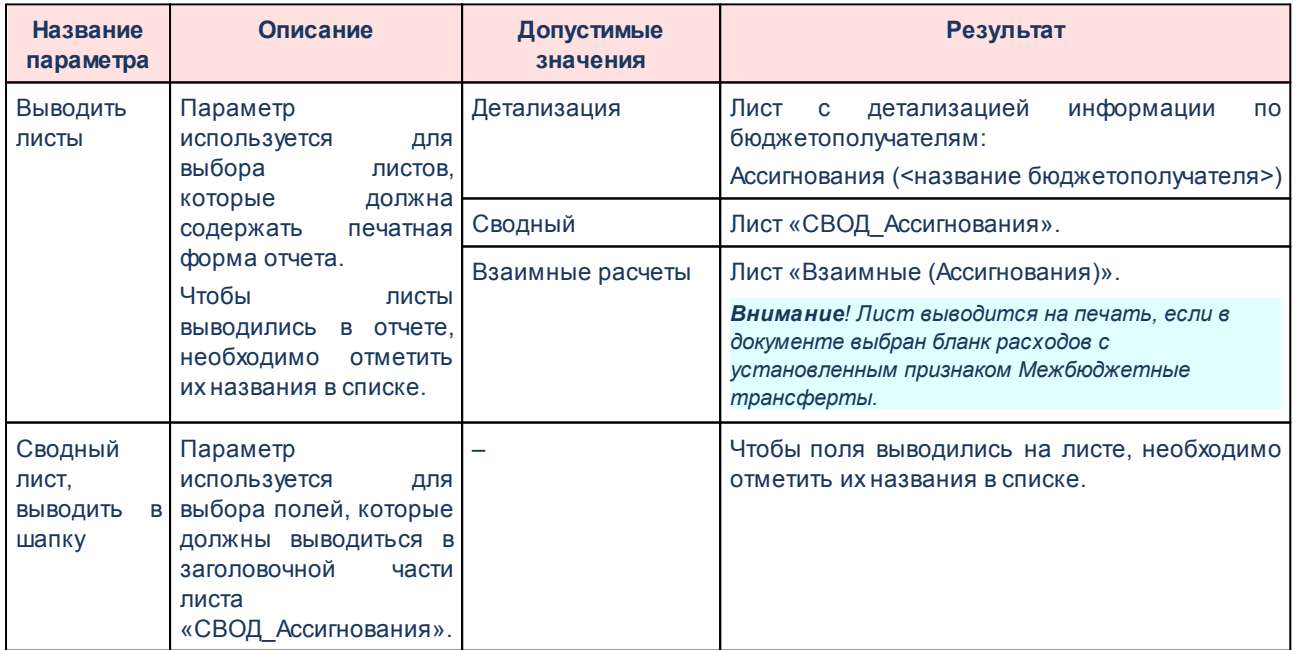

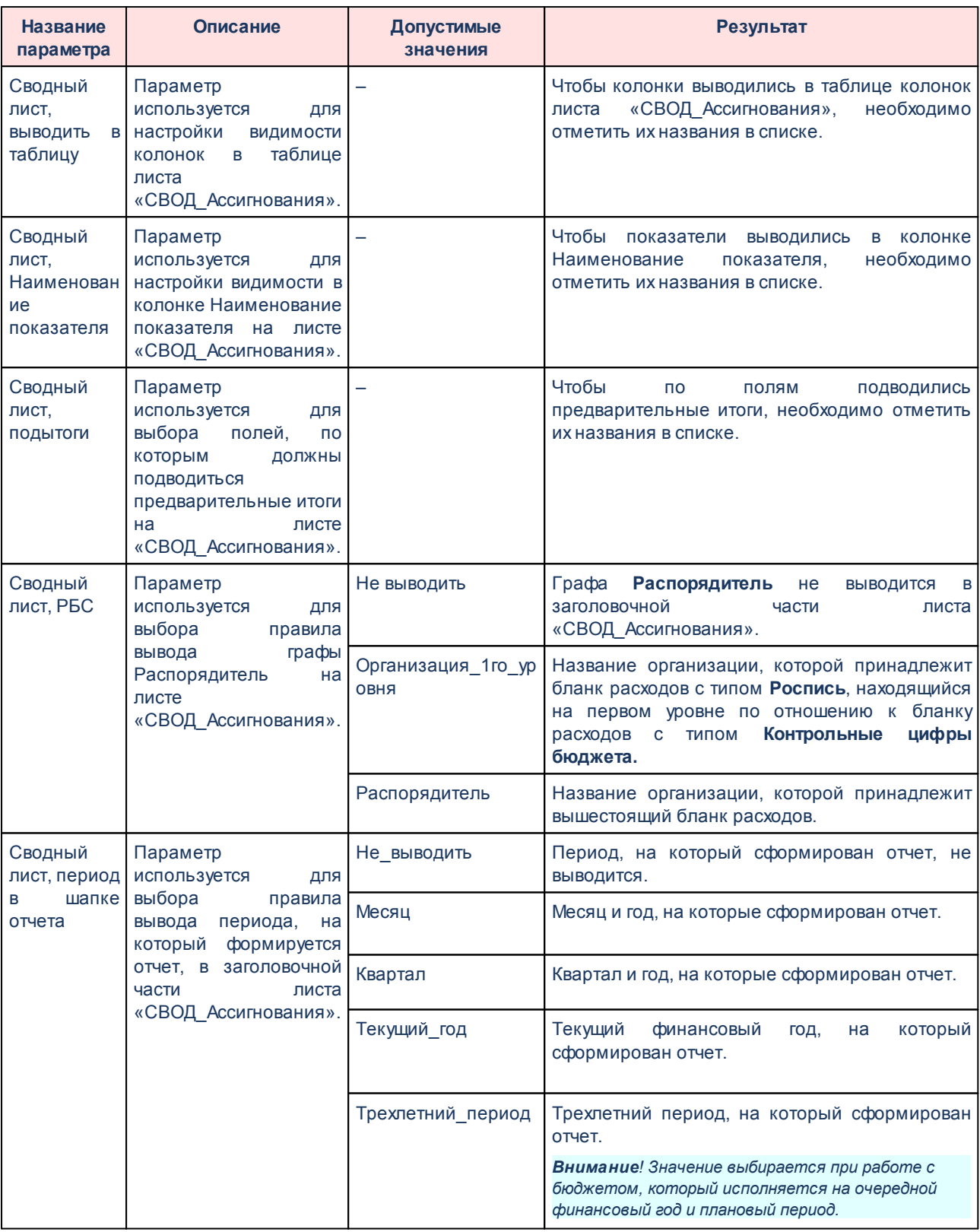

# Выполнение программы

Настройка отчетных параметров

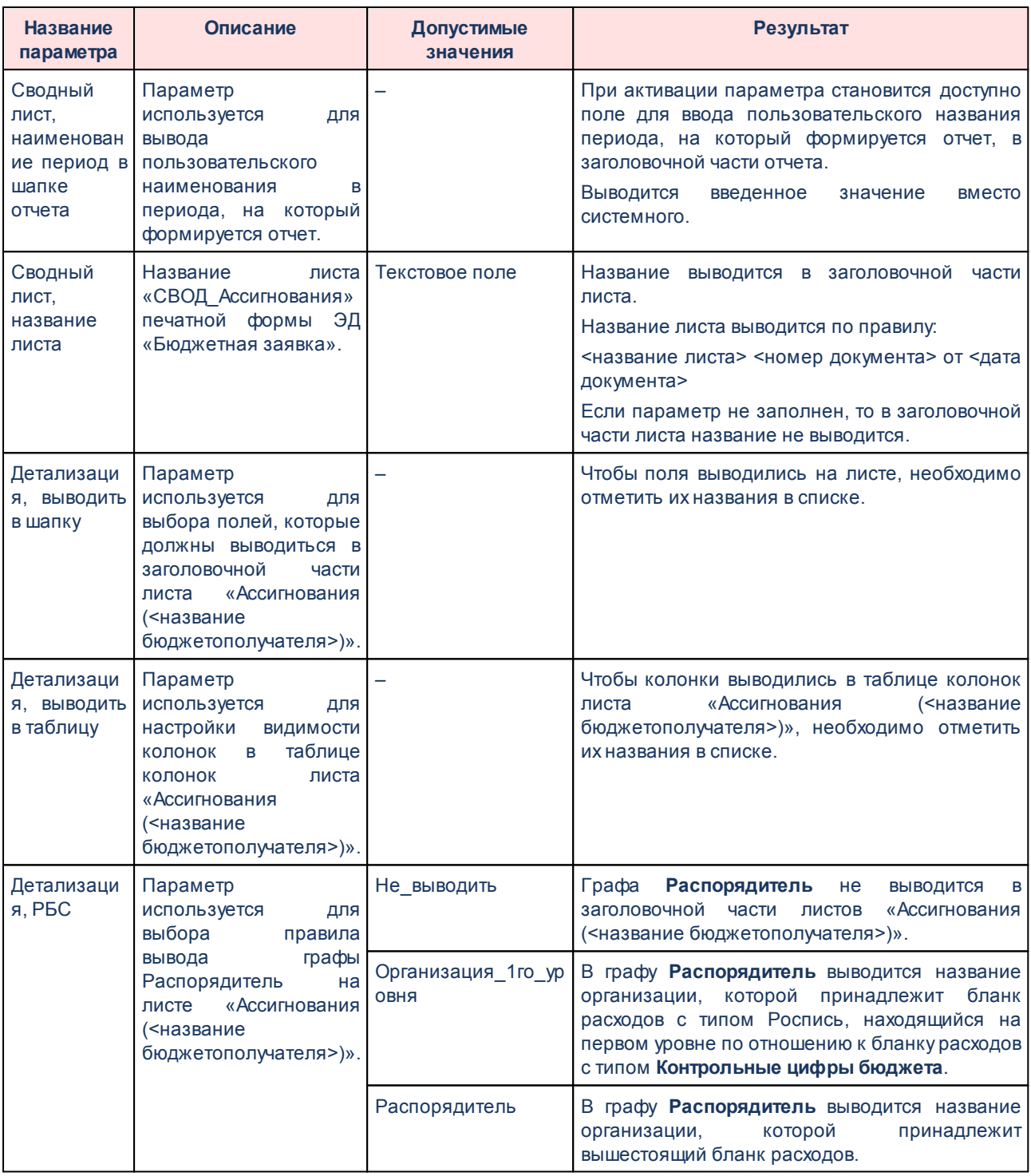

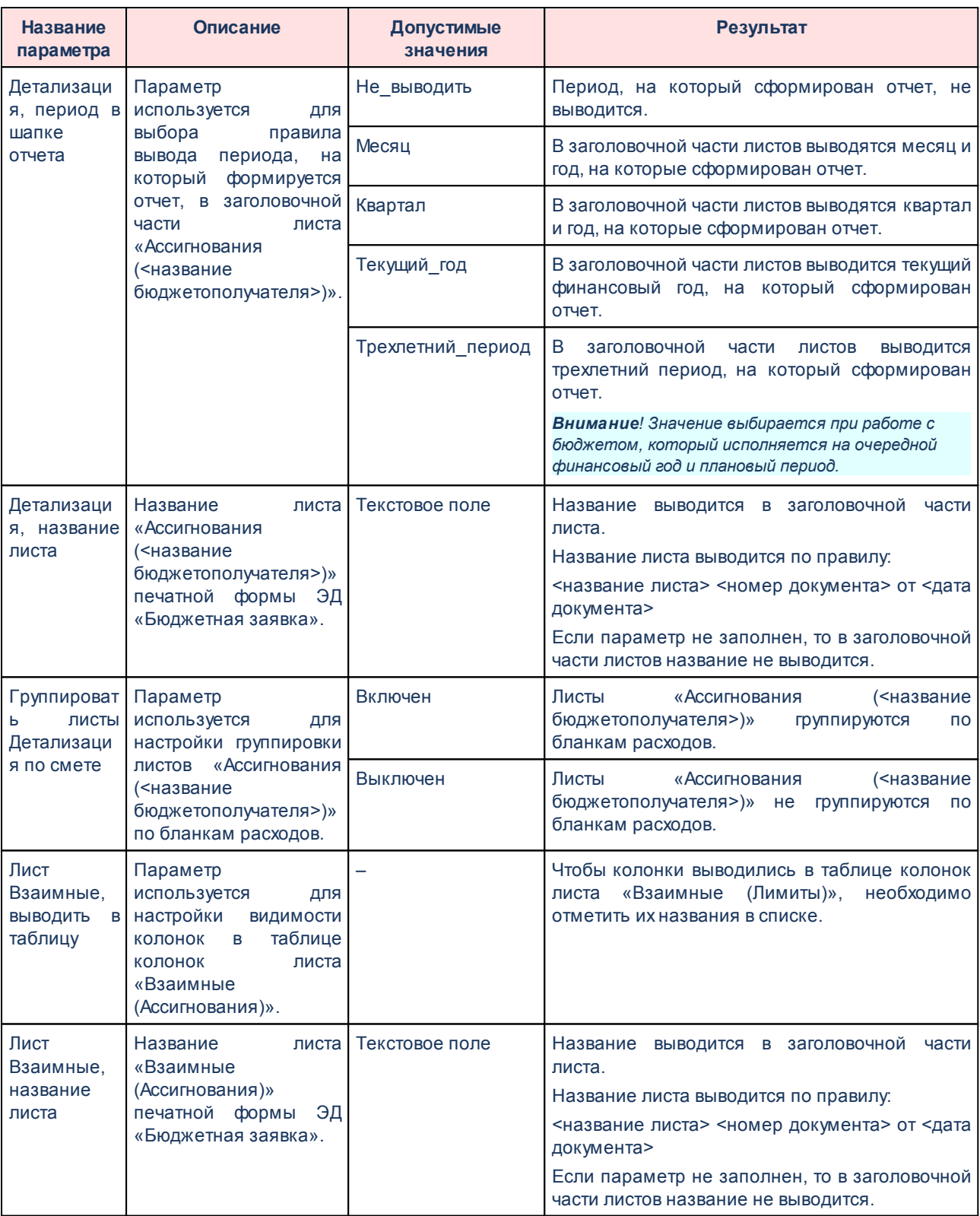

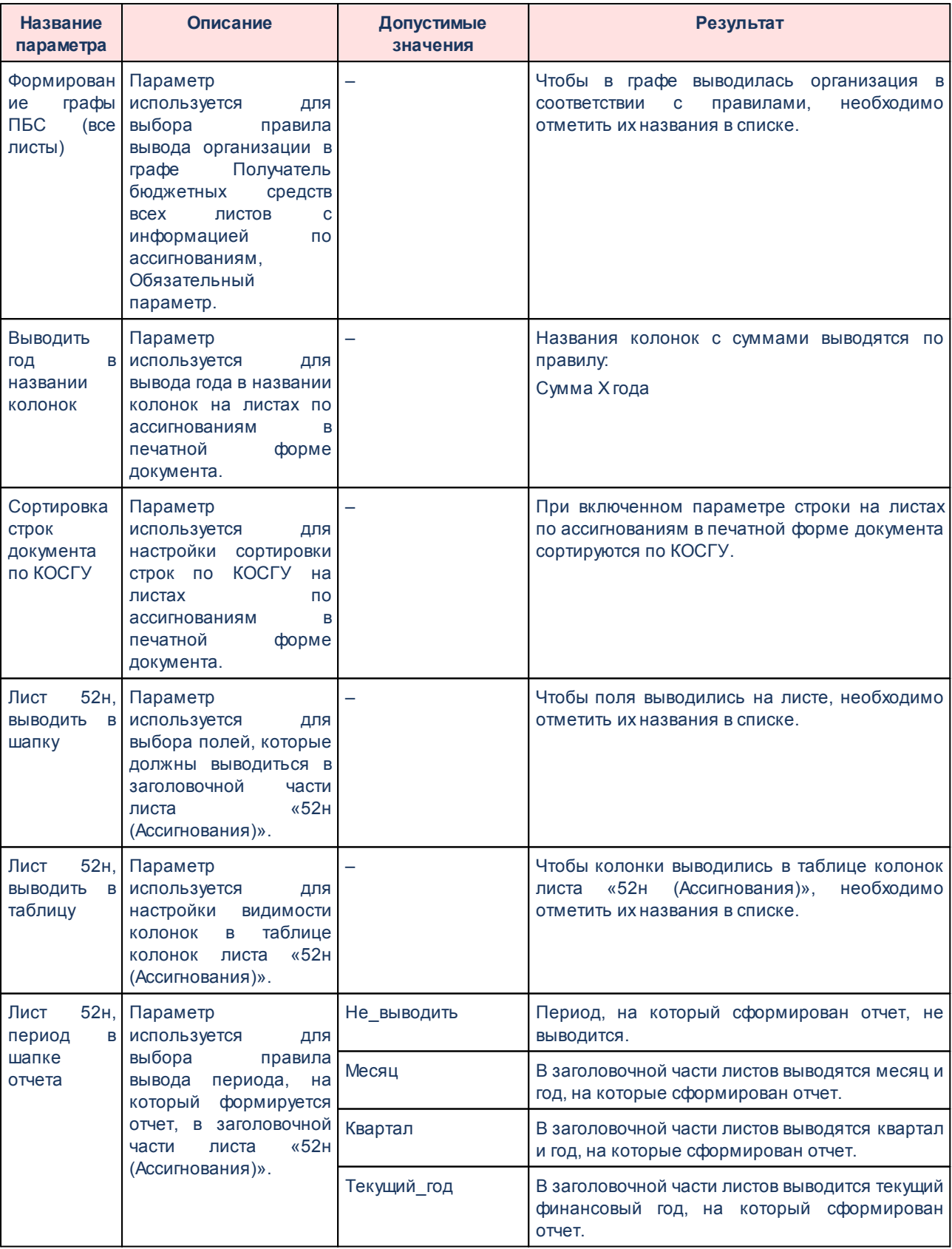

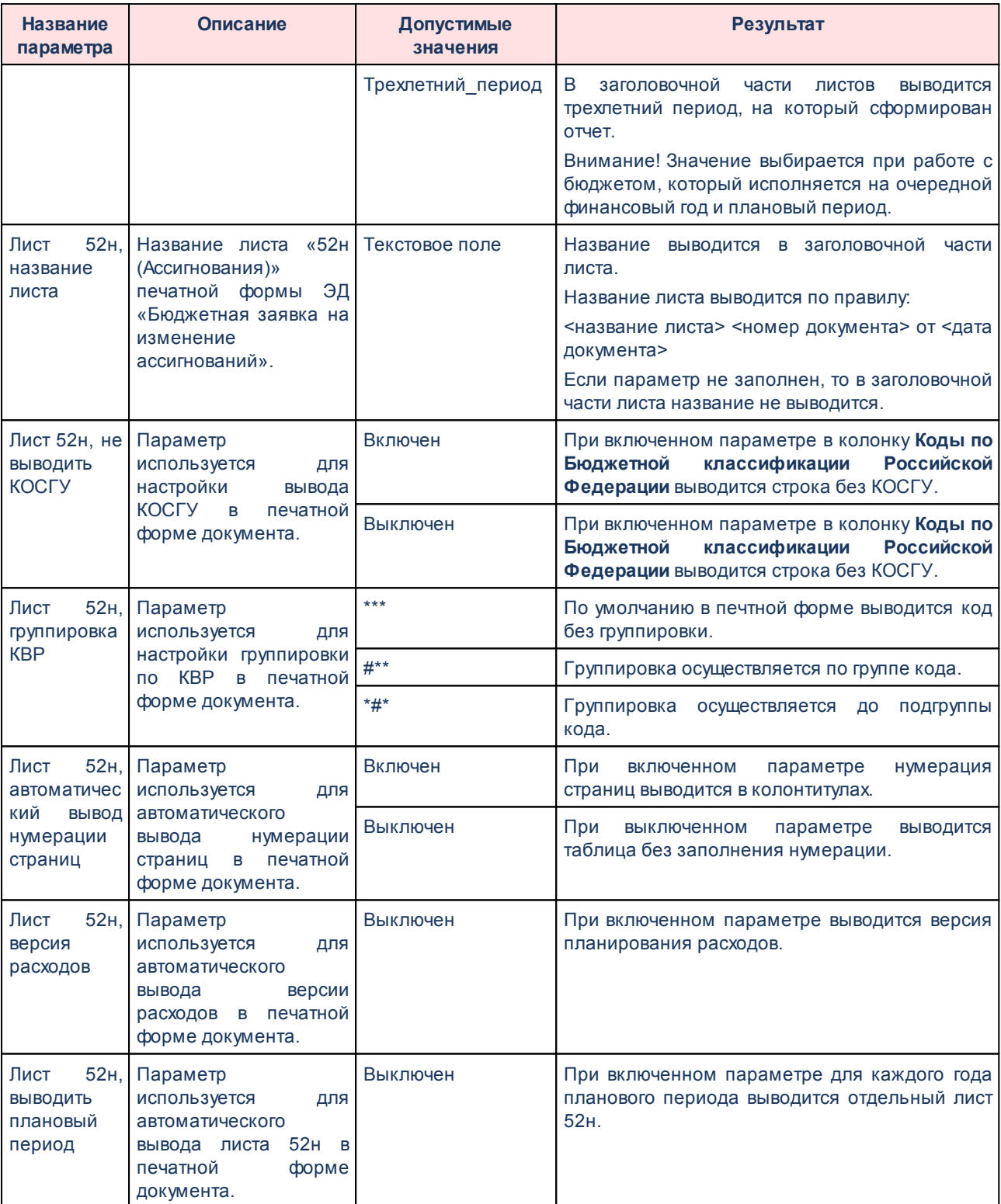

Группа параметров **Лимиты**:

| Отчетные параметры                                              |                                                                 | $\Box$ $\times$ |
|-----------------------------------------------------------------|-----------------------------------------------------------------|-----------------|
| $\approx$                                                       | Общие<br>Пользовательские                                       |                 |
| <b>В Расходы</b>                                                |                                                                 |                 |
| ■ Общие                                                         |                                                                 |                 |
| <b>В Печать документов</b>                                      |                                                                 |                 |
| <b>E Cправка об ассигнованиях</b>                               |                                                                 |                 |
| <b>В Справка об изменении бюджетных назначений</b>              |                                                                 |                 |
| <b>В Бюджетная заявка</b>                                       |                                                                 |                 |
| <b>В Печать по форме Бюджетных назначений</b>                   |                                                                 |                 |
| <b>E</b> Ассигнования                                           | Сводный лист, РБС:<br>$\checkmark$<br>Распорядитель             |                 |
| <b>Е Лимиты</b>                                                 | Сводный лист, период в шапке отчета:<br>$\checkmark$<br>Квартал |                 |
| <b>E Бюджетная заявка на изменение ассигнований</b>             | Сводный лист, название листа:<br>Уведомление о лимитах бюд      |                 |
| <b>H</b> Сводная бюджетная заявка                               | Детализация, РБС:<br>Распорядитель                              |                 |
| <b>E Государственное задание</b>                                |                                                                 |                 |
| Е Конструктор отчета по ЭД "Государственное задание"            | Детализация, период в шапке отчета:<br>v<br>Квартал             |                 |
| <b>E План ФХД</b>                                               | Детализация, название листа:<br>Уведомление о лимитах бюд       |                 |
| Е Исполнение Плана ФХД                                          | Группировать листы Детализация по смете:                        |                 |
| Е Сведения об операциях с целевыми субсидиями                   | Лист Взаимные, название листа:<br>Уведомление о лимитах бюд     |                 |
| <b>E</b> Формирование бюджета программно-целевым способом       |                                                                 |                 |
| <b>B</b> Печать справочников                                    | Выводить год в названии колонок:                                |                 |
| <b>EL Pacxoдные обязательства</b>                               | Лист 52Н, наименование листа:<br>Уведомление о лимитах бюд      |                 |
| <b>В Вюджетные услуги</b>                                       | Лист 52н, период в шапке отчета:<br>Не выводить                 |                 |
| Е Сравнительный анализ версионности<br><b>EL Проект бюджета</b> | Произвольный период:                                            |                 |
| <b>E</b> Программно-целевой метод планирования расходов         | Лист 52н, не выводить КОСГУ:                                    |                 |
| <b>E Доходы</b>                                                 | Лист 52н, группировка КВР:<br>$* * *$<br>$\checkmark$           |                 |
| <b>В Источники</b><br><b>В Межбюджет</b>                        | Лист 52н, автоматический вывод нумерации<br>страниц:            |                 |
| ⊞ П Свод                                                        | Лист 52н, версия расходов:<br>$\overline{u}$ $\times$           |                 |
|                                                                 | n<br>Лист 52н, выводить плановый период:                        |                 |
|                                                                 | OK<br>По умолчанию<br>Применить<br>Отмена                       |                 |

**Рисунок 870 – Настройка печати листов по лимитам печатной формы ЭД «Бюджетная проектировка»**

В группе параметров **Лимиты** настраиваются параметры:

#### **Таблица 88 – Параметры печати листов по лимитам в печатной форме ЭД «Бюджетная заявка»**

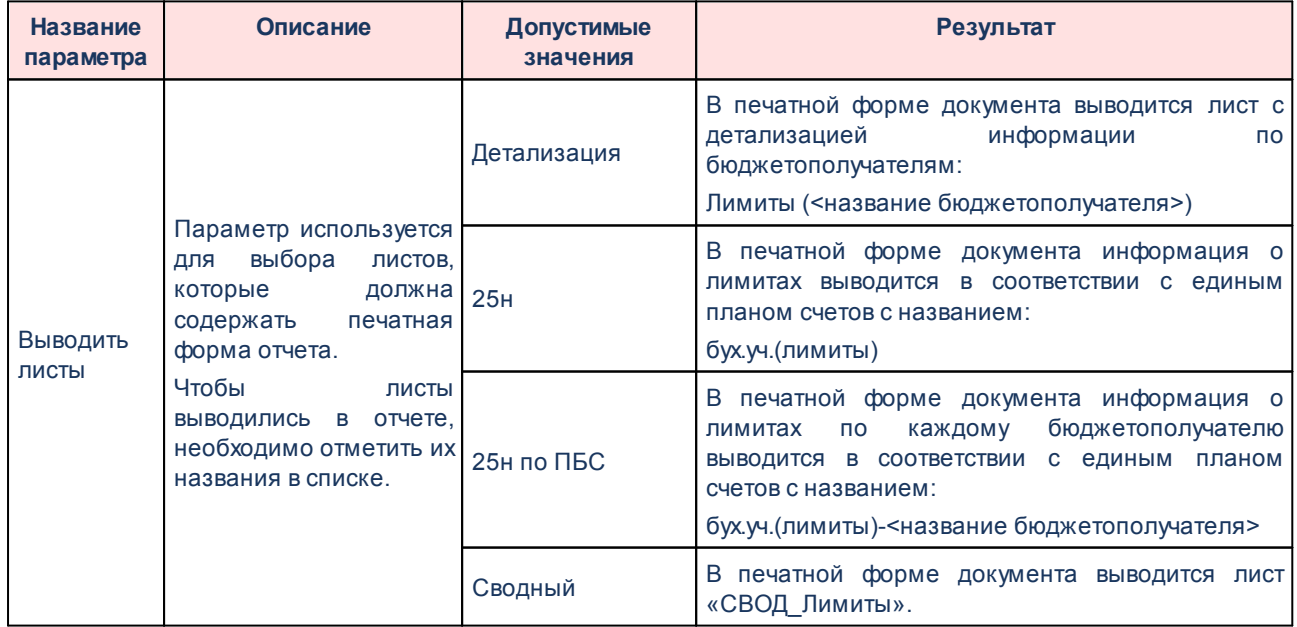

# Выполнение программы

Настройка отчетных параметров

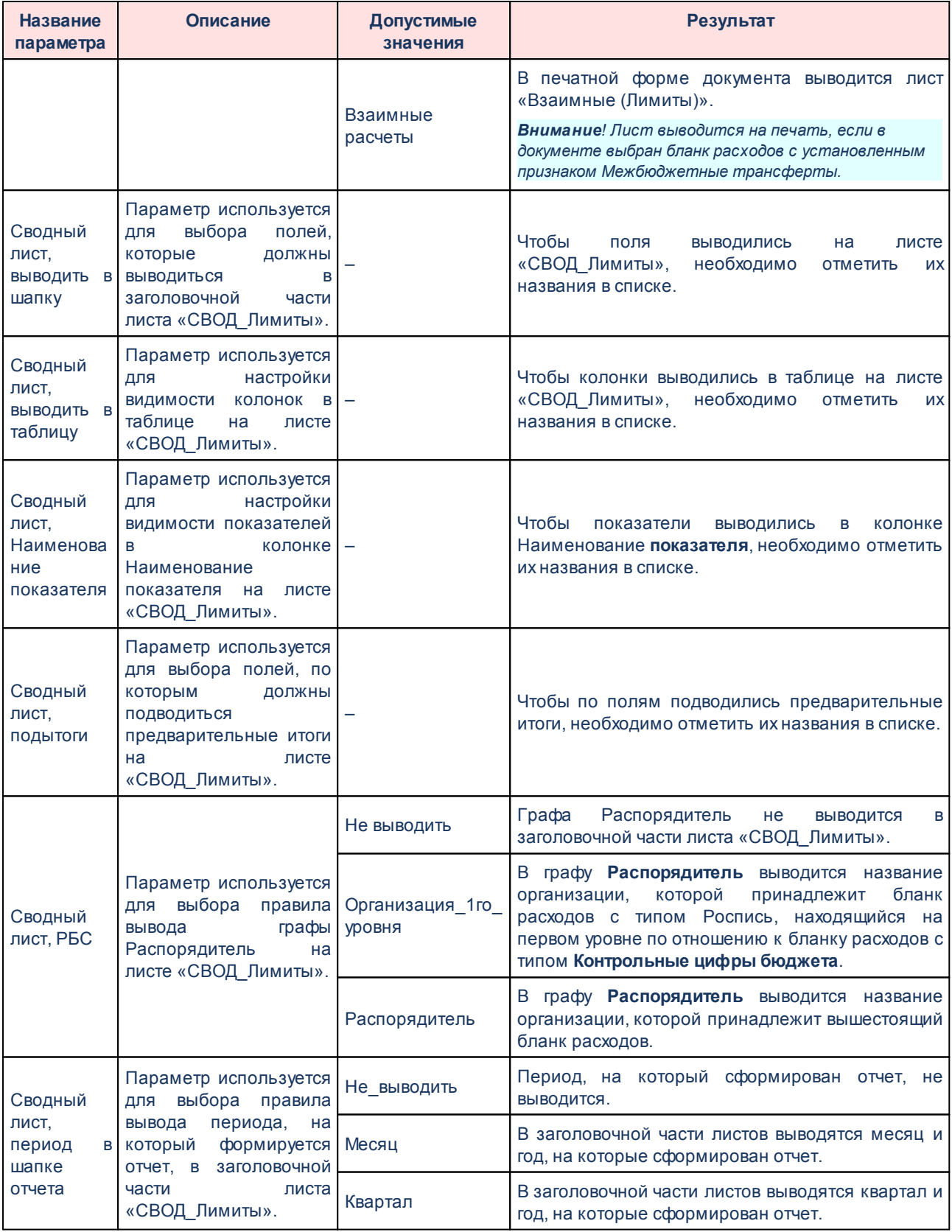
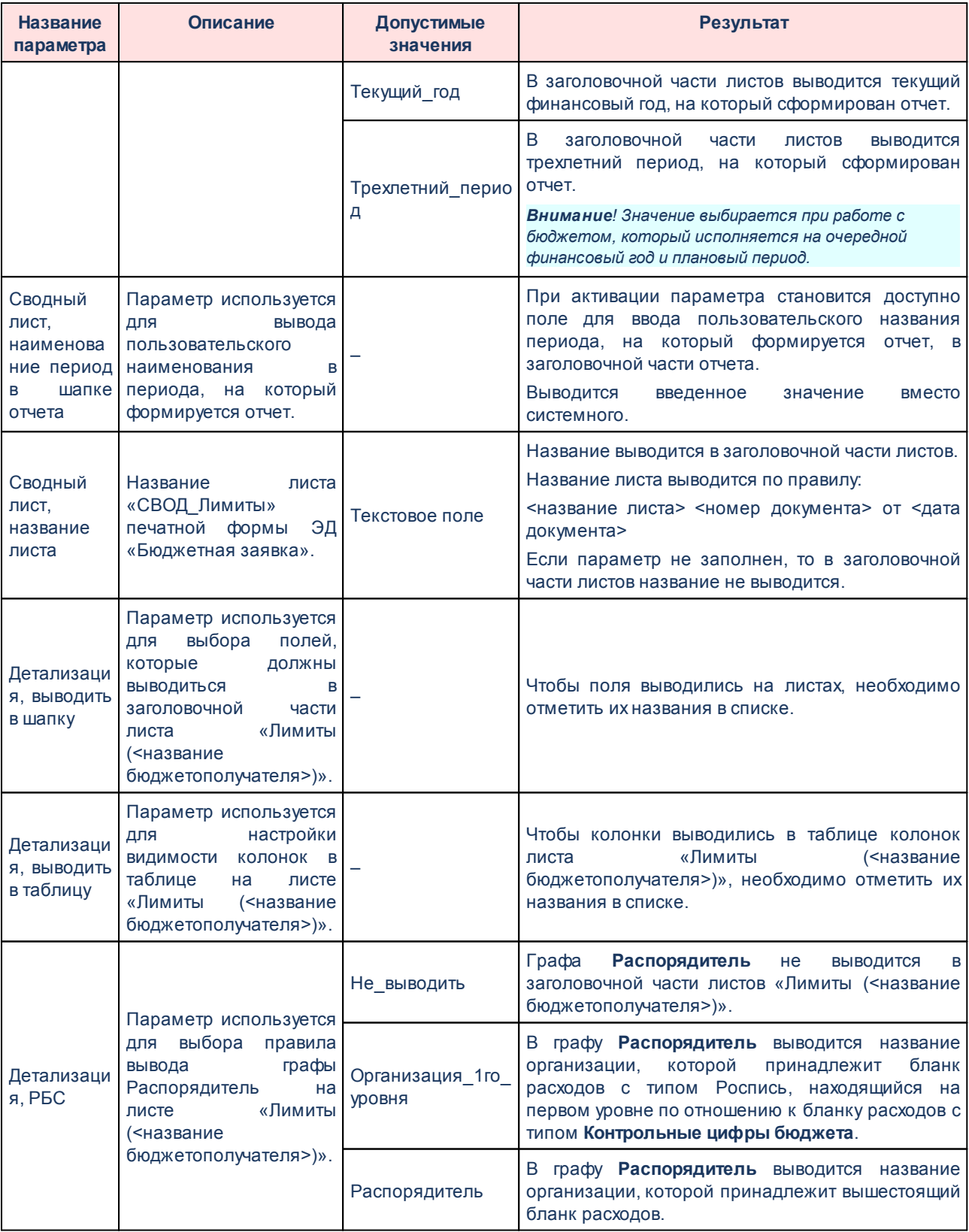

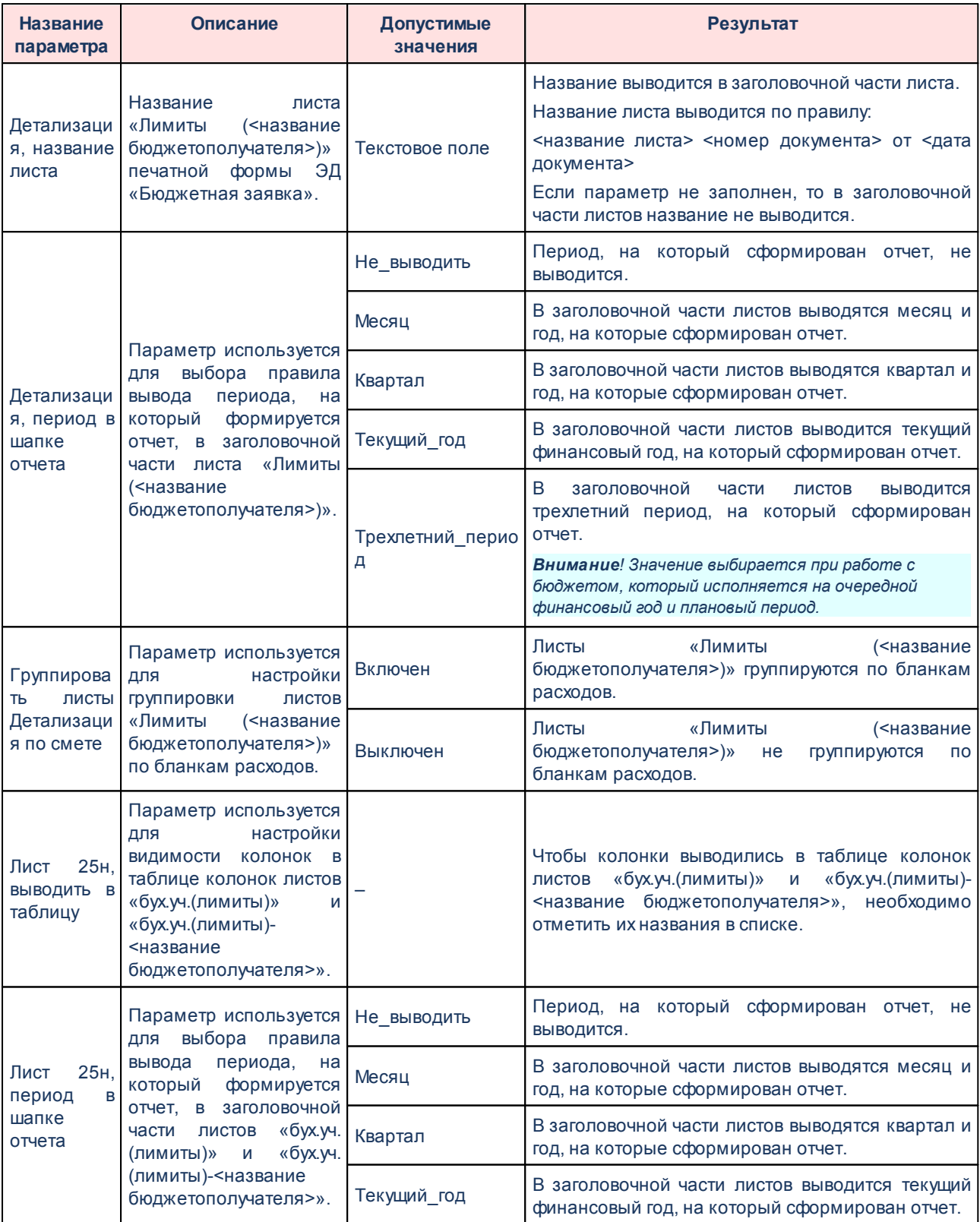

## Выполнение программы

Настройка отчетных параметров

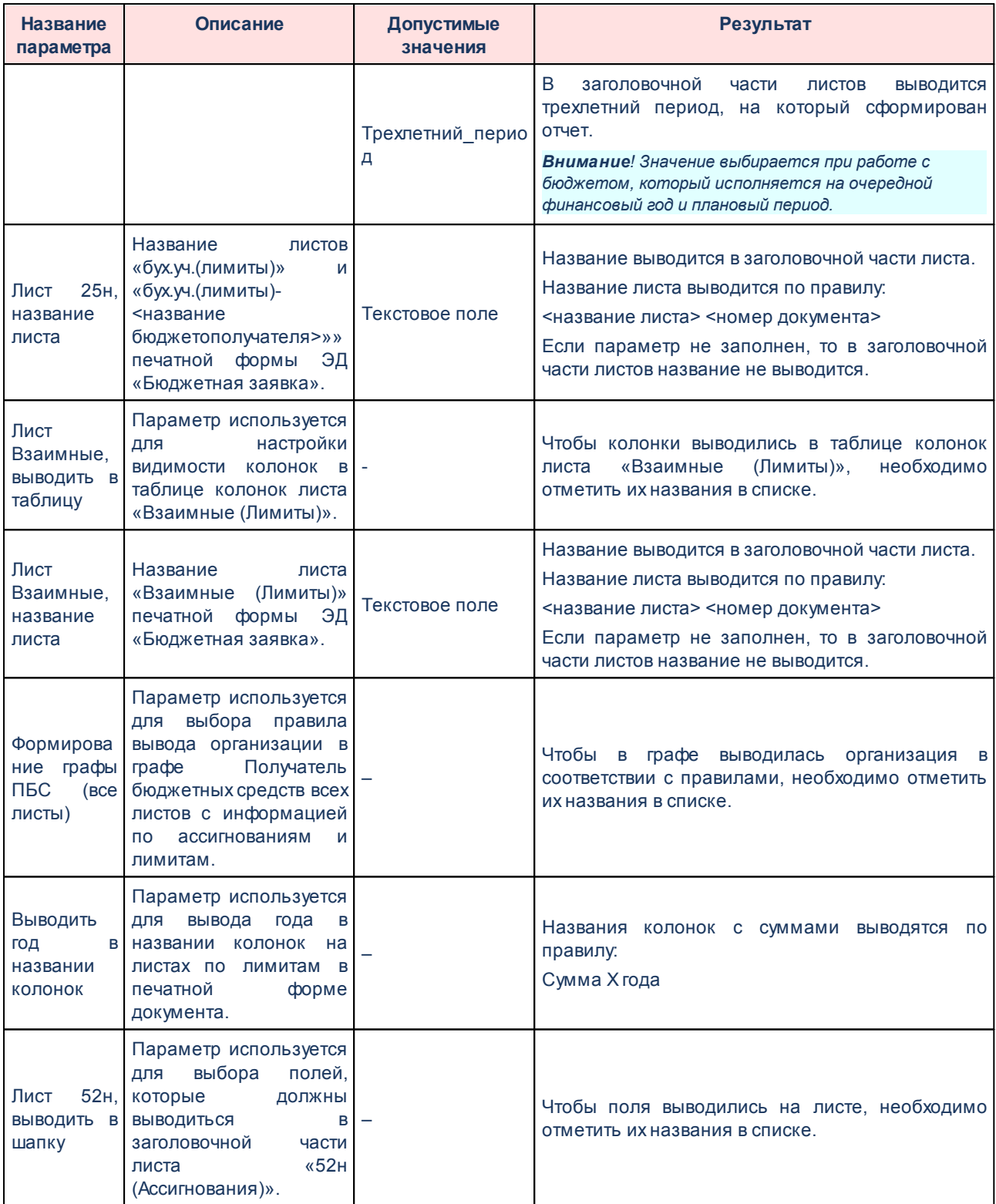

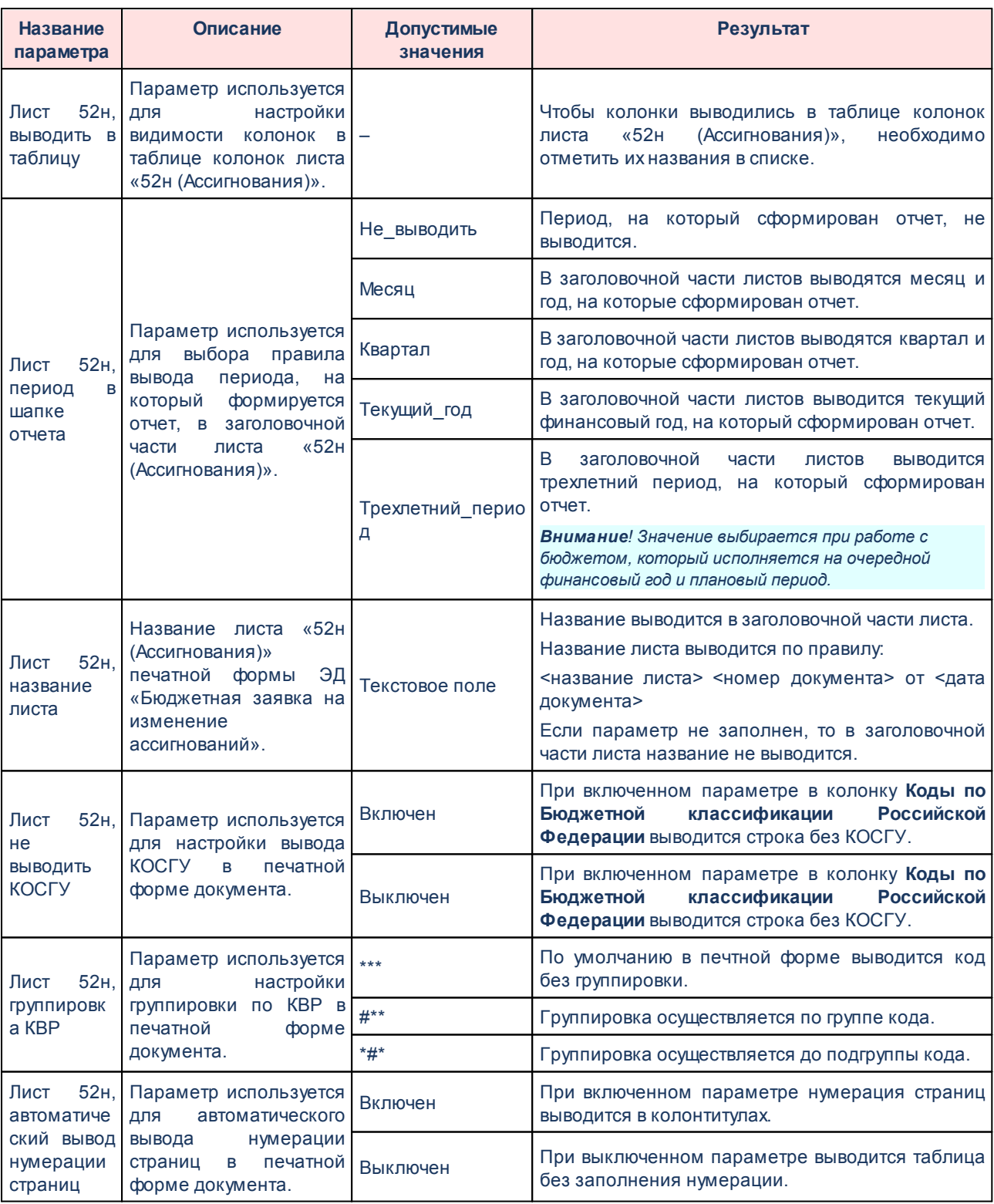

Для изменения последовательности показателей в отчете нажимаются кнопки

 $\blacktriangle$ 

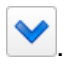

Для сохранения введенных параметров нажимается кнопка **Применить**. Чтобы сохранить введенные параметры и закрыть окно, нажимается кнопка **ОК**.

*Примечание. Настройка отчетных параметров является бюджетозависимой.*

## **3.16.1.2.4 Настройка печати ЭД «Бюджетная заявка на изменение ассигнований»**

В системе предусмотрена возможность печати ЭД «Бюджетная заявка на изменение ассигнований» по форме Бюджетных назначений. Параметры печати ЭД «Бюджетная заявка на изменение ассигнований» по форме бюджетных назначений настраиваются в группе настроек **Бюджетная заявка на изменение ассигнований**→**Печать по форме Бюджетных назначений.**

Параметры печати документа настраиваются отдельно для каждого листа печатной формы:

- § **Ассигнования**;
- § **Лимиты**.

Группа параметров **Ассигнования**:

| 会<br>Общие<br>Пользовательские<br>Е Общие<br><b>EL CODABKA 06 АССИГНОВАНИЯХ</b><br><b>E Cправка об изменении бюджетных назначений</b><br><b>В Бюджетная заявка</b><br>• Бюджетная заявка на изменение ассигнований<br>Сводный лист, РБС:<br>v<br><b>В Печать по форме Бюджетных назначений</b><br><b>Е Ассигнования</b><br>Сводный лист, период в шапке отчета:<br><b>Е Лимиты</b><br>Сводный лист, название листа:<br><b>В Сводная бюджетная заявка</b><br>Детализация, РБС:<br><b>E Государственное задание</b><br>Детализация, период в шапке отчета:<br>Е Конструктор отчета по ЭД "Государственное задание"<br>План ФХД<br>Детализация, название листа:<br>Е Исполнение Плана ФХД<br>Группировать листы Детализация по смете:<br>Е Сведения об операциях с целевыми субсидиями<br>Лист Взаимные, название листа:<br><b>+ Формирование бюджета программно-целевым способом</b><br>Выводить год в названии колонок:<br><b>E</b> Печать справочников<br><b>В Расходные обязательства</b><br>Лист 52Н, наименование листа:<br><b>В Бюджетные услуги</b><br>Лист 52н, период в шапке отчета:<br>Е Сравнительный анализ версионности<br>Произвольный период:<br><b>В Проект бюджета</b><br>Лист 52н, не выводить КОСГУ:<br><b>E</b> Программно-целевой метод планирования расходов<br><b>Е Доходы</b><br>Лист 52н, группировка КВР:<br><b>В Источники</b><br>Лист 52н, автоматический вывод нумерации<br>⊞ Межбюджет<br>страниц:<br>⊞ П Свод<br>Лист 52н, версия расходов:<br>$\overline{\mathbf{X}}$<br>Лист 52н, выводить плановый период: | Отчетные параметры         |  |  |
|----------------------------------------------------------------------------------------------------|----------------------------|--|--|
|                                                                                                    |                            |  |  |
|                                                                                                    | <b>B</b> Расходы           |  |  |
|                                                                                                    |                            |  |  |
|                                                                                                    | <b>В Печать документов</b> |  |  |
|                                                                                                    |                            |  |  |
|                                                                                                    |                            |  |  |
|                                                                                                    |                            |  |  |
|                                                                                                    |                            |  |  |
|                                                                                                    |                            |  |  |
|                                                                                                    |                            |  |  |
|                                                                                                    |                            |  |  |
|                                                                                                    |                            |  |  |
|                                                                                                    |                            |  |  |
|                                                                                                    |                            |  |  |
|                                                                                                    |                            |  |  |
|                                                                                                    |                            |  |  |
|                                                                                                    |                            |  |  |
|                                                                                                    |                            |  |  |
|                                                                                                    |                            |  |  |
|                                                                                                    |                            |  |  |
|                                                                                                    |                            |  |  |
|                                                                                                    |                            |  |  |
|                                                                                                    |                            |  |  |
|                                                                                                    |                            |  |  |
|                                                                                                    |                            |  |  |
|                                                                                                    |                            |  |  |
|                                                                                                    |                            |  |  |
|                                                                                                    |                            |  |  |

**Рисунок 871 – Настройка печати листов по ассигнованиям печатной формы ЭД «Изменение бюджетной проектировки»**

## В группе настроек **Ассигнования** настраиваются параметры:

**Таблица 89 – Параметры печати листов по ассигнования в печатной форме ЭД «Бюджетная заявка на изменение ассигнований»**

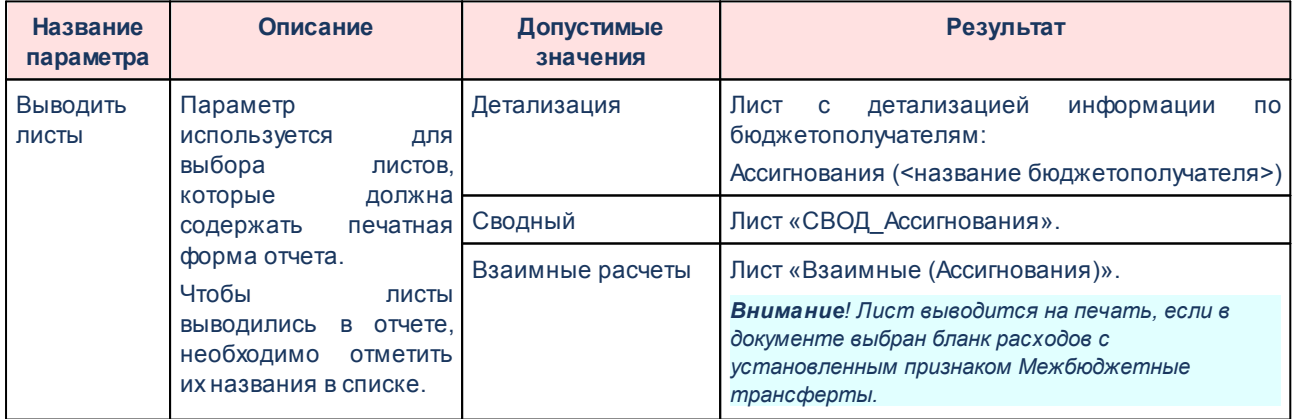

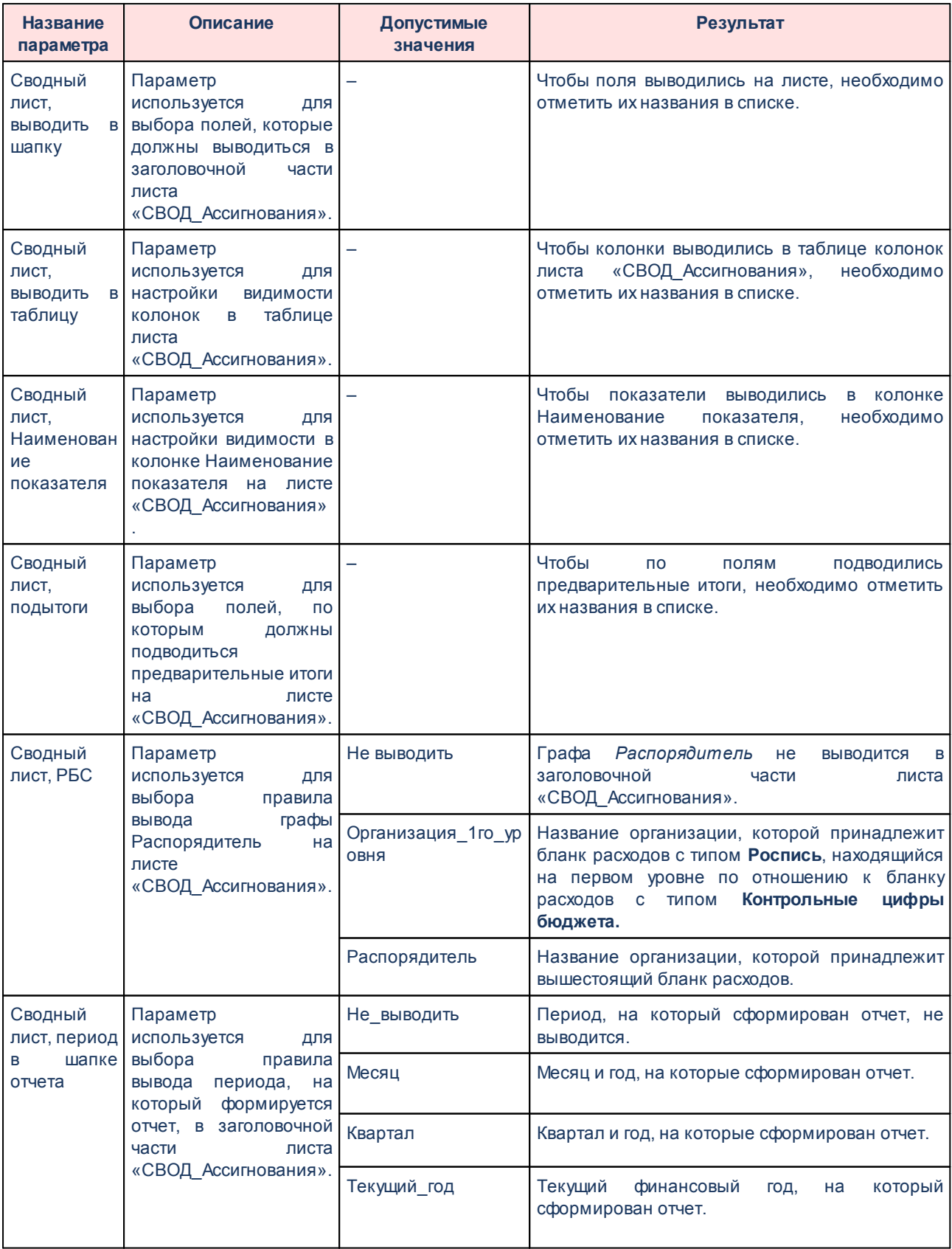

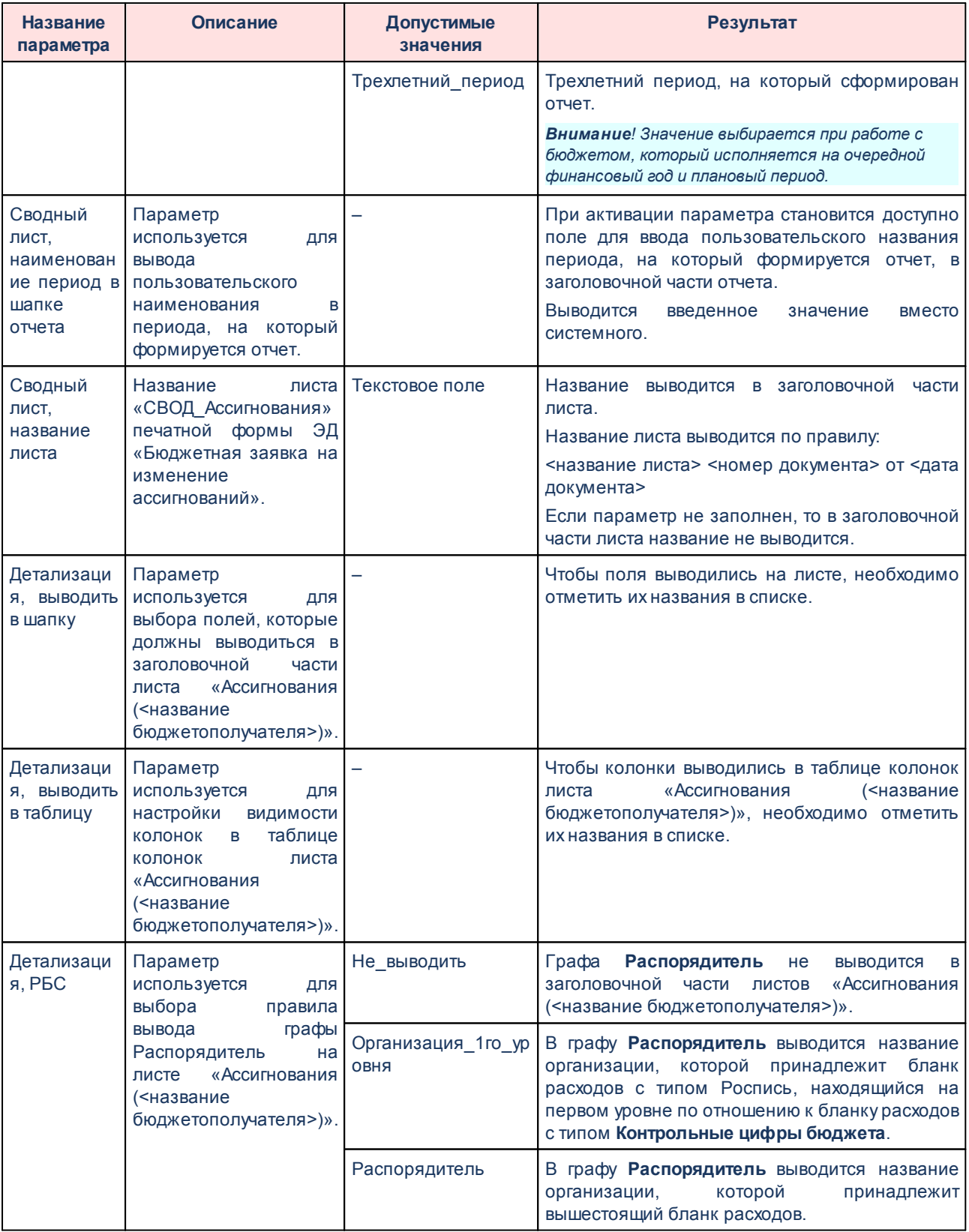

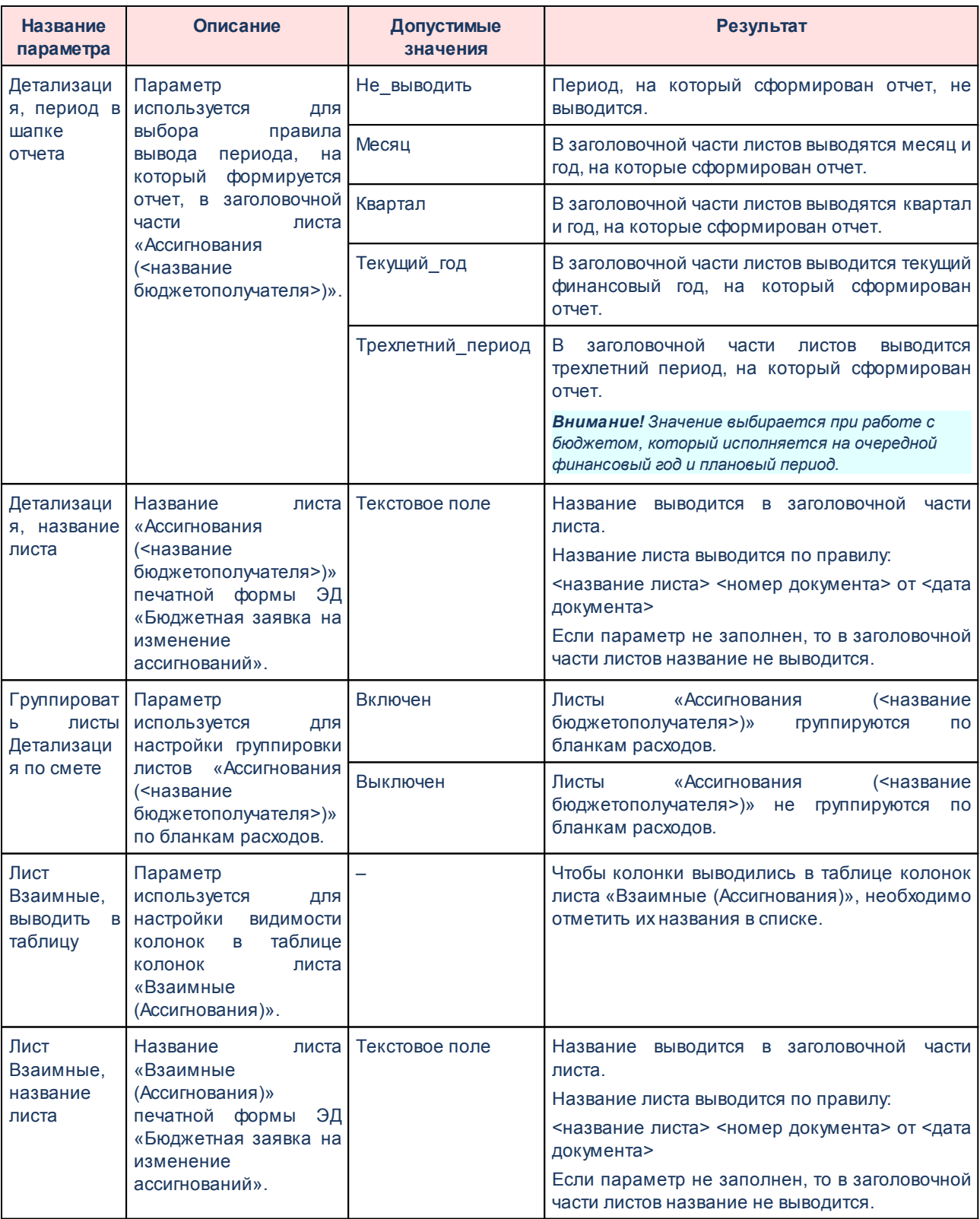

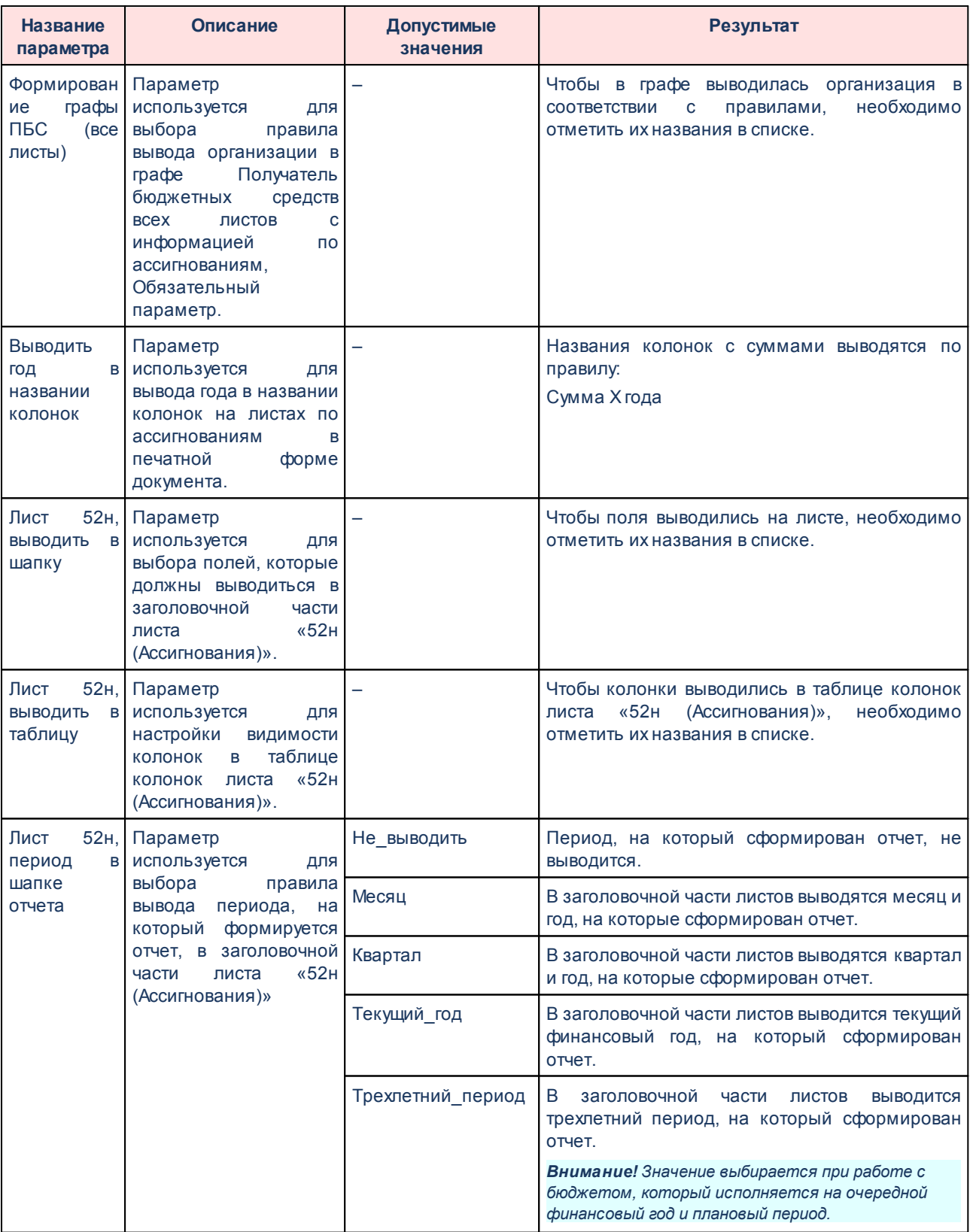

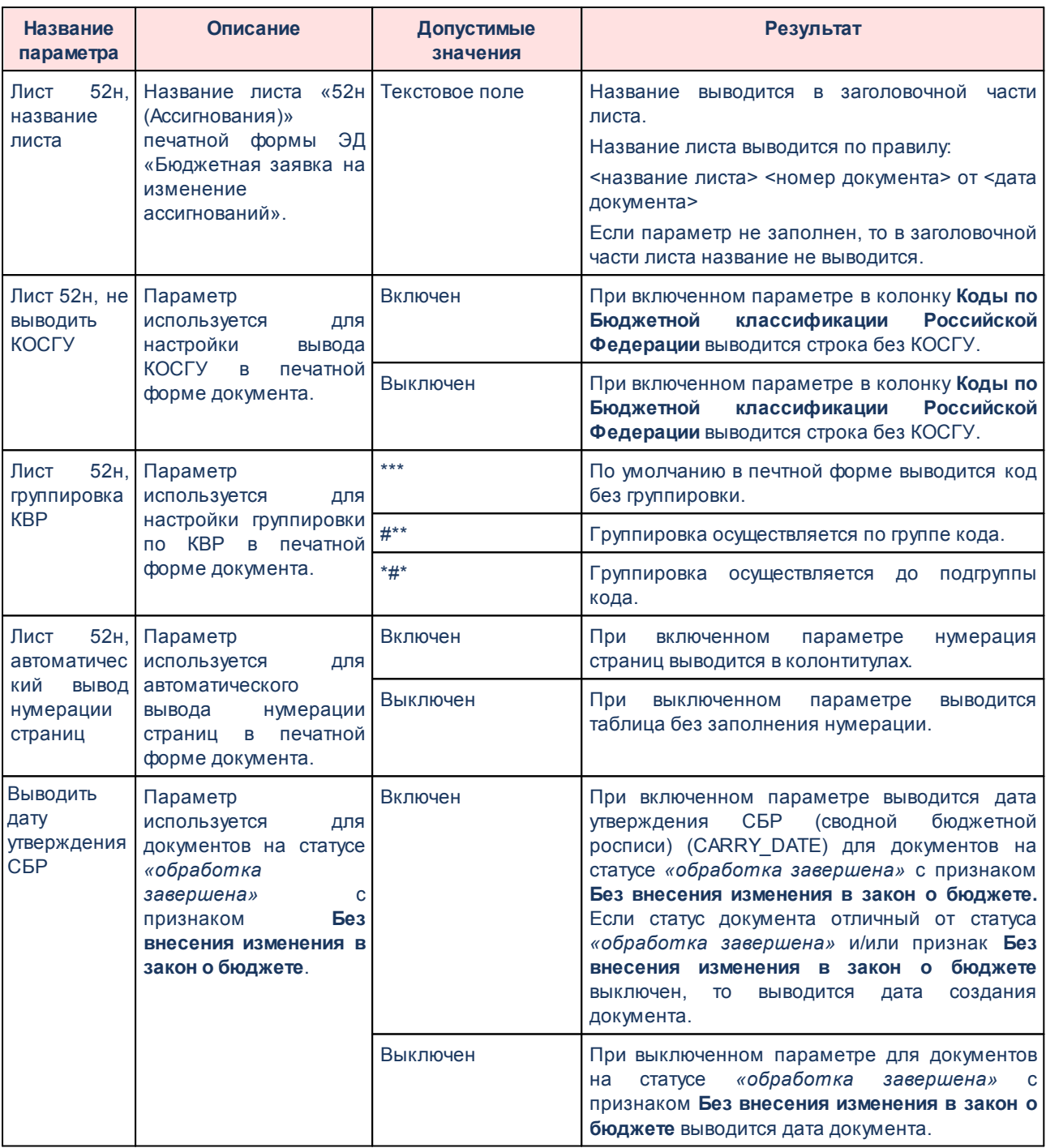

Группа параметров **Лимиты**:

| Отчетные параметры                                                            |          |                                                |    |                     |
|-------------------------------------------------------------------------------|----------|------------------------------------------------|----|---------------------|
| $\hat{\mathbf{x}}$                                                            | Общие    | Пользовательские                               |    |                     |
| <b>В Расходы</b>                                                              |          |                                                |    |                     |
| • Общие                                                                       |          |                                                |    |                     |
| <b>В Печать документов</b>                                                    |          |                                                |    |                     |
| <b>B</b> Справка об ассигнованиях                                             |          |                                                |    |                     |
| <b>В Печать по форме Бюджетных назначений</b>                                 |          |                                                |    |                     |
| Е Ассигнования                                                                |          |                                                |    |                     |
| <b>I</b> Лимиты                                                               |          |                                                |    |                     |
| <b>В Справка об изменении бюджетных назначений</b>                            |          | Сводный лист, распорядитель бюджетных средств: |    | Организация 1 №     |
| <b>В Печать по форме Бюджетных назначений</b>                                 |          | Сводный лист, период в шапке отчета:           |    | Трехлетний_пе       |
| Е Печать по форме Уведомления об изменении сводной бюджетной росп             |          | Сводный лист, название листа:                  |    | Уведомление об и:   |
| <b>В Бюджетная заявка</b>                                                     |          | Детализация, РБС:                              |    | Организация 1       |
| <b>В В</b> Печать по форме Бюджетных назначений                               |          |                                                |    |                     |
| Е Ассигнования                                                                |          | Детализация, период в шапке отчета:            |    | Квартал             |
| <b>-</b> Лимиты                                                               |          | Детализация, название листа:                   |    | Уведомление об и:   |
| <b>BIG</b> Бюджетная заявка на изменение ассигнований                         |          | Группировать листы Детализация по смете:       |    |                     |
| <b>В В</b> Печать по форме Бюджетных назначений                               |          | Лист Взаимные, название листа:                 |    | Уведомление об и:   |
| - Ассигнования                                                                |          |                                                |    |                     |
| <b>F</b> Лимиты                                                               |          | Выводить год в названии колонок:               |    |                     |
| <b>В Сводная бюджетная заявка</b>                                             |          | Лист 52Н, наименование листа:                  |    | Уведомление о ли    |
| <b>В В Печать по форме Бюджетных назначений</b>                               |          | Лист 52н, период в шапке отчета:               |    | Не выводить         |
| Е Ассигнования                                                                |          | Произвольный период:                           |    |                     |
| - Лимиты<br>Е Печать по форме Уведомления об изменении сводной бюджетной росп |          | Лист 52н, не выводить КОСГУ:                   |    |                     |
| Е Государственное задание                                                     |          | Лист 52н, группировка КВР:                     |    | 8.888               |
| Е Конструктор отчета по ЭД "Государственное задание"                          |          |                                                |    |                     |
| ₹ План ФХД                                                                    | страниц: | Лист 52н, автоматический вывод нумерации       |    |                     |
| $\sim$                                                                        |          |                                                |    |                     |
|                                                                               |          | Лист 52н, версия расходов:                     |    | $\sim$ $\times$     |
|                                                                               |          | Лист 52н, выводить плановый период:            |    |                     |
|                                                                               |          |                                                |    |                     |
|                                                                               |          | По умолчанию                                   | ОК | Применить<br>Отмена |

**Рисунок 872 – Настройка печати листов по лимитам печатной формы ЭД «Изменение бюджетной проектировки»**

#### В группе параметров **Лимиты** настраиваются параметры:

#### **<%TABL%> Параметры печати листов по лимитам в печатной форме ЭД «Бюджетная заявка на изменение ассигнований»**

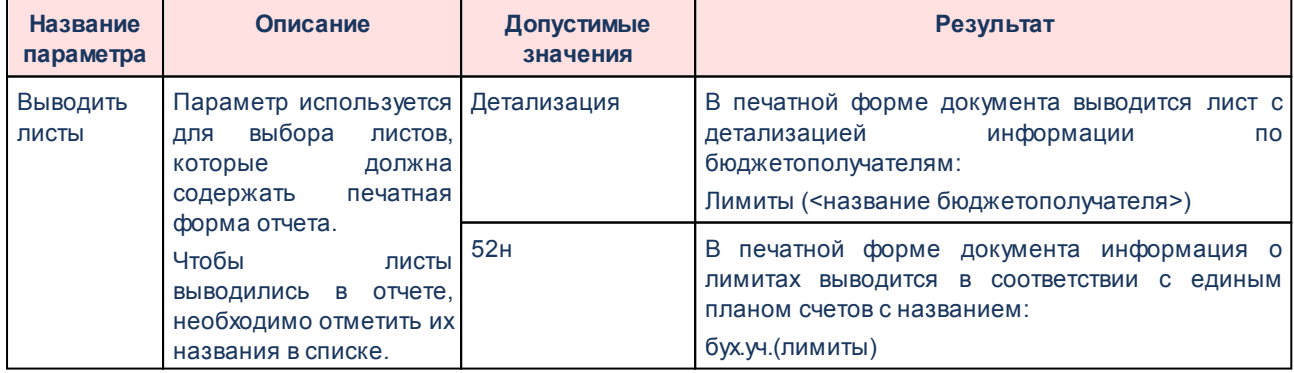

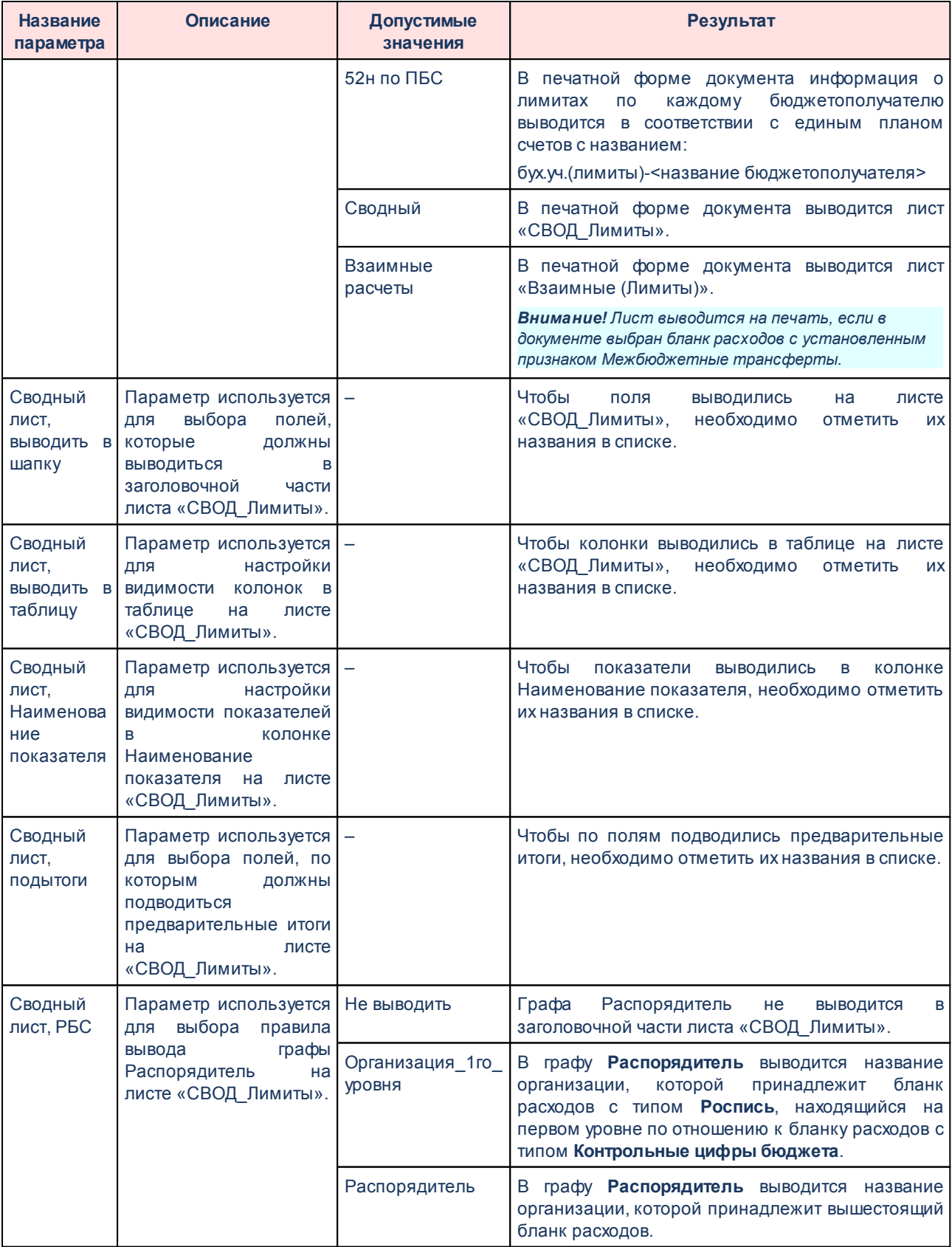

Распорядки производительность на серверование на серверование на серверование на серверование на серверование<br>После производительность на серверование на серверование на серверование на серверование на серверование на се

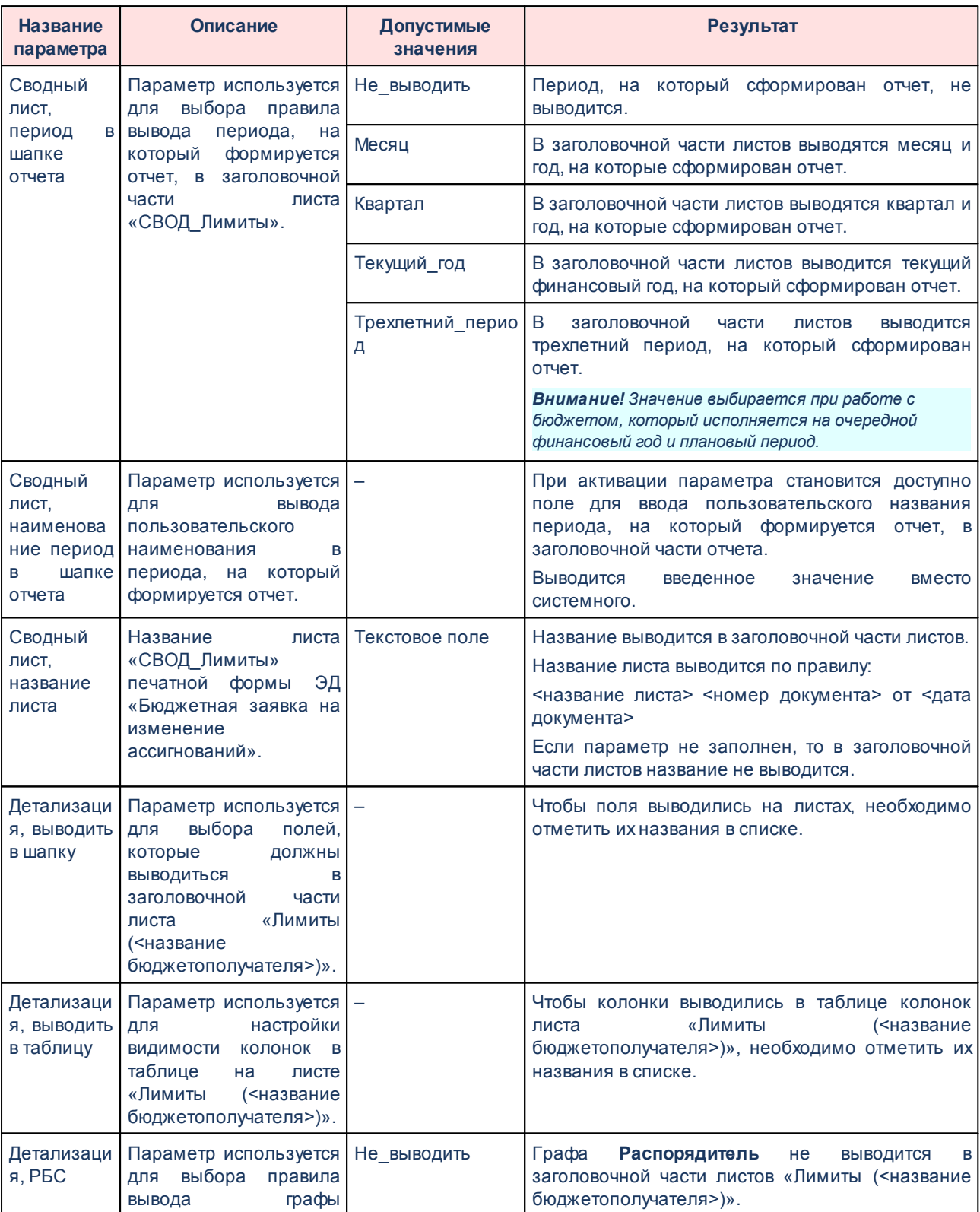

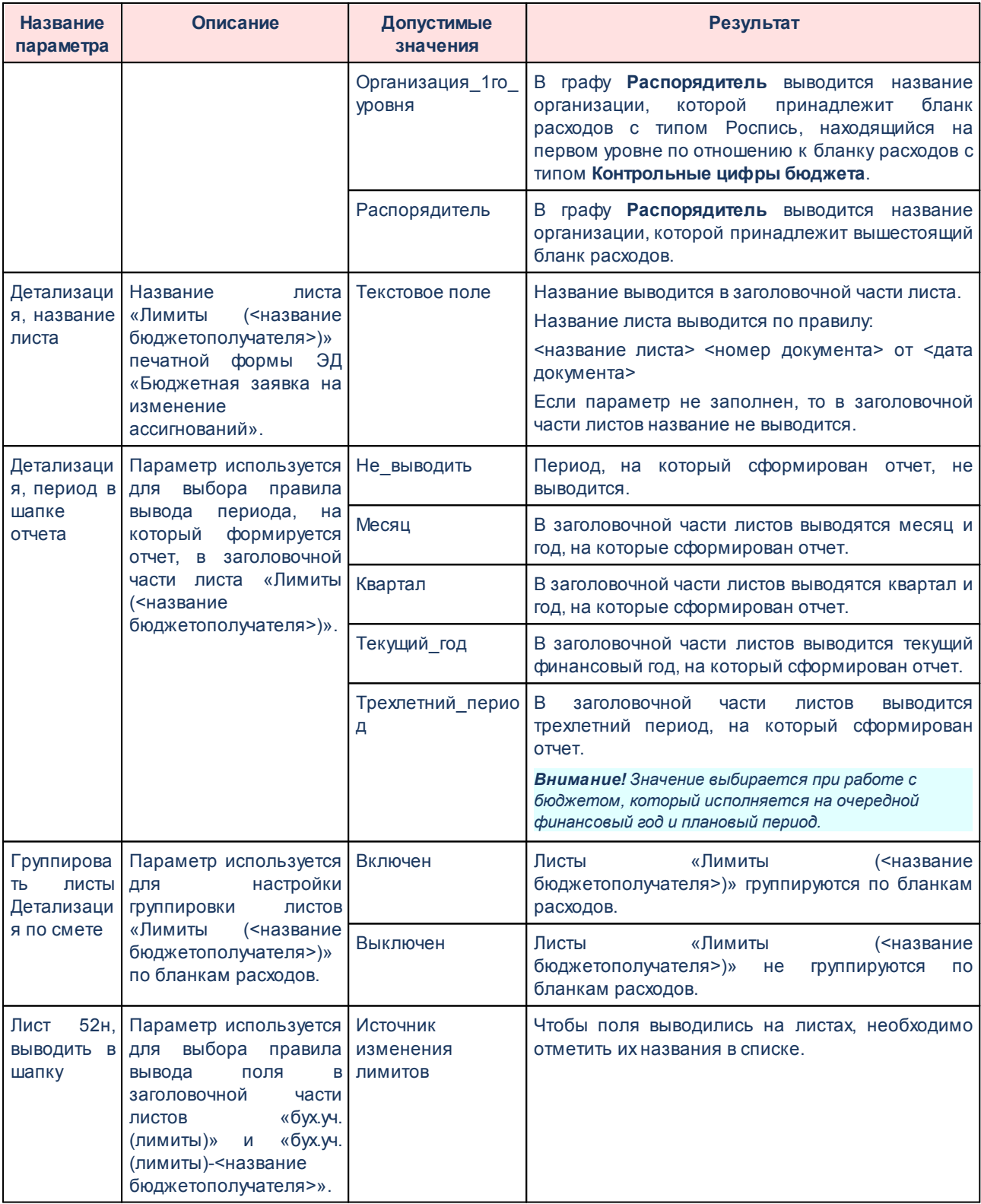

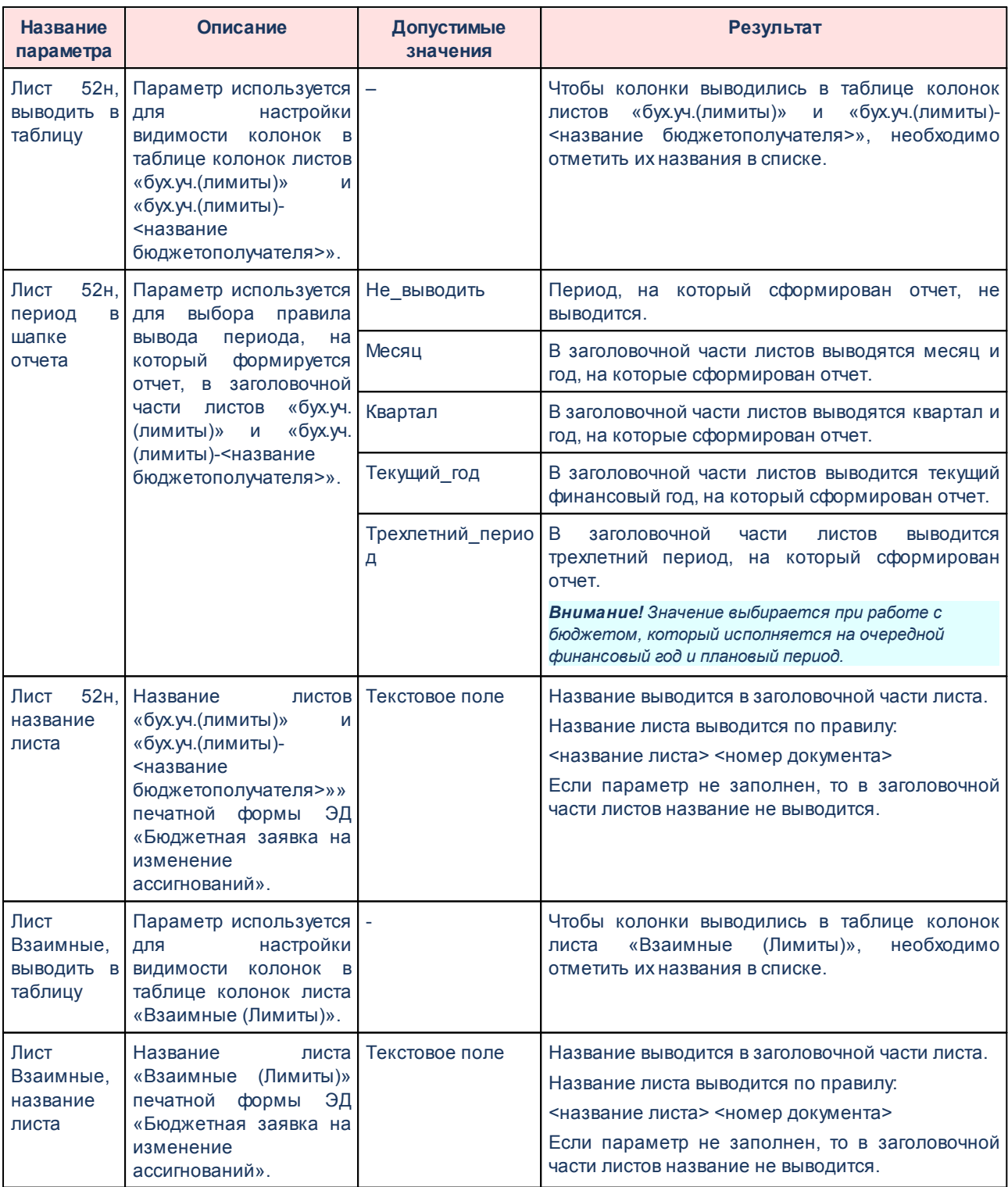

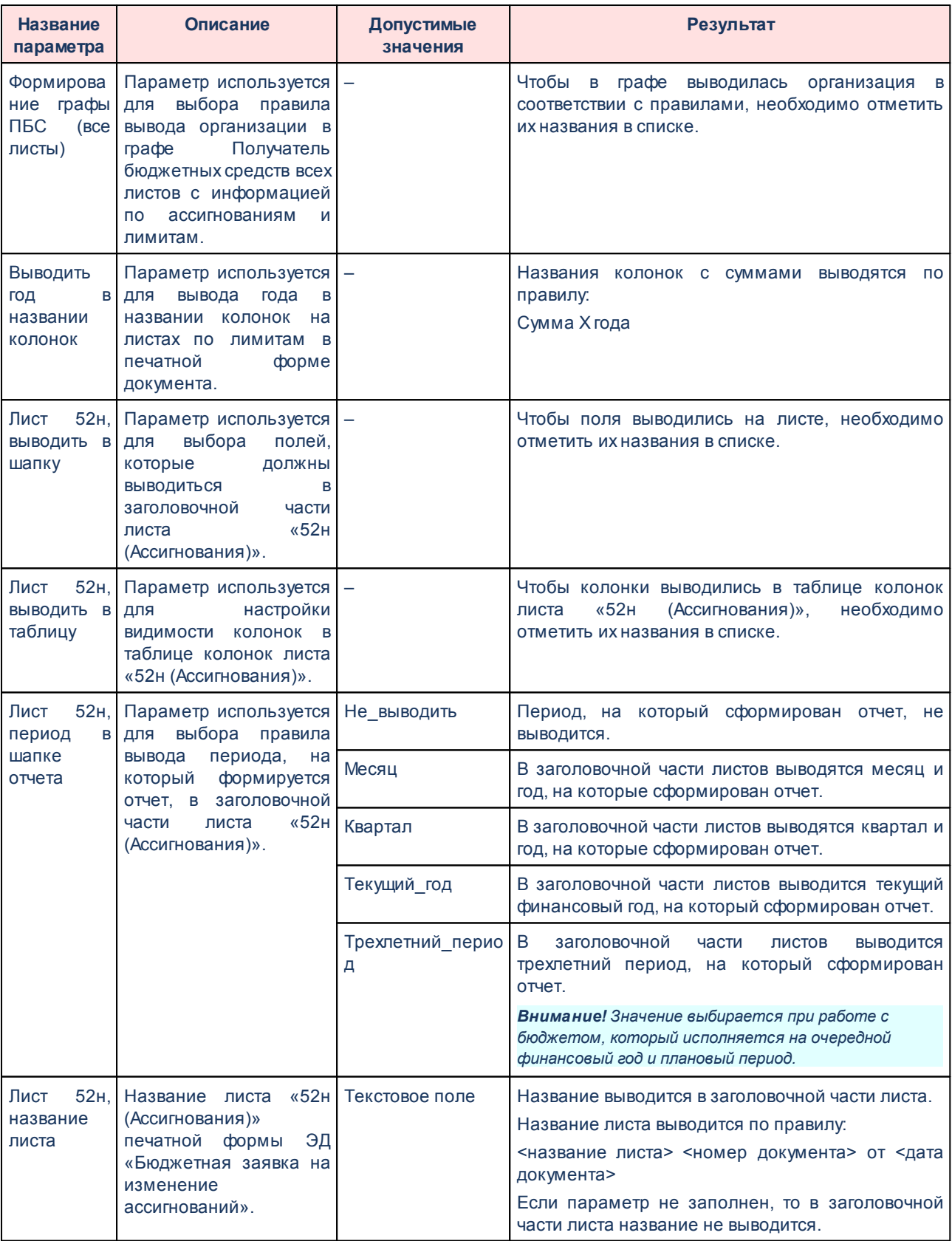

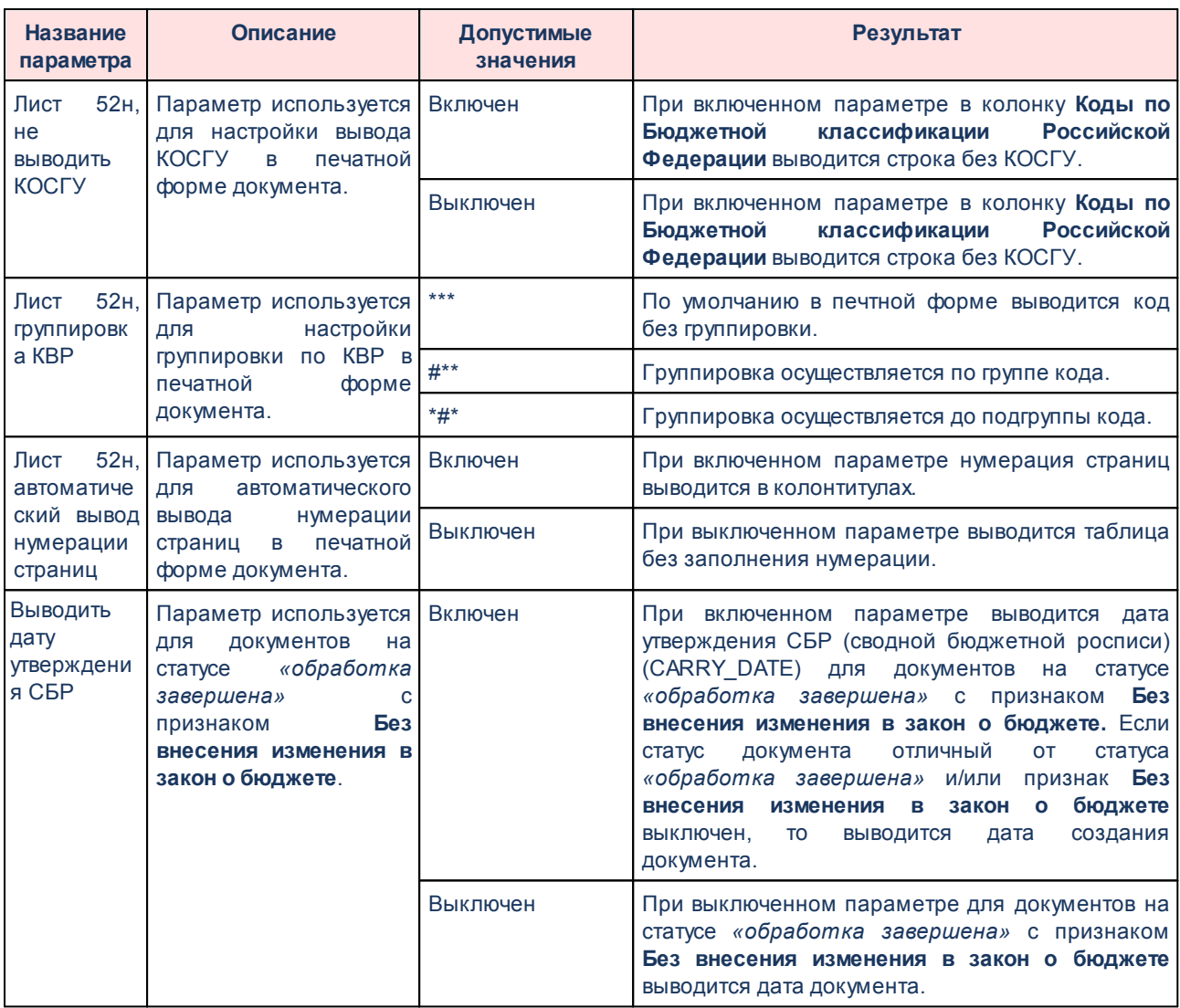

Для изменения последовательности показателей в отчете нажимаются кнопки

# .

Для сохранения введенных параметров нажимается кнопка **Применить**. Чтобы сохранить введенные параметры и закрыть окно, нажимается кнопка **ОК**.

*Примечание. Настройка отчетных параметров является бюджетозависимой.*

∧

## **3.16.1.2.5 Настройка печати ЭД «Сводная бюджетная заявка»**

## **3.16.1.2.5.1 Печать по форме Бюджетных назначений**

В системе предусмотрена возможность печати ЭД «Сводная бюджетная заявка» по форме бюджетных назначений. Параметры печати ЭД «Бюджетная заявка на изменение ассигнований» по форме бюджетных назначений настраиваются в группе настроек **Сводная бюджетная заявка**→**Печать по форме Бюджетных назначений.**

Параметры печати документа настраиваются отдельно для каждого листа печатной формы:

- § **Ассигнования**;
- § **Лимиты**.

#### Группа параметров **Ассигнования**:

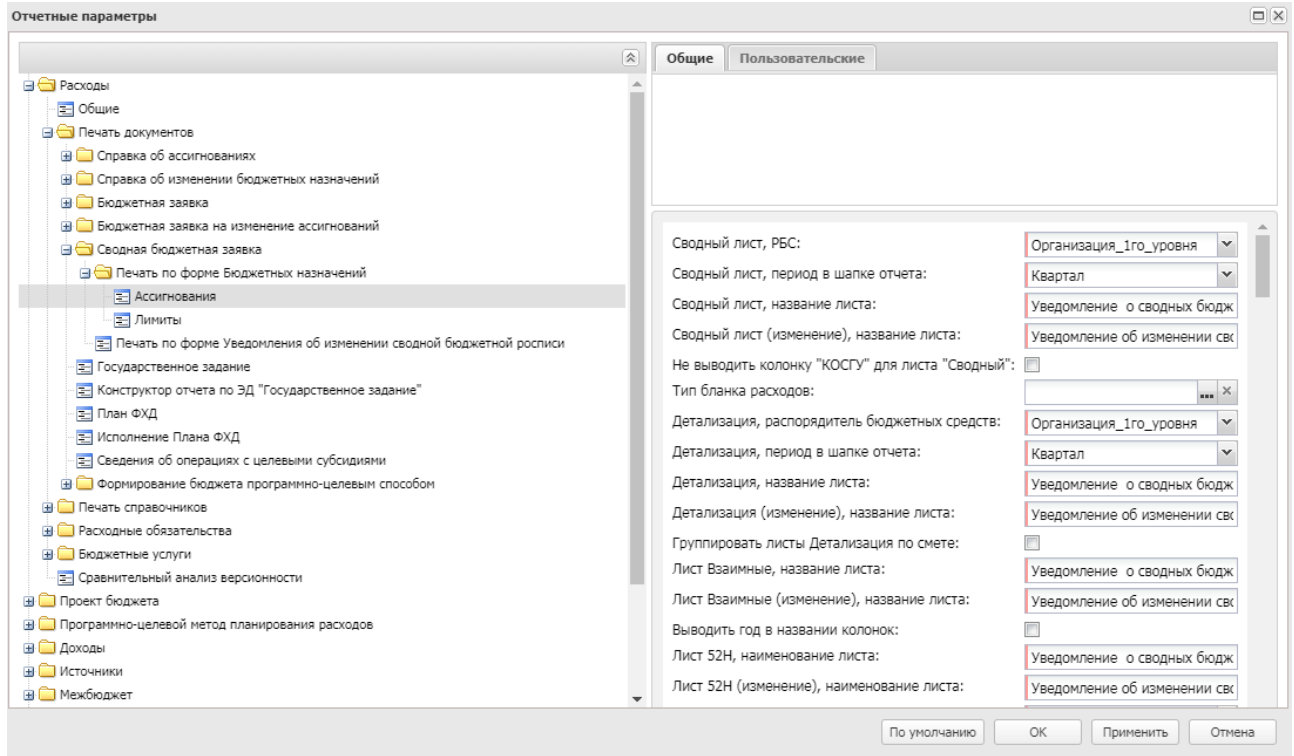

**Рисунок 873 – Настройка печати листов по ассигнованиям печатной формы ЭД «Сводная бюджетная заявка»**

В группе настроек **Ассигнования** настраиваются параметры:

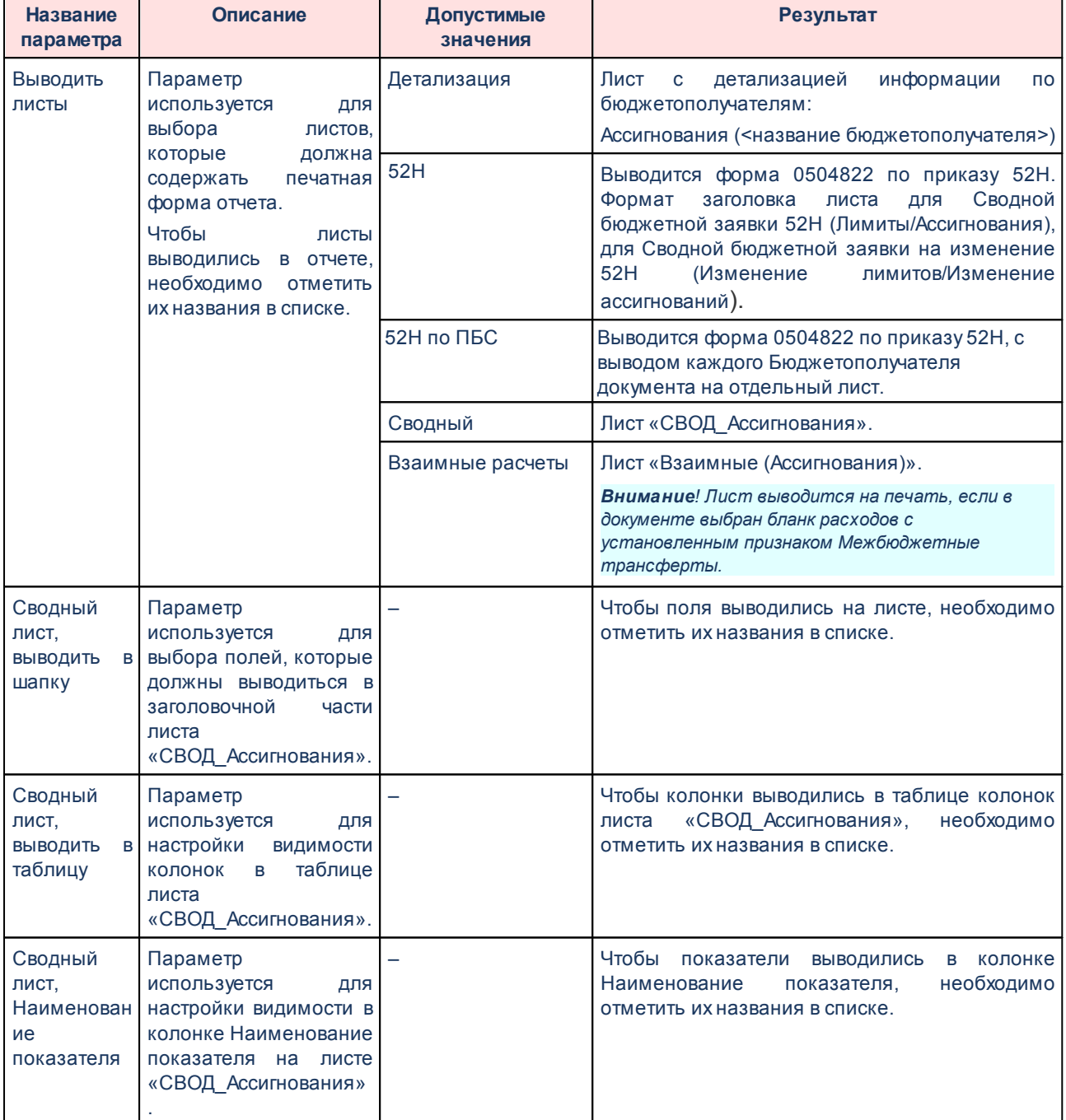

#### **Таблица 90 – Параметры печати листов по ассигнования в печатной форме ЭД «Сводная бюджетная заявка»**

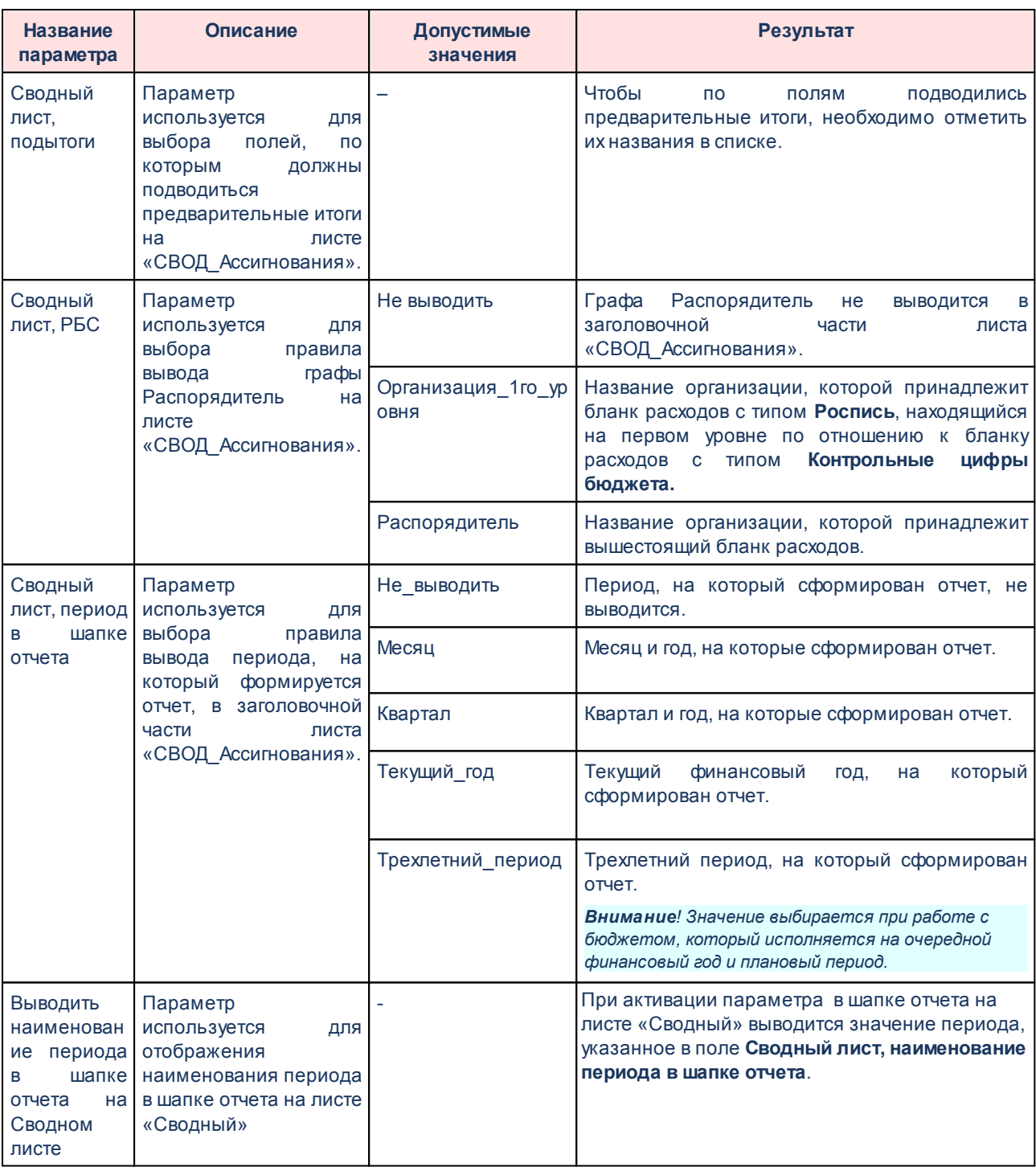

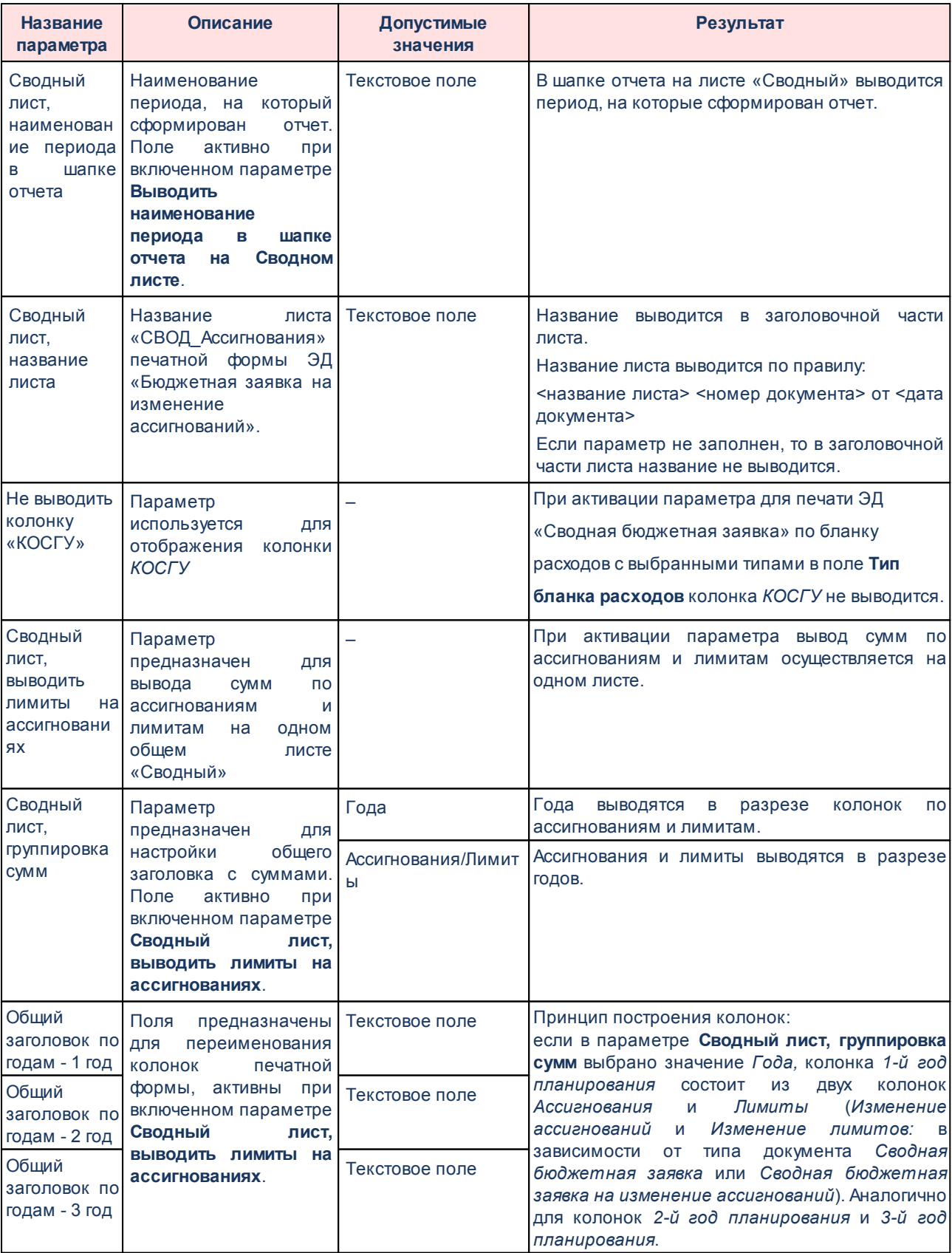

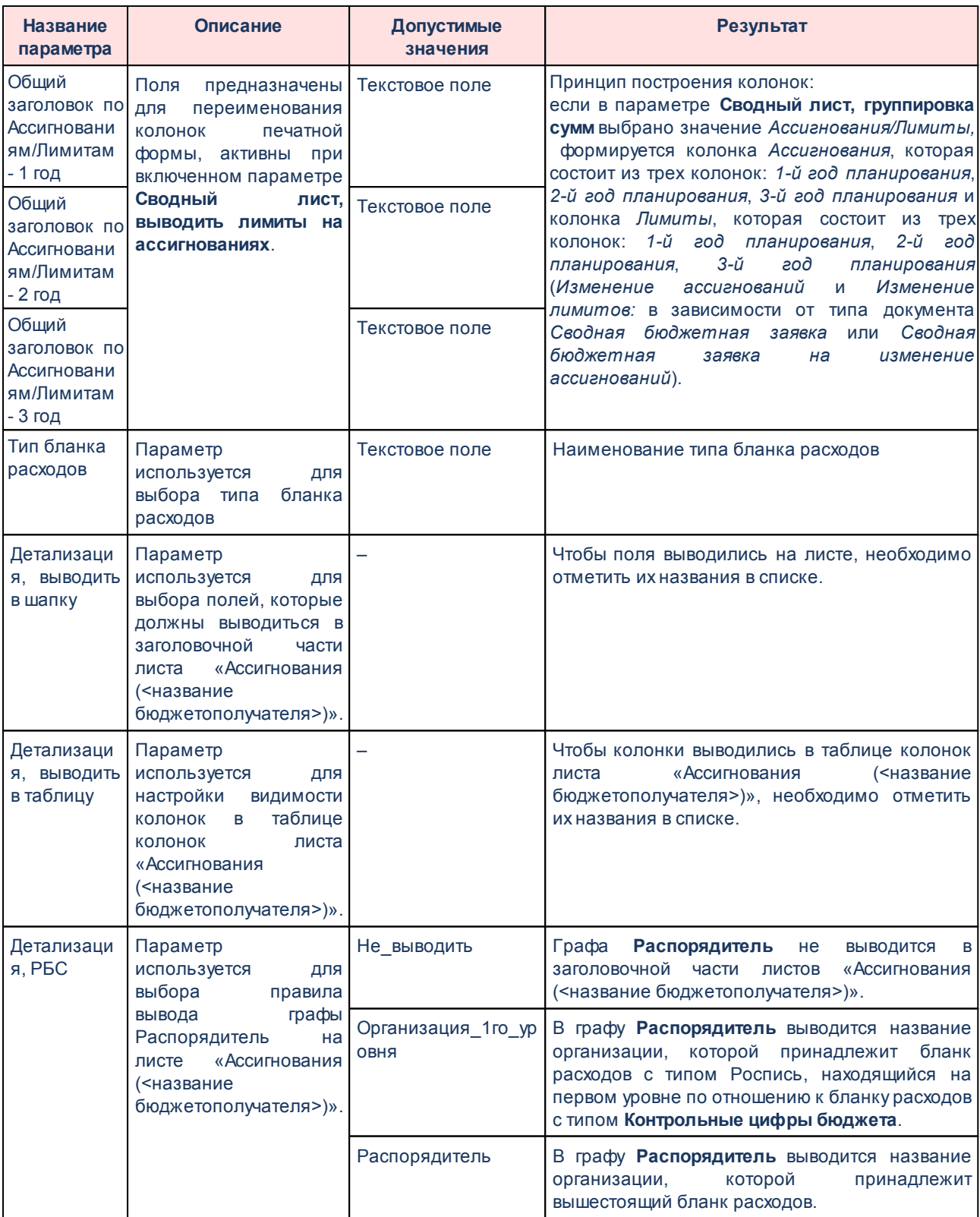

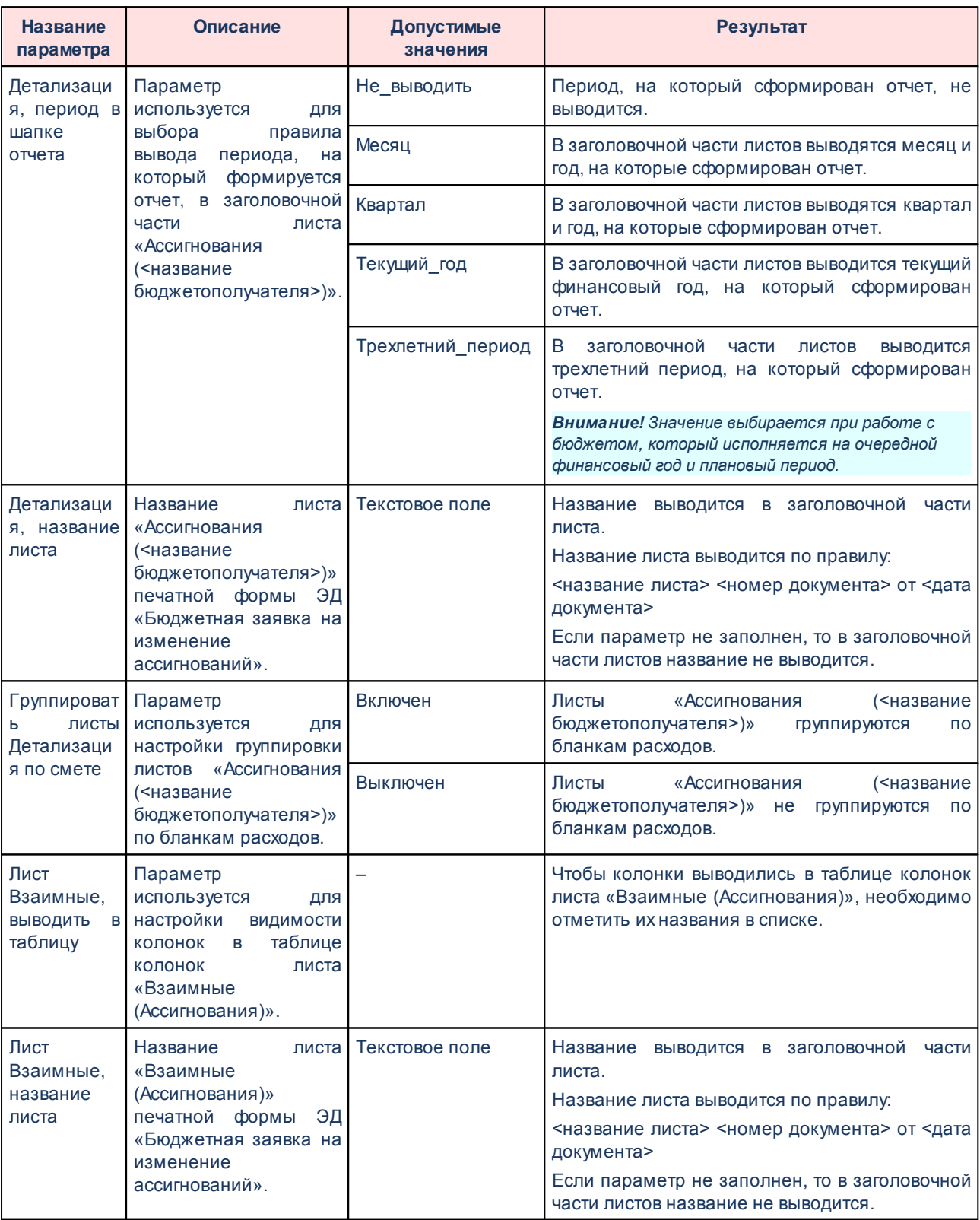

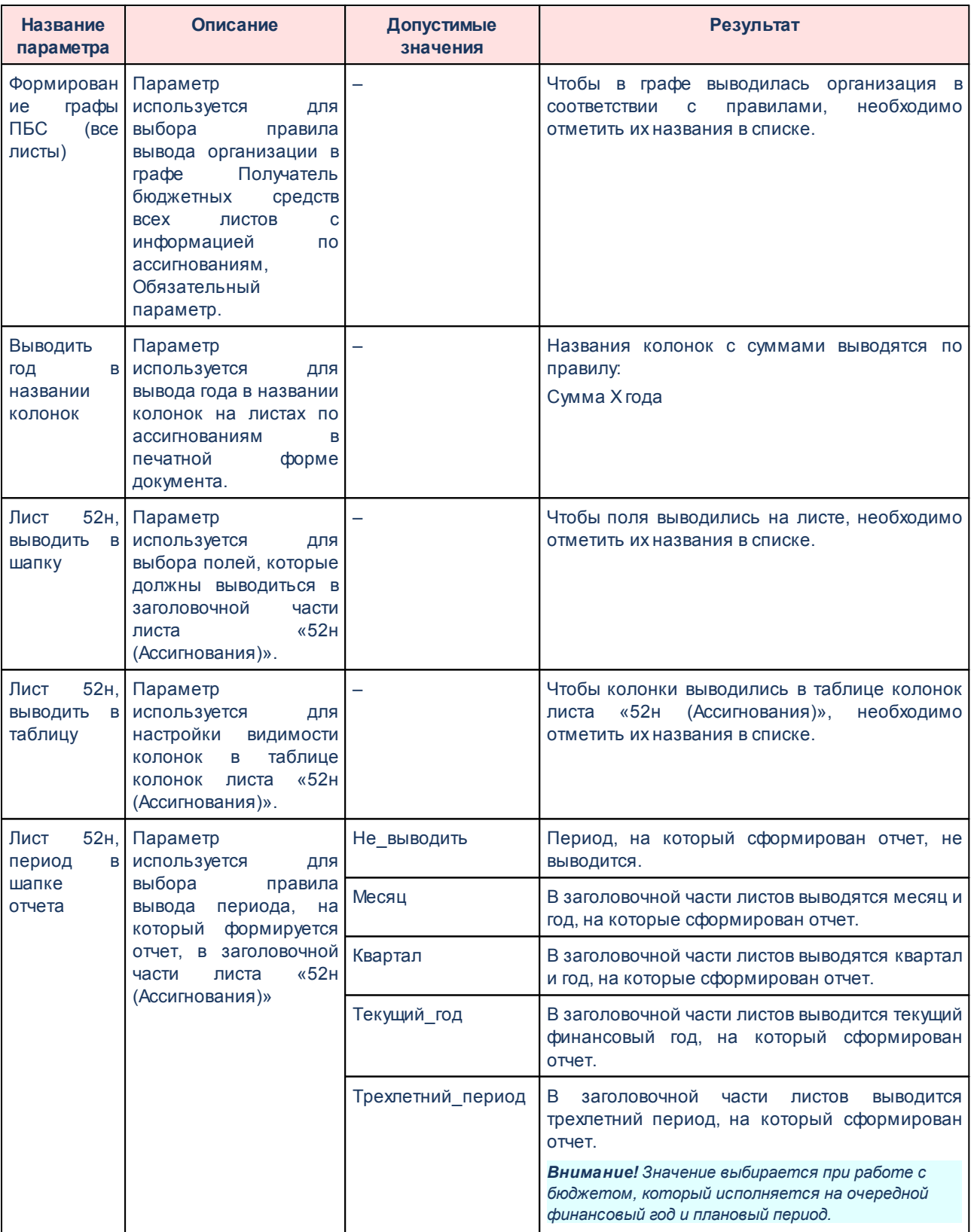

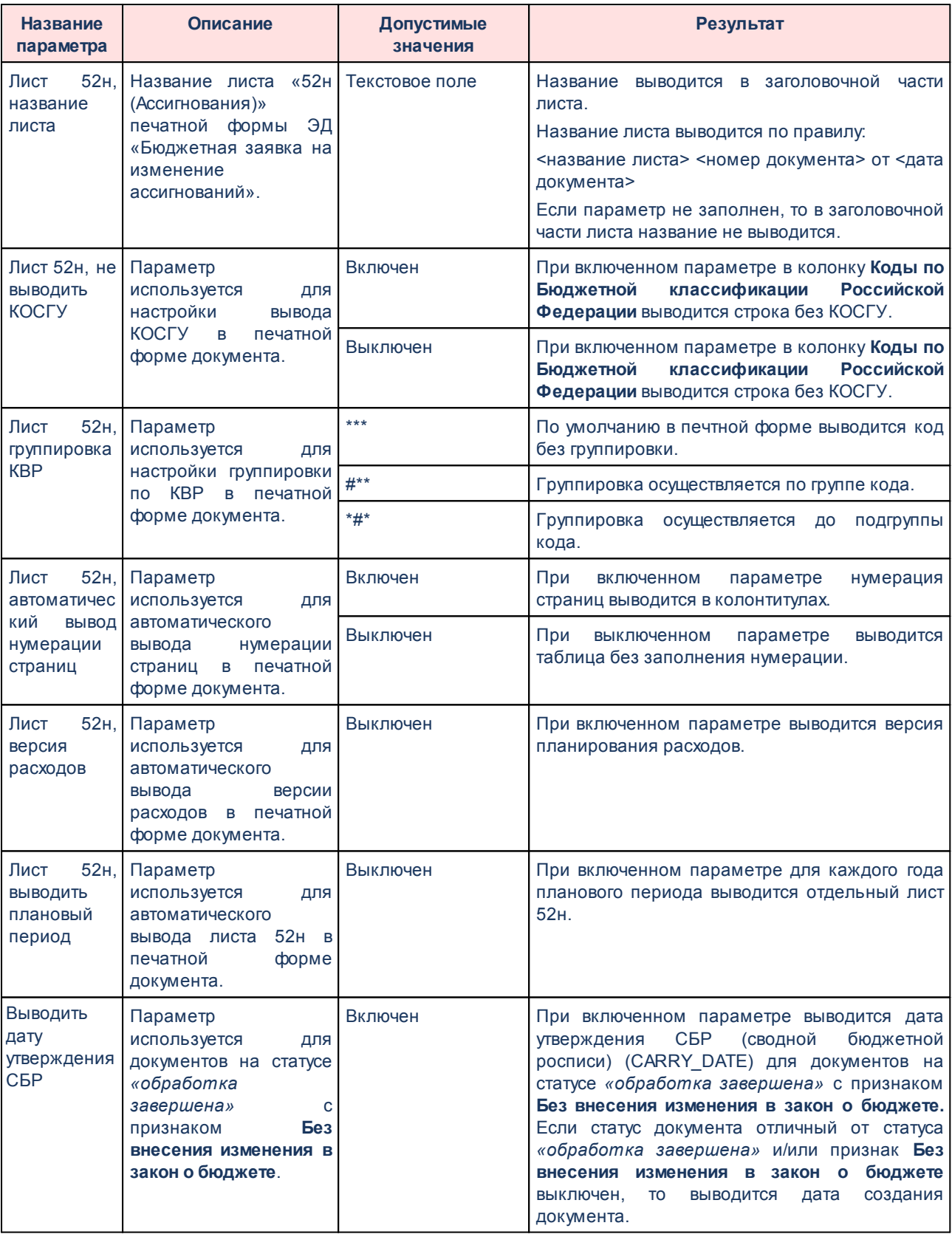

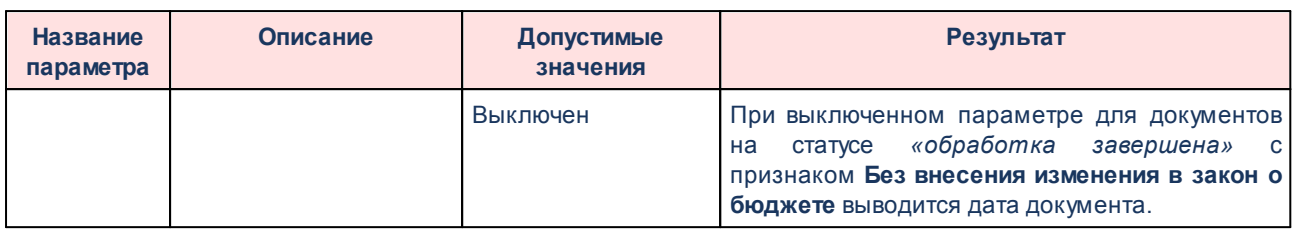

## Группа параметров **Лимиты**:

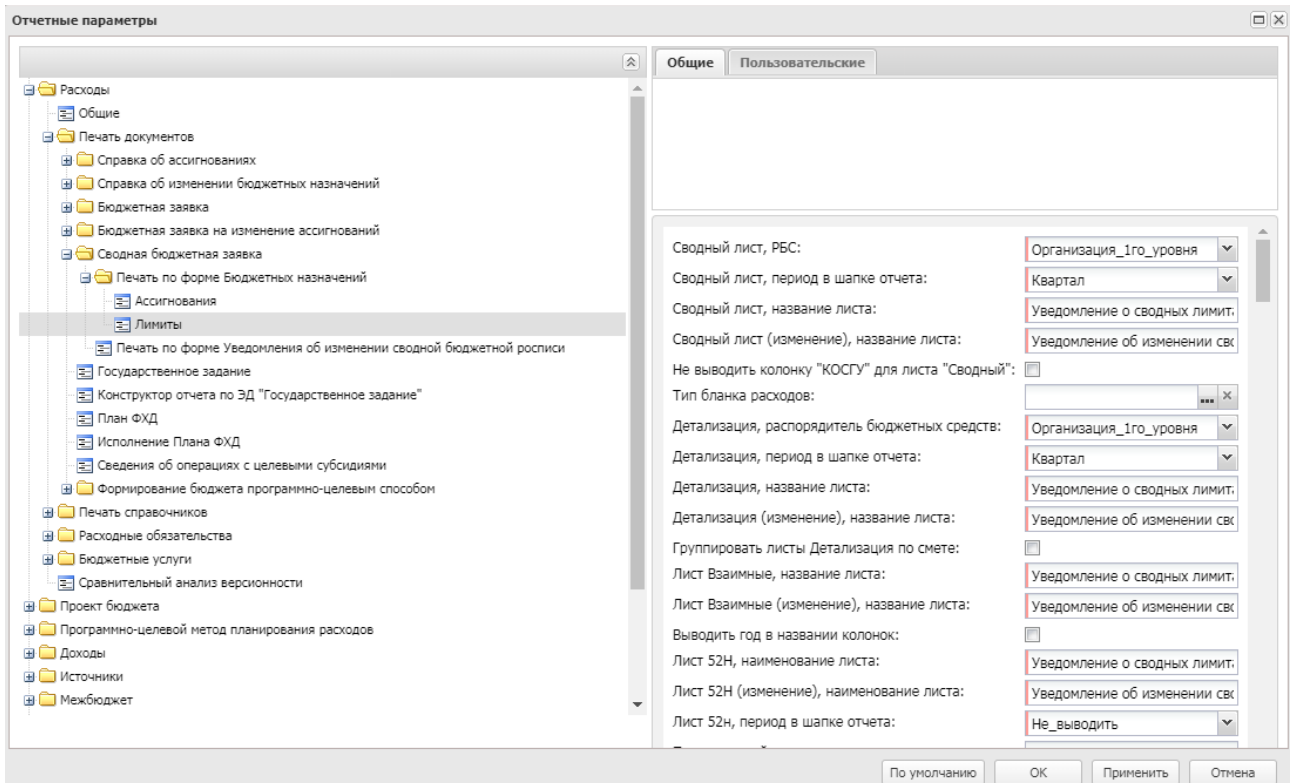

**Рисунок 874 – Настройка печати листов по лимитам печатной формы ЭД «Сводная бюджетная заявка»**

В группе параметров **Лимиты** настраиваются параметры:

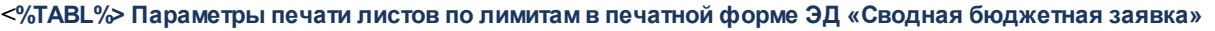

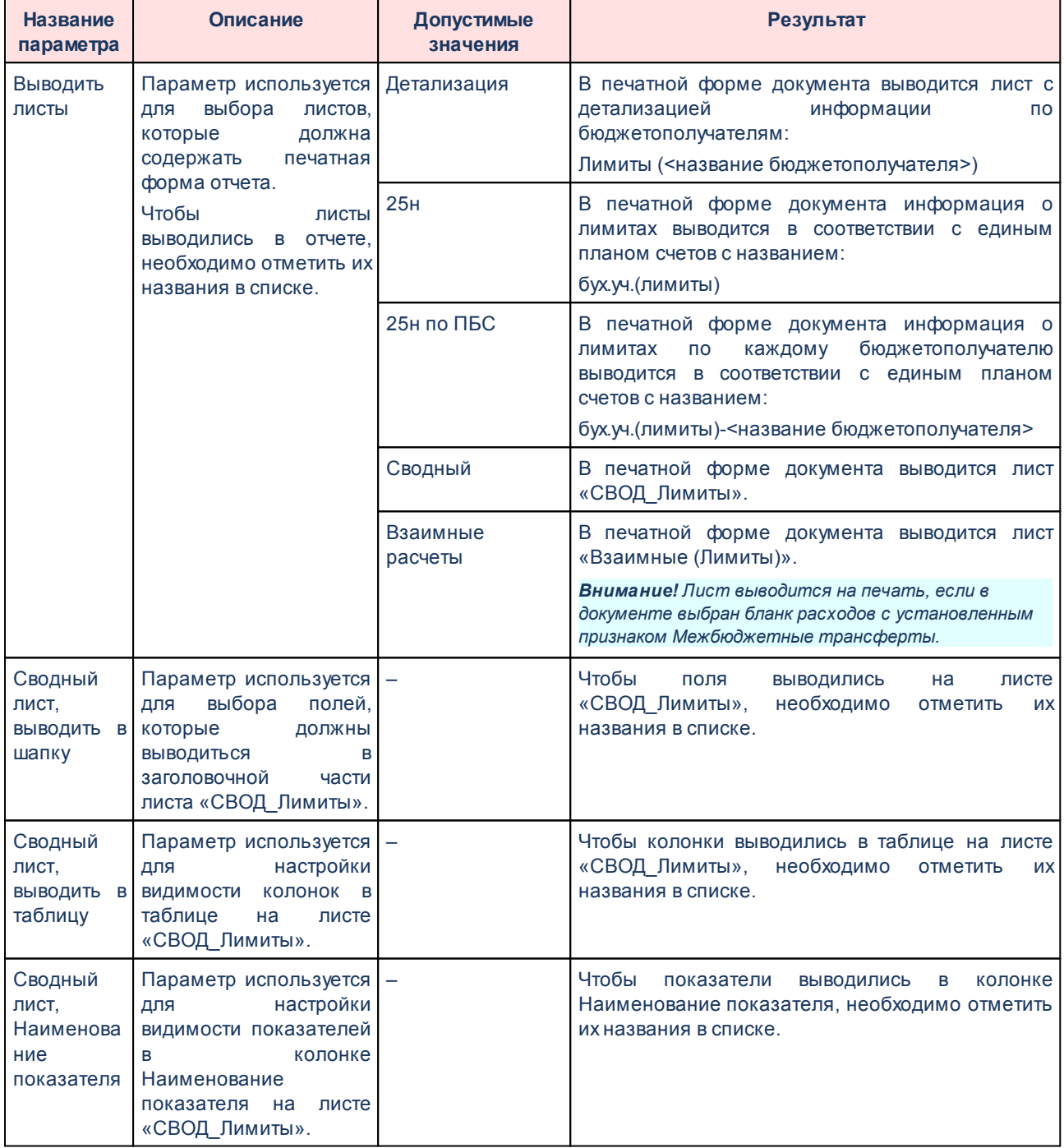

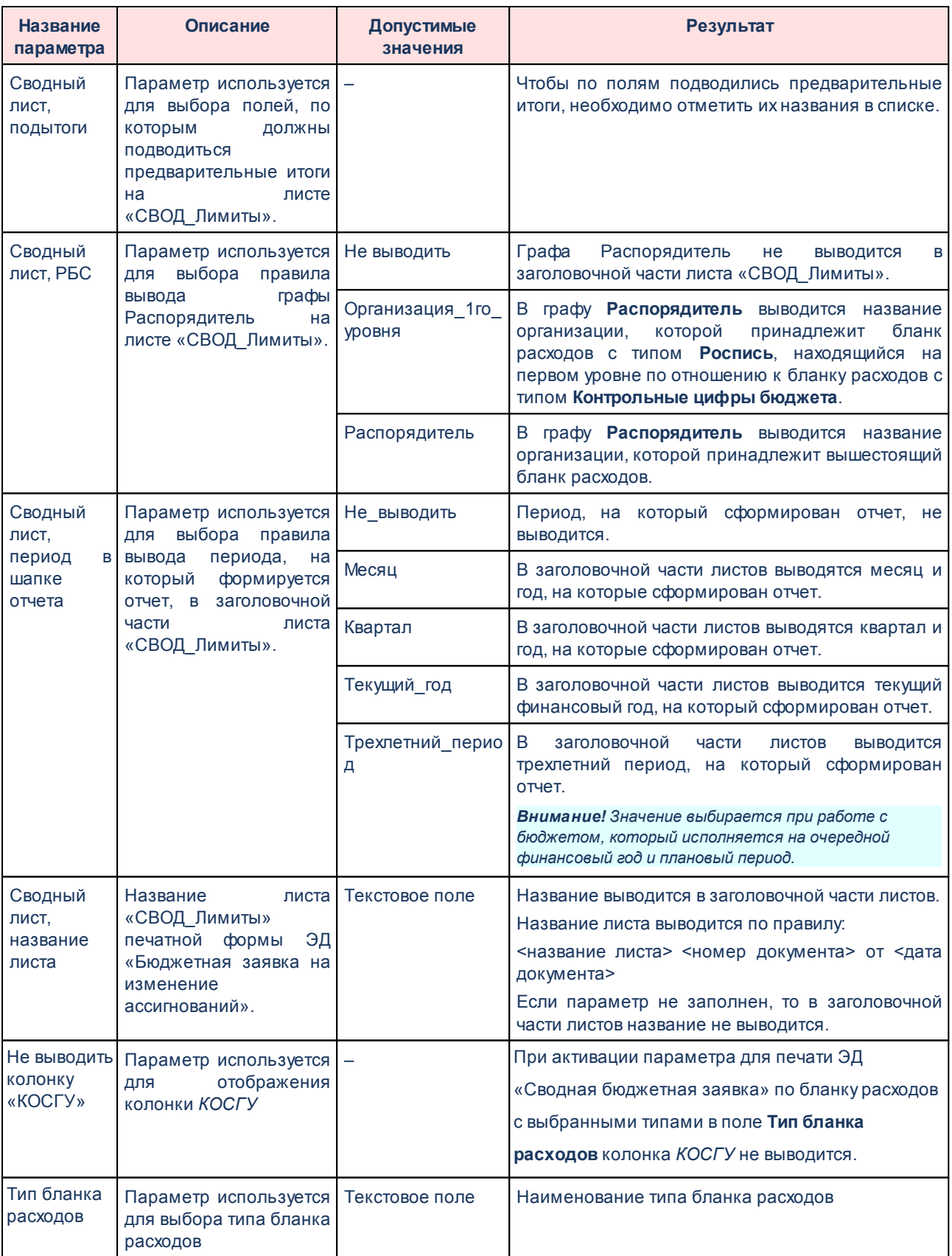

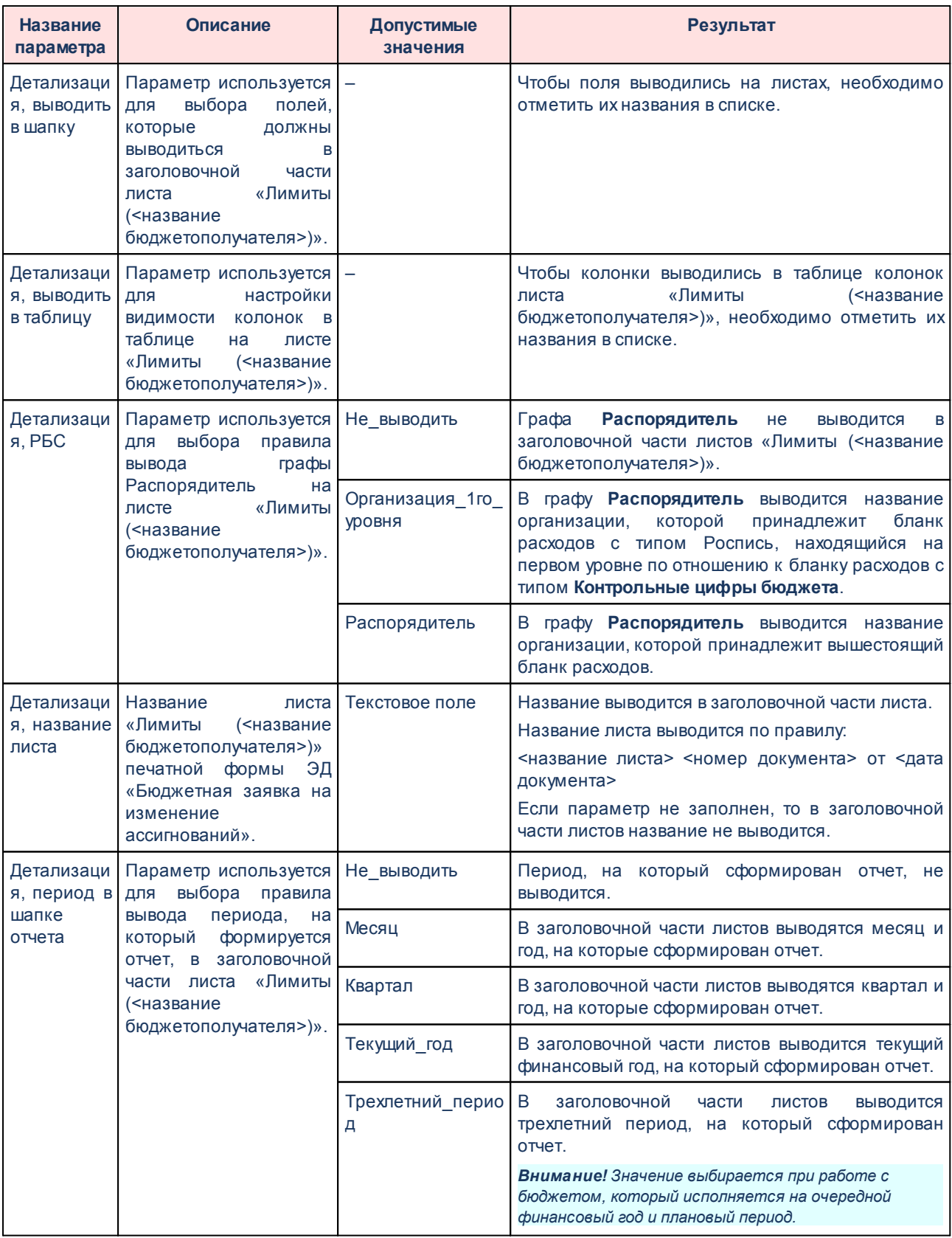

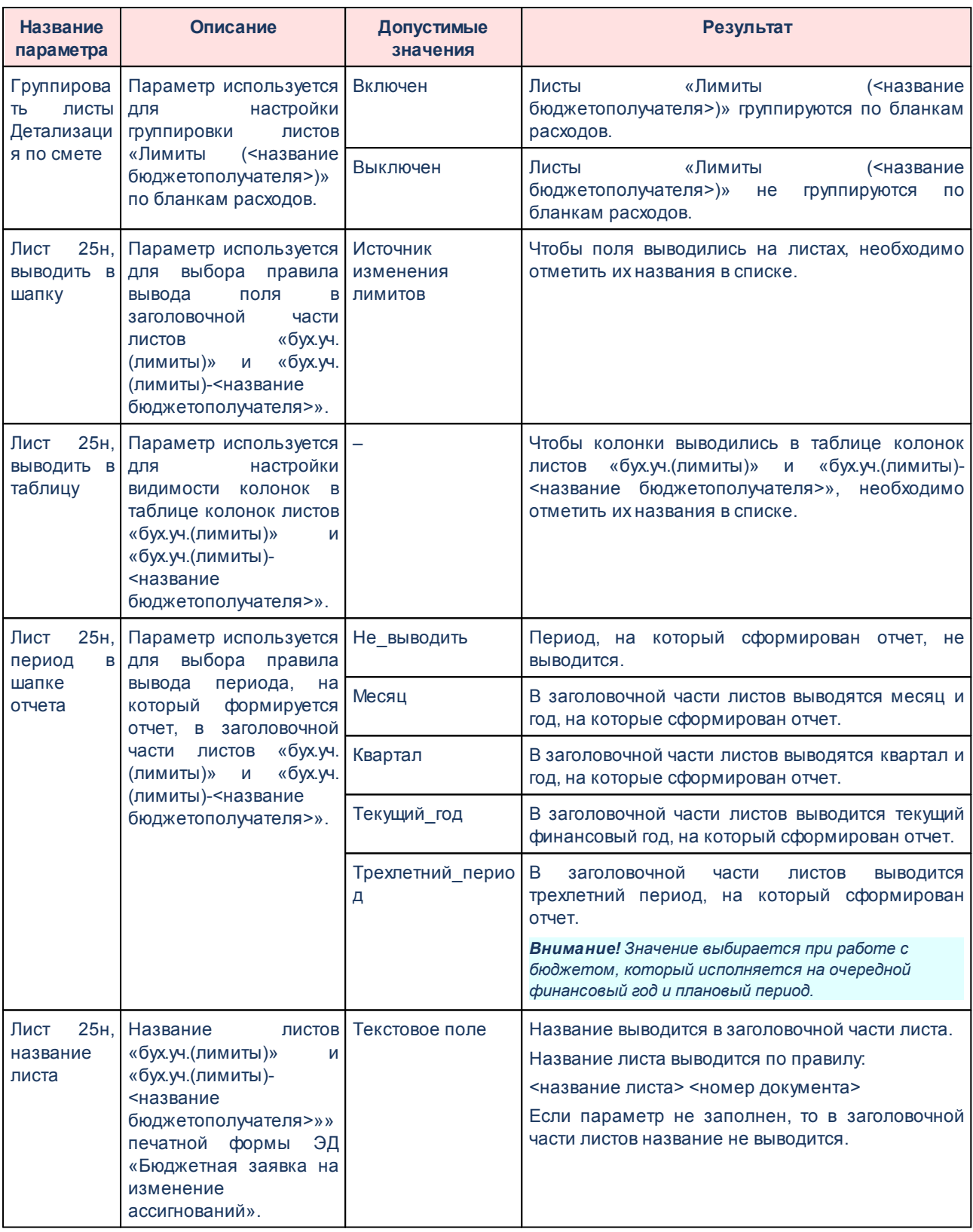

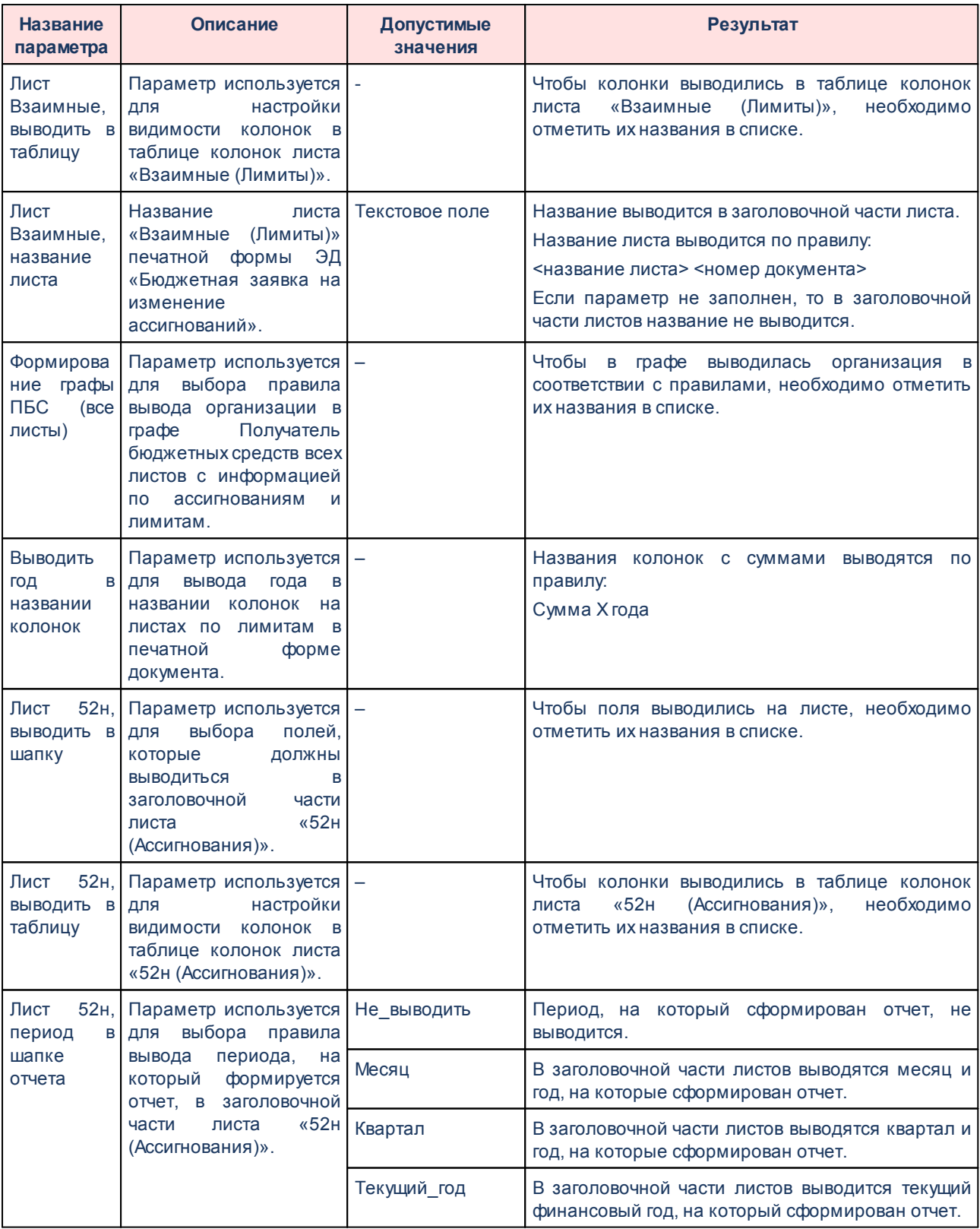

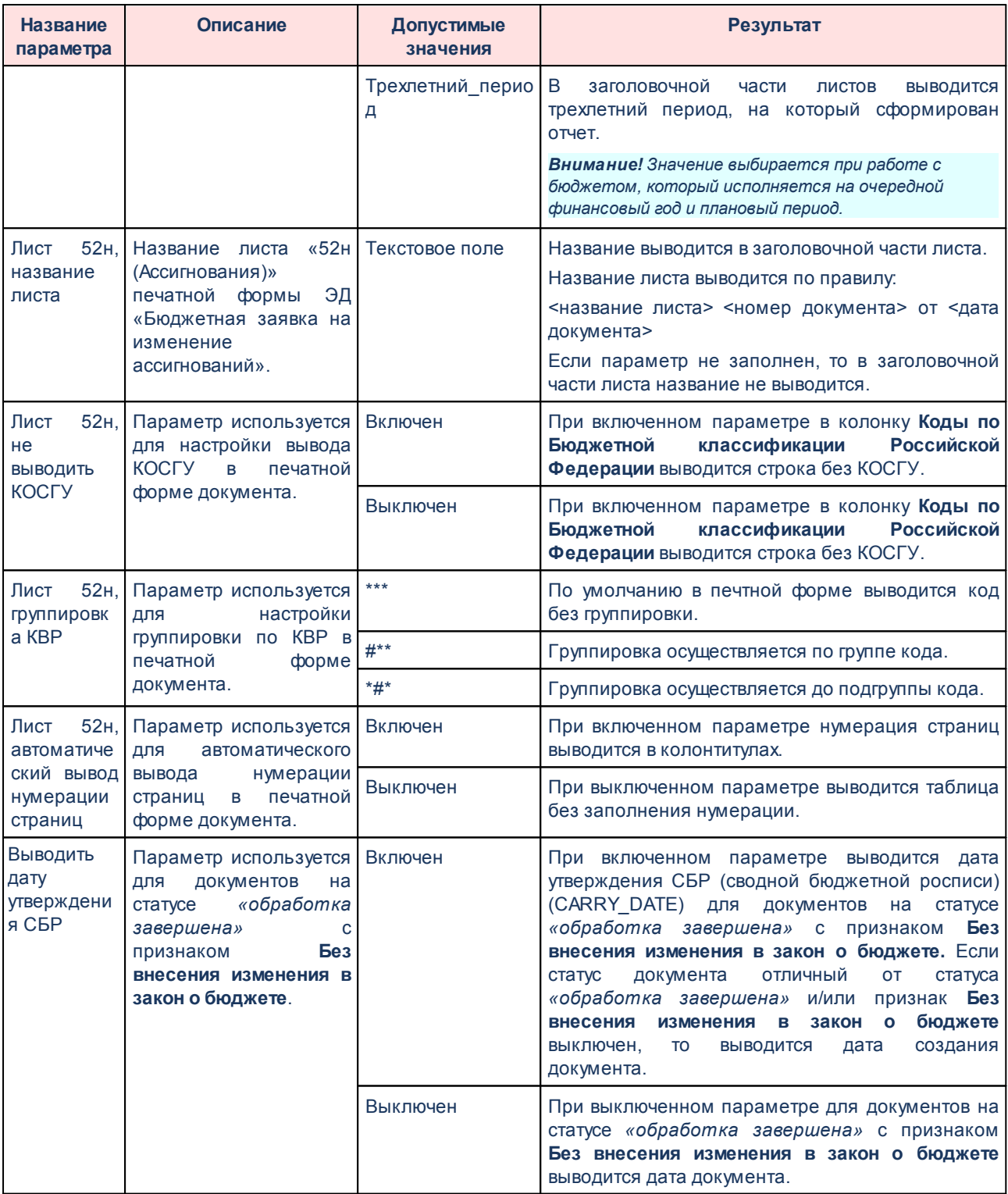

Для изменения последовательности показателей в отчете нажимаются кнопки

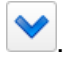

 $\blacktriangle$ 

Для сохранения введенных параметров нажимается кнопка **Применить**. Чтобы сохранить введенные параметры и закрыть окно, нажимается кнопка **ОК**.

*Примечание. Настройка отчетных параметров является бюджетозависимой.*

## **3.16.1.2.5.2 Печать по форме Уведомления об изменении сводной бюджетной росписи**

В системе предусмотрена возможность печати ЭД «Сводная бюджетная заявка» по форме Уведомления об изменении сводной бюджетной росписи. Параметры печати ЭД «Бюджетная заявка на изменение ассигнований» по форме бюджетных назначений настраиваются в группе настроек **Сводная бюджетная заявка**→**Печать по форме Уведомления об изменении сводной бюджетной росписи**.

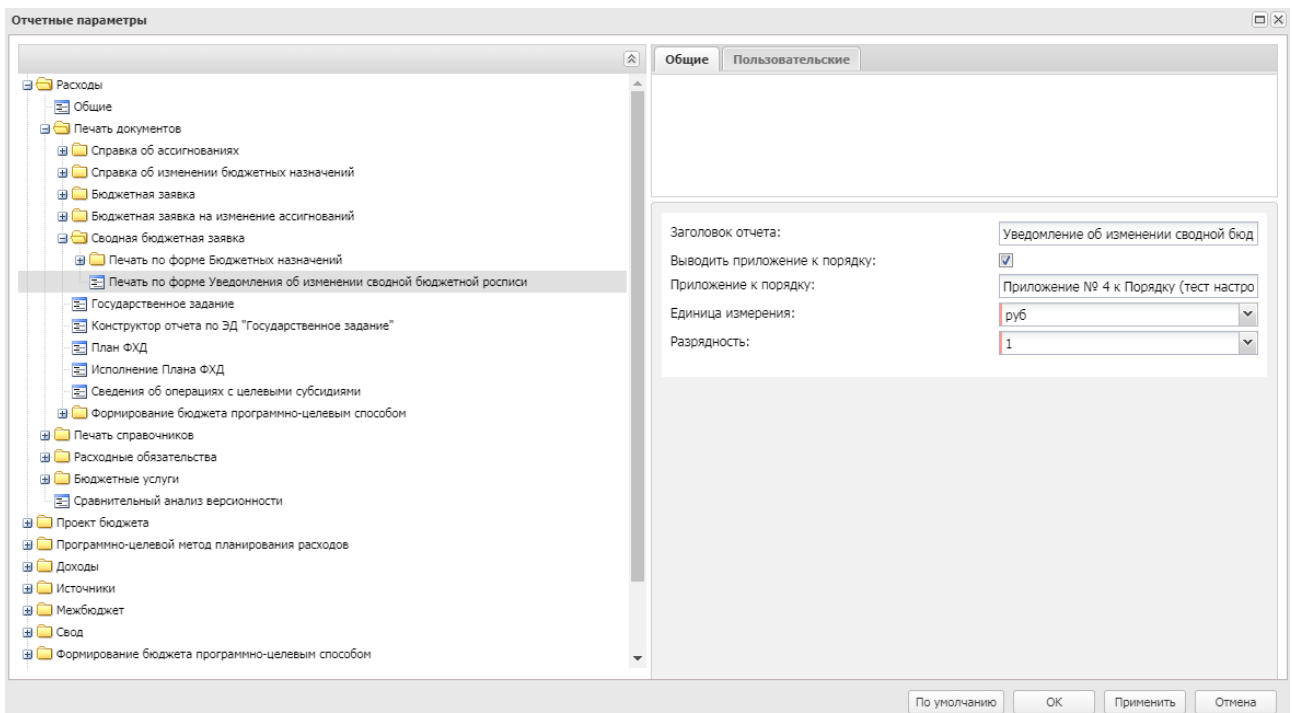

**Рисунок 875 – Настройка печати по форме Уведомления об изменении сводной бюджетной росписи**

В группе настроек **Печать по форме Уведомления об изменении сводной бюджетной росписи** настраиваются параметры:

#### **Таблица 91 – Параметры печати ЭД «Сводная бюджетная заявка» по форме Уведомления об изменении сводной бюджетной росписи**

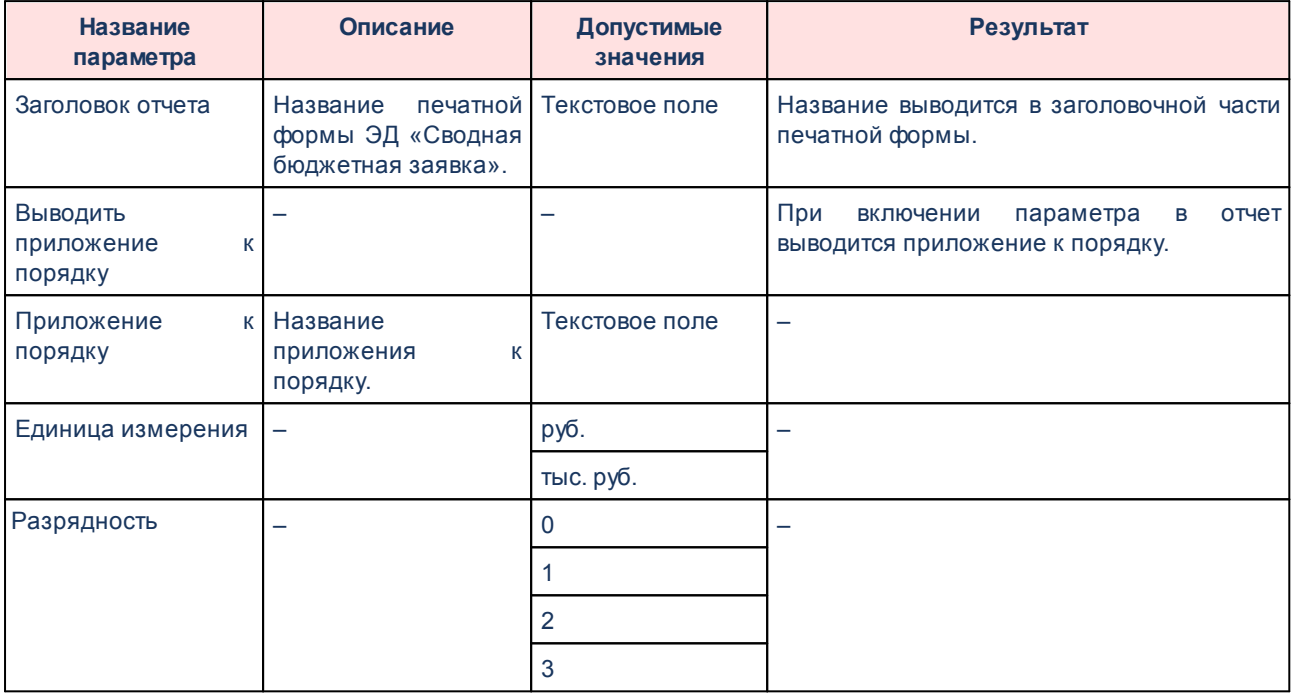

Для сохранения введенных параметров нажимается кнопка **Применить**. Чтобы сохранить введенные параметры и закрыть окно, нажимается кнопка **ОК**.

## **3.16.1.2.6 Настройка печати ЭД «Государственное задание»**

Параметры печати ЭД «Государственное задание» настраиваются в группе настроек **Печать документов**→**Государственное задание**:

| Отчетные параметры                                                 |          |                                                                                      |                          |
|--------------------------------------------------------------------|----------|--------------------------------------------------------------------------------------|--------------------------|
| $\approx$                                                          | Общие    | Пользовательские                                                                     |                          |
| <b>Continued</b>                                                   |          |                                                                                      |                          |
| <b>E Бюджетная заявка на изменение ассигнований</b>                |          |                                                                                      |                          |
| <b>В Печать по форме Бюджетных назначений</b>                      |          |                                                                                      |                          |
| = Ассигнования                                                     |          |                                                                                      |                          |
| Е Лимиты                                                           |          |                                                                                      |                          |
| <b>B</b> Сводная бюджетная заявка                                  |          |                                                                                      |                          |
| <b>В Печать по форме Бюджетных назначений</b>                      |          |                                                                                      |                          |
| <b>E Ассигнования</b>                                              |          | Заголовок отчета:                                                                    |                          |
| <b>E</b> Лимиты                                                    |          |                                                                                      |                          |
| Е Печать по форме Уведомления об изменении сводной бюджетной роспи |          | Выводить таблицу 'Предельные цены и тарифы':                                         |                          |
| <b>F</b> Государственное задание                                   | работ:   | Выводить пустую таблицу при отсутствии услуг/                                        | $\overline{\phantom{a}}$ |
| Е Конструктор отчета по ЭД "Государственное задание"               |          |                                                                                      |                          |
| <b>E</b> План ФХД                                                  | (работ): | Выводить в печатную форму ОКВЭД из услуг                                             |                          |
| - Исполнение Плана ФХД                                             |          | Способ формирования печатной формы:                                                  |                          |
| Е Сведения об операциях с целевыми субсидиями                      |          |                                                                                      |                          |
| • Формирование бюджета программно-целевым способом                 |          | Для однолетнего бюджета выводить 2-й и 3-й год<br>(Стандартная печатная форма):      |                          |
| Е Паспорт ГП                                                       |          | Отчетная форма для муниципального задания                                            |                          |
| <b>E</b> Паспорт ПП                                                |          | (исполнения муниципального задания):                                                 |                          |
| <b>E</b> Паспорт ВЦП, АЦП, ОМ                                      |          | Наименование раздела 'Наименование                                                   |                          |
| <b>В Печать справочников</b>                                       |          | государственного учреждения (обособленного                                           |                          |
| Е Классификатор видов расходов                                     |          | подразделения)":                                                                     |                          |
| Е Реестр бюджетных услуг                                           |          | Наименование раздела 'Вид деятельности<br>государственного учреждения (обособленного |                          |
| <b>E</b> Расходные обязательства                                   |          | подразделения)":                                                                     |                          |
| <b>E</b> Бюджетные услуги                                          |          |                                                                                      |                          |
| Е Сравнительный анализ версионности                                |          |                                                                                      |                          |
| ⊟ Проект бюджета                                                   |          |                                                                                      |                          |
| ≡ Общие                                                            |          |                                                                                      |                          |
|                                                                    |          |                                                                                      |                          |
|                                                                    |          | OK.<br>По умолчанию                                                                  | Применить<br>Отмена      |

**Рисунок 876 – Настройка печатной формы ЭД «Государственное задание»**

## В группе настроек **Государственное задание** настраиваются параметры:

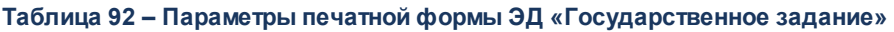

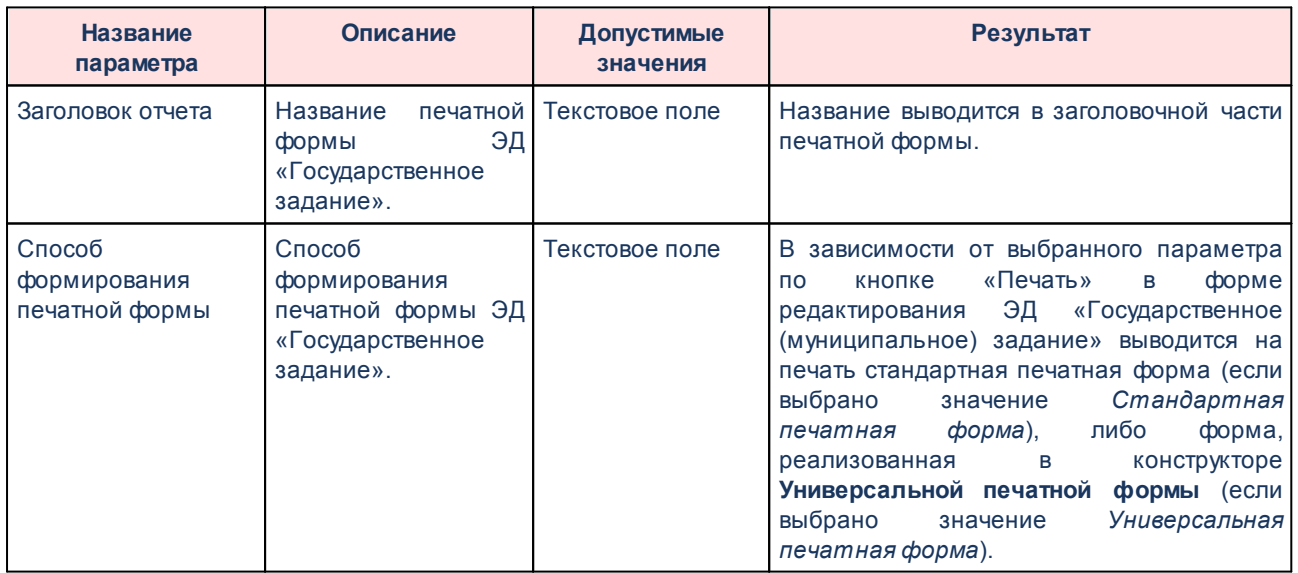
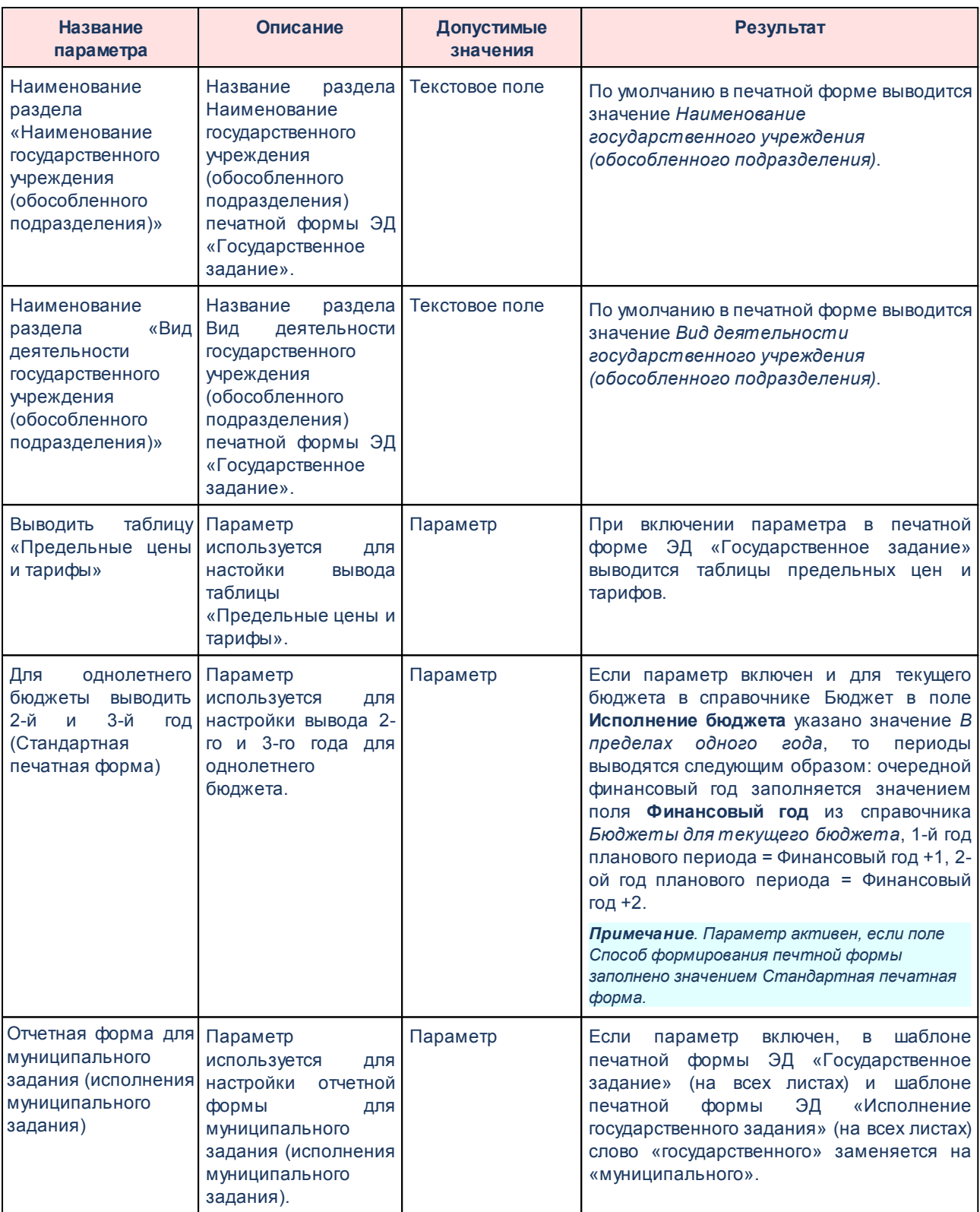

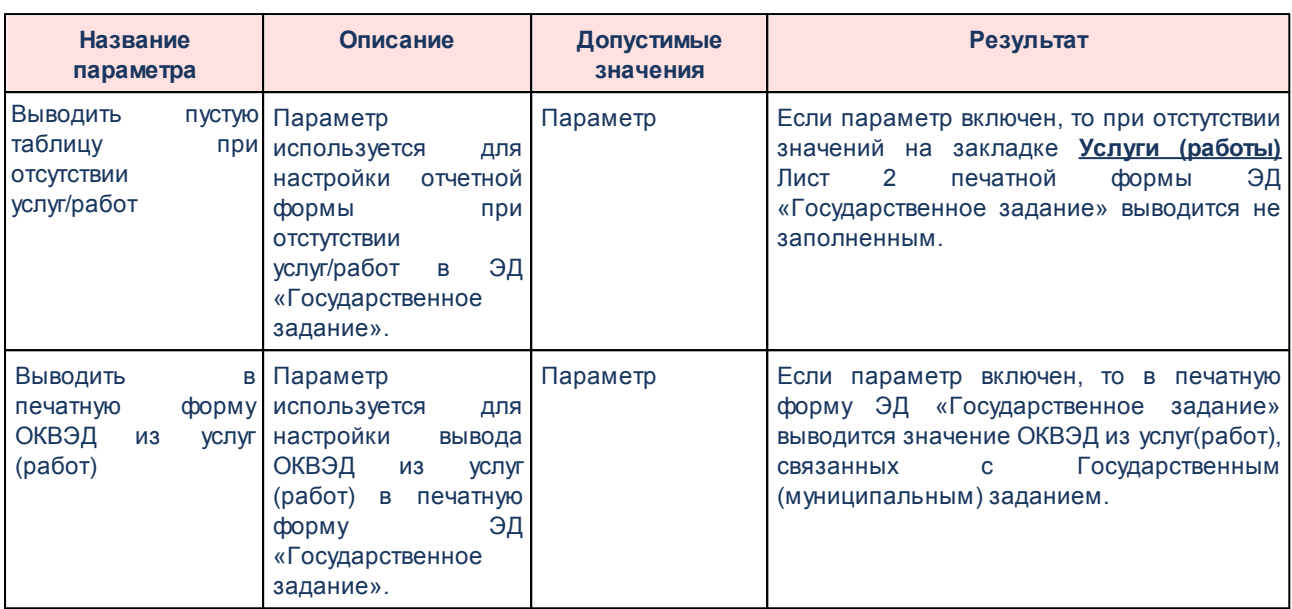

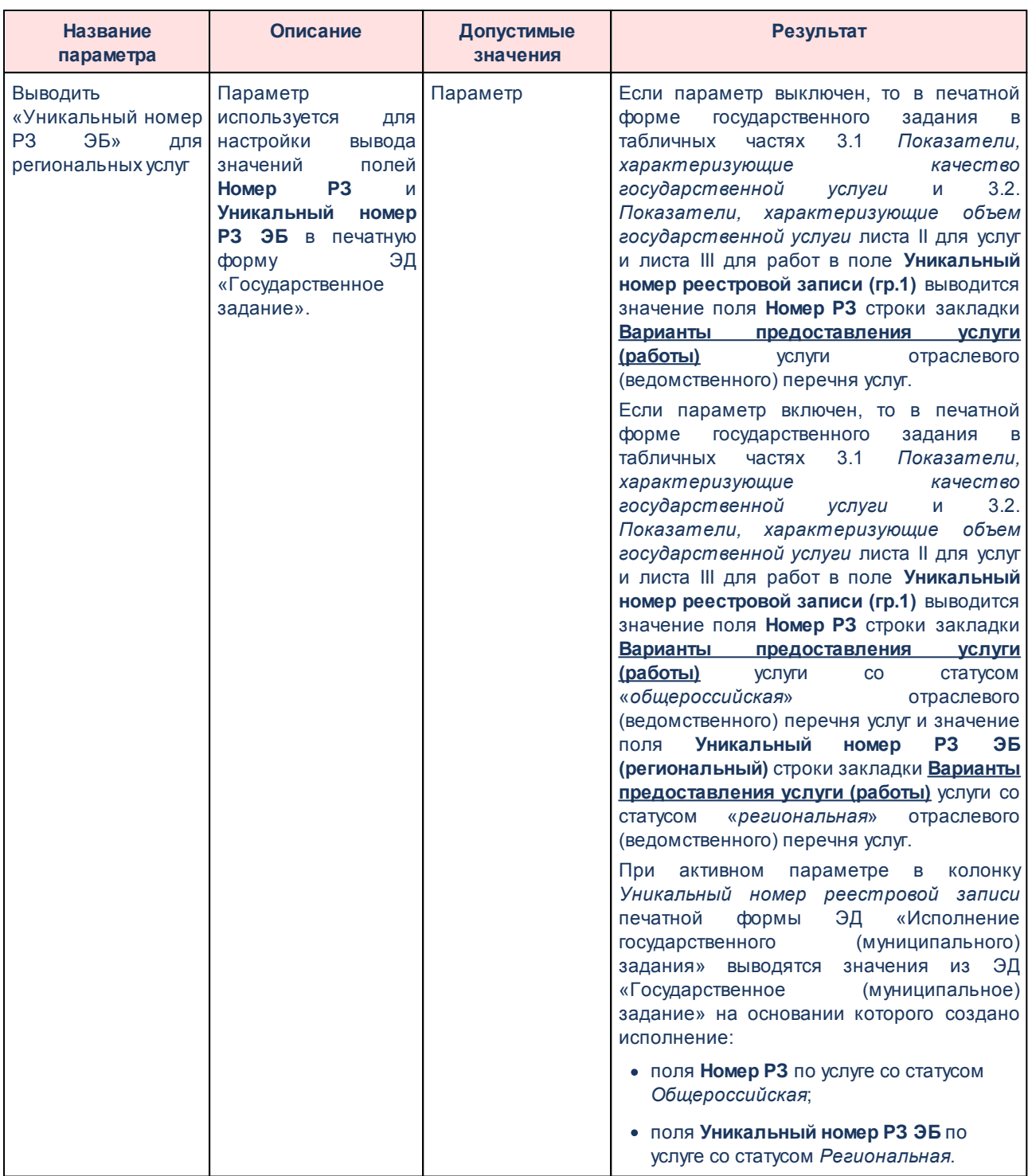

Для сохранения введенных параметров нажимается кнопка **Применить**. Чтобы сохранить введенные параметры и закрыть окно, нажимается кнопка **ОК**.

*Примечание. Настройка отчетных параметров является бюджетозависимой.*

## **3.16.1.2.7 Конструктор отчета по ЭД «Государственное задание»**

Параметры печати ЭД «Государственное задание» настраиваются в группе настроек **Печать документов**→**Конструктор отчета по ЭД «Государственное задание»**:

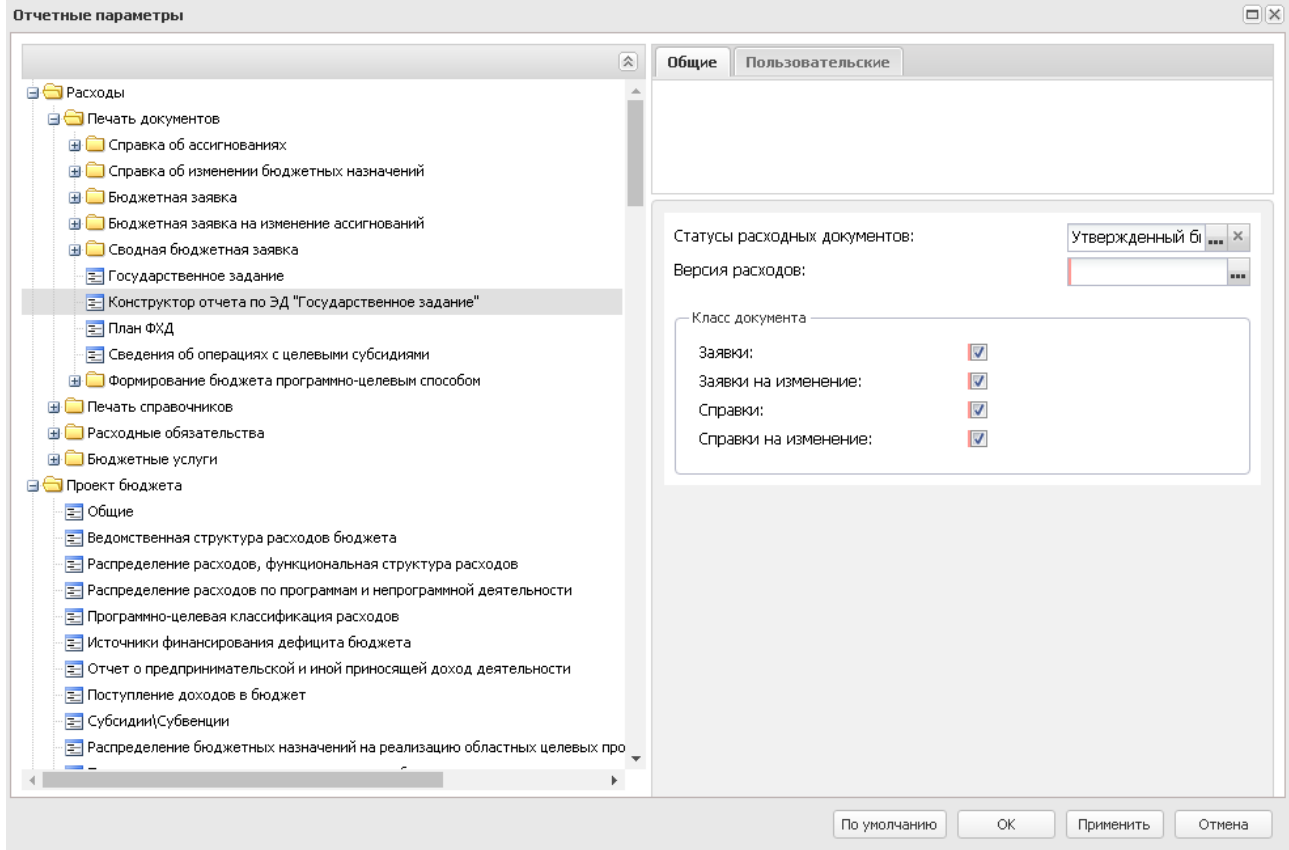

**Рисунок 877 – Настройка печатной формы «Конструктор отчета по ЭД «Государственное задание»»**

В группе настроек **Конструктор отчета по ЭД «Государственное задание»** настраиваются параметры:

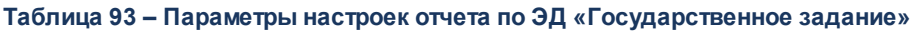

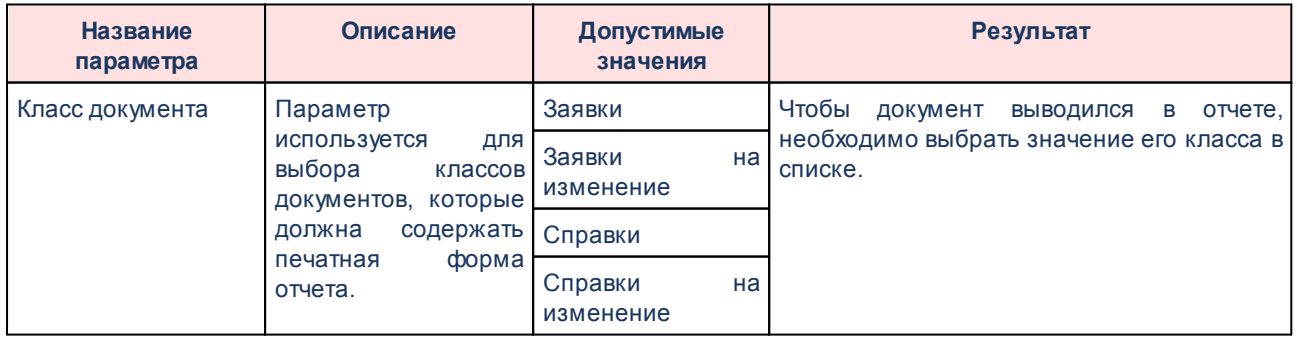

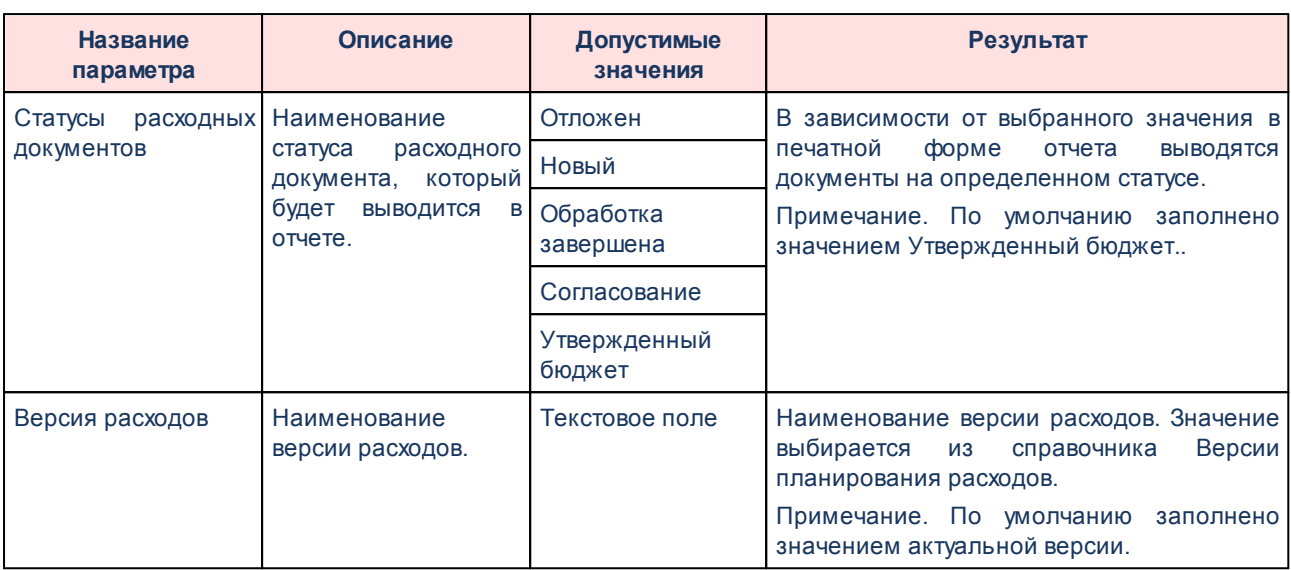

Для сохранения введенных параметров нажимается кнопка **Применить**. Чтобы сохранить введенные параметры и закрыть окно, нажимается кнопка **ОК**.

*Примечание. Настройка отчетных параметров является бюджетозависимой.*

# **3.16.1.2.8 Настройка печати ЭД «План ФХД»**

Параметры печати ЭД «План ФХД» настраиваются в группе настроек **Печать документов**→**План ФХД**:

| Отчетные параметры                                                 |   |              |                                                                                            |                         |
|--------------------------------------------------------------------|---|--------------|--------------------------------------------------------------------------------------------|-------------------------|
|                                                                    | 会 | Общие        | Пользовательские                                                                           |                         |
| <b>Contractor</b>                                                  |   |              |                                                                                            |                         |
| В Бюджетная заявка на изменение ассигнований                       |   |              |                                                                                            |                         |
| <b>В Печать по форме Бюджетных назначений</b>                      |   |              |                                                                                            |                         |
| <b>E Ассигнования</b>                                              |   |              |                                                                                            |                         |
| = Лимиты                                                           |   |              |                                                                                            |                         |
| <b>В Сводная бюджетная заявка</b>                                  |   |              |                                                                                            |                         |
| <b>В Печать по форме Бюджетных назначений</b>                      |   |              |                                                                                            |                         |
| <b>= Ассигнования</b>                                              |   |              | Выводить реквизиты приложения:                                                             |                         |
| <b>E</b> Лимиты                                                    |   |              |                                                                                            | ⊽                       |
| Е Печать по форме Уведомления об изменении сводной бюджетной роспи |   |              | Не выводить на печать нулевые строки:                                                      |                         |
| Е Государственное задание                                          |   |              | Выводить нулевые суммы:                                                                    | ⊽                       |
| Е Конструктор отчета по ЭД "Государственное задание"               |   |              | Показатели поступлений и выплат плана ФХД;                                                 | $\overline{\mathsf{v}}$ |
| 目 План ФХД                                                         |   |              | применять также к услугам:                                                                 |                         |
| Е Исполнение Плана ФХД                                             |   |              | включить группировку по таблице доходов и                                                  |                         |
| Е Сведения об операциях с целевыми субсидиями                      |   | расходов:    |                                                                                            |                         |
| • Формирование бюджета программно-целевым способом                 |   |              | Печать документа на один лист:                                                             | $\overline{\mathsf{v}}$ |
| 로 Паспорт ГП                                                       |   |              | Выводить подписи:                                                                          | ⊽                       |
| E Паспорт ПП                                                       |   |              | Наименование поля "Операции по лицевым                                                     | Операции по лице        |
| <b>E</b> Паспорт ВЦП, АЦП, ОМ                                      |   |              | счетам, открытым в органах ФК или ФО":                                                     |                         |
| <b>В Печать справочников</b>                                       |   |              | Наименование поля "Операции по лицевым                                                     | Операции по лице        |
| Е Классификатор видов расходов                                     |   |              | счетам, открытым в кредитных организациях";                                                |                         |
| Е Реестр бюджетных услуг                                           |   |              | Выводить гриф согласовано:                                                                 |                         |
| <b>EL</b> Расходные обязательства                                  |   |              | Выводить № п/п в раздел II "Показатели<br>финансового состояния учреждения":               |                         |
| <b>E</b> Бюджетные услуги                                          |   |              |                                                                                            |                         |
| Е Сравнительный анализ версионности                                |   |              | Не выводить 2 и 3 года планирования в раздел III<br>"Показатели по поступлениям и выплатам |                         |
| <b>⊟ Проект бюджета</b>                                            |   | учреждения": |                                                                                            |                         |
| Е Общие                                                            |   |              | Корректировать сумму 1-го года планирования на                                             |                         |
|                                                                    |   | прошлых лет: | сумму возврата дебиторской задолженности                                                   |                         |
|                                                                    |   |              | OK<br>По умолчанию                                                                         | Применить<br>Отмена     |

**Рисунок 878 – Настройка печатной формы ЭД «План ФХД»**

В группе настроек **План ФХД** настраиваются параметры:

### **Таблица 94 – Параметры печатной формы ЭД «План ФХД»**

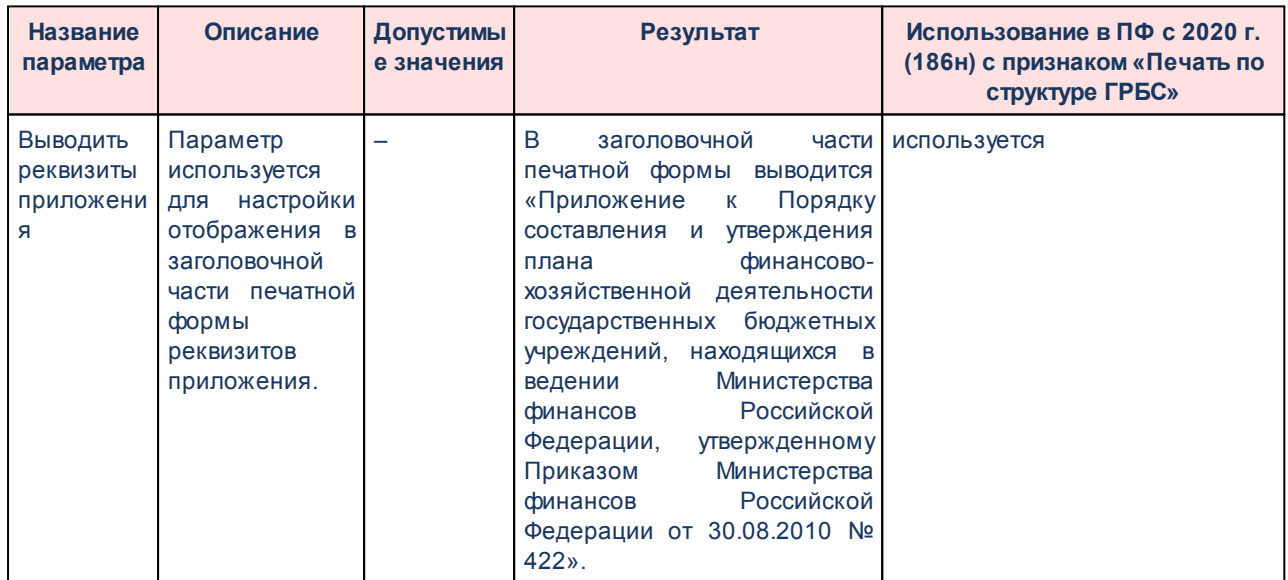

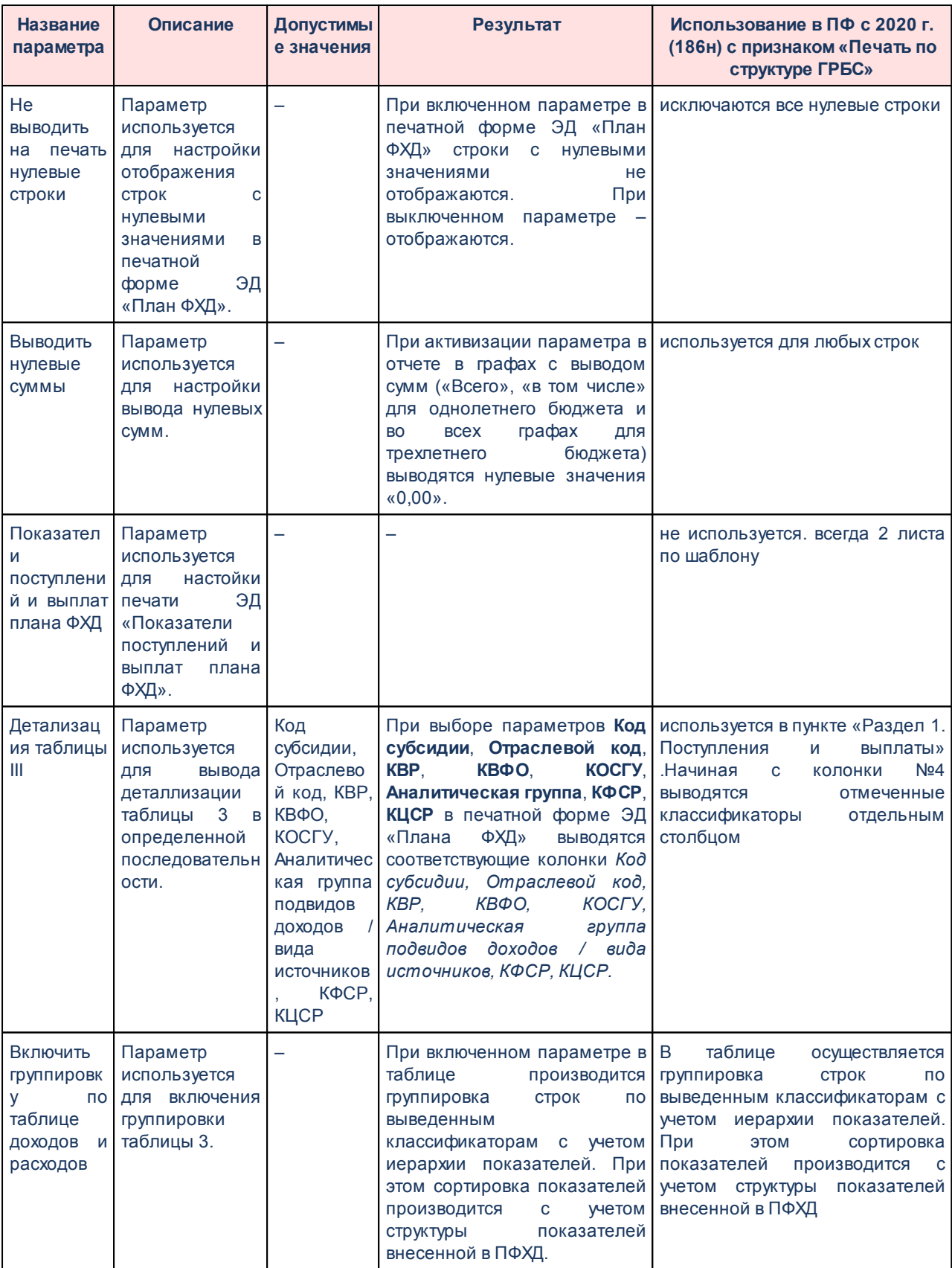

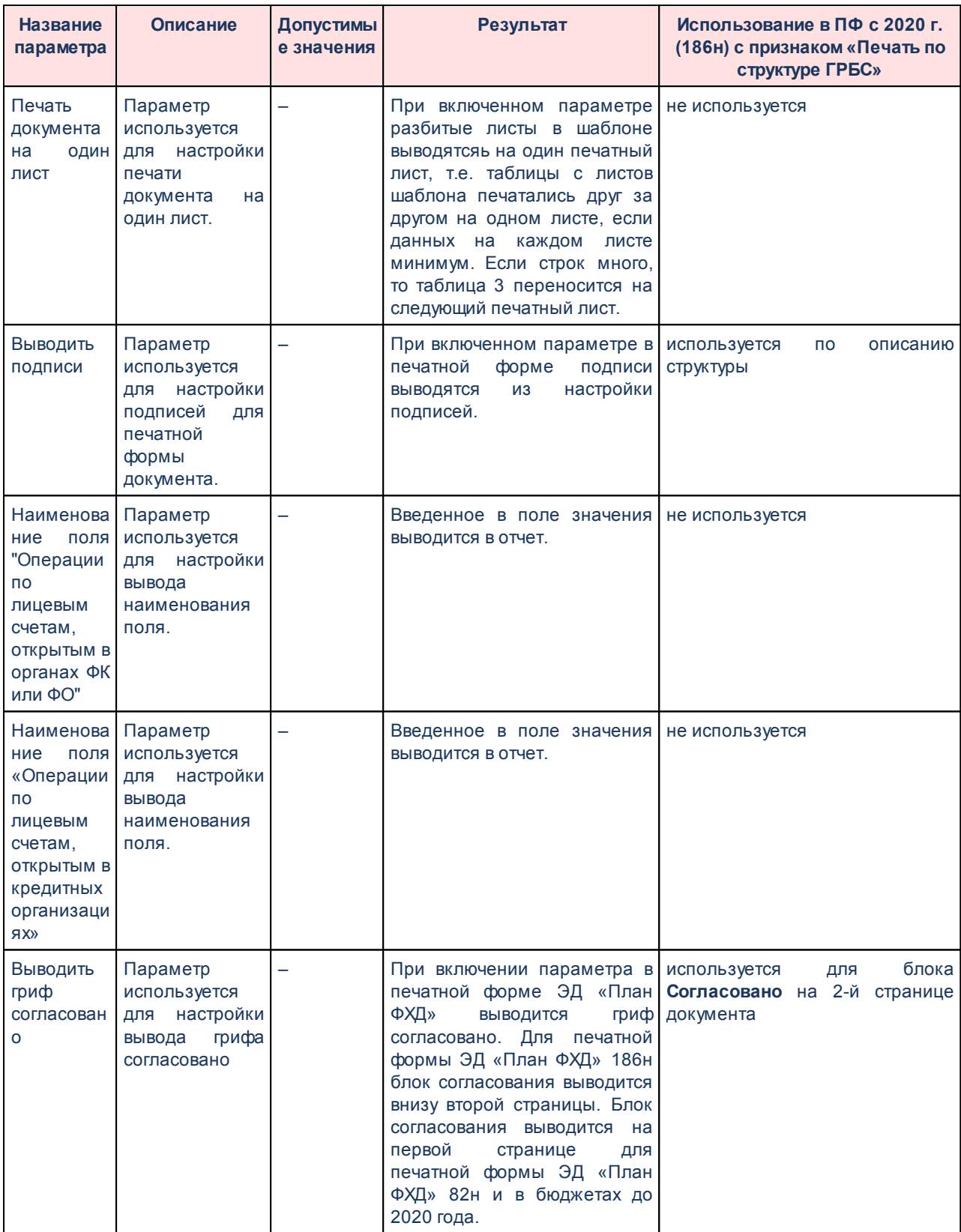

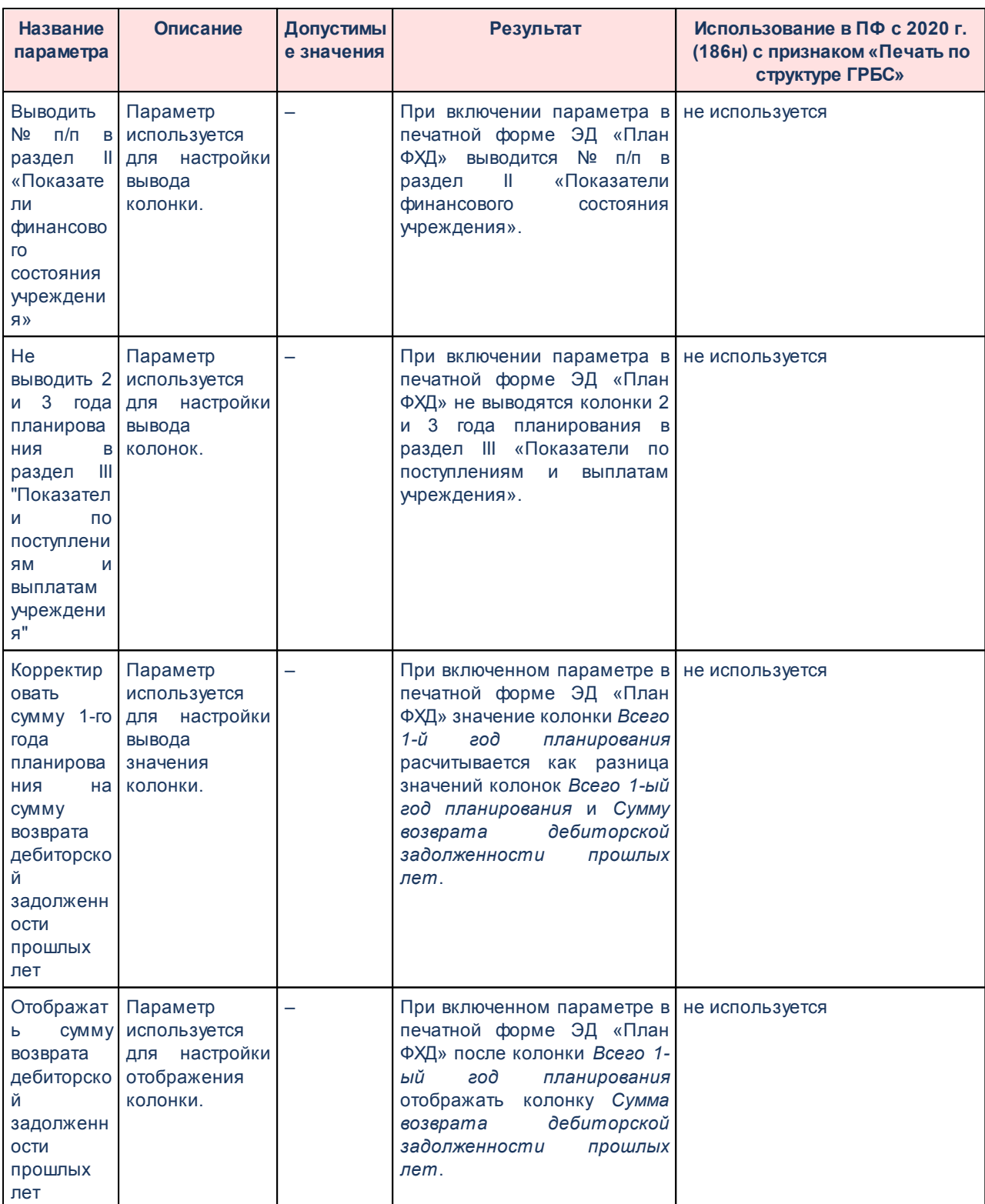

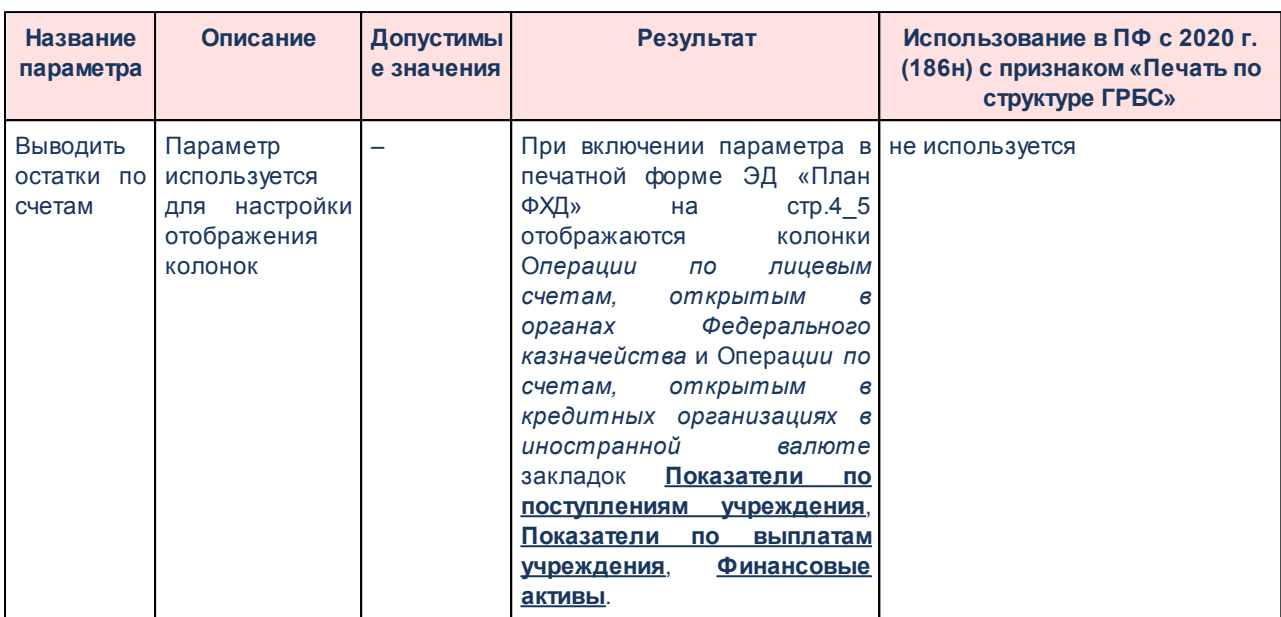

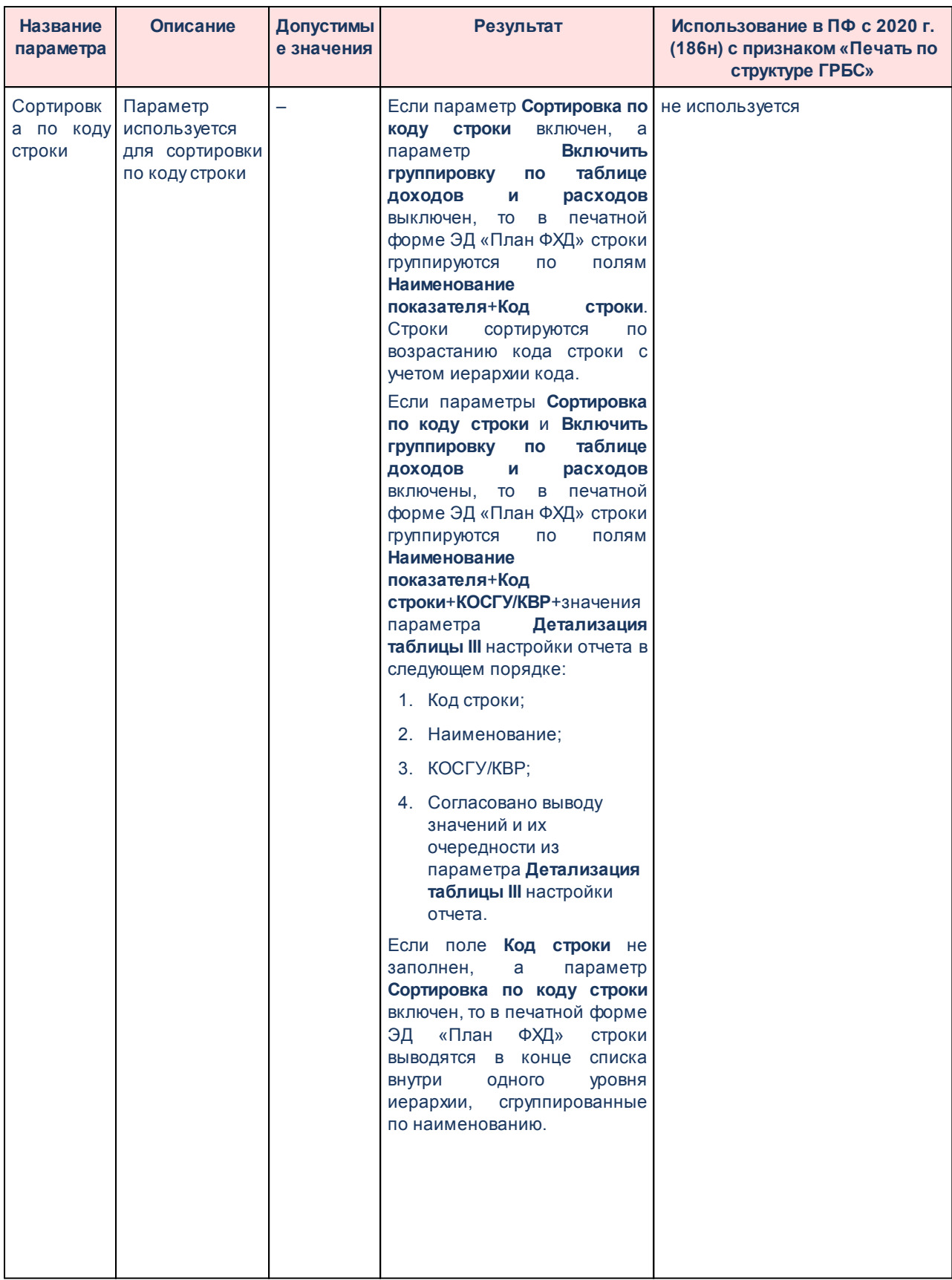

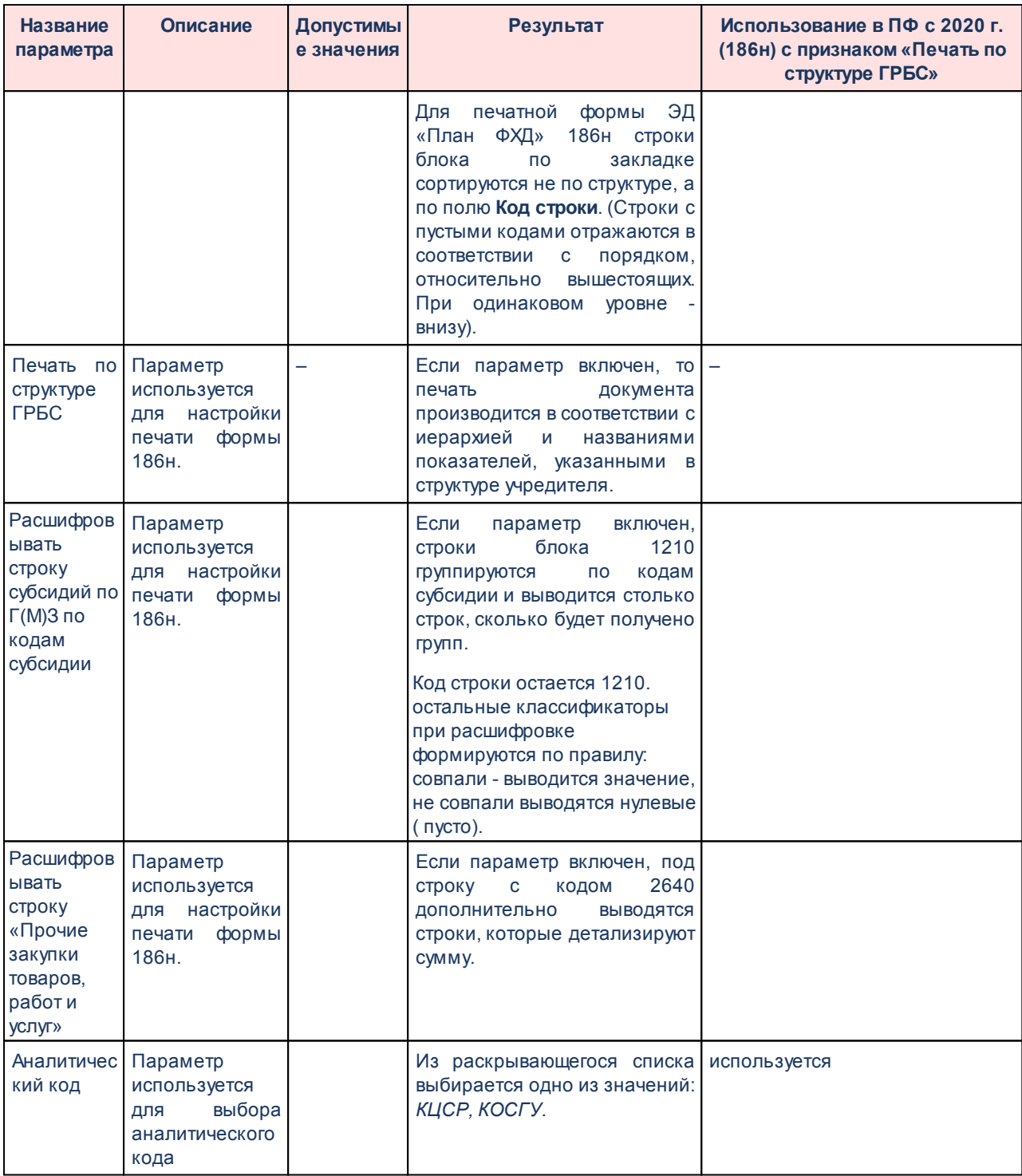

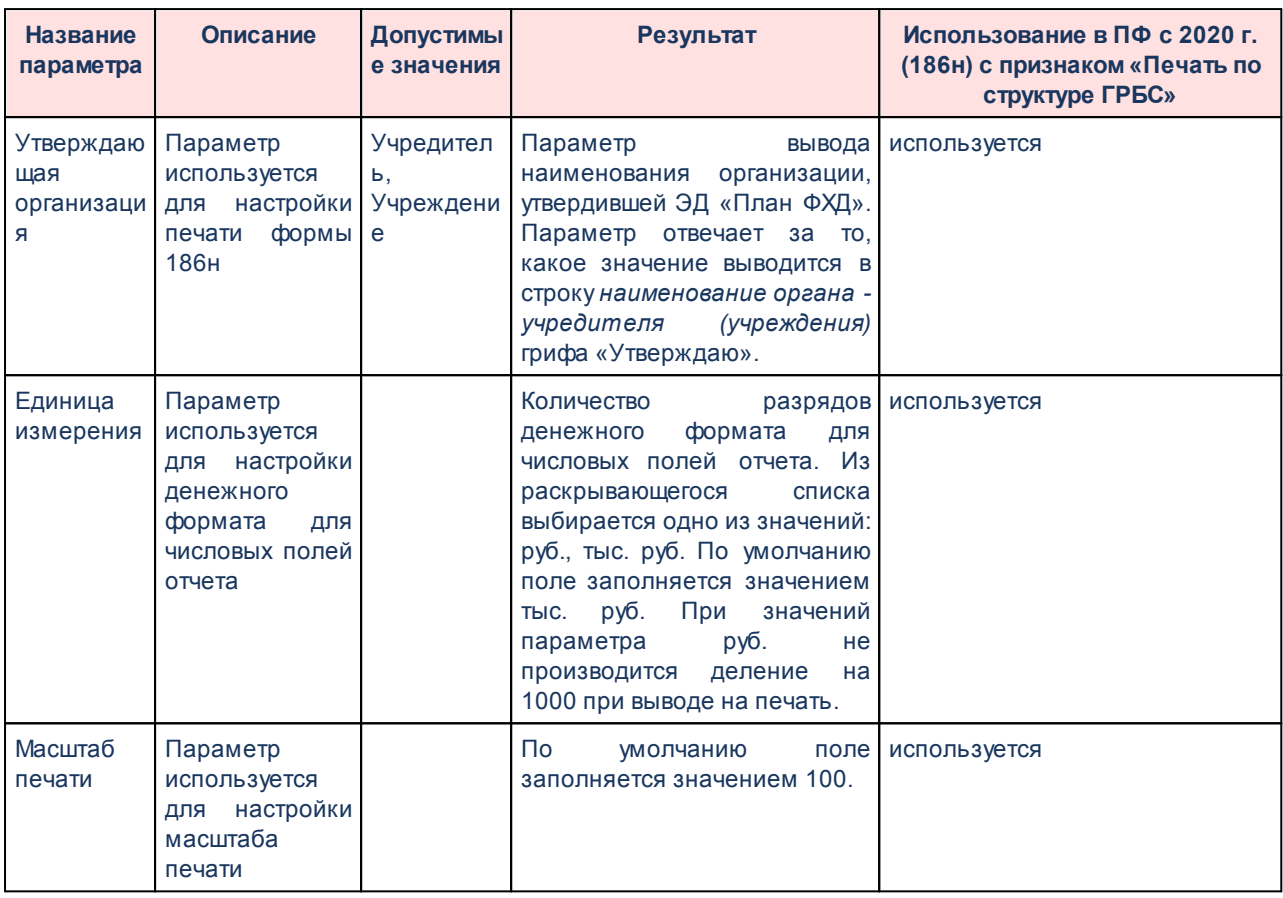

*Примечание. В шаблоне отчетной формы 186н отображается текст сноски 11* «*Плановые показатели выплат на закупку товаров, работ, услуг по строке 26000 Раздела 2* «*Сведения по выплатам на закупку товаров, работ, услуг*» *Плана распределяются на выплаты по контрактам (договорам), заключенным (планируемым к заключению) в соответствии с гражданским законодательством (строки 26100 и 26200), а также по контрактам (договорам), заключаемым в соответствии с требованиями законодательства Российской Федерации и иных нормативных правовых актов о контрактной системе в сфере закупок товаров, работ, услуг для обеспечения государственных и муниципальных нужд с детализацией указанных выплат по контрактам (договорам), заключенным до начала текущего финансового года (строка 26300) и планируемым к заключению в соответствующем финансовом году (строка 26400).*»

Для сохранения введенных параметров нажимается кнопка **Применить**. Чтобы сохранить введенные параметры и закрыть окно, нажимается кнопка **ОК**.

*Примечание. Настройка отчетных параметров является бюджетозависимой.*

# **3.16.1.2.9 Настройка печати ЭД «Исполнение Плана ФХД»**

Параметры печати ЭД «План ФХД» настраиваются в группе настроек **Печать документов**→**Исполнение Плана ФХД**:

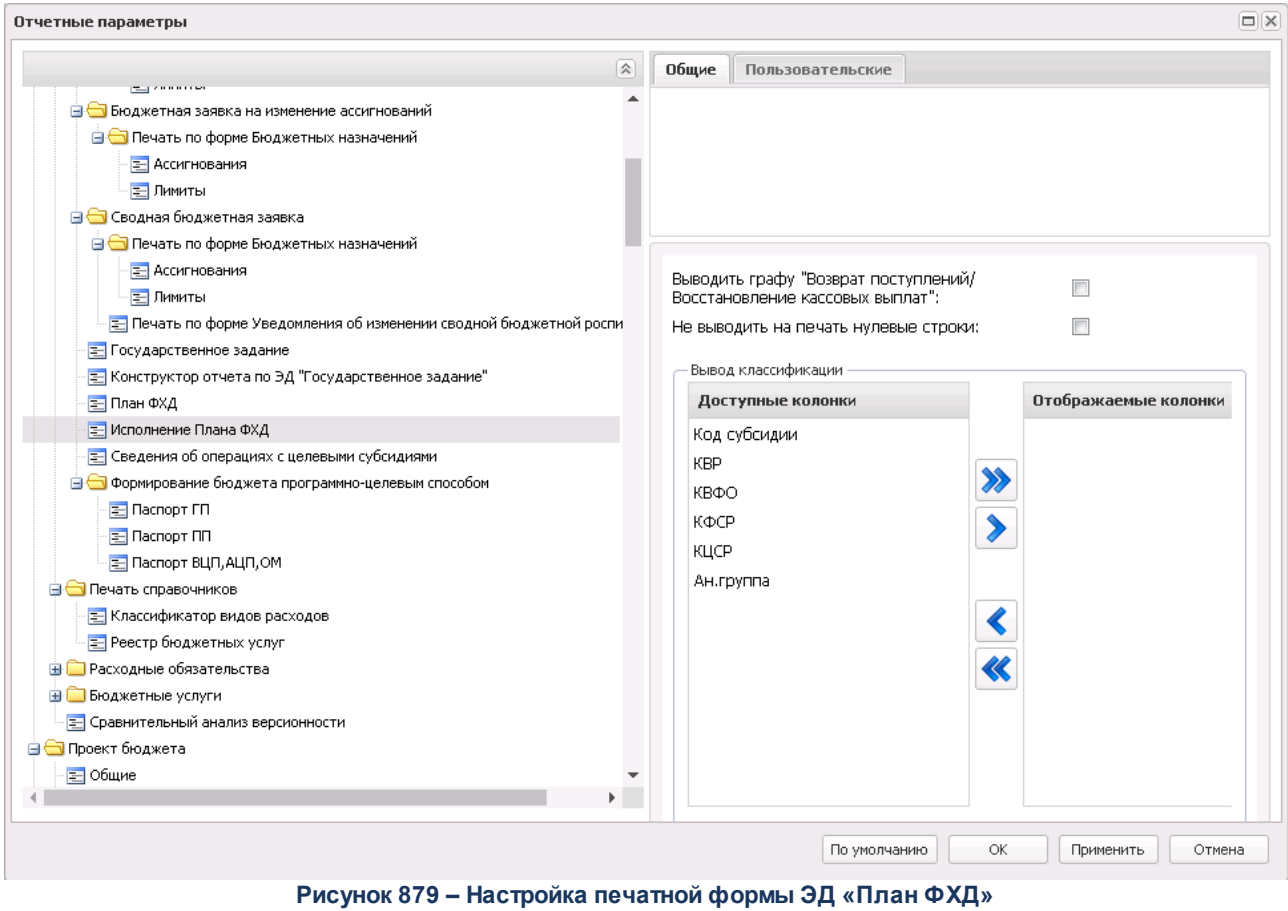

В группе настроек **План ФХД** настраиваются параметры:

#### **Таблица 95 – Параметры печатной формы ЭД «Исполнение Плана ФХД»**

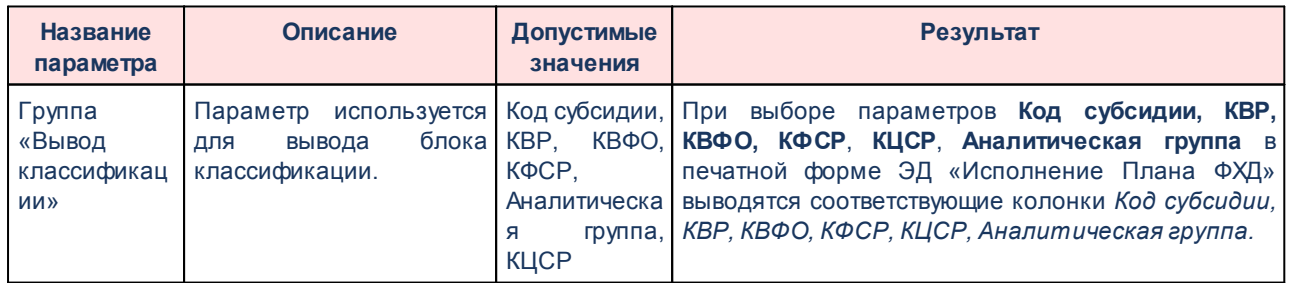

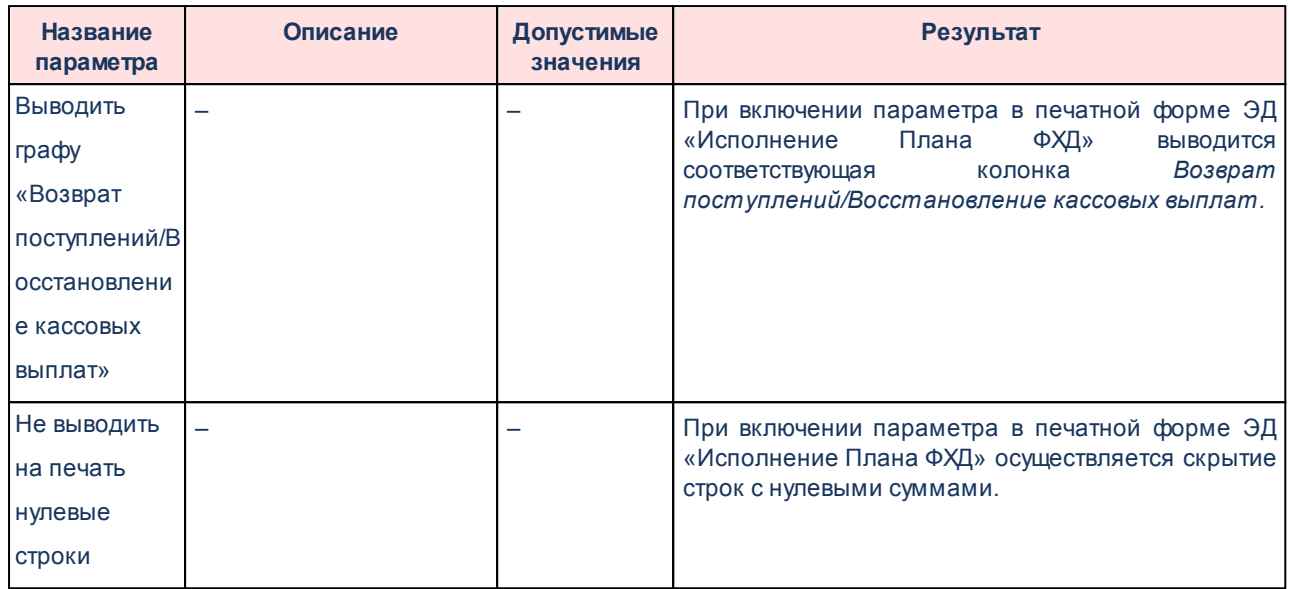

Для сохранения введенных параметров нажимается кнопка **Применить**. Чтобы сохранить введенные параметры и закрыть окно, нажимается кнопка **ОК**.

*Примечание. Настройка отчетных параметров является бюджетозависимой.*

# **3.16.1.2.10 Настройка печати ЭД «Сведения об операциях с целевыми субсидиями»**

Параметры печати ЭД «План ФХД» настраиваются в группе настроек **Печать документов**→**Сведения об операциях с целевыми субсидиями**:

| Отчетные параметры                                        |   |              |                                      |              |                        | $\Box$ $\times$ |
|-----------------------------------------------------------|---|--------------|--------------------------------------|--------------|------------------------|-----------------|
|                                                           | 会 | Общие        | Пользовательские                     |              |                        |                 |
| <b>B</b> Расходы                                          |   |              |                                      |              |                        |                 |
| 三 Общие                                                   |   |              |                                      |              |                        |                 |
| <b>В Печать документов</b>                                |   |              |                                      |              |                        |                 |
| <b>В Справка об ассигнованиях</b>                         |   |              |                                      |              |                        |                 |
| <b>В Справка об изменении бюджетных назначений</b>        |   |              |                                      |              |                        |                 |
| <b>В Бюджетная заявка</b>                                 |   |              |                                      |              |                        |                 |
| <b>В Вюджетная заявка на изменение ассигнований</b>       |   |              |                                      |              |                        |                 |
| <b>В Сводная бюджетная заявка</b>                         |   |              | Выводить фиксированный блок подписи: |              | $\overline{J}$         |                 |
| <b>FOCYДАРСТВЕННОЕ ЗАДАНИЕ</b>                            |   |              | Выводить на печать код объекта:      |              | ФАИП                   |                 |
| Е Конструктор отчета по ЭД "Государственное задание"      |   |              | Вывод составного кода:               |              | $\blacksquare$         |                 |
| <b>Е План ФХД</b>                                         |   |              | Вывод классификации                  |              |                        |                 |
| <b>E Исполнение Плана ФХД</b>                             |   |              |                                      |              |                        |                 |
| = Сведения об операциях с целевыми субсидиями             |   |              | Доступные колонки                    |              | Отображаемые колонки   |                 |
| <b>E</b> Формирование бюджета программно-целевым способом |   | <b>KOCLA</b> |                                      |              |                        |                 |
| Е Социальный заказ                                        |   | <b>KBP</b>   |                                      | $\lambda$    |                        |                 |
| Е Исполнение социального заказа                           |   | КФСР         |                                      |              |                        |                 |
| <b>E Печать справочников</b>                              |   | КЦСР         |                                      |              |                        |                 |
| <b>В ПРАСХОДНЫЕ Обязательства</b>                         |   |              | Аналитическая группа                 |              |                        |                 |
| <b>В Вюджетные услуги</b>                                 |   |              |                                      |              |                        |                 |
| Е Универсальный отчет по планированию расходов            |   |              |                                      |              |                        |                 |
| Е Сравнительный анализ версионности                       |   |              |                                      |              |                        |                 |
| <b>В Проект бюджета</b>                                   |   |              |                                      |              |                        |                 |
| <b>В © Программно-целевой метод планирования расходов</b> |   |              |                                      |              |                        |                 |
| - Паспорт целевой программы                               |   |              |                                      |              |                        |                 |
| ⊟ Доходы                                                  |   |              |                                      |              |                        |                 |
| <b>E Печать документов</b>                                |   |              |                                      |              |                        |                 |
| Е Печать справочника "Нормативы отчислений"               |   |              |                                      |              |                        |                 |
| <b>EL Dearth MCTOLIBIANO BOYORDS</b>                      |   |              |                                      |              |                        |                 |
|                                                           |   |              |                                      |              |                        |                 |
|                                                           |   |              |                                      | По умолчанию | <b>OK</b><br>Применить | Отмена          |
|                                                           |   |              |                                      |              |                        |                 |

**Рисунок 880 – Настройка печатной формы ЭД «Сведения об операциях с целевыми субсидиями»**

В группе настроек **Сведения об операциях с целевыми субсидиями** настраиваются параметры:

**Таблица 96 – Параметры печатной формы ЭД «Сведения об операциях с целевыми субсидиями»**

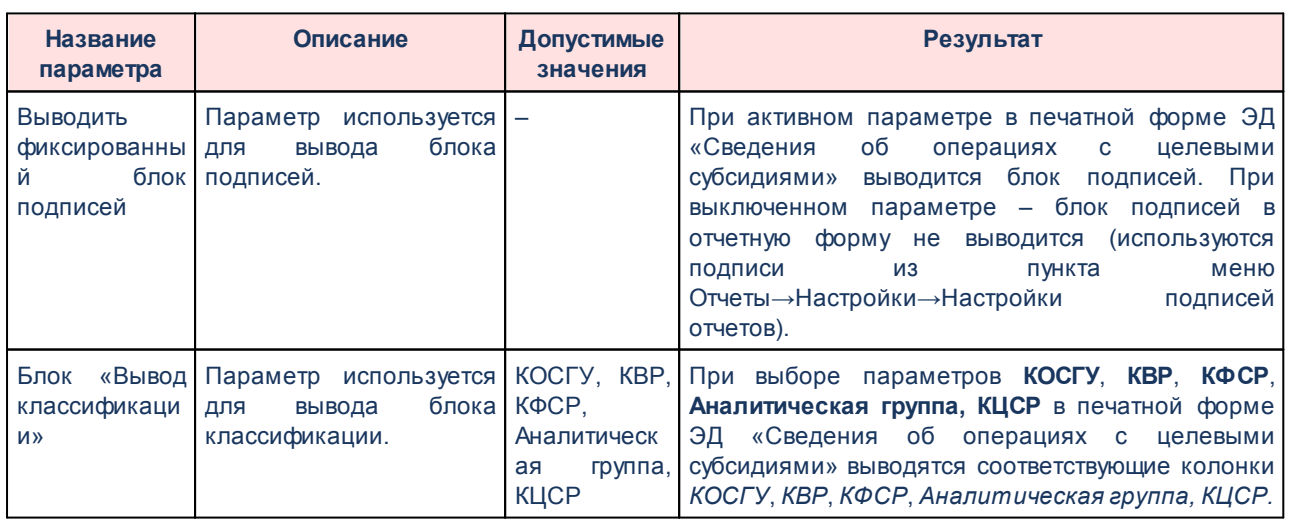

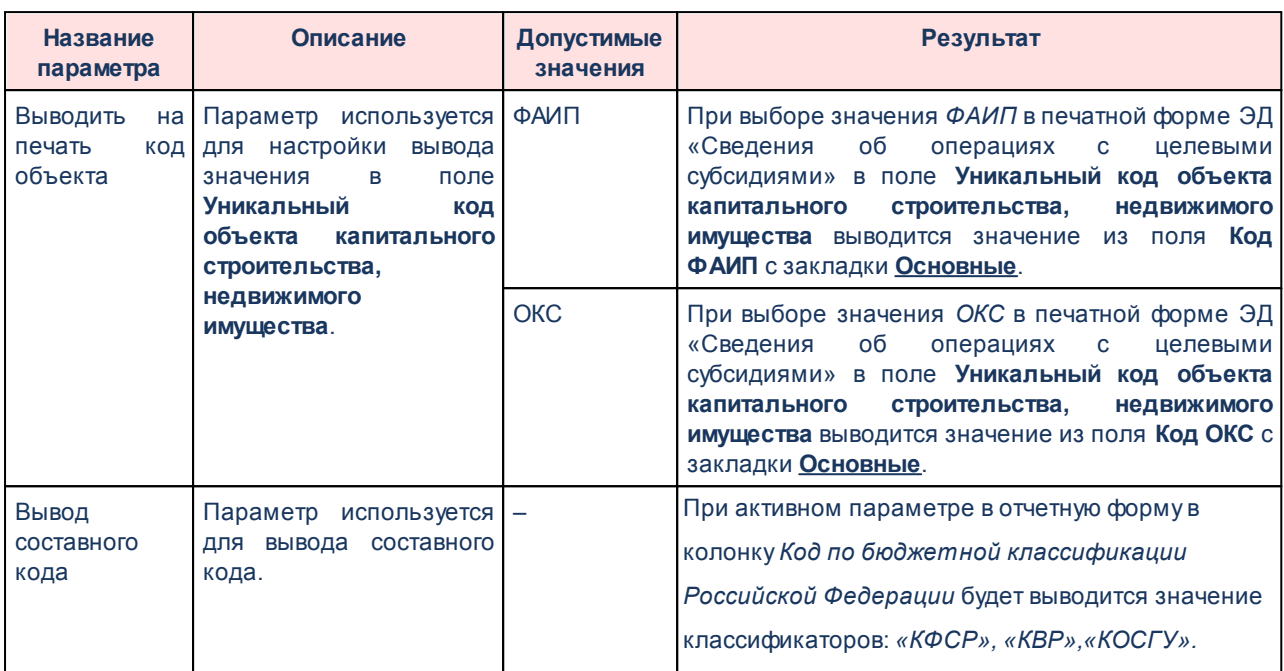

Для сохранения введенных параметров нажимается кнопка **Применить**. Чтобы сохранить введенные параметры и закрыть окно, нажимается кнопка **ОК**.

*Примечание. Настройка отчетных параметров является бюджетозависимой.*

## **3.16.1.3 Печать справочников**

Параметры печати справочников настраиваются в группе настроек **Расходы**→**Печать справочников**.

## **3.16.1.3.1 Настройка отчетных параметров для печати справочника «Классификатор видов расходов»**

Настройка отчетных параметров для печати справочника *Классификатор видов расходов* (**Отчеты**→**Проект бюджета**→**Перечень Классификатор видов расходов**) осуществляется в группе отчетных параметров **Расходы**→**Печать справочников**→**Классификатор видов расходов:**

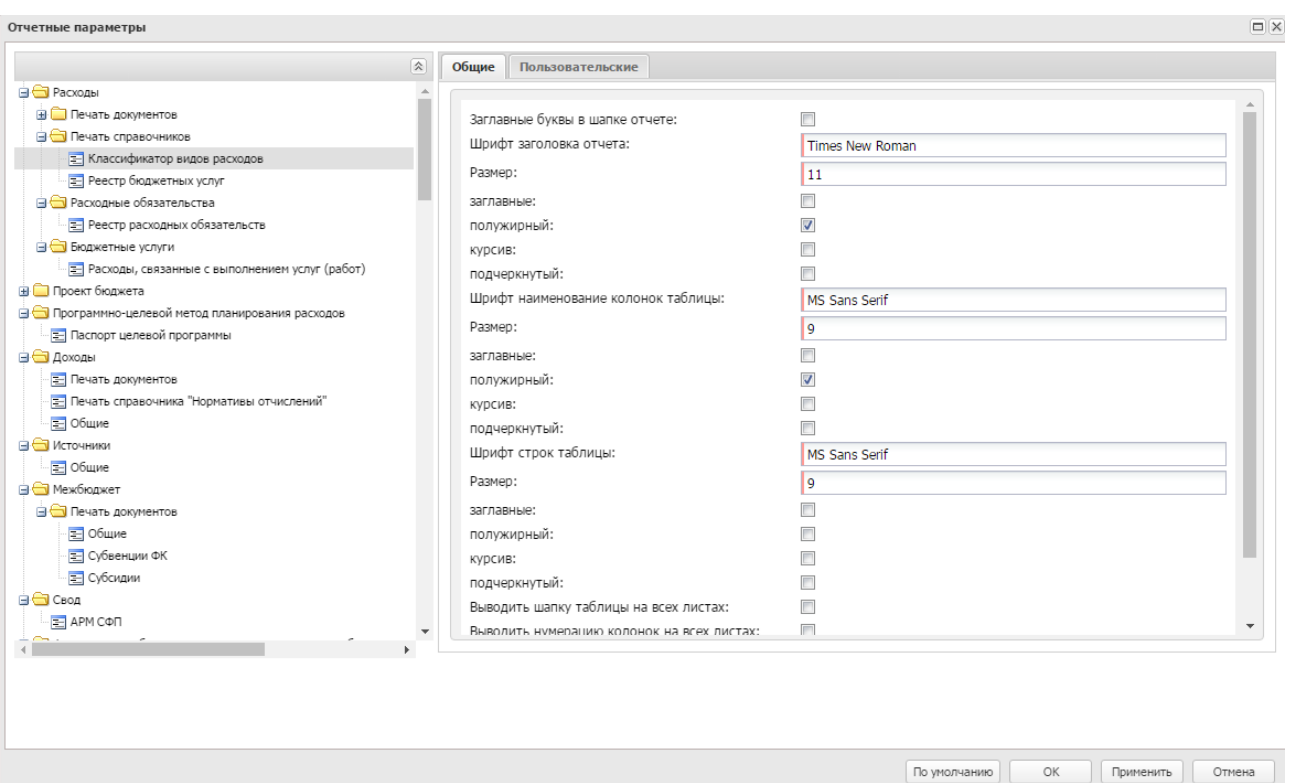

**Рисунок 881 – Настройка отчетных параметров для печати справочника «Классификатор видов расходов»**

В окне настройки отчетных параметров для печати справочника *Классификатор видов расходов* заполняются следующие поля:

- · **Заглавные буквы в шапке отчета**  при включении параметра в шапке отчета используются заглавные буквы.
- · **Шрифт заголовка отчета** наименование шрифта заголовка отчета.
- · **Шрифт наименования колонок таблицы** наименование шрифта названий колонок таблицы.
- · **Шрифт строк таблицы** наименование шрифта строк таблицы.
- · **Выводить шапку таблицы на всех листах** при включении параметра заголовочная часть таблицы отображается на всех листах отчета.
- · **Выводить нумерацию колонок на всех листах**  при включении параметра нумерация колонок отображается на всех листах отчета.

Ниже полей **Шрифт шапки отчета**, **Шрифт заголовка отчета**, **Шрифт наименования колонок таблицы**, **Шрифт строк таблицы находятся опции**, с помощью которых устанавливается формат шрифта:

· **Заглавные** – если опция активна, текст в строке будет отображаться заглавными буквами.

- · **Полужирный** если опция активна, текст в строке будет иметь полужирное начертание.
- · **Курсив** если опция активна, текст в строке будет иметь курсивное начертание.
- · **Подчеркнутый** если опция активна, текст в строке будет подчеркнутое начертание.

В поле **Размер** устанавливается размер шрифта.

Для сохранения введенных параметров нажимается кнопка **Применить**. Чтобы сохранить введенные параметры и закрыть окно, нажимается кнопка **ОК**.

*Примечание. Настройка отчетных параметров является бюджетозависимой.*

## **3.16.1.3.2 Настройка отчетных параметров для печати справочника «Реестр бюджетных услуг»**

Настройка отчетных параметров для печати справочника *Реестр бюджетных услуг* (**Расходы**→**Бюджетные услуги**→**Справочники**→**Реестр бюджетных услуг**) осуществляется в группе отчетных параметров **Расходы**→**Печать справочников**→**Реестр бюджетных услуг**:

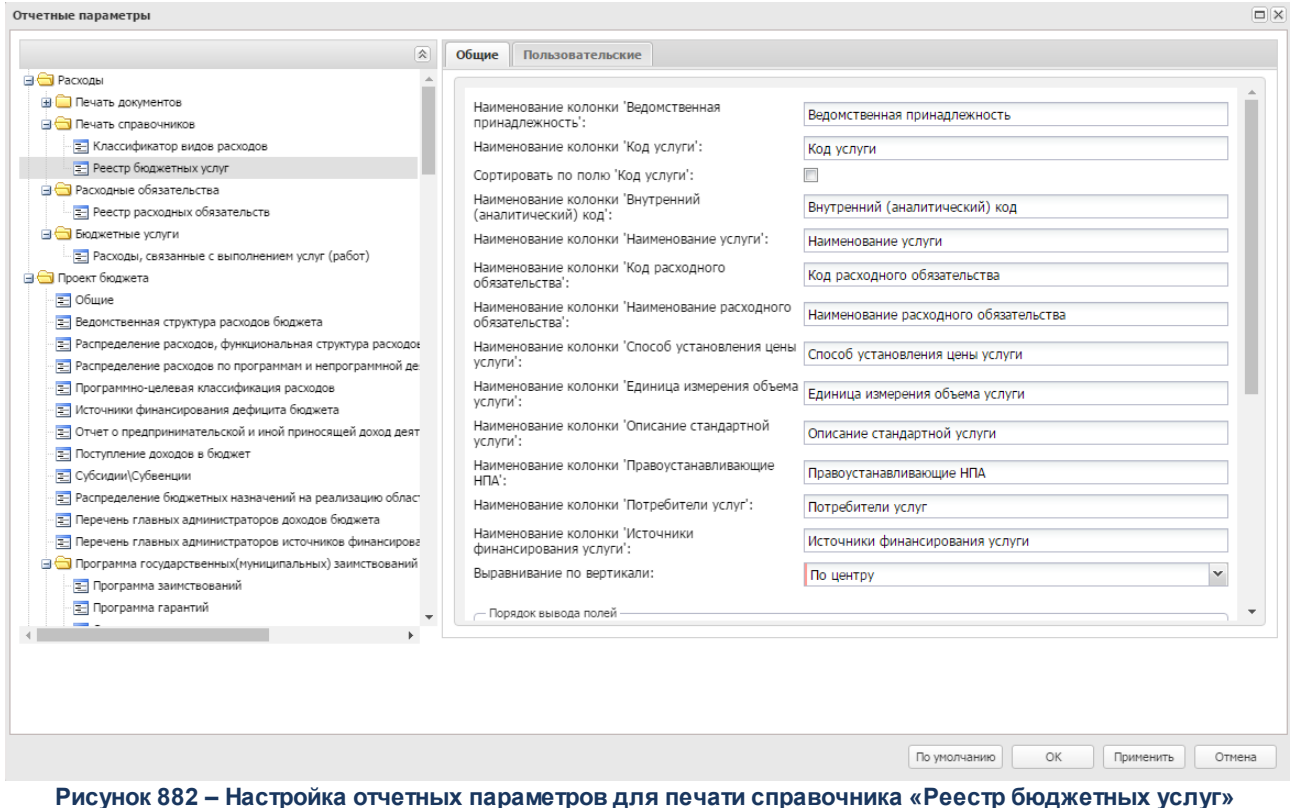

В окне настройки отчетных параметров для печати справочника *Реестр бюджетных услуг* заполняются следующие поля:

- · **Порядок вывода полей** в поле содержатся названия колонок, которые могут отражаться в отчете:
	- o *Ведомственная принадлежность;*
	- o *Код услуги;*
	- o *Наименование услуги;*
	- o *Код расходного обязательства;*
	- o *Наименование расходного обязательства;*
	- o *Способ установления цены услуги;*
	- o *Единица измерения объема услуги;*
	- o *Описание стандартной услуги;*
	- o *Правоустанавливающие НПА;*
	- o *Потребители услуг;*
	- o *Источники финансирования услуги.*
- · **Наименование колонки «Ведомственная принадлежность»** название колонки, в которой указывается ведомственная принадлежность организации, по которой формируется отчет.
- · **Наименование колонки «Код услуги»**  название колонки, в которой указывается код бюджетной услуги.
- · **Сортировать по полю «Код услуги»** если параметр активен, значения в таблице сортируются по полю **Код услуги**.
- · **Наименование колонки «Наименование услуги»** название колонки, в которой указывается наименование бюджетной услуги.
- · **Наименование колонки «Код расходного обязательства»** название колонки, в которой указывается код полномочия, расходного обязательства.
- · **Наименование колонки «Наименование расходного обязательства»** название колонки, в которой указывается наименование полномочия, расходного обязательства.
- · **Наименование колонки «Способ установления цены услуги»**  название колонки, в которой указывается способ установления цены бюджетной услуги.
- · **Наименование колонки «Единица измерения объема услуги»** название колонки, в которой указывается единица измерения объема бюджетной услуги.
- · **Наименование колонки «Описание стандартной услуги»** название колонки, в которой

приводится описание стандартной бюджетной услуги.

- · **Наименование колонки «Правоустанавливающие НПА»** название колонки, в которой указываются нормативно-правовые акты, которые закрепляют бюджетную услугу.
- · **Наименование колонки «Потребители услуг»** название колонки, в которой указываются потребители бюджетной услуги.
- · **Наименование колонки «Источники финансирования услуги»** название колонки, в которой указываются источники финансирования бюджетной услуги.
- · **Выравнивание по вертикали** из раскрывающегося списка выбирается параметр выравнивания значений: *по верхнему краю, по центру.*

Для сохранения введенных параметров нажимается кнопка **Применить**. Чтобы сохранить введенные параметры и закрыть окно, нажимается кнопка **ОК**.

*Примечание. Настройка отчетных параметров является бюджетозависимой.*

### **3.16.1.4 Расходные обязательства**

Настройка отчетных параметров для выгрузки реестра расходных обязательств осуществляется в группе отчетных параметров **Расходы**→**Расходные обязательства**→**Реестр расходных обязательств**. Группа настроек используется для отчета *Реестр расходных обязательств* с активным параметром **Выгрузить отчет** (**Отчеты**→**Расходы**→**Реестр расходных обязательств**):

| Отчетные параметры                                                                 |   |               |                                         |                                |
|------------------------------------------------------------------------------------|---|---------------|-----------------------------------------|--------------------------------|
|                                                                                    | 図 | Общие         | Пользовательские                        |                                |
| <b>В Расходы</b>                                                                   |   |               |                                         |                                |
| ≡ Общие                                                                            |   |               |                                         |                                |
| <b>E</b> Печать документов                                                         |   |               |                                         |                                |
| <b>E</b> Печать справочников                                                       |   |               |                                         |                                |
| <b>В Расходные обязательства</b>                                                   |   |               |                                         |                                |
| <b>Е Реестр расходных обязательств</b>                                             |   |               |                                         |                                |
| <b>В Бюджетные услуги</b>                                                          |   |               | Код субъекта (получателя):              | 092                            |
| Е Сравнительный анализ версионности                                                |   |               |                                         |                                |
| <b>В Проект бюджета</b><br><b>E</b> Программно-целевой метод планирования расходов |   |               | Наименование субъекта (получателя):     | Министерство финансов Рос      |
| <b>⊞ ⊟</b> доходы                                                                  |   | Код субъекта: |                                         | 58                             |
| <b>В Источники</b>                                                                 |   |               | Наименование субъекта:                  | Ростовская область             |
| <b>В Межбюджет</b>                                                                 |   |               | Наименование бюджета:                   | областной бюджет               |
| ⊞ Свод                                                                             |   | Код бюджета:  |                                         |                                |
| <b>E</b> Формирование бюджета программно-целевым способом                          |   |               | Должность подписанта:                   | Заместитель Губернатора Ро     |
| <b>El Cornaшения</b>                                                               |   |               |                                         |                                |
| <b>В Специальные</b>                                                               |   |               | ФИО подписанта:                         | Л.В. Федотова                  |
| <b>E</b> Конвертер отчетов                                                         |   |               | Должность исполнителя:                  | Начальник отдела методолог     |
| <b>E</b> Oбщее<br>Печать ЭП                                                        |   |               | Телефон исполнителя:                    | 8 (863) 240-53-40              |
|                                                                                    |   |               | ФИО исполнителя:                        | С.Н. Козарова                  |
|                                                                                    |   |               | Дата предоставления:                    | $\Box$<br>13.06.2018           |
|                                                                                    |   |               | Дата подписания:                        | 同<br>13.06.2018                |
|                                                                                    |   | обработки:    | Электронный адрес для приема протоколов | minfin@minfin.donland.ru       |
|                                                                                    |   |               | Телефон выгрузившего:                   | 8 (863) 240-53-40              |
|                                                                                    |   |               | Должность выгрузившего:                 | Начальник отдела методолог     |
|                                                                                    |   | Homen pencini |                                         | $\overline{\phantom{a}}$<br>l٠ |

**Рисунок 883 – Настройка отчетных параметров для выгрузки реестра расходных обязательств**

В окне настройки отчетных параметров заполняются следующие поля:

- · **Код субъекта (получателя)**  код субъекта (получателя), по умолчанию проставляется значением *092*.
- · **Наименование субъекта (получателя)**  по умолчанию проставляется значением *Министерство финансов Российской Федерации.*
- · **Код субъекта**  код субъекта РФ. Обязательный параметр.
- · **Наименование субъекта** наименование субъекта РФ. Обязательный параметр.
- · **Наименование бюджета** указывается название бюджета. Поле доступно для бюджетов начиная с 2018 года.
- · **Код бюджета** указывается код бюджета.
- · **Должность подписанта** название должности подписанта. Необязательный параметр.
- · **ФИО подписанта** фамилия, имя, отчество подписанта. Необязательный параметр.
- · **Должность исполнителя** название должности исполнителя. Необязательный параметр.
- · **Телефон исполнителя** номер телефона, по которому можно связаться с исполнителем. Необязательный параметр.
- · **ФИО исполнителя** фамилия, имя, отчество исполнителя. Необязательный параметр.
- · **Дата предоставления** дата предоставления реестра. Обязательный параметр.
- · **Дата подписания** дата подписания. Необязательный параметр.
- · **Электронный адрес для приема протоколов обработки** электронный адрес для приема протоколов обработки. Обязательный параметр.
- · **Телефон выгрузившего** номер телефона лица, выгрузившего реестр. Обязательный параметр.
- · **Должность выгрузившего** название должности лица, выгрузившего реестр. Обязательный параметр.
- · **Номер версии** номер версии формата выгрузки. Обязательный параметр.
- · **Сопроводительное письмо** текст сопроводительного письма.
- · **Тип информации** наименование типа информации, из раскрывающегося списка выбирается одно из значений: *Для плановой информации* или *Для уточненной информации*.
- · **Период формирования РРО с … по** период формирования реестра расходных обязательств.
- · **Механизм автонумерации строк реестра** выбирается механизм автонумерации строк реестра, из раскрывающегося списка выбирается одно из значений: *Последовательная иерархическая нумерация* или *Нумерация согласно требованиям к форматам предоставления РРО в МФРФ*. По умолчанию: *Последовательная иерархичная нумерация.*
- · **Формат выгрузки** выбирается формат выгрузки реестра расходных обязательств: *Выгрузка для ЕИАС*, *Выгрузка для казначейства, Выгрузка для ЕИАС (с 2018 года).*

Для сохранения введенных параметров нажимается кнопка **Применить**. Чтобы сохранить введенные параметры и закрыть окно, нажимается кнопка **ОК**.

*Примечание. Настройка отчетных параметров является бюджетозависимой.*

### **3.16.1.5 Бюджетные услуги**

### **3.16.1.5.1 Общие**

Настройка общих параметров группы **Бюджетные услуги** осуществляется в группе отчетных параметров **Расходы**→**Бюджетные услуги**→**Общие**:

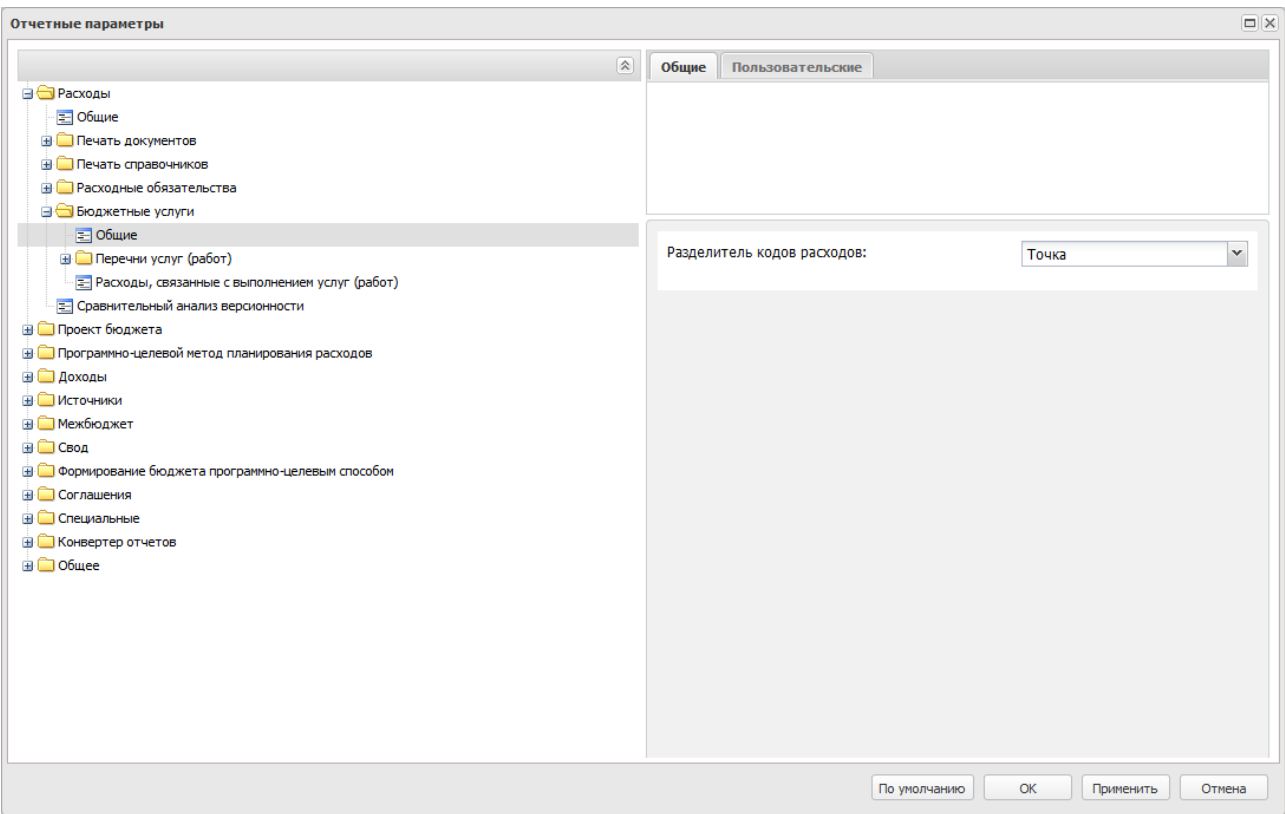

**Рисунок 884 – Настройка общих отчетных параметров «Бюджетные услуги»**

В окне настройки отчетных параметров в поле **Разделитель кода расходов (за исключением КВР)** в раскрывающемся списке выбирается форма отображения КБК в отчетах:

- · **Без разделителя** код доходов отображается без разделителя.
- · **Пробел** код доходов отображается с пробелами.
- · **Точка**  код доходов отображается с точками.

# Параметр **Разделитель кодов расходов (за исключением КВР)** используется для отчетов:

- o *Сумма бюджетных ассигнований в разрезе услуг;*
- o *Расшифровка расходов по услугам/работам;*
- o *Индивидуальные коэффициенты;*
- o *Нормативы услуг (работ) и объемы государственного (муниципального) задания.*
- В окне настройки отчетных параметров в поле **Разделитель кода расходов (КВР)**

в раскрывающемся списке выбирается форма отображения КБК в отчетах:

- · **Без разделителя** код доходов отображается без разделителя.
- · **Пробел** код доходов отображается с пробелами.
- · **Точка**  код доходов отображается с точками.

Параметр **Разделитель кодов расходов (КВР)** используется для отчетов:

o *Сумма бюджетных ассигнований в разрезе услуг;*

o *Расшифровка расходов по услугам/работам.*

Для сохранения введенных параметров нажимается кнопка **Применить**. Чтобы сохранить введенные параметры и закрыть окно, нажимается кнопка **ОК**.

*Примечание. Настройка отчетных параметров является бюджетозависимой.*

# **3.16.1.5.2 Перечни услуг (работ)**

## **3.16.1.5.2.1 Услуги (работы) регионального перечня**

Настройка отчетных параметров для выгрузки услуг (работ) регионального перечня осуществляется в группе отчетных параметров **Расходы→Бюджетные услуги→Перечни услуг (работ)→Услуги (работы) регионального перечня**.

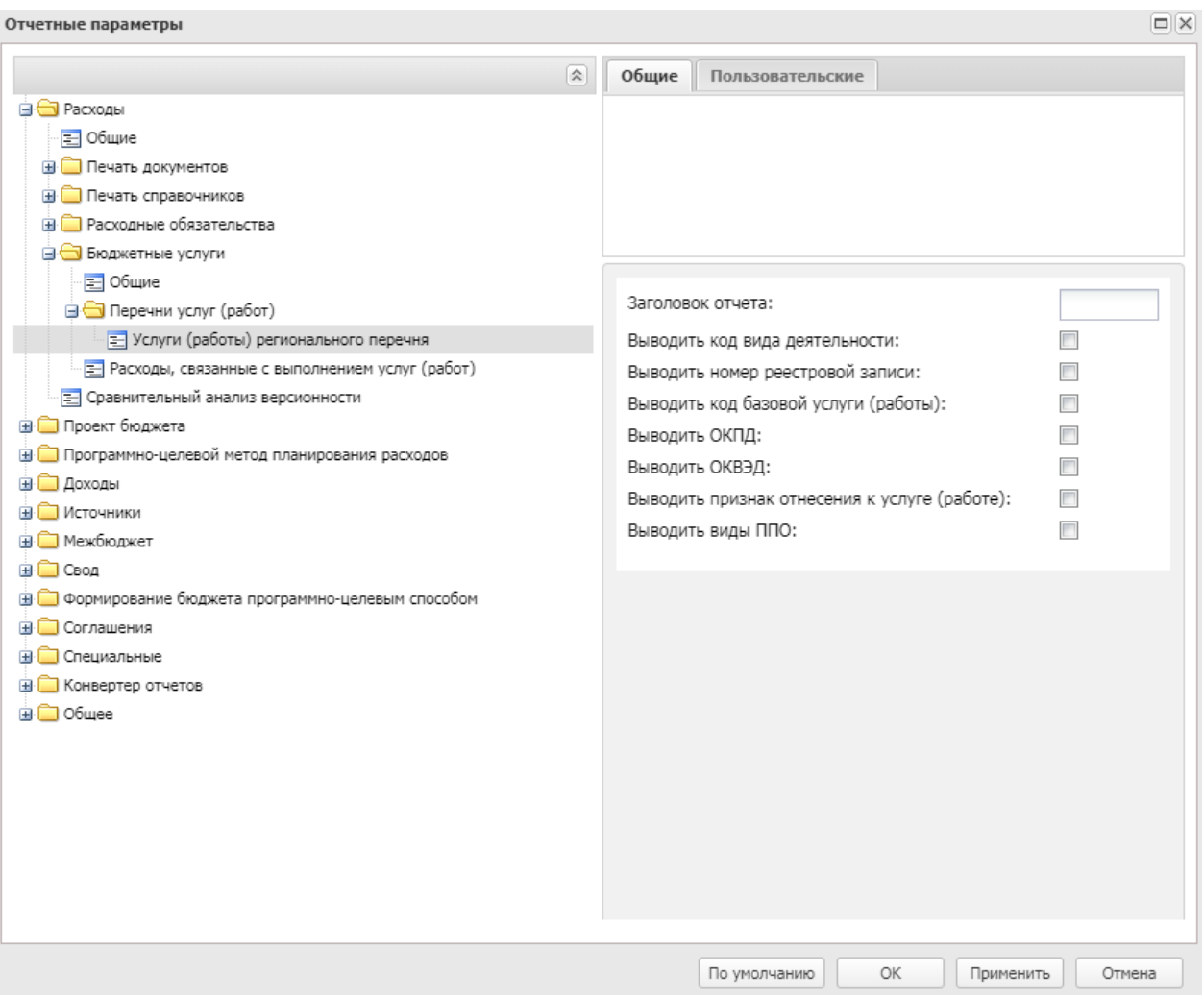

**Рисунок 885 – Настройка отчетных параметров для выгрузки услуг (работ) регионального перечня**

В окне настройки отчетных параметров заполняются поля:

- · **Заголовок отчета** название отчета.
- · **Выводить код вида деятельности** при включении параметра в отчет выводится код вида деятельности.
- · **Выводить номер реестровой записи** при включении параметра в отчет выводится номер реестровой записи.
- · **Выводить код базовой услуги (работы)** при включении параметра в отчет выводится код базовой услуги (работы).
- · **Выводить ОКПД** при включении параметра в отчет выводится ОКПД.
- · **Выводить ОКВЭД** при включении параметра в отчет выводится ОКВЭД.
- · **Выводить признак отнесения к услуге (работе**) при включении параметра в отчет выводится

признак отнесения к услуге (работе).

· **Выводить виды ППО** – при включении параметра в отчет выводятся виды ППО. По колонке выводится строка закладки **Виды публично-правовых образований** ЭД «Услуга (работа) регионального перечня». Колонка выводится перед колонкой *Реквизиты НПА.*

Для сохранения введенных параметров нажимается кнопка **Применить**. Чтобы сохранить введенные параметры и закрыть окно, нажимается кнопка **ОК**.

### **3.16.1.5.3 Расходы, связанные с выполнением услуг (работ)**

Настройка отчетных параметров для выгрузки расходов, связанных с выполнением услуг (работ) осуществляется в группе отчетных параметров **Расходы**→**Бюджетные услуги**→**Расходы, связанные с выполнением услуг (работ)**. Группа настроек используется для отчета *Расходы, связанные с выполнением услуг (работ)* (**Отчеты**→**Бюджетные услуги(работы)**→**Расходы, связанные с выполнением услуг (работ)**:

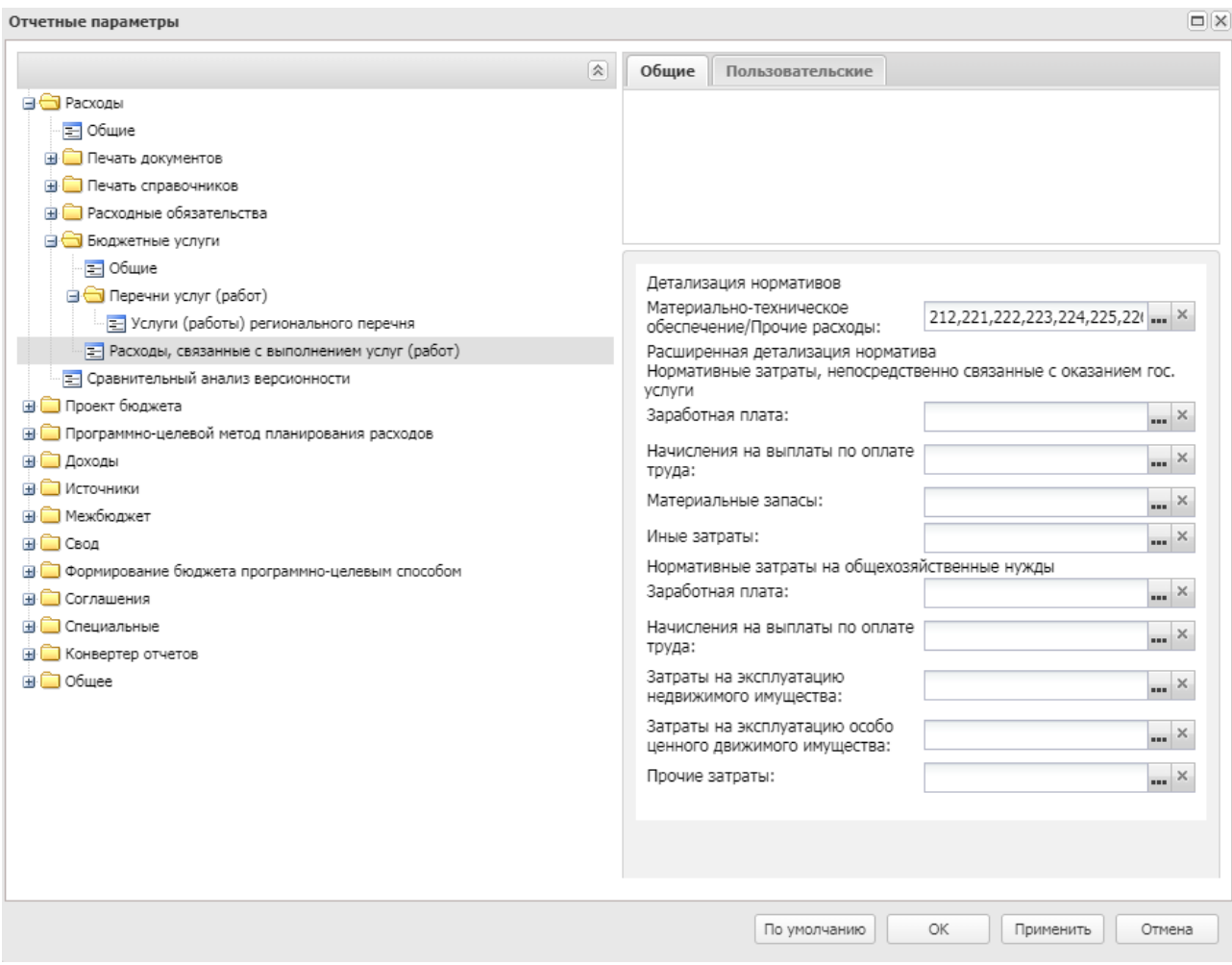

**Рисунок 886 – Настройка отчетных параметров для выгрузки расходов, связанных с выполнением услуг (работ)**

В окне настройки отчетных параметров заполняются поля:

- · Группа полей **Детализация нормативов**содержит поля:
	- **Материально-техническое обеспечение/Прочие расходы** числовой код, значение выбирается из справочника *Классификатор операций сектора государственного управления расходов*.
- · Группа полей **Расширенная детализация нормативов**содержит следующие подргуппы:
	- § Подгруппа **Нормативные затраты, непосредственно связанные с оказанием гос. услуги** содержит следующие поля:
		- o **Заработная плата** наименование компоненты. Значение выбирается из справочника *Компоненты стоимости услуги (работы)*.
		- o **Начисления на выплаты по оплате труда** наименование компоненты. Значение

выбирается из справочника *Компоненты стоимости услуги (работы)*.

- o **Материальные запасы** наименование компоненты. Значение выбирается из справочника *Компоненты стоимости услуги (работы)*.
- o **Иные затраты** наименование компоненты. Значение выбирается из справочника *Компоненты стоимости услуги (работы)*.
- § Подгруппа **Нормативные затраты на общехозяйственные нужды** содержит следующие поля:
	- o **Заработная плата** наименование компоненты. Значение выбирается из справочника *Компоненты стоимости услуги (работы)*.
	- o **Начисления на выплаты по оплате труда** наименование компоненты. Значение выбирается из справочника *Компоненты стоимости услуги (работы)*.
	- o **Затраты на эксплуатацию недвижимого имущества** наименование компоненты. Значение выбирается из справочника *Компоненты стоимости услуги (работы)*.
	- o **Затарты на эксплуатацию особо ценного движимого имущества** наименование компоненты. Значение выбирается из справочника *Компоненты стоимости услуги (работы)*.
	- o **Прочие затраты** наименование компоненты. Значение выбирается из справочника *Компоненты стоимости услуги (работы)*.

Для сохранения введенных параметров нажимается кнопка **Применить**. Чтобы сохранить введенные параметры и закрыть окно, нажимается кнопка **ОК**.

*Примечание. Настройка отчетных параметров является бюджетозависимой.*

### **3.16.1.6 Универсальный отчет по планированию расходов**

Настройка отчетных параметров для бюджетных услуг осуществляется в группе отчетных параметров **Расходы**→**Универсальный отчет по планированию расходов**:

| Отчетные параметры                                                  |   |       |                    |    |                     |
|---------------------------------------------------------------------|---|-------|--------------------|----|---------------------|
|                                                                     | 会 | Общие | Пользовательские   |    |                     |
| = Государственное задание                                           |   |       |                    |    |                     |
| Е Конструктор отчета по ЭД "Государственное задание"                |   |       |                    |    |                     |
| = План ФХД                                                          |   |       |                    |    |                     |
| = Исполнение Плана ФХД                                              |   |       |                    |    |                     |
| Е Сведения об операциях с целевыми субсидиями                       |   |       |                    |    |                     |
| • Формирование бюджета программно-целевым способом                  |   |       |                    |    |                     |
| = Паспорт ГП                                                        |   |       |                    |    |                     |
| = Паспорт ПП                                                        |   |       | Способ округления: |    | Округление в ч. ▼   |
| Е Паспорт ВЦП, ОМ                                                   |   |       |                    |    |                     |
| <b>В В Печать справочников</b>                                      |   |       |                    |    |                     |
| Е Классификатор видов расходов                                      |   |       |                    |    |                     |
| Е Реестр бюджетных услуг                                            |   |       |                    |    |                     |
| <b>В В Расходные обязательства</b>                                  |   |       |                    |    |                     |
| Е Реестр расходных обязательств                                     |   |       |                    |    |                     |
| <b>В Бюджетные услуги</b>                                           |   |       |                    |    |                     |
| ≡ Общие                                                             |   |       |                    |    |                     |
| <b>В ©</b> Перечни услуг (работ)                                    |   |       |                    |    |                     |
| Е Услуги (работы) регионального перечня                             |   |       |                    |    |                     |
| Е Расходы, связанные с выполнением услуг (работ)                    |   |       |                    |    |                     |
| Е Универсальный отчет по планированию расходов                      |   |       |                    |    |                     |
| Е Сравнительный анализ версионности                                 |   |       |                    |    |                     |
| <b>В Проект бюджета</b>                                             |   |       |                    |    |                     |
| ≡ Общие                                                             |   |       |                    |    |                     |
| = Ведомственная структура расходов бюджета                          |   |       |                    |    |                     |
| Е Распределение расходов, функциональная структура расходов         |   |       |                    |    |                     |
| 글 Распределение расходов по программам и непрограммной деятельности |   |       |                    |    |                     |
| = Программно-целевая классификация расходов                         |   |       |                    |    |                     |
| = Источники финансирования дефицита бюджета                         |   |       |                    |    |                     |
|                                                                     |   |       |                    |    |                     |
|                                                                     |   |       |                    |    |                     |
|                                                                     |   |       |                    |    |                     |
|                                                                     |   |       | По умолчанию       | ОК | Применить<br>Отмена |

**Рисунок 887 – Настройка отчетных параметров для отчета «Универсальный отчет по планированию расходов»**

В окне настройки отчетных параметров для отчета *Универсальный отчет по планированию расходов* заполняется поле Способ округления. Из раскрывающегося списка выбирается одно из значений:

- o *Округление в части каждой строки отчета* округление осуществляется по каждой строке отчета.
- o *Математическое округление исходных данных* округление осуществляется по следующему принципу: если отсекаемая цифра больше пяти, то последняя из оставляемых увеличивается на единицу. Если отсекаемая цифра меньше пяти, то увеличение не производится. Если отсекаемая цифра равна пяти, то увеличение производится в том случае если последняя оставляемая цифра нечетная, и остается неизменной если четная.
- o *Округление к большему по набору полей КБК* округление происходит по ранее сгруппированным

строкам расходных документов по полям **КВСР** + **КФСР** + **КЦСР** + **КВР** + **ДопФК** (4-й знак) + **ДопЭК** + **Бюджетополучатель** по версиям планирования расходов, указанным в документах, в сторону увеличения: последняя из оставляемых цифр увеличивается на единицу (при отрицательных значениях - последняя из оставляемых цифр не изменяется). Округление строк по каждой версии осуществляется отдельно, затем рассчитывается общая сумма по строке по всем версиям.

*Примечание. Параметр доступен только после выполнения специального xml-скрипта.*

- o *Банковское округление исходных данных* округление осуществляется до ближайшего четного числа.
- o *Без округления* сумма из соответствующих классов документов выводится в отчет без учета какого-либо способа округления, т.е. так, как есть в документах.

Если выбран способ округления «Округление к большему по набору полей КБК», то при заполнении диалогового окна отчета *Универсальный отчет по планированию расходов* осуществляется контроль на отсутствие выбора колонок для детализации отчета, полей с группировкой и маской итогов КБК, отличных от полей, входящих в перечень группировки КБК для округления. При непрохождении контроля выводится сообщение с текстом: *«При выбранном способе округления детализация расходов по полям, отличным от полей КВСР, КФСР, КЦСР, КВР, ДопЭК, Бюджетополучатель не возможна»*

Для сохранения введенных параметров нажимается кнопка **Применить**. Чтобы сохранить введенные параметры и закрыть окно, нажимается кнопка **ОК**.

### **3.16.1.7 Сравнительный анализ версионности**

Настройка отчетных параметров для бюджетных услуг осуществляется в группе отчетных параметров **Расходы**→**Сравнительный анализ версионности**:

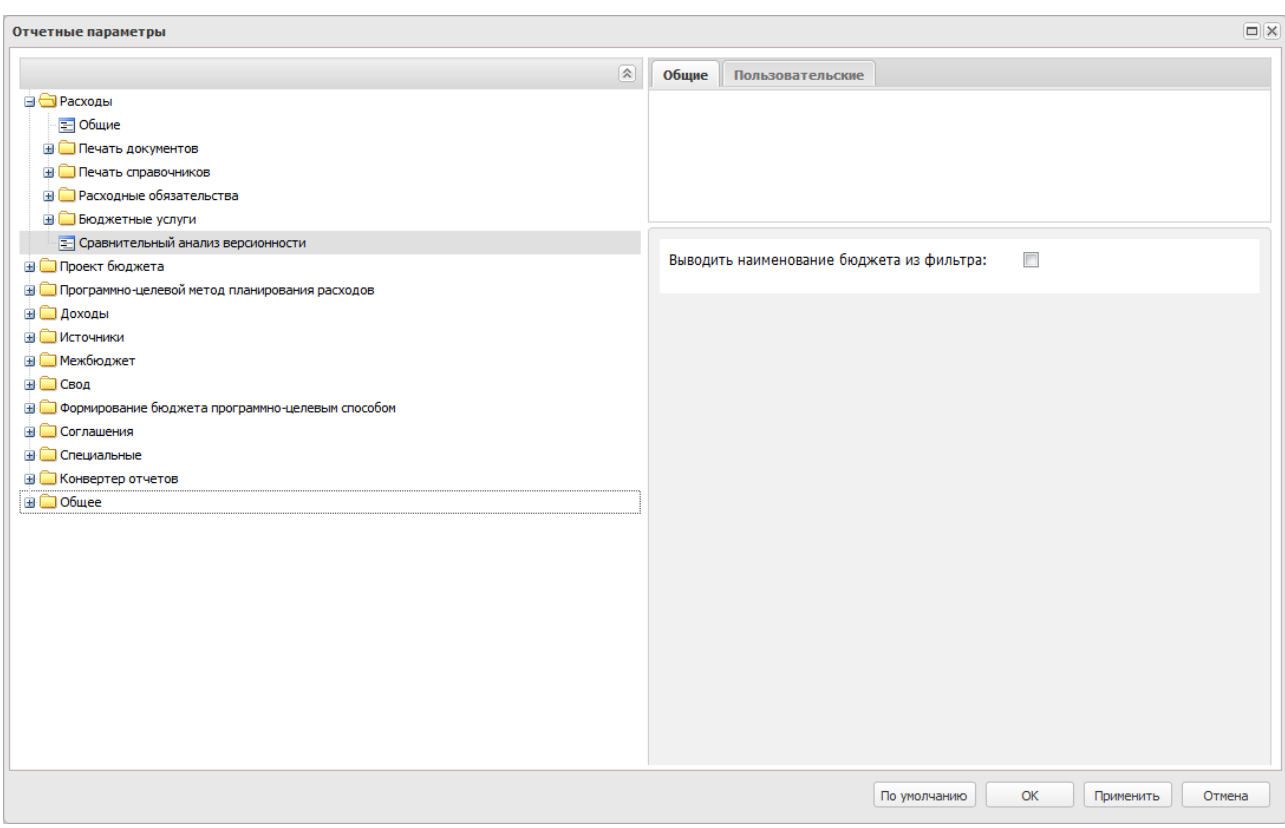

**Рисунок 888 – Настройка отчетных параметров для отчета «Сравнительный анализ версионности»**

В окне настройки отчетных параметров для отчета *Сравнительный анализ версионности* заполняются следующие поля:

- · **Выводить наименование бюджета из фильтра** при включении признака в отчет выводится наименование бюджета из фильтра.
- · **Способ округления** из раскрывающегося списка выбирается одно из значений:
	- o *Округление в части каждой строки отчета* округление осуществляется по каждой строке отчета.
	- o *Математическое округление исходных данных* округление осуществляется по следующему принципу: если отсекаемая цифра больше пяти, то последняя из оставляемых увеличивается на единицу. Если отсекаемая цифра меньше пяти, то увеличение не производится. Если отсекаемая цифра равна пяти, то увеличение производится в том случае если последняя оставляемая цифра нечетная, и остается неизменной если четная.
	- o *Округление к большему по набору полей КБК* округление происходит по ранее сгруппированным строкам расходных документов по полям **КВСР** + **КФСР** + **КЦСР** + **КВР** + **ДопФК (4-й знак)** + **ДопЭК** + **Бюджетополучатель** по версиям планирования расходов, указанным в документах, в сторону увеличения: последняя из оставляемых цифр увеличивается

на единицу (при отрицательных значениях - последняя из оставляемых цифр не изменяется). Округление строк по каждой версии осуществляется отдельно, затем рассчитывается общая сумма по строке по всем версиям.

*Примечание. Параметр доступен только после выполнения специального xml-скрипта.*

- o *Банковское округление исходных данных* округление осуществляется до ближайшего четного числа.
- o *Без округления* сумма из соответствующих классов документов выводится в отчет без учета какого-либо способа округления, т.е. так, как есть в документах.

Если выбран способ округления «Округление к большему по набору полей КБК», то при заполнении диалогового окна отчета *Сравнительный анализ версионности планируемых расходов* осуществляется контроль на отсутствие выбора колонок для детализации отчета, полей с группировкой и маской итогов КБК, отличных от полей, входящих в перечень группировки КБК для округления. При непрохождении контроля выводится сообщение с текстом: *«При выбранном способе округления детализация расходов по полям, отличным от полей КВСР, КФСР, КЦСР, КВР, ДопЭК, Бюджетополучатель не возможна»*

Для сохранения введенных параметров нажимается кнопка **Применить**. Чтобы сохранить введенные параметры и закрыть окно, нажимается кнопка **ОК**.

## **3.16.2 Группа отчетных параметров «Проект бюджета»**

#### **3.16.2.1 Общие настройки**

Настройка параметров, общих для всех отчетов группы **Проект бюджета**, осуществляется в группе отчетных параметров **Проект бюджета**→**Общие**:

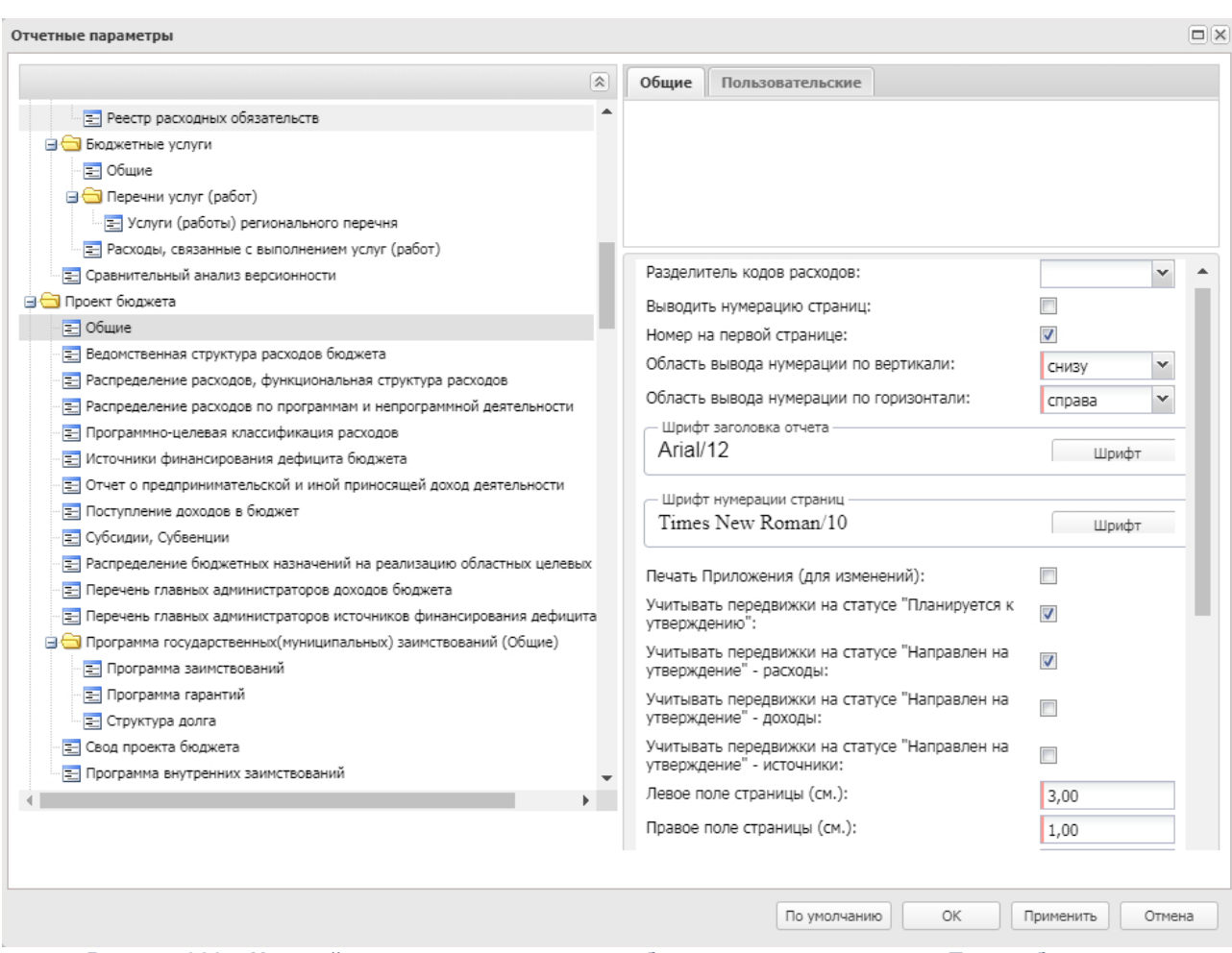

**Рисунок 889 – Настройка отчетных параметров, общих для отчетов группы «Проект бюджета»**

В окне настройки отчетных параметров в поле **Разделитель кодов расходов (за исключением КВР)** в раскрывающемся списке выбирается форма отображения кодов бюджетной классификации в отчетах:

- · *Без разделителя* классификаторы КБК отображаются без разделителя.
- · *Пробел* классификаторы КБК отображаются с пробелами.
- · *Точка* классификаторы КБК отображаются с точками.

Параметр **Разделитель кодов расходов (за исключением КВР)** используется для отчетов:

- o *Ведомственная структура расходов;*
- o *Распределение расходов, функциональная структура расходов;*
- o *Распределение расходов по программной и непрограммной деятельности;*
- o *Программно-целевая классификация расходов;*
- o *Распределение бюджетных назначений на классификацию бюджетных программ;*
- o *Свод проекта бюджета;*
- o *Настройка распространяется на блок Свод бюджета по расходам;*
- o *Субсидии/Субвенции;*
- o *Настройка распространяется при выводе фильтров в отчетной форме;*
- В окне настройки отчетных параметров в поле **Разделитель кодов расходов**

**(КВР)** в раскрывающемся списке выбирается форма отображения кодов бюджетной классификации в отчетах:

- · *Без разделителя* классификаторы КБК отображаются без разделителя.
- · *Пробел* классификаторы КБК отображаются с пробелами.
- · *Точка* классификаторы КБК отображаются с точками.

Параметр **Разделитель кодов расходов (КВР)** используется для отчетов:

- o *Ведомственная структура расходов;*
- o *Распределение расходов, функциональная структура расходов;*
- o *Распределение расходов по программной и непрограммной деятельности;*
- o *Программно-целевая классификация расходов;*
- o *Свод проекта бюджета;*
- o *Настройка распространяется на блок Свод бюджета по расходам;*
- o *Субсидии/Субвенции.*

Настройка распространяется при выводе фильтров в отчетной форме:

- o *Перечень Классификатор видов расходов.*
- В окне настройки включаются/отключаются параметры:
- · **Выводить нумерацию страниц** при включенном параметре в отчете отображаются номера страниц.
- · **Номер на первой странице**  при включенном параметре в отчете отображаются номера на первой странице.
- · **Область вывода нумерации по вертикали**  параметр, определяющий область вывода нумерации страниц по горизонтали. Из раскрывающегося списка выбирается одно из значений: *снизу, сверху*.

Шрифт

- · **Область вывода нумерации по горизонтали**  параметр, определяющий область вывода нумерации страниц по горизонтали. Из раскрывающегося списка выбирается одно из значений: *слева*, *справа*, *по центру*.
- · В группе настроек **Шрифт заголовка отчета** настраивается формат отображения заголовочной

части отчета. Для настройки формата отображения текста нажимается кнопка (**Настройки шрифта**), в результате на экране появится окно настройки «Шрифт»:

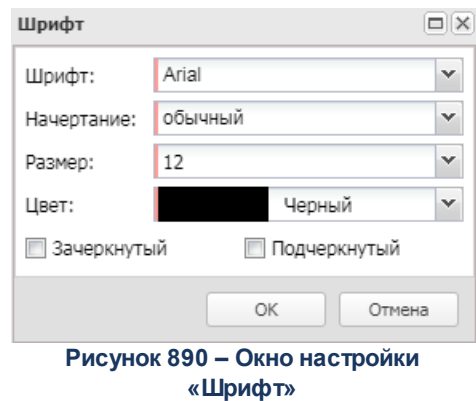

В окне настройки формата отображения текста выбирается шрифт, начертание, видоизменение, размер и цвет текста. Образец шрифта с выбранными параметрами отображается в поле **Образец**.

Для сохранения настроенных параметров заголовка отчета нажимается кнопка **ОК**.

· В группе настроек **Шрифт нумерации страниц** настраивается формат отображения номеров страниц. Для того, чтобы настроить формат отображения нумерации, нажимается кнопка

Шрифт (**Настройки шрифта**), в результате на экране появится окно настройки «Шрифт».

- · **Печать Приложения (для изменений)** при включенном параметре в заголовочной части отчета отображается «Приложение (для изменений).
- · **Учитывать передвижки на статусе «Планируется к утверждению»** при включении параметра в отчет попадают суммы из ЭД «Бюджетная заявка на изменение ассигнований», «Справка на изменение бюджетных назначений» на статусе *«планируется к утверждению»* с включенным параметром «Без внесения изменений в закон о бюджете».
- · **Учитывать передвижки на статусе «Направлен на утверждение» расходы** при включении параметра в отчет попадают суммы из ЭД «Бюджетная заявка на изменение ассигнований», «Справка на изменение бюджетных назначений» на статусе «*направлен на утверждение*» с включенным параметром «Без внесения изменений в закон о бюджете».
- · **Учитывать передвижки на статусе «Направлен на утверждение» доходы**  при включении параметра в отчет *Перечень главных администраторов доходов бюджета* попадают суммы из
ЭД «Планирование изменений прогноза по доходам» на статусе «*направлен на утверждение*» с включенным параметром «Без внесения изменений в закон о бюджете». По умолчанию параметр выключен.

- · **Учитывать передвижки на статусе «Направлен на утверждение» источники**  при включении параметра в отчет *Перечень главных администраторов источников финансирования бюджета* попадают суммы из ЭД «Изменение плана по источникам» на статусе «*направлен на утверждение*» с включенным параметром «Без внесения изменений в закон о бюджете». По умолчанию параметр выключен.
- · **Левое поле страницы (см.)** размер левого поля страницы в сантиметрах.
- · **Правое поле страницы (см.)** размер правого поля страницы в сантиметрах.
- · **Верхнее поле страницы (см.)** размер верхнего поля страницы в сантиметрах.
- · **Нижнее поле страницы (см.)** размер нижнего поля страницы в сантиметрах.
- · **Верхний колонтитул страницы (см.)** размер верхнего колонтитула страницы в сантиметрах.
- · **Нижний колонтитул страницы (см.)** размер нижнего колонтитула страницы в сантиметрах.
- · **Включить ЭД «Иные обязательства» в отчеты по источникам и в свод** при включении параметра в отчет и в свод проекта бюджета включается ЭД «Иные обязательства».
- · **Выравнивание текста по вертикали** параметр выравнивания текста отчета по вертикали, из раскрывающегося списка выбирается одно из значений: *Заданное в шаблоне, По верхнему краю, По центру, По нижнему краю, По высоте*.
- · **Выравнивание текста по горизонтали** параметр выравнивания текста отчета по горизонтали, из раскрывающегося списка выбирается одно из значений: *Заданное в шаблоне*, *По левому краю*, *По центру*, *По правому краю*, *По длинне*.
- · **Выравнивание КБК по вертикали** параметр выравнивания КБК отчета по вертикали, из раскрывающегося списка выбирается одно из значений: *Заданное в шаблоне*, *По верхнему краю*, *По центру*, *По нижнему краю*, *По высоте*.
- · **Выравнивание КБК по горизонтали** параметр выравнивания КБК отчета по горизонтали, из раскрывающегося списка выбирается одно из значений: *Заданное в шаблоне*, *По левому краю*, *По центру*, *По правому краю*, *По длинне*.
- · **Выравнивание сумм по вертикали** параметр выравнивания сумм отчета по вертикали, из раскрывающегося списка выбирается одно из значений: *Заданное в шаблоне*, *По верхнему краю*, *По центру*, *По нижнему краю*, *По высоте*.
- · **Выравнивание сумм по горизонтали** параметр выравнивания сумм отчета по горизонтали, из раскрывающегося списка выбирается одно из значений: *Заданное в шаблоне*, *По левому краю*, *По центру*, *По правому краю*, *По длинне*.
- · **Выводить внутренние горизонтальные полосы**  при включении параметра в печатной форме

отчета отображаются горизонтальные линии таблицы.

- · **Разделить записи пустыми строками**  при включении параметра строки в таблице дополнительно разделяются пустой строкой.
- · **Выводить внутренние вертикальные полосы** при включении параметра в печатной форме отчета отображаются вертикальные линии таблицы.
- · **Не выводить внешние границы** при включении параметра в печатной форме отчетов *Поступление доходов в бюджет, Ведомственная структура расходов бюджета, Распределение расходов, функциональная классификация расходов, Распределение бюджетных ассигнований по программам и непрограммным направлениям деятельности* не выводятся внешние границы.
- · **Выводить единицу измерения над таблицей** при включении параметра в печатной форме отчета отображаются единицы измерения над таблицей.
- · **Выводить наименование бюджета из фильтра** при включении параметра в печатной форме в составе заголовка отчета выводится наименование бюджета/бюджетов из поля **Бюджет**, заполненного в диалоговом окне отчета.
- · **Изменить форму кавычек на « »** при включении параметра в печатной форме отчетов группы «Проект бюджета» и «Мультибюджетность» в колонке с наименованием КБК заменяются кавычки по форме " " в кавычки по форме ёлочки « ».
- · В группе полей **Условно утверждаемые расходы** содержатся поля:
- · **Наименование строки с условно утверждаемыми расходами** значение по умолчанию *Условно утверждаемые расходы.* Определяет наименование для строки в колонке с наименованиями КБК. Коды КБК по строке с условно утверждаемыми расходами не выводятся.
- · **Вывод** из раскрывающегося списка выбирается одно из значений **–** *Внизу, Вверху:*
	- o если вывод условно утверждаемых расходов *Вверху* и вывод итогов отчета *Вверху* то условно утверждаемые расходы под строкой *Итого*;
	- o если вывод условно утверждаемых расходов *Внизу* и вывод итогов отчета *Внизу* то условно утверждаемые расходы над строкой *Итого*;
	- o если вывод условно утверждаемых расходов *Вверху* и вывод итогов отчета *Внизу* то условно утверждаемые расходы вверху, *Итого* - внизу;
	- o если вывод условно утверждаемых расходов *Внизу* и вывод итогов отчета *Вверху* то условно утверждаемые расходы внизу, *Итого* - вверху.
	- · Бюджетная строка с возможностью выбора множественного значения по полям: **Бланк расходов, КЦСР, Доп. ЭК, Доп КР, Доп. ФК, Статус** - по указанным значениям данные фильтруются для формирования суммы в строке (фильтры диалогового окна отчета для строки не срабатывают).
	- · **Учитывать сумму условно утверждаемых расходов в итоговой сумме** при включении параметра в строке *Итого* учитывается сумма условно утверждаемых расходов.

Настройка распространяется на отчеты *Ведомственная структура расходов бюджета, Распределение расходов по программам и непрограммной деятельности, Распределение расходов, функциональная классификация расходов, Программно-целевая классификация расходов.*

Если указаны значения бюджетной строки для формирования условно утверждаемых расходов, параметр **Учитывать сумму условно утверждаемых расходов в итоговой сумме** неактивен и параметр **Выводить условно утверждаемые расходы** активен/неактивен для вышеуказанных отчетов - из итоговой строки вычитается сумма условно утверждаемых расходов.

· **Перечень источников средств для колонки «Трансферты»** – доступен множественный выбор источников средств: *Федеральные, Региональные, Муниципальные, Поселений*. Настройка распространяется на отчеты *Ведомственная структура расходов бюджета, Распределение расходов по программам и непрограммной деятельности, Распределение расходов, функциональная классификация расходов, Программно-целевая классификация расходов.*

Для сохранения введенных параметров нажимается кнопка **Применить**. Чтобы сохранить введенные параметры и закрыть окно, нажимается кнопка **ОК**.

*Примечание. Настройка отчетных параметров является бюджетозависимой.*

## **3.16.2.2 Ведомственная структура расходов бюджета**

Настройка отчетных параметров для отчета *Ведомственная структура расходов бюджета* (**Отчеты**→**Проект бюджета**→**Ведомственная структура расходов бюджета**) осуществляется в группе отчетных параметров **Проект бюджета**→**Ведомственная структура расходов бюджета**:

## Настройка отчетных параметров Выполнение программы

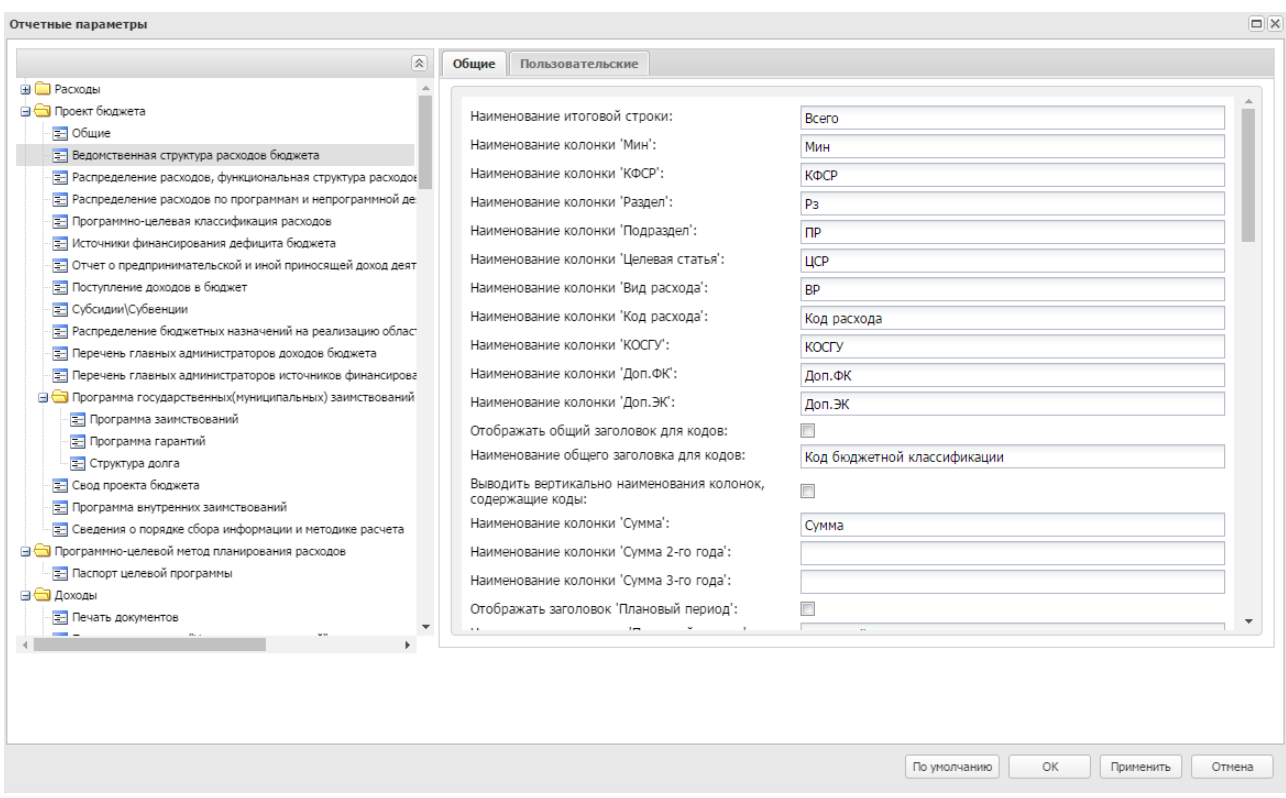

**Рисунок 891 – Настройка отчетных параметров для отчета «Ведомственная структура расходов бюджета»**

В окне настройки отчетных параметров для отчета *Ведомственная структура расходов бюджета* заполняются следующие поля:

- · **Наименование итоговой строки** название итоговой строки в отчете.
- · **Наименование колонки «Мин»** название колонки *Министерство* в отчете.
- · **Наименование колонки «КФСР»** название колонки *КФСР* в отчете.
- · **Наименование колонки «Раздел»** название колонки *Раздел* в отчете.
- · **Наименование колонки «Подраздел»** название колонки *Подраздел* в отчете.
- · **Наименование колонки «Целевая статья»** название колонки *Целевая статья* в отчете.
- · **Наименование колонки «Вид расхода»** название колонки *Вид расхода* в отчете.
- · **Наименование колонки «Код расхода»**  название колонки *Код расхода* в отчете.
- · **Наименование колонки «КОСГУ»** название колонки *КОСГУ* в отчете.
- · **Наименование колонки «Доп. ФК»** название колонки *Доп. ФК* в отчете.
- · **Наименование колонки «Доп. ЭК»** название колонки *Доп. ЭК* в отчете.
- · **Отображать общий заголовок для кодов** если параметр включен, в отчете отображается общий заголовок для всех кодов.
- · **Наименование общего заголовка для кодов** название общего заголовка для всех кодов в отчете. Поле заполняется, если активен параметр **Отображать общий заголовок для кодов**.
- · **Выводить вертикально наименования колонок, содержащие коды** при включении параметра наименования колонок, содержащие коды, отображаются в отчете вертикально.
- · **Наименование колонки «Сумма»** название колонки, в которой выводятся суммы отчета за 1-й год планирования.
- · **Наименование колонки «Сумма 2-го года»** название колонки, в которой выводятся суммы отчета за 2-й год планирования.
- · **Наименование колонки «Сумма 3-го года»** название колонки, в которой выводятся суммы отчета за 3-й год планирования.

*Примечание. Отчетные параметры Наименование колонки «Сумма 2-го года» и Наименование колонки «Сумма 3-го года» используются, если при выводе отчета включен один из режимов формирования отчета: Выводить первый, второй, третий годы на одном листе или Выводить второй, третий год на отдельных листах. Если названия отчетных параметров Наименование колонки «Сумма 2-го года» и Наименование колонки «Сумма 3-го года» не указаны, колонки автоматически заполняются значениями 2-го и 3-го года планирования.*

- · **Отображать заголовок «Плановый период»** при включении параметра в отчете отображается колонка с заголовком «Плановый период».
- · **Наименование заголовка «Плановый период»** если в графе введено значение, в отчете значения 2-го и 3-го года планирования будут выводиться под одной «шапкой». По умолчанию указано значение *Плановый период*. Поле заполняется, если активен параметр **Отображать заголовок «Плановый период»**.
- · **Наименование колонки «Наименование»** название колонки, в которой указывается наименование показателя, по которому формируется отчет.
- · **Колонка «Наименование»**  расположение колонки *Наименование* в печатной форме отчета. Из раскрывающегося списка выбирается один из параметров: **Перед КБК**или **После КБК**.
- · **Объединить КФСР** при включении параметра в колонке *Рз* отчета отображаются номера раздела и подраздела кода функциональной статьи расходов, колонка ПР не отображается в отчете.
- · **Выводить единицу измерения в наименовании колонки «Сумма»**  при включении параметра в отчете в наименовании колонки *Сумма* выводится единица измерения.
- · **Отображать заголовок одного года в разрезе источников** при включении параметра **Отображать заголовок одного года в разрезе источников** и формированию в диалоговом окне

отчета суммы по одному или нескольким источникам (*Все/Федеральные/Муниципальные/Региональные/Поселений/Трансферты*) над суммой на 1 год, 2 год и 3 год (отдельно для каждого года) выводятся года в общую шапку с наименованием, указанным в поле ниже для каждого года соответственно (над колонкой всего и колонками в разрезе источников). При включении параметра **Отображать заголовок одного года в разрезе источников** и выборе в диалоговом окне отчета в поле **Источник средств** значения *Нет* общая шапка не формируется. При выключении параметра **Отображать заголовок одного года в разрезе источников** и выборе в диалоговом окне отчета в поле **Источник средств** любого из значений общая шапка не формируется.

- · **Наименование заголовка на 1-й год** по умолчанию значение «Сумма 1-й год».
- · **Наименование заголовка на 2-й год** по умолчанию значение «Сумма 2-й год».
- · **Наименование заголовка на 3-й год** по умолчанию значение «Сумма 3-й год».
- · **Наименование колонки «Федеральный источник средств»**  по умолчанию значение «Ф».
- · **Наименование колонки «Региональный источник средств»**  по умолчанию значение «Р».
- · **Наименование колонки «Муниципальный источник средств»**  по умолчанию значение «М».
- · **Наименование колонки «Источник средств поселений**» по умолчанию значение «П».
- · **Наименование колонки «Трансферты»**  по умолчанию значение «Т».

При включении настройки **Отображать заголовок одного года в разрезе источников** и формированию в диалоговом окне отчета суммы по одному или нескольким источникам *(Все/Федеральные/Муниципальные/Региональные/Поселений/Трансферты)* колонки в разрезе источников формируются с вышеуказанными наименованиями.

При выключении настройки **Отображать заголовок одного года в разрезе источников** и формированию в диалоговом окне отчета суммы по одному или нескольким источникам *(Все/Федеральные/Муниципальные/Региональные/Поселений/Трансферты)* колонки в разрезе источников формируются с наименованием поля **Наименование колонки Сумма/Сумма 2го года/Сумма 3го года** + в скобках значение, указанное для наименования источника из настройки **Наименование колонки (источник средств)**.

- · **Шрифт наименования отчета** наименование шрифта названия отчета.
- · **Шрифт для шапки таблицы** наименование шрифта заголовочной части таблицы.
- · **Шрифт для итоговой строки** наименование шрифта итоговой строки.
- · **Шрифт строки по Министерству (КВСР)** наименование шрифта строки по колонке, в которой указывается код ведомственной статьи расходов.
- · **Заглавные для строки по Министерству (КВСР)** при включении параметра для строки по колонке *Министерство* в отчете используются заглавные буквы.
- · **Шрифт строки по Разделу (КФСР)** наименование шрифта строки по колонкам, в которых указывается код функциональной статьи расходов.
- · **Регистр символов строки по Разделу (КФСР)** регистр символов строки по колонке *Раздел*, из раскрывающегося списка выбирается одно из значений: *Без преобразования*, *Заглавные*, *Строчные (кроме первого символа первого слова)*, *Строчные (кроме первого символа первого слова, 'РФ' и 'Российская Федерация')*.
- · **Шрифт строки по Подразделу (КФСР)** наименование шрифта строки по колонкам, в которых указывается код функциональной статьи расходов.
- · **Заглавные для строки по Подразделу (КФСР)**  при включении параметра для строки по колонке *Подраздел* в отчете используются заглавные буквы.
- · **Шрифт строки по целевой статье (КЦСР)** наименование шрифта строки по колонке, в которой указывается код целевой статьи расходов.
- · **Заглавные для строки по целевой статье (КЦСР)**  при включении параметра для строки по колонке *Целевая статья* в отчете используются заглавные буквы.
- · **Шрифт строки по виду расходов (КВР)** наименование шрифта строки по колонке, в которой указывается код вида расходов.
- · **Заглавные для строки по виду расходов (КВР)** при включении параметра для строки по колонке *Вид расходов* в отчете используются заглавные буквы.
- · **Шрифт строки по Доп. коду расхода (Доп. КР)** наименование шрифта строки по колонке, в которой указывается дополнительный код расхода.
- · **Заглавные для строки по Доп. коду расхода (Доп. КР)** при включении параметра для строки по колонке *Доп. код расхода* в отчете используются заглавные буквы.
- · **Шрифт строки по КОСГУ** наименование шрифта строки по колонке, в которой указывается код операций сектора государственного управления.
- · **Заглавные для строки по КОСГУ** при включении параметра для строки по колонке *КОСГУ* в отчете используются заглавные буквы.
- · **Шрифт строки расшифровки по Доп. Кодам** наименование шрифта строки по колонке, в которой указываются дополнительные коды.
- · **Заглавные для строки расшифровки по Доп. Кодам** при включении параметра для строки расшифровки по доп. кодам в отчете используются заглавные буквы.

Шрифт Для того, чтобы настроить формат отображения текста, нажимается кнопка (**Настройки шрифта**), в результате на экране появится [окно настройки формата отображения текста в](#page-1763-0) [отчете](#page-1763-0) <sup>1764</sup> .

- · **Ориентация листа** тип листа для печати отчета. В раскрывающемся списке выбирается один из типов листа: *альбомная* или *книжная*.
- · **Ширина** ширина листа 1 года для печати отчета. В раскрывающемся списке выбирается один из

значений: *Авто, 1 страница, 2 страниц, 3 страниц, 4 страниц, 5 страниц, 6 страниц, 7 страниц, 8 страниц, 9 страниц.*

- · **Масштаб (%)** масштаб листа 1 года в процентах для печати отчета.
- · **Ширина (2 и 3 год)** ширина листов 2 и 3 годов для печати отчета. В раскрывающемся списке выбирается один из значений: *Авто, 1 страница, 2 страниц, 3 страниц, 4 страниц, 5 страниц, 6 страниц, 7 страниц, 8 страниц, 9 страниц.*
- · **Масштаб (2 и 3 год) (%)** масштаб листов 2 и 3 годов в процентах для печати отчета.
- · **Выводить вертикальные границы шапки таблицы**  при включении параметра в заголовочной части таблицы выводятся вертикальные границы.
- · **Выводить шапку таблицы на всех листах** при включении параметра заголовочная часть таблицы отображается на всех листах отчета.
- · **Выводить нумерацию колонок на всех листах** при включении параметра нумерация колонок отображается на всех листах отчета.
- · **Применять форматирование колонок для нумерации** при включении параметра применяется форматирование колонок для нумерации. При активации настройки шрифтов для заголовка таблицы параметр применяться и к строке с нумерацией колонок.
- · **Выводить КВСР только в итоговых строках** при включении параметра КВСР отображаются только в итоговых строках.
- · **Выводить года в наименовании отчета** при включении параметра в наименовании отчета выводятся года.
- · **Выводить условно утверждаемые расходы**  при включении параметра формируется строка с наименованием из отчетных параметров и по параметрам из группы полей **Условно утверждаемые расходы (Отчеты→Настройки→Отчетные параметры→Проект бюджета→Общие).**
	- · **Выводить номер приложения со смещением** при включении параметра номер приложения выводится со смещением.
	- · **Выводить подпись в колонтитулах** при включении параметра в колонитулах выводится подпись.
	- · **Учитывать подпись в колонтитулах для второго и третьего года** при включении параметра в колонитулах выводится подпись для второго и третьего года.
	- · **Подпись в колонтитулах** наименование подписи в колонтитуле. По умолчанию указано значение – *Продолжение приложения № %APPNUM%*.
	- · **Способ округления** из раскрывающегося списка выбирается одно из значений:
		- o *Округление в части каждой строки отчета* округление осуществляется по каждой строке отчета.
		- o *Округление в части ведомства, раздела и подраздела, целевой статьи и вида расходов* –

округление осуществляется в части ведомства, раздела и подраздела, целевой статьи и вида расходов с последующим сложением округленных сумм в общем итоге. Округление и сложение округленных сумм производится по каждой из версий расходов.

- o *Округление в части ведомства, раздела и подраздела, целевой статьи и вида расходов (округление итогов после суммирования)* – округление осуществляется в части ведомства, раздела и подраздела, целевой статьи и вида расходов с последующим сложением и округлением итоговой суммы.
- o *Округление к большему по набору полей КБК* округление происходит по ранее сгруппированным строкам расходных документов по полям **КВСР** + **КФСР** + **КЦСР** + **КВР** + **ДопФК (4-й знак)** + **ДопЭК** + **Бюджетополучатель** по версиям планирования расходов, указанным в документах, в сторону увеличения: последняя из оставляемых цифр увеличивается на единицу (при отрицательных значениях - последняя из оставляемых цифр не изменяется). Округление строк по каждой версии осуществляется отдельно, затем рассчитывается общая сумма по строке по всем версиям.

*Примечание. Параметр доступен только после выполнения специального xml-скрипта.*

- o *Математическое округление исходных данных.*
- o *Банковское округление исходных данных.*
- o *Без округления.*

Для сохранения введенных параметров нажимается кнопка **Применить**. Чтобы сохранить введенные параметры и закрыть окно, нажимается кнопка **ОК**.

*Примечание. Настройка отчетных параметров является бюджетозависимой.*

#### **Распределение расходов, функциональная структура расходов 3.16.2.3**

Настройка отчетных параметров для отчета *Распределение расходов функциональная классификация расходов* (**Отчеты**→**Проект бюджета**→**Распределение расходов функциональная классификация расходов**) осуществляется в группе отчетных параметров **Проект бюджета**→**Распределение расходов, функциональная классификация расходов**.

## Настройка отчетных параметров Выполнение программы

| Отчетные параметры                                                       |                                                                |                                               | $\Box$ $\times$ |
|--------------------------------------------------------------------------|----------------------------------------------------------------|-----------------------------------------------|-----------------|
| $\approx$                                                                | Обшие                                                          | Пользовательские                              |                 |
| Е Реестр расходных обязательств                                          |                                                                |                                               |                 |
| <b>В Бюджетные услуги</b>                                                |                                                                |                                               |                 |
| Е Общие                                                                  |                                                                |                                               |                 |
| <b>В В Перечни услуг (работ)</b>                                         |                                                                |                                               |                 |
| Е Услуги (работы) регионального перечня                                  |                                                                |                                               |                 |
| Е Расходы, связанные с выполнением услуг (работ)                         |                                                                |                                               |                 |
| Е Сравнительный анализ версионности                                      |                                                                |                                               |                 |
| <b>В Проект бюджета</b>                                                  |                                                                | Наименование итоговой строки:                 | <b>BCEFO</b>    |
| ■ Общие                                                                  | Объединить КФСР:                                               |                                               |                 |
| Е Ведомственная структура расходов бюджета                               |                                                                | Наименование колонки "Раздел":                | P <sub>3</sub>  |
| Е Распределение расходов, функциональная структура расходов              |                                                                | Наименование колонки "Подраздел":             | <b>NP</b>       |
| Е Распределение расходов по программам и непрограммной деятельности      |                                                                |                                               |                 |
| = Программно-целевая классификация расходов                              | Наименование колонки "Целевая статья":                         |                                               | <b>LICP</b>     |
| Е Источники финансирования дефицита бюджета                              |                                                                | Наименование колонки "Вид расхода":           | <b>BP</b>       |
| Е Отчет о предпринимательской и иной приносящей доход деятельности       | Отображать общий заголовок для кодов:                          |                                               |                 |
| Е Поступление доходов в бюджет                                           |                                                                | Наименование общего заголовка для кодов:      | Код бюджетной к |
| Е Субсидии, Субвенции                                                    |                                                                |                                               |                 |
| Е Распределение бюджетных назначений на реализацию областных целевых     | Выводить вертикально наименования колонок,<br>содержащие коды: |                                               |                 |
| = Перечень главных администраторов доходов бюджета                       | Наименование колонки "Сумма":                                  |                                               | Сумма           |
| = Перечень главных администраторов источников финансирования дефицита    |                                                                |                                               |                 |
| <b>В Программа государственных</b> (муниципальных) заимствований (Общие) | Наименование колонки "Сумма 2-го года":                        |                                               |                 |
| <b>В</b> Программа заимствований                                         |                                                                | Наименование колонки "Сумма 3-го года":       |                 |
| <b>E</b> Программа гарантий                                              | Отображать заголовок "Плановый период":<br>⊽                   |                                               |                 |
| - Структура долга                                                        | Наименование заголовка "Плановый период":                      |                                               | Плановый период |
| Е Свод проекта бюджета                                                   |                                                                | Наименование колонки "Наименование":          | Наименование    |
| = Программа внутренних заимствований                                     |                                                                |                                               |                 |
|                                                                          | вывода):                                                       | Колонка "Наименование" (для полного формата   | Перед КБК       |
|                                                                          |                                                                | Колонка "Наименование" (для формата вывода: л |                 |

**Рисунок 892 – Настройка отчетных параметров для отчета «Распределение расходов функциональная структура расходов»**

В окне настройки отчетных параметров для отчета *Распределение расходов* функциональная структура расходов заполняются следующие поля:

- · **Наименование итоговой строки** название итоговой строки в формируемом отчете.
- · **Объединить КФСР** при включении параметра в колонке *Рз отчета* отображаются номера раздела и подраздела кода функциональной статьи расходов, колонка ПР не отображается в отчете.
- · **Наименование колонки «Раздел»** название колонки *Раздел в отчете*.
- · **Наименование колонки «Подраздел»** название колонки *Подраздел в отчете*.
- · **Наименование колонки «Целевая статья»** название колонки *Целевая статья в отчете*.
- · **Наименование колонки «Вид расхода»** название колонки *Вид расхода в отчете*.
- · **Отображать общий заголовок для кодов** если параметр включен, в отчете отображается общий заголовок для всех кодов.
- · **Наименование общего заголовка для кодов** название общего заголовка для всех кодов в отчете. Поле заполняется, если активен параметр Отображать общий заголовок для кодов.
- · **Выводить вертикально наименования колонок, содержащие коды** при включении параметра наименования колонок, содержащие коды, отображаются в отчете вертикально.
- · **Наименование колонки «Сумма»**  название колонки, в которой выводятся суммы отчета за 1-й год планирования.
- · **Наименование колонки «Сумма 2-го года»** название колонки, в которой выводятся суммы отчета за 2-й год планирования.
- · **Наименование колонки «Сумма 3-го года»** название колонки, в которой выводятся суммы отчета за 3-й год планирования.
- · **Отображать заголовок «Плановый период»** при включении параметра в отчете отображается колонка с заголовком «Плановый период».
- · **Наименование заголовка «Плановый период»** если в графе введено значение, в отчете значения 2-го и 3-го года планирования будут выводиться под одной «шапкой». По умолчанию указано значение *Плановый период*. Поле заполняется, если активен параметр Отображать заголовок «Плановый период».
- · **Наименование колонки «Наименование»** название колонки, в которой указывается наименование показателя, по которому формируется отчет.
- · **Колонка «Наименование» (для полного формата вывода)**  расположение колонки *Наименование* в печатной форме отчета для полного формата вывода данных. Из раскрывающегося списка выбирается один из параметров: **Перед КБК, После КБК** или **После суммы.**
- · **Колонка «Наименование» (для формата вывода по разделам, подразделам)**  расположение колонки Наименование в печатной форме отчета для формата вывода данных по разделам и подразделам. Из раскрывающегося списка выбирается один из параметров: **Перед КБК, После КБК**или **После суммы**.
- · **Выводить единицу измерения в наименовании колонки «Сумма»** при включении параметра в отчете в наименовании колонки *Сумма* выводится единица измерения.

*Примечание. Отчетные параметры Наименование колонки «Сумма 2-го года» и Наименование колонки «Сумма 3-го года» используются, если при выводе отчета включен один из режимов формирования отчета: Выводить первый, второй, третий годы на одном листе или Выводить второй, третий год на отдельных листах. Если названия отчетных параметров Наименование колонки «Сумма 2-го года» и Наименование колонки «Сумма 3-го года» не указаны, колонки автоматически заполняются значениями 2-го и 3-го года планирования.*

- · **Отображать заголовок одного года в разрезе источников** при включении параметра **Отображать заголовок одного года в разрезе источников** и формированию в диалоговом окне отчета суммы по одному или нескольким источникам (*Все/Федеральные/Муниципальные/Региональные/Поселений/Трансферты*) над суммой на 1 год, 2 год и 3 год (отдельно для каждого года) выводятся года в общую шапку с наименованием, указанным в поле ниже для каждого года соответственно (над колонкой всего и колонками в разрезе источников). При включении параметра **Отображать заголовок одного года в разрезе источников** и выборе в диалоговом окне отчета в поле **Источник средств** значения *Нет* общая шапка не формируется. При выключении параметра **Отображать заголовок одного года в разрезе источников** и выборе в диалоговом окне отчета в поле **Источник средств** любого из значений общая шапка не формируется.
- · **Наименование заголовка на 1-й год** по умолчанию значение «Сумма 1-й год».
- · **Наименование заголовка на 2-й год** по умолчанию значение «Сумма 2-й год».
- · **Наименование заголовка на 3-й год** по умолчанию значение «Сумма 3-й год».
- · **Наименование колонки «Федеральный источник средств»**  по умолчанию значение «Ф».
- · **Наименование колонки «Региональный источник средств»**  по умолчанию значение «Р».
- · **Наименование колонки «Муниципальный источник средств»**  по умолчанию значение «М».
- · **Наименование колонки «Источник средств поселений**» по умолчанию значение «П».

· **Наименование колонки «Трансферты»** – по умолчанию значение «Т».

При включении настройки **Отображать заголовок одного года в разрезе источников** и формированию в диалоговом окне отчета суммы по одному или нескольким источникам *(Все/Федеральные/Муниципальные/Региональные/Поселений/Трансферты)* колонки в разрезе источников формируются с вышеуказанными наименованиями.

При выключении настройки **Отображать заголовок одного года в разрезе источников** и формированию в диалоговом окне отчета суммы по одному или нескольким источникам *(Все/Федеральные/Муниципальные/Региональные/Поселений/Трансферты)* колонки в разрезе источников формируются с наименованием поля **Наименование колонки Сумма/Сумма 2го года/Сумма 3го года** + в скобках значение, указанное для наименования источника из настройки **Наименование колонки (источник средств)**.

· **Шрифт наименования отчета** – наименование шрифта названия отчета.

- · **Шрифт для шапки таблицы** наименование шрифта заголовочной части таблицы.
- · **Шрифт для итоговой строки** наименование шрифта итоговой строки.
- · **Шрифт строки по Разделу (КФСР)** наименование шрифта строки по колонке, в которой указывается код функциональной статьи расходов.
- · **Регистр символов строки по Разделу (КФСР)** регистр символов строки по колонке *Раздел*, из раскрывающегося списка выбирается одно из значений: *Без преобразования*, *Заглавные*, *Строчные (кроме первого символа первого слова)*, *Строчные (кроме первого символа первого слова, 'РФ' и 'Российская Федерация')*.
- · **Шрифт строки по Подразделу (КФСР)** наименование шрифта строки по колонке, в которой указывается код функциональной статьи расходов.
- · **Заглавные для строки по Подразделу (КФСР)** при включении параметра для строки по колонке *Подраздел* в отчете используются заглавные буквы.
- · **Шрифт строки по целевой статье (КЦСР)** наименование шрифта строки по колонке, в которой указывается код целевой статьи расходов.
- · **Заглавные для строки по целевой статье (КЦСР)** при включении параметра для строки по колонке Целевая статья в отчете используются заглавные буквы.
- · **Шрифт строки по виду расхода (КВР)**  наименование шрифта строки по колонке, в которой указывается код вида расходов.
- · **Заглавные для строки по виду расхода (КВР)** при включении параметра для строки по колонке *Вид расходов* в отчете используются заглавные буквы.
- · **Шрифт строки расшифровки по Доп. Кодам** наименование шрифта строки по колонке, в которой указываются дополнительные коды.
- · **Заглавные для строки расшифровки по Доп. Кодам** при включении параметра для строки расшифровки по доп. кодам в отчете используются заглавные буквы.
- · **Шрифт строки подытогов по районам** наименование шрифта строки подытогов по районам.
- · **Заглавные для строки подытогов по районам** при включении параметра для строки подытогов по районам в отчете используются заглавные буквы.

**Illnudr** Для того, чтобы настроить формат отображения текста, нажимается кнопка (**Настройки шрифта**), в результате на экране появится [окно настройки формата отображения текста в](#page-1763-0) [отчете](#page-1763-0) <sup>1764</sup> .

- · **Ориентация листа** тип листа для печати отчета. В раскрывающемся списке выбирается один из типов листа: *альбомная* или *книжная*.
- · **Формат 1: Ширина** ширина листа 1 года для печати отчета. В раскрывающемся списке выбирается один из значений: Авто*, 1 страница, 2 страниц, 3 страниц, 4 страниц, 5 страниц, 6*

*страниц, 7 страниц, 8 страниц, 9 страниц.*

- · **Масштаб (%)** масштаб листа 1 года в процентах для печати отчета.
- · **Формат 1: Ширина (2 и 3 год)** ширина листов 2 и 3 годов для печати отчета. В раскрывающемся списке выбирается один из значений: Авто, 1 страница, 2 страниц, 3 страниц, 4 страниц, 5 страниц, 6 страниц, 7 страниц, 8 страниц, 9 страниц.
- · **Масштаб (2 и 3 год) (%)** масштаб листов 2 и 3 годов в процентах для печати отчета.
- · **Формат 2: Ширина** ширина листа 1 года для печати отчета. В раскрывающемся списке выбирается один из значений: Авто*, 1 страница, 2 страниц, 3 страниц, 4 страниц, 5 страниц, 6 страниц, 7 страниц, 8 страниц, 9 страниц.*
- · **Масштаб (%)** масштаб листа 1 года в процентах для печати отчета.
- · **Формат 2: Ширина (2 и 3 год)**  ширина листов 2 и 3 годов для печати отчета. В раскрывающемся списке выбирается один из значений: *Авто, 1 страница, 2 страниц, 3 страниц, 4 страниц, 5 страниц, 6 страниц, 7 страниц, 8 страниц, 9 страниц.*
- · **Масштаб (2 и 3 год) (%)** масштаб листов 2 и 3 годов в процентах для печати отчета.
- · **Формат 3: Ширина** ширина листа 1 года для печати отчета. В раскрывающемся списке выбирается один из значений: *Авто, 1 страница, 2 страниц, 3 страниц, 4 страниц, 5 страниц, 6 страниц, 7 страниц, 8 страниц, 9 страниц.*
- · **Масштаб (%)**  масштаб листа 1 года в процентах для печати отчета.
- · **Формат 3: Ширина (2 и 3 год)** ширина листов 2 и 3 годов для печати отчета. В раскрывающемся списке выбирается один из значений: *Авто, 1 страница, 2 страниц, 3 страниц, 4 страниц, 5 страниц, 6 страниц, 7 страниц, 8 страниц, 9 страниц.*
- · **Масштаб (2 и 3 год) (%)**  масштаб листов 2 и 3 годов в процентах для печати отчета.
- · **Формат 4: Ширина** ширина листа 1 года для печати отчета. В раскрывающемся списке выбирается один из значений: *Авто, 1 страница, 2 страниц, 3 страниц, 4 страниц, 5 страниц, 6 страниц, 7 страниц, 8 страниц, 9 страниц.*
- · **Масштаб (%)** масштаб листа 1 года в процентах для печати отчета.
- · **Формат 4: Ширина (2 и 3 год)** ширина листов 2 и 3 годов для печати отчета. В раскрывающемся списке выбирается один из значений: *Авто, 1 страница, 2 страниц, 3 страниц, 4 страниц, 5 страниц, 6 страниц, 7 страниц, 8 страниц, 9 страниц.*
- · **Масштаб (2 и 3 год) (%)** масштаб листов 2 и 3 годов в процентах для печати отчета.
- · **Выводить вертикальные границы шапки таблицы** при включении параметра в заголовочной части таблицы выводятся вертикальные границы.
- · **Выводить шапку таблицы на всех листах** при включении параметра заголовочная часть таблицы отображается на всех листах отчета.
- · **Выводить условно утверждаемые расходы**  при включении параметра формируется строка с наименованием из отчетных параметров и по параметрам из группы полей **Условно утверждаемые расходы (Отчеты→Настройки→Отчетные параметры→Проект бюджета→Общие).**
	- · **Выводить нумерацию колонок на всех листах** при включении параметра нумерация колонок отображается на всех листах отчета.
	- · **Применять форматирование колонок для нумерации** при включении параметра применяется форматирование колонок для нумерации. При активации настройки шрифтов для заголовка таблицы параметр применяться и к строке с нумерацией колонок.
	- · **Выводить года в наименовании отчета** при включении параметра в наименовании отчета выводятся года.
- · **Выводить условно утверждаемые расходы**  при включении параметра формируется строка с наименованием из отчетных параметров и по параметрам из группы полей **Условно утверждаемые расходы (Отчеты→Настройки→Отчетные параметры→Проект бюджета→Общие).**
	- · **Выводить номер приложения со смещением** при включении параметра номер приложения выводится со смещением.
	- · **Выводить подпись в колонтитулах** при включении параметра в колонитулах выводится подпись.
	- · **Учитывать подпись в колонтитулах для второго и третьего года** при включении параметра в колонитулах выводится подпись для второго и третьего года.
	- · **Подпись в колонтитулах** наименование подписи в колонтитуле. По умолчанию указано значение – *Продолжение приложения № %APPNUM%.*
	- · **Способ округления** из раскрывающегося списка выбирается одно из значений:
		- o *Округление в части каждой строки отчета* округление осуществляется по каждой строке отчета.
		- o *Округление в части целевой статьи, раздела и подраздела* округление осуществляется в части целевой статьи, раздела и подраздела с последующим сложением округленных сумм в общем итоге.
		- o *Округление в части целевой статьи, раздела и подраздела (округление итогов после суммирования)* – округление осуществляется в части целевой статьи, раздела и подраздела с последующим округлением сложенных сумм в общем итоге.
		- o *Округление к большему по набору полей КБК* округление происходит по ранее сгруппированным строкам расходных документов по полям **КВСР** + **КФСР** + **КЦСР** + **КВР** + **ДопФК (4-й знак)** + **ДопЭК** + **Бюджетополучатель** по версиям планирования расходов, указанным в документах, в сторону увеличения: последняя из оставляемых цифр увеличивается на единицу (при отрицательных значениях - последняя из оставляемых цифр не изменяется). Округление строк по каждой версии осуществляется отдельно, затем рассчитывается общая

сумма по строке по всем версиям.

*Примечание. Параметр доступен только после выполнения специального xml-скрипта.*

- o *Математическое округление исходных данных*.
- o *Банковское округление исходных данных*.
- o *Округление по версии расходов.*

Для сохранения введенных параметров нажимается кнопка **Применить**. Чтобы сохранить введенные параметры и закрыть окно, нажимается кнопка **ОК**.

*Примечание. Настройка отчетных параметров является бюджетозависимой.*

#### **Распределение расходов по программам и непрограммной деятельности 3.16.2.4**

Настройка отчетных параметров для отчета *Распределение расходов по программам и непрограммной деятельности* (**Отчеты**→**Проект бюджета**→**Распределение расходов по программам и непрограммной деятельности**) осуществляется в группе отчетных параметров **Проект бюджета**→**Распределение расходов по программам и непрограммной деятельности**.

## Настройка отчетных параметров Выполнение программы

| Отчетные параметры                                                        |                                         |                                                                |                 |
|---------------------------------------------------------------------------|-----------------------------------------|----------------------------------------------------------------|-----------------|
| $\hat{\mathbf{x}}$                                                        | Общие                                   | Пользовательские                                               |                 |
| Е Реестр расходных обязательств                                           |                                         |                                                                |                 |
| <b>В Бюджетные услуги</b>                                                 |                                         |                                                                |                 |
| Е Общие                                                                   |                                         |                                                                |                 |
| <b>В Перечни услуг (работ)</b>                                            |                                         |                                                                |                 |
| Е Услуги (работы) регионального перечня                                   |                                         |                                                                |                 |
| Е Расходы, связанные с выполнением услуг (работ)                          |                                         |                                                                |                 |
| <b>E</b> Сравнительный анализ версионности                                |                                         |                                                                |                 |
| <b>В Проект бюджета</b>                                                   |                                         | Наименование итоговой строки:                                  | <b>BCEFO</b>    |
| Е Общие                                                                   |                                         | Объединить КФСР:                                               |                 |
| Е Ведомственная структура расходов бюджета                                |                                         | Наименование колонки "Целевая статья":                         | <b>LICP</b>     |
| Е Распределение расходов, функциональная структура расходов               |                                         | Наименование колонки "Вид расхода":                            | BP              |
| = Распределение расходов по программам и непрограммной деятельности       |                                         |                                                                |                 |
| Е Программно-целевая классификация расходов                               |                                         | Наименование колонки "Раздел":                                 | P <sub>3</sub>  |
| Е Источники финансирования дефицита бюджета                               |                                         | Наименование колонки "Подраздел":                              | <b>NP</b>       |
| Е Отчет о предпринимательской и иной приносящей доход деятельности        |                                         | Отображать общий заголовок для кодов:                          |                 |
| Е Поступление доходов в бюджет                                            |                                         | Наименование общего заголовка для кодов:                       | Код бюджетной к |
| Е Субсидии, Субвенции                                                     |                                         |                                                                |                 |
| Е Распределение бюджетных назначений на реализацию областных целевых      |                                         | Выводить вертикально наименования колонок,<br>содержащие коды: |                 |
| 글 Перечень главных администраторов доходов бюджета                        |                                         | Наименование колонки "Сумма":                                  | Сумма           |
| 도 Перечень главных администраторов источников финансирования дефицита     |                                         |                                                                |                 |
| <b>□ □</b> Программа государственных(муниципальных) заимствований (Общие) |                                         | Наименование колонки "Сумма 2-го года":                        |                 |
| <b>E Программа заимствований</b>                                          |                                         | Наименование колонки "Сумма 3-го года":                        |                 |
| Е Программа гарантий                                                      | Отображать заголовок "Плановый период": |                                                                |                 |
| <b>E Структура долга</b>                                                  |                                         | Наименование заголовка "Плановый период":                      | Плановый период |
| Е Свод проекта бюджета                                                    |                                         |                                                                |                 |
| Е Программа внутренних заимствований                                      |                                         | Наименование колонки "Наименование":                           | Наименование    |
|                                                                           |                                         | Выводить единицу измерения в наименовании<br>колонки "Сумма":  |                 |
|                                                                           |                                         | - Шрифт для единицы измерения                                  |                 |

**Рисунок 893 – Настройка отчетных параметров для отчета «Распределение расходов по программам и непрограммной деятельности»**

В окне настройки отчетных параметров для отчета Распределение *расходов по программам и непрограммной деятельности* заполняются следующие поля:

- · **Наименование итоговой строки** название итоговой строки в формируемом отчете.
- · **Объединить КФСР** при включении параметра в колонке *Рз отчета* отображаются номера раздела и подраздела кода функциональной статьи расходов, колонка ПР не отображается в отчете.
- · **Наименование колонки «Целевая статья»** название колонки *Целевая статья в отчете*.
- · **Наименование колонки «Вид расхода»** название колонки *Вид расхода в отчете*.
- · **Наименование колонки «Раздел»** название колонки *Раздел в отчете*.
- · **Наименование колонки «Подраздел»** название колонки *Подраздел в отчете*.
- · **Отображать общий заголовок для кодов** если параметр включен, в отчете отображается общий заголовок для всех кодов.
- · **Наименование общего заголовка для кодов** название общего заголовка для всех кодов в отчете. Поле заполняется, если включен параметр **Отображать общий заголовок для кодов**.
- · **Выводить вертикально наименования колонок, содержащие коды** при включении параметра наименования колонок, содержащие коды, отображаются в отчете вертикально.
- · **Наименование колонки «Сумма»** название колонки, в которой выводятся суммы отчета за 1-й год планирования.
- · **Наименование колонки «Сумма 2-го года»** название колонки, в которой выводятся суммы отчета за 2-й год планирования.
- · **Наименование колонки «Сумма 3-го года»** название колонки, в которой выводятся суммы отчета за 3-й год планирования.
- · **Отображать заголовок «Плановый период»** при включении параметра в отчете отображается колонка с заголовком «Плановый период».
- · **Наименование заголовка «Плановый период»** если в графе введено значение, в отчете значения 2-го и 3-го года планирования будут выводиться под одной «шапкой». По умолчанию указано значение *Плановый период*. Поле заполняется, если активен параметр **Отображать заголовок «Плановый период»**.
- · **Наименование колонки «Наименование»** название колонки, в которой указывается наименование показателя, по которому формируется отчет.
- · **Выводить единицу измерения в наименовании колонки «Сумма»** при включении параметра в отчете в наименовании колонки Сумма выводится единица измерения.

*Примечание. Отчетные параметры Наименование колонки «Сумма 2-го года» и Наименование колонки «Сумма 3-го года» используются, если при выводе отчета включен один из режимов формирования отчета: Выводить первый, второй, третий годы на одном листе или Выводить второй, третий год на отдельных листах. Если названия отчетных параметров Наименование колонки «Сумма 2-го года» и Наименование колонки «Сумма 3-го года» не указаны, колонки автоматически заполняются значениями 2-го и 3-го года планирования.*

· **Отображать заголовок одного года в разрезе источников** – при включении параметра **Отображать заголовок одного года в разрезе источников** и формированию в диалоговом окне отчета суммы по одному или нескольким источникам (*Все/Федеральные/Муниципальные/Региональные/Поселений/Трансферты*) над суммой на 1 год, 2 год и 3 год (отдельно для каждого года) выводятся года в общую шапку с наименованием, указанным в поле ниже для каждого года соответственно (над колонкой всего и колонками в разрезе источников). При включении параметра **Отображать заголовок одного года в разрезе источников** и выборе в диалоговом окне отчета в поле **Источник средств** значения *Нет* общая шапка не формируется. При выключении параметра **Отображать заголовок одного года в разрезе источников** и выборе в диалоговом окне отчета в поле **Источник средств** любого из значений общая шапка не формируется.

- · **Наименование заголовка на 1-й год** по умолчанию значение «Сумма 1-й год».
- · **Наименование заголовка на 2-й год** по умолчанию значение «Сумма 2-й год».
- · **Наименование заголовка на 3-й год** по умолчанию значение «Сумма 3-й год».
- · **Наименование колонки «Федеральный источник средств»**  по умолчанию значение «Ф».
- · **Наименование колонки «Региональный источник средств»**  по умолчанию значение «Р».
- · **Наименование колонки «Муниципальный источник средств»**  по умолчанию значение «М».
- · **Наименование колонки «Источник средств поселений**» по умолчанию значение «П».
- · **Наименование колонки «Трансферты»**  по умолчанию значение «Т».

При включении настройки **Отображать заголовок одного года в разрезе источников** и формированию в диалоговом окне отчета суммы по одному или нескольким источникам *(Все/Федеральные/Муниципальные/Региональные/Поселений/Трансферты)* колонки в разрезе источников формируются с вышеуказанными наименованиями.

При выключении настройки **Отображать заголовок одного года в разрезе источников** и формированию в диалоговом окне отчета суммы по одному или нескольким источникам *(Все/Федеральные/Муниципальные/Региональные/Поселений/Трансферты)* колонки в разрезе источников формируются с наименованием поля **Наименование колонки Сумма/Сумма 2го года/Сумма 3го года** + в скобках значение, указанное для наименования источника из настройки **Наименование колонки (источник средств)**.

- · **Шрифт наименования отчета** наименование шрифта названия отчета.
- · **Шрифт для названия отчета** наименование шрифта названия отчета.
- · **Шрифт для единиц измерения** наименование шрифта для единиц измерения.
- · **Шрифт для шапки таблицы** наименование шрифта заголовочной части таблицы.
- · **Шрифт для итоговой строки** наименование шрифта итоговой строки.
- · **Шрифт строки по целевой статье (КЦСР)**  наименование шрифта по колонке, в которой указывается код целевой статьи расходов.
- · **Регистр символов строки по целевой статье (КЦСР)**  указыватся регист символов для строки по колонке *Целевая статья* в отчете. Из раскрывающегося списка выбирается одно из значений: *Без преобразования, Заглавные, Строчные* (кроме первого символа первого слова).
- · **Шрифт строки по виду расхода (КВР)**  наименование шрифта строки по колонке, в которой указывается код вида расходов.
- · **Заглавные для строки по виду расхода (КВР)** при включении параметра для строки по колонке *Вид* расходов в отчете используются заглавные буквы.
- · **Шрифт строки по Разделу/Подразделу (КФСР)**  наименование шрифта строки по колонке, в

которой указывается код функциональной статьи расходов.

· **Заглавные для строки по Разделу/Подразделу (КФСР)** – при включении параметра для строки по колонке *Раздел/Подраздел* в отчете используются заглавные буквы.

Шрифт Для того, чтобы настроить формат отображения текста, нажимается кнопка (**Настройки шрифта**), в результате на экране появится [окно настройки формата отображения текста в](#page-1763-0) <u>[отчете](#page-1763-0) 1764</u> .

*Примечание. Отчетные параметры Шрифт для шапки таблицы, Шрифт для итоговой строки, Шрифт строки по целевой статье (КЦСР) действуют также для отчета «Информация об объемах бюджетных ассигнований. направляемых на господдержку семьи и детей» (Отчеты→Специальные→Челябинская область).*

- · **Ориентация листа** тип листа для печати отчета. В раскрывающемся списке выбирается один из типов листа: *альбомная или книжная.*
- · **Формат 1: Ширина** ширина листа 1 года для печати отчета. В раскрывающемся списке выбирается одно из значений: *Авто, 1 страница, 2 страниц, 3 страниц, 4 страниц, 5 страниц, 6 страниц, 7 страниц, 8 страниц, 9 страниц.*
- · **Масштаб (%)** масштаб листа 1 года в процентах для печати отчета.
- · **Формат 1: Ширина (2 и 3 год)** ширина листов 2 и 3 годов для печати отчета. В раскрывающемся списке выбирается одно из значений: *Авто, 1 страница, 2 страниц, 3 страниц, 4 страниц, 5 страниц, 6 страниц, 7 страниц, 8 страниц, 9 страниц.*
- · **Масштаб (2 и 3 год) (%)** масштаб листов 2 и 3 годов в процентах для печати отчета.
- · **Формат 2: Ширина** ширина листа 1 года для печати отчета. В раскрывающемся списке выбирается одно из значений: *Авто, 1 страница, 2 страниц, 3 страниц, 4 страниц, 5 страниц, 6 страниц, 7 страниц, 8 страниц, 9 страниц.*
- · **Масштаб (%)**  масштаб листа 1 года в процентах для печати отчета.
- · **Формат 2: Ширина (2 и 3 год)** ширина листов 2 и 3 годов для печати отчета. В раскрывающемся списке выбирается одно из значений: *Авто, 1 страница, 2 страниц, 3 страниц, 4 страниц, 5 страниц, 6 страниц, 7 страниц, 8 страниц, 9 страниц*.
- · **Масштаб (2 и 3 год) (%)**  масштаб листов 2 и 3 годов в процентах для печати отчета.
- · **Формат 3: Ширина** ширина листа 1 года для печати отчета. В раскрывающемся списке выбирается одно из значений: *Авто, 1 страница, 2 страниц, 3 страниц, 4 страниц, 5 страниц, 6 страниц, 7 страниц, 8 страниц, 9 страниц.*
- · **Масштаб (%)**  масштаб листа 1 года в процентах для печати отчета.
- · **Формат 3: Ширина (2 и 3 год)** ширина листов 2 и 3 годов для печати отчета. В раскрывающемся

списке выбирается одно из значений: *Авто, 1 страница, 2 страниц, 3 страниц, 4 страниц, 5 страниц, 6 страниц, 7 страниц, 8 страниц, 9 страниц*.

- · **Масштаб (2 и 3 год) (%)**  масштаб листов 2 и 3 годов в процентах для печати отчета.
- · **Выводить вертикальные границы шапки таблицы** при включении параметра в заголовочной части таблицы выводятся вертикальные границы.
- · **Выводить шапку таблицы на всех листах** при включении параметра заголовочная часть таблицы отображается на всех листах отчета.
- · **Выводить нумерацию колонок на всех листах** при включении параметра нумерация колонок отображается на всех листах отчета.
- · **Применять форматирование колонок для нумерации** при включении параметра применяется форматирование колонок для нумерации. При активации настройки шрифтов для заголовка таблицы параметр применяется и к строке с нумерацией колонок.
- · **Выводить года в наименовании отчета** при включении параметра в наименовании отчета выводятся года.

· **Выводить условно утверждаемые расходы** – при включении параметра формируется строка с наименованием из отчетных параметров и по параметрам из группы полей **Условно утверждаемые расходы (Отчеты→Настройки→Отчетные параметры→Проект бюджета→Общие).**

- · **Выводить номер приложения со смещением** при включении параметра номер приложения выводится со смещением.
- · **Выводить подпись в колонтитулах** при включении параметра в колонитулах выводится подпись.
- · **Учитывать подпись в колонтитулах для второго и третьего года** при включении параметра в колонитулах выводится подпись для второго и третьего года.
- · **Подпись в колонтитулах** наименование подписи в колонтитуле. По умолчанию указано значение – *Продолжение приложения № %APPNUM%.*
- · **Способ округления** из раскрывающегося списка выбирается одно из значений:
	- o *Округление в части каждой строки отчета* округление осуществляется по каждой строке отчета.
	- o *Округление в части ведомства, раздела и подраздела, целевой статьи и вида расходов* округление осуществляется в части ведомства, раздела и подраздела, целевой статьи и вида расходов с последующим сложением округленных сумм в общем итоге. Округление и сложение округленных сумм производится по каждой из версий расходов.
	- o *Округление в части ведомства, раздела и подраздела, целевой статьи и вида расходов (округление итогов после суммирования)* – округление осуществляется в части ведомства, раздела и подраздела, целевой статьи и вида расходов с последующим сложением и

округлением итоговой суммы.

o *Округление к большему по набору полей КБК* – округление происходит по ранее сгруппированным строкам расходных документов по полям **КВСР** + **КФСР** + **КЦСР** + **КВР** + **ДопФК (4-й знак)** + **ДопЭК** + **Бюджетополучатель** по версиям планирования расходов, указанным в документах, в сторону увеличения: последняя из оставляемых цифр увеличивается на единицу (при отрицательных значениях - последняя из оставляемых цифр не изменяется). Округление строк по каждой версии осуществляется отдельно, затем рассчитывается общая сумма по строке по всем версиям.

*Примечание. Параметр доступен только после выполнения специального xml-скрипта.*

- o *Математическое округление исходных данных*.
- o *Банковское округление исходных данных*.
- o *Без округления.*

Для сохранения введенных параметров нажимается кнопка **Применить**. Чтобы сохранить введенные параметры и закрыть окно, нажимается кнопка **ОК**.

*Примечание. Настройка отчетных параметров является бюджетозависимой.*

## **3.16.2.5 Программно-целевая классификация расходов**

Настройка отчетных параметров для отчета *Программно-целевая классификация расходов* (**Отчеты**→**Проект бюджета**→**Программно-целевая классификация расходов**) осуществляется в группе отчетных параметров **Проект бюджета**→**Программно-целевая классификация расходов**:

### Настройка отчетных параметров Выполнение программы

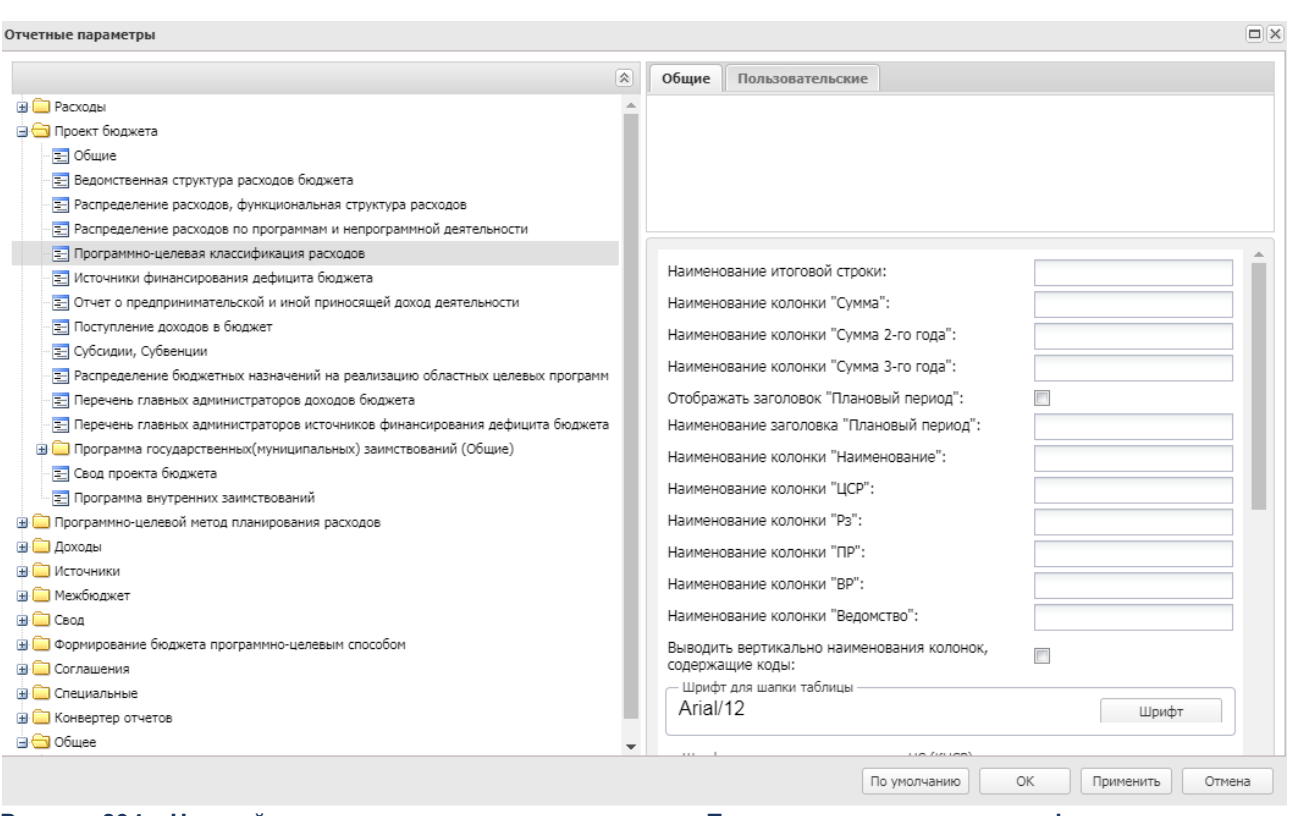

**Рисунок 894 – Настройка отчетных параметров для отчета «Программно-целевая классификация расходов»**

В окне настройки отчетных параметров для отчета *Программно-целевая классификация расходов* заполняются следующие поля:

- · **Наименование итоговой строки** название итоговой строки в формируемом отчете. По умолчанию указано значение *Всего*.
- · **Наименование колонки «Сумма»**  название колонки, в которой выводятся суммы отчета за 1-й год планирования. По умолчанию указано значение *Сумма*.
- · **Наименование колонки «Сумма 2-го года»** название колонки, в которой выводятся суммы отчета за 2-й год планирования.
- · **Наименование колонки «Сумма 3-го года»** название колонки, в которой выводятся суммы отчета за 3-й год планирования.

*Примечание. Отчетные параметры Наименование колонки «Сумма 2-го года» и Наименование колонки «Сумма 3-го года» используются, если при выводе отчета включен один из режимов формирования отчета: Выводить первый, второй, третий годы на одном листе или Выводить второй, третий год на отдельных листах. Если названия отчетных параметров Наименование колонки «Сумма 2-го года» и Наименование колонки «Сумма 3-го года» не указаны, колонки автоматически заполняются значениями 2-го и 3-го года планирования.Отображать заголовок «Плановый период» – при включении параметра в отчете отображается колонка с заголовком «Плановый период».*

- · **Наименование заголовка «Плановый период»** если в графе введено значение, в отчете значения 2-го и 3-го года планирования будут выводиться под одной «шапкой». По умолчанию указано значение *Плановый период*. Поле заполняется, если активен параметр **Отображать заголовок «Плановый период»**.
- · **Наименование колонки «Наименование»** название колонки, в которой указывается наименование показателя, по которому формируется отчет.
- · **Наименование колонки «ЦСР»** название колонки *Целевая статья* в отчете.
- · **Наименование колонки «Рз»**  название колонки *Раздел* в отчете.
- · **Наименование колонки «ПР»** название колонки *Подраздел* в отчете.
- · **Наименование колонки «ВР»** название колонки *Вид расхода* в отчете.
- · **Наименование колонки «Ведомство»** название колонки, в которой указывается наименование ведомства, по которому формируется отчет.
- · **Выводить вертикально наименования колонок, содержащие коды**  при включении параметра наименования колонок КБК (включая колонку *Ведомство*) отображаются в отчете вертикально.
- · **Отображать заголовок одного года в разрезе источников** при включении параметра **Отображать заголовок одного года в разрезе источников** и формированию в диалоговом окне отчета суммы по одному или нескольким источникам (*Все/Федеральные/Муниципальные/Региональные/Поселений/Трансферты*) над суммой на 1 год, 2 год и 3 год (отдельно для каждого года) выводятся года в общую шапку с наименованием, указанным в поле ниже для каждого года соответственно (над колонкой всего и колонками в разрезе источников). При включении параметра **Отображать заголовок одного года в разрезе источников** и выборе в диалоговом окне отчета в поле **Источник средств** значения *Нет* общая шапка не формируется. При выключении параметра **Отображать заголовок одного года в разрезе источников** и выборе в диалоговом окне отчета в поле **Источник средств** любого из значений общая шапка не формируется.
- · **Наименование заголовка на 1-й год** по умолчанию значение «Сумма 1-й год».
- · **Наименование заголовка на 2-й год** по умолчанию значение «Сумма 2-й год».
- · **Наименование заголовка на 3-й год** по умолчанию значение «Сумма 3-й год».
- · **Наименование колонки «Федеральный источник средств»**  по умолчанию значение «Ф».
- · **Наименование колонки «Региональный источник средств»**  по умолчанию значение «Р».
- · **Наименование колонки «Муниципальный источник средств»**  по умолчанию значение «М».
- · **Наименование колонки «Источник средств поселений**» по умолчанию значение «П».
- · **Наименование колонки «Трансферты»**  по умолчанию значение «Т».

При включении настройки **Отображать заголовок одного года в разрезе источников** и формированию в диалоговом окне отчета суммы по одному или нескольким источникам *(Все/Федеральные/Муниципальные/Региональные/Поселений/Трансферты)* колонки в разрезе источников формируются с вышеуказанными наименованиями.

При выключении настройки **Отображать заголовок одного года в разрезе источников** и формированию в диалоговом окне отчета суммы по одному или нескольким источникам *(Все/Федеральные/Муниципальные/Региональные/Поселений/Трансферты)* колонки в разрезе источников формируются с наименованием поля **Наименование колонки Сумма/Сумма 2го года/Сумма 3го года** + в скобках значение, указанное для наименования источника из настройки **Наименование колонки (источник средств)**.

- · **Шрифт наименования отчета** наименование шрифта названия отчета.
- · **Шрифт для итоговой строки** наименование шрифта итоговой строки.
- · **Шрифт для шапки таблицы** наименование шрифта заголовочной части таблицы.
- · **Шрифт строки по верхнему уровню ЦС (КЦСР)**  наименование шрифта строки по колонке, в которой указывается верхний уровень кода целевой статьи расходов.
- · **Заглавные для строки по верхнему уровню ЦС (КЦСР)** при включении параметра для строки по верхнему уровню кода целевой статьи расходов в отчете используются заглавные буквы.
- · **Шрифт строки по целевой статье (КЦСР)** наименование шрифта строки по колонке, в которой указывается код целевой статьи расходов.
- · **Заглавные для строки по целевой статье (КЦСР)** при включении параметра для строки по колонке *Целевая статья* в отчете используются заглавные буквы.
- · **Шрифт строки по Разделу (КФСР)** наименование шрифта строки по колонке, в которой указывается код функциональной статьи расходов.
- · **Регистр символов строки по Разделу (КФСР)** регистр символов строки по колонке *Раздел*, из раскрывающегося списка выбирается одно из значений: *Без преобразования*, *Заглавные*, *Строчные (кроме первого символа первого слова)*.
- · **Шрифт строки по Подразделу (КФСР)** наименование шрифта строки по колонке, в которой указывается код функциональной статьи расходов.
- · **Заглавные для строки по Подразделу (КФСР)**  при включении параметра для строки по колонке

*Подраздел* в отчете используются заглавные буквы.

· **Шрифт строки по виду расхода (КВР)** – наименование шрифта строки по колонке, в которой указывается код вида расходов.

Шрифт Для того, чтобы настроить формат отображения текста, нажимается кнопка (**Настройки шрифта**), в результате на экране появится [окно настройки формата отображения](#page-1763-0) <u>[текста в отчете](#page-1763-0)  $^{\mid1764\mid}$ </u>.

- · **Заглавные для строки по виду расхода (КВР)**  при включении параметра для строки по колонке *Вид расходов* в отчете используются заглавные буквы.
- · **Ориентация листа** тип листа для печати отчета. В раскрывающемся списке выбирается один из типов листа: *альбомная* или *книжная*. По умолчанию указано значение *альбомная.*
- · **Очередность полей КБК** из раскрывающегося списка выбирается одно из значений: *Целевая статья*, *Раздел*, *Подраздел*, *Вид расхода* или *Раздел*, *Подраздел*, *Целевая статья*, *Вид расхода*. В сформированном отчете очередность колонок КБК будет соответствовать выбранному параметру.
- · **Выводить единицу измерения в шапке таблицы** при включении параметра в шапке отчета выводится единица измерения.
- · **Не выводить подраздел в итогах по разделу** при включении параметра подраздел в итогах по разделу в отчете не отображается.
- · **Выводить нумерацию по КЦСР** при включении параметра в отчете отображается нумерация по коду целевой статьи расходов.
- · **Выводить КЦСР только в итоговых строках** при включении параметра код целевой статьи расходов отображается только в итоговых строках.
- · **Не выводить коды бюджетной классификации при подведении итогов по КЦСР** при включении параметра и подведении итогов по КЦСР в итоговых строчках не выводятся КБК.
- · **Не выводить итоги по Разделу** при включении параметра в отчете не подводятся итоговые строки по разделу.
- · **Не выводить детализацию по КФСР**  при включении параметра в отчете не формируются колонки и строки (строки с наименованием) с КФСР.
	- · **Не подводить итоги по КФСР** при включении параметра в отчете не выводятся итоговые строки по разделу и подразделу.
	- · **Группирировать по 4 разряду КЦСР** при включении параметра в отчете по КЦСР выводятся группирующие строки с КЦСР хх.х.хх.хххх.0 (группировка по 4 разряду направления расходов ЦСР)
	- · **Выводить отчет только с детализированными строками по наименованиям КЦСР** при включении параметра в отчет выводится только детализированные строки вида: *Наименование* целевой

статьи, *КЦСР* нижнего уровня, *Раздел*, *Подраздел*, *КВР*, код ведомства в зависимости от установленной очередности полей КБК и детализации по КВСР. Поле **Наименование** заполняется значением наименования целевой статьи расходов.

- · **Выводить шапку таблицы на всех листах** при включении параметра заголовочная часть таблицы отображается на всех листах отчета.
- · **Выводить нумерацию колонок на всех листах** при включении параметра нумерация колонок отображается на всех листах отчета.
- · **Применять форматирование колонок для нумерации** при включении параметра применяется форматирование колонок для нумерации. При активации настройки шрифтов для заголовка таблицы параметр применяться и к строке с нумерацией колонок.
- · **Способ округления** из раскрывающегося списка выбирается одно из значений:
	- o *Округление в части каждой строки отчета* округление осуществляется по каждой строке отчета.
	- o *Математическое округление исходных данных* округление осуществляется по следующему принципу: если отсекаемая цифра больше пяти, то последняя из оставляемых увеличивается на единицу. Если отсекаемая цифра меньше пяти, то увеличение не производится. Если отсекаемая цифра равна пяти, то увеличение производится в том случае если последняя оставляемая цифра нечетная, и остается неизменной если четная.
	- o *Округление к большему по набору полей КБК* округление происходит по ранее сгруппированным строкам расходных документов по полям **КВСР** + **КФСР** + **КЦСР** + **КВР** + **ДопФК (4-й знак)** + **ДопЭК** + **Бюджетополучатель** по версиям планирования расходов, указанным в документах, в сторону увеличения: последняя из оставляемых цифр увеличивается на единицу (при отрицательных значениях - последняя из оставляемых цифр не изменяется). Округление строк по каждой версии осуществляется отдельно, затем рассчитывается общая сумма по строке по всем версиям.

*Примечание. Параметр доступен только после выполнения специального xml-скрипта.*

- o *Банковское округление исходных данных* округление осуществляется до ближайшего четного числа.
- o *Без округления* сумма из соответствующих классов документов выводится в отчет без учета какого-либо способа округления, т.е. так, как есть в документах.

Для сохранения настроек нажимается кнопка **Применить**. Чтобы сохранить настройки и закрыть окно, нажимается кнопка **ОК**.

*Примечание. Настройка отчетных параметров является бюджетозависимой.*

## **3.16.2.6 Источники финансирования дефицита бюджета**

Настройка отчетных параметров для отчета *Источники финансирования дефицита бюджета* (**Отчеты**→**Проект бюджета**→**Источники финансирования дефицита бюджета**) осуществляется в группе отчетных параметров **Проект бюджета**→**Источники финансирования дефицита бюджета**.

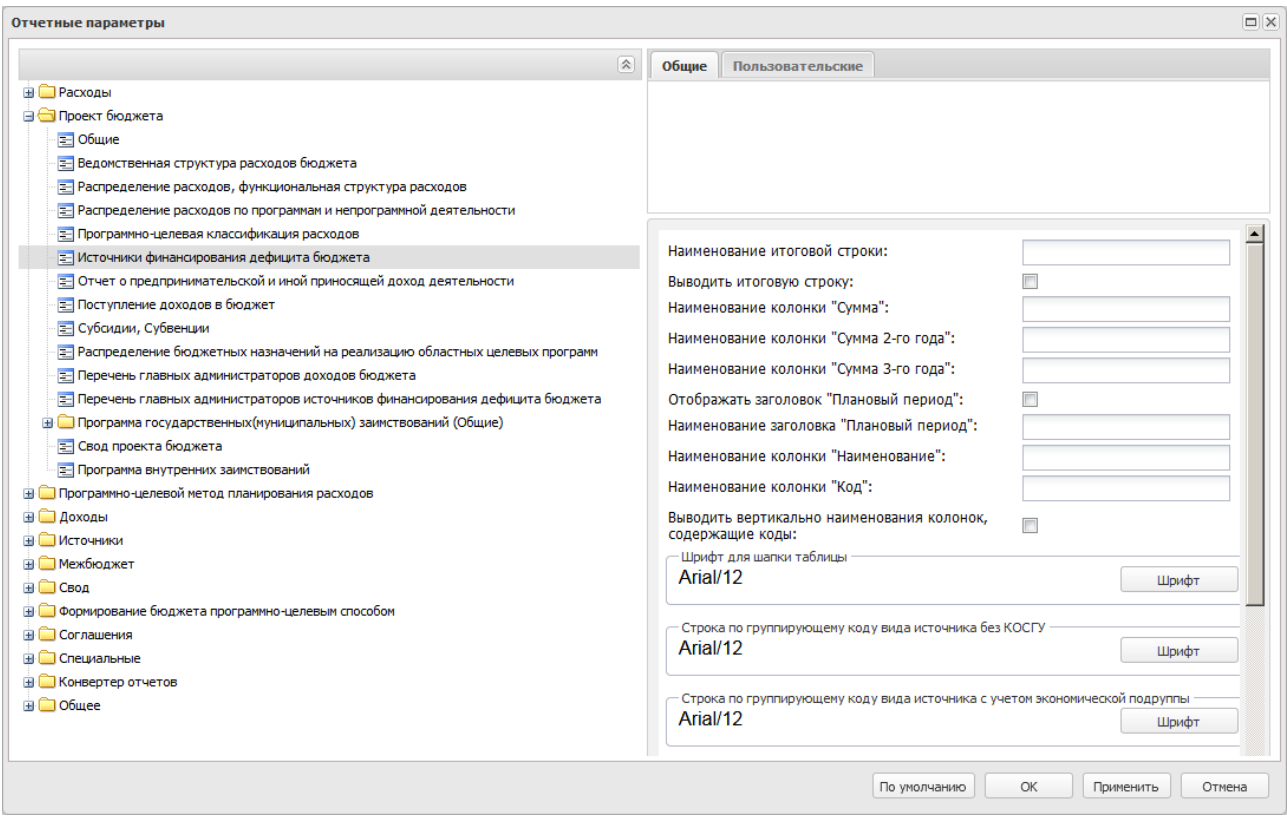

**Рисунок 895 – Настройка отчетных параметров для отчета «Источники финансирования дефицита бюджета»**

В окне настройки отчетных параметров для отчета *Источники финансирования дефицита бюджета* заполняются следующие поля:

- · **Наименование итоговой строки** название итоговой строки в формируемом отчете.
- · **Выводить итоговую строку** при включении параметра итоговая строка отображается в отчете.
- · **Наименование колонки «Сумма»** название колонки, в которой выводятся суммы отчета за 1-й год планирования.
- · **Наименование колонки «Сумма 2-го года»** название колонки, в которой выводятся суммы отчета за 2-й год планирования.
- · **Наименование колонки «Сумма 3-го года»** название колонки, в которой выводятся суммы отчета

за 3-й год планирования.

*Примечание. Отчетные параметры Наименование колонки «Сумма 2-го года» и Наименование колонки «Сумма 3-го года» используются, если при выводе отчета включен один из режимов формирования отчета: Выводить первый, второй, третий годы на одном листе или Выводить второй, третий год на отдельных листах. Если названия отчетных параметров Наименование колонки «Сумма 2-го года» и Наименование колонки «Сумма 3-го года» не указаны, колонки автоматически заполняются значениями 2-го и 3-го года планирования.*

- · **Отображать заголовок «Плановый период»** при включении параметра в отчете отображается колонка с заголовком «Плановый период».
- · **Наименование заголовка «Плановый период»** если в графе введено значение, в отчете значения 2-го и 3-го года планирования будут выводиться под одной «шапкой». По умолчанию указано значение *Плановый период*. Поле заполняется, если активен параметр **Отображать заголовок «Плановый период»**.
- · **Наименование колонки «Наименование»** название колонки, в которой указывается наименование показателя, по которому формируется отчет.
- · **Наименование колонки «Код»** название колонки, в которой указывается наименование кода.
- · **Выводить вертикально наименования колонок, содержащие коды** при включении параметра наименования колонок, содержащие коды, отображаются в отчете вертикально.
- · **Шрифт наименования отчета** наименование шрифта названия отчета.
- · **Шрифт для шапки таблицы** наименование шрифта заголовочной части таблицы.

Шрифт Для того, чтобы настроить формат отображения текста, нажимается кнопка (**Настройки шрифта**), в результате на экране появится [окно настройки формата отображения текста в](#page-1763-0) <u>[отчете](#page-1763-0) 1764</u> .

- · **Строка по группирующему коду вида источника без КОСГУ** наименование шрифта строки, в которой указывается группирующий код вида источника без КОСГУ.
- · **Строка по группирующему коду вида источника с учетом экономической группы** наименование шрифта строки, в которой указывается группирующий код вида источника с учетом экономического...
- · **Строка по детализированному коду** наименование шрифта строки, в которой указывается детализированный код.
- · **Ориентация листа** тип листа для печати отчета. В раскрывающемся списке выбирается один из типов листа: *альбомная* или *книжная*. По умолчанию указано значение *альбомная.*
- · **Выводить шапку таблицы на всех листах** при включении параметра заголовочная часть

таблицы отображается на всех листах отчета.

- · **Выводить нумерацию колонок на всех листах** при включении параметра нумерация колонок отображается на всех листах отчета.
- · **Применять форматирование колонок для нумерации** при включении параметра применяется форматирование колонок для нумерации. При активации настройки шрифтов для заголовка таблицы параметр применяться и к строке с нумерацией колонок.
- · **Выводить Главного администратора отдельной колонкой** при включении параметра в отчете выводится отдельная колонка *Главный администратор*. По умолчанию параметр выключен.
- · **Наименование колонки «Главный администратор**» по умолчанию указано значение *Главный администратор.* Условия работы параметра:
	- o если включен параметр **Выводить Главного администратора отдельной колонкой** и включен параметр **Выводить гл. администратора** диалогового окна отчета *Источники финансирования дефицита бюджета*, в отчете формируется отдельная колонка, наименование которой задается в текущем параметре.
	- o если параметр **Выводить Главного администратора отдельной колонкой**включен, а параметр **Выводить гл. администратора** диалогового окна отчета *Источники финансирования дефицита бюджета* выключен, колонка не выводится.
- · **Наименование колонки «Вид источника»** по умолчанию указано значение *Вид источника.* Условия работы параметра:
	- o если параметр **Выводить Главного администратора отдельной колонкой** включен, наименование колонки с видом источника задается в текущем параметре.
	- o если параметр **Выводить Главного администратора отдельной колонкой** выключен, колонка не выводится.
- · **Способ округления** из раскрывающегося списка выбирается одно из значений:
	- o *Банковское округление исходных данных*  округление происходит до ближайшего четного числа.
	- o *Без округления* сумма из соответствующих классов документов выводится в отчет без учета какого-либо способа округления, т.е. так, как есть в документах.
	- o *Округление к большему по набору КБК* округление происходит по ранее сгруппированным строкам по версиям источников, указанным в документах, в сторону увеличения: последняя из оставляемых цифр увеличивается на единицу (при отрицательных значениях - последняя из оставляемых цифр не изменяется).

#### *Примечание. Параметр доступен только после выполнения специального xml-скрипта.*

Учитывать при округлении сумм по источникам финансирования дефицита бюджета

отрицательные суммы по КБК с признаком **Погашение**.

Для сохранения введенных параметров нажимается кнопка **Применить**. Чтобы сохранить введенные параметры и закрыть окно, нажимается кнопка **ОК**.

*Примечание. Настройка отчетных параметров является бюджетозависимой.*

## **Отчет о предпринимательской и иной приносящей доход 3.16.2.7 деятельности**

Настройка отчетных параметров для отчета *Отчет о предпринимательской и иной приносящей доход деятельности* (**Отчеты**→**Проект бюджета**→**Отчет о предпринимательской и иной приносящей доход деятельности**) осуществляется в группе отчетных параметров **Проект бюджета**→**Отчет о предпринимательской и иной приносящей доход деятельности**.

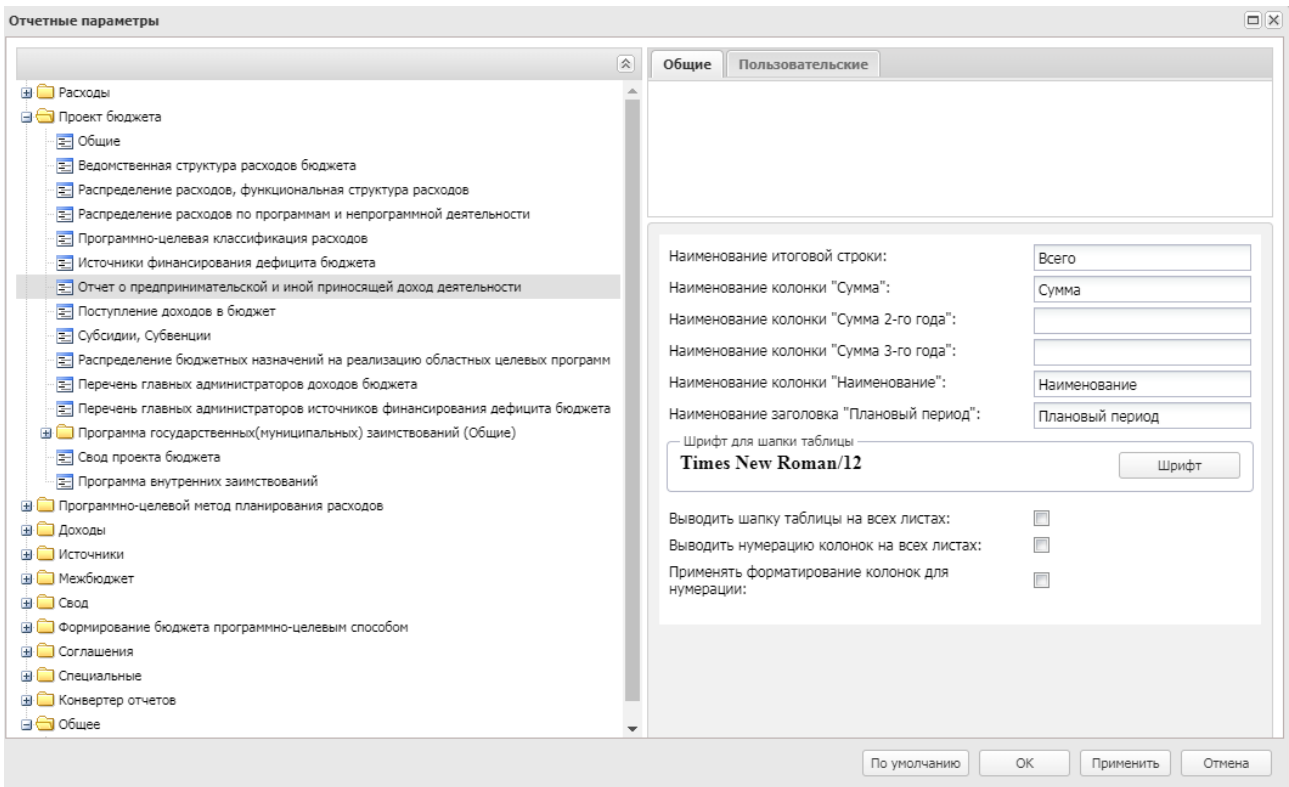

**Рисунок 896 – Настройка отчетных параметров для отчета «Отчет о предпринимательской и иной приносящей доход деятельности»**

В окне настройки отчетных параметров для отчета *Отчет о предпринимательской*

*и иной приносящей доход деятельности* заполняются следующие поля:

- · **Наименование итоговой строки**  название итоговой строки в формируемом отчете.
- · **Наименование колонки «Сумма»** название колонки, в которой выводятся суммы отчета за 1-й год планирования.
- · **Наименование колонки «Сумма 2-го года»** название колонки, в которой выводятся суммы отчета за 2-й год планирования.
- · **Наименование колонки «Сумма 3-го года»** название колонки, в которой выводятся суммы отчета за 3-й год планирования.

*Примечание. Отчетные параметры Наименование колонки «Сумма 2-го года» и Наименование колонки «Сумма 3-го года» используются, если при выводе отчета включен один из режимов формирования отчета: Выводить первый, второй, третий годы на одном листе или Выводить второй, третий год на отдельных листах. Если названия отчетных параметров Наименование колонки «Сумма 2-го года» и Наименование колонки «Сумма 3-го года» не указаны, колонки автоматически заполняются значениями 2-го и 3-го года планирования.*

- · **Наименование колонки «Наименование»** название колонки, в которой указывается наименование показателя, по которому формируется отчет.
- · **Наименование заголовка «Плановый период»** если в графе введено значение, в отчете значения 2-го и 3-го года планирования будут выводиться под одной «шапкой». По умолчанию указано значение – **Плановый период**.
- · **Шрифт наименования отчета** наименование шрифта названия отчета.
- · **Шрифт для шапки таблицы** наименование шрифта заголовочной части таблицы.

Шрифт Для того, чтобы настроить формат отображения текста, нажимается кнопка (**Настройки шрифта**), в результате на экране появится [окно настройки формата отображения текста в](#page-1763-0) <u>[отчете](#page-1763-0) 1764</u>

- · **Выводить шапку таблицы на всех листах** при включении параметра заголовочная часть таблицы отображается на всех листах отчета.
- · **Выводить нумерацию колонок на всех листах** при включении параметра нумерация колонок отображается на всех листах отчета.
- · **Применять форматирование колонок для нумерации** при включении параметра применяется форматирование колонок для нумерации. При активации настройки шрифтов для заголовка таблицы параметр применяться и к строке с нумерацией колонок.

Для сохранения введенных параметров нажимается кнопка **Применить**. Чтобы

сохранить введенные параметры и закрыть окно, нажимается кнопка **ОК**.

*Примечание. Настройка отчетных параметров является бюджетозависимой.*

# **3.16.2.8 Поступление доходов в бюджет**

Настройка отчетных параметров для отчета *Поступление доходов в бюджет* (**Отчеты**→**Проект бюджета**→**Поступление доходов в бюджет**) осуществляется в группе отчетных параметров **Проект бюджета**→**Поступление доходов в бюджет**:

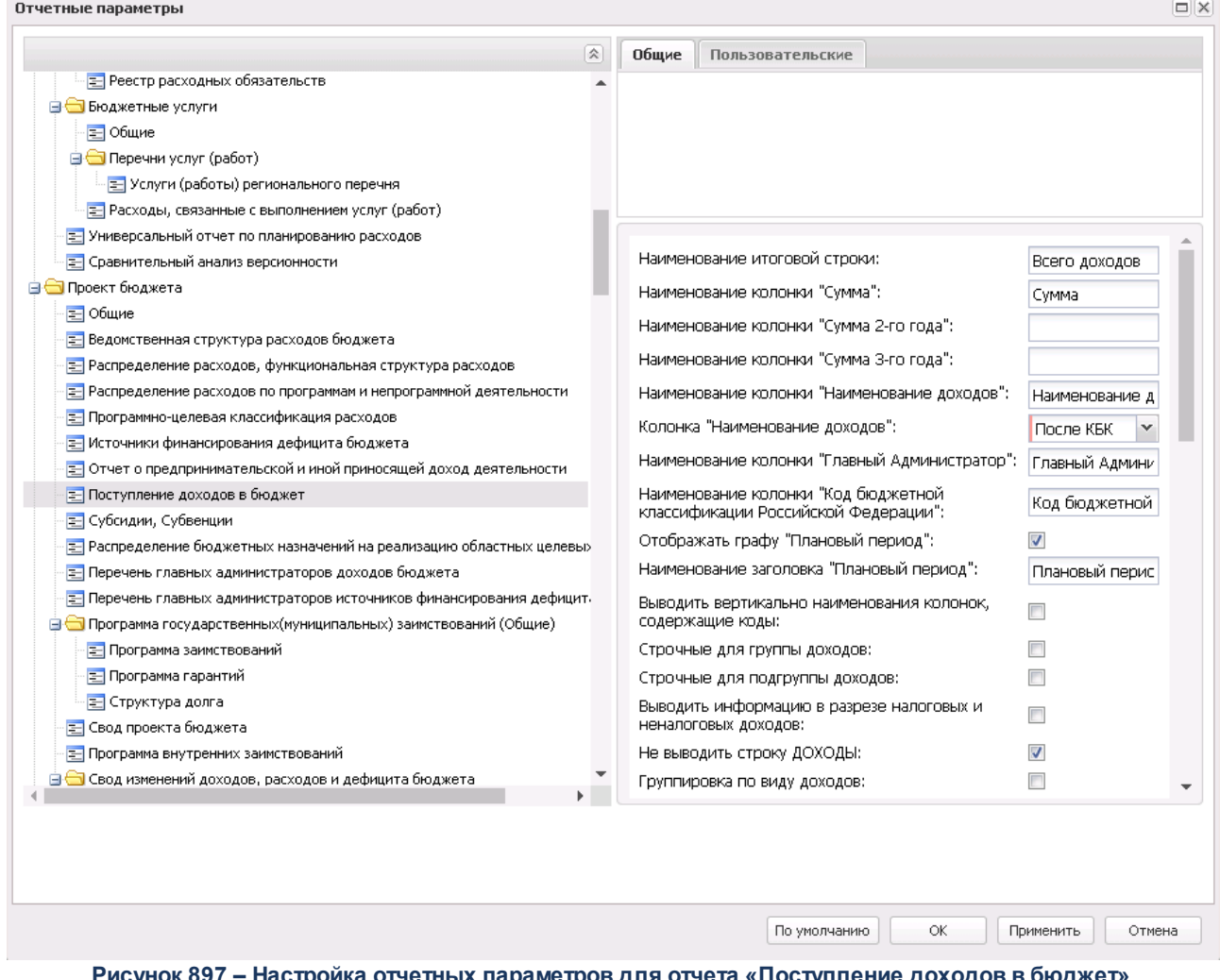

Рисунок 897 – Настройка отчетных параметров для отчета «Поступление доходов в бюд

В окне настройки отчетных параметров для отчета *Поступление доходов в бюджет* заполняются следующие поля:

- · **Наименование итоговой строки** название итоговой строки в формируемом отчете.
- · **Наименование колонки «Сумма»** название колонки, в которой выводятся суммы отчета за 1-й год планирования.
- · **Наименование колонки «Сумма 2-го года»** название колонки, в которой выводятся суммы отчета за 2-й год планирования.
- · **Наименование колонки «Сумма 3-го года»** название колонки, в которой выводятся суммы отчета за 3-й год планирования.

*Примечание. Отчетные параметры Наименование колонки «Сумма 2-го года» и Наименование колонки «Сумма 3-го года» используются, если при выводе отчета включен один из режимов формирования отчета: Выводить первый, второй, третий годы на одном листе или Выводить второй, третий год на отдельных листах. Если названия отчетных параметров Наименование колонки «Сумма 2-го года» и Наименование колонки «Сумма 3-го года» не указаны, колонки автоматически заполняются значениями 2-го и 3-го года планирования.*

- · **Наименование колонки «Наименование доходов»** название колонки, в которой указывается наименование доходов, по которому формируется отчет.
- · **Колонка «Наименование доходов»** расположение колонки наименования доходов. Значение выбирается из списка: Перед КБК, После КБК, После суммы.
- · **Наименование колонки «Главный администратор»** название колонки, в которой указывается главный администратор.
- · **Наименование колонки «Код бюджетной классификации Российской Федерации»** название колонки, в которой указывается код бюджетной классификации Российской Федерации.
- · **Отображать графу «Плановый период»** при включении параметра в отчете отображается колонка с заголовком «Плановый период».
- · **Наименование заголовка «Плановый период»** если в графе введено значение, в отчете значения 2-го и 3-го года планирования будут выводиться под одной «шапкой». По умолчанию указано значение *Плановый период*. Поле заполняется, если активен параметр **Отображать графу «Плановый период»**.
- · **Выводить вертикально наименования колонок, содержащие коды** при включении параметра наименования колонок, содержащие коды, отображаются в отчете вертикально.
- · **Строчные для группы доходов** при включении параметра для группы доходов в отчете используются строчные буквы. Предусмотрена возможность выводить заглавными буквами слова «Российской Федерации».
- · **Строчные для подгруппы доходов** при включении параметра для подгруппы доходов в отчете

используются строчные буквы. Предусмотрена возможность выводить заглавными буквами слова «Российской Федерации».

- · **Выводить информацию в разрезе налоговых и неналоговых доходов** при включении параметра информация в отчете отображается в разрезе налоговых и неналоговых доходов.
- · **Не выводить строку ДОХОДЫ** при включении параметра строка *Доходы* в отчете не отображается.
- · **Группировка по виду доходов**  при включении параметра в отчете осуществляется группировка по виду доходов.

В блоке «Поступления по дополнительному нормативу» содержатся поля:

- · **Отображать строки с/без учета дополнительного норматива –** по умолчанию выключен.
- · **Доп. КД по дополнительному нормативу –** предусмотрен множественный выбор значений из справочника *Доп. КД*. По умолчанию не заполнен.
- · **Наименование строки «Без учета поступления по доп.нормативу»** предусмотрена возможность введения информации с переносом строки (несколько строк с красной строки). Значение по умолчанию: НАЛОГОВЫЕ И НЕНАЛОГОВЫЕ ДОХОДЫ, без учета поступления налога на доходы физ. лиц без доп.норматива.
- · **Наименование строки «С учетом поступления по доп.нормативу»** предусмотрена возможность введения информации с переносом строки (несколько строк с красной строки). Значение по умолчанию: поступление по доп.нормативу

Описание работы параметров блока:

- o отчетные параметры распространяются на отчет **Поступление доходов в бюджет** групп **Проект бюджета** и **Мультибюджетность**.
- o если параметр **Отображать строки с/без учета дополнительного норматива** активен и в формируемом отчете выводится строка по КВД 1 00 00000 00 0000 000, то под этой строкой формируются дополнительно две строки с наименованиями из полей **Наименование строки «С учетом поступления по доп.нормативу»** и **Наименование строки «С учетом поступления по доп.нормативу»**;
- o при построении отчетной формы сумма в строке *Поступление по доп.нормативу* выводится как сумма строк по всем нижестоящим КВД под 1 00 00000 00 0000 000 и Доп. КД из настройки **Доп. КД по дополнительному нормативу**;
- o сумма по строке *НАЛОГОВЫЕ и НЕНАЛОГОВЫЕ ДОХОДЫ, без учета поступления налога на доходы физ.лиц без доп.норматива* выводится как разница между суммой в строке *НАЛОГОВЫЕ и НЕНАЛОГОВЫЕ ДОХОДЫ (КВД «Доп. КД по дополнительному нормативу*) и строкой *Поступление по доп.нормативу.*
- · **Шрифт для шапки таблицы** наименование шрифта заголовочной части таблицы.
- · **Шрифт строки уровня 1 иерархии доходов –** наименование шрифта строки уровня 1 иерархии доходов.
- · **Отступ значения колонки «Наименование доходов» –** настройка с возможностью числового выбора отступа. При указании значения, отличного от 0, значение в колонке *Наименование доходов* по строке 1 уровня выводится по указанному отступу.
- · **Шрифт строки уровня 2 иерархии доходов** наименование шрифта строки уровня 2 иерархии доходов.
- · **Отступ значения колонки «Наименование доходов» –** настройка с возможностью числового выбора отступа. При указании значения, отличного от 0, значение в колонке *Наименование доходов* по строке 2 уровня выводится по указанному отступу.
- · **Шрифт строки уровня 3 иерархии доходов** наименование шрифта строки уровня 3 иерархии доходов.
- · **Отступ значения колонки «Наименование доходов» –** настройка с возможностью числового выбора отступа. При указании значения, отличного от 0, значение в колонке *Наименование доходов* по строке 3 уровня выводится по указанному отступу.
- · **Шрифт строки уровня 4 иерархии доходов** наименование шрифта строки уровня 4 иерархии доходов.
- · **Отступ значения колонки «Наименование доходов» –** настройка с возможностью числового выбора отступа. При указании значения, отличного от 0, значение в колонке *Наименование доходов* по строке 4 уровня выводится по указанному отступу.

Шрифт Для того, чтобы настроить формат отображения текста, нажимается кнопка (**Настройки шрифта**), в результате на экране появится [окно настройки формата отображения текста в](#page-1763-0) <u>[отчете](#page-1763-0)  $^{\mid1764\mid}$  .</u>

- · **Выводить вертикальные границы шапки таблицы** при включении параметра в отчете отображаются вертикальные границы шапки таблицы.
- · **Выводить шапку таблицы на всех листах** при включении параметра заголовочная часть таблицы отображается на всех листах отчета.
- · **Выводить нумерацию колонок на всех листах** при включении параметра нумерация колонок отображается на всех листах отчета.
- · **Применять форматирование колонок для нумерации** при включении параметра применяется форматирование колонок для нумерации. При активации настройки шрифтов для заголовка таблицы параметр применяться и к строке с нумерацией колонок.
- · **Вертикальный интервал** при включении параметра в табличной части после каждой строки вставляется пустая строка.
- · **Выводить года в наименовании отчета**  при включении параметра в наименовании отчета выводятся года.
- · **Выводить номер приложения со смещением** при включении параметра номер приложения
выводится со смещением.

- · **Выводить подпись в колонтитулах** при включении параметра подпись выводится в колонтитулах.
- · **Учитывать подпись в колонтитулах для второго и третьего года** при включении параметра учитывается подпись в колонтитулах для второго и третьего года.
- · **Подпись в колонтитулах** наименование подписи в колонтитулах.
- · **Шрифт для колонтитула** наименование шрифта колонтитула отчета.
- · **Шрифт для итоговой строки** наименование шрифта итоговой строки.

Шрифт Для того, чтобы настроить формат отображения текста, нажимается кнопка

(**Настройки шрифта**), в результате на экране появится [окно настройки формата отображения текста в](#page-1763-0) <u>[отчете](#page-1763-0) 1764</u> .

- · **Ориентация первого листа** из раскрывающегося списка выбирается одно из значений: *Книжная*, *Альбомная*.
- · **Ориентация второго листа** из раскрывающегося списка выбирается одно из значений: *Книжная*, *Альбомная*.
- · **Способ округления** способ округления данных при выводе информации в отчет, значение выбирается из списка: *Округление в части каждой строки отчета, Округление всех подводимых в отчете промежуточных итогов, Математическое округление исходных данных, Банковское округление исходных данных*, *Округление к большему по набору полей КБК* (осуществляется группировка строк по координате строки документов и по версии планирования).

Для сохранения введенных параметров нажимается кнопка **Применить**. Чтобы сохранить введенные параметры и закрыть окно, нажимается кнопка **ОК**.

*Примечание. Настройка отчетных параметров является бюджетозависимой.*

## **3.16.2.9 Субсидии/Субвенции**

Настройка отчетных параметров для отчета *Субсидии/Субвенции* (**Отчеты**→**Проект бюджета**→**Субсидии/Субвенции**) осуществляется в группе отчетных параметров **Проект бюджета**→**Субсидии/Субвенции**:

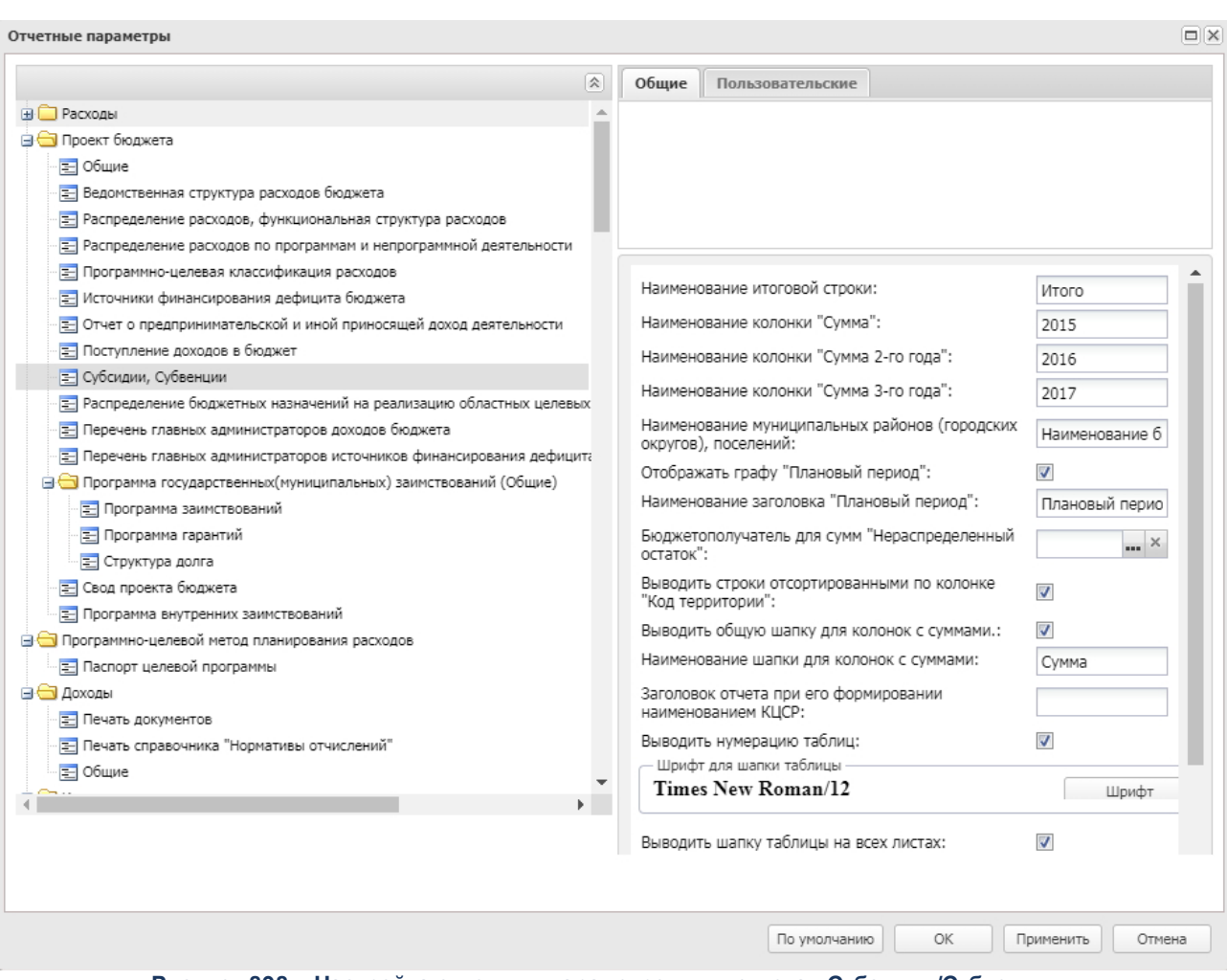

**Рисунок 898 – Настройка отчетных параметров для отчета «Субсидии/Субвенции»**

В окне настройки отчетных параметров для отчета *Субсидии/Субвенции* заполняются следующие поля:

- · **Наименование итоговой строки** название итоговой строки в формируемом отчете.
- · **Наименование колонки «Сумма»** название колонки, в которой выводятся суммы отчета за 1-й год планирования.
- · **Наименование колонки «Сумма 2-го года»** название колонки, в которой выводятся суммы отчета за 2-й год планирования.
- · **Наименование колонки «Сумма 3-го года»** название колонки, в которой выводятся суммы отчета за 3-й год планирования.

*Примечание. Отчетные параметры Наименование колонки «Сумма 2-го года» и Наименование колонки «Сумма 3-го года» используются, если при выводе отчета включен один из режимов формирования отчета: Выводить первый, второй, третий годы на одном листе или Выводить второй, третий год на отдельных листах. Если названия отчетных параметров Наименование колонки «Сумма 2-го года» и Наименование колонки «Сумма 3-го года» не указаны, колонки автоматически заполняются значениями 2-го и 3-го года планирования.*

- · **Наименование муниципальных районов (городских округов), поселений** название муниципальных районов (городских округов), поселений в отчете.
- · **Отображать графу «Плановый период»** при включении параметра в отчете отображается колонка с заголовком «Плановый период».
- · **Наименование заголовка «Плановый период»** если в графе введено значение, в отчете значения 2-го и 3-го года планирования будут выводиться под одной «шапкой». По умолчанию указано значение *Плановый период*. Поле заполняется, если активен параметр **Отображать графу «Плановый период»**.
- · **Бюджетополучатель для сумм «Нераспределенный остаток»** значение выбирается из справочника *Организации*.
- · **Выводить строки отсортированными по колонке «Код территории»** при включении параметра данные в отчете отображаются отсортированными по колонке *Код территории*.
- · **Выводить общую шапку для колонок с суммами** при включении параметра в отчете формируется общая «шапка» для колонок с суммами.
- · **Наименование шапки для колонок с суммами** наименование общей «шапки» для колонок с суммами, по умолчанию в поле указано значение *Сумма*, поле является доступным для редактирования.
- · **Выводить нумерацию таблиц**  при включении параметра выводится нумерация таблиц.
- · **Заголовок отчета при его формировании наименованием КЦСР** часть заголовка отчета, которая указывается перед наименованием КЦСР, при формировании заголовка отчета наименованием КЦСР. По умолчанию указано значение *Распределение субсидии на*.
- · **Шрифт наименования отчета** наименование шрифта названия отчета.
- · **Шрифт для шапки таблицы** наименование шрифта заголовочной части таблицы.

Для того, чтобы настроить формат отображения текста, нажимается кнопка

Шрифт

(**Настройки шрифта**), в результате на экране появится [окно настройки формата отображения текста в](#page-1763-0) [отчете](#page-1763-0) <sup>1764</sup>.

- · **Выводить шапку таблицы на всех листах** при включении параметра заголовочная часть таблицы отображается на всех листах отчета.
- · **Выводить нумерацию колонок на всех листах** при включении параметра нумерация колонок отображается на всех листах отчета.
- · **Применять форматирование колонок для нумерации** при включении параметра применяется форматирование колонок для нумерации. При активации настройки шрифтов для заголовка таблицы параметр применяться и к строке с нумерацией колонок.
- · **Шрифт для таблицы** наименование шрифта для таблицы отчета.
- · **Не выводить колонку «№п/п»** при включении параметра в отчете не должна выводится колонка с заголовком «№п/п».

*Примечание. Настройка отчетных параметров является бюджетозависимой.*

## **Распределение бюджетных назначений на реализацию 3.16.2.10 областных целевых программ**

Настройка отчетных параметров для отчета Распределение бюджетных назначений на реализацию областных целевых программ (**Отчеты**→**Проект бюджета→Распределение бюджетных назначений на реализацию областных целевых программ**) осуществляется в группе отчетных параметров **Проект бюджета**→**Распределение бюджетных назначений на реализацию областных целевых программ**.

| $\mathbb{Z}$<br>Обшие<br>Пользовательские<br><b>В Расходы</b><br><b>В Проект бюджета</b><br>Е Общие<br>Е Ведомственная структура расходов бюджета<br>Е Распределение расходов, функциональная структура расходов<br>Е Распределение расходов по программам и непрограммной деятельности<br>Е Программно-целевая классификация расходов<br>Наименование итоговой строки:<br>Всего расходов<br>Е Источники финансирования дефицита бюджета<br>Е Отчет о предпринимательской и иной приносящей доход деятельности<br>Наименование колонки "Сумма":<br>CVMMa<br>- Поступление доходов в бюджет<br>Наименование колонки "Сумма 2-го года":<br>Е Субсидии, Субвенции<br>Наименование колонки "Сумма 3-го года":<br>= Распределение бюджетных назначений на реализацию областных целевых программ<br>Наименование колонки "Наименование":<br>Е Перечень главных администраторов доходов бюджета<br>Наименование программы<br>= Перечень главных администраторов источников финансирования дефицита бюджета<br>Шрифт строки по Разделу (КФСР)<br>Times New Roman/12<br><b>В Программа государственных</b> (муниципальных) заимствований (Общие)<br>Шрифт<br>Е Свод проекта бюджета<br>Е Программа внутренних заимствований<br>Регистр символов строки по Разделу (КФСР):<br>Без преобразования<br><b>В Программно-целевой метод планирования расходов</b><br>Шрифт строки по Подразделу (КФСР)<br><b>В</b> Доходы<br>Times New Roman/12<br>Шрифт<br><b>В Источники</b><br><b>В Межбюлжет</b><br>Заглавные для строки по Подразделу (КФСР):<br><b>ELE</b> CBOA<br>Шрифт строки по целевой статье (КЦСР)<br><b>E</b> Формирование бюджета программно-целевым способом<br>Times New Roman/12<br>Шрифт<br><b>В Соглашения</b><br><b>В Слешиальные</b><br>Заглавные для строки по целевой статье (КЦСР):<br>m<br><b>B C</b> Конвертер отчетов<br>Шрифт строки по виду расхода (KBP) | Отчетные параметры |  |  | $\Box$ $\times$ |
|----------------------------------------------------------------------------------------------------|--------------------|--|--|-----------------|
|                                                                                                    |                    |  |  |                 |
|                                                                                                    |                    |  |  |                 |
|                                                                                                    |                    |  |  |                 |
|                                                                                                    |                    |  |  |                 |
|                                                                                                    |                    |  |  |                 |
|                                                                                                    |                    |  |  |                 |
|                                                                                                    |                    |  |  |                 |
| ⊟ <del>C</del> il Oбшее<br>Times New Roman/12<br>Шрифт                                                                                                    |                    |  |  |                 |

**Рисунок 899 – Настройка отчетных параметров для отчета «Распределение бюджетных назначений на реализацию областных целевых программ»**

В окне настройки отчетных параметров для отчета Распределе*ние бюджетных назначений на реализацию областных целевых программ* заполняются следующие поля:

- · **Наименование итоговой строки** название итоговой строки в формируемом отчете.
- · **Наименование колонки «Сумма»**  название колонки, в которой выводятся суммы отчета за 1-й год планирования.
- · **Наименование колонки «Сумма 2-го года»** название колонки, в которой выводятся суммы отчета за 2-й год планирования.
- · **Наименование колонки «Сумма 3-го года»** название колонки, в которой выводятся суммы отчета за 3-й год планирования.

*Примечание. Отчетные параметры Наименование колонки «Сумма 2-го года» и Наименование колонки «Сумма 3-го года» используются, если при выводе отчета включен один из режимов формирования отчета: Выводить первый, второй, третий годы на одном листе или Выводить второй, третий год на отдельных листах. Если названия отчетных параметров Наименование колонки «Сумма 2-го года» и Наименование колонки «Сумма 3-го года» не указаны, колонки автоматически заполняются значениями 2-го и 3-го года планирования.*

- · **Наименование колонки «Наименование»** название колонки, в которой указывается наименование показателя, по которому формируется отчет.
- · **Шрифт наименования отчета** наименование шрифта названия отчета.
- · **Шрифт строки по Разделу (КФСР)** наименование шрифта строки по колонке, в которой указывается код функциональной статьи расходов.

Шрифт Для того, чтобы настроить формат отображения текста, нажимается кнопка (**Настройки шрифта**), в результате на экране появится [окно настройки формата отображения текста в](#page-1763-0) <u>[отчете](#page-1763-0) 1764</u>

- · **Регистр символов строки по Разделу (КФСР)** регистр символов строки по колонке *Раздел*, из раскрывающегося списка выбирается одно из значений: *Без преобразования, Заглавные, Строчные* (кроме первого символа первого слова).
- · **Шрифт строки по Подразделу (КФСР)** наименование шрифта строки по колонке, в которой указывается код функциональной статьи расходов.
- · **Заглавные для строки по Подразделу (КФСР)** при включении параметра для строки по колонке *Подраздел* в отчете используются заглавные буквы.
- · **Шрифт строки по целевой статье (КЦСР)** наименование шрифта строки по колонке, в которой указывается код целевой статьи расходов.
- · **Заглавные для строки по целевой статье (КЦСР)**  при включении параметра для строки по колонке *Целевая статья* в отчете.
- · **Шрифт строки по виду расхода (КВР)**  наименование шрифта строки по колонке, в которой указывается код вида расходов.
- · **Заглавные для строки по виду расхода (КВР)** при включении параметра для строки по колонке *Вид расходов* в отчете используются заглавные буквы.

Для сохранения введенных параметров нажимается кнопка **Применить**. Чтобы сохранить введенные параметры и закрыть окно, нажимается кнопка **ОК**.

*Примечание. Настройка отчетных параметров является бюджетозависимой.*

#### **3.16.2.11 Перечень главных администраторов доходов бюджета**

Настройка отчетных параметров для отчета *Перечень главных администраторов доходов бюджета* (**Отчеты**→**Проект бюджета**→**Перечень главных администраторов доходов бюджета**) осуществляется в группе отчетных параметров **Проект бюджета**→**Перечень главных администраторов доходов бюджета**:

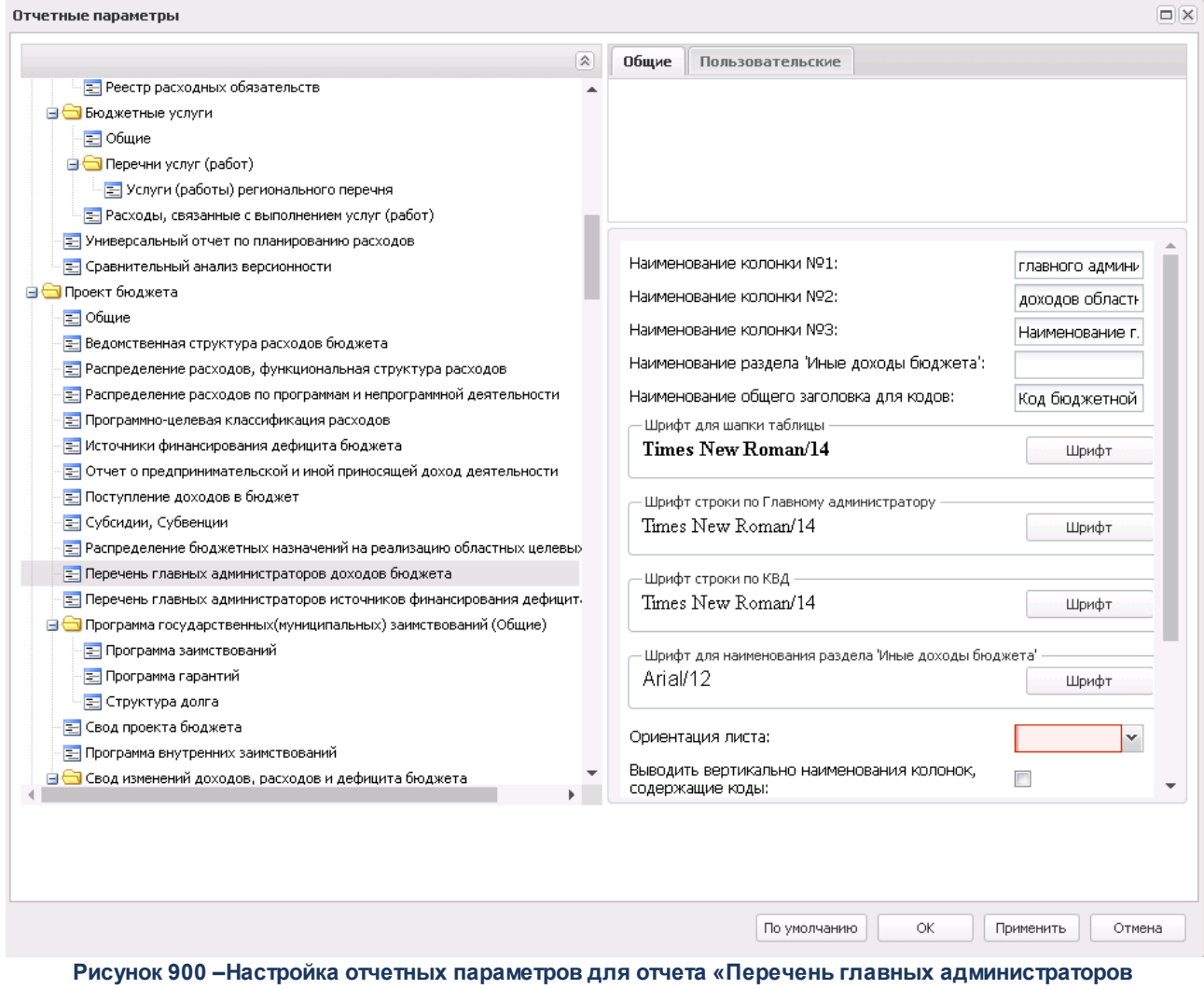

**доходов бюджета»**

В окне настройки отчетных параметров для печати отчета *Перечень главных администраторов доходов* бюджета заполняются следующие поля:

- · **Наименование колонки № 1** наименование первой колонки отчета. По умолчанию в колонке содержится значение *Ведомство*.
- · **Наименование колонки № 2** наименование второй колонки отчета. По умолчанию в колонке содержится значение *Код бюджетной классификации Российской Федерации.*
- · **Наименование колонки № 3** наименование третьей колонки отчета. По умолчанию в колонке содержится значение *Администратор доходов*.
- · **Наименование раздела «Иные доходы бюджета»** название заголовка для раздела отчета «Иные доходы бюджета». Поле заполняется, если активен параметр **Выводить информацию об иных доходах бюджета**. По умолчанию в разделе содержится значение *Иные доходы бюджета, администрирование которых осуществляется главными администраторами доходов бюджета в пределах их компетенции*.
- · **Наименование общего заголовка для кодов** название общего заголовка для всех кодов в отчете. Поле заполняется, если активен параметр **Отображать общий заголовок для кодов**.
- · **Шрифт наименования отчета** наименование шрифта названия отчета.
- · **Шрифт для шапки таблицы** наименование шрифта заголовочной части таблицы.

Шрифт Для того, чтобы настроить формат отображения текста, нажимается кнопка (**Настройки шрифта**), в результате на экране появится [окно настройки формата отображения текста в](#page-1763-0) <u>[отчете](#page-1763-0) 1764</u> .

- · **Шрифт строки по Главному администратору** наименование шрифта строки Главного администратора.
- · **Шрифт строки по КВД** наименование шрифта строки по коду вида доходов.
- · **Шрифт для наименования раздела "Иные доходы бюджета"** наименование шрифта заголовка раздела Иные доходы бюджета.
- · **Ориентация листа** тип листа для печати отчета. В раскрывающемся списке выбирается один из типов листа: *альбомная* или *книжная*.
- · **Выводить вертикально наименования колонок, содержащие коды** при включении параметра наименования колонок, содержащие коды, отображаются в отчете вертикально.
- · **Строчные для подгруппы доходов** при включении параметра для подгруппы доходов в отчете используются строчные буквы.
- · **Выводить шапку таблицы на всех листах** при включении параметра заголовочная часть таблицы отображается на всех листах отчета.
- · **Выводить нумерацию колонок на всех листах** при включении параметра нумерация колонок отображается на всех листах отчета.
- · **Применять форматирование колонок для нумерации** при включении параметра применяется

форматирование колонок для нумерации. При активации настройки шрифтов для заголовка таблицы параметр применяться и к строке с нумерацией колонок.

· **Отображать общий заголовок для кодов**– если параметр включен, в отчете отображается общий заголовок для всех кодов.

Для сохранения введенных параметров нажимается кнопка **Применить**. Чтобы сохранить введенные параметры и закрыть окно, нажимается кнопка **ОК**.

*Примечание. Настройка отчетных параметров является бюджетозависимой.*

## **Перечень главных администраторов источников 3.16.2.12 финансирования дефицита бюджета**

Настройка отчетных параметров для отчета *Перечень главных администраторов источников финансирования дефицита бюджета* (**Отчеты**→**Проект бюджета**→**Перечень главных администраторов источников финансирования дефицита бюджета**) осуществляется в группе отчетных параметров **Проект бюджета**→**Перечень главных администраторов источников финансирования дефицита бюджета**:

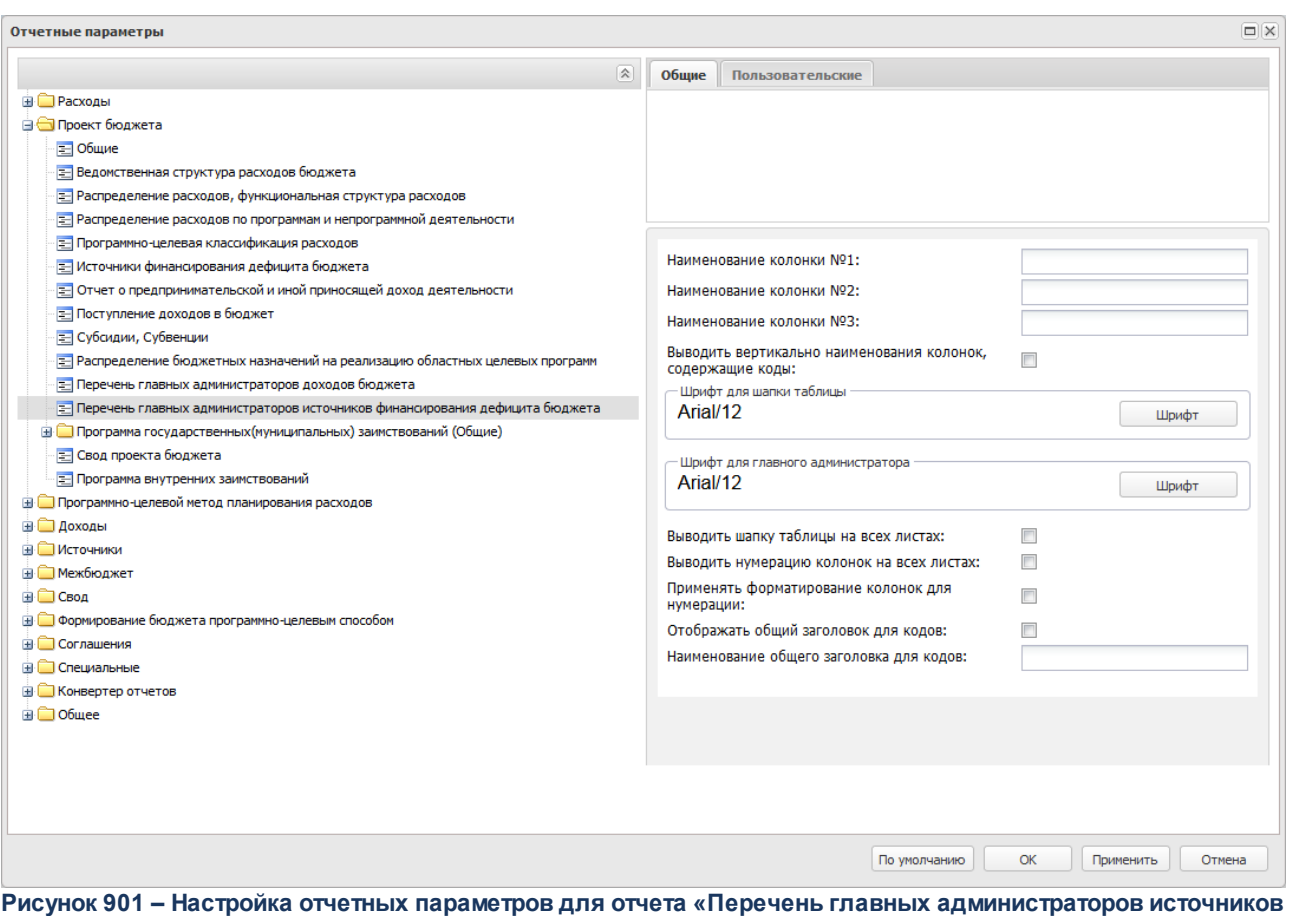

**финансирования дефицита бюджета»**

В окне настройки отчетных параметров для печати отчета *Перечень главных администраторов источников финансирования дефицита бюджета* заполняются следующие поля:

- · **Наименование колонки № 1** наименование первой колонки отчета. По умолчанию в колонке содержится значение *Ведомство*.
- · **Наименование колонки № 2**  наименование второй колонки отчета. По умолчанию в колонке содержится значение *Код бюджетной классификации Российской Федерации.*
- · **Наименование колонки № 3** наименование третьей колонки отчета. По умолчанию в колонке содержится значение Администратор источников.
- · **Выводить вертикально наименования колонок, содержащие коды** при включении параметра наименования колонок, содержащие коды, отображаются в отчете вертикально.
- · **Шрифт для шапки таблицы** наименование шрифта заголовочной части таблицы.
- · **Шрифт для главного администратора** наименование шрифта для наименования главного администратора.

Шрифт

Для того, чтобы настроить формат отображения текста, нажимается кнопка

(**Настройки шрифта**), в результате на экране появится [окно настройки формата отображения текста в](#page-1763-0) <u>[отчете](#page-1763-0) 1764</u> .

- · **Ориентация листа** тип листа для печати отчета. В раскрывающемся списке выбирается один из типов листа: *альбомная* или *книжная*. По умолчанию указано значение *альбомная.*
- · **Выводить шапку таблицы на всех листах** при включении параметра заголовочная часть таблицы отображается на всех листах отчета.
- · **Выводить нумерацию колонок на всех листах** при включении параметра нумерация колонок отображается на всех листах отчета.
- · **Применять форматирование колонок для нумерации** при включении параметра применяется форматирование колонок для нумерации. При активации настройки шрифтов для заголовка таблицы параметр применяться и к строке с нумерацией колонок.
- · **Отображать общий заголовок для кодов** если параметр включен, в отчете отображается общий заголовок для всех кодов.
- · **Наименование общего заголовка для кодов** название общего заголовка для всех кодов в отчете. Поле заполняется, если активен параметр **Отображать общий заголовок для кодов**.

Для сохранения введенных параметров нажимается кнопка **Применить**. Чтобы сохранить введенные параметры и закрыть окно, нажимается кнопка **ОК**.

*Примечание. Настройка отчетных параметров является бюджетозависимой.*

# **Программа государственных (муниципальных) заимствований 3.16.2.13 (Общие)**

Настройка отчетных параметров для отчета *Программа государственных (муниципальных) заимствований* (**Отчеты**→**Проект бюджета**→**Программа государственных (муниципальных) заимствований**) осуществляется в группе отчетных параметров **Проект бюджета**→**Программа государственных (муниципальных) заимствований (Общие)**:

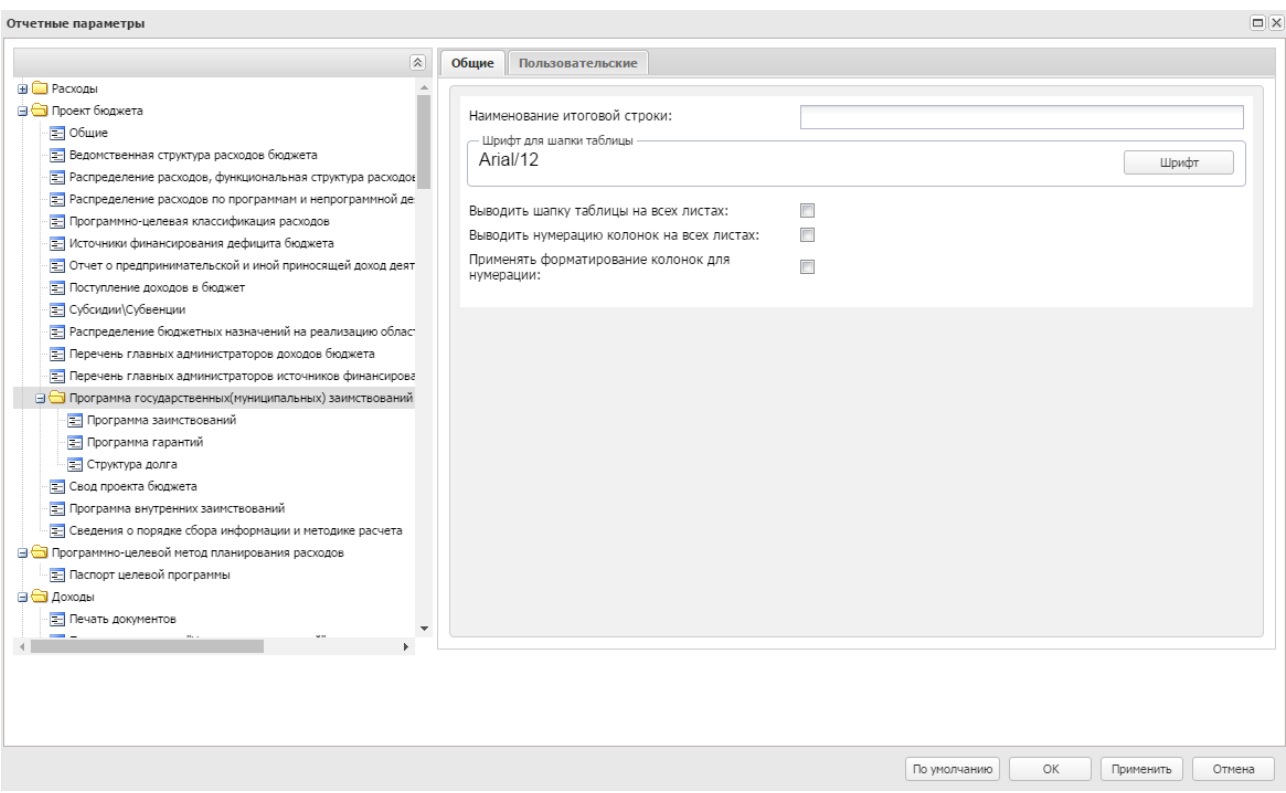

**Рисунок 902 – Настройка отчетных параметров для отчета «Программа государственных (муниципальных) заимствований»**

В окне настройки общих отчетных параметров для печати отчета *Программа государственных (муниципальных) заимствований* заполняются следующие поля:

- · **Наименование итоговой строки**  название итоговой строки в формируемом отчете.
- · **Шрифт для шапки таблицы** наименование шрифта заголовочной части таблицы.

Шрифт Для того, чтобы настроить формат отображения текста, нажимается кнопка (**Настройки шрифта**), в результате на экране появится [окно настройки формата отображения текста в](#page-1763-0) <u>[отчете](#page-1763-0) 1764</u>

- · **Ориентация листа** тип листа для печати отчета. В раскрывающемся списке выбирается один из типов листа: *альбомная* или *книжная*. По умолчанию указано значение *альбомная.*
- · **Выводить шапку таблицы на всех листах** при включении параметра заголовочная часть таблицы отображается на всех листах отчета.
- · **Выводить нумерацию колонок на всех листах** при включении параметра нумерация колонок отображается на всех листах отчета.
- · **Применять форматирование колонок для нумерации** при включении параметра применяется форматирование колонок для нумерации. При активации настройки шрифтов для заголовка

таблицы параметр применяться и к строке с нумерацией колонок.

В зависимости от формы вывода отчетной формы предусмотрены три подраздела: программа заимствований, программа гарантий и структура долга.

*Примечание. Настройка отчетных параметров является бюджетозависимой.*

## **3.16.2.14 Свод проекта бюджета**

Настройка отчетных параметров для отчета Свод бюджета (**Отчеты**→**Проект бюджета**→**Свод проекта бюджета**) осуществляется в группе отчетных параметров **Проект бюджета**→**Свод проекта бюджета**:

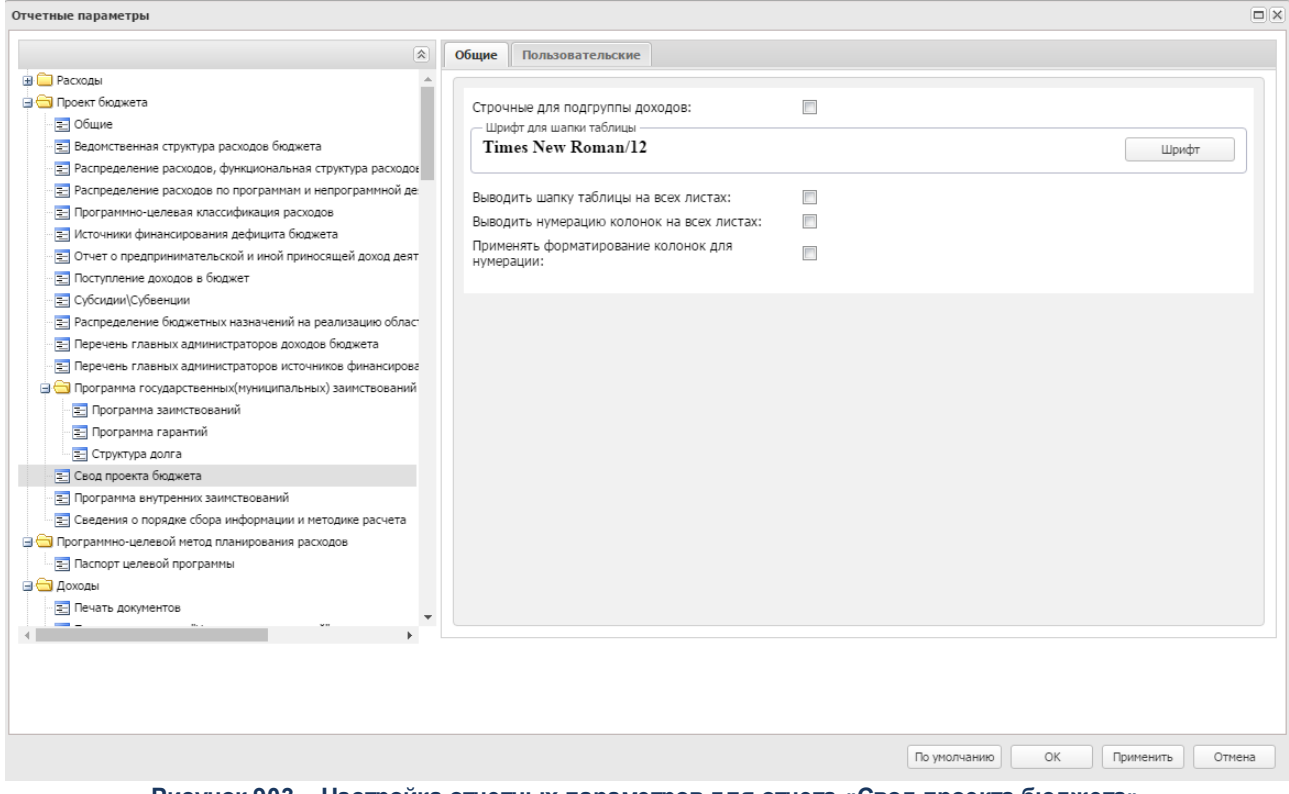

**Рисунок 903 – Настройка отчетных параметров для отчета «Свод проекта бюджета»**

В окне настройки отчетных параметров для печати отчета *Свод проекта бюджета* настраиваются следующие параметры:

- · **Строчные для подгруппы доходов** при включении параметра для подгруппы доходов в отчете используются строчные буквы.
- · **Шрифт наименования отчета** наименование шрифта названия отчета.

· **Шрифт для шапки таблицы** – наименование шрифта заголовочной части таблицы.

Шрифт Для того, чтобы настроить формат отображения текста, нажимается кнопка (**Настройки шрифта**), в результате на экране появится [окно настройки формата отображения текста в](#page-1763-0) <u>[отчете](#page-1763-0) 1764</u> .

- · **Выводить шапку таблицы на всех листах** при включении параметра заголовочная часть таблицы отображается на всех листах отчета.
- · **Выводить нумерацию колонок на всех листах** при включении параметра нумерация колонок отображается на всех листах отчета.
- · **Применять форматирование колонок для нумерации** при включении параметра применяется форматирование колонок для нумерации. При активации настройки шрифтов для заголовка таблицы параметр применяться и к строке с нумерацией колонок.

Для сохранения введенных параметров нажимается кнопка **Применить**. Чтобы сохранить введенные параметры и закрыть окно, нажимается кнопка **ОК**.

*Примечание. Настройка отчетных параметров является бюджетозависимой.*

## **3.16.2.15 Программа внутренних заимствований**

Настройка отчетных параметров для отчета *Программа внутренних заимствований* (**Отчеты→Проект бюджета→Программа внутренних заимствований**) осуществляется в группе отчетных параметров **Проект бюджета→Программа внутренних заимствований**:

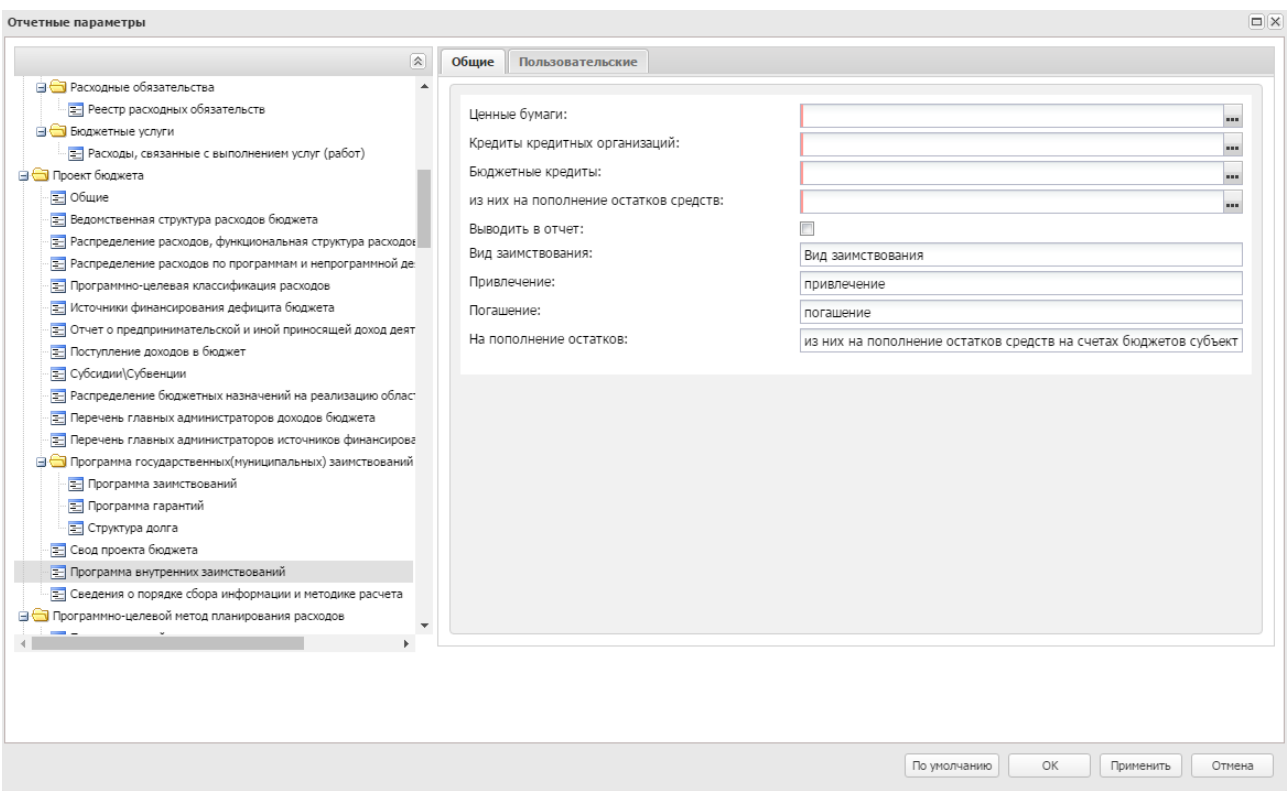

**Рисунок 904 – Настройка отчетных параметров для отчета «Программа внутренних заимствований»**

В окне настройки отчетных параметров для печати отчета *Программа внутренних заимствований* настраиваются следующие параметры:

- · **Ценные бумаги**  числовой код, множественный выбор из справочника *Классификатор источников финансирования*. Поле обязательное для заполнение. По умолчанию устанавливается значение кода: *01 01 00 00 00 0000* (вся ветка нижестоящих кодов).
- · **Кредиты кредитных организаций**  числовой код, множественный выбор из справочника *Классификатор источников финансирования*. Поле обязательное для заполнение. По умолчанию устанавливается значение кода: *01 02 00 00 00 0000* (вся ветка нижестоящих кодов).
- · **Бюджетные кредиты**  числовой код, множественный выбор из справочника *Классификатор источников финансирования*. Поле обязательное для заполнение. По умолчанию устанавливается значение кода: *01 03 00 00 00 0000* (вся ветка нижестоящих кодов).
- · **из них на пополнение остатков средств**  числовой код, множественный выбор из справочника *Дополнительный код источников*.
- · **Выводить в отчет**  при включении параметра в отчет выводится строка на пополнение остатков средств.
- · **Вид заимствования**  наименование колонки "Вид заимствования".
- · **Привлечение**  наименование строки привлечения средств.
- · **Погашение**  наименование строки погашения средств.
- · **На пополнение остатков**  наименование строки на пополнение остатков. По умолчанию заполнено значение: *из них на пополнение остатков средств на счетах бюджетов субъектов Российской Федерации*.
- · **Ориентация листа** тип листа для печати отчета. В раскрывающемся списке выбирается один из типов листа: *альбомная* или *книжная*. По умолчанию указано значение *альбомная.*

*Примечание. Настройка отчетных параметров является бюджетозависимой.*

#### **Группа отчетных параметров «Программно-целевой метод планирования расходов» 3.16.3**

#### **Настройка отчетных параметров отчета «Паспорт целевой программы» 3.16.3.1**

Настройка отчетных параметров для печати отчета *Паспорт областной целевой программы* (**Отчеты**→**Программно-целевой метод планирования расходов**→**Паспорт целевой программы**)осуществляется в группе отчетных параметров **Программноцелевой метод планирования расходов**→**Паспорт целевой программы**:

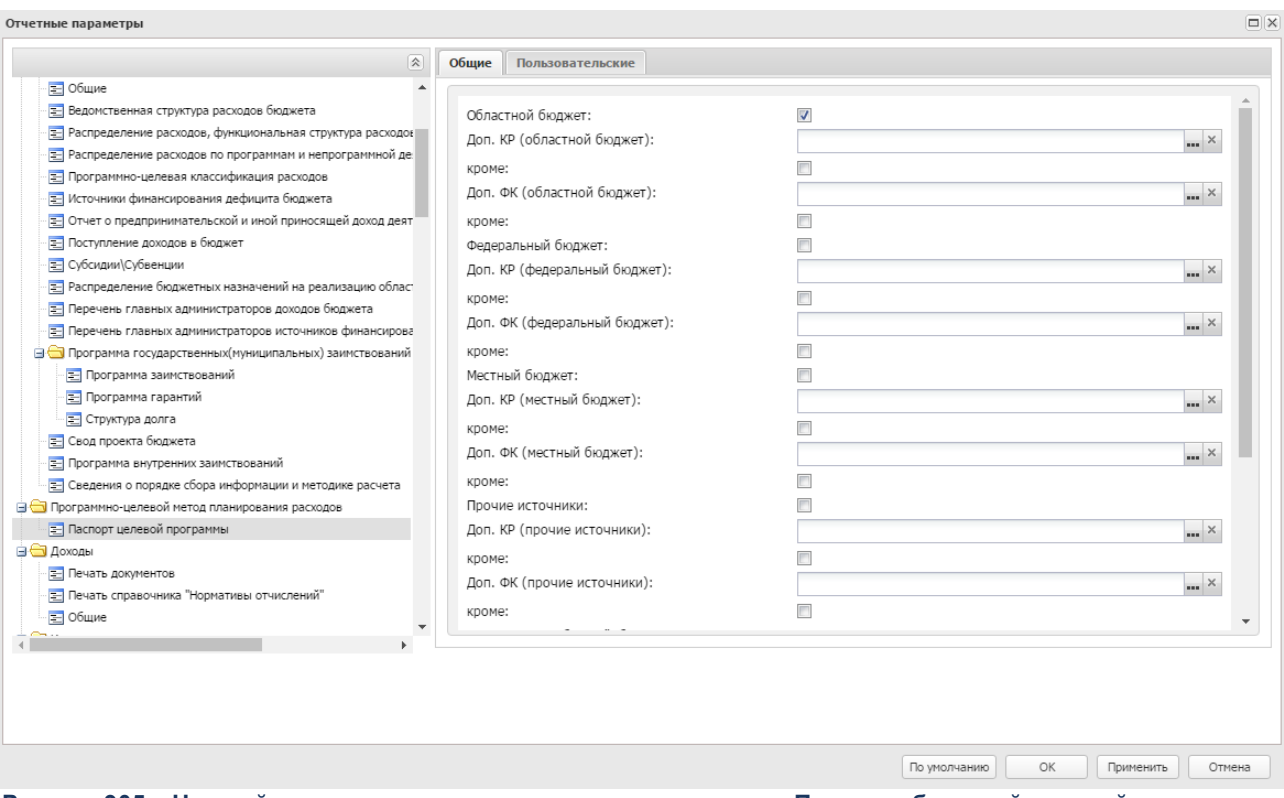

**Рисунок 905 – Настройка отчетных параметров для печати отчета «Паспорт областной целевой программы»**

В окне настройки отчетных параметров настраиваются следующие параметры:

- · **Источники финансирования**  включением соответствующего параметра:
	- · **Областной бюджет**;
	- · **Федеральный бюджет**;
	- · **Местный бюджет**;
	- · **Прочие источники**.

Для каждого источника финансирования можно задать значения Доп. КР и Доп. ФК в одноименных полях.

- · **Не выводить таблицу «Объемы и источники финансирования»** при включенном параметре таблица «Объемы и источники финансирования» в отчете не отображается.
- · **Выводить блок «Код бюджетной классификации расходов»** при включенном параметре блок данных **Код бюджетной классификации расходов**отображается в отчете.
- · **Выводить блок «Эффективность реализации программы»** при включенном параметре блок данных **Эффективность реализации программы** отображается в отчете.
- · **Выводить блок «Участники программы»** при включенном параметре блок данных **Участники программы** отображается в отчете.
- · **Выводить блок «Руководитель: программы фамилия, имя, отчество, должность, телефон»** при включенном параметре блок данных **Руководитель: программы фамилия, имя, отчество, должность, телефон**отображается в отчете.
- · **Выводить блок «Система контроля хода выполнения программы»** при включенном параметре блок данных **Система контроля хода выполнения программы** отображается в отчете.

*Примечание. Настройка отчетных параметров является бюджетозависимой.*

## **3.16.4 Группа отчетных параметров «Доходы»**

#### **Настройка отчетных параметров для печати документов группы «Доходы» 3.16.4.1**

Настройка отчетных параметров для печати документов группы **Доходы** осуществляется в группе отчетных параметров **Доходы**→**Печать документов**:

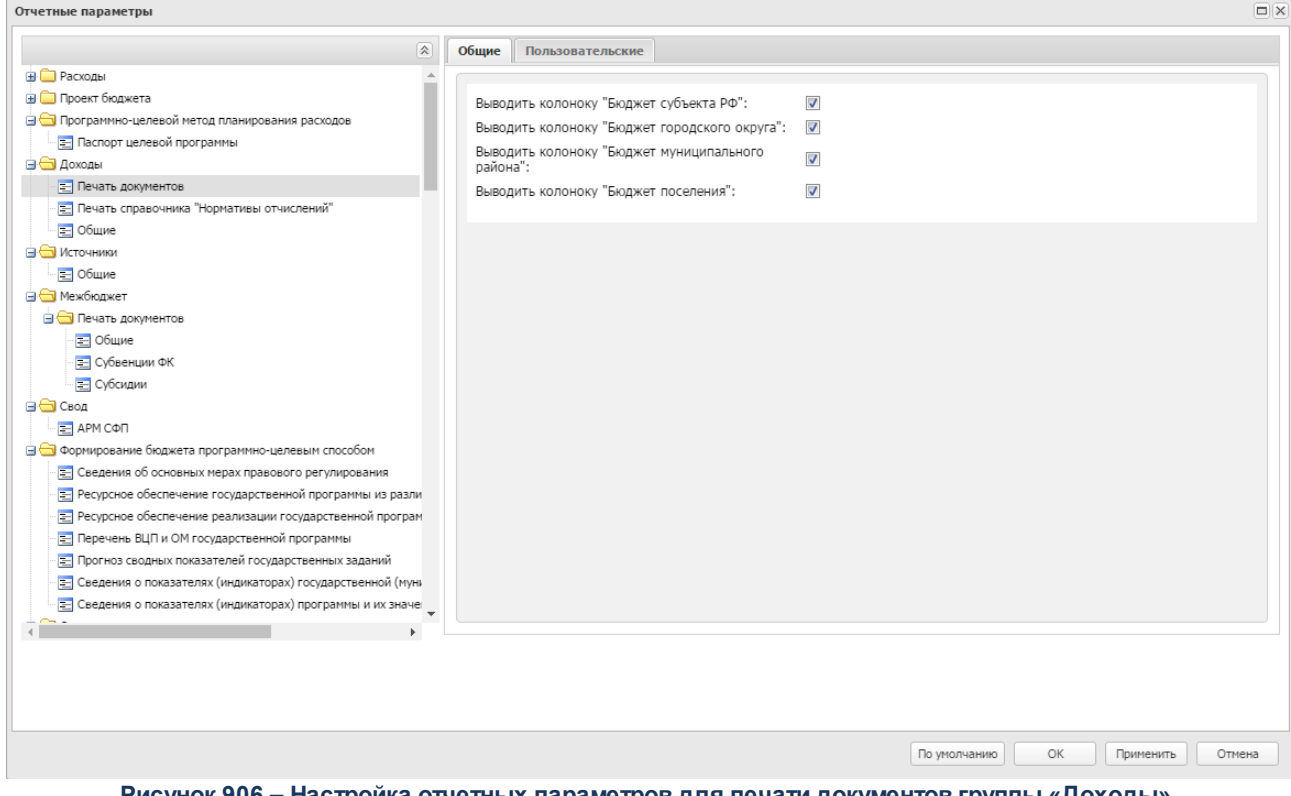

**Рисунок 906 – Настройка отчетных параметров для печати документов группы «Доходы»**

В окне настройки отчетных параметров для печати документов группы **Доходы** настраиваются следующие параметры:

- · **Выводить колонку «Бюджет субъекта РФ»**  при включении параметра в отчете отображается колонка *Бюджет субъекта РФ*.
- · **Выводить колонку «Бюджет городского округа»** при включении параметра в отчете отображается колонка *Бюджет городского округа*.
- · **Выводить колонку «Бюджет муниципального района»** при включении параметра в отчете отображается колонка *Бюджет муниципального района*.
- · **Выводить колонку «Бюджет поселения»** при включении параметра в отчете отображается колонка *Бюджет поселения*.

Для сохранения введенных параметров нажимается кнопка **Применить**. Чтобы сохранить введенные параметры и закрыть окно, нажимается кнопка **ОК**.

*Примечание. Настройка отчетных параметров является бюджетозависимой.*

#### **Настройка отчетных параметров для печати справочника «Нормативы отчислений» 3.16.4.2**

Настройка отчетных параметров для печати справочника *Нормативы отчислений* осуществляется в группе отчетных параметров **Доходы**→**Нормативы отчислений**:

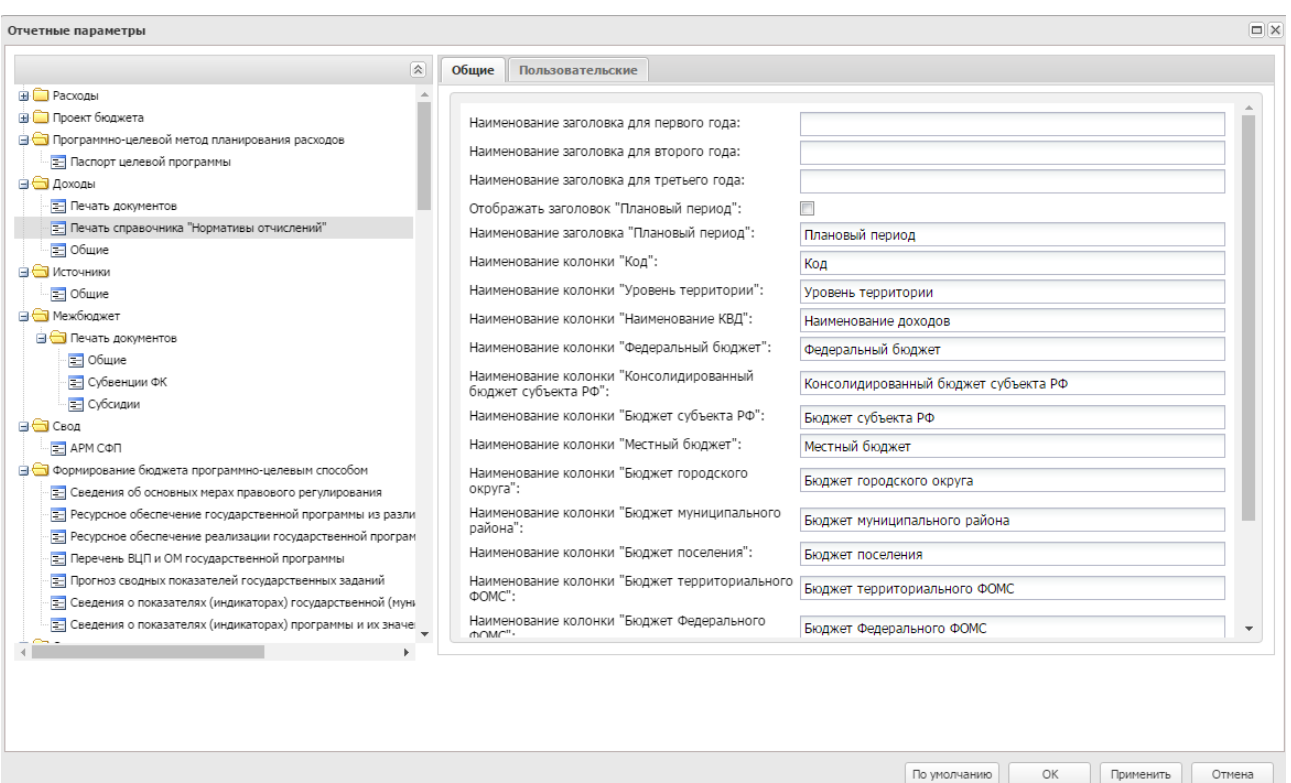

**Рисунок 907 – Настройка отчетных параметров для печати справочника «Нормативы отчислений»**

В окне настройки отчетных параметров для печати справочника *Нормативы отчислений* настраиваются следующие параметры:

- · **Наименование заголовка для первого года** название колонки, в которой выводятся суммы отчета за 1-й год планирования.
- · **Наименование заголовка для второго года** название колонки, в которой выводятся суммы отчета за 2-й год планирования.
- · **Наименование заголовка для третьего года** название колонки, в которой выводятся суммы отчета за 3-й год планирования.
- · **Отображать заголовок «Плановый период»** при включении параметра в отчете отображается колонка с заголовком «Плановый период».
- · **Наименование заголовка «Плановый период»** если в графе введено значение, в отчете значения 2-го и 3-го года планирования будут выводиться под одной «шапкой». По умолчанию указано значение *Плановый период*. Поле заполняется, если активен параметр **Отображать заголовок «Плановый период»**.
- · **Наименование колонки «Код»** по умолчанию указано значение *Код.*
- · **Наименование колонки «Уровень территории»**  по умолчанию указано значение *Уровень территории.*
- · **Наименование колонки «Наименование КВД»** по умолчанию указано значение *Наименование доходов.*
- · **Наименование колонки «Федеральный бюджет»** по умолчанию указано значение *Федеральный бюджет.*
- · **Наименование колонки «Консолидированный бюджет субъекта РФ»** по умолчанию указано значение *Консолидированный бюджет субъекта РФ.*
- · **Наименование колонки «Бюджет субъекта РФ»** по умолчанию указано значение *Бюджет субъекта РФ.*
- · **Наименование колонки «Местный бюджет»** по умолчанию указано значение *Местный бюджет.*
- · **Наименование колонки «Бюджет городского округа»** по умолчанию указано значение *Бюджет городского округа.*
- · **Наименование колонки «Бюджет муниципального района»** по умолчанию указано значение *Бюджет муниципального района.*
- · **Наименование колонки «Бюджет поселения»** по умолчанию указано значение *Бюджет поселения.*
- · **Наименование колонки «Бюджет территориального ФОМС»** по умолчанию указано значение *Бюджет территориального ФОМС.*
- · **Наименование колонки «Бюджет Федерального ФОМС»** по умолчанию указано значение *Бюджет Федерального ФОМС.*
- · **Наименование колонки «Бюджет ПФ»** по умолчанию указано значение *Бюджет ПФ.*
- · **Наименование колонки «Бюджет ФСС»** по умолчанию указано значение *Бюджет ФСС.*
- · **Наименование колонки «Бюджеты муниципальных районов (городских округов)»** по умолчанию указано значение *Бюджеты муниципальных районов (городских округов).*

*Примечание. Настройка отчетных параметров является бюджетозависимой.*

#### **3.16.4.3 Реестр источников доходов**

Настройка отчетных параметров для печати реестра источников доходов осуществляется в группе отчетных параметров **Доходы**→**Реестр источников доходов:**

| Отчетные параметры                                      |   |               |                                               |                 |
|---------------------------------------------------------|---|---------------|-----------------------------------------------|-----------------|
|                                                         | 숬 | Общие         | Пользовательские                              |                 |
| <b>B</b> Расходы                                        |   |               |                                               |                 |
| Е Общие                                                 |   |               |                                               |                 |
| <b>E</b> Печать документов                              |   |               |                                               |                 |
| <b>E</b> Печать справочников                            |   |               |                                               |                 |
| <b>E</b> Расходные обязательства                        |   |               |                                               |                 |
| <b>В Бюджетные услуги</b>                               |   |               |                                               |                 |
| <b>E</b> Сравнительный анализ версионности              |   |               |                                               |                 |
| <b>ED</b> Проект бюджета                                |   |               | Заголовок отчета:                             | Реестр источни  |
| <b>B</b> Программно-целевой метод планирования расходов |   |               | Наименование колонки "Номер реестровой        |                 |
| <b>E</b> Паспорт целевой программы                      |   | записи":      |                                               | Номер реестров  |
| ⊟ Доходы                                                |   |               | Наименование колонки "Наименование группы/    | Наименование г  |
| Е Печать документов                                     |   |               | источника дохода бюджета":                    |                 |
| Е Печать справочника "Нормативы отчислений"             |   |               | Классификация доходов бюджетов, Заголовок;    | Классификация   |
| Е Реестр источников доходов                             |   |               | Наименование колонки "Код":                   | Код             |
| Е Общие                                                 |   |               | Наименование колонки "Наименование":          | Наименование    |
| <b>В Источники</b>                                      |   |               |                                               |                 |
| Е Общие                                                 |   |               | Наименование колонки "Наименование ГАДБ":     | Наименование г  |
| ⊟ Межбюджет                                             |   |               | Наименование колонки "Код строки":            | Код строки      |
| <b>В Печать документов</b>                              |   |               | Наименование колонки "Прогноз доходов бюджета |                 |
| Е Общие                                                 |   | текущий год": |                                               | Прогноз доходо  |
| = Субвенции ФК                                          |   |               | Наименование колонки "Кассовые поступления в  | Кассовые постуг |
| <b>Е</b> Субсидии                                       |   |               | текущем финансовом году":                     |                 |
| <b>E</b> GI CBOA                                        |   |               | Наименование колонки "Оценка исполнения":     | Оценка исполнє  |
| 는 APM CΦΠ                                               |   |               | Прогноз доходов бюджета, Заголовок:           | Прогноз доходо  |
| ⊟ Формирование бюджета программно-целевым способом      |   |               | Наименование колонки "1й год":                | очередной год   |
| = Общие                                                 |   |               |                                               |                 |
| Е Сведения об основных мерах правового регулирования    |   |               | Наименование колонки "2й год":                | 1й год плановог |

**Рисунок 908 – Настройка отчетных параметров для печати Реестра источников доходов**

В окне настройки отчетных параметров для печати реестра источников доходов настраиваются следующие параметры:

- · **Заголовок отчета**  заголовок отчета, по умолчанию указано значение *Реестр источников доходов бюджета на 2020 год и плановый период 2021 2022 годов.*
- · **Наименование колонки «Номер реестровой записи»** по умолчанию указано значение *Номер реестровой записи.*
- · **Наименование колонки «Наименование группы/источника дохода бюджета»** по умолчанию указано значение *Наименование группы источников доходов бюджетов/наименование источника дохода бюджета.*
- · **Классификация доходов бюджетов. Заголовок:**  по умолчанию указано значение *Классификация доходов бюджетов.*
- · **Наименование колонки «Код»** по умолчанию указано значение *Код*.
- · **Наименование колонки «Наименование»** по умолчанию указано значение *Наименование*.
- · **Наименование колонки «Наименование ГАДБ»** по умолчанию указано значение *Наименование главного администратора доходов бюджета.*
- · **Наименование колонки «Код строки»** по умолчанию указано значение *Код строки*.
- · **Наименование колонки «Прогноз доходов бюджета текущий год»**  по умолчанию указано значение *Прогноз доходов бюджета на 2019 г.*
- · .**Наименование колонки «Кассовые поступления в текущем финансовом году»** по умолчанию указано значение *Кассовые поступления в текущем финансовом году.*
- · **Наименование колонки «Оценка исполнения»** по умолчанию указано значение *Оценка исполнения 2019 г..*
- · **Прогноз доходов бюджета. Заголовок**  по умолчанию указано значение *Прогноз доходов бюджета.*
- · **Наименование колонки «1й год»** по умолчанию указано значение *очередной год.*
- · **Наименование колонки «2й год»** по умолчанию указано значение *2й год планового периода.*
- · **Наименование колонки «3й год»** по умолчанию указано значение 3*й год планового периода.*

*Примечание. Настройка отчетных параметров является бюджетозависимой.*

## **3.16.4.4 Настройка общих параметров группы «Доходы»**

Настройка общих параметров группы **Доходы** осуществляется в группе отчетных параметров **Доходы**→**Печать документов**→**Общие**:

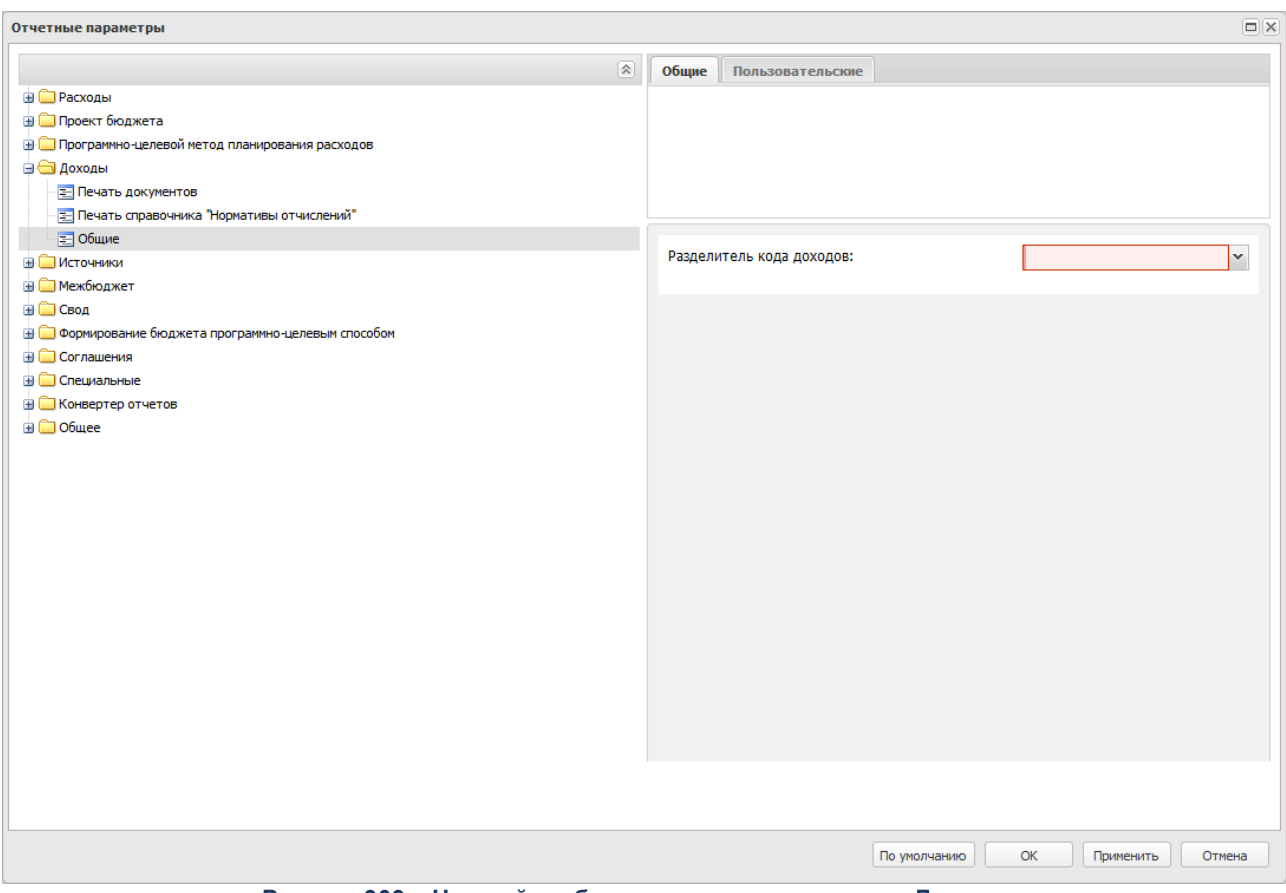

**Рисунок 909 – Настройка общих отчетных параметров «Доходы»**

В окне настройки отчетных параметров в поле **Разделитель кода доходов** в раскрывающемся списке выбирается форма отображения кода доходов в отчетах:

- · **Точка** код доходов отображается с точками.
- · **Пробел** код доходов отображается с пробелами.
- · **Без разделителя** код доходов отображается без разделителя.

Для сохранения введенных параметров нажимается кнопка **Применить**. Чтобы сохранить введенные параметры и закрыть окно, нажимается кнопка **ОК**.

*Примечание. Настройка отчетных параметров является бюджетозависимой.*

# **3.16.5 Группа отчетных параметров «Источники»**

## **3.16.5.1 Общие**

Настройка отчетных параметров для печати документов группы **Источники** осуществляется в группе отчетных параметров **Источники→Общие**:

| Отчетные параметры                                             |           | $\Box$ $\times$                              |
|----------------------------------------------------------------|-----------|----------------------------------------------|
| 公                                                              | Общие     | Пользовательские                             |
| <b>В</b> Расходы<br>$\Delta$                                   |           |                                              |
| <b>В Проект бюджета</b>                                        |           | Инверсия знаков для КОСГУ/элементов кода КВИ |
| <b>В Программно-целевой метод планирования расходов</b>        | 510, 610: | $\Box$                                       |
| <b>В</b> Доходы                                                |           |                                              |
| <b>В © Источники</b>                                           |           |                                              |
| - ⊇ Общие                                                      |           |                                              |
| <b>В Межбюджет</b>                                             |           |                                              |
| <b>В С Печать документов</b>                                   |           |                                              |
| - ⊇ Общие                                                      |           |                                              |
| - Е Субвенции ФК                                               |           |                                              |
| Е Субсидии                                                     |           |                                              |
| ⊟⊜Свод                                                         |           |                                              |
| <b>국</b> APM CΦΠ                                               |           |                                              |
| • Формирование бюджета программно-целевым способом             |           |                                              |
| Е Сведения об основных мерах правового регулирования           |           |                                              |
| Е Ресурсное обеспечение государственной программы из разли     |           |                                              |
| Е Ресурсное обеспечение реализации государственной програм     |           |                                              |
| Е Перечень ВЦП и ОМ государственной программы                  |           |                                              |
| Е Прогноз сводных показателей государственных заданий          |           |                                              |
| Е Сведения о показателях (индикаторах) государственной (мунь   |           |                                              |
| Е Сведения о показателях (индикаторах) программы и их значе    |           |                                              |
| <b>B</b> Специальные                                           |           |                                              |
| <b>В Печать документов</b><br><b>E</b> Государственное задание |           |                                              |
| <b>BO</b> Amyp                                                 |           |                                              |
| <u>—</u>                                                       |           |                                              |
|                                                                |           |                                              |
|                                                                |           |                                              |
|                                                                |           |                                              |
|                                                                |           |                                              |
|                                                                |           |                                              |
|                                                                |           | По умолчанию<br>OK<br>Применить<br>Отмена    |
| 21<br><b>Durante CAO</b><br>$11 - 1$                           |           |                                              |

**Рисунок 910 – Настройка отчетных параметров для печати документов группы «Источники»**

В окне настройки отчетных параметров для печати документов группы **Источники** находится параметр **Инверсия знаков для КОСГУ/элементов кода КВИ 510, 610**. Если параметр включен, в печатных формах отчета данные по источникам финансирования дефицита бюджета по КОСГУ/элементов кода КВИ 510 и 610 отображаются с противоположным знаком. Если параметр отключен, данные в отчете отображаются в соответствии с проставленным признаком **Направление для КОСГУ/элементов кода КВИ 510 и 610** в справочнике *Классификаторы операций сектора государственного управления.*

*Примечание. Настройка является бюджетозависимой.*

## **3.16.6 Группа отчетных параметров «Межбюджет»**

#### **Настройка общих параметров для печати документов группы «Межбюджет» 3.16.6.1**

Настройка общих параметров для печати документов группы **Межбюджет** осуществляется в группе отчетных параметров **Межбюджет**→**Печать документов**→**Общие**:

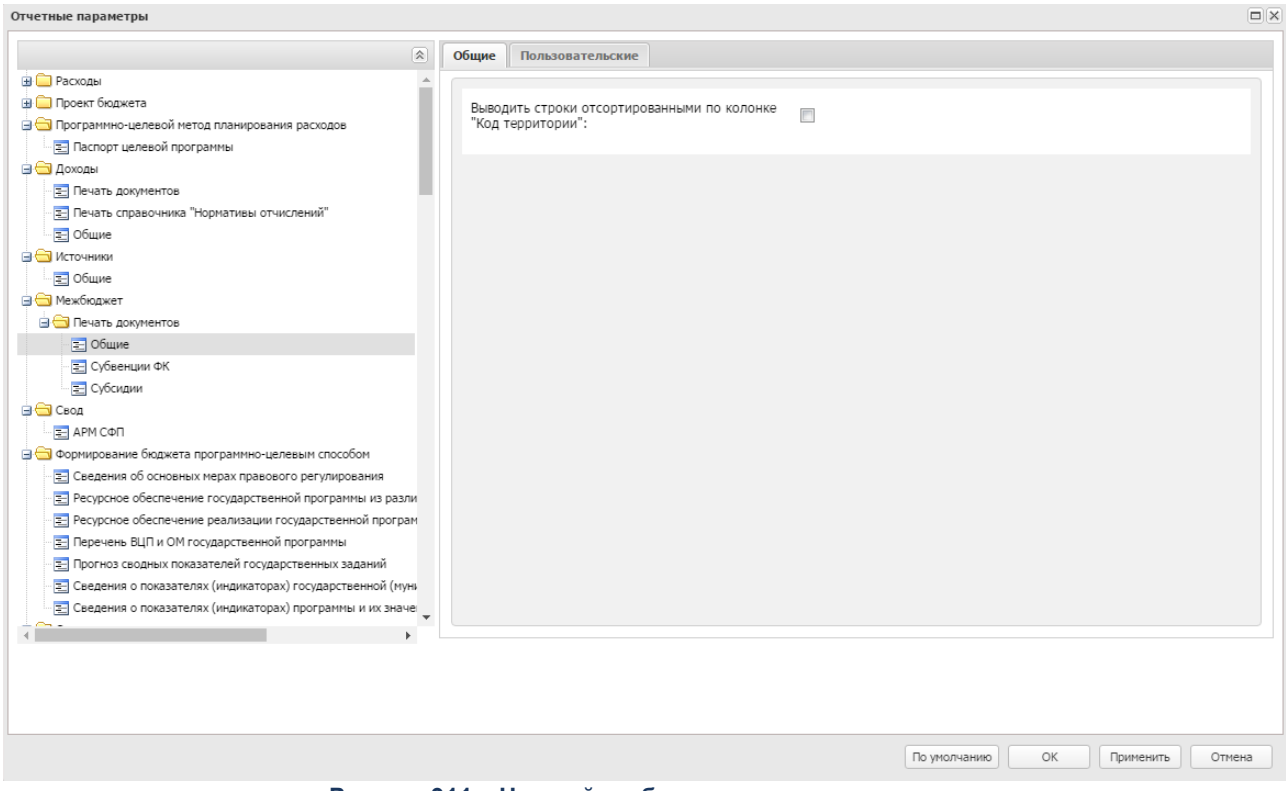

**Рисунок 911 – Настройка общих отчетных параметров**

В окне настройки общих отчетных параметров для печати документов группы **Межбюджет** находится параметр **Выводить строки отсортированными по колонке «Код территории»**. При включении параметра строки в печатной форме ЭД «Субвенции ФК» и «Субсидии» сортируются по кодам территорий, указанным в одноименных полях строк документов.

*Примечание. Настройка отчетных параметров является бюджетозависимой.*

## **3.16.6.2 ЭД «Субвенции ФК»**

Настройка отчетных параметров для печати ЭД «Субвенции ФК» (**Межбюджетные отношения**→**Субвенции ФК**) осуществляется в группе отчетных параметров **Межбюджет**→**Печать документов**→**Субвенции ФК**:

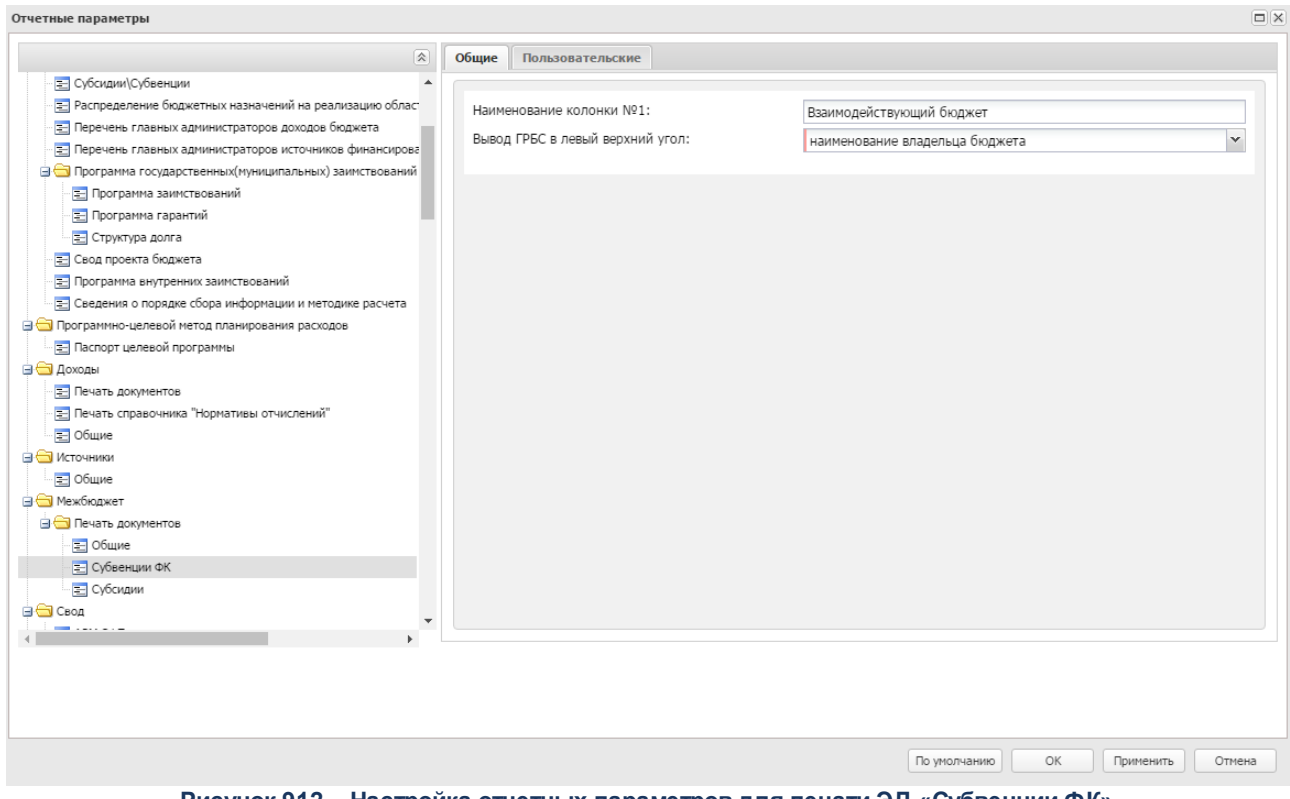

**Рисунок 912 – Настройка отчетных параметров для печати ЭД «Субвенции ФК»**

В окне настройки отчетных параметров для печати ЭД «Субвенции ФК» заполняются следующие поля:

- · **Наименование колонки № 1**  название колонки, в которой выводится наименование взаимодействующего бюджета. По умолчанию в поле указано значение *Взаимодействующий бюджет*.
- · **Вывод ГРБС в левый верхний угол**  из раскрывающегося списка выбирается одно из значений: *Наименование владельца бюджета* или *Наименование главного распорядителя бюджетных средств*. Заголовочная часть ЭД «Субвенции ФК» сформируется в зависимости от выбранного параметра.

*Примечание. Настройка отчетных параметров является бюджетозависимой.*

## **3.16.6.3 ЭД «Субсидии»**

Настройка отчетных параметров для печати ЭД «Субсидии» (**Межбюджетные отношения**→**Субсидии**) осуществляется в группе отчетных параметров **Межбюджет**→**Печать документов**→**Субсидии**:

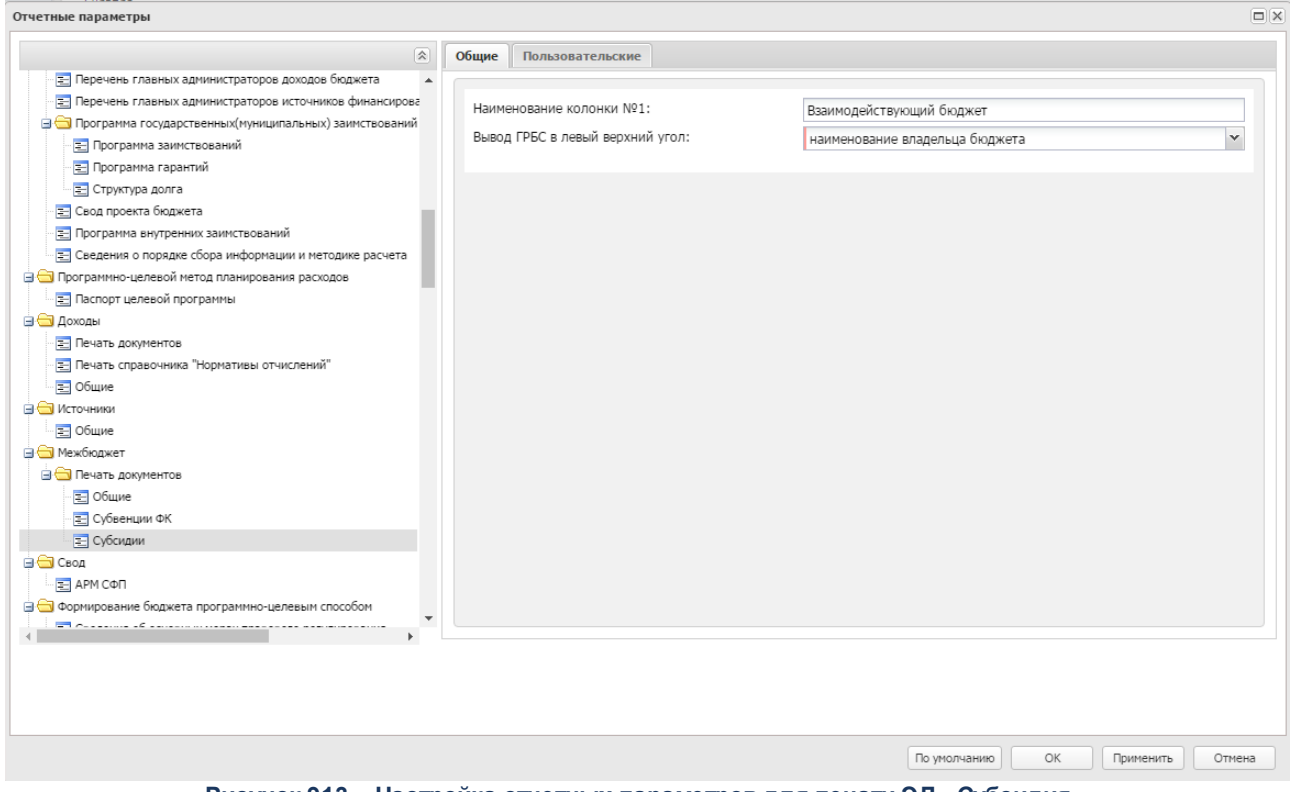

**Рисунок 913 – Настройка отчетных параметров для печати ЭД «Субсидия»**

В окне настройки отчетных параметров для печати ЭД «Субсидии» заполняются следующие поля:

- · **Наименование колонки № 1** название колонки, в которой выводится наименование взаимодействующего бюджета. По умолчанию в поле указано значение *Взаимодействующий бюджет*.
- · **Вывод ГРБС в левый верхний угол**  из раскрывающегося списка выбирается одно из значений:

*Наименование владельца бюджета* или *Наименование главного распорядителя бюджетных средств*. Заголовочная часть ЭД «Субсидии ФК» сформируется в зависимости от выбранного параметра.

Для сохранения введенных параметров нажимается кнопка **Применить**. Чтобы сохранить введенные параметры и закрыть окно, нажимается кнопка **ОК**.

*Примечание. Настройка отчетных параметров является бюджетозависимой.*

## **3.16.7 Группа отчетных параметров «Свод»**

### **3.16.7.1 АРМ СФП**

Настройка отчетных параметров АРМ СФП осуществляется в группе отчетных параметров **Свод→АРМ СФП**:

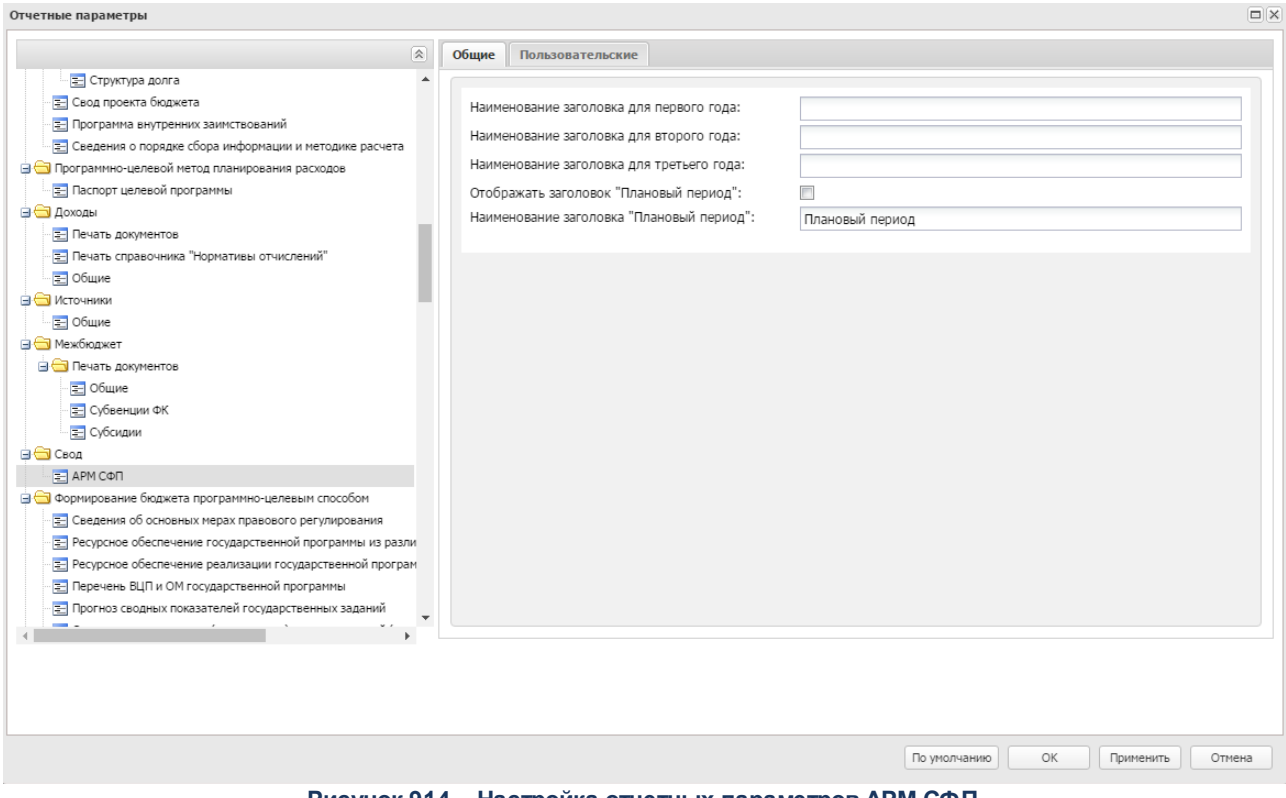

**Рисунок 914 – Настройка отчетных параметров АРМ СФП**

В окне настройки отчетных параметров АРМ СФП настраиваются следующие параметры:

- · **Наименование заголовка для первого года** название колонки, в которой выводятся суммы отчета за 1-й год планирования.
- · **Наименование заголовка для второго года** название колонки, в которой выводятся суммы отчета за 2-й год планирования.
- · **Наименование заголовка для третьего года** название колонки, в которой выводятся суммы отчета за 3-й год планирования.
- · **Отображать заголовок «Плановый период»** при включении параметра в отчете отображается колонка с заголовком «Плановый период».
- · **Наименование заголовка «Плановый период»** если в графе введено значение, в отчете значения 2-го и 3-го года планирования будут выводиться под одной «шапкой». По умолчанию указано значение *Плановый период*. Поле заполняется, если активен параметр **Отображать заголовок «Плановый период»**.

*Примечание. Настройка отчетных параметров является бюджетозависимой.*

## **3.16.8 Группа отчетных параметров «Региональные проекты»**

### **3.16.8.1 Общие**

Настройка отчетных параметров для печати документов группы **Региональные проекты** осуществляется в группе отчетных параметров **Региональные проекты**→**Общие**:

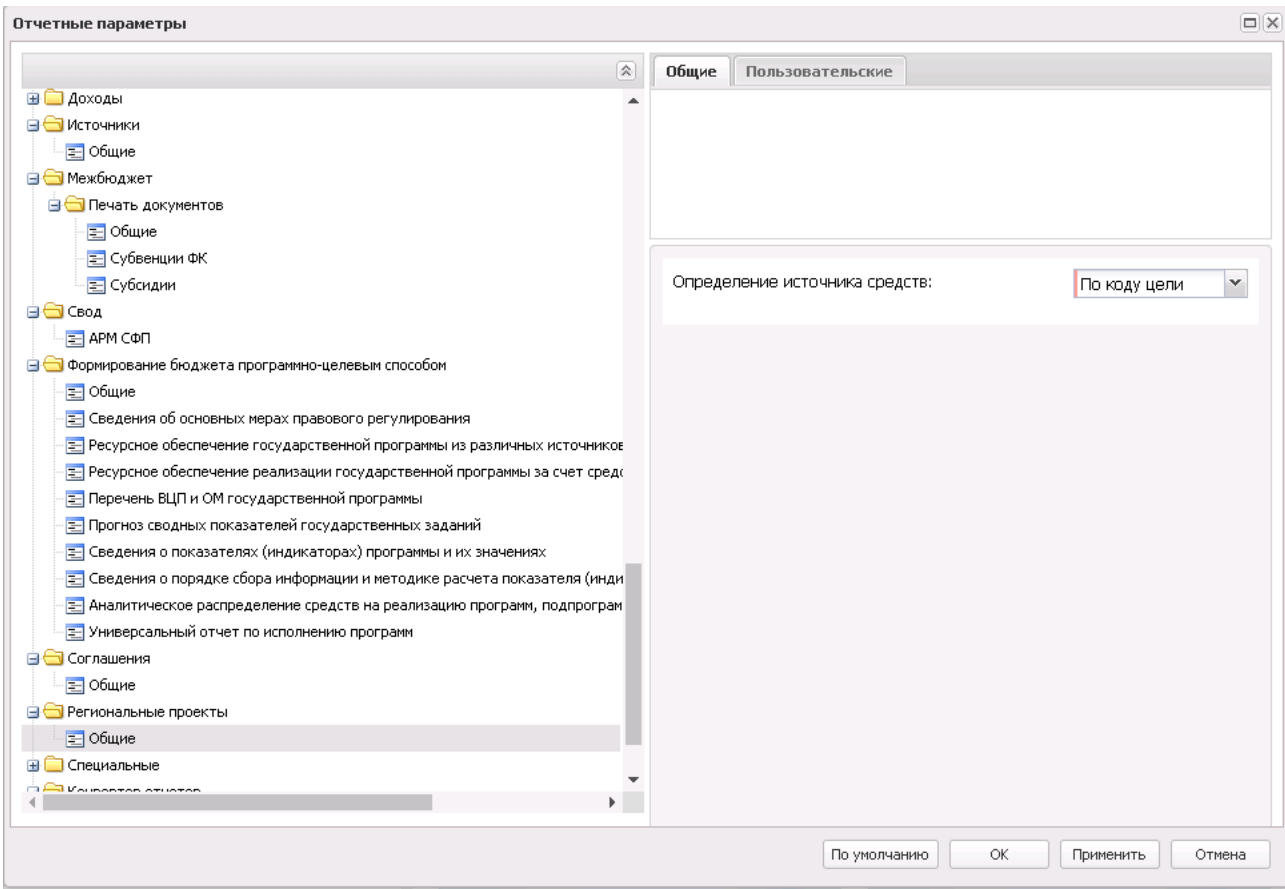

**Рисунок 915 – Настройка отчетных параметров для печати документов группы «Региональные проекты»**

В окне настройки общих отчетных параметров для печати документов группы **Региональные проекты** настраиваются параметры:

· **Определение источника средств** – выбор источника средств из ЕХД для формирования отчетов. Из раскрывающегося списка выбирается одно из значений: *По коду цели*, *По источнику средств сумм ассигнований*, *По источнику средств сумм ассигнований (кроме нулевого кода цели)*.

Для сохранения введенных параметров нажимается кнопка **Применить**. Чтобы сохранить введенные параметры и закрыть окно, нажимается кнопка **ОК**.

*Примечание. Настройка отчетных параметров является бюджетозависимой.*

## **3.16.9 Группа отчетных параметров «Общее»**

Настройка режимов формирования отчетов осуществляется в группе отчетных параметров **Общее**:

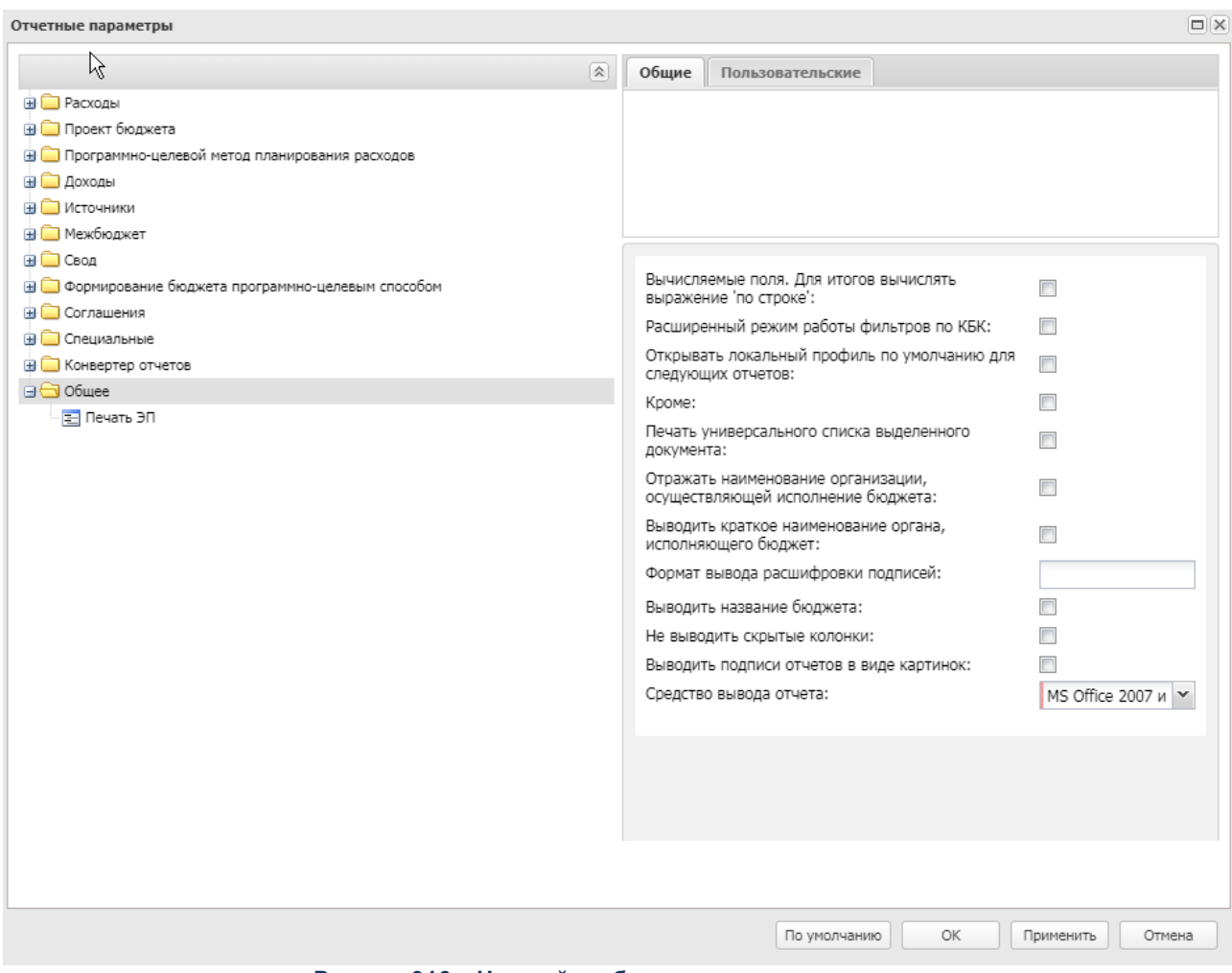

**Рисунок 916 – Настройка общих отчетных параметров**

В окне настройки общих отчетных параметров настраиваются следующие параметры:

- · **Вычисляемые поля. Для итогов вычислять выражение «по строке»** при включении параметра итоговые значения в колонках, в которых вычисляются проценты, вычисляются по формуле, а не суммируются значения по колонке.
- · **Расширенный режим фильтров по КБК** при включении параметра применяется расширенный режим работы фильтров по КБК.
- · **Печать универсального списка выделенных документов** параметр предназначен для настройки печати универсального списка выделенного документа.
- · **Открывать локальный профиль по умолчанию для следующих отчетов**

Рядом с полем располагается режим вывода отчета **Кроме**.

· **Отражать наименование организации, осуществляющей исполнение бюджета** – при включении

параметра во всех отчетных формах вместо названия финансового органа отражается название уполномоченного органа, осуществляющего исполнение. Если он указан в справочнике *Бюджеты*, в поле **Организация**, **осуществляющая исполнение**, для бюджета, выбранного при входе в систему. Если поле не заполнено, то выводится наименование финансового органа.

- · **Выводить краткое наименование органа, исполняющего бюджет** при включении параметра выводится краткое наименование органа, исполняющего бюджет.
- · **Формат вывода расшифровки подписей** параметр служит для настройки вывода расшифровки подписей в отчетах. Допустимые значения параметра выбираются из контекстного меню, вызываемого по нажатию правой кнопки мыши. Значения рекомендуется указывать через пробел.
- · **Выводить название бюджета** при включении параметра в отчет выводится название бюджета.
- · **Не выводить скрытые колонки** при включении параметра в отчет не выводятся скрытые колонки.
- · **Выводить подписи отчетов в виде картинок** при включении параметра вывод подписей в отчет производится в виде картинок.
- · **Средство вывода отчета** параметр служит для выбора средства вывода отчета. Значение параметра выбираются из выпадающего списка: *MS Office 2007 и выше, MS Office ниже 2007, Open Office*.

Чтобы сохранить введенные параметры, нажимается кнопка **ОК**.

*Примечание. Настройка отчетных параметров является бюджетозависимой.*

### **3.16.9.1 Печать ЭП**

Настройка параметров для печати ЭП осуществляется в группе отчетных параметров **Общее**→**Печать ЭП**:

| Отчетные параметры                                      |                                                     | $\Box$ $\times$ |
|---------------------------------------------------------|-----------------------------------------------------|-----------------|
| 図                                                       | Общие<br>Пользовательские                           |                 |
| <b>В</b> Расходы                                        |                                                     |                 |
| <b>В Проект бюджета</b>                                 |                                                     |                 |
| <b>В</b> Программно-целевой метод планирования расходов |                                                     |                 |
| <b>В Доходы</b>                                         |                                                     |                 |
| <b>В</b> Источники                                      |                                                     |                 |
| <b>В</b> Межбюджет                                      |                                                     |                 |
| ⊞ — Свод                                                |                                                     |                 |
| • Формирование бюджета программно-целевым способом      | Выводить дайджесты на печать:                       |                 |
| <b>E</b> Соглашения                                     | П<br>Проверять подпись при печати:                  |                 |
| <b>В Специальные</b>                                    | Реквизиты ЭП, выводимые на печать -                 |                 |
| <b>E</b> Конвертер отчетов                              |                                                     |                 |
| ⊟ → Общее                                               | $\overline{\mathcal{L}}$<br>Группа полей:           |                 |
| □ Печать ЭП                                             | $\overline{\mathbf{v}}$<br>Подписано в:             |                 |
|                                                         | $\overline{\mathsf{v}}$<br>Пользователь:            |                 |
|                                                         | $\overline{\mathcal{J}}$<br>ФИО пользователя:       |                 |
|                                                         | $\overline{\mathsf{v}}$<br>ЭП-роль:                 |                 |
|                                                         | $\overline{\mathcal{J}}$<br>Организация:            |                 |
|                                                         | Вид ЭП:<br>$\blacksquare$                           |                 |
|                                                         | $\overline{\mathbf{v}}$<br>Проверено в:             |                 |
|                                                         | $\overline{\mathsf{v}}$<br>Результат проверки:      |                 |
|                                                         |                                                     |                 |
|                                                         | Реквизиты сертификатов, выводимые на печать         |                 |
|                                                         | $\blacktriangledown$<br>Серийный номер сертификата: |                 |
|                                                         | $\overline{\mathcal{A}}$<br>Поставщик сертификата:  |                 |
|                                                         | $\overline{\mathbf{v}}$<br>Субъект сертификата:     |                 |
|                                                         | $\blacksquare$<br>ИНН субъекта:                     |                 |
|                                                         |                                                     |                 |
|                                                         | ОК<br>Применить<br>По умолчанию                     | Отмена          |

**Рисунок 917 – Настройка параметров печати ЭП**

- В окне настройки параметров печати ЭП настраиваются следующие параметры:
- · **Реквизиты ЭП, выводимые на печать** в окне содержатся названия реквизитов ЭП, которые могут отражаться в списке:
	- · *Группы полей;*
	- · *Подписано в;*
	- · *Пользователь;*
	- · *ФИО пользователя;*
	- · *ЭП-роль;*
	- · *Организация;*
	- · *Вид ЭП;*
	- · *Проверено в;*
	- · *Результат проверки.*
- · **Реквизиты сертификатов, выводимые на печать** в окне содержатся названия реквизитов сертификатов, которые могут отражаться в списке:
- · *Серийный номер сертификата;*
- · *Поставщик сертификата;*
- · *Субъект сертификата;*
- · *ИНН;*
- · *ОГРН;*
- · *Место нахождения субъекта;*
- · *ФИО владельца сертификата;*
- · *Действителен с;*
- · *Действителен по;*
- · *Отозван;*
- · *Дата отзыва;*
- · *Проверка OID;*
- · *Примечание;*
- · *Уполномоченный представитель.*

*Примечание. При выборе значения «ИНН» выводятся данные из того из атрибутов ИНН Физлица или ИНН Юр.лица сертификата, которое в нем заполнено. Если заполнены оба поля, выводится значение ИНН Физлица.* 

*Примечание. При выборе значения «ОГРН» выводятся данные из того из атрибутов ОГРН или ОГРНИП сертификата, которое в нем заполнено. Если заполнены оба поля, выводится значение ОГРН.*

- · **Выводить дайджесты на печать** параметр используется для настройки вывода дайджеста на печать.
- · **Проверять подпись при печати** параметр используется для проверки подписи при печати.

*Примечание. Настройка отчетных параметров является бюджетозависимой.*

# **3.17 Завершение работы программы**

Для завершения работы с системой в правой верхней части главного окна системы нажимается кнопка **Выход**:

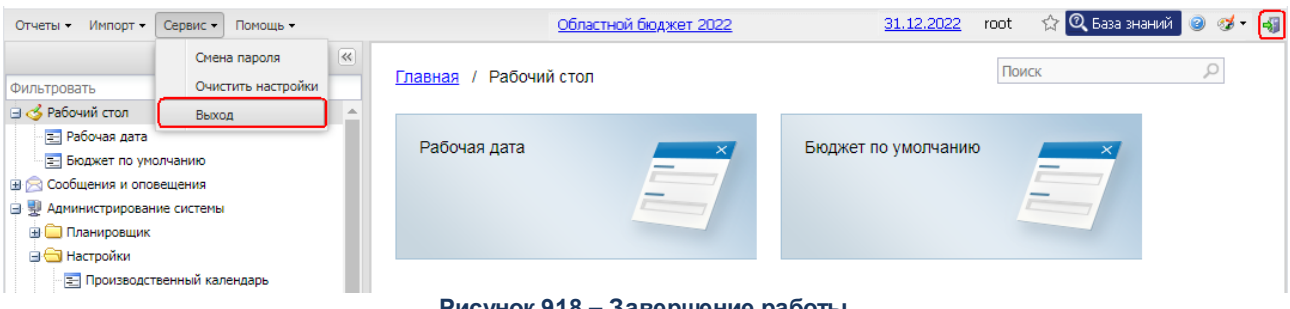

**Рисунок 918 – Завершение работы**

Завершить работу также можно выбором пункта **Сервис**→**Выход**.

При выполнении действия сеанс работы с системой будет завершен. На экране появится окно выхода из системы.

*Внимание! Для корректного завершения работы системы не рекомендуется осуществлять выход путем закрытия страницы браузера.*
## **НАШИ КОНТАКТЫ**

## **Звоните: Пишите:**

(495) 784-70-00 bft@bftcom.com

## **Будьте с нами online: Приезжайте:** www.bftcom.com **129085**, г. Москва,

ул. Годовикова, д. 9, стр. 17

## **Дружите с нами в социальных сетях:**

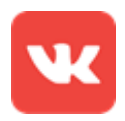

vk.com/bftcom

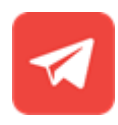

t.me/ExpertBFT\_bot

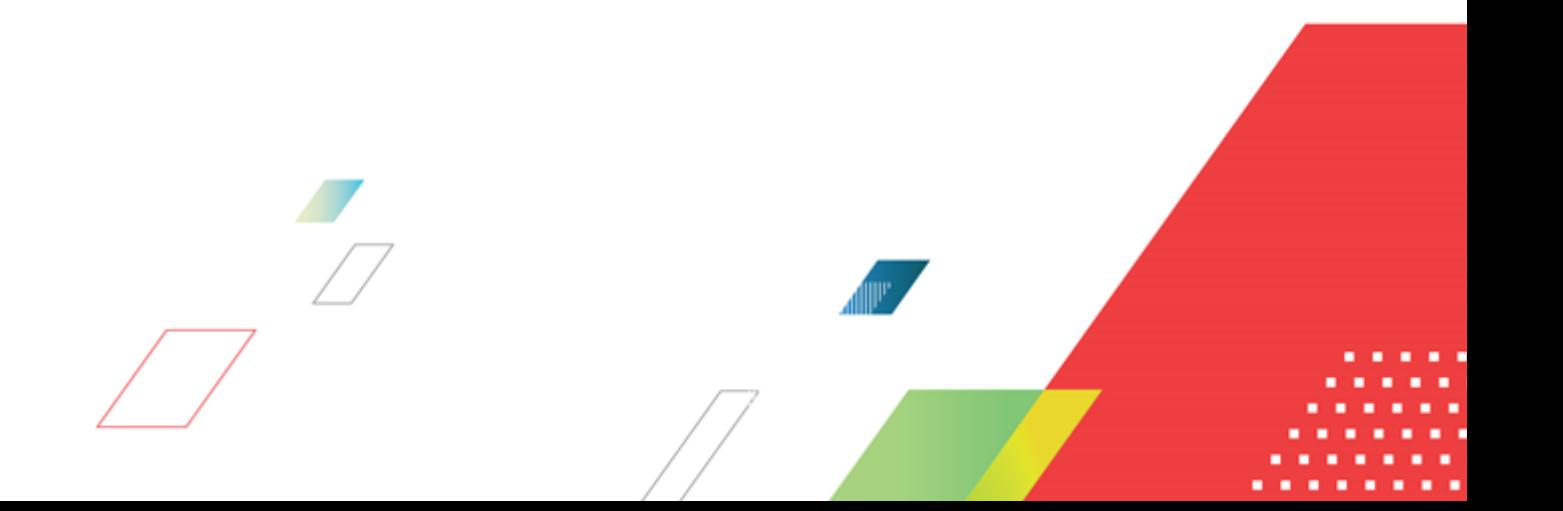